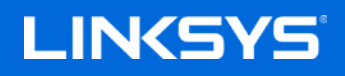

User Guide

#### **MAX-STREAM™ Tri-Band Mesh Wi-Fi Router, AC2200**

MR8300

# **Table of Contents**

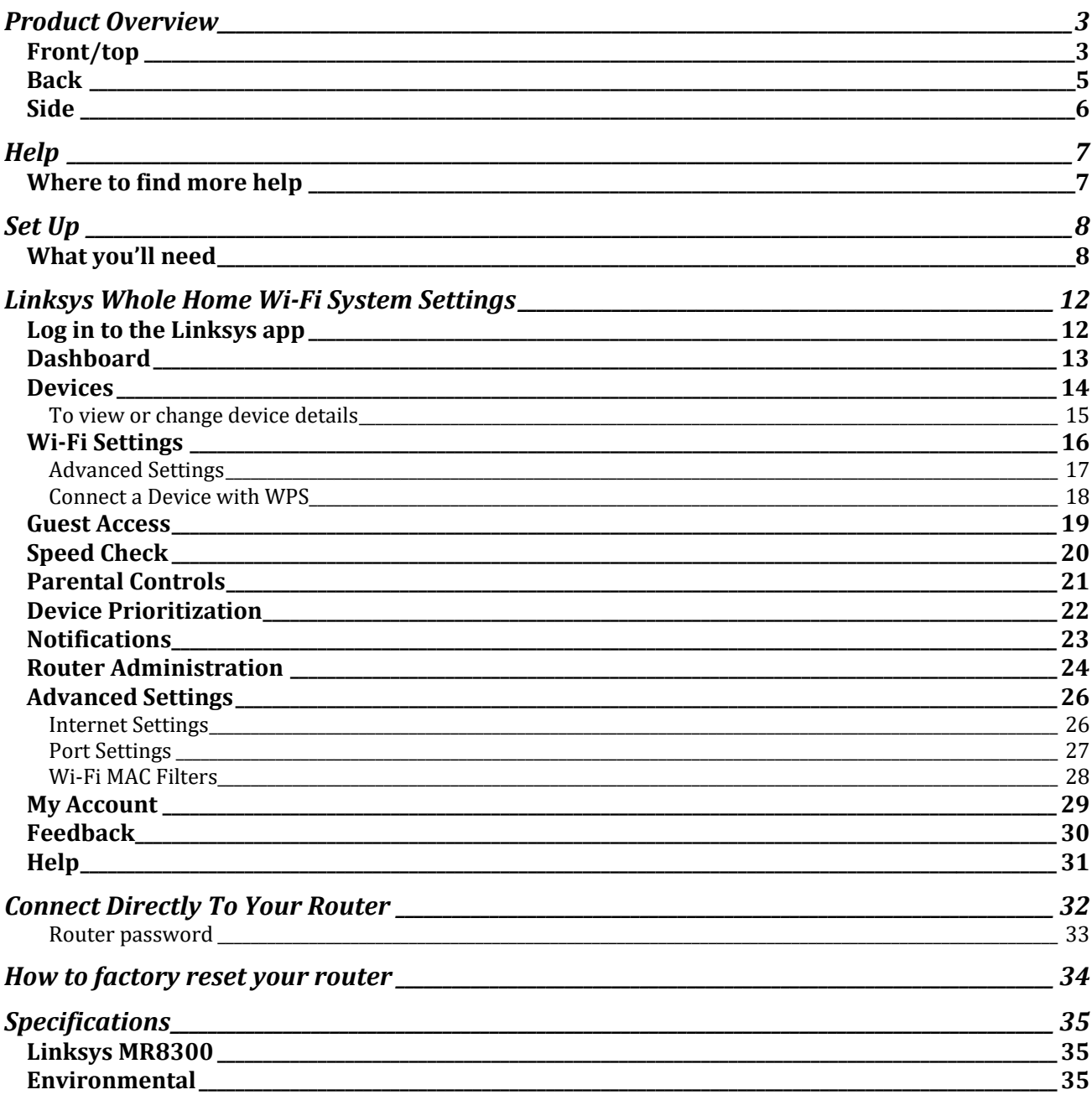

## <span id="page-2-0"></span>**Product Overview**

### <span id="page-2-1"></span>**Front/top**

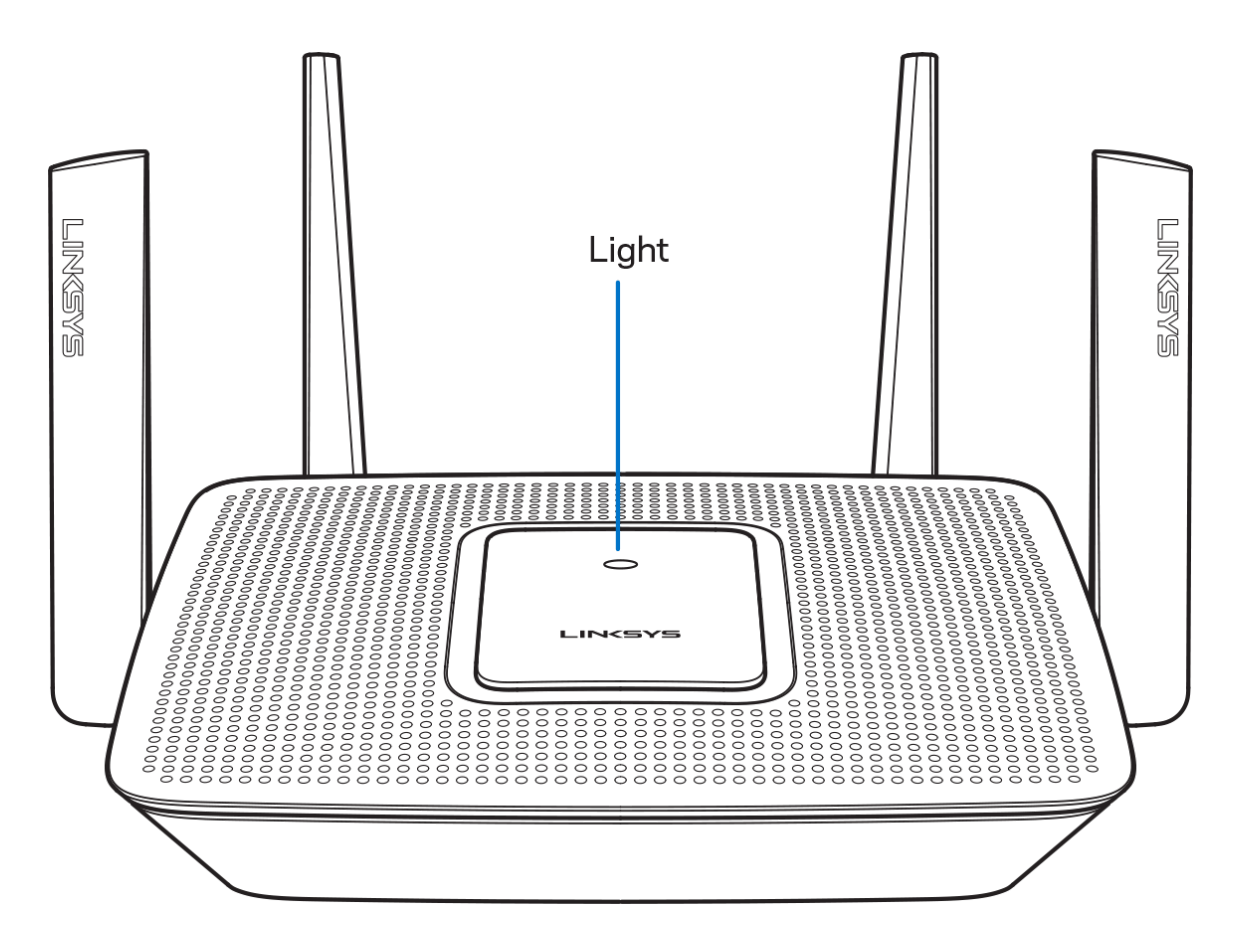

The light on the top of your router gives you information about the router's operation.

#### **Normal Operation**

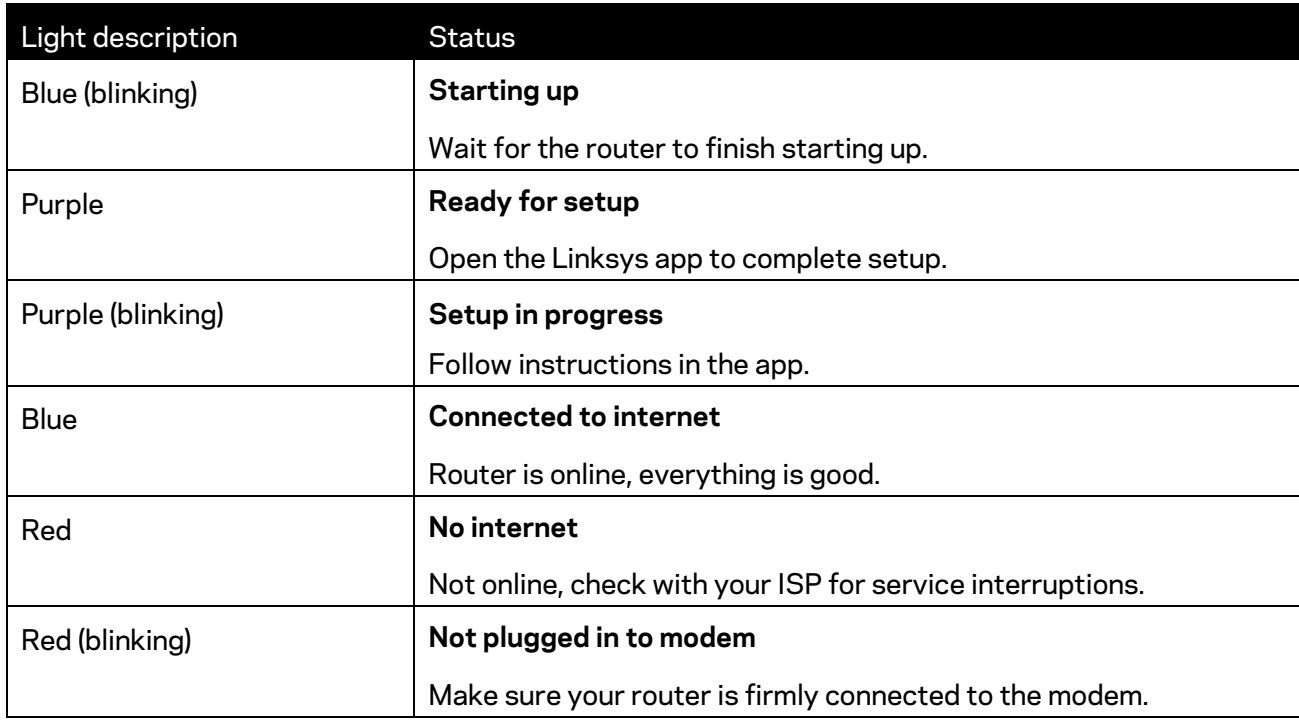

#### **WPS**

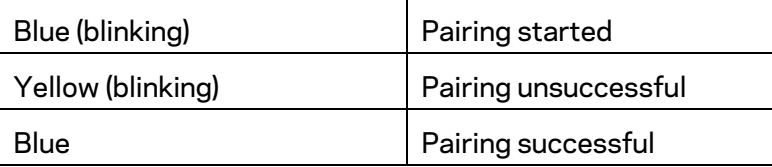

#### <span id="page-4-0"></span>**Back**

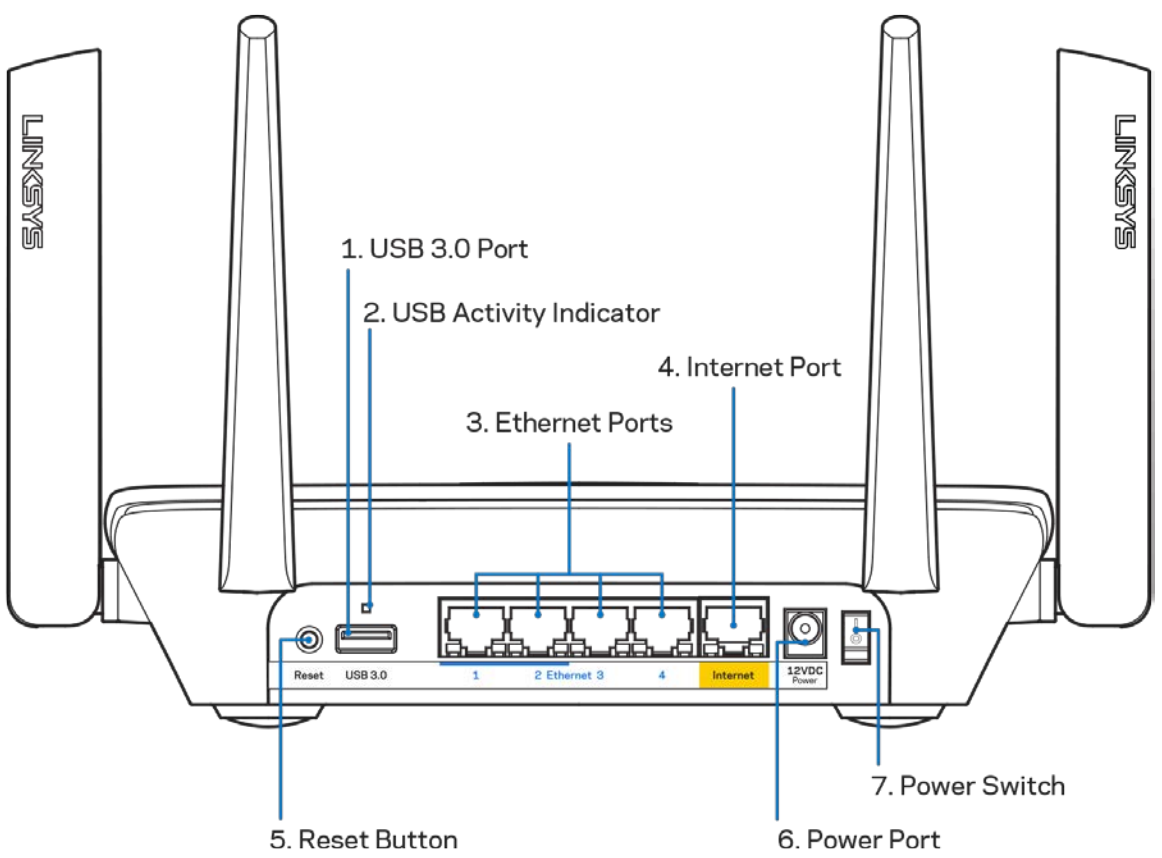

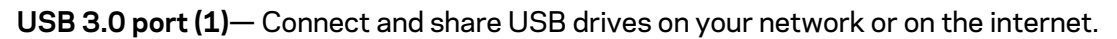

**Note—***You might need to update your router firmware to use this port.*

**USB activity indicator (2)**— Lights indicate data transfer to/from external devices.

**Ethernet ports (3)**—Connect ethernet cables to these blue gigabit (10/100/1000) ports, and to wired devices on your network.

**Note—***For best performance, use CAT5e or higher rated cables on the Ethernet ports.*

**Internet port (4)**— Connect an ethernet cable to this yellow gigabit (10/100/1000) port, and to a broadband internet cable/DSL or fiber modem.

**Note—***For best performance, use CAT5e or higher rated cable on the Internet port.*

**Reset button (5)**— To factory reset your router, press and hold while the light on top of the router blinks red. Do not release the button until the light goes out and then turns bright red.

**Power port (6)**—Connect the included AC power adapter.

**Power switch (7)**—Press | (on) to turn on the router.

<span id="page-5-0"></span>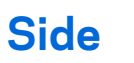

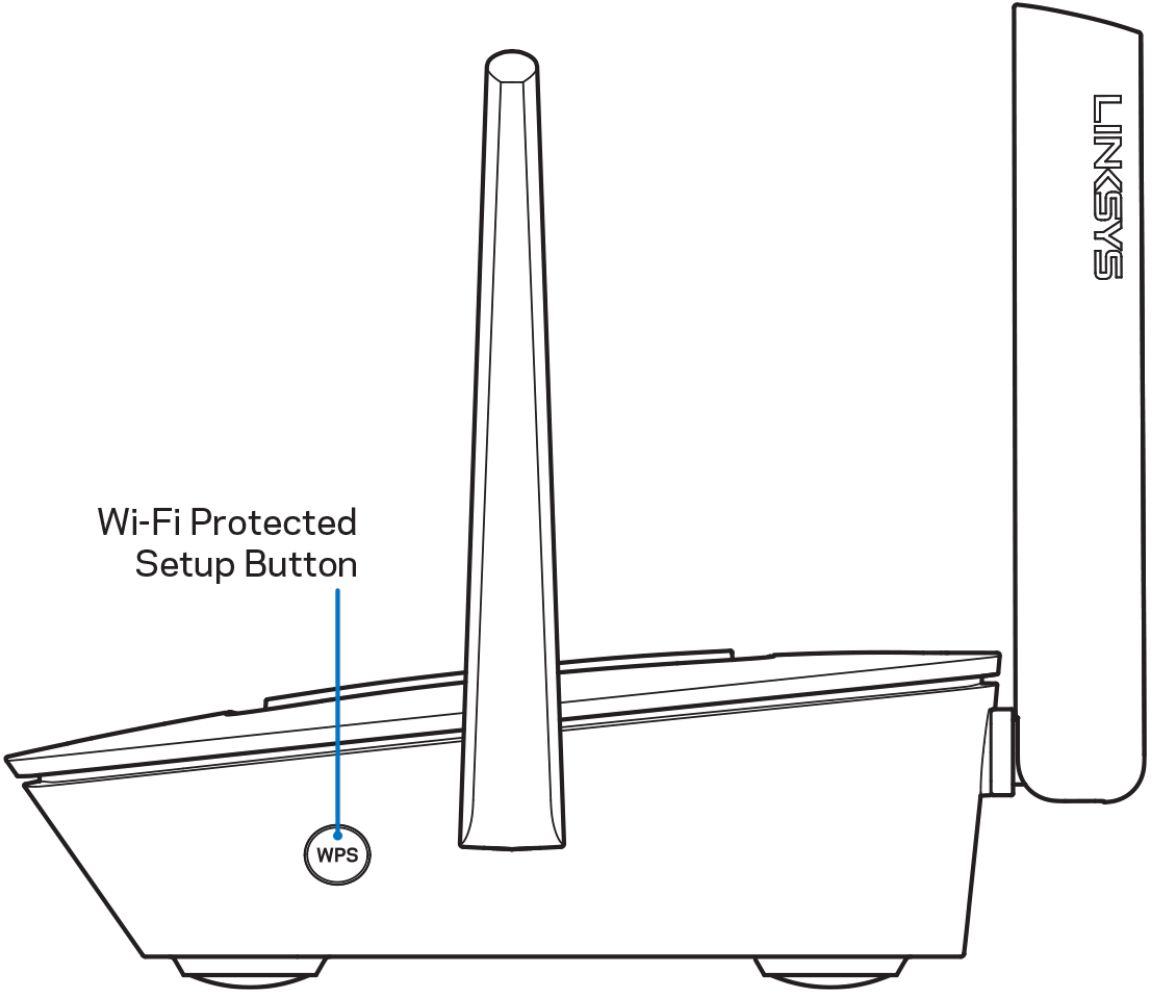

**Wi-Fi Protected Setup™ button**—Press to connect to WPS-enabled network devices.

# <span id="page-6-0"></span>**Help**

#### <span id="page-6-1"></span>**Where to find more help**

- Linksys.com/support/MR8300
- Linksys app help (launch the app and click *Help* in the main navigation menu)

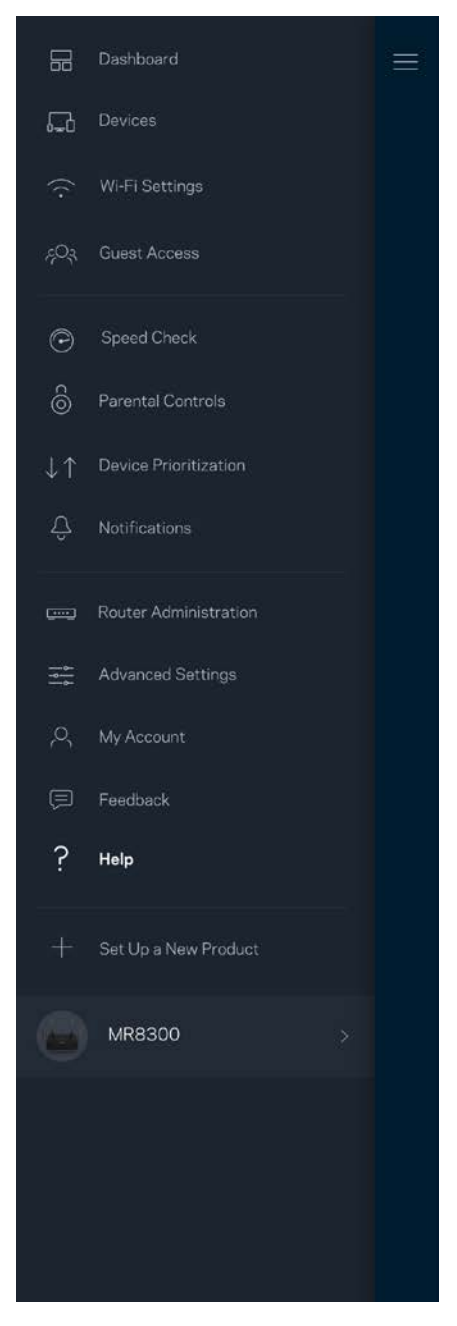

**Note—***Licenses and notices for third party software used in this product may be viewed on [http://support.linksys.com/en-us/license.](http://support.linksys.com/en-us/license) Please contact [http://support.linksys.com/en](http://support.linksys.com/en-us/gplcodecenter)[us/gplcodecenter](http://support.linksys.com/en-us/gplcodecenter) for questions or GPL source code requests.*

# <span id="page-7-0"></span>**Set Up**

**IMPORTANT**—*Your MR8300 can only be set up as a primary node in a whole home mesh Wi-Fi system. A primary node must be connected with an ethernet cable to your modem or modem router. Secondary nodes can be connected wirelessly or with ethernet cables.* 

*If you are adding the router to an existing Velop whole home mesh Wi-Fi system, factory reset all nodes and add them to the system after your MR8300 is setup and working.*

Download the Linksys app. You need this app to set up your router.

Go to the app store for your device and search for Linksys.

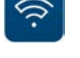

#### <span id="page-7-1"></span>**What you'll need**

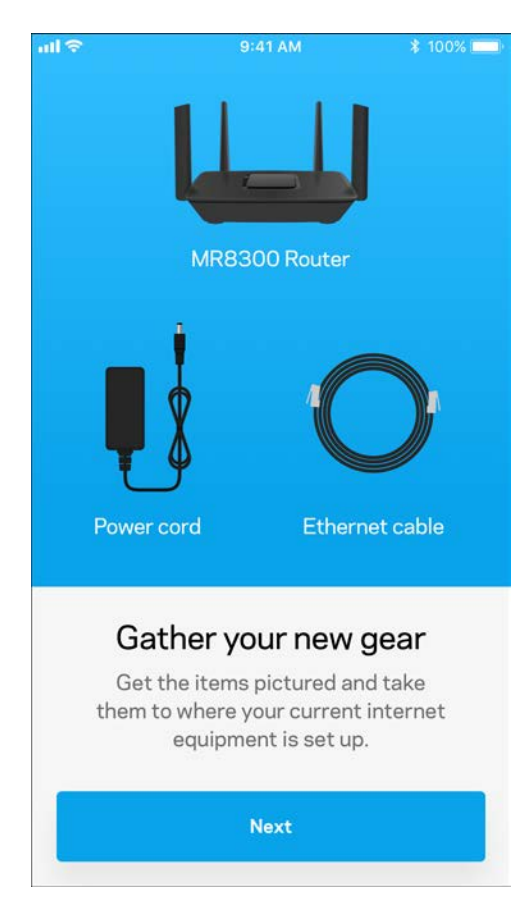

Install the app, open it and follow the instructions.

**Note**—*The app works with iOS 9.0 and later, and Android 4.1 and* 

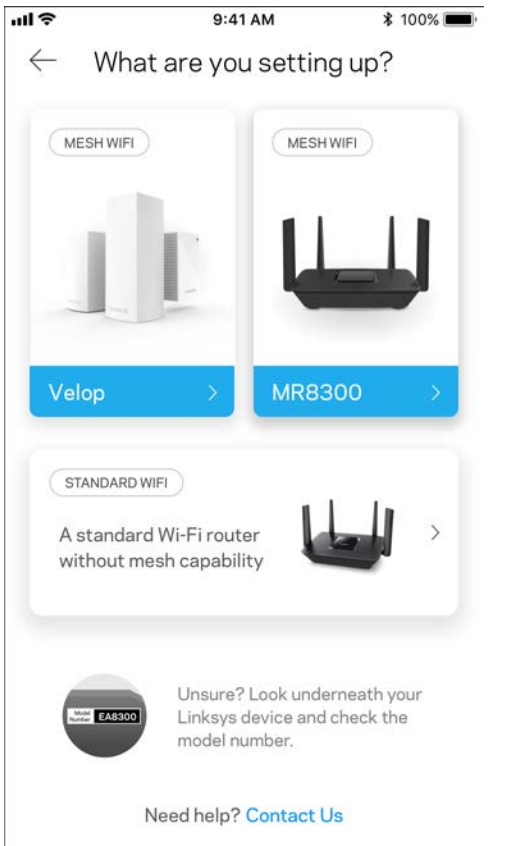

During setup you will create a Linksys Smart Wi-Fi account so you can use the app to view or change your router system settings from anywhere you have an internet connection.

Among the many things you can do with Linksys Smart Wi-Fi and the Linksys app:

- Change your Wi-Fi name and password
- Set up guest access
- Connect devices to Wi-Fi with WPS
- Block internet with parental controls
- Test your internet connection speed

#### **Note—***We'll send you a verification email. From your home network, click the link in the email to connect your router with your account.*

Other than plugging in the power and the ethernet cable, the app-based setup process does the work for you. Once connected, use the app to personalize your Wi-Fi by giving it a name and password. You also can give your router and any secondary nodes names based on where they are so you can identify them in the rare case where things need attention.

If you intend to add Velop nodes to create a whole home mesh Wi-Fi system, they can be set up anywhere within range of a working node. Only the MR8300 has to be wired to the modem or modem router. Don't worry, the app will help you place your nodes.

**Print this page, then record your Wi-Fi and account settings in the table as a reference. Store your notes in a safe place.**

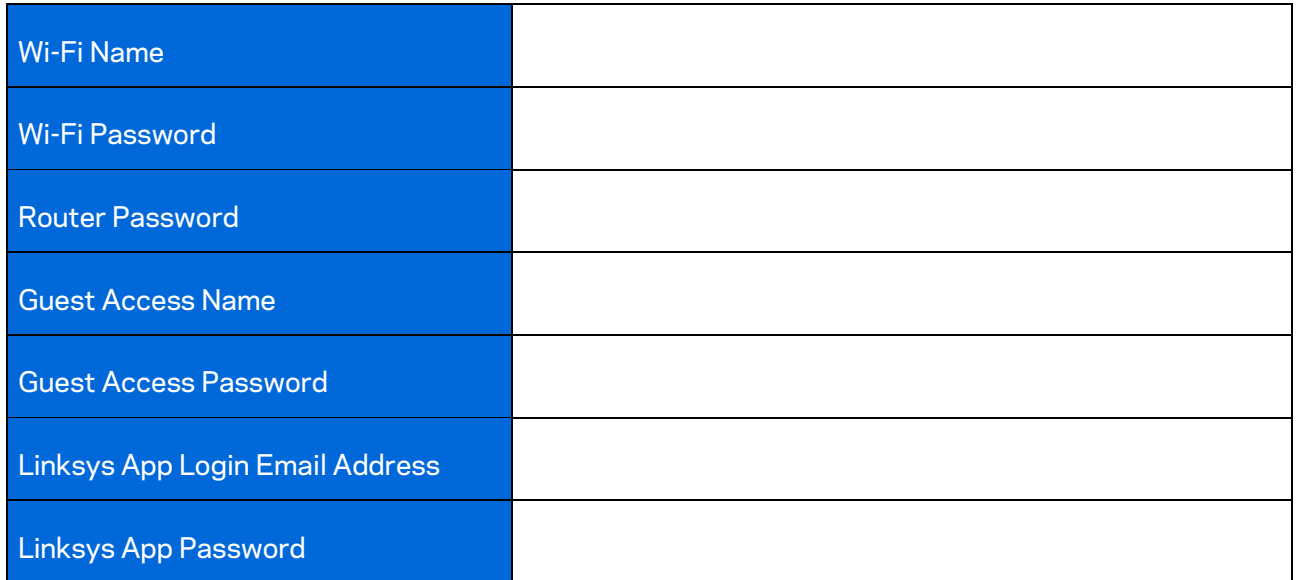

Your Linksys app login email address and password can also be used to log in at LinksysSmartWiFi.com. You can view or manage your Wi-Fi in an internet browser.

# <span id="page-11-0"></span>**Linksys Whole Home Wi-Fi System Settings**

Using your Linksys app, you can view or change Wi-Fi system settings including security and parental controls. You can access settings from anywhere in the world if you have an internet connection. You can also access your system directly from your home network, even if you don't have an internet connection.

#### <span id="page-11-1"></span>**Log in to the Linksys app**

1. Open the Linksys app.

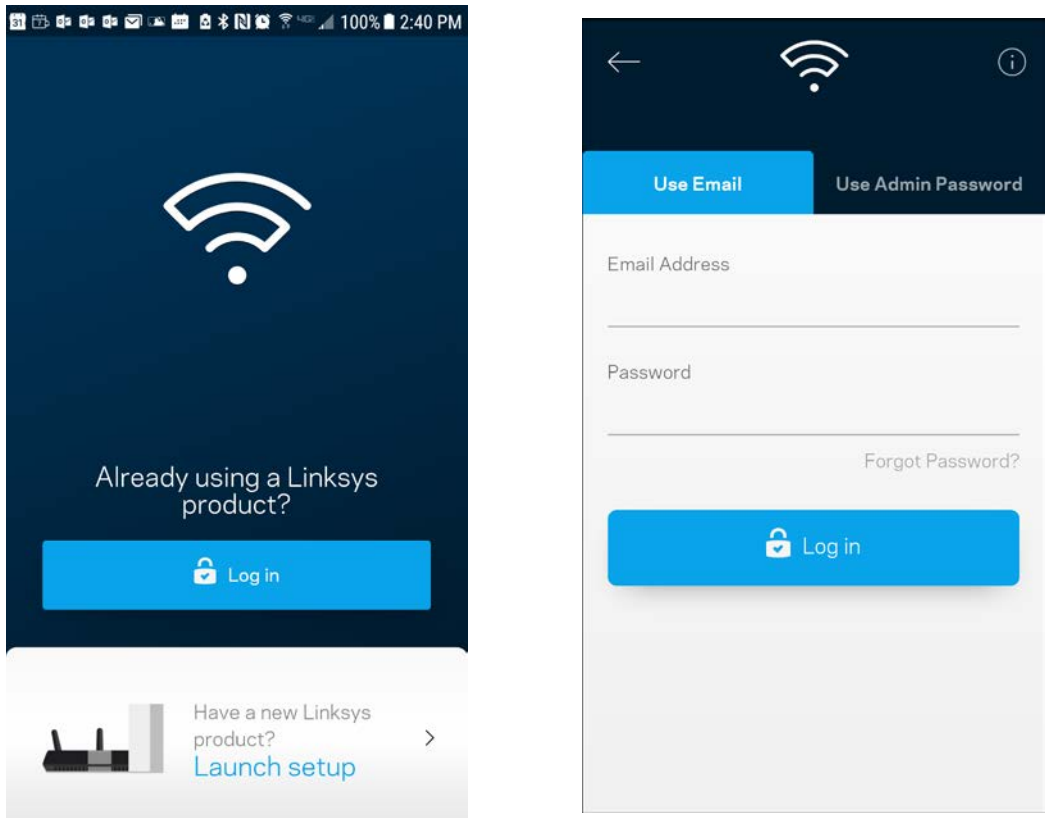

- 2. Enter the email address you used when creating your account.
- 3. Enter your account password.
- 4. Tap **Log in**.

### <span id="page-12-0"></span>**Dashboard**

Dashboard is a snapshot of your Wi-Fi. See how many devices are connected to your system. From Dashboard you can share your Wi-Fi password and turn on guest access. Dashboard also shows you if any devices have parental controls on them or have been prioritized for Wi-Fi access.

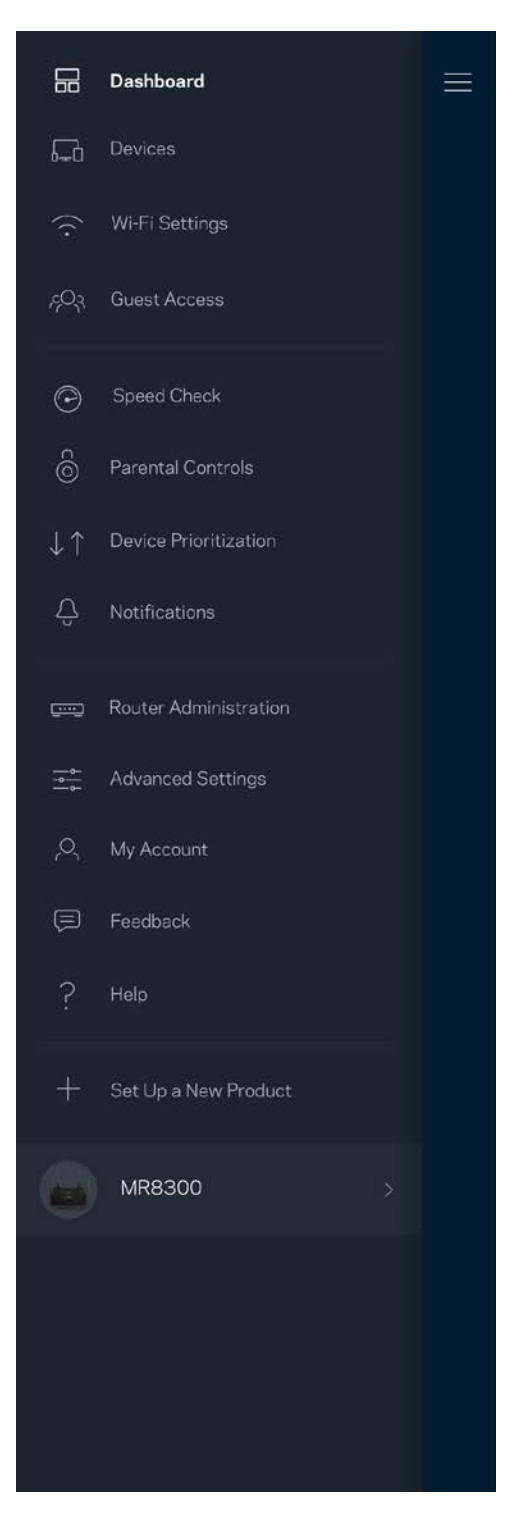

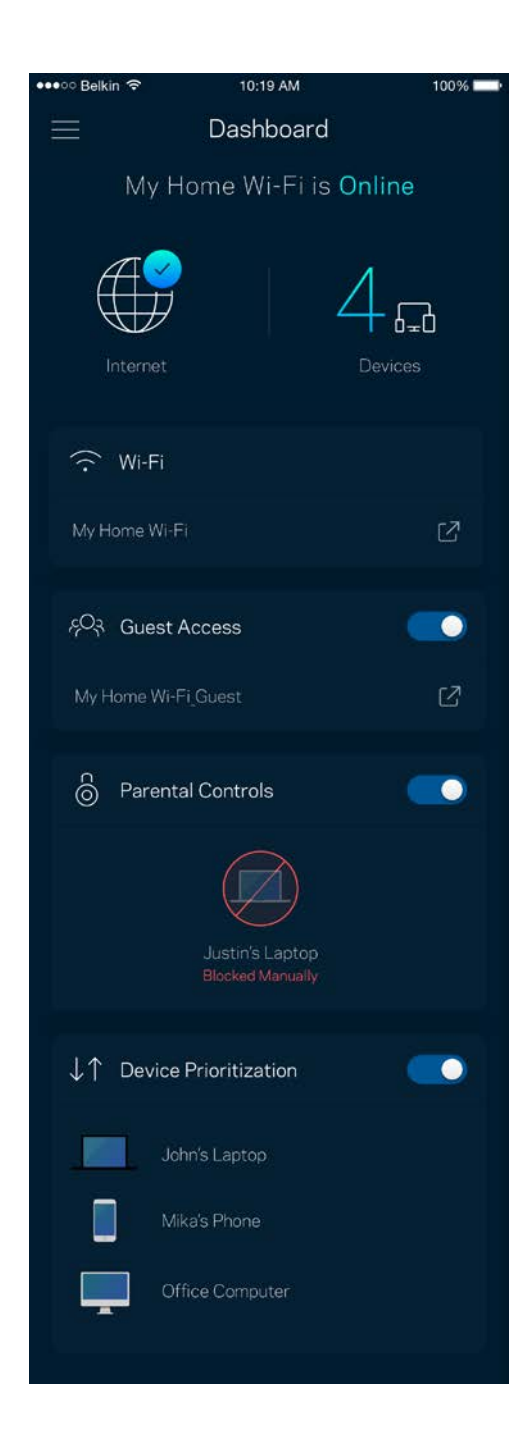

### <span id="page-13-0"></span>**Devices**

View and change details for all devices connected to your Wi-Fi. You can view devices on your main network and your guest network, or display information about each device.

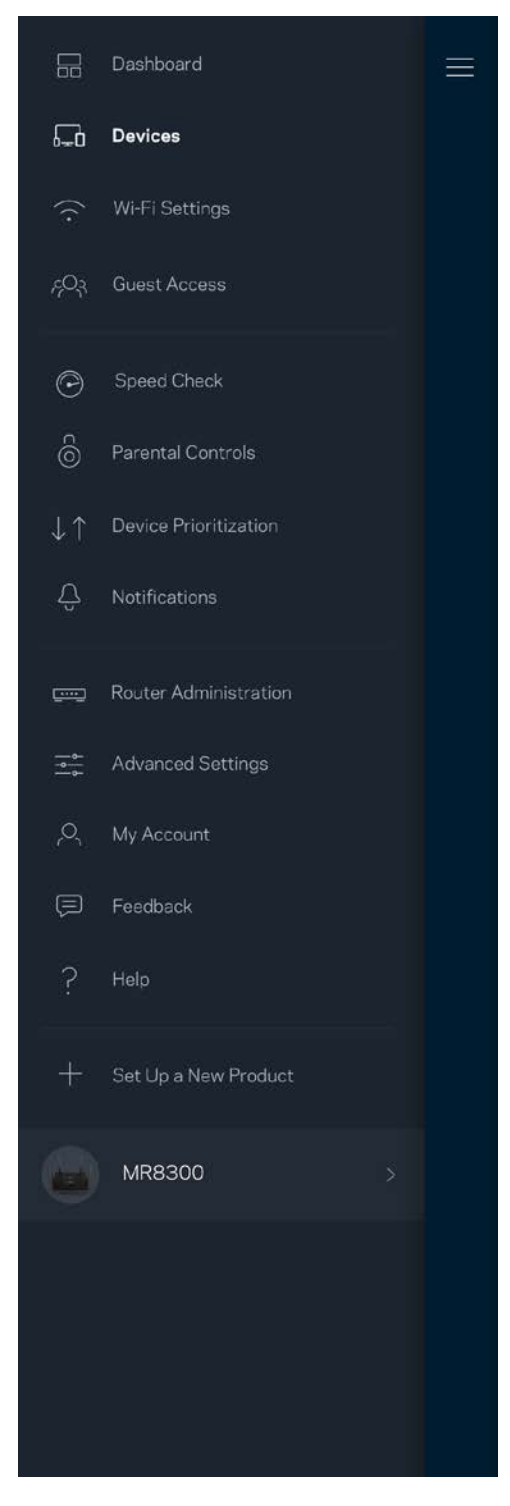

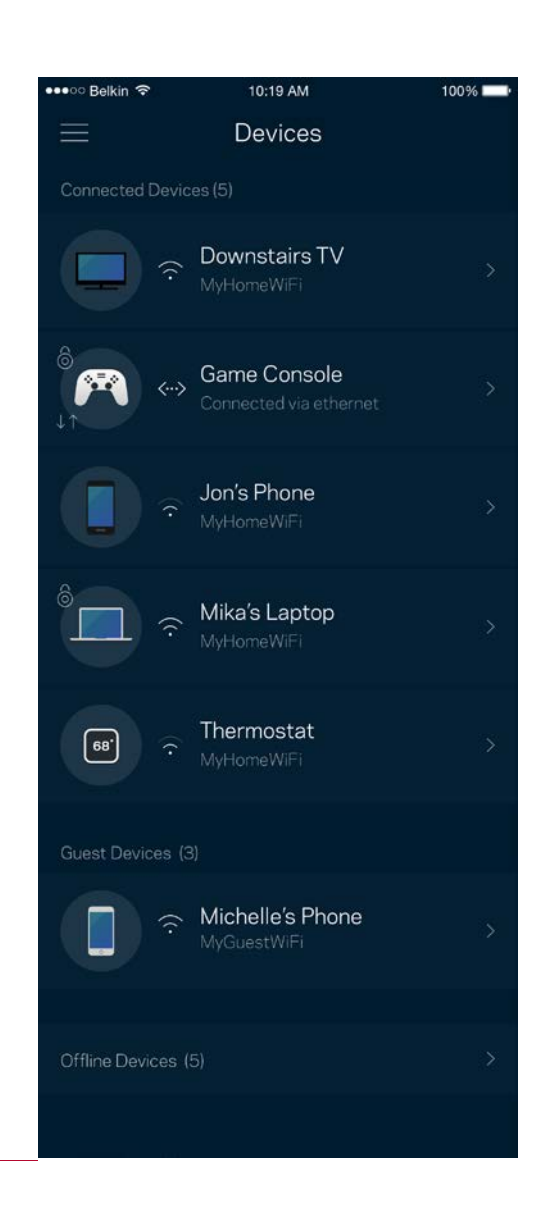

#### <span id="page-14-0"></span>To view or change device details

From the Devices screen you can edit device names and change the device icons. You also can prioritize devices, set parental controls, and see Wi-Fi details. Tap on any device to see details.

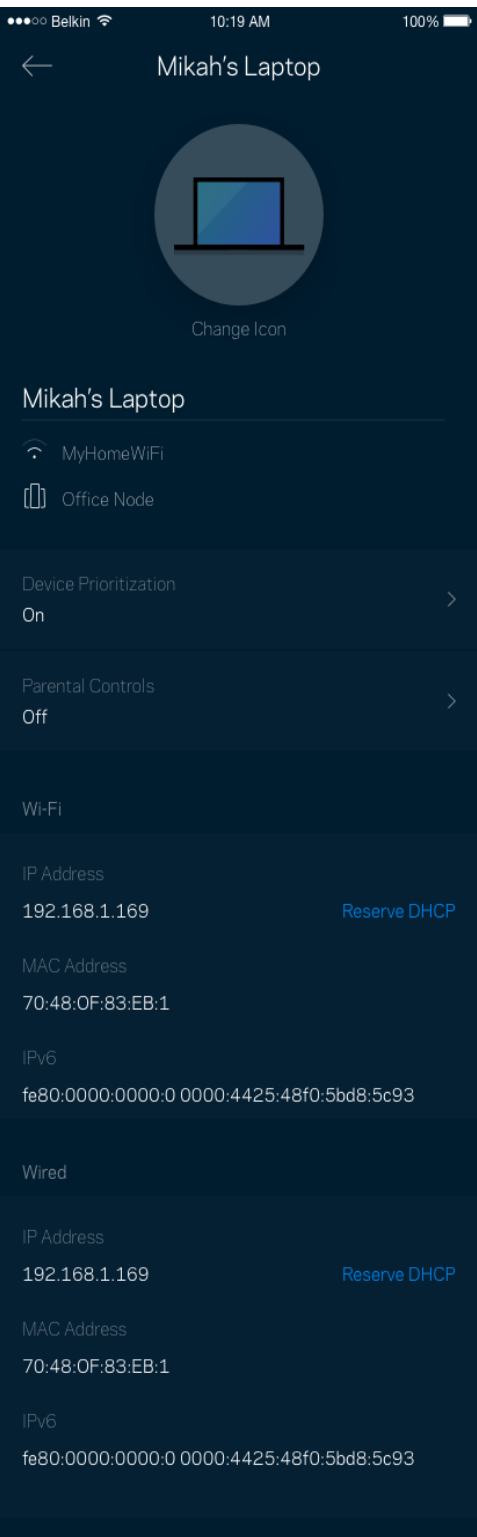

### <span id="page-15-0"></span>**Wi-Fi Settings**

View or change your Wi-Fi name and password and connect devices using Wi-Fi Protected Setup™.

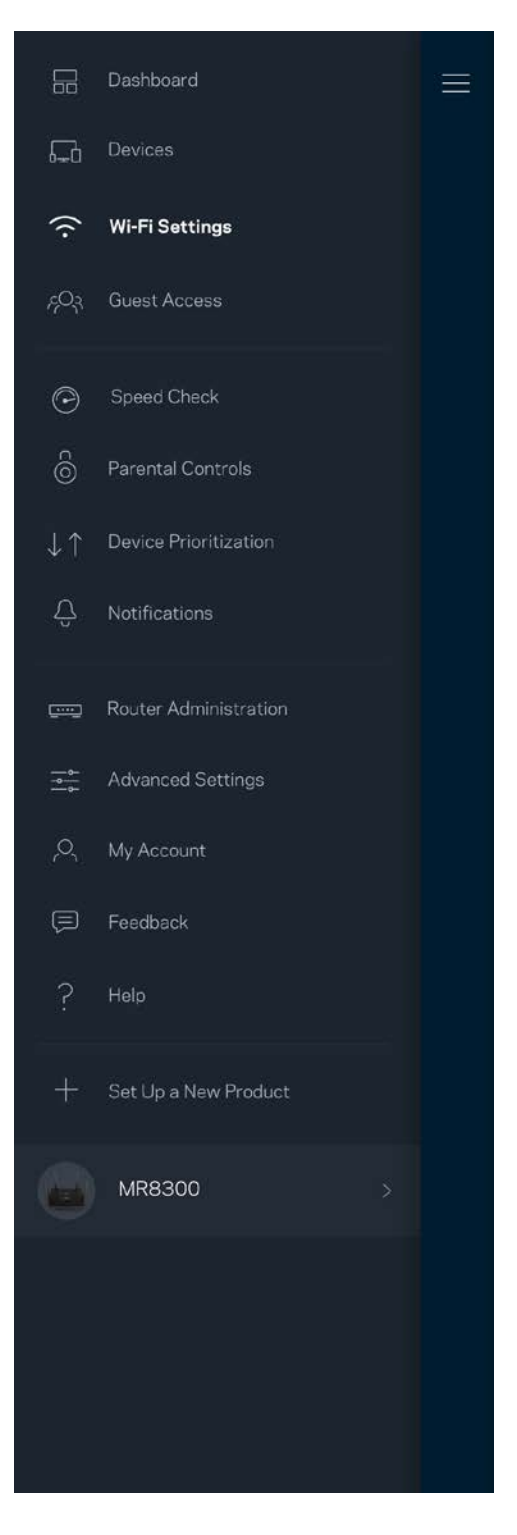

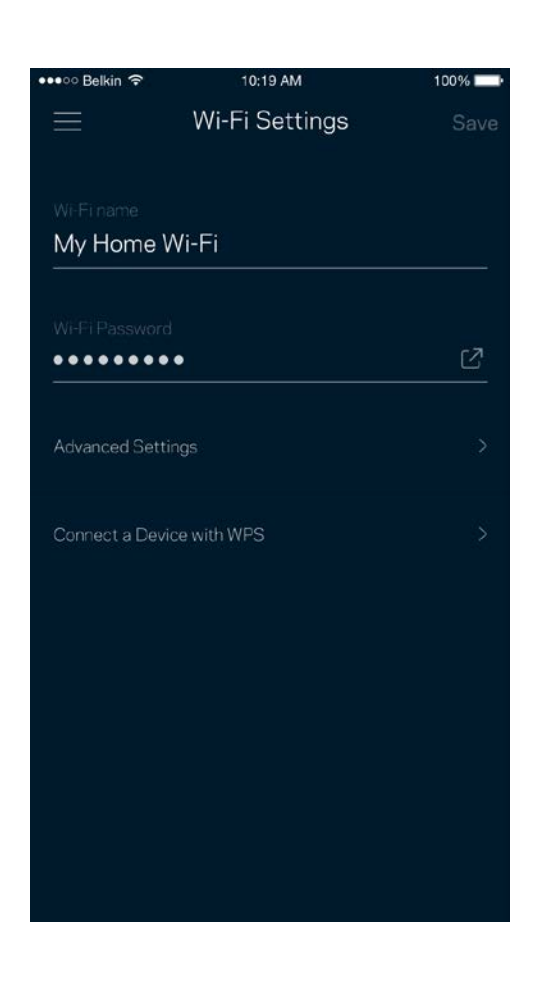

#### <span id="page-16-0"></span>Advanced Settings

Advanced users can change the default security type and Wi-Fi mode. Do not change these unless you have a lot of experience with Wi-Fi networks. Channel Finder will search for the most-open Wi-Fi channels in your area to ensure you get the best performance from your system. If you have more than one node in your system, Channel Finder will find the best channel for each node.

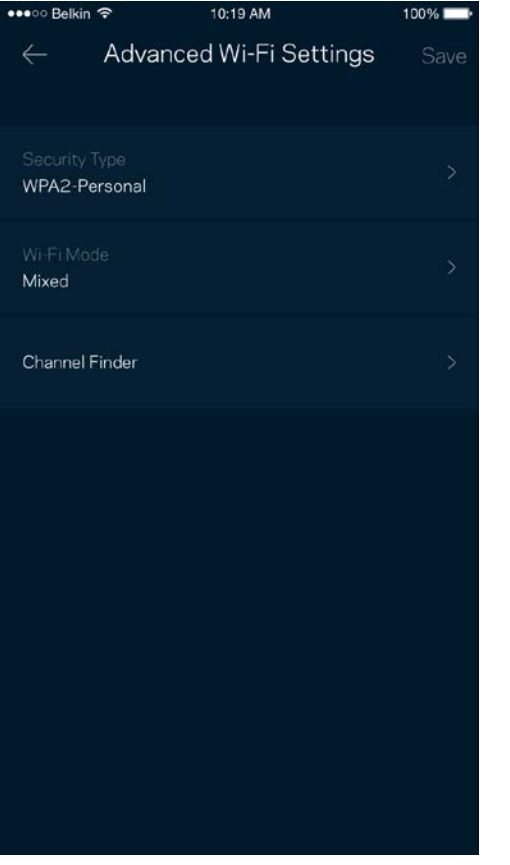

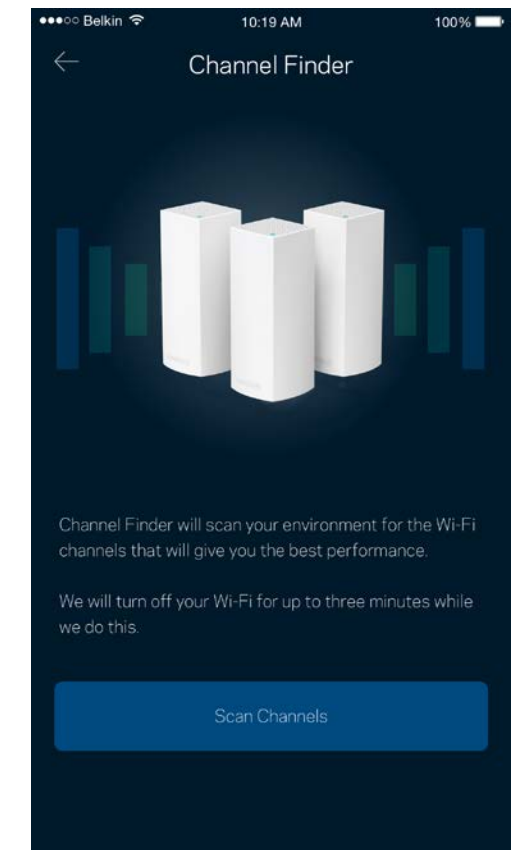

#### <span id="page-17-0"></span>Connect a Device with WPS

Wi-Fi Protected Setup allows you to easily connect wireless devices to your Wi-Fi without manually entering security settings.

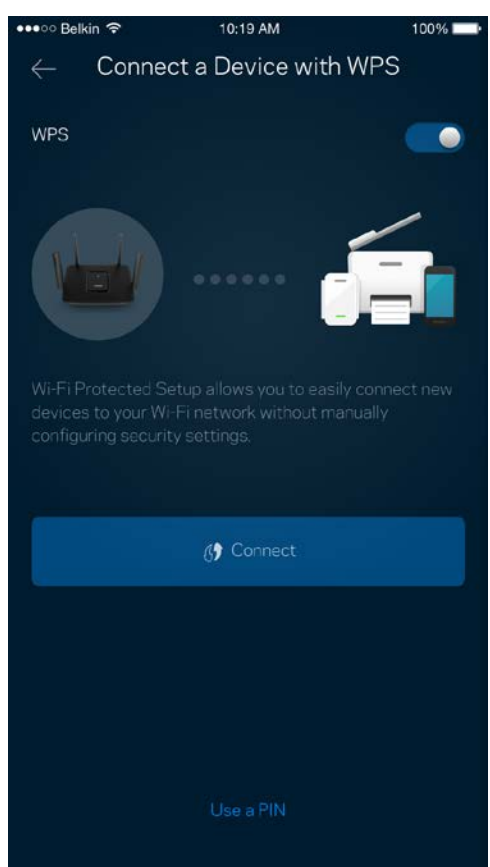

### <span id="page-18-0"></span>**Guest Access**

Use your Guest Access to allow guests to get online while restricting their access to other resources connected to your Wi-Fi. Send the password by text message or email.

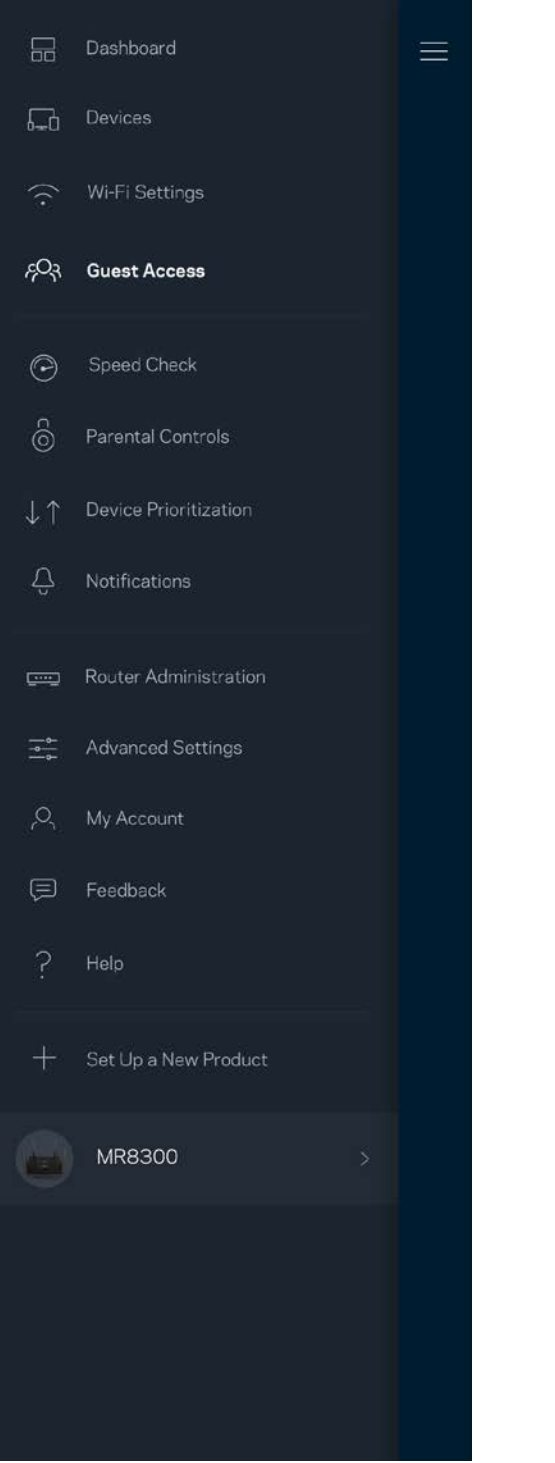

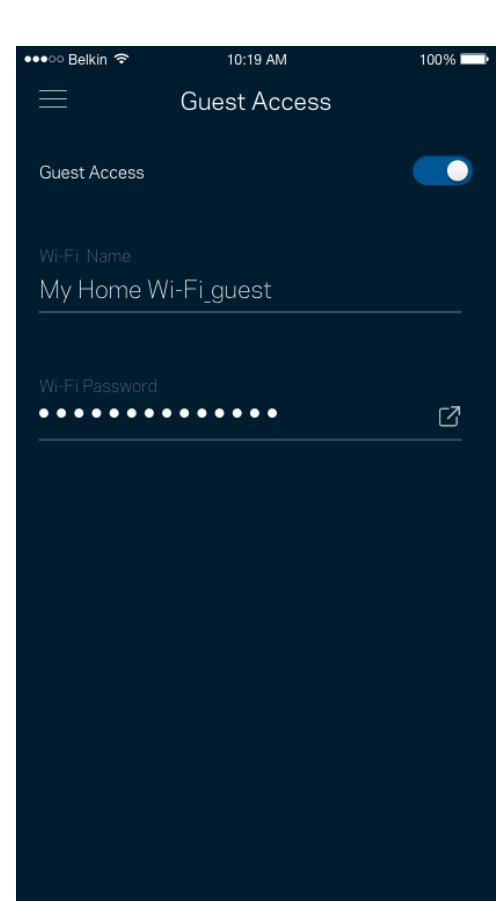

### <span id="page-19-0"></span>**Speed Check**

Run a speed check to make sure you are getting the speeds you pay for. Speed check also helps in Device Prioritization because results determine how Wi-Fi is distributed to the prioritized devices.

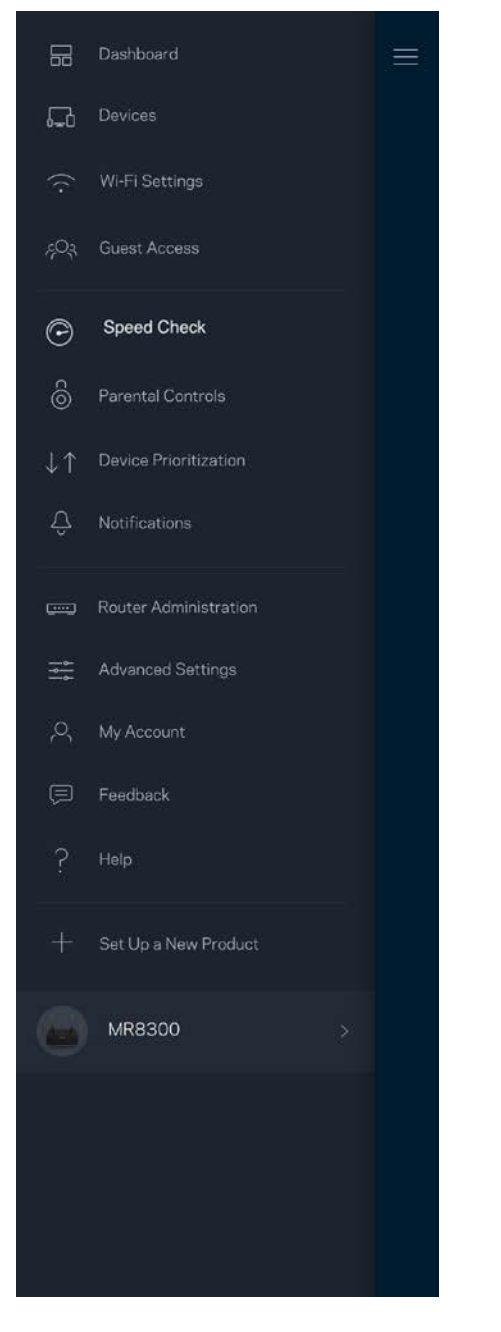

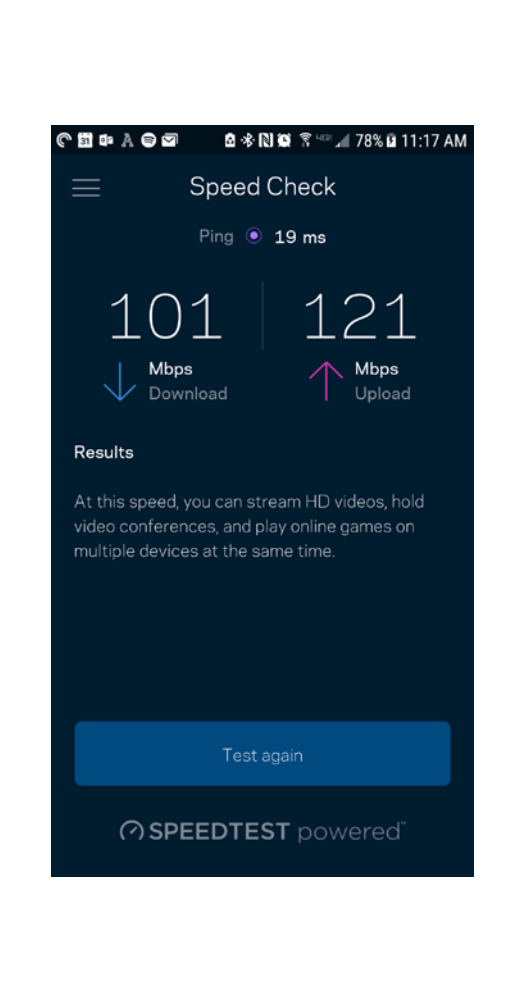

- **Download speed** is the rate at which internet content is transferred to your router.
- **Upload speed** is the rate at which you can upload content to the internet.

**Note—***Internet connection speeds are determined by a variety of factors, including ISP account type, local and worldwide internet traffic, and number of devices in your home that are sharing the internet connection.*

### <span id="page-20-0"></span>**Parental Controls**

Parental controls allow you to control when your kids are online and what they're doing there. Pause internet to specific devices, or block specific websites.

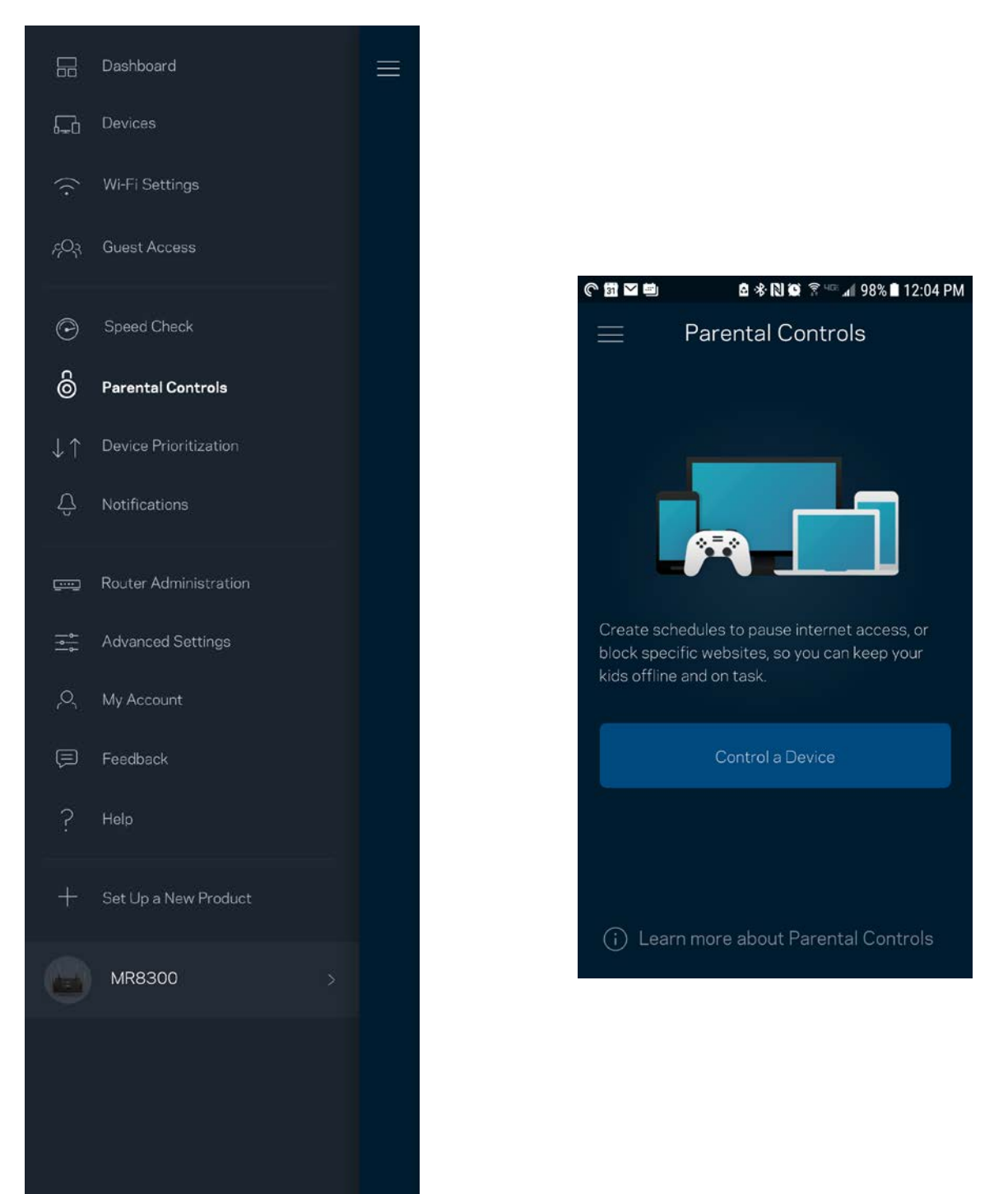

### <span id="page-21-0"></span>**Device Prioritization**

Choose up to three devices for priority usage of your internet connection. Those devices – wired and/or wireless – always will have the best access when connected. Your router runs a speed check to determine how to best distribute Wi-Fi to prioritized devices. Other devices will share the leftover capacity. Prioritized devices appear on Dashboard.

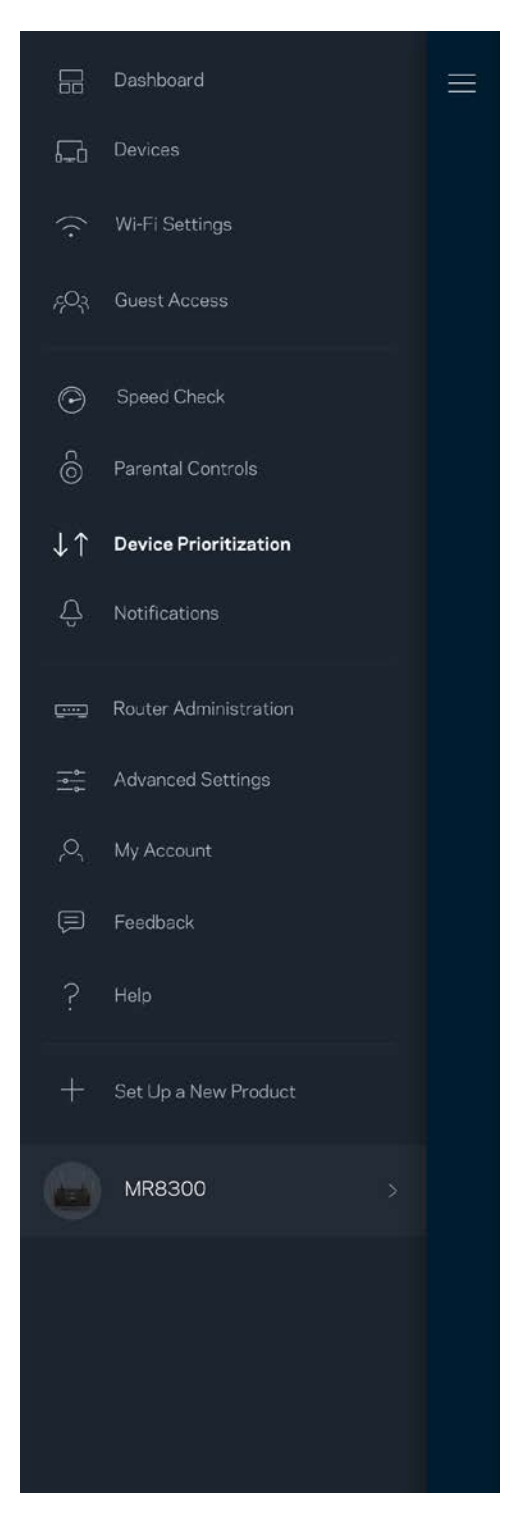

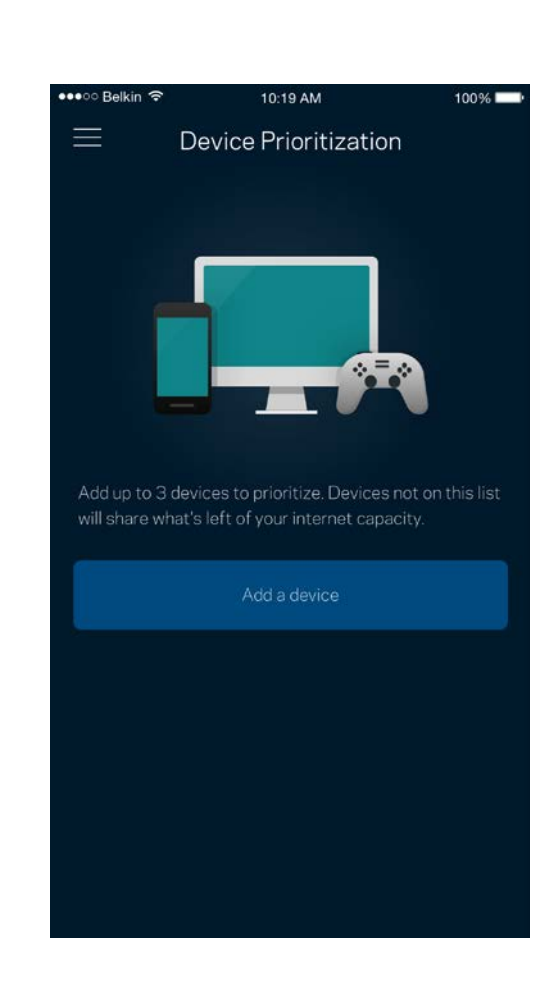

### <span id="page-22-0"></span>**Notifications**

If you have more than one node, the app can notify you when secondary nodes in your system go offline. Secondary nodes are any that are not wired to your modem. You have to turn on notifications in your mobile device settings to allow the app to notify you.

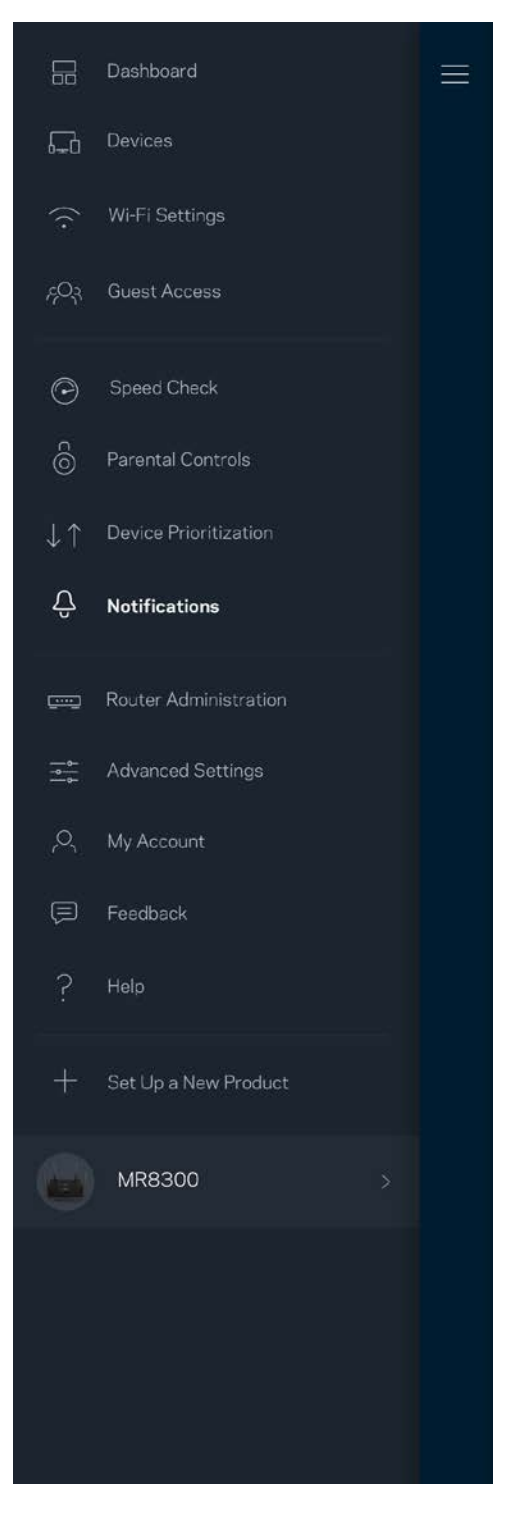

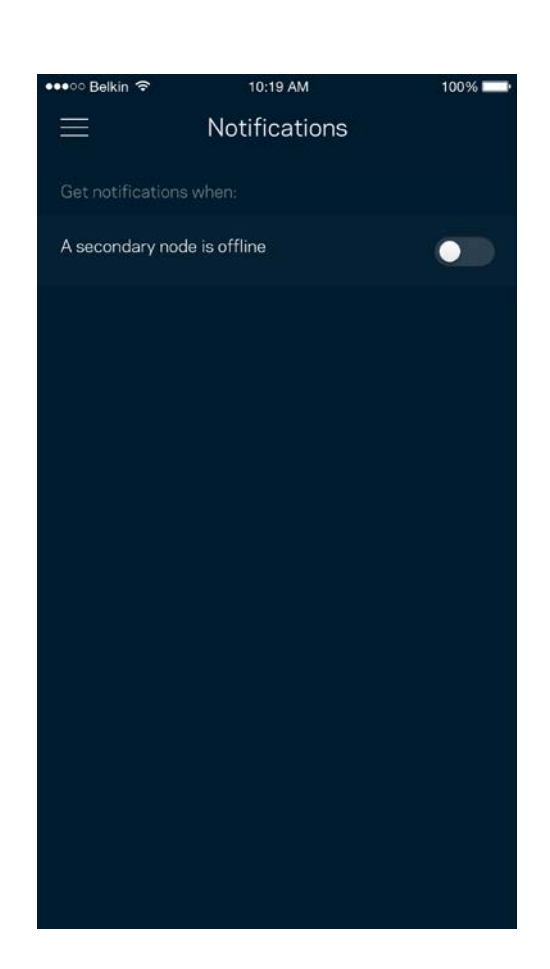

### <span id="page-23-0"></span>**Router Administration**

Use the Router Administration screen to change the router password and hint, and check various identifiers (model number, serial number, and IP details) for your router.

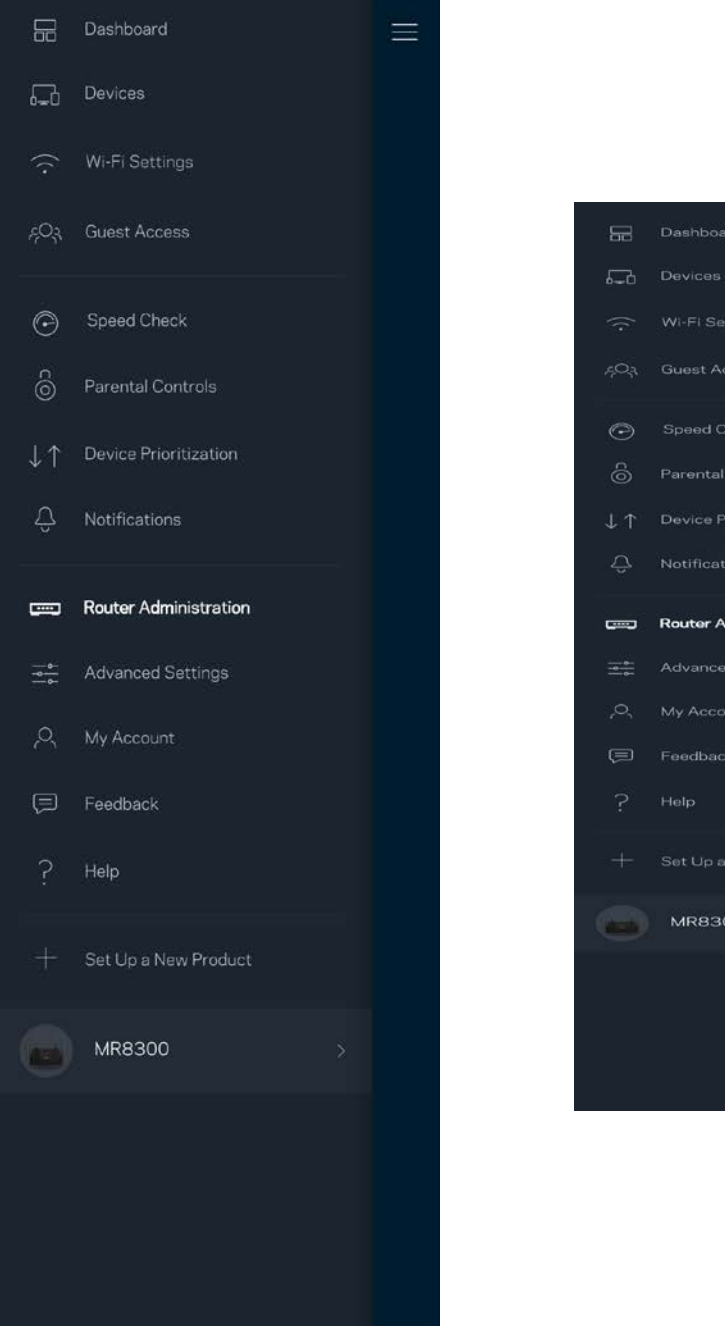

Device Prioritization Notifications **Router Administration Advanced Settings MR8300** 

Opt in to automatically report crashes to Linksys and contribute to improving the Wi-Fi experience. You also can manually report specific issues to Linksys.

The following information will be sent with your description of the issue:

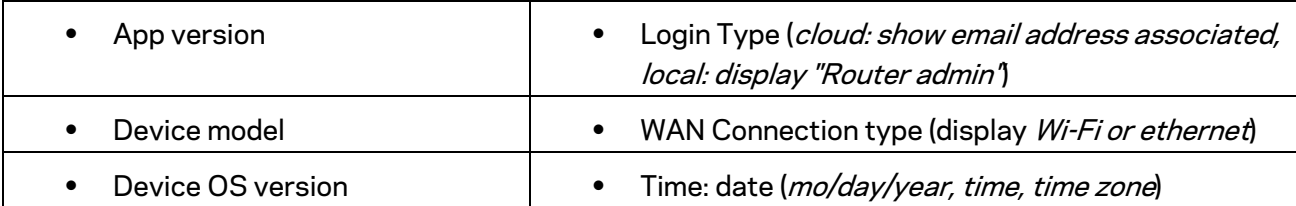

### <span id="page-25-0"></span>**Advanced Settings**

#### <span id="page-25-1"></span>Internet Settings

You can choose how your router connects to the internet. The default is *Automatic Configuration – DHCP.* Other connection types depend on your internet service provider or how you plan to use your router. Advanced users can use *Additional Settings* to clone MAC addresses and set MTU (maximum transmission unit).

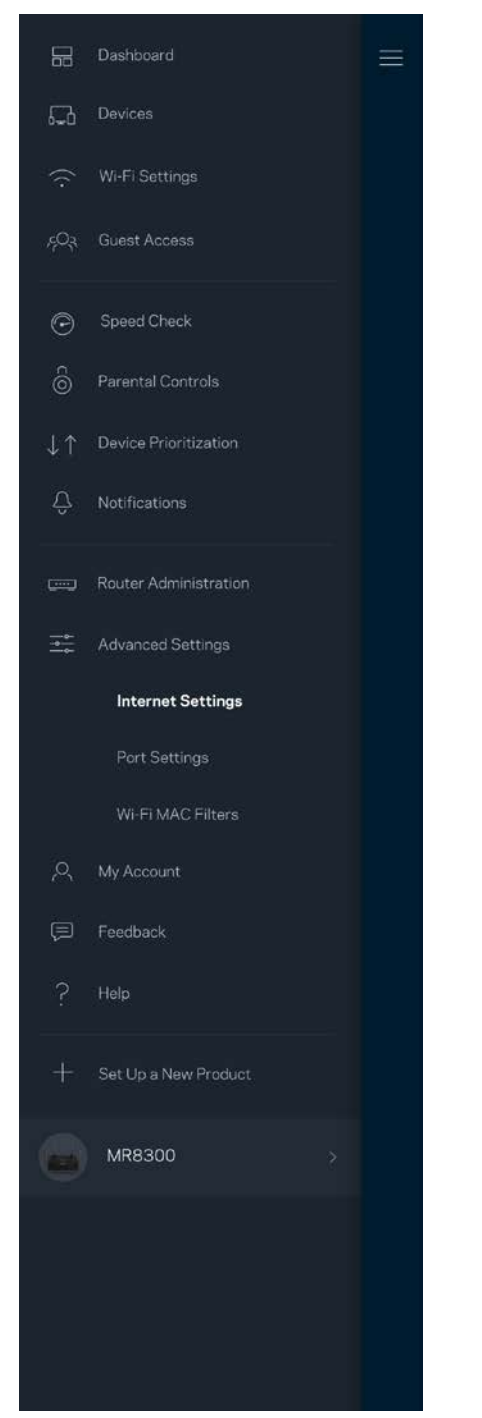

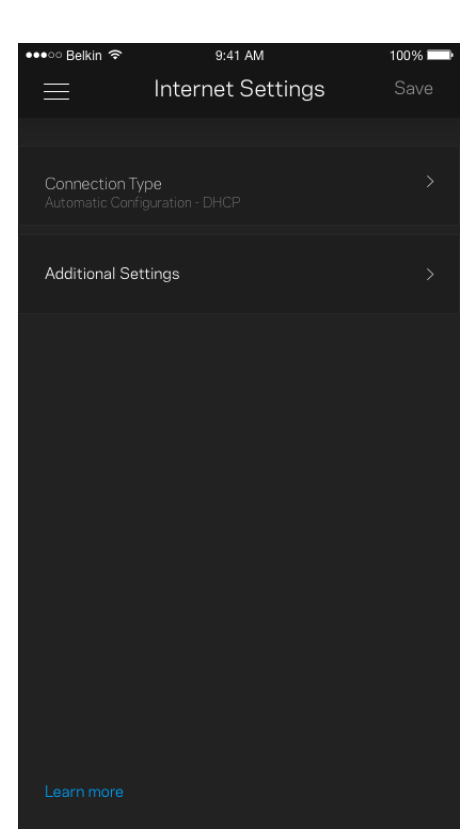

#### <span id="page-26-0"></span>Port Settings

Port forwarding—for a single port, multiple ports or a range of ports—sends traffic inbound on a specific port or ports to a specific device or port on your Wi-Fi. In port range triggering, your router watches outgoing data for specific port numbers. Your router remembers the IP address of the device that requests the data so that when the requested data returns, it is routed back to the proper device.

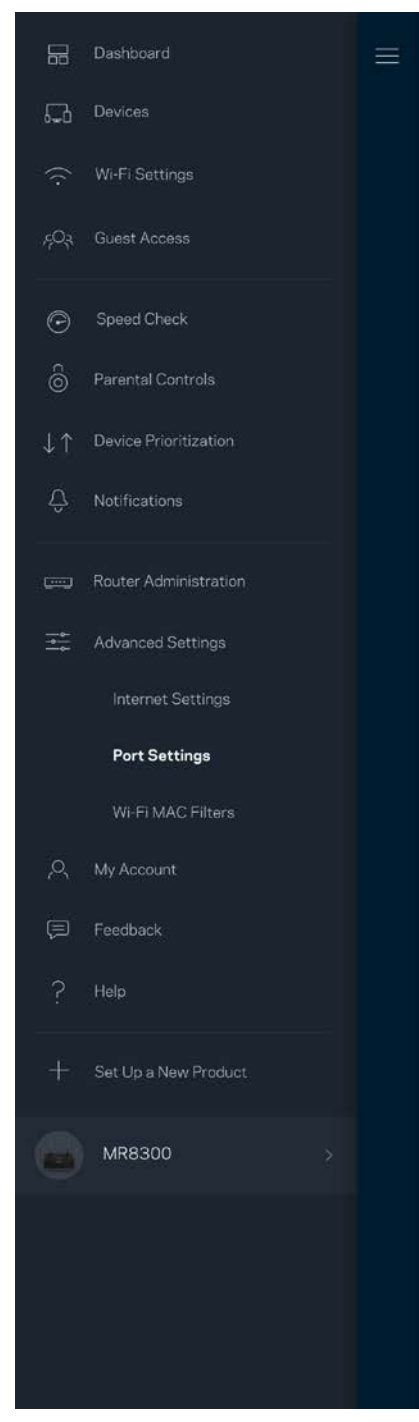

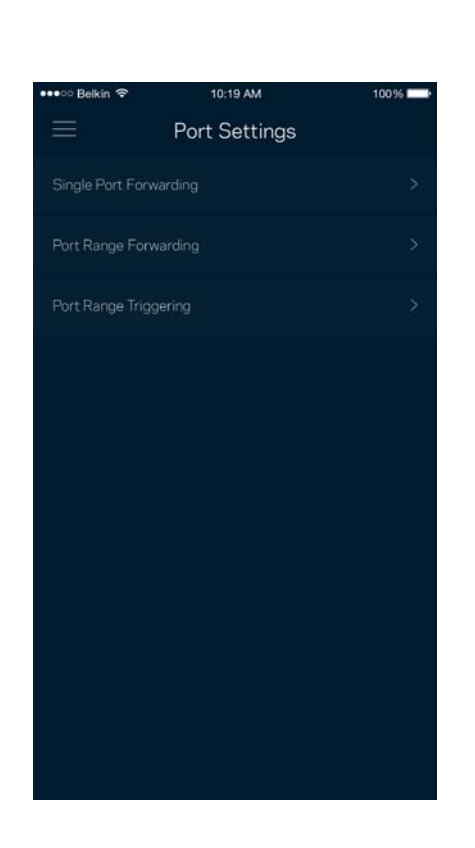

#### <span id="page-27-0"></span>Wi-Fi MAC Filters

Every network device has a unique 12-digit MAC (media access control) address. You can create a list of MAC addresses, and then allow or deny those devices on your Wi-Fi.

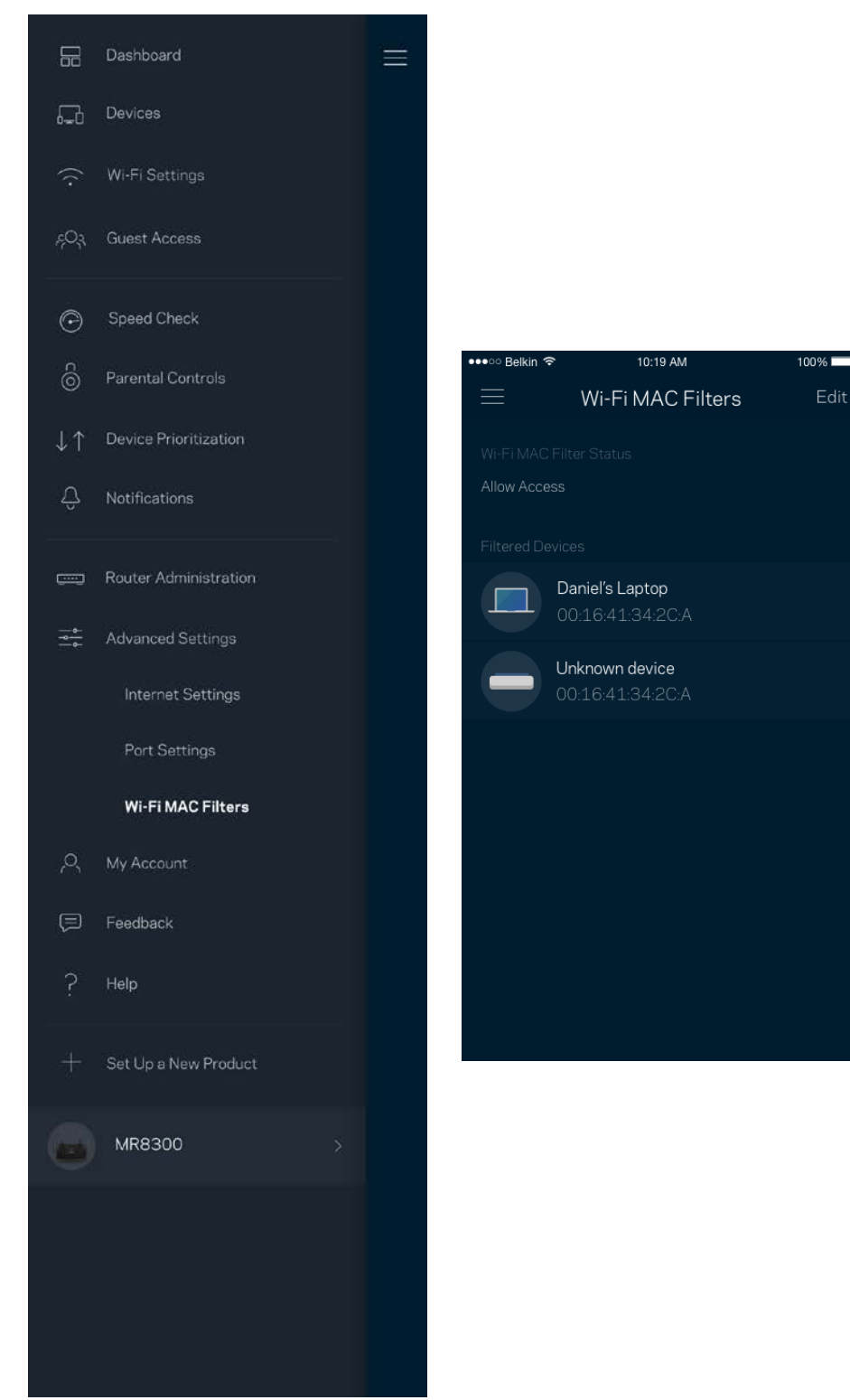

### <span id="page-28-0"></span>**My Account**

Change your Linksys app password and opt in to receive the latest news and deals from Linksys.

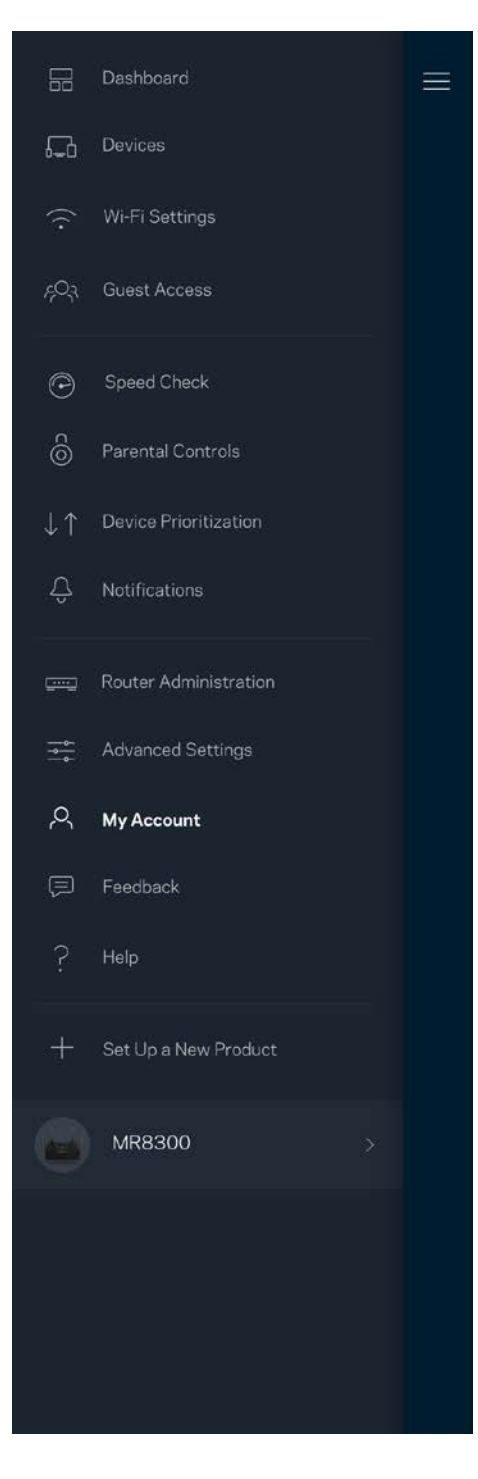

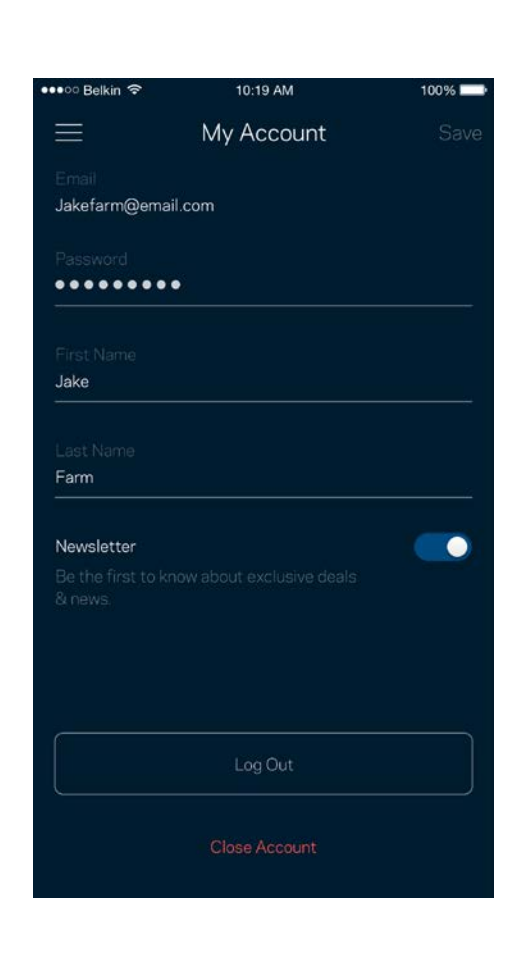

### <span id="page-29-0"></span>**Feedback**

Here's your chance to tell us what you think. Rate the app at your app store, send us a suggestion, or report an issue that's keeping you from a great experience.

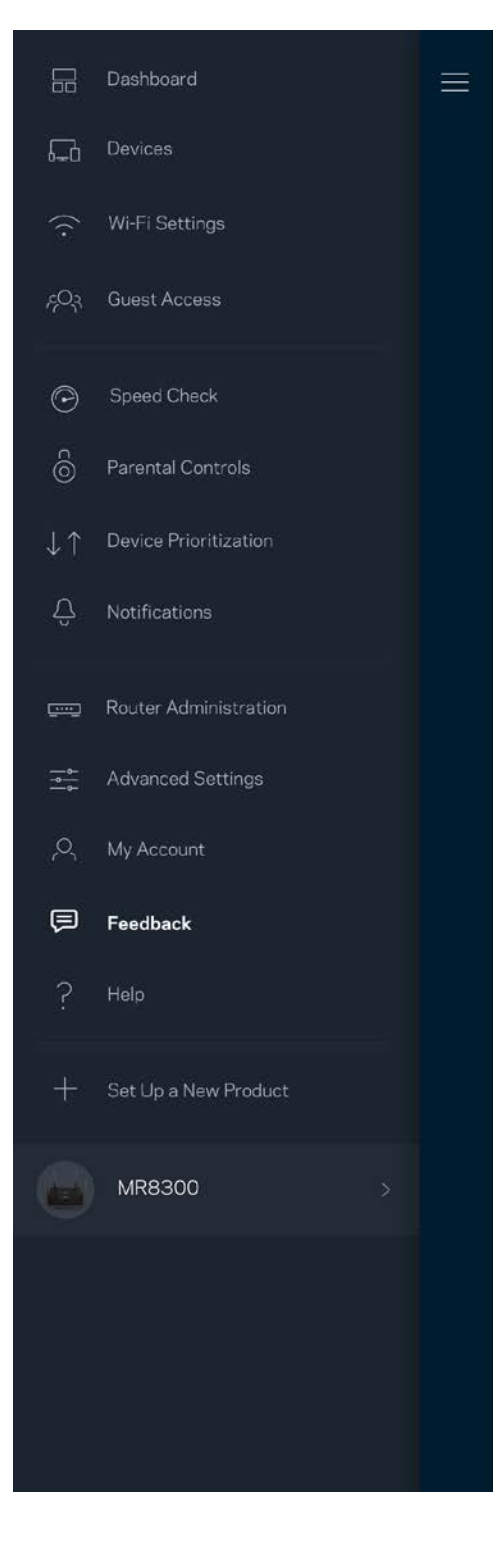

### <span id="page-30-0"></span>**Help**

Having trouble with the app? Just need a little more information about a feature? Tap Help for an explanation.

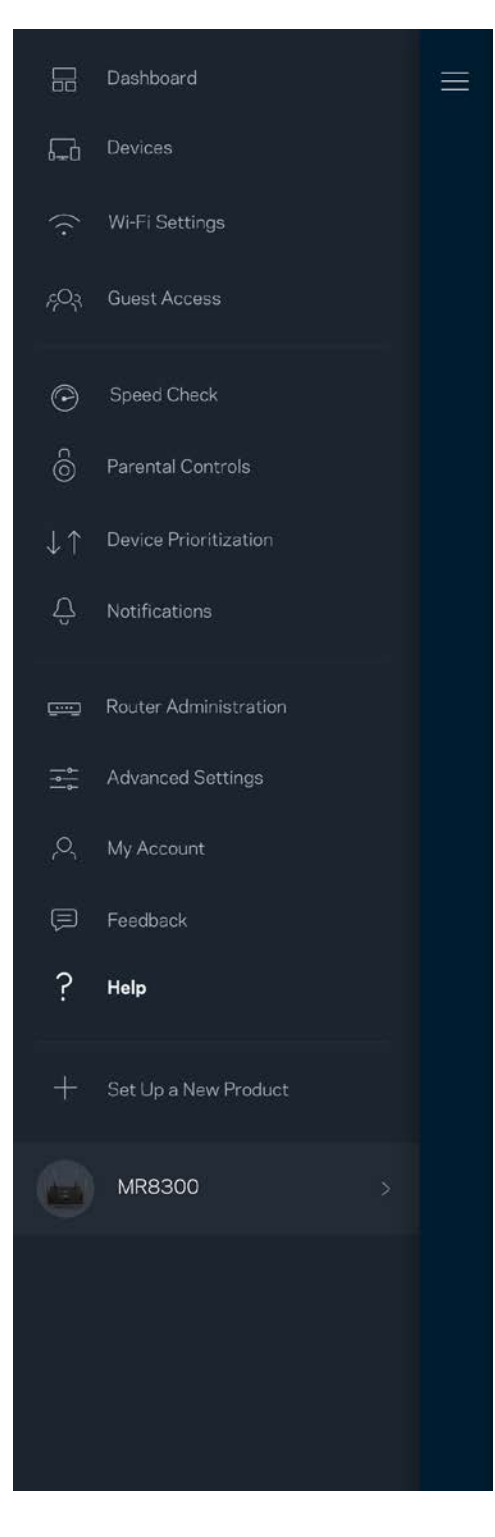

# <span id="page-31-0"></span>**Connect Directly To Your Router**

If you are not connected to the internet you still can access your router settings. Connect to your Wi-Fi name, launch the Linksys app and tap *Log in with Router Password* toward the bottom of the screen. You will not be able to access your Linksys Wi-Fi account when not online.

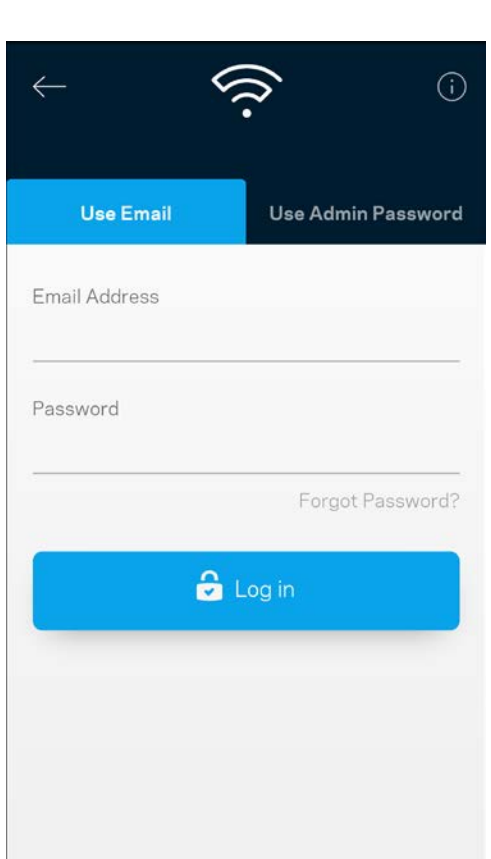

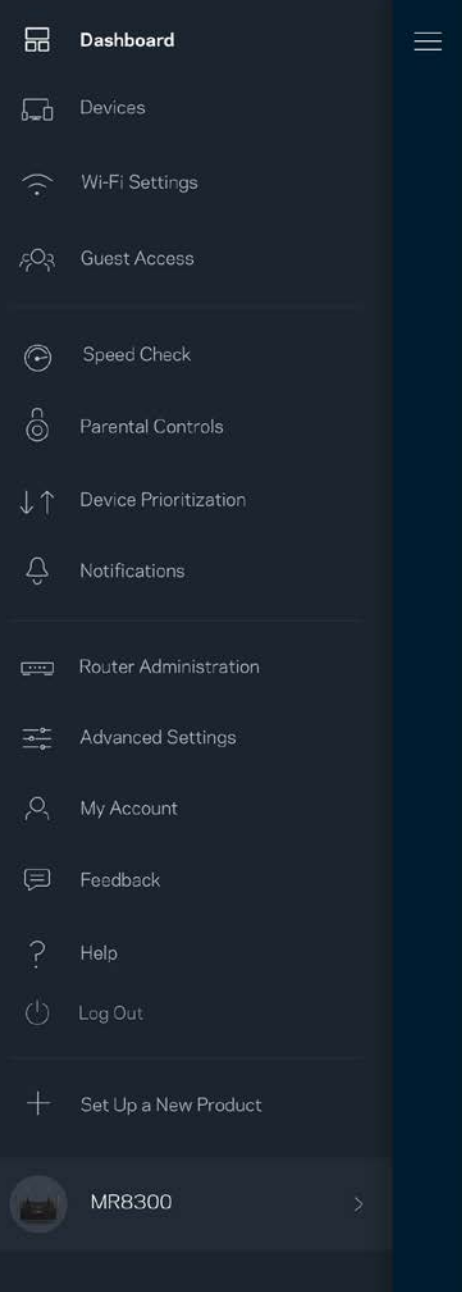

#### <span id="page-32-0"></span>Router password

We created a secure admin password during setup. To change it, tap *Router Administration* and *Change Router Password and Hint*.

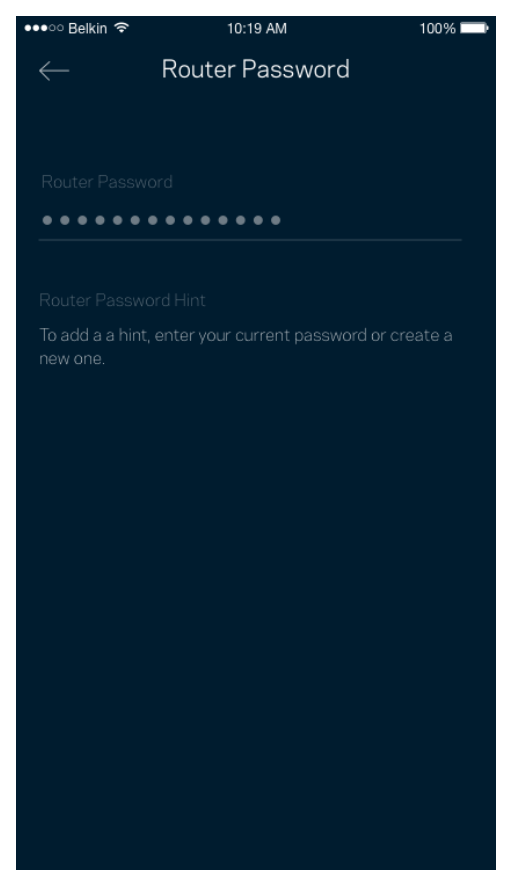

To keep your router secure, we'll send you an email if someone changes the router password.

# <span id="page-33-0"></span>**How to factory reset your router**

You should never need to factory reset your MR8300 router—a very disruptive process. A factory reset restores your router to the state it was when you took it out of its box, requiring you to go through the setup process again. All settings you have customized in setup and since – things such as Wi-Fi name, passwords, security type – will be erased. All wireless devices will disconnect from your Wi-Fi.

To factory reset :

• With your router connected to power and turned on, press and hold the Reset button on the back panel. The light on top of the router will blink red. Do not release the button until the light goes out and then turns bright red.

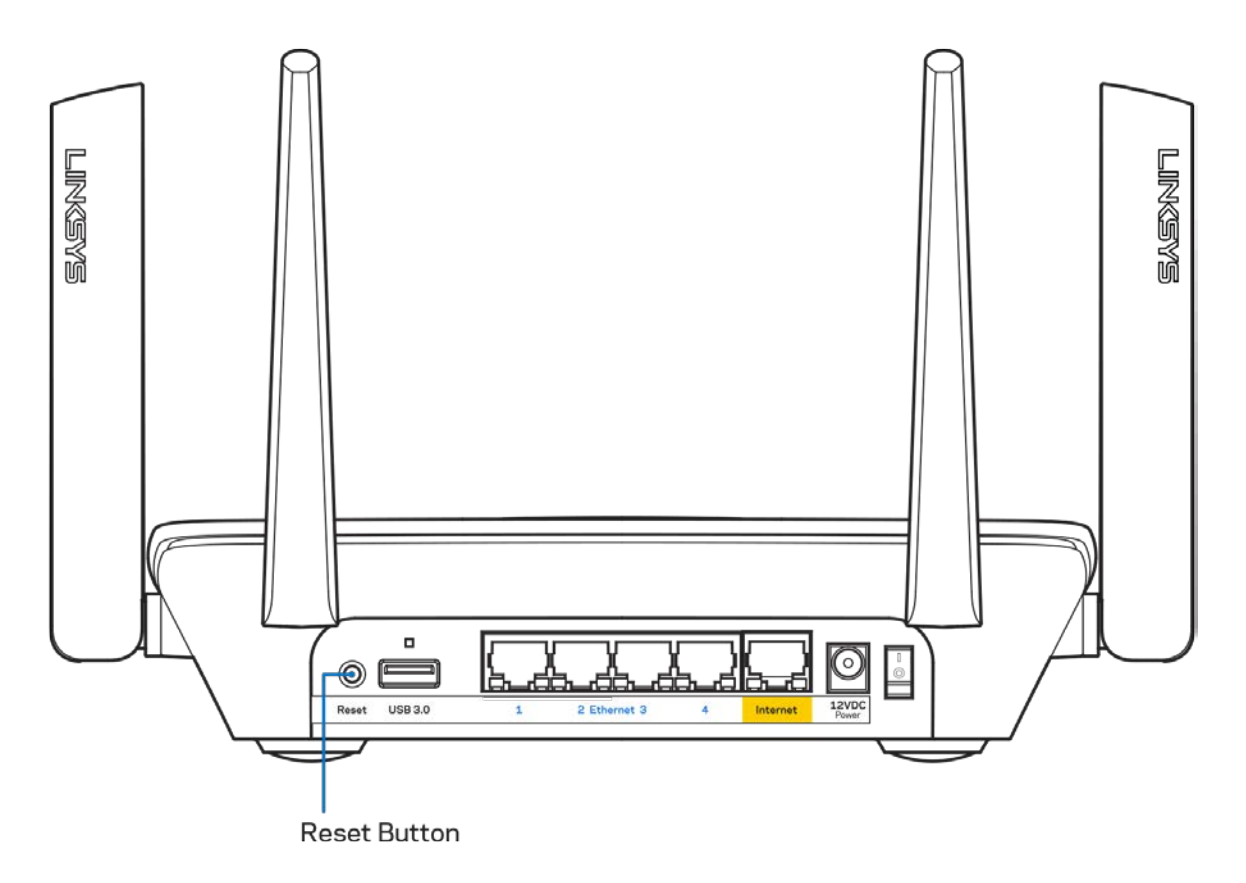

# <span id="page-34-0"></span>**Specifications**

### <span id="page-34-1"></span>**Linksys MR8300**

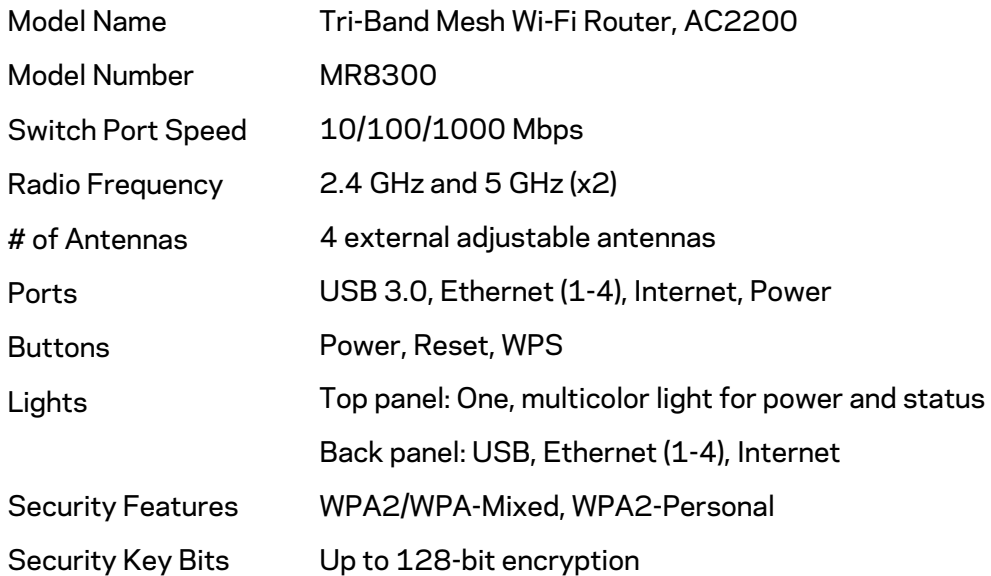

#### <span id="page-34-2"></span>**Environmental**

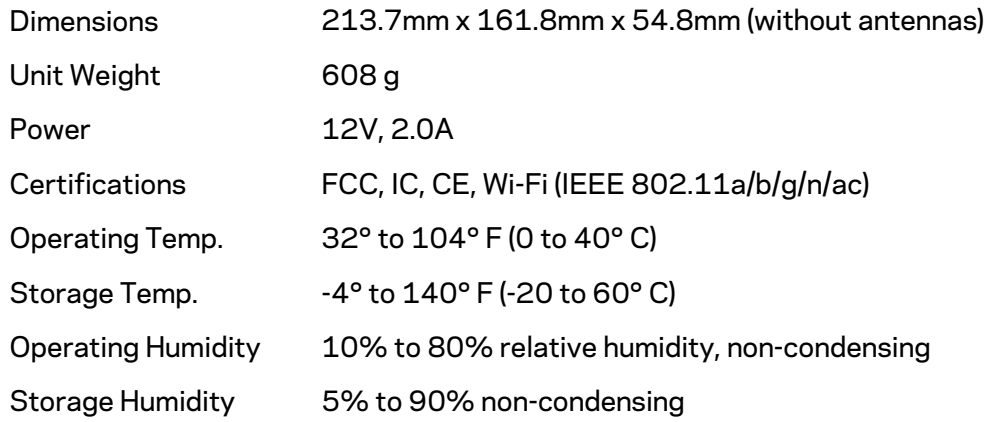

#### Notes:

For regulatory, warranty, and safety information, go to Linksys.com/support/MR8300. Specifications are subject to change without notice.

Maximum performance derived from IEEE Standard 802.11 specifications. Actual performance can vary, including lower wireless network capacity, data throughput rate, range and coverage. Performance depends on many factors, conditions and variables, including distance from the access point, volume of network traffic, building materials and construction, operating system used, mix of wireless products used, interference and other adverse conditions.

Visi[t linksys.com/support/MR8300](http://www.linksys.com/support) for award-winning technical support.

BELKIN, LINKSYS and many product names and logos are trademarks of the Belkin group of companies. Third-party trademarks mentioned are the property of their respective owners.

© 2018 Belkin International, Inc. and/or its affiliates. All rights reserved.
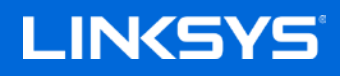

Guía del usuario

## **MAX-STREAM™**

**Router Wi-Fi en malla tribanda AC2200**

MR8300

# Tabla de contenidos

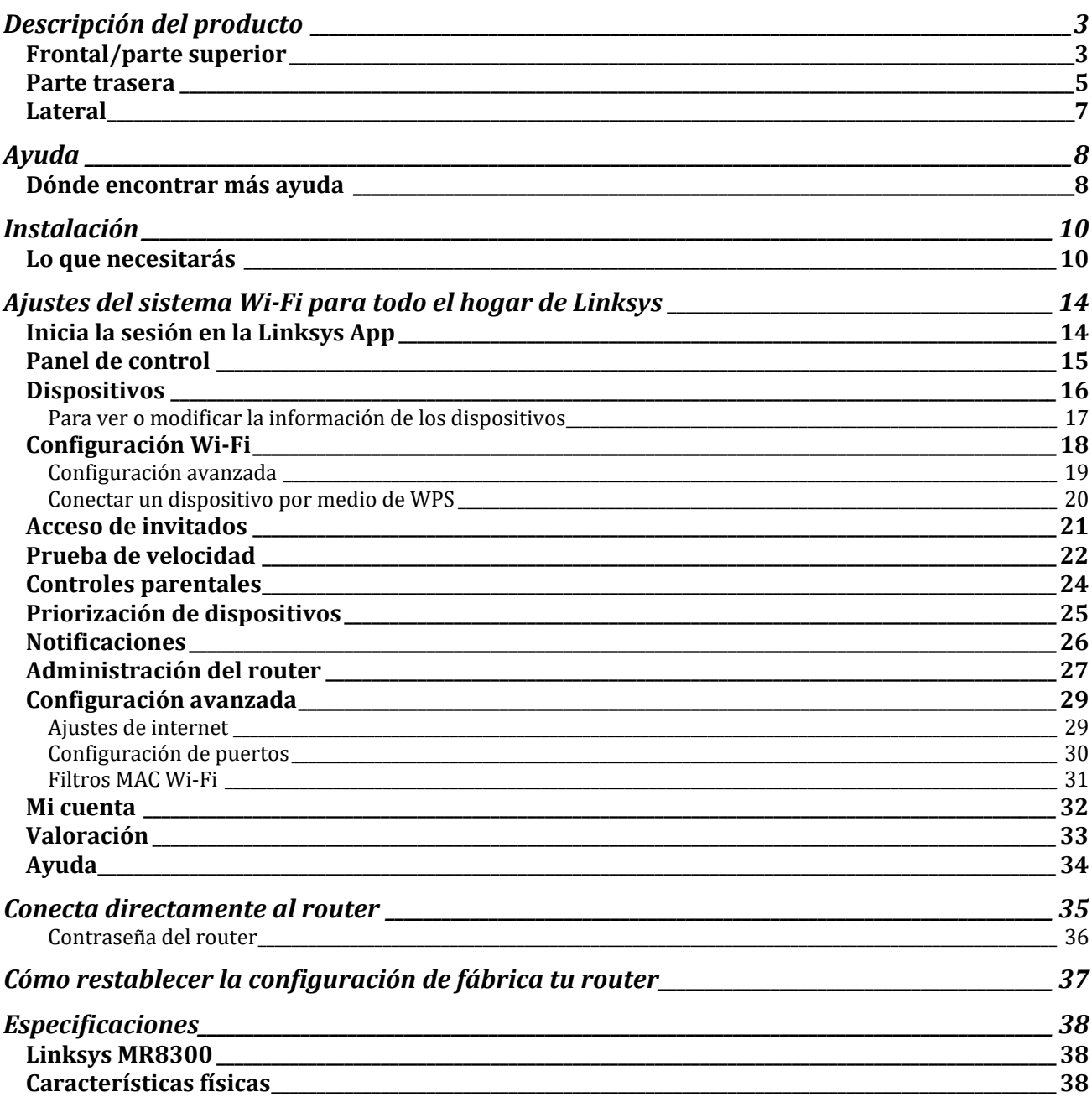

# <span id="page-38-0"></span>**Descripción del producto**

## <span id="page-38-1"></span>**Frontal/parte superior**

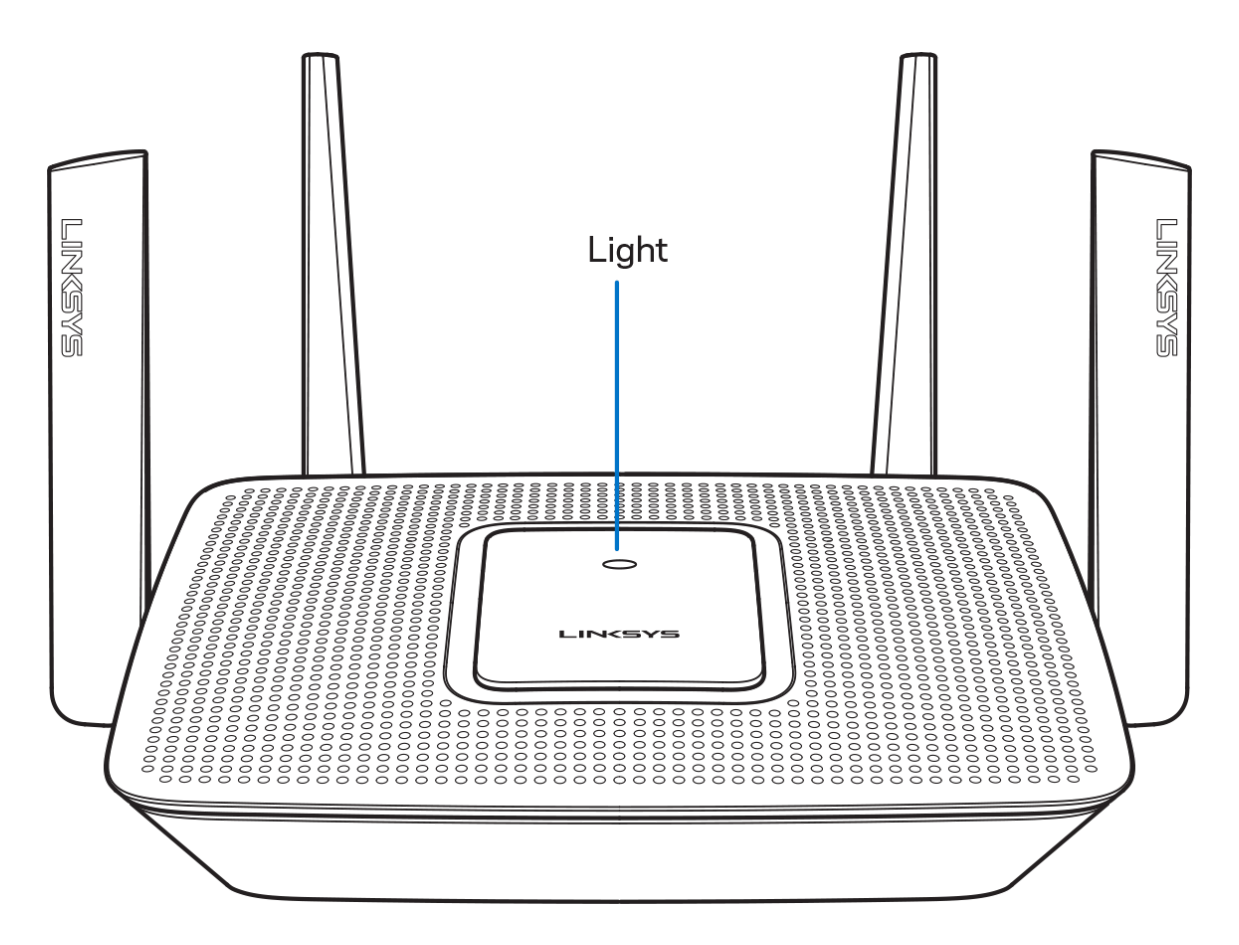

La luz en la parte superior del router te da información sobre el funcionamiento del mismo. **Funcionamiento normal**

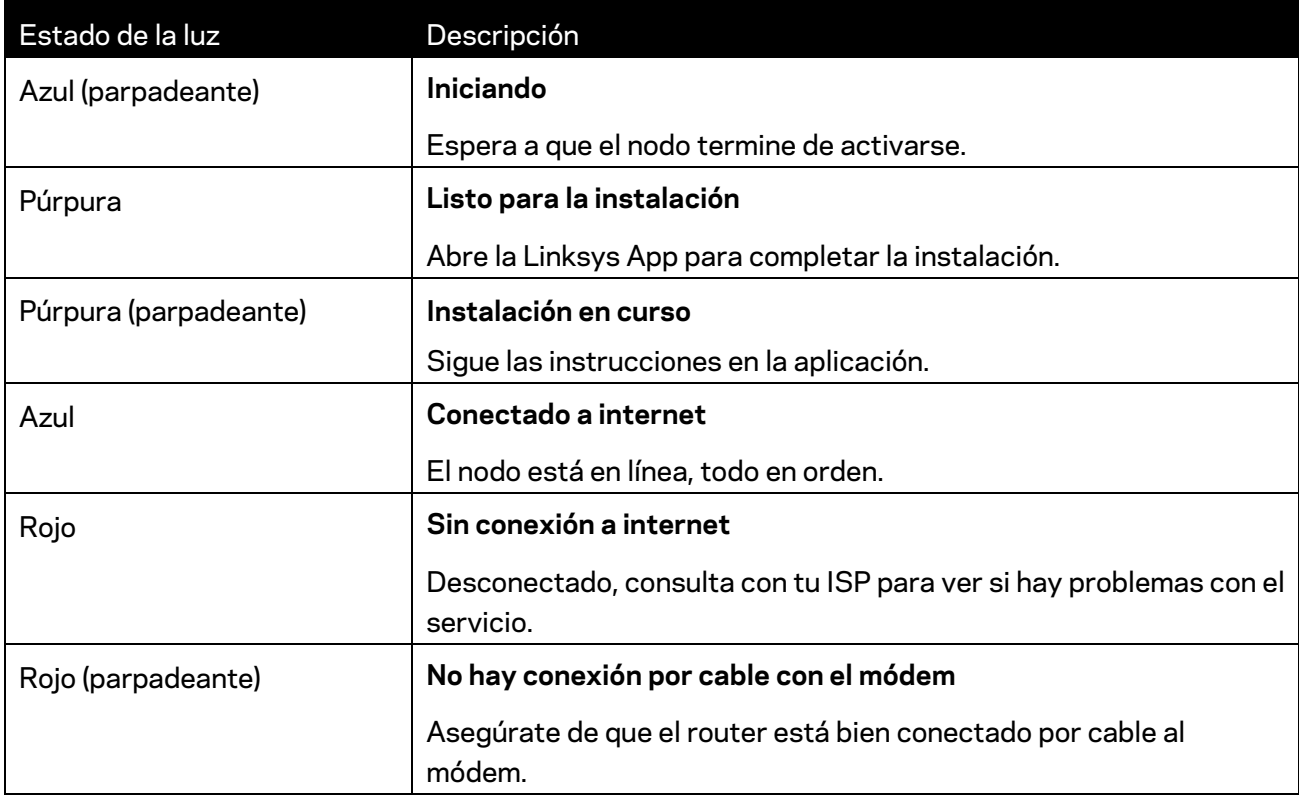

#### **WPS**

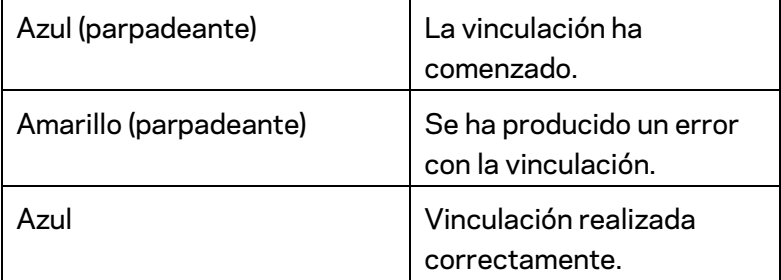

## <span id="page-40-0"></span>**Parte trasera FINGDATE TIMKGMS** 1. USB 3.0 Port 2. USB Activity Indicator 4. Internet Port 3. Ethernet Ports  $\odot$ ⊣⊚∥ ◉ r –  $USB3.0$ 7. Power Switch 5. Reset Button 6. Power Port

**Puerto USB 3.0 (1):**conecta y comparte unidades USB en tu red o en internet.

**Nota:** *este puerto está destinado para una funcionalidad futura y es posible que necesite una actualización de firmware cuando esta esté disponible.*

**Indicador de actividad USB(2):** estas luces informan sobre las transferencias desde/a dispositivos externos.

**Puertos Ethernet (3)**: conecta los cables Ethernet a estos puertos Gigabit azules (10/100/1000) y a los dispositivos conectados por cable en tu red.

**Nota:** *para obtener el mejor rendimiento posible usa para los puertos Ethernet un cable CAT5e u otro de mayor calidad.*

**Puerto de internet (4):** conecta un cable Ethernet a este puerto Gigabit amarillo (10/100/1000) y a un módem de cable/DSL o de fibra óptica.

**Nota:** *para obtener el mejor rendimiento posible usa en el puerto de internet un cable CAT5e u otro de mayor calidad.*

**Botón de Reset (reinicio) (5)**: para devolver la configuración de fábrica a tu router presiona y mantén presionado este botón mientras que la luz de la parte superior del router parpadee en color rojo. Esta dejará de parpadear para permanecer encendida unos momentos antes de apagarse.

**Puerto de corriente (6)**: conecta el adaptador de alimentación de CA incluido. **Interruptor de corriente (7):** ponlo en la posición de | (on) para encender el router.

### <span id="page-42-0"></span>**Lateral**

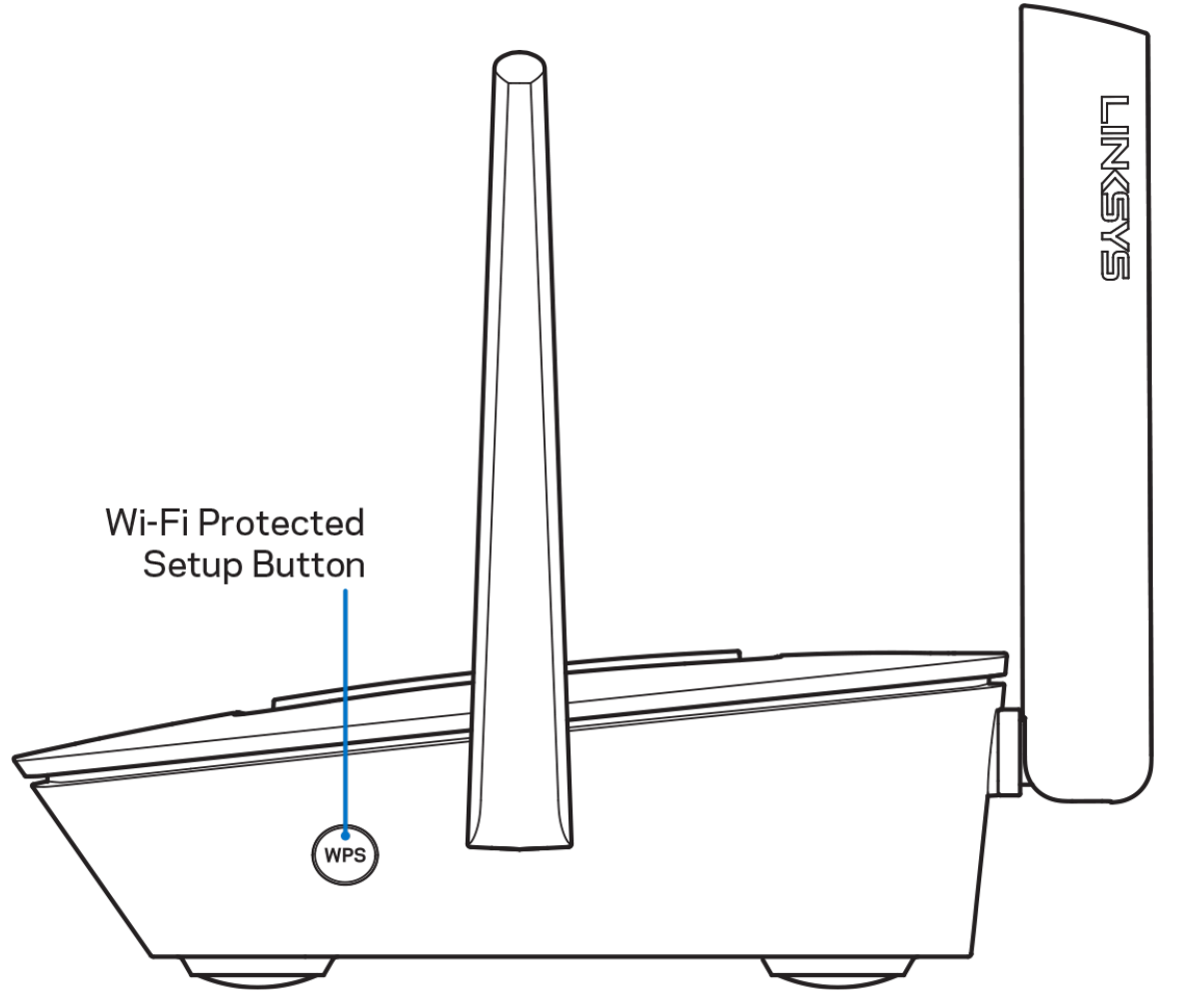

**Botón de Wi-Fi Protected Setup™:** presiona para conectar dispositivos de red habilitados con WPS.

# <span id="page-43-0"></span>**Ayuda**

## <span id="page-43-1"></span>**Dónde encontrar más ayuda**

- Linksys.com/support/MR8300
- Ayuda en la Linksys App (abre la aplicación y haz clic en *Ayuda* en el menú principal de navegación)

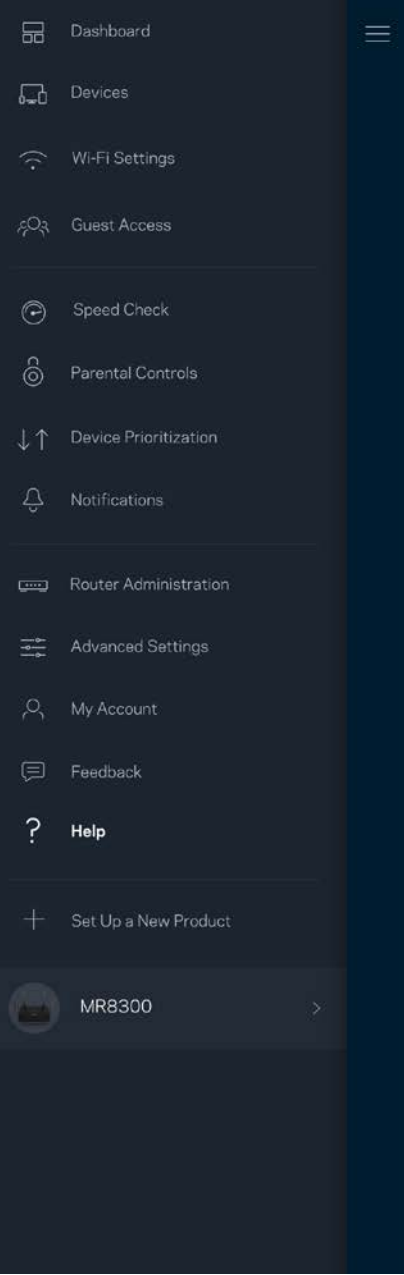

**Nota:** *puedes consultar las licencias y notas del software de terceros utilizado en este producto en [http://support.linksys.com/en-us/license.](http://support.linksys.com/en-us/license) Por favor, contacta con <http://support.linksys.com/en-us/gplcodecenter> para preguntas o solicitudes de código fuente GPL.*

# <span id="page-45-0"></span>**Instalación**

IMPORTANTE: en un sistema Wi-Fi en malla para todo el hogar solo es posible configurar tu MR8300 como nodo principal. *Un nodo principal debe estar conectado al módem o módem router por medio de un cable Ethernet. Los nodos secundarios pueden conectarse de forma inalámbrica o también con cables Ethernet.* 

*Si estás añadiendo el router a un sistema Velop Wi-Fi en malla para todo el hogar, restablece la configuración de fábrica en todos los nodos y agrégalos de nuevo al sistema una vez que el MR8300 está instalado y configurado.*

Descarga la Linksys App. Necesitarás esta aplicación para instalar y configurar el router.

Ve a la tienda de aplicaciones de tu dispositivo y busca por Linksys.

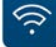

### <span id="page-45-1"></span>**Lo que necesitarás**

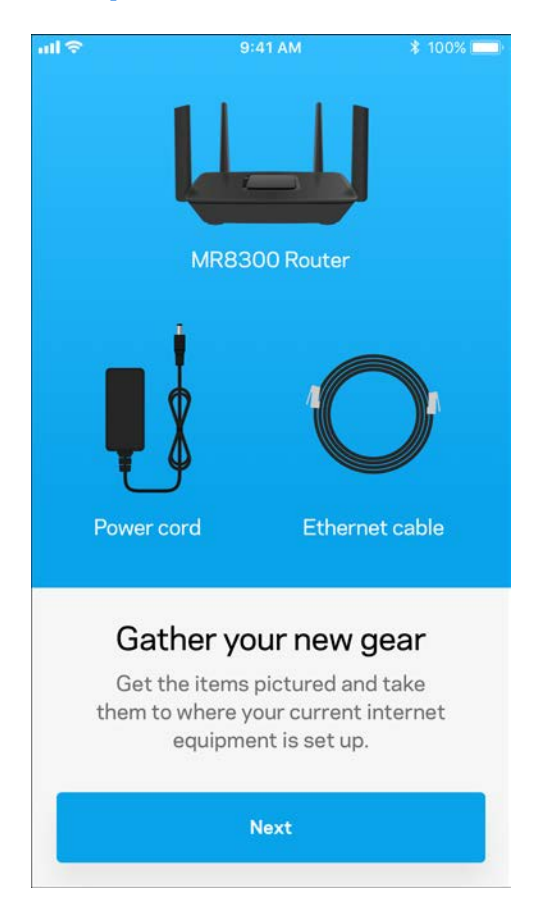

Instala la aplicación, ábrela y sigue las instrucciones.

**Nota***: la aplicación funciona con iOS 9.0 y posterior y Android 4.1 y posterior.*

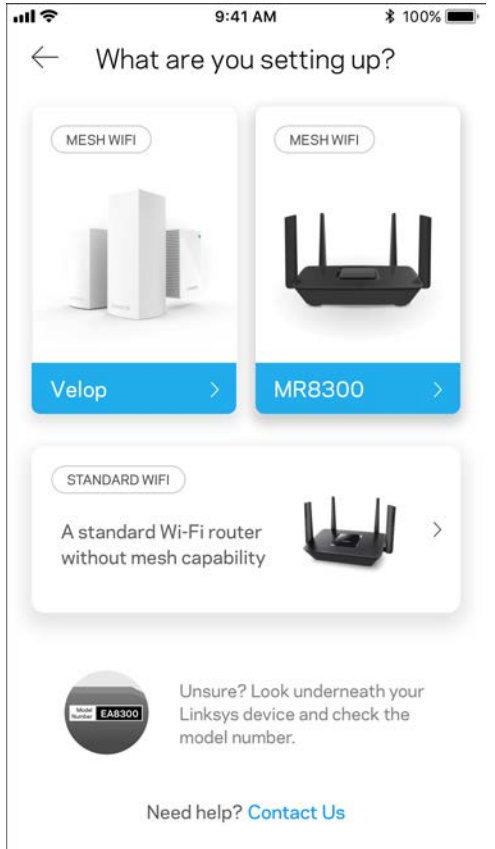

Durante la instalación crearás una cuenta de Linksys Smart Wi-Fi para poder usar la aplicación para ver y modificar los valores de configuración de tu router desde cualquier lugar con una conexión a internet.

Entre otras muchas cosas Linksys Smart Wi-Fi y Linksys App te permitirán:

- Cambiar tu nombre y contraseña Wi-Fi.
- Establecer el acceso de usuarios invitados.
- Conectar dispositivos a la Wi-Fi con WPS.
- Bloquear internet con los controles parentales.
- Evaluar la velocidad de tu conexión a internet.

#### Nota: te enviaremos un e-mail de verificación. *Desde tu red doméstica haz clic en el enlace del e-mail para asociar el router con tu cuenta.*

Menos enchufar el adaptador de corriente y conectar el cable Ethernet el proceso de instalación por aplicación se encarga de hacer todo el trabajo por ti. Una vez conectado usa la aplicación para personalizar tu Wi-Fi dándole un nombre y contraseña únicos. También puedes dar nombres a los nodos según donde estén ubicados para poder identificarlos fácilmente en el improbable caso de que sea necesario.

Si tienes la intención de añadir más nodos de Velop para crear un sistema Wi-Fi en malla para todo el hogar puedes colocarlos en cualquier lugar siempre que esté dentro del alcance de un nodo ya en funcionamiento. Solo es necesario conectar por cable el MR8300 al módem o módem router. No te preocupes por nada, la aplicación te ayudará a encontrar la mejor ubicación para tus nodos.

**Imprime esta página y anota los valores de configuración de tu Wi-Fi y cuenta en la tabla como referencia. Guarda estas notas en un sitio seguro.**

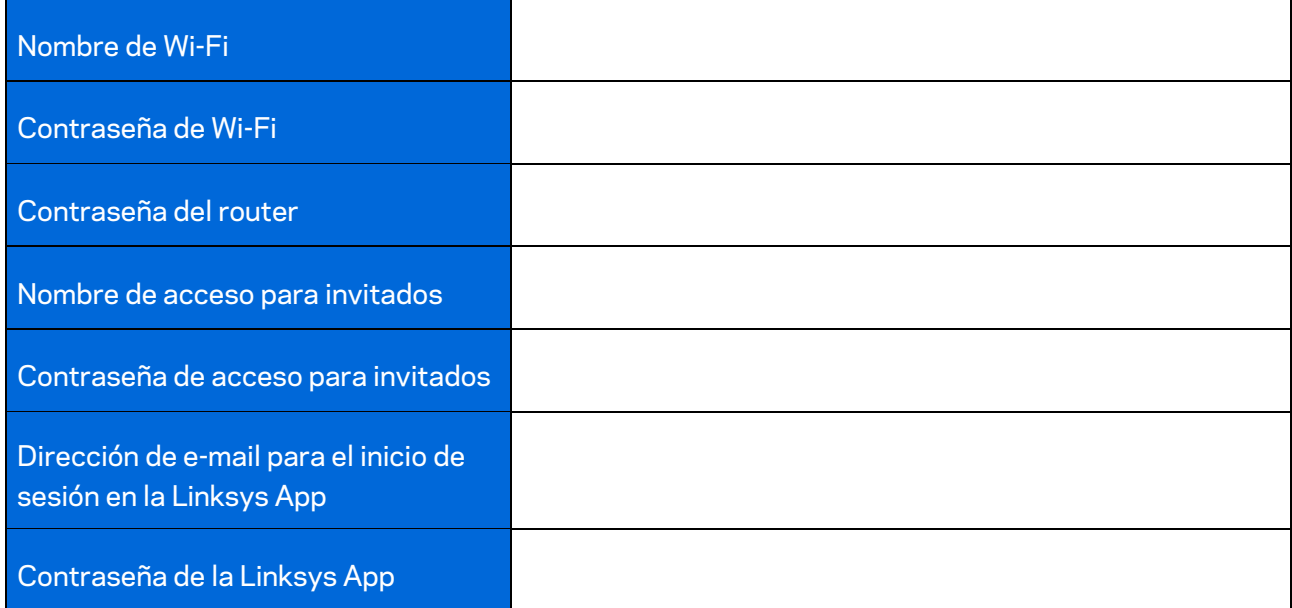

Es posible utilizar tu dirección de e-mail para el inicio de sesión y la contraseña para la Linksys App en LinksysSmartWiFi.com. Podrás ver o gestionar tu red Wi-Fi en un explorador web.

# <span id="page-49-0"></span>**Ajustes del sistema Wi-Fi para todo el hogar de Linksys**

Usando la Linksys App podrás ver o modificar los parámetros de configuración de tu sistema Wi-Fi, incluidos los de seguridad y de controles parentales. Podrás acceder a tus ajustes de configuración desde cualquier punto del planeta si cuentas con una conexión a internet. Asimismo, también podrás acceder directamente al sistema desde tu red doméstica, incluso sin una conexión a internet.

### <span id="page-49-1"></span>**Inicia la sesión en la Linksys App**

1. Abre la Linksys App.

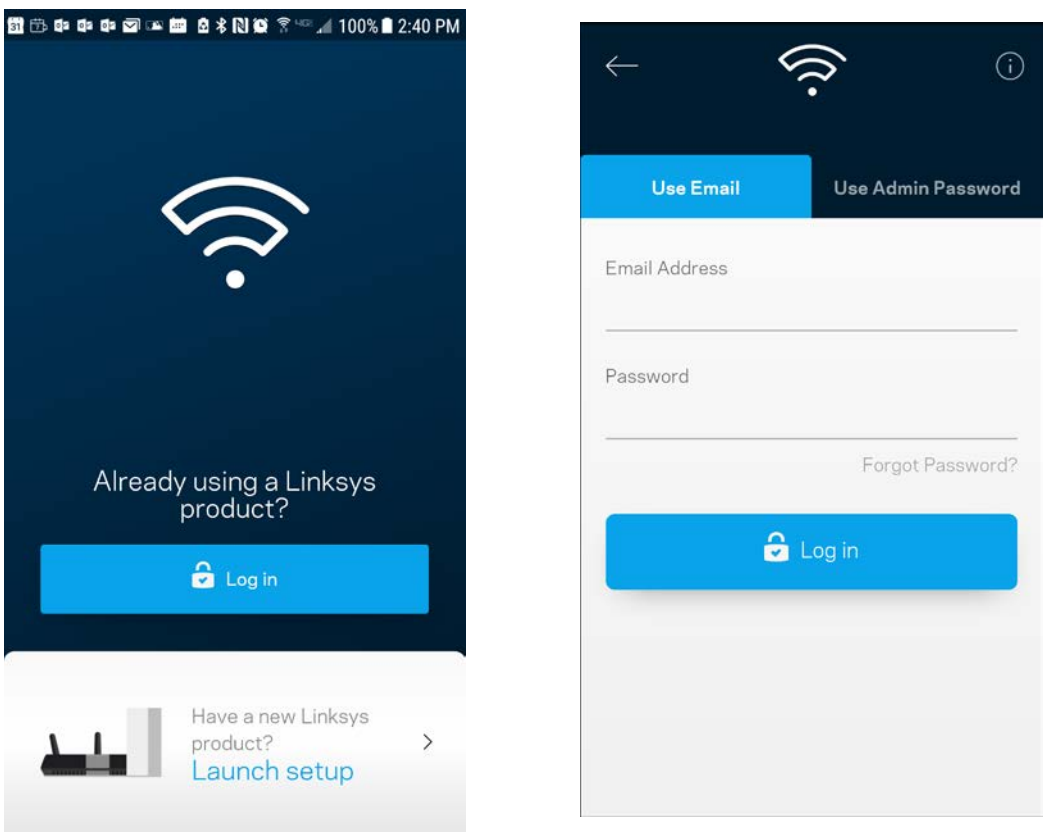

- 2. Introduce la dirección de e-mail que utilizaste al crear tu cuenta.
- 3. Introduce la contraseña de tu cuenta.
- 4. Toca en **Iniciar sesión**.

### <span id="page-50-0"></span>**Panel de control**

El panel de control es una instantánea de tu red Wi-Fi. Comprueba cuántos dispositivos están conectados a tu sistema. Desde el panel de control puedes compartir tu contraseña Wi-Fi y activar el acceso para usuarios invitados. El panel de control también te muestra si existen dispositivos con los controles parentales activados o si han recibido prioridad en el reparto del ancho de banda de tu Wi-Fi.

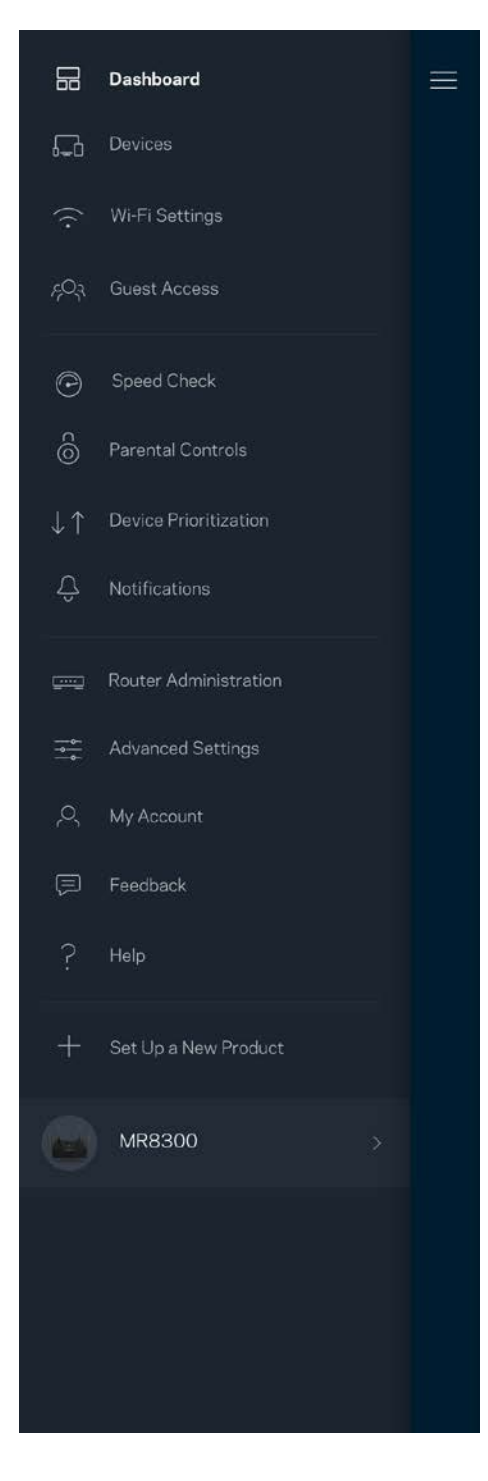

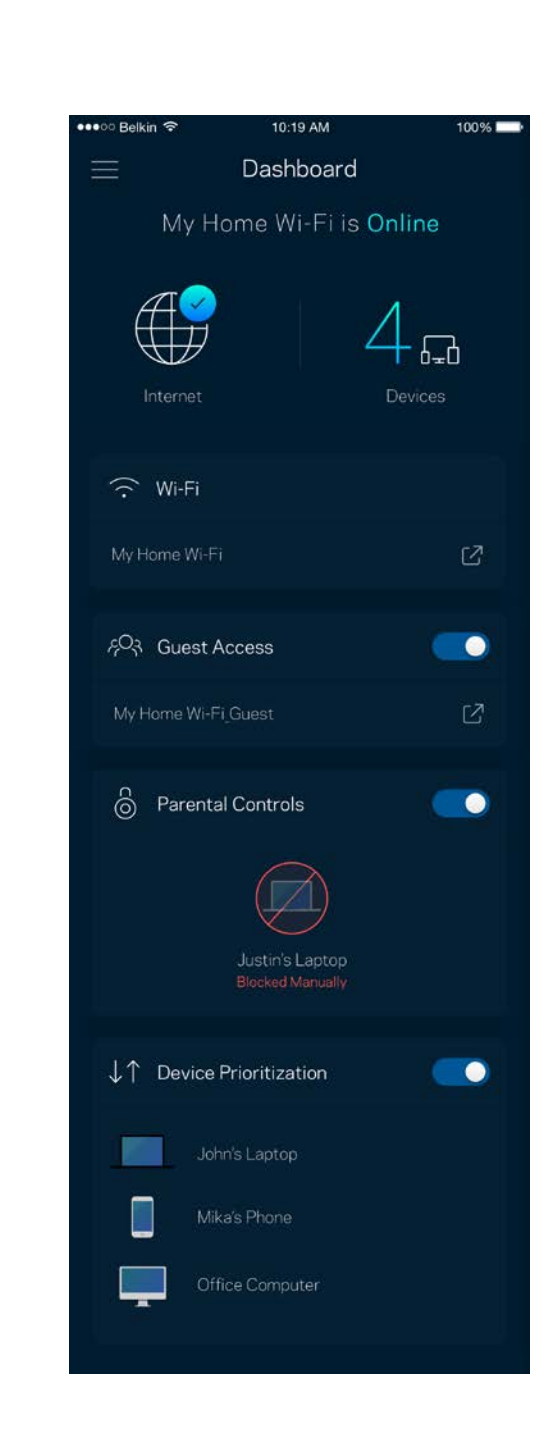

### <span id="page-51-0"></span>**Dispositivos**

Ve y modifica la información de todos los dispositivos conectados a tu red Wi-Fi. Puedes ver los dispositivos de la red principal y la red de invitados o mostrar información acerca de cada dispositivo.

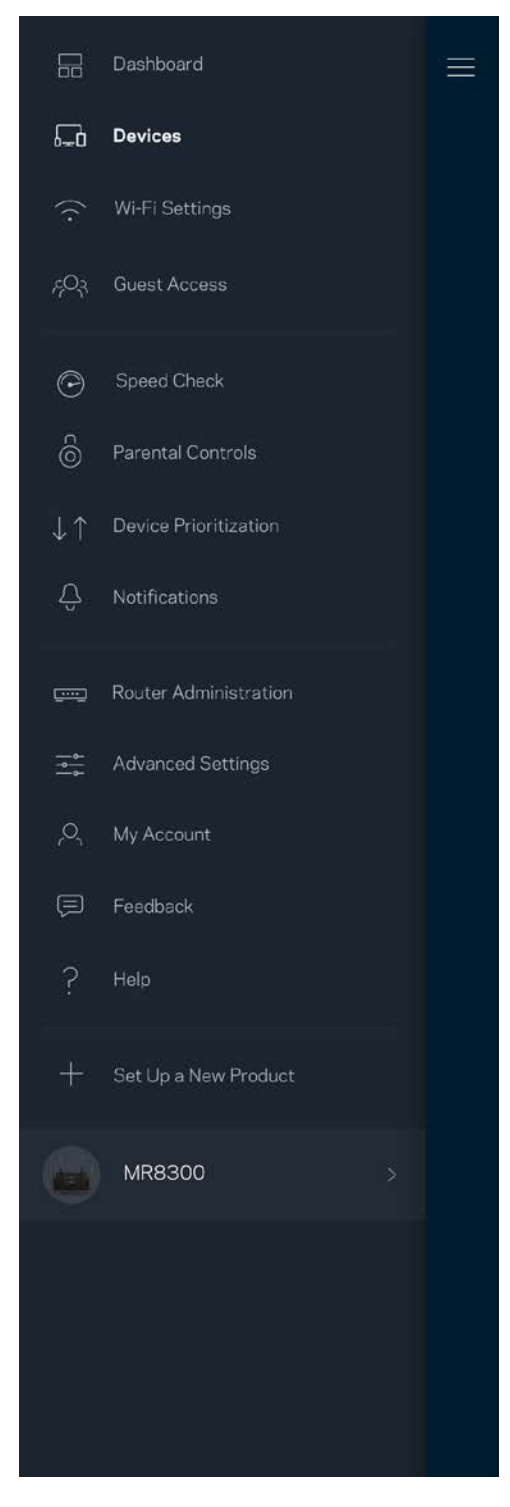

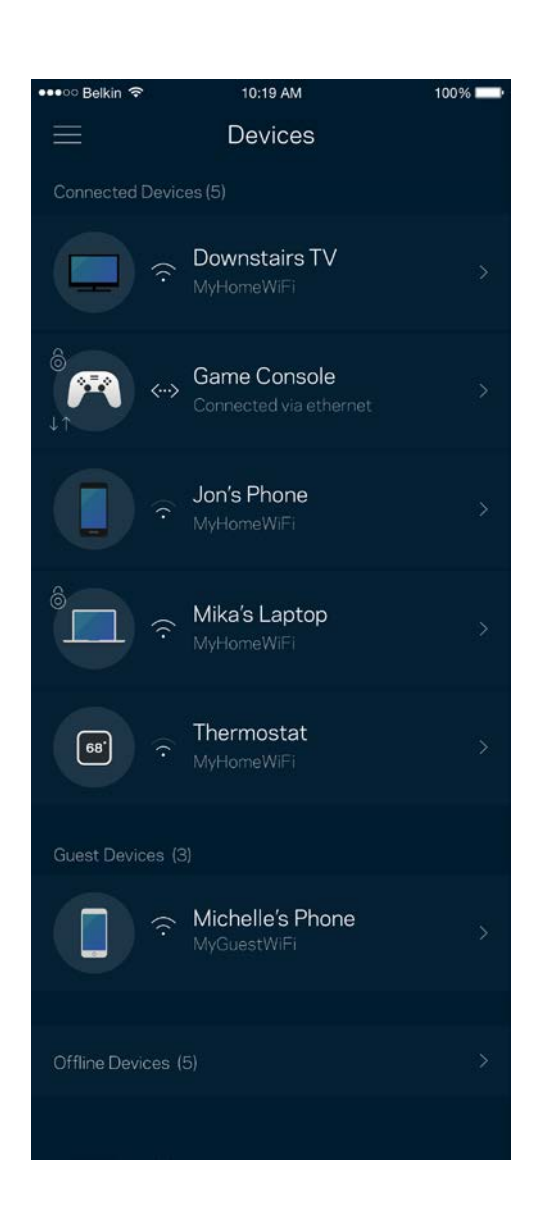

#### <span id="page-52-0"></span>Para ver o modificar la información de los dispositivos

Desde la pantalla de Dispositivos puedes editar los nombres de los dispositivos y cambiar los iconos de los mismos. También puedes regular la priorización de dispositivos, establecer controles parentales y ver la información de la red Wi-Fi. Toca sobre cualquier dispositivo para ver la información del mismo.

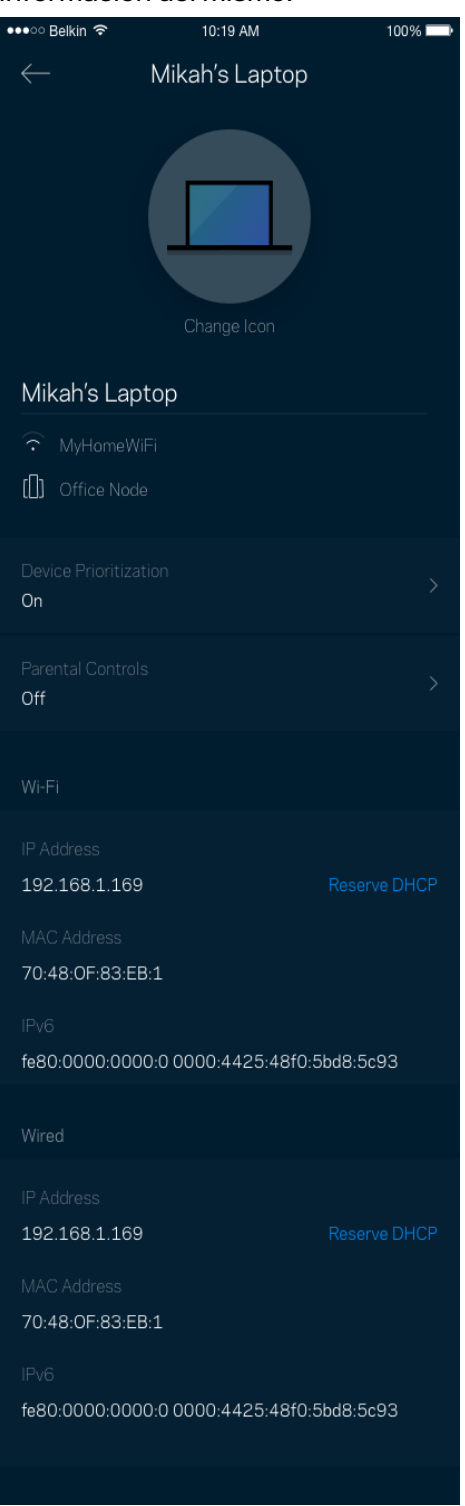

# <span id="page-53-0"></span>**Configuración Wi-Fi**

Ve o cambia tu nombre y contraseña Wi-Fi y conecta dispositivos usando Wi-Fi Protected Setup™.

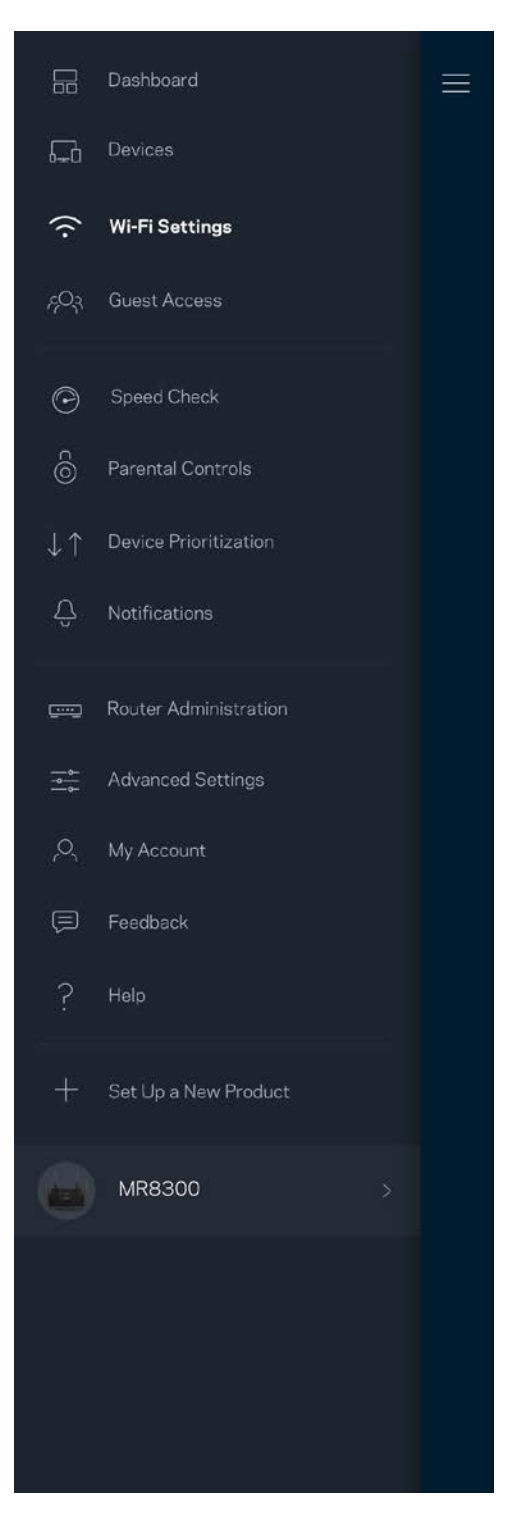

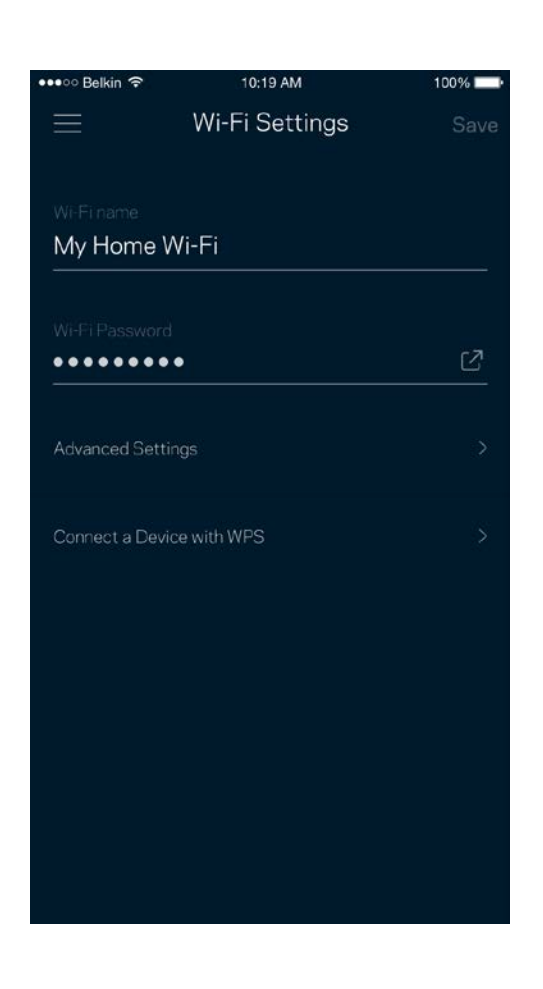

#### <span id="page-54-0"></span>Configuración avanzada

Los usuarios más experimentados pueden cambiar el tipo de seguridad y el modo Wi-Fi predeterminados. No cambies estos valores a no ser que tengas mucha experiencia con redes Wi-Fi. El Buscador de Canal escaneará para encontrar los canales Wi-Fi más abiertos en tu área para garantizar que sacas el máximo rendimiento de tu sistema. Si tienes más de un nodo en tu sistema el Buscador de Canal encontrará el mejor canal para cada uno de ellos.

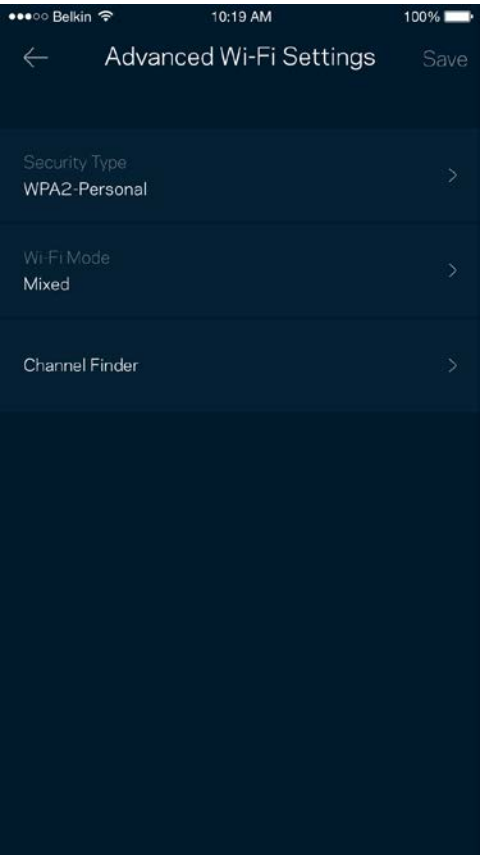

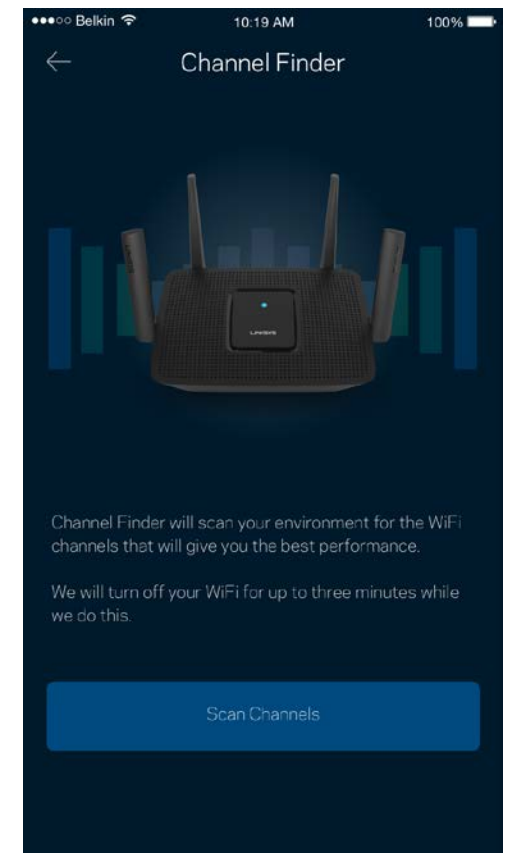

#### <span id="page-55-0"></span>Conectar un dispositivo por medio de WPS

Wi-Fi Protected Setup te permite conectar fácilmente dispositivos inalámbricos a tu Wi-Fi sin tener que introducir manualmente credenciales de seguridad.

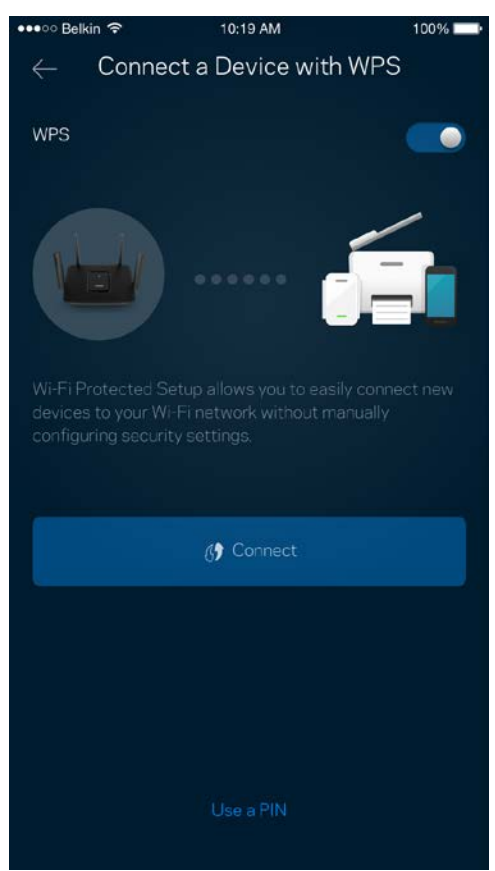

### <span id="page-56-0"></span>**Acceso de invitados**

Usa tu acceso de invitados para permitir a usuarios extraños a la red conectarse a internet con restricciones a otros recursos de tu red Wi-Fi. Envía la contraseña por mensaje de texto o e-mail.

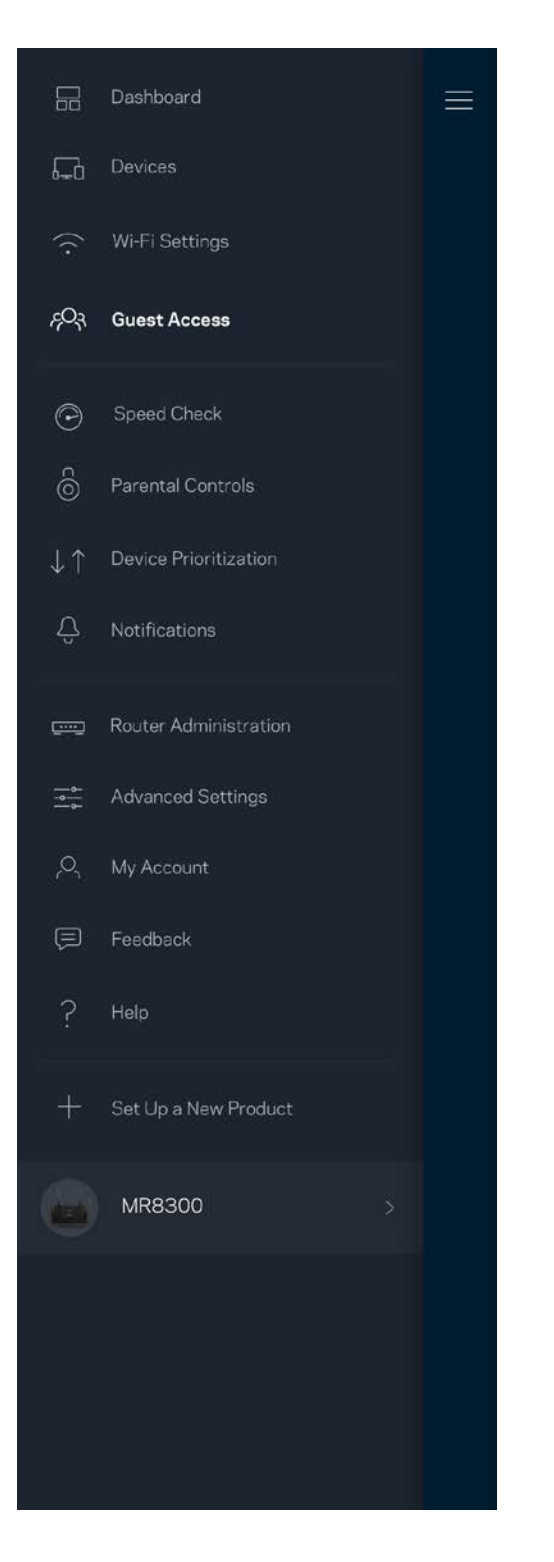

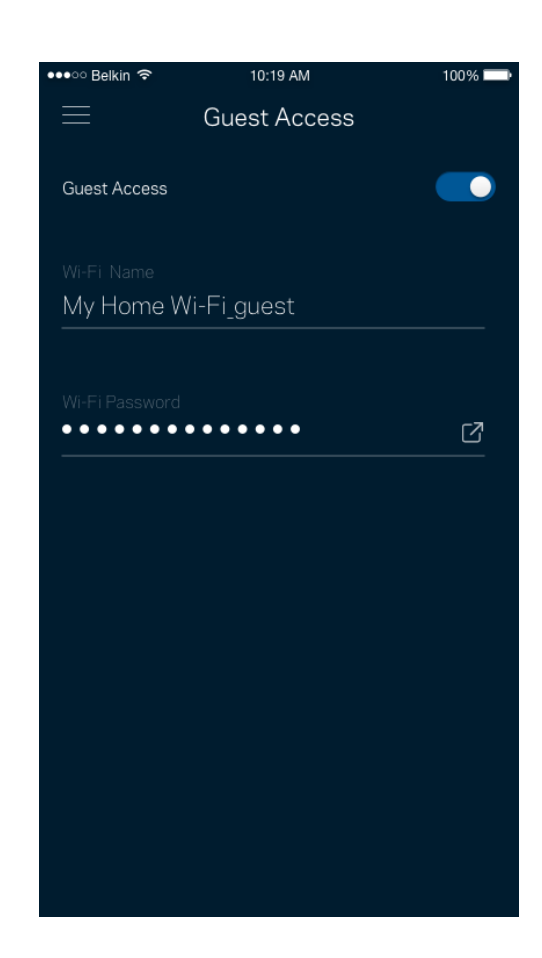

### <span id="page-57-0"></span>**Prueba de velocidad**

Ejecuta una prueba de velocidad para asegurarte de que recibes las velocidades de transferencia por las que estás pagando. La prueba de velocidad también ayuda con la priorización de dispositivos porque sus resultados determinan cómo se distribuye el ancho de banda de la conexión Wi-Fi entre los dispositivos priorizados.

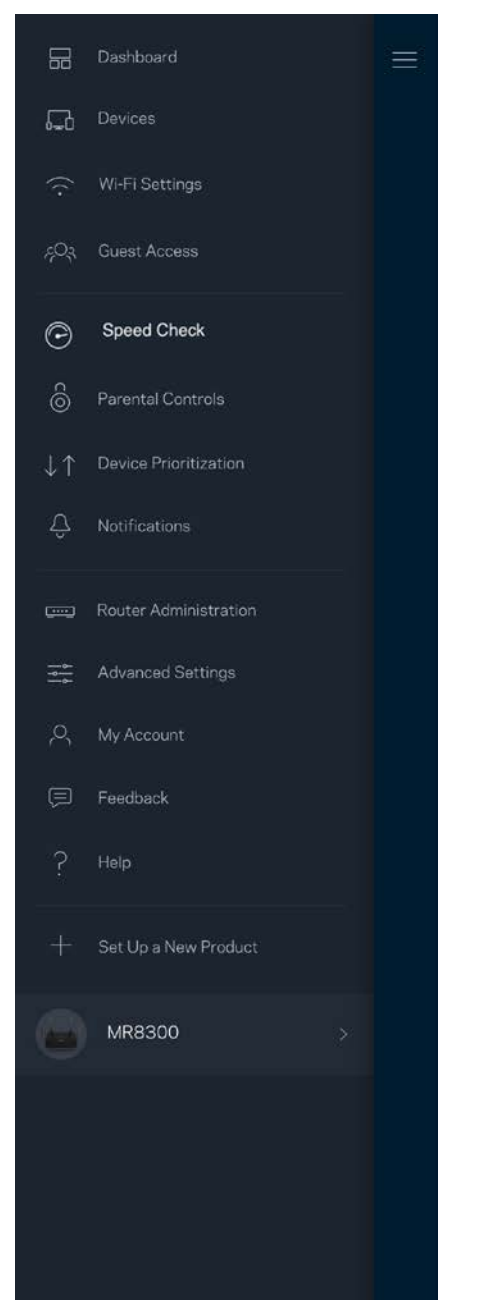

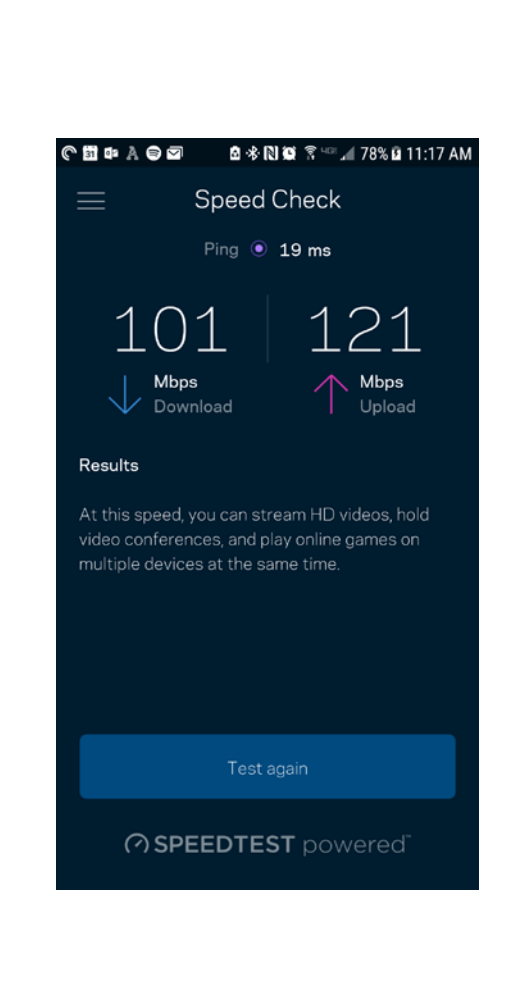

- **La velocidad de descarga** es la tasa a la que el contenido de internet se transfiere a tu router.
- **La velocidad de subida** es la tasa a la que puedes subir contenido a internet.

**Nota:** *las velocidades de la conexión de internet se determinan por una variedad de factores, incluyendo el tipo de cuenta de ISP, la intensidad del tráfico de internet a nivel local y global y el número de dispositivos conectados en tu hogar que comparten la conexión.*

### <span id="page-59-0"></span>**Controles parentales**

Los controles parentales te permiten regular el tiempo que pasan tus hijos en internet y las actividades que realizan. Interrumpe la conexión de internet en dispositivos específicos o bloquea determinados sitios web.

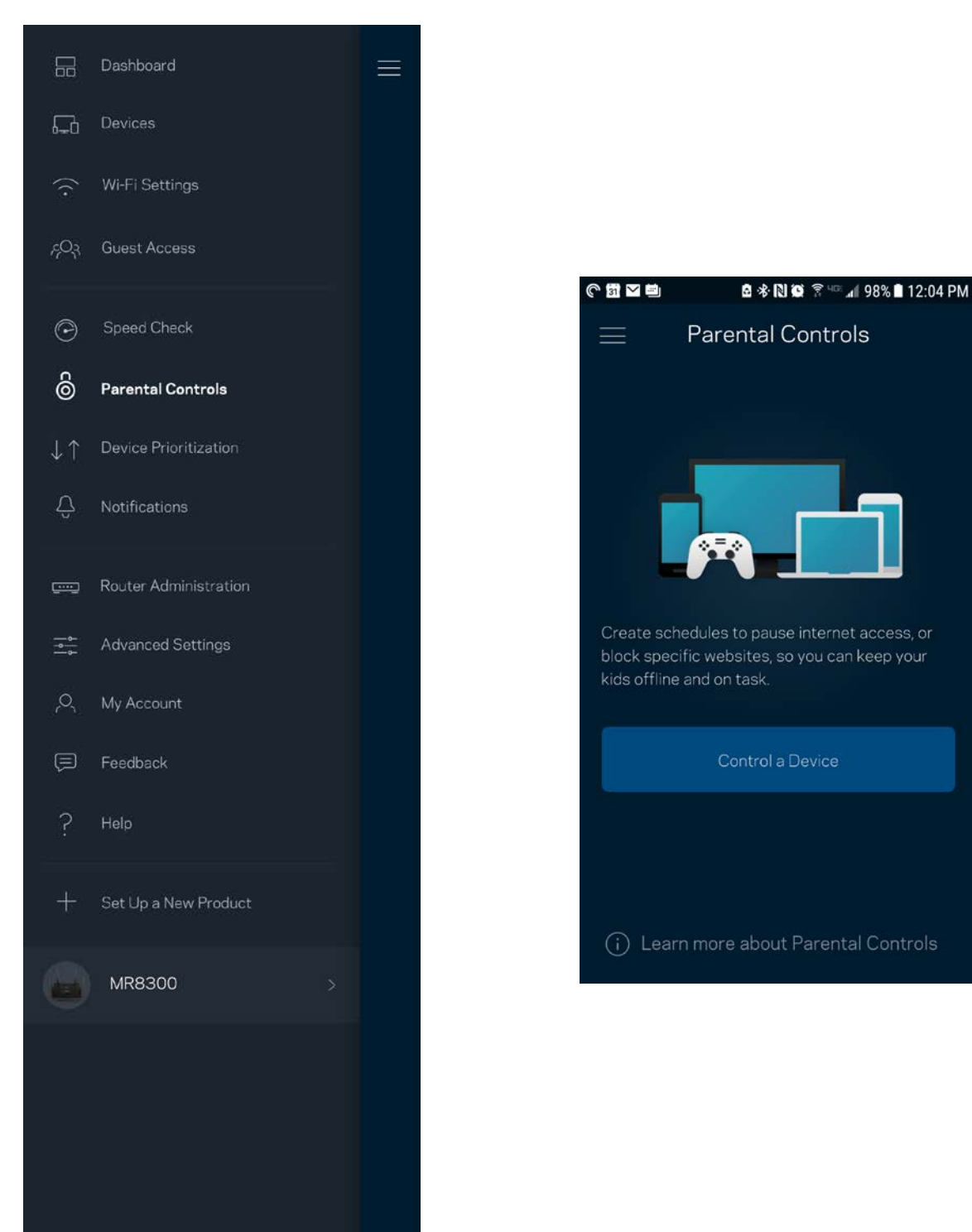

### <span id="page-60-0"></span>**Priorización de dispositivos**

Selecciona hasta un máximo de tres dispositivos para regular la priorización del reparto del ancho de banda de tu conexión a internet. Estos dispositivos, por cable y/o inalámbricos, tendrán siempre el mejor acceso cuando estén conectados. Tu router ejecuta una prueba de velocidad para determinar cómo se debe distribuir óptimamente el ancho de banda Wi-Fi entre los dispositivos priorizados. Los aparatos sin prioridad tendrán que compartir la capacidad restante de la red. Los dispositivos priorizados aparecen en el panel de control.

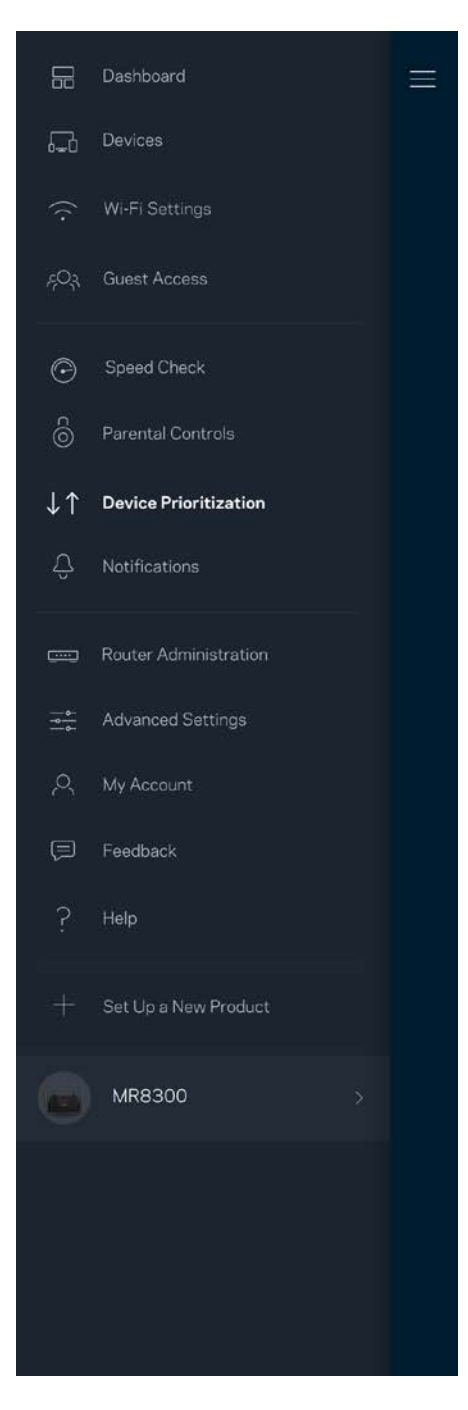

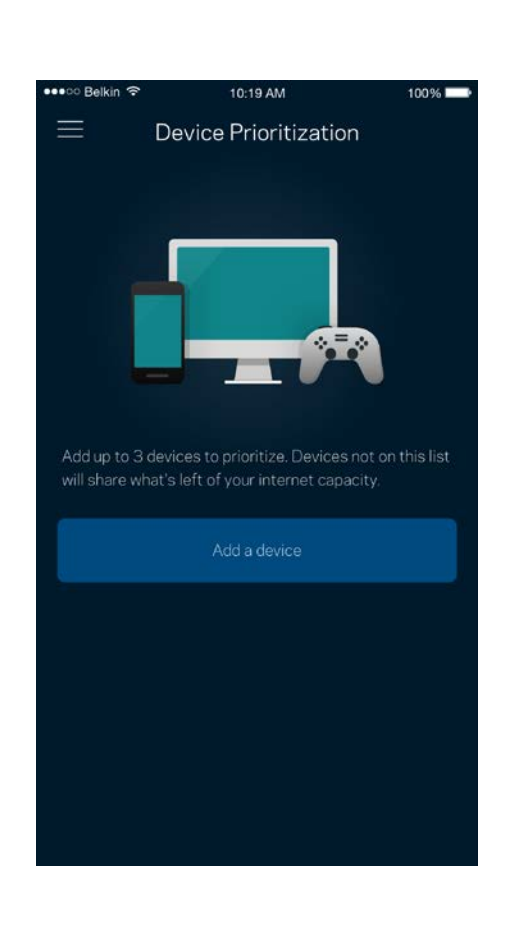

### <span id="page-61-0"></span>**Notificaciones**

Si tienes más de un nodo la aplicación puede notificarte si los nodos secundarios de tu sistema se desconectan. Los nodos secundarios son aquellos que no están conectados por cable a tu módem. Tienes que activar las notificaciones en los ajustes de configuración de tu dispositivo móvil para permitir que la aplicación pueda tenerte al día.

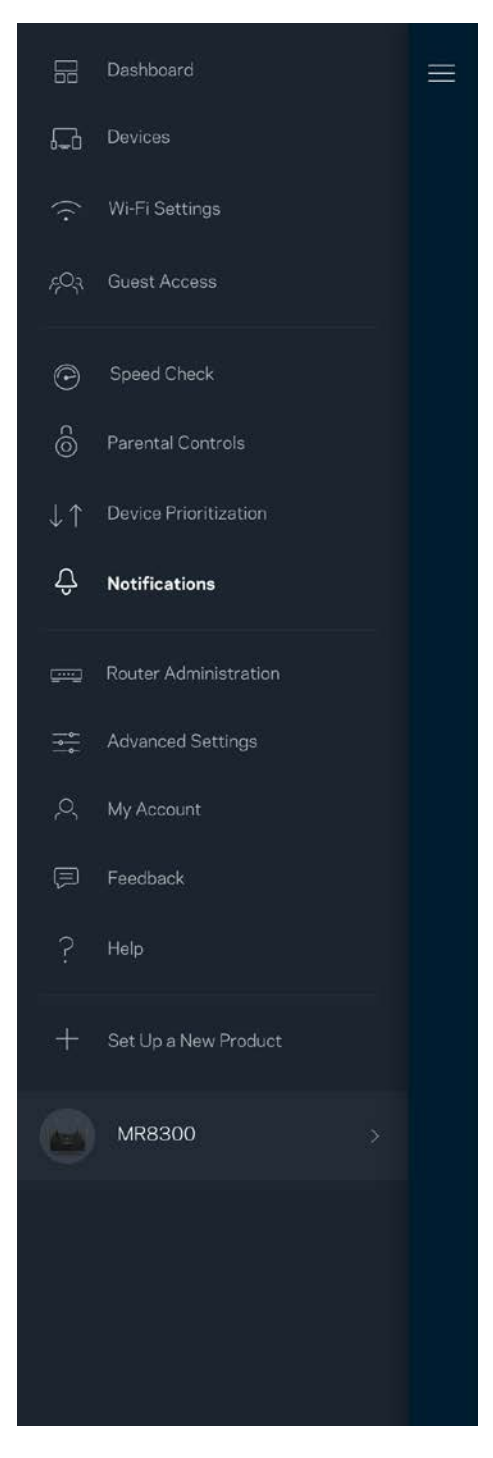

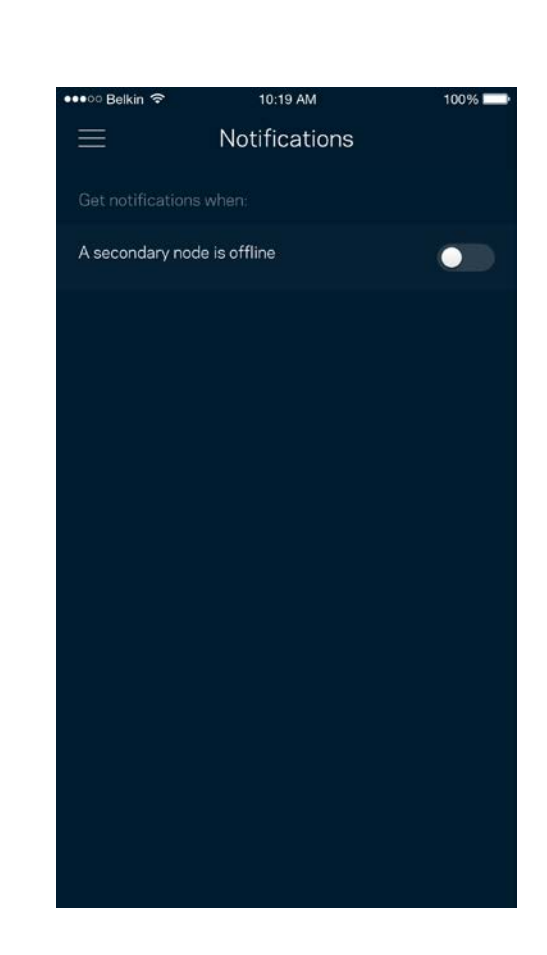

### <span id="page-62-0"></span>**Administración del router**

Usa la pantalla de Administración del Router para cambiar la contraseña y la pista de la contraseña del router y para acceder a diversos identificadores de producto (número de modelo, número de serie y detalles de la IP) para tu router.

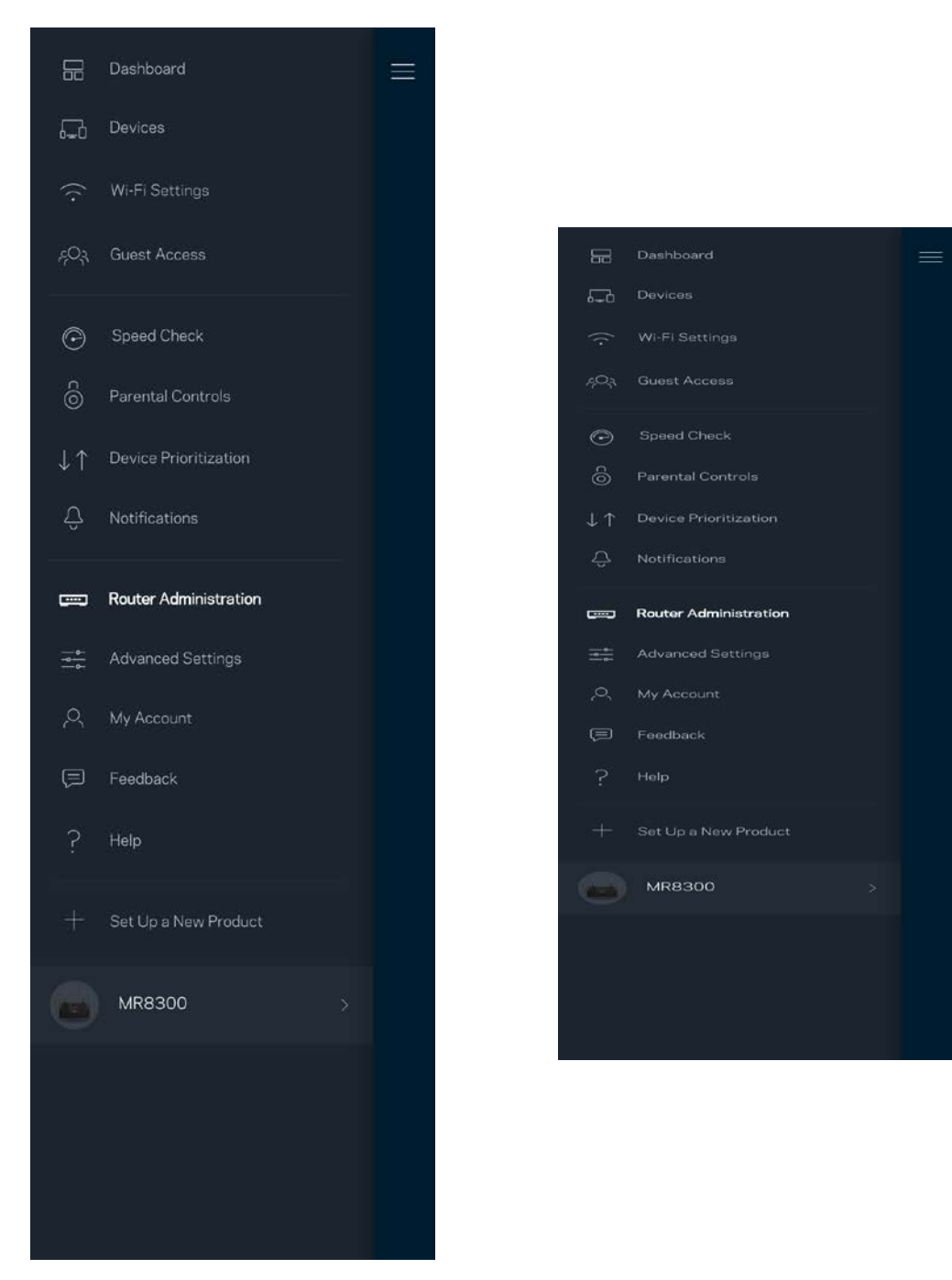

Podrás activar la opción de informar automáticamente de fallos del sistema a Linksys para contribuir así en la mejora de la experiencia Wi-Fi. También puedes informar a Linksys de forma manual sobre problemas específicos.

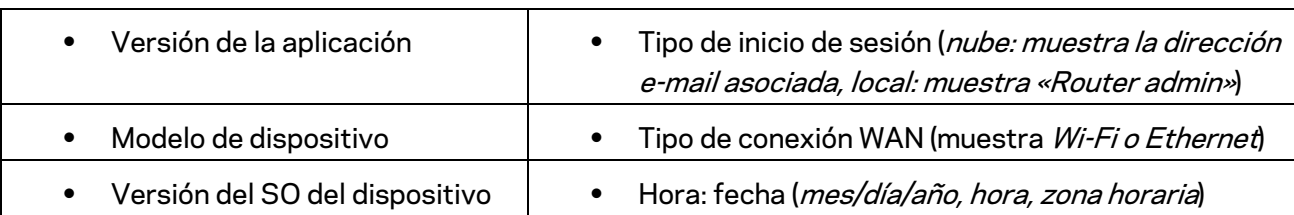

La siguiente información será enviada junto a tu descripción del problema:

# <span id="page-64-0"></span>**Configuración avanzada**

#### <span id="page-64-1"></span>Ajustes de internet

Puedes determinar cómo se conecta tu router a internet. La predeterminada es *Configuración automática – DHCP.* Otros tipos de conexión dependen de tu proveedor de servicios de internet o de cómo planeas utilizar tu router. Los usuarios avanzados pueden utilizar la *Configuración adicional* para clonar las direcciones MAC y establecer la MTU (unidad de transmisión máxima).

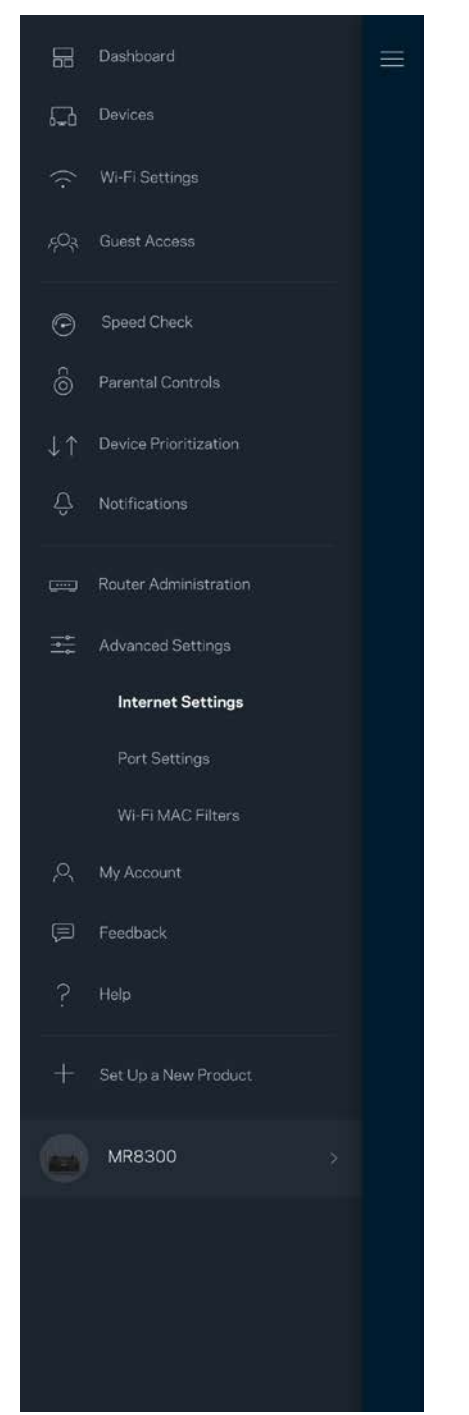

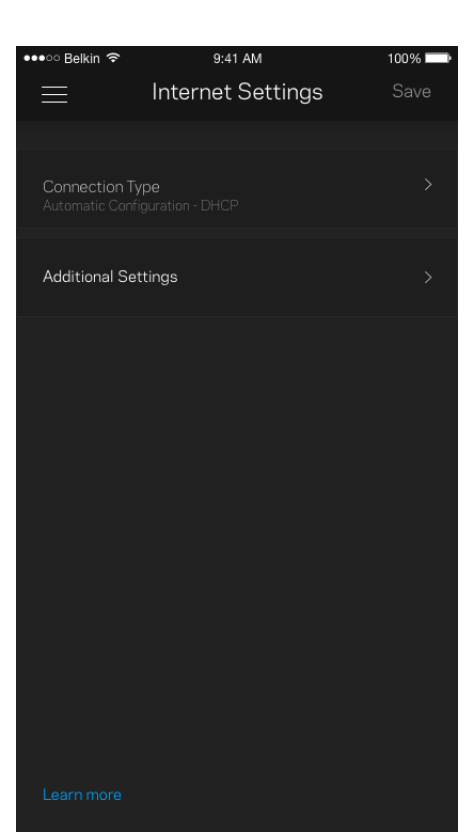

#### <span id="page-65-0"></span>Configuración de puertos

El reenvío de puertos, para un puerto único, múltiples puertos o un rango de puertos, envía el tráfico entrante en un puerto o puertos específicos a un dispositivo determinado en la red Wi-Fi. Por el desencadenado de rango de puertos el router analiza el flujo de datos saliente para números de puerto específicos. Tu router recuerda la dirección IP del dispositivo que solicita los datos para que cuando estos vuelvan sean redirigidos al dispositivo correcto.

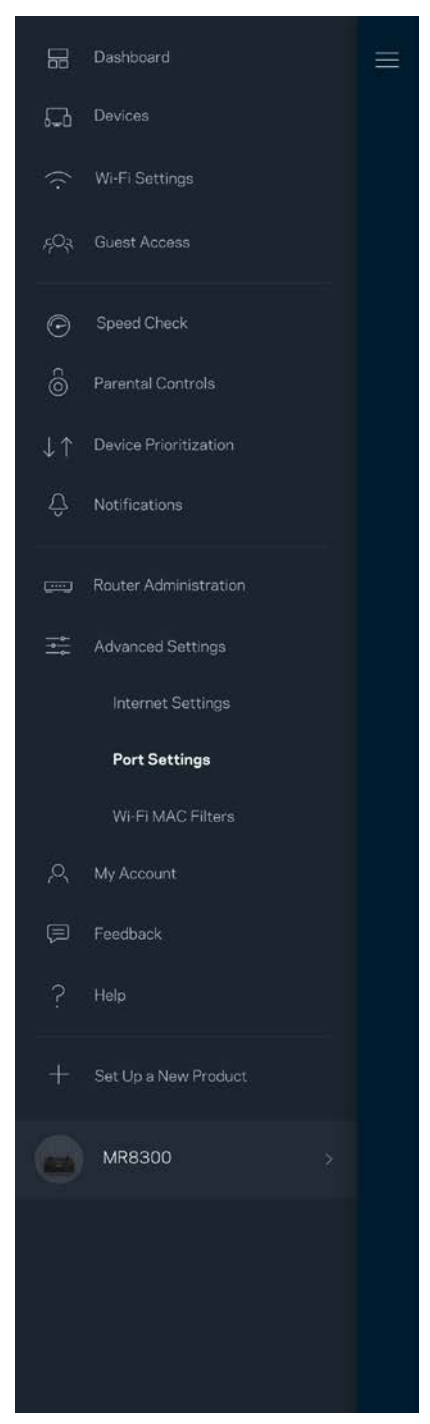

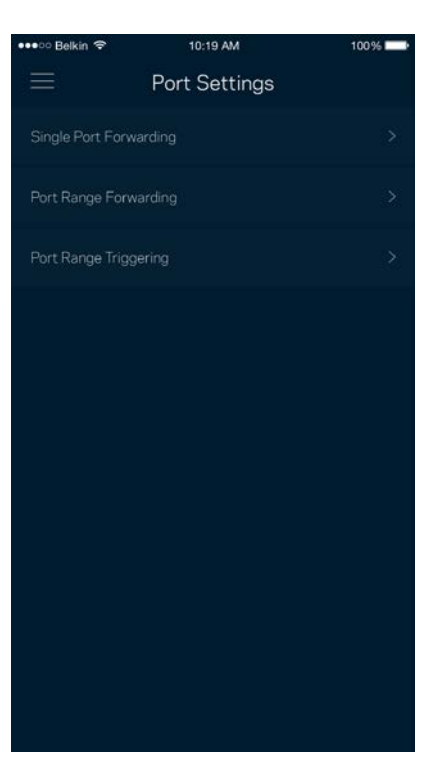

#### <span id="page-66-0"></span>Filtros MAC Wi-Fi

Cada dispositivo de red tiene una dirección MAC (Media Access Control) de 12 dígitos única. Puedes crear una lista de direcciones MAC y a continuación permitir o denegar al acceso de esos dispositivos a tu Wi-Fi.

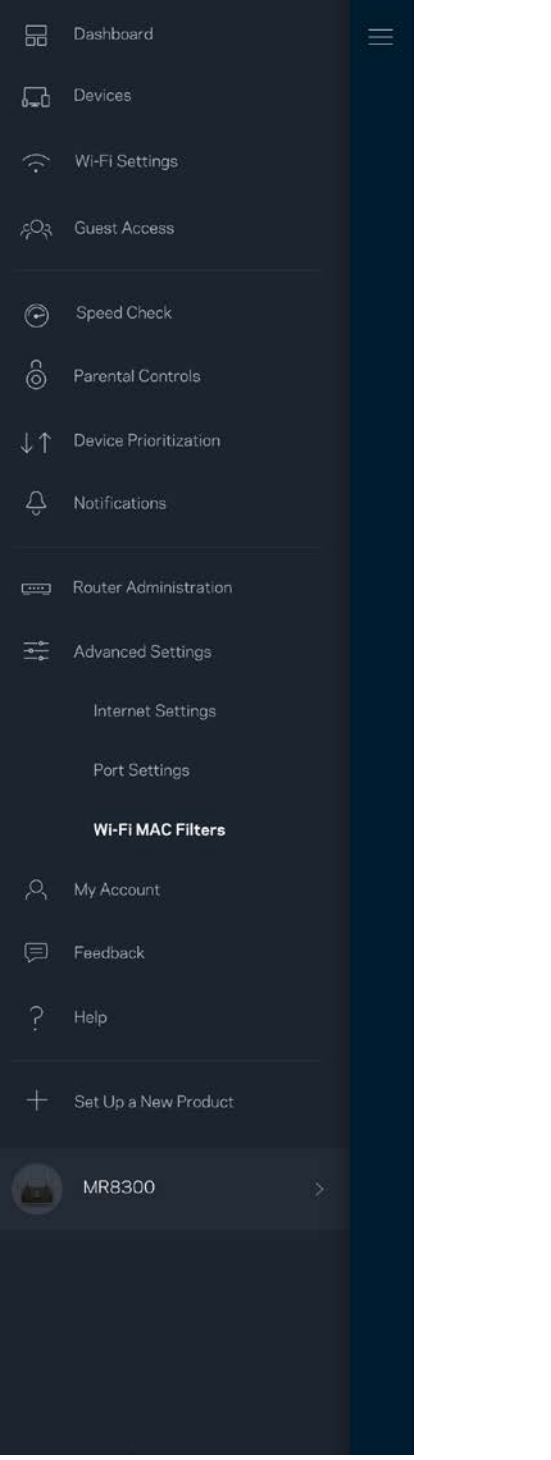

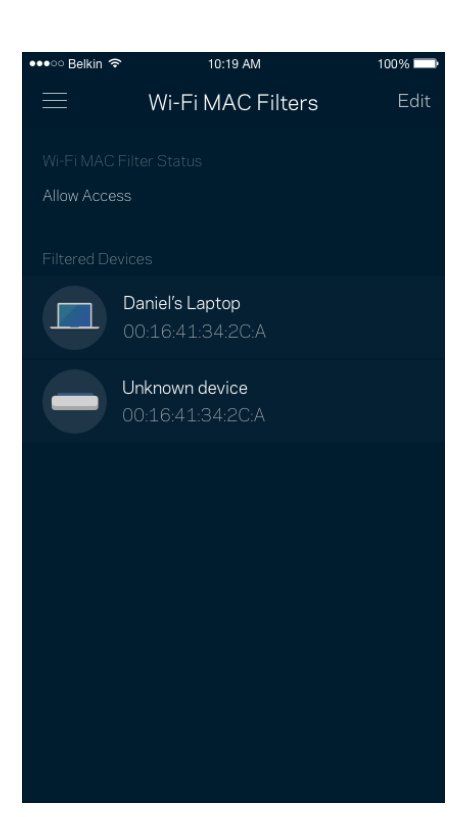

### <span id="page-67-0"></span>**Mi cuenta**

Cambia la contraseña de tu cuenta de la Linksys App y habilita la opción de recibir las últimas noticias y promociones de Linksys.

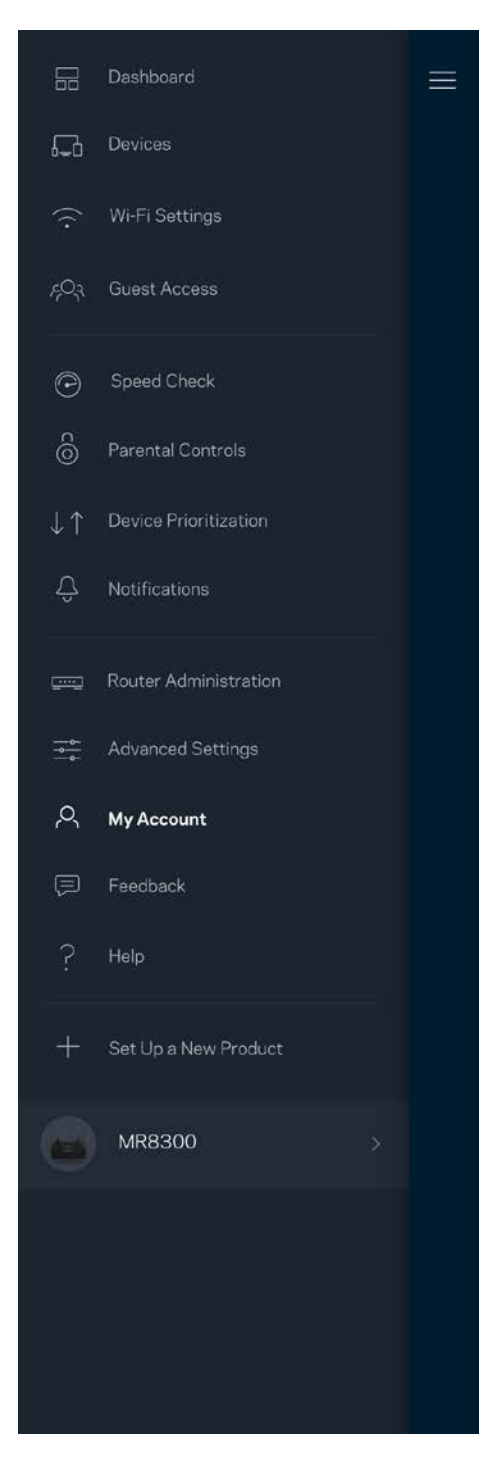

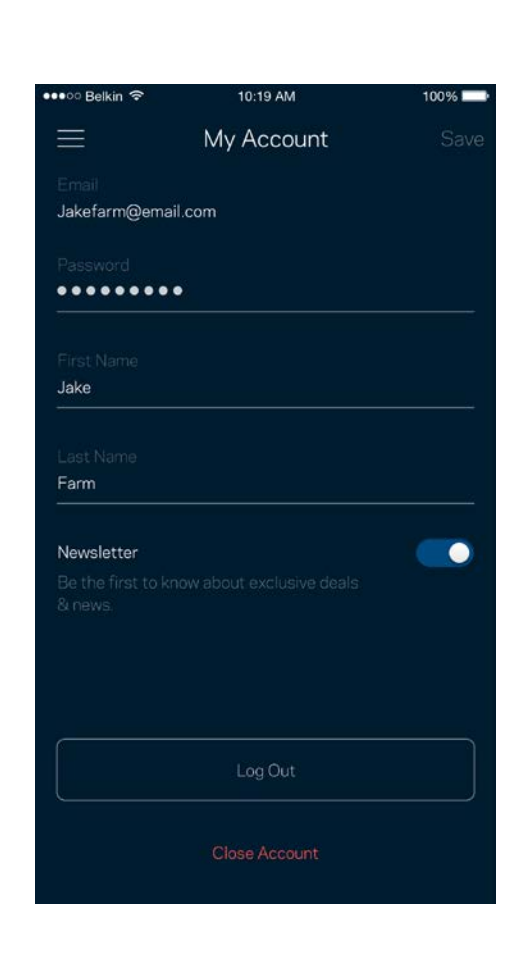

## <span id="page-68-0"></span>**Valoración**

Aquí tienes tu oportunidad para decirnos lo que opinas. Puntúa la aplicación en la tienda de aplicaciones, envíanos sugerencias o infórmanos sobre cualquier problema que esté empañando tu experiencia de uso.

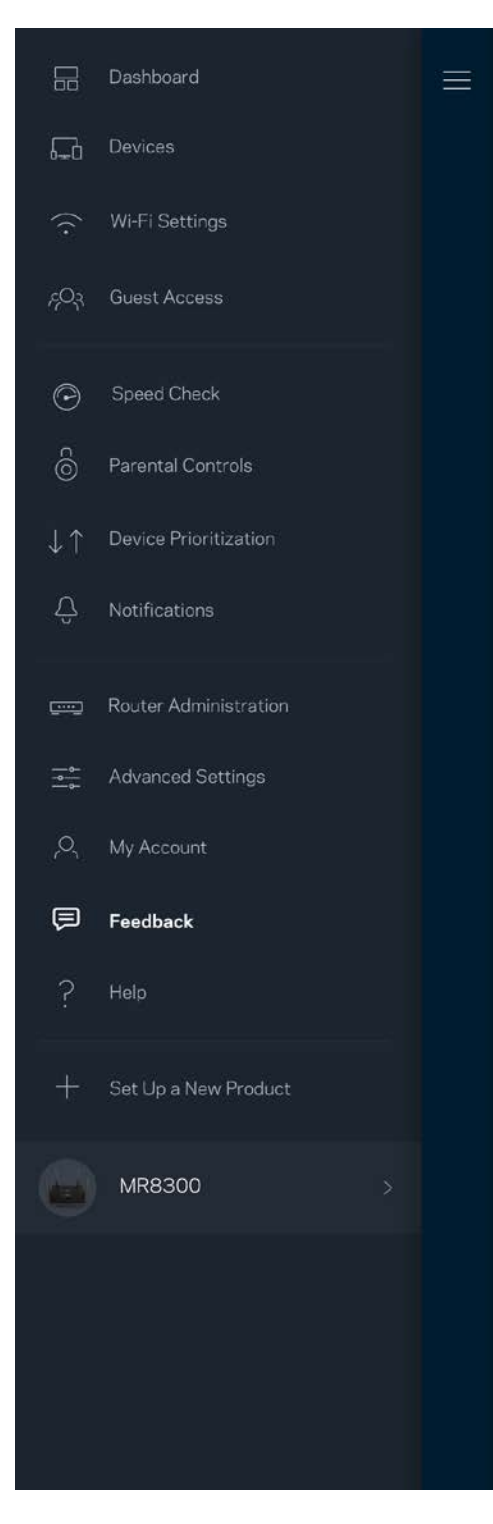

# <span id="page-69-0"></span>**Ayuda**

¿Tienes problemas con la aplicación? ¿Te hace falta más información sobre alguna de las funciones? Toca sobre Ayuda para obtener una explicación.

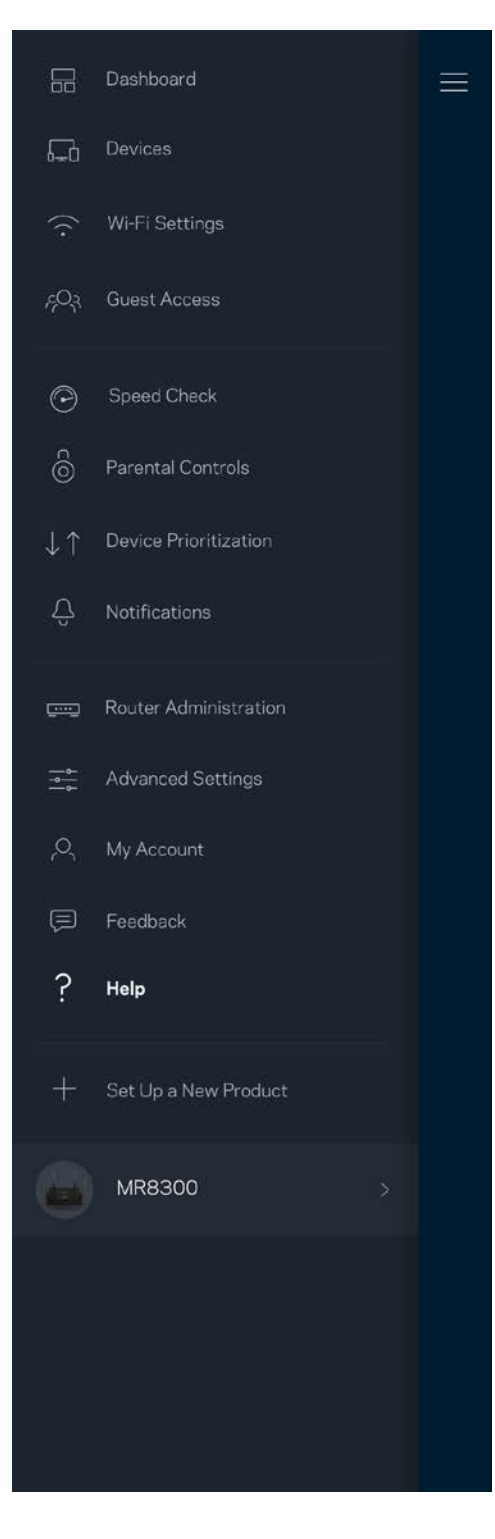

# <span id="page-70-0"></span>**Conecta directamente al router**

Aunque no estés conectado a internet todavía podrás acceder a los ajustes del router. Conéctate a tu nombre Wi-Fi, abre la Linksys App y toca en *Iniciar sesión con la contraseña del administrador* en la parte inferior de la pantalla. No obstante, sin estar conectado a internet no podrás acceder a tu cuenta de Linksys Smart Wi-Fi.

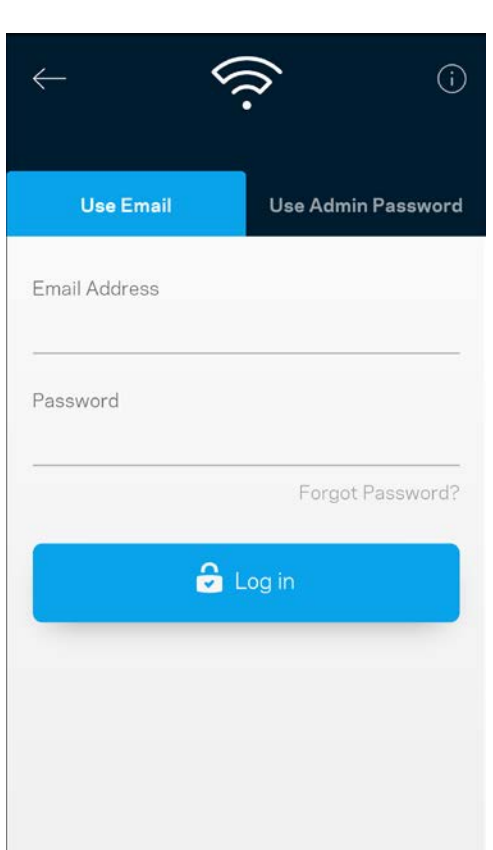

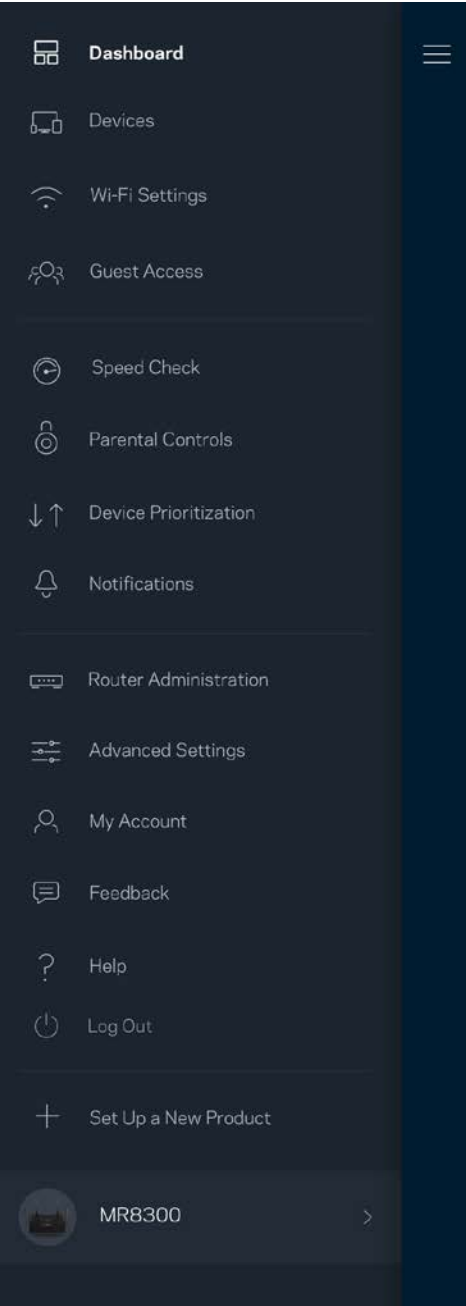

#### <span id="page-71-0"></span>Contraseña del router

Durante la instalación hemos creado una contraseña del administrador segura. Para cambiarla toca sobre *Administración del Router* y sobre *Cambiar Contraseña y Pista de Contraseña del Administrador*.

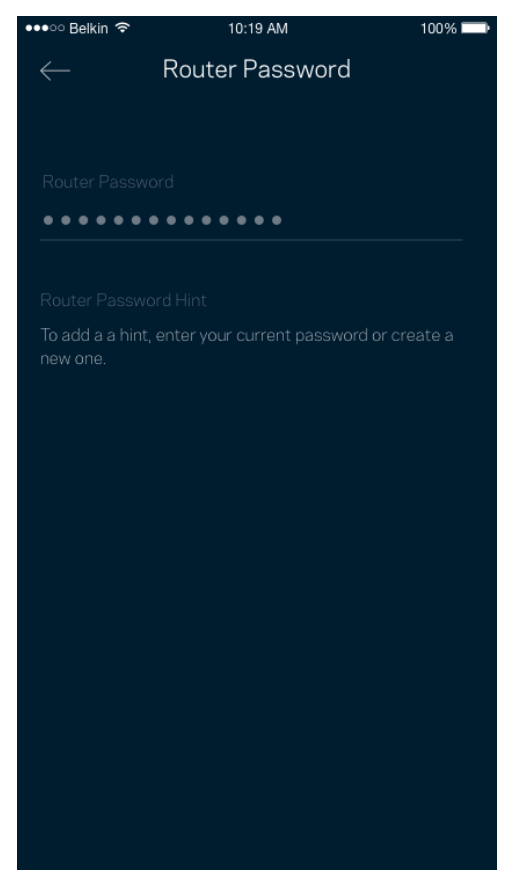

Para mantener a tu sistema router seguro te enviaremos un e-mail si alguien modifica la contraseña del router.
# **Cómo restablecer la configuración de fábrica tu router**

Este proceso tiene un gran impacto en el funcionamiento del MR8300 y solo deberías tener que hacerlo en raras ocasiones. La restauración a la configuración de fábrica del router instaura los mismos valores predeterminados de cuando compró el router y requerirá que vuelva a realizar el proceso de instalación de nuevo. Se borrarán todos los valores de configuración que hubieses especificado en la instalación y posteriormente, cosas como el nombre y contraseña Wi-Fi o tipo de seguridad. Todos los dispositivos inalámbricos se desconectarán de tu red Wi-Fi.

Para restablecer la configuración de fábrica:

• Con tu router enchufado a la corriente eléctrica y encendido presiona y mantén presionado el botón Reset (Reinicio) situado en el panel trasero. La luz encima del router parpadeará en color rojo. No dejes de apretar el botón hasta que la luz se haya apagado y a continuación se haya encendido en rojo claro.

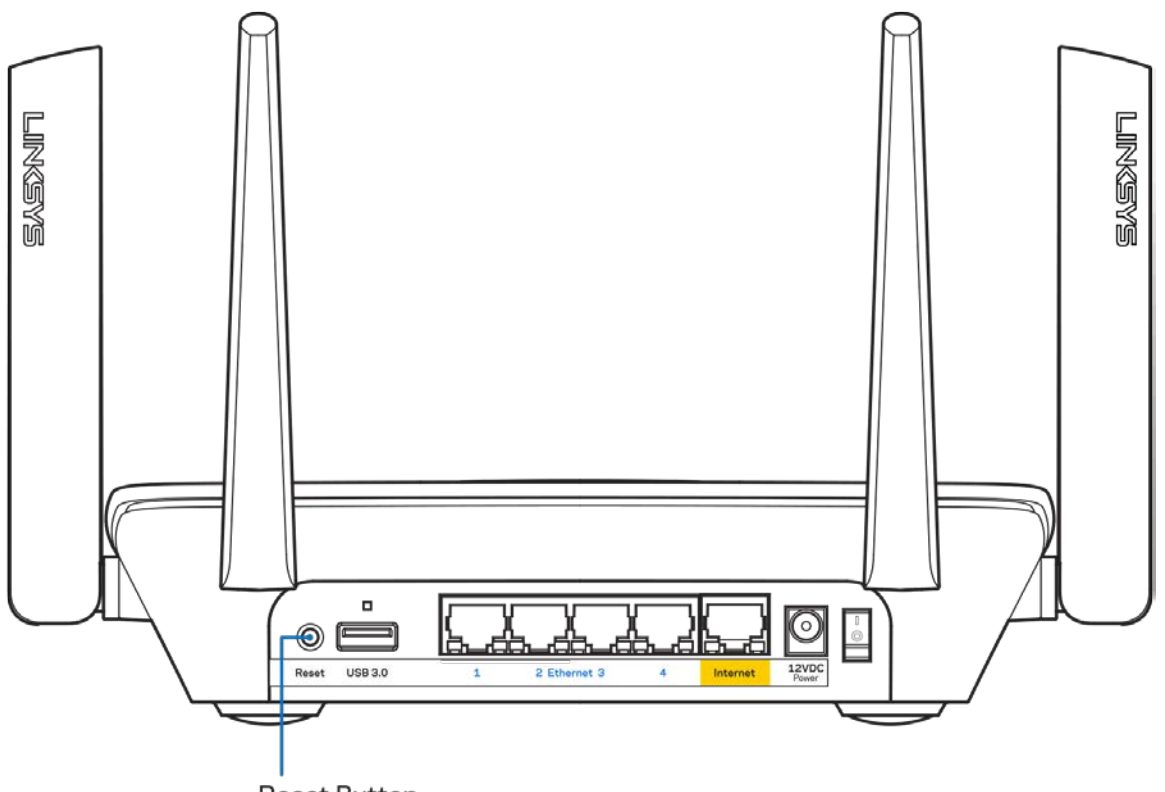

**Reset Button** 

## **Especificaciones**

## **Linksys MR8300**

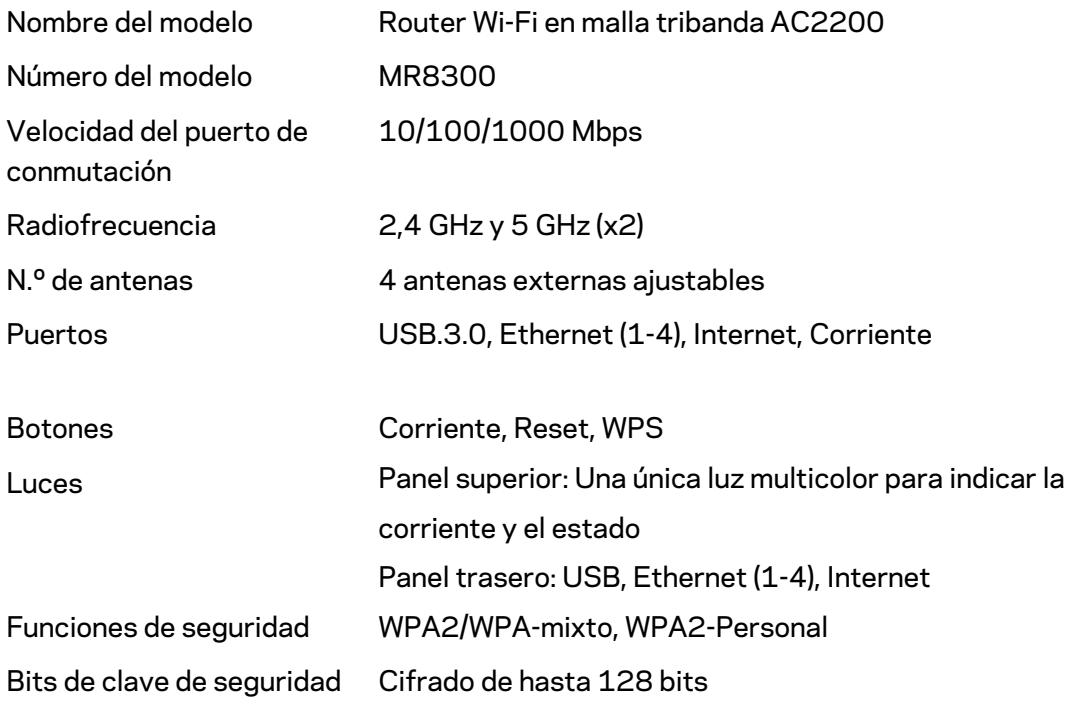

## **Características físicas**

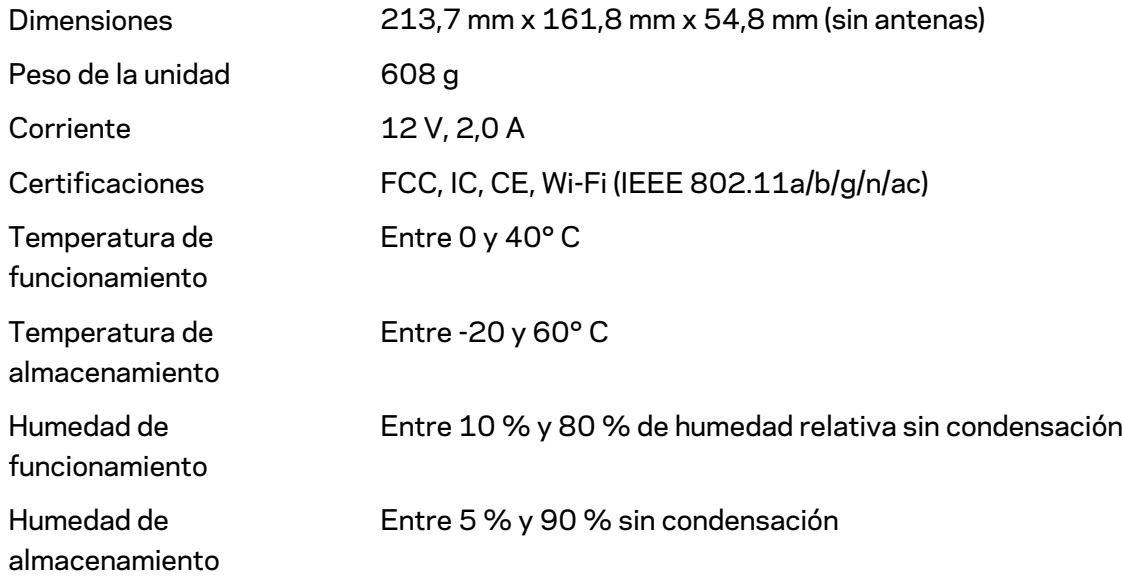

#### Notas:

Para obtener información sobre el cumplimiento normativo, la garantía y la seguridad ve a Linksys.com/support.

Las especificaciones están sujetas a cambios sin previo aviso.

Rendimiento máximo según lo establecido en las especificaciones de la norma IEEE 802.11. El rendimiento real puede variar y la capacidad de la red inalámbrica, el índice de producción de datos, el alcance y la cobertura pueden disminuir. El rendimiento depende de numerosos factores, condiciones y variables, entre ellos, la distancia desde el punto de acceso, el volumen de tráfico de la red, los materiales de construcción de la vivienda, el sistema operativo utilizado, la combinación de productos inalámbricos presentes en la red, las interferencias y otras condiciones adversas.

Linksys.com/support para nuestro galardonado servicio técnico.

BELKIN, LINKSYS y otros nombres y logotipos de productos son marcas comerciales del grupo de empresas Belkin. Las marcas comerciales de terceros mencionadas pertenecen a sus respectivos propietarios.

© 2018 Belkin International, Inc. y/o sus filiales. Todos los derechos reservados.

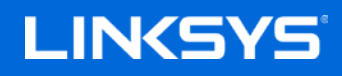

Guide d'utilisation

**Routeur sans fil maillé tribande AC2200**

**MAX-STREAM™**

MR8300

## Table des matières

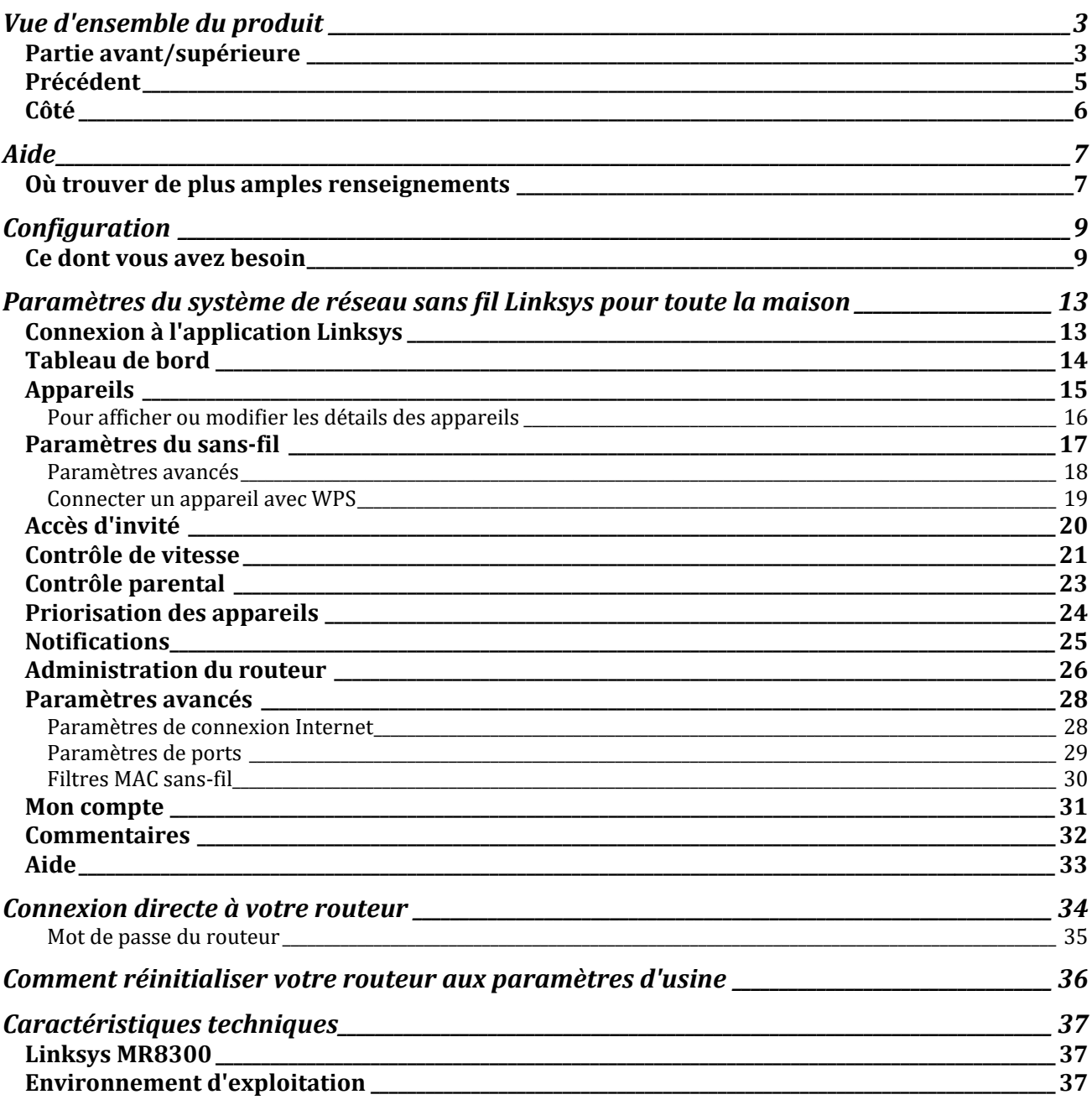

## <span id="page-77-0"></span>**Vue d'ensemble du produit**

## <span id="page-77-1"></span>**Partie avant/supérieure**

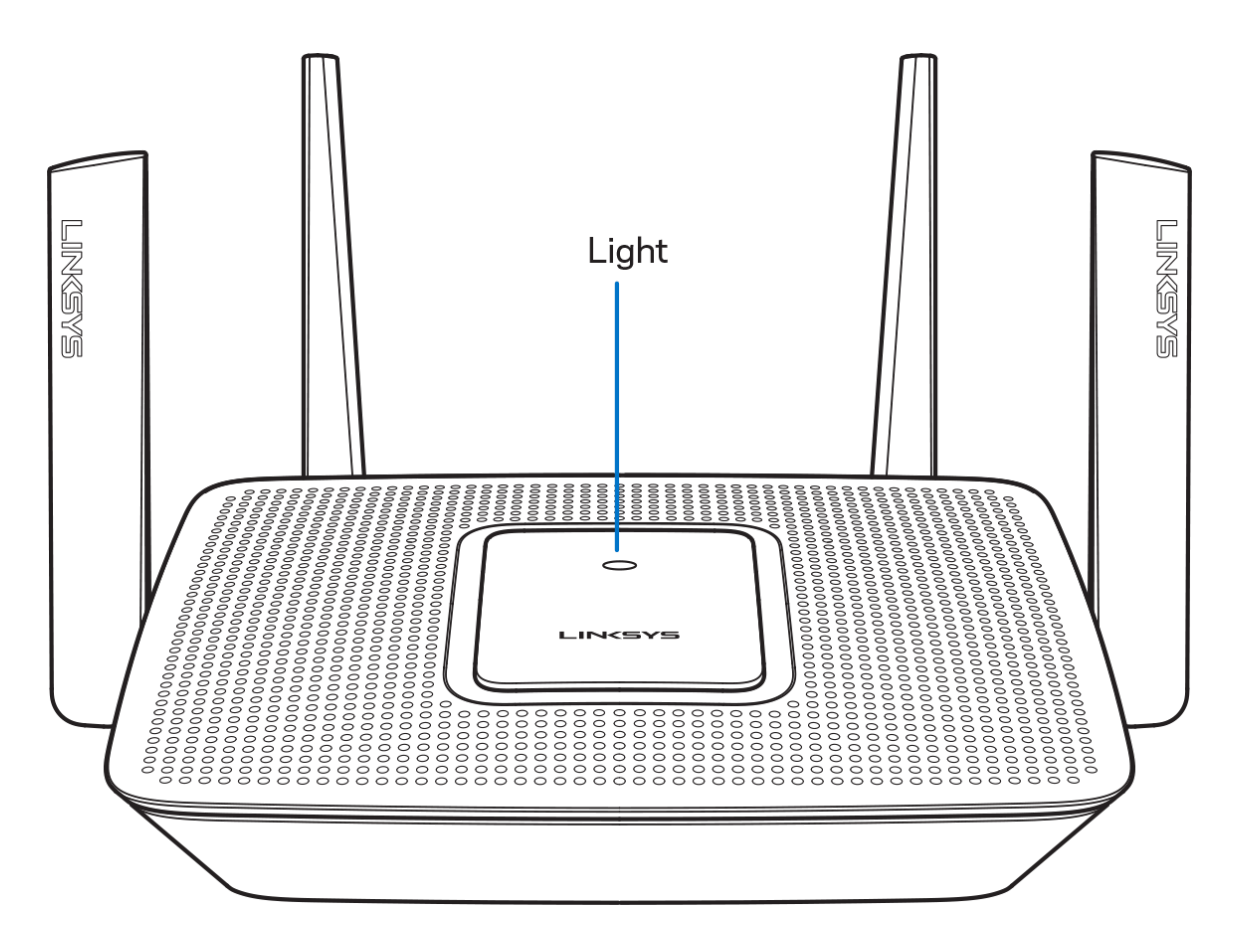

Le témoin lumineux sur la partie supérieure de votre routeur vous renseigne sur son fonctionnement. **Fonctionnement normal**

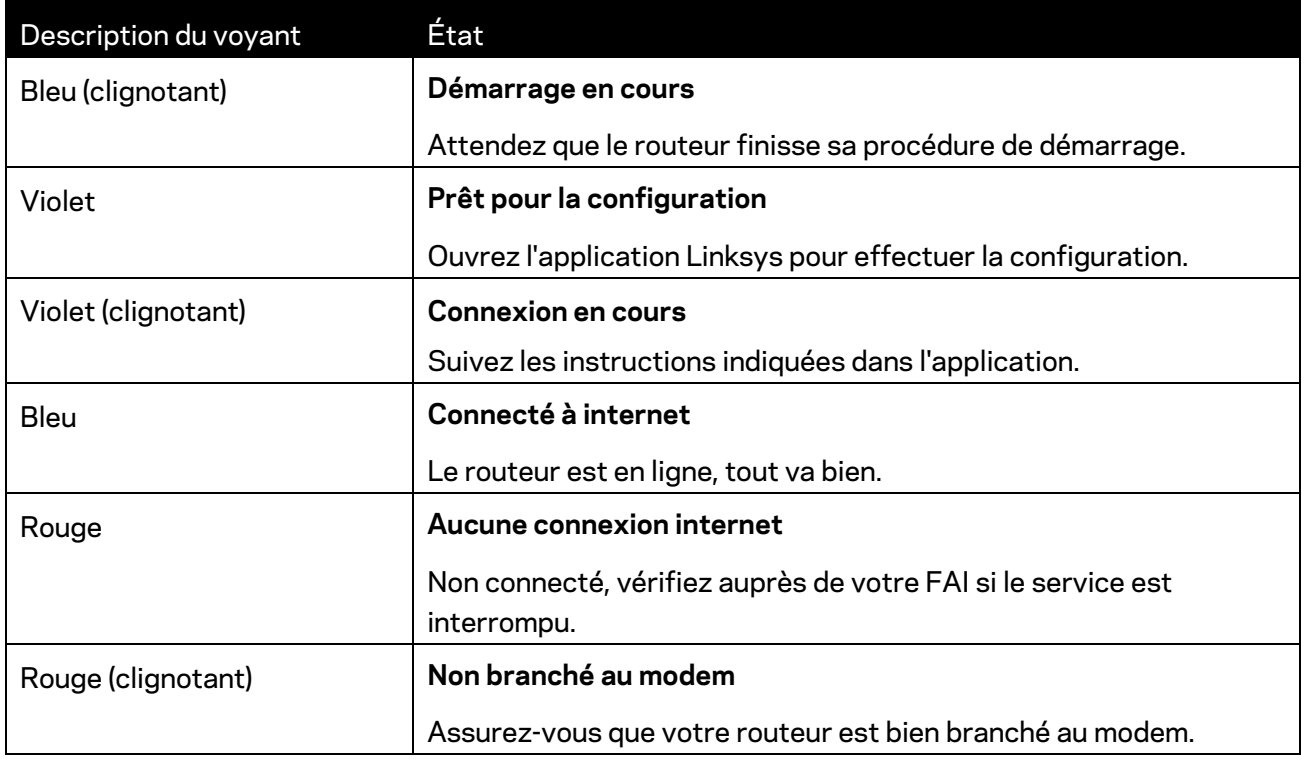

#### **WPS**

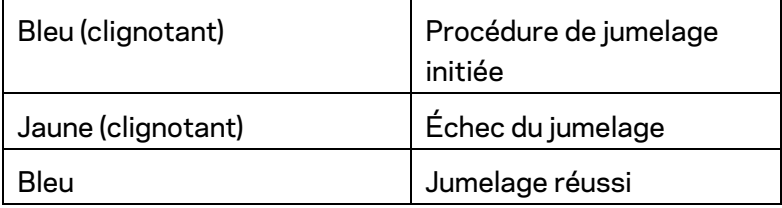

### <span id="page-79-0"></span>**Précédent**

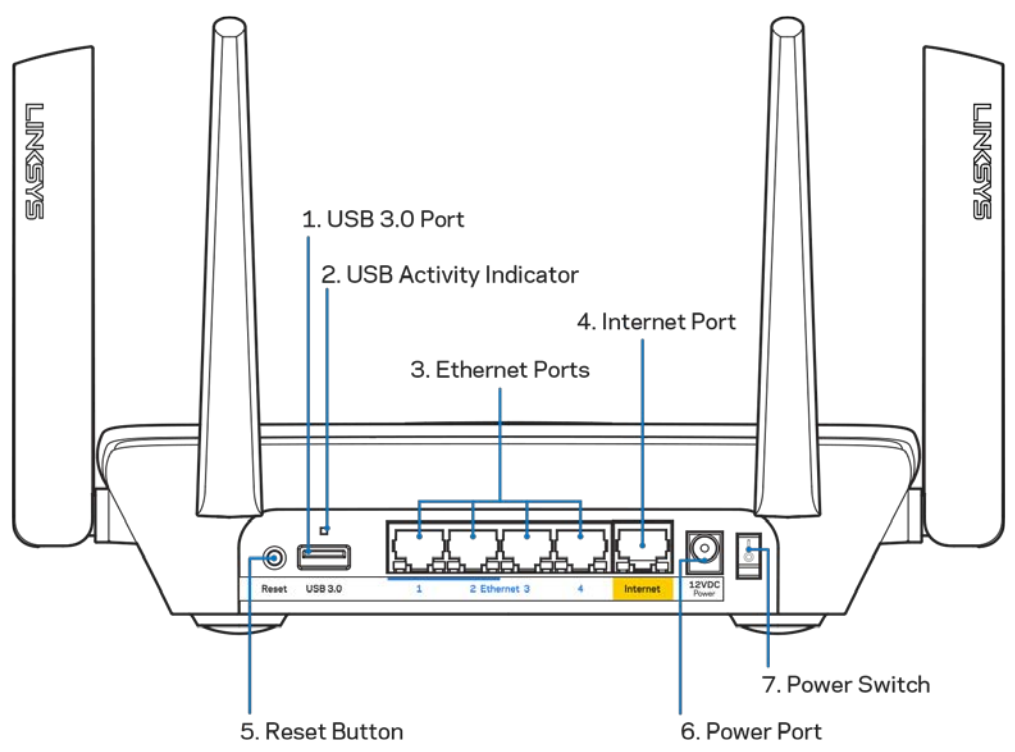

**Port USB 3.0 (1)** : branchez et partagez des périphériques de stockage USB sur votre réseau ou sur Internet.

**Remarque :** *ce port est destiné à des capacités futures et pourrait nécessiter une mise à jour du micrologiciel lorsque disponible.*

**Témoin d'activité USB (2)** : les voyants indiquent le transfert de données à partir de et vers des dispositifs externes.

**Ports Ethernet (3)** : branchez des câbles Ethernet sur ces ports Gigabit (10/100/1000) bleus et aux périphériques connectés à votre réseau en mode filaire.

**Remarque :** *pour une performance optimale, utilisez des câbles CAT5e ou de catégorie supérieure sur les ports Ethernet.*

**Port internet (4)** : branchez un câble Ethernet sur ce port Gigabit (10/100/1000) jaune et sur un modem câble/DSL internet à large bande ou fibre optique.

**Remarque :** *pour une performance optimale, utilisez un câble CAT5e ou de catégorie supérieure sur le port Internet.*

**Bouton Reset (réinitialisation) (5)** : pour réinitialiser votre routeur aux paramètres d'usine, appuyez et maintenez ce bouton enfoncé pendant que le témoin lumineux sur la partie supérieure du routeur clignote en rouge. Le témoin lumineux passera au rouge fixe et s'éteindra.

**Port d'alimentation (6)** : branchez le bloc d'alimentation en c.a. fourni.

**Interrupteur marche/arrêt (7)** : appuyez sur | (marche) pour mettre le routeur sous tension.

## <span id="page-80-0"></span>**Côté**

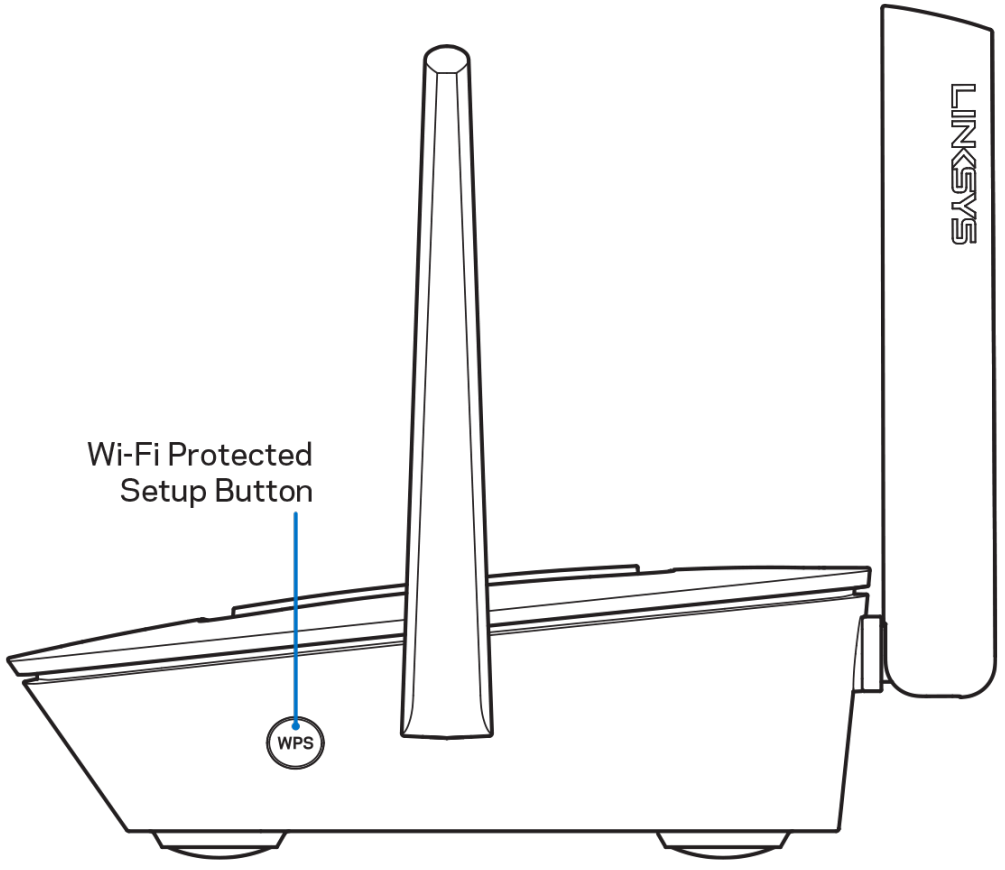

**Bouton Wi-Fi Protected Setup™** : appuyez pour vous connecter à des périphériques réseau compatibles WPS.

# <span id="page-81-0"></span>**Aide**

### <span id="page-81-1"></span>**Où trouver de plus amples renseignements**

- Linksys.com/support/MR8300
- Section aide de l'application Linksys (lancez l'application et cliquez sur *Aide* dans le menu principal de navigation)

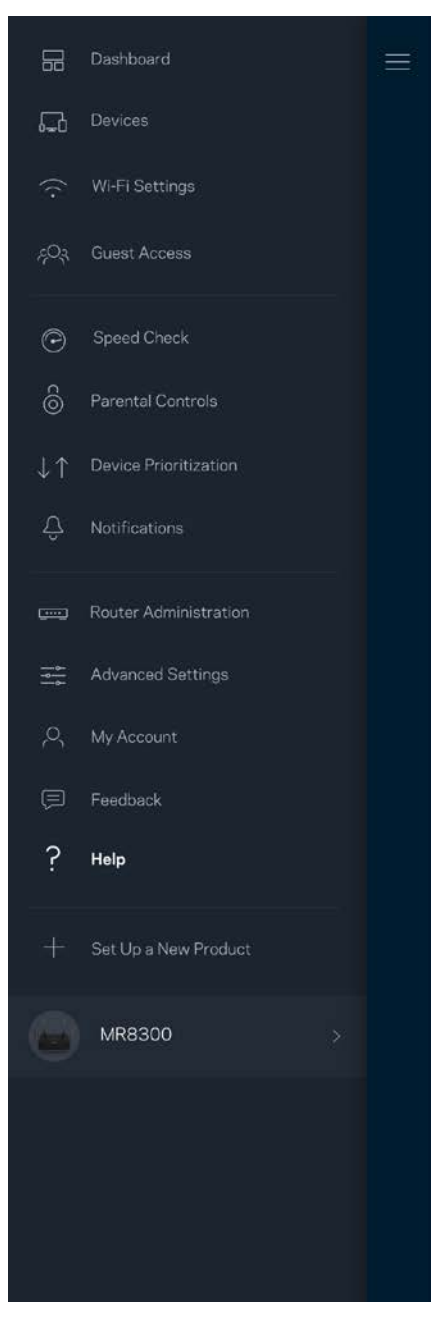

**Remarque :** *les licences et la documentation relatives aux logiciels tiers utilisés dans ce produit peuvent être consultées à l'adresse suivante [: http://support.linksys.com/en-us/license.](http://support.linksys.com/en-us/license) Pour toute demande relative au code source LPG ou toute autre question, veuillez communiquer avec nous à l'adress[e http://support.linksys.com/en-us/gplcodecenter](http://support.linksys.com/en-us/gplcodecenter) .*

# <span id="page-83-0"></span>**Configuration**

**IMPORTANT** : *votre MR8300 ne peut être configuré qu'en tant que nœud principal d'un système de réseau maillé sans fil pour toute la maison. Un nœud principal doit être connecté à votre modem ou routeur-modem par un câble Ethernet. Les nœuds secondaires peuvent être connectés sans fil ou à l'aide de câbles Ethernet.* 

*Si vous ajoutez le routeur à un système Velop de réseau maillé sans fil pour toute la maison, réinitialisez tous les nœuds à leurs paramètres d'usine et ajoutez-les au système une fois que votre MR8300 est configuré et fonctionne.*

Téléchargez l'application Linksys. Vous avez besoin de cette application pour configurer votre routeur.

Visitez la boutique d'applications de votre appareil et cherchez Linksys.

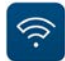

## <span id="page-83-1"></span>**Ce dont vous avez besoin**

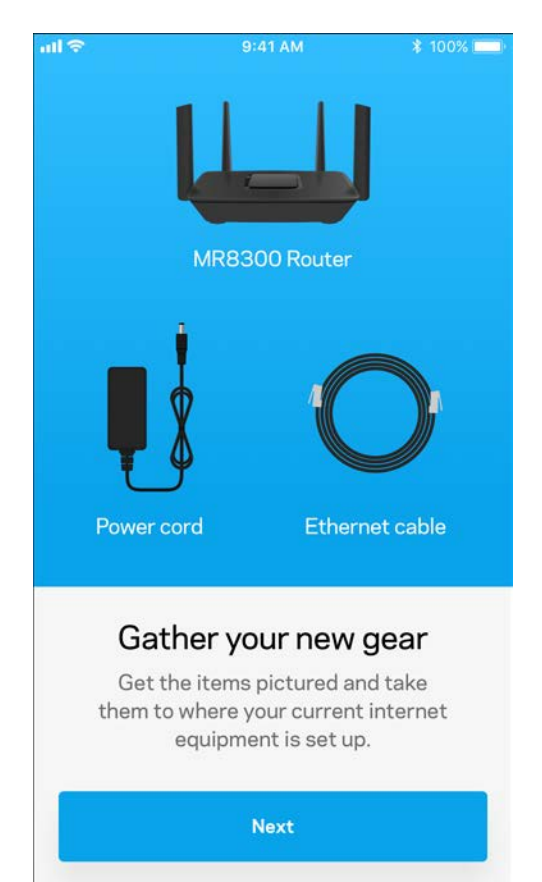

Installez l'application, ouvrez-la et suivez les directives.

**Remarque** : *l'application fonctionne sous iOS 9.0 et versions plus récentes, et Android 4.1 et versions plus récentes.*

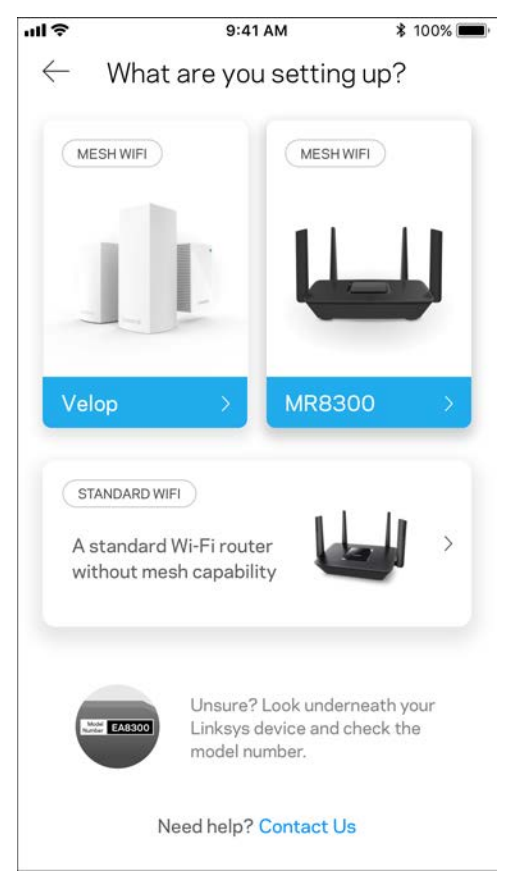

Au cours de la procédure de configuration, vous allez créer un compte Sans-fil intelligent Linksys qui vous permettra d'utiliser l'application pour consulter ou modifier les paramètres de votre routeur partout où vous avez une connexion Internet.

Grâce au Sans-fil intelligent Linksys, et à l'application Linksys, vous pouvez notamment :

- modifier le nom et le mot de passe de votre réseau sans-fil;
- configurer l'accès d'invités;
- connecter des appareils au réseau sans-fil avec la fonction WPS;
- bloquer l'accès à Internet avec le contrôle parental;
- tester le débit de votre connexion Internet.

**Remarque :** *nous vous enverrons un courriel de vérification. À partir de votre réseau domestique, cliquez sur le lien dans le courriel pour connecter votre routeur à votre compte.*

Mis à part le branchement de l'alimentation et du câble Ethernet, le processus de configuration via l'application fait tout le travail à votre place. Une fois la connexion établie, utilisez l'application pour personnaliser votre réseau sans-fil en lui donnant un nom et un mot de passe. Vous pouvez également donner des noms aux nœuds en fonction de leur emplacement pour que vous puissiez les identifier dans le cas peu fréquent où ils nécessiteraient une intervention.

Si vous avez l'intention d'ajouter des nœuds Velop afin de créer un système de réseau maillé sans fil pour toute la maison, ils peuvent être installés n'importe où, à portée d'un autre nœud en fonctionnement. Seul le MR8300 doit être raccordé par câble au modem ou routeur-modem. Ne vous inquiétez pas, l'application vous aidera à positionner vos nœuds.

**Imprimez cette page, puis inscrivez les paramètres de votre réseau sans-fil et de votre compte au tableau ci-dessous à titre de référence. Rangez vos notes dans un endroit sûr.**

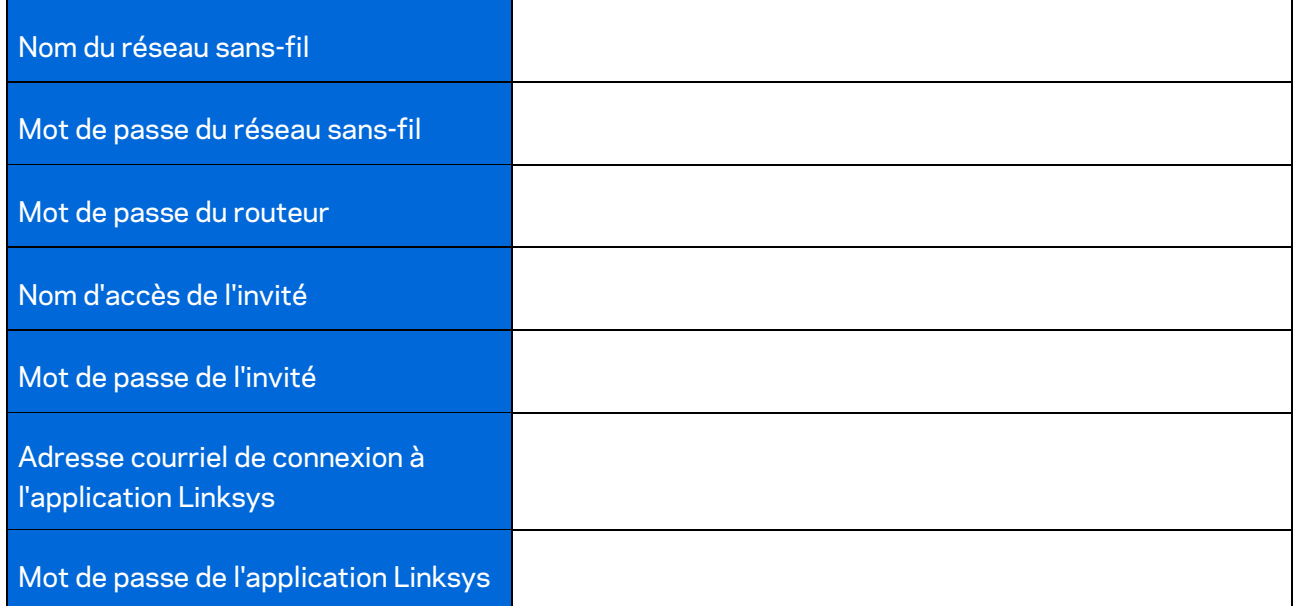

Votre adresse courriel de connexion à l'application Linksys peut également être utilisée pour vous connecter à LinksysSmartWiFi.com. Vous pouvez consulter ou gérer votre sans-fil à partir d'un navigateur Internet.

# <span id="page-87-0"></span>**Paramètres du système de réseau sans fil Linksys pour toute la maison**

À partir de votre application Linksys, vous pouvez consulter ou modifier des paramètres du système sans fil, dont la sécurité et le contrôle parental. Vous pouvez accéder aux paramètres sans fil partout où vous avez une connexion Internet. Vous pouvez également accéder à votre système directement à partir de votre réseau domestique, même si vous n'avez pas de connexion Internet.

## <span id="page-87-1"></span>**Connexion à l'application Linksys**

1. Ouvrez l'application Linksys.

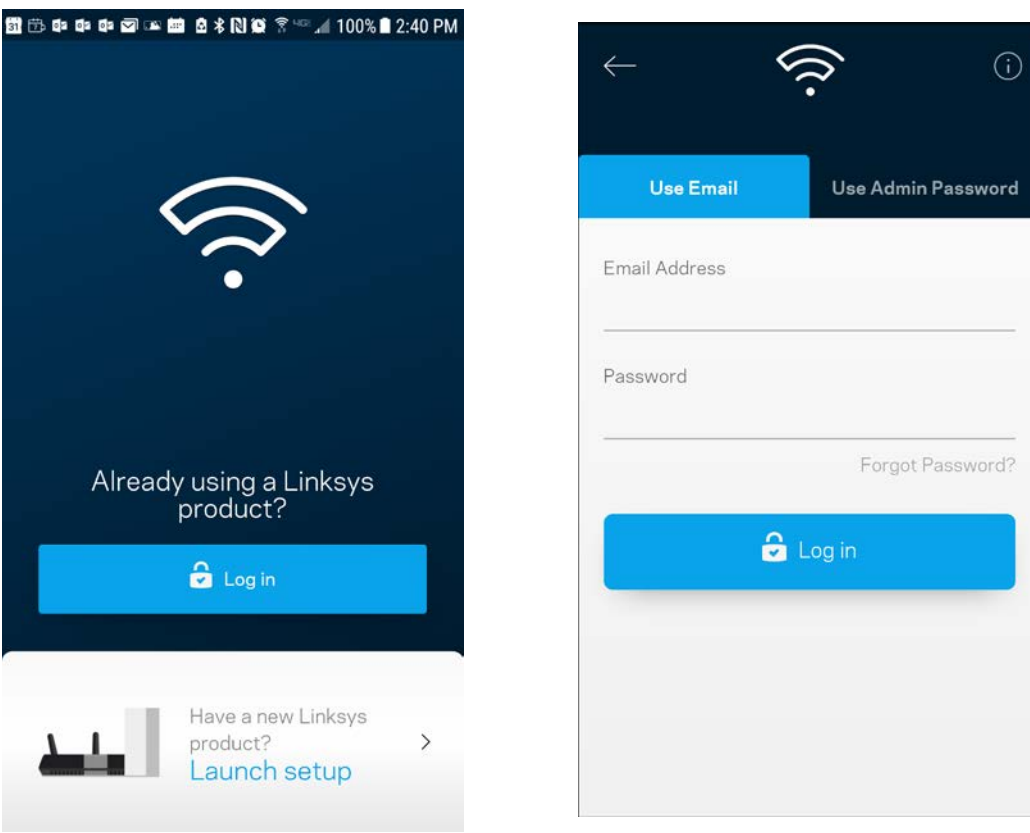

- 2. Entrez l'adresse de courriel utilisée pour créer votre compte.
- 3. Entrez le mot de passe de votre compte.
- 4. Touchez **Connexion**.

## <span id="page-88-0"></span>**Tableau de bord**

Le tableau de bord vous donne un aperçu de votre réseau sans-fil. Vous pouvez voir combien d'appareils sont connectés à votre système. À partir du tableau de bord, vous pouvez partager le mot de passe de votre sans-fil et activer l'accès d'invité. Le tableau de bord vous indique également si le contrôle parental est actif sur certains appareils ou s'ils sont prioritaires pour l'accès au sans-fil.

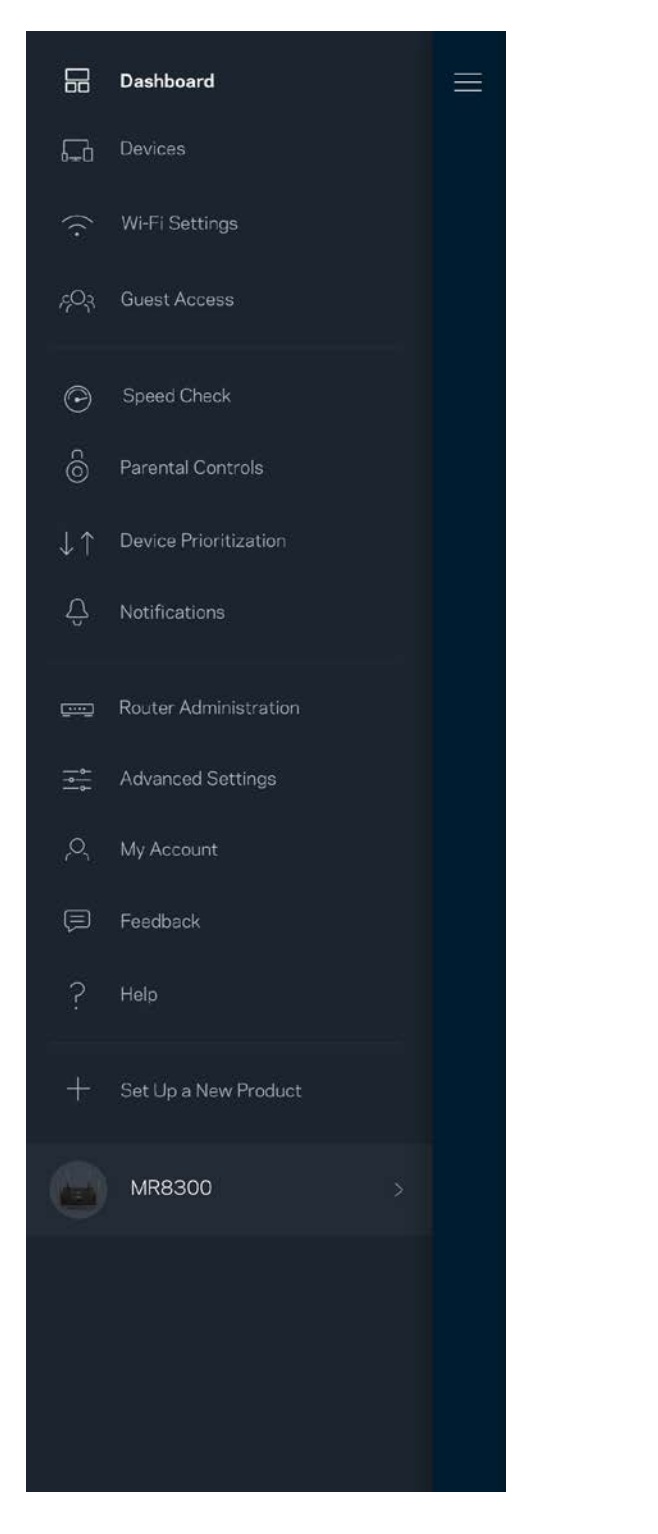

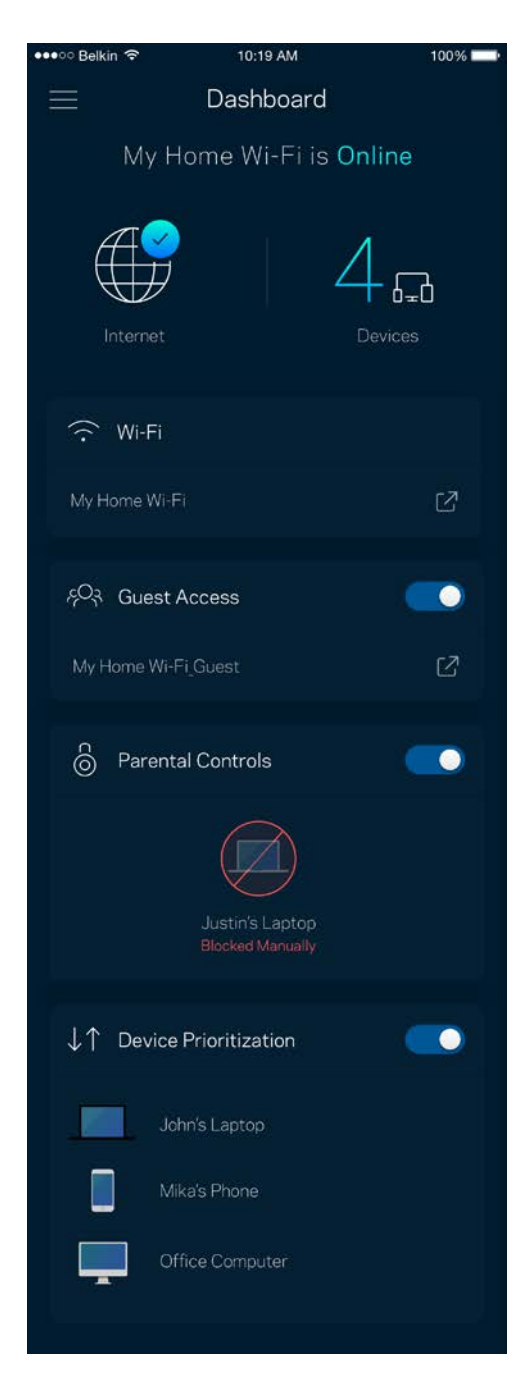

## <span id="page-89-0"></span>**Appareils**

Consultez et modifiez les détails concernant tous les appareils connectés à votre sans-fil. Vous pouvez voir quels périphériques sont connectés à votre réseau principal et à votre réseau d'invités ou afficher des renseignements sur chacun de ces périphériques.

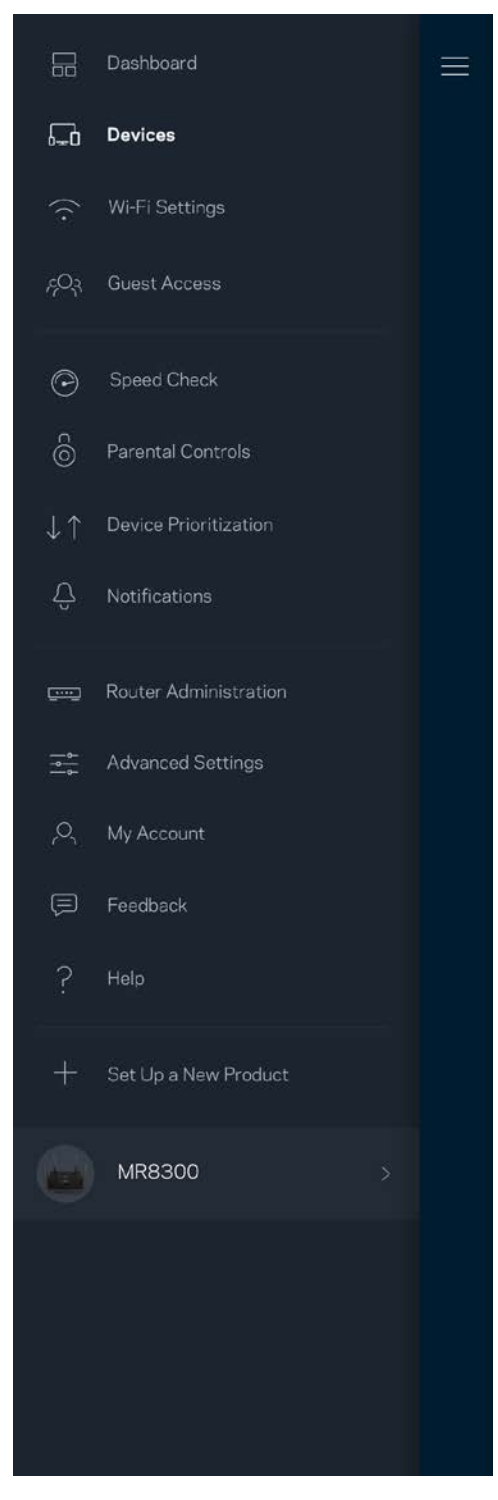

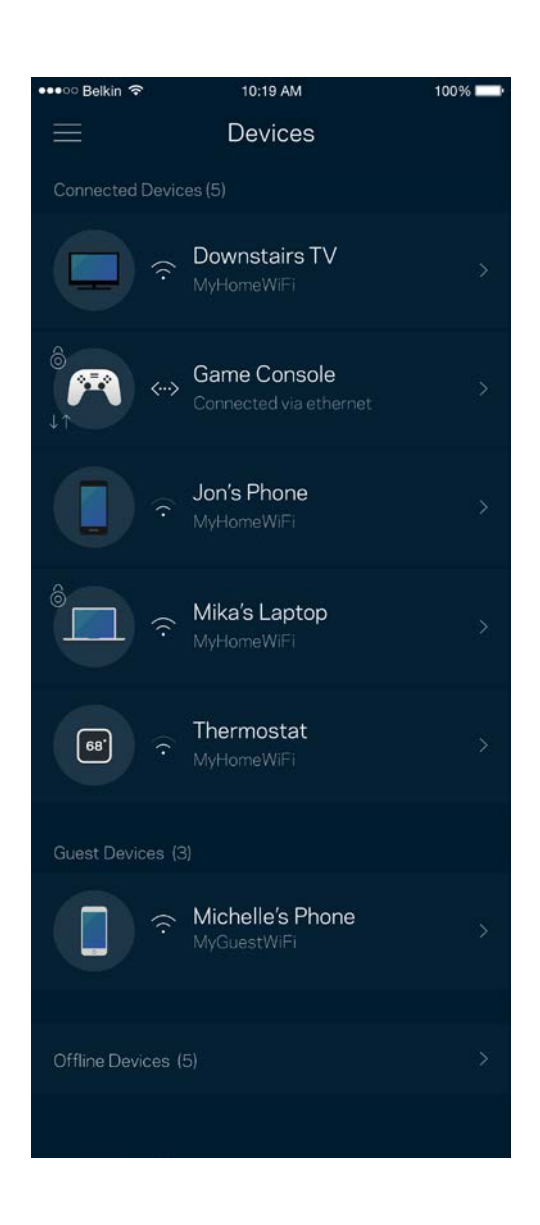

#### <span id="page-90-0"></span>Pour afficher ou modifier les détails des appareils

À partir de l'écran Appareils, vous pouvez modifier les noms des appareils et les icônes qui leur sont associées. Vous pouvez également prioriser des appareils, définir le contrôle parental et consulter les détails du réseau sans-fil. Touchez un des appareils de la liste pour afficher ses détails.

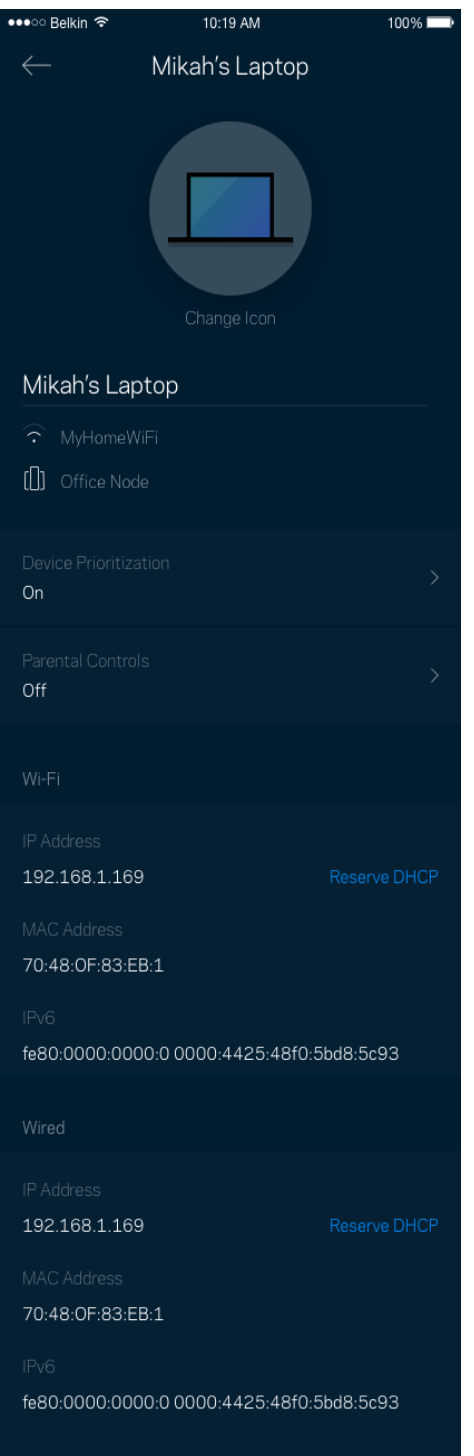

## <span id="page-91-0"></span>**Paramètres du sans-fil**

Vous pouvez consulter ou modifier le nom et le mot de passe de votre réseau sans-fil et connecter les appareils à l'aide de Wi-Fi Protected Setup™.

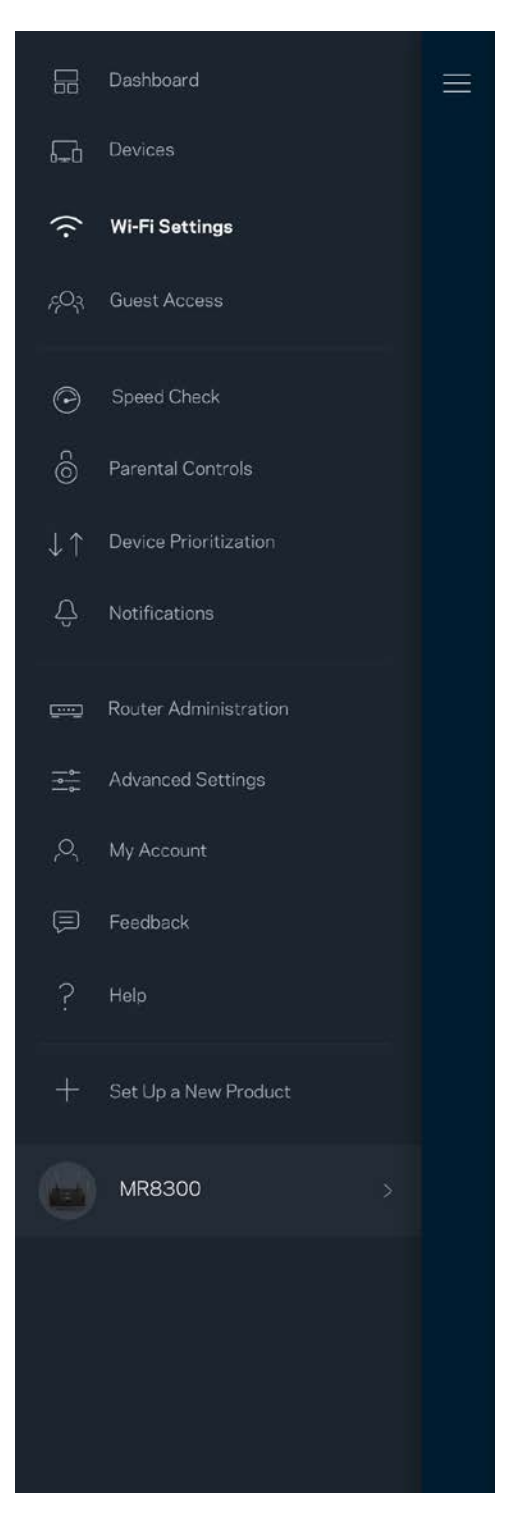

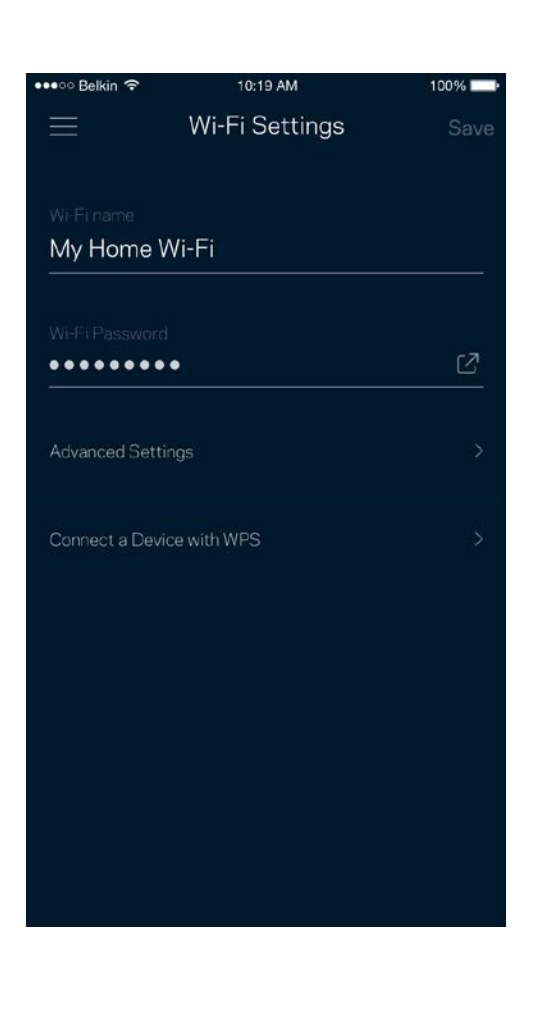

#### <span id="page-92-0"></span>Paramètres avancés

Les utilisateurs avancés peuvent modifier le type de sécurité par défaut et le mode du sans-fil. Ne modifiez pas ces paramètres si vous n'avez pas une grande expérience des réseaux sans-fil. Le Détecteur de canaux cherchera les canaux sans-fil les plus ouverts dans votre secteur afin d'optimiser les performances de votre système. Si vous avez plusieurs nœuds dans votre système, le Détecteur de canaux trouvera le meilleur canal pour chacun d'eux.

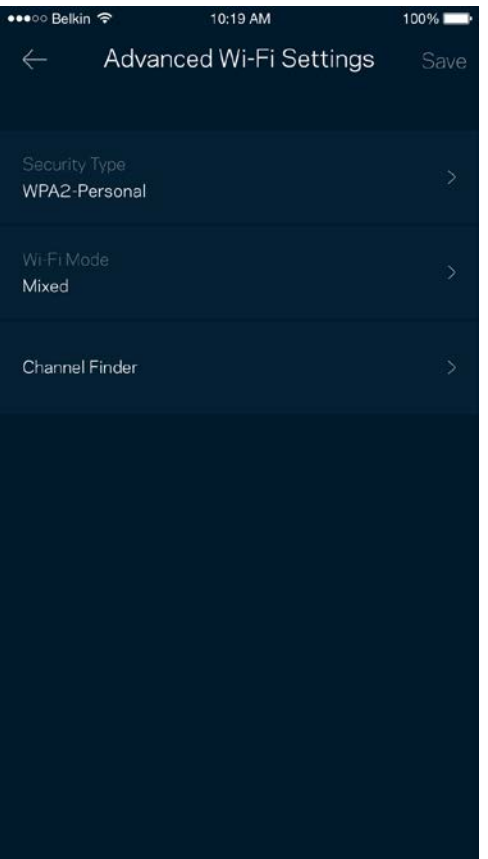

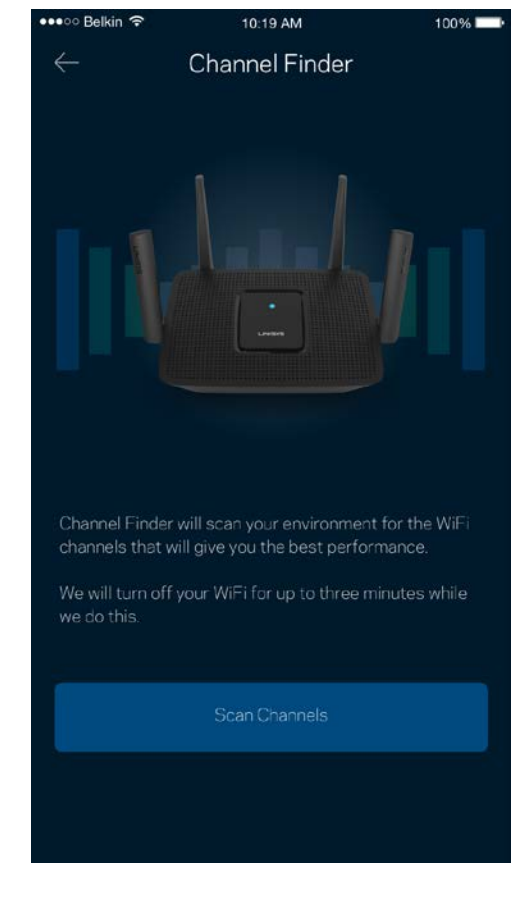

#### <span id="page-93-0"></span>Connecter un appareil avec WPS

La fonction Wi-Fi Protected Setup vous permet de connecter facilement des appareils sans-fil à votre réseau sans-fil sans avoir à entrer manuellement les paramètres de sécurité.

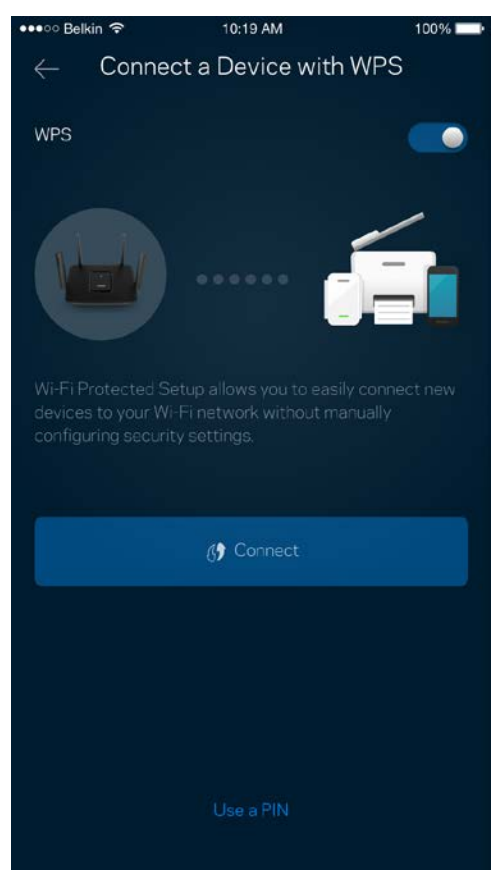

## <span id="page-94-0"></span>**Accès d'invité**

Utilisez l'Accès d'invité pour permettre à vos invités de se connecter à Internet tout en limitant leur accès à d'autres ressources connectées à votre sans-fil. Envoyez le mot de passe par courriel ou message texte.

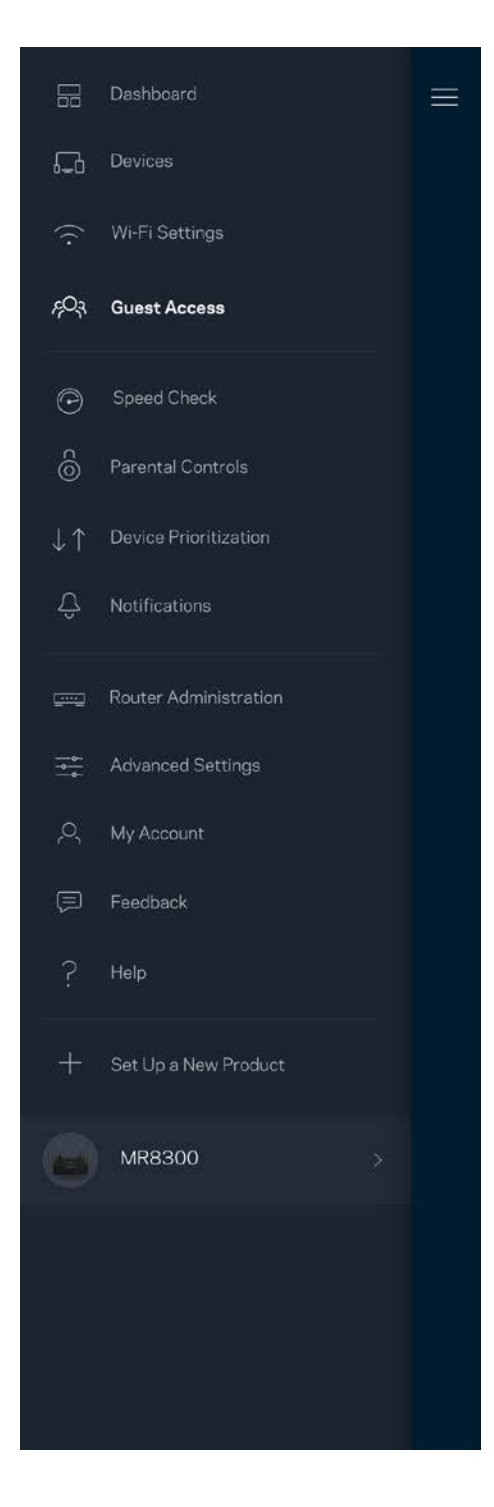

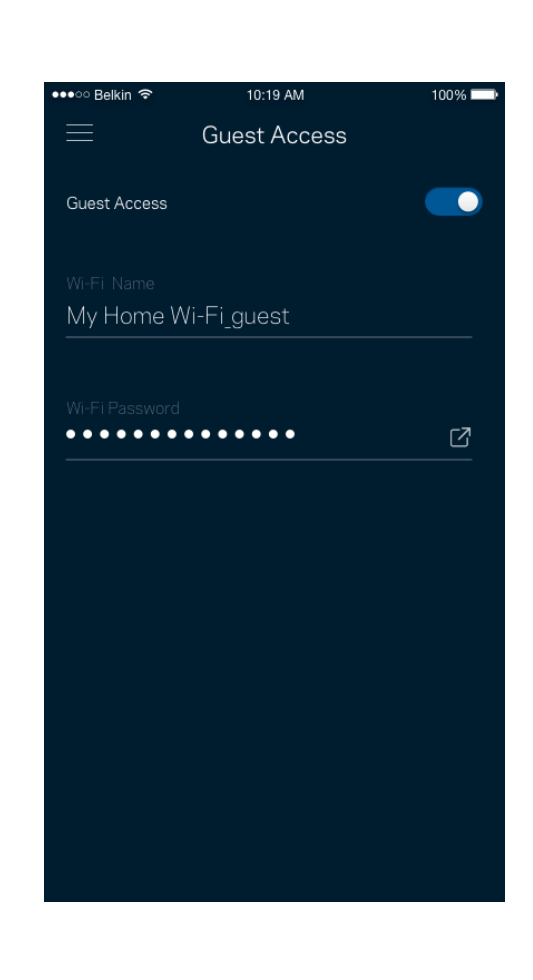

## <span id="page-95-0"></span>**Contrôle de vitesse**

Effectuez un contrôle de vitesse pour vous assurer de bénéficier des vitesses de connexion que vous payez. Le contrôle de vitesse facilite également la priorisation des appareils parce que ses résultats déterminent la distribution du sans-fil vers les appareils prioritaires.

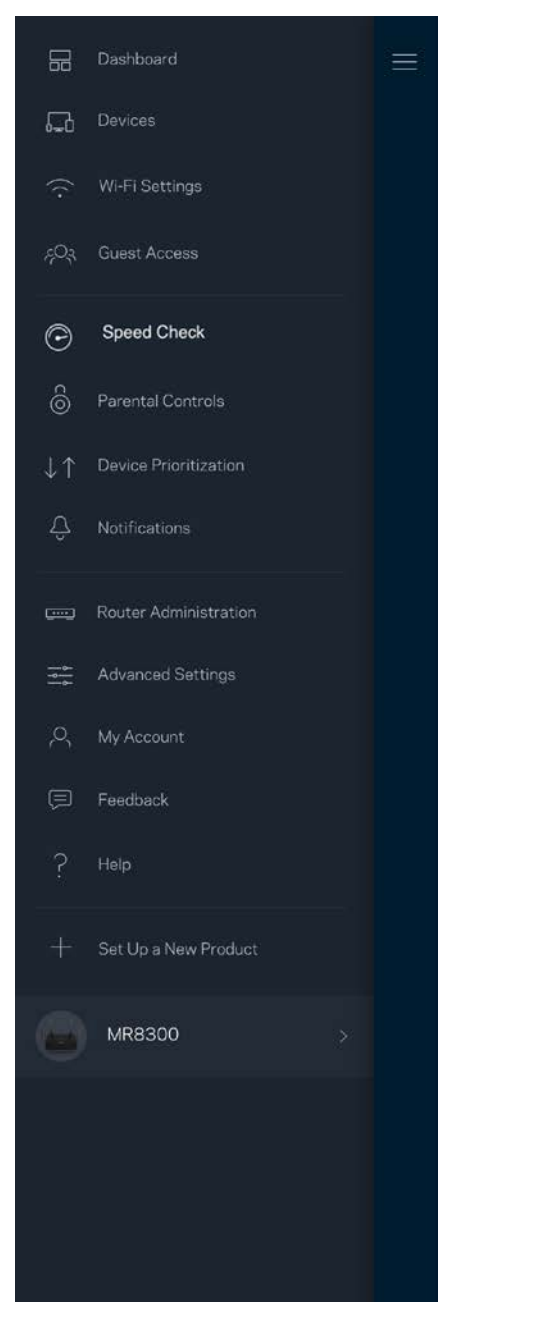

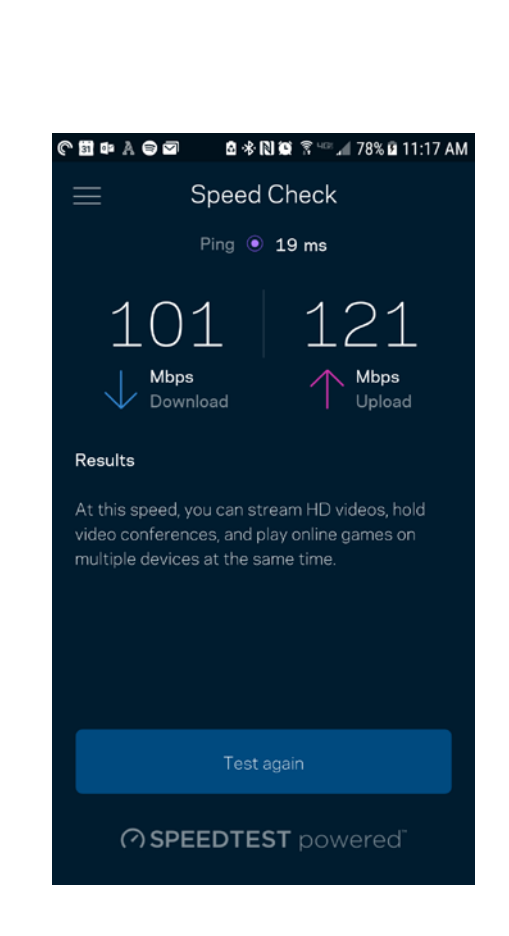

- **Le débit descendant** est la vitesse à laquelle le contenu Internet est téléchargé vers votre routeur.
- **Le débit montant** est la vitesse à laquelle vous pouvez téléverser du contenu vers Internet.

**Remarque :** *les vitesses de connexion Internet sont déterminées en tenant compte de divers facteurs, notamment le type de compte FAI, le trafic Internet local et mondial, de même que le nombre d'appareils à votre domicile qui partagent la connexion.*

## <span id="page-97-0"></span>**Contrôle parental**

Le contrôle parental permet de déterminer à quel moment vos enfants peuvent accéder à Internet et ce qu'ils peuvent y faire. Vous pouvez bloquer l'accès Internet de certains appareils ou bloquer des sites Web spécifiques.

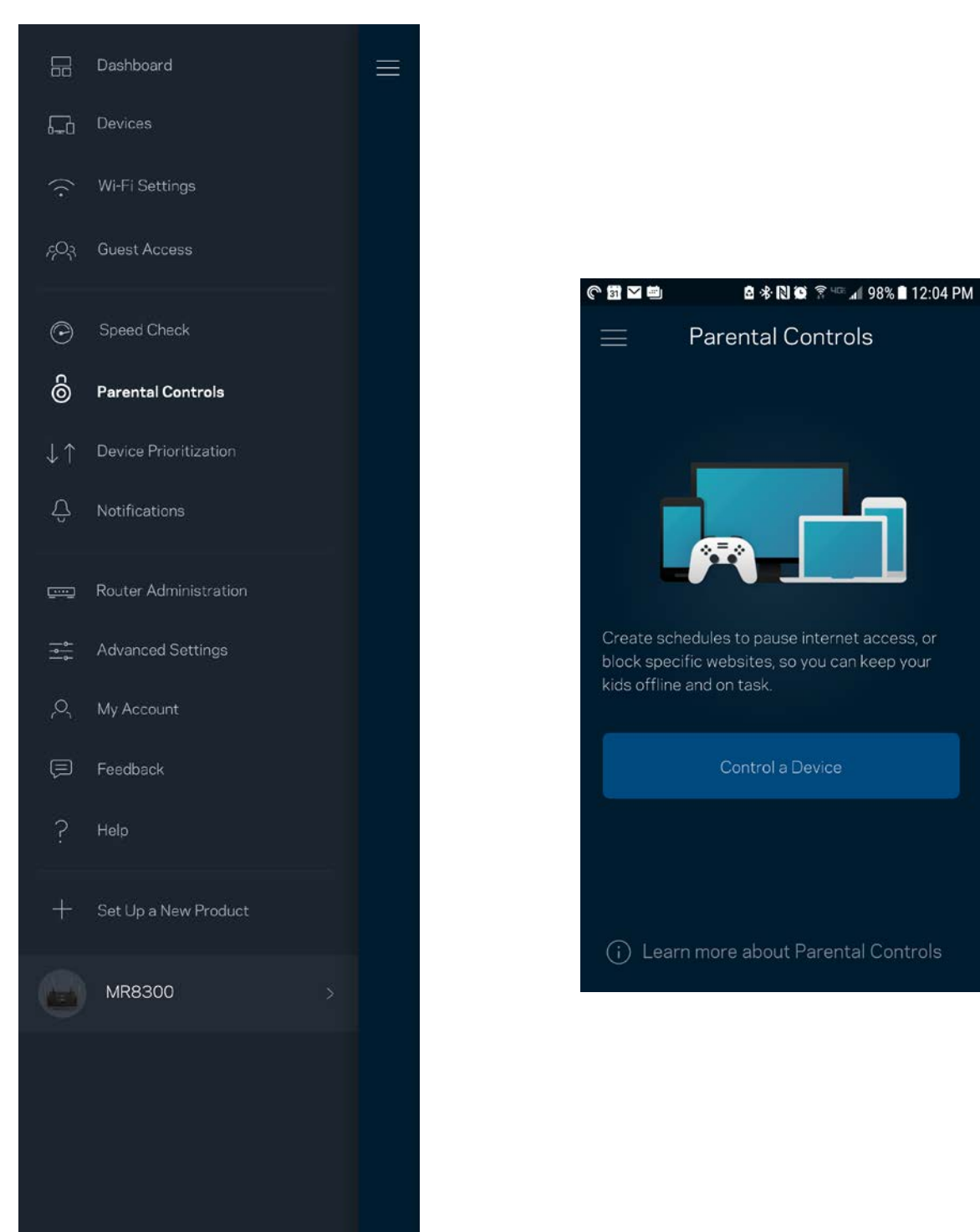

## <span id="page-98-0"></span>**Priorisation des appareils**

Choisissez jusqu'à trois appareils qui auront la priorité pour l'utilisation de votre connexion Internet. Ces appareils, qu'ils soient filaires ou sans fil, bénéficieront toujours du meilleur accès lors de leur connexion. Votre routeur effectue un test de vitesse pour déterminer la meilleure distribution du sans-fil à vos appareils priorisés. Les autres appareils se partageront la capacité restante. Les appareils priorisés apparaissent sur le tableau de bord.

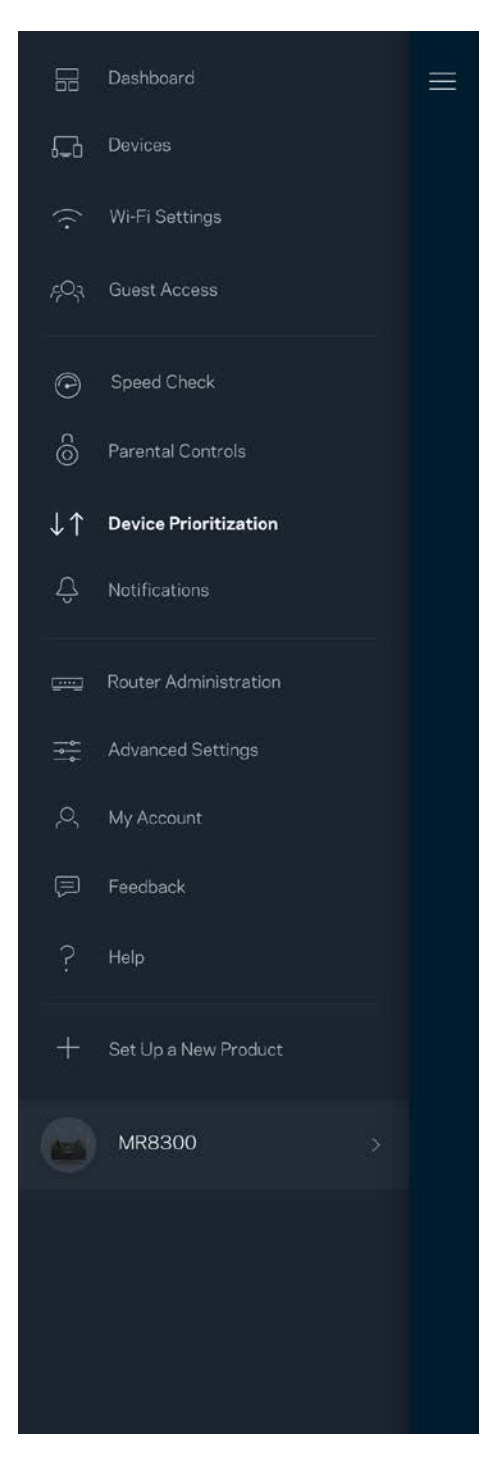

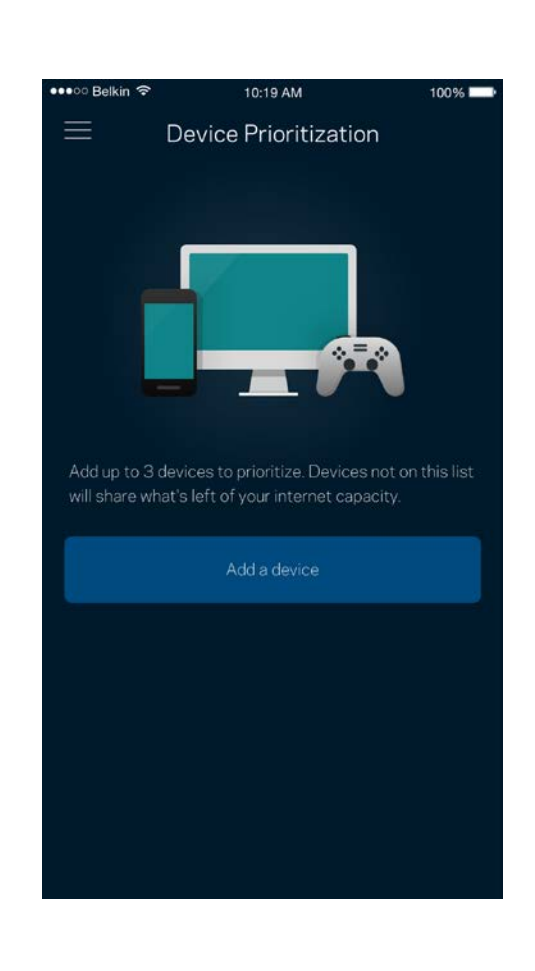

## <span id="page-99-0"></span>**Notifications**

Si vous avez plusieurs nœuds, l'application peut vous aviser lorsqu'un nœud secondaire de votre système se déconnecte. Les nœuds secondaires sont ceux qui ne sont pas câblés à votre modem. Vous devez activer les notifications dans les paramètres de votre appareil mobile pour autoriser l'application à vous aviser.

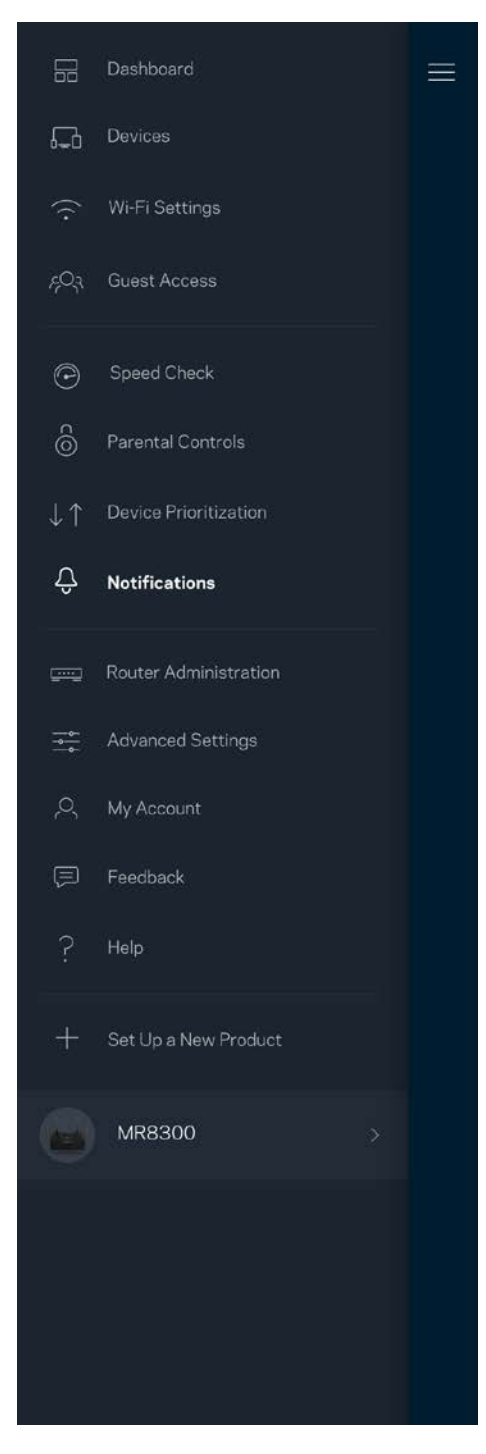

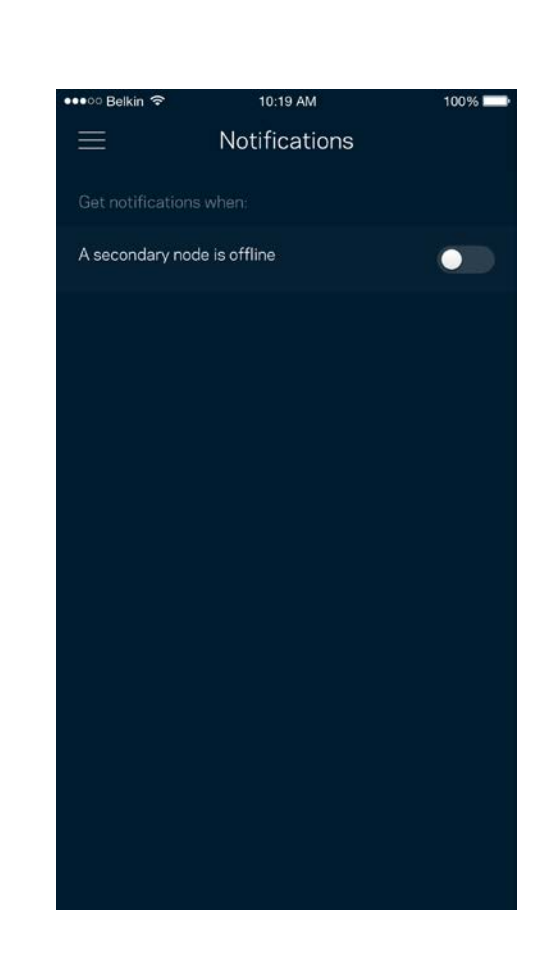

## <span id="page-100-0"></span>**Administration du routeur**

Utilisez l'écran d'Administration du routeur pour modifier le mot de passe du routeur et l'indice, et consulter différents renseignements (numéro de modèle, numéro de série et renseignements IP) relatifs à votre routeur.

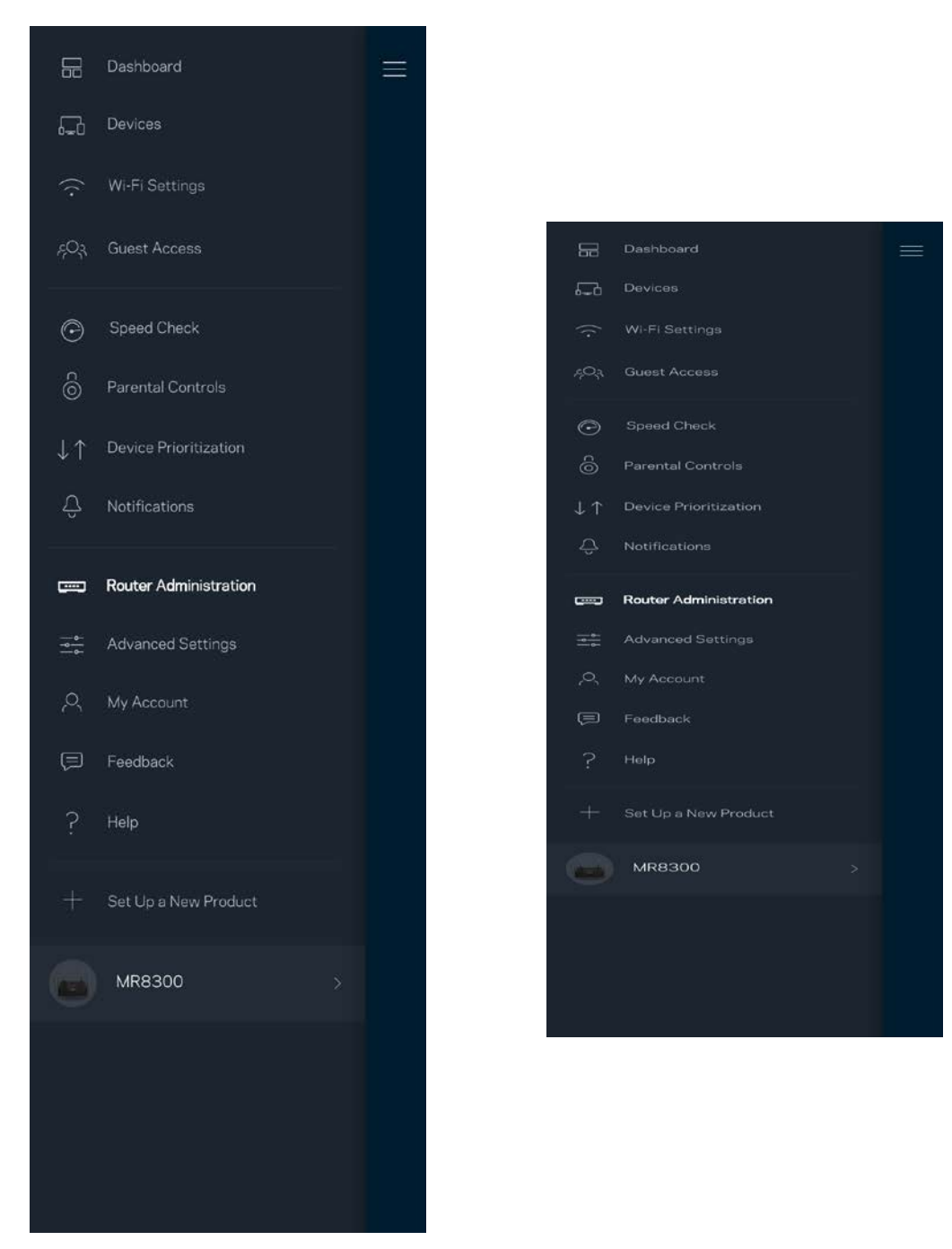

Vous pouvez choisir d'envoyer automatiquement des rapports de plantage à Linksys et contribuer ainsi à l'amélioration de l'expérience sans-fil. Vous pouvez aussi signaler manuellement des problèmes particuliers à Linksys.

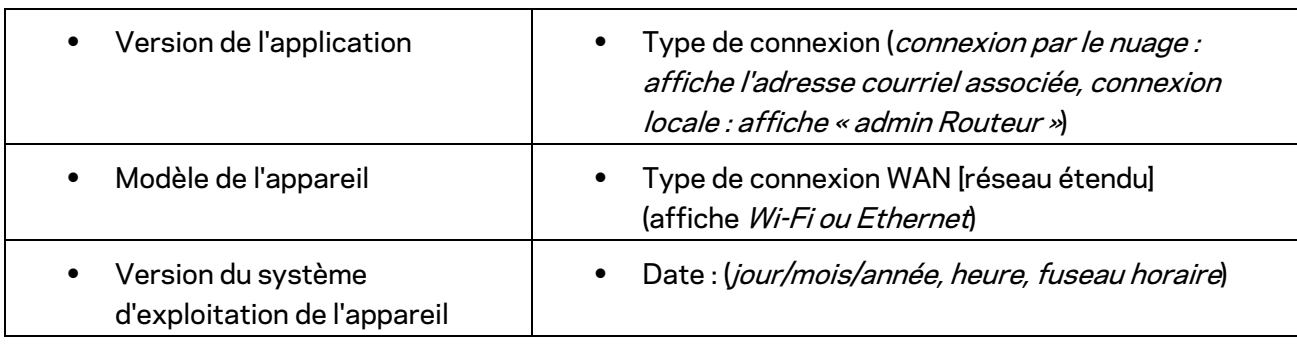

Les renseignements suivants seront envoyés avec votre description du problème :

## <span id="page-102-0"></span>**Paramètres avancés**

#### <span id="page-102-1"></span>Paramètres de connexion Internet

Vous pouvez choisir les modalités de connexion Internet de votre routeur. Le type de connexion par défaut est *Configuration automatique – DHCP.* Les autres types de connexion dépendent de votre FAI ou de l'utilisation que vous envisagez pour votre routeur. Les utilisateurs avancés peuvent utiliser les *Paramètres supplémentaires* pour cloner des adresses MAC et définir la MTU (Unité de transmission maximale).

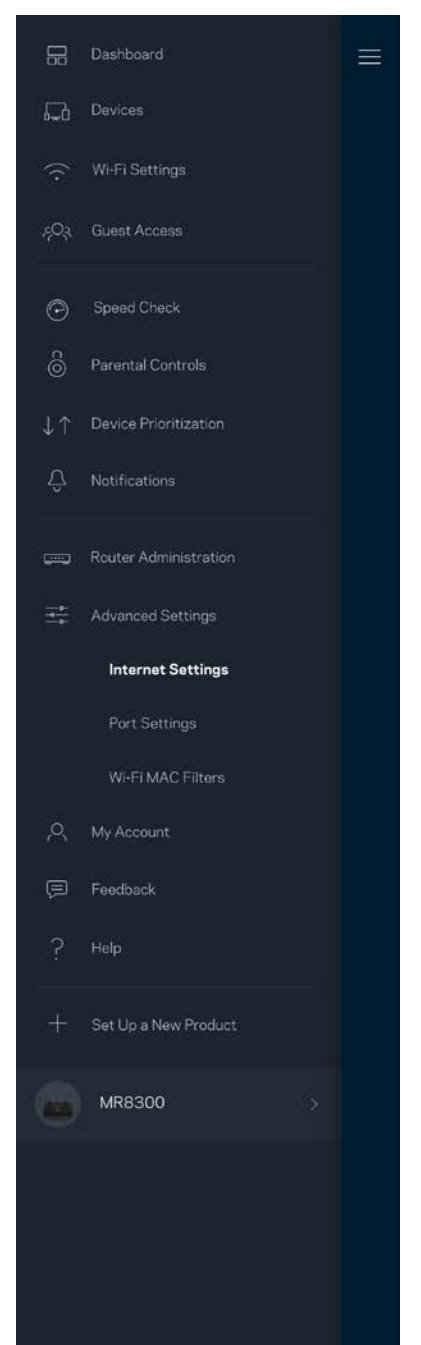

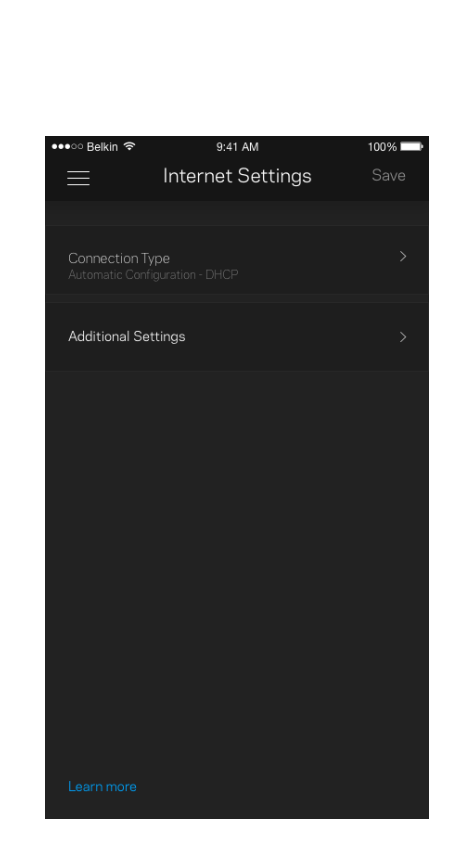

#### <span id="page-103-0"></span>Paramètres de ports

La redirection de port (pour un port unique, plusieurs ports ou une plage de ports) envoie le trafic d'arrivée d'un ou plusieurs ports donnés vers un appareil ou un port défini sur votre réseau sans-fil. Pour le déclenchement de plage de ports, votre routeur surveille le trafic sortant sur des numéros de port spécifiques. Votre routeur mémorise l'adresse IP de l'appareil qui demande les données de sorte que lorsque les données demandées lui sont retournées, elles sont réacheminées à l'appareil approprié.

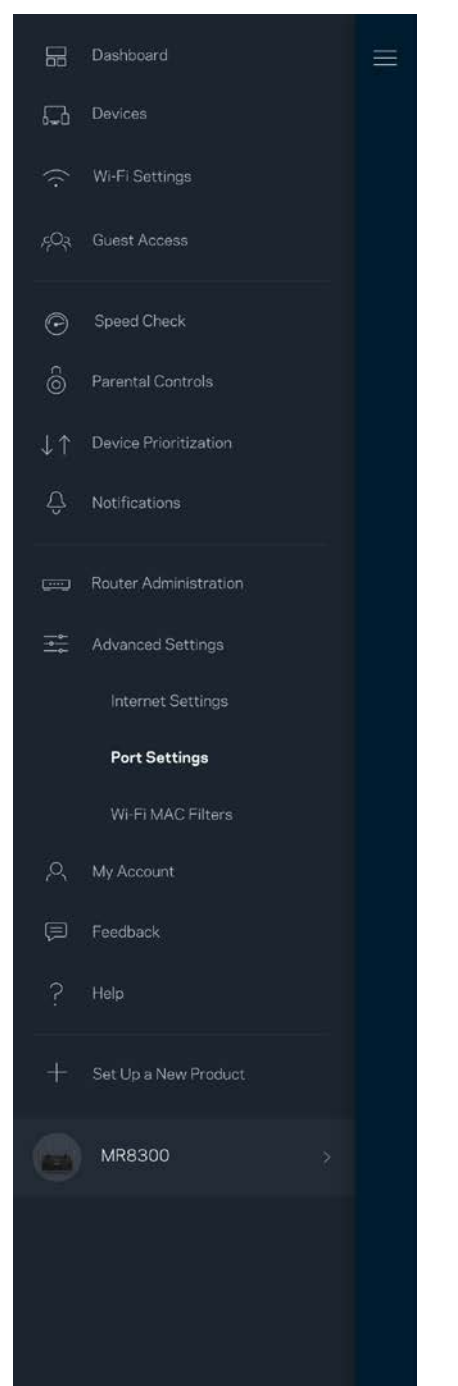

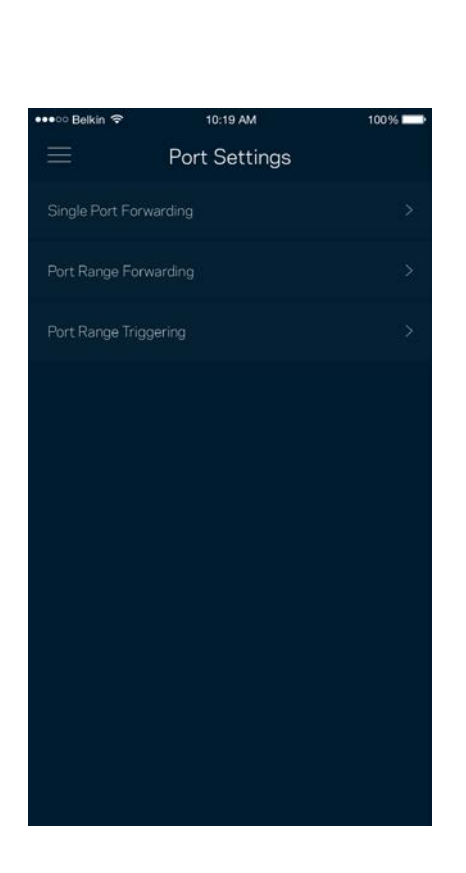

#### <span id="page-104-0"></span>Filtres MAC sans-fil

Chaque périphérique réseau dispose d'une adresse MAC (contrôle d'accès au support) à 12 chiffres. Vous pouvez créer une liste d'adresses MAC, puis autoriser ou bloquer l'accès de ces appareils à votre réseau sans-fil.

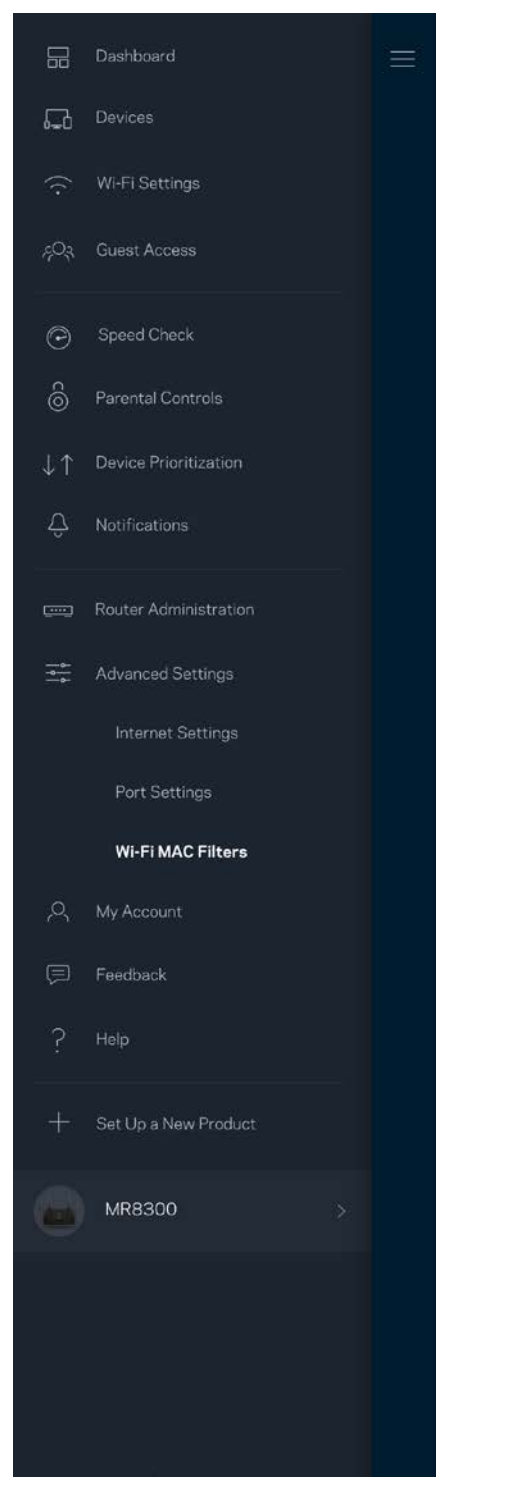

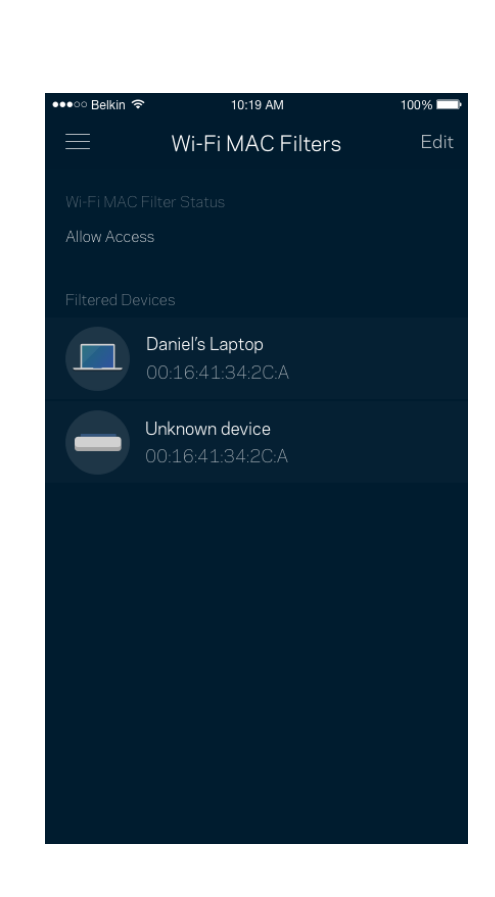

### <span id="page-105-0"></span>**Mon compte**

Modifiez le mot de passe de votre compte Linksys et choisissez de recevoir les dernières nouvelles et offres spéciales de Linksys.

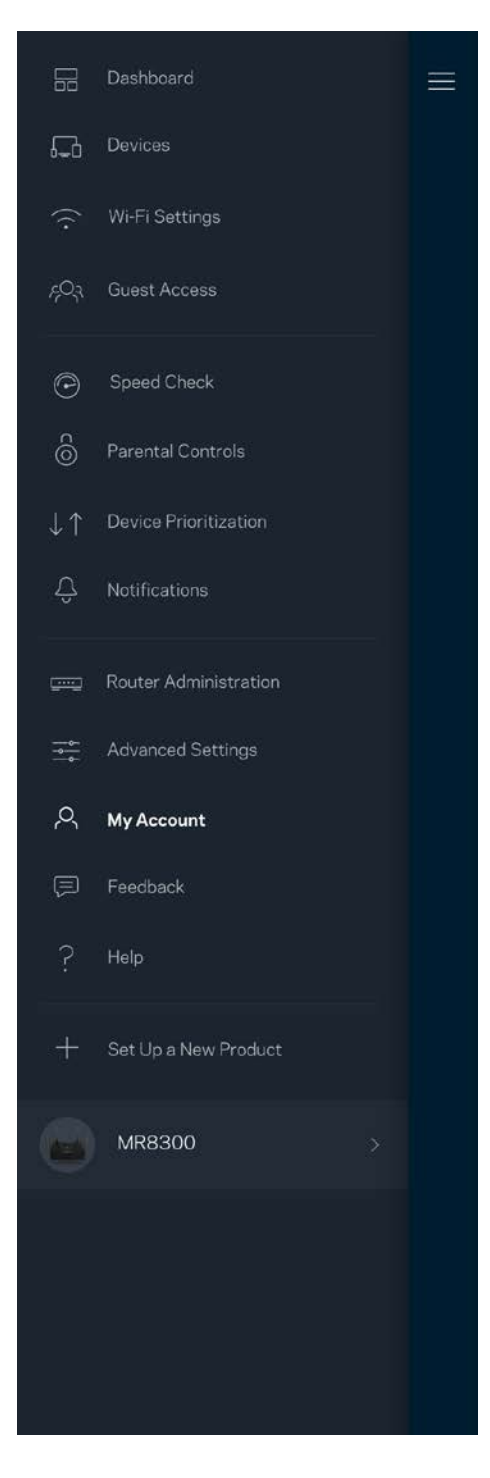

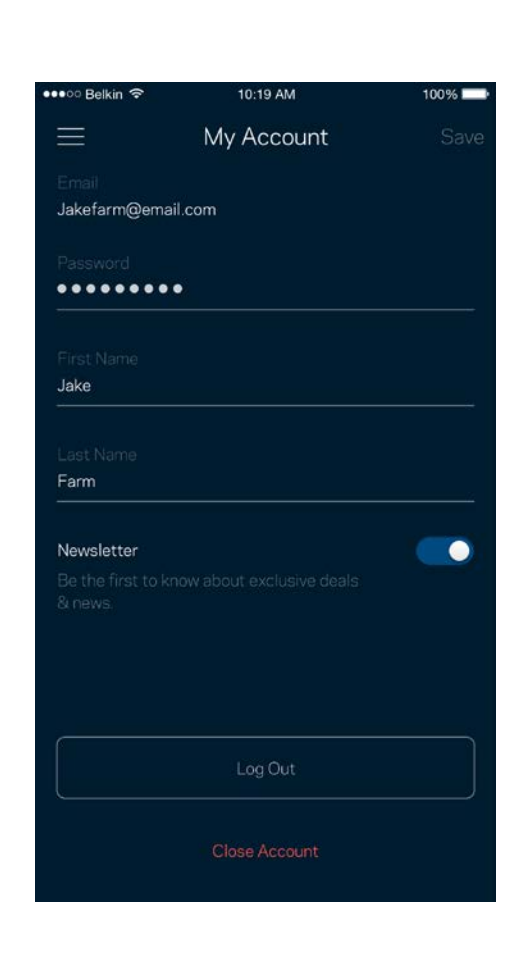

## <span id="page-106-0"></span>**Commentaires**

Vous avez l'occasion de nous donner votre opinion. Évaluez l'application dans votre boutique d'applications, envoyez-nous une suggestion ou signalez un problème qui vous empêche de profiter d'une bonne expérience.

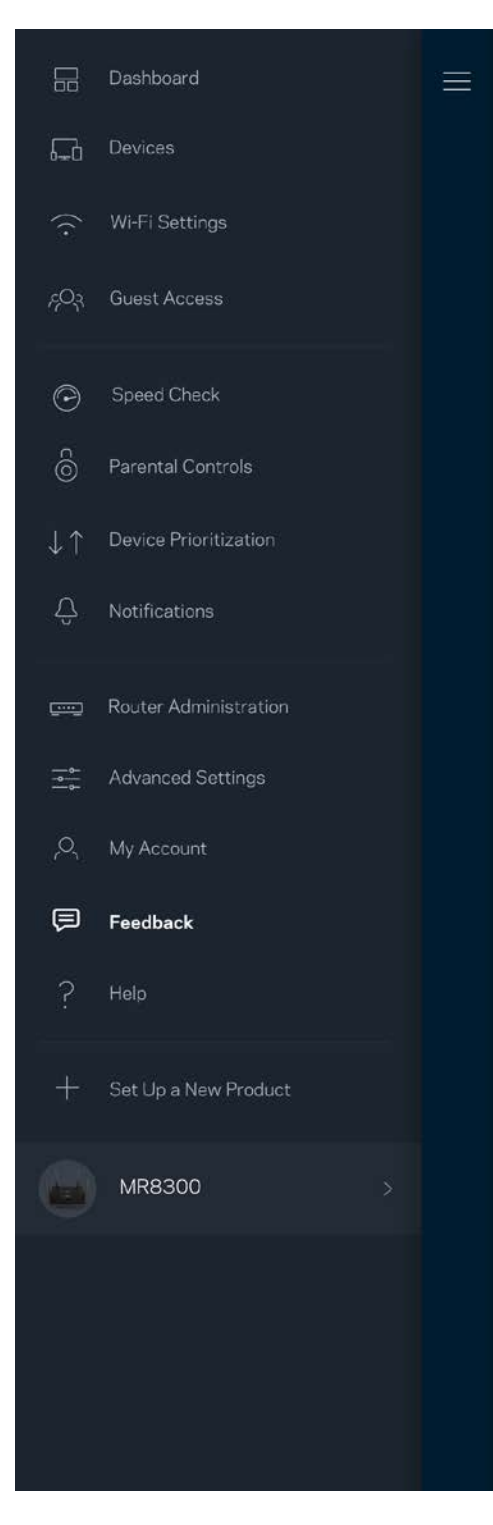

## <span id="page-107-0"></span>**Aide**

Un problème avec l'application? Besoin de renseignements supplémentaires sur une fonction? Touchez Aide pour avoir des explications.

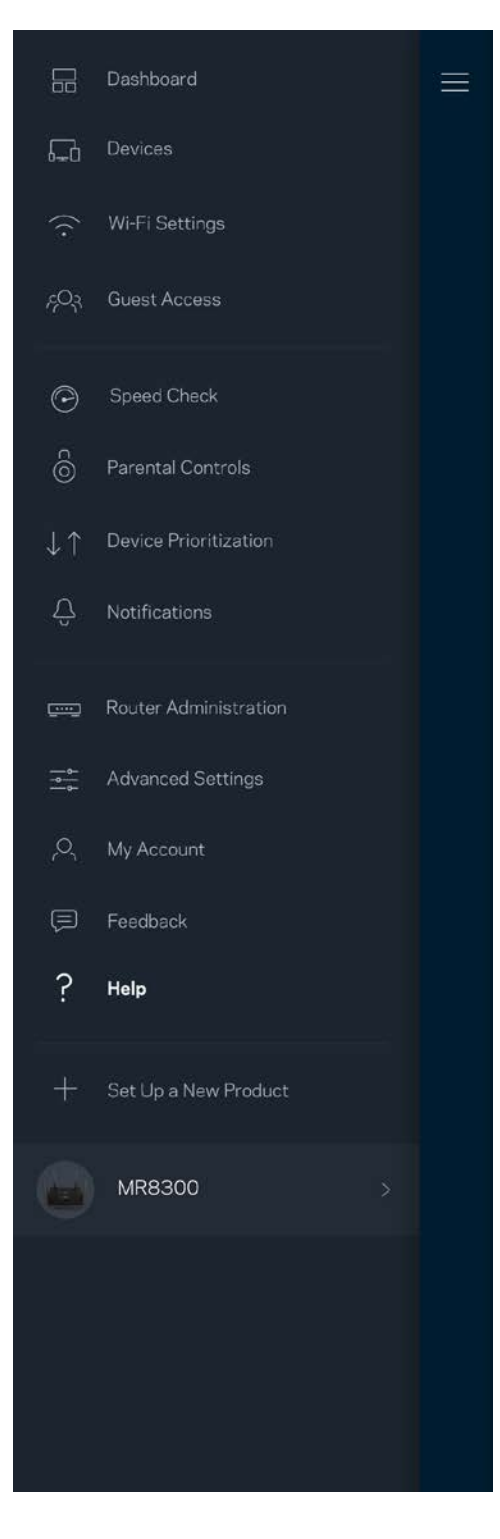
# **Connexion directe à votre routeur**

Même si vous n'êtes pas connecté à Internet, vous pouvez accéder aux paramètres de votre routeur. Connectez-vous à votre nom de réseau sans-fil, lancez l'application Linksys et touchez *Connectezvous avec le mot de passe du routeur* vers le bas de l'écran. Vous ne pourrez pas accéder à votre compte Sans-fil Linksys hors connexion.

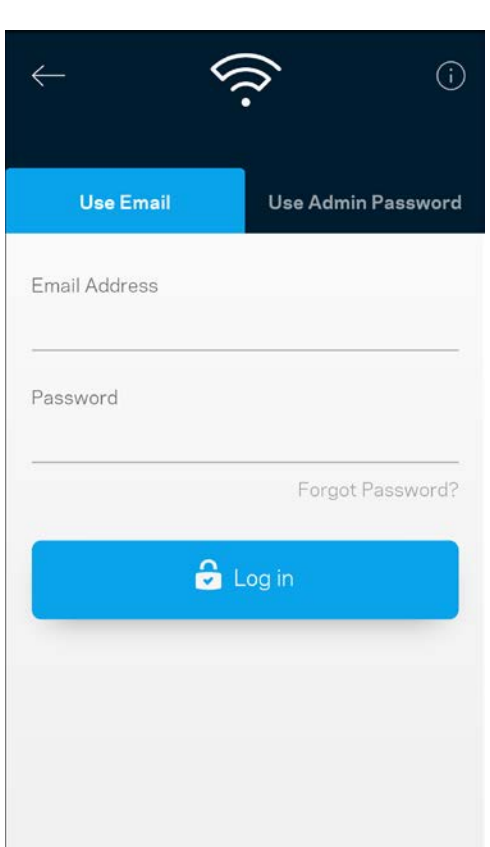

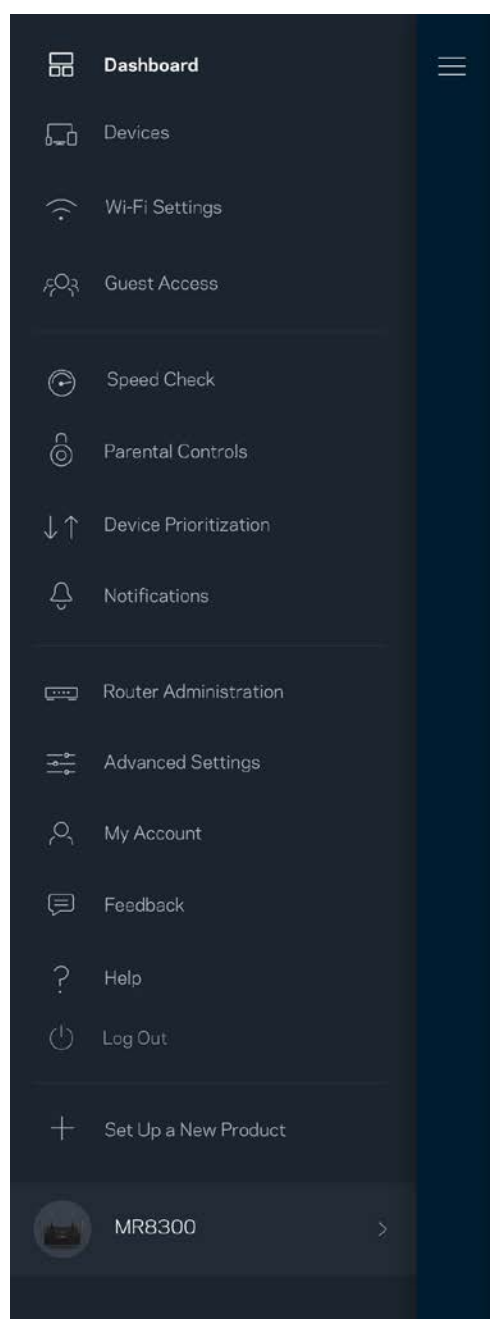

#### Mot de passe du routeur

Nous avons créé un mot de passe d'administrateur sécurisé au cours de la configuration. Pour le modifier, touchez *Administration du routeur* puis *Modifier le mot de passe du routeur et l'indice*.

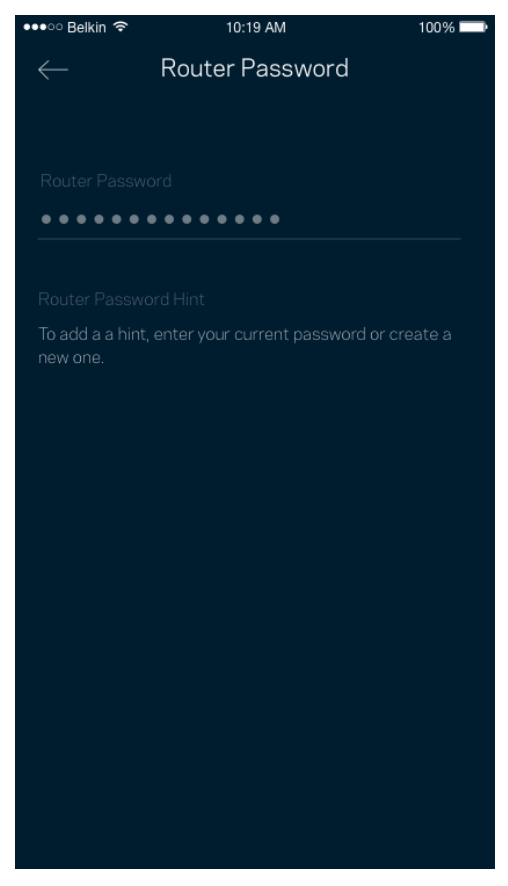

Pour assurer la sécurité de votre routeur, nous vous enverrons un courriel en cas de modification du mot de passe du routeur.

# **Comment réinitialiser votre routeur aux paramètres d'usine**

Vous ne devriez jamais avoir besoin de réinitialiser votre routeur MR8300 à ses paramètres d'usine. C'est une procédure très perturbatrice. Une réinitialisation aux paramètres d'usine rétablit l'état de votre routeur au moment où vous l'avez extrait de son emballage, nécessitant ainsi que vous répétiez la procédure de configuration. Tous les paramètres que vous avez personnalisés lors de la configuration et ultérieurement, tels que le nom de réseau sans-fil, les mots de passe, le type de sécurité, seront effacés. Tous les appareils sans fil seront déconnectés de votre réseau sans-fil. Pour réinitialiser aux paramètres d'usine :

• Assurez-vous que votre routeur est branché sur une source d'alimentation et qu'il est allumé, puis appuyez de manière prolongée sur le bouton Reset (Réinitialisation) sur le panneau arrière. Le témoin lumineux sur la partie supérieure du routeur va clignoter en rouge. Ne relâchez pas le bouton avant que le voyant s'éteigne puis devienne rouge vif.

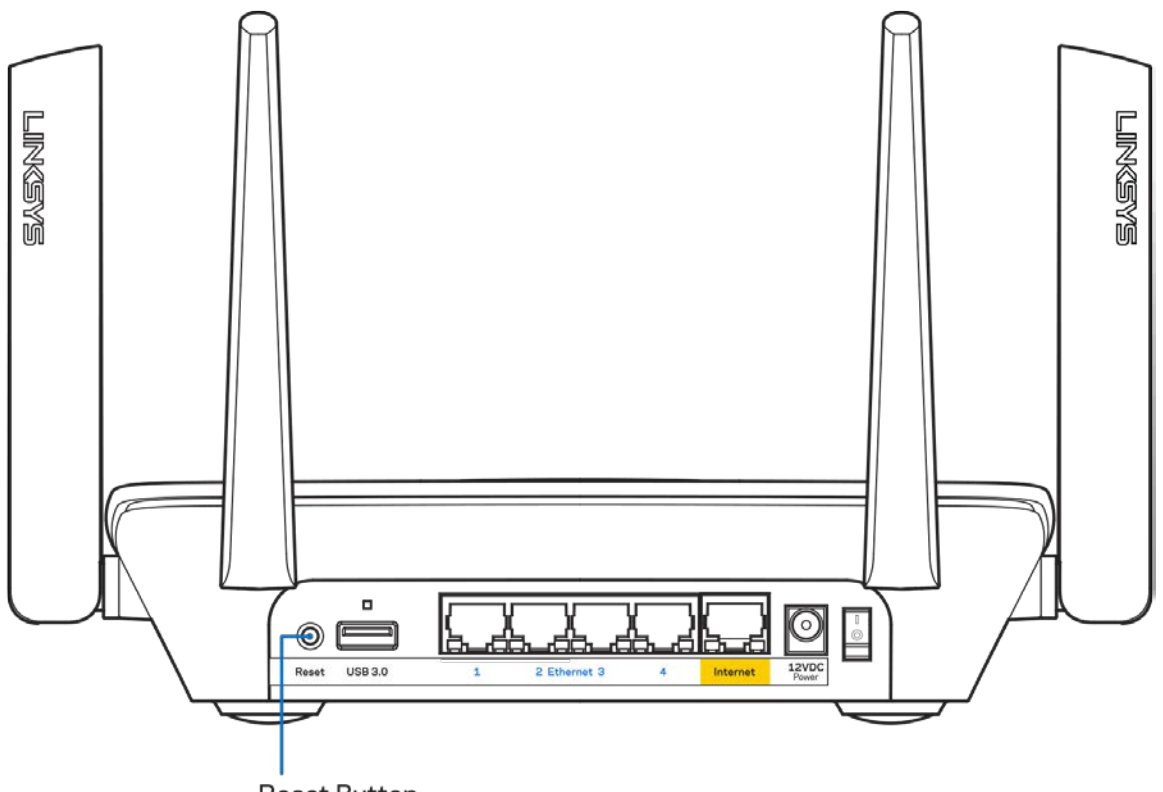

**Reset Button** 

# **Caractéristiques techniques**

# **Linksys MR8300**

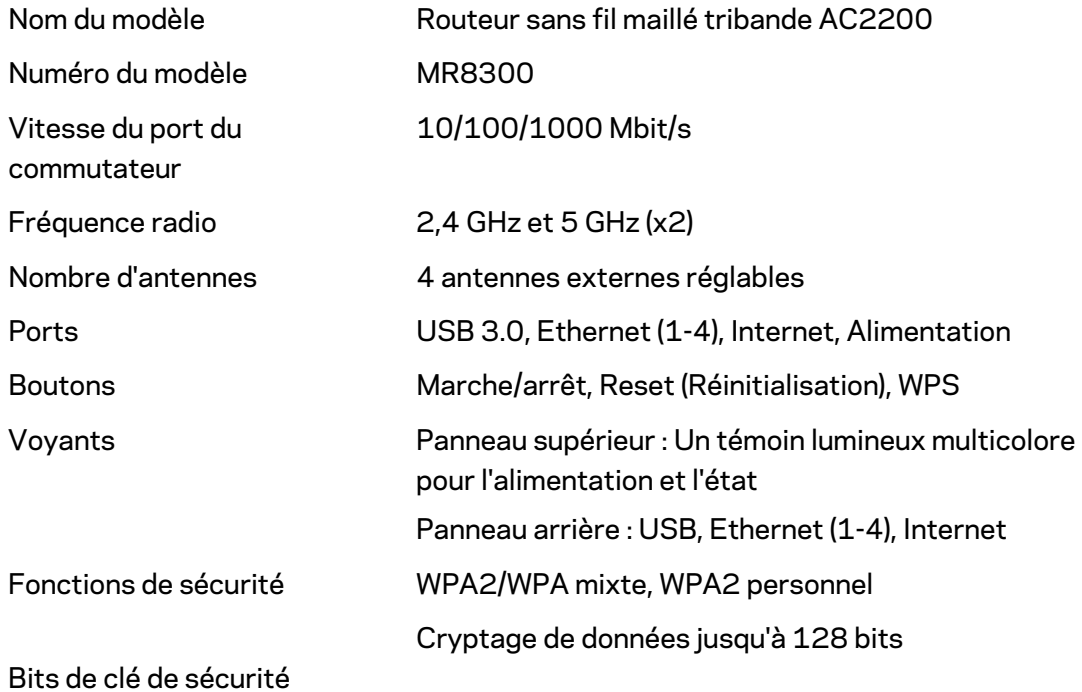

# **Environnement d'exploitation**

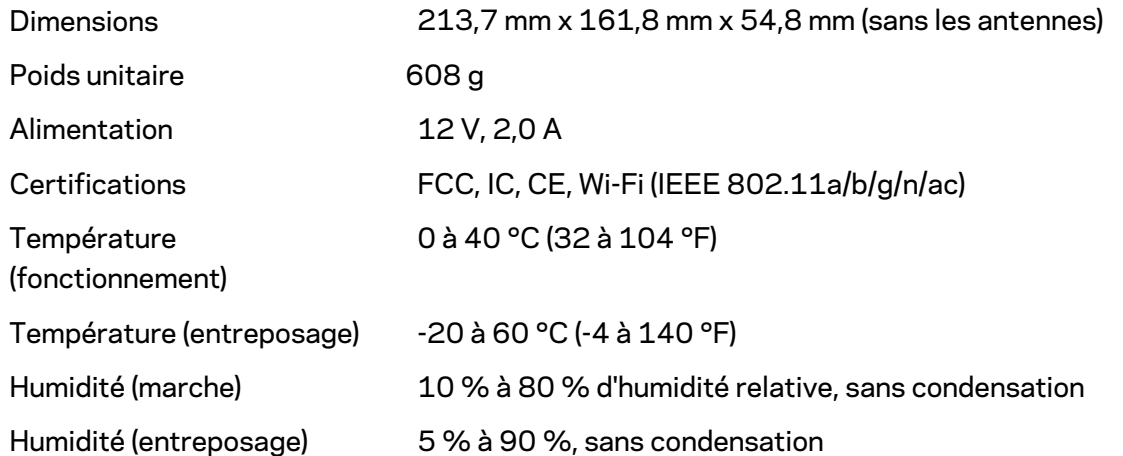

#### Remarques :

Pour en savoir plus à propos de la conformité aux normes, la garantie et la sécurité, rendez-vous sur Linksys.com/support/MR8300.

Les spécifications peuvent changer sans préavis.

Les performances maximales sont conformes à la norme IEEE 802.11. Les performances réelles peuvent varier, notamment une capacité de réseau sans fil, un taux de débit de données et une portée moindres. La performance dépend de nombreux facteurs, conditions et variables, dont l'éloignement du point d'accès, le volume du trafic réseau, les matériaux et la construction de l'édifice, le système d'exploitation utilisé, la combinaison des produits sans fil utilisés, les interférences ainsi que d'autres conditions défavorables.

Rendez-vous su[r linksys.com/support/MR8300](http://www.linksys.com/support) pour notre soutien technique primé.

BELKIN, LINKSYS et de nombreux noms de produits et logos sont des marques de commerce du groupe de sociétés Belkin. Les autres marques mentionnées sont la propriété de leur détenteur respectif.

© Belkin International, Inc. ou ses sociétés affiliées, 2018. Tous droits réservés.

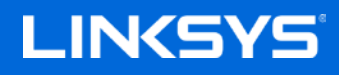

دلیل المستخدم

موجھ Fi-Wi الشبكي ثلاث النطاقات STREAM-MAX ™من الطراز AC2200

MR8300

# جدول المحتويات

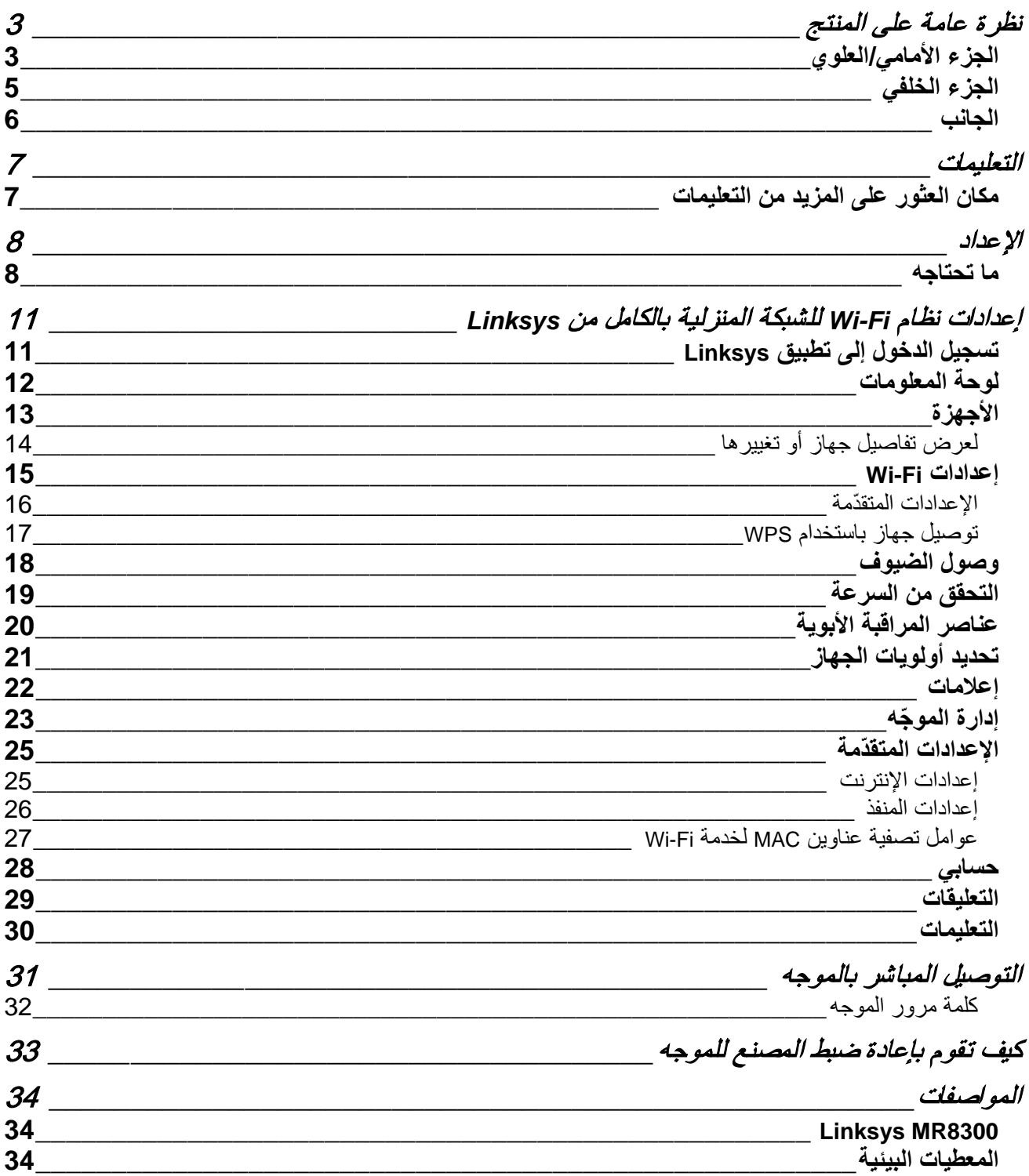

<span id="page-115-1"></span><span id="page-115-0"></span>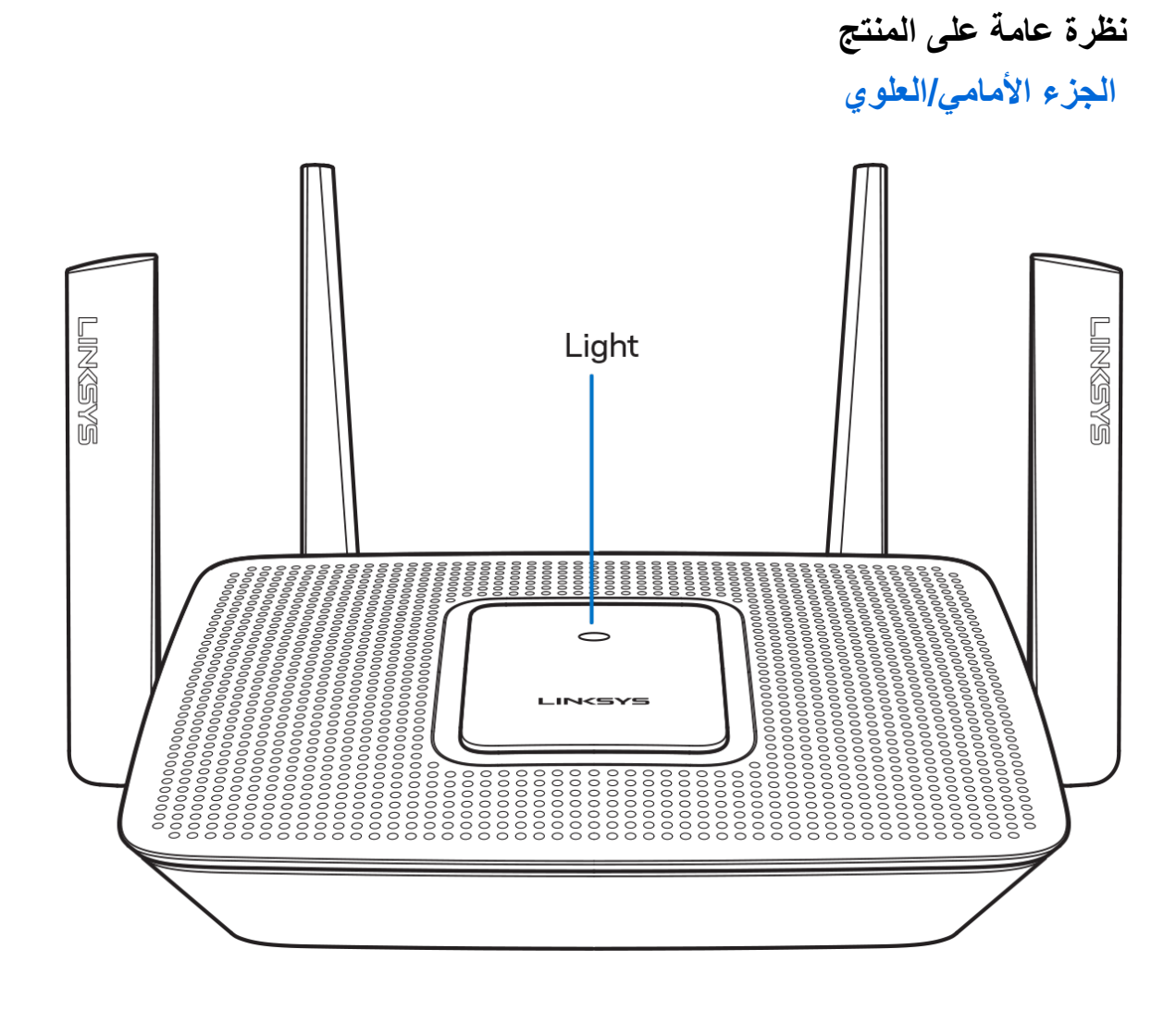

**3**

یعطیك الضوء الذي أعلى الموجھ معلومات حول تشغیل الموجھ.

#### **التشغیل العادي**

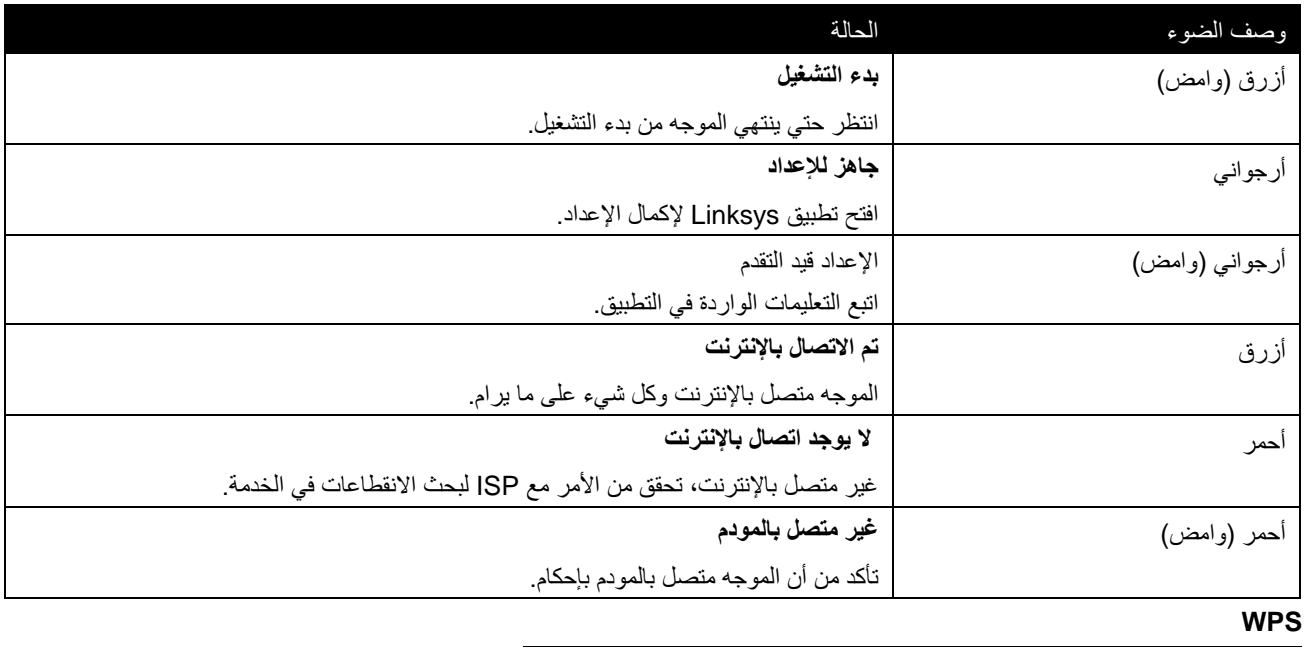

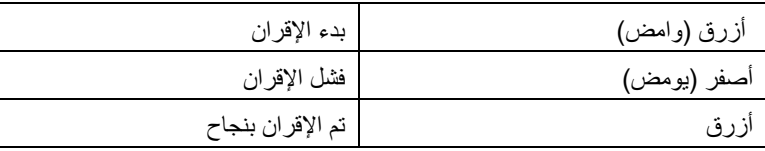

<span id="page-117-0"></span>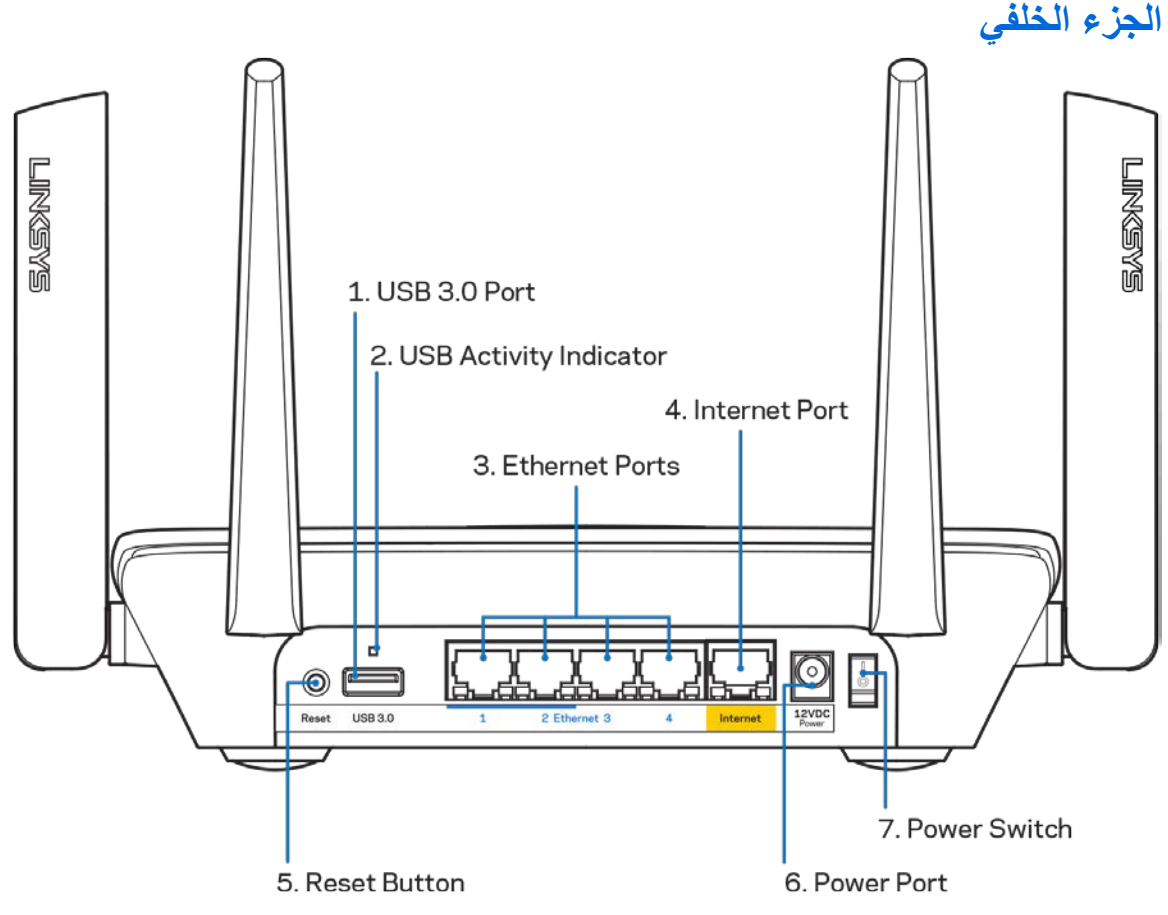

منفذ 1) 3.0 USB—(قم بتوصیل ومشاركة محركات أقراص USB عبر شبكتك أو عبر الإنترنت.

**ملاحظة** - ً ھذا المنفذ مخصص للقدرة المستقبلیة، وقد یتطلب إجراء تحدیث للبرنامج الثابت عندما یكون متوفرا.

مؤشر نشاط USB) 2 —(أضواء تشیر إلى نقل البیانات من/إلى الأجھزة الخارجیة.

منافذ Ethernet) 3—(قم بتوصیل كابلات ethernet بمنافذ gigabit) 1000/100/10 (زرقاء اللون، وبأجھزة سلكیة على شبكتك. ملاحظة - للحصول على أفضل أداء، استخدم كبلات ذات تصنیف e5CAT أو أعلى على منافذ Ethernet.

منفذ الإنترنت (4)— قم بتوصیل كبل Ethernet بمنفذ gigabit) 1000/100/10 (الأصفر ھذا، وكبل إنترنت ذي نطاق ترددي واسع/DSL أو بمودم ألیاف.

ملاحظة - للحصول على أفضل أداء، استخدم كبلاً ذا تصنيف CAT5e أو أعلى على منافذ Ethernet.

زر إعادة الضبط (5)— لإعادة ضبط المصنع للموجھ، اضغط مع الاستمرار على حتى یومض الضوء الموجود أعلى الموجھ باللون الأحمر. سیتحول اللون بعد ذلك للون الأحمر الثابت، ثم ینطفئ.

منفذ الطاقة (6)—قم بتوصیل محول طاقة التیار المتردد.

مفتاح الطاقة (7)—اضغط على **|** (تشغیل) لتشغیل الموجھ.

<span id="page-118-0"></span>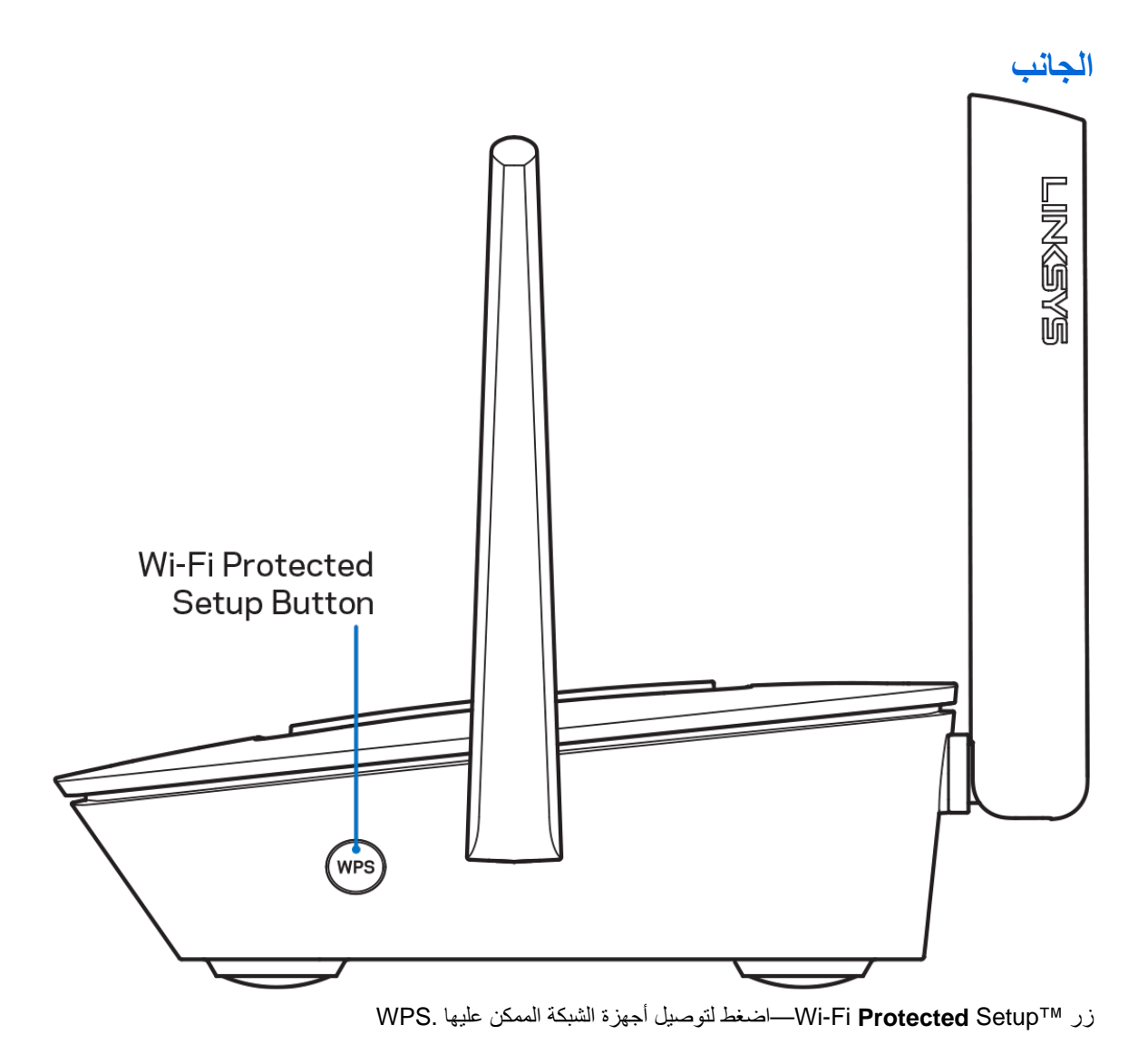

#### <span id="page-119-1"></span><span id="page-119-0"></span>**التعلیمات**

# **مكان العثور على المزید من التعلیمات**

- Linksys.com/support/MR8300 •
- تعلیمات تطبیق Linksys) قم بتشغیل التطبیق وانقر فوق **Help**) التعلیمات) في قائمة التنقل الرئیسیة)

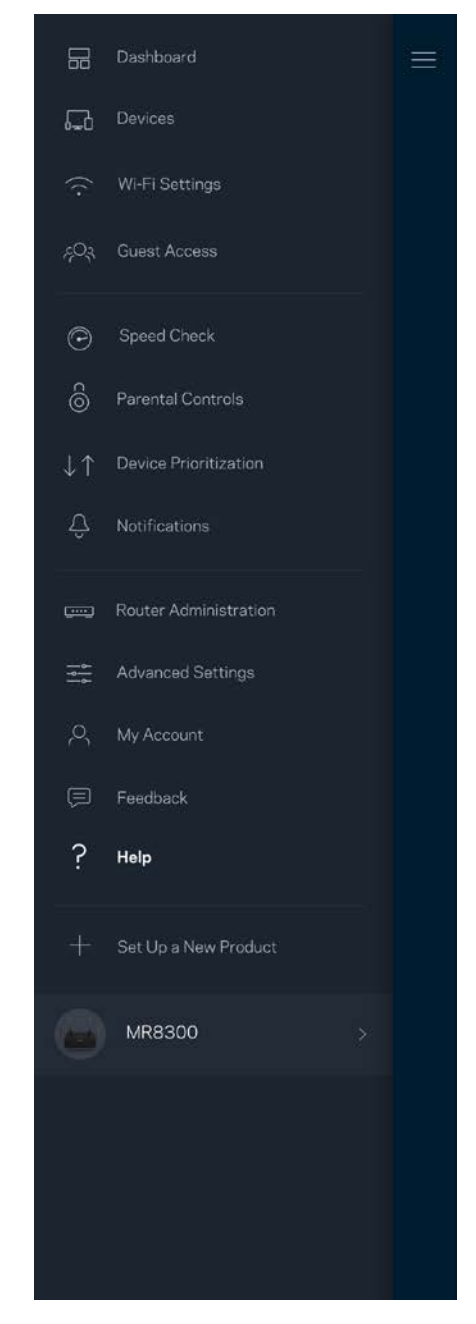

ملاحظة—التراخیص والإشعارات الخاصة ببرامج الأطراف الثالثة المستخدمة في ھذا المنتج قد تعرض على لأي <http://support.linksys.com/en-us/gplcodecenter> بـ الاتصال یرجى [http://support.linksys.com/en-us/license.](http://support.linksys.com/en-us/license) استفسارات أو طلبات التعليمة البرمجية المصدر طبقًا لرخصة جنو العمومية (GPL).

#### <span id="page-120-0"></span>**الإعداد**

ھام—لا یمكن إعداد جھاز 8300MR إلا كعقدة رئیسیة في نظام Fi-Wi للشبكة المنزلیة بالكامل. یجب توصیل العقدة الرئیسیة بجھاز المودم أو بموجھ المودم باستخدام كابل إيثر نت. يمكن توصيل العقد الثانوية لاسلكيًا أو باستخدام كابلات إيثر نت.

إذا كنت بصدد إضافة الموجه إلى نظام Wi-Fi للشبكة المنزلية بالكامل من Velop موجود بالفعل، فقم بإعادة ضبط المصنع لجميع العُقد وإضافتها إلى النظام بعد إعداد 8300MR وتشغیلھ.

قم بتنزیل تطبیق Linksys. ستحتاج إلى ھذا التطبیق في إعداد الموجھ.

انتقل إلى متجر التطبیقات من جھازك وابحث عن Linksys.

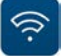

#### <span id="page-120-1"></span>**ما تحتاجھ**

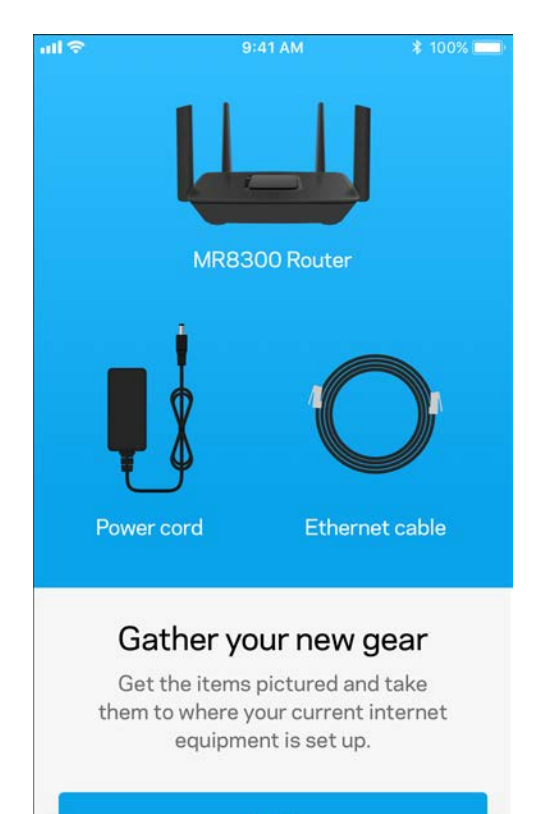

**Next** 

قم بتثبیت التطبیق وافتحھ ثم اتبع التعلیمات.

ملاحظة—یعمل التطبیق على نظام 9.0 iOS والإصدارات الأحدث وكذلك على نظام 4.1 Android والإصدارات الأحدث.

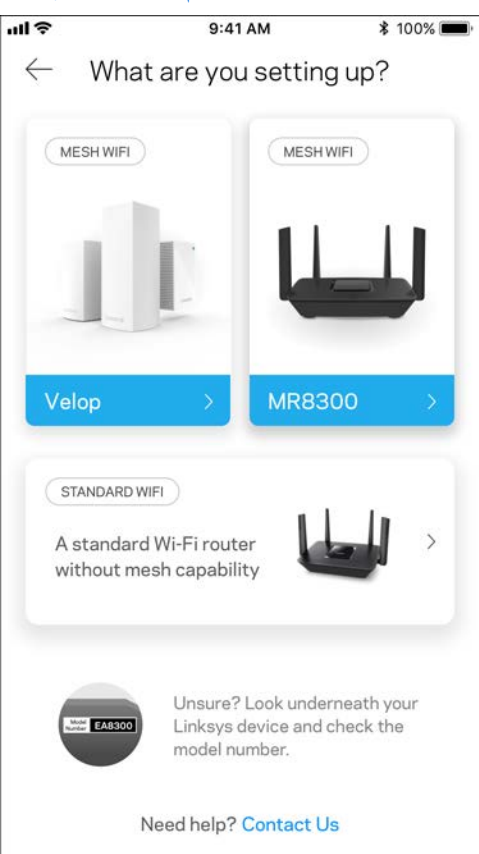

أثناء الإعداد، تنشئ حساب Fi-Wi Smart Linksys من Linksys لتتمكن من استخدام التطبیق في عرض إعدادات نظام الموجھ أو في تغییرھا من أي مكان یتوفر لك فیھ اتصال إنترنت.

من بین الأشیاء الكثیرة التي یمكنك فعلھا باستخدام Fi-Wi Smart Linksys وتطبیق Linksys ما یلي:

- تغییر اسم شبكة Fi-Wi وكلمة المرور الخاصة بھا
	- إعداد وصول الضیوف
- توصیل الأجھزة بشبكة Fi-Wi من خلال WPS
- حظر الإنترنت باستخدام عناصر المراقبة الأبویة
	- اختبار سرعة اتصالك بالإنترنت

ملاحظة—سنرسل لك رسالة تحقق عبر البرید الإلكتروني. من الشبكة المنزلیة، انقر فوق الرابط الموجود في رسالة البرید الإلكتروني لتوصیل الموجھ بحسابك.

بخلاف التوصیل بالطاقة وتوصیل كبل ethernet، ستقوم عملیة الإعداد المستندة إلى التطبیق بمھمة الإعداد. بعد الاتصال، استخدم التطبیق في تشخیص شبكة Fi-Wi ً الخاصة بك بإعطائھا اسما وتعیین كلمة مرور. كما یمكنك إعطاء أسماء للعقد حسب المكان الذي توجد بھ وذلك حتى تتمكن من تحدیدھا في بعض الحالات القلیلة التي تستدعي الانتباه ببعض الأمور.

ُ إذا كنت تنوي إضافة عقد Velop لإنشاء نظام Fi-Wi ُ للشبكة المنزلیة بالكامل، فیمكن إعدادھا في أي مكان ضمن نطاق أي عقدة عمل. یتعین توصیل MR8300 فقط توصيلأ سلكيًا بالمودم أو موجه المودم. لا تقلق، فسيساعدك التطبيق في تحديد موضع العقد.

#### اطبع هذه الصفحة، ثم سجِّل إعدادات Wi-Fi وإعدادات الحساب في الجدول كمرجع. خزِّن ملاحظاتك في مكان آمن.

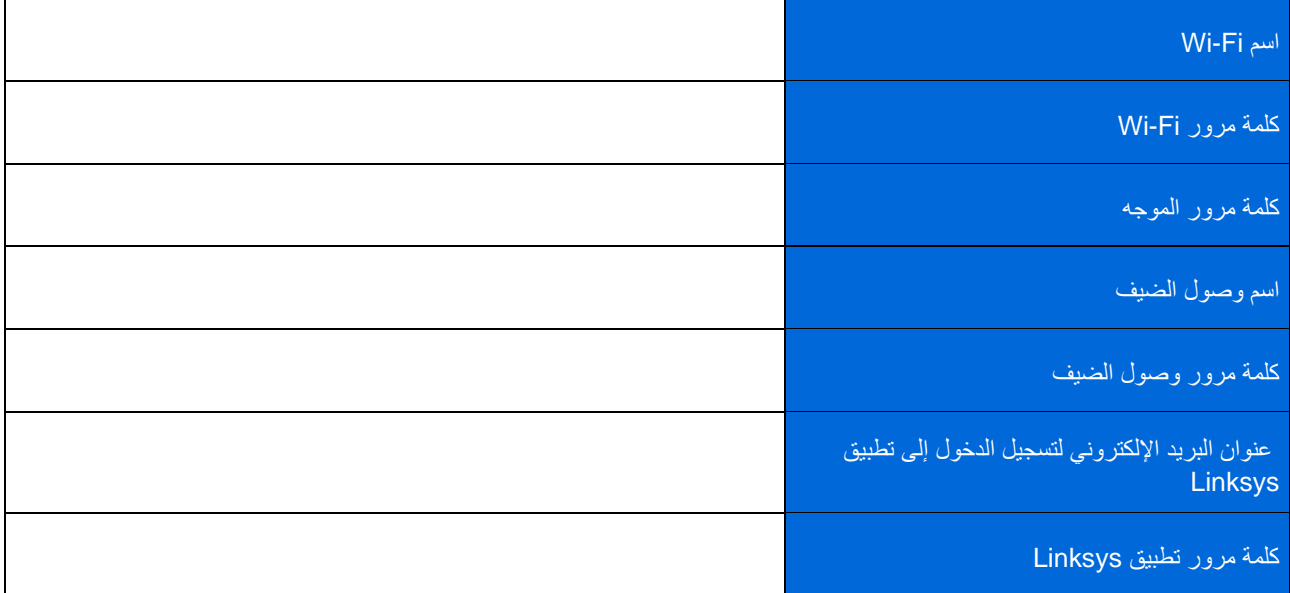

ً یمكن أیضا استخدام عنوان البرید الإلكتروني لتسجیل الدخول إلى تطبیق Linksys وكلمة المرور لتسجیل الدخول إلى com.LinksysSmartWiFi. یمكنك عرض أو إدارة نظام Fi-Wi في مستعرض الإنترنت.

# <span id="page-123-0"></span>**إعدادات نظام** Fi-Wi **للشبكة المنزلیة بالكامل من** Linksys

باستخدام تطبیق Linksys، یمكنك عرض أو تغییر إعدادات نظام Fi-Wi بما في ذلك الأمن وعناصر تحكم الوالدین. یمكنك الوصول إلى الإعدادات من أي مكان في العالم يتوفر لك فيه اتصال إنترنت. يمكنك أيضًا الوصول إلى النظام مباشرةً من شبكتك المنزلية حتى إذا لم يكن متوفرًا لديك اتصال إنترنت.

# <span id="page-123-1"></span>**تسجیل الدخول إلى تطبیق Linksys**

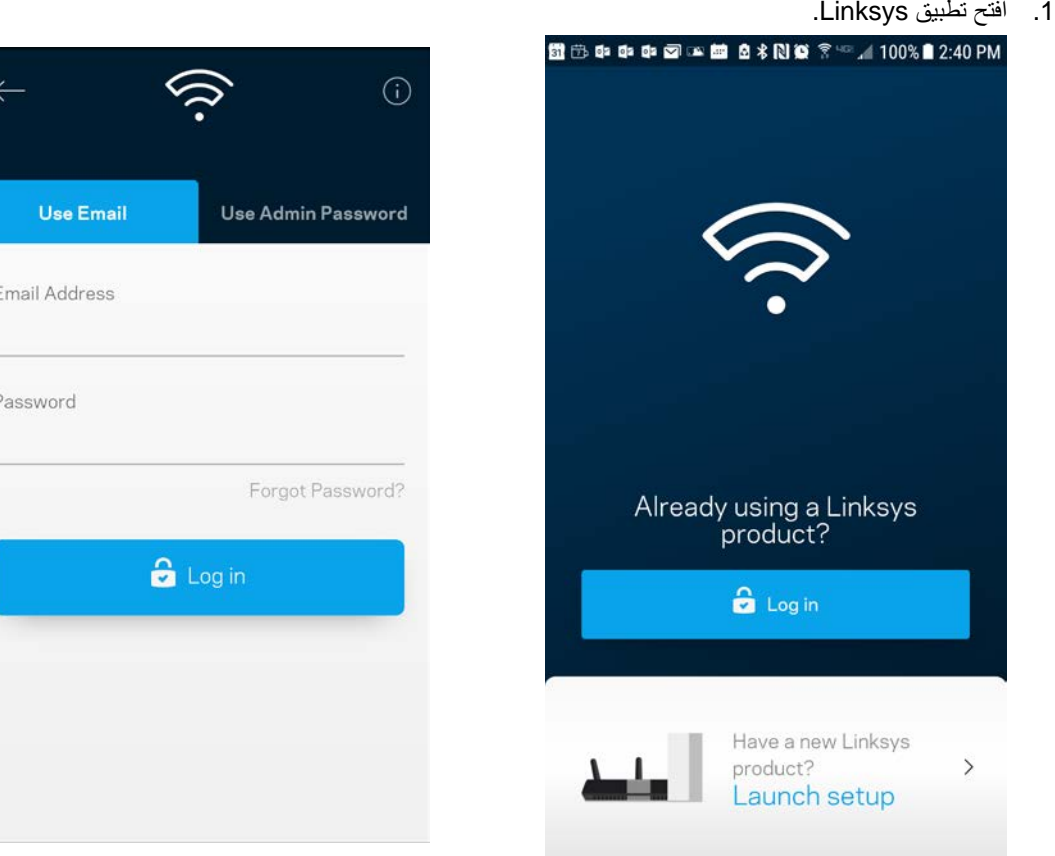

- .2 أدخل عنوان البرید الإلكتروني الذي استخدمتھ عند إنشاء الحساب.
	- .3 أدخل كلمة المرور الخاصة بك.
		- .4 انقر فوق تسجیل الدخول.

### <span id="page-124-0"></span>**لوحة المعلومات**

لوحة المعلومات عبارة عن لقطة من شبكة **Fi-Wi** الخاصة بك. اطلع على عدد الأجھزة المتصلة بنظامك. من خلال لوحة المعلومات، یمكنك مشاركة كلمة مرو **F**i**-Wi** وتشغیل وصول الضیف. كما تعرض لوحة المعلومات الأجھزة المستخدم علیھا عناصر المراقبة الأبویة أو التي لھا أولویة الوصول إلى -**Wi** .**Fi**

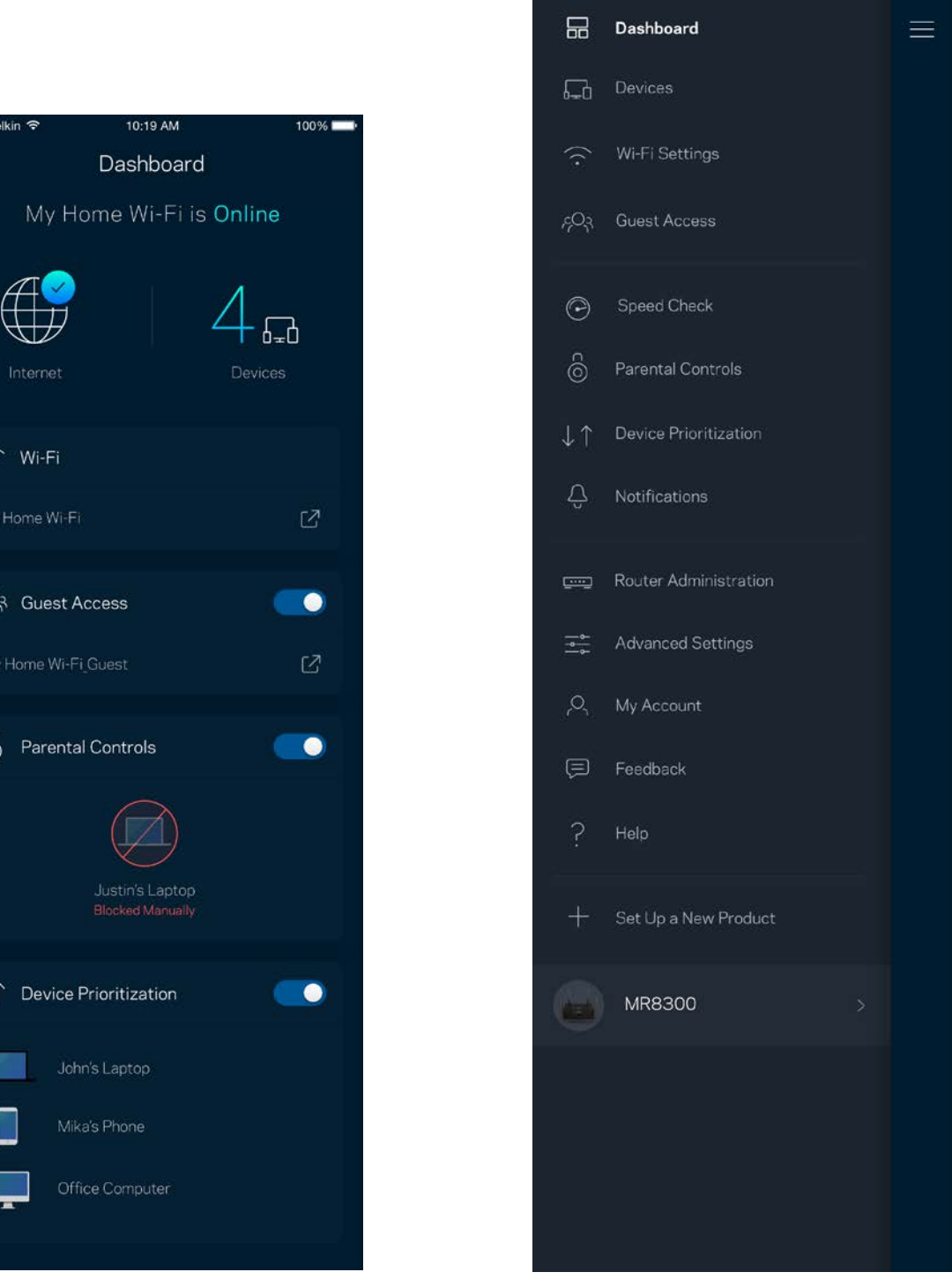

 $\widehat{\cdot}$ 

 $\infty$ 

 $\hat{6}$ 

 $\downarrow$ 

# <span id="page-125-0"></span>**الأجھزة**

یمكنك عرض تفاصیل جمیع الأجھزة المتصلة بشبكة Fi-Wi وتغییرھا. یمكنك عرض الأجھزة على شبكتك الرئیسیة وشبكة الضیوف، أو عرض معلومات حول كل جھاز.

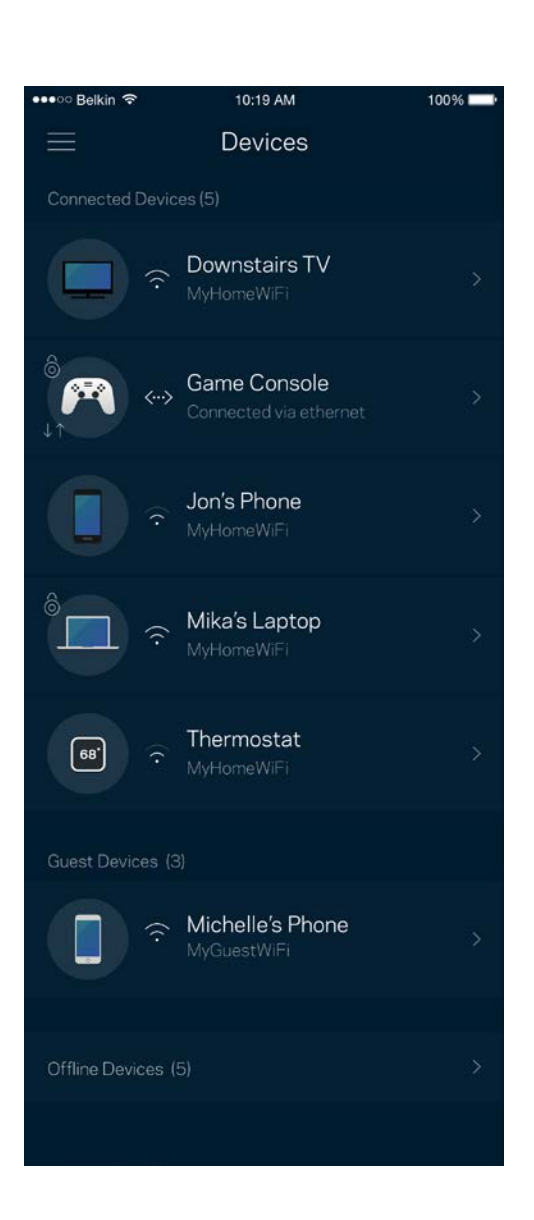

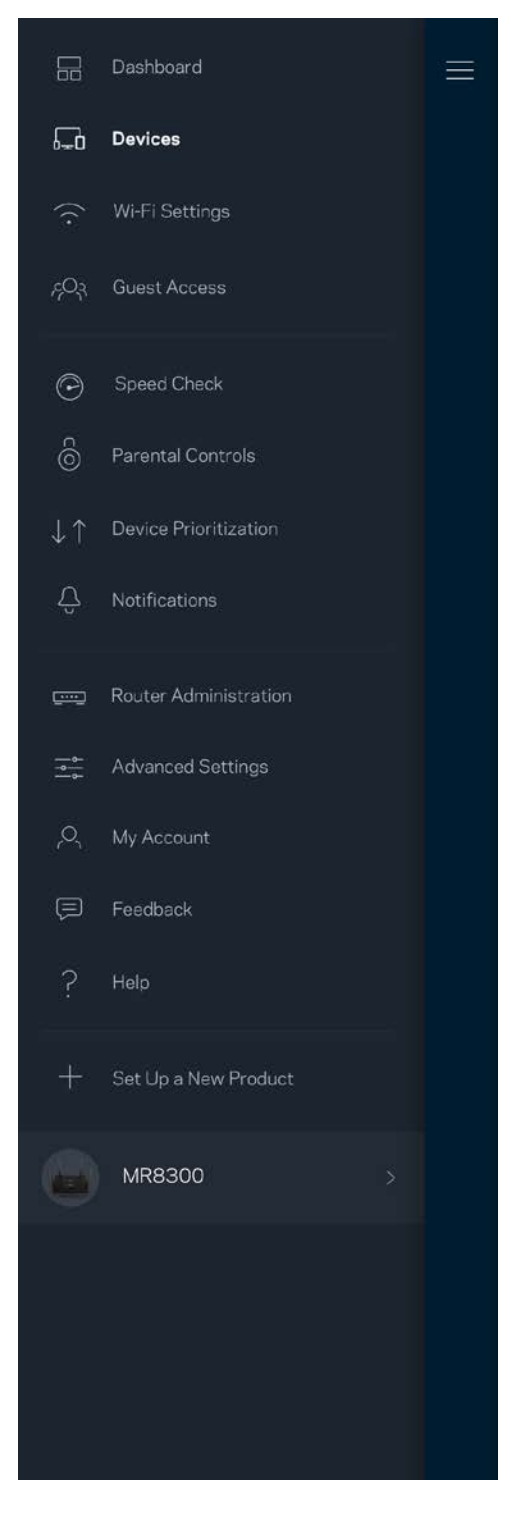

#### <span id="page-126-0"></span>لعرض تفاصیل جھاز أو تغییرھا

من الشاشة "الأجھزة"، یمكنك تحریر أسماء الأجھزة وتغییر أیقونات الأجھزة. كما یمكنك ترتیب أولویة الأجھزة وتعیین عناصر المراقبة الأبویة والاطلاع على تفاصیل Fi-Wi. اضغط فوق أي جھاز لترى تفاصیلھ.

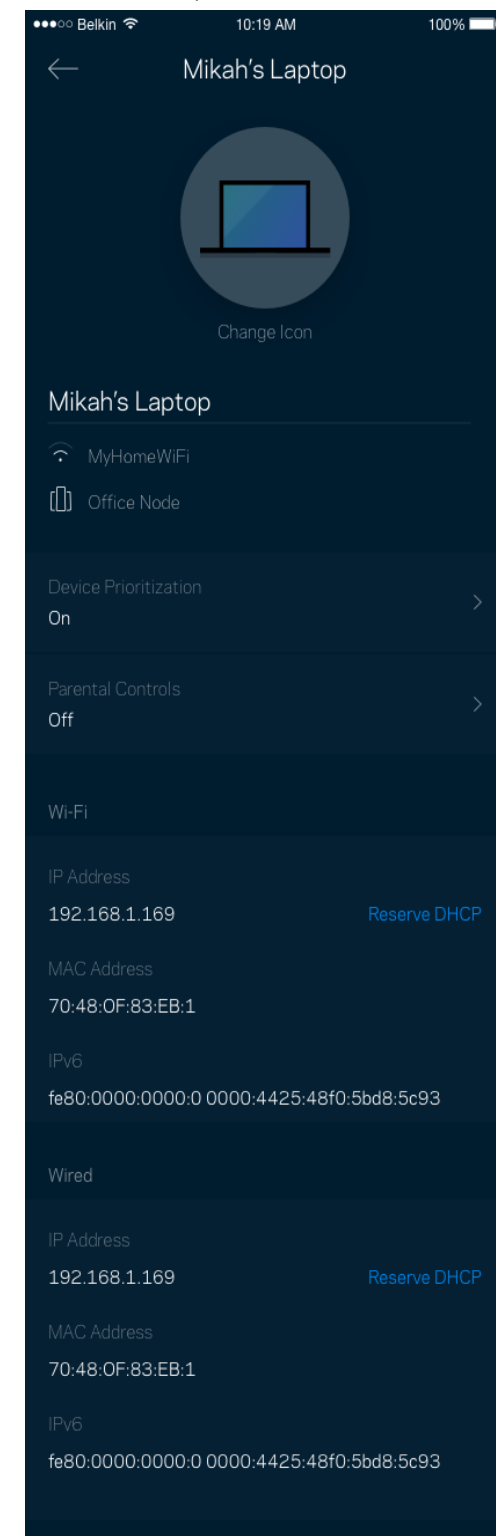

# <span id="page-127-0"></span>**Wi-Fi إعدادات**

یمكنك عرض اسم شبكة Fi-Wi وكلمة المرور الخاصة بھا وتغییر أي منھما وكذلك توصیل الأجھزة باستخدام TMSetup Protected Fi-Wi.

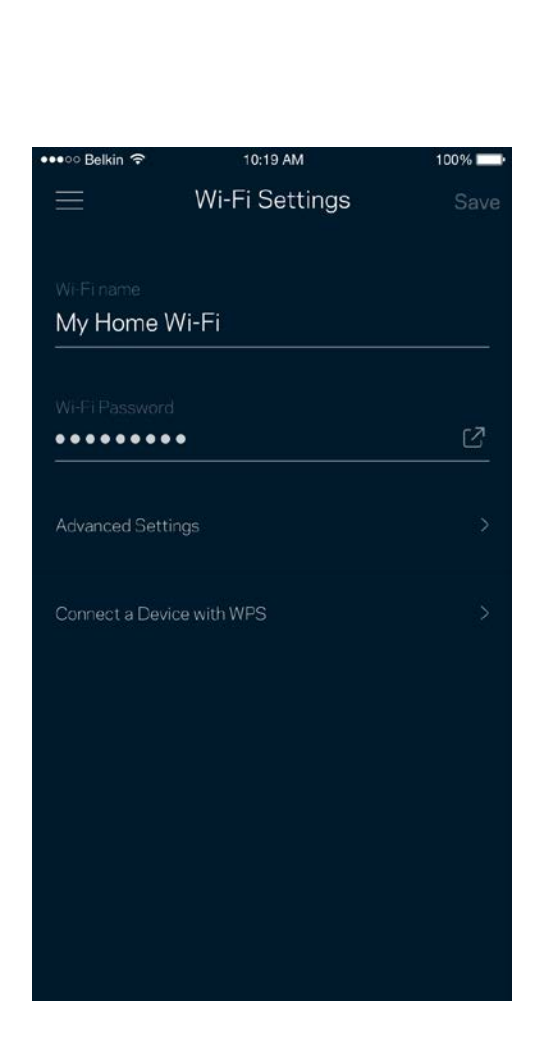

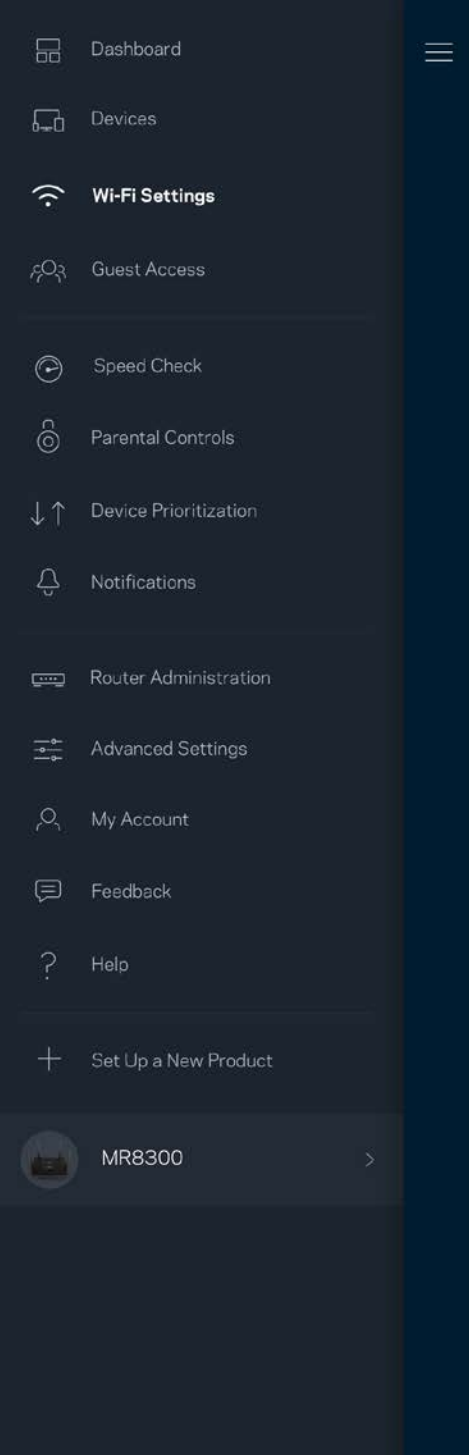

#### <span id="page-128-0"></span>ّ الإعدادات المتقدمة

یمكن للمستخدمین المتقدمین تغییر نوع الأمان الافتراضي وكذلك تغییر وضع Fi-Wi. لا تغیّر ھذه الإعدادات ما لم تكن لدیك خبرة كبیرة بشبكات Fi-Wi. يقوم Channel Finder بالبحث عن قنوات توزيع Wi-Fi المفتوحة غالبًا بمنطقتك ليضمن لك الحصول على أفضل أداء من نظامك. إذا كان لديك أكثر من عقدة في النظام، فسیقوم Finder Channel بالبحث عن أفضل قناة توزیع لكل عقدة.

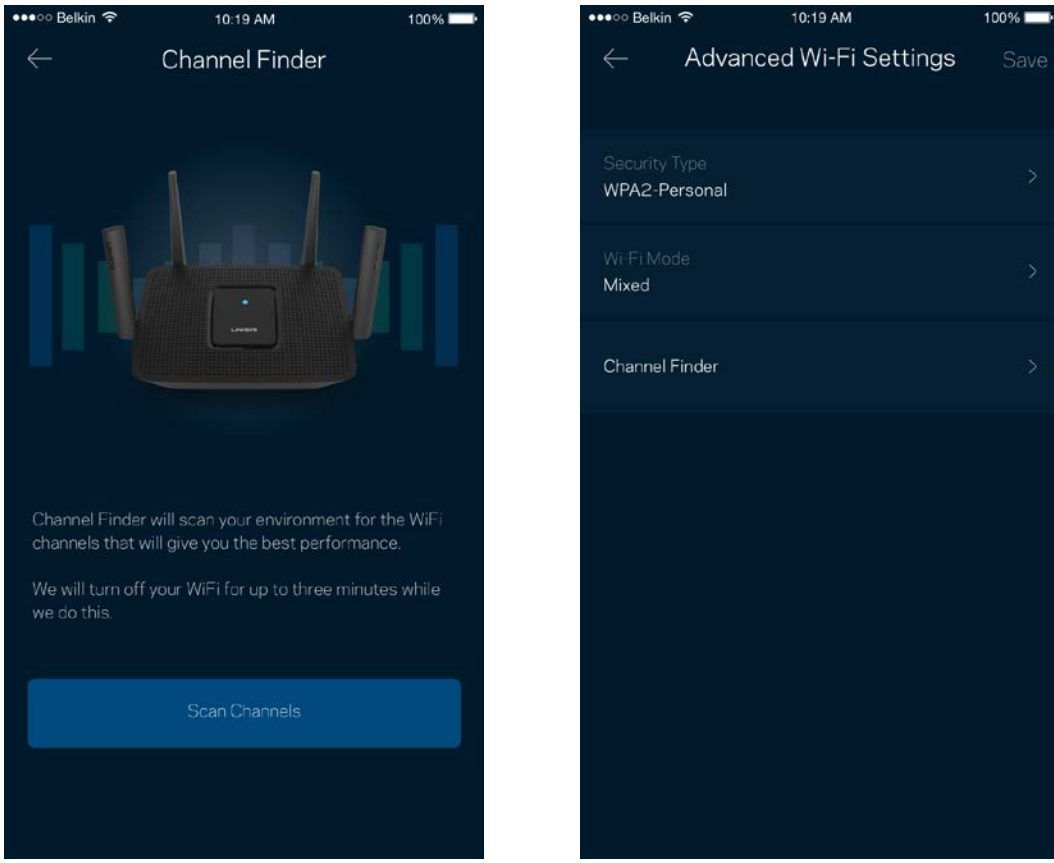

#### <span id="page-129-0"></span>توصیل جھاز باستخدام WPS

ًا. یتیح لك الإعداد المحمي بـ Fi-Wi سھولة توصیل الأجھزة اللاسلكیة بشبكة Fi-Wi بدون إدخال إعدادات الأمان یدوی

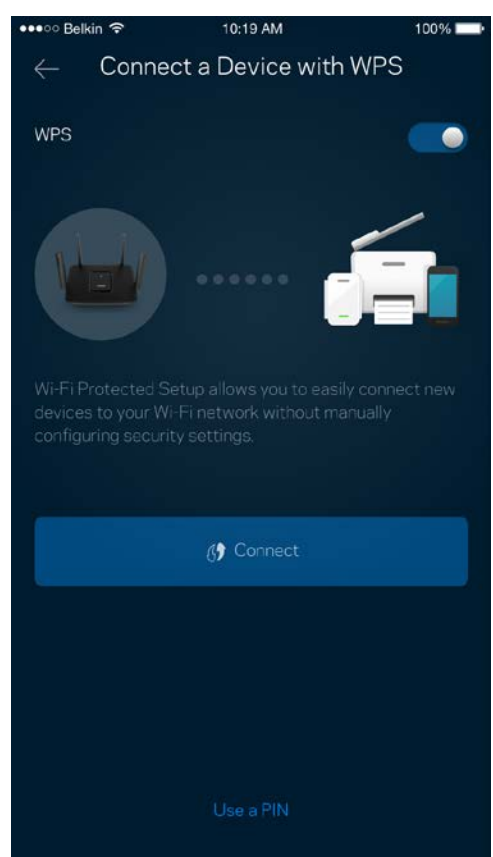

## <span id="page-130-0"></span>**وصول الضیوف**

استخدم وصول الضیوف لتسمح للضیوف بالاتصال بالإنترنت مع تقیید وصولھم عن موارد أخرى متصلة بشبكة Fi-Wi. أرسل كلمة المرور في رسالة نصیة أو رسالة برید إلكتروني.

> •••○○ Belkin  $\equiv$

My Hom

Wi-Fi Pass<br>• • • • •

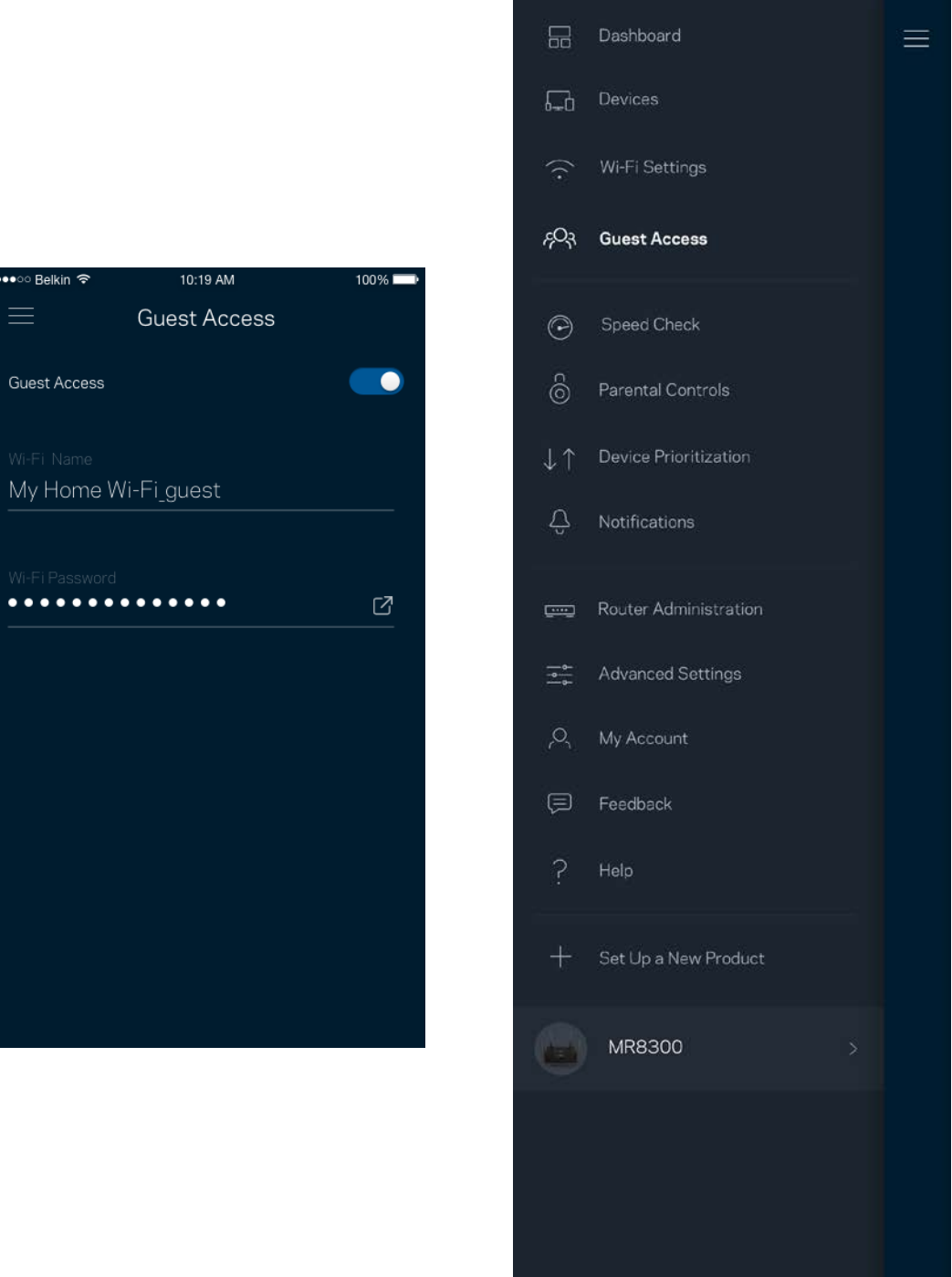

# <span id="page-131-0"></span>**التحقق من السرعة**

قم بإجراء فحص سرعة للتأكد من أنك تتمتع بالسرعات التي تدفع مقابلھا. یساعدك فحص السرعة في تحدید أولویة الأجھزة لأن النتائج تحدد طریقة توزیع شبكة Fi-Wi على الأجھزة ذات الأولویة.

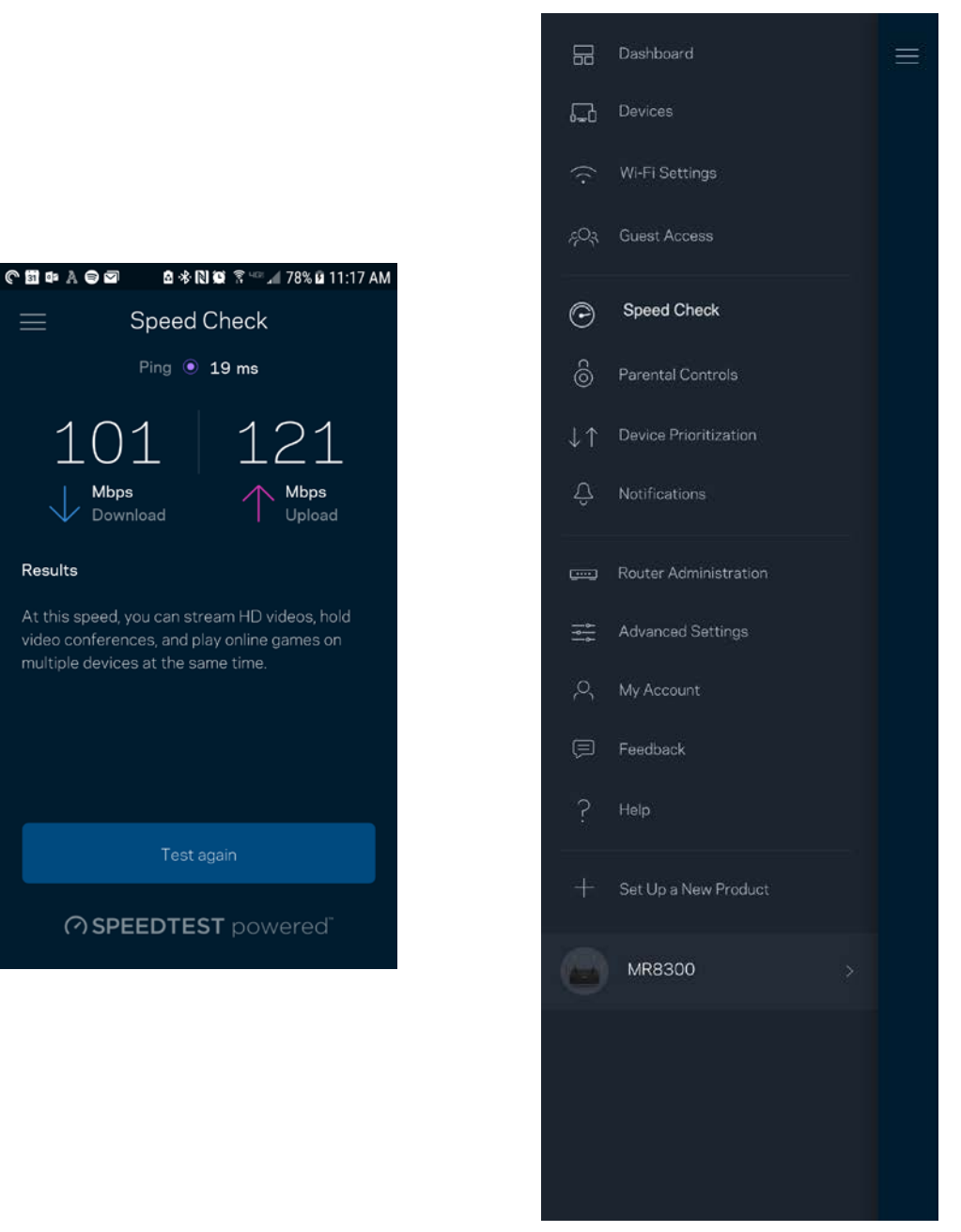

- سرعة التنزیل ھي السرعة التي ینتقل بھا محتوى الإنترنت إلى الموجھ الخاص بك.
	- سرعة التحمیل ھي السرعة التي یتم بھا تحمیل المحتوى إلى الإنترنت.

ملاحظة—تتحدد سرعات اتصال الإنترنت بمجموعة من العوامل منھا نوع حساب *ISP* وحركة بیانات الإنترنت المحلیة والعالمیة وعدد الأجھزة التي بالمنزل التي تتشارك اتصال الإنترنت.

## <span id="page-132-0"></span>**عناصر المراقبة الأبویة**

تتيح لك عناصر المراقبة الأبوية التحكم في الوقت الذي يتصلون فيه بالإنترنت وكذلك في ما يفعلونه أثناء اتصالهم بالإنترنت. يمكنك إيقاف الإنترنت مؤقتًا عن أجھزة بعینھا أو حجب مواقع ویب بعینھا.

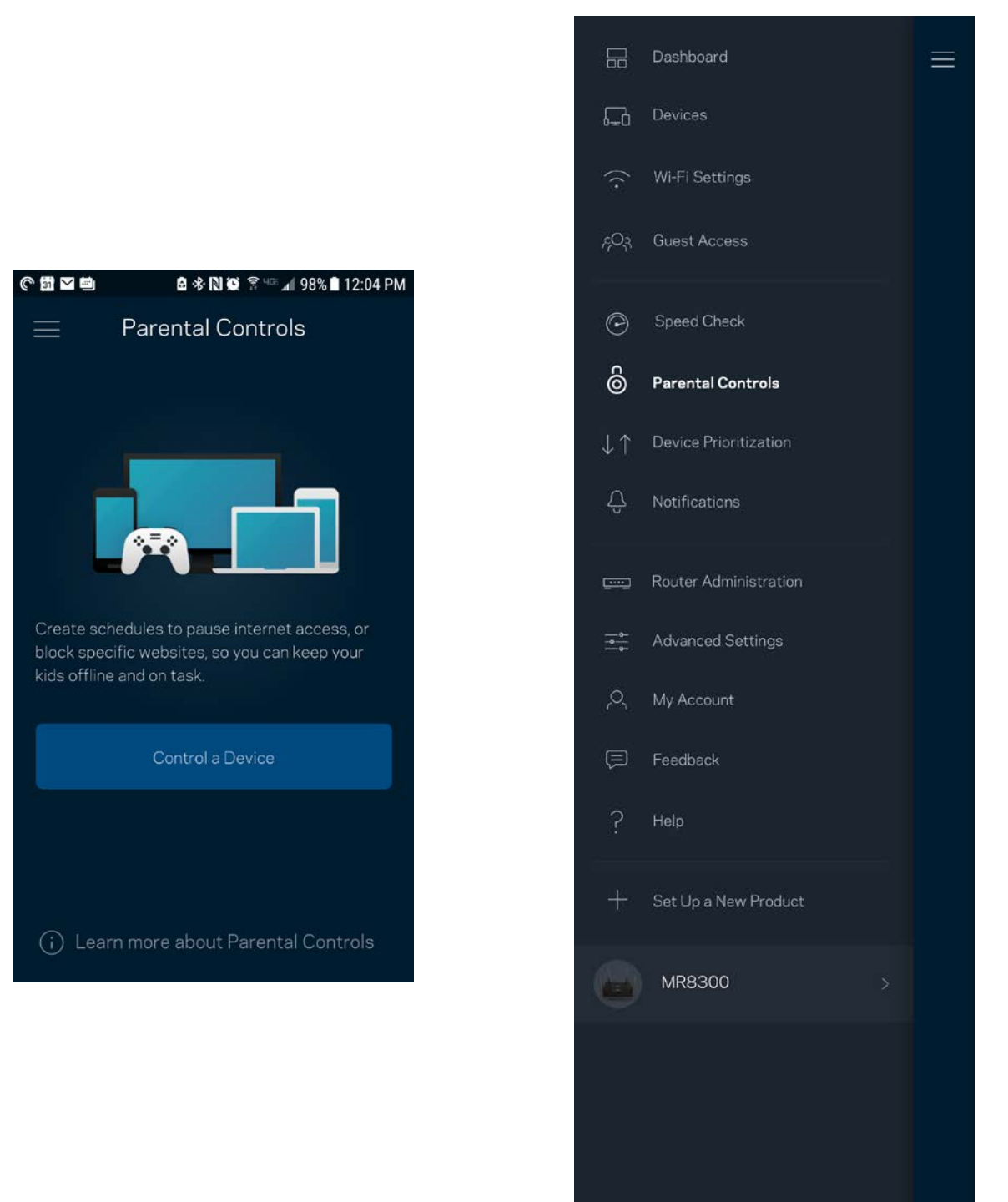

# <span id="page-133-0"></span>**تحدید أولویات الجھاز**

اختر ثلاثة أجهزة يكون لها الأولوية في استخدام اتصال الإنترنت. وسيكون لهذه الأجهزة - سواءً أكانت سلكية أم لاسلكية - الوصول الأفضل دائمًا عند اتصالھا. یقوم الموجھ بتشغیل فحص سرعة لتحدید الطریقة الأنسب لتوزیع شبكة Fi-Wi بین الأجھزة التي لھا الأولویة. بینما ستتشارك الأجھزة الأخرى بقیة السعة المتاحة. تظھر الأجھزة التي لھا الأولویة على لوحة المعلومات.

> oo⊙ Belkin  $\equiv$

Add up to 3

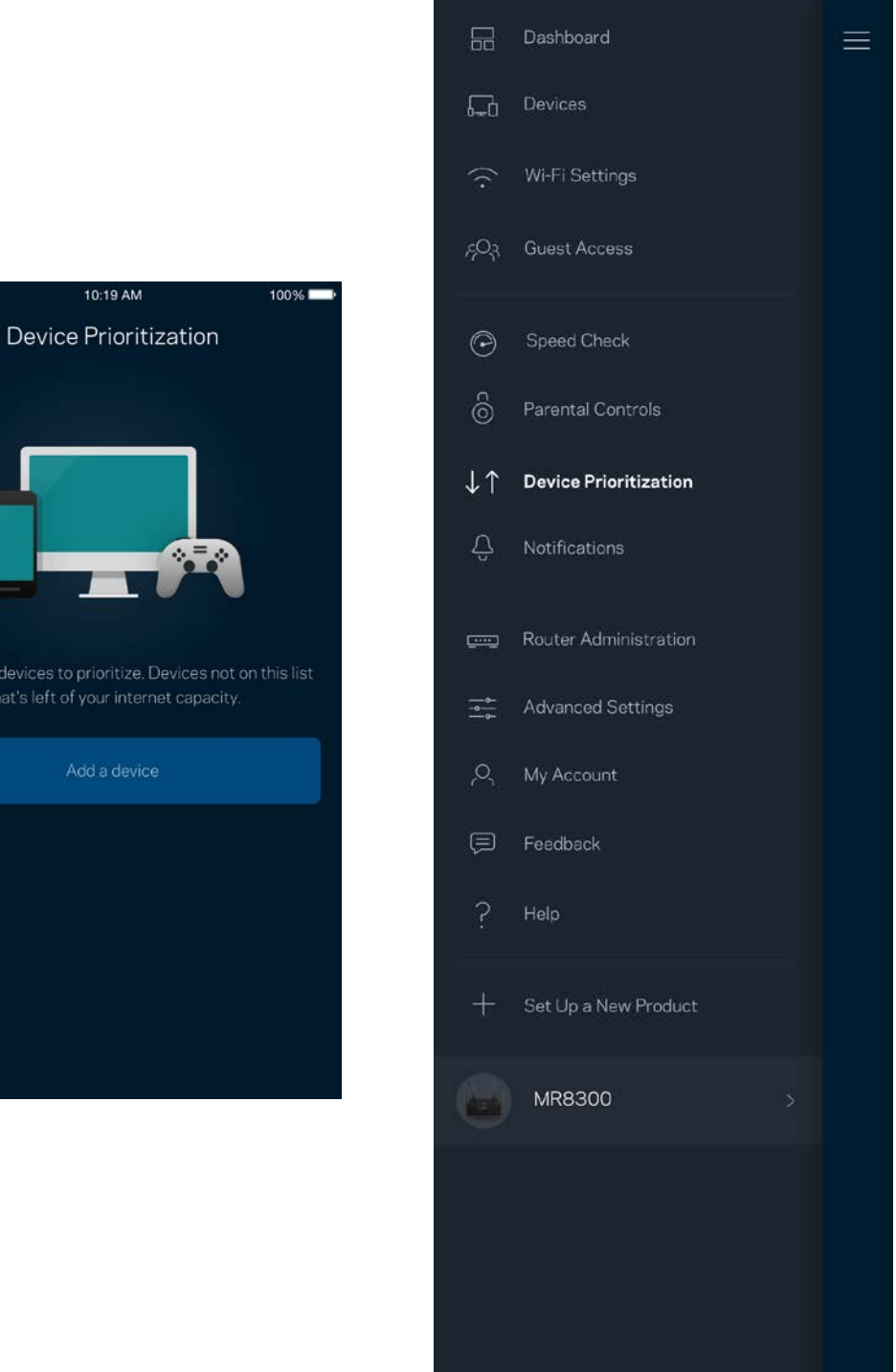

#### <span id="page-134-0"></span>**إعلامات**

إذا كانت لديك أكثر من عُقدة، فبإمكان التطبيقات إعلامك عند وجود عُقد ثانوية غير متصلة في نظامك. العقد الثانوية هي أي عقد ليست متصلة سلكيًا بالمودم. یتعین علیك تشغیل الإعلامات بإعدادات جھازك المحمول للسماح للتطبیقات بإعلامك.

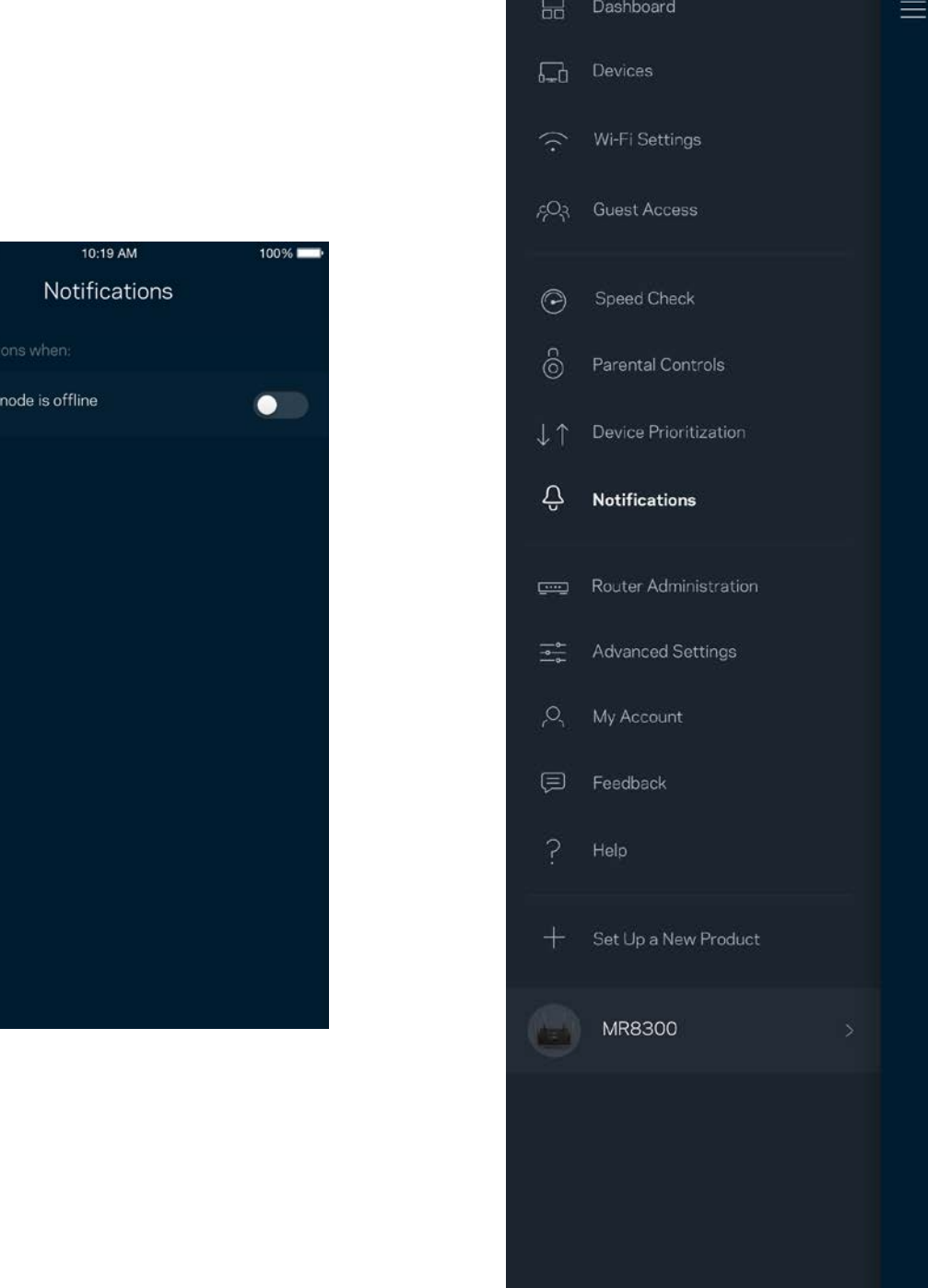

•••ಂ⊙ Belkin *ಇ*  $\equiv$ 

A secondary

## <span id="page-135-0"></span>**ّ إدارة الموجھ**

استخدم شاشة إدارة الموجه في تغيير كلمة مرور وتلميح الموجه وفي التحقق من المعرّفات المختلفة (رقم الطراز والرقم التسلسلي وتفاصيل IP) للموجه الخاص بك.

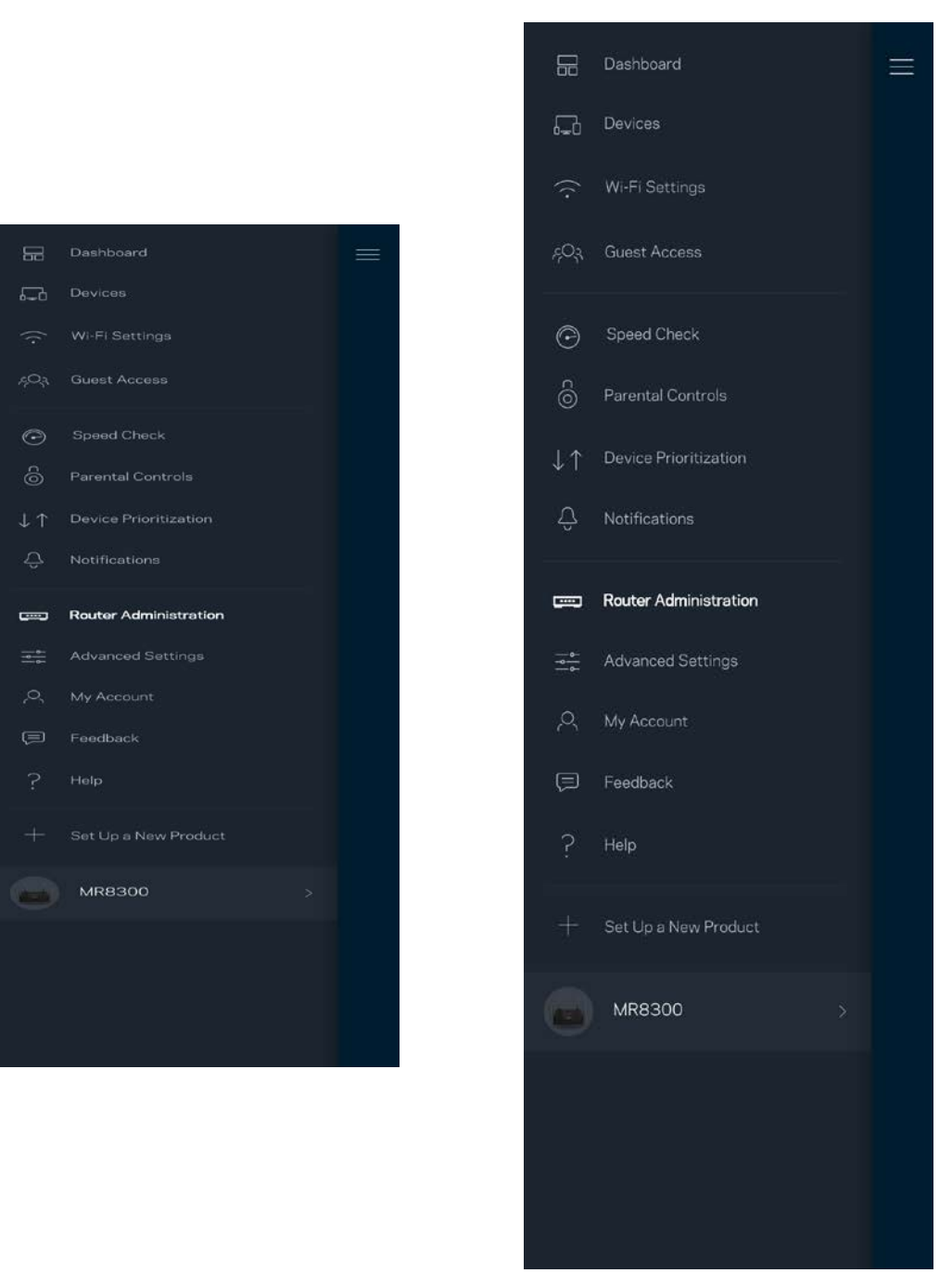

یمكنك اختیار الإبلاغ التلقائي في إبلاغ Linksys بحالات التعطل والمساھمة في تحسین تحربة Fi-Wi. كما یمكنك الإبلاغ الیدوي في إبلاغ Linksys ببعض المشكلات.

سترسل المعلومات التالیة مع وصف المشكلة.

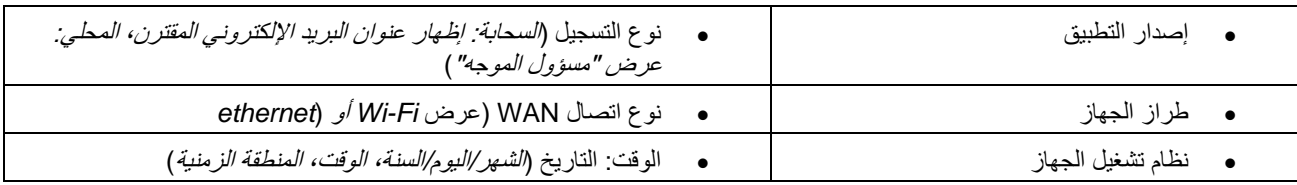

# <span id="page-137-0"></span>**الإعدادات المتقدّمة**

<span id="page-137-1"></span>إعدادات الإنترنت

یمكنك اختیار كیفیة اتصال الموجھ بالإنترنت. الافتراضي ھو التكوین التلقائي – *DHCP*. تعتمد أنواع الاتصال الأخرى على موفر خدمة الإنترنت أو على كیفیة تخطیطك لاستخدام الموجھ. یمكن للمستخدمین المتقدمین استخدام الإعدادات المتقدمة لنسخ عناوین MAC وتعیین MTU) وحدة الإرسال القصوى).

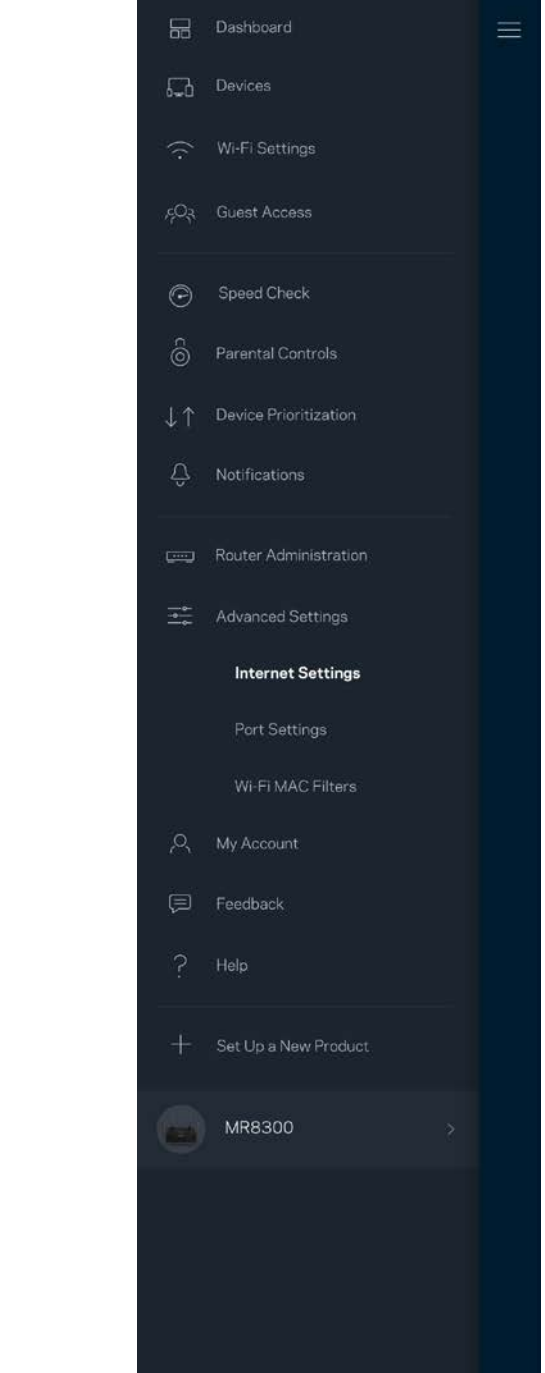

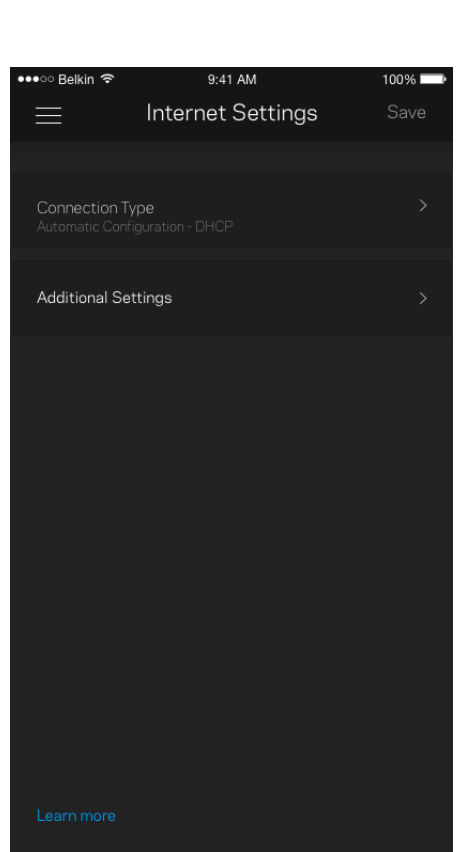

<span id="page-138-0"></span>إعدادات المنفذ

إعادة توجیھ المنفذ—لمنفذ واحد أو عدة منافذ أو نطاق منافذ—تقوم عملیة إعادة التوجیھ بإرسال حركة البیانات الجاریة على منفذ بعینھ أو منافذ بعینھا إلى جھاز معین أو منفذ معین على شبكة Fi-Wi الخاصة بك. عند تشغیل نطاق المنافذ، یراقب الموجھ البیانات الصادرة لعدد معین من المنافذ. یتذكر الموجھ عنوان IP للجھاز الذي یطلب البیانات ولذا عند رجوع البیانات المطلوبة یقوم بتوجیھھا مرة أخرى إلى الجھاز الصحیح.

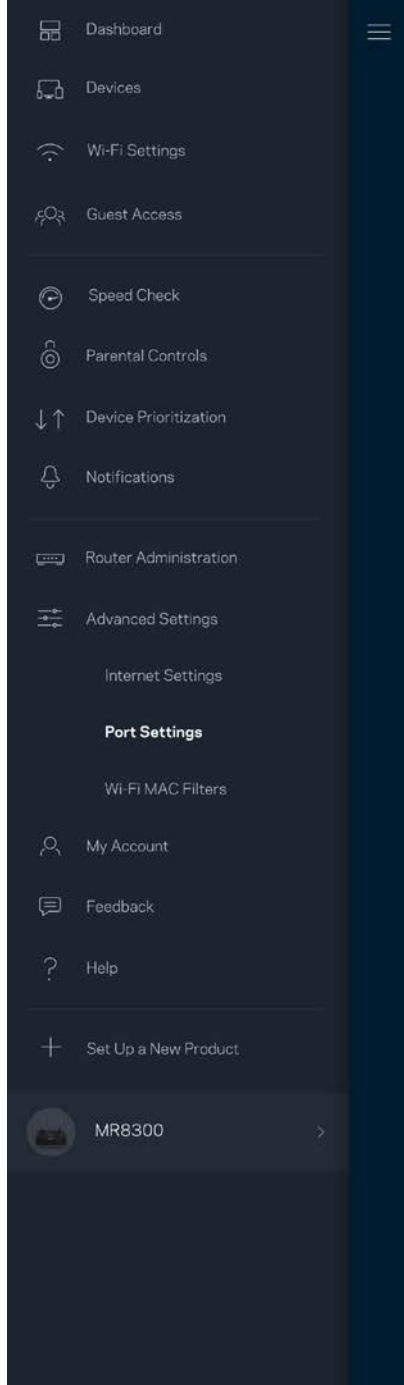

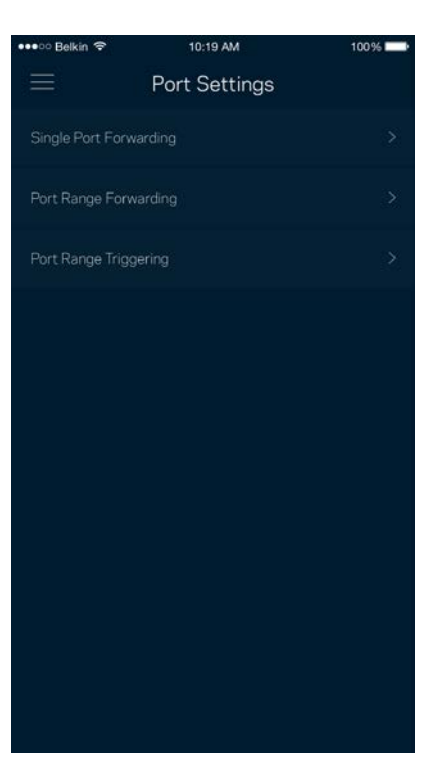

#### <span id="page-139-0"></span>عوامل تصفیة عناوین MAC لخدمة Fi-Wi

لكل جهاز على الشبكة عنوان MAC (وحدة تحكم وصول الوسائط) فريد مكون من 12 رقمًا. يمكنك إنشاء قائمة بعناوين MAC ثم تسمح أو ترفض لهذه الأجھزة التي على شبكة Fi-Wi الخاصة بك.

••ಂ Belkin ೯

亖

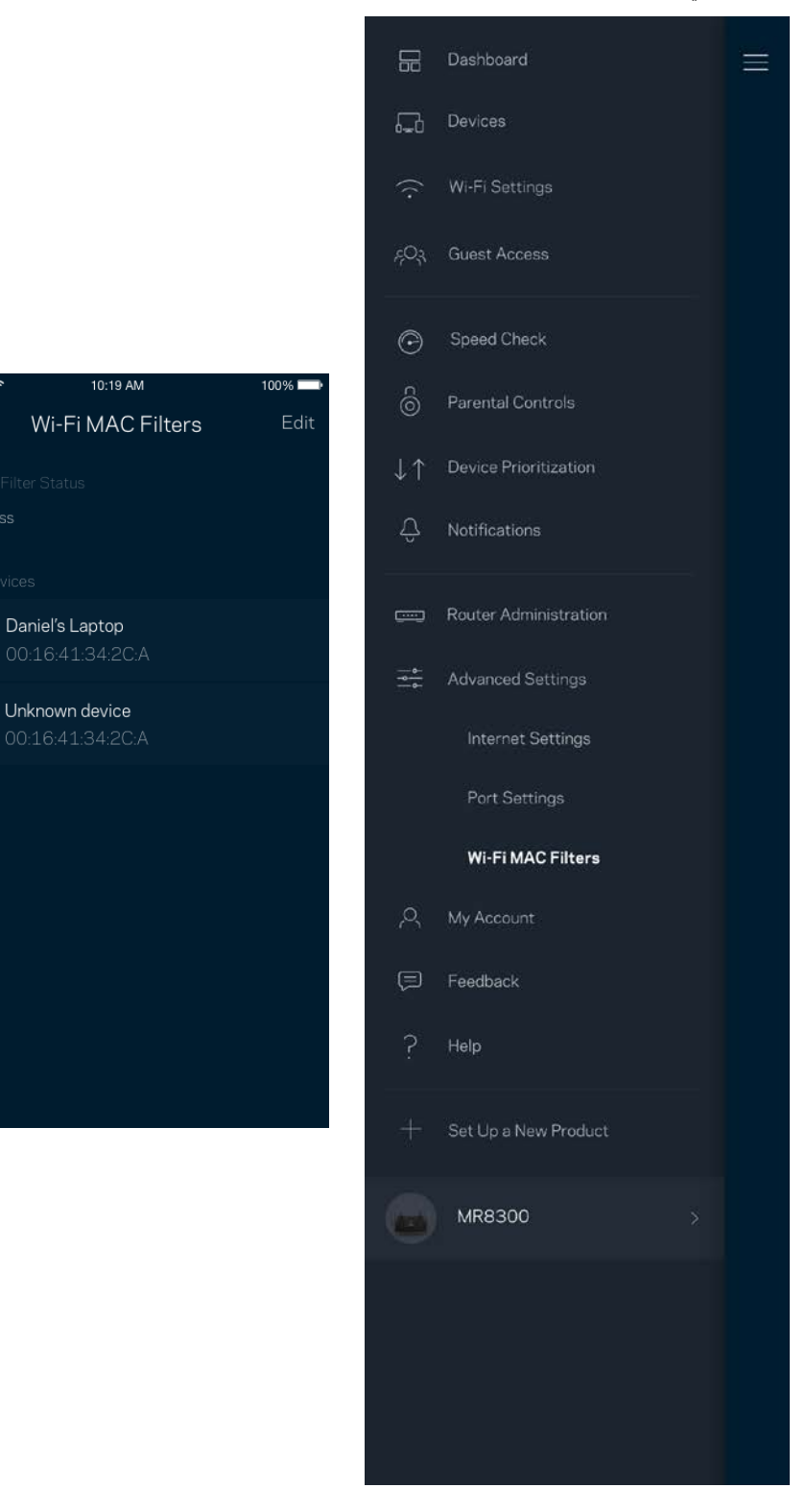

## <span id="page-140-0"></span>**حسابي**

یمكنك تغییر كلمة مرور تطبیق Linksys واختیار تلقي أحدث الأخبار والعروض من Linksys.

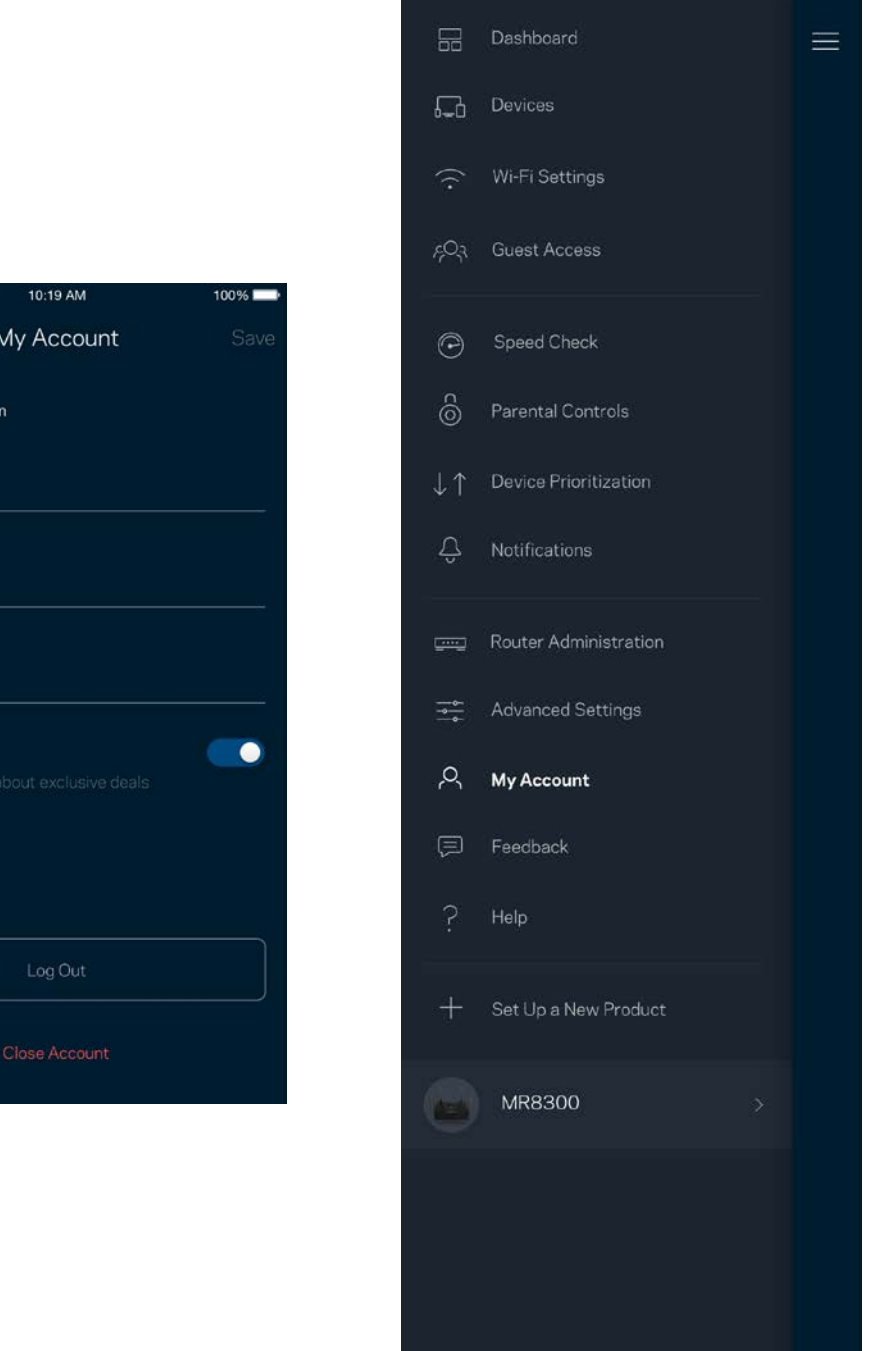

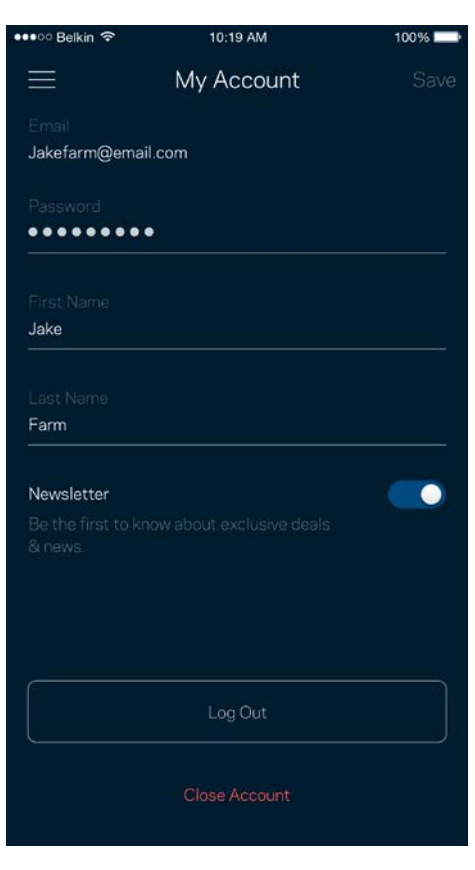

#### <span id="page-141-0"></span>**التعلیقات**

ھذه فرصتك التي تخبرنا فیھا بما تراه. یمكنك تصنیف التطبیق في متجر التطبیقات وإرسال الاقتراحات إلینا أو الإبلاغ عن مشكلة تمنعك من الحصول على تجربة متمیزة.

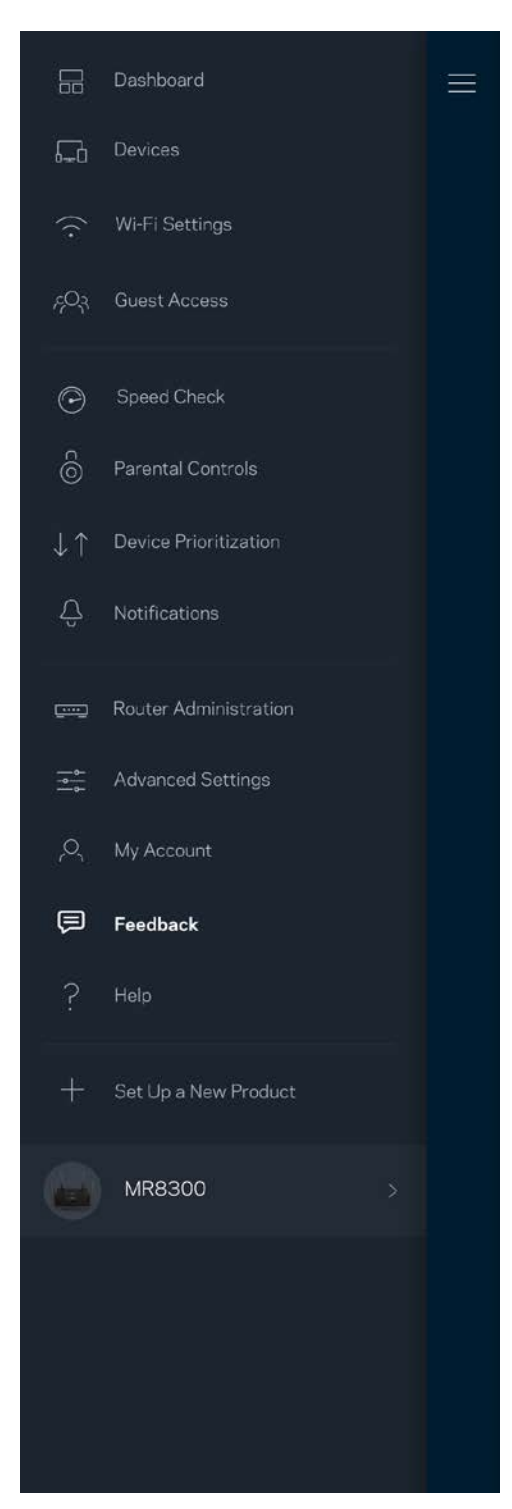

# <span id="page-142-0"></span>**التعلیمات**

أتواجھ مشكلة في التطبیق؟ أتحتاج بعض المعلومات البسیطة عن إحدى المیزات؟ انقر فوق التعلیمات للتوضیح.

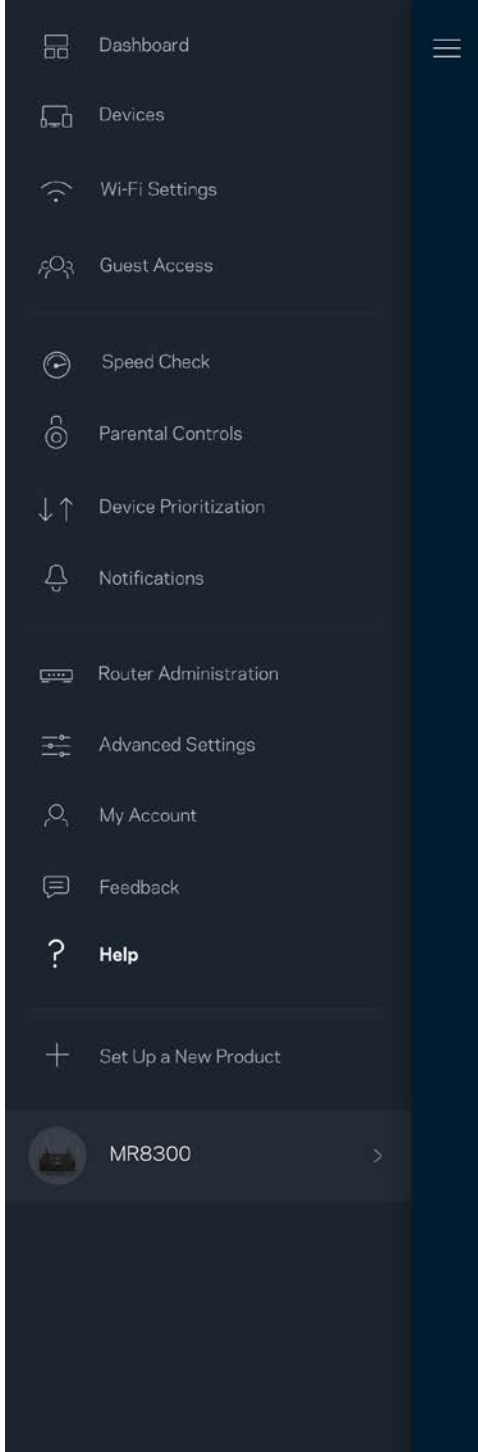

### <span id="page-143-0"></span>**التوصیل المباشر بالموجھ**

ً إن لم تكن متصلا بالإنترنت، فإنھ یظل بإمكانك الوصول إلى إعدادات الموجھ. اتصل باسم Fi-Wi الخاص بك وقم بتشغیل تطبیق Linksys وانقر فوق (تسجیل الدخول بكلمة مرور الموجھ) أسفل الشاشة. لن تتمكن من الوصول إلى حساب Fi-Wi Linksys ما *Password Router with in Log* لم تكن متصلاً بالإنترنت.

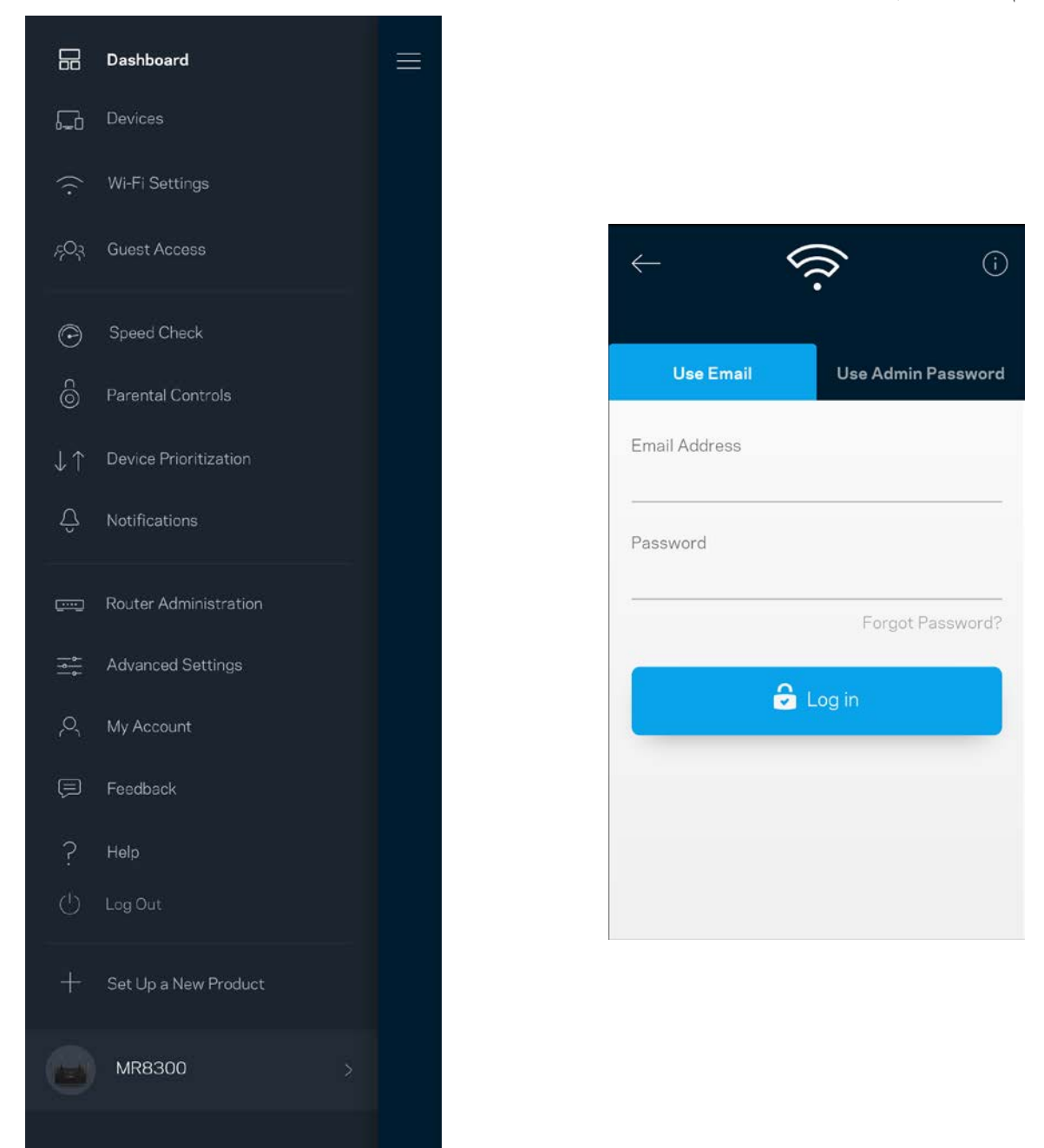
#### كلمة مرور الموجھ

أنشأنا كلمة مرور مسؤول آمنة أثناء الإعداد. لتغییرھا، انقر فوق *Administration Router*) إدارة الموجھ) وفوق *Router Change Hint and Password*) تغییر كلمة مرور وتلمیح الموجھ).

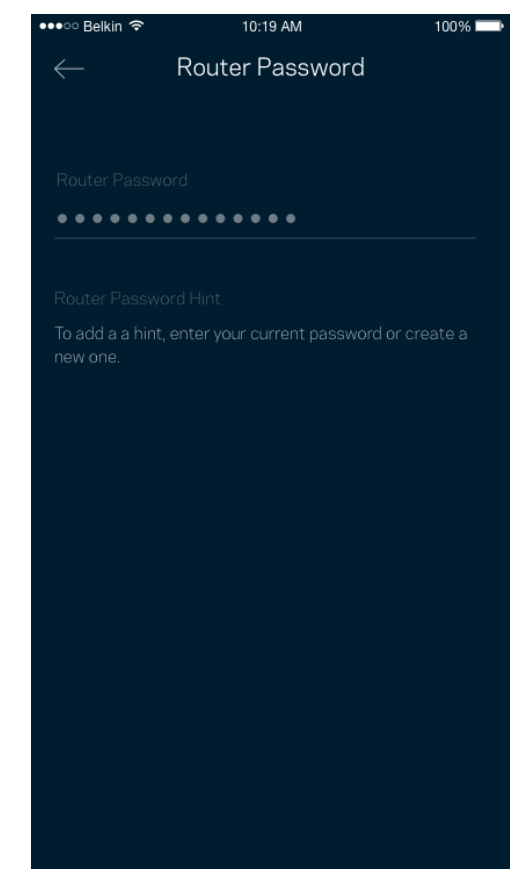

للحفاظ على أمان الموجھ، سنرسل لك رسالة برید إلكتروني إذا قام شخص ما بتغییر كلمة مرور الموجھ.

### **كیف تقوم بإعادة ضبط المصنع للموجھ**

ینبغي ألا تقوم بإعادة ضبط الموجھ 8300MR إلى إعدادات المصنع، فھذه عملیة شدیدة الخطورة. تؤدي إعادة التعیین إلى إعدادات المصنع إلى إرجاع الموجھ للحالة التي كان علیھا عندما أخرجتھ من عبوتھ، ما یستلزم منك إجراء عملیة الإعداد مرة أخرى. سوف تمحى جمیع الإعدادات التي قمت بتخصیصھا في الإعداد وما بعد الإعداد، مثل اسم شبكة Fi-Wi وكلمات المرور ونوع الأمان. سیتم قطع اتصال جمیع الأجھزة اللاسلكیة عن شبكة Fi-Wi. لإعادة ضبط المصنع:

• مع توصیل الموجھ بالطاقة وتشغیلھ، اضغط مع الاستمرار على زر إعادة الضبط الموجود باللوحة الخلفیة. سیومض الضوء الموجود أعلى الموجھ باللون الأحمر. لا تحرر الزر إلا بعد أن یختفي الضوء ثم یظھر مرة أخرى باللون الأحمر الساطع.

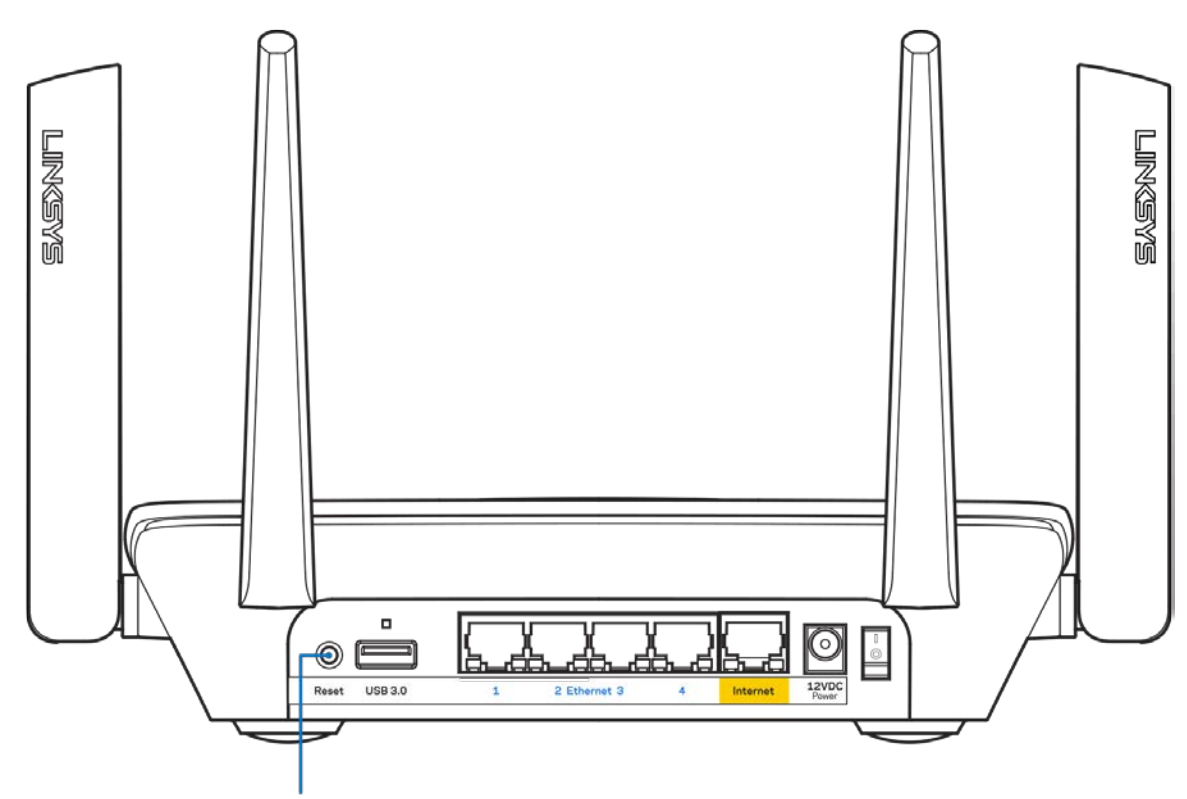

**Reset Button** 

#### **المواصفات**

### **Linksys MR8300**

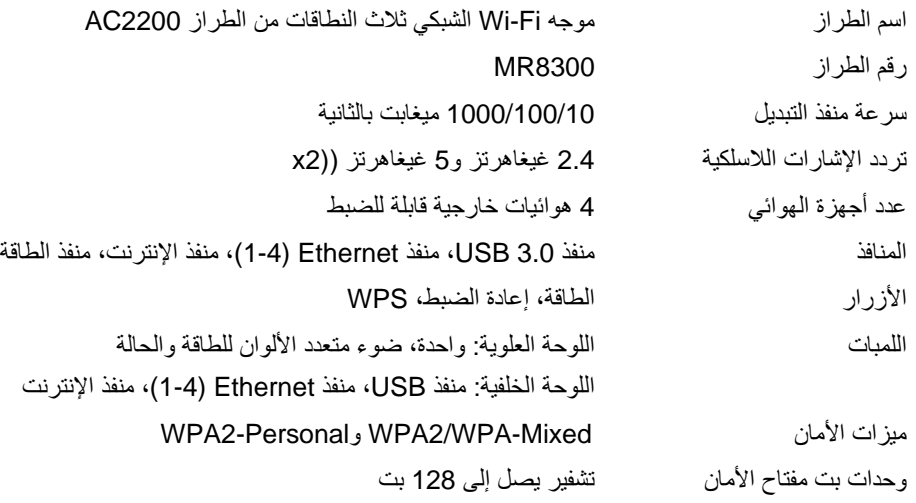

### **المعطیات البیئیة**

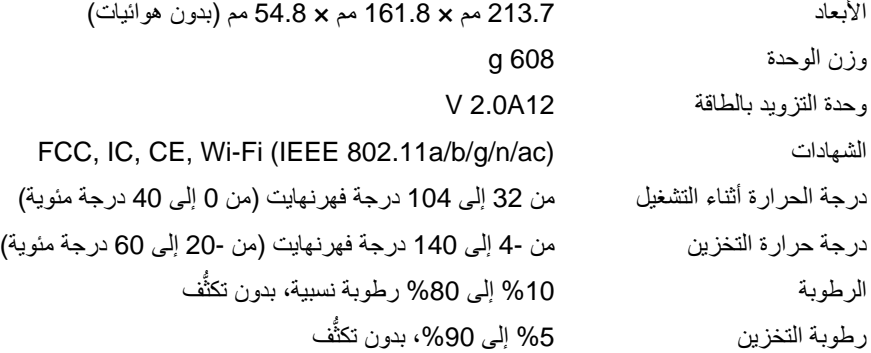

ملاحظات:

للحصول على معلومات تنظيمية، إلى جانب معلومات الضمان والأمان، يرجى الانتقال إلى Linksys.com/support/MR8300.

یمكن أن تخضع المواصفات للتغییر من دون إشعار.

درجة أداء قصوى متأتیة من مواصفات معاییر 802.11 IEEE. یختلف الأداء الفعلي بما في ذلك الحد الأدنى لقدرة الشبكة اللاسلكیة، ومعدل نقل البیانات، والنطاق، والتغطیة. یعتمد الأداء على العدید من العوامل والشروط والمتغیرات، وھي تشمل المسافة من نقطة الوصول، وحجم حركة البیانات على الشبكة، ومواد التصنيع والتركيب ونظام التشغيل المُستخدَم، ومجموعة المنتجات اللاسلكية المستخدمة، بالإضافة إلى التداخل والظروف المعاكسة الأخرى. تفضل بزيارة 1inksys.com/support/MR8300 للحصول على الدعم التقني الحائز على العديد من الجوائز.

إن BELKIN وLINKSYS والعدید من أسماء المنتجات وشعاراتھا ھي علامات تجاریة لمجموعة شركات Belkin. وتكون العلامات التجاریة المذكورة ً الخاصة بالأطراف الثالثة ملكا لأصحابھا المعنییّن.

حقوق النشر © لعام 2018 محفوظة لشركة Inc ,International Belkin. و/أو الشركات التابعة لھا. كافة الحقوق محفوظة.

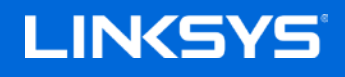

Ръководство за потребителя

### **MAX-STREAM™**

**Трилентов решетъчен (Mesh) Wi-Fi рутер, AC2200**

MR8300

# Съдържание

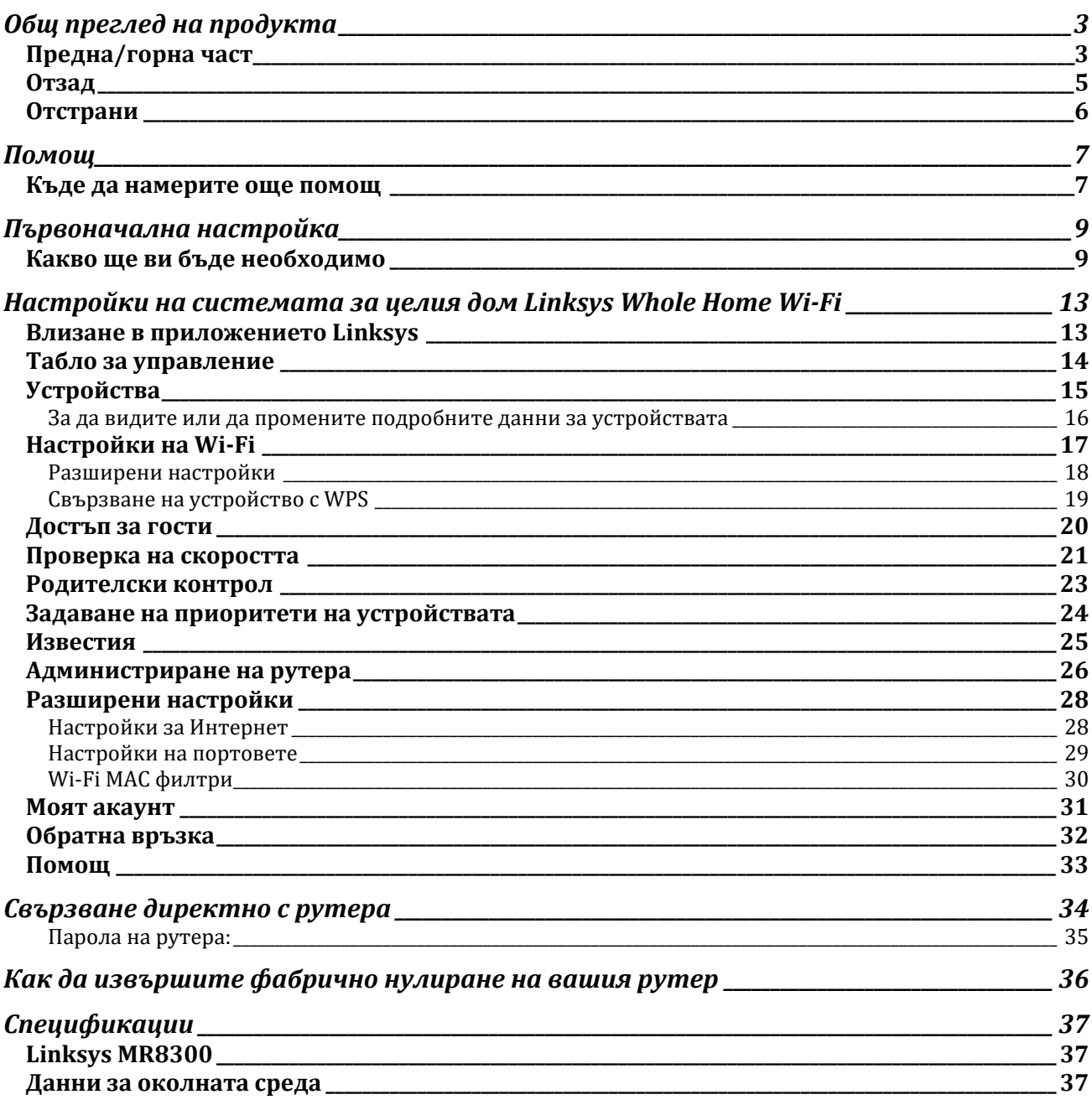

# <span id="page-150-0"></span>**Общ преглед на продукта**

# <span id="page-150-1"></span>**Предна/горна част**

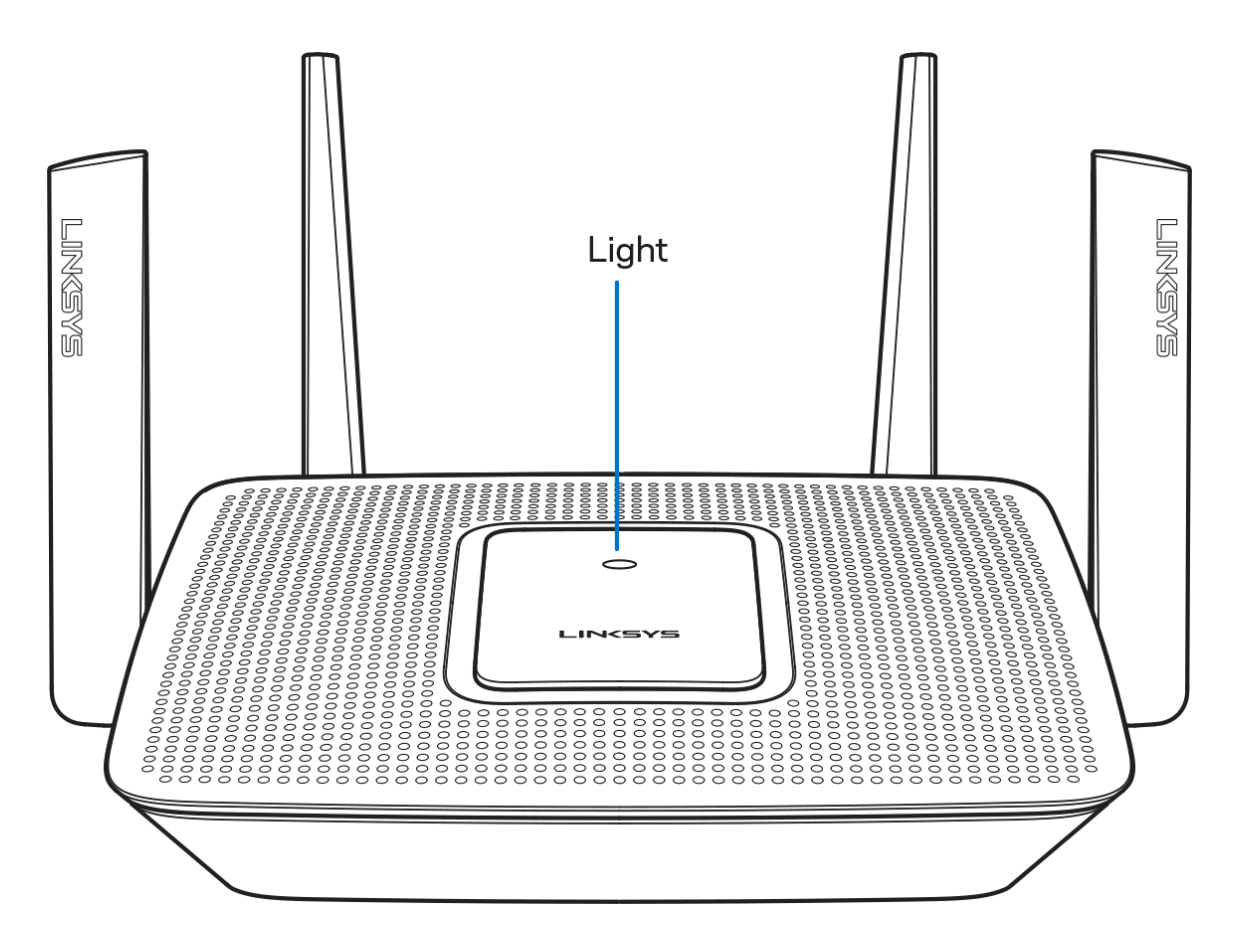

Светлината в горната част на рутера ви дава информация за работата му.

### **Обичайна работа**

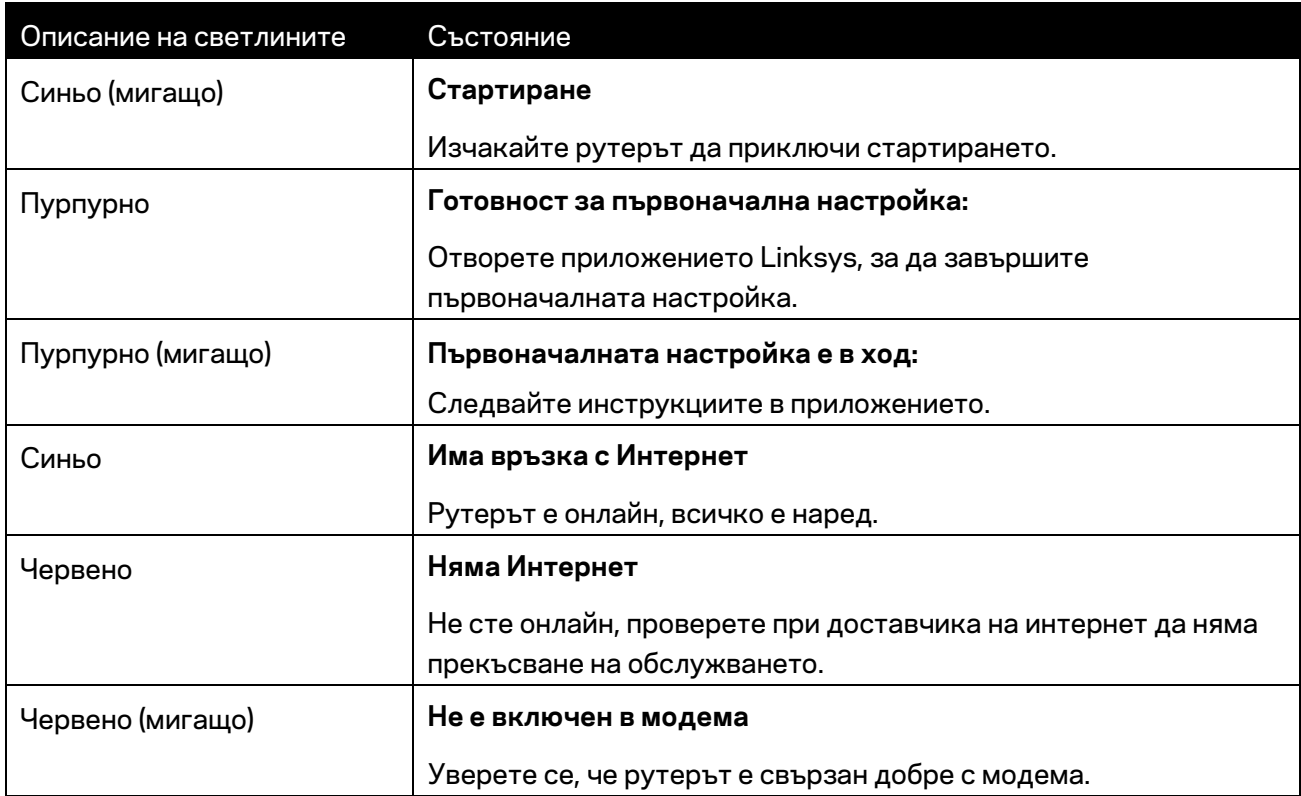

#### **WPS**

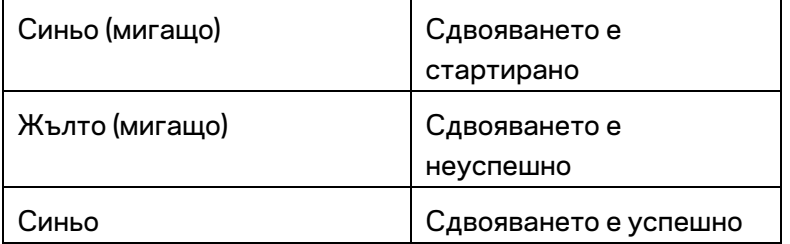

## <span id="page-152-0"></span>**Отзад**

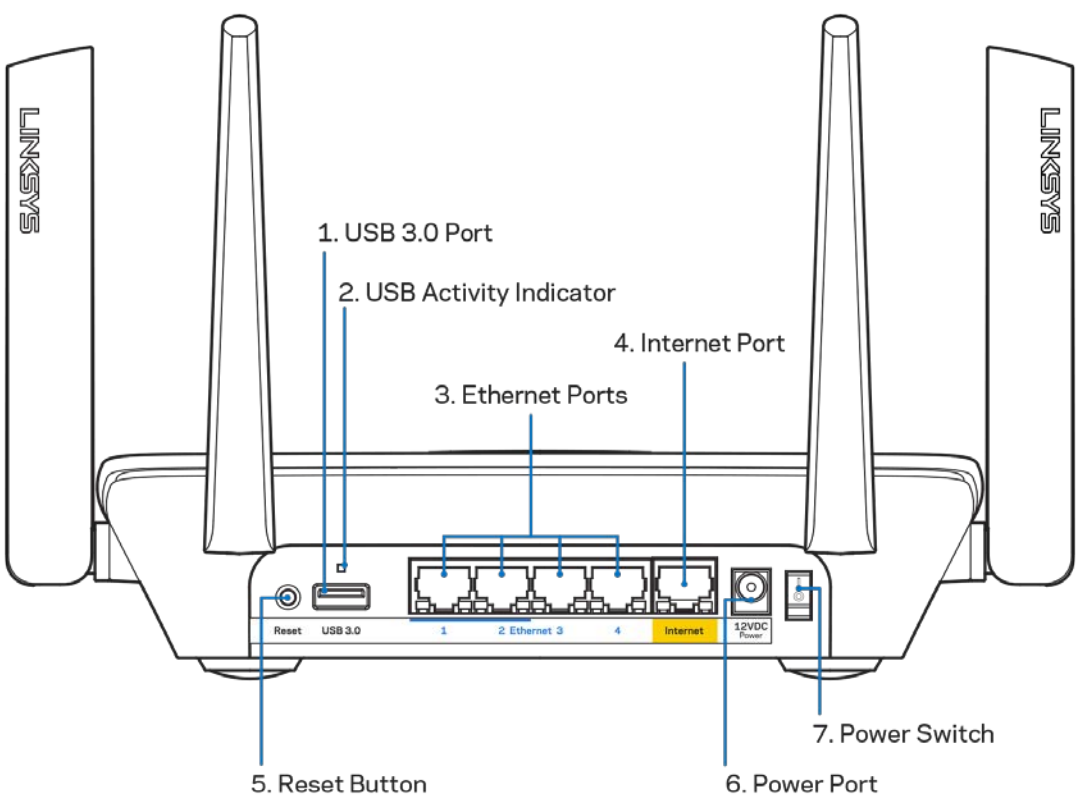

**Порт USB 3.0 (1)** — Свържете и споделете USB устройства в мрежата си или по Интернет.

**Бележка —** *Този порт е за бъдещи функции и може да изисква актуализация на фърмуера, когато има такова.*

**Светоиндикатор за USB активност (2)** – Свети, когато се извършва прехвърляне на данни към/от външни устройства.

**Ethernet портове (3)** – Свържете Ethernet кабели към тези сини гигабитови (10/100/1000) портове и към кабелните устройства в мрежата.

**Забележка –** *За да си осигурите възможно най-добри характеристики, използвайте кабели CAT5e или по-висок клас за Ethernet портовете.*

**Internet порт (4)** – Свържете Ethernet кабел към този жълт гигабитов (10/100/1000) порт и към кабел за широколентов Интернет/DSL или оптичен модем.

**Забележка –** *За да си осигурите възможно най-добри характеристики, използвайте кабел CAT5e или по-висок клас за Интернет порта.*

**Бутон Reset (Нулиране) (5)** – За да извършите фабрично нулиране на рутера, натиснете и задръжте, докато светоиндикаторът от горната страна на рутера започне да мига в червено. Той ще започне да свети с постоянна червена светлина и после ще угасне.

**Захранващ порт (6)** — Свържете включения в комплекта променливотоков захранващ адаптер.

**Превключвател на захранването (7)** – Натиснете | (вкл.), за да включите рутера.

# <span id="page-153-0"></span>**Отстрани**

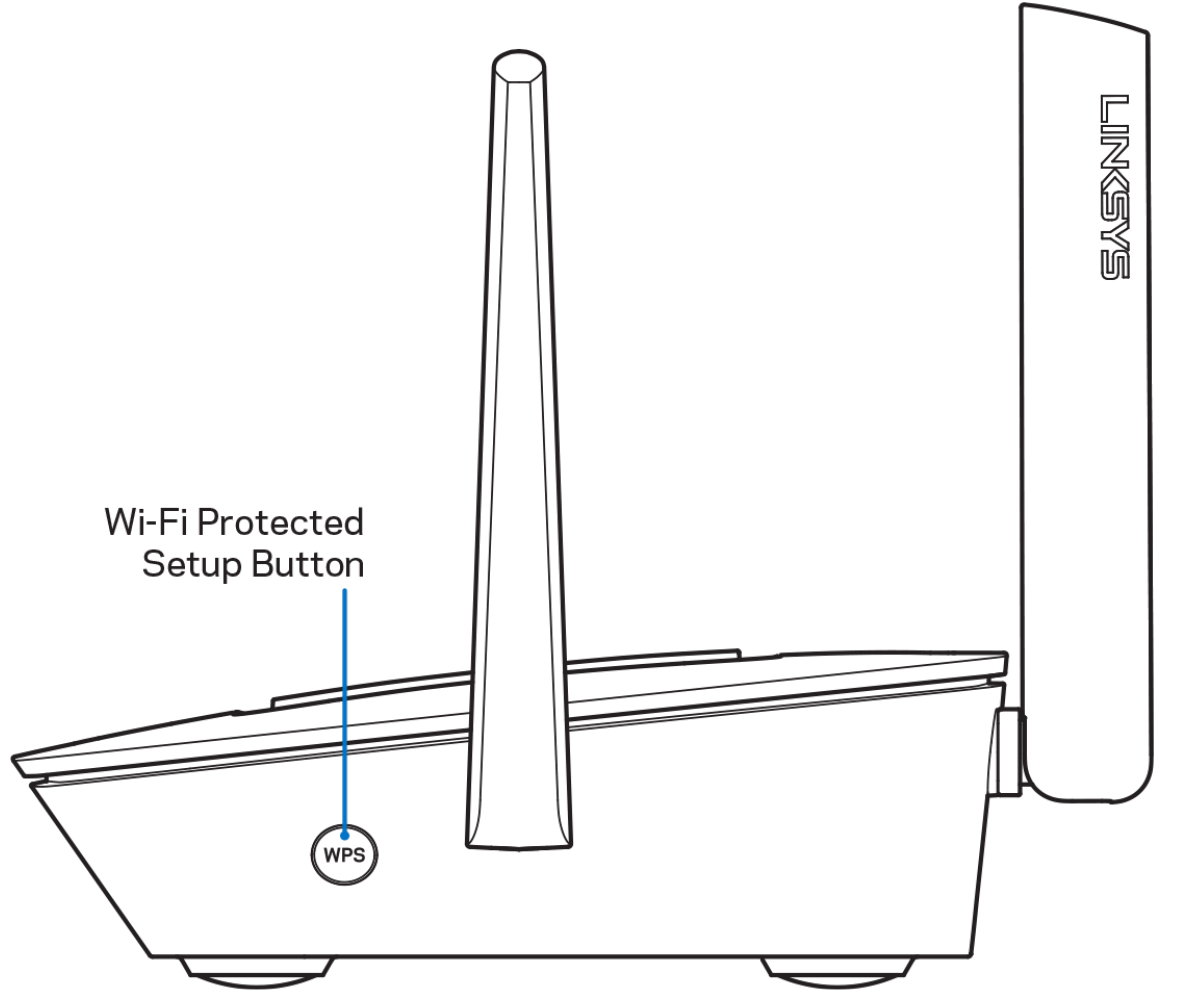

**Бутон Wi-Fi Protected Setup™** – Натиснете, за да свържете към мрежови устройства с активиран WPS.

# <span id="page-154-0"></span>**Помощ**

# <span id="page-154-1"></span>**Къде да намерите още помощ**

- Linksys.com/support/MR8300
- Помощ за приложението Linksys (стартирайте приложението и кликнете върху *Help (Помощ)* в главното меню за навигация)

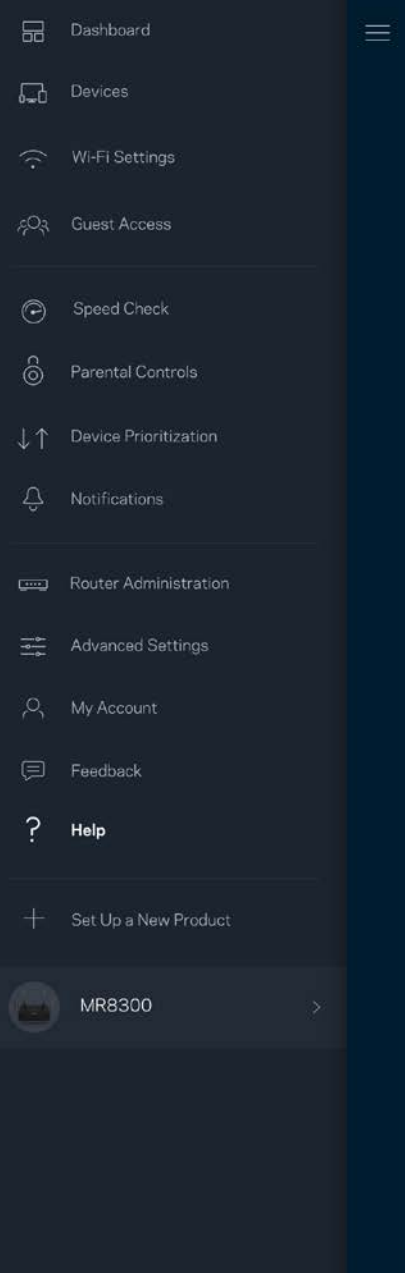

**Забележка —** *Лицензите и бележките относно софтуера от трети страни, използван с този продукт, можете да видите на адре[с http://support.linksys.com/en-us/license.](http://support.linksys.com/en-us/license) За въпроси или за искания за GPL отворен код, моля, свържете се с [http://support.linksys.com/en-us/gplcodecenter.](http://support.linksys.com/en-us/gplcodecenter)*

# <span id="page-156-0"></span>**Първоначална настройка**

**ВАЖНО**—*Вашият MR8300 може да бъде настроен само като основен възел в решетъчната Wi-Fi система за целия дом. Основният възел трябва да бъде свързан с Еthernet кабел към модема или модем рутера. Допълнителните възли може да бъдат свързани безжично или чрез Еthernet кабели.* 

*Ако добавяте рутера към съществуваща решетъчна Wi-Fi система Velop за целия дом, извършете фабрично нулиране на всички възли и ги добавете към системата, след като MR8300 е настроен и работи.*

Изтеглете приложението Linksys. Това приложение ви е необходимо, за да настроите рутера.

Отидете в магазина за приложения за вашето устройство и потърсете Linksys.

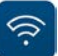

## <span id="page-156-1"></span>**Какво ще ви бъде необходимо**

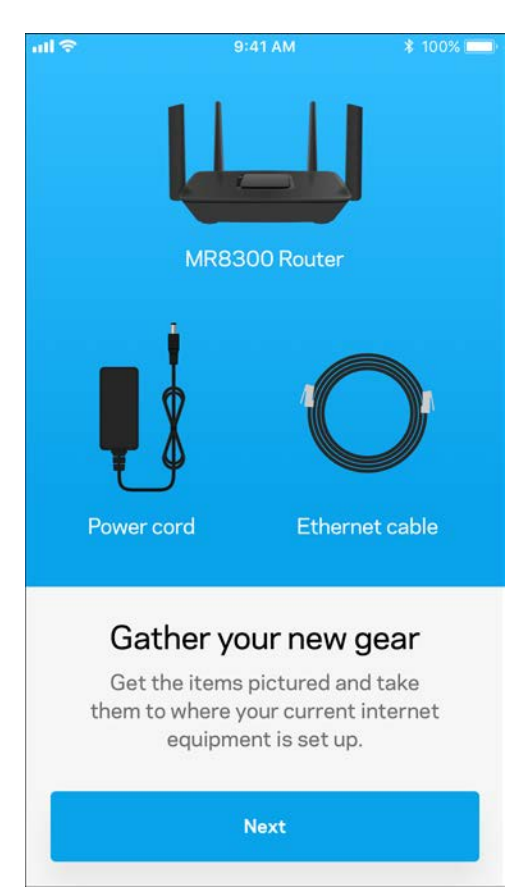

Инсталирайте приложението, отворете го и следвайте инструкциите.

**Бележка** — *Приложението работи с iOS 9.0 и по-висока версия, както и с Android 4.1 и по-висока версия.*

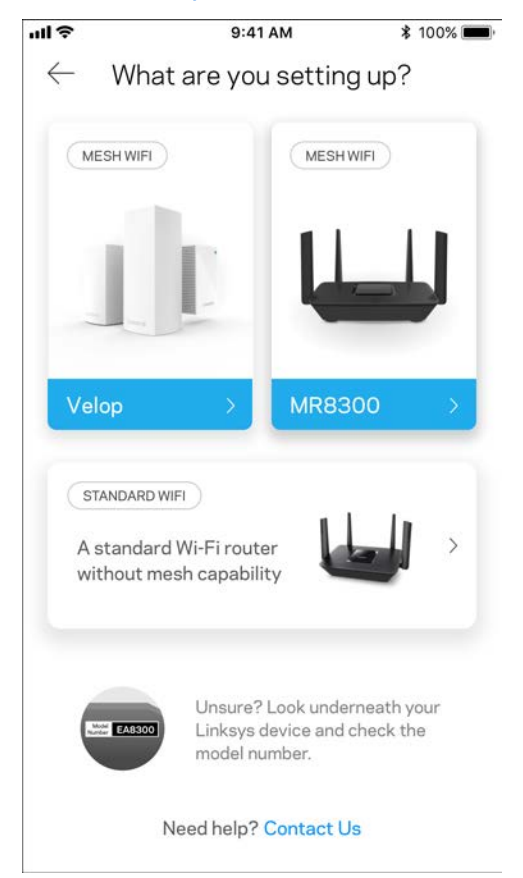

По време на първоначалната настройка ще създадете Linksys Smart Wi-Fi профил, така че можете да използвате приложението, за да видите или промените системните настройки на рутера, където и да се намирате, ако имате връзка с Интернет.

Ето някои от многото неща, които можете да правите с Linksys Smart Wi-Fi и приложението Linksys:

- Смяна на името и паролата на Wi-Fi
- Създаване на достъп за гости
- Свързване на устройства към Wi-Fi с WPS
- Блокиране на Интернет с родителски контрол
- Тестване на скоростта на връзката с Интернет

**Бележка –** *Ще ви изпратим имейл за проверка. От домашната си мрежа кликнете върху връзката в имейла, за да свържете рутера с профила си.*

Включете захранващия кабел и Еthernet кабела – процесът за първоначална настройка, базиран на приложението, ще свърши работата вместо вас. След свързването използвайте приложението, за да персонализирате Wi-Fi, като зададете име и парола. Можете също така да дадете имена на възлите на база на местоположението им, така че да можете да ги идентифицирате в редките случаи, когато нещата ще се нуждаят от вашето внимание.

Ако възнамерявате да добавяте възли Velop, за да създадете решетъчна Wi-Fi система за целия дом, те могат да бъдат настроени където и да е в обхвата на даден работен възел. Само MR8300 трябва да бъде свързан кабелно към модема или модем рутера. Не се притеснявайте, приложението ще ви помогне да намерите места на възлите.

### **Отпечатайте тази страница и след това запишете настройките на Wi-Fi и профила си в таблицата по-долу, за да ги използвате за справка. Запазете бележките си на сигурно място.**

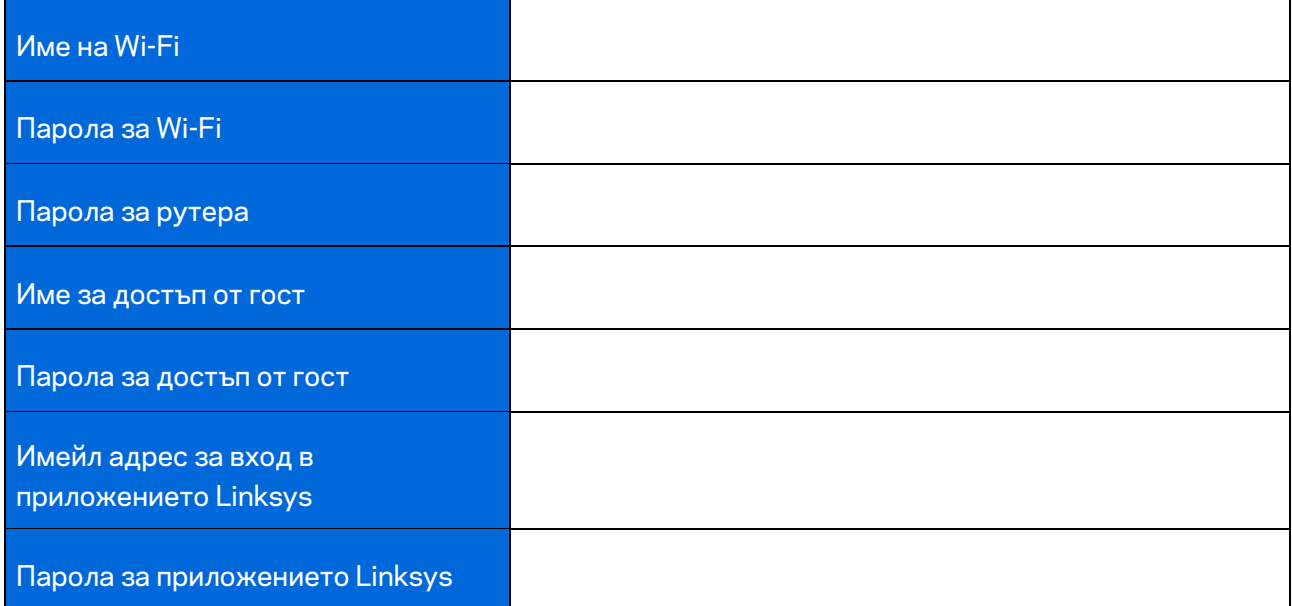

Имейл адресът и паролата за вход на приложението Linksys могат да се използват и за влизане в LinksysSmartWiFi.com. Можете също така да виждате и да управлявате Wi-Fi чрез интернет браузър.

# <span id="page-160-0"></span>**Настройки на системата за целия дом Linksys Whole Home Wi-Fi**

Чрез приложението Linksys можете да разглеждате или да променяте настройките на Wi-Fi системата, включително защитата и родителския контрол. Можете да получавате достъп до настройките от всяка точка на света, ако имате връзка с Интернет. Можете също така да получавате достъп до вашата система директно от домашната си мрежа дори ако нямате връзка с Интернет.

### <span id="page-160-1"></span>**Влизане в приложението Linksys**

1. Отворете приложението Linksys. **司击中中国工前8米则重?\*\*/100%22:40 PM** 

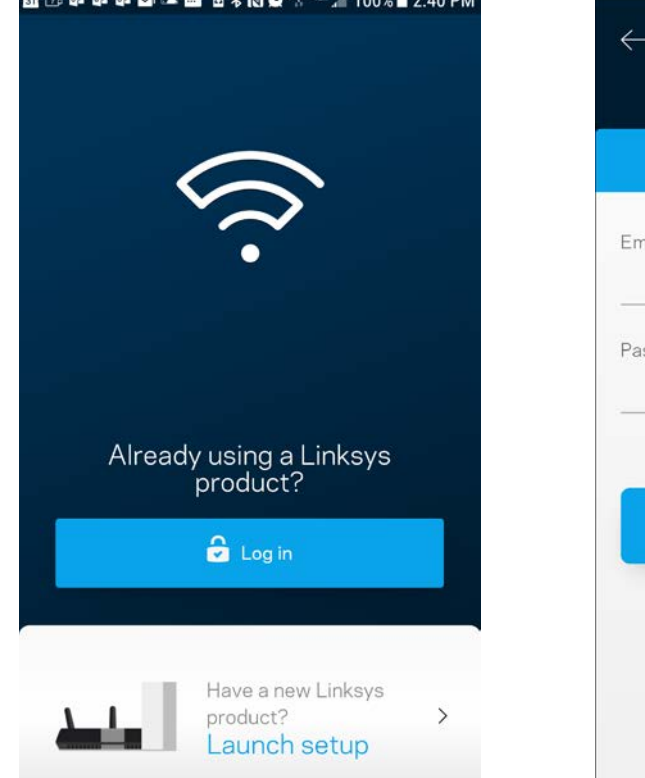

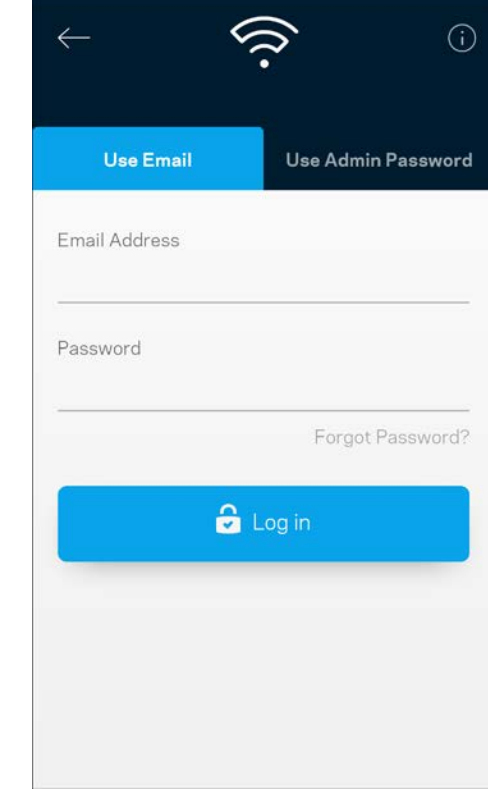

- 2. Въведете имейл адреса, който сте използвали при създаването на профила си.
- 3. Въведете паролата на профила си.
- 4. Докоснете **Log in (Вход)**.

# <span id="page-161-0"></span>**Табло за управление**

Таблото за управление представлява моментна снимка на вашата Wi-Fi. Вижте колко устройства са свързани към вашата система. От таблото за управление можете да споделяте паролата за Wi-Fi и да включвате достъпа за гости. Таблото за управление ви показва също така дали някои устройства имат настроен родителски контрол или приоритет за Wi-Fi достъп.

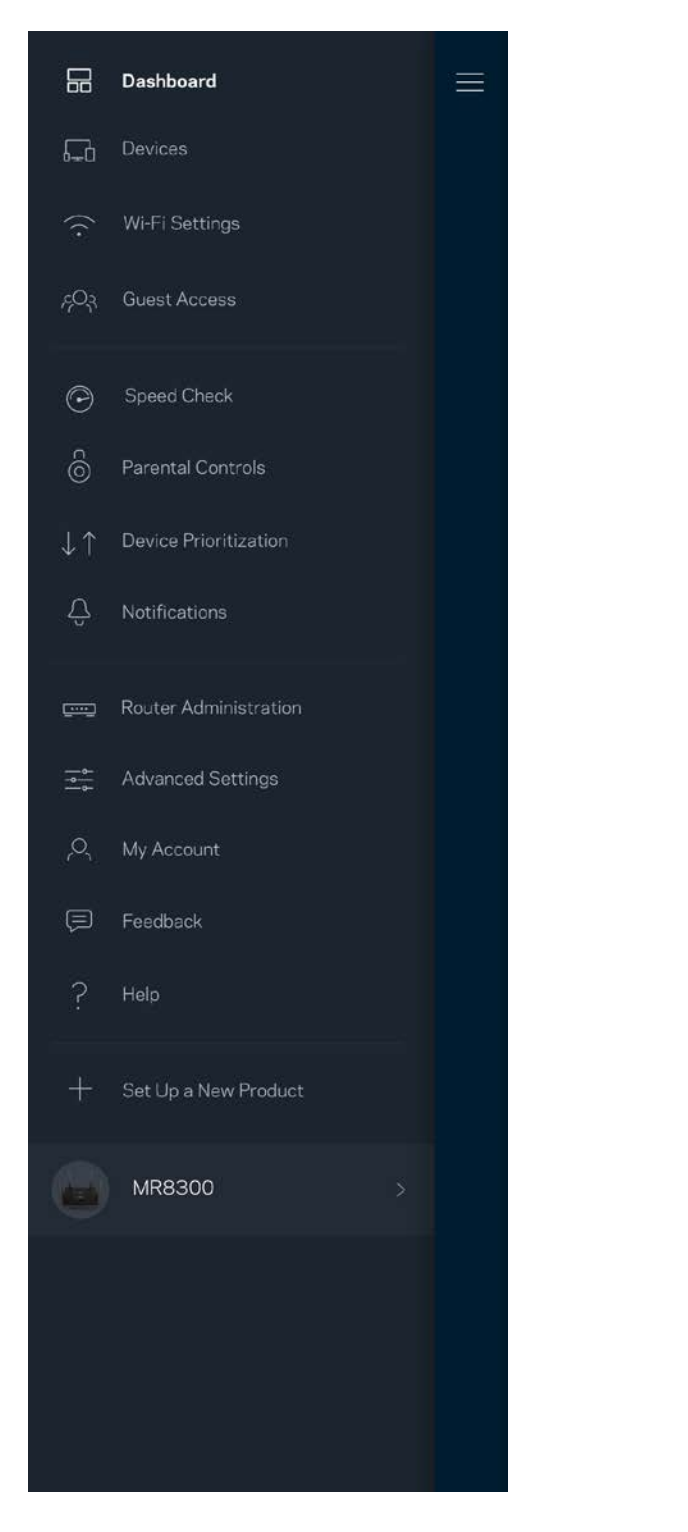

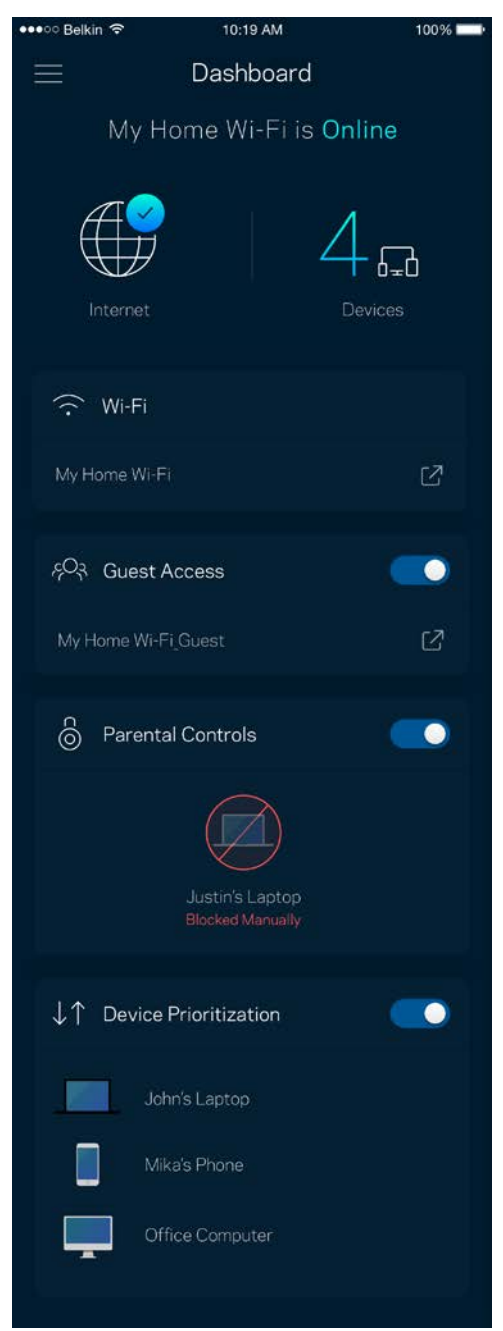

# <span id="page-162-0"></span>**Устройства**

Вижте и променете подробните данни за всички устройства, свързани към вашата Wi-Fi. Можете да видите устройствата в главната си мрежа или в тази за гости, или да видите информация за всяко от устройствата.

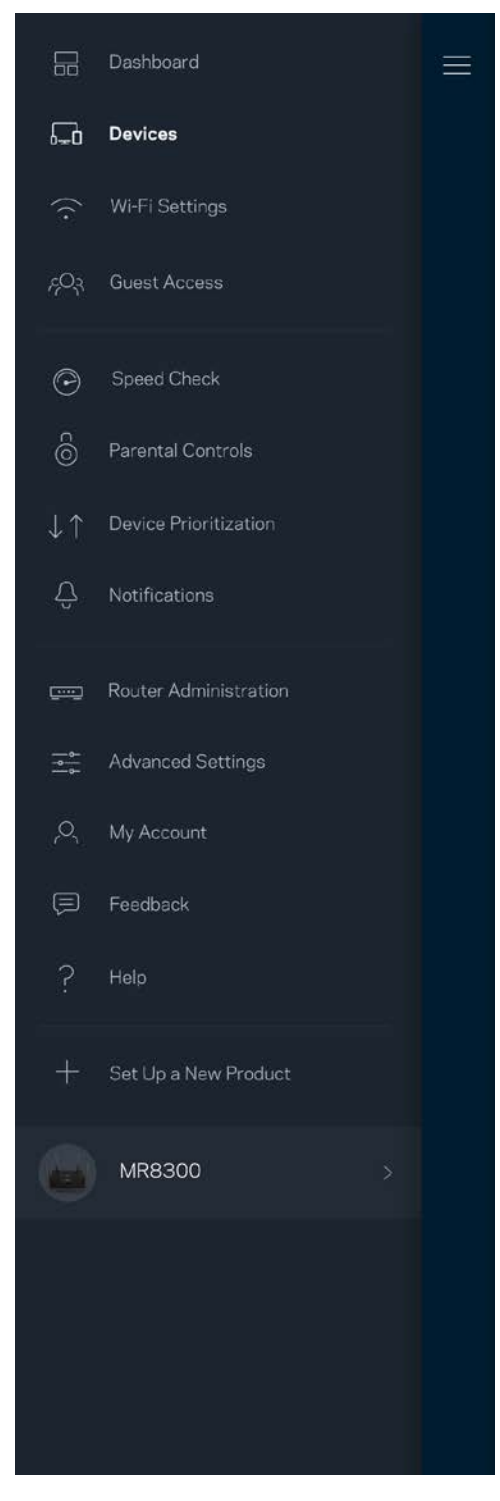

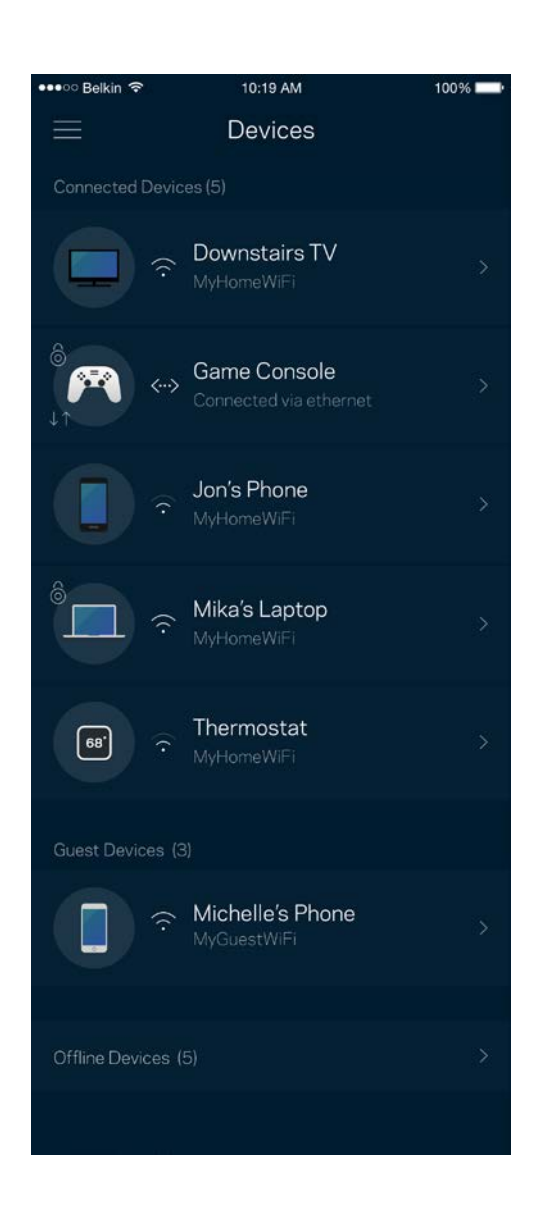

#### <span id="page-163-0"></span>За да видите или да промените подробните данни за устройствата

От екрана Devices (Устройства) можете да редактирате имената на устройствата и да смените иконите им. Можете също така да задавате приоритети на устройствата, да настройвате родителския контрол и да виждате подробните данни за Wi-Fi. Докоснете всяко устройство, за да видите подробните данни.

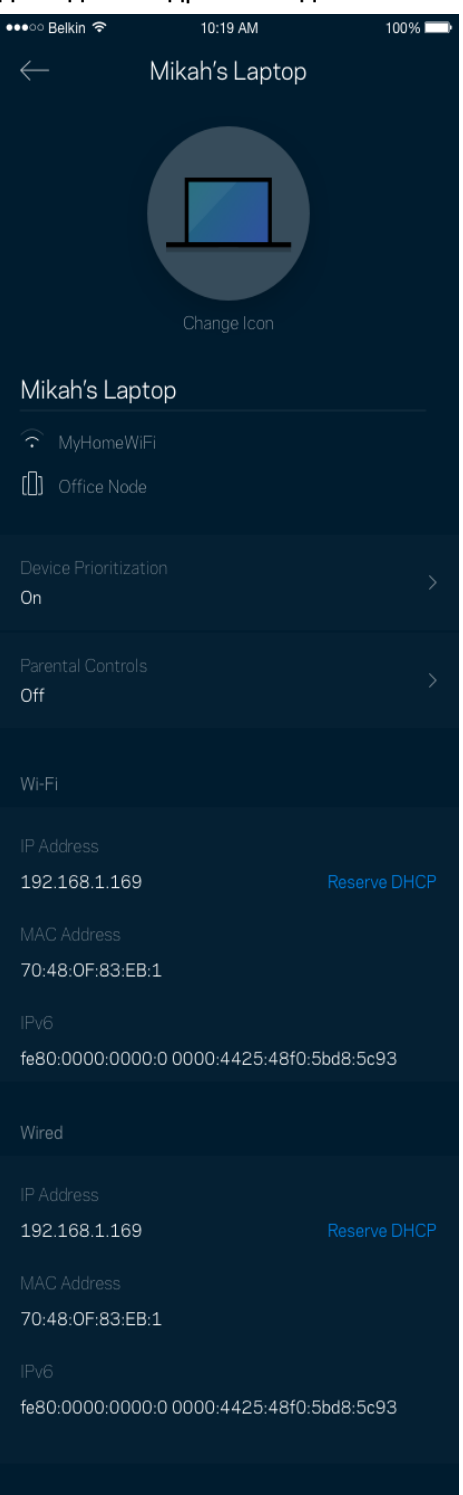

# <span id="page-164-0"></span>**Настройки на Wi-Fi**

Вижте или сменете името и паролата на Wi-Fi; свързвайте устройства посредством Wi-Fi Protected Setup™.

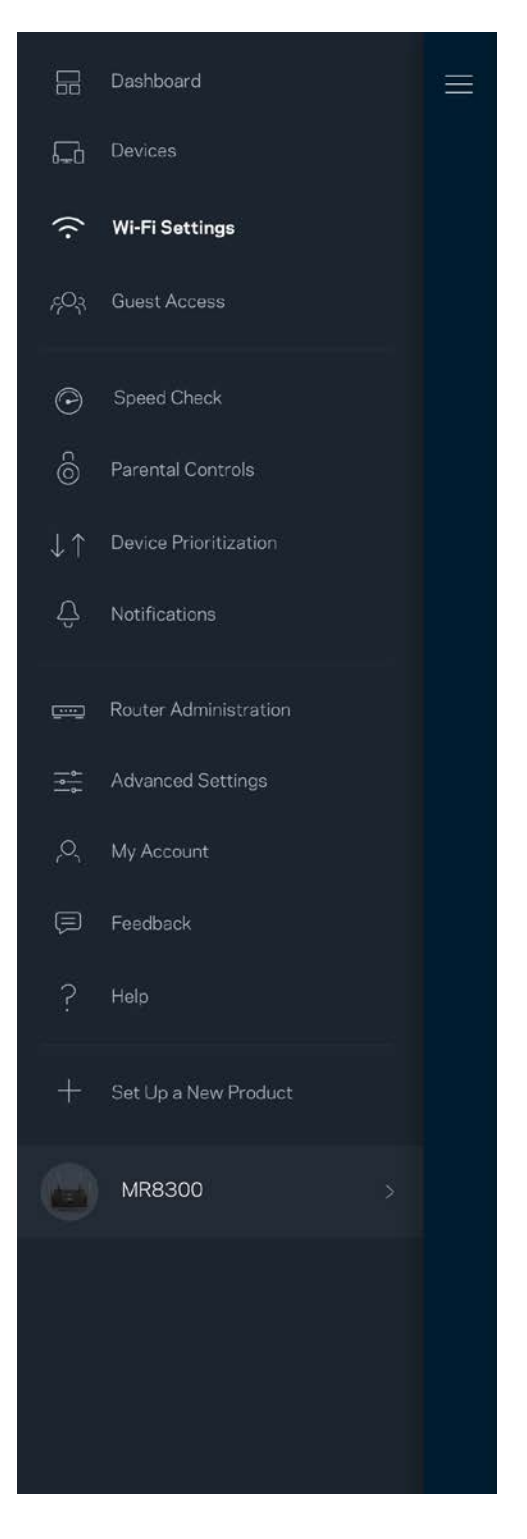

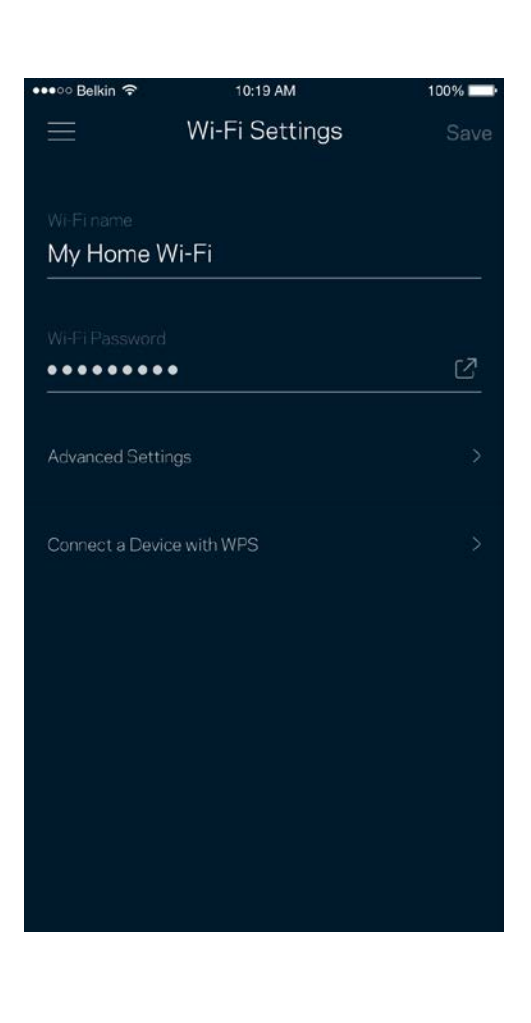

#### <span id="page-165-0"></span>Разширени настройки

Напредналите потребители могат да променят типа на защитата по подразбиране и Wi-Fi режима. Не променяйте тези настройки освен ако имате голям опит с Wi-Fi мрежи. Функцията за намиране на канали Channel Finder ще търси най-отворените Wi-Fi канали във вашата зона, за да гарантира, че ще получите най-добри характеристики от вашата система. Ако във вашата система има повече от един възел, Channel Finder ще намери най-добрия канал за всеки възел.

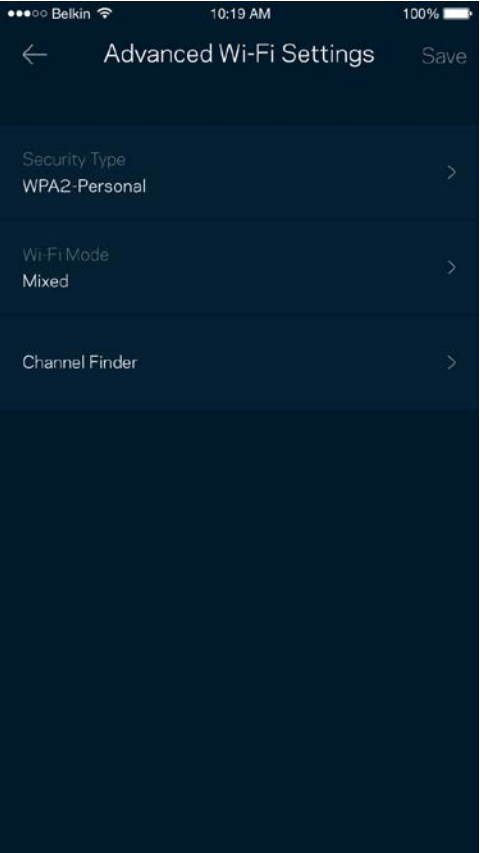

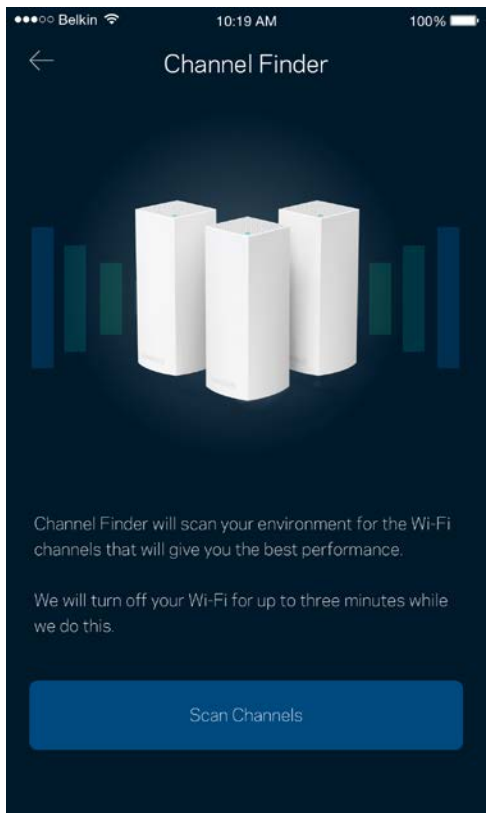

### <span id="page-166-0"></span>Свързване на устройство с WPS

Wi-Fi Protected Setup ви дава възможност да свързвате лесно безжични устройства към вашата Wi-Fi, без да въвеждате ръчно настройките за сигурност.

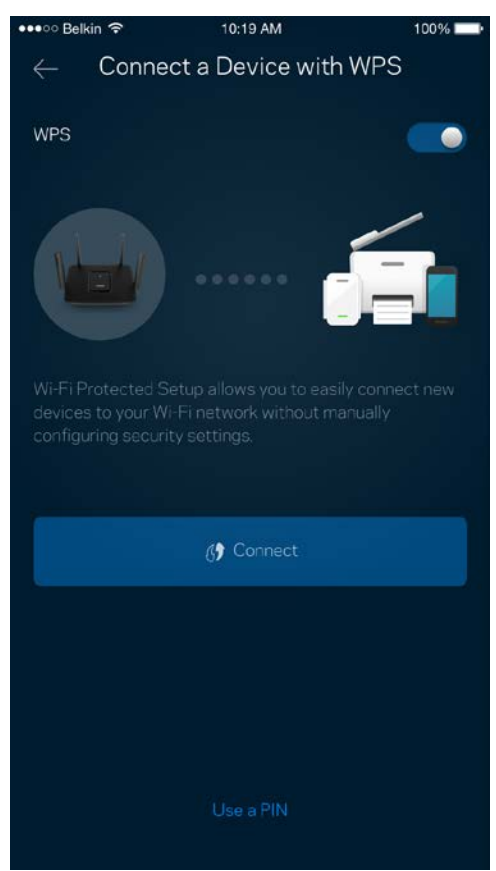

# <span id="page-167-0"></span>**Достъп за гости**

Използвайте Достъп за гости, за да дадете възможност на гостите за връзка с Интернет, като същевременно ограничите достъпа им до другите ресурси, свързани към вашата Wi-Fi. Изпратете паролата с текстово съобщение или по имейл.

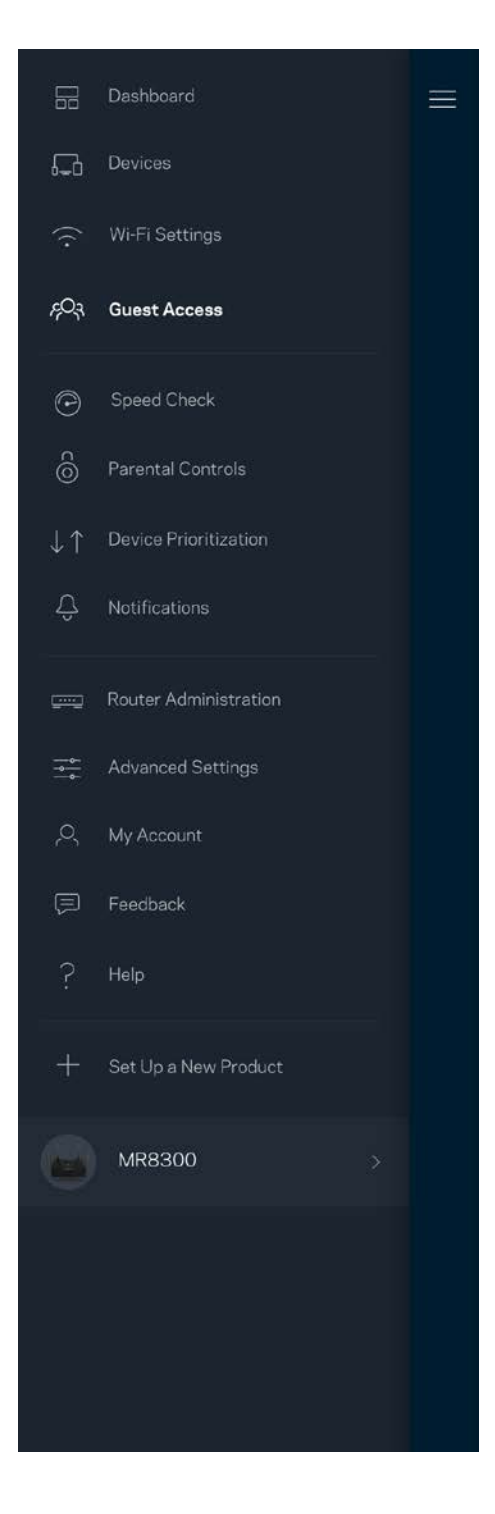

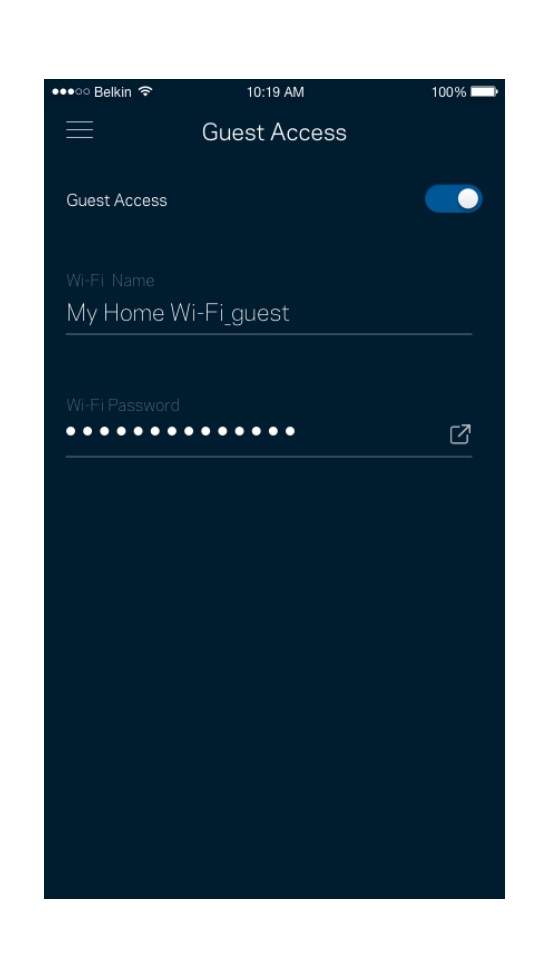

## <span id="page-168-0"></span>**Проверка на скоростта**

Стартирайте проверка на скоростта, за да се уверите, че получавате скоростите, за които плащате. Проверката на скоростта ви помага и при задаването на приоритети на устройствата, тъй като резултатите определят как Wi-Fi се разпределя към устройствата с приоритет.

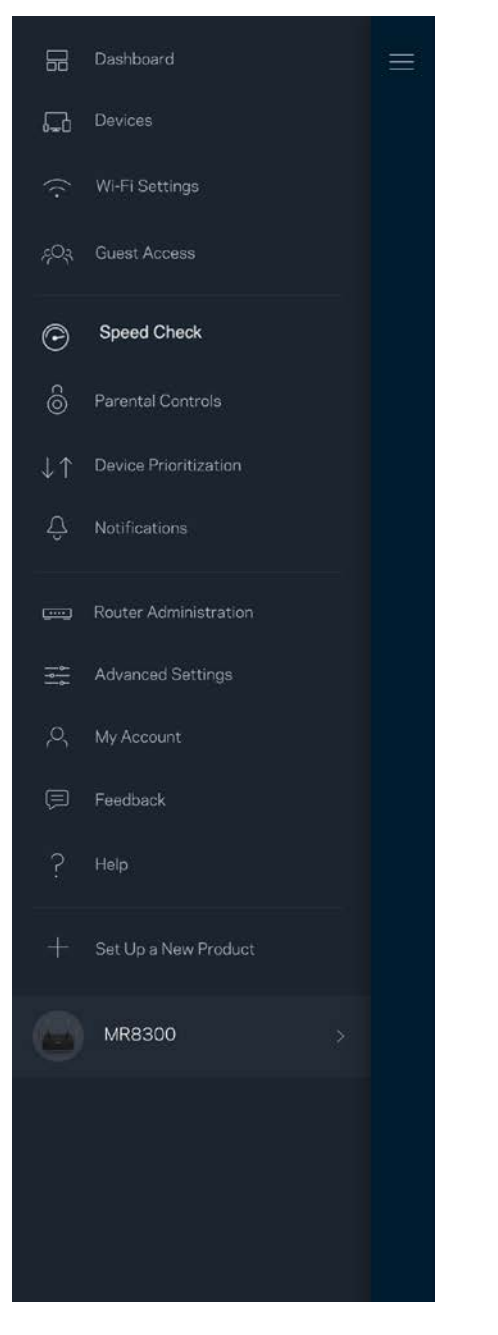

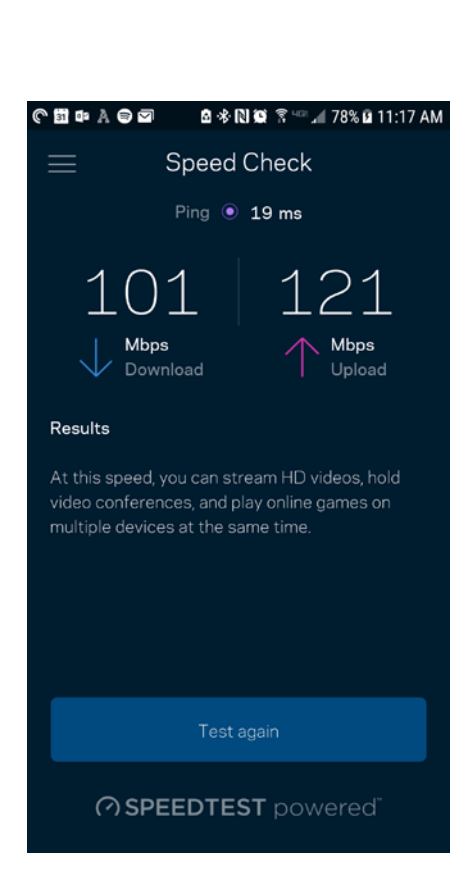

- **Скорост при изтегляне** е скоростта, с която Интернет съдържанието се прехвърля към вашия рутер.
- **Скорост при качване** е скоростта, с която можете да качвате съдържание в Интернет.

**Забележка –** *Скоростите на Интернет връзката се определят от множество фактори, включително от типа на профила ви при доставчика на Интернет услуги, местния и световния Интернет трафик, както и от броя на устройствата в дома ви, които споделят връзката с Интернет.*

### <span id="page-170-0"></span>**Родителски контрол**

Родителският контрол ви дава възможност да контролирате кога децата ви са онлайн и какво правят там. Спрете временно интернет достъпа до конкретни устройства или блокирайте конкретни уеб сайтове.

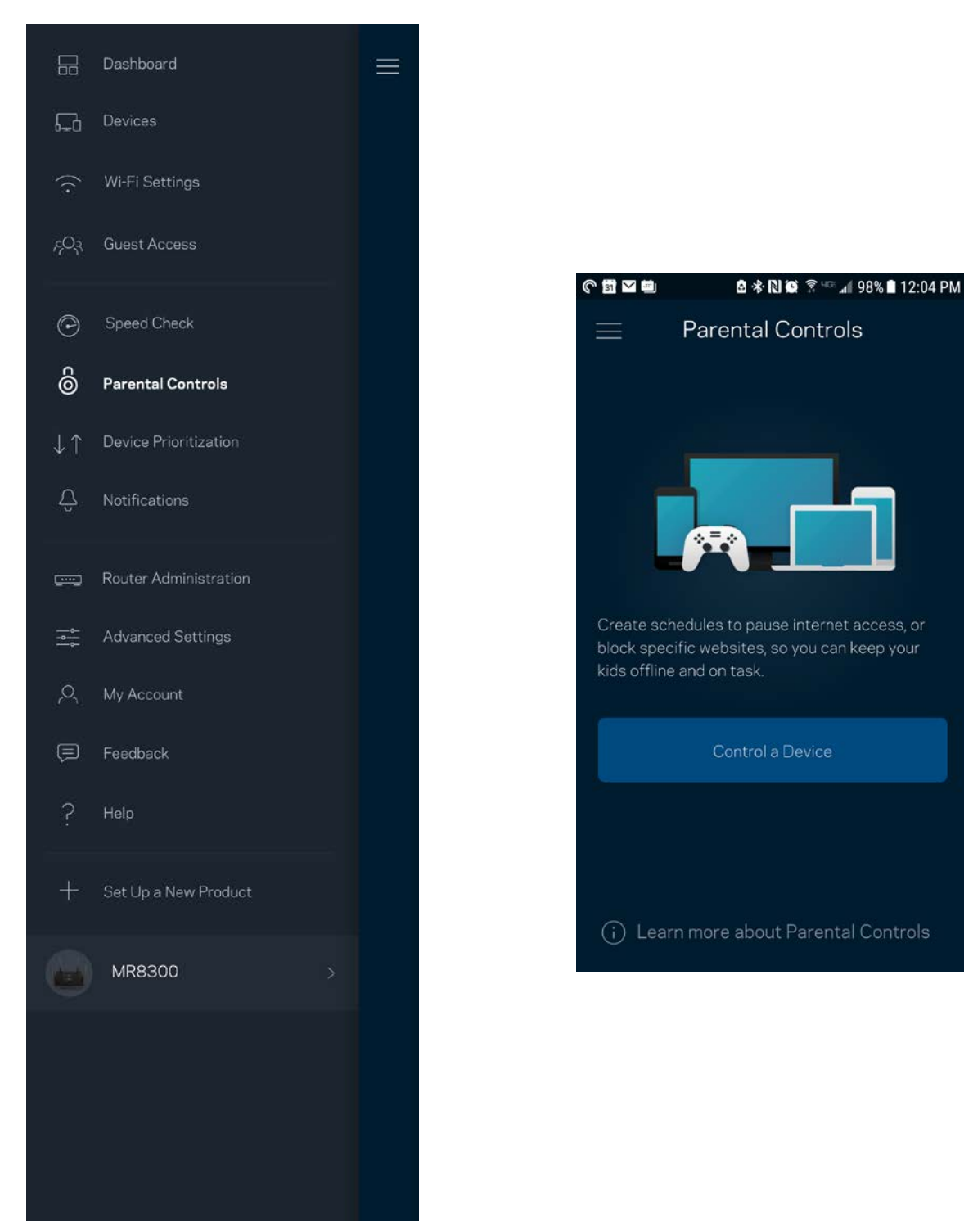

### <span id="page-171-0"></span>**Задаване на приоритети на устройствата**

Изберете до три устройства, които да използват с приоритет връзката ви с Интернет. Тези устройства – кабелни или безжични – винаги ще имат най-добър достъп, когато са свързани. Рутерът стартира проверка на скоростта, за да определи как най-добре да разпредели Wi-Fi на устройствата с приоритет. Другите устройства ще си поделят останалия капацитет. Устройствата с приоритет се показват в Таблото за управление.

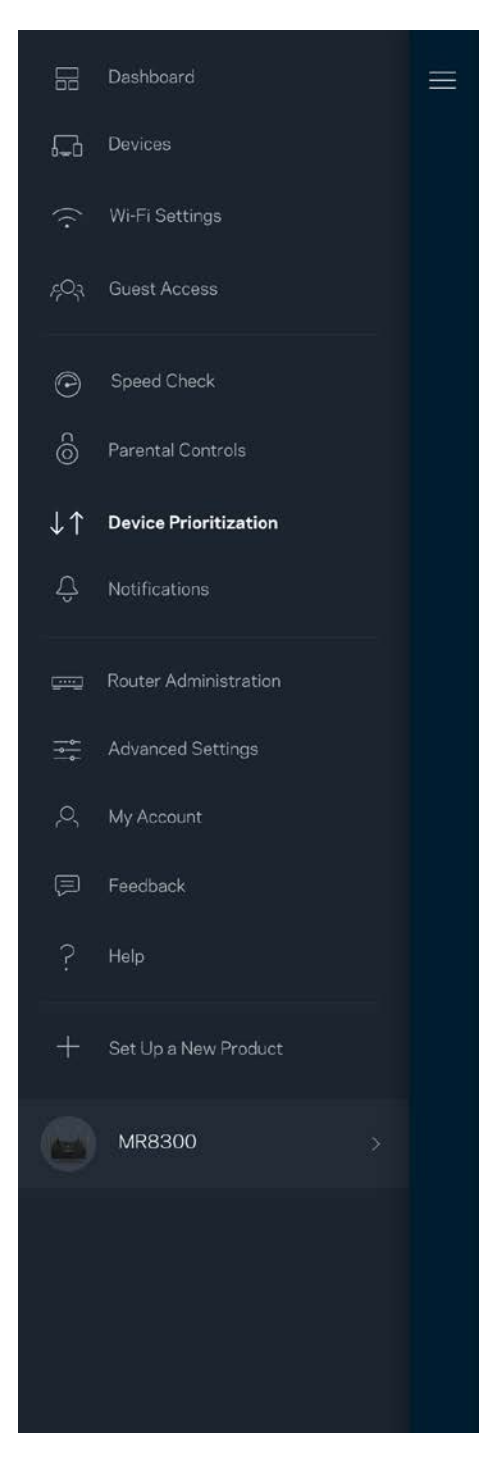

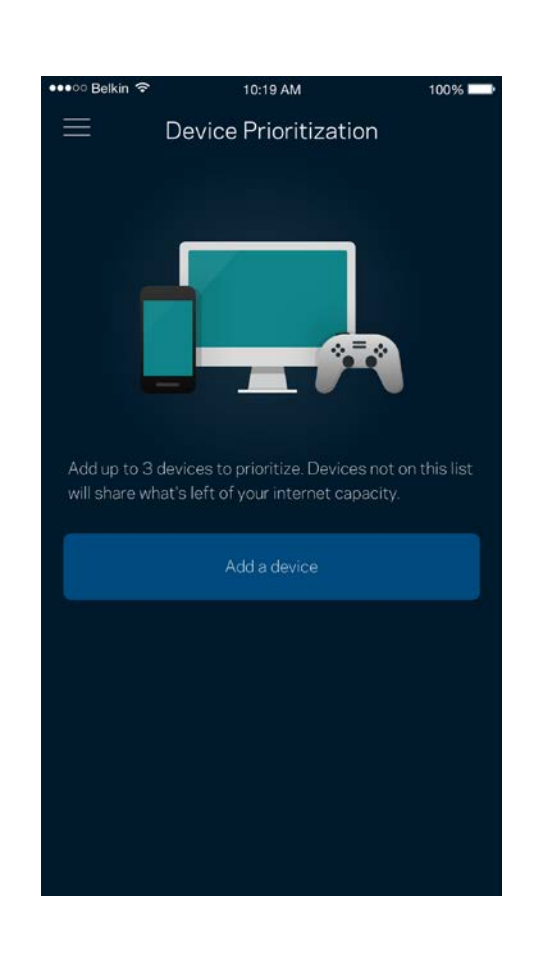

## <span id="page-172-0"></span>**Известия**

Ако имате повече от един възел, приложението може да ви уведоми, когато допълнителни възли от вашата система станат офлайн. Допълнителни възли са всички тези, които не са свързани с модема ви чрез кабелна връзка. Трябва да включите известията в настройките на мобилното си устройство, за да може приложението да ви уведомява.

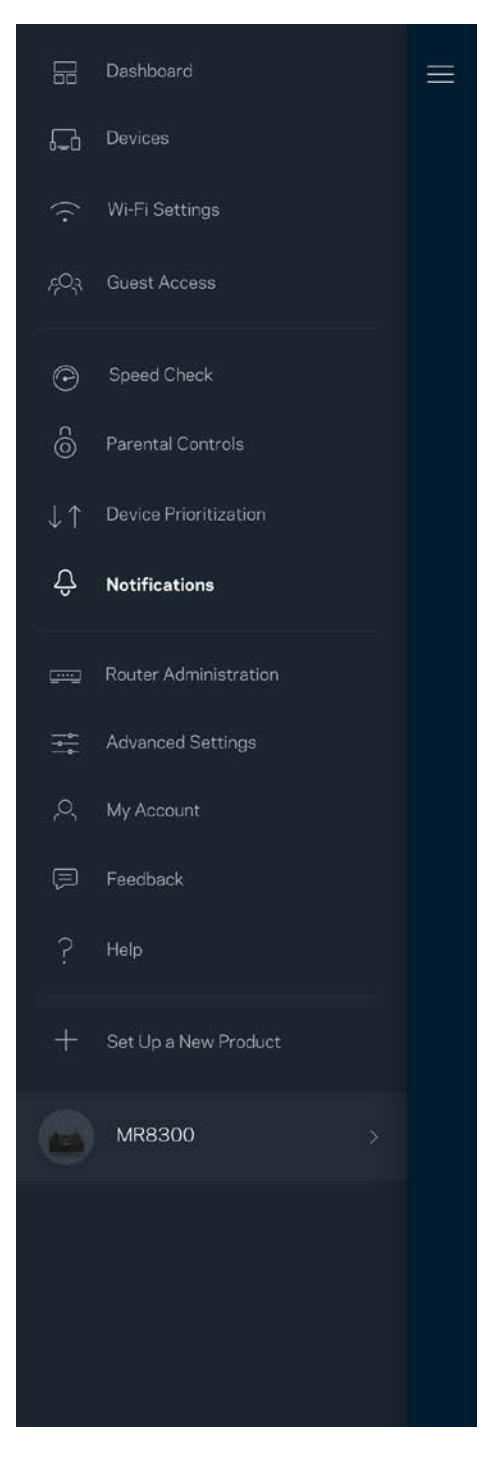

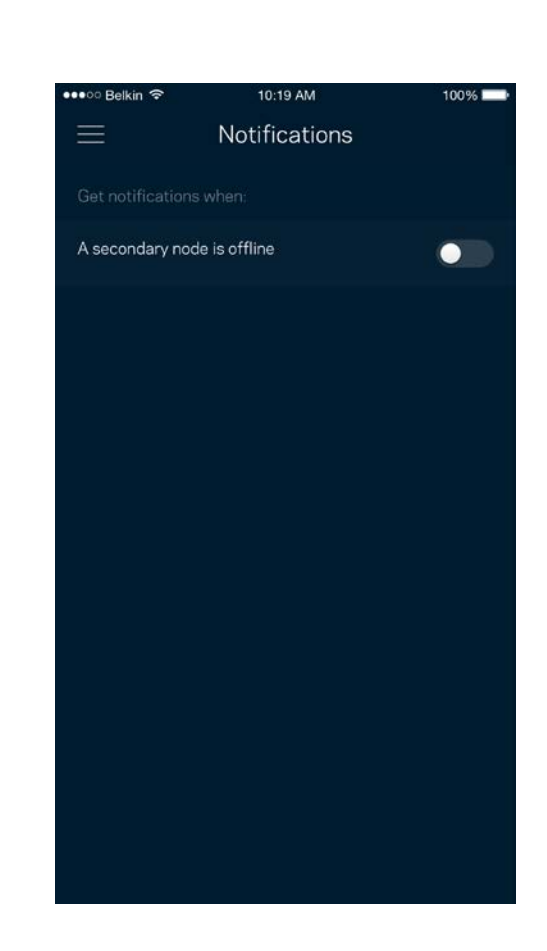

## <span id="page-173-0"></span>**Администриране на рутера**

Използвайте екрана Router Administration (Администриране на рутера), за да смените администраторската парола и подсказка и да проверите различните идентификатори (номер на модела, сериен номер и данни за IP) на рутера.

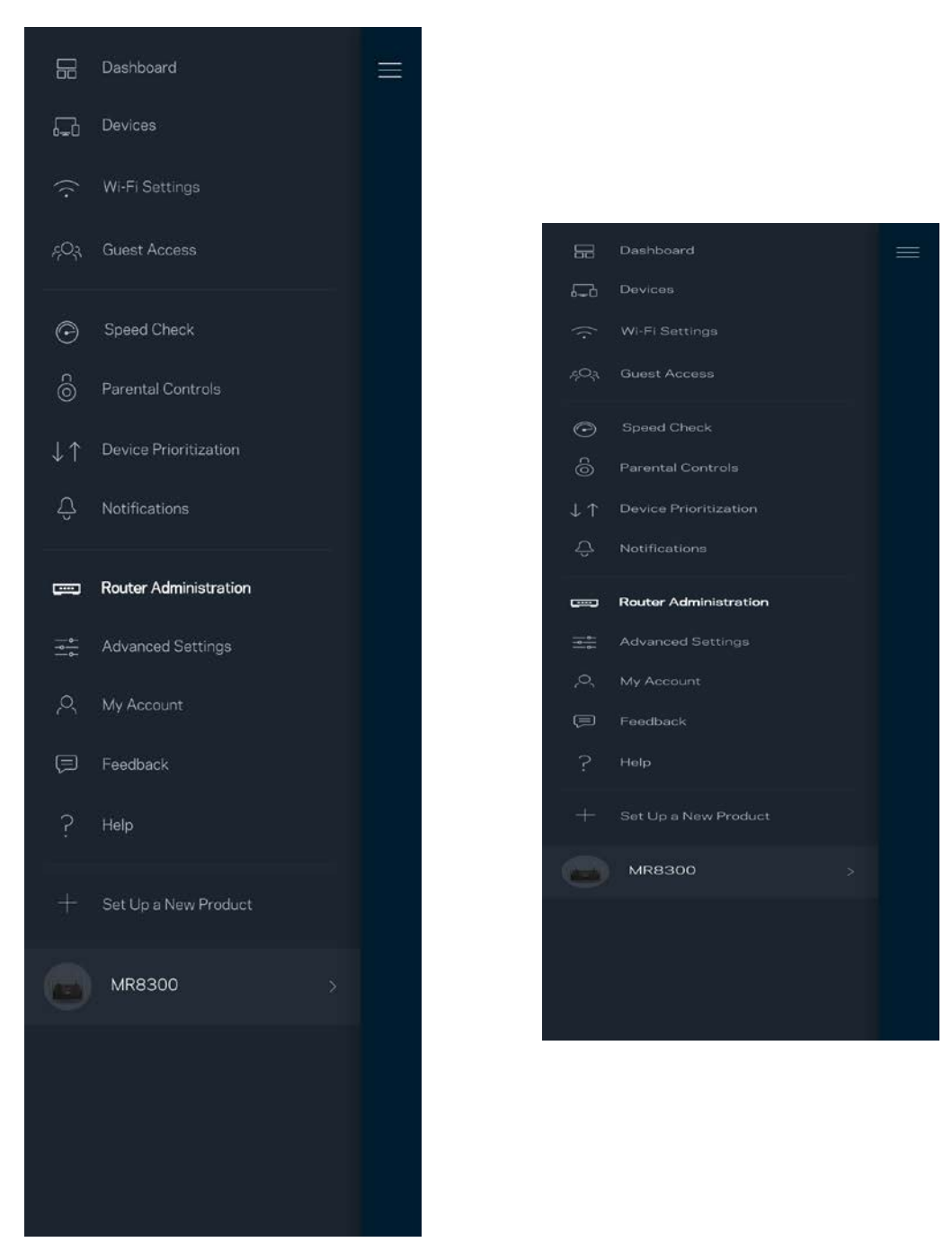

Изберете автоматично съобщаване на отказите в Linksys и дайте своя принос за подобряване на работата на Wi-Fi. Можете също така да съобщавате ръчно на Linksys за някои проблеми.

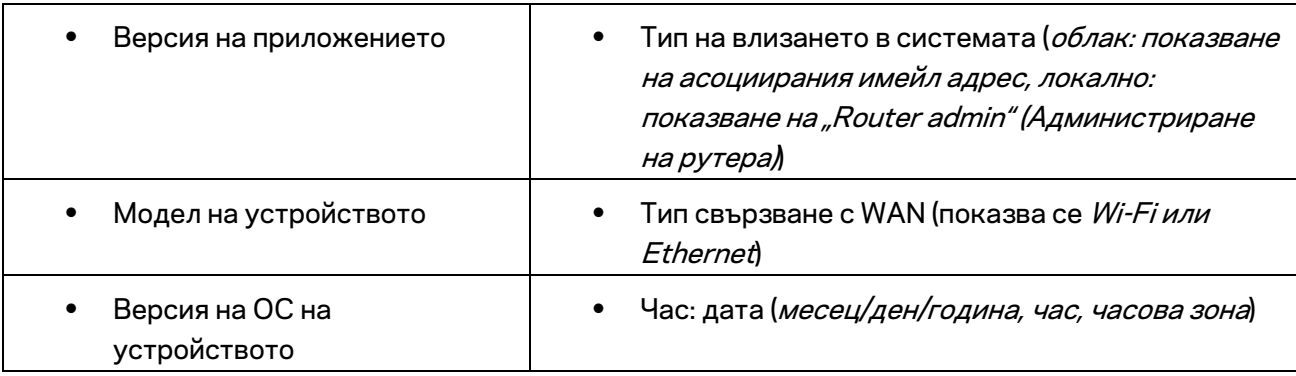

Заедно с вашето описание на проблема ще бъде изпратена следната информация:

# <span id="page-175-0"></span>**Разширени настройки**

#### <span id="page-175-1"></span>Настройки за Интернет

Можете да изберете как вашият рутер да се свързва към Интернет. Изборът по подразбиране е *Automatic Configuration (Автоматично конфигуриране) – DHCP.* Другите типове свързвания зависят от доставчика на Интернет услуги или от това как планирате да използвате рутера. Напредналите потребители могат да използват *Additional Settings (Допълнителни настройки),* за да клонират MAC адреси и да настроят MTU (максимална единица на предаване ).

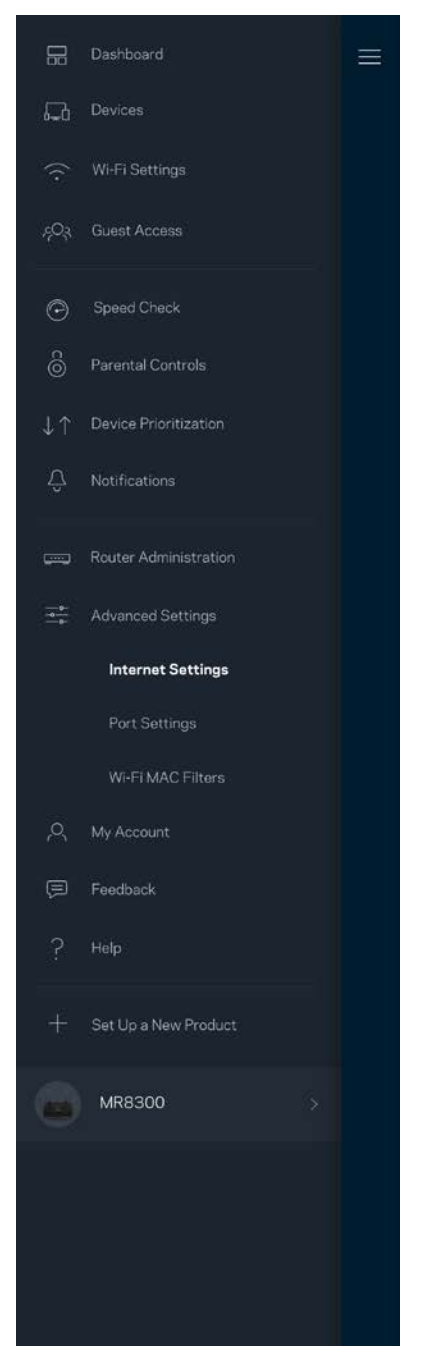

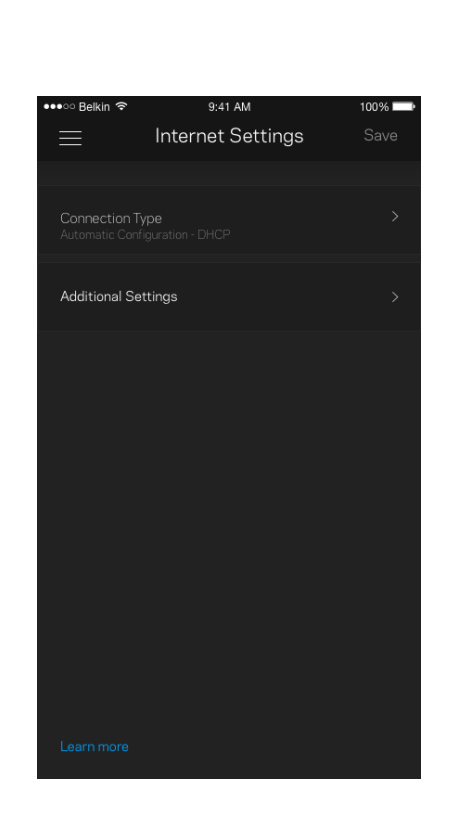

#### <span id="page-176-0"></span>Настройки на портовете

Препращане към портове – за единичен порт, няколко порта или диапазон от портове – изпраща идващия трафик на конкретен порт или портове към конкретно устройство или порт на вашата Wi-Fi. При задействане на диапазон от портове рутерът наблюдава изходящите данни за конкретни номера на портове. Рутерът запомня IP адреса на устройството, което иска данните, така че когато поисканите данни се върнат, те се изпращат обратно към съответното устройство.

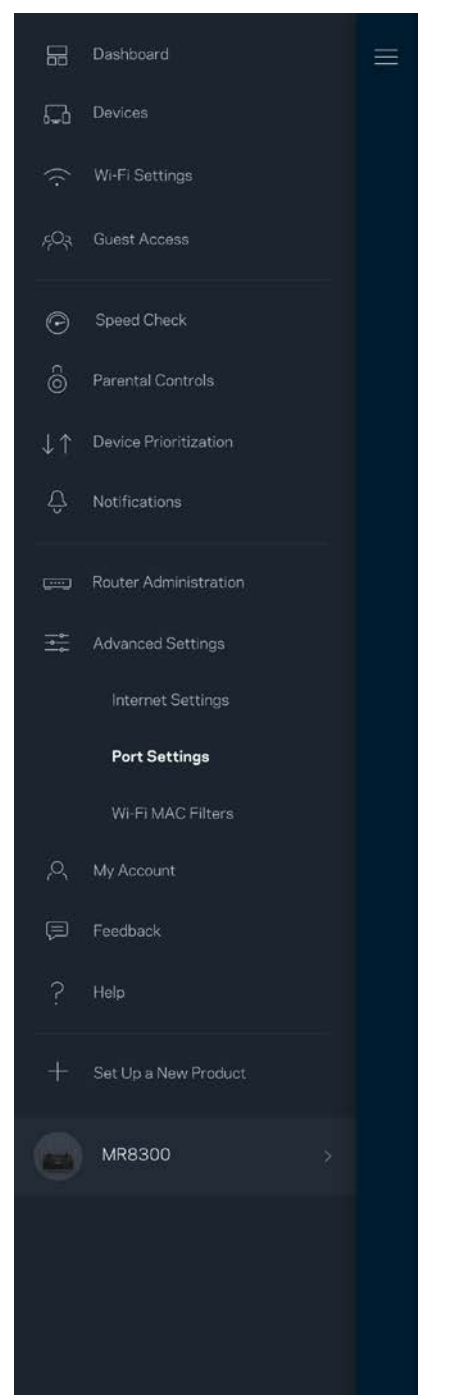

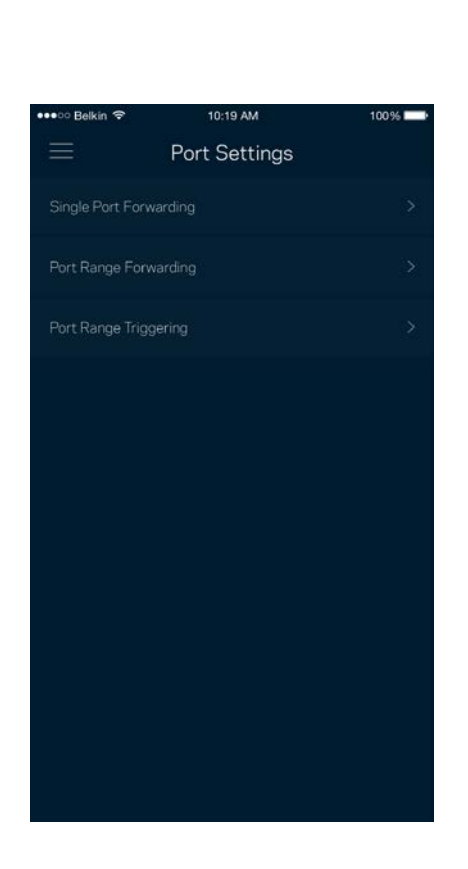

### <span id="page-177-0"></span>Wi-Fi MAC филтри

Всяко мрежово устройство има уникален 12-цифрен MAC (контрол на достъпа до съобщителната среда) адрес. Можете да създадете списък с MAC адреси и след това да давате или да отказвате достъп на тези устройства във вашата Wi-Fi.

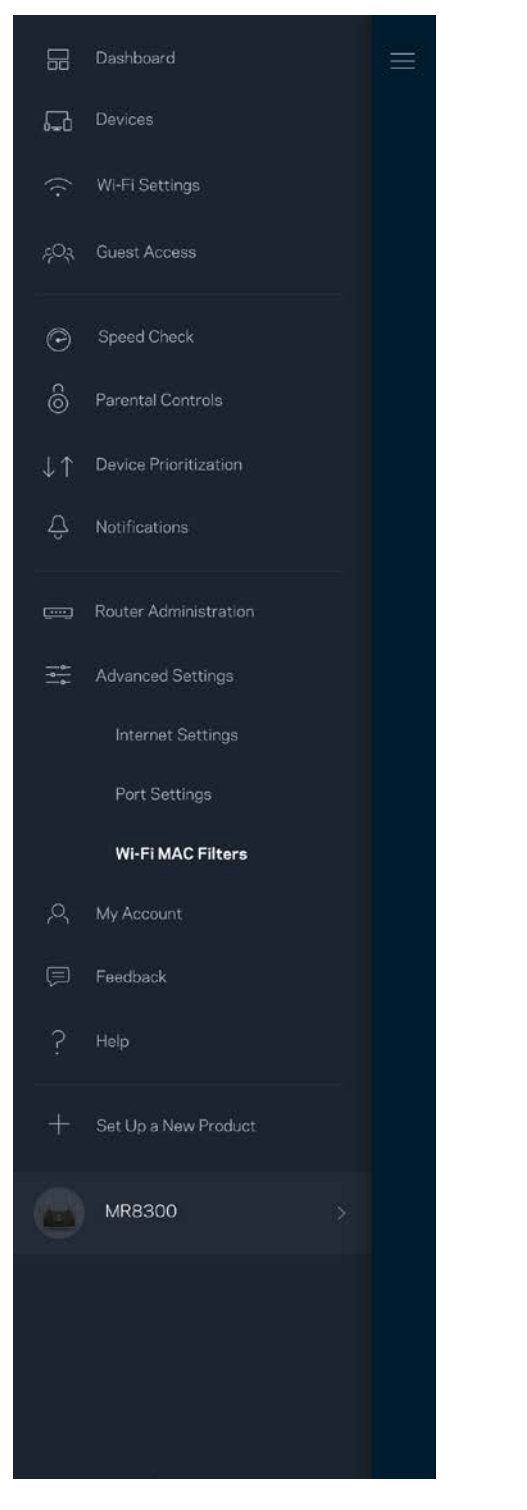

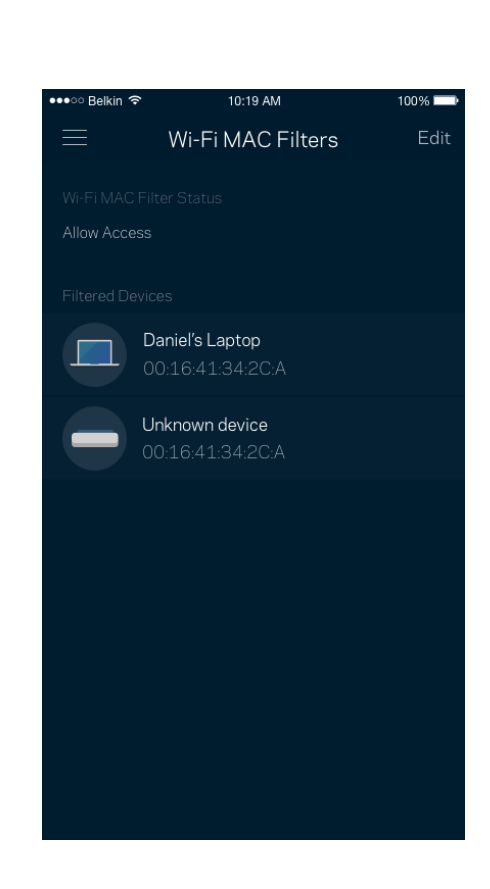

## <span id="page-178-0"></span>**Моят акаунт**

Сменете паролата на приложението в Linksys и изберете да получавате последните новини и сделки от Linksys.

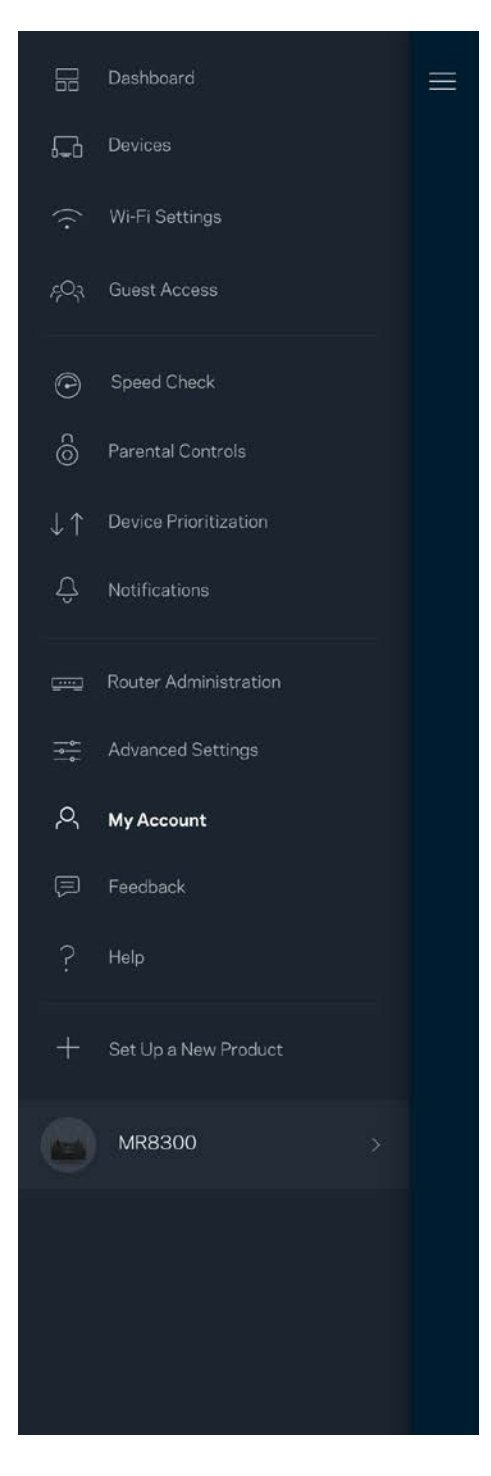

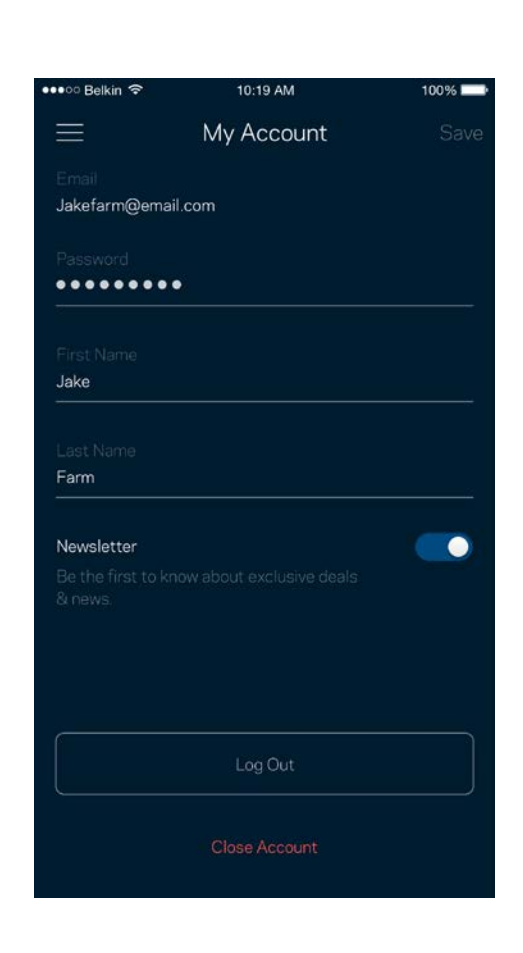

# <span id="page-179-0"></span>**Обратна връзка**

Ето ви възможност да ни кажете какво мислите. Дайте оценка на приложението във вашия магазин за приложения, изпратете ни предложение или съобщете за проблем, който ви пречи да работите отлично.

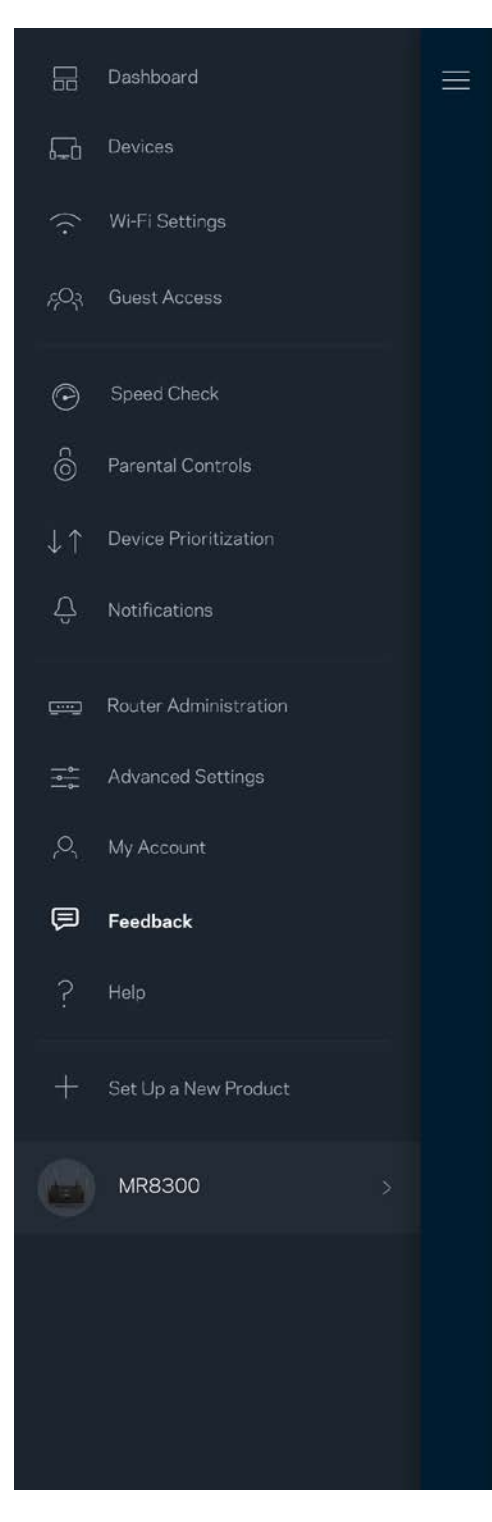
# **Помощ**

Имате затруднения с приложението? Просто ви трябва малко повече информация за някоя функция? Докоснете Help (Помощ) за обяснение.

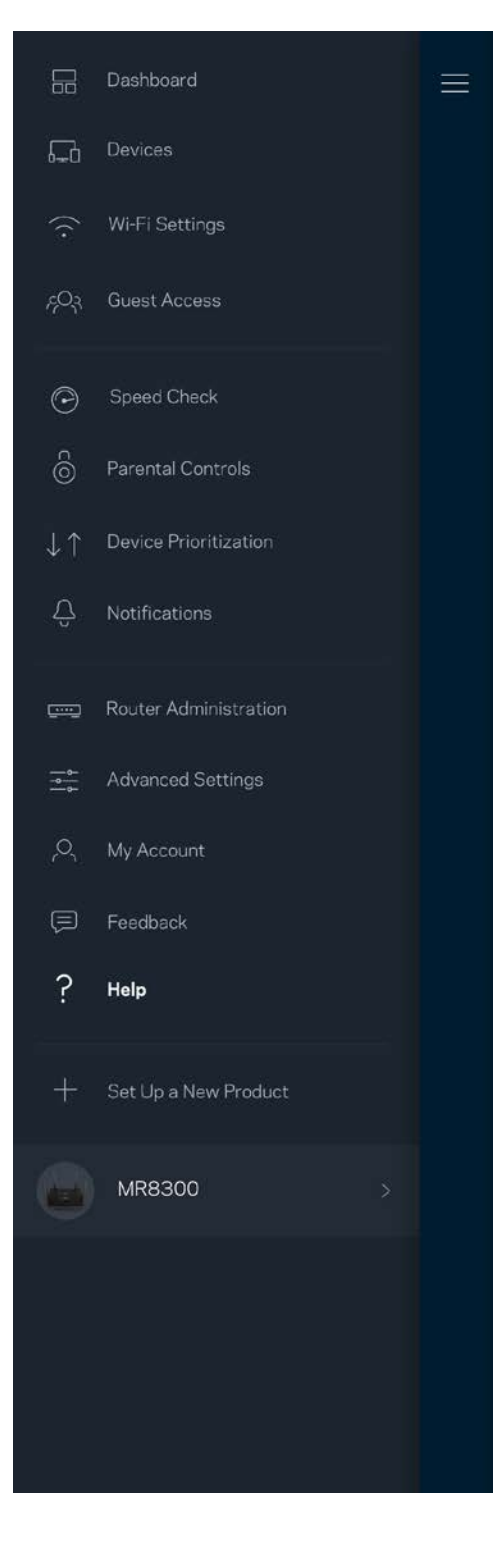

# **Свързване директно с рутера**

Ако не сте свързани към Интернет, можете все пак да получите достъп до настройките на рутера. Свържете се към името на вашата Wi-Fi, стартирайте приложението Linksys и докоснете *Log in with Router Password (Вход с паролата на рутера)* към долната част на екрана. Няма да можете да получите достъп до своя профил в Linksys Wi-Fi, когато не сте онлайн.

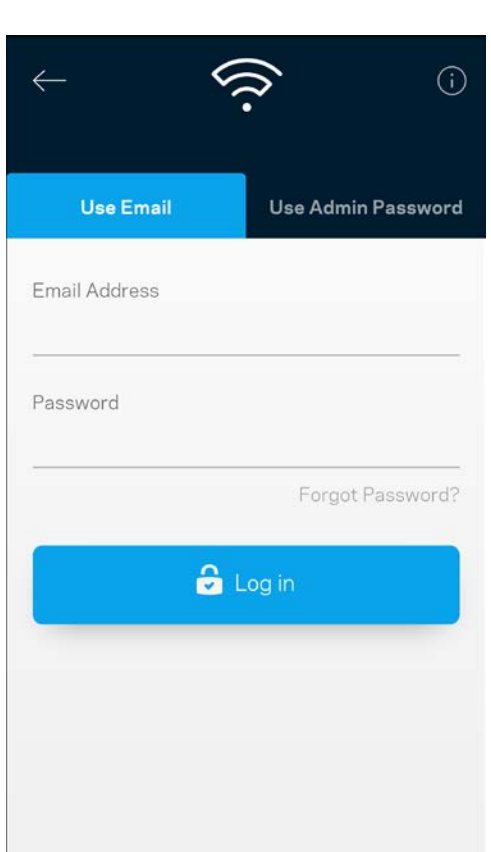

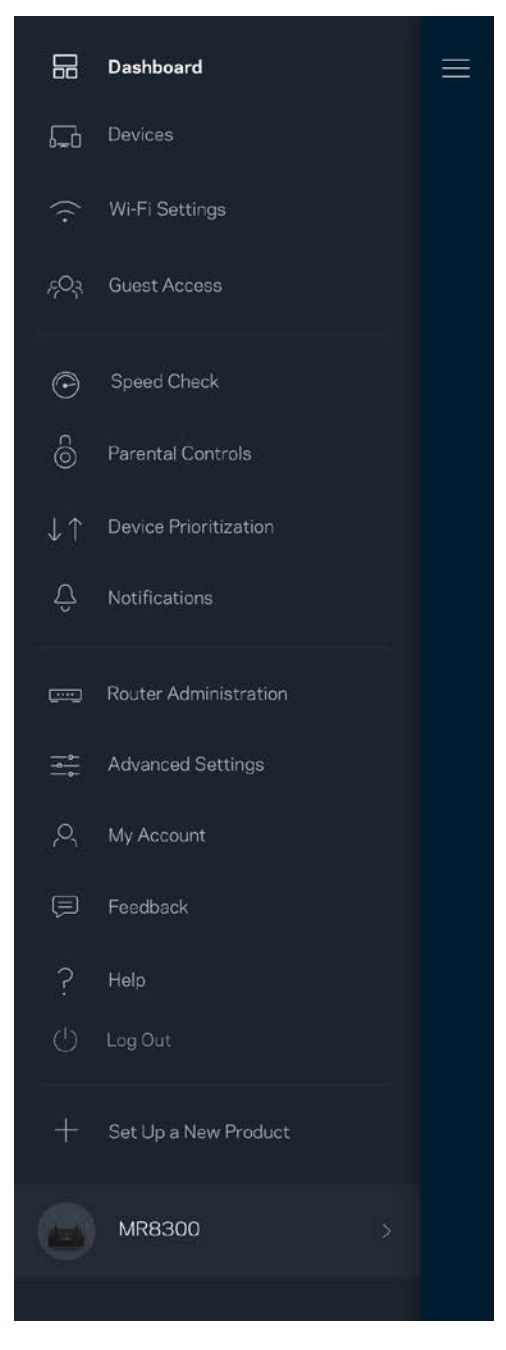

#### Парола на рутера:

По време на настройката сме създали сигурна администраторска парола. За да я смените, докоснете *Router Administration (Администриране на рутера)* и *Change Router Password and Hint (Смяна на паролата на рутера и подсказка)*.

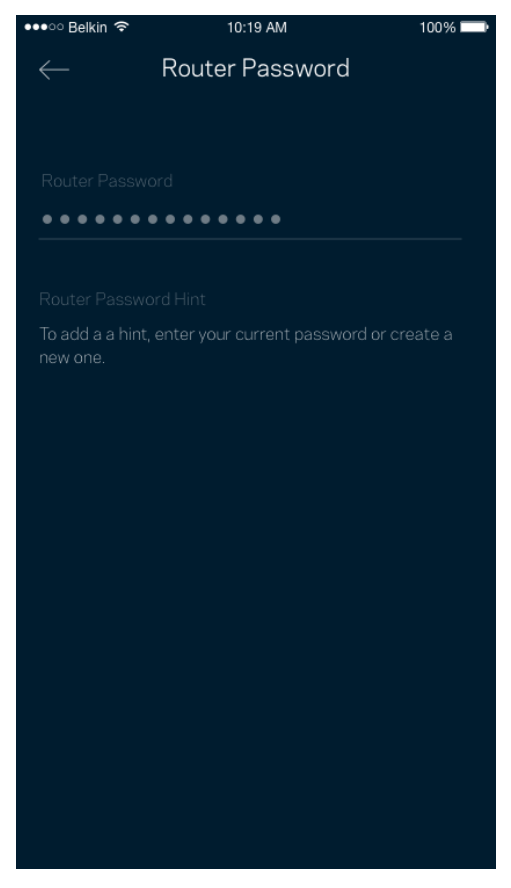

За да остане защитен вашият рутер, ще ви изпратим имейл, ако някой смени паролата му.

# **Как да извършите фабрично нулиране на вашия рутер**

Не би трябвало никога да ви се налага да извършвате фабрично нулиране на вашия рутер MR8300 – процес, който е наистина разрушителен. Фабричното нулиране възстановява вашия рутер до състоянието му при изваждането от кутията, което изисква да изпълните отново целия процес на първоначална настройка. Всички настройки, които сте персонализирали при първоначалната настройка и след това – неща като Wi-Fi име, пароли, тип сигурност– ще бъдат изтрити. Всички безжични устройства ще се разединят от Wi-Fi.

За фабрично нулиране:

• При свързан към захранване и включен рутер натиснете и задръжте бутона Reset (Нулиране) на задния панел. Светоиндикаторът от горната страна на рутера ще започне да мига в червено. Не отпускайте бутона, докато светлината не угасне и след това не светне в ярко червено.

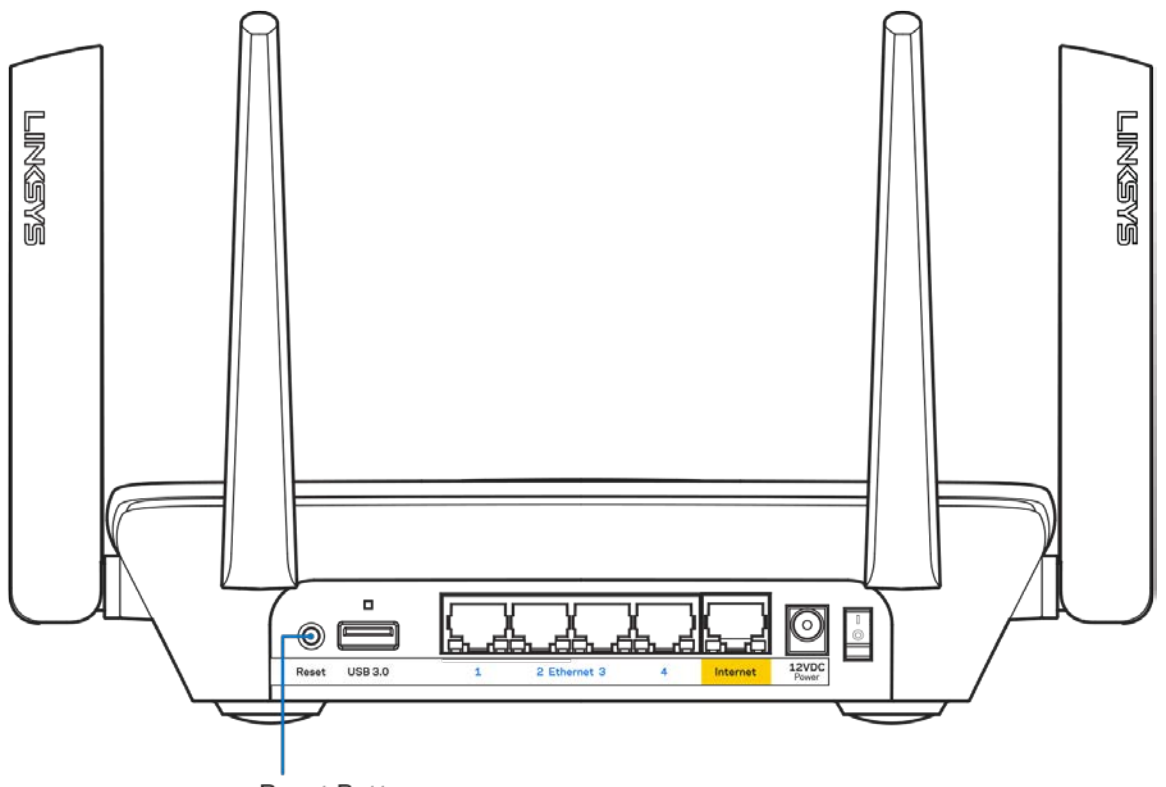

**Reset Button** 

# **Спецификации**

# **Linksys MR8300**

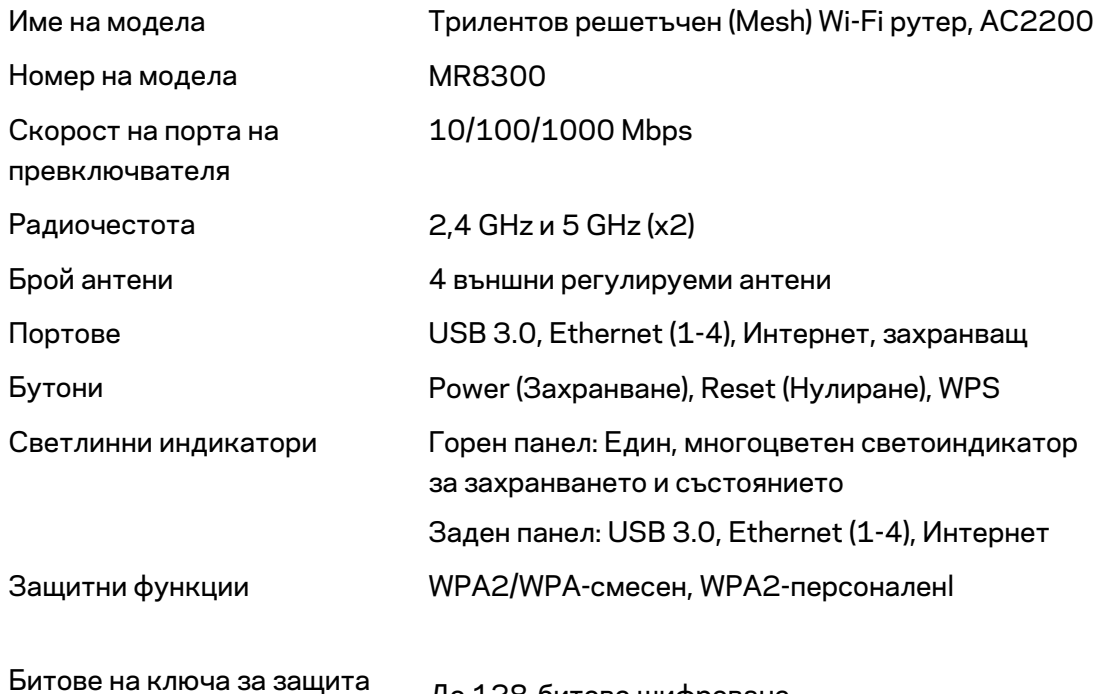

### **Данни за околната среда**

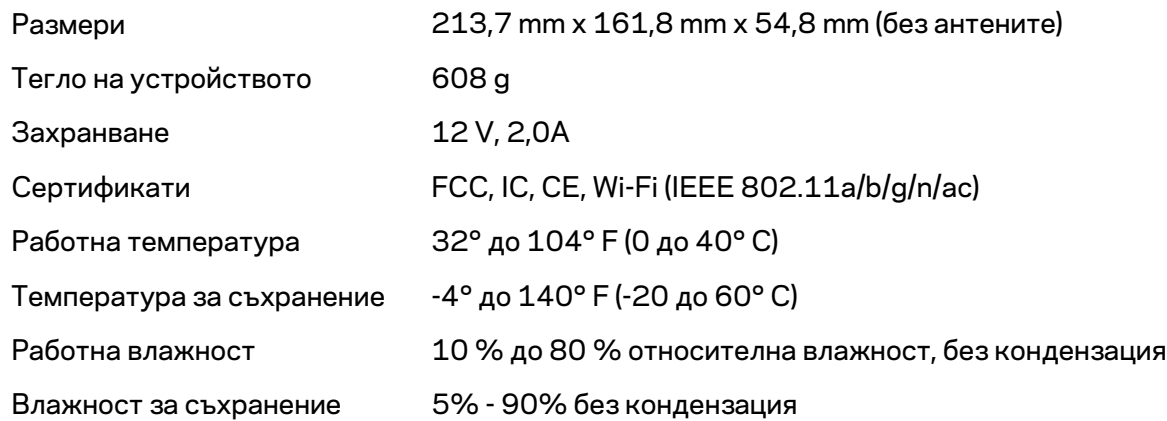

До 128-битово шифроване

Забележки:

За правна информация, гаранции и указания за безопасност посетете Linksys.com/support/MR8300.

Спецификациите подлежат на промяна без предизвестие.

\* Максималните работни показатели са извлечени от спецификациите на Стандарт 802.11 на IEEE. Действителните работни показатели може да са различни, включително по-нисък капацитет за работа в безжична мрежа, пропускателна способност за данни, диапазон и покритие. Ефективността зависи от много фактори, условия и променливи, включително разстоянието от точката на достъп, обема на мрежовия трафик, строителните материали и конструкцията, използваната операционна система, използвания комплект продукти за безжичен достъп, смущенията и други неблагоприятни условия.

Посетет[е linksys.com/support/MR8300](http://www.linksys.com/support) за връзка с нашата техническа поддръжка, удостоявана с награди.

BELKIN, LINKSYS и много имена на продукти и логотипи са търговски марки на групата дружества Belkin. Упоменатите търговски марки на трети страни са собственост на съответните им притежатели.

© 2018 Belkin Systems, Inc. и/или нейните филиали. Всички права запазени.

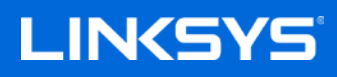

Uživatelská příručka

### **MAX-STREAM™**

**Třípásmový směrovač pro mesh Wi-Fi, AC2200**

MR8300

# **Obsah**

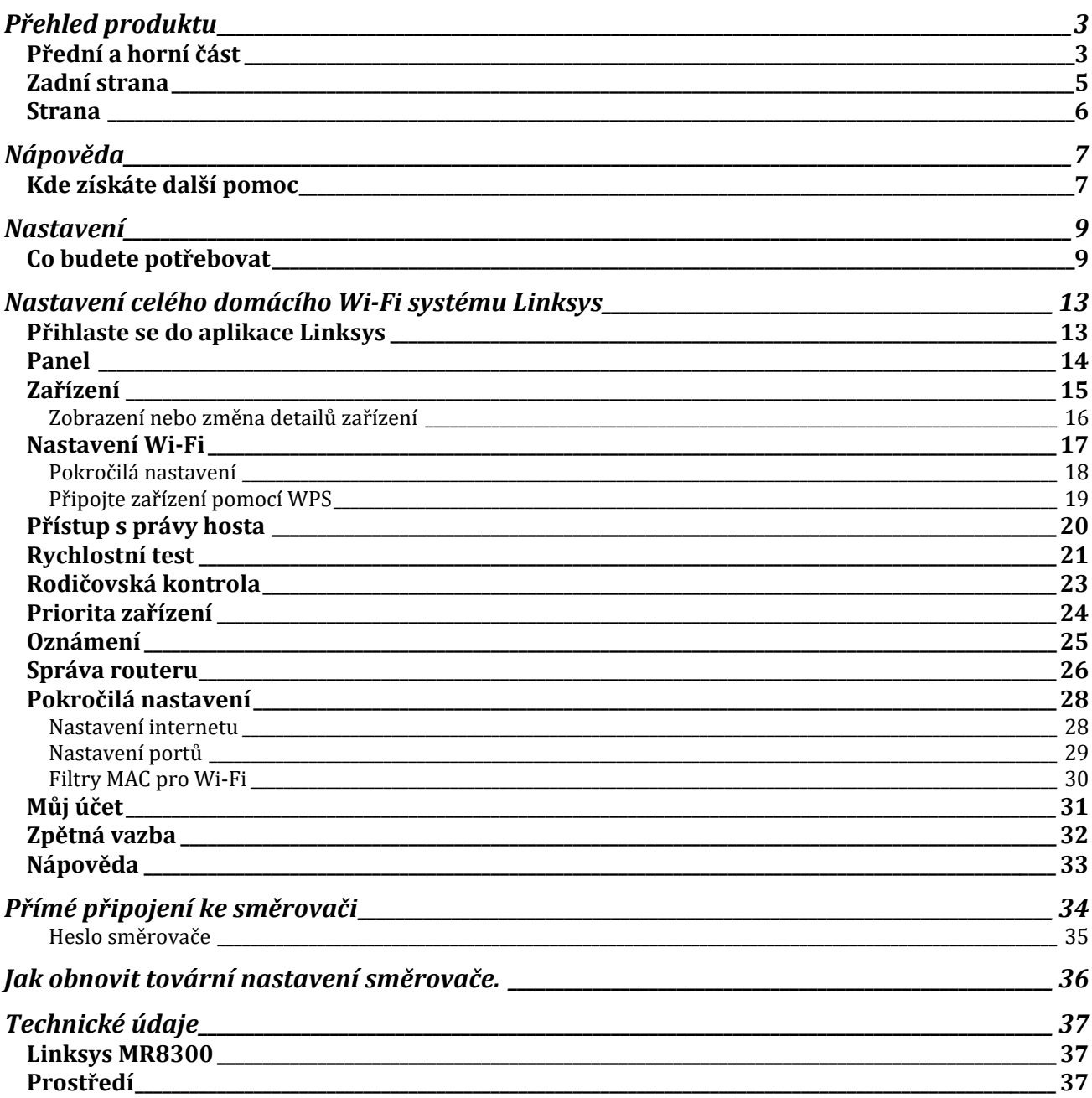

# <span id="page-188-0"></span>**Přehled produktu**

### <span id="page-188-1"></span>**Přední a horní část**

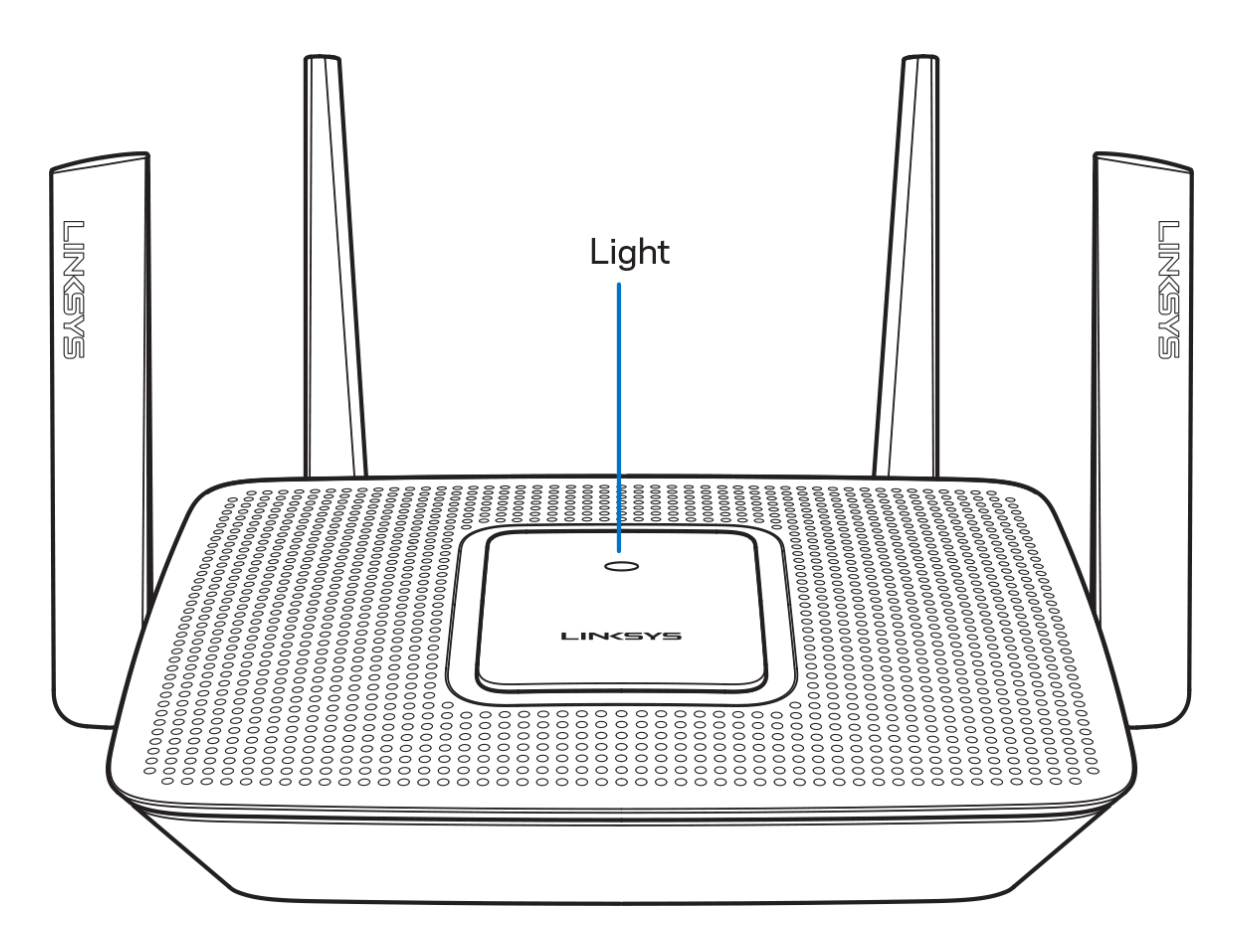

Indikátor na horní straně routeru poskytuje informace o činnosti routeru.

Běžný provoz

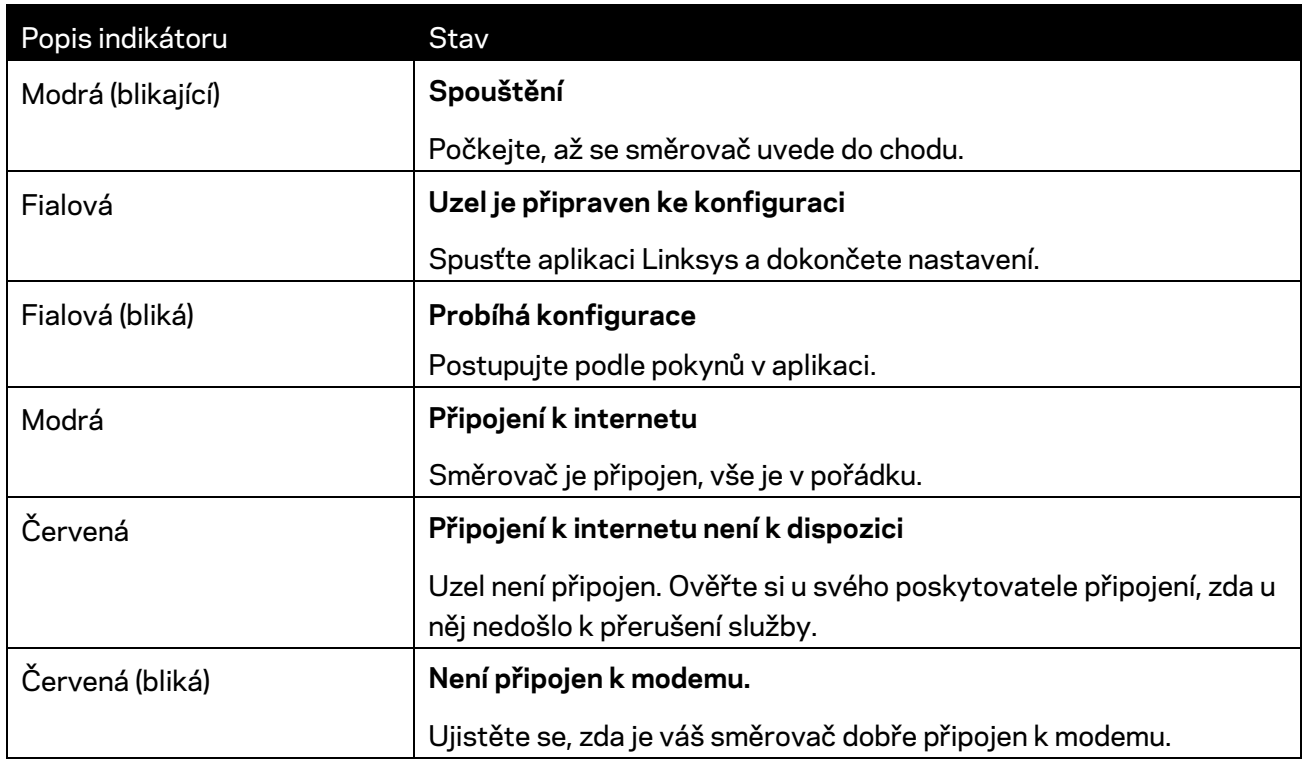

#### **WPS**

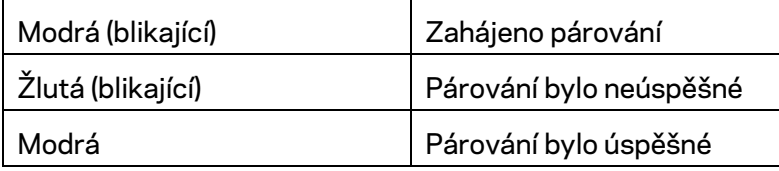

### <span id="page-190-0"></span>**Zadní strana**

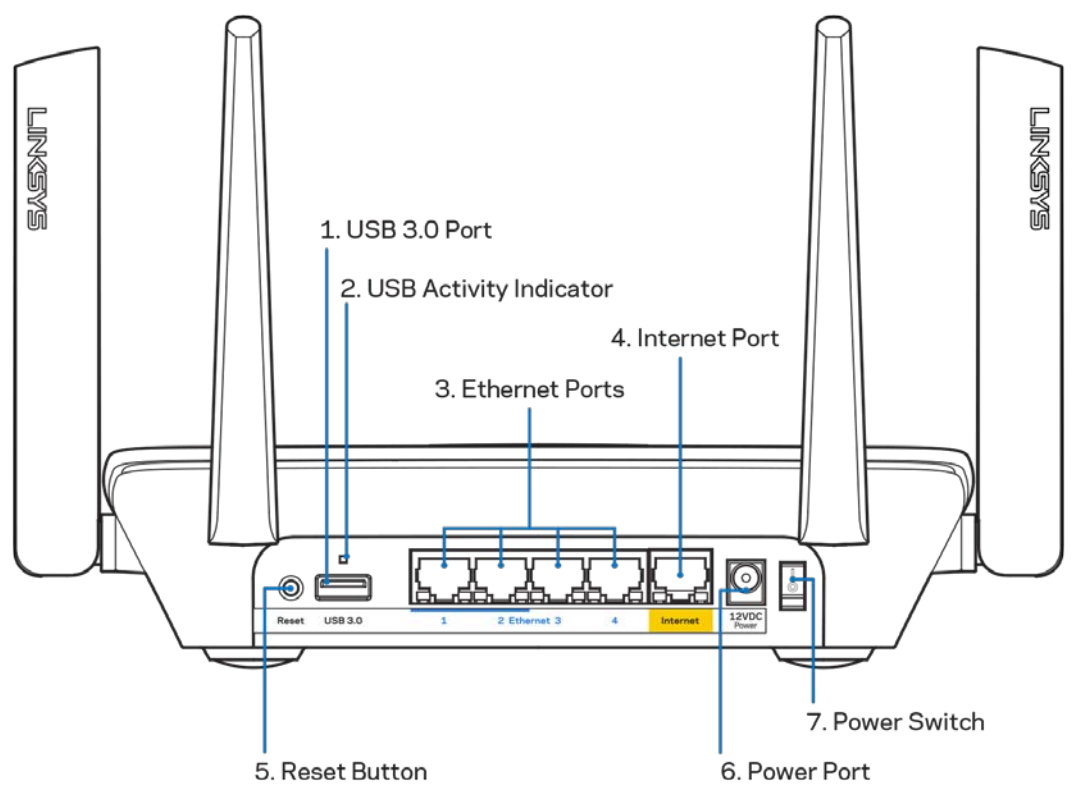

**Port USB 3.0 (1)** – připojte a sdílejte jednotky USB ve své síti nebo na internetu.

**Poznámka** *– tento port je určen pro budoucí funkce a po zpřístupnění může vyžadovat aktualizaci firmwaru.*

**Indikátor činnosti USB (2)** – indikátory značí přenos dat do externího zařízení či opačným směrem. **Ethernetové porty (3) –** *ethernetové (síťové) kabely připojte k těmto modrým gigabitovým portům (10/100/1000) a ke kabelovým zařízením v síti.*

**Poznámka** – nejlepšího výkonu dosáhnete, pokud do ethernetových portů zapojíte kabely CAT5e nebo vyšší kategorie.

**Internetový port (4)** – ethernetový kabel připojte k tomuto žlutému gigabitovému portu (10/100/1000) a k modemu širokopásmového kabelového internetu/DSL nebo modemu optického internetového připojení.

#### **Poznámka –** *nejlepšího výkonu dosáhnete, pokud do ethernetových portů zapojíte kabely CAT5e nebo vyšší kategorie.*

**Tlačítko reset (5)** – potřebujete-li obnovit tovární nastavení směrovače, stiskněte a podržte toto tlačítko, dokud kontrolka na horní straně směrovače nezabliká červeně. Kontrolka zůstane na chvíli svítit červeně a potom zhasne.

**Port napájení (6)** – připojte dodaný napájecí adaptér.

**Vypínač (7)** – stisknutím | (zap.) zapnete router.

# <span id="page-191-0"></span>**Strana** FIRKEASE Wi-Fi Protected **Setup Button**

**Tlačítko Wi-Fi Protected Setup™** – stisknutím připojíte síťová zařízení s aktivním WPS.

# <span id="page-192-0"></span>**Nápověda**

# <span id="page-192-1"></span>**Kde získáte další pomoc**

- Linksys.com/support/MR8300
- Nápověda k aplikaci Linksys (spusťte aplikaci a klikněte na Nápověda v hlavním navigačním menu).

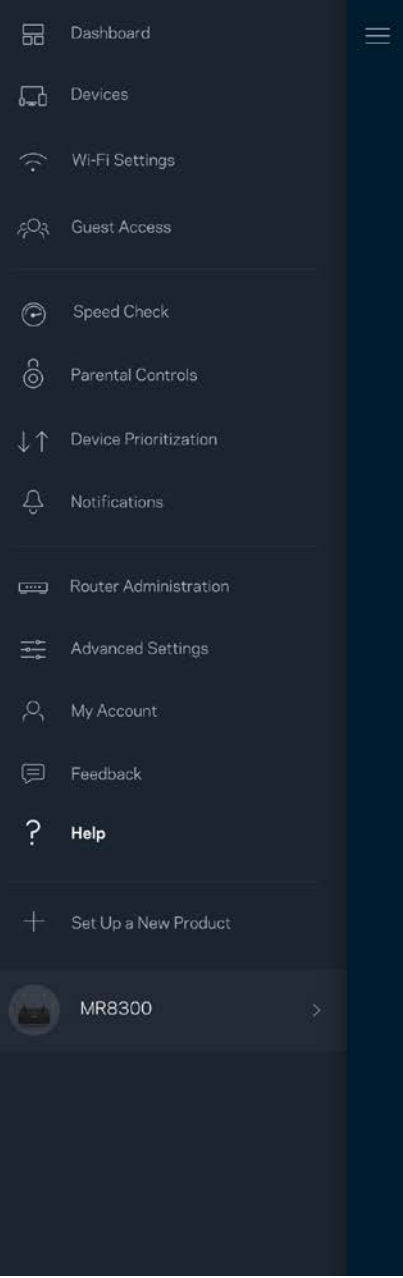

**Poznámka –** *licence a informace pro software třetích stran použitý v tomto produktu jsou k dispozici na stránc[e http://support.linksys.com/en-us/license.](http://support.linksys.com/en-us/license) V případě dotazů a žádostí o zdrojový kód pod licencí GPL se obraťte na [http://support.linksys.com/en-us/gplcodecenter.](http://support.linksys.com/en-us/gplcodecenter)*

# <span id="page-194-0"></span>**Nastavení**

**DŮLEŽITÉ –** váš *MR8300 lze nastavit pouze jako primární uzel v celém systému domácí mesh Wi-Fi. Primární uzel musí být připojen ethernetovým kabelem k modemu nebo modemu se směrovačem. Sekundární uzly mohou být připojeny bezdrátově nebo ethernotovými kabely.* 

*Pokud přidáváte směrovač do stávajícího domácího systému mesh WiFi Velop, zresetujte všechny uzly do výrobního nastavení a znovu je přidejte až po nastavení a zprovoznění MR8300.*

Stáhněte si aplikaci Linksys. Tuto aplikaci potřebujete k nastavení směrovače.

Přejděte do obchodu s aplikacemi pro své zařízení a hledejte Linksys.

 $\hat{\varphi}$ 

### <span id="page-194-1"></span>**Co budete potřebovat**

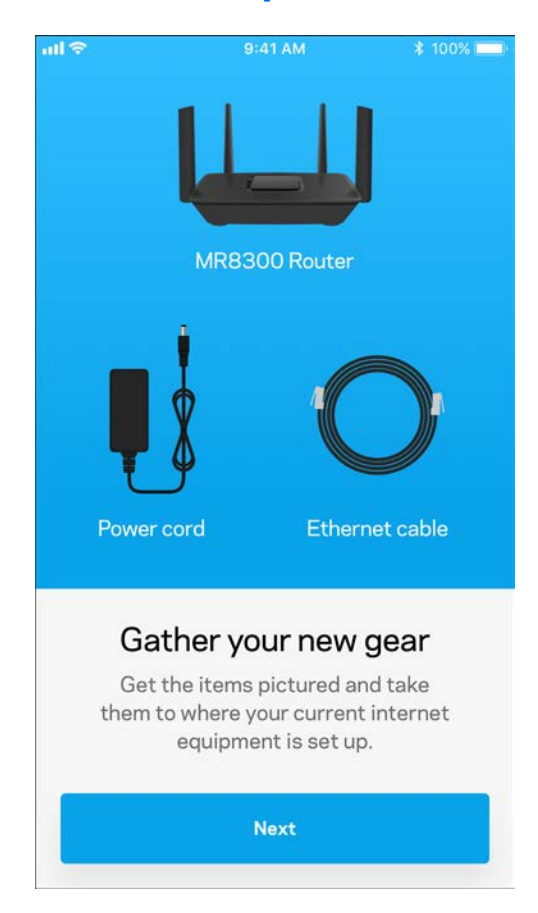

#### Nainstalujte aplikaci, otevřete ji a postupujte podle pokynů.

**Poznámka**: *Aplikace funguje v operačním systému iOS 9.0 a novějším a Android 4.1 a* 

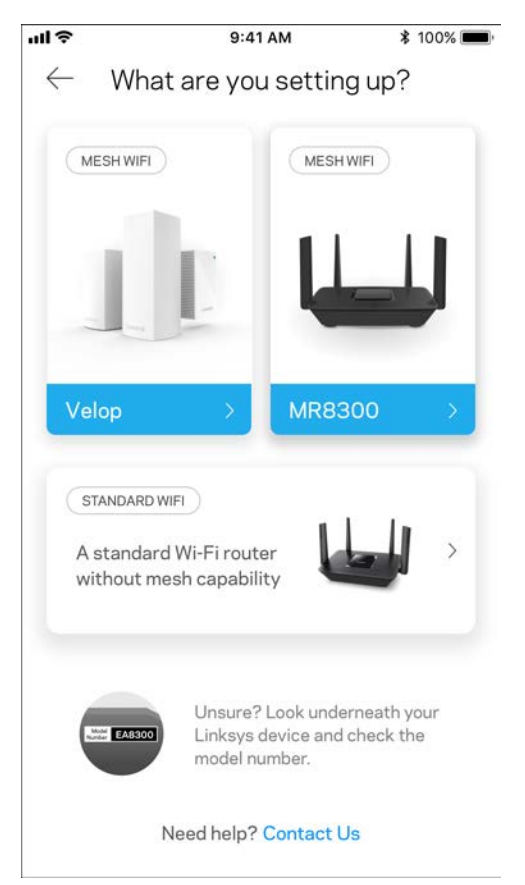

Při nastavení vytvoříte účet Linksys Smart Wi-Fi, abyste mohli aplikaci používat k zobrazení nebo změně nastavení systému směrovače z libovolného místa, na kterém se můžete připojit k internetu.

Mezi řadu věcí, které můžete provádět s Linksys Smart Wi-Fi patří:

- Změna názvu a hesla Wi-Fi
- Nastavení přístupu hosta
- Připojení zařízení k Wi-Fi pomocí WPS
- Blokování přístupu k internetu rodičovskou kontrolou
- Testování rychlosti připojení k internetu

#### **Poznámka –** *pošleme vám ověřovací e-mail. V domácí síti klepněte na odkaz v e-mailu, abyste směrovač propojili s účtem Linksys Smart Wi*‑*Fi.*

Kromě připojení napájecího a ethernetového kabelu se o vše postará proces nastavení založený na aplikaci. Po připojení použijte aplikaci k přizpůsobení své bezdrátové sítě a přidělte název a heslo. Uzly můžete pojmenovat také podle účelu nebo umístění, takže je můžete identifikovat v případech, kdy vyžadují pozornost.

Máte-li v plánu přidat další uzly Velop a vytořit tak celý systém domácí mesh WiFi, můžete tyto uzly přidat kdekoliv v rámci dosahu již fungujícího uzlu. K modemu nebo směrovači je potřeba připojit jen MR8300. Nemusíte si dělat starosti, aplikace vám s umístěním uzlů pomůže.

**Tuto stránku si vytiskněte a zaznamenejte si nastavení bezdrátové sítě a účtu do tabulky jako referenci. Uložte si poznámky na bezpečné místo.**

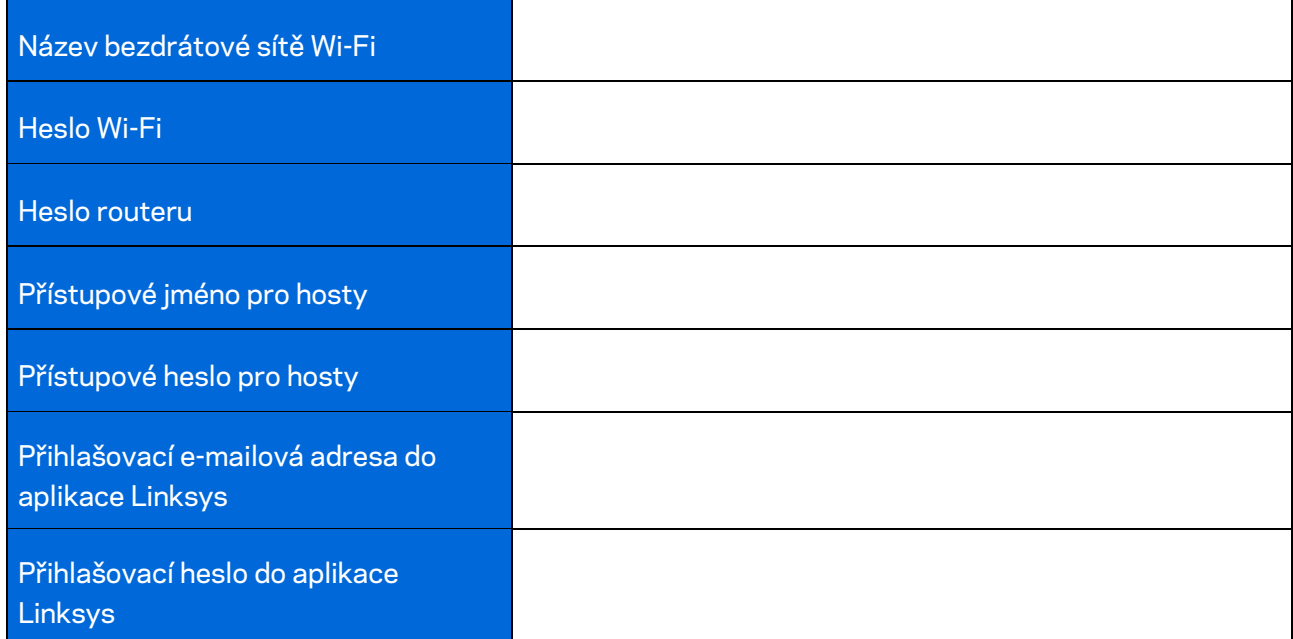

Svou přihlašovací e-mailovou adresu a heslo do aplikace Linksys můžete použít rovněž k přihlášení na stránkách LinksysSmartWiFi.com. Zde můžete sledovat nebo spravovat svou Wi-Fi prostřednictvím webového prohlížeče.

# <span id="page-198-0"></span>**Nastavení celého domácího Wi-Fi systému Linksys**

S použitím aplikace Linksys můžete sledovat nebo měnit nastavení systému Wi-Fi včetně zabezpečení a rodičovské kontroly. Nastavení můžete provádět z libovolného místa na světě, kde budete mít k dispozici připojení k Internetu. Přístup do svého systému máte také přímo ze své domácí sítě, a to i tehdy, když připojení k internetu není k dispozici.

### <span id="page-198-1"></span>**Přihlaste se do aplikace Linksys**

1. Otevřete aplikaci Linksys.

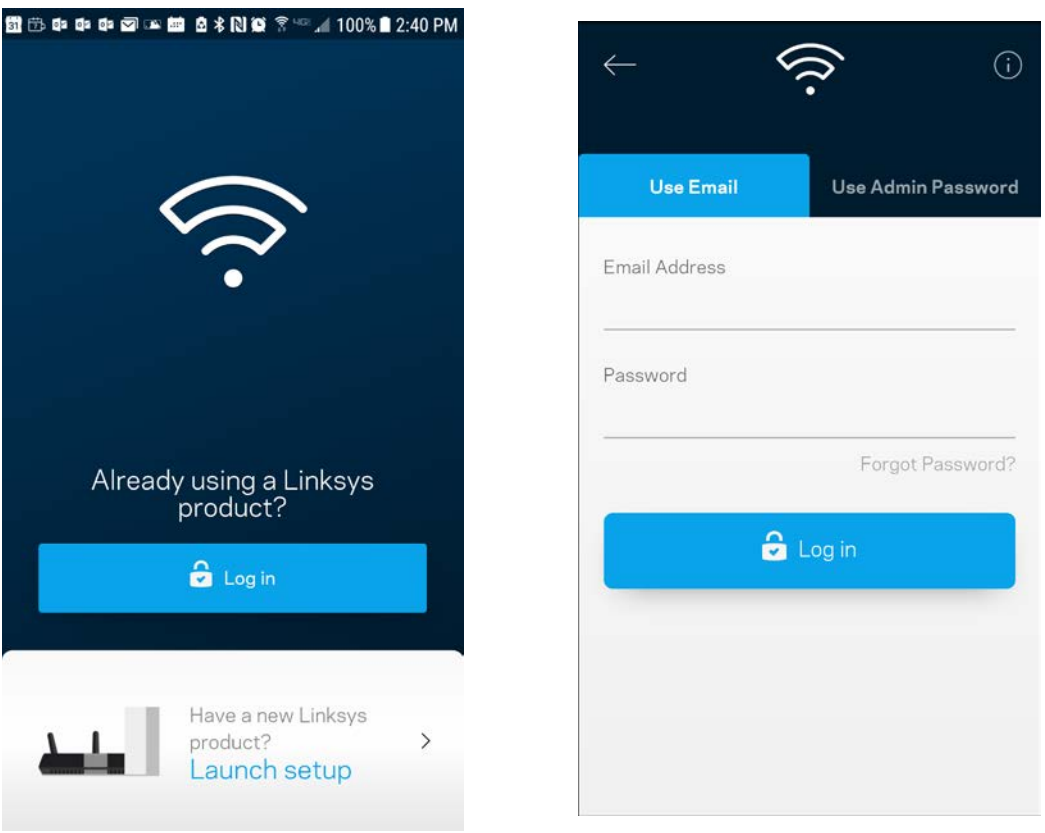

- 2. Zadejte e-mailovou adresu, kterou jste použili při vytváření svého účtu.
- 3. Zadejte své heslo k účtu.
- 4. Klepněte na **Log in** (Přihlásit se).

### <span id="page-199-0"></span>**Panel**

Panel je snímkem vašeho Wi-Fi. Podívejte se, kolik zařízení je připojeno k vašemu systému. Prostřednictvím Panelu můžete sdílet heslo k Wi-Fi a aktivovat přístup pro hosty. Panel také ukazuje, zda má nějaké zařízení rodičovskou kontrolu nebo zda bylo upřednostněno pro bezdrátový přístup Wi-Fi.

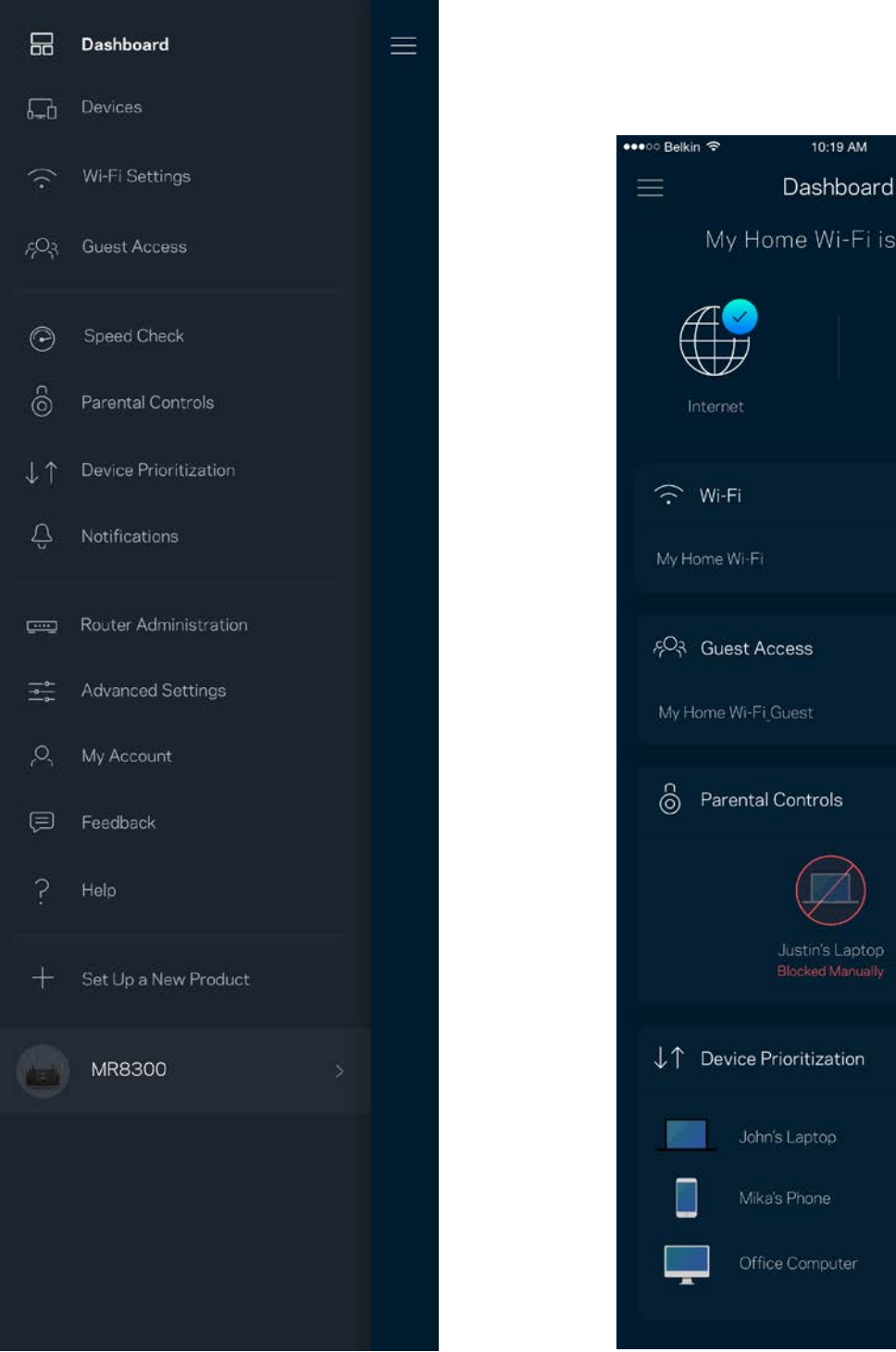

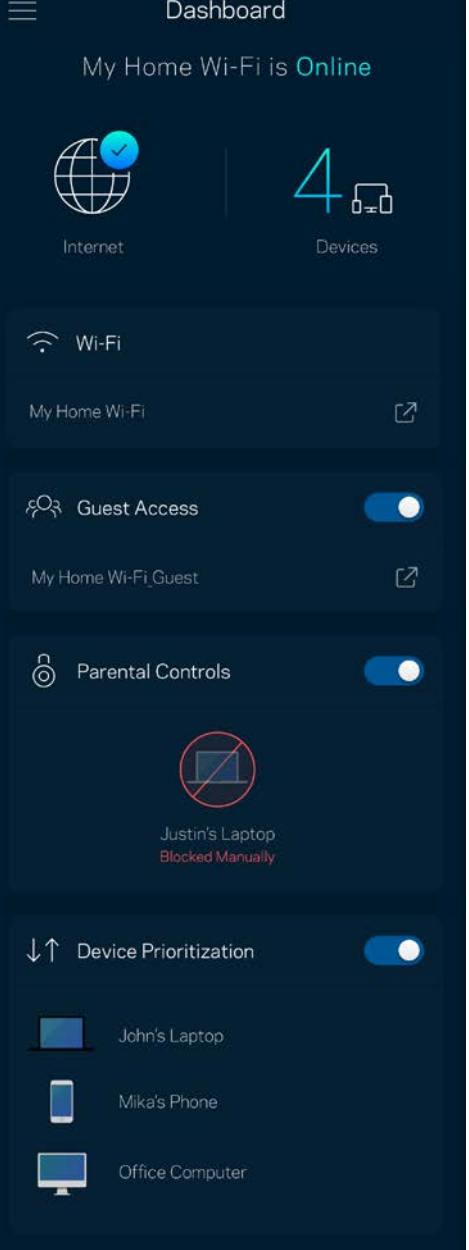

100%

# <span id="page-200-0"></span>**Zařízení**

Můžete zobrazit a změnit detaily pro všechna zařízení připojená k vaší bezdrátové síti Wi-Fi. Můžete sledovat zařízení v hlavní síti i v síti pro hosty, a zobrazit informace o každém zařízení.

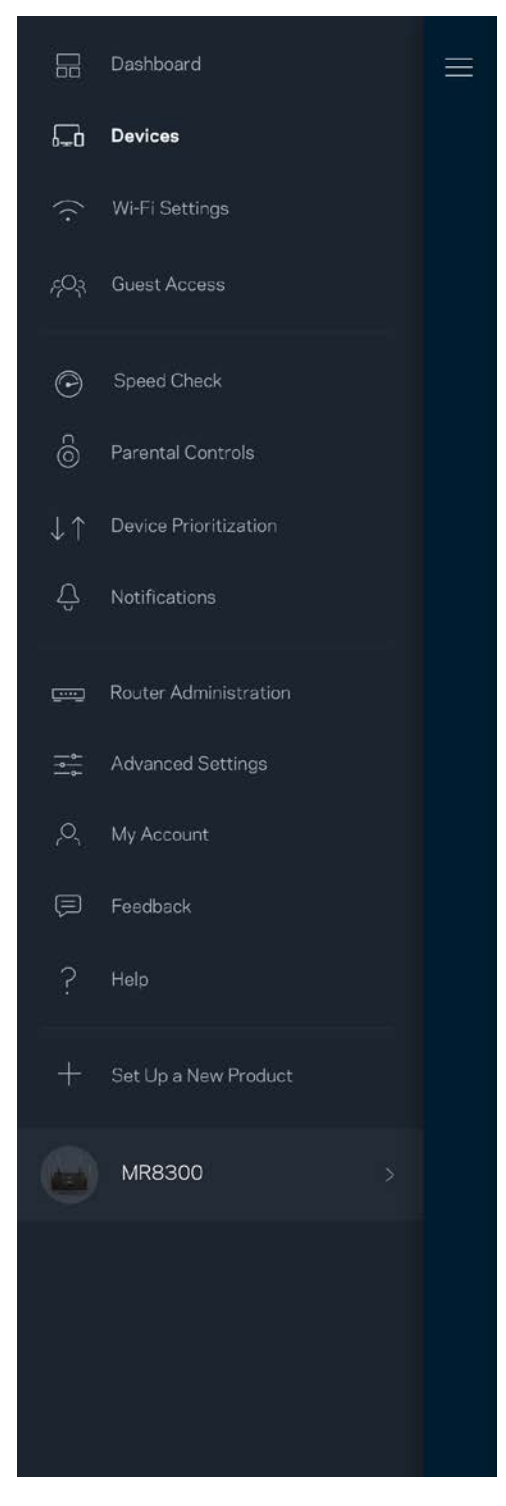

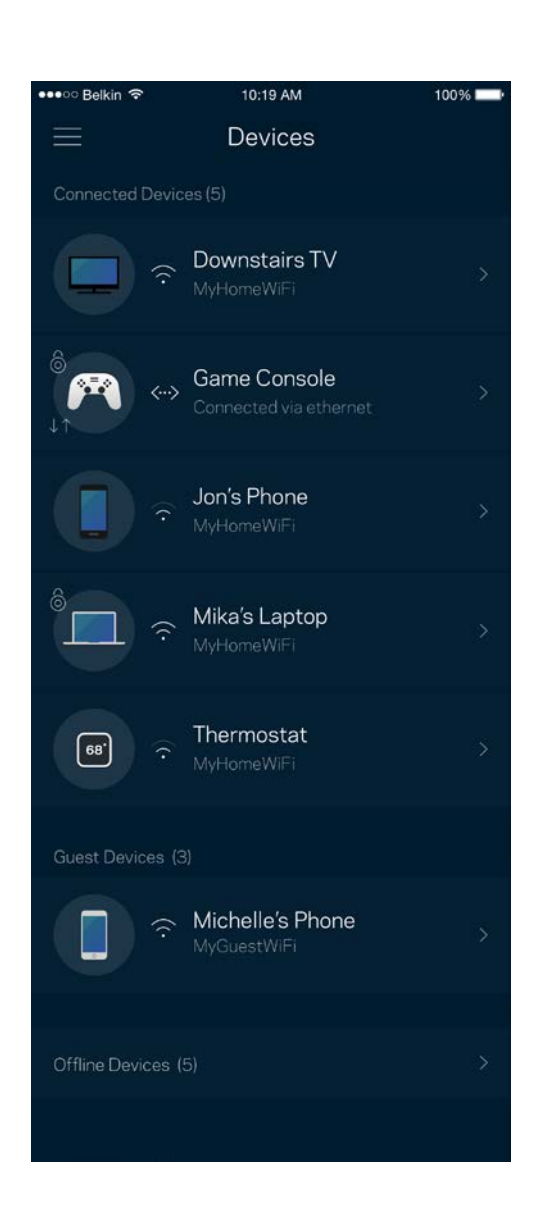

### <span id="page-201-0"></span>Zobrazení nebo změna detailů zařízení

Na obrazovce Devices (zařízení) můžete upravit názvy zařízení a změnit ikony zařízení. Můžete také nastavit prioritu zařízení, rodičovskou kontrolu a detaily bezdrátové sítě Wi-Fi. Klepnutím na zařízení zobrazíte detaily.

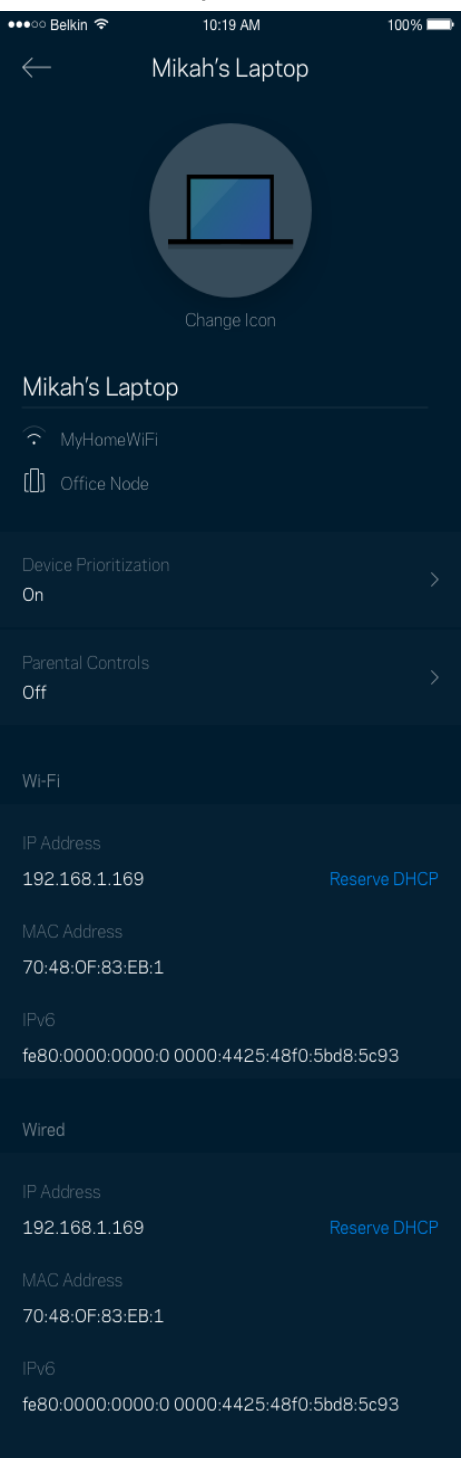

### <span id="page-202-0"></span>**Nastavení Wi-Fi**

Můžete zobrazit nebo změnit název a heslo bezdrátové sítě a připojit zařízení pomocí Wi-Fi Protected Setup™.

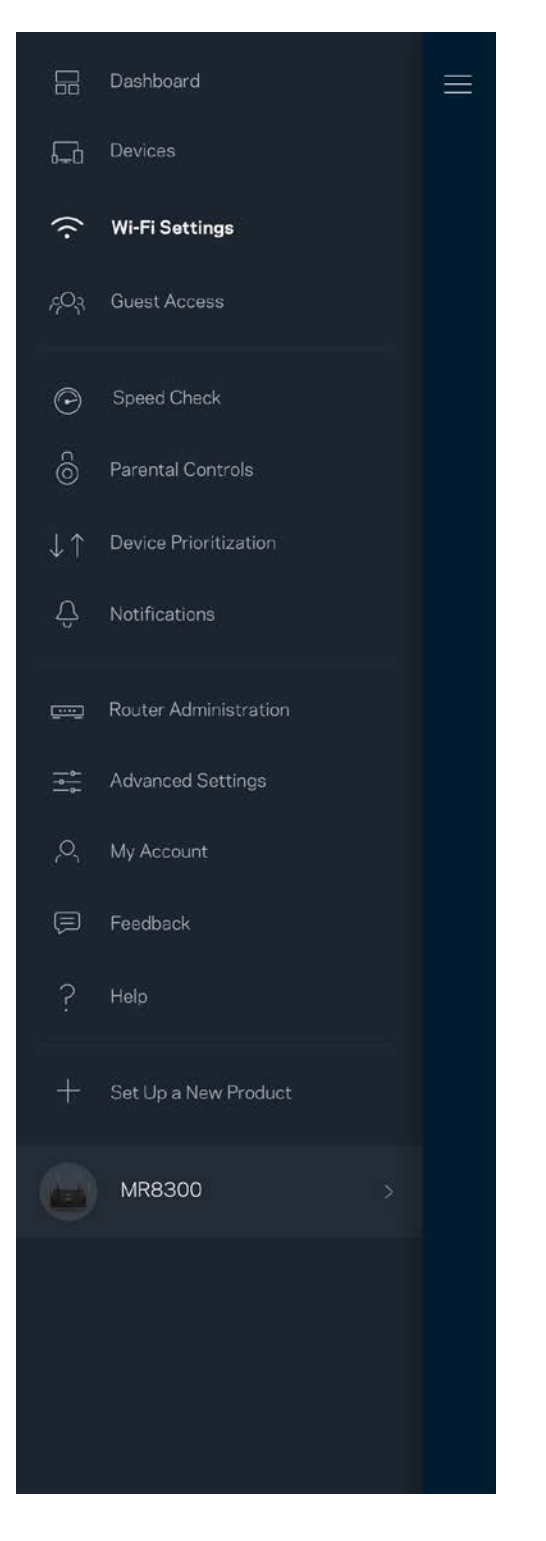

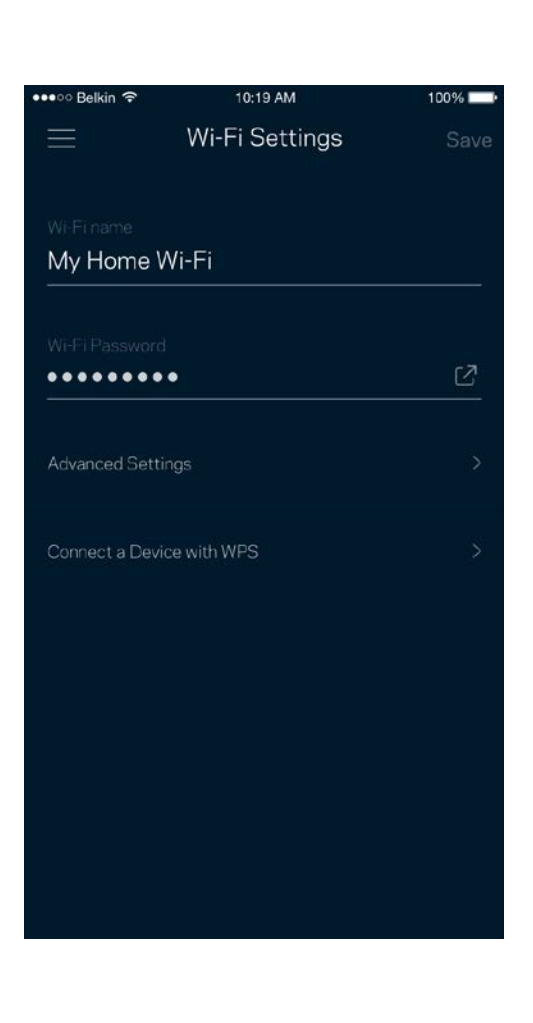

#### <span id="page-203-0"></span>Pokročilá nastavení

Pokročilí uživatelé mohou změnit výchozí typ zabezpečení a režim Wi-Fi. Tato nastavení neměňte, pokud nemáte skutečně zkušenost se sítěmi Wi-Fi. Vyhledavač kanálů (Channel Finder) vyhledá nejotevřenější kanály Wi-Fi ve vaší oblasti, abyste od svého systému získali nejlepší výkon. Pokud má váš systém více uzlů, vyhledávač kanálů najde nejlepší kanál pro každý uzel.

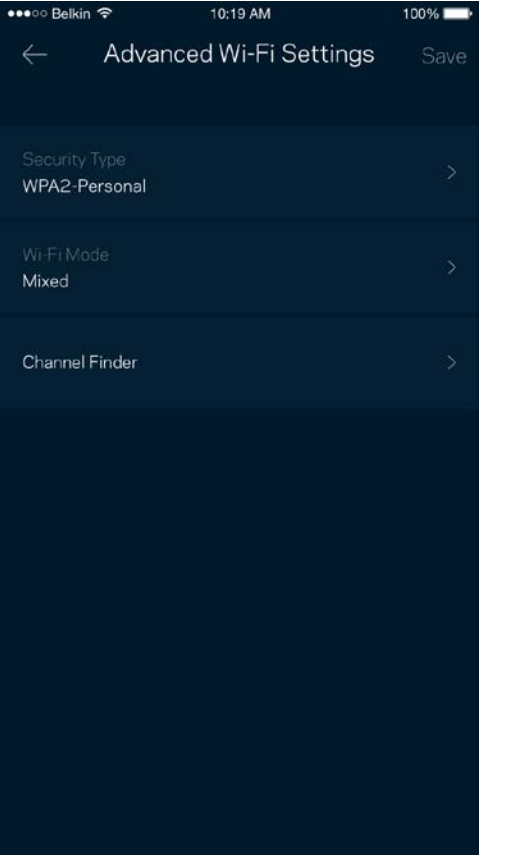

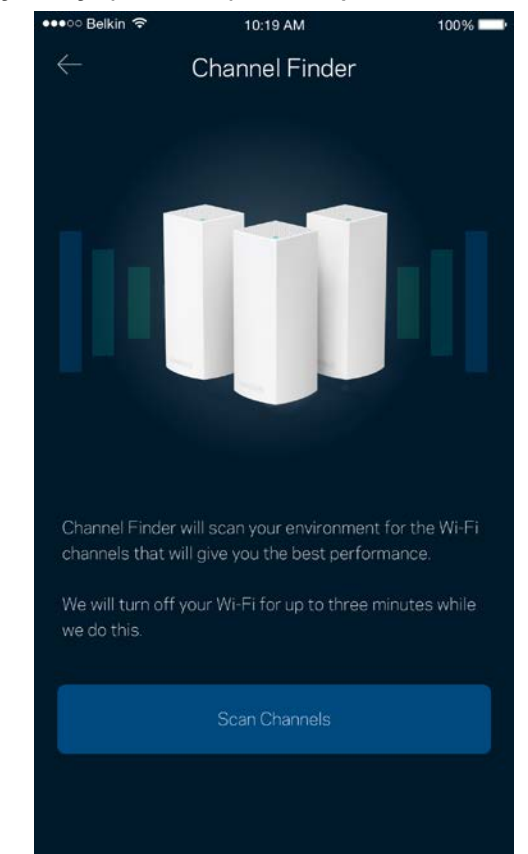

### <span id="page-204-0"></span>Připojte zařízení pomocí WPS

Wi-Fi Protected Setup umožňuje snadno připojit bezdrátová zařízení k vaší bezdrátové síti, aniž byste museli ručně zadávat bezpečnostní nastavení.

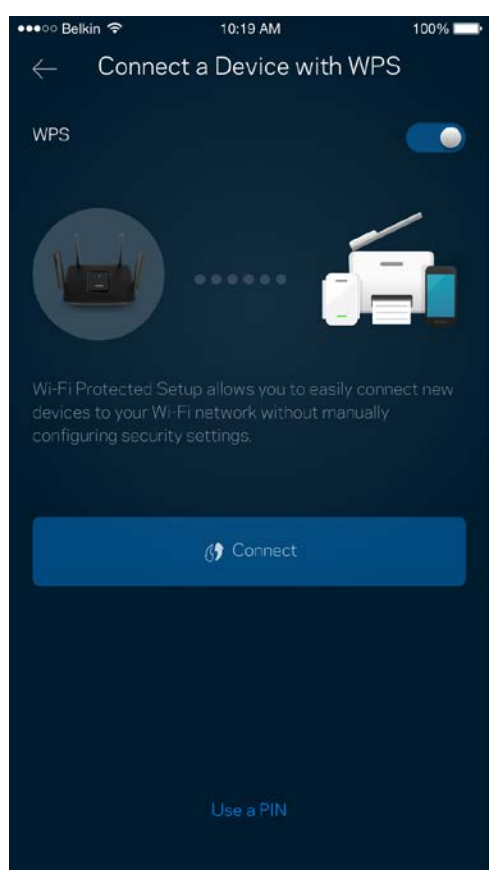

# <span id="page-205-0"></span>**Přístup s právy hosta**

Použijte přístup s právy hosta, chcete-li hostům zpřístupnit internet a zároveň omezit přístup k jiným zdrojům připojeným k vaší bezdrátové síti. Heslo lze odeslat textovou zprávou nebo e-mailem.

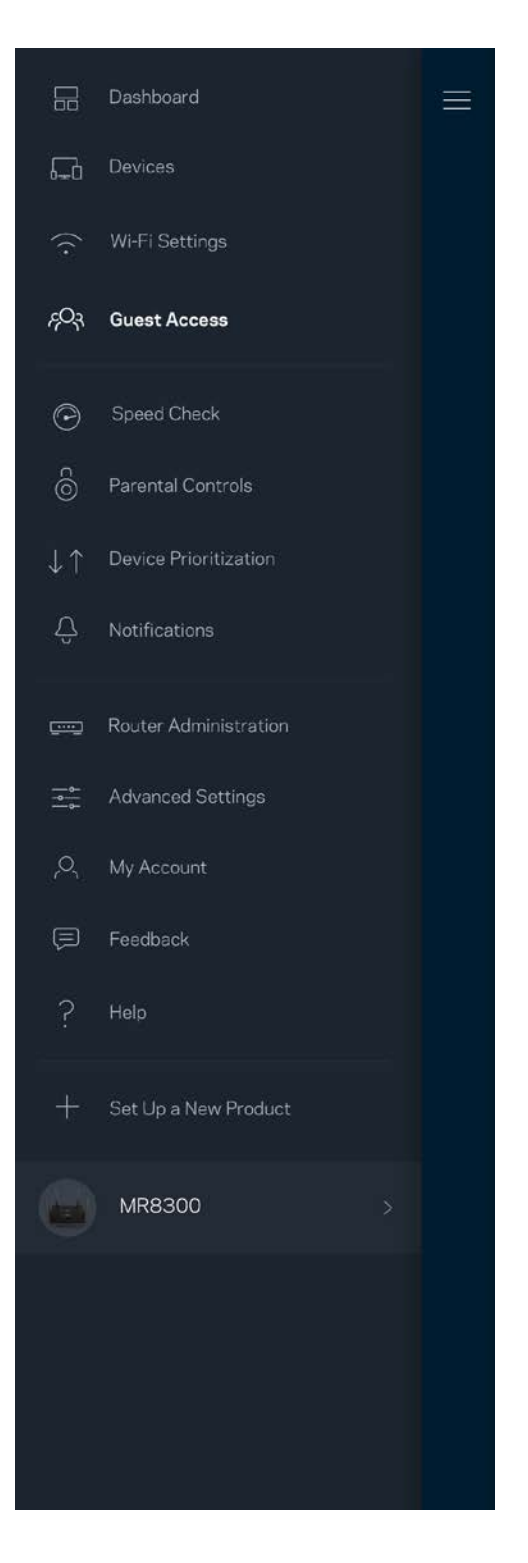

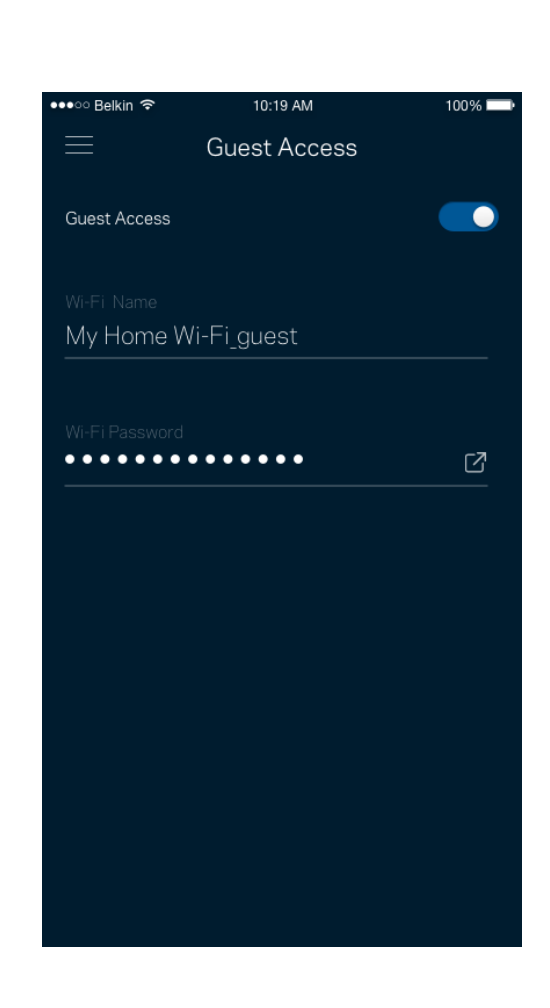

# <span id="page-206-0"></span>**Rychlostní test**

Spusťte test rychlosti a ověřte si, zda vaše rychlosti odpovídají tomu, za co platíte. Test rychlosti také pomáhá při stanovení priority zařízení, protože výsledky určují, jak je bezdrátové připojení rozdělováno mezi upřednostněná zařízení.

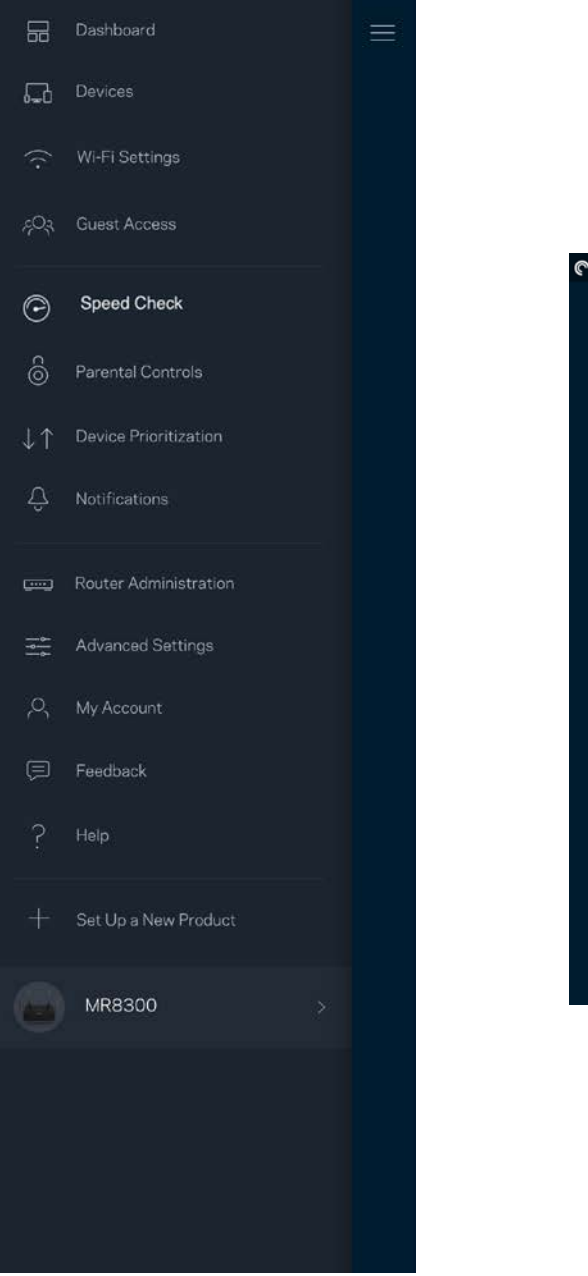

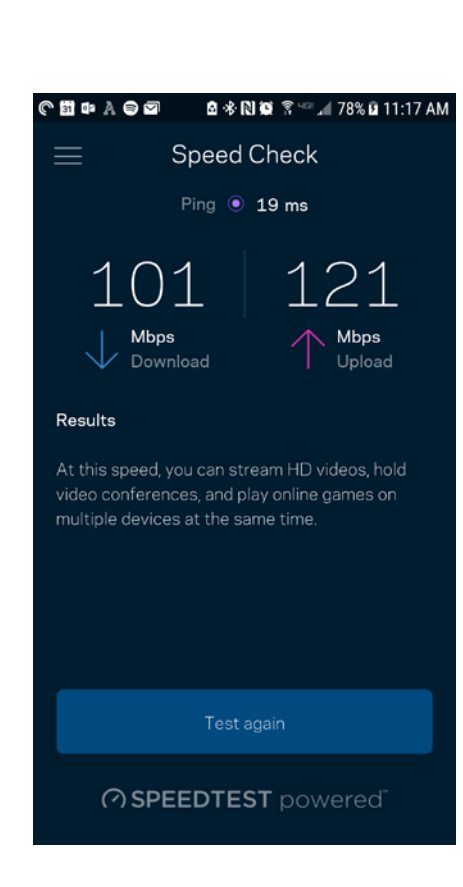

- Rychlost stahování je rychlost, kterou je obsah internetu přenášen do vašeho směrovače.
- Rychlost nahrávání je rychlost, kterou můžete obsah odeslat do internetu.

Poznámka – rychlost internetového připojení ovlivňují různé faktory, včetně typu účtu ISP, místního i celosvětového internetového provozu a počtu zařízení v domácnosti, která sdílejí připojení k internetu.

### <span id="page-208-0"></span>**Rodičovská kontrola**

Rodičovská kontrola umožňuje kontrolovat, kdy jsou vaše děti online a co tam dělají. Můžete pozastavit internet pro konkrétní zařízení nebo zablokovat určité webové stránky.

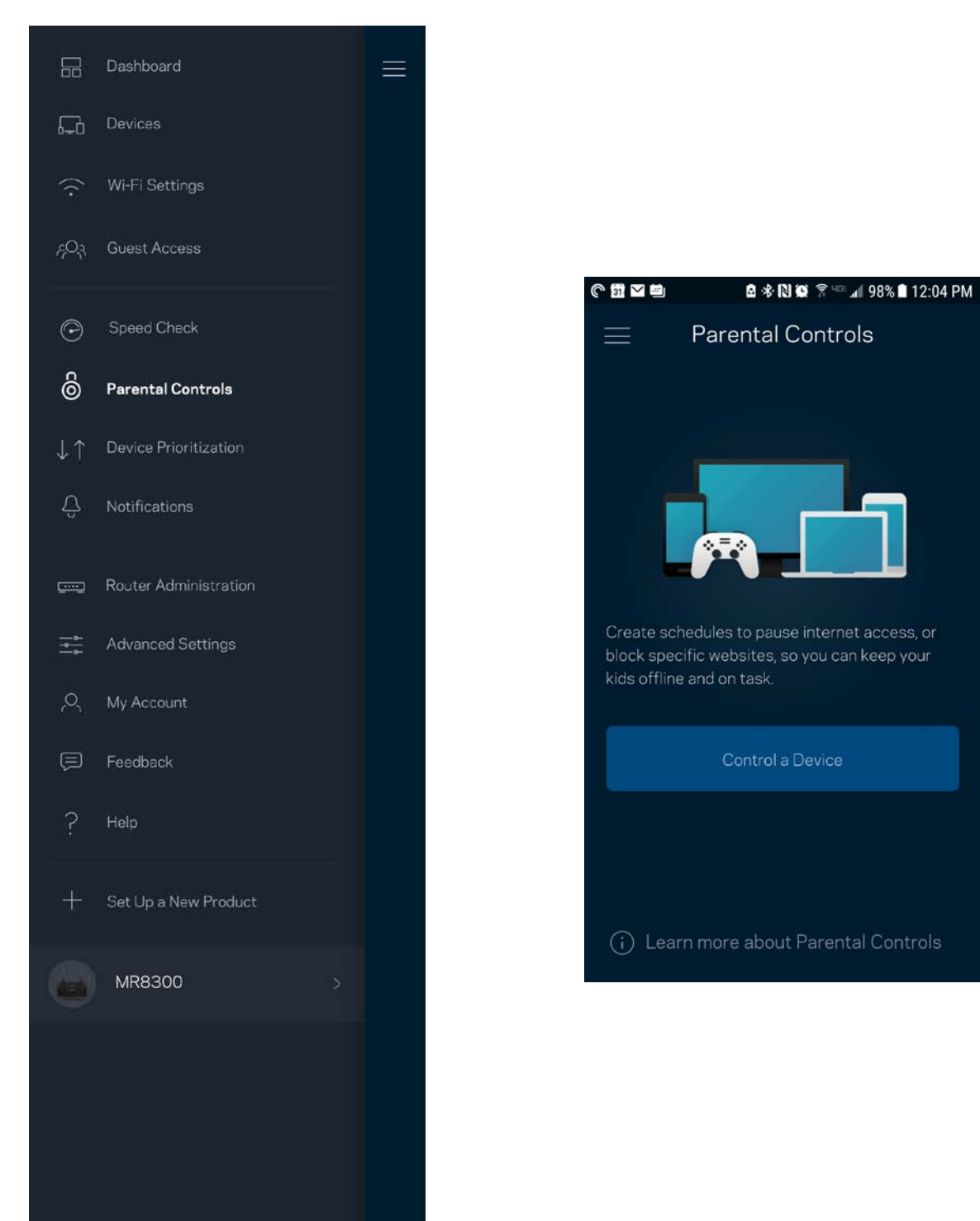

### <span id="page-209-0"></span>**Priorita zařízení**

Můžete vybrat až tři zařízení, která budou mít přednost při připojení k internetu. Tato zařízení, ať připojená kabelem nebo bezdrátově, budou mít vždy nejlepší přístup, když jsou připojena. Směrovač provede test rychlosti a stanoví, jak nejlépe rozdělit Wi-Fi podle priority zařízení. Ostatní zařízení budou sdílet zbývající kapacitu. Upřednostňovaná zařízení se zobrazují na panelu.

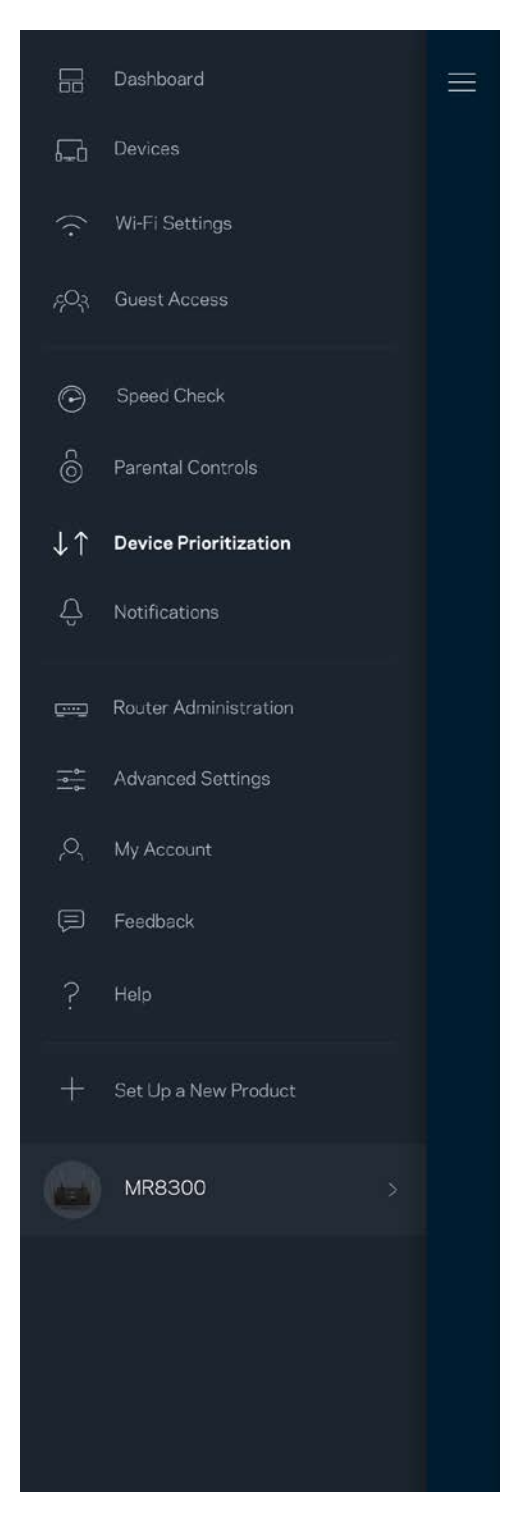

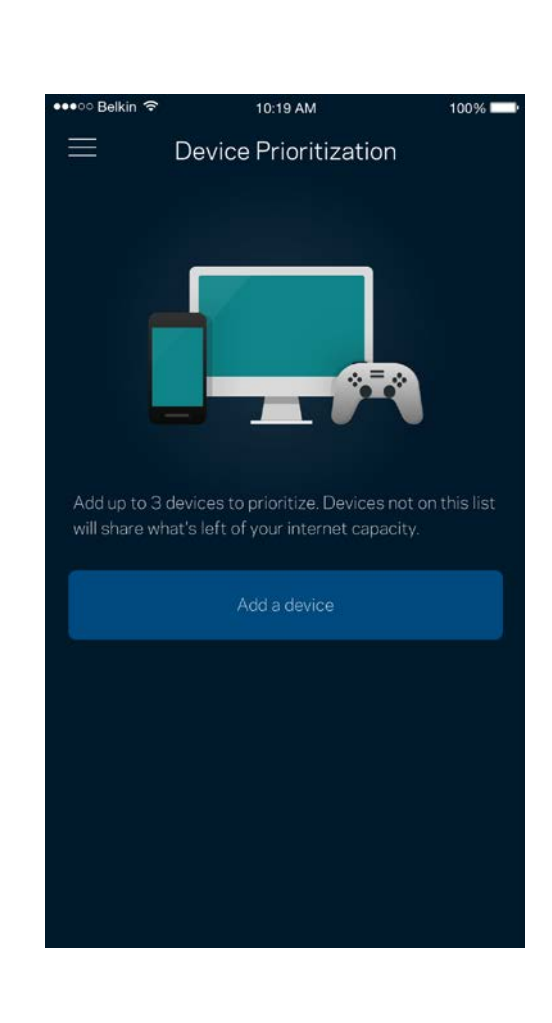

# <span id="page-210-0"></span>**Oznámení**

Máte-li více než jeden uzel, může vás aplikace upozornit, když jsou sekundární uzly ve vašem systému offline. Sekundární uzly jsou všechny, které nejsou k vašemu modemu připojeny kabelem. Aby vás aplikace mohla upozornit, musíte zapnout upozornění ve svém mobilním zařízení,

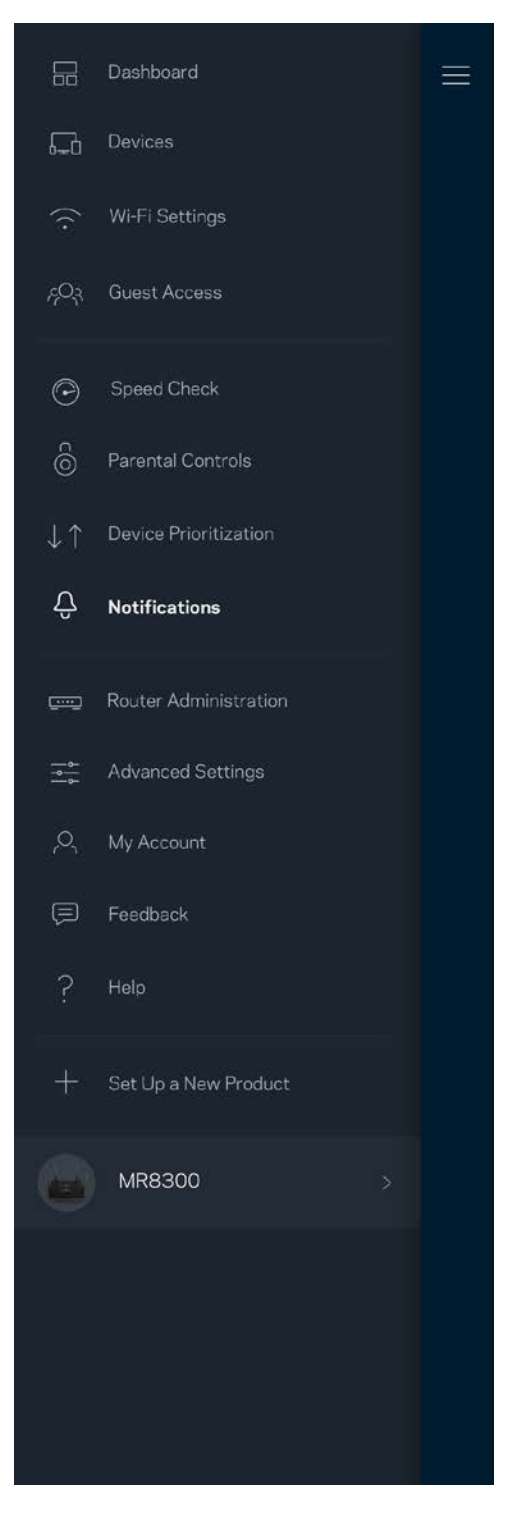

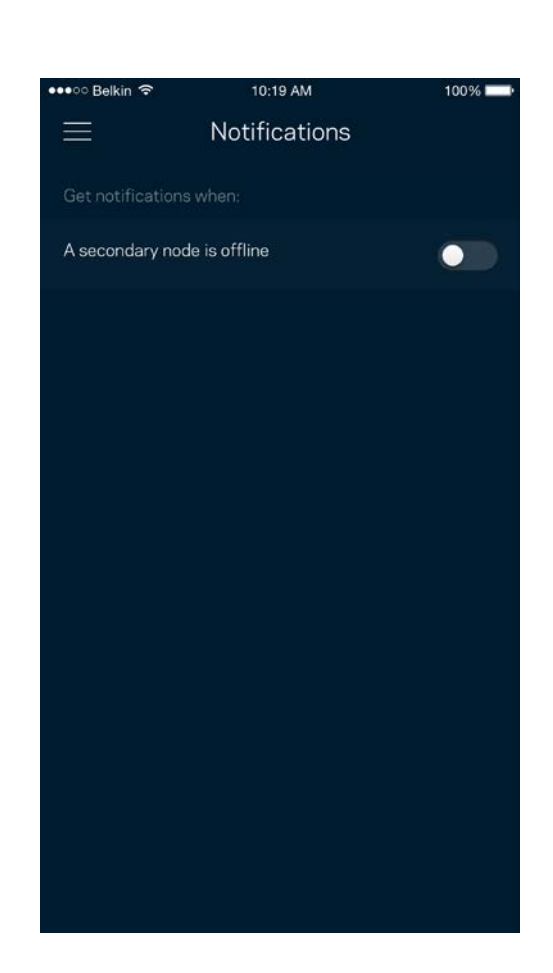

### <span id="page-211-0"></span>**Správa routeru**

Na obrazovce správy směrovače můžete změnit heslo a nápovědu k heslu. Také můžete kontrolovat různé identifikátory (číslo modelu, sériové číslo a detaily IP) svého směrovače.

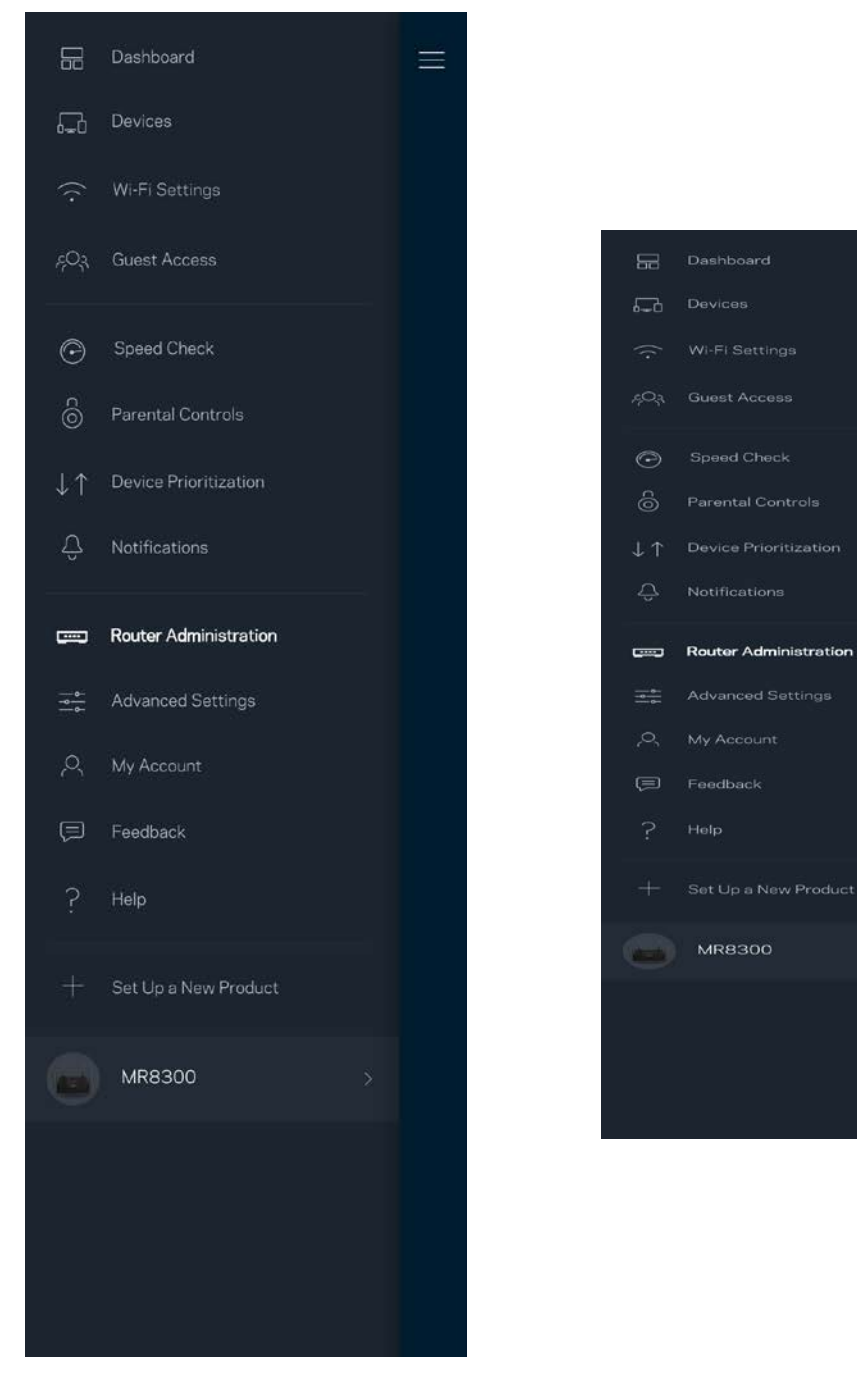

Můžete udělit souhlas, že chcete automaticky hlásit pády společnosti Linksys a přispívat k vylepšování zkušenosti s Wi-Fi. Konkrétní problémy také můžete ručně nahlásit společnosti Linksys.

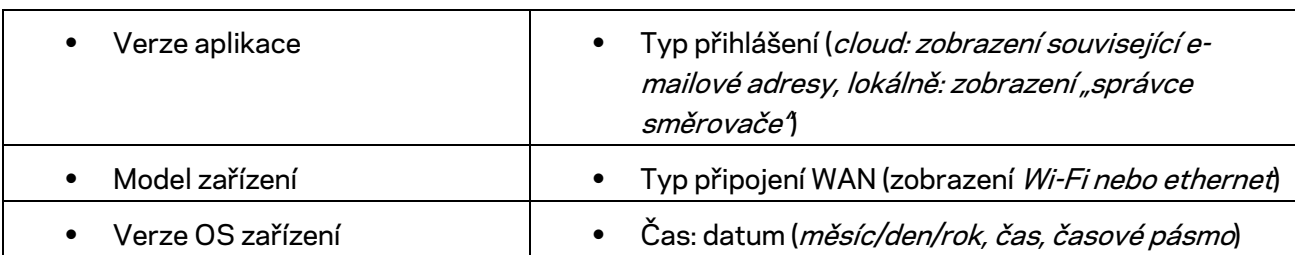

Následující informace budou odeslány s vaším popisem problému:

# <span id="page-213-0"></span>**Pokročilá nastavení**

#### <span id="page-213-1"></span>Nastavení internetu

Můžete zvolit, jak se váš směrovač připojí k internetu. Výchozí nastavení je Automatická konfigurace *– DHCP.* Ostatní typy připojení závisejí na vašem poskytovateli připojení k internetu nebo na tom, jak plánujete používat směrovač. Pokročilí uživatelé mohou používat další nastavení ke klonování adres MAC a k nastavení maximální jednotky přenosu (MTU).

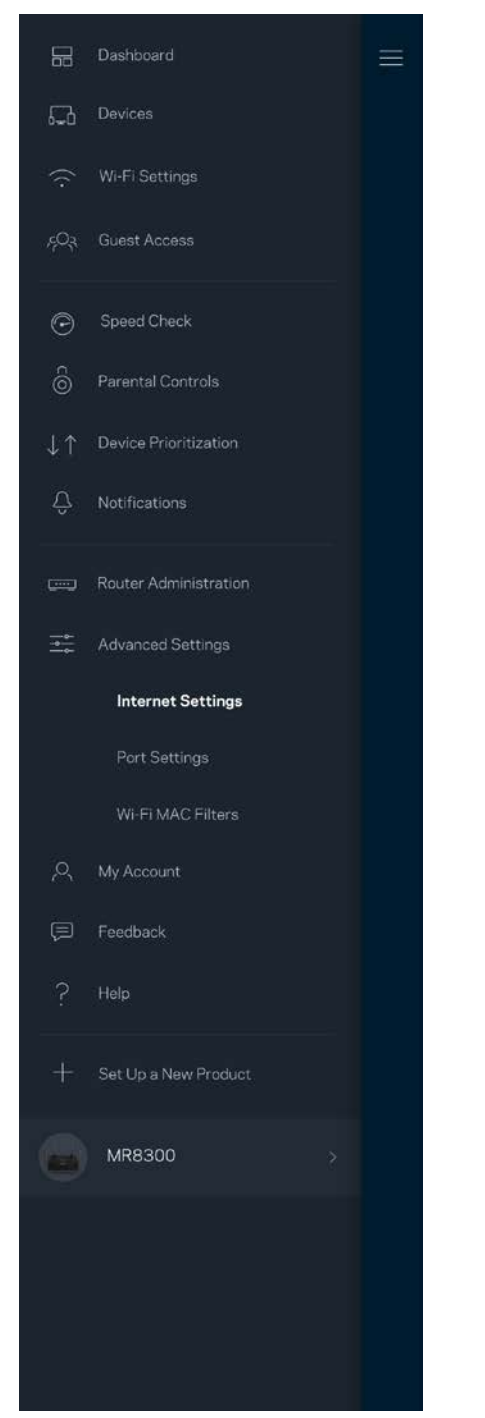

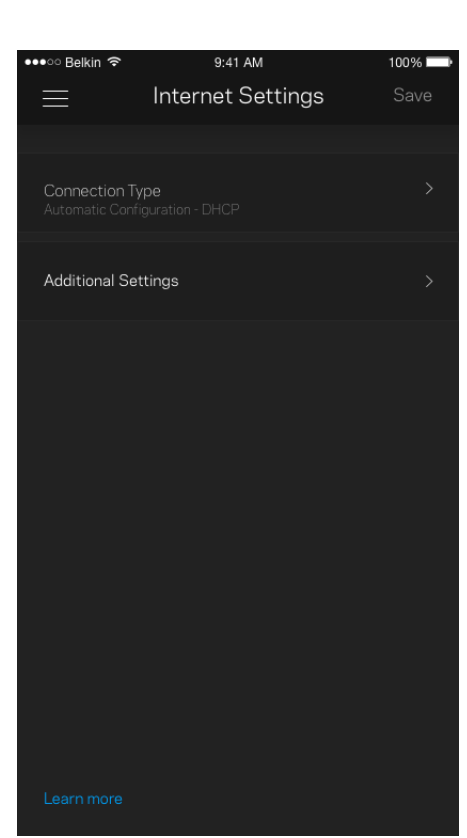

### <span id="page-214-0"></span>Nastavení portů

Předávání portů – pro jeden port, více portů nebo rozsah portů odešle příchozí data na konkrétní port nebo porty ke konkrétnímu zařízení nebo portu ve vaší síti Wi-Fi. V případě aktivace rozsahu portů hledá směrovač v odchozích datech konkrétní čísla portů. Směrovač si pamatuje adresy IP zařízení, která požadují data, takže když se požadovaná data vrátí, jsou přesměrována zpět na správné zařízení.

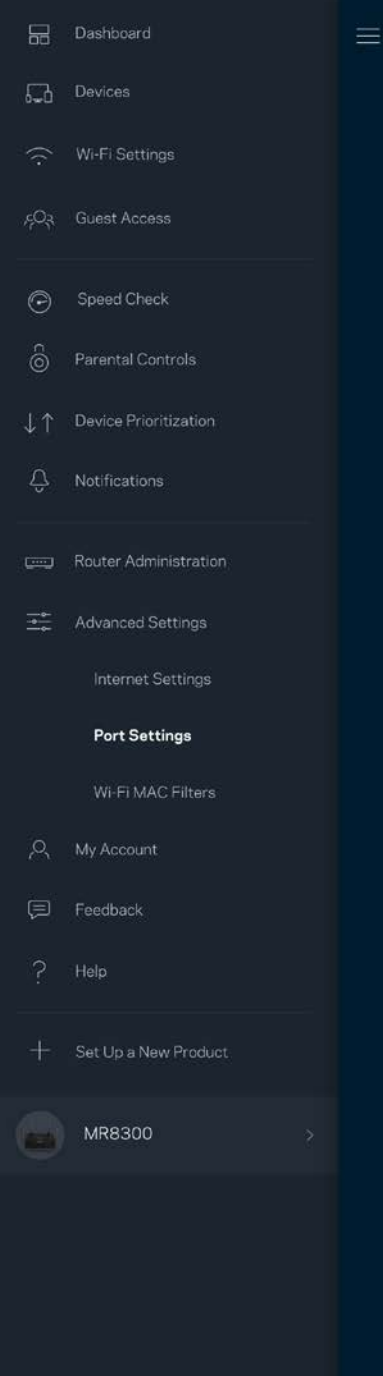

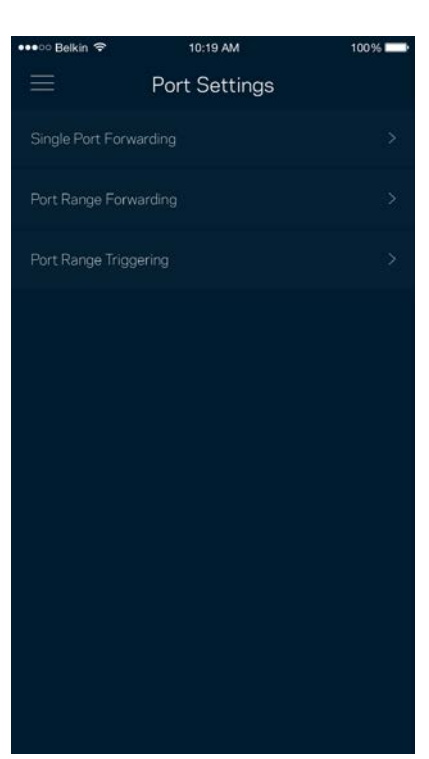

### <span id="page-215-0"></span>Filtry MAC pro Wi-Fi

Každé síťové zařízení má jedinečnou 12místnou adresu MAC (Media Access Control). Můžete vytvořit seznam adres MAC a potom povolit nebo zakázat příslušná zařízení ve své bezdrátové síti.

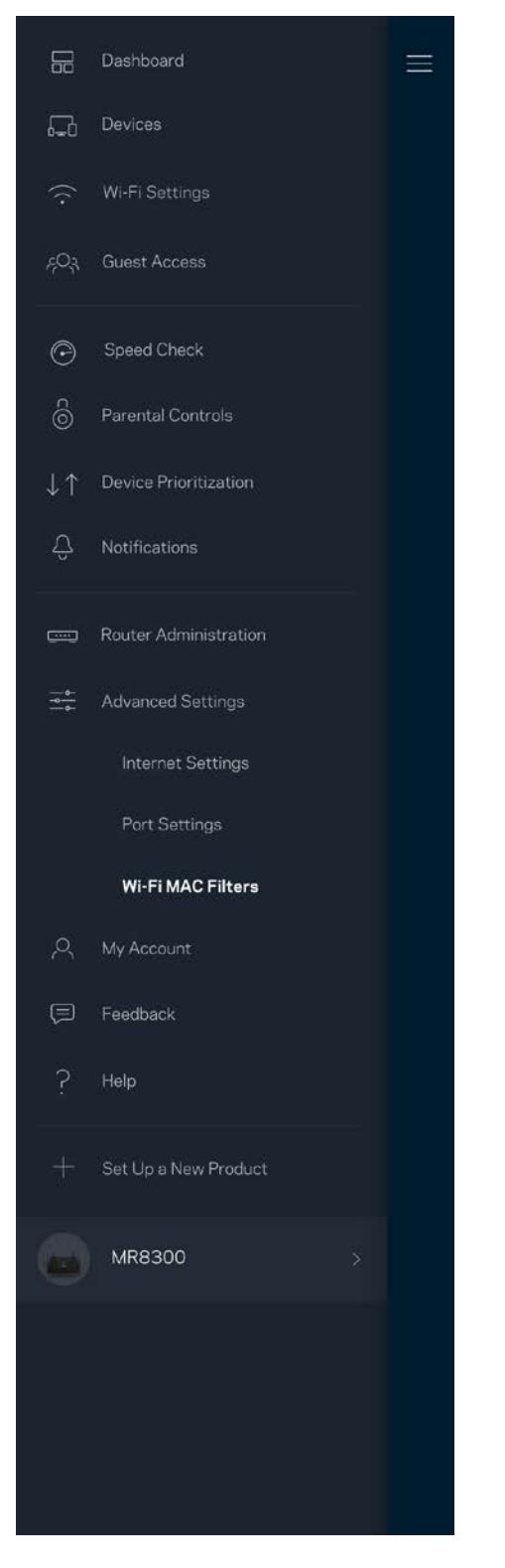

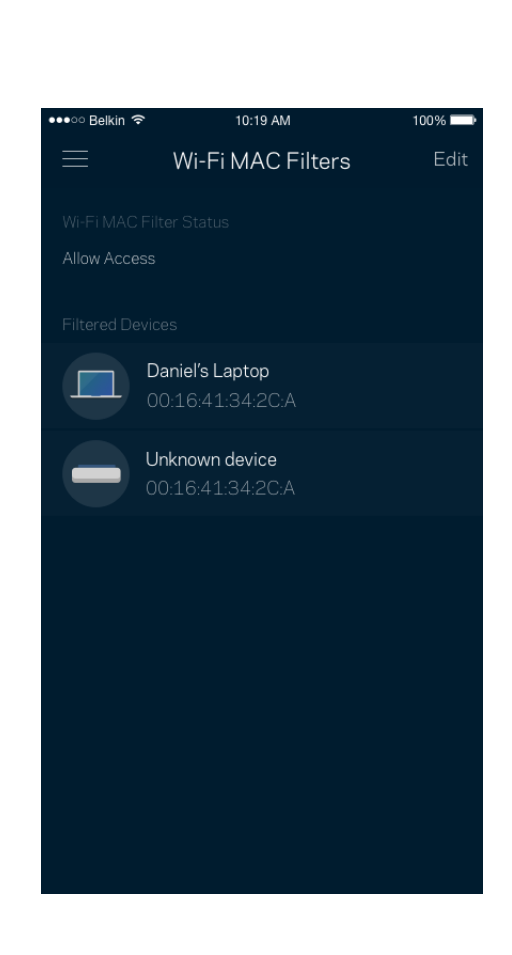
### **Můj účet**

Změňte si heslo do aplikace Linksys a udělte souhlas s příjmem posledních novinek a nabídek od společnosti Linksys.

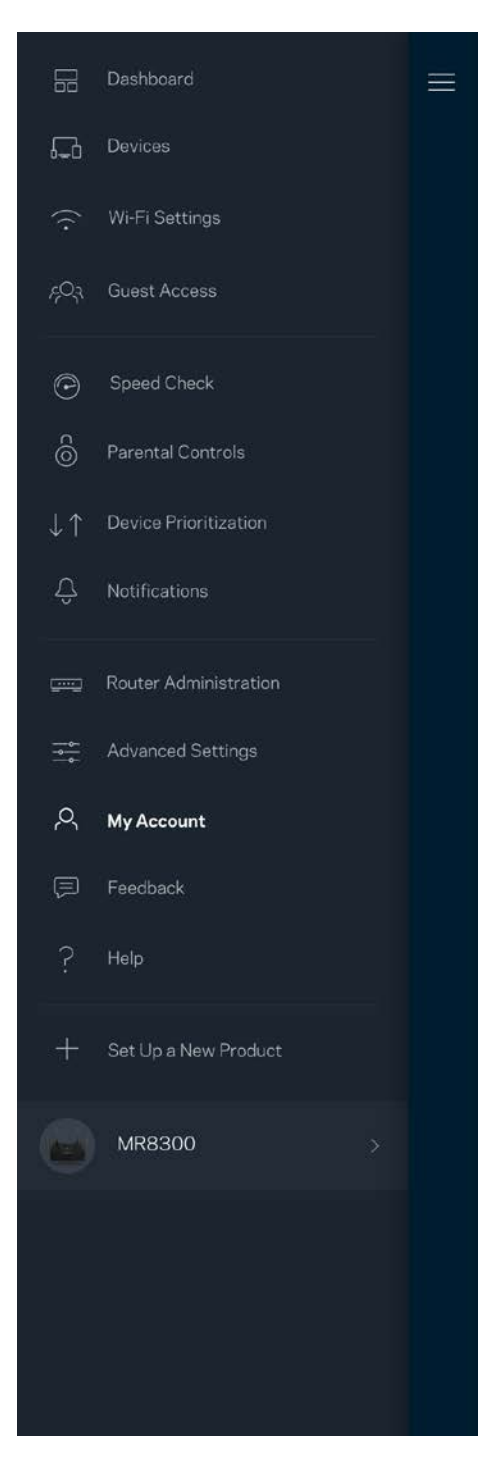

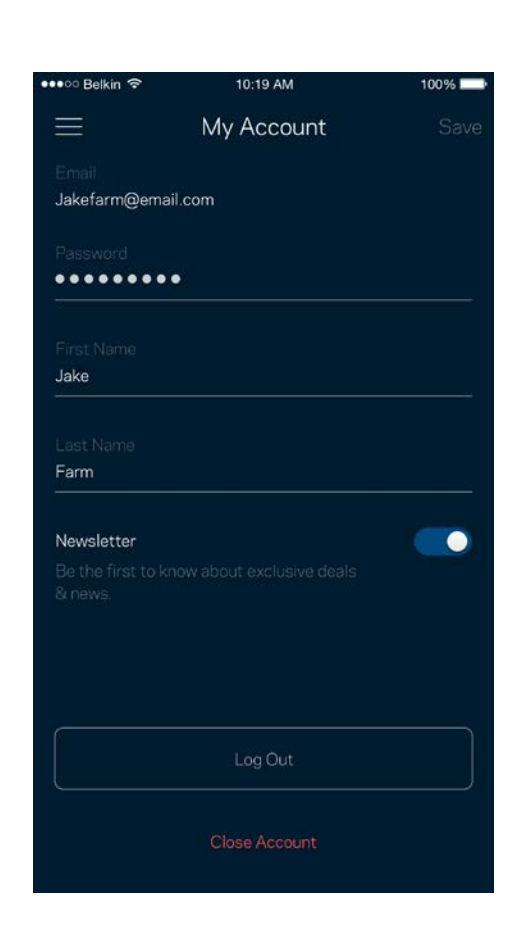

## **Zpětná vazba**

Můžete nám sdělit svůj názor. Ohodnoťte aplikaci v obchodu s aplikacemi, zašlete nám návrh nebo popište, co vám brání v lepší zkušenosti.

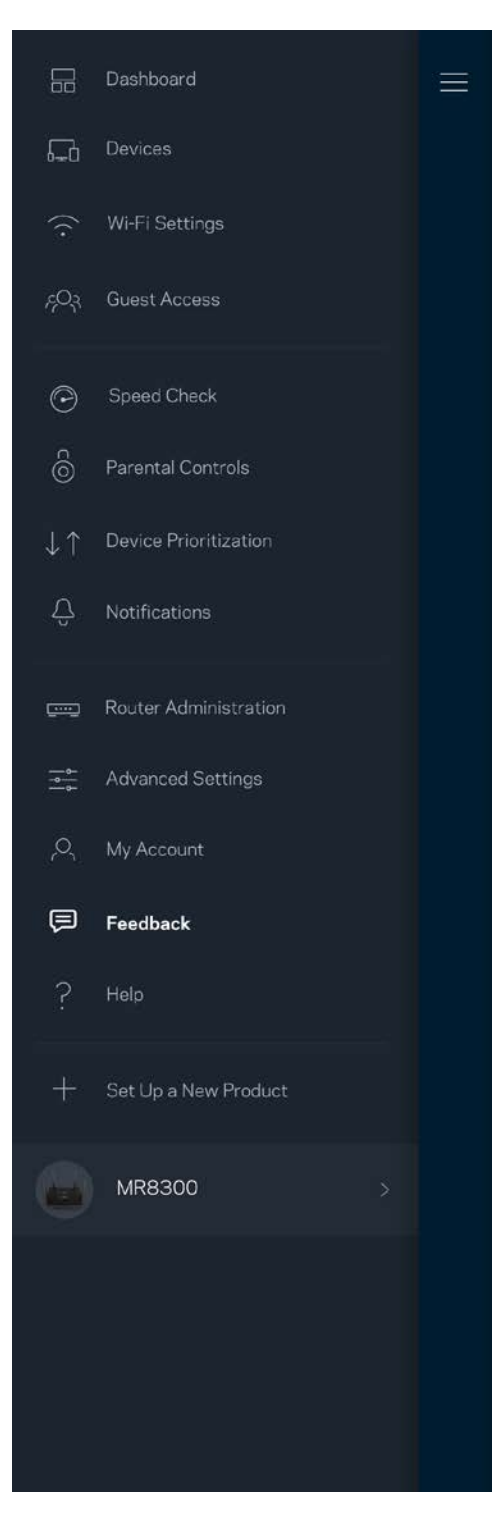

## **Nápověda**

Máte problémy s aplikací? Potřebujete více informací o nějaké funkci? Klepnutím na Nápovědu získáte další informace.

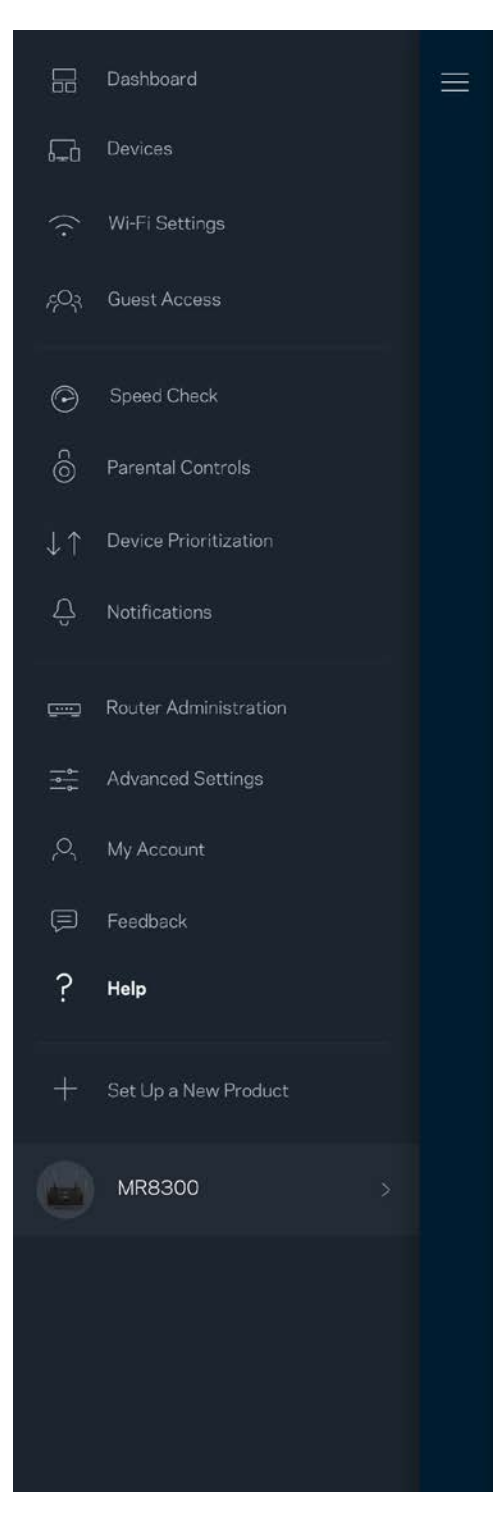

# **Přímé připojení ke směrovači**

I když nejste připojeni k internetu, stále máte přístup k nastavení směrovače. Připojte se ke své bezdrátové síti, spusťte aplikaci Linksys a klepněte na "*Log in with Router Password" (přihlásit se heslem směrovače)* dole na obrazovce. Nebudete moci přistupovat ke svému účtu Linksys Wi-Fi, když nejste online.

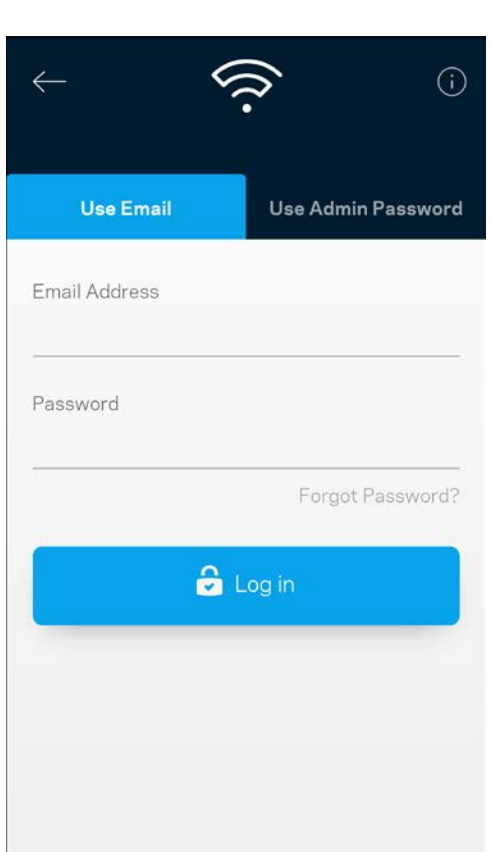

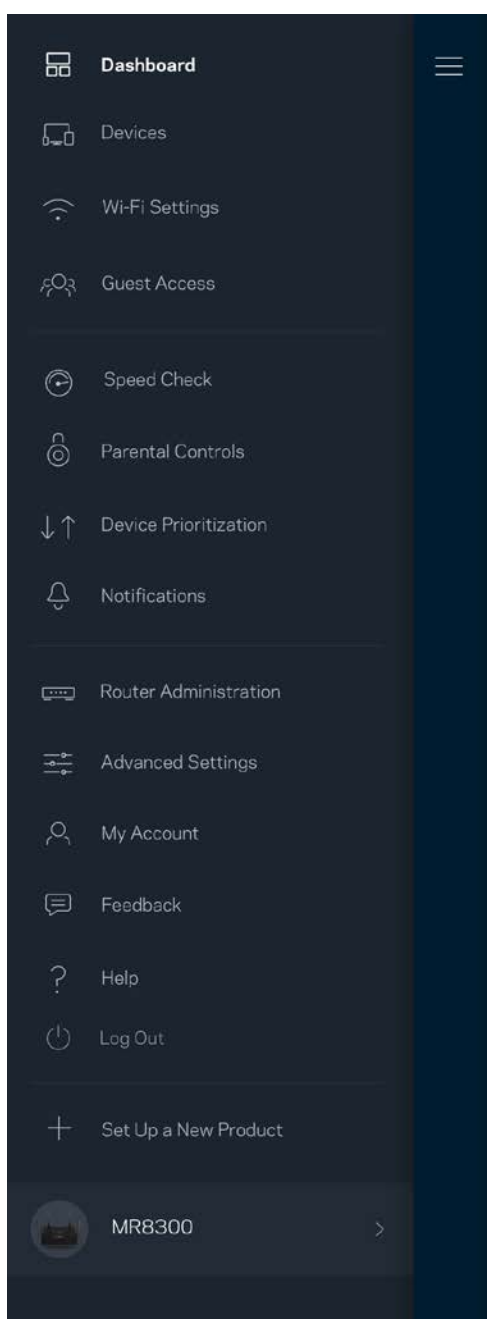

### Heslo směrovače

Při instalaci jsme vytvořili bezpečné heslo správce. Pokud je chcete změnit, klepněte na *Router Administration (správa směrovače)* a změňte heslo ke směrovači a nápovědu k heslu.

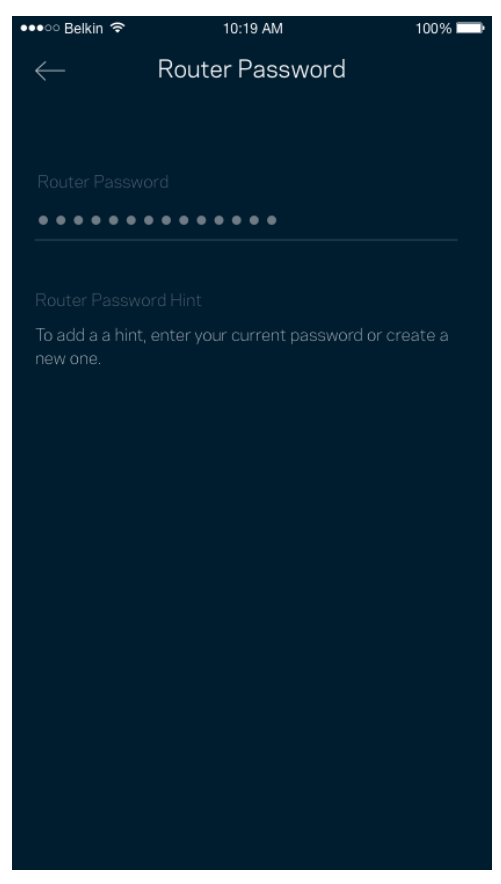

Pokud heslo ke směrovači někdo změní, zašleme vám e-mail, abychom zajistili, že váš směrovač zůstane bezpečný.

# **Jak obnovit tovární nastavení směrovače.**

Obnovení továrního nastavení směrovače MR8300 by nemělo být teoreticky nikdy zapotřebí – je to velmi problematický proces. Obnovení továrního nastavení vrátí váš směrovač do stavu, kdy jste si ho zakoupili. Budete muset znovu provést celé nastavení. Všechna nastavení, která jste změnili při nastavování i po něm, budou vymazána (například název bezdrátové sítě, hesla, typ zabezpečení). Všechna bezdrátová zařízení se odpojí od bezdrátové sítě.

Resetovat do výrobního nastavení:

• Stiskněte a podržte resetovací tlačítko na spodní straně, když je směrovač připojený k napájení a zapnutý. Kontrolka na horní straně směrovače zabliká červeně. Neuvolňujte tlačítko, dokud indikátor zcela nezhasne a pak nezačne svítit jasně červeně.

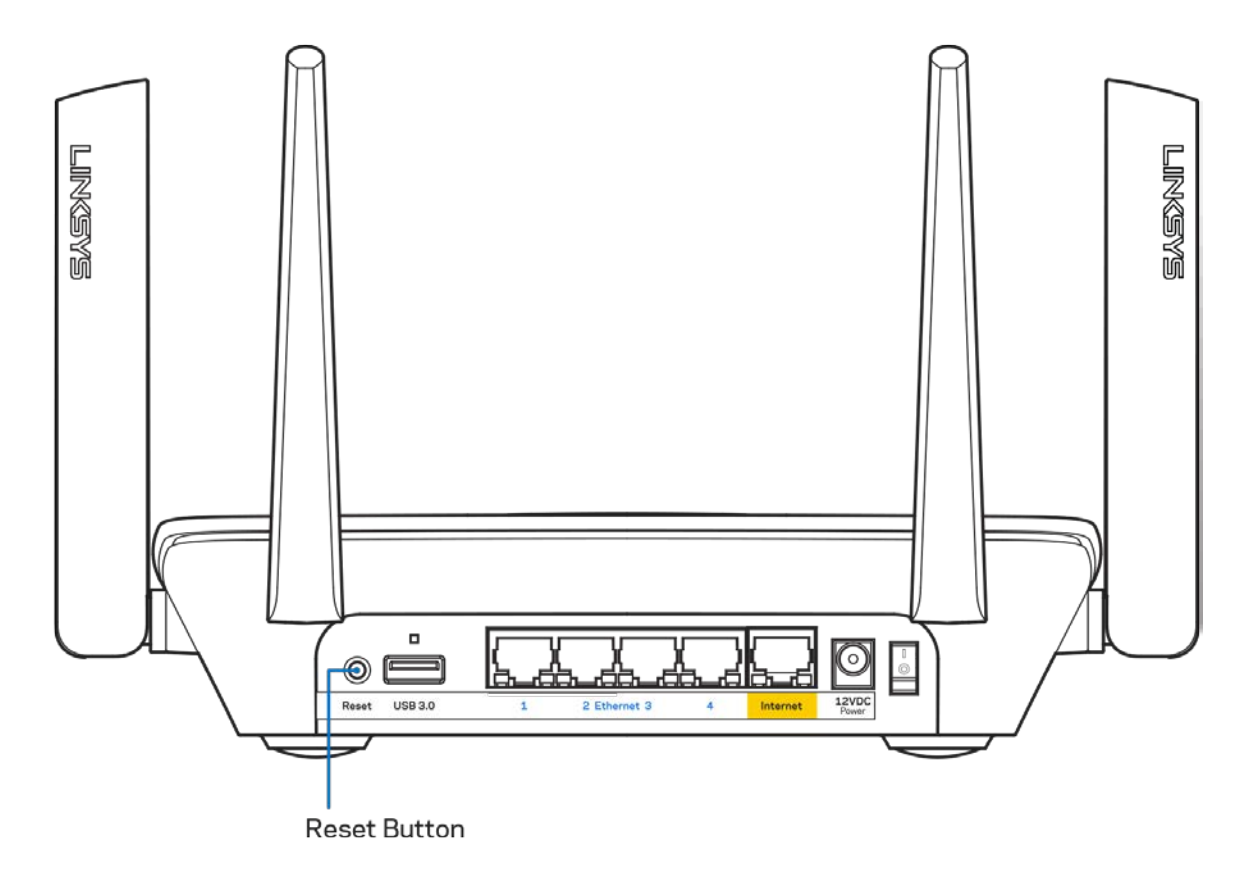

# **Technické údaje**

## **Linksys MR8300**

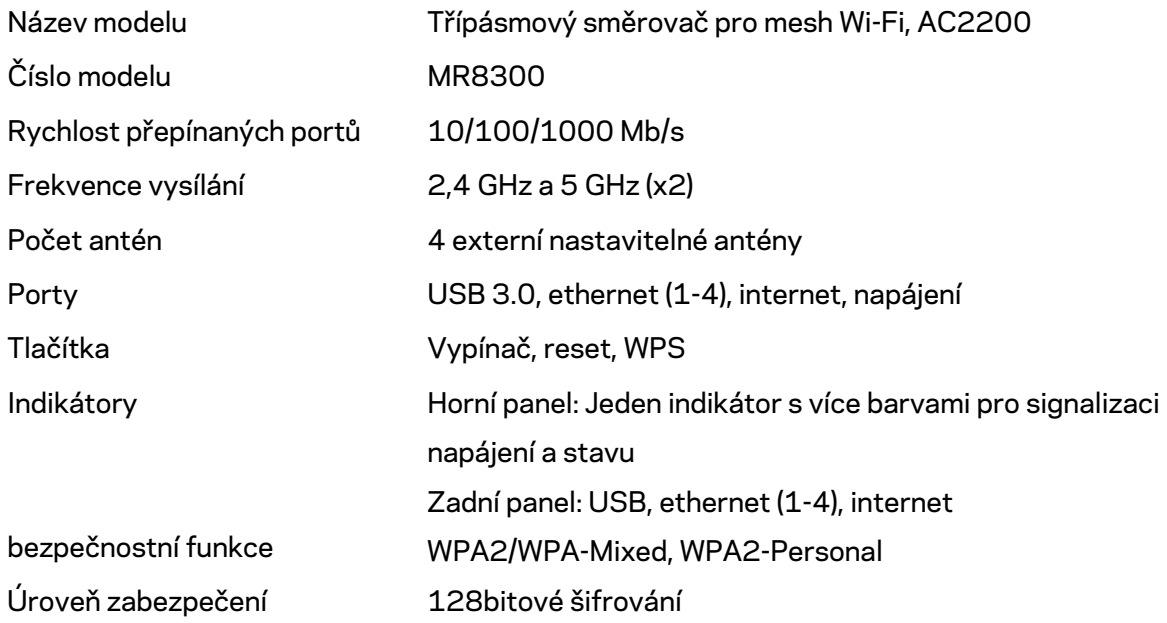

### **Prostředí**

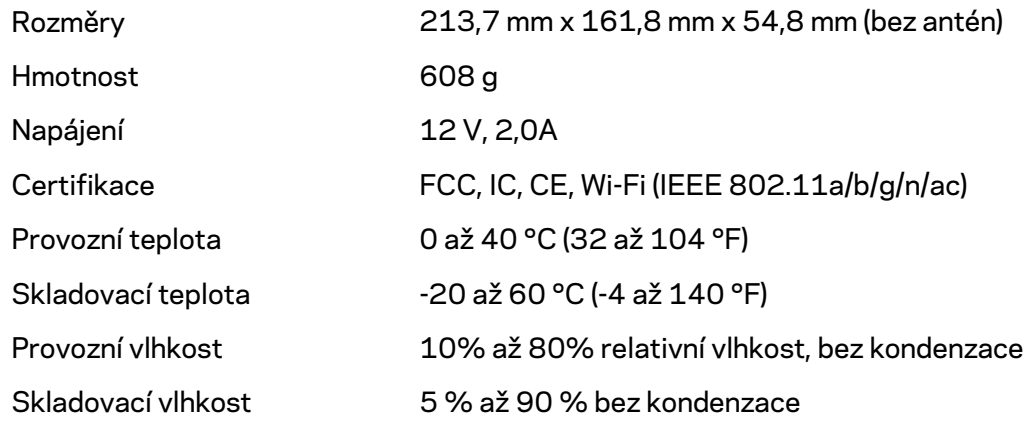

#### Poznámky:

Regulační, záruční a bezpečnostní informace najdete na stránce Linksys.com/support/MR8300. Specifikace podléhají změně bez oznámení.

Maximální výkon je odvozen od specifikací standardu IEEE 802.11. Skutečný výkon se může lišit, a to včetně nižší kapacity bezdrátové sítě, rychlosti přenosu dat, dosahu a pokrytí sítě. Výkon závisí na mnoha faktorech, podmínkách a proměnných, včetně vzdálenosti od přístupového bodu, intenzity síťového provozu, stavebních materiálů a konstrukcí, použitého operačního systému, kombinace používaných bezdrátových produktů, rušení atd.

Špičkovou technickou podporu najdete na adrese [linksys.com/support/MR8300.](http://www.linksys.com/support)

BELKIN, LINKSYS a řada názvů produktů, značek a log jsou ochranné známky skupiny společností Belkin. Zmíněné ochranné známky třetích stran jsou vlastnictvím příslušných vlastníků.

© 2018 Belkin International, Inc. a/nebo její dceřiné společnosti. Všechna práva vyhrazena.

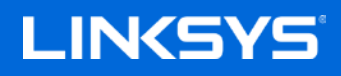

Brugervejledning

### **MAX-STREAM™**

**Tri-Band Mesh Wi-Fi-router, AC2200**

MR8300

## **Indhold**

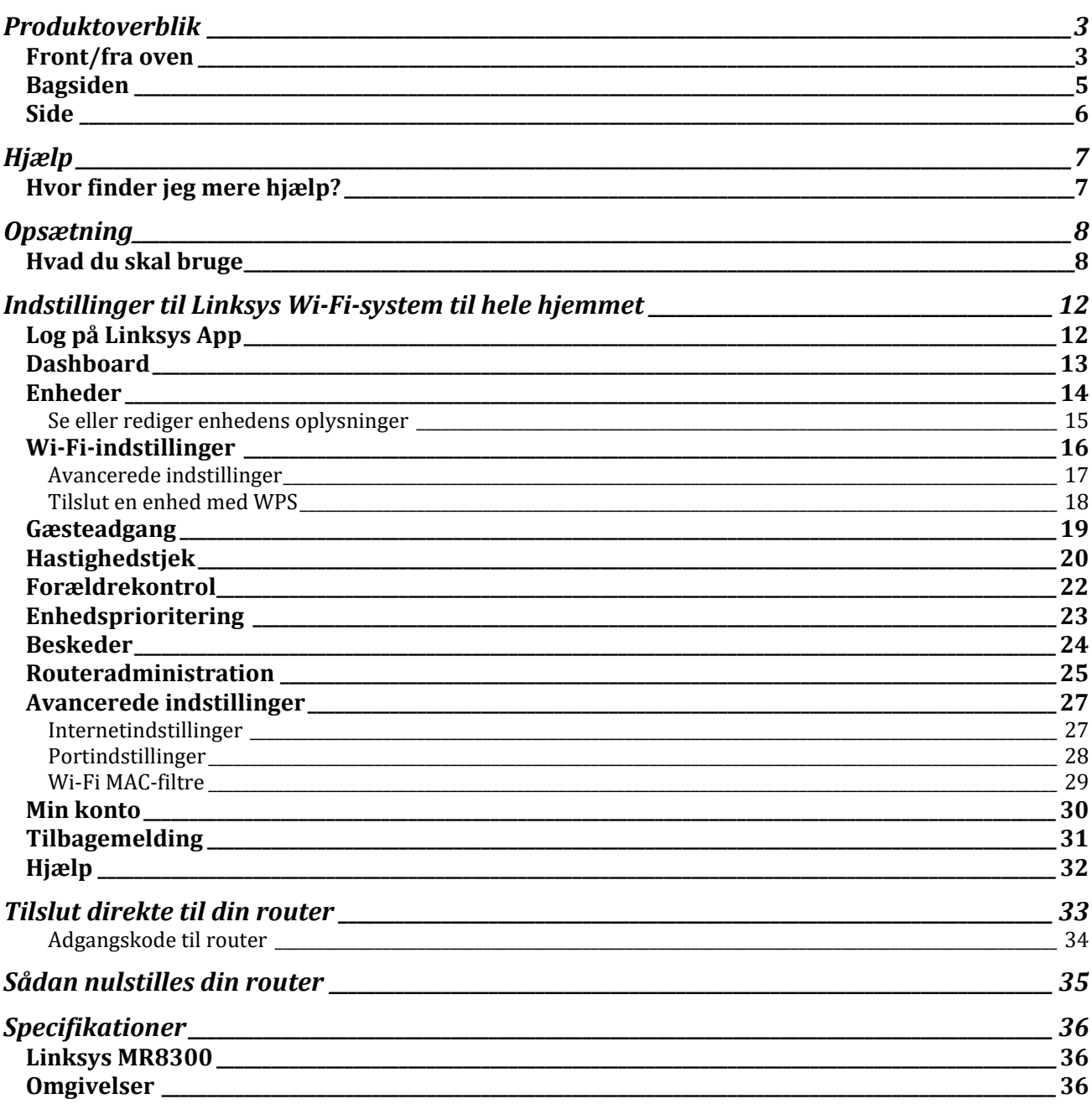

## <span id="page-226-0"></span>**Produktoverblik**

## <span id="page-226-1"></span>**Front/fra oven**

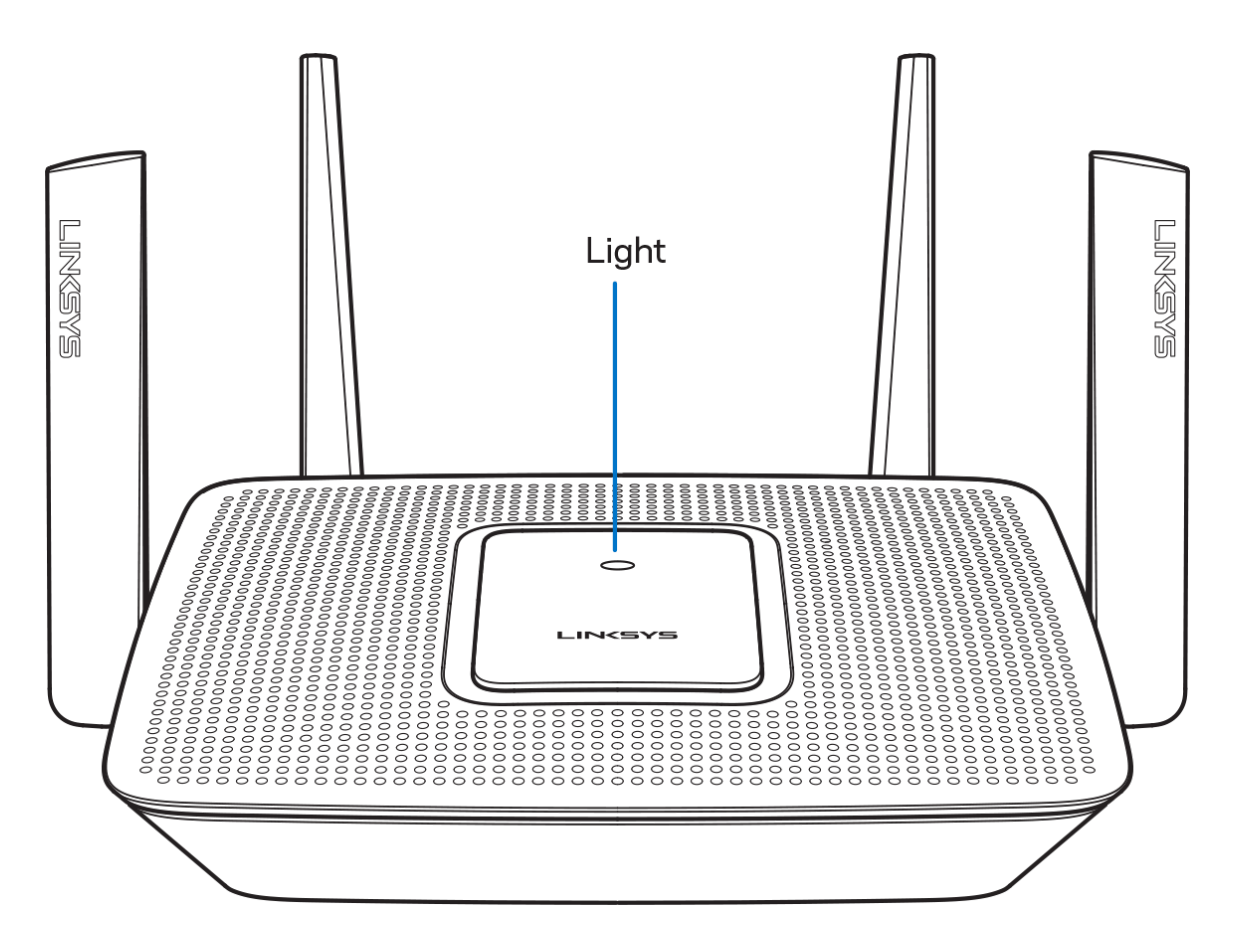

Lyset oven på din router giver dig oplysninger om routerens drift.

### **Normal drift**

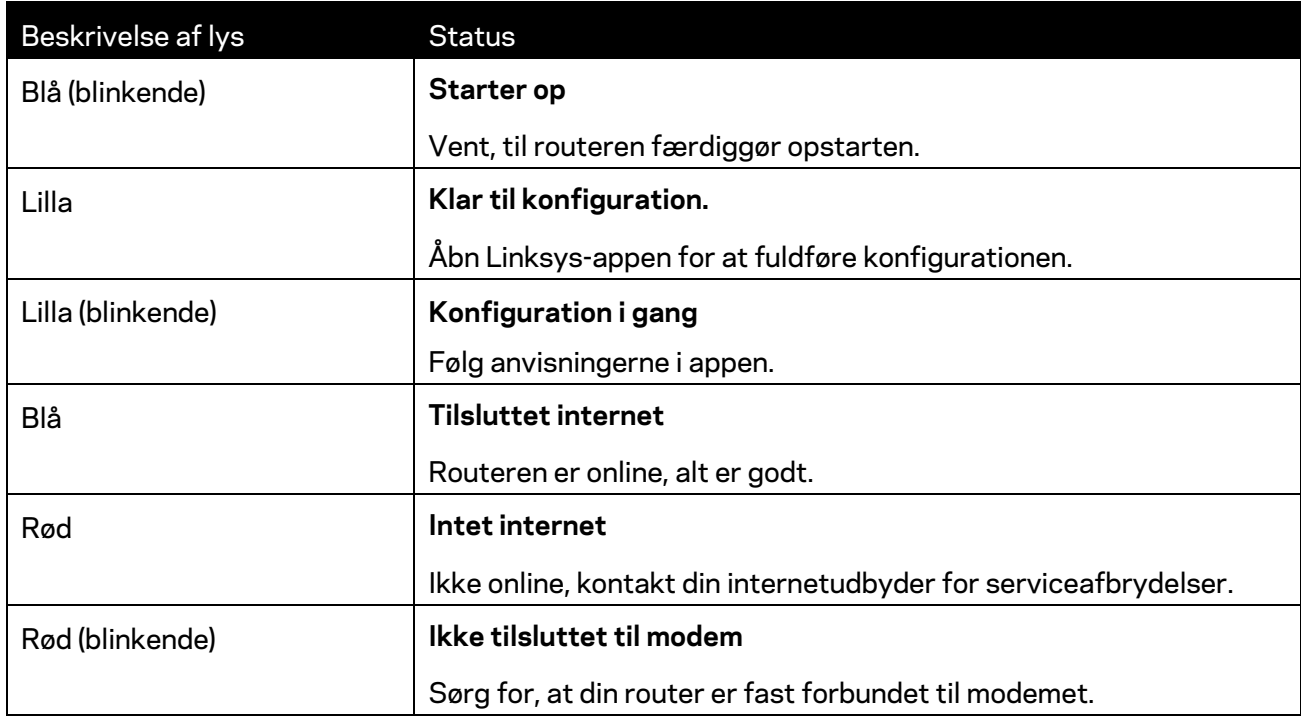

#### **WPS**

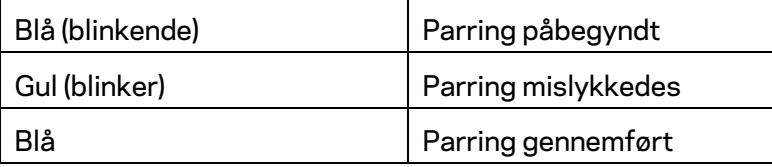

### <span id="page-228-0"></span>**Bagsiden**

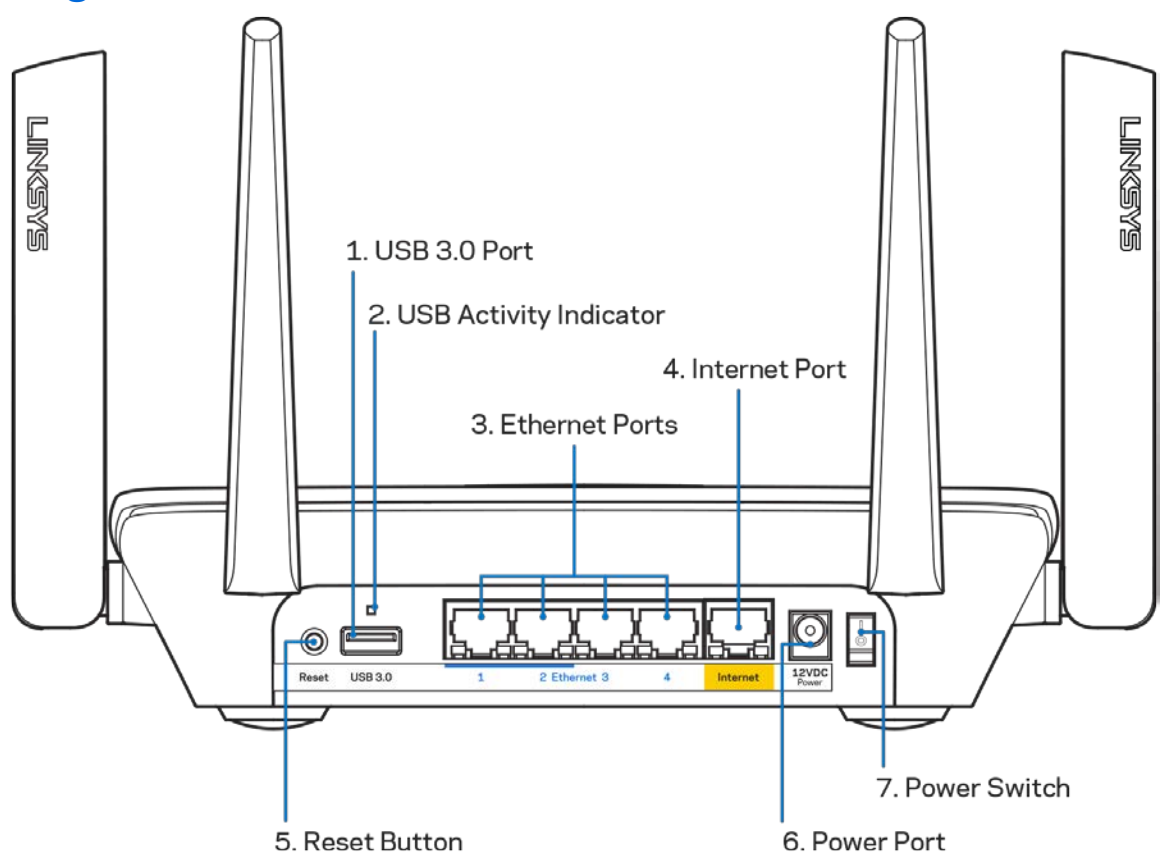

**USB 3.0-port (1)** – Tilslut og del USB-drev på dit netværk eller på internettet.

**Bemærk –** *Denne port er til en kommende funktionalitet og kan kræve en firmwareopdatering, når den bliver tilgængelig.*

**USB-aktivitetsindikator (2)** – Lyset indikerer dataoverførsel til/fra eksterne enheder.

**Ethernet-porte (3)**—Tilslut ethernet-kabler til disse blå gigabit-porte (10/100/1000) og til kablede enheder på dit netværk.

**Bemærk:** *Brug CAT5e-ledninger eller ledninger med en højere mærkeeffekt til Ethernetportene for optimal funktion.*

**Internetport (4)** – Tilslut et ethernet-kabel til denne gule gigabit-port (10/100/1000) og til et bredbåndsinternetkabel/DSL- eller fibermodem.

**Bemærk**: *Brug CAT5e-ledninger eller ledninger med en højere mærkeeffekt til internetportene for optimal funktion.*

**Nulstillingsknap (5)** – Hvis du vil nulstille din router, skal du trykke på og holde knappen nede, mens lyset oven på routeren blinker rødt. Lyset vil lyse vedvarende rødt og derefter gå ud.

**Strømport (6)** – Tilslut den medfølgende strømadapter.

**Afbryderen (7)** – Tryk på | (on) for at tænde routeren.

<span id="page-229-0"></span>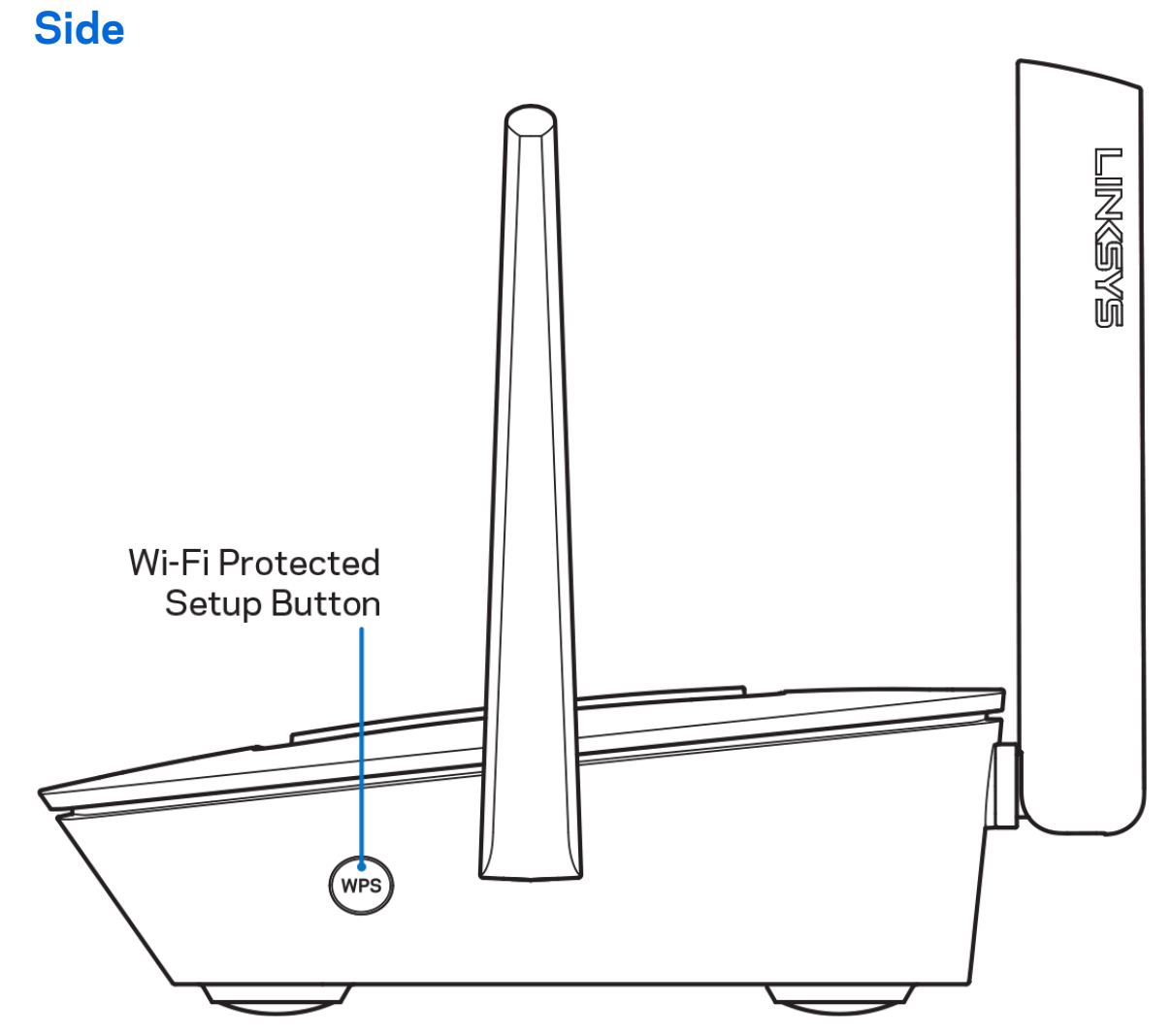

**Wi-Fi Protected Setup™-knappen** – Tryk for at oprette forbindelse til WPS-aktiverede netværksenheder.

# <span id="page-230-0"></span>**Hjælp**

### <span id="page-230-1"></span>**Hvor finder jeg mere hjælp?**

- Linksys.com/support/MR8300
- Linksys app hjælp (start appen, og klik på *Hjælp* i hovedmenuen)

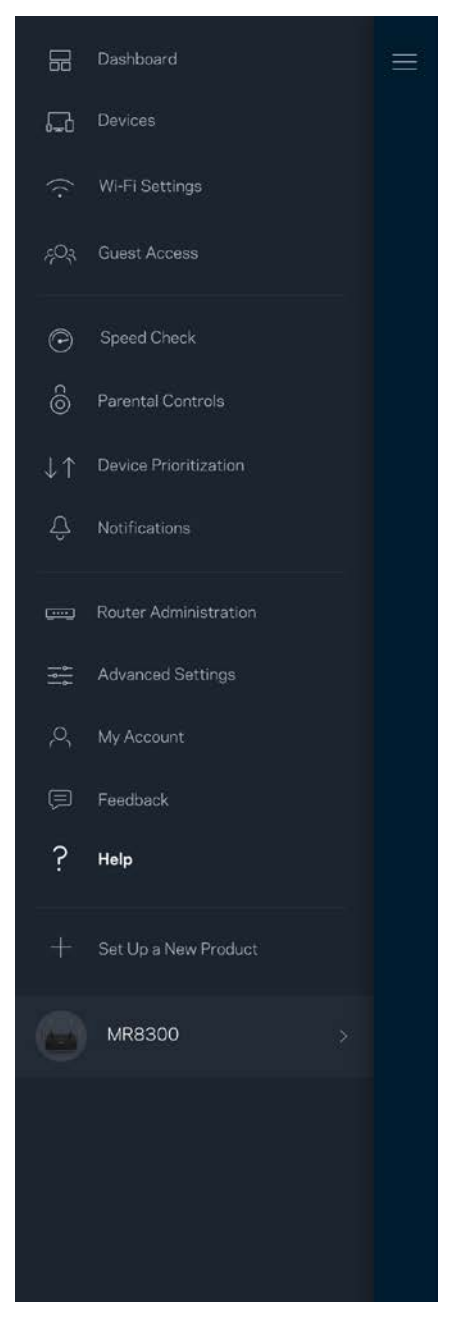

**Bemærk –** *Licenser og meddelelser vedrørende tredjepartssoftware, som anvendes i dette produkt, kan ses på [http://support.linksys.com/en-us/license.](http://support.linksys.com/en-us/license) Se [http://support.linksys.com/en](http://support.linksys.com/en-us/gplcodecenter)[us/gplcodecenter,](http://support.linksys.com/en-us/gplcodecenter) hvis du har spørgsmål eller ønsker GPL-kildekode.*

# <span id="page-231-0"></span>**Opsætning**

**VIGTIGT**—*Din MR8300 kan kun konfigureres som en primær node i et mesh-Wi-Fi-system til hele hjemmet. En primær node skal være forbundet via et ethernet-kabel til dit modem eller din modemrouter. Sekundære noder kan tilsluttes trådløst eller med ethernetkabler.* 

*Hvis du tilføjer routeren til et eksisterende Velop mesh-Wi-Fi-system til hele hjemmet, skal du nulstille alle noders fabriksindstillinger og tilføje dem til systemet efter din MR8300 er konfigureret og klar.*

Download Linksys appen. Du skal bruge denne app til at konfigurere din router.

Gå til din enheds app-butik, og søg efter Linksys.

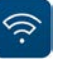

### <span id="page-231-1"></span>**Hvad du skal bruge**

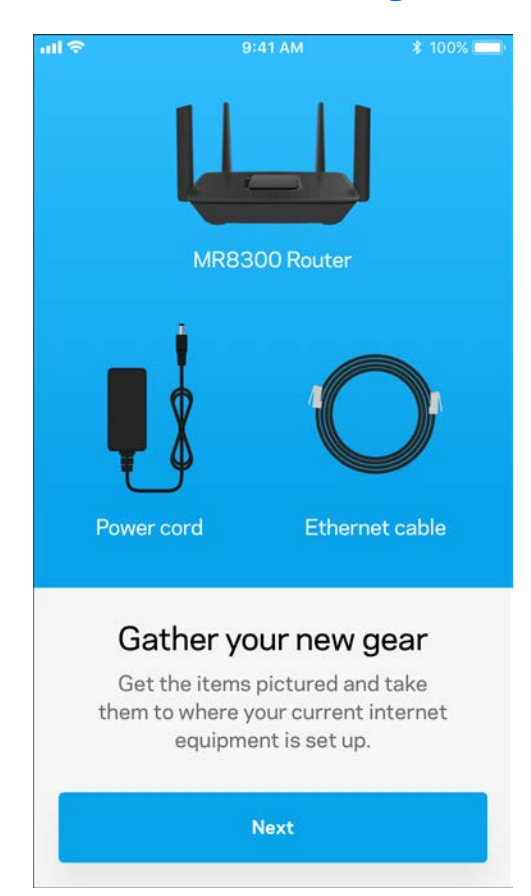

Installer appen, åbn den og følg instruktionerne.

**Bemærk**—*Appen fungerer med iOS 9.0 og nyere og Android 4.1 og nyere.*

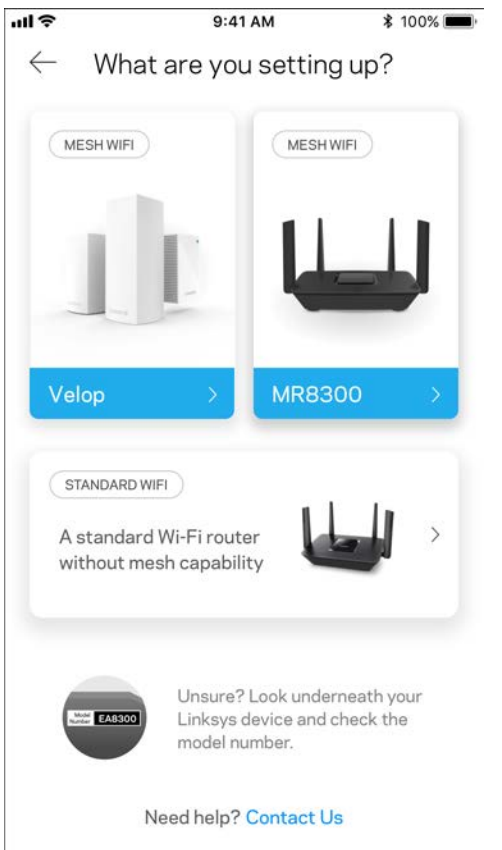

Under opsætningen skal du oprette en Linksys Smart Wi-Fi-konto, så du kan bruge appen til at se eller redigere dine routersystemindstillinger, fra hvor som helst du har en internetforbindelse.

Nogle af de mange ting du kan gøre med Linksys Smart Wi-Fi og Linksys-appen:

- Ændre routerens navn og adgangskode
- Konfigurere gæsteadgang
- Tilslutte enheder til Wi-Fi med WPS
- Blokere internettet med forældrekontrol
- Teste din internetforbindelses hastighed

#### **Bemærk –***Vi sender dig en bekræftelsesmail. Via dit hjemmenetværk skal du klikke på linket i emailen for at forbinde din router med din konto.*

Bortset fra at tilslutte strøm og Ethernet-kablet, gør den app-baserede opsætningsproces arbejdet for dig. Efter tilslutning kan du bruge appen til at personliggøre dit Wi-Fi ved at give det et navn og en adgangskode. Du kan også navngive noder baseret på, hvor de er placeret, så du kan identificere dem i de sjældne tilfælde, hvor de skulle få brug for vedligeholdelse.

Hvis du har til hensigt at tilføje Velop-noder for at oprette et mesh-Wi-Fi-system til hele hjemmet, kan de sættes op hvor som helst inden for rækkevidde af en fungerende node. Kun MR8300 skal tilsluttes til modem eller modemrouter via kabel. Bare rolig, appen hjælper dig med at placere dine noder.

**Udskriv denne side, og noter dine router- og kontoindstillinger i tabellen nedenfor som reference. Gem de noterede indstillinger til efterfølgende brug.**

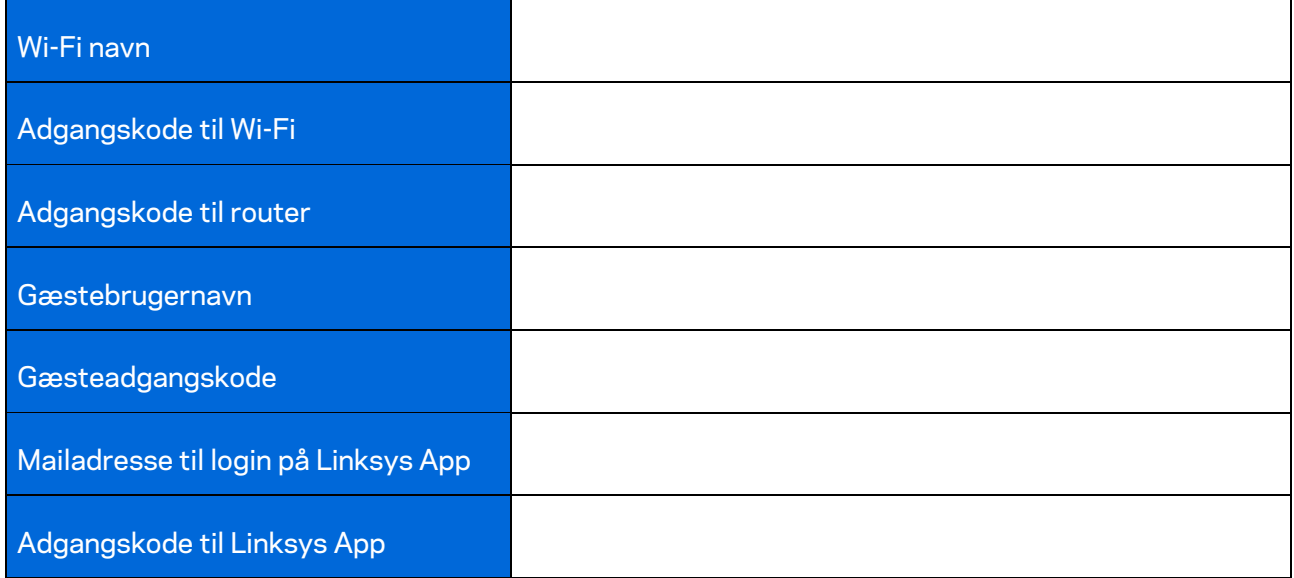

Din mailadresse og adgangskode til login på Linksys-app kan også bruges til at logge ind på LinksysSmartWiFi.com. Du kan se eller styre dit Wi-Fi i en internetbrowser.

# <span id="page-235-0"></span>**Indstillinger til Linksys Wi-Fi-system til hele hjemmet**

Med din Linksys-app kan du se eller ændre Wi-Fi-systemindstillinger, herunder sikkerhed og forældrekontrol. Du kan tilgå indstillingerne fra hele verden, hvis du har en internetforbindelse. Du kan også få adgang til dit system direkte fra dit hjemmenetværk, selvom du ikke har internetforbindelse.

## <span id="page-235-1"></span>**Log på Linksys App**

1. Åbn Linksys appen.

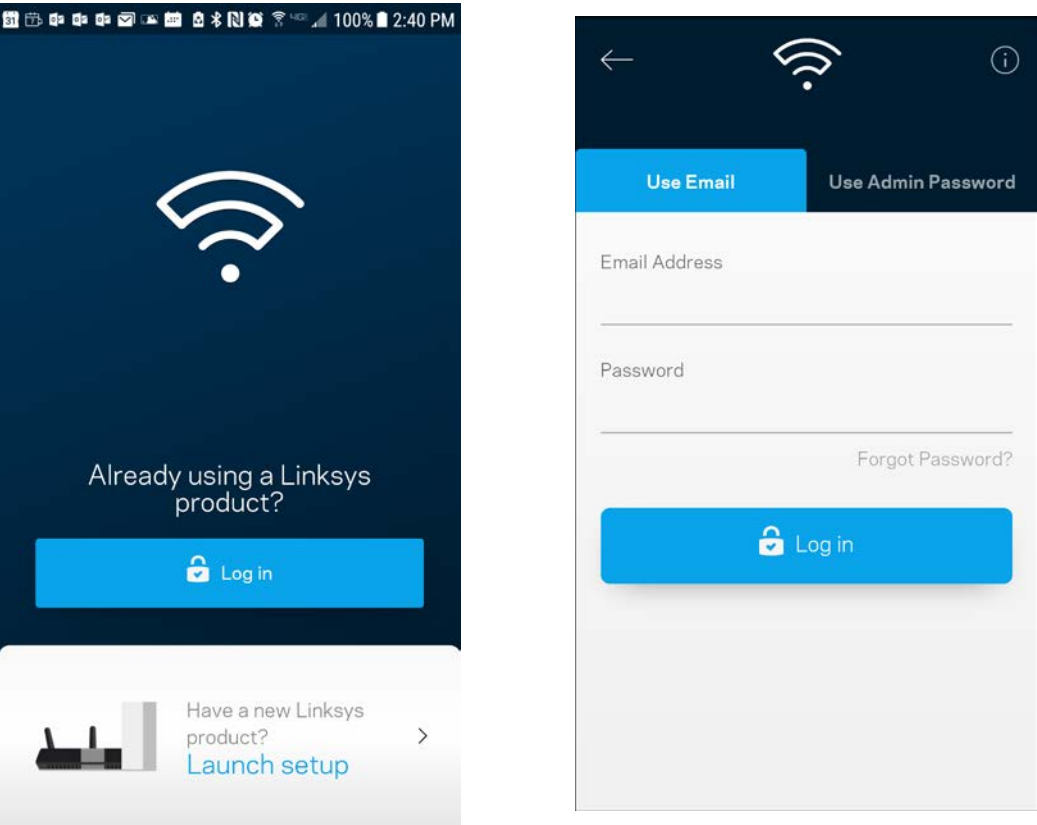

- 2. Indtast den e-mail-adresse, du brugte, da du oprettede din konto.
- 3. Indtast din adgangskode til kontoen.
- 4. Tryk på **Log på**.

### <span id="page-236-0"></span>**Dashboard**

Dashboard er et øjebliksbillede af dit Wi-Fi. Se, hvor mange enheder der er forbundet til dit system. Fra Dashboard kan du dele din Wi-Fi-adgangskode og aktivere gæsteadgang. Dashboard viser dig også, om nogle enheder har forældrekontrol eller er blevet prioriteret til Wi-Fi-adgang.

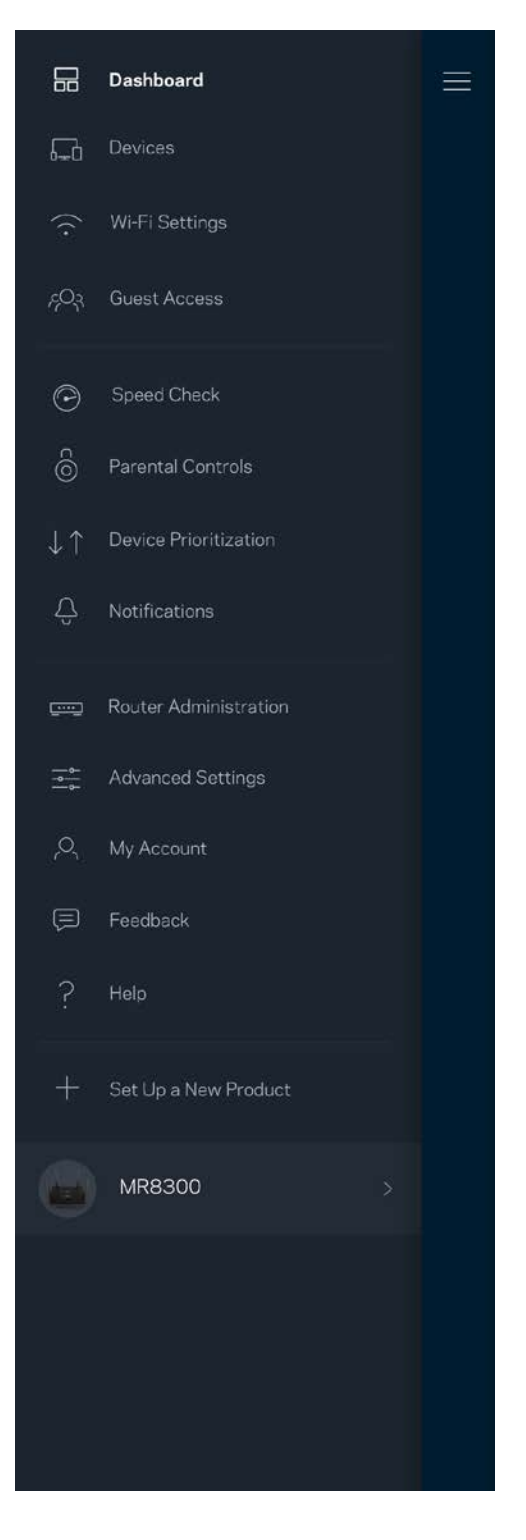

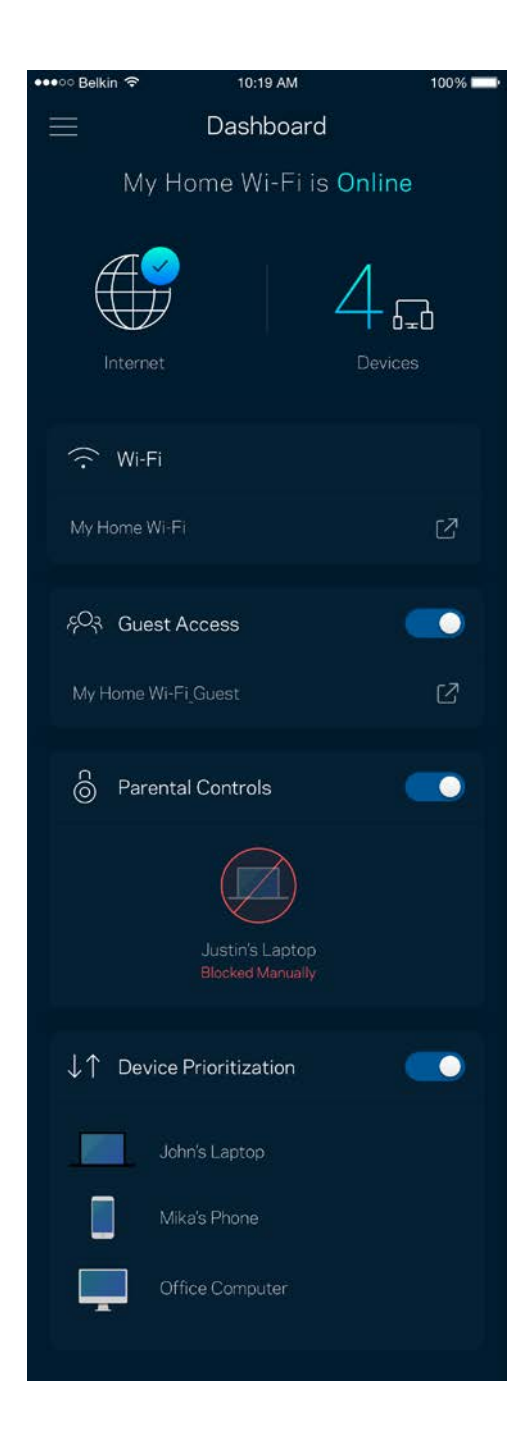

### <span id="page-237-0"></span>**Enheder**

Se og rediger oplysningerne for alle enheder tilsluttet til dit Wi-Fi. Du kan se enheder på dit primære netværk og gæstenetværk eller se oplysninger om hver enkelt enhed.

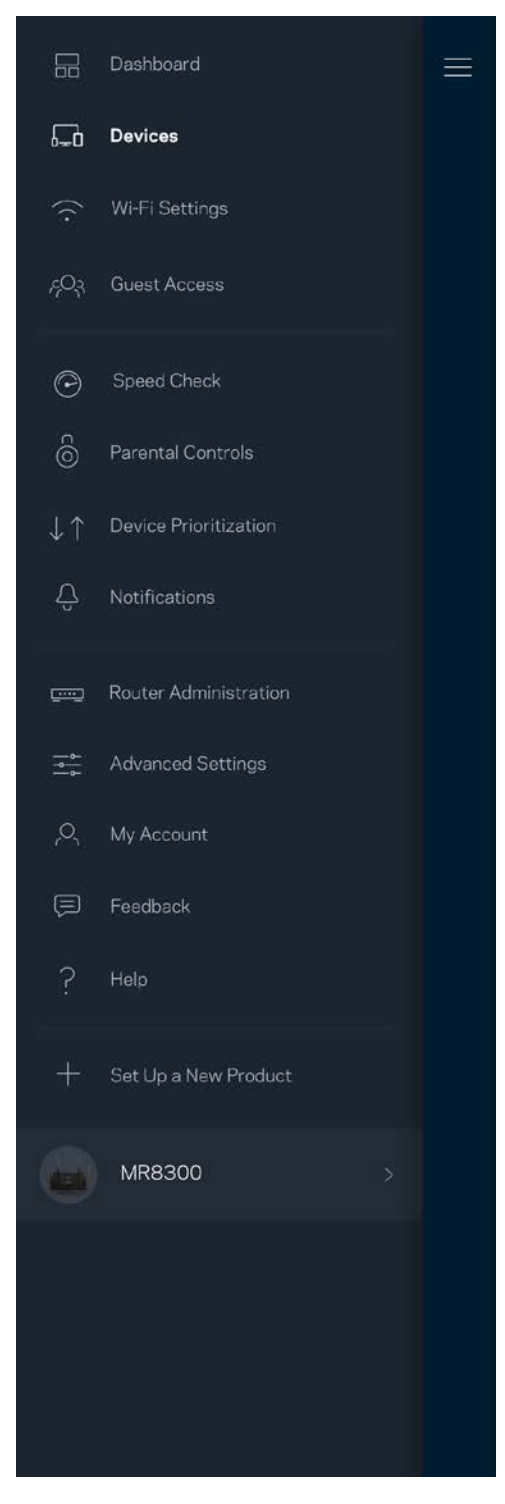

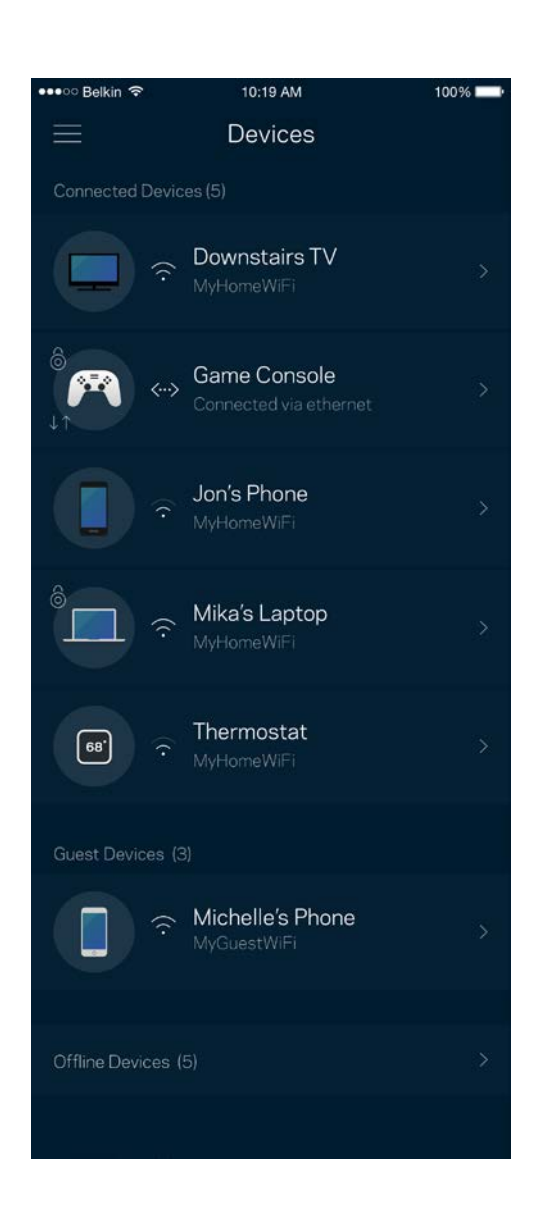

#### <span id="page-238-0"></span>Se eller rediger enhedens oplysninger

Fra skærmen Enheder kan du redigere enhedsnavne og ændre enhedens ikoner. Du kan også prioritere enheder, indstille forældrekontrol, og se oplysninger om dit Wi-Fi. Tryk på en vilkårlig enhed for at se dens oplysninger.

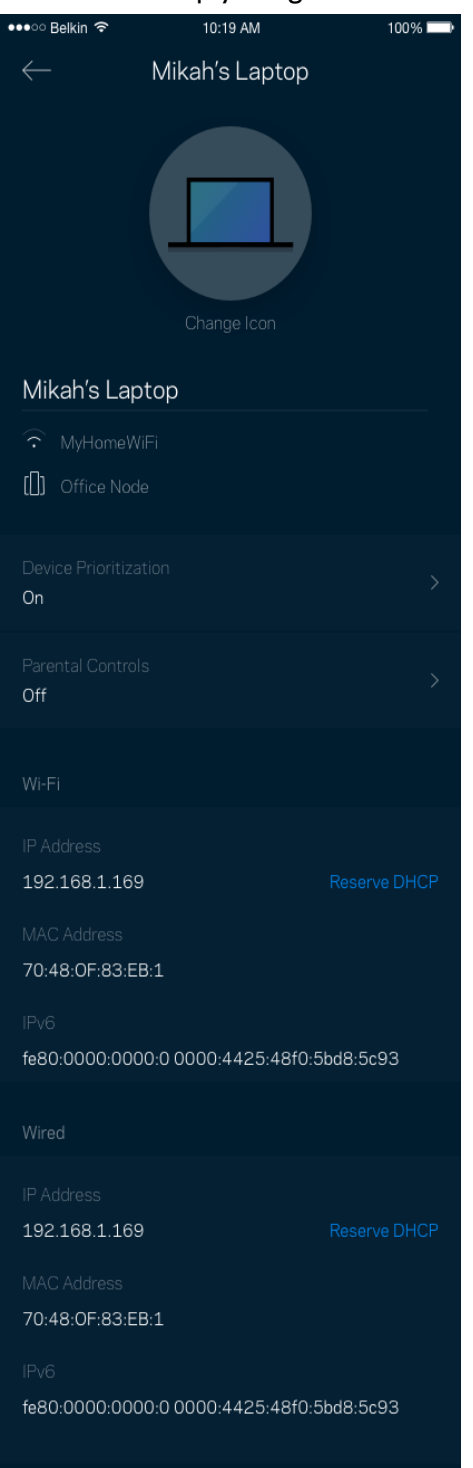

### <span id="page-239-0"></span>**Wi-Fi-indstillinger**

Se eller rediger navnet og adgangskoden for dit Wi-Fi, og tilslut enheder ved hjælp af Wi-Fi Protected Setup™.

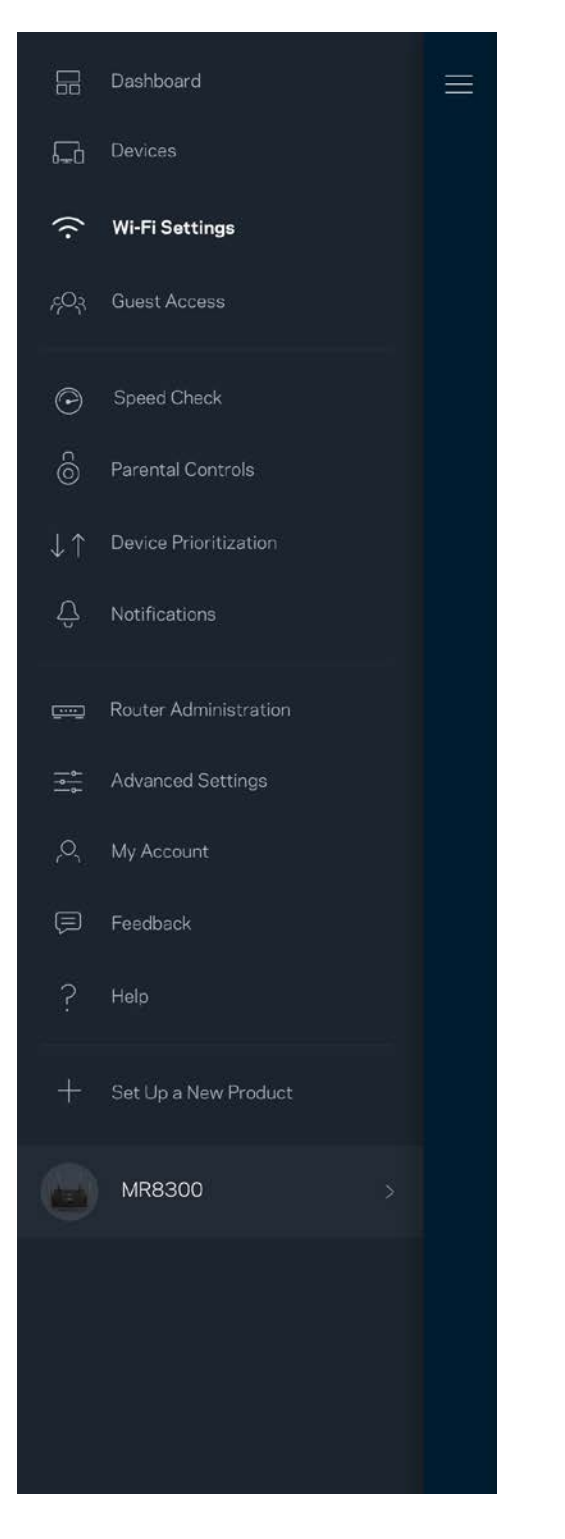

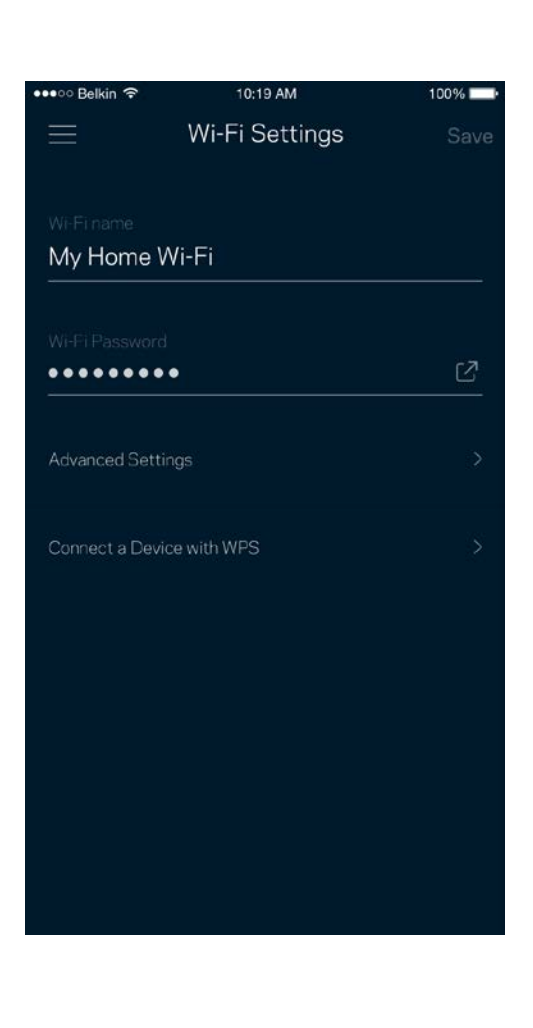

### <span id="page-240-0"></span>Avancerede indstillinger

Avancerede brugere kan ændre standardsikkerhedstypen og Wi-Fi-tilstand. Du bør ikke ændre disse, medmindre du har erfaring med Wi-Fi-netværk. Kanalsøgning vil søge efter de mest åbne Wi-Fikanaler i dit område for at sikre, at du får den bedste ydeevne fra dit system. Hvis du har mere end én node i dit system, finder Kanalsøgning den bedste kanal til hver node.

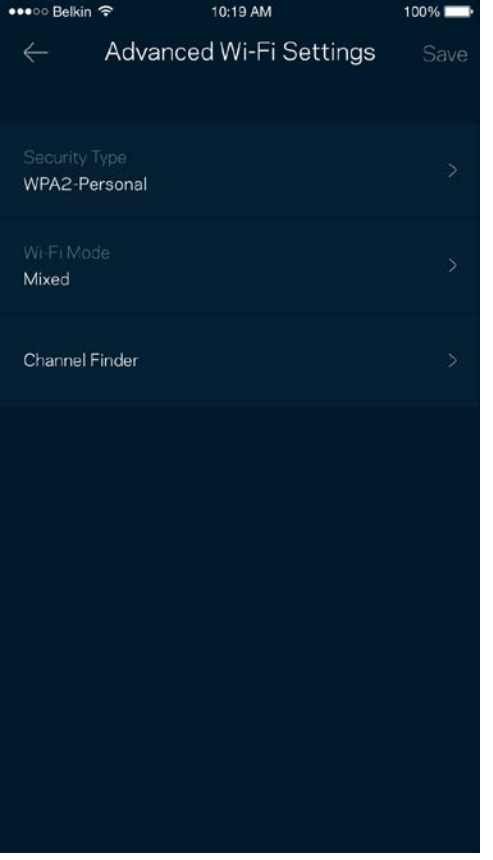

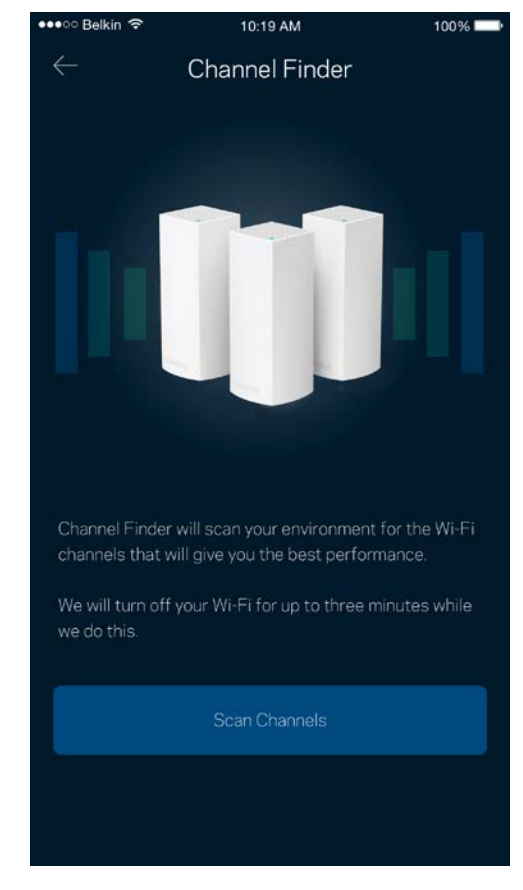

### <span id="page-241-0"></span>Tilslut en enhed med WPS

Med Wi-Fi Protected Setup kan du nemt tilslutte trådløse enheder til dit Wi-Fi-netværk uden at konfigurere sikkerhedsindstillinger manuelt.

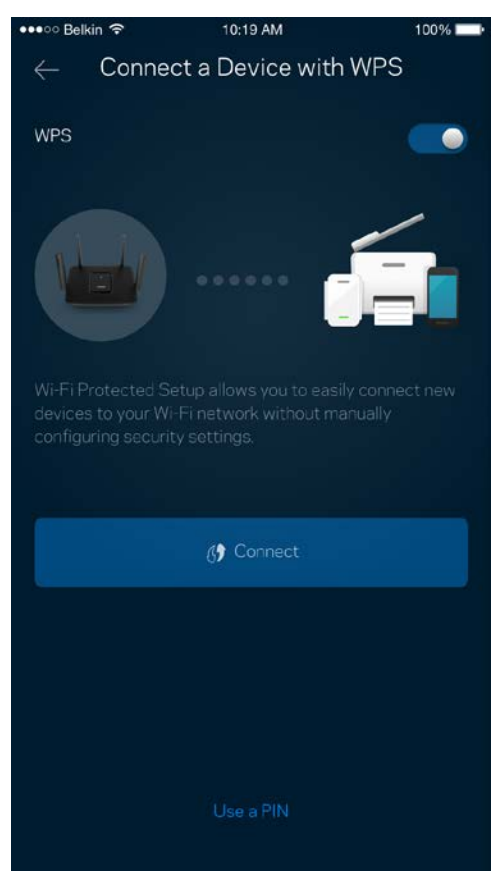

### <span id="page-242-0"></span>**Gæsteadgang**

Du kan bruge Gæsteadgang til at give gæster adgang til internettet, uden at de har adgang til øvrige dele af dit Wi-Fi. Send adgangskoden til netværket med sms eller e-mail.

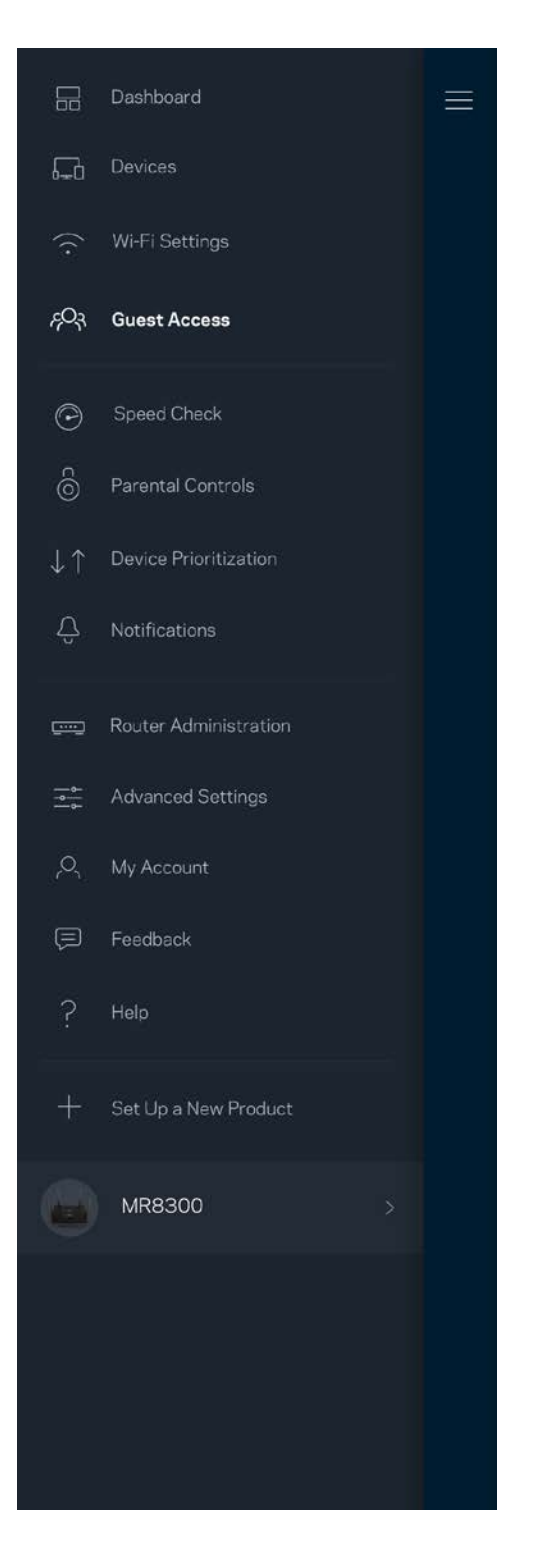

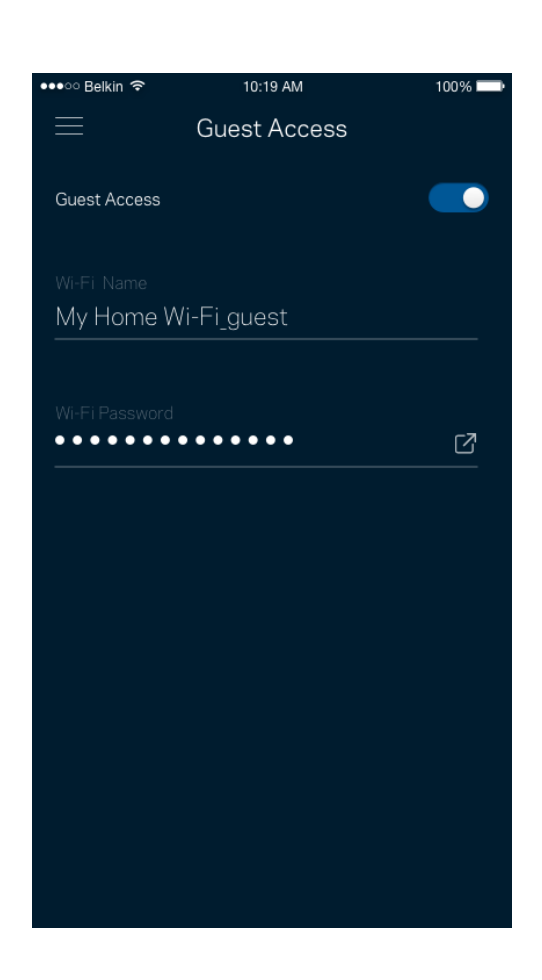

### <span id="page-243-0"></span>**Hastighedstjek**

Kør et hastighedstjek for at sikre, at du får de hastigheder, du betaler for. Et hastighedstjek hjælper også med prioritering af enhederne, for resultaterne bestemmer, hvordan wi-fi fordeles til de prioriterede enheder.

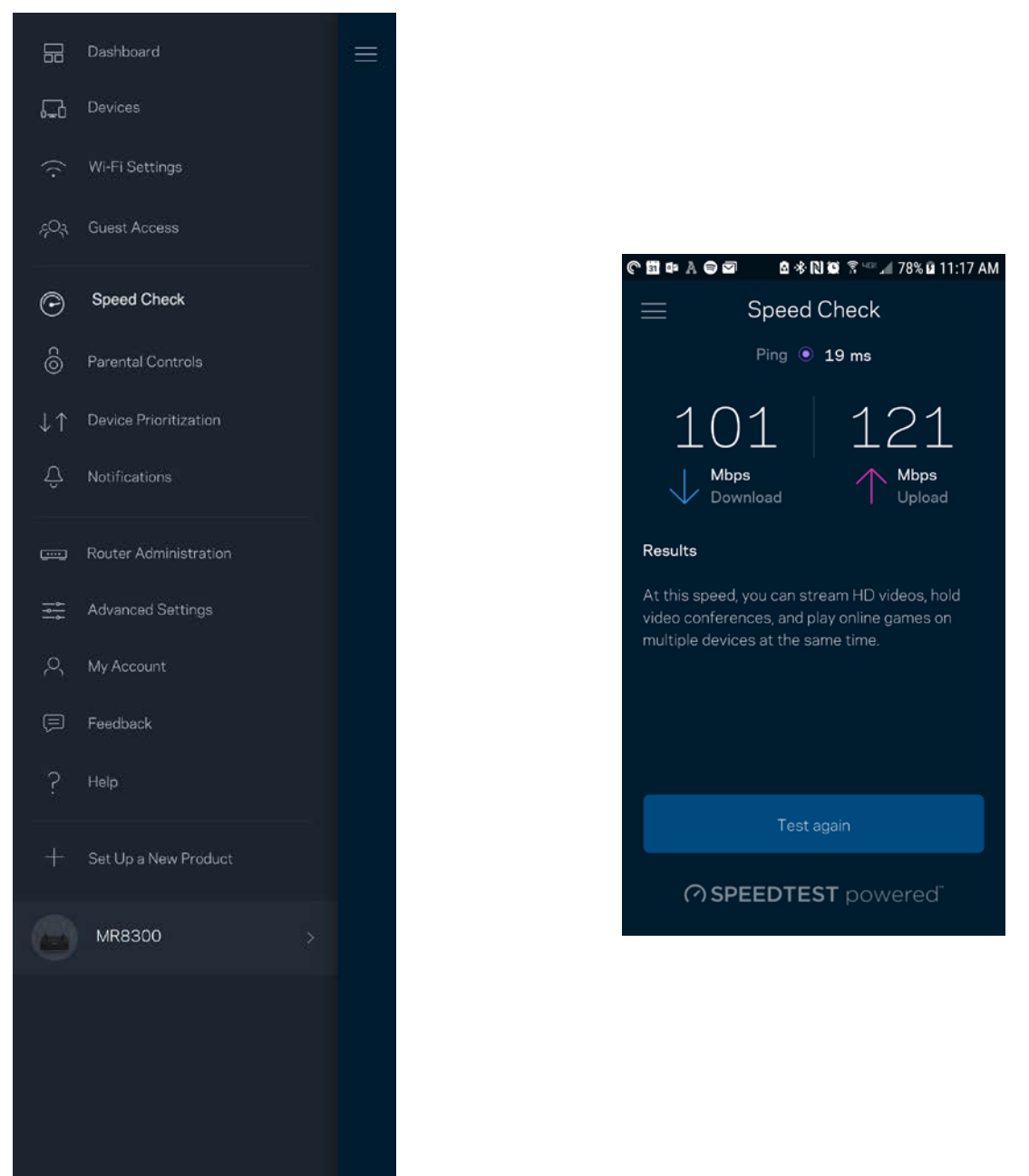

- **Downloadhastighed** er den hastighed, hvormed internetindhold overføres til din router.
- **Upload speed** er den hastighed, hvormed du kan uploade indhold til internettet.

**Bemærk –** *Hastigheden på en internetforbindelse afgøres ud fra forskellige faktorer, bl.a. typen af internetudbyderkonto, lokal og global internettrafik samt antallet af enheder i hjemmet, der deler internetforbindelsen.*

### <span id="page-245-0"></span>**Forældrekontrol**

Forældrekontrol giver dig mulighed for at styre, hvornår dine børn er online, og hvad de laver der. Pausér internettet til bestemte enheder, eller bloker bestemte websteder.

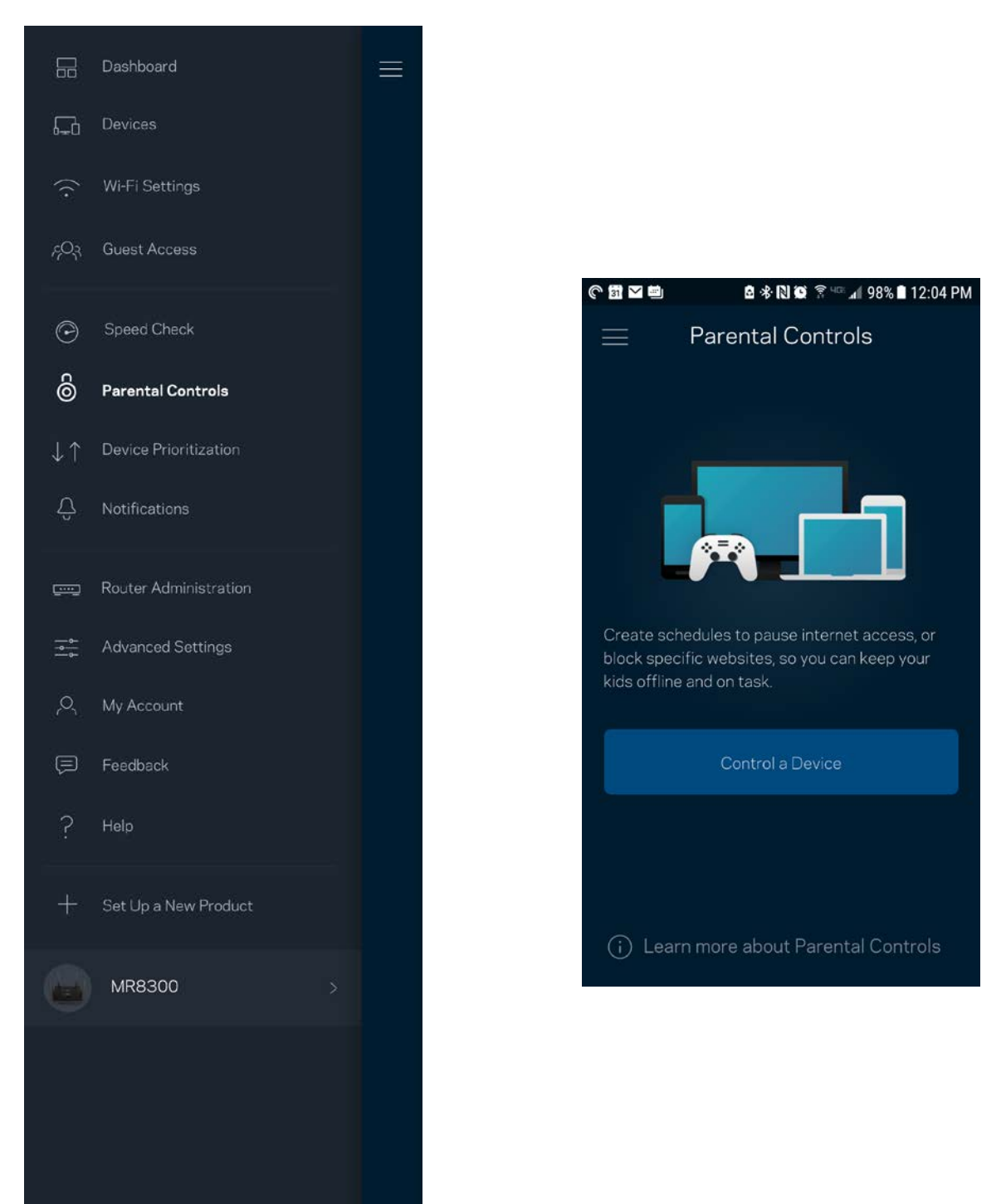

### <span id="page-246-0"></span>**Enhedsprioritering**

Vælg op til tre enheder til prioriteret brug af din internetforbindelse. Disse enheder – kablede og/eller trådløse – får altid den bedste forbindelse, når de er tilsluttet. Din router kører et hastighedstjek for at vurdere, hvordan du bedst kan administrere Wi-Fi til prioriterede enheder. Øvrige enheder deles om den resterende forbindelseskapacitet. Prioriterede enheder vises på Dashboard.

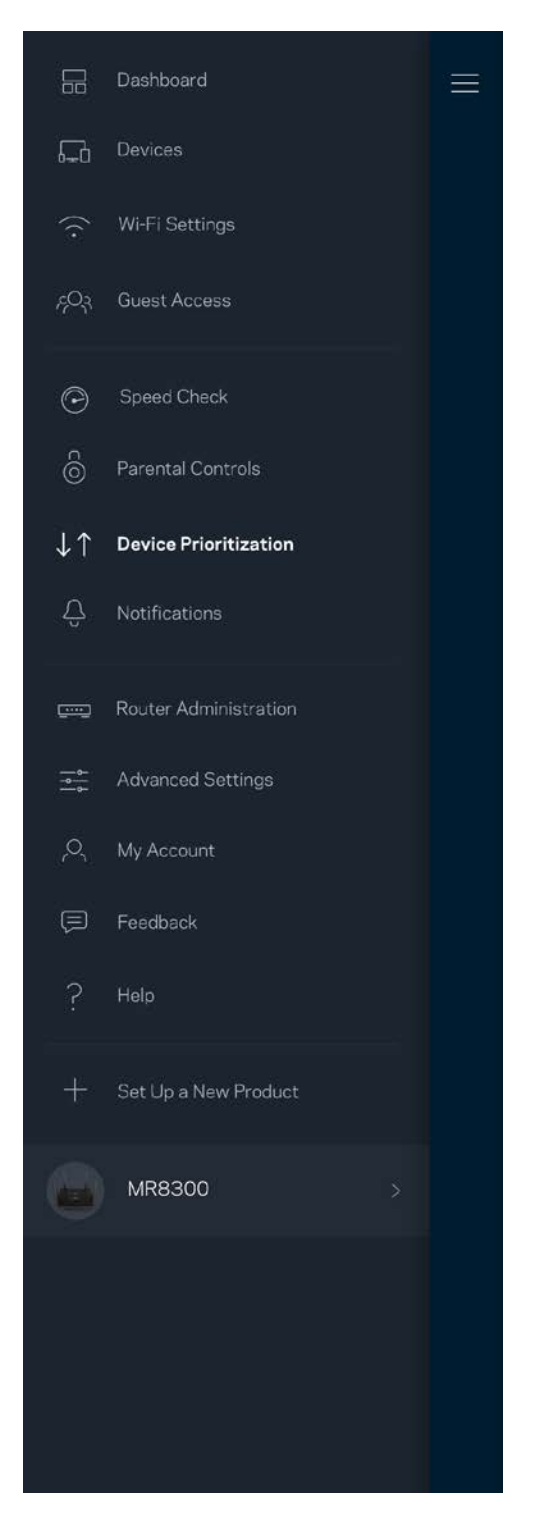

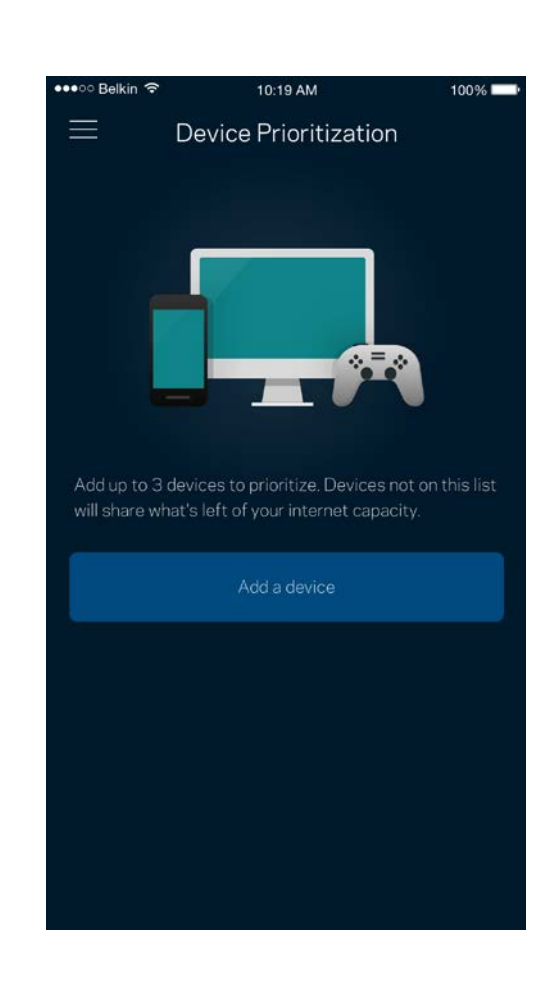

### <span id="page-247-0"></span>**Beskeder**

Hvis du har mere end én node, kan appen underrette dig, når sekundære noder i dit system går offline. Sekundære noder er dem, der ikke er tilsluttet dit modem med kabel. Du skal aktivere notifikationer i din mobils indstillinger, så appen kan underrette dig.

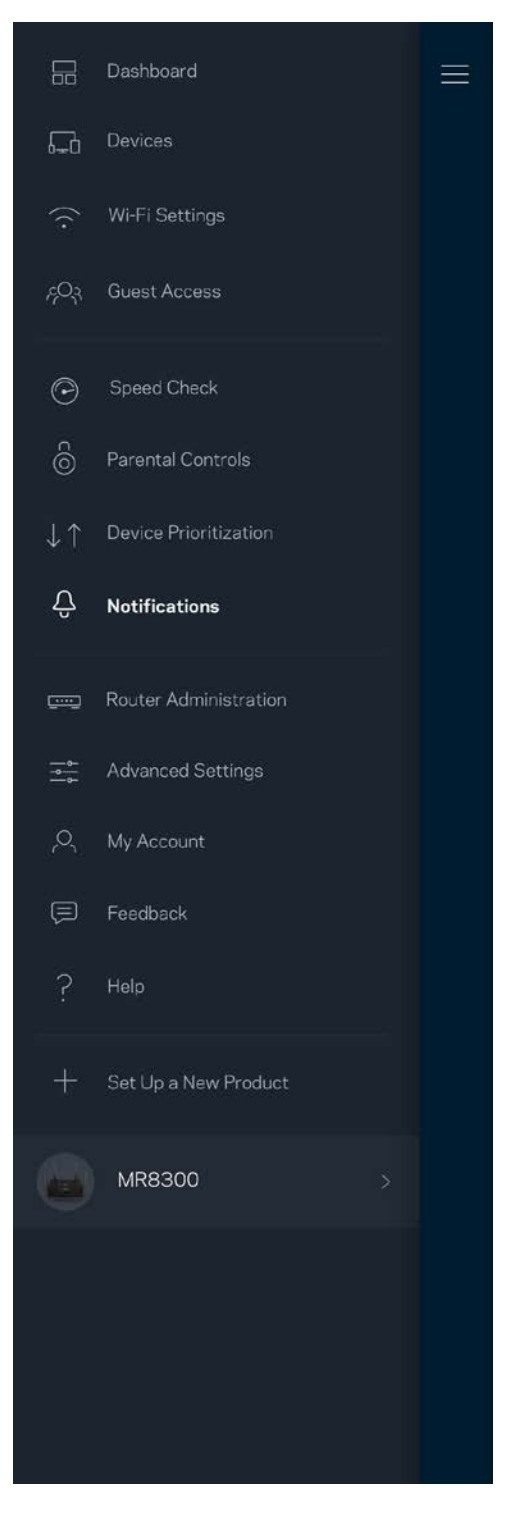

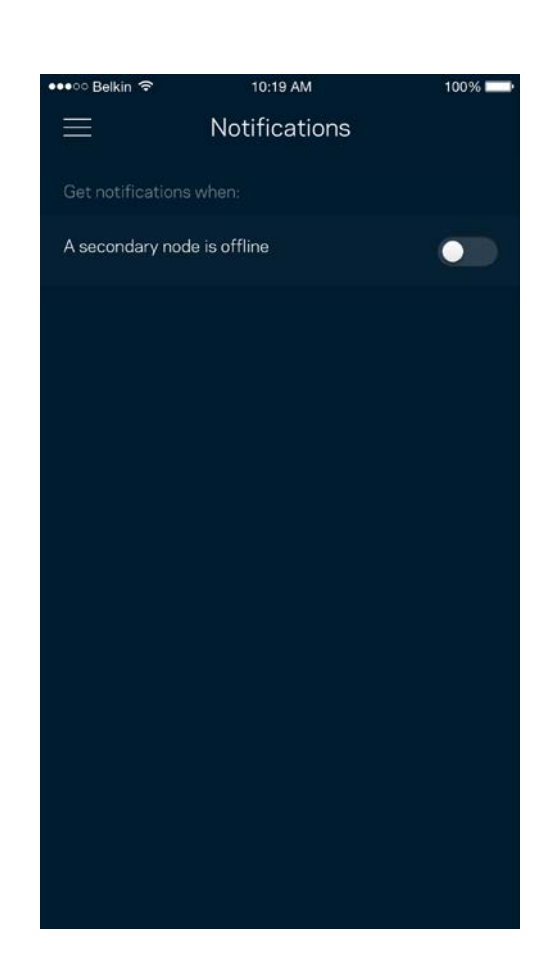

### <span id="page-248-0"></span>**Routeradministration**

Brug skærmen til Routeradministration til at ændre routerens adgangskode og adgangskodetip, samt tjekke forskellige identifikatorer (modelnummer, serienummer og IP-oplysninger) for din router.

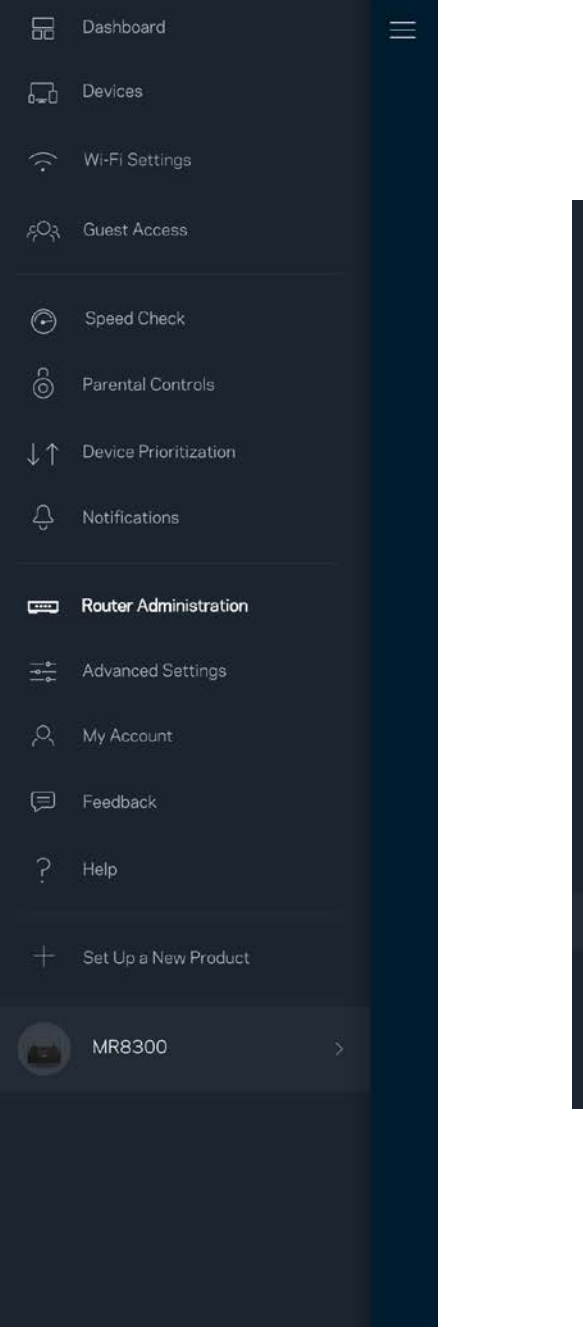

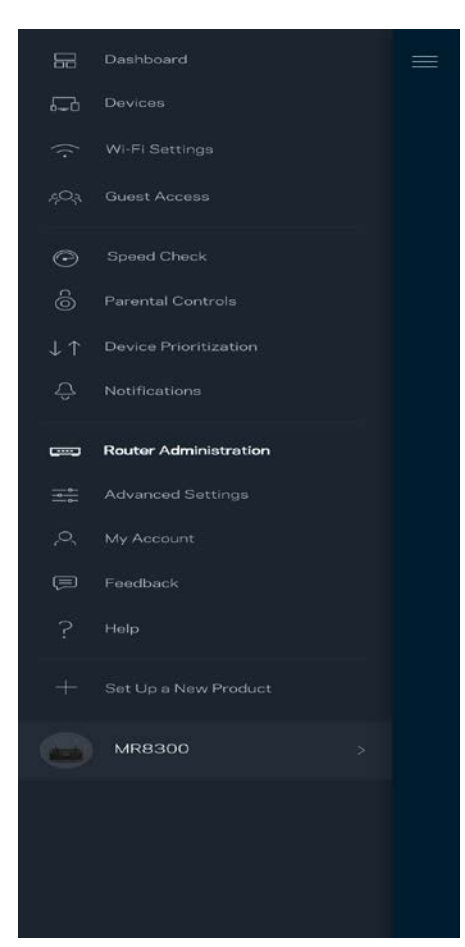

Tilvælg automatisk rapportering af nedbrud til Linksys, og bidrag til at forbedre Wi-Fi-oplevelsen. Du kan også vælge at rapportere eventuelle problemer til Linksys manuelt.

Følgende oplysninger sendes med din beskrivelse af problemet:

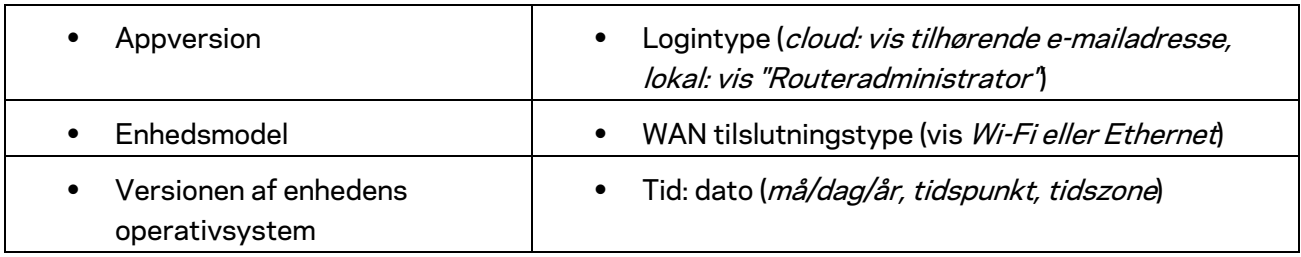

## <span id="page-250-0"></span>**Avancerede indstillinger**

#### <span id="page-250-1"></span>Internetindstillinger

Du kan vælge, hvordan din router forbinder til internettet. Standardindstillingen er *Automatic Configuration – DHCP.* Andre forbindelsestyper afhænger af din internetudbyder, eller hvordan du planlægger at bruge din router. Avancerede brugere kan bruge *Yderligere indstillinger* til at klone MAC-adresser og angive MTU (største transmissionsenhed).

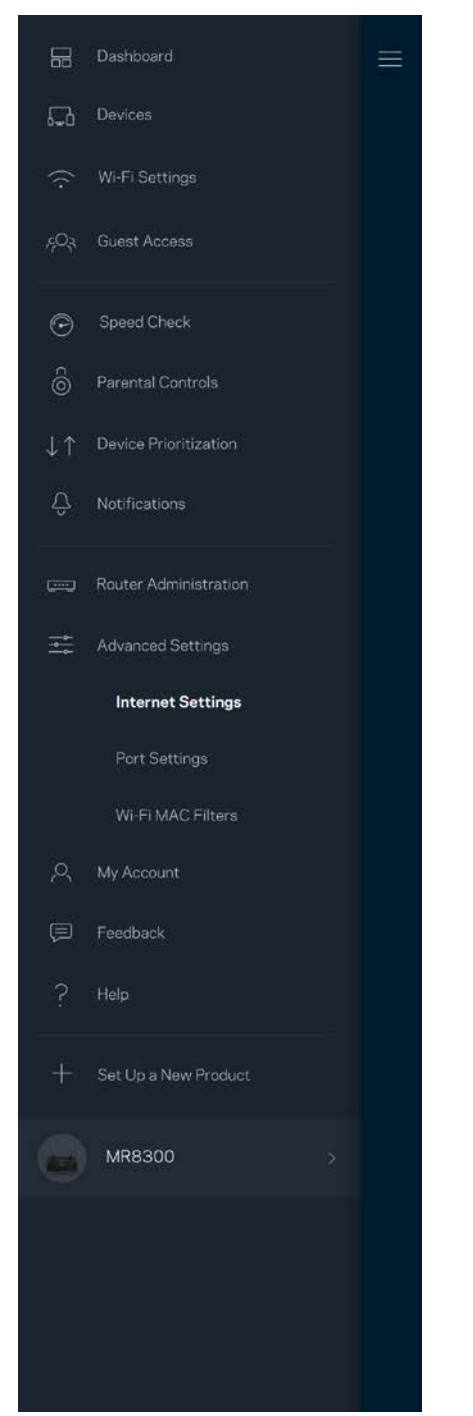

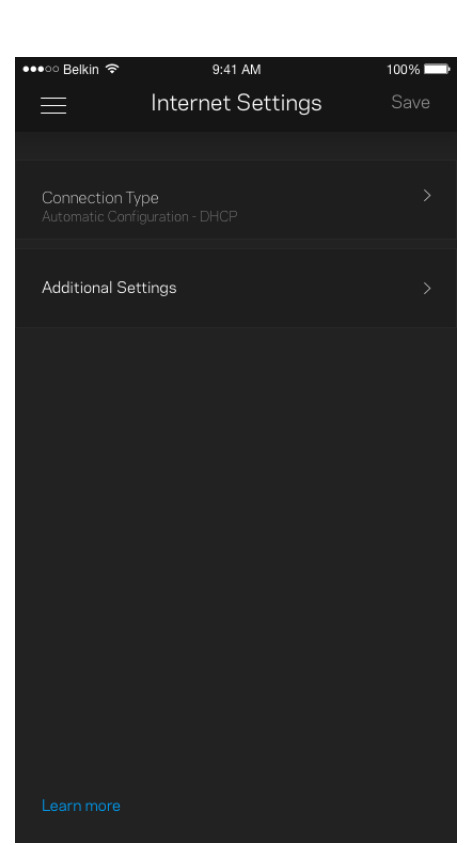

### <span id="page-251-0"></span>Portindstillinger

Omdirigering af port – for en enkelt port, flere porte eller en række porte – sender indgående trafik via en bestemt port eller porte til en bestemt enhed eller port på dit Wi-Fi. I portintervaludløsning ser din router udgående data til bestemte portnumre. Din router husker IP-adressen på den enhed, der anmoder om dataene, så den ønskede data sendes til den korrekte enhed, når den returneres.

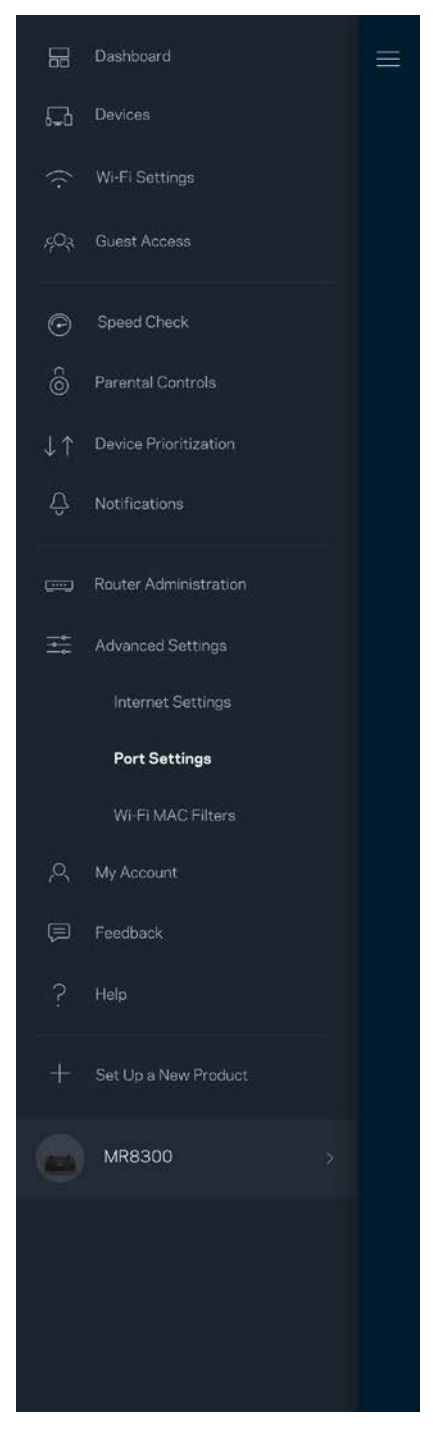

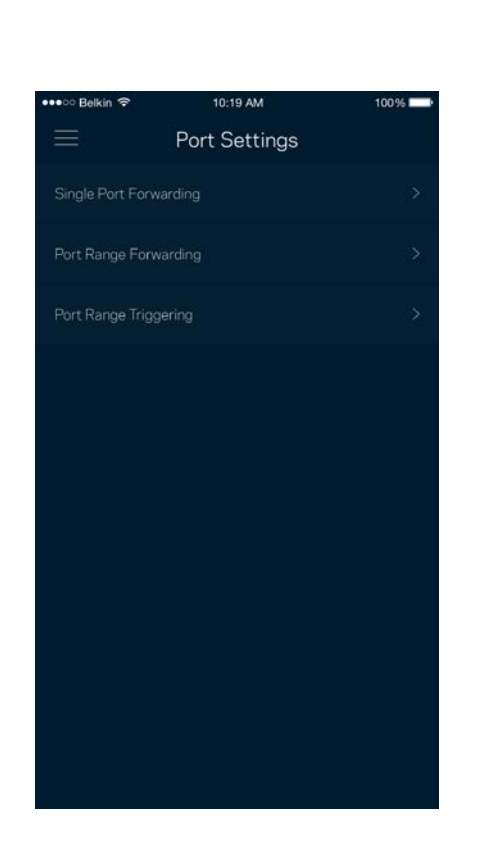
#### Wi-Fi MAC-filtre

Alle netværksopkoblede enheder har en entydig 12-cifret MAC-adresse (Media Access Control). Du kan oprette en liste over MAC-adresser, og derefter tillade eller nægte adgang disse enheder til dit Wi-Fi.

10:19 AM

 $100\%$   $\blacksquare$ 

Edit

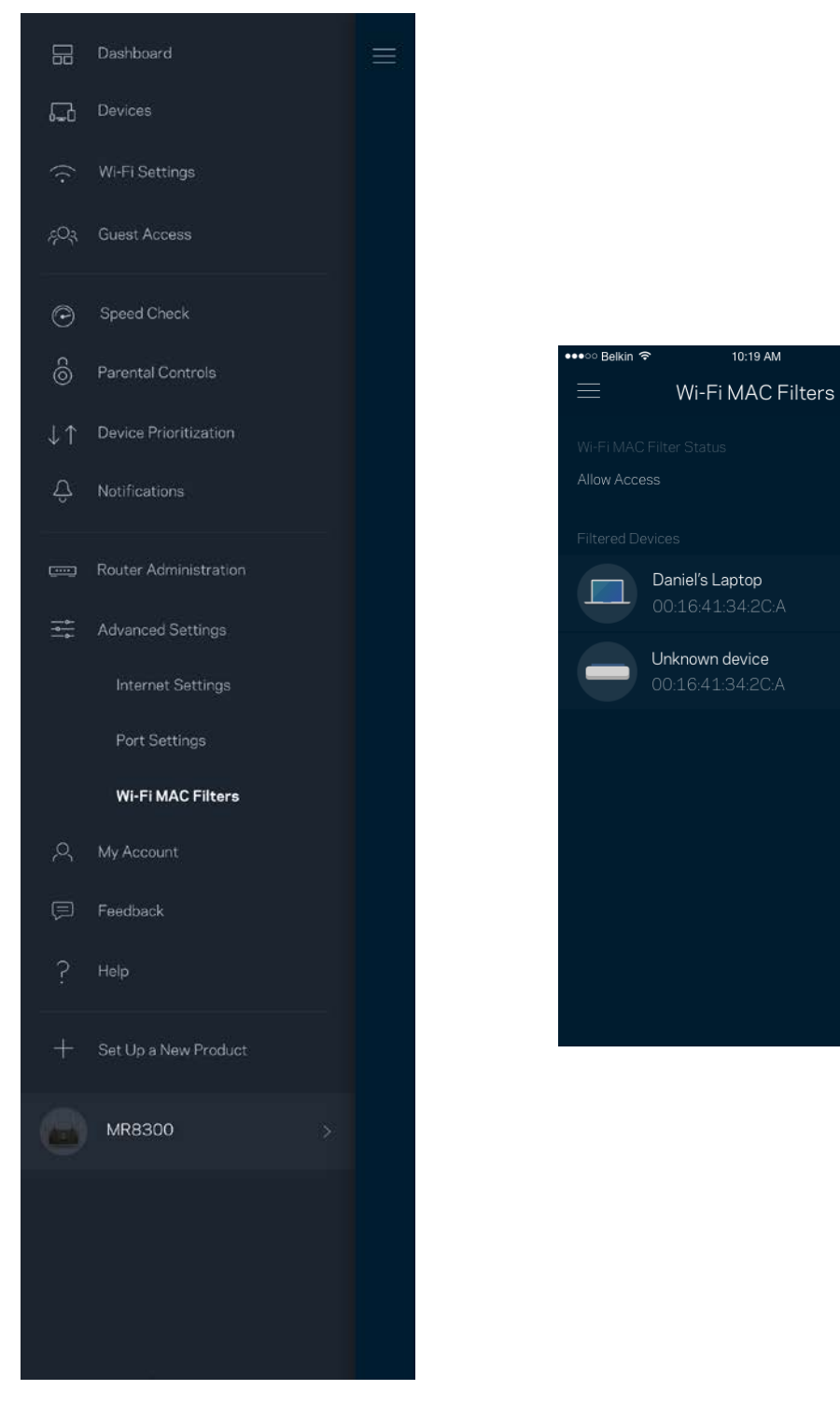

### **Min konto**

Skift din adgangskode til Linksys App, og vælg at modtage de seneste nyheder og tilbud fra Linksys.

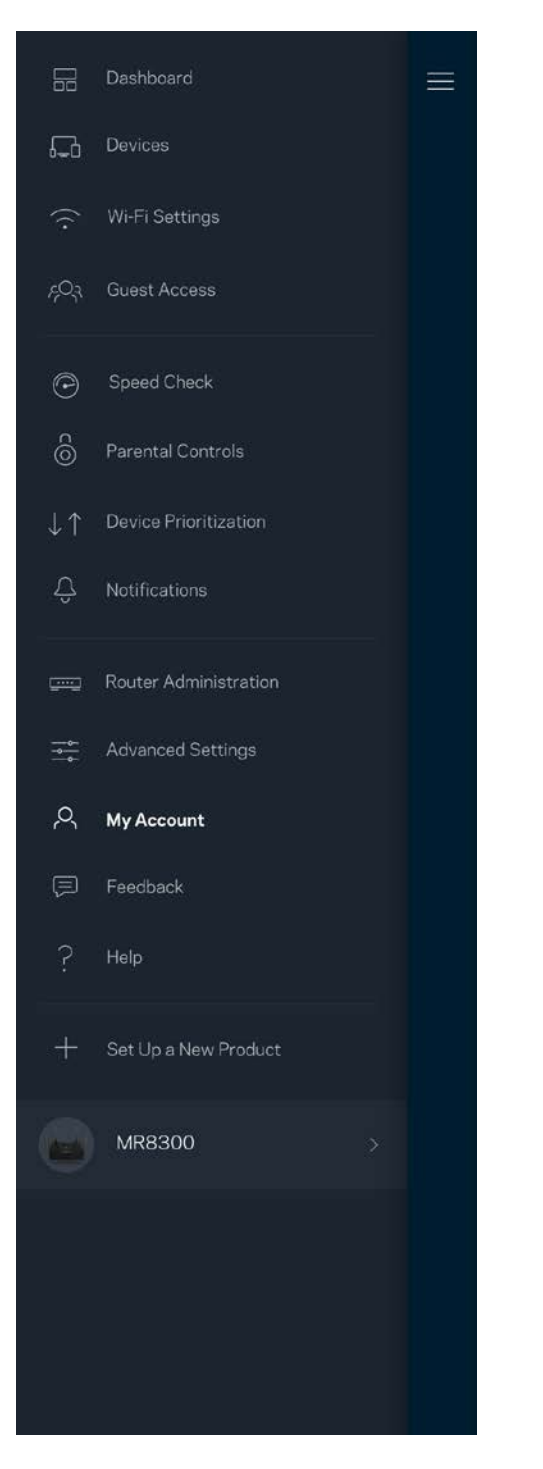

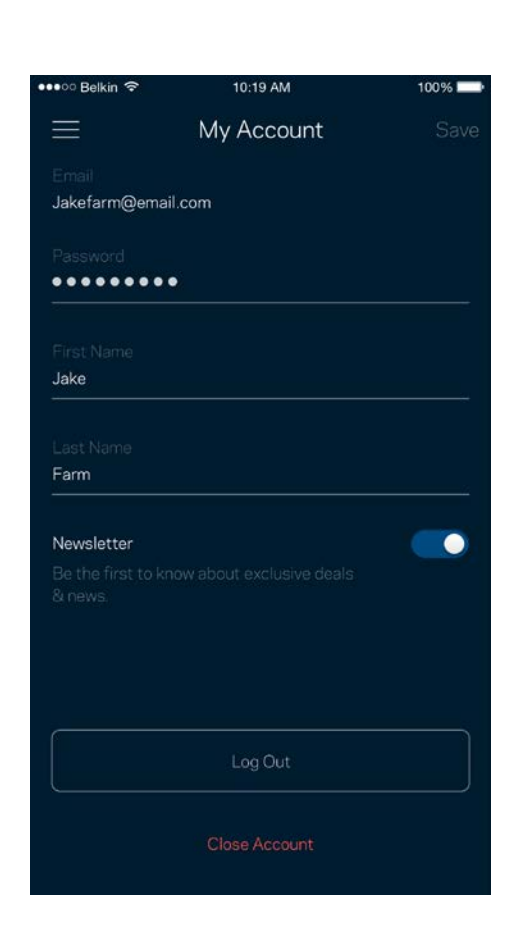

### **Tilbagemelding**

Her er din chance for at fortælle os, hvad du synes. Bedøm appen i din app-butik, send os et forslag, eller rapportér et problem, der påvirker din oplevelse.

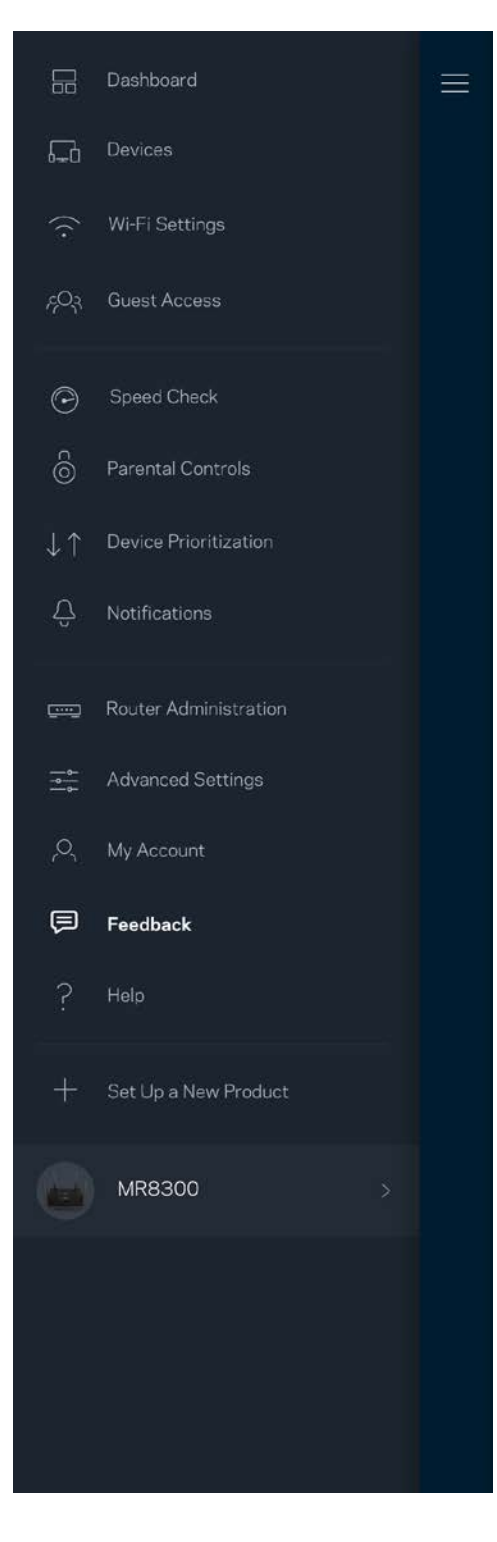

### **Hjælp**

Problemer med appen? Bare brug for lidt mere information om en funktion? Tryk på Hjælp for at få en forklaring

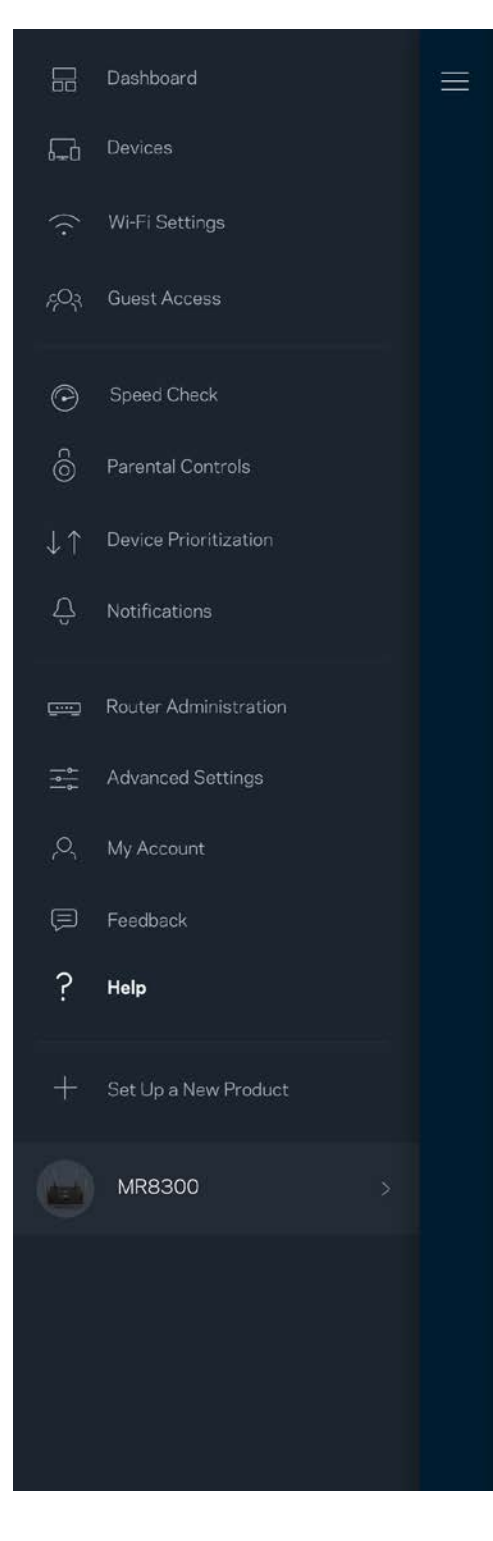

# **Tilslut direkte til din router**

Selvom du ikke har forbindelse til internettet, kan du stadig få adgang til dine routerindstillinger. Opret forbindelse til dit Wi-Fi-navn, start Linksys app, og tryk på *Log på med routeradgangskode*  nederst på skærmen. Du vil ikke kunne få adgang til din Linksys Wi-Fi-konto, når du ikke har adgang til internettet.

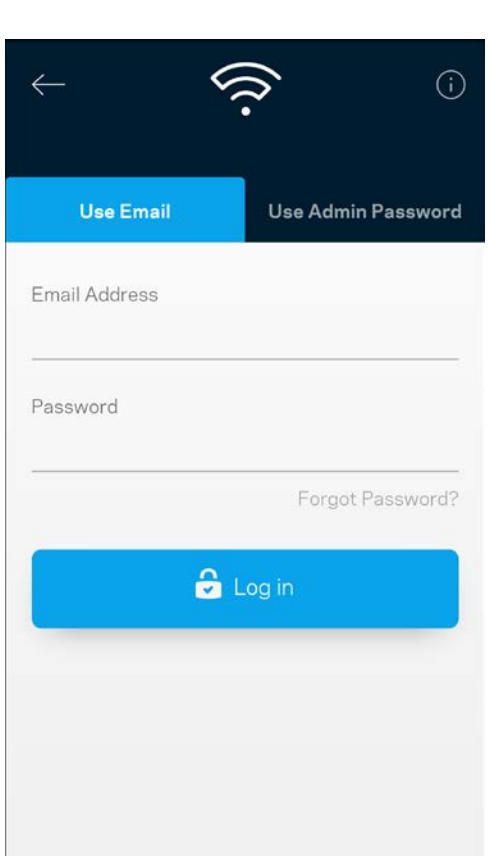

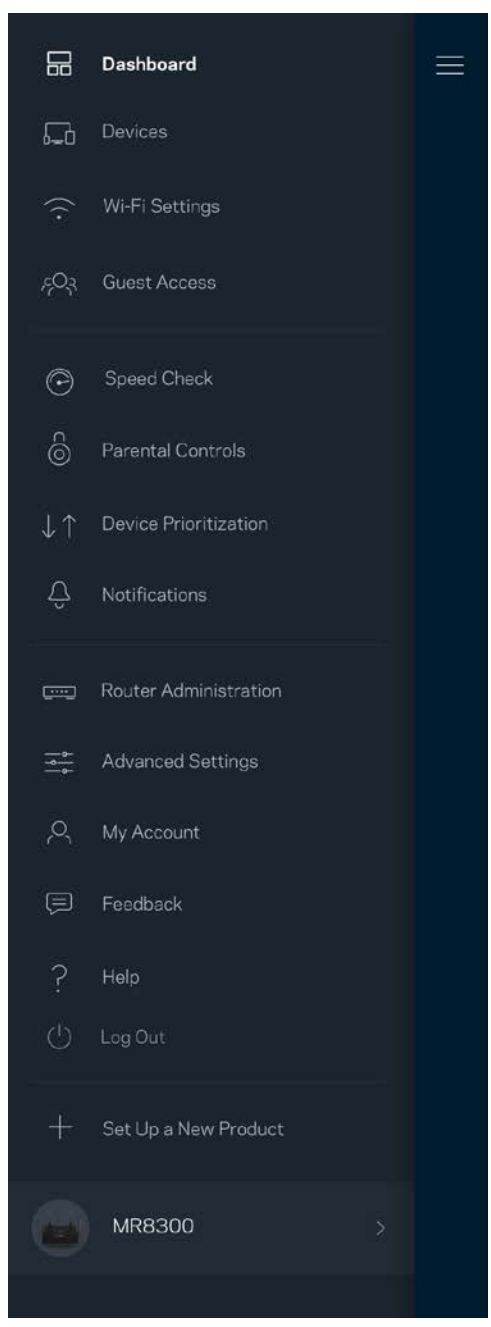

#### Adgangskode til router

Vi har oprettet en sikker administratoradgangskode under konfigurationen. For at ændre dette så tryk på *Routeradministration* og *Rediger routeradgangskode og tip*.

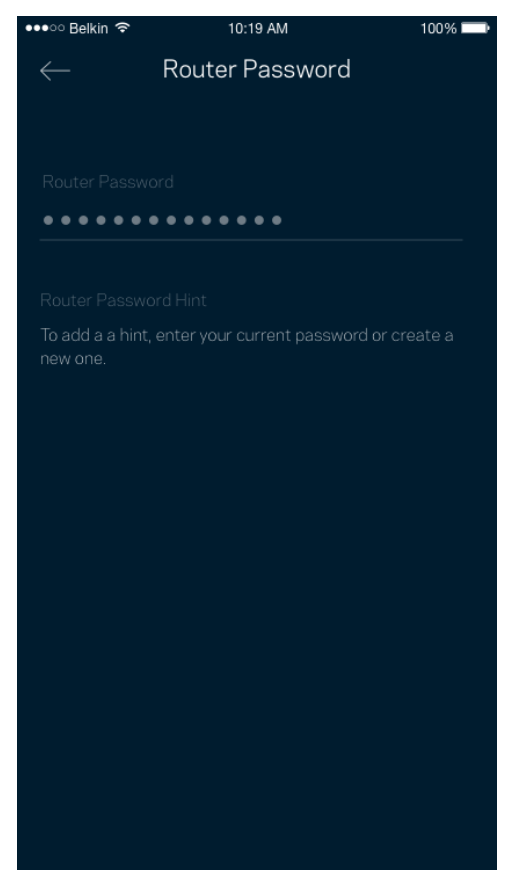

For at beskytte din router sender vi dig en e-mail, hvis nogen ændrer routerens adgangskode.

# **Sådan nulstilles din router**

Du burde aldrig få brug for at nulstille din MR8300-router – det er en meget forstyrrende proces. Ved en fabriksnulstilling gendannes routeren til den tilstand, som du fik den leveret i, så du er nødt til at udføre hele installationen igen. Alle indstillinger, du foretager ved installationen og efterfølgende – f.eks. angivelse af navne, adgangskoder sikkerhedstype for dit Wi-Fi – bliver slettet. Alle trådløse enheder mister forbindelsen til dit Wi-Fi.

For at nulstille:

• Med din router sluttet til strømmen og tændt skal du trykke på nulstillingsknappen på bagsiden. Lyset oven på routeren vil blinke rødt. Slip ikke knappen, før lyset går ud og derefter lyser rødt.

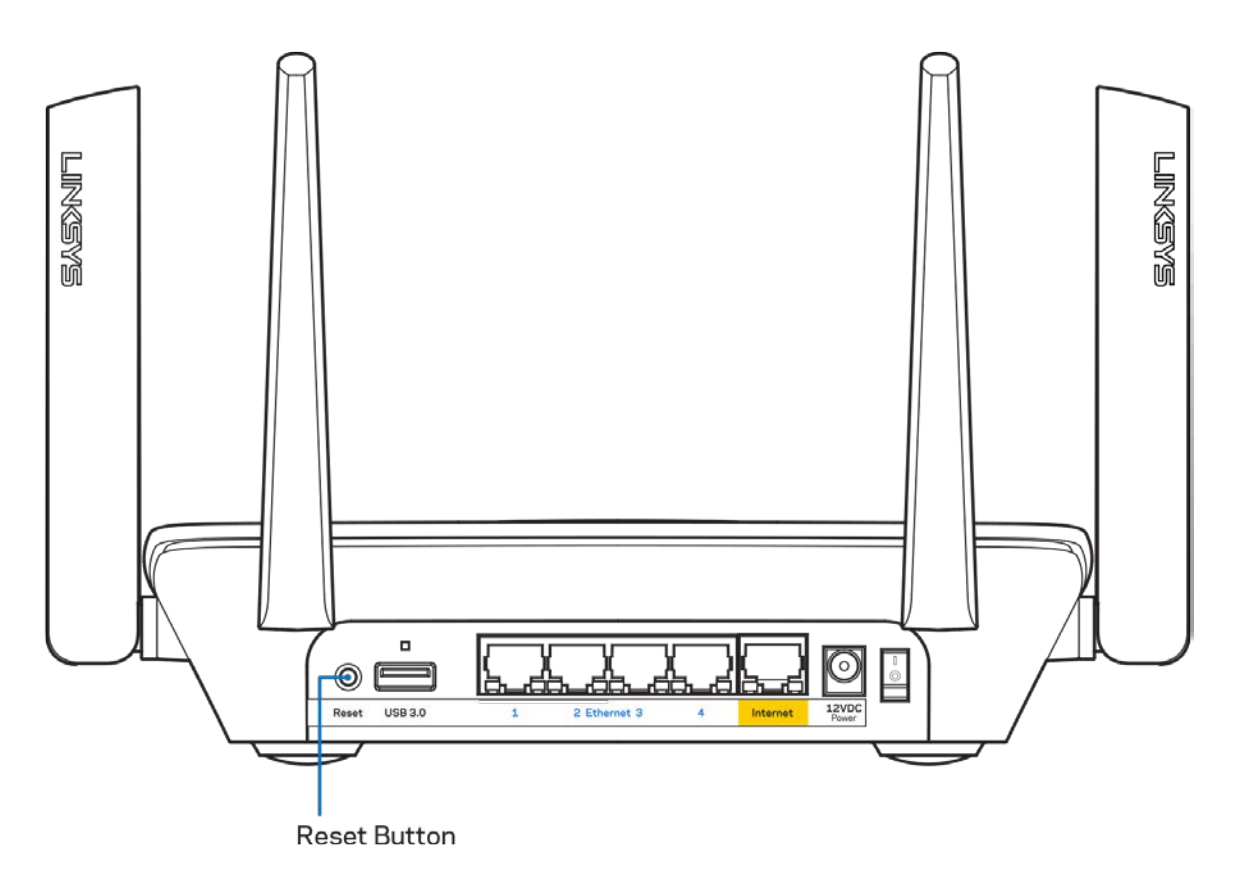

# **Specifikationer**

### **Linksys MR8300**

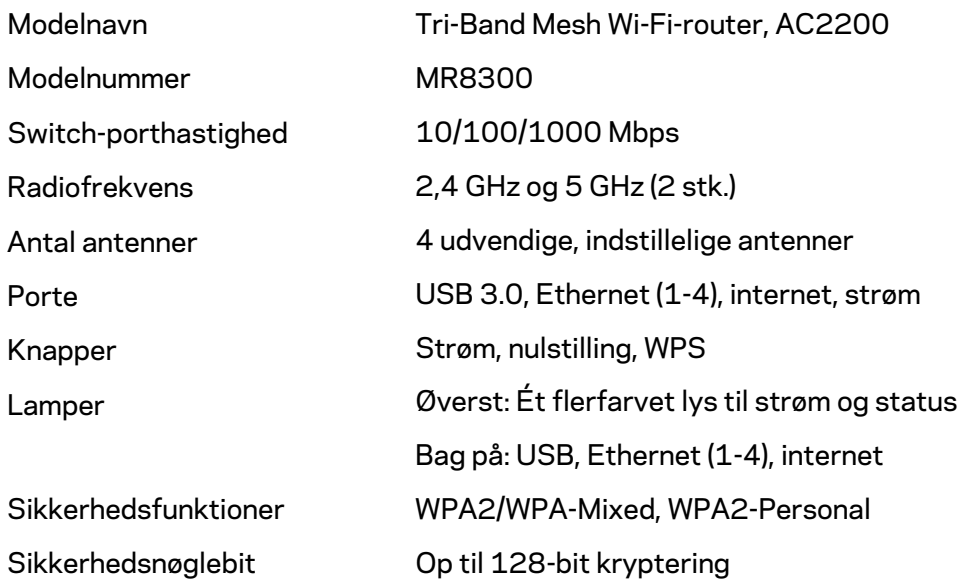

#### **Omgivelser**

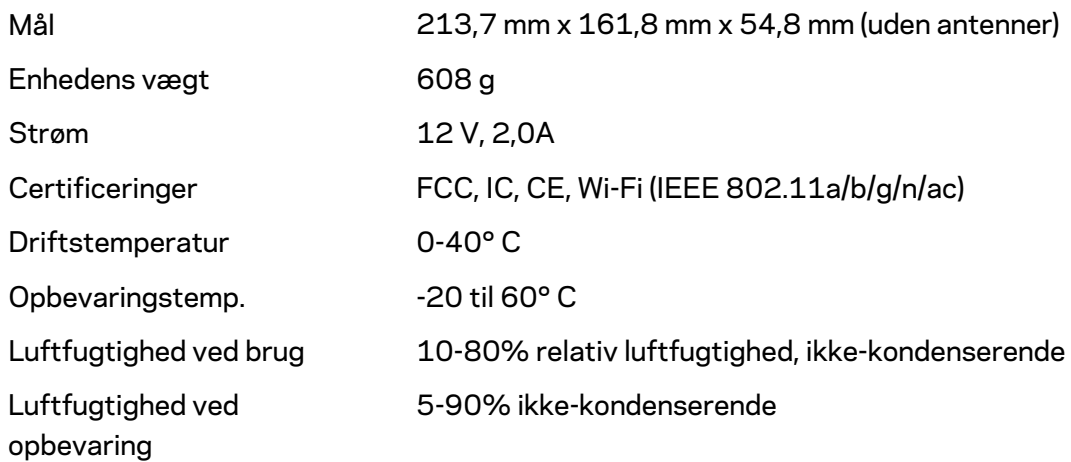

#### Bemærk:

Gå ind på Linksys.com/support/MR8300 for oplysninger om lovkrav, garantier og sikkerhedsinformation.

Specifikationerne er med forbehold for ændringer uden varsel.

Maksimal ydeevne baseret på specifikationer for IEEE-standard 802.11. Den faktiske ydeevne kan variere, f.eks. kan der være lavere netværkskapacitet, dataoverførselshastighed, rækkevidde og dækning. Ydeevnen afhænger af mange faktorer, betingelser og variabler, bl.a. afstanden fra adgangspunktet, netværkstrafikmængden, bygningens materialer og konstruktion, det anvendte operativsystem, kombinationen af de anvendte trådløse produkter, interferens og andre ugunstige forhold.

Se [linksys.com/support/MR8300](http://www.linksys.com/support) for prisbelønnet teknisk support.

BELKIN, LINKSYS og mange af produktnavnene og logoerne er varemærker tilhørende Belkin koncernen. Tredjeparters varemærker, som er nævnt heri, tilhører de respektive ejere.

© 2018 Belkin International, Inc. og/eller selskabets associerede virksomheder. Alle rettigheder forbeholdes.

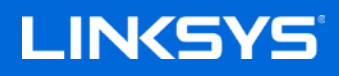

Benutzerhandbuch

### **MAX-STREAM™**

**Tri-Band Mesh-WLAN-Router, AC2200**

MR8300

## Inhaltsverzeichnis

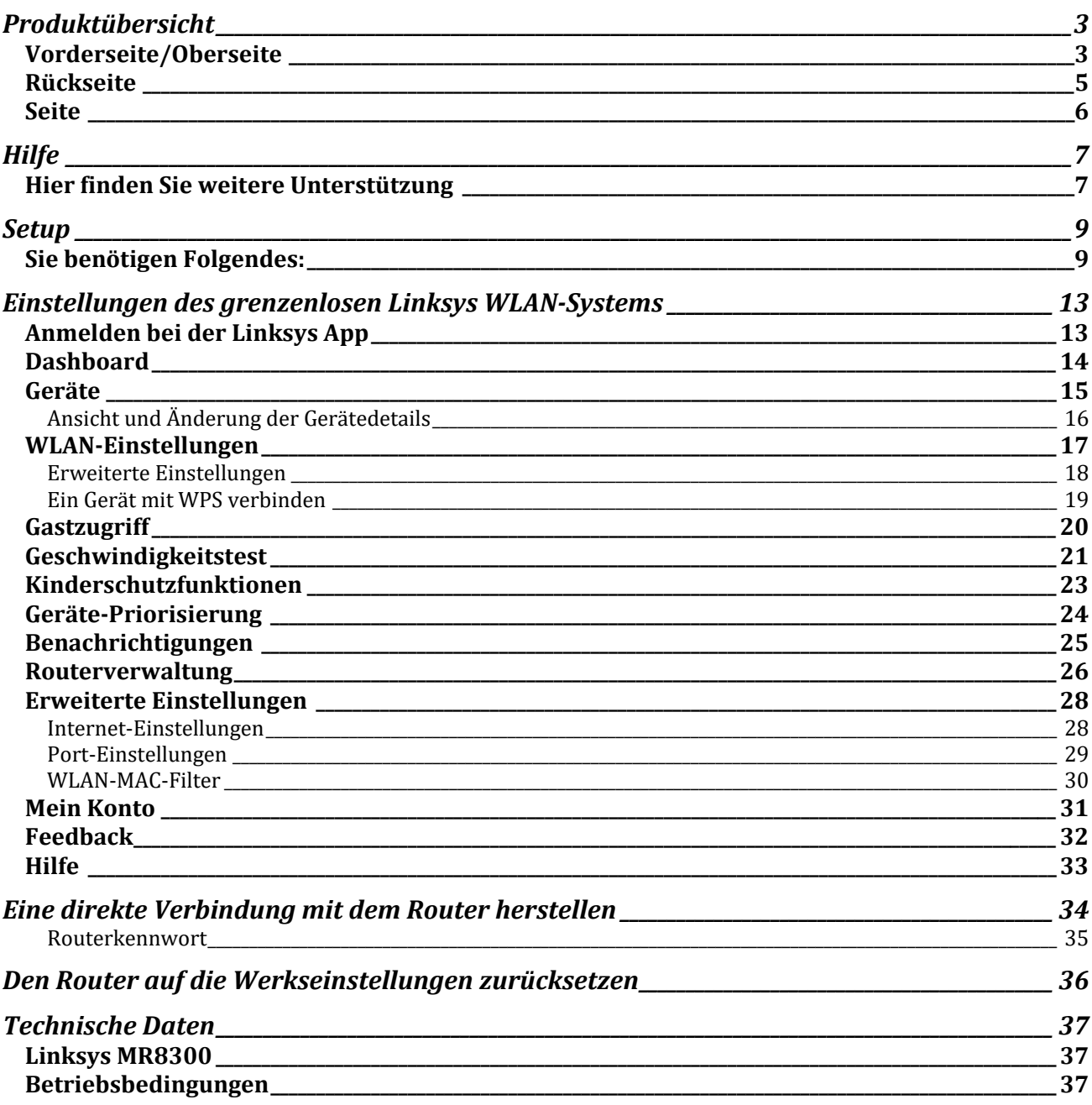

## <span id="page-263-0"></span>**Produktübersicht**

### <span id="page-263-1"></span>**Vorderseite/Oberseite**

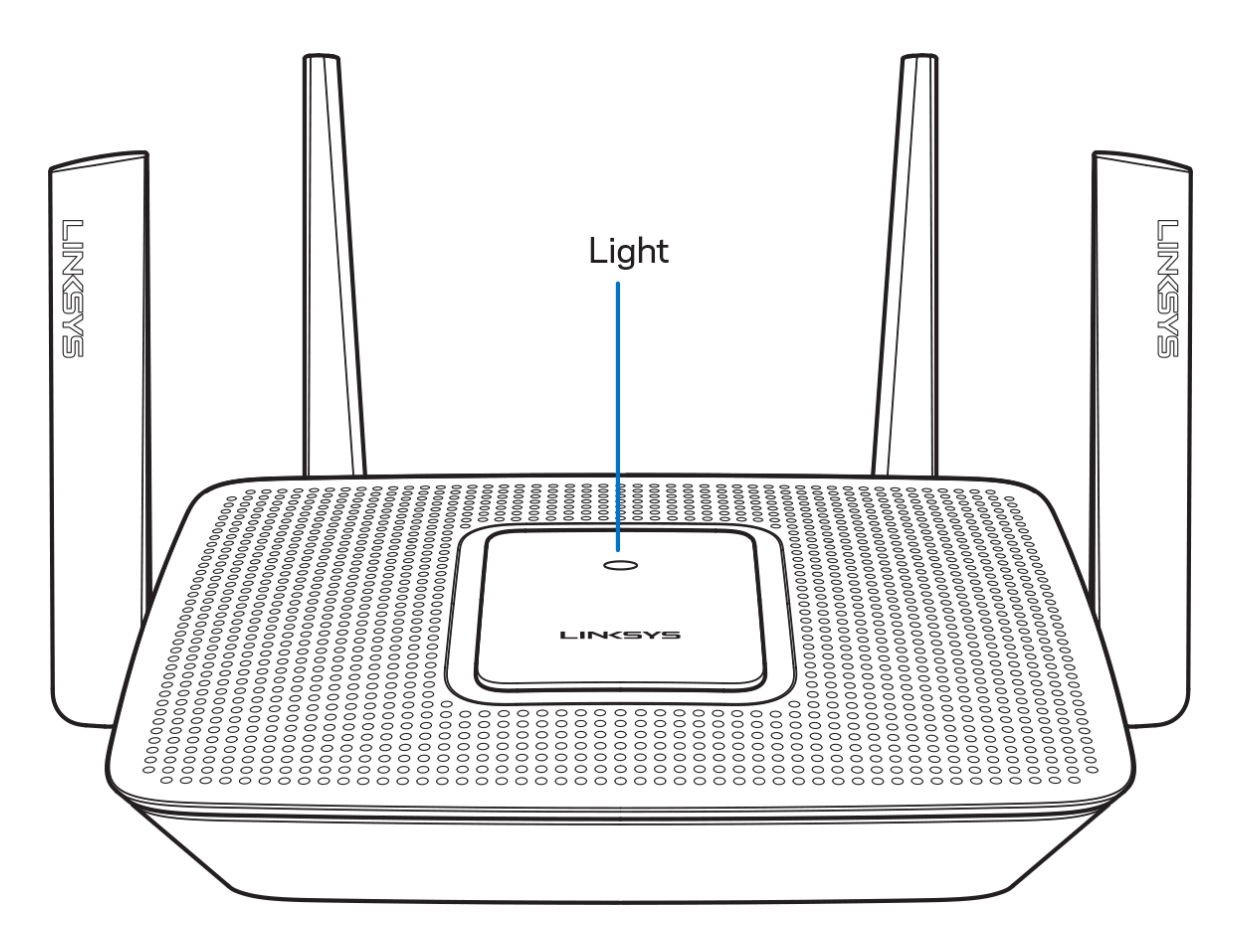

Die Leuchte an der Oberseite Ihres Routers zeigt Ihnen Informationen zum Betrieb Ihres Routers an. **Normaler Betrieb**

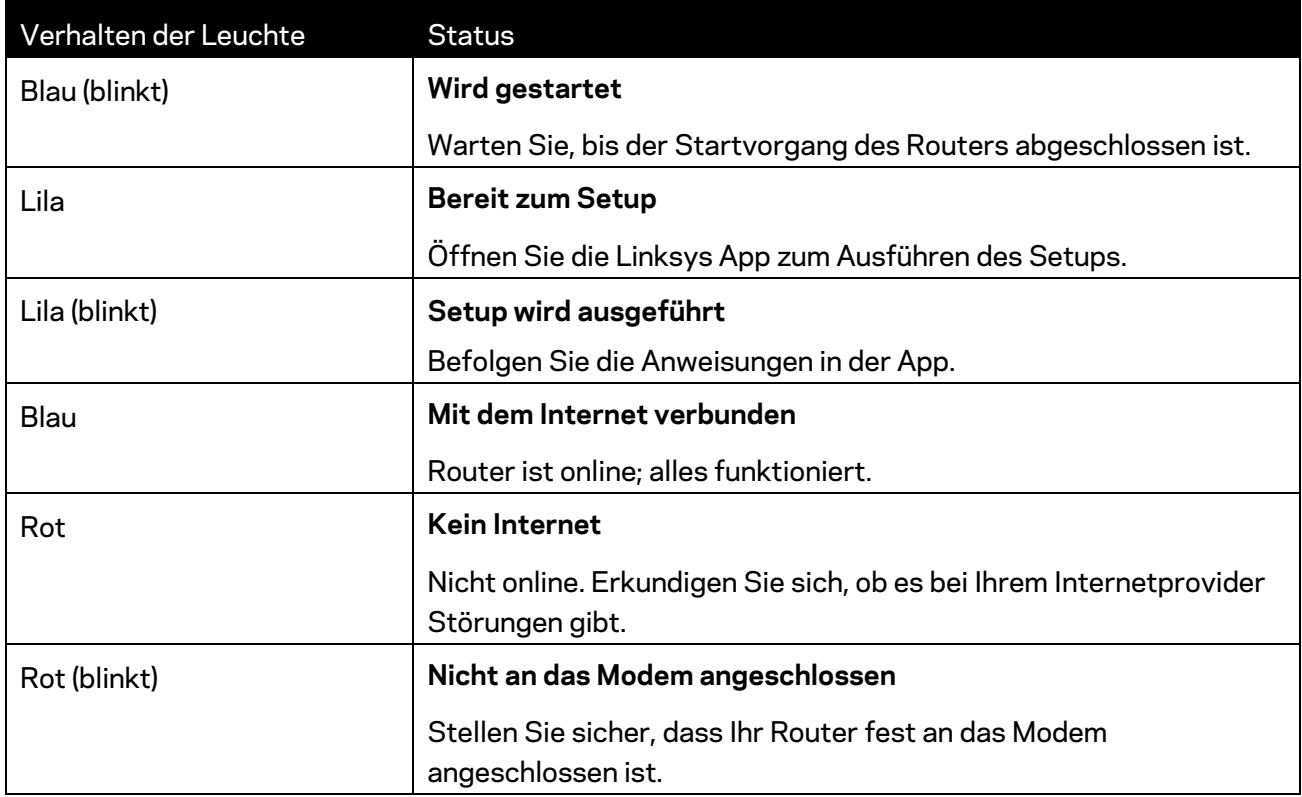

#### **WPS**

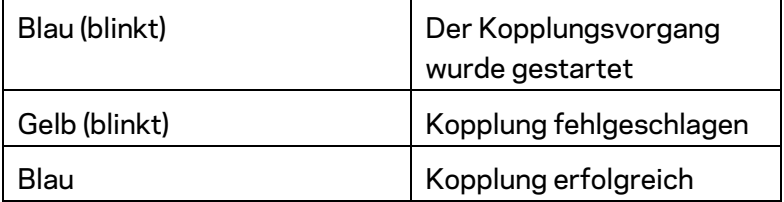

#### <span id="page-265-0"></span>**Rückseite**

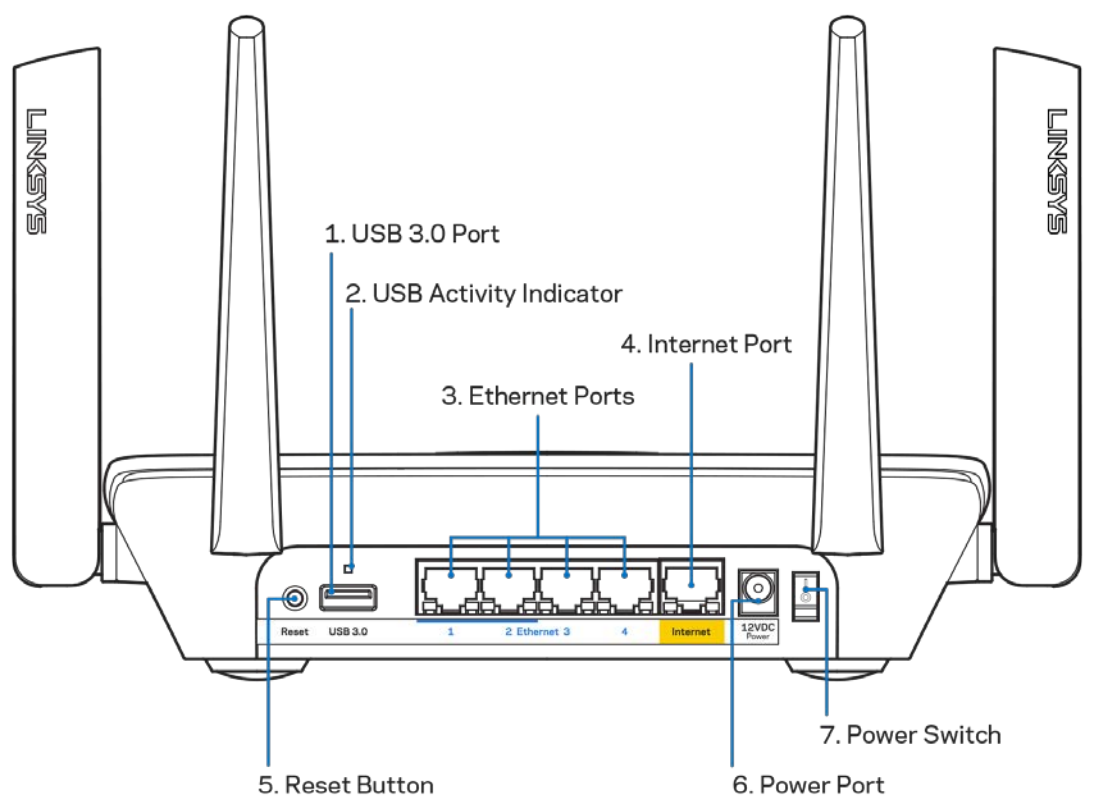

**USB-3.0-Port (1)** – Schließen Sie USB-Laufwerke zur gemeinsamen Nutzung in Ihrem Netzwerk oder im Internet an.

**Hinweis**: *Dieser Port ist für zukünftige Funktionalität bestimmt. Zu gegebener Zeit ist möglicherweise ein Firmware-Update erforderlich.*

**USB-Aktivitätsleuchte (2)** – Leuchte zeigt Datenübertragung zu und von externen Geräten an.

**Ethernet-Ports (3)** – Mithilfe von Ethernet-Kabeln können über diese blau markierten Gigabit-Ports (10/100/1000) kabelgebundene Geräte mit Ihrem Netzwerk verbunden werden.

**Hinweis:** *Die beste Leistung erzielen Sie, wenn Sie CAT5e-Kabel oder Kabel einer höheren Kategorie an die Ethernet-Ports anschließen.*

**Internet-Port (4)** – Schließen Sie ein Ethernet-Kabel an diesen gelben Gigabit-Port (10/100/1000) und an ein Breitband-Internet-, Kabel-, DSL- oder Glasfaser-Modem an.

**Hinweis:** *Die beste Leistung erzielen Sie, wenn Sie CAT5e-Kabel oder Kabel einer höheren Kategorie an den Internet-Port anschließen.*

**Reset-Taste (5) –** Halten Sie die Taste gedrückt, wenn die Leuchte auf der Oberseite des Routers rot blinkt, um den Router auf die Werkseinstellungen zurückzusetzen. Dann zeigt die Leuchte rotes Dauerlicht an und geht danach aus.

**Stromanschluss (6)** – Schließen Sie hier das im Lieferumfang enthaltene Netzteil an.

**Ein/Aus-Schalter (7)** – Drücken Sie | (ein), um den Router einzuschalten.

<span id="page-266-0"></span>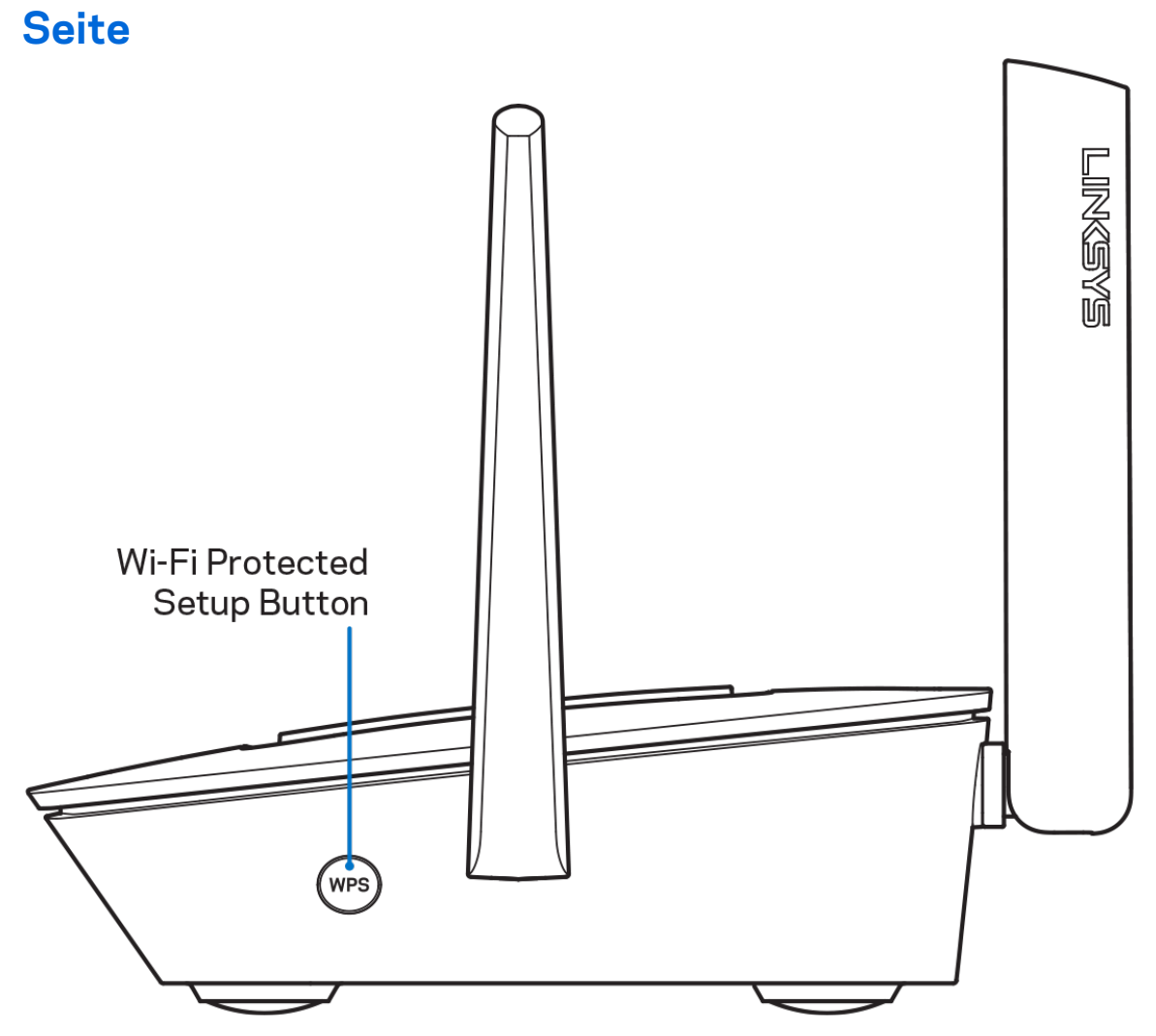

**Wi-Fi Protected Setup™-Taste** – Drücken Sie diese Taste, um WPS-fähige Netzwerkgeräte zu verbinden.

# <span id="page-267-0"></span>**Hilfe**

### <span id="page-267-1"></span>**Hier finden Sie weitere Unterstützung**

- Linksys.com/support/MR8300
- Linksys App Hilfe (rufen Sie die App auf und klicken Sie im Hauptnavigationsmenü auf *Help* (Hilfe)

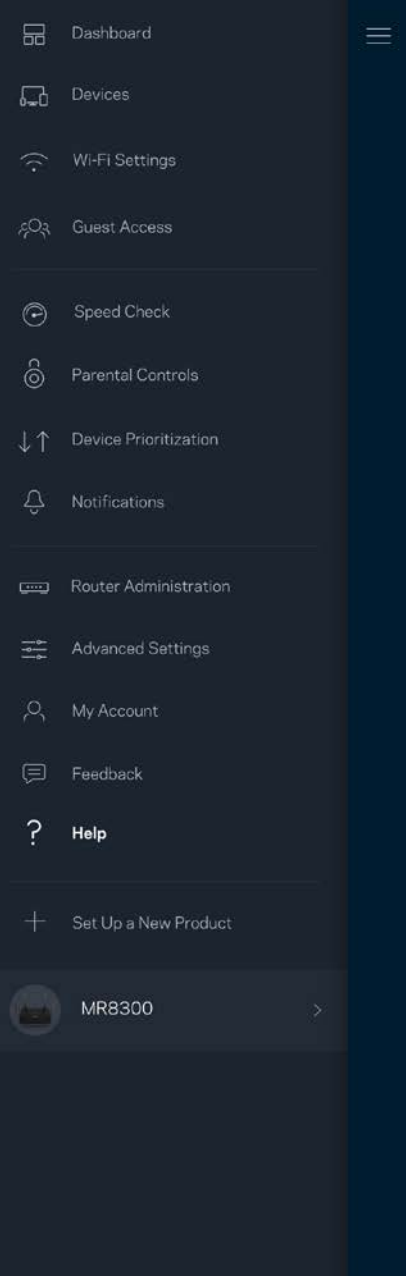

**Hinweis:** *Lizenzen und Hinweise zur Software Dritter, die auf diesem Produkt zum Einsatz kommt, finden Sie hier[: http://support.linksys.com/en-us/license.](http://support.linksys.com/en-us/license) Antworten auf Fragen und Informationen zum GPL-Quellcode finden Sie unter[: http://support.linksys.com/en](http://support.linksys.com/en-us/gplcodecenter)[us/gplcodecenter](http://support.linksys.com/en-us/gplcodecenter)*

# <span id="page-269-0"></span>**Setup**

WICHTIGER HINWEIS: Ihr *MR8300 kann nur als primäres Node in einem grenzenlosen Mesh-WLAN-System eingerichtet werden. Ein primäres Node muss mit einem Ethernet-Kabel an Ihr Modem oder Ihren Modem-Router angeschlossen sein. Sekundäre Nodes können drahtlos oder über Ethernet-Kabel verbunden werden.* 

*Wenn Sie den Router in einem vorhandenen grenzenlosen Velop Mesh-WLAN-System hinzufügen, setzen Sie zunächst alle Nodes auf die Werkseinstellungen zurück und binden Sie sie erst in das System ein, wenn Sie das Setup des MR8300 erfolgreich abgeschlossen haben.*

Laden Sie die Linksys App herunter. Sie brauchen diese App, um Ihren Router einzurichten.

Gehen Sie zum App Store für Ihr Gerät und suchen Sie nach Linksys.

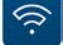

### <span id="page-269-1"></span>**Sie benötigen Folgendes:**

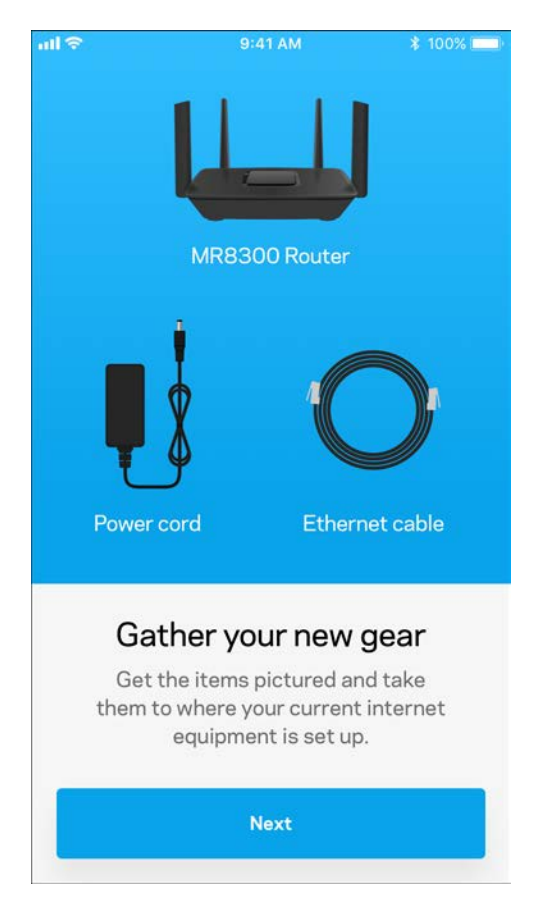

Installieren Sie die App, öffnen Sie sie und folgen Sie den Anweisungen.

**Hinweis:** *Die App funktioniert mit iOS 9.0 und höher und Android 4.1 und höher.*

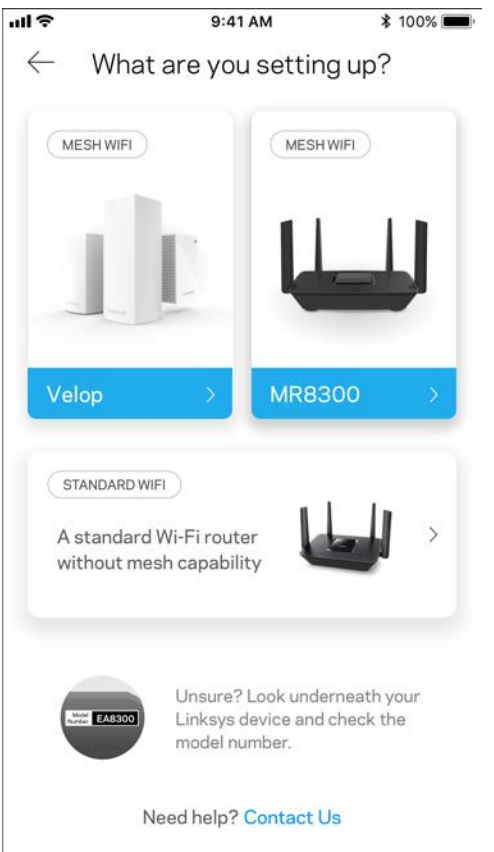

Während der Einrichtung erstellen Sie ein Linksys Smart Wi-Fi-Konto, damit Sie Ihre Router-Systemeinstellungen an jedem Ort, wo Sie eine Internetverbindung haben, über die App im Blick haben und Änderungen vornehmen können.

Linksys Smart Wi-Fi und die Linksys App bieten Ihnen u. a. folgende Möglickeiten:

- WLAN-Namen und -kennwort ändern
- Gastzugriff einrichten
- Geräte mit WPS mit dem WLAN verbinden
- Das Internet mit Kinderschutzfunktionen blockieren
- Internetgeschwindigkeit testen

Hinweis: Wir senden Ihnen eine Verifizierungs-E-Mail. *Klicken Sie über Ihr Heimnetzwerk auf den Link in der E-Mail, um den Router mit Ihrem Konto zu verbinden.*

Abgesehen vom Anschluss des Stromkabels und des Ethernet-Kabels erfolgt die Einrichtung bequem über die App. Wenn die Verbindung hergestellt worden ist, können Sie Ihr WLAN mithilfe der App personalisieren, indem Sie ihm einen Namen und ein Kennwort geben. Sie können Nodes auch Namen geben, an denen Sie den jeweiligen Standort erkennen. Sollten einmal Probleme auftreten, wissen Sie, um welches Gerät es sich handelt.

Bei Bedarf können Sie überall innerhalb der Reichweite eines funktionierenden Nodes Velop Nodes in Ihrem grenzenloses Mesh-WLAN-System hinzufügen. Nur der MR8300 muss mit einem Kabel an das Modem oder den Modem-Router angeschlossen werden. Machen Sie sich keine Sorgen. Die App hilft Ihnen bei der Platzierung Ihrer Nodes.

**Drucken Sie diese Seite aus und tragen Sie die WLAN- und Kontoeinstellungen zum späteren Nachschlagen in die Tabelle ein. Bewahren Sie die Seite an einem sicheren Ort auf.**

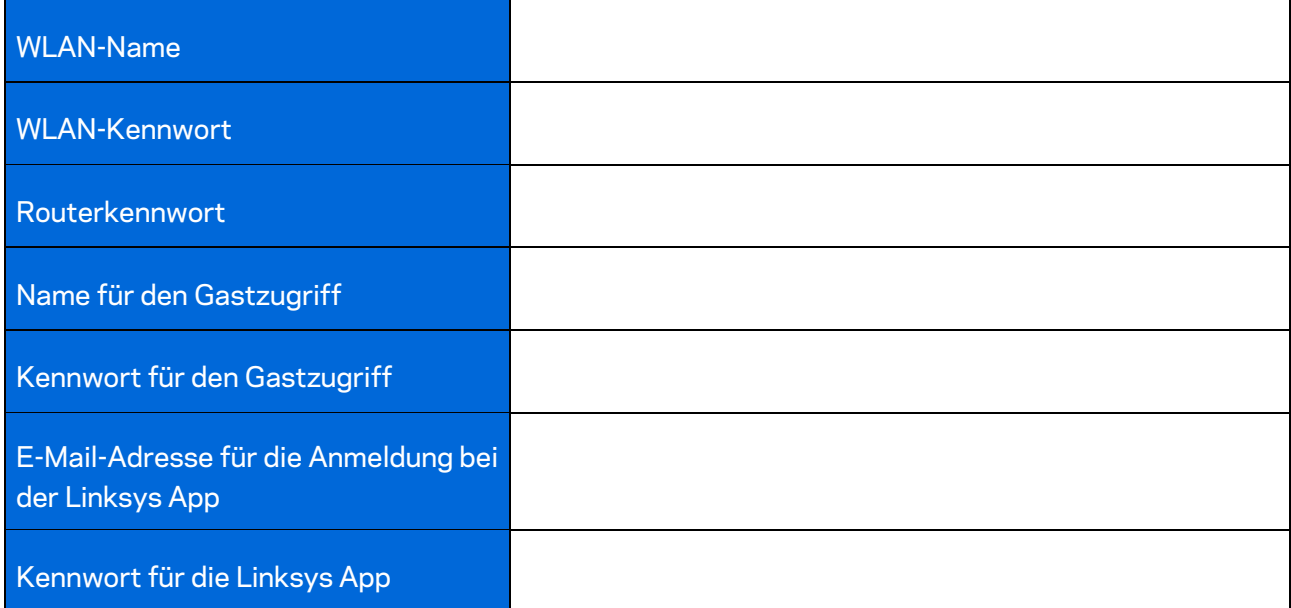

Ihre Linksys E-Mail-Adresse und Ihr Kennwort zur Anmeldung an die Linksys App können auch zur Anmeldung auf LinksysSmartWiFi.com verwendet werden. Zur Ansicht und zur Verwaltung Ihres WLANs können Sie einen Internetbrowser verwenden.

# <span id="page-273-0"></span>**Einstellungen des grenzenlosen Linksys WLAN-Systems**

Über die Linksys App können Sie sich WLAN-Systemeinstellungen wie Sicherheits- und Kinderschutzfunktionen ansehen oder diese ändern. Die Einstellungen sind überall auf der Welt zugänglich, wo Ihnen eine Internetverbindung zur Verfügung steht. Über Ihr Netzwerk zu Hause können Sie auch ohne Internetverbindung auf Ihr System zugreifen.

### <span id="page-273-1"></span>**Anmelden bei der Linksys App**

1. Öffnen Sie die Linksys App.

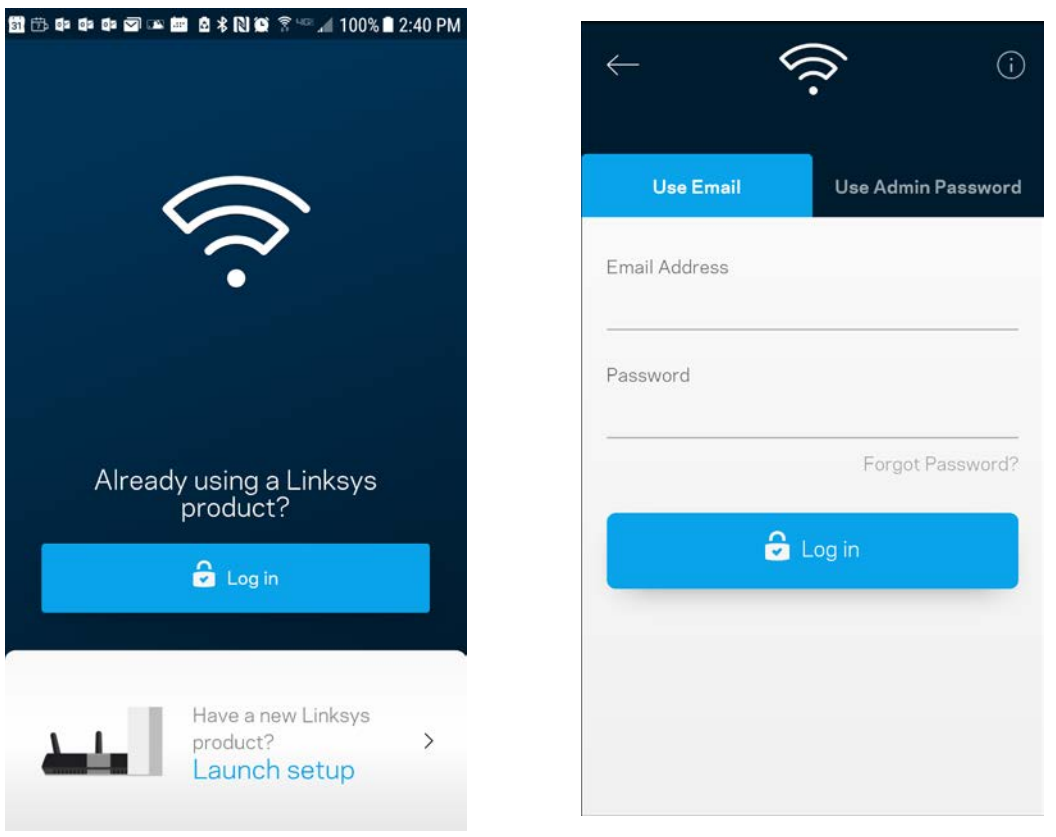

- 2. Geben Sie die E-Mail-Adresse ein, die Sie verwendet haben, als Sie Ihr Konto erstellt haben.
- 3. Geben Sie das Kennwort Ihres Kontos ein.
- 4. Tippen Sie A**nmelden** an.

### <span id="page-274-0"></span>**Dashboard**

Das Dashboard gibt Ihnen eine Übersicht über Ihr WLAN. Hier können Sie sehen, wie viele Geräte mit Ihrem System verbunden sind. Über das Dashboard können Sie Ihr WLAN-Kennwort weiterleiten und den Gastzugriff einschalten. Das Dashboard zeigt zudem an, ob Geräte über Kinderschutzfunktionen gesichert sind oder Vorrang im WLAN erhalten haben.

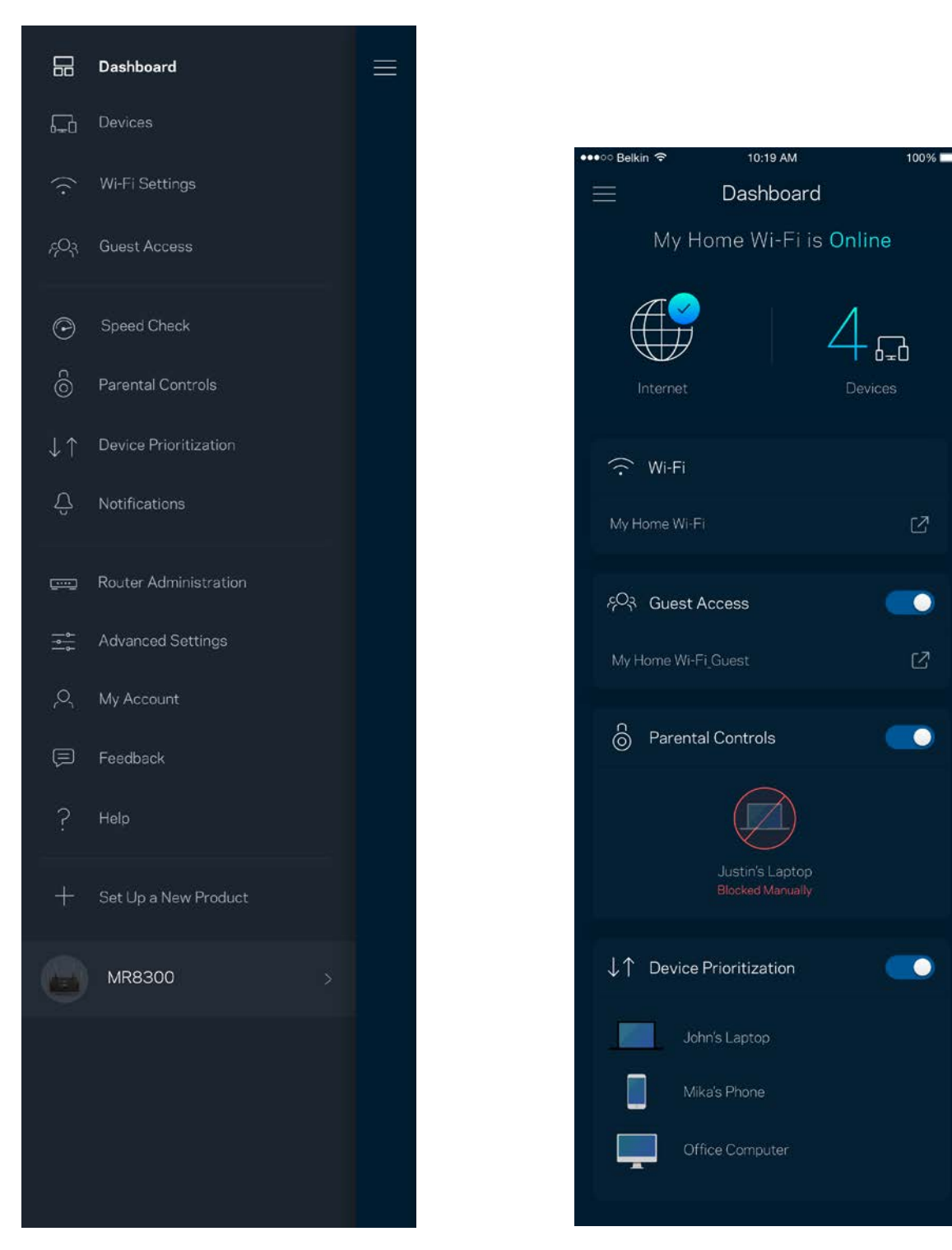

### <span id="page-275-0"></span>**Geräte**

Sehen Sie sich Details zu all Ihren mit dem WLAN verbundenen Geräten an und nehmen Sie Änderungen daran vor. Sie können die verbundenen Geräte Ihres Haupt- und Gastnetzwerks anzeigen lassen oder Informationen zu jedem Gerät abrufen.

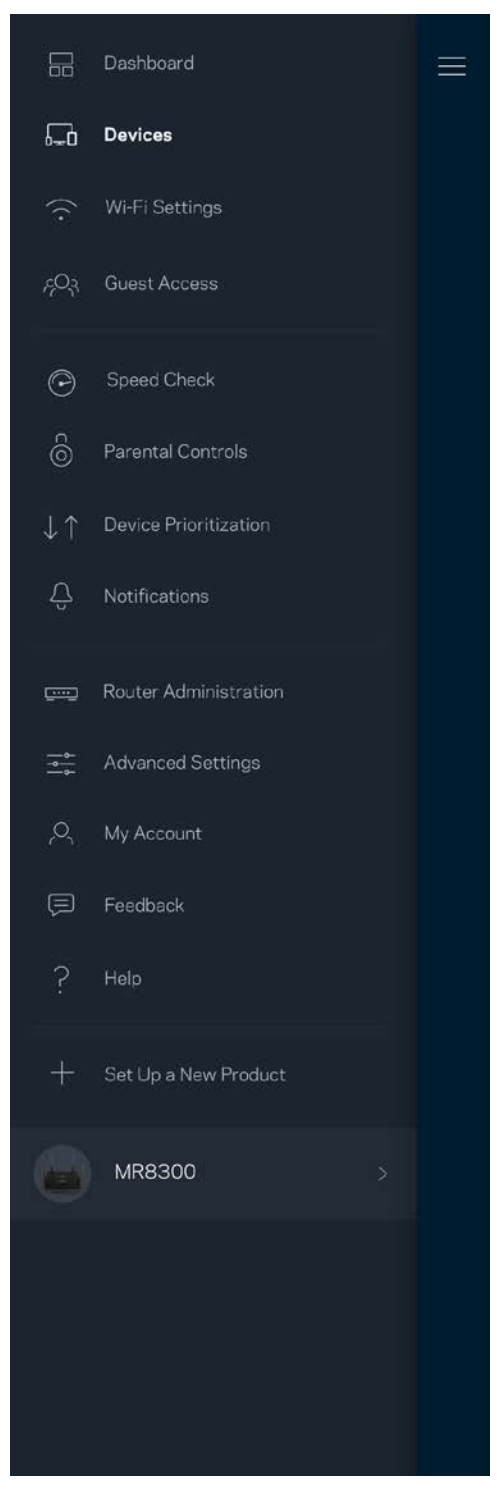

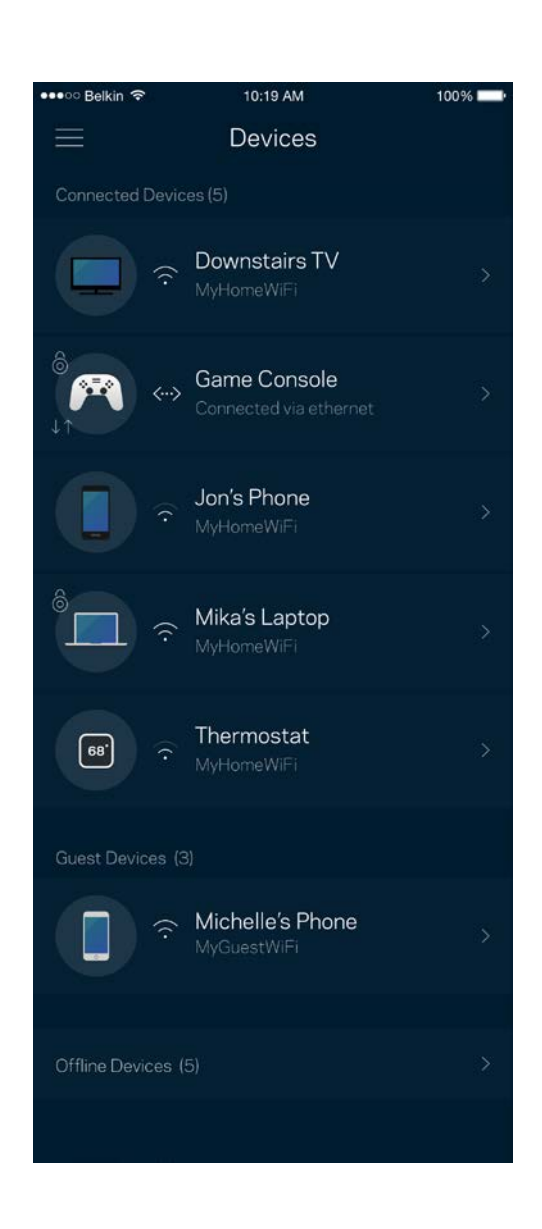

#### <span id="page-276-0"></span>Ansicht und Änderung der Gerätedetails

Über den Gerätebildschirm können Sie Gerätenamen bearbeiten und die Gerätesymbole ändern. Sie können auch Geräte priorisieren, Kinderschutzfunktionen einstellen und sich Details zum WLAN ansehen. Tippen Sie zur Ansicht der Details ein beliebiges Gerät an.

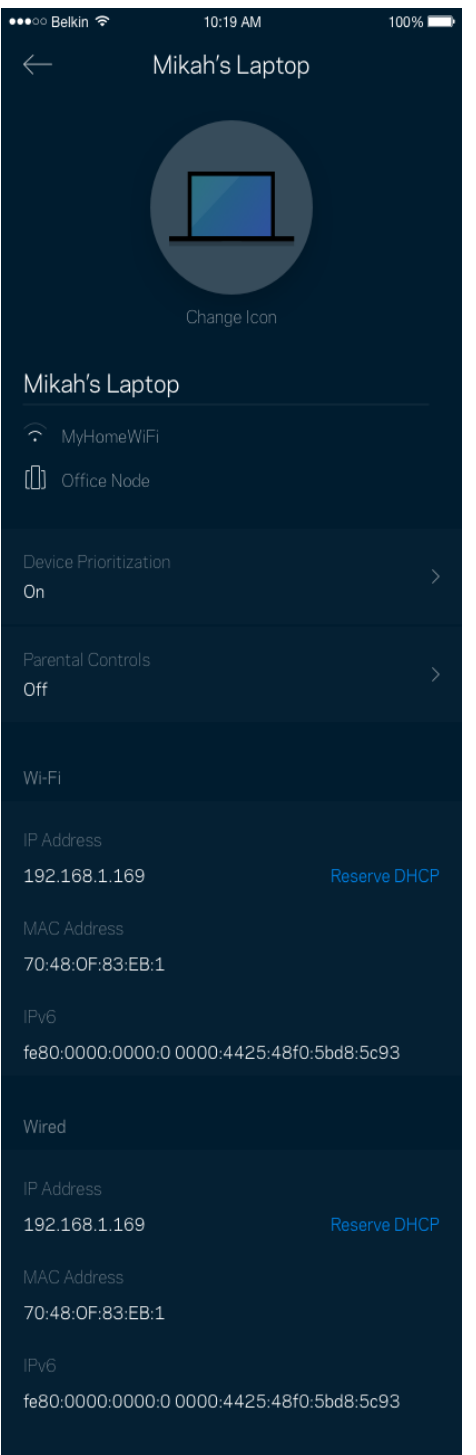

### <span id="page-277-0"></span>**WLAN-Einstellungen**

Sehen Sie sich Ihren WLAN-Namen und das Kennwort an oder ändern Sie sie und verbinden Sie Geräte mithilfe von Wi-Fi Protected Setup™.

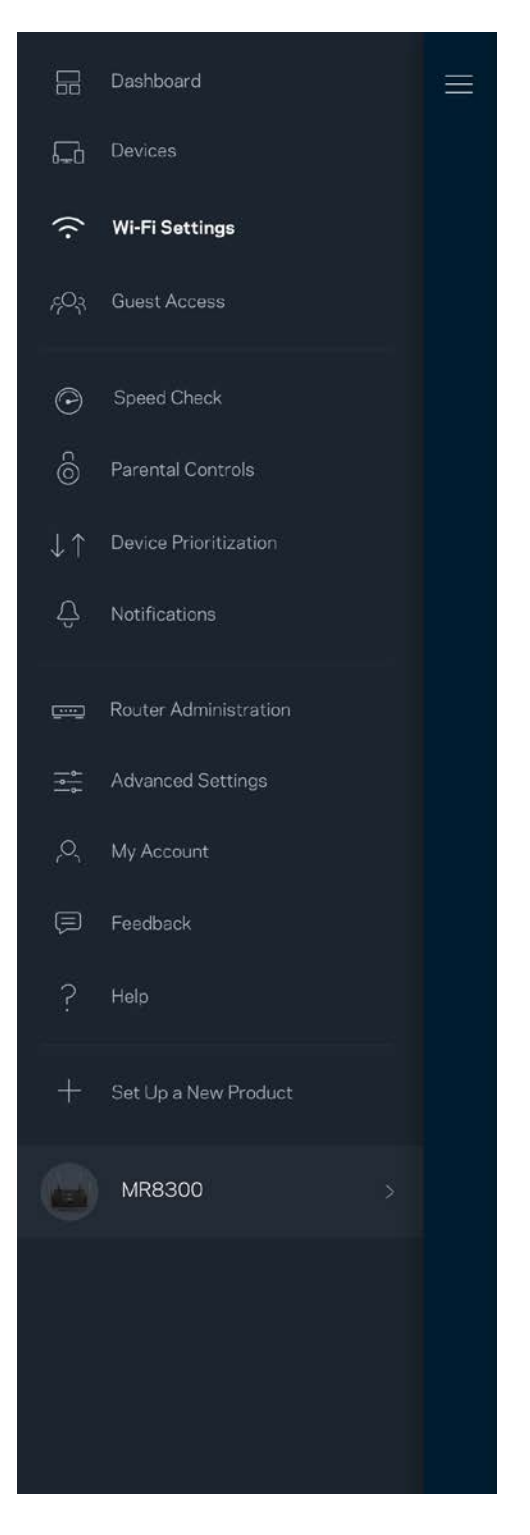

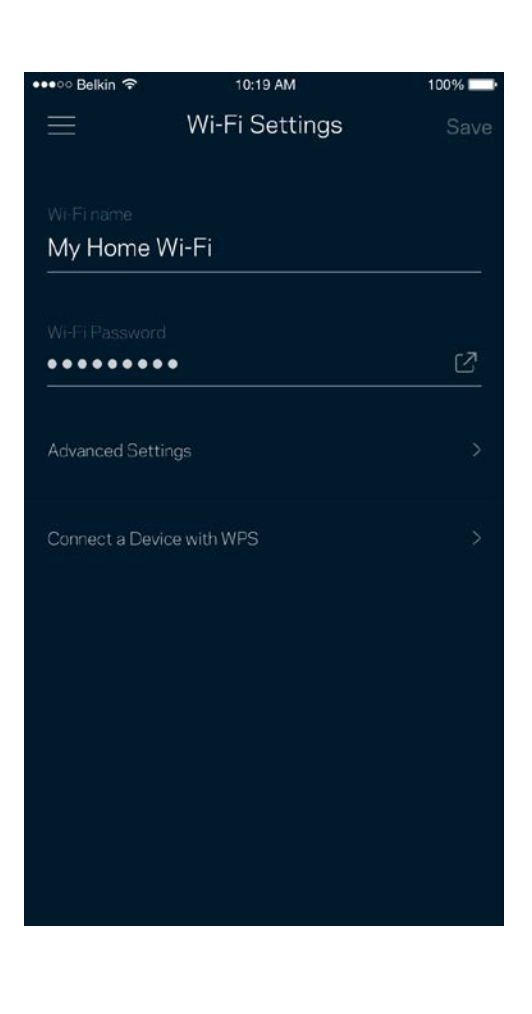

#### <span id="page-278-0"></span>Erweiterte Einstellungen

Erfahrene Benutzer können den Standardsicherheitstypen und den WLAN-Modus ändern. Nehmen Sie keine Änderungen vor, wenn Sie nicht viel Erfahrung mit WLAN-Netzwerken haben. Über die Kanalsuche wird nach den am wenigsten ausgelasteten WLAN-Kanälen in Ihrer Umgebung gesucht, um die beste Leistung Ihres Systems zu gewährleisten. Wenn sich mehrere Nodes in ihrem System befinden, wird über die Kanalsuche der beste Kanal für jedes Node ermittelt.

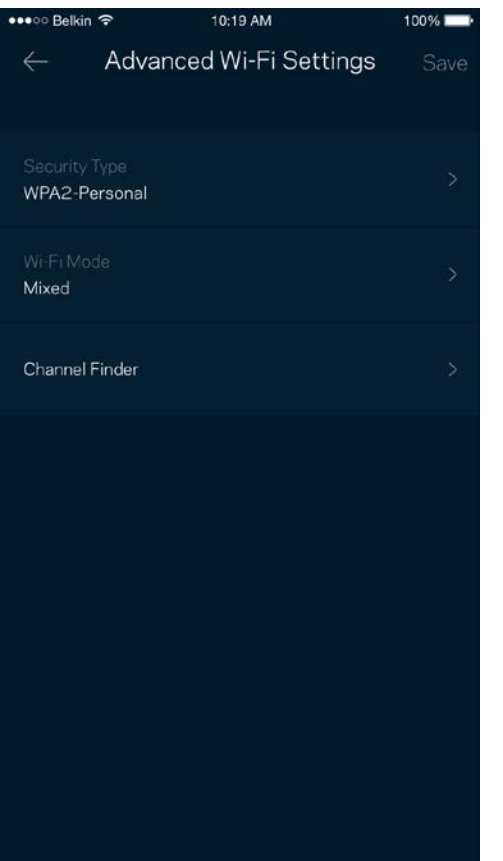

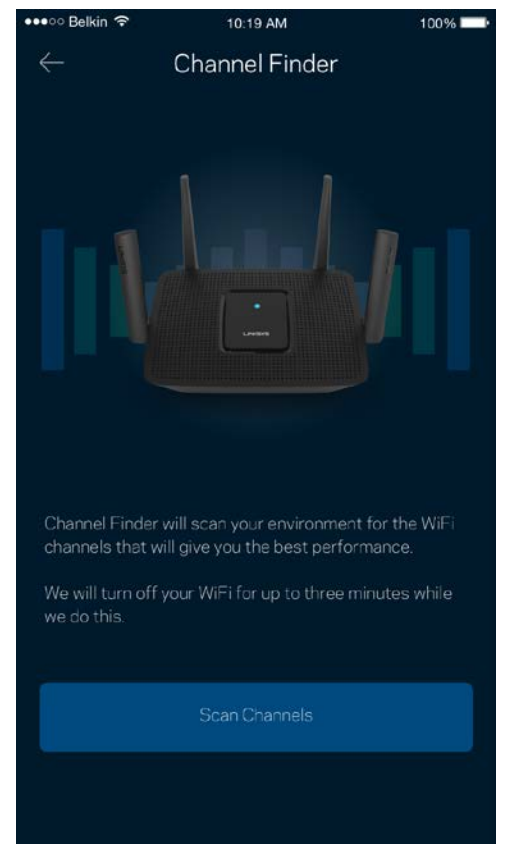

#### <span id="page-279-0"></span>Ein Gerät mit WPS verbinden

Mithilfe von Wi-Fi Protected Setup können Sie mühelos WLAN-Geräte mit Ihrem WLAN verbinden, ohne manuell Sicherheitseinstellungen eingeben zu müssen.

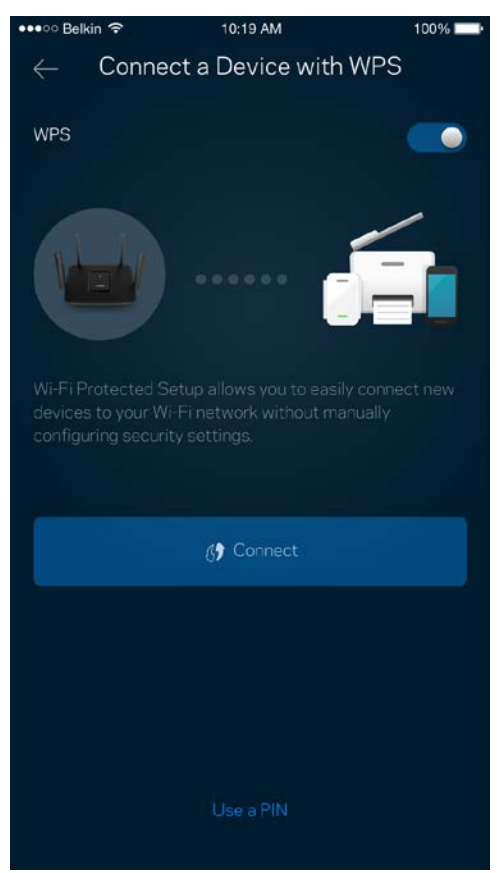

### <span id="page-280-0"></span>**Gastzugriff**

Über den Gastzugriff können Sie Besuchern Zugang zum Internet ermöglichen, den Zugriff auf andere Ressourcen, die mit Ihrem WLAN verbunden sind, jedoch einschränken. Teilen Sie Ihren Gästen per SMS oder E-Mail das Kennwort mit.

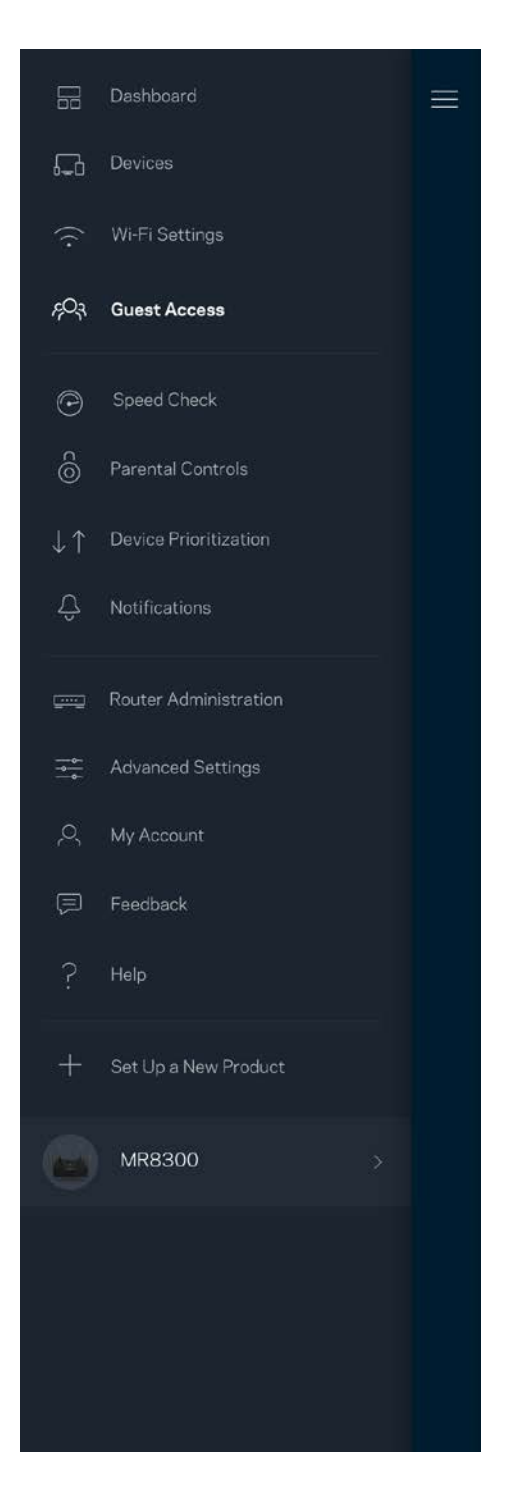

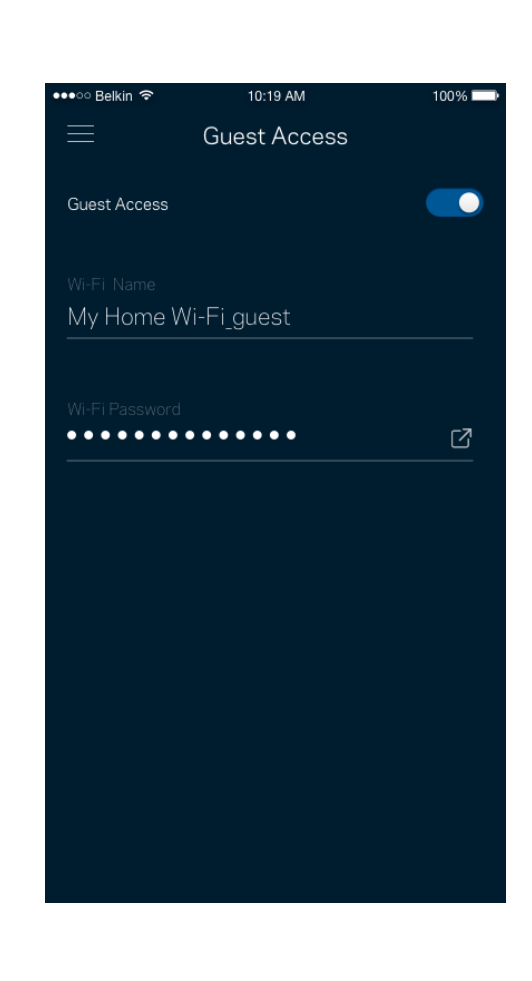

### <span id="page-281-0"></span>**Geschwindigkeitstest**

Mithilfe eines Geschwindigkeitstests können Sie sicherstellen, dass Sie die Geschwindigkeit erreichen, für die Sie bezahlen. Der Geschwindigkeitstest dient auch zur Gerätepriorisierung, da anhand der Ergebnisse bestimmt wird, wie das WLAN über die priorisierten Geräte verteilt wird.

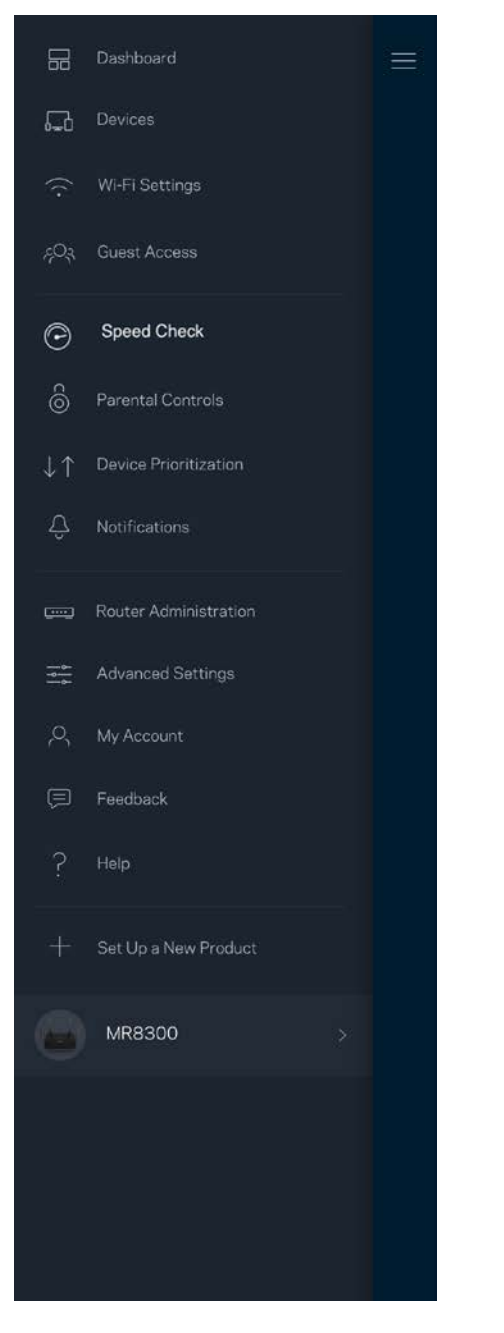

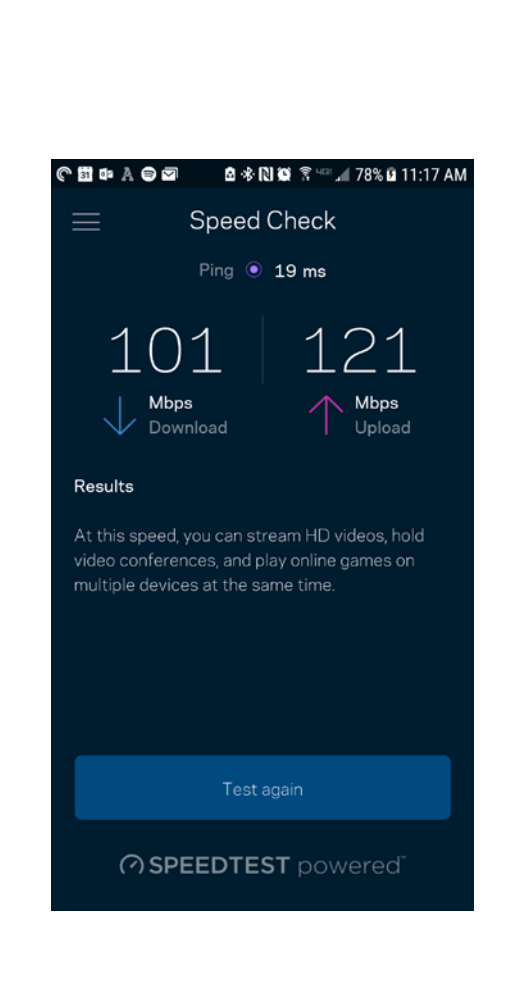

- Die **Download-Geschwindigkeit** ist die Geschwindigkeit, bei der Internetinhalte auf Ihren Router übertragen werden.
- Die **Upload-Geschwindigkeit** ist die Geschwindigkeit, bei der Sie Inhalte ins Internet hochladen können.

**Hinweis:** *Die Internetgeschwindigkeit wird durch eine Reihe von Faktoren bestimmt, wie etwa die Art des ISP-Kontos, den örtlichen und weltweiten Internetdatenverkehr sowie die Anzahl der Geräte in Ihrem Zuhause, die gleichzeitig auf das Internet zugreifen.*

### <span id="page-283-0"></span>**Kinderschutzfunktionen**

Über Kinderschutzfunktionen können Sie festlegen, wann Ihre Kinder online sein dürfen und was sie tun können. Unterbrechen Sie den Internetzugriff für bestimmte Geräte oder blockieren Sie bestimmte Websites.

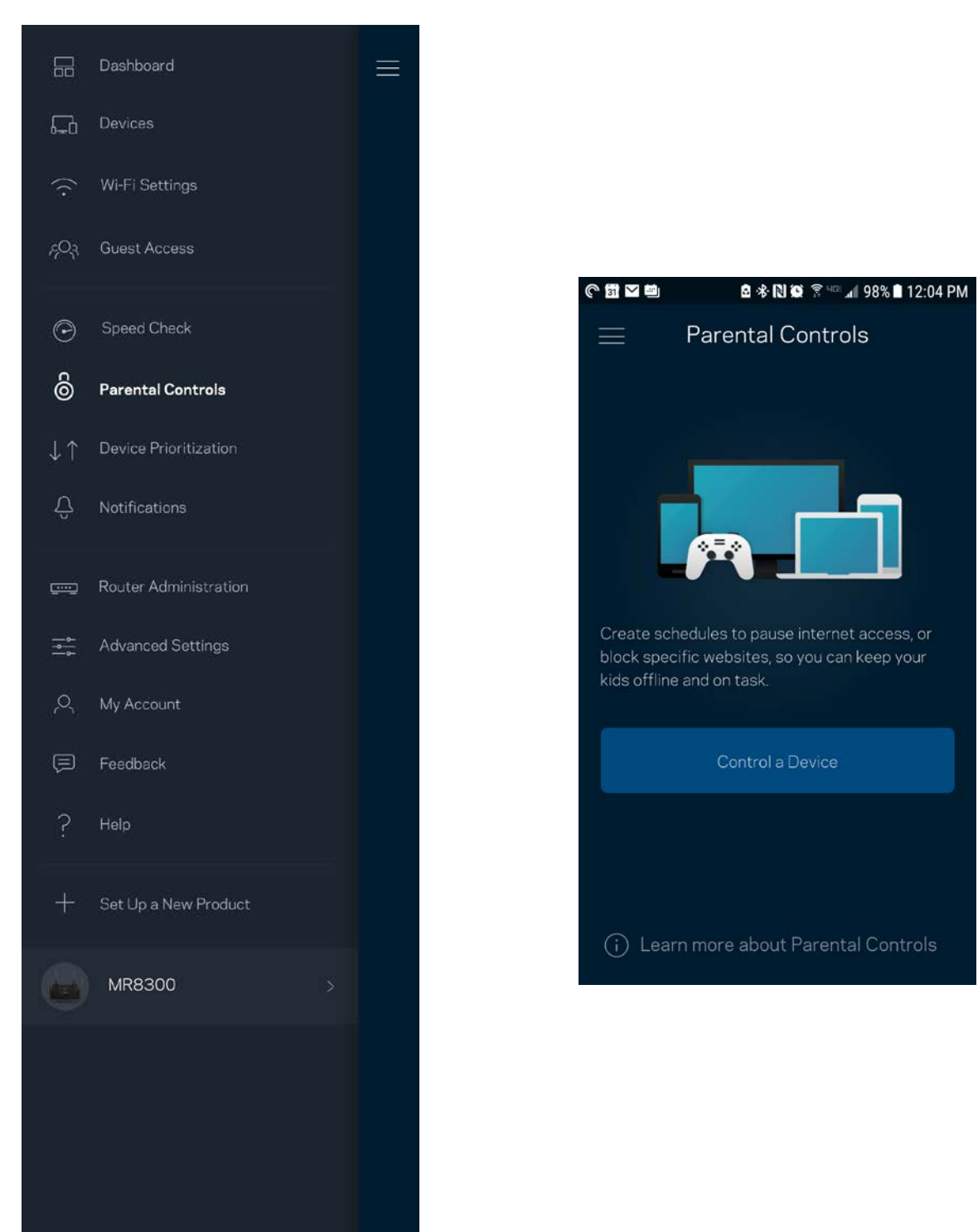

### <span id="page-284-0"></span>**Geräte-Priorisierung**

Wählen Sie bis zu drei Geräte aus, die den Vorrang bei der Nutzung Ihrer Internetverbindung erhalten. Diese Geräte, kabelgebundene und/oder drahtlose, haben immer den besten Zugang, wenn sie verbunden werden. Ihr Router führt einen Geschwindigkeitstest durch, um zu bestimmen, wie das WLAN am besten auf die priorisierten Geräte verteilt wird. Andere Geräte teilen sich die übrig gebliebene Kapazität. Priorisierte Geräte werden über das Dashboard angezeigt.

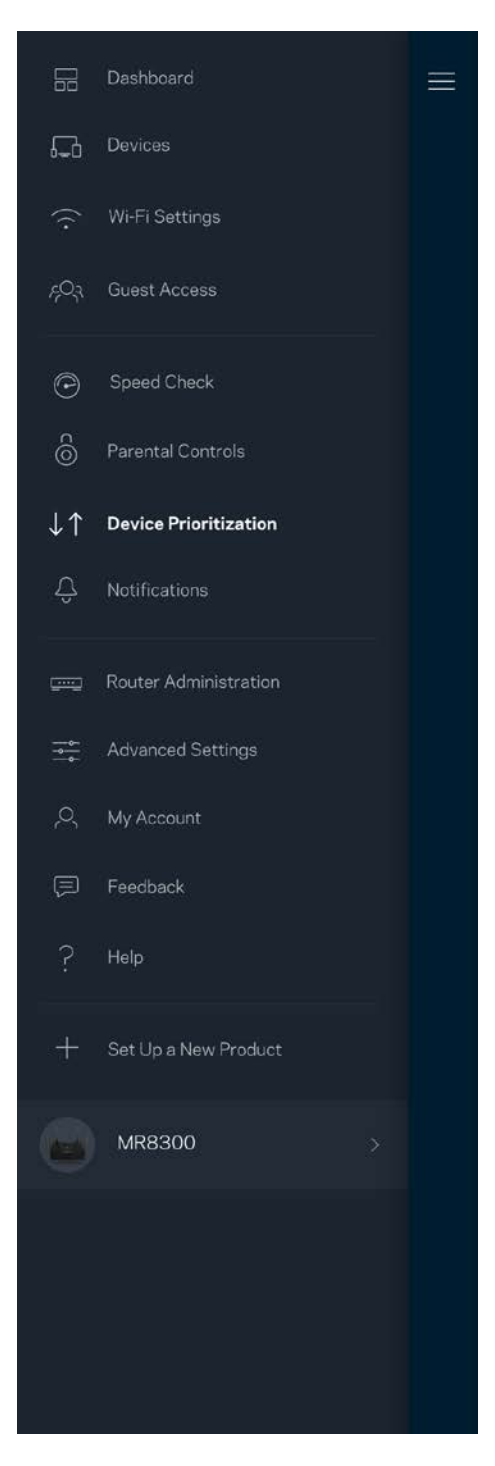

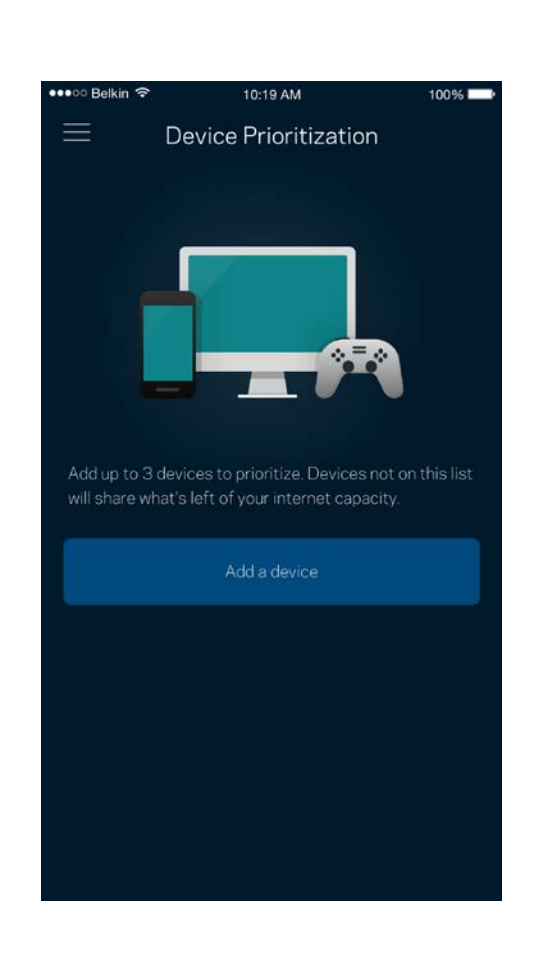

### <span id="page-285-0"></span>**Benachrichtigungen**

Wenn Sie mehr als ein Node haben, kann die App Sie benachrichtigen, wenn sekundäre Nodes in Ihrem System offline gehen. Sekundäre Nodes sind alle Nodes, die nicht über ein Kabel mit Ihrem Modem verbunden sind. Sie müssen die Benachrichtigungen in den Einstellungen Ihres Mobilgeräts aktivieren, damit die App Sie benachrichtigen kann.

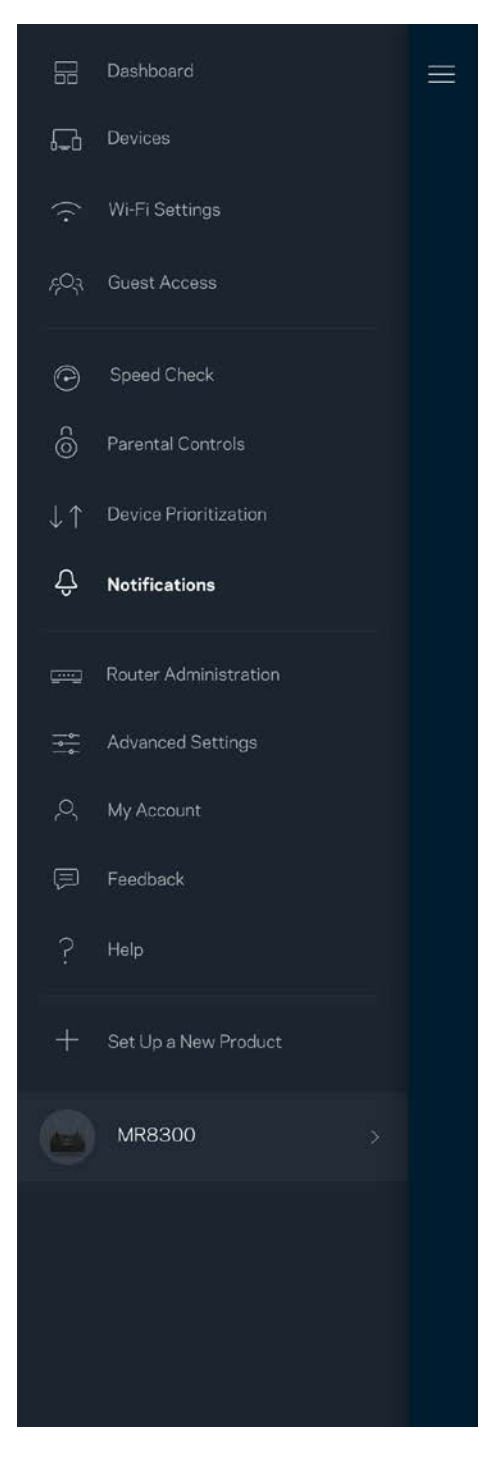

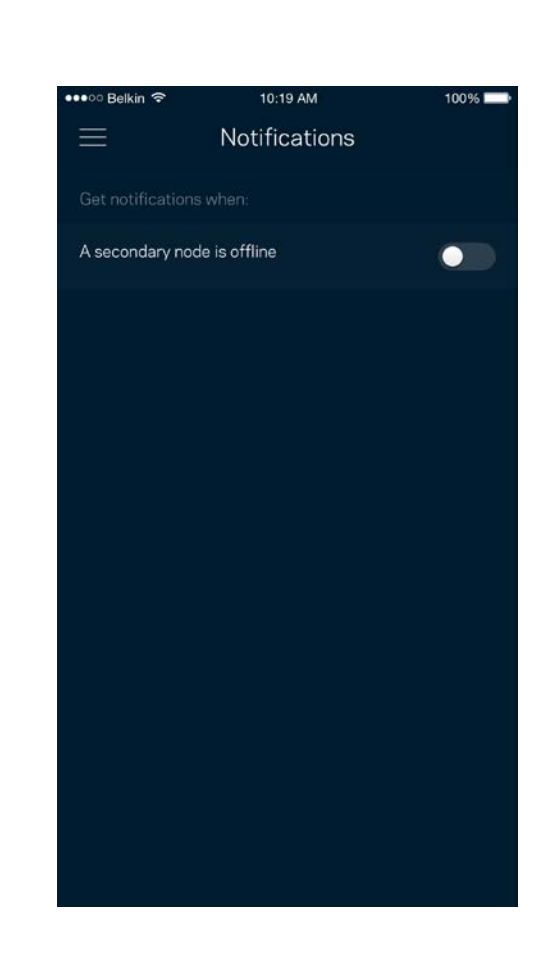

### <span id="page-286-0"></span>**Routerverwaltung**

Im Router-Verwaltungsfenster können Sie das Router-Kennwort und den Hinweis dazu ändern und verschiedene Identifikationsnummern (Modellnummer, Seriennummer und IP-Details) für Ihren Router überprüfen.

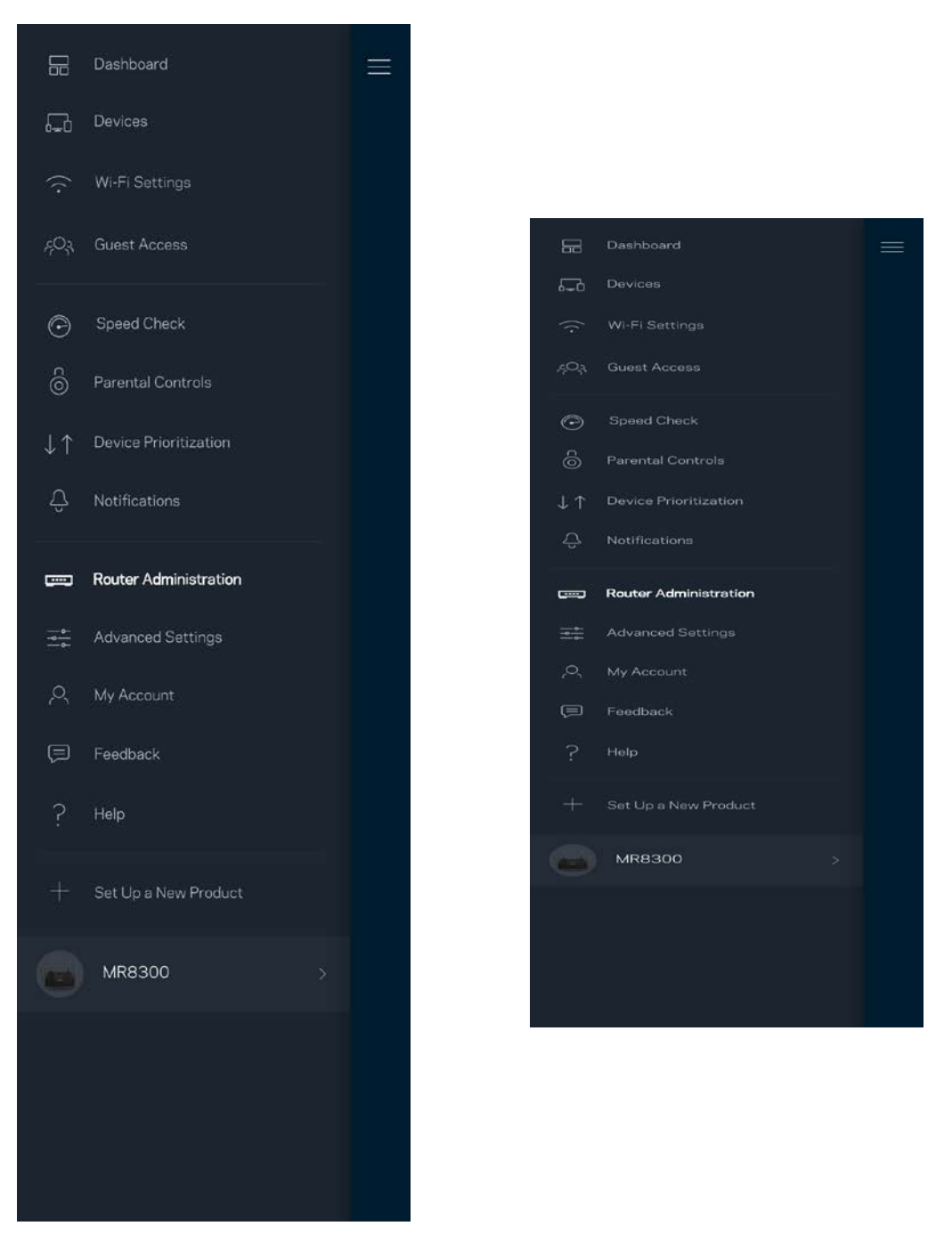

Wählen Sie aus, dass Systemabstürze Linksys direkt gemeldet werden, damit die Verwendung des WLANs noch angenehmer wird. Sie können Linksys manuell bestimmte Probleme melden.

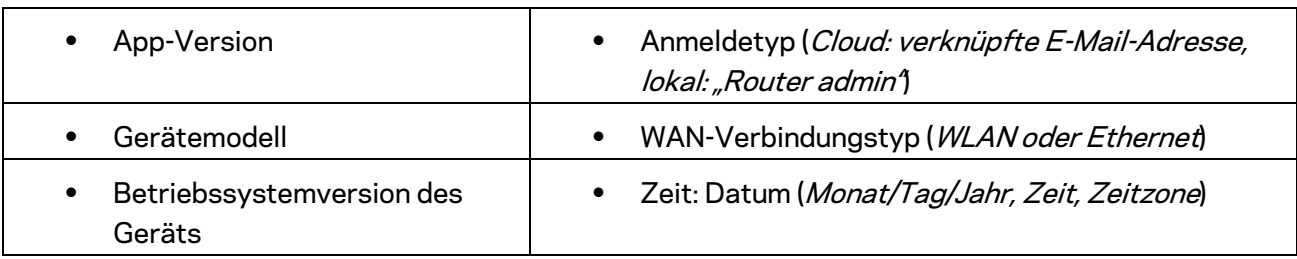

Folgende Informationen werden mit Ihrer Beschreibung des Problems mitgesendet:
## **Erweiterte Einstellungen**

### Internet-Einstellungen

Sie können einstellen, wie Ihr Router eine Verbindung mit dem Internet herstellt. Die Standardeinstellung ist *Automatic Configuration – DHCP (Automatische Konfiguration – DHCP).*  Andere Verbindungstypen sind von Ihrem Internetprovider und von der Art der Nutzung Ihres Routers abhängig. Erfahrene Benutzer können *Additional Settings* (Zusätzliche Einstellungen) verwenden, um die MAC-Adressen zu klonen und die MTU (Maximum Transmission Unit) einzustellen.

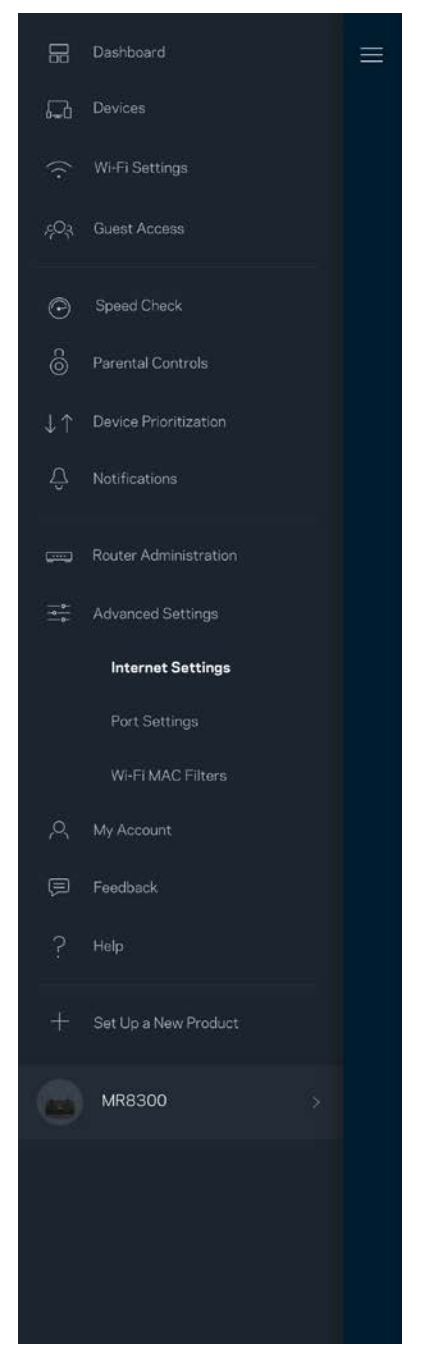

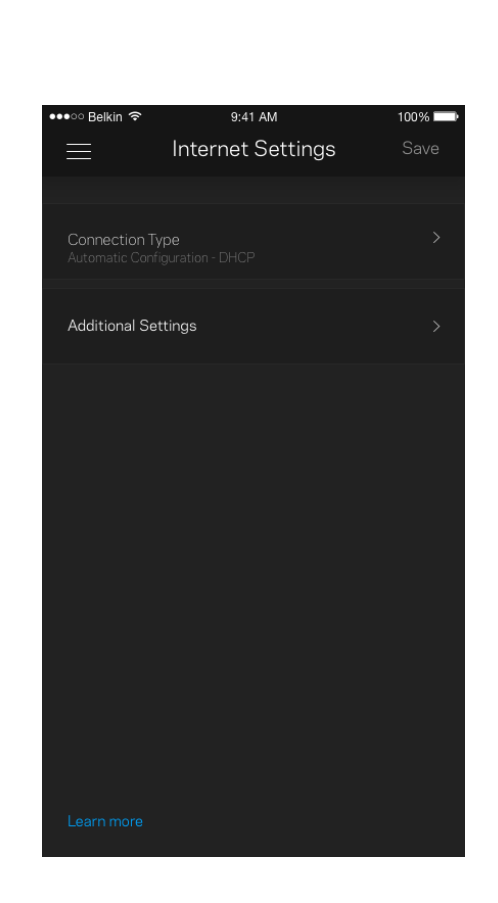

### Port-Einstellungen

Port-Weiterleitung – für einen einzelnen Port, mehrere Ports oder einen Port-Bereich – sendet Datenverkehr, der an einem bestimmten Port eingeht an ein bestimmtes Gerät oder an einen bestimmten Port im WLAN. Beim Port-Bereich-Triggering werden ausgehende Daten von Ihrem Router auf bestimmte Port-Nummern überprüft. Ihr Router speichert die IP-Adresse des Geräts, das die Daten abruft, sodass die abgerufenen Daten bei der Übertragung dem richtigen Gerät zugeordnet werden.

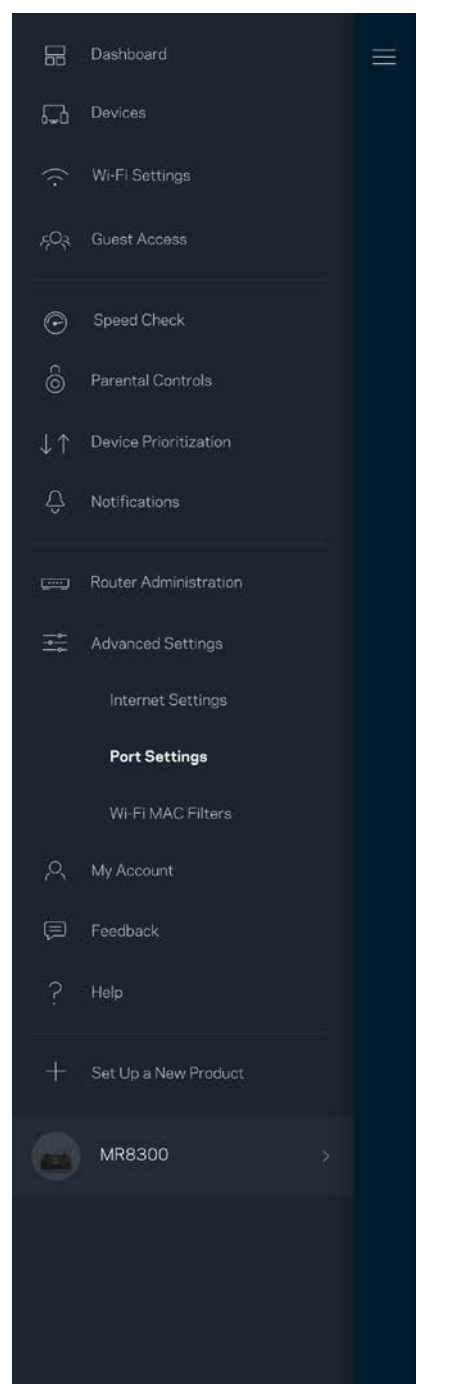

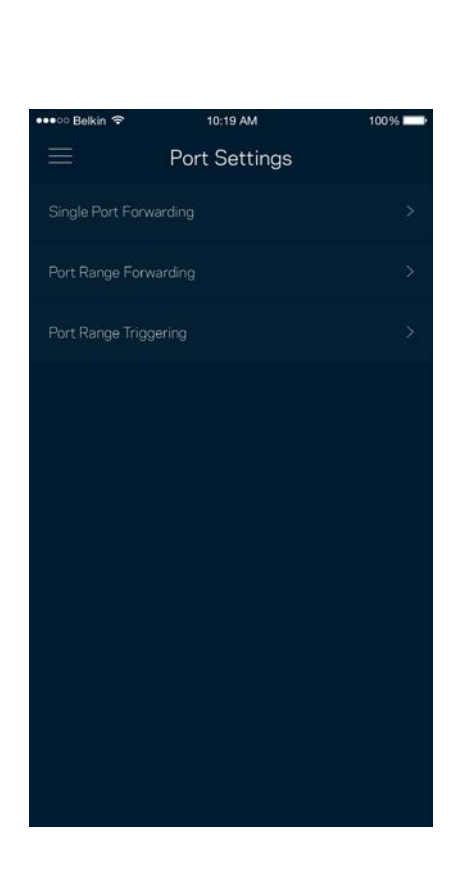

### WLAN-MAC-Filter

Jedes Netzwerkgerät verfügt über eine eindeutige 12-stellige MAC-(Media Access Control-)Adresse. Sie können eine Liste mit MAC-Adressen erstellen und dann die entsprechenden Geräte in Ihrem WLAN zulassen oder verweigern.

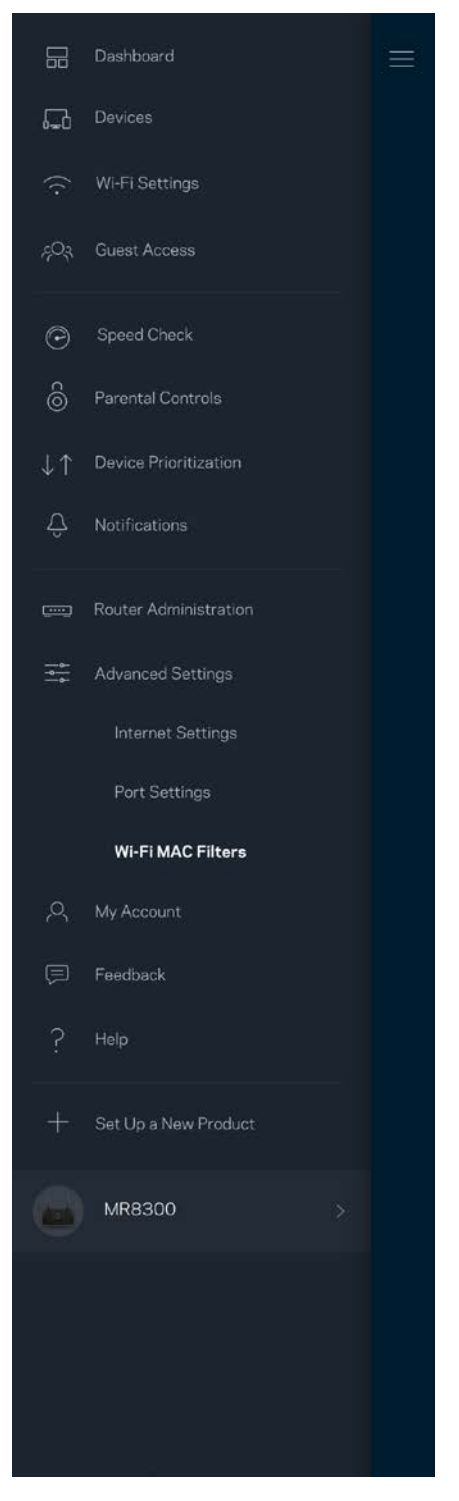

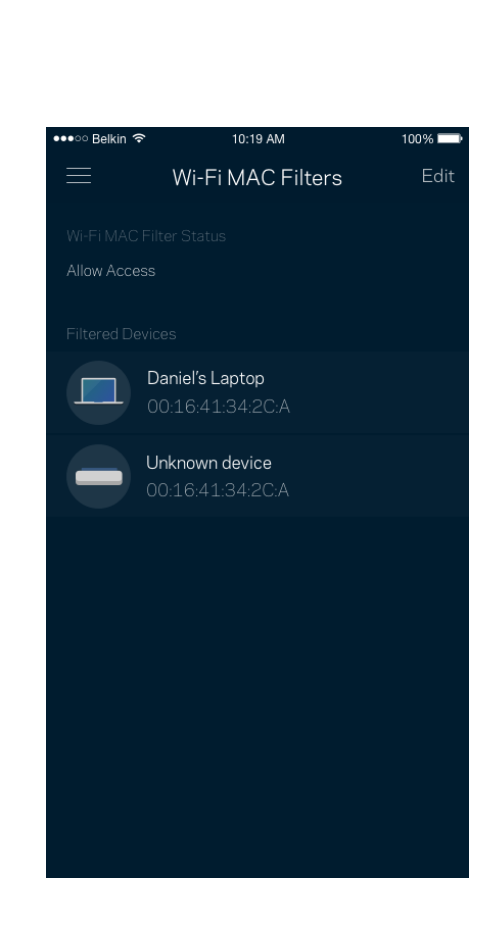

## **Mein Konto**

Ändern Sie das Kennwort Ihrer Linksys-App und geben Sie an, dass Sie die neuesten Nachrichten und Angebote von Linksys erhalten möchten.

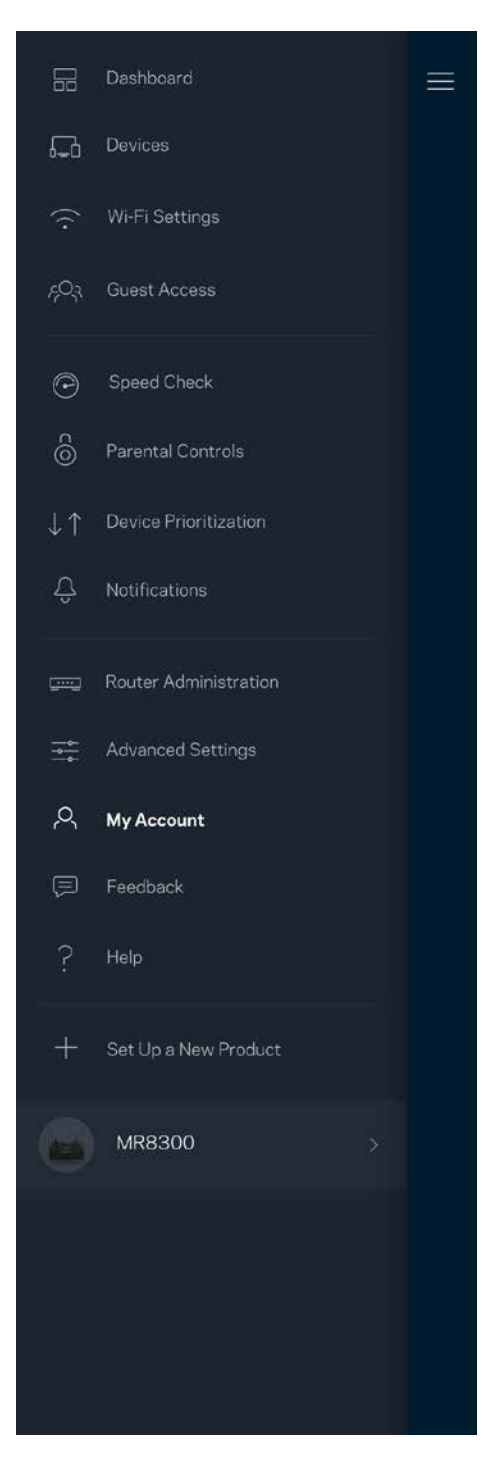

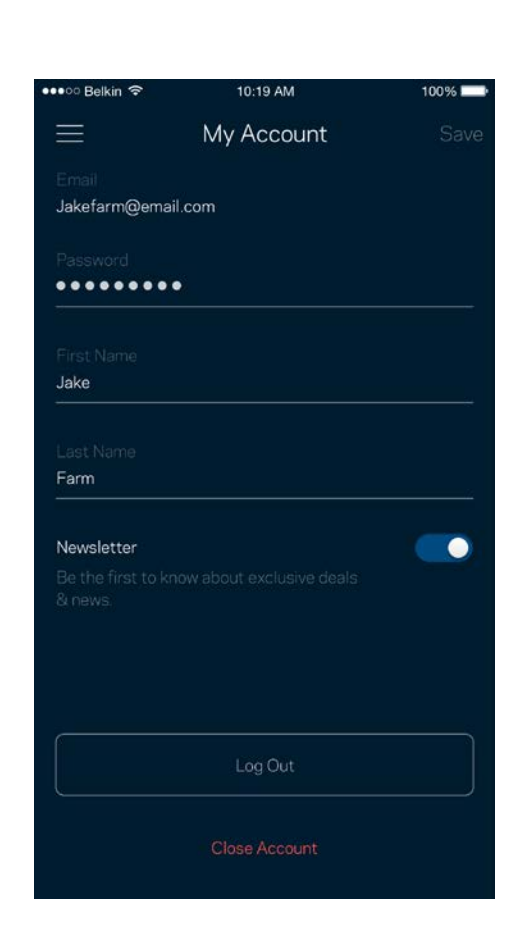

## **Feedback**

Sie haben die Möglichkeit, uns Ihre Meinung zu sagen. Bewerten Sie die App in Ihrem App Store, senden Sie uns Vorschläge oder melden Sie uns ein Problem, das die optimale Anwendung beeinträchtigt.

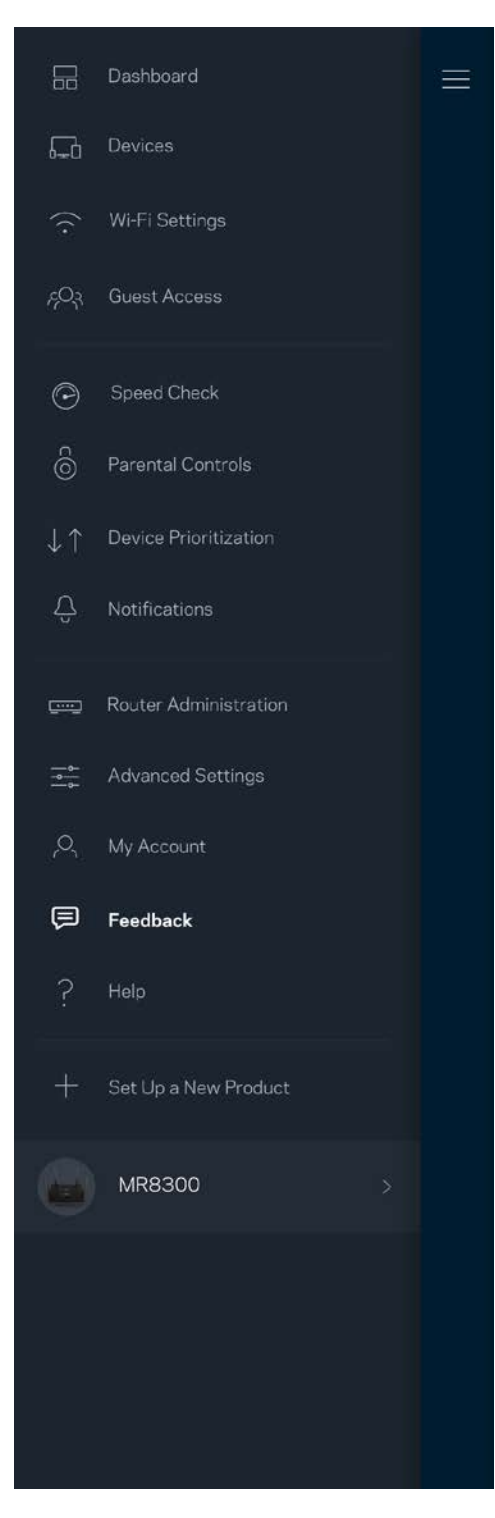

## **Hilfe**

Haben Sie Probleme mit der App? Brauchen Sie nur ein paar Informationen zu einer Funktion? Tippen Sie Help (Hilfe) an.

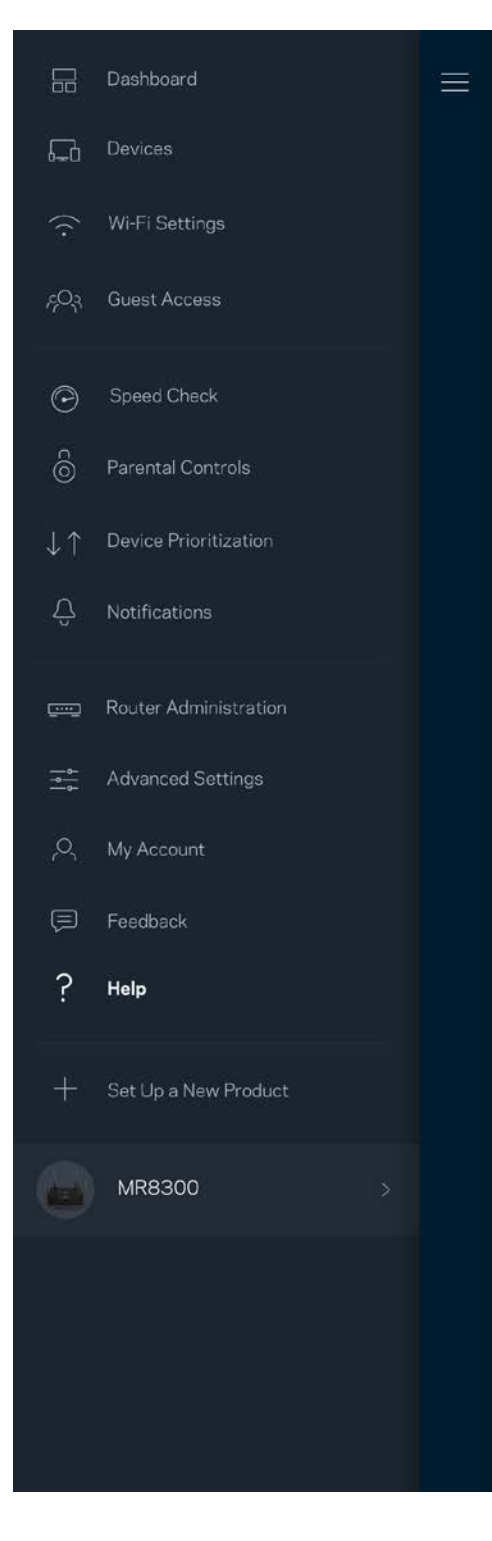

# **Eine direkte Verbindung mit dem Router herstellen**

Auch wenn Sie nicht mit dem Internet verbunden sind, können Sie auf Ihre Router-Einstellungen zugreifen. Stellen Sie eine Verbindung mit Ihrem WLAN her, starten Sie die Linksys App und tippen Sie an der Unterseite des Bildschirms *Log in with Router Password* (Mit dem Router-Kennwort anmelden) an. Sie können nicht auf Ihr Linksys WLAN-Konto zugreifen, wenn Sie nicht online sind.

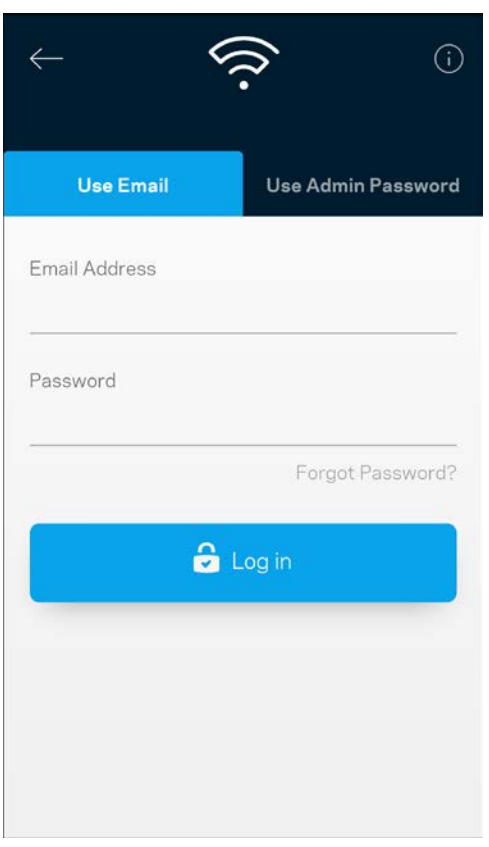

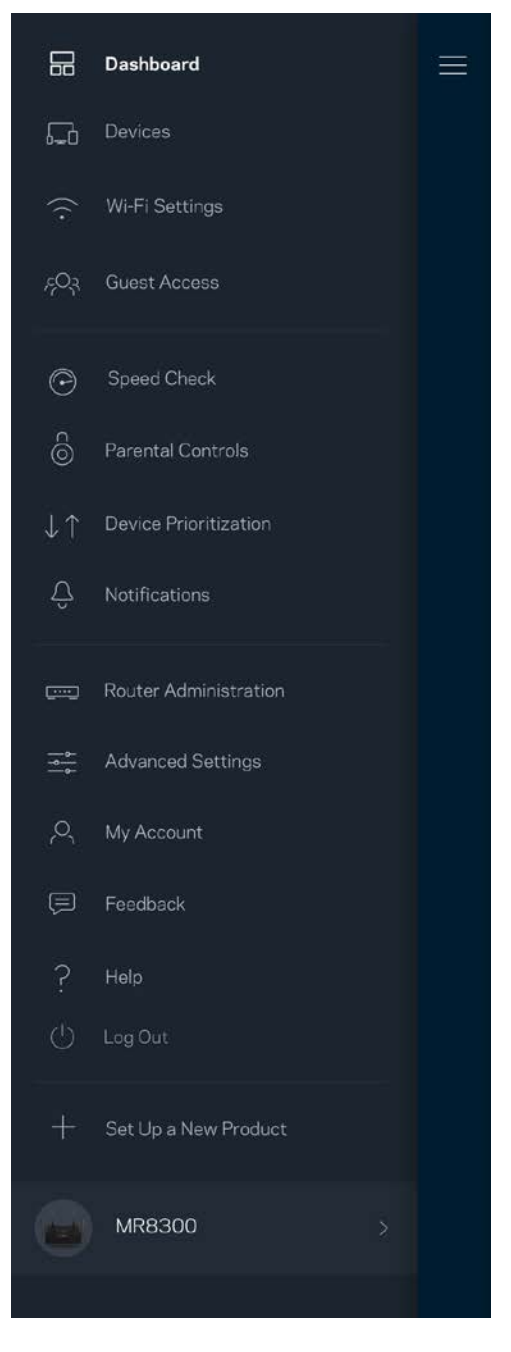

### Routerkennwort

Wir haben während der Einrichtung ein sicheres Admin-Kennwort für Sie erstellt. Um es zu ändern, tippen Sie *Router Administration* (Router-Verwaltung) und dann *Change Router Password and Hint* (Router-Kennwort und Hinweis ändern) an.

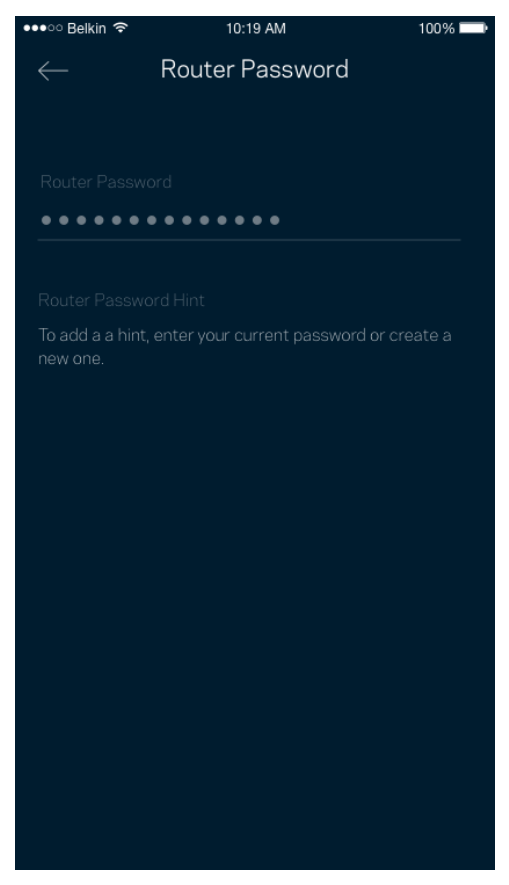

Um die Sicherheit Ihres Routers zu gewährleisten, senden wir Ihnen eine E-Mail, wenn jemand das Router-Kennwort ändert.

# **Den Router auf die Werkseinstellungen zurücksetzen**

Sie sollten nicht in die Situation kommen, in der Sie Ihren MR8300 Router zurücksetzen müssen, denn es ist ein sehr aufwändiger Vorgang. Das Zurücksetzen auf die Werkseinstellungen versetzt Ihren Router in den Zustand, in dem er aus der Verpackung kam, sodass Sie die gesamte Einrichtung wiederholen müssen. Alle Einstellungen, die Sie während der Einrichtung und später vorgenommen haben, z. B. in Bezug auf den WLAN-Namen, Kennwörter, Sicherheitstypen usw., werden gelöscht. Alle WLAN-Geräte werden vom WLAN getrennt.

Gehen Sie zur Wiederherstellung der Werkseinstellungen folgendermaßen vor:

• Ihr Router sollte angeschlossen und eingeschaltet sein. Halten Sie dann die Reset-Taste an der Rückseite gedrückt. Die Leuchte an der Oberseite des Routers blinkt dann rot. Lassen Sie die Taste nicht los, bevor die Leuchte ausgeht und hellrot wird.

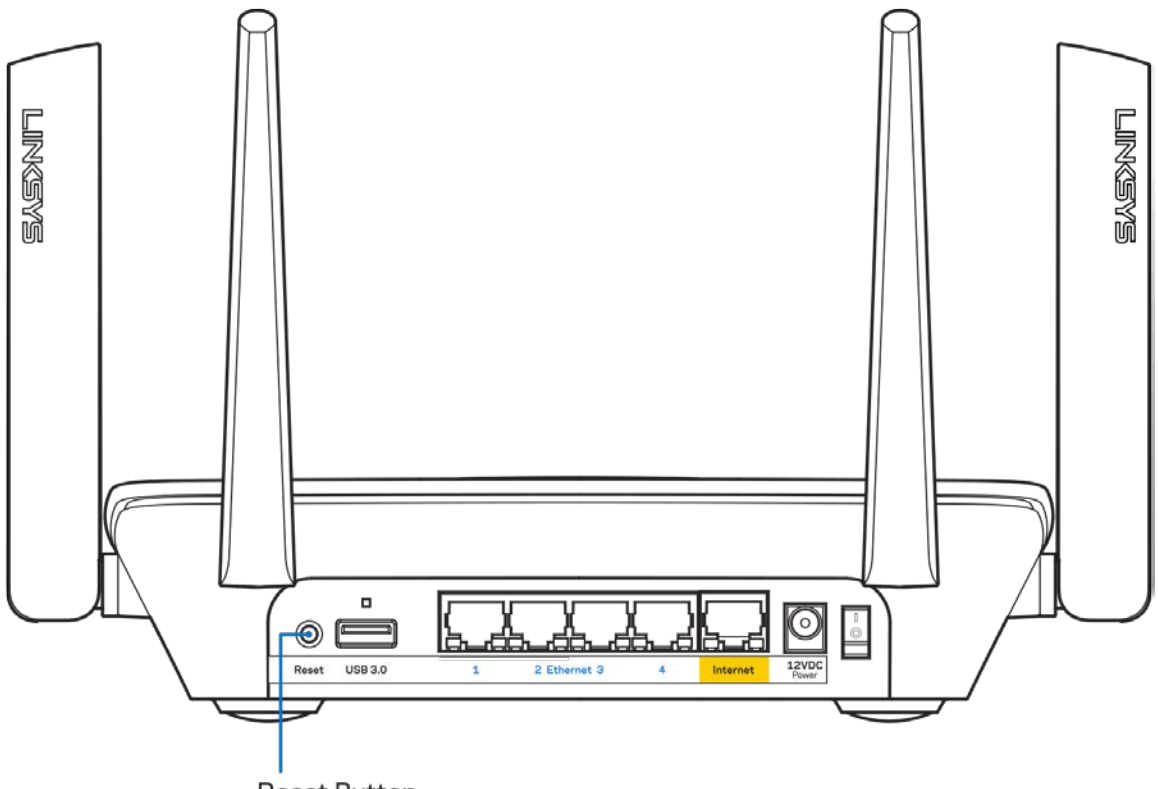

**Reset Button** 

# **Technische Daten**

## **Linksys MR8300**

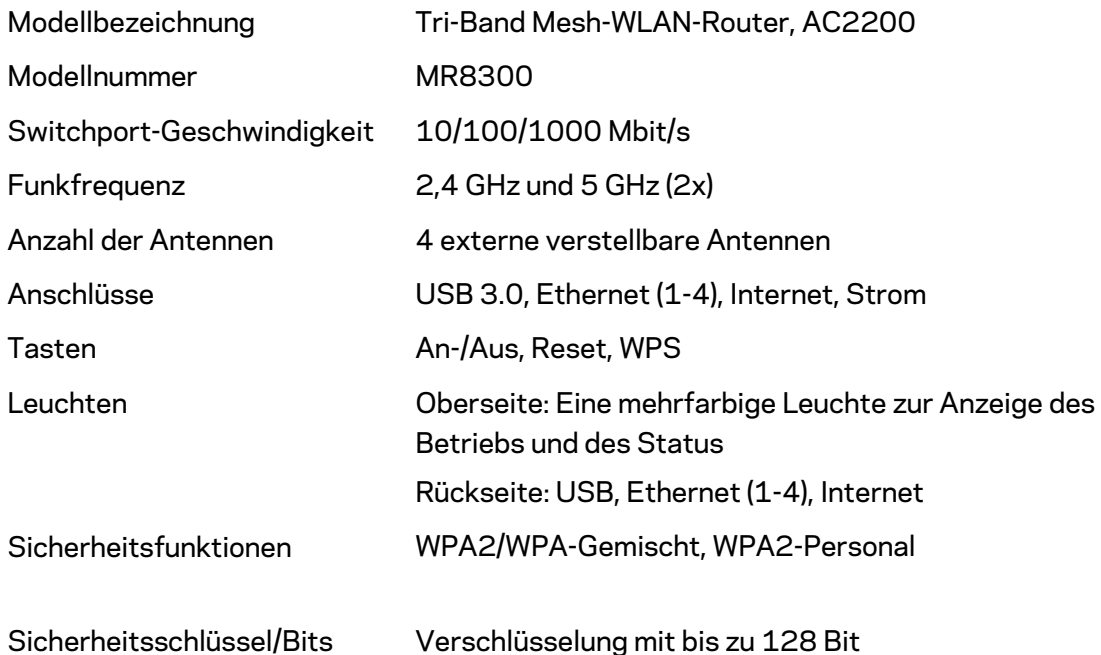

## **Betriebsbedingungen**

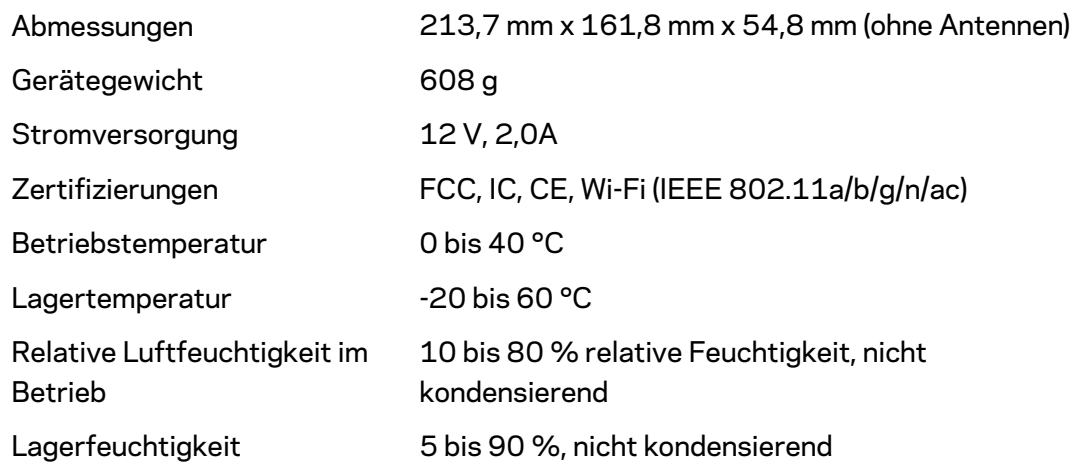

Anmerkungen:

Zulassungs-, Garantie- und Sicherheitsinformationen finden Sie auf Linksys.com/support/MR8300. Technische Änderungen können ohne Vorankündigung vorgenommen werden.

Maximale Leistung gemäß den Spezifikationen des IEEE-Standards 802.11. Die tatsächliche Leistung kann variieren und geringere Kapazitäten des WLAN-Netzwerks, eine geringere Datendurchsatzrate und Reichweite sowie einen geringeren Empfangsbereich einschließen. Die Leistung wird durch zahlreiche Faktoren, Bedingungen und Variablen beeinflusst. Dazu zählen die Entfernung vom Access Point, das Datenverkehrsaufkommen im Netzwerk, Baustoffe und Konstruktionsweise von Gebäuden, das verwendete Betriebssystem, die Kombination der eingesetzten WLAN-Geräte, Interferenzen und weitere ungünstige Bedingungen.

Unseren preisgekrönten technischen Support finden Sie unter [Linksys.com/support/MR8300.](http://www.linksys.com/support)

BELKIN, LINKSYS und zahlreiche weitere Produktbezeichnungen und Logos sind Marken des Belkin-Konzerns. Alle anderen erwähnten Marken sind Eigentum ihrer jeweiligen Rechtsinhaber.

© 2018 Belkin International, Inc. und ihre Tochtergesellschaften. Alle Rechte vorbehalten.

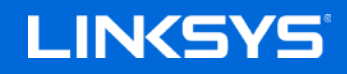

Οδηγός Χρήσης

### **MAX-STREAM™**

**Τριζωνικό Mesh Wi-Fi Router, AC2200**

MR8300

## Περιεχόμενα

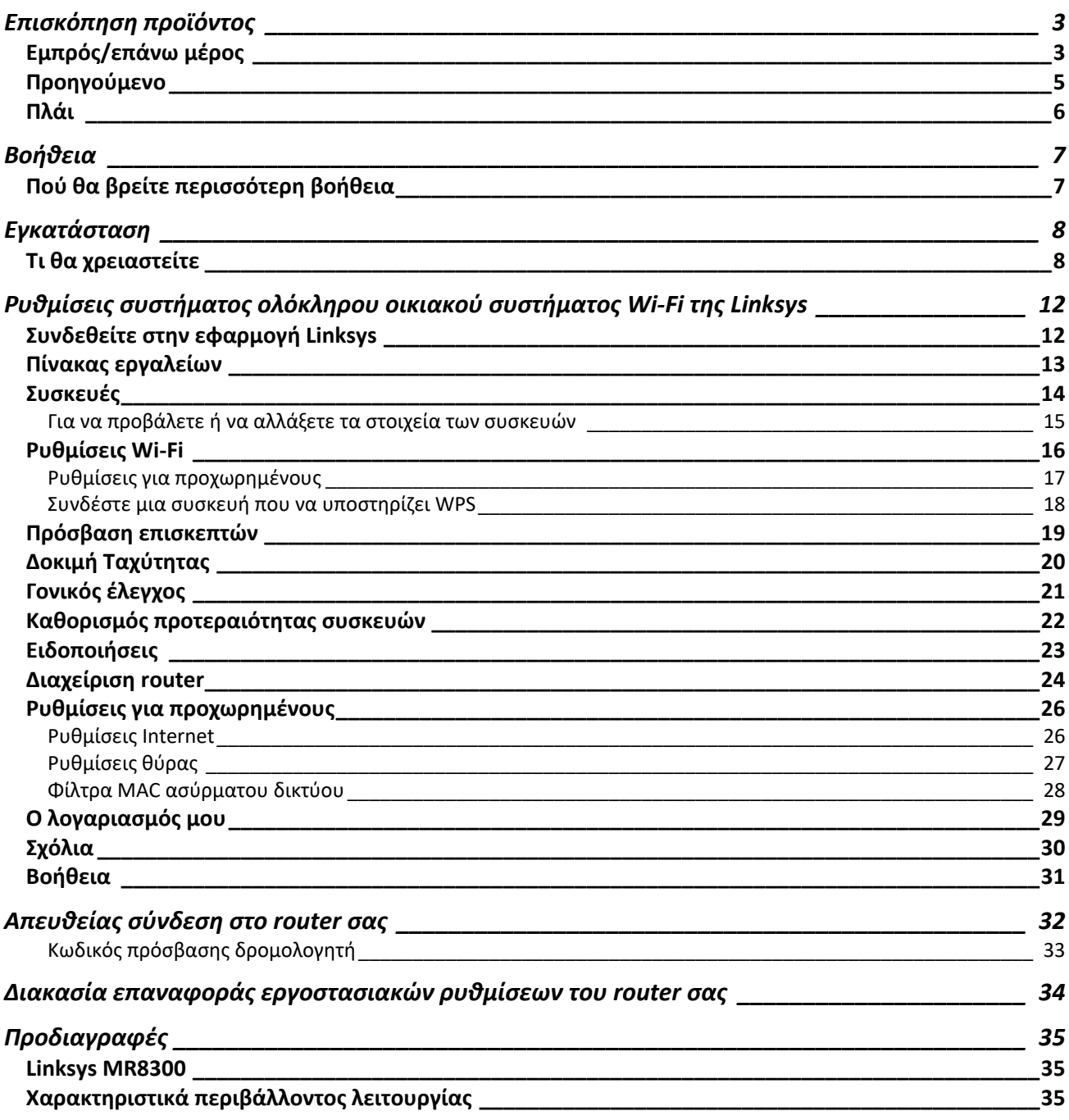

## <span id="page-301-0"></span>**Επισκόπηση προϊόντος**

## <span id="page-301-1"></span>Εμπρός/επάνω μέρος

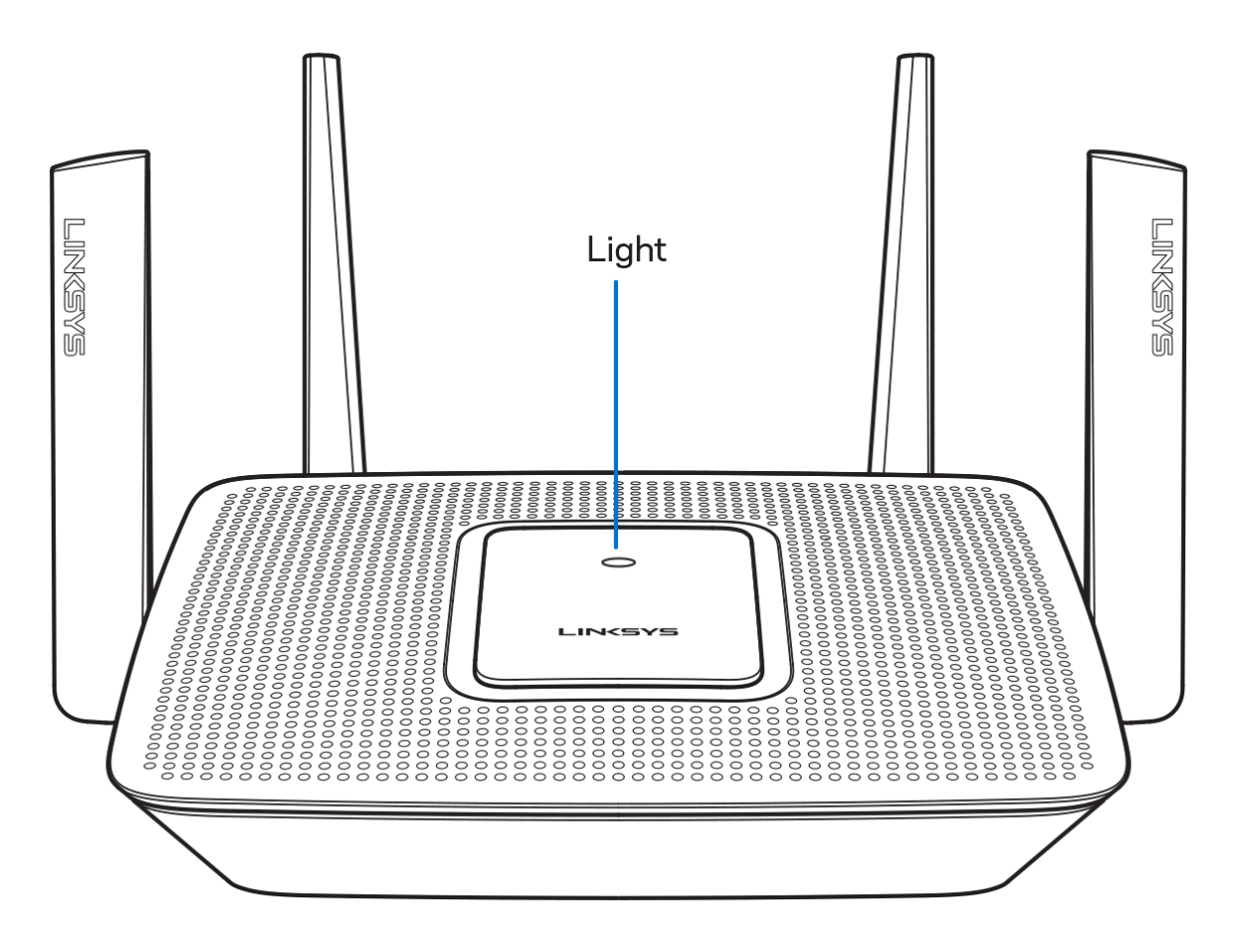

Η φωτεινή λυχνία στο επάνω μέρος του router σας σάς παρέχει πληροφορίες σχετικά με τη λειτουργία του router. **Κανονική λειτουργία**

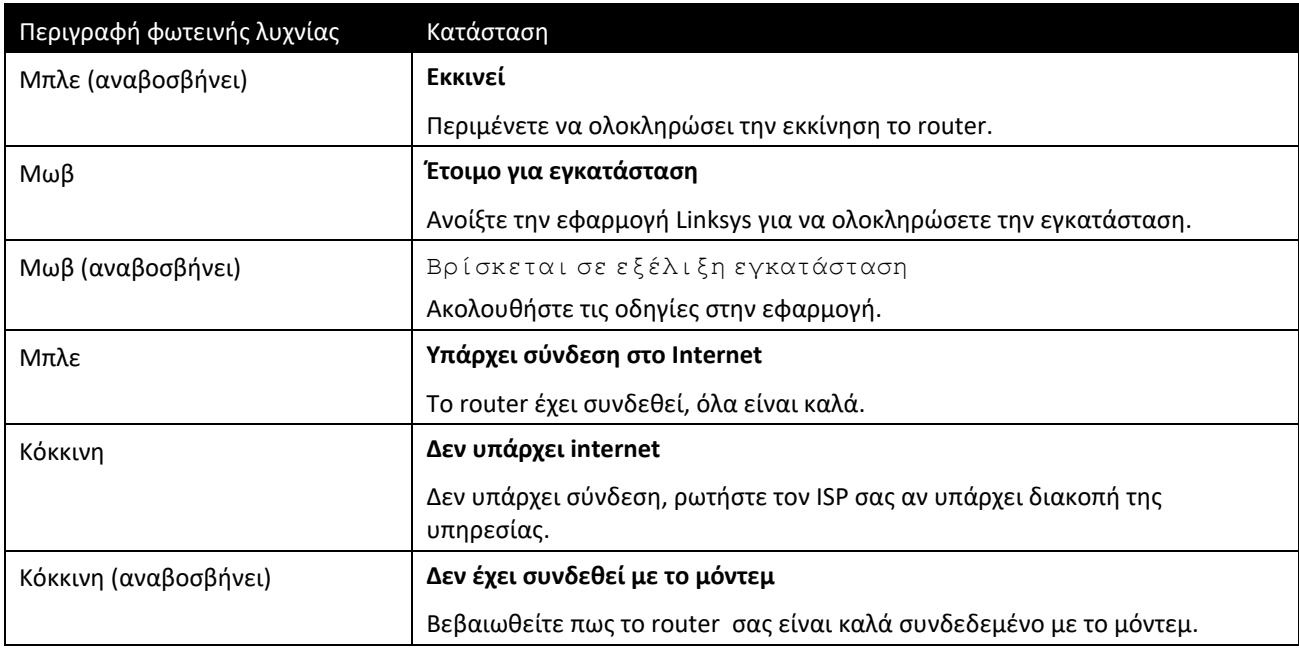

#### **WPS**

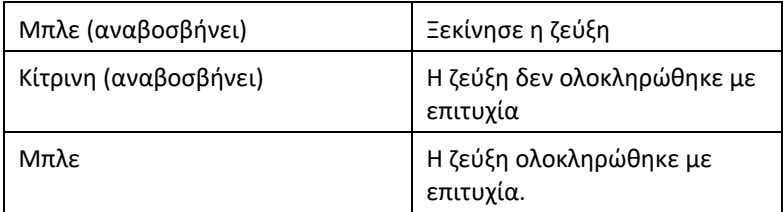

### <span id="page-303-0"></span>**Προηγούμενο**

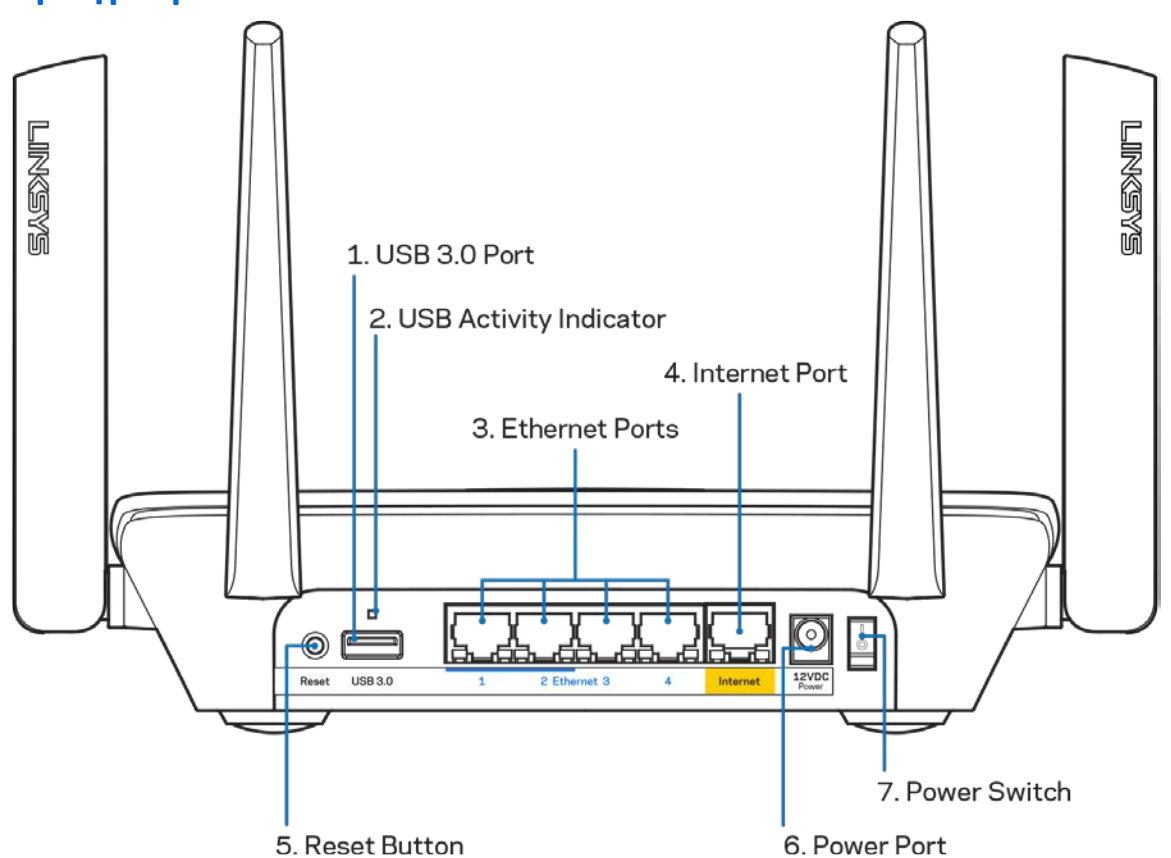

Θύρα USB 3.0 (1)—Συνδέστε και μοιραστείτε μονάδες δίσκου USB στο δίκτυό σας ή στο Internet.

Σημείωση—Αυτή η θύρα είναι για μελλοντικές δυνατότητες και ενδέχεται να χρειαστεί ενημέρωση υλικολογισμικού όταν θα είναι διαθέσιμη.

Ενδεικτική λυχνία δραστηριότητας USB (2)—Όταν είναι αναμμένη υποδεικνύει μεταφορά δεδομένων προς/από εξωτερικές συσκευές.

Θύρες Ethernet (3)— Συνδέστε καλώδια ethernet σε αυτές τις μπλε θύρες gigabit (10/100/1000) και το άλλο άκρο τους στις ενσύρματες συσκευές στο δίκτυό σας.

Σημείωση—Για καλύτερη απόδοση, χρησιμοποιήστε καλώδια κατηγορίας CAT5e ή υψηλότερης στις θύρες Ethernet.

Θύρα Internet (4)—Συνδέστε ένα καλώδιο ethernet σε αυτήν την κίτρινη θύρα gigabit (10/100/1000) και το άλλο άκρο σε ένα καλωδιακό/ DSL μόντεμ ευρυζωνικού internet ή μόντεμ οπτικής ίνας.

Σημείωση—Για καλύτερη απόδοση, χρησιμοποιήστε καλώδια κατηγορίας CAT5e ή υψηλότερης στη θύρα Internet.

Κουμπί επαναφοράς (5)— Για την επαναφορά του router σας στις εργοστασιακές ρυθμίσεις, κρατήστε το πατημένο όσο η λυχνία στο επάνω μέρος του router σας αναβοσβήνει με κόκκινο χρώμα. Όταν η λυχνία μείνει σταθερά αναμμένη με κόκκινο χρώμα, αφήστε το κουμπί.

Θύρα τροφοδοσίας (6)—Συνδέστε τον παρεχόμενο μετασχηματιστή AC.

Διακόπτης τροφοδοσίας (7)— Πατήστε **|** (ενεργοποίηση) για να ενεργοποιήσετε το router.

<span id="page-304-0"></span>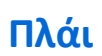

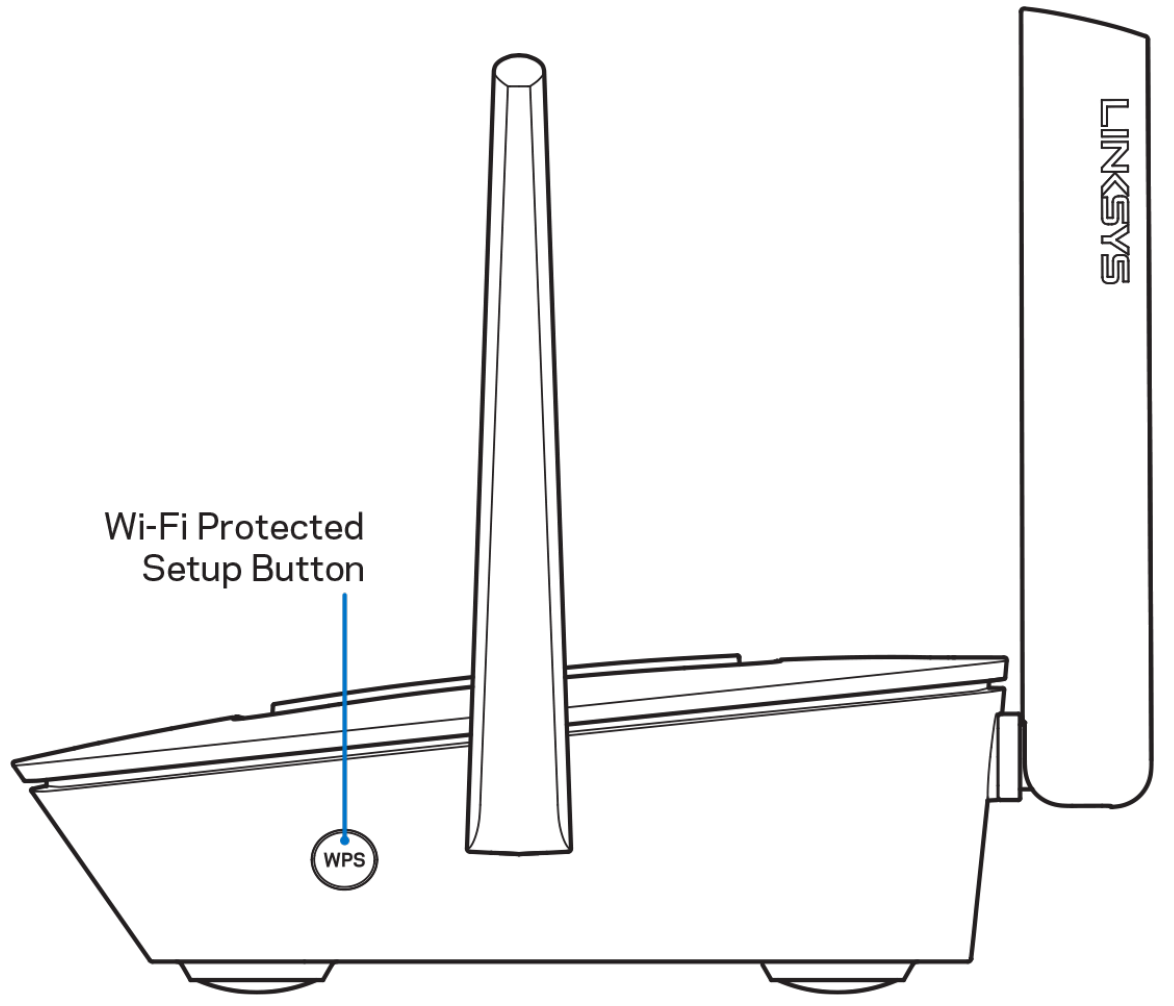

Κουμπί Wi-Fi **Protected** Setup™—Πατήστε το για σύνδεση με συσκευές δικτύου που υποστηρίζουν WPS.

## <span id="page-305-0"></span>**Βοήθεια**

## <span id="page-305-1"></span>**Πού θα βρείτε περισσότερη βοήθεια**

- Linksys.com/support/MR8300
- Βοήθεια εφαρμογής Linksys (εκκινήστε την εφαρμογή και κάντε κλικ στη Βοήθεια στο κύριο μενού πλοήγησης)

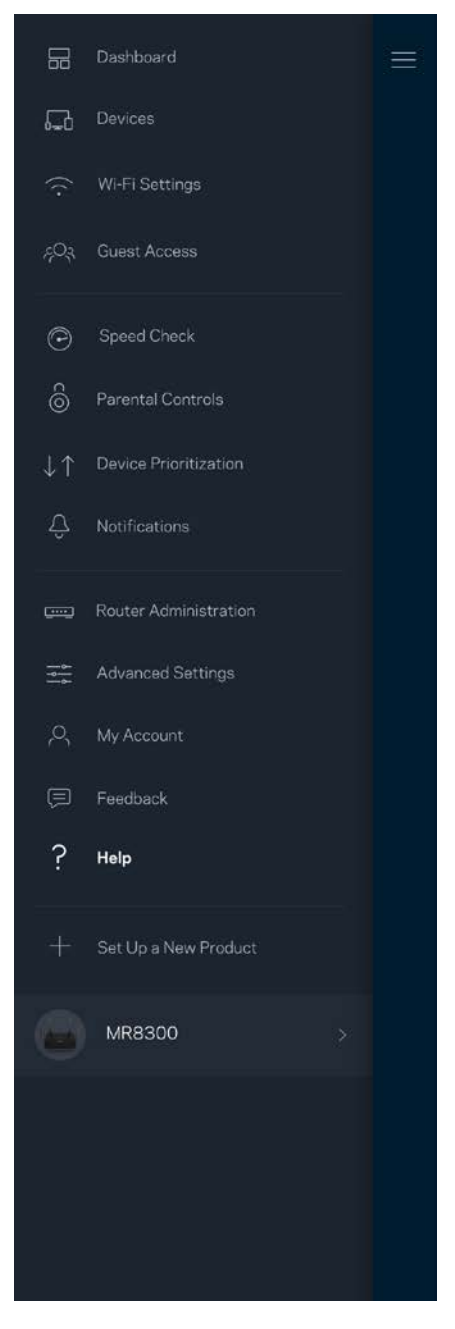

*Σημείωση***—***Οι άδειες και οι γνωστοποιήσεις για λογισμικό τρίτων εταιρειών που χρησιμοποιείται σε αυτό το προϊόν είναι διαθέσιμες στη διεύθυνση <http://support.linksys.com/en-us/license>. Επικοινωνήστε με το <http://support.linksys.com/en-us/gplcodecenter> για ερωτήσεις ή σχετικά με αιτήματα πηγαίου κώδικα GPL.*

## <span id="page-306-0"></span>**Εγκατάσταση**

*ΣΗΜΑΝΤΙΚΟ—Το MR8300 μπορεί να ρυθμιστεί μόνο ως κύριος κόμβος σε ένα ολόκληρο οικιακό σύστημα πλέγματος Wi-Fi. Ένας κύριος κόμβος πρέπει να είναι συνδεδεμένος με καλώδιο ethernet στο μόντεμ ή το μόντεμ router σας. Οι δευτερεύοντες κόμβοι μπορούν να συνδεθούν ασύρματος ή με καλώδια ethernet.* 

*Εάν προσθέτετε το router σε υφιστάμενο ολόκληρο οικιακό σύστημα πλέγματος Wi-Fi Velop, πραγματοποιήστε εργοστασιακή επαναφορά όλων των κόμβων και προσθέστε τους στο σύστημα αφότου ολοκληρωθεί η εγκατάσταση του MR8300 και λειτουργεί.*

Κάντε λήψη της εφαρμογής Linksys. Χρειάζεστε την εφαρμογή αυτή για να εγκαταστήσετε το router σας.

Επισκεφθείτε το κατάστημα εφαρμογών της συσκευής σας και κάντε αναζήτηση για Linksys.

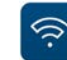

### <span id="page-306-1"></span>**Τι θα χρειαστείτε**

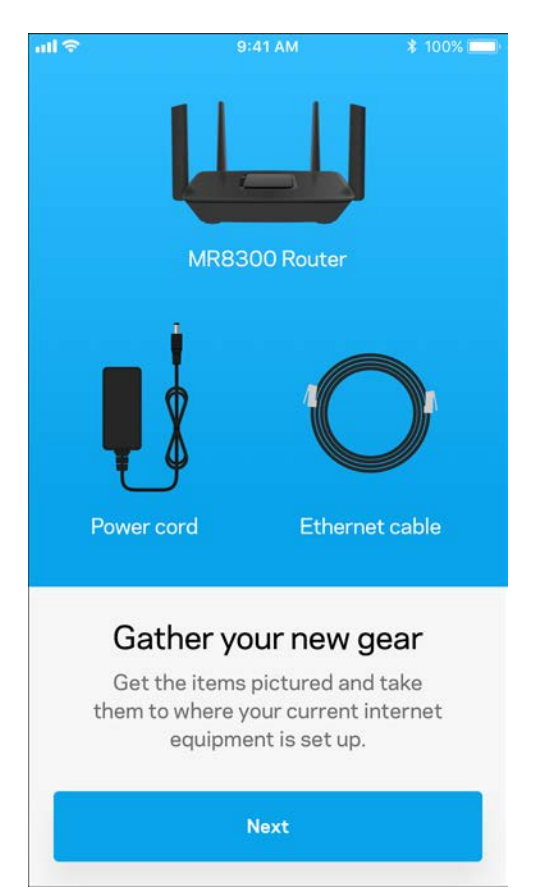

#### Εγκαταστήστε την εφαρμογή, ανοίξτε την και ακολουθήστε τις οδηγίες.

*Σημείωση*—*Η εφαρμογή λειτουργεί με iOS 9.0 και Android 4.1 και νεότερες εκδόσεις τους.* 

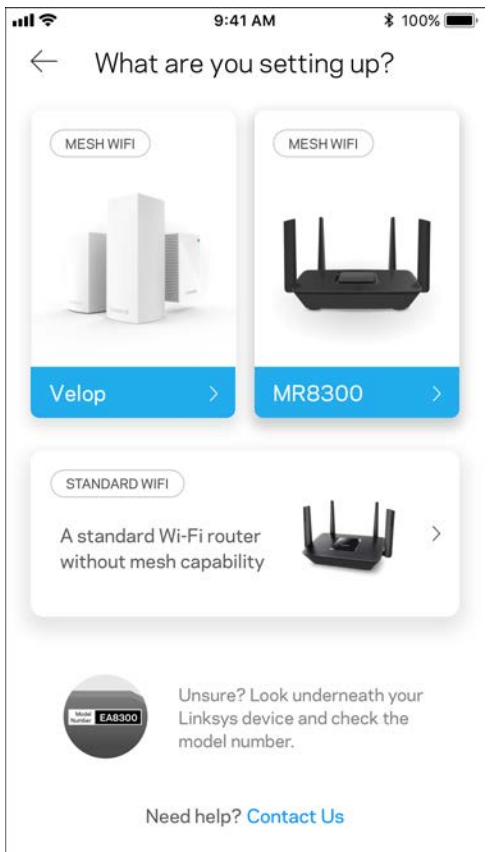

Κατά την εγκατάσταση θα δημιουργήσετε έναν λογαριασμό Linksys Smart Wi-Fi, ώστε να μπορείτε να χρησιμοποιείτε την εφαρμογή για να κάνετε προβολή ή να αλλάξετε τις ρυθμίσεις συστήματος του router σας από οπουδήποτε έχετε σύνδεση στο Internet.

Μεταξύ άλλων, με το Linksys Smart Wi-Fi και την εφαρμογή Linksys μπορείτε να κάνετε τα εξής:

- Αλλαγή ονόματος και κωδικού πρόσβασης του Wi-Fi σας
- Ρύθμιση πρόσβασης επισκεπτών
- Σύνδεση συσκευών στο Wi-Fi με WPS
- Αποκλεισμός του Internet με γονικό έλεγχο
- Έλεγχος της ταχύτητας σύνδεσης στο Internet

#### *Σημείωση***—***Θα σας στείλουμε ένα email επιβεβαίωσης. Από το οικιακό σας δίκτυο, κάντε κλικ στη σύνδεση στο email για να συνδέσετε το router σας με το λογαριασμό σας.*

Χρειάζεται μόνο να συνδέσετε το καλώδιο τροφοδοσίας και το καλώδιο Ethernet, η διαδικασία εγκατάστασης μέσω της εφαρμογής κάνει τα υπόλοιπα για εσάς. Μόλις γίνει η σύνδεση, χρησιμοποιήστε την εφαρμογή για να εξατομικεύσετε το Wi-Fi σας, δίνοντάς του όνομα και κωδικό πρόσβασης. Μπορείτε, ακόμη, να δώσετε στους κόμβους ονόματα βάσει της τοποθεσίας τους, ώστε να μπορείτε να τους ταυτοποιήσετε στην σπάνια περίπτωση που κάτι θα χρειαστεί την προσοχή σας.

Εάν σκοπεύετε να προσθέσετε κόμβους Velop για να δημιουργήσετε ένα ολόκληρο οικιακό σύστημα πλέγματος Wi-Fi, αυτοί μπορούν να εγκατασταθούν οπουδήποτε εντός της εμβέλειας ενός λειτουργικού κόμβου. Μόνο το MR8300 χρειάζεται να είναι συνδεδεμένο με καλώδιο στο μόντεμ ή το μόντεμ router. Μην ανησυχείτε, η εφαρμογή θα σας βοηθήσει να τοποθετήσετε τους κόμβους σας.

**Εκτυπώστε αυτήν τη σελίδα και καταγράψτε τις ρυθμίσεις του Wi-Fi και του λογαριασμού σας στον πίνακα για μελλοντική αναφορά. Αποθηκεύστε τις σημειώσεις σας σε ένα ασφαλές μέρος.**

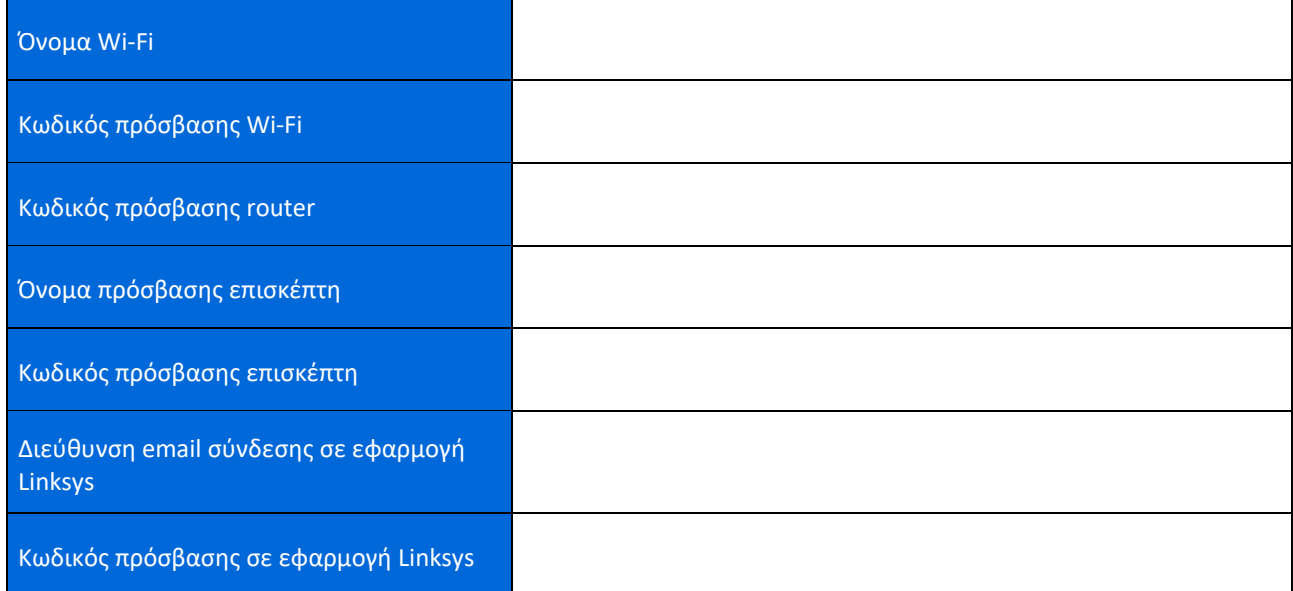

Η διεύθυνση email και ο κωδικός πρόσβασης σύνδεσης στην εφαρμογή Linksys μπορούν να χρησιμοποιηθούν επίσης για τη σύνδεση στο LinksysSmartWiFi.com. Μπορείτε να κάνετε προβολή ή διαχείριση του Wi-Fi σας μέσω ενός προγράμματος περιήγησης στο internet.

## <span id="page-310-0"></span>**Ρυθμίσεις συστήματος ολόκληρου οικιακού συστήματος Wi-Fi της Linksys**

Χρησιμοποιώντας την εφαρμογή Linksys μπορείτε να κάνετε προβολή ή αλλαγή των ρυθμίσεων συστήματος Wi-Fi, περιλαμβανομένων των ρυθμίσεων ασφαλείας και γονικού ελέγχου. Μπορείτε να έχετε πρόσβαση στις ρυθμίσεις από οπουδήποτε στον κόσμο, αρκεί να έχετε σύνδεση στο Internet. Μπορείτε επίσης να προσπελάσετε το σύστημά σας απευθείας από το οικιακό σας δίκτυο, ακόμη και εάν δεν έχετε σύνδεση στο internet.

## <span id="page-310-1"></span>**Συνδεθείτε στην εφαρμογή Linksys**

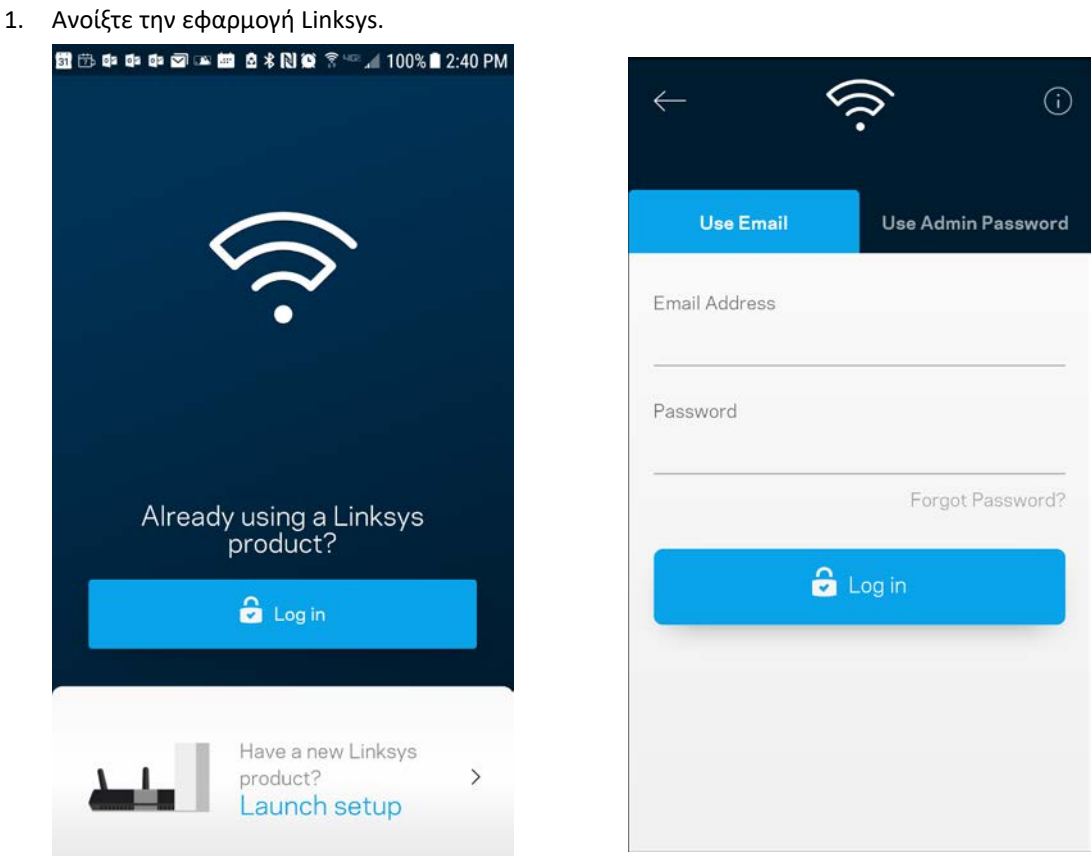

- 2. Εισαγάγετε τη διεύθυνση email που χρησιμοποιήσατε όταν δημιουργήσατε τον λογαριασμό σας.
- 3. Εισαγάγετε τον κωδικό πρόσβασης του λογαριασμού σας.
- 4. Πατήστε Σύνδεση.

## <span id="page-311-0"></span>**Πίνακας εργαλείων**

Ο Πίνακας εργαλείων είναι μια επισκόπηση του Wi-Fi σας. Δείτε πόσες συσκευές είναι συνδεδεμένες στο σύστημα σας. Από τον Πίνακα εργαλείων μπορείτε να μοιρστείτε τον κωδικός πρόσβασης του Wi-Fi σας και να ενεργοποιήσετε την πρόσβαση επισκεπτών. Ο Πίνακας εργαλείων σας δείχνει, επίσης, εάν είναι ενεργοποιημένος ο γονικός έλεγχος σε κάποιες συσκευές ή εάν έχουν προτεραιότητα στη σύνδεση στο Wi-Fi

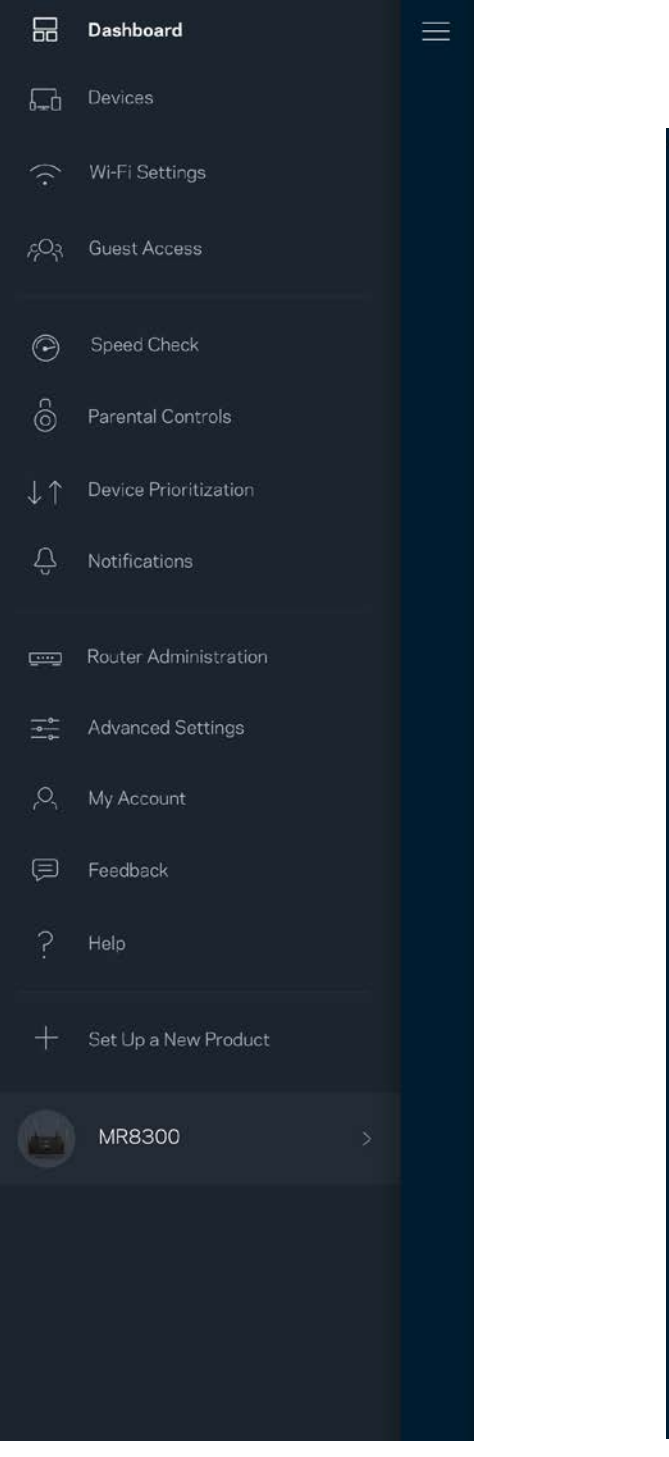

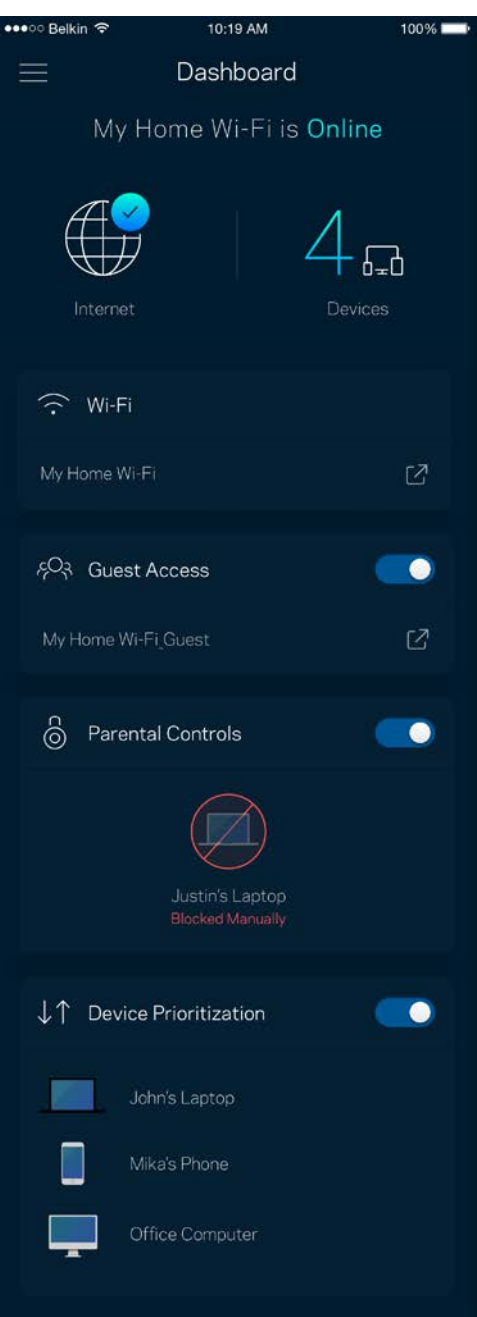

## <span id="page-312-0"></span>**Συσκευές**

Δείτε και αλλάξτε τα στοιχεία όλων των συσκευών που είναι συνδεδεμένες στο Wi-Fi σας. Μπορείτε να προβάλετε τις συσκευές στο κύριο δίκτυο και στο δίκτυο επισκεπτών, ή να εμφανίσετε πληροφορίες για κάθε συσκευή.

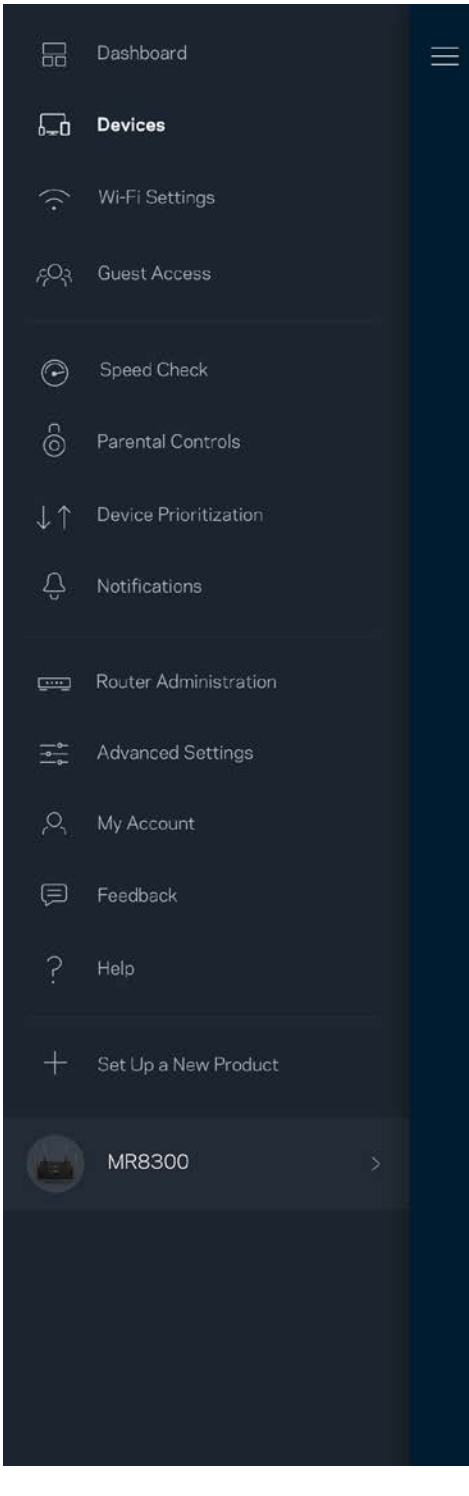

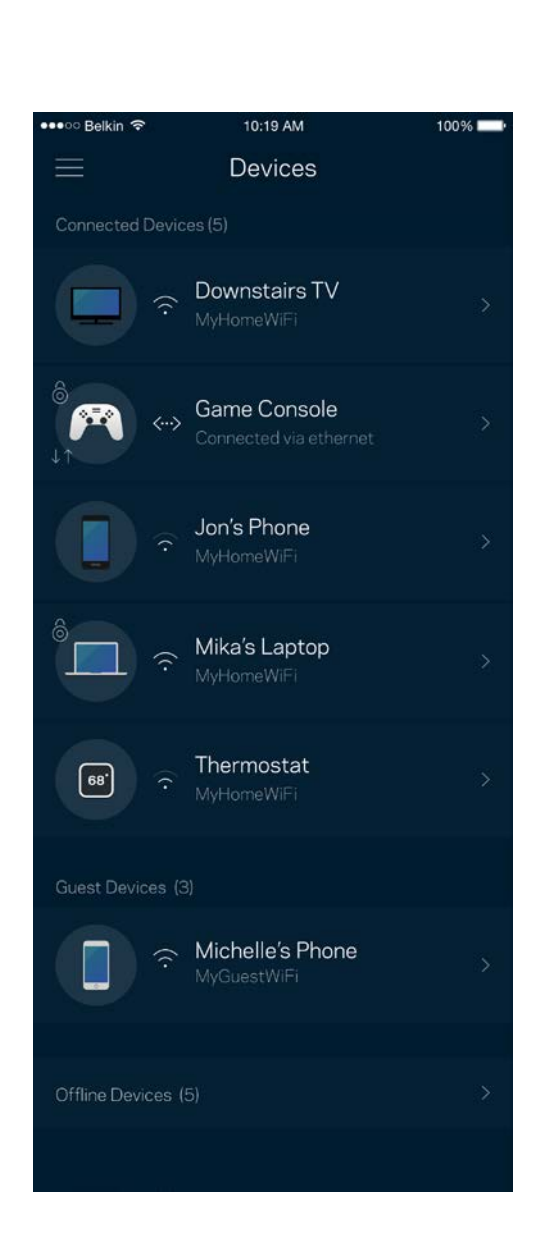

#### <span id="page-313-0"></span>Για να προβάλετε ή να αλλάξετε τα στοιχεία των συσκευών

Από την οθόνη Συσκευές μπορείτε να επεξεργαστείτε τα ονόματα των συσκευών και να αλλάξετε τις εικόνες τους. Μπορείτε, επίσης, να καθορίσετε την προτεραιότητα των συσκευών, να ορίσετε γονικό έλεγχο και να δείτε τις πληροφορίες του Wi-Fi. Πατήστε πάνω σε οποιαδήποτε συσκευή για να δείτε λεπτομέρειες.

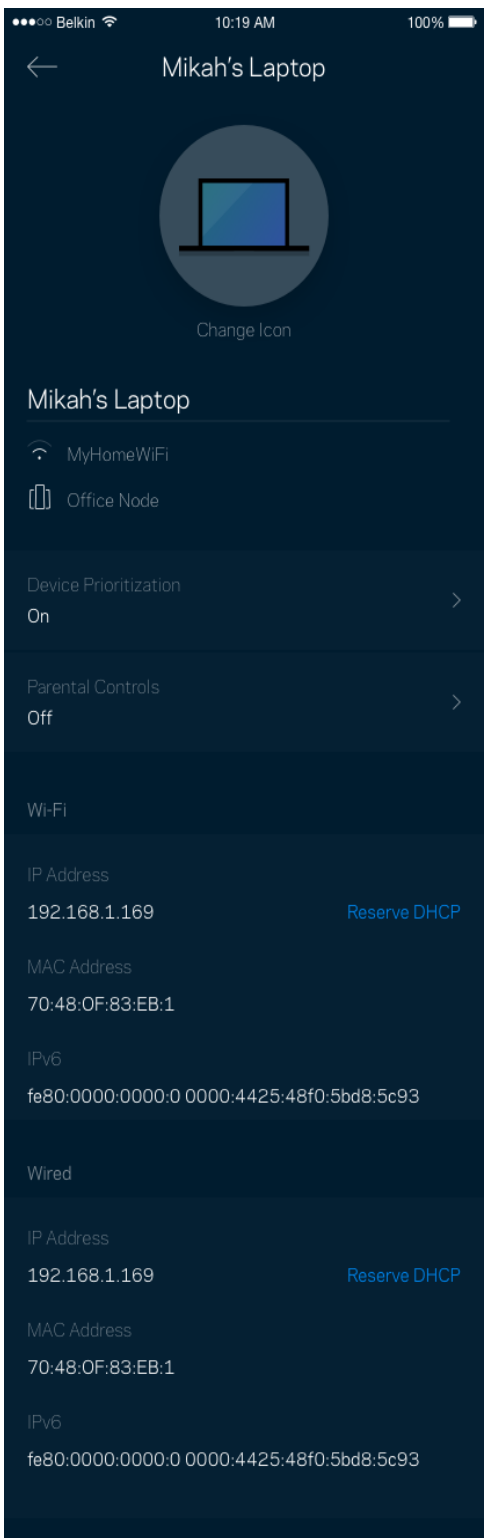

## <span id="page-314-0"></span>**Ρυθμίσεις Wi-Fi**

Προβάλετε ή αλλάξτε το όνομα του Wi-Fi σας και τον κωδικό πρόσβασης και συνδέστε συσκευές χρησιμοποιώντας το Wi-Fi Protected Setup™.

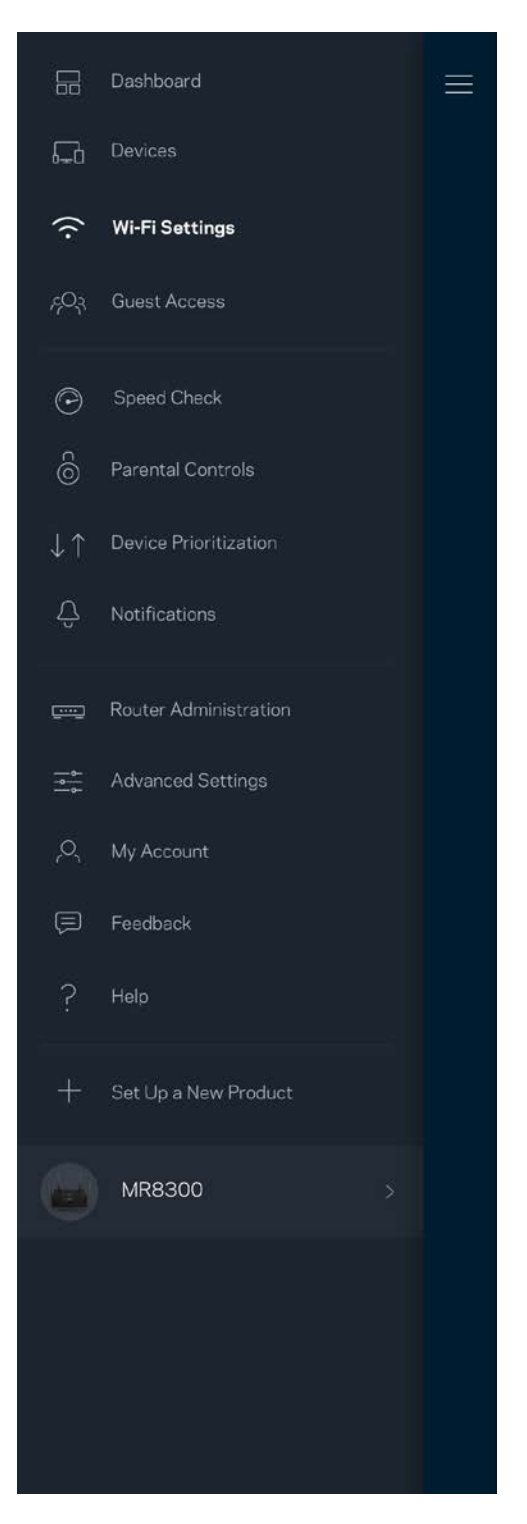

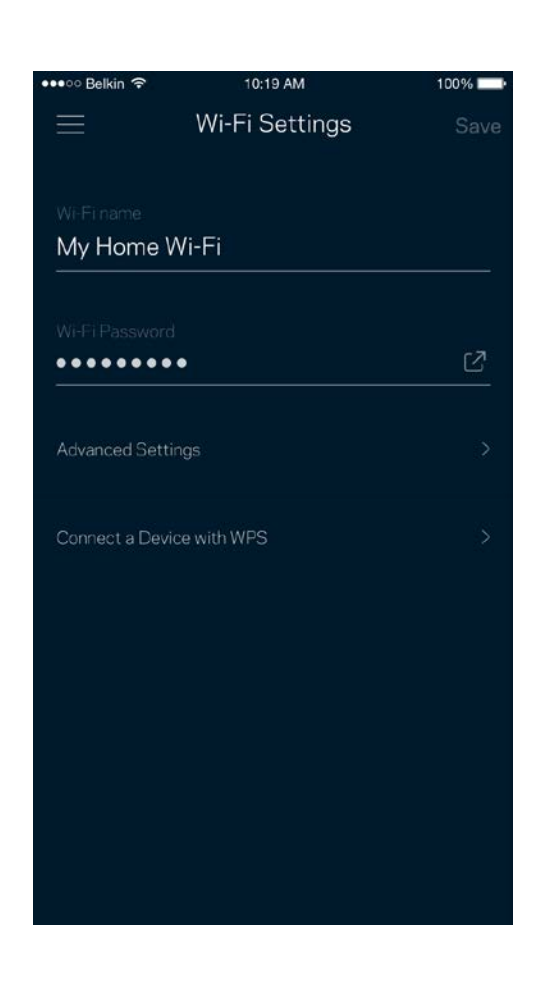

### <span id="page-315-0"></span>Ρυθμίσεις για προχωρημένους

Οι προχωρημένοι χρήστες μπορούν να αλλάξουν τον προεπιλεγμένο τύπο ασφαλείας και τη λειτουργία Wi-Fi. Μην αλλάξετε τις ρυθμίσεις αυτές, εκτός και αν έχετε μεγάλη εμπειρία με τα δίκτυα Wi-Fi. Η Εύρεση Καναλιών θα αναζητήσει τα καλύτερα κανάλια Wi-Fi στην περιοχή σας για να εξασφαλίσει ότι θα έχετε την καλύτερη απόδοση από το σύστημα σας. Εάν έχετε παραπάνω από έναν κόμβο στο σύστημα σας, η Εύρεση καναλιών θα βρει το καλύτερο κανάλι για κάθε κόμβο.

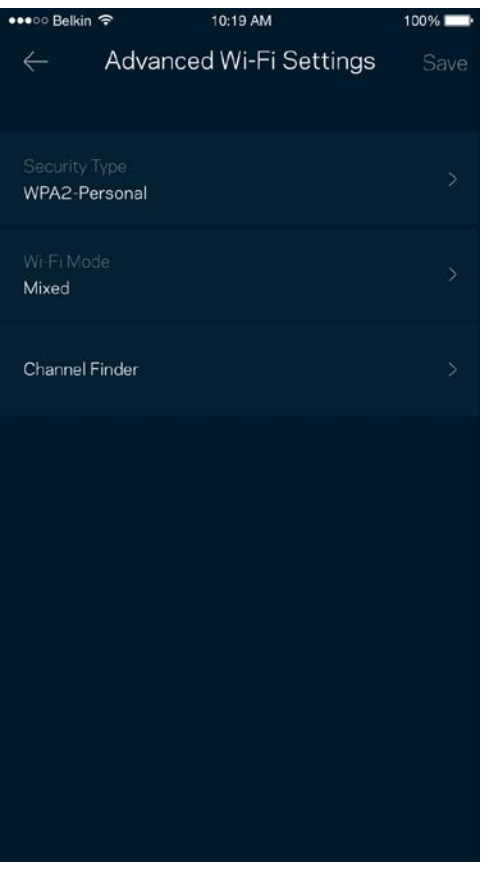

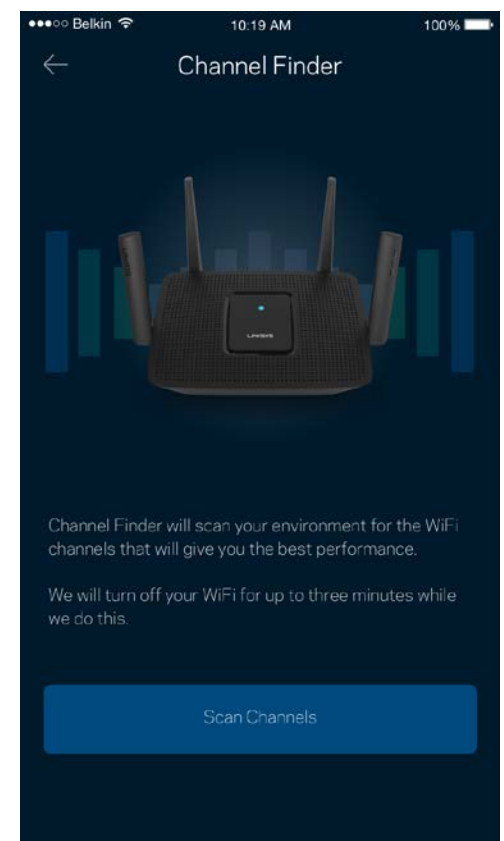

### <span id="page-316-0"></span>Συνδέστε μια συσκευή που να υποστηρίζει WPS

Το Wi-Fi Protected Setup σας επιτρέπει να συνδέσετε εύκολα ασύρματες συσκευές στο Wi-Fi δίκτυό σας χωρίς να εισάγετε χειροκίνητα ρυθμίσεις ασφαλείας.

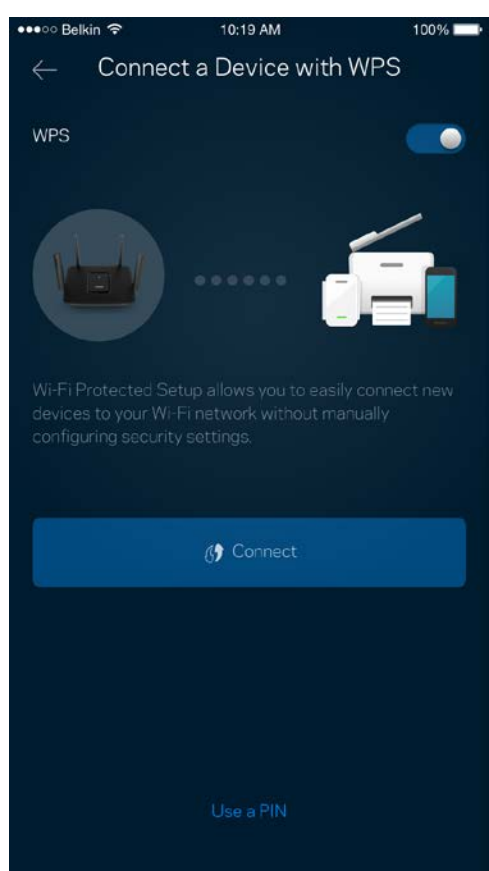

## <span id="page-317-0"></span>**Πρόσβαση επισκεπτών**

Χρησιμοποιήστε την Πρόσβαση Επισκεπτών για να επιτρέψετε σε επισκέπτες την πρόσβαση στο Internet, περιορίζοντας ταυτόχρονα την πρόσβασή τους σε άλλους πόρους που είναι συνδεδεμένοι στο Wi-Fi σας. Στείλτε τον κωδικό πρόσβασης με μήνυμα ή email.

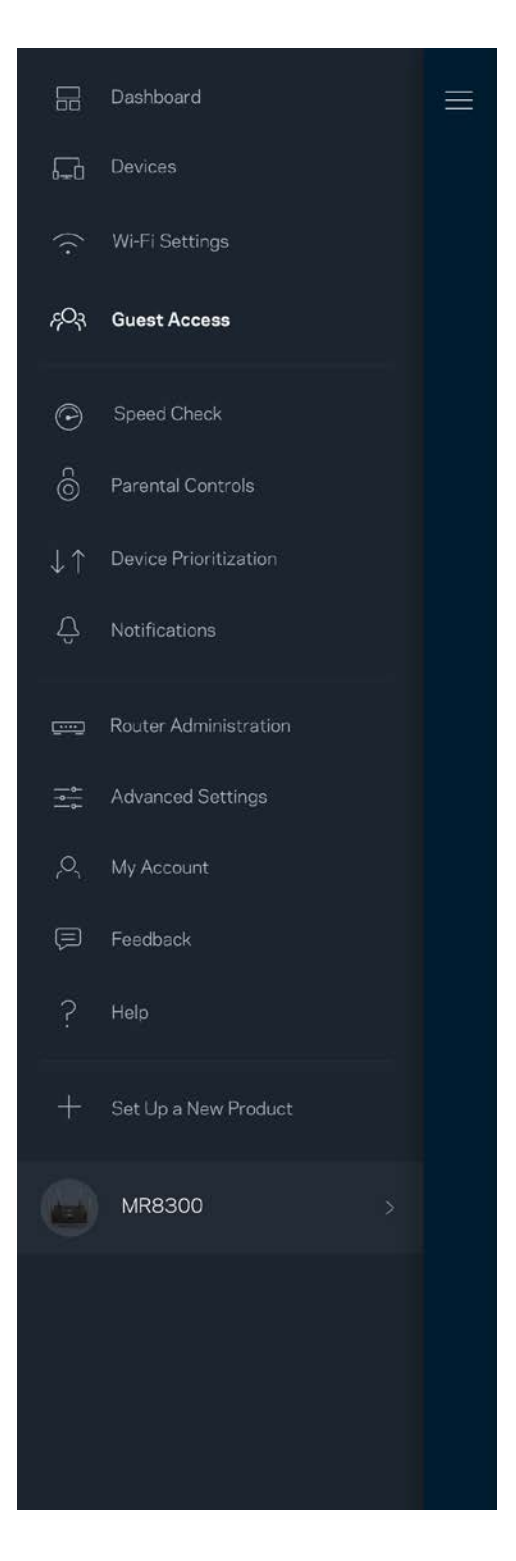

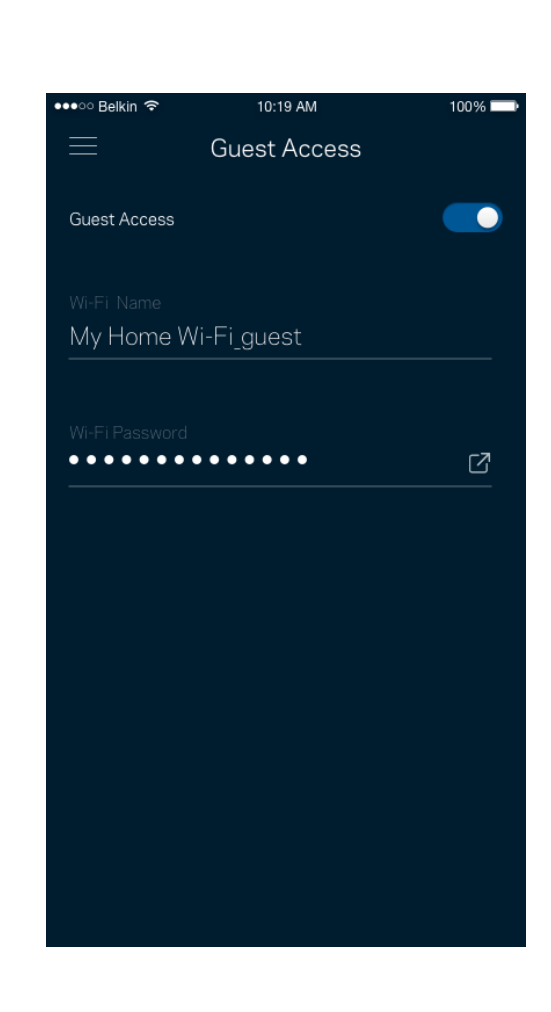

## <span id="page-318-0"></span>**Δοκιμή Ταχύτητας**

Πραγματοποιήστε δοκιμή ταχύτητας για να βεβαιωθείτε ότι λαμβάνετε τις ταχύτητες για τις οποίες πληρώνετε. Η Δοκιμή Ταχύτητας βοηθά, επίσης, στον Καθορισμό Προτεραιότητας Συσκευών, επειδή τα αποτελέσματα καθορίζουν τον τρόπο κατανομής του Wi-Fi στις συσκευές με προτεραιότητα.

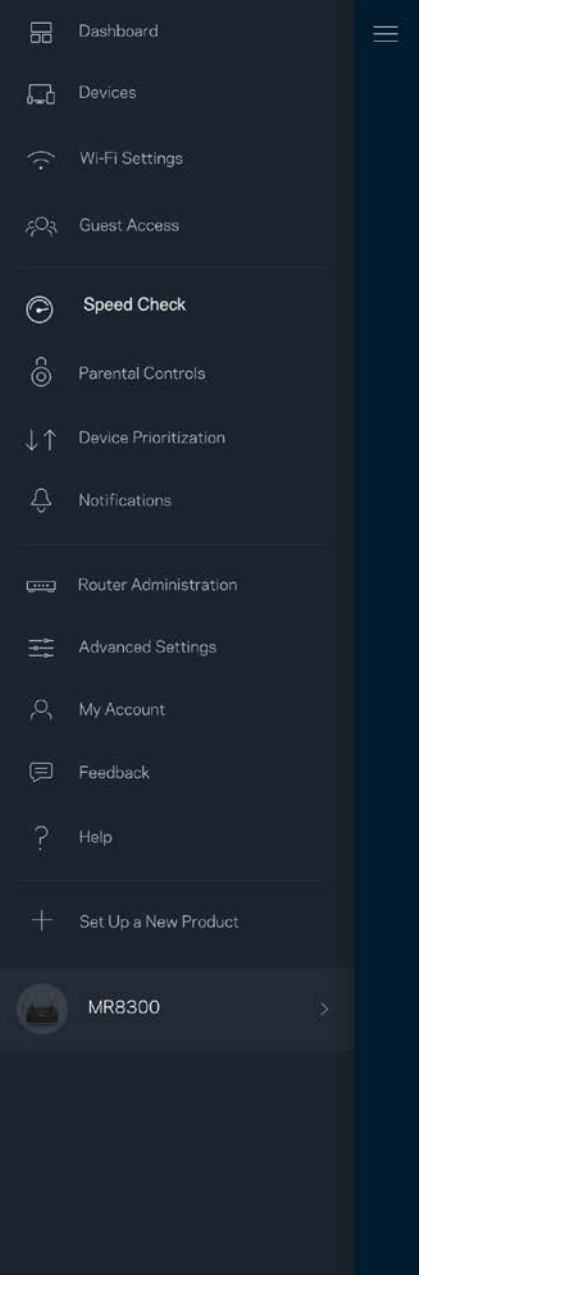

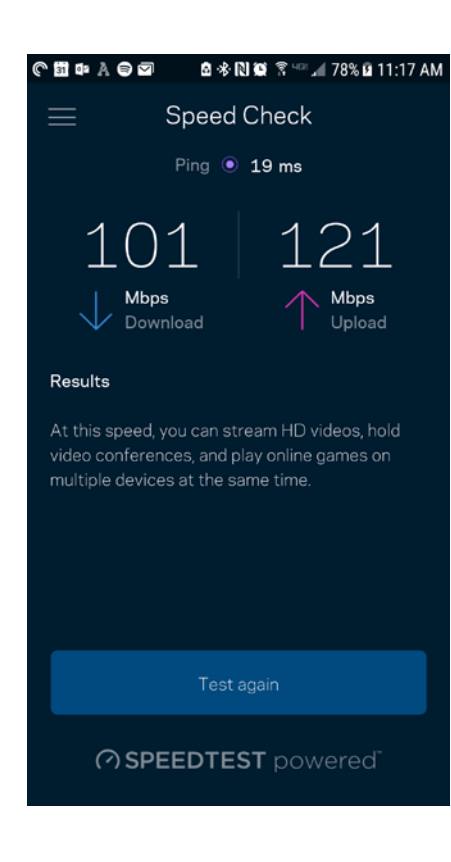

- Η ταχύτητα λήψης είναι η ταχύτητα με την οποία το περιεχόμενο από το Internet μεταφέρεται στο router σας.
- Ταχύτητα αποστολής είναι η ταχύτητα με την οποία μπορείτε να αποστείλετε περιεχόμενο στο Internet.

*Σημείωση***—***Οι ταχύτητες σύνδεσης στο Internet καθορίζονται από διάφορους παράγοντες, περιλαμβανομένου του τύπου του λογαριασμού σας με τον ISP σας, της τοπικής και παγκόσμιας κίνησης στο Internet, καθώς και του αριθμού των συσκευών στο σπίτι σας που μοιράζονται στη σύνδεση στο Internet.*

## <span id="page-319-0"></span>**Γονικός έλεγχος**

Ο Γονικός έλεγχος σας επιτρέπει να ελέγχετε πότε τα παιδιά σας είναι συνδεδεμένα στο Internet και τι κάνουν εκεί. Κάντε πάυση της σύνδεσης στο Internet για συγκεκριμένες συσκευές ή αποκλείστε συγκεκριμένες τοποθεσίες web.

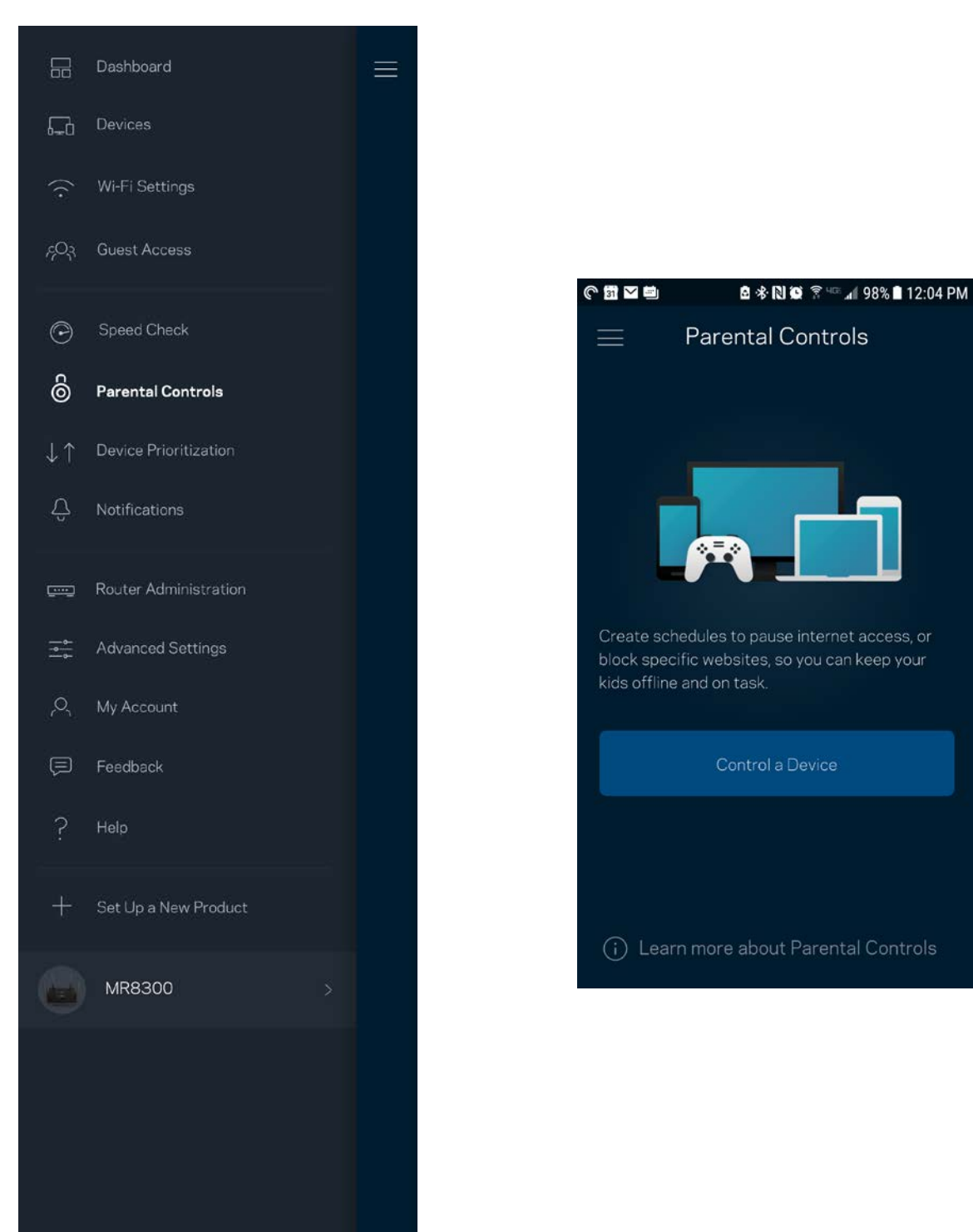

## <span id="page-320-0"></span>**Καθορισμός προτεραιότητας συσκευών**

Επιλέξτε μέχρι και τρεις συσκευές οι οποίες θα έχουν προτεραιότητα στη χρήση της σύνδεσής σας στο Internet. Αυτές οι συσκευές - ενσύρματες και/ή ασύρματες - θα έχουν πάντα την καλύτερη δυνατή πρόσβαση όταν είναι συνδεδεμένες. Το router σας πραγματοποιεί έλεγχο ταχύτητας για να προσδιορίσει πώς θα κατανείμει καλύτερα το ασύρματο δίκτυο στις συσκευές με προτεραιότητα. Οι υπόλοιπες συσκευές θα μοιράζονται τη χωρητικότητα που απομένει. Οι Συσκευές με προτεραιότητα εμφανίζονται στον Πίνακα εργαλείων.

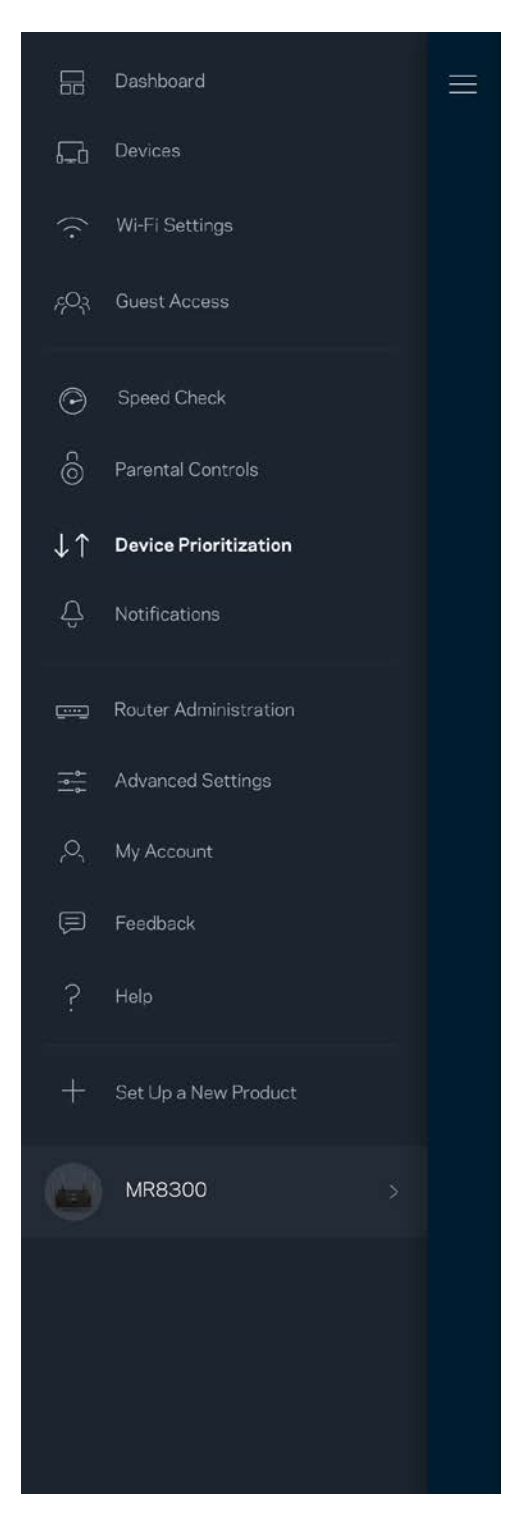

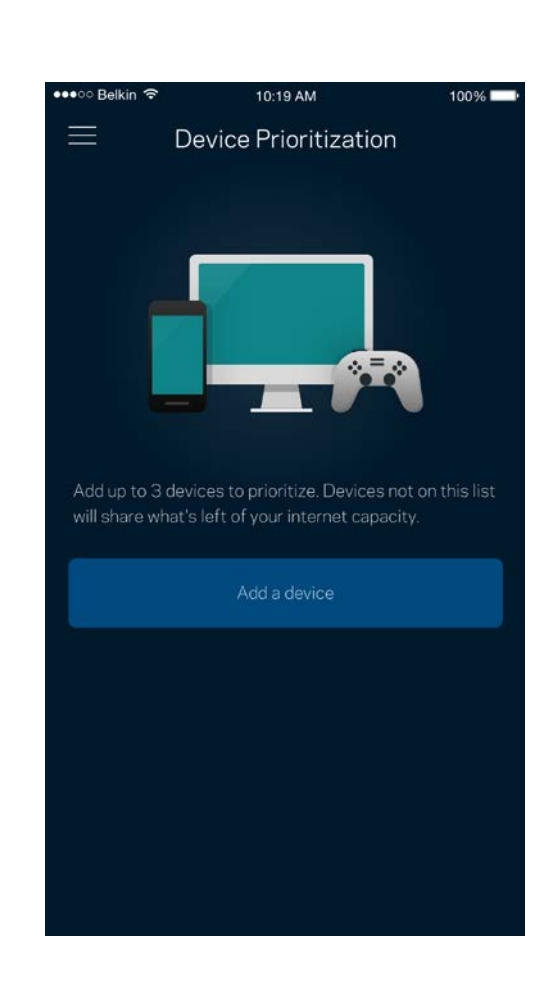

## <span id="page-321-0"></span>**Ειδοποιήσεις**

Εάν έχετε περισσότερους από έναν κόμβους, η εφαρμογή μπορεί να σας ειδοποιήσει όταν δευτερεύοντες κόμβοι στο σύστημά σας είναι εκτός σύνδεσης. Δευτερεύοντες είναι όσοι κόμβοι δεν είναι συνδεδεμένοι ενσύρματα στο μόντεμ σας. Πρέπει να ενεργοποιήσετε τις ειδοποιήσεις στις ρυθμίσεις της κινητής συσκευής σας για να επιτρέψετε στην εφαρμογή να σας ειδοποιεί.

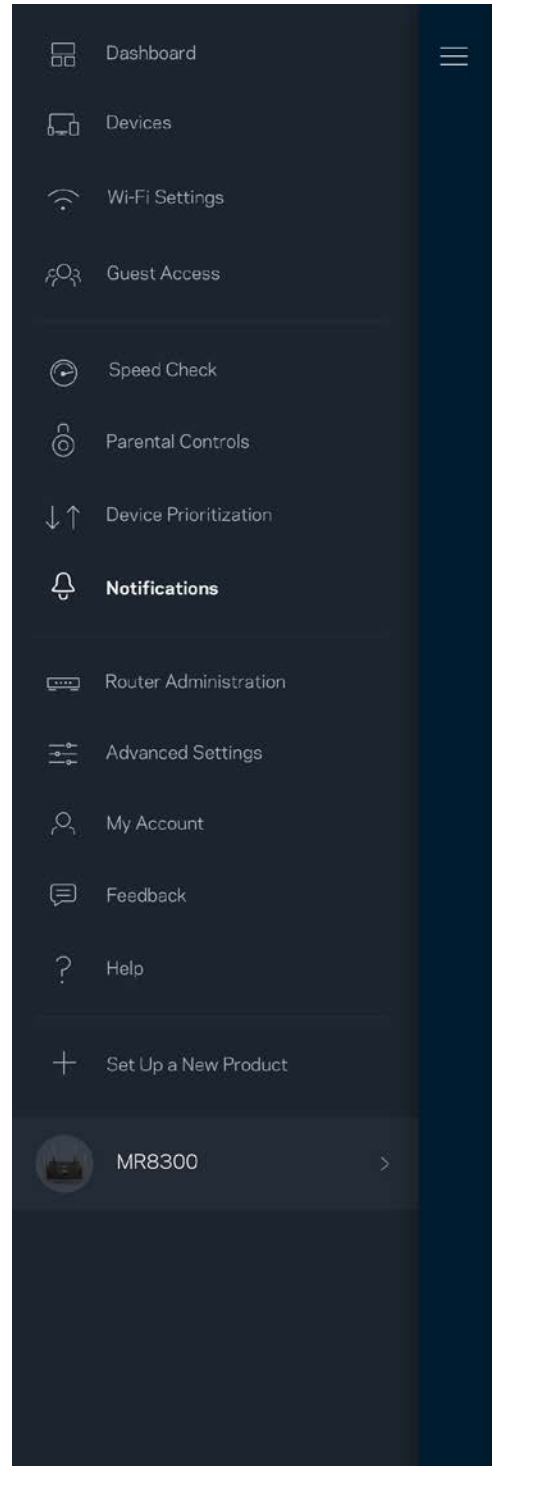

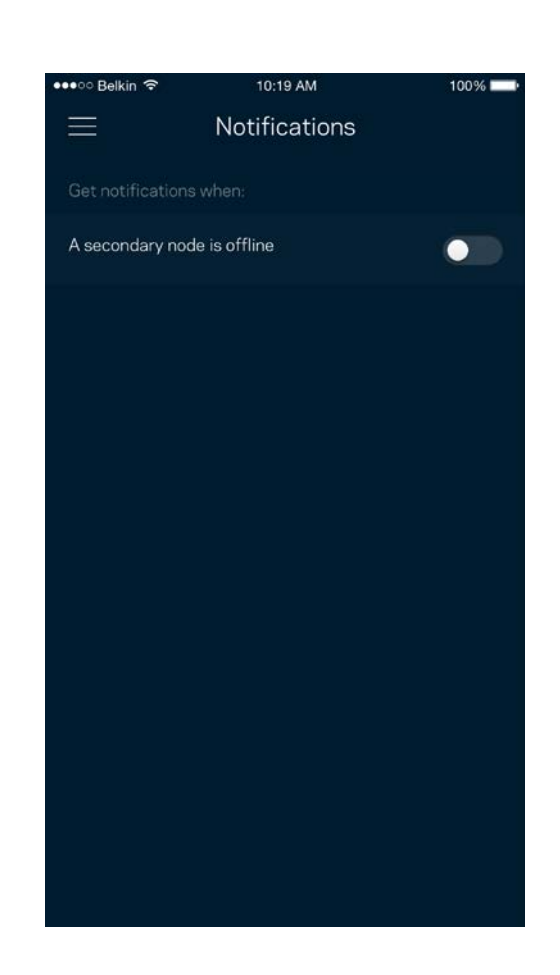

## <span id="page-322-0"></span>**Διαχείριση router**

Χρησιμοποιήστε την οθόνη Διαχείριση router για να αλλάξετε τον κωδικό πρόσβασης και την υπόδειξη του router και να ελέγξετε διάφορα αναγνωριστικά (αρ. μοντέλου, αρ. σειράς και λεπτομέρειες IP) για το router σας.

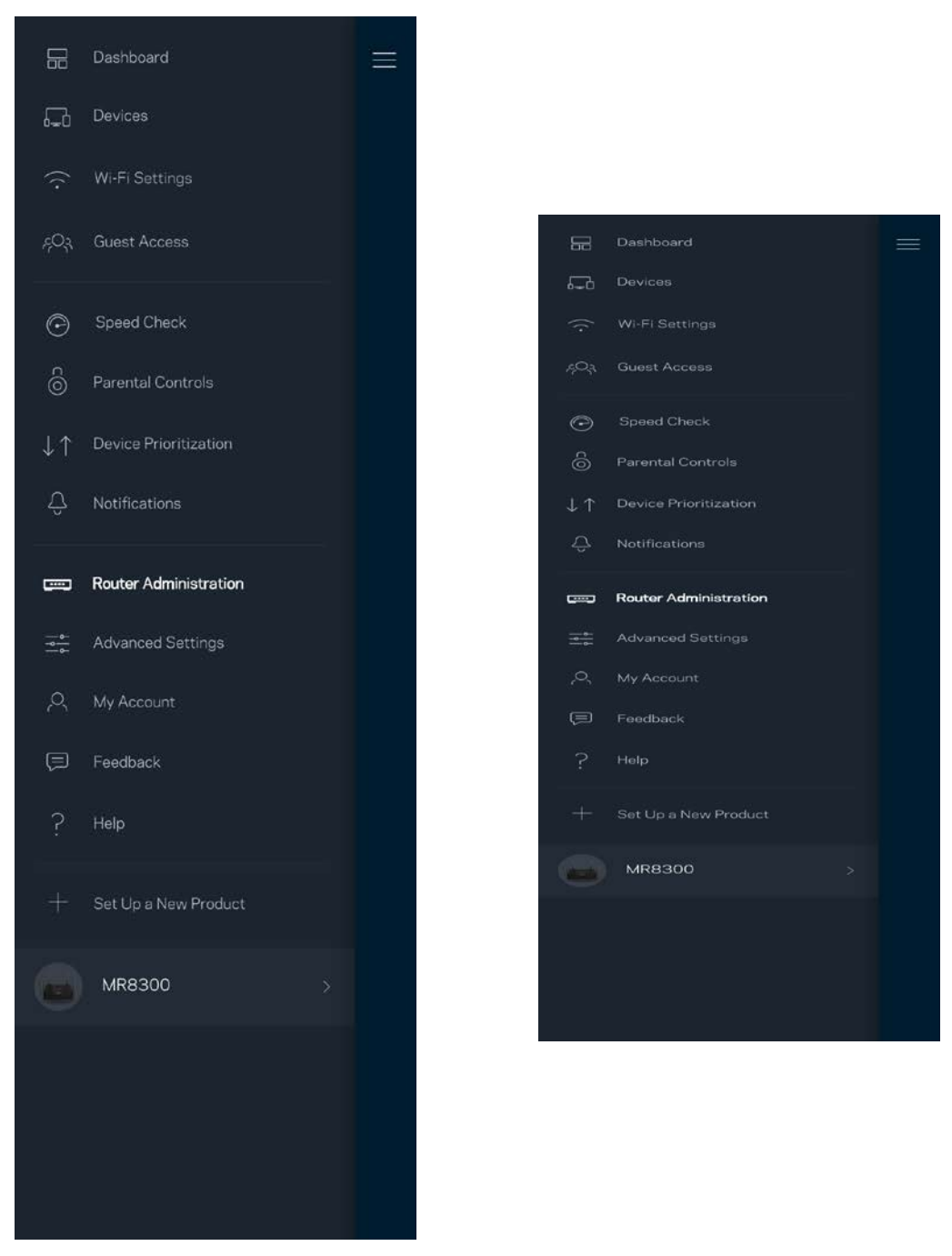

Επιτρέψτε την αυτόματη αναφορά σφαλμάτων στη Linksys και συμβάλετε στη βελτίωση της εμπειρίας Wi-Fi. Μπορείτε, επίσης, να κάνετε χειροκίνητη αναφορά συγκεκριμένων προβλημάτων στη Linksys.

Οι ακόλουθες πληροφορίες θα σταλούν μαζί με την περιγραφή του προβλήματός σας:

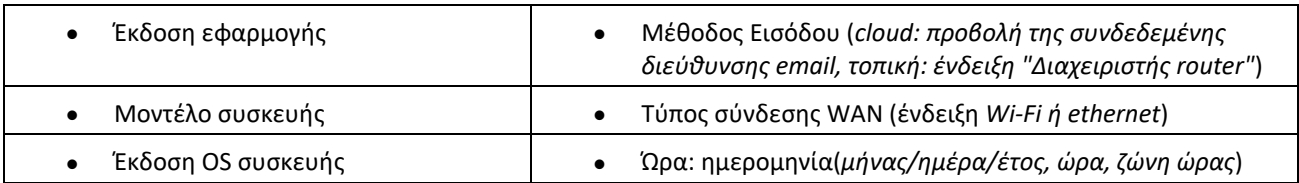
### **Ρυθμίσεις για προχωρημένους**

#### Ρυθμίσεις Internet

Μπορείτε να επιλέξετε τον τρόπο που συνδέεται το router σας στο Internet. Η προεπιλογή είναι Αυτόματη ρύθμιση *π*αραμέτρων *– DHCP.* Άλλοι τύποι σύνδεσης εξαρτώνται από την υπηρεσία παροχής Internet που χρησιμοποιείτε ή από το πώς σκοπεύετε να χρησιμοποιήσετε το router σας. Οι προχωρημένοι χρήστες μπορούν να χρησιμοποιήσουν τις Πρόσθετες Ρυθμίσεις να κλωνοποιήσουν διευθύνσεις MAC και να ορίσουν MTU (μέγιστη μονάδα μεταφοράς).

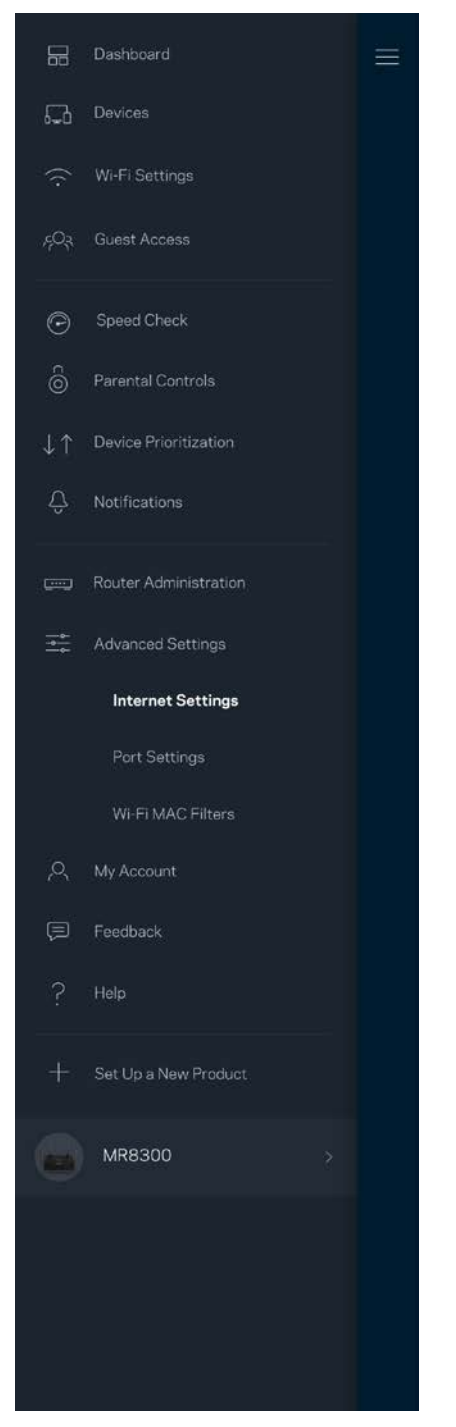

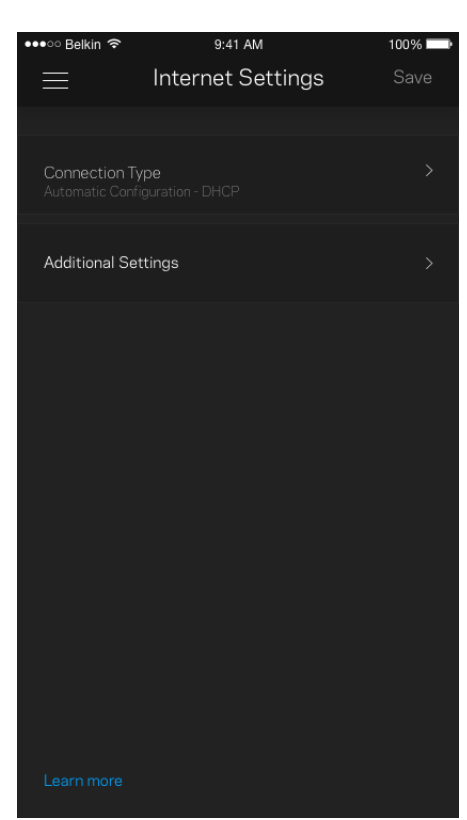

### Ρυθμίσεις θύρας

Η προώθηση θύρας—για μεμονωμένη θύρα, πολλαπλές θύρες ή εύρος θυρών—αποστέλλει την εισερχόμενη κυκλοφορία από μια συγκεκριμένη θύρα ή θύρες σε μια συγκεκριμένη συσκευή ή θύρα στο Wi-Fi σας. Κατά την ενεργοποίηση εύρους θυρών, το router σας ελέγχει τα εξερχόμενα δεδομένα για συγκεκριμένους αριθμούς θυρών. Το router σας θυμάται τη διεύθυνση IP της συσκευής η οποία ζητάει τα δεδομένα, έτσι ώστε, όταν τα ζητούμενα δεδομένα επιστρέψουν, να σταλούν πίσω στη σωστή συσκευή.

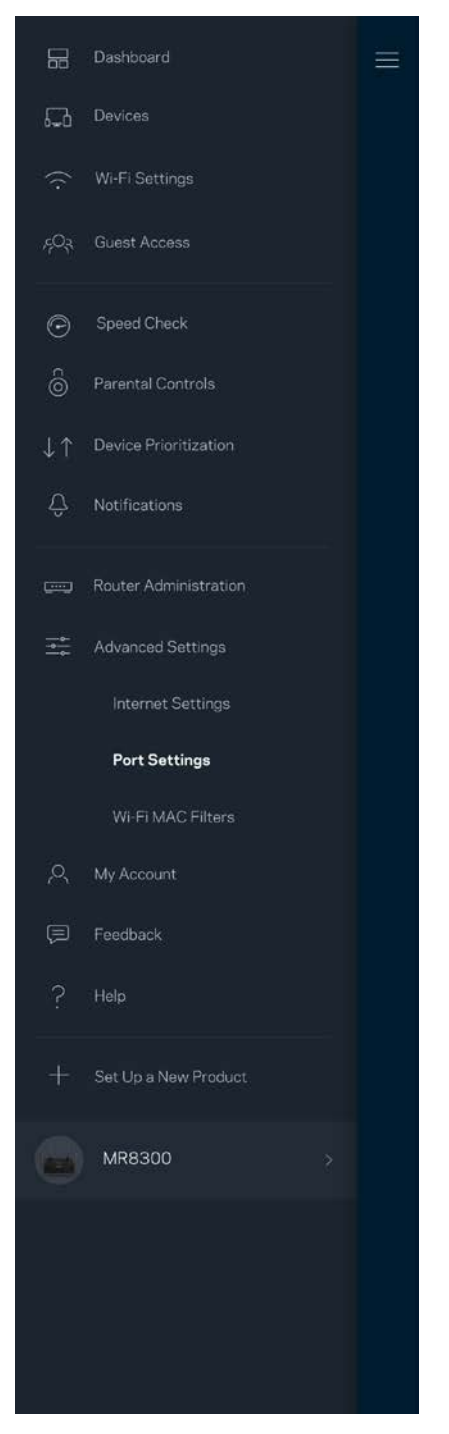

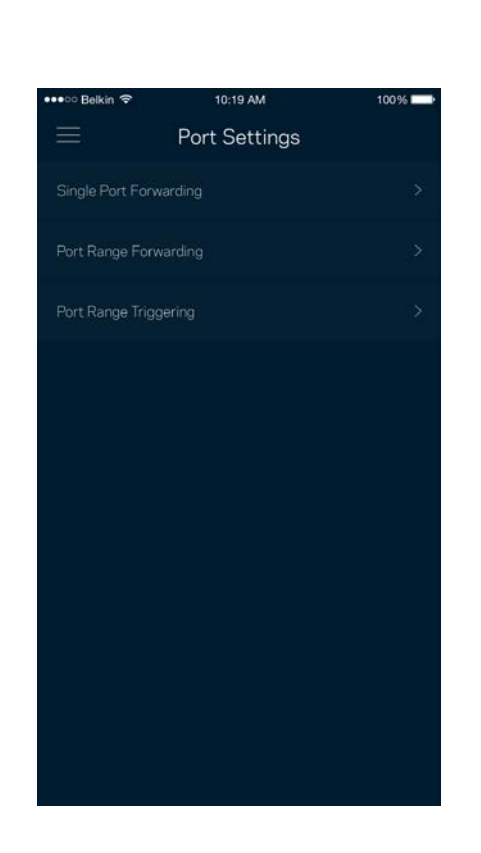

#### Φίλτρα MAC ασύρματου δικτύου

Κάθε συσκευή δικτύου έχει μια μοναδική 12ψήφια διεύθυνση MAC (Media Access Control). Μπορείτε να δημιουργήσετε μια λίστα διευθύνσεων MAC και στη συνέχεια να επιτρέψετε ή να αποκλείσετε την πρόσβαση αυτών των συσκευών στο Wi-Fi σας.

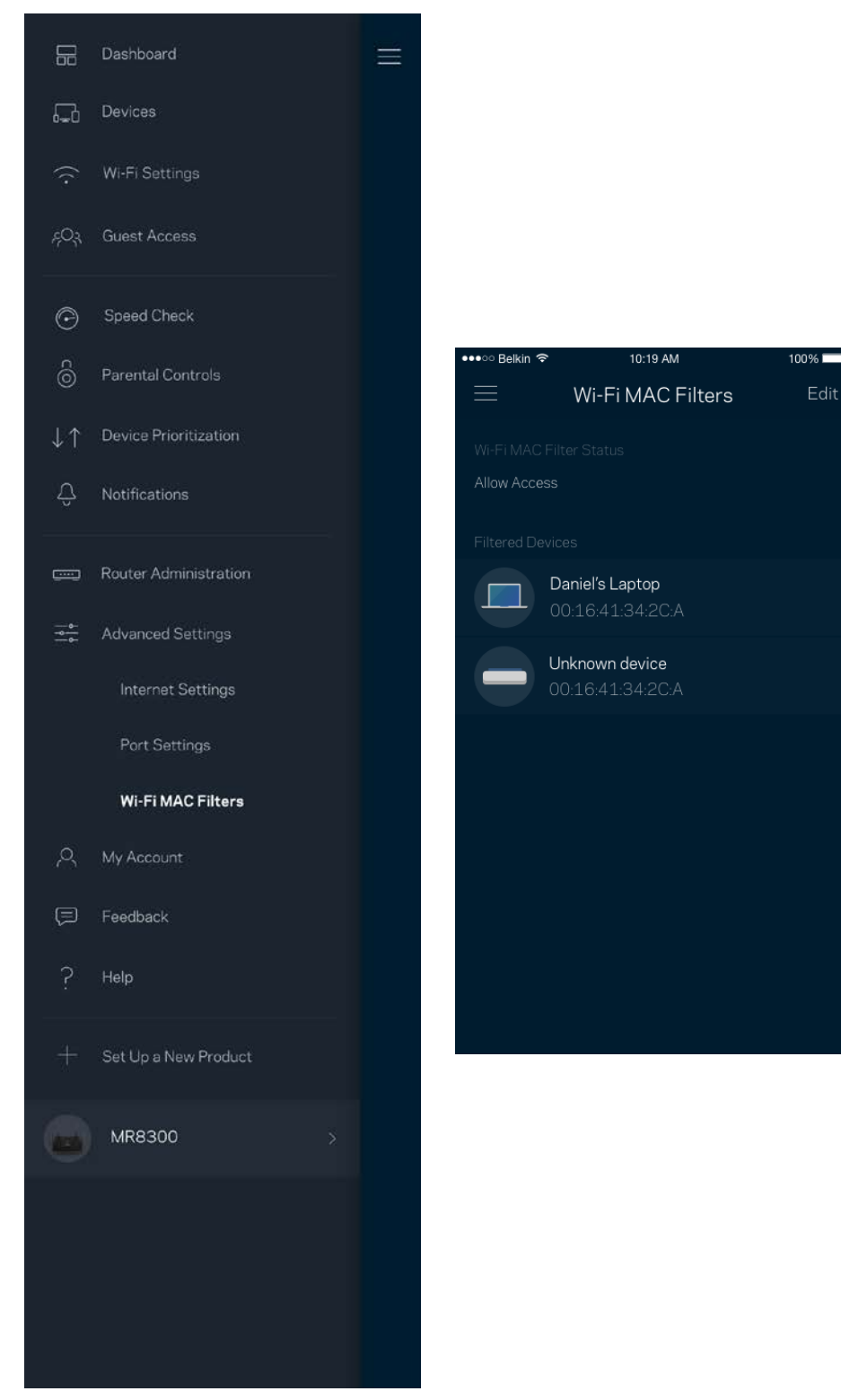

### **Ο λογαριασμός μου**

Αλλάξτε τον κωδικό πρόσβασής σας στην εφαρμογή Linksys και επιλέξτε να λαμβάνετε τα τελευταία νέα και προσφορές από τη Linksys.

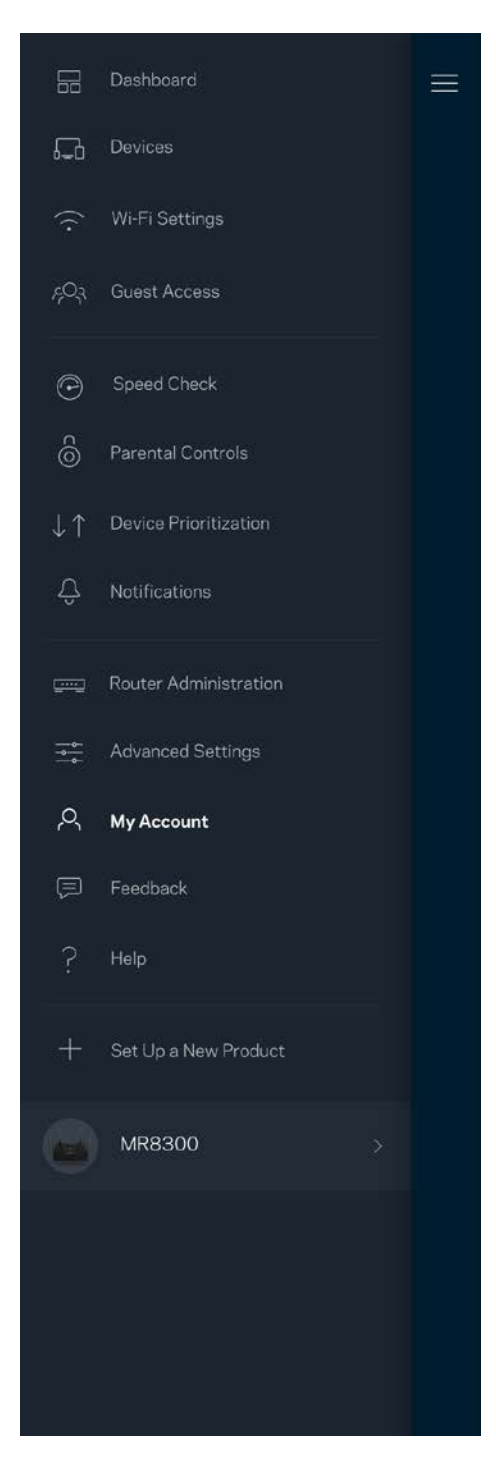

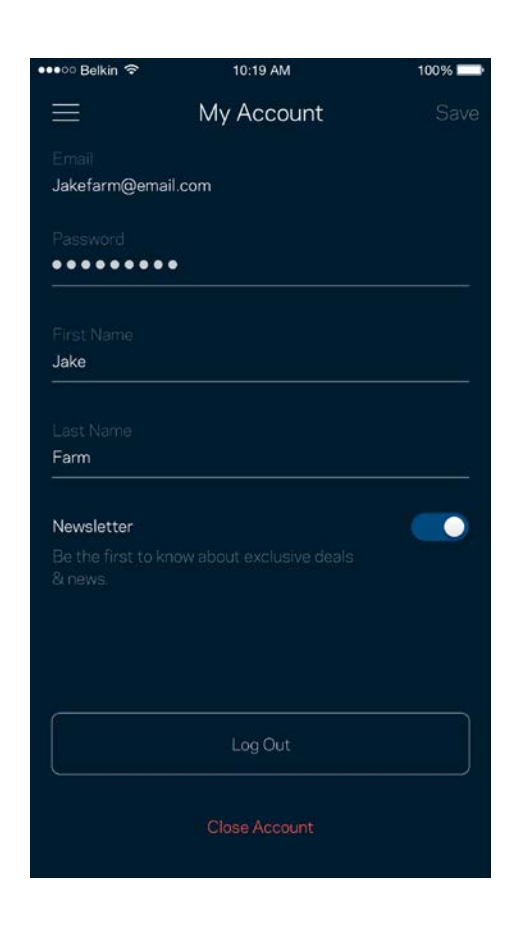

### **Σχόλια**

Να η ευκαιρία σας να μας πείτε τη γνώμη σας. Βαθμολογήστε την εφαρμογή στο κατάστημα εφαρμογών, στείλτε μας προτάσεις ή αναφέρετε κάποιο πρόβλημα που σας εμποδίζει να έχετε την καλύτερη δυνατή εμπειρία.

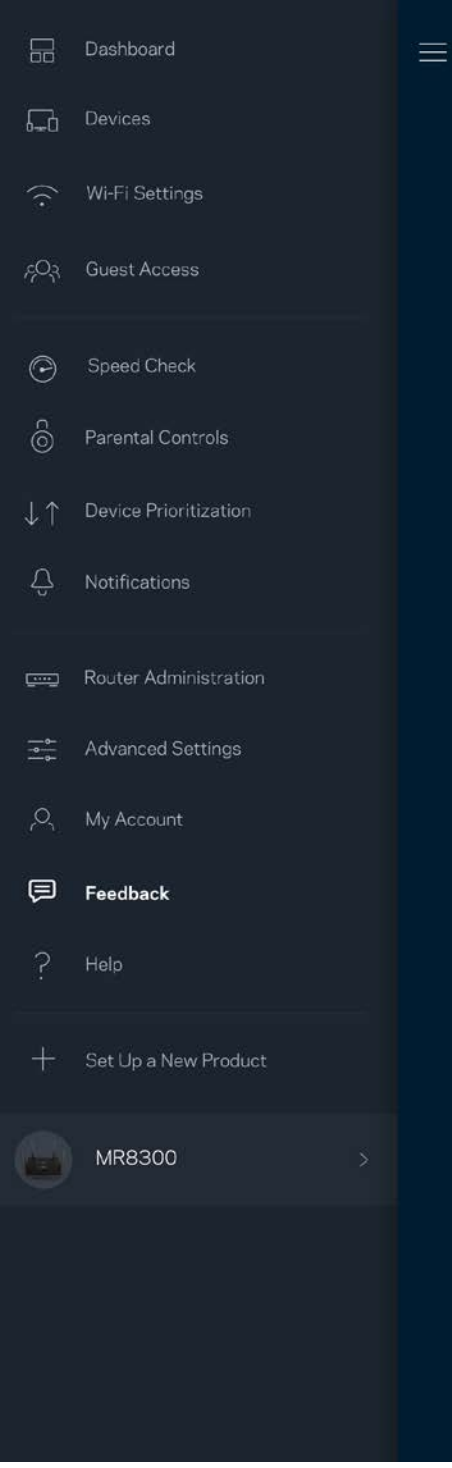

## **Βοήθεια**

Έχετε προβλήματα με την εφαρμογή; Θέλετε λίγες παραπάνω πληροφορίες για κάποια δυνατότητα; Πατήστε Βοήθεια για να δείτε επεξήγηση.

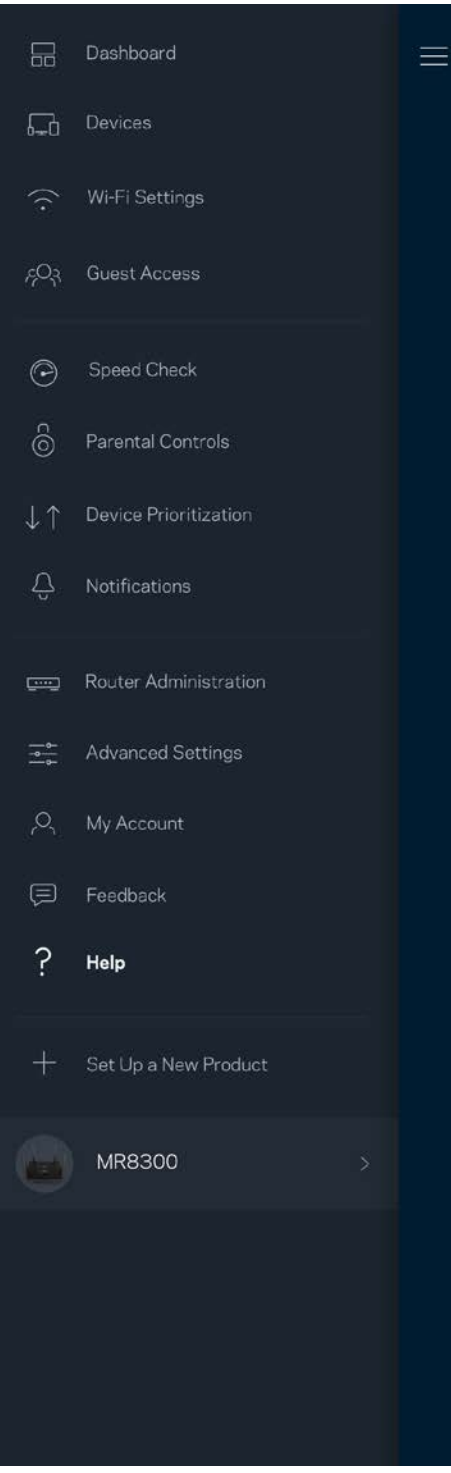

## **Απευθείας σύνδεση στο router σας**

Μπορείτε να έχετε πρόσβαση στο router σας ακόμη και εάν δεν είστε συνδεδεμένοι στο Internet. Συνδεθείτε στο όνομα του Wi-Fi σας, κάνετε εκκίνηση της εφαρμογής Linksys και πατήστε Σύνδεση με κωδικό πρόσβασης router στο κάτω μέρος της οθόνης. Δεν θα μπορείτε να έχετε πρόσβαση στον λογαριασμό Wi-Fi σας στο Linksys όταν δεν είστε συνδεδεμένοι στο Internet.

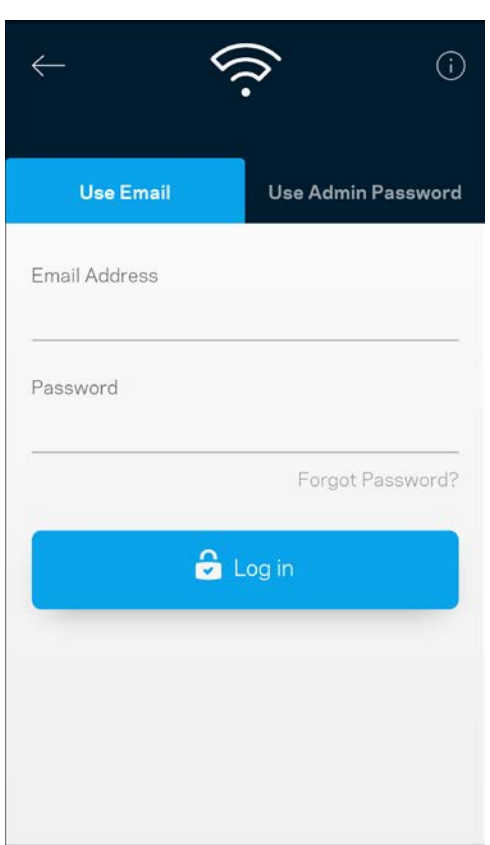

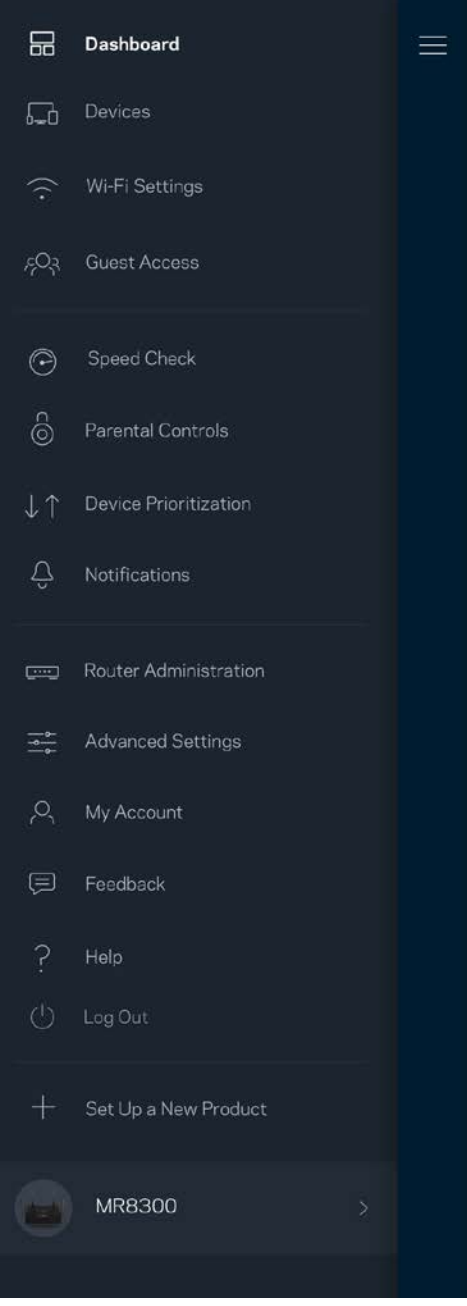

### Κωδικός πρόσβασης δρομολογητή

Δημιουργήσαμε έναν ασφαλή κωδικό πρόσβασης διαχειριστή κατά την εγκατάσταση. Για να τον αλλάξετε, πατήστε Διαχείριση router και Αλλαγή κωδικού πρόσβασης και υπόδειξης router.

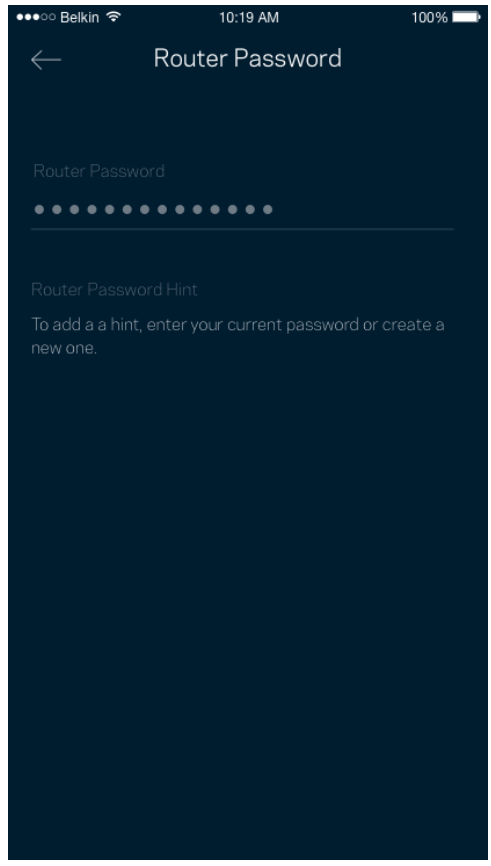

Για να διατηρήσουμε ασφαλές το router σας, θα σας αποστείλουμε email εάν κάποιος αλλάξει τον κωδικό πρόσβασης του router.

## **Διακασία επαναφοράς εργοστασιακών ρυθμίσεων του router σας**

Κανονικά δεν θα πρέπει να χρειαστεί ποτέ να κάνετε επαναφορά του MR8300 router στις εργοστασιακές ρυθμίσεις, μια διαδικασία που προκαλεί ιδιαίτερη αναστάτωση. Η επαναφορά του router στις εργοστασιακές ρυθμίσεις επαναφέρει το router σας στην κατάσταση που ήταν όταν το αφαιρέσατε από τη συσκευασία του, οπότε θα χρειαστεί να εκτελέσετε ξανά τη διαδικασία εγκατάστασης. Θα διαγραφούν όλες οι ρυθμίσεις που κάνατε κατά τη διάρκεια της εγκατάστασης και έκτοτε, όπως το όνομα Wi-Fi, οι κωδικοί πρόσβασης και ο τύπος ασφαλείας. Όλες οι ασύρματες συσκευές θα αποσυνδεθούν από το Wi-Fi σας.

Για επαναφορά των εργοστασιακών ρυθμίσεων:

• Με το router σας συνδεδεμένο σε πηγή τροφοδοσίας και ενεργοποιημένο, πιέστε παρατεταμένα το κουμπί Επαναφοράς στο πίσω μέρος. Η λυχνία στο επάνω μέρος του router θα αναβοσβήνει με κόκκινο χρώμα. Μην αφήσετε το κουμπί μέχρι η λυχνία να σβήσει και να ξαναγίνει κόκκινη.

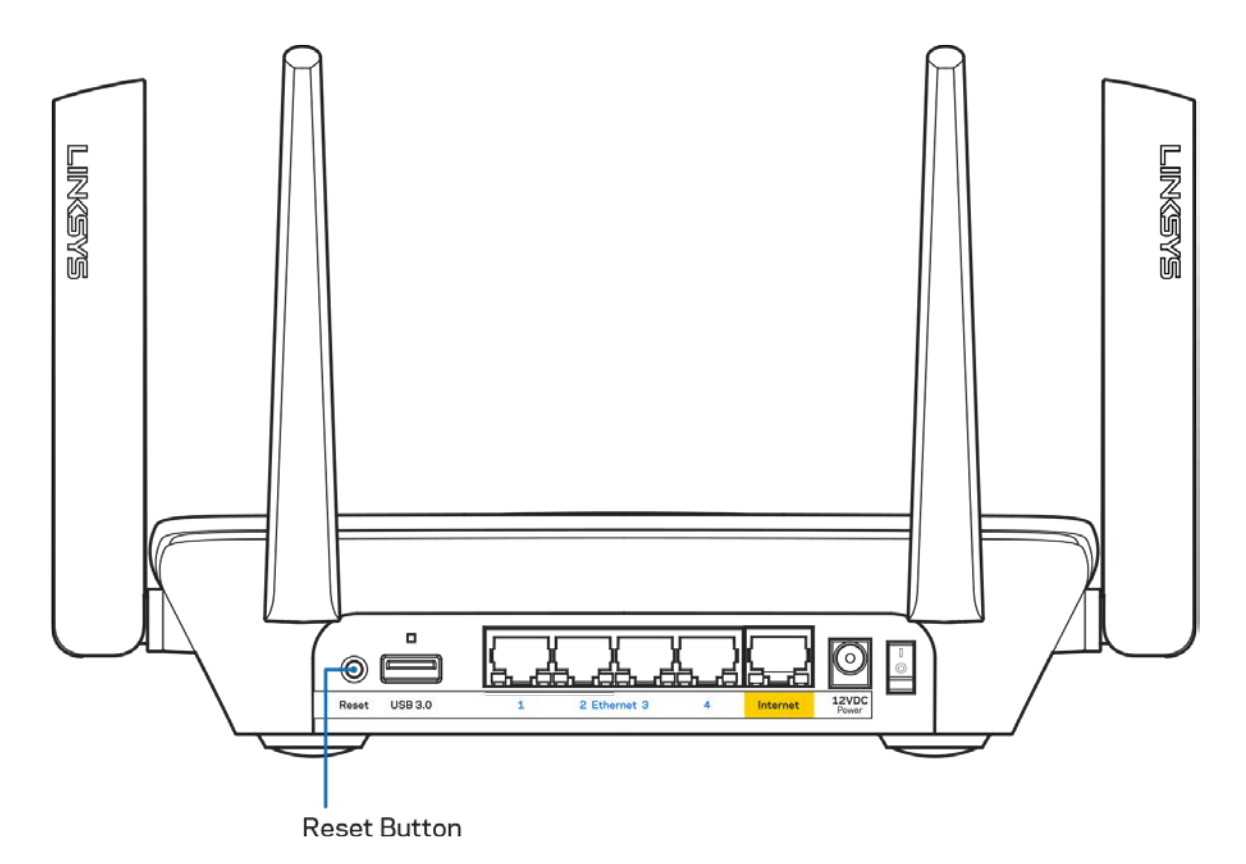

## **Προδιαγραφές**

### **Linksys MR8300**

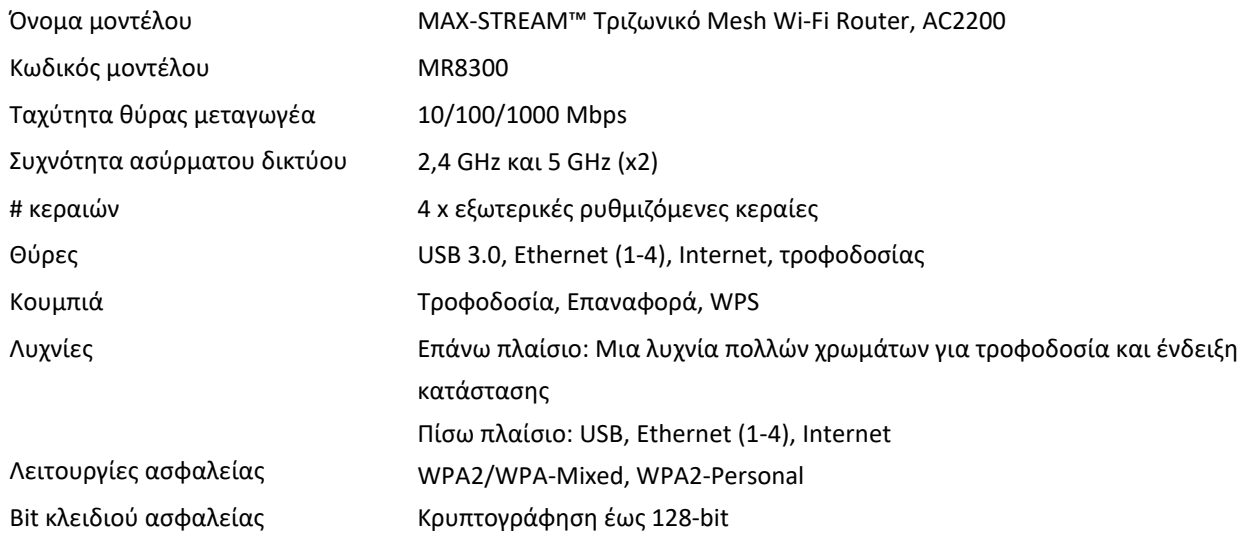

### **Χαρακτηριστικά περιβάλλοντος λειτουργίας**

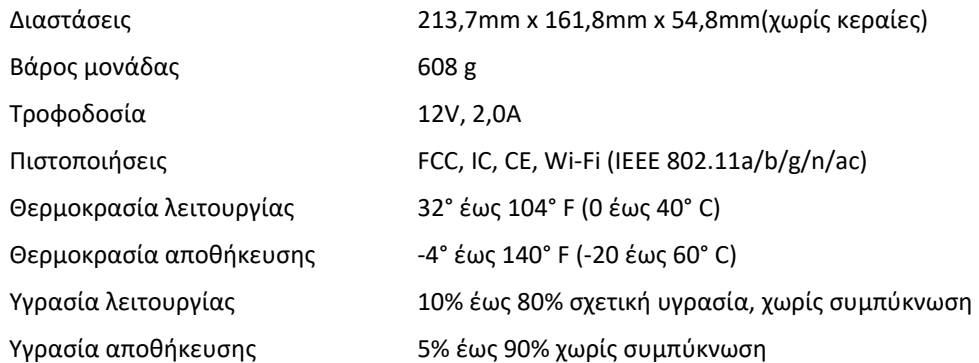

Σημειώσεις:

Για πληροφορίες σχετικά με τον κανονισμό, την εγγύηση και την ασφάλεια, επισκεφτείτε τη διεύθυνση Linksys.com/support/MR8300.

Οι προδιαγραφές μπορούν να αλλάξουν χωρίς προειδοποίηση.

Η μέγιστη απόδοση προκύπτει από τις προδιαγραφές του προτύπου IEEE 802.11. Η πραγματική απόδοση ενδέχεται να διαφέρει (χαμηλότερη χωρητικότητα ασύρματου δικτύου, διεκπεραιωτική ικανότητα δεδομένων, εύρος, εμβέλεια κ.α.). Η απόδοση εξαρτάται από πολλούς παράγοντες, συνθήκες και μεταβλητές, που περιλαμβάνουν την απόσταση από το σημείο πρόσβασης, τον όγκο της κίνησης του δικτύου, τα υλικά κατασκευής και την ίδια την κατασκευή, το χρησιμοποιούμενο λειτουργικό σύστημα, το συνδυασμός των χρησιμοποιούμενων ασύρματων προϊόντων, τις παρεμβολές και άλλες αντίξοες συνθήκες.

Επισκεφτείτε τη διεύθυνσ[η linksys.com/support/MR8300](http://www.linksys.com/support) για τη βραβευμένη τεχνική υποστήριξη.

Οι επωνυμίες BELKIN, LINKSYS και πολλά ονόματα προϊόντων και λογότυπα αποτελούν εμπορικά σήματα του ομίλου εταιριών Belkin. Τυχόν εμπορικά σήματα τρίτων που αναφέρονται, αποτελούν ιδιοκτησία των αντίστοιχων κατόχων τους.

© 2018 Belkin International, Inc. ή/και θυγατρικές εταιρείες. Με επιφύλαξη κάθε νόμιμου δικαιώματος.

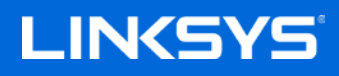

Guía del usuario

**MAX-STREAM™ Router Wi-Fi de tres bandas de malla, AC2200**

MR8300

# Tabla de contenido

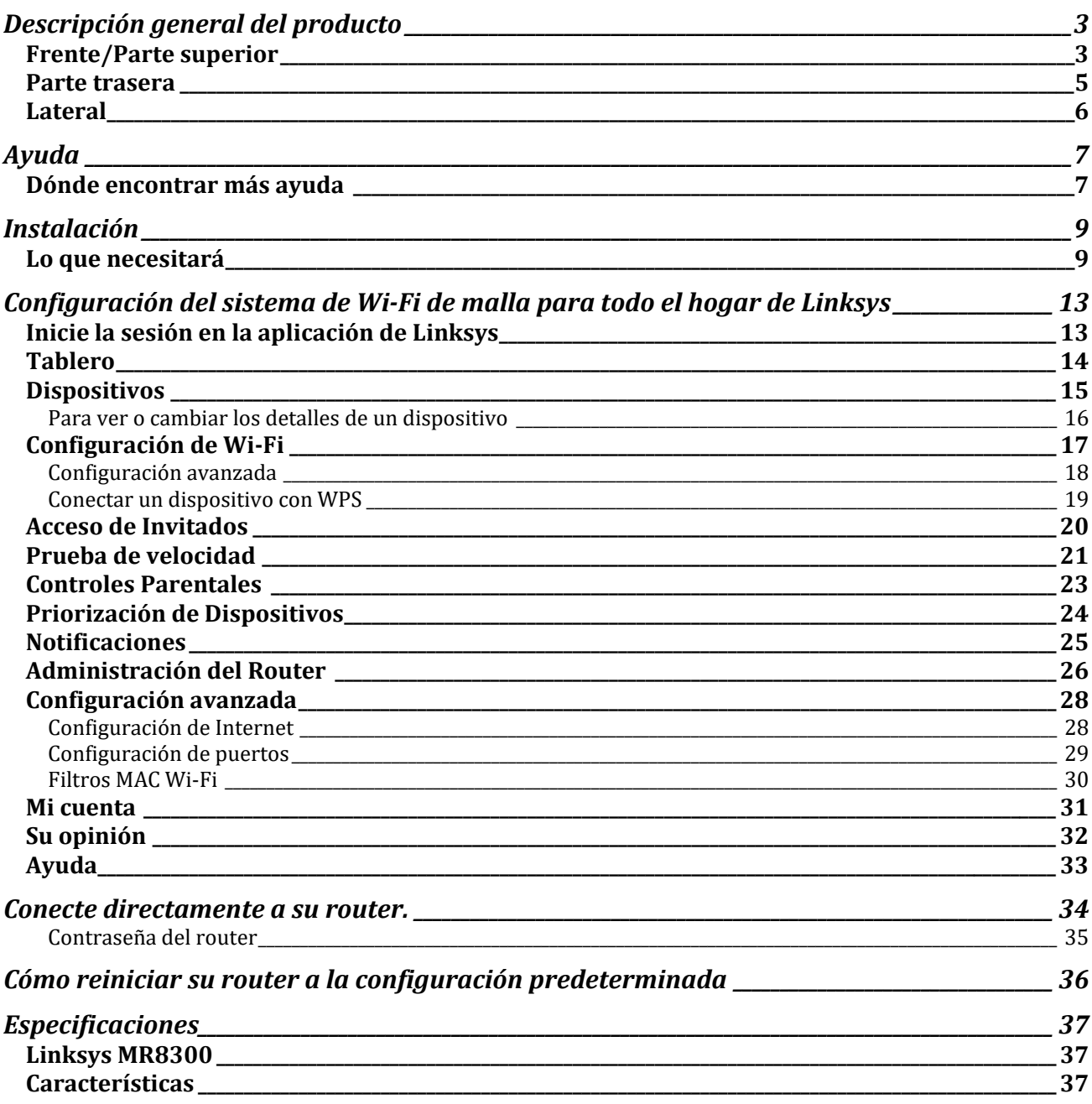

## <span id="page-337-0"></span>**Descripción general del producto**

## <span id="page-337-1"></span>**Frente/Parte superior**

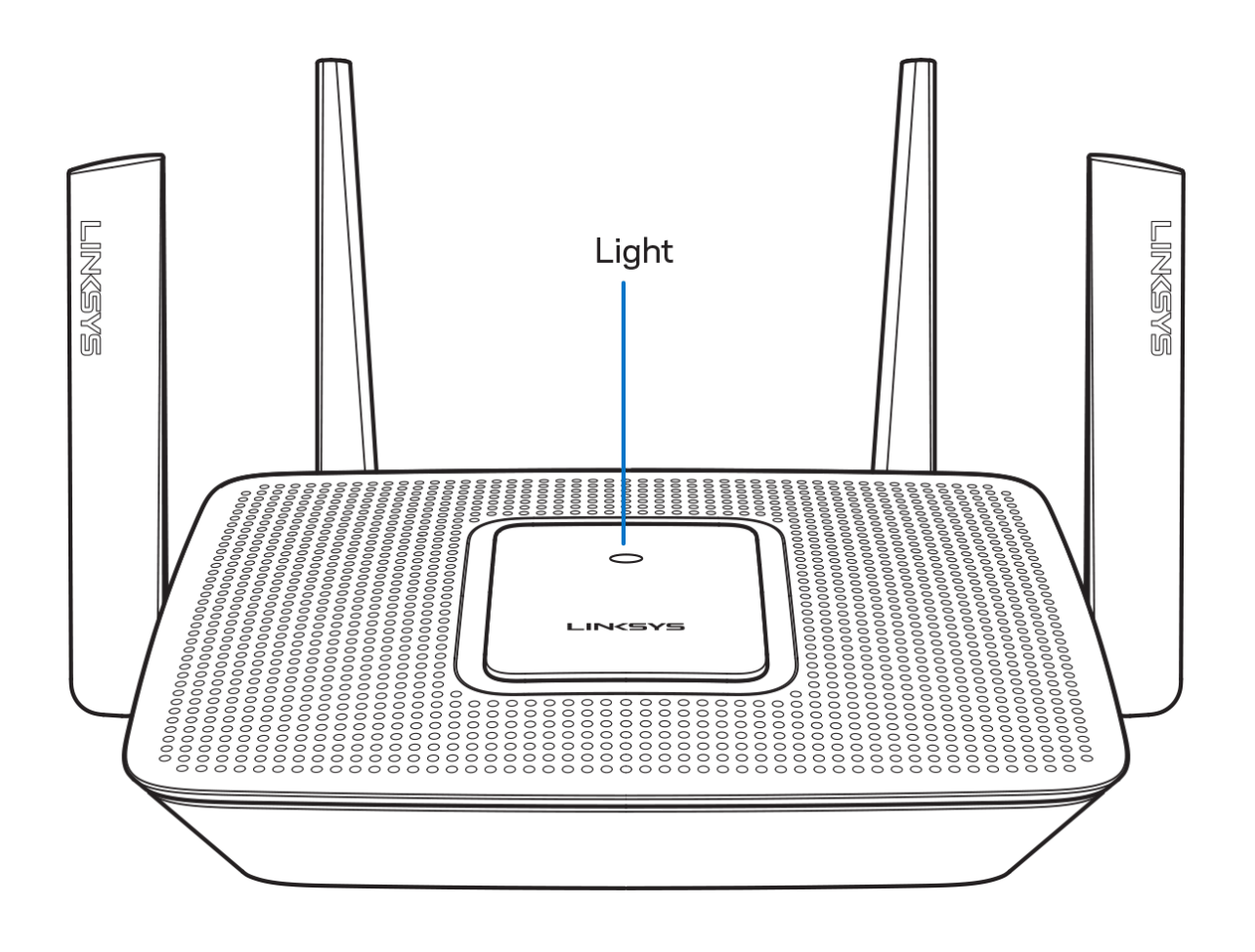

La luz en la parte superior de su enrutador le proporciona información sobre el funcionamiento del mismo.

#### **Funcionamiento normal**

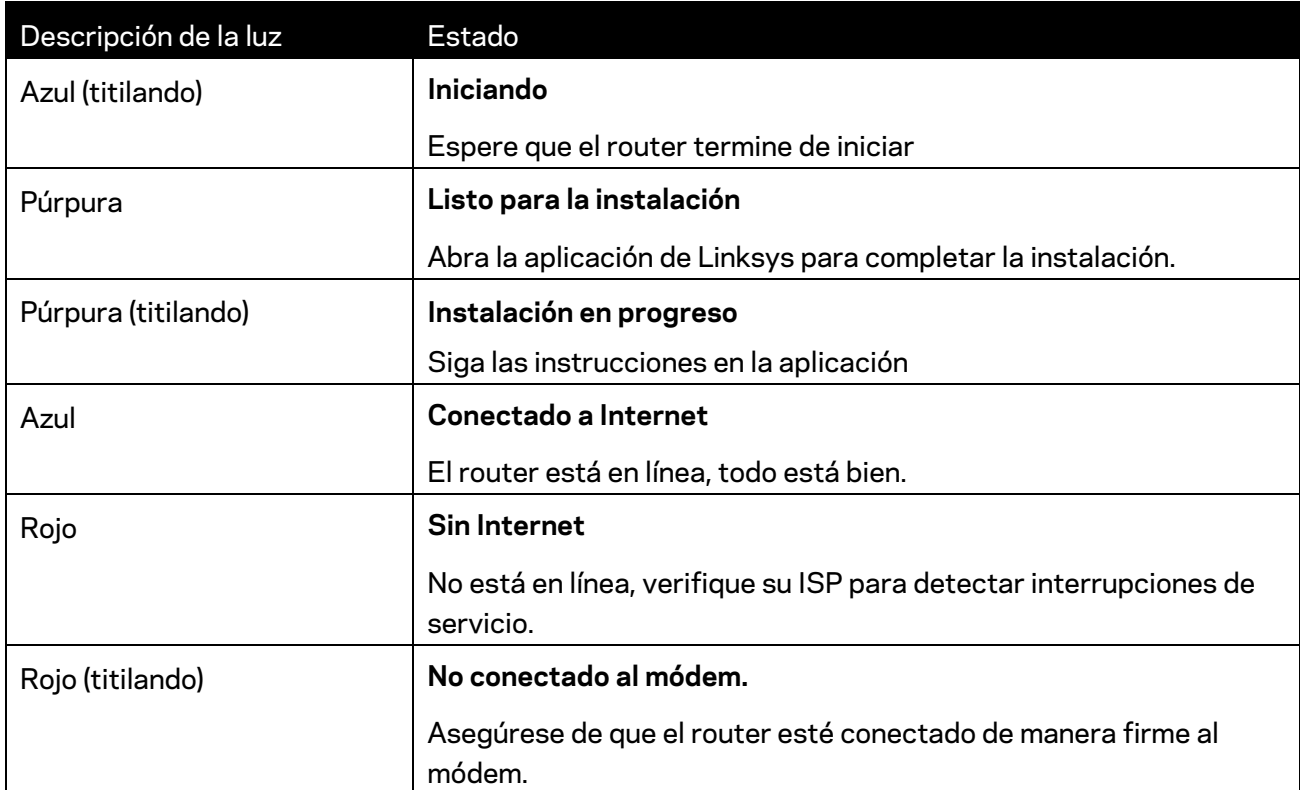

#### **WPS**

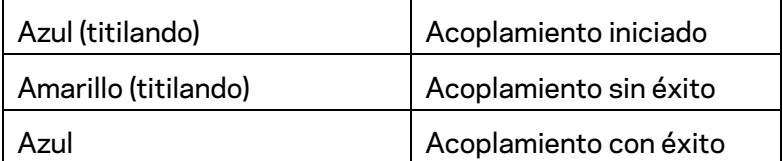

### <span id="page-339-0"></span>**Parte trasera**

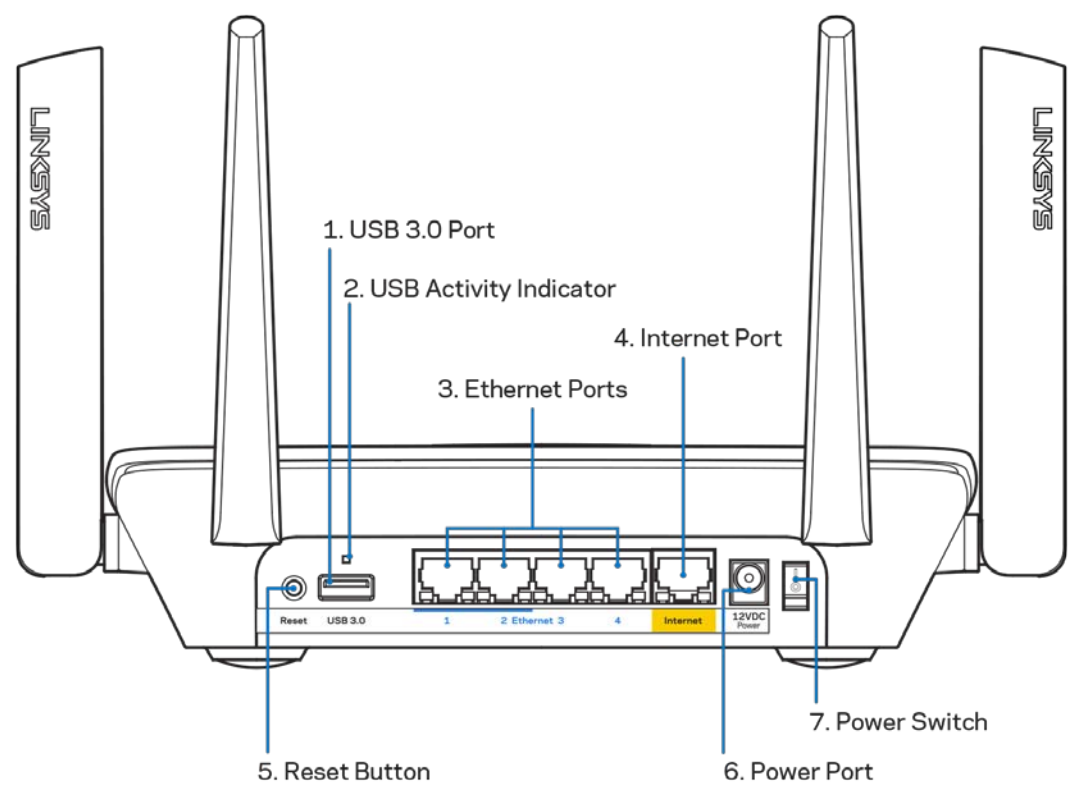

**Puerto USB 3.0 (1)**: conecte y comparta unidades USB en su red o en Internet.

**Nota:** *este puerto es para capacidad futura y puede requerir una actualización* **de** *firmware cuando esté disponible.*

Indicador de actividad USB **(2):** la luz indica que hay transferencia de datos desde/hacia dispositivos externos.

**Puertos Ethernet (3)**: conecte cables Ethernet a estos puertos gigabit azules (10/100/1000) y a dispositivos con cable en su red.

**Nota:** *para obtener el mejor desempeño use cables CAT5e o de mejor calidad en los puertos Ethernet.*

**Puerto de Internet (4):** conecte un cable Ethernet a este puerto gigabit amarillo (10/100/1000) y a un módem de Internet de banda ancha de cable/DSL o de fibra.

**Nota:** *para obtener el mejor desempeño, use cables CAT5e o de mejor calidad en el puerto de Internet.*

**Botón de Reset (Reinicio) (5):** Para reiniciar a la configuración predeterminada su router, presione y sostenga mientras la luz en la parte superior del router titila de color rojo. La luz se convertirá en rojo sólido y luego desaparecerá.

**Puerto de electricidad (6)**: conecte el adaptador de electricidad CA incluido.

**Interruptor de energía (7)**: presione | (encendido) para encender el router.

## <span id="page-340-0"></span>**Lateral**

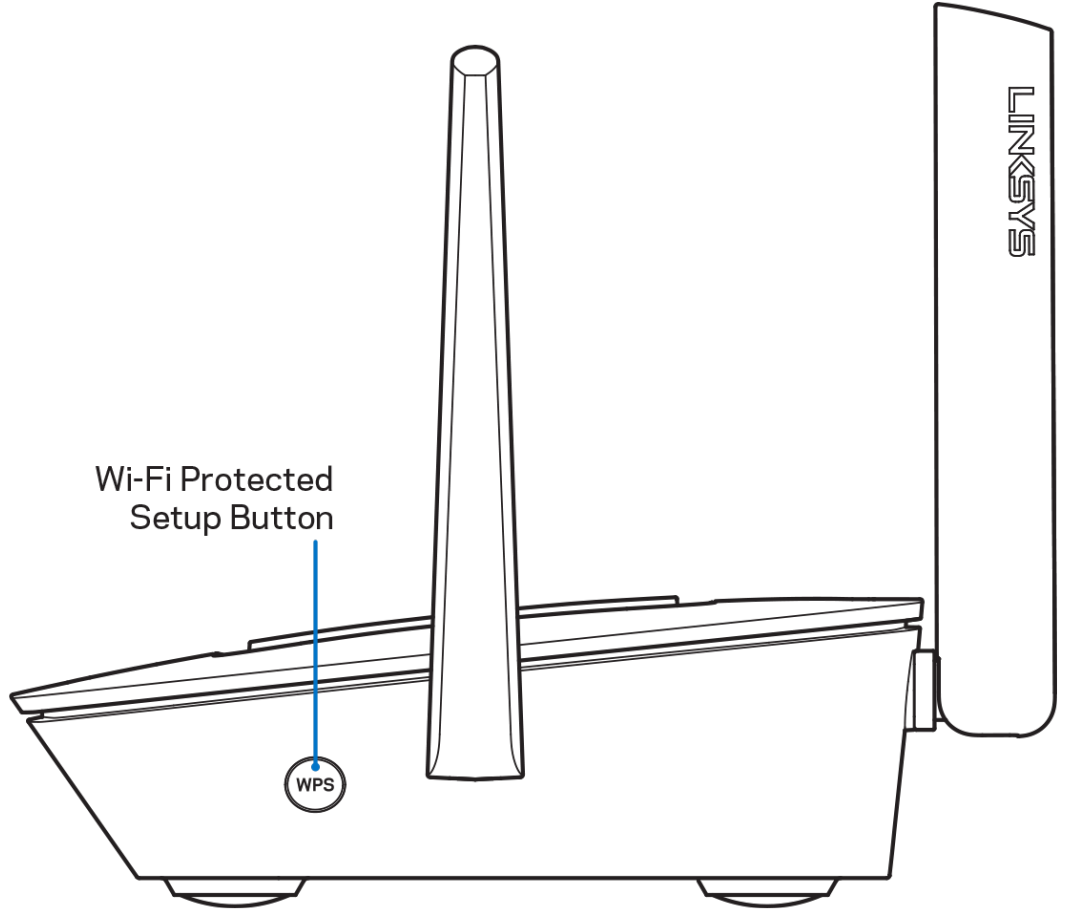

**Botón de Wi-Fi Protected Setup™**: presione para conectar dispositivos de red habilitados con WPS.

# <span id="page-341-0"></span>**Ayuda**

## <span id="page-341-1"></span>**Dónde encontrar más ayuda**

- Linksys.com/support/MR8300
- Ayuda en la aplicación de Linksys (abra la aplicación y haga clic en *Ayuda* en el menú de navegación principal)

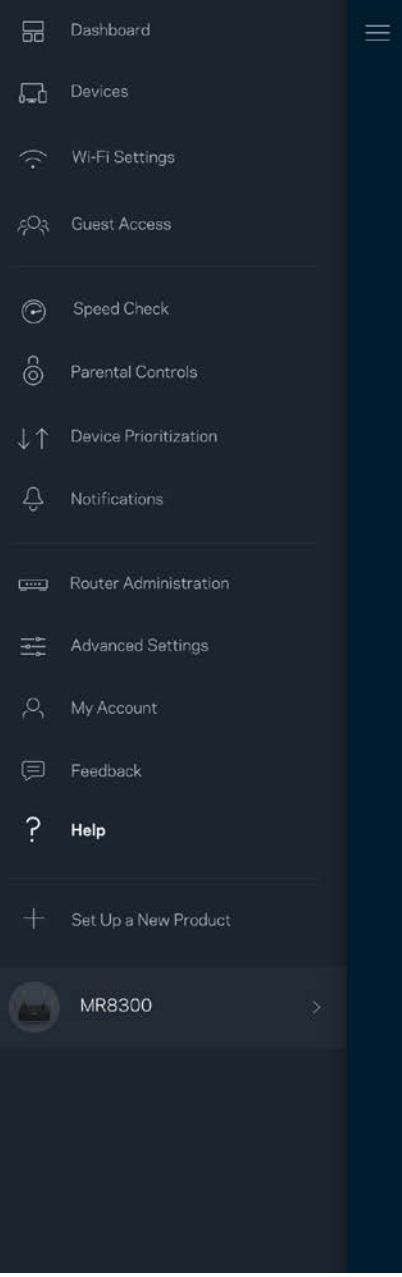

**Nota:** *las licencias y los avisos para el software de terceros que se usan en este producto se pueden ver e[n http://support.linksys.com/en-us/license.](http://support.linksys.com/en-us/license) Comuníquese con <http://support.linksys.com/en-us/gplcodecenter> en el caso de tener preguntas o para pedir códigos fuente GPL.*

# <span id="page-343-0"></span>**Instalación**

**IMPORTANTE**—Su *MR8300 solo se puede instalar como nodo primario en un sistema Wi-Fi de malla para todo el hogar. Se debe conectar un nodo primario con un cable ethernet a su módem o al módem router. Los nodos secundarios se pueden conectar de forma inalámbrica o con cables ethernet. Si está agregando un router a un sistema Wi-Fi Velop existente de malla para todo el hogar, reinicie a la configuración predeterminada todos los nodos y agreguéguelos al sistema después de que su MR8300 esté instalado y funcionando.*

Descargue la aplicación de Linksys. Necesitará esta aplicación para instalar su router.

Vaya a la tienda de aplicaciones de su dispositivo y busque por Linksys.

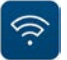

### <span id="page-343-1"></span>**Lo que necesitará**

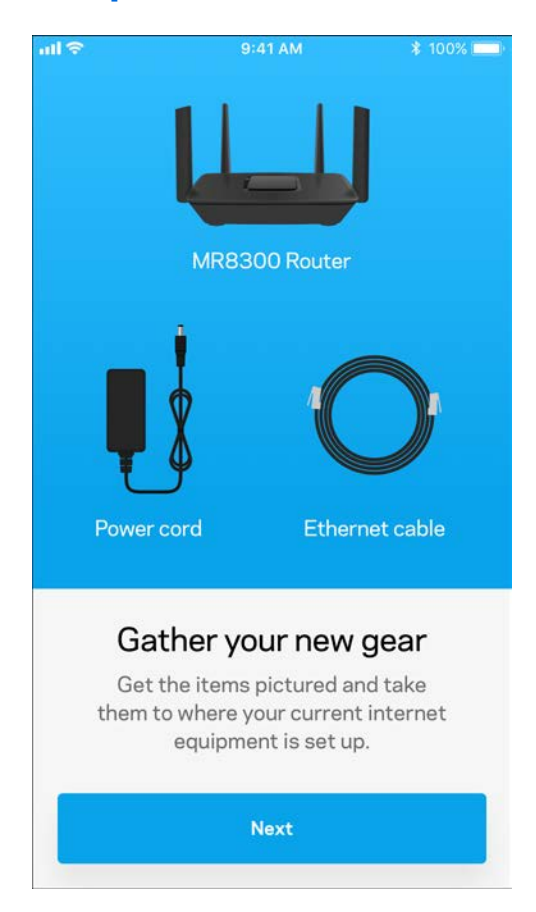

Instale la aplicación, ábrala y siga las instrucciones.

**Nota**: *la aplicación funciona con iOS 9.0 y superior y Android 4.1 y superior.*

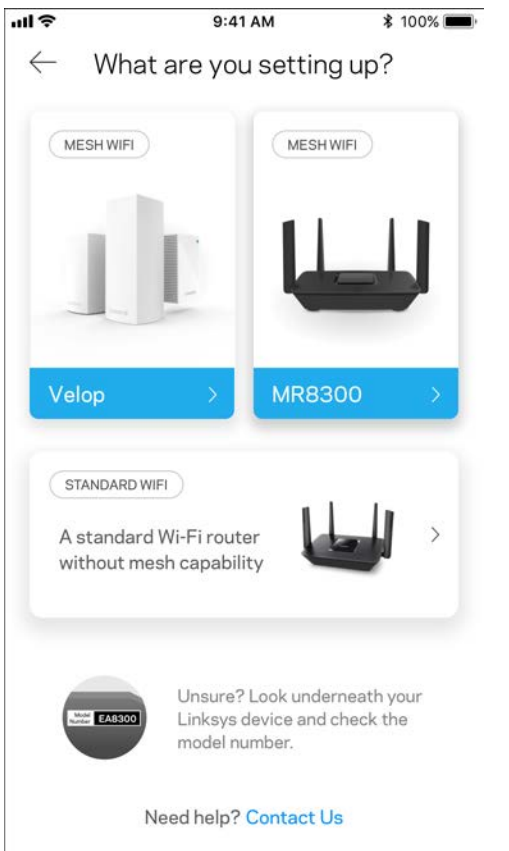

Durante la instalación creará una cuenta de Linksys Smart Wi-Fi para poder usar la aplicación y con ella ver o cambiar los valores de configuración de su sistema de router desde cualquier lugar donde tenga una conexión de Internet.

Entre las muchas cosas que puede hacer con Linksys Smart Wi-Fi y la aplicación Linksys:

- Cambiar su nombre y contraseña Wi-Fi
- Configurar el acceso de usuarios invitados
- Conectar dispositivos a la red Wi-Fi con WPS
- Bloquear Internet con los controles parentales
- Evaluar la velocidad de su conexión a Internet

**Nota:** *le enviaremos un e-mail de verificación. Desde su red doméstica haga clic en el enlace incluido en el correo electrónico para asociar su router con la cuenta.*

Con la excepción de conectar la electricidad y el cable Ethernet el proceso de instalación por aplicación hace todo el trabajo por usted. Una vez conectado use la aplicación para personalizar su red Wi-Fi con un nombre y una contraseña. También puede nombrar los nodos según donde estén ubicados para poder identificarlos en el caso improbable de que surja un problema que necesite ser atendido.

Si tiene la intención de agregar nodos Velop para crear un sistema Wi-Fi de malla para todo el hogar, se pueden instalar en cualquier lugar dentro del alcance de un nodo que ya esté en funcionamiento. Solo el MR8300 debe estar conectado al módem o al módem router. No se preocupe, la aplicación le ayudará encontrar la mejor ubicación para sus nodos.

**Imprima esta página y apunte en la tabla los valores de configuración de su Wi-Fi y de su cuenta como referencia. Guarde sus notas en un lugar seguro.**

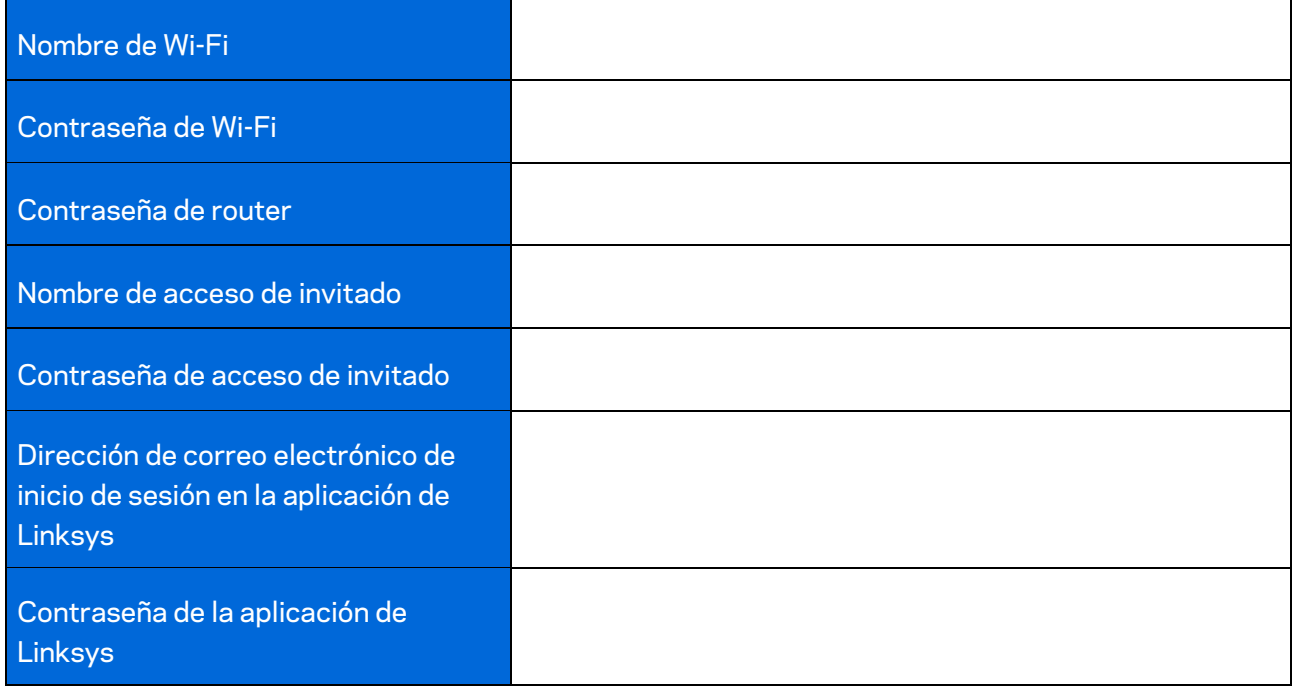

Su dirección de correo electrónico de inicio de sesión en la aplicación de Linksys y su contraseña también se pueden utilizar para iniciar sesión en LinksysSmartWiFi.com. Puede ver o gestionar su Wi-Fi en un navegador de Internet.

# <span id="page-347-0"></span>**Configuración del sistema de Wi-Fi de malla para todo el hogar de Linksys**

Utilizando la aplicación de Linksys, usted puede ver o cambiar la configuración del sistema de Wi-Fi incluida la seguridad y los controles parenterales. Puede acceder a la configuración desde cualquier lugar en el mundo si tiene una conexión a Internet. También puede acceder a su sistema directamente desde su red doméstica, incluso si no tiene una conexión a Internet.

## <span id="page-347-1"></span>**Inicie la sesión en la aplicación de Linksys**

1. Abra la aplicación de Linksys.

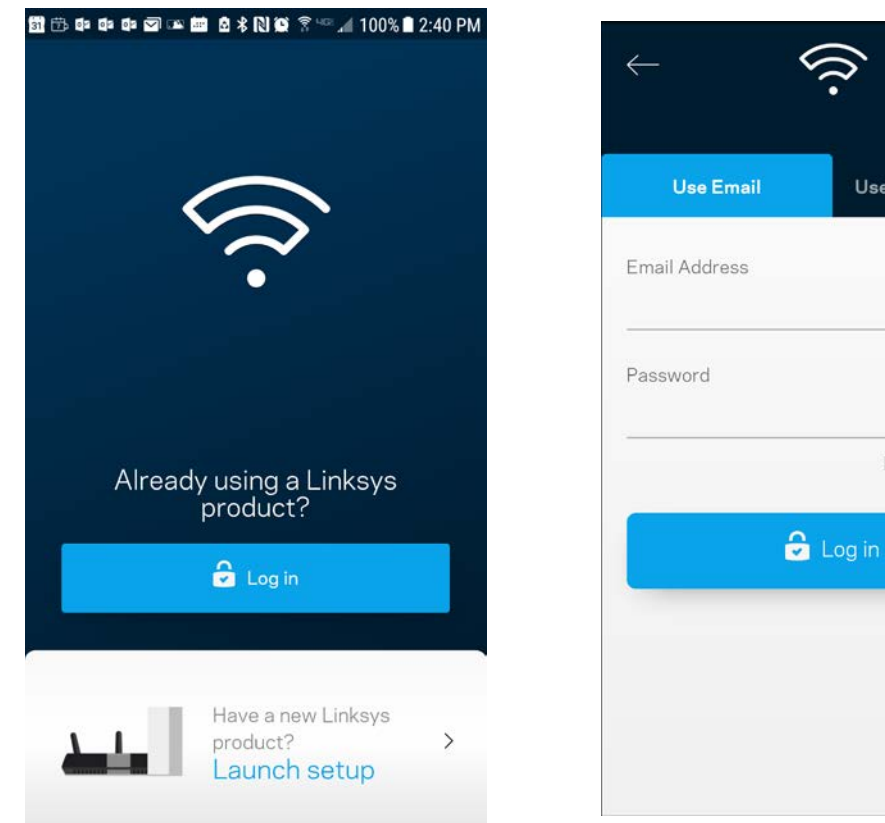

- 2. Ingrese la dirección de e-mail que usó cuando creó su cuenta.
- 3. Ingrese la contraseña de su cuenta.
- 4. Pulse en **Iniciar sesión**.

(i)

Use Admin Password

Forgot Password?

## <span id="page-348-0"></span>**Tablero**

El Tablero es una instantánea de su red Wi-Fi. Vea cuántos dispositivos están conectados a su sistema. Desde el Tablero puede compartir su contraseña de Wi-Fi y activar el acceso de invitado. El Tablero también le muestra si hay dispositivos con los controles parentales activados o si han recibido prioridad de acceso a la red Wi-Fi.

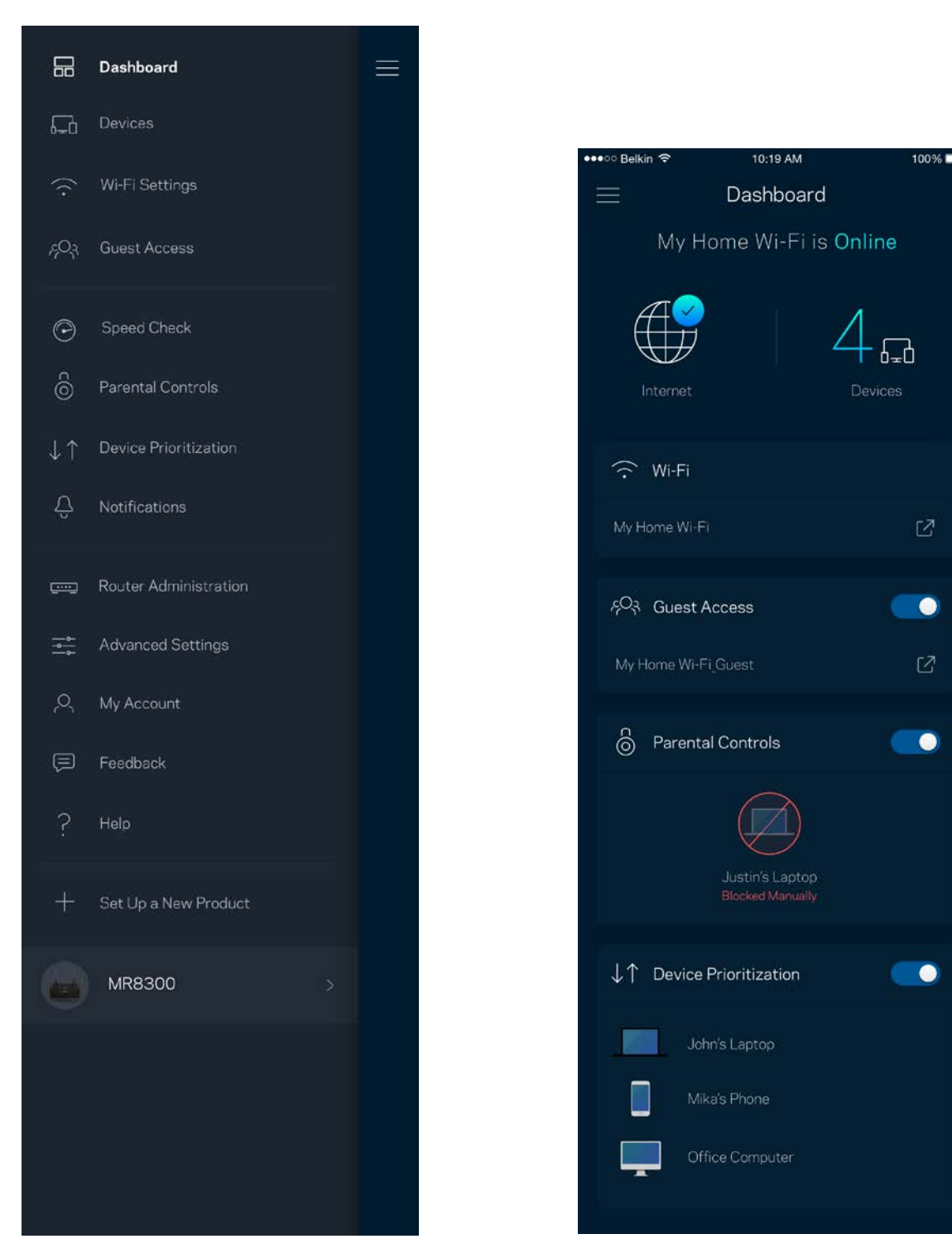

## <span id="page-349-0"></span>**Dispositivos**

Vea y modifique los detalles de todos los dispositivos conectados a su red Wi-Fi. Puede ver los dispositivos en su red principal y en su red de invitados o mostrar la información de cada dispositivo.

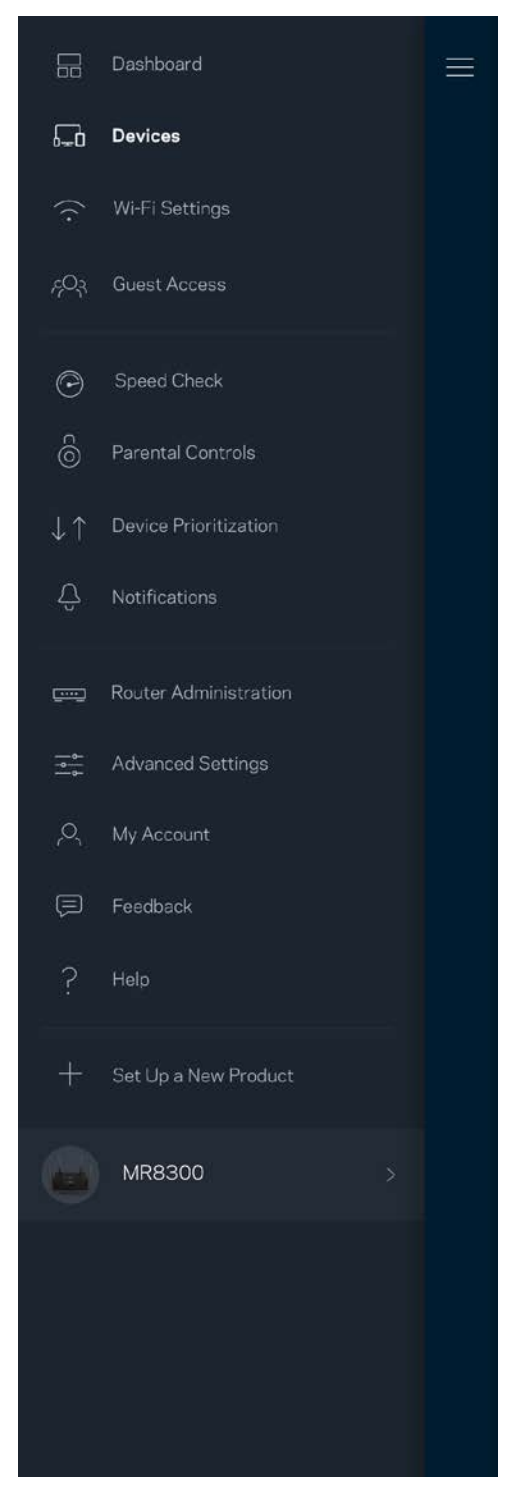

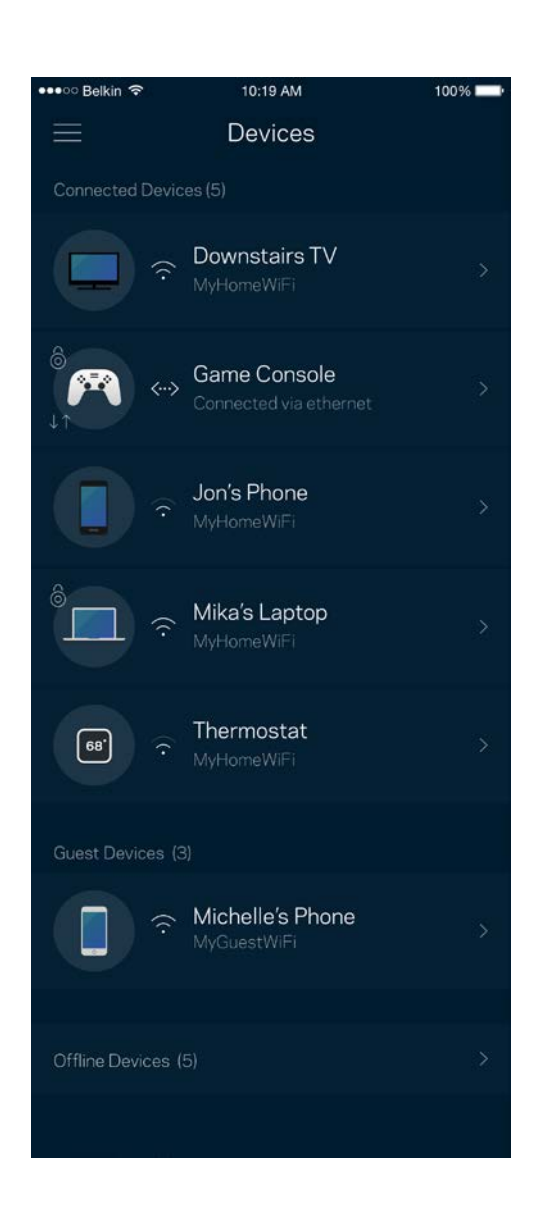

### <span id="page-350-0"></span>Para ver o cambiar los detalles de un dispositivo

Desde la pantalla de Dispositivos puede editar los nombres de los dispositivos y cambiar sus iconos. Puede también priorizar dispositivos, establecer controles parentales y ver los detalles de la red Wi-Fi. Pulse sobre cualquier dispositivo para ver sus detalles.

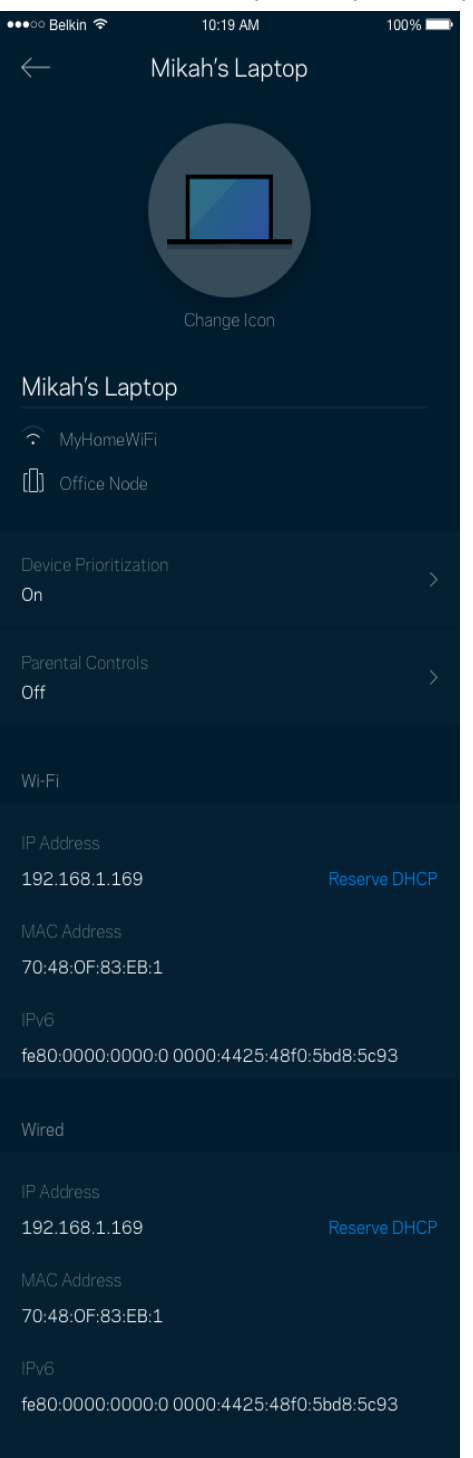

## <span id="page-351-0"></span>**Configuración de Wi-Fi**

Vea o cambie su nombre y contraseña de Wi-Fi y conecte dispositivos usando Wi-Fi Protected Setup™.

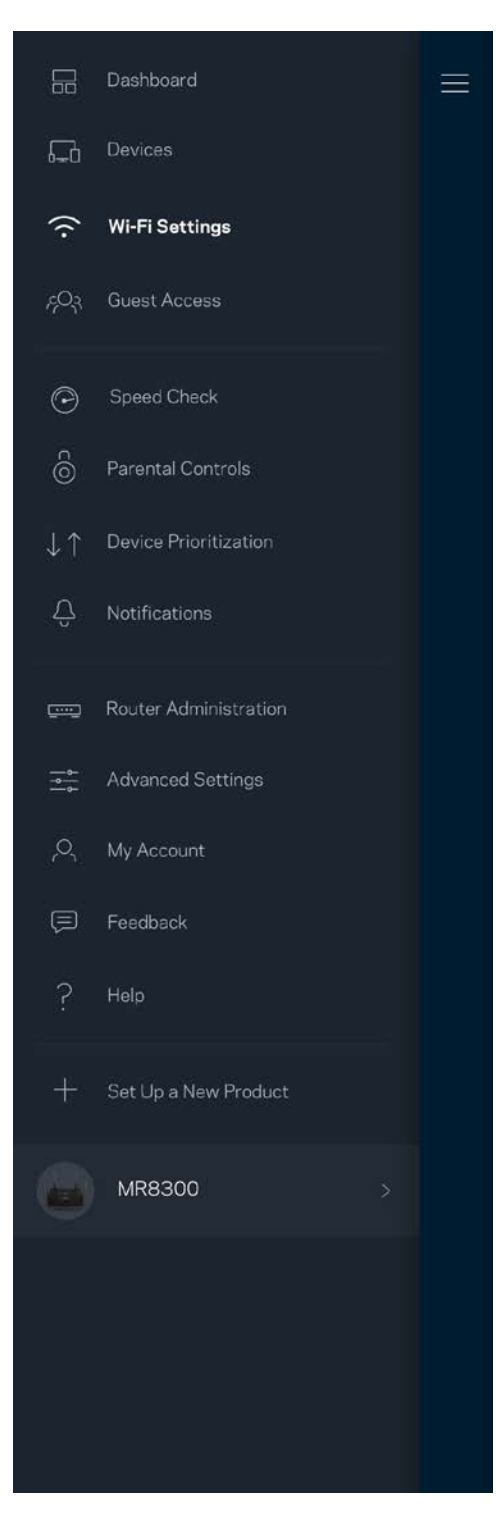

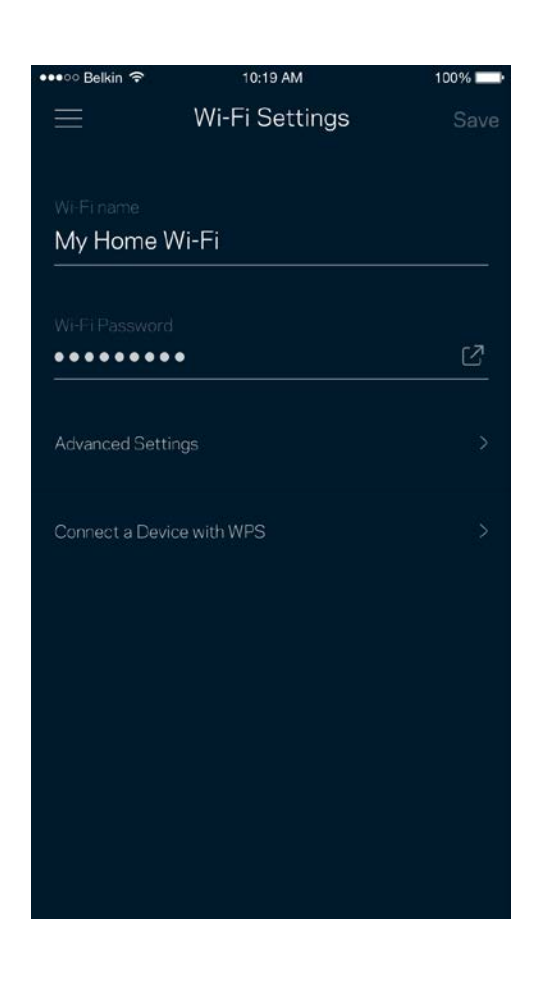

### <span id="page-352-0"></span>Configuración avanzada

Los usuarios avanzados pueden cambiar el tipo de seguridad y el modo Wi-Fi predeterminados. No cambie estos valores si no tiene mucha experiencia con redes Wi-Fi. El Buscador de Canal buscará los canales Wi-Fi más libres en su área para garantizar que obtiene el mejor desempeño de su sistema. Si tiene más de un nodo en su sistema, el Buscador de Canal encontrará el mejor canal para cada nodo.

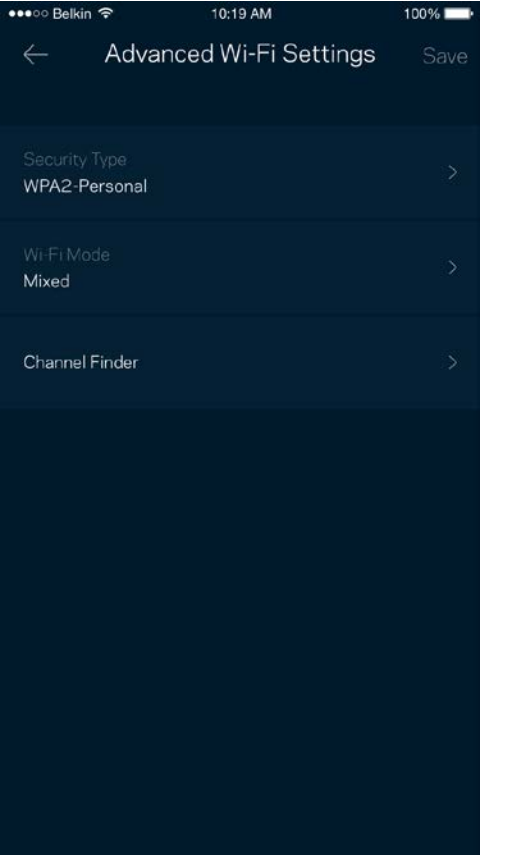

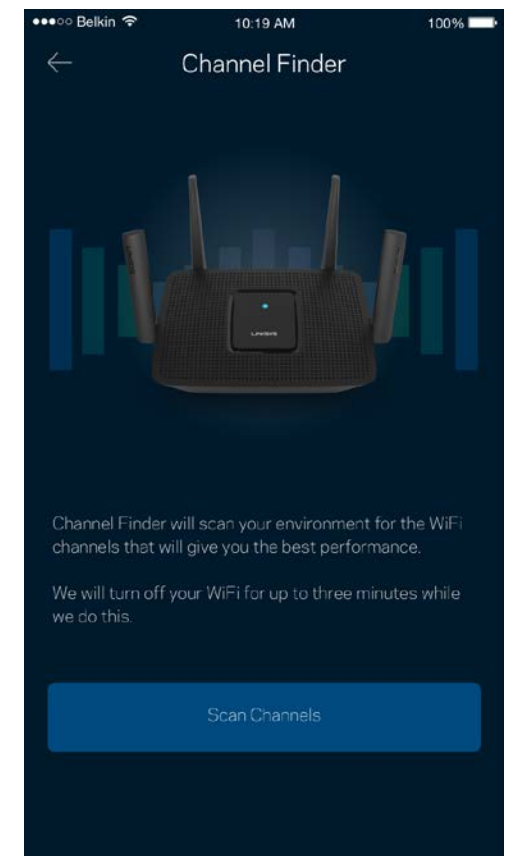

### <span id="page-353-0"></span>Conectar un dispositivo con WPS

Wi-Fi Protected Setup le permite conectar dispositivos inalámbricos fácilmente a su red Wi-Fi sin tener que ingresar manualmente los valores de configuración de seguridad.

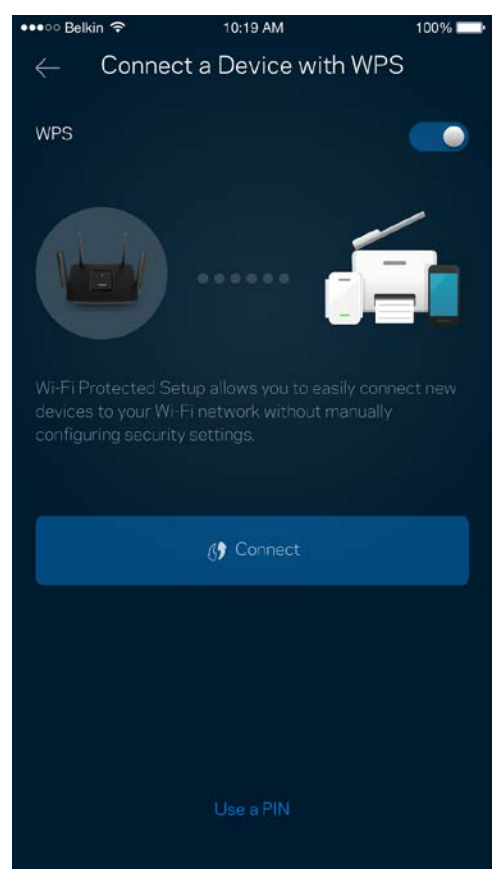

## <span id="page-354-0"></span>**Acceso de Invitados**

Use el Acceso de Invitados para permitir a sus invitados conectarse a Internet a la vez que restringe su acceso a otros recursos conectados a su red Wi-Fi. Envíe la contraseña por mensaje de texto o email.

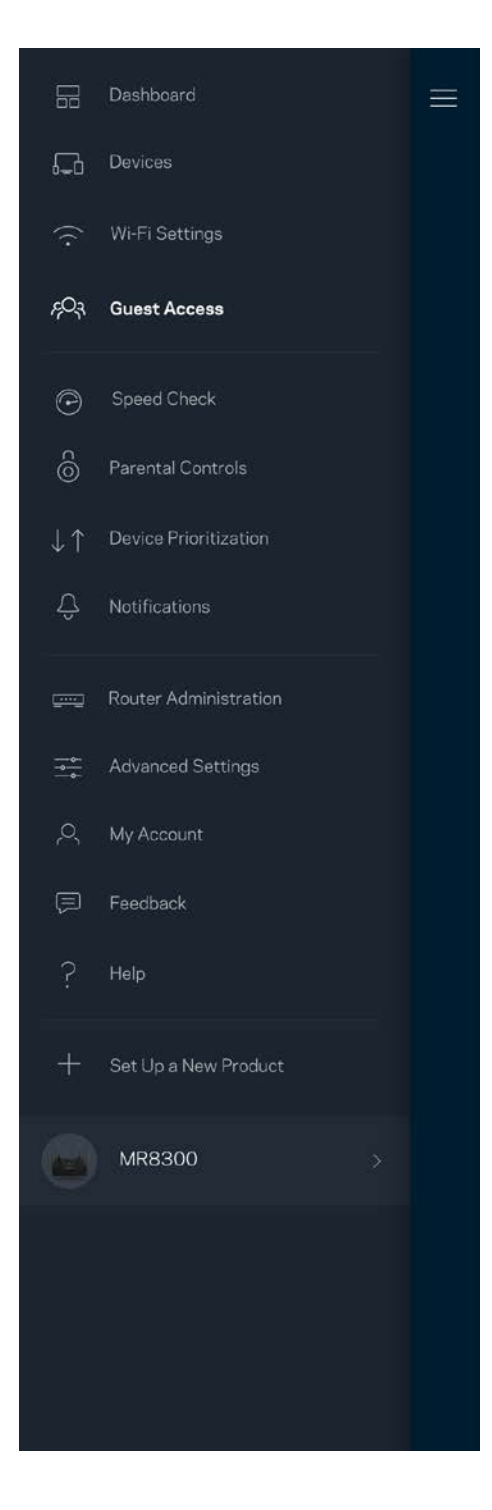

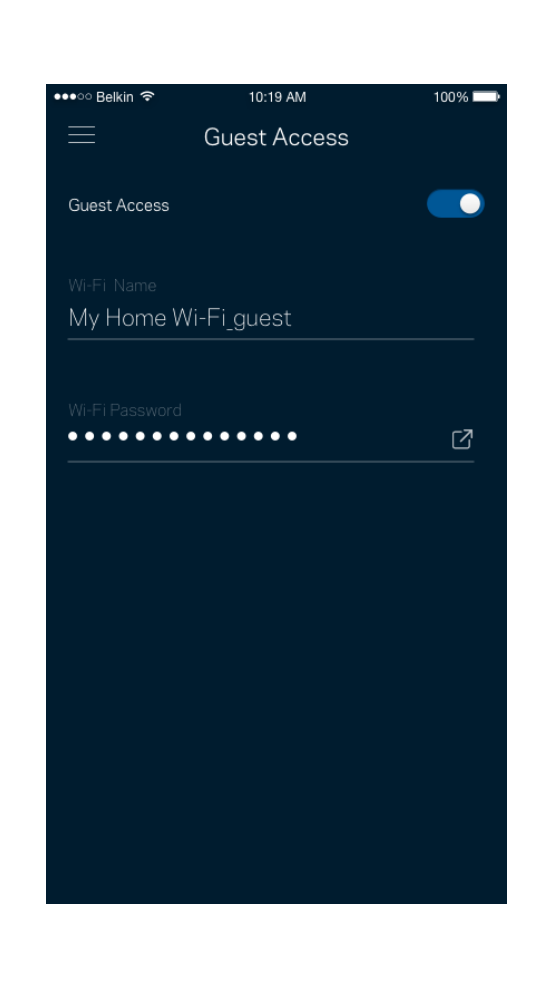

## <span id="page-355-0"></span>**Prueba de velocidad**

Ejecute una prueba de velocidad para estar seguro de que recibe la velocidad contratada. La prueba de velocidad también ayuda en la Priorización de Dispositivos porque sus resultados determinan cómo se distribuirá su conexión Wi-Fi entre los dispositivos priorizados.

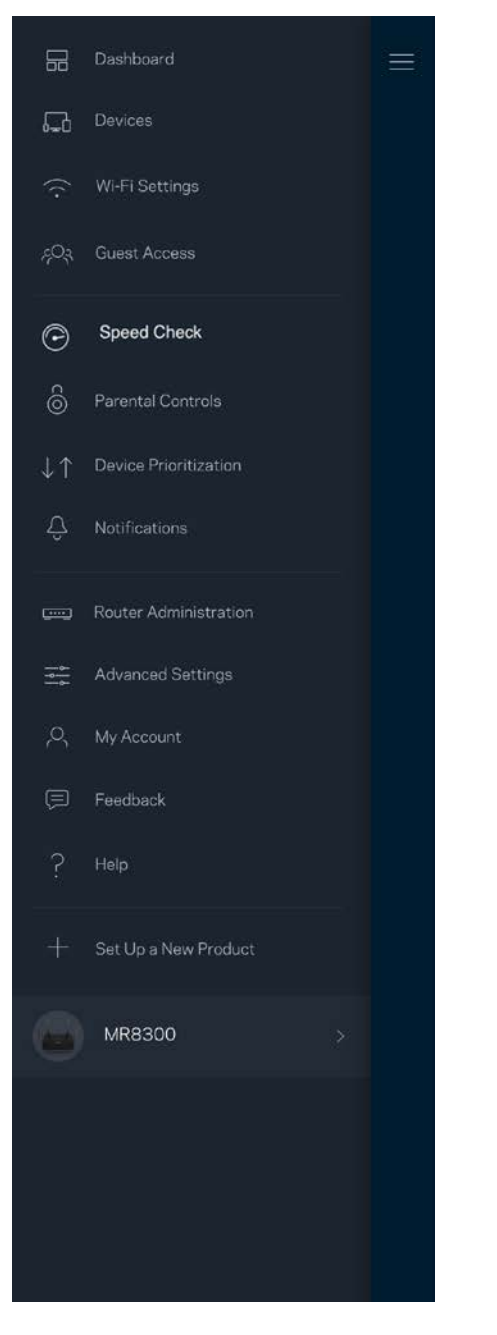

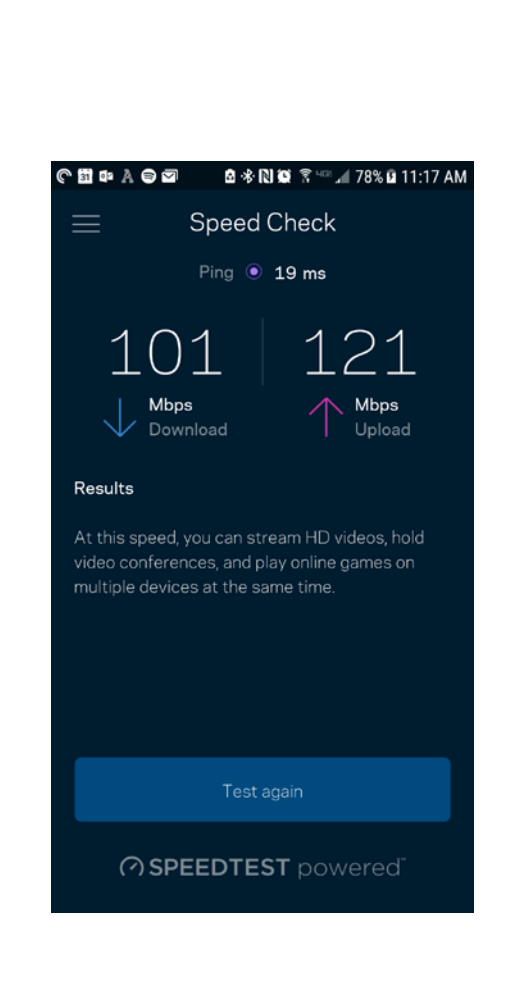

- **La velocidad de descarga** es la tasa a la que se transfiere el contenido de Internet a su router.
- **La velocidad de subida** es la tasa a la usted puede transferir contenido a Internet.

**Nota:** *las velocidades de la conexión a Internet se determinan por una variedad de factores, incluyendo el tipo de cuenta del ISP, el tráfico local/global de internet y el número de dispositivos presentes en su hogar que comparten la conexión a Internet .*

## <span id="page-357-0"></span>**Controles Parentales**

Los Controles Parentales le permiten regular el tiempo que sus hijos pasan en Internet y las actividades que realizan. Interrumpir la conexión de Internet en dispositivos específicos o bloquear determinados sitios web.

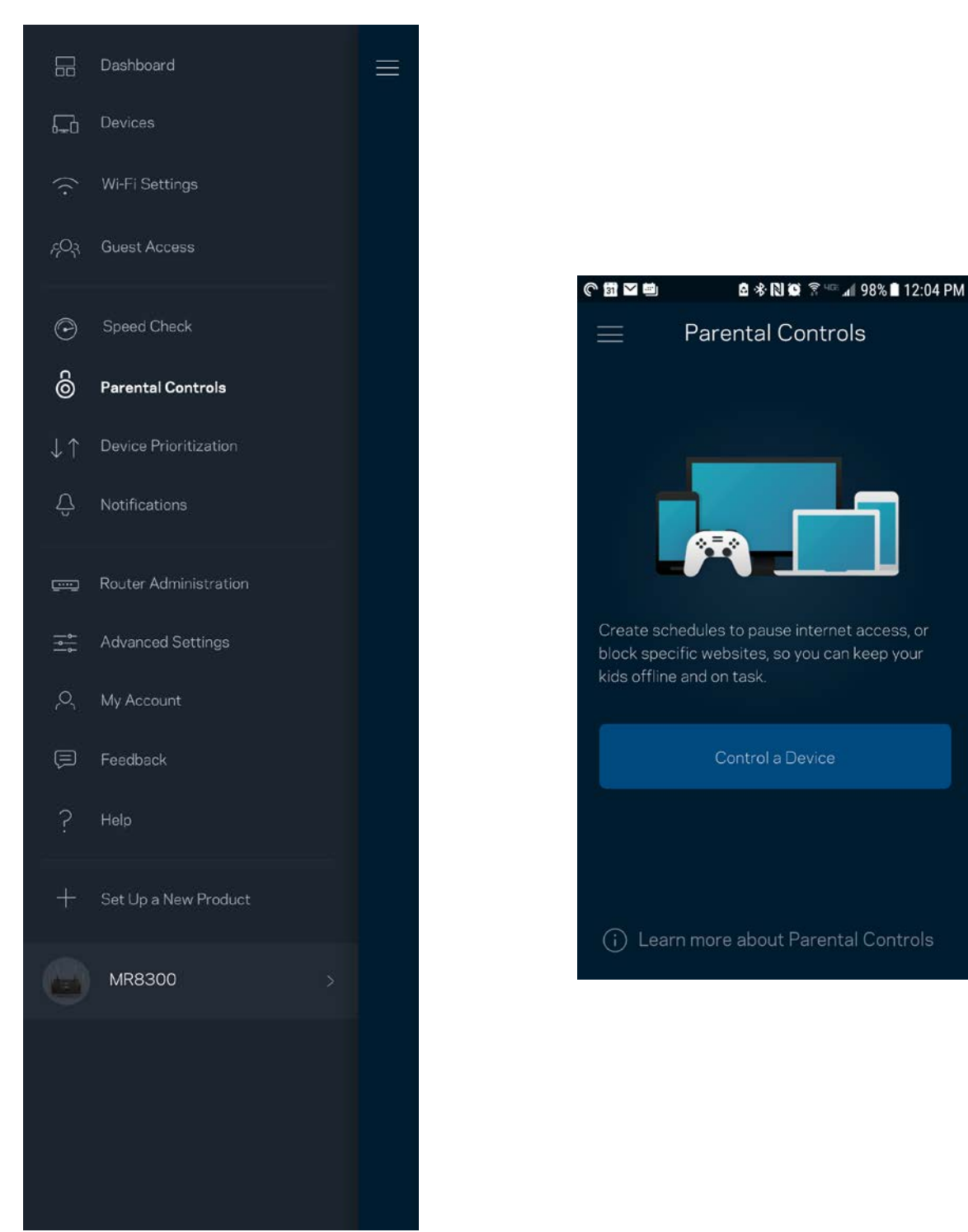

## <span id="page-358-0"></span>**Priorización de Dispositivos**

Seleccione hasta tres dispositivos como prioritarios para el uso de su conexión a Internet. Esos dispositivos, conectados por cable o inalámbricamente, siempre recibirán el mejor acceso a la red cuando estén conectados. Su router ejecuta una prueba de velocidad para determinar cómo distribuir de mejor manera sus dispositivos Wi-Fi priorizados. Los dispositivos restantes compartirán la capacidad sobrante. Los dispositivos priorizados aparecen en el Tablero.

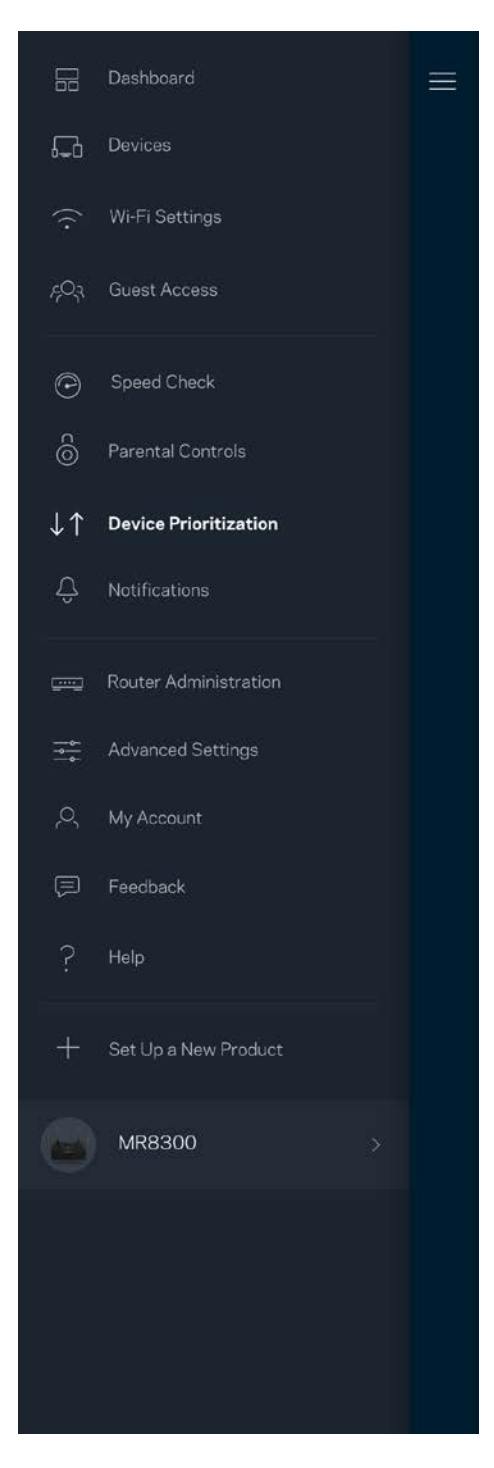

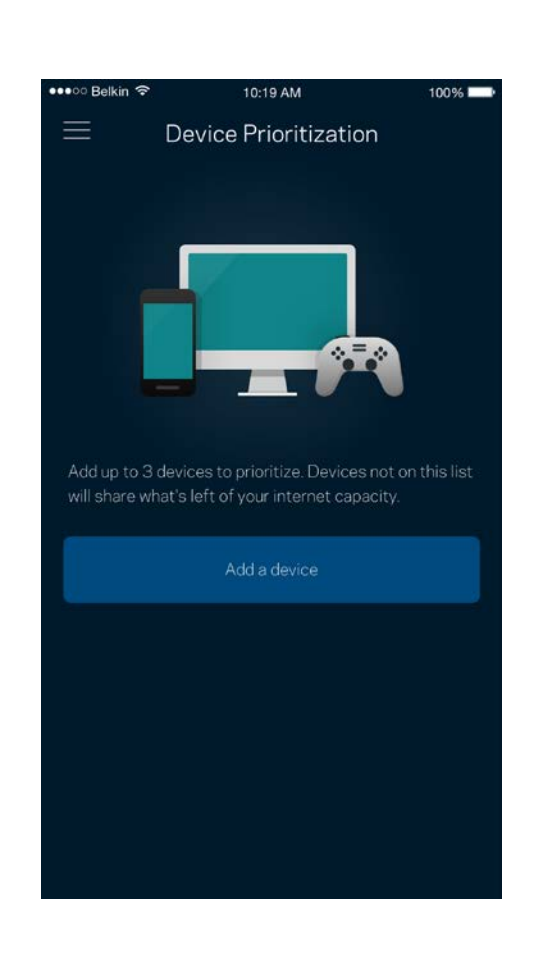

## <span id="page-359-0"></span>**Notificaciones**

Si cuenta con más de un nodo, la aplicación puede notificarle si alguno de sus nodos secundarios se desconecta. Los nodos secundarios son aquellos que no están conectados por cable a su módem. Debe activar las notificaciones en la configuración de su dispositivo móvil para autorizar las notificaciones de la aplicación.

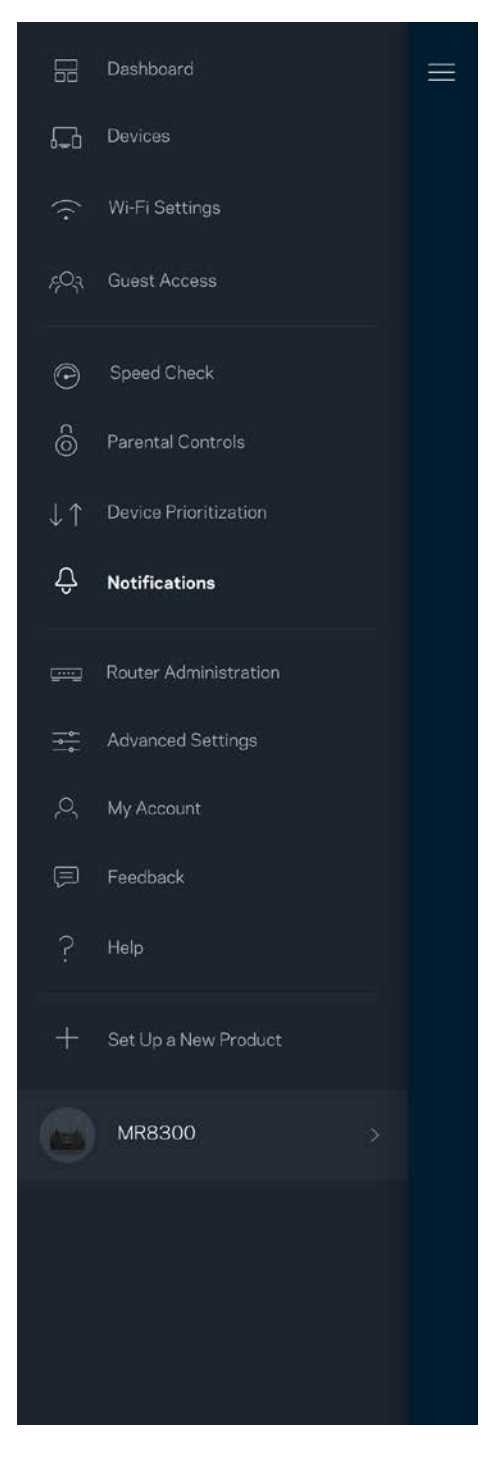

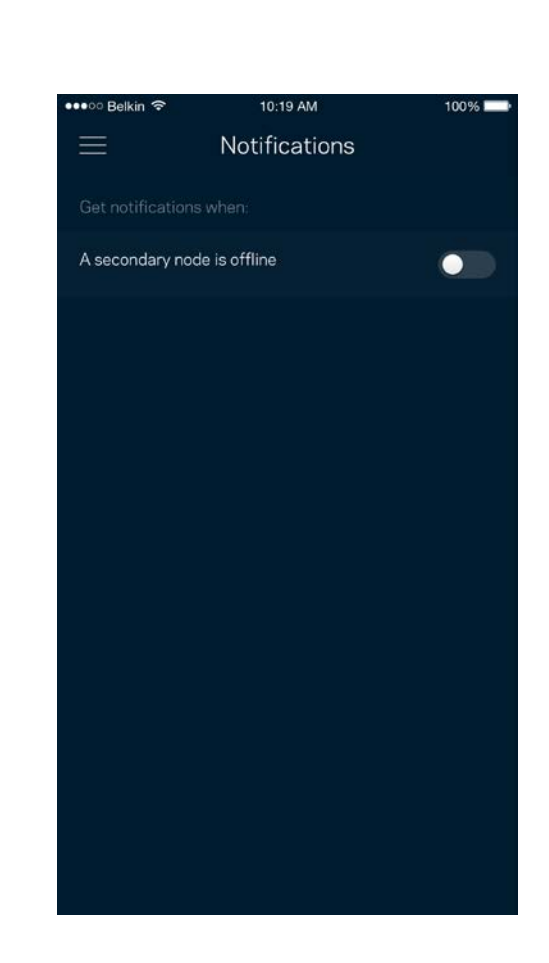
## **Administración del Router**

Utilice la pantalla de Administración del router para cambiar la contraseña del router y el indicio de la contraseña y para verificar varios identificadores (número de modelo, número de serie y detalles de la IP) para su router.

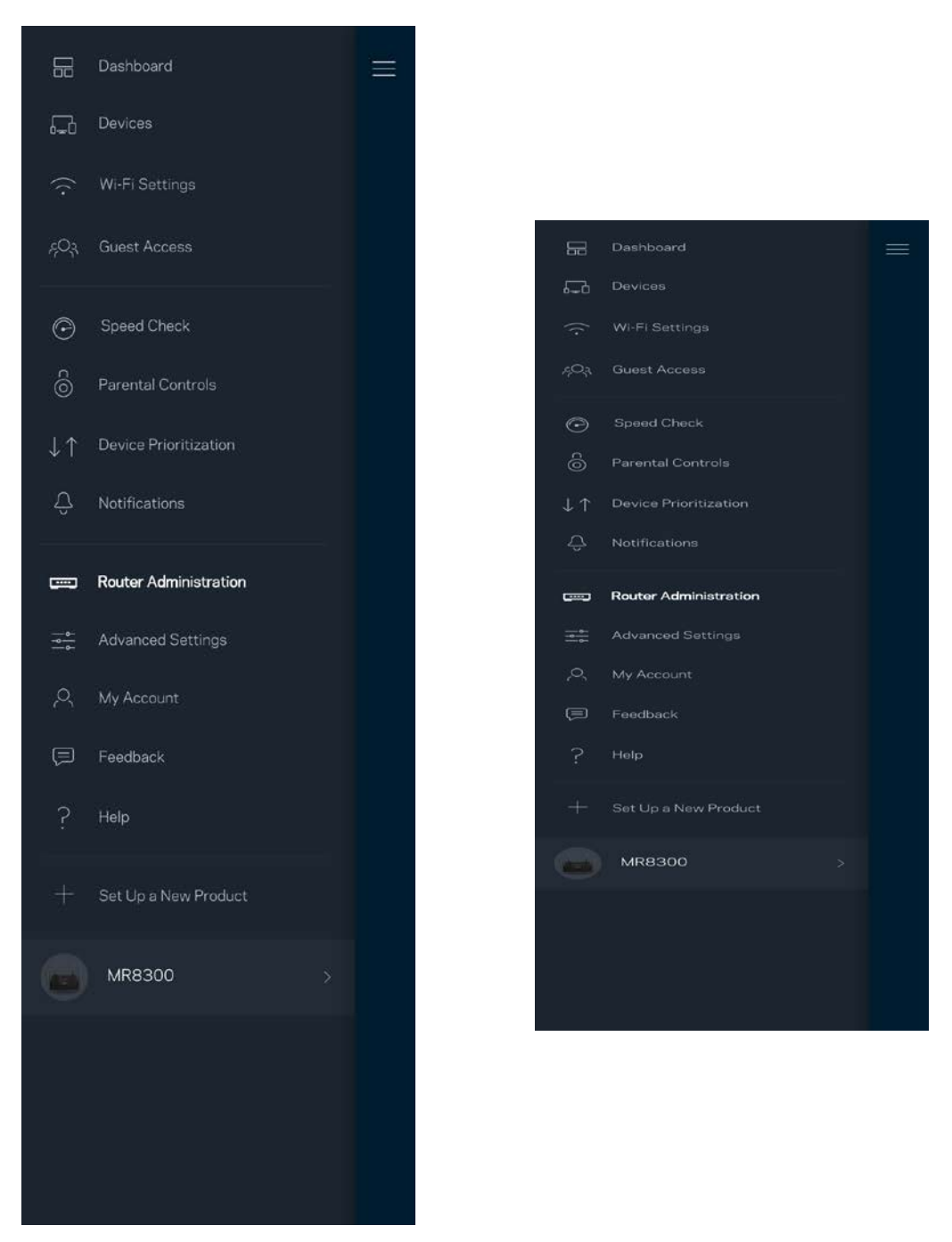

Active la opción de informar automáticamente a Linksys sobre fallos del sistema para contribuir a mejorar la experiencia Wi-Fi. También puede informar a Linksys de manera manual sobre problemas específicos.

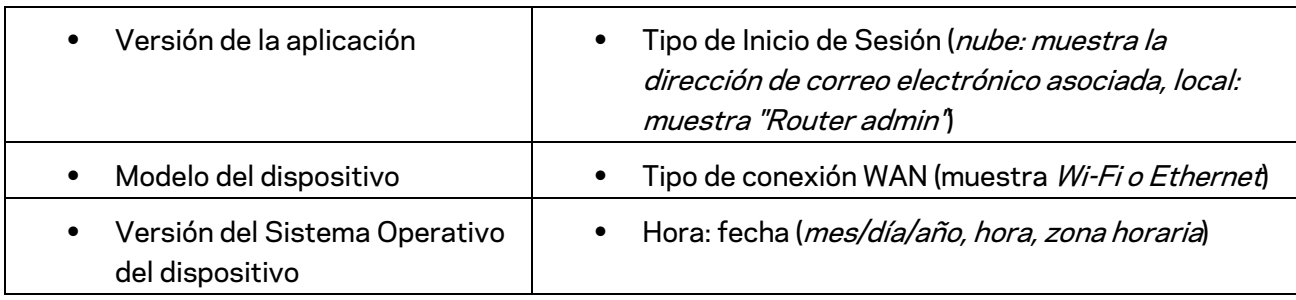

La siguiente información se enviará junto con su descripción del problema:

## **Configuración avanzada**

### Configuración de Internet

Usted puede elegir cómo se conecta su router a Internet. La manera predeterminada es *Configuración Automática – DHCP.* Otros tipos de conexión dependen de su servicio de Internet o de cómo planea usar su router. Los usuarios avanzados pueden utilizar la *Configuración Adicional* para clonar las direcciones MAC y establecer la MTU (unidad máxima de transmisión).

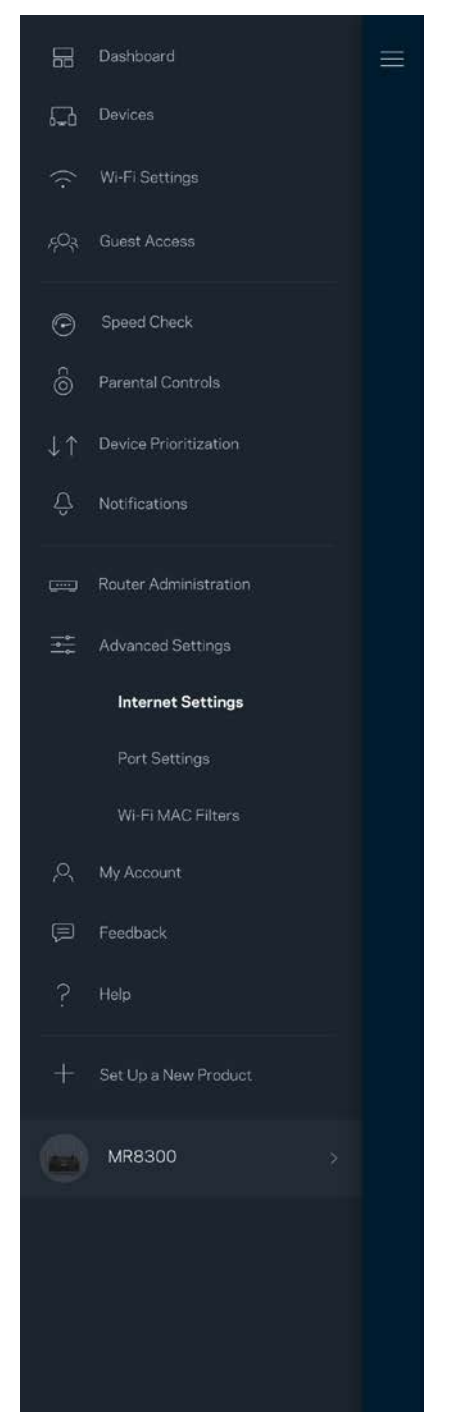

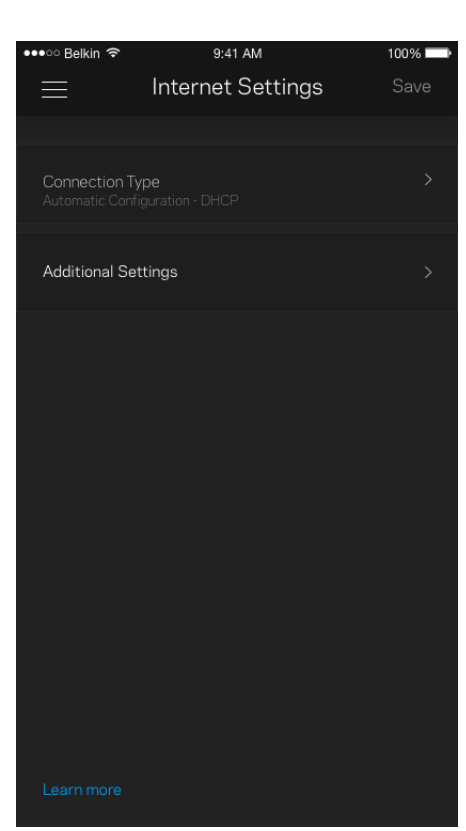

### Configuración de puertos

El reenvío de puertos, para un puerto único, múltiples puertos o un rango de puertos, envía el tráfico entrante en un puerto o puertos específicos a un dispositivo o puerto específico en su red Wi-Fi. Con el desencadenador de rango de puertos, su router observa los datos salientes en números de puerto específicos. Su router recuerda la dirección IP del dispositivo que solicita los datos, de modo que al regresar, los datos solicitados se envían nuevamente al dispositivo correcto.

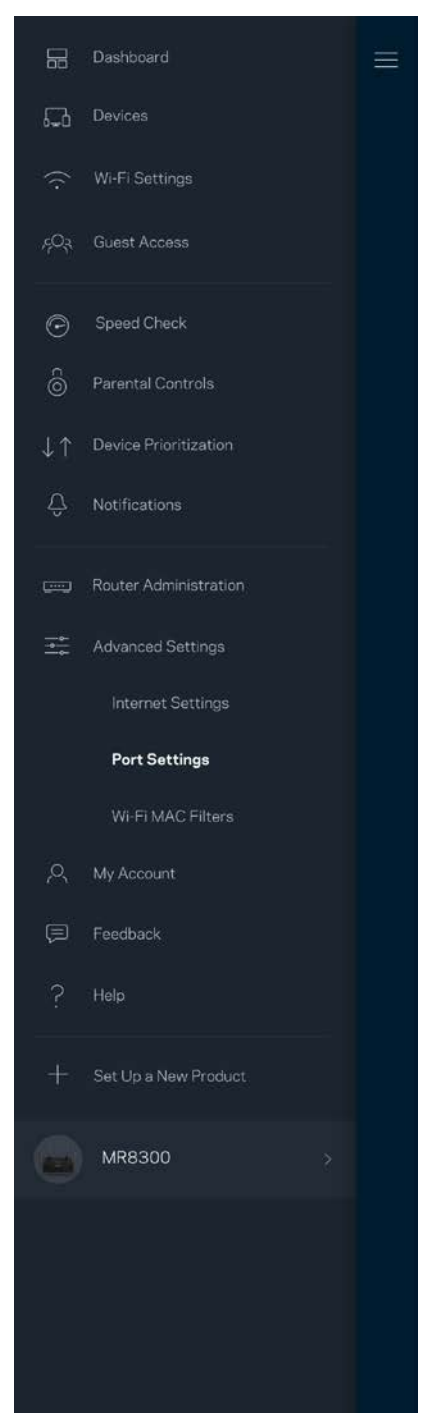

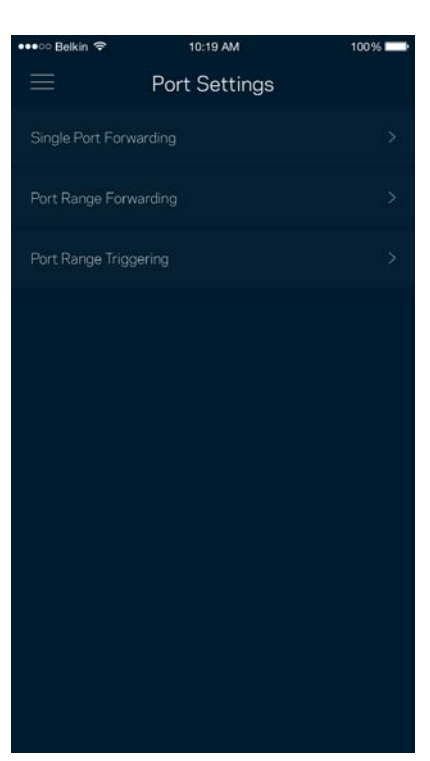

### Filtros MAC Wi-Fi

Cada dispositivo de red tiene una dirección MAC (control de acceso al medio) única de 12 dígitos. Puede crear una lista de direcciones MAC y luego permitir o denegar esos dispositivos en su red Wi-Fi.

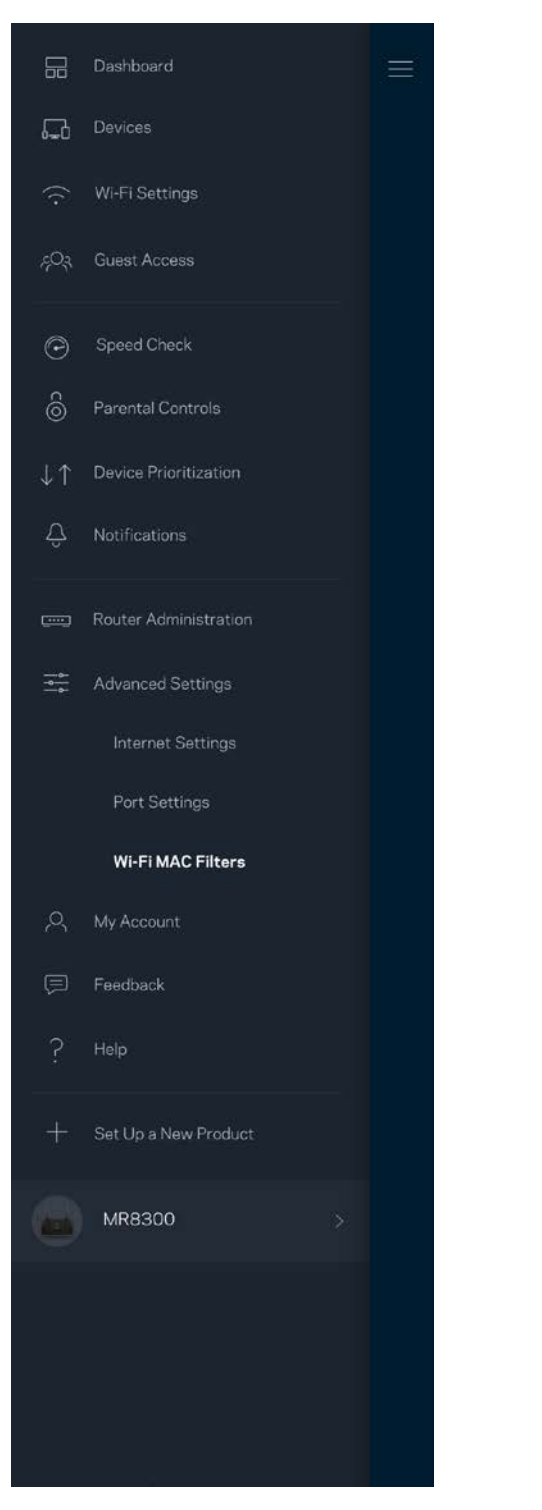

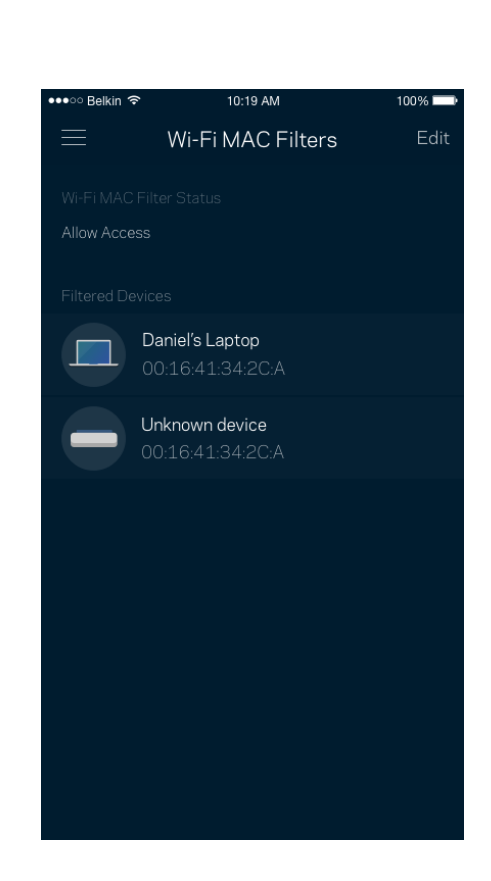

### **Mi cuenta**

Cambie su contraseña de cuenta de la aplicación Linksys y active la opción de recibir las últimas noticias y ofertas de Linksys.

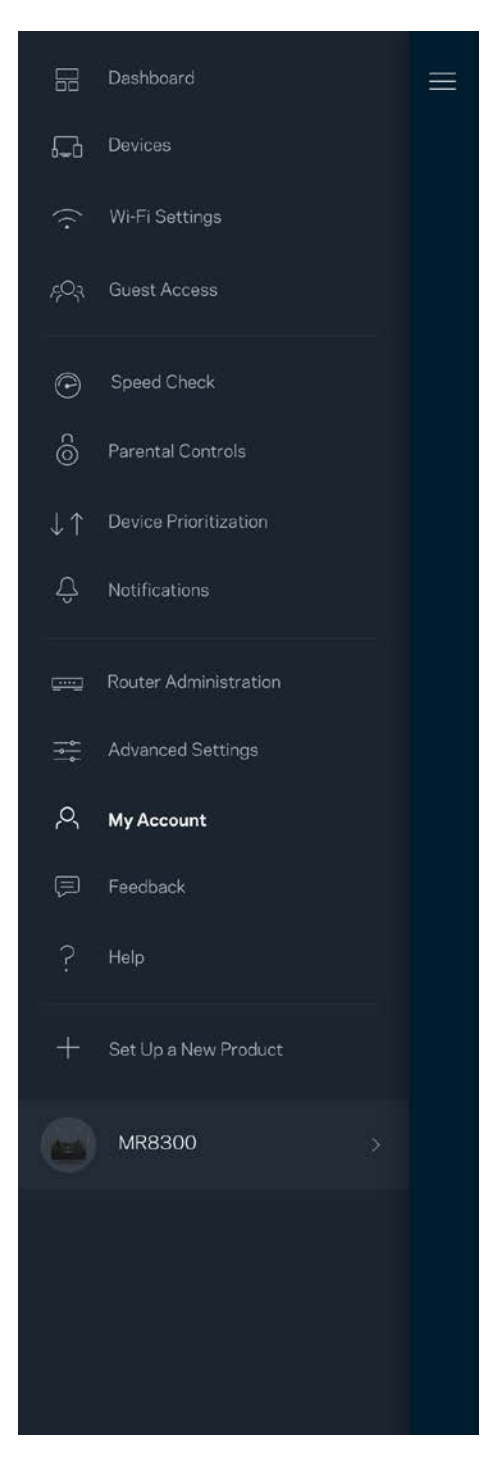

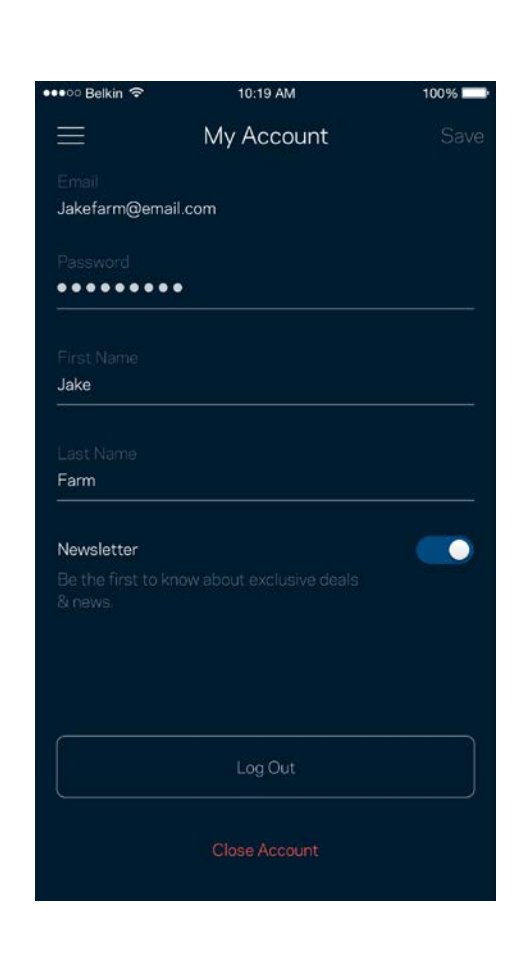

## **Su opinión**

Aquí tiene su oportunidad de decirnos su opinión. Evalúe la aplicación en su tienda de aplicaciones, envíenos una sugerencia o infórmenos sobre cualquier problema que le esté impidiendo tener una gran experiencia.

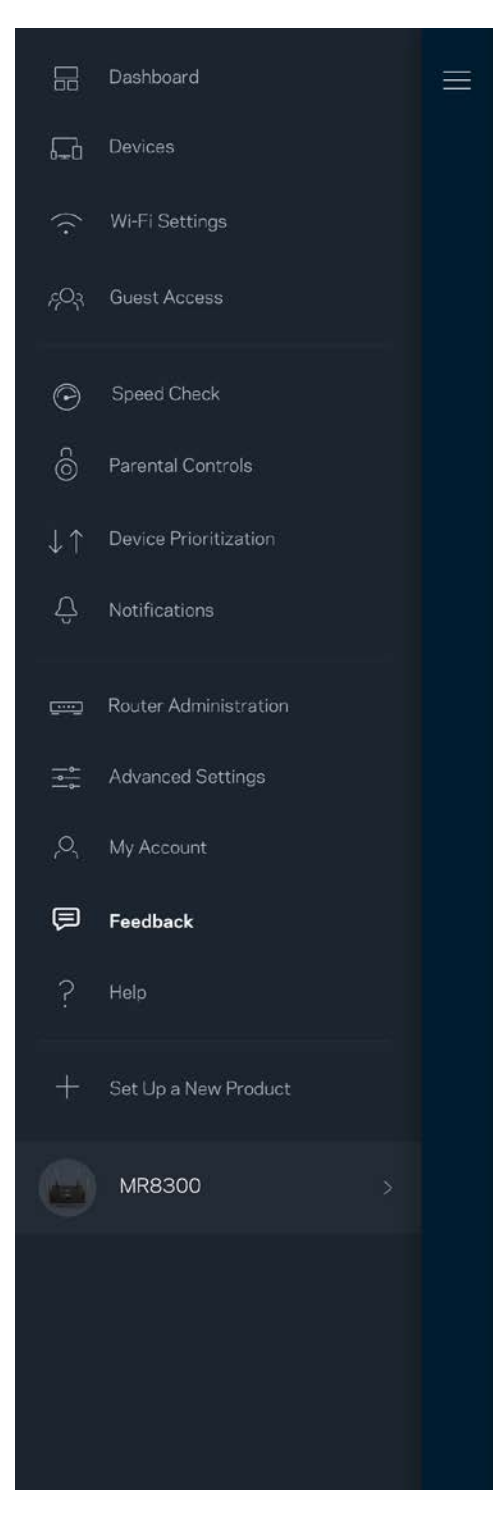

## **Ayuda**

¿Tiene problemas con la aplicación? ¿Solo necesita un poco más de información acerca de una función? Pulse sobre Ayuda para recibir una explicación.

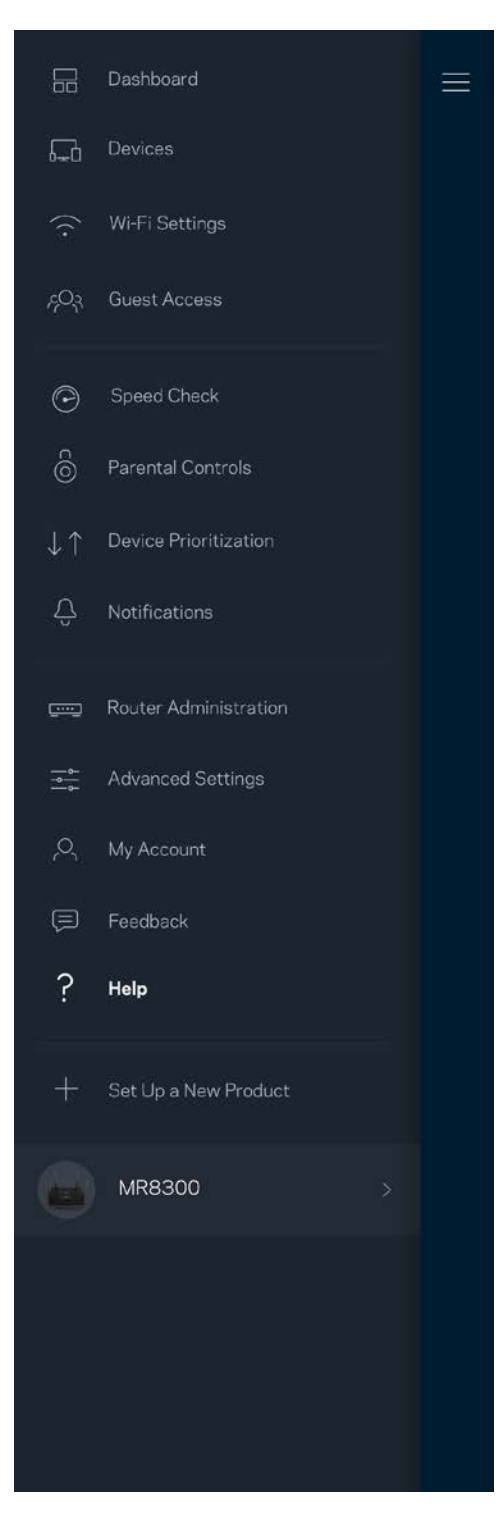

## **Conecte directamente a su router.**

Aunque no esté conectado a Internet todavía puede acceder a la configuración de su router. Conecte a su nombre Wi-Fi, abra la aplicación Linksys y pulse en *Iniciar sesión con la Contraseña del Administrador* en la parte inferior de la pantalla. No podrá acceder a su cuenta Linksys Wi-Fi cuando no esté conectado a Internet.

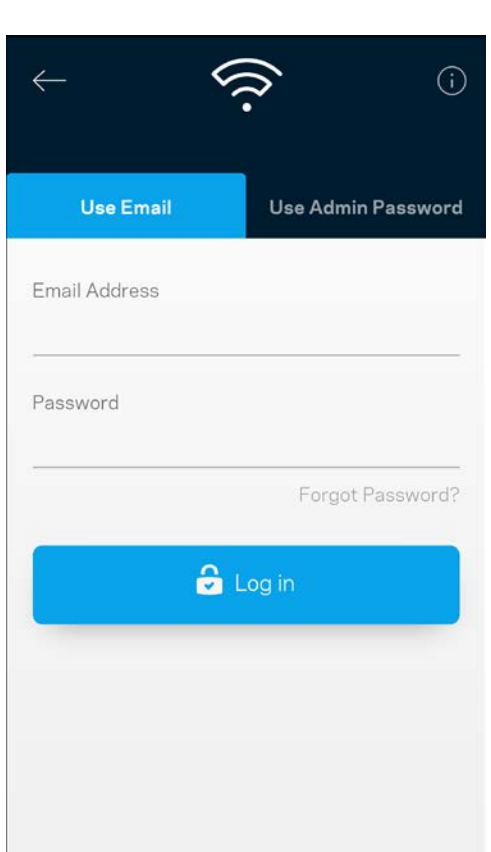

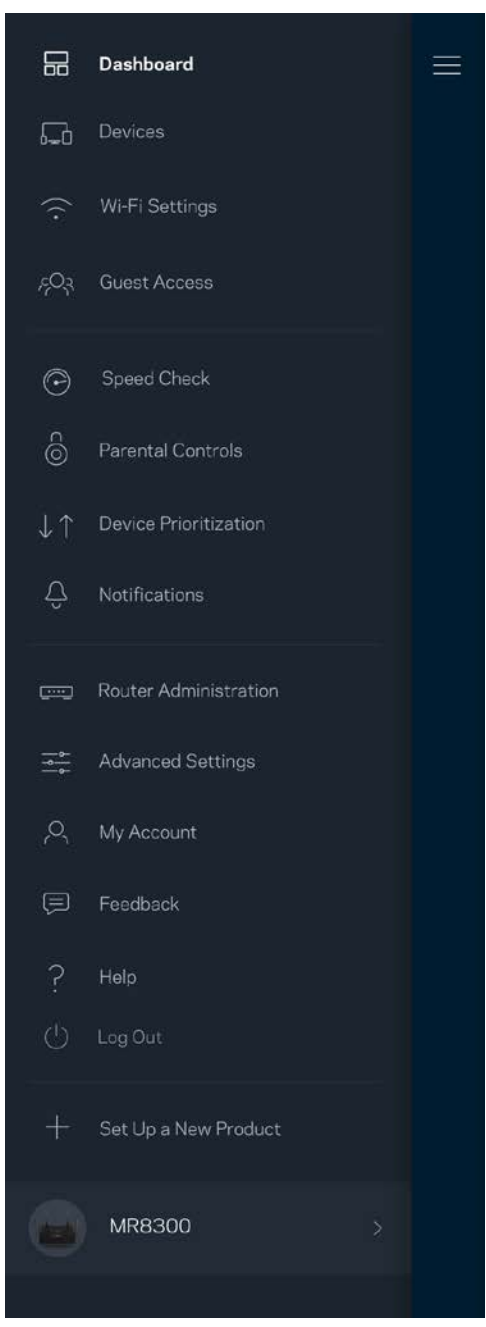

### Contraseña del router

Durante la instalación hemos creado una contraseña segura del administrador. Para cambiarla, pulse en *Administración de router* y en *Cambiar Contraseña e indicio del router*.

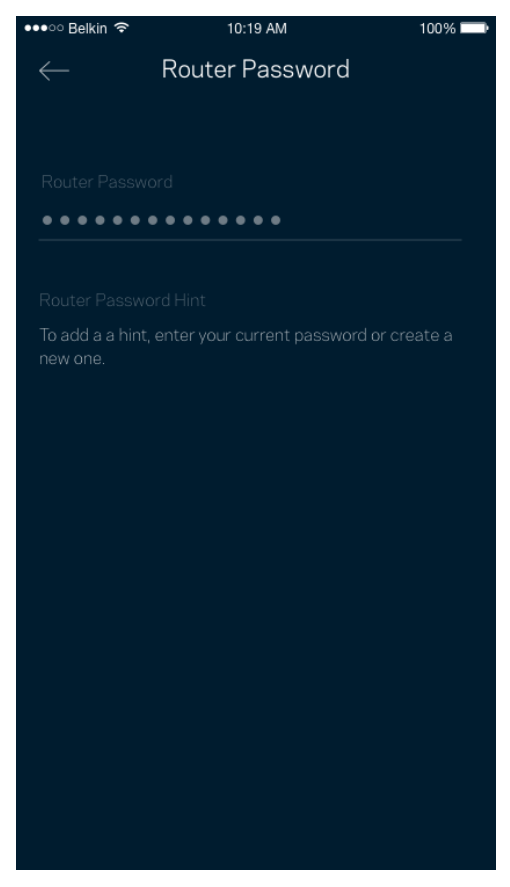

Para mantener seguro su router le enviaremos un correo electrónico si alguien modifica la contraseña del router.

# **Cómo reiniciar su router a la configuración predeterminada**

Nunca debería ser necesario restablecer la configuración de fábrica de su router MR8300. Es un proceso muy perjudicial. El restablecimiento de la configuración de fábrica restaura el router al estado en que estaba cuando lo sacó de su caja y hace que deba pasar por el proceso de instalación de nuevo. Todos los valores de configuración que usted ha personalizado durante la instalación y posteriormente, cosas como el nombre de Wi-Fi, las contraseñas o el tipo de seguridad, serán borrados. Todos los dispositivos inalámbricos se desconectarán de su red Wi-Fi.

Restablecer la configuración de fábrica:

• Con el router conectado a la red eléctrica y encendido presione y mantenga presionado el botón Reset (Reinicio) en el panel trasero. La luz de la parte superior del router titilará de color rojo. No deje de presionar el botón hasta que la luz se haya apagado completamente y se vuelva a encender en color rojo brillante.

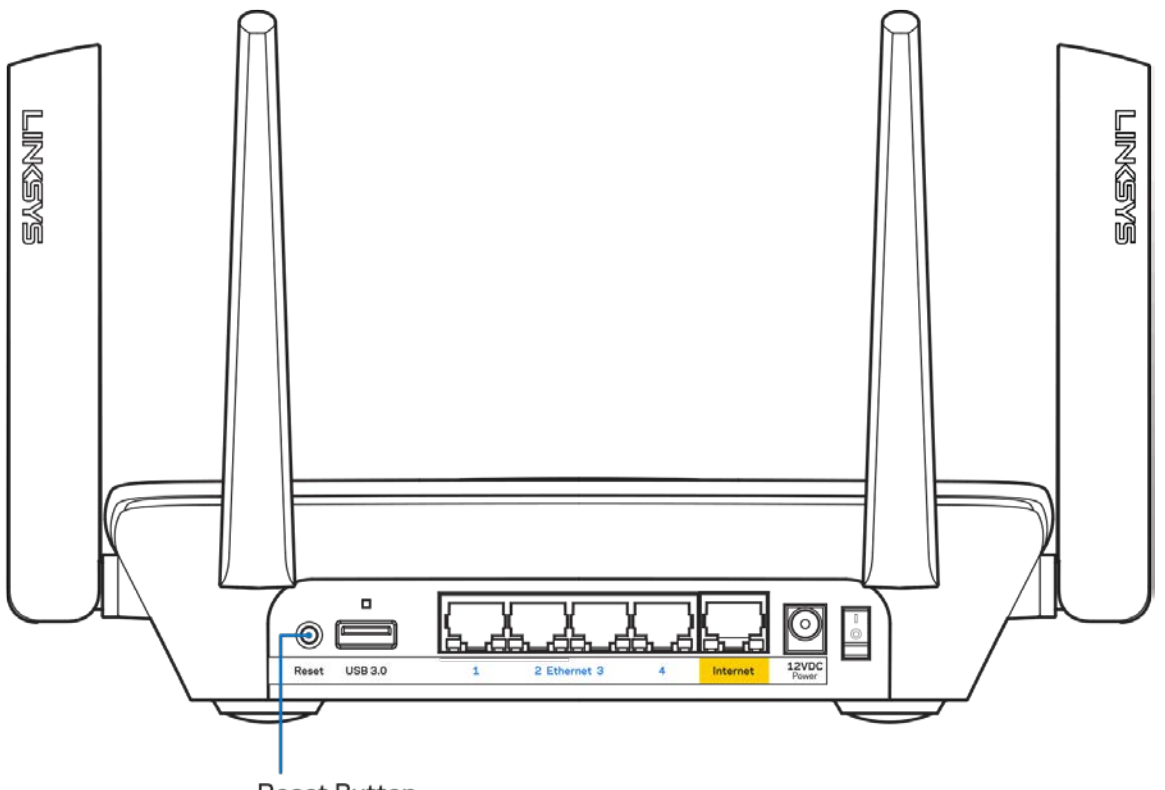

**Reset Button** 

## **Especificaciones**

## **Linksys MR8300**

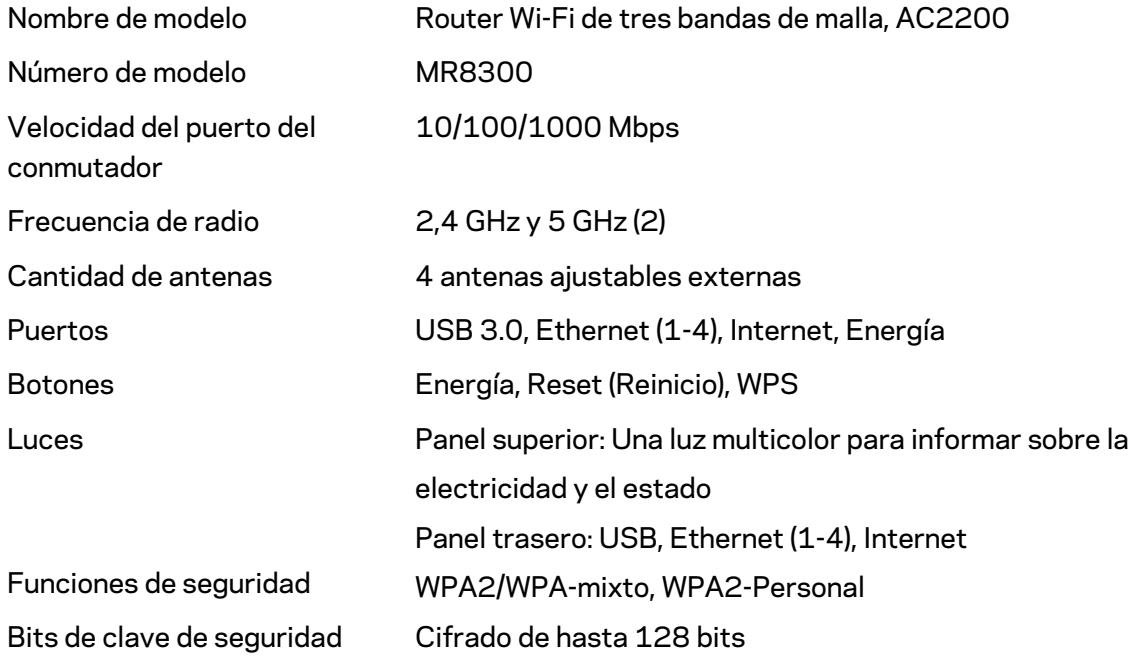

### **Características**

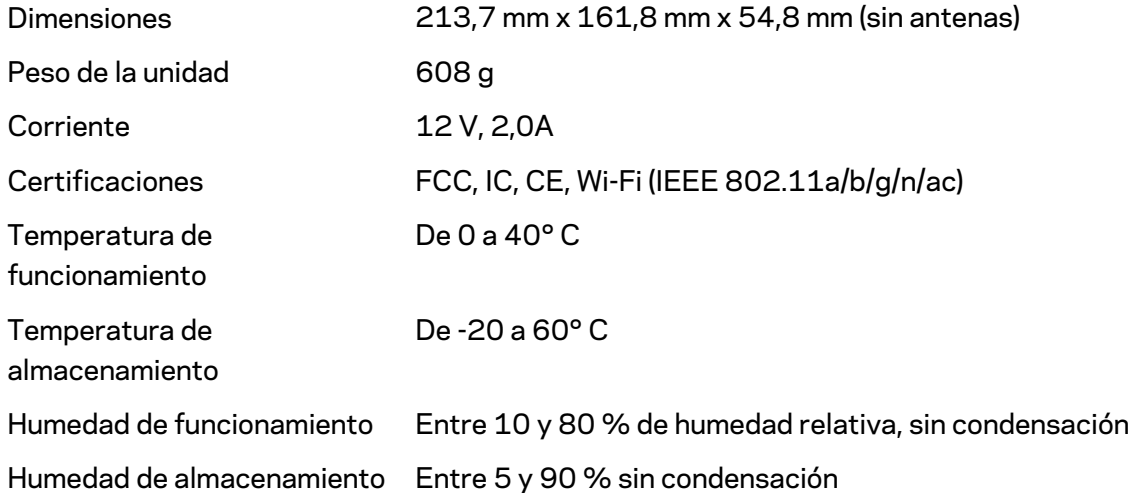

Notas:

Para obtener información sobre las regulaciones, la garantía y la información de seguridad vaya a Linksys.com/support/MR8300.

Las presentes especificaciones están sujetas a modificaciones sin previo aviso.

Máximo desempeño conforme a las especificaciones IEEE Standard 802.11. El desempeño real de la capacidad de la red inalámbrica, la velocidad de los datos, el alcance y el área de cobertura pueden variar El desempeño depende de muchos factores, condiciones y variables, tales como la distancia desde el punto de acceso, el volumen del tráfico de red, la construcción y sus materiales, el sistema operativo utilizado, la combinación de productos inalámbricos, las interferencias y otras condiciones adversas.

Visite [linksys.com/support/MR8300](http://www.linksys.com/support) para nuestra galardonada asistencia técnica.

BELKIN, LINKSYS y muchos otros nombres de productos y logotipos son marcas registradas del grupo de compañías de Belkin. Las marcas registradas de terceros mencionadas son propiedad de sus respectivos propietarios.

© 2018 Belkin International, Inc. y/o sus afiliadas. Todos los derechos reservados.

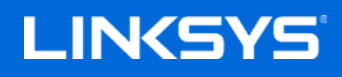

Kasutusjuhend

**MAX-STREAM™**

**Kolmesageduslik silmusvõrgu Wi-Fi ruuter, AC2200**

MR8300

# **Sisukord**

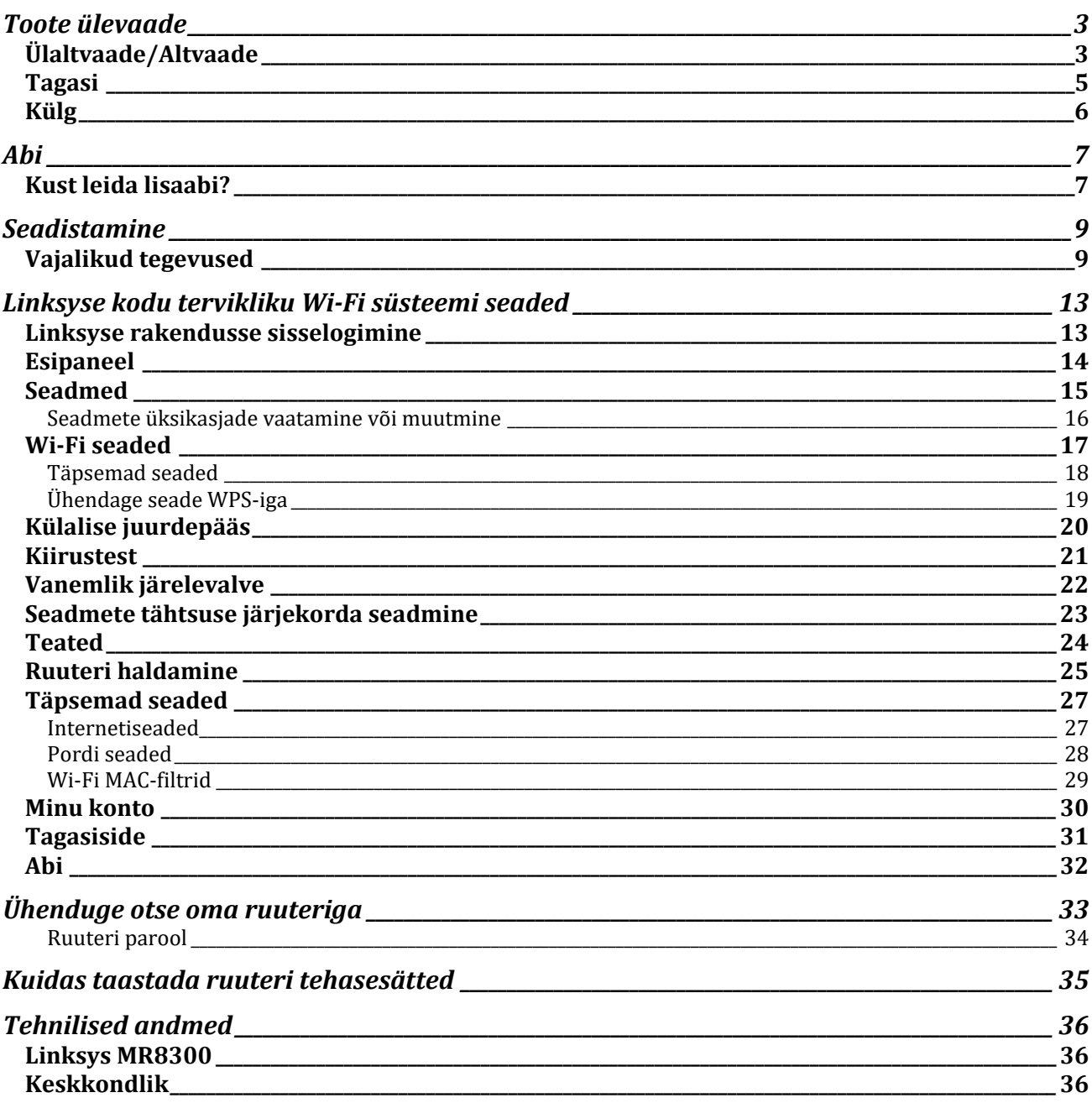

## <span id="page-375-0"></span>**Toote ülevaade**

## <span id="page-375-1"></span>**Ülaltvaade/Altvaade**

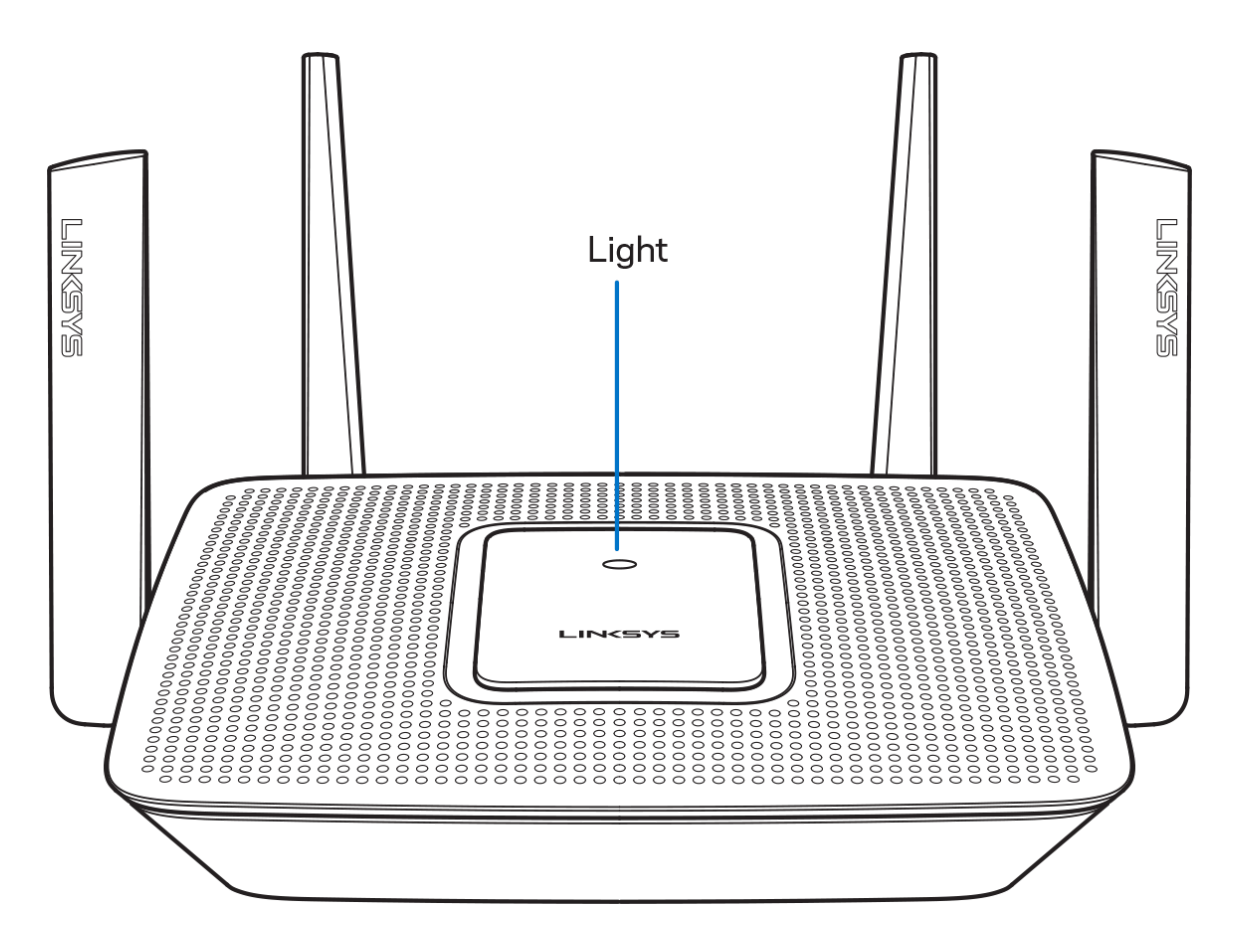

Ruuteri peal asuv tuli annab teavet ruuteri töö kohta.

#### **Tavapärane kasutus**

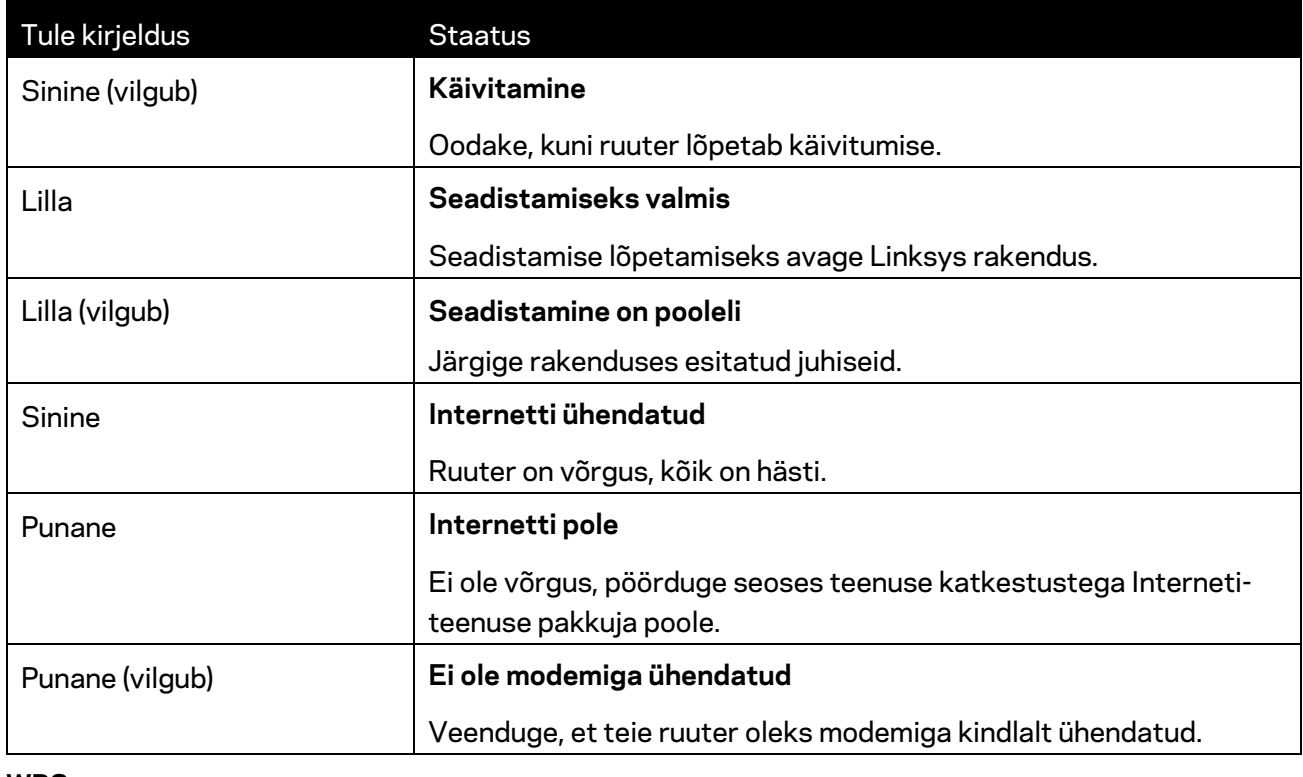

#### **WPS**

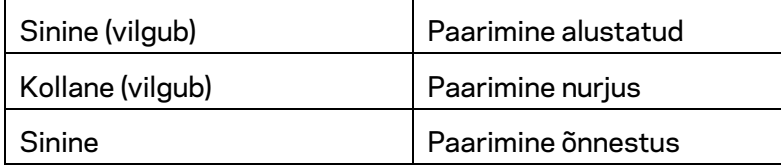

### <span id="page-377-0"></span>**Tagasi**

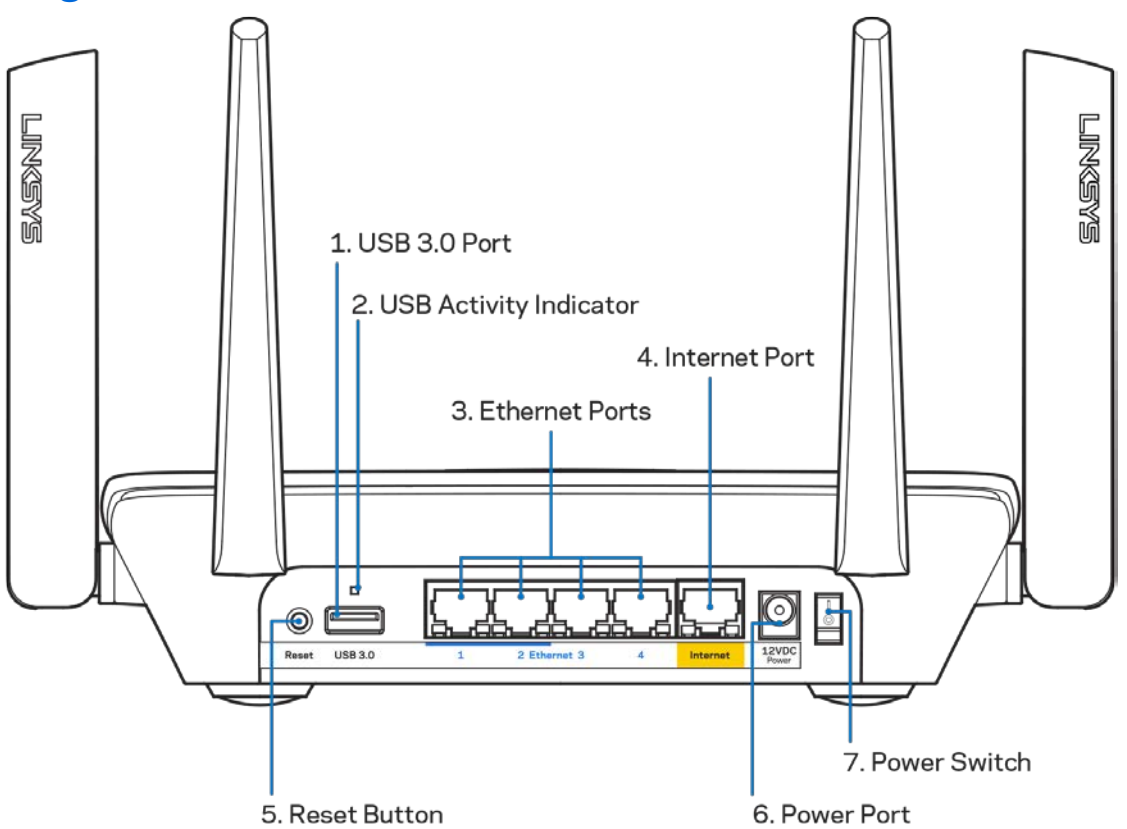

**USB 3.0 port (1)** – ühendage USB-draivid ja jagage neid oma võrgus või internetis.

**Märkus!** *See port on tulevaste võimaluste jaoks ja võib vajada saadavale tulles püsivara värskendust.*

USB aktiivsuse näidik (2) – tuled näitavad andmete edastamist välisesse seadmesse / välisest seadmest.

**Etherneti pordid (3) –** ühendage Etherneti kaablid nende siniste gigabitiste (10/100/1000) portide ja teie võrgus olevate juhtmega seadmetega.

**Märkus** *– parima tulemuse saavutamiseks kasutage Etherneti portide ühendamiseks CAT5e või suurema kiirusega kaableid.*

**Internetiport (4)** – ühendage Etherneti kaabel selle kollase gigabitise (10/100/1000) pordi ja lairibavõrgu kaabliga / DSL-iga või valguskaablimodemiga.

**Märkus** *– parima tulemuse saavutamiseks kasutage internetipordi ühendamiseks CAT5e või suurema kiirusega kaablit.*

**Lähtestusnupp (5)—** Ruuteri lähtestamiseks tehasesätetele vajutage ja hoidke all, kuni ruuteril olev tuli vilgub punaselt. Tuli muutub püsivalt punaseks ja seejärel kustub.

**Toiteport (6)** – ühendage kaasasolev vahelduvvooluadapter.

**Toitelüliti (7)** – ruuteri sisselülitamiseks vajutage | (sees).

<span id="page-378-0"></span>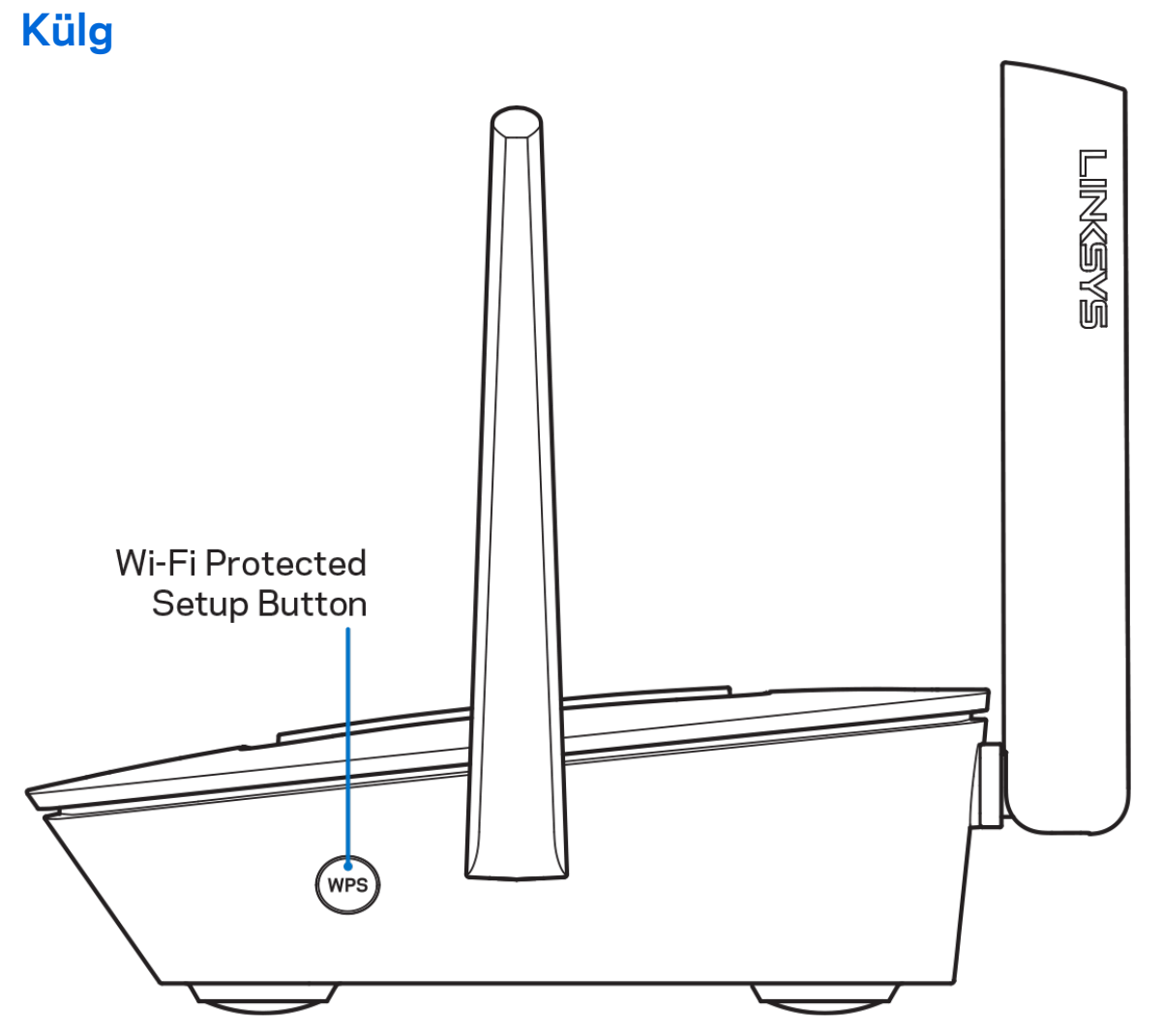

**Wi-Fi Protected Setup™-i nupp** – vajutage, et luua ühendus võrguseadmetes, kus on WPS lubatud.

# <span id="page-379-0"></span>**Abi**

### <span id="page-379-1"></span>**Kust leida lisaabi?**

- Linksys.com/support/MR8300
- Linksyse rakenduse tugi (käivitage rakendus ja klõpsake põhimenüüs *Help* (Abi))

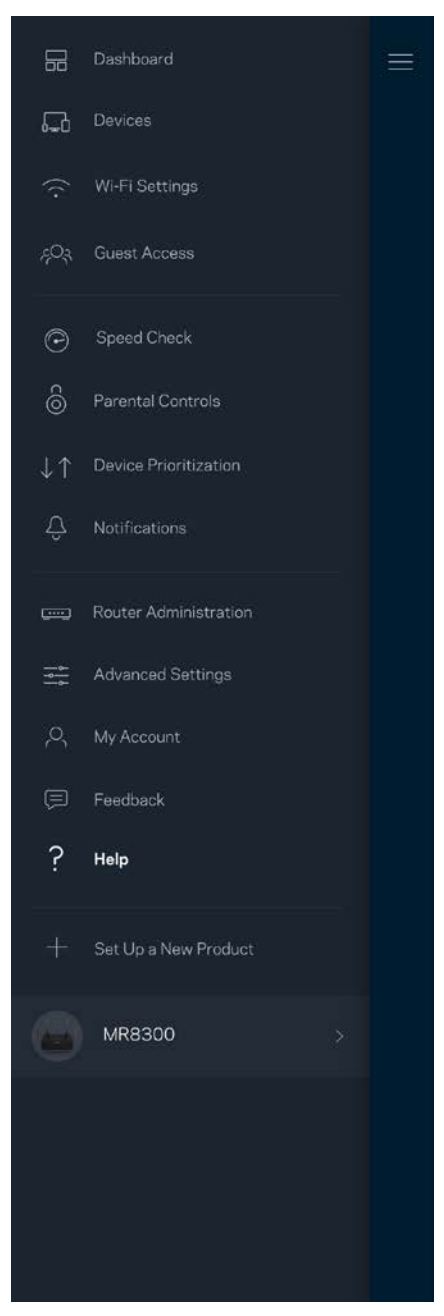

**Märkus** *– kolmanda osapoole tarkvara litsentse ja teatisi, mida selles tootes kasutatakse, saate vaadata veebilehelt [http://support.linksys.com/en-us/license.](http://support.linksys.com/en-us/license) Võtke ühendust aadressil [http://support.linksys.com/en-us/gplcodecenter,](http://support.linksys.com/en-us/gplcodecenter) kui teil on küsimusi või soovite GNU avaliku litsentsi lähtekoodi.*

## <span id="page-381-0"></span>**Seadistamine**

*OLULINE - ruuterit MR8300 saab seadistada ainult esmase võrgusõlmena kodu silmusvõrgu terviklikus Wi-Fi süsteemis. Esmane võrgusõlm tuleb ühendada Etherneti kaabliga teie modemisse või modem-ruuterisse. Sekundaarsed võrgusõlmed võib ühendada juhtmevabalt või Etherneti kaablitega.* 

*Kui lisate ruuteri olemasolevale Velopi kodu silmusvõrgu terviklikule Wi-Fi süsteemile, lähtestage kõik võrgusõlmed tehasesätetele ja lisage need süsteemile, kui MR8300 on seadistatud ja töötab.*

Laadige alla Linksyse rakendus. Seda rakendust on vaja ruuteri seadistamiseks.

Külastage seadmes olevat rakenduste poodi ja sisestage otsisõna "Linksys".

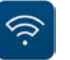

### <span id="page-381-1"></span>**Vajalikud tegevused**

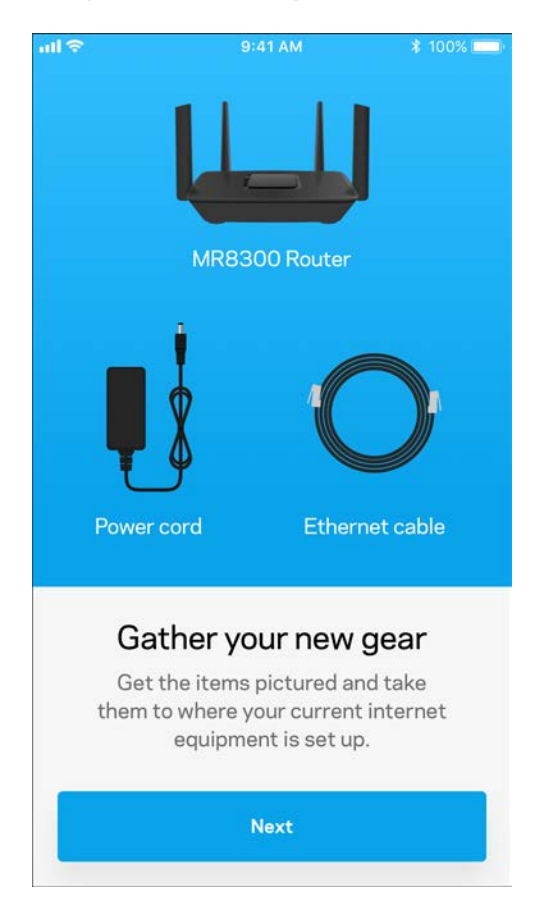

Installige ja avage rakendus ning järgige juhiseid.

**Märkus** – *rakendus töötab operatsioonisüsteemiga iOS 9.0 või uuema versiooniga ja Androidi versiooniga 4.1 või uuema versiooniga.*

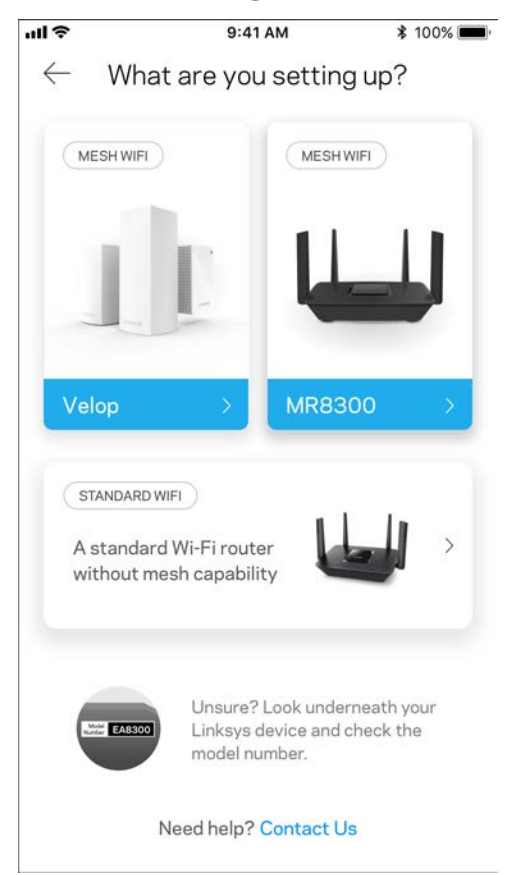

Seadistamise ajal loote Linksys Smart Wi-Fi konto, et saaksite igal pool, kus on internetiühendus, rakenduse abil oma ruuteri süsteemi seadeid vaadata või muuta.

Mõned paljudest tegevustest, mida Linksys Smart Wi-Fi ja Linksyse rakenduse abil teha saate:

- muuta oma Wi-Fi nime ja parooli
- seadistada külalise juurdepääsu
- ühendada seadmed WPS-i kaudu Wi-Fi võrguga
- blokeerida internetti läbi vanemliku järelevalve
- testida internetiühenduse kiirust

#### *Märkus — saadame teile kinnitusmeili. Klõpsake oma koduvõrgus e-kirjas oleval lingil, et siduda oma ruuter oma kontoga.*

Rakendusel põhinev seadistamise protsess teeb töö teie eest ära, v.a toitekaabli ja Etherneti kaabli ühendamine. Kui ühendus on loodud, kasutage rakendust, et isikupärastada oma Wi-Fi võrku ning anda sellele nimi ja parool. Võite ka võrgusõlmedele vastavalt asukohtadele nimed anda. Nii saate harva esineva vajaduse korral neid identifitseerida.

Kui kavatsete lisada Velopi võrgusõlmi, et luua kodu silmusvõrgu terviklik Wi-Fi süsteem, võite need üles seada kuhu iganes töötava sõlme tööulatuses. Ainult üks MR8300 peab olema ühendatud juhtmega modemi või modem-ruuteriga. Ärge muretsege, sest rakendus aitab teil võrgusõlmed üles seada.

**Printige see leht välja ning Wi-Fi ja konto andmete meeles pidamiseks kirjutage need tabelisse. Hoidke oma märkmeid ohutus kohas.**

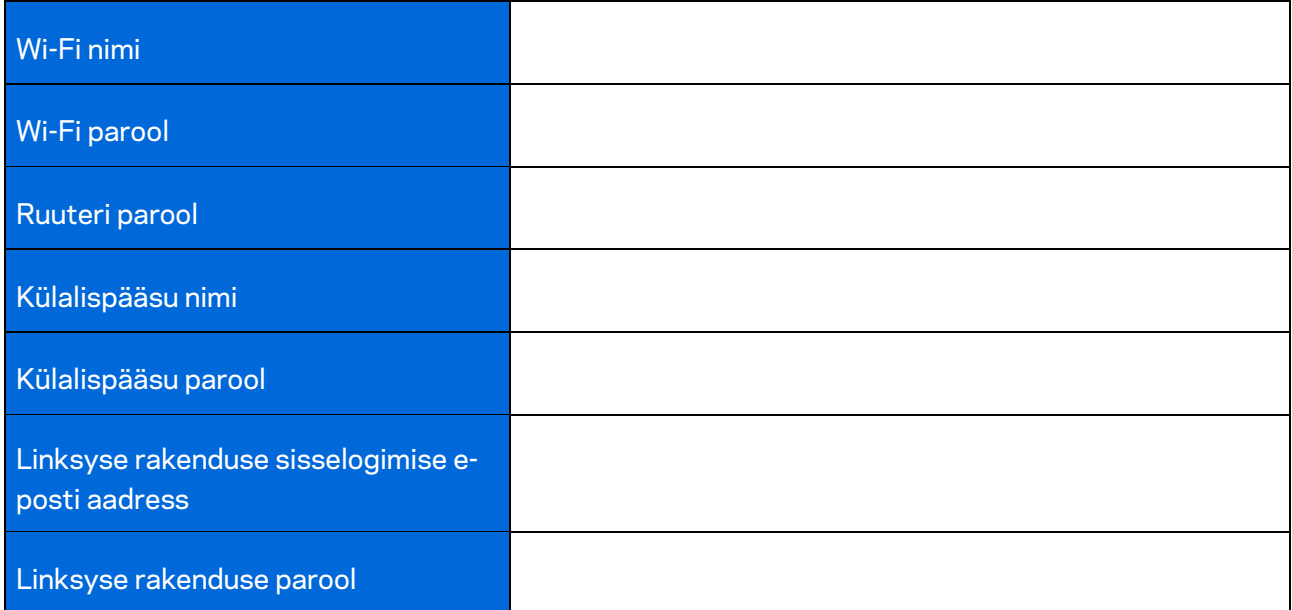

Teie Linksyse rakendusse sisselogimise e-posti aadressi ja parooli saab kasutada ka logimiseks aadressile LinkysSmartWiFi.com. Saate vaadata ja hallata oma Wi-Fi võrku internetibrauseris.

# <span id="page-385-0"></span>**Linksyse kodu tervikliku Wi-Fi süsteemi seaded**

Linksyse rakenduse abil saate vaadata ja muuta Wi-Fi süsteemi seadeid, sh turvalisust ja vanemlikku järelevalvet. Seadetele pääsete ligi kõikjalt maailmas, kui teil on olemas internetiühendus. Oma süsteemile pääsete juurde ka otse oma koduvõrgust ka siis, kui internetiühendus puudub.

### <span id="page-385-1"></span>**Linksyse rakendusse sisselogimine**

1. Avage Linksyse rakendus.

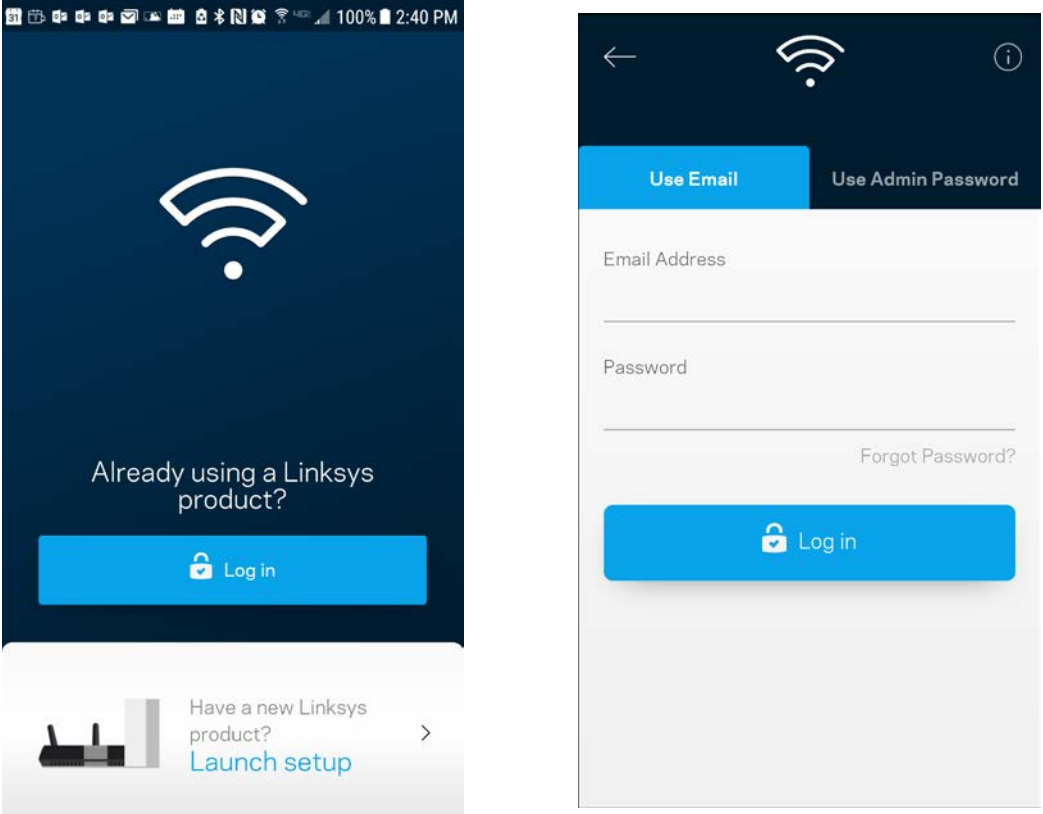

- 2. Sisestage e-posti aadress, mida kasutasite oma konto loomisel.
- 3. Sisestage konto parool.
- 4. Puudutage valikut "Log in" (Logi sisse).

### <span id="page-386-0"></span>**Esipaneel**

Esipaneel on teie Wi-Fi võrgu hetkepilt. Vaadake, kui palju seadmeid on teie süsteemi ühendatud. Esipaneelilt saate jagada oma Wi-Fi parooli ja lülitada sisse külalise ligipääsu. Esipaneel näitab ka, millistel seadmetel on määratud vanemlik järelevalve või millised seadmed on Wi-Fi võrgu kasutamiseks eelisjärjekorras.

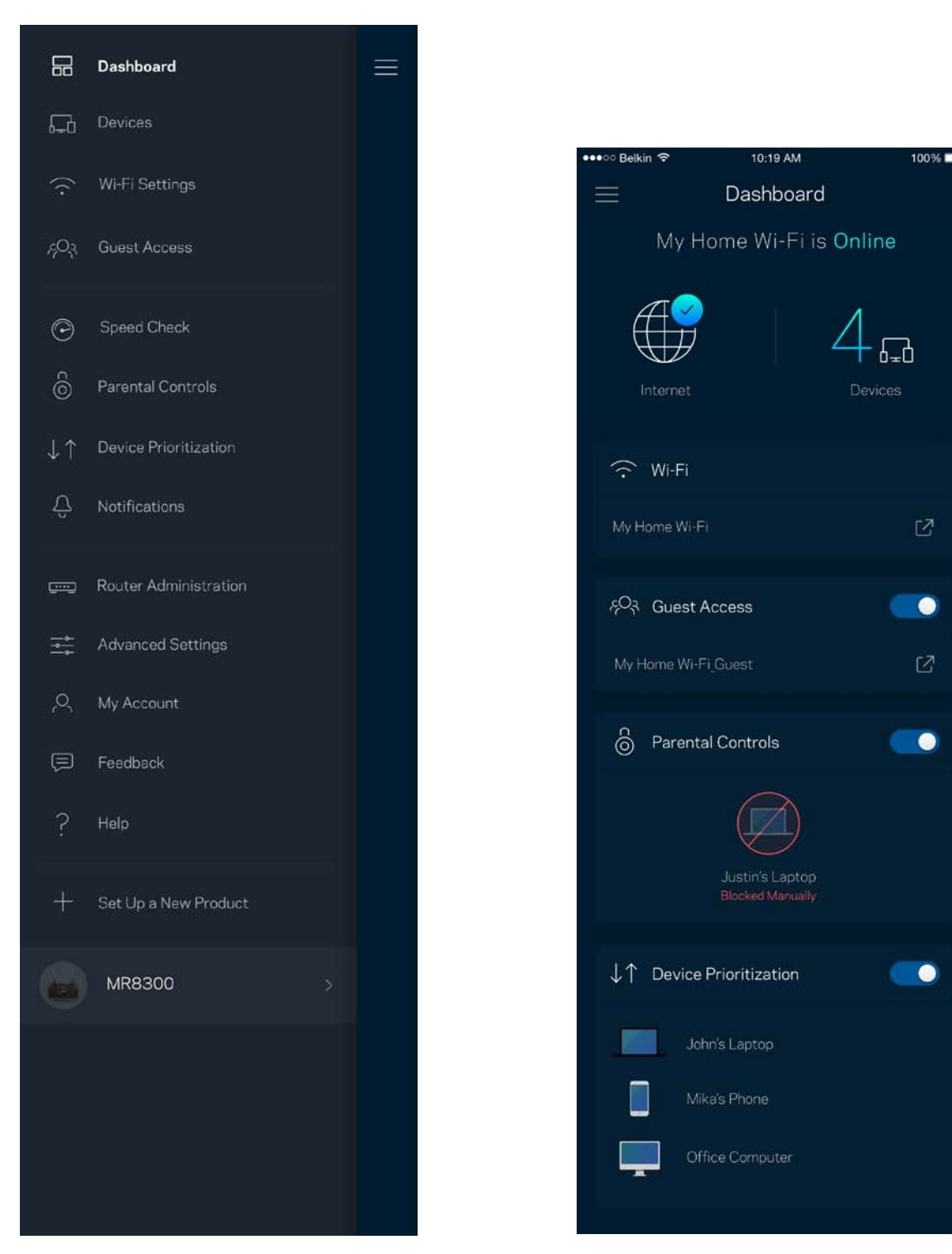

### <span id="page-387-0"></span>**Seadmed**

Vaadake ja muutke kõikide Wi-Fi võrguga ühendatud seadmete üksikasju. Võite vaadata seadmeid oma põhivõrgus ja külalisvõrgus või kuvada teavet iga seadme kohta.

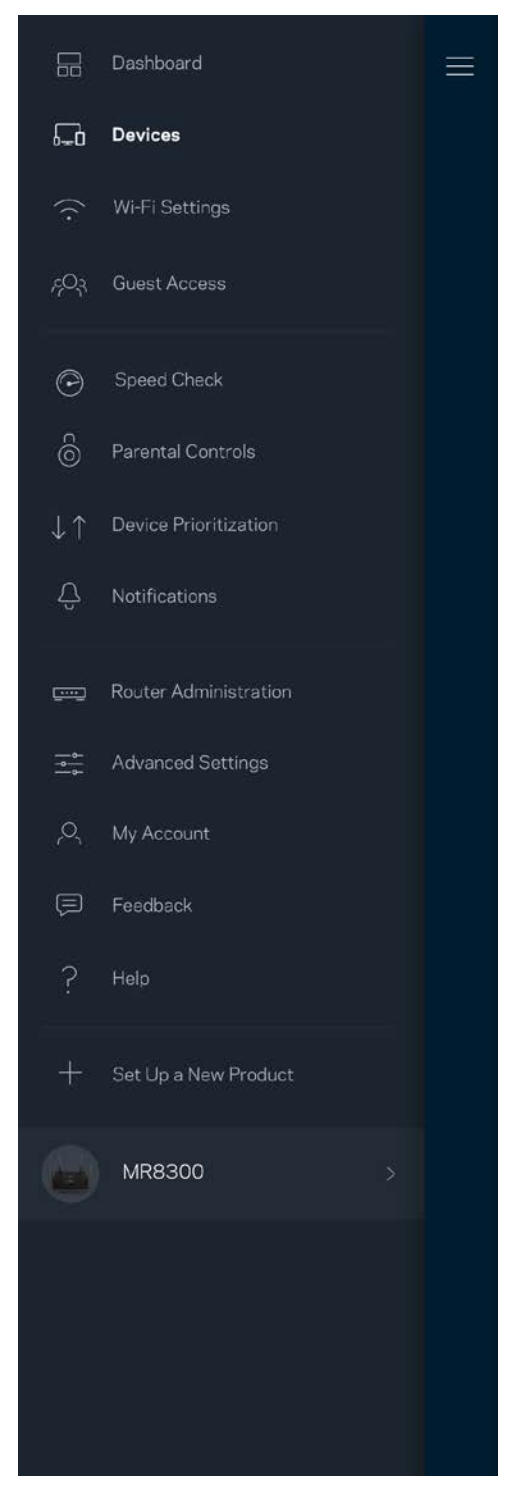

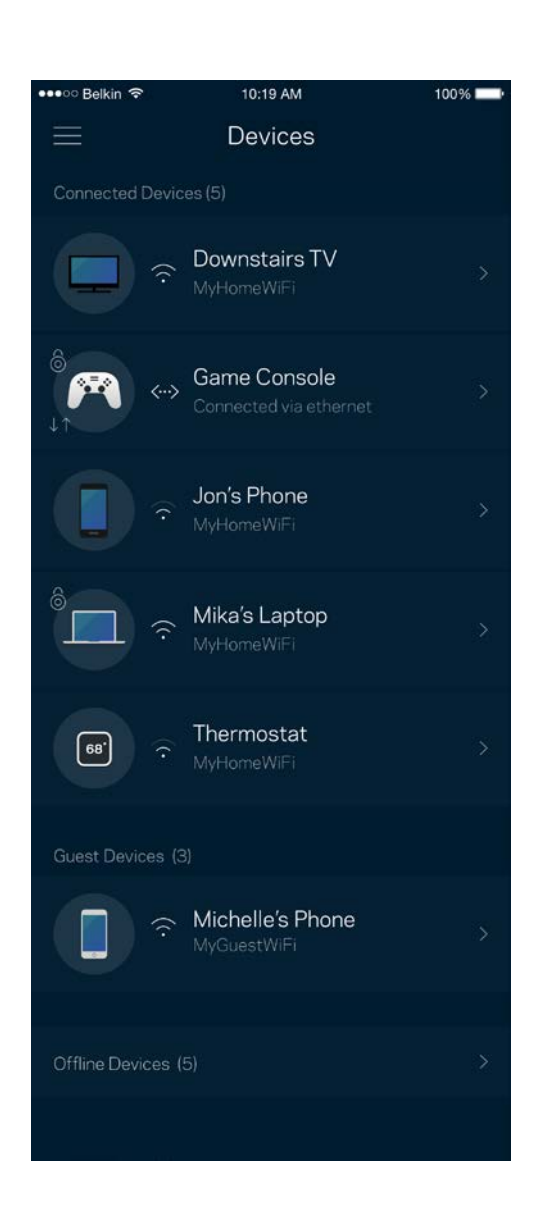

#### <span id="page-388-0"></span>Seadmete üksikasjade vaatamine või muutmine

Seadmete ekraanil saate muuta seadmete nimesid ja seadmete ikoone. Saate ka seada seadmeid tähtsuse järjekorda, määrata vanemlikku järelevalvet ja vaadata Wi-Fi üksikasju. Koputage mis tahes seadmel, et näha selle üksikasju.

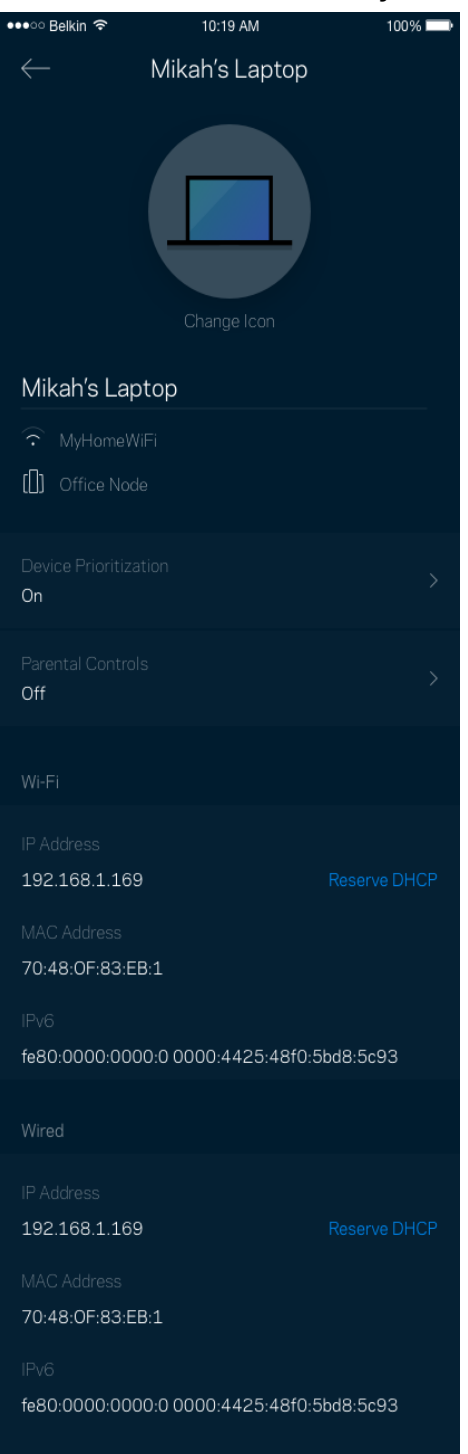

### <span id="page-389-0"></span>**Wi-Fi seaded**

Vaadake või muutke oma Wi-Fi nime ja parooli ning ühendage seadmeid Wi-Fi Protected Setup™-i kasutades.

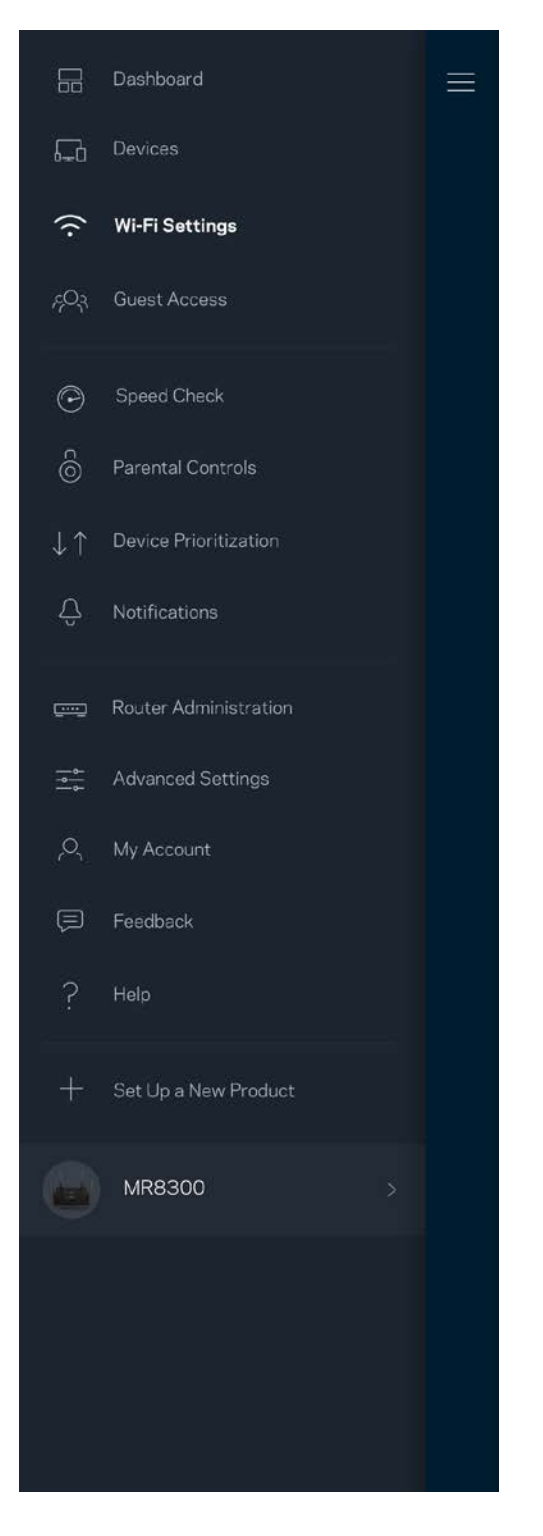

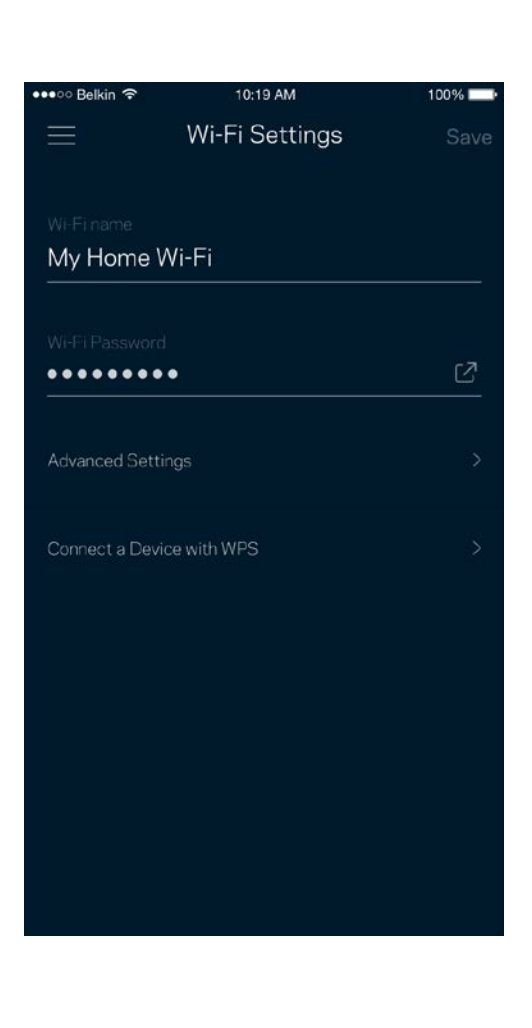

### <span id="page-390-0"></span>Täpsemad seaded

Edasijõudnud kasutajad võivad muuta vaikimisi turbetüüpi ja Wi-Fi režiimi. Muutke neid ainult siis, kui teil on palju kogemust Wi-Fi võrkudega. Kanalileidja otsib teie piirkonnas kõige rohkem avatud Wi-Fi kanaleid, et kindlustada süsteemi jaoks parim jõudlus. Kui teil on süsteemis rohkem kui üks võrgusõlm, siis aitab kanalileidja otsida parima kanali iga võrgusõlme jaoks.

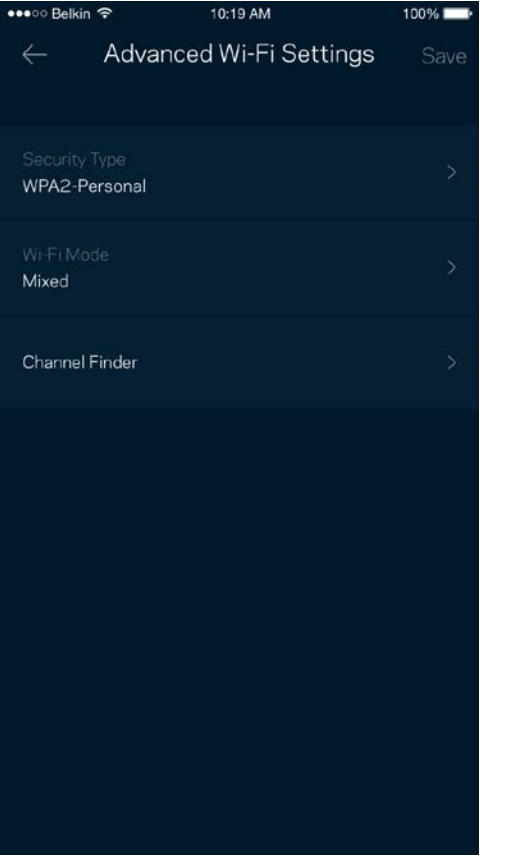

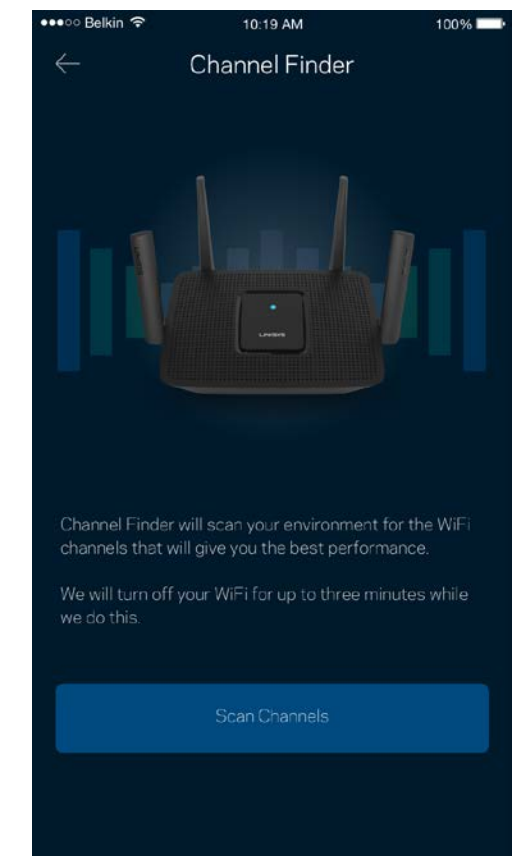

### <span id="page-391-0"></span>Ühendage seade WPS-iga

Wi-Fi Protected Setup võimaldab teil ilma turbeseadeid sisestamata hõlpsalt juhtmeta seadmeid Wi-Fi võrguga ühendada.

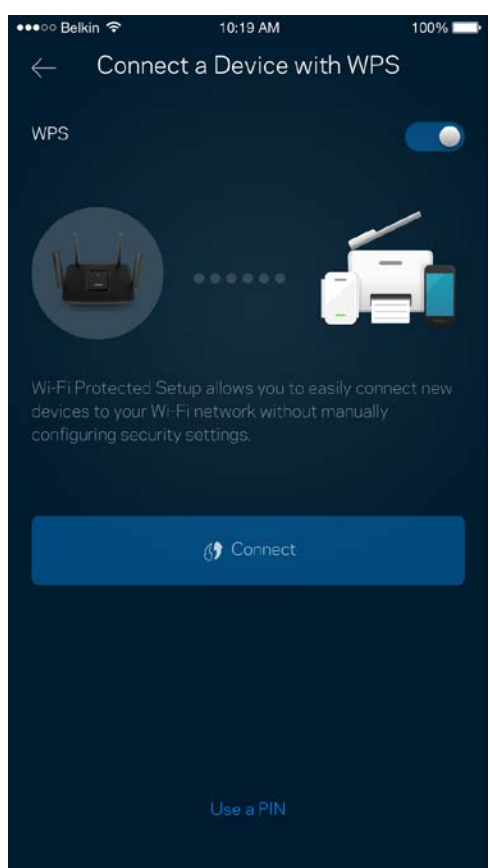

### <span id="page-392-0"></span>**Külalise juurdepääs**

Kasutage külaliste juurdepääsu, et lubada külalistel võrku siseneda, piirates samal ajal nende juurdepääsu teiste Wi-Fi võrguga ühendatud allikatesse. Saatke parool tekstsõnumi või e-kirja teel.

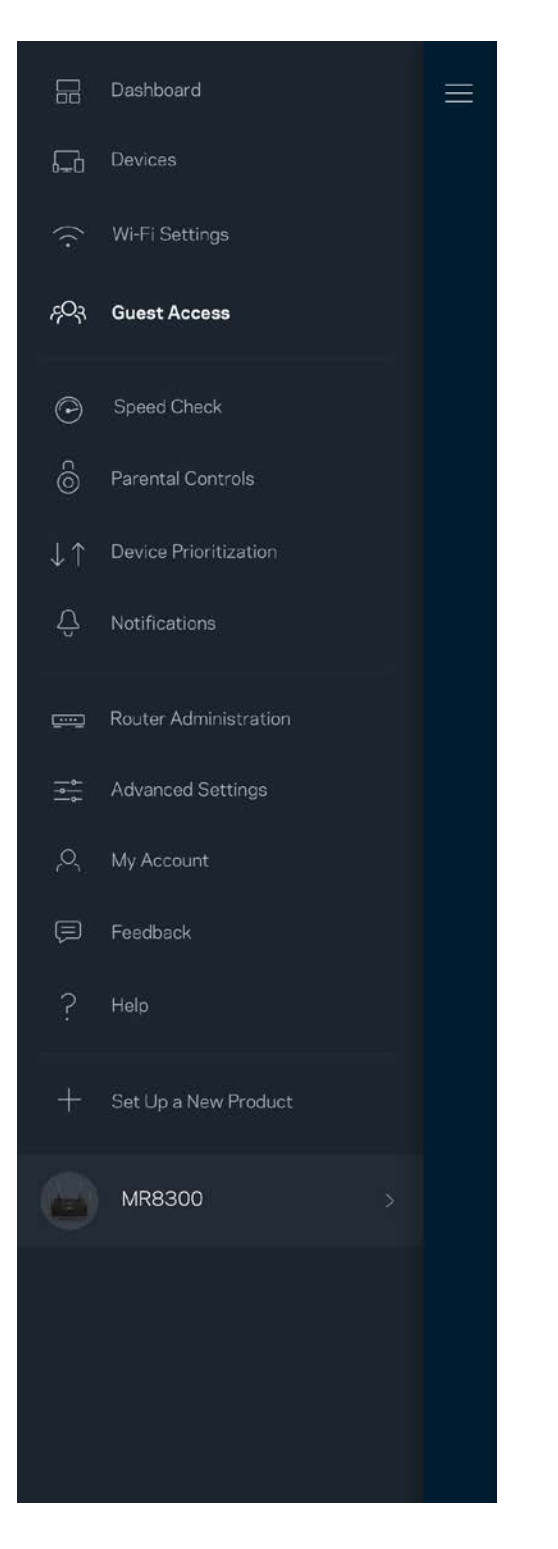

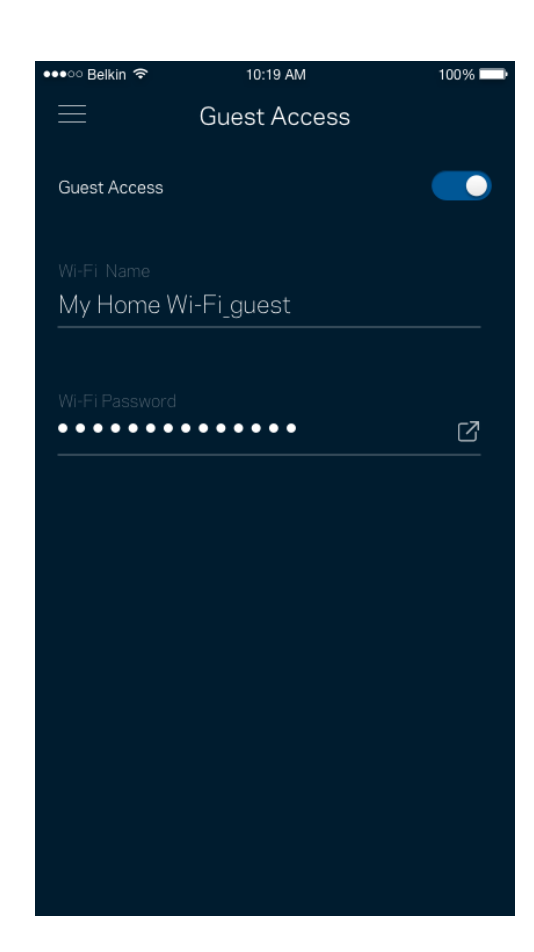

### <span id="page-393-0"></span>**Kiirustest**

Viige läbi kiirustest veendumaks, et saate sellised kiirused, mille eest maksate. Samuti aitab kiirustest seada seadmeid tähtsuse järjekorda, kuna tulemused määravad, kuidas Wi-Fi vastavate seadmete vahel jaotatakse.

Inload

**Speed Check** 

Ping  $\odot$  19 ms

Test again

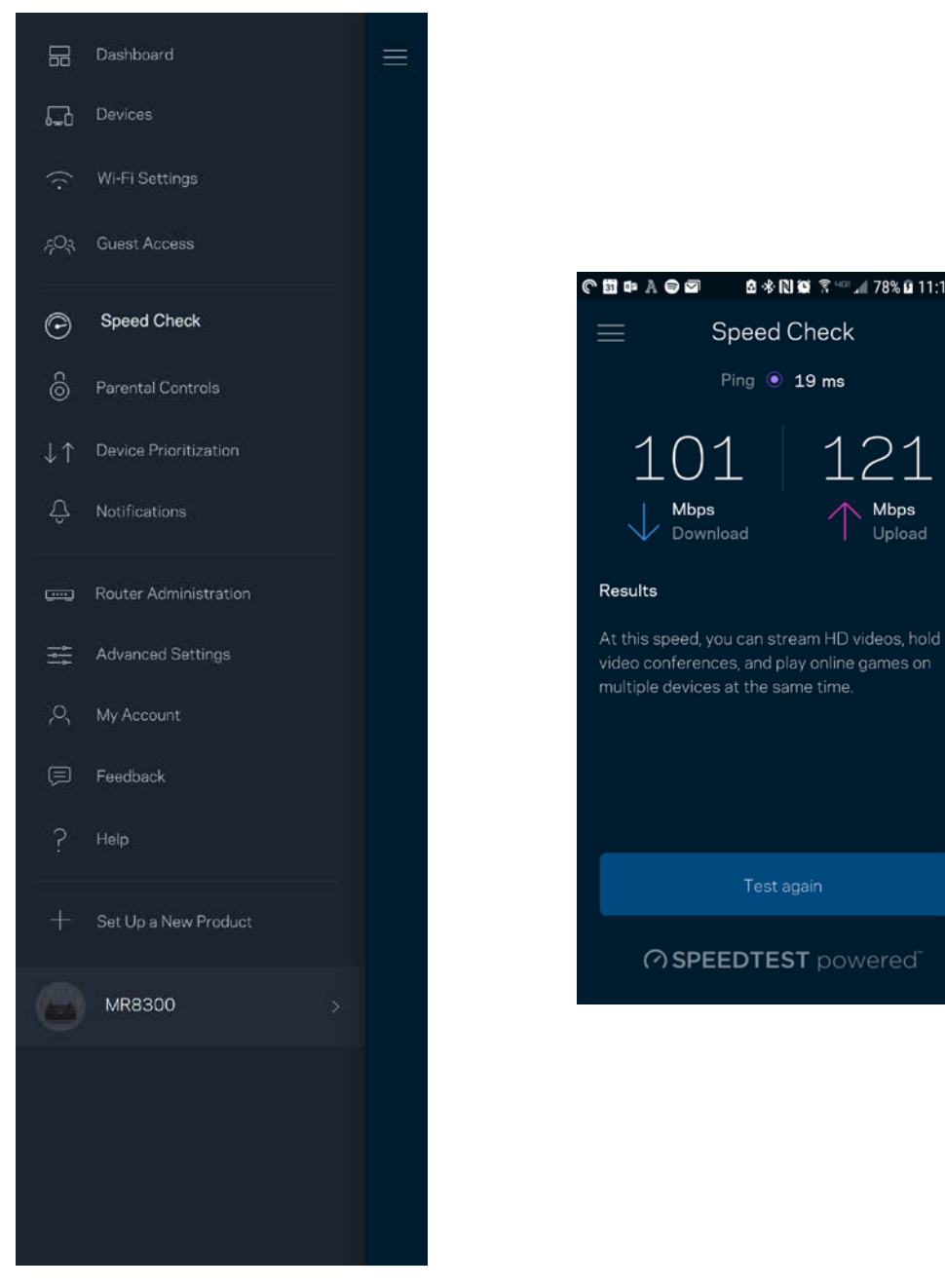

- Allalaadimise kiirus näitab, kui kiiresti saadetakse internetisisu teie ruuterisse.
- **Üleslaadimise kiirus** näitab, kui kiiresti saate sisu internetti üles laadida.

**Märkus –** *interneti ühenduskiirus oleneb mitmest tegurist, sh ISP konto tüübist, kohalikust ja ülemaailmsest internetiliiklusest ja koduvõrgus olevate seadmete arvust.*

### <span id="page-394-0"></span>**Vanemlik järelevalve**

Vanemlik järelevalve laseb teil kontrollida, millal lapsed internetti pääsevad ja mida nad seal teha võivad. Peatage internet teatud seadmetes või blokeerige kindlad veebisaidid.

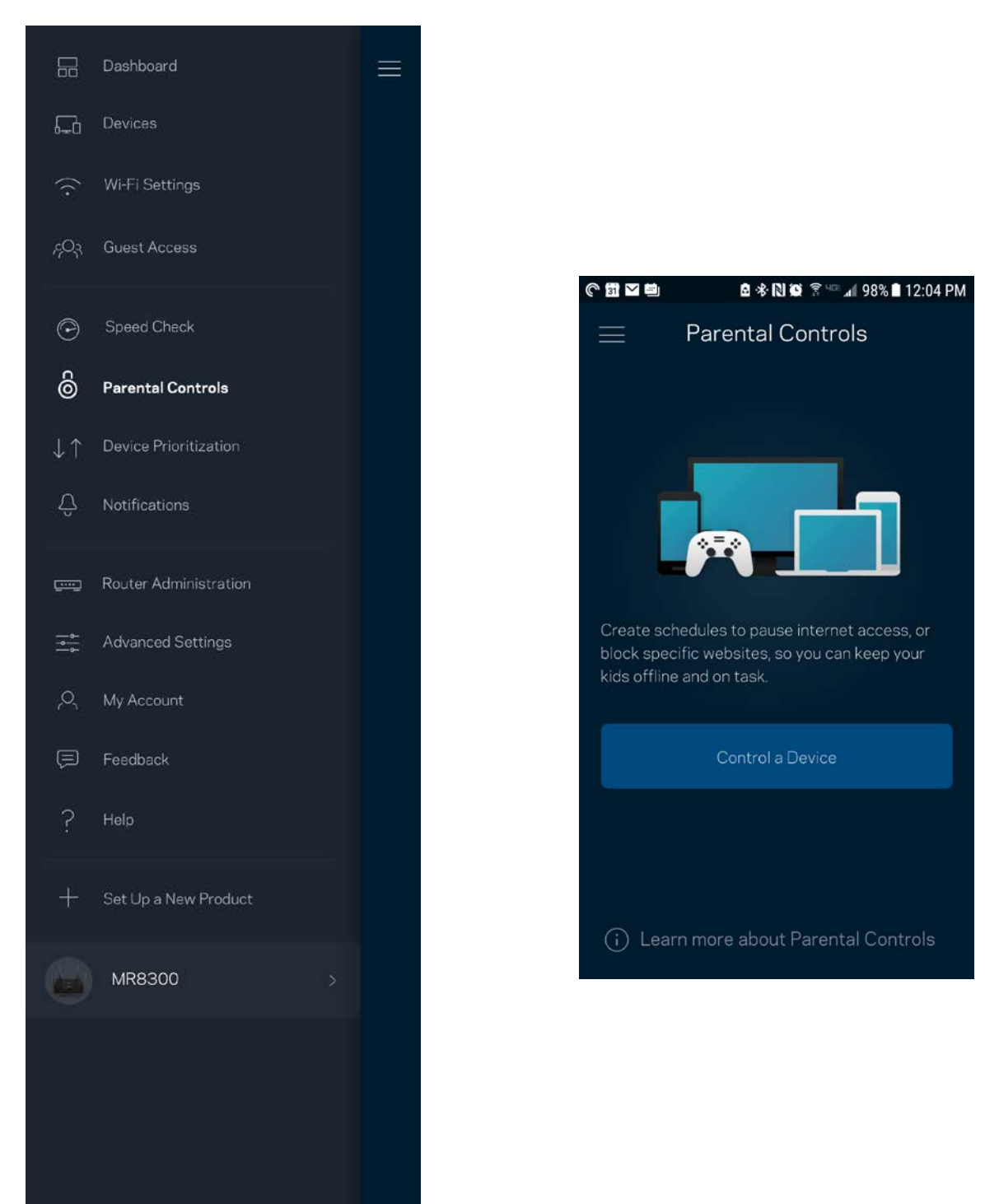

### <span id="page-395-0"></span>**Seadmete tähtsuse järjekorda seadmine**

Valige kuni kolm seadet, mis kasutavad internetiühendust eelisjärjekorras. Nendel seadmetel – juhtmega ja/või juhtmeta ühendatud – on ühendatuna alati parim juurdepääs. Teie ruuter teostab kiirustesti, et kindlaks teha, kuidas on kõige parem jaotada Wi-Fi võrku eelisjärjekorras olevate seadmete vahel. Teised seadmed jagavad järelejäänud võimsust. Eelisjärjekorras olevaid seadmeid kuvatakse esipaneelil.

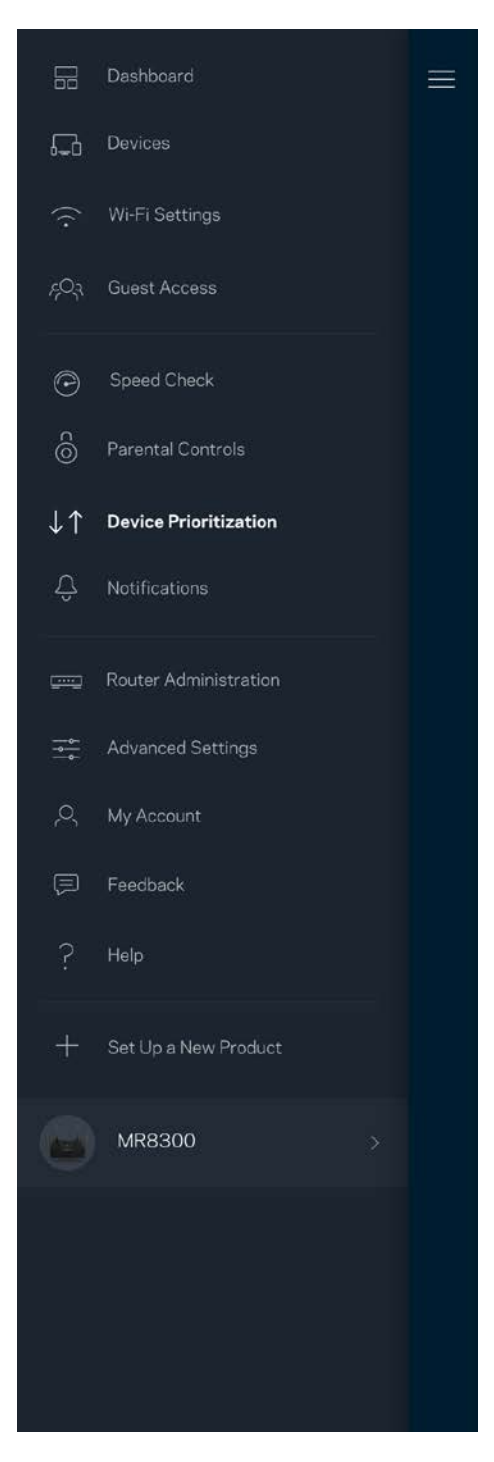

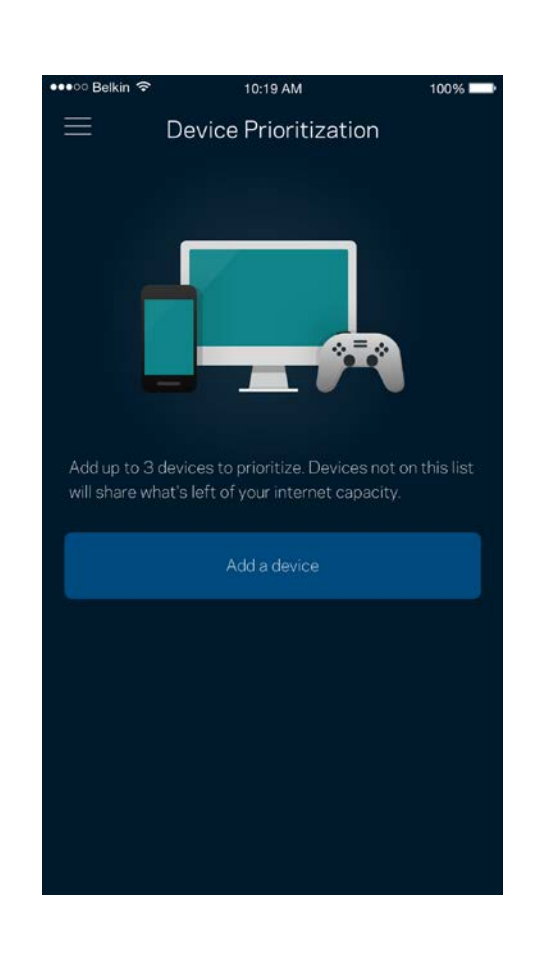
## **Teated**

Kui teil on mitu sõlmpunkti, saab rakendus teid teavitada, kui süsteemi sekundaarsed sõlmed jäävad võrguühenduseta. Sekundaarsed sõlmed on need, mis ei ole modemiga ühendatud. Te peate oma mobiilseadme sätetes teavitused sisse lülitama, et lubada rakendusel teid teavitada.

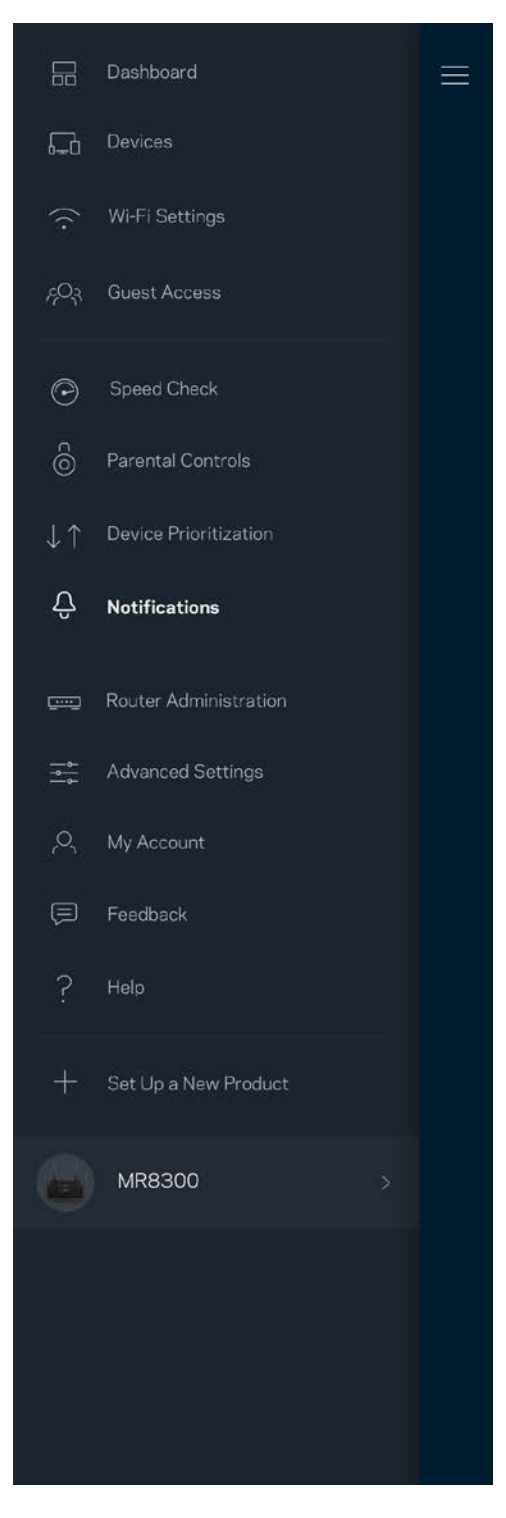

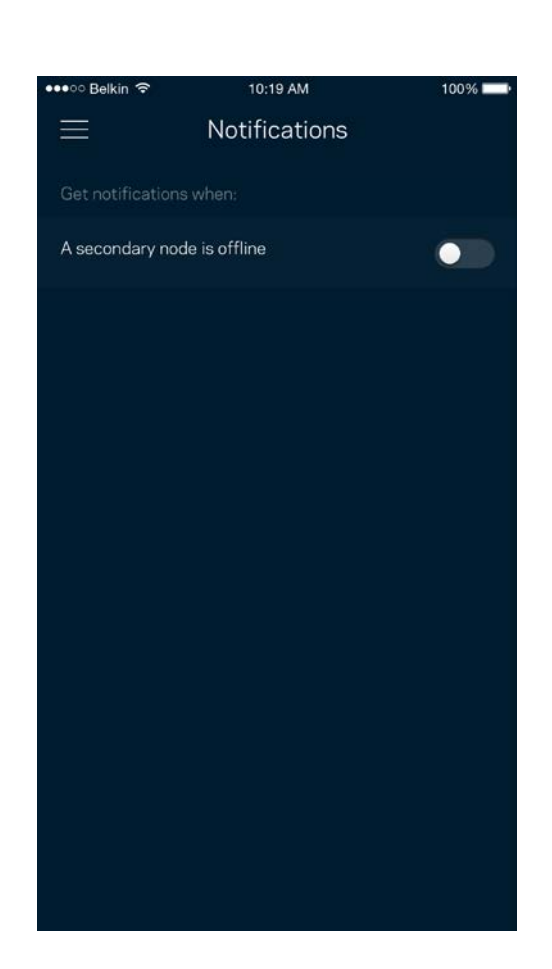

## **Ruuteri haldamine**

Kasutage ruuteri administreerimisekraani, et muuta ruuteri parooli ja vihjet ning kontrollida oma ruuteri erinevaid identifikaatoreid (mudeli number, seerianumber ja IP üksikasjad).

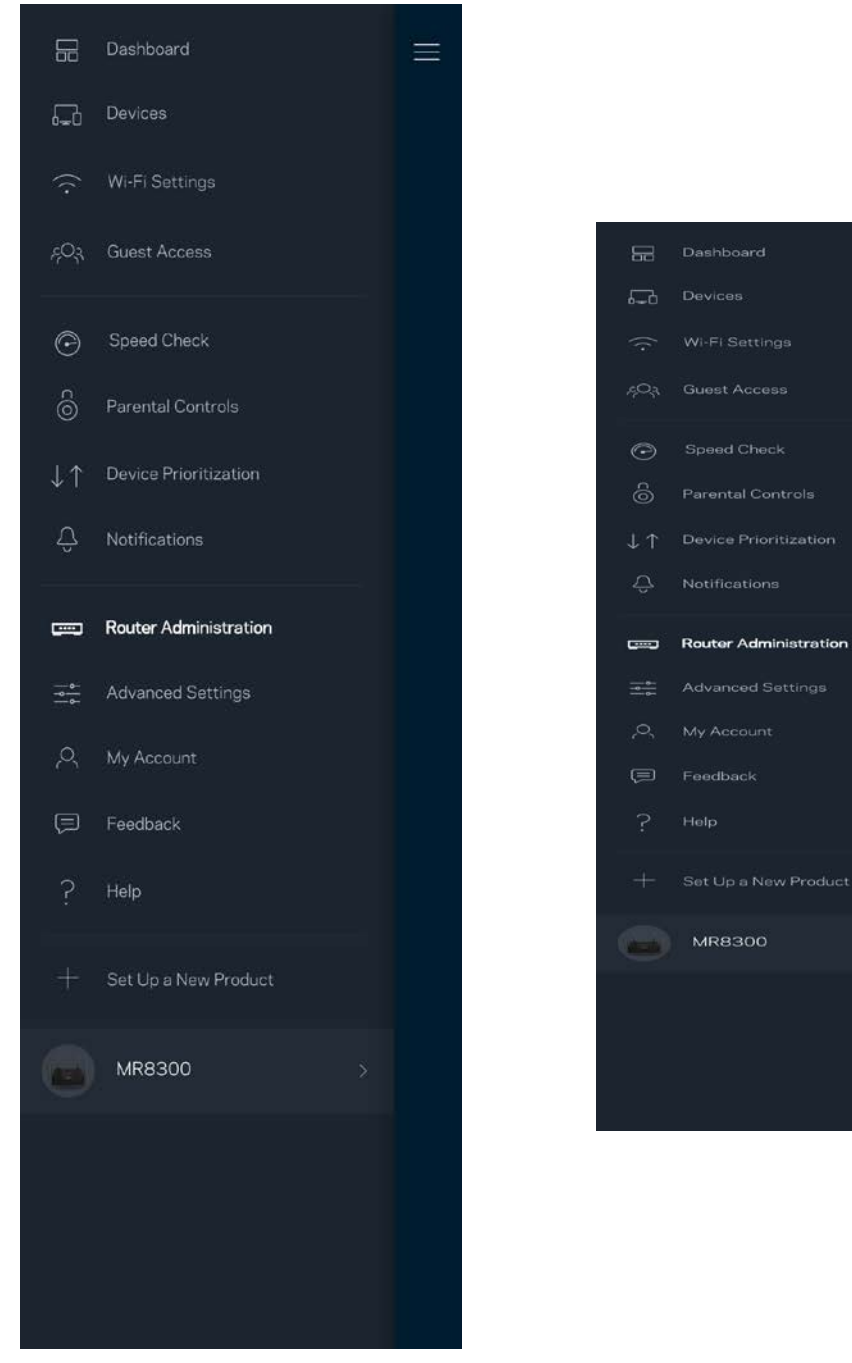

Valige võimalus raporteerida Linksysele automaatselt tõrgetest ja panustage Wi-Fi võrgu paremaks muutmisesse. Spetsiifilistest probleemidest võite Linksysele ka käsitsi raporteerida.

• Rakenduse versioon  $\parallel$  • Sisselogimise tüüp (pilv: näita seotud meiliaadressi, kohalik: kuva "Router admin" (Ruuteri administraator) • Seadme mudel | • WAN-ühenduse tüüp (kuva Wi-Fi või Ethernet) • Seadme OS-versioon | • Aeg: kuupäev (kuu/päev/aasta, kellaaeg, ajavöönd)

Koos probleemi kirjeldusega saadetakse ka alljärgnev teave.

## **Täpsemad seaded**

#### Internetiseaded

Saate valida, kuidas teie ruuter internetiga ühenduse loob. Vaikevalik on *automaatne konfigureerimine – DHCP.* Teised ühenduse tüübid olenevad teie internetiteenuse pakkujast või sellest, kuidas plaanite oma ruuterit kasutada. Edasijõudnud kasutajad saavad kasutada *lisaseadeid*, et kloonida MACi aadresse ja määrata maksimaalset edastusüksust (MTU, maximum transmission unit).

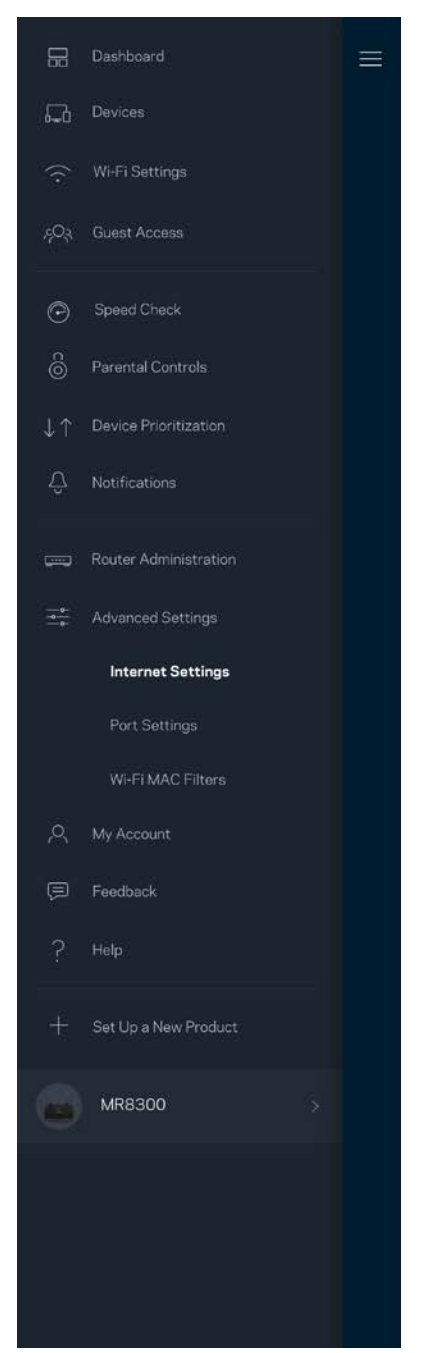

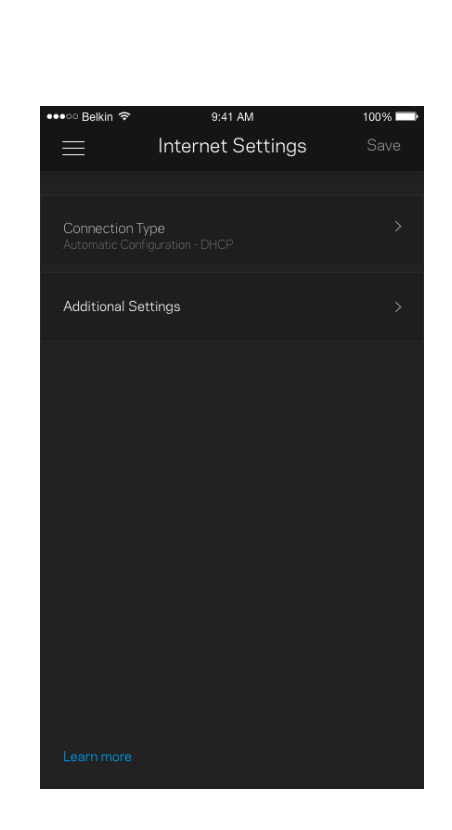

### Pordi seaded

Edastamine pordis – üksiku pordi, mitme pordi või portide vahemiku jaoks – kindlasse porti või portidesse saabunud liiklust edastatakse Wi-Fi võrgus olevasse kindlasse seadmesse või porti. Portide vahemiku käivitamise käigus jälgib teie ruuter väljaminevaid andmeid kindlate pordinumbrite kohta. Teie ruuter jätab meelde andmeid päriva seadme IP-aadressi, nii et kui soovitud andmed jõuavad kohale, saadetakse need õigesse seadmesse tagasi.

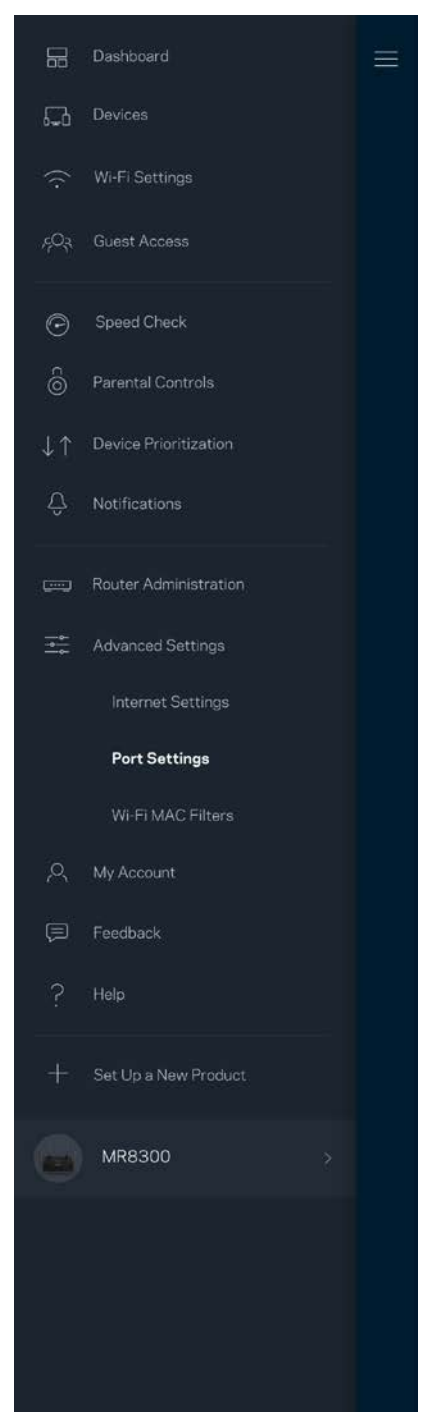

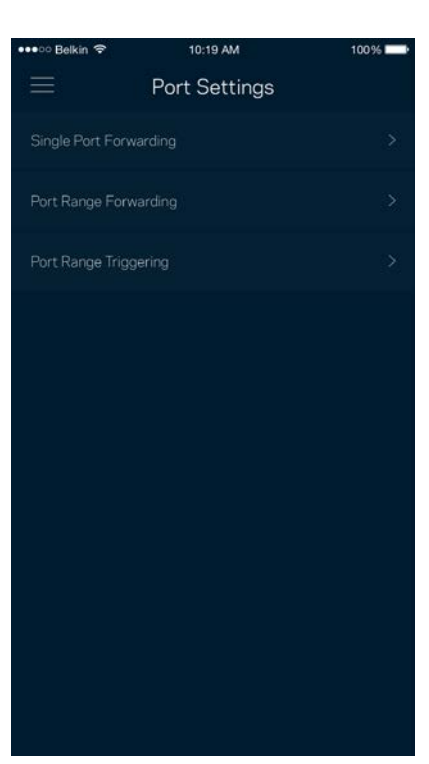

### Wi-Fi MAC-filtrid

Igal võrguseadmel on unikaalne 12-kohaline meedia juurdepääsu reguleerimise (MAC, media access control) aadress. Võite luua loendi MACi aadressidega ja seejärel lubada või keelata nende seadmete juurdepääsu teie Wi-Fi võrku.

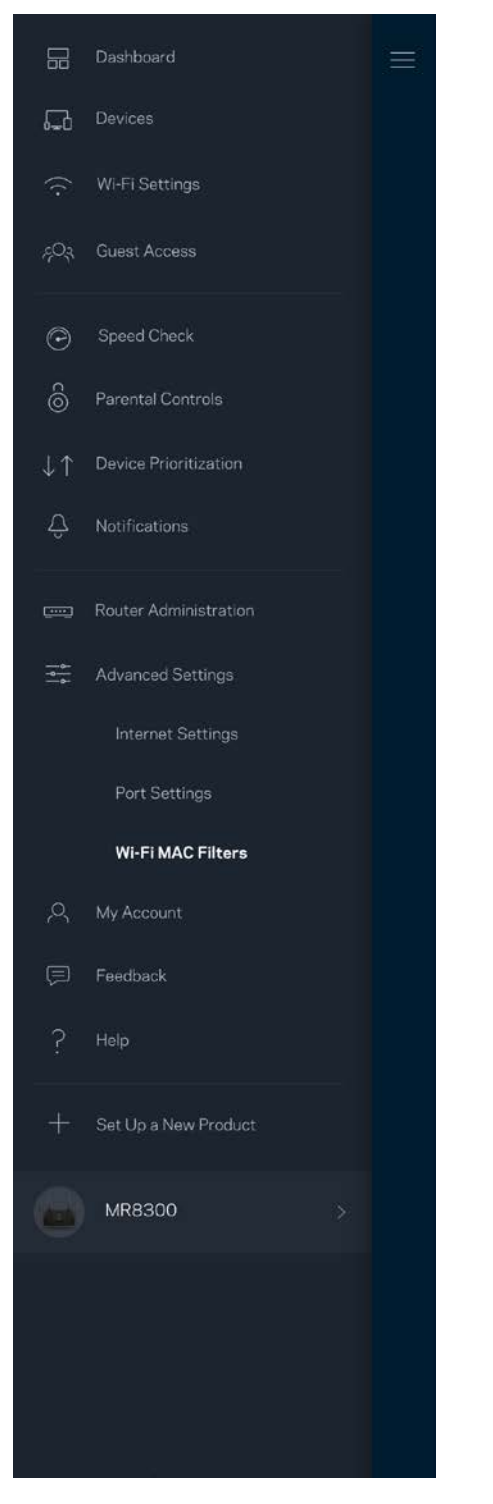

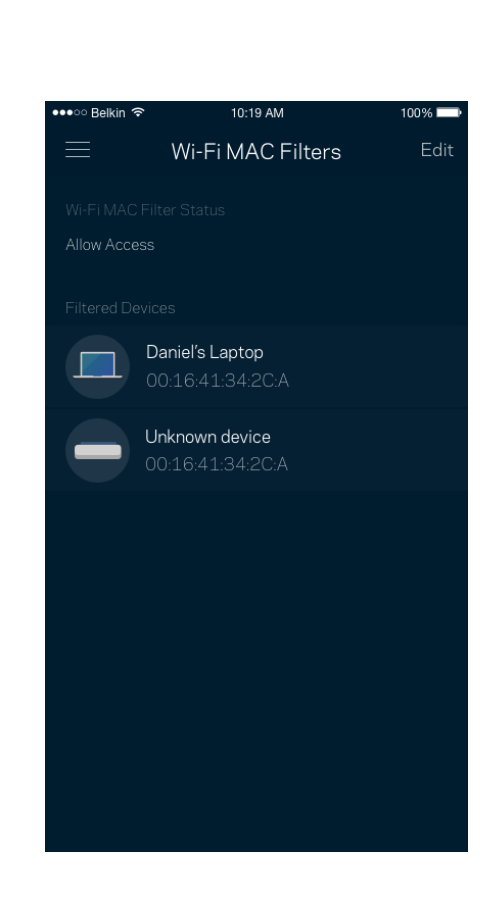

## **Minu konto**

Muutke oma Linksyse rakenduse parooli ja valige võimalus saada osa viimastest Linksyse uudistest ning pakkumistest.

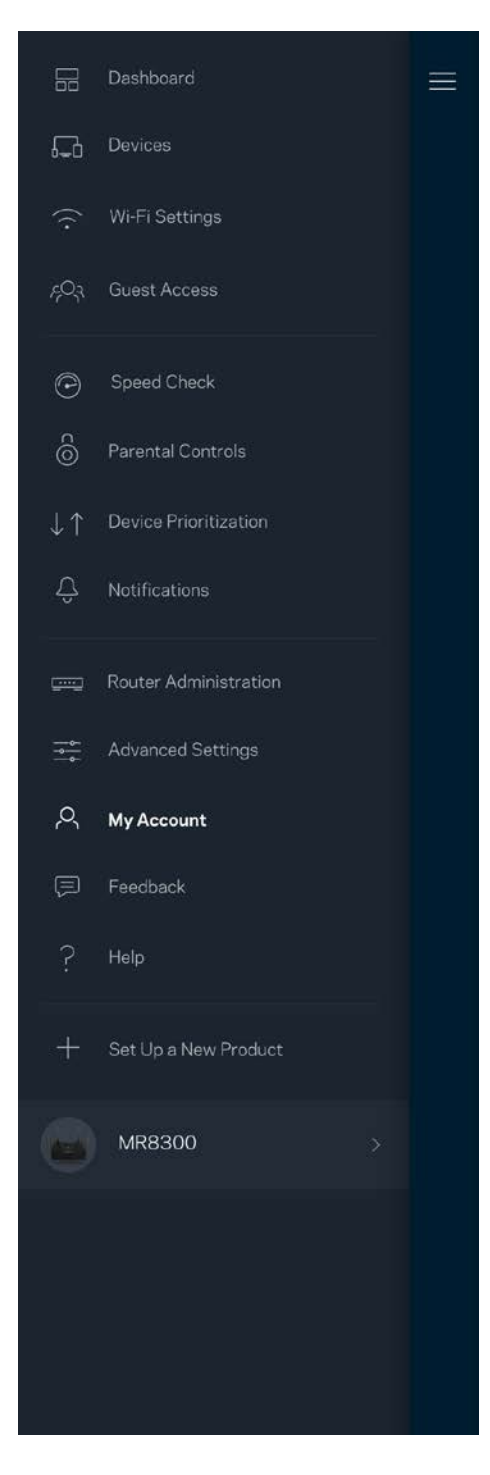

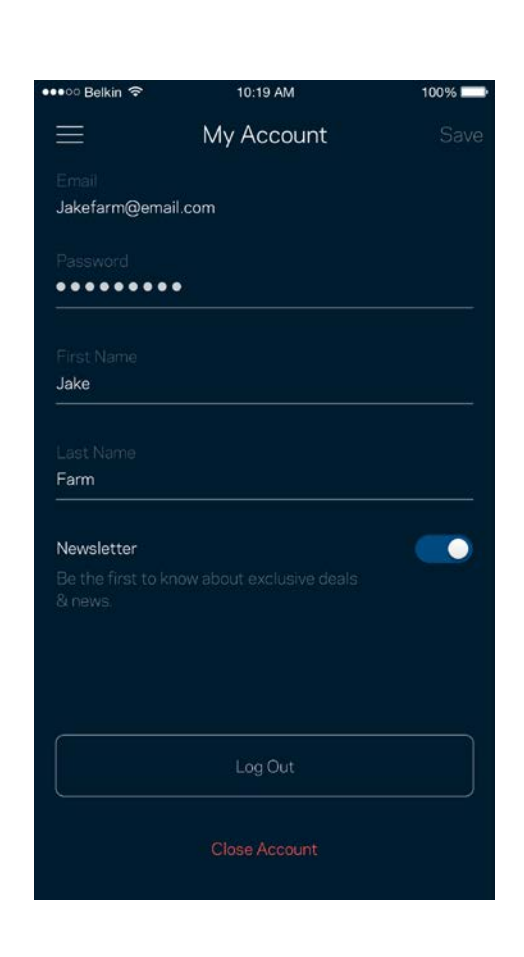

## **Tagasiside**

Siin saate meiega oma arvamust jagada. Hinnake rakendust oma rakenduste poes, saatke meile ettepanekuid või raporteerige probleemist, mis takistab teil suurepärase kogemuse nautimist.

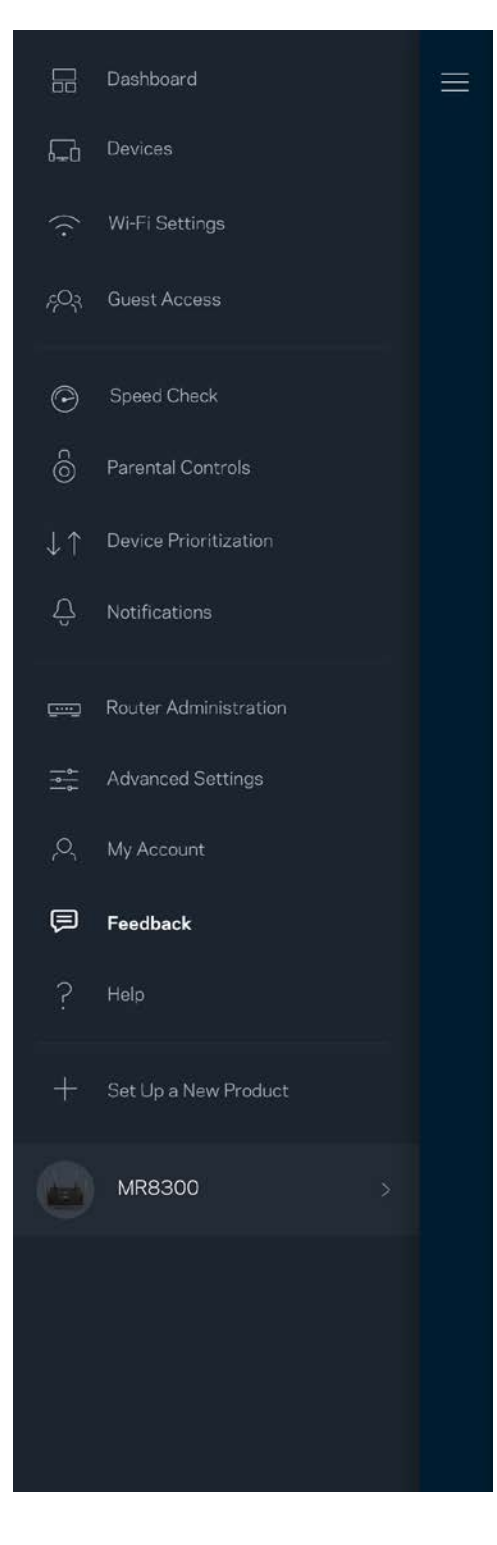

## **Abi**

Kas teil on rakendusega probleeme? Soovite lihtsalt rakenduse kohta rohkem teada saada? Puudutage selgituste saamiseks valikut "Help" (Abi).

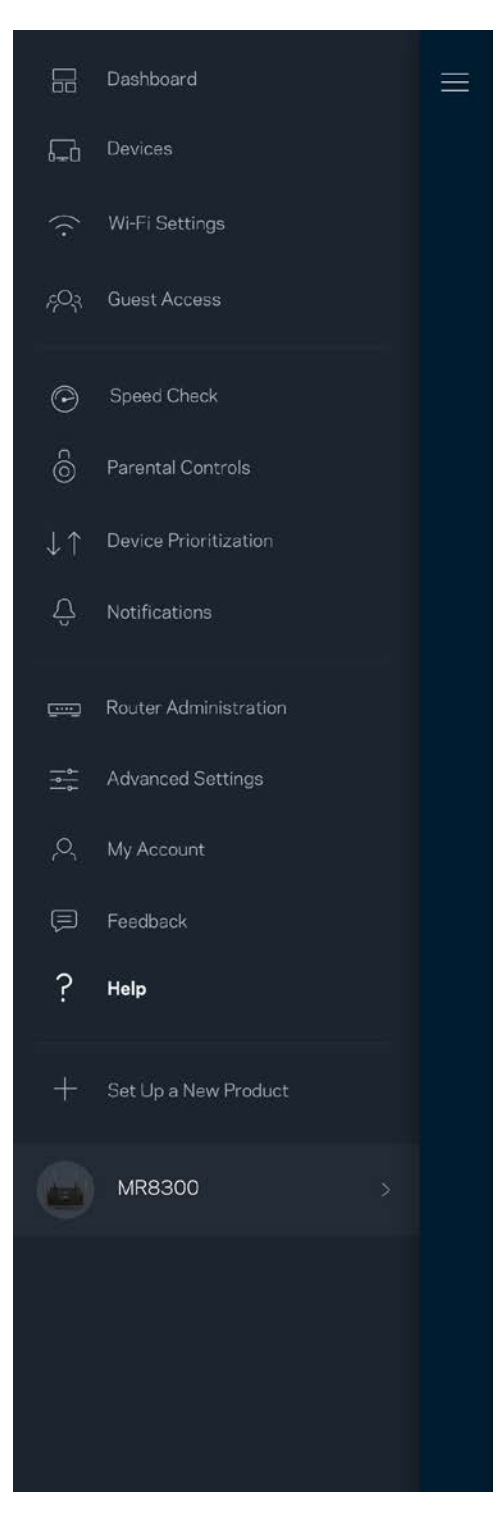

# **Ühenduge otse oma ruuteriga**

Kui teil ei ole internetiühendust, pääsete siiski ligi oma ruuteri seadistusele. Looge ühendus oma Wi-Fi võrguga, käivitage Linksyse rakendus ja puudutage ekraani allosas oleval valikul "*Log in with Router Password"* (Logi sisse ruuteri parooliga). Internetiühenduseta ei ole teil võimalik oma Linksyse Wi-Fi kontole ligi pääseda.

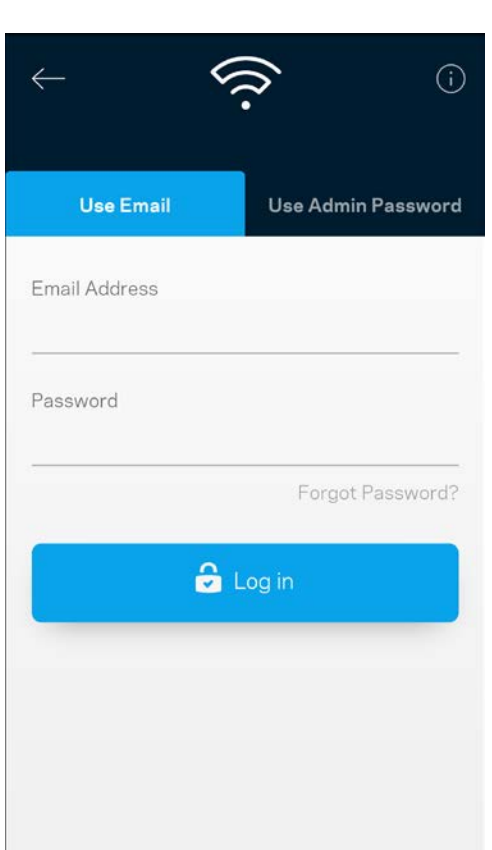

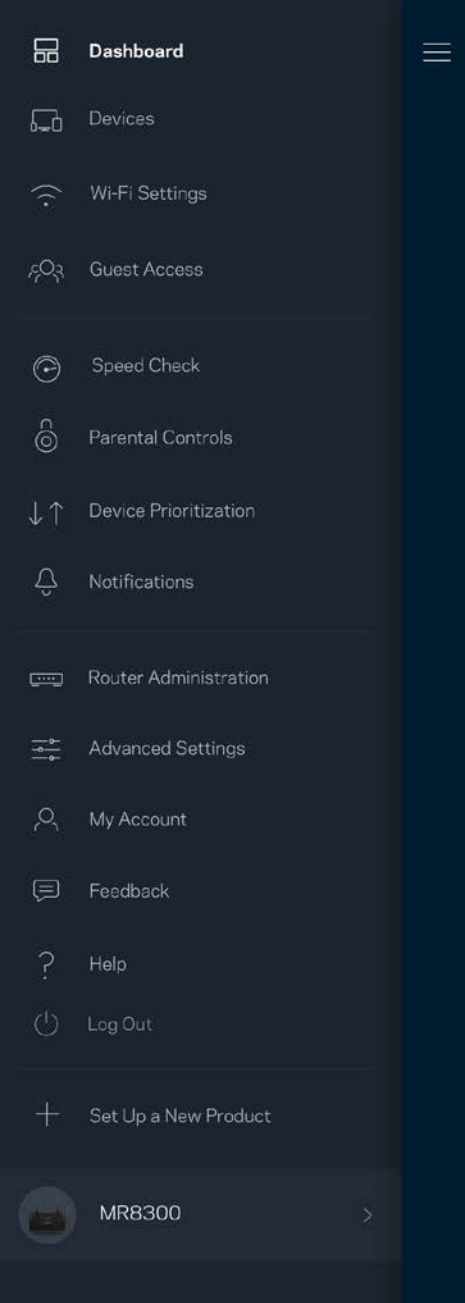

### Ruuteri parool

Lõime seadistuse ajal turvalise administraatori parooli. Selle muutmiseks puudutage valikuid "Router Administration" (ruuteri administreerimine) ja "Change Admin Password and Hint" (Administraatori parooli ja vihje muutmine).

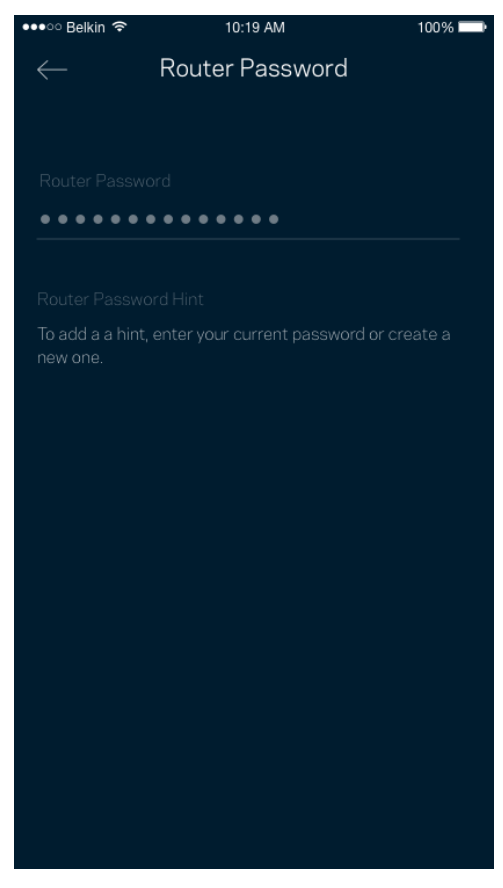

Selleks et hoida oma ruuter turvalisena, saadame teile e-kirja, kui keegi muudab ruuteri parooli.

## **Kuidas taastada ruuteri tehasesätted**

Teil ei peaks kunagi tekkima vajadust oma MR8300 ruuterit tehasesätetele lähtestada – see on väga segadusttekitav protsess. Tehasesätete lähtestamine taastab teie ruuteri süsteemi samasse seisundisse, milles see oli karbist välja võttes. See tähendab, et teil tuleb kõik uuesti seadistada. Kõik sätted, mille olete seadistuse alguses ja hiljem määranud, sh Wi-Fi nimi, paroolid, turbetüübid, kustutatakse. Kõigi juhtmeta seadmete ühendus Wi-Fi võrguga katkestatakse.

Tehasesätete lähtestamiseks:

• Ruuter peab olema toitega ühendatud ja sisse lülitatud. Vajutage ja hoidke all nuppu Reset (Lähtesta) tagapaneelil. Ruuteri peal olev tuli vilgub punaselt. Ärge vabastage nuppu enne, kui tuli kustub ja seejärel uuesti säravpunaseks muutub.

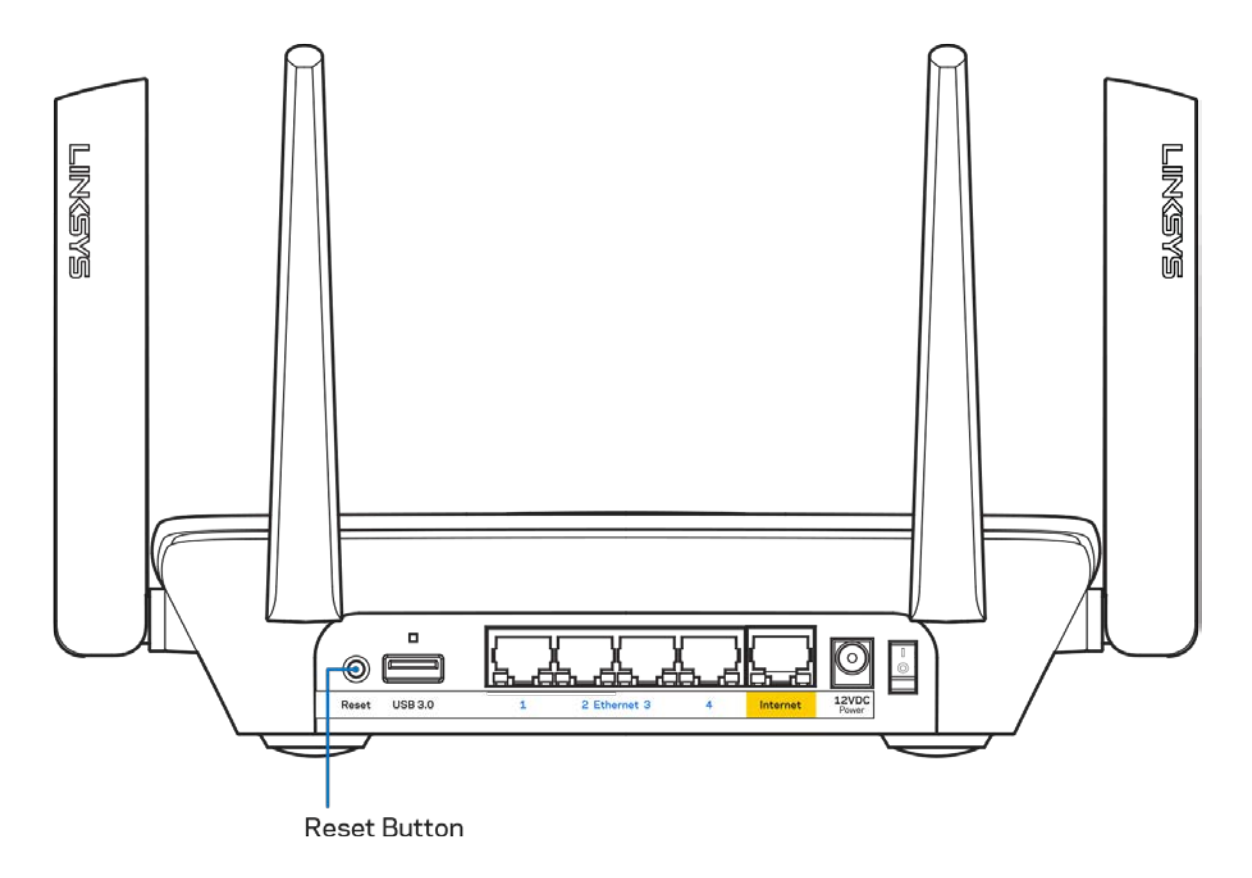

## **Tehnilised andmed**

## **Linksys MR8300**

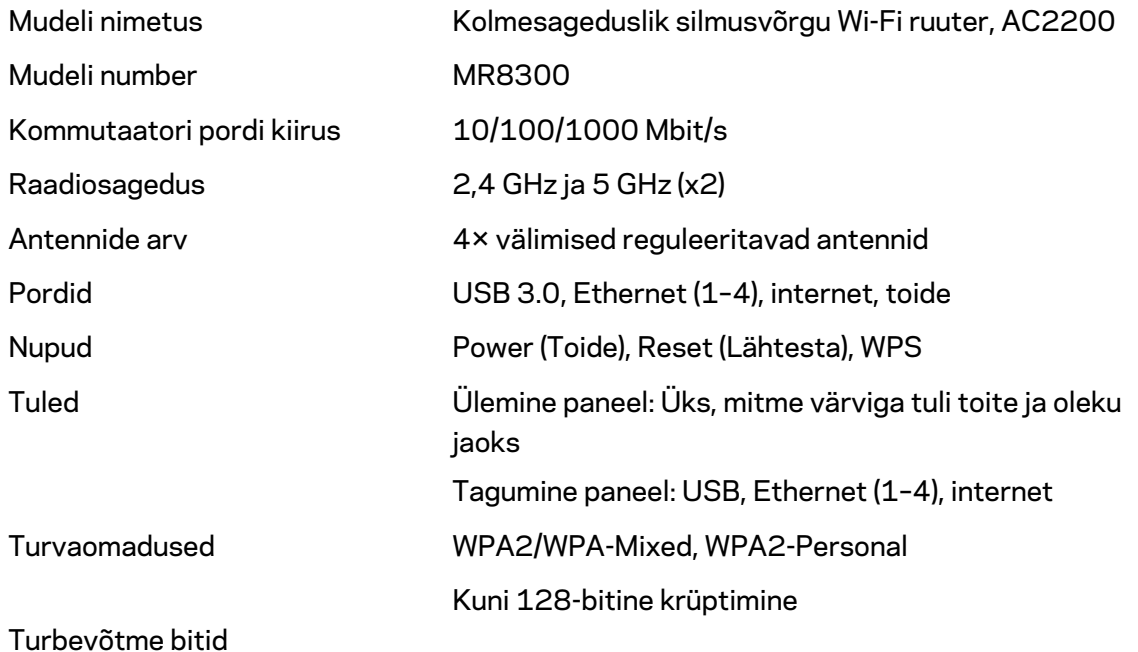

## **Keskkondlik**

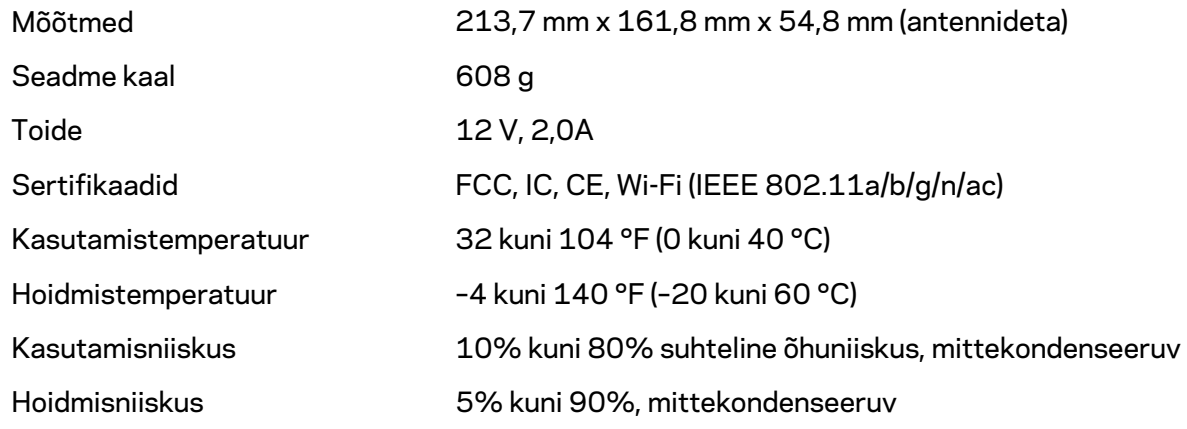

#### Märkused

Külastage aadressi Linksys.com/support/MR8300, et saada teavet regulatsioonide, garantii ja ohutuse kohta

Jätame endale õiguse teha muudatusi tehnilistes andmetes teid teavitamata.

Maksimaalne sooritus põhineb IEEE standardi 802.11 tehnilistel andmetel. Tegelik sooritus võib varieeruda, kaasa arvatud madalam juhtmeta võrguühenduse võimsus, andmete liikumiskiirus, ulatus ja kaetus. Sooritus sõltub paljudest teguritest, tingimustest ja muutujatest, kaasa arvatud juurdepääsupunktide kaugusest, võrguliikluse mahust, toote materjalist ja ehitusest, kasutatud operatsioonisüsteemist, kasutatud juhtmeta toodete kombinatsioonist, sekkumisest ja muudest ebasoodsatest asjaoludest.

Külastage aadress[i linksys.com/support/MR8300,](http://www.linksys.com/support) et saada auhinnatud tehnilist tuge.

BELKIN, LINKSYS ja mitmed muud tootenimed ja logod on Belkini ettevõtete grupi kaubamärgid. Nimetatud kolmandate osapoolte kaubamärgid on vastavate omanike omandid.

© 2018 Belkin International, Inc. ja/või selle tütarettevõtted. Kõik õigused kaitstud.

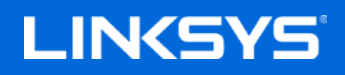

Käyttöopas

### **MAX-STREAM™ Tri-Band Mesh Wi-Fi Reititin AC2200**

MR8300

# Sisällysluettelo

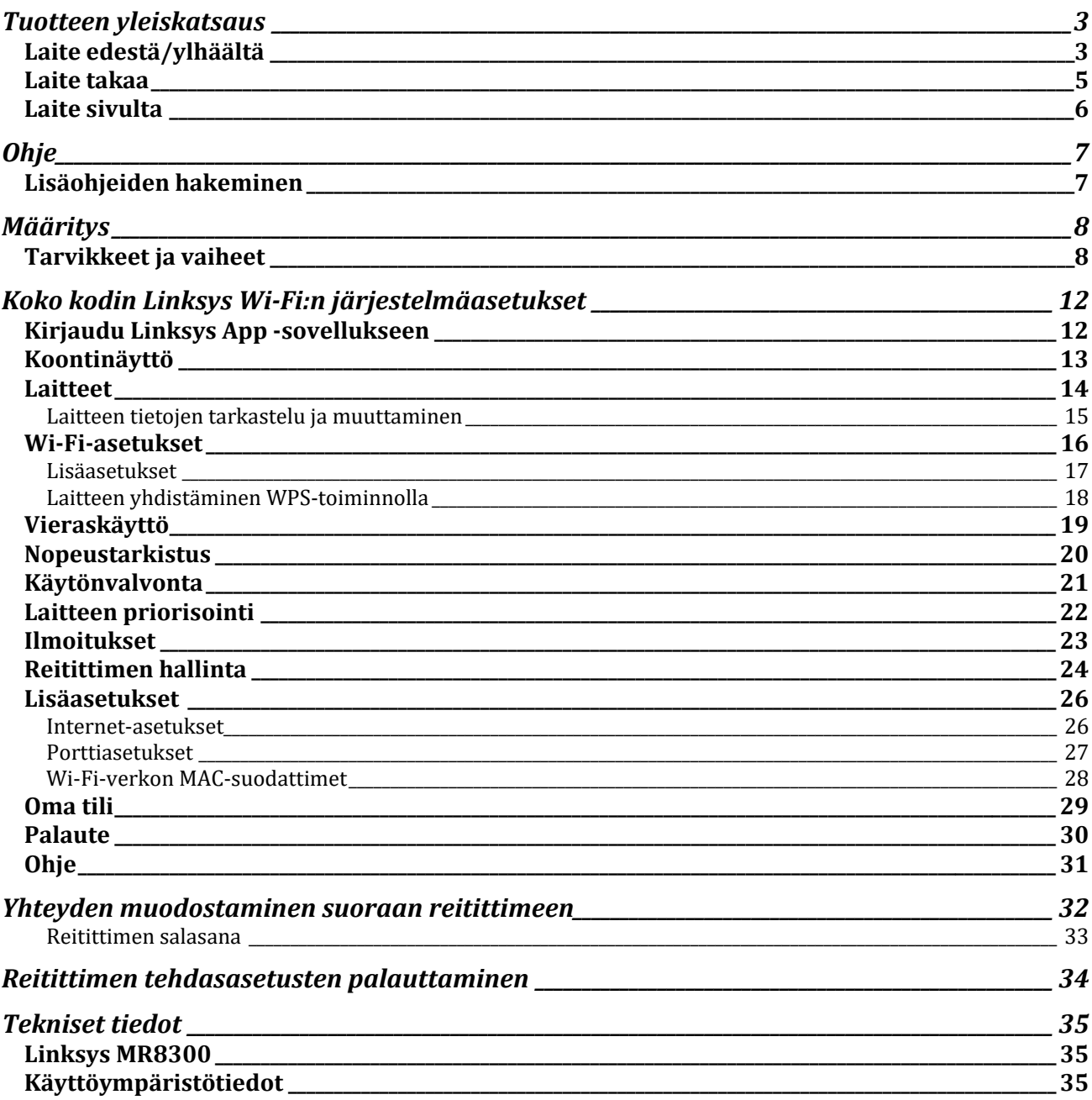

## <span id="page-412-0"></span>**Tuotteen yleiskatsaus**

## <span id="page-412-1"></span>**Laite edestä/ylhäältä**

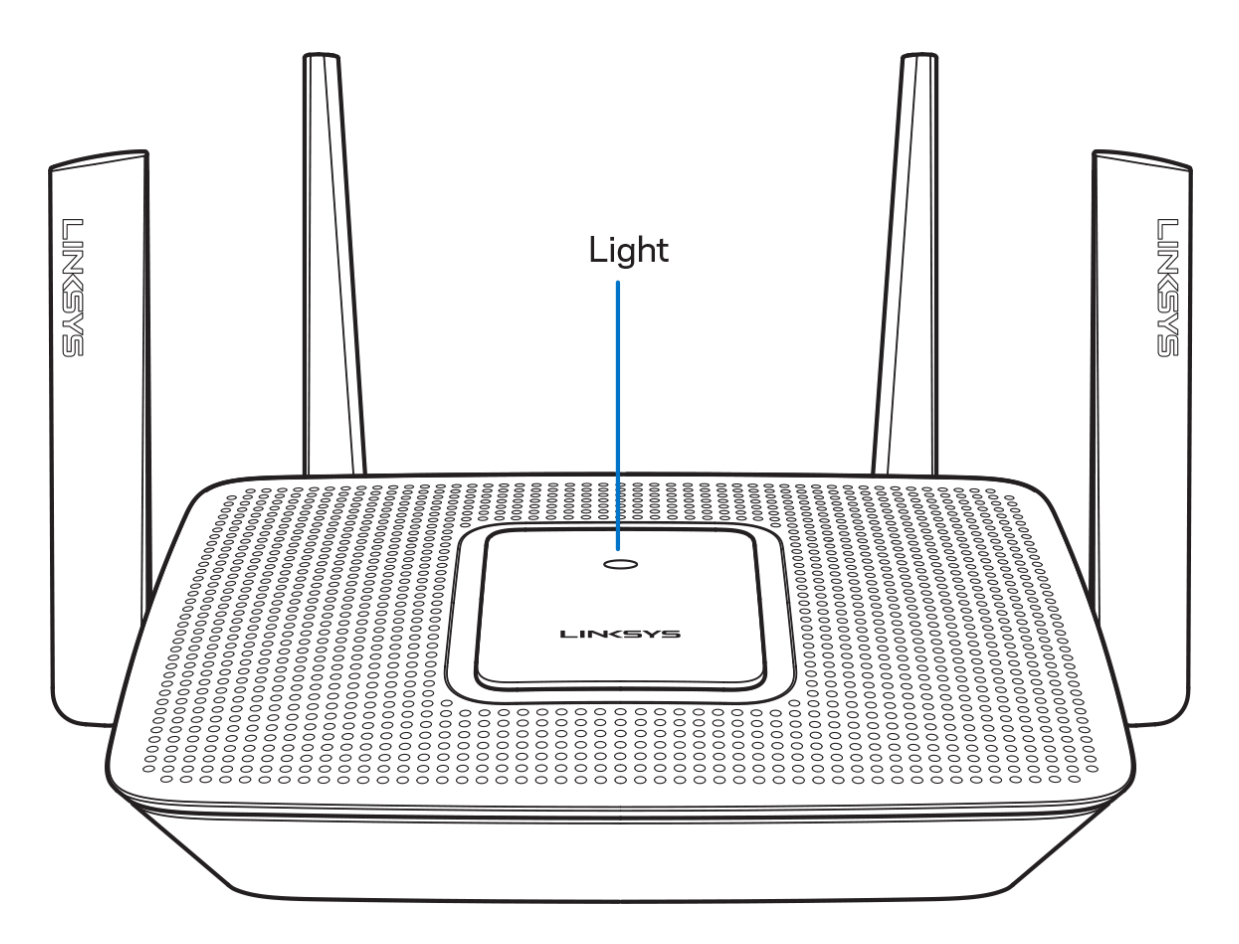

Reitittimen päällä oleva valo kertoo reitittimen tilasta.

#### **Normaali toiminta**

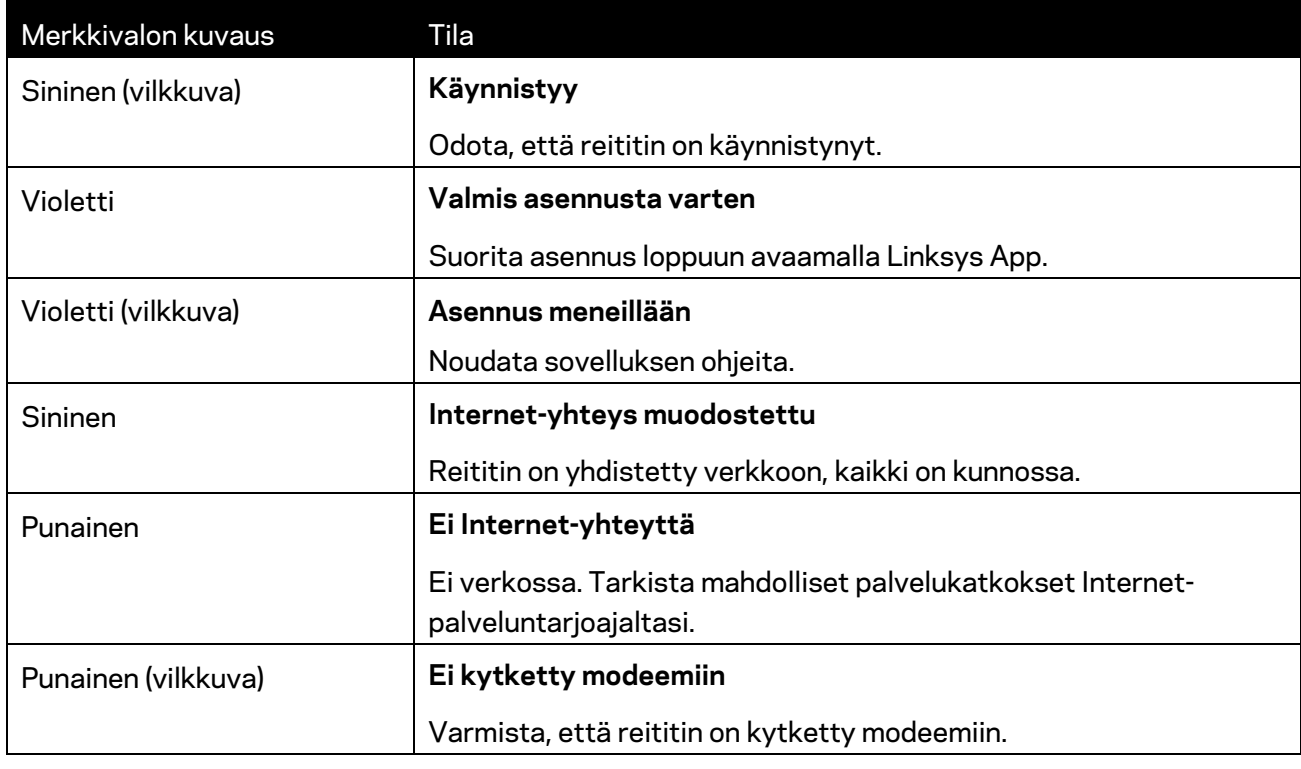

#### **WPS**

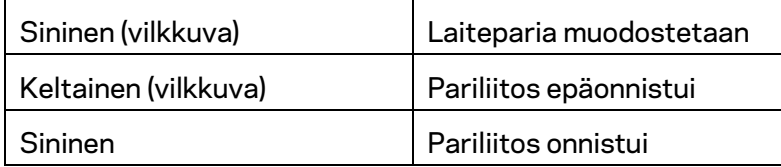

### <span id="page-414-0"></span>**Laite takaa**

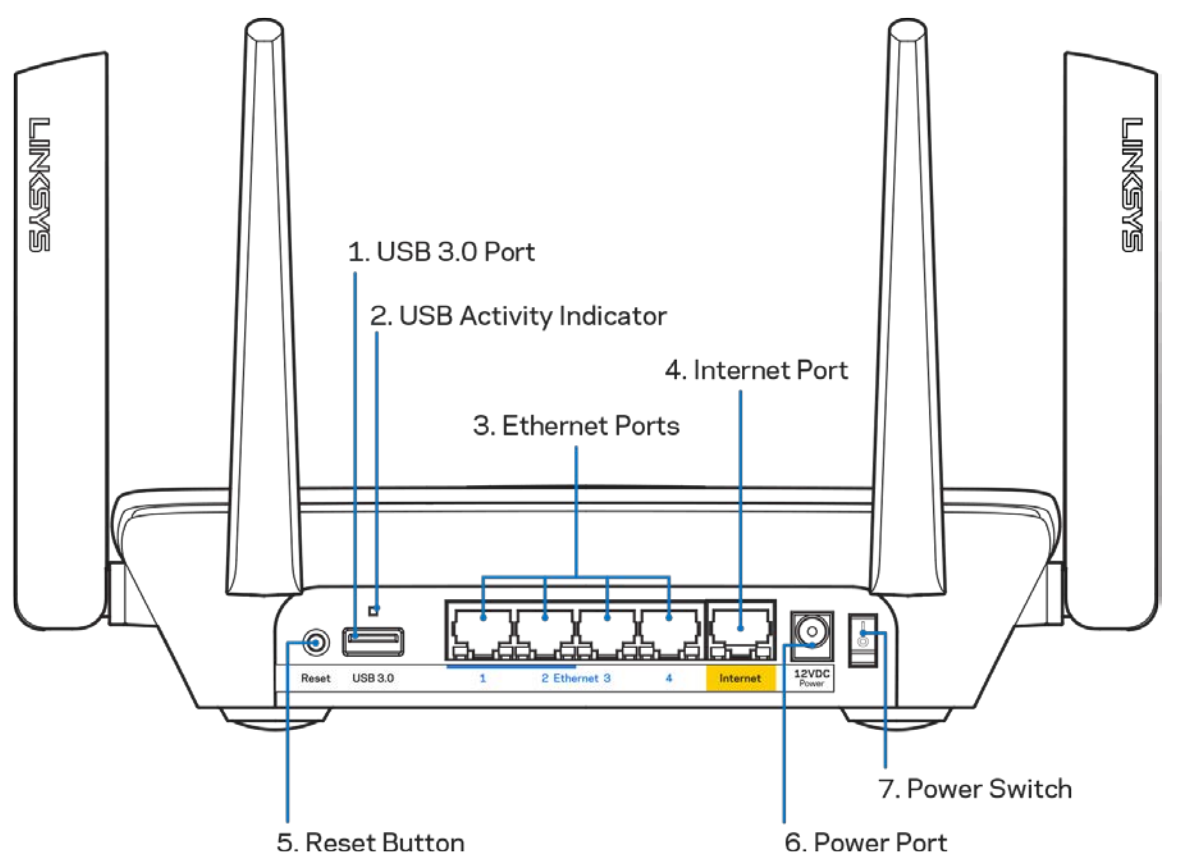

**USB 3.0 -portti (1)** – Kytke USB-asemia jaettavaksi lähiverkossa tai Internetissä.

**Huomautus:** *Tämä portti on tulevia ominaisuuksia varten ja sen käyttö saattaa edellyttää laiteohjelmistopäivitystä.*

**USB-toiminnan merkkivalo (2)** – Palaa, kun tietoja siirretään ulkoisten laitteiden välillä.

**Ethernet-portit (3)** – Kytke Ethernet-kaapelit sinisiin Gigabit (10/100/1000) -portteihin ja langallista verkkoyhteyttä käyttävin laitteisiin.

**Huomautus:** *paras suorituskyky saadaan käyttämällä Ethernet-porteissa vähintään CAT5eluokan kaapeleita.*

**Internet-portti (4)** – Kytke Ethernet-kaapeli keltaiseen Gigabit (10/100/1000) -porttiin ja laajakaistayhteyden kaapeli-, DSL- tai valokuitumodeemiin.

**Huomautus:** *paras suorituskyky saadaan käyttämällä Internet-portissa vähintään CAT5eluokan kaapelia.*

**Nollauspainike (5)**– Voit palauttaa reitittimen tehdasasetukset painamalla tätä painiketta, kunnes reitittimen päällä oleva valo vilkkuu punaisena. Merkkivalo palaa hetken punaisena ja sammuu.

**Virtaliitäntä (6)** – Kytke mukana toimitettu verkkovirtasovitin tähän liitäntään.

**Virtakytkin (7)** – Käynnistä reititin painamalla kytkin | (on) -asentoon.

## <span id="page-415-0"></span>**Laite sivulta**

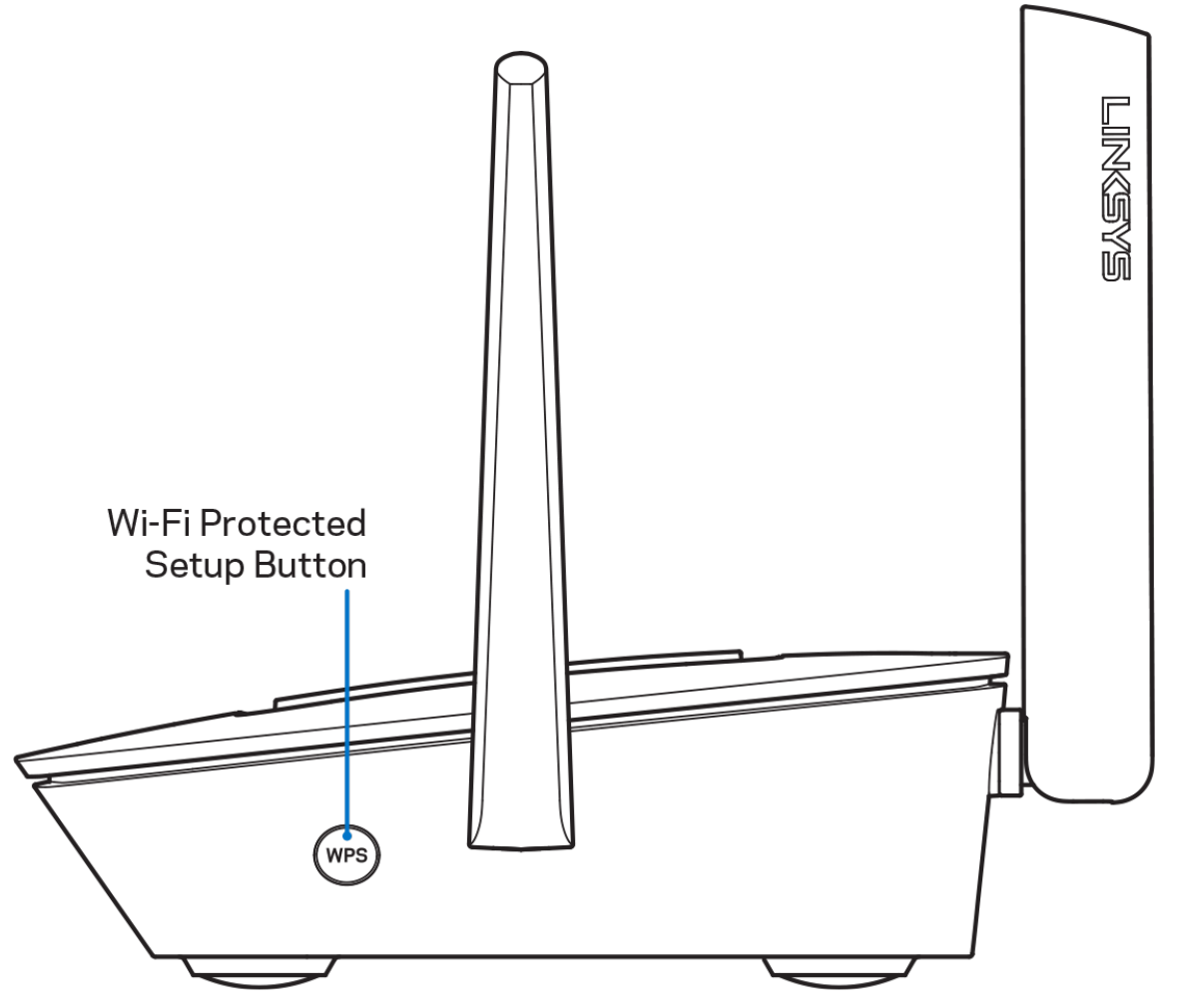

**Wi-Fi Protected Setup™ -painike** – Yhdistä WPS-yhteensopivia verkkolaitteita painamalla tätä painiketta.

# <span id="page-416-0"></span>**Ohje**

### <span id="page-416-1"></span>**Lisäohjeiden hakeminen**

- Linksys.com/support/MR8300
- Linksys Appin ohje (Käynnistä sovellus ja valitse päävalikossa Ohje.)

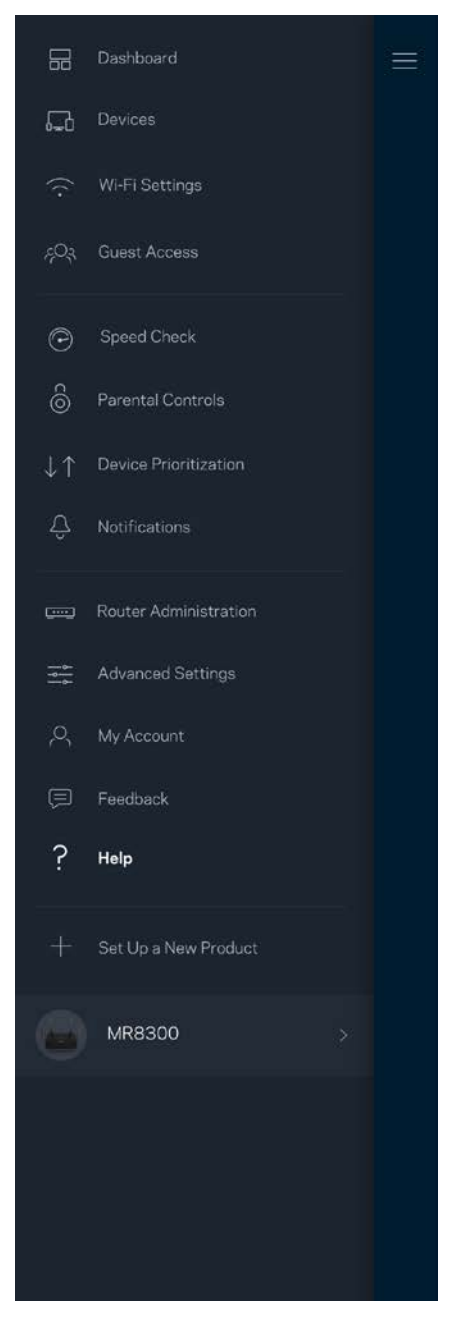

**Huomautus:** *Tuotteessa käytetyn kolmannen osapuolen ohjelmiston lisenssit ja ilmoitukset ovat saatavilla osoitteessa [http://support.linksys.com/en-us/license.](http://support.linksys.com/en-us/license) Lisätietoja GPL-lisenssistä ja lähdekoodin pyyntölomake on osoitteess[a http://support.linksys.com/en-us/gplcodecenter.](http://support.linksys.com/en-us/gplcodecenter)*

# <span id="page-417-0"></span>**Määritys**

**TÄRKEÄÄ:** *MR8300-reititin voidaan määrittää vain ensisijaiseksi solmuksi koko kodin Mesh Wi-Fi järjestelmässä. Ensisijainen solmu on kytkettävä Ethernet-kaapelilla modeemiin tai modeemireitittimeen. Toissijaiset solmut voidaan yhdistää langattomasti tai Ethernet-kaapelilla. Jos olet lisäämässä reititintä olemassa olevaan kodin Velop Mesh Wi-Fi -järjestelmään, palauta kaikkien solmujen tehdasasetukset ja lisää ne järjestelmään, kun MR8300 on asennettu ja toiminnassa.*

Lataa Linksys App. Tarvitset sovellusta reitittimen määrittämiseen.

Siirry laitteesi sovelluskauppaan ja etsi hakusanalla Linksys.

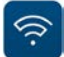

### <span id="page-417-1"></span>**Tarvikkeet ja vaiheet**

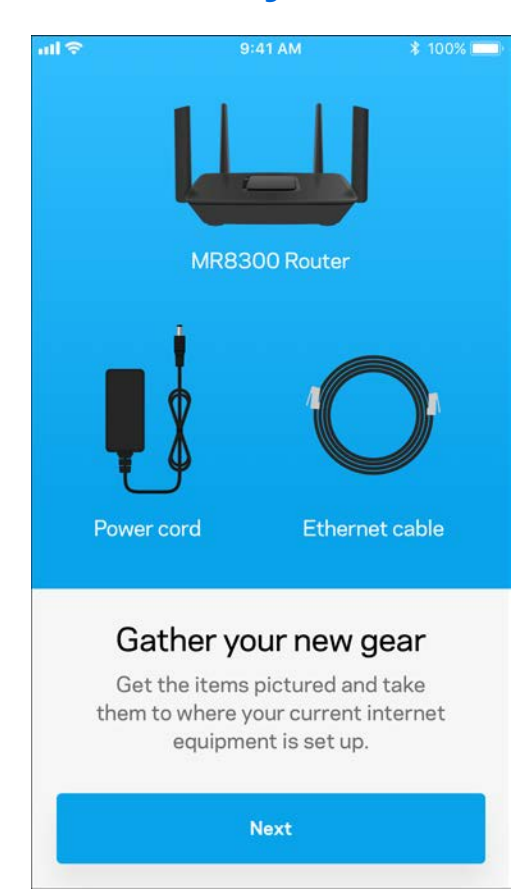

Asenna sovellus avaa se ja noudata ohjeita.

**Huomautus**: *Sovellus toimii iOS 9.0:ssä ja uudemmissa sekä Android 4.1:ssä ja sitä uudemmissa versioissa.*

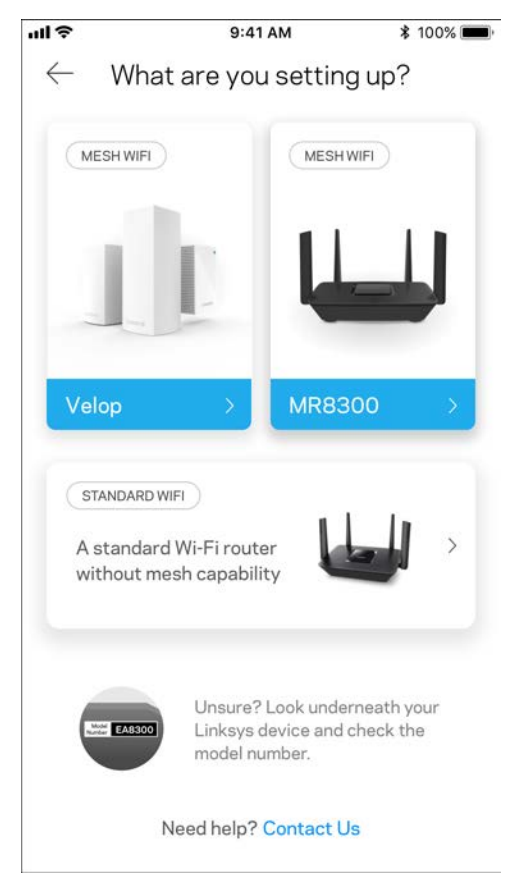

Asennuksen aikana luot Linksys Smart Wi-Fi -tilin, jonka avulla voit tarkastella ja muuttaa reititinjärjestelmän asetuksia missä tahansa, kunhan käytössä on Internet-yhteys.

Tässä on muutamia asioita, joita voit tehdä Linksys Smart Wi-Fi -tilin ja Linksys Appin avulla:

- muuttaa Wi-Fi-verkon nimen ja salasanan
- määrittää vieraskäytön
- yhdistää laitteita Wi-Fi-verkkoon WPS-toiminnolla
- rajoittaa Internetin käyttöä Käytönvalvonta-toiminnoilla
- testata Internet-yhteyden nopeuden.

#### **Huomautus:** *Lähetämme sinulle vahvistussähköpostin. Yhdistä reititin tiliisi napsauttamalla sähköpostiviestissä olevaa linkkiä kotiverkkoon yhdistetyssä laitteessa.*

Sovellus tekee kaikki määritykset puolestasi. Sinun tarvitsee vain kytkeä virta ja Ethernet-kaapeli. Kun yhteys on muodostettu, voit mukauttaa oman Wi-Fi-verkkosi antamalla sille nimen ja salasanan. Voit myös antaa verkon solmuille nimiä niiden sijainnin mukaan, jotta voit tunnistaa ne tarpeen tulleen. Jos olet luomassa koko kodin Mesh Wi-Fi -järjestelmää ja lisäät Velop-solmuja, voit sijoittaa uudet solmut mihin tahansa nykyisten solmujen kantavuusalueella. Vain MR8300 on kytkettävä modeemiin tai modeemireitittimeen kaapelilla. Älä huoli. Sovellus auttaa solmujen paikan valitsemisessa.

**Tulosta tämä sivu ja kirjoita Wi-Fi-verkon ja tilin asetukset alla olevaan taulukkoon myöhempää käyttöä varten. Säilytä muistiinpanojasi turvallisessa paikassa.**

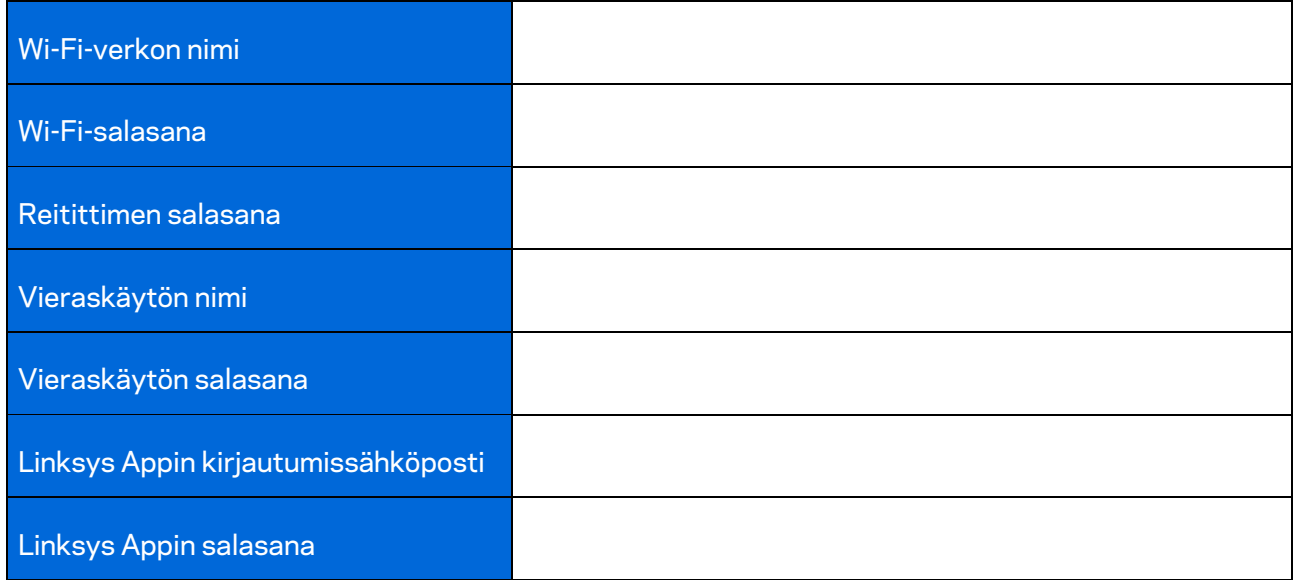

Linksys Appin kirjautumissähköposti ja salasana toimivat myös kirjautumistunnuksina osoitteessa LinksysSmartWiFi.com. Voit tarkastella ja hallita Wi-Fi-verkkoasi Internet-selaimella.

# <span id="page-421-0"></span>**Koko kodin Linksys Wi-Fi:n järjestelmäasetukset**

Linksys Appin avulla voit tarkastella ja muuttaa Wi-Fi-järjestelmän asetuksia, esimerkiksi käytönvalvontaa ja suojausasetuksia. Voit hallita asetuksia missä tahansa päin maailmaa, kunhan käytössäsi on Internet-yhteys. Kotiverkossa voit hallita järjestelmää myös suoraan ilman Internetyhteyttä.

## <span id="page-421-1"></span>**Kirjaudu Linksys App -sovellukseen**

1. Avaa Linksys App.

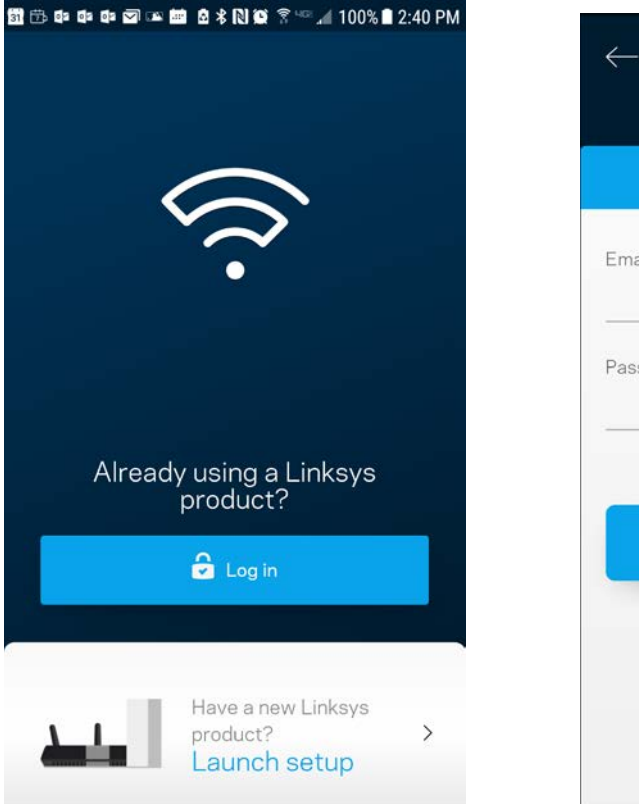

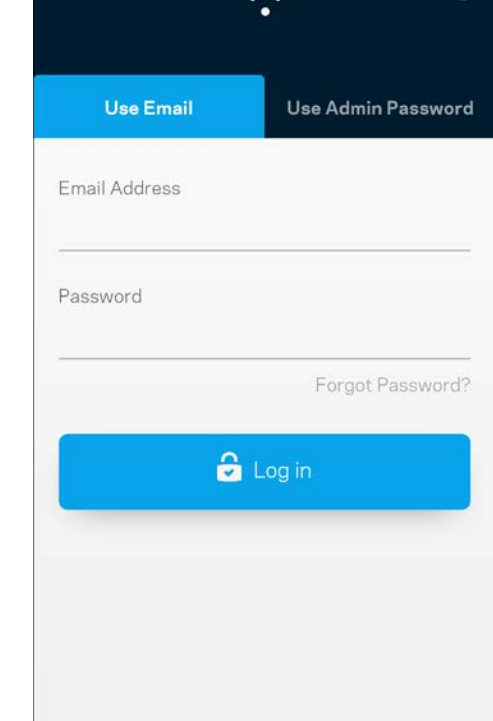

(i)

- 2. Anna sähköpostiosoite, jota käytit tilin luomiseen.
- 3. Anna tilin salasana.
- 4. Valitse **Kirjaudu**.

## <span id="page-422-0"></span>**Koontinäyttö**

Koontinäyttö on Wi-Fi-verkon tilannevedos. Näet, montako laitetta on yhteydessä järjestelmääsi. Koontinäytössä voit jakaa Wi-Fi-salasanan ja sallia vieraskäytön. Koontinäytöstä näet myös, mitkä laitteet on rajoitettu käytönvalvonnalla ja mille laitteille on asetettu langattoman yhteyden priorisointi.

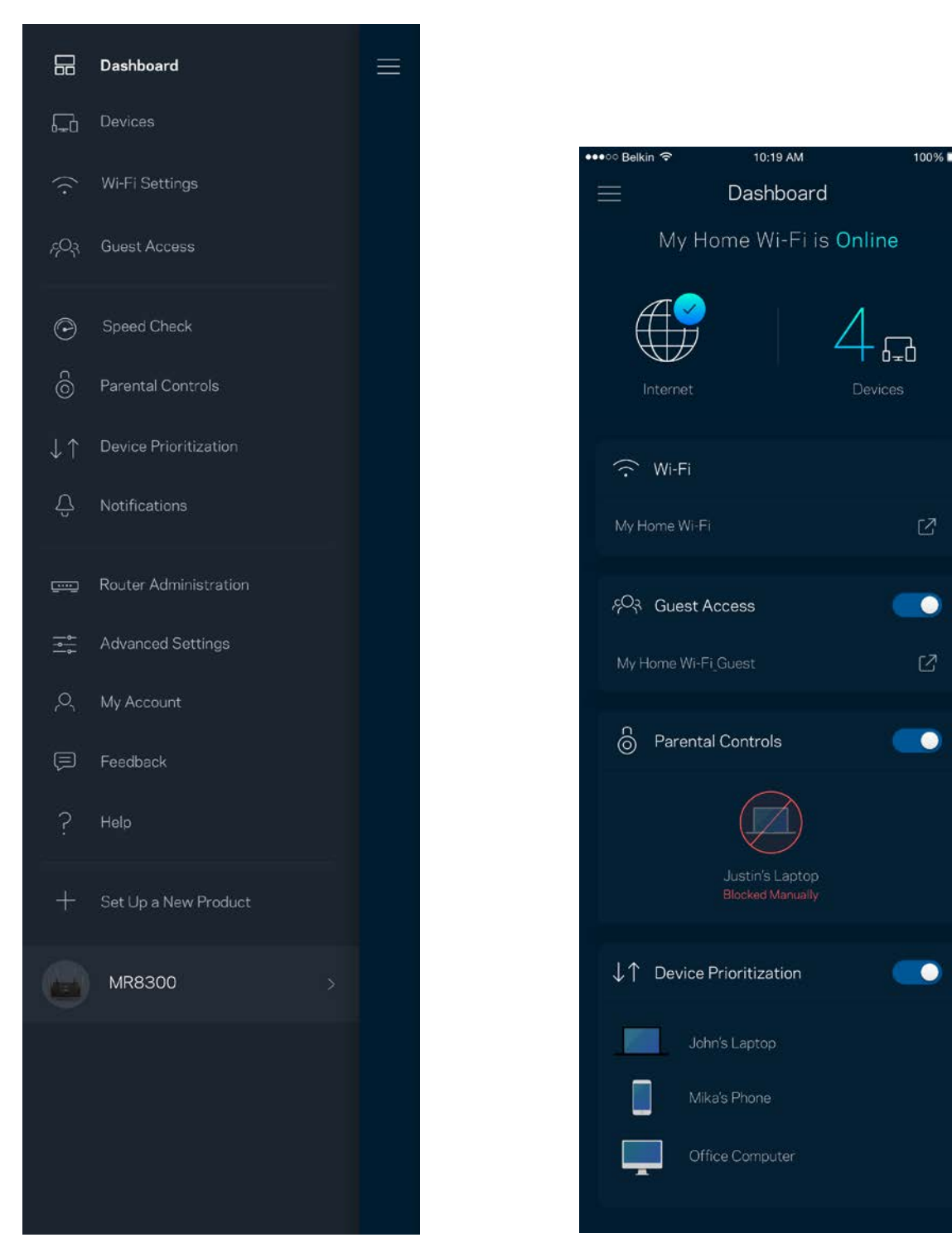

## <span id="page-423-0"></span>**Laitteet**

Voit katsella ja muuttaa kaikkien Wi-Fi-verkkoon yhdistettyjen laitteiden tietoja. Voit tarkastella pääja vierasverkon laitteita ja näyttää kunkin laitteen tiedot.

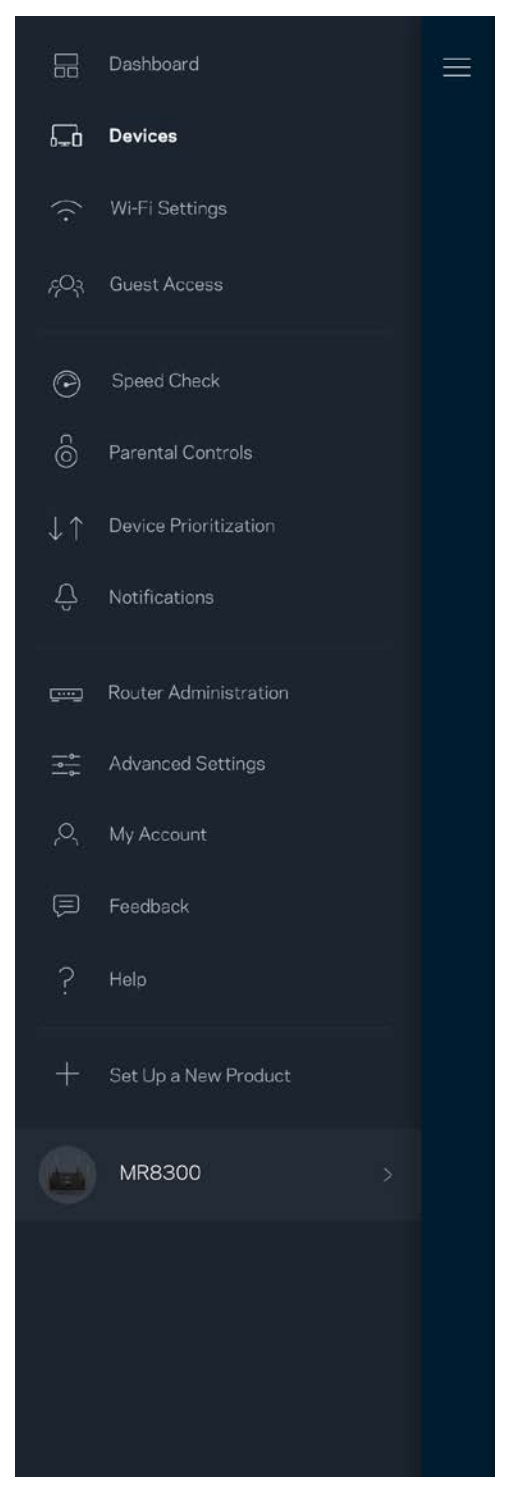

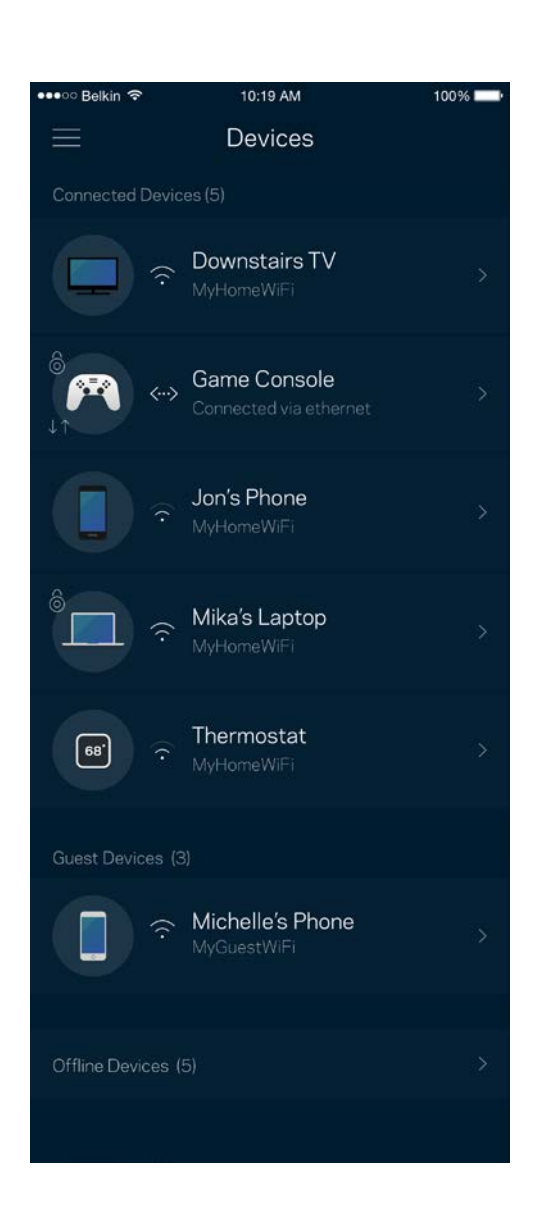

### <span id="page-424-0"></span>Laitteen tietojen tarkastelu ja muuttaminen

Laitteet-näytössä voit muokata laitteiden nimiä ja kuvakkeita. Voit myös priorisoida tiettyjä laitteita, määrittää käytönvalvonnan ja tarkastella Wi-Fi-verkon tietoja. Napauta laitetta, jonka tietoja haluat tarkastella.

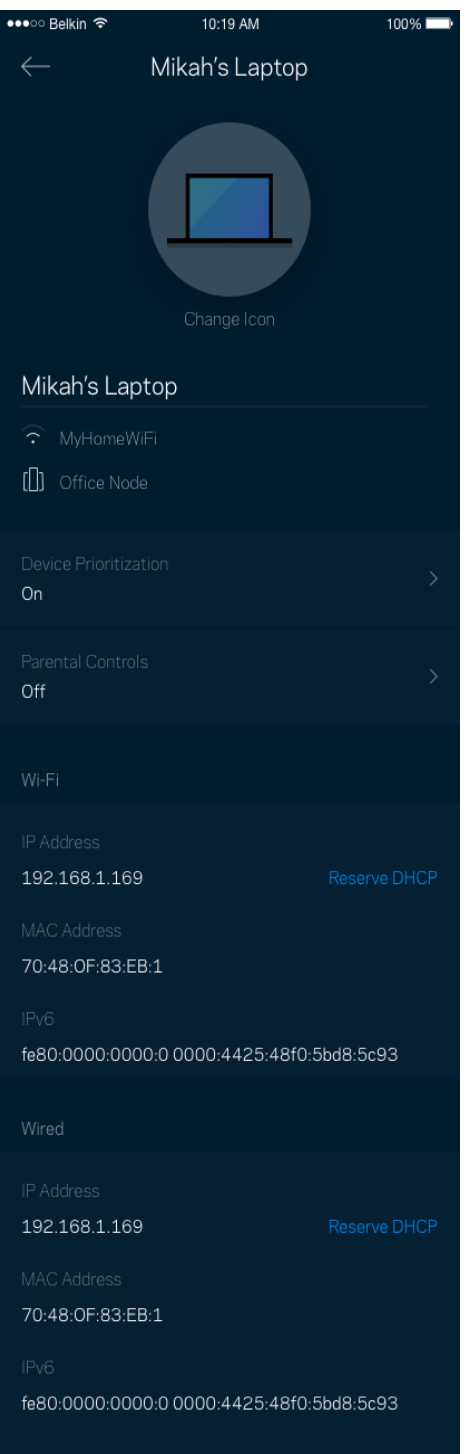

## <span id="page-425-0"></span>**Wi-Fi-asetukset**

Voit tarkistaa tai muuttaa Wi-Fi-verkon nimen ja salasanan sekä yhdistää laitteita Wi-Fi Protected Setup™ -toiminnolla.

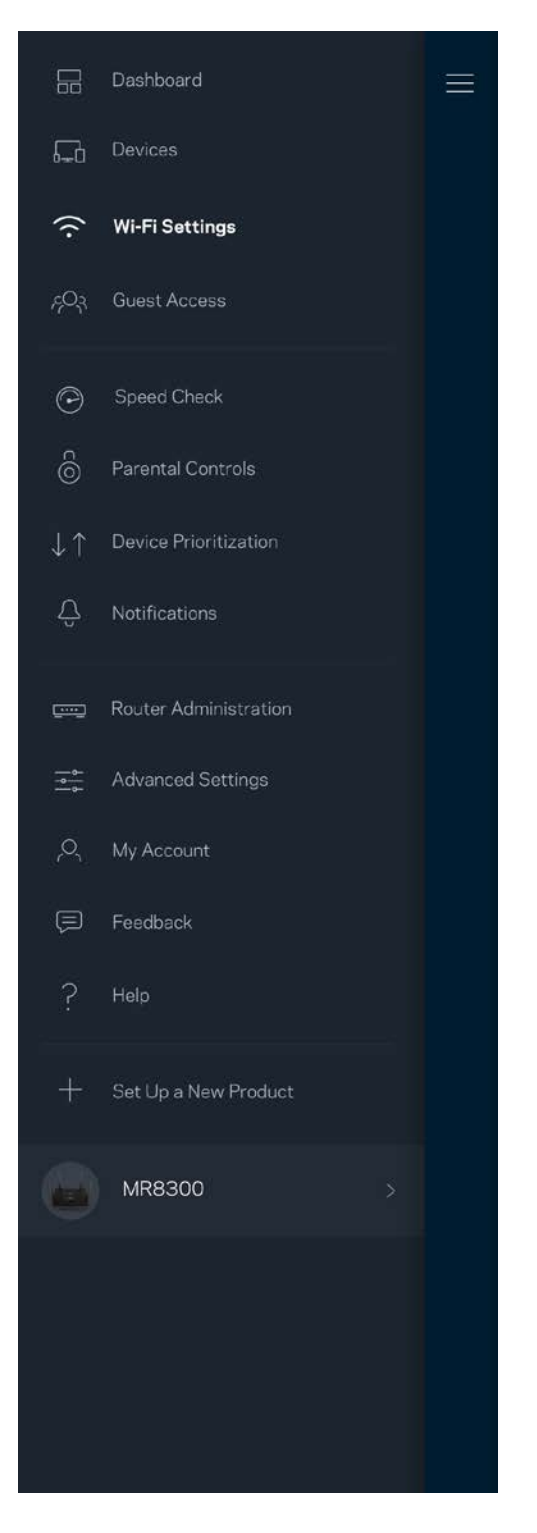

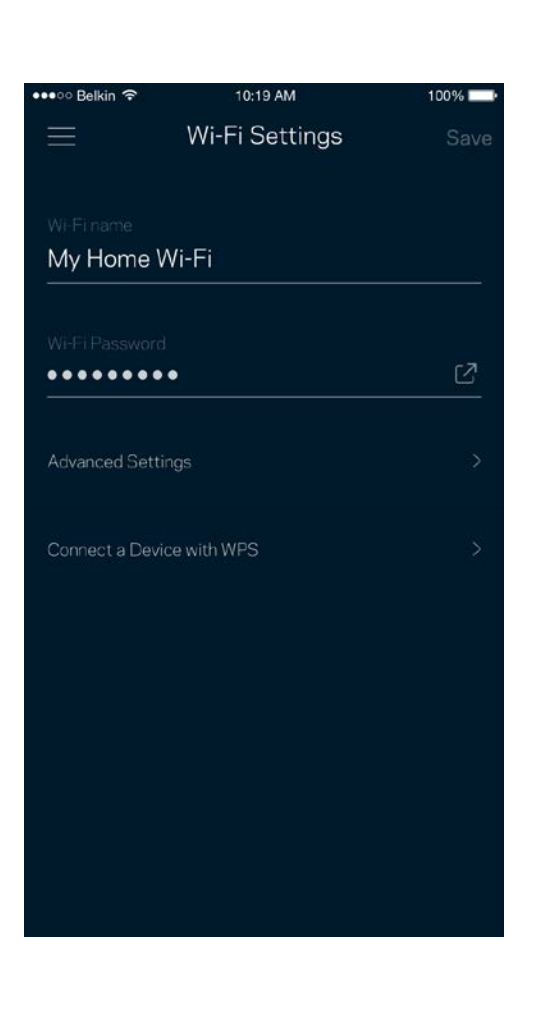

#### <span id="page-426-0"></span>Lisäasetukset

Kokeneet käyttäjät voivat muuttaa suojaustyyppiä ja Wi-Fi-tilaa. Näiden asetusten muuttaminen ei ole suositeltavaa ilman tietämystä Wi-Fi-verkkojen toiminnasta. Kanavan etsintä -toiminto etsii vapaimmat Wi-Fi-kanavat, jotta saat parhaan tehon irti järjestelmän suorituskyvystä. Jos järjestelmässäsi on useita solmuja, Kanavan etsintä etsii parhaan kanavan jokaiselle solmulle.

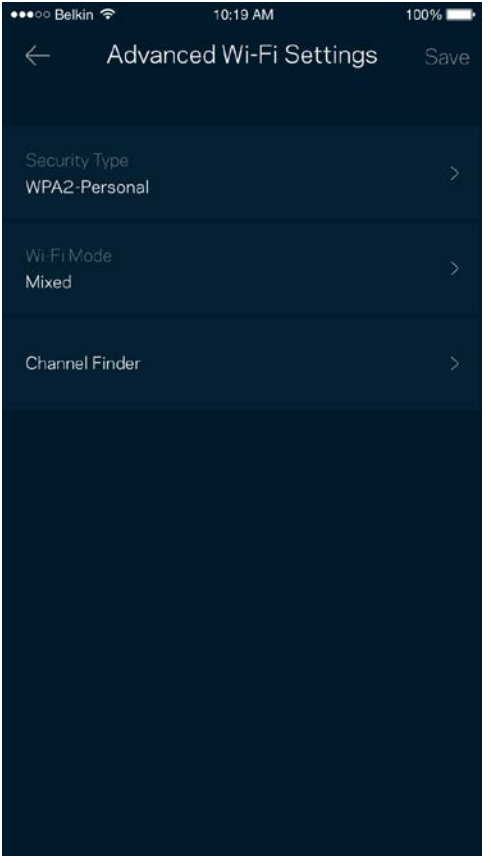

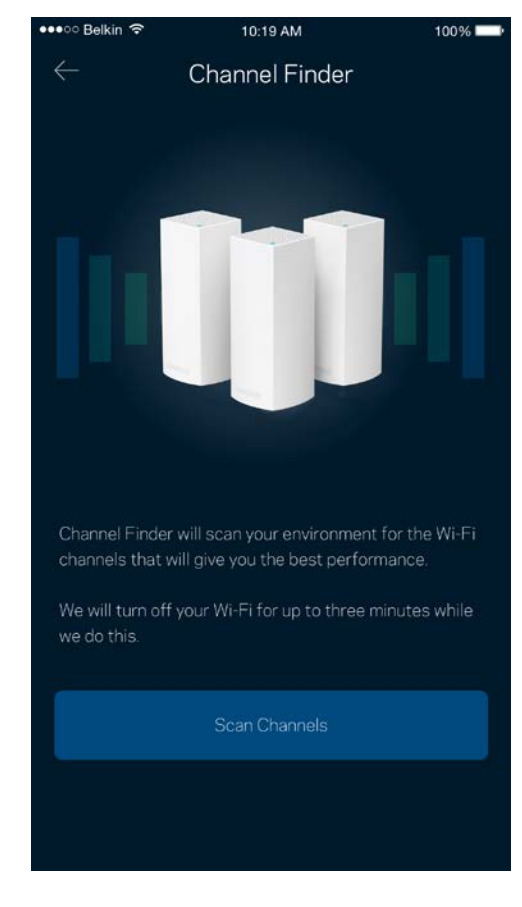

### <span id="page-427-0"></span>Laitteen yhdistäminen WPS-toiminnolla

Wi-Fi Protected Setup -toiminnon avulla voit helposti yhdistää langattomia laitteita Wi-Fi-verkkoosi ilman suojausasetusten määrittämistä manuaalisesti.

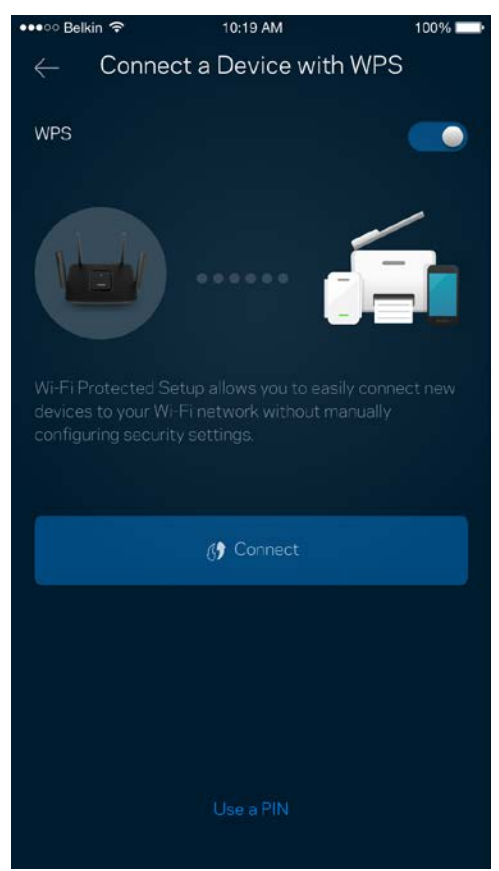

## <span id="page-428-0"></span>**Vieraskäyttö**

Vieraskäytön avulla voit jakaa vieraillesi Internet-yhteytesi, mutta rajoittaa heiltä pääsyn Wi-Fiverkkosi muihin resursseihin. Voit lähettää salasanan tekstiviestillä tai sähköpostilla.

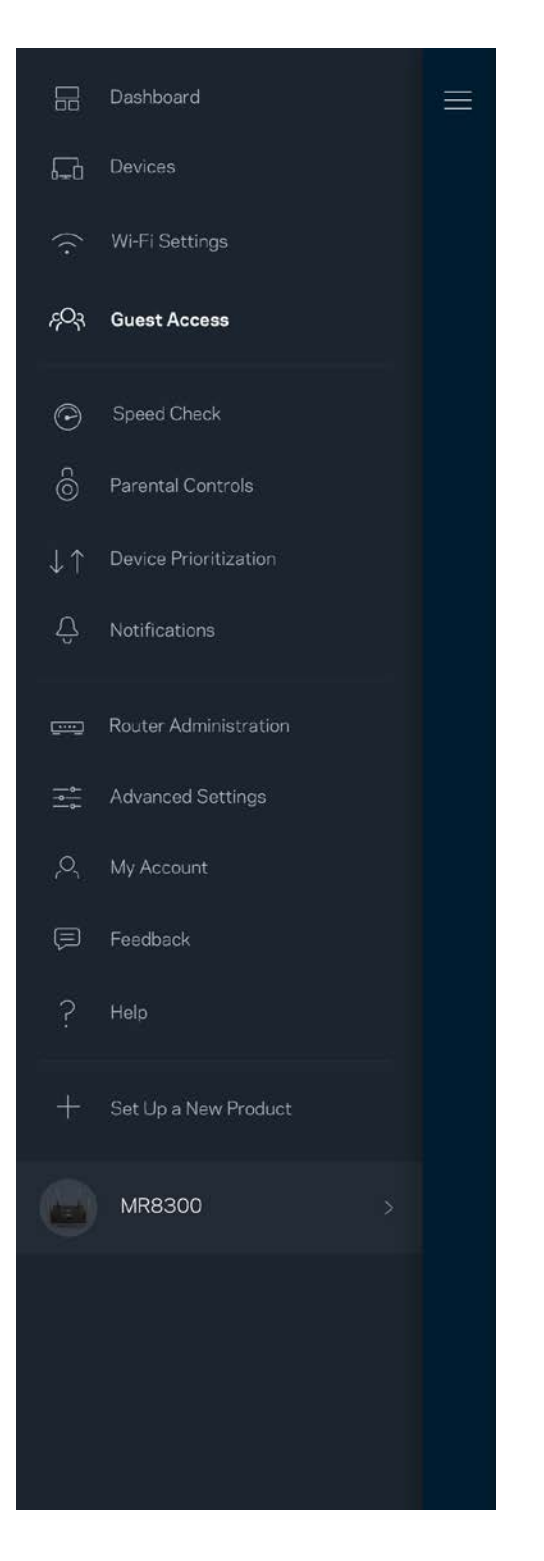

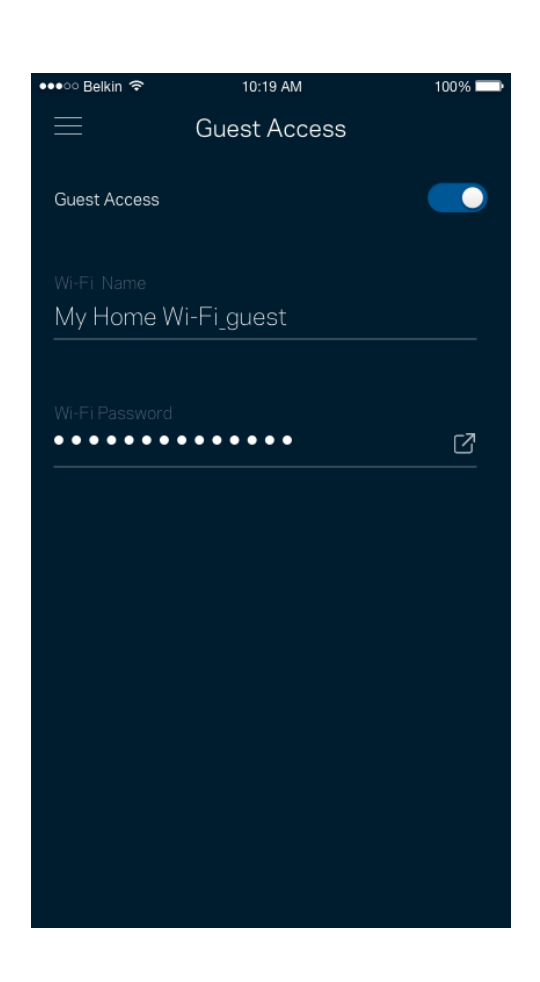

## <span id="page-429-0"></span>**Nopeustarkistus**

Suorita nopeustarkistus, kun haluat varmistaa, että saat sen nopeuden, josta olet maksanut. Nopeustarkistus auttaa myös laitteiden priorisoinnissa, koska tulokset määrittävät sen, miten Wi-Fiverkon kaista jaetaan priorisoiduille laitteille.

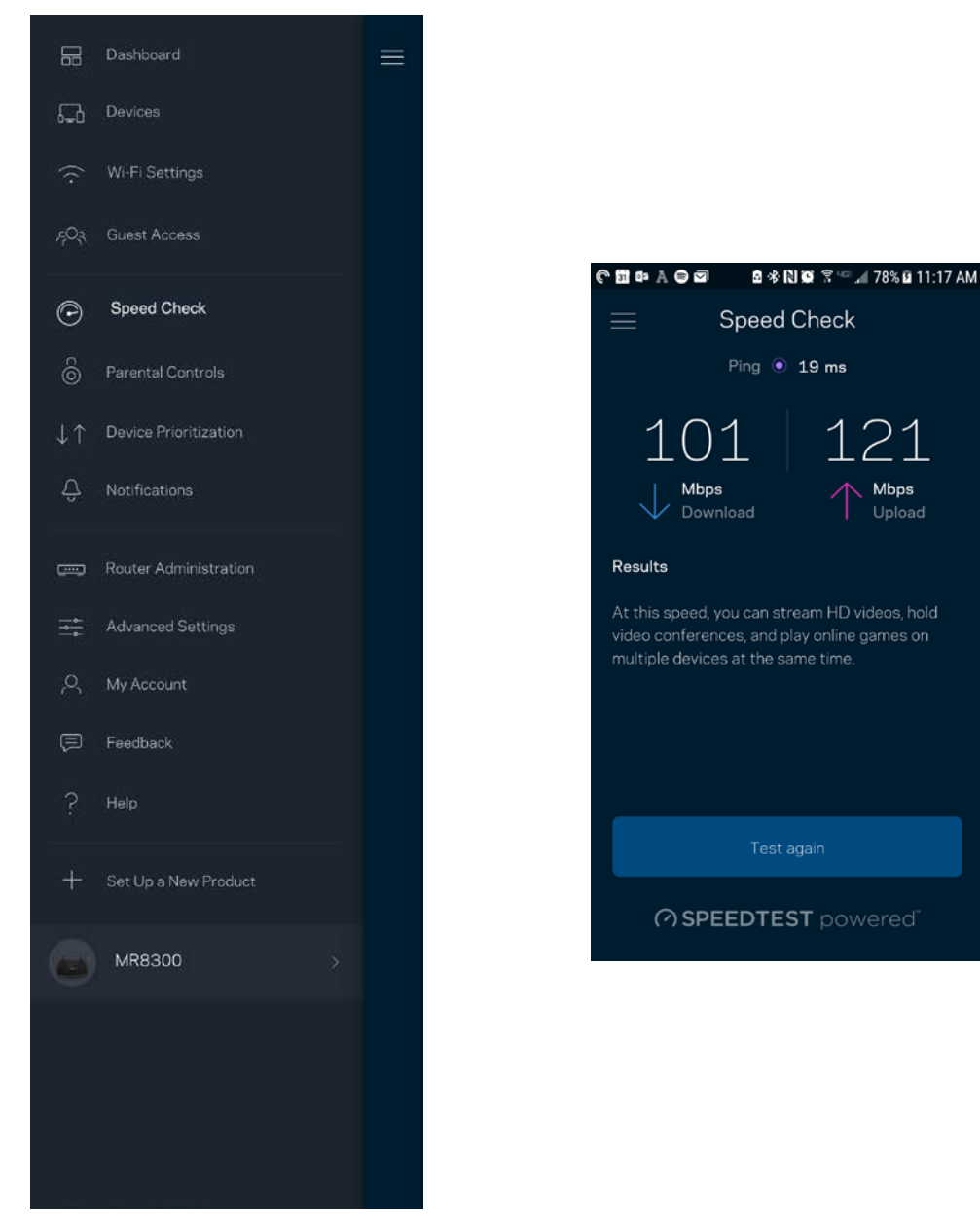

- **Latausnopeus** on nopeus, jolla sisältö siirretään Internetistä reitittimeesi.
- **Lähetysnopeus** kertoo, millä nopeudella sisältöä siirretään verkostasi Internetiin.

**Huomautus:** *Monet tekijät vaikuttavat Internet-yhteyden nopeuteen. Tällaisia ovat esimerkiksi Internet-palveluntarjoajalta hankitun tilin tyyppi, paikallinen ja maailmanlaajuinen Internetliikenne sekä kodin Internet-yhteyden jakavien laitteiden määrä.*

## <span id="page-430-0"></span>**Käytönvalvonta**

Käytönvalvonnan avulla voit hallita, milloin lapsesi voivat käyttää verkkoa ja mihin sisältöön heillä on pääsy. Voit keskeyttää Internetin käytön tietyiltä laitteilta tai estää pääsyn tiettyihin sivustoihin.

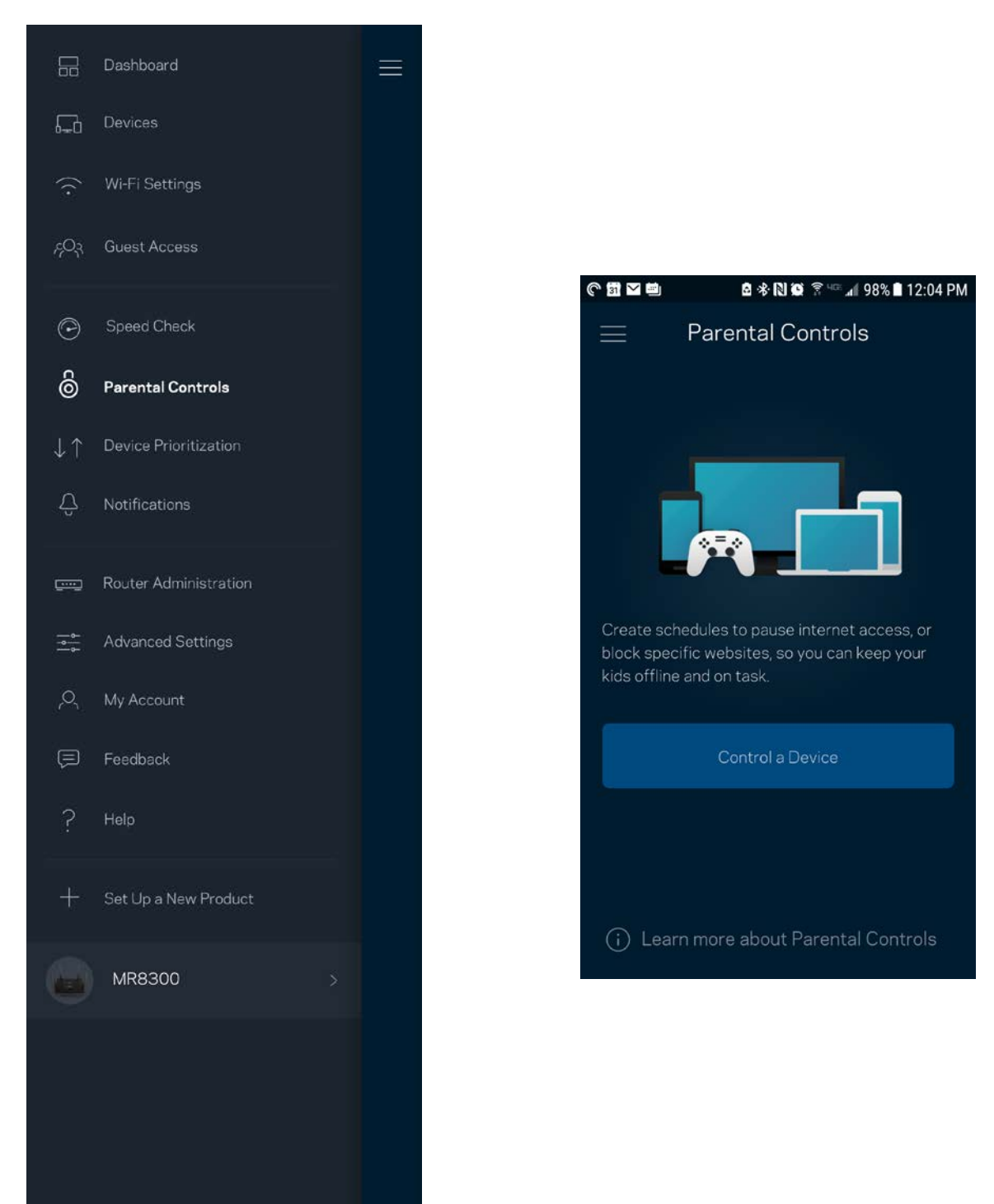

## <span id="page-431-0"></span>**Laitteen priorisointi**

Voit valita enintään kolme laitetta, joiden Internet-yhteyden käyttö priorisoidaan. Näille laitteille annetaan aina paras mahdollinen (langallinen ja/tai langaton) yhteysnopeus. Reititin suorittaa nopeustarkistuksen määrittääkseen parhaan tavan jakaa Wi-Fi-yhteys priorisoiduille laitteille. Muut laitteet jakavat jäljellä olevan kaistanleveyden. Priorisoidut laitteet näkyvät koontinäytössä.

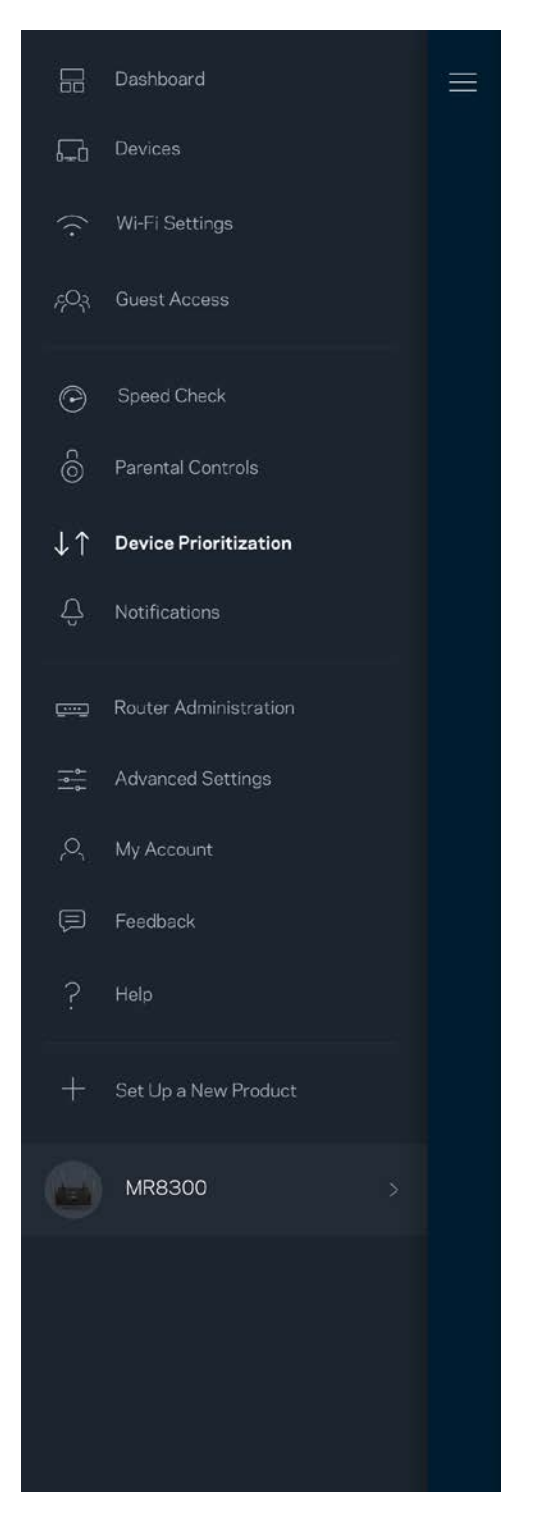

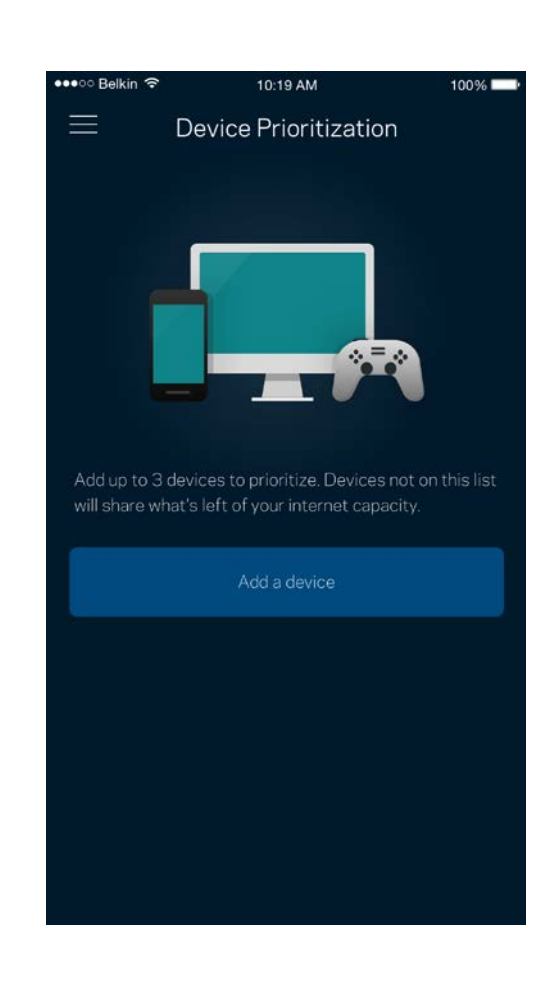
### **Ilmoitukset**

Jos käytössä on useita solmuja, sovellus voi lähettää ilmoituksia, jos järjestelmään kuuluva toissijainen solmu kytkeytyy pois päältä. Toissijaisia solmuja ovat ne, joita ei ole kytketty modeemiin kaapelilla. Ilmoitukset on sallittava mobiililaitteen asetuksissa, jotta sovellus voi lähettää sinulle ilmoituksia.

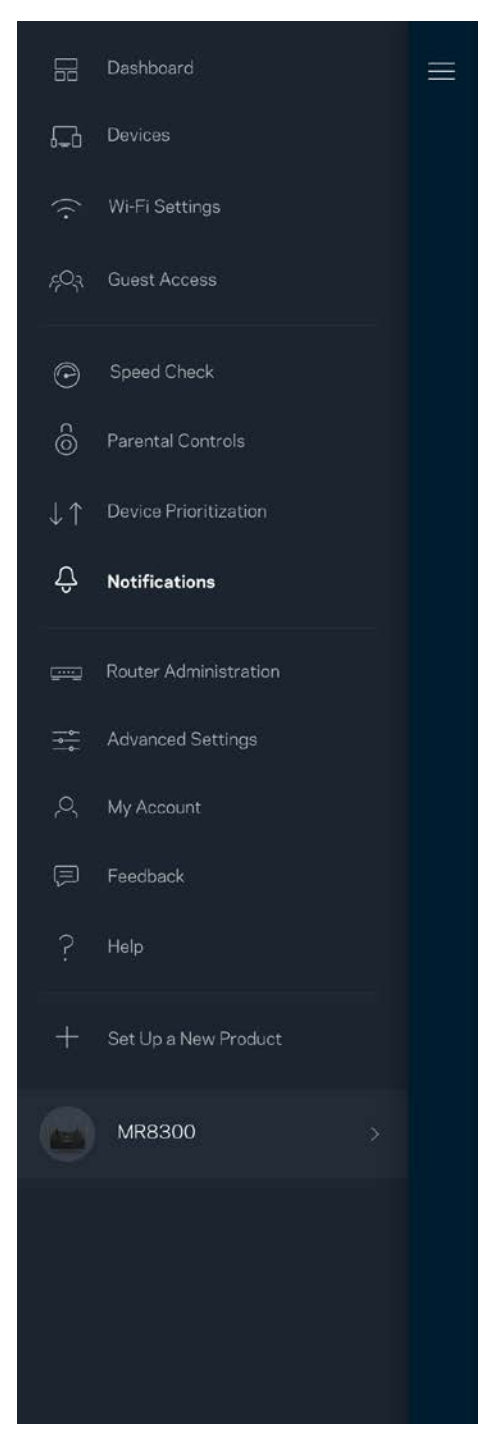

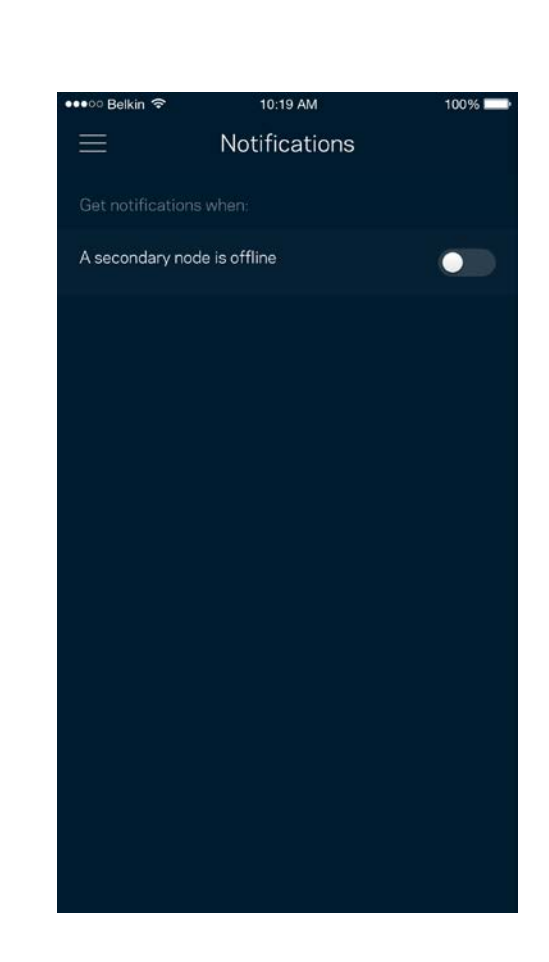

### **Reitittimen hallinta**

Reitittimen hallintanäytössä voit muuttaa reitittimen salasanaa ja vihjettä sekä tarkistaa erilaisia reitittimen tunnistetietoja (kuten mallinumero, sarjanumero sekä IP-tiedot).

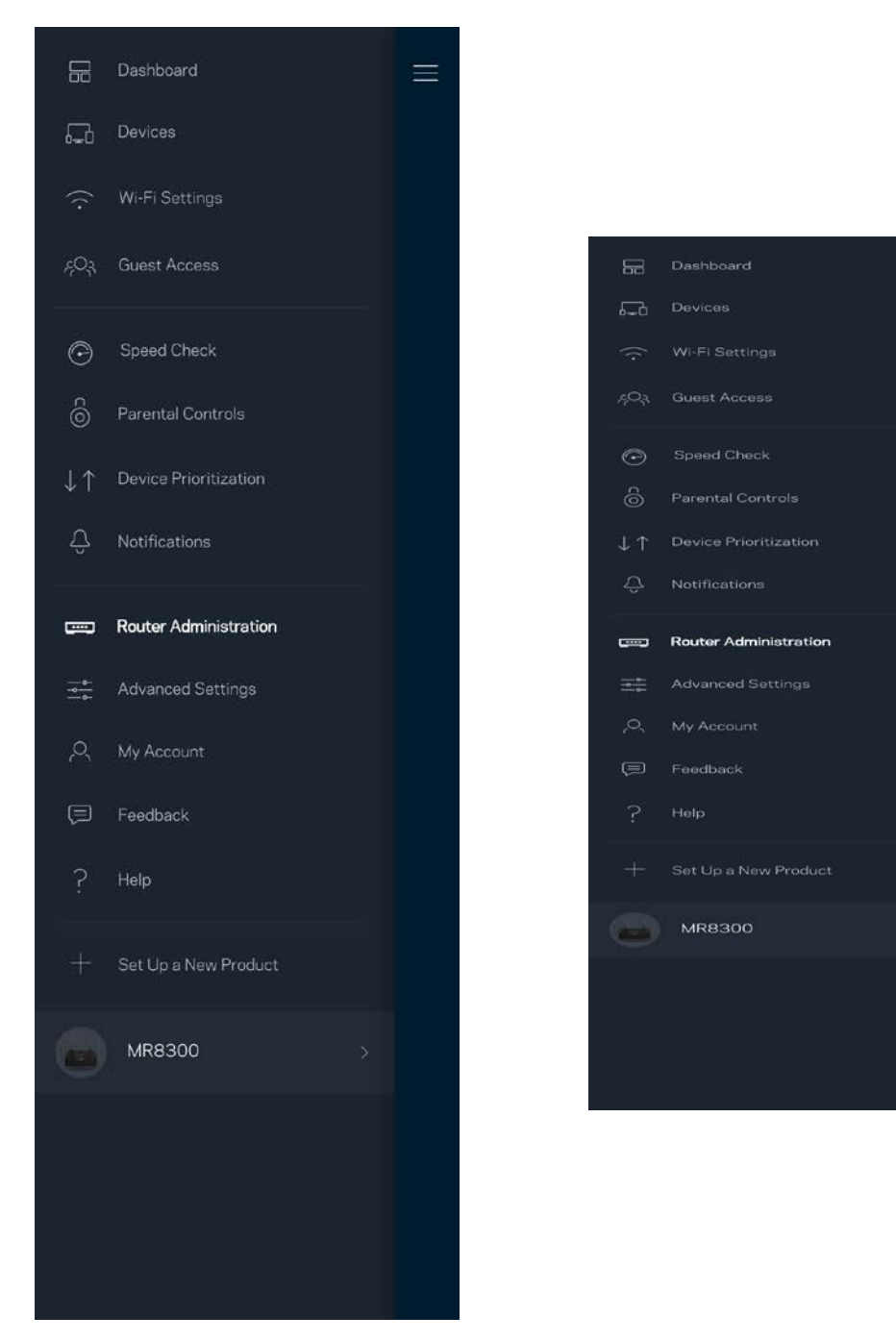

Voit halutessasi lähettää automaattisia kaatumisraportteja Linksysille Wi-Fi-verkon käyttökokemuksen parantamista varten. Voit myös ilmoittaa tietyistä ongelmista Linksysille manuaalisesti.

Seuraavat tiedot lähetetään ongelman kuvaksen kanssa:

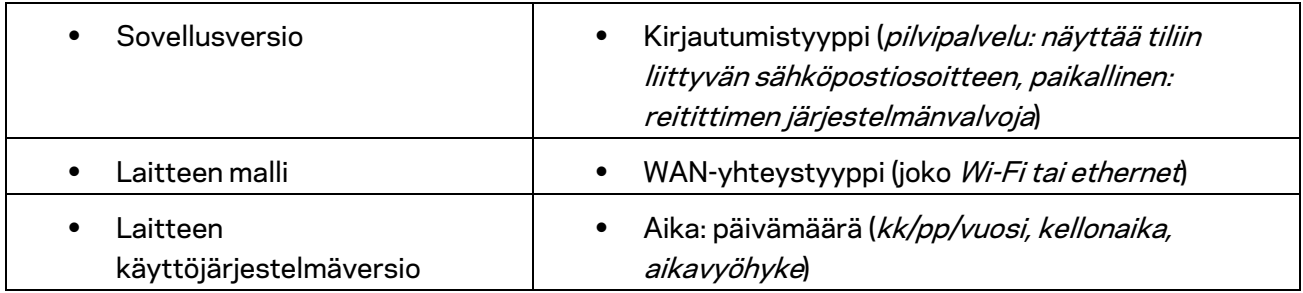

## **Lisäasetukset**

#### Internet-asetukset

Voit valita, miten reititin muodostaa Internet-yhteyden. Oletusasetus on Automaattinen määritys - DHCP. Muut yhteystyypit vaihtelevat Internet-palveluntarjoajan ja reitittimen käyttötavan mukaan. Kokeneet käyttäjät voivat käyttää lisäasetuksia MAC-osoitteiden kloonaamiseen ja suurimman siirtoyksikön (MTU) määrittämiseen.

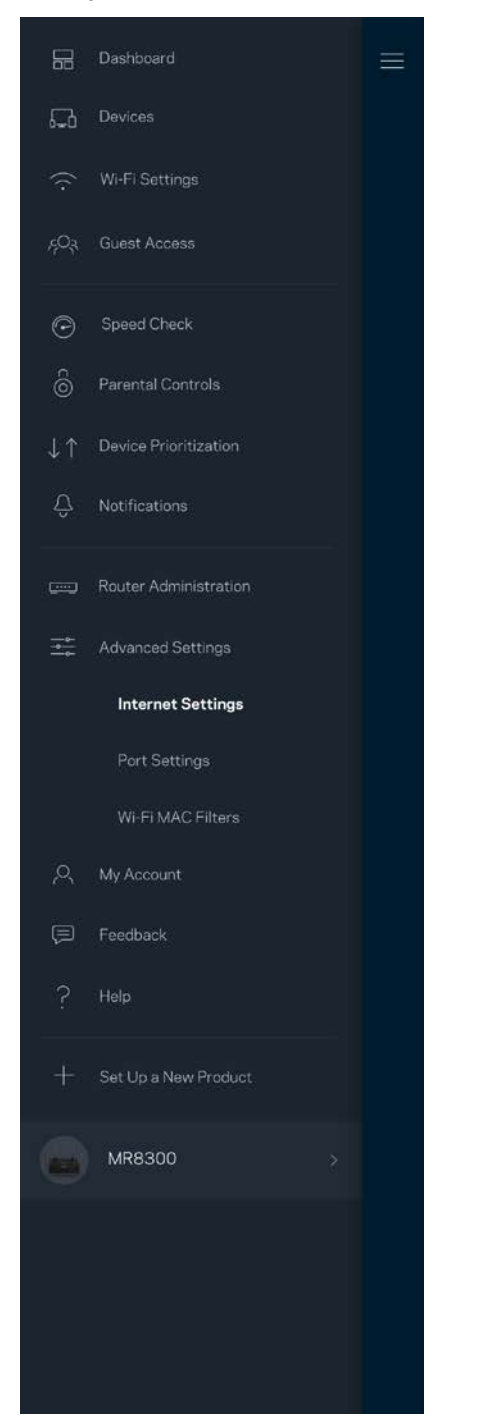

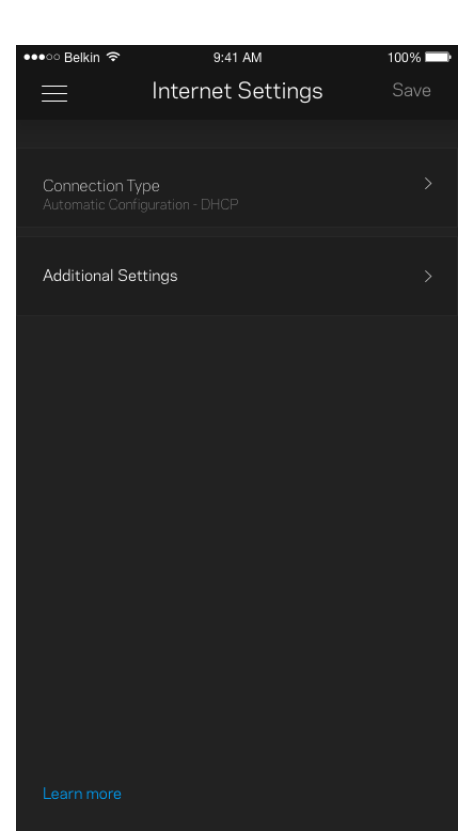

### Porttiasetukset

Portin edelleenohjaus – yhdelle portille, usealle portille tai porttialueelle – lähettää tiettyyn porttiin tai portteihin saapuvan liikenteen Wi-Fi-verkon tietylle laitteelle tai tietylle portille. Porttialueen laukaisussa reititin valvoo tiettyjen porttien lähteviä tietoja. Reititin muistaa tietoja pyytävän laitteen IP-osoitteen, jolloin tietojen palautuessa ne reititetään suoraan oikealle laitteelle.

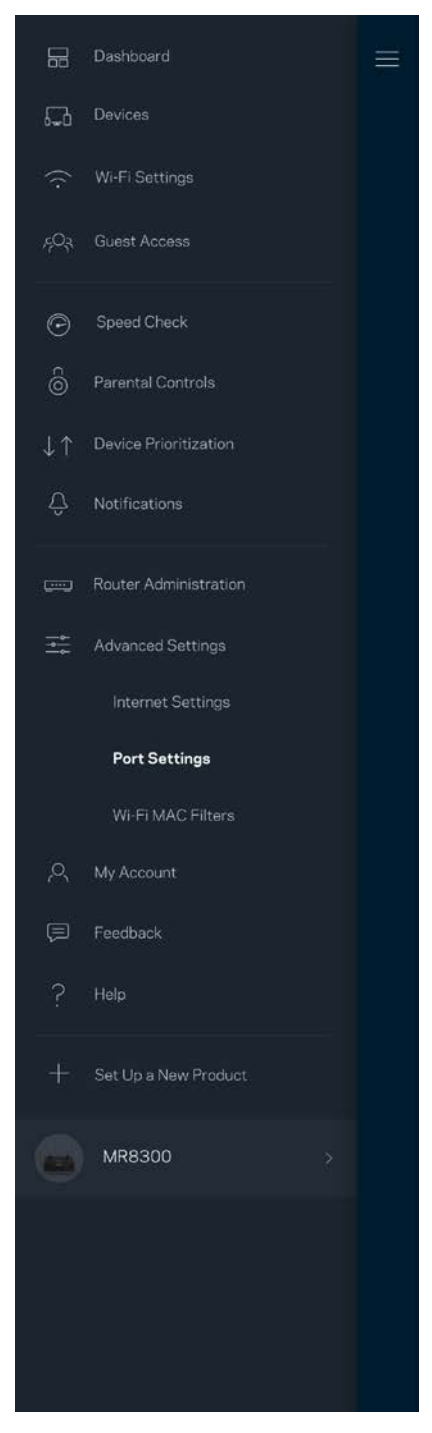

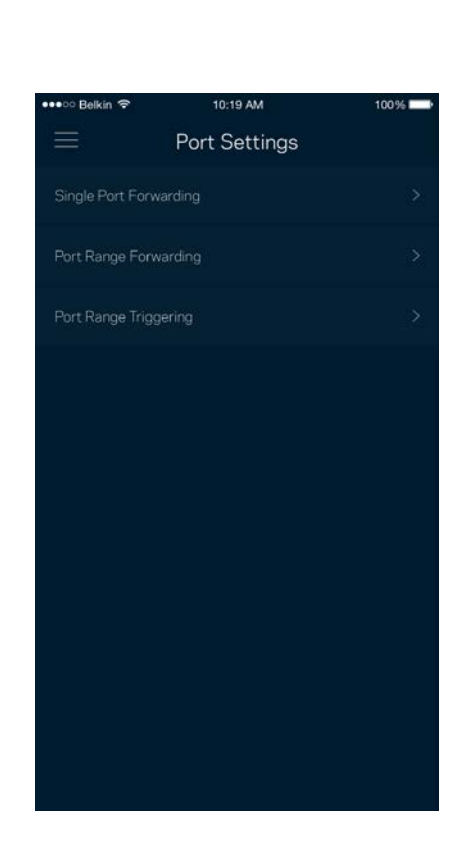

### Wi-Fi-verkon MAC-suodattimet

Jokaisella verkkolaitteella on yksilöllinen 12-numeroinen MAC (Media Access Control) -osoite. Voit luoda luettelon MAC-osoitteista, jotka sallitaan tai estetään Wi-Fi-verkossasi.

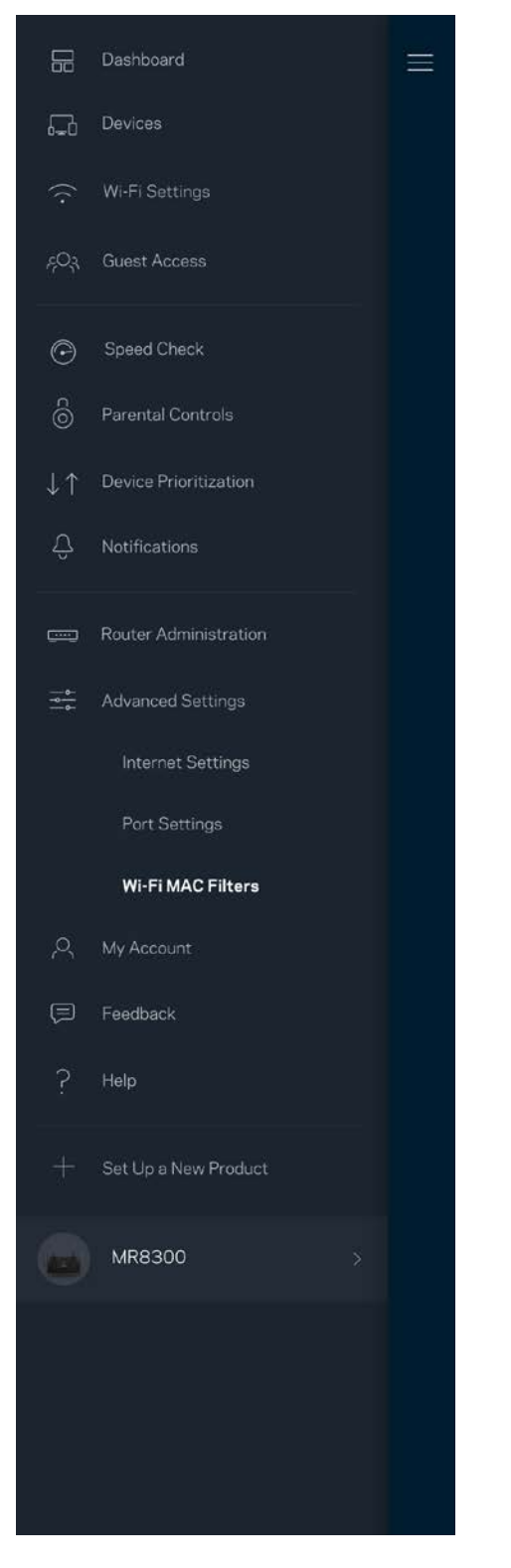

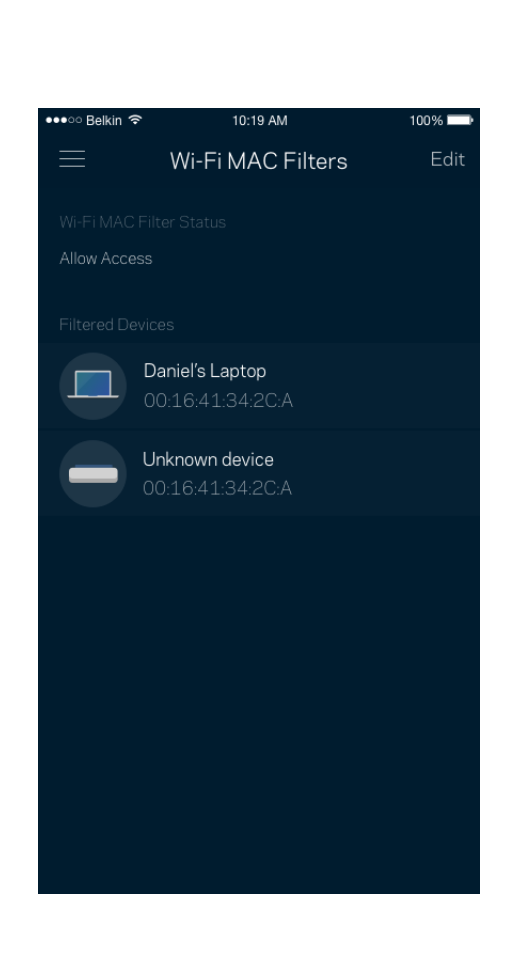

### **Oma tili**

Voit muuttaa Linksys Appin salasanaa tai tilata uusimmat uutiset ja tarjoukset Linksysiltä.

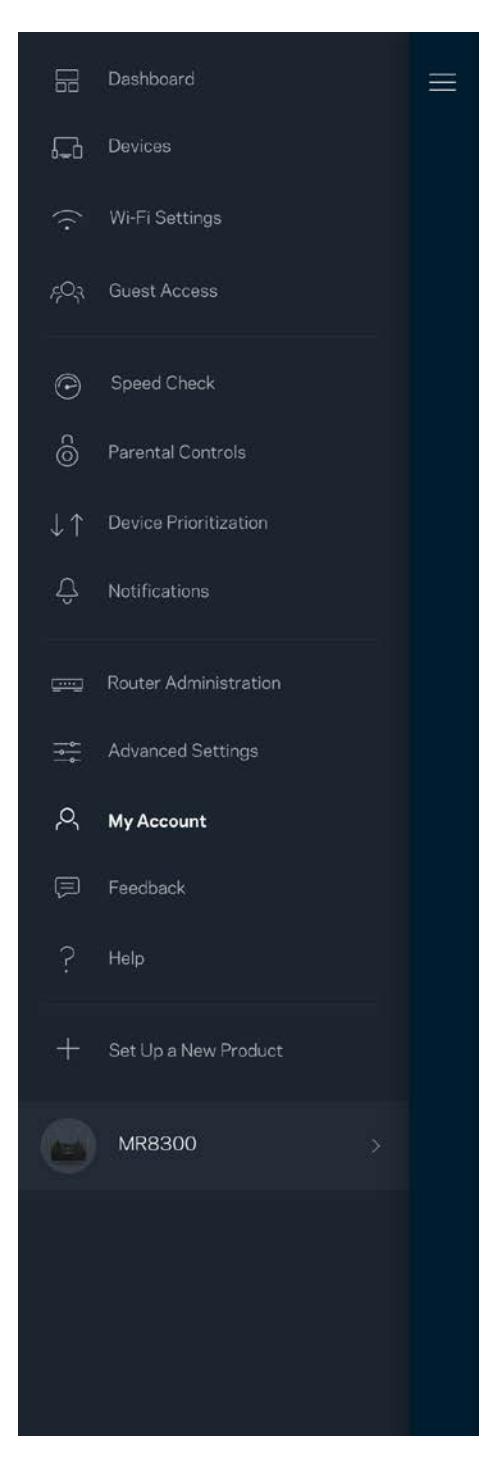

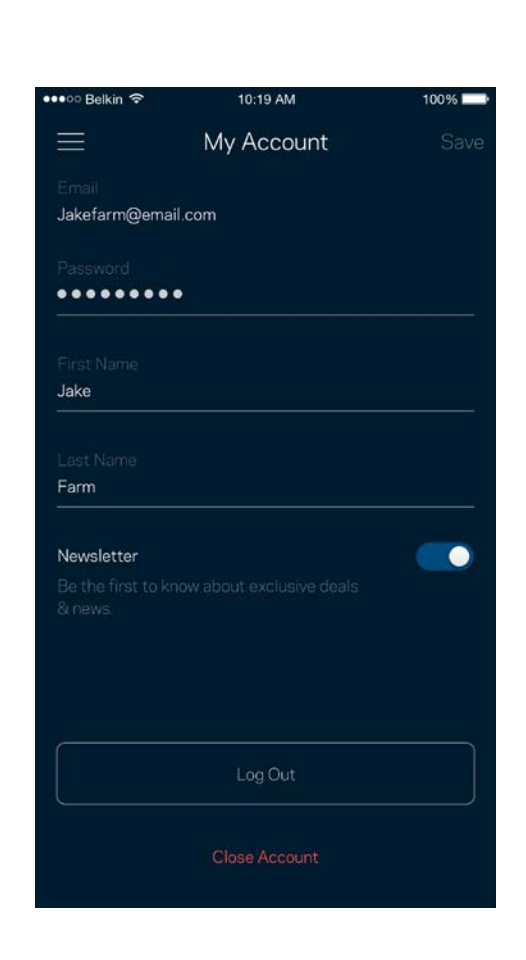

## **Palaute**

Voit antaa meille palautetta sovelluksesta. Arvioi sovellus sovelluskaupassa, lähetä meille ehdotuksia tai ilmoita ongelmasta. Kaikki tämä auttaa meitä parantamaan käyttökokemustasi.

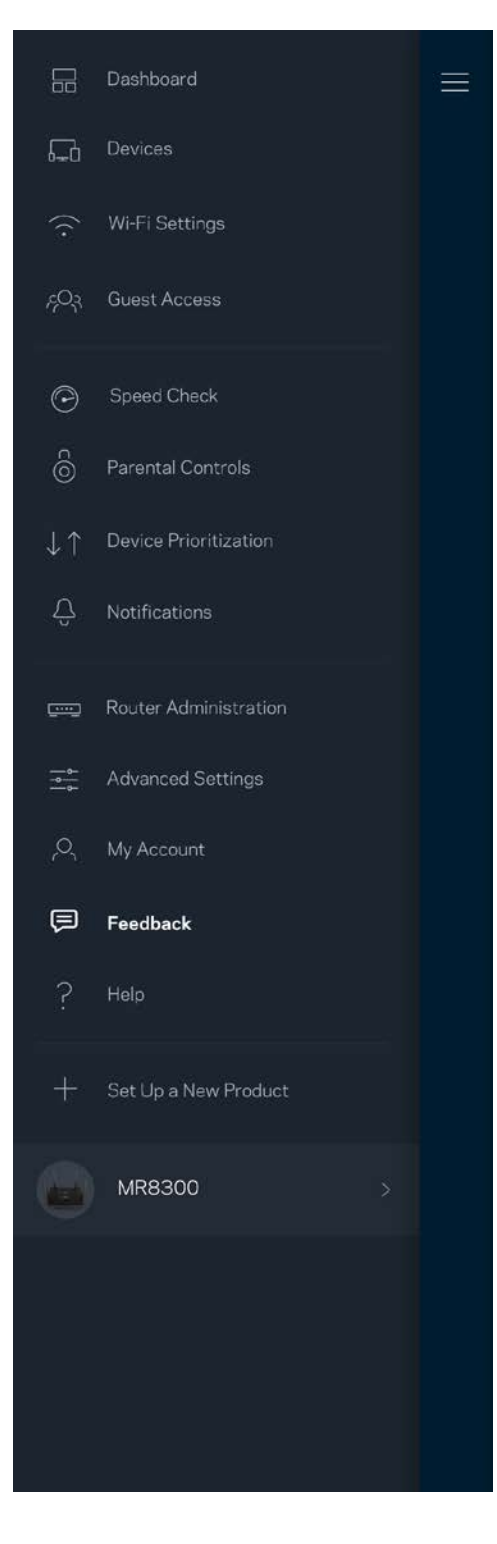

## **Ohje**

Onko sovelluksen käytössä ongelmia? Tarvitsetko apua toimintojen käyttämiseen? Saat lisätietoja valitsemalla ohjeen.

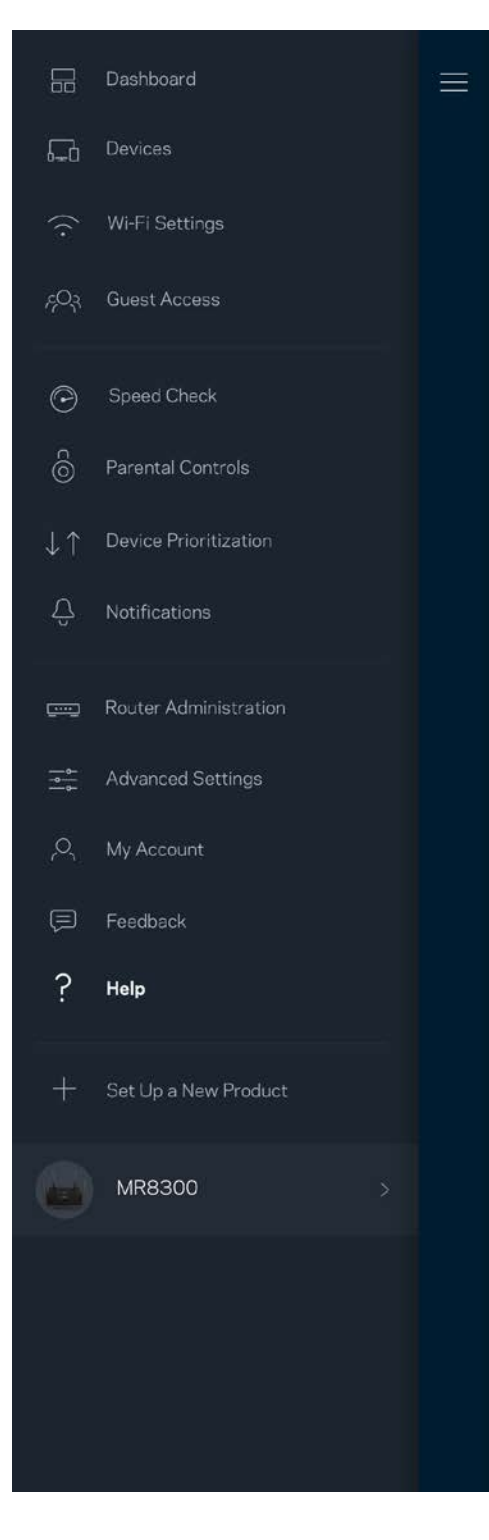

# **Yhteyden muodostaminen suoraan reitittimeen**

Vaikka Internet-yhteys ei olisi käytössä, voit silti käyttää reitittimen asetuksia. Muodosta yhteys Wi-Fi-verkkoosi, käynnistä Linksys App ja valitse alhaalta *Kirjaudu reitittimen salasanalla*. Et voi käyttää Linksys Smart Wi-Fi -tiliäsi ilman Internet-yhteyttä.

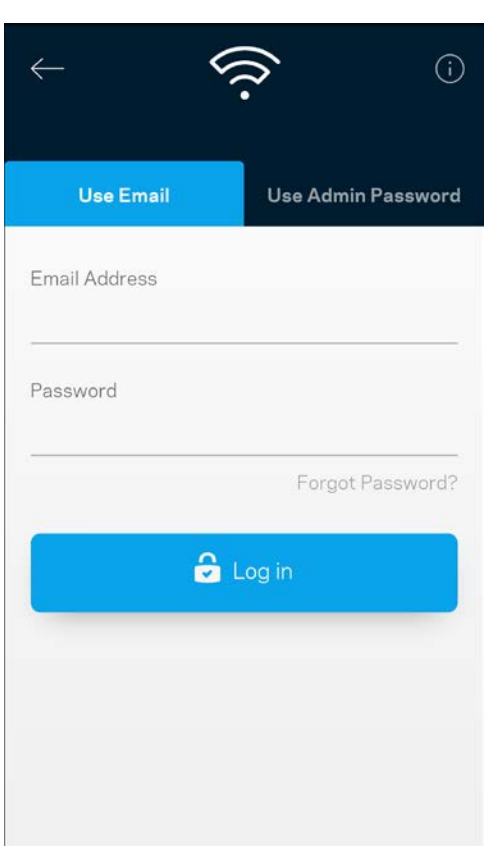

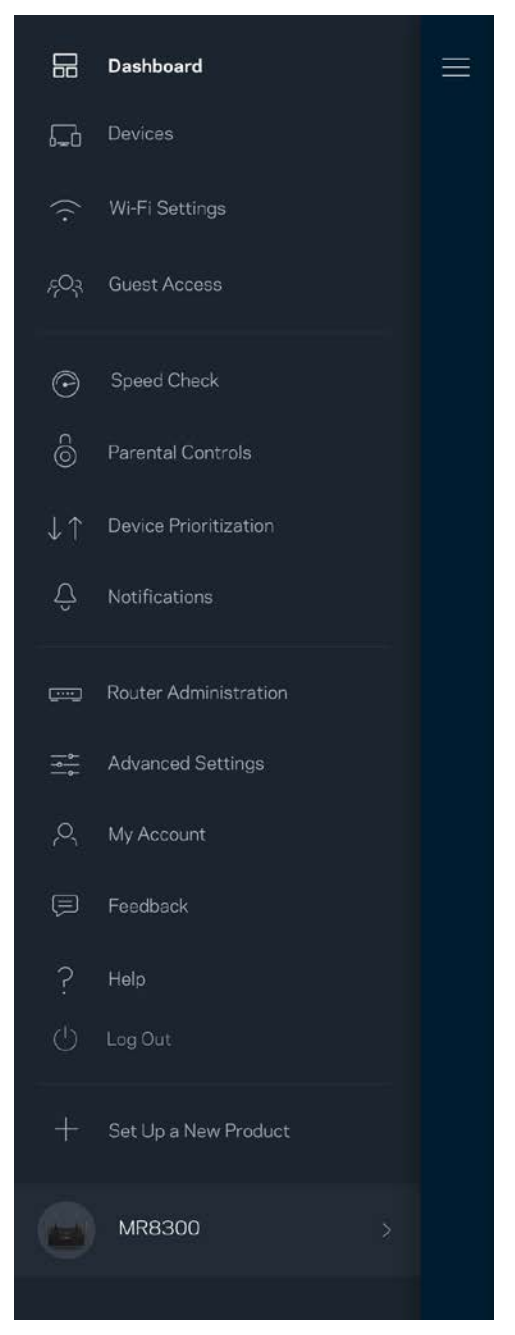

### Reitittimen salasana

Suojattu järjestelmänvalvojan salasana luodaan automaattisesti asennuksen aikana. Voit muuttaa sitä valitsemalla *Reitittimen järjestelmänvalvoja* ja *Muuta reitittimen salasana ja vihje*.

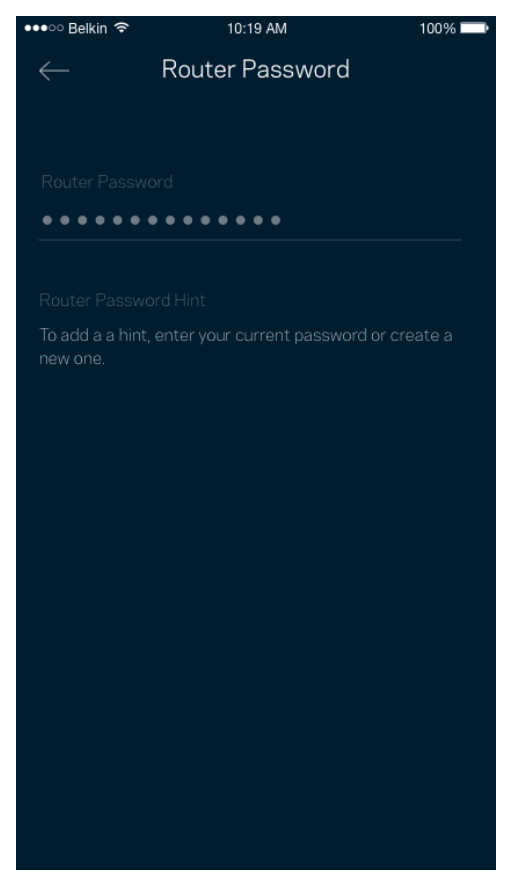

Reitittimen suojaamiseksi lähetämme sinulle sähköpostin, kun joku muuttaa reitittimen salasanaa.

## **Reitittimen tehdasasetusten palauttaminen**

Reitittimen MR8300 tehdasasetusten palauttamiselle ei pitäisi olla tarvetta. Tehdasasetusten palautus nollaa reitittimen siihen tilaan, jossa se toimitettiin tehtaalta, jolloin alkuasennusprosessi on suoritettava uudelleen. Kaikki asennuksen aikana ja sen jälkeen määrittämäsi mukautetut asetukset, kuten Wi-Fi-verkon nimi, salasanat ja suojaustyyppi, poistetaan reitittimestä. Kaikkien langattomien laitteiden yhteys Wi-Fi-verkkoon katkaistaan.

Tehdasasetusten palauttaminen:

• Kun reitittimeen on kytketty virta, paina sen taustapuolella olevaa nollauspainiketta pitkään. Reitittimen päällä oleva valo alkaa vilkkua punaisena. Älä vapauta painiketta, ennen kuin valo sammuu ja syttyy sitten uudelleen kirkkaan punaisena.

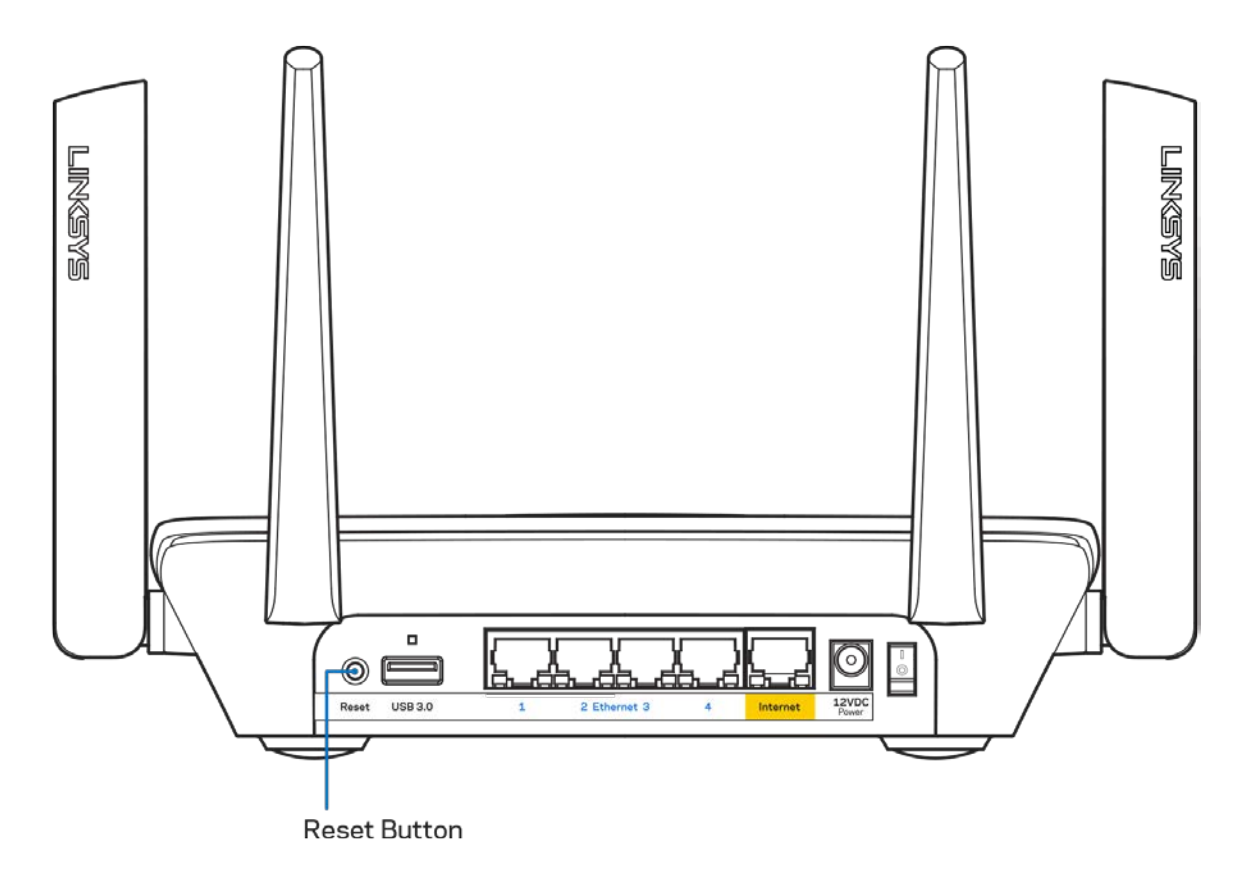

## **Tekniset tiedot**

## **Linksys MR8300**

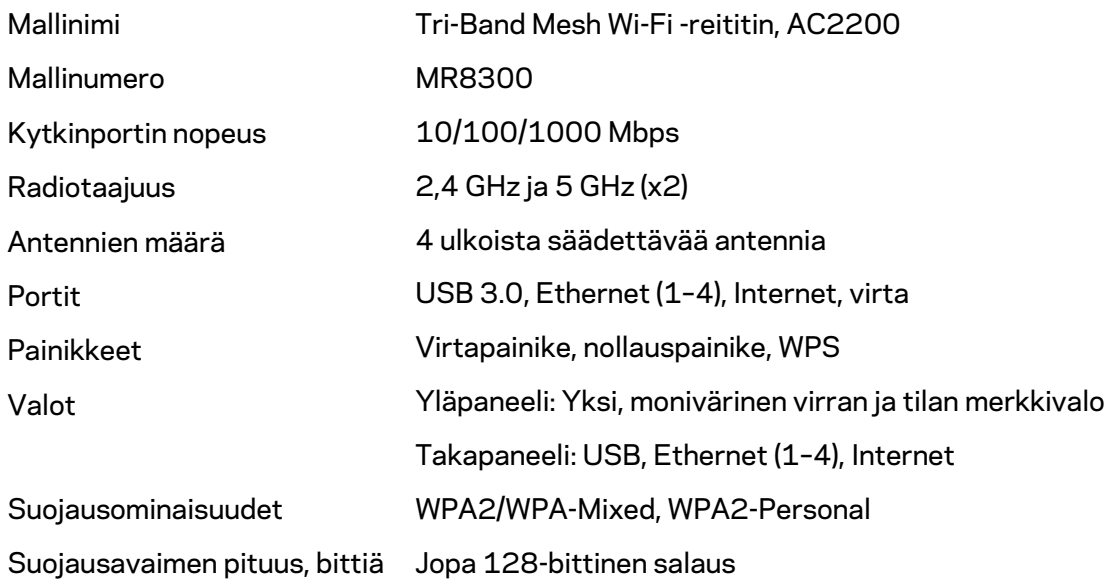

### **Käyttöympäristötiedot**

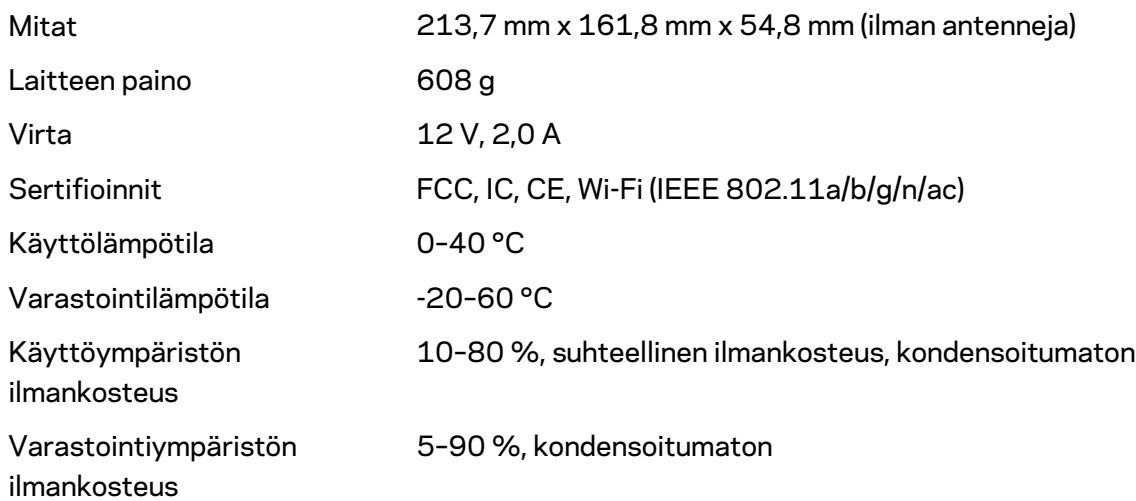

Huomautukset:

Lisätietoja säännöksistä, takuusta ja turvatiedoista on osoitteessa Linksys.com/support/MR8300. Oikeus teknisten tietojen muuttamiseen pidätetään.

Enimmäissuorituskyky IEEE Standard 802.11 -säädöksen mukaan. Todellinen suorituskyky saattaa vaihdella langattoman verkon kapasiteetin, tiedonsiirtonopeuden, alueen ja peiton mukaan. Suorituskyky riippuu monista tekijöistä, olosuhteista ja muuttujista, mm. etäisyys tukiasemasta, verkkoliikenteen määrä, rakennusmateriaalit ja rakenne, käytössä oleva käyttöjärjestelmä, käytettävien langattomien tuotteiden sekoitus, häiriöt ja muut haitalliset olosuhteet.

Ympärivuorokautinen tekninen tuki toimii osoitteessa [linksys.com/support/MR8300.](http://www.linksys.com/support)

BELKIN, LINKSYS ja monet tuotenimet ja logot ovat Belkin-yhtymän omistamia tavaramerkkejä. Mainitut kolmansien osapuolien tavaramerkit ovat omistajiensa omaisuutta.

© 2018 Belkin International, Inc. ja/tai sen tytäryhtiöt. Kaikki oikeudet pidätetään.

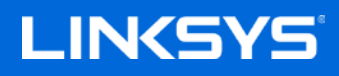

Guide de l'utilisateur

### **MAX-STREAM™**

**Routeur Wi-Fi Mesh tribande, AC2200**

MR8300

# Table des matières

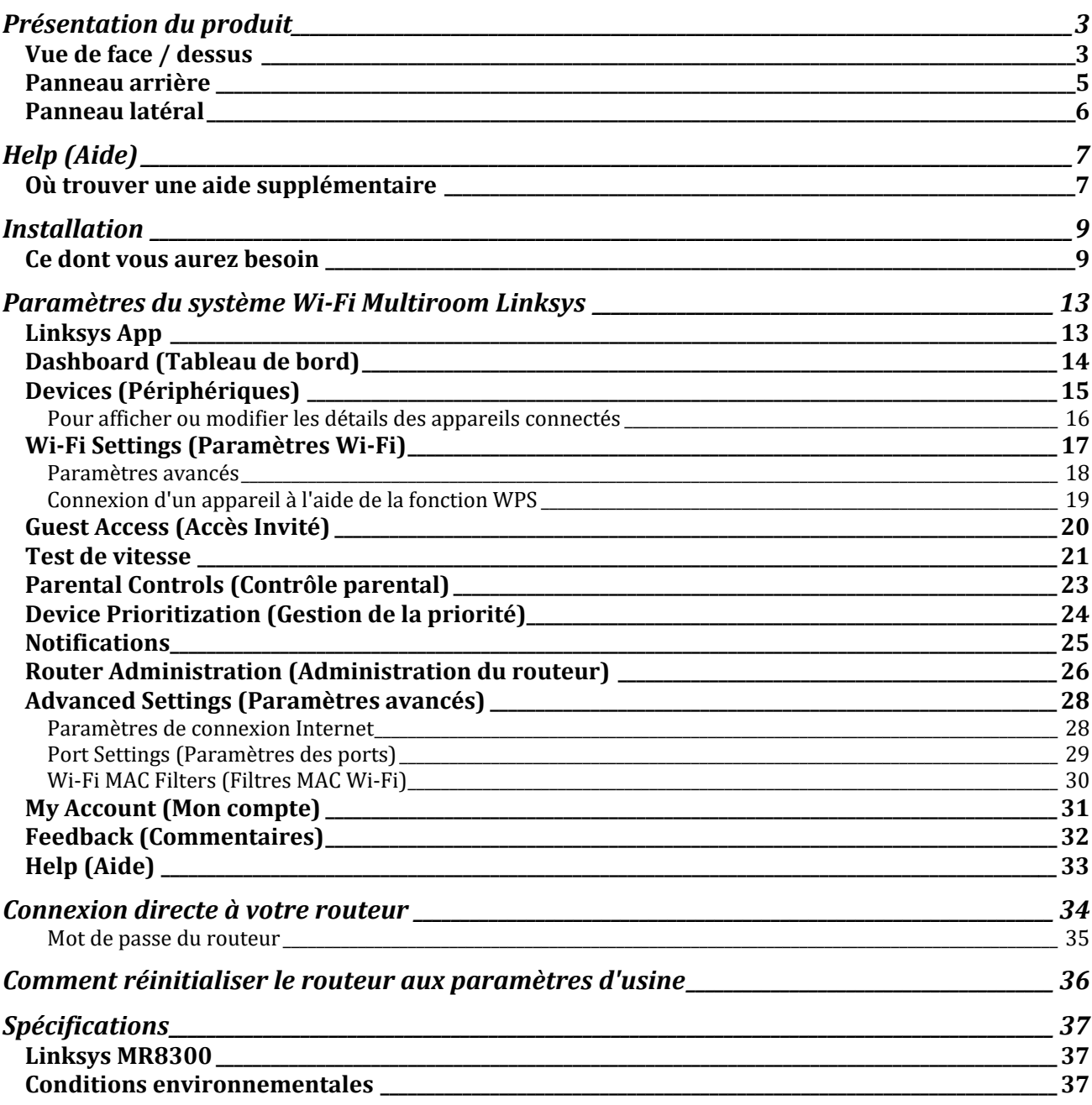

# <span id="page-448-0"></span>**Présentation du produit**

## <span id="page-448-1"></span>**Vue de face / dessus**

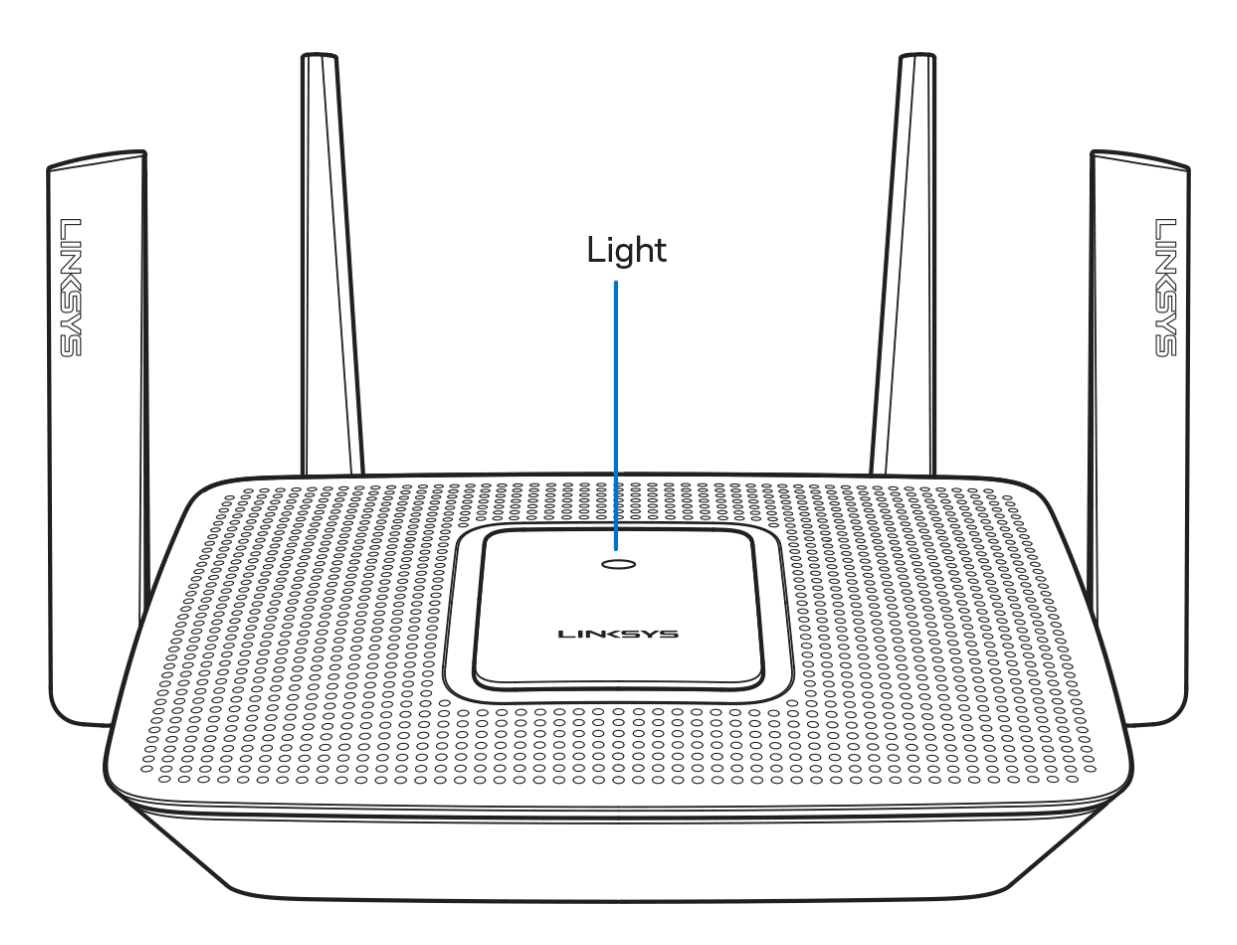

Le voyant lumineux se trouvant sur le dessus du routeur vous donne des informations sur le fonctionnement du routeur.

#### **Fonctionnement normal**

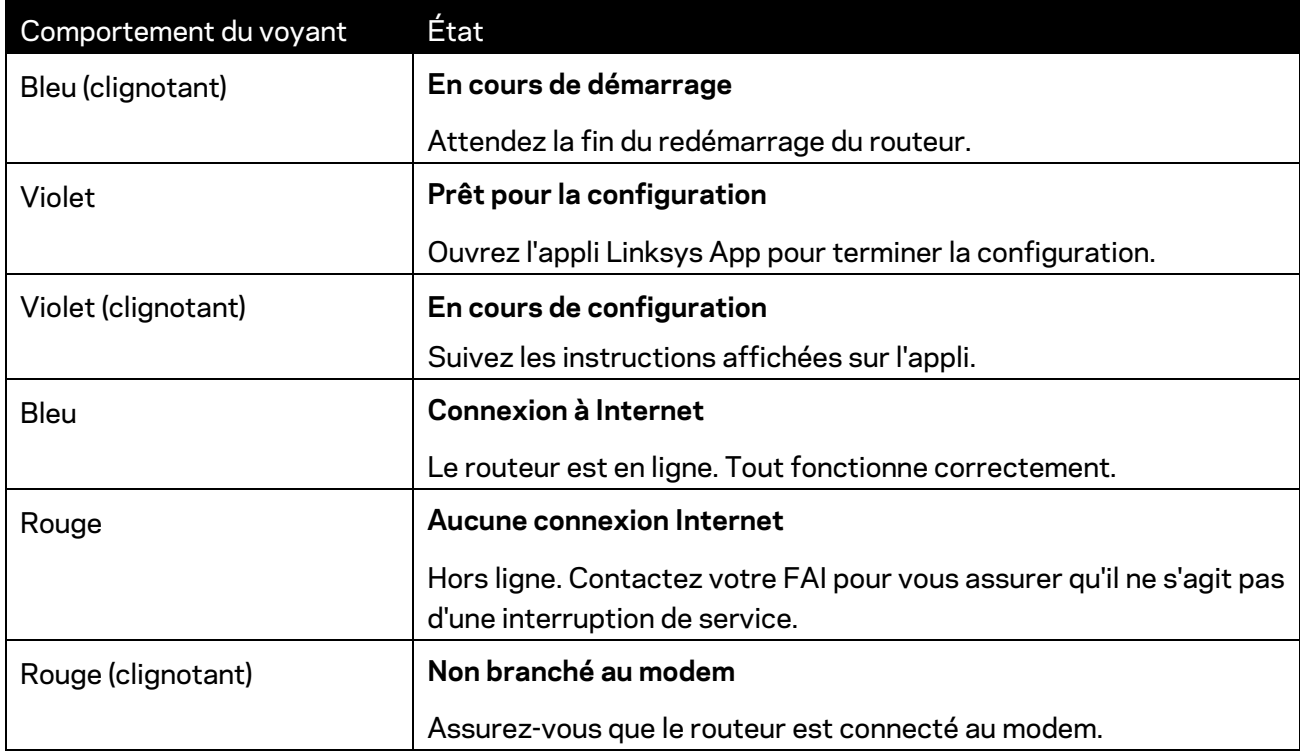

#### **WPS**

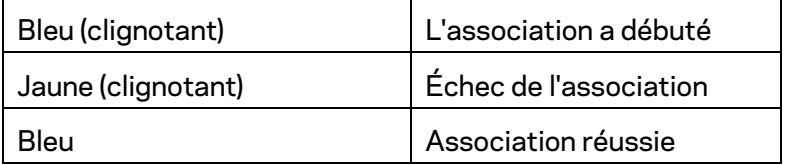

### <span id="page-450-0"></span>**Panneau arrière**

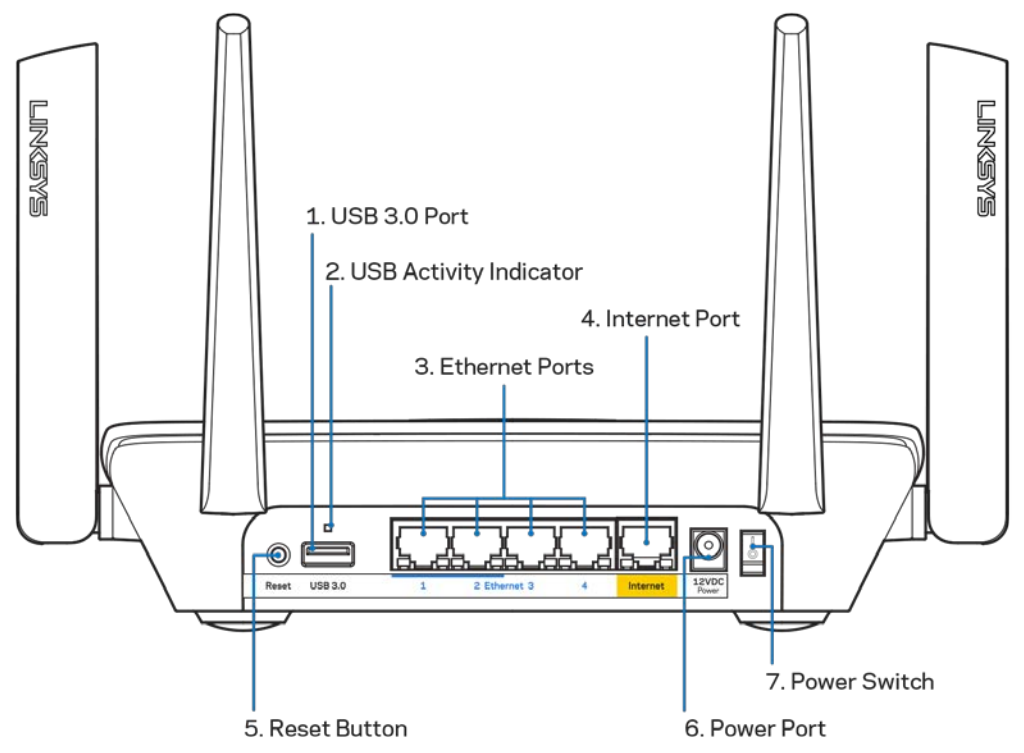

**Ports USB 3.0 (1)** : branchez des clés USB ou autres périphériques USB pour les partager sur le réseau ou les connecter à Internet.

**Remarque :** *Ce port est destiné à une norme de compatibilité future et il est possible qu'une mise à jour du micrologiciel soit requise, lorsqu'elle sera disponible.*

**Témoin lumineux pour port USB (2)** : ces voyants indiquent le transfert de données depuis / vers les appareils externes.

**Ports Ethernet (3)** : utilisez des câbles Ethernet pour brancher des périphériques filaires de votre réseau sur ces ports Gigabit (10/100/1000) bleus.

**Remarque :** *Pour des performances optimales, branchez des câbles de catégorie CAT5e (ou catégorie supérieure) sur les ports Ethernet.*

**Port Internet (4)** : utilisez un câble Ethernet pour brancher un modem Internet à haut débit de type fibre optique ou câble / DSL sur ce port Gigabit (10/100/1000) jaune.

**Remarque :** *Pour des performances optimales, branchez un câble de catégorie CAT5e (ou catégorie supérieure) sur le port Internet.*

**Bouton de réinitialisation (5)** : pour réinitialiser votre routeur aux paramètres d'usine, maintenez ce bouton enfoncé jusqu'à ce que la lumière rouge sur le dessus du routeur clignote. La lumière rouge devient fixe, puis s'éteint.

**Port d'alimentation (6)** : branchez sur ce port l'adaptateur secteur fourni avec le routeur.

**Bouton d'alimentation (7)** : appuyez sur | (on) pour allumer le routeur.

### <span id="page-451-0"></span>**Panneau latéral**

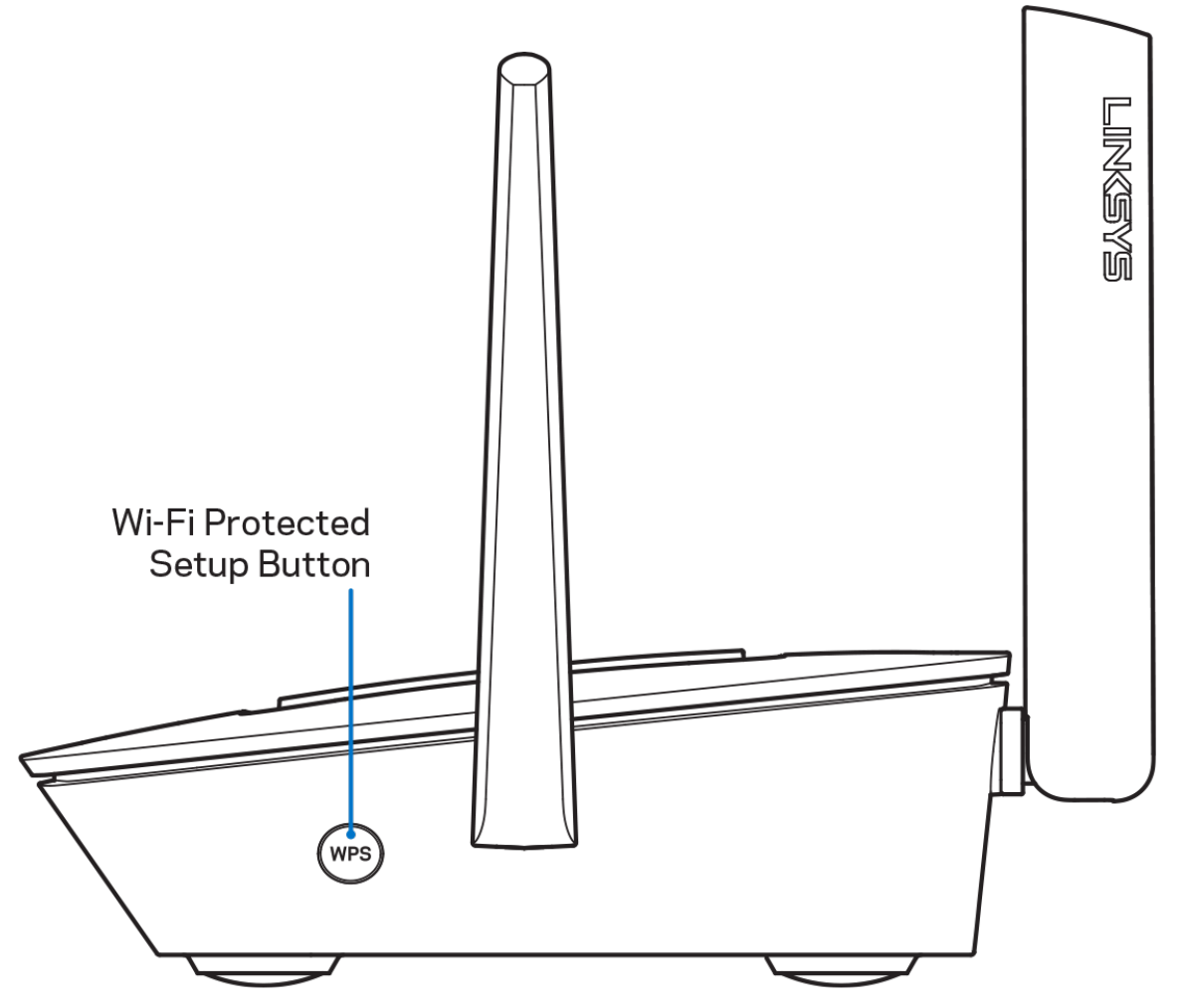

**Bouton Wi-Fi Protected Setup™** : appuyez sur ce bouton pour connecter les périphériques réseau compatibles WPS.

# <span id="page-452-0"></span>**Help (Aide)**

### <span id="page-452-1"></span>**Où trouver une aide supplémentaire**

- Linksys.com/support/MR8300
- L'aide en ligne disponible sur l'appli Linksys App. Ouvrez l'appli et sélectionnez le menu Help (Aide) dans le menu de navigation principal.

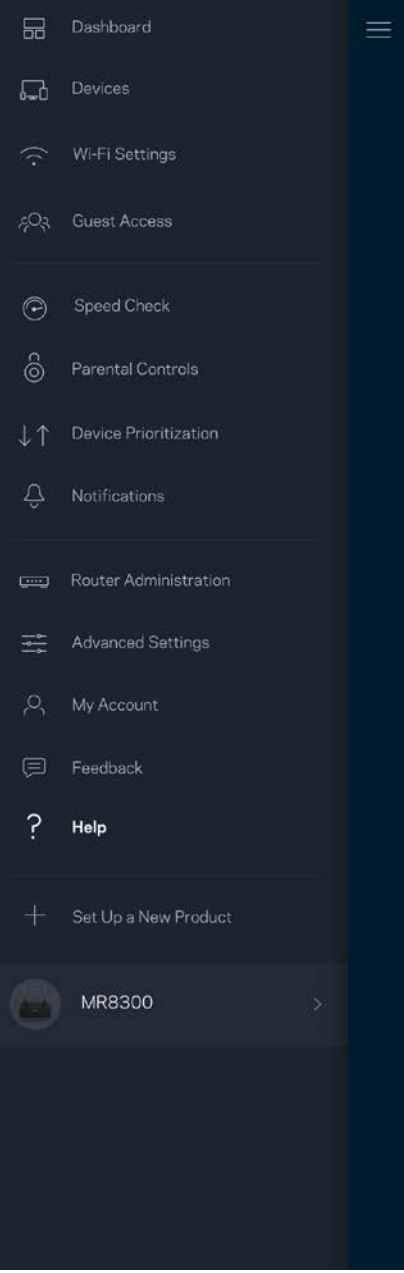

**Remarque :** *Les licences et les notices relatives aux logiciels tiers utilisés dans ce produit sont disponibles à l'adresse suivante [: http://support.linksys.com/en-us/license.](http://support.linksys.com/en-us/license) Veuillez vous rendre sur la page Web<http://support.linksys.com/en-us/gplcodecenter> pour toute demande relative au code source GPL.*

## <span id="page-454-0"></span>**Installation**

**IMPORTANT** : *le routeur MR8300 peut être configuré uniquement en tant que borne principale dans un système de réseau Wi-Fi Mesh Multiroom. Une borne principale doit être connectée à votre modem ou modem routeur à l'aide d'un câble Ethernet. Il est possible de connecter des bornes secondaires sans fil ou à l'aide de câbles Ethernet.* 

*Si vous associez le routeur à un système de réseau Wi-Fi Mesh Multiroom Velop existant, réinitialisez toutes les bornes aux paramètres d'usine et associez-les au système après avoir configuré et démarré le routeur MR8300.*

Téléchargez l'appli Linksys App. Pour installer et configurer votre routeur, l'application est indispensable.

Vous la trouverez sur la plateforme de téléchargement d'applications de votre smartphone sous le nom de Linksys App.

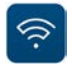

### <span id="page-454-1"></span>**Ce dont vous aurez besoin**

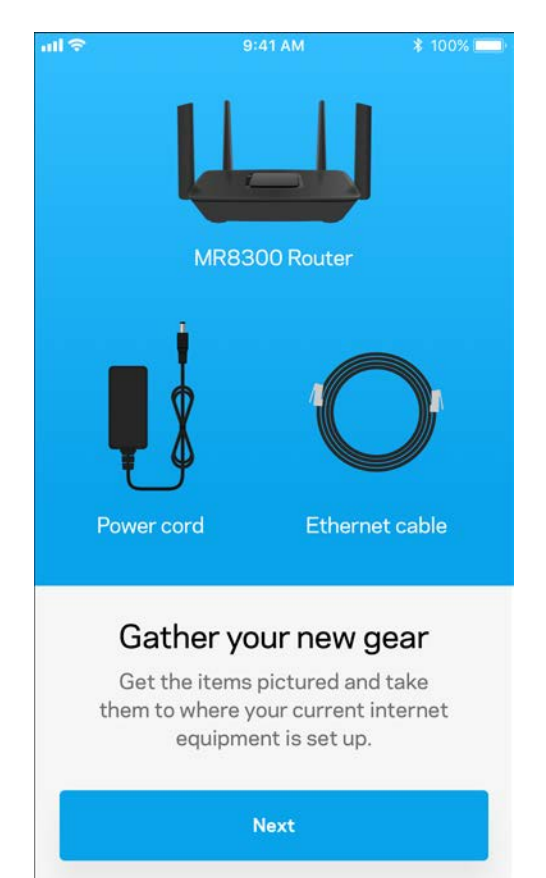

Installez l'application, ouvrez-la et suivez les instructions.

**Remarque** : *L'appli est compatible avec iOS 9.0 (et versions ultérieures) et Android 4.1 (et versions ultérieures).*

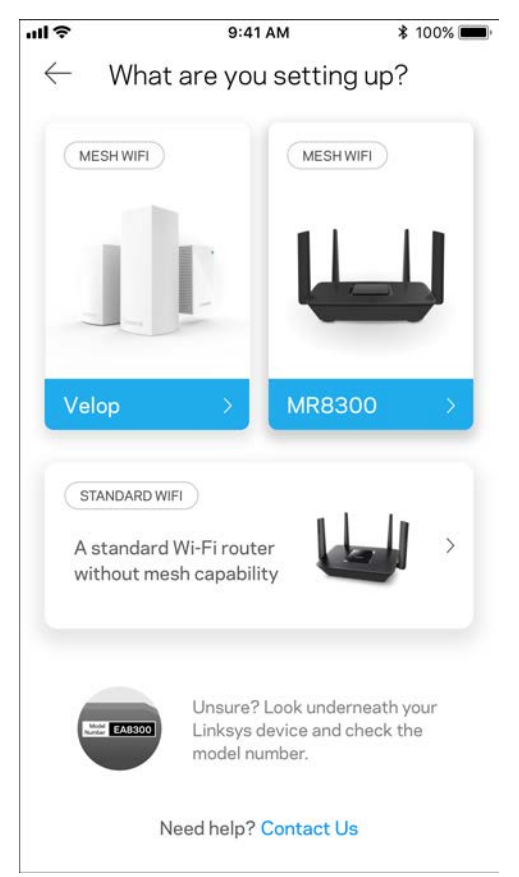

Pendant l'installation, vous devrez créer un compte Linksys Smart Wi-Fi pour être en mesure de consulter ou modifier à distance les paramètres de configuration de votre routeur via l'appli, et ce, où que vous soyez du moment que vous avez accès à une connexion Internet.

Voici ce que vous pouvez faire avec Linksys Smart Wi-Fi et l'application Linksys App :

- Modifier le nom et le mot de passe de votre réseau Wi-Fi
- Configurer un accès Invité
- Connecter des appareils à votre réseau Wi-Fi en utilisant la fonction WPS
- Bloquer l'accès à Internet grâce à la fonction de contrôle parental
- Tester la vitesse de votre connexion Internet

**Remarque :** *vous recevrez un e-mail contenant un lien de vérification. À partir de votre réseau domestique, cliquez sur le lien inclus dans l'e-mail pour connecter le routeur à votre compte.*

Mis à part le branchement du cordon d'alimentation et du câble Ethernet, l'appli se charge de tout pendant le processus d'installation. Une fois connecté, utilisez l'appli pour personnaliser votre Wi-Fi en lui donnant un nom et un mot de passe. Vous pouvez aussi donner un nom à chacune des bornes de votre système en vous basant sur la pièce dans laquelle la borne en question se trouve.

Si vous avez l'intention d'associer des bornes afin de créer un système de réseau Wi-Fi Mesh Multiroom, vous pouvez les configurer n'importe où dans le rayon de portée d'une borne en fonctionnement. Seul le routeur MR8300 doit être branché au modem ou modem routeur. Pas d'inquiétude, l'appli vous aidera à trouver l'emplacement idéal pour chacune de vos bornes d'accès. **Imprimez cette page, puis notez les paramètres de votre réseau Wi-Fi et de votre compte Linksys Smart Wi-Fi dans le tableau ci-dessous. Conservez toutes ces données en lieu sûr.**

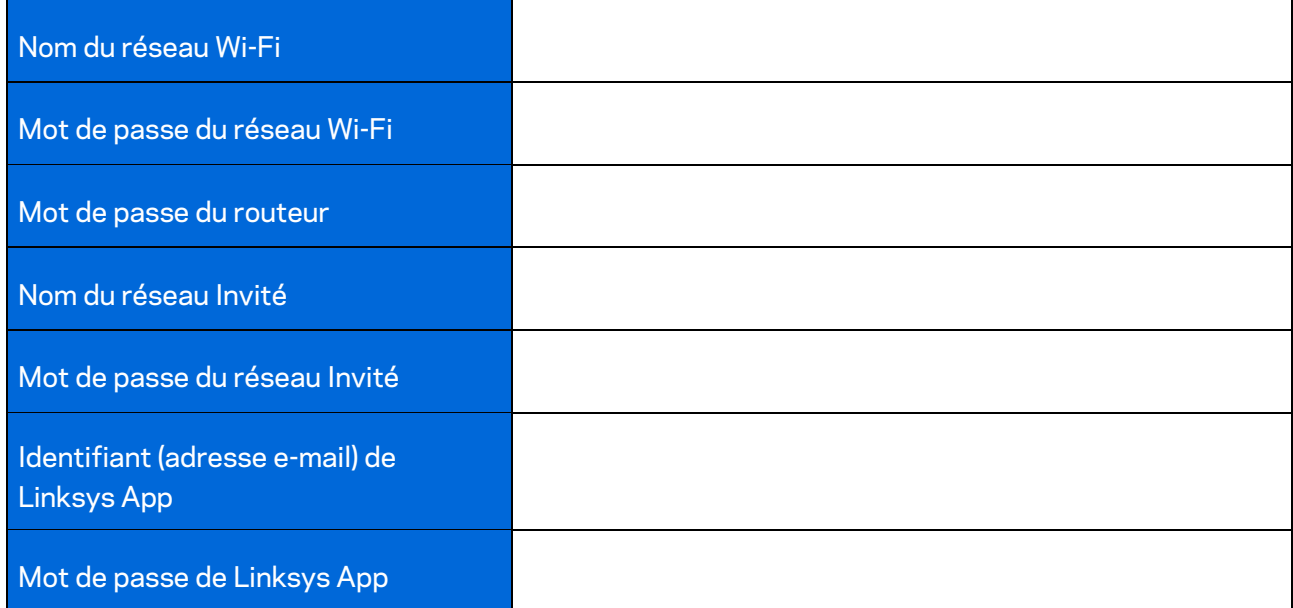

Vous pouvez également utiliser votre adresse e-mail et votre mot de passe de connexion à l'application Linksys App pour vous connecter à LinksysSmartWiFi.com. Il est possible d'afficher ou de gérer votre connexion Wi-Fi dans un navigateur Internet.

# <span id="page-458-0"></span>**Paramètres du système Wi-Fi Multiroom Linksys**

Grâce à l'application Linksys, vous pouvez afficher ou modifier les paramètres du système Wi-Fi, notamment la sécurité et le contrôle parental. Vous pouvez accéder aux paramètres partout dans le monde avec une connexion Internet. L'accès à votre système est possible directement à partir de votre réseau domestique, même si vous ne disposez pas d'une connexion Internet.

## <span id="page-458-1"></span>**Linksys App**

1. Ouvrez l'appli Linksys App.

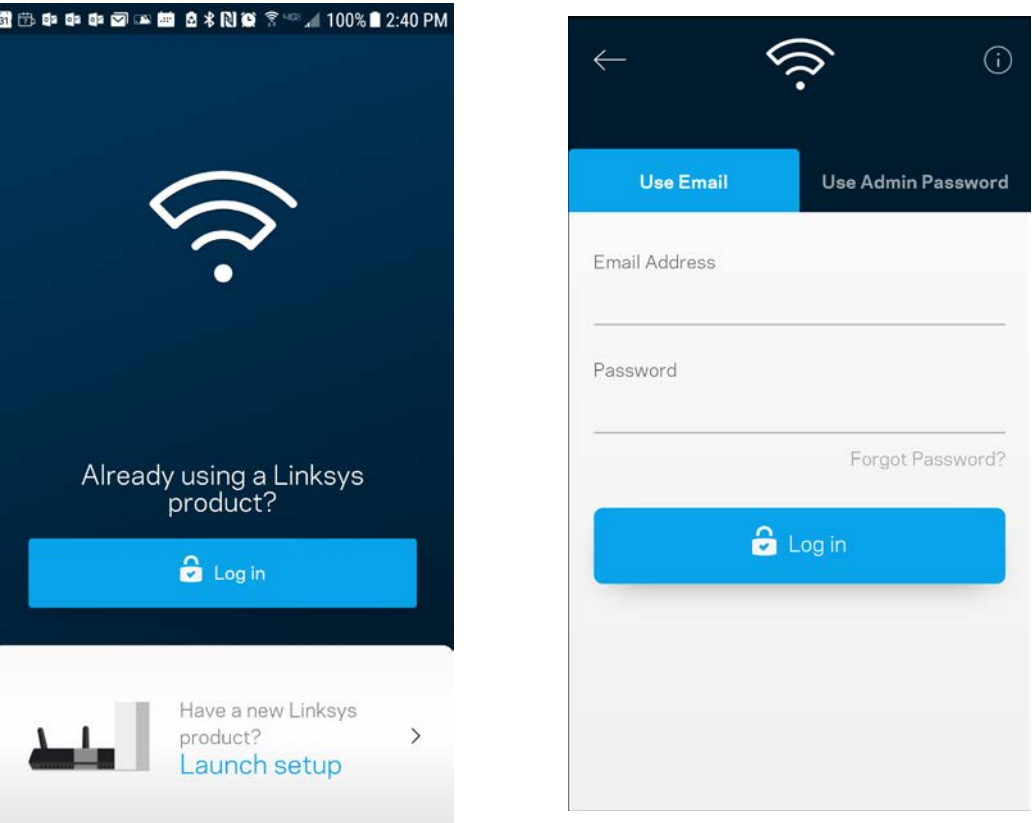

- 2. Saisissez l'adresse e-mail que vous avez utilisée lors de la création de votre compte Linksys Smart Wi-Fi.
- 3. Saisissez le mot de passe de votre compte Linksys Smart Wi-Fi.
- 4. Touchez **Log in (Connexion)**.

## <span id="page-459-0"></span>**Dashboard (Tableau de bord)**

Le Dashboard (Tableau de bord) est une vue d'ensemble de votre Wi-Fi. Vous pouvez ainsi voir le nombre d'appareils connectés à votre système. Le tableau de bord vous permet de partager votre mot de passe Wi-Fi et d'activer l'accès Invité. Le tableau de bord vous permet aussi de voir les appareils mobiles qui sont contrôlés par la fonction de contrôle parental ou encore les appareils qui sont prioritaires sur la bande passante.

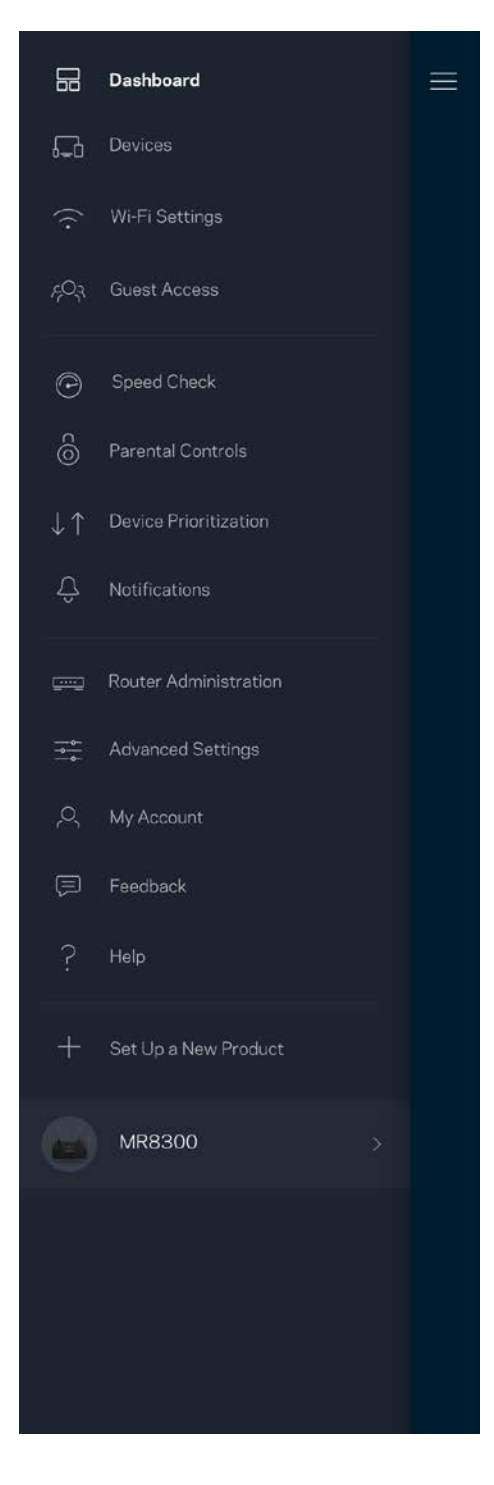

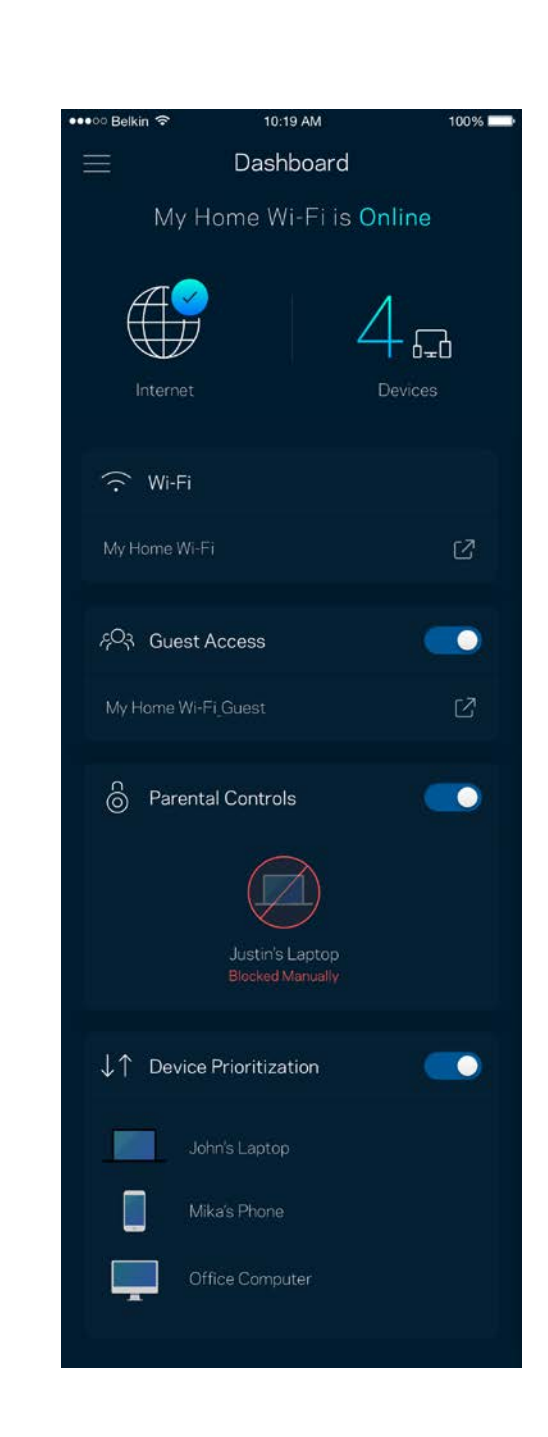

### <span id="page-460-0"></span>**Devices (Périphériques)**

Ce menu vous permet de voir et de modifier toutes les informations relatives aux appareils connectés à votre réseau Wi-Fi. Vous pouvez ainsi voir quels sont les périphériques connectés à votre réseau principal / réseau Invité, ou afficher des informations pour chacun d'eux.

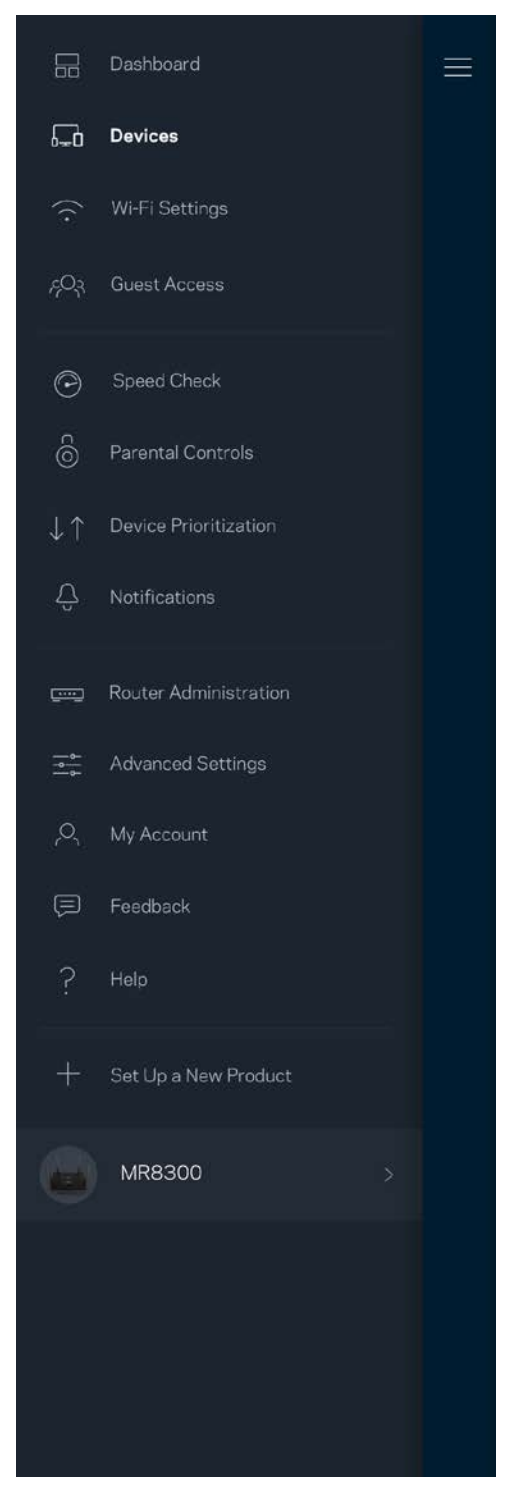

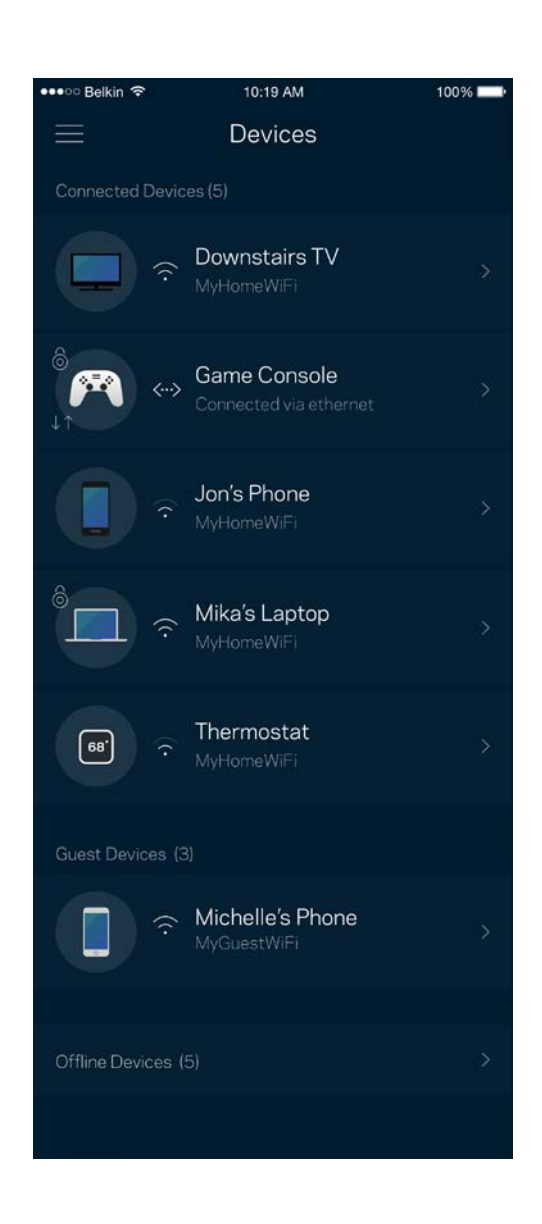

### <span id="page-461-0"></span>Pour afficher ou modifier les détails des appareils connectés

À partir de l'écran Devices (Périphériques), vous pouvez modifier le nom des périphériques ainsi que leur icône. Vous pouvez aussi donner la priorité à certains appareils, configurer les paramètres de contrôle parental et consulter les détails relatifs à votre réseau Wi-Fi. Pour afficher ces détails, touchez le nom du périphérique de votre choix.

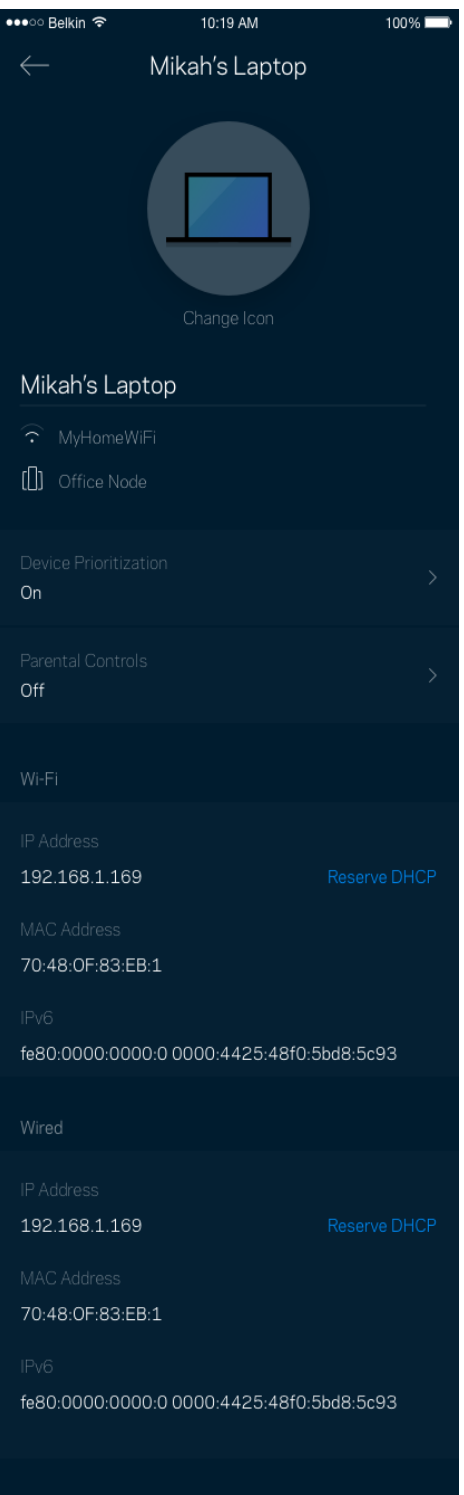

## <span id="page-462-0"></span>**Wi-Fi Settings (Paramètres Wi-Fi)**

Vous pouvez voir / modifier le nom et le mot de passe de votre réseau Wi-Fi. Vous pouvez aussi connecter des périphériques en utilisant la fonction Wi-Fi Protected Setup™.

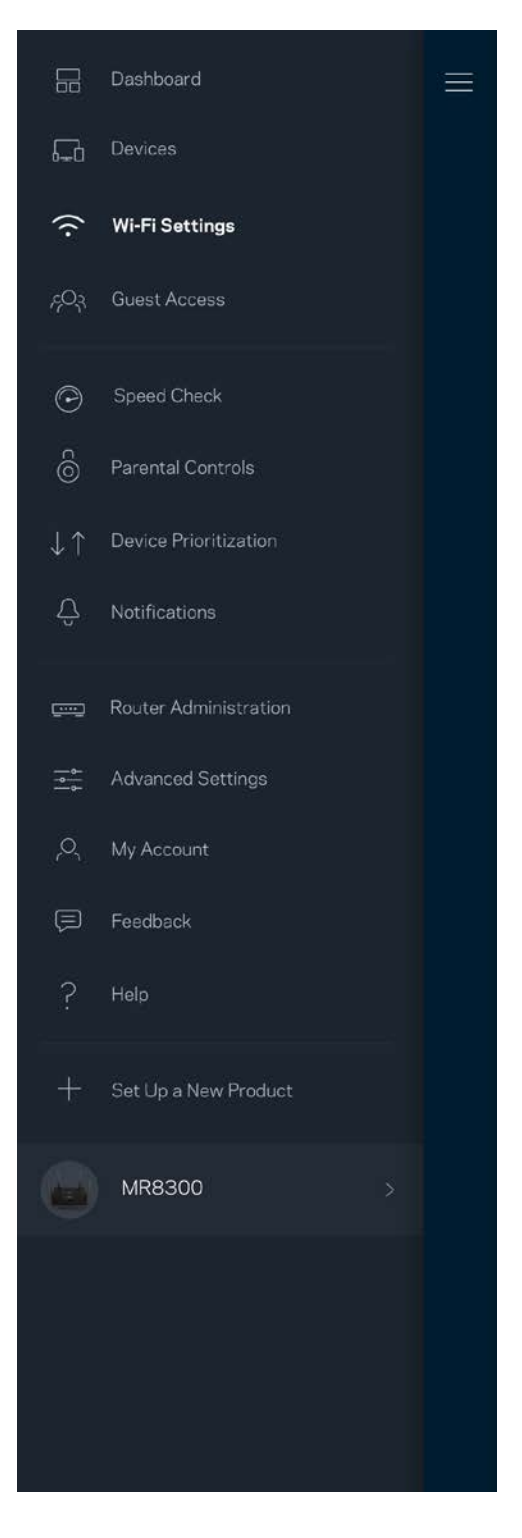

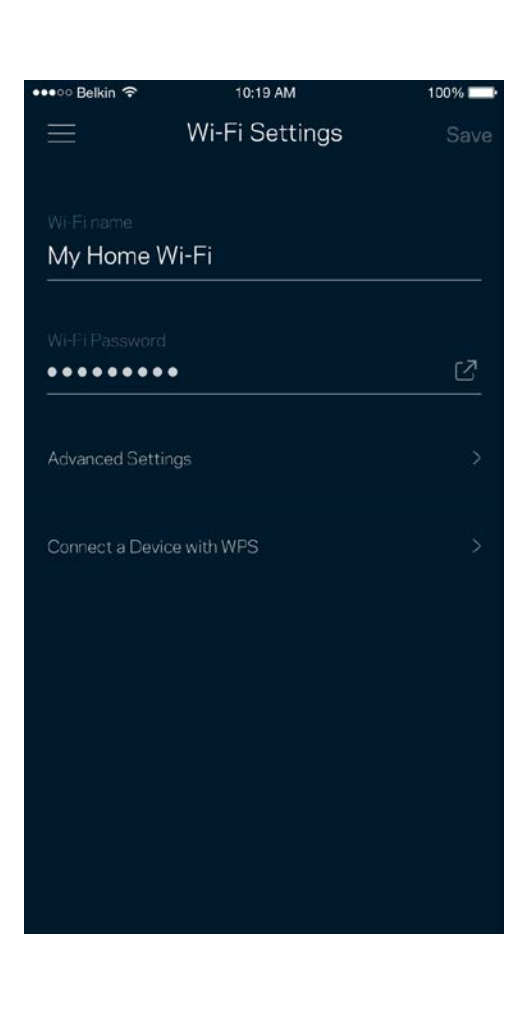

#### <span id="page-463-0"></span>Paramètres avancés

Seuls les utilisateurs avancés peuvent modifier le type de sécurité configuré par défaut ainsi que le mode Wi-Fi. Ne changez pas ces paramètres si vous êtes novice en matière de réseau Wi-Fi. La fonction Channel Finder (Détecteur de canal) scanne votre réseau Wi-Fi à la recherche des canaux les plus ouverts afin de garantir la meilleure performance pour votre système. Si vous utilisez plusieurs bornes, la fonction de recherche de canal trouvera le meilleur canal disponible pour chacune d'entre elles.

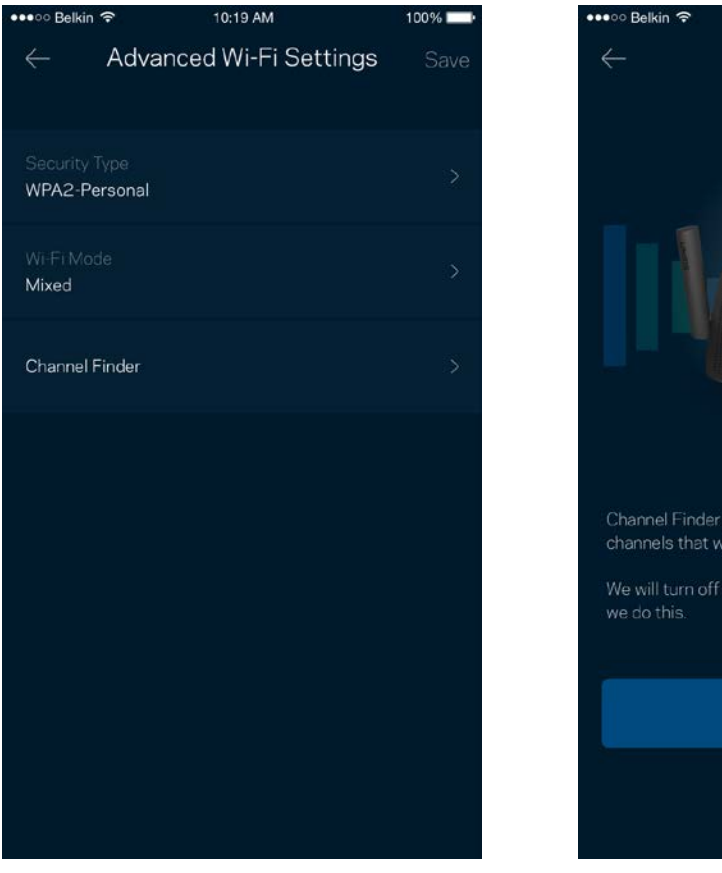

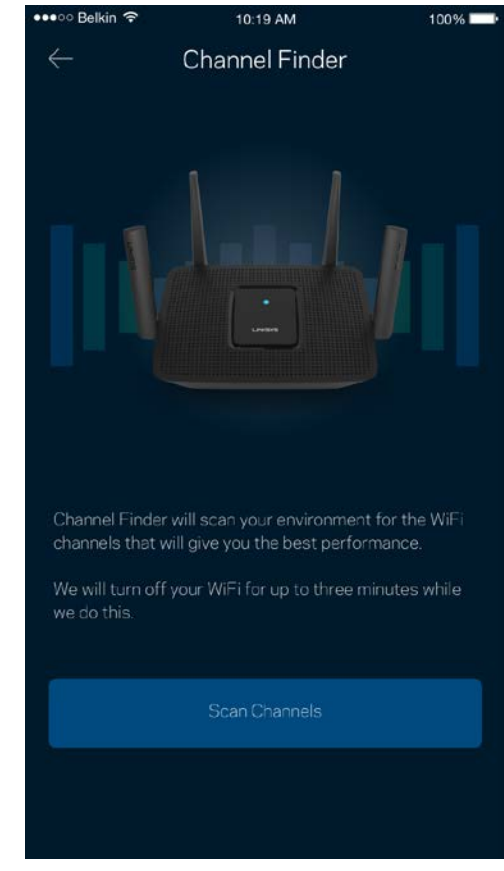

### <span id="page-464-0"></span>Connexion d'un appareil à l'aide de la fonction WPS

La fonction Wi-Fi Protected Setup vous permet de connecter facilement de nouveaux appareils sans fil à votre réseau Wi-Fi, et ce, sans configurer manuellement les paramètres de sécurité.

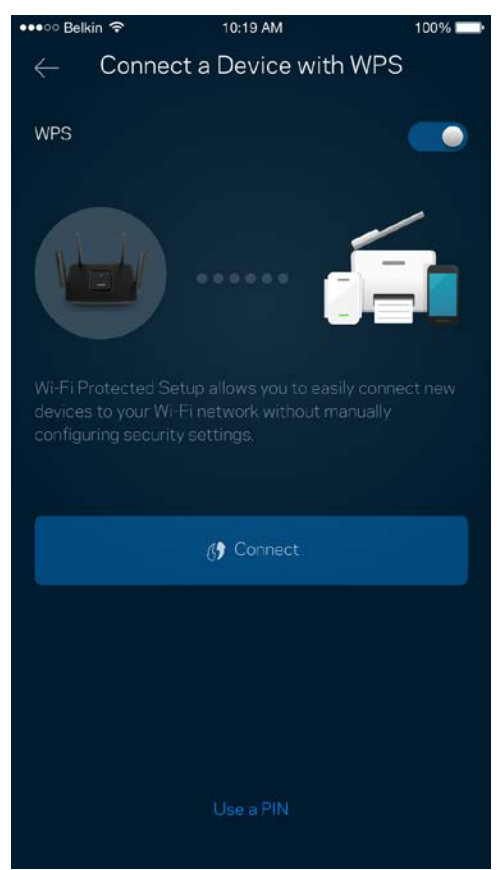

## <span id="page-465-0"></span>**Guest Access (Accès Invité)**

Grâce à la fonction Guest Access (Accès Invité), vous pouvez fournir à vos invités un accès à Internet tout en restreignant l'accès aux appareils connectés à votre réseau Wi-Fi. Il vous suffit pour cela d'envoyer un texto ou un e-mail avec le mot de passe du réseau Invité.

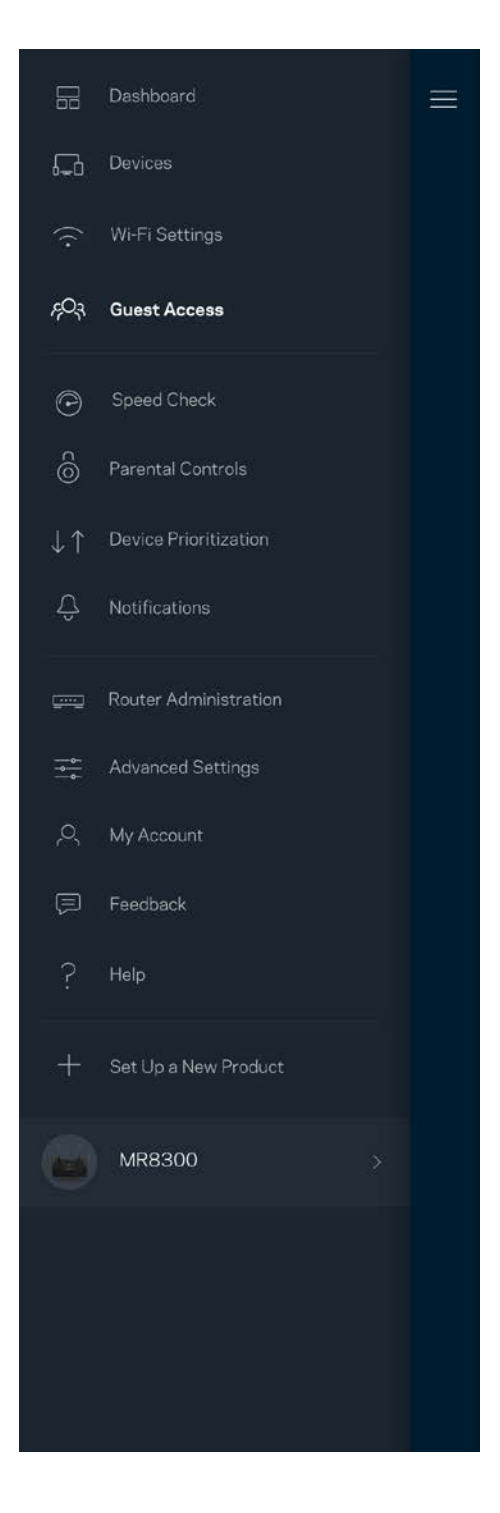

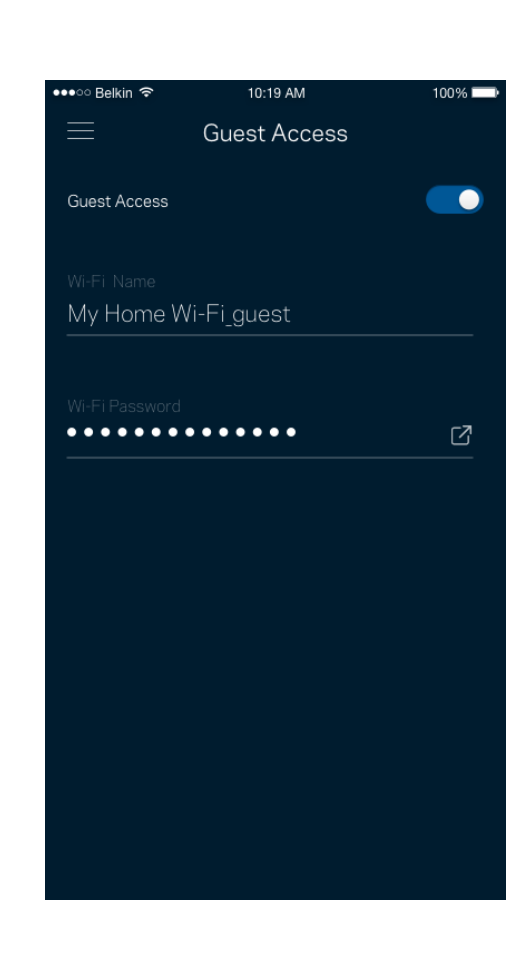

### <span id="page-466-0"></span>**Test de vitesse**

Lancez un test de vitesse pour vous assurer que vous recevez bien le débit Internet souscrit auprès de votre FAI. Le test de vitesse est également utile pour la fonctionnalité Device Prioritization (Priorisation des appareils). Les résultats obtenus permettent en effet de déterminer la façon dont le signal Wi-Fi est transmis sur chacun des appareils priorisés.

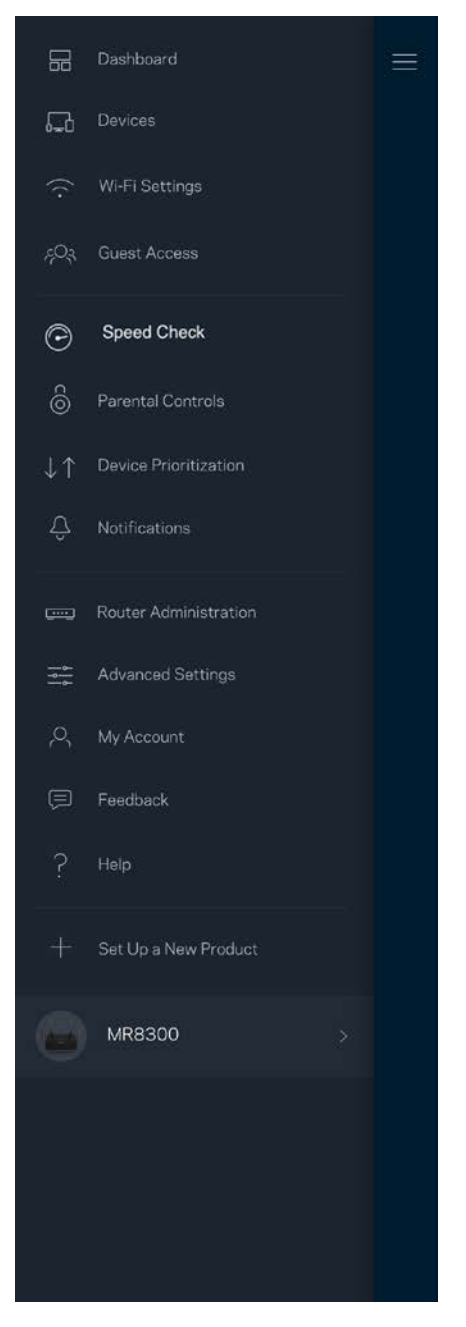

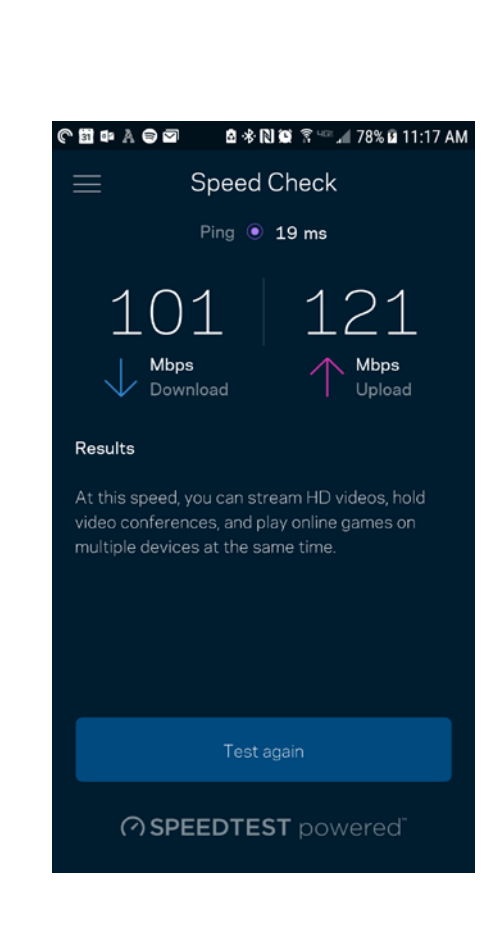

- Le **débit descendant (Download)** mesure la rapidité à laquelle le contenu Internet est téléchargé vers le routeur.
- **Le débit montant (Upload) mesure la rapidité à laquelle vous pouvez transférer du contenu vers Internet.**

**Remarque : Les vitesses de connexion Internet sont déterminées par une série de facteurs comprenant notamment le type d'abonnement Internet souscrit auprès d'un FAI, le trafic Internet local et mondial, ainsi que le nombre de périphériques partageant la connexion Internet de votre réseau domestique.**
### **Parental Controls (Contrôle parental)**

La fonction Parental Controls (Contrôle parental) vous permet de contrôler votre réseau Wi-Fi lorsque vos enfants sont connectés à Internet. Vous pouvez mettre en pause l'accès à Internet de certains appareils, voire même bloquer des sites Web spécifiques.

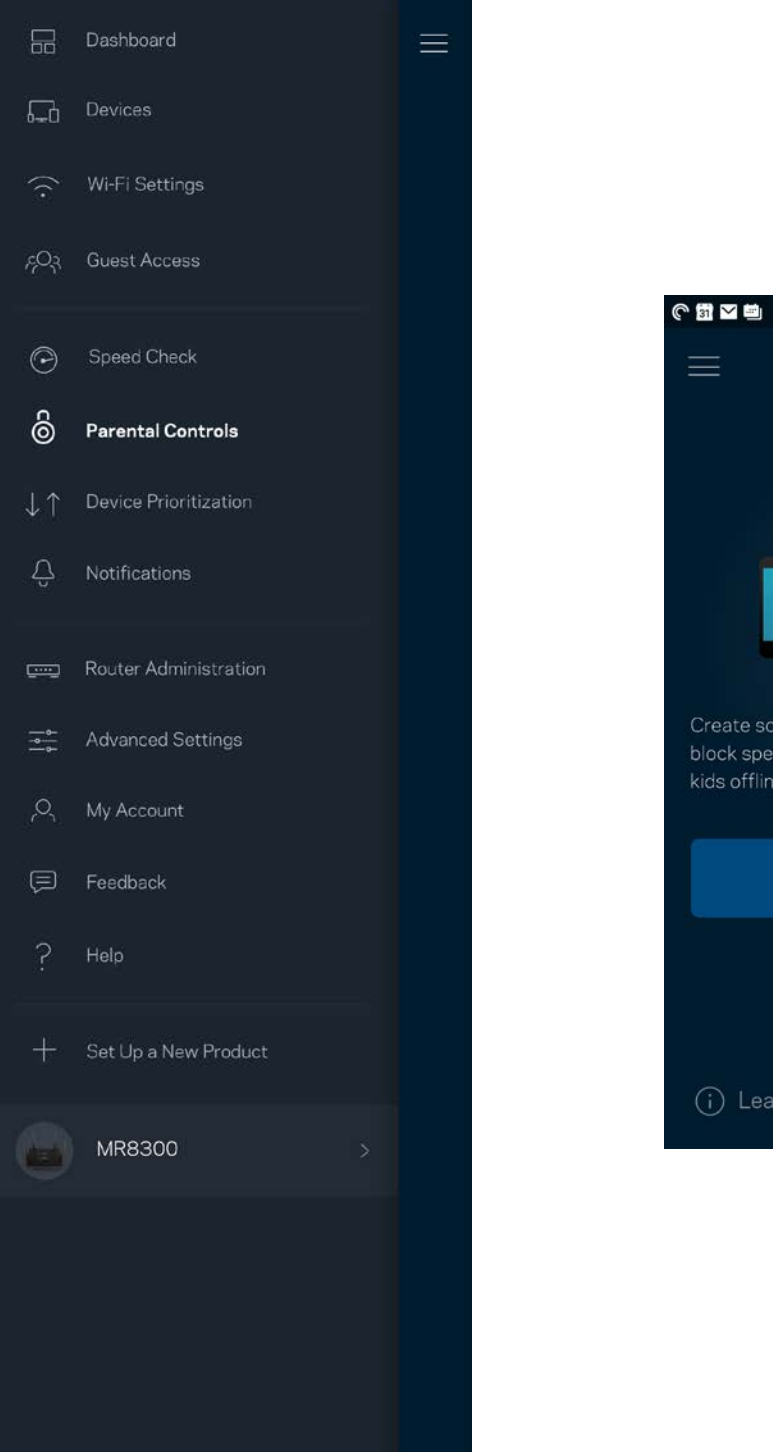

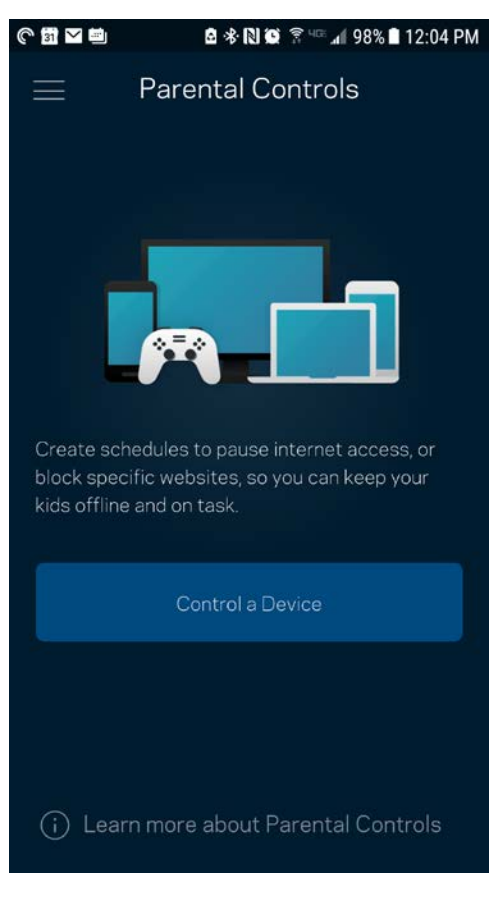

### **Device Prioritization (Gestion de la priorité)**

Vous pouvez choisir jusqu'à trois appareils pour leur donner la priorité sur la bande passante. Une fois connectés, ces appareils (filaires et sans fil) bénéficieront toujours d'un accès optimal. Le routeur effectue un test de vitesse pour déterminer la meilleure distribution du signal sans fil à vos appareils priorisés. Les appareils non prioritaires se partageront la capacité restante de la bande passante. Tous les appareils priorisés apparaîtront sur le Dashboard (Tableau de bord).

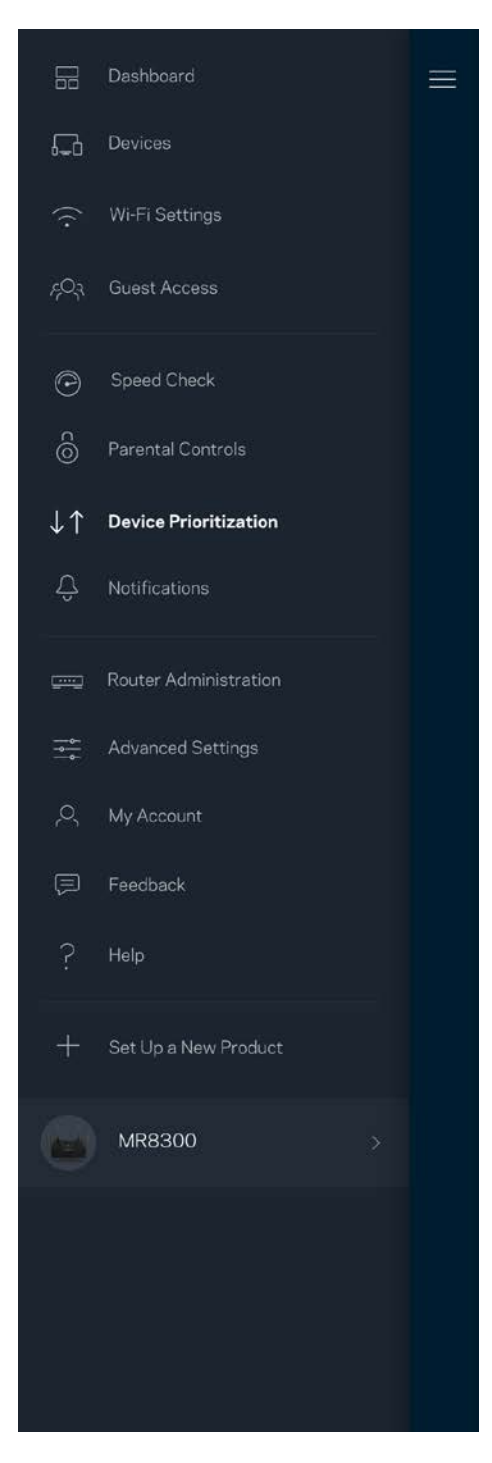

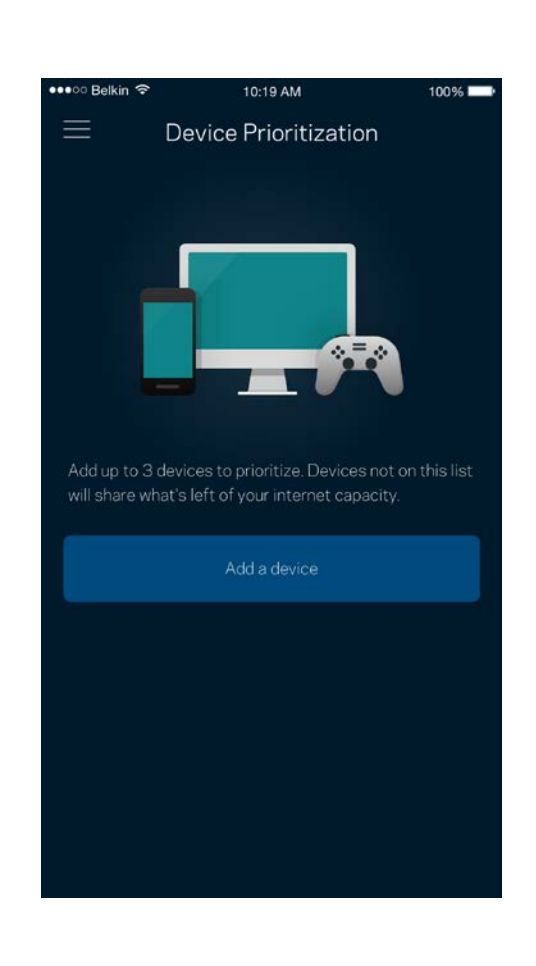

### **Notifications**

Si vous possédez plusieurs bornes d'accès, l'application peut vous alerter lorsque les bornes secondaires sont hors ligne. Les bornes secondaires correspondent aux bornes d'accès Wi-Fi qui ne sont pas connectées à votre modem. Pour cela, il vous suffit d'activer les notifications dans les paramètres de votre appareil mobile.

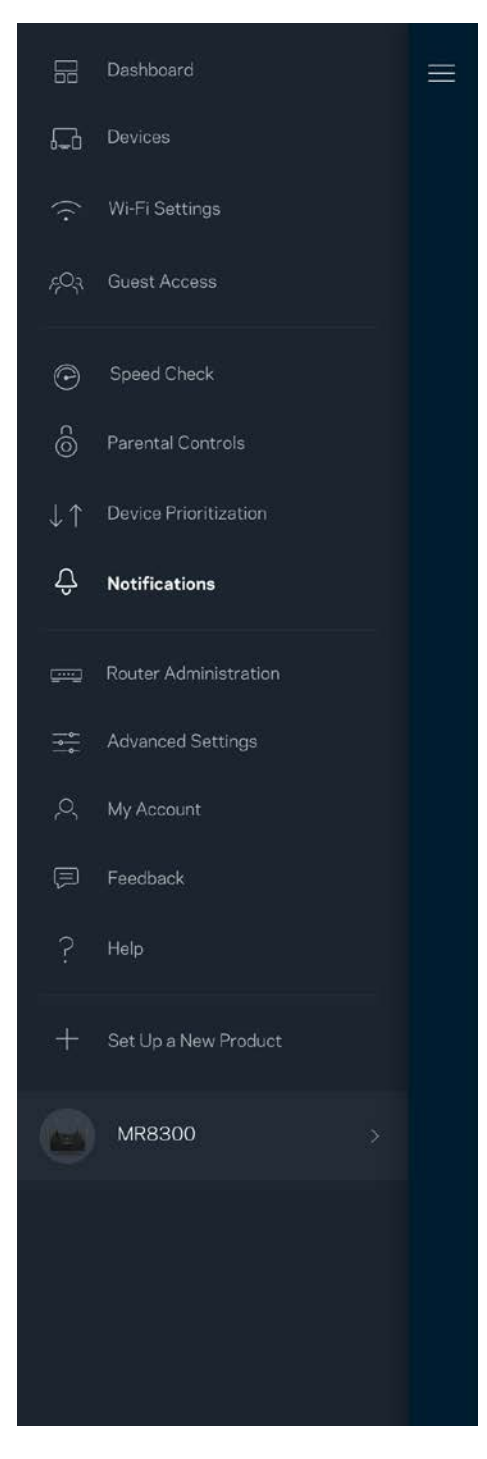

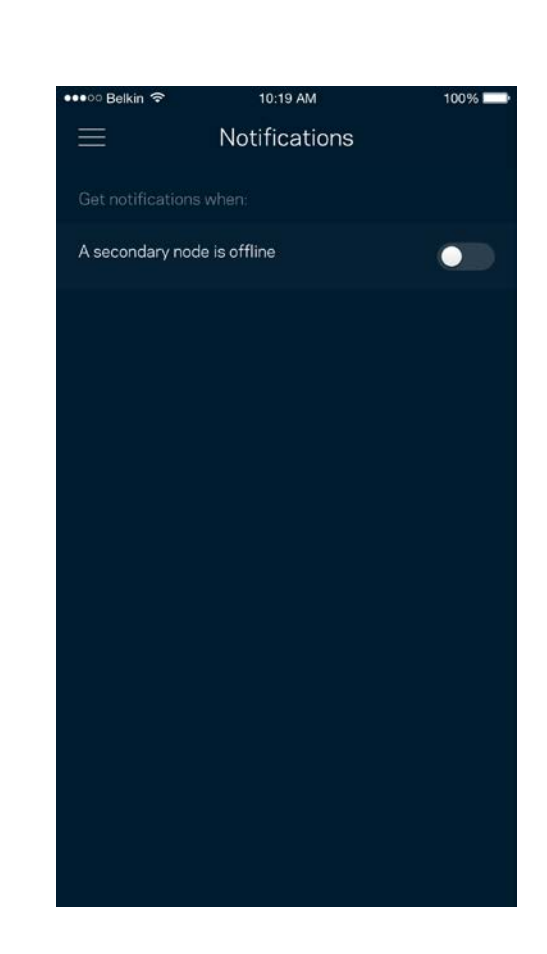

### **Router Administration (Administration du routeur)**

Utilisez l'écran Router Administration (Administration du routeur) pour modifier le mot de passe du routeur et l'indice associé, ainsi que pour consulter toutes les informations (numéro de modèle, numéro de série et détails IP) relatives à votre routeur.

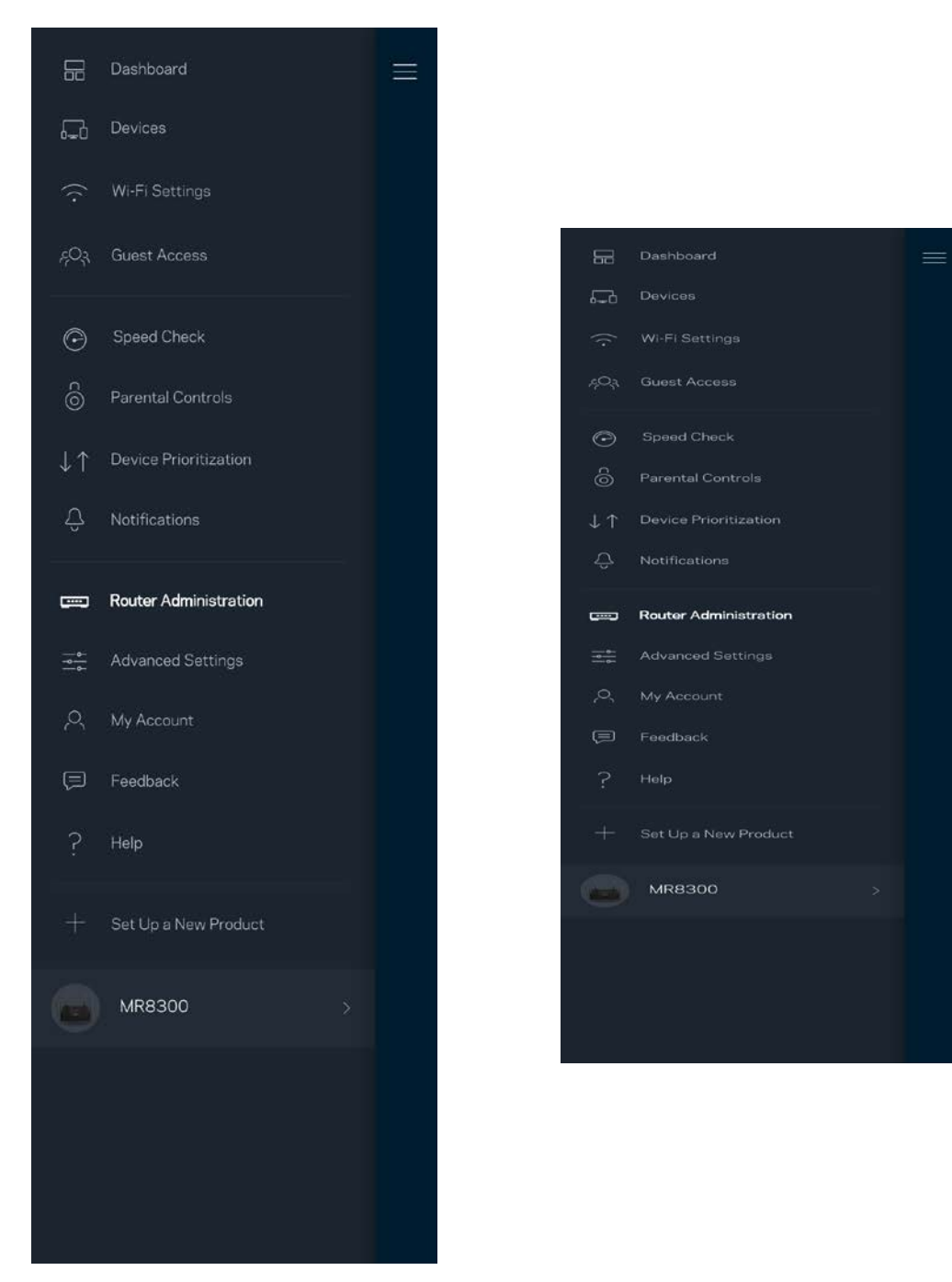

Activez l'option permettant d'envoyer automatiquement des rapports de plantage à Linksys. Nous pourrons ainsi améliorer votre expérience Wi-Fi. Vous pouvez aussi soumettre un rapport manuellement pour signaler tout problème technique à Linksys.

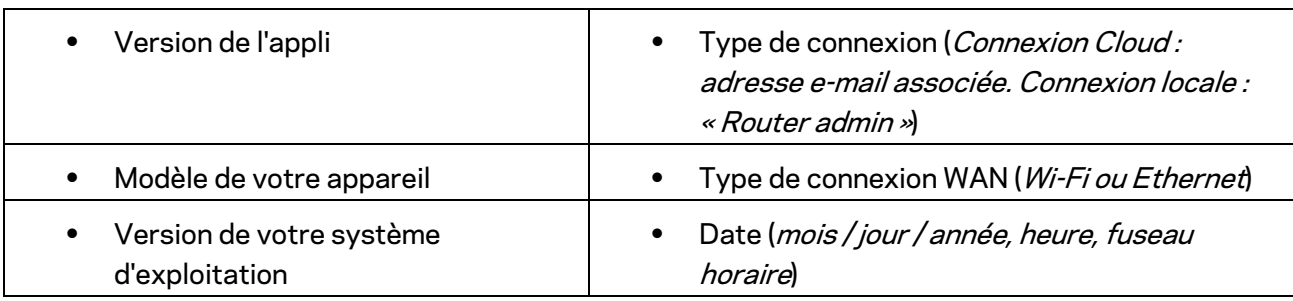

Les renseignements suivants seront envoyés avec votre descriptif :

### **Advanced Settings (Paramètres avancés)**

Paramètres de connexion Internet

Vous pouvez choisir la façon dont le routeur se connecte à Internet. Par défaut, la connexion se fait par *Automatic Configuration – DHCP* (Configuration automatique - DHCP). Les autres types de connexion dépendent de votre fournisseur d'accès à Internet ou de la façon dont vous utiliserez le routeur. Les utilisateurs avancés peuvent utiliser les paramètres avancés pour cloner les adresses MAC et configurer le MTU (Maximum Transmission Unit).

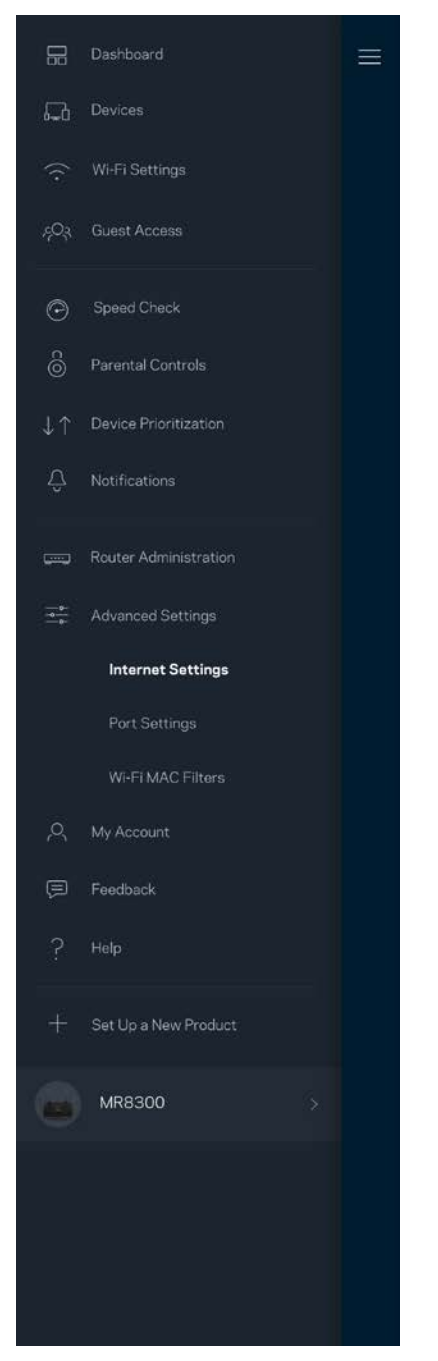

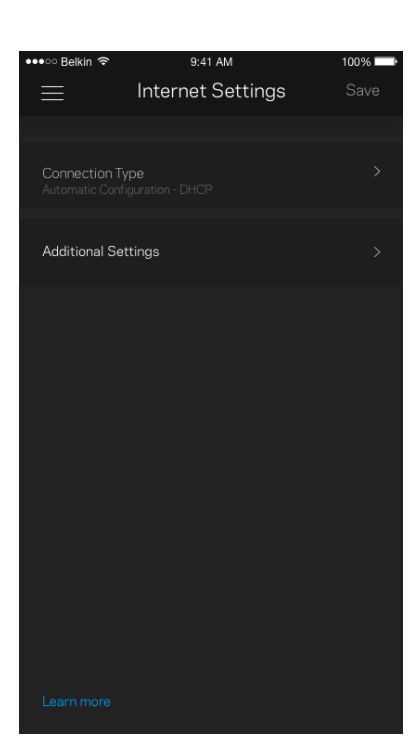

#### Port Settings (Paramètres des ports)

La fonction Port forwarding (Transfert de connexion), pour un seul, plusieurs ou une série de ports, consiste à rediriger le trafic arrivant sur un ou plusieurs ports spécifiques en provenance d'Internet vers un port ou un périphérique spécifique de votre réseau local. Lorsque la fonction Port Range Triggering (Déclenchement de connexion) est configurée, le routeur recherche certains numéros de ports spécifiques dans les données sortantes. L'adresse IP de l'ordinateur qui envoie les données correspondantes est enregistrée par le routeur. Ainsi, lorsque les données transitent de nouveau par le routeur, elles sont renvoyées vers l'ordinateur approprié.

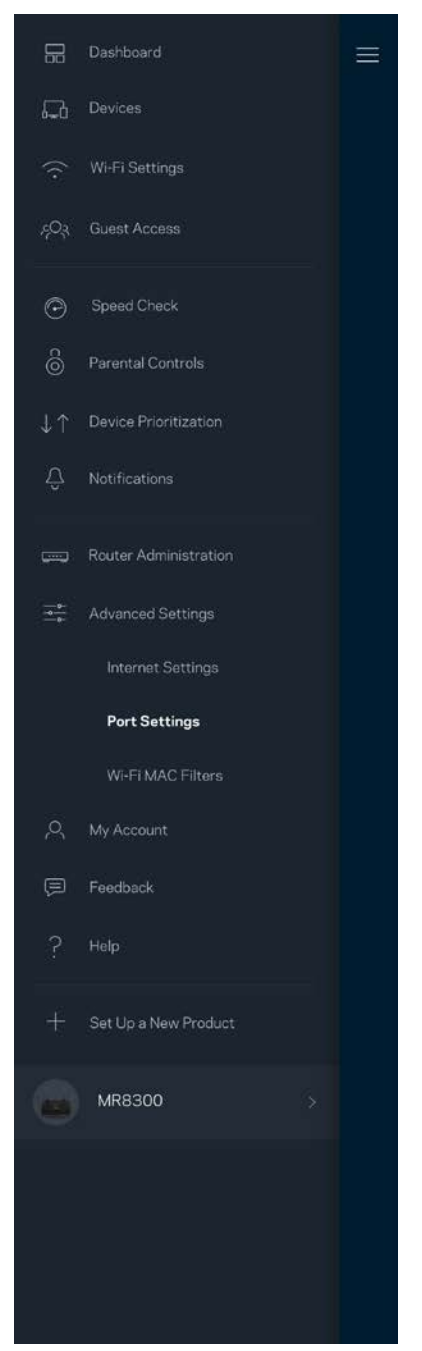

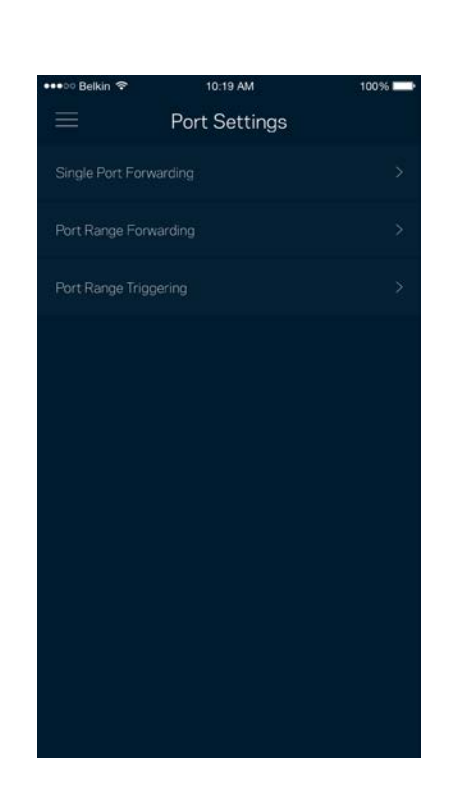

#### Wi-Fi MAC Filters (Filtres MAC Wi-Fi)

Chaque périphérique réseau possède une adresse MAC (Media Access Control) unique composée de 12 chiffres. Vous pouvez créer une liste d'adresses MAC et autoriser / refuser l'accès de ces périphériques à votre réseau Wi-Fi.

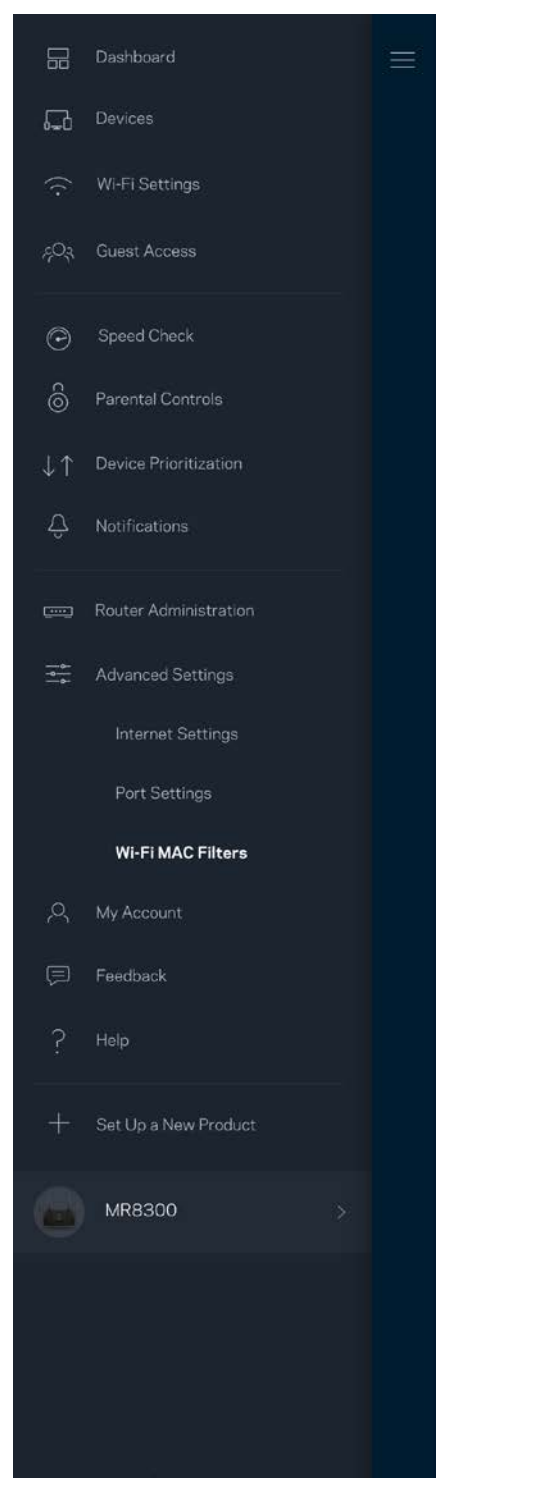

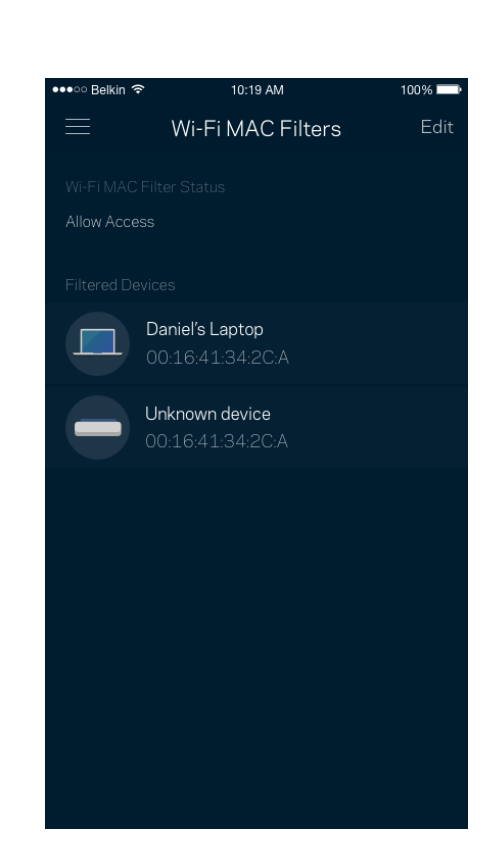

### **My Account (Mon compte)**

Vous pouvez modifier le mot de passe de votre appli Linksys App et activer l'option vous permettant de recevoir toute l'actualité et les offres Linksys.

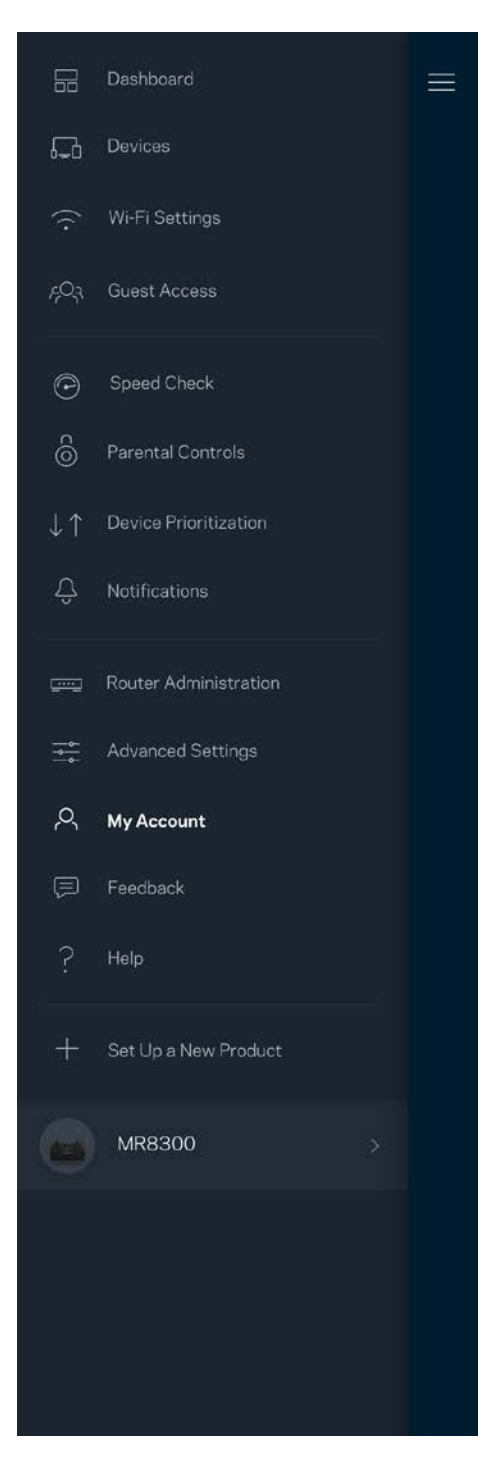

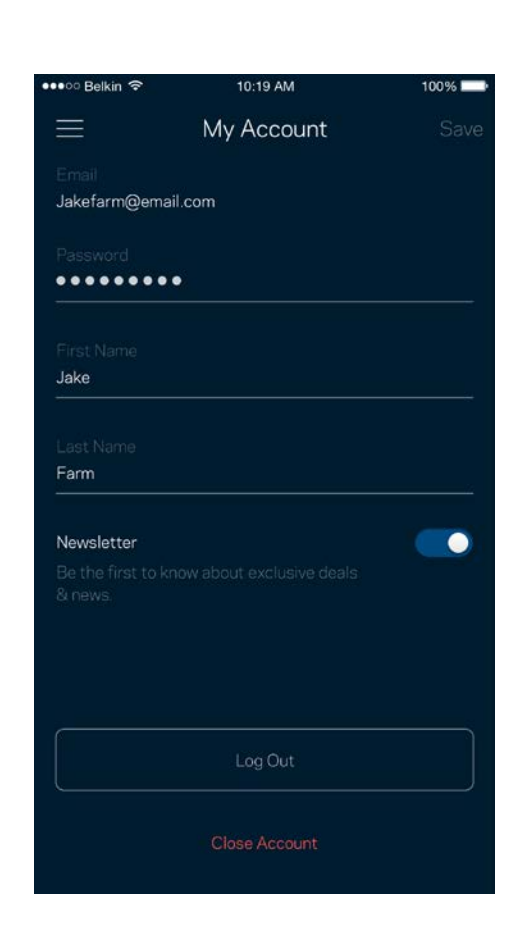

### **Feedback (Commentaires)**

N'hésitez pas à nous faire part de votre opinion. Évaluez l'appli sur la plateforme de téléchargement d'applications de votre smartphone. Envoyez-nous un commentaire ou des suggestions. Signaleznous tout problème technique qui vous empêche de tirer parti de votre routeur.

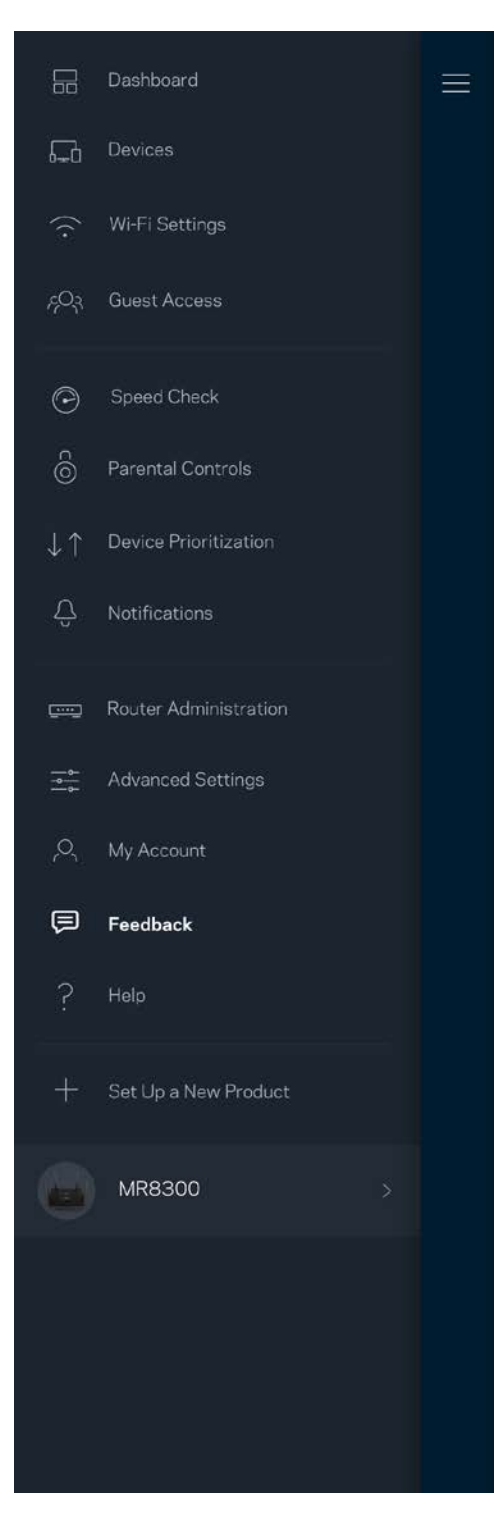

### **Help (Aide)**

Vous rencontrez des soucis avec cette appli ? Vous avez besoin d'informations complémentaires au sujet d'une fonctionnalité donnée ? Touchez le menu Help (Aide) pour obtenir une explication spécifique.

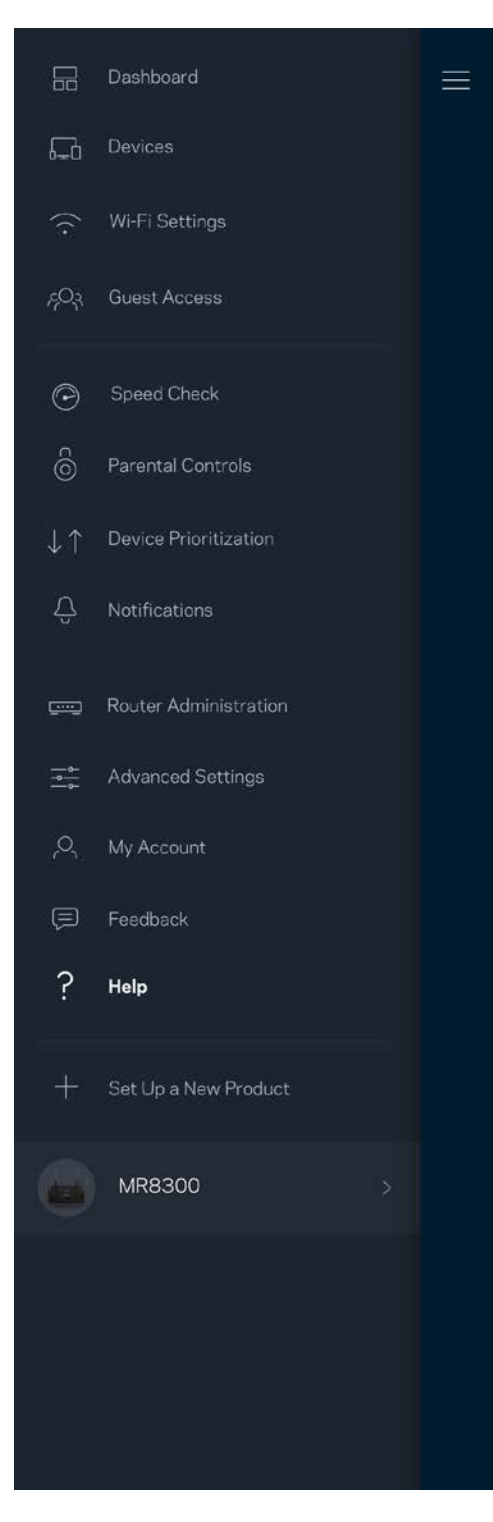

## **Connexion directe à votre routeur**

Si vous n'êtes pas connecté à Internet, vous pouvez quand même accéder aux paramètres du routeur. Dans la liste des réseaux Wi-Fi de votre smartphone, sélectionnez le nom de votre réseau Wi-Fi. Ouvrez ensuite l'appli Linksys App et touchez le bouton *Log in with Router Password (Connexion avec mot de passe du routeur)* qui se trouve en bas de l'écran. Vous ne pourrez pas accéder à votre compte Linksys Smart Wi-Fi si vous êtes hors ligne.

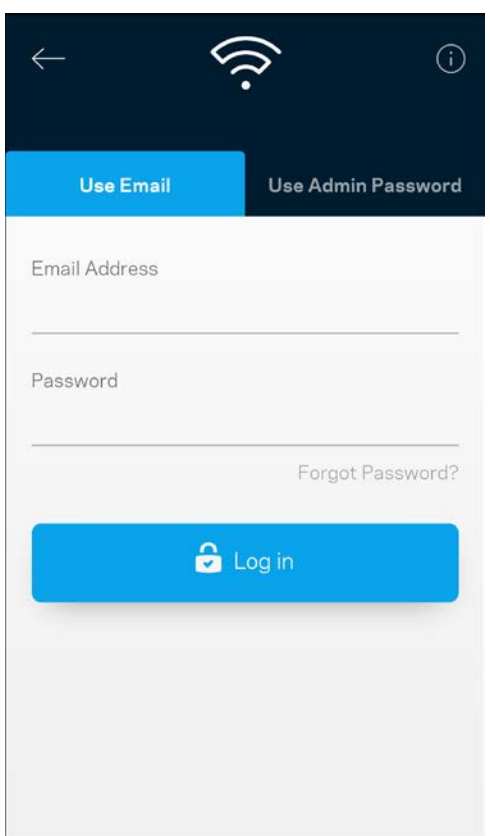

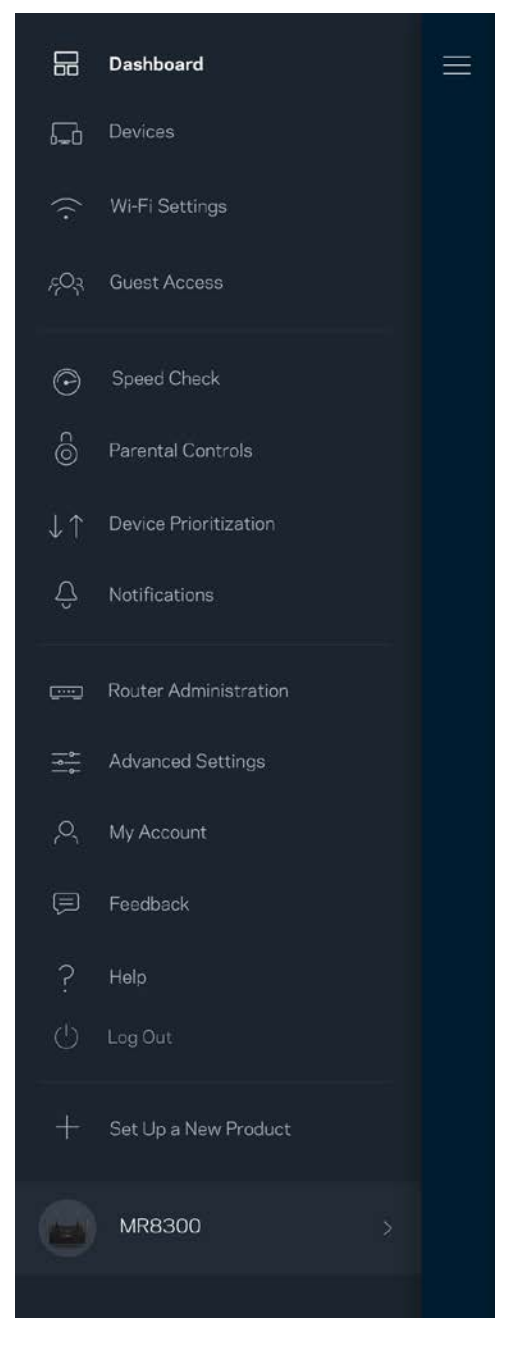

#### Mot de passe du routeur

Nous avons créé un mot de passe administrateur sécurisé au cours de la configuration. Si vous souhaitez le modifier, touchez le menu *Router Administration* (Administration du routeur), puis le menu *Change Router Password and Hint* (Modifier le mot de passe du routeur et l'indice).

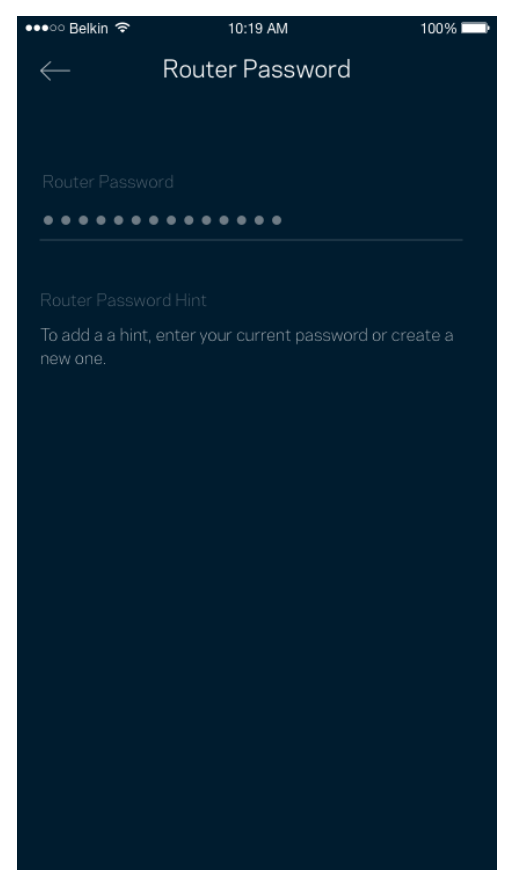

Pour des questions de sécurité, un e-mail vous sera envoyé si jamais un inconnu change le mot de passe du routeur.

# **Comment réinitialiser le routeur aux paramètres d'usine**

Vous ne devriez jamais réinitialiser le routeur MR8300 aux paramètres d'usine. Ce processus est trop perturbant. Une réinitialisation aux paramètres d'usine remet votre routeur à l'état dans lequel il était lorsque vous l'avez sorti de sa boîte. Il est donc nécessaire de l'installer à nouveau. Tous les paramètres que vous avez personnalisés pendant et après l'installation (comme le nom de votre réseau Wi-Fi, les mots de passe, le type de sécurité) seront effacés. Et tous les appareils sans fil seront déconnectés du réseau Wi-Fi.

Réinitialisation aux paramètres d'usine :

• Assurez-vous que le routeur est branché sur le secteur et allumé, puis maintenez enfoncé le bouton de réinitialisation (Reset) situé sur le panneau arrière. La lumière rouge sur le dessus du routeur clignote. Ne lâchez pas ce bouton tant que le voyant ne s'est pas complètement éteint avant de se rallumer en rouge vif.

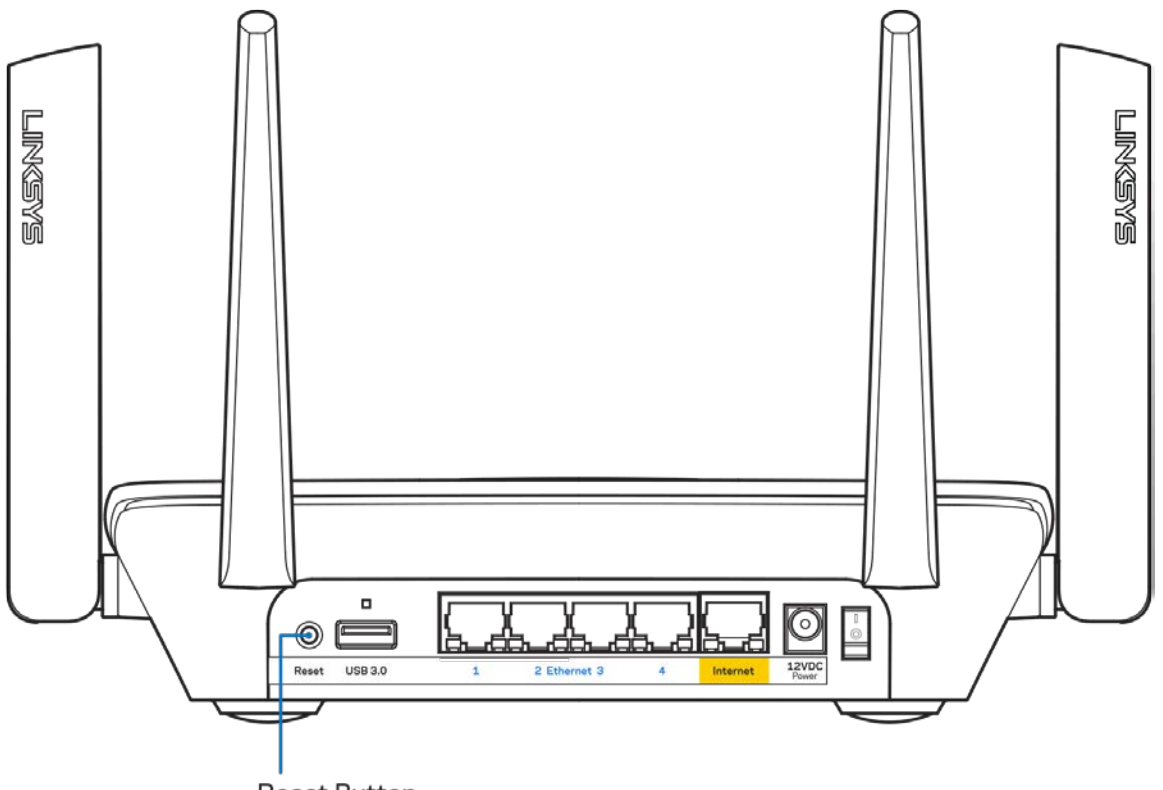

**Reset Button** 

## **Spécifications**

### **Linksys MR8300**

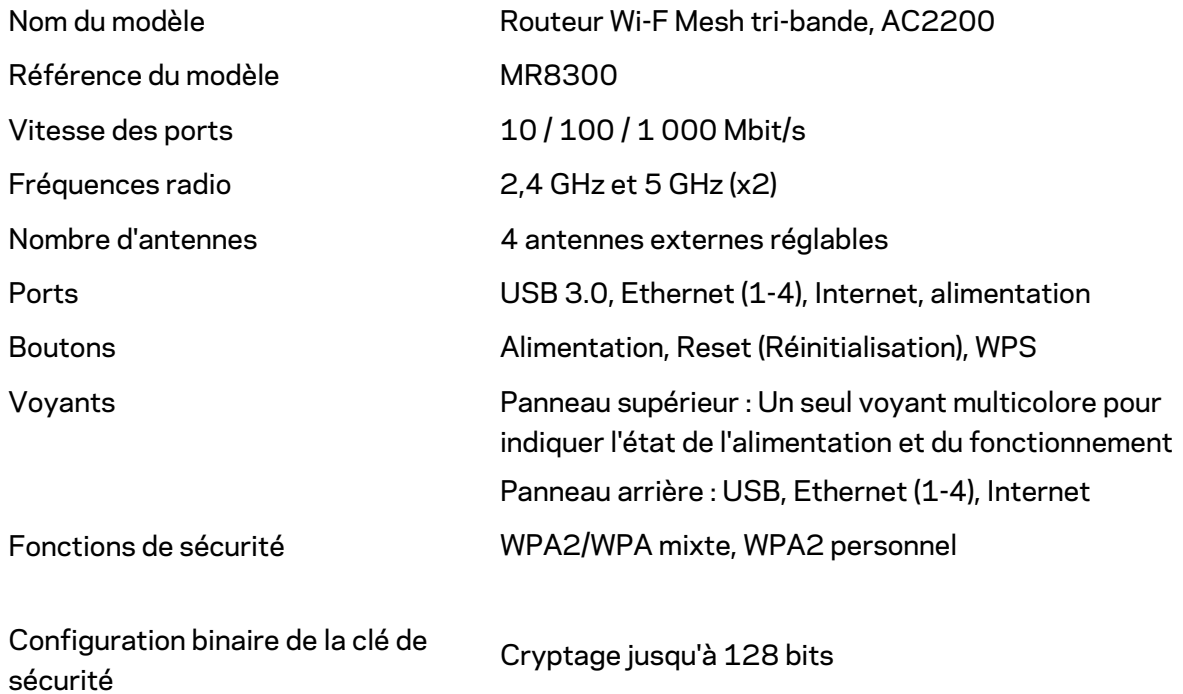

### **Conditions environnementales**

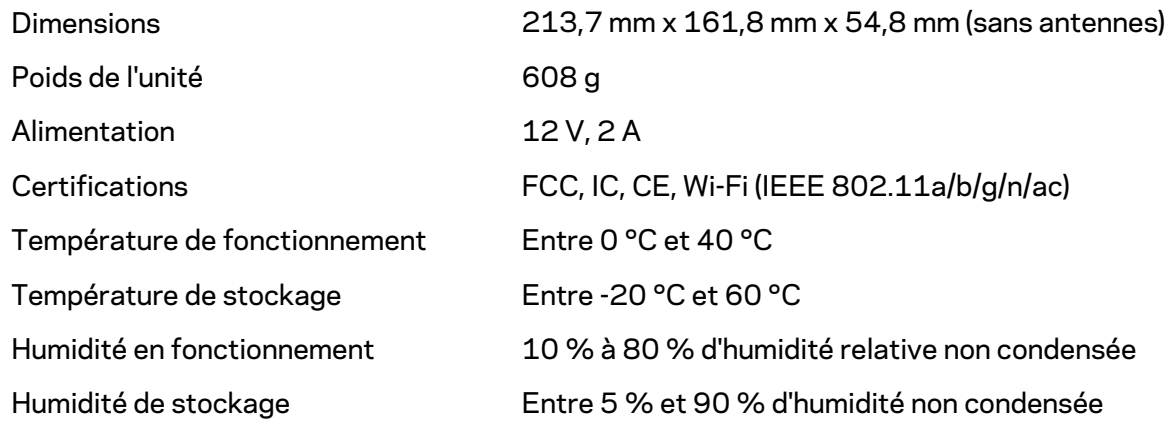

#### Remarques

Pour plus d'informations sur les réglementations, la garantie et la sécurité, rendez-vous sur Linksys.com/support/MR8300.

Les caractéristiques sont sujettes à modification sans préavis.

Les performances maximales sont conformes à la norme IEEE 802.11. Les performances réelles peuvent varier, notamment en termes de capacité, de débit de données, de portée et de couverture du réseau sans fil. Les performances résultent de plusieurs facteurs, conditions et variables, tels que la distance du point d'accès, le volume du trafic réseau, les matériaux de construction, le système d'exploitation utilisé, les produits sans fil utilisés et les interférences.

Pour contacter notre service d'assistance technique primé, rendez-vous sur [linksys.com/support/MR8300.](http://www.linksys.com/support)

BELKIN, LINKSYS et de nombreux autres noms et logos de produit sont des marques commerciales du groupe de sociétés Belkin. Les marques de tiers mentionnées ici appartiennent à leurs propriétaires respectifs.

© 2018 Belkin International, Inc. ou ses filiales. Tous droits réservés.

## **LINKSYS**

Felhasználói kézikönyv

**MAX-STREAM™ Tri-Band Mesh Wi-Fi Router, AC2200**

MR8300

## Tartalomjegyzék

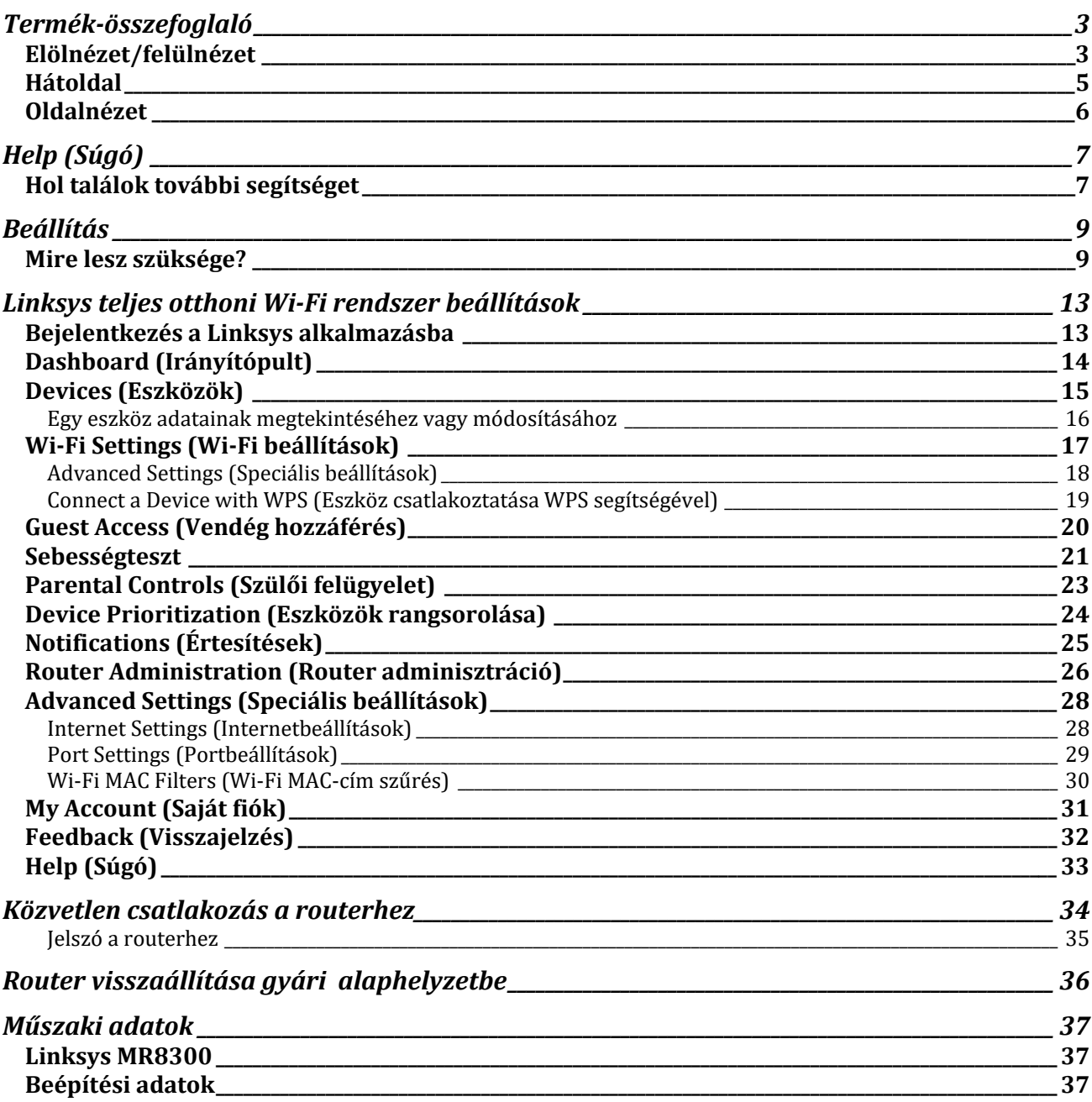

## <span id="page-486-0"></span>**Termék-összefoglaló**

### <span id="page-486-1"></span>**Elölnézet/felülnézet**

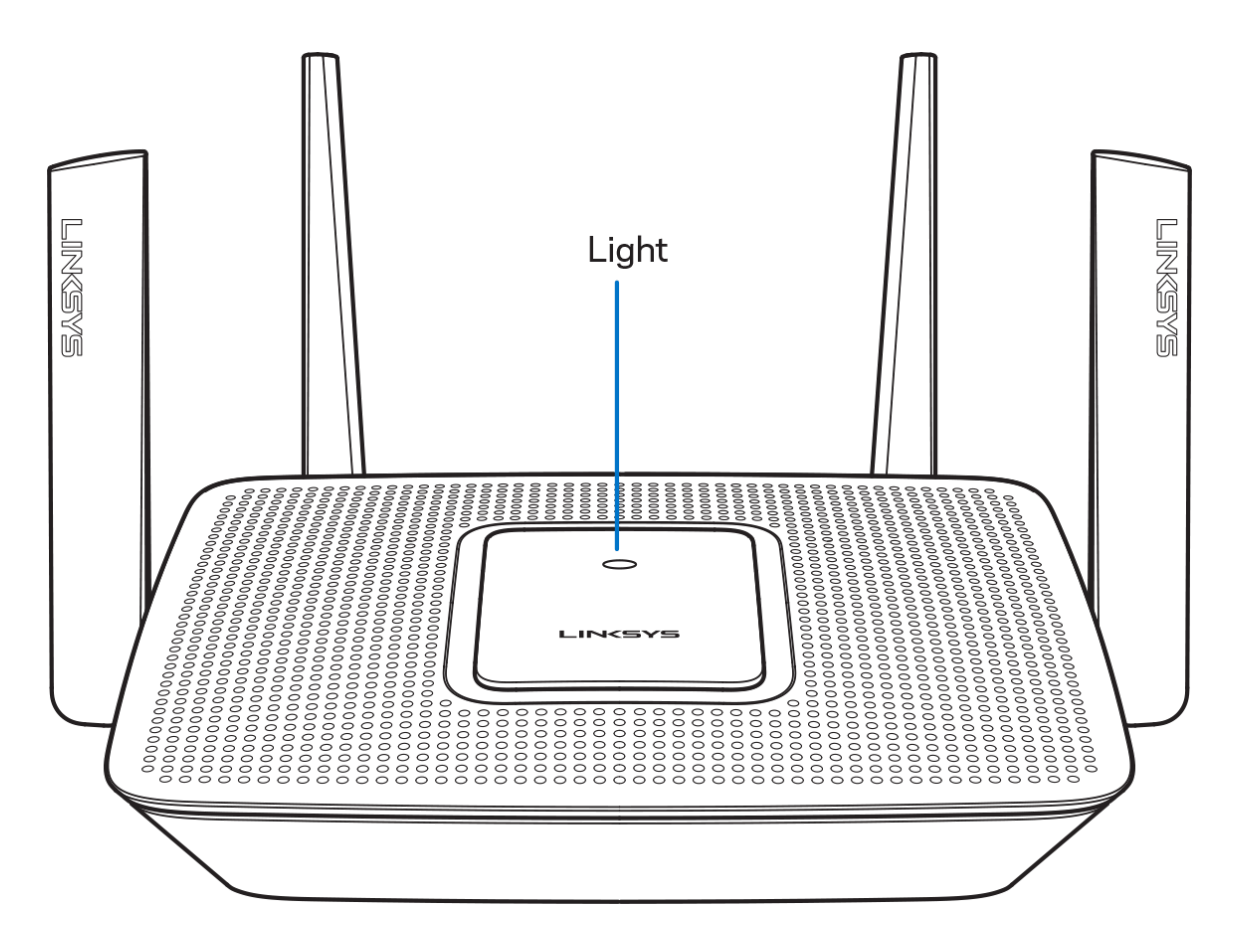

A router tetején található lámpa információt biztosít a router működéséről.

#### **Normál művelet**

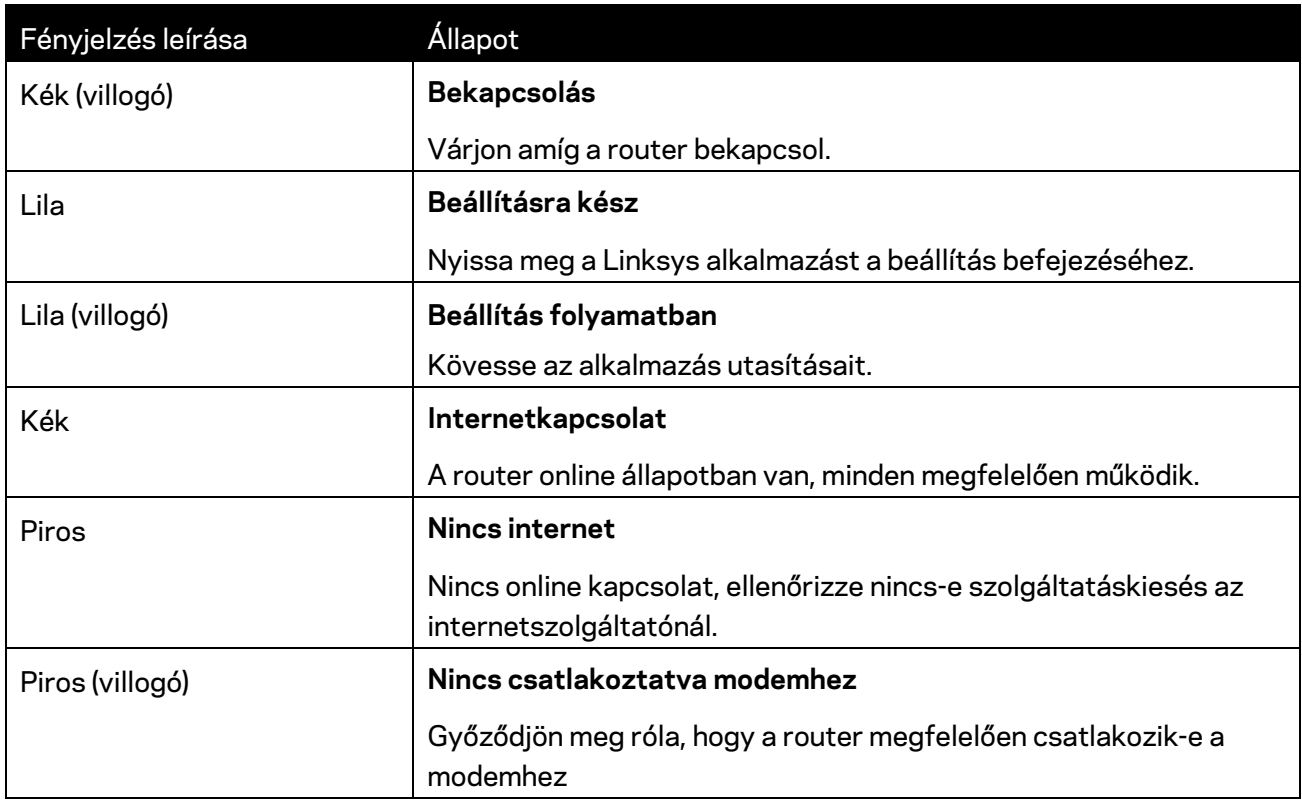

#### **WPS**

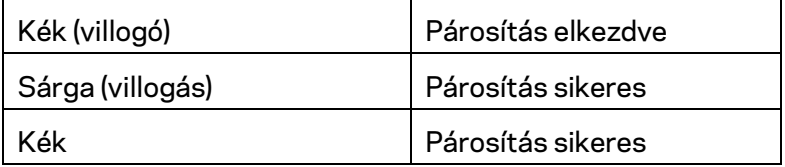

### <span id="page-488-0"></span>**Hátoldal**

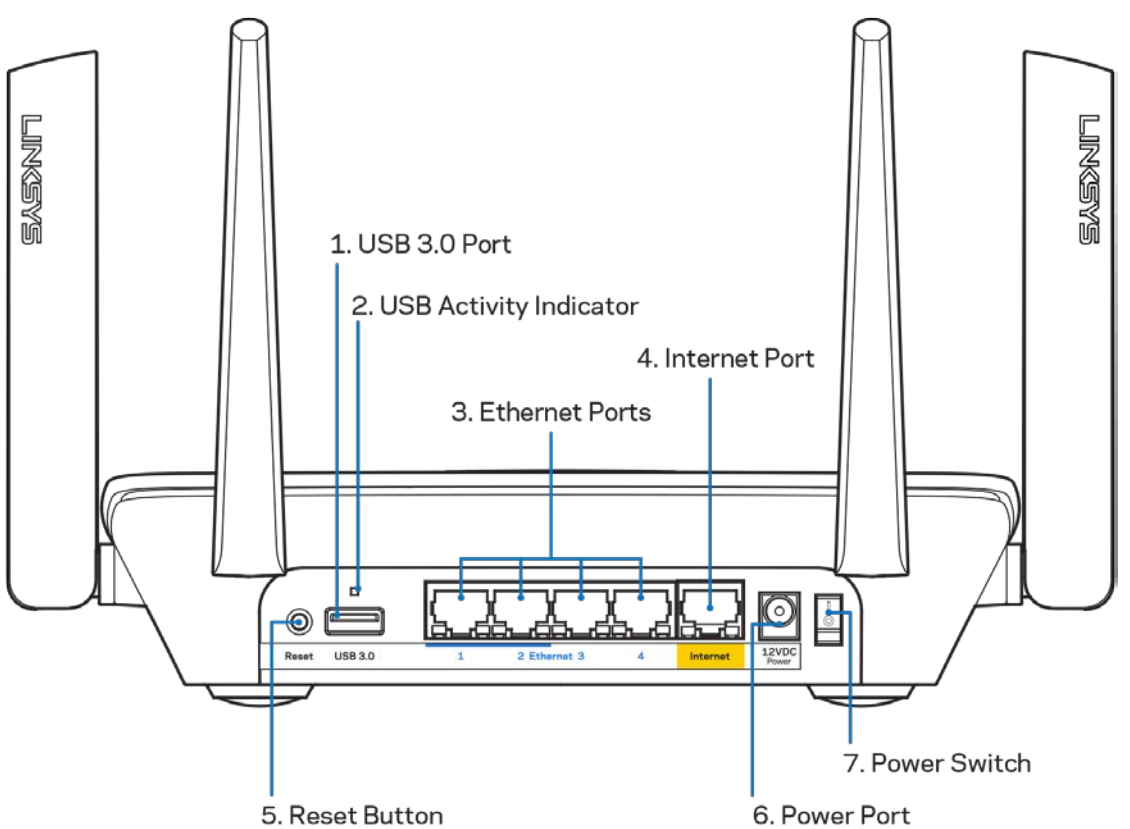

**USB 3.0 port (1)** – Csatlakoztasson USB meghajtókat, és ossza meg azokat a hálózaton vagy az interneten.

**Megjegyzés** – *Ez a port jövőbeli használatra szolgál, és lehetséges, hogy firmware frissítésre lesz szükség, ha rendelkezésre áll.*

**USB-tevékenység kijelző (2)** – A külső eszközök be/kimenő adatátvitelét jelezi.

**Ethernet portok (3)** – Kösse össze ethernet-kábellel ezeket a kék, gigabites (10/100/1000) portokat a hálózat vezetékes eszközeivel.

**Megjegyzés –** *A legjobb teljesítmény érdekében használjon CAT5e vagy jobb kábeleket az Ethernet portokhoz.*

**Internet port (4)** – Kösse össze ethernet-kábellel ezt a sárga, gigabites (10/100/1000) portot a szélessávú internet kábel/DSL modemmel.

**Megjegyzés –** *A legjobb teljesítmény érdekében használjon CAT5e vagy jobb kábelt az Internet porthoz.*

**Reset gomb (5)** – A router gyári alaphelyzetbe állításához nyomja be és tartsa benyomva, amíg a lámp pirosan villog a router tetején. A lámpa piros színűre vált, majd kialszik.

**Tápfeszültség-csatlakozó (6)** – A mellékelt hálózati adapter csatlakoztatása.

**Főkapcsoló (7)**– A router bekapcsolásához nyomja meg a | (be) gombot.

### <span id="page-489-0"></span>**Oldalnézet**

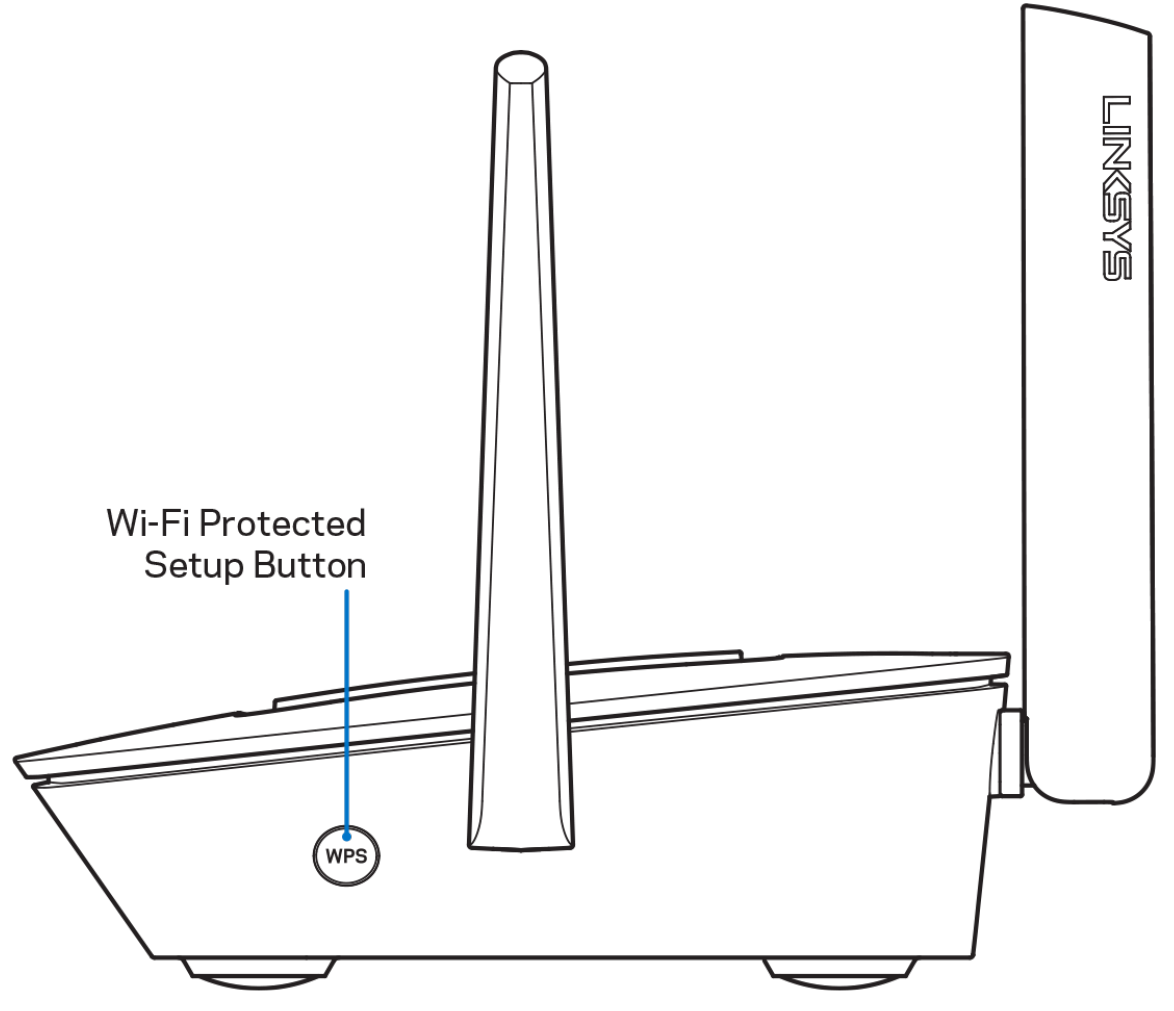

**Wi-Fi Protected Setup™ gomb** – Nyomja meg a WPS-kompatibilis hálózati eszközök csatlakoztatásához.

# <span id="page-490-0"></span>**Help (Súgó)**

### <span id="page-490-1"></span>**Hol találok további segítséget**

- Linksys.com/support/MR8300
- Linksys alkalmazás súgója (indíts el az alkalmazást és kattintson a *Help* (Súgó) lehetőségre a fő navigációs menüben)

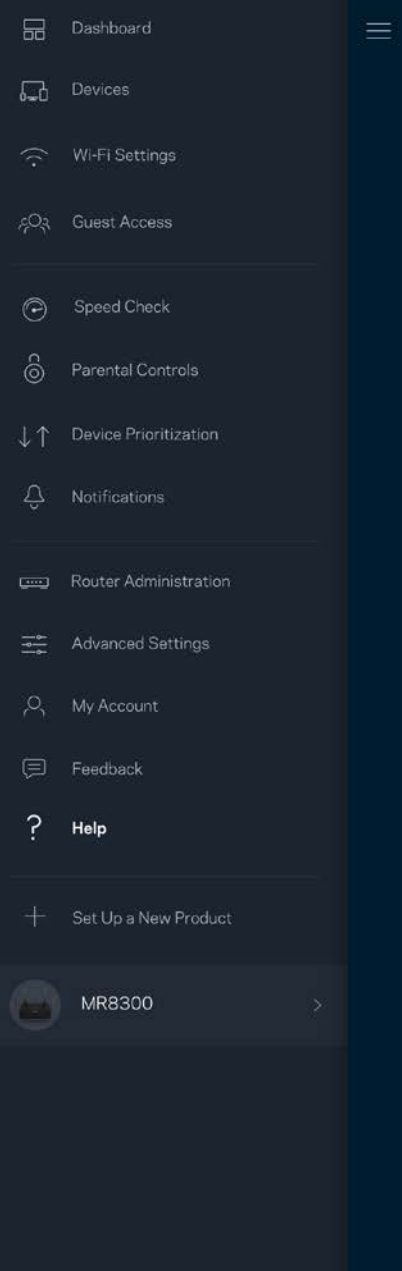

**Megjegyzés –** *A termékben felhasznált külső szoftverek licencei és előírásai a következő címen találhatók: [http://support.linksys.com/en-us/license.](http://support.linksys.com/en-us/license) Ha kérdése van, vagy ha a GPL forráskódra van szüksége, kérjük lépjen velünk kapcsolatba a [http://support.linksys.com/en](http://support.linksys.com/en-us/gplcodecenter)[us/gplcodecenter](http://support.linksys.com/en-us/gplcodecenter) címen.*

## <span id="page-492-0"></span>**Beállítás**

FONTOS – *MR8300 készüléke csak teljes otthoni hálózatú Wi-Fi rendszerben állítható be elsődleges csomópontként. Az elsődleges csomópontnak ethernet kábellel kell csatlakoznia a modemhez vagy a modem/routerhez. A másodlagos csomópontok vezeték nélküli vagy ethernet kábellel csatlakozhatnak.* 

*Ha routerjét egy meglévő Velop teljes otthoni hálózatú Wi-Fi rendszerhez adja hozzá, állítsa vissza gyári alaphelyzetbe az összes csomópontot, és azután adja hozzá őket a rendszerhez, hogy MR8300 készüléke be van állítva és működik.*

Töltse le a Linksys alkalmazást. A router beállításához szüksége van erre az alkalmazásra.

Látogasson el az eszköz alkalmazásáruházába, és keressen a Linksys szóra.

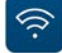

### <span id="page-492-1"></span>**Mire lesz szüksége?**

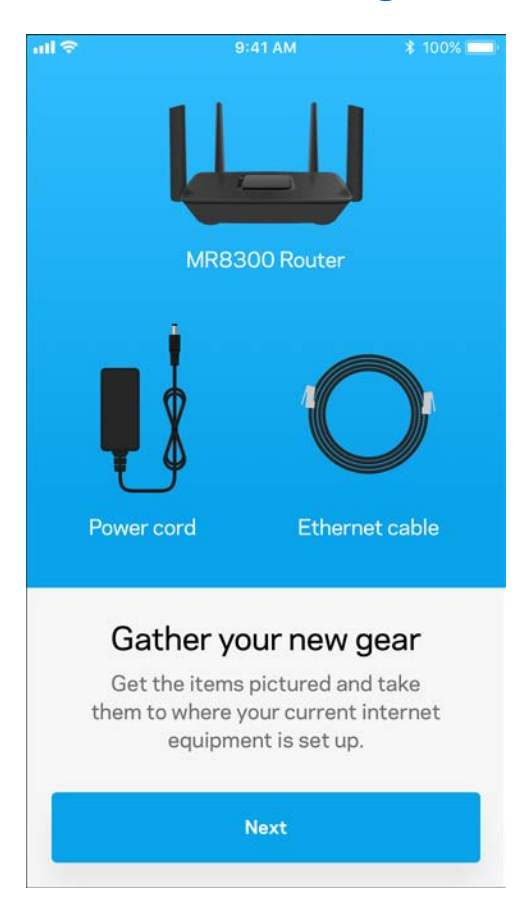

Telepítse az alkalmazást, nyissa meg, majd kövesse az utasításokat.

**Megjegyzés** – *Az alkalmazás iOS 9.0 vagy újabb, illetve Android 4,1 vagy újabb operációs rendszeren működik.*

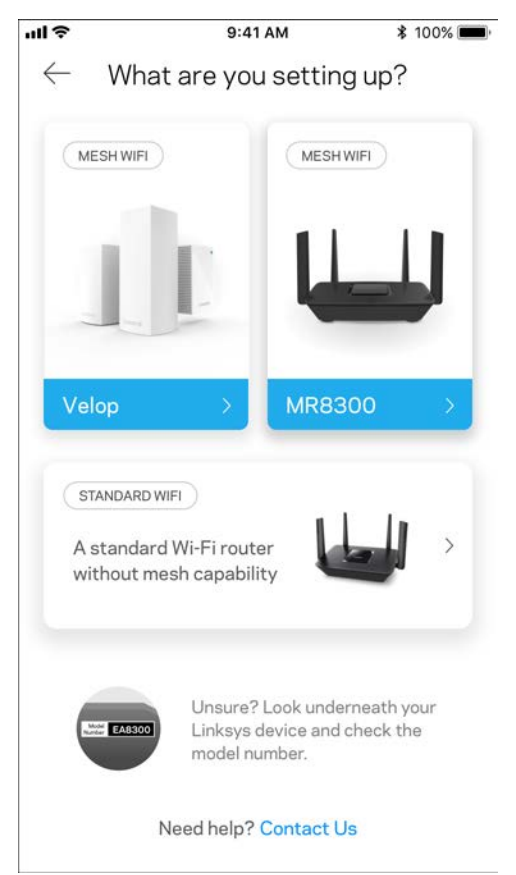

A telepítés során létrehoz egy Linksys Smart Wi-Fi fiókot, hogy az alkalmazással bárhonnan, ahol internetkapcsolat van, megtekinthesse és módosíthassa a router rendszer beállításait.

A sok más beállítás mellett a Linksys Smart Wi-Fi és Linksys segítségével lehetséges:

- A Wi-Fi nevének és jelszavának módosítása
- Vendég hozzáférésének beállítása
- Eszközök csatlakoztatása a Wi-Fi-hez WPS segítségével
- Az internet letiltása szülői felügyelettel
- Internetkapcsolat sebességének tesztelése

#### **Megjegyzés –** *Megerősítő e-mailt fogunk küldeni. Otthoni hálózatáról kattintson az e-mailben kapott linkre, hogy összekapcsolja a routert a Linksys Smart Wi*‑*Fi-fiókkal.*

A tápkábel és az Ethernet-kábel csatlakoztatásán kívül minden mást elvégez az alkalmazásalapú beállítási folyamat. A csatlakoztatás után az alkalmazással személyre szabhatja a Wi-Fi-t a hálózatnév és a jelszó megadásával. A csomópontokat is elnevezheti az alapján, hol találhatók, hogy könnyű legyen azonosítani őket azokban a ritka esetekben, mikor foglalkoznia kell velük.

Ha Velop csomópontokat kíván hozzáadni, hogy teljes otthoni hálós Wi-Fi rendszert hozzon létre, azokat bárhonnan beállíthatja egy működő csomópont tartományán belül. Csak az MR8300 készüléknek kell vezetékkel kapcsolódnia a modemhez vagy a modem/routerhez. Ne aggódjon, az alkalmazás segít a csomópontok elhelyezésében.

**Nyomtassa ki ezt az oldalt, majd jegyezze fel a Wi-Fi és a fiók beállításait az alábbi táblázatban referenciaként. Jegyzeteit biztonságos helyen tárolja.**

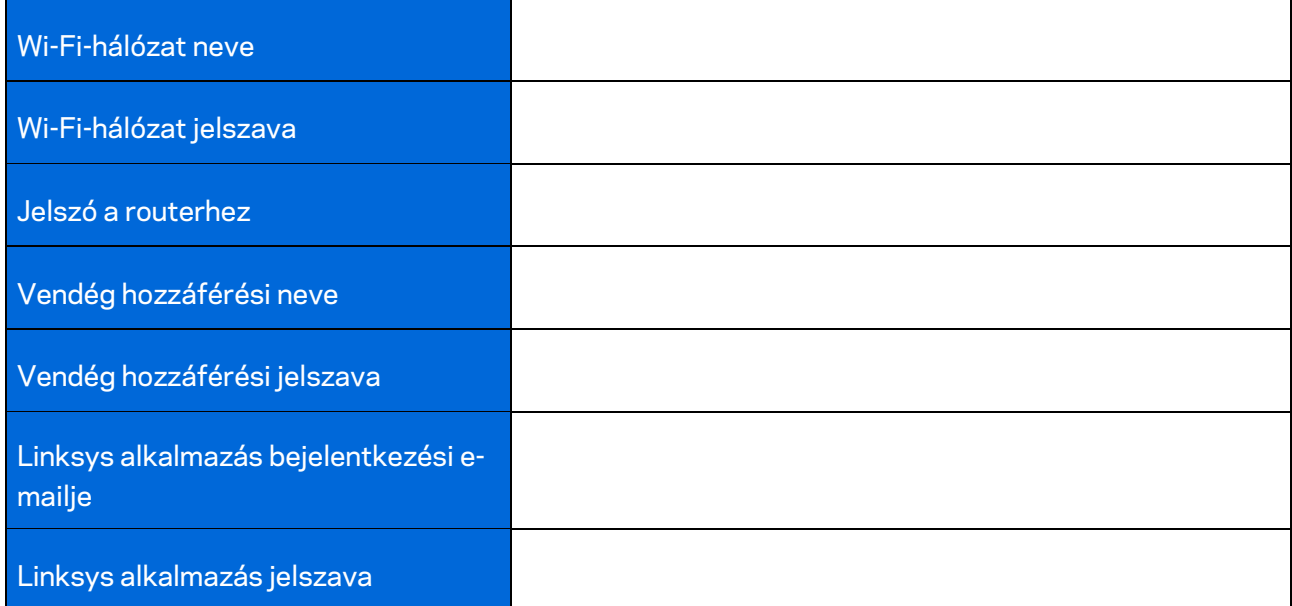

Linksys alkalmazás bejelentkezési e-mailje és jelszava a LinksysSmartWiFi.com oldalra való belépéshez is használható. Megtekintheti vagy kezelheti Wi-Fi-jét egy internetes böngészőben.

# <span id="page-496-0"></span>**Linksys teljes otthoni Wi-Fi rendszer beállítások**

A Linksys alkalmazással megtekintheti vagy módosíthatja Wi-Fi rendszerének beállításait, beleértve a biztonsági és szülői felügyelet beállításait. Internetkapcsolattal a világ bármely pontjáról elérheti beállításait. Otthoni hálózatáról akkor is közvetlenül elérheti rendszerét, ha nincs internetkapcsolata.

### <span id="page-496-1"></span>**Bejelentkezés a Linksys alkalmazásba**

1. Nyissa meg a Linksys alkalmazást.

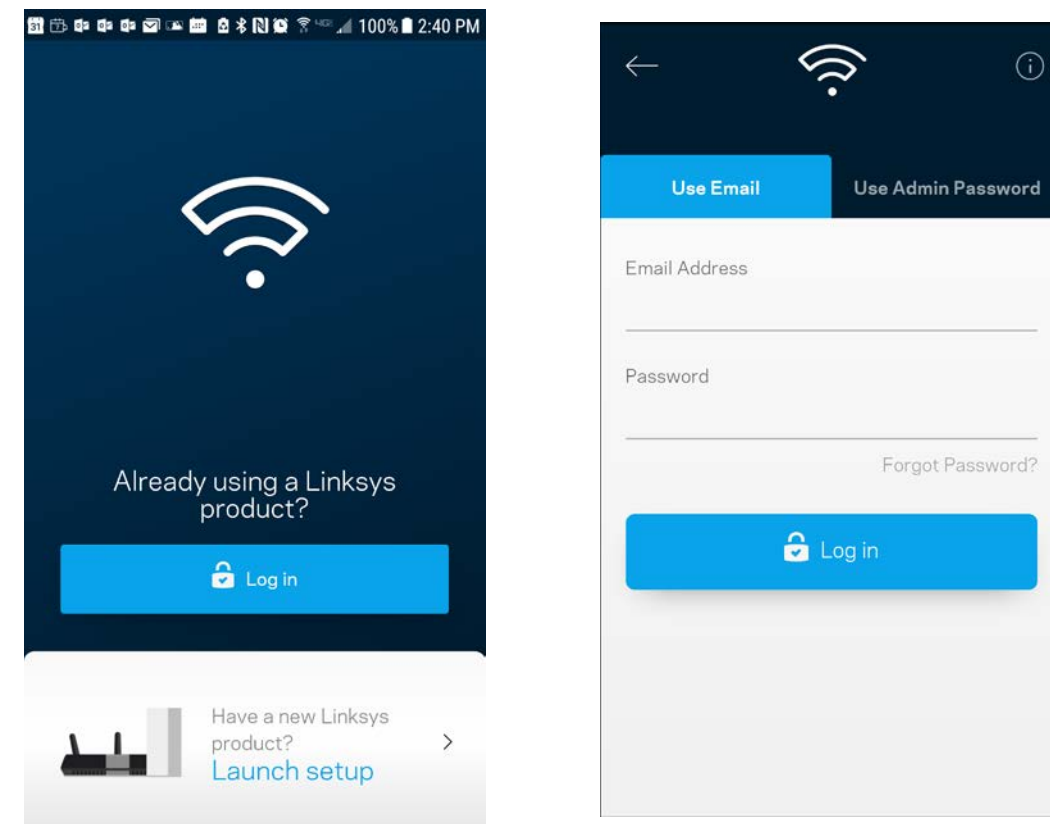

- 2. Írja be a fiók létrehozásához használt e-mail címet.
- 3. Adja meg a fiók jelszavát.
- 4. Koppintson a **Log in** (Bejelentkezés) lehetőségre.

### <span id="page-497-0"></span>**Dashboard (Irányítópult)**

A Dashboard (Irányítópult) egy pillanatkép a Wi-Fi állapotáról. Látható, hány eszköz csatlakozik a rendszeréhez. Az Irányítópultból megoszthatja Wi-Fi jelszavát, és bekapcsolhatja a vendég hozzáférést. A Dashboard azt is megmutatja, ha valamelyik eszközön szülői felügyelet van vagy előnyt élvez a Wi-Fi hálózati hozzáférésben.

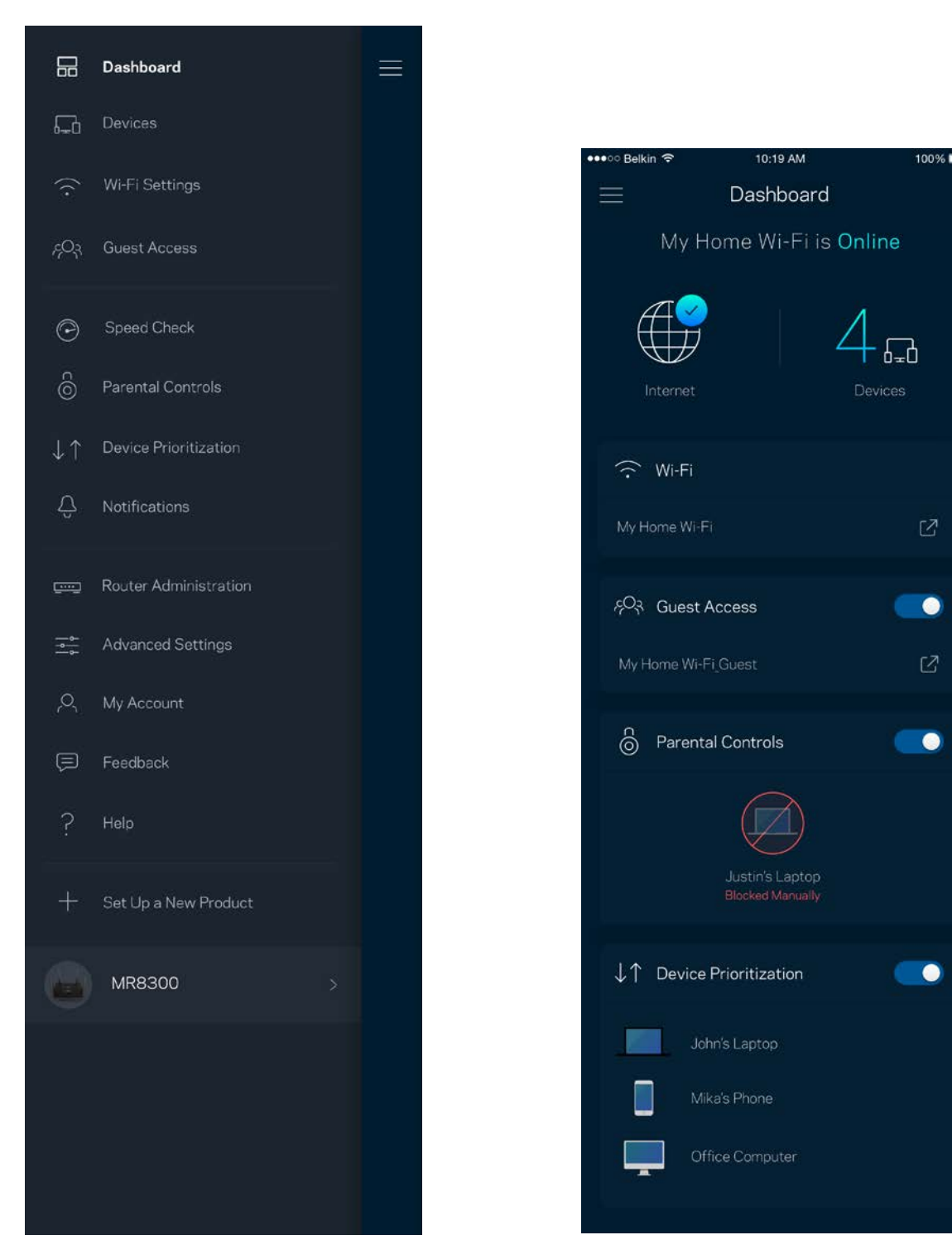

### <span id="page-498-0"></span>**Devices (Eszközök)**

Megtekintheti és módosíthatja a Wi-Fi-hez csatlakozó összes eszköz adatait. Megtekintheti a fő hálózathoz és a vendég hálózathoz csatlakozó eszközöket és információkat jeleníthet meg az egyes eszközökkel kapcsolatban.

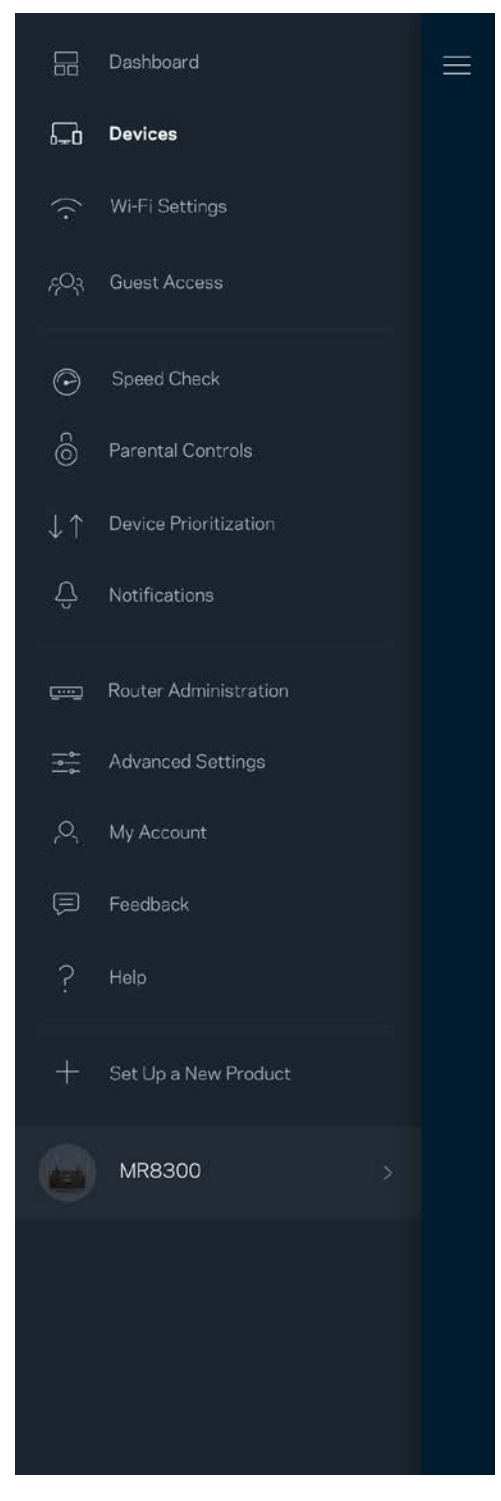

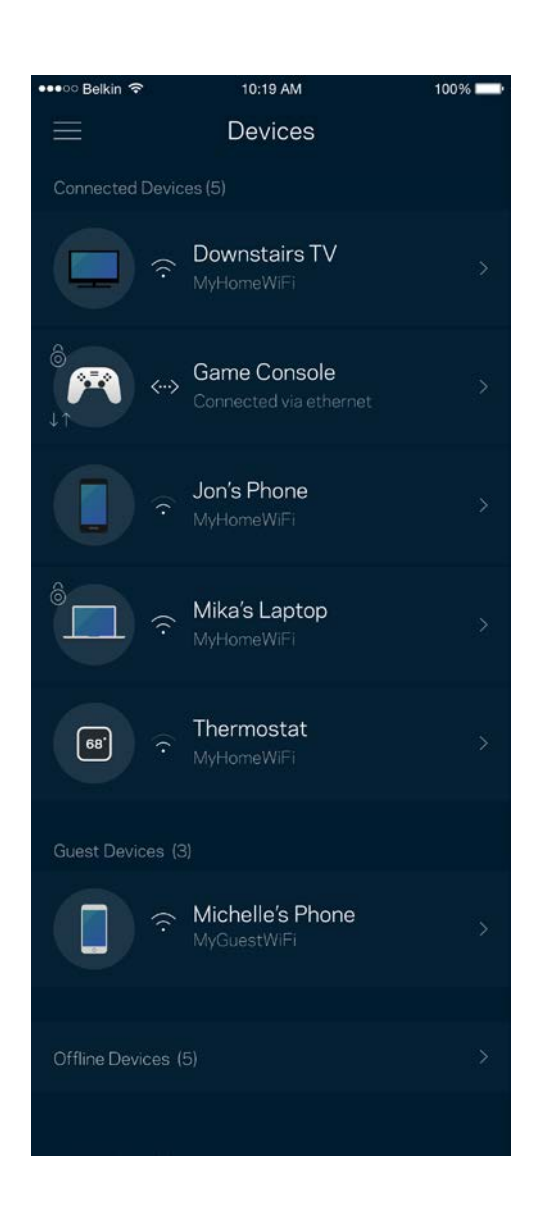

#### <span id="page-499-0"></span>Egy eszköz adatainak megtekintéséhez vagy módosításához

A Devices (Eszközök) képernyőn szerkesztheti az eszköz nevét módosíthatja az eszköz ikonját. Emellett rangsorolhatja az eszközöket, szülői felügyeletet állíthat be és megtekintheti a Wi-Fi adatait. Az adatok megtekintéséhez koppintson bármelyik eszközre.

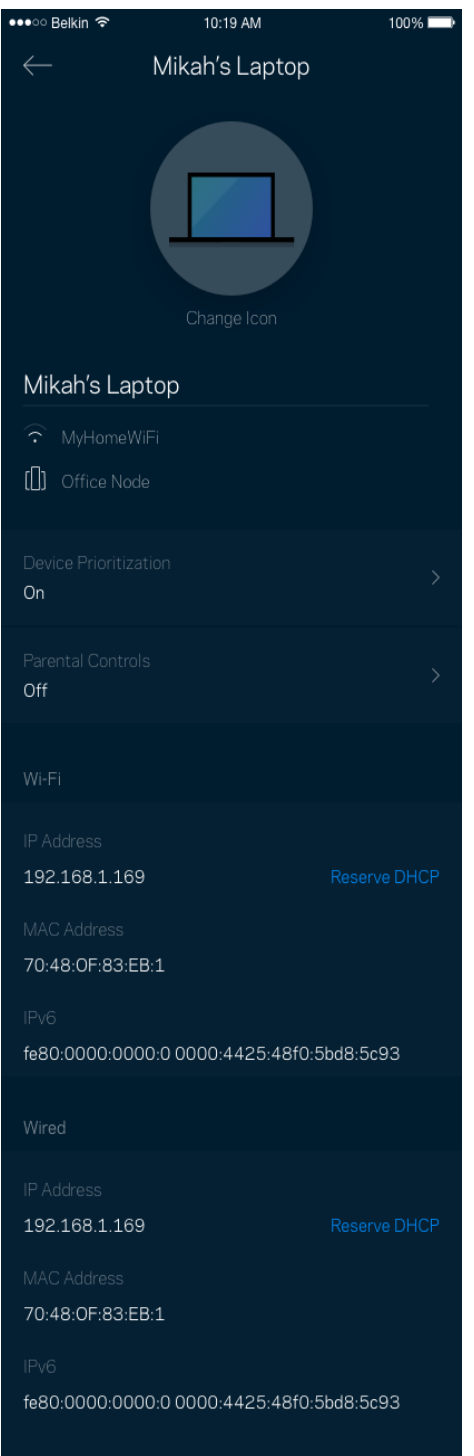

### <span id="page-500-0"></span>**Wi-Fi Settings (Wi-Fi beállítások)**

Ezen a képernyőn megtekintheti vagy módosítja a Wi-Fi nevét és jelszavát, illetve a Wi-Fi Protected Setup™ segítségével csatlakoztathatja az eszközöket.

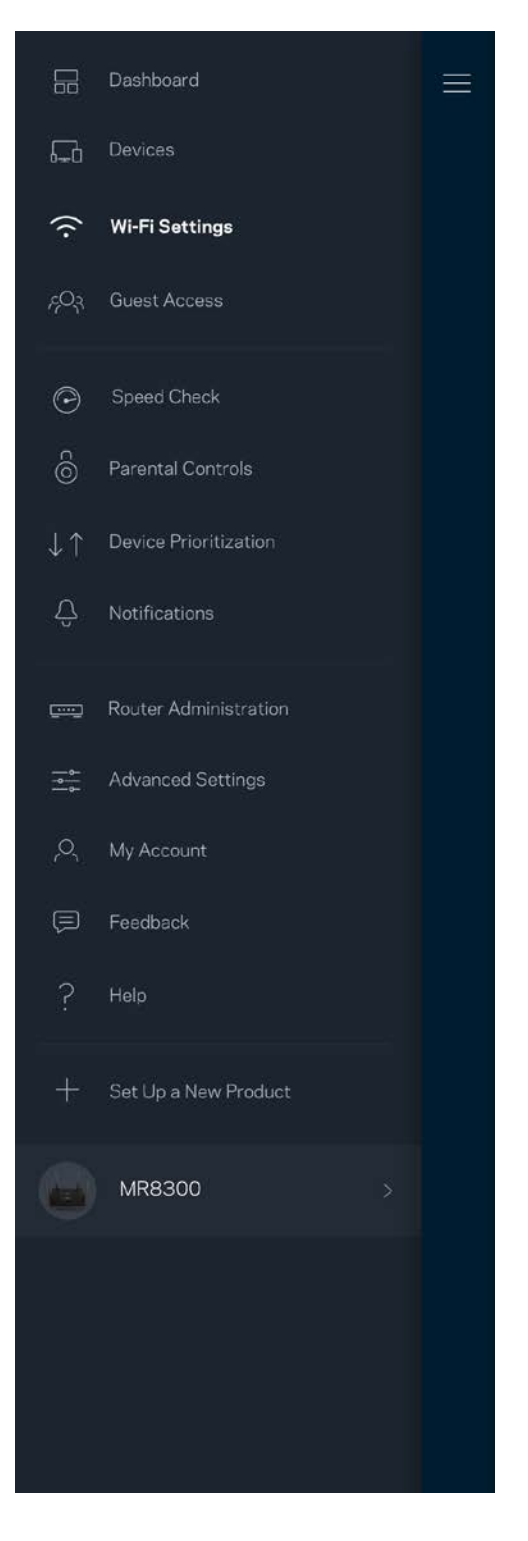

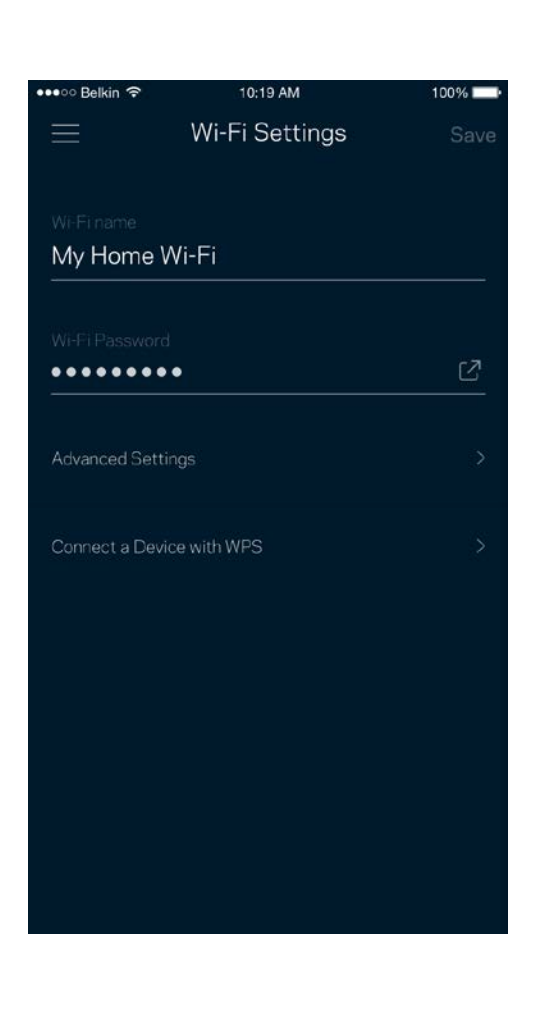

#### <span id="page-501-0"></span>Advanced Settings (Speciális beállítások)

A haladó felhasználók megváltoztathatják az alapértelmezett biztonsági típust és Wi-Fi módot. Ne változtassa meg ezeket, kivéve ha nagy tapasztalattal rendelkezik a Wi-Fi hálózatok terén. A Channel Finder (Csatornakeresés) megkeresi a a területen leginkább szabad Wi-Fi-csatornákat, hogy a rendszer a legjobb teljesítményt biztosítsa. Amennyiben több, mint egy csomópont van a rendszerben, a Channel Finder (Csatornakeresés) minden csomópont számára megtalálja a legjobb csatornát.

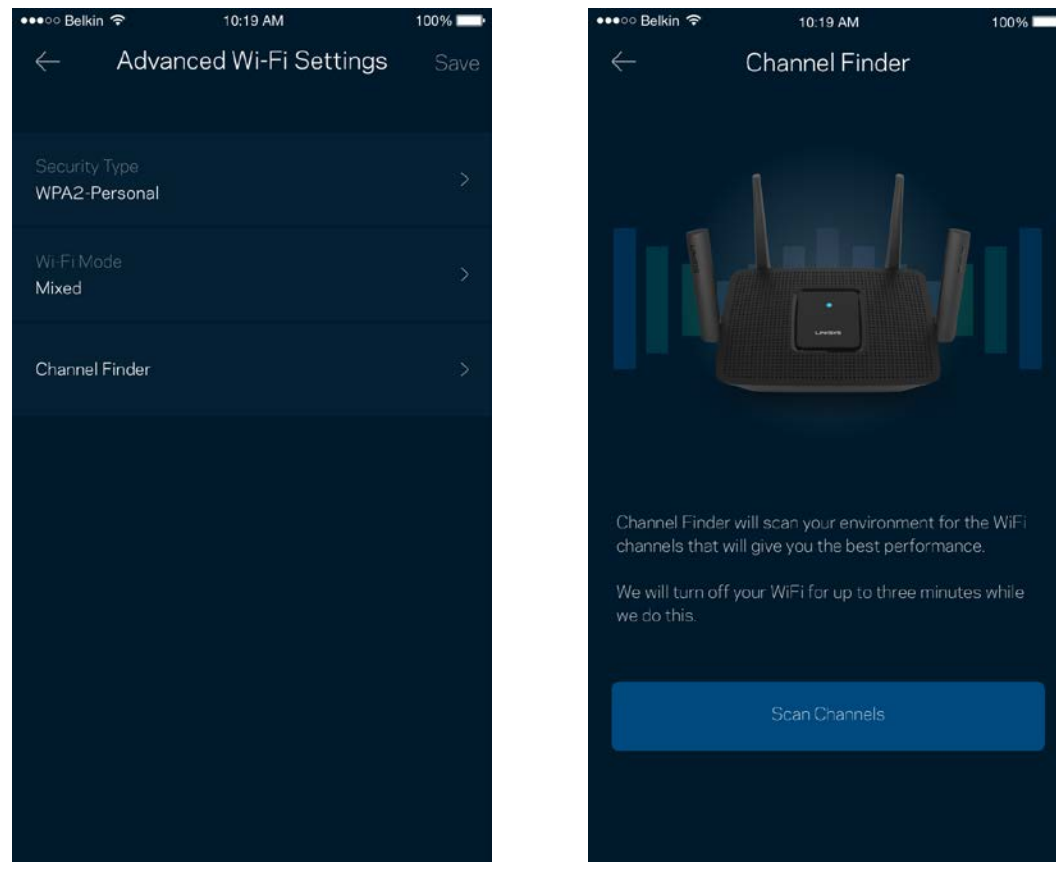

#### <span id="page-502-0"></span>Connect a Device with WPS (Eszköz csatlakoztatása WPS segítségével)

A Wi-Fi Protected Setup lehetővé teszi a vezeték nélküli eszközök egyszerű csatlakoztatását a Wi-Fi hálózathoz, a biztonsági beállítások manuális megadása nélkül.

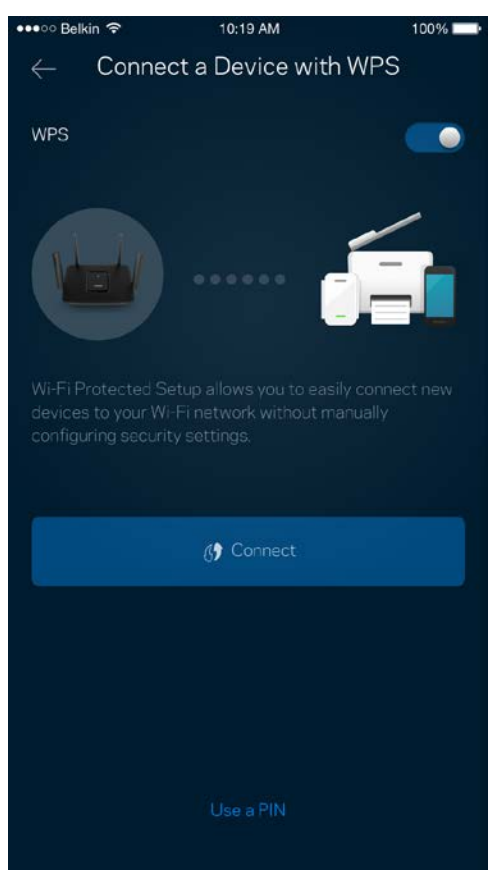

### <span id="page-503-0"></span>**Guest Access (Vendég hozzáférés)**

A Guest Access képernyő használatával internetes hozzáférést biztosíthat a vendégeknek, miközben korlátozza a hozzáférésüket a Wi-Fi-hez csatlakozó egyéb erőforrásokhoz. Küldje el a jelszót szöveges üzenetben vagy e-mailben.

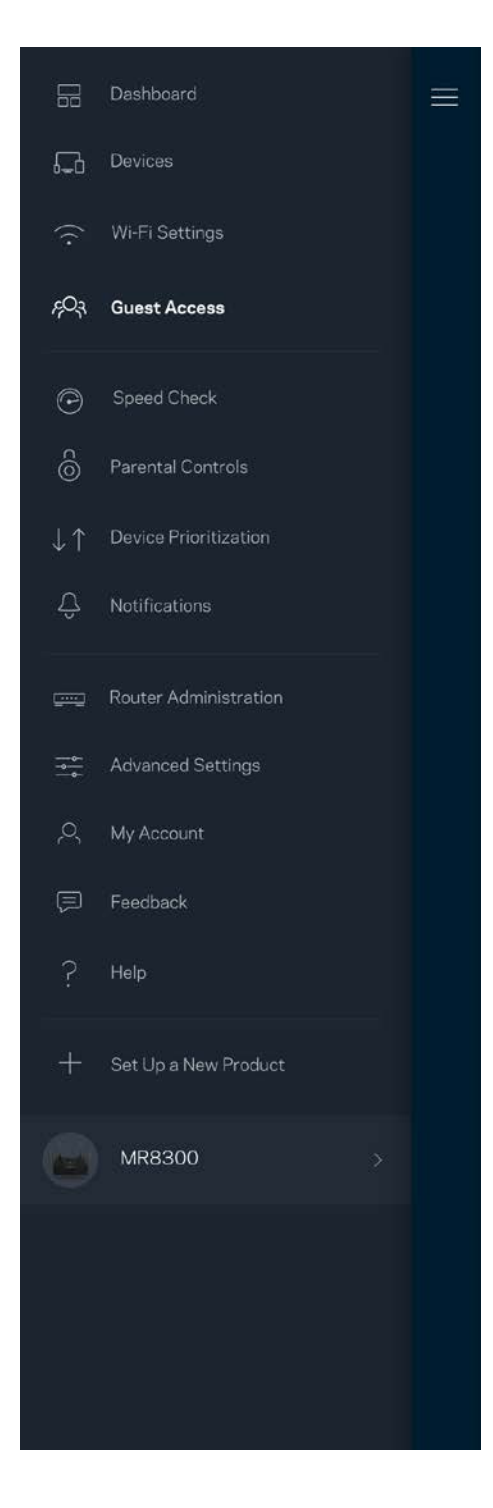

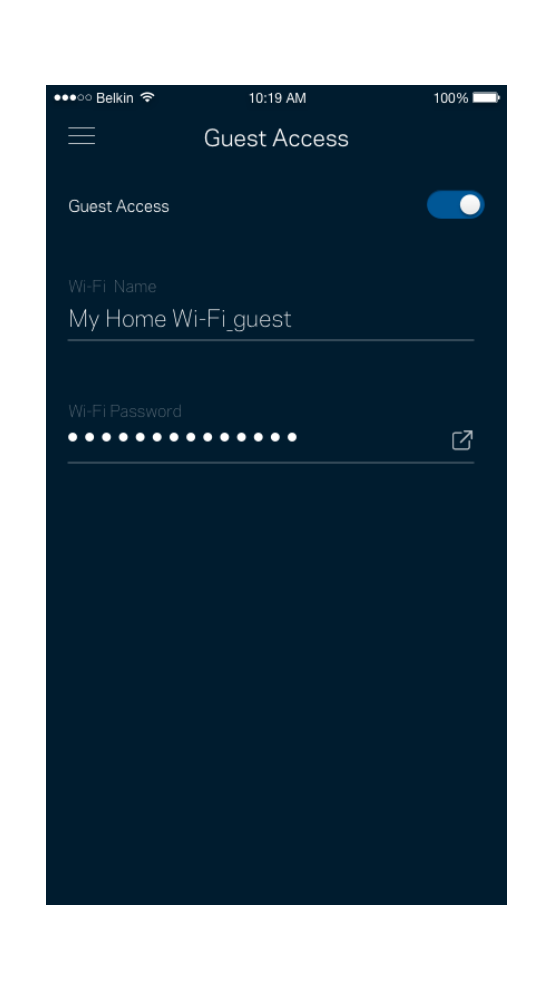
## **Sebességteszt**

Futtassa le a sebességtesztet, hogy ellenőrizze, megkapja-e azt a sávszélességet, amelyért fizet. A sebességteszt segít az eszközök rangsorolásánál is, mivel az eredménytől függ, hogyan osztja meg a Wi-Fi-t a rendszer az előnyben részesített eszközök között.

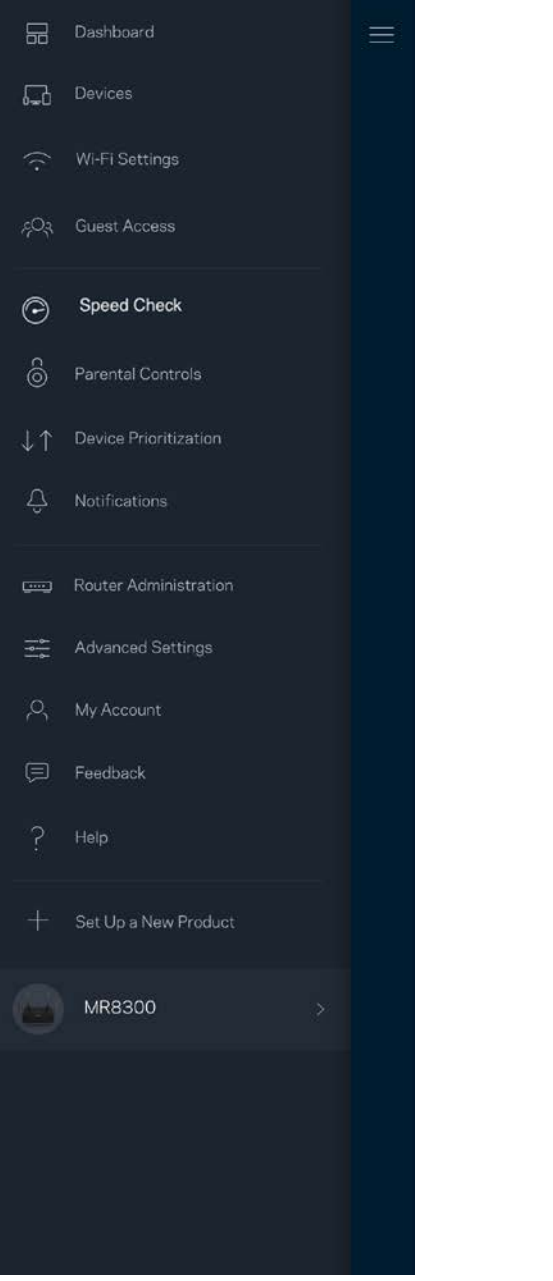

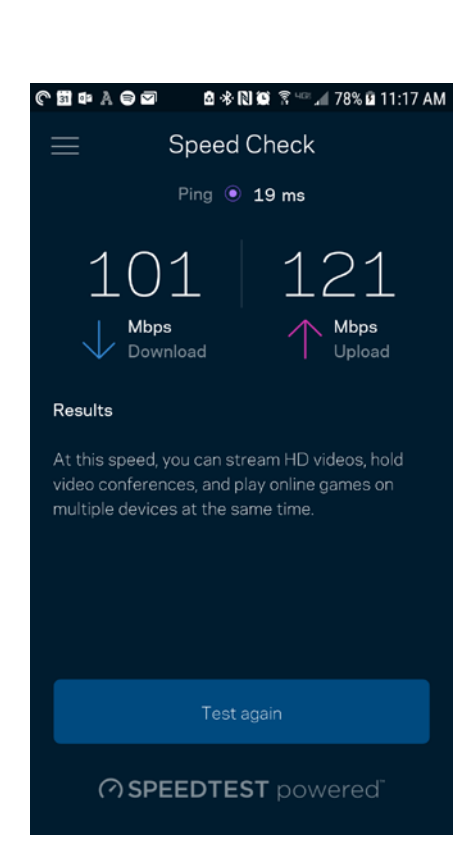

- A **Download** (Letöltési) sebesség azt mutatja meg, milyen gyorsan jut el az internetes tartalom a routerhez.
- Az **Upload** (Feltöltési) sebesség azt mutatja meg, milyen gyorsan tud adatot feltölteni az internetre.

**Megjegyzés –** *Az internetkapcsolat sebességét különböző tényezők határozzák meg, beleértve az internetszolgáltatótól megvásárolt fiók típusát, a helyi és nemzetközi internetes adatforgalmat és azoknak az otthoni eszközöknek a számát, amelyek az internetkapcsolaton osztoznak.*

## **Parental Controls (Szülői felügyelet)**

A szülői felügyelettel szabályozhatja mikor lehetnek a gyerekek online, és mit tehetnek meg az interneten. Szüneteltetheti az internetet bizonyos eszközökön, vagy letilthat bizonyos webhelyeket.

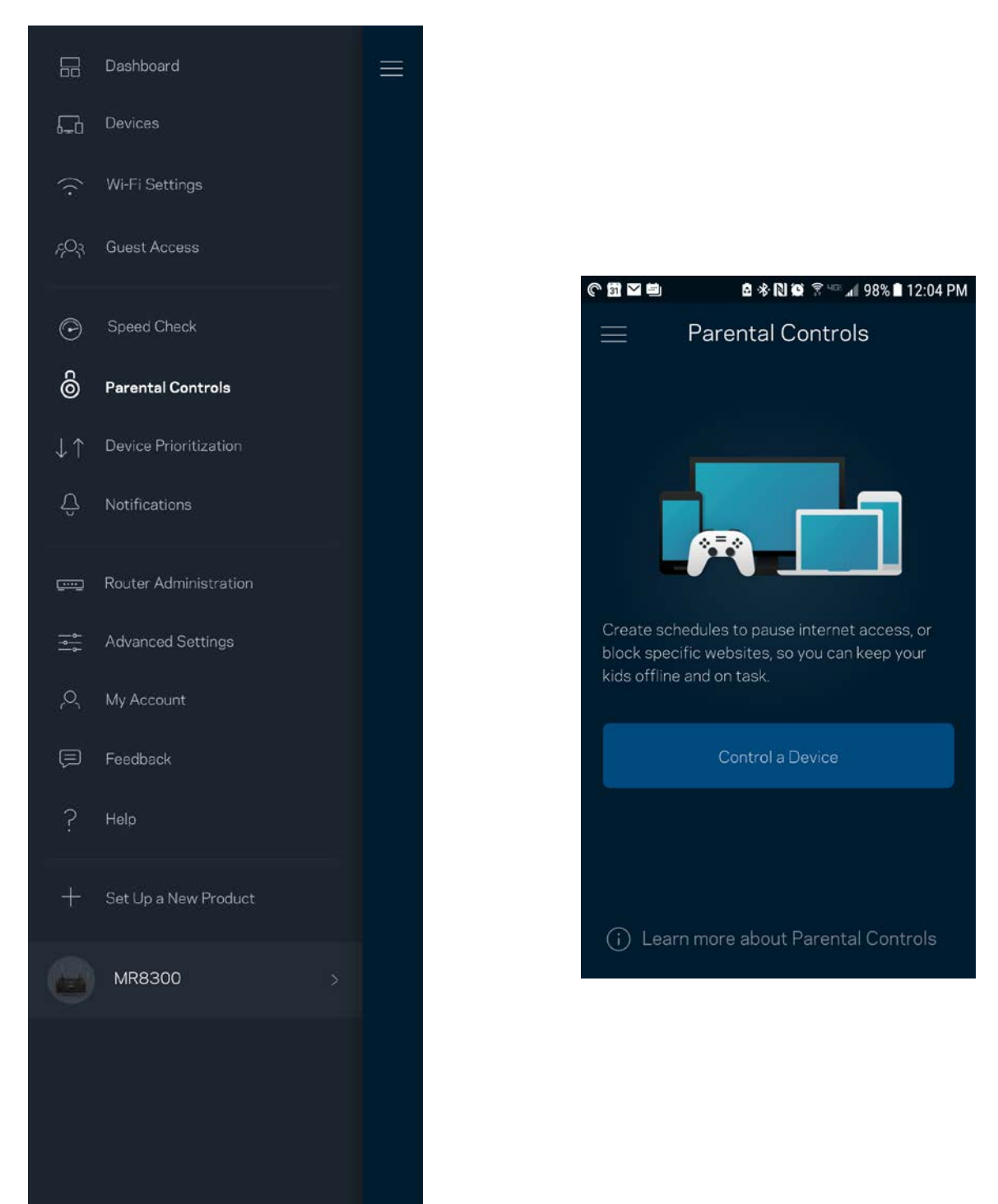

## **Device Prioritization (Eszközök rangsorolása)**

Kiválaszthat legfeljebb három eszközt, amelyek előnyt élveznek az internetkapcsolat létrehozásakor. Ezeknek a (vezetékes vagy vezeték nélküli) eszközöknek mindig a lehető legjobb hozzáférést biztosítja a rendszer, ha csatlakoznak. A router lefuttatja a sebességellenőrzést, hogy eldöntse, hogyan tudja a legjobb módon elosztani a Wi-Fi-hálózatot az előnyben részesített eszközök számára. A többi eszköz a fennmaradó kapacitáson osztozik. Az előnyben részesített eszközök megjelennek a Dashboard képernyőn.

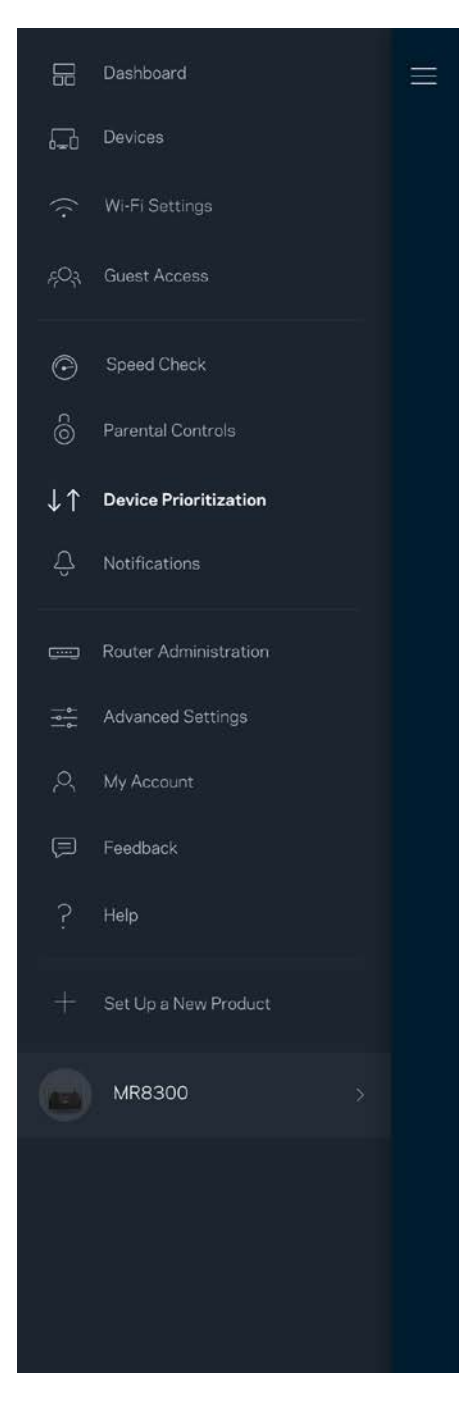

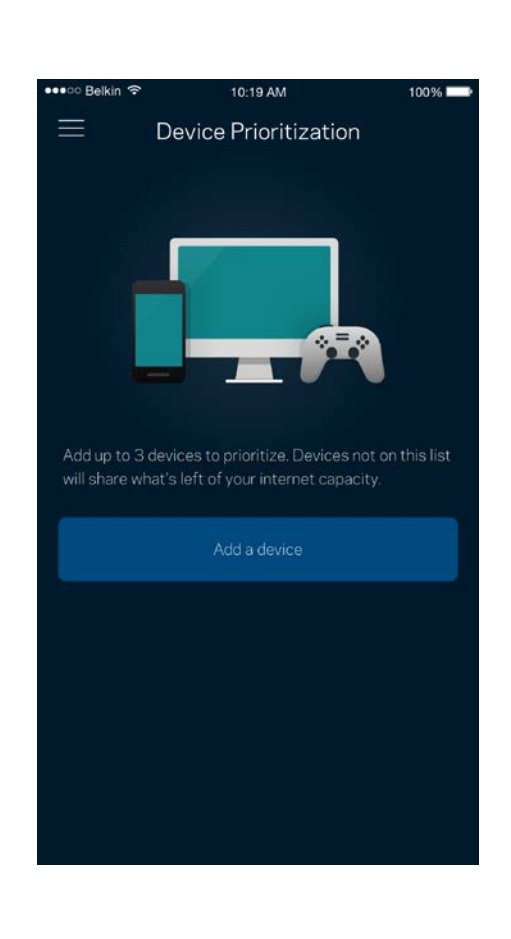

# **Notifications (Értesítések)**

Ha egynél több csomóponttal rendelkezik, az alkalmazás értesíti, ha a rendszerben a másodlagos csomópontok kikapcsolnak. A másodlagos csomópontok azok, amelyek nem rendelkeznek vezetékes kapcsolattal a modemhez. A mobileszköz beállításai között be kell kapcsolnia az értesítések engedélyezését, hogy a alkalmazás értesítést küldhessen.

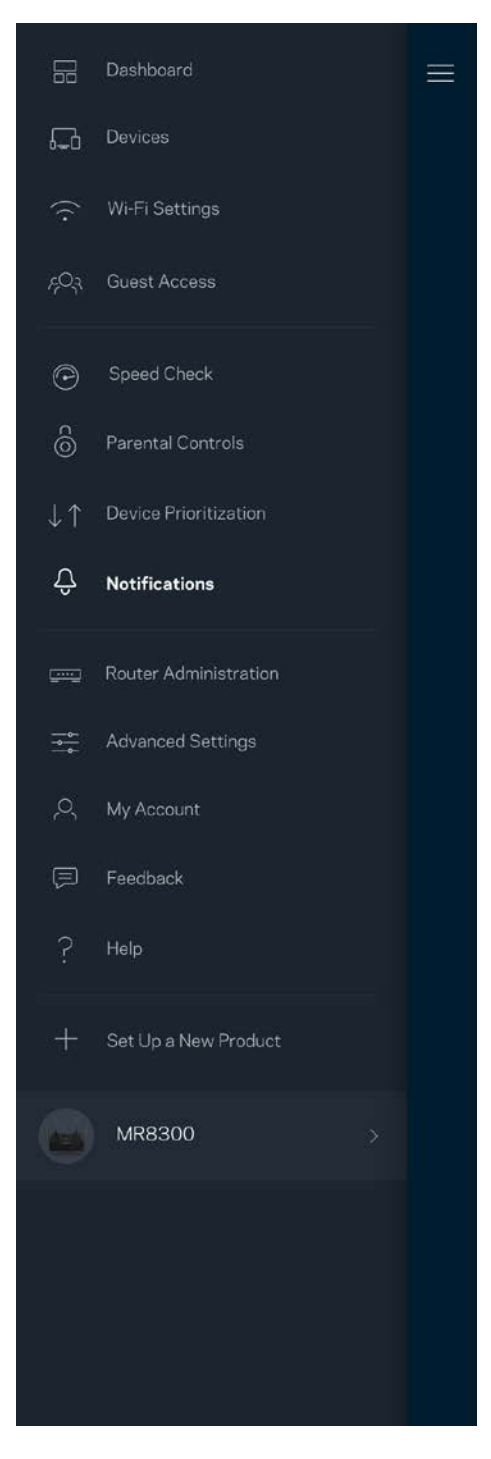

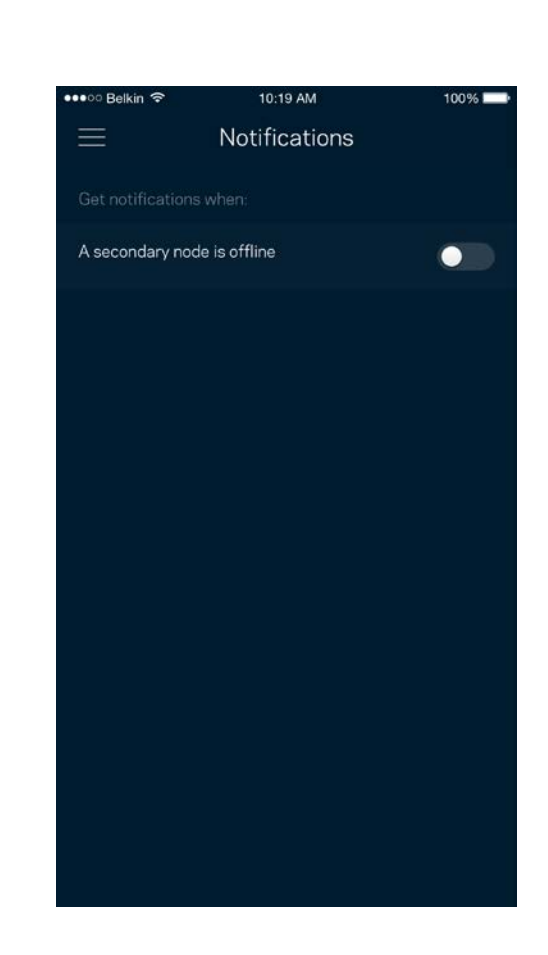

## **Router Administration (Router adminisztráció)**

A Router Administration (Router adminisztráció) képernyő segítségével megváltoztathatja az adminisztrátori jelszót és jelszóemlékeztetőt, illetve ellenőrizheti a router hálózatban található összes csomópont különböző adatait (modellszám, sorozatszám és IP-beállítások).

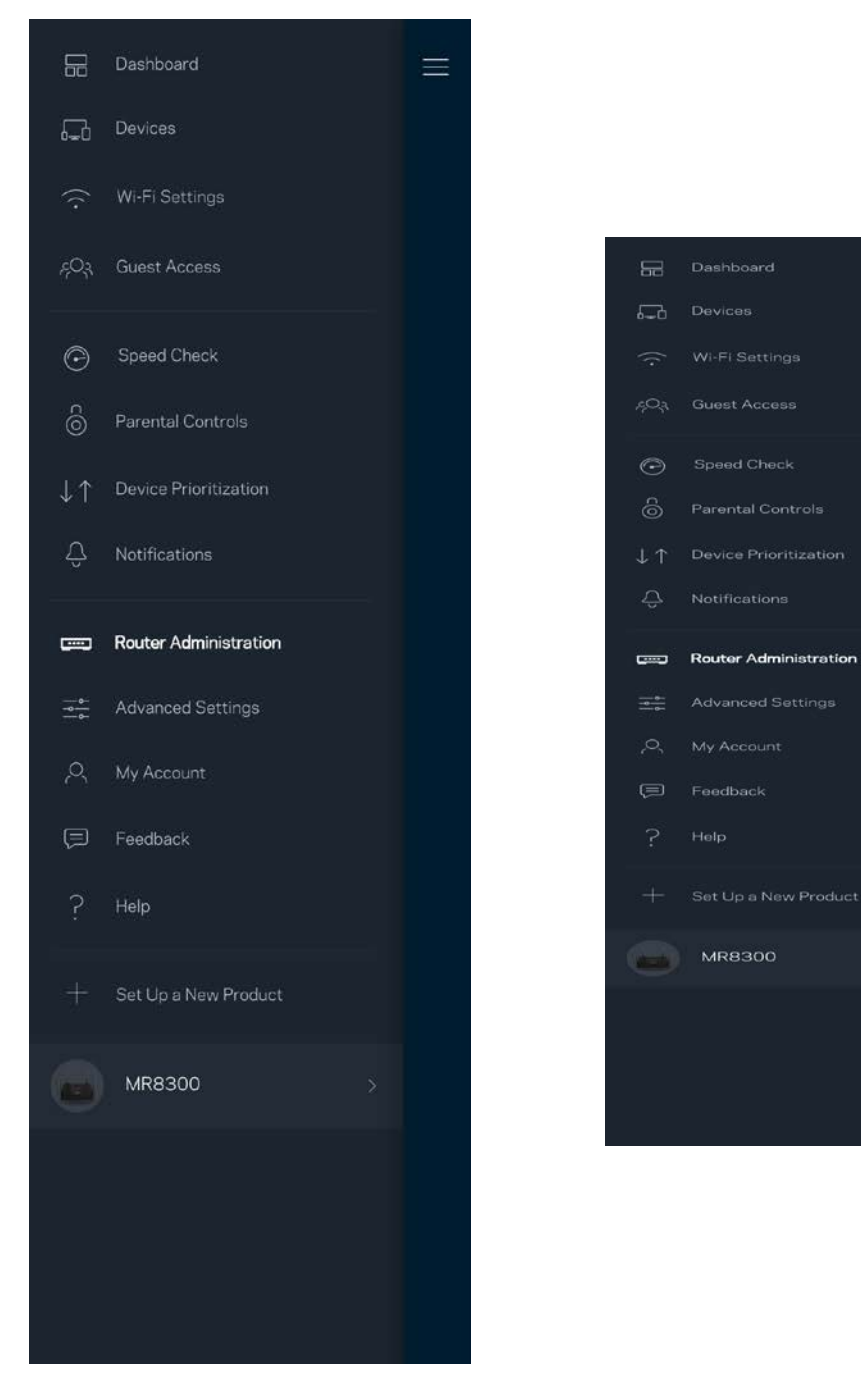

Jóváhagyhatja az összeomlások automatikus jelentését a Linksys számára, így részt vehet a Wi-Fi élmény továbbfejlesztésében. Manuálisan is jelentést küldhet a Linksys számára bizonyos problémákról.

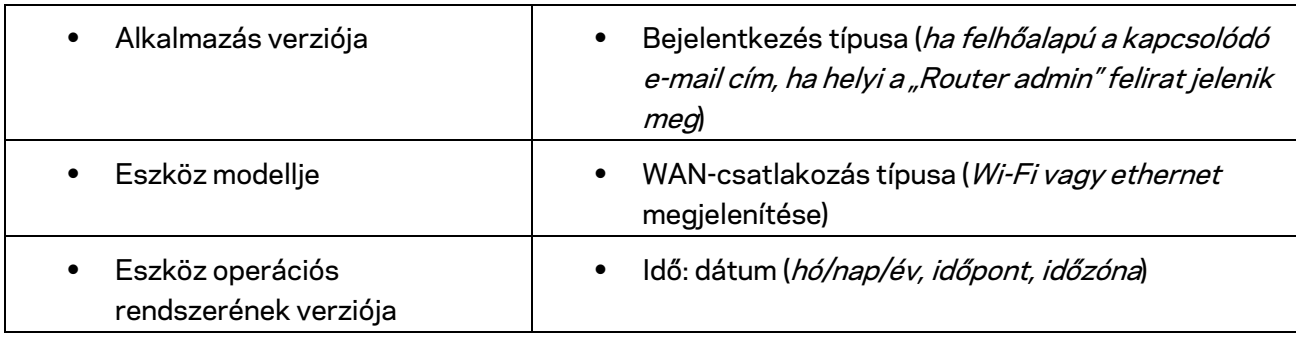

A rendszer a következő adatokat küldi el a probléma Ön által adott leírásával együtt:

## **Advanced Settings (Speciális beállítások)**

Internet Settings (Internetbeállítások)

Kiválaszthatja, hogyan csatlakozzon a router az internethez. Az alapértelmezett az *Automatic Configuration – DHCP* (Automatikus konfiguráció – DHCP) lehetőség. Az egyéb csatlakozási típusok az internetszolgáltatótól, illetve attól függenek, hogyan szeretné használni a routert. A haladó felhasználók használhatják az *Additional Settings* (További beállítások) lehetőséget a MAC címek klónozásához és az MTU (leghosszabb átvihető adategység) beállításához.

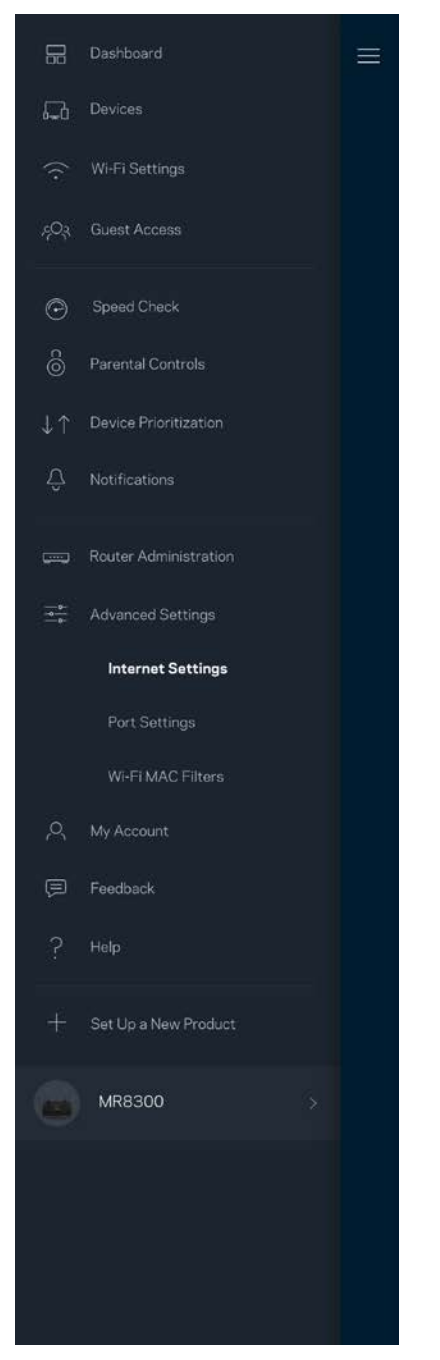

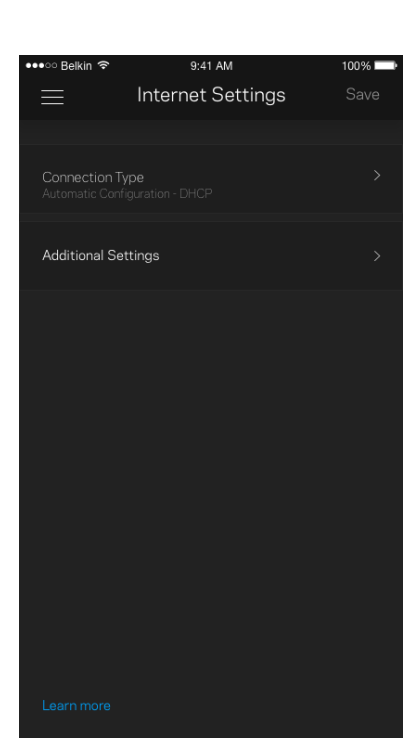

#### Port Settings (Portbeállítások)

A Port forwarding (Porttovábbítás) – egy vagy több porthoz, illetve porttartományhoz – átirányítja a meghatározott portra vagy portokra beérkező forgalmat a meghatározott eszközre vagy a Wi-Fi meghatározott portjára. A Port range triggering (Porttartomány-aktiválás) esetén a router figyeli a kimenő adatokat a megadott portszámokat keresve. A router megjegyzi annak az eszköznek az IPcímét, amely kérte az adatot, így amikor a kért adat megérkezik, a rendszer a megfelelő eszközre irányítja azt.

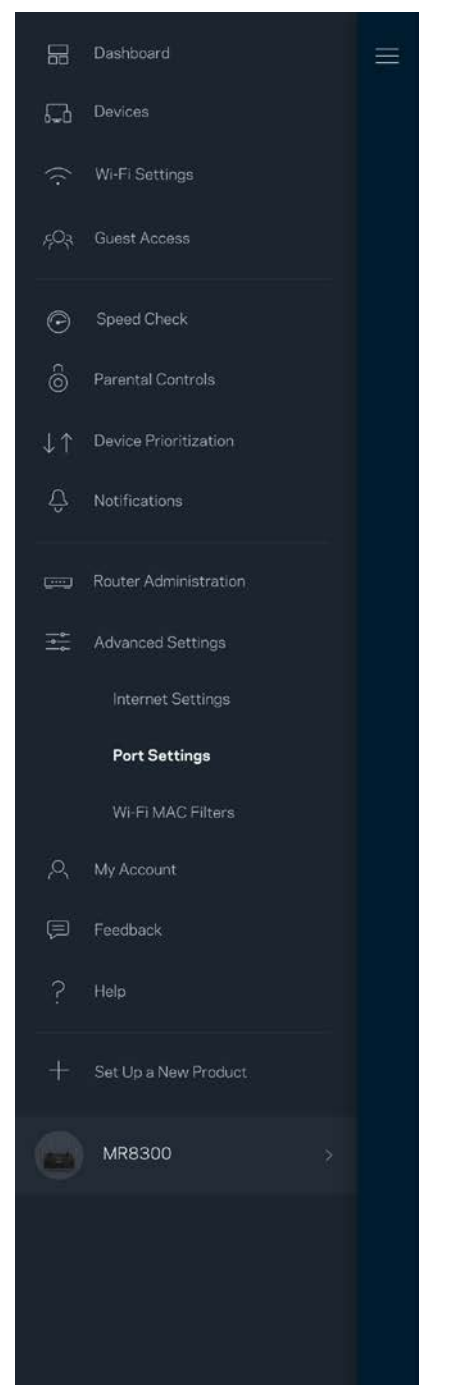

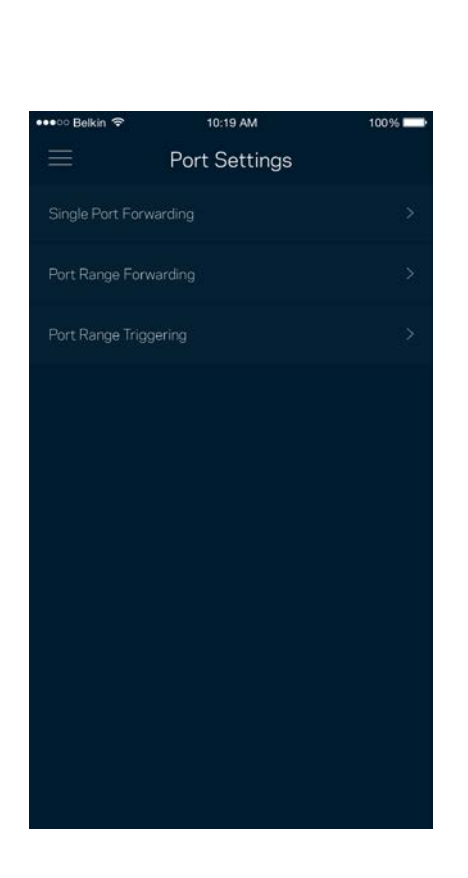

#### Wi-Fi MAC Filters (Wi-Fi MAC-cím szűrés)

Minden hálózati eszköz rendelkezik egy egyedi, 12 számból álló MAC (közegelérés-vezérlés) címmel. Létrehozhat egy MAC-címekből álló listát, majd engedélyezheti vagy letilthatja az eszközök hozzáférését a Wi-Fi hálózathoz.

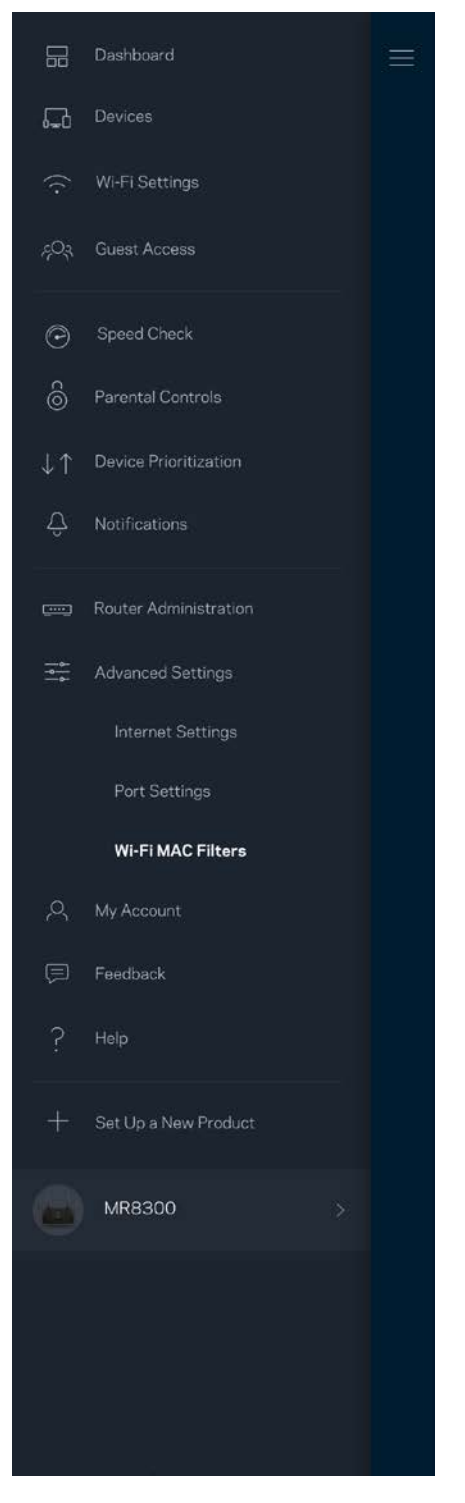

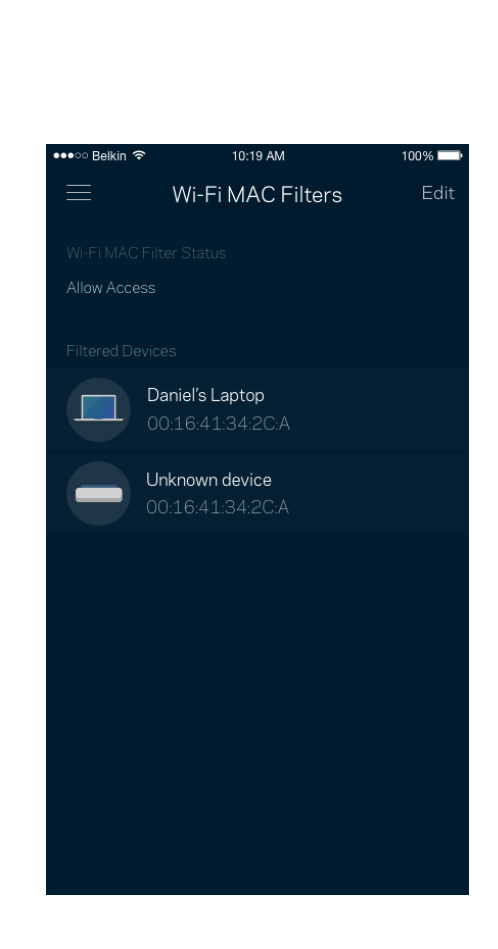

## **My Account (Saját fiók)**

Megváltoztathatja a Linksys alkalmazás jelszavát, és feliratkozhat, hogy megkapja a Linksys legfrissebb híreit és ajánlatait.

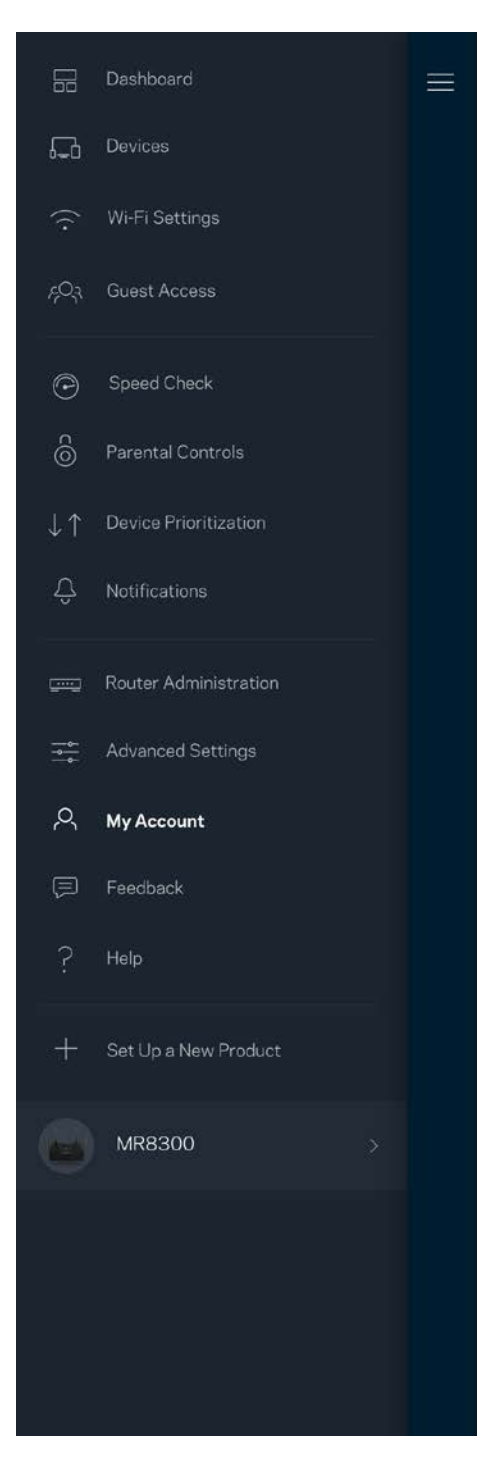

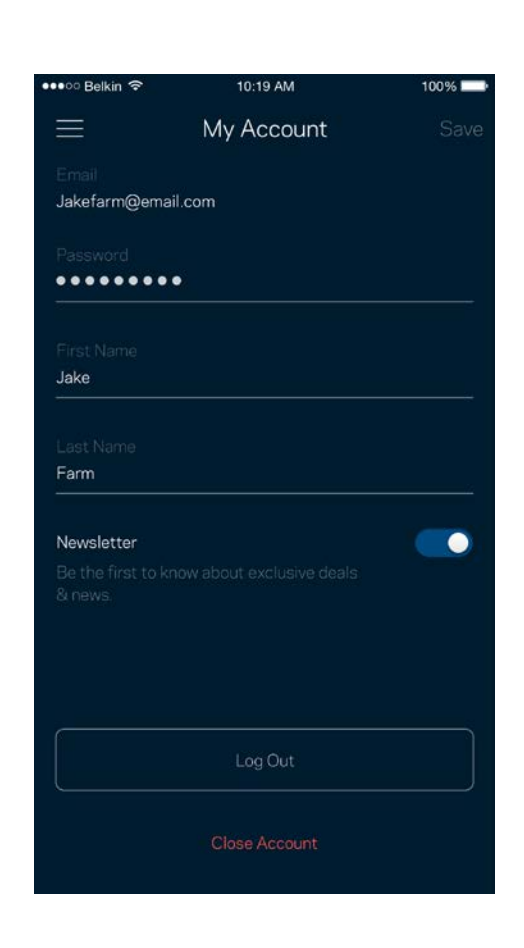

## **Feedback (Visszajelzés)**

Itt a lehetőség, hogy elmondja nekünk mit gondol. Értékelje az alkalmazást az alkalmazásáruházban, küldjön javaslatokat vagy jelentse a problémát, amely megakadályozza, hogy a legjobb élményt kapja.

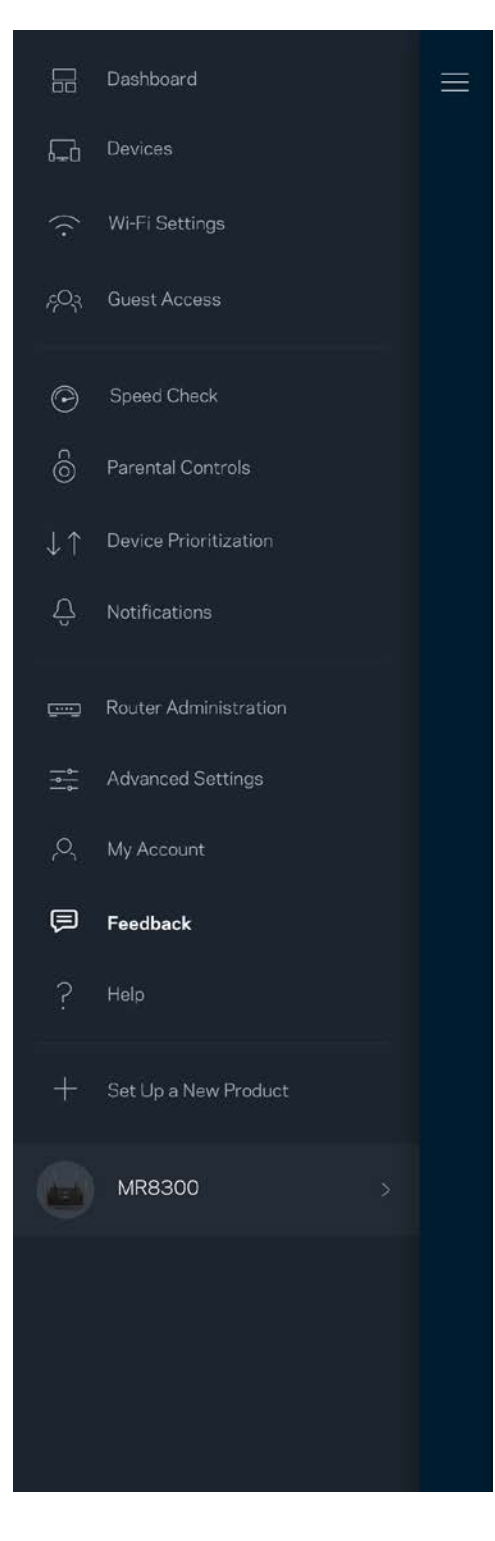

# **Help (Súgó)**

Problémája van az alkalmazással? Csupán több információra van szüksége egy funkcióról? Koppintson a Help (Súgó) lehetőségre a magyarázatért.

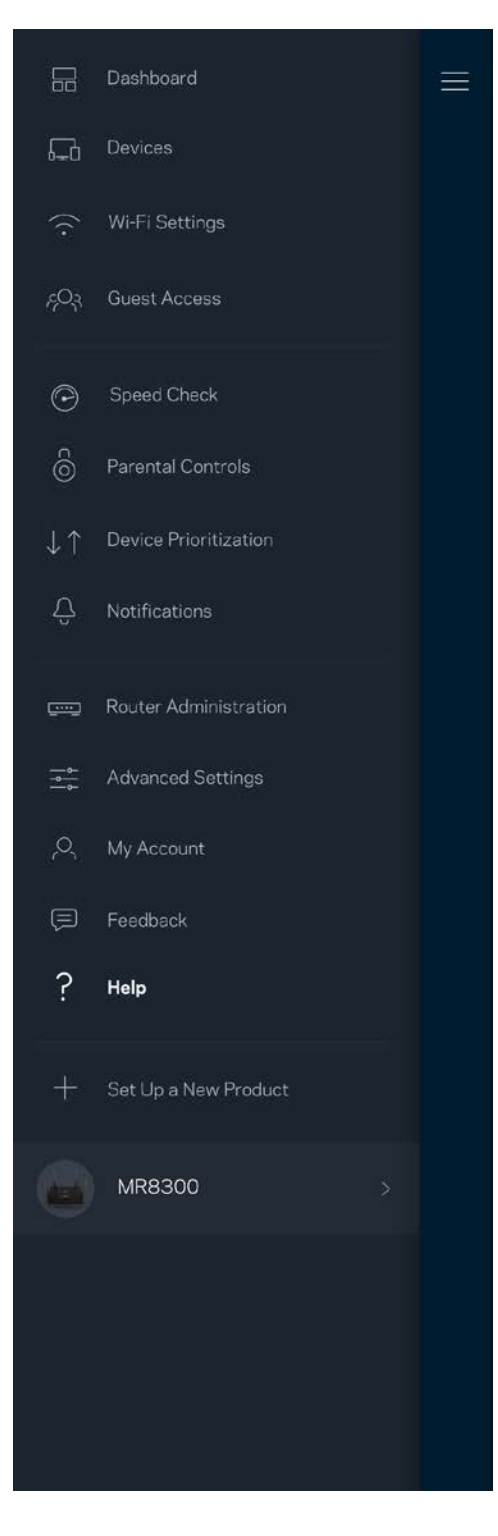

# **Közvetlen csatlakozás a routerhez**

Akkor is el tudja érni a router beállításait, ha nem csatlakozik az internethez. Csatlakozzon a megfelelő Wi-Fi-hálózathoz, indítsa el az alkalmazást és koppintson a *Log in with Router Password*  (Bejelentkezés a router jelszavával) lehetőségre a képernyő alján. Amennyiben nincs online, nem fog hozzáférni a Linksys Wi-Fi-fiókhoz.

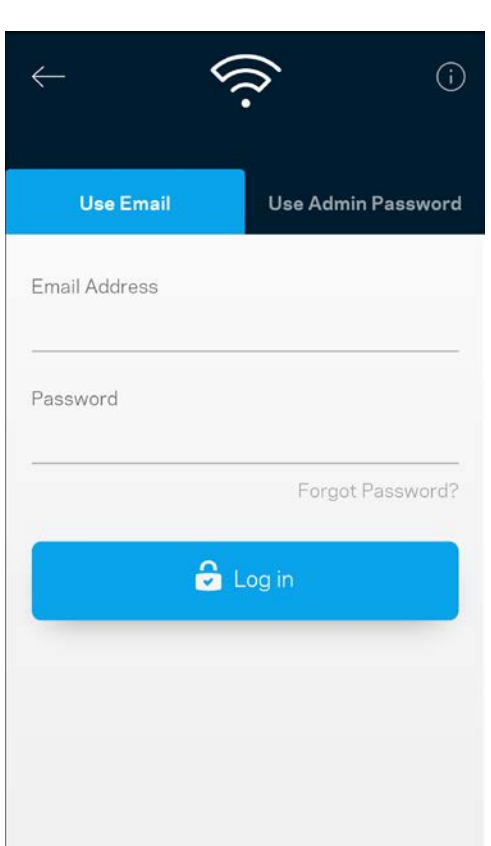

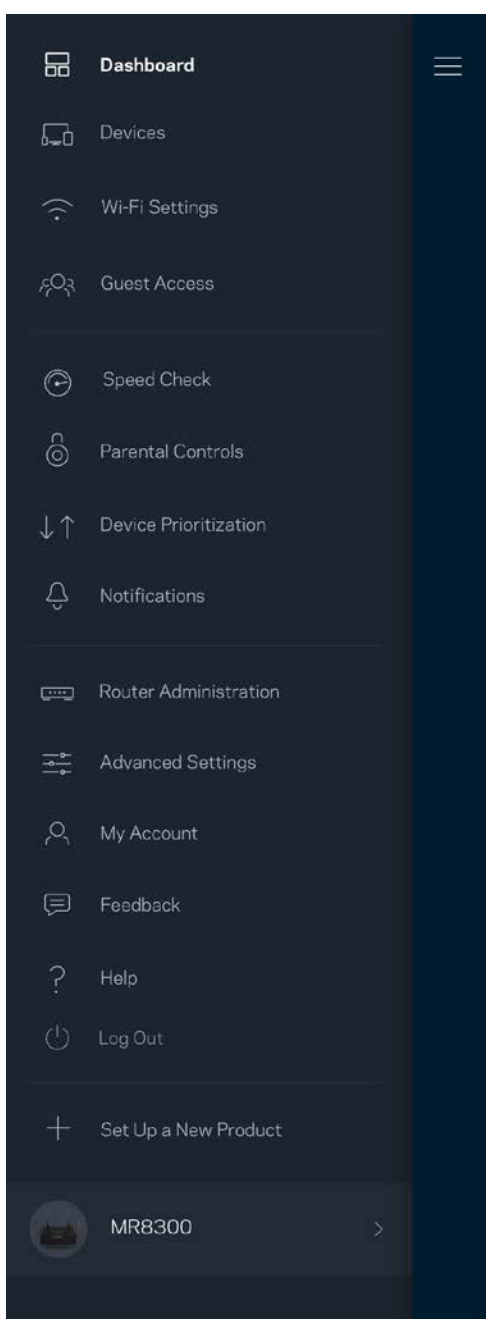

#### Jelszó a routerhez

A beállítás során létrehoztunk egy biztonságos adminisztrátori jelszót. Ennek megváltoztatásához koppintson a *Router Administration* (Router adminisztráció), majd a *Change Router Password and Hint* (Az adminisztrátori jelszó és jelszóemlékeztető megváltoztatása) lehetőségre.

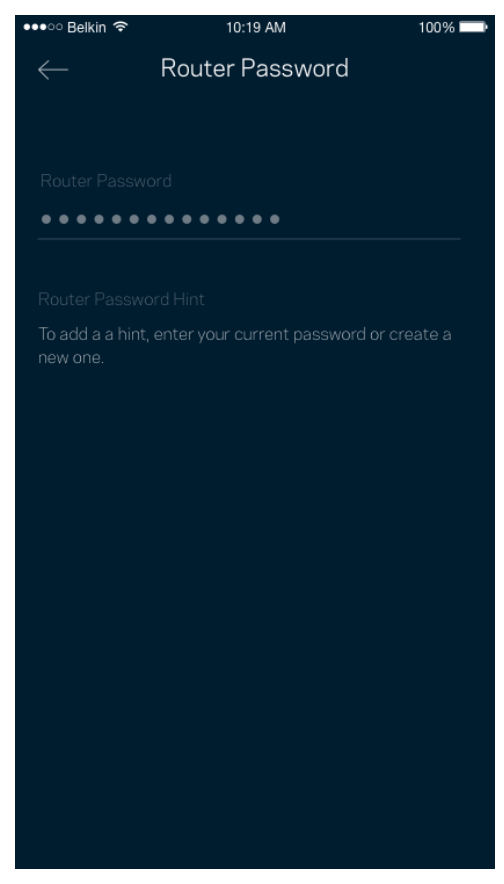

A router biztonsága érdekében e-mailt küldünk önnek, ha valaki megváltoztatja az adminisztrátori jelszót.

# **Router visszaállítása gyári alaphelyzetbe**

Lehetőleg ne állítsa vissza gyári alaphelyzetbe MR8300 routerét, mivel ez a készülék számára egy igen megterhelő folyamat. A gyári alaphelyzetbe állítás visszaállítja a routert abba az állapotba, ahogyan kivette azt a dobozból, és újra el kell végeznie a beállítási folyamatot. A rendszer töröl minden egyéni, a telepítés során és azóta megadott beállítást, mint például a Wi-Fi hálózat nevét, a jelszót, a biztonsági típust. Minden vezeték nélküli eszköz elveszíti a Wi-Fi kapcsolatot.

Gyári alaphelyzetbe állítás:

• Az áramhoz csatlakoztatott és bekapcsolt router hátsó panelén nyomja be és tartsa benyomva a Reset (Visszaállítás) gombot. A router tetején a lámpa pirosan fog villogni. Ne engedje fel a gombot amíg a fényjelzés ki nem alszik, majd újra pirosra nem vált.

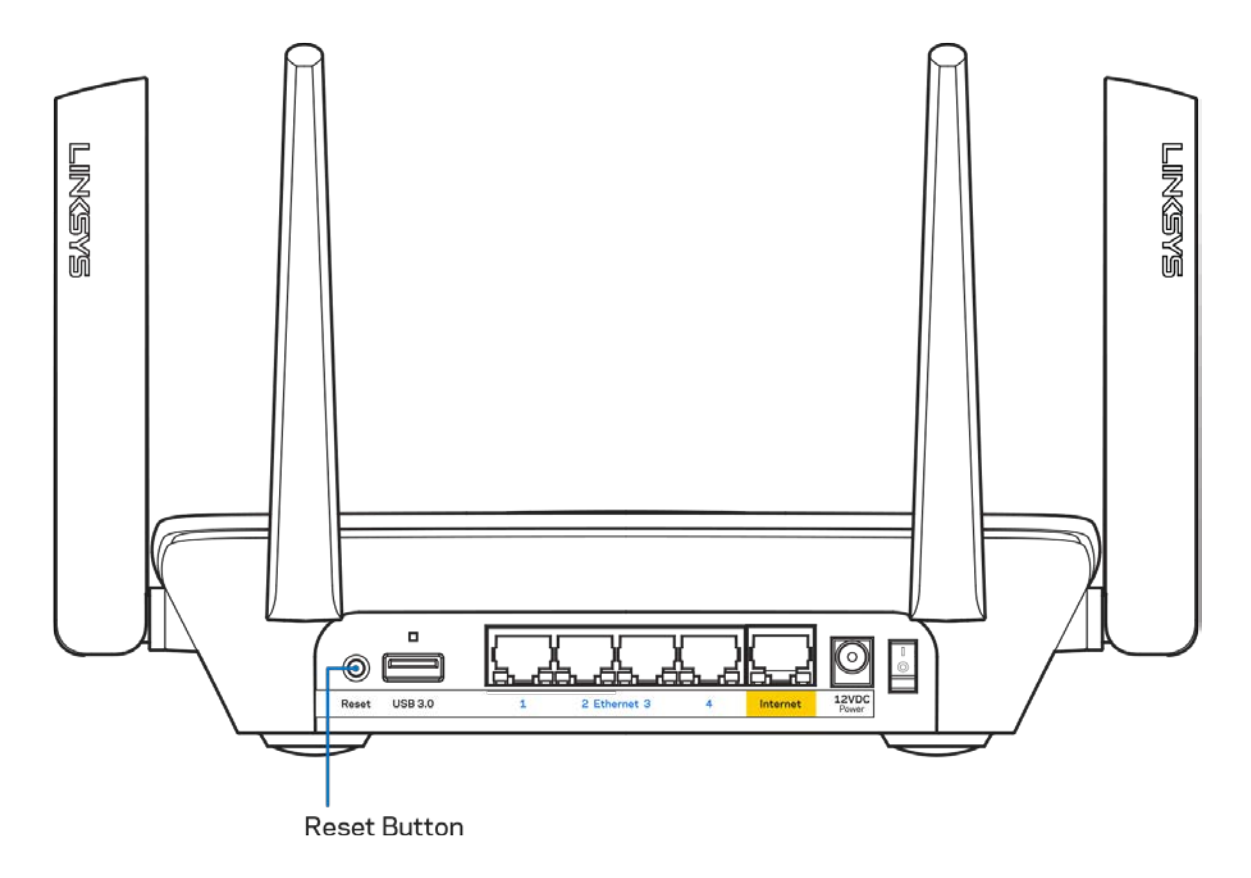

# **Műszaki adatok**

## **Linksys MR8300**

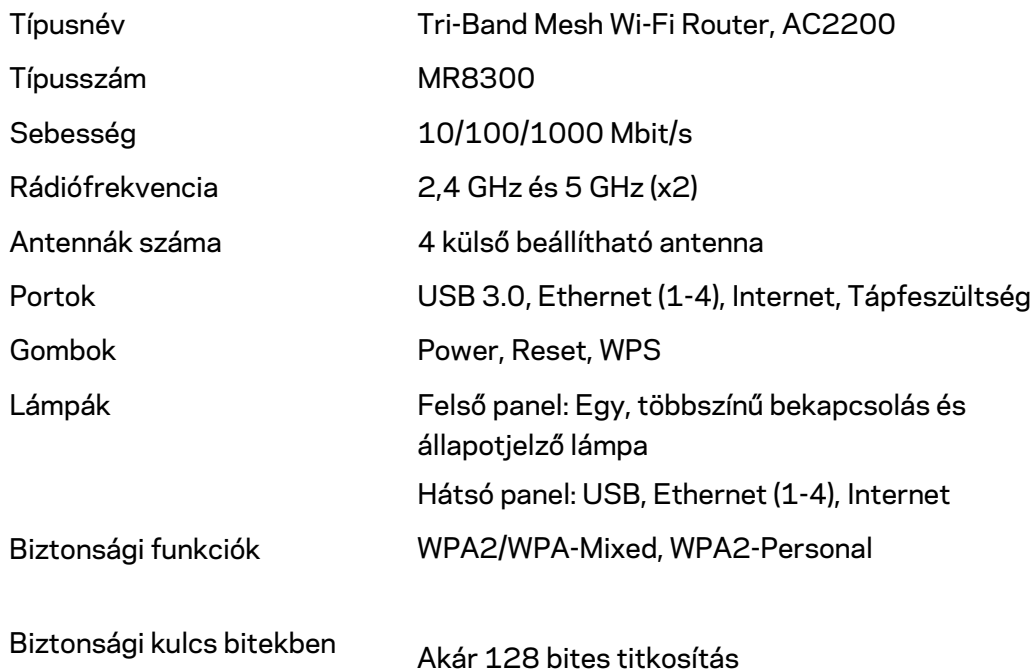

### **Beépítési adatok**

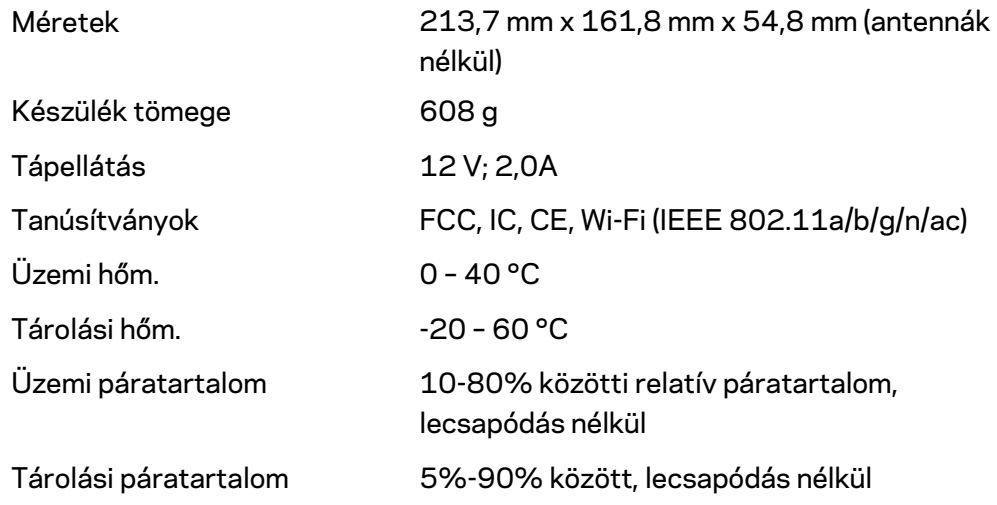

Megjegyzések:

Az előírásokkal, jótállással és biztonsággal kapcsolatos információkért látogasson el a Linksys.com/support/MR8300 címre.

A specifikációk előzetes értesítés nélkül változhatnak.

A maximális teljesítmény meghatározása az IEEE 802.11 szabvány specifikációi alapján történt. A tényleges teljesítmény változhat, beleértve a kisebb vezeték nélküli hálózati teljesítményt, adatátviteli arányt, hatósugarat és lefedettséget. A teljesítményt számos állandó és ideiglenes tényező, illetve környezeti feltétel befolyásolhatja. Ilyen például a hozzáférési ponttól való távolság, a hálózati forgalom nagysága, az épület építőanyagai és szerkezete, az operációs rendszer, a használt vezeték nélküli eszközök, az interferencia és egyéb zavaró környezeti hatások.

Díjnyertes technikai támogatásunkhoz látogasson el a [linksys.com/support/Velop](http://www.linksys.com/support) címre.

A BELKIN, LINKSYS és más terméknevek és emblémák a Belkin vállalatcsoport védjegyei. Az egyéb védjegyek az adott harmadik fél tulajdonában állnak.

© 2018 Belkin International, Inc. és/vagy annak leányvállalatai. Minden jog fenntartva.

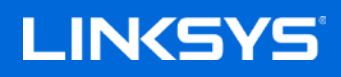

Panduan Pengguna

**MAX-STREAM™ Router Wi-Fi Mesh Tri-Band, AC2200**

MR8300

# **Daftar Isi**

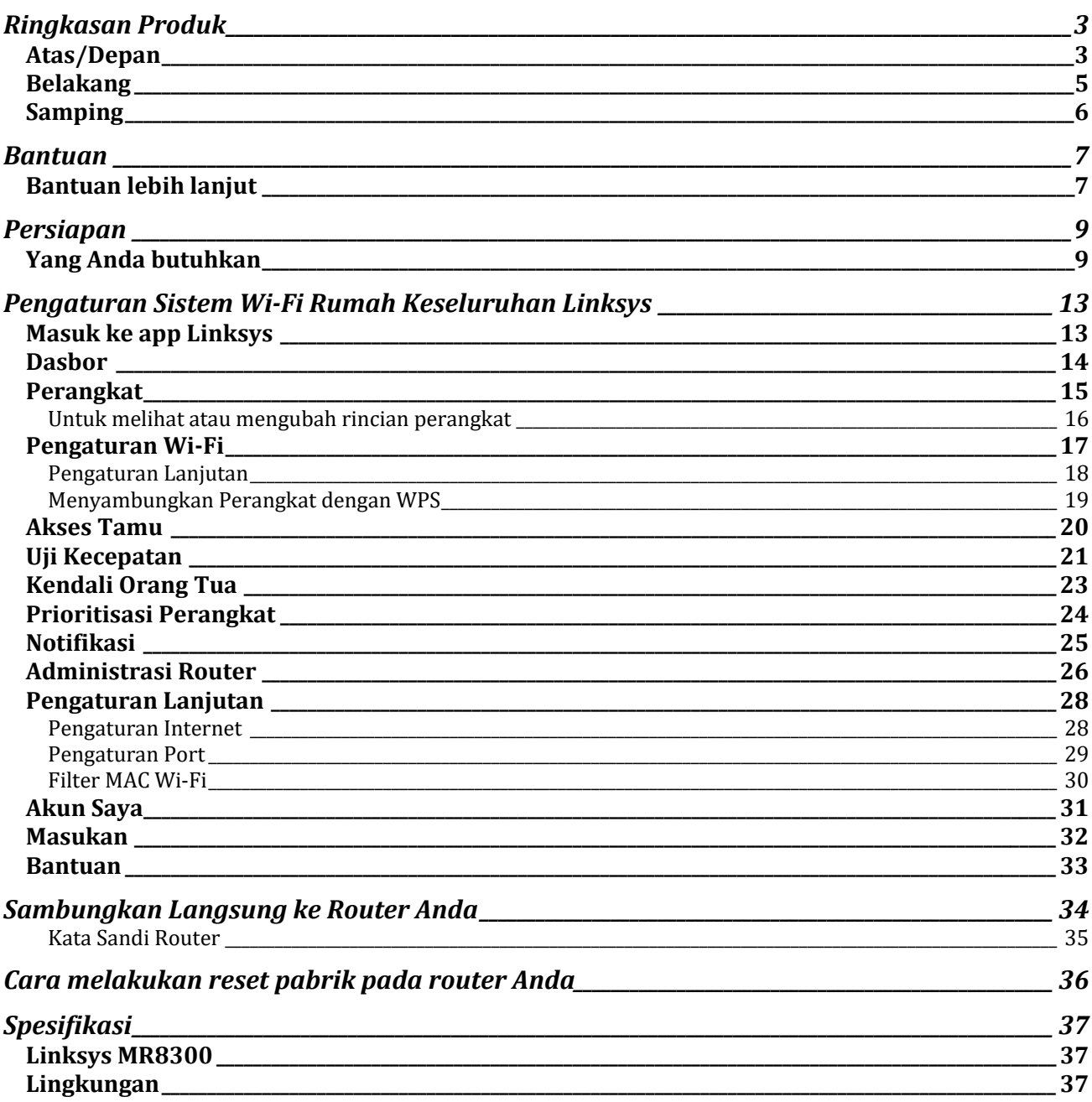

# <span id="page-524-0"></span>**Ringkasan Produk**

# <span id="page-524-1"></span>**Atas/Depan**

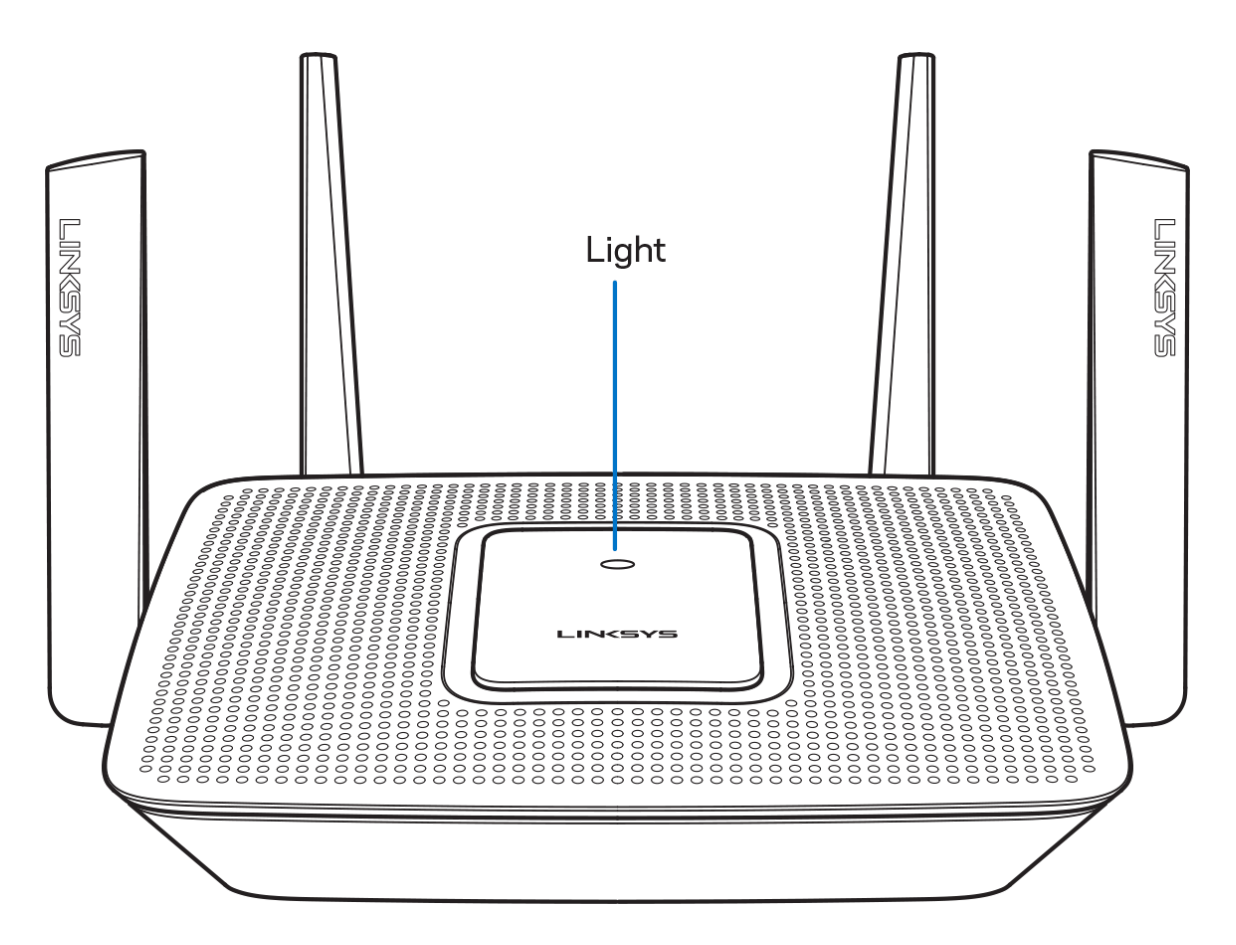

Warna lampu di bagian atas router menginformasikan operasional router tersebut.

#### **Operasi Normal**

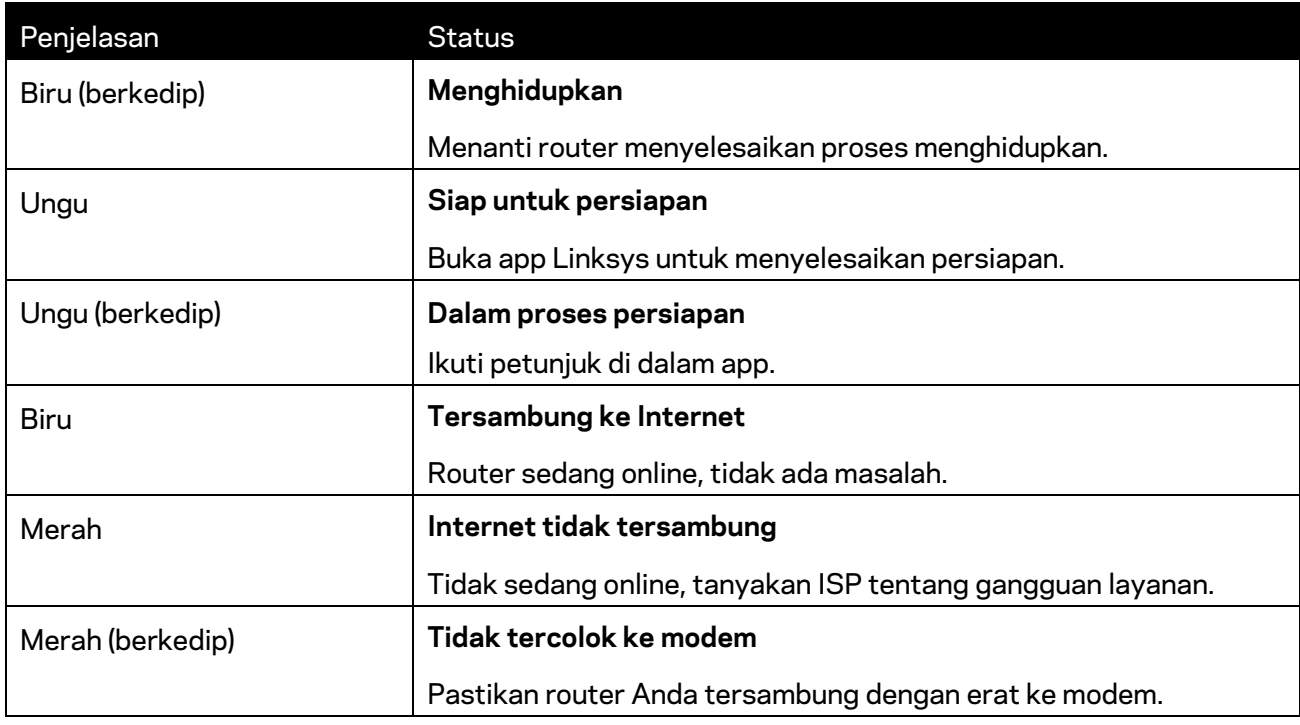

#### **WPS**

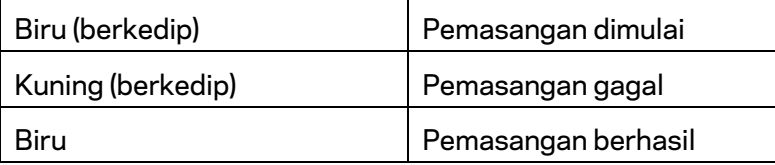

### <span id="page-526-0"></span>**Belakang**

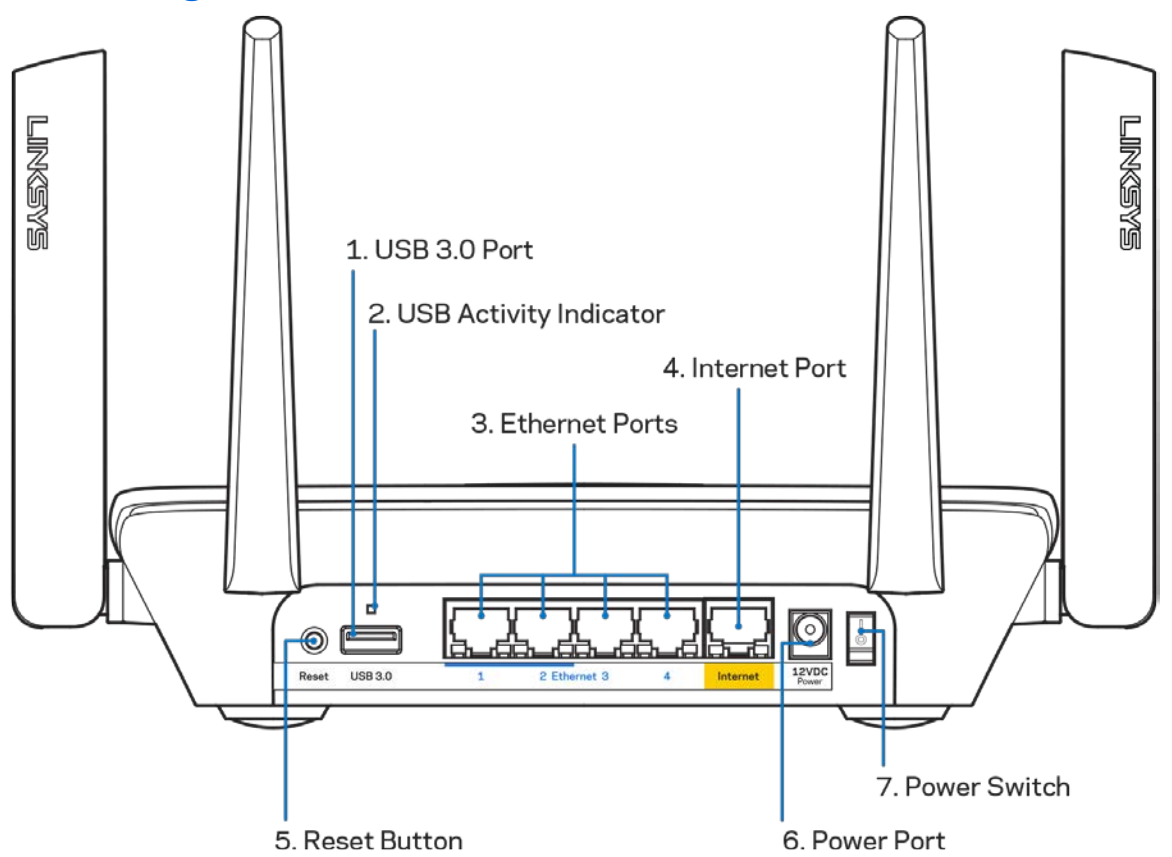

**Port USB 3.0 (1)**—Menyambung dan berbagi drive USB pada jaringan Anda atau internet.

**Catatan—***Port ini untuk kemampuan di masa datang, dan mungkin membutuhkan pemutakhiran firmware saat tersedia.*

**Indikator aktivitas USB (2)**—Lampu menunjukkan transfer data dari/ke perangkat eksternal.

**Port Ethernet (3)—**Sambungkan kabel ethernet ke port gigabit (10/100/1000) berwarna biru ini, lalu ke perangkat terkabel pada jaringan Anda.

**Catatan—***Untuk performa terbaik, gunakan kabel CAT5e atau kabel dengan kelas lebih tinggi pada port Ethernet.*

**Port Internet (4)**—Sambungkan kabel ethernet ke port gigabit (10/100/1000) berwarna kuning ini, lalu ke modem Internet broadband kabel/DSL atau fiber.

**Catatan—***Untuk performa terbaik, gunakan kabel CAT5e atau kabel dengan kelas lebih tinggi pada port Internet.*

**Tombol Reset (5)**— Untuk melakukan reset pabrik terhadap router, tekan terus saat lampu di bagian atas router berkedip merah. Lampu akan menyala merah terang lalu mati.

**Port daya (6)**—Sambungkan adaptor daya AC yang disertakan.

**Sakelar Daya (7)**—Tekan | (hidup) untuk menghidupkan router.

# <span id="page-527-0"></span>**Samping**

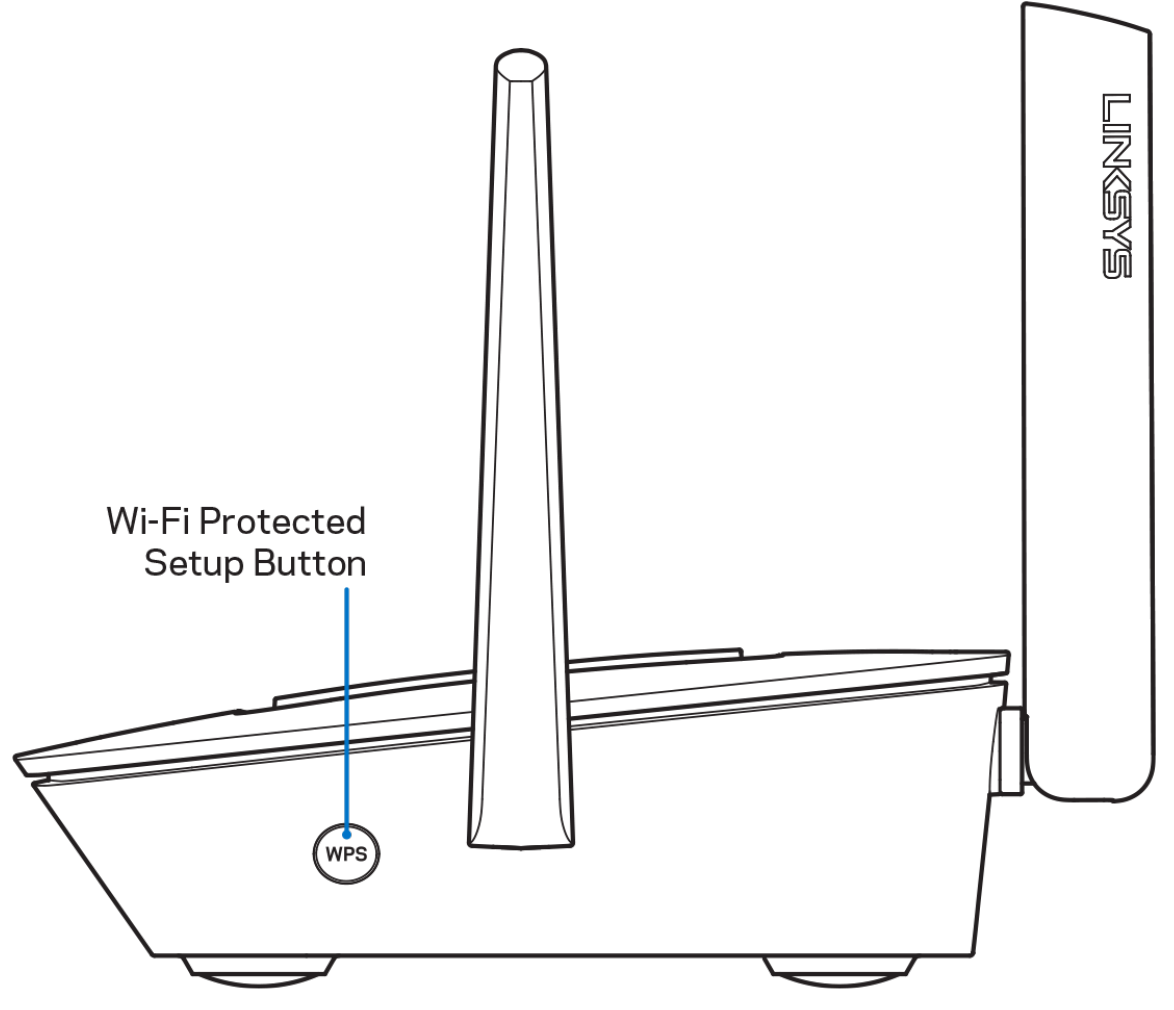

**Tombol Wi-Fi Protected Setup™**—Tekan untuk menyambungkan ke perangkat jaringan berkemampuan WPS.

# <span id="page-528-0"></span>**Bantuan**

# <span id="page-528-1"></span>**Bantuan lebih lanjut**

- Linksys.com/support/MR8300
- Bantuan app Linksys (luncurkan app lalu klik Bantuan di menu navigasi utama)

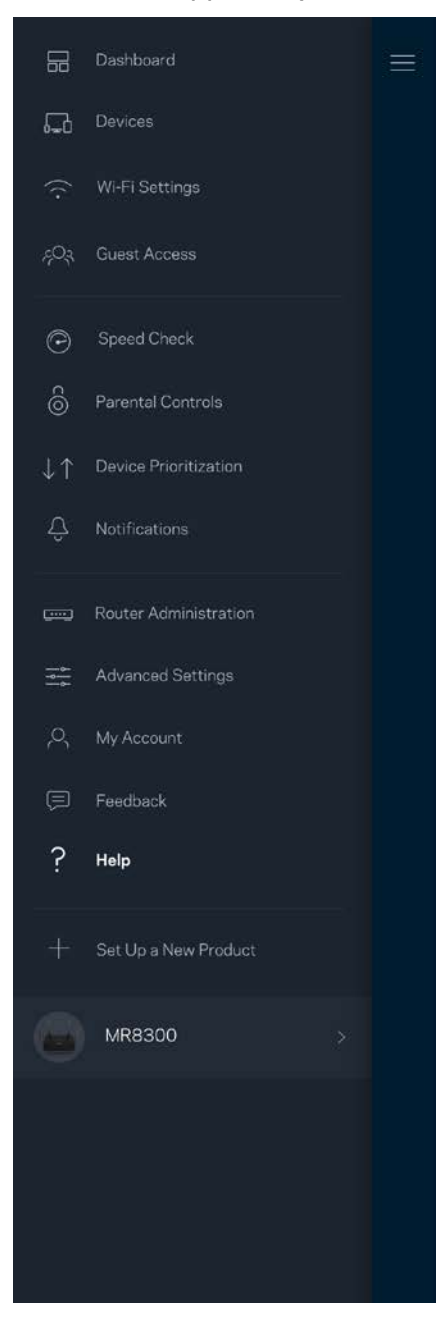

**Catatan—***Lisensi dan pemberitahuan untuk perangkat lunak pihak ketiga yang digunakan dalam produk ini dapat dilihat di<http://support.linksys.com/en-us/license.> Hubungi <http://support.linksys.com/en-us/gplcodecenter> untuk pertanyaan atau permintaan kode sumber GPL.*

# <span id="page-530-0"></span>**Persiapan**

**PENTING**—*MR8300 Anda hanya dapat dipersiapkan sebagai simpul utama dalam sistem Wi-Fi mesh rumah. Simpul utama harus tersambung dengan kabel ethernet ke modem atau modem router Anda. Simpul sekunder dapat tersambung secara nirkabel atau dengan kabel ethernet.* 

*Jika Anda menambah router ke sistem Wi-Fi mesh rumah keseluruhan Velop yang telah ada, lakukan reset pabrik semua simpul lalu tambahkan ke sistem setelah MR8300 milik Anda dipersiapkan dan bekerja.*

Unduh app Linksys. Anda perlu app ini untuk mempersiapkan router.

Buka toko app perangkat Anda, lalu cari Linksys.

### <span id="page-530-1"></span>**Yang Anda butuhkan**

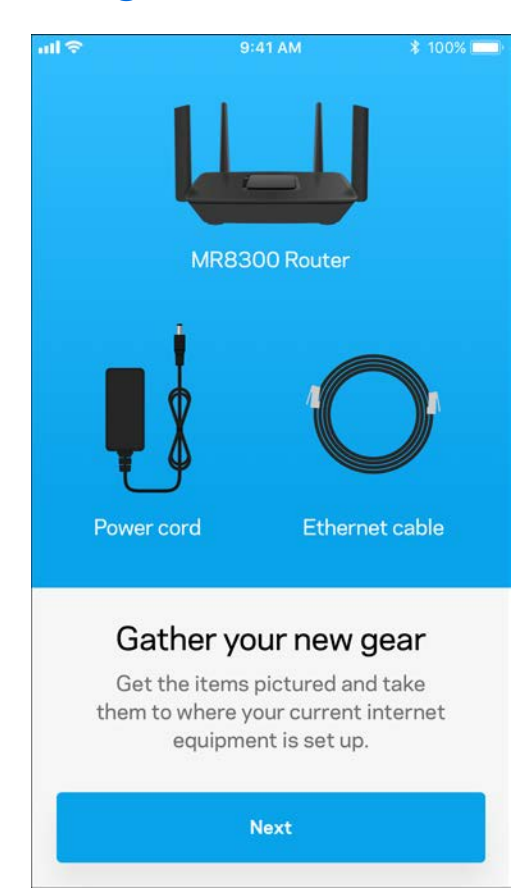

#### Instalasi app, buka, lalu ikuti instruksinya.

**Catatan**—*App bekerja pada iOS 9.0 atau versi di atasnya, dan Android 4.1 atau versi di* 

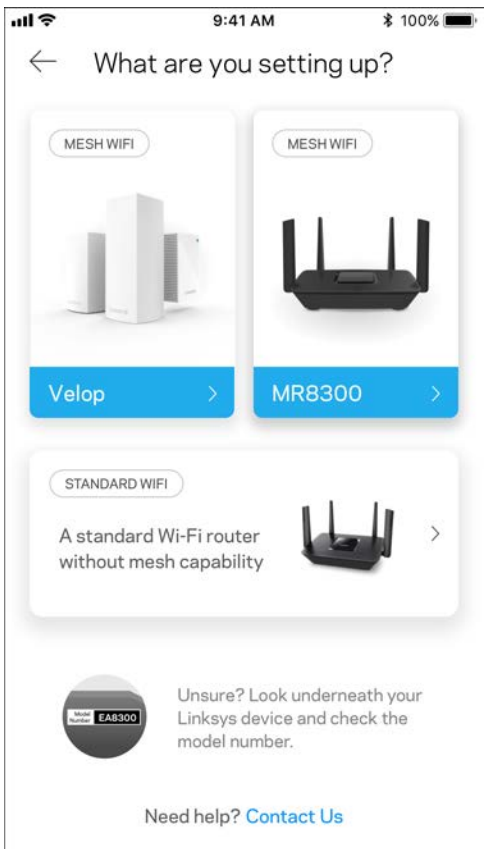

Selama persiapan, Anda akan membuat akun Linksys Smart Wi-Fi agar dapat menggunakan app untuk melihat atau mengubah pengaturan sistem Velop Anda dari mana pun asalkan memiliki sambungan Internet.

Berikut beberapa hal yang bisa Anda lakukan dengan Linksys Smart Wi-Fi dan app Linksys:

- Mengubah nama dan kata sandi Wi-Fi Anda
- Mempersiapkan akses tamu
- Menyambungkan perangkat ke Wi-Fi menggunakan WPS
- Memblokir internet menggunakan kendali orang tua
- Menguji kecepatan sambungan Internet

#### **Catatan—***Kami akan mengirimi Anda email verifikasi. Dari jaringan asal Anda, klik tautan dalam email tersebut untuk menautkan router Anda dengan akun Linksys Smart Wi-Fi.*

Cukup sambungkan kabel daya dan kabel ethernet, proses persiapan berbasis app akan bekerja untuk Anda. Setelah tersambung, gunakan app untuk mempersonalisasi Wi-Fi Anda dengan memberinya nama dan kata sandi. Anda juga dapat memberi nama simpul berdasar lokasinya, agar Anda dapat mengenalinya jika terjadi keadaan yang membutuhkan perhatian Anda.

Jika Anda ingin menambahkan simpul Velop untuk membuat sistem Wi-Fi mesh rumah keseluruhan, maka sistem dapat dipersiapkan di mana pun dalam jangkauan simpul aktif. Hanya MR8300 yang harus terkabel ke modem atau modem router. Jangan khawatir, app akan membantu Anda menempatkan simpul.

**Cetak laman ini, lalu catat pengaturan Wi-Fi dan akun Anda dalam tabel di bawah sebagai referensi. Simpan catatan Anda di tempat yang aman.**

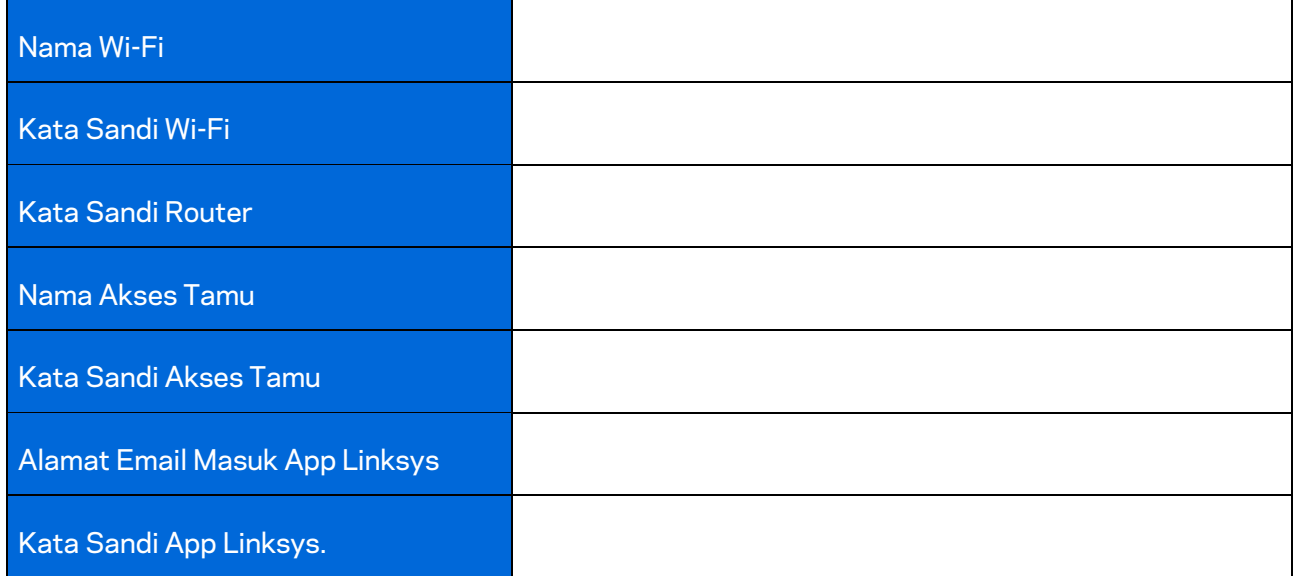

Alamat email masuk app Linksys beserta kata sandi Anda juga dapat digunakan untuk masuk ke LinksysSmartWiFi.com. Anda dapat melihat atau mengelola Wi-Fi melalui browser internet.

# <span id="page-534-0"></span>**Pengaturan Sistem Wi-Fi Rumah Keseluruhan Linksys**

Menggunakan app Linksys, Anda dapat melihat atau mengubah pengaturan sistem Wi-Fi termasuk keamanan dan kendali orang tua. Anda dapat mengakses pengaturan dari mana pun di dunia jika memiliki sambungan Internet. Anda juga dapat mengakses sistem secara langsung dari jaringan rumah, bahkan tanpa sambungan Internet.

## <span id="page-534-1"></span>**Masuk ke app Linksys**

1. Buka app Linksys.

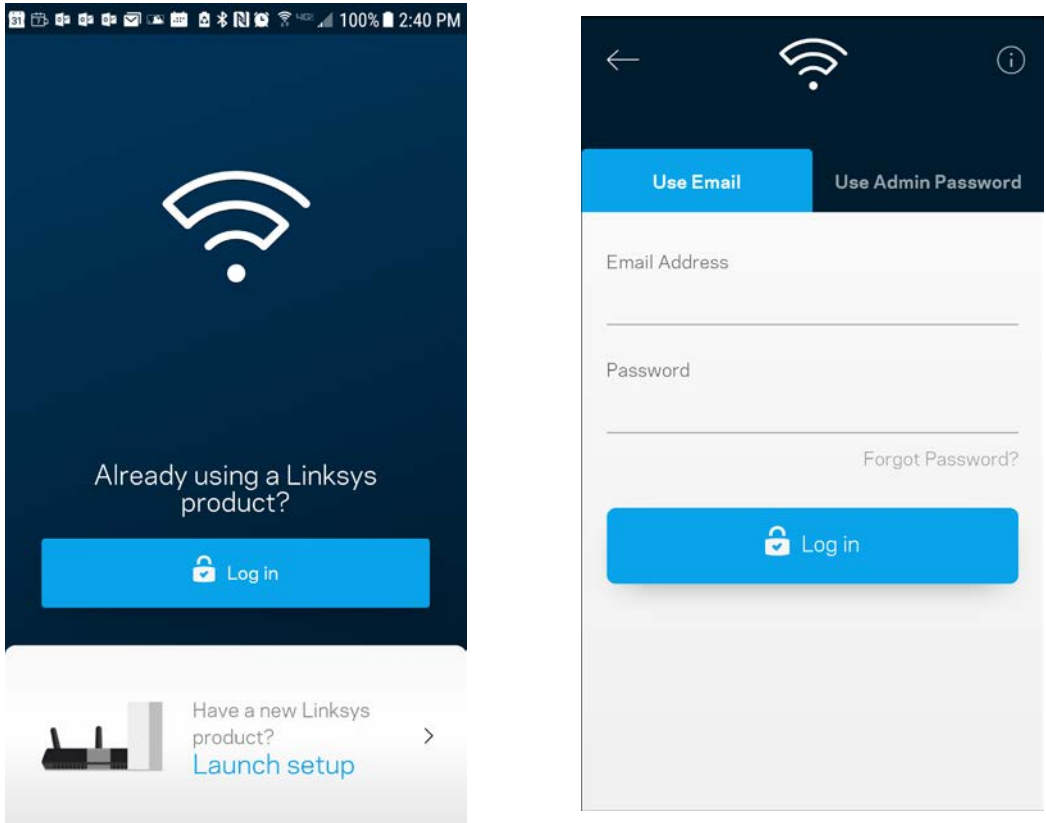

- 2. Masukkan alamat email yang Anda gunakan saat membuat akun.
- 3. Masukkan kata sandi akun Anda.
- 4. Ketuk **Masuk**.

## <span id="page-535-0"></span>**Dasbor**

Dasbor adalah tampilan umum Wi-Fi Anda. Lihat berapa banyak perangkat yang tersambung ke sistem Anda. Dari Dasbor, Anda dapat membagikan kata sandi Wi-Fi dan mengaktifkan akses tamu. Dasbor juga menampilkan kepada Anda jika ada perangkat yang memiliki kendali orang tua, atau perangkat yang diprioritaskan untuk akses Wi-Fi.

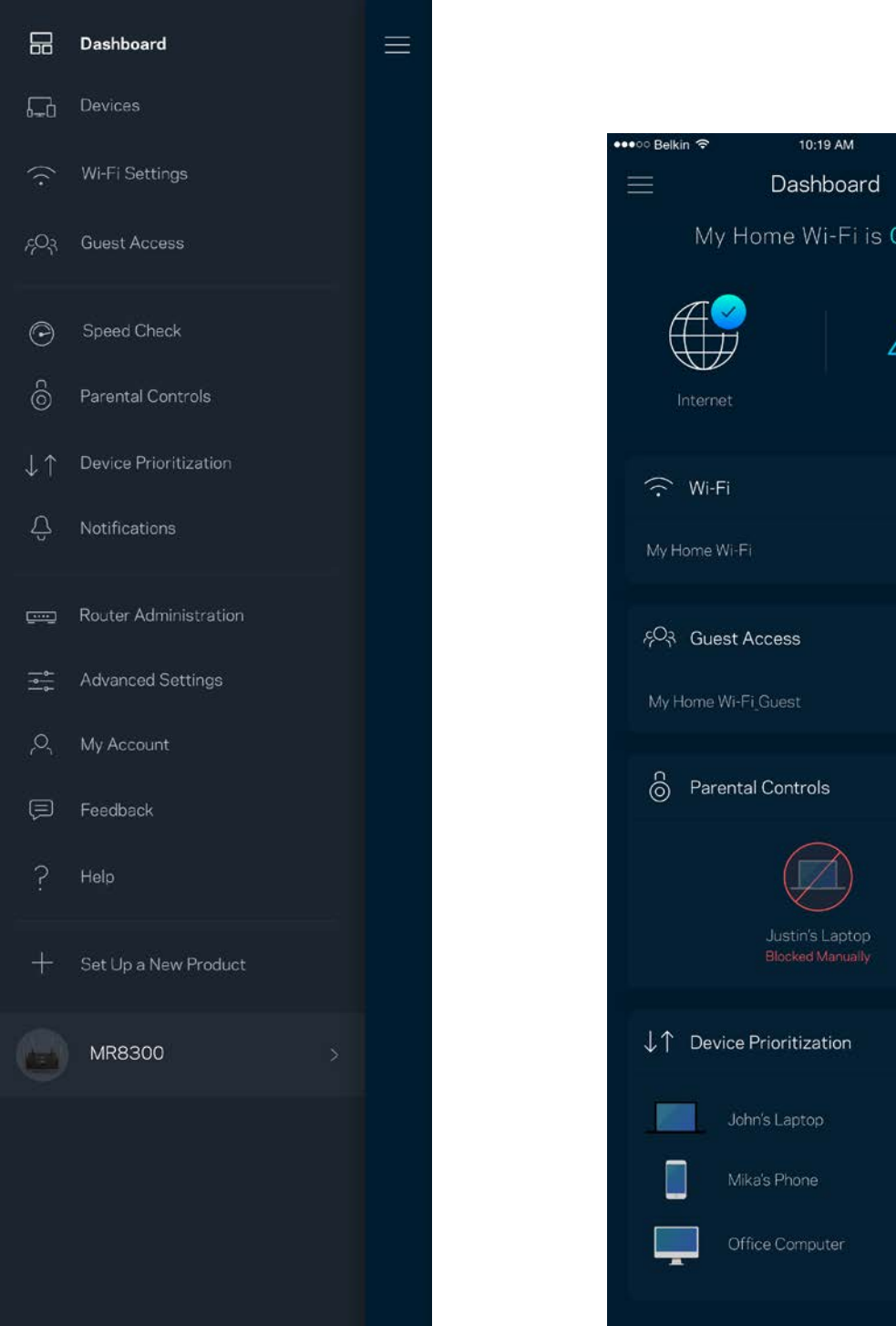

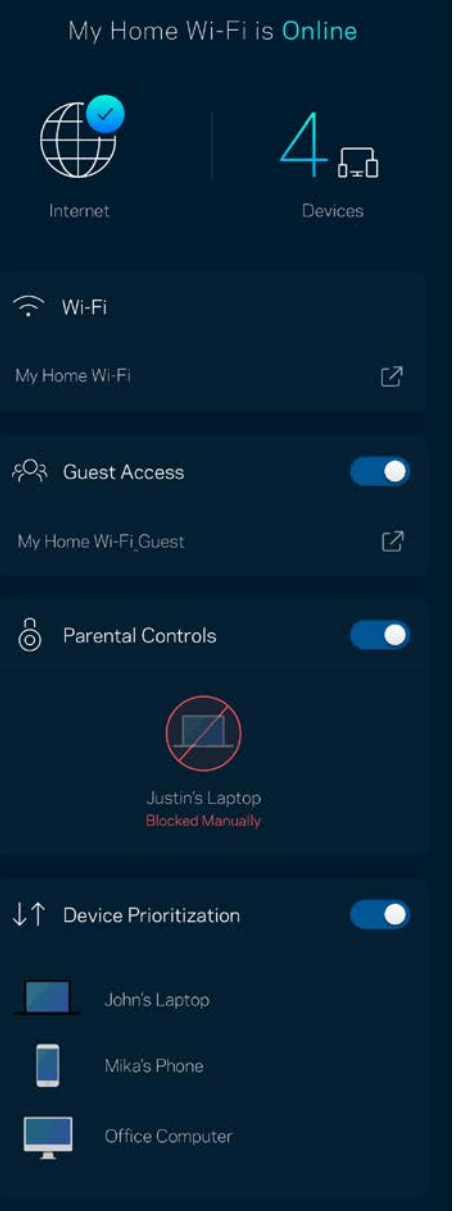

100%

## <span id="page-536-0"></span>**Perangkat**

Lihat dan ubah rincian untuk semua perangkat yang tersambung ke Wi-Fi Anda. Anda dapat melihat perangkat di jaringan utama dan jaringan tamu, atau menampilkan informasi mengenai masingmasing perangkat.

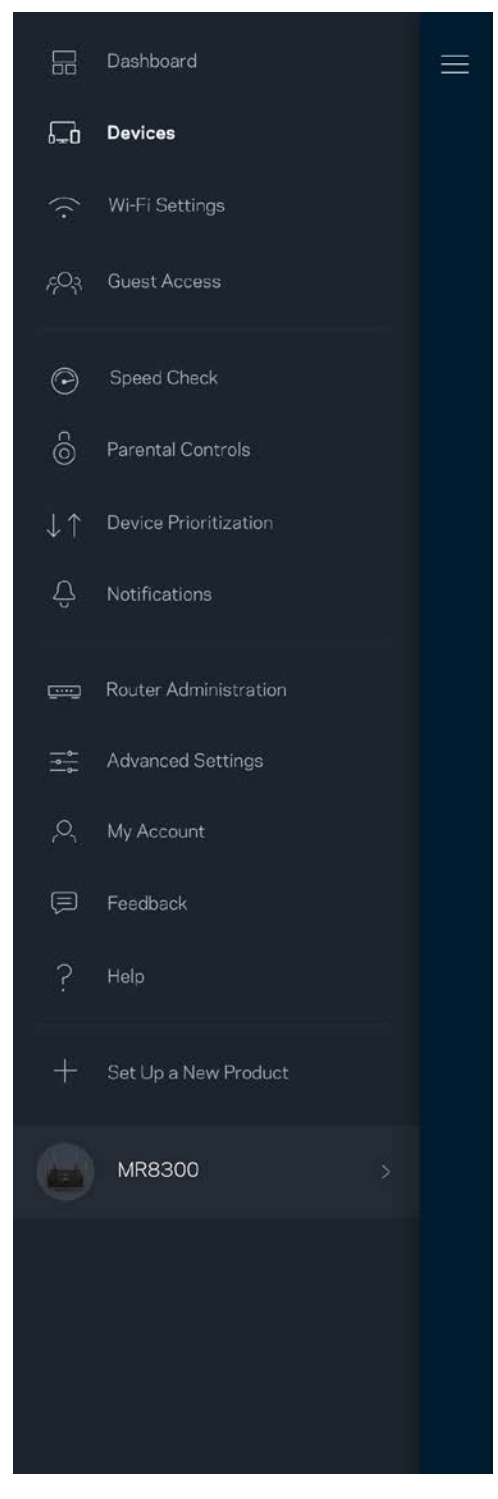

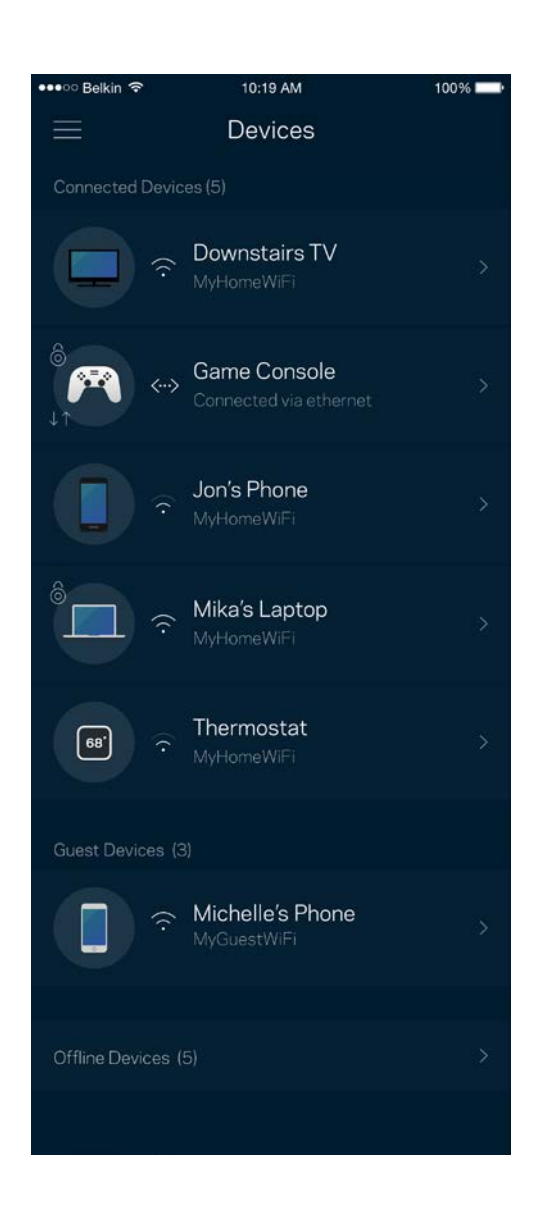

#### <span id="page-537-0"></span>Untuk melihat atau mengubah rincian perangkat

Dari layar Perangkat, Anda dapat mengubah nama perangkat dan mengubah ikon perangkat. Anda juga dapat memprioritaskan perangkat, mengatur kendali orang tua, dan melihat rincian Wi-Fi. Ketuk perangkat mana pun untuk melihat rincian.

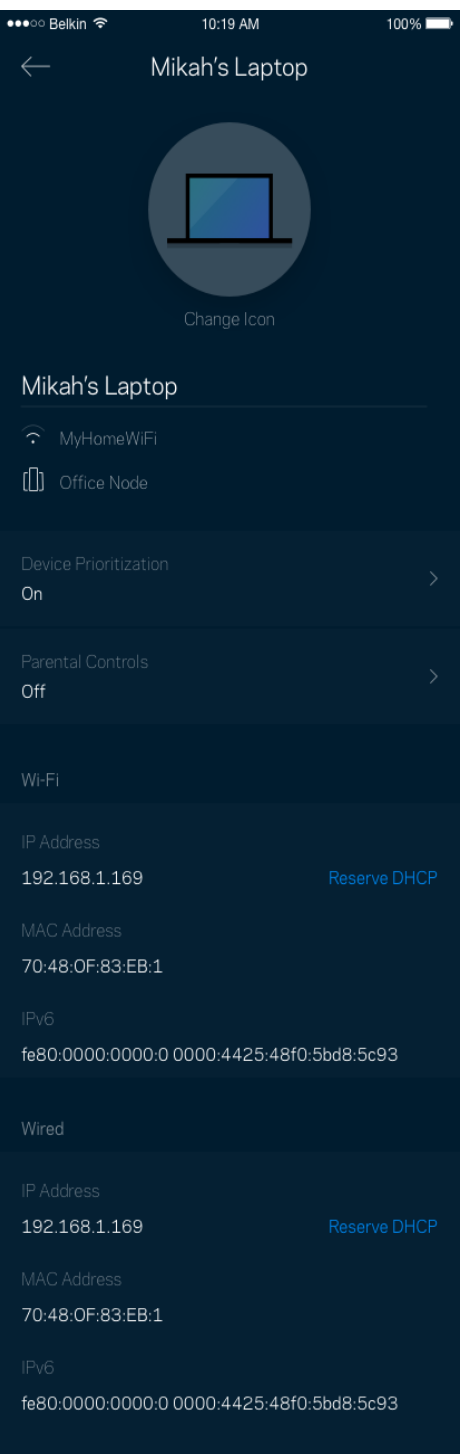

## <span id="page-538-0"></span>**Pengaturan Wi-Fi**

Lihat atau ubah nama dan kata sandi Wi-Fi Anda, lalu sambungkan perangkat menggunakan Wi-Fi Protected Setup™.

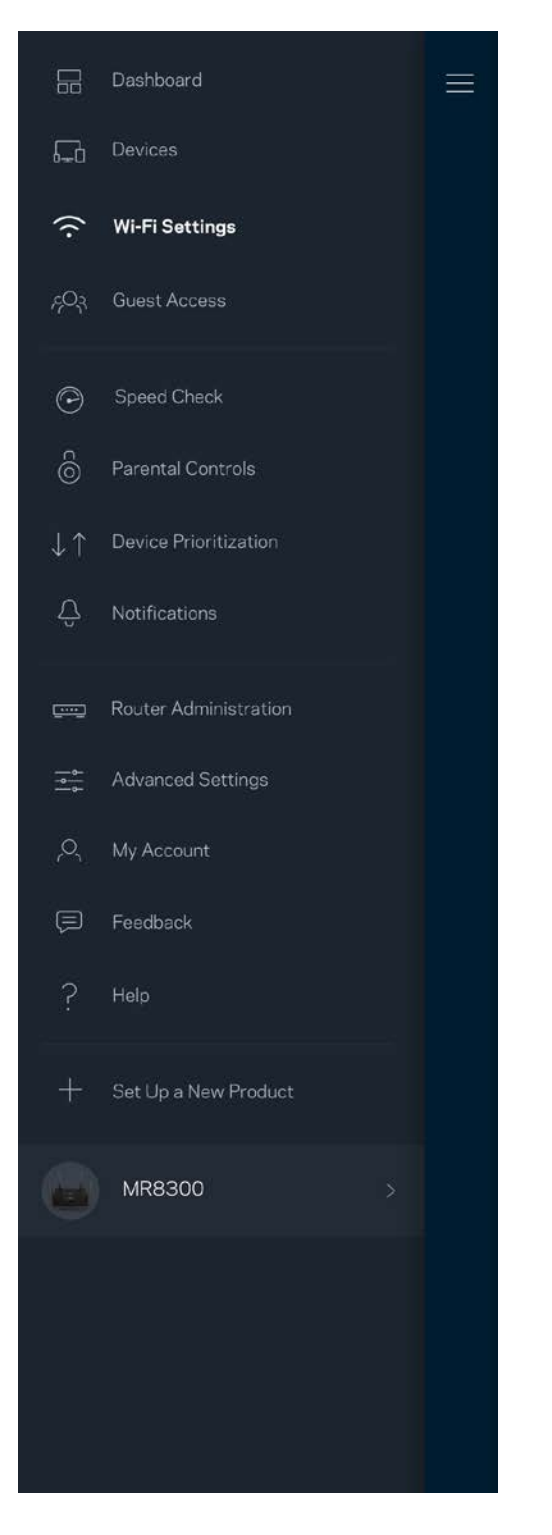

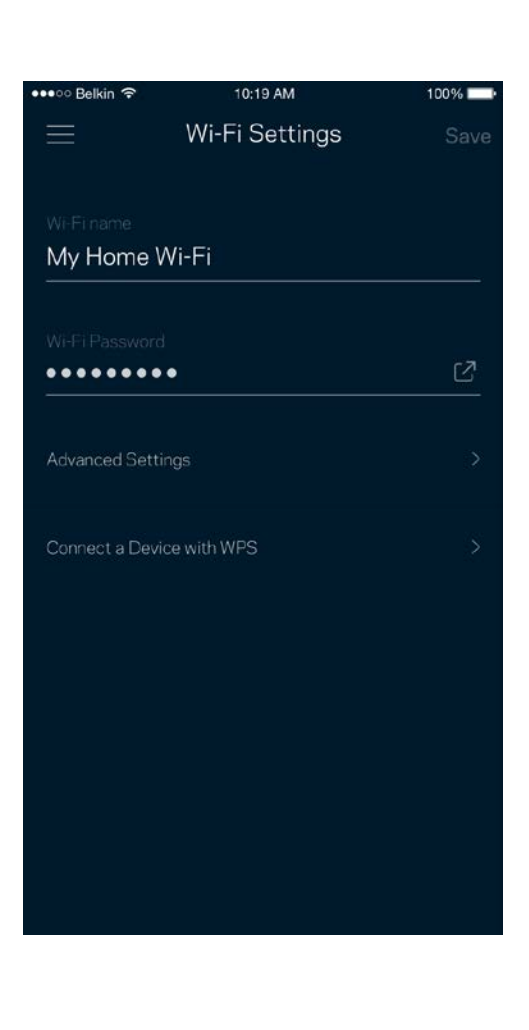

#### <span id="page-539-0"></span>Pengaturan Lanjutan

Pengguna tingkat lanjut dapat mengubah jenis keamanan default dan mode Wi-Fi. Jangan mengubah hal-hal tersebut kecuali Anda punya banyak pengalaman dengan jaringan Wi-Fi. Pencari Saluran akan mencari saluran Wi-Fi yang paling bebas di daerah Anda untuk memastikan Anda mendapatkan performa terbaik dari sistem. Jika Anda memiliki lebih dari satu simpul dalam sistem, Pencari Saluran akan mencari saluran terbaik untuk setiap simpul.

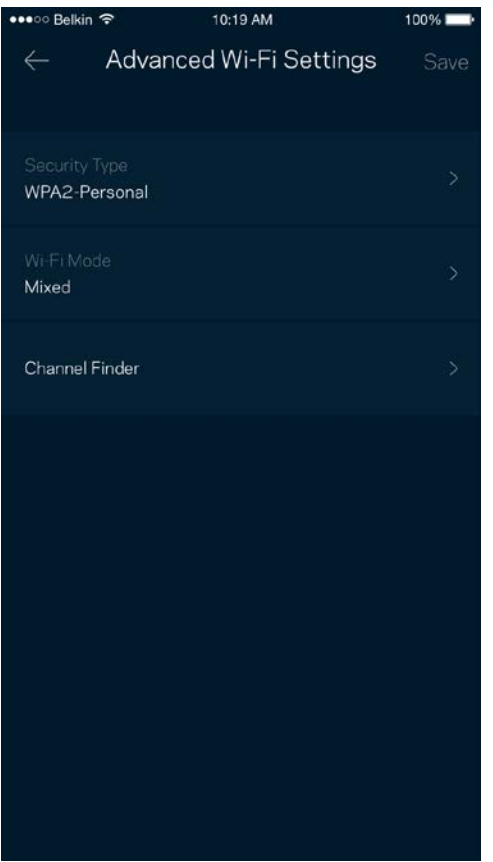

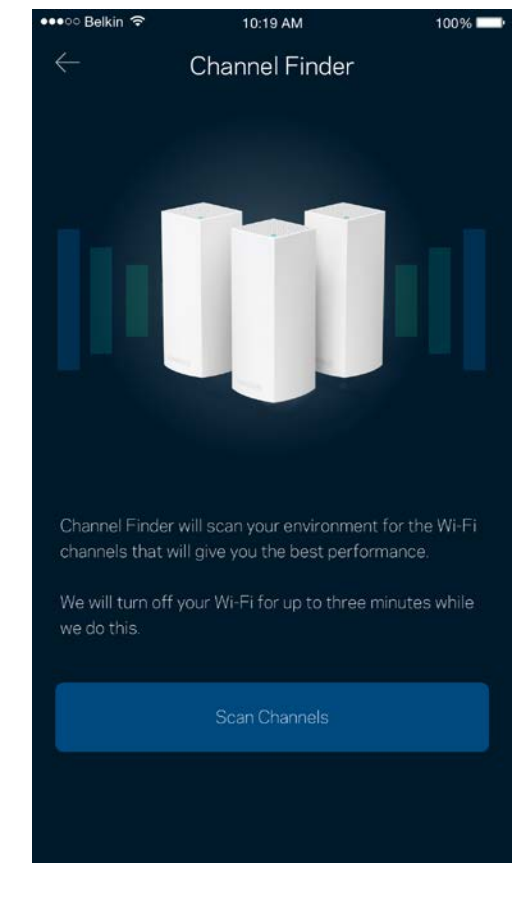
#### Menyambungkan Perangkat dengan WPS

Wi-Fi Protected Setup memperkenankan Anda untuk secara mudah menyambungkan perangkat baru ke jaringan Wi-Fi tanpa memasukkan pengaturan keamanan secara manual.

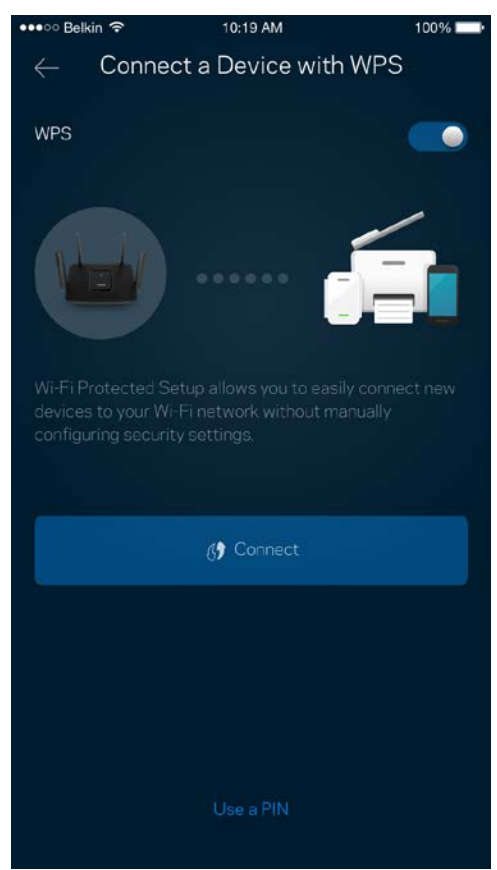

### **Akses Tamu**

Gunakan Akses Tamu untuk mengizinkan tamu online sembari membatasi akses mereka dari sumber daya lain yang tersambung ke Wi-Fi Anda. Kirimkan kata sandi melalui SMS atau email.

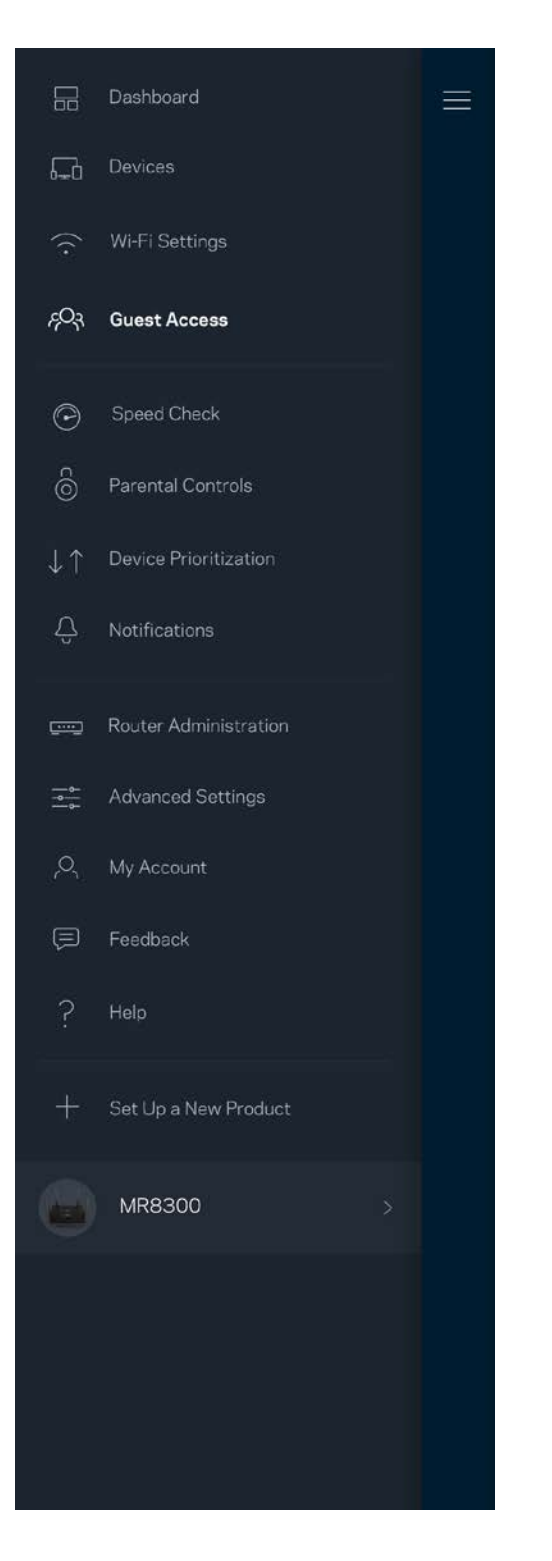

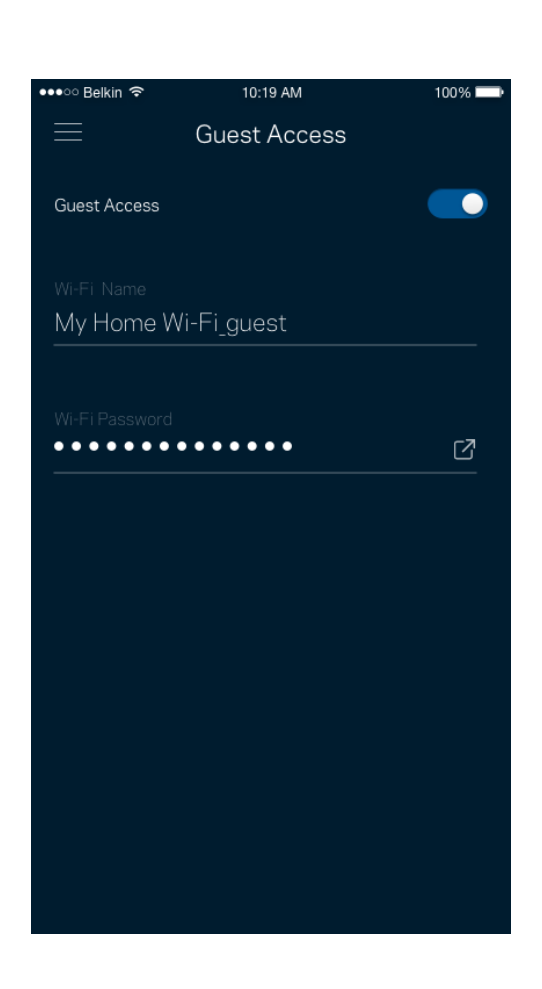

### **Uji Kecepatan**

Lakukan uji kecepatan untuk memastikan bahwa Anda mendapatkan kecepatan sesuai dengan yang Anda bayarkan. Uji kecepatan juga membantu dalam Prioritisasi Perangkat, karena hasilnya menentukan bagaimana Wi-Fi didistribusikan ke perangkat prioritas.

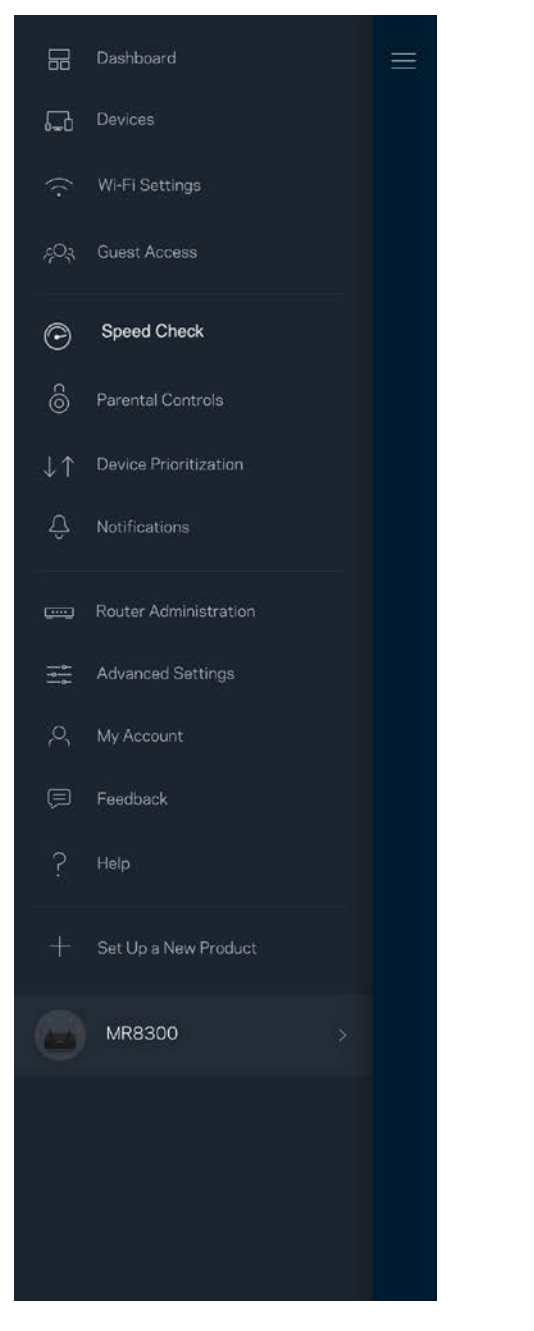

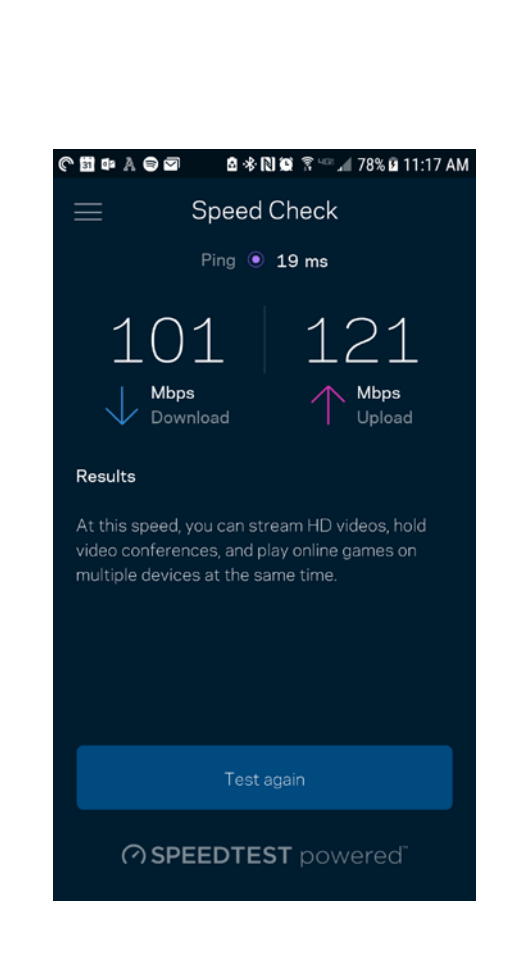

- Kecepatan unduh adalah kecepatan konten internet ditransfer ke router Anda.
- Kecepatan unggah adalah kecepatan Anda mengunggah konten ke internet.

**Catatan—***Kecepatan sambungan Internet ditentukan oleh berbagai faktor, termasuk jenis akun ISP, trafik Internet lokal dan mancanegara, serta jumlah perangkat di rumah Anda yang berbagi sambungan Internet.*

### **Kendali Orang Tua**

Kendali orang tua memperkenankan Anda mengendallikan waktu online anak Anda serta apa yang dapat mereka lakukan saat online. Jeda internet pada perangkat tertentu, atau blokir situs web tertentu.

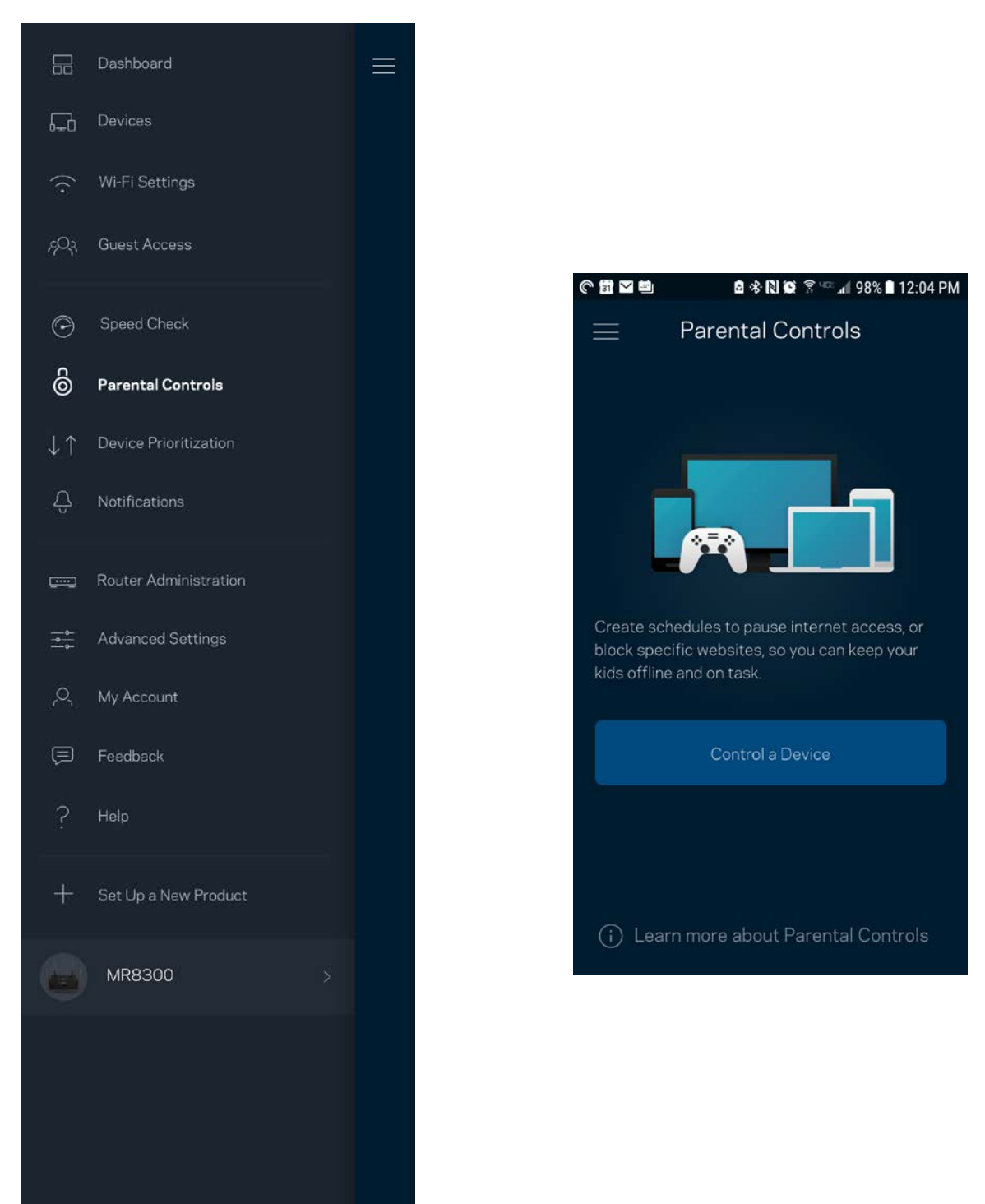

#### **Prioritisasi Perangkat**

Pilih hingga 3 perangkat yang mendapatkan prioritas penggunaan sambungan Internet Anda. Perangkat tersebut - terkabel dan/atau nirkabel - selalu mendapatkan akses terbaik saat tersambung. Router Anda menjalankan pemeriksaan kecepatan untuk menentukan cara terbaik mendistribusikan Wi-Fi ke perangkat prioritas. Perangkat lain akan berbagi kapasitas yang tersisa. Perangkat prioritas akan muncul di Dasbor.

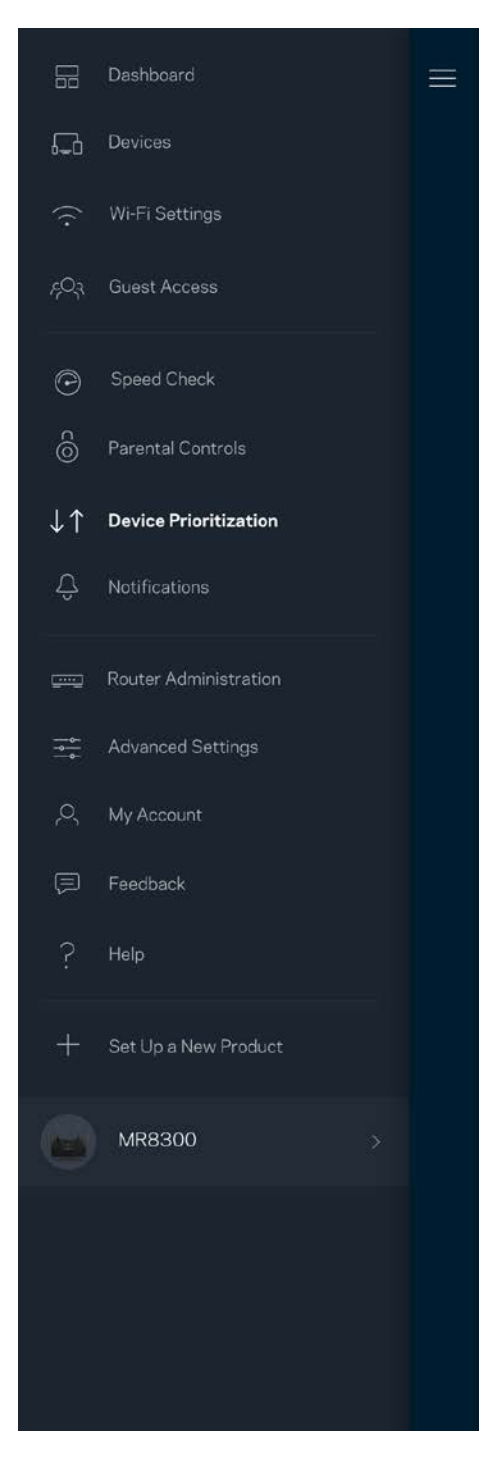

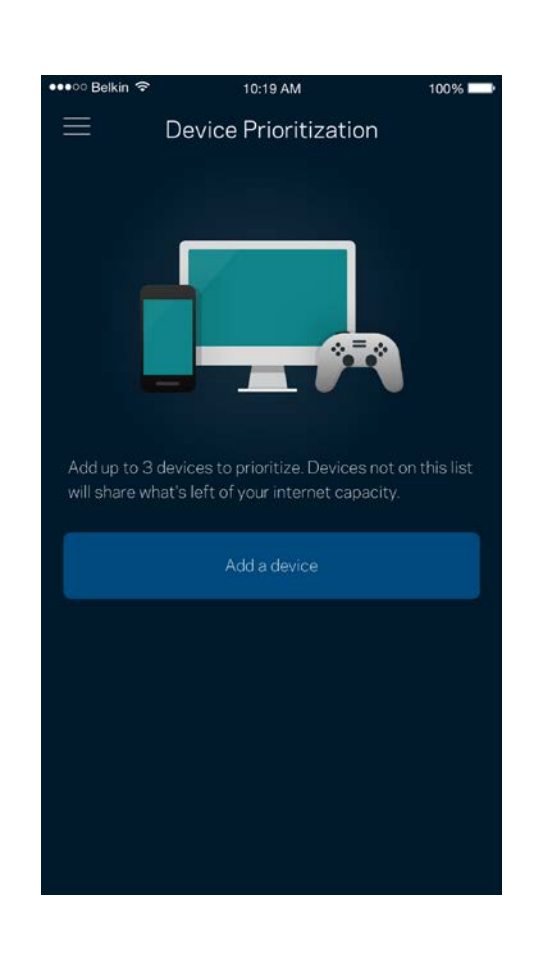

#### **Notifikasi**

Jika Anda memiliki lebih dari satu simpul, app dapat memberi tahu Anda saat simpul sekunder dalam sistem sedang offline. Simpul sekunder adalah simpul yang tidak terkabel ke modem. Anda harus mematikan notifikasi di pengaturan perangkat seluler untuk memperkenankan app memberi tahu Anda.

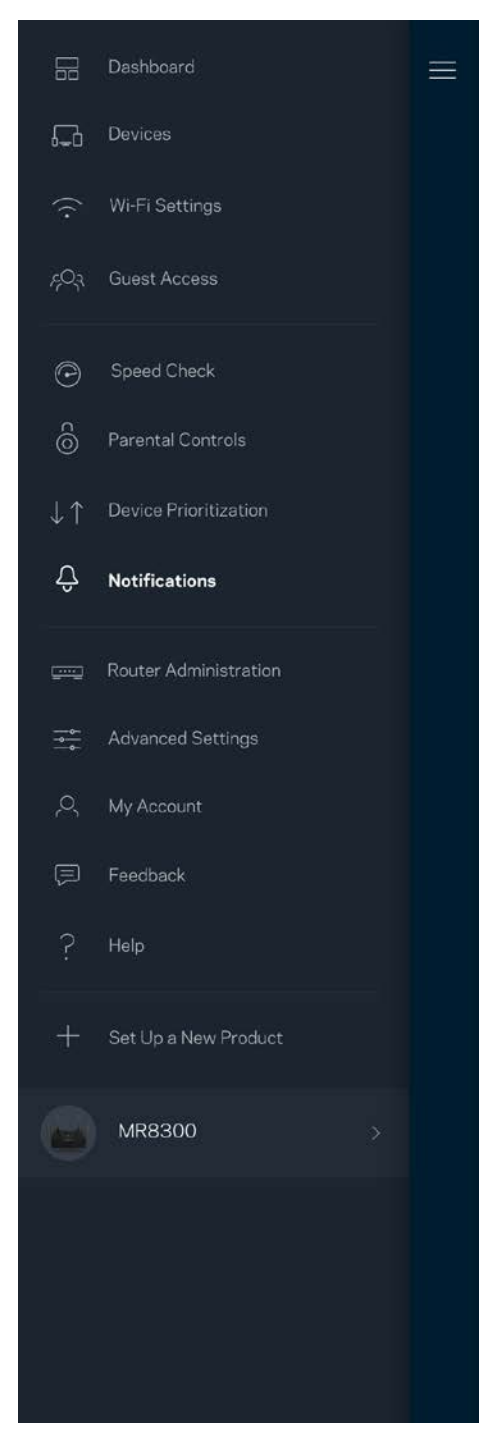

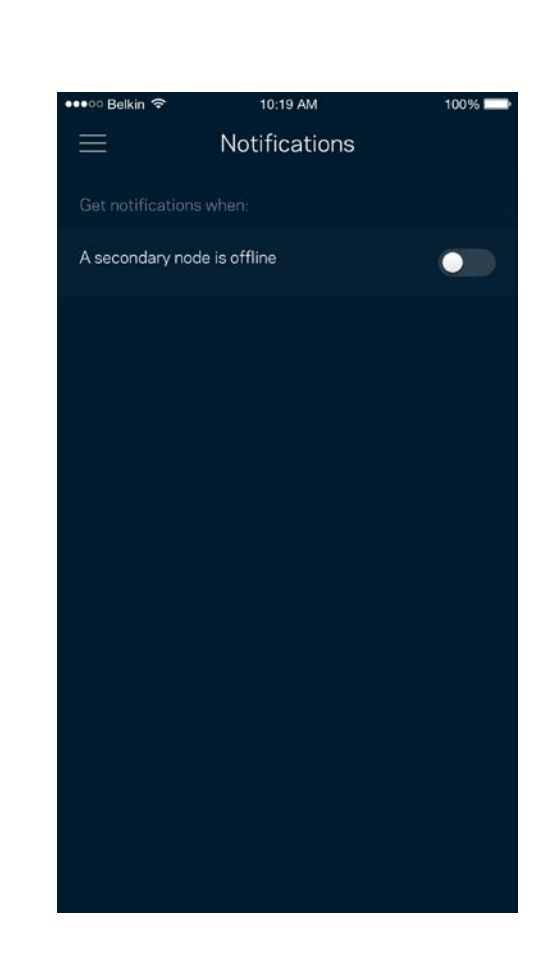

### **Administrasi Router**

Gunakan layar Administrasi Router untuk mengubah kata sandi router beserta petunjuknya, serta memeriksa berbagai pengenal (nomor model, nomor seri, dan rincian IP) untuk router Anda.

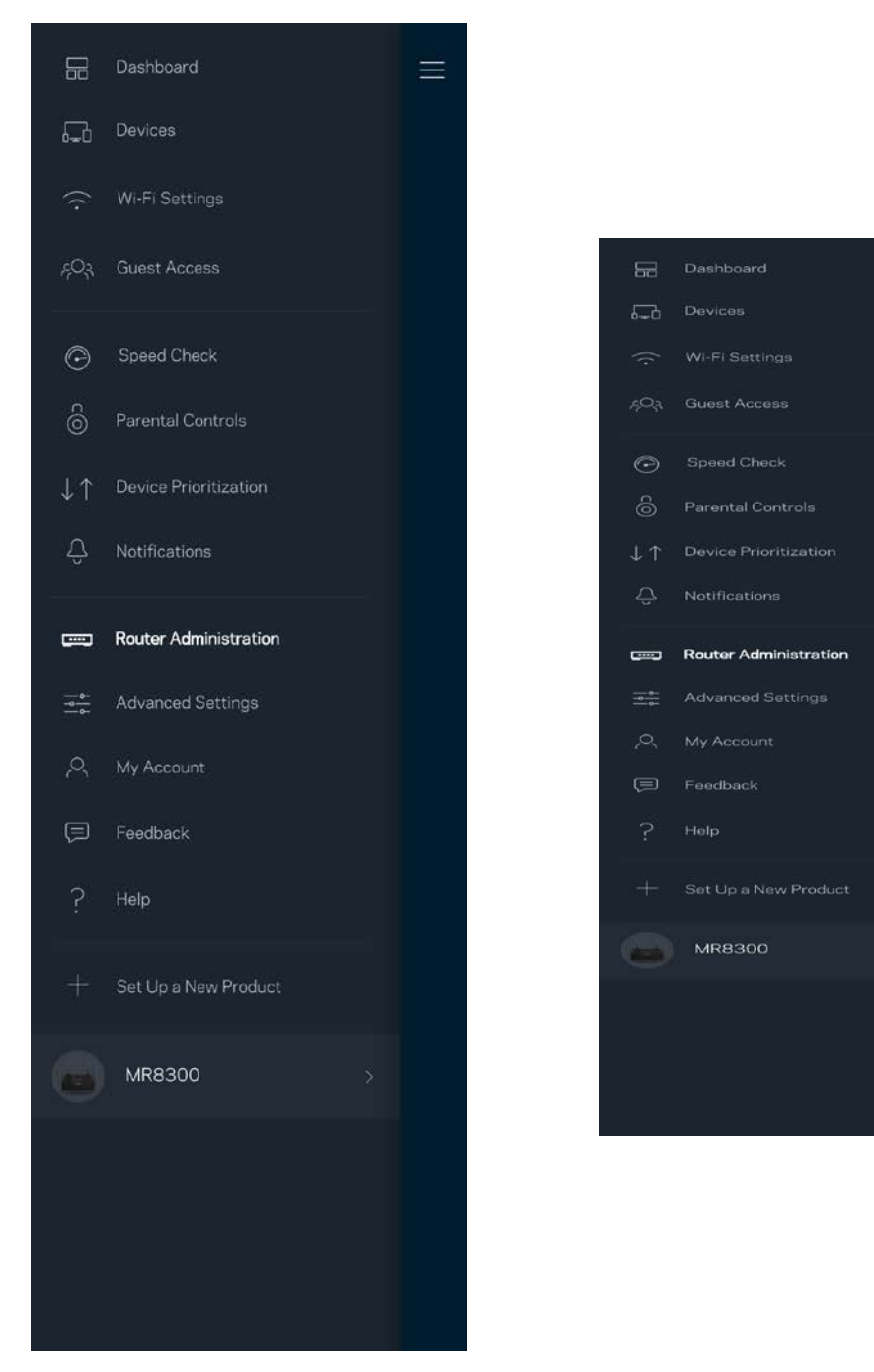

Pilih untuk secara otomatis melaporkan crash ke Linksys dan ikut serta dalam meningkatkan pengalaman menggunakan Wi-Fi. Anda juga dapat melaporkan masalah tertentu secara manual ke Linksys.

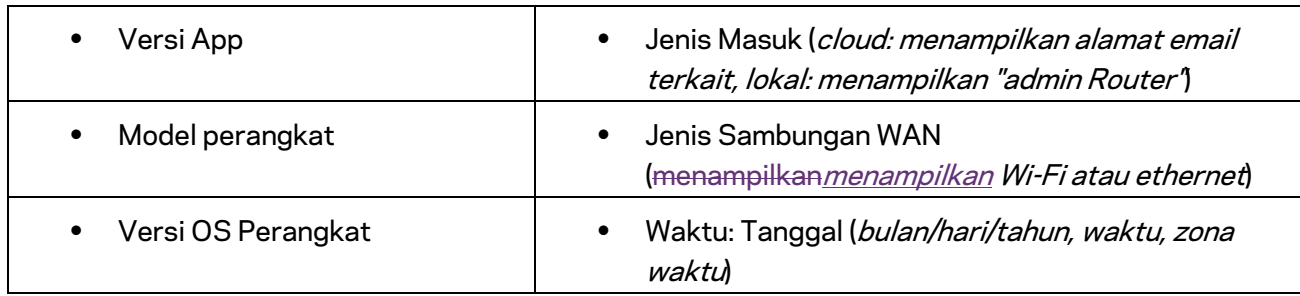

Informasi berikut akan dikirim bersama dengan penjelasan Anda tentang masalah:

 $\overline{\phantom{a}}$ 

## **Pengaturan Lanjutan**

#### Pengaturan Internet

Anda dapat memilih bagaimana cara router tersambung ke internet. Default adalah Konfigurasi Otomatis *– DHCP.* Jenis sambungan lain bergantung pada penyedia layanan internet Anda, atau rencana Anda dalam menggunakan router. Pengguna tingkat lanjut dapat menggunakan Pengaturan Tambahan untuk menyalin alamat MAC dan menetapkan MTU (unit transmisi maksimum).

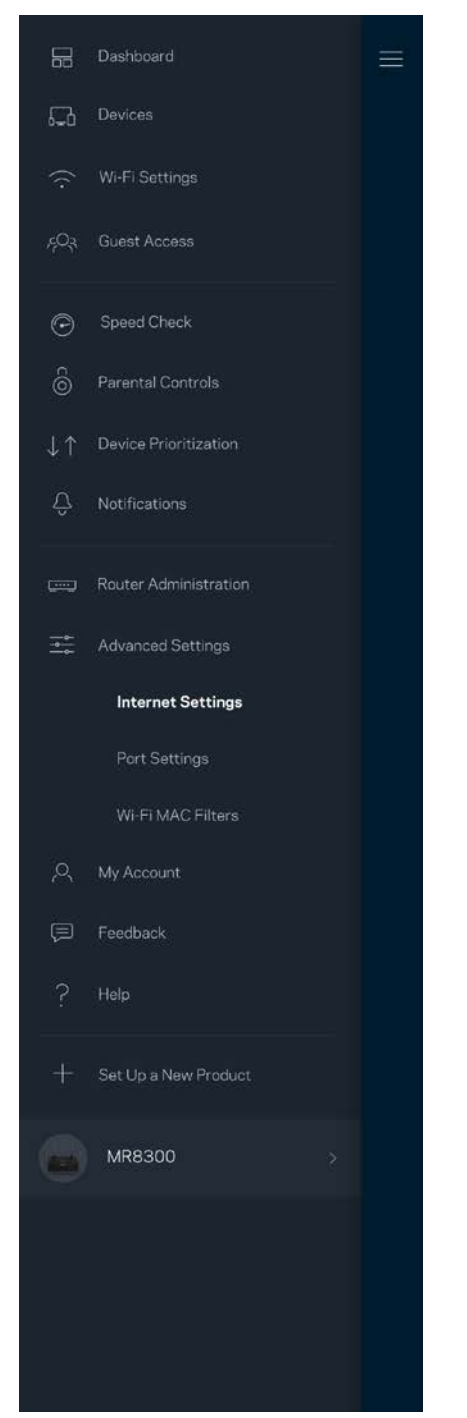

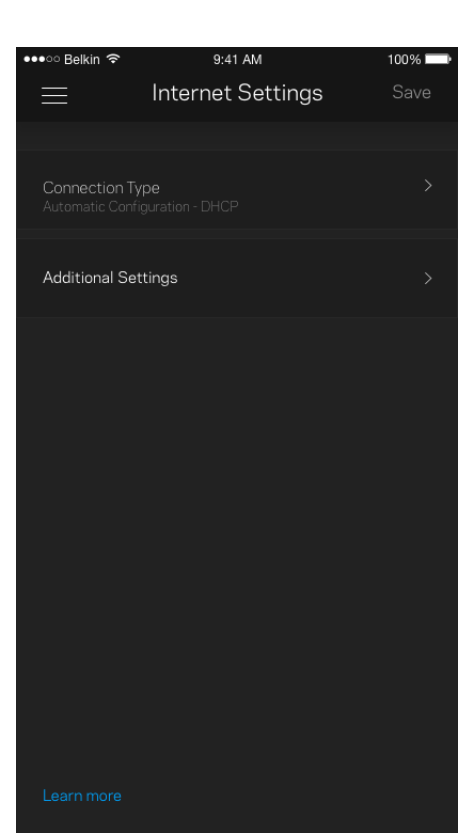

#### Pengaturan Port

Penerusan port—untuk port tunggal, beberapa port atau suatu kisaran port—mengirimkan trafik masuk pada suatu port atau beberapa port spesifik ke suatu perangkat atau port spesifik pada Wi-Fi Anda. Pada pemicuan kisaran port, router Anda mengawasi data keluar terhadap nomor port tertentu. Router Anda mengingat alamat IP perangkat yang meminta data, sehingga ketika data yang diminta datang, data diarahkan kembali ke perangkat yang sesuai.

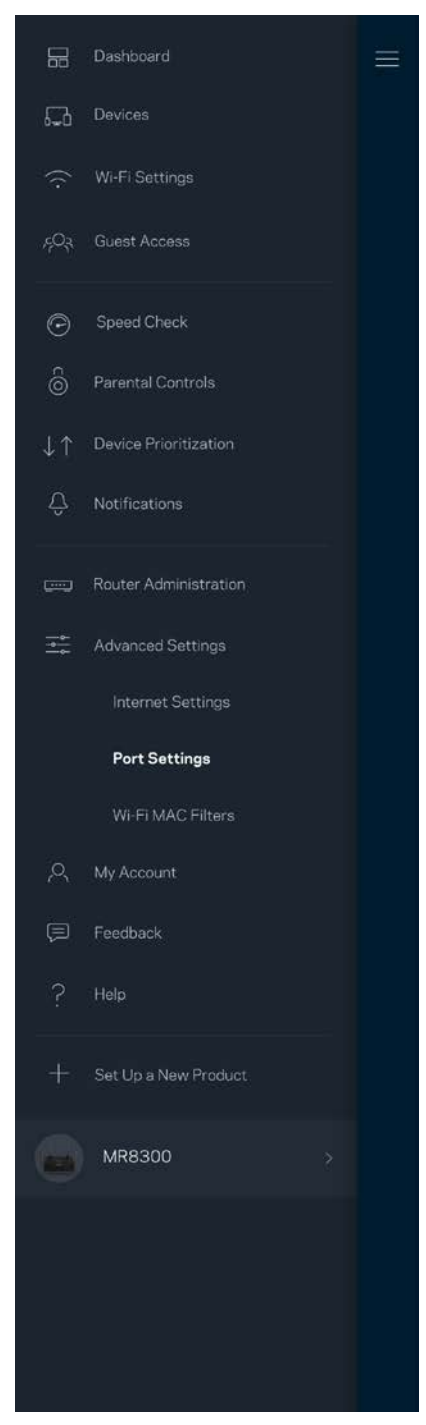

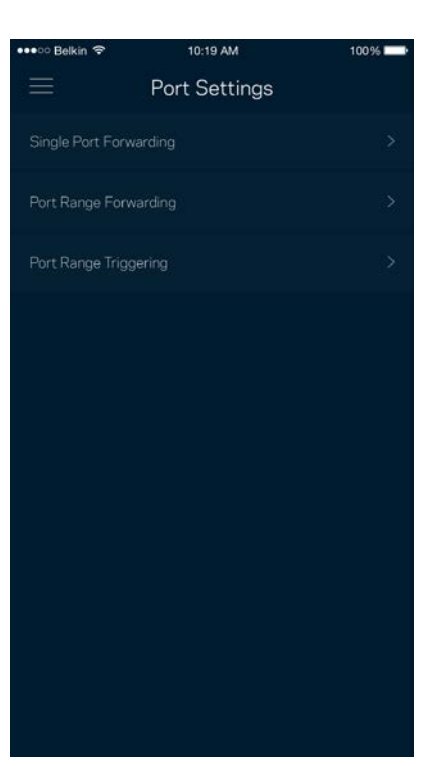

#### Filter MAC Wi-Fi

Setiap perangkat jaringan memiliki 12 digit alamat MAC (Media Access Control) yang unik. Anda dapat membuat daftar alamat MAC, kemudian memperkenankan atau menolak perangkat-perangkat tersebut pada Wi-Fi.

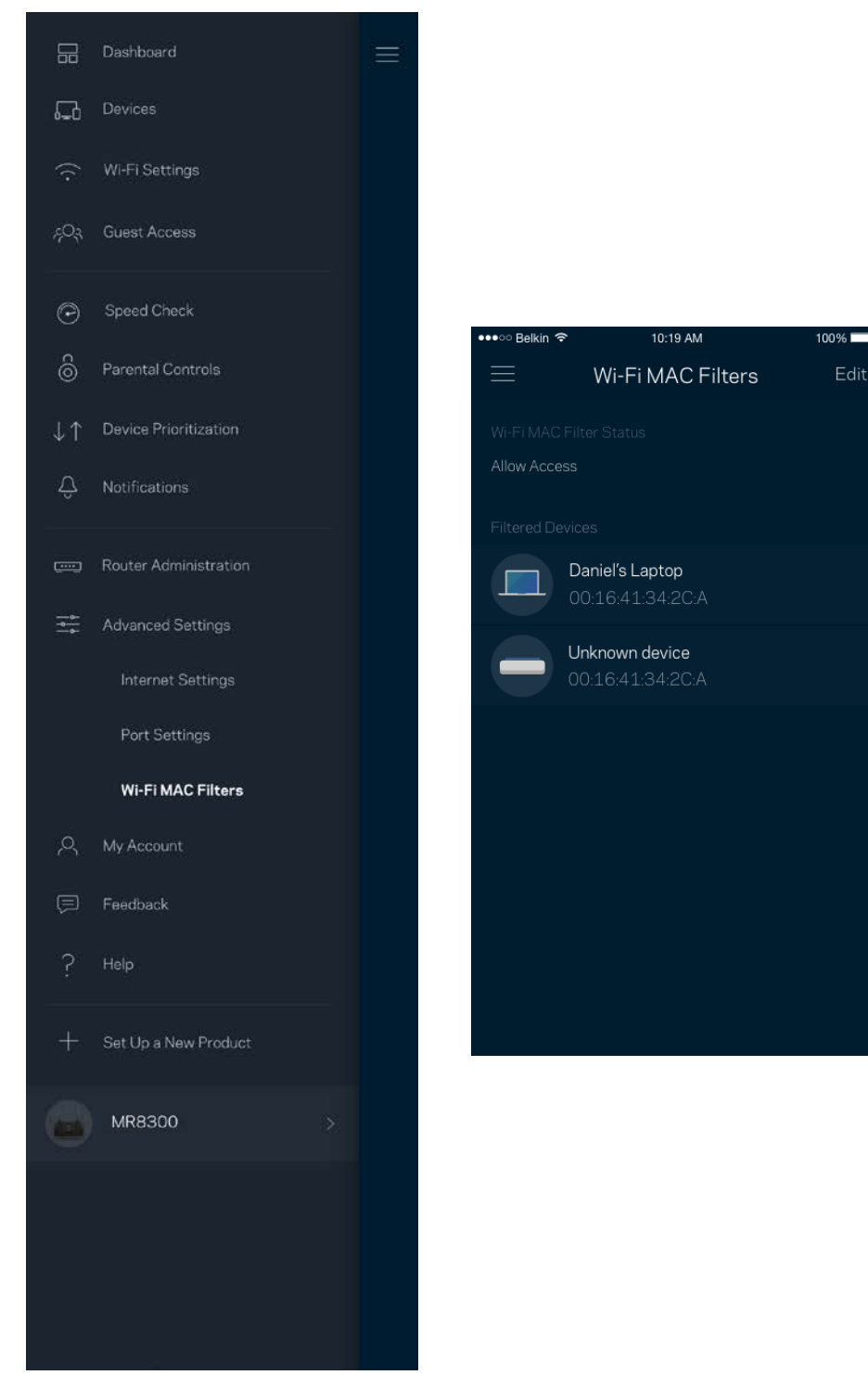

#### **Akun Saya**

Ubahlah kata sandi app Linksys Anda, dan pilihlah untuk menerima berita dan penawaran terbaru dari Linksys.

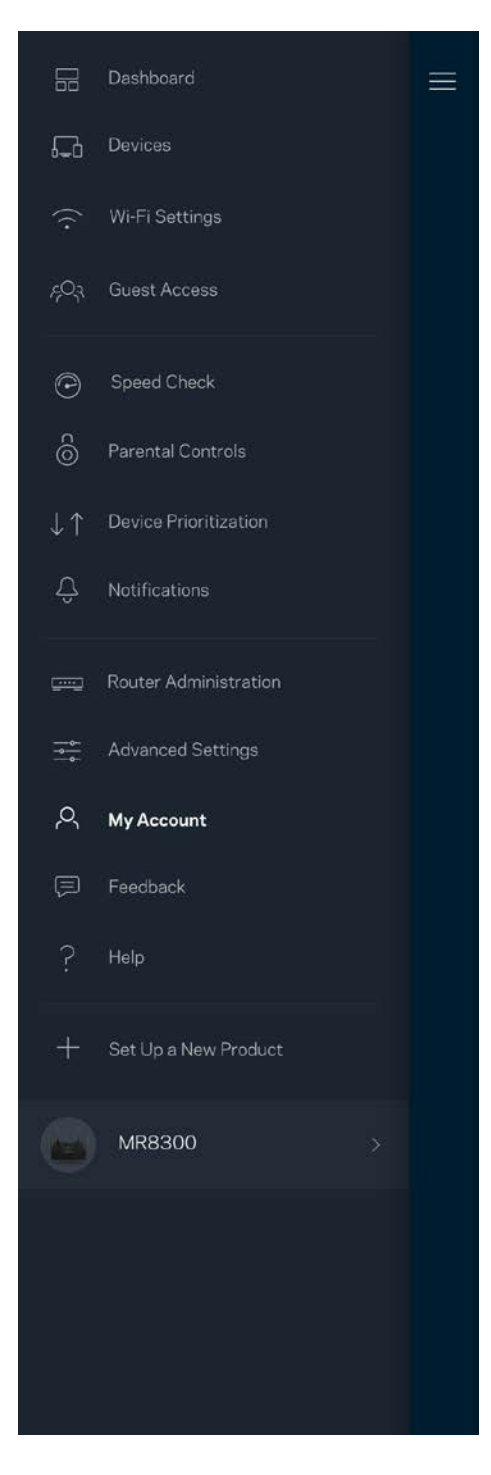

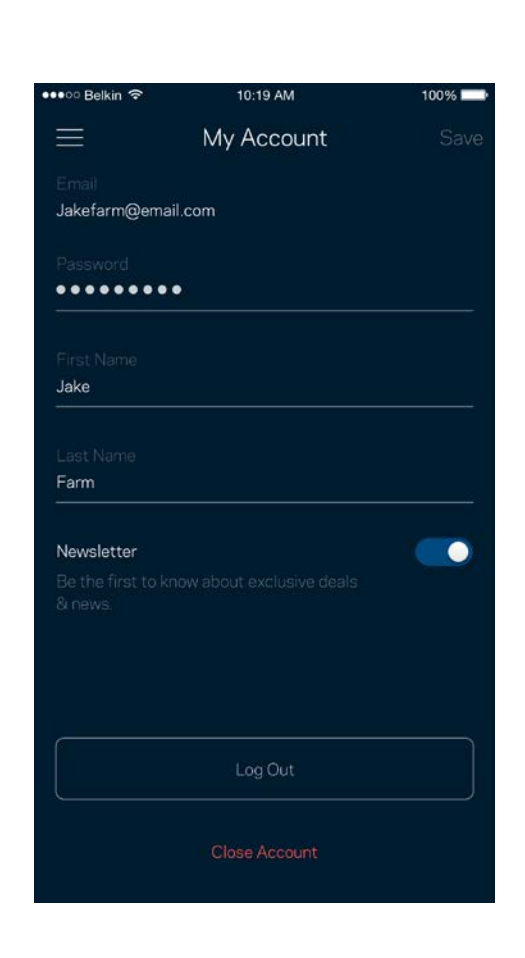

### **Masukan**

Inilah kesempatan Anda untuk memberi tahu kami tentang pendapat Anda. Beri nilai app kami di toko app Anda, kirim saran pada kami, atau laporkan masalah yang menghalangi Anda memperoleh pengalaman berkesan.

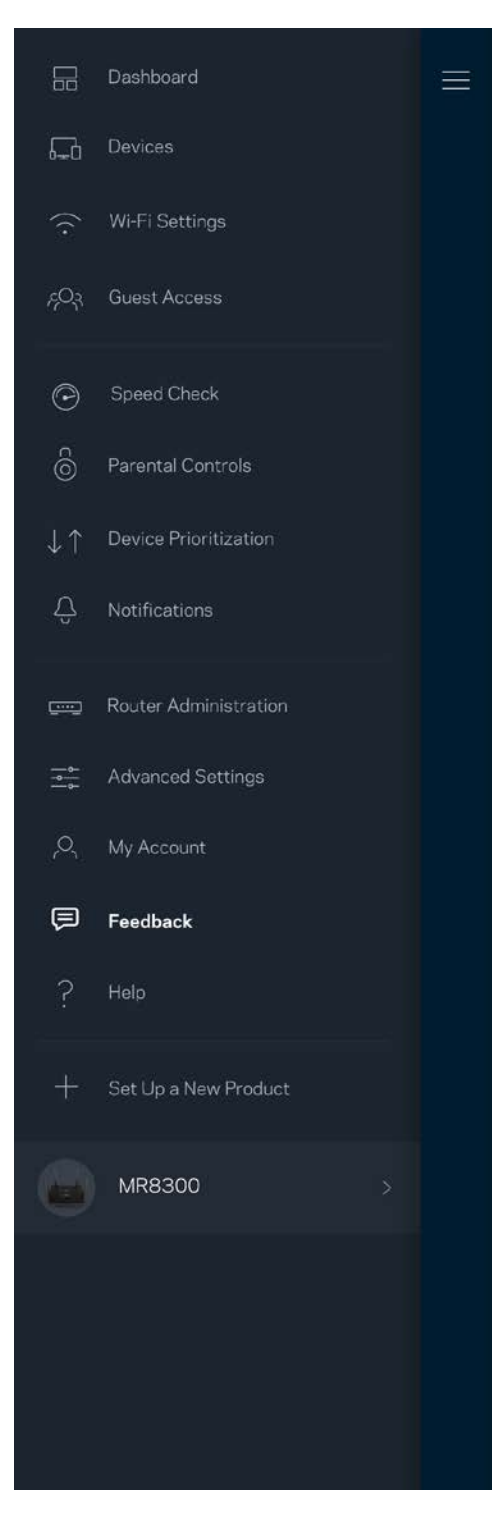

#### **Bantuan**

Bermasalah dengan app? Perlu tambahan informasi tentang suatu fitur? Ketuk Bantuan untuk penjelasan.

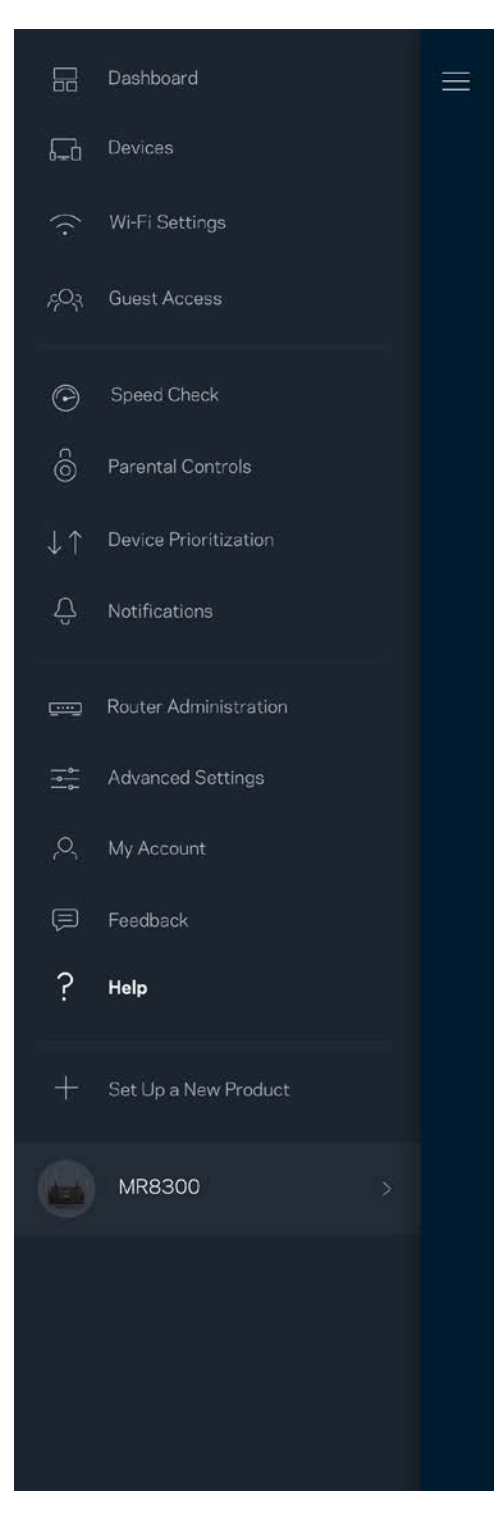

## **Sambungkan Langsung ke Router Anda**

Jika Anda tidak tersambung ke internet, Anda masih bisa mengakses router. Sambungkan ke nama Wi-Fi Anda, luncurkan app Linksys lalu ketuk *Masuk dengan Kata Sandi Router* di bagian bawah layar. Anda tidak akan dapat mengakses akun Wi-Fi Linksys Anda saat sedang tidak online.

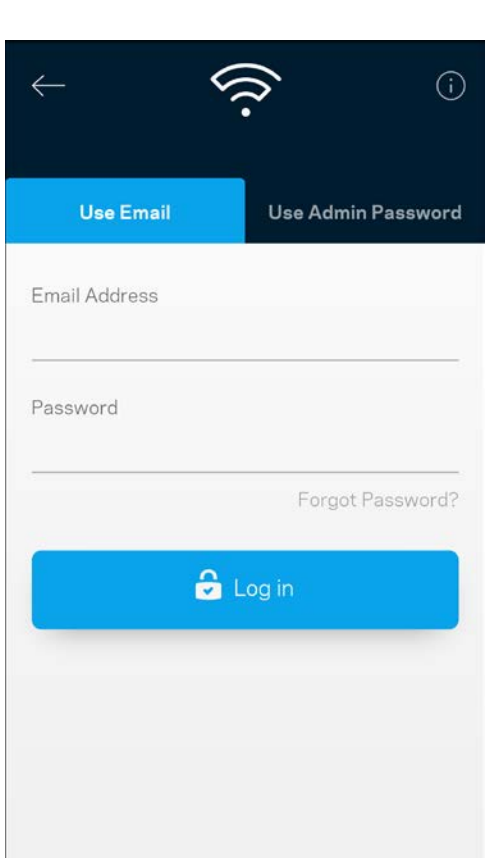

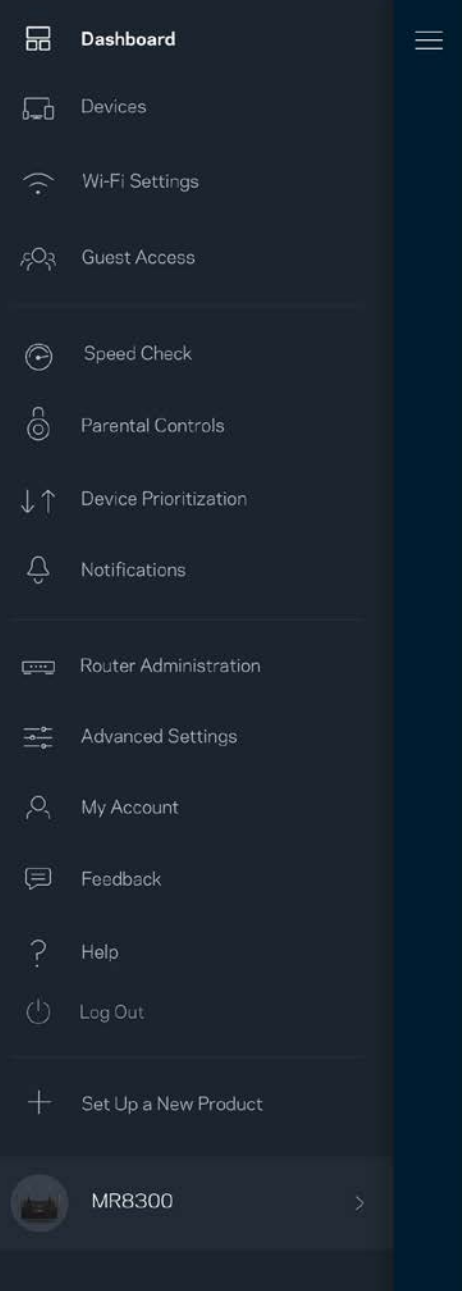

#### Kata Sandi Router

Kami telah membuat kata sandi admin yang aman saat persiapan. Untuk mengubahnya, ketuk Administrasi *Router* lalu Ubah Kata Sandi *Admin dan Petunjuk*.

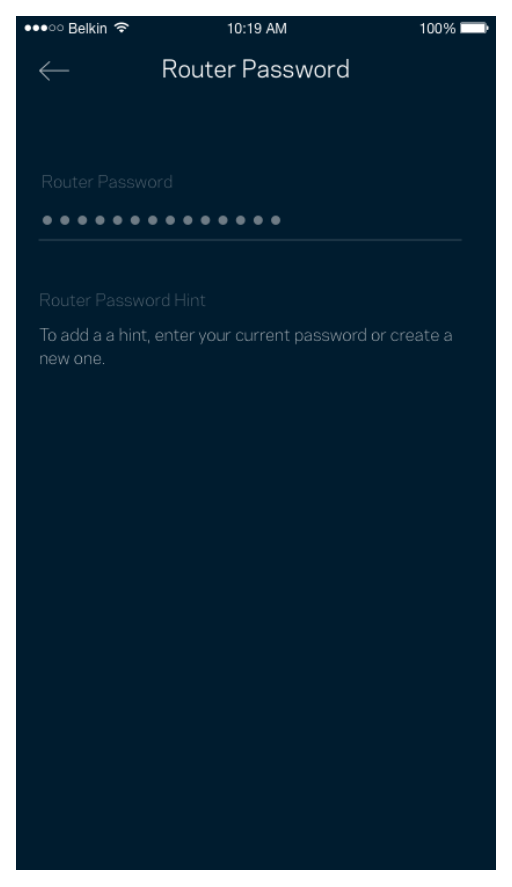

Untuk menjaga agar router Anda tetap aman, kami akan mengirimi Anda email saat seseorang mengubah kata sandi admin.

# **Cara melakukan reset pabrik pada router Anda**

Anda seharusnya tidak pernah perlu melakukan reset pabrik pada router MR8300—ini adalah proses yang sangat mengganggu. Reset pabrik mengembalikan router ke kondisi seperti saat pertama kali dikeluarkan dari kemasan, sehingga Anda perlu melakukan proses persiapan kembali. Semua pengaturan yang telah Anda sesuaikan dalam persiapan dan setelahnya — seperti nama Wi-Fi, kata sandi, jenis keamanan — akan dihapus. Semua perangkat nirkabel akan terputus dari Wi-Fi Anda.

Untuk melakukan reset pabrik:

• Dengan simpul tersambung ke daya dan dihidupkan, tekan terus tombol Reset pada panel belakang. Lampu di bagian atas router akan berkedip merah. Jangan lepaskan tombol hingga lampu mati lalu kemudian berubah menjadi merah terang.

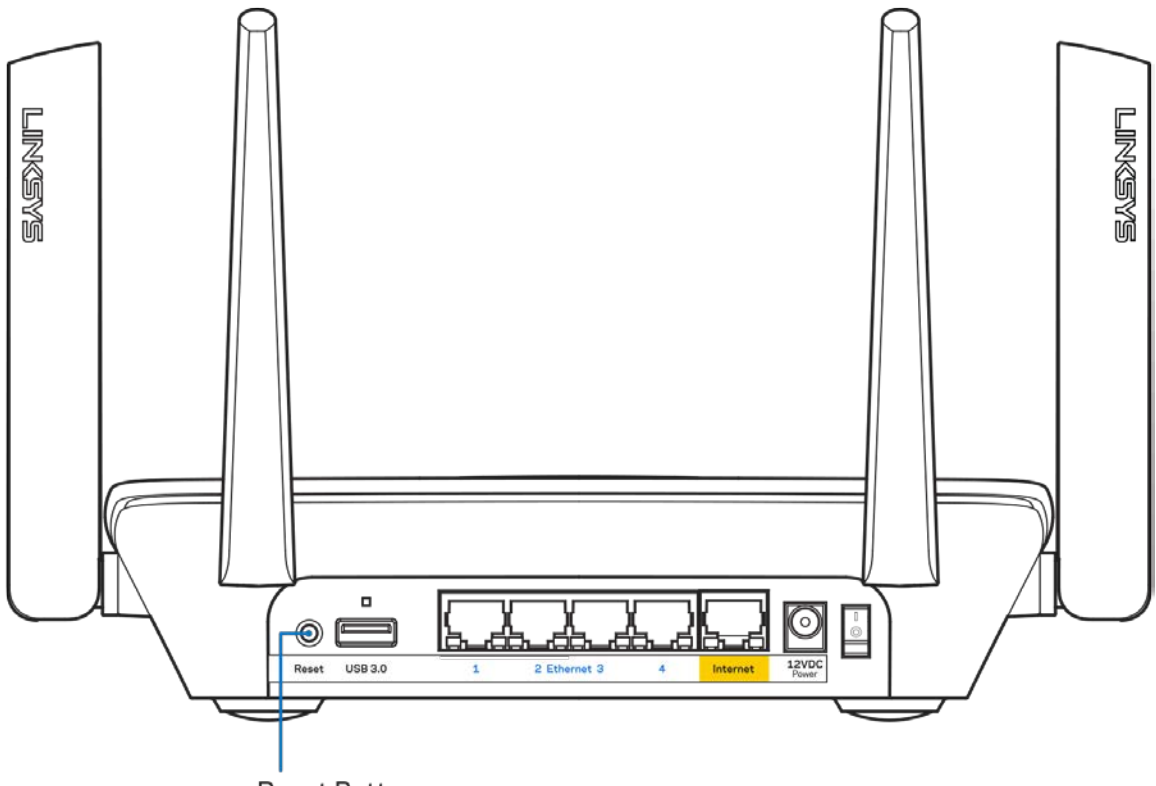

**Reset Button** 

## **Spesifikasi**

## **Linksys MR8300**

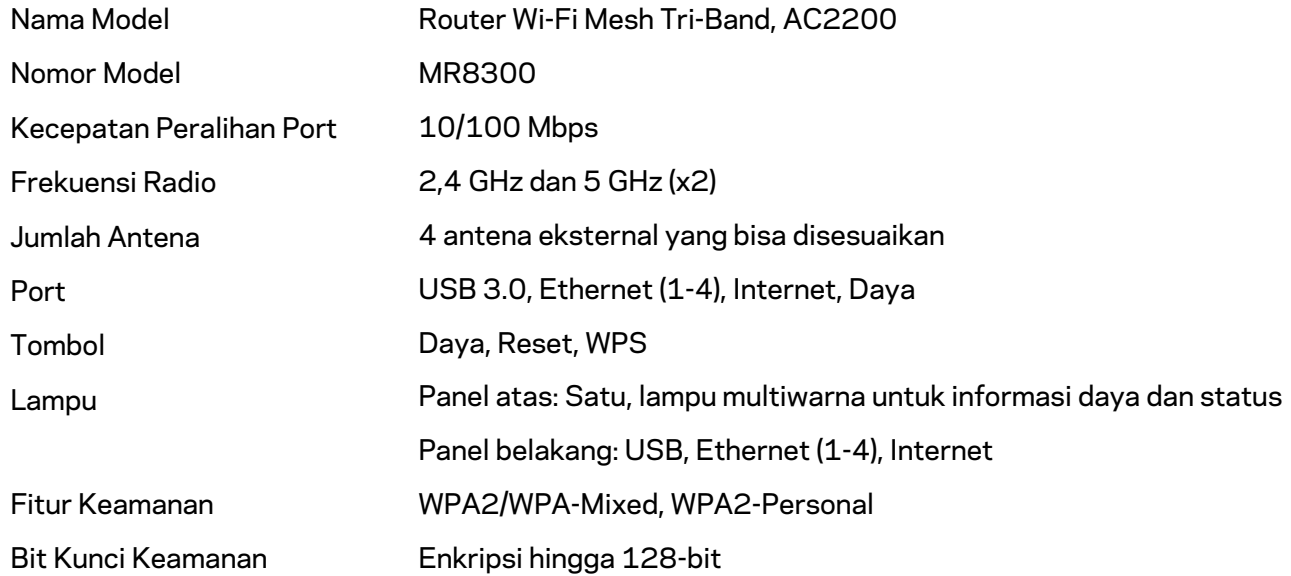

### **Lingkungan**

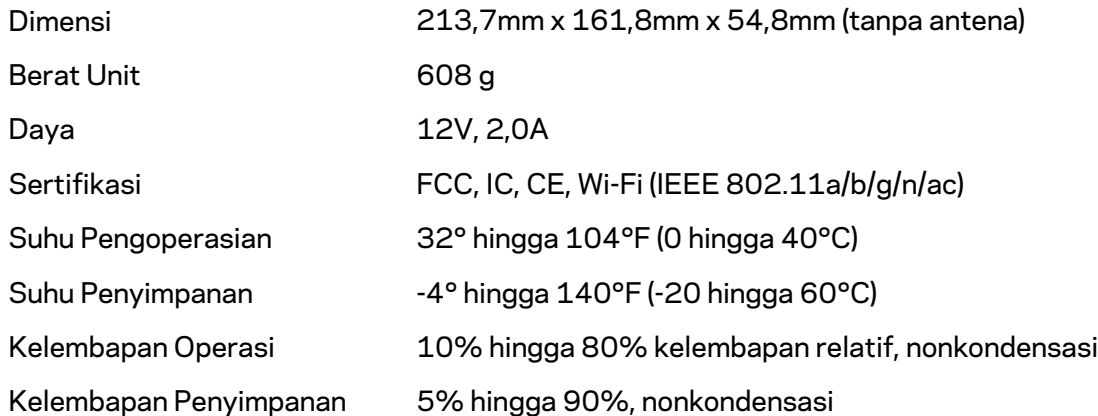

#### Catatan:

Untuk informasi peraturan, garansi dan keselamatan, buka Linksys.com/support/MR8300. Spesifikasi dapat berubah sewaktu-waktu tanpa pemberitahuan.

Kinerja maksimal diperoleh dari spesifikasi IEEE Standard 802.11. Kinerja sesungguhnya dapat bervariasi, termasuk kapasitas jaringan nirkabel yang lebih rendah, laju transfer data, rentang dan jangkauan. Kinerja tergantung pada banyak faktor, kondisi dan variabel, termasuk jarak dari titik akses, volume trafik jaringan, bahan konstruksi dan bangunan, sistem operasi yang digunakan, campuran produk nirkabel yang digunakan, interferensi dan kondisi lainnya yang merugikan.

Kunjungi [linksys.com/support/MR8300u](http://www.linksys.com/support)ntuk mendapatkan dukungan teknis yang telah memenangkan penghargaan.

BELKIN, LINKSYS dan banyak nama produk serta logo adalah merek dagang dari grup perusahaan Belkin. Merek dagang pihak ketiga yang disebutkan adalah milik dari masing-masing pemiliknya.

© 2018 Belkin International, Inc. dan/atau afiliasinya. Hak cipta dilindungi undang-undang.

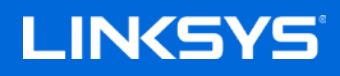

Guida per l'utente

**Router Wi-Fi mesh Triband, AC2200 MAX-STREAM™**

MR8300

## **Indice**

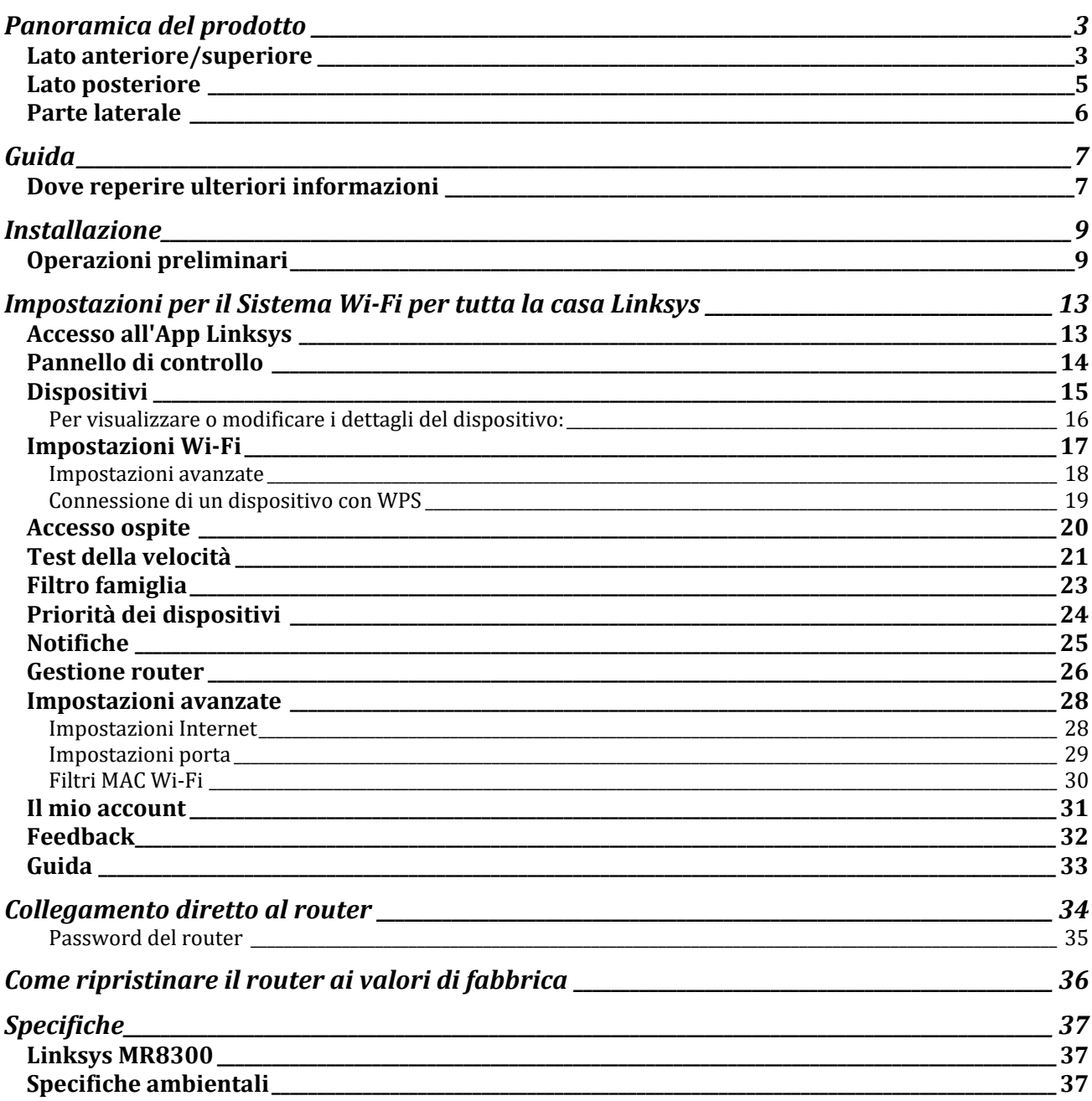

## <span id="page-562-0"></span>**Panoramica del prodotto**

## <span id="page-562-1"></span>**Lato anteriore/superiore**

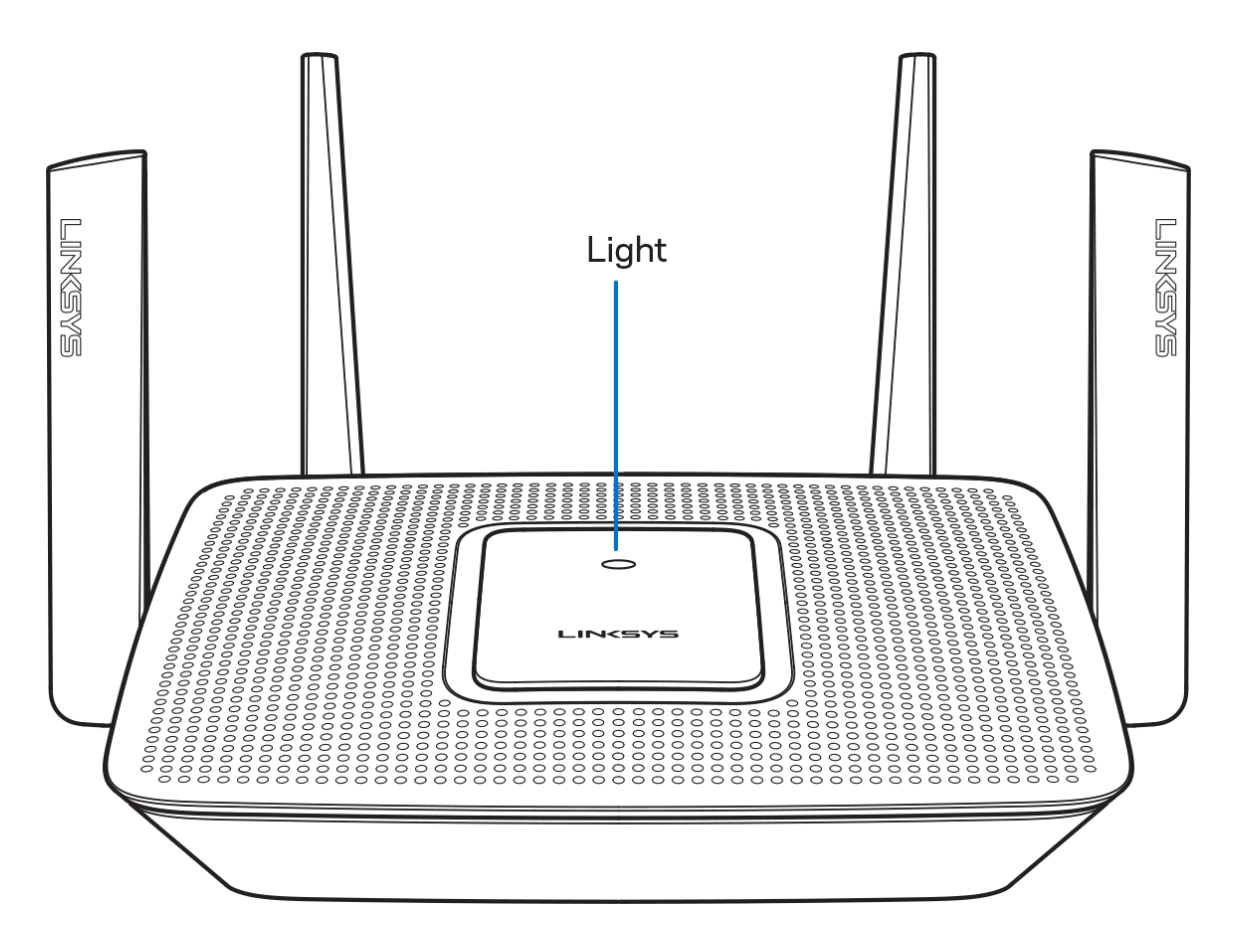

La spia luminosa sulla parte superiore del router fornisce informazioni sul funzionamento del router. **Normale funzionamento**

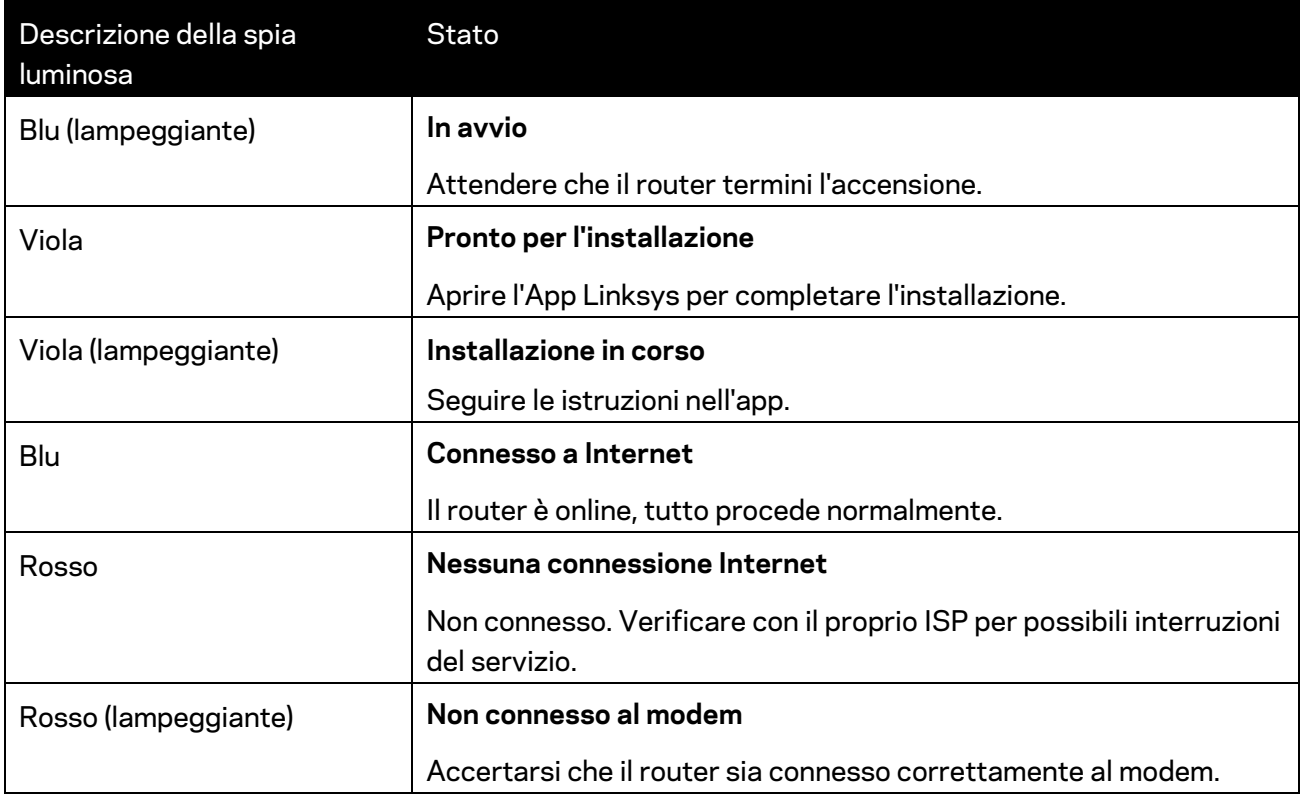

#### **WPS**

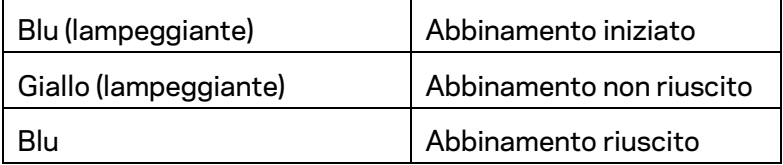

#### <span id="page-564-0"></span>**Lato posteriore**

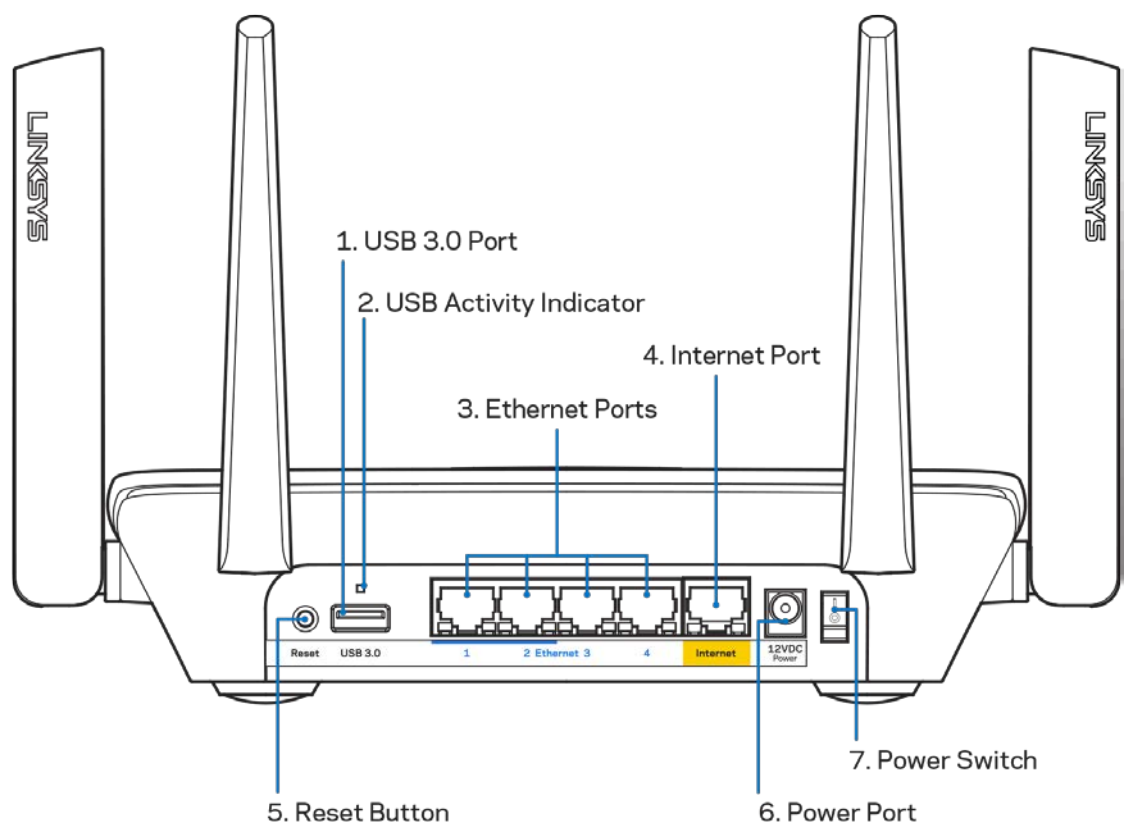

**Porta USB 3.0 (1)** — Per collegare e condividere dispositivi USB sulla rete o su Internet.

**Nota —** *Questa porta è destinata ad una futura compatibilità e potrebbe richiedere un aggiornamento del firmware, quando disponibile.*

**Indicatore di attività USB (2)** — Le luci indicano il trasferimento dei dati da/verso dispositivi esterni. **Porte Ethernet (3)** — Collegare i cavi Ethernet a queste porte Gigabit (10/100/1000) di colore blu e ai dispositivi cablati presenti sulla rete.

**Nota** *— Per prestazioni ottimali, utilizzare cavi di categoria CAT5e o superiore per collegare le porte Ethernet.*

Porta Internet (4) — Collegare un cavo Ethernet a questa porta gialla (10/ 100/ 1000) e a un modem via cavo Internet a banda larga/DSL o a fibre ottiche.

**Nota** *— Per prestazioni ottimali, utilizzare un cavo di categoria CAT5e o superiore per la porta Internet.*

**Pulsante Reset (Ripristino) (5)**— Per ripristinare il router, premere e mantenere premuto fino a quando la spia luminosa sulla parte superiore del router inizia a lampeggiare emettendo una luce rossa. La spia luminosa diventerà rossa fissa e quindi si spegnerà.

**Porta di alimentazione (6)** — Collegare l'adattatore di alimentazione CA incluso.

**Interruttore di alimentazione (7)** — Premere | (on) per accendere il router.

#### <span id="page-565-0"></span>**Parte laterale**

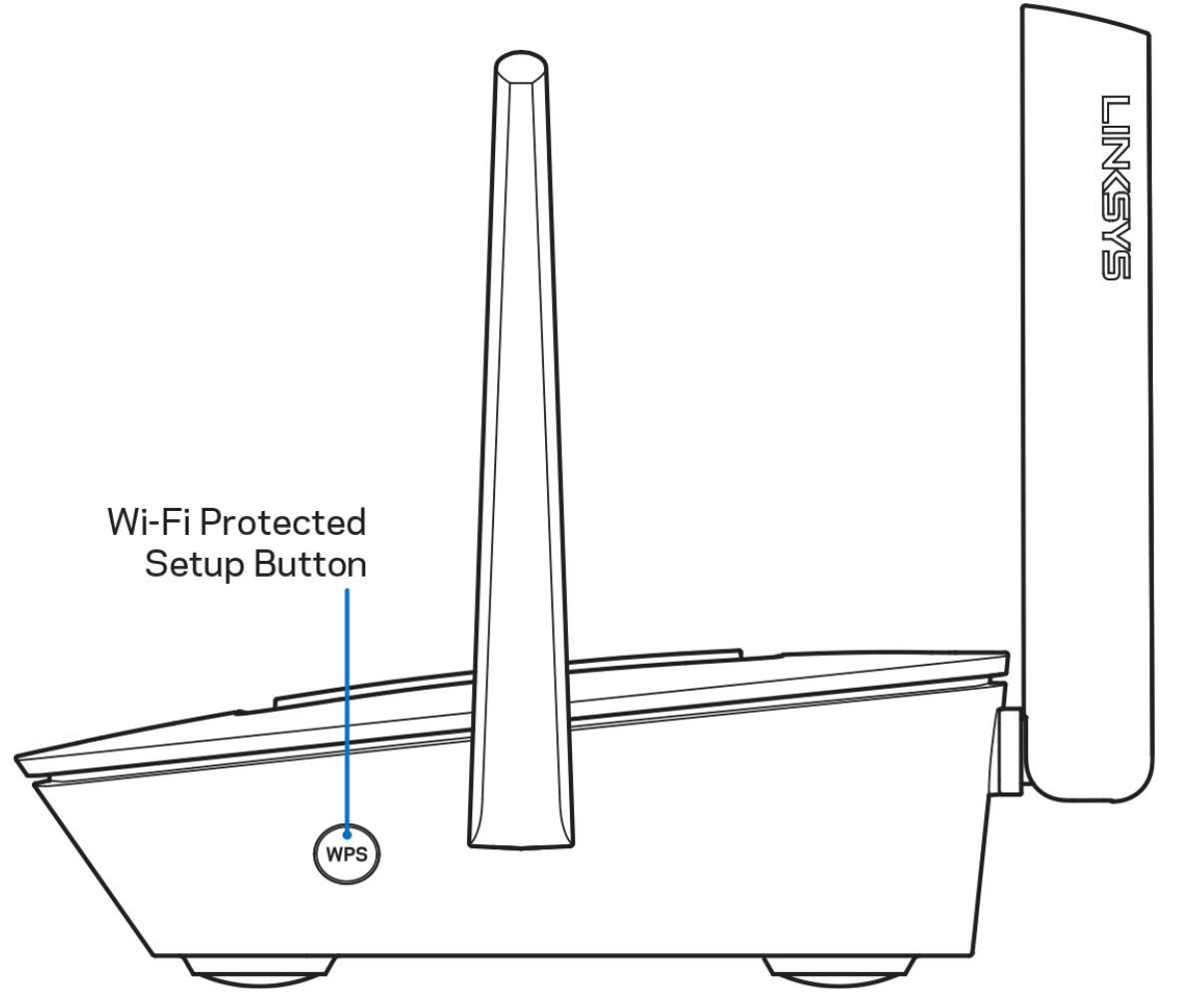

**Pulsante Wi-Fi Protected Setup™** — Premere per connettere i dispositivi di rete abilitati per la procedura WPS.

# <span id="page-566-0"></span>**Guida**

#### <span id="page-566-1"></span>**Dove reperire ulteriori informazioni**

- Linksys.com/support/MR8300
- Guida dell'App Linksys (avviare l'app e fare clic su *Help (Guida)* nel menu principale di navigazione)

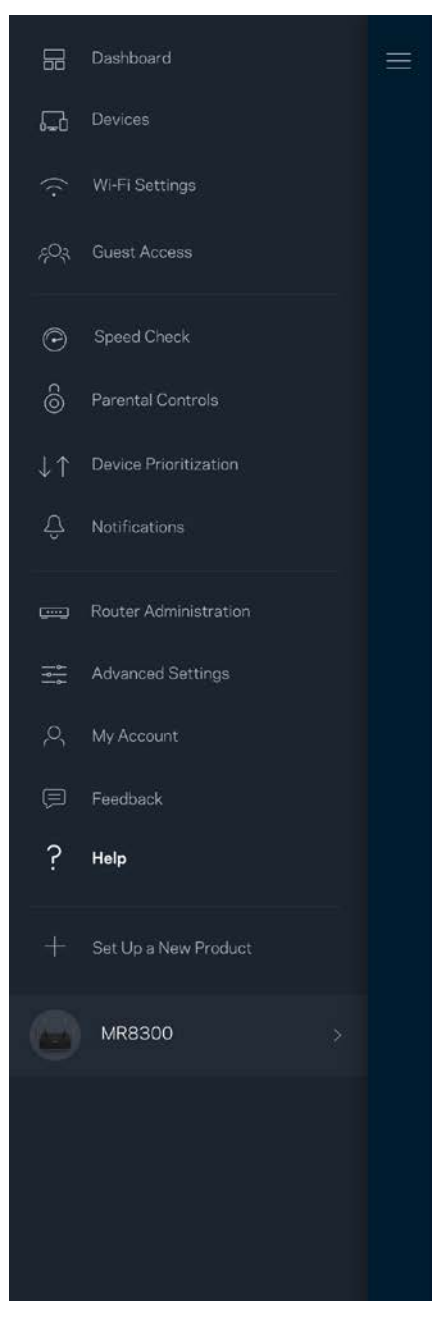

**Nota —** *Licenze e notifiche, relative a software di terze parti utilizzati in questo prodotto, possono essere visualizzate all'indirizzo [http://support.linksys.com/en-us/license.](http://support.linksys.com/en-us/license) Contattare <http://support.linksys.com/en-us/gplcodecenter> per domande o richieste sul codice sorgente GPL.*

## <span id="page-568-0"></span>**Installazione**

IMPORTANTE *— Il modello MR8300 può essere installato esclusivamente come nodo primario in un sistema Wi-Fi mesh per tutta la casa. Il nodo primario deve essere connesso con un cavo Ethernet al modem o al modem router. I nodi secondari possono essere connessi in modalità wireless o tramite cavi Ethernet.* 

*Se si sta aggiungendo un router ad un Sistema Wi-Fi mesh per tutta la casa Velop, ripristinare i nodi ai valori di fabbrica e aggiungerli al sistema dopo che il router MR8300 è stato installato e funziona correttamente.*

Scaricare l'App Linksys. L'app è necessaria per installare il router.

Visitare l'app store del proprio dispositivo e ricercare Linksys.

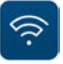

#### <span id="page-568-1"></span>**Operazioni preliminari**

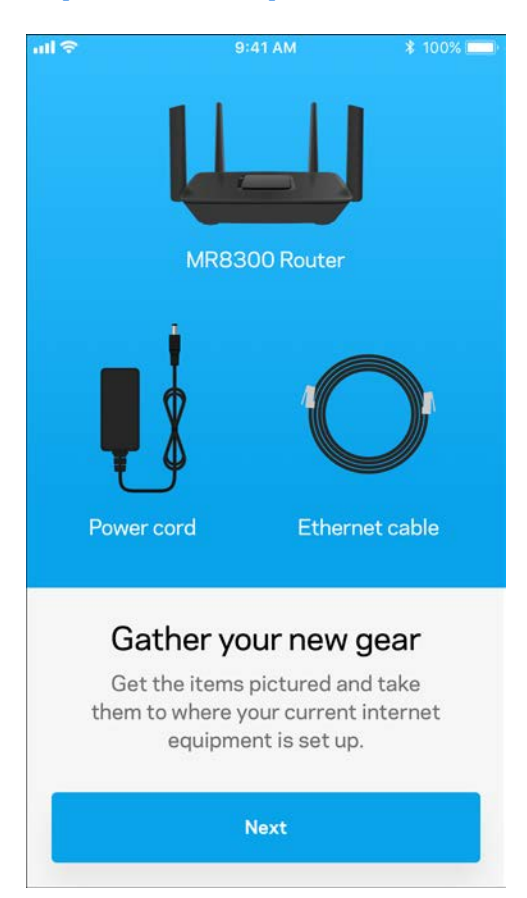

Installare l'app, aprirla e seguire le istruzioni.

**Note** — *L'app funziona con iOS 9.0 e versioni successive e Android 4.1 e versioni* 

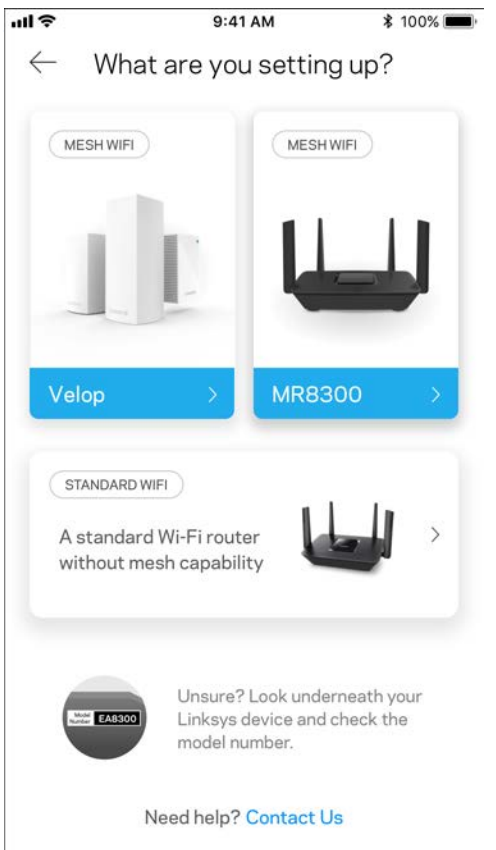

Durante l'installazione è possibile creare un account Linksys Smart Wi-Fi, in modo da poter utilizzare l'app per visualizzare o modificare le impostazioni del router da ovunque si disponga di una connessione Internet.

Tra le numerose operazioni che si possono svolgere con Linksys Smart Wi-Fi e l'App Linksys figurano:

- Modificare il nome e la password del Wi-Fi
- Configurare la funzione Accesso ospite
- Connettere dispositivi al Wi-Fi tramite la procedura WPS
- Attivare un blocco di Internet con il Filtro famiglia
- Verificare la velocità della connessione Internet

**Note —** *Sarà inviata un'e-mail di verifica. Dalla rete domestica, fare clic sul link nell'e-mail per associare il router all'account.*

Ad eccezione del collegamento dell'alimentatore e del cavo Ethernet, la procedura di installazione basata su app non necessità di alcuna operazione manuale. Al termine della connessione, utilizzare l'app per personalizzare il Wi-Fi, dandogli un nome e una password. È possibile inoltre specificare un nome per i nodi in base al luogo in cui si trovano, in modo da poterli identificare facilmente nel caso di problemi.

Se si desidera aggiungere nodi Velop per creare un sistema Wi-Fi mesh per tutta la casa, i nodi possono essere installati ovunque a patto che siano sotto copertura di un altro nodo funzionante. Soltanto il router MR8300 dovrà essere collegato tramite cavo al modem o al modem router. L'operazione è semplice, grazie all'app che indica dove posizionare i nodi.

**Stampare questa pagina, quindi annotare le impostazioni del Wi-Fi e dell'account nella tabella per futuri riferimenti. Conservare le annotazioni in un luogo sicuro.**

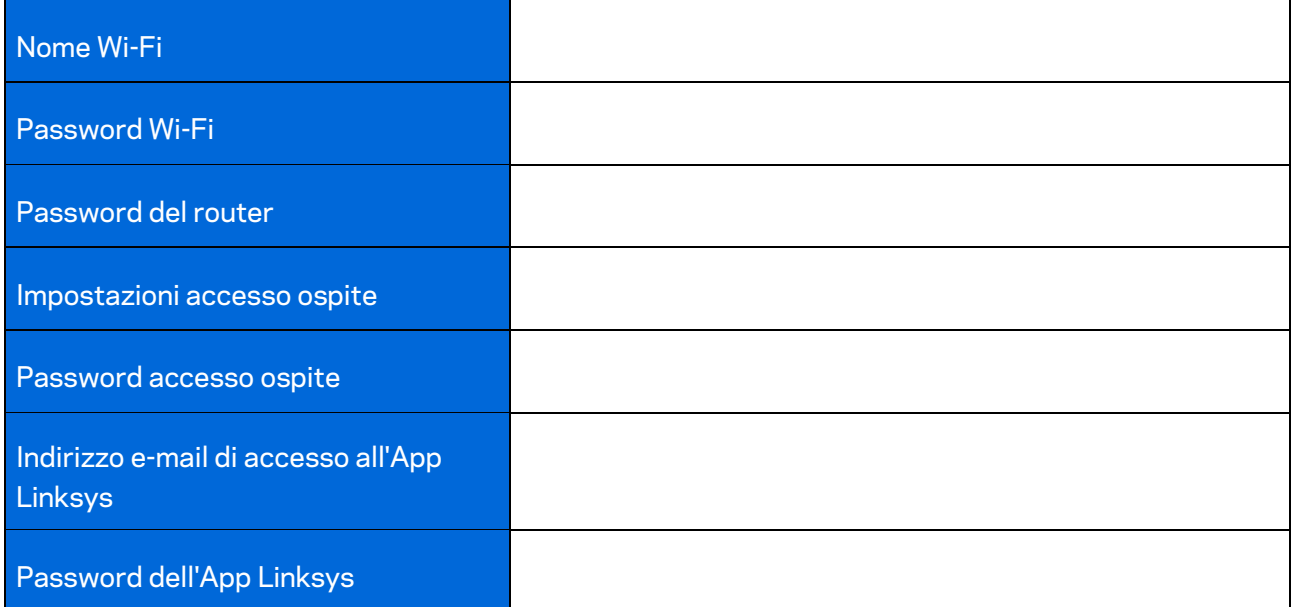

L'indirizzo e-mail e la password dell'App Linksys possono essere utilizzati anche per effettuare l'accesso su LinksysSmartWiFi.com. È possibile visualizzare o gestire il Wi-Fi in un browser Internet.

# <span id="page-572-0"></span>**Impostazioni per il Sistema Wi-Fi per tutta la casa Linksys**

Utilizzando l'App Linksys, è possibile visualizzare o modificare le impostazioni del sistema Wi-Fi, inclusi la sicurezza e i filtri famiglia. È possibile accedere alle impostazioni da ovunque si disponga di una connessione a Internet. In alternativa, è possibile anche accedere al sistema direttamente tramite la rete domestica quando non si è online.

#### <span id="page-572-1"></span>**Accesso all'App Linksys**

1. Aprire l'App Linksys.

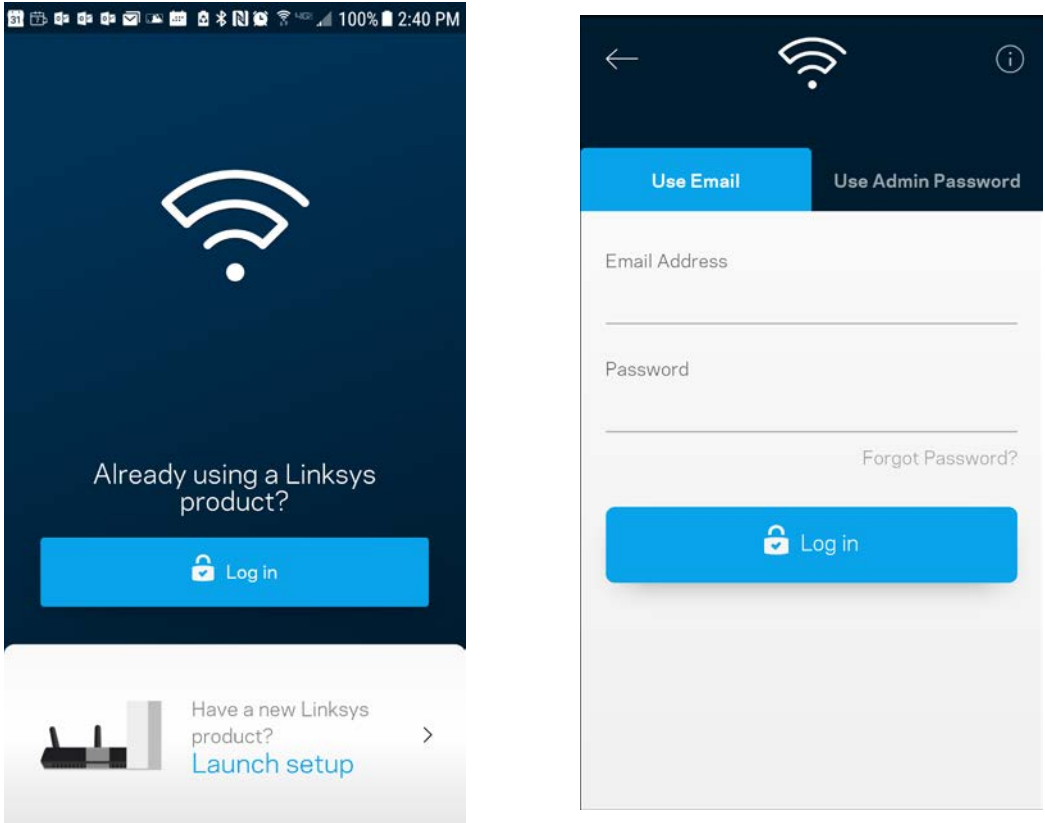

- 2. Inserire l'indirizzo e-mail utilizzato durante la creazione dell'account.
- 3. Inserire la password dell'account.
- 4. Toccare **Log in (Accedi)**.

#### <span id="page-573-0"></span>**Pannello di controllo**

Il pannello di controllo fornisce una panoramica del Wi-Fi. Sarà possibile vedere quanti dispositivi sono connessi al sistema. Dal pannello di controllo, l'utente può condividere la password Wi-Fi e attivare l'accesso ospite. Il pannello di controllo indica, inoltre, se su uno specifico dispositivo sono stati attivati filtri famiglia o priorità per l'accesso al Wi-Fi.

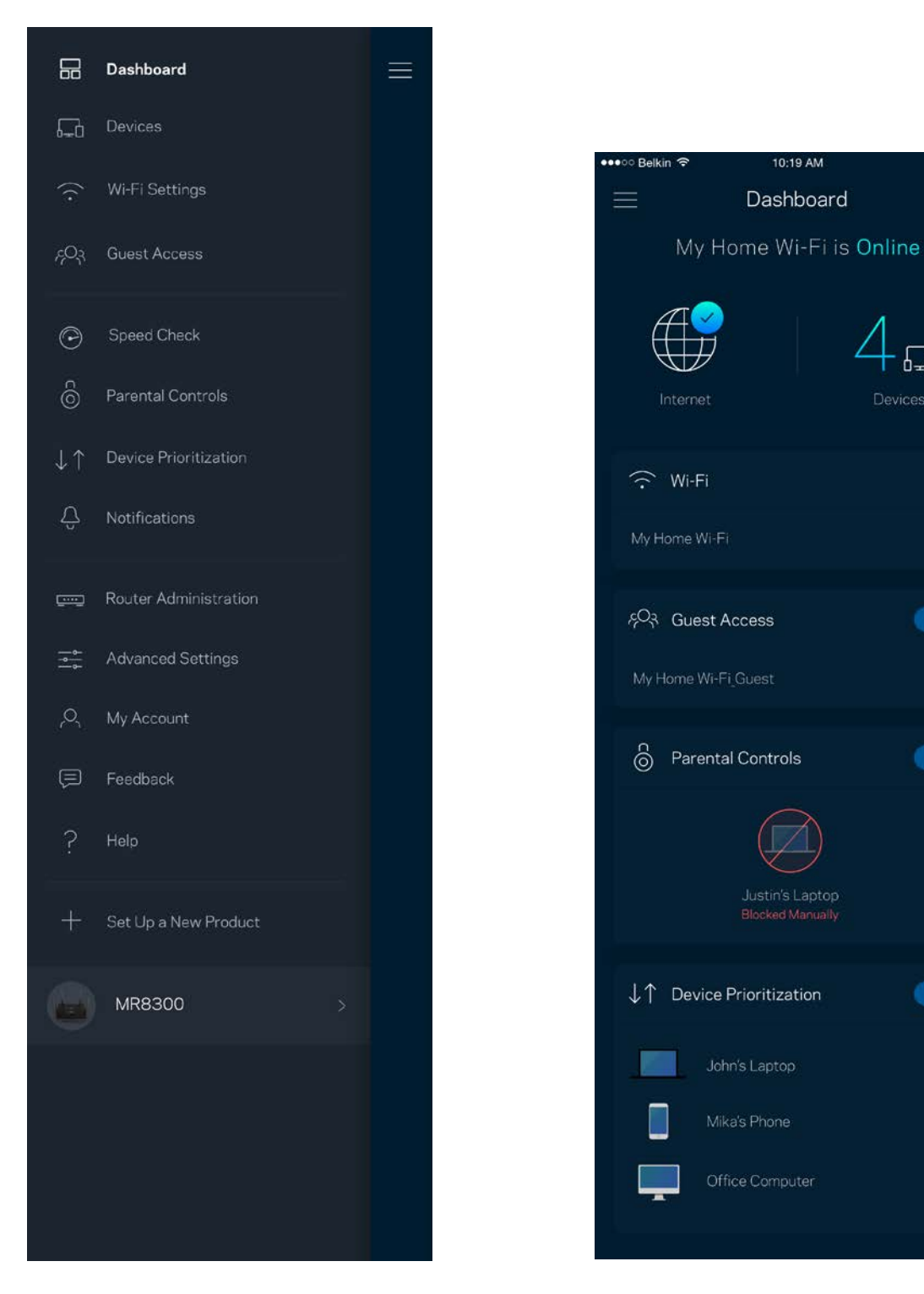

100%

Devices

 $\mathbb{Z}$ 

 $\bullet$ 

Ø

 $\bullet$ 

 $\bullet$ 

#### <span id="page-574-0"></span>**Dispositivi**

Per visualizzare e modificare i dettagli per tutti i dispositivi connessi al Wi-Fi. È possibile visualizzare i dispositivi presenti sia nella rete principale che nella rete ospite o visualizzare informazioni relative a ciascuno di essi.

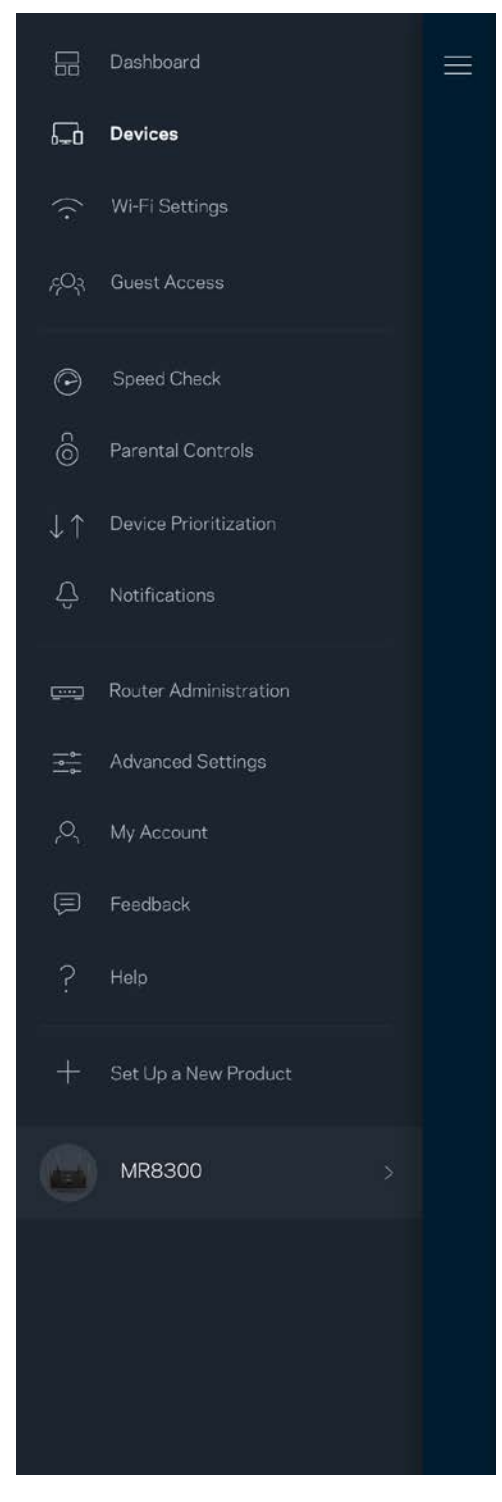

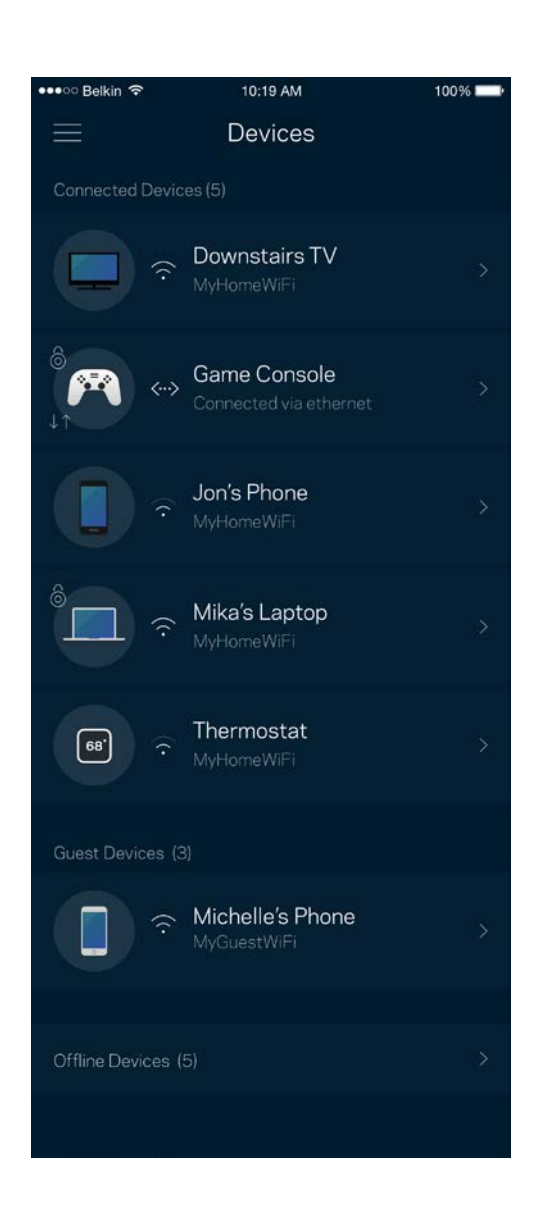

<span id="page-575-0"></span>Per visualizzare o modificare i dettagli del dispositivo:

Dalla schermata Devices (Dispositivi) è possibile modificare il nome e l'icona dei dispositivi. È inoltre possibile impostare la priorità dei dispositivi, attivare i filtri famiglia e visualizzare i dettagli del Wi-Fi. Toccare qualsiasi dispositivo per visualizzarne i dettagli.

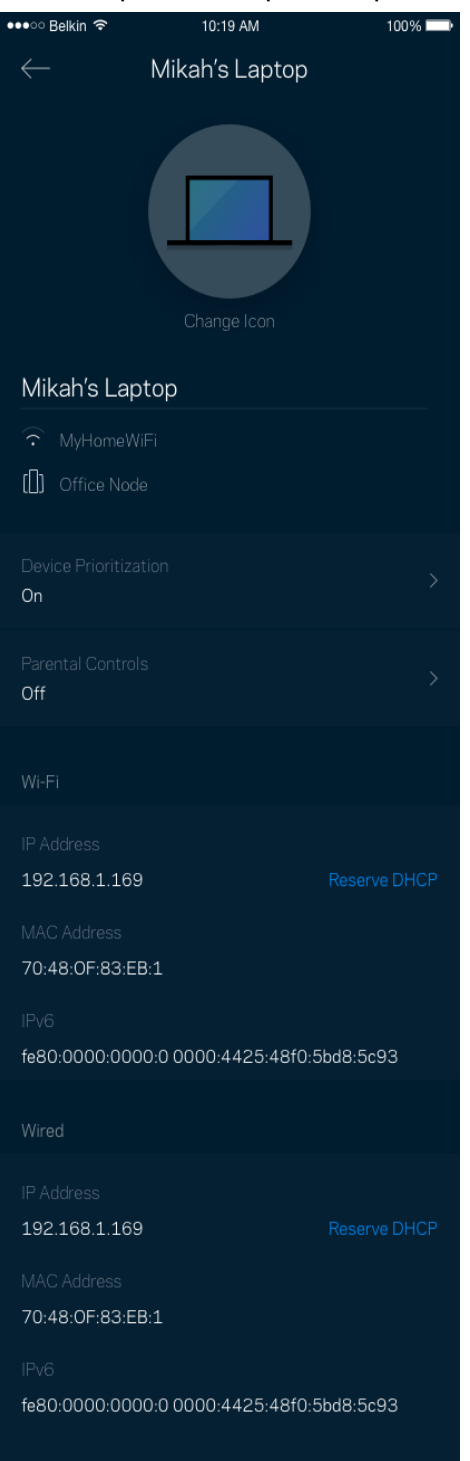
## **Impostazioni Wi-Fi**

Per visualizzare o modificare il nome e la password del Wi-Fi e connettere i dispositivi tramite la procedura Wi-Fi Protected Setup™.

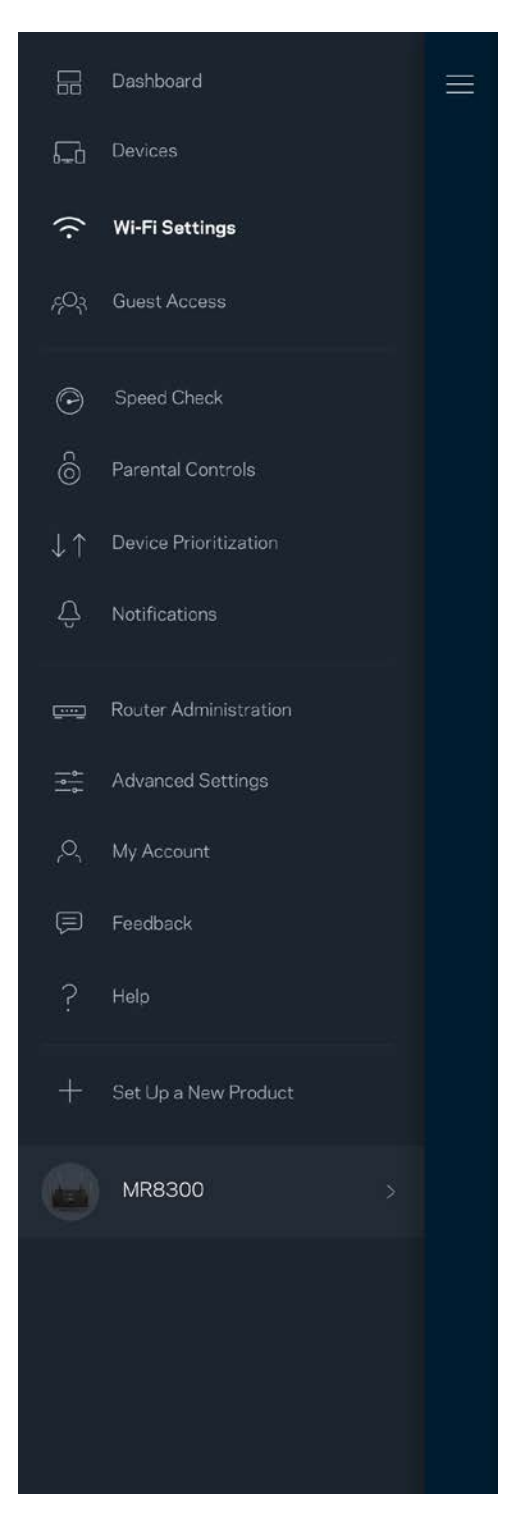

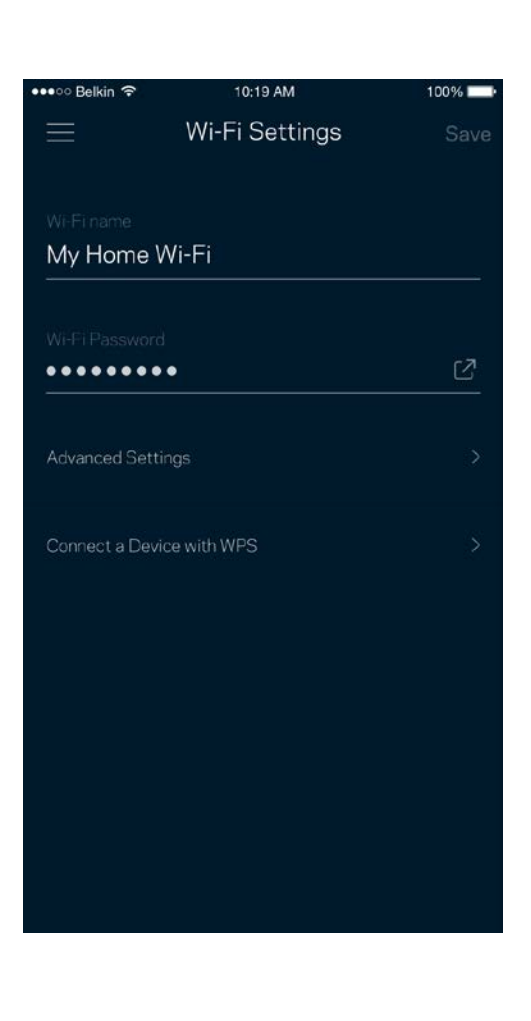

### Impostazioni avanzate

Gli utenti avanzati possono modificare le impostazioni predefinite per il tipo di protezione e la modalità Wi-Fi. Non modificare queste impostazioni, a meno che non si abbia una solida esperienza con le reti Wi-Fi. L'opzione Channel Finder (Ricerca canale) scansionerà l'area circostante per rilevare i canali Wi-Fi più liberi, che consentiranno di ottenere prestazioni ottimali dal sistema. Se si dispone di più di un nodo nel sistema, l'opzione Channel Finder (Ricerca canale) individuerà il canale migliore per ciascun nodo.

 $100\%$ 

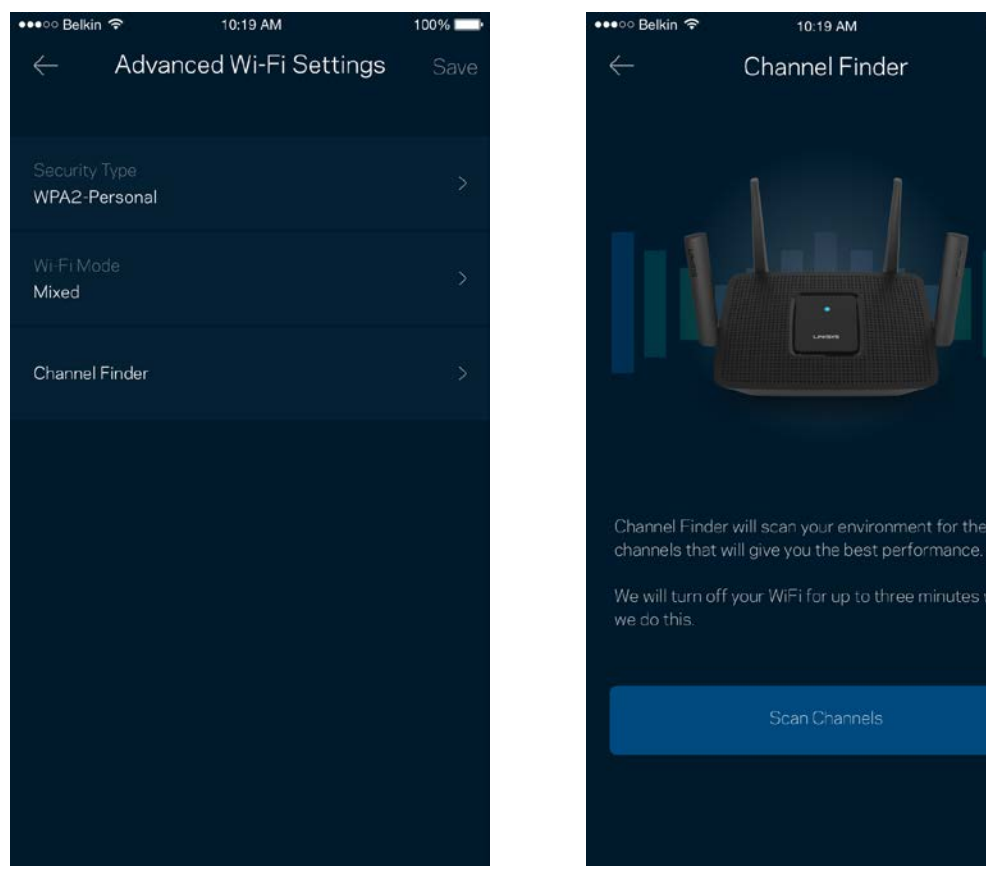

### Connessione di un dispositivo con WPS

La procedura Wi-Fi Protected Setup consente di connettere facilmente i dispositivi wireless al Wi-Fi, senza dover inserire manualmente le impostazioni di protezione.

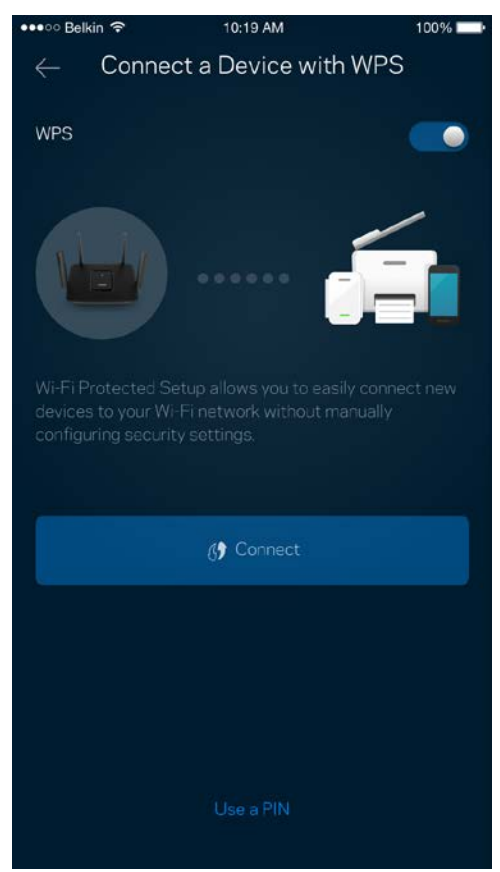

## **Accesso ospite**

L'opzione Guest Access (Accesso ospite) consente agli ospiti di connettersi solo a Internet, senza poter accedere alle altre risorse connesse alla rete Wi-Fi. La password può essere inviata tramite messaggio di testo o e-mail.

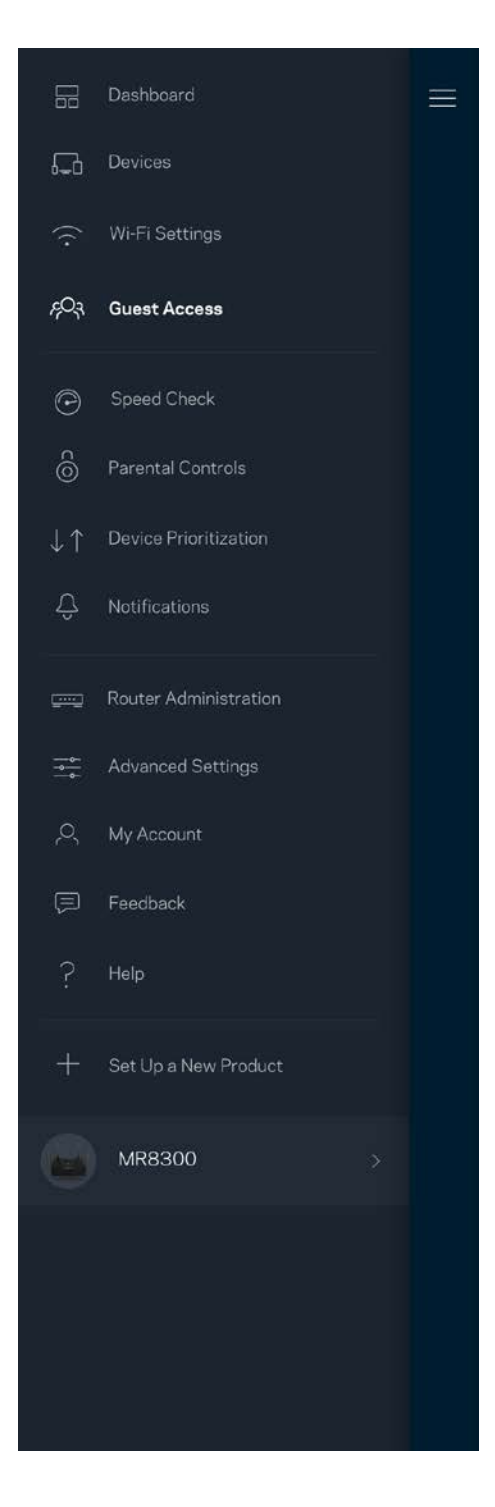

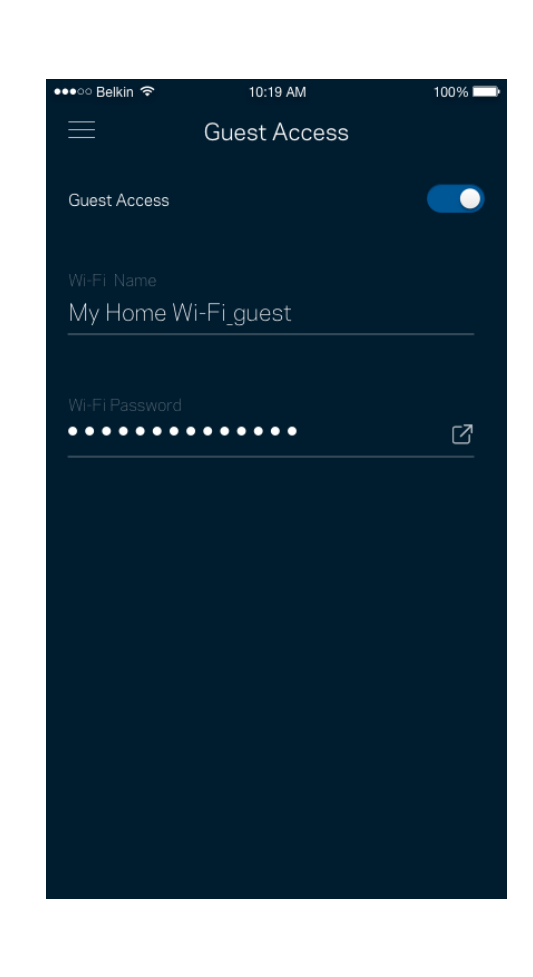

## **Test della velocità**

Avviare un test della velocità per accertarsi di ottenere le velocità per le quali si sta pagando il proprio provider. Il test della velocità è utile anche per impostare la priorità dei dispositivi, poiché i risultati determinano come il Wi-Fi viene distribuito ai dispositivi con priorità.

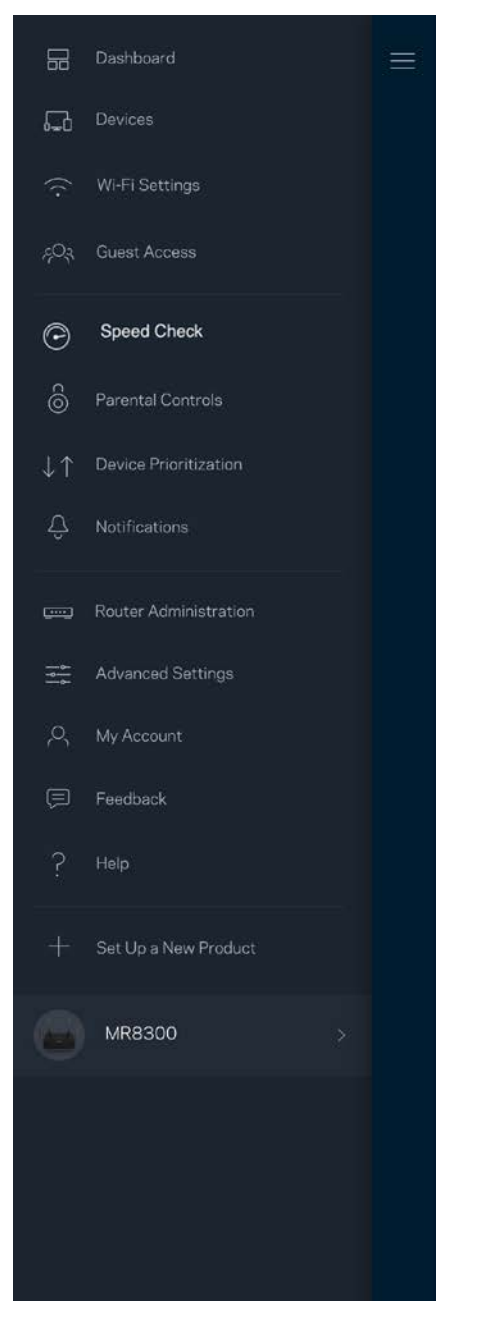

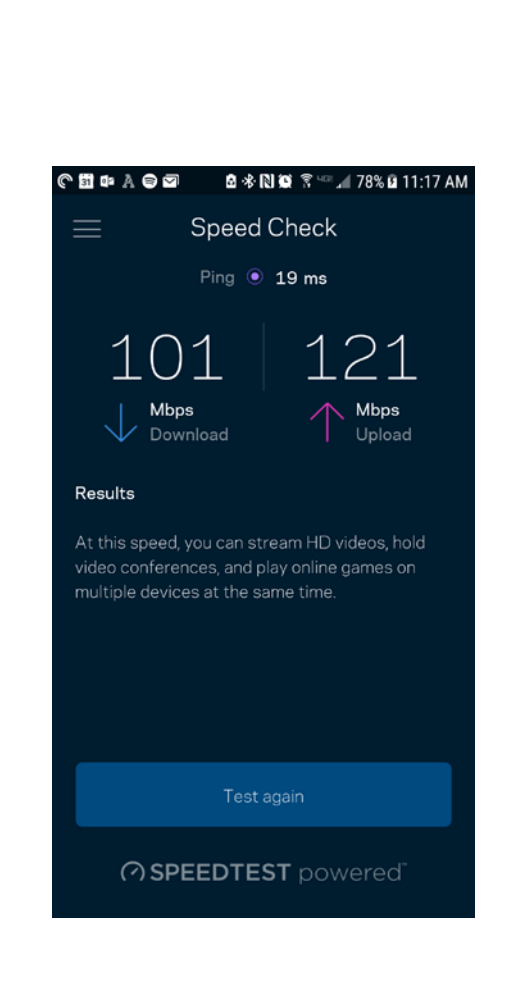

- **Download speed (Velocità di download)** indica la velocità con la quale i contenuti Internet vengono trasferiti al router.
- **Upload speed (Velocità di upload)** indica la velocità con la quale è possibile caricare contenuti su Internet.

**Nota —** *Le velocità della connessione Internet dipendono da una serie di fattori, inclusi il tipo di account ISP, il traffico Internet locale e mondiale e il numero di dispositivi in casa che condividono la connessione Internet.*

## **Filtro famiglia**

L'opzione Parental controls (Filtro famiglia) permette di controllare l'orario in cui i figli si connettono e ciò che fanno online. Per mettere in pausa l'accesso a Internet su specifici dispositivi o per bloccare determinati siti web.

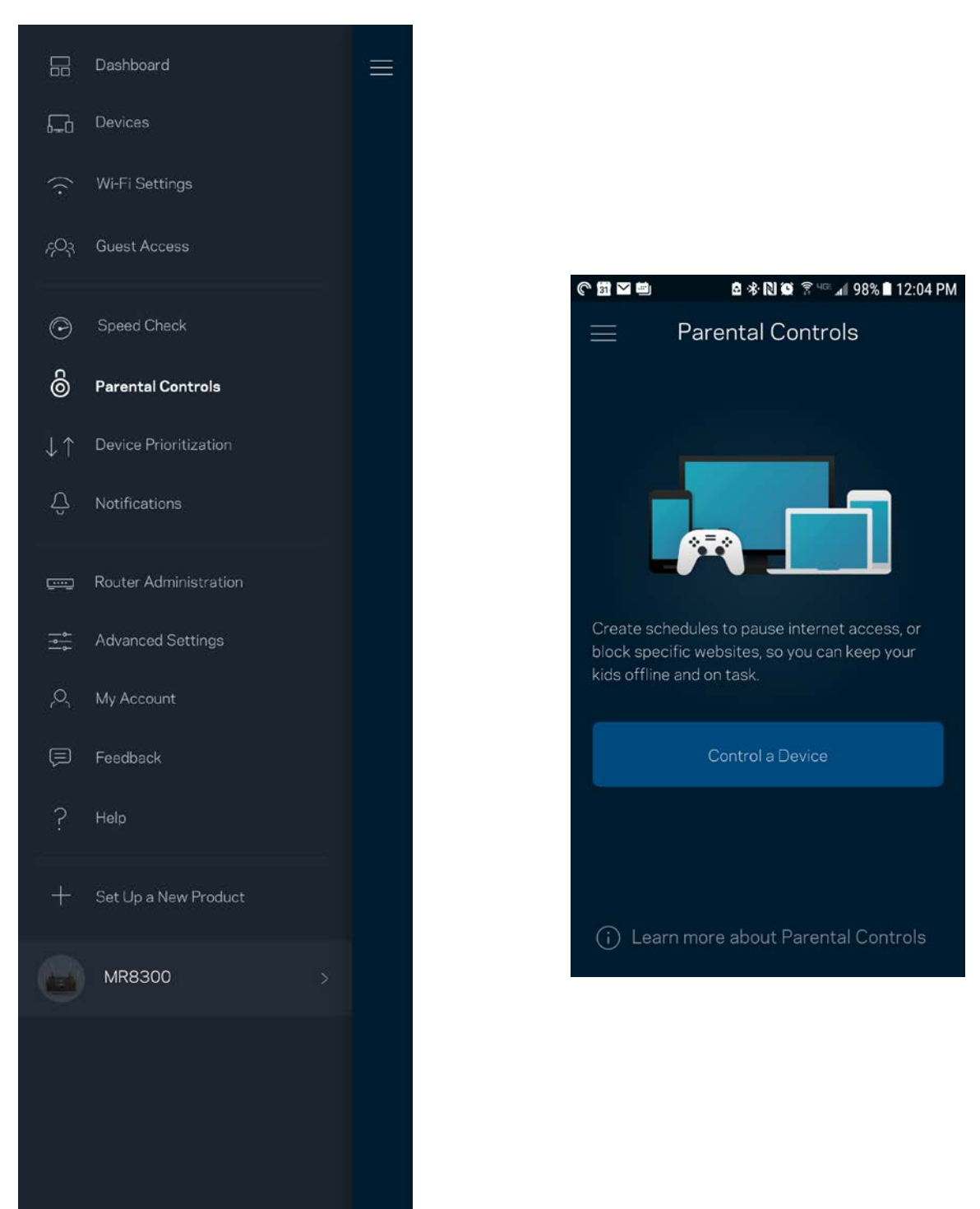

## **Priorità dei dispositivi**

Permette di scegliere fino a tre dispositivi per sfruttare la priorità d'uso della connessione Internet. Tali dispositivi (cablati o wireless) godranno sempre di privilegi d'accesso quando connessi. Il router esegue un test della velocità per determinare il modo migliore per distribuire il Wi-Fi verso i dispositivi con priorità. Gli altri dispositivi dovranno condividere le capacità restanti. I dispositivi con priorità appaino sul pannello di controllo.

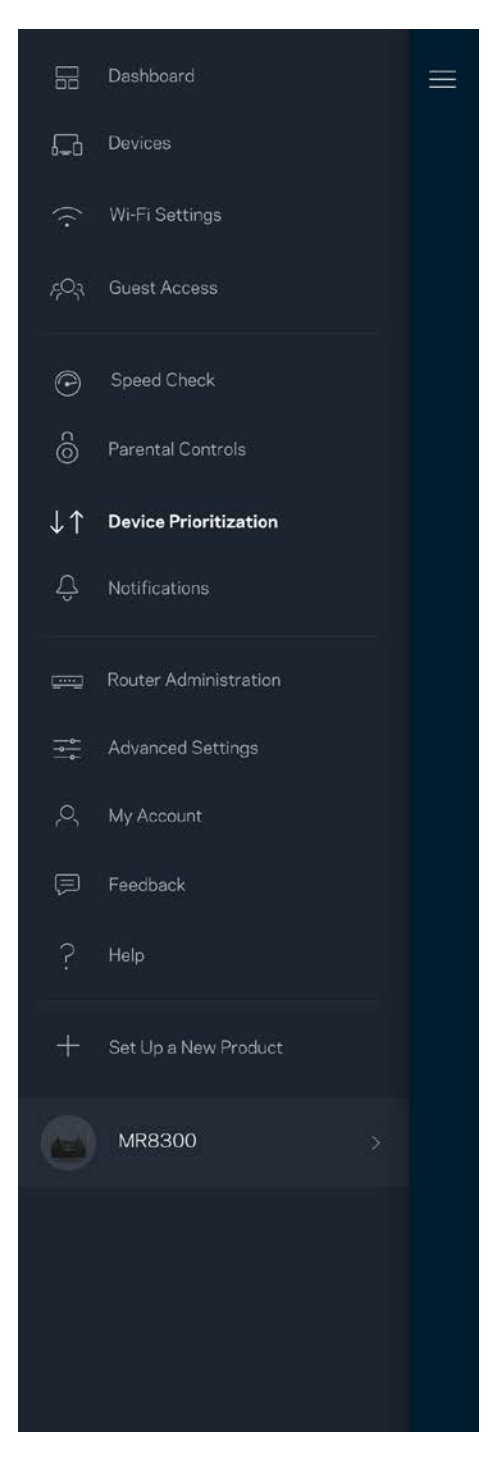

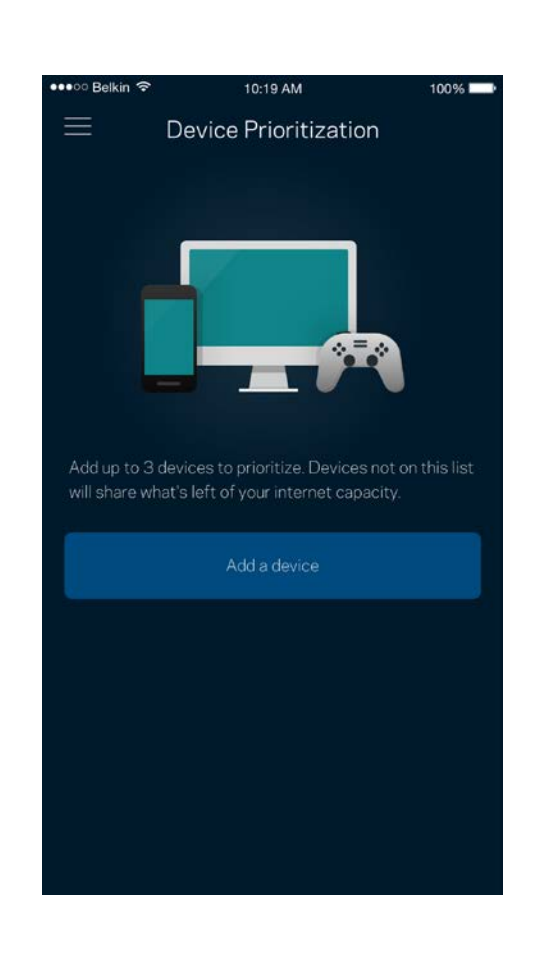

## **Notifiche**

Se si dispone di più di un nodo, l'app è in grado di inviare una notifica quando i nodi secondari del sistema sono offline. I nodi secondari sono quelli non collegati tramite cavi al modem. Per fare in modo che l'app invii notifiche, è necessario attivarle nelle impostazioni del dispositivo mobile.

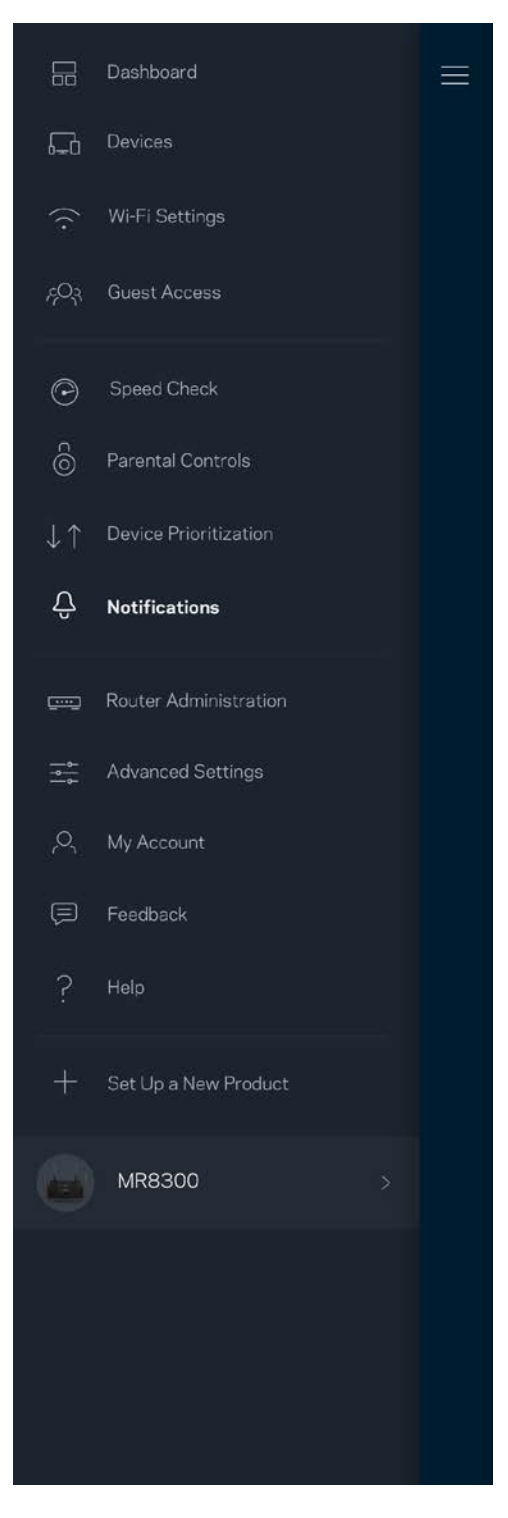

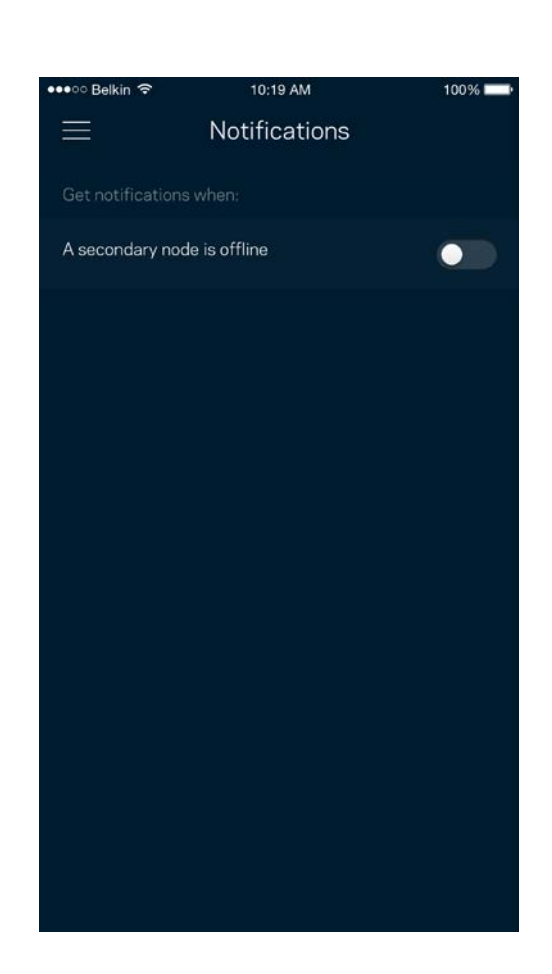

## **Gestione router**

Utilizzare la schermata Router Administration (Amministrazione del router) per modificare la password e il suggerimento della password del router e per controllare vari identificatori (numero di modello, numero seriale e dettagli IP) per il router.

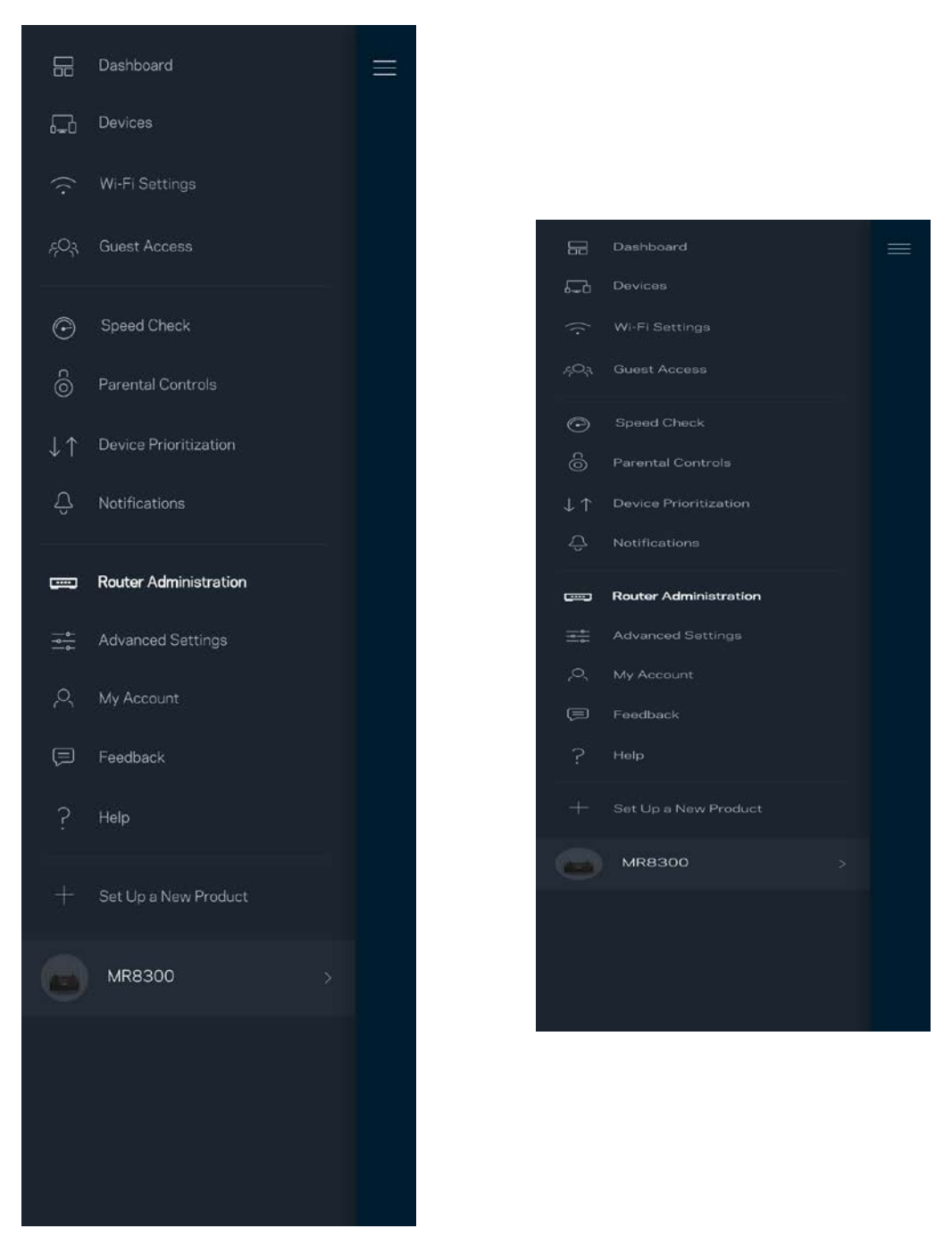

Selezionare la segnalazione automatica dei crash a Linksys per contribuire a migliorare l'esperienza Wi-Fi. In alternativa, è possibile inviare manualmente specifici problemi a Linksys.

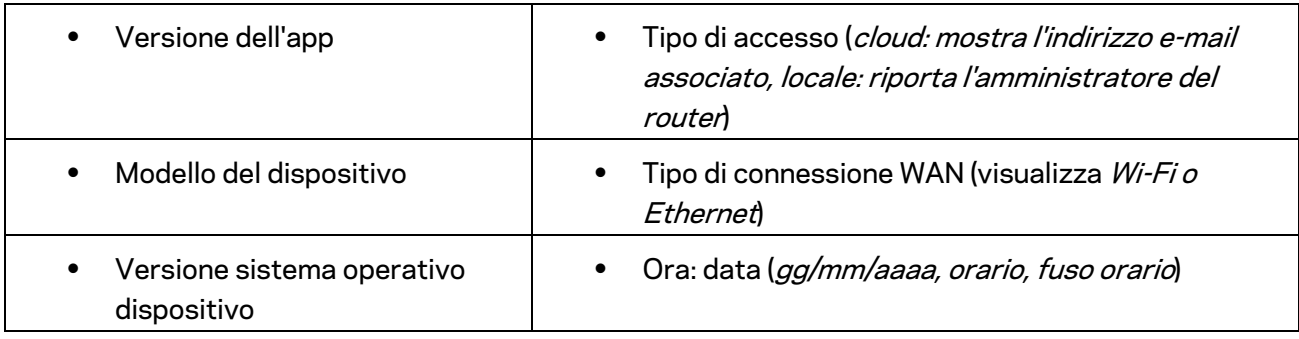

Insieme alla descrizione del problema, saranno inviate anche le seguenti informazioni:

## **Impostazioni avanzate**

### Impostazioni Internet

È possibile scegliere come il router si connette a Internet. L'impostazione predefinita è *Automatic Configuration – DHCP (Configurazione automatica – DHCP ).* Altri tipi di connessione dipendono dal provider di servizi Internet e dal modo in cui si desidera utilizzare il router. Gli utenti avanzati possono utilizzare l'opzione *Additional Settings (Impostazioni aggiuntive)* per clonare gli indirizzi MAC e impostare la MTU (maximum transmission unit).

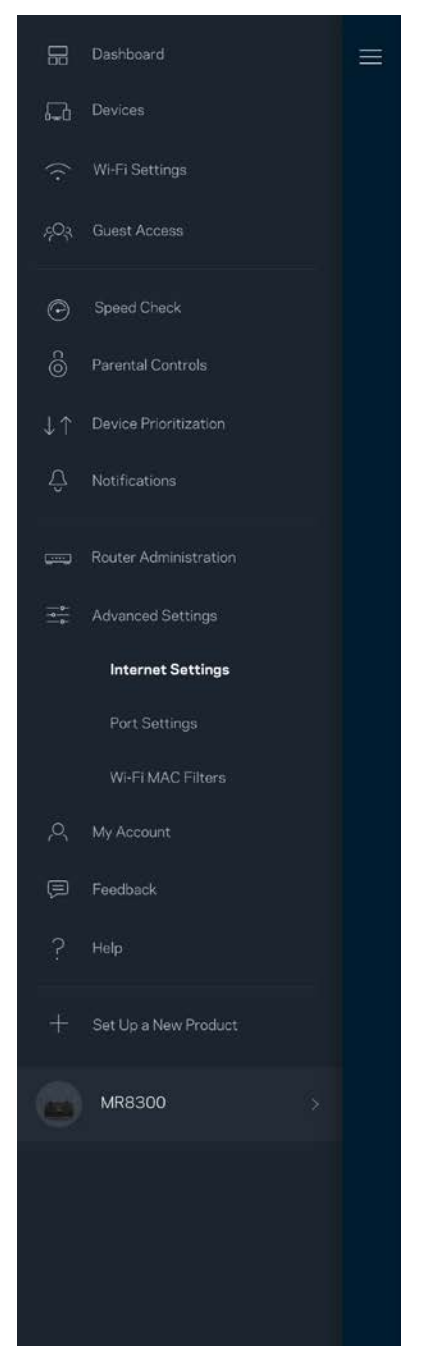

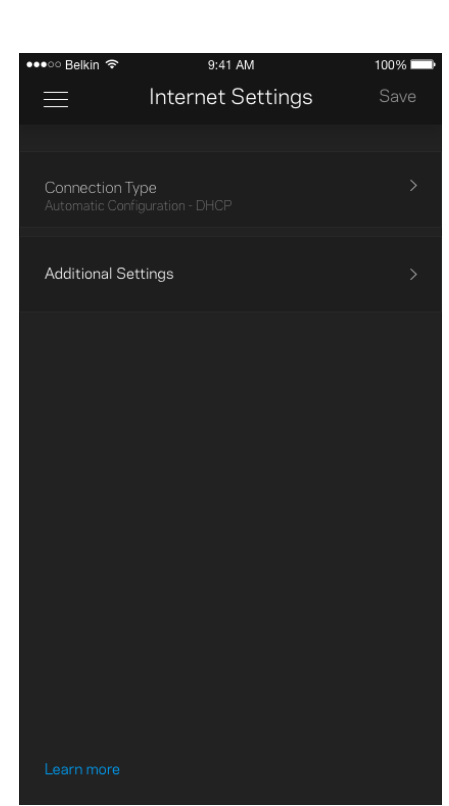

### Impostazioni porta

L'opzione Port forwarding (Inoltro porte) — per una porta singola, molteplici porte o un intervallo di porte — permette di inoltrare il traffico in entrata tramite una specifica porta verso un determinato dispositivo o una specifica porta sulla rete Wi-Fi. Con l'attivazione dell'intervallo di porte, il router scansiona il traffico in uscita in base a specifiche porte. Il router ricorda l'indirizzo IP del dispositivo che richiede i dati, in modo che quando questi dati ritornano vengano instradati verso il corretto dispositivo.

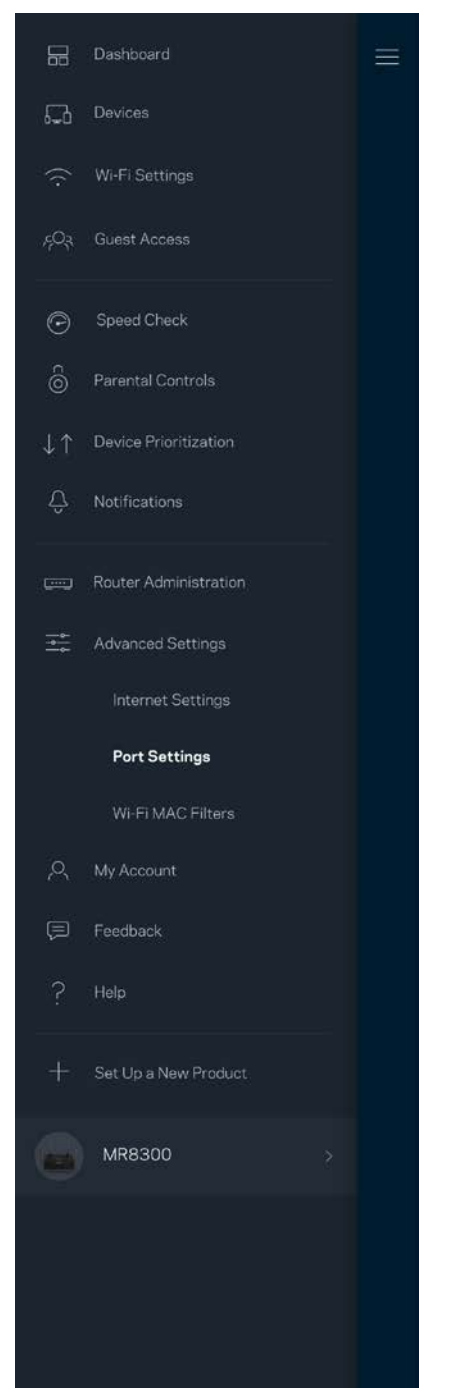

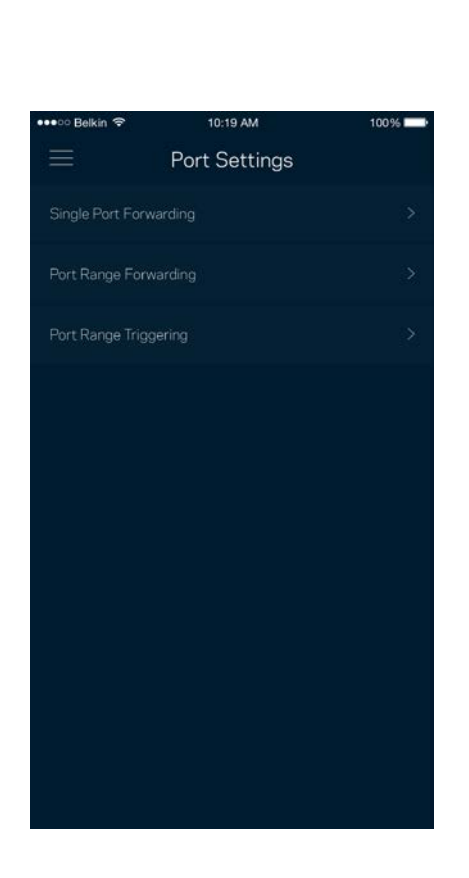

### Filtri MAC Wi-Fi

Ogni dispositivo di rete dispone di un esclusivo indirizzo MAC (Media Access Control) a 12 cifre. È possibile creare un elenco di indirizzi MAC, quindi consentire o negare loro l'accesso al Wi-Fi.

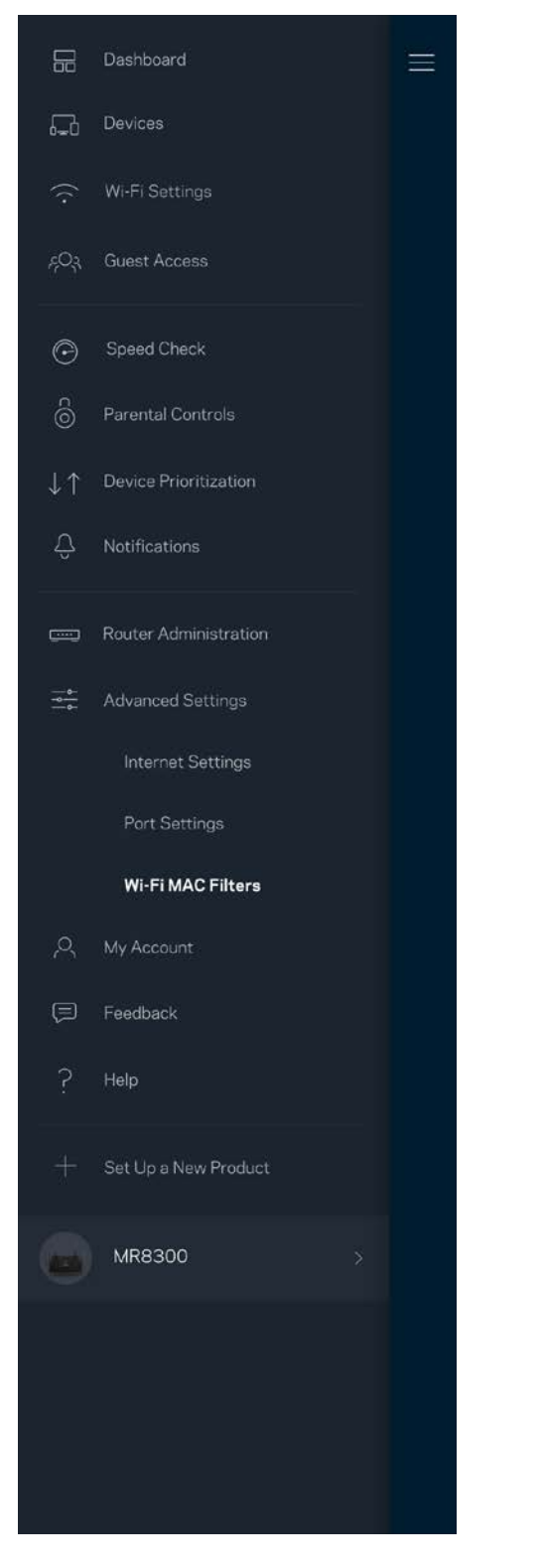

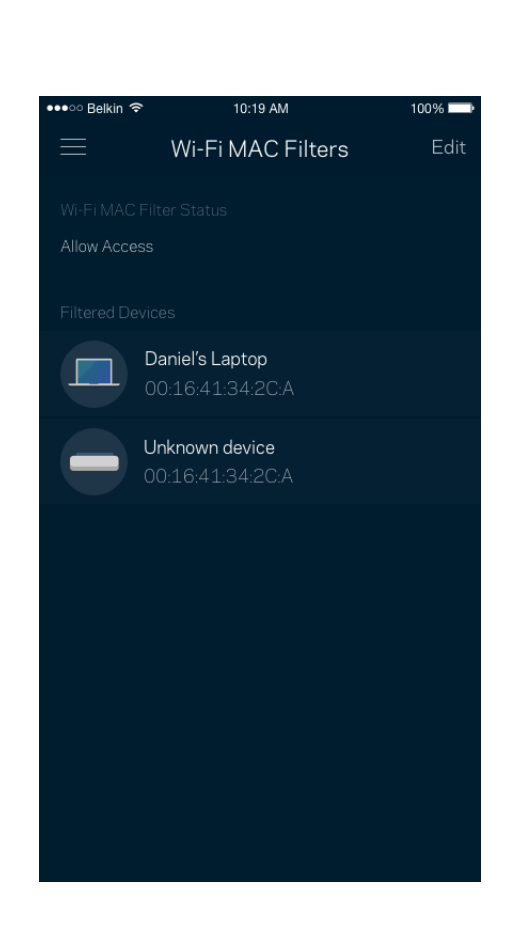

## **Il mio account**

L'utente sarà in grado di modificare la password dell'App Linksys e scegliere se ricevere o meno le ultime novità e offerte Linksys.

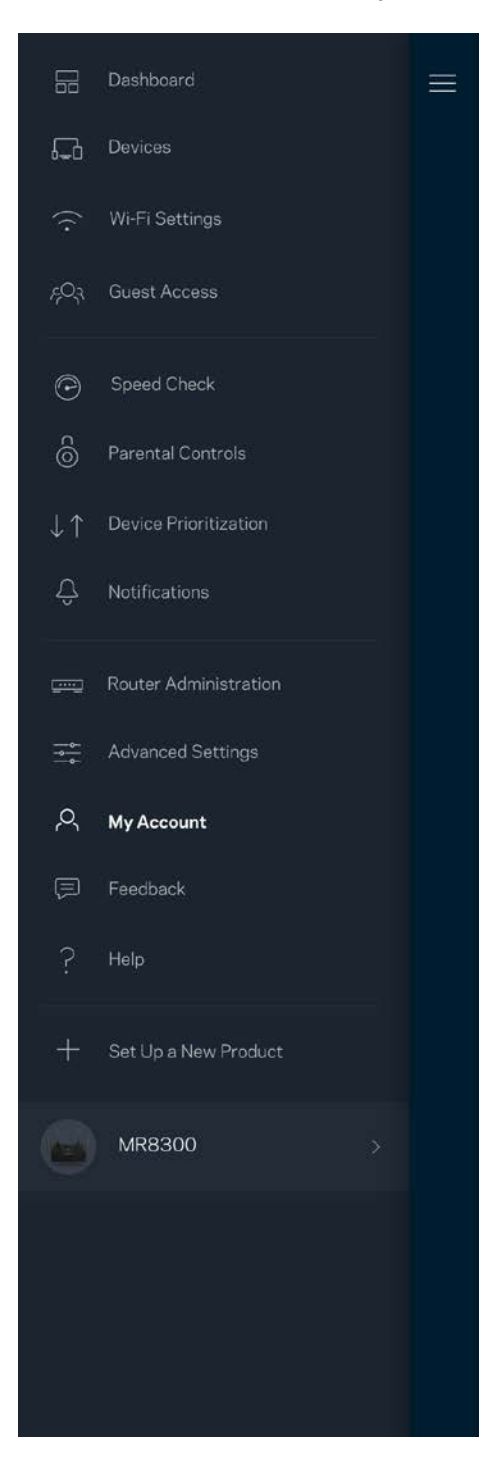

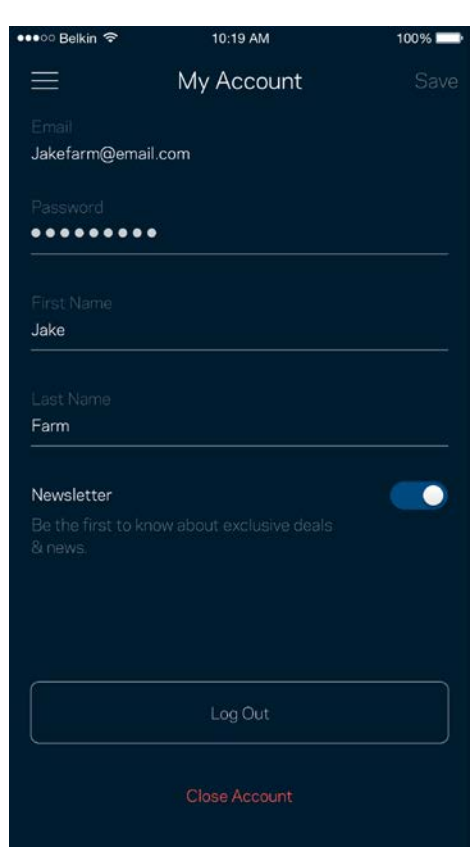

## **Feedback**

Permette all'utente di inviare commenti. Sarà possibile valutare l'app nel proprio app store, inviare suggerimenti o segnalare un problema che sta impedendo di approfittare al massimo dal sistema.

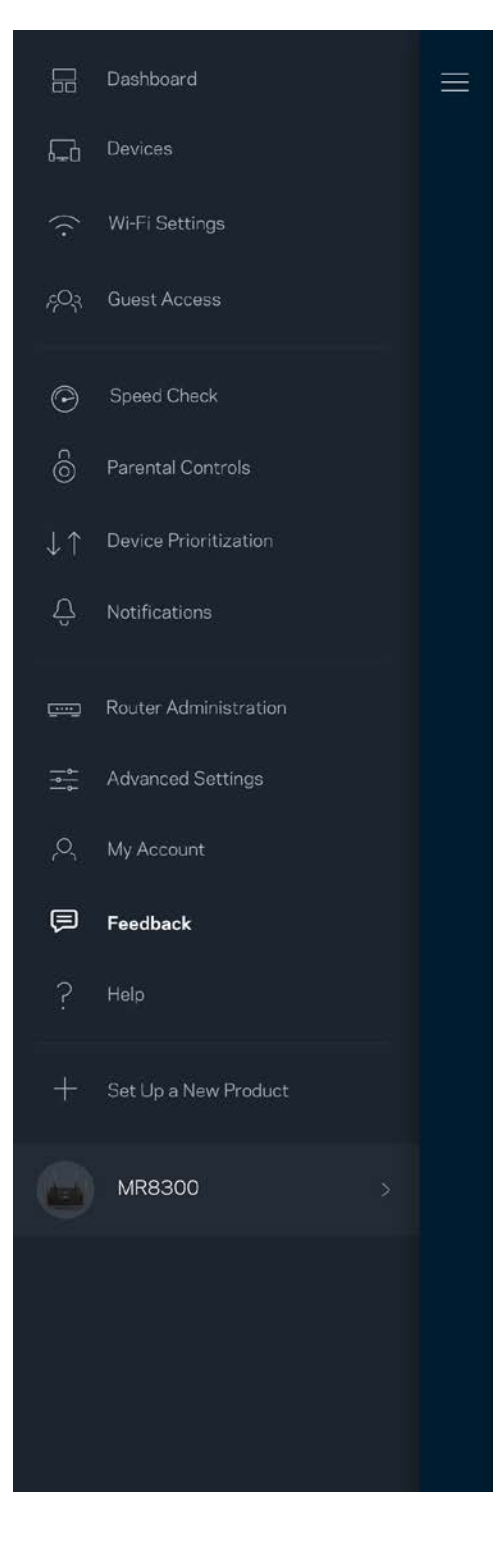

## **Guida**

Si stanno verificando problemi con l'app? Servono ulteriori informazioni riguardo a una funzionalità? Basta toccare Help (Guida) per visualizzare la spiegazione.

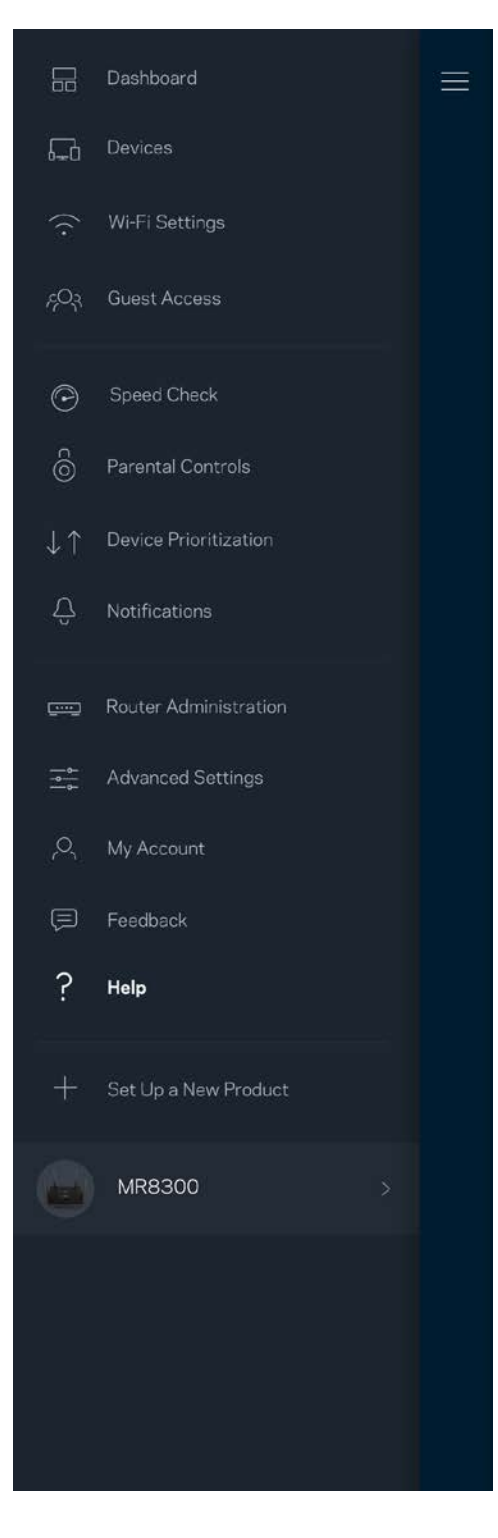

# **Collegamento diretto al router**

Se non si è connessi a Internet, è comunque possibile accedere alle impostazioni del router. Connettersi al nome del proprio Wi-Fi, avviare l'App Linksys e toccare *Log in with Router Password (Accedi con la password del router)*, nella parte inferiore della schermata. Quando non si è online, non sarà possibile accedere all'account Linksys Wi-Fi.

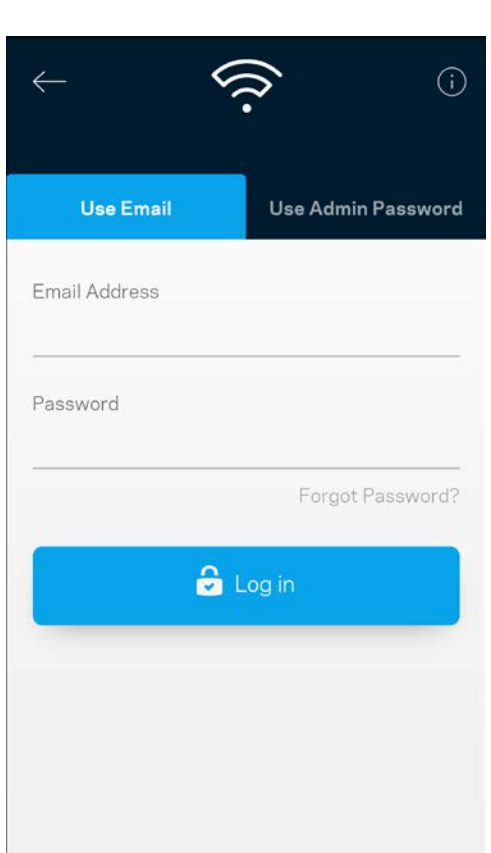

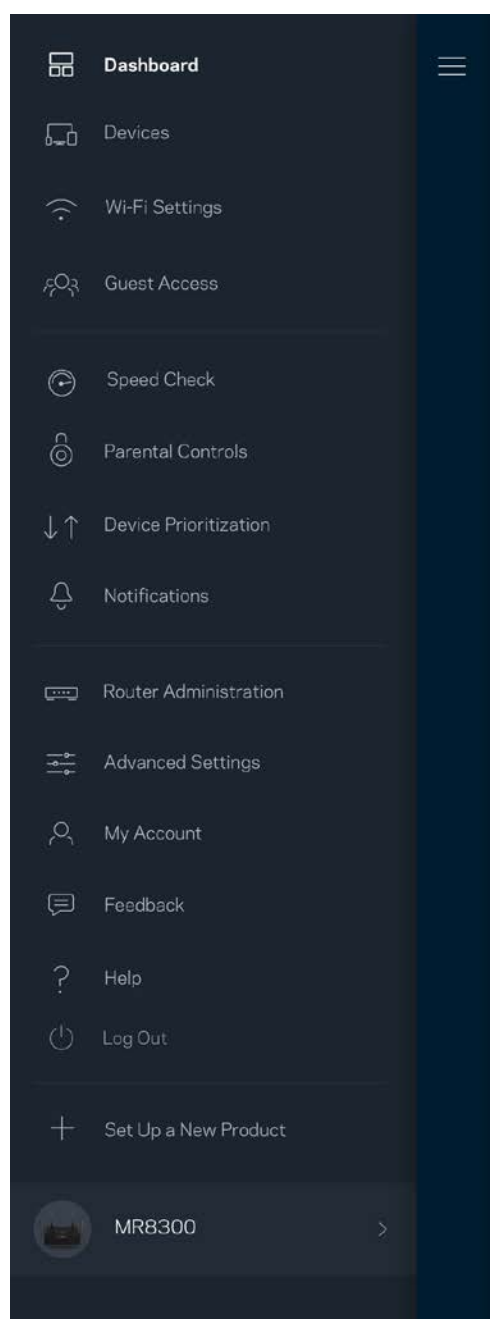

### Password del router

Durante l'installazione è stata creata una password amministratore sicura. Per modificarla, toccare *Router Administration (Amministrazione del router)* e *Change Router Password and Hint (Modifica password router e suggerimento)*.

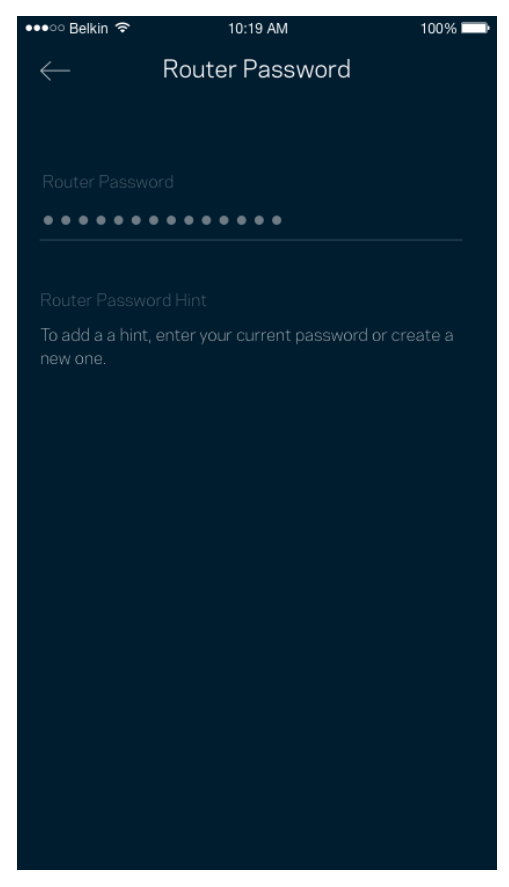

Per mantenere il router sicuro, l'utente riceverà un'e-mail, se qualcuno modifica la password del router.

# **Come ripristinare il router ai valori di fabbrica**

L'utente non dovrebbe mai aver bisogno di ripristinare il router MR8300 alle impostazioni di fabbrica. Si tratta di una soluzione drastica Il ripristino delle impostazioni di fabbrica riporta il router allo stato in cui era quando è stato rimosso per la prima volta dalla confezione e richiederà che l'utente effettui nuovamente l'installazione. Tutte le impostazioni personalizzate durante e dopo l'installazione (come il nome, le password e il tipo di protezione del Wi-Fi) andranno perse. Tutti i dispositivi wireless si disconnetteranno dal Wi-Fi.

Per ripristinare i valori di fabbrica:

• Accertarsi che il router sia connesso alla fonte di alimentazione e acceso, quindi premere e tenere premuto il pulsante Reset (Ripristino), sul retro. La spia luminosa sulla parte superiore del router inizierà a lampeggiare emettendo una luce rossa. Non rilasciare il pulsante fino a quando la spia luminosa non si spegne e diventa di colore rosso acceso.

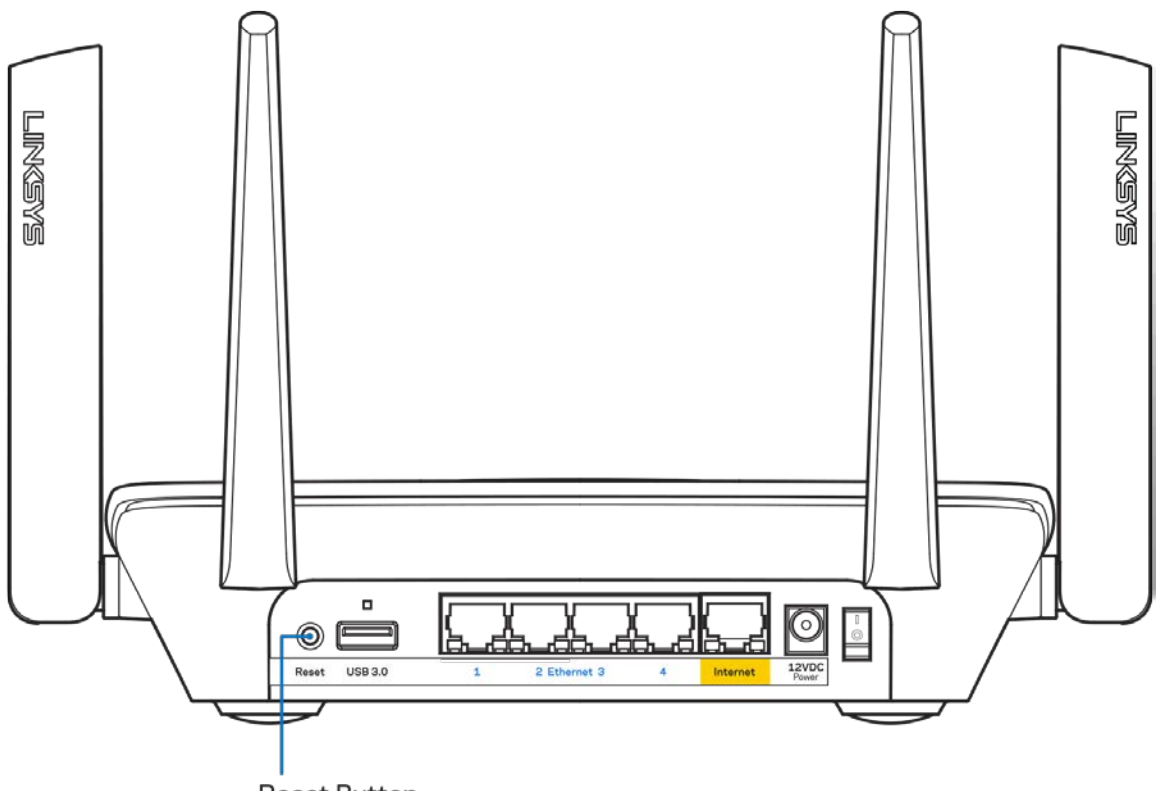

**Reset Button** 

# **Specifiche**

## **Linksys MR8300**

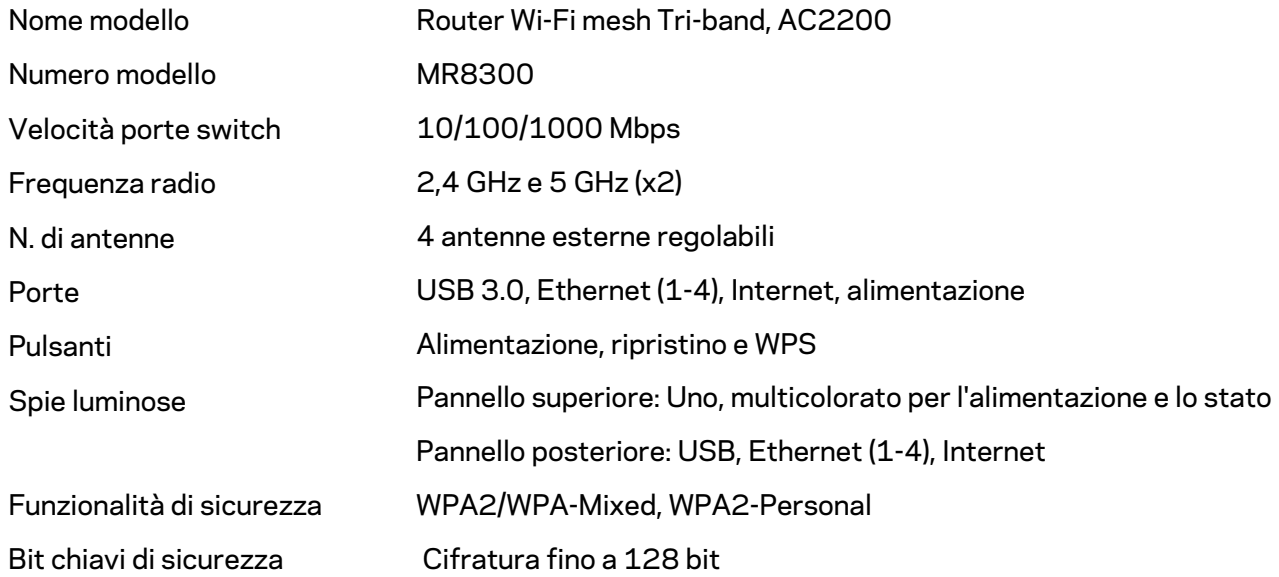

## **Specifiche ambientali**

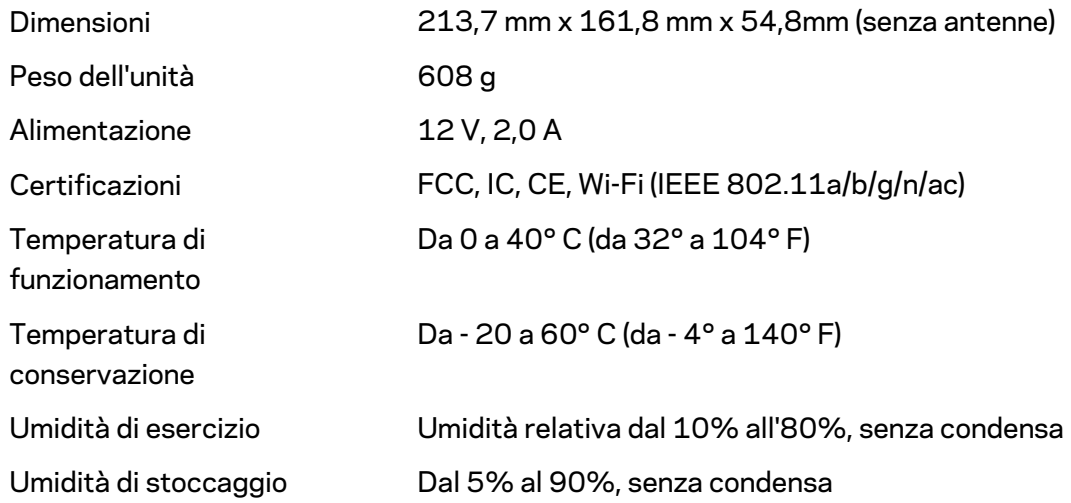

### Note:

Per informazioni sulle normative, la garanzia e la sicurezza, visitare il sito Linksys.com/support/MR8300.

Le specifiche sono soggette a modifica senza preavviso.

Le prestazioni ottimali indicate per la connettività wireless si basano sulle specifiche IEEE Standard 802.11. Le prestazioni effettive possono variare e comportare una riduzione della capacità di rete wireless, velocità di trasmissione dei dati, portata e copertura del segnale. Le prestazioni dipendono da numerosi fattori, condizioni e variabili, quali la distanza dall'access point, il volume del traffico di rete, i materiali costruttivi impiegati, il sistema operativo utilizzato, il mix di prodotti wireless impiegato, interferenze e altre condizioni avverse.

Visitare [linksys.com/support/MR8300](http://www.linksys.com/support) per ricevere un'assistenza tecnica di alta qualità.

BELKIN, LINKSYS e molti logotipi e nomi di prodotto sono marchi commerciali del gruppo aziendale Belkin. I marchi di terze parti menzionati appartengono ai rispettivi proprietari.

© 2018 Belkin International, Inc. e/o rispettive società collegate. Tutti i diritti riservati.

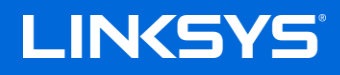

ユーザーガイド

MAX-STREAM™ トライバンドメッシュ Wi -Fi ルーター、AC2200

MR8300

# 目次

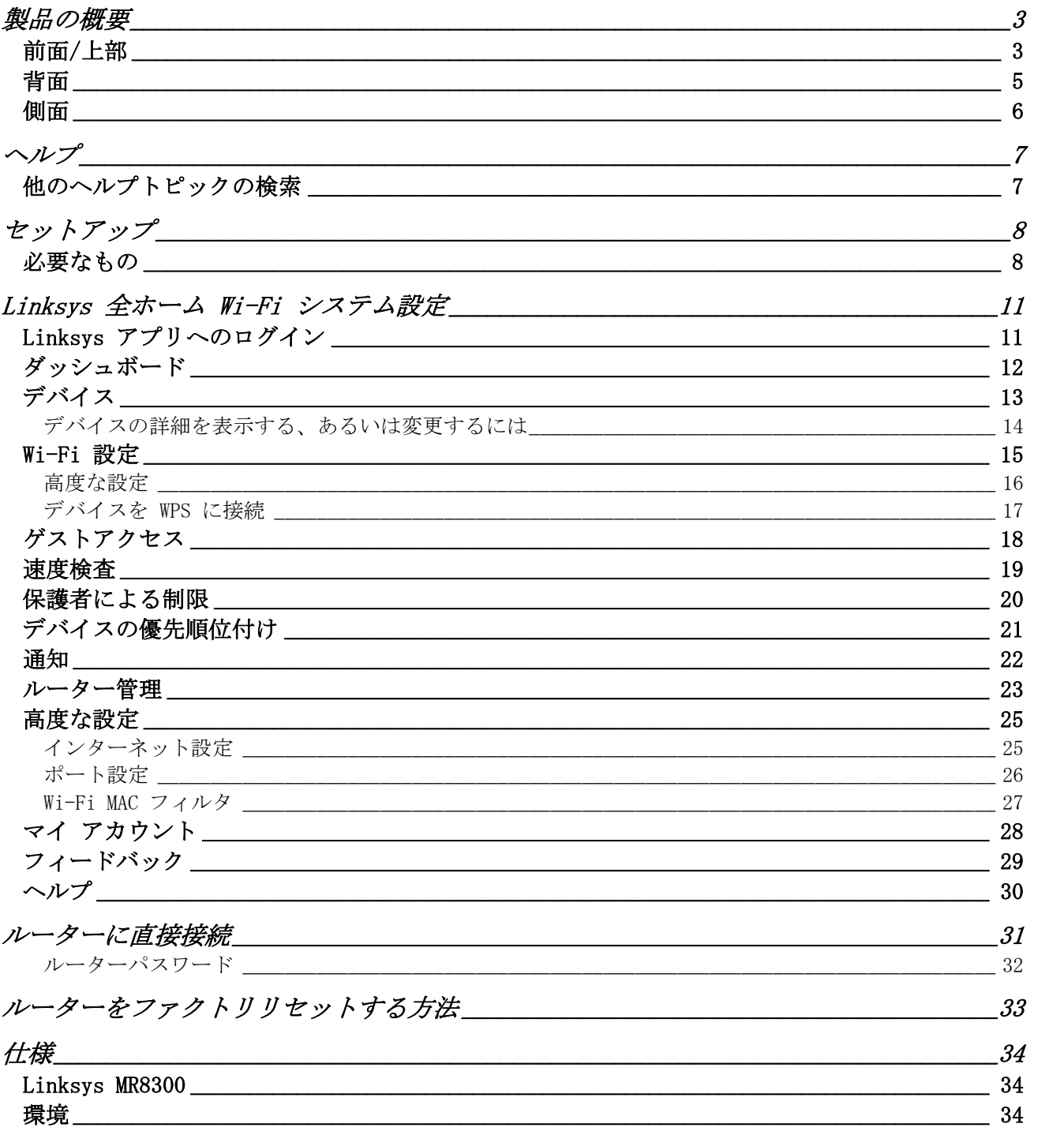

## <span id="page-600-0"></span>製品の概要

<span id="page-600-1"></span>前面/上部

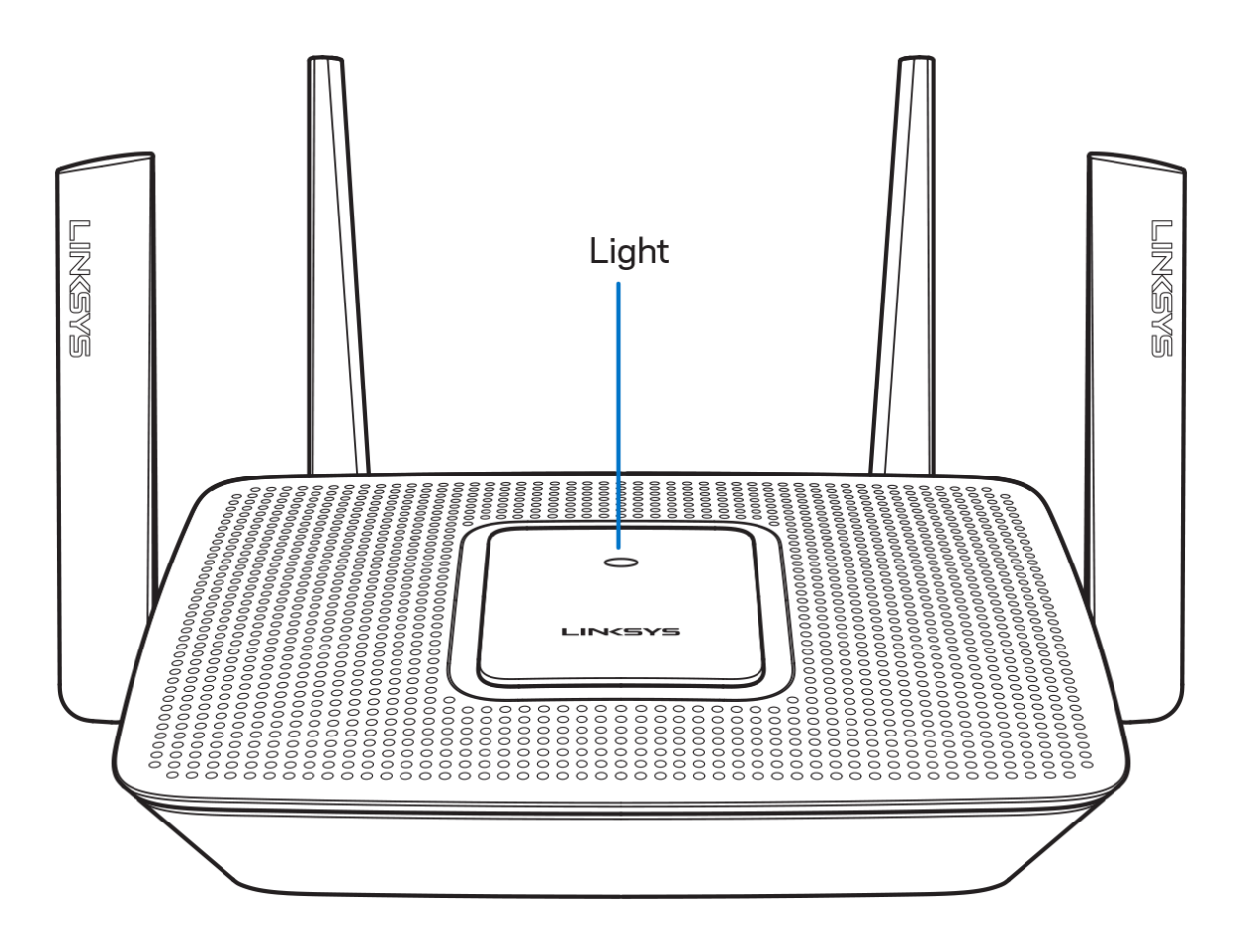

ルーター上部のライトで、ルーターの稼働状況についての情報を知ることができます。

#### 標準操作

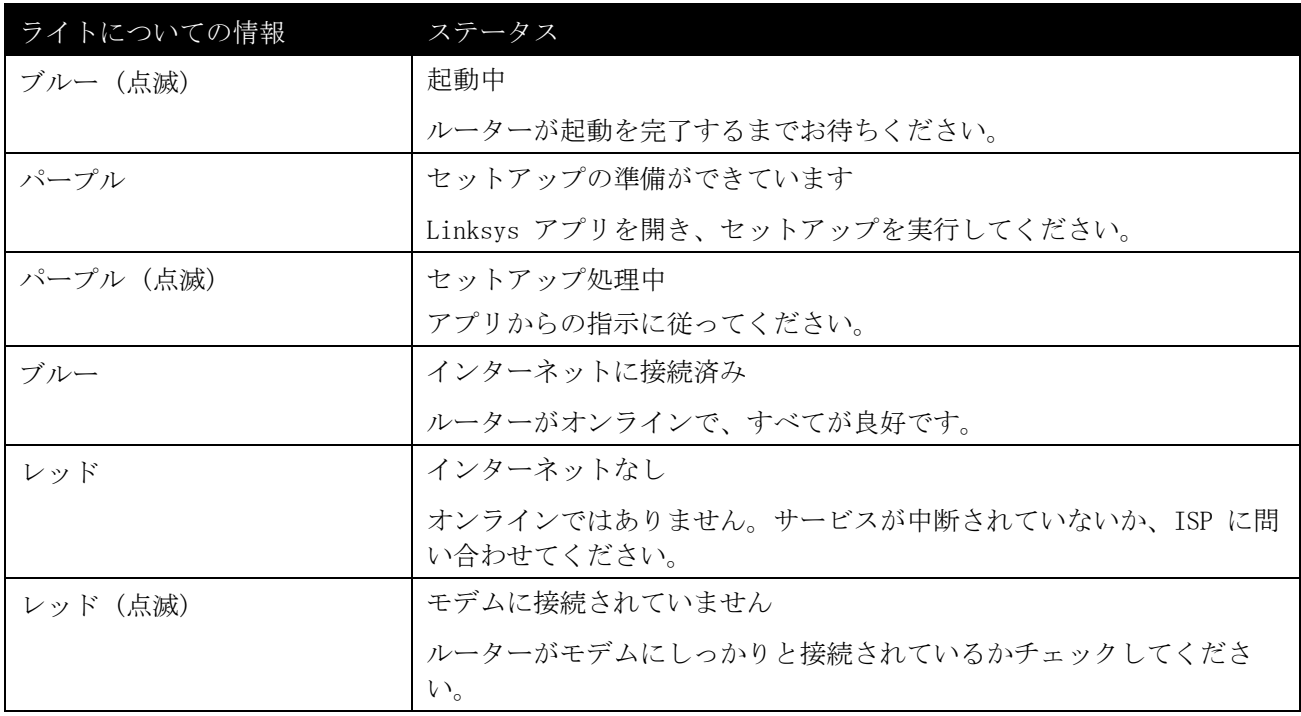

### **WPS**

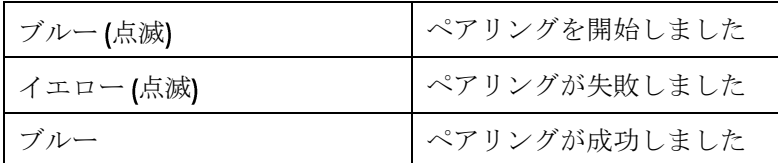

<span id="page-602-0"></span>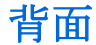

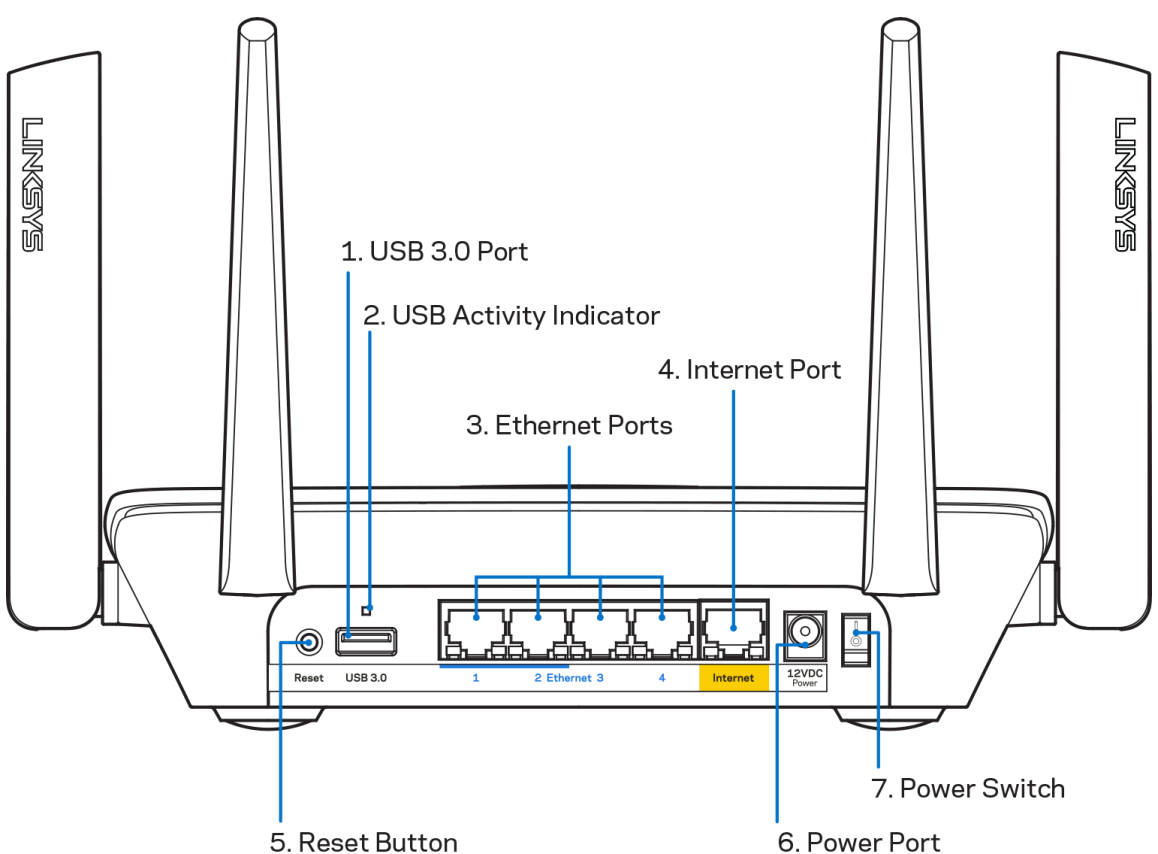

USB 3.0 ポート (1) - USB ドライブを接続し、ネットワークまたはインターネットで共有します。 メモ—このポートは今後追加される機能のためであり、利用可能になった際にファームウェアの更新 が必要になる可能性があります。

USB アクティビティインジケーター (2) — 外部デバイスとの間でデータが転送中であるかどうかを示しま す。

イーサネットポート (3) — イーサネットケーブルの一端をこれらのギガビット (10/100/1000) ポートに、 他端をネットワーク上の有線デバイスに接続します。

メモ — 最高のパフォーマンスを得るためにも、イーサネットポートには CAT5e またはそれ以上の ケーブルを使用してください。

インターネットポート (4) — イーサネットケーブルの一端をこのイエローのギガビット (10/100/1000) ポ ートに接続し、他端をブロードバンドインターネットのケーブル/DSL またはファイバーのモデムに接続しま す。

メモ — 最高のパフォーマンスを得るためにも、インターネットポートには CAT5e またはそれ以上 のケーブルを使用してください。

リセットボタン (5) — ルーターをファクトリリセットするには、このボタンを押します。ルーターの上部の ライトがレッドで点滅する間は押したままにします。やがてライトはレッドで点灯し、消えます。

電源ポート (6) — 同梱されている電源アダプターを接続します。

電源スイッチ (7) - | (縦棒マーク) を押して、ルーターの電源をオンにします。

<span id="page-603-0"></span>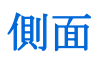

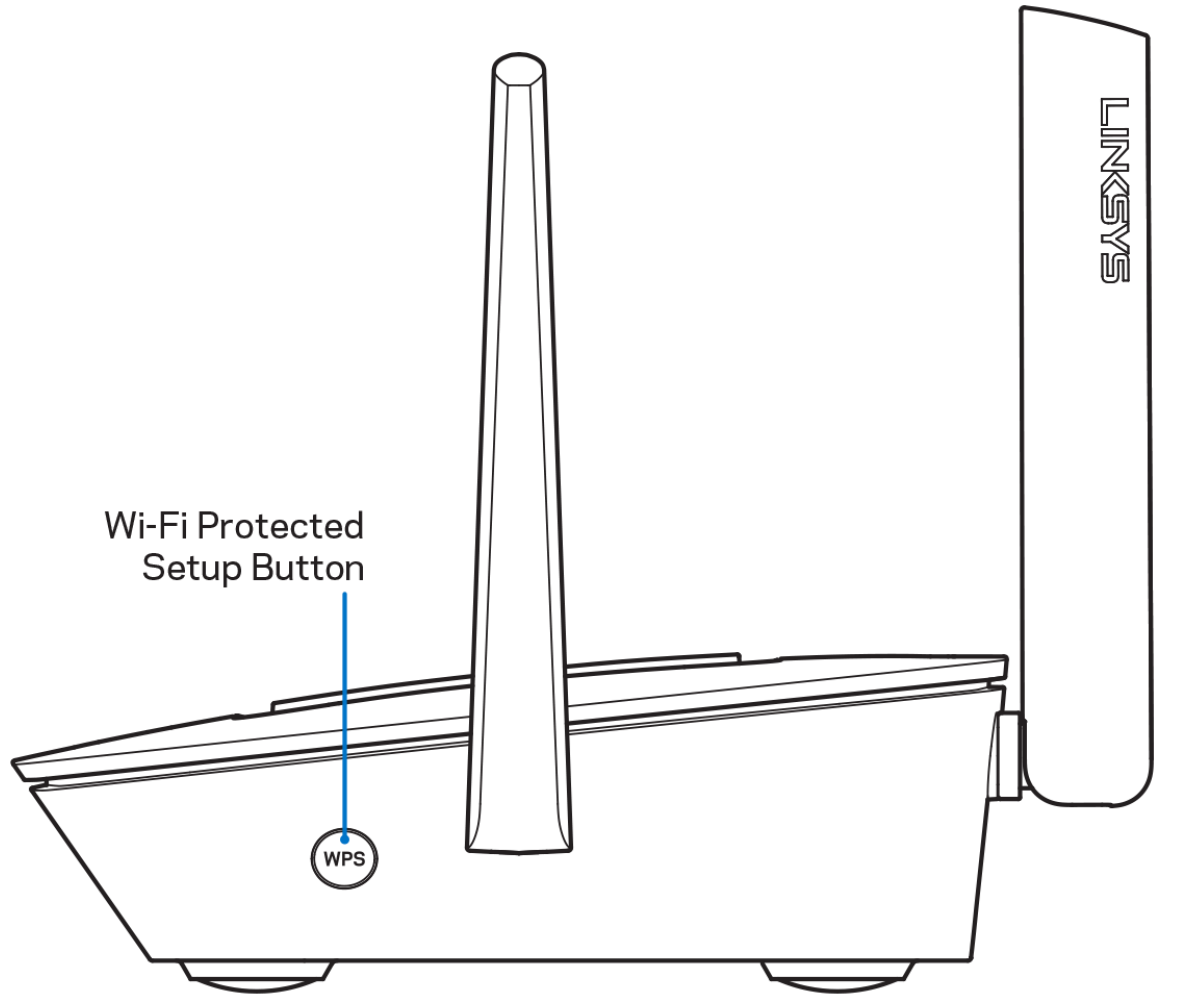

Wi-Fi Protected Setup™ ボタン - これを押して、WPS 対応のネットワークデバイスに接続します。

<span id="page-604-0"></span>ヘルプ

## <span id="page-604-1"></span>他のヘルプトピックの検索

- Linksys.com/support/MR8300
- Linksys アプリのヘルプ (アプリを起動し、メインナビゲーションメニューでヘルプをクリックしま す)

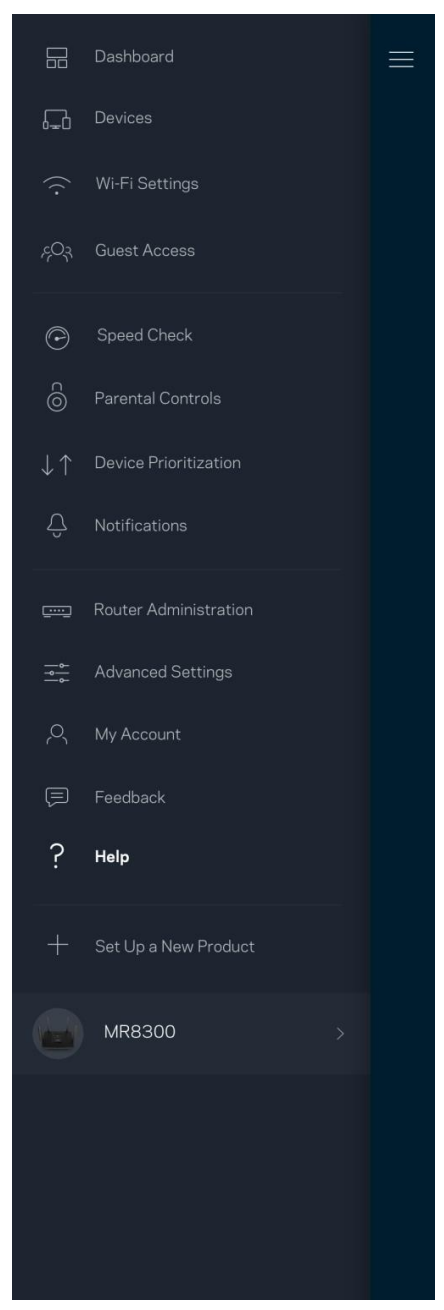

メモ—ライセンスおよび本製品に使用されるサードパーティソフトウェアについては、こちらからご覧い ただけます<http://support.linksys.com/en-us/license>ご質問がある場合、またはGPL ソースコードの リクエストについては、<http://support.linksys.com/en-us/gplcodecenter> をご確認ください。

## <span id="page-605-0"></span>セットアップ

重要 — MR8300 は、全ホームメッシュ Wi-Fi システムで、プライマリノードとしてのみセットアップできま す。プライマリノードはイーサネットケーブルでモデムかモデムルーターに接続する必要があります。 セカ ンダリノードはワイヤレスで接続することも、イーサネットケーブルを使用することもできます。 ルーターを既存の Velop 全ホームメッシュ WiFi システムに追加する場合、すべてのノードをファクトリリ

セットして、MR8300 がセットアップされ、稼働を開始した後に、それらをシステムに追加します。

Linksys アプリをダウンロードします。ルーターのセットアップにこのアプリが必要です。

デバイスのアプリストアから Linksys を検索してください。

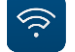

### <span id="page-605-1"></span>必要なもの

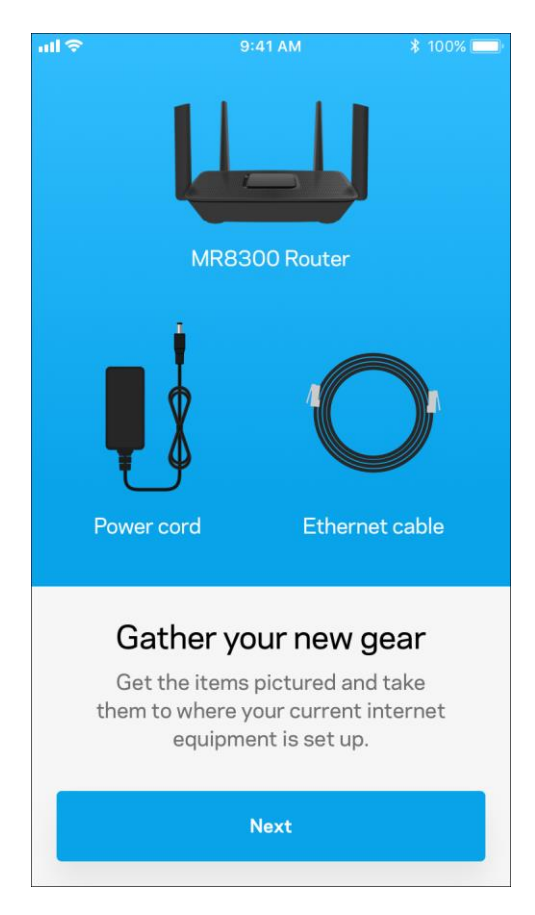

アプリをインストールし、アプリを開いたら説明に従います。 メモ — アプリは iOS 9.0 以降と Android 4.1 以降で作動します。

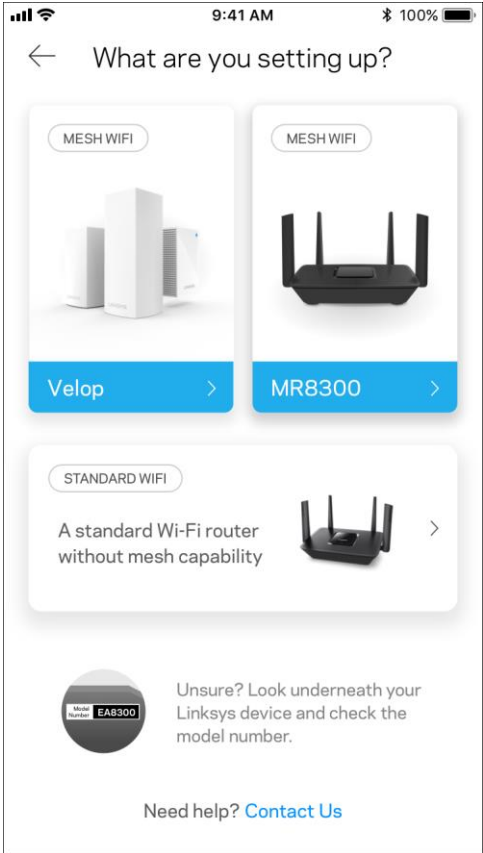

設定中に、Linksys Smart Wi-Fi アカウントを作成する必要があります。これにより、アプリを使用してど こからでもインターネット接続があれば、ルーターシステムの設定を確認したり変更したりできるようにな ります。

Linksys Smart Wi-Fi と Linksys アプリで可能なこと:

- Wi-Fi 名とパスワードの変更
- ゲストアクセスの設定
- WPS を使用してデバイスを Wi-Fi に接続する
- 保護者による制限でインターネットをブロック
- インターネットの接続速度をテストする

#### メモ —弊社から確認の電子メールを送信します。ホームネットワークから、電子メールのリンクをクリック して、ルーターをアカウントと接続します。

電源およびイーサネットケーブルに接続する以外に、アプリベースのセットアッププロセスを行うことがで きます。接続後に、アプリを使用して名前をつけ、パスワードを付与することにより、Wi-fi をカスタマイ ズすることができます。ノードにも、注意が必要となった場合などに備え、識別できるよう、場所に応じて 名前をつけることができます。

Velop ノードを追加して全ホームメッシュ WiFi システムを構築する場合は、作動中ノードの範囲内ならど こでもセットアップを行えます。モデムまたはモデムルータに有線接続する必要があるのは、MR8300 だけで す。ノードの設定の際には、アプリが設定をサポートしますのでご心配なく。

Wi-Fi 情報およびアカウント設定を以下の表に記録し、印刷しておきましょう。このメモは安全な場所に保 管してください。

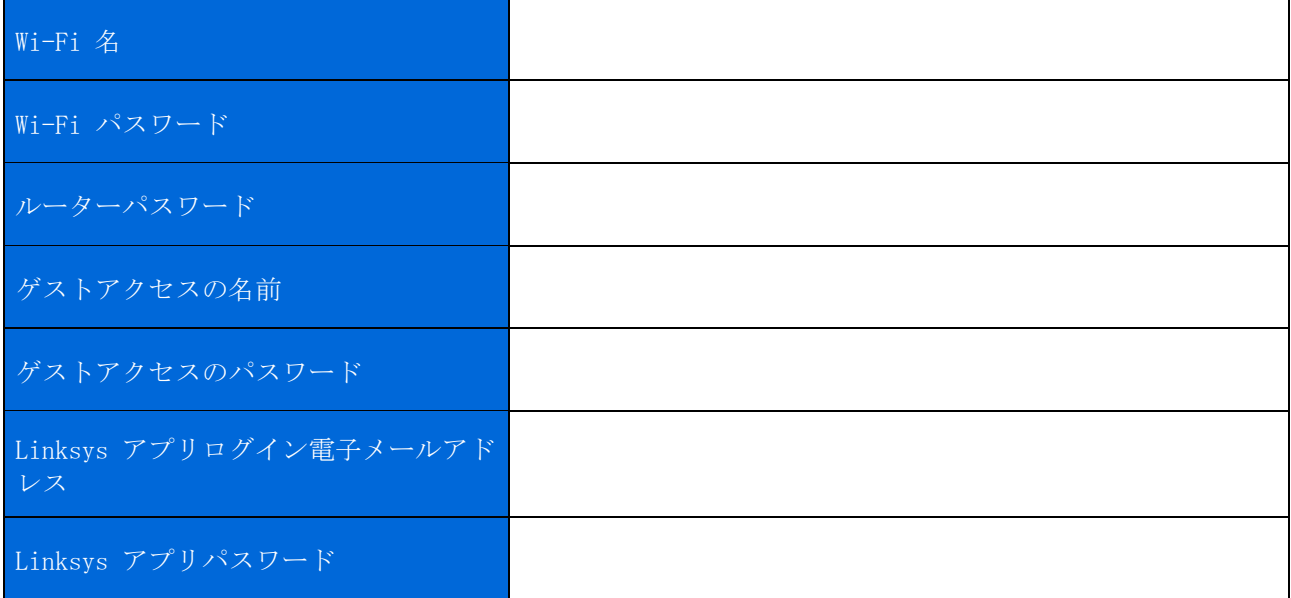

Linksys アプリログイン電子メールアドレスとパスワードは、LinksysSmartWiFi.com にログインするために も使用できます。インターネットブラウザーで Wi-Fi を表示したり、管理したりできます。

## <span id="page-608-0"></span>Linksys 全ホーム Wi-Fi システム設定

Linksys アプリを使用して、セキュリティや保護者による制限を含む Wi-Fi システム設定を表示したり、変 更したりできます。インターネット接続があれば、世界中のどこでも設定にアクセスできます。インターネ ット接続がなくても、ホームネットワークから直接システムにアクセスすることもできます。

### <span id="page-608-1"></span>Linksys アプリへのログイン

1. Linksys アプリを開きます。

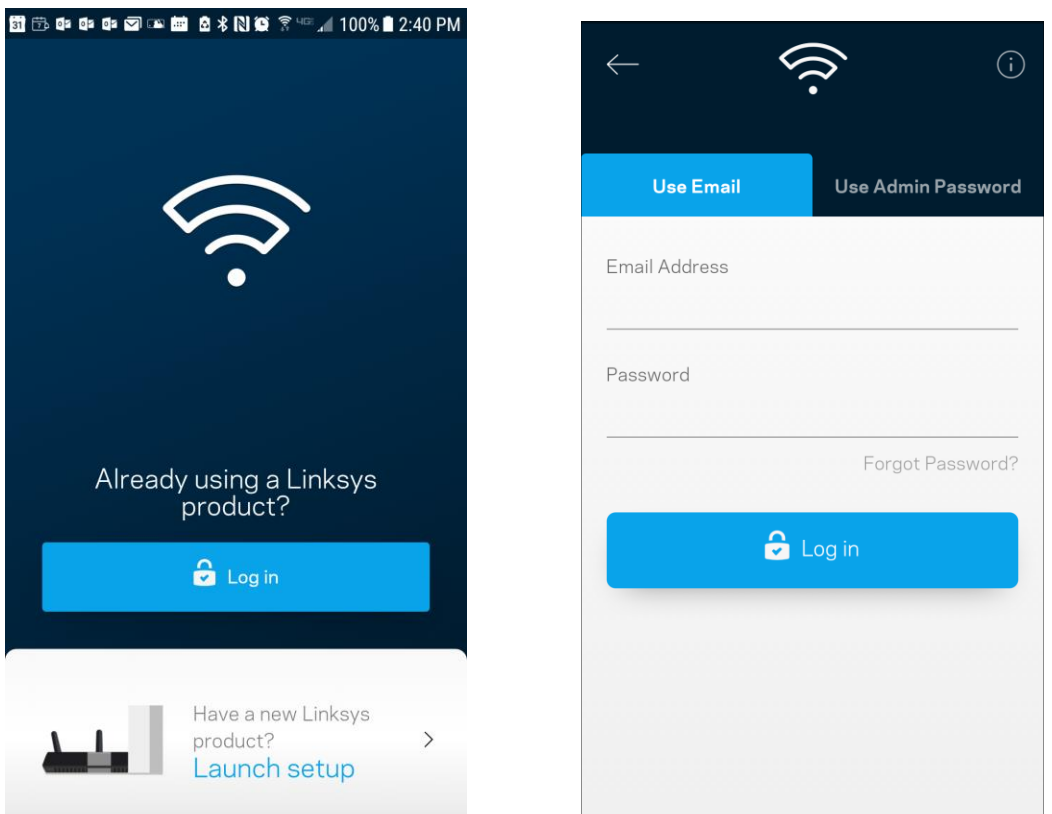

- 2. アカウントを作成するときに使用したメールアドレスを入力します。
- アカウントのパスワードを入力します。
- 4. Log in (ログイン) をタップします。

## <span id="page-609-0"></span>ダッシュボード

ダッシュボードは Wi-Fi のスナップショットです。システムにいくつのデバイスが接続されているかを確認 します。ダッシュボードから、Wi-Fi のパスワードを共有し、ゲストアクセスをオンにできます。ダッシュ ボードでは、デバイスに保護者による制限がかけられているかどうかが表示され、Wi-Fi アクセスに対する 優先度付けがされているかも確認できます。

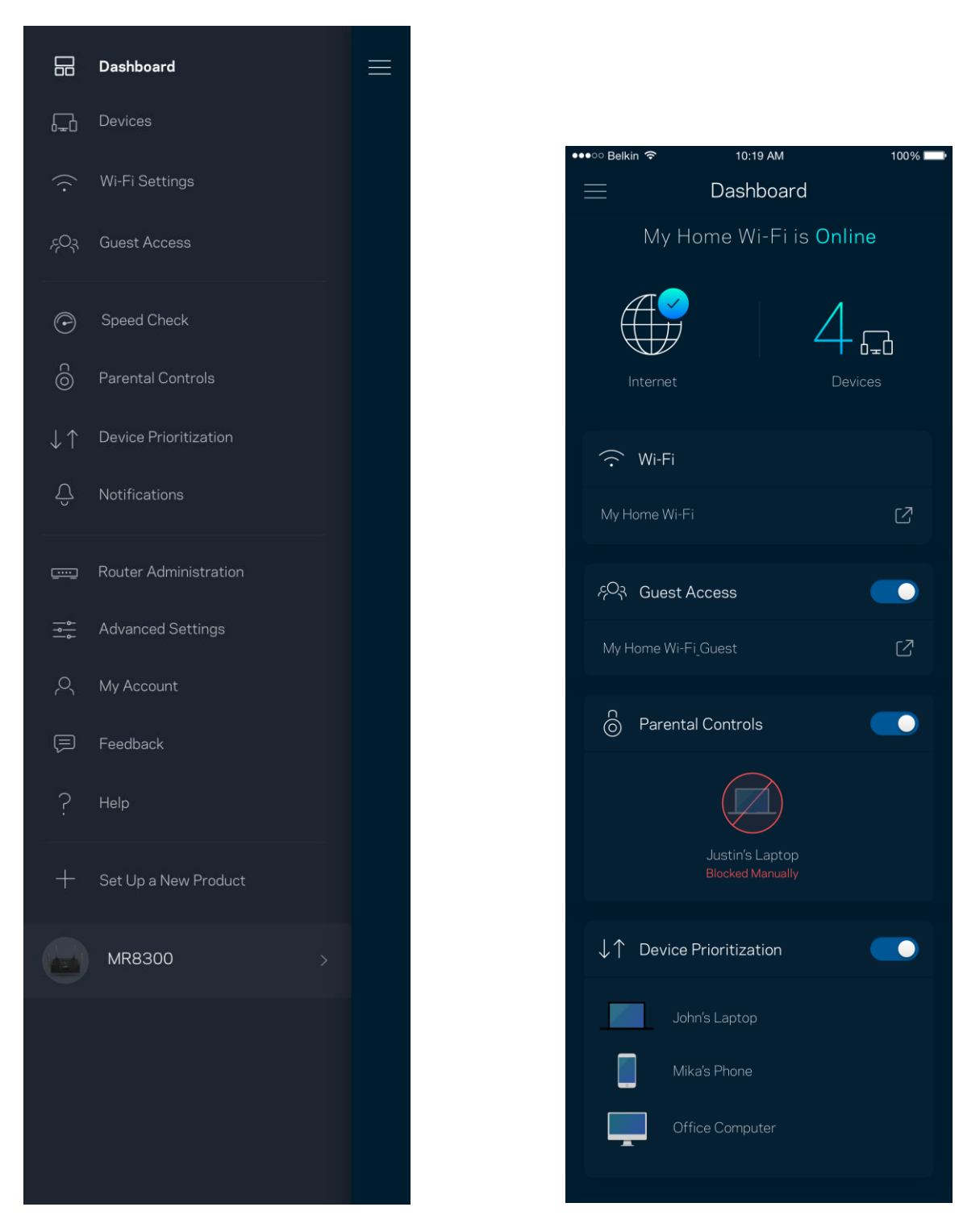

## <span id="page-610-0"></span>デバイス

Wi-Fi に接続されたすべてのデバイスの詳細を確認·変更できます。メインのネットワークおよびゲストネ ットワークにあるデバイスやそれぞれのデバイスについての情報を表示できます。

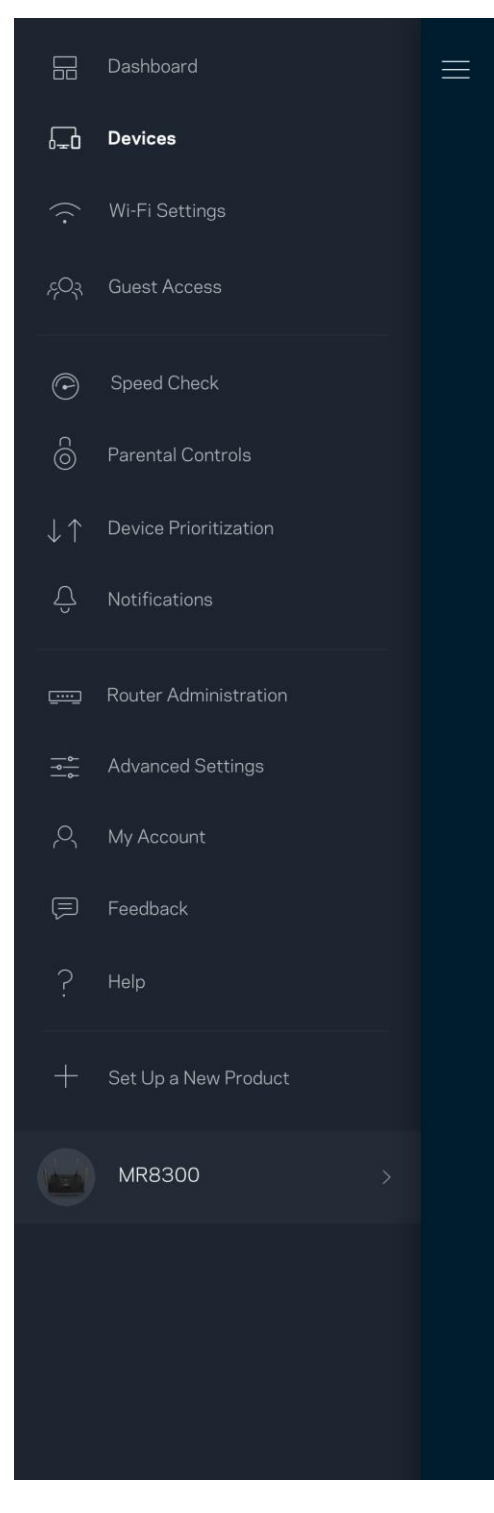

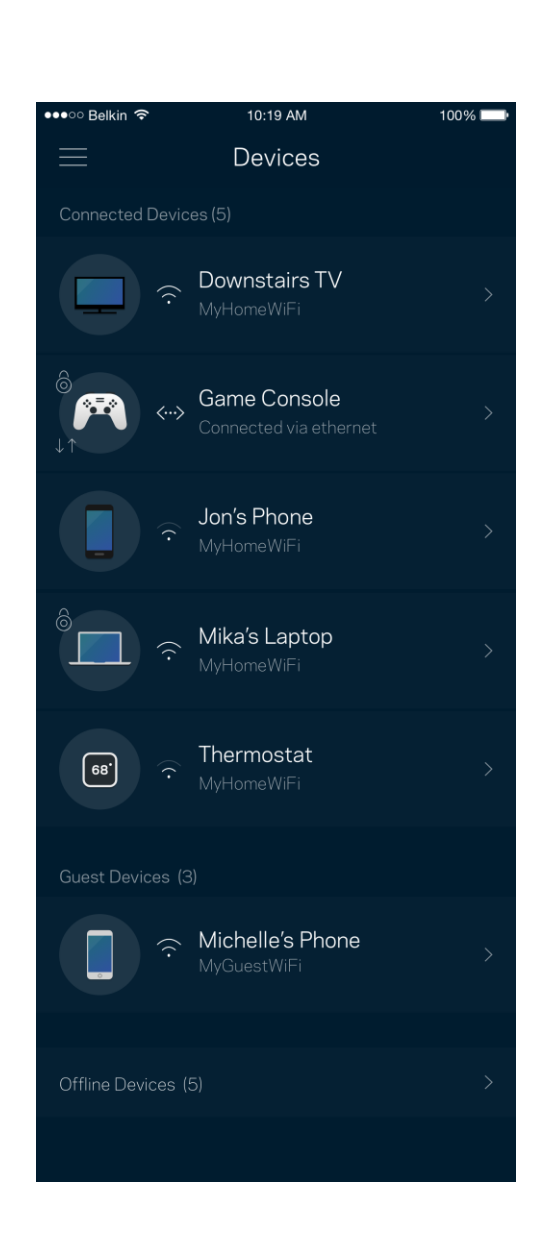

### <span id="page-611-0"></span>デバイスの詳細を表示する、あるいは変更するには

デバイス画面から、デバイス名を変更したり、デバイスのアイコンを変更できます。デバイスの優先度付け をしたり、保護者による制限を設けたり、Wi-Fiの詳細を見たりできます。任意のデバイスをタップして、詳 細を表示します。

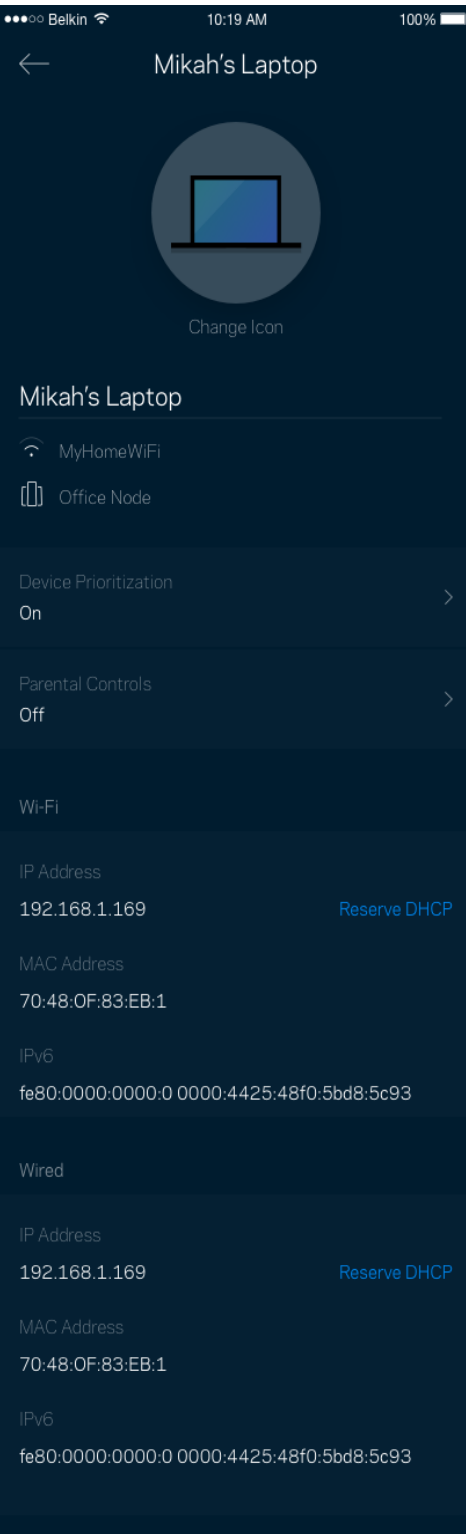
## Wi-Fi 設定

Wi-Fi 名とパスワードを確認・変更し、Wi-Fi Protected Setup™ を使用してデバイスを接続されます。

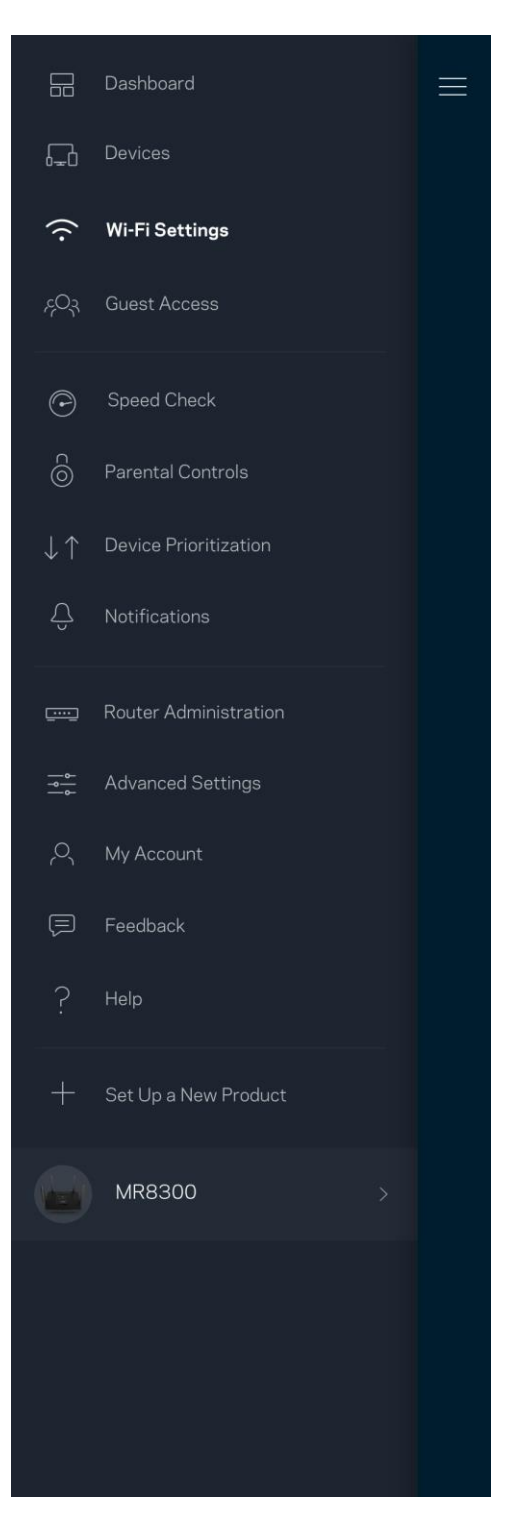

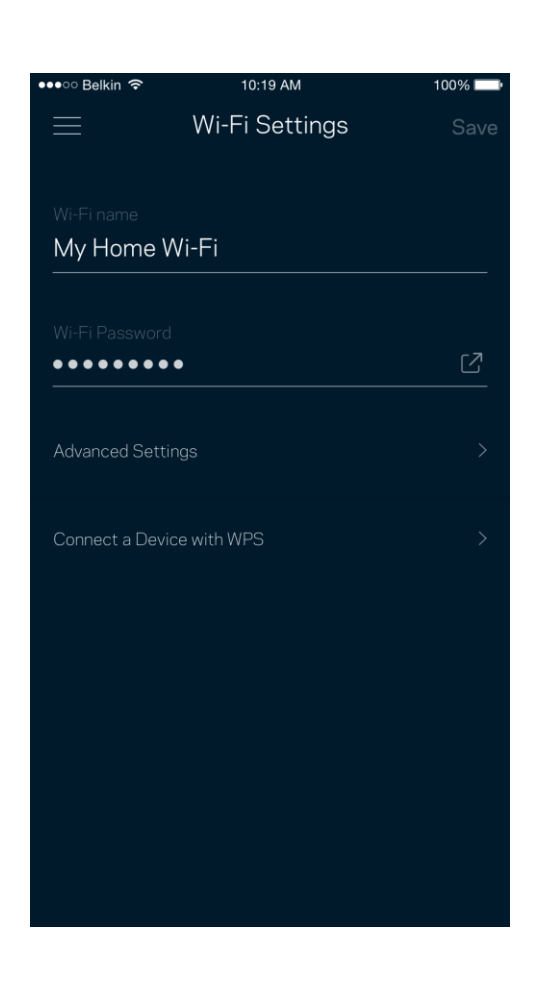

#### 高度な設定

権限を持つユーザーは、既定のセキュリティタイプと Wi-Fi モードを変更することができます。Wi-Fi ネッ トワークについての高度な経験がない限りは、この設定を変更しないでください。Channel Finder により、 システムで最高のパフォーマンスを得るために、領域内で最も開かれている Wi-Fi チャンネルを検索しま す。システムに 1 つ以上のノードがある場合は、Channel Finder がそれぞれのノードに対し最もよいチャ ンネルを検索します。

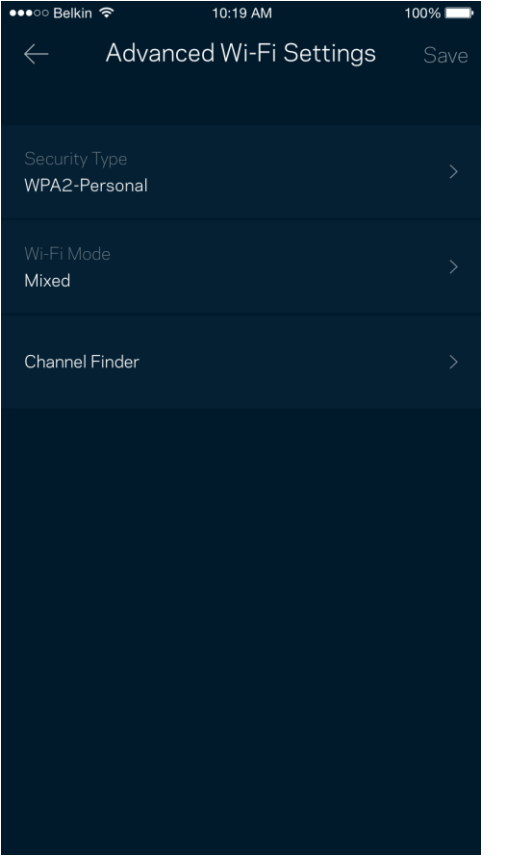

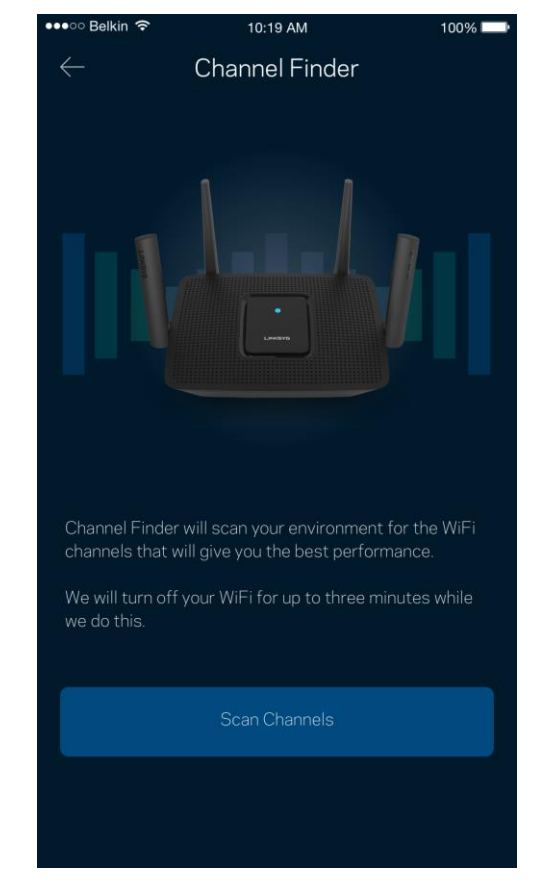

### デバイスを WPS に接続

Wi-Fi Protected Setup では、 セキュリティ設定を手動で入力することなく、Wi-Fi で簡単にワイヤレスデ バイスに接続できます。

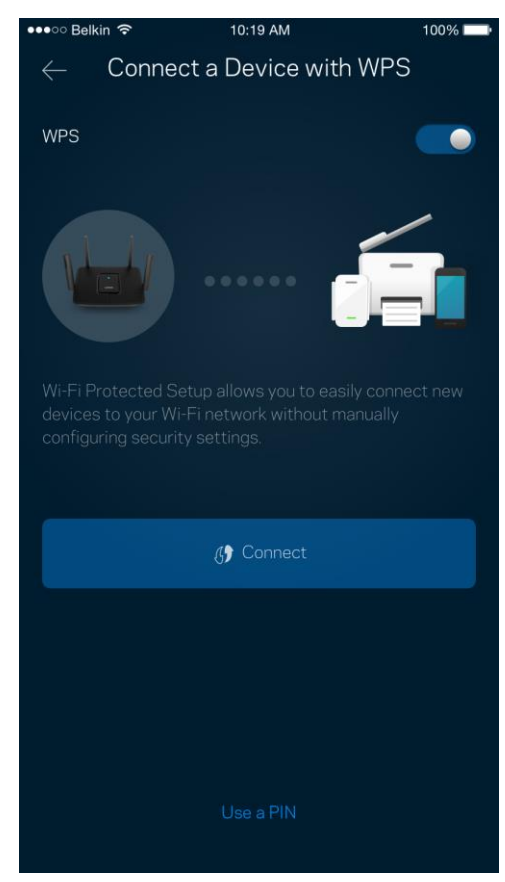

# ゲストアクセス

ゲスト アクセスを使用すると、ゲストが Wi-Fi に接続されている他のリソースにアクセスするのを制限し つつ、ゲストの接続を許可することができます。テキストメッセージまたはメールでパスワードを送信しま す。

 $100\%$ 

 $\bullet$ 

☑

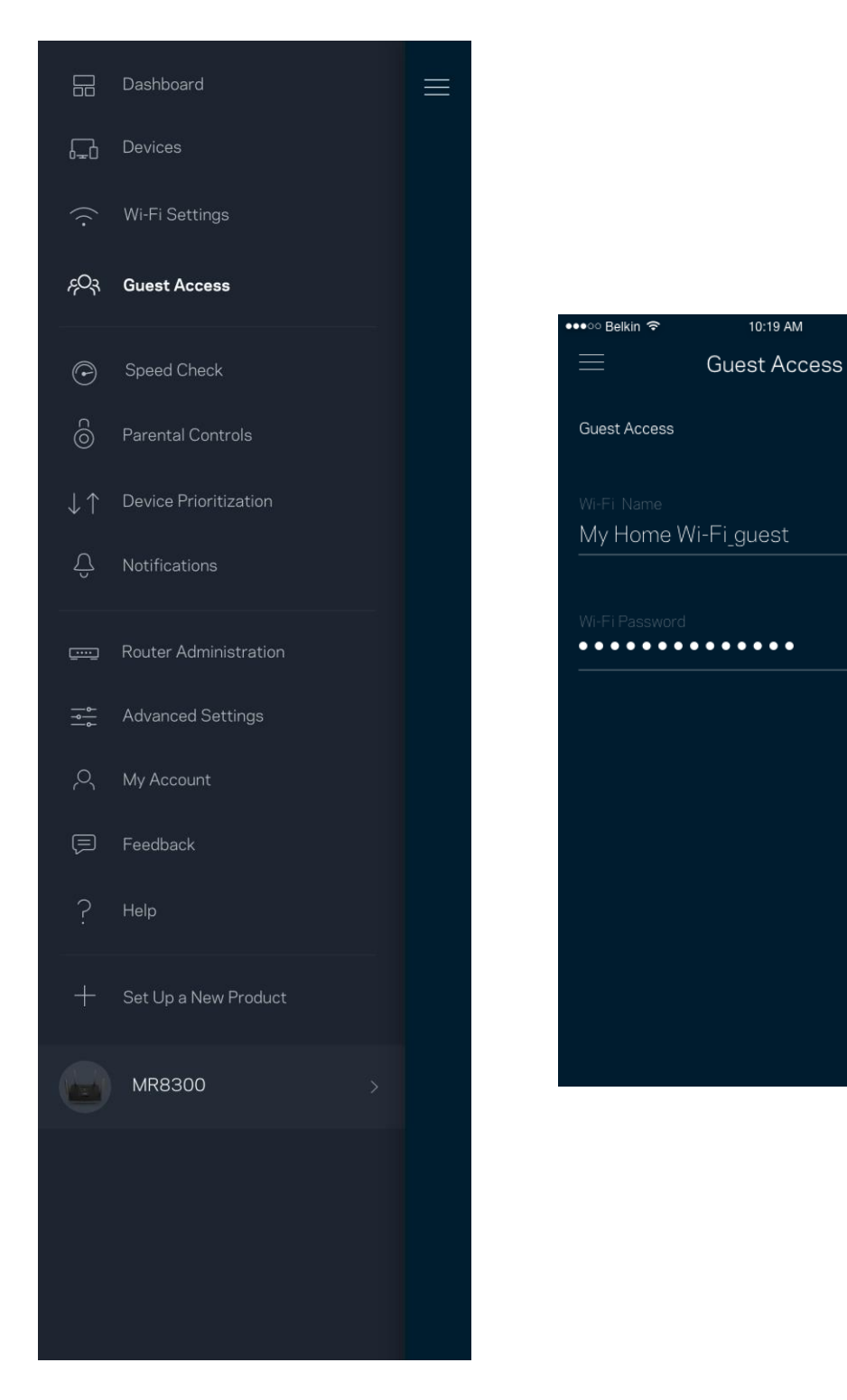

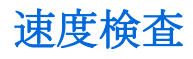

速度検査を実行して、料金に対して適正な速度であるか確認しましょう。速度検査の結果で、Wi-Fi が優先 デバイスにどう分配されるかが決まり、デバイスの優先度が決まります。

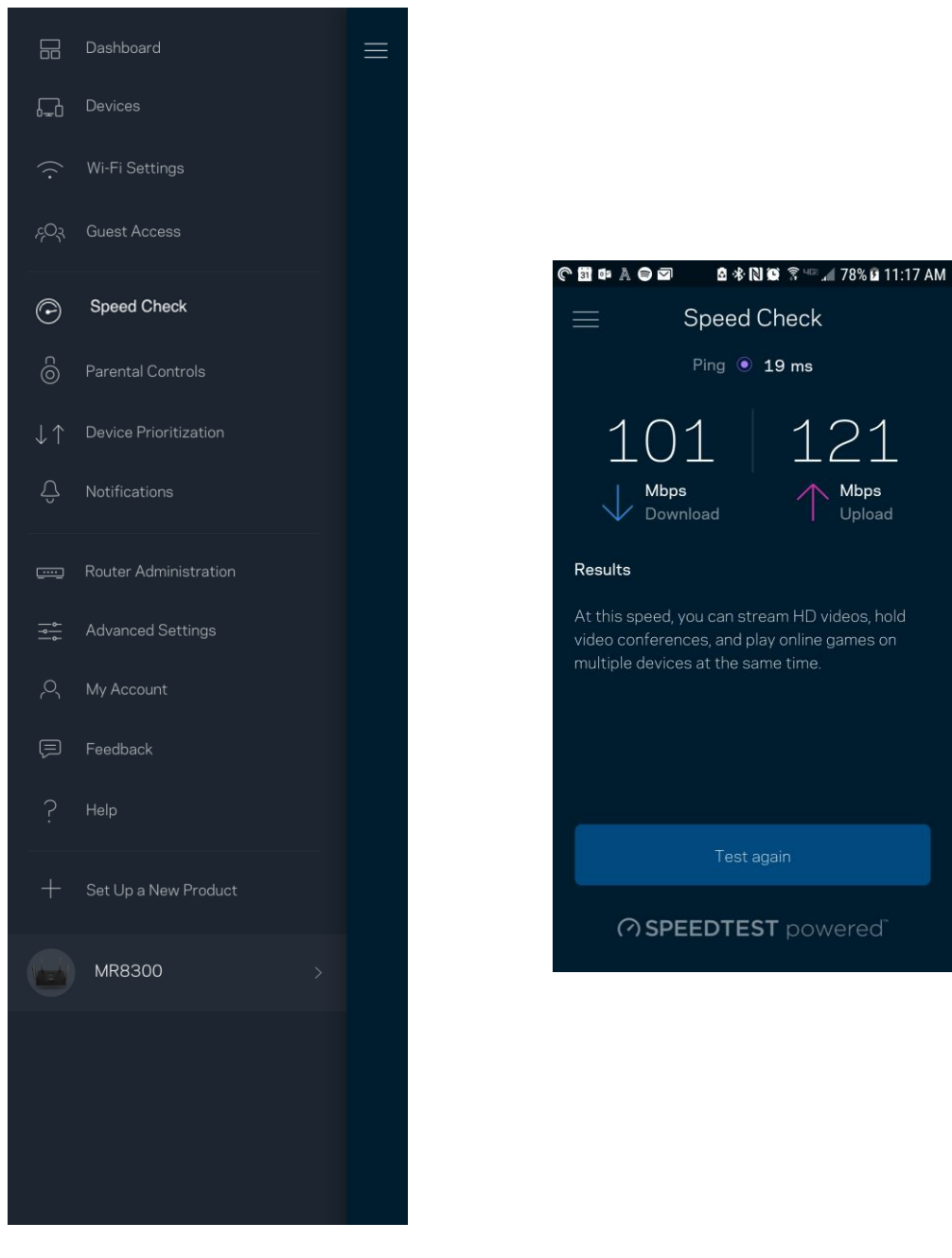

- ダウンロードスピードは、インターネットコンテンツがルーターに転送されるレートです。
- アップロードスピードは、コンテンツをインターネットにアップロードする時のレートです。

メモ—インターネット接続速度は、ISP アカウントタイプ、ローカルおよびワールドワイドインターネッ トトラフィック、および自宅でインターネット接続を共有するデバイス数など、さまざまな要素によっ て決まります。

## 保護者による制限

保護者による制限は、子供がインターネットに接続した場合に、そのネットでの行動を管理できるようにす るものです。 特定デバイスのインターネット接続を一時停止したり、特定ウェブサイトへのインターネット 接続をブロックしたりできます。

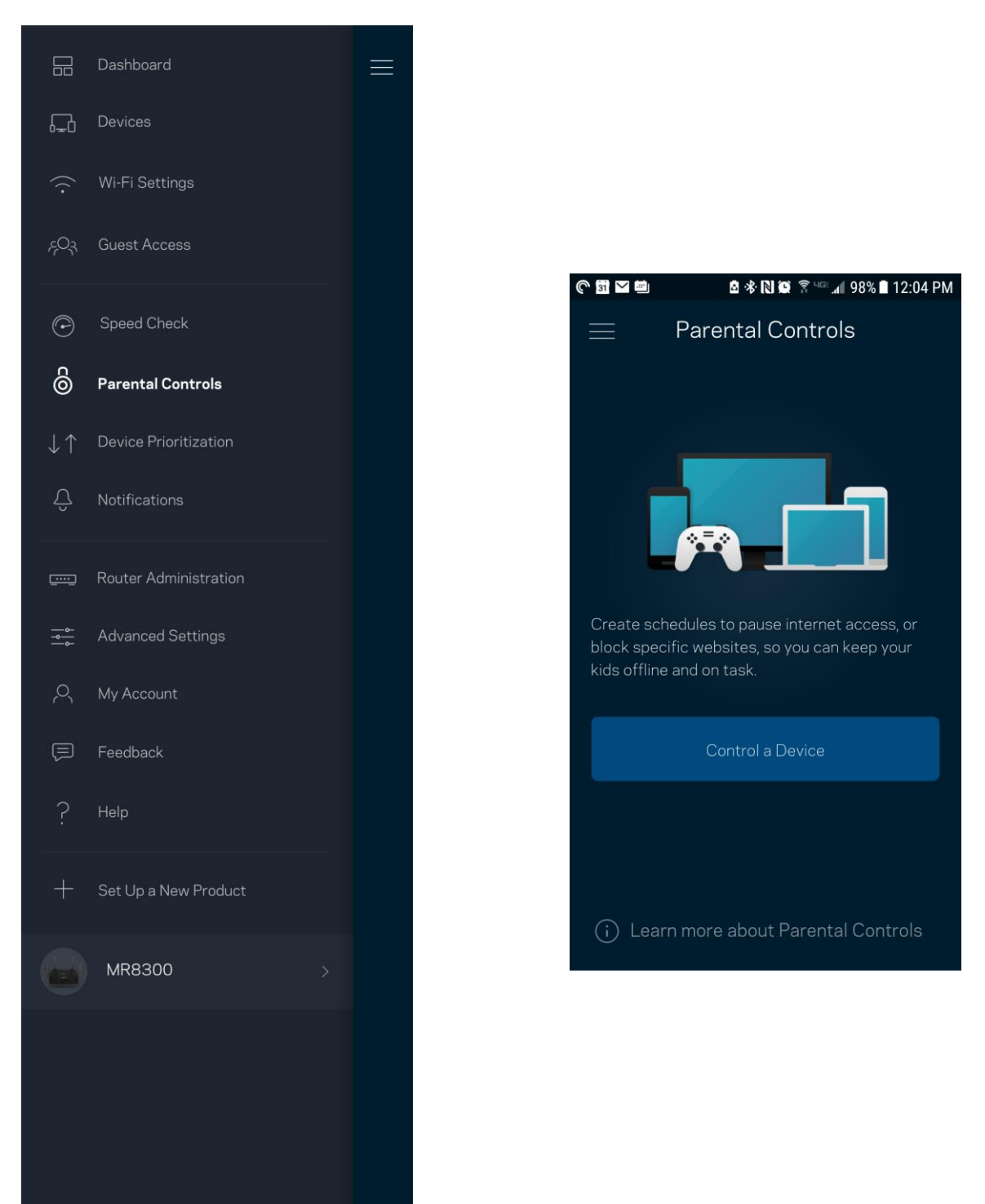

# デバイスの優先順位付け

インターネット接続の優先使用には、最大3つのデバイスを選択できます。有線・無線関係なく、優先デバイ スは接続時に常に最高のアクセスを得ることができます。 ルーターは優先付けされたデバイスに最適に Wi-Fi を配分するために、速度検査を実行します。その他のデバイスは、残りのキャパシティを共有するこ とになります。優先デバイスはダッシュボードに表示されます。

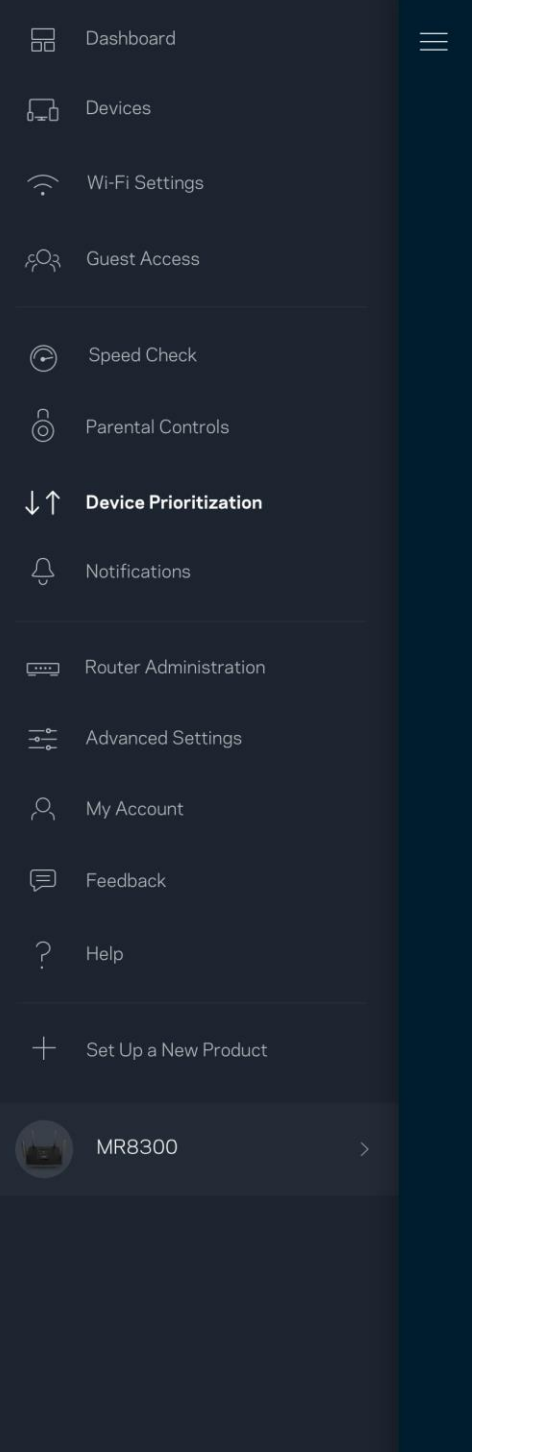

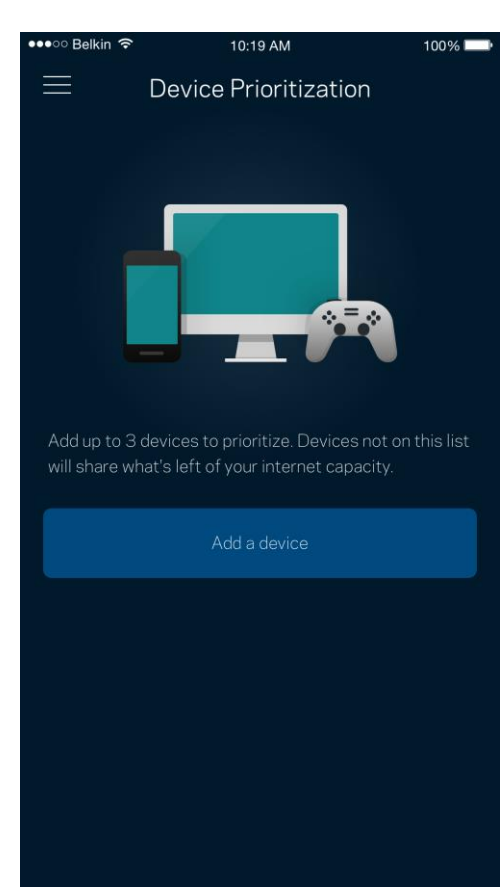

## 通知

1 つ以上のノードがある場合、システムのセカンダリノードがオフラインになったときにアプリが通知しま す。セカンダリノードはモデムに配線で接続されていないすべてのノードを指します。アプリで通知を受信 するには、モバイル デバイスの設定で通知をオンにする必要があります。

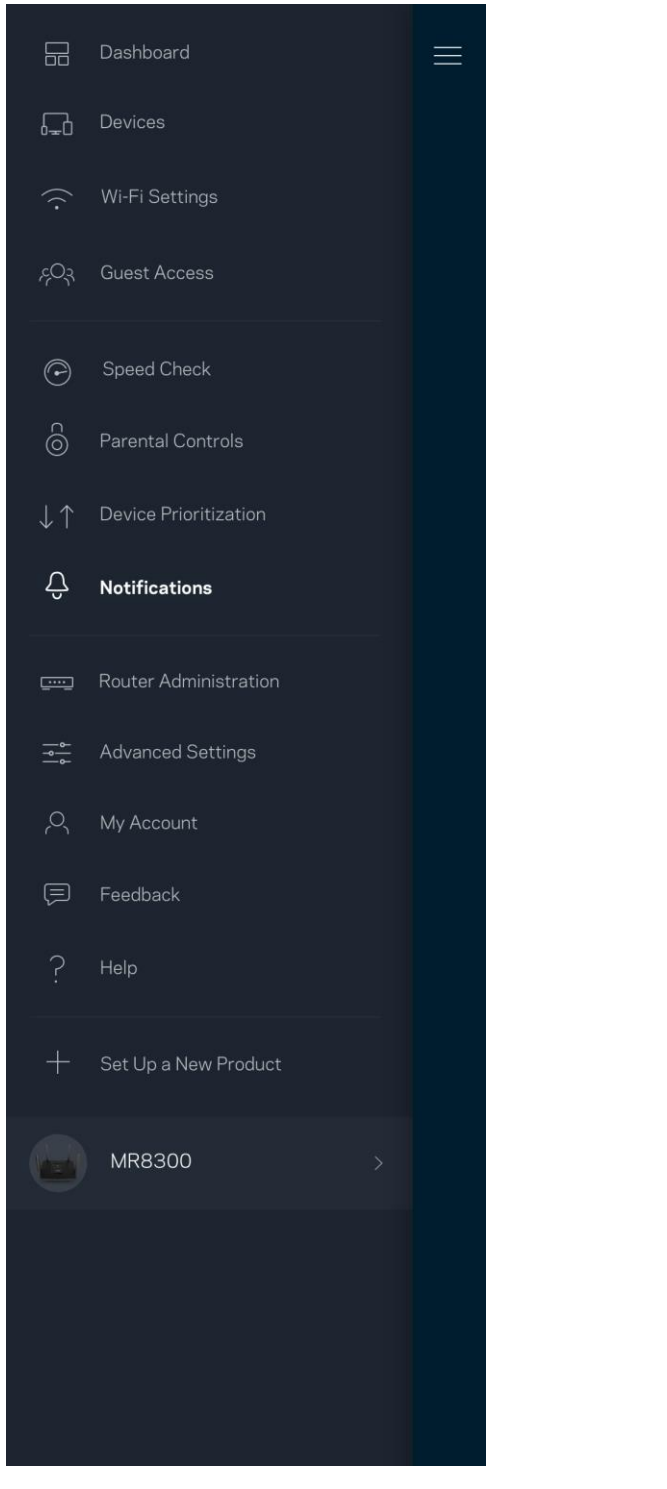

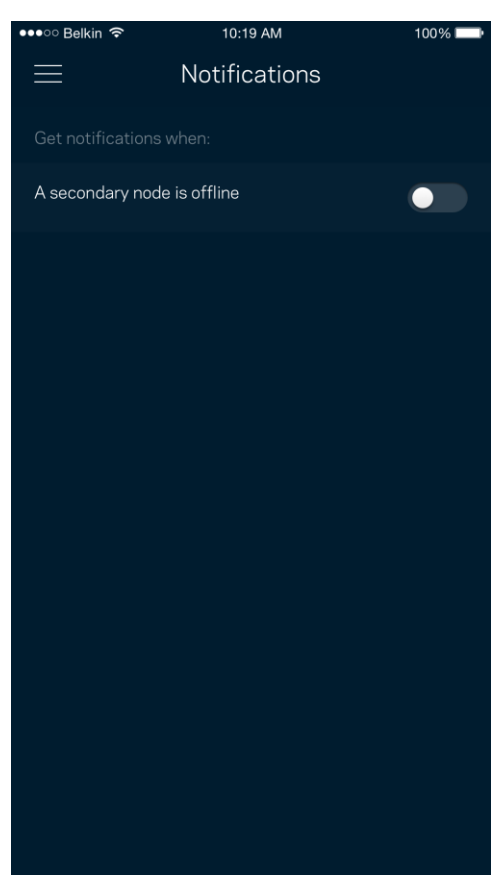

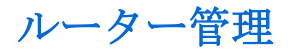

ルーター管理画面を使用して管理者パスワードやパスワードのヒントを変更したり、ルーター上の識別子 (モデル番号、シリアル番号、IP 情報など) を確認したりできます。

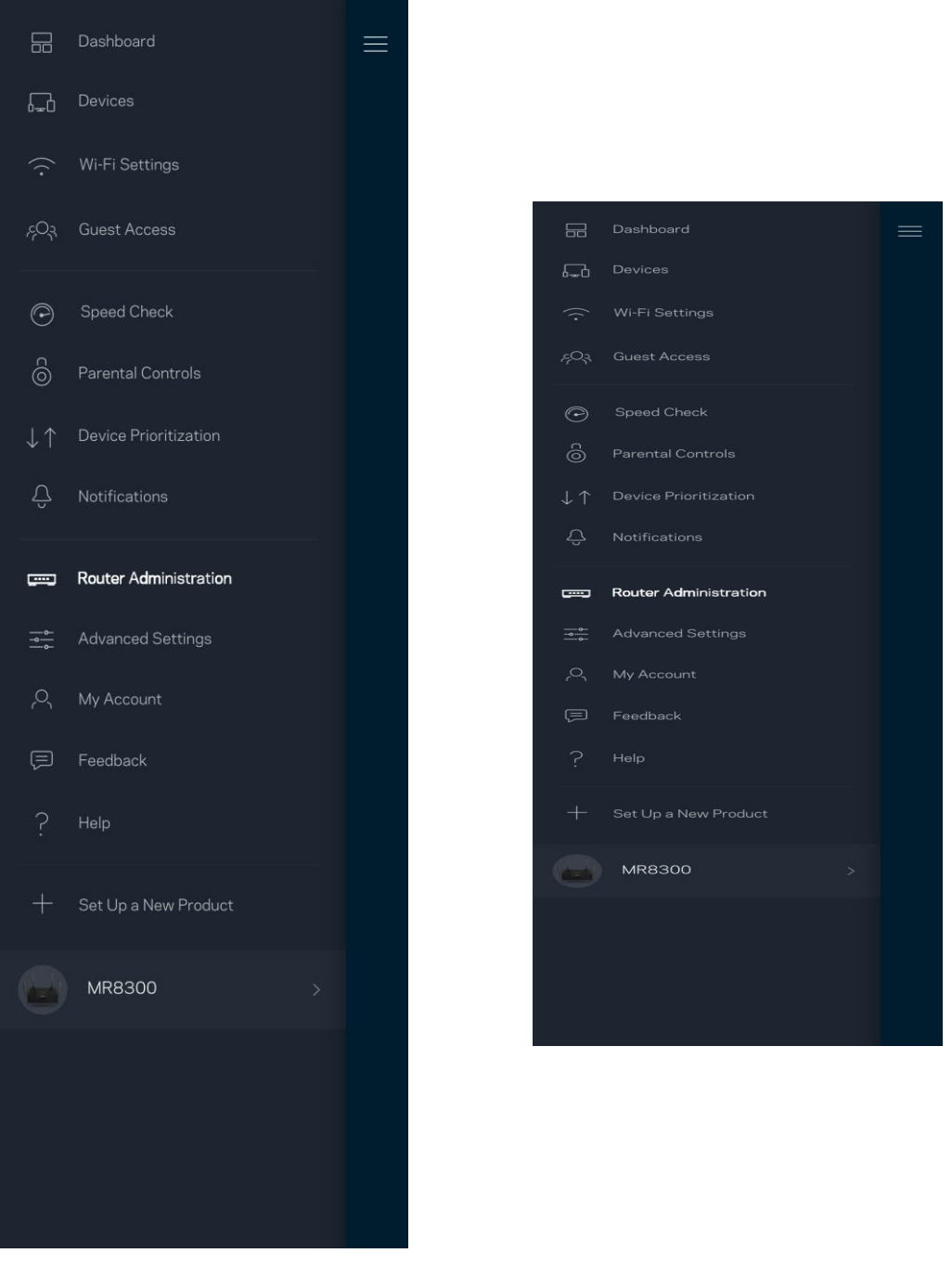

クラッシュを自動的にLinksys に報告するよう選択すると、Wi-Fi 体験の向上に貢献できます。また、手動 で特定の問題を Linksys に報告することもできます。

問題の説明とともに、次の情報が送信されます:

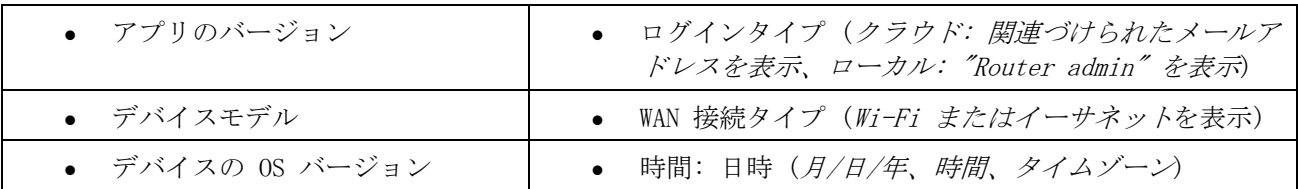

## 高度な設定

#### インターネット設定

ルーターがインターネットに接続する方法を選択できます。既定では Automatic Configuration – DHCP (自 動構成 – DHCP) が選択されています。その他の接続の種類は、インターネットサービスプロバイダーまたは ルーターの使用計画によって異なります。 権限を持つユーザーは 追加設定を使用して、MAC アドレスをク ローンし、MTU(最大伝送ユニット)を設定できます。

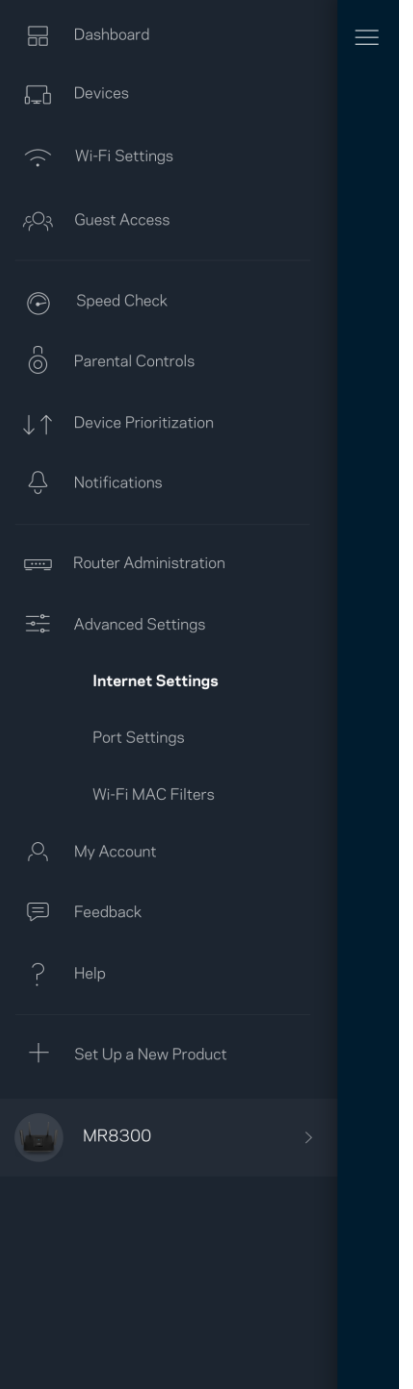

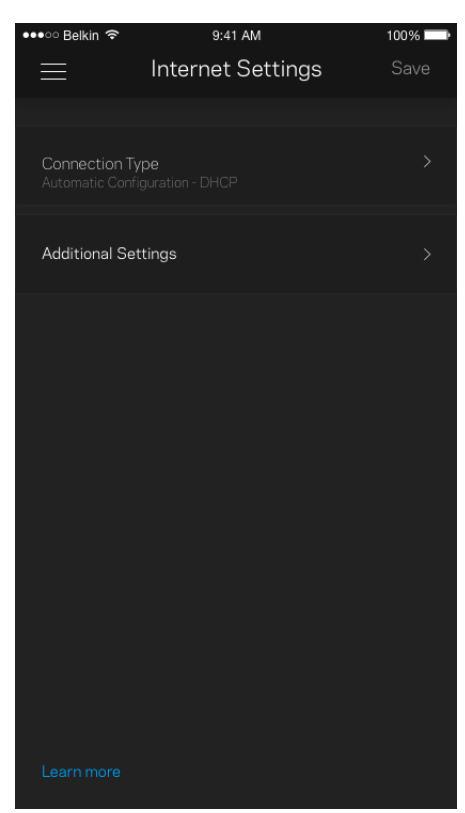

#### ポート設定

ポート転送—シングルポート、マルチポート、または指定ポートでは、特定ポートまたは複数の特定ポートか ら特定デバイスまたは Wi-Fi のポートにインバウンドトラフィックを送信します。指定ポートトリガでは、 ルーターは特定ポート番号の送信データを監視します。ルーターは、リクエストされたデータが返されたと きに正しいデバイスにルーティングされるよう、データをリクエストするデバイスの IP アドレスを記憶し ます。

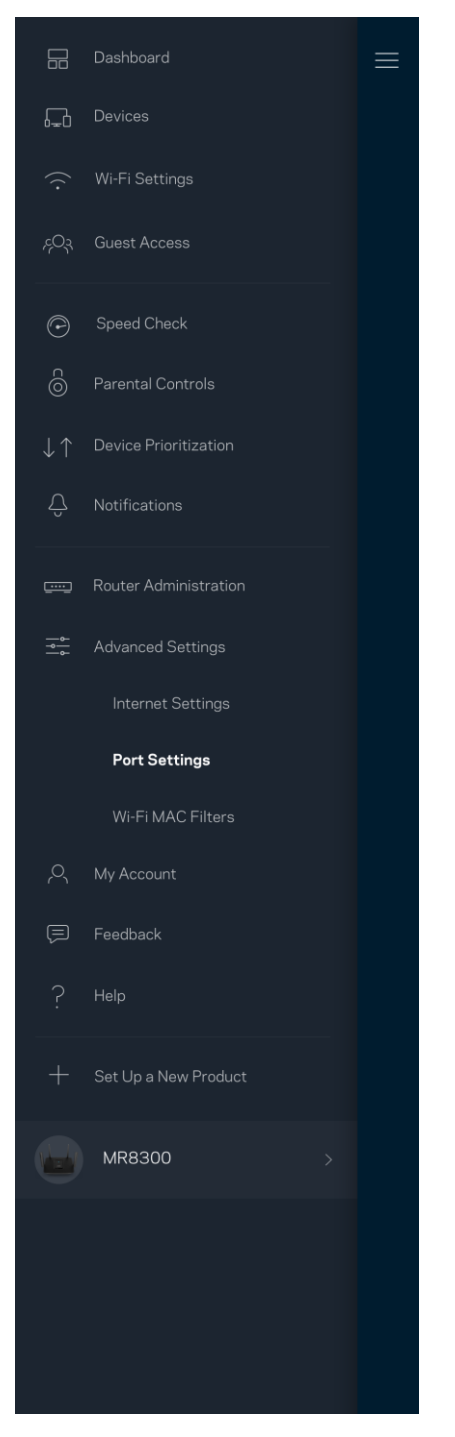

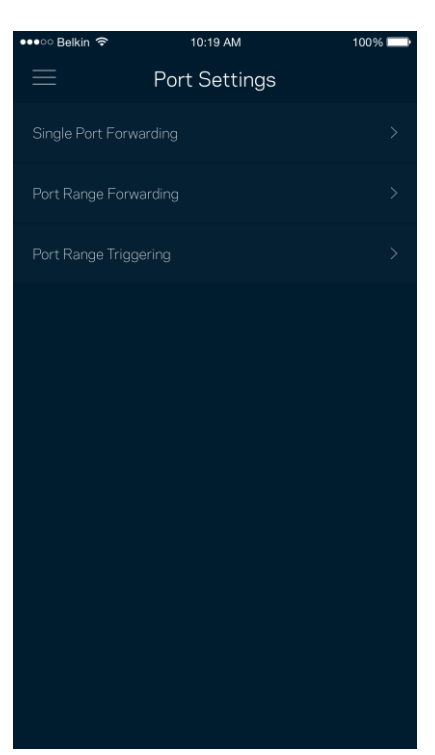

#### Wi-Fi MAC フィルタ

すべてのネットワークデバイスには、一意の 12 桁の MAC (メディア・アクセスコントロール) アドレスが 付与されています。MAC アドレスのリストを作成し、それぞれのデバイスを Wi-Fi で許可するか拒否するか を決めることができます。

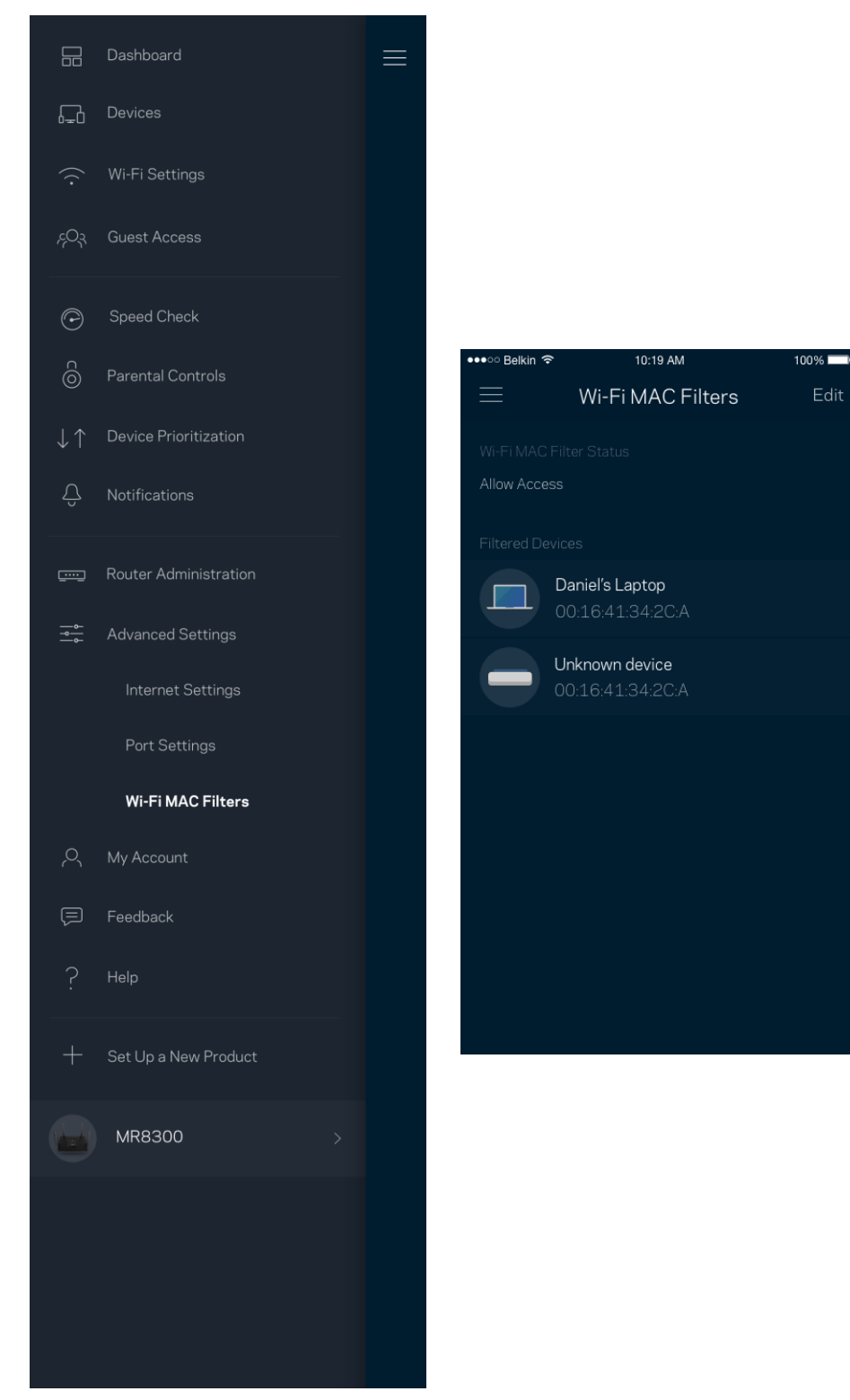

## マイ アカウント

Linksys アプリのパスワードを変更したり、Linksys からの最新ニュースやお得な情報を受け取れるよう設 定することができます。

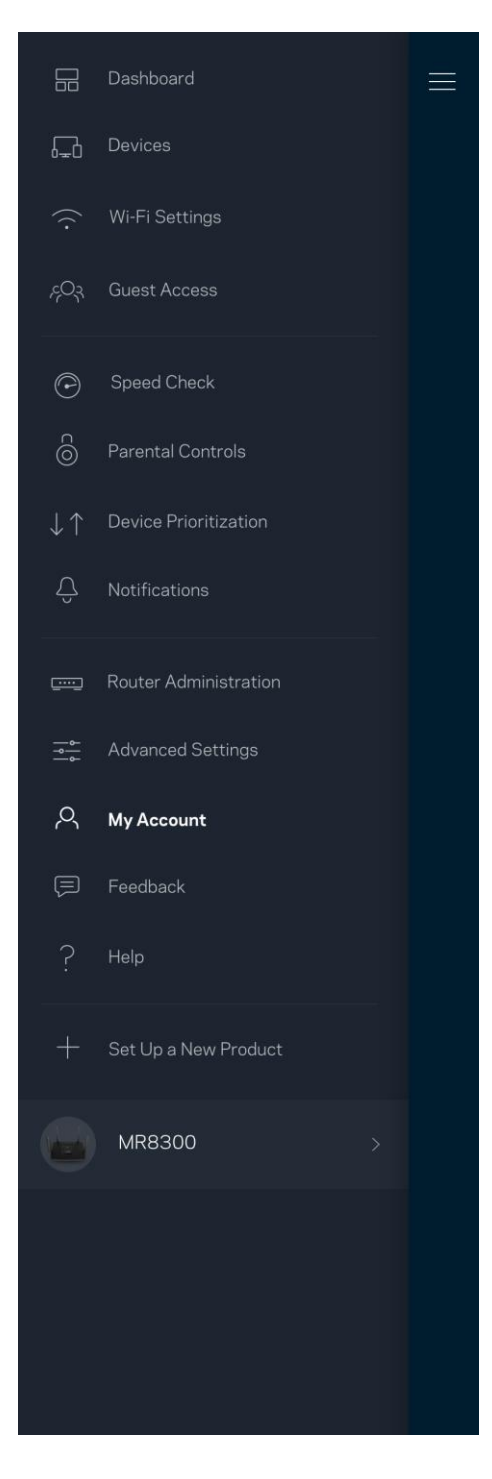

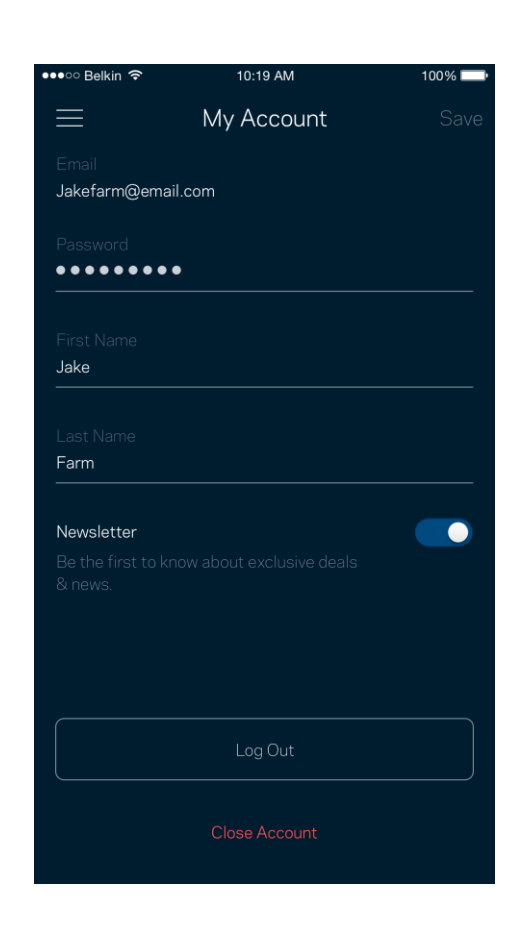

# フィードバック

ご意見ご感想をお寄せください。アプリストアでアプリを評価したり、ご意見を送信していただくことがで きます。または素晴らしい体験を妨げるような問題を報告していただくことも可能です。

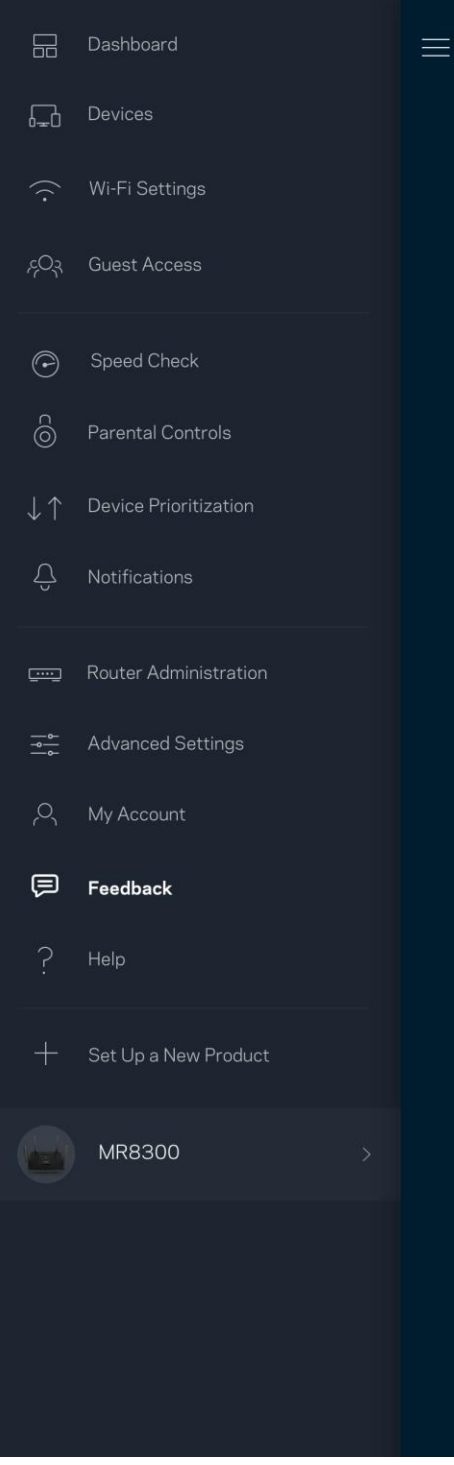

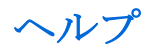

アプリについて何かお困りの点がありますか?機能についての情報が欲しい場合など、お困りの際はヘルプ をご利用ください。「ヘルプ」をタップすると説明が表示されます。

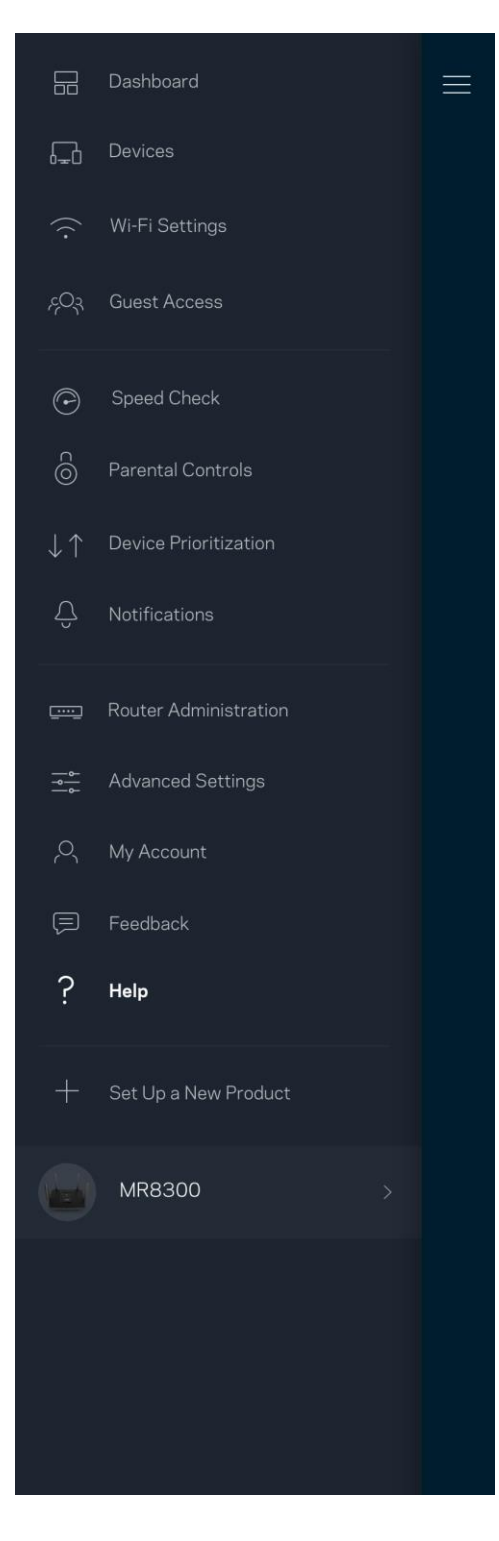

# ルーターに直接接続

インターネットに接続していない場合でも、ルーターにアクセスすることができます。Wi-Fi 名に接続し、 Linksys アプリを起動して、画面下の Log in with Router Password (ルーターのパスワードでログイン) をタップします。 インターネットに接続されていない場合は Linksys Wi-Fi アカウントには接続できませ  $h_n$ 

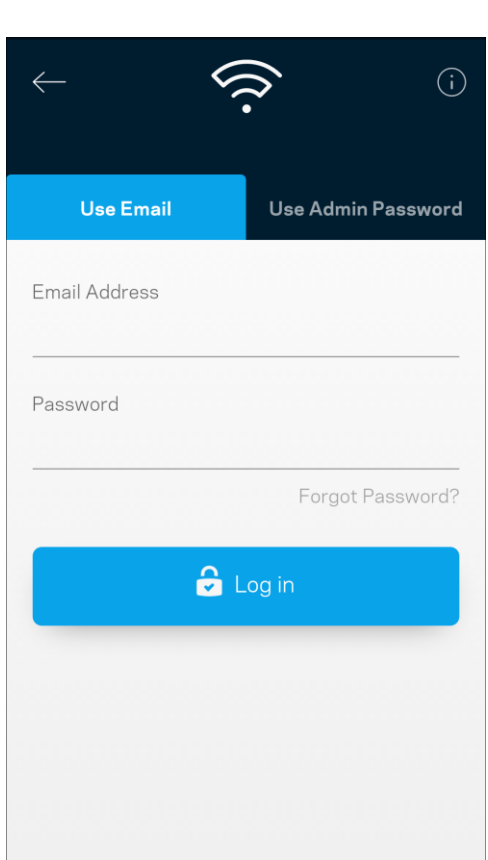

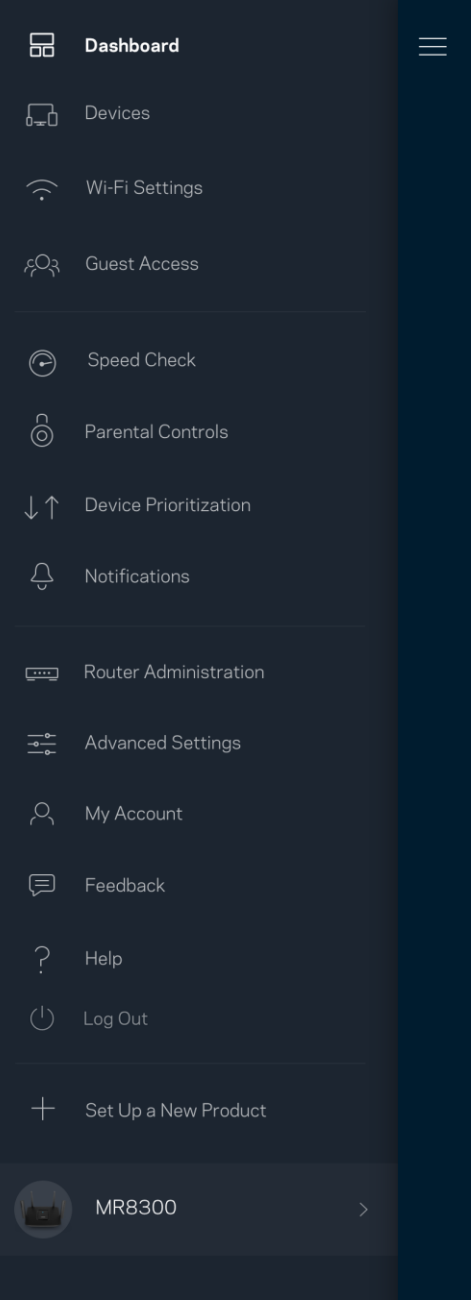

ルーターパスワード

セットアップ中に、セキュアな管理者パスワードが作成されます。これを変更するには、Router Administration (ルーター管理) をタップし、Change Admin Password and Hint (管理パスワードとパスワ ードのヒントの変更) をタップします。

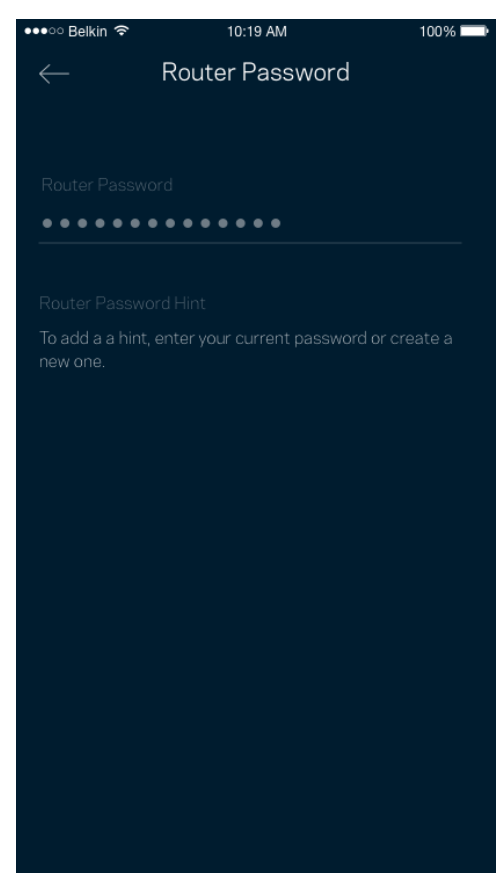

ルーターのセキュリティを守るため、ルーターのパスワードが変更された場合には、メールが送信されるよ うになっています。

# ルーターをファクトリリセットする方法

MR8300 ルーターは、ファクトリリセットが必要となることは、滅多にありません。ファクトリリセットは、 これまでにかけた手間が無駄になる、非常に残念な処置です。ルーターをファクトリリセットすると、梱包 箱から取り出したばかりの状態になるため、一連のセットアップ プロセスをやり直さなければなりません。 セットアップ時以降に設定された Wi-Fi 名、パスワード、セキュリティタイプなどの設定情報はすべて削除 されます。すべてのワイヤレスデバイスは Wi-Fi から切断されます。

ファクトリリセットするには:

• ルーターが電源に接続され、オンになっている状態で、バックパネルのリセットボタンを長押ししま す。ルーターの上部のライトがレッドで点滅します。ライトが消え、次にレッドで点灯するまで、ボ タンを放さないでください。

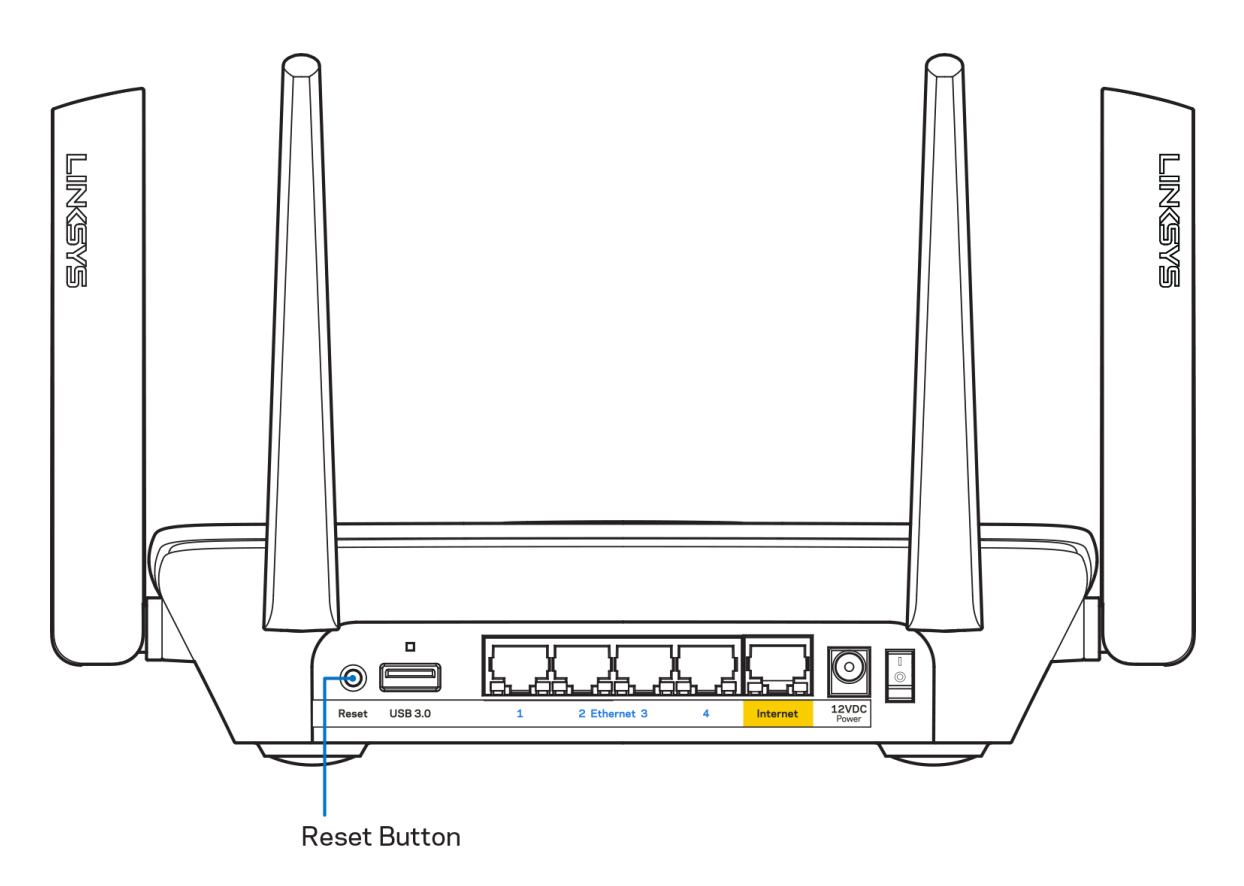

仕様

### Linksys MR8300

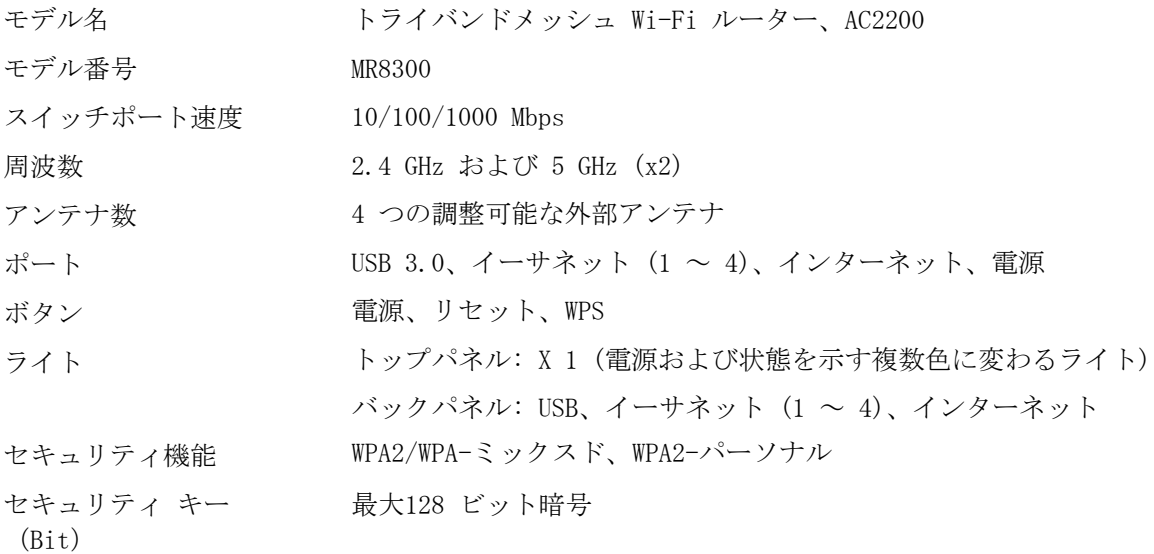

### 環境

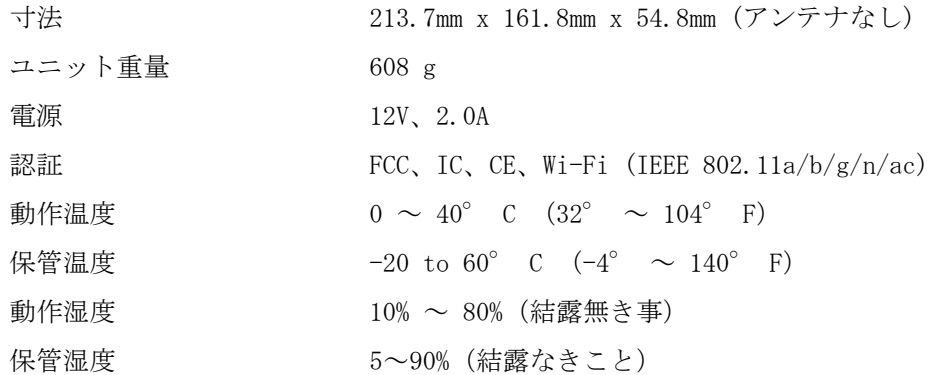

メモ:

規則、保証、安全情報についての情報は、Linksys.com/support/MR8300 をご覧ください。 仕様は予告なしに変更されることがあります。

最大パフォーマンスは IEEE 標準 802.11 仕様を由来とします。ワイヤレスネットワーク、データスループ ットレートや範囲、カバーの能力が低い場合には、実際のパフォーマンスは異なる場合があります。パフォ ーマンスは、アクセスポイントからの距離、ネットワークのトラフィック量、建物の建築資材および建設状 況、使用されているオペレーティングシステム、混在して使用されるワイヤレス製品、干渉およびその他の 悪条件を含む多くの要因、条件および変数に依存します。

受賞経験もあるテクニカルサポートについては、[linksys.com/support/MR8300](http://www.linksys.com/support) をご覧ください。

Belkin、LiNKSYS、その他の製品名およびロゴは、Belkin グループ企業の商標です。記載されているサード パーティの商標は、それぞれの所有者に帰属するものです。

© 2018 Belkin International, Inc.およびその関連会社。All rights reserved.

# **LINKSYS®**

사용자 안내서

**MAX-STREAM™ 트라이 밴드 메시 Wi-Fi 라우터, AC2200**

MR8300

# 목차

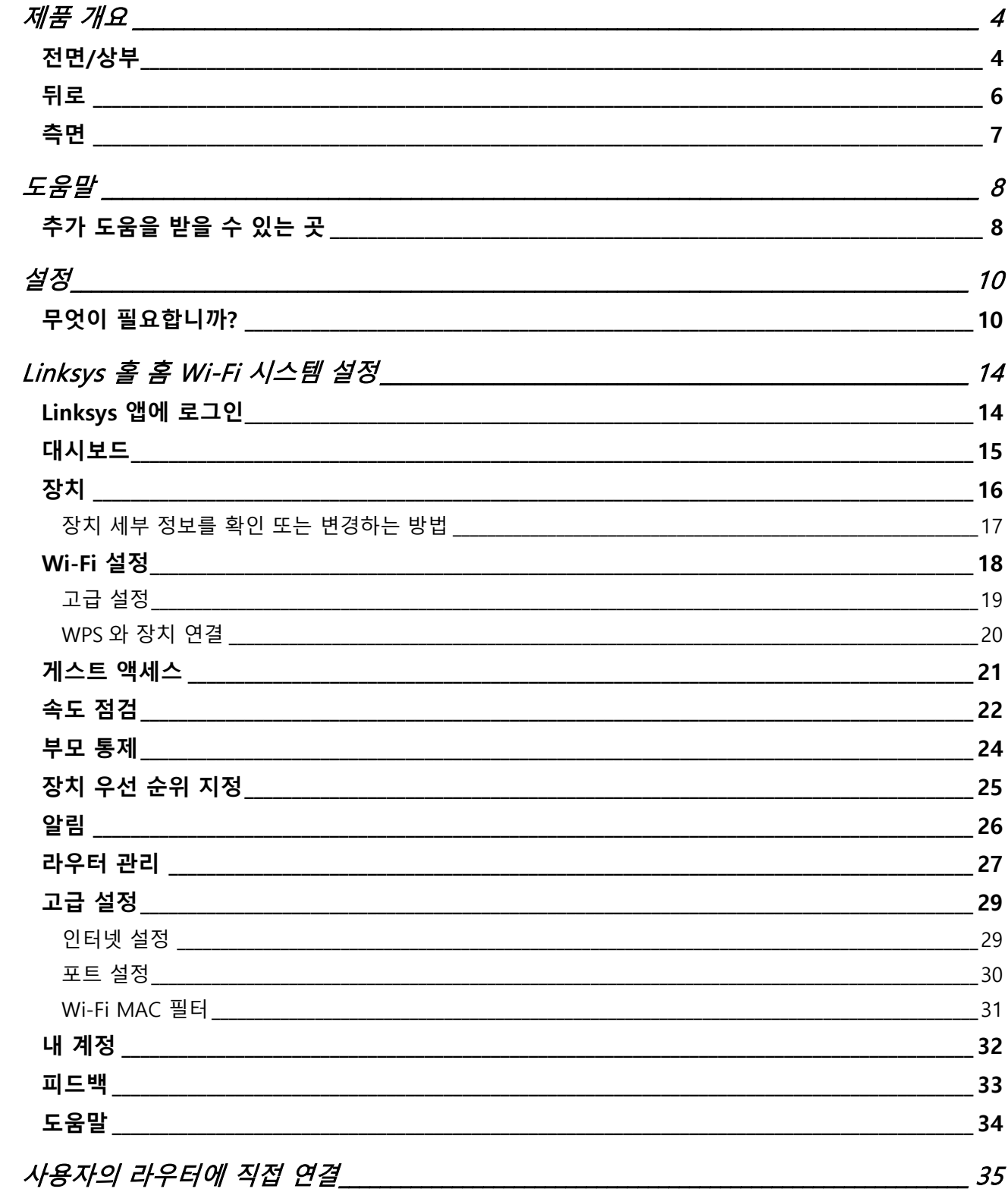

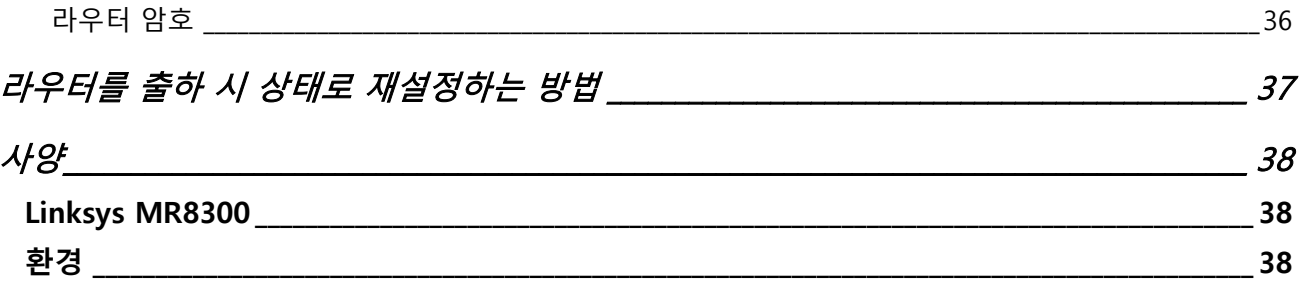

# <span id="page-636-0"></span>**제품 개요**

<span id="page-636-1"></span>**전면/상부**

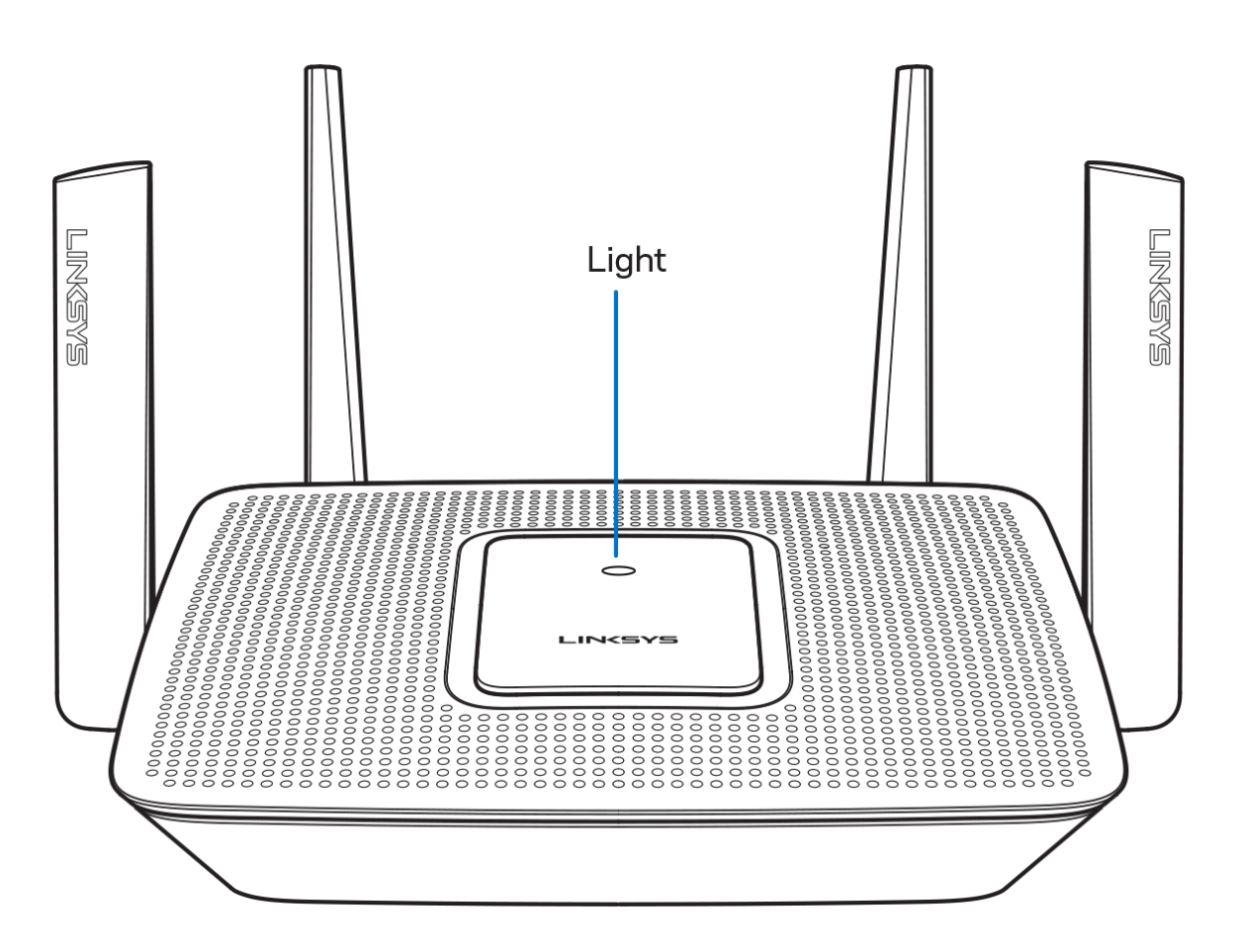

라우터 위쪽의 표시등은 라우터의 작동에 관한 정보를 제공합니다.

### **정상 작동**

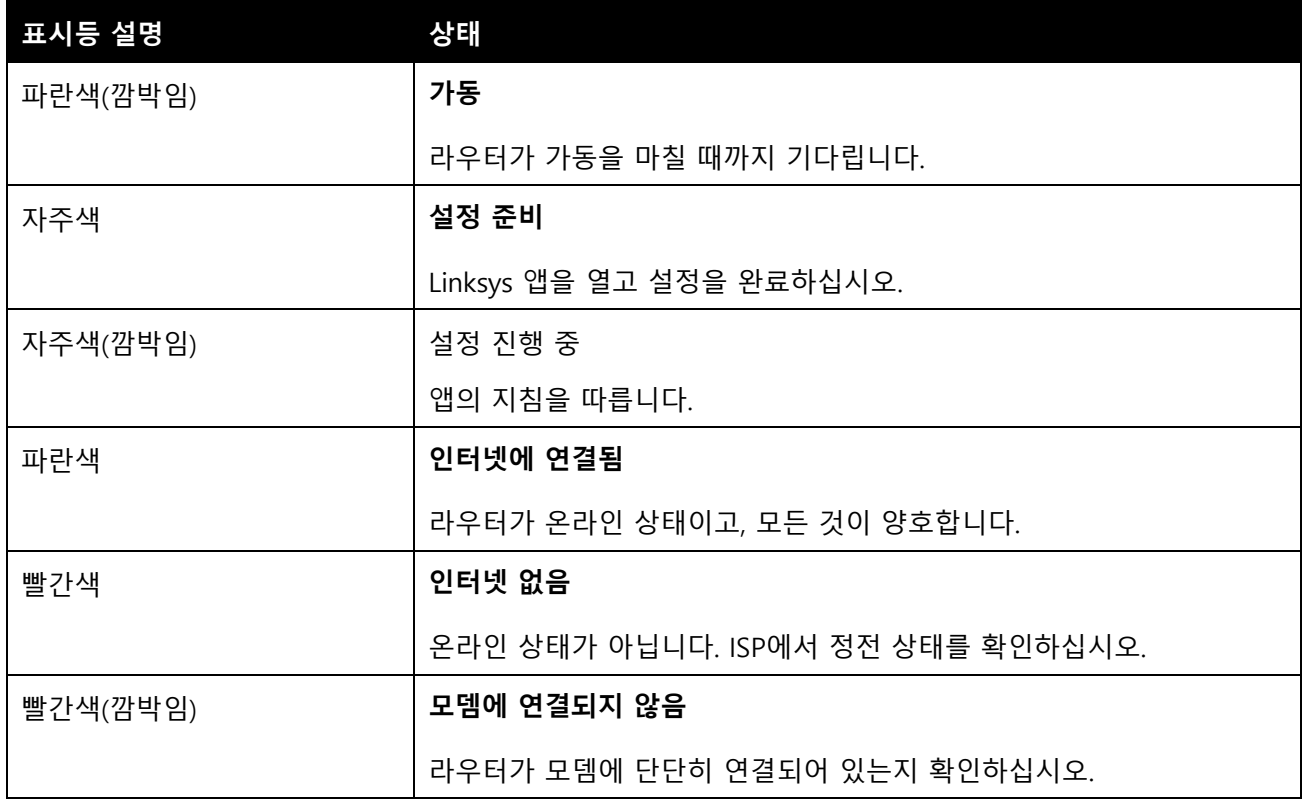

#### **WPS**

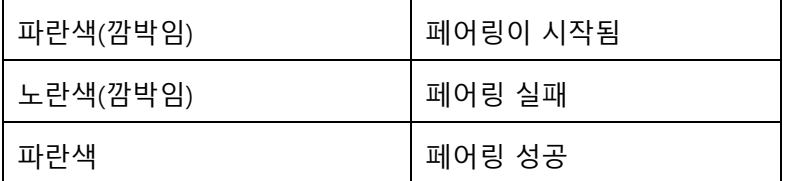

## <span id="page-638-0"></span>**뒤로**

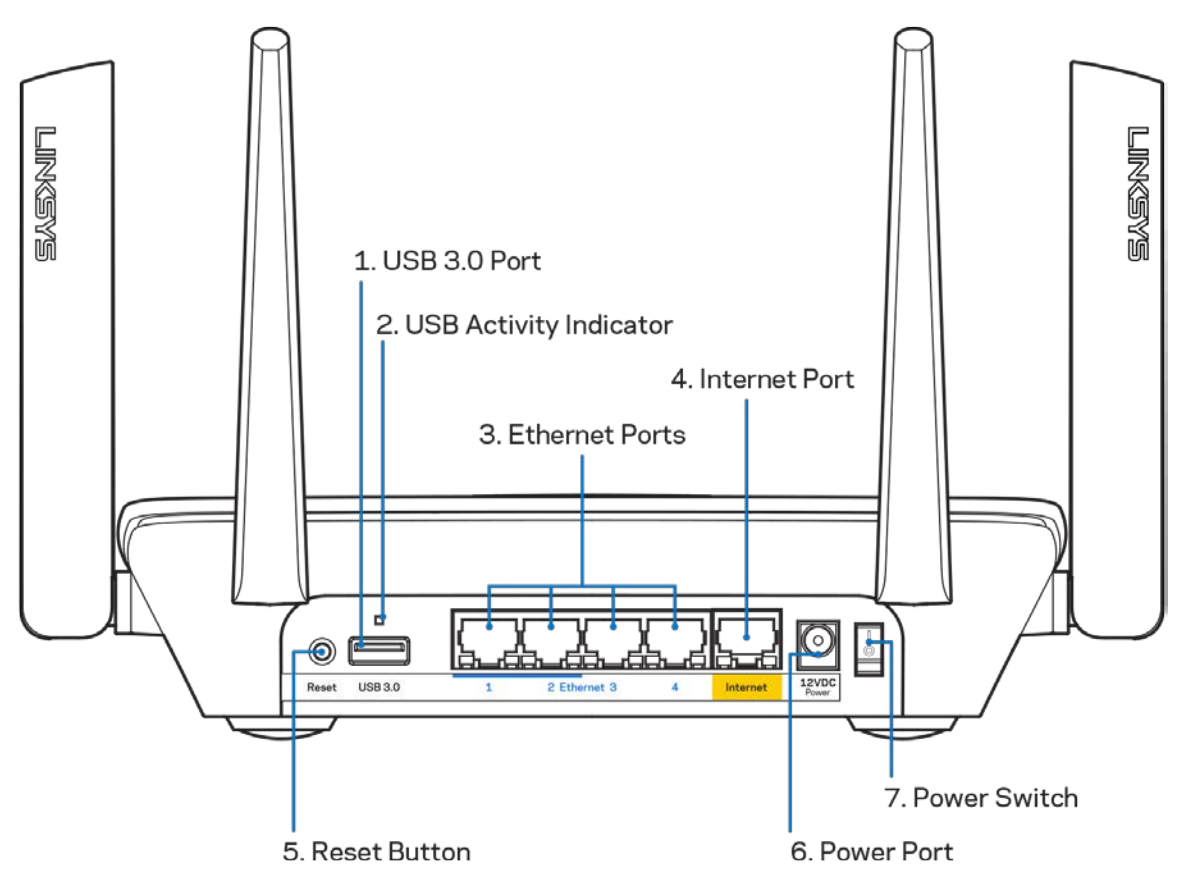

**USB 3.0 포트 (1**)— 네트워크 또는 인터넷에서 USB 드라이브를 연결 및 공유합니다.

**참고**—이 포트는 향후 기능을 위한 것이며, 사용 가능할 때 펌웨어 업데이트가 필요할 수 있습니다.

**USB 활동 표시기 (2)—** 표시등이 외부 장치에서 데이터 송수신을 표시합니다.

**이더넷 포트(3)—**이러한 기가비트 이더넷(10/100/1000) 포트 및 네트워크의 다른 유선 장치에 이더넷 케이블을 연결합니다.

**참고**—최상의 성능을 위해, 이더넷 포트에서 CAT5e 또는 그 이상의 정격 케이블을 사용합니다.

**인터넷 포트 (4)**— 이 노란색 기가비트(10/100/1000) 포트 및 광대역 인터넷 케이블/DSL 또는 광모뎀에 이더넷 케이블을 연결합니다.

**참고**—최상의 성능을 위해, 이더넷 포트에서 CAT5e 또는 그 이상의 정격 케이블을 사용합니다.

**재설정 버튼 (5)—** 라우터를 출하 시 상태로 재설정하려면, 라우터 위쪽의 표시등이 빨간색으로 깜박이는 동안 계속 누르고 있습니다. 표시둥이 빨간색을 유지하다가 꺼집니다.

**전원 포트 (6)—**포함된 AC 전원 어댑터를 연결합니다.

**전원 스위치 (7)**—| (on) 버튼을 눌러 라우터를 켭니다.

<span id="page-639-0"></span>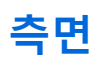

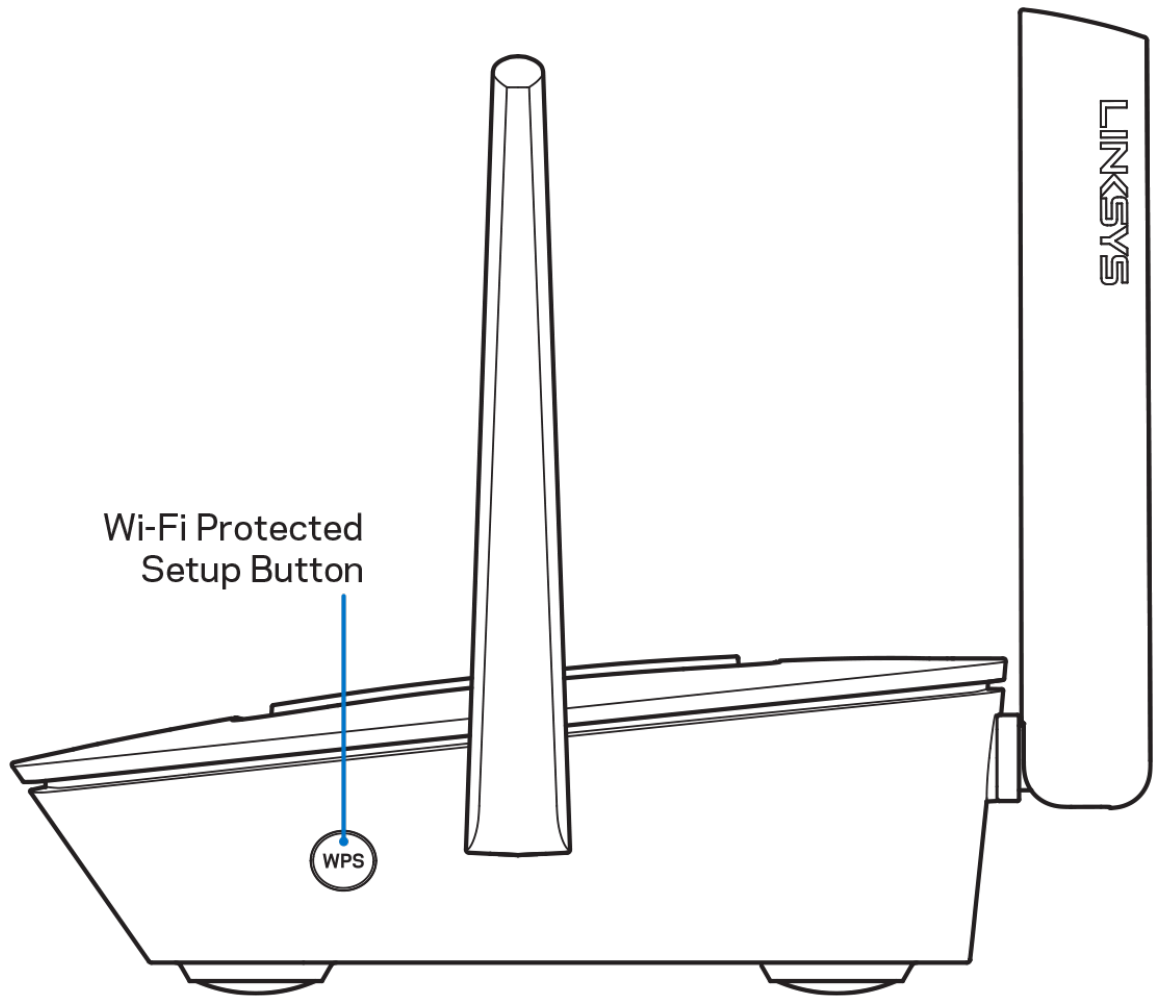

**Wi-Fi Protected Setup™ 버튼**—이 버튼을 눌러 WPS-활성 네트워크 장치에 연결합니다.

# <span id="page-640-0"></span>**도움말**

# <span id="page-640-1"></span>**추가 도움을 받을 수 있는 곳**

Linksys.com/support/MR8300

Linksys 앱 도움말(앱을 실행하고 기본 탐색 메뉴에서 도움말을 클릭합니다)

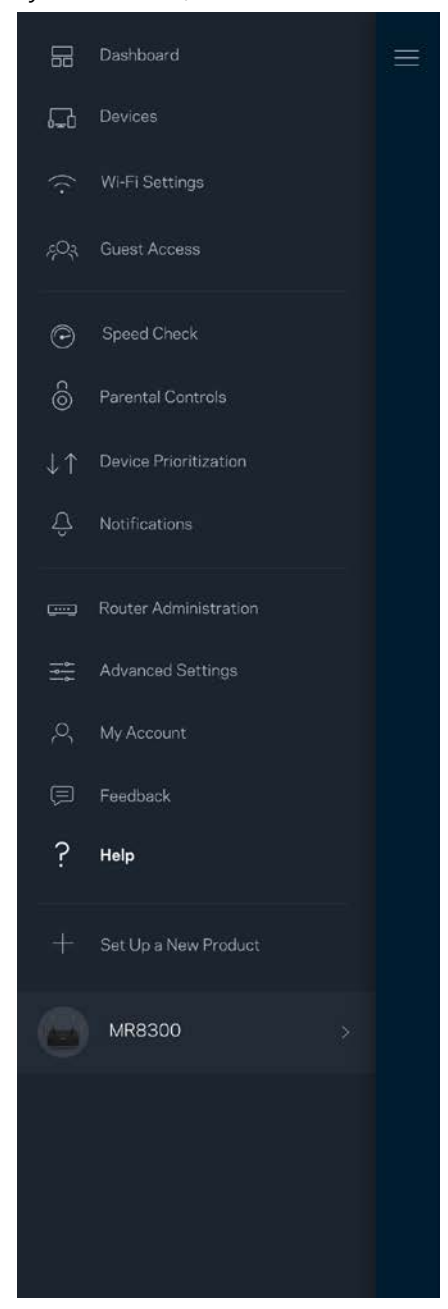

참고—이 제품에 사용된 라이센스 및 제3자 소프트웨어는 <http://support.linksys.com/en-us/license>에서 참조할 수 있습니다. 질문이나 GPL 소스 코드 요청은 <http://support.linksys.com/en-us/gplcodecenter>를 방문하십시오.

<span id="page-642-0"></span>**설정**

중요—MR8300은 홀 홈 메시 Wi-Fi 시스템에서 일차 노드로만 설정할 수 있습니다. 일차 노드는 모뎀이나 모뎀 라우터에 이더넷 케이블로 연결되어야 합니다. 이차 노드가 무선으로 연결되거나 이더넷 케이블로 연결될 수 있습니다.

기존의 Velop 홀 홈 메시 Wi-Fi 시스템에 라우터를 추가하는 경우, 모든 노드를 출하 시 상태로 재설정하고 MR8300이 설정되어 작동을 시작한 후 시스템에 이를 추가합니다.

Linksys 앱을 다운로드합니다. 라우터를 설정하려면 이 앱이 필요합니다.

사용자의 장치를 위한 앱 스토어로 이동하여 Linksys를 검색합니다.

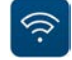

## <span id="page-642-1"></span>**무엇이 필요합니까?**

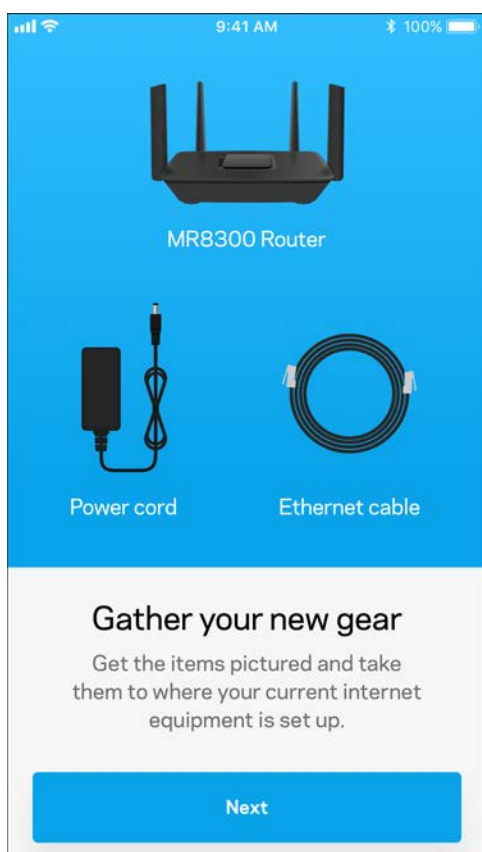

#### 앱을 설치하고 이를 연 후 지침을 따릅니다.

참고—앱은 iOS 9.0 이상, 그리고 Android 4.1 이상의 버전에서 작동합니다.

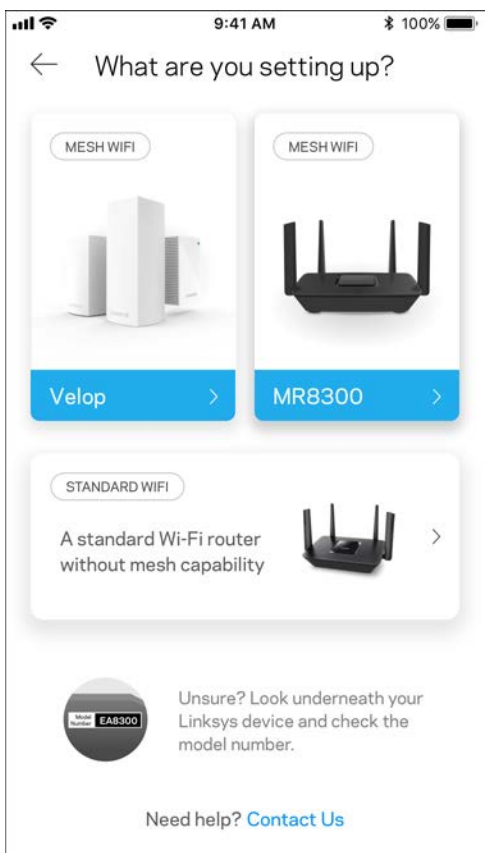

설정 중에 Linksys Smart Wi-Fi 계정을 생성하고, 앱을 사용하여 인터넷 연결이 가능한 어디에서나 라우터 시스템 설정을 확인 및 변경할 수 있습니다.

Linksys Smart Wi-Fi 및 Linksys 앱을 통해 수행할 수 있는 다양한 기능들:

- Wi-Fi 이름 및 암호 변경
- 게스트 액세스 설정
- WPS를 지원하는 Wi-Fi에 연결
- 부모 통제 기능으로 인터넷 차단
- 인터넷 연결 속도 테스트

### **참고—**확인 이메일을 보내 드릴 것입니다. 홈 네트워크에서, 이메일의 링크를 클릭하여 사용자의 계정과 라우터를 연결합니다.

앱 기반 설정 프로세스는 전원 및 이더넷 케이블에 연결하는 것 외에 여러 가지 일을 합니다. 연결이 되면, 앱을 사용하여 Wi-Fi에 이름 및 암호를 지정함으로써 이를 개인화합니다. 또한 주의가 필요한 드문 경우에 노드를 식별할 수 있도록 노드의 위치에 기반한 노드 이름을 지정할 수도 있습니다.

홀 홈 메시 Wi-Fi 시스템을 생성하기 위해 Velop 노드를 추가하고자 하는 경우, 작동 노드의 범위 내에 있는 어디에서나 이를 설정할 수 있습니다. MR8300만 모뎀 또는 모뎀 라우터에 연결해야 합니다. 걱정하지 마세요. 앱이 노드를 배치할 수 있도록 도와 드립니다.

**이 페이지를 인쇄한 후 하나의 참조로 제공된 테이블에 Wi-Fi 및 계정 설정을 기록합니다. 메모한 내용을 안전한 장소에 보관합니다.**

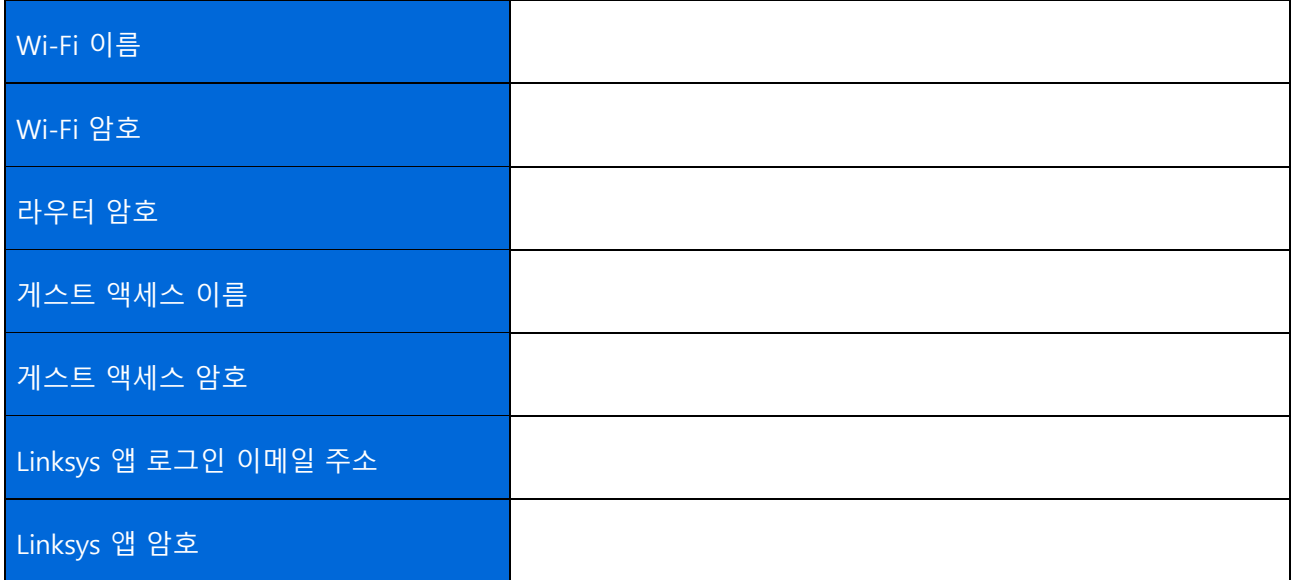

Linksys 앱 로그인 이메일 주소와 암호 또한 LinksysSmartWiFi.com에서 로그인하는 데 사용할 수 있습니다. 인터넷 브라우저에서 Wi-Fi를 확인하거나 관리할 수 있습니다.

# <span id="page-646-0"></span>**Linksys 홀 홈 Wi-Fi 시스템 설정**

Linksys 앱을 사용하여, 보안 및 부모 통제를 포함한 Wi-Fi 시스템 설정을 확인하거나 변경할 수 있습니다. 인터넷 연결이 있는 곳이면 세계 어디에서나 설정에 액세스할 수 있습니다. 또한 인터넷 연결이 없더라도 홈 네트워크에서 직접 시스템에 액세스할 수도 있습니다.

# <span id="page-646-1"></span>**Linksys 앱에 로그인**

1. Linksys 앱을 엽니다.

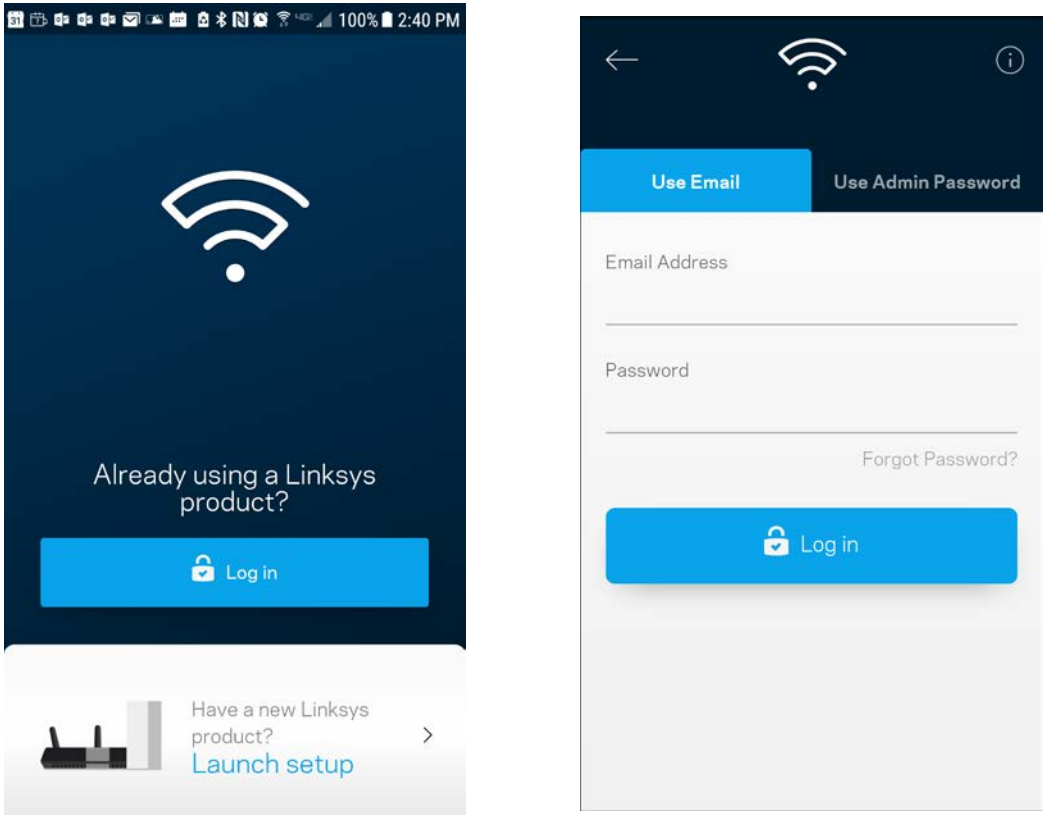

- 2. 사용자의 계정을 생성할 때 이메일 주소를 입력합니다.
- 3. 계정 암호를 입력합니다.
- 4. 로그인을 누릅니다.

# <span id="page-647-0"></span>**대시보드**

대시보드는 Wi-Fi 의 스냅샷입니다. 시스템에 몇 대의 장치가 연결되어 있는지 확인합니다. 대시보드에서 Wi-Fi 암호를 공유하고 게스트 액세스를 켤 수 있습니다. 또한 대시보드는 장치에 부모 통제 기능이 있는지, 또는 Wi-Fi 액세스에 대해 우선 순위가 지정되어 있는지 보여줍니다.

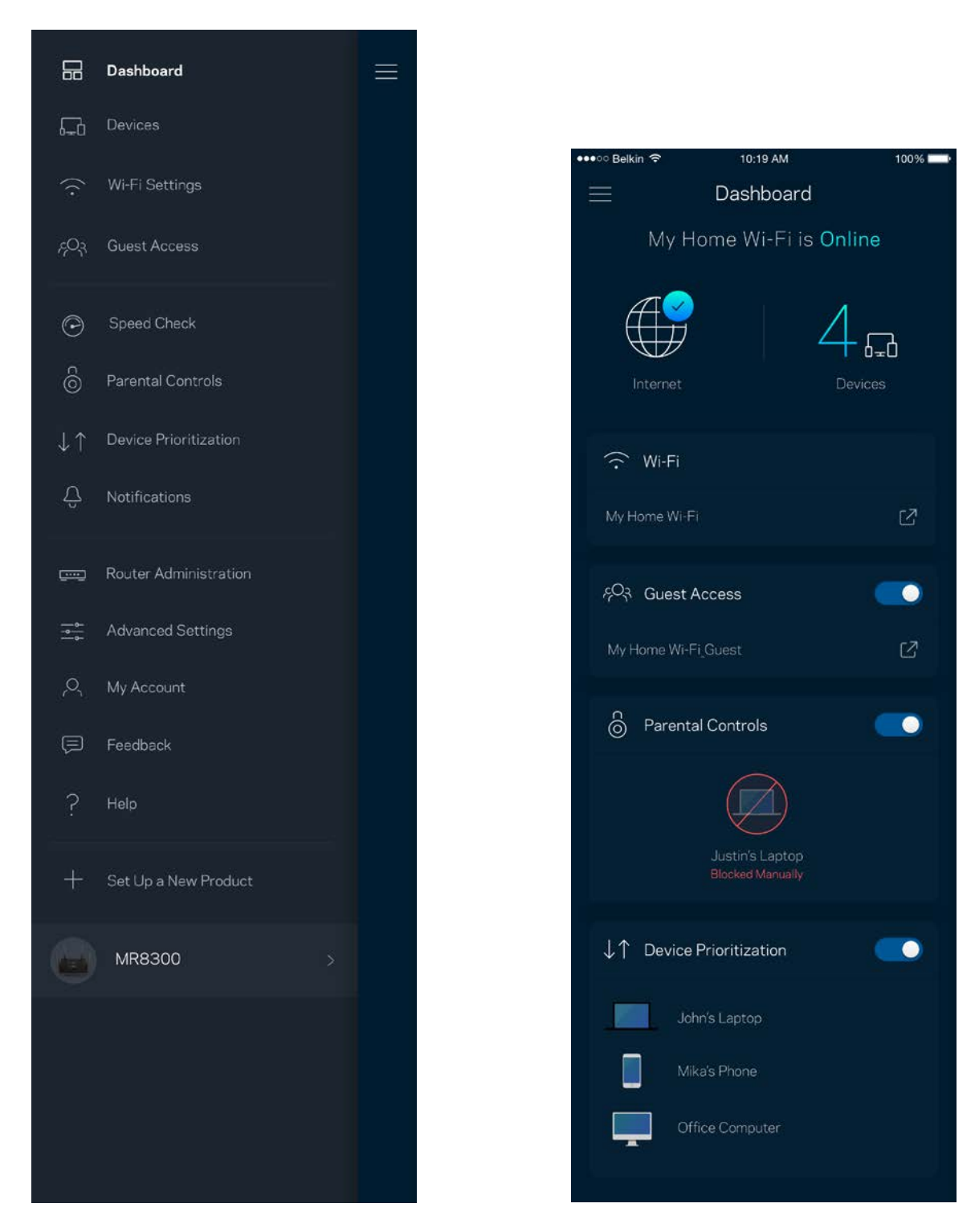
## **장치**

Wi-Fi 에 연결된 모든 장치의 세부 정보를 확인 및 변경합니다. 기본 네트워크 및 게스트 네트워크에서 장치를 확인하거나, 각 장치에 관한 정보를 표시할 수 있습니다.

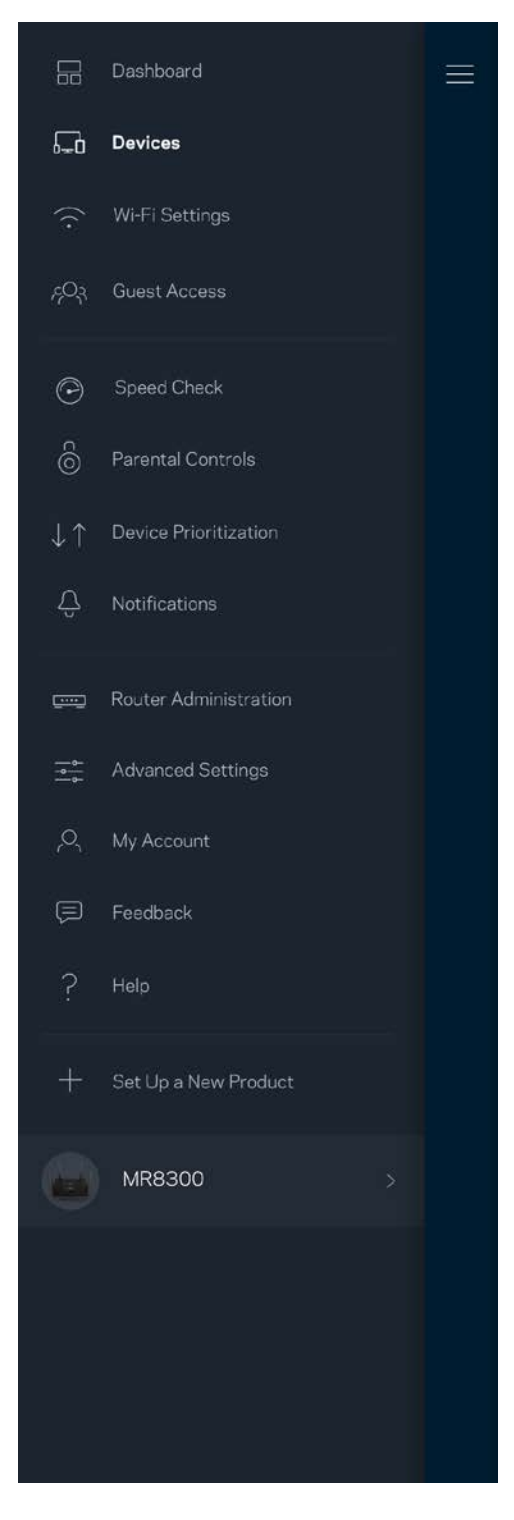

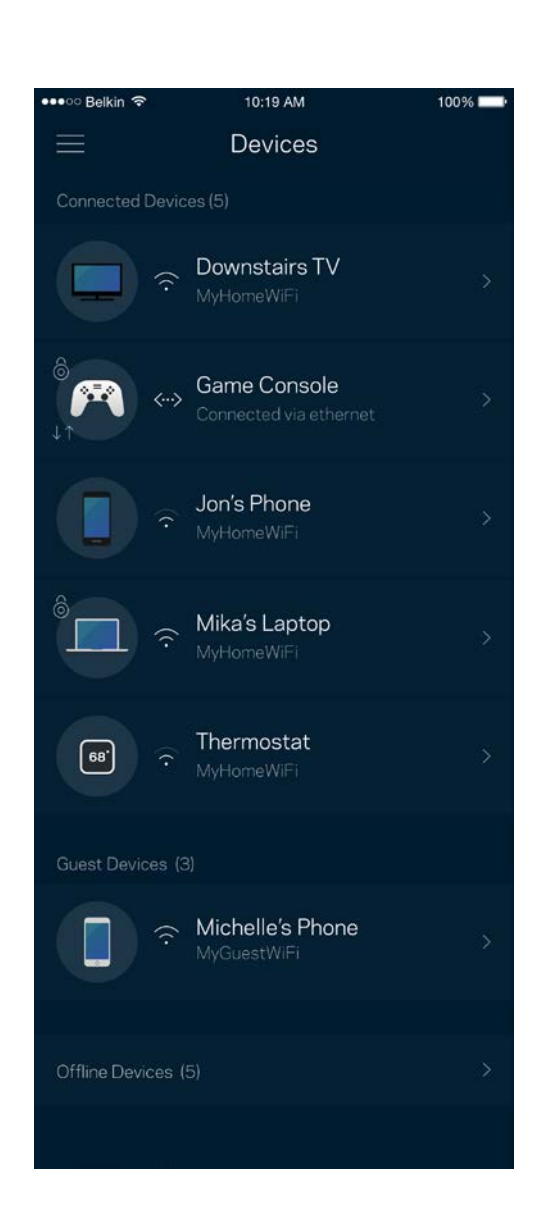

#### **장치 세부 정보를 확인 또는 변경하는 방법**

장치 화면에서 장치 이름을 편집하고 장치 아이콘을 변경할 수 있습니다. 또한 장치의 우선 순위를 지정하고, 부모 통제 기능을 설정하고, Wi-Fi 세부 정보를 확인할 수 있습니다. 장치를 눌러 세부 정보를 확인합니다.

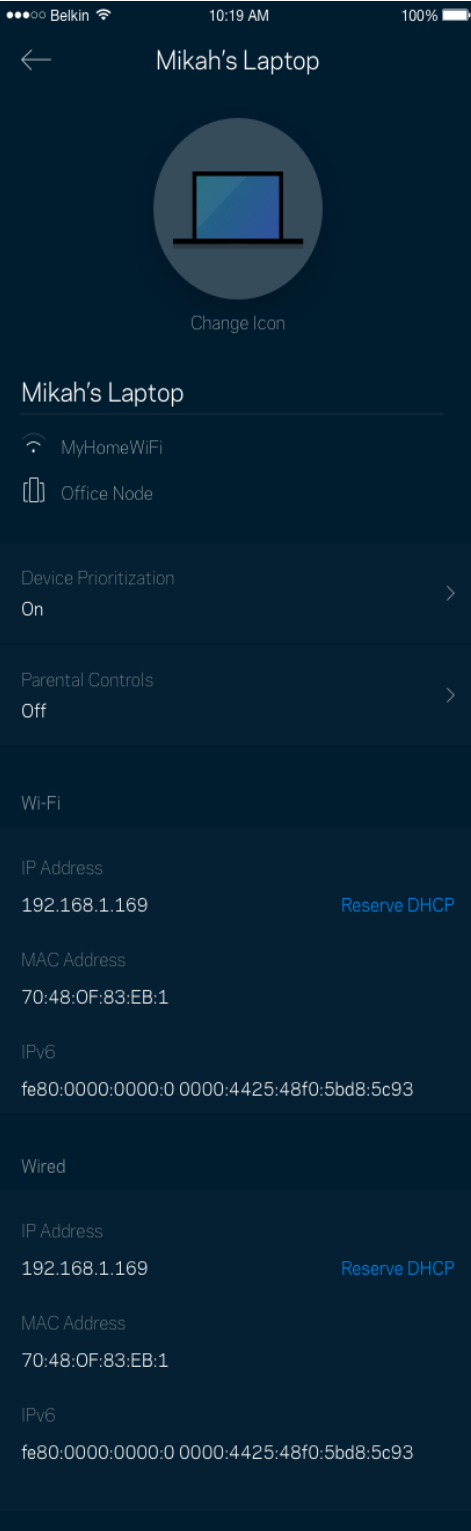

## **Wi-Fi 설정**

i-Fi Protected Setup™을 사용하여 Wi-Fi 이름과 암호를 확인 또는 변경하고 장치를 연결할 수 있습니다.

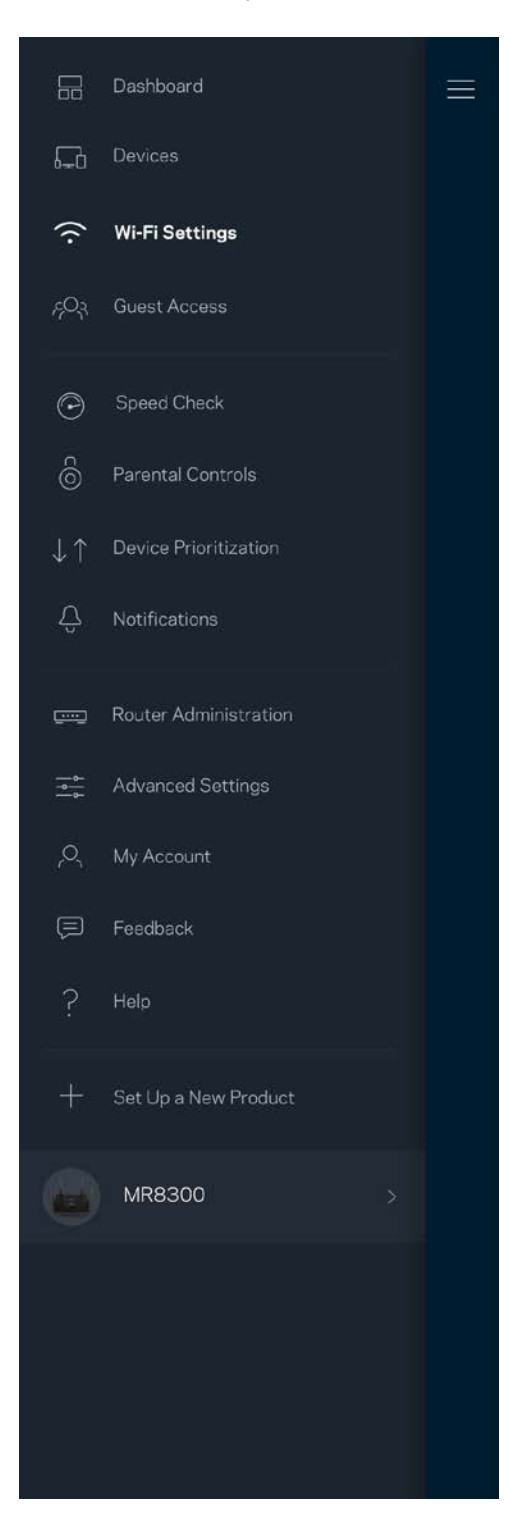

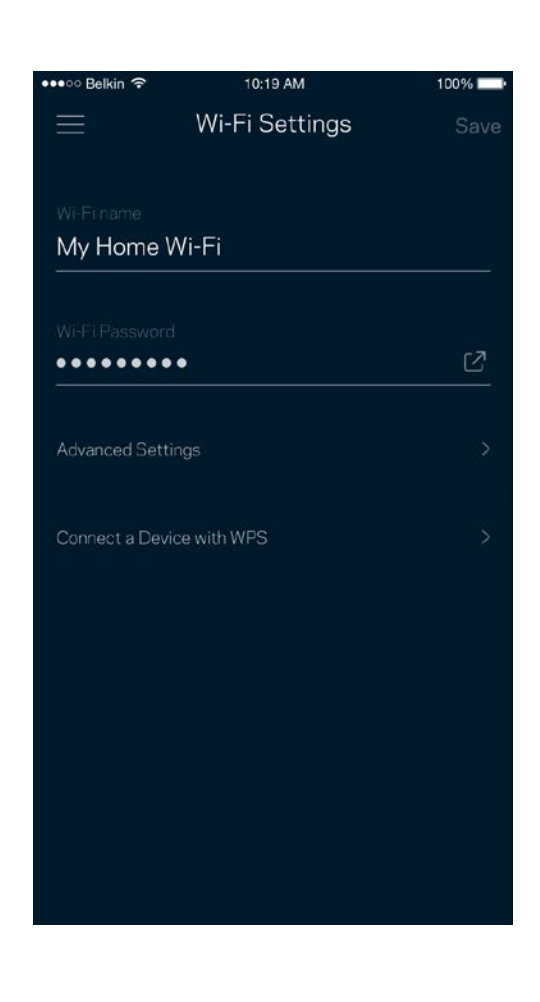

#### **고급 설정**

고급 사용자는 기본 보안 유형 및 Wi-Fi 모드를 변경할 수 있습니다. Wi-Fi 네트워크에 대한 경험이 풍부하지 않은 한 이를 변경하지 마십시오. 채널 파인더는 사용자의 지역 내에서 신호가 강한 Wi-Fi 채널을 검색하여 시스템이 최상의 성능을 발휘하게 합니다. 시스템에 하나 이상의 노드가 있는 경우, 채널 파인더가 각 노드에 대한 최상의 채널을 찾습니다.

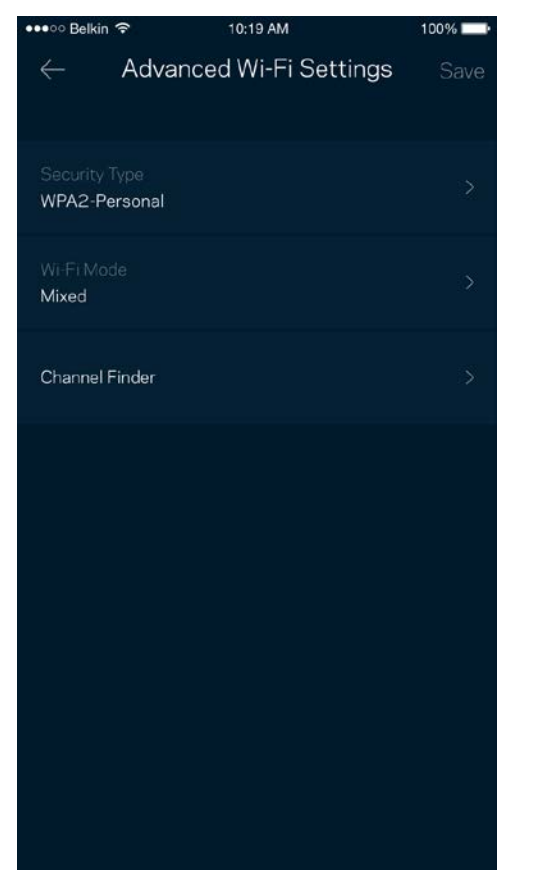

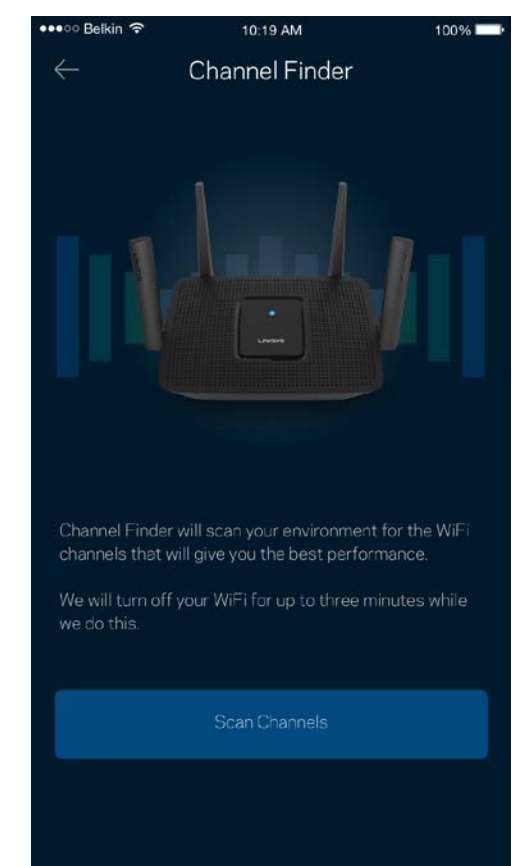

### **WPS 와 장치 연결**

Wi-Fi Protected Setup 기능을 사용하면 수동으로 보안 설정을 구성하지 않고 Wi-Fi에 무선 장치를 쉽게 연결할 수 있습니다.

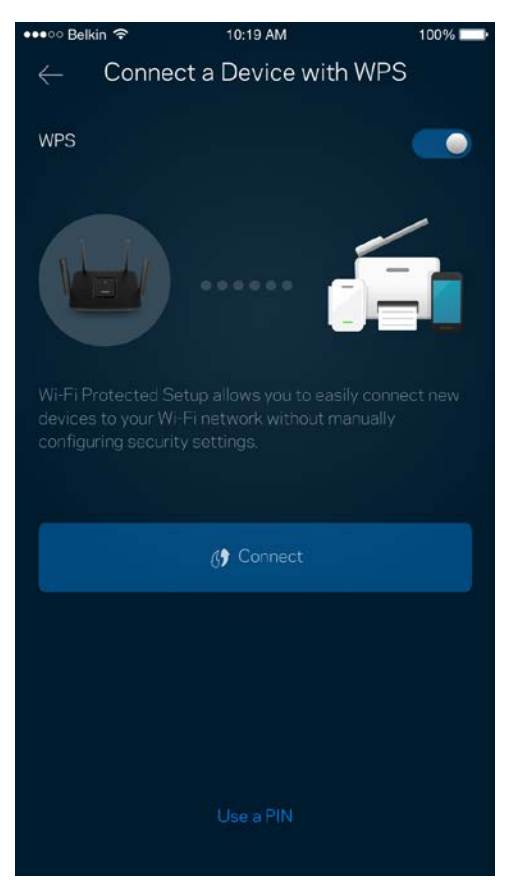

### **게스트 액세스**

게스트 액세스를 사용하면 Wi-Fi에 연결된 다른 리소스에 대한 액세스를 제한하는 한편, 게스트가 온라인 상태를 유지하도록 허용할 수 있습니다. 텍스트 메시지나 이메일로 암호를 전송합니다.

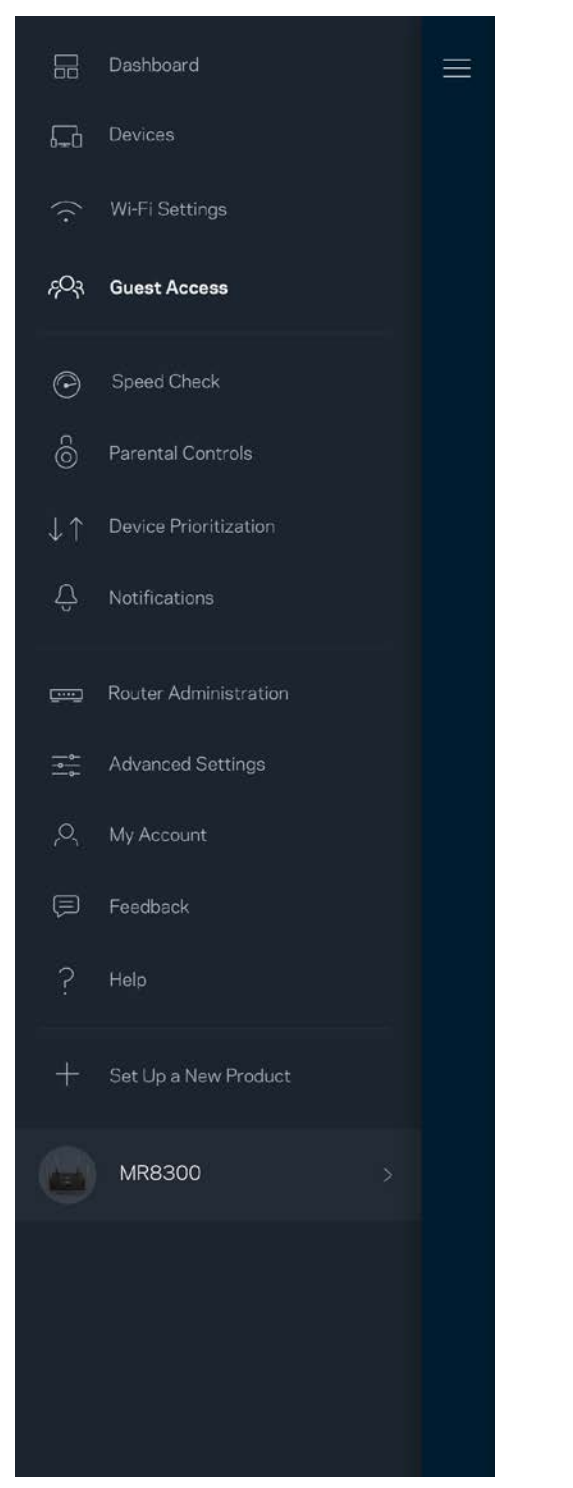

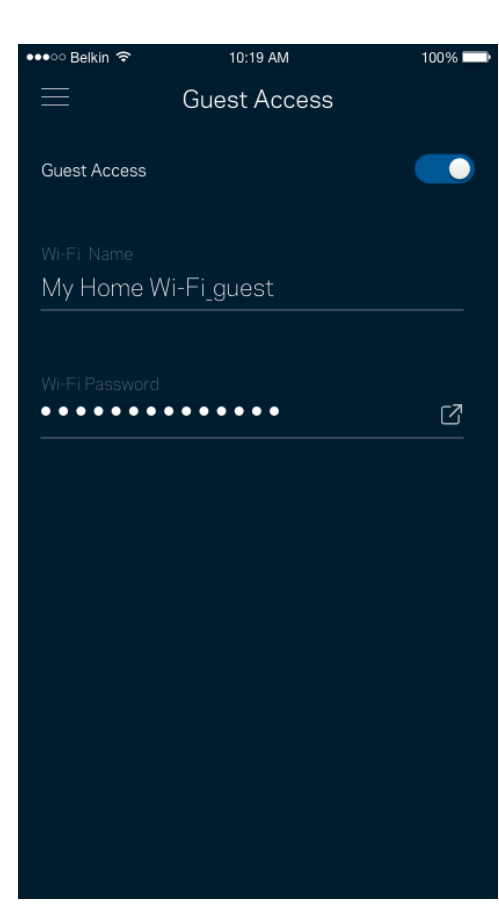

## **속도 점검**

속도 점검을 실행하여 서비스에 지불하는 비용에 걸맞는 속도를 유지하는지 확인합니다. 또한 속도 점검은 그 결과가 Wi-Fi가 우선 순위가 지정된 장치를 분배하는 방식을 결정하기 때문에 장치의 우선 순위 지정에도 도움이 됩니다.

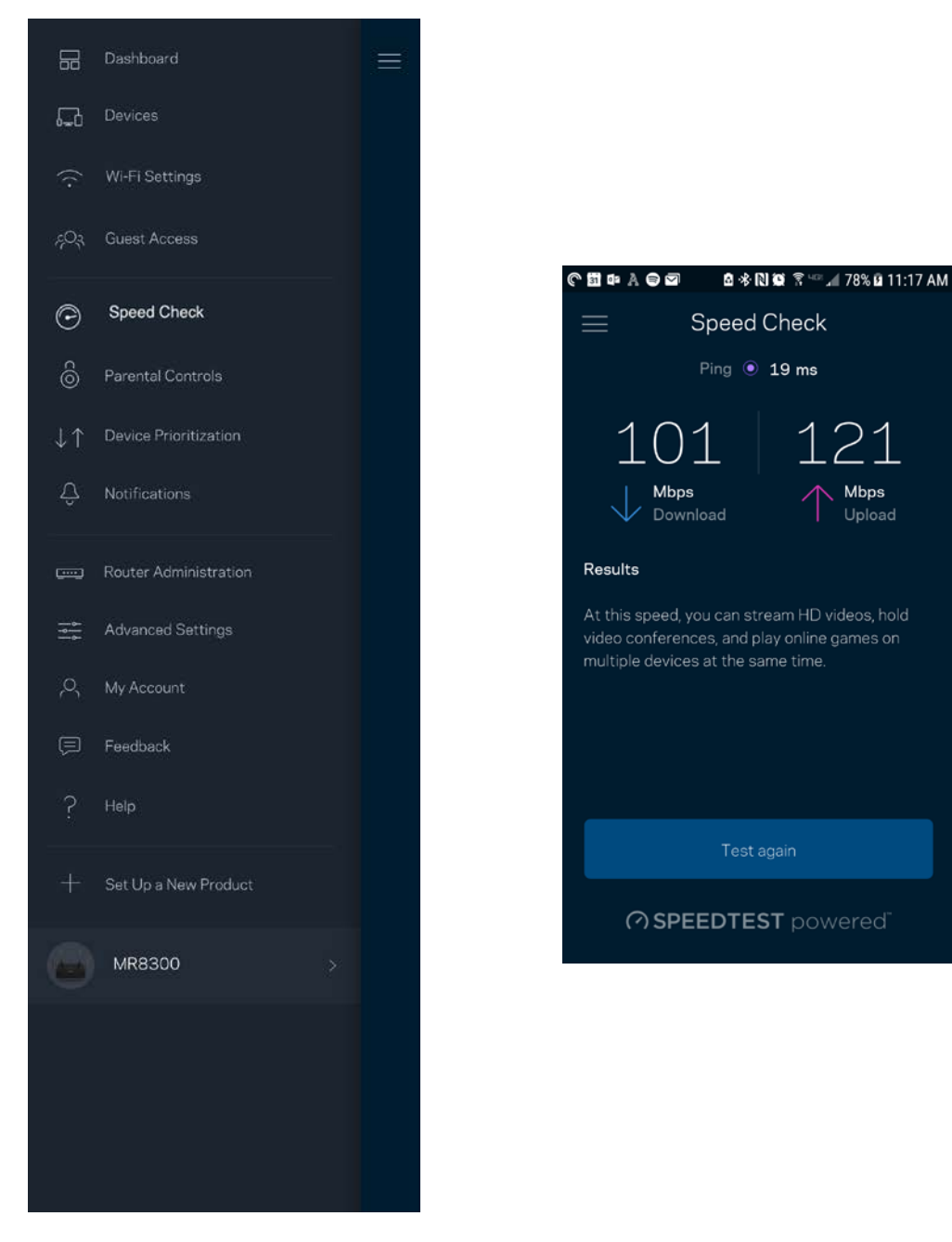

- 다운로드 속도는 라우터로 인터넷 콘텐츠가 전송되는 속도입니다.
- 업로드 속도는 사용자가 인터넷으로 콘텐츠를 업로드할 수 있는 속도입니다.

참고—인터넷 연결 속도는 ISP 계정 유형, 지역 및 전 세계 인터넷 트래픽, 가정에서 인터넷 연결을 공유하는 장치 수 등 다양한 요인에 의해 결정됩니다.

### **부모 통제**

부모 통제 기능을 사용하면 자녀가 언제 온라인 상태에 있는지, 그리고 자녀가 온라인으로 무엇을 하고 있는지 제어할 수 있습니다. 특정 장치에 대해 인터넷을 일시 중지하거나 특정 웹사이트를 차단합니다.

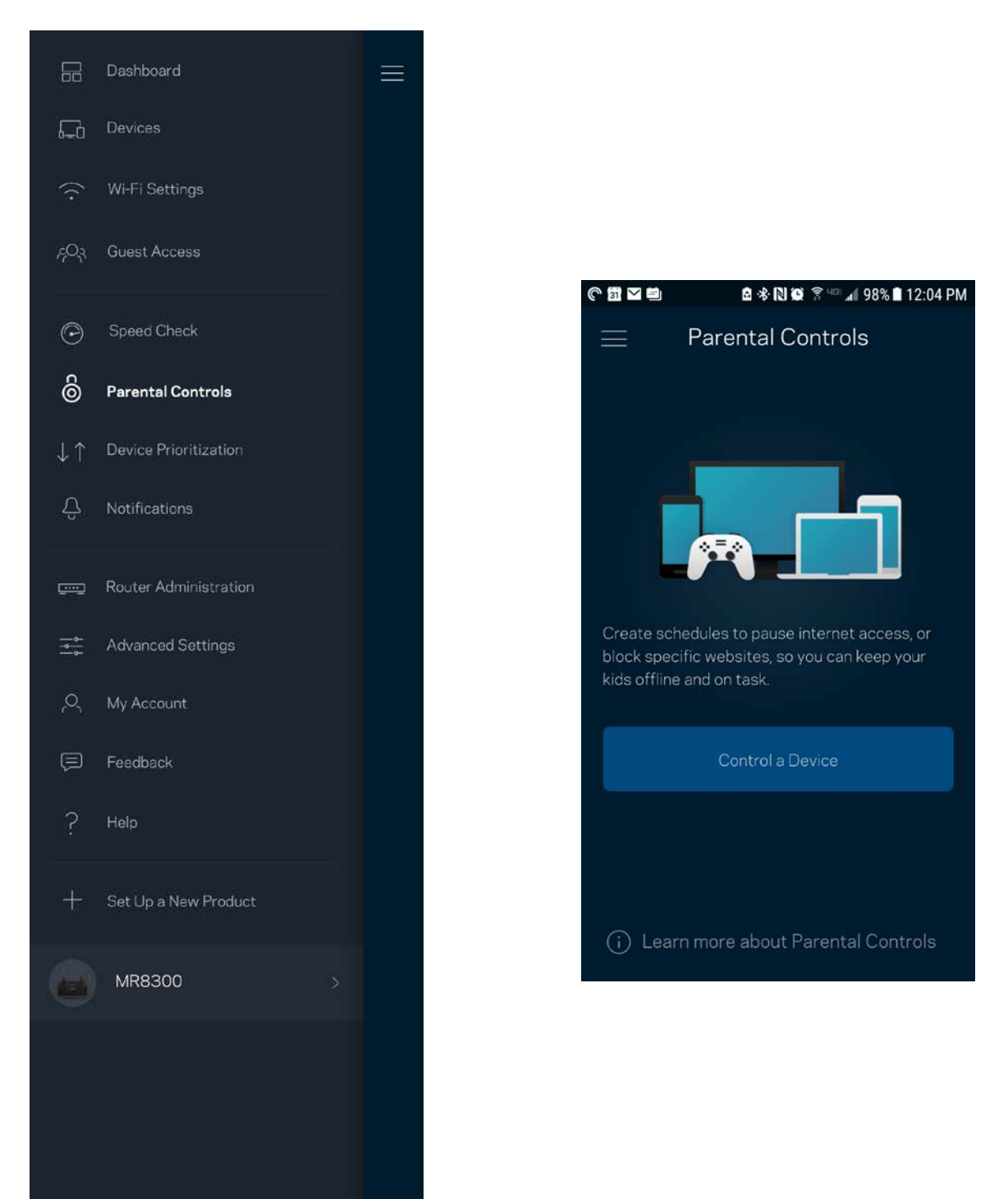

## **장치 우선 순위 지정**

인터넷 연결에 대한 우선 순위를 지정하기 위해 최대 3대의 장치를 선택합니다. 이러한 장치(유선 및/또는 무선)는 연결되면 항상 최상의 액세스 상태를 유지합니다. 라우터는 속도 점검을 통해 장치의 우선 순위를 지정하기 위해 Wi-Fi를 최상의 상태로 분배하는 방법을 결정합니다. 다른 장치에서 나머지 용량을 공유합니다. 우선 순위가 지정된 장치가 대시보드에 표시됩니다.

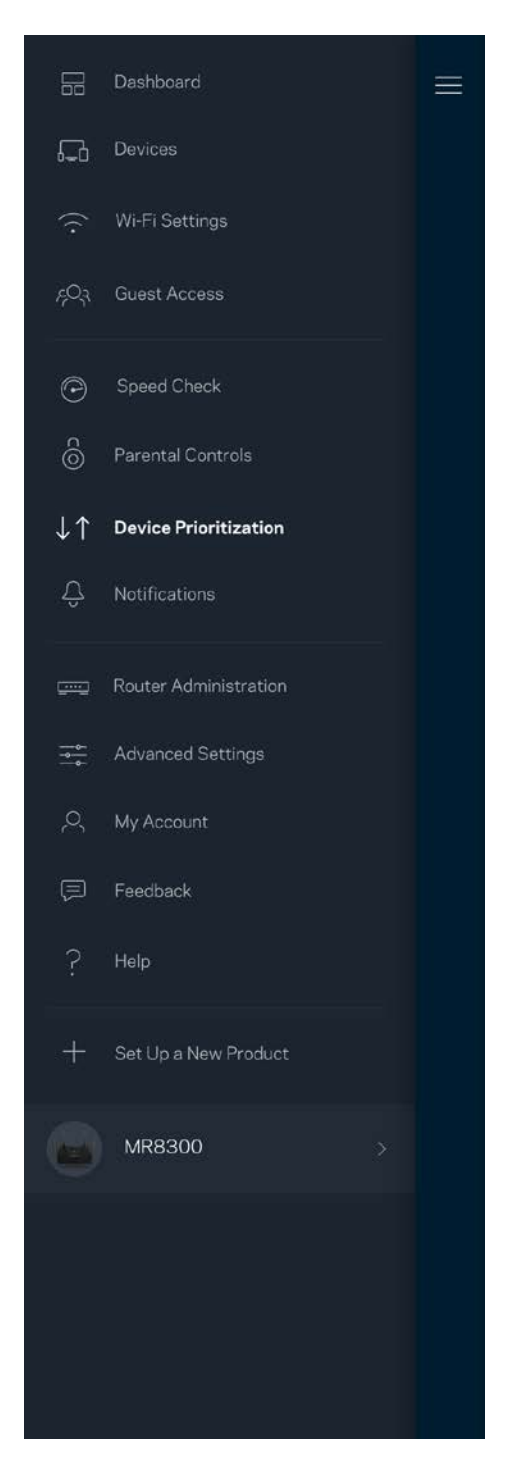

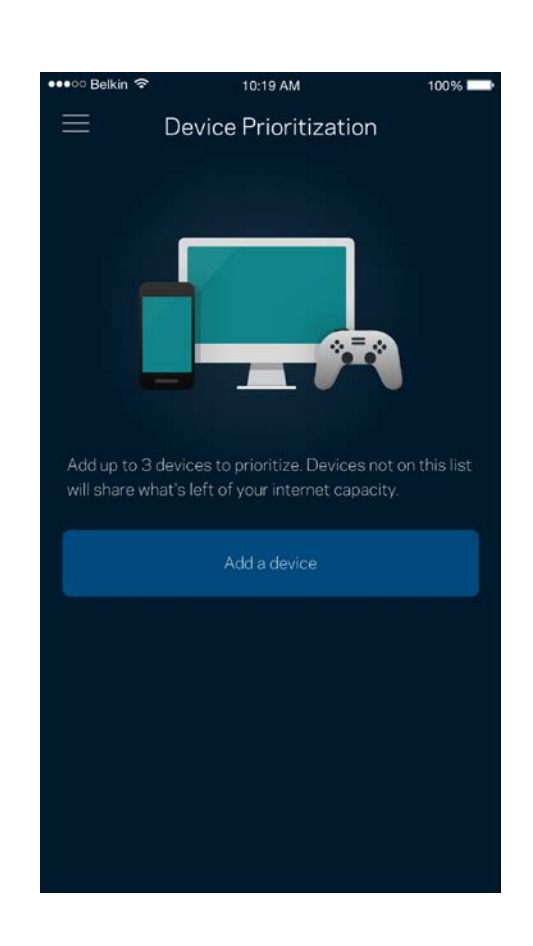

## **알림**

여러 노드가 있는 경우, 사용자의 시스템의 이차 노드가 오프라인 상태가 되면 앱이 이를 알릴 수 있습니다. 2차 노드는 사용자의 모뎀에 유선으로 연결되지 않은 노드입니다. 모바일 장치 설정의 알림 기능을 켜서 앱이 사용자에게 알림을 전송하도록 허용해야 합니다.

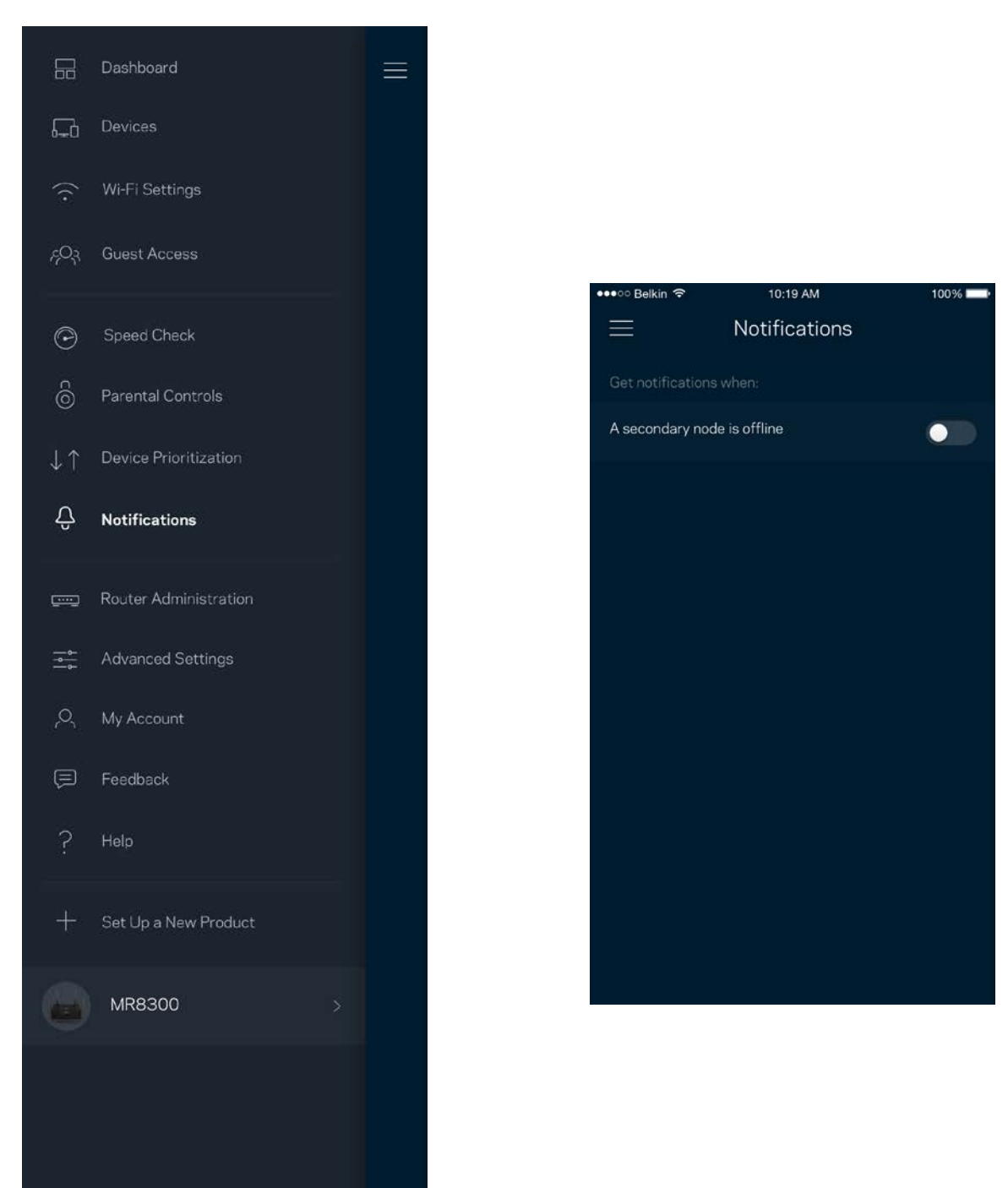

### **라우터 관리**

라우터 관리 화면을 사용하여 라우터 암호 및 힌트를 변경하고, 라우터에 대해 다양한 식별자(모델 번호, 일련 번호 및 IP 세부 정보)를 확인합니다.

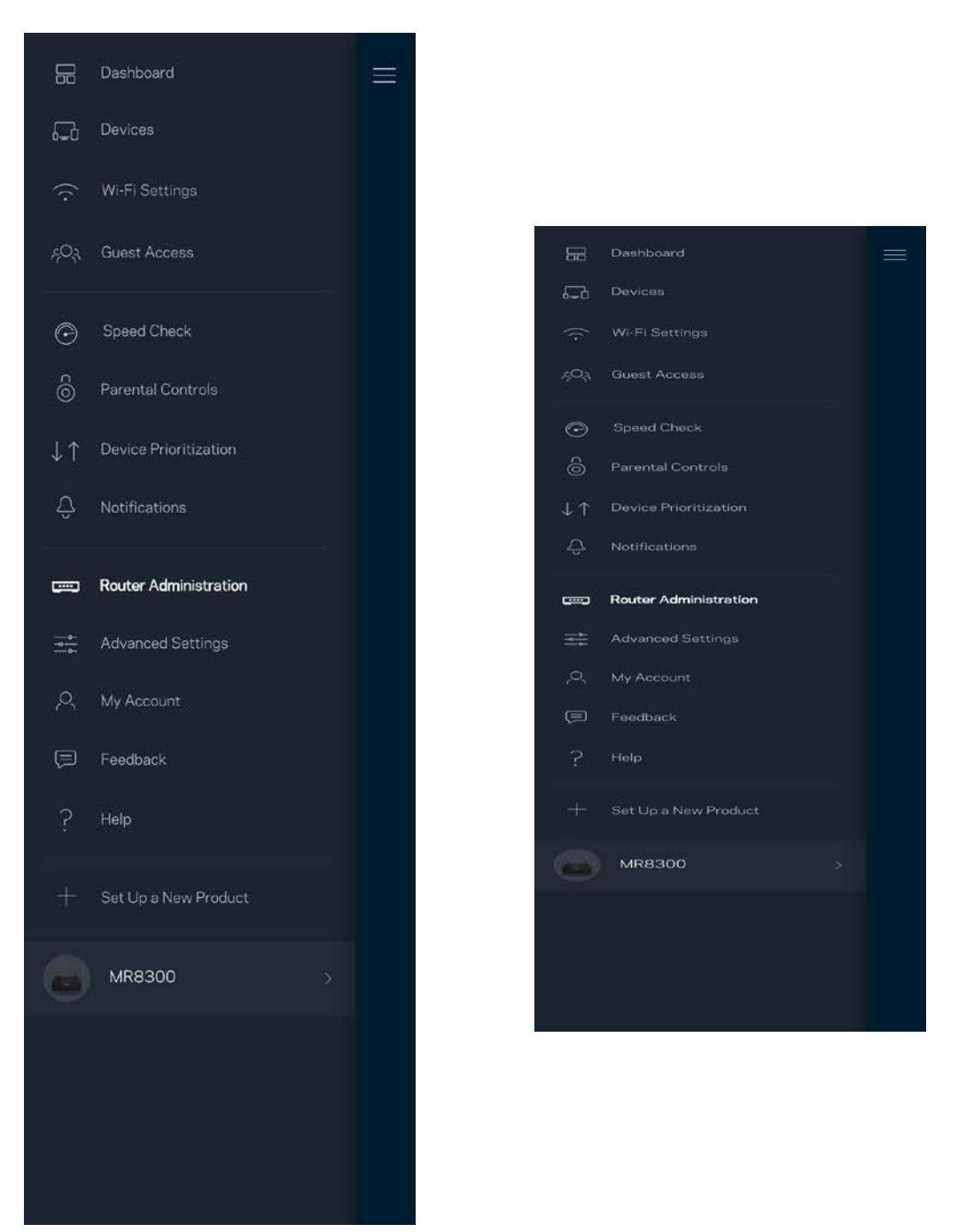

Linksys에 충돌 문제를 자동으로 보고하고, Wi-Fi 체험을 개선하는 데 도움이 되는 의견을 제출하도록 선택합니다. 수동으로 특정 문제를 Linksys에 보고할 수도 있습니다.

문제에 대한 설명과 함께 다음 정보가 전송됩니다.

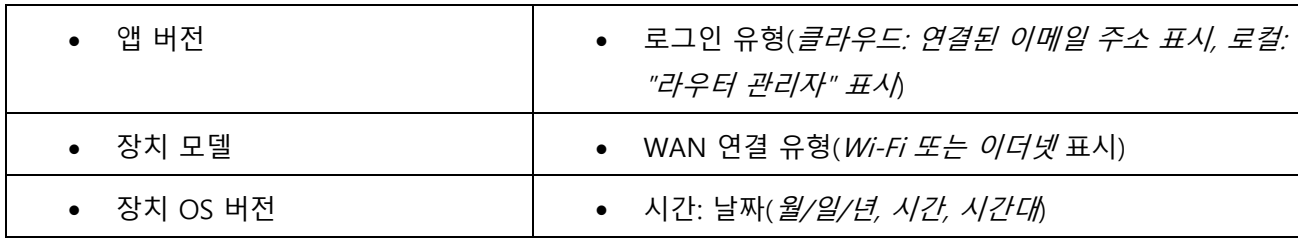

## **고급 설정**

#### **인터넷 설정**

라우터가 인터넷에 연결되는 방식을 선택할 수 있습니다. 기본값은 자동 구성 – DHCP입니다. 다른 연결 유형은 인터넷 서비스 제공자 또는 예상되는 라우터 사용 방법에 따라 차이가 있습니다. 고급 사용자는 추가 설정을 통해 MAC 주소를 복제하고 MTU(maximum transmission unit)를 설정할 수 있습니다.

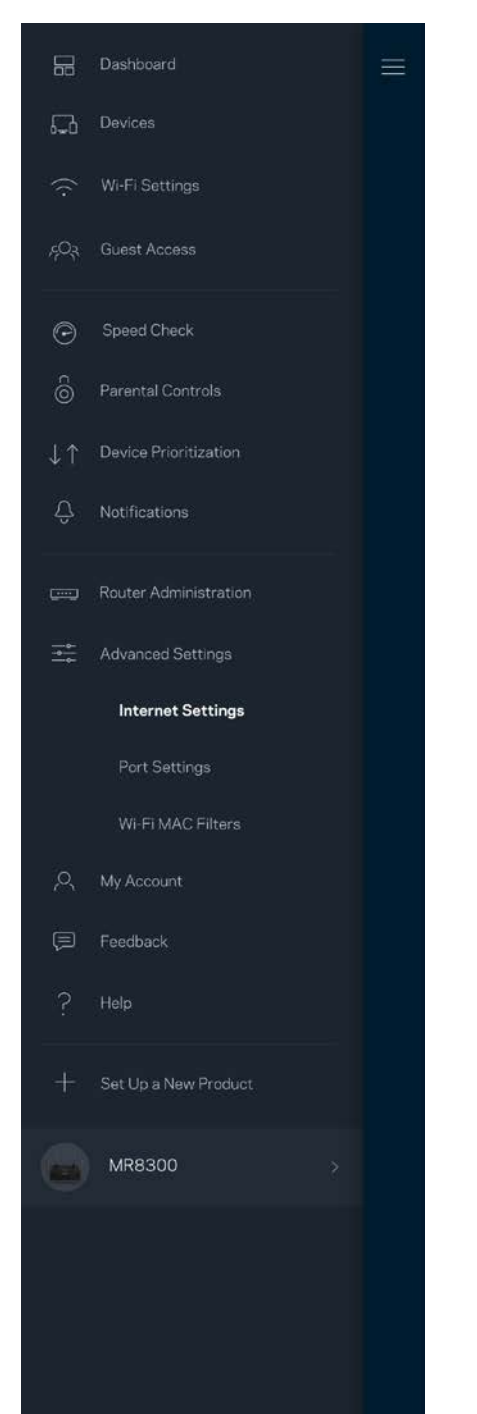

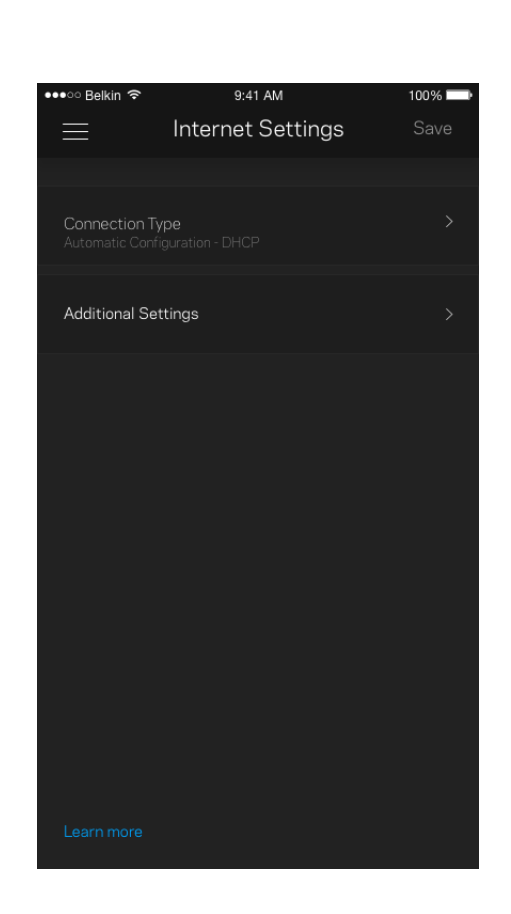

#### **포트 설정**

포트 전달—단일 포트, 여러 포트 또는 일련의 포트에 대해, 특정 포트의 트래픽 인바운드를 특정 장치 또는 Wi-Fi의 포트로 전송합니다. 포트 범위 트리거링에서, 라우터는 특정 포트 번호에 대해 송신 데이터를 감시합니다. 라우터는 데이터를 요청하는 장치의 IP 주소를 기억하여 요청된 데이터가 반환될 때, 적절한 장치로 다시 전달합니다.

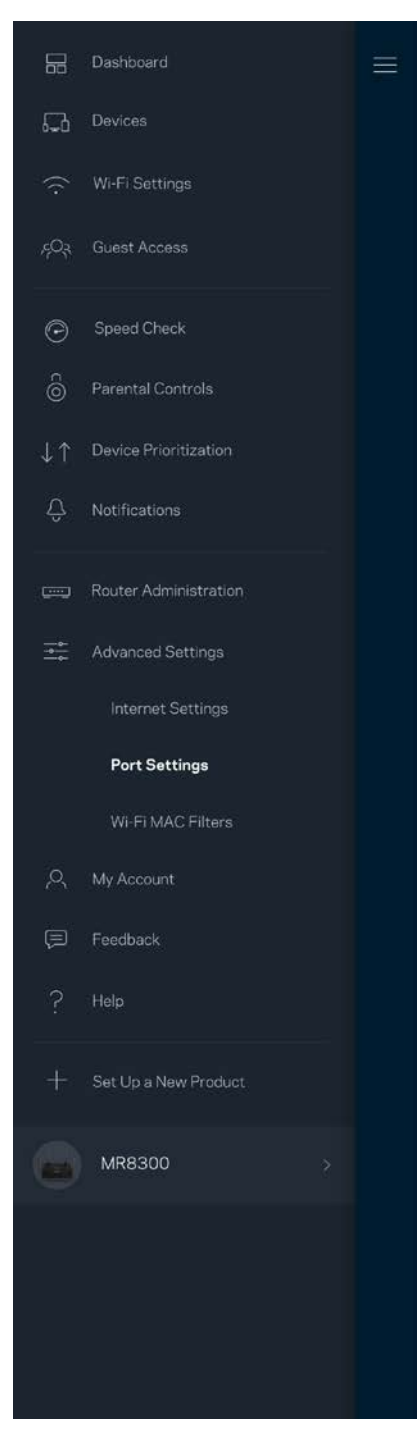

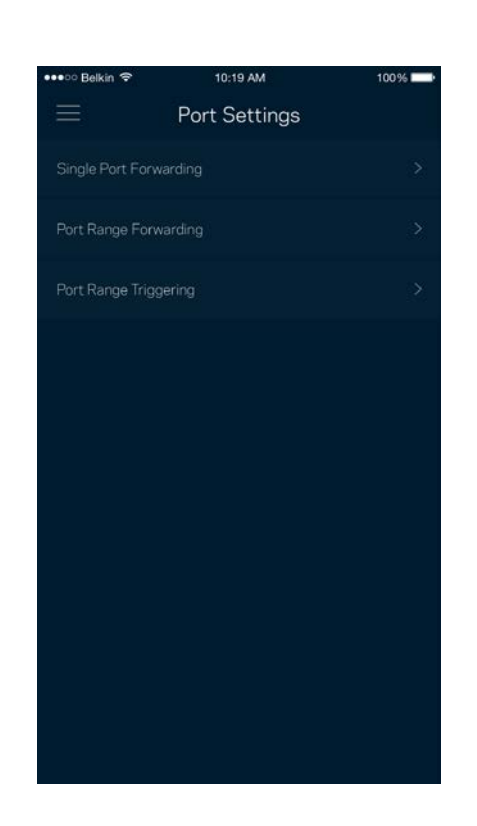

#### **Wi-Fi MAC 필터**

모든 네트워크 장치에는 고유의 12자리 숫자 MAC(media access control) 주소가 있습니다. MAC 주소 목록을 생성한 후 Wi-Fi에서 해당 장치를 허용하거나 거부할 수 있습니다.

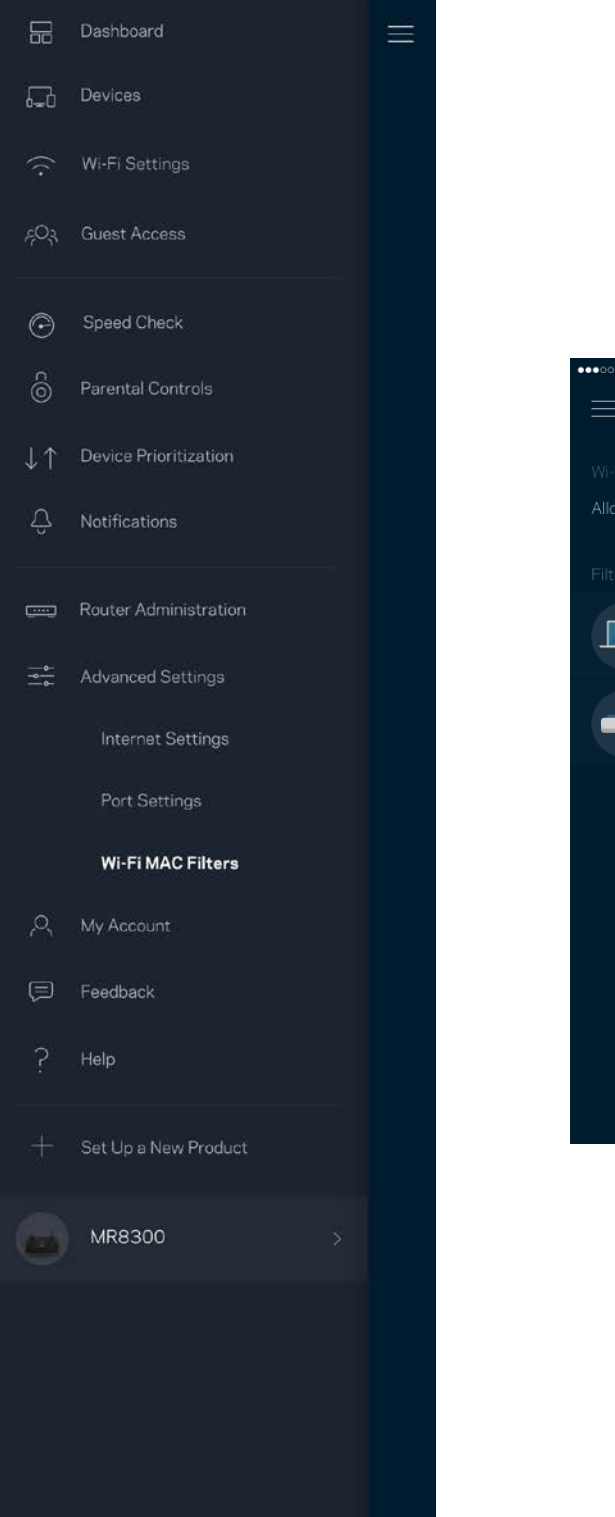

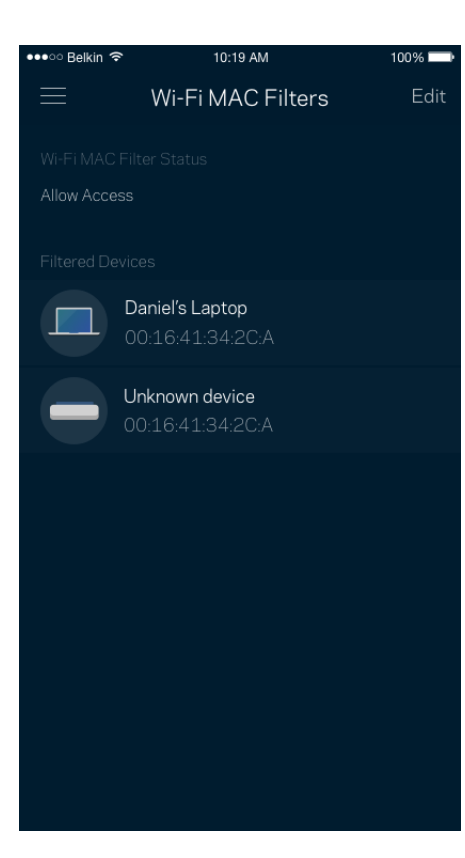

## **내 계정**

Linksys 앱 암호를 변경하고, Linksys의 최신 뉴스와 거래 정보를 수신하도록 선택할 수 있습니다.

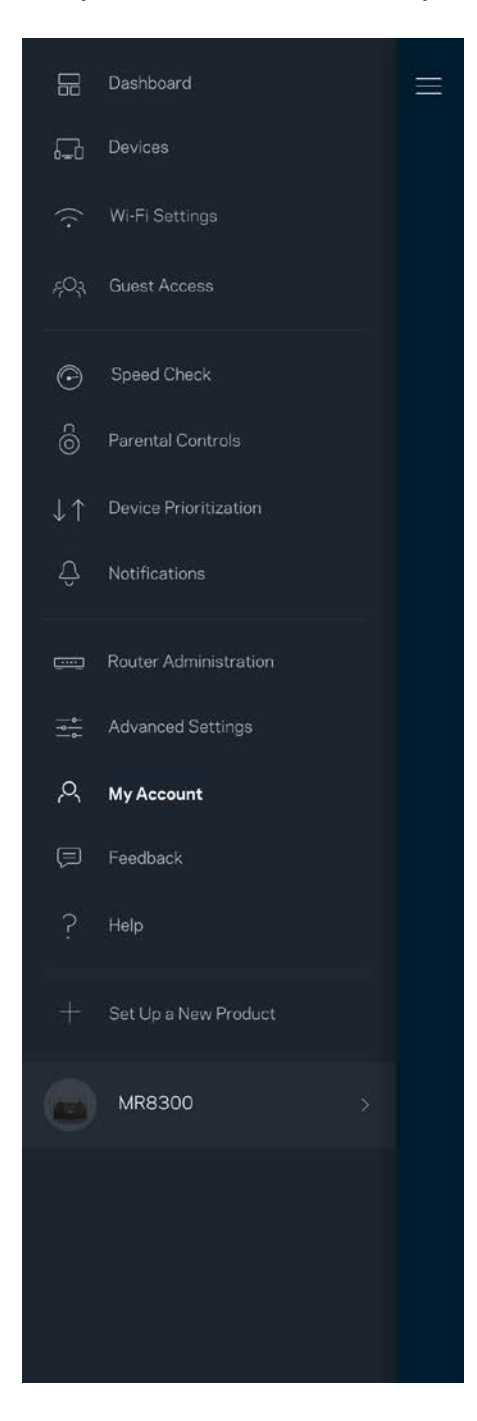

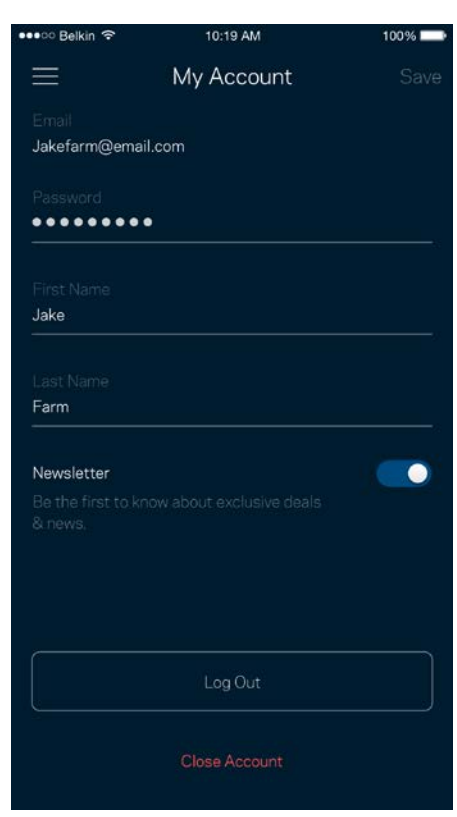

### **피드백**

여기서 저희에게 의견을 제시할 수 있는 기회를 드립니다. 앱 스토어에서 앱을 평가하고, 저희에게 제안 사항을 전송하거나, 멋진 경험을 하는 데 방해가 되는 문제를 보고할 수 있습니다.

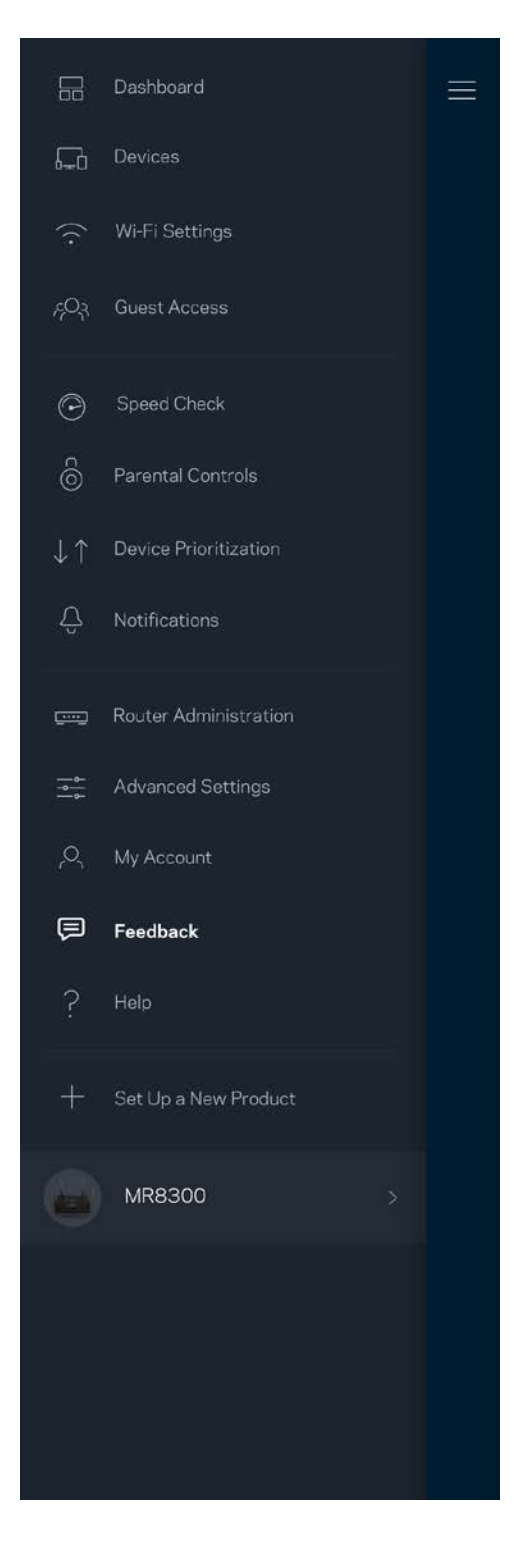

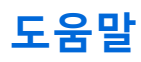

앱에 문제가 있습니까? 특징에 관한 좀 더 구체적인 정보가 필요합니까? 도움말을 눌러 설명을 확인합니다.

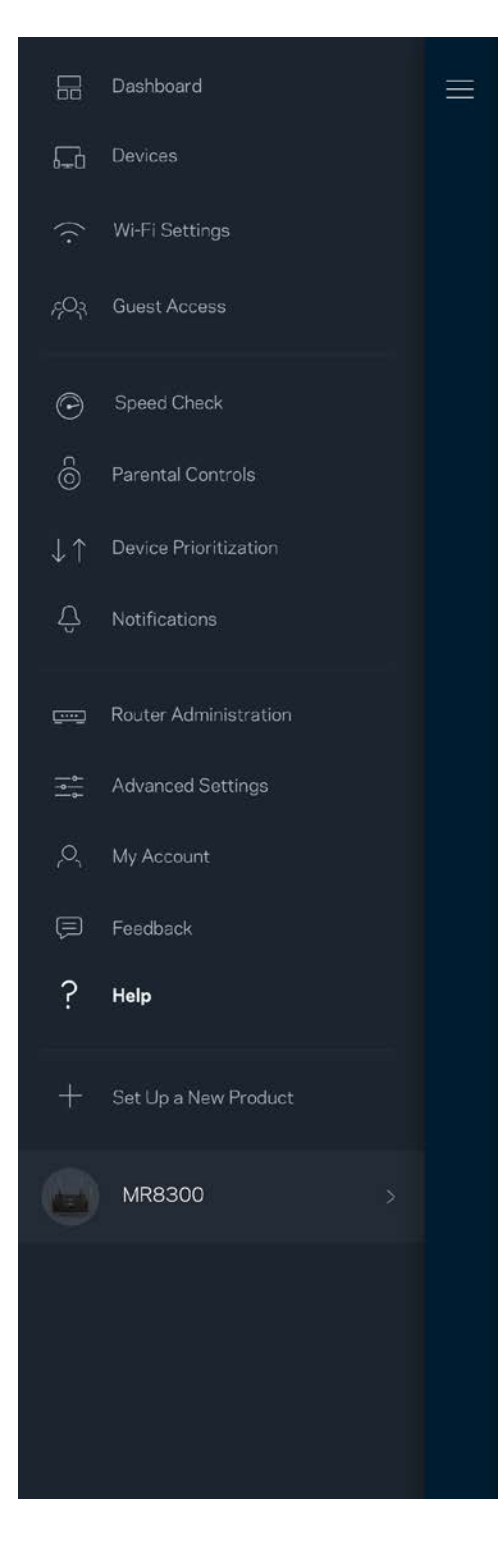

# **사용자의 라우터에 직접 연결**

인터넷에 연결되지 않은 경우, 여전히 라우터 설정에 액세스할 수 있습니다. Wi-Fi 이름에 연결하고, Linksys 앱을 실행하고, 화면 아래쪽의 라우터 암호로 로그인을 누릅니다. 온라인 상태가 아닌 경우 Linksys Wi-Fi 계정에 액세스할 수 없게 됩니다.

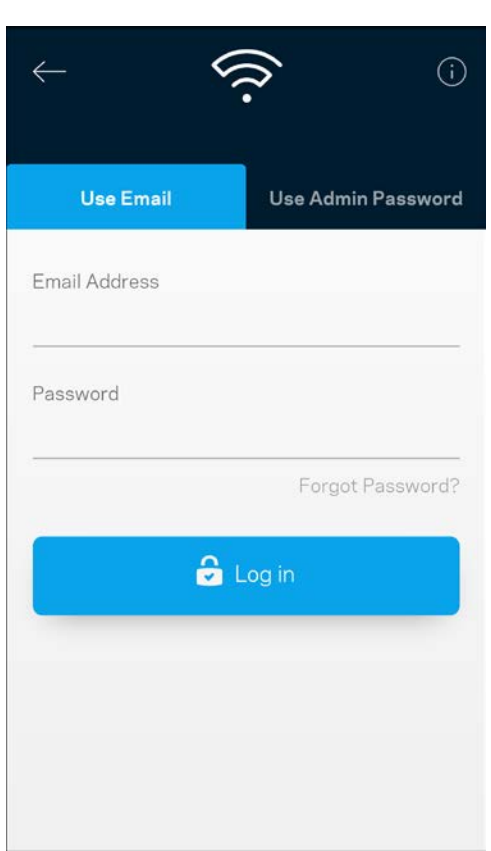

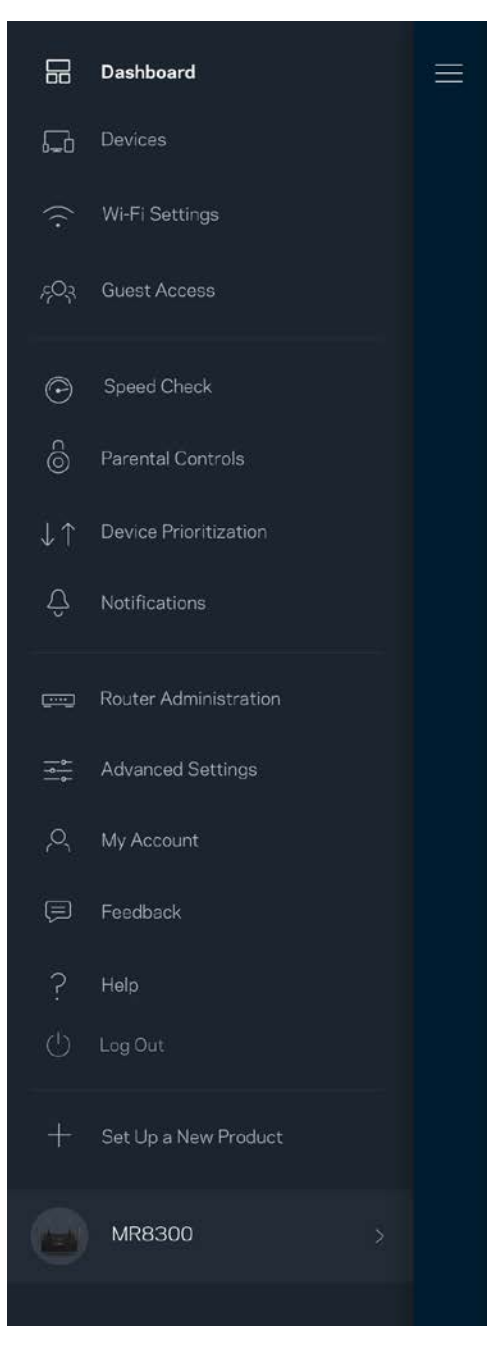

#### **라우터 암호**

설정 중에 안전한 관리자 암호를 생성했습니다. 이를 변경하려면, 라우터 관리를 누르고 라우터 암호 및 힌트를 변경합니다.

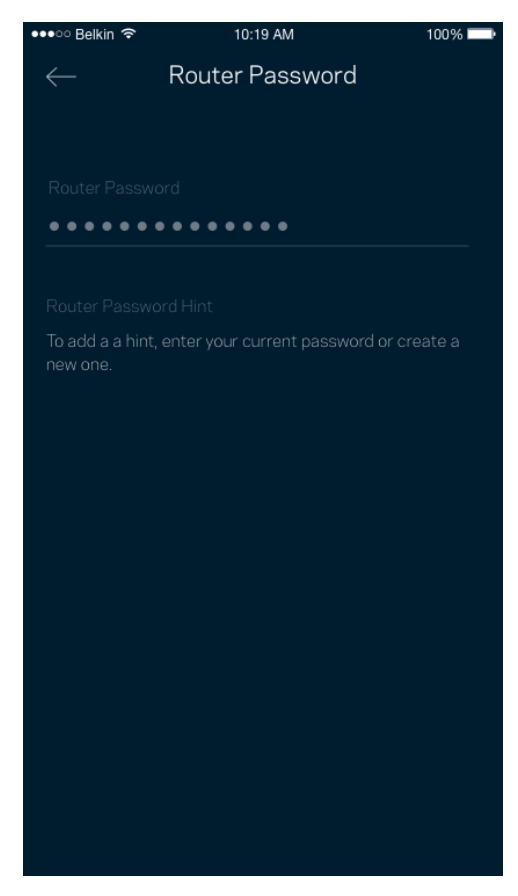

라우터를 안전하게 유지하기 위해, 누군가가 라우터 암호를 변경하면 저희가 이메일을 발송합니다.

# **라우터를 출하 시 상태로 재설정하는 방법**

출하 시 상태로 MR8300 라우터를 재설정할 필요가 전혀 없습니다. 이렇게 하면 매우 심각한 지장을 초래할 수 있습니다. 출하 시 상태로 재설정을 하면 라우터가 포장에서 꺼냈을 때 설정했던 상태로 돌아가며, 이 경우에는 설정 프로세스를 다시 밟아야 합니다. Wi-Fi 이름, 암호, 보안 유형과 같이 처음 설정 이후로 맞춤화되었던 모든 설정이 삭제됩니다. 모든 무선 장치가 Wi-Fi에서 분리됩니다.

출하 시 재설정:

• 라우터가 전원에 연결되어 켜진 상태에서 뒤쪽 패널의 재설정 버튼을 길게 누릅니다. 라우터 위쪽의 표시등이 빨간색으로 깜박입니다. 표시등이 꺼졌다가 밝은 빨간색으로 바뀔 때까지 버튼에서 손을 떼지 마십시오.

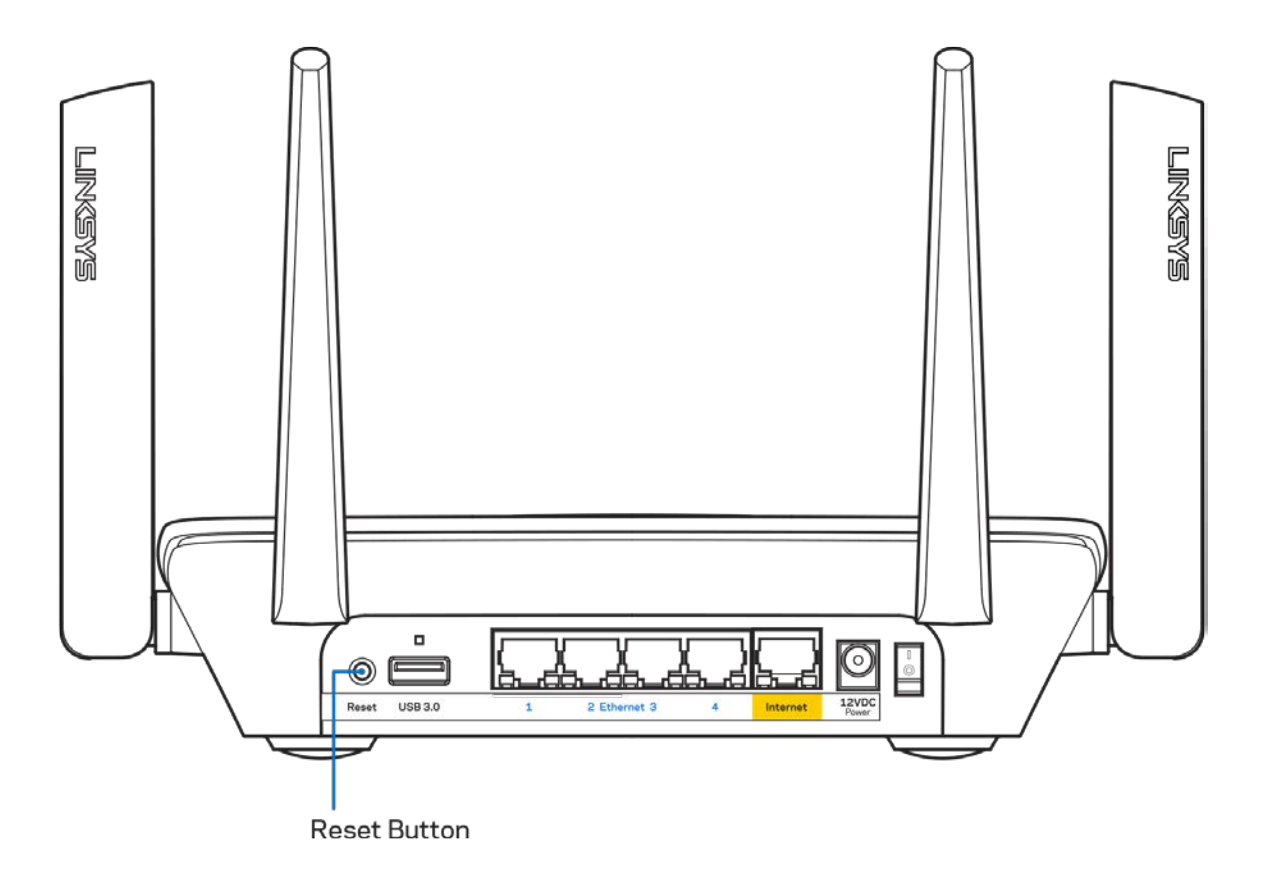

# **사양**

# **Linksys MR8300**

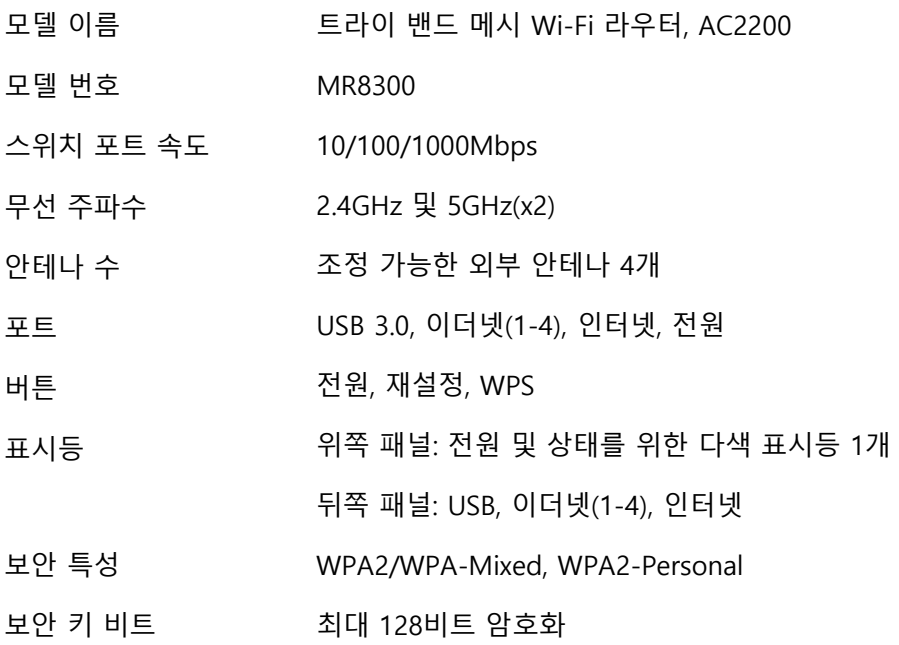

## **환경**

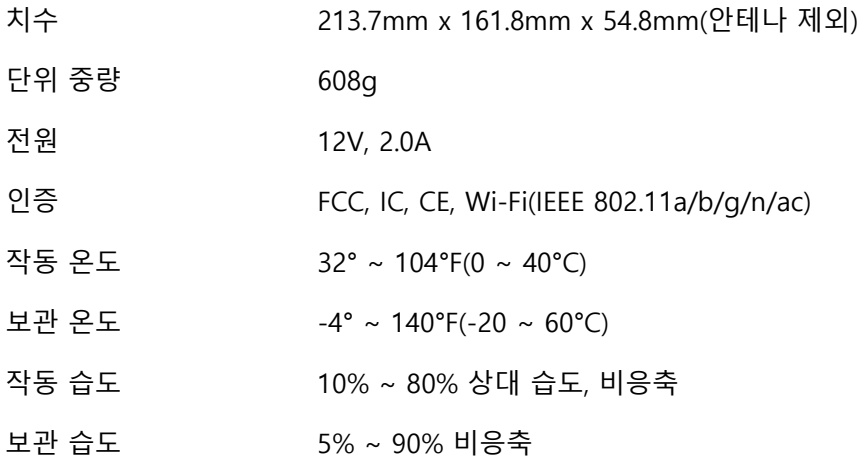

참고:

규제, 보증 및 안전 관련 정보를 보려면 Linksys.com/support/MR8300으로 이동하십시오.

사양은 고지 없이 변경될 수 있습니다.

IEEE Standard 802.11 사양에서 얻은 최대 성능입니다. 실제 성능은 무선 네트워크의 용량 부족, 데이터 처리량, 범위 및 서비스 구역 등에 따라 차이가 있을 수 있습니다. 성능은 액세스 지점으로부터의 거리, 네트워크 트래픽 용량, 건물의 자재 및 건축물, 사용되는 운영 체제, 사용되는 무선 장치의 혼용, 간섭 및 기타 부정적인 조건을 포함한 많은 요인, 조건 및 변수에 따라 차이가 있습니다.

최고 수준의 기술 지원을 받으려면 Visit [linksys.com/support/MR8300](http://www.linksys.com/support)을 방문하십시오.

BELKIN, LINKSYS 및 많은 제품 이름과 로고는 Belkin 그룹사의 상표입니다. 여기에 언급된 제3자 상표는 각 소유자의 재산입니다.

© 2018 Belkin International, Inc. 및/또는 그 계열사. 모든 권한 보유.

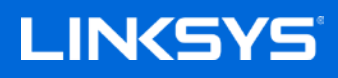

Naudotojo vadovas

### **MAX-STREAM™**

**trijų dažnio juostų tinklo "Wi-Fi" maršruto parinktuvas, AC2200**

MR8300

# **Turinys**

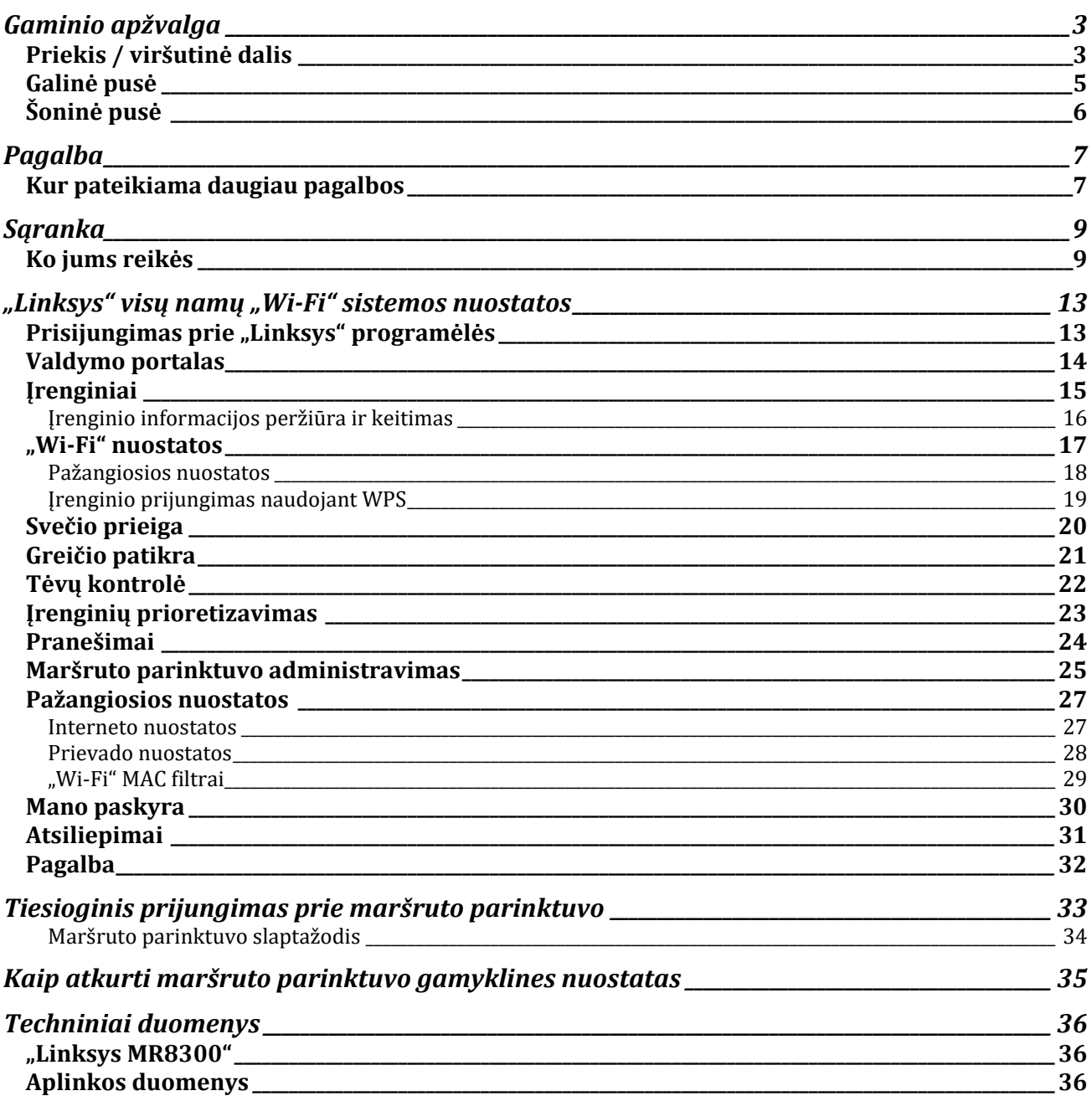

# <span id="page-674-0"></span>**Gaminio apžvalga**

## <span id="page-674-1"></span>**Priekis / viršutinė dalis**

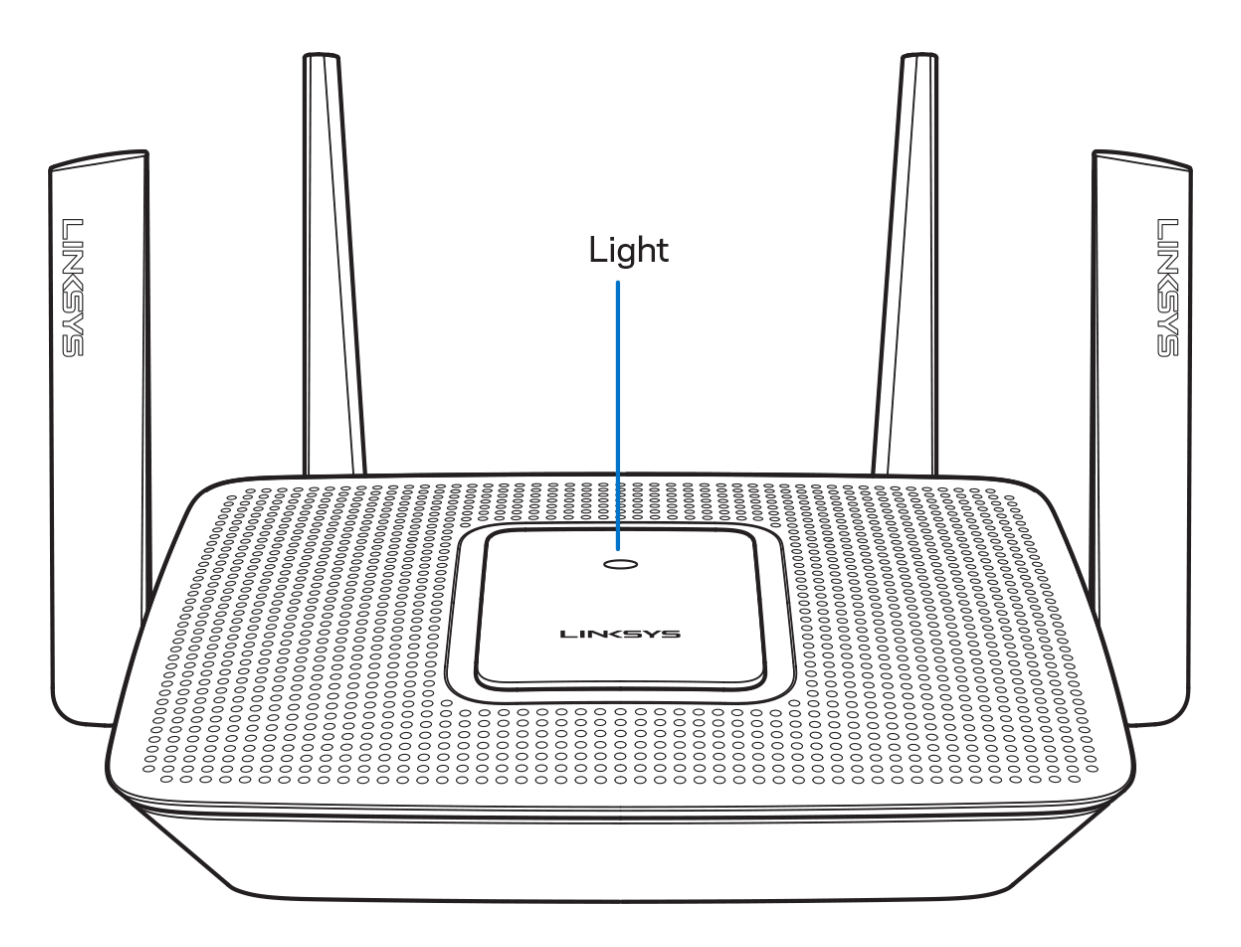

Maršruto parinktuvo viršuje esanti lemputė suteikia informacijos apie maršruto parinktuvo veikimą. **Normalus veikimas**

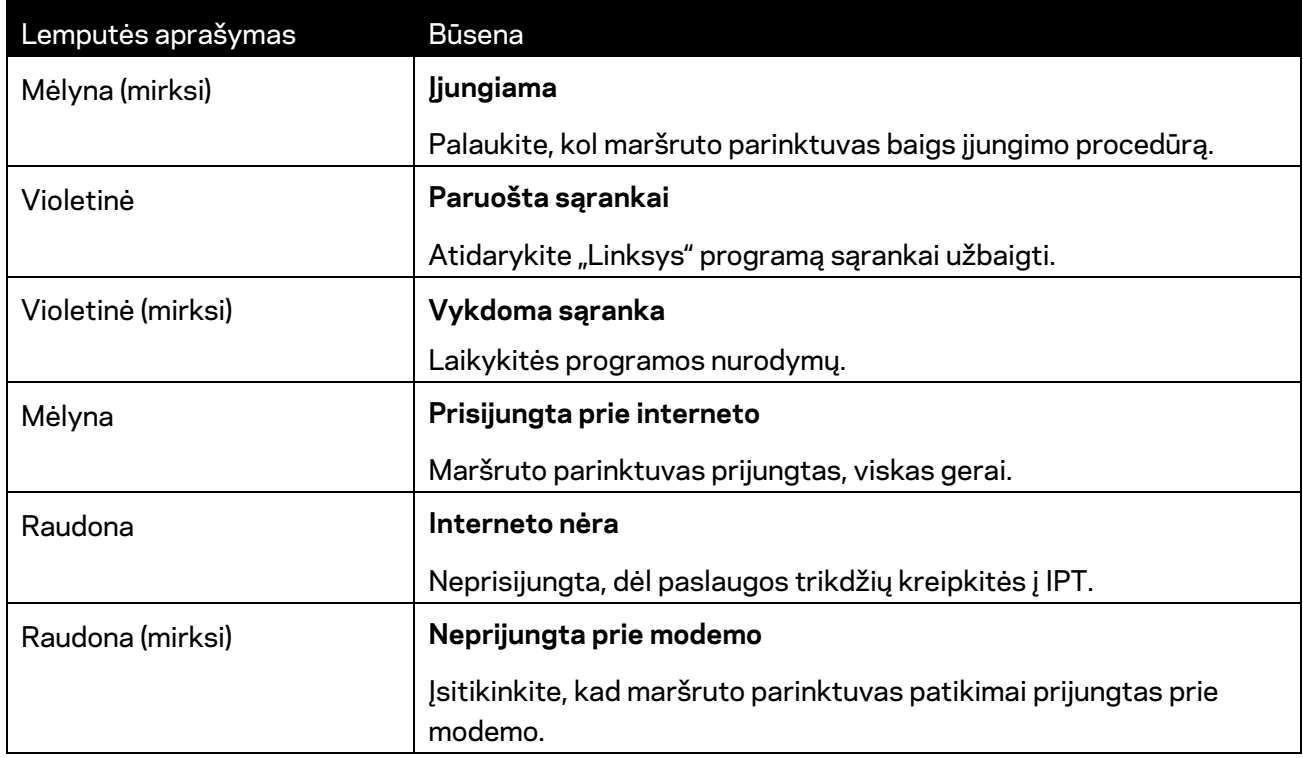

#### **WPS**

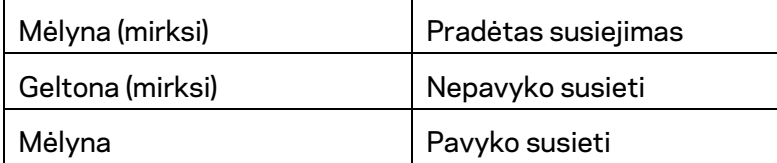

## <span id="page-676-0"></span>**Galinė pusė** FIXASANT **ENSINE** 1. USB 3.0 Port 2. USB Activity Indicator 4. Internet Port 3. Ethernet Ports P,  $\circledcirc$ F ◉  $USB3C$ 7. Power Switch 5. Reset Button 6. Power Port

**USB 3.0 prievadas (1)** – prijunkite ir dalykitės USB įrenginiais tinkle arba internete.

Pastaba. *Šis prievadas yra skirtas būsimoms galimybėms ir gali prireikti programinėsaparatinės įrangos atnaujinimo, kai jis bus prieinamas.*

**USB aktyvumo indikatorius (2)** – šviečia parodydamas duomenų persiuntimą į / iš išorinių įrenginių. **Eterneto prievadai (3)** – prijunkite eterneto kabelius prie šių mėlynų gigabito (10 / 100 / 1 000) prievadų ir tinklo laidinių įrenginių.

**Pastaba –** *siekdami geriausių rezultatų, prie eterneto prievadų junkite CAT5e ar aukštesnės klasės laidus.*

**Interneto prievadas (4)** – prijunkite eterneto kabelį prie šio geltono gigabitų (10 / 100 / 1000) prievado ir plačiajuosčio interneto kabelio / DSL ar pluoštinės optikos modemo.

**Pastaba –** *siekdami geriausių rezultatų, prie eterneto prievadų junkite CAT5e ar aukštesnės klasės laidus.*

**Atkūrimo mygtukas (5)** – norėdami atkurti maršruto parinktuvo gamyklines nuostatas, paspauskite ir palaikykite, kol maršruto parinktuvo viršuje esanti lemputė pradės mirksėti raudona spalva. Lemputė nepertraukiamai švies raudona spalva, tada užges.

**Maitinimo prievadas (6)**. Prijunkite pridedamą kintamosios srovės adapterį.

**Maitinimo jungiklis (7)** – paspauskite | (šviečia), kad įjungtumėte maršruto parinktuvą.

# <span id="page-677-0"></span>**Šoninė pusė**

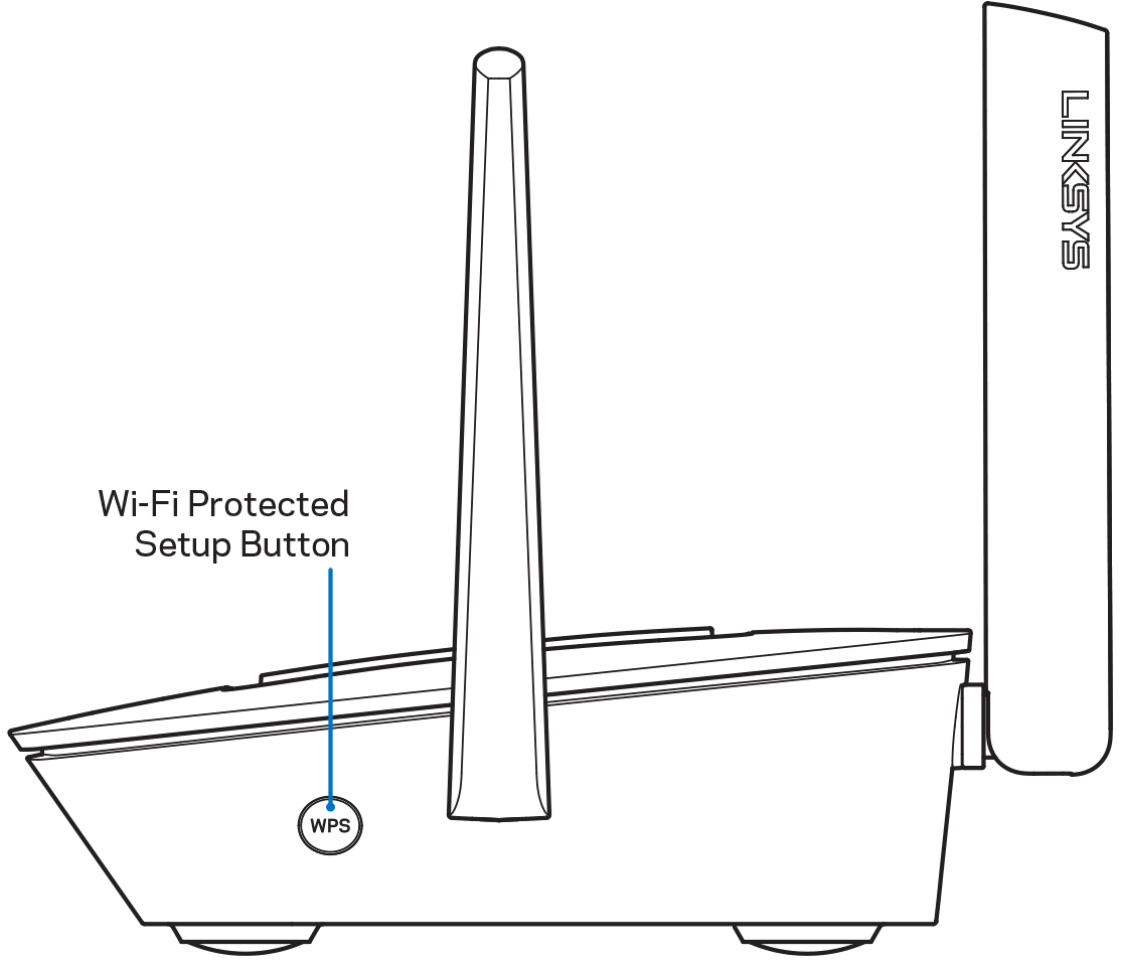

**Mygtukas "Wi-Fi Protected Setup™** − paspauskite norėdami jungtis prie tinklo įrenginių, kuriuose įjungta WPS parinktis.

# <span id="page-678-0"></span>**Pagalba**

## <span id="page-678-1"></span>**Kur pateikiama daugiau pagalbos**

- Linksys.com/support/MR8300
- "Linksys" programos pagalba (paleiskite programą ir pagrindiniame naršymo meniu spustelėkite "Help" (pagalba)

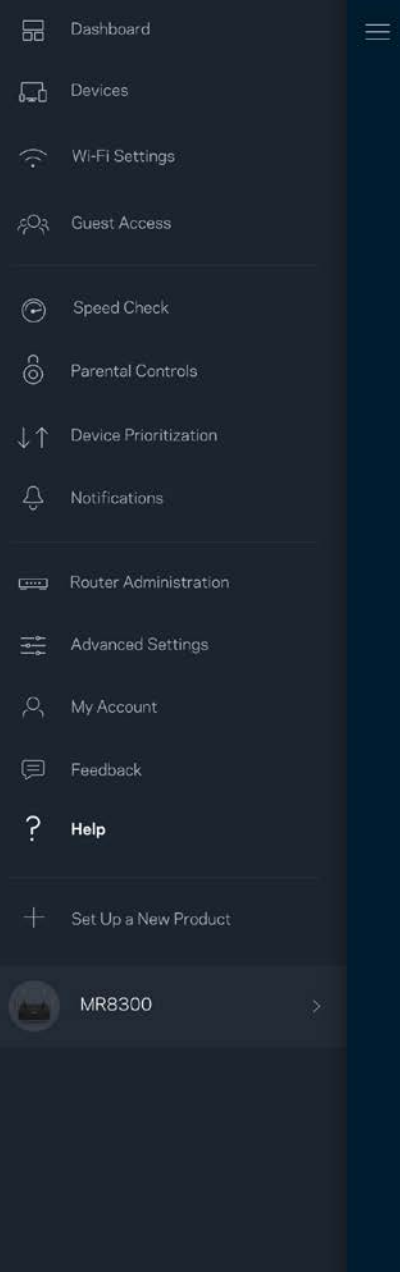

**Pastaba.** *Šiame gaminyje naudojamos trečiųjų šalių įrangos licencijas ir pranešimus galima peržiūrėti [http://support.linksys.com/en-us/license.](http://support.linksys.com/en-us/license) Susisiekite s[u http://support.linksys.com/en](http://support.linksys.com/en-us/gplcodecenter)[us/gplcodecenter](http://support.linksys.com/en-us/gplcodecenter) , jei turite klausimų arba GPL šaltino kodo užklausų.*

# <span id="page-680-0"></span>**Sąranka**

**SVARBU** – *MR8300 galima nustatyti tik pagrindinį mazgą visoje namų tinklo "Wi-Fi" sistemoje. Pagrindinis mazgas turi būti eterneto kabeliu prijungtas prie modemo ar modemo maršruto parinktuvo. Antrinius mazgus galima jungti belaidžiu būdu ar eterneto kabeliais.* 

*Jei maršruto parinktuvą pridedate į esamą "Velop" viso namų tinklo "Wi-Fi" sistemą, atkurkite visų mazgų gamyklines nuostatas ir pridėkite juos į sistemą, kai buvo atlikta MR8300 sąranka ir jis veikia.*

 $\hat{\mathbb{Q}}$ 

Atsisiųskite "Linksys" programą. Norint nustatyti maršruto parinktuvą, reikia šios programos.

Eikite į įrenginio programų parduotuvę ir į paiešką suveskite "Linksys".

### <span id="page-680-1"></span>**Ko jums reikės**

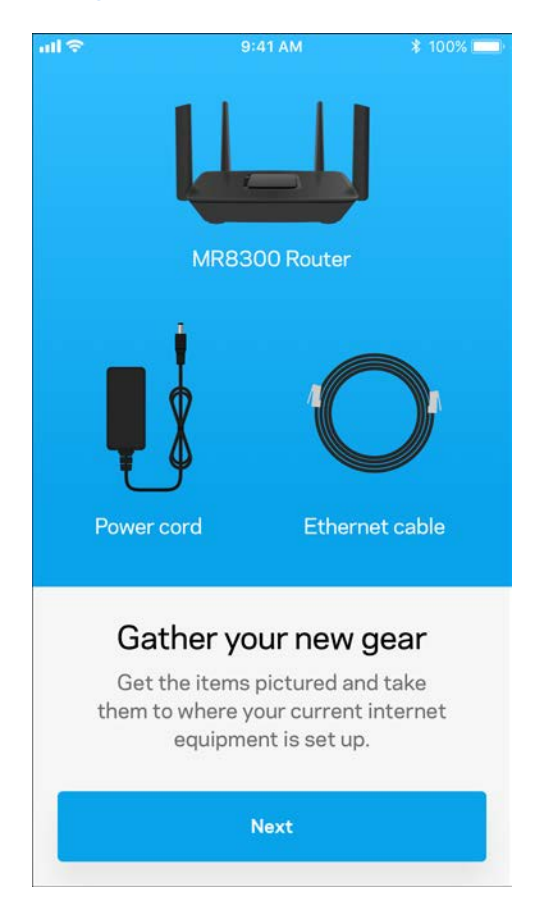

Įdiekite programą, atverkite ją ir vykdykite instrukcijas.

**Pastaba.** *Programa veikia "iOS" 9.0 ir naujesnėje bei "Android" 4.1 ir naujesnėje.*

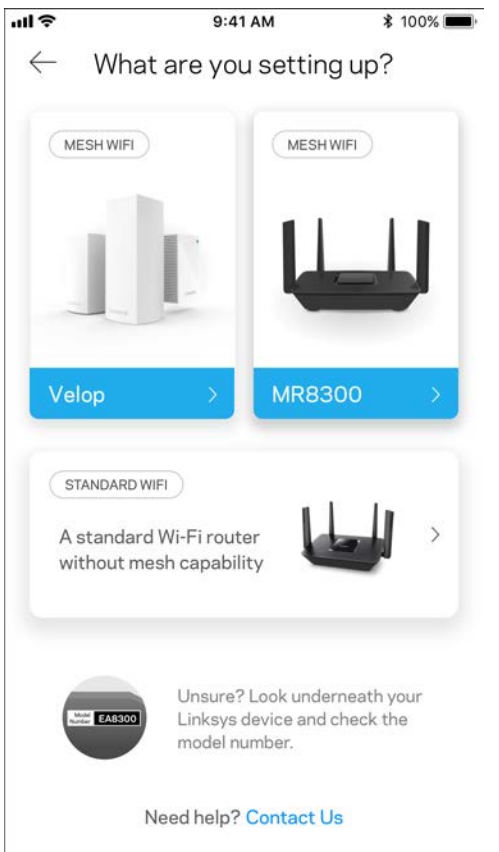

Sąrankos metu sukursite "Linksys Smart Wi-Fi" paskyrą, kad programą galėtumėte naudoti maršruto parinktuvo sistemos nuostatoms peržiūrėti arba keisti bet kurioje vietoje, kurioje yra interneto ryšys. Naudodami "Linksys Smart Wi-Fi" ir "Linksys" programėlę galite daryti daug dalykų, įskaitant:

- pakeisti "Wi-Fi" pavadinimą ir slaptažodį;
- nustatyti svečio prieigą;
- prijungti įrenginius prie "Wi-Fi" naudodami WPS;
- blokuoti interneto prieigą naudojant tėvų kontrolę;
- išbandyti interneto ryšio greitį.

#### **Pastaba.** *Jums atsiųsime patvirtinimo el. laišką. Savo namų tinkle paspauskite el. laiške gautą nuorodą ir prijunkite maršruto parinktuvą prie paskyros.*

Visa kita, išskyrus maitinimo ir eterneto kabelio prijungimą, programos vykdomas sąrankos procesas atlieka už jus. Kaip bus prisijungta, programą naudokite "Wi-Fi" asmeniniam nustatymui, suteikdami jam pavadinimą ir slaptažodį. Be to, tinklo mazgams pavadinimus galite suteikti priklausomai nuo to, ar jie taip pat gali juos nustatyti, jei į tam tikrus dalykus reikia atkreipti dėmesį.

Jei ketinate pridėti "Velop" mazgus visų namų tinklo "Wi-Fi" sistemai sukurti, juos galima nustatyti bet kurioje veikiančio mazgo diapazono vietoje. Prie modemo arba jo maršruto parinktuvo reikia prijungti tik MR8300. Nesijaudinkite, programa padės įtaisyti tinklo mazgus jiems skirtose vietose.

Atsispausdinkite šį puslapį, tuomet įrašykite "Wi-Fi" ir paskyros nuostatas į lentelę kaip nuorodą. **Pastabas laikykite saugioje vietoje.**

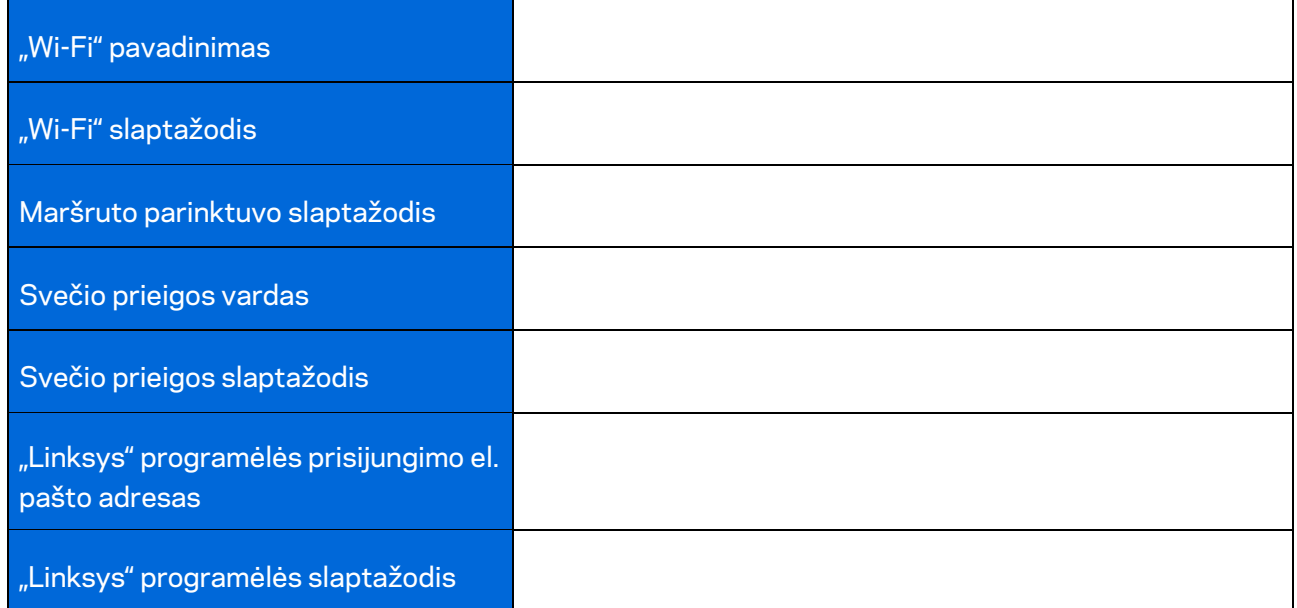

Jūsų "Linksys" programėlės prisijungimo el. pašto adresas ir slaptažodis taip pat gali būti naudojami jungiantis LinksysSmartWiFi.com. Jūs galite peržiūrėti ar tvarkyti "Wi-Fi" interneto naršyklėje.
# "Linksys" visų namų "Wi-Fi" sistemos **nuostatos**

Naudodami "Linksys" programėlę galite peržiūrėti ar keisti "Wi-Fi" sistemos nuostatas, įskaitant saugos ir tėvų kontrolės. Nuostatas galite įjungti bet kurioje pasaulio vietoje, jei turite interneto ryšį. Be to, sistemą galite įjungti tiesiogiai namų tinkle, net jei neturite interneto ryšio.

## Prisijungimas prie "Linksys" programėlės

1. Atidarykite "Linksys" programą.

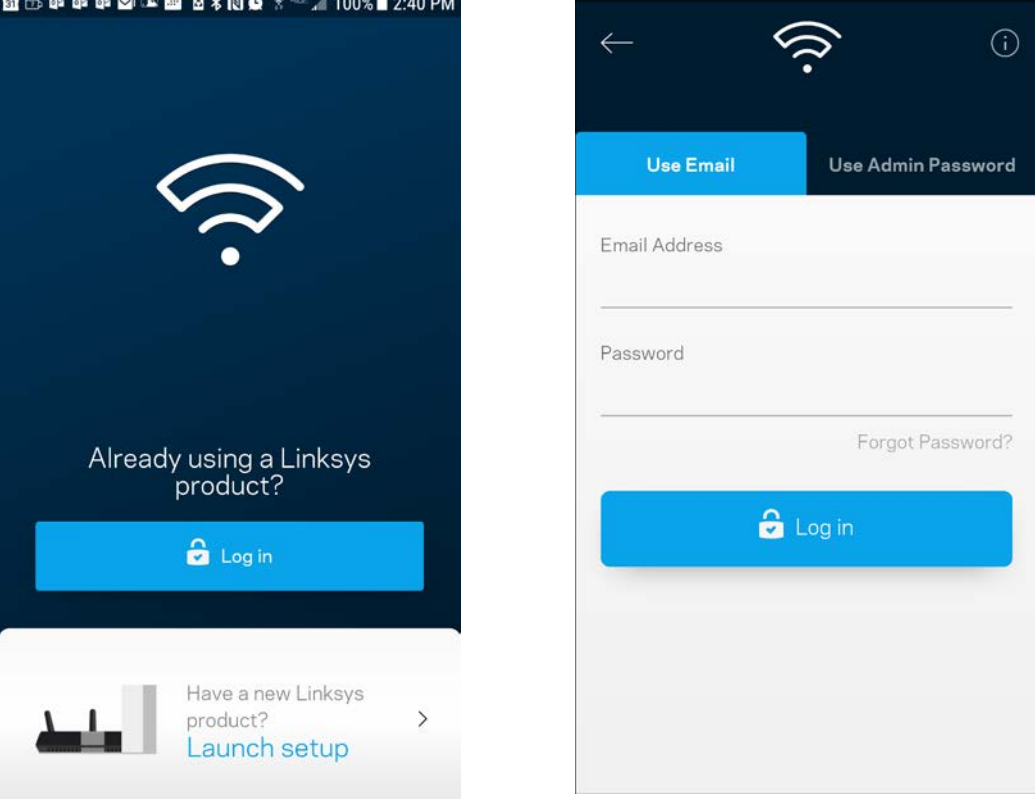

- 2. Įveskite el. pašto adresą, kurį naudojote kurdami paskyrą.
- 3. Įveskite paskyros slaptažodį.
- 4. Bakstelėkite **Prisijungti**.

#### **Valdymo portalas**

Valdymo portalas - tai "Wi-Fi" momentinė ekrano kopija. Peržiūrėkite, kiek įrenginių prijungtų prie sistemos. Valdymo portale galite dalytis "Wi-Fi" slaptažodžiu ir įjungti svečio prieigą. Be to, valdymo portale rodoma, jei kokie nors įrenginiai turi įjungtą tėvų kontrolę arba buvo prioretizuojami "Wi-Fi" prieigai užtikrinti.

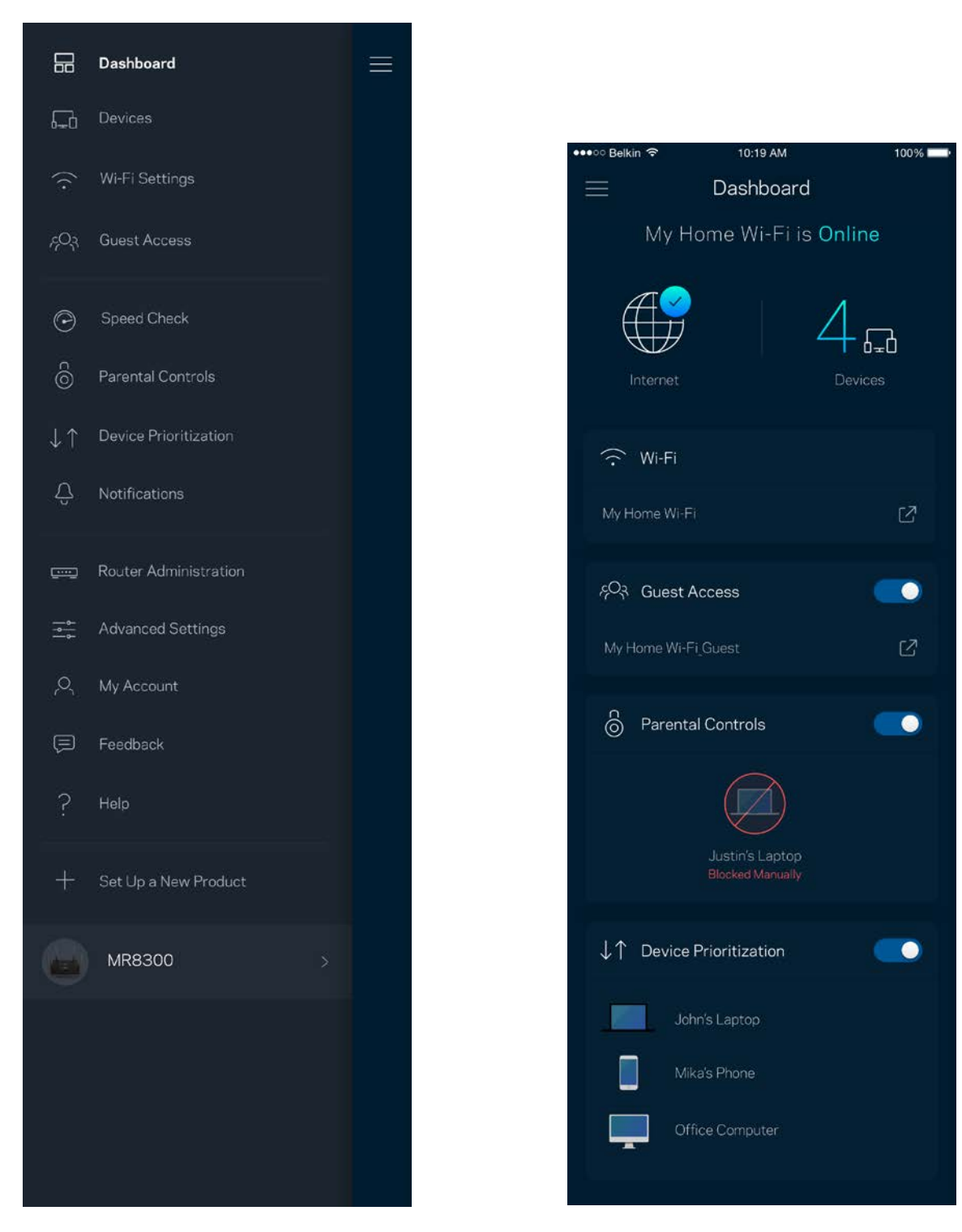

#### **Įrenginiai**

Peržiūrėkite ir keiskite visų prie "Wi-Fi" prijungtų įrenginių informaciją. Galite peržiūrėti pagrindiniame ir svečio tinkluose esančius prietaisus arba peržiūrėti informaciją apie kiekvieną prietaisą.

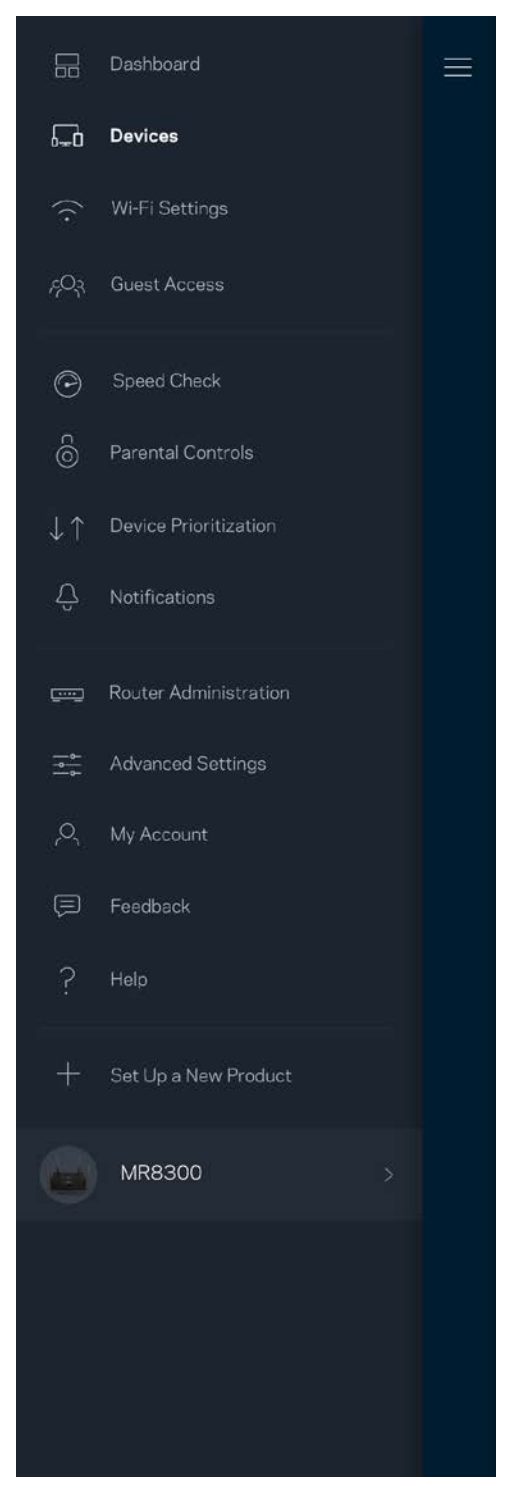

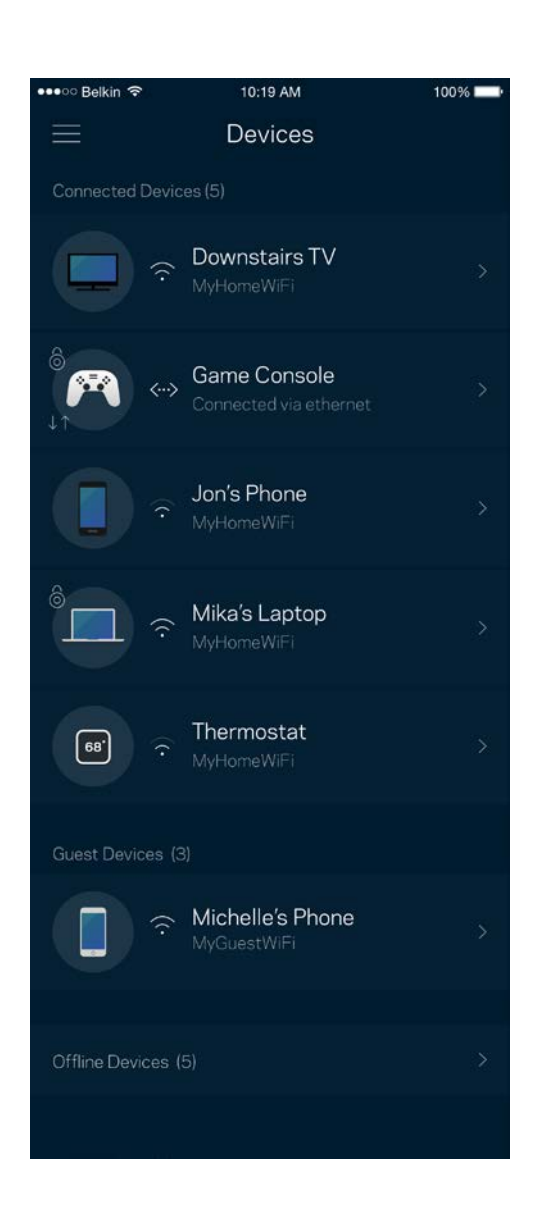

#### Įrenginio informacijos peržiūra ir keitimas

Įrenginių lange galite redaguoti įrenginių pavadinimus ir keisti jų piktogramas. Be to, galite prioretizuoti įrenginius, nustatyti tėvų kontrolę ir peržiūrėti "Wi-Fi" informaciją. Norėdami peržiūrėti informaciją, bakstelėkite bet kurį įrenginį.

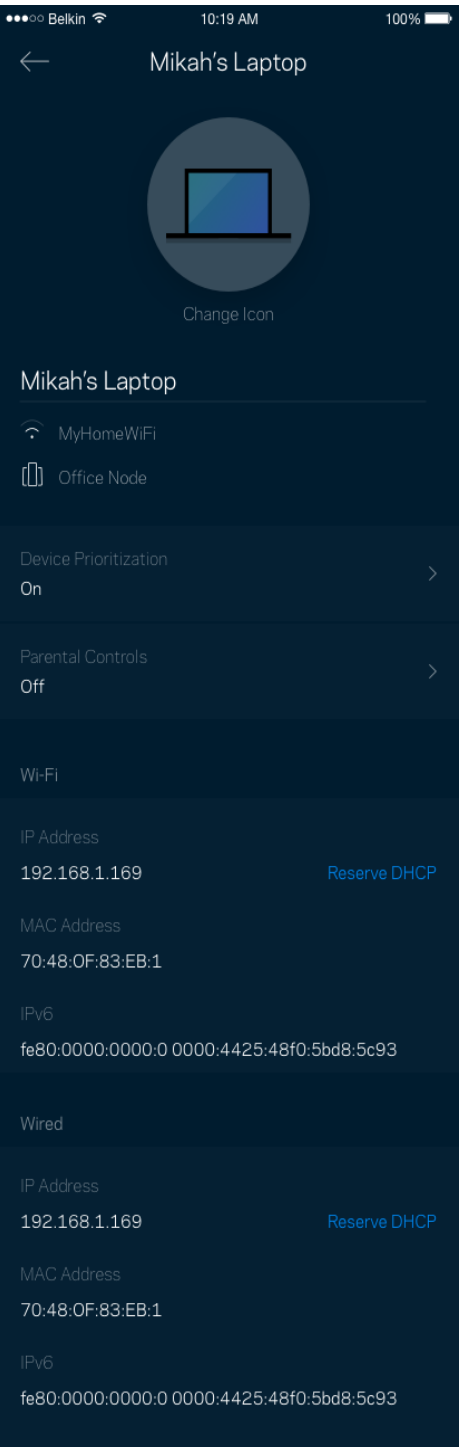

### **"Wi-Fi" nuostatos**

Naudodami "Wi-Fi Protected Setup™", peržiūrėkite arba keiskite "Wi-Fi" pavadinimą ir prijunkite įrenginius.

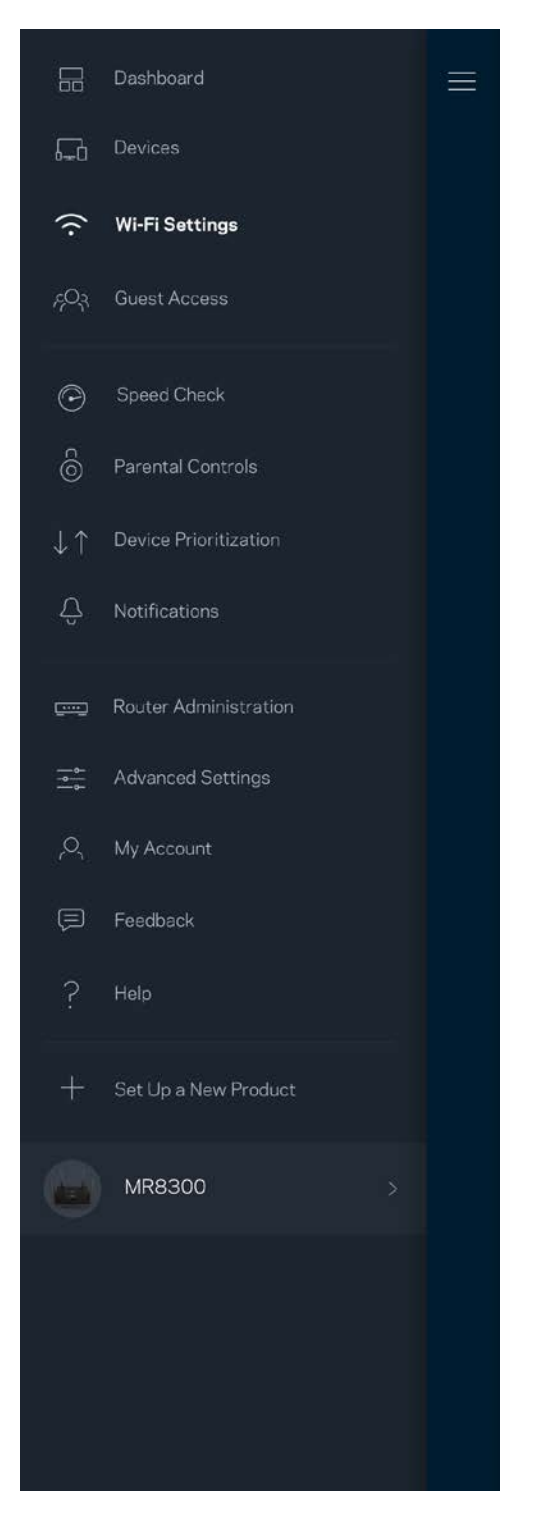

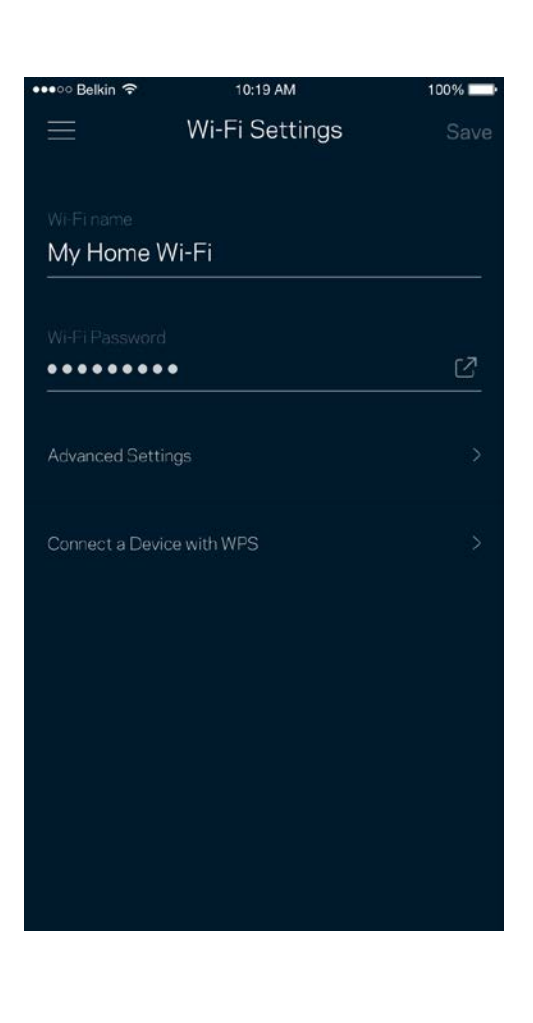

#### Pažangiosios nuostatos

Pažangūs naudotojai gali keisti numatytąjį saugos tipą ir "Wi-Fi" režimą. Jų nekeiskite, jei turite nedaug patirties su "Wi-Fi" tinklais. Kanalų ieškiklis ieškos jūsų vietovėje dažniausiai atidarytų "Wi-Fi" kanalų, siekiant užtikrinti, kad sistema užtikrintų geriausias našumo savybes. Jei sistemoje turite daugiau kaip vieną tinklo mazgą, kanalų ieškiklis suras geriausią kanalą kiekvienam tinklo mazgui.

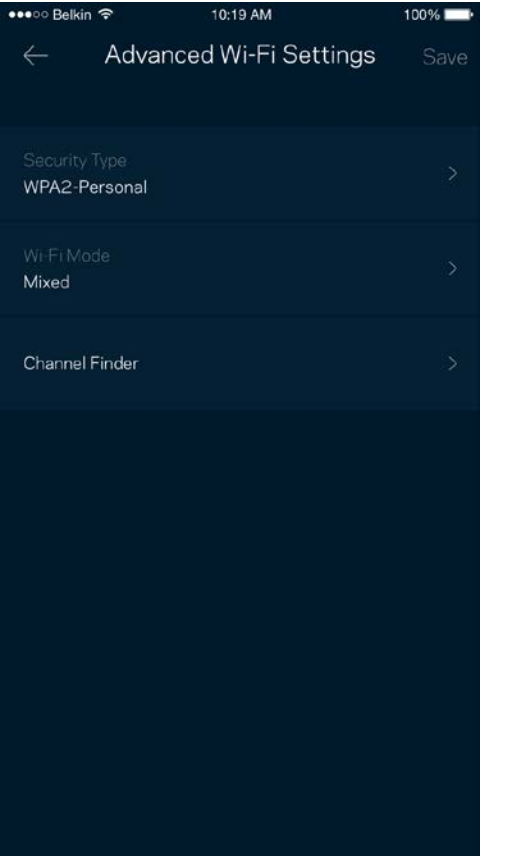

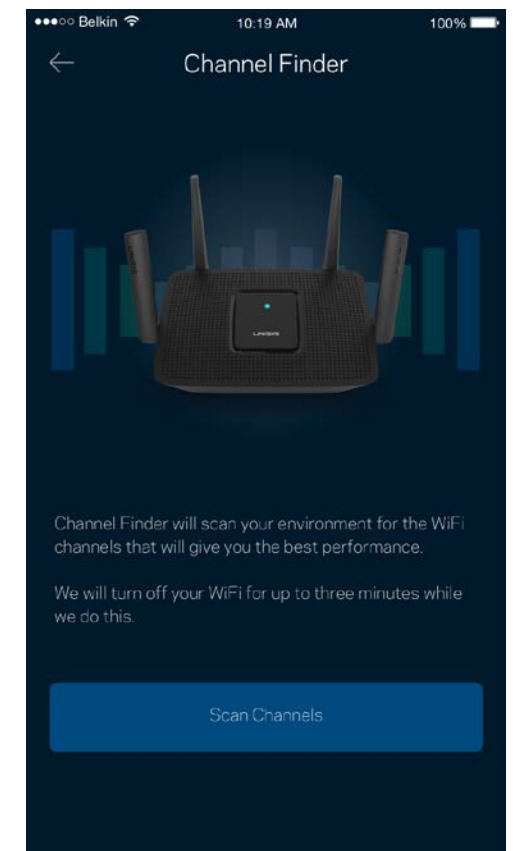

#### Įrenginio prijungimas naudojant WPS

"Wi-Fi Protected Setup" leidžia paprastai prijungti belaidžio ryšio įrenginius prie "Wi-Fi", rankomis neįvedant saugos nuostatų.

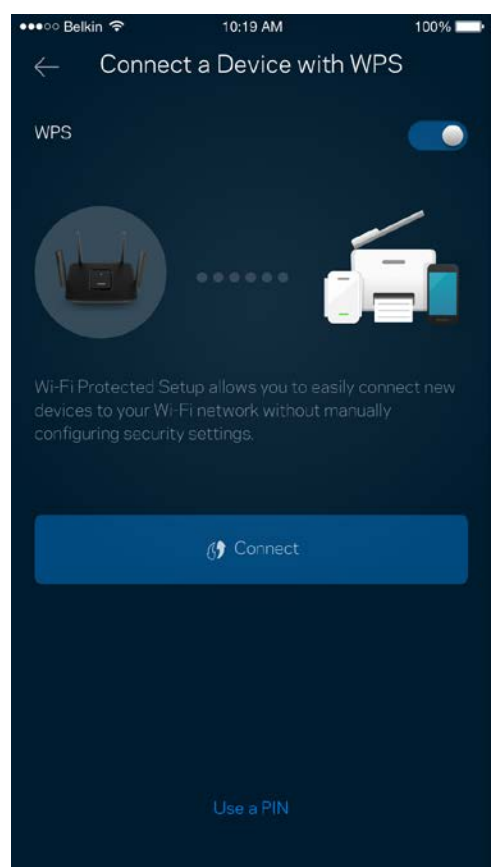

### **Svečio prieiga**

Naudokite svečio prieigą, kad svečiai galėtų prisijungti prie interneto, tačiau būtų ribojama jų prieiga prie kitų prie "Wi-Fi" prijungtų išteklių. Siųskite slaptažodį tekstine žinute arba el. paštu.

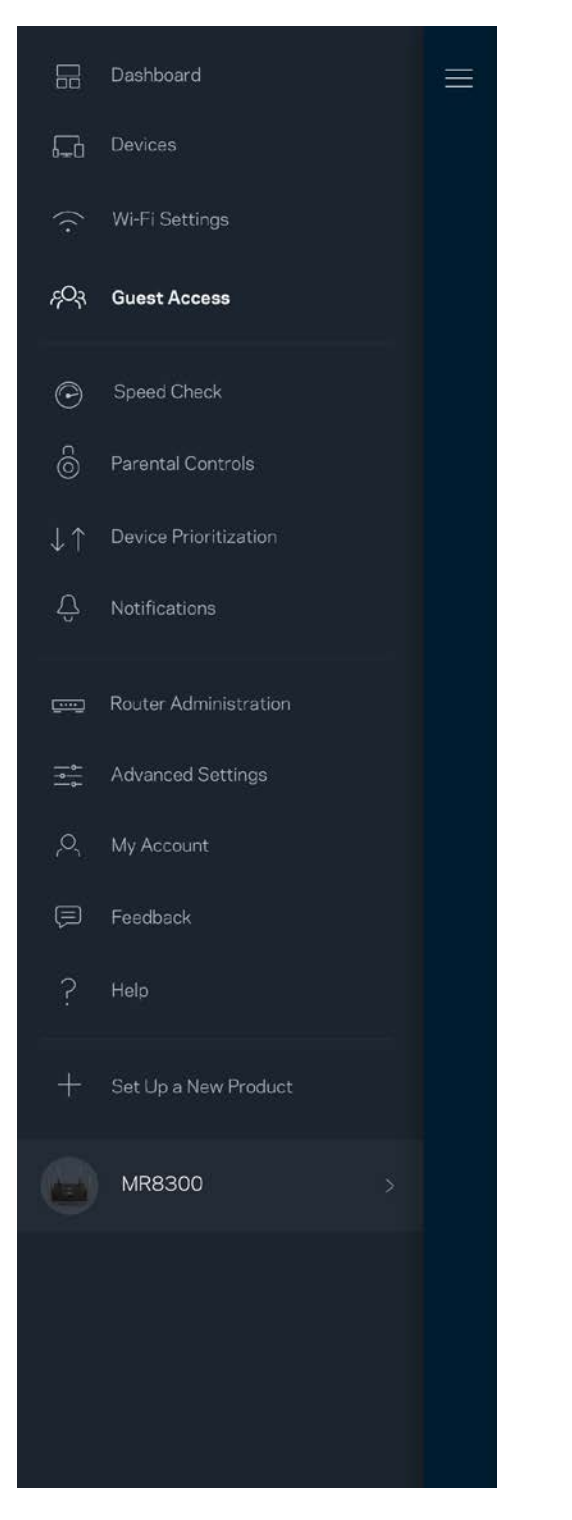

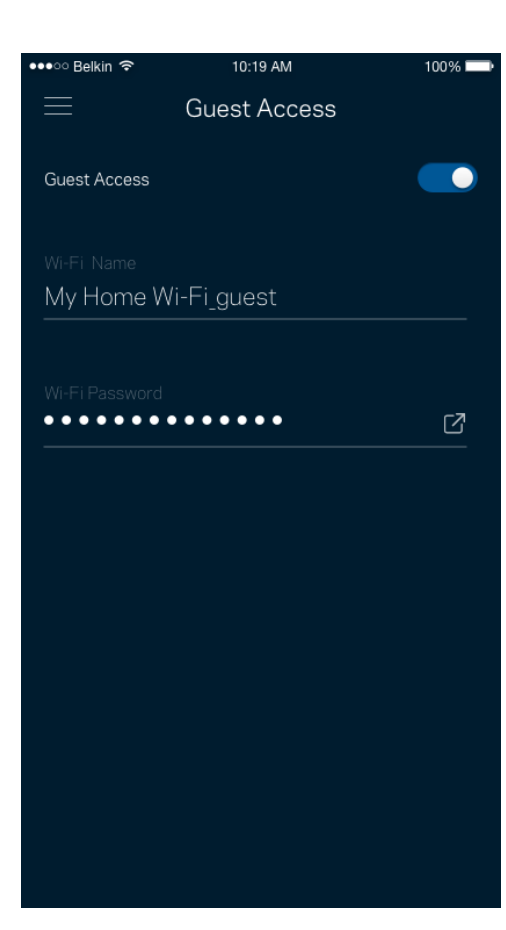

### **Greičio patikra**

Norėdami įsitikinti, kad gaunate geriausią greitį, už kurį mokate, atlikite greičio patikrą. Greičio patikra taip pat padeda prioretizuojant įrenginius, kadangi rezultatai nustato, kaip "Wi-Fi" paskirstomas prioretizuotiems įrenginiams.

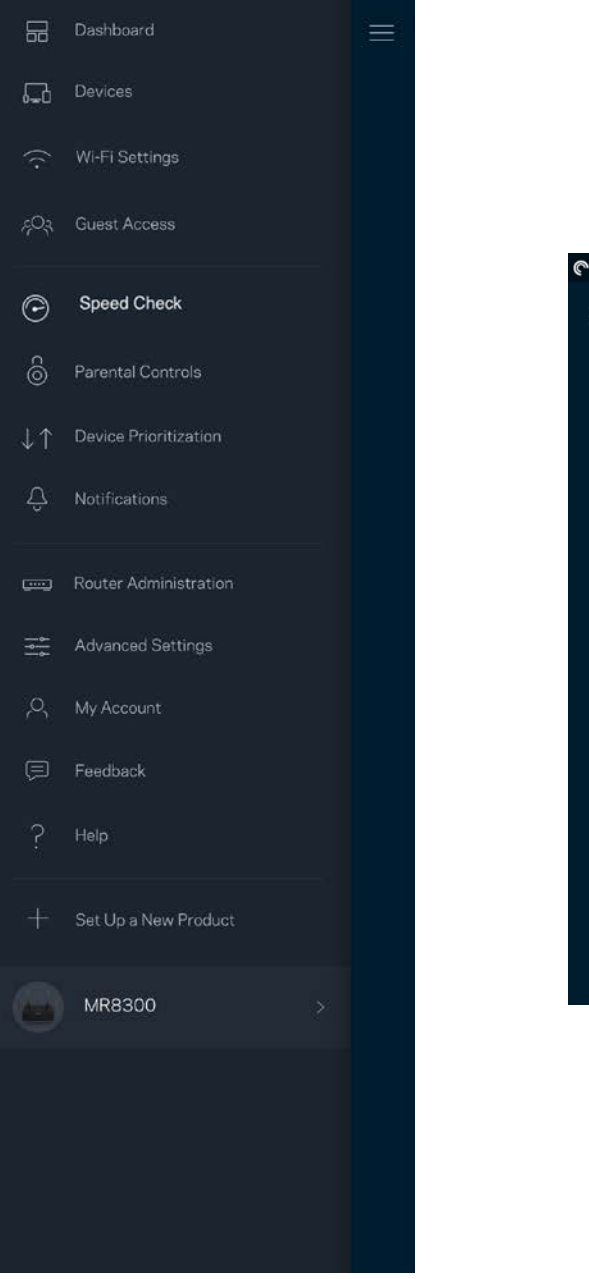

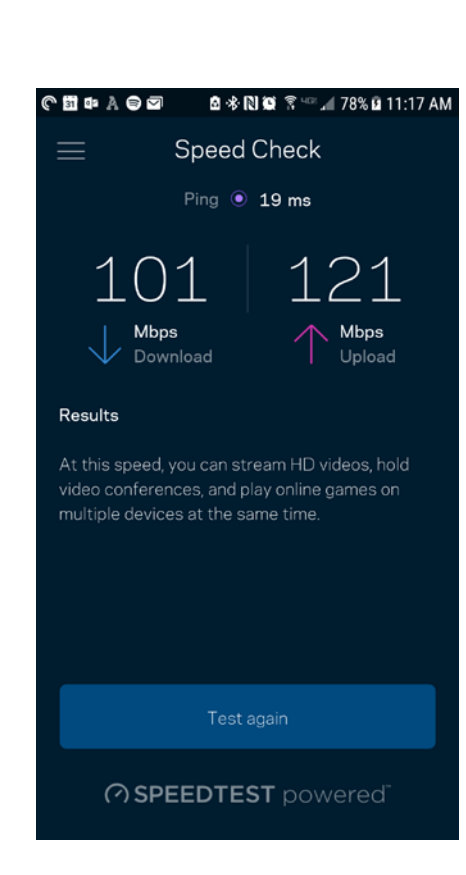

- **Siuntimo greitis** tai greitis, kuriuo interneto turinys perduodamas į maršruto parinktuvą.
- **Įkėlimo greitis** tai greitis, kuriuo galite įkelti į internetą.

**Pastaba.***Interneto ryšio greitį lemia įvairūs veiksniai, įskaitant ISP paskyros tipą, vietinį ir pasaulinį interneto srautą ir įrenginių, esančių namuose ir naudojančių interneto ryšį, skaičius.*

## **Tėvų kontrolė**

Tėvų kontrolė leidžia kontroliuoti prie interneto prisijungusius vaikus ir ką jie ten daro. Pristabdykite interneto ryšį tam tikruose įrenginiuose arba blokuokite tam tikras žiniatinklio svetaines.

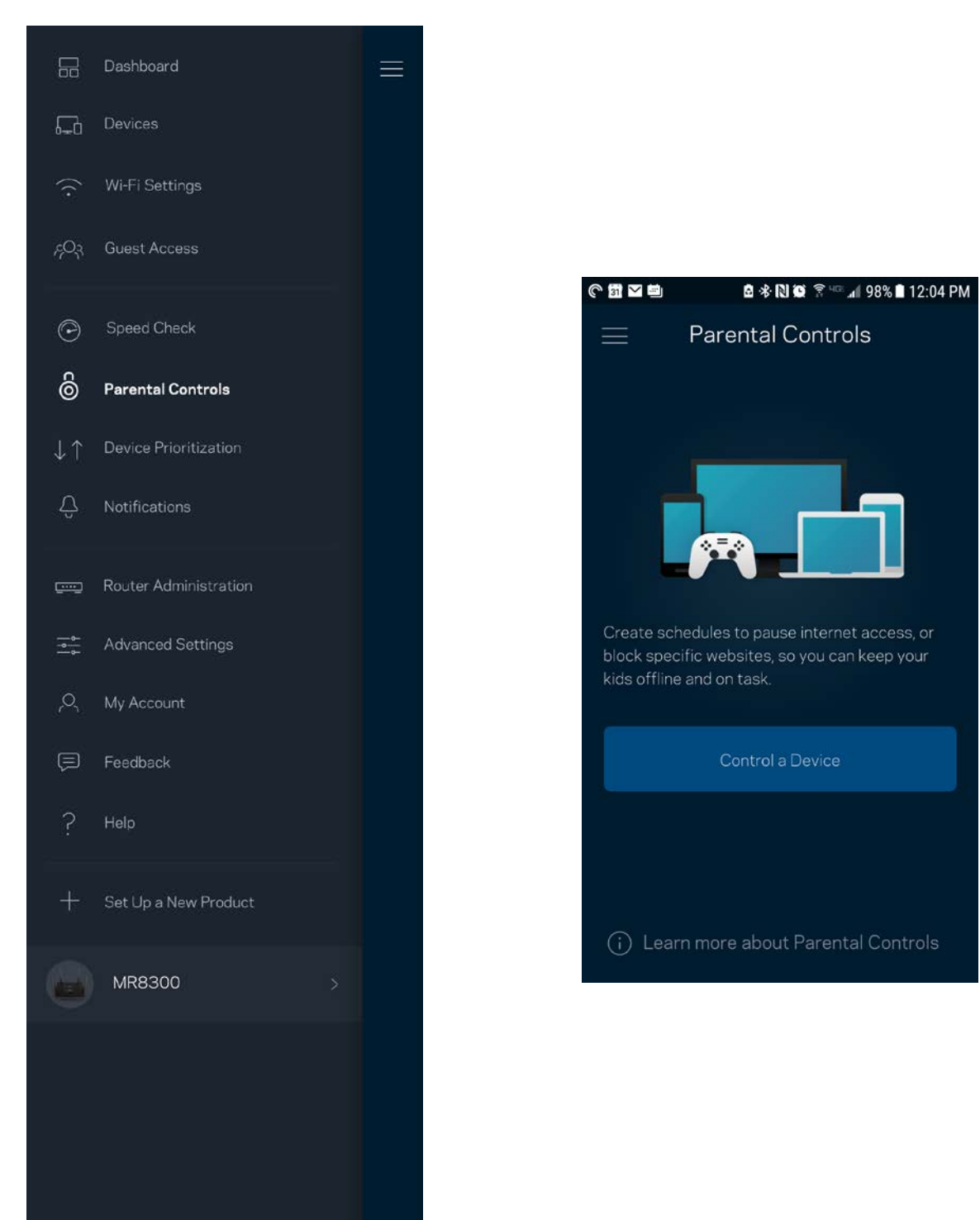

### **Įrenginių prioretizavimas**

Prioritetiniam interneto ryšio naudojimui pasirinkite iki trijų įrenginių. Tie prie interneto prijungti įrenginiai (laidiniai ir (arba) belaidžio ryšio) visada turės geriausią prieigą. Maršruto parinktuvas atlieka greičio patikrą ir nustato, kaip geriausiai paskirstyti "Wi-Fi" prioretizuojamiems įrenginiams. Kiti įrenginiai dalysis likusiu pajėgumu. Prioretizuojami įrenginiai parodomi valdymo portale.

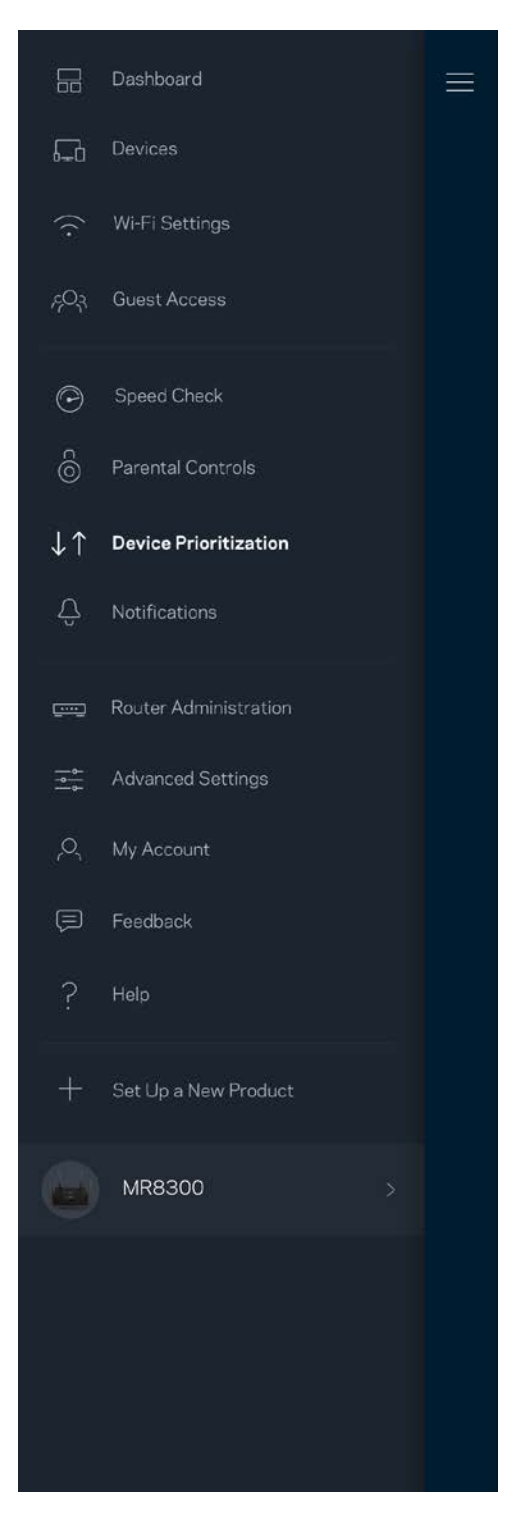

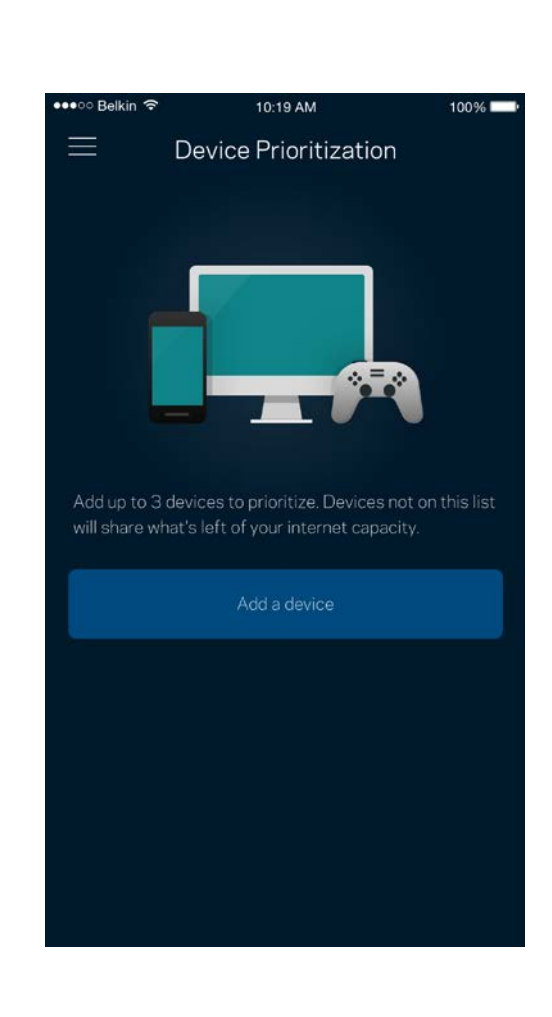

#### **Pranešimai**

Jei turite daugiau kaip vieną mazgą, programėlė gali jums pranešti, kai sistemos antriniai mazgai išsijungia. Antriniai mazgai – tai mazgai, kurie nėra laidais prijungti prie modemo. Norėdami, kad programėlė jus informuotų, turite įjungti pranešimus mobiliajame įrenginyje.

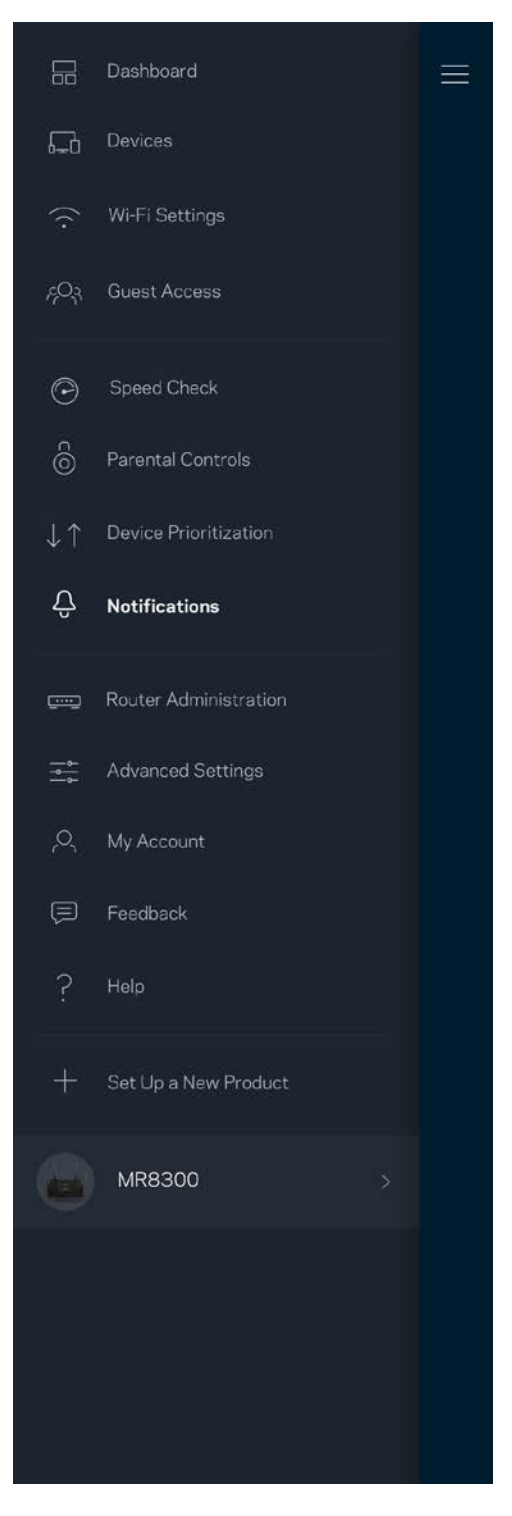

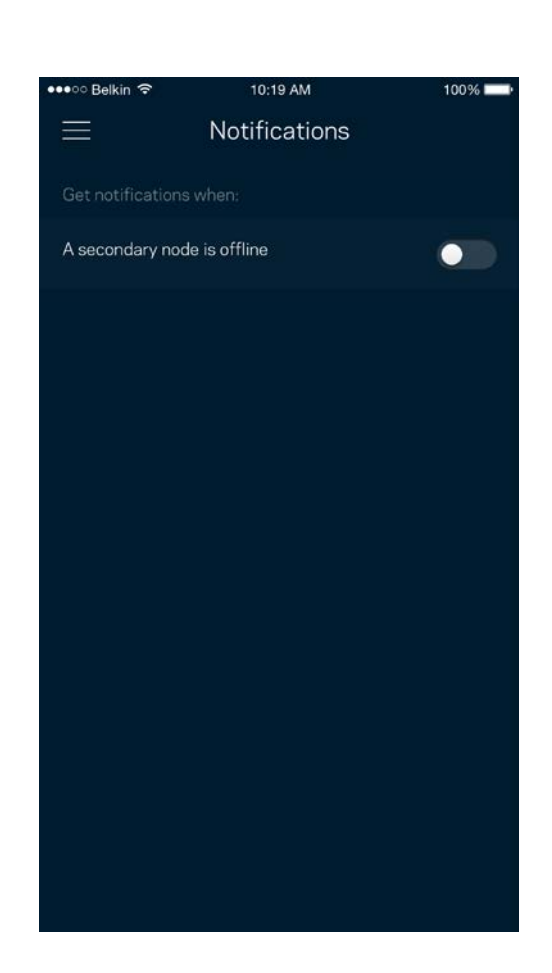

#### **Maršruto parinktuvo administravimas**

Norėdami keisti maršruto parinktuvo slaptažodį ir užuominą bei peržiūrėti įvairius identifikatorius (modelio numerį, serijos numerį ir IP informaciją), naudokite maršruto parinktuvo administravimo langą.

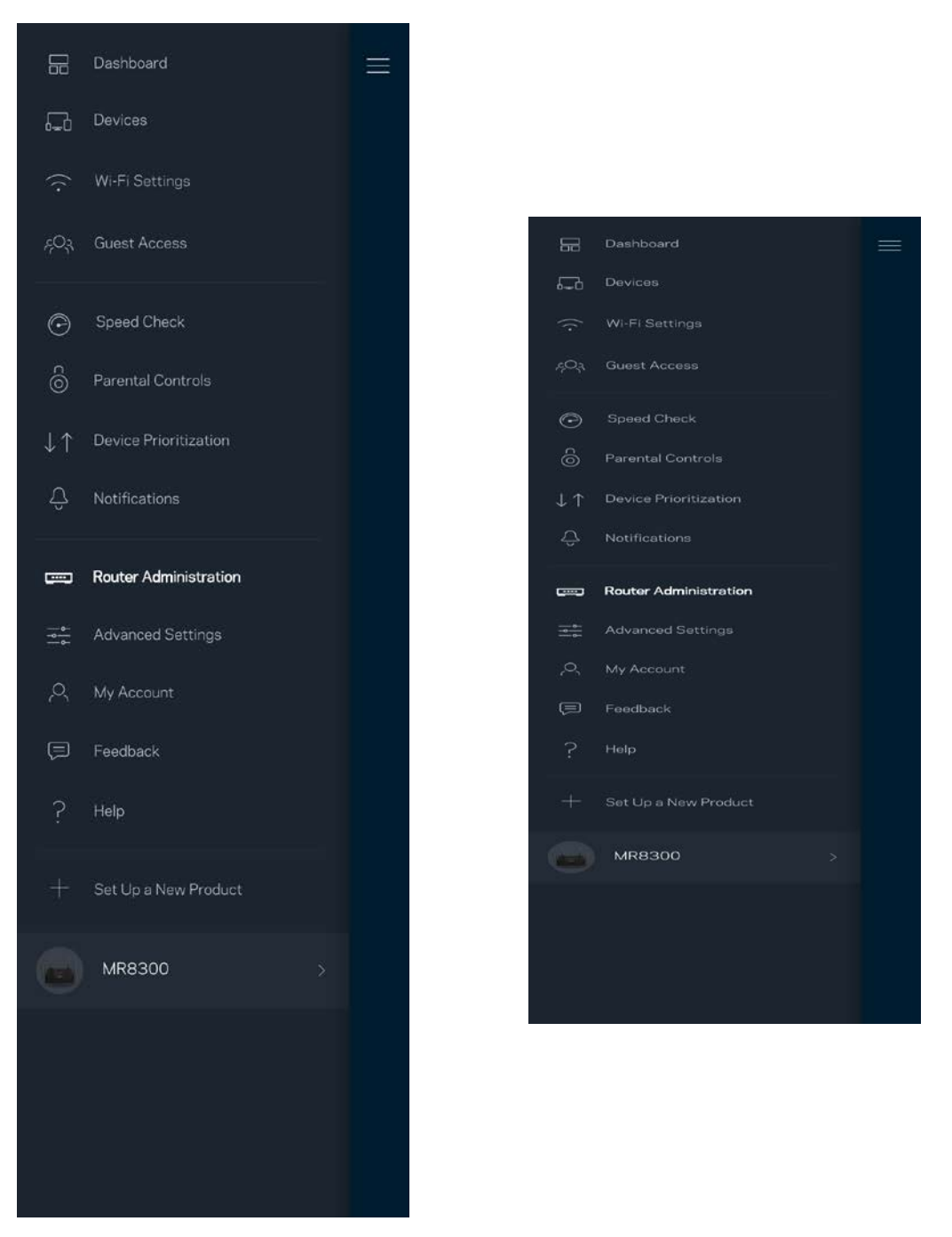

Sutikite, kad automatiškai būtų pranešama apie "Linksys" gedimus ir prisidėtumėte prie "Wi-Fi" tobulinimo. Be to, galite rankomis pranešti apie konkrečias "Linksys" problemas.

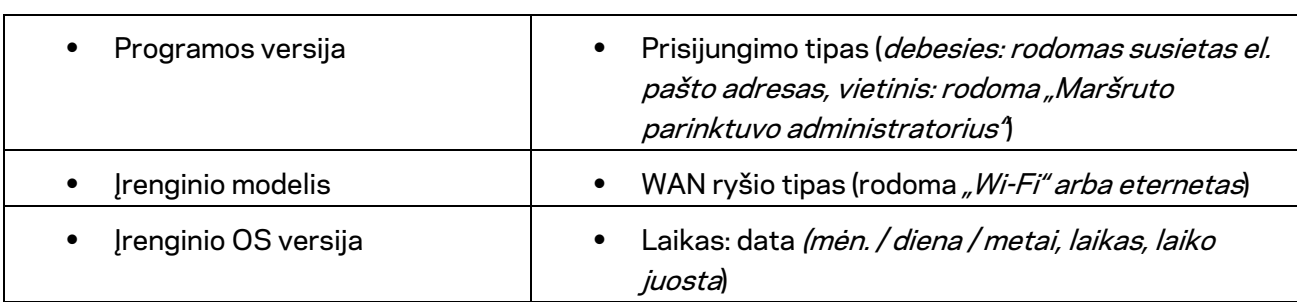

Ši informacija bus siunčiama kartu su problemos aprašymu:

## **Pažangiosios nuostatos**

#### Interneto nuostatos

Galite pasirinkti, kaip maršruto parinktuvas jungiasi prie interneto. Numatytoji nuostata: *Automatinė konfigūracija – DHCP* Kitus prisijungimo tipus lemia interneto paslaugų teikėjas arba tai, kaip planuojate naudoti maršruto parinktuvą. Pažangieji naudotojai gali naudoti *Papildomas nuostatas* ir klonuoti MAC adresus bei nustatyti MTU (didžiausio perdavimo vienetas).

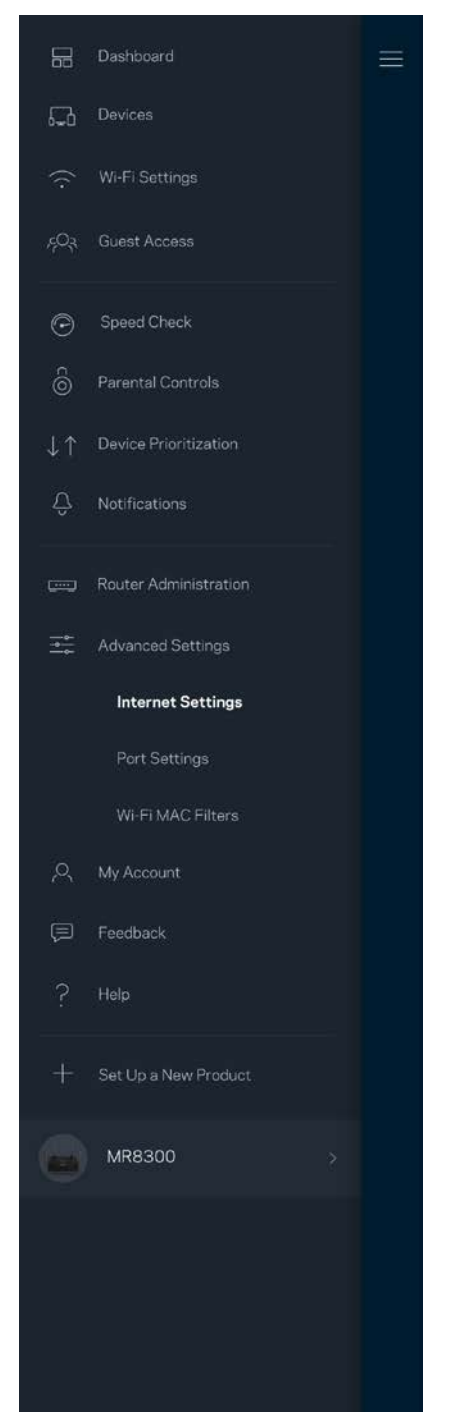

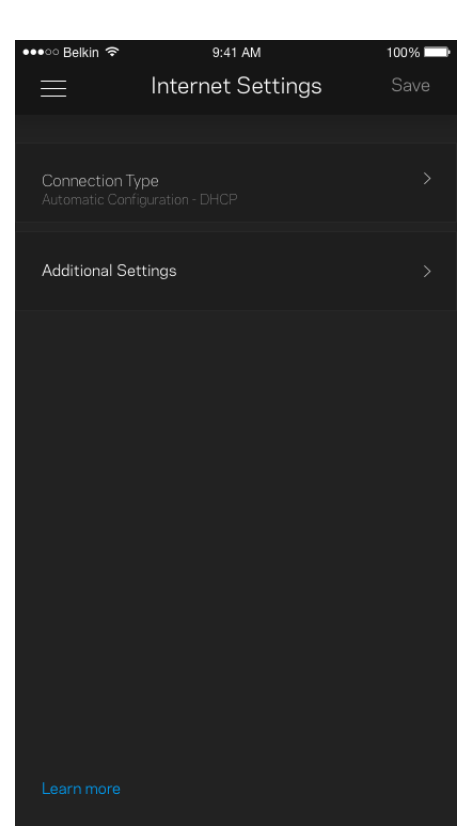

#### Prievado nuostatos

Prievado peradresavimas (vienam prievadui, keliems prievadams ar prievadų grupei) siunčia konkretaus prievado (-ų) įeinantį srautą į konkretų įrenginį arba "Wi-Fi" prievadą. Suveikus prievado diapazonui, maršruto parinktuvas suderina konkrečių numerių prievadų išeinančius duomenis. Maršruto parinktuvas įsimena įrenginio, kurios prašo duomenų, IP adresą, kad pateikus prašomus duomenis jis būtų nukreiptas atgal į tinkamą įrenginį.

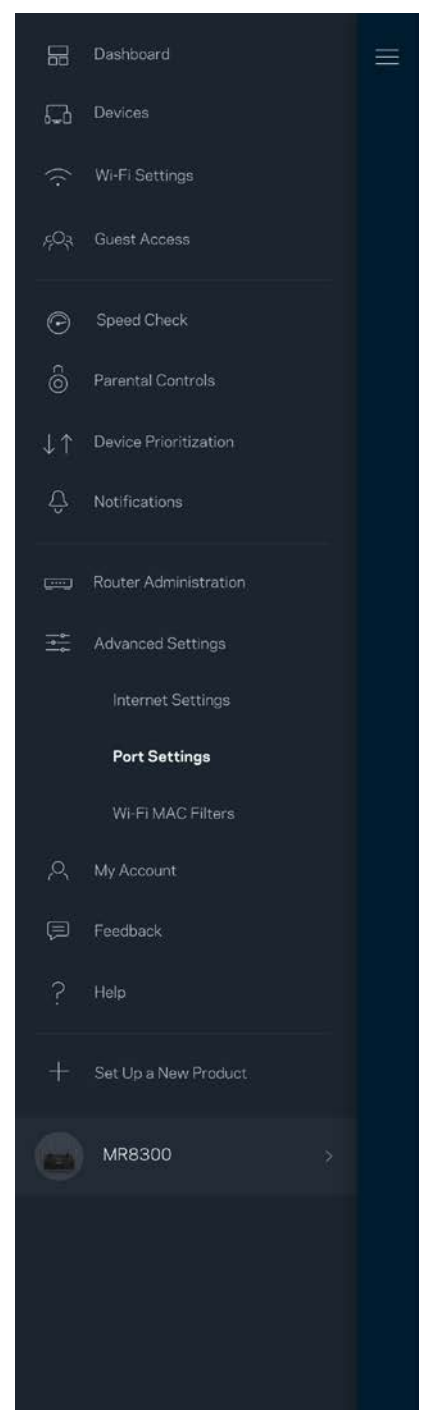

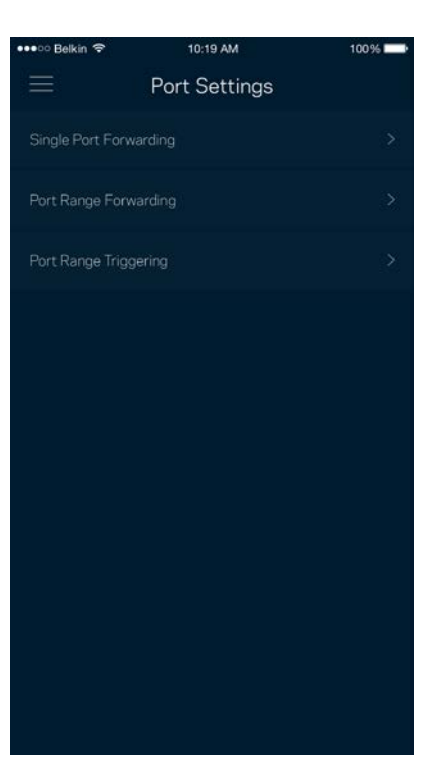

#### "Wi-Fi" MAC filtrai

Kiekvienas tinklo įrenginys turi unikalų, 12 skaitmenų MAC (medijos prieigos valdymas) adresą. Galite sukurti MAC adresų sąrašą ir leisti arba drausti tuos įrenginius "Wi-Fi" tinkle.

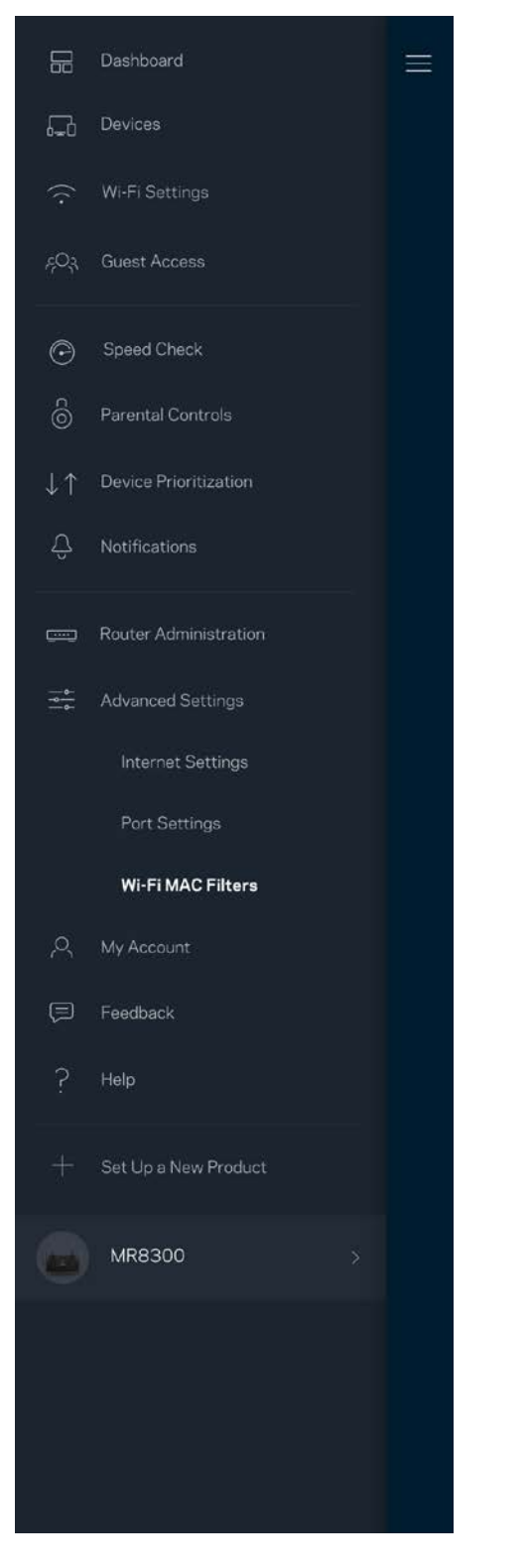

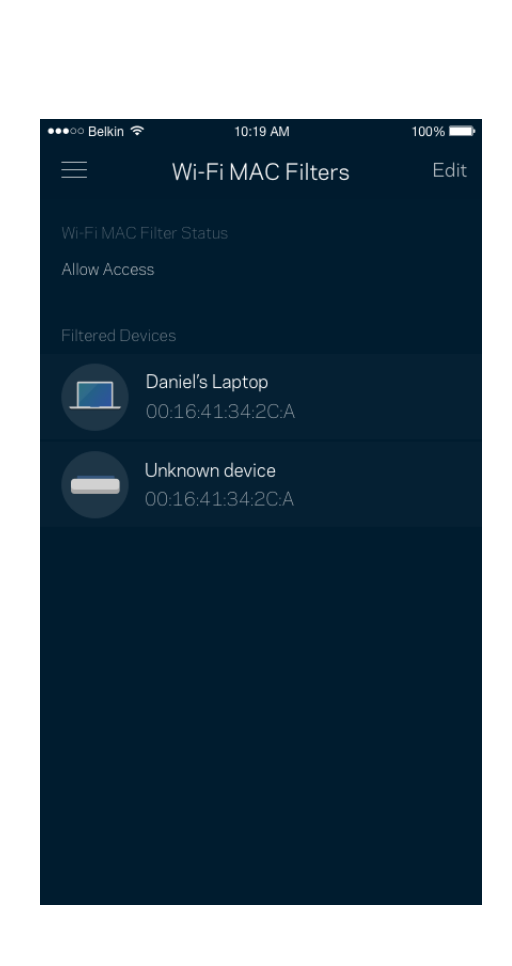

#### **Mano paskyra**

Pakeiskite "Linksys" programėlės slaptažodį ir sutikite gauti naujausią informaciją ir pasiūlymus iš "Linksys".

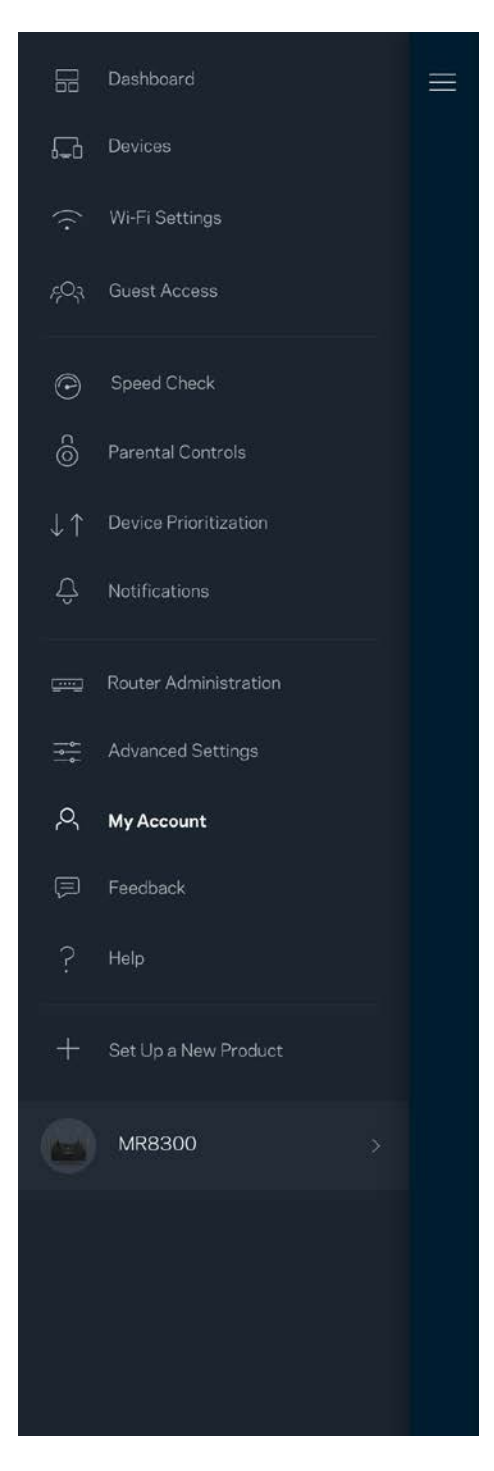

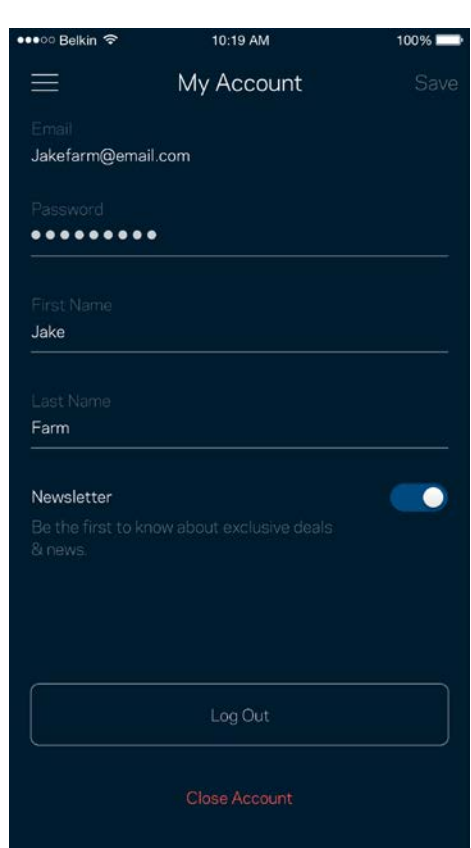

## **Atsiliepimai**

Štai čia jūsų proga pasakyti savo nuomonę. Įvertinkite programą savo programų parduotuvėje, siųskite mums pasiūlymą arba praneškite apie problemą, dėl kurios negalite gauti puikios patirties.

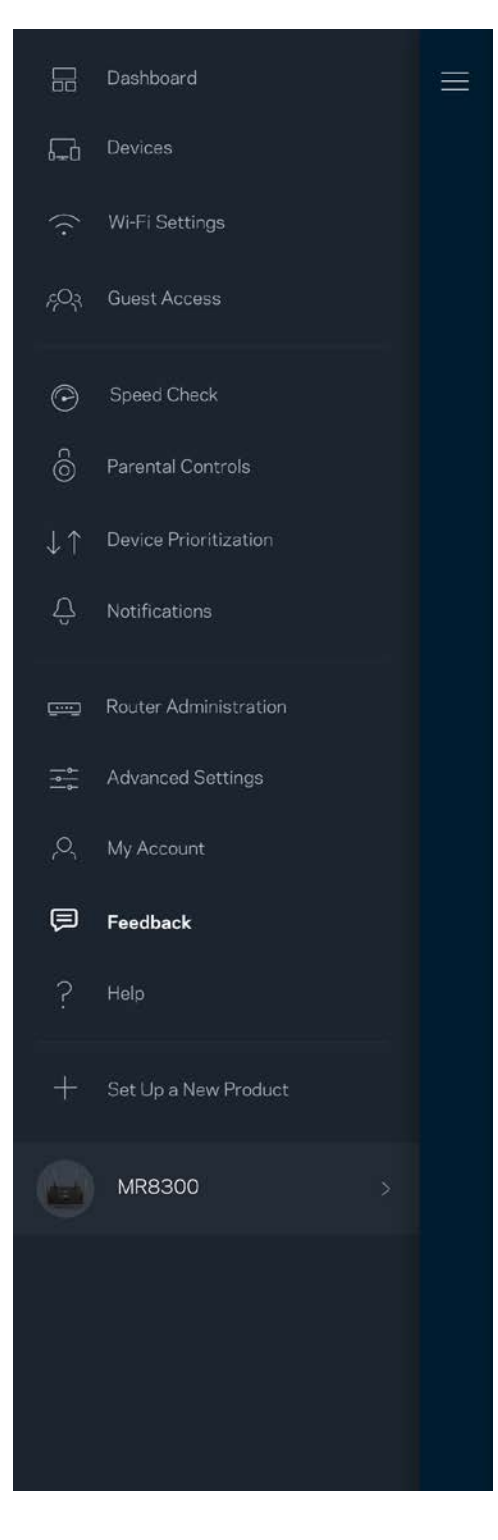

### **Pagalba**

Kilo problemų dėl programos? Tiesiog reikia šiek tiek daugiau informacijos apie funkciją? Norėdami gauti paaiškinimą, bakstelėkite "Pagalba".

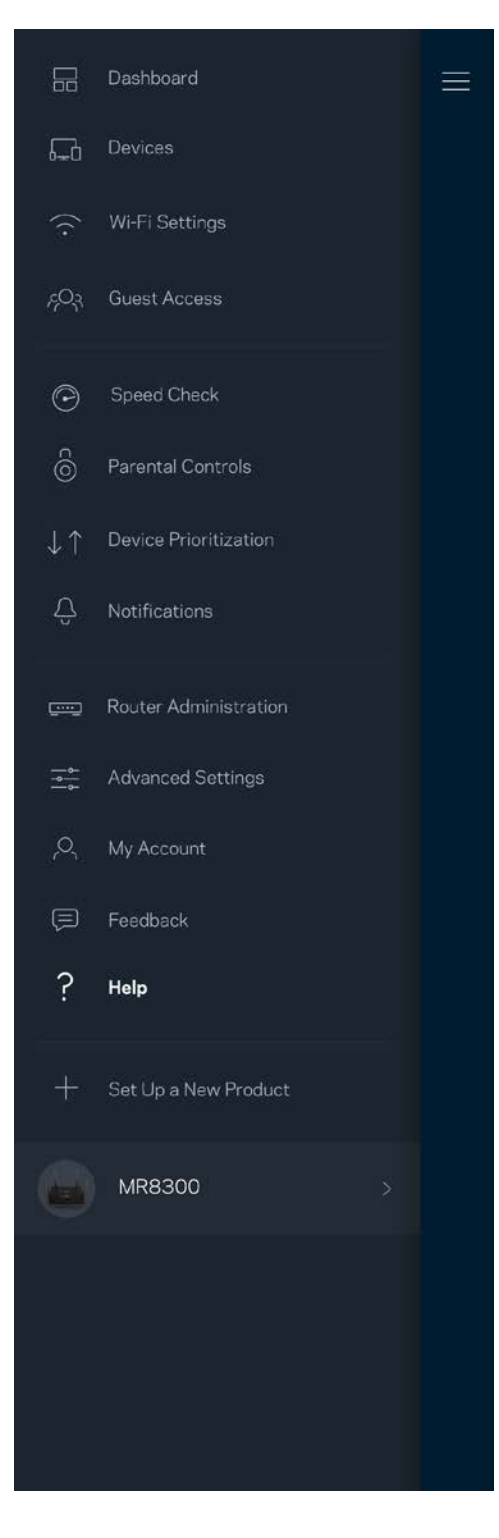

# **Tiesioginis prijungimas prie maršruto parinktuvo**

Jei nesate prisijungę prie interneto, vis tiek galite pasiekti maršruto parinktuvo nuostatas. Prisijunkite prie "Wi-Fi" pavadinimo, paleiskite "Linksys" programą ir ekrano apačioje bakstelėkite Prisijungti *naudojat maršruto parinktuvo slaptažodį*. Būdami atsijungę negalėsite pasiekti "Linksys" Wi-Fi" paskyros.

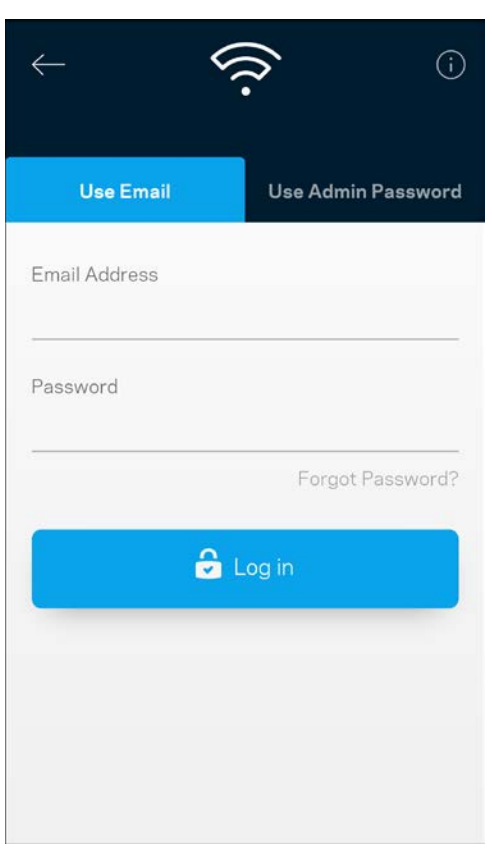

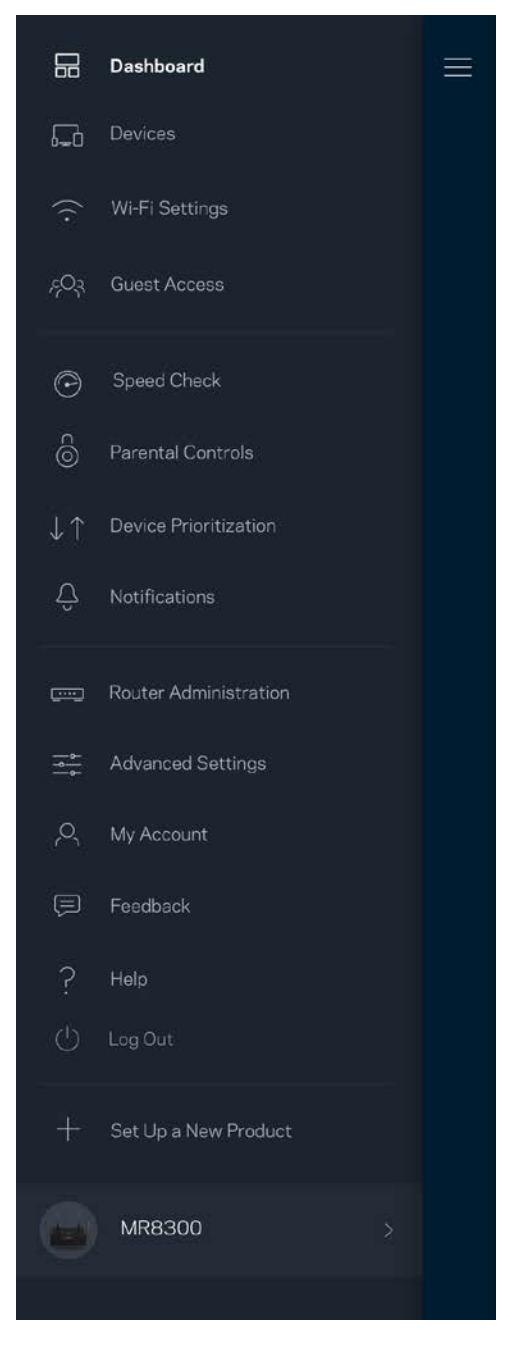

#### Maršruto parinktuvo slaptažodis

Sąrankos metu sukūrėme saugų administratoriaus slaptažodį. Norėdami jį pakeisti, bakstelėkite *Maršruto parinktuvo administravimas* ir *Pakeisti maršruto parinktuvo slaptažodį ir užuominą*.

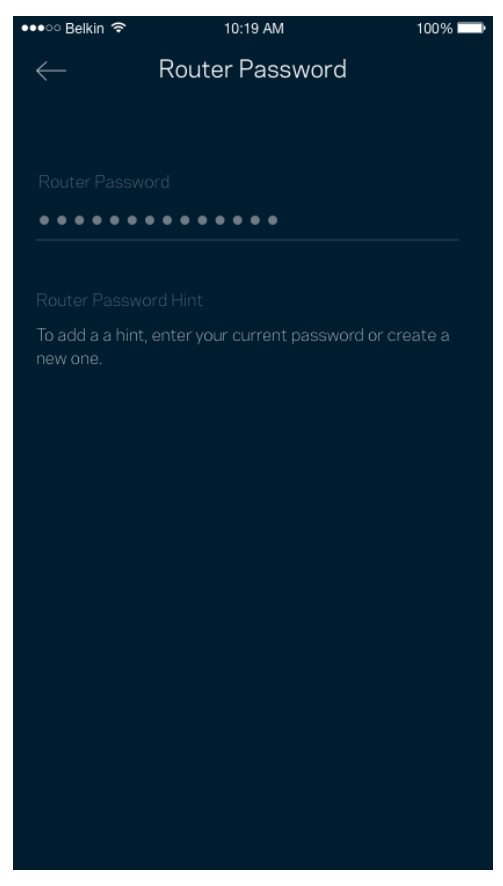

Norėdami užtikrinti maršruto parinktuvo saugumą, kam nors pakeitus maršruto parinktuvo slaptažodį, atsiųsime el. laišką.

# **Kaip atkurti maršruto parinktuvo gamyklines nuostatas**

Niekada neatkurkite MR8300 maršruto parinktuvo gamyklinių nuostatų – tai labai sudėtingas procesas. Atkuriant gamyklines nuostatas, maršruto parinktuvas grąžinamas į būseną, buvusią ją išėmus iš dėžės, todėl turėsite iš naujo atlikti sąrankos procedūrą. Bus pašalintos visos sąrankos metu tinkintos nuostatos ir tokie dalykai, kaip "Wi-Fi" pavadinimas, slaptažodžiai, saugos tipas. Visi belaidžio ryšio įrenginiai bus atjungti nuo "Wi-Fi".

Gamyklinių nuostatų atkūrimas

• Kai maršruto parinktuvas prijungtas prie maitinimo ir įjungtas, palaikykite galiniame skydelyje esantį atkūrimo mygtuką paspaustą. Maršruto parinktuvo viršuje esanti lemputė mirksės raudona spalva. Neatleiskite mygtuko, kol lemputė neužgeso ir vėl netapo ryškiai raudonos spalvos.

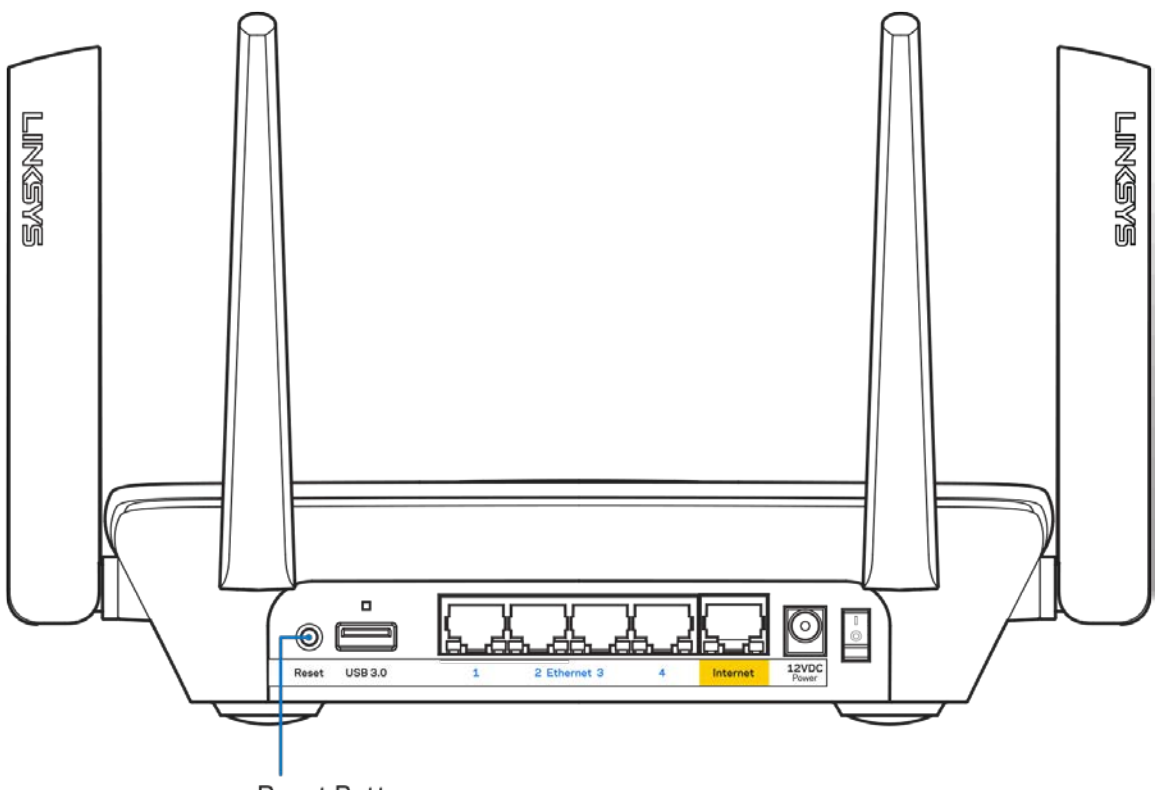

**Reset Button** 

## **Techniniai duomenys**

## **"Linksys MR8300"**

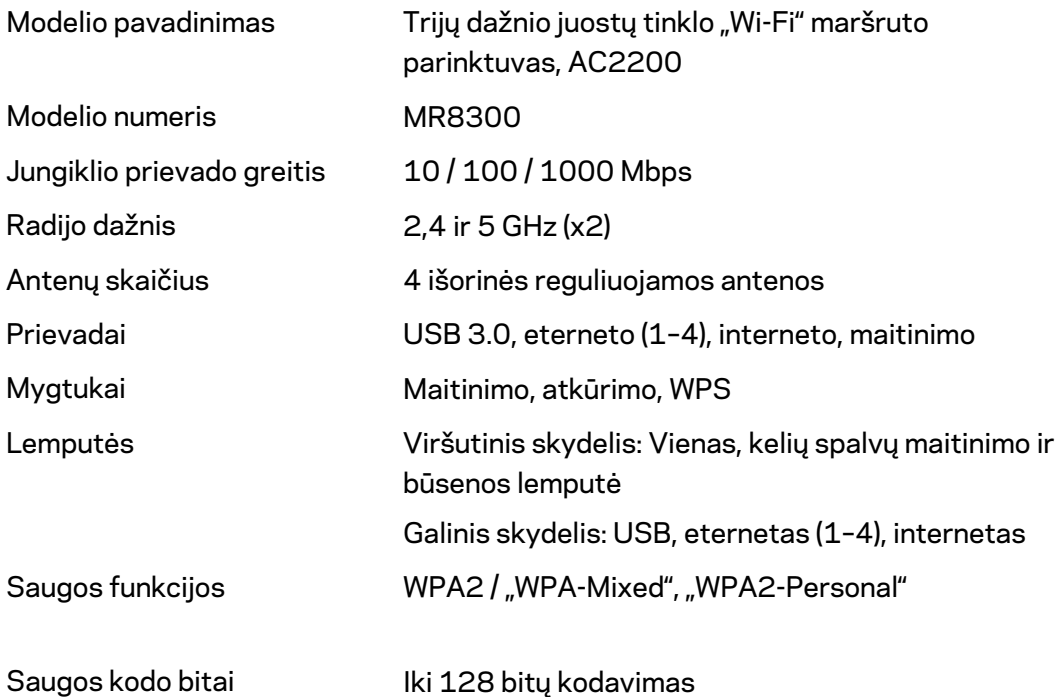

#### **Aplinkos duomenys**

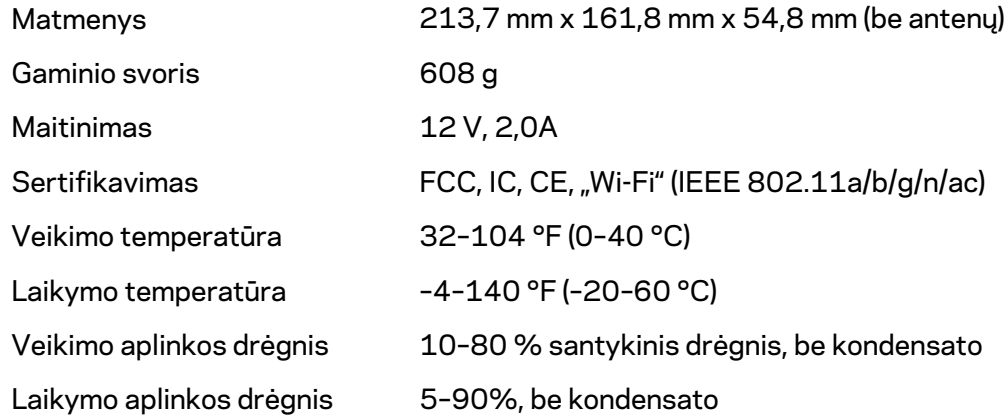

Pastabos:

teisinę, saugos informaciją ir garantiją rasite Linksys.com/support/MR8300. Techniniai duomenys gali būti keičiami iš anksto nepranešus.

Didžiausias našumas siejamas su IEEE standarto 802.11 techniniais duomenimis. Faktinis veikimas gali skirtis, įskaitant mažesnį belaidžio tinklo pajėgumą, duomenų perdavimo greitį, diapazoną ir aprėptį. Veikimo rezultatus lemia daugybė veiksnių, sąlygų ir kintamųjų, įskaitant atstumą nuo prieigos taško, tinklo srauto apimtį, statybines medžiagas ir konstrukciją, naudojamą operacinę sistemą, naudojamų belaidžių gaminių derinį, trikdžius ir kitas neigiamas sąlygas.

Apsilankykit[e linksys.com/support/MR8300](http://www.linksys.com/support) ir gaukite apdovanojimą laimėjusią techninę pagalbą.

"BELKIN", "LINKSYS" ir daugelis gaminių pavadinimų ir logotipų yra "Belkin" bendrovių grupės prekių ženklai. Minimi trečiųjų šalių prekių ženklai yra atitinkamų savininkų nuosavybė.

© 2018 m. "Belkin International, Inc." ir (arba) jos pavaldžiosios įmonės. Visos teisės saugomos.

## **LINKSYS**

Lietotāja rokasgrāmata

**MAX-STREAM™ Trīsjoslu režģa Wi-Fi maršrutētājs AC2200**

MR8300

# Satura rādītājs

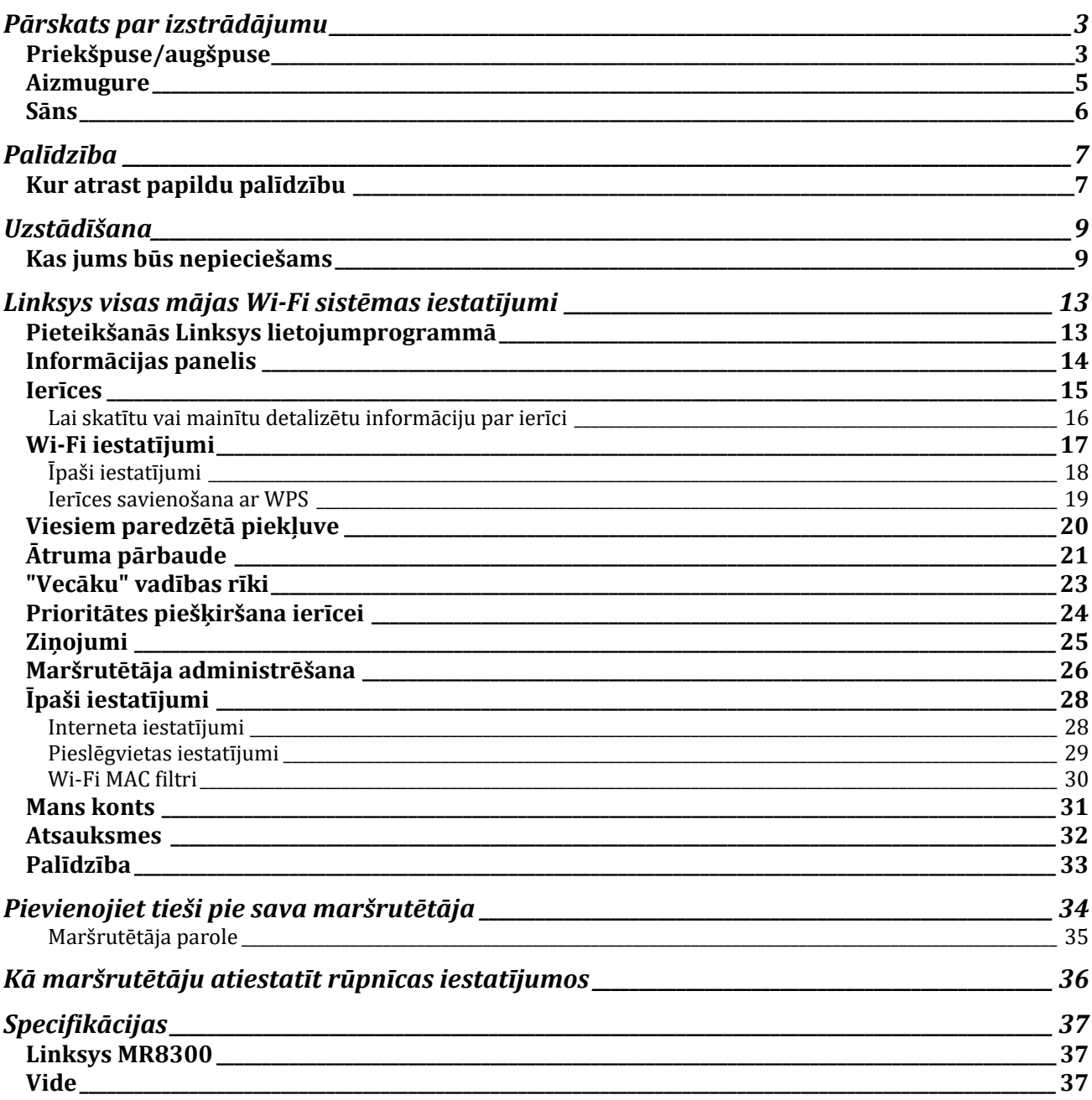

## <span id="page-711-0"></span>**Pārskats par izstrādājumu**

## <span id="page-711-1"></span>**Priekšpuse/augšpuse**

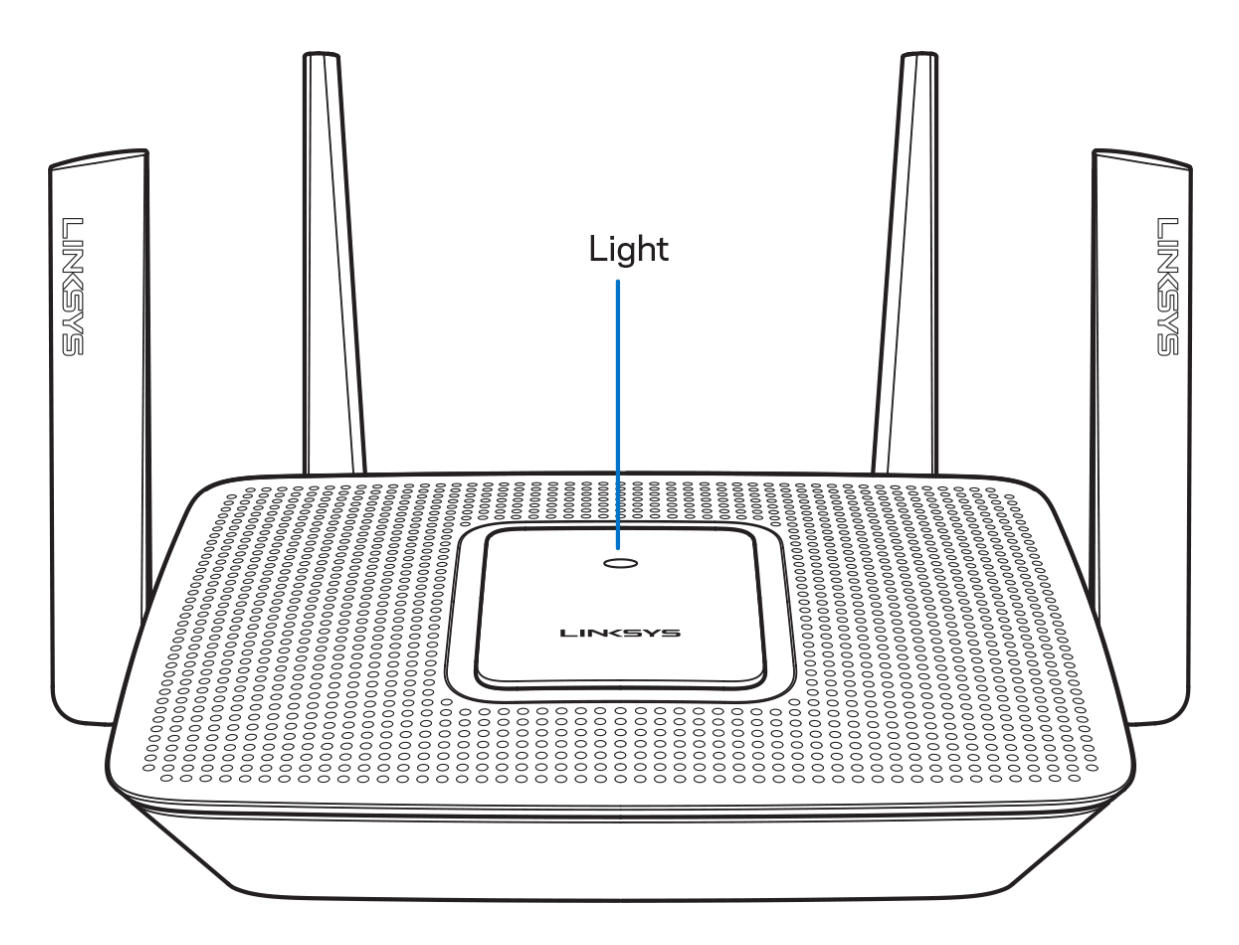

Uz maršrutētāja esošā lampiņa sniedz informāciju par maršrutētāja darbību.

#### **Normāla darbība**

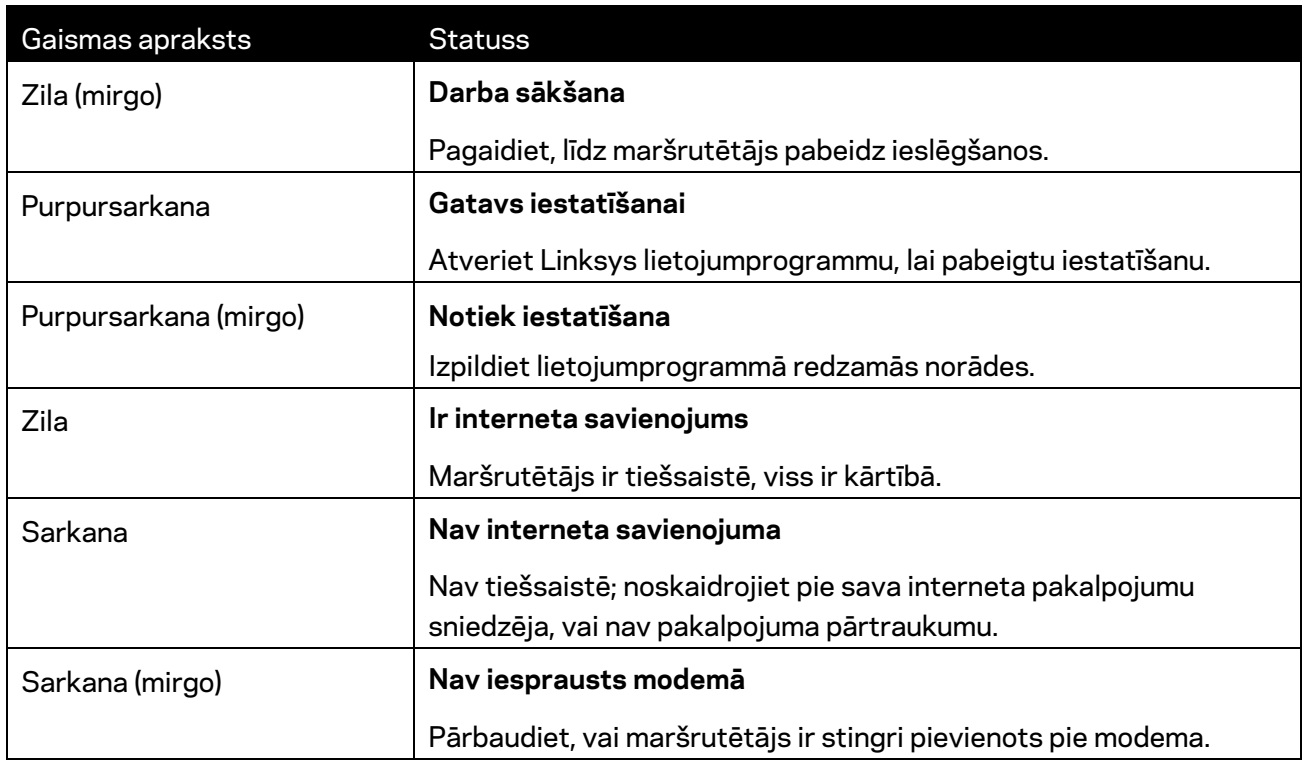

#### **WPS**

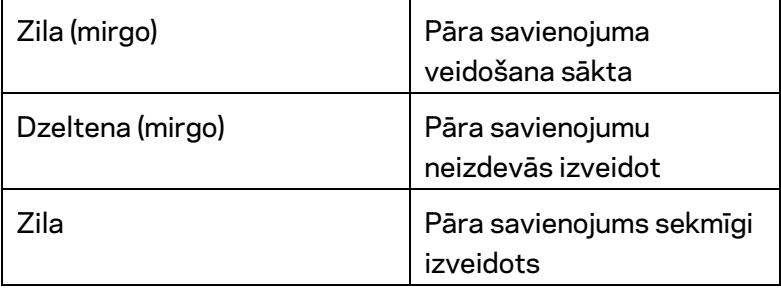

#### <span id="page-713-0"></span>**Aizmugure**

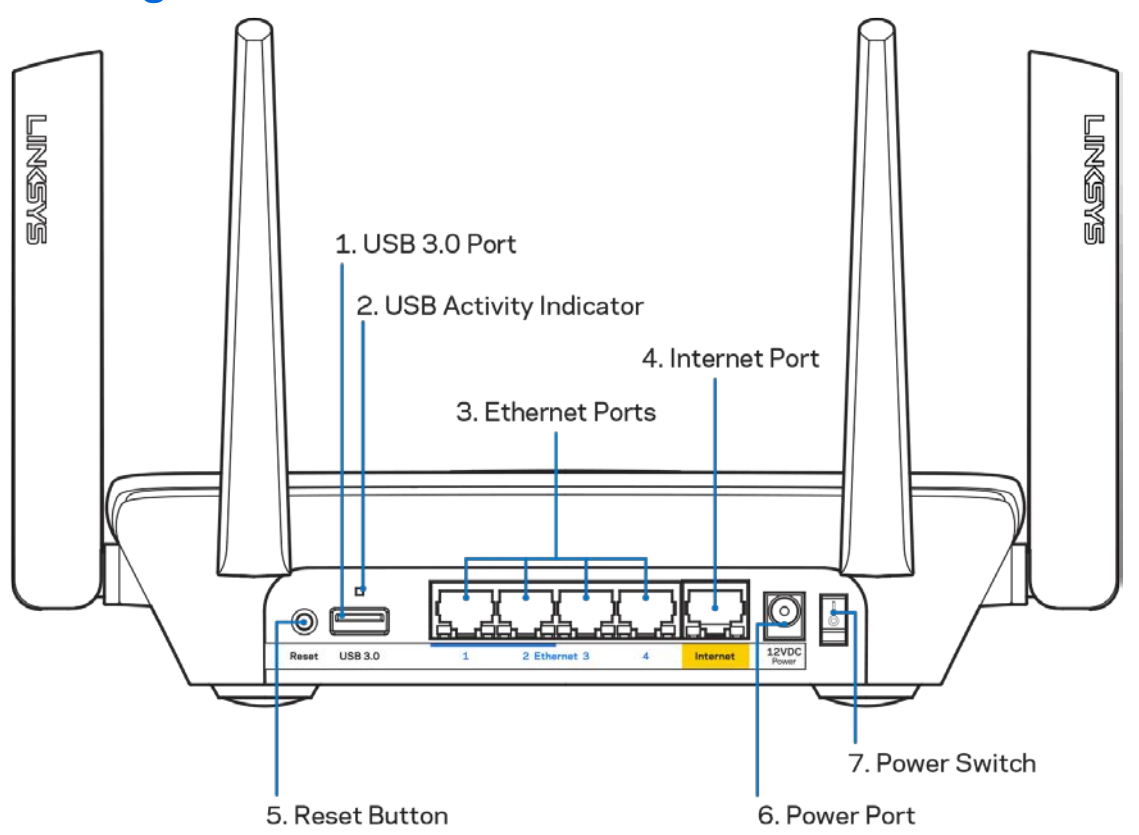

**USB 3.0 pieslēgvieta (1)**— Savienojiet un kopīgojiet sava tīkla vai internetā esošos USB dziņus.

**Piezīme.** *Šis ports ir paredzēts turpmāk plānotām funkcijām, un, kad tās būs pieejamas, var būt nepieciešama aparātprogrammatūras atjaunināšana.*

**USB aktivitātes lampiņa (2)**— Iedegas, norādot datu nosūtīšanu uz/no ārējām ierīcēm.

**Ethernet pieslēgvietas (3)**— Ethernet kabeļus pievienojiet pie šīm zilajām gigabitu (10/100/1000) pieslēgvietām un sava tīkla vadu savienojuma ierīcēm.

**Piezīme —** *Lai darbība būtu labāka, savienojumam ar Ethernet pieslēgvietām izmantojiet CAT5e vai augstākas kategorijas kabeļus.*

**Interneta pieslēgvieta (4)**— Ethernet kabeli pievienojiet pie šīs dzeltenās gigabitu (10/100/1000) pieslēgvietas un pie platjoslas interneta kabela/DSL vai optiskā kabeļa modema.

**Piezīme —***Lai darbība būtu labāka, savienojumam ar interneta tīkla pieslēgvietu izmantojiet CAT5e vai augstākas kategorijas kabeli.*

**Atiestatīšanas poga (5)**— Lai atiestatītu maršrutētāju rūpnīcas iestatījumos, nospiediet un turiet nospiestu, kamēr lampiņa uz maršrutētāja mirgo sarkanā krāsā. Pēc tam lampiņa degs sarkanā krāsā un nodzisīs.

**Barošanas pieslēgvieta (6)**— Pievienojiet komplektā iekļauto maiņstrāvas adapteru.

**Barošanas slēdzis (7)**— Nospiediet | (ieslēgts), lai ieslēgtu maršrutētāju.

<span id="page-714-0"></span>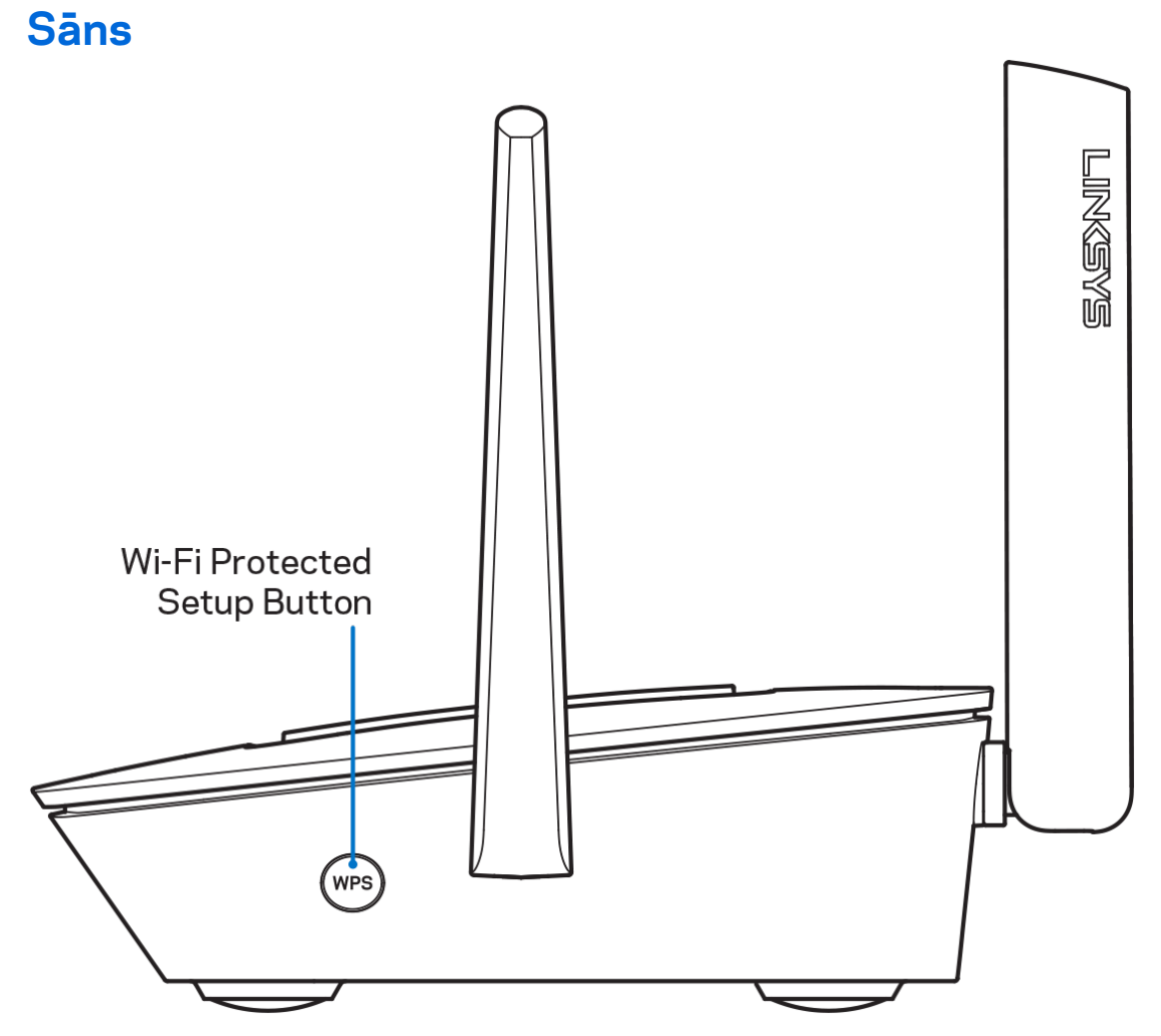

**Wi-Fi Protected Setup™ poga**— Nospiediet, lai izveidotu savienojumu ar WPS iespējotām tīkla ierīcēm.

## <span id="page-715-0"></span>**Palīdzība**

## <span id="page-715-1"></span>**Kur atrast papildu palīdzību**

- Linksys.com/support/MR8300
- Linksys lietojumprogrammas palīdzība (palaidiet lietojumprogrammu un galvenajā navigācijas izvēlnē noklikšķiniet uz vienuma *Palīdzība*)

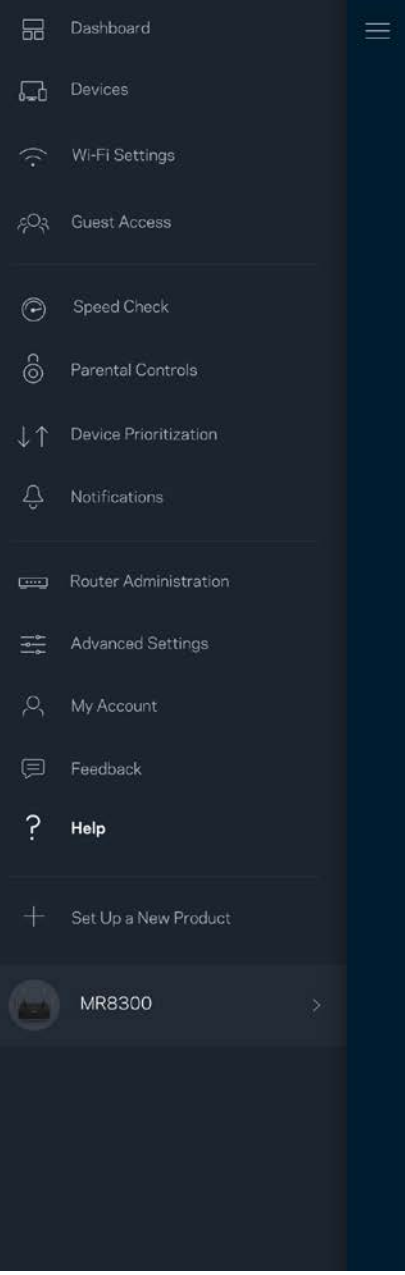

**Piezīme—***Šajā izstrādājumā izmantotās trešo personu programmatūras licences un paziņojumi ir aplūkojami šeit[: http://support.linksys.com/en-us/license.](http://support.linksys.com/en-us/license) Jautājumu vai GPL avota kodu pieprasījumu gadījumā, lūdzu, sazinieties a[r http://support.linksys.com/en-us/gplcodecenter.](http://support.linksys.com/en-us/gplcodecenter)*

## <span id="page-717-0"></span>**Uzstādīšana**

**SVARĪGI**— *Jūsu MR8300 ierīci var iestatīt tikai kā primāro maršrutētāju visā mājas režģa Wi-Fi sistēmā. Primārais maršrutētājs ar Ethernet kabeli ir jāpievieno pie modema vai modema maršrutētāja. Sekundāros maršrutētājus var pievienot bezvadu savienojumā vai ar Ethernet kabeļiem.* 

*Ja pievienojat maršrutētāju pie esošas Velop visas mājas režģa Wi-Fi sistēmas, atiestatiet visus maršrutētājus rūpnīcas iestatījumos un pievienojiet tos pie sistēmas pēc tam, kad MR8300 ir iestatīts un darbojas.*

Lejupielādējiet Linksys lietojumprogrammu. Lai iestatītu savu maršrutētāju, jums ir nepieciešama šī lietojumprogramma.

Savā ierīcē atveriet lietojumprogrammu veikalu un meklējiet Linksys.

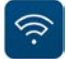

### <span id="page-717-1"></span>**Kas jums būs nepieciešams**

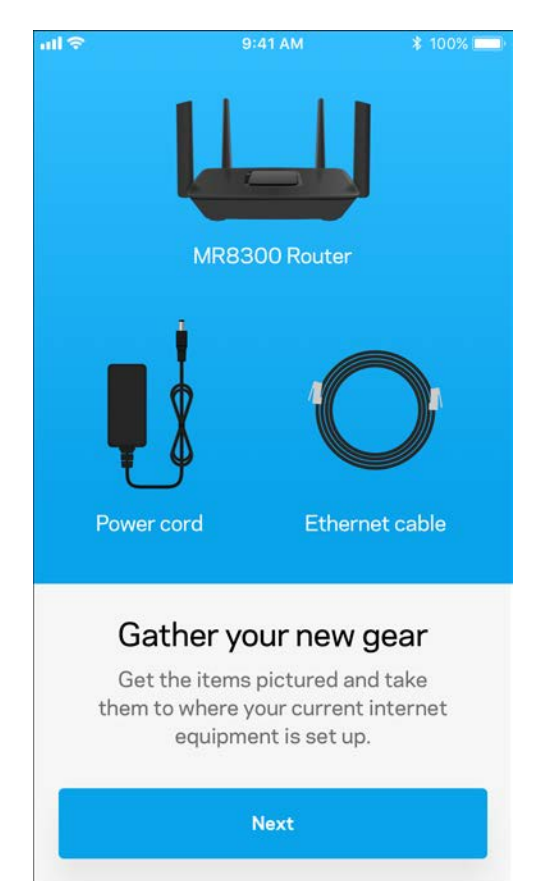

Instalējiet lietojumprogrammu, atveriet to un izpildiet norādes.

**Piezīme**— *Lietojumprogramma darbojas ar iOS 9.0 un jaunākām versijām, kā arī Android 4.1 un jaunākām versijām.*

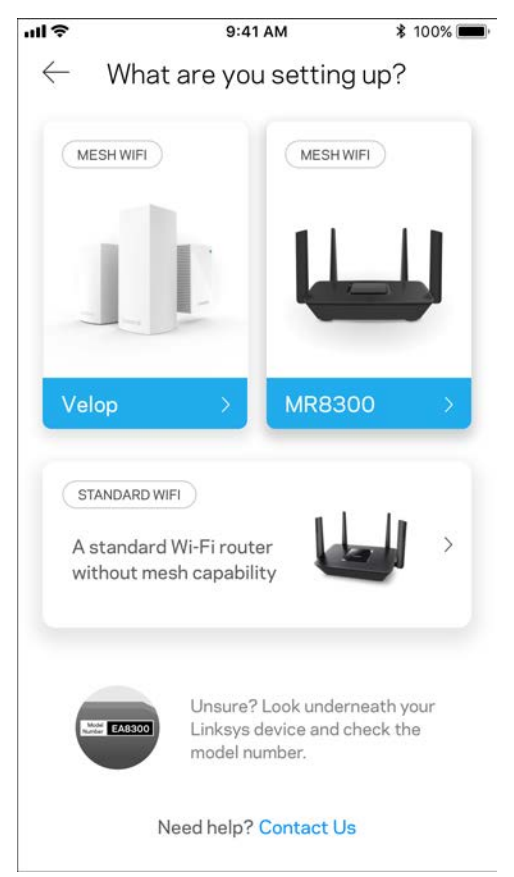

Iestatīšanas laikā jūs izveidosiet Linksys Smart Wi-Fi kontu, lai no jebkuras vietas, kur ir interneta savienojums, varat izmantot lietojumprogrammu un skatīt un mainīt sava maršrutētāja sistēmas iestatījumus.

Cita starpā ar Linksys Smart Wi-Fi un Linksys lietojumprogrammu varat veikt šādas darbības:

- nomainīt savu Wi-Fi nosaukumu un paroli;
- viesim izveidot piekļuvi;
- ar WPS savienot ierīces ar Wi-Fi;
- bloķēt internetu, izmantojot vecāku kontroli;
- jūsu Interneta tīkla savienojuma ātruma pārbaude.

**Piezīme—** *Mēs nosūtīsim jums verifikācijas e-pasta vēstuli. Savā mājas tīklā noklikšķiniet e-pasta vēstulē uz saņemtās saites, lai maršrutētāju piesaistītu savam kontam.*

Jums ir tikai jāsavieno strāvas un Ethernet kabelis, lietojumprogrammas bāzes iestatījumu process paveiks pārējo. Pēc savienojuma izveides, izveidojiet lietojumprogrammu, lai personalizētu savu Wi-Fi, piešķirot tam nosaukumu un paroli. Jūs varat arī mezgliem piešķirt nosaukumus, pamatojoties uz to atrašanās vietu, lai ja retā gadījumā Jums nepieciešams to atrast, mezglu būtu iesējams identificēt.

Ja plānojat pievienot Velop maršrutētājus, lai izveidotu visas mājas režģa Wi-Fi sistēmu, tos varat uzstādīt jebkurā vietā darbībā esoša maršrutētāja diapazonā. Ar modemu vai modema maršrutētāju vada savienojumā ir jāsavieno tikai MR8300. Neiztraucieties, lietojumprogramma Jums palīdzēs novietot Jūsu mezglus.
**Izdrukājiet šo lapu, tad tabulā atsauces nolūkiem reģistrējiet savus Wi-Fi un konta iestatījumus. Piezīmes glabājiet drošā vietā.**

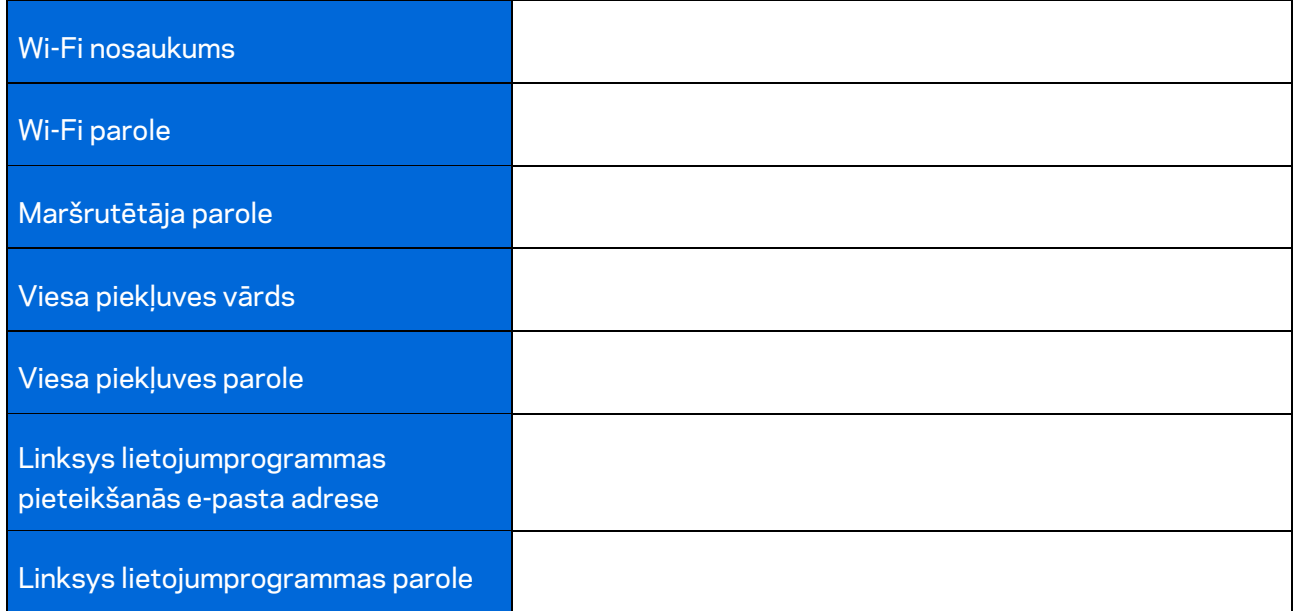

Linksys lietojumprogrammas pieteikšanās e-pasta adresi un paroli var izmantot arī, lai pieteiktos vietnē LinksysSmartWiFi.com. Savu Wi-Fi varat skatīt vai pārvaldīt interneta pārlūkā.

# **Linksys visas mājas Wi-Fi sistēmas iestatījumi**

Izmantojot Linksys lietojumprogrammu, varat skatīt vai mainīt Wi-Fi sistēmas iestatījumus, tostarp aizsardzību un vecāku kontroli. Iestatījumiem varat piekļūt no jebkuras vietas pasaulē, ja jums ir interneta savienojums. Savai sistēmai varat piekļūt arī tieši no mājas tīkla, pat ja jums nav interneta savienojuma.

## **Pieteikšanās Linksys lietojumprogrammā**

1. Atveriet Linksys lietojumprogrammu.

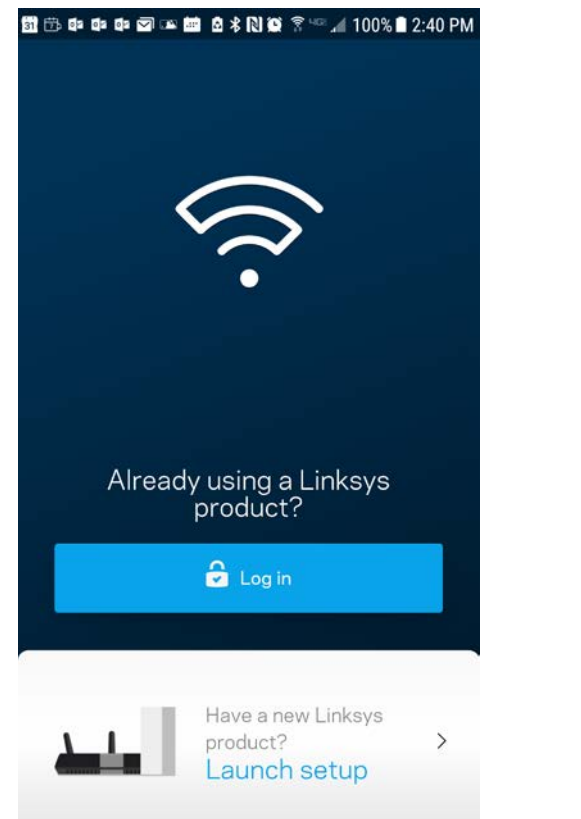

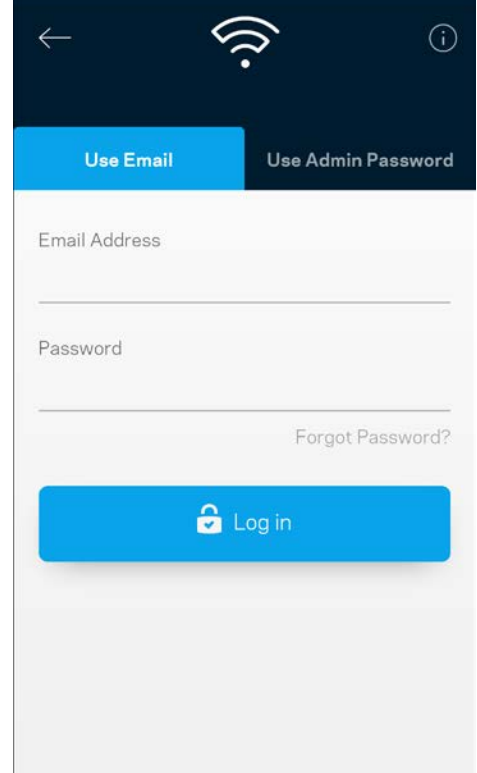

- 2. Ievadiet e-pasta adresi, kuru lietojāt sava konta izveidošanā.
- 3. Ievadiet sava konta paroli.
- 4. Pieskarieties **Pieteikties**.

### **Informācijas panelis**

Informācijas panelis ir Jūsu Wi-Fi momentuzņēmums. Skatiet, cik ierīču ir savienojumā ar jūsu sistēmu. No informācijas paneļa varat kopīgot savu Wi-Fi paroli un ieslēgt viesa piekļuvi. Informācijas panelī vēl iespējams redzēt vai kādai no ierīcēm ir vecāku kontrole vai piešķirta prioritāra Wi-Fi piekļuve.

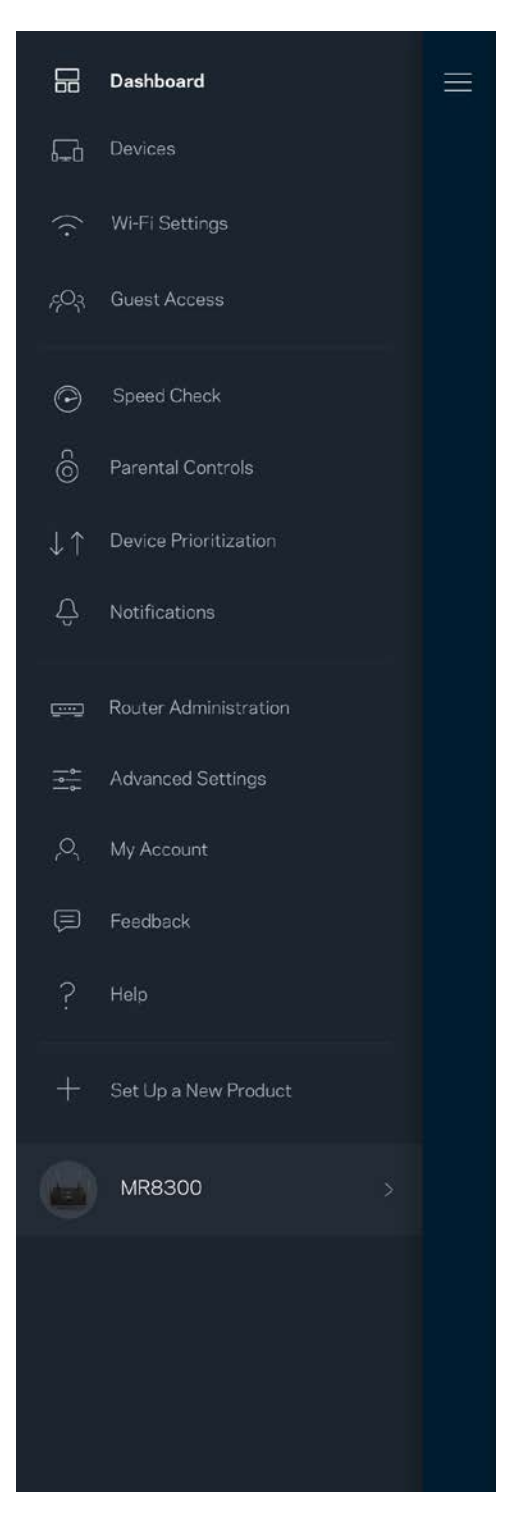

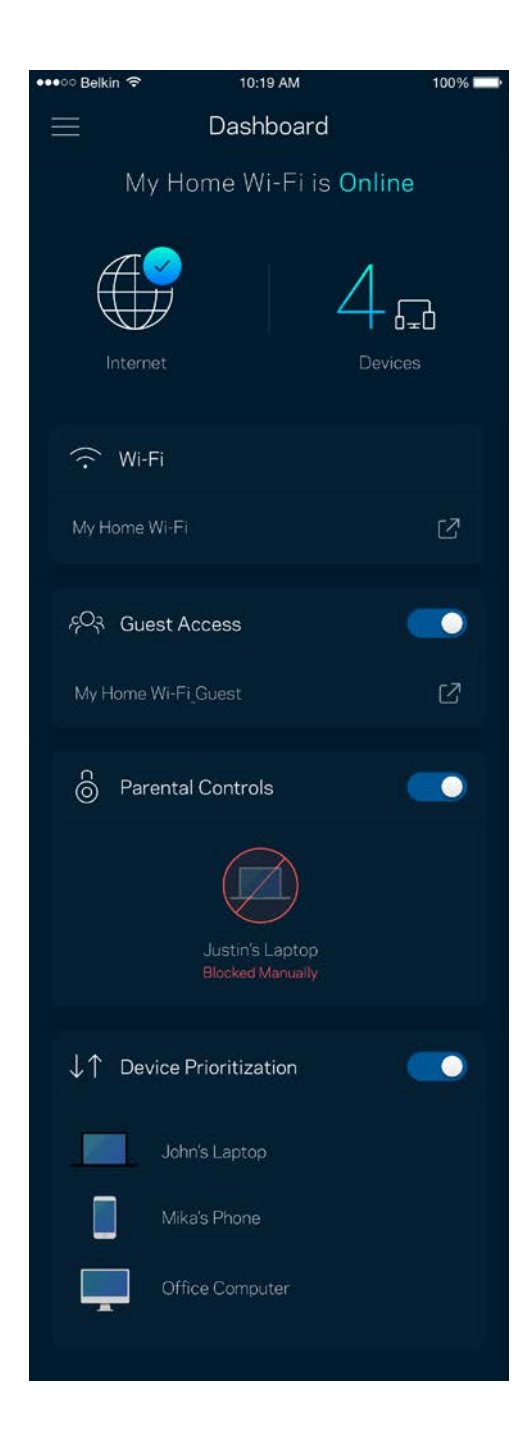

#### **Ierīces**

Skatiet un mainiet detalizētu informāciju visām ierīcēm, kas savienotas ar Jūsu Wi-Fi. Jūs varat pārskatīt ierīces savā galvenajā tīklā un viesu tīklā vai pārlūkot informāciju par katru ierīci.

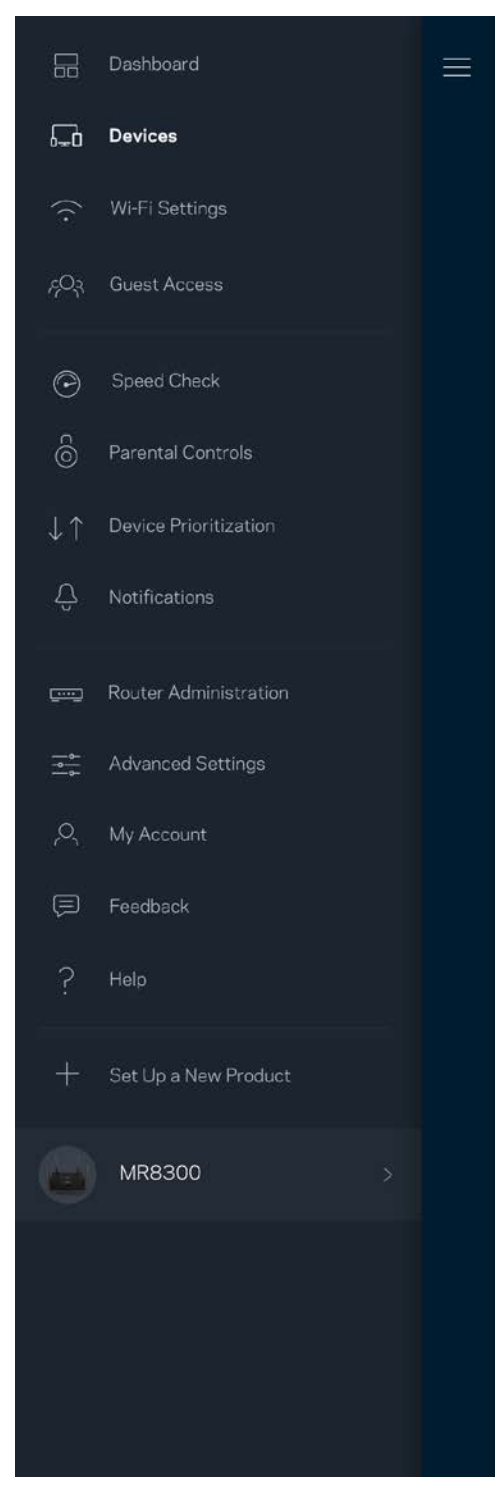

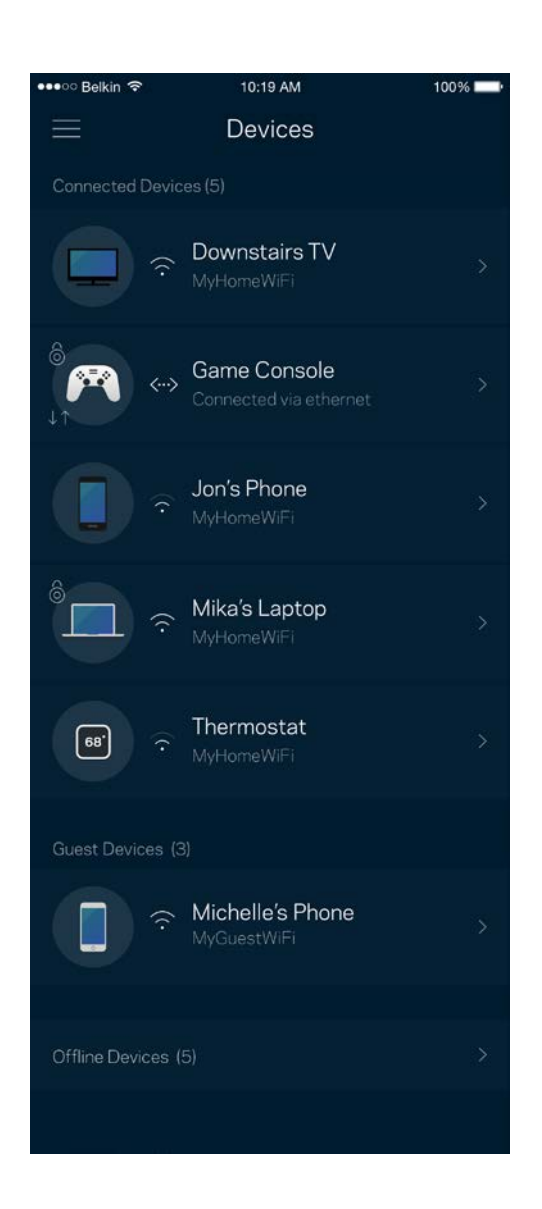

#### Lai skatītu vai mainītu detalizētu informāciju par ierīci

Ekrānā Ierīces varat rediģēt ierīču nosaukumus un mainīt ierīces ikonas. Vēl iespējams ierīcēm piešķirt prioritātes, iestatīt vecāku vadību un skatīt detalizētu informāciju par Wi-Fi. Pieskarieties jebkurai ierīcei, lai skatītu detalizētu informāciju par tām.

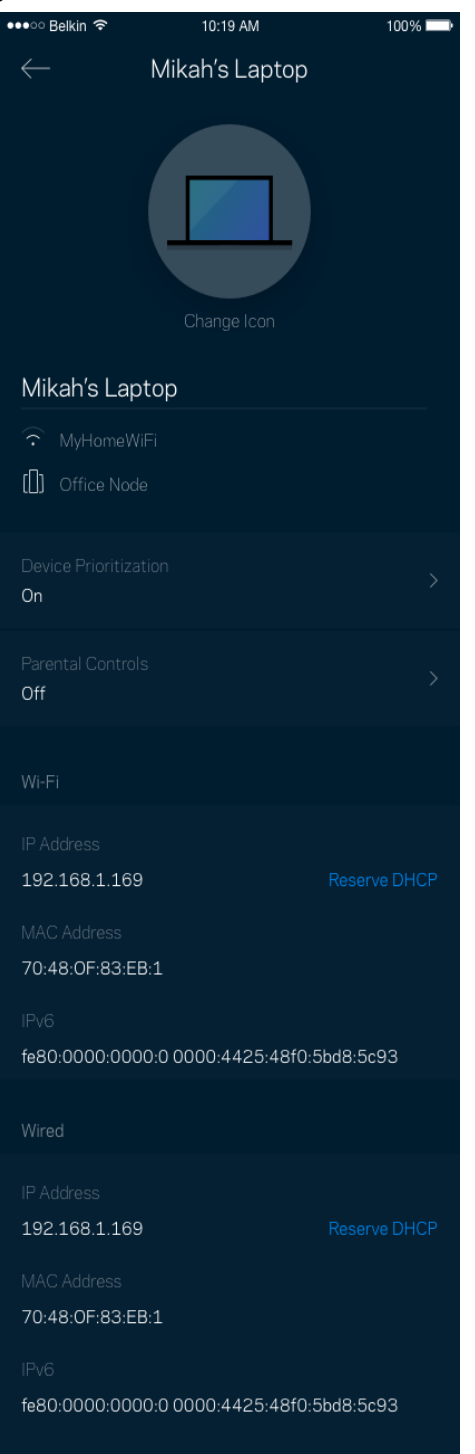

### **Wi-Fi iestatījumi**

Izmantojot Wi-Fi Protected Setup™, skatiet vai mainiet Jūsu Wi-Fi nosaukumu un paroli, kā arī savienojiet ierīces.

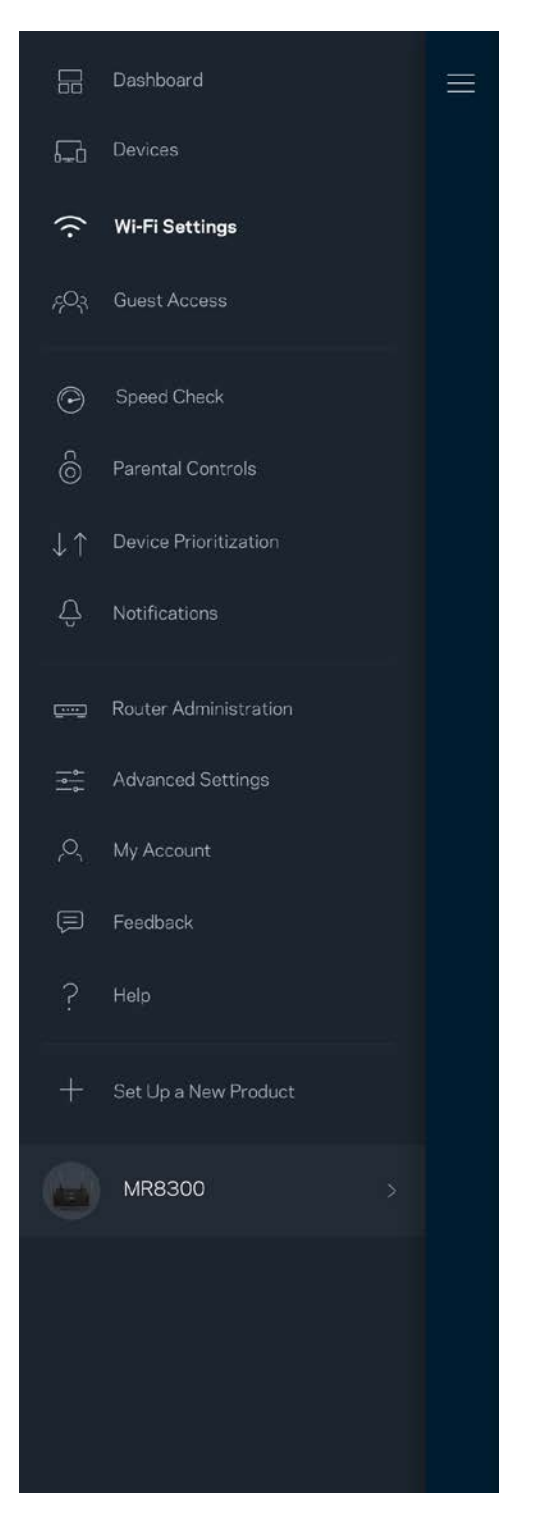

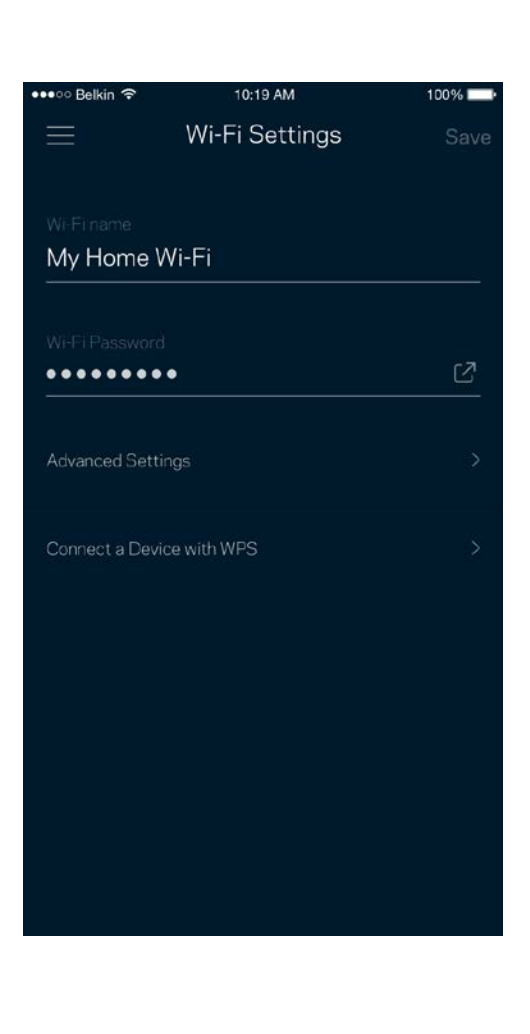

#### Īpaši iestatījumi

Īpaši lietotāji var mainīt noklusējuma drošības tipu un Wi-Fi režīmu. Nemainiet tos, ja vien Jums nav liela pieredze darbā ar Wi-Fi tīkliem. Kanālu meklētājs meklēs visbiežāk atvērtos Wi-Fi kanālus jūsu zonā, lai nodrošinātu, ka jūsu sistēmai ir vislabākā veiktspēja. Ja jūsu sistēmā ir vairāk nekā viens maršrutētājs, kanālu meklētājs katram maršrutētājam atradīs labāko kanālu.

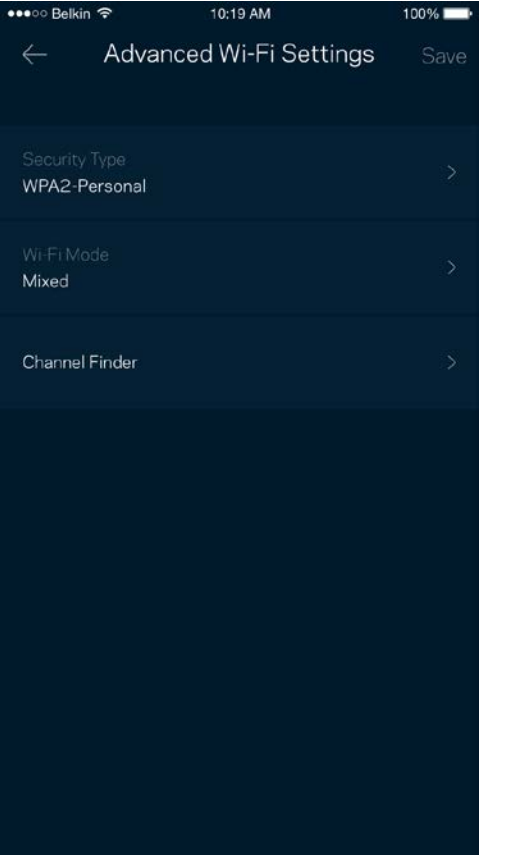

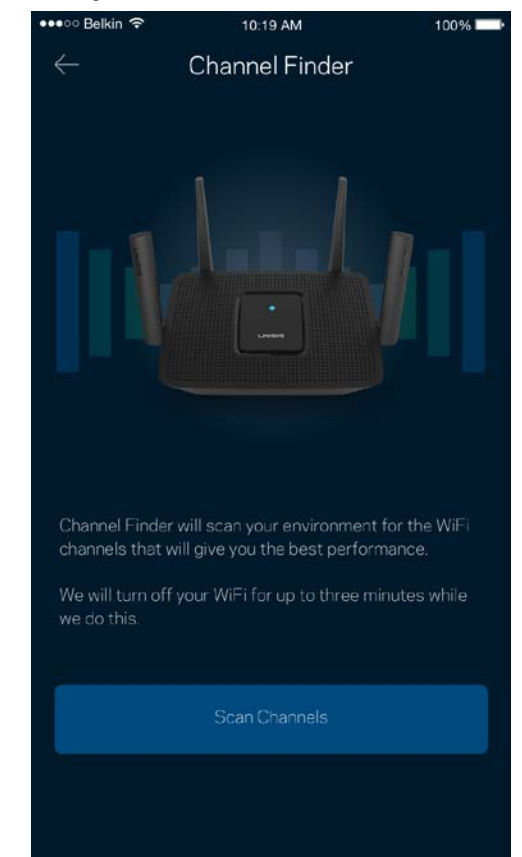

#### Ierīces savienošana ar WPS

Wi-Fi Protected Setup ļaus ar Jūsu Wi-Fi viegli savienot bezvadu ierīces, manuāli neievadot drošības iestatījumus.

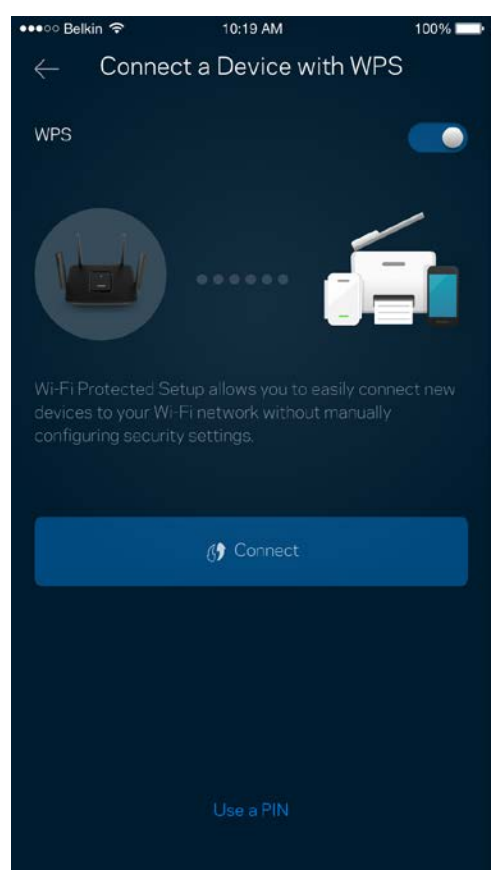

### **Viesiem paredzētā piekļuve**

Lai viesiem ļautu nonākt tiešsaistē, vienlaicīgi ierobežojot viņu piekļuvi citiem ar Wi-Fi savienotajiem resursiem, izmantojiet opciju Guest Access. Paroli varat nosūtīt kā īsziņu vai e-pastu.

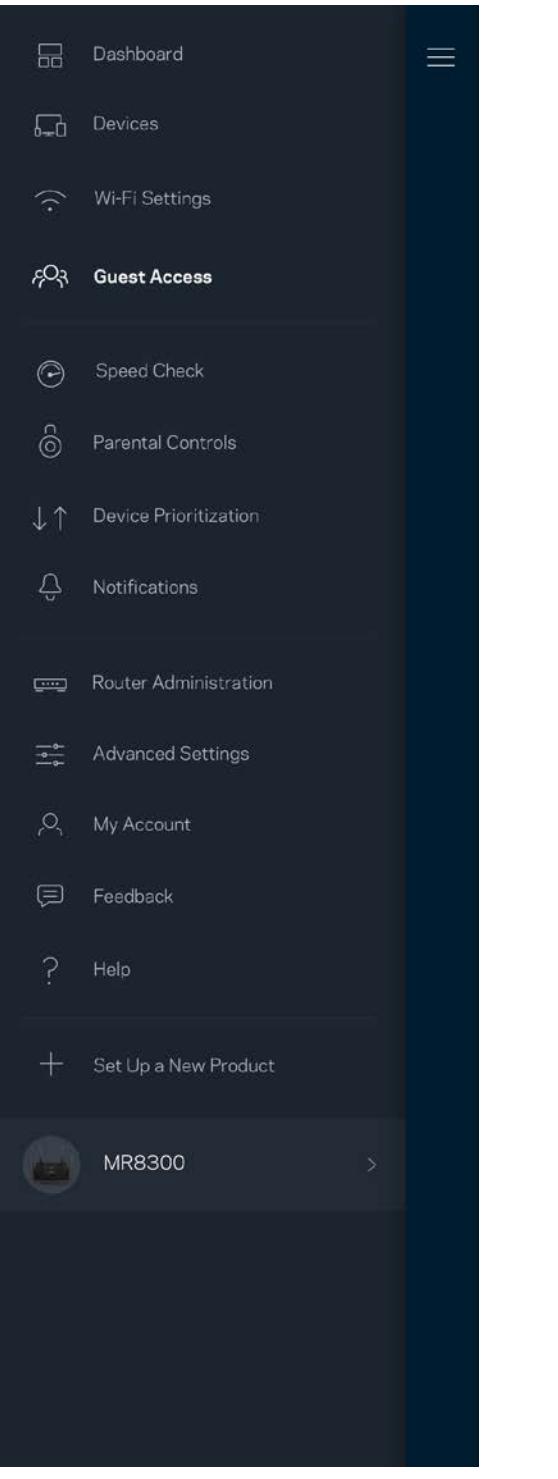

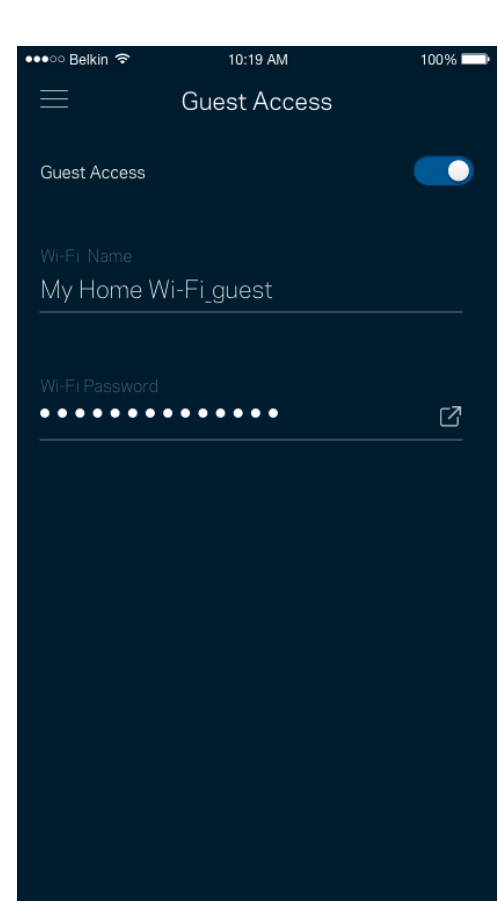

## **Ātruma pārbaude**

Palaidiet ātruma pārbaudi, lai pārliecinātos, ka saņemtais ātrums atbilst tam, par kādu maksājat. Ātruma pārbaude arī palīdz piešķirt ierīcēm prioritātes, jo rezultāti nosaka, kā Wi-Fi tiek sadalīts starp ierīcēm, kurām piešķirta prioritāte.

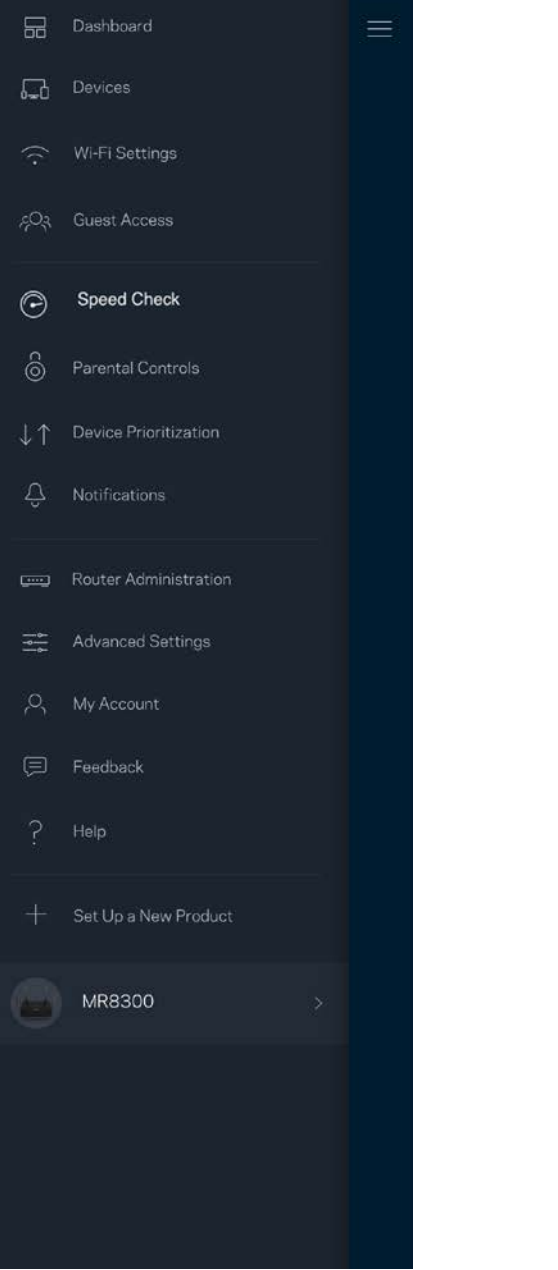

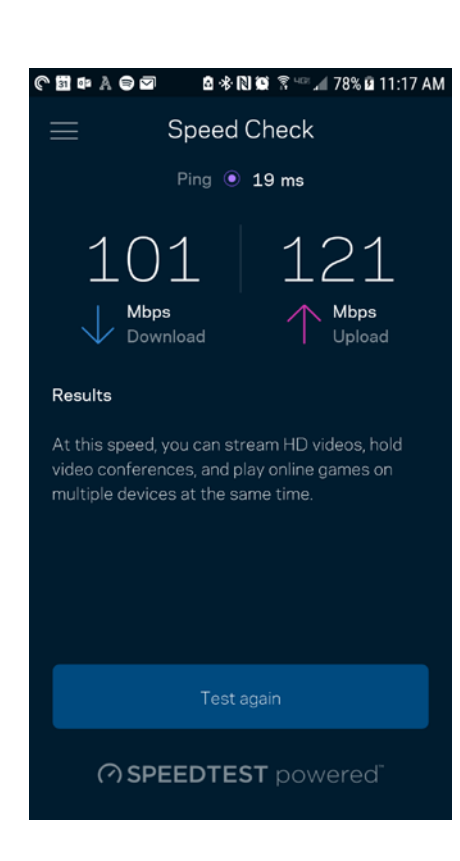

- **Lejupielādes ātrums** ir ātrums, kādā interneta saturs tiek pārsūtīts uz jūsu maršrutētāju.
- **Augšupielādes ātrums** ir ātrums ar kādu varat internetā augšupielādēt saturu.

**Piezīme—***Interneta savienojuma ātrumus nosaka vairāki faktori, tostarp ISP konta veids, vietējais un pasaules interneta trafiks, kā arī ierīču skaits Jūsu mājās, kas kopīgo interneta savienojumu.*

### **"Vecāku" vadības rīki**

Vecāku kontrole ļauj kontrolēt kad Jūsu bērni ir tiešsaistē un ko viņi tur dara. Pārtrauciet interneta savienojumu noteiktām ierīcēm vai bloķējiet noteiktas tīmekļa vietnes.

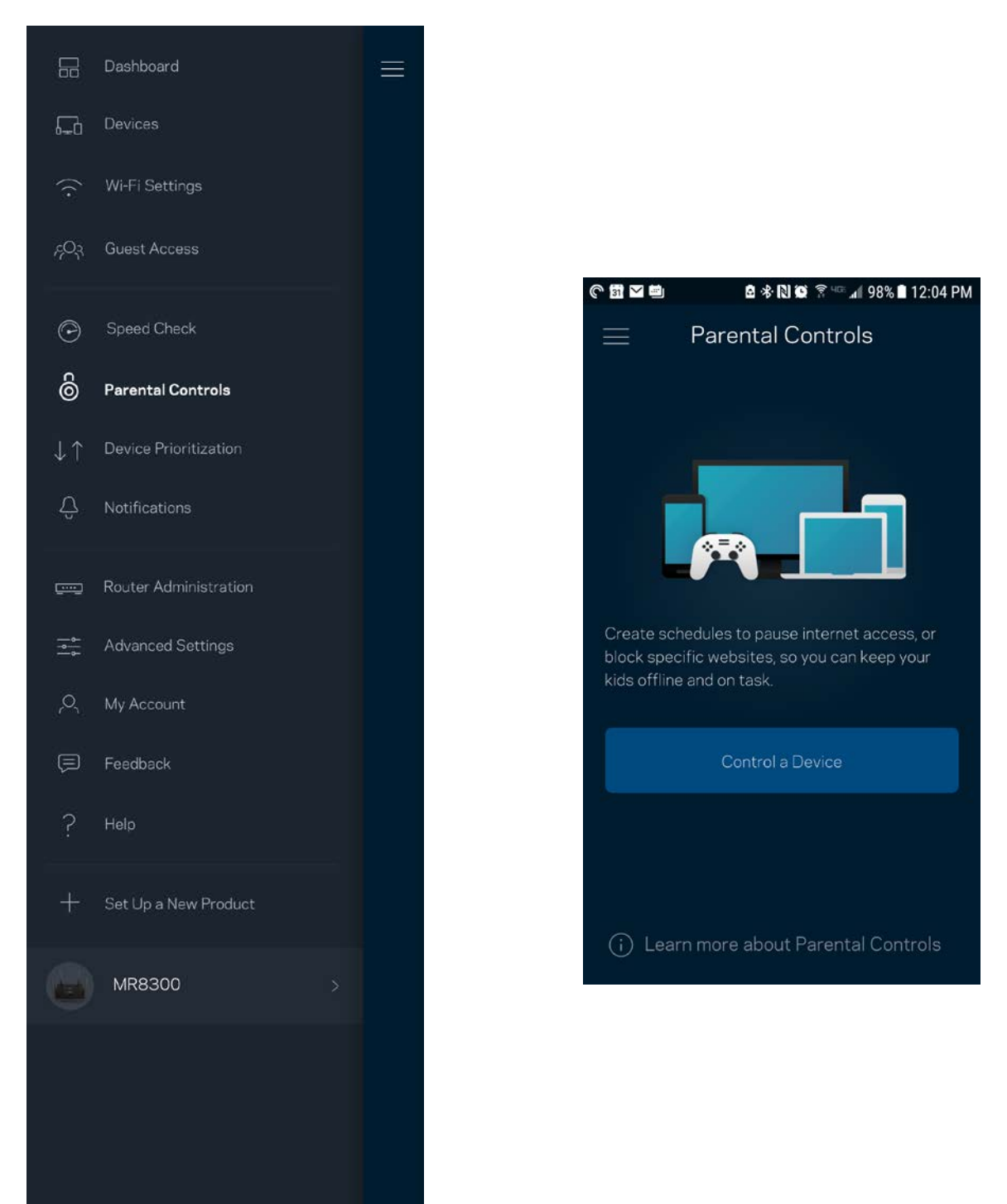

### **Prioritātes piešķiršana ierīcei**

Izvēlaties līdz trim ierīcēm kam piešķirt prioritāru Jūsu interneta savienojuma lietošanu. Šīm ierīcēm, savienotām ar vadu un/vai bezvadu, kad tiks izveidots savienojums ,vienmēr būs labākā piekļuve. Maršrutētājs izmanto ātruma pārbaudi, lai noteiktu, kā vislabāk sadalīt Wi-Fi savienojumu ierīcēm, kurām piešķirta prioritāte. Citas ierīces kopīgos pāri palikušo noslodzi. Informācijas panelī būs redzamas ierīces, kam piešķirta prioritāte.

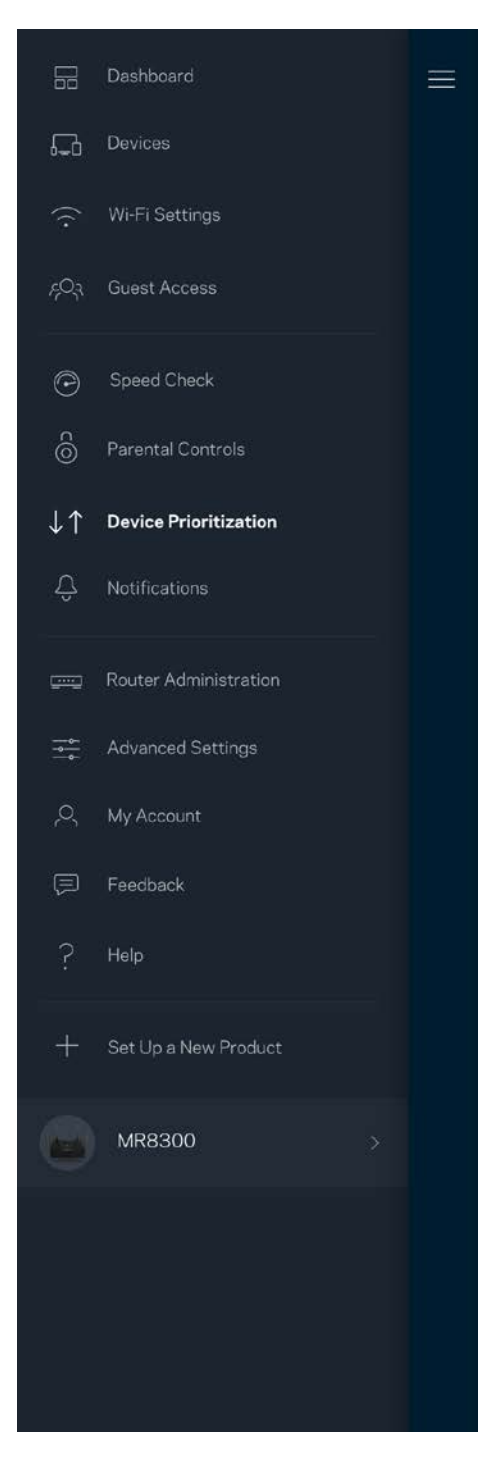

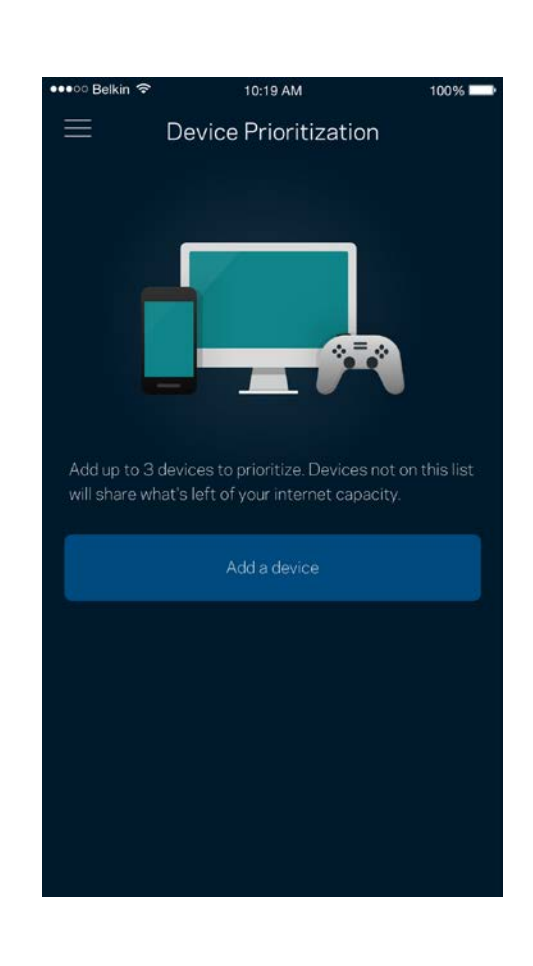

## **Ziņojumi**

Ja sistēmā ir vairāk nekā viens maršrutētājs, lietojumprogramma var paziņot jums, kad sekundārie maršrutētāji sistēmā pāriet bezsaistē. Sekundārie maršrutētāji ir visi tie, kuriem nav vadu savienojuma ar modemu. Lai lietojumprogramma varētu jums nosūtīt paziņojumu, mobilās ierīces iestatījumos ir jāieslēdz paziņojumi.

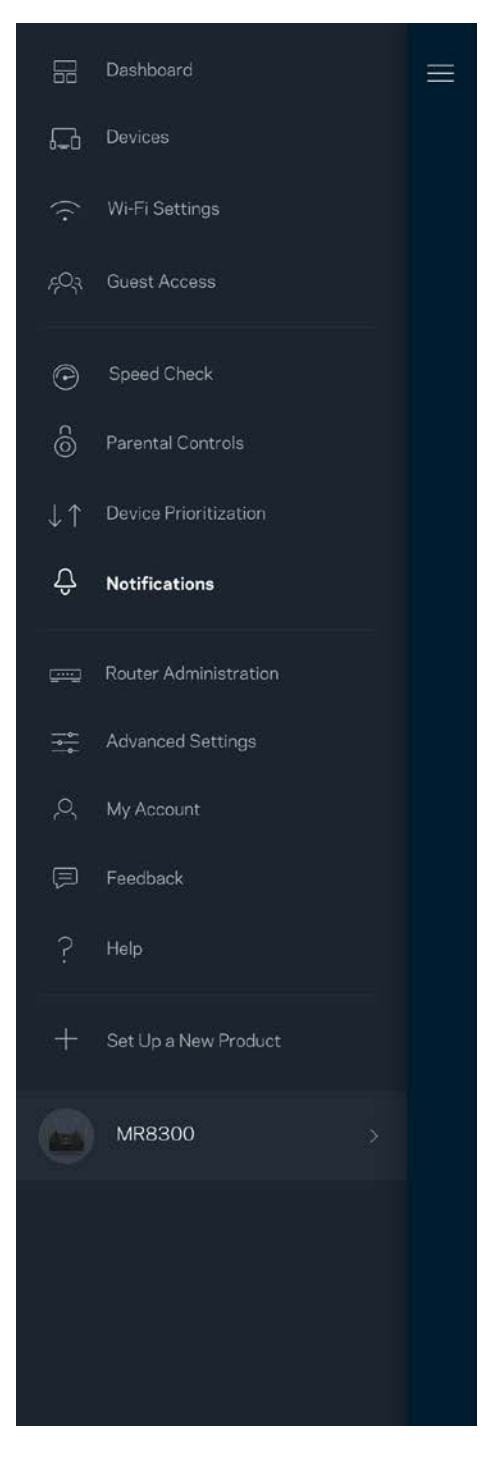

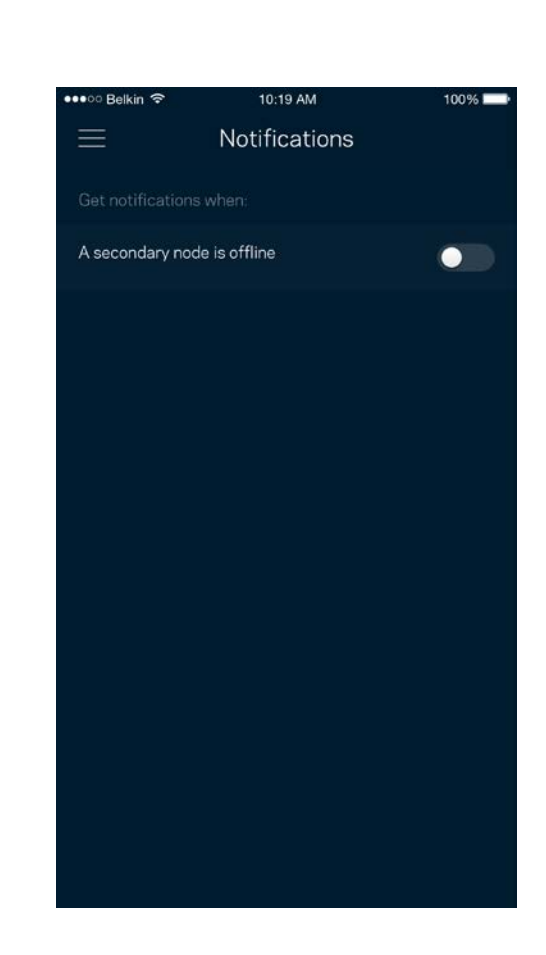

### **Maršrutētāja administrēšana**

Lietojiet ekrānu Maršrutētāja administrēšana, lai mainītu maršrutētāja paroli un norādes un pārbaudītu dažādus sava maršrutētāja identifikatorus (modeļa numuru, sērijas numuru un IP informāciju).

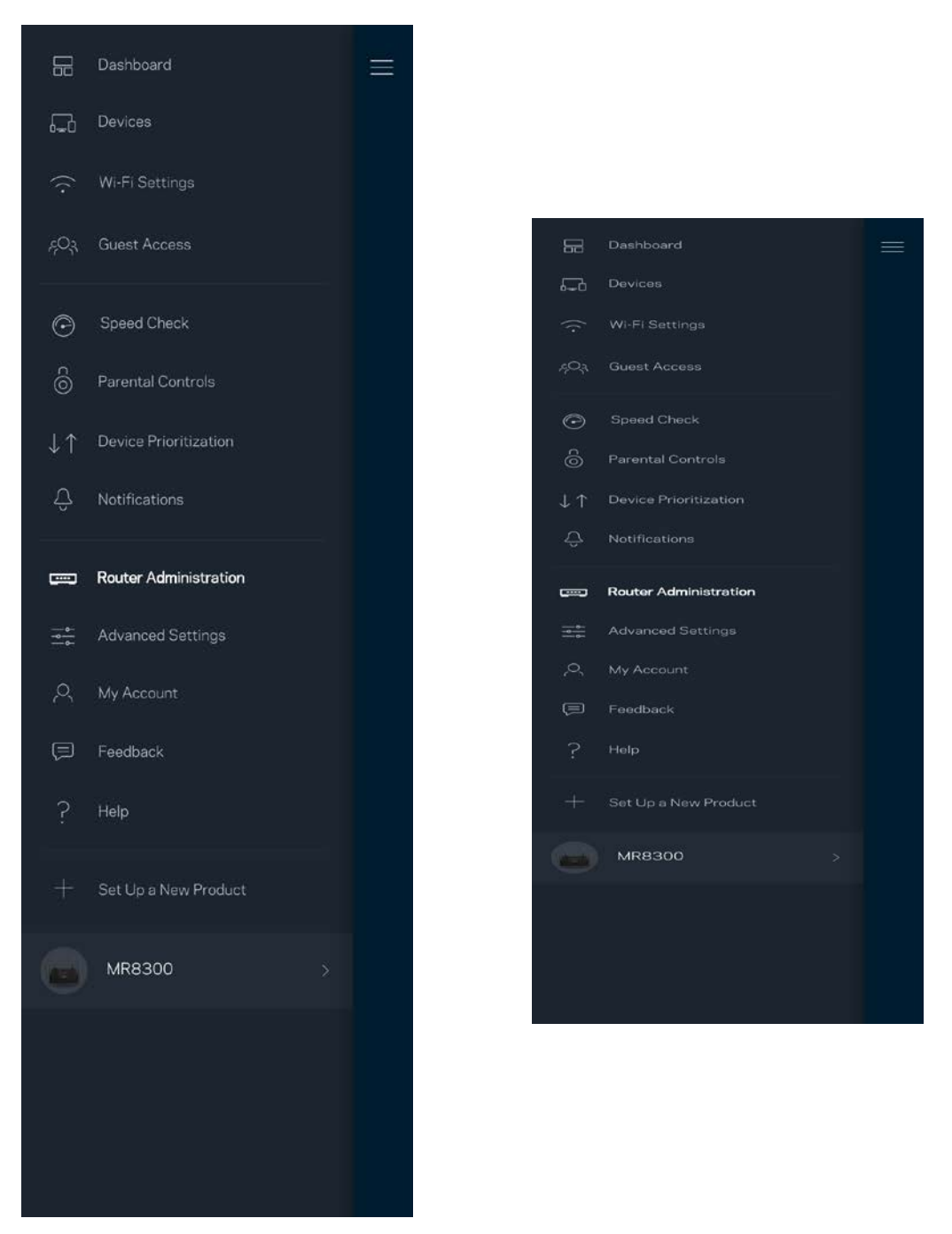

Piekrītiet, lai Linksys automātiski ziņotu par atteici un turpinātu uzlabot Wi-Fi pieredzi. Varat arī manuāli ziņot Linksys par konkrētiem traucējumiem.

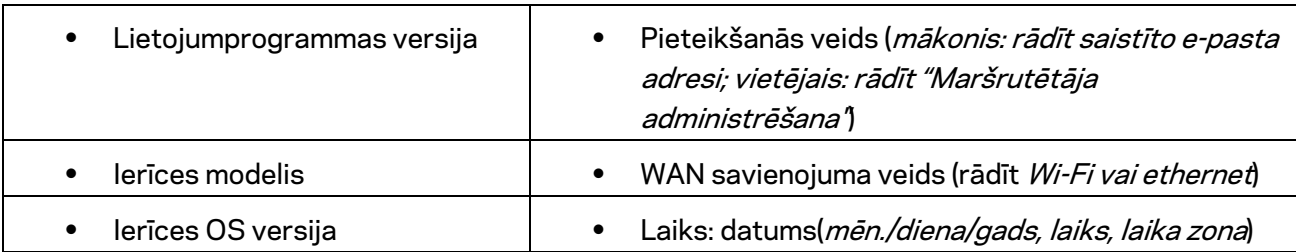

Tālāk norādītā informācija tiks nosūtīta kopā ar Jūsu traucējuma aprakstu.

## **Īpaši iestatījumi**

#### Interneta iestatījumi

Varat izvēlēties, kā jūsu maršrutētājs izveido savienojumu ar internetu. Noklusējuma iestatījums ir *Automātiska konfigurācijā – DHCP.* Citi savienojuma veidi ir atkarīgi no jūsu interneta pakalpojumu sniedzēja vai tā, kā plānojat izmantot savu maršrutētāju. Īpaši lietotāji var lietot *Papildu iestatījumus*, lai klonētu MAC adreses un iestatītu MTU (maksimālo pārsūtīšanas vienumu).

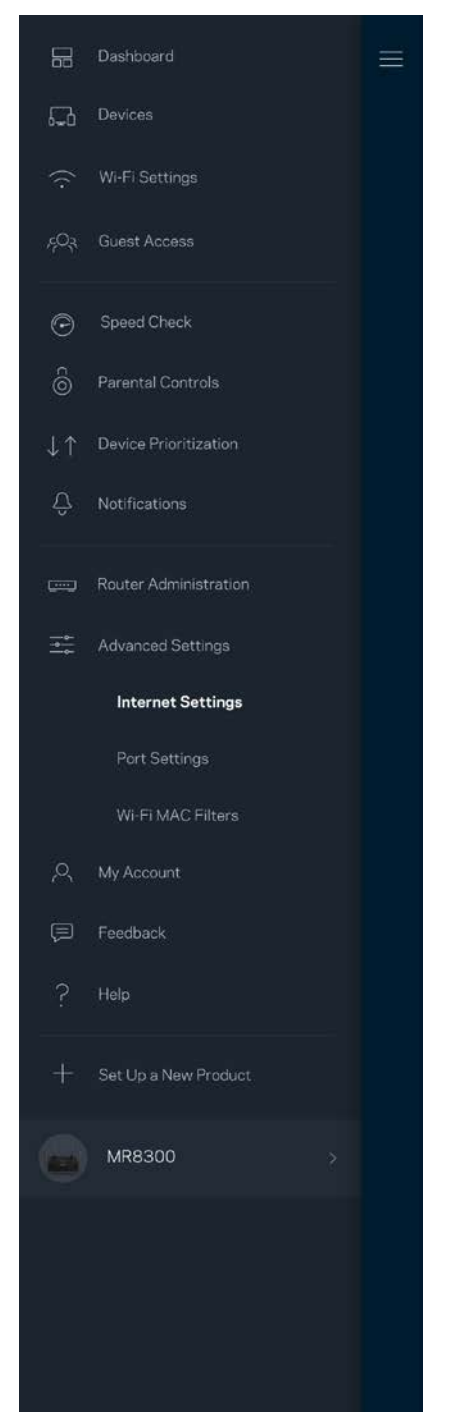

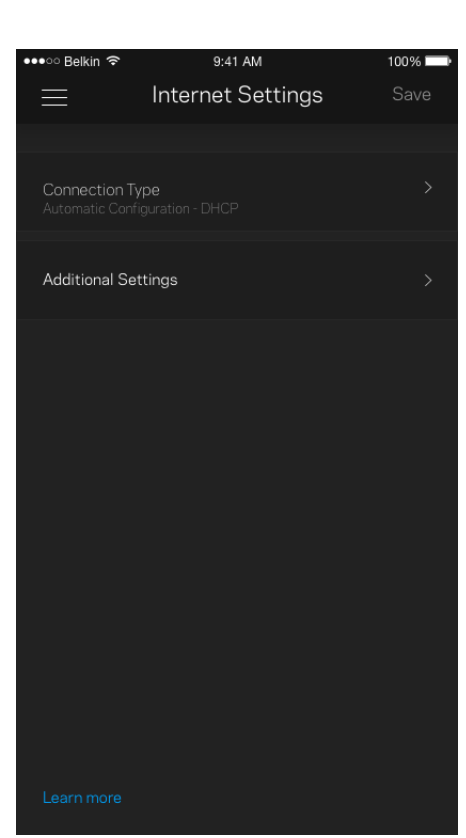

#### Pieslēgvietas iestatījumi

Pieslēgvietas pārsūtīšana—vienai pieslēgvietai, vairākām pieslēgvietām vai pieslēgvietu diapazonam—nosūta konkrētas pieslēgvietas vai konkrētas ierīces pieslēgvietu, vai Jūsu Wi-Fi pieslēgvietas ienākošo trafiku. Aktivizējot pieslēgvietas diapazonu, jūsu maršrutētājs novēro noteiktu pieslēgvietu numuru izejošos datus. Jūsu maršrutētājs atceras tās ierīces IP adresi, kura pieprasa datus, lai brīdī, kad pieprasītie dati atgriežas, tie tiek maršrutēti atpakaļ uz attiecīgo ierīci.

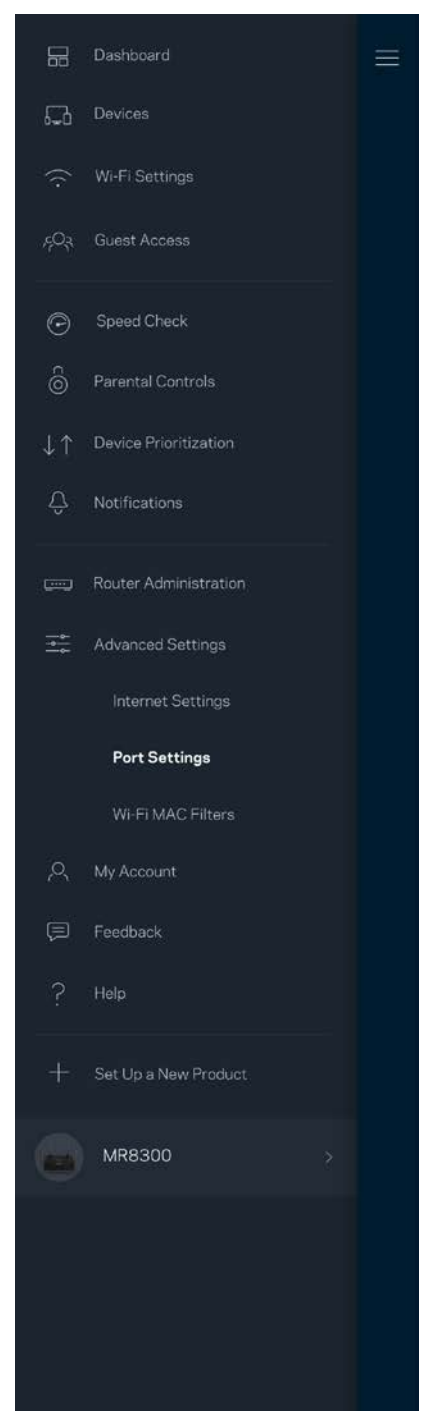

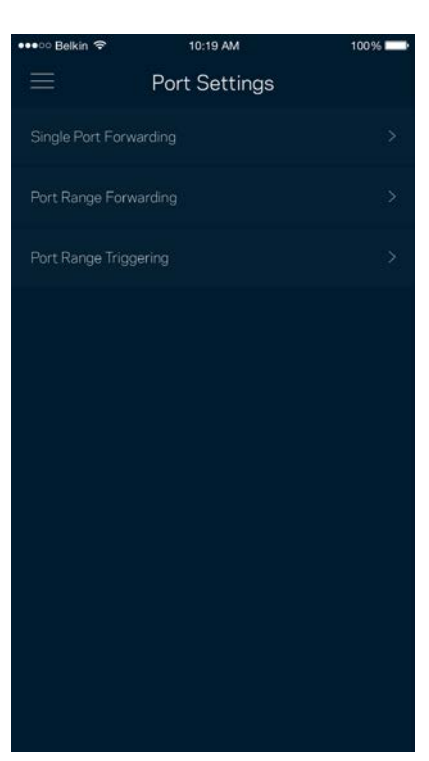

#### Wi-Fi MAC filtri

Katrai tīkla ierīcei ir unikāla 12 ciparu MAC (mēdiju piekļuves kontroles) adrese. Varat izveidot sarakstu ar MAC adresēm, tad šīm ierīcēm atļaut vai aizliegt piekļuvi Jūsu Wi-Fi.

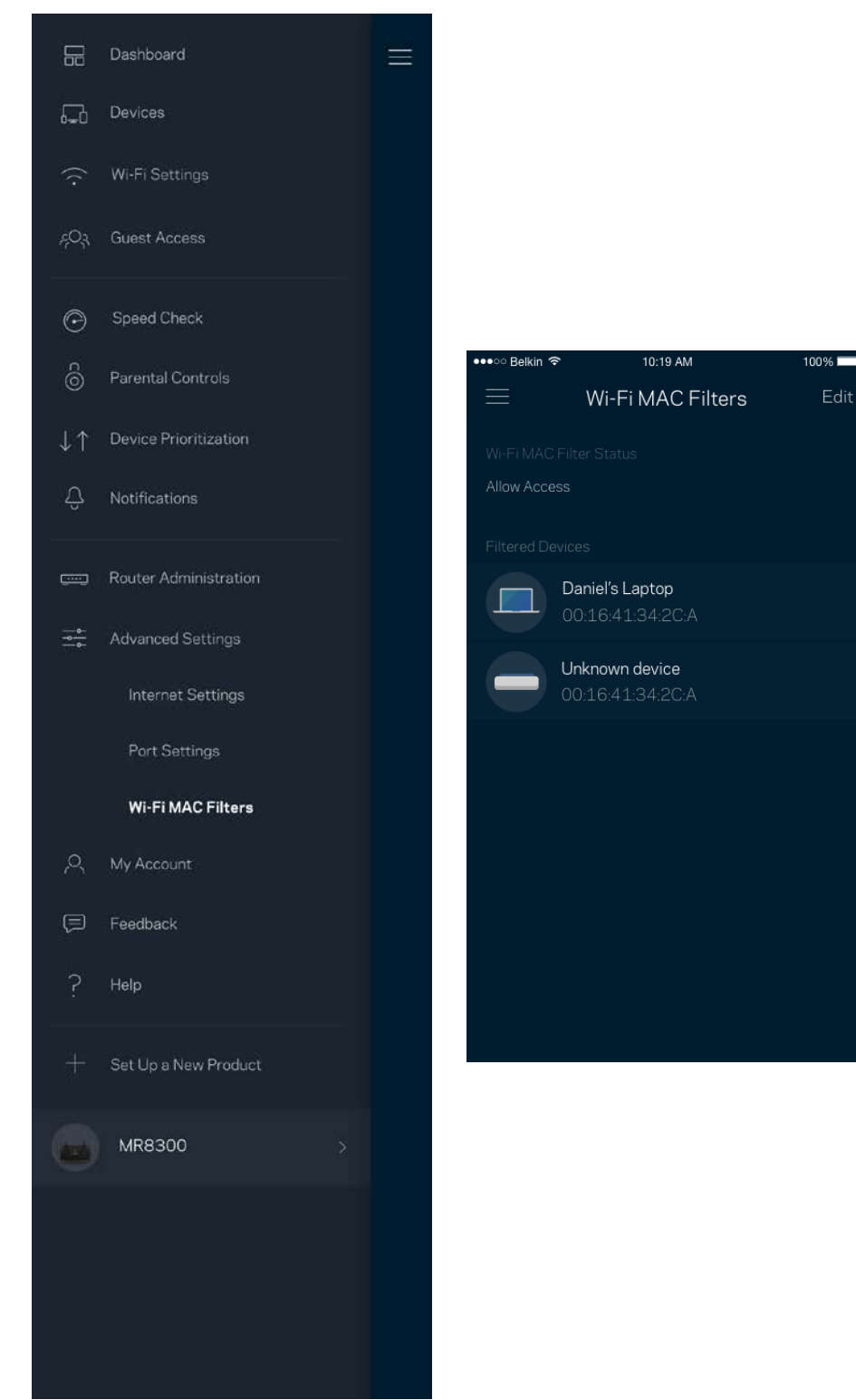

#### **Mans konts**

Mainiet savu Linksys lietojumprogrammas paroli un piekrītiet saņemt no Linksys jaunāko informāciju un piedāvājumus.

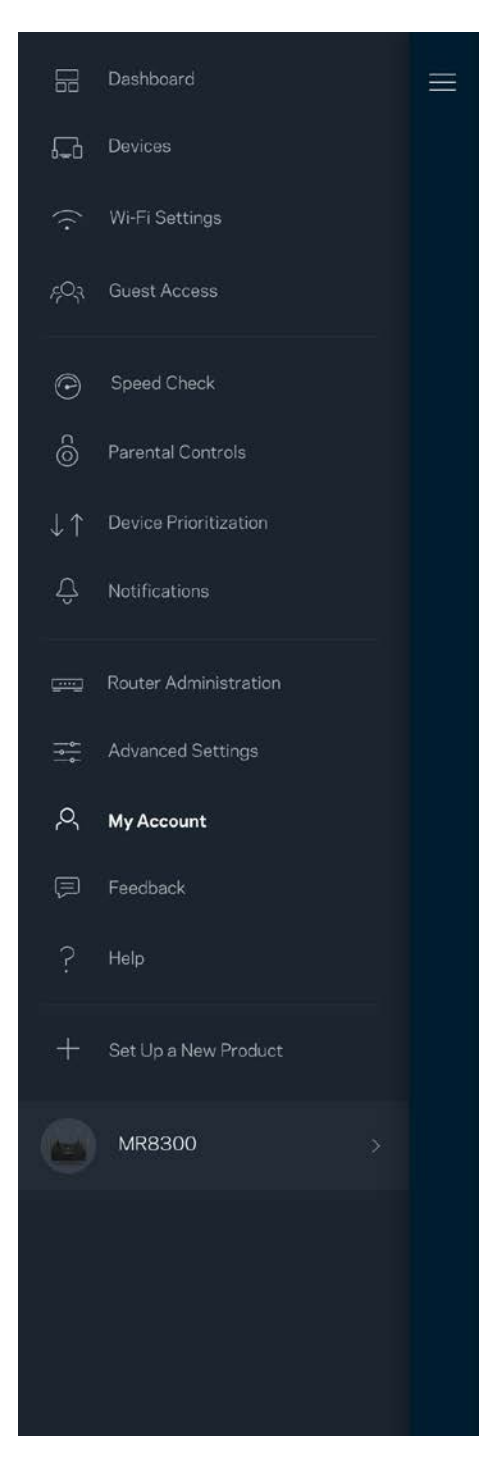

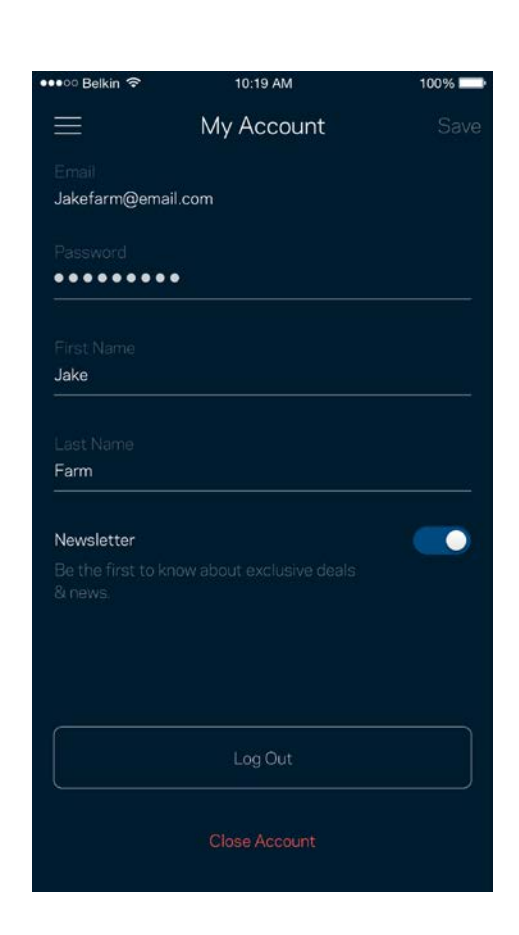

### **Atsauksmes**

Šeit Jūs varat mums pastāstīt savas domas. Lietojumprogrammu veikalā novērtējiet lietojumprogrammu, nosūtiet mums ieteikumu vai ziņojiet par traucējumu, kas Jums neļauj iegūt lielisku pieredzi.

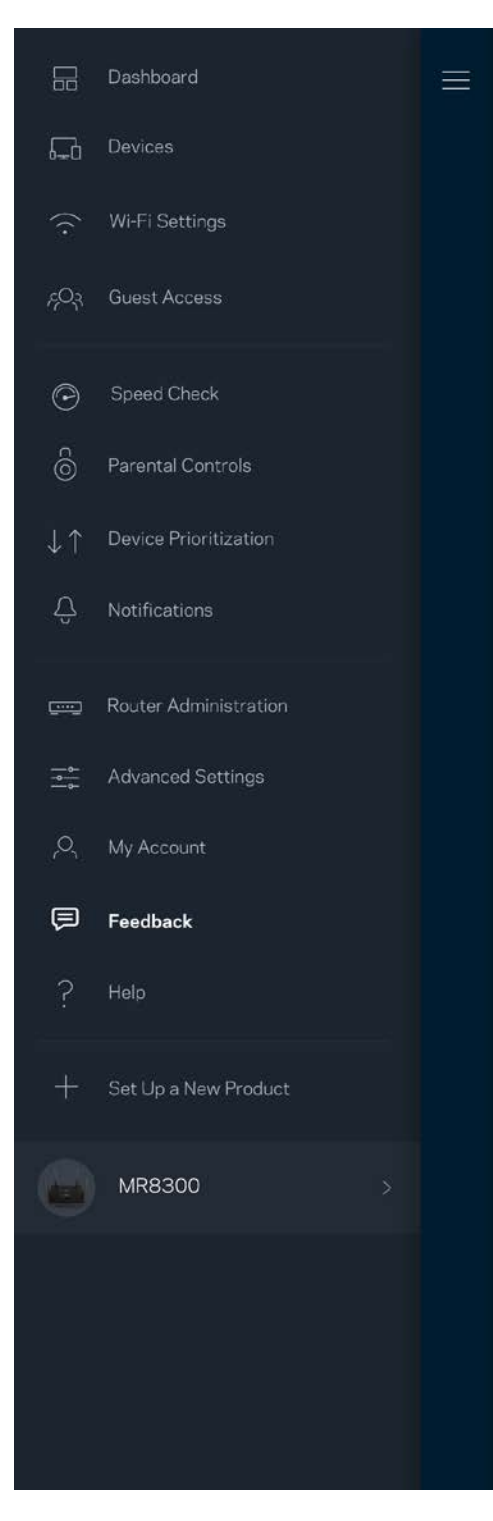

### **Palīdzība**

Vai Jums ir problēmas ar lietojumprogrammu? Vai Jums nepieciešama papildu informācija par funkcijām? Pieskarieties vienumam Palīdzība, lai saņemtu skaidrojumu.

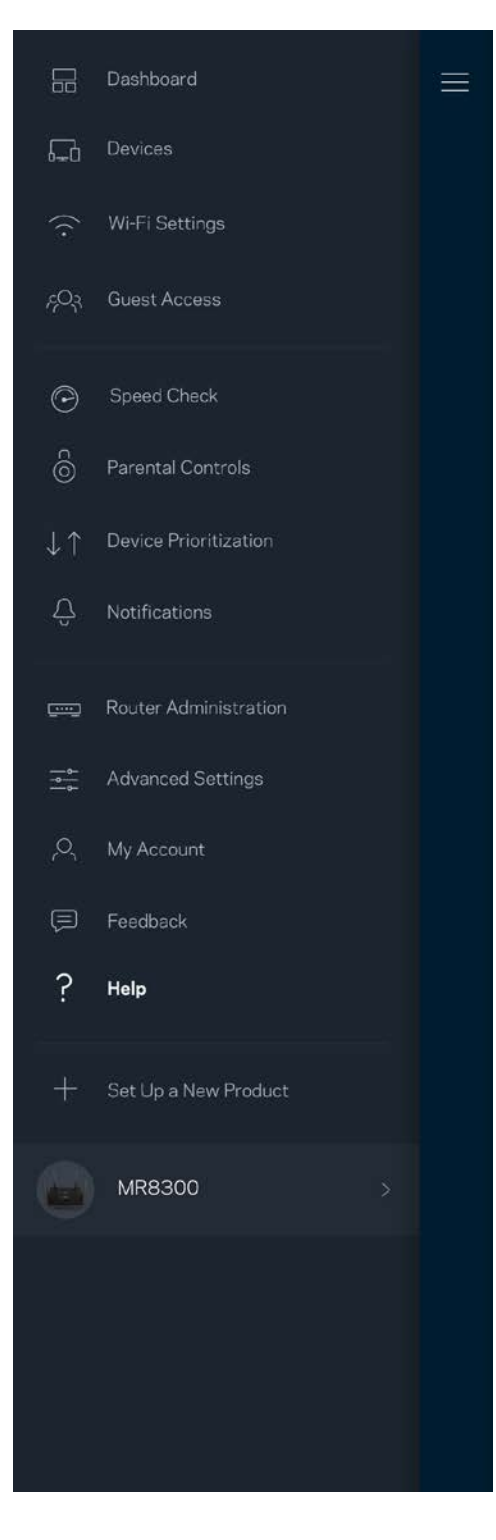

## **Pievienojiet tieši pie sava maršrutētāja**

Ja jums nav savienojuma ar internetu, joprojām varat piekļūt sava maršrutētāja iestatījumiem. Pievienojiet savam Wi-Fi savienojumam nosaukumu, palaidiet Linksys lietojumprogrammu un ekrāna apakšējā daļā pieskarieties *Pieteikties ar maršrutētāja paroli*. Ja neesat tiešsaistē, nevarēsiet piekļūt savam Linksys Wi-Fi kontam.

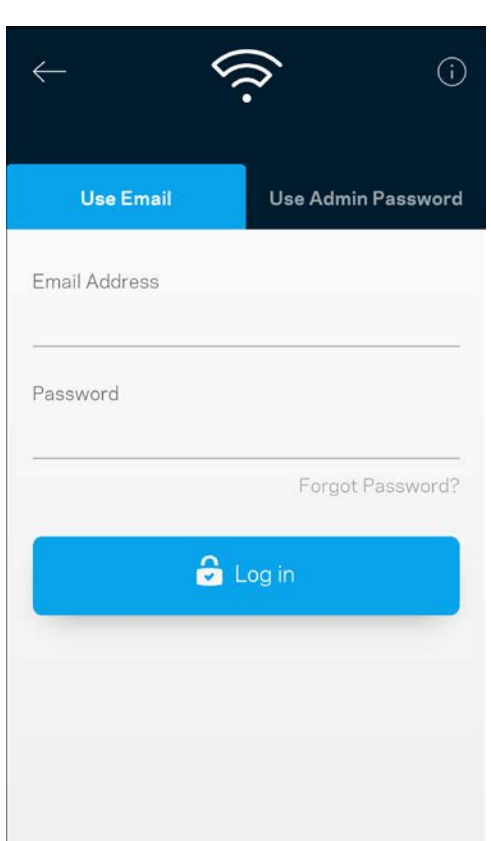

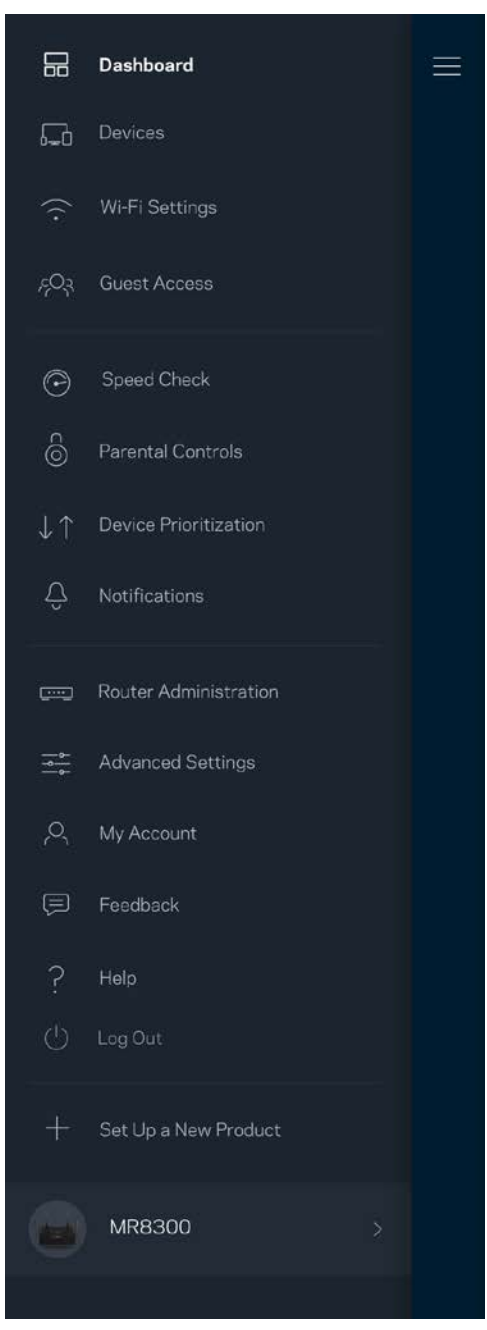

#### Maršrutētāja parole

Iestatīšanas laikā mēs izveidojām drošu administratora paroli. Lai to mainītu, pieskarieties *Maršrutētāja administrēšana* un *Mainīt maršrutētāja paroli un norādes*.

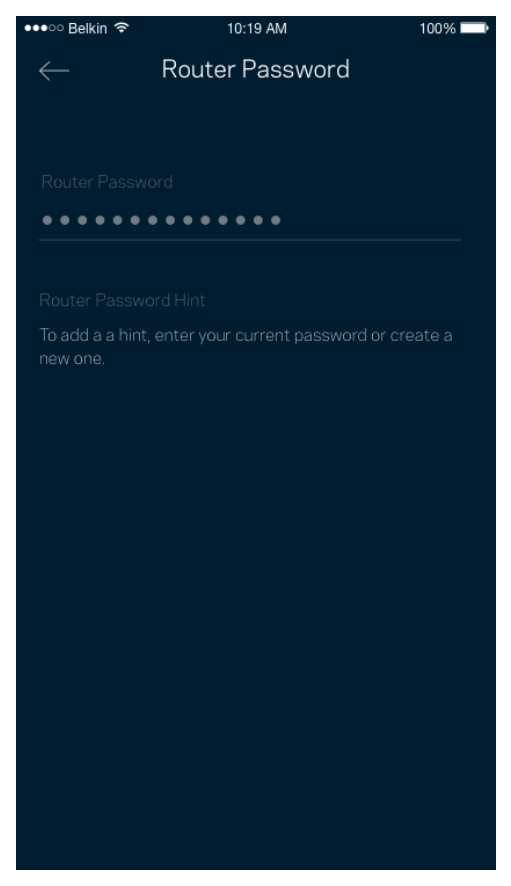

Lai saglabātu maršrutētāju drošu, mēs nosūtīsim jums e-pasta vēstuli, ja kāds mainīs administratora paroli.

# **Kā maršrutētāju atiestatīt rūpnīcas iestatījumos**

Nekad nevajadzētu veikt maršrutētāja MR8300 rūpnīcas iestatījumu atiestatīšanu — tas ir ļoti graujošs process. Rūpnīcas iestatījumi atjauno maršrutētāju tādā stāvoklī, kādā tas bija, kad izņēmāt to no kārbas, tādēļ jums atkārtoti būs jāveic iestatīšanas process. Tiks dzēsti visi iestatīšanā pielāgotie iestatījumi un līdz ar to arī Wi-Fi nosaukums, paroles un drošības veids. Visas bezvadu ierīces tiks atvienotas no Jūsu Wi-Fi.

Lai atiestatītu rūpnīcas iestatījumus, veiciet tālāk norādītās darbības.

• Kad maršrutētājs ir pievienots pie elektrobarošanas un ieslēgts, nospiediet un turiet nospiestu uz aizmugurējā paneļa esošo atiestatīšanas pogu. Lampiņa uz maršrutētāja mirgos sarkanā krāsā. Neatlaidiet pogu, līdz lampiņa nodziest un pēc tam maina krāsu uz spilgti sarkanu.

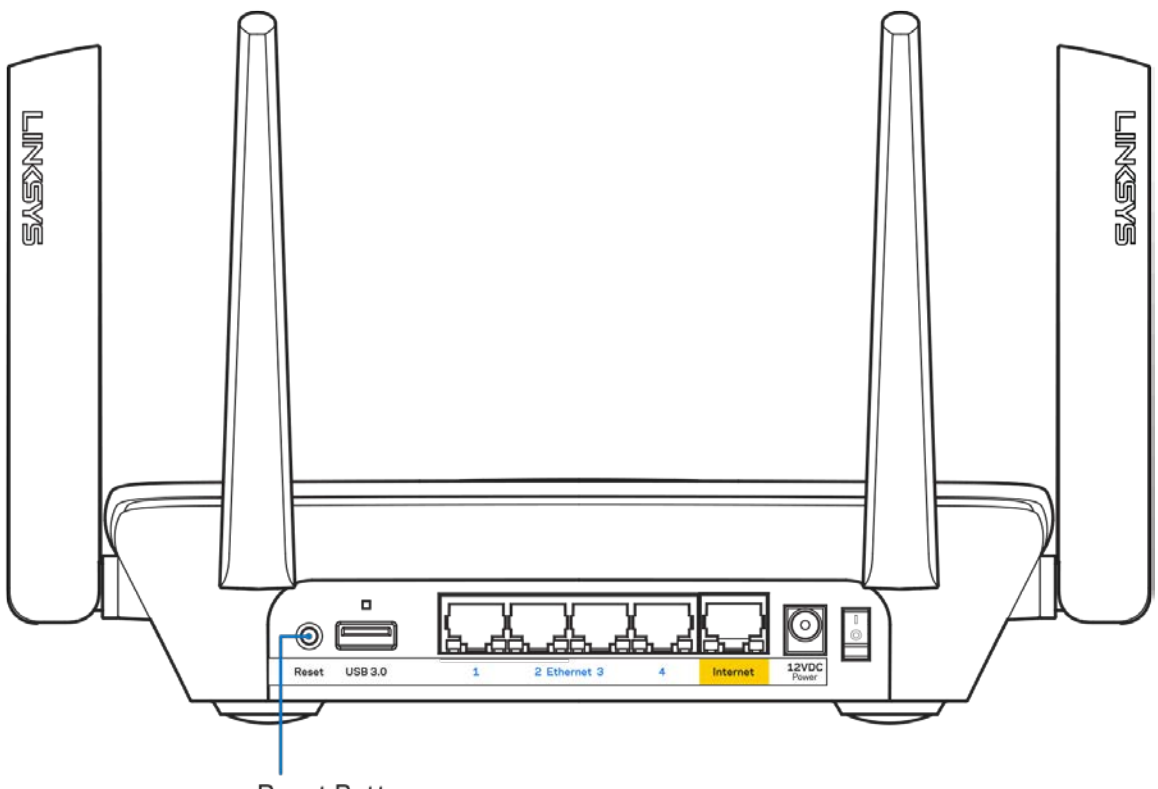

**Reset Button** 

# **Specifikācijas**

## **Linksys MR8300**

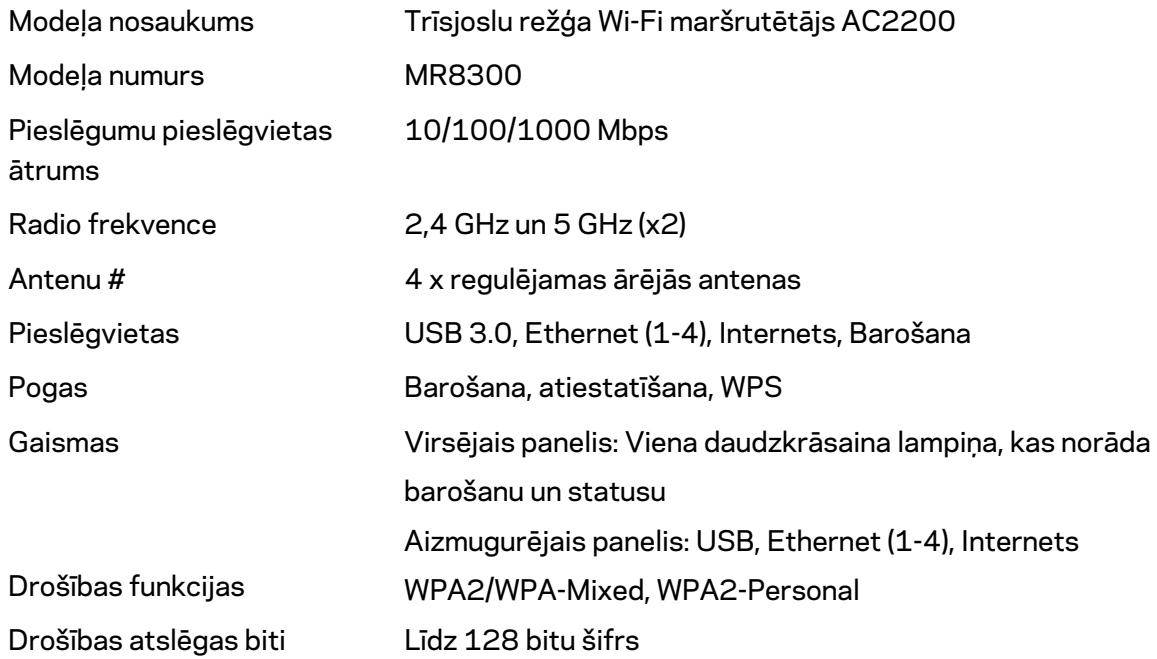

#### **Vide**

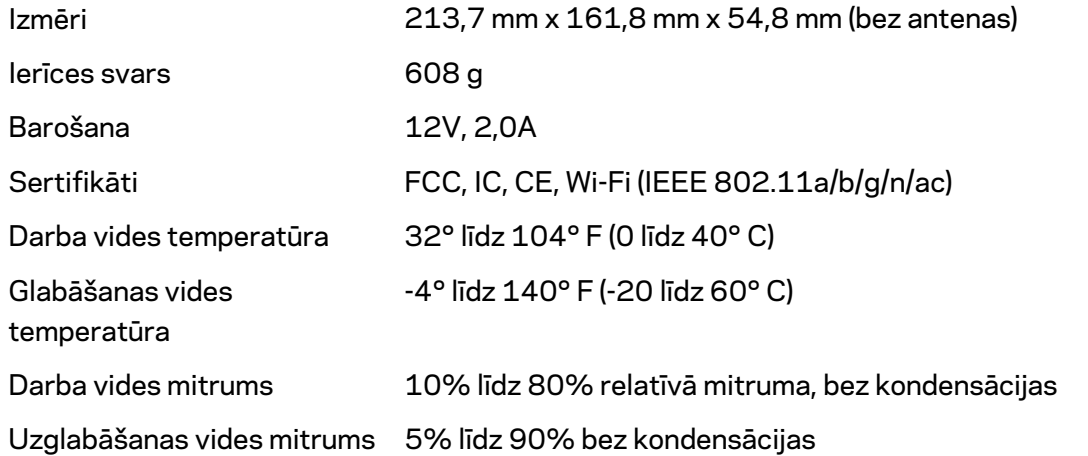

#### Piezīmes

Reglamentējošo, garantijas un drošuma informāciju skatiet vietnē Linksys.com/support/MR8300. Specifikācijas var tikt mainītas bez iepriekšēja brīdinājuma.

Maksimālie darbības lielumu pamats ir IEEE Standarta 802.11 specifikācijas. Faktiskie darbības lielumi var mainīties, tostarp iespējama mazāka bezvadu tīkla kapacitāte, datu pārraides ātrums, amplitūda un pārklājums. Darbība ir atkarīga no daudziem faktoriem, apstākļiem un mainīgajiem lielumiem, kas aptver attālumu no piekļuves vietas, tīkla noslogotību, celtniecības materiālus un konstrukcijas, lietoto operētājsistēmu, izmantoto bezvadu ierīču kopumu, traucējumus un citus nelabvēlīgus faktorus.

Lai saņemtu visaugstākās klases tehnisko atbalstu, dodieties uz vietni [linksys.com/support/MR8300.](http://www.linksys.com/support)

BELKIN, LINKSYS un daudzi citi produktu nosaukumi un logotipi ir Belkin uzņēmumu grupas preču zīmes. Minētās trešo personu preču zīmes ir to atbilstīgo īpašnieku īpašums.

© 2018 Belkin International, Inc. un/vai tā filiāles. Visas tiesības saglabātas.

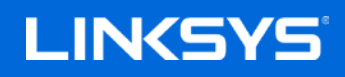

Gebruikershandleiding

**MAX-STREAM™ tri-band Mesh Wi-Fi-router, AC2200**

MR8300

## Inhoudsopgave

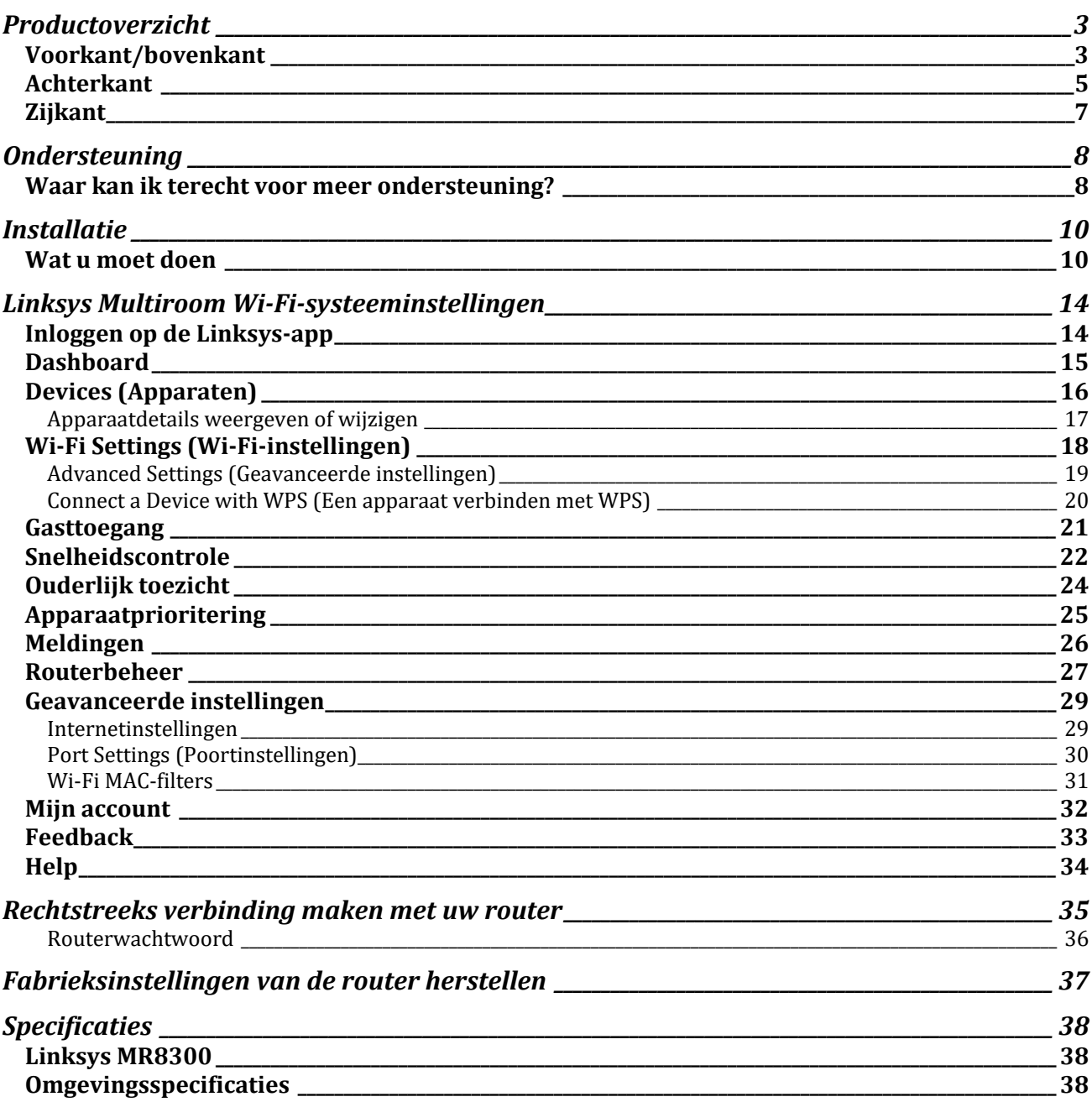

## <span id="page-749-0"></span>**Productoverzicht**

## <span id="page-749-1"></span>**Voorkant/bovenkant**

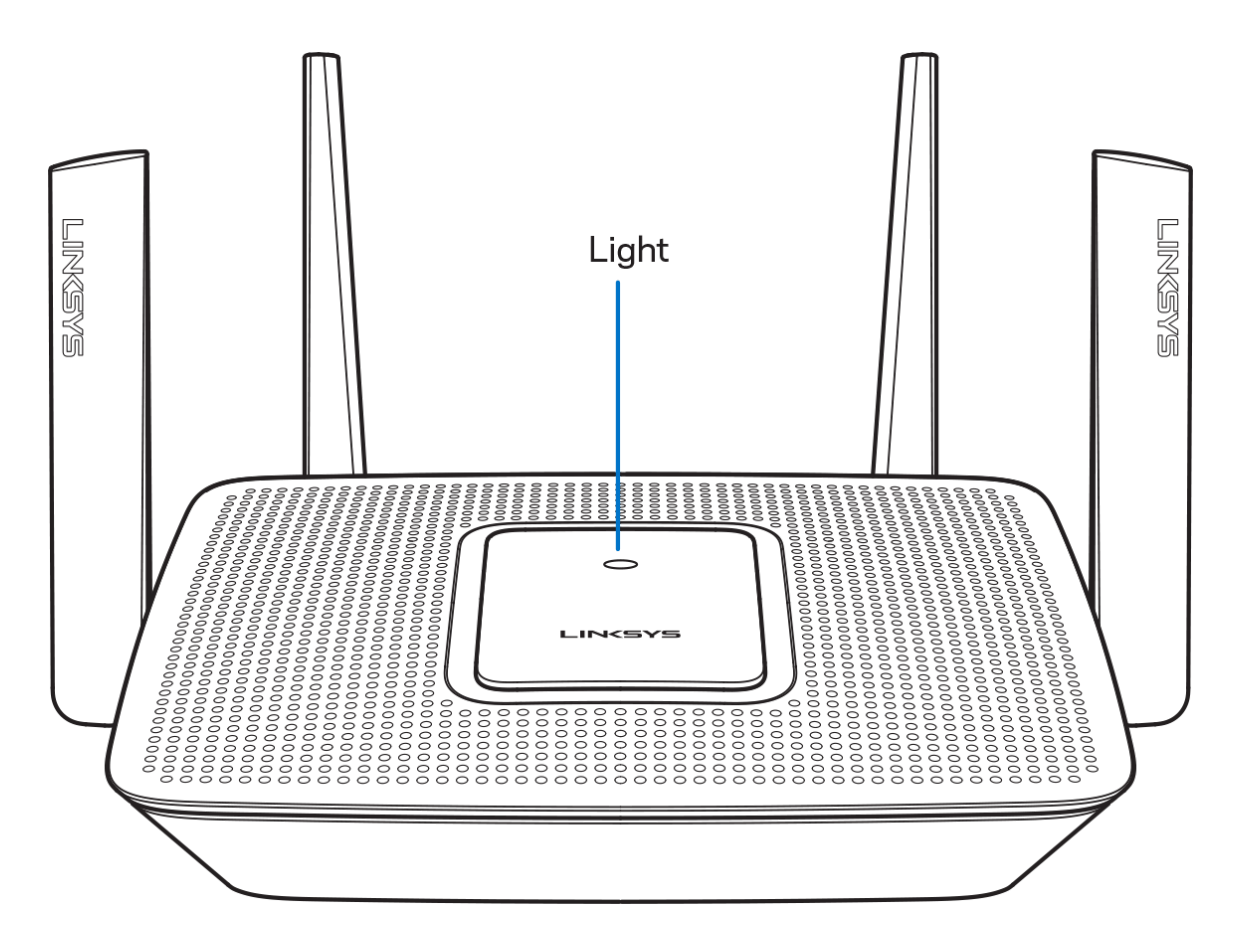

Het lampje bovenop de router geeft informatie over de werking van de router.

#### **Normale werking**

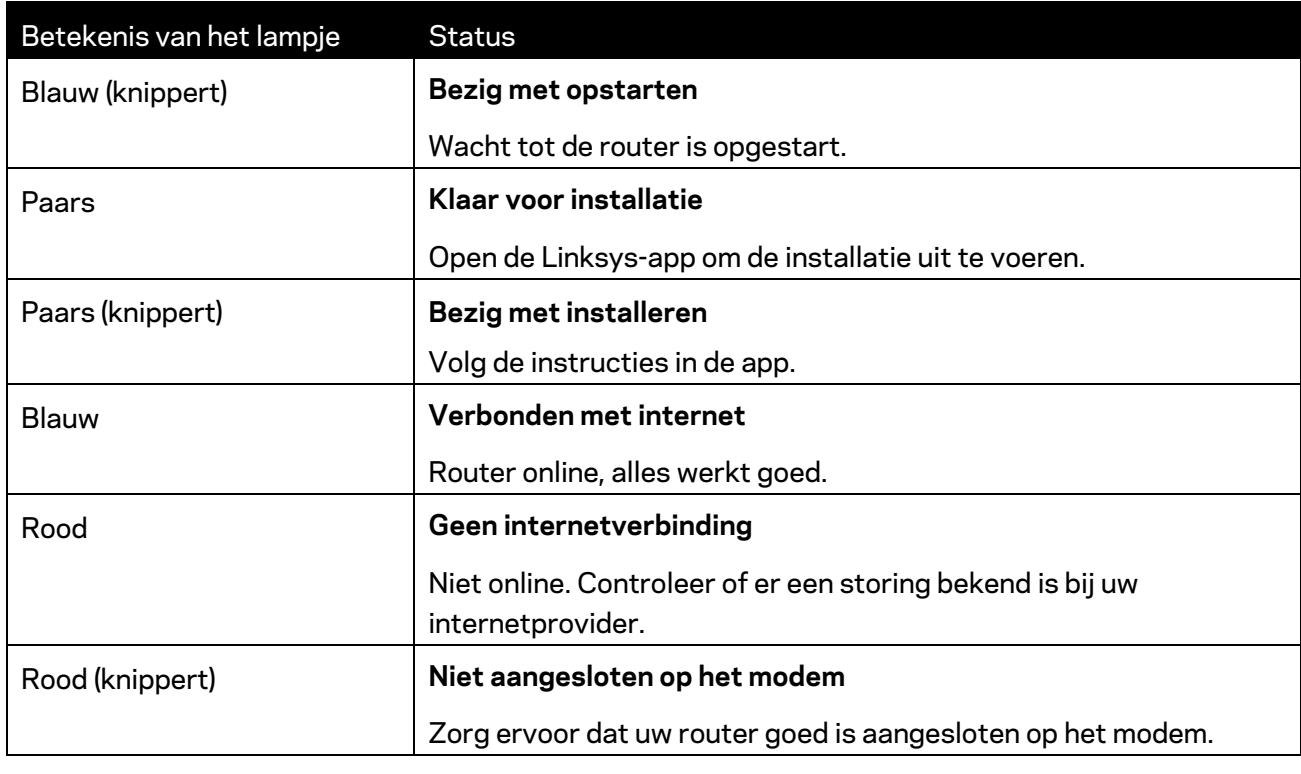

#### **WPS**

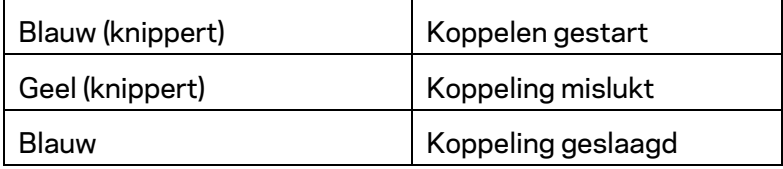

#### <span id="page-751-0"></span>**Achterkant**

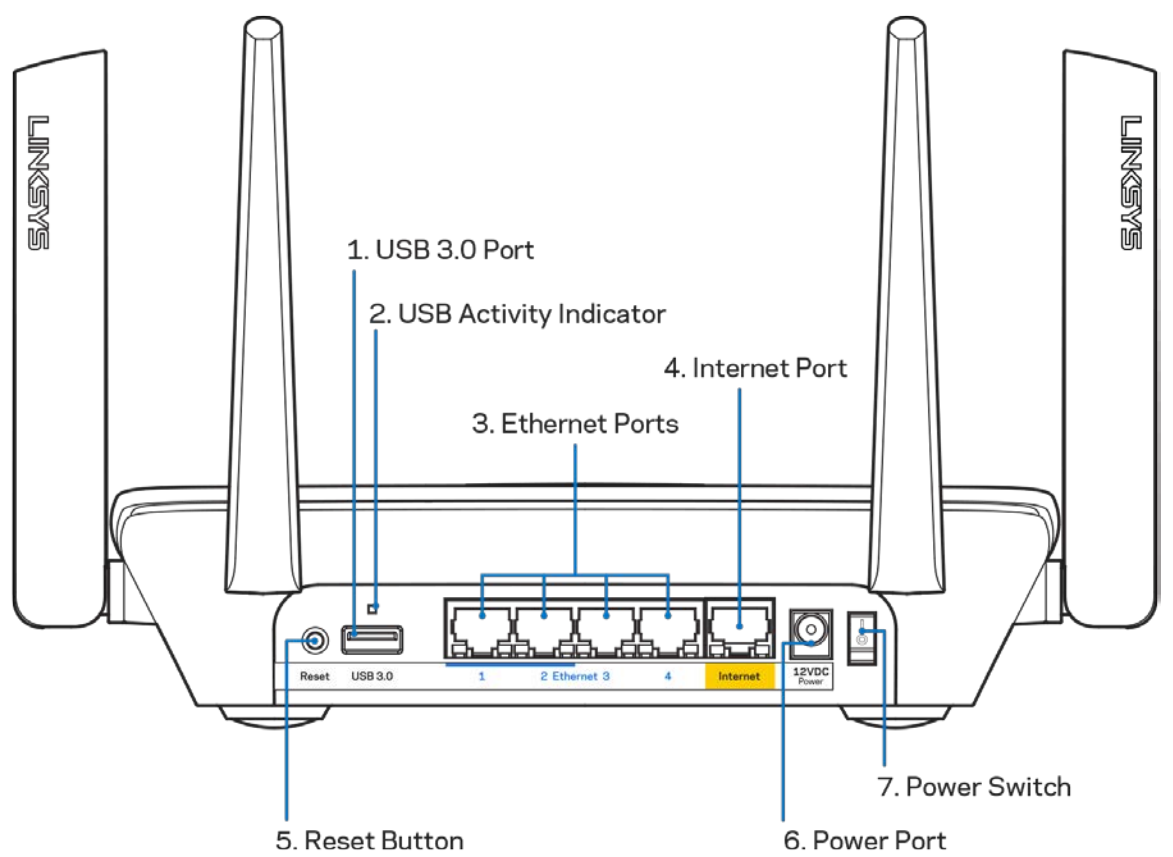

**USB 3.0-poort (1):** Sluit USB-stations aan om deze te delen op uw netwerk of het internet.

**Let op:** *Deze poort is voor toekomstige functionaliteit waarvoor te zijner tijd een firmwareupdate nodig kan zijn.*

**Lampje USB-activiteit (2)**: Een brandend lampje geeft aan dat er gegevensoverdracht plaatsvindt van of naar een extern apparaat.

**Ethernet-poorten (3):** Sluit Ethernet-kabels aan op deze blauwe Gigabit-poorten (10/100/1000) en op de apparaten die u via deze kabels met uw netwerk wilt verbinden.

**Opmerking:** *Gebruik voor de beste prestaties CAT5e-kabels of hoger voor het aansluiten van apparaten op de Ethernet-poorten.*

**Internet port (4)**: Sluit een Ethernet-kabel aan op deze gele Gigabit-poort (10/100/1000) en op een breedbandinternetkabel-, ADSL- of glasvezelmodem.

**Opmerking:** *Gebruik voor de beste prestaties een CAT5e-kabel of hoger voor het aansluiten van apparaten op de Internet-poort.*

**Resetknop (5):** Om de fabrieksinstellingen van uw router te herstellen, drukt u deze knop in en houdt u hem ingedrukt terwijl het lampje bovenop de router rood knippert. Het lampje zal vervolgens blijven branden en daarna uitgaan.

**Voedingsaansluiting (6):** Sluit de meegeleverde netvoedingsadapter aan op deze poort. **Aan/uit-schakelaar (7):** Druk op | (aan) om de router aan te zetten.

## <span id="page-753-0"></span>**Zijkant**

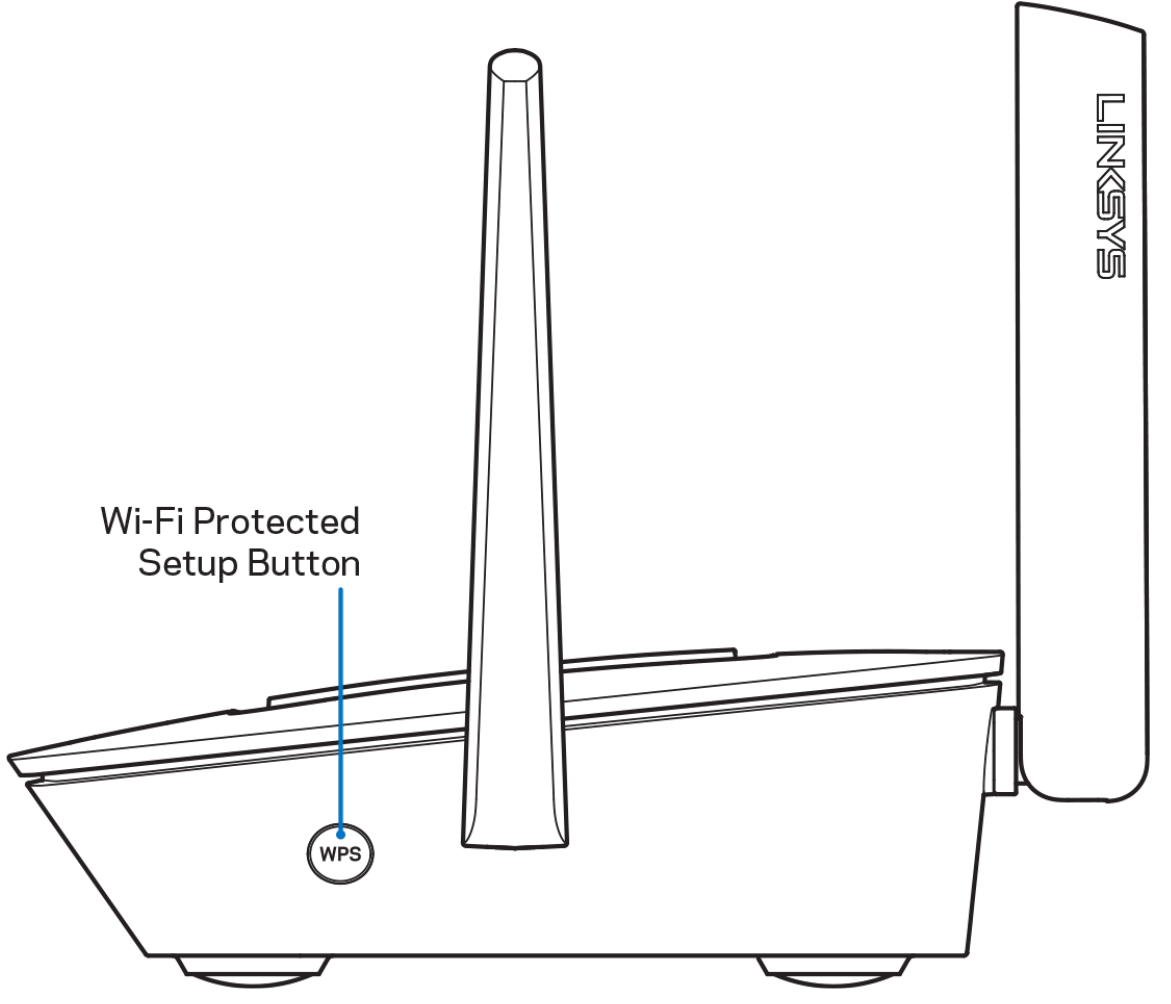

**Wi-Fi Protected Setup™-knop:** Druk op deze knop om verbinding te maken met netwerkapparaten met WPS-ondersteuning.

## <span id="page-754-0"></span>**Ondersteuning**

### <span id="page-754-1"></span>**Waar kan ik terecht voor meer ondersteuning?**

- Linksys.com/support/MR8300
- Help in de Linksys-app (open de app en klik op *Help* in het hoofdmenu)

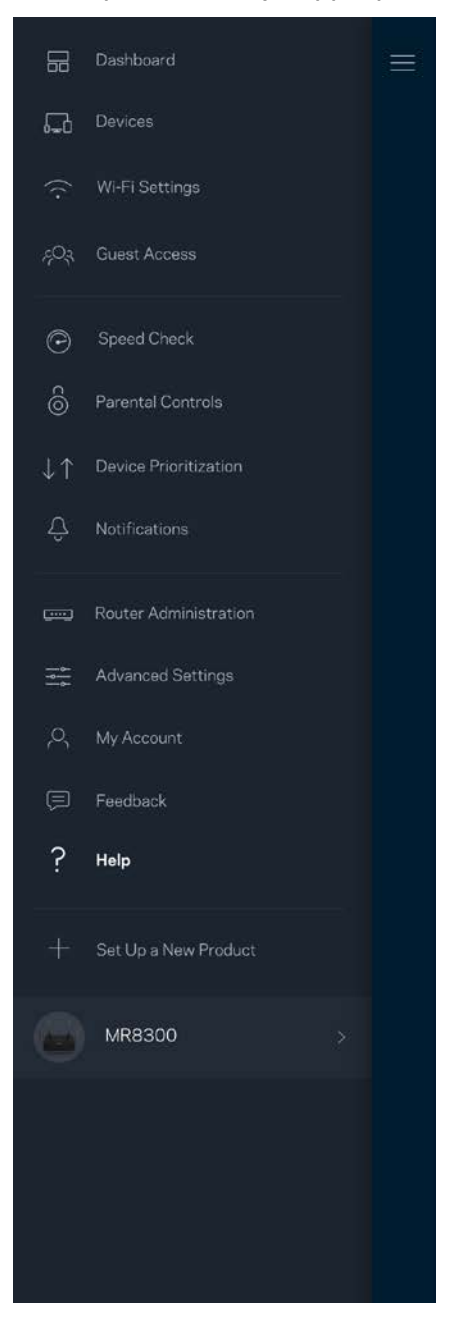

**Opmerking:** *Licenties en kennisgevingen voor software van derden die gebruikt worden voor dit product vindt u o[p http://support.linksys.com/en-us/license.](http://support.linksys.com/en-us/license) Voor vragen of verzoeken om de GPL-broncodebestanden kunt u contact opnemen via [http://support.linksys.com/en](http://support.linksys.com/en-us/gplcodecenter)[us/gplcodecenter.](http://support.linksys.com/en-us/gplcodecenter)*
## **Installatie**

**BELANGRIJK:** *Uw MR8300 kan alleen als primaire node (hoofdnode) worden ingesteld in een Multiroom Wi-Fi-mesh-systeem. Een primaire node moet met een Ethernet-kabel aangesloten worden op uw modem of modem-router. Secundaire nodes kunnen draadloos worden verbonden, maar ook met Ethernet-kabels.* 

*Als u de router toevoegt aan een bestaand Velop Multiroom Wi-Fi-mesh-systeem, herstel dan de fabrieksinstellingen op alle nodes en voeg ze aan het systeem toe zodra u uw MR8300 hebt geïnstalleerd.*

Download de Linksys-app. U heeft deze app nodig om uw router te installeren.

Ga naar de app store voor uw apparaat en zoek op Linksys.

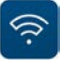

### **Wat u moet doen**

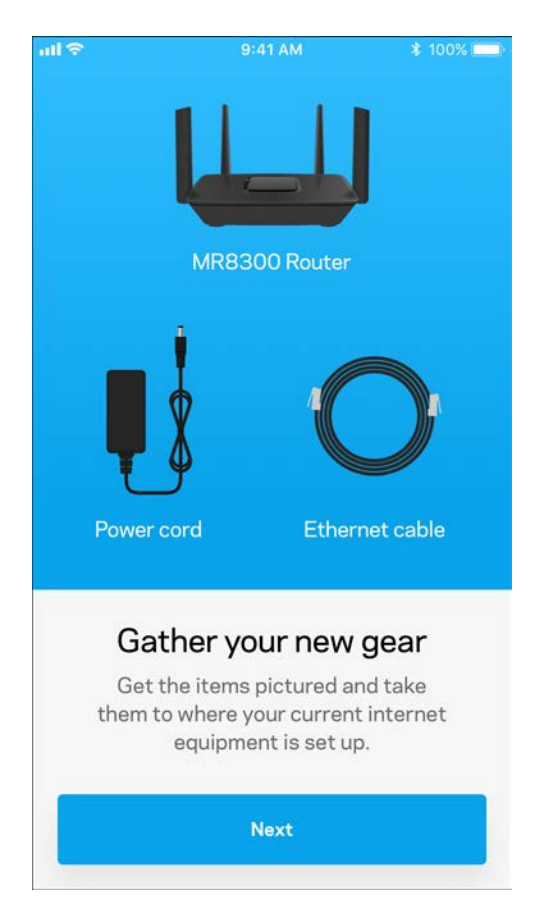

Installeer en open de app en volg de aanwijzingen.

**Opmerking:** *De app werkt met iOS 9.0 en hoger en Android 4.1 en hoger.*

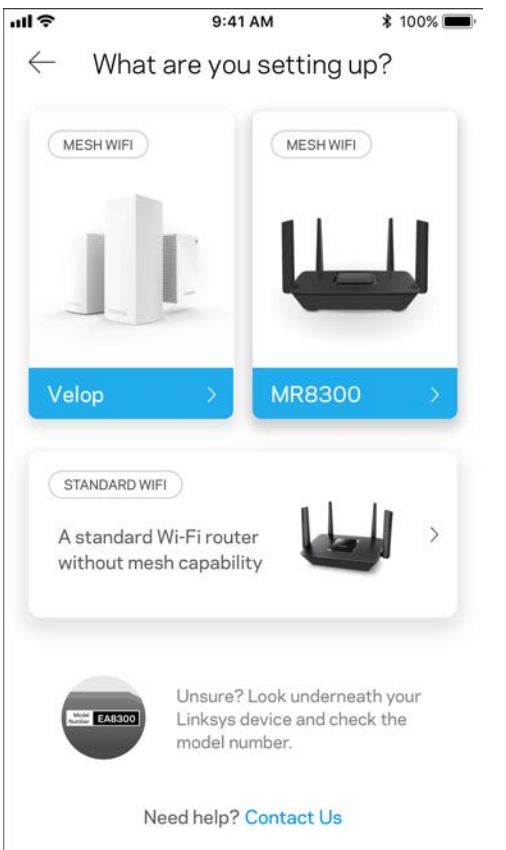

Tijdens de installatie maakt u een Linksys Smart Wi-Fi-account aan zodat u de app kunt gebruiken om de instellingen van uw router overal te bekijken of wijzigen, waar u ook bent, zolang u maar een internetverbinding heeft.

Enkele van de vele dingen die u kunt doen met Linksys Smart Wi-Fi en de Linksys-app:

- Uw Wi-Fi-naam en wachtwoord wijzigen
- Gasttoegang instellen
- Apparaten met Wi-Fi verbinden via WPS
- Internet blokkeren met ouderlijk toezicht
- De snelheid van uw internetverbinding testen

#### **Opmerking:** *We zullen u via e-mail een verificatiebericht. Klik vanuit uw thuisnetwerk op de link in de e-mail om uw router te koppelen aan uw-account.*

Met uitzondering van het aansluiten van de voedings- en Ethernet-kabel doet de app al het werk voor u bij de installatie. Zodra er verbinding is gemaakt, kunt u met de app uw Wi-Fi-netwerk personaliseren door deze een naam en wachtwoord te geven. U kunt nodes ook een naam geven die aangeeft waar ze staan. Zo weet u waar u moet zijn, mocht er wat aan de hand zijn.

Als u van plan bent meer Velop-nodes toe te voegen om een Multiroom Wi-Fi-mesh-systeem te creëren, kunnen deze overal binnen het bereik van een andere werkende node worden geïnstalleerd. Alleen de MR8300 moet met een kabel aangesloten worden op uw modem of modem-router. Geen zorgen, de app helpt u bij het plaatsen van uw nodes.

**Druk deze pagina af en noteer de instellingen van uw Wi-Fi-netwerk en account in de tabel hieronder. Bewaar deze gegevens op een veilige plaats.**

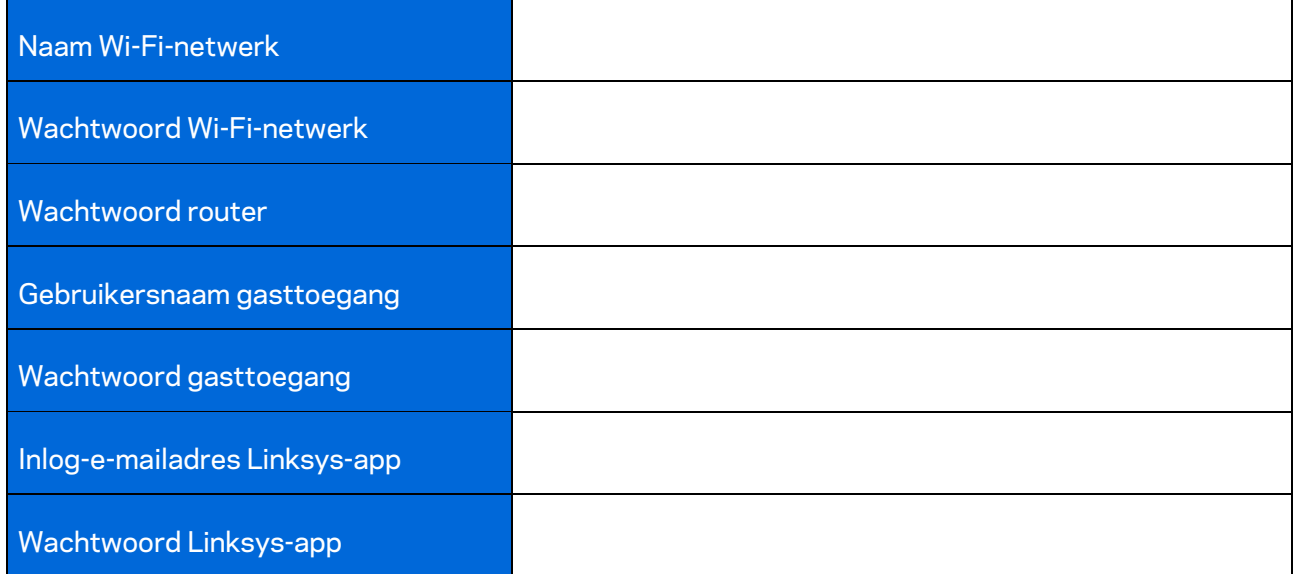

Uw inlog-e-mailadres voor de Linksys-app en het bijbehorende wachtwoord kunt u ook gebruiken om in te loggen op LinksysSmartWiFi.com. U kunt uw Wi-Fi-netwerk bekijken en beheren via een internetbrowser.

# **Linksys Multiroom Wi-Fisysteeminstellingen**

Via de Linksys-app kunt u Wi-Fi-systeeminstellingen bekijken en wijzigen, waaronder beveiligingsinstellingen en ouderlijk toezicht. U kunt dit vanaf elke plek ter wereld doen, zolang u maar een internetverbinding heeft. Zelfs als u geen internetverbinding heeft, kunt u rechtstreeks vanuit uw thuisnetwerk toegang krijgen tot het systeem.

## **Inloggen op de Linksys-app**

1. Open de Linksys-app.

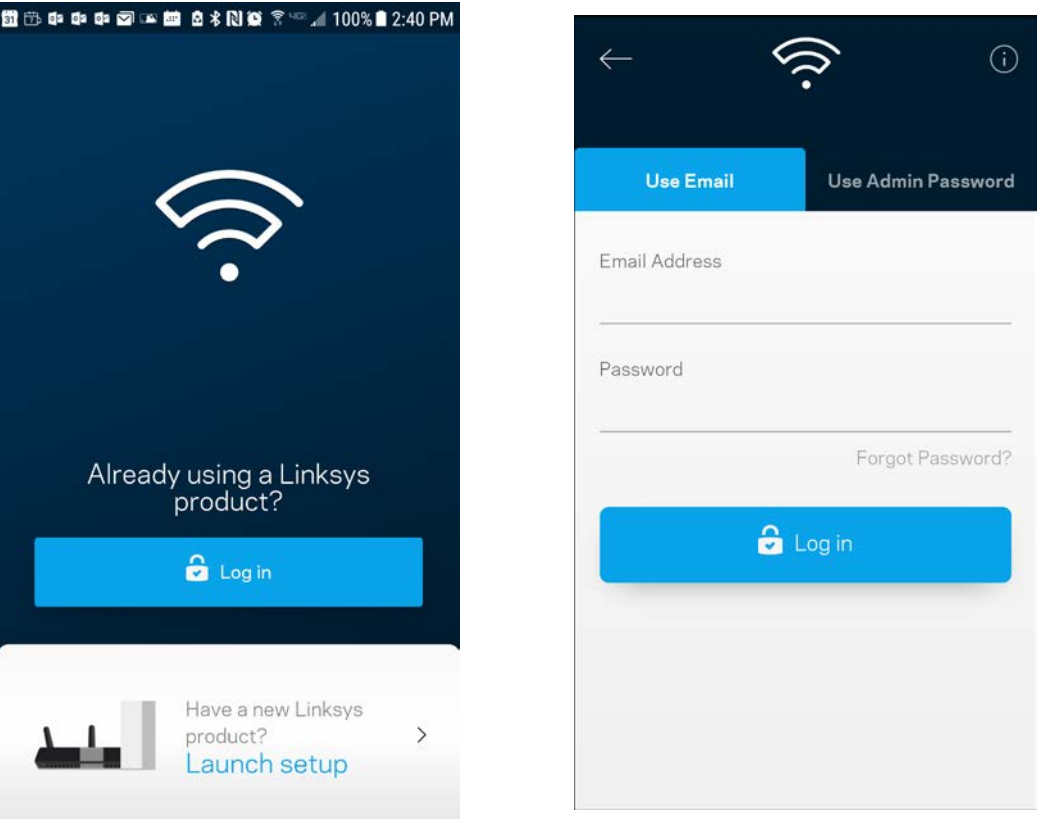

- 2. Voer het e-mailadres in dat u heeft gebruikt bij het aanmaken van uw account.
- 3. Voer het wachtwoord van uw account in.
- 4. Tik op **Log in** (Inloggen).

## **Dashboard**

Het dashboard geeft een overzicht van uw Wi-Fi-netwerk. Bekijk bijvoorbeeld hoeveel apparaten verbonden zijn met uw Velop-systeem. Vanuit het Dashboard kunt u ook uw Wi-Fi-wachtwoord delen en gasttoegang inschakelen. Het dashboard laat u ook zien of er apparaten zijn waarvoor ouderlijk toezicht is ingesteld of die voorrang krijgen met Wi-Fi-toegang.

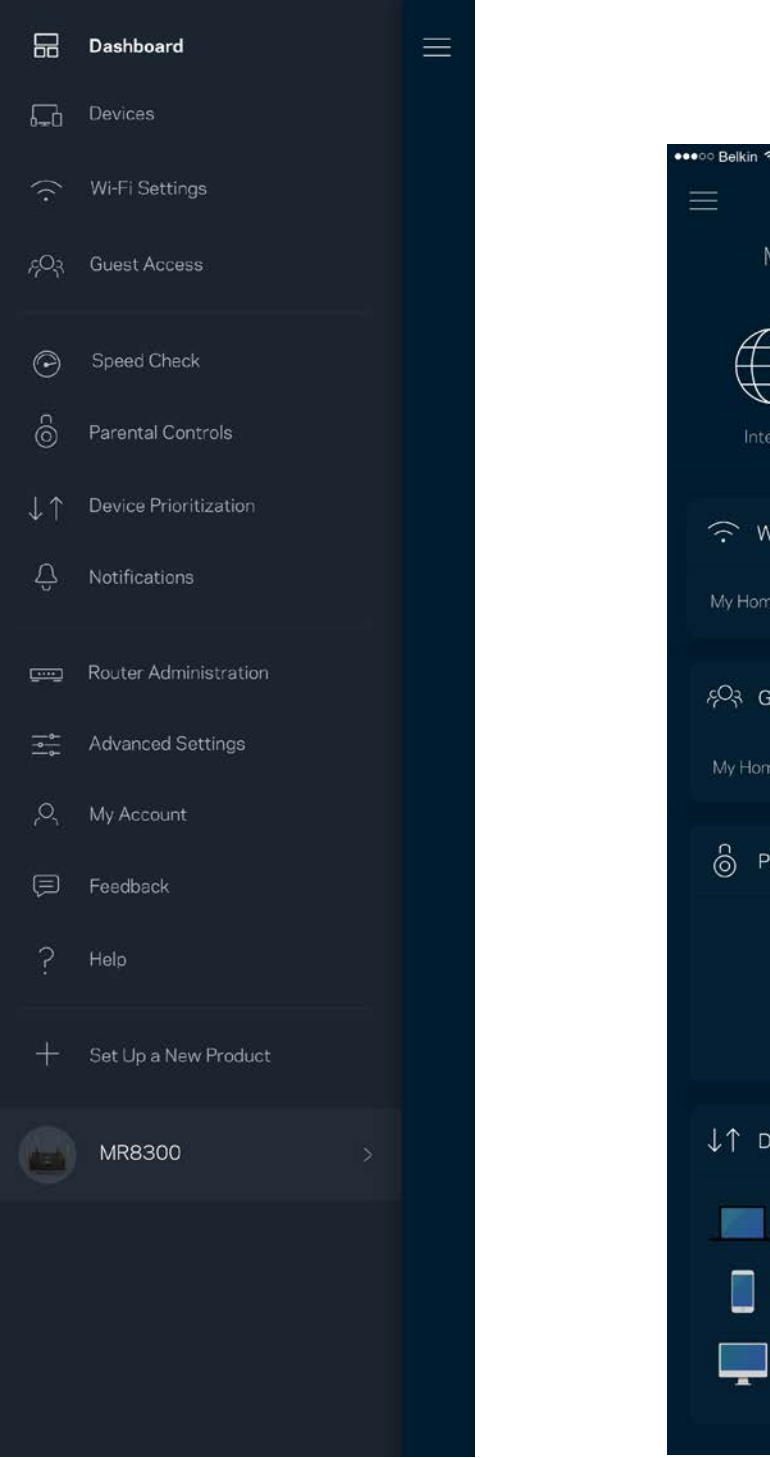

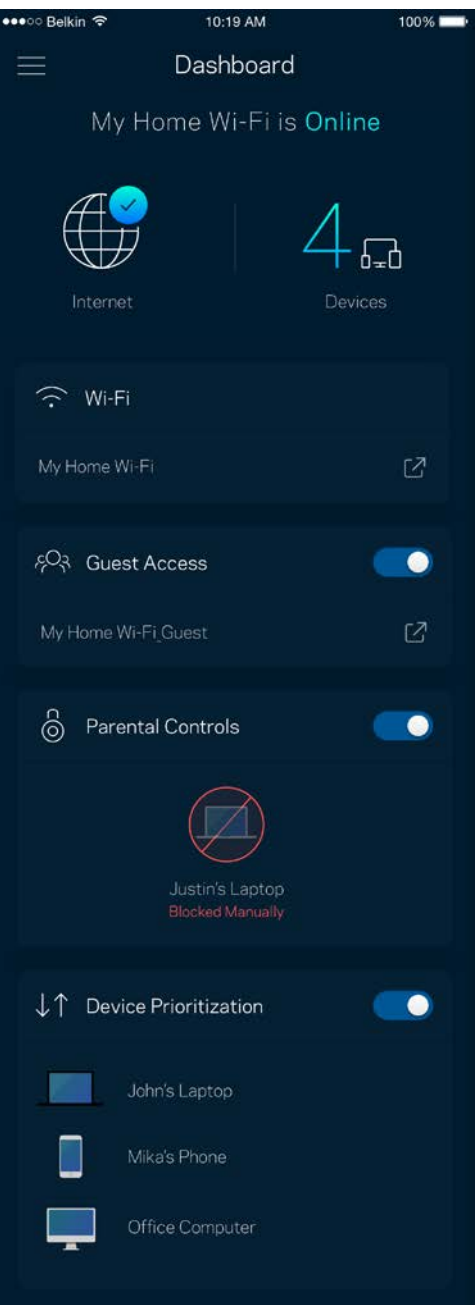

## **Devices (Apparaten)**

Bekijk en wijzig details voor alle apparaten die verbonden zijn met uw Wi-Fi-systeem. U kunt apparaten op uw hoofdnetwerk en gastnetwerk weergeven en informatie over elk apparaat bekijken.

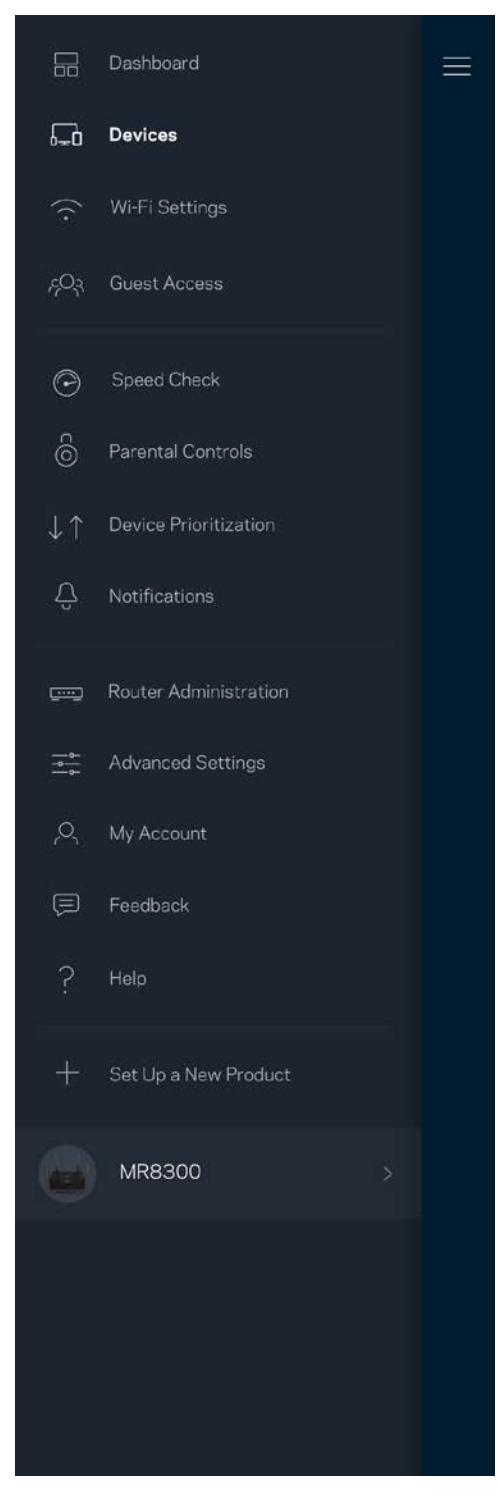

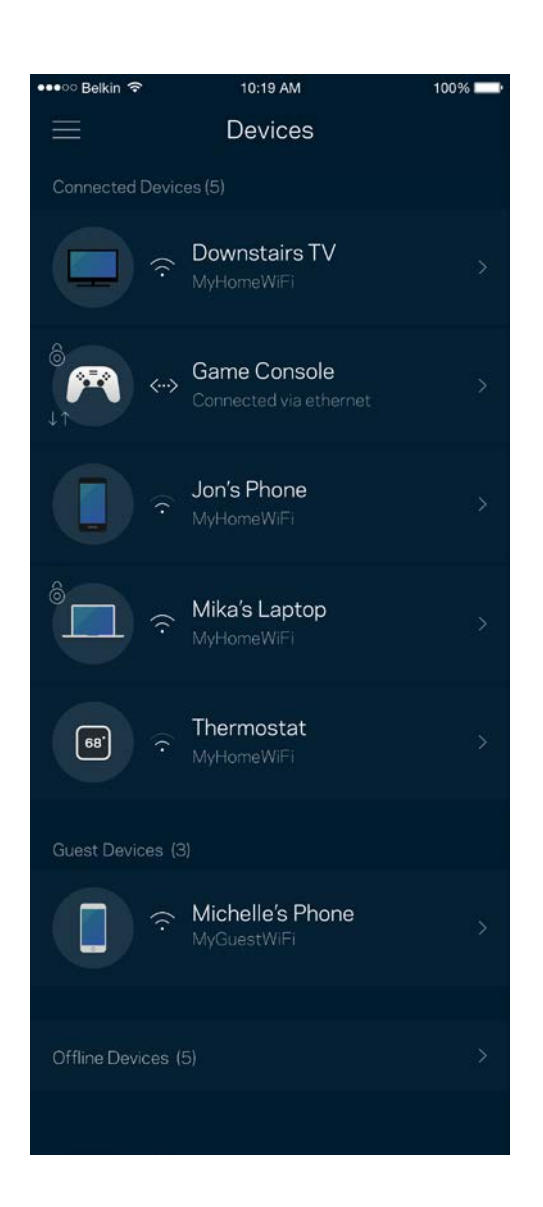

#### Apparaatdetails weergeven of wijzigen

In het scherm 'Devices' (Apparaten) kunt u de namen en pictogrammen van apparaten wijzigen. U kunt ook voorrang geven aan apparaten, ouderlijk toezicht instellen en Wi-Fi-informatie bekijken. Tik op een apparaat om de details te bekijken.

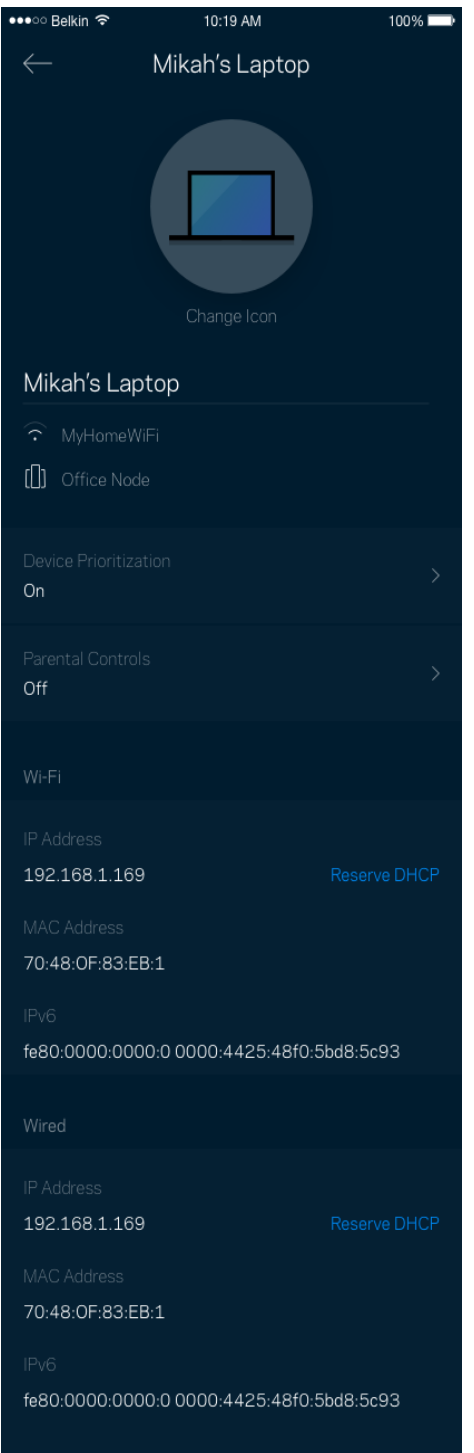

## **Wi-Fi Settings (Wi-Fi-instellingen)**

Bekijk of wijzig uw Wi-Fi-naam en wachtwoord en verbind apparaten via Wi-Fi Protected Setup™.

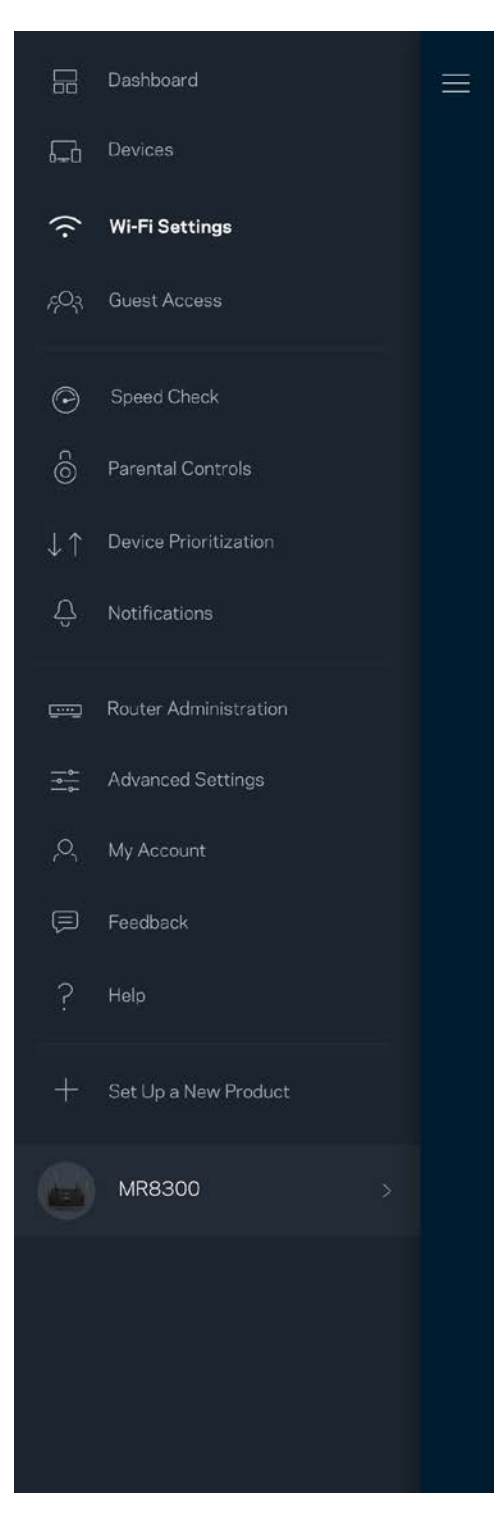

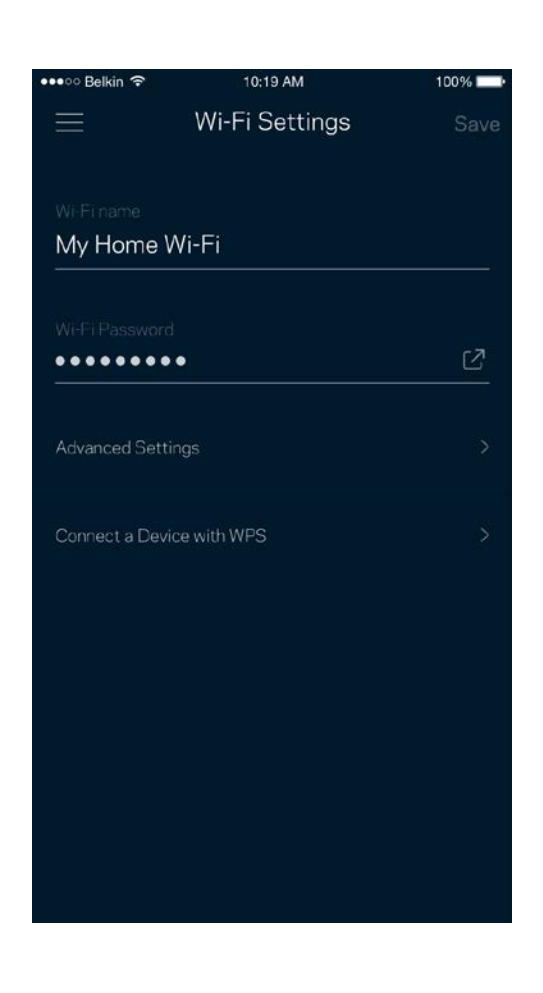

#### Advanced Settings (Geavanceerde instellingen)

Ervaren gebruikers kunnen het standaard beveiligingstype en de Wi-Fi-modus wijzigen. Wijzig deze instellingen alleen als u veel ervaring heeft met Wi-Fi-netwerken. Channel Finder zoekt naar de minst drukke Wi-Fi-kanalen in uw omgeving om de prestaties van uw systeem te optimaliseren. Als u meer dan één node in uw systeem heeft, vindt Channel Finder het beste kanaal voor elke node.

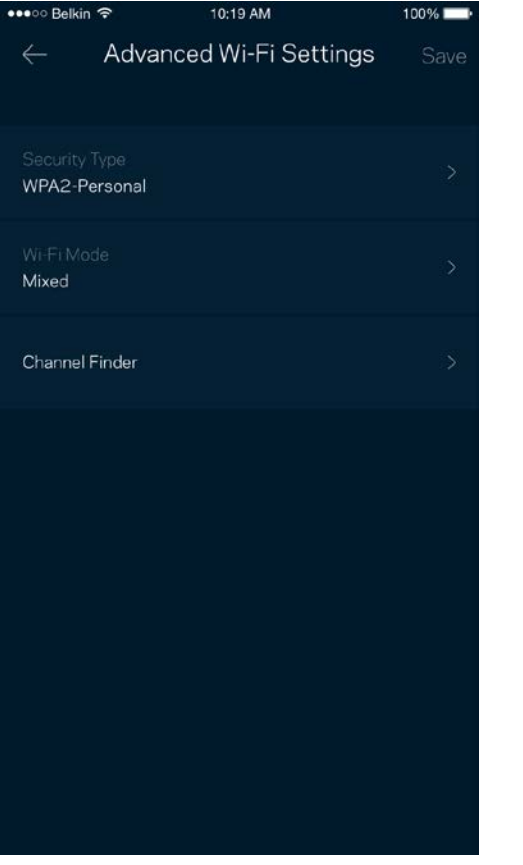

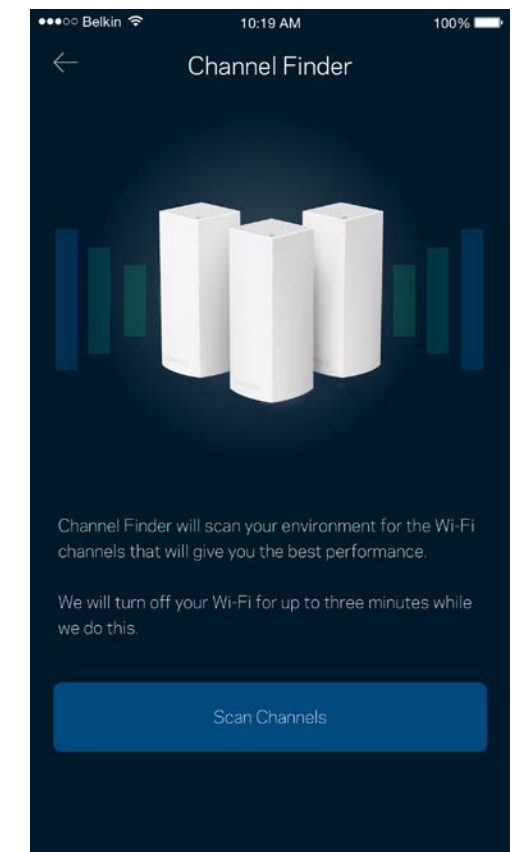

#### Connect a Device with WPS (Een apparaat verbinden met WPS)

Met Wi-Fi Protected Setup kunt u eenvoudig draadloze apparaten met uw Wi-Fi-netwerk verbinden zonder beveiligingsinstellingen handmatig in te voeren.

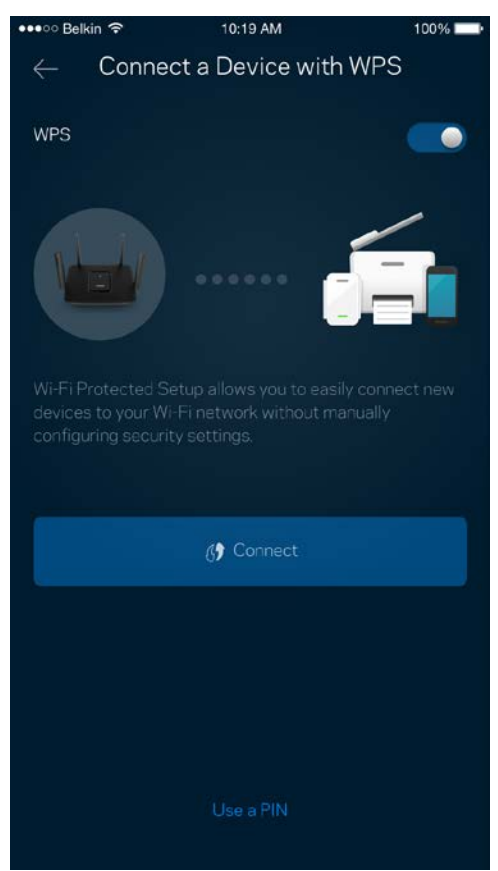

## **Gasttoegang**

Gebruik 'Guest Access' (Gasttoegang) om gasten online te laten gaan zonder ze toegang te geven tot andere bronnen die zijn verbonden met uw Wi-Fi. Verstuur het wachtwoord via sms of e-mail.

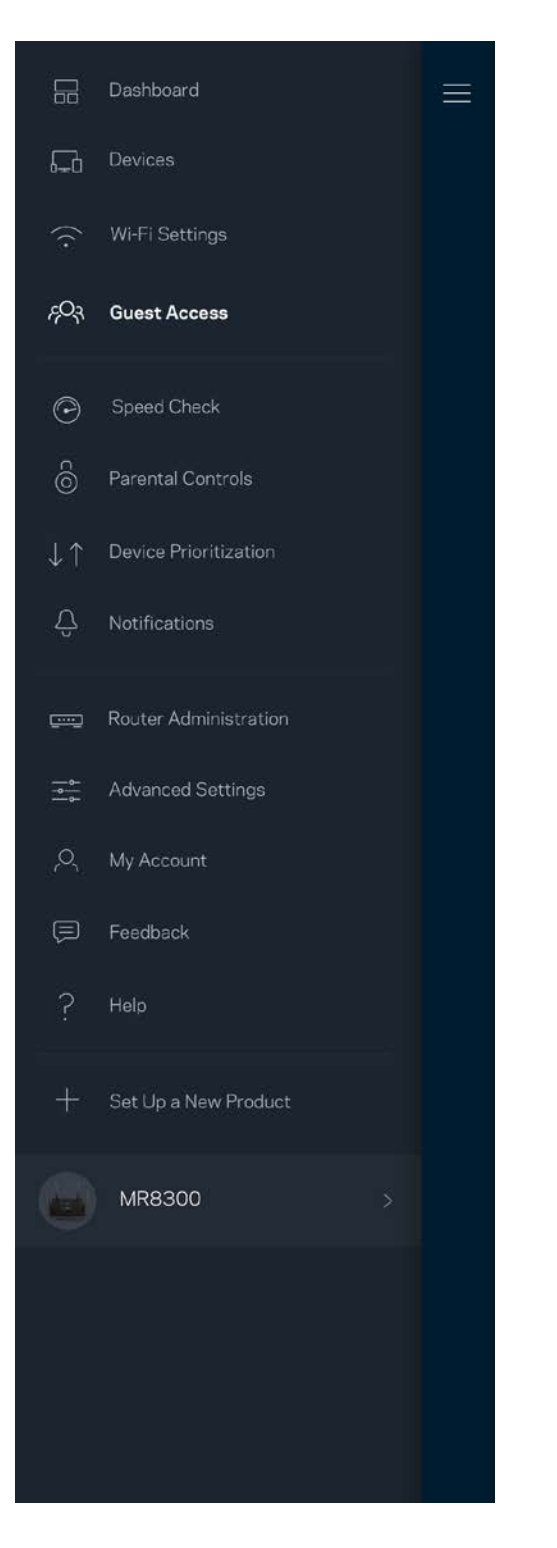

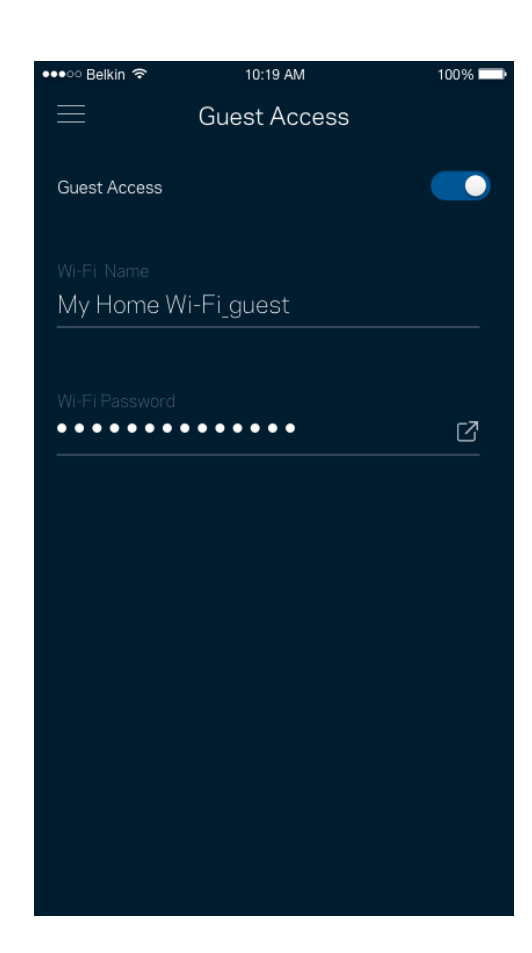

## **Snelheidscontrole**

Voer een 'Speed Check' (Snelheidscontrole) uit om zeker te weten dat u de snelheid krijgt waarvoor u betaalt. De resultaten van de snelheidscontrole zijn onder meer van invloed op de wijze waarop bij Apparaatprioritering Wi-Fi wordt verdeeld tussen de apparaten met voorrang.

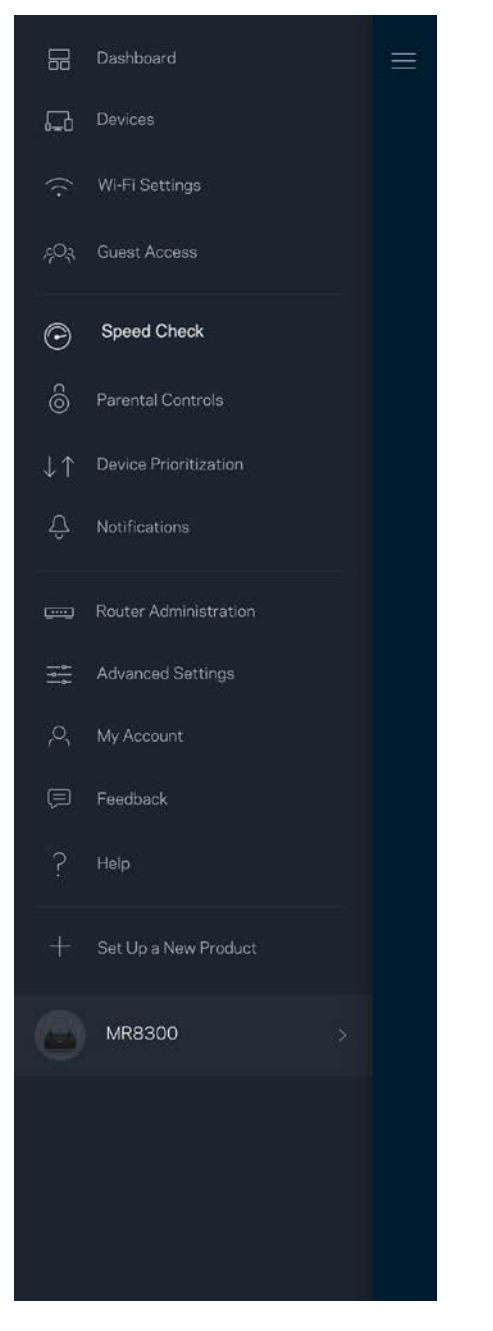

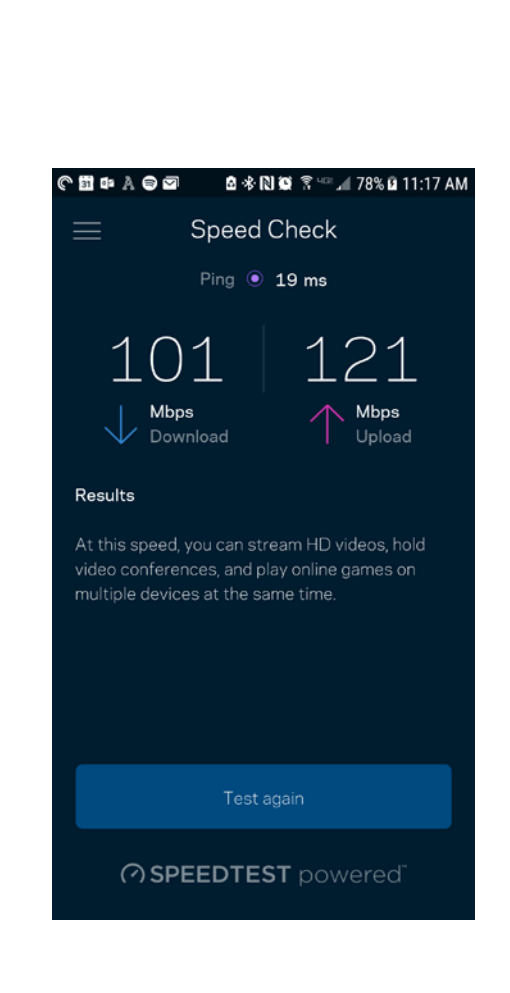

- **Downloadsnelheid** is de snelheid waarmee internetinhoud wordt overgedragen naar uw router.
- **Uploadsnelheid** is de snelheid waarmee u iets kunt uploaden naar het internet.

**Opmerking:** *De snelheid van een internetverbinding is afhankelijk van allerlei factoren, waaronder het soort abonnement van uw internetprovider, lokaal en wereldwijd internetverkeer en het aantal apparaten in uw huis dat de internetverbinding deelt.*

## **Ouderlijk toezicht**

Met Parental Controls (Ouderlijk toezicht) kunt u instellen wanneer uw kinderen online mogen en wat ze daar mogen doen. Blokkeer internet voor bepaalde apparaten of blokkeer bepaalde websites.

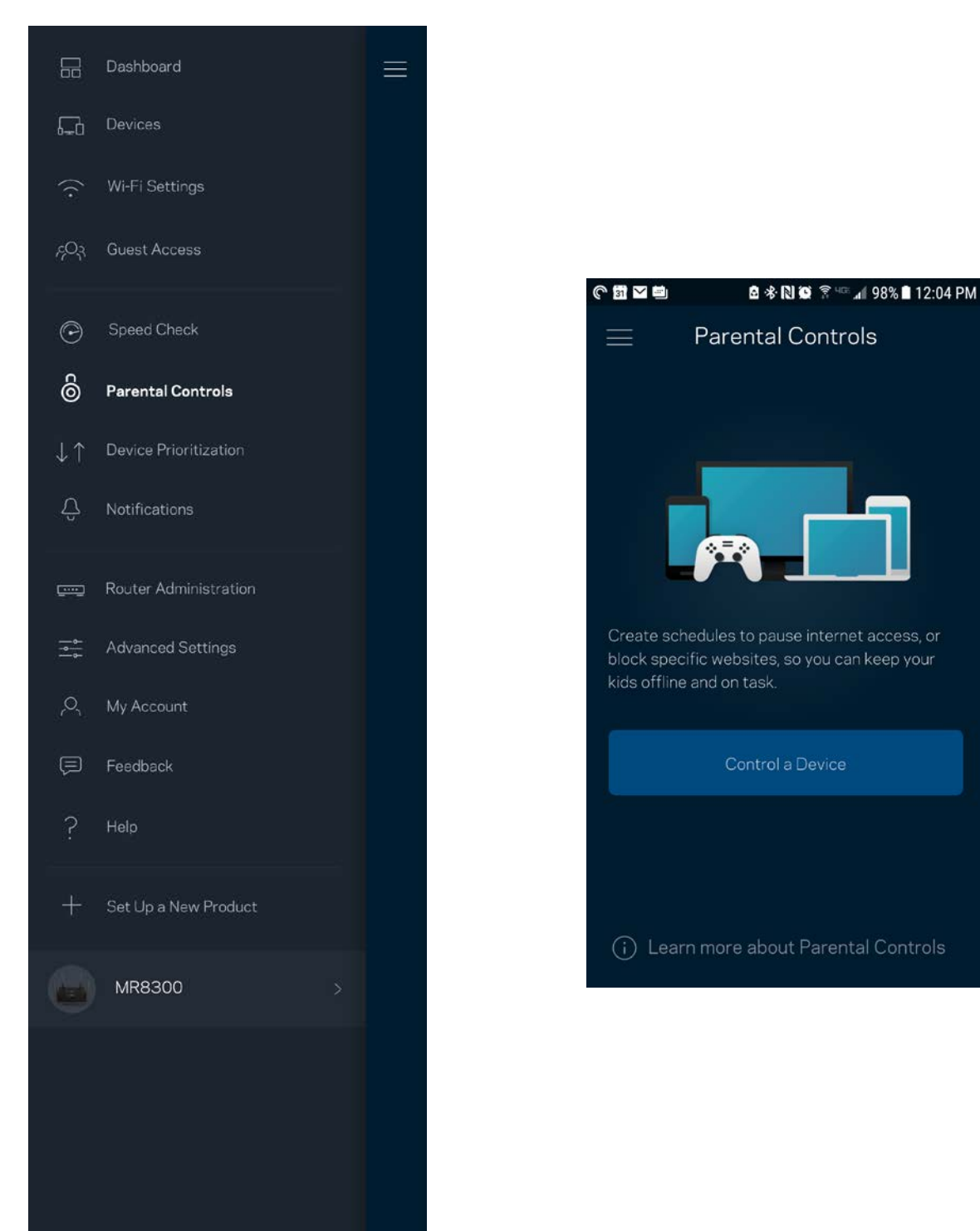

## **Apparaatprioritering**

Kies bij 'Device Prioritization' (Apparaatprioritering) maximaal drie apparaten om uw internetverbinding met voorrang te gebruiken. Deze apparaten – bedraad en draadloos – krijgen altijd de beste toegang als ze verbonden zijn. Uw router voert een snelheidscontrole uit om te bepalen hoe Wi-Fi het best onder apparaten met voorrang verdeeld kan worden. Andere apparaten delen de resterende capaciteit. Apparaten met voorrang verschijnen op het dashboard.

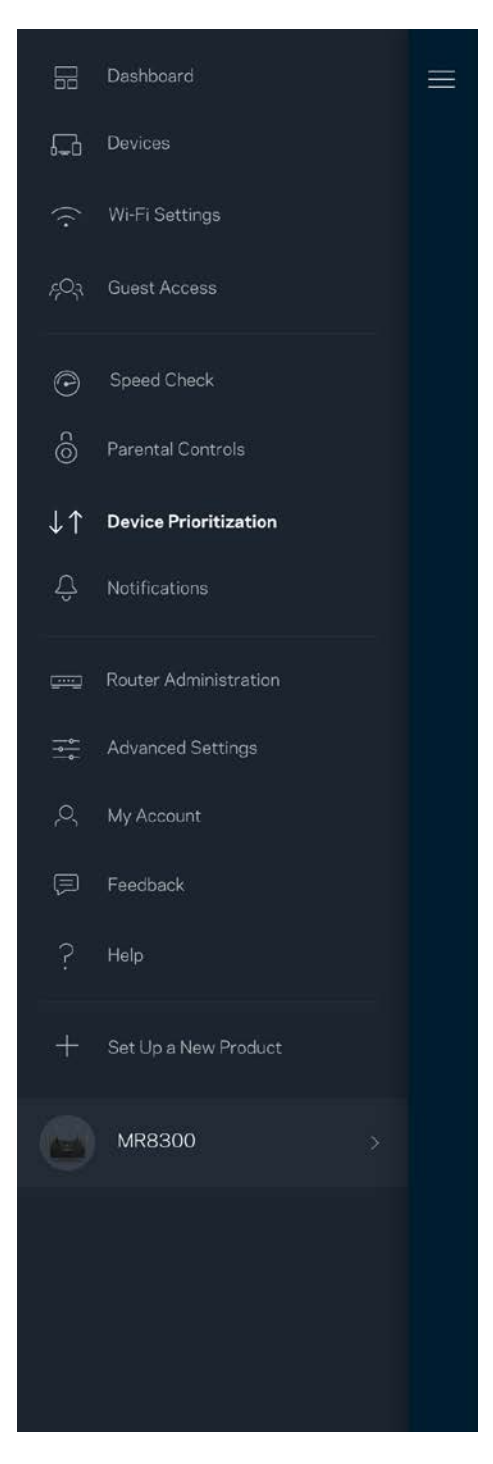

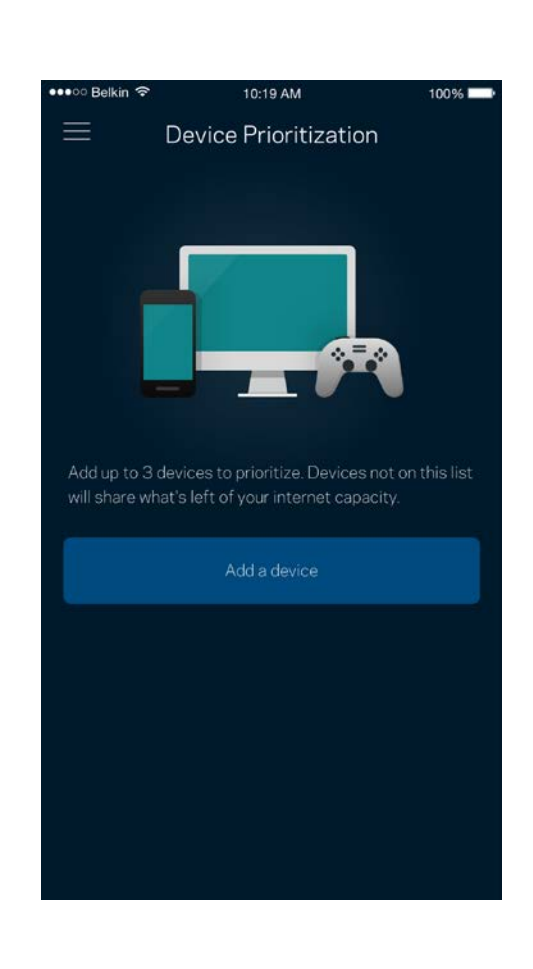

## **Meldingen**

Indien u meer dan één node gebruikt, kan de app u laten weten wanneer er een secundaire node in uw systeem offline gaat. Secundaire nodes zijn alle nodes die niet met een kabel verbonden zijn met uw modem. U moet het versturen van meldingen aanzetten in de instellingen van uw mobiele apparaat om 'Notifications' (Meldingen) van de app te ontvangen.

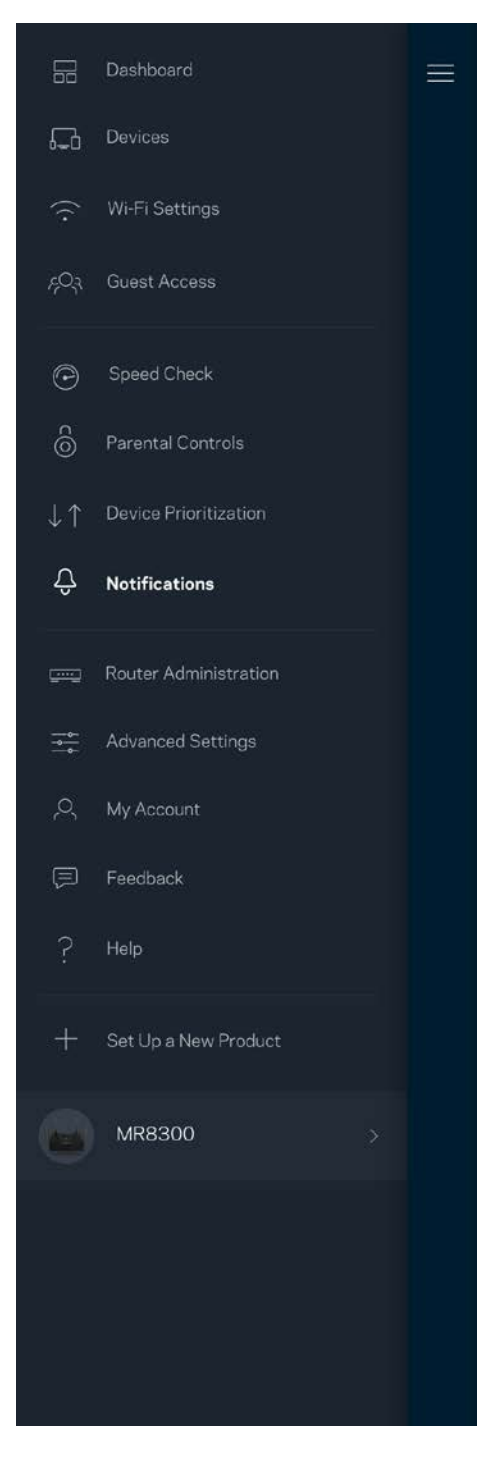

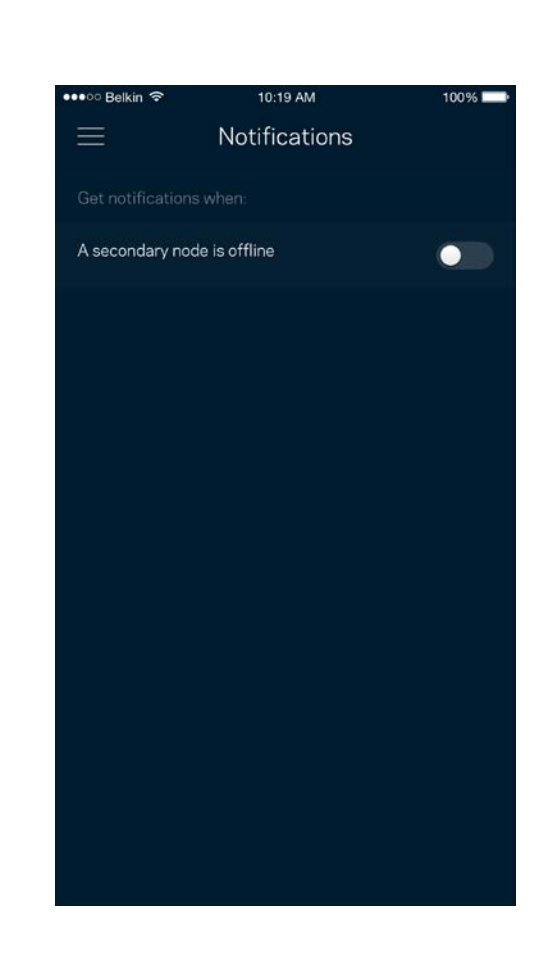

## **Routerbeheer**

Gebruik het scherm 'Router administration' (Routerbeheer) om het wachtwoord van de router en de bijbehorende hint te wijzigen en diverse gegevens (model- en serienummer en IP-gegevens) te controleren voor uw router.

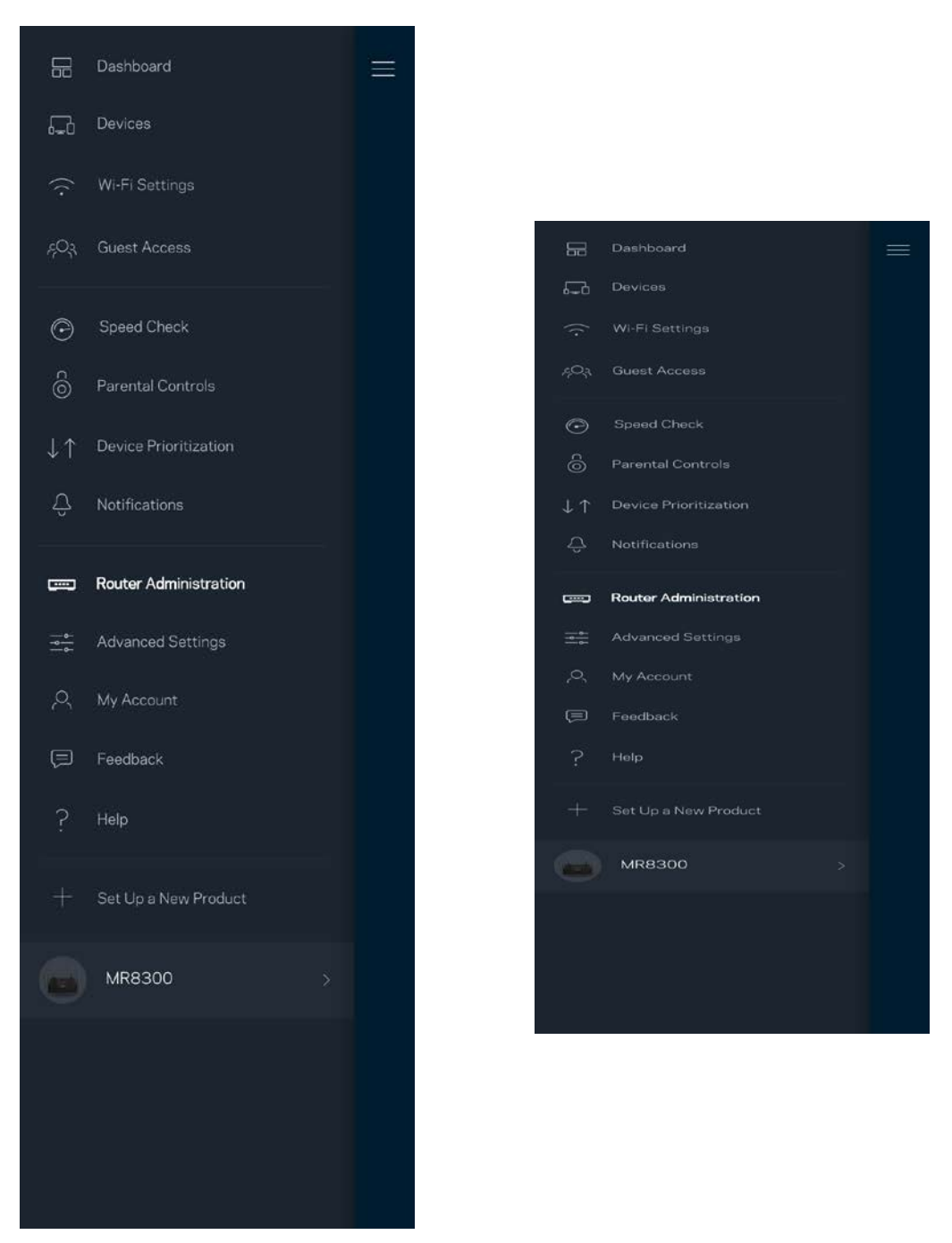

Kies ervoor om crashes automatisch aan Linksys te melden en de Wi-Fi-ervaring te helpen verbeteren. U kunt ook specifieke problemen handmatig aan Linksys melden.

De volgende informatie wordt meegezonden met uw beschrijving van het probleem:

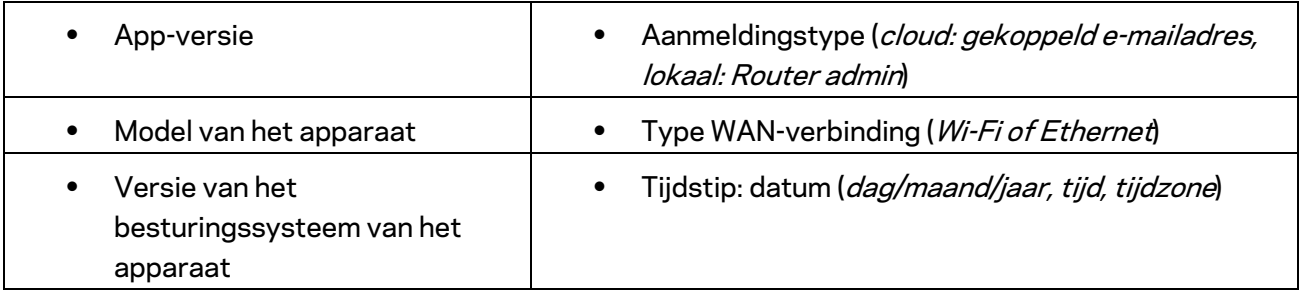

## **Geavanceerde instellingen**

#### Internetinstellingen

Onder 'Internet Settings' (Internetinstellingen) kunt u kiezen hoe uw router verbinding maakt met het internet. De standaardinstelling is *Automatic Configuration – DHCP* (Automatische configuratie – DHCP). Andere verbindingstypen zijn afhankelijk van uw internetprovider of de manier waarop u uw router wilt gebruiken. Gevorderde gebruikers kunnen *Additional Settings* (Extra instellingen) gebruiken om MAC-adressen te klonen en de MTU (Maximum Transmission Unit) in te stellen.

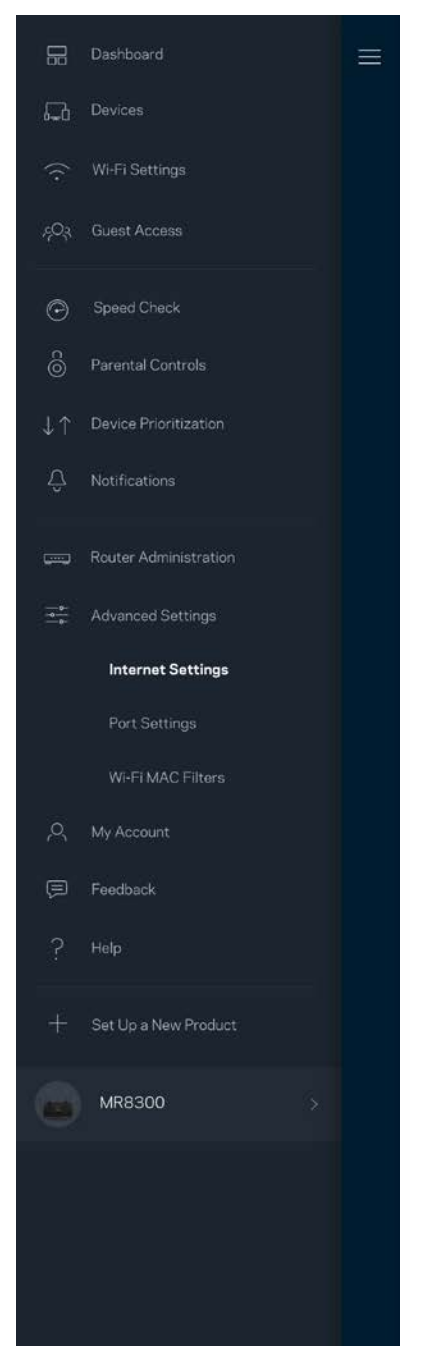

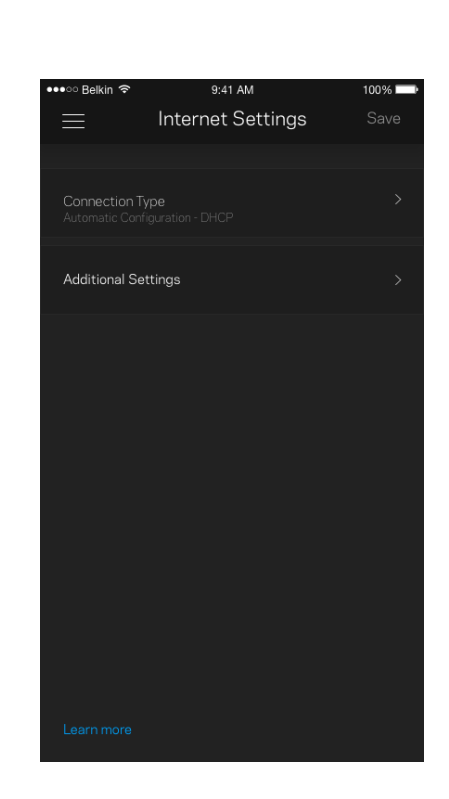

#### Port Settings (Poortinstellingen)

Port forwarding (Poort doorschakelen) – voor één of meerdere poorten of een reeks poorten – stuurt verkeer dat op een bepaalde poort of poorten binnenkomt door naar een specifiek apparaat of specifieke poort in uw Wi-Fi-netwerk. Bij 'Port Range Triggering' (Poortbereik activeren) controleert uw router uitgaande gegevens voor specifieke poortnummers. Uw router onthoudt het IP-adres van het apparaat dat de gegevens aanvraagt om de aangevraagde gegevens naar het juiste apparaat door te sturen.

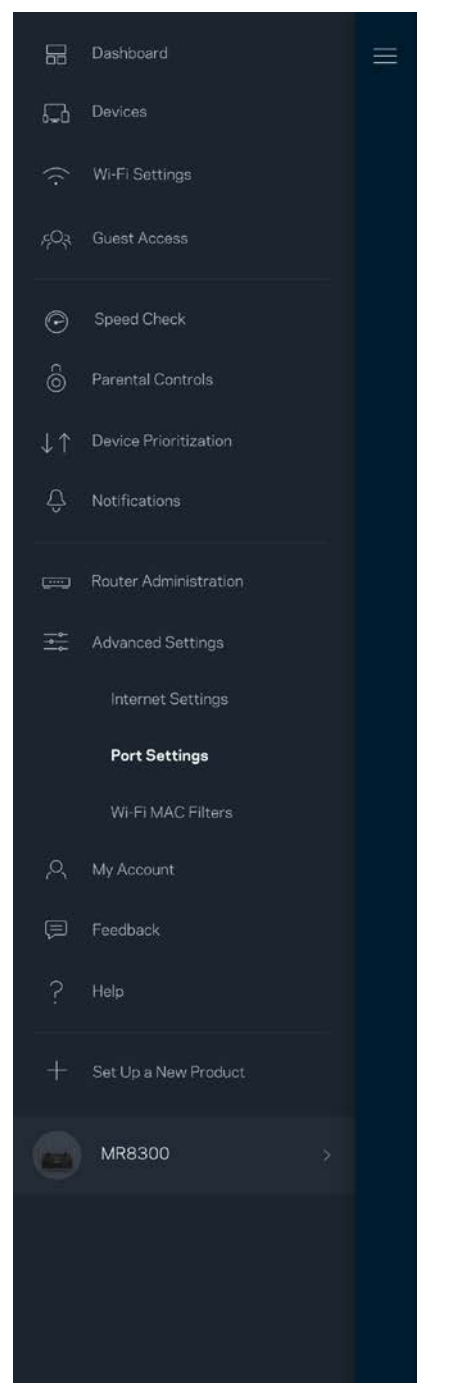

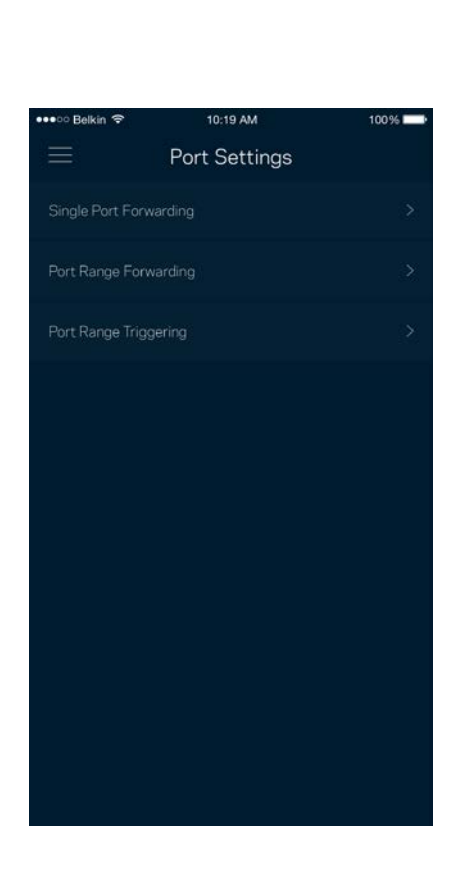

#### Wi-Fi MAC-filters

Elk netwerkapparaat heeft een uniek, 12-cijferig MAC-adres (Media Access Control). U kunt een lijst van MAC-adressen aanmaken en deze apparaten dan toestaan of weigeren in uw Wi-Fi-netwerk.

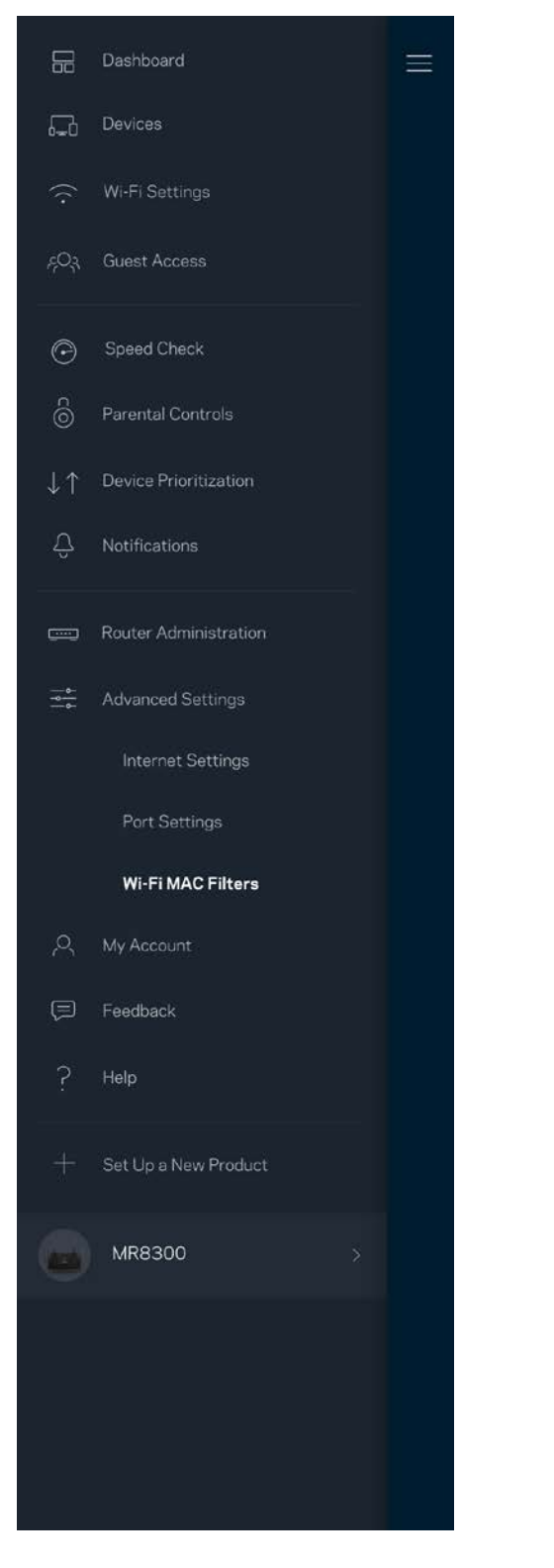

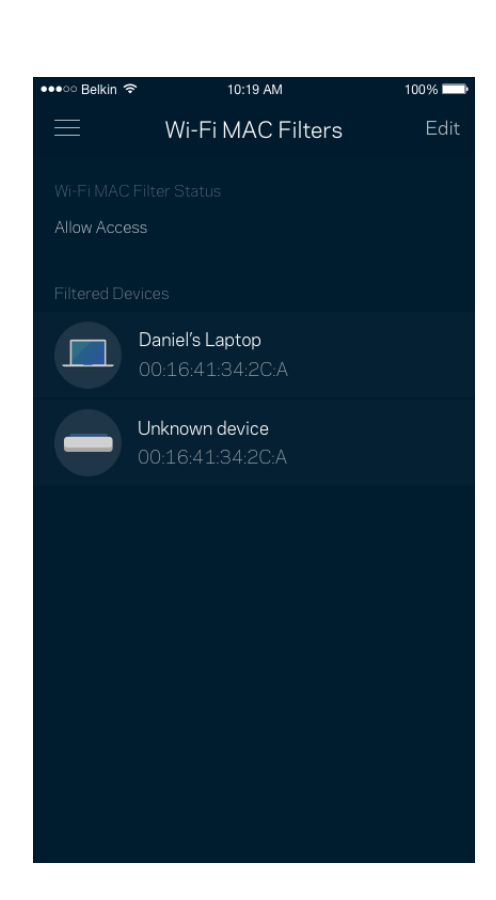

### **Mijn account**

In 'My Account' (Mijn account) wijzigt u het wachtwoord van uw Linksys-app en kunt u ervoorkiezen om het laatste nieuws en aanbiedingen van Linksys te ontvangen.

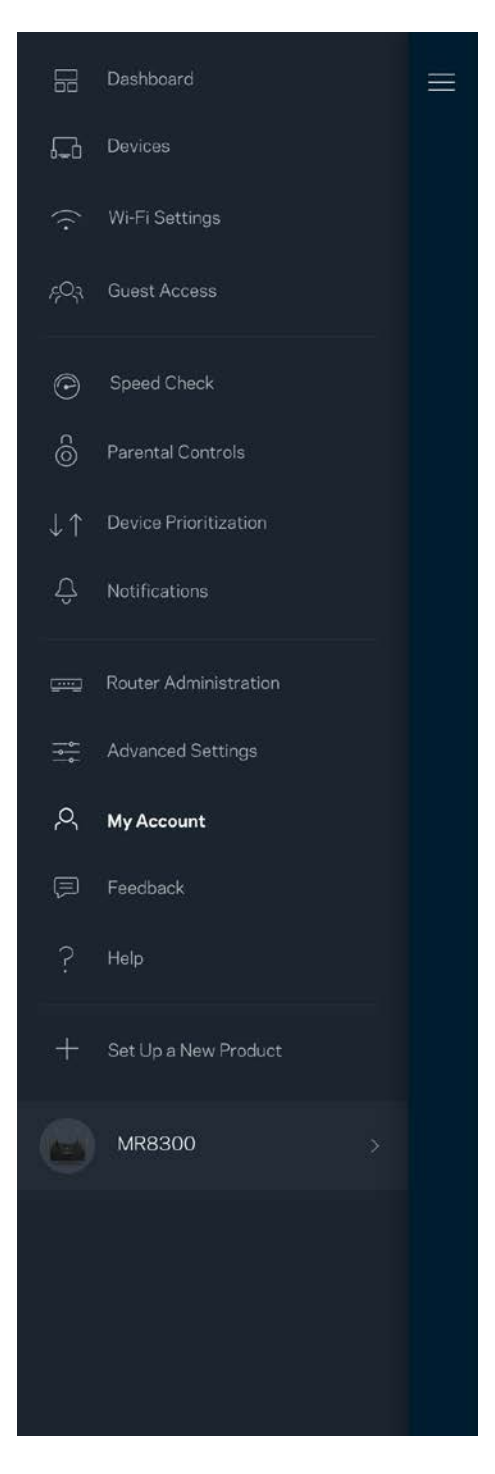

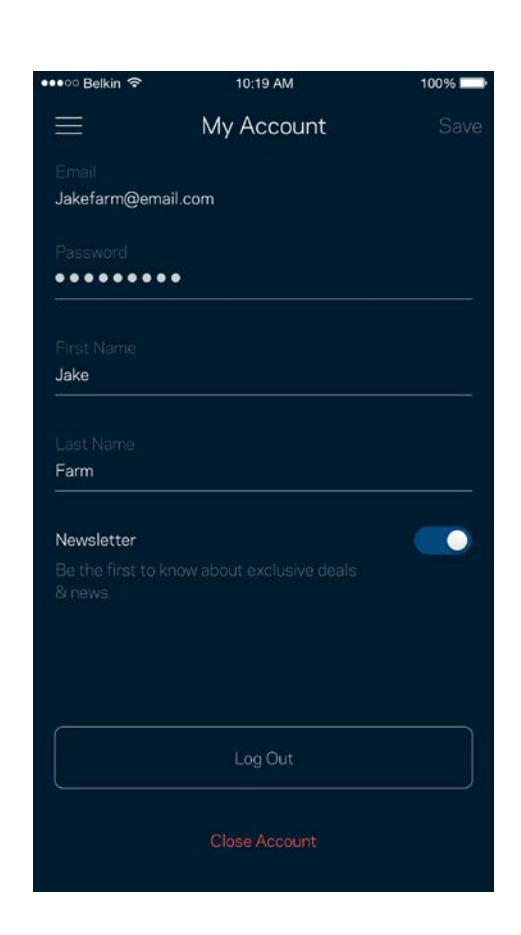

## **Feedback**

Dit is uw kans om ons te laten weten wat u vindt. Beoordeel de app in uw app store, stuur ons een suggestie of meld een probleem dat een geweldige ervaring in de weg staat.

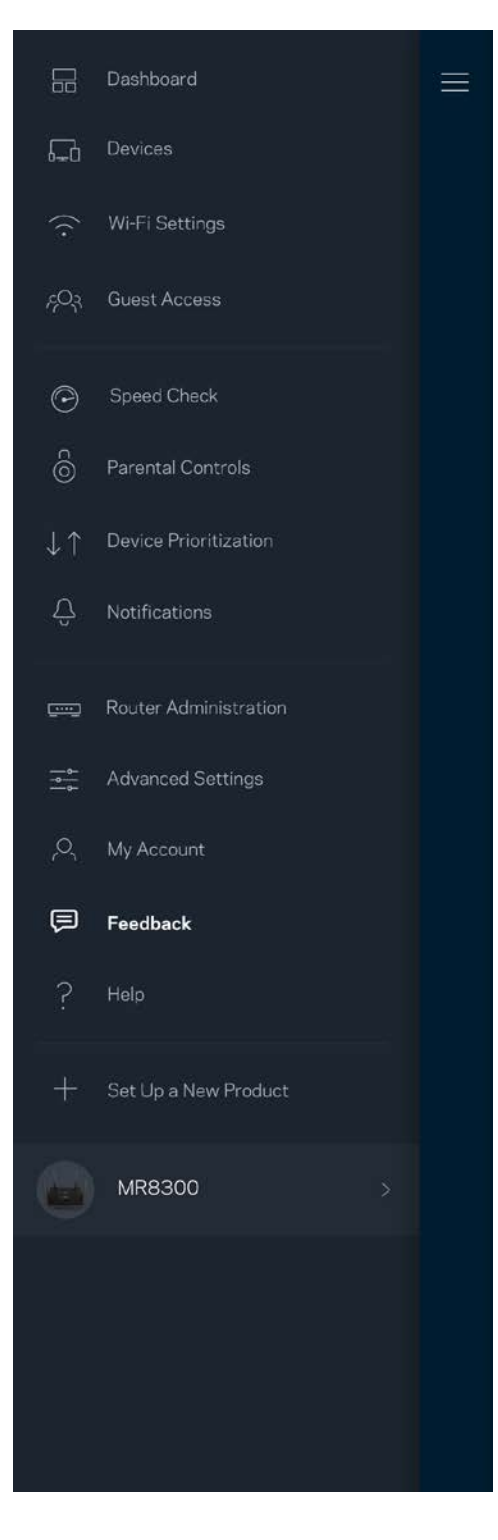

## **Help**

Problemen met de app? Extra informatie nodig over een functie? Tik op Help voor uitleg.

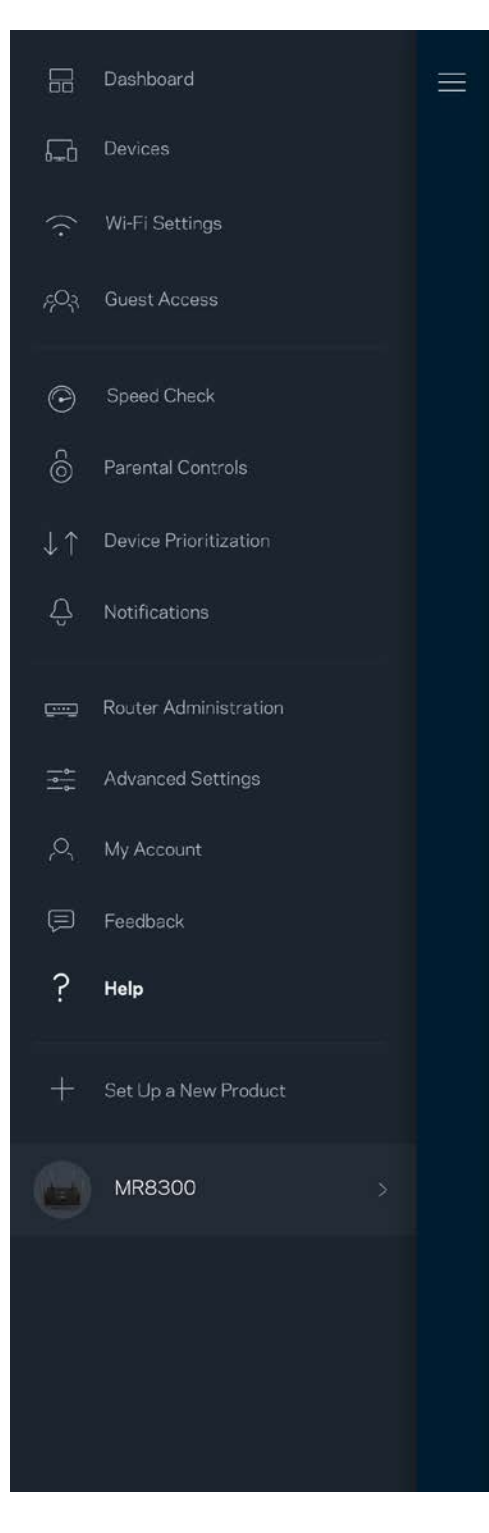

# **Rechtstreeks verbinding maken met uw router**

Ook als u niet verbonden bent met het internet, kunt u toegang krijgen tot de instellingen van uw router. Maak verbinding met uw Wi-Fi-netwerk, start de Linksys-app en tik op *Log in with Router Password* (Inloggen met routerwachtwoord) onder in het scherm. U heeft geen toegang tot uw Linksys Wi-Fi-account als u niet online bent.

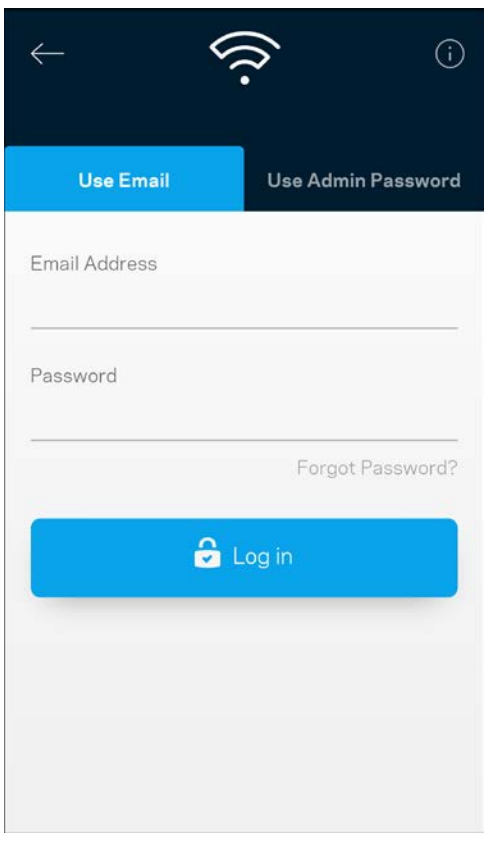

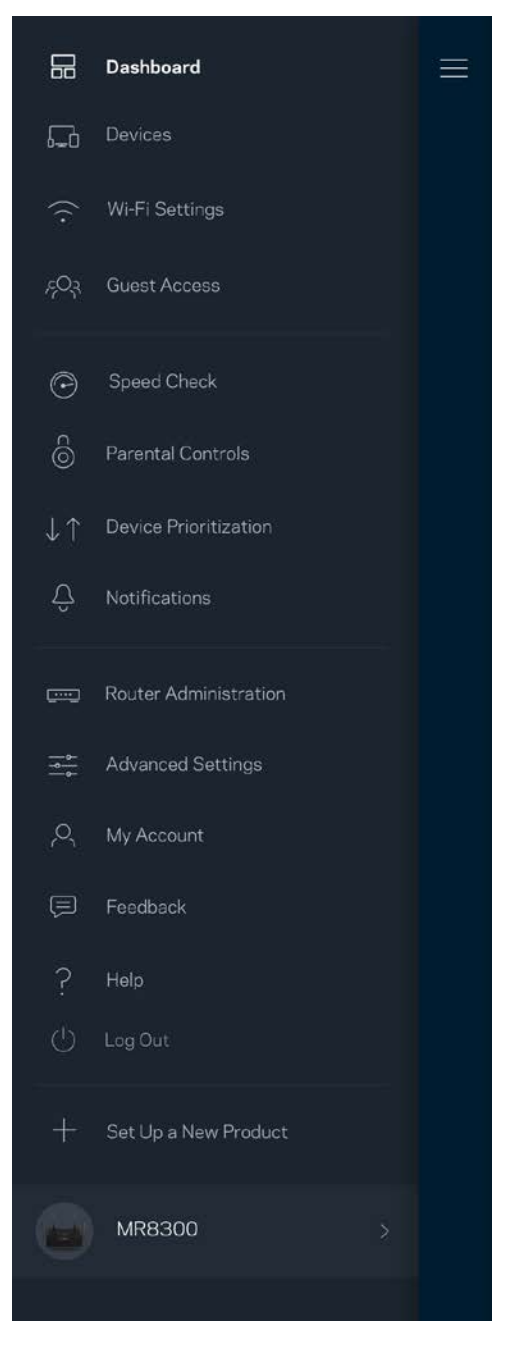

#### Routerwachtwoord

We hebben een veilig beheerderswachtwoord aangemaakt tijdens de installatie. Om dit te wijzigen, tikt u op *Router Administration* (Routerbeheer) en *Change Router Password and Hint* (Beheerderswachtwoord en hint wijzigen).

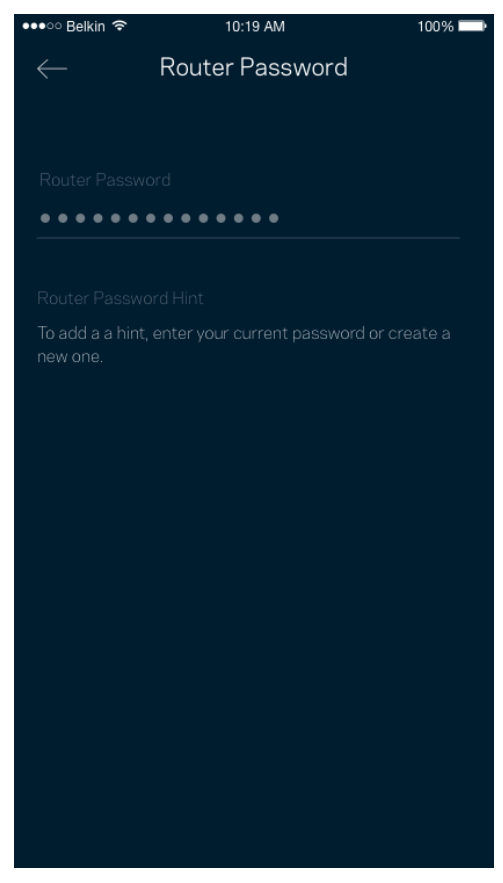

Uit veiligheidsoverweging, sturen we u een e-mail als iemand het beheerderswachtwoord van uw router wijzigt.

# **Fabrieksinstellingen van de router herstellen**

U zou de fabrieksinstellingen nooit moeten herstellen voor uw MR8300-router, want dat is erg ingrijpend. Bij het herstellen van de fabrieksinstellingen wordt uw router teruggezet in de staat waarin u het apparaat uit de doos haalde, waardoor u het installatieproces opnieuw moet doorlopen. Alle instellingen die u tijdens de installatie en daarna heeft aangepast – zoals Wi-Fi-naam, wachtwoorden, beveiligingstype – zullen worden gewist. De verbinding van alle draadloze apparaten met uw Wi-Fi-netwerk wordt verbroken.

Ga als volgt te werk om de fabrieksinstellingen te herstellen:

• Zorg dat de stekker van de router in het stopcontact zit en uw router is ingeschakeld. Houd de resetknop aan de achterkant ingedrukt. Het lampje bovenop de router zal rood knipperen. Laat de knop pas los als het lampje uit is gegaan en vervolgens helderrood is geworden.

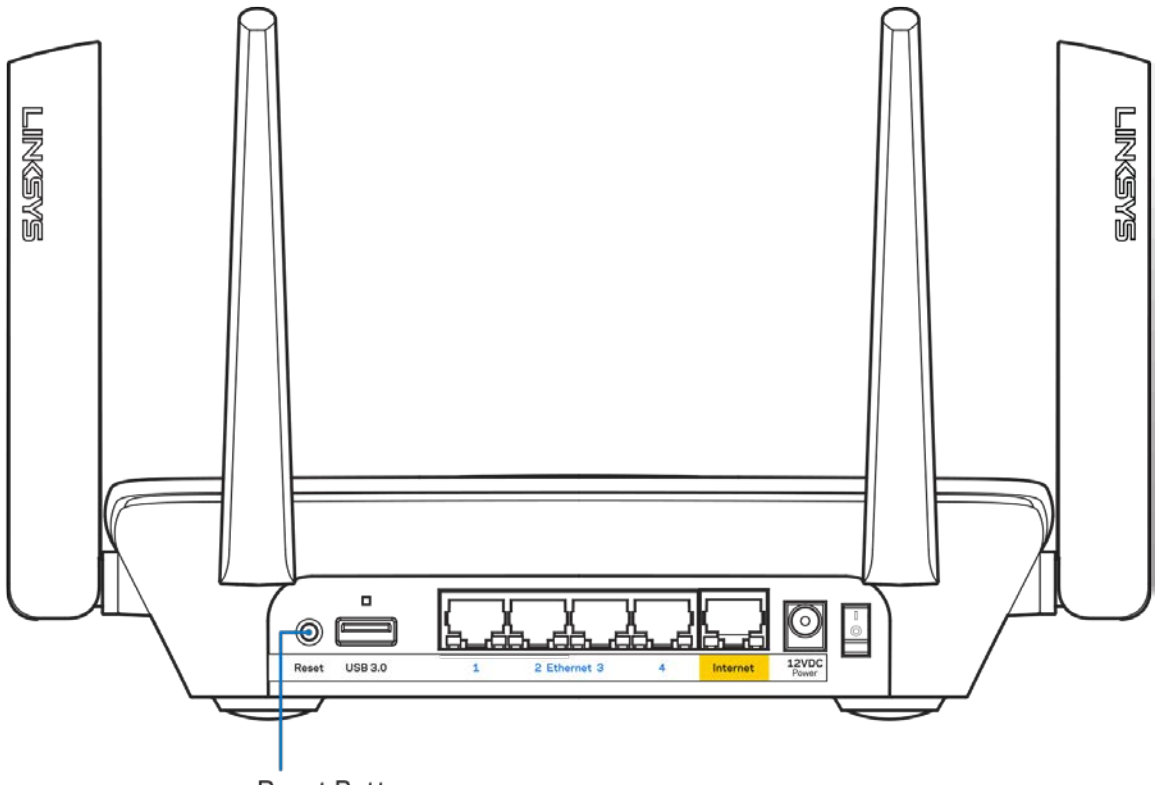

**Reset Button** 

## **Specificaties**

## **Linksys MR8300**

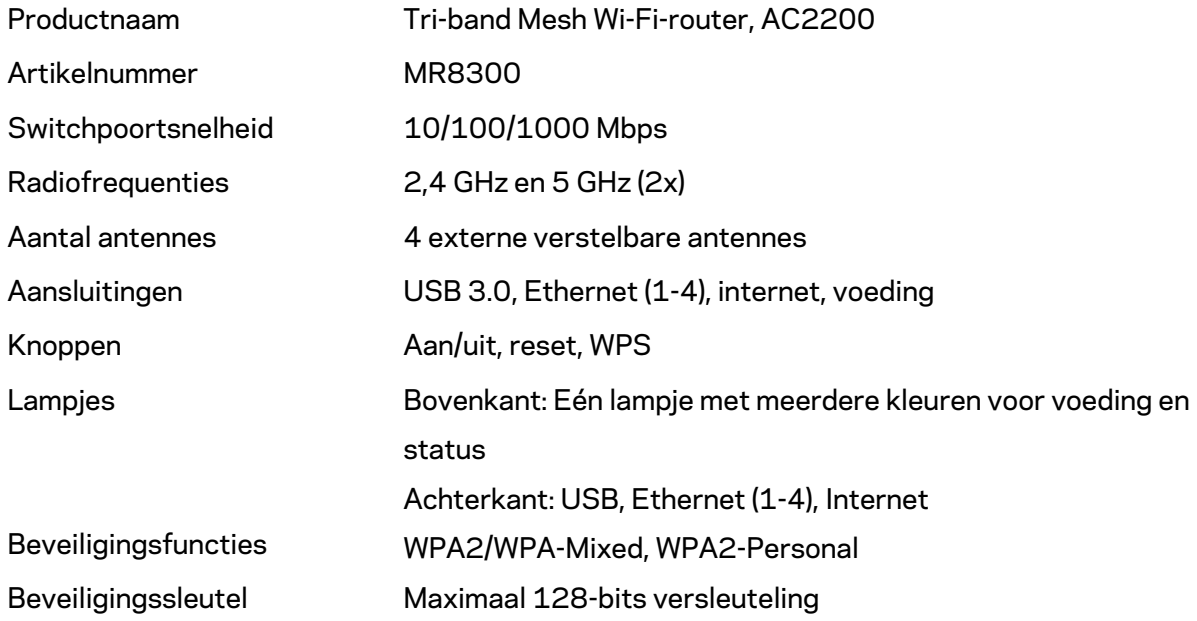

### **Omgevingsspecificaties**

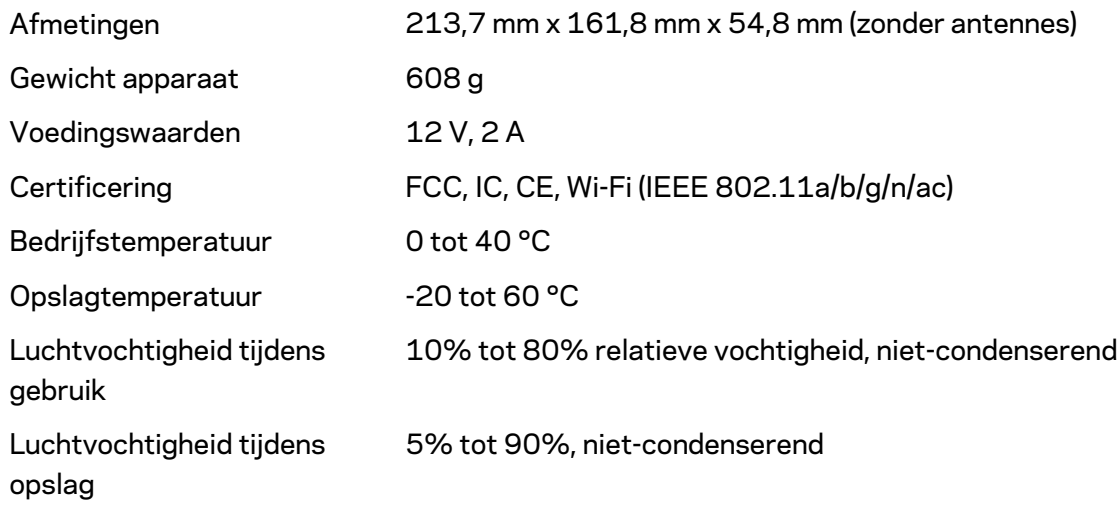

Opmerkingen:

Voor wettelijk verplichte informatie, garantie en veiligheidsvoorschriften verwijzen we u naar Linksys.com/support/MR8300.

De specificaties kunnen zonder kennisgeving worden gewijzigd.

Maximale prestaties zijn afgeleid van de specificaties van de IEEE 802.11-standaard. De werkelijke prestaties kunnen variëren, met een lagere capaciteit van het draadloze netwerk, lagere gegevensdoorvoersnelheden en een bereik en dekking die kleiner zijn. De prestaties hangen af van talrijke factoren, omstandigheden en variabelen, waaronder de afstand tot het accesspoint, het volume van het netwerkverkeer, bouwmaterialen en constructie, het gebruikte besturingssysteem, de combinatie van gebruikte draadloze producten, interferentie en andere ongunstige omstandigheden.

Ga naar [linksys.com/support/MR8300](http://www.linksys.com/support) voor onze bekroonde technische ondersteuning.

BELKIN, LINKSYS en veel andere productnamen en logo's zijn handelsmerken van de Belkinbedrijvengroep. Vermelde handelsmerken van derden zijn eigendom van hun respectieve eigenaars.

© 2018 Belkin International, Inc. en/of zijn gelieerde ondernemingen. Alle rechten voorbehouden.

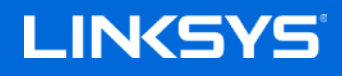

Brukerhåndbok

## **MAX-STREAM™**

**Tri-Band Mesh Wi-Firuter, AC2200**

MR8300

## Innholdsfortegnelse

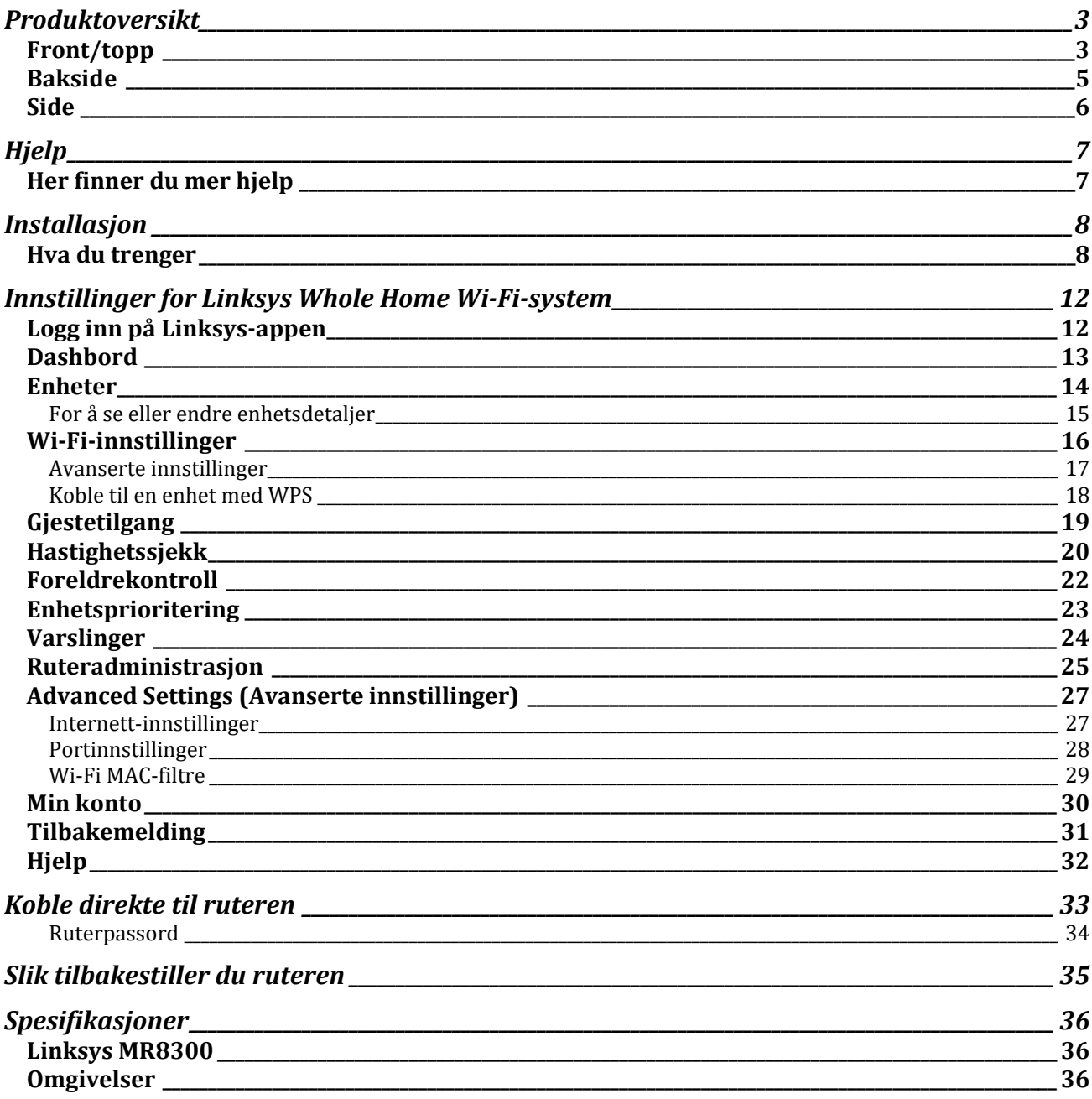

## <span id="page-788-0"></span>**Produktoversikt**

## <span id="page-788-1"></span>**Front/topp**

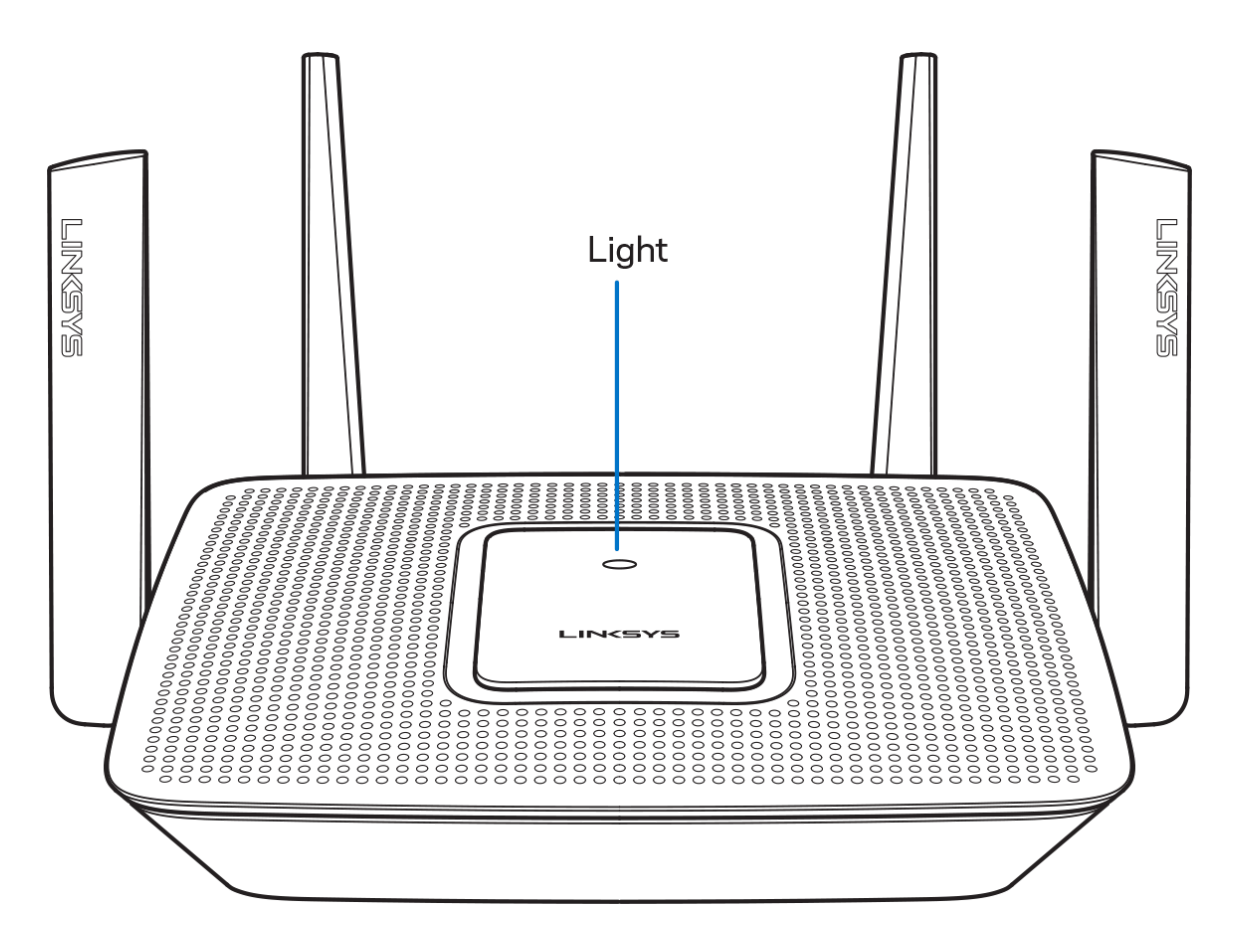

Lyset oppå ruteren gir deg informasjon om ruterens drift.

#### **Normal drift**

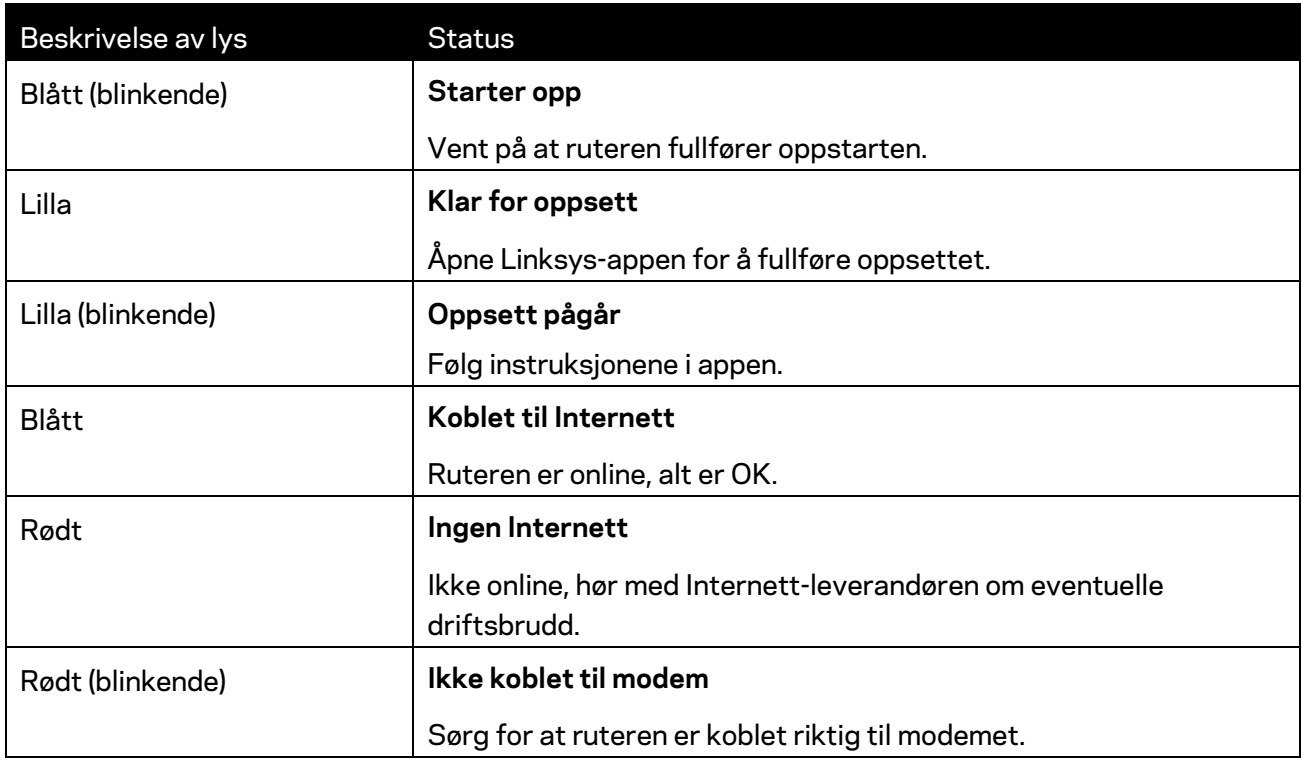

#### **WPS**

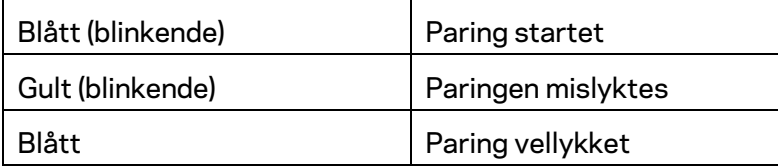

### <span id="page-790-0"></span>**Bakside**

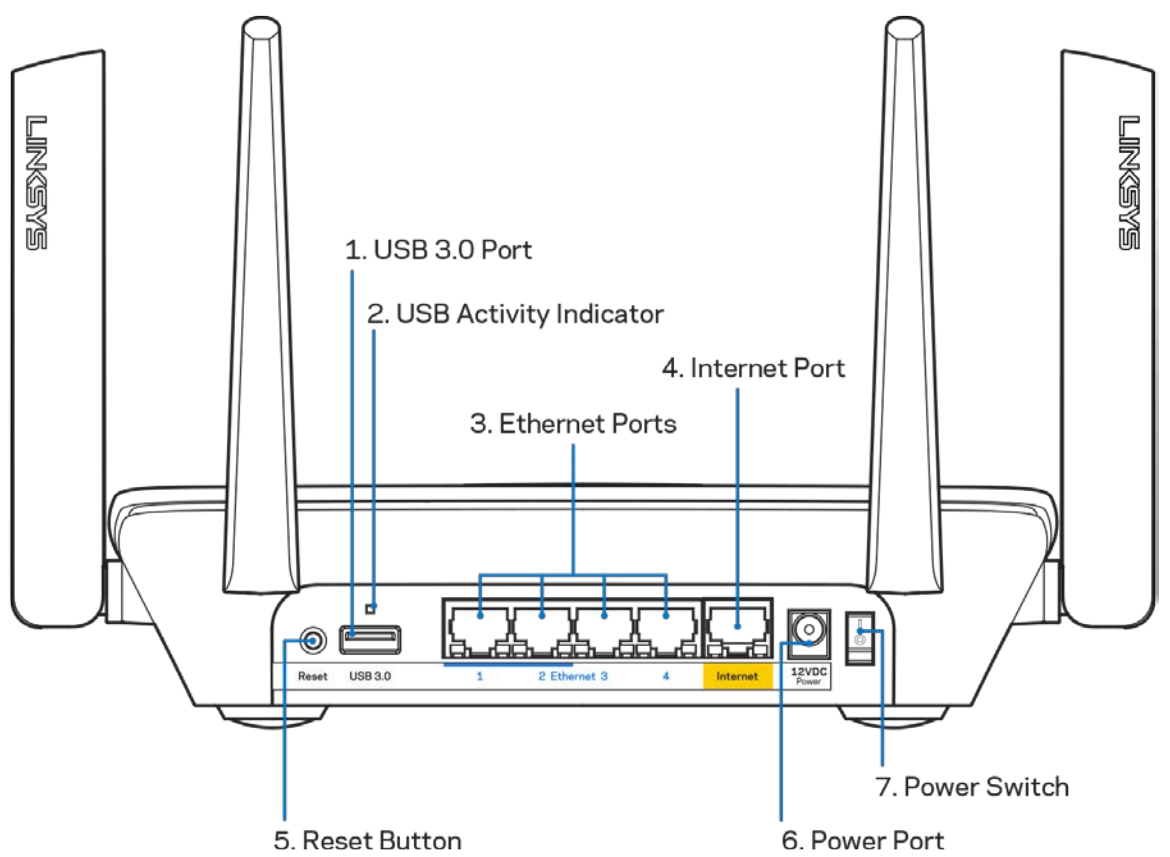

**USB 3.0-port (1)** – Koble til og del USB-stasjoner på nettverket eller på Internett.

**Merk –** *Denne porten er for fremtidig kompatibilitet og kan kreve en fastvareoppdatering når denne er tilgjengelig.*

**USB-aktivitetsindikator (2)** – Lampen indikerer dataoverføring til/fra eksterne enheter.

**Ethernet-porter** (3) – Koble Ethernet-kabler til disse blå Gigabit-portene (10/100/1000) og til kabelbaserte enheter på nettverket ditt.

**Merk** – *For best mulig ytelse kan du bruke CAT5e eller høyere klassifiserte kabler på Ethernet-portene.*

**Internet-port (4)** – Koble en Ethernet-kabel til denne gule Gigabit-porten (10/100/1000) og til en Internett-bredbåndskabel/DSL eller et fibermodem.

**Merk** – *For best mulig ytelse kan du bruke CAT5e eller en høyere klassifisert kabel på Internet-porten.*

**Reset-knapp (5)** – Trykk og hold inne for å tilbakestille ruteren mens lampen på ruteren blinker rødt. Lampen vil lyse rødt deretter slukkes.

**Strømport (6)** – Koble til strømadapteren som følger med.

**Strømbryter (7)** – Trykk på | (på) for å slå på ruteren.

<span id="page-791-0"></span>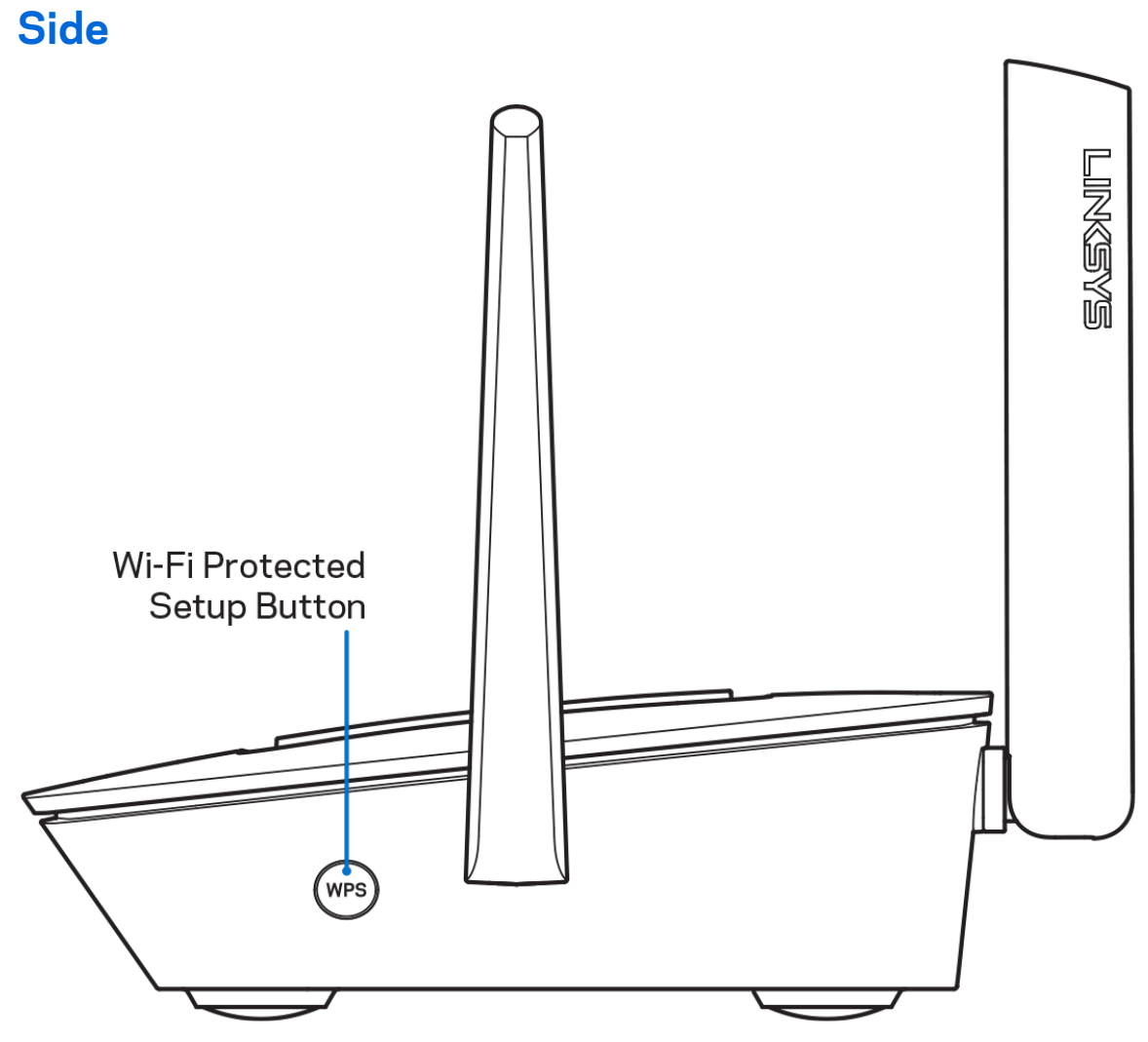

**Wi-Fi Protected Setup™-knapp** — Trykk for å koble til WPS-aktiverte nettverksenheter.
# **Hjelp**

## **Her finner du mer hjelp**

- Linksys.com/support/MR8300
- Hjelp for Linksys-appen (åpne appen og klikk på *Hjelp* i hovednavigasjonsmenyen)

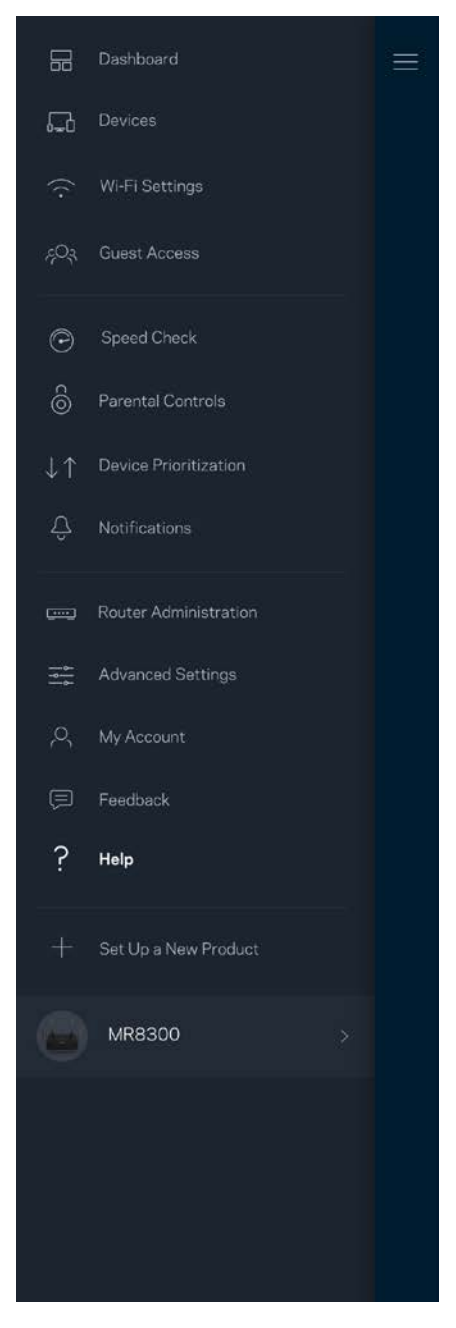

**Merk –** *Lisenser og merknader om tredjeparts programvare brukt i dette produktet er tilgjengelig p[å http://support.linksys.com/en-us/license.](http://support.linksys.com/en-us/license) Ta kontakt me[d http://support.linksys.com/en](http://support.linksys.com/en-us/gplcodecenter)[us/gplcodecenter](http://support.linksys.com/en-us/gplcodecenter) for spørsmål eller forespørsler om GPL-kildekode.*

## **Installasjon**

**VIKTIG** – *MR8300 kan bare settes opp som primærnode i et Whole Home Wi-Fi-system. En primærnode må være koblet til modemet eller modemruteren med en Ethernet-kabel. Sekundære noder kan kobles til trådløst eller med Ethernet-kabler.* 

*Hvis du legger ruteren til et eksisterende Velop Whole Home Mesh Wi-Fi-system, må du tilbakestille alle noder og legge dem til systemet etter at MR8300 er konfigurert og fungerer som tiltenkt.*

Last ned Linksys-appen. Du trenger denne appen for å sette opp ruteren.

Gå til app-butikken for enheten og søk etter Linksys.

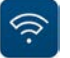

### **Hva du trenger**

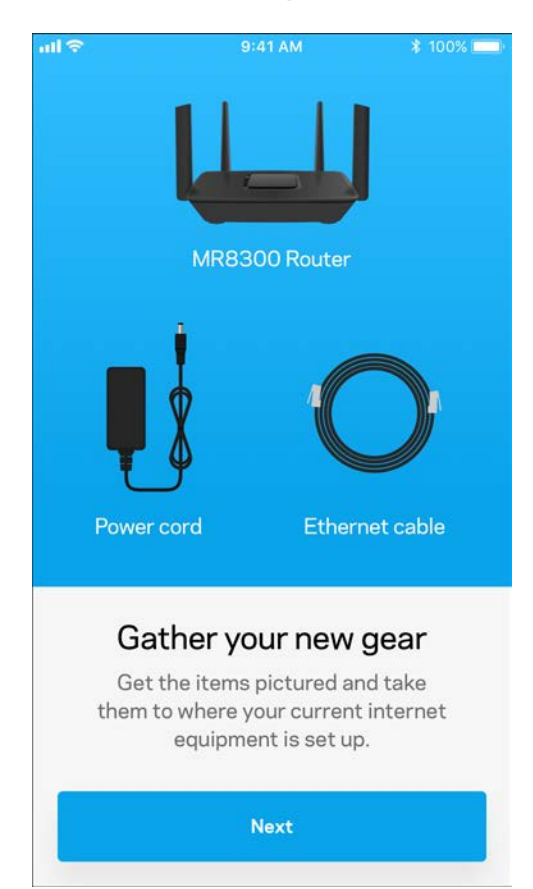

Installer appen, åpne den og følg anvisningene.

**Merk** – *Appen fungerer med iOS 9.0 og senere, og Android 4.1 og* 

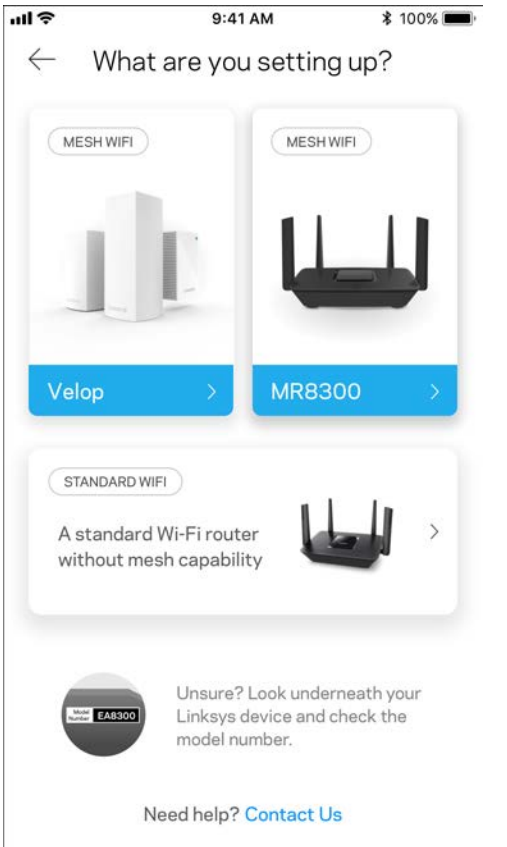

Under oppsettet vil du lage en Linksys Smart Wi-Fi-konto sånn at du kan bruke appen til å se eller endre rutersysteminnstillngene fra ethvert sted der du har en Internett-tilkobling.

Dette er noen av de mange tingene du kan gjøre med Linksys Smart Wi-Fi og Linksys-appen:

- Endre Wi-Fi-navn og passord
- konfigurere gjestetilgang
- Koble enheter til Wi-Fi med WPS
- Blokkere Internett med sperrefunksjon
- Teste Internett-tilkoblingshastigheten

#### **Merk:** *Vi sender deg en bekreftelse på e-post. Fra hjemmenettverket klikker du på koblingen i eposten for å knytte ruteren til kontoen din.*

Utenom å koble til strømmen og Ethernet-kabelen, gjør det appbaserte oppsettet jobben for deg. Straks du er tilkoblet, bruk appen til å tilpasse Wi-Fi ved å gi det et navn og passord. Du kan også gi noder navn basert på hvor de er så du kan identifisere dem dersom noe mot formodning skulle gå galt. Hvis du har til hensikt å legge til Velop-noder for å opprette et Whole Home Mesh Wi-Fi-system, kan de settes opp hvor som helst innenfor en fungerende nodes rekkevidde. Bare MR8300 må være koblet til modemet eller modemruteren med kabel. Ikke vær bekymret, appen vil hjelpe deg med å plassere nodene.

**Skriv ut denne siden, skriv deretter ned Wi-Fi-navnet og kontoinnstillinger i tabellen som en referanse. Lagre notatene på et trygt sted.**

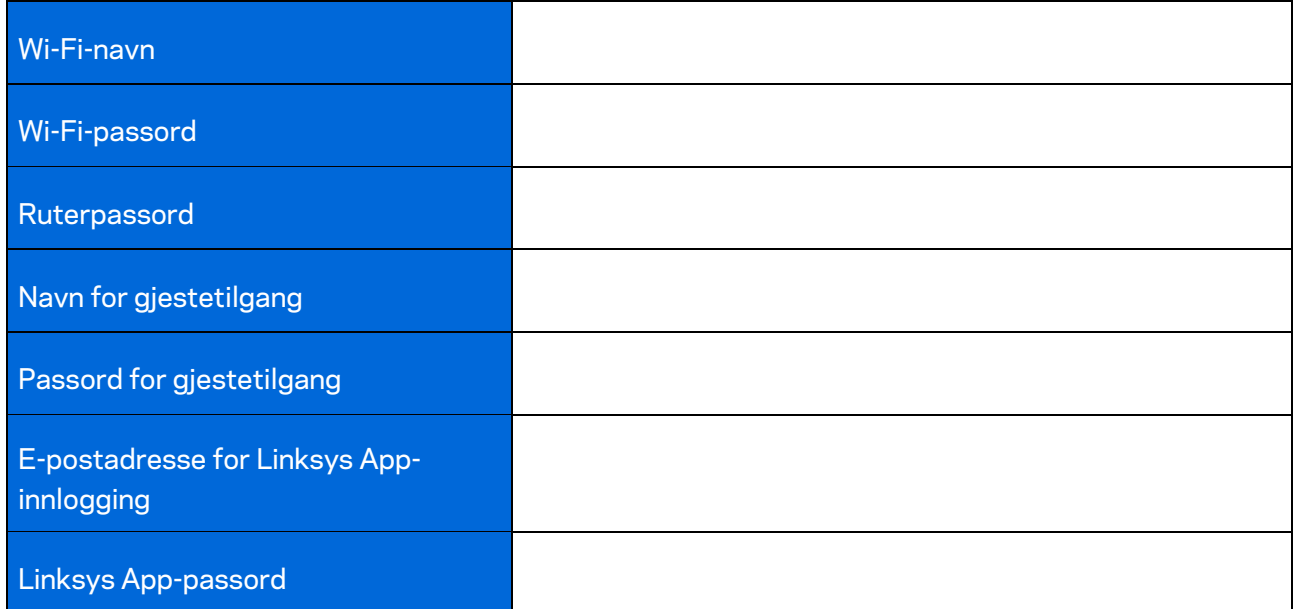

E-postadressen for innlogging på Linksys-appen kan du også bruke for å logge deg inn på LinksysSmartWiFi.com. Du kan vise eller administrere Wi-Fi-nettverket i en nettleser.

# **Innstillinger for Linksys Whole Home Wi-Fisystem**

Ved hjelp av Linksys-appen kan du vise eller endre Wi-Fi-systeminnstillinger, inkludert sikkerhet og foreldrekontroll. Du kan få tilgang til innstillinger fra hvor som helst i verden så lenge du har en Internett-tilkobling. Du kan også få tilgang til systemet ditt direkte fra hjemmenettverket, selv om du ikke har en Internett-tilkobling.

## **Logg inn på Linksys-appen**

1. Åpne Linksys-appen.

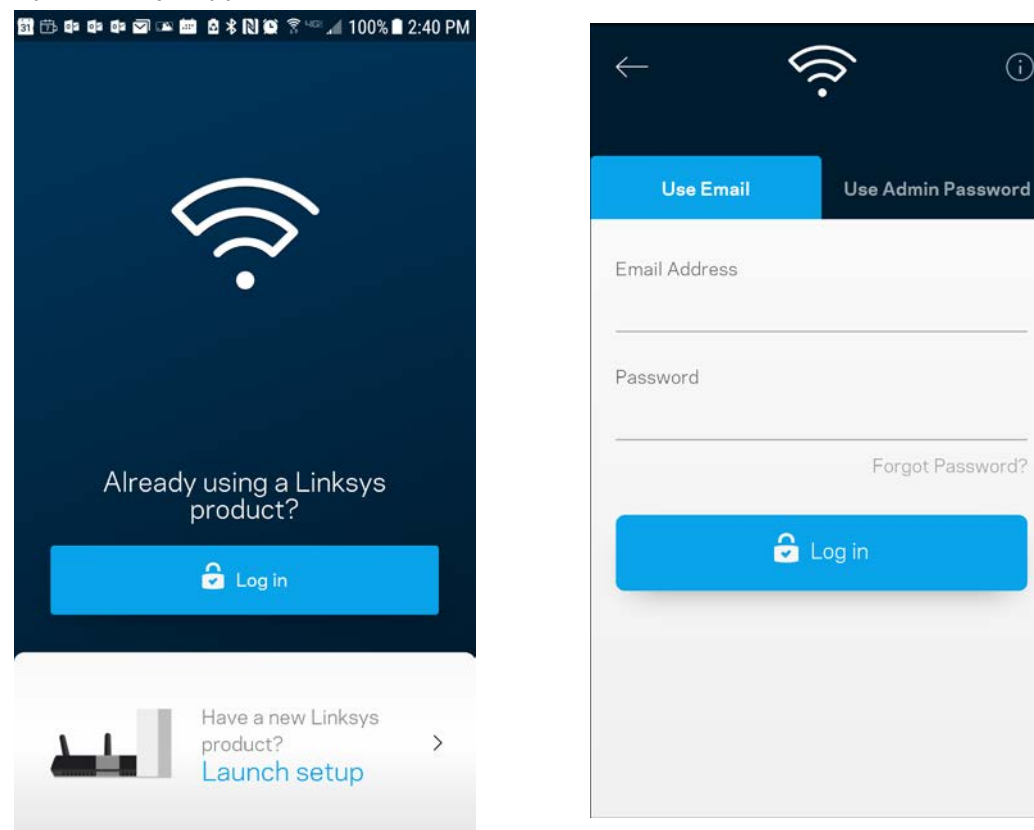

- 2. Skriv inn e-postadressen du brukte når du opprettet kontoen.
- 3. Skriv inn kontopassordet ditt.
- 4. Trykk på **Logg inn**.

(i)

Forgot Password?

## **Dashbord**

Dashbord er et oversiktsbilde av Wi-Fi. Se hvor mange enheter som er koblet til systemet. Fra dashbordet kan du dele Wi-Fi-passordet ditt og aktivere gjestetilgang. Dashbord viser også om noen enheter har sperrefunksjoner på dem eller har blitt prioritert for Wi-Fi-tilgang.

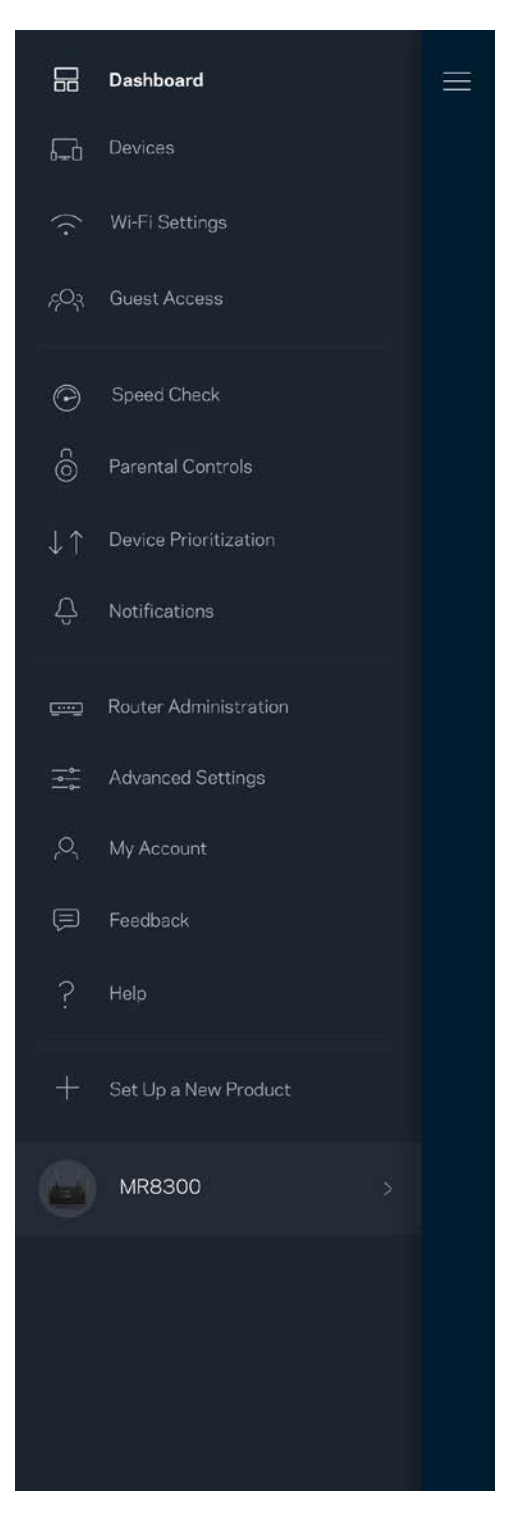

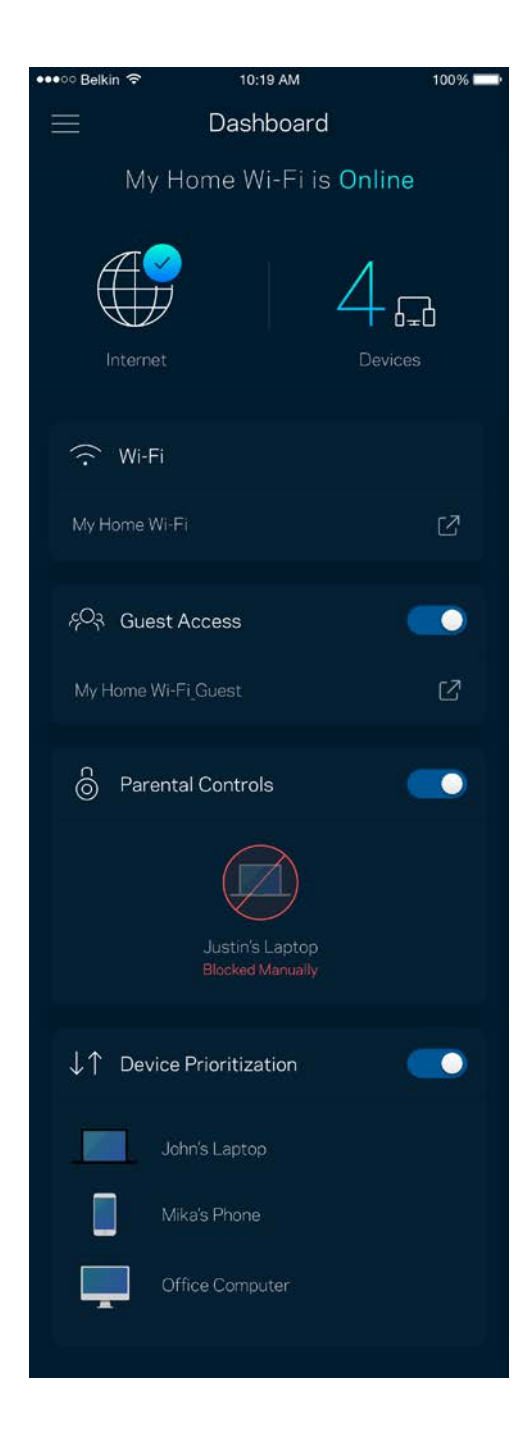

## **Enheter**

Se og endre detaljer for alle enheter som er koblet til din Wi-Fi. Du kan vise enheter på hovednettverket og gjestenettverket, eller vise informasjon om hver av enhetene.

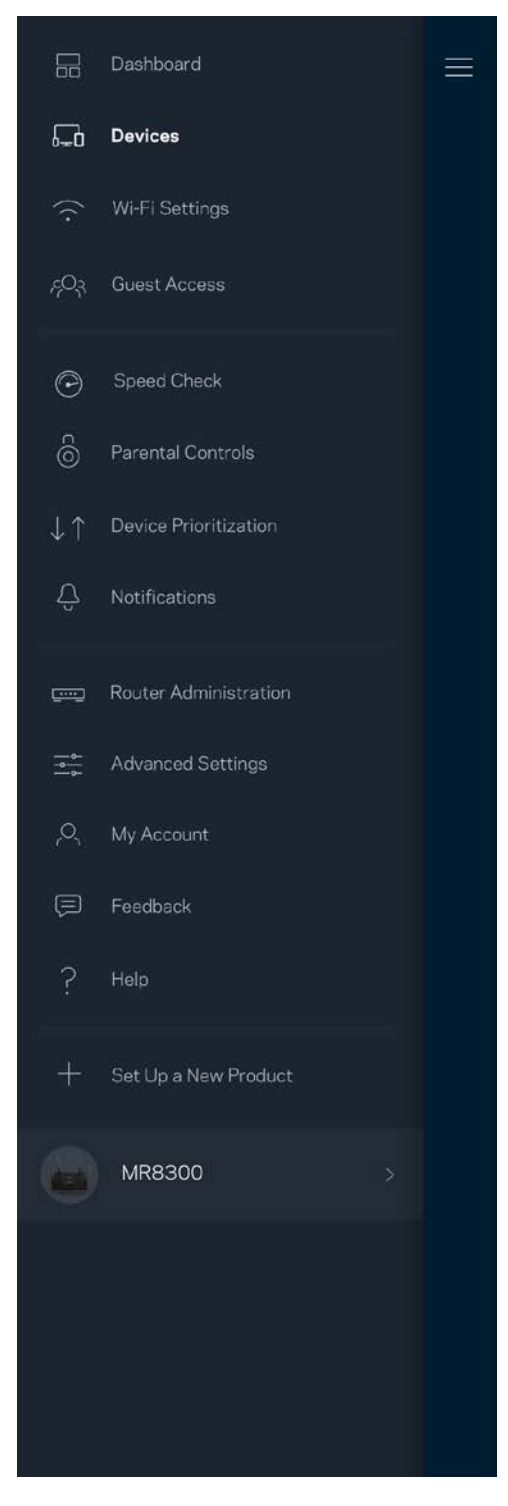

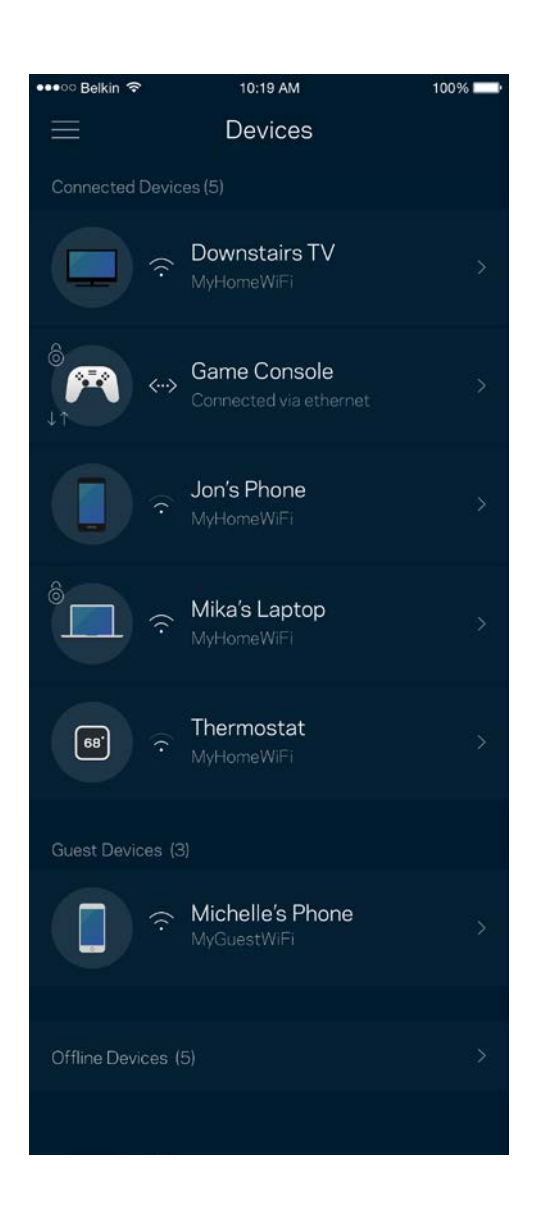

### For å se eller endre enhetsdetaljer

Fra Enheter-skjermen kan du redigere enhetsnavn og endre enhetsikoner. Du kan også prioritere enheter, sette opp sperrefunksjoner og se detaljer om Wi-Fi. Trykk på enhver enhet for å se detaljer.

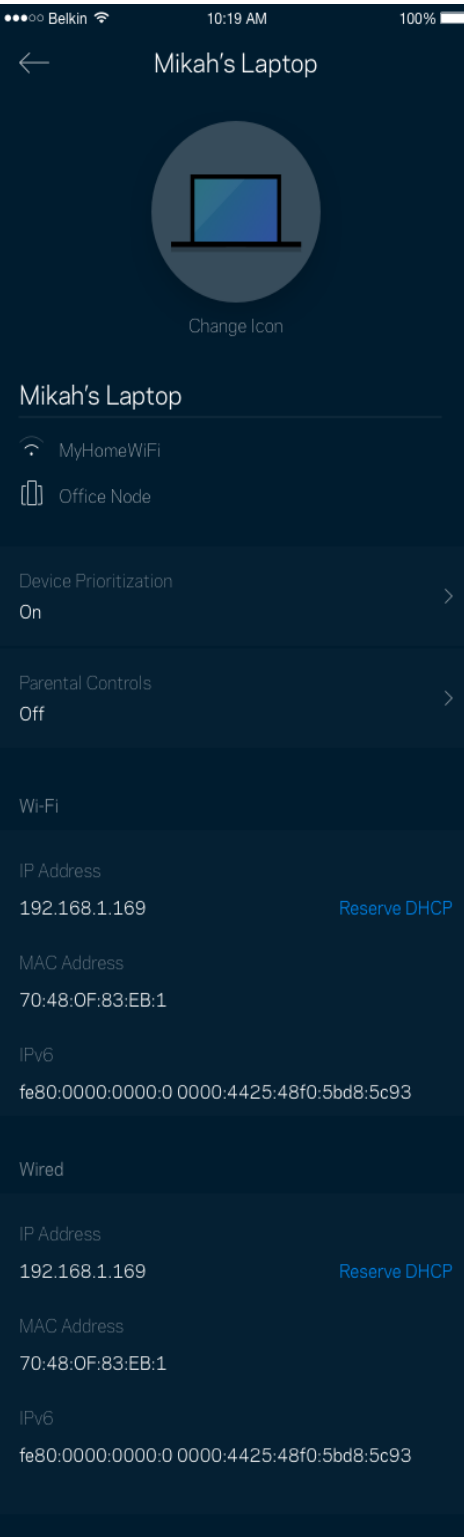

## **Wi-Fi-innstillinger**

Se eller endre Wi-Fi-navnet og passordet og koble til enheter med Wi-Fi Protected Setup™.

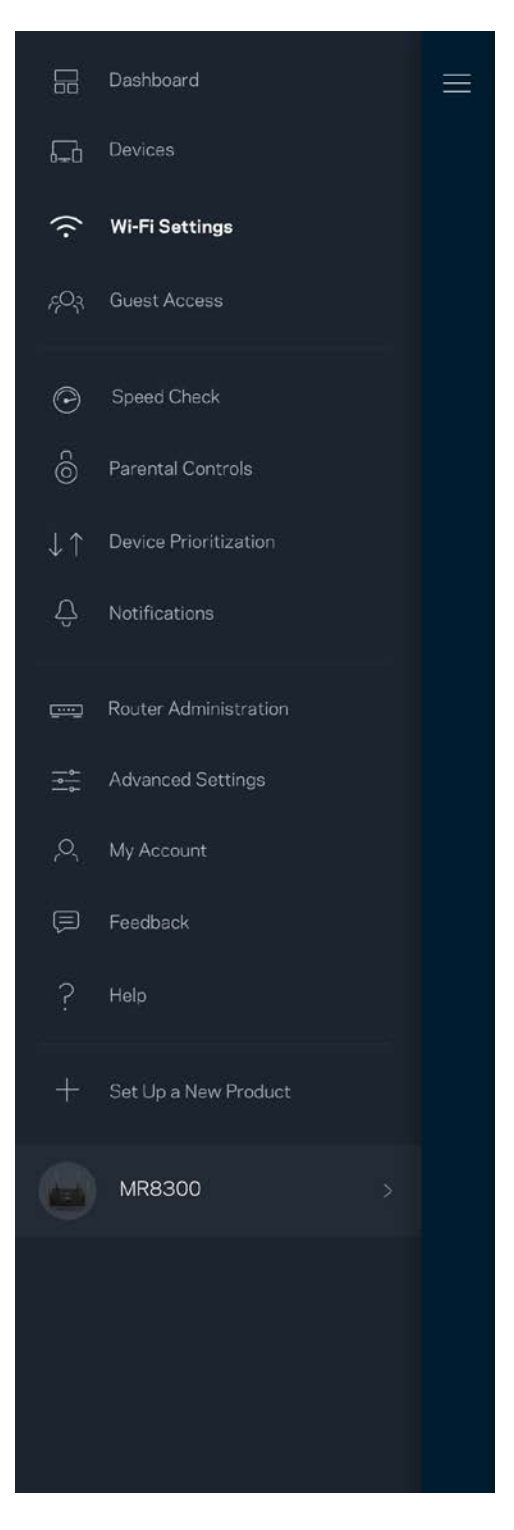

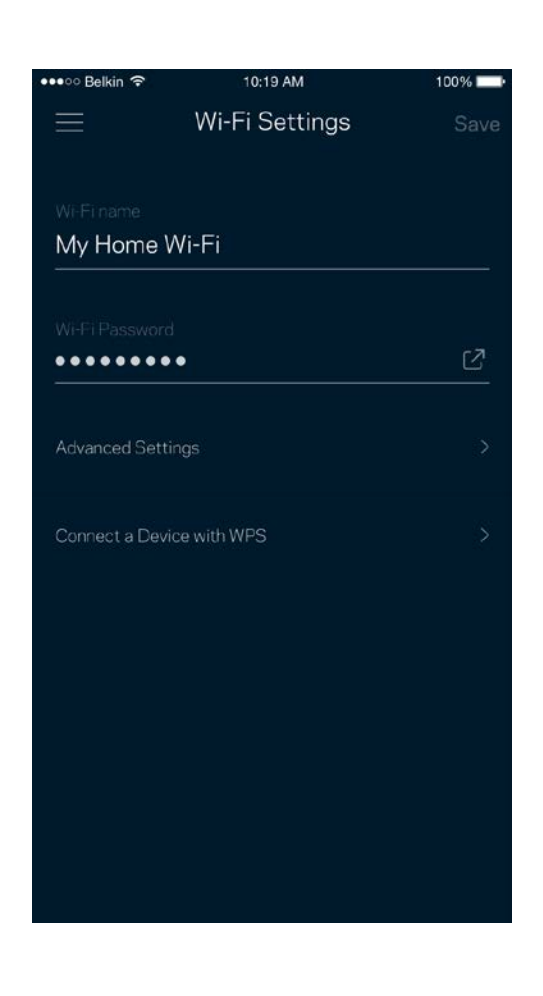

#### Avanserte innstillinger

Avanserte brukere kan endre standard sikkerhetstype og Wi-Fi-modus. Ikke endre disse med mindre du har mye erfaring med Wi-Fi-nettverk. Channel Finder vil søke etter de mest åpne Wi-Fi-kanalene i området slik at du får den beste ytelsen fra systemet. Hvis du har flere enn én node i systemet, vil Channel Finder finne den beste kanalen for hver node.

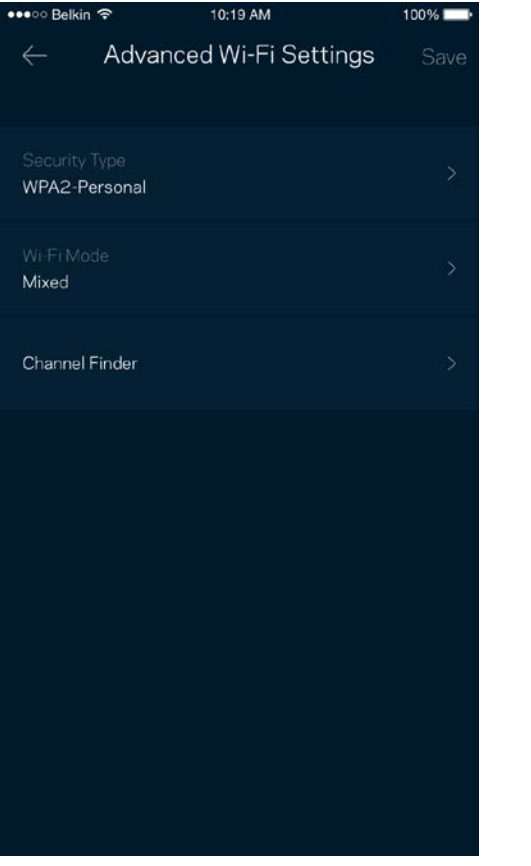

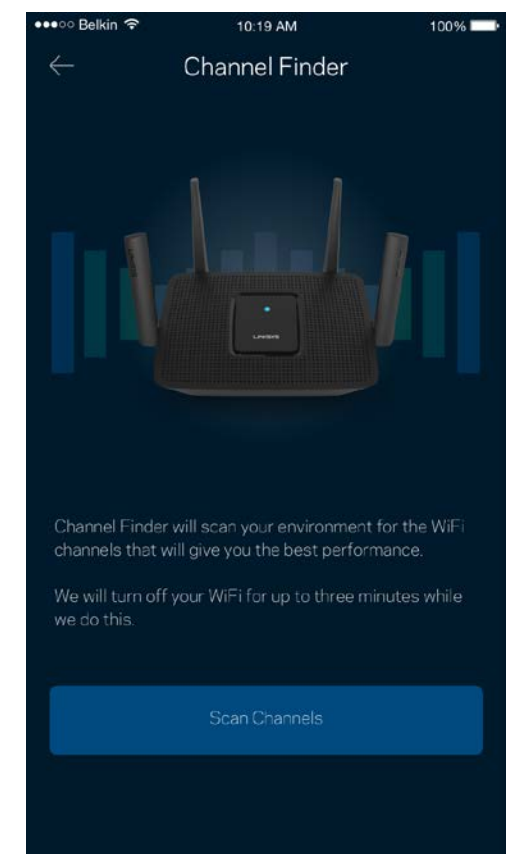

#### Koble til en enhet med WPS

Wi-Fi Protected Setup lar deg enkelt koble trådløse enheter til Wi-Fi uten å manuelt angi sikkerhetsinnstillinger.

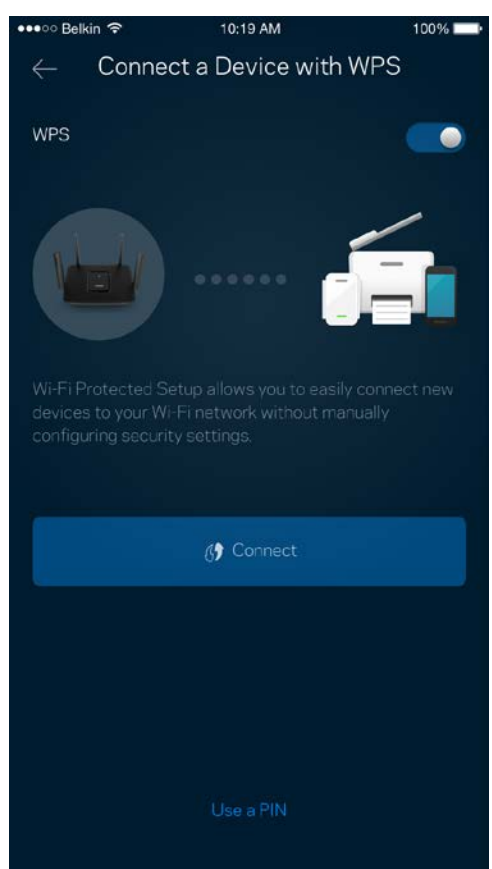

## **Gjestetilgang**

Bruk gjestetilgang til å la gjester komme på nettet mens deres tilgang til andre ressurser som er tilkoblet Wi-Fi er begrenset. Send passordet via tekstmelding eller e-post.

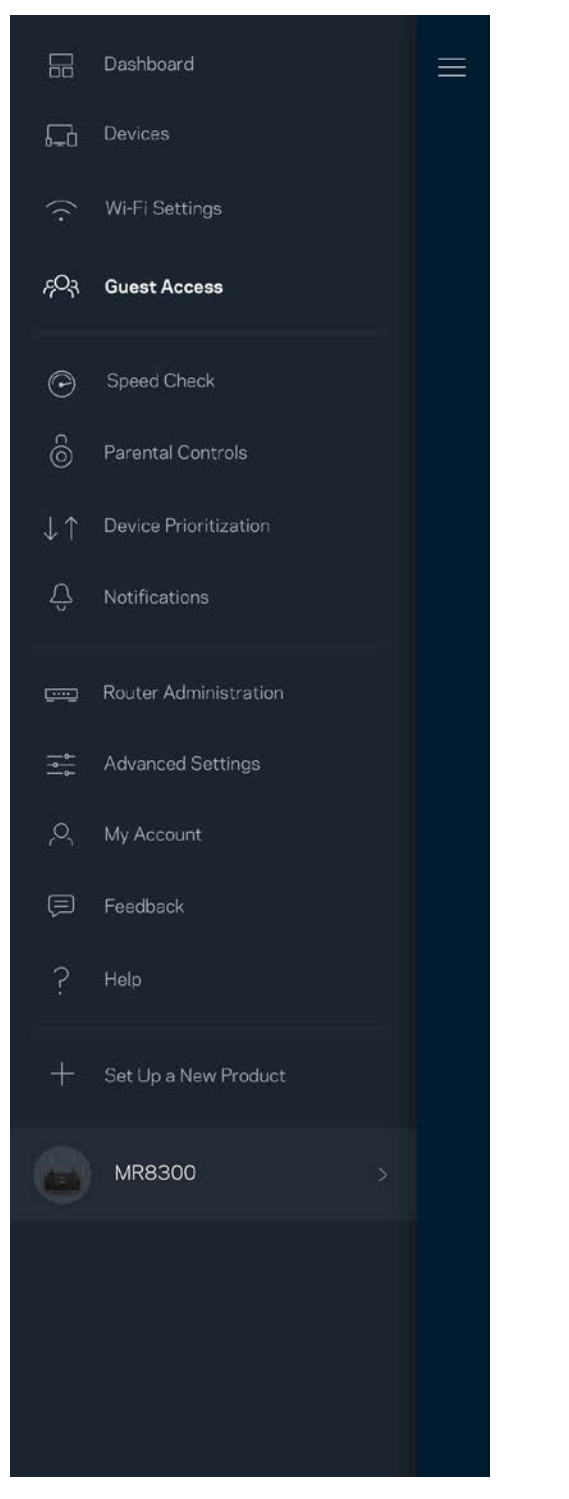

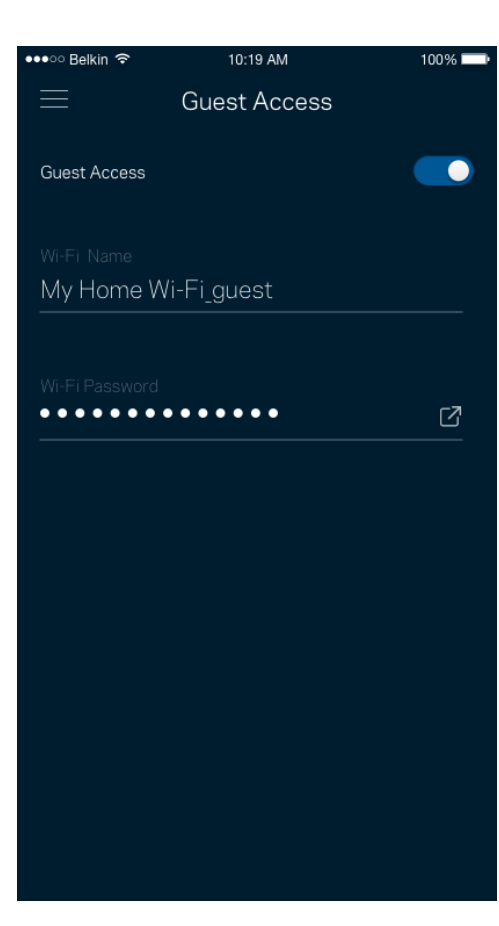

## **Hastighetssjekk**

Kjør en hastighetstest så du er sikker på at du får hastighetene du betaler for. En hastighetstest hjelper også med hensyn til enhetsprioritering, fordi resultatene avgjør hvordan Wi-Fi distribueres til de prioriterte enhetene.

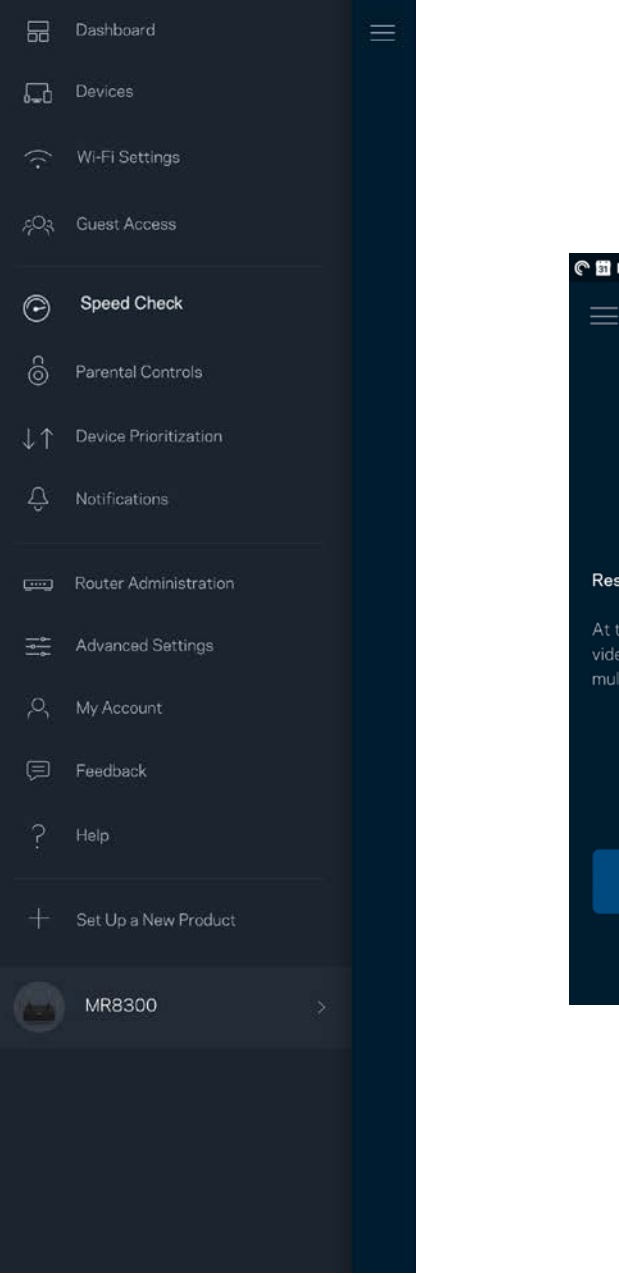

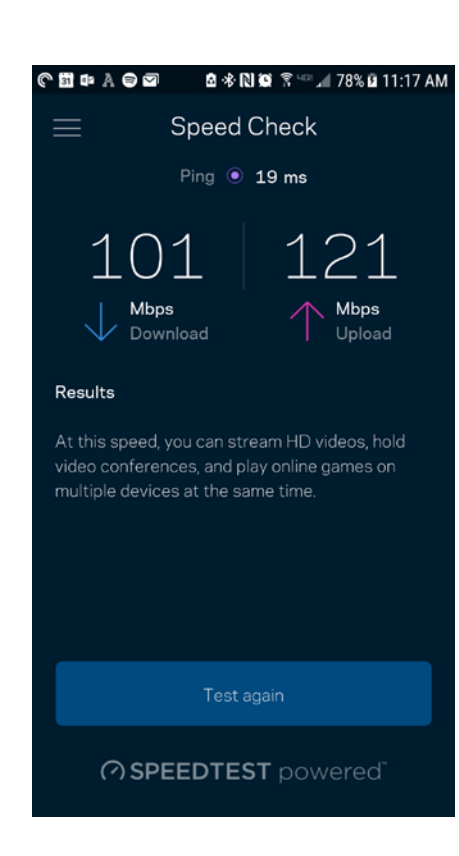

- **Nedlastingshastigheten** er hastigheten Internett-innhold overføres til ruteren din med.
- **Opplastingshastighet** er den hastigheten som du kan bruke til å laste opp innhold til Internett.

**Merk –** *Internett-tilkoblingshastigheter bestemmes av en rekke faktorer, inkludert Internettleverandørens kontotype, lokal og global Internett-trafikk samt antall enheter i hjemmet som deler Internett-tilkoblingen.*

## **Foreldrekontroll**

Sperrefunksjoner lar deg kontrollere når barna dine er på nettet og hva de gjør der. Sperr Internett på spesifikke enheter, eller blokker spesifikke websider.

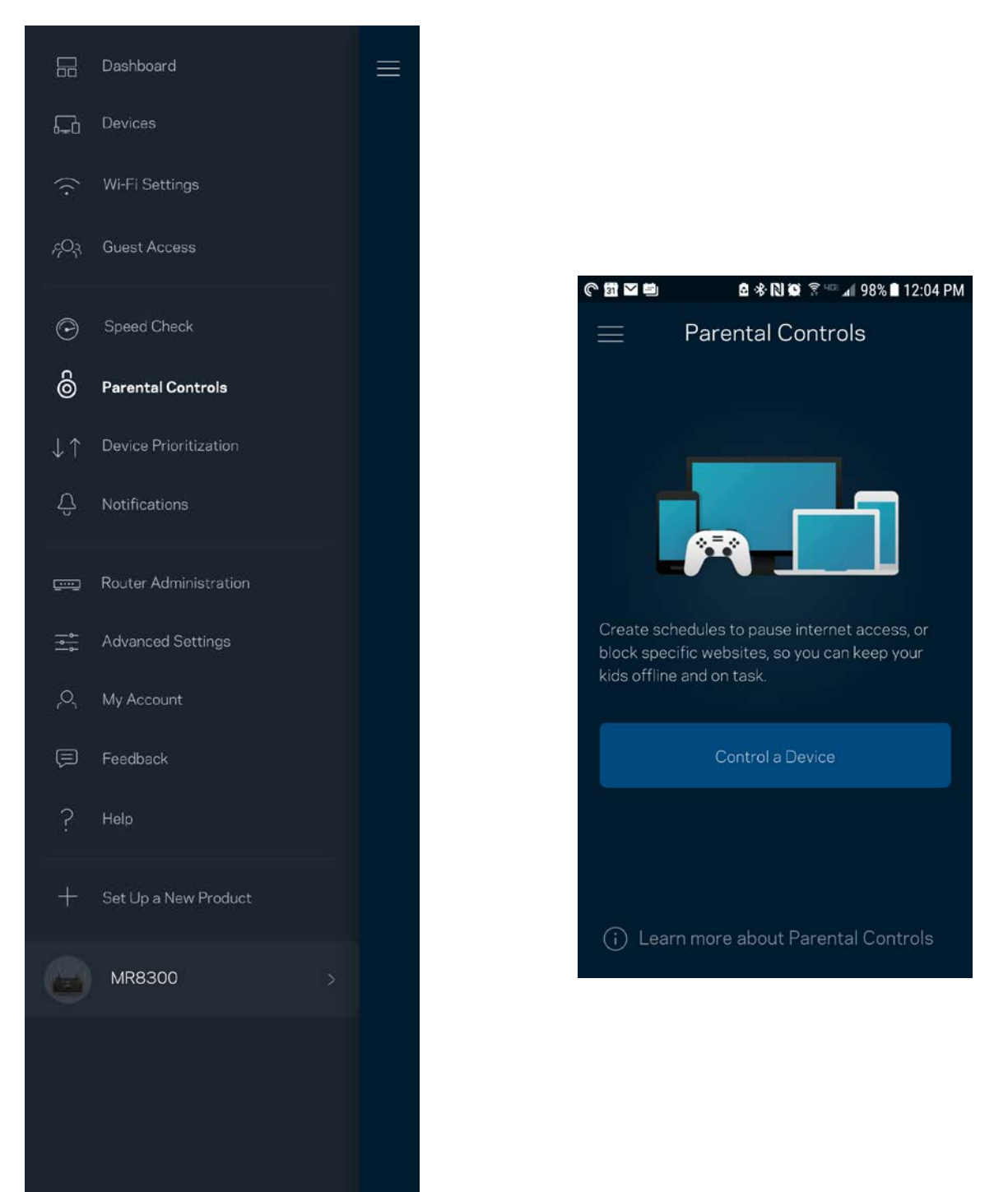

## **Enhetsprioritering**

Velg opptil tre enheter for prioritert bruk av Internett-tilkoblingen din. Disse enhetene – kabelbaserte og/eller trådløse – vil alltid ha best tilgang når de er tilkoblet. Ruteren kjører en hastighetssjekk for å fastslå hvordan Wi-Fi best skal distribueres til prioriterte enheter. Andre enheter vil dele gjenstående kapasitet. Prioriterte enheter vises på dashbordet.

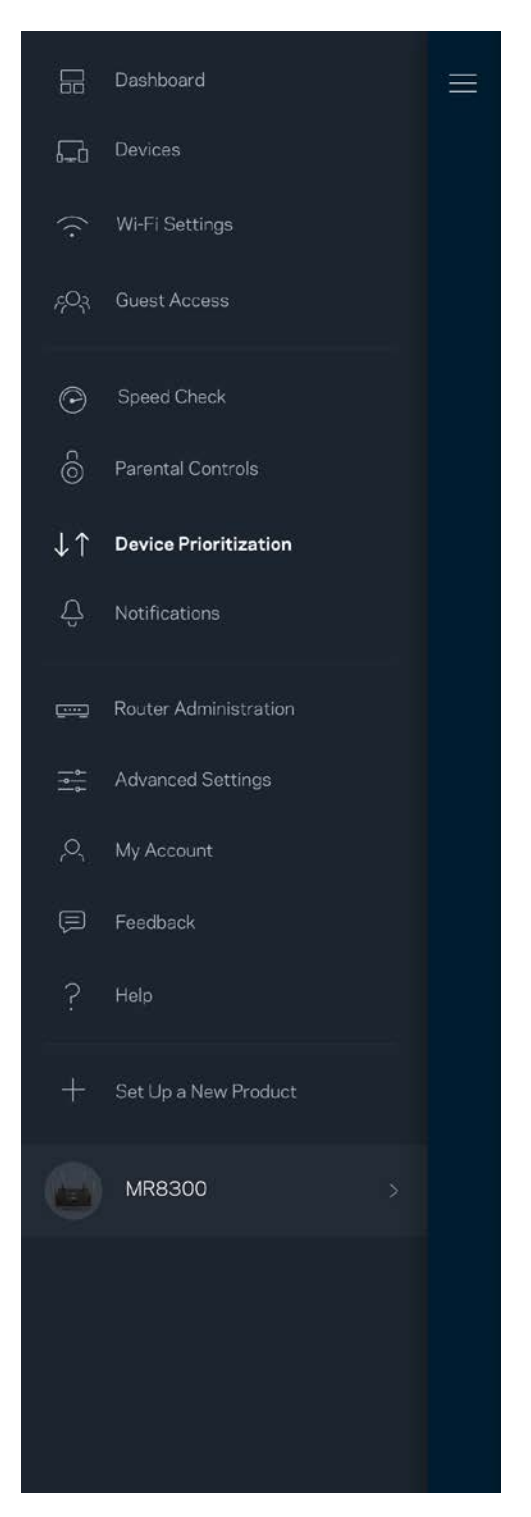

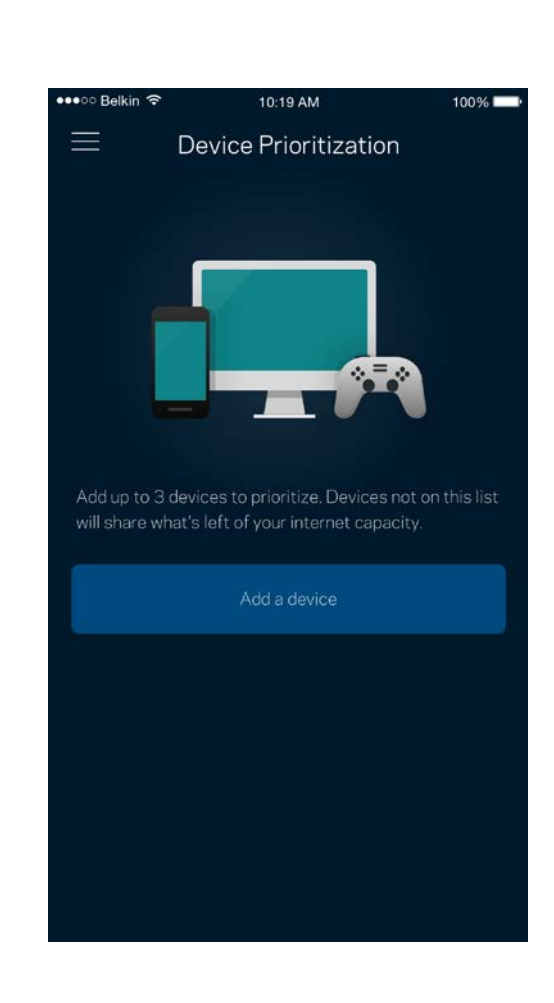

## **Varslinger**

Hvis du har flere enn én node, kan appen varsle deg når sekundære noder i systemet går offline. Sekundære noder er noder som ikke er koblet til modemet ditt. Du må slå på varslinger i innstillingene for den mobile enheten for at appen skal kunne varsle deg.

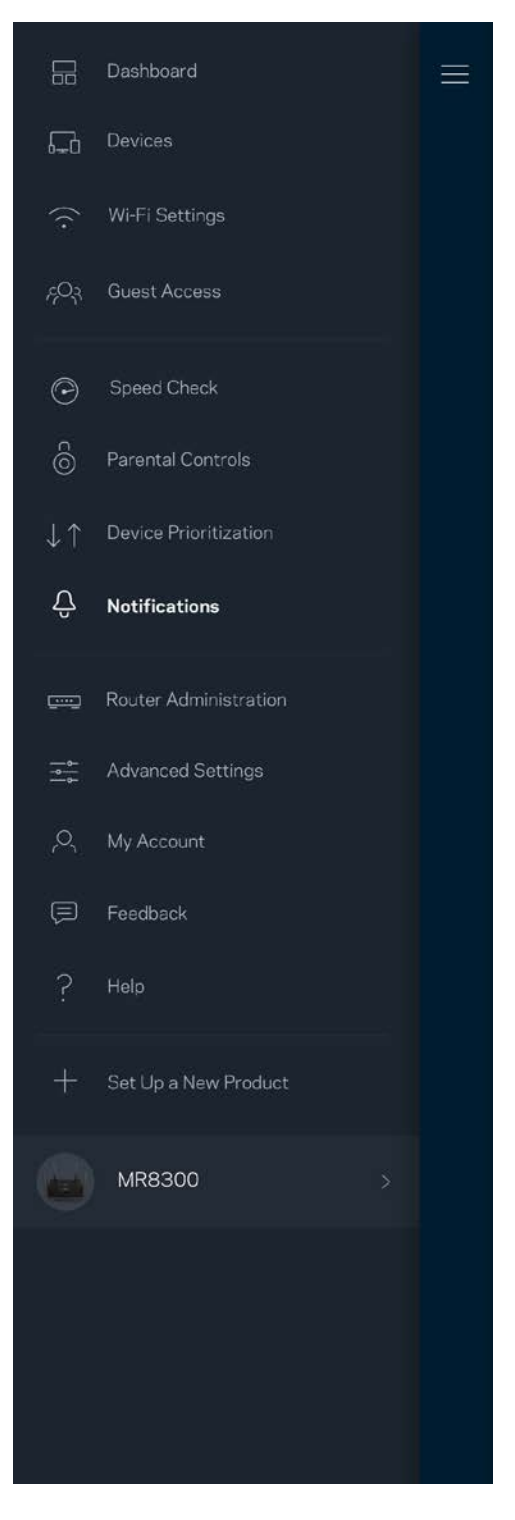

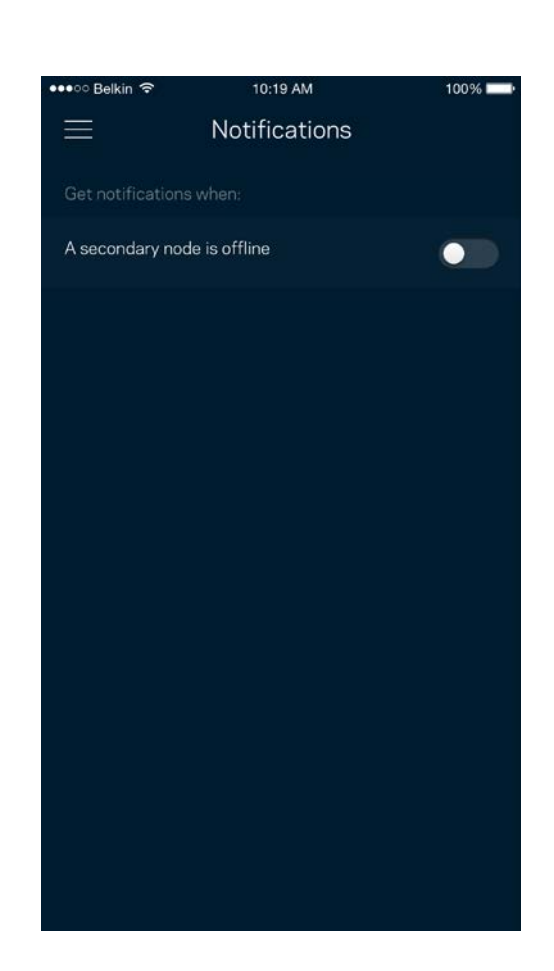

## **Ruteradministrasjon**

Bruk ruteradministrasjonsskjermen for å endre administratorpassordet og tipset, og for å sjekke ulike identifikatorer (modellnummer, serienummer og IP-detaljer) for ruteren.

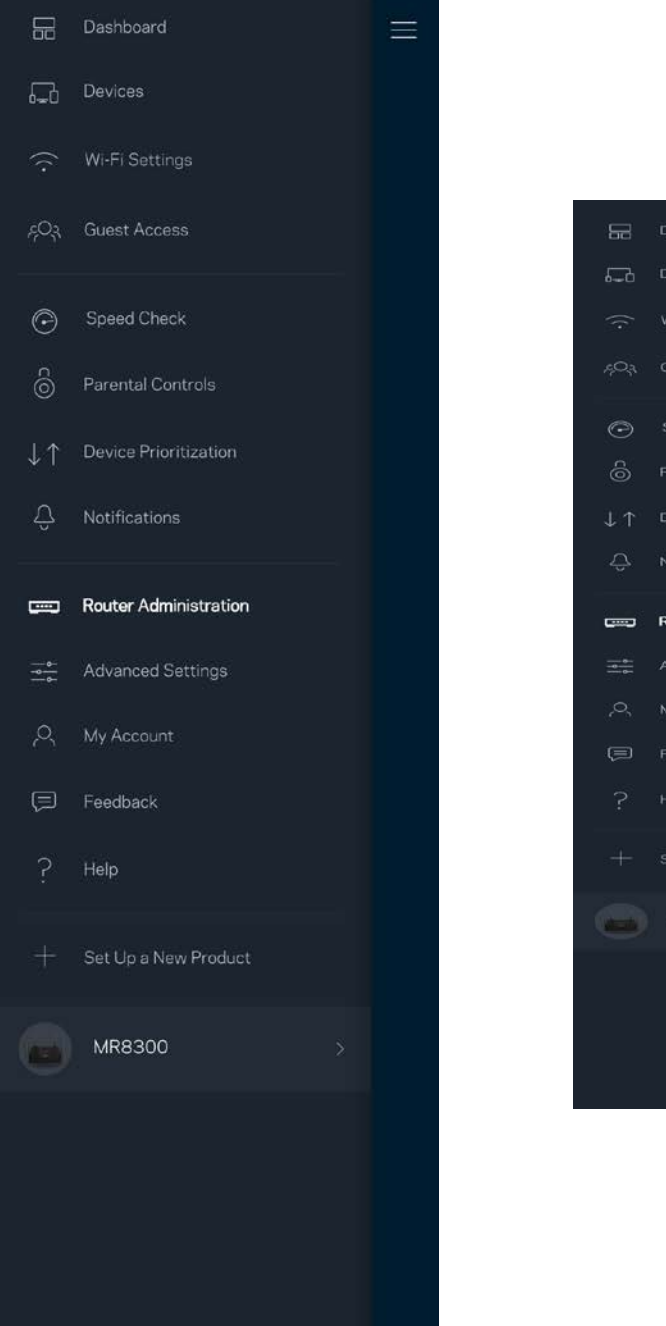

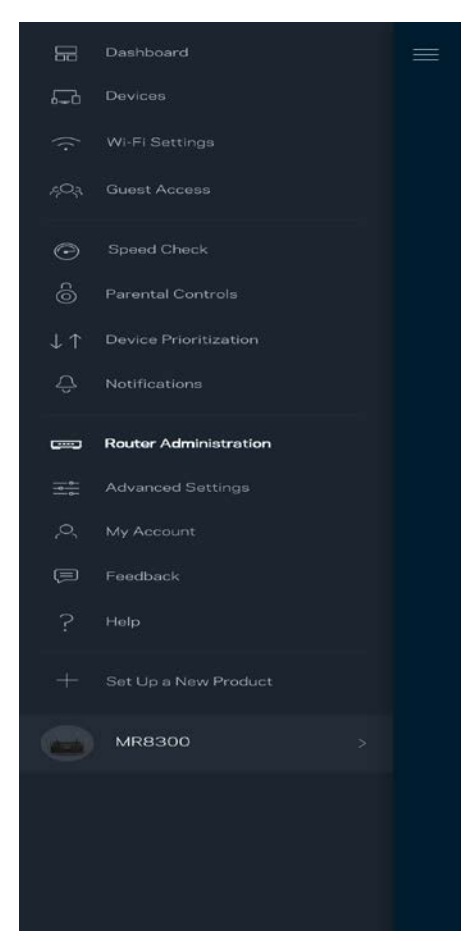

Registrer deg for automatisk sending av rapporter om problemer til Linksys og bidra til å forbedre Wi-Fi-opplevelsen. Du kan også manuelt rapportere spesifikke problemer til Linksys.

Følgende informasjon sendes med din beskrivelse av problemet:

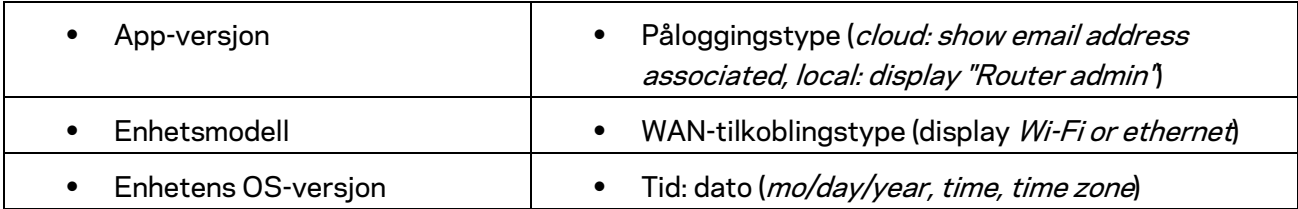

## **Advanced Settings (Avanserte innstillinger)**

Internett-innstillinger

Du kan velge hvordan ruteren kobler seg til Internett. Standarden er *Automatisk konfigurasjon – DHCP.* Andre tilkoblingstyper avhenger av Internett-leverandøren din og hvordan du planlegger å bruke ruteren. Avanserte brukere kan bruke *Ytterligere innstillinger* til å klone MAC-adresser og angi MTU (maximum transmission unit (maksimal overføringsenhet)).

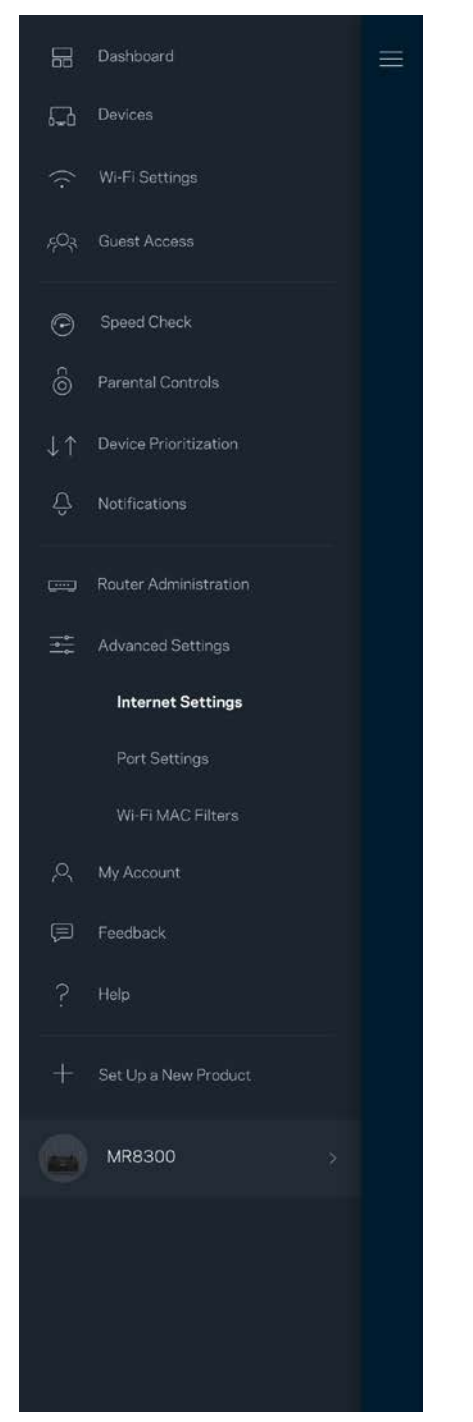

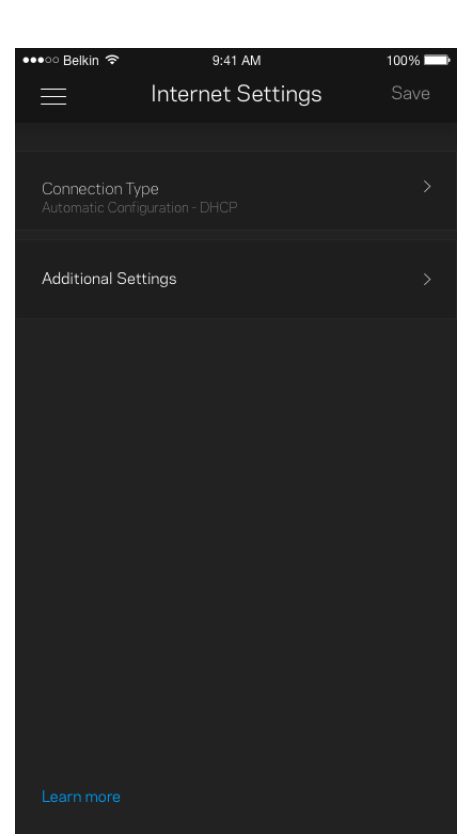

#### Portinnstillinger

Portvideresending – for én enkel port, flere porter eller en serie med porter – sender trafikk inngående på en spesifikk port eller porter til en spesifikk enhet eller port på Wi-Fi. I trigging av portserie følger ruteren med på utgående data for spesifikke portnumre. Ruteren husker IP-adressen til enheten som forespør dataene, slik at forespurte data som returneres, rutes tilbake til riktig enhet.

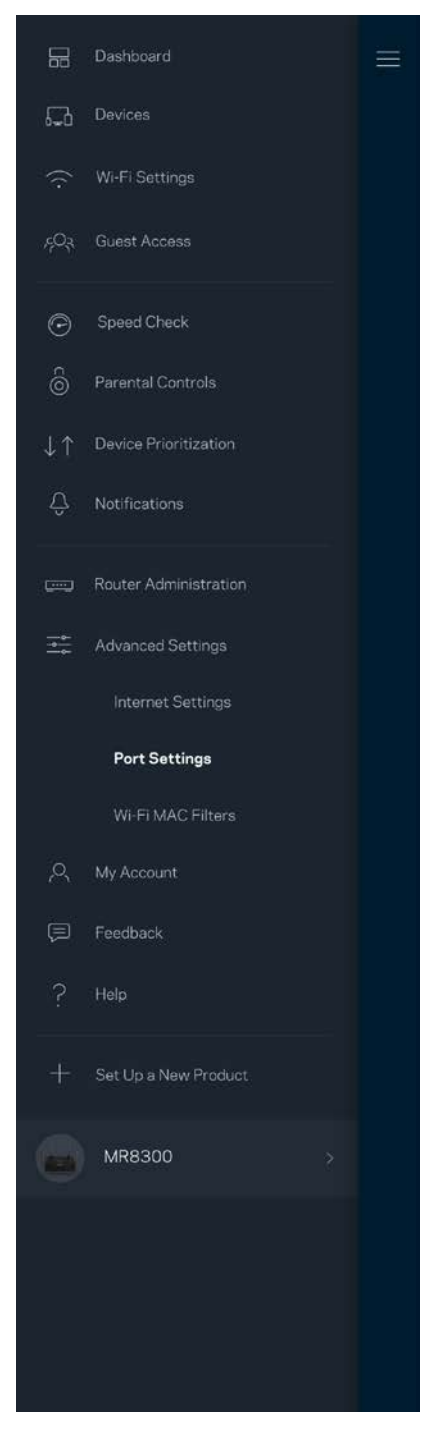

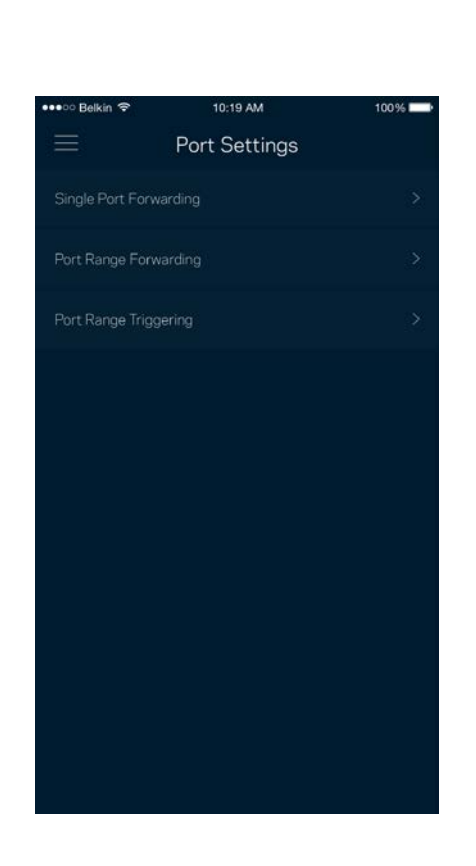

#### Wi-Fi MAC-filtre

Hver nettverksenhet har en unik 12-sifret MAC-adresse (Media Access Control). Du kan lage en liste over MAC-adresser, deretter tillate eller nekte disse enhetene tilgang til ditt Wi-Fi.

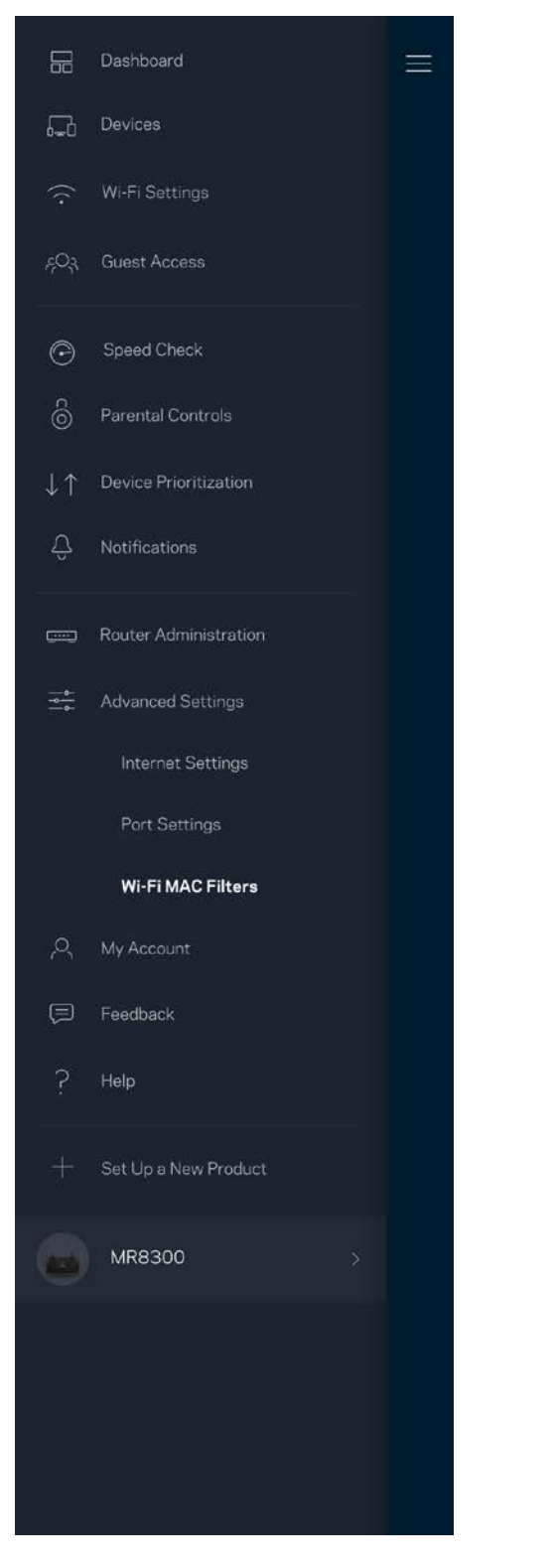

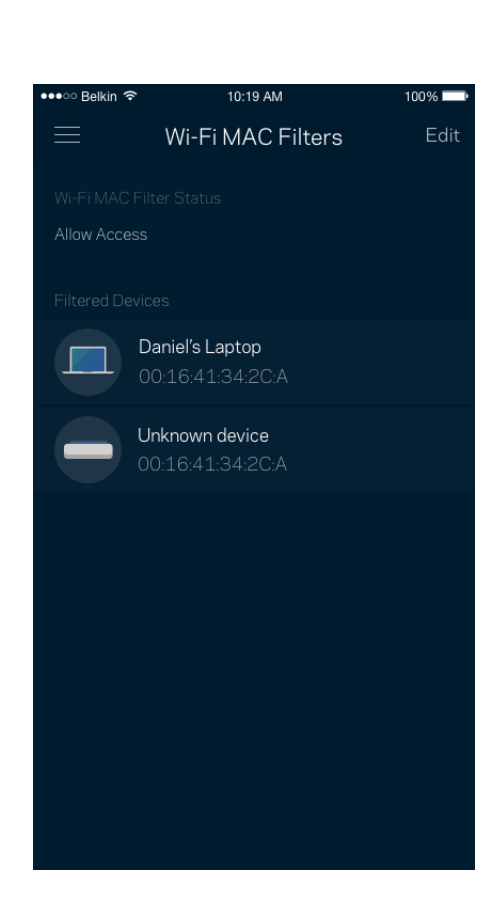

### **Min konto**

Endre passordet for Linksys-appen og registrer deg for å motta siste nytt og tilbud fra Linksys.

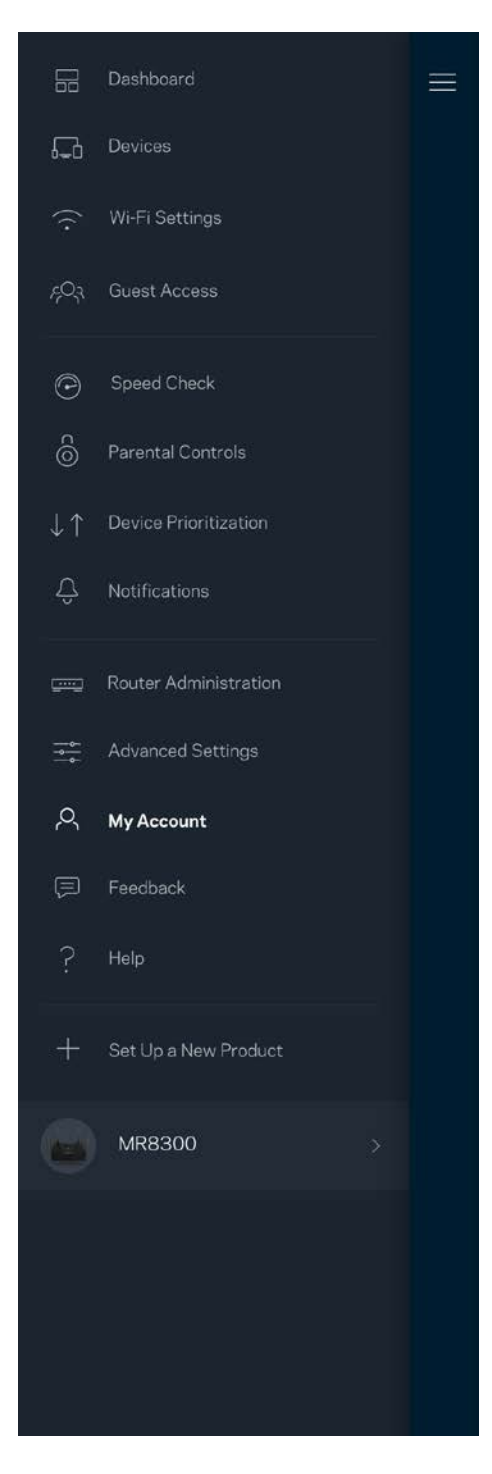

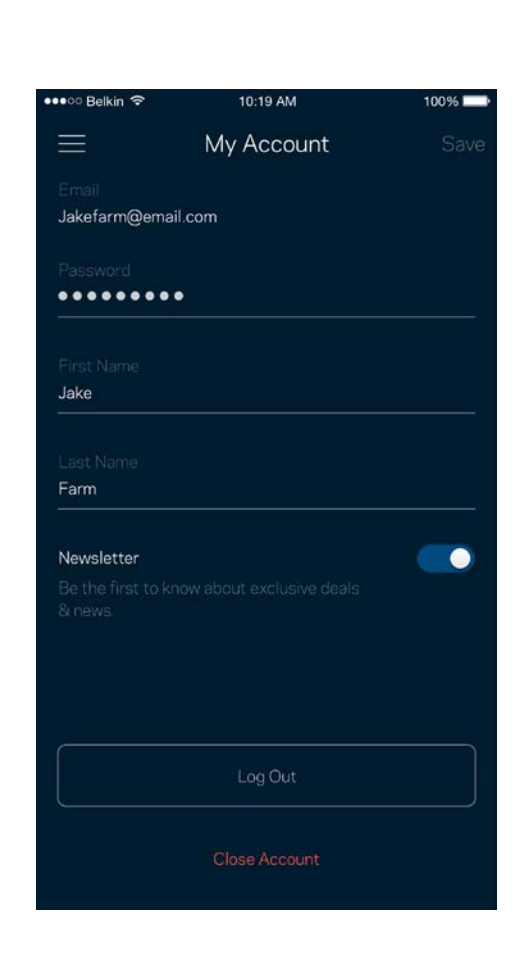

## **Tilbakemelding**

Her er din sjanse til å fortelle oss hva du synes. Skriv en anmeldelse av appen i app-butikken, send oss et forslag eller rapporter et problem som hindrer deg i å få en flott opplevelse.

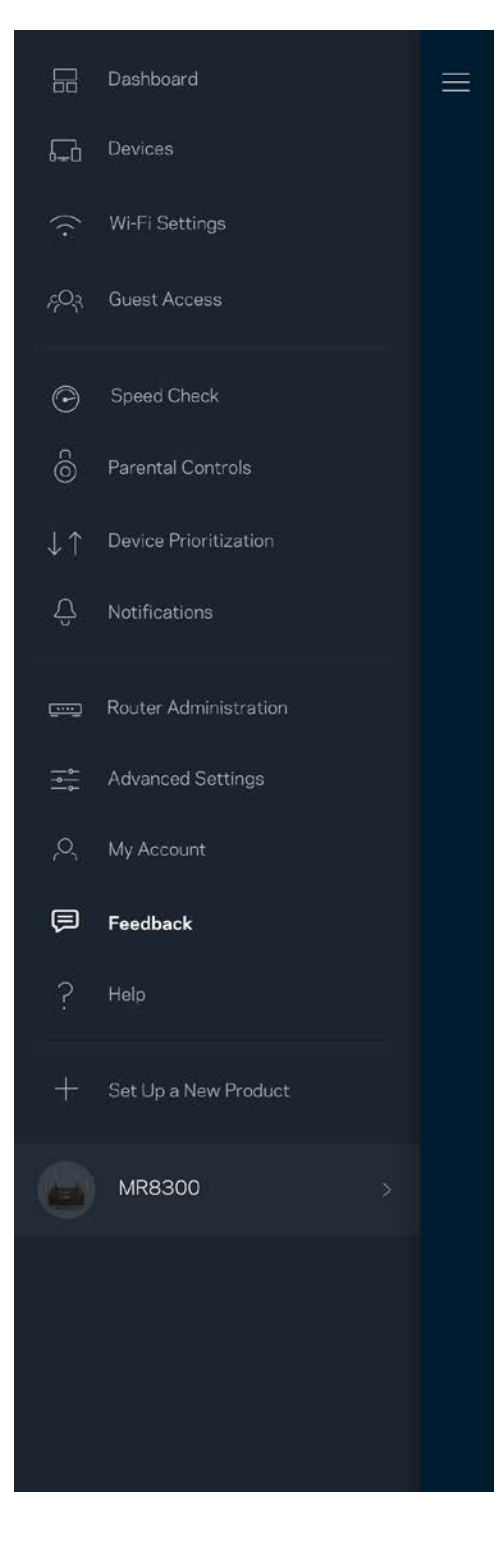

## **Hjelp**

Har du problemer med appen? Trenger du bare litt mer informasjon om en funksjon? Trykk på Hjelp for en forklaring.

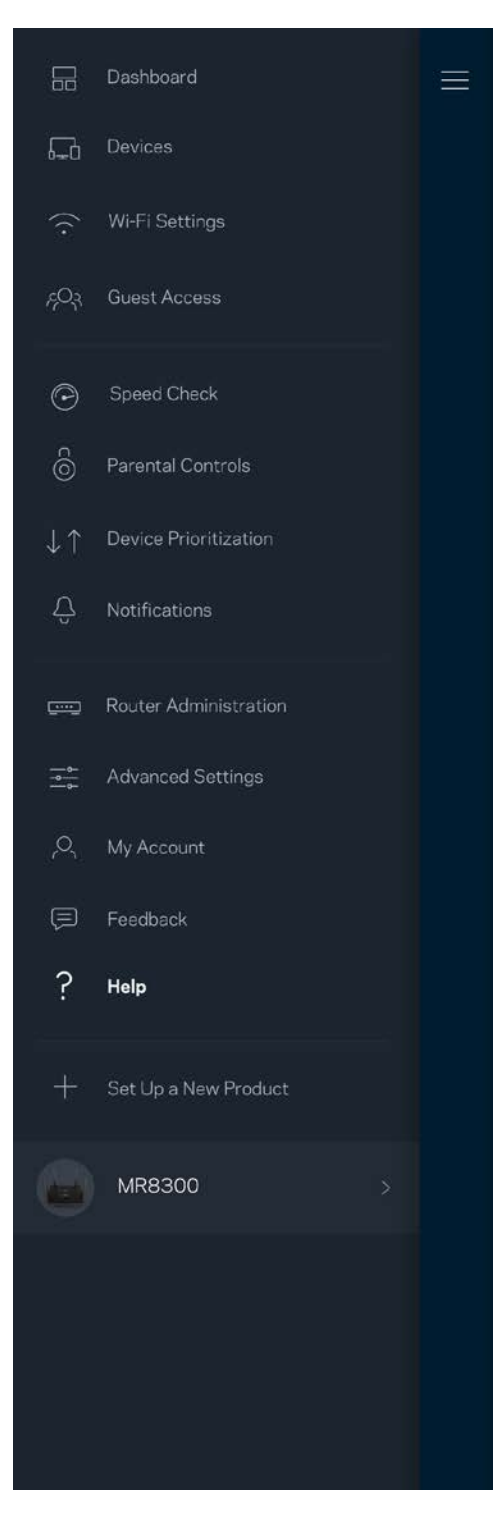

## **Koble direkte til ruteren**

Hvis du ikke er koblet til Internett, kan du fremdeles få tilgang til ruterinnstillingene. Koble til Wi-Finavnet, åpne Linksys-appen og trykk på *Logg inn med ruterpassord* mot bunnen av skjermen. Du kan ikke få tilgang til Linksys Wi-Fi-kontoen din når du ikke er på nettet.

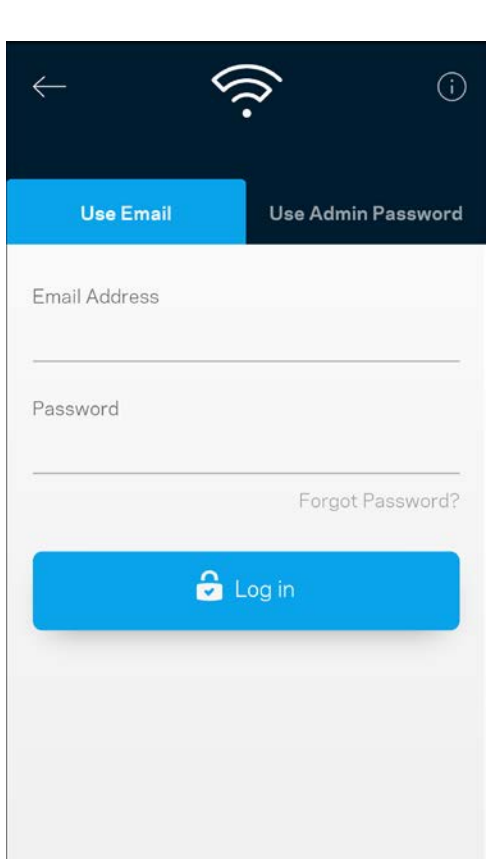

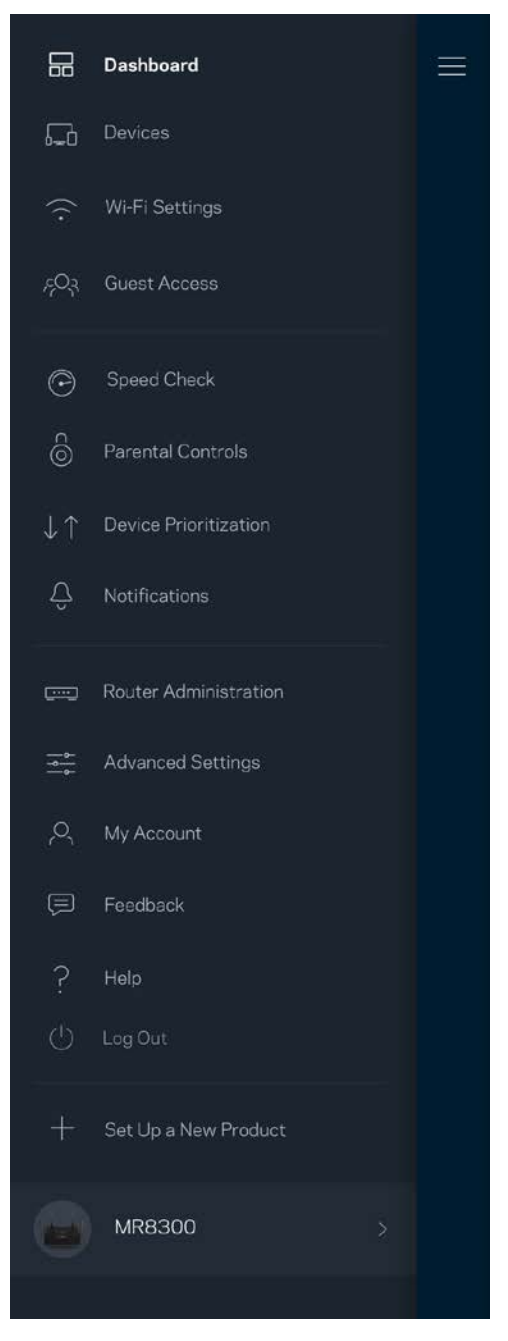

#### Ruterpassord

Vi opprettet et sikkert administratorpassord under oppsettet. For å endre dette trykker du på Ruter*administrasjon* og *Endre ruterpassord og tips*.

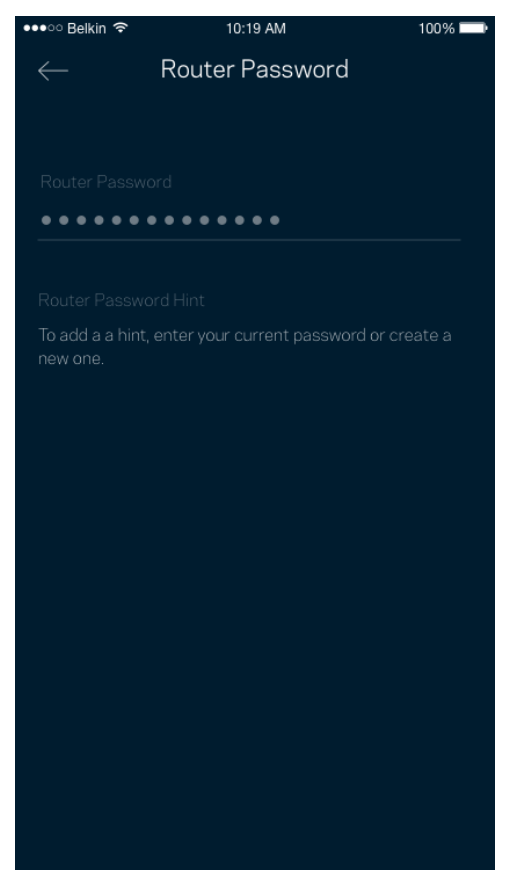

For å holde ruteren sikker sender vi deg en e-post hvis noen endrer ruterpassordet.

## **Slik tilbakestiller du ruteren**

Du skal aldri trenge å tilbakestille MR8300-ruteren til fabrikkinnstillinger. Dette er en svært forstyrrende prosess. En fabrikktilbakestilling gjenoppretter ruterens opprinnelige status når du først tok den ut av esken, og krever at du går gjennom hele oppsett igjen. Alle innstillinger som du har tilpasset i oppsettet og senere – ting som Wi-Fi-navn, passord, sikkerhetstype – slettes. Alle trådløse enheter vil koble fra Wi-Fi.

For å tilbakestille til fabrikkinnstillinger:

• Med ruteren tilkoblet strøm og slått på trykker du på reset-knappen på enhetens bakside og holder den inne. Lampen på toppen av ruteren blinker rødt. Ikke slipp knappen før lyset slukkes og deretter lyser skarpt rødt.

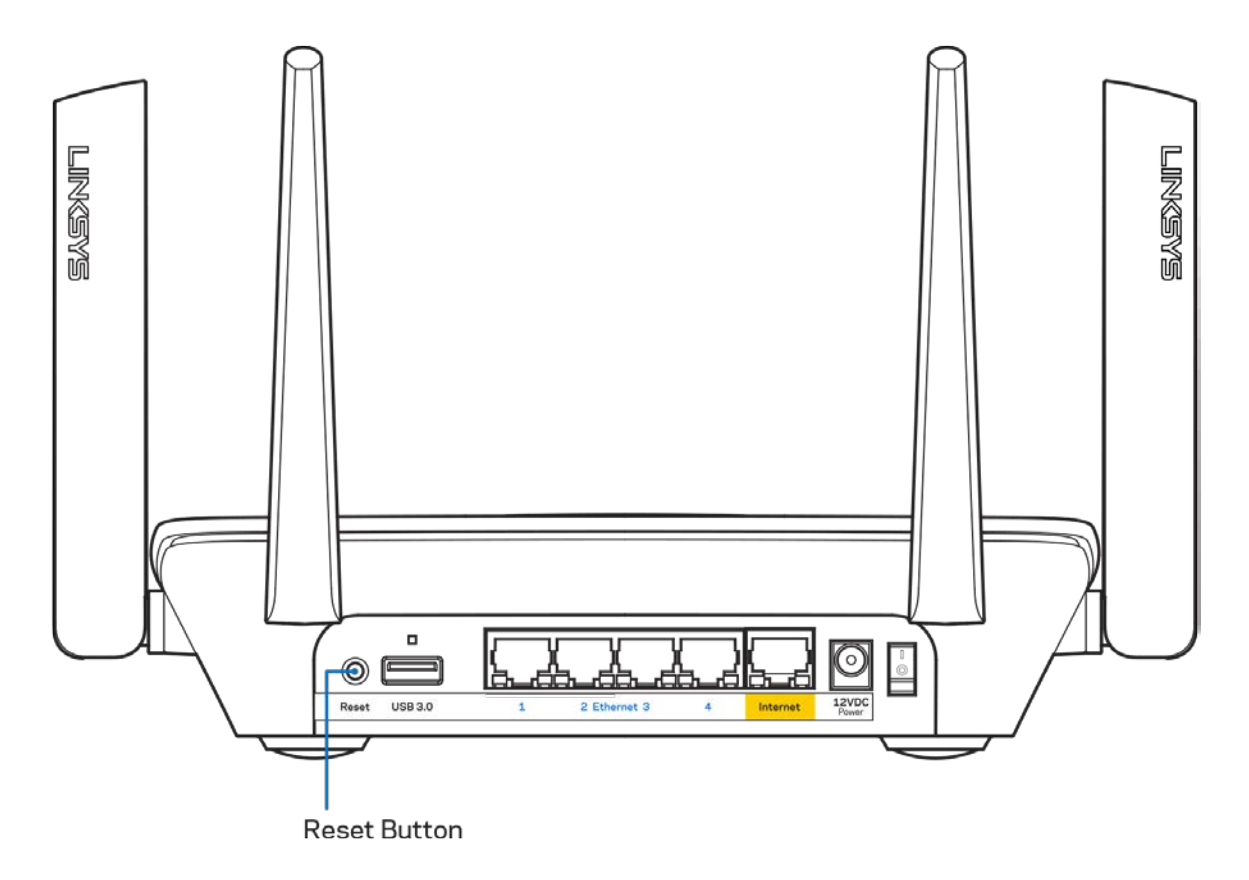

## **Spesifikasjoner**

## **Linksys MR8300**

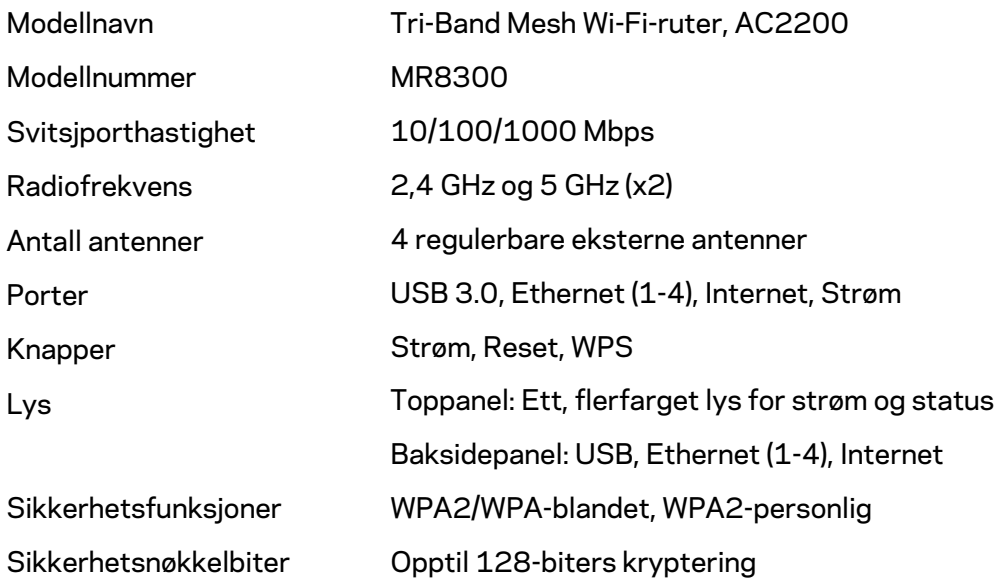

### **Omgivelser**

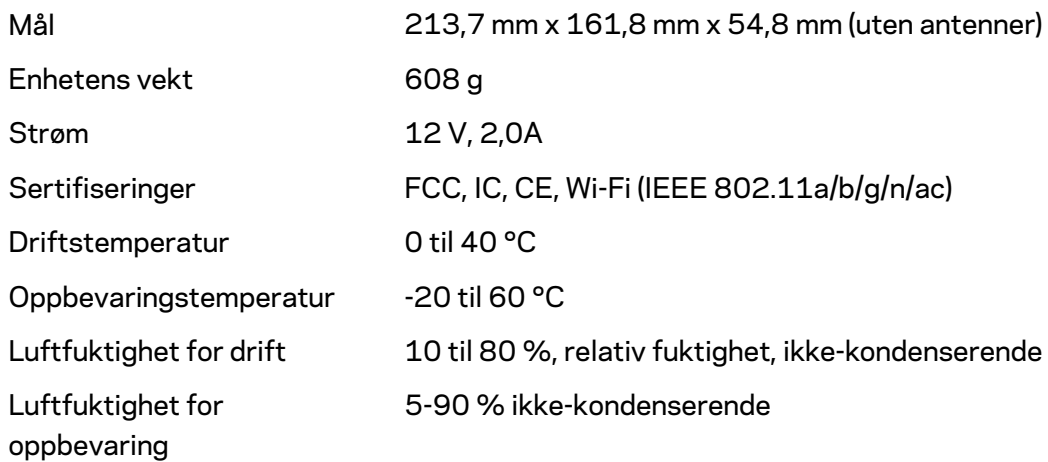

#### Merknader:

Gå til Linksys.com/support/MR8300 for informasjon om forskrifter, garanti og sikkerhet. Spesifikasjonene kan endres uten varsel.

Maksimal ytelse avledet fra IEEE Standard 802.11-spesifikasjoner. Den faktiske ytelsen kan variere. Dette kan gjelde lavere kapasitet i det trådløse nettverket, datahastighet, rekkevidde og dekning. Ytelse er avhengig av mange faktorer, forhold og variabler, blant annet avstand fra tilgangspunkt, nettverkstrafikk, byggematerialer og konstruksjon, operativsystem, blandingen av trådløse produkter som brukes, interferens og andre ugunstige forhold.

Se [linksys.com/support/MR8300](http://www.linksys.com/support) for prisbelønt teknisk brukerstøtte.

BELKIN, LINKSYS og mange produktnavn og logoer er varemerker som tilhører Belkinselskapsgruppen. Tredjeparts varemerker som nevnes her, tilhører de respektive eierne.

© 2018 Belkin International, Inc. og/eller tilknyttede selskaper. Med enerett.

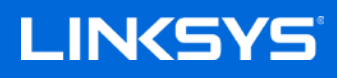

Instrukcja obsługi

### **MAX-STREAM™**

**Trzyzakresowy router sieci kratowej Wi-Fi AC2200**

MR8300

# Spis treści

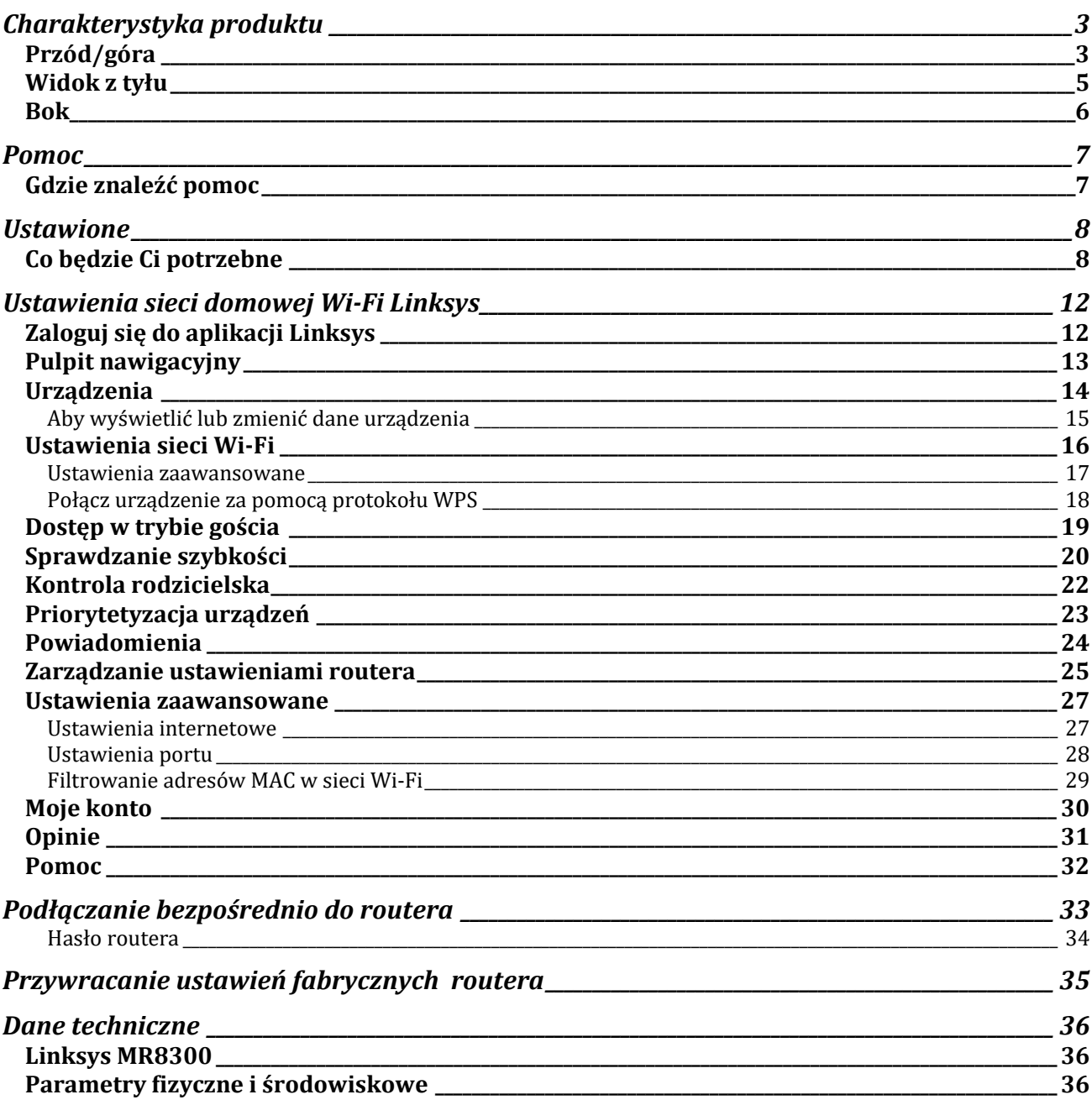

## <span id="page-825-0"></span>**Charakterystyka produktu**

## <span id="page-825-1"></span>**Przód/góra**

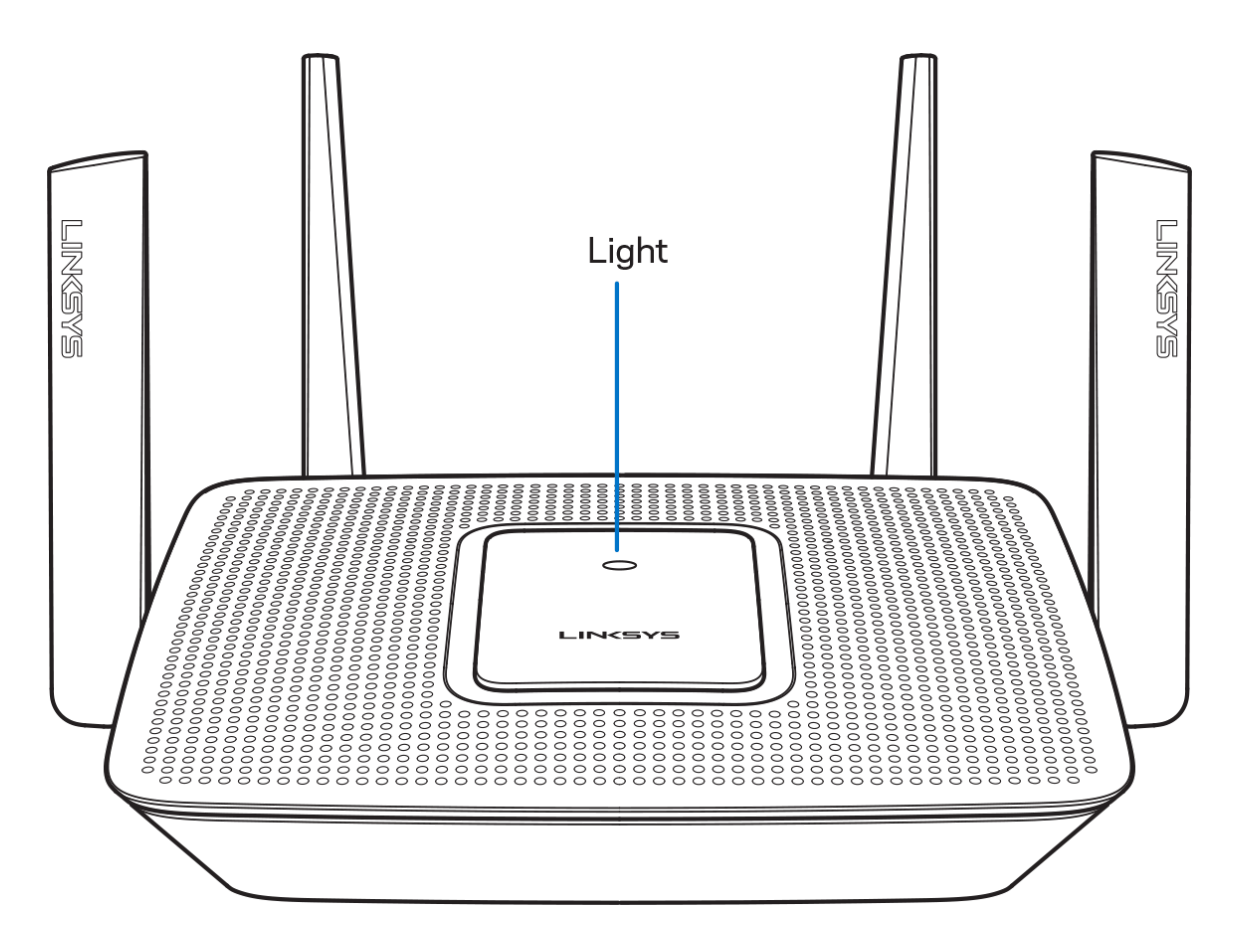

Kontrolka na górze routera informuje o jego stanie pracy.

#### **Normalna praca**

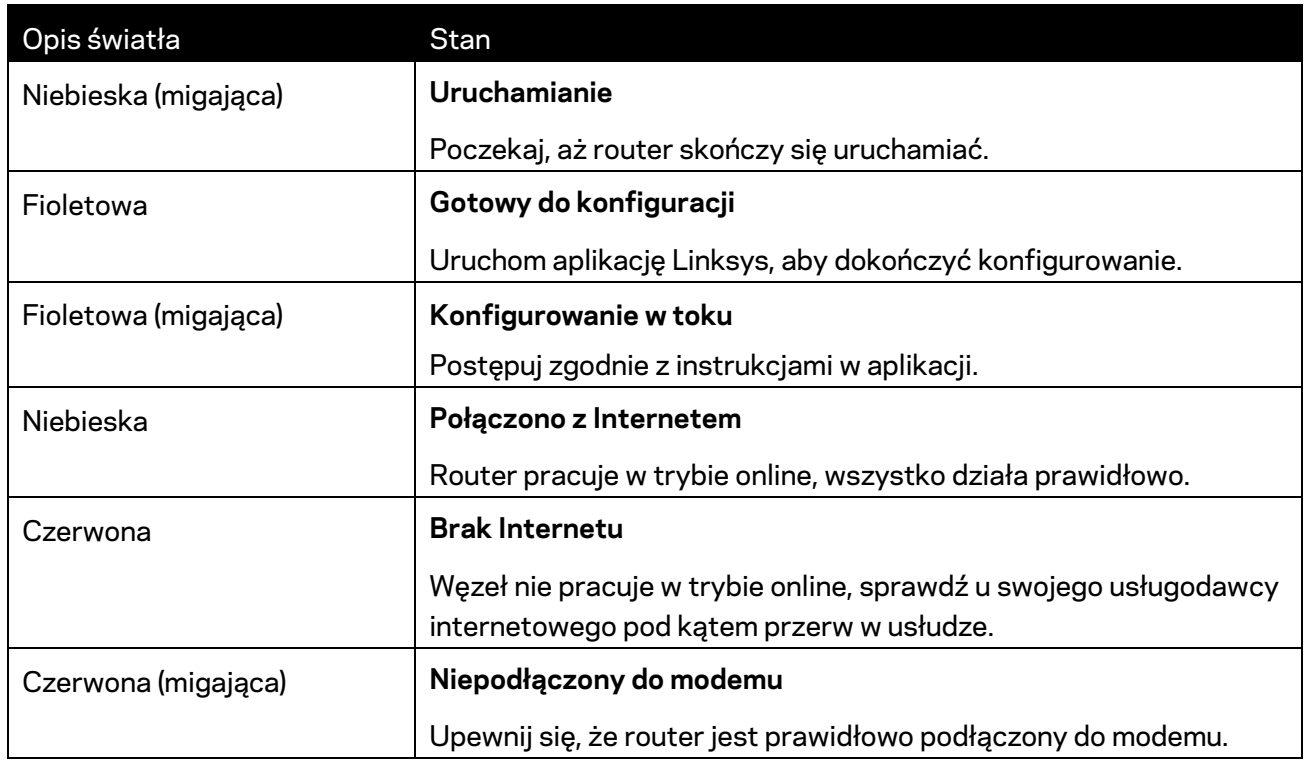

#### **WPS**

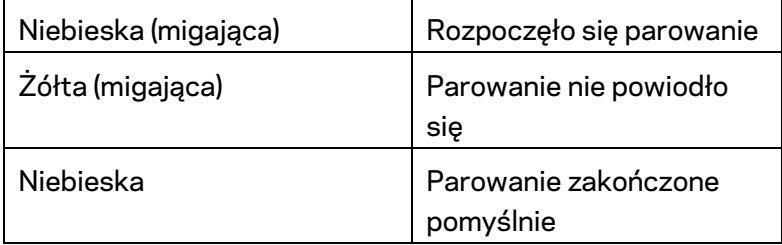

### <span id="page-827-0"></span>**Widok z tyłu**

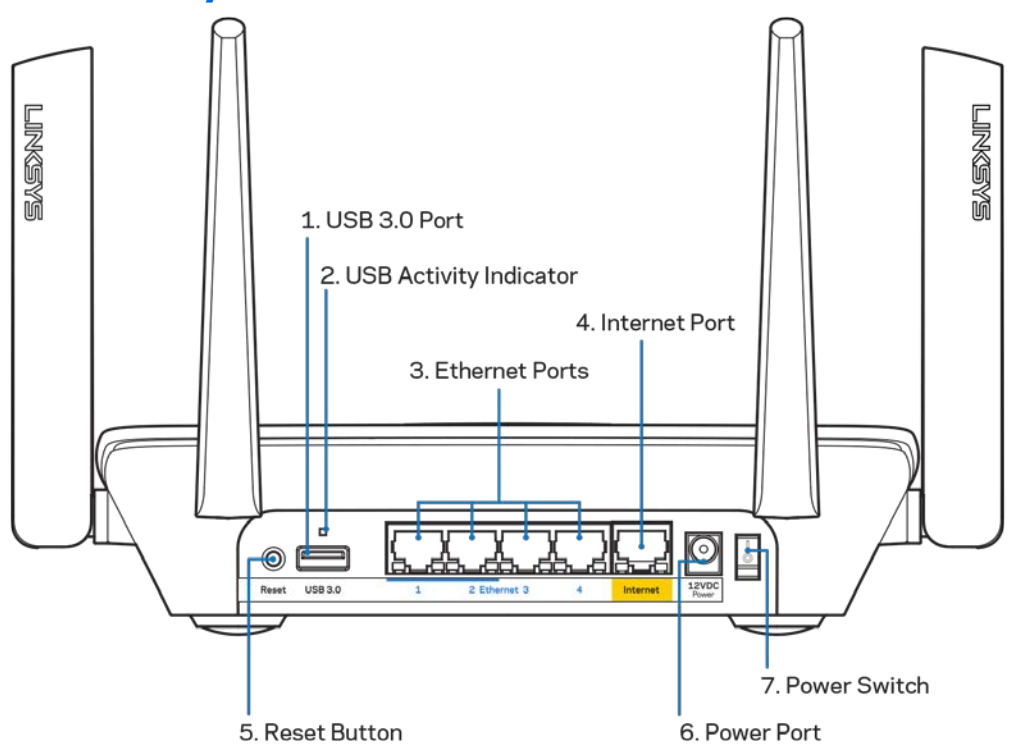

**Gniazdo USB 3.0 (1)** — Tutaj można podłączyć napędy USB w celu udostępnienia ich w sieci domowej lub w Internecie.

**Uwaga –** *Ten port jest przeznaczony do wykorzystania w przyszłości i może wymagać aktualizacji oprogramowania sprzętowego, gdy będzie dostępna.*

**Kontrolka aktywności portu USB (2)** — Światła oznaczają przesyłanie danych do lub z urządzeń zewnętrznych.

**Gniazda Ethernet (3)** — do tych niebieskich gniazd gigabitowych (10/100/1000) należy podłączyć kable Ethernet prowadzące do urządzeń komunikujących się z siecią drogą przewodową.

**Uwaga —** *W celu uzyskania najlepszej wydajności należy stosować kable z oznaczeniem CAT5e lub wyższym.*

**Gniazdo Internet (4)** — do tego żółtego gniazda gigabitowego (10/100/1000) należy podłączyć kabel Ethernet prowadzący do szerokopasmowego modemu kablowego, DSL lub światłowodowego.

**Uwaga —** *W celu uzyskania najlepszej wydajności do gniazda Internet należy podłączyć kabel z oznaczeniem CAT5e lub wyższym.*

**Przycisk resetowania (5)** — Aby przywrócić ustawienia fabryczne routera, naciśnij i przytrzymaj przycisk, gdy kontrolka na górze routera miga na czerwono. Kontrolka zacznie świecić na czerwono ciągle, a następnie zgaśnie.

**Gniazdo zasilania (6)** — Tutaj należy podłączyć znajdujący się w zestawie zasilacz.

**Wyłącznik zasilania (7)** — Naciśnięcie | (wł.) powoduje włączenie routera.
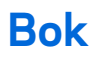

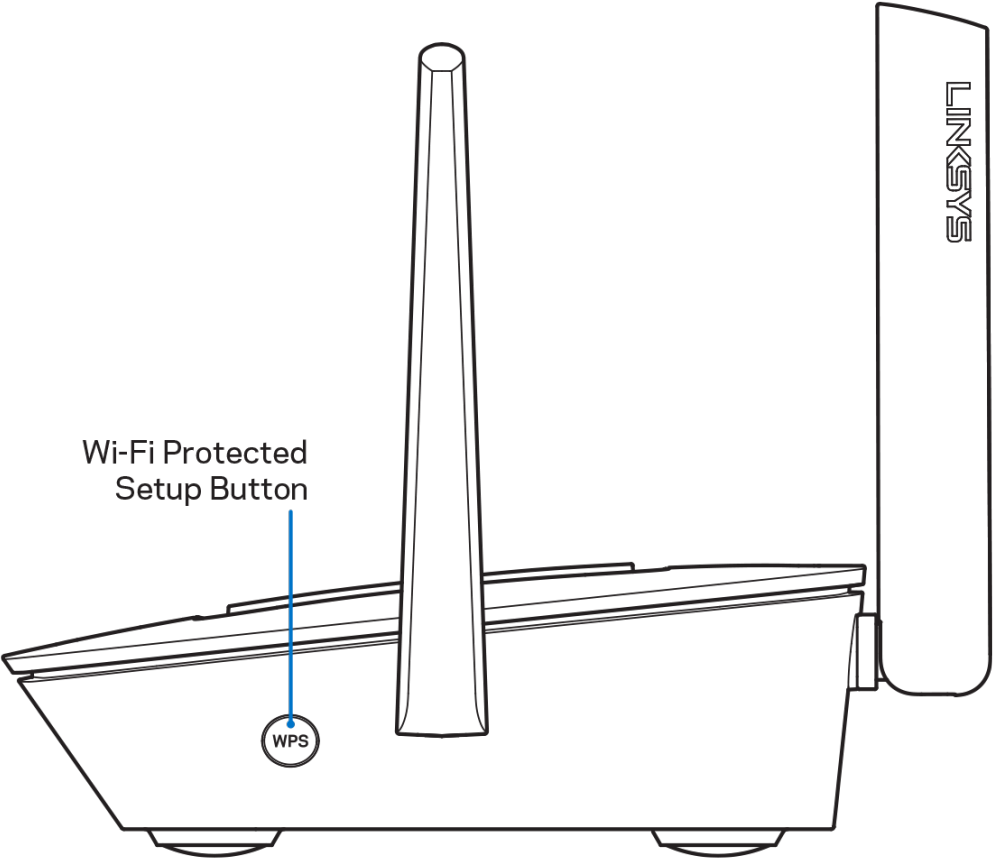

**Przycisk Wi-Fi Protected Setup™** — Naciśnięcie tego przycisku umożliwia podłączenie urządzeń sieciowych obsługujących funkcję WPS.

# **Pomoc**

### **Gdzie znaleźć pomoc**

- Linksys.com/support/MR8300
- Pomoc dotycząca aplikacji Linksys (uruchom aplikację i kliknij *Pomoc* w głównym menu)

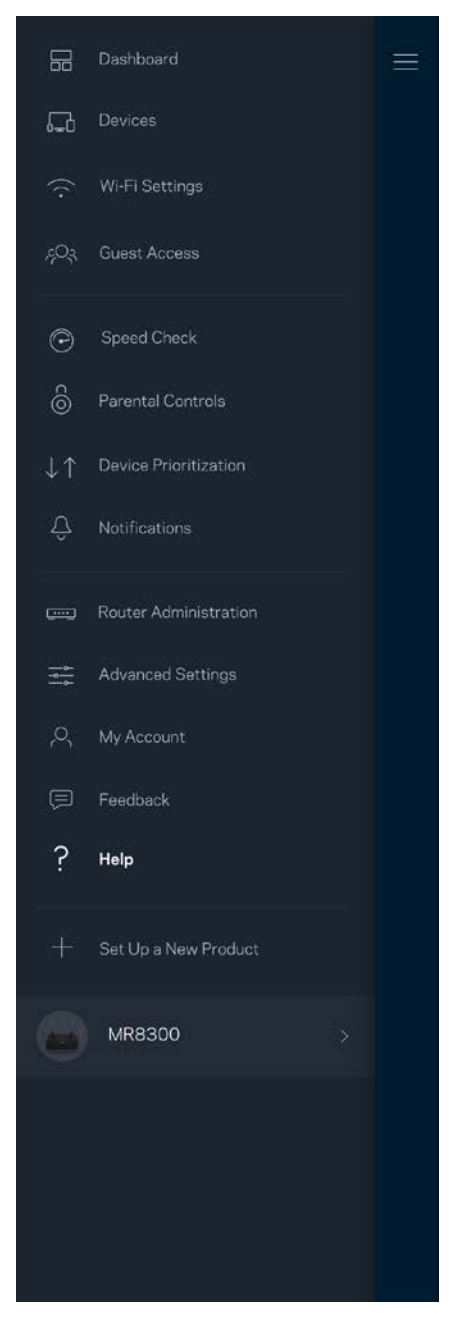

**Uwaga —** *Licencje i powiadomienia dot. oprogramowania innych dostawców stosowanego w tym produkcie są dostępne na stronie [http://support.linksys.com/en-us/license.](http://support.linksys.com/en-us/license) Pytania dotyczące kodu open source lub licencji GPL: [http://support.linksys.com/en-us/gplcodecenter.](http://support.linksys.com/en-us/gplcodecenter)*

# **Ustawione**

**WAŻNE** — *Router MR8300 może być ustawiony jako główny węzeł sieci kratowej Wi-Fi obejmującej cały dom. Węzeł główny musi być podłączony kablem ethernetowym do modemu lub routera modemu. Węzły wtórne mogą być połączone bezprzewodowo lub z kablami ethernetowymi. Jeśli dodajesz router do istniejącej kratowej sieci domowej Wi-Fi Velop, zresetuj wszystkie węzły i dodaj je do systemu po skonfigurowaniu i uruchomieniu routera MR8300.*

Pobierz aplikację Linksys. Aplikacja jest niezbędna do konfiguracji routera.

Przejdź do sklepu z aplikacjami do swojego urządzenia i wyszukaj aplikację Linksys.

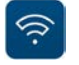

### **Co będzie Ci potrzebne**

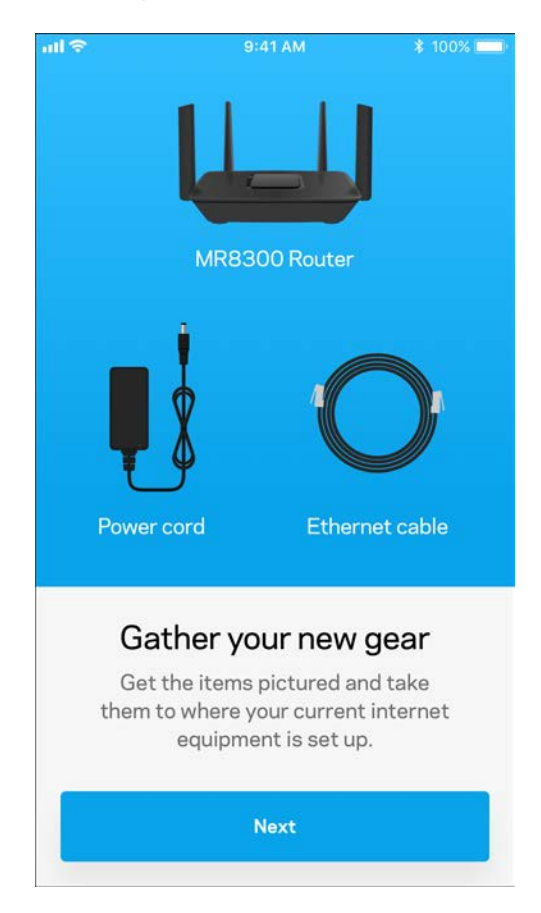

Zainstaluj aplikację, uruchom ją i postępuj zgodnie z instrukcjami.

**Uwaga** — *Aplikacja działa w systemie iOS 9.0 lub nowszym oraz Android 4.1 lub nowszym.*

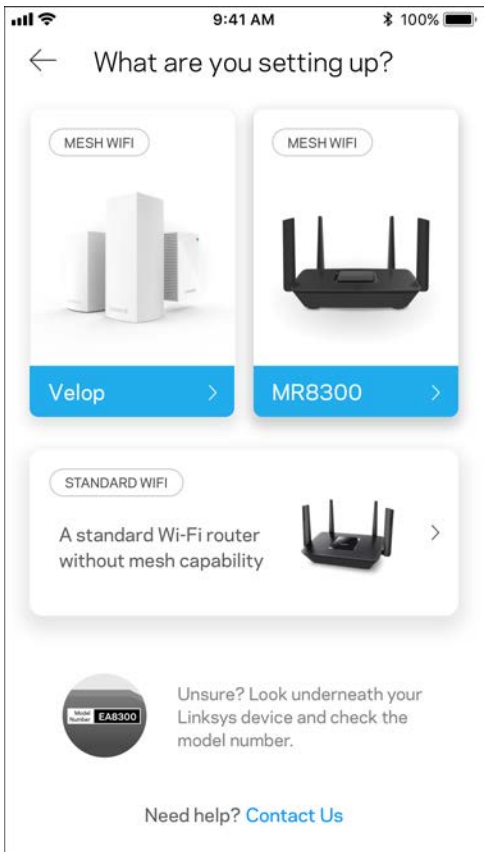

W czasie konfiguracji utworzysz konto Linksys Smart Wi-Fi, żeby móc korzystać z aplikacji do wyświetlania i wprowadzania zmian w konfiguracji routera z dowolnego miejsca z dostępem do Internetu.

Linksys Smart Wi-Fi i aplikacja Linksys umożliwia między innymi:

- zmianę nazwy i hasła do sieci Wi-Fi,
- konfigurację dostępu dla gości,
- połączenie urządzeń z siecią Wi-Fi za pomocą protokołu WPS,
- zablokowanie dostępu do Internetu dzięki funkcji kontroli rodzicielskiej,
- testowanie prędkości połączenia internetowego.

#### **Uwaga —** *Wyślemy do Ciebie wiadomość weryfikacyjną. W sieci domowej kliknij łącze w tej wiadomości e-mail w celu połączenia routera ze swoim kontem.*

Wystarczy, że podłączysz kabel zasilania i kabel Ethernet — proces konfiguracji w aplikacji przebiega automatycznie. Po podłączeniu kabli ustal nazwę i hasło do sieci Wi-Fi w aplikacji. Możesz też nadać węzłom nazwy opisujące ich położenie, żeby ułatwić sobie ich rozróżnienie w przypadku problemów.

Jeśli zamierzasz dodać węzły Velop w celu utworzenia kratowej sieci Wi-Fi obejmującej zasięgiem cały dom, możesz je skonfigurować w dowolnym miejscu w zasięgu działającego węzła. Tylko MR8300 musi być połączony kablem z modemem lub modemem-routerem. Aplikacja pomoże Ci znaleźć miejsca, w których możesz ustawić węzły.

**Wydrukuj tę stronę, a następnie w celach referencyjnych odnotuj ustawienia sieci Wi-Fi i konta w poniższej tabeli. Zanotowane informacje przechowuj w miejscu, w którym łatwo jest je znaleźć.**

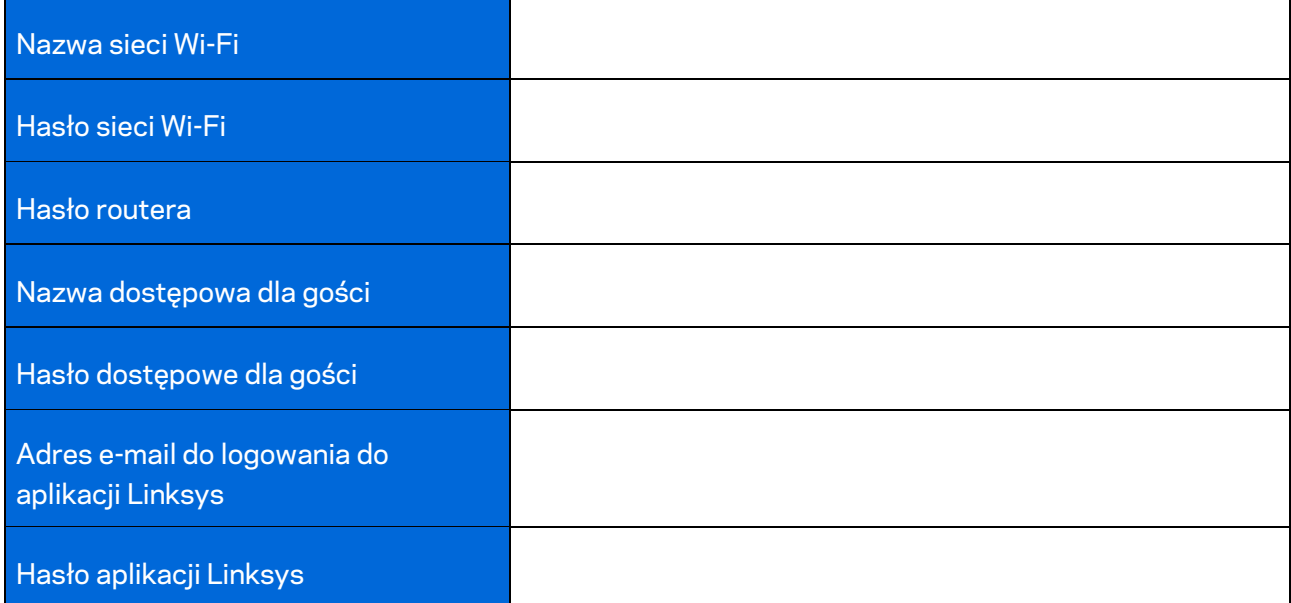

Twój login i hasło do logowania do aplikacji Linksys mogą również służyć do logowania się na stronie LinksysSmartWiFi.com. Możesz przeglądać ustawienia Wi-Fi lub zarządzać nimi w przeglądarce internetowej.

# **Ustawienia sieci domowej Wi-Fi Linksys**

Za pomocą aplikacji Linksys możesz wyświetlać lub zmieniać ustawienia sieci Wi-Fi, w tym zabezpieczenia i funkcje kontroli rodzicielskiej. Możesz uzyskać dostęp do ustawień z dowolnego miejsca na świecie, jeśli masz połączenie z Internetem. Możesz także uzyskać dostęp do swojego systemu bezpośrednio z sieci domowej, nawet jeśli nie masz połączenia z Internetem.

### **Zaloguj się do aplikacji Linksys**

1. Uruchom aplikację Linksys.

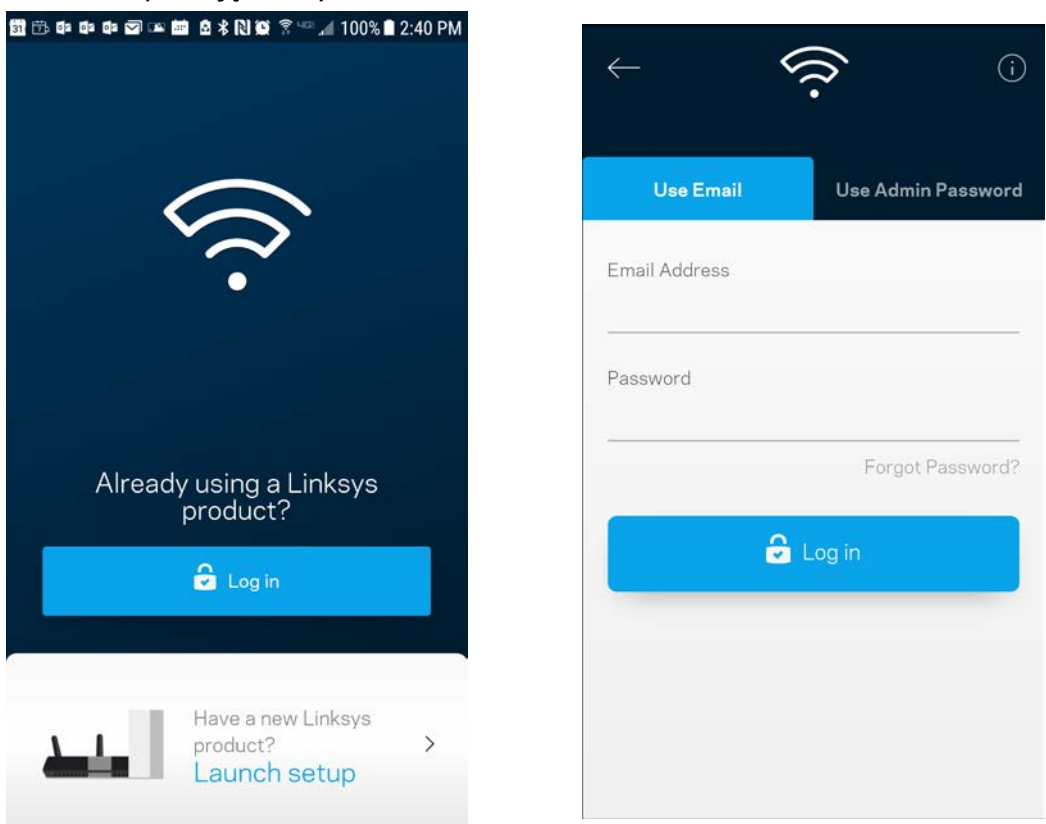

- 2. Wpisz adres e-mail podany podczas tworzenia konta.
- 3. Wpisz hasło dostępu do konta.
- 4. Wybierz **Zaloguj się**.

### **Pulpit nawigacyjny**

Pulpit nawigacyjny to migawka sieci Wi-Fi. Sprawdź, ile urządzeń jest podłączonych do systemu. Z konsoli nawigacji możesz udostępnić hasło Wi-Fi i włączyć dostęp dla gości. W pulpicie nawigacyjnym widać również, które urządzenia są objęte kontrolą rodzicielską oraz które mają priorytetowy dostęp do sieci Wi-Fi.

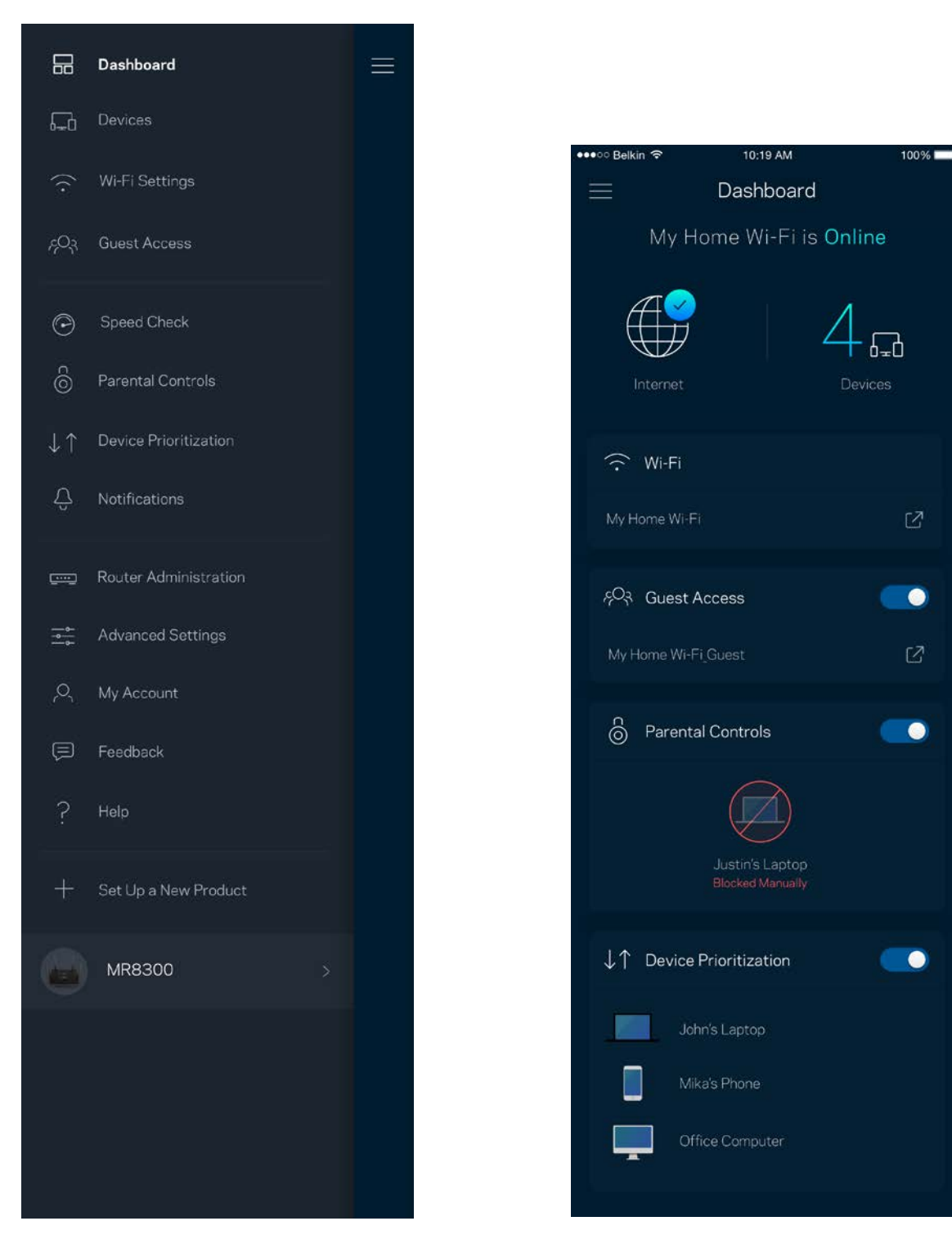

### **Urządzenia**

Wyświetlaj i zmieniaj dane urządzeń połączonych z siecią Wi-Fi. Możliwe jest wyświetlenie urządzeń podłączonych do sieci głównej oraz do sieci gościnnej, a także wyświetlenie informacji na ich temat.

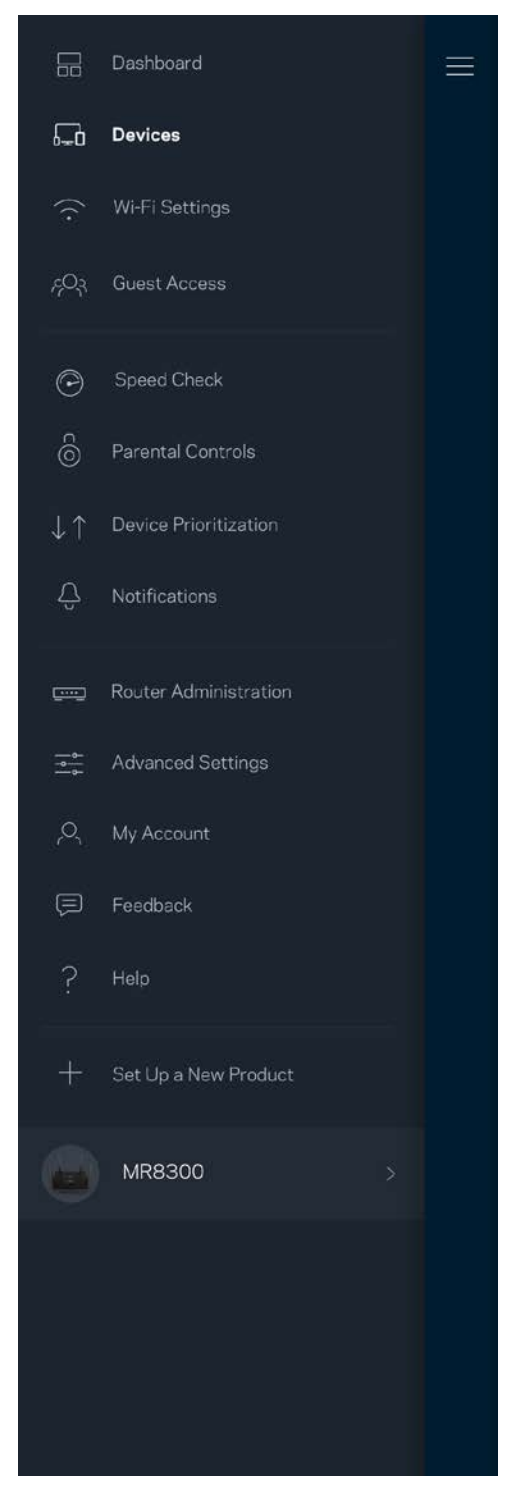

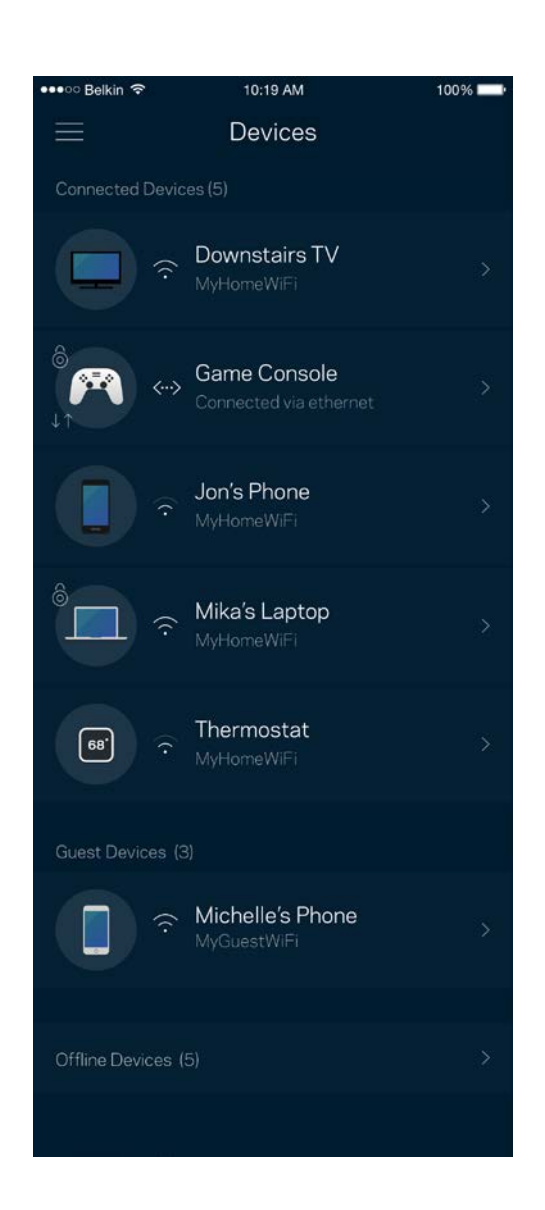

#### Aby wyświetlić lub zmienić dane urządzenia

Na ekranie Urządzenia możesz edytować nazwy urządzeń i zmieniać ich ikony. Możesz też priorytetyzować urządzenia, ustalać kontrolę rodzicielską i wyświetlać informacje o sieci Wi-Fi. Wybierz urządzenie, by wyświetlić jego dane.

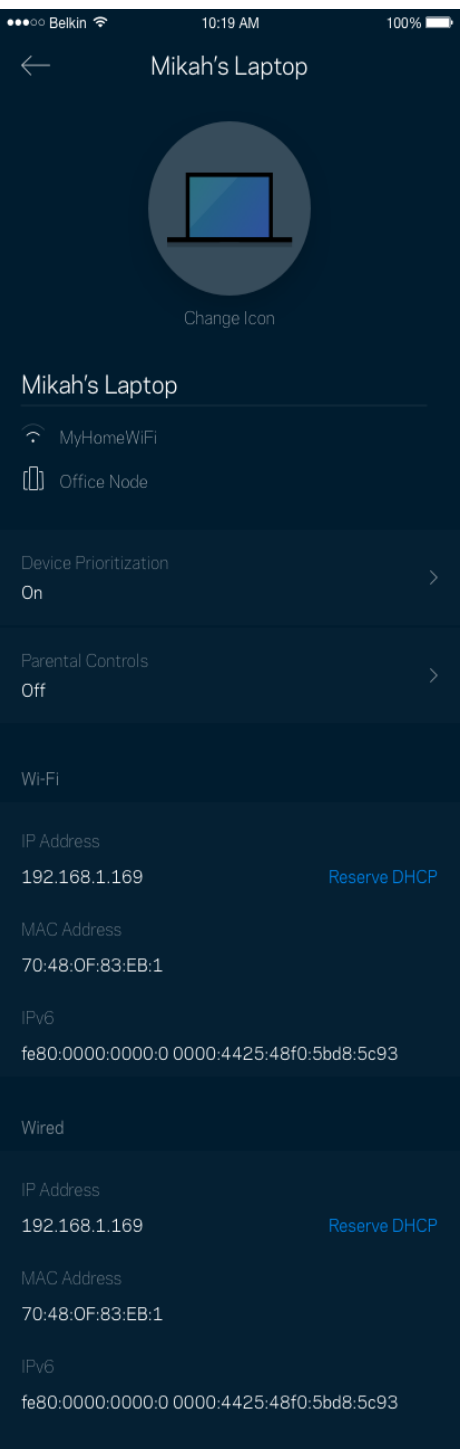

### **Ustawienia sieci Wi-Fi**

Wyświetlaj i zmieniaj nazwę i hasło do sieci Wi-Fi oraz podłączaj urządzenia za pomocą narzędzia Wi-Fi Protected Setup™.

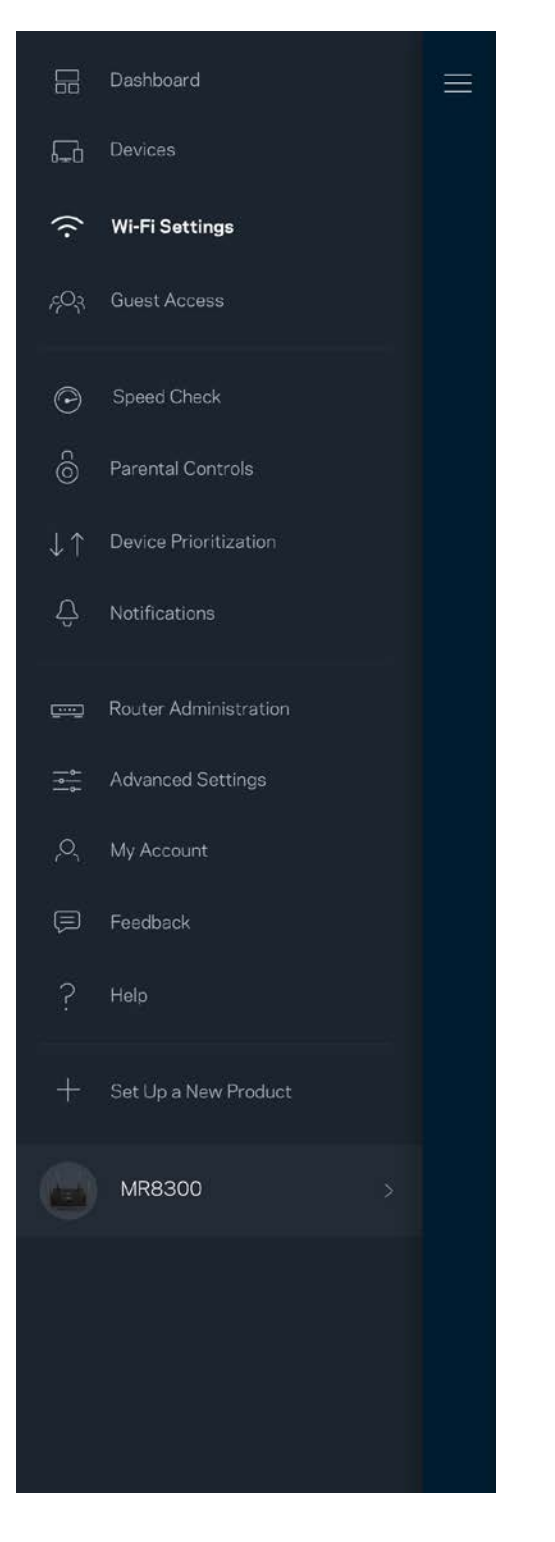

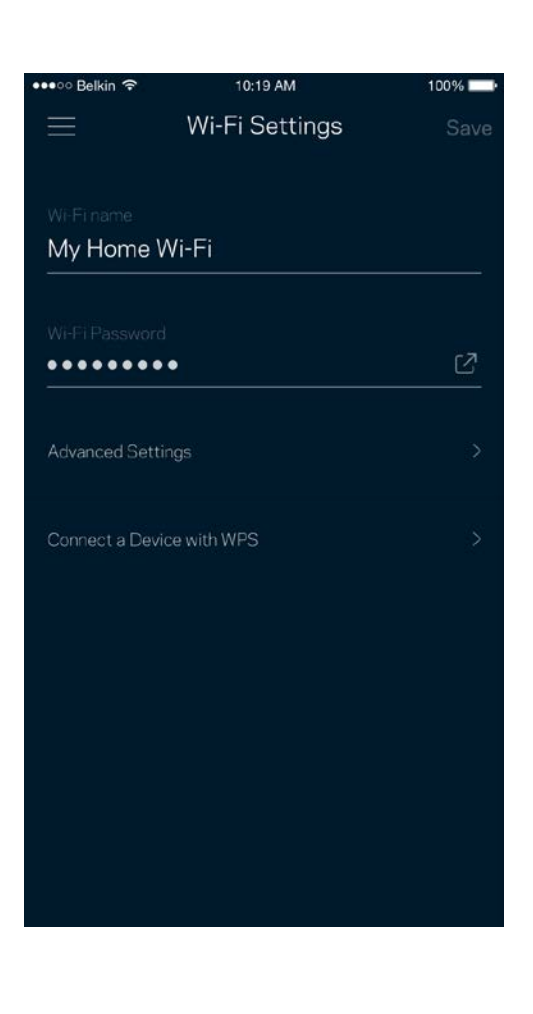

#### Ustawienia zaawansowane

Zaawansowani użytkownicy mogą zmienić domyślny typ zabezpieczeń i tryb Wi-Fi. Nie zmieniaj tych ustawień, jeśli nie masz doświadczenia w konfiguracji sieci Wi-Fi. Narzędzie Channel Finder wyszuka najmniej zatłoczone kanały Wi-Fi na Twoim obszarze, żeby umożliwić Ci uzyskanie najlepszej wydajności systemu. Jeśli masz więcej niż jeden węzeł w systemie, Channel Finder znajdzie najlepszy kanał dla każdego węzła.

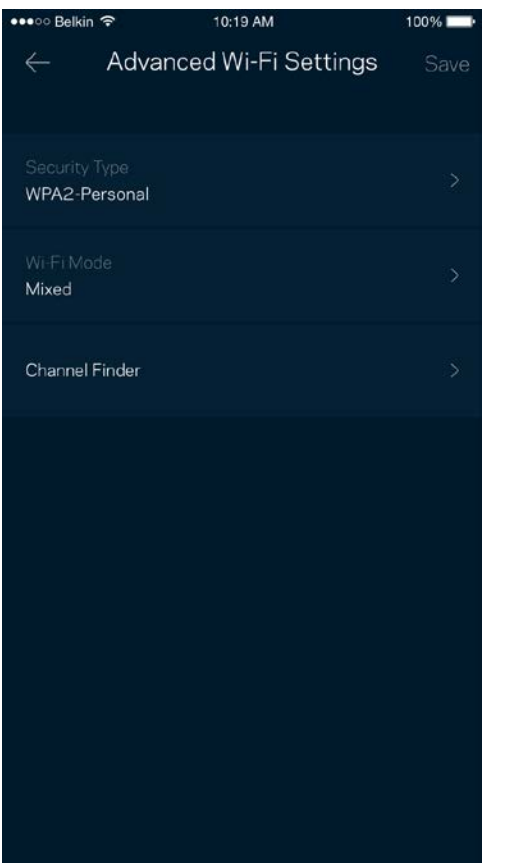

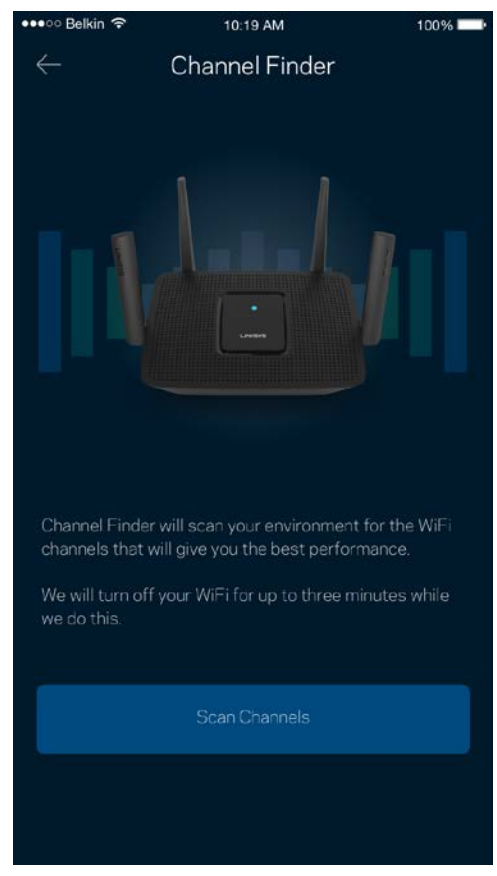

#### Połącz urządzenie za pomocą protokołu WPS

Wi-Fi Protected Setup pozwala w łatwy sposób podłączać bezprzewodowe urządzenia do sieci Wi-Fi bez konieczności ręcznego wprowadzania ustawień zabezpieczeń.

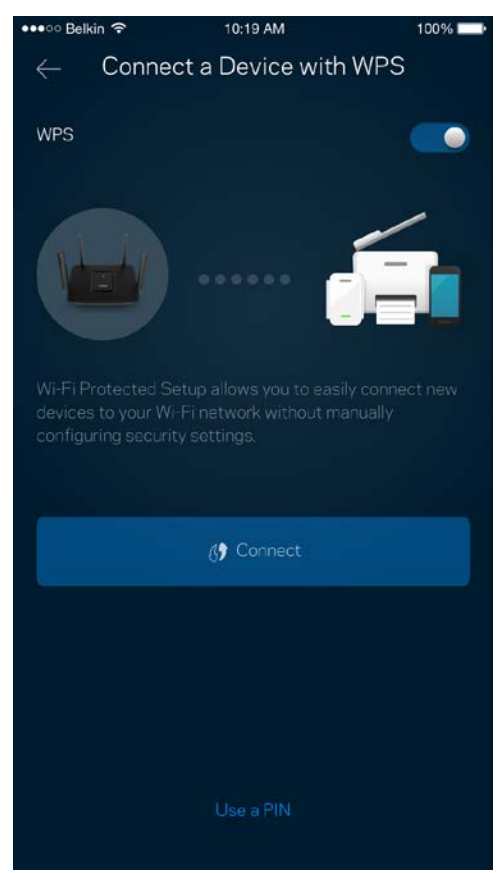

### **Dostęp w trybie gościa**

Skorzystaj z funkcji Dostęp w trybie gościa, by umożliwić gościom dostęp do Internetu, ograniczając ich dostęp do innych zasobów połączonych z siecią Wi-Fi. Wyślij hasło w wiadomości SMS lub wiadomości e-mail.

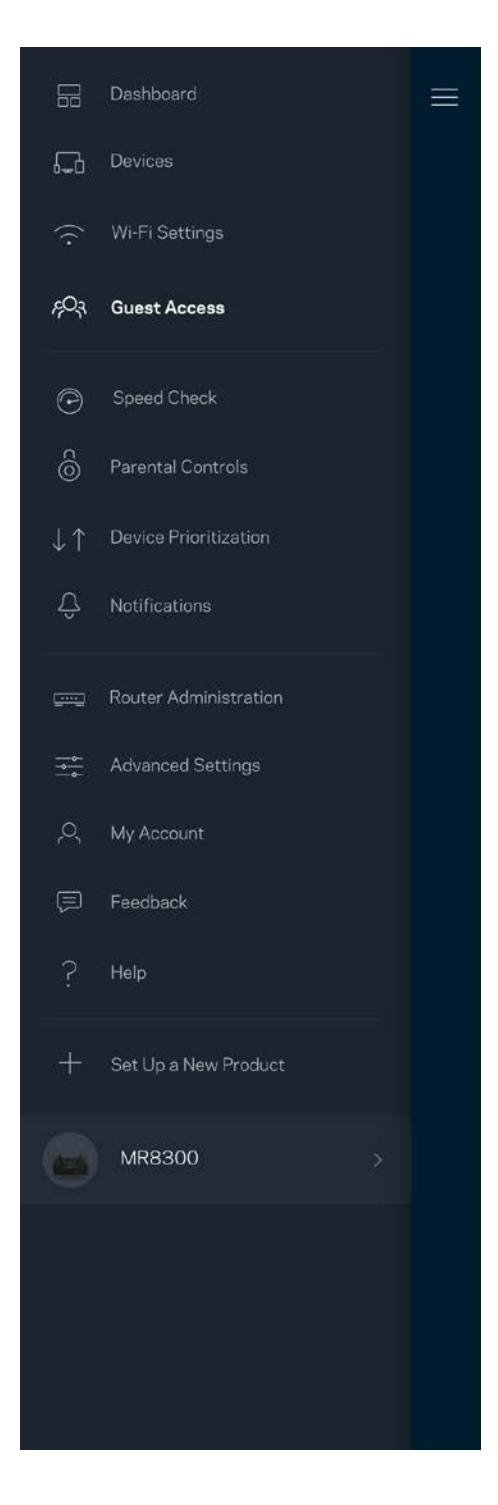

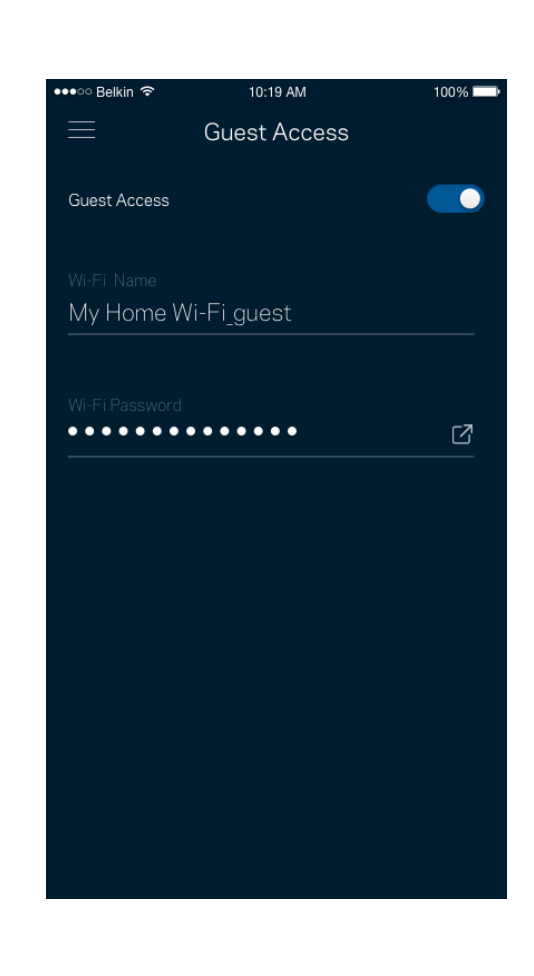

### **Sprawdzanie szybkości**

Przeprowadź sprawdzanie szybkości, by upewnić się, że uzyskujesz prędkość, za jaką płacisz. Sprawdzanie szybkości pomaga też priorytetyzować urządzenia, ponieważ na podstawie wyników testów można określić, jak sygnał sieci Wi-Fi jest rozdzielany na urządzenia z określonymi priorytetami.

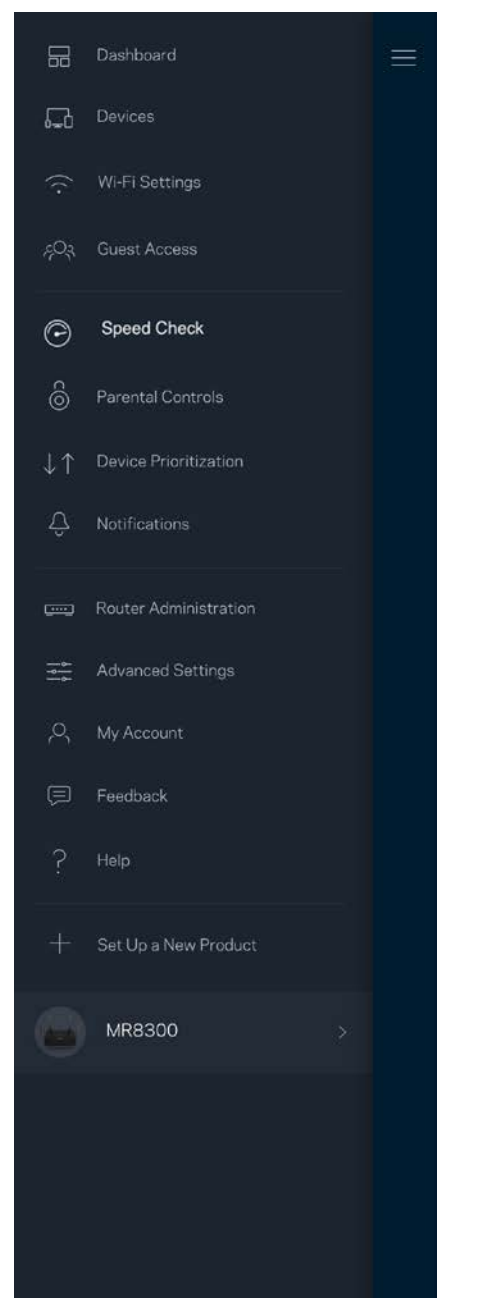

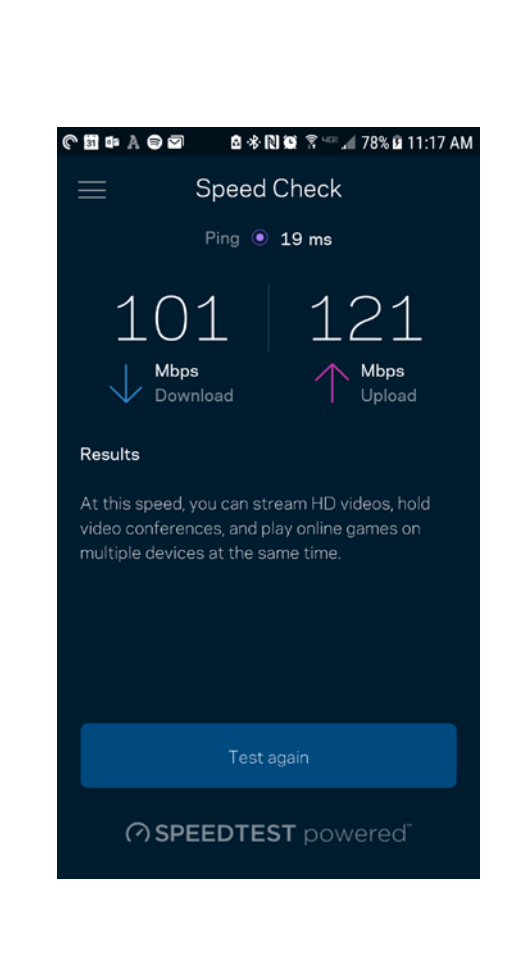

- **Szybkość pobierania** to prędkość, z jaką treści internetowe są przesyłane do routera.
- **Prędkość przekazywania** to szybkość, z jaką możesz przesyłać treści do Internetu.

**Uwaga —** *szybkość połączenia internetowego zależy od wielu czynników, w tym od typu konta u dostawcy Internetu, lokalnego i światowego ruchu internetowego oraz liczby urządzeń, które w domu korzystają z tego samego łącza internetowego.*

### **Kontrola rodzicielska**

Kontrola rodzicielska umożliwia kontrolowanie korzystania z Internetu przez dzieci i ich działań w trybie online. Wstrzymaj dostęp do internetu dla określonych urządzeń albo zablokuj niektóre strony.

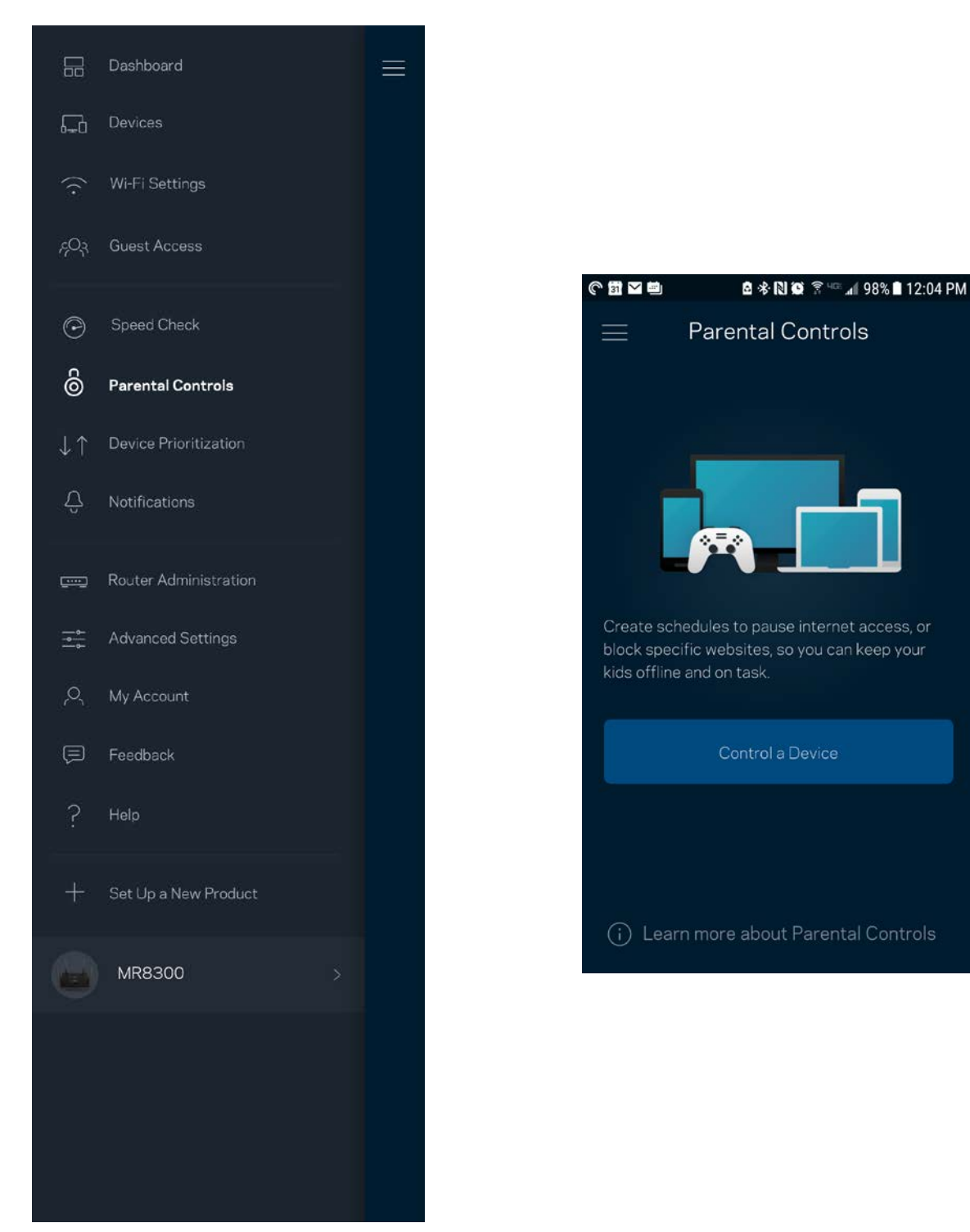

### **Priorytetyzacja urządzeń**

Wybierz do trzech urządzeń, które będą miały priorytetowy dostęp do połączenia internetowego. Te urządzenia, podłączone za pomocą sieci przewodowej i/lub bezprzewodowej, zawsze będą miały najlepszy dostęp po połączeniu. Router przeprowadza sprawdzenie szybkości, aby określić, jak w najlepszy sposób rozdzielić sygnał sieci Wi-Fi dla urządzeń z określonymi priorytetami. Pozostałe urządzenia będą korzystać z pozostałej przepustowości. Urządzenia priorytetowe pojawią się w pulpicie nawigacyjnym.

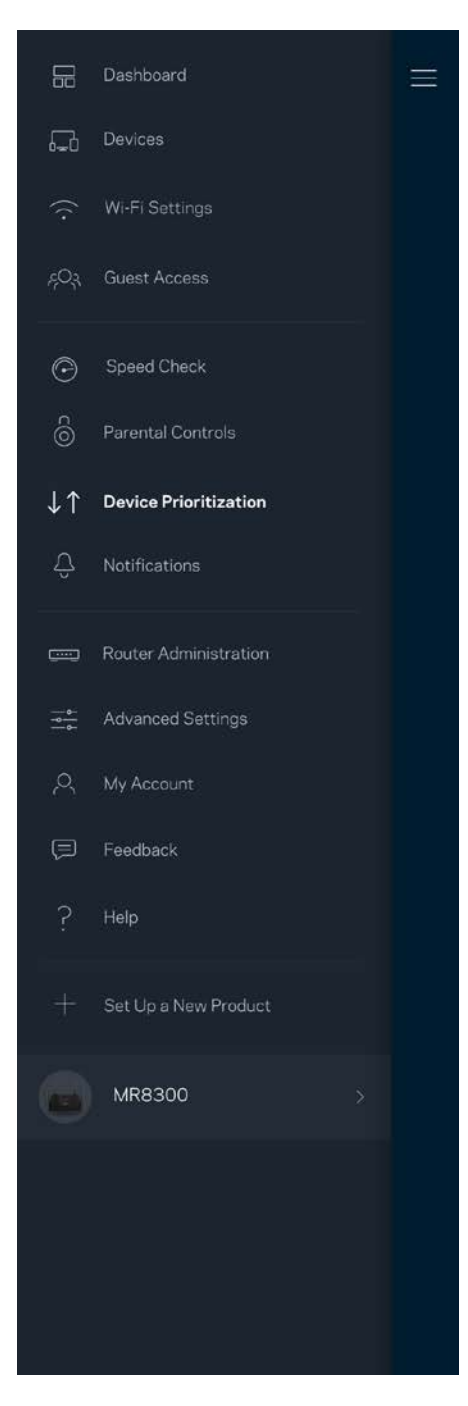

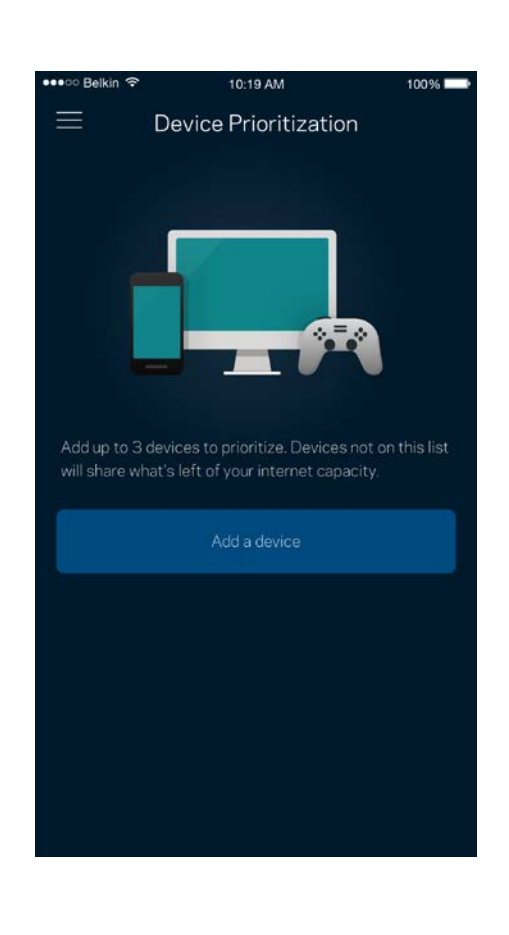

### **Powiadomienia**

Jeżeli masz więcej niż jeden węzeł, aplikacja może Cię powiadomić, gdy węzły wtórne w Twoim systemie przejdą w tryb offline. Węzły wtórne to węzły, które nie są połączone przewodem z modemem. Musisz włączyć powiadomienia w ustawieniach swojego urządzenia przenośnego, by umożliwić przesyłanie Ci powiadomień przez aplikację.

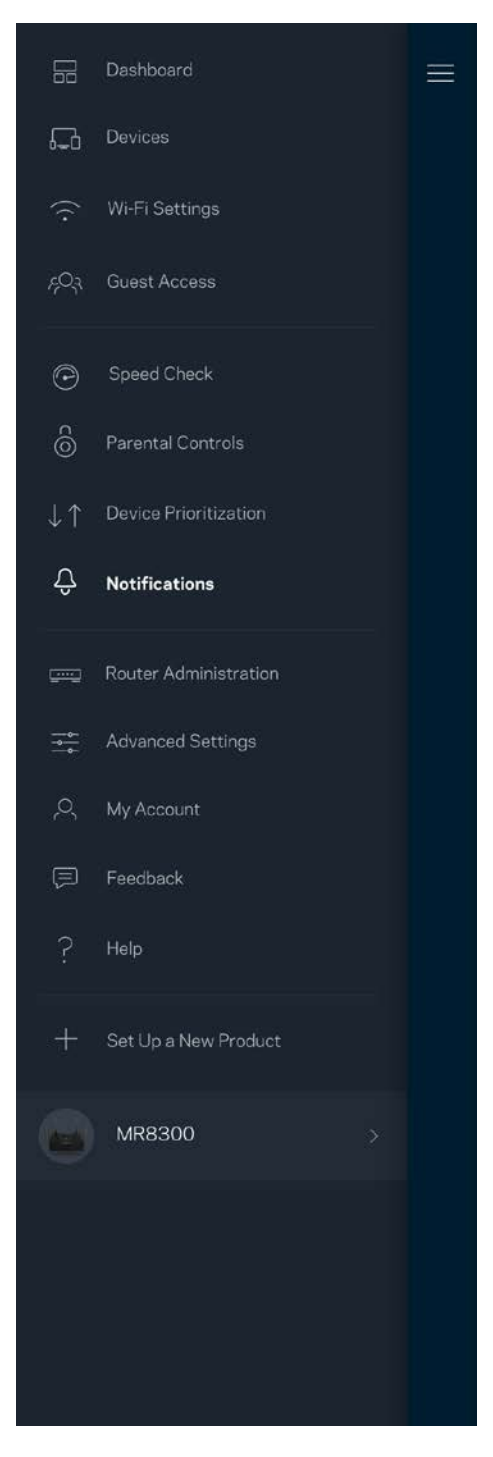

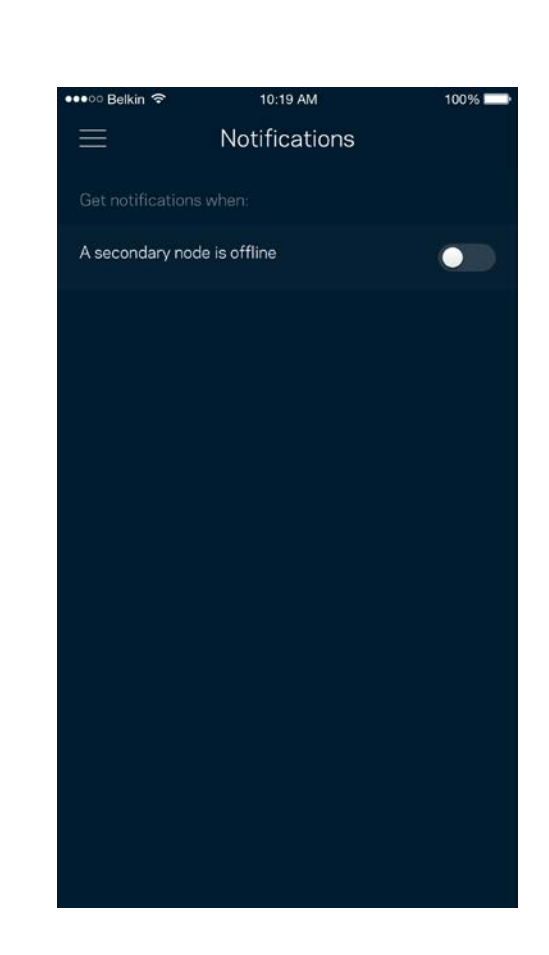

### **Zarządzanie ustawieniami routera**

Na ekranie administrowania routera możesz zmienić hasło routera i wskazówkę dotyczącą tego hasła oraz sprawdzić różne identyfikatory (numer modelu, numer seryjny i szczegóły adresu IP) swojego routera.

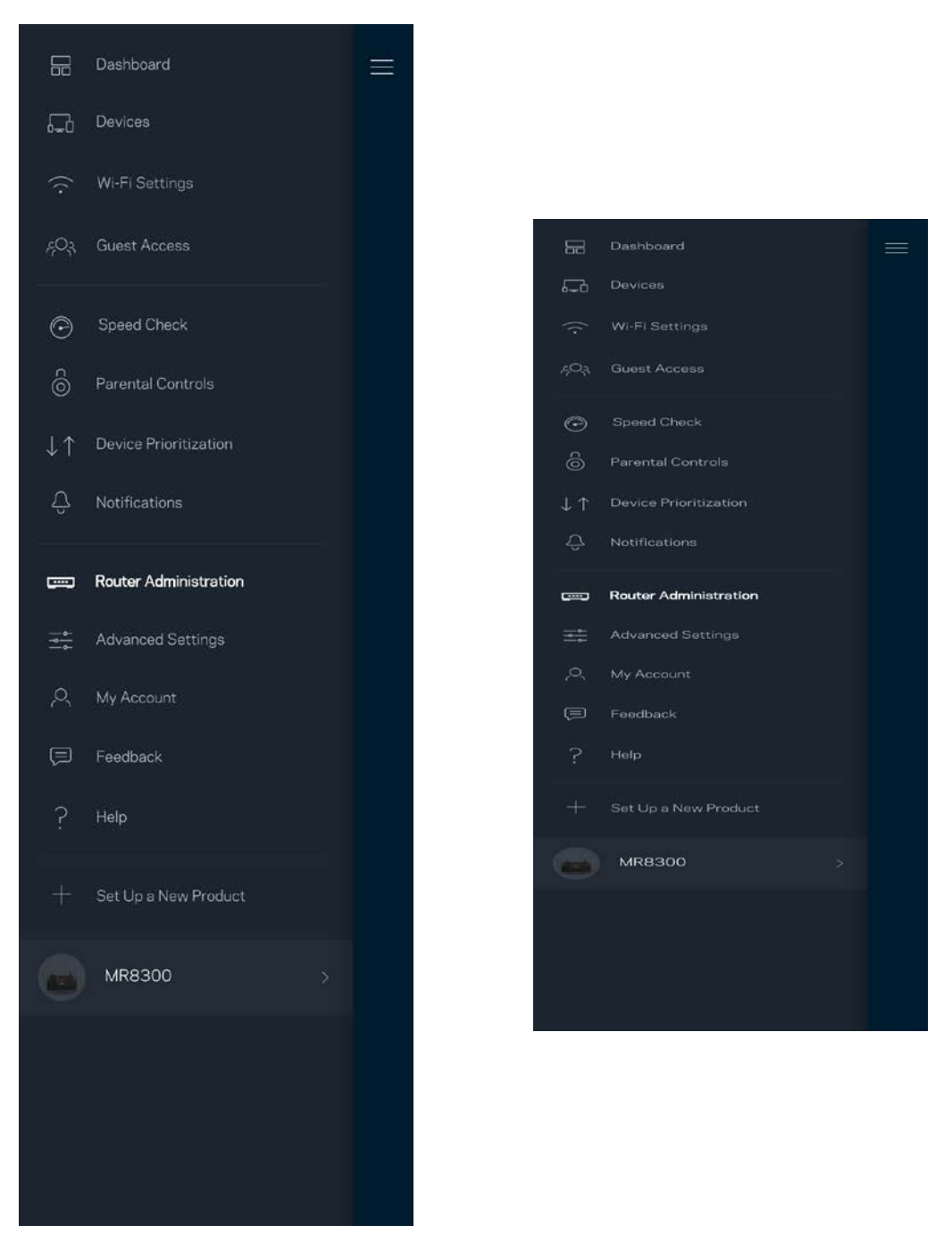

Wyraź zgodę na uczestnictwo, by automatycznie raportować awarie do Linksys i przyczyniać się do poprawy możliwości sieci Wi-Fi. Możesz też ręcznie raportować do Linksys konkretne problemy.

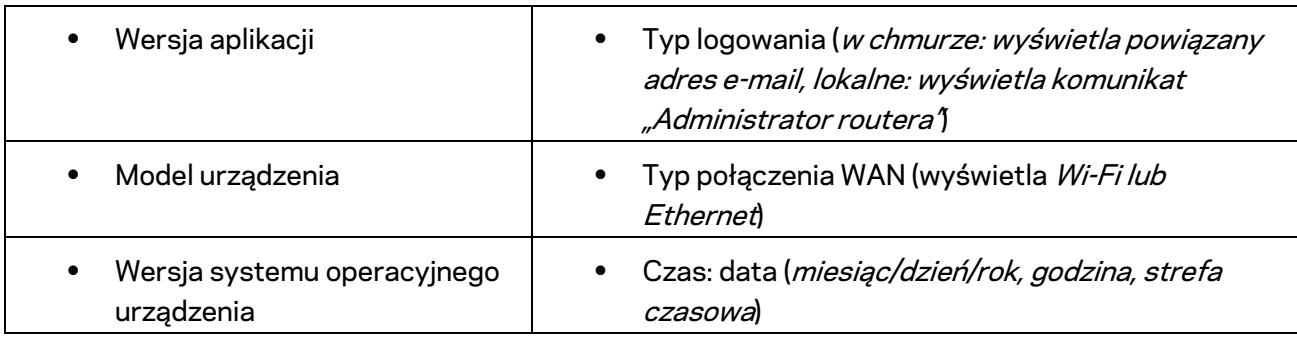

Razem z opisem problemu będą przesyłane następujące informacje:

### **Ustawienia zaawansowane**

#### Ustawienia internetowe

Możesz wybrać sposób, w jaki router będzie łączyć się z Internetem. Domyślne ustawienie to *Konfiguracja automatyczna — DHCP.* Inne typy połączeń zależą od usługodawcy internetowego oraz od planów korzystania z routera. Zaawansowani użytkownicy mogą skorzystać z *Dodatkowych ustawień*, by sklonować adresy MAC i skonfigurować MTU (rozmiar największego pakietu, który można przekazać przez sieć).

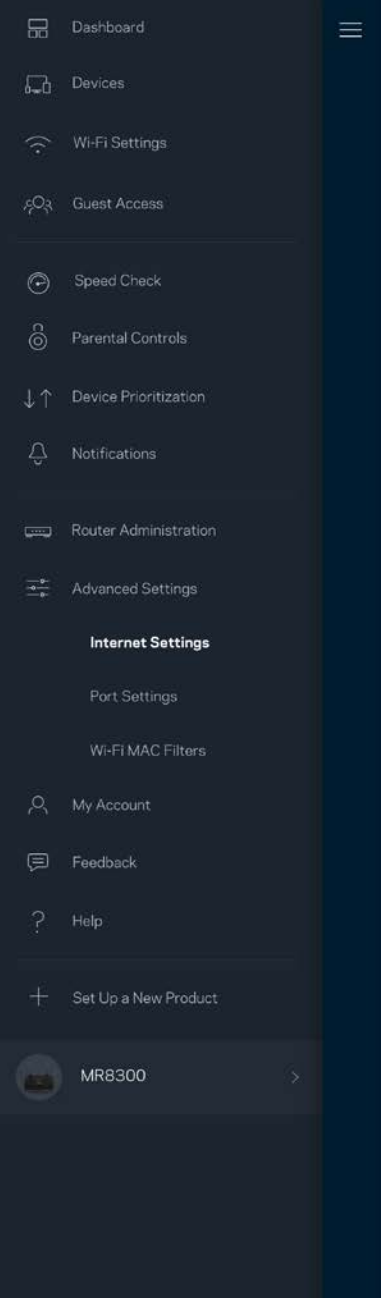

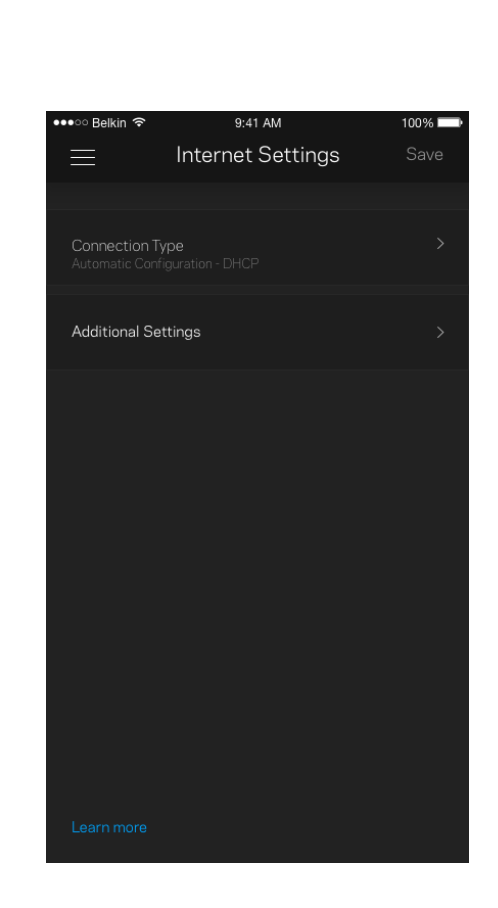

#### Ustawienia portu

Przekazywanie portów — dla pojedynczego portu, wielu portów lub zakresu portów — przekierowuje ruch przychodzący do konkretnego portu lub portów do określonego urządzenia lub portu w sieci Wi-Fi. Przy włączonym wyzwalaniu zakresu portów routera obserwuje dane wychodzące dla konkretnych numerów portów. Router pamięta adresy IP urządzeń korzystających z danych, więc kiedy te dane wracają, są kierowane z powrotem do właściwego urządzenia.

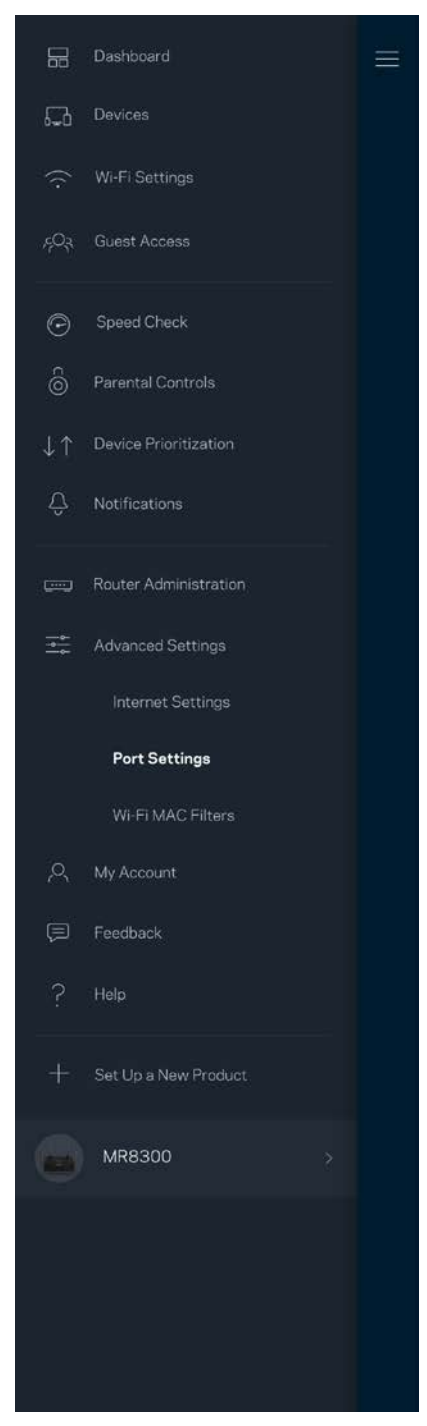

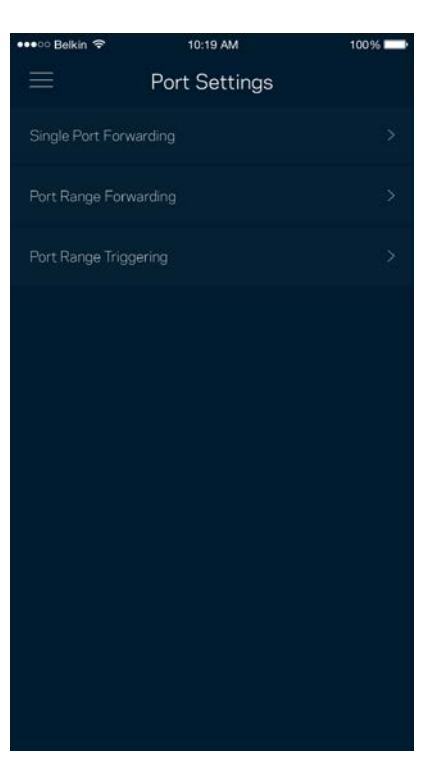

#### Filtrowanie adresów MAC w sieci Wi-Fi

Każde urządzenie sieciowe ma unikatowy, 12-cyfrowy adres MAC (Media Access Control). Możesz utworzyć listę adresów MAC i pozwolić tym urządzeniom na dostęp do sieci Wi-Fi lub odmówić im dostępu.

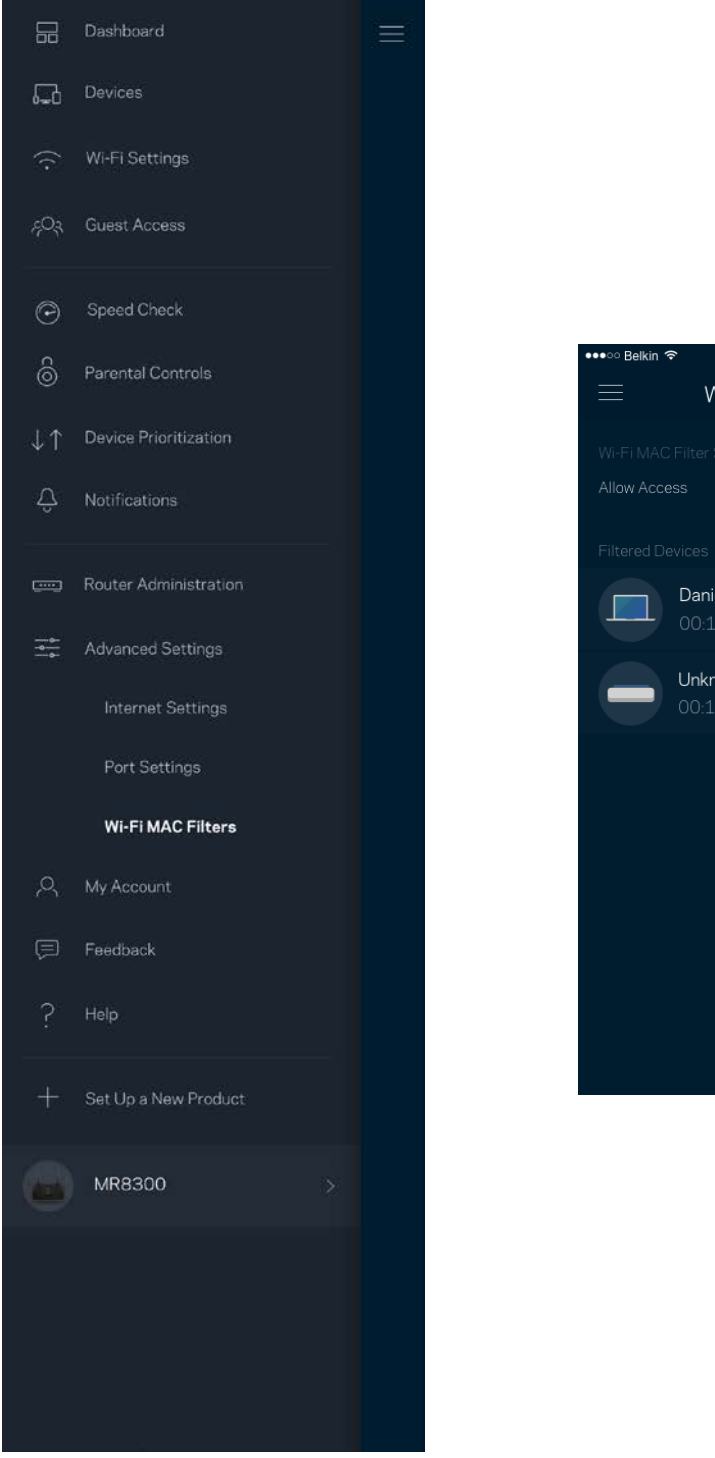

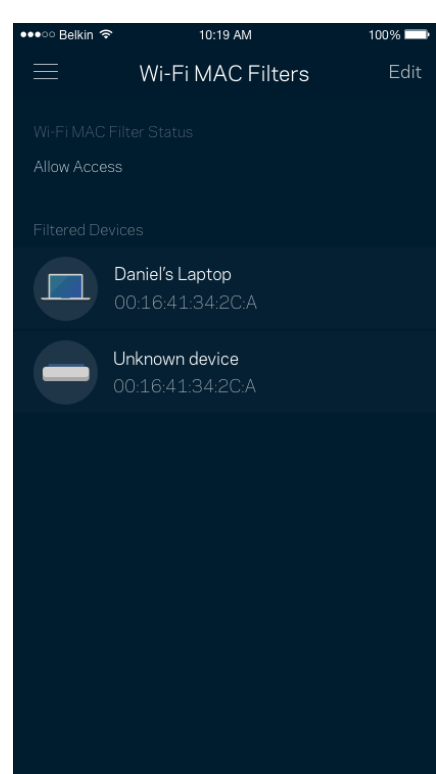

### **Moje konto**

Zmień hasło do aplikacji Linksys i wyraź zgodę na otrzymywanie aktualności i ofert od Linksys.

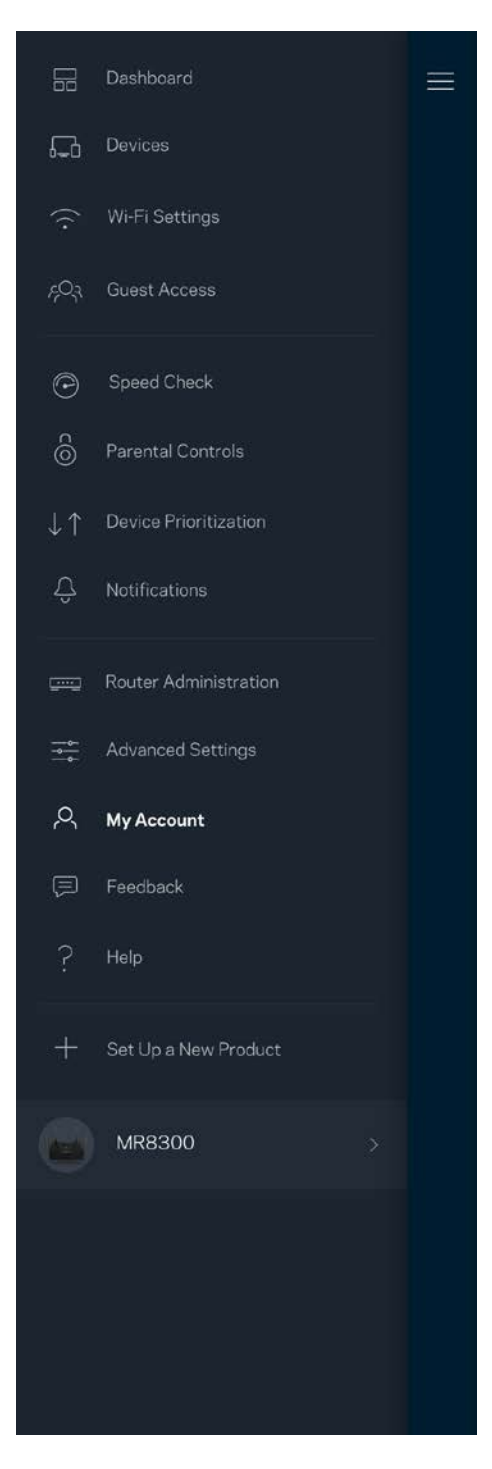

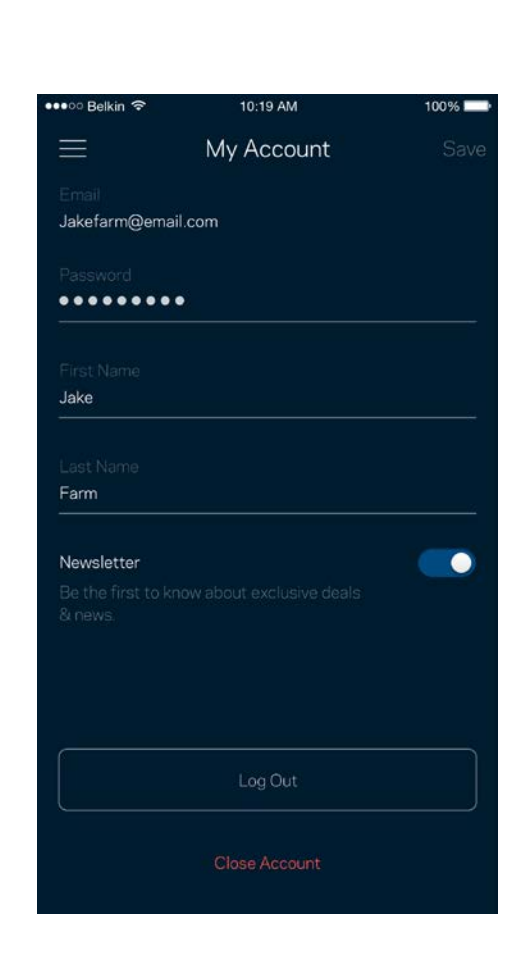

### **Opinie**

Przekaż nam swoją opinię. Oceń aplikację w swoim sklepie z aplikacjami, prześlij nam sugestie albo zgłoś problem, który wpływa na Twoje wrażenia.

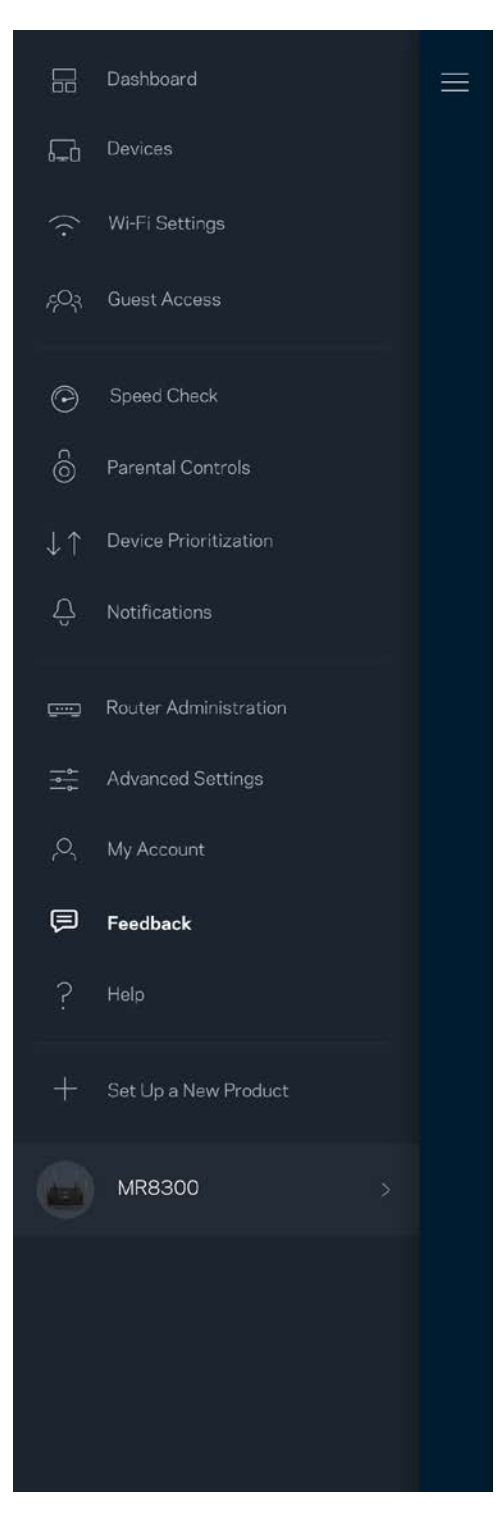

### **Pomoc**

Problemy z aplikacją? Chcesz uzyskać więcej informacji o jednej z funkcji? Wybierz Pomoc.

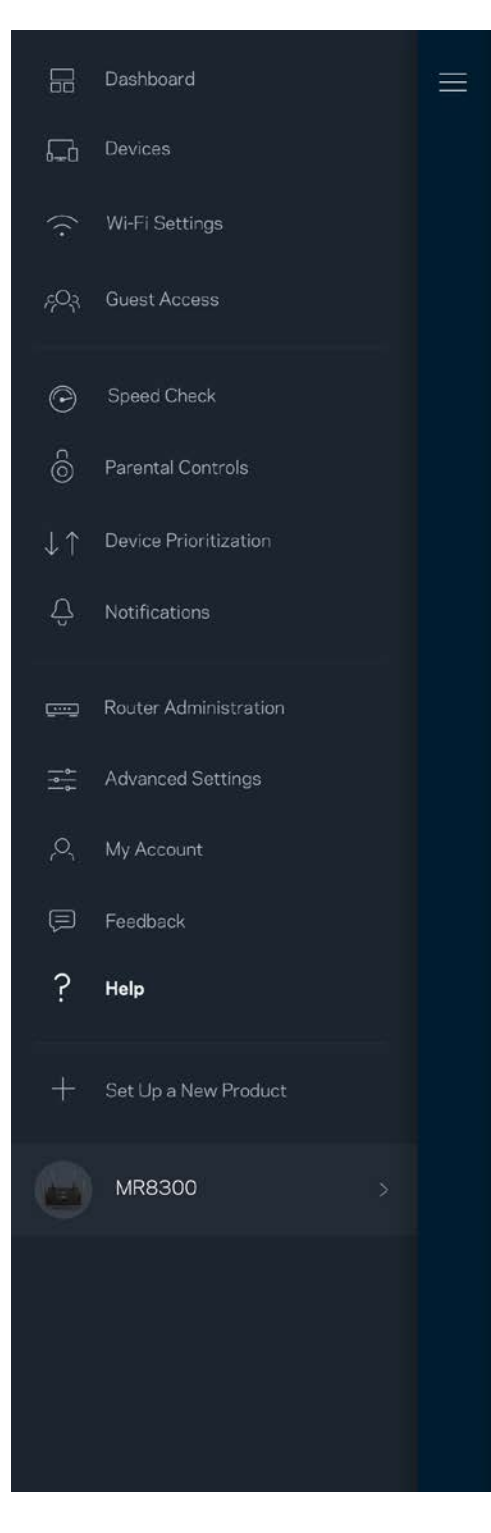

# **Podłączanie bezpośrednio do routera**

Jeśli nie masz połączenia internetowego, nadal możesz uzyskać dostęp do ustawień swojego routera. Połącz się z siecią Wi-Fi, uruchom aplikację Linksys i wybierz *Zaloguj się z hasłem routera* na dole ekranu. Dostępu do konta Linksys Wi-Fi nie można uzyskać bez połączenia z Internetem.

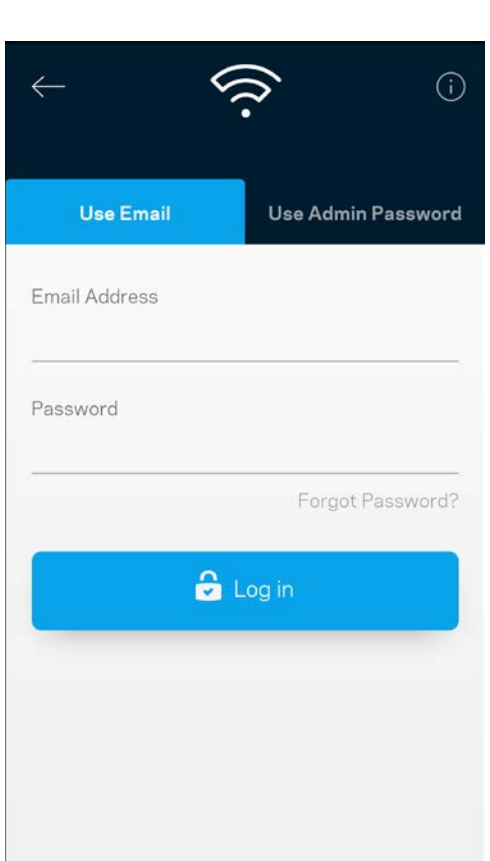

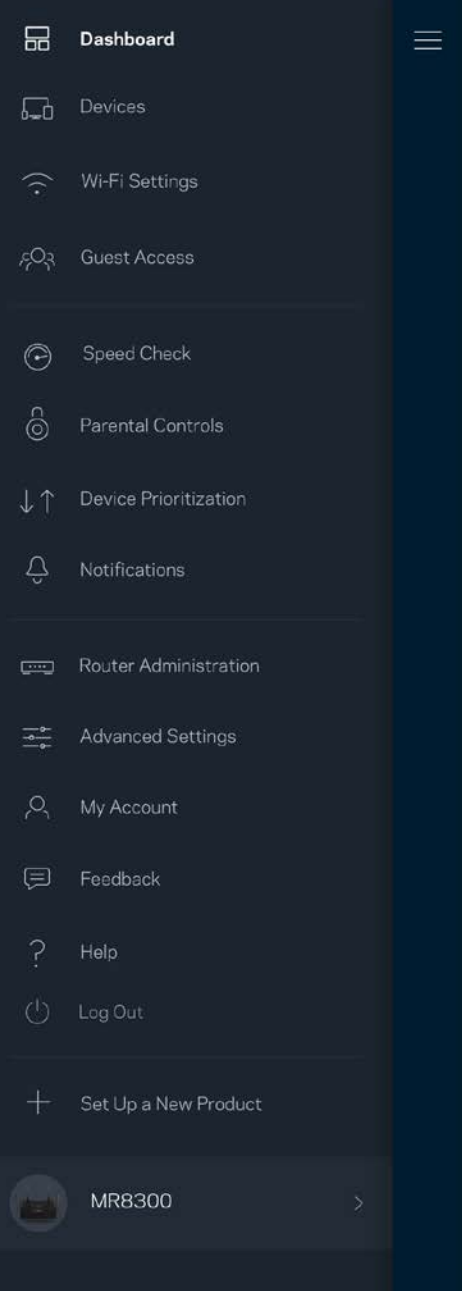

#### Hasło routera

Utworzyliśmy bezpieczne hasło administratora podczas instalacji. Aby je zmienić, wybierz *Administracja routera* i *Zmień hasło routera i wskazówkę dotyczącą tego hasła*.

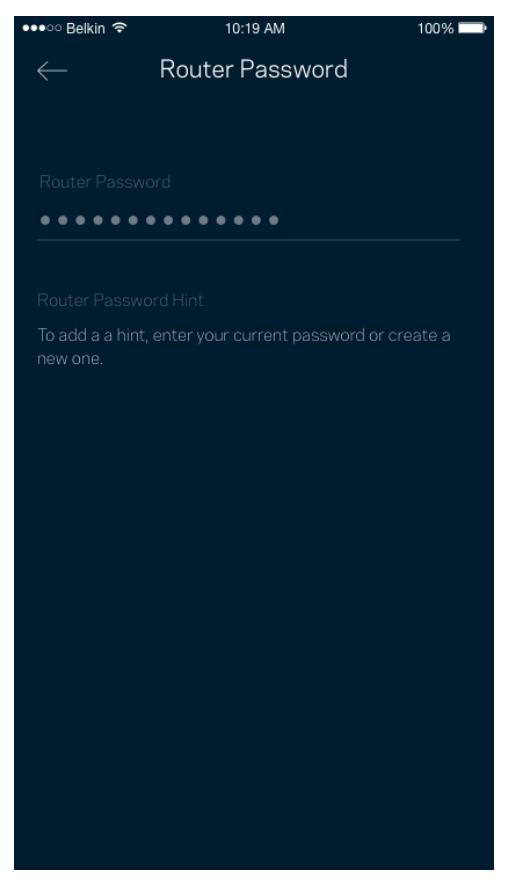

Aby zapewnić bezpieczeństwo routera, po zmianie hasła routera prześlemy Ci wiadomość e-mail.

# **Przywracanie ustawień fabrycznych routera**

Przywrócenie ustawień fabrycznych routera MR8300 nigdy nie powinno być wymagane — jest to bardzo uciążliwy proces. Przywrócenie ustawień fabrycznych przywraca router do stanu, w jakim był po wyjęciu z pudełka — konieczne jest ponowne przeprowadzenie konfiguracji. Wszystkie ustawienia wprowadzone podczas konfiguracji i po niej, takie jak nazwy sieci Wi-Fi, hasła i typ zabezpieczenia, zostaną usunięte. Wszystkie urządzenia bezprzewodowe zostaną odłączone od sieci Wi-Fi.

Aby przywrócić ustawienia fabryczne:

• Upewnij się, że router jest podłączony do zasilania i włączony. Naciśnij i przytrzymaj przycisk Reset na dole urządzenia. Kontrolka na górze routera zacznie migać na czerwono. Nie zwalniaj przycisku, aż światło wyłączy się, a następnie zaświeci na jasnoczerwono.

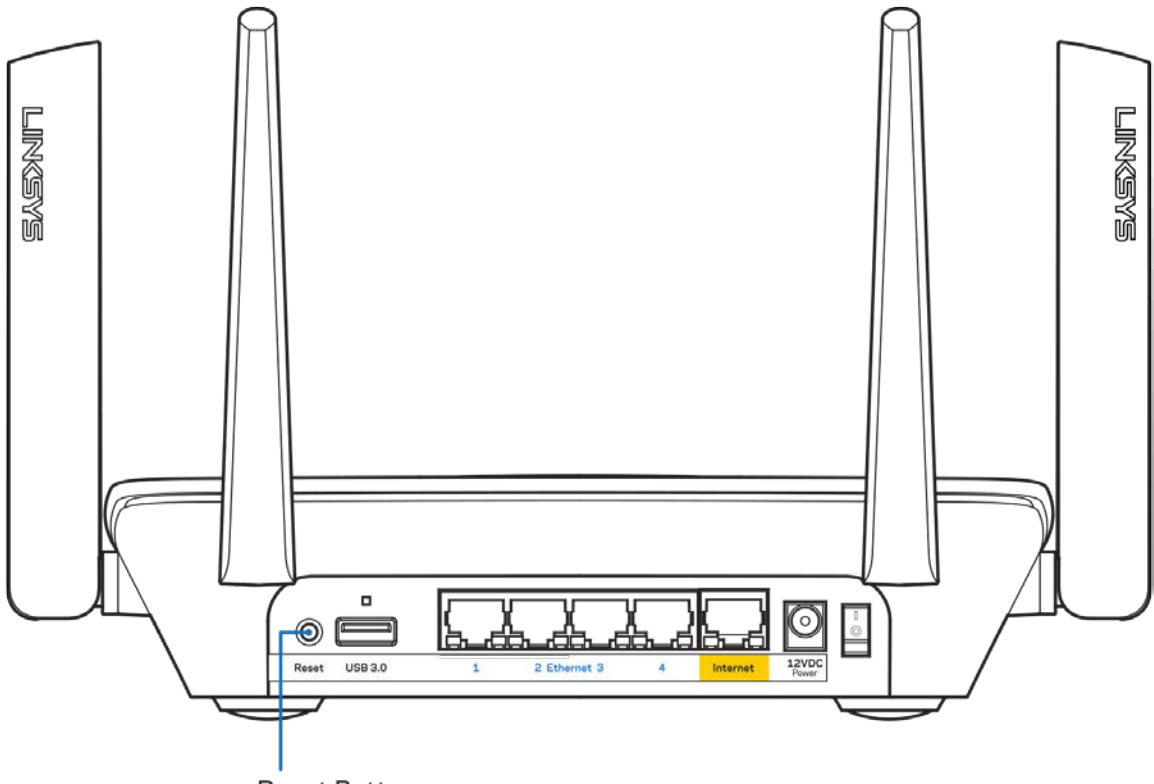

**Reset Button** 

## **Dane techniczne**

### **Linksys MR8300**

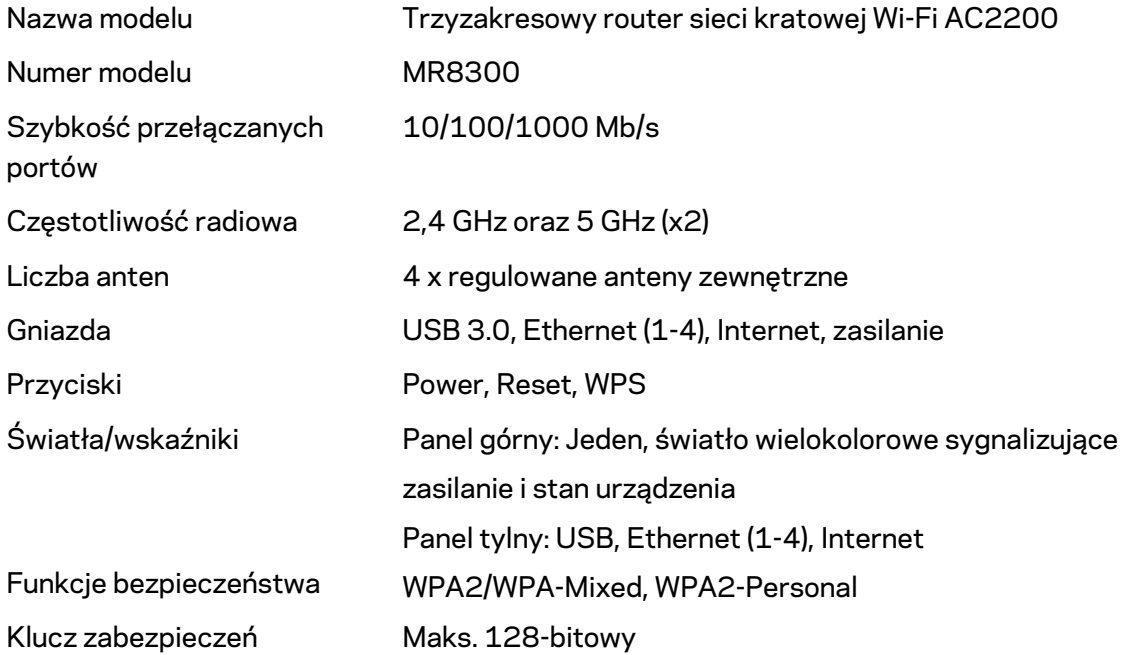

### **Parametry fizyczne i środowiskowe**

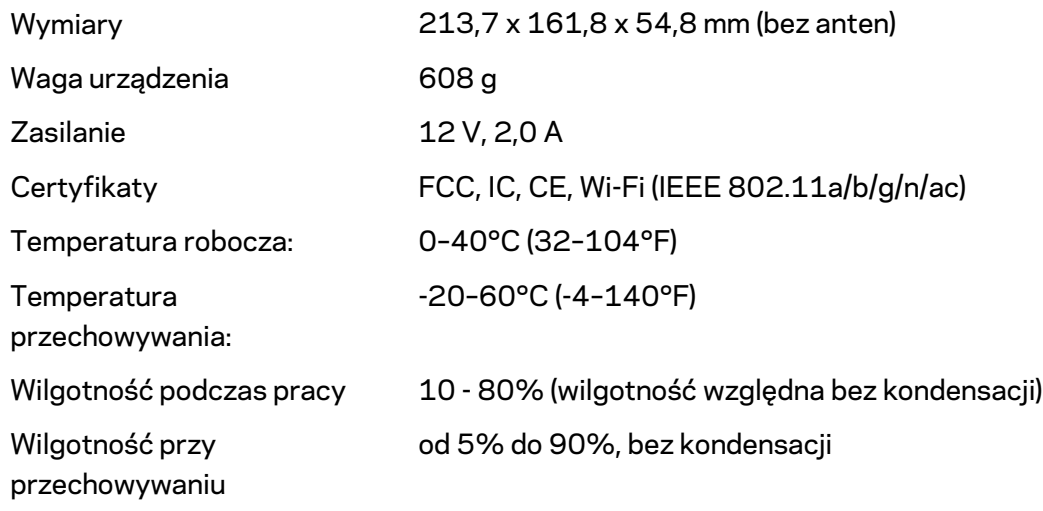

Uwagi:

Informacje dotyczące przepisów, gwarancji i bezpieczeństwa można znaleźć pod adresem Linksys.com/support/MR8300.

Parametry techniczne mogą ulec zmianie bez uprzedzenia.

Maksymalna wydajność oparta na standardzie IEEE 802.11. Rzeczywista wydajność może odbiegać od nominalnej. Może to dotyczyć m.in. mniejszej przepustowości sieci bezprzewodowej, szybkości przesyłania danych, zasięgu i obszaru pokrycia. Osiągi zależą od wielu czynników, warunków i zmiennych, w tym odległości od punktu dostępowego, natężenia ruchu sieciowego, materiałów i konstrukcji budynku, używanego systemu operacyjnego, używanych urządzeń bezprzewodowych, zakłóceń itp.

Najlepsza pomoc techniczna dostępna jest na stroni[e linksys.com/support/MR8300.](http://www.linksys.com/support)

BELKIN, LINKSYS oraz wiele nazw i znaków graficznych produktów jest znakami towarowymi grupy spółek Belkin. Wymienione tutaj znaki towarowe innych firm stanowią własność odpowiednich podmiotów.

© 2018 Belkin International, Inc. i spółki stowarzyszone. Wszelkie prawa zastrzeżone.

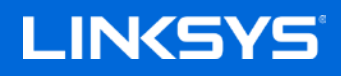

Guia do utilizador

### **MAX-STREAM™**

**Router de Banda Tripla de Wi-Fi Mesh, AC2200**

MR8300

# Índice

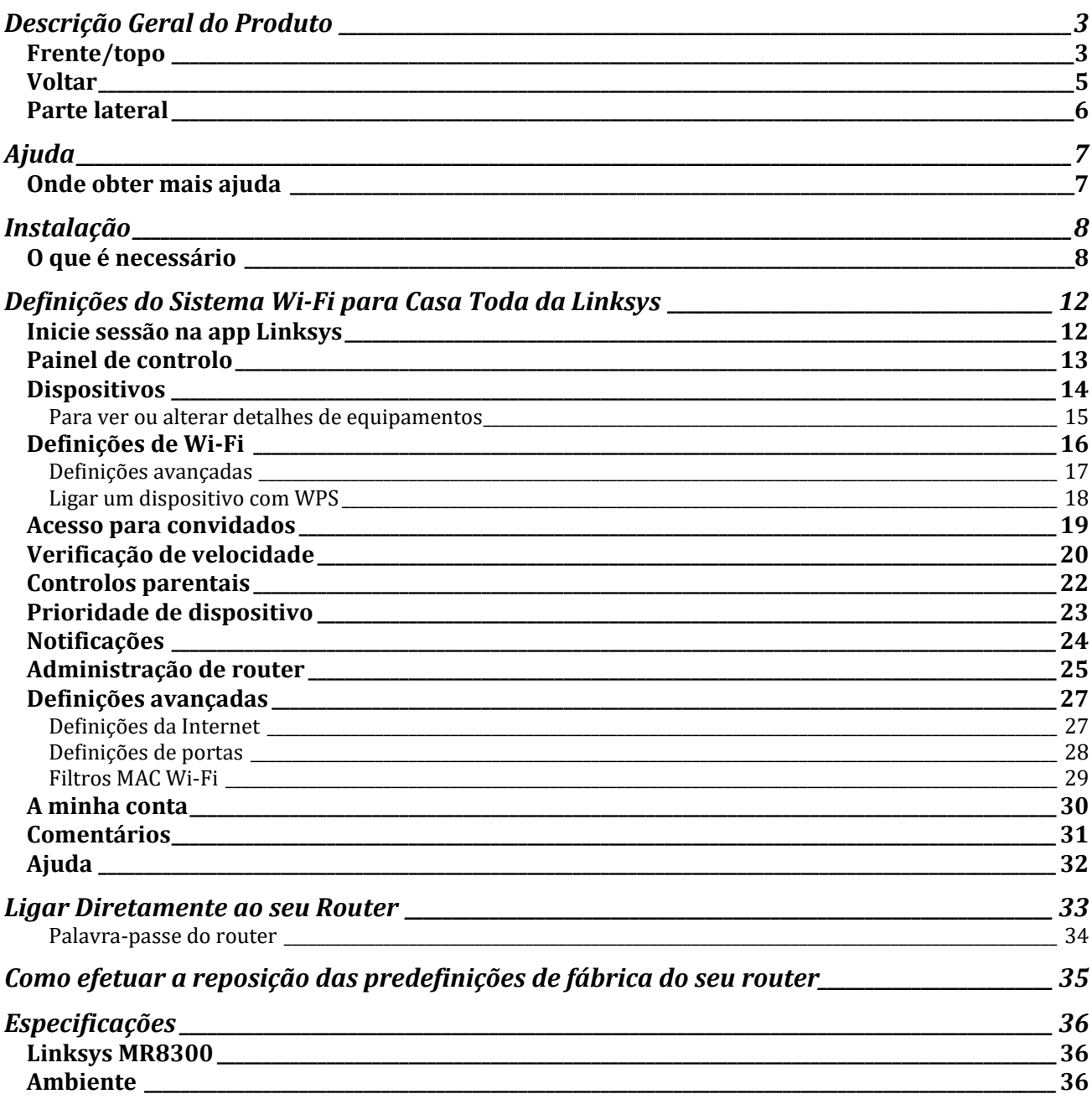

# <span id="page-862-0"></span>**Descrição Geral do Produto**

### <span id="page-862-1"></span>**Frente/topo**

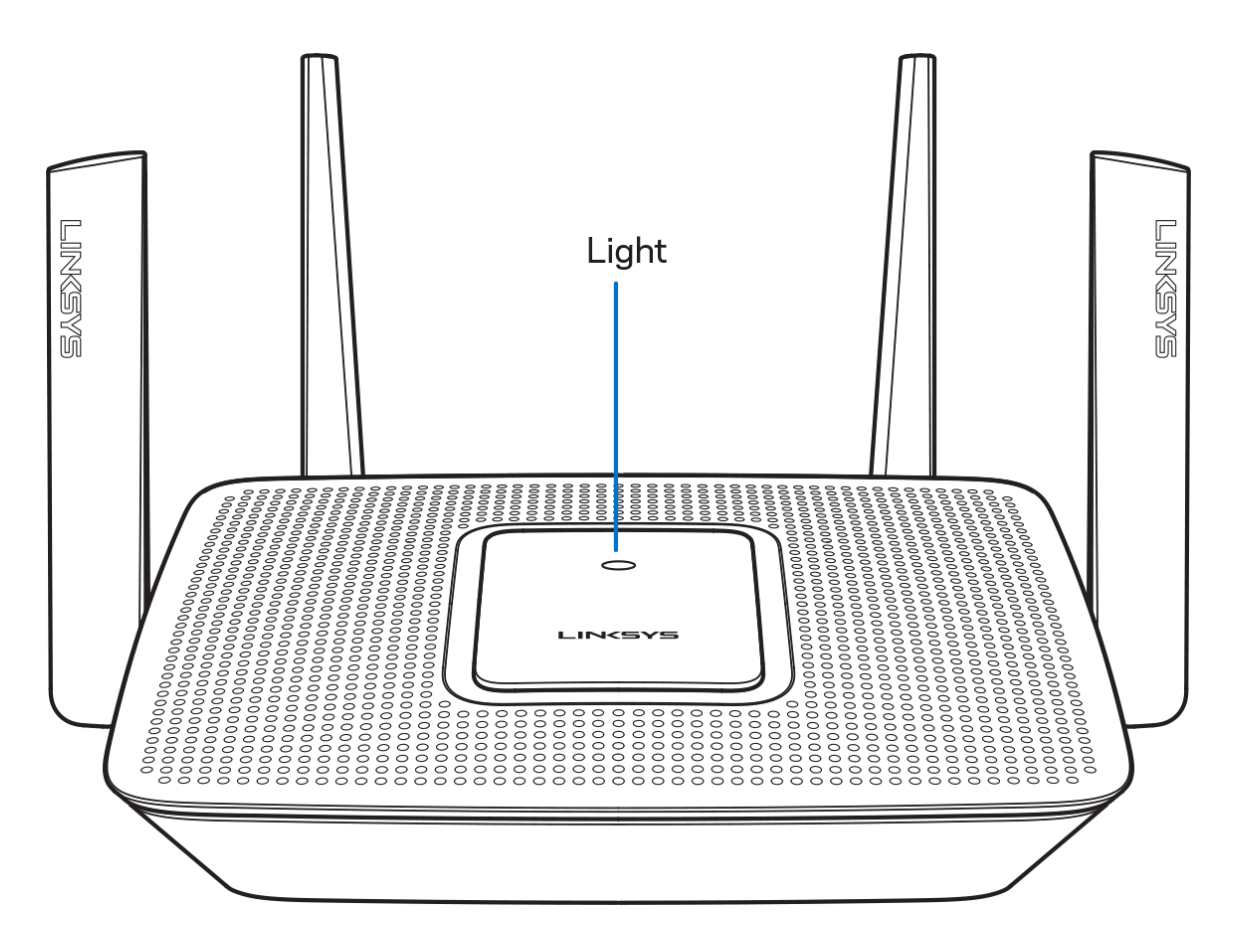

A luz no topo do router fornece-lhe informação sobre o funcionamento do router.**Funcionamento Normal**

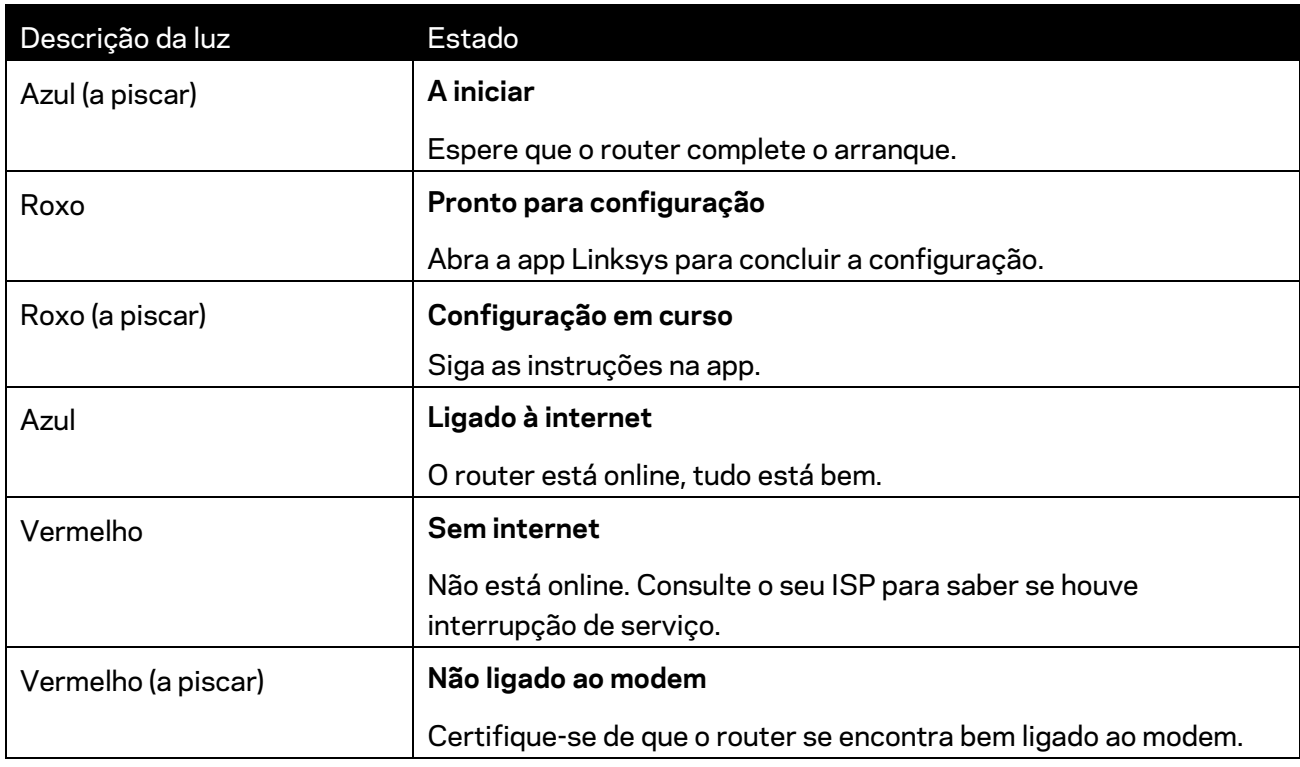

#### **WPS**

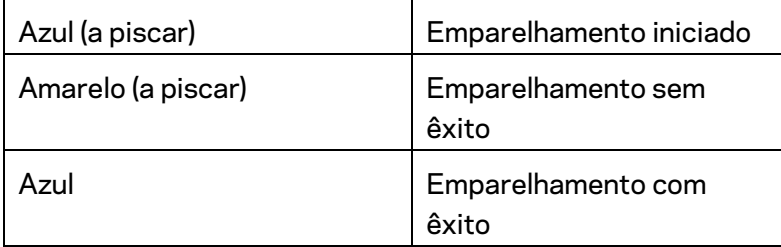
#### **Voltar**

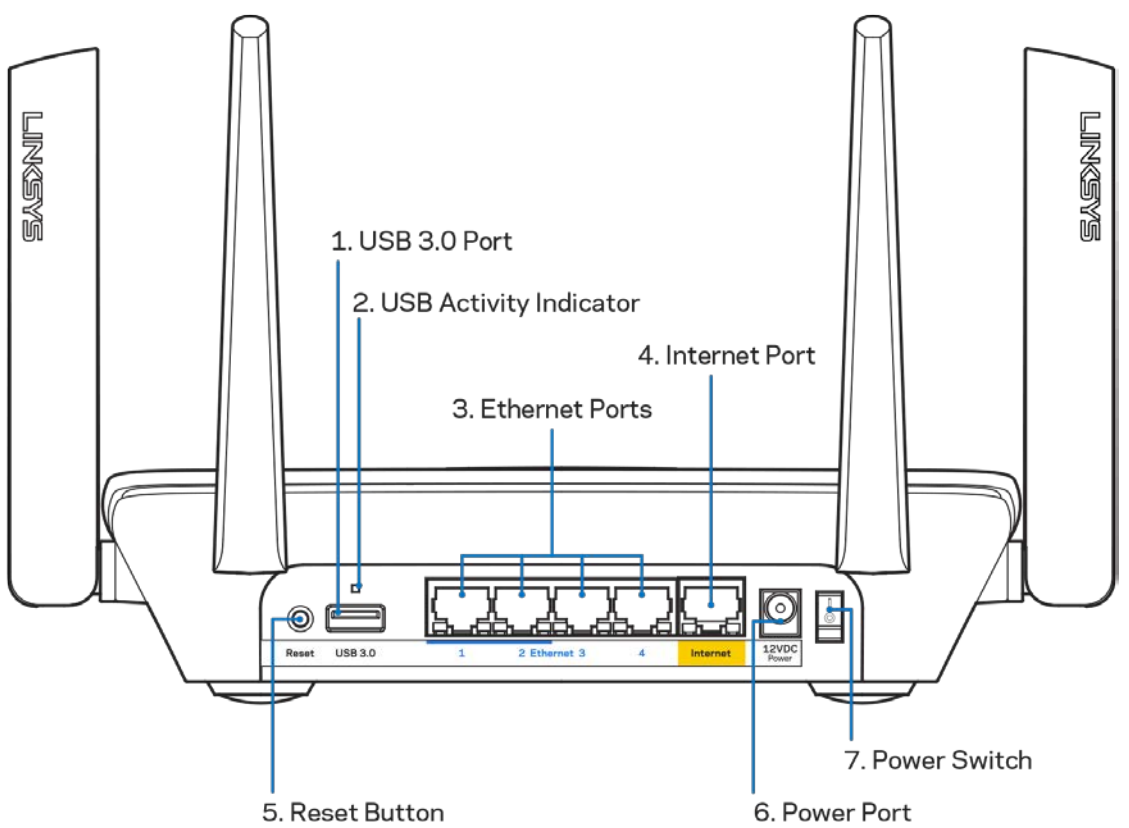

**Porta USB 3.0 (1)**— Ligue e partilhe unidades USB na sua rede ou na internet.

**Nota—***Esta porta destina-se a futuras capacidades e poderá requerer uma atualização de firmware quando disponível.*

**Indicadores de atividade USB (2)**— As luzes indicam transferência de e para dispositivos externos. Portas Ethernet (3)—Ligue os cabos ethernet a estas portas gigabit (10/100/1000) azuis e aos dispositivos com fios da sua rede.

**Nota—***Para melhor desempenho, utilize cabos CAT5e ou com classificação superior nas portas ethernet.*

**Porta Internet (4)**— Ligue um cabo ethernet a esta porta gigabit (10/100/1000) amarela e a um modem internet de cabo/DSL ou fibra de banda larga.

**Nota—***Para melhor desempenho, utilize cabo CAT5e ou com classificação superior na porta Internet.*

**Botão de reiniciar (5)**— Para repor as predefinições de fábrica do seu router, mantenha premido o botão enquanto a luz na parte de cima do router piscar a vermelho. A luz ficará vermelha constante e de seguida apagar-se-á.

**Porta de alimentação (6)**—Ligue aqui o transformador CA incluído.

**Interruptor de alimentação (7)**—Prima | (ligado) para ligar o router.

### **Parte lateral**

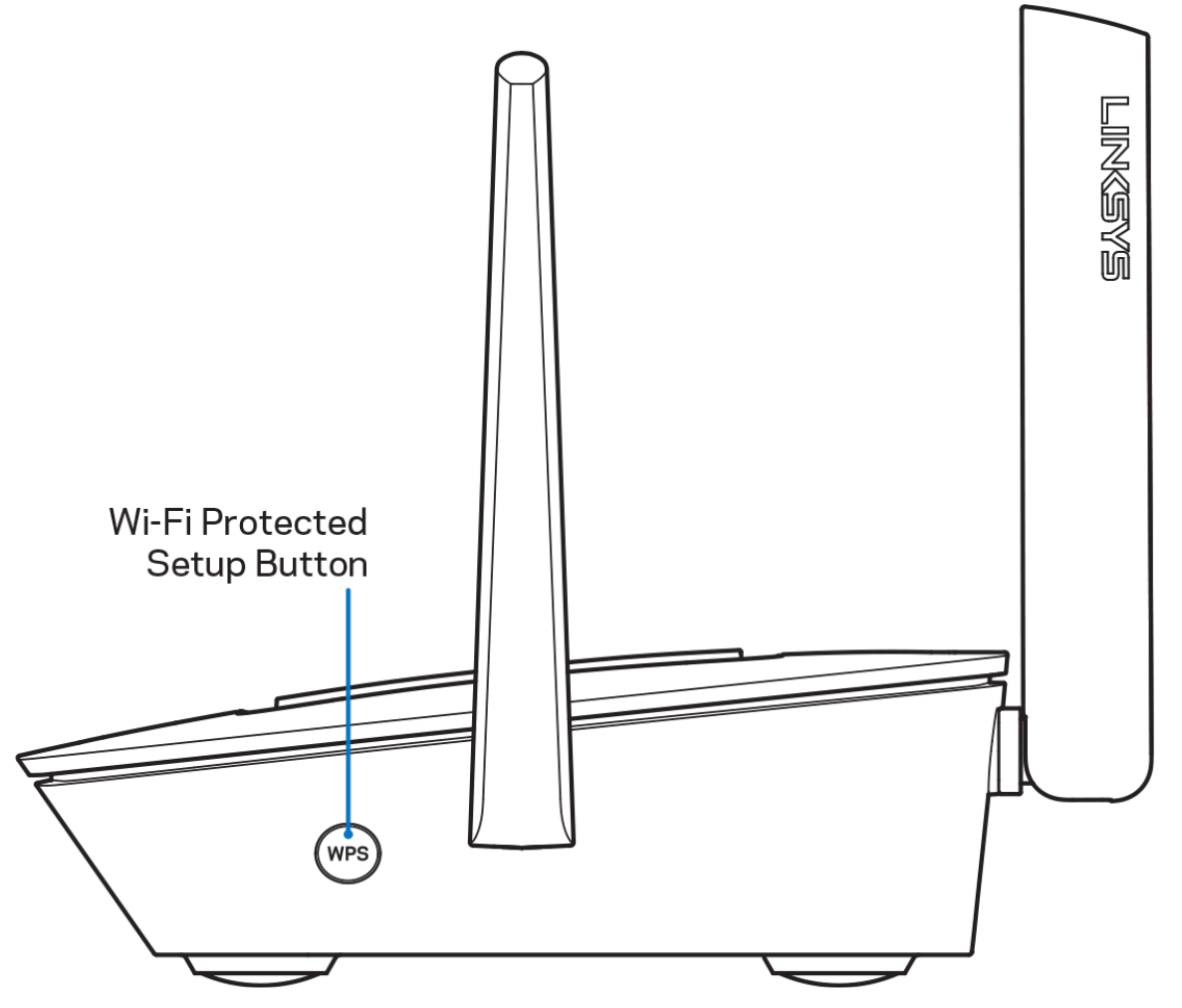

**Botão Wi-Fi Protected Setup™**— Prima para efetuar ligação de dispositivos preparados para WPS.

# **Ajuda**

#### **Onde obter mais ajuda**

- Linksys.com/support/MR8300
- A ajuda da app Linksys (abra a app e clique em *Ajuda* no menu de navegação principal)

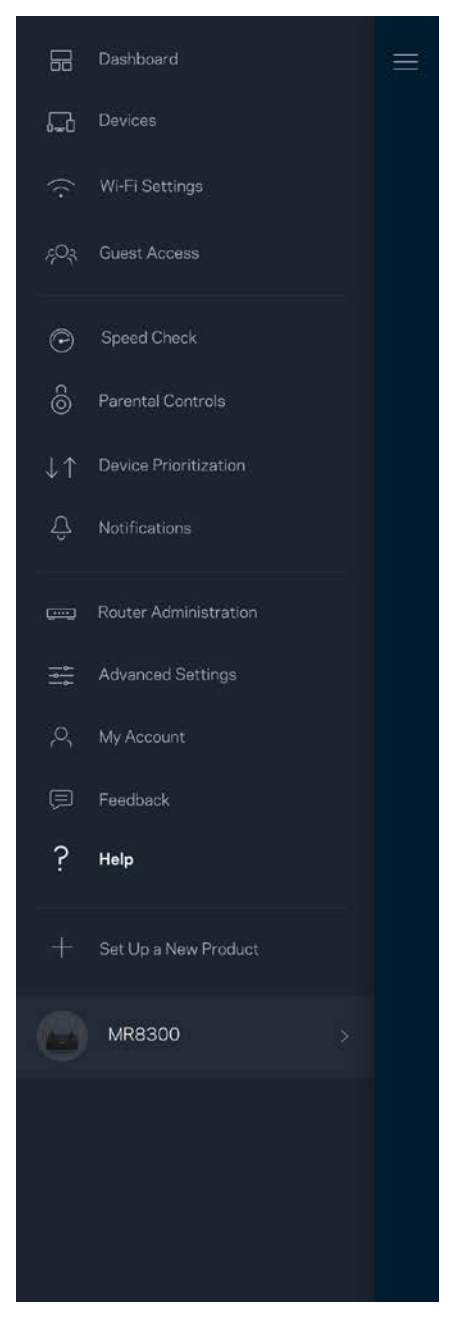

**Nota —** *As licenças e avisos para software de terceiros utilizados neste produto poderão ser vistos e[m http://support.linksys.com/en-us/license.](http://support.linksys.com/en-us/license) Contact[e http://support.linksys.com/en](http://support.linksys.com/en-us/gplcodecenter)[us/gplcodecenter](http://support.linksys.com/en-us/gplcodecenter) para perguntas ou pedidos de código fonte GPL.*

## **Instalação**

**IMPORTANTE**—*O seu MR8300 apenas pode ser configurado como nó primário num sistema Wi-Fi mesh para a casa toda. Um nó primário tem de ser ligado com um cabo ethernet ao seu modem ou modem router. Os nós secundários podem ser ligados sem fios ou com cabos ethernet.* 

*Se estiver a adicionar o router a um sistema já existente Velop Wi-Fi mesh para a casa toda, a reposição das predefinições de fábrica reponha todos os nós com as predefinições de fábrica e adicione-os ao sistema após o seu MR8300 estar configurado e a funcionar.*

Descarregue a app Linksys. Precisa desta app para instalar o seu router.

Visite a App Store do seu dispositivo e procure por Linksys.

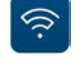

#### **O que é necessário**

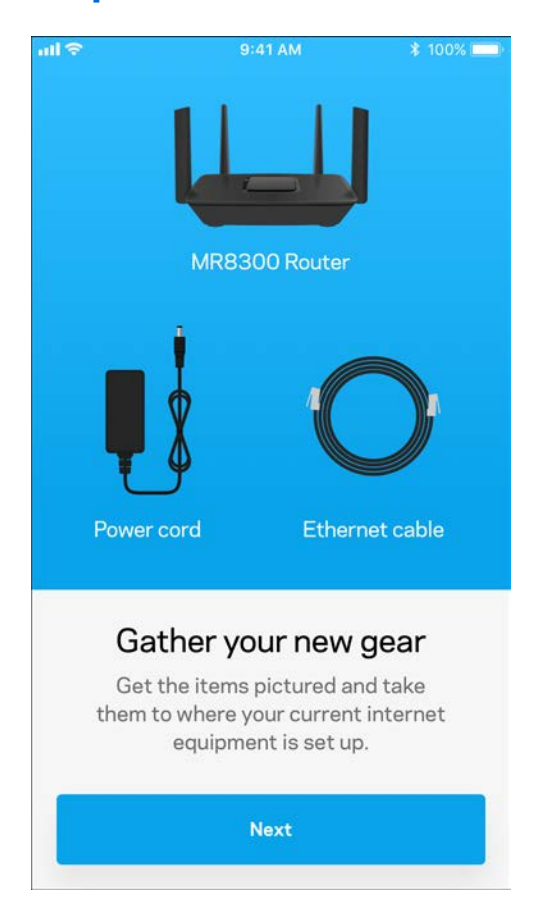

Instale a app, abra-a e siga as instruções.

**Nota** — *A app funciona com iOS 9.0 e posterior, Android 4.1 e* 

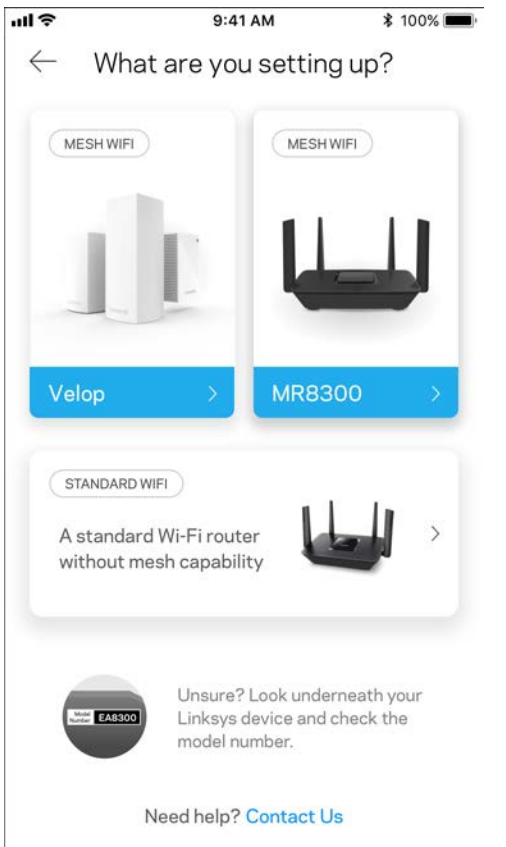

Durante a instalação irá criar uma conta Linksys Smart Wi-Fi, para que possa usar a app para ver ou alterar as suas definições do router a partir de qualquer lugar com ligação à Internet.

Algumas das muitas coisas que pode fazer com Linksys Smart Wi-Fi e a app Linksys:

- Mudar o nome e palavra-passe da Wi-Fi
- Configurar o acesso de convidados
- Ligar equipamentos à Wi‑Fi usando a função WPS
- Bloquear a internet usando controlos parentais
- Testar a velocidade da ligação à internet.

#### **Nota —** *Iremos enviar-lhe um email de verificação. A partir da sua rede doméstica, clique na hiperligação no email para ligar o seu router à sua conta.*

Com exceção de ligar os cabos de corrente elétrica e ethernet, a instalação baseada na app faz todo o trabalho por si. Uma vez ligado, use a app para personalizar a sua Wi-Fi, dando-lhe um nome e palavra-passe. Também pode dar aos nós nomes baseados em onde eles estão, para que os possa identificar no raro caso de ser preciso resolver alguma questão.

Se quiser adicionar nós Velop para criar um sistema Wi-Fi mesh para a casa toda, eles poderão ser instalados em qualquer parte dentro do alcance de funcionamento de um nó operacional. Apenas o MR8300 tem de ser ligado por cabo ao modem ou modem router. Não se preocupe, a app vai ajudá-lo a escolher o local dos seus nós

**Imprima esta página, depois registe as definições de Wi-Fi e de conta na tabela abaixo, como referência. Guarde as suas notas num local seguro.**

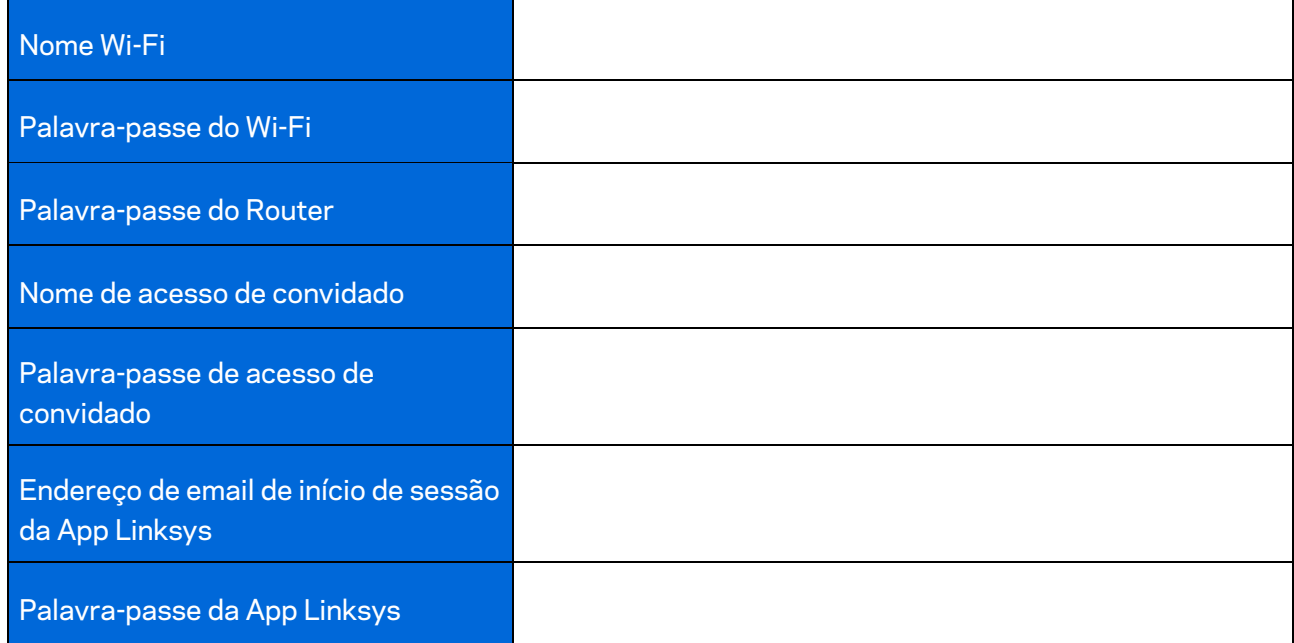

O seu endereço de email de início de sessão da App Linksys e respetiva palavra-passe podem também ser usados para aceder a LinksysSmartWiFi.com. Pode visualizar e gerir o seu Wi-Fi num navegador da Internet.

# **Definições do Sistema Wi-Fi para Casa Toda da Linksys**

Pode utilizar a app Linksys para visualizar ou alterar as definições do sistema Wi-Fi, incluindo a segurança e os controlos parentais. Pode aceder às definições a partir de qualquer lugar do mundo em que tenha ligação à internet. Pode também aceder ao seu sistema diretamente a partir da rede doméstica, mesmo quando não tem uma ligação à internet.

#### **Inicie sessão na app Linksys**

1. Abra a app Linksys.

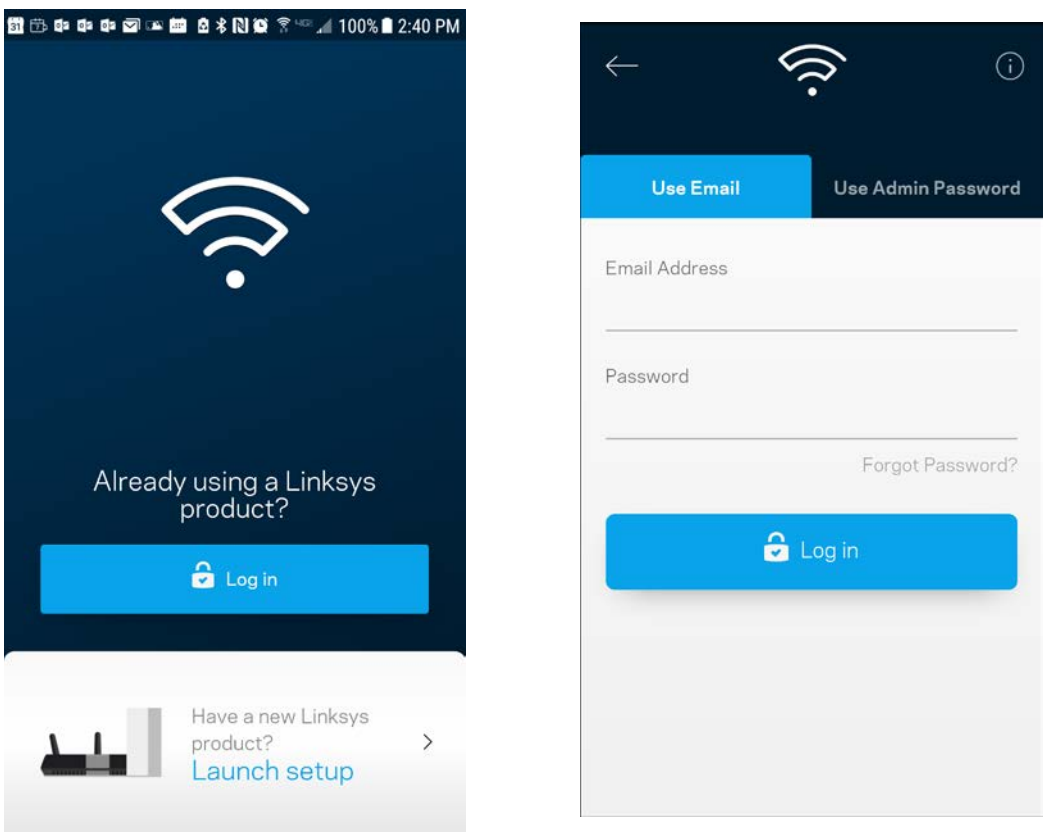

- 2. Introduza o endereço de email que utilizou quando criou a sua conta.
- 3. Introduza a palavra-passe da conta.
- 4. Toque em **Iniciar sessão**.

#### **Painel de controlo**

O painel de controlo é um resumo da sua Wi-Fi. Veja quantos dispositivos estão ligados ao seu sistema. A partir do painel de controlo pode partilhar a sua palavra-passe do Wi-Fi e ligar o acesso para convidados. O painel de controlo também mostra se quaisquer dispositivos têm controlos parentais ativos ou se receberam prioridade para acesso Wi-Fi.

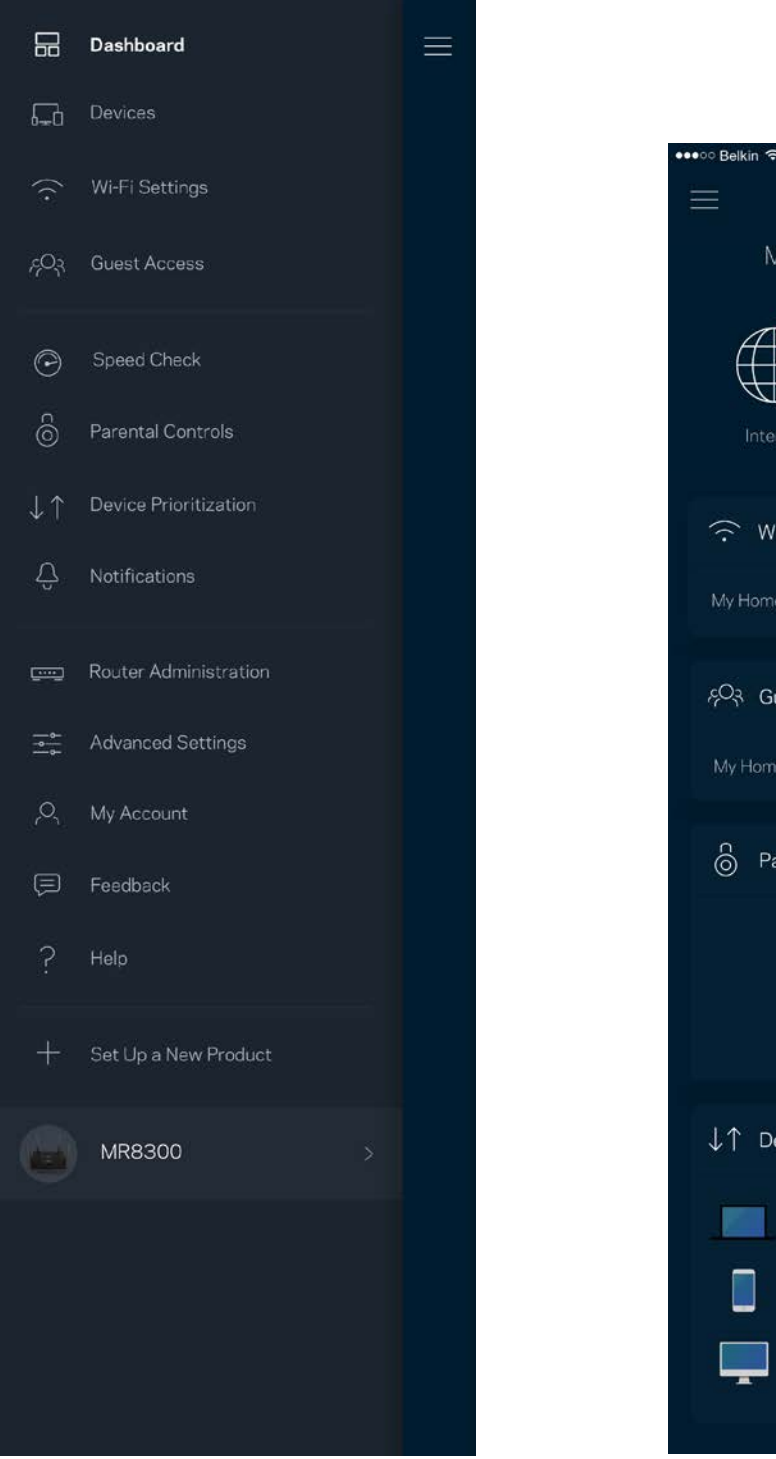

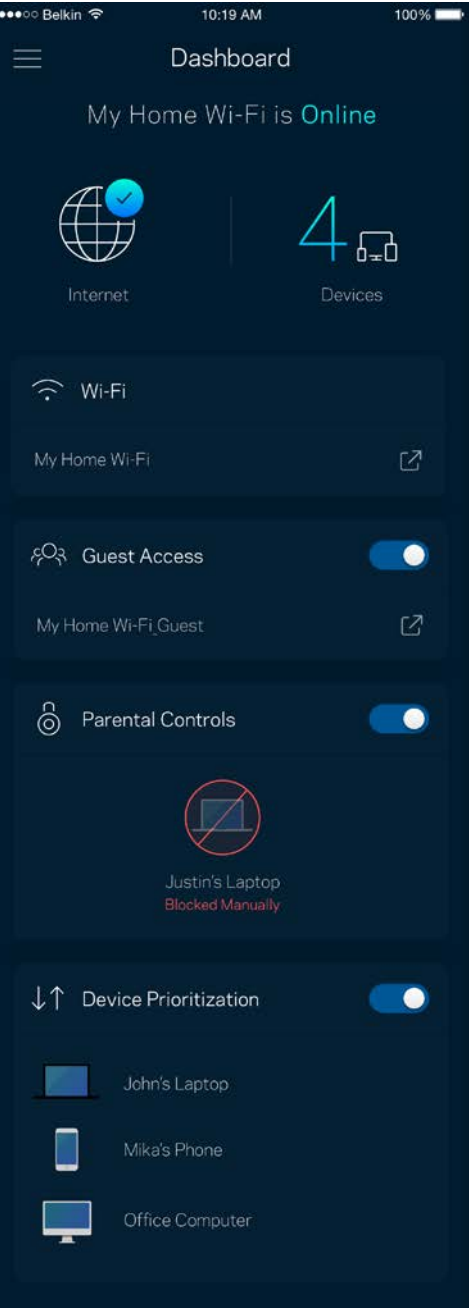

#### **Dispositivos**

Veja e altere detalhes de todos os dispositivos ligados à sua Wi-Fi. Pode ver os dispositivos na sua rede principal e na sua rede de convidado, ou ver informação sobre cada dispositivo.

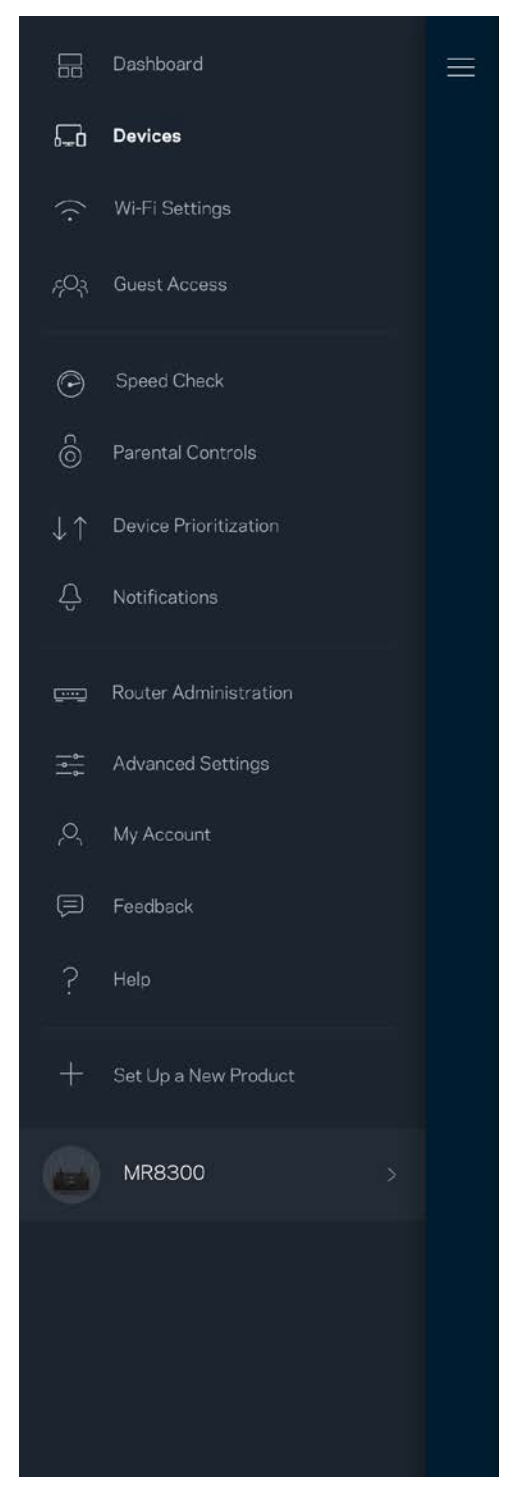

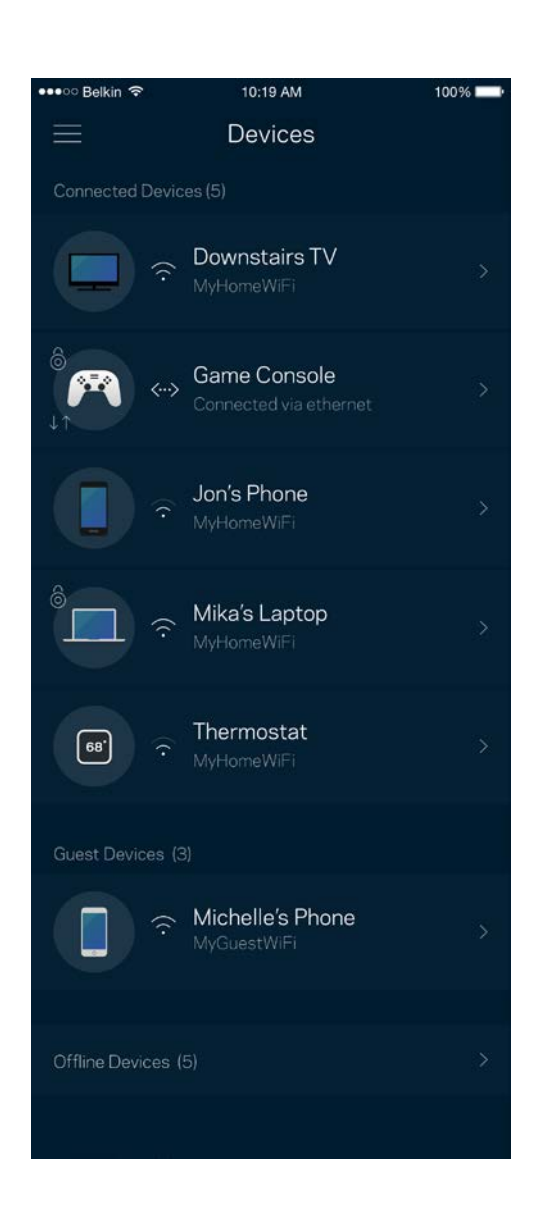

#### Para ver ou alterar detalhes de equipamentos

No ecrã Dispositivos pode editar nomes de dispositivos e alterar os ícones dos dispositivos. Também pode atribuir prioridades a dispositivos, definir controlos parentais e ver detalhes de Wi-Fi. Toque em qualquer dispositivo para ver detalhes.

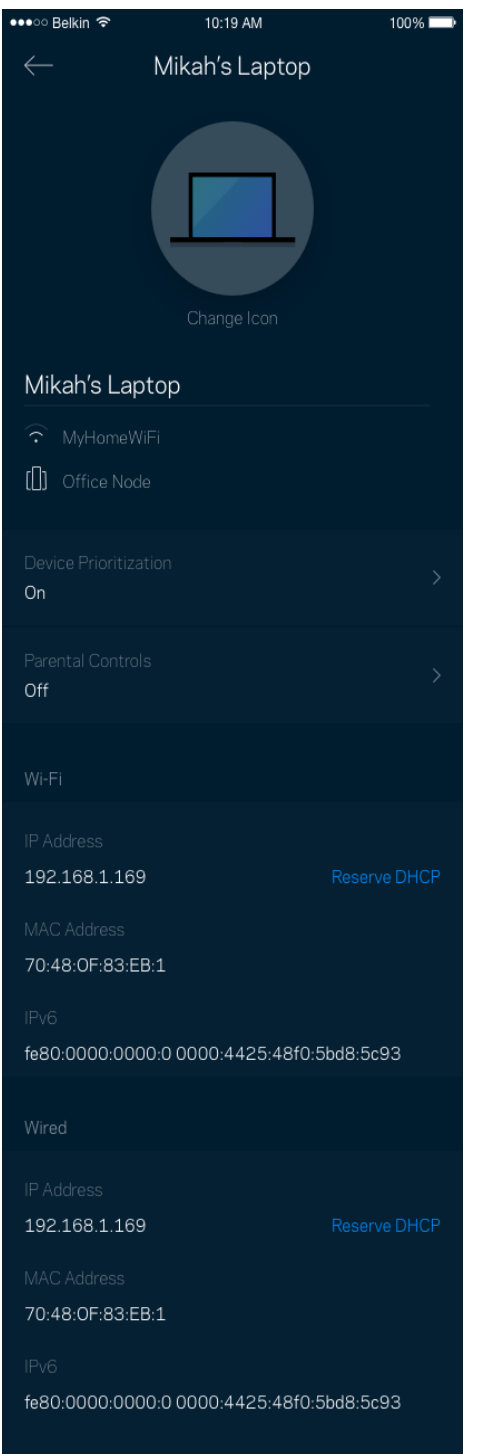

#### **Definições de Wi-Fi**

Pode ver ou alterar o nome e palavra-passe da sua Wi-Fi e ligar dispositivos utilizando a função Wi-Fi Protected Setup™.

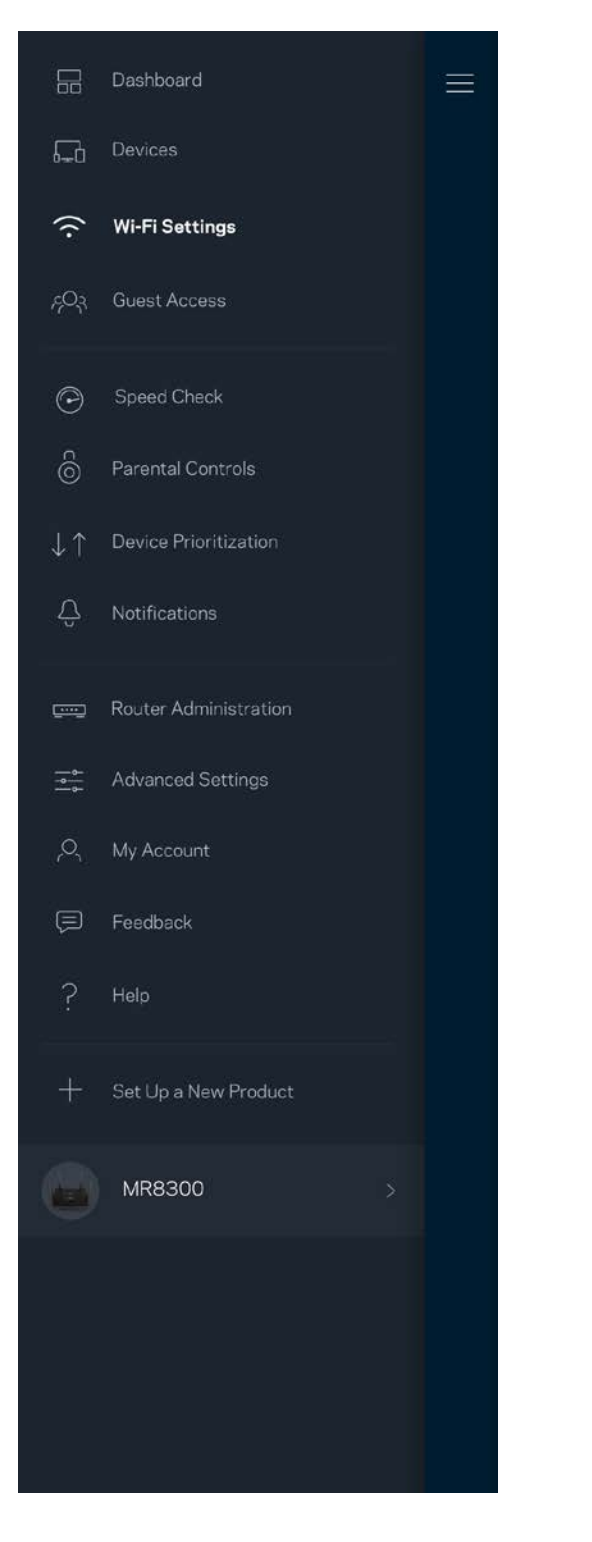

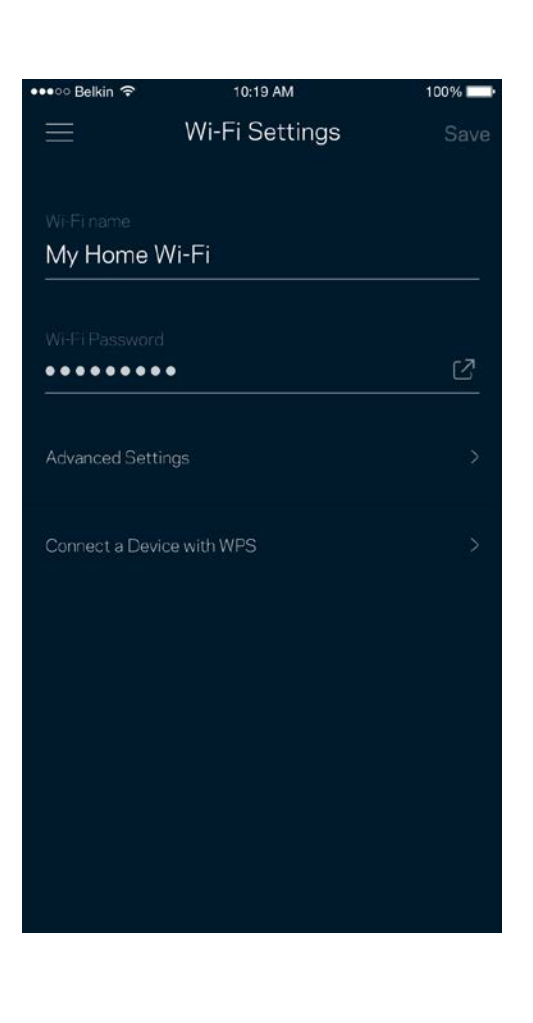

#### Definições avançadas

Os utilizadores avançados podem alterar o tipo de segurança e modo de Wi-Fi predefinidos. Não altere estas definições a não ser que tenha muita experiência com redes Wi-Fi. O Localizador de Canais vai procurar os canais de Wi-Fi mais abertos na sua área, para assegurar que obtém o melhor desempenho do seu sistema. Se tiver mais de um nó no seu sistema, o Localizador de Canais irá determinar o melhor canal para cada nó.

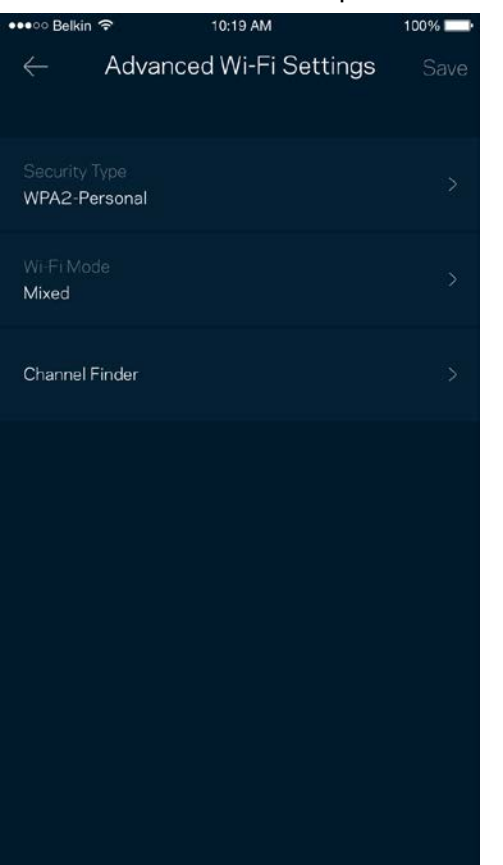

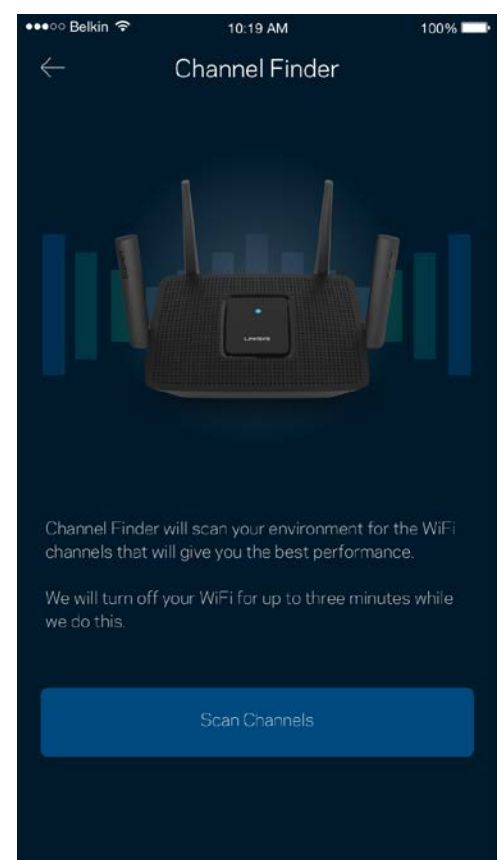

#### Ligar um dispositivo com WPS

O Wi-Fi Protected Setup permite ligar facilmente dispositivos sem fios à sua Wi-Fi sem ter de introduzir manualmente as definições de segurança.

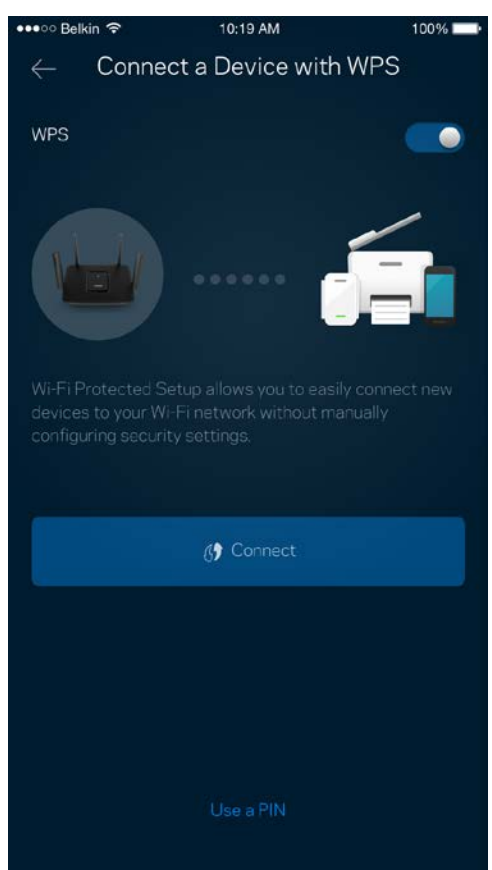

#### **Acesso para convidados**

Use o seu Acesso de convidado para permitir aos seus convidados ligarem-se à internet sem terem acesso a outros recursos ligados à sua Wi-Fi. Envie a palavra-passe por mensagem de texto ou email.

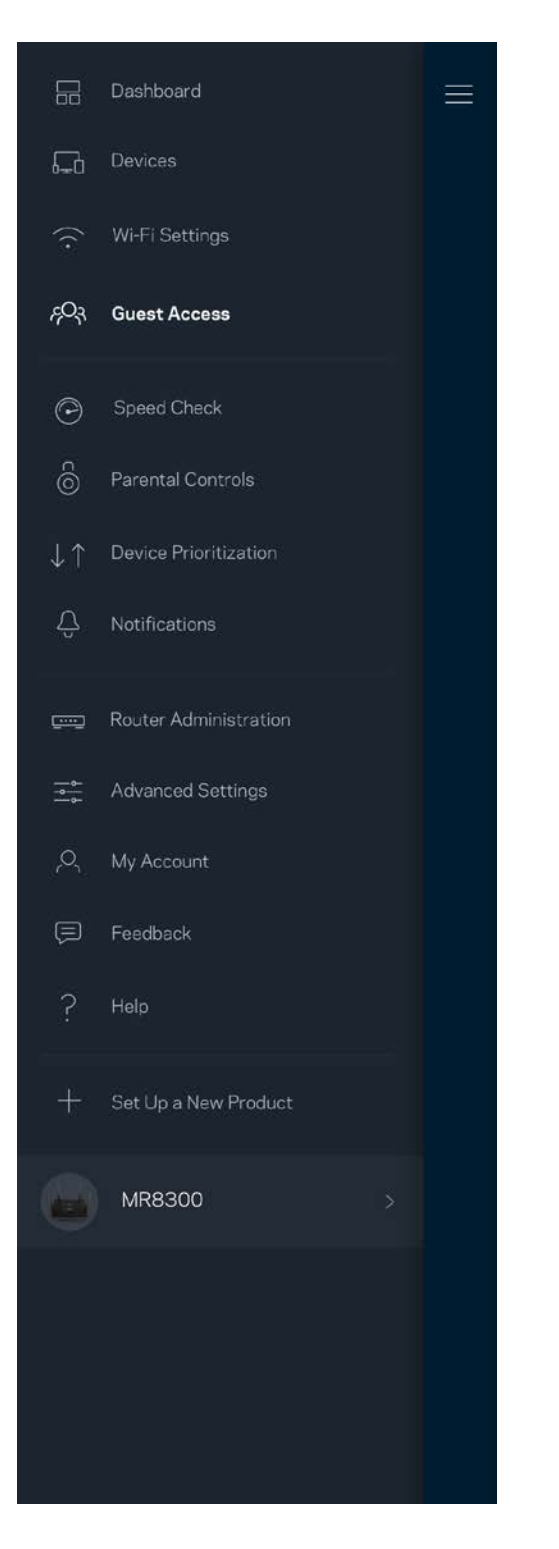

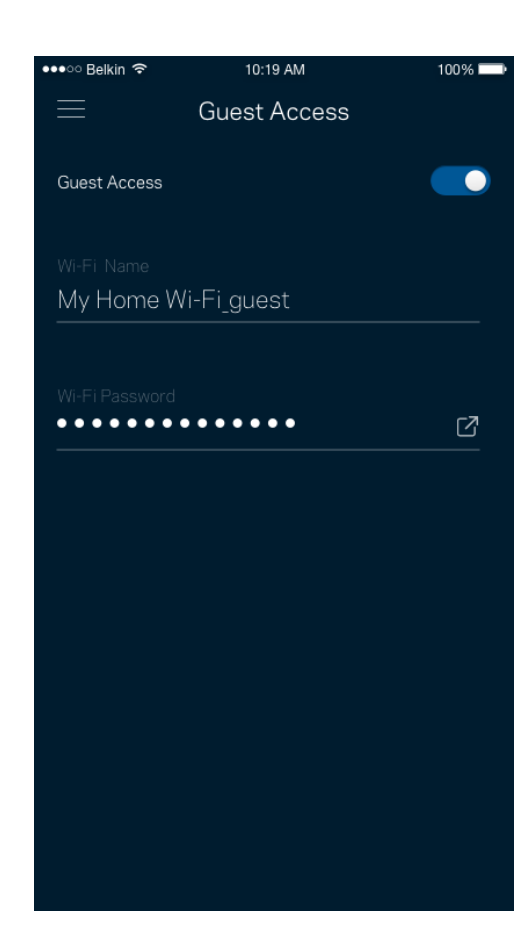

#### **Verificação de velocidade**

Execute uma verificação de velocidade para se certificar de que tem a velocidade que paga. A verificação de velocidade também ajuda a determinar Prioridades de dispositivos, porque os resultados determinam como a Wi-Fi é distribuída pelos dispositivos com prioridade.

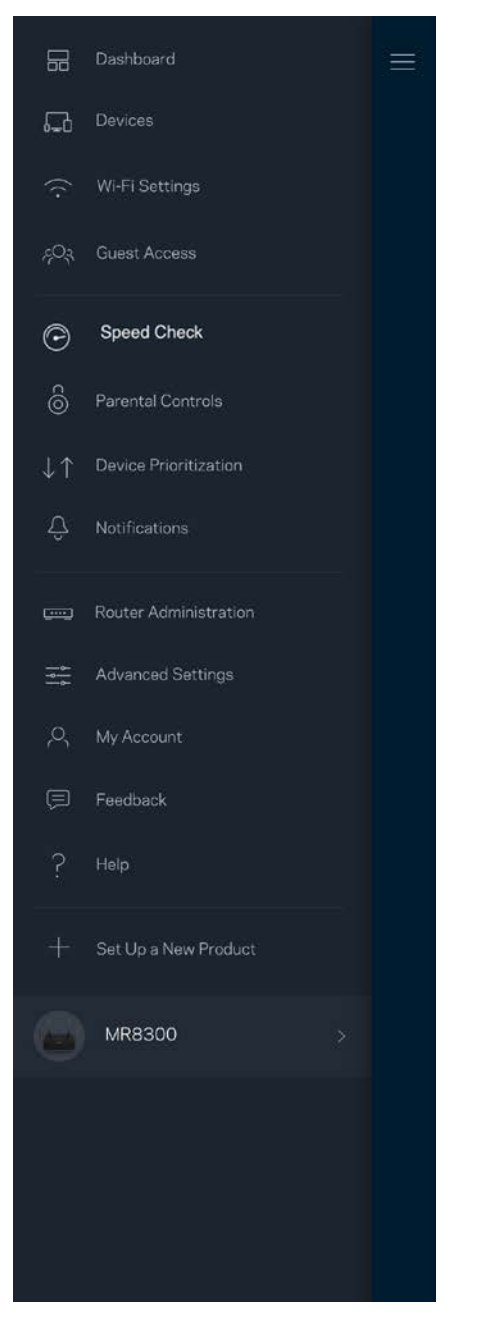

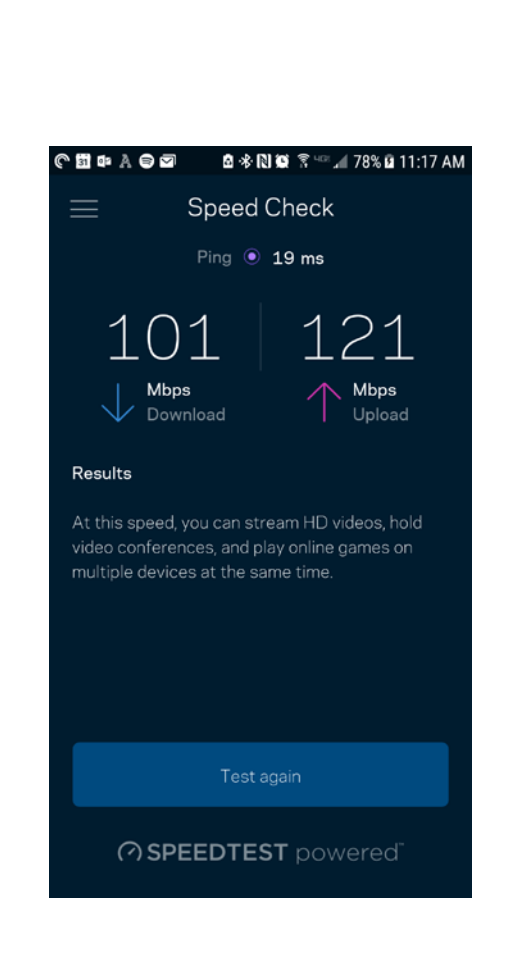

- **A velocidade de download** é a velocidade à qual os conteúdos são transferidos da internet para o seu router.
- **A velocidade de upload** é a velocidade à qual pode transferir conteúdos da sua rede para a internet.

**Nota —** *As velocidades de ligação à internet são determinadas por uma variedade de fatores, incluindo tipo de conta ISP, tráfego de internet local e mundial e número de equipamentos em sua casa que estejam a partilhar a ligação à internet.*

### **Controlos parentais**

Os controlos parentais permitem controlar quando os seus filhos estão online e o que aí estão a fazer. Bloqueie temporariamente o acesso de determinados dispositivos à internet ou a determinados websites.

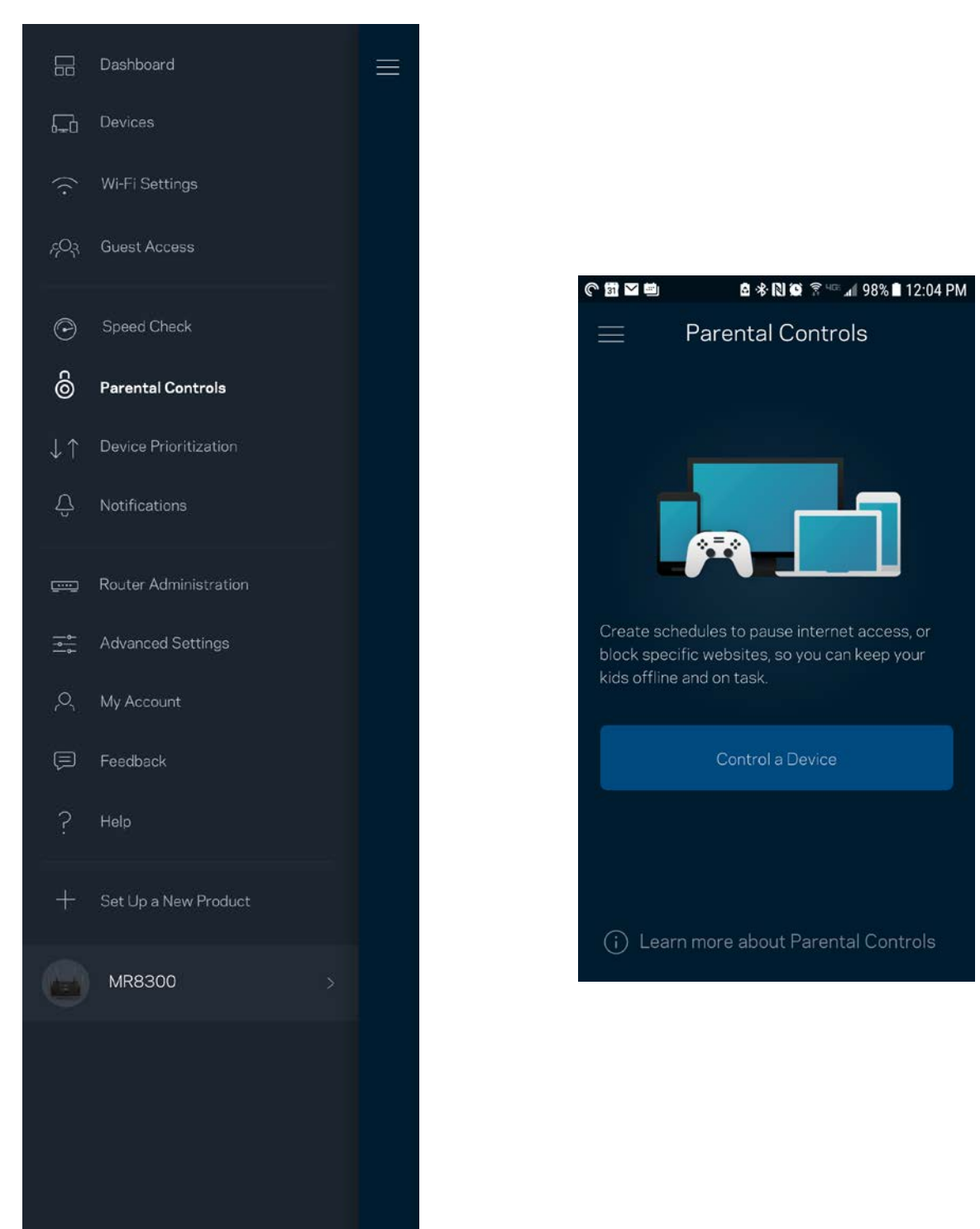

#### **Prioridade de dispositivo**

Escolha até três dispositivos para atribuição de prioridade na utilização da sua ligação à internet. Esses dispositivos - com e/ou sem fios - irão sempre ter o melhor acesso quando ligados. O seu router executa uma verificação de velocidade para determinar como melhor distribuir o acesso Wi-Fi aos seus dispositivos com prioridade. Os outros dispositivos irão partilhar a capacidade restante. Os dispositivos com prioridade aparecem no Painel de controlo.

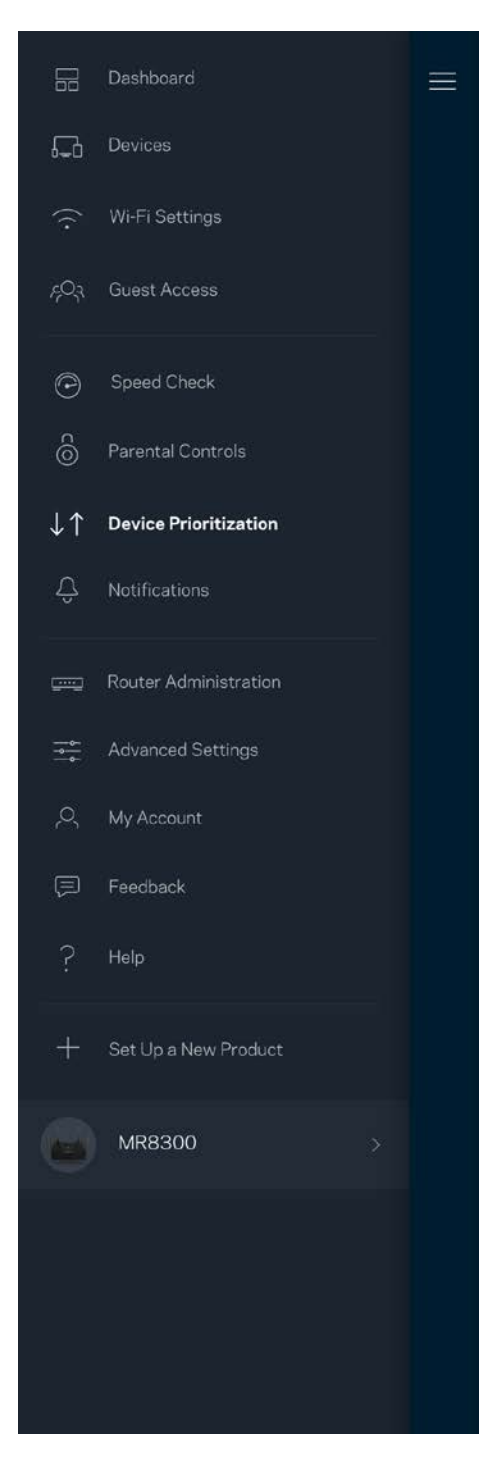

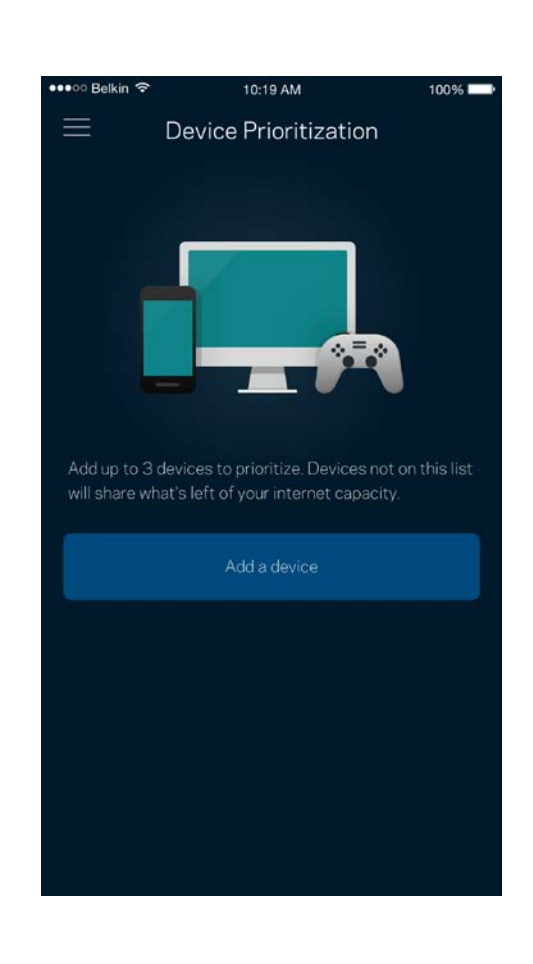

### **Notificações**

Se tiver mais do que um nó, a app pode avisá-lo quando os nós secundários do seu sistema ficarem offline. Os nós secundários são todos aqueles que não estão ligados por cabo ao modem. Para que a app possa notificá-lo tem de ligar as notificações nas definições do seu dispositivo móvel.

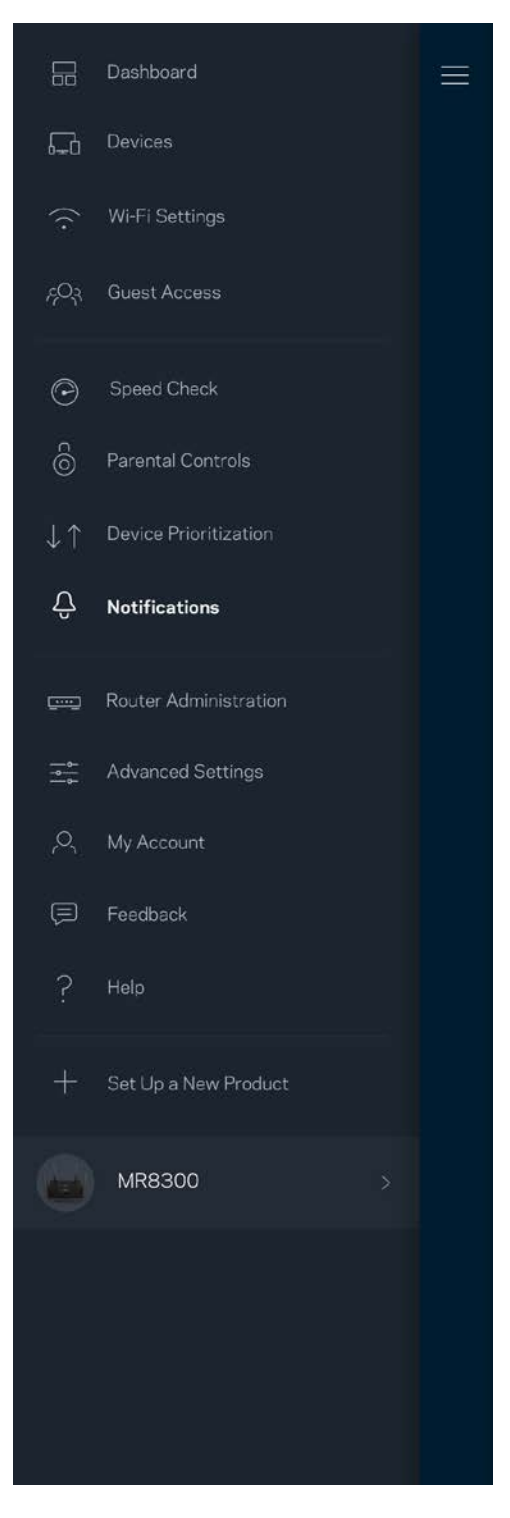

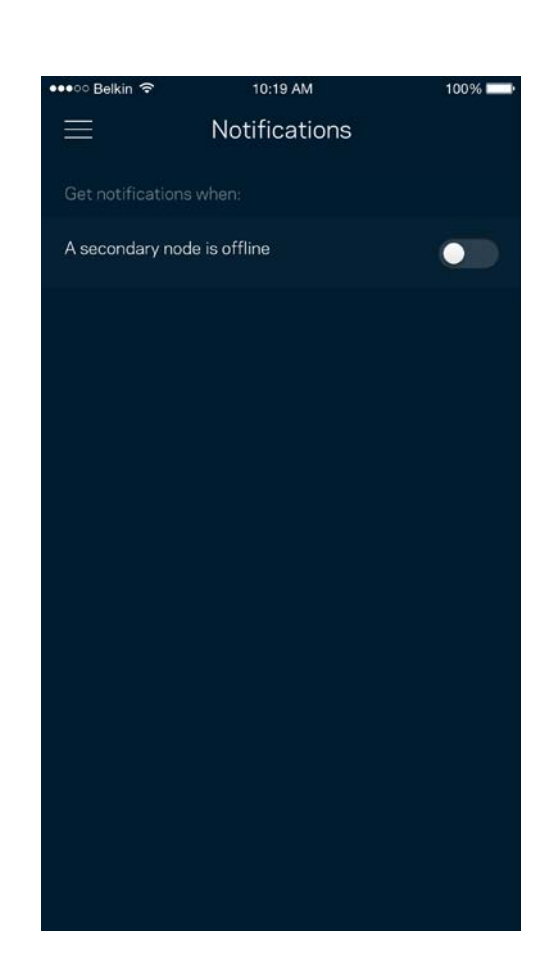

#### **Administração de router**

Use o ecrã de Administração do Router para alterar a palavra-passe do router e respetiva pista, verificar vários identificadores (n.º de modelo, número de série e detalhes de IP) do seu router.

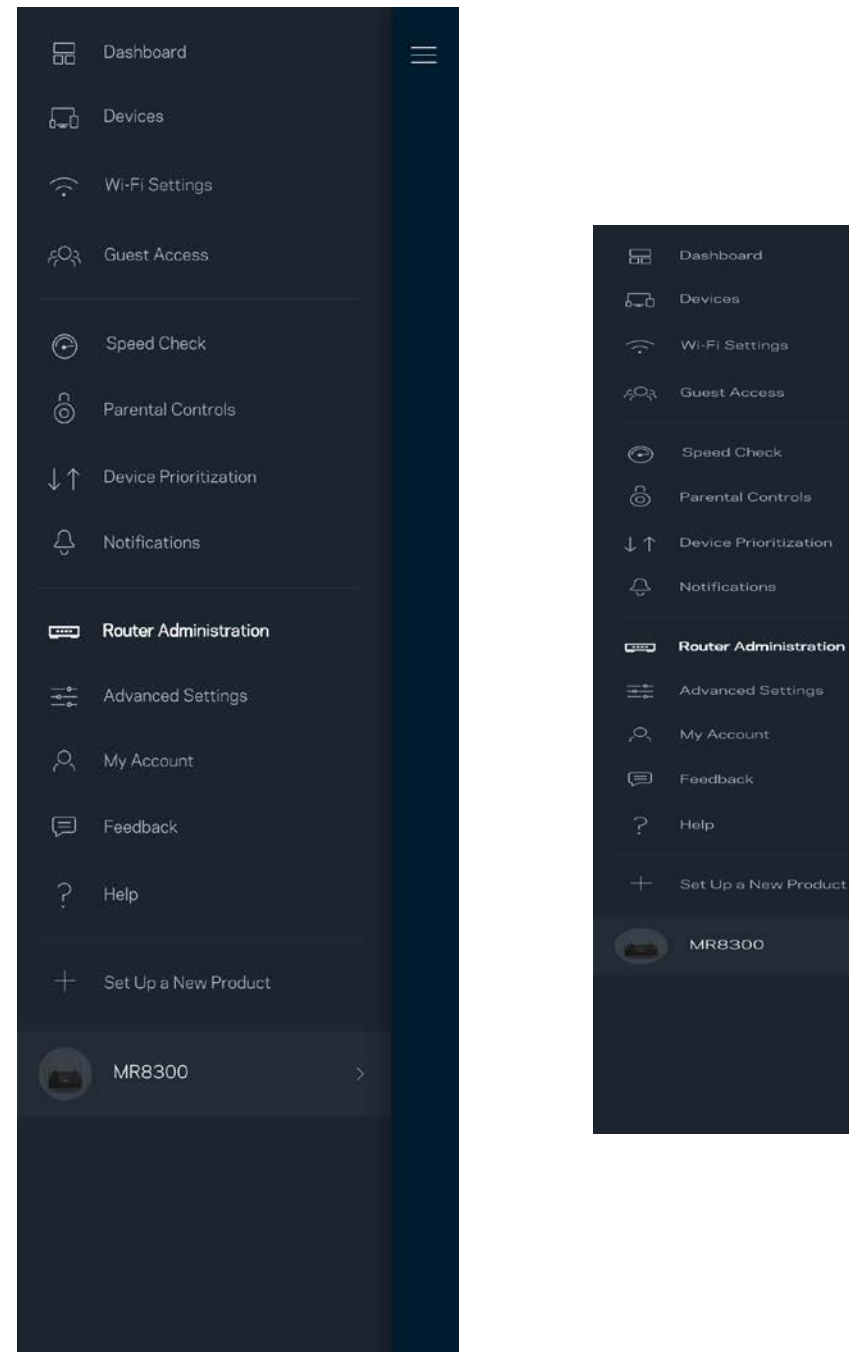

Pode optar por reportar automaticamente à Linksys problemas do sistema e assim ajudar a melhorar a experiência Wi-Fi. Também pode reportar manualmente questões específicas à Linksys.

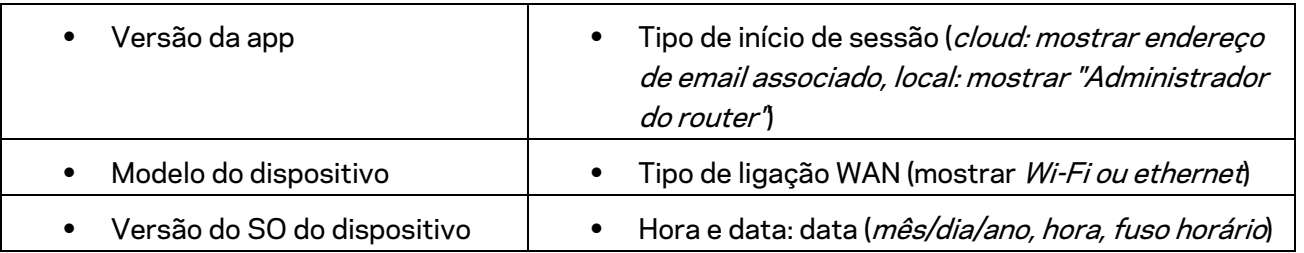

Será enviada a seguinte informação juntamente com a sua descrição do problema:

## **Definições avançadas**

#### Definições da Internet

Pode escolher como o seu router se liga à Internet. A predefinição é *Configuração automática – DHCP.* Outros tipos de ligação dependem do seu fornecedor de serviços internet, ou de como planeia usar o seu router. Os utilizadores avançados podem usar *Definições adicionais* para clonar endereços MAC e definir a MTU (maximum transmission unit - unidade máxima de transmissão).

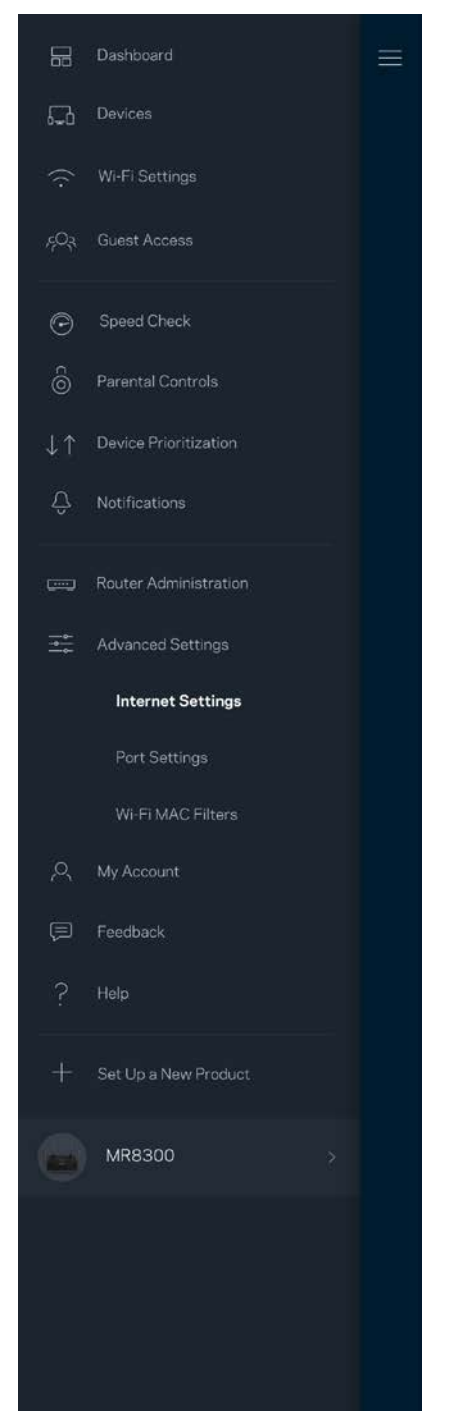

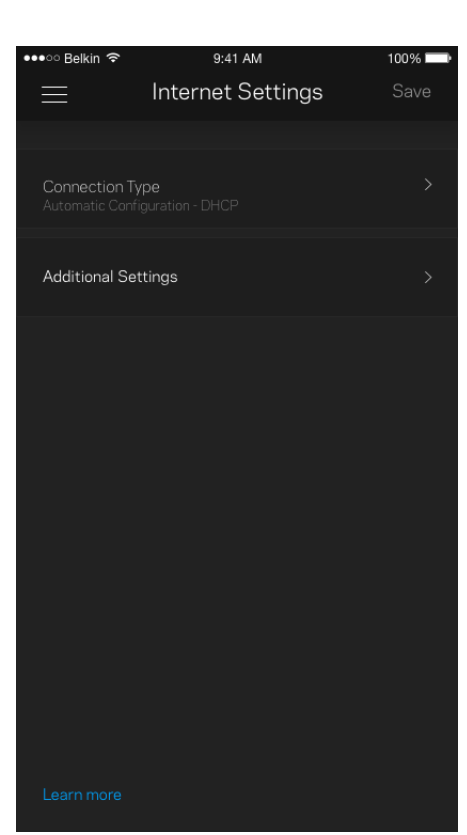

#### Definições de portas

O encaminhamento de portas - para uma única porta, ou várias portas, ou um intervalo de portas encaminha o tráfego recebido através de uma porta ou portas específicas, para um equipamento ou porta específicos na sua Wi-Fi. Na função de desencadeamento de ação por portas com determinado intervalo de números, o seu router monitoriza os dados enviados através de números de portas específicos. O seu router lembra-se do endereço IP do equipamento que solicita os dados, para que quando os dados pedidos forem recebidos sejam encaminhados para o equipamento adequado.

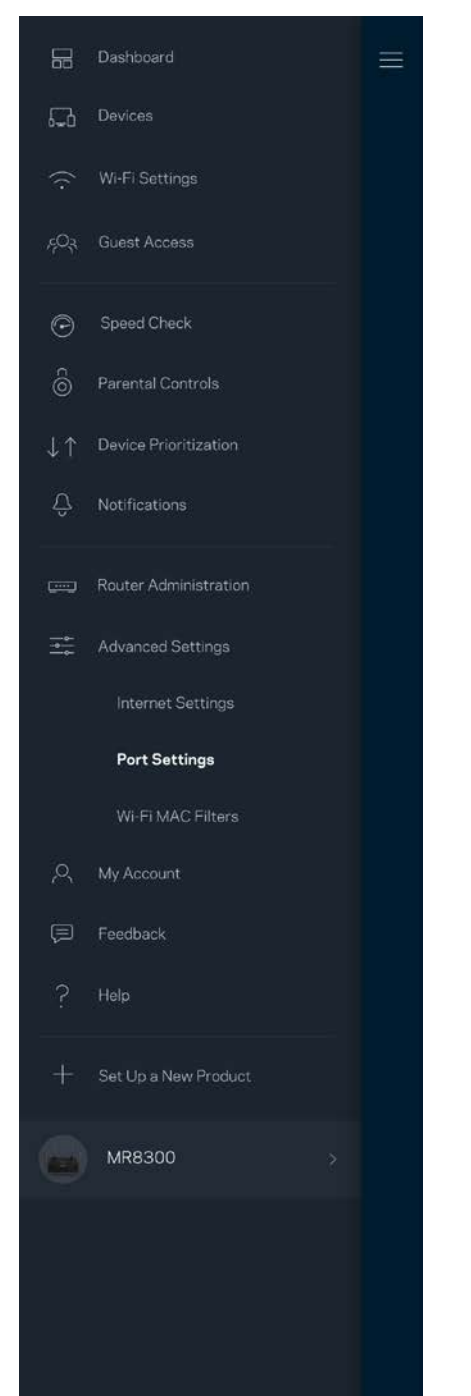

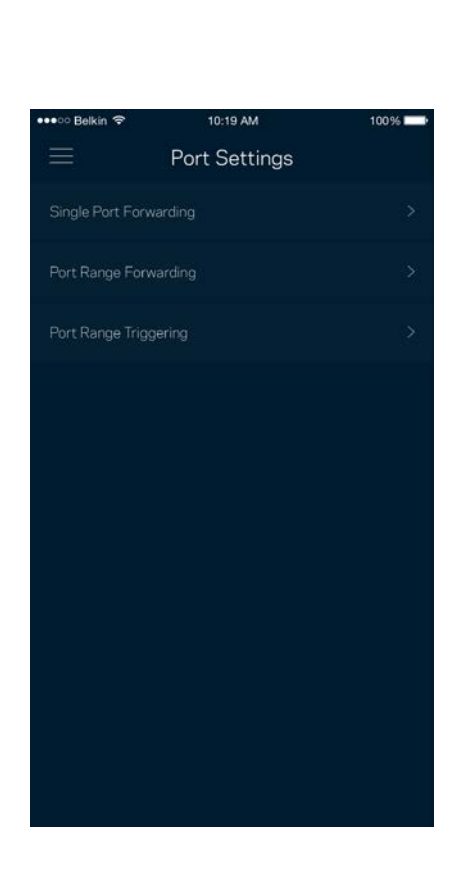

#### Filtros MAC Wi-Fi

Cada equipamento de rede tem um endereço MAC (media access control) único de 12 algarismos. Pode criar uma lista de endereços MAC e depois conceder ou recusar acesso desses equipamentos à sua Wi-Fi.

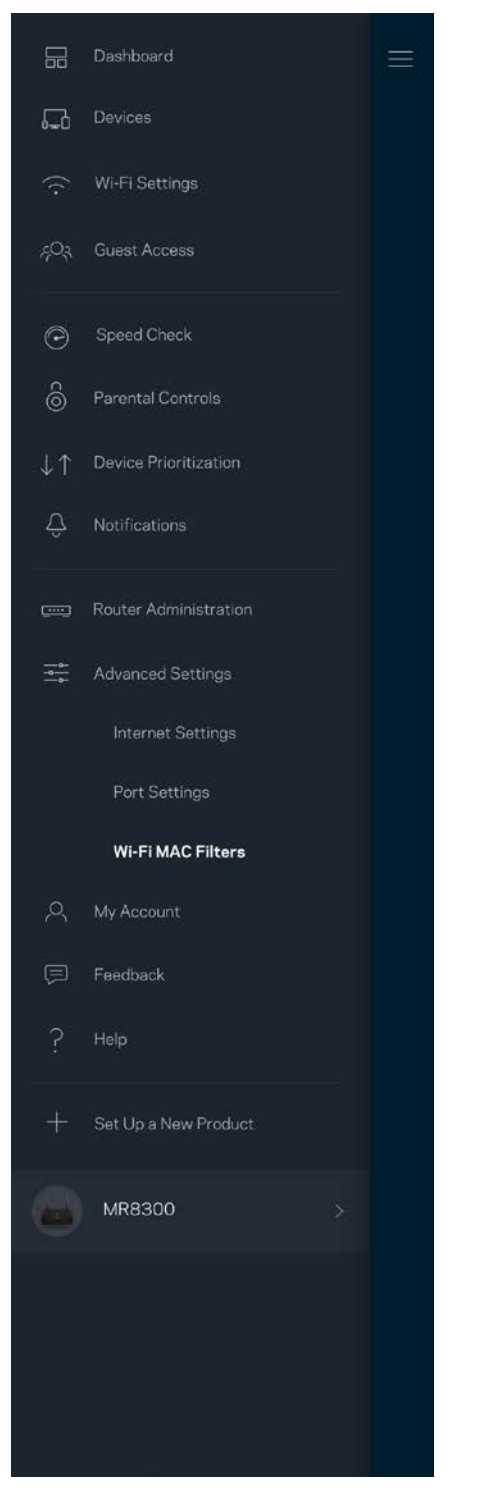

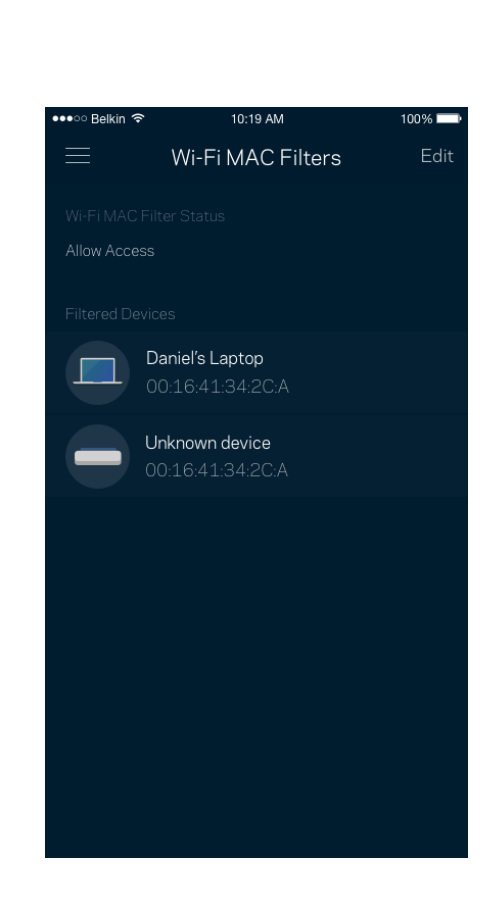

#### **A minha conta**

Mude a sua palavra-passe da app Linksys e opte por receber as novidades e promoções da Linksys.

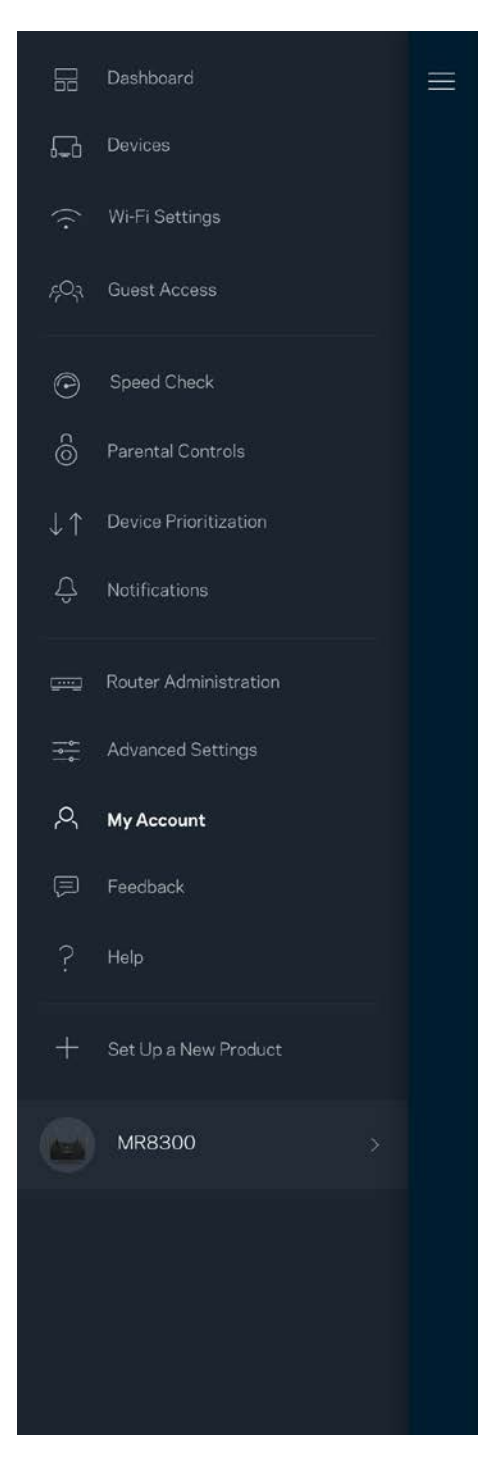

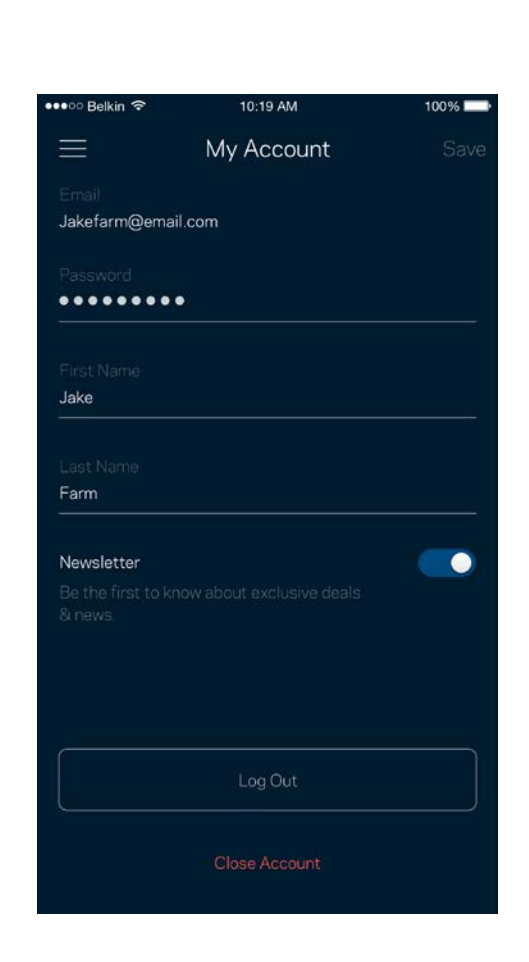

### **Comentários**

Eis a sua oportunidade para nos dizer o que pensa. Avalie a app na respetiva app store, envie-nos uma sugestão, ou comunique um problema que está a impedi-lo de ter uma experiência de utilização ideal.

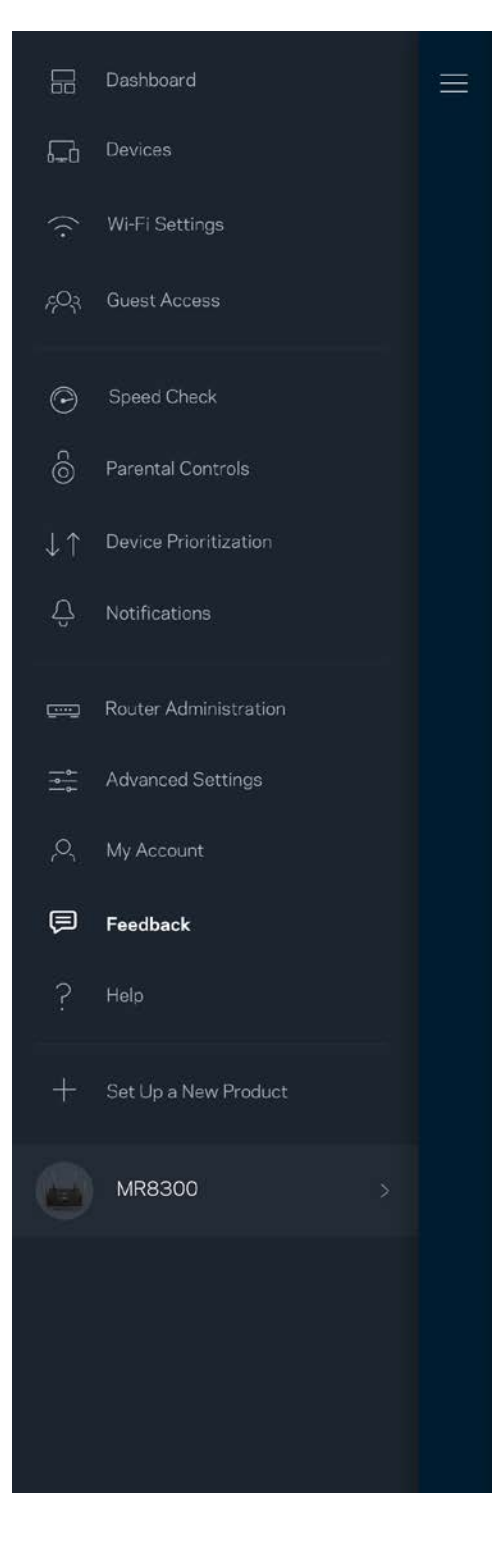

## **Ajuda**

Tem problemas com a app? Precisa de mais informações sobre uma função? Toque em Ajuda para receber uma explicação.

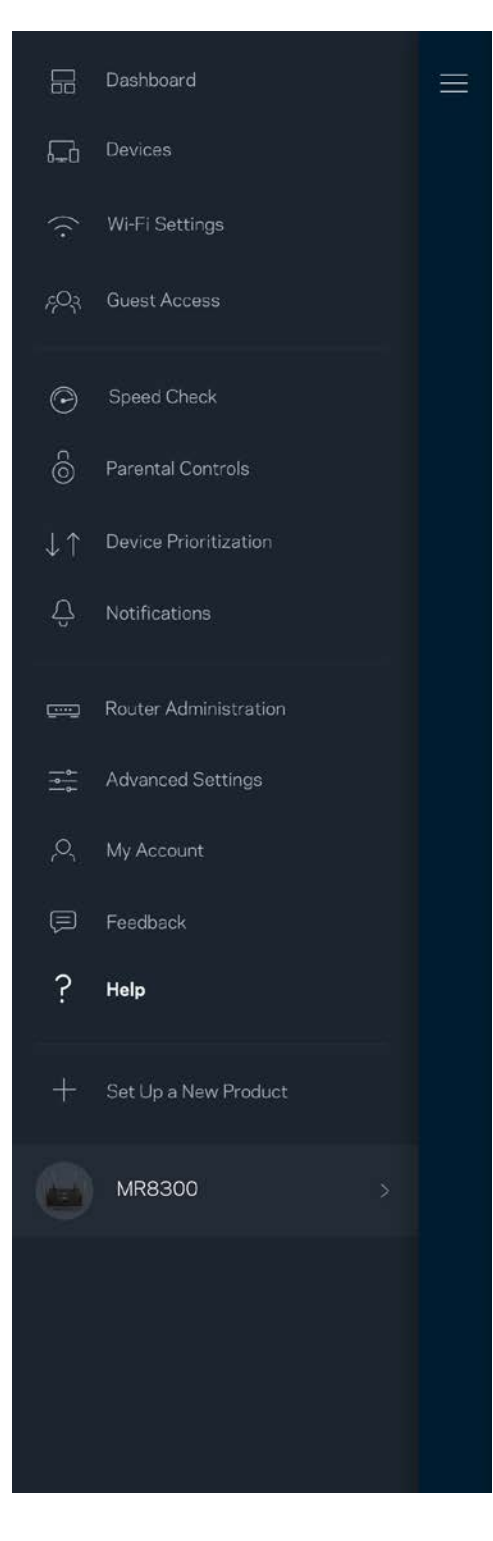

## **Ligar Diretamente ao seu Router**

Mesmo que não esteja ligado à internet poderá ainda assim aceder às definições do seu router. Liguese ao nome da sua Wi-Fi, abra a app Linksys e toque em *Iniciar sessão com a palavra-passe de router*, perto da base do ecrã. Quando não estiver online não poderá aceder à sua conta Wi-Fi Linksys.

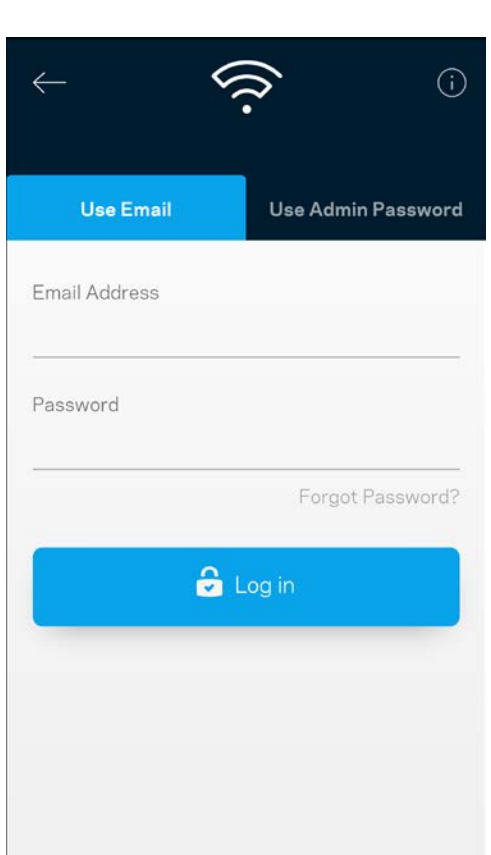

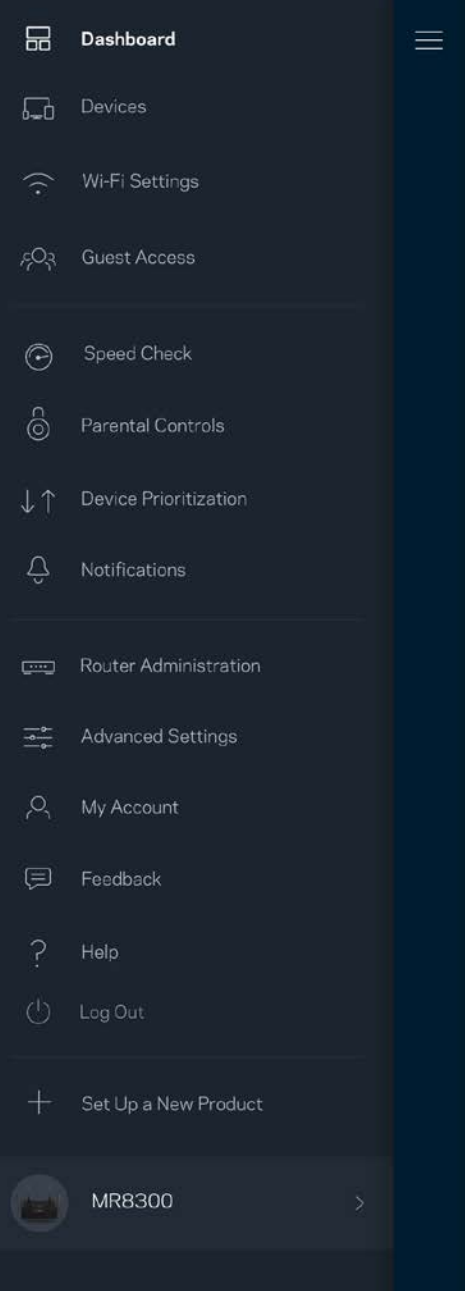

#### Palavra-passe do router

Durante a instalação criámos uma palavra-passe de administrador segura. Para a alterar, toque em *Administração do router* e *Alterar palavra-passe do router e respetiva pista*.

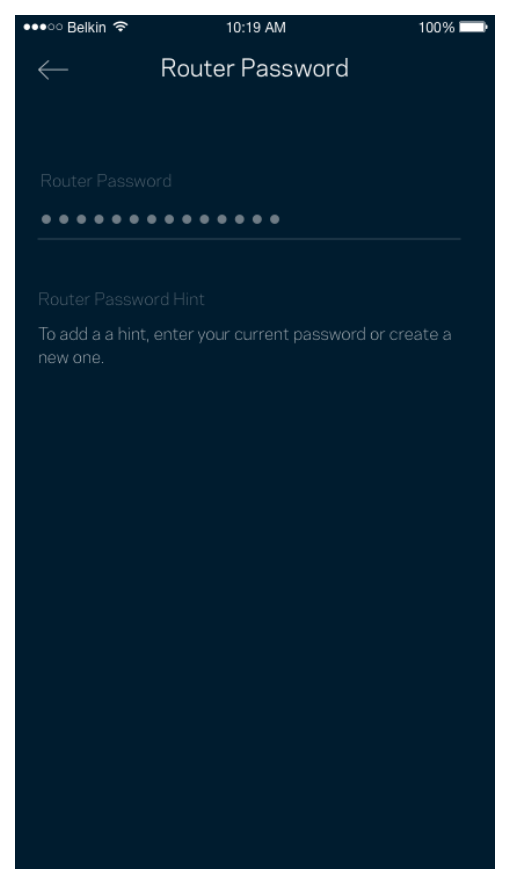

Para manter o seu router seguro, iremos enviar-lhe um email se alguém mudar a palavra-passe do router.

# **Como efetuar a reposição das predefinições de fábrica do seu router**

Normalmente nunca deverá precisar de repor as predefinições de fábrica no seu router MR8300 um processo muito disruptivo. Uma reposição de fábrica coloca o seu router no estado em que ele se encontrava quando o tirou da caixa, tendo necessidade de passar pelo processo de configuração novamente. Todas as definições que tiver personalizado desde então - como nomes, palavras-passe e tipo de segurança de Wi-Fi - serão eliminadas. Todos os dispositivos sem fios serão desligados da sua Wi-Fi.

Para repor as predefinições de fábrica:

• Com o seu router ligado à alimentação elétrica e através do interruptor, mantenha premido o botão Reset (repor) no painel posterior do equipamento. A luz na parte de cima do router irá piscar a vermelho. Mantenha premido o botão até a luz se apagar e depois acender com cor vermelha viva.

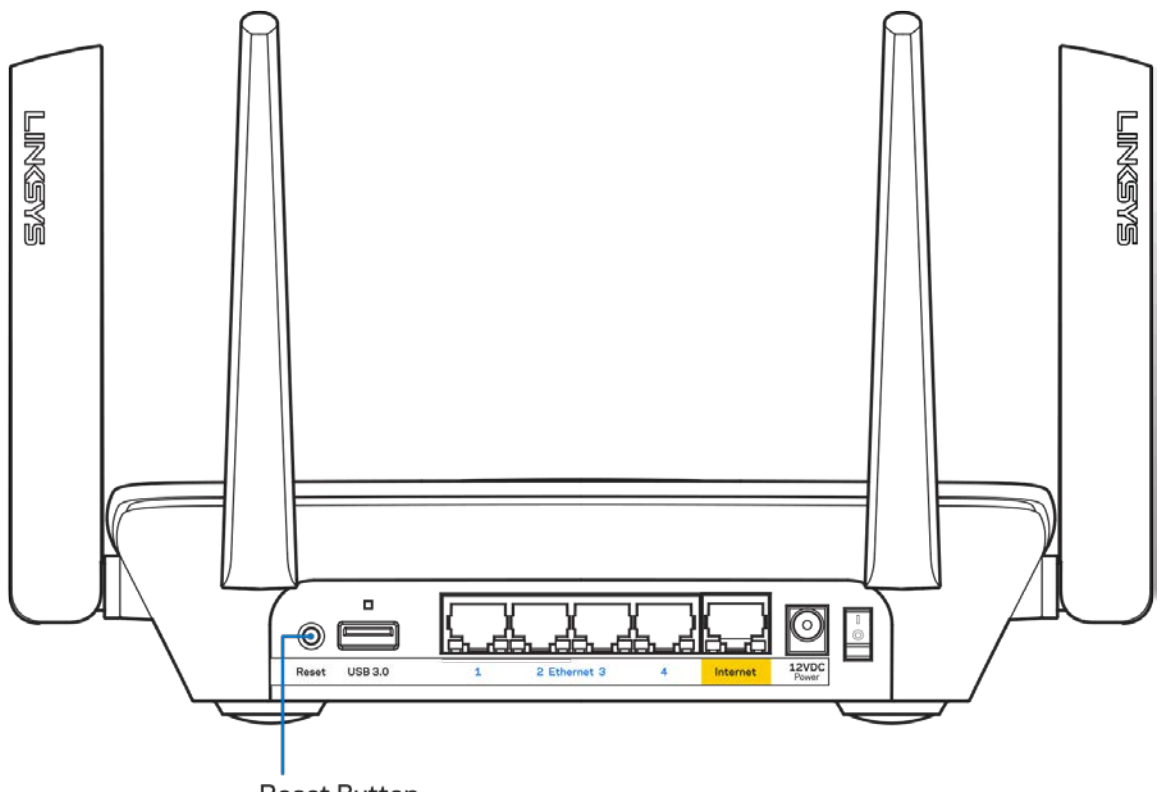

**Reset Button** 

## **Especificações**

### **Linksys MR8300**

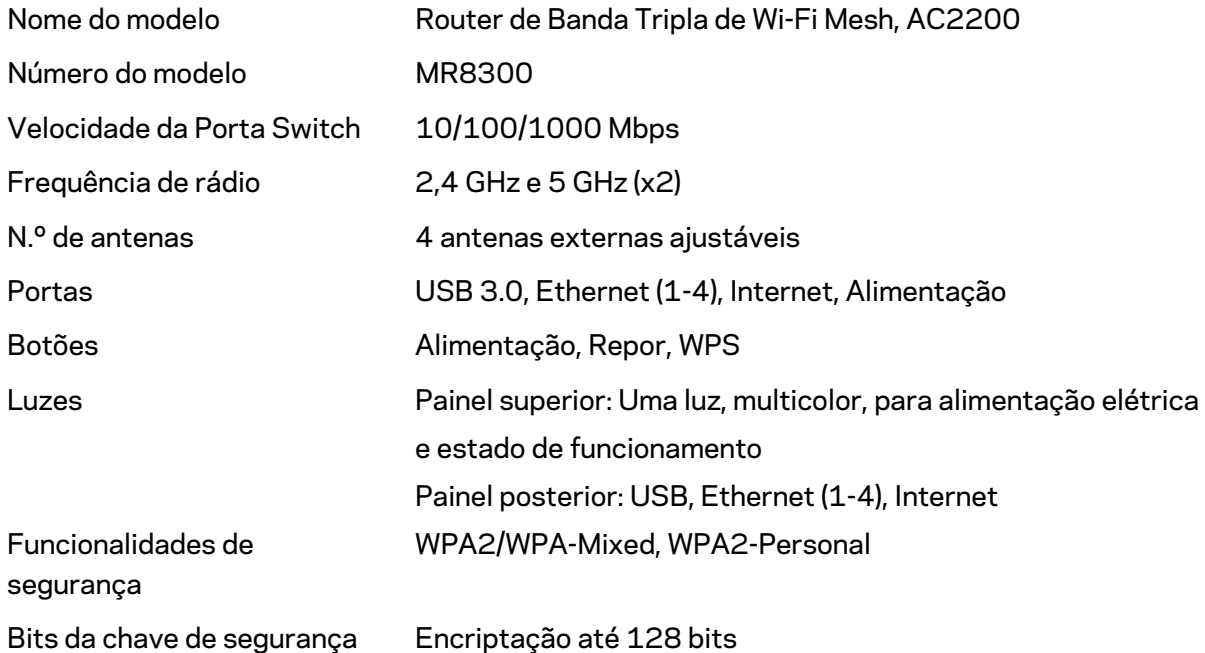

#### **Ambiente**

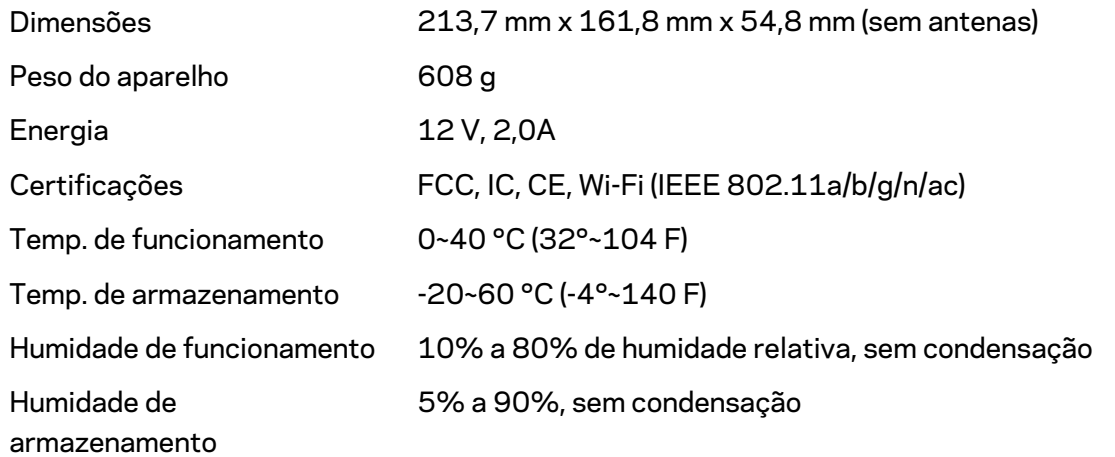

Notas:

Para informação regulamentar, de garantia e de segurança, vá a Linksys.com/support/MR8300. As especificações podem ser alteradas sem aviso prévio.

Desempenho máximo determinado a partir das especificações da norma IEEE 802.11. O desempenho real poderá variar dependendo de uma menor capacidade da rede sem fios, da velocidade do débito de dados, do alcance e da cobertura. O desempenho depende de diversos fatores, condições e variáveis, incluindo a distância ao ponto de acesso, o volume do tráfego na rede, os materiais de construção, o sistema operativo utilizado, a mistura de produtos sem fios utilizados, as interferências e outras condições adversas.

Visite [linksys.com/support/MR8300](http://www.linksys.com/support) para beneficiar de assistência técnica premiada.

BELKIN, LINKSYS e muitos nomes de produtos e logótipos são marcas comerciais do grupo de empresas Belkin. As marcas comerciais de terceiros mencionadas pertencem aos seus respetivos proprietários.

© 2018 Belkin International, Inc. e/ou os seus afiliados. Todos os direitos reservados.

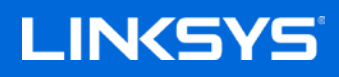

Manual do usuário

**Roteador de Wi-Fi de Malha Tri-Band MAX-STREAM™ AC2200**

MR8300

## **Sumário**

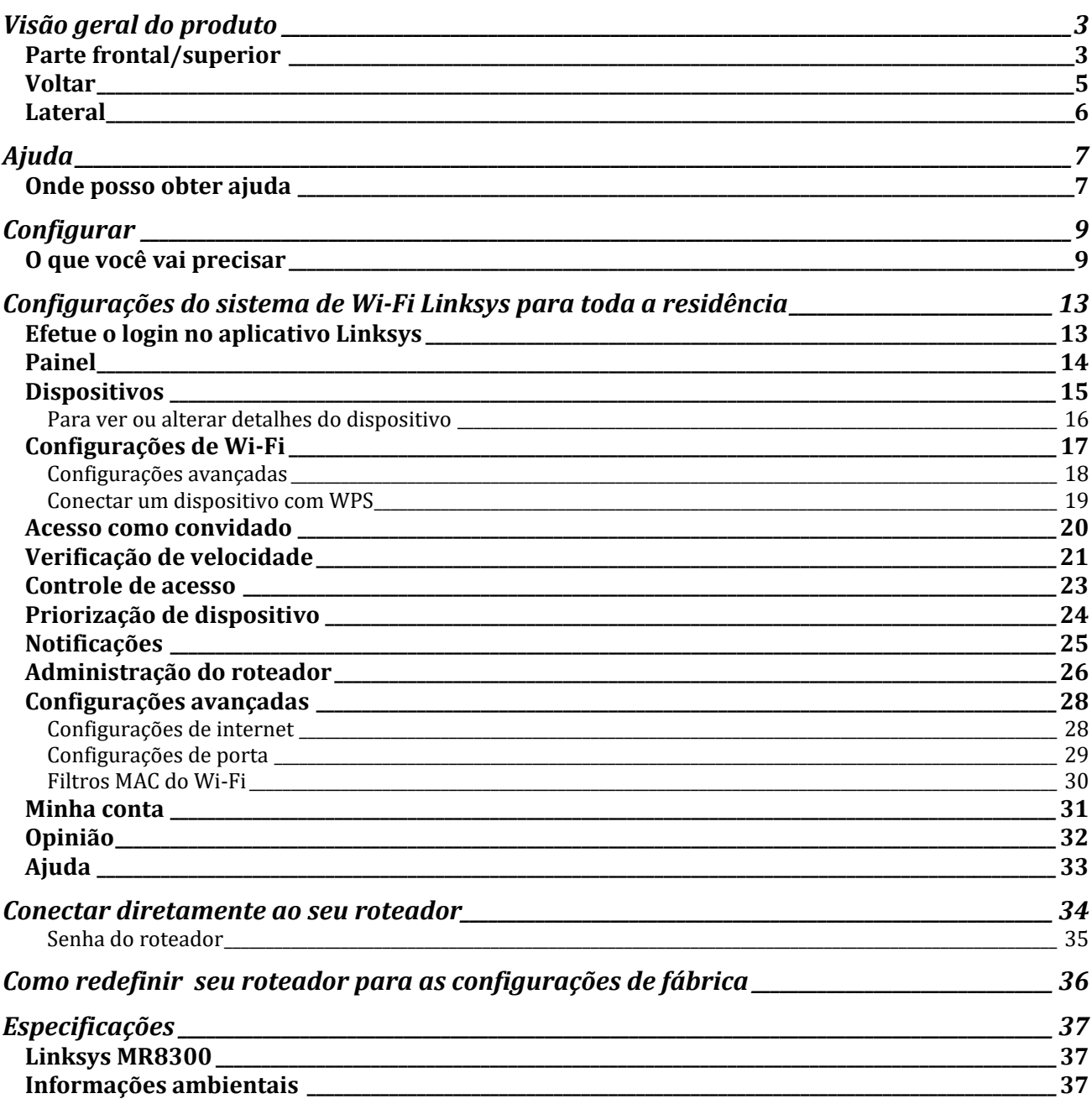

## <span id="page-899-0"></span>**Visão geral do produto**

## <span id="page-899-1"></span>**Parte frontal/superior**

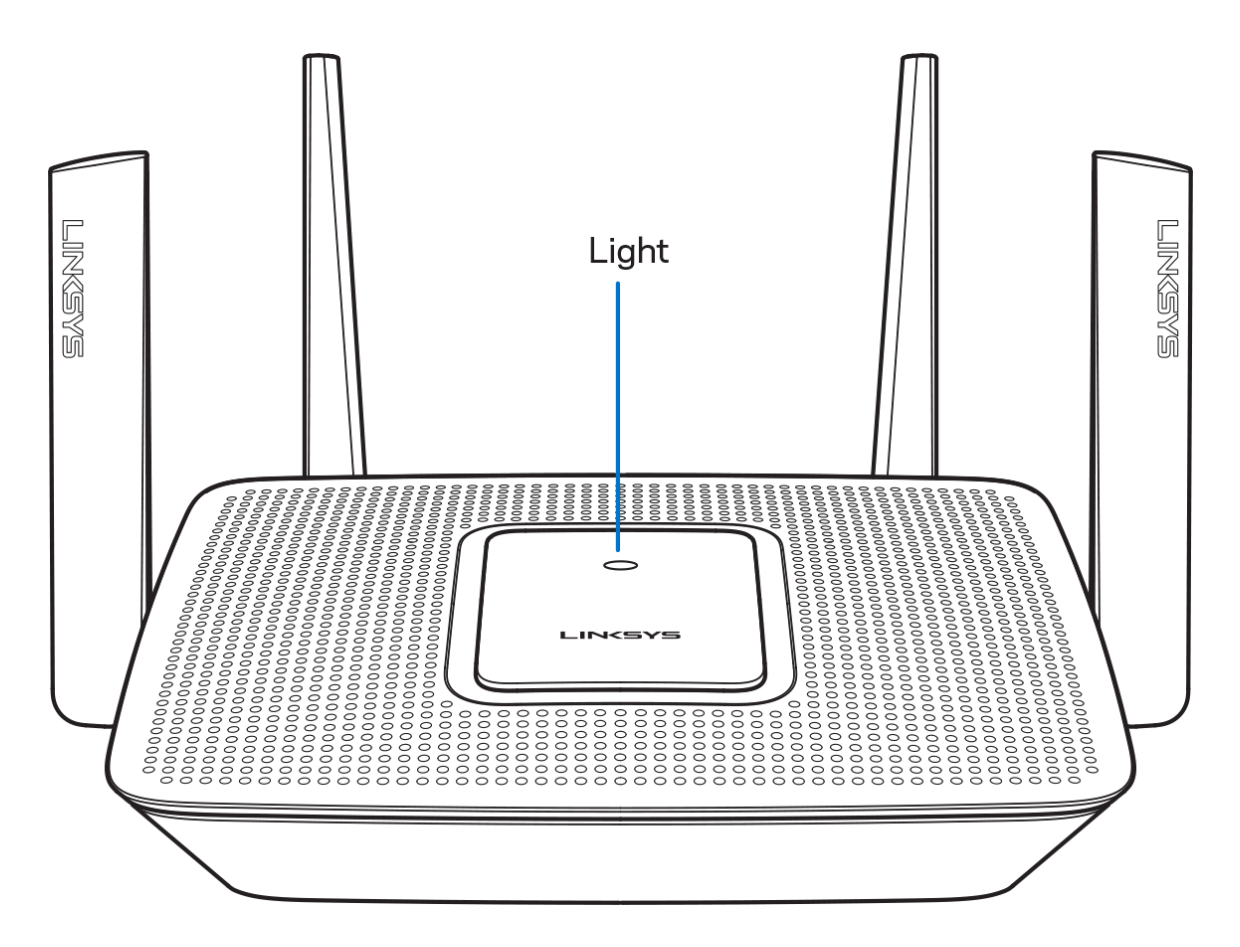
A luz na parte frontal do roteador lhe dá informações sobre a operação do roteador.

#### **Operação normal**

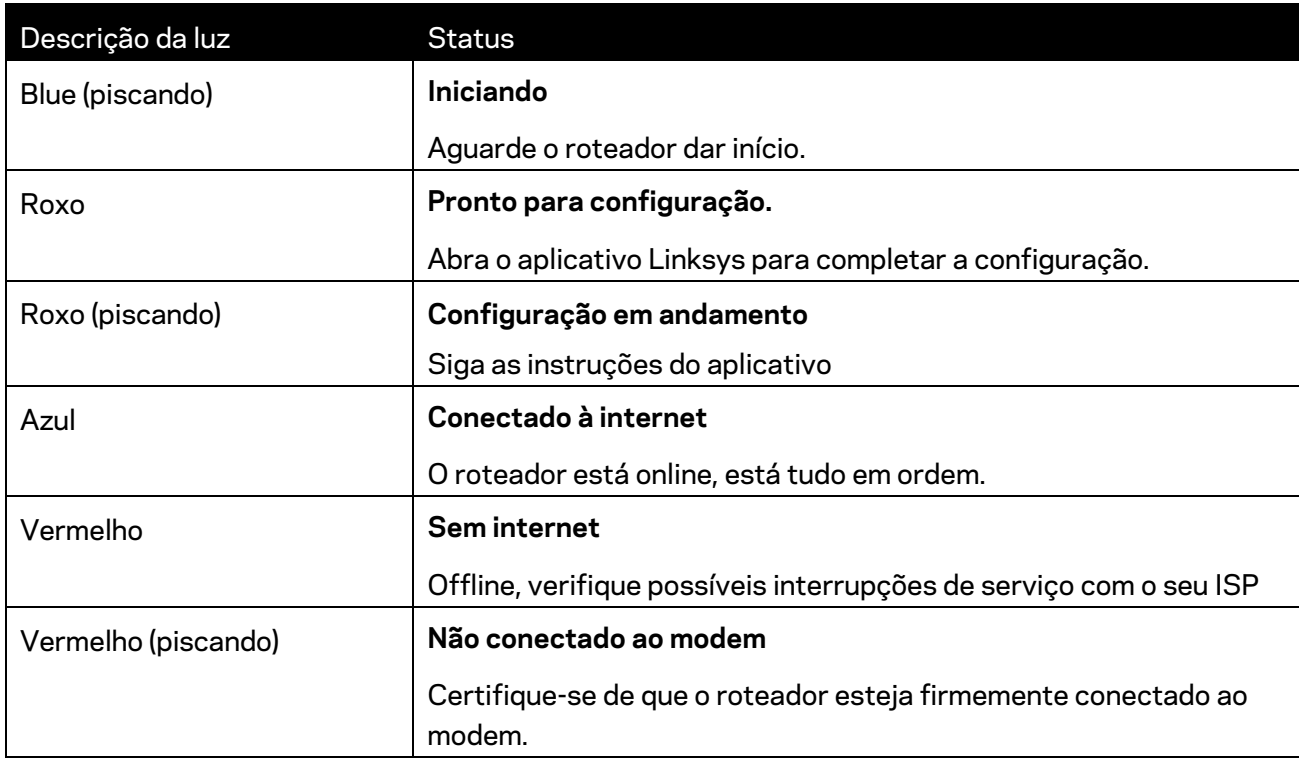

#### **WPS**

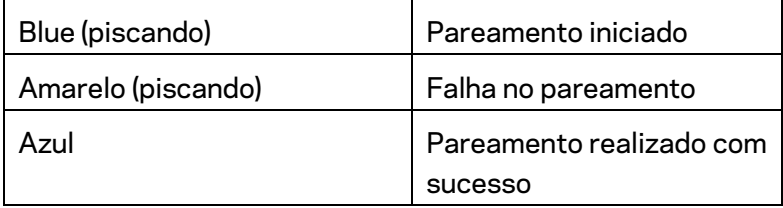

#### **Voltar**

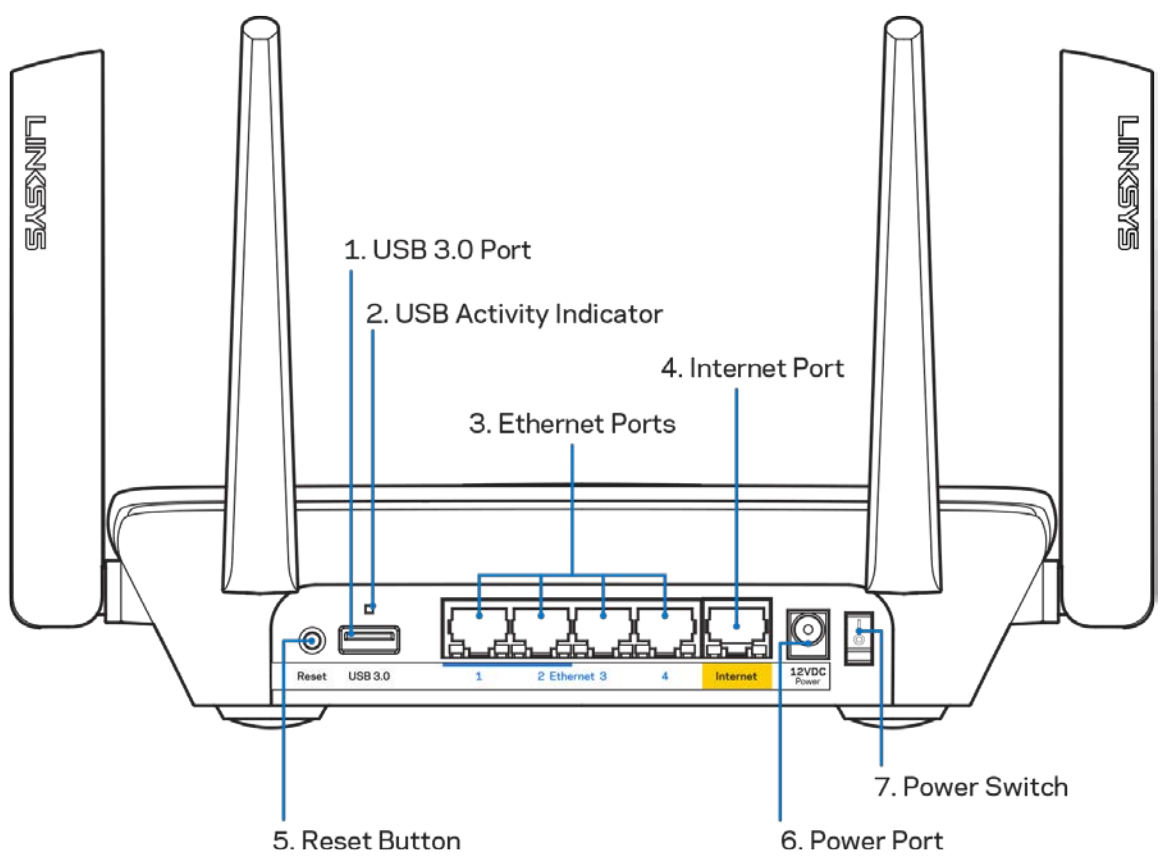

**Porta USB 3.0 (1)** — Conecte e compartilhe unidades USB com a sua rede ou com a internet.

**Nota—***Esta porta é para futura funcionalidade e poderá exigir uma atualização de firmware, quando disponível.*

**Indicador de atividade do USB (2)**— As luzes indicam transferência de/para dispositivos externos **Portas Ethernet (3)**— Conecte os cabos Ethernet a essas portas Gigabit (10/100/1000) na cor azul e a dispositivos a cabo na sua rede.

#### **Nota -** *Para um melhor desempenho, use cabos CAT5e ou superior nas portas Ethernet.*

**Porta Internet (4)**— Conecte os cabos Ethernet a essas portas Gigabit (10/100/1000) codificadas em amarelo e a um modem de banda larga a cabo/DSL ou fibra ótica.

#### **Nota -** *Para um melhor desempenho, use cabos CAT5e ou superior nas portas de internet.*

**Botão Redefinir (5)**— Para redefinirseu roteador para os padrões de fábrica, pressione e segure enquanto a luz na parte superior do roteador piscar na cor vermelha. A luz ficará continuamente vermelha e então se apagará.

**Porta de alimentação (6)** - Conecte o adaptador da fonte de alimentação CA incluído.

**Botão interruptor (7)**- Pressione | (ligar) para ligar o roteador.

## **Lateral**

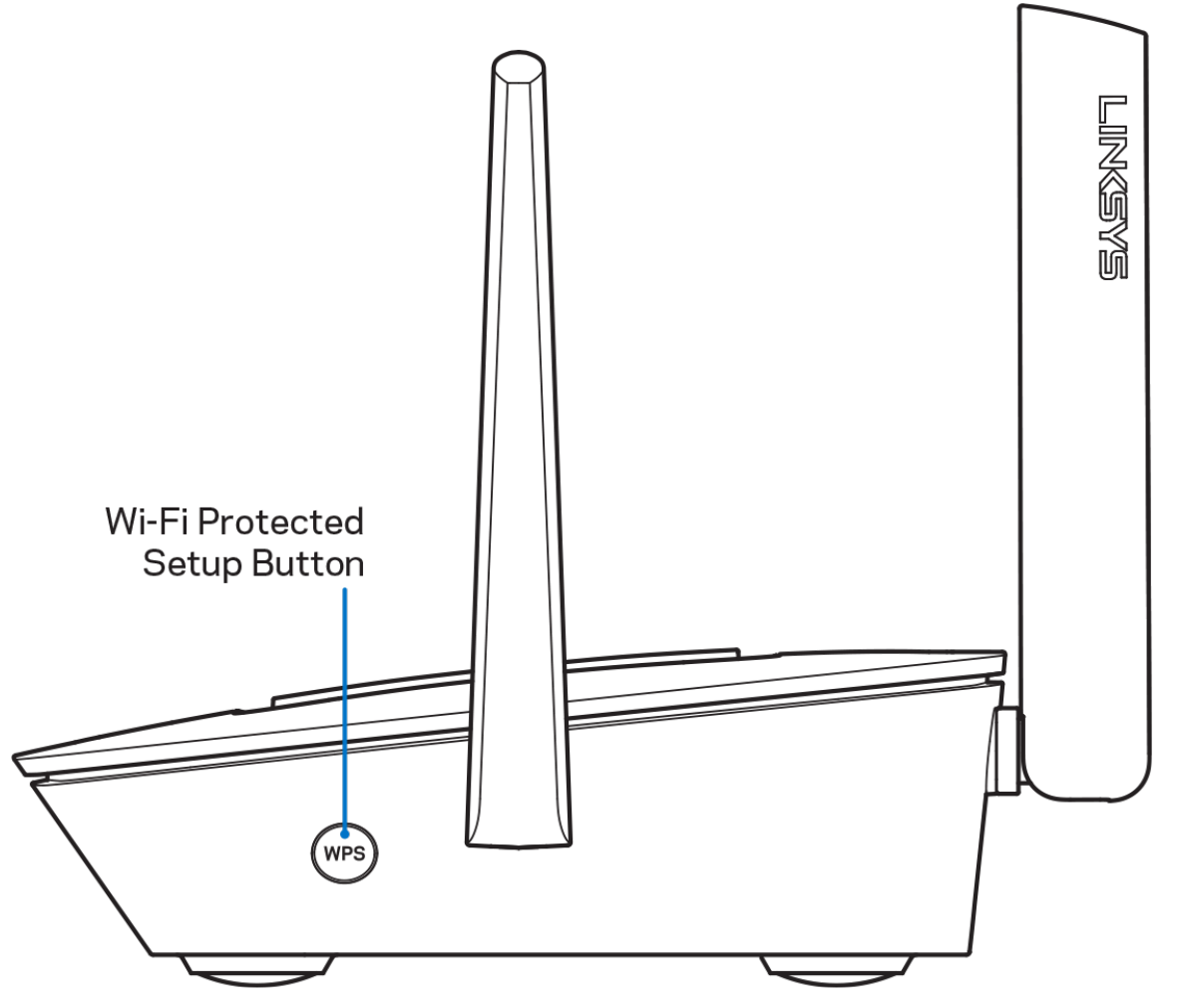

**Botão Wi-Fi Protected Setup™** — Pressione para conectar a dispositivos de rede habilitados para WPS.

# **Ajuda**

## **Onde posso obter ajuda**

- Linksys.com/support/MR8300
- Ajuda do aplicativo Linksys (inicie o aplicativo e clique em *Ajuda* no menu de navegação principal)

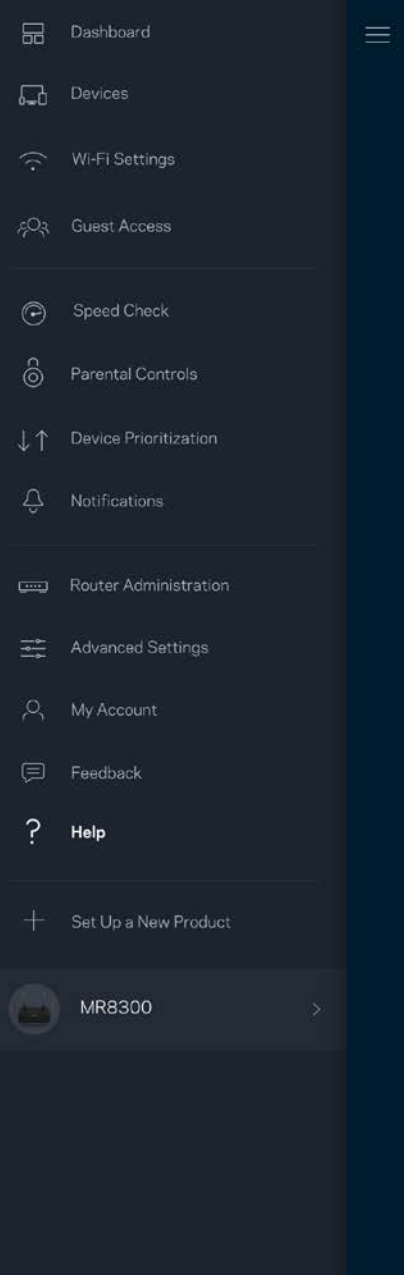

**Nota-***As licenças e avisos para software de terceiros usadas neste produto estão disponíveis em http://support.linksys.com/en-us/license.*<http://support.linksys.com/en-us/license> *Entre em contato com <http://support.linksys.com/en-us/gplcodecenter> em caso de dúvidas ou solicitações do código fonte GPL.*

# **Configurar**

**IMPORTANTE**—*Seu MR8300 só pode ser configurado como nó pirmário num sistema de Wi-Fi de malha para toda a residência. Um nó primário precisa estar conectado ao modem com um cabo ehernet ou roteador de modem. Nós secundários podem ser conectados sem fio ou com cabos ethernet.* 

*Se você está acrescentando o roteador a um sistema Velop de Wi-Fi de malha para toda a residência, redefina para a configuração de fábrica todos os nós e acrescente-os ao sistema depois que seu MR8300 estiver configurado e em funcionamento.*

Baixe o aplicativo Linksys Este aplicativo é necessário para instalar o seu roteador.

Acesse a app store do seu dispositivo e procure por Linksys.

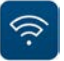

#### **O que você vai precisar**

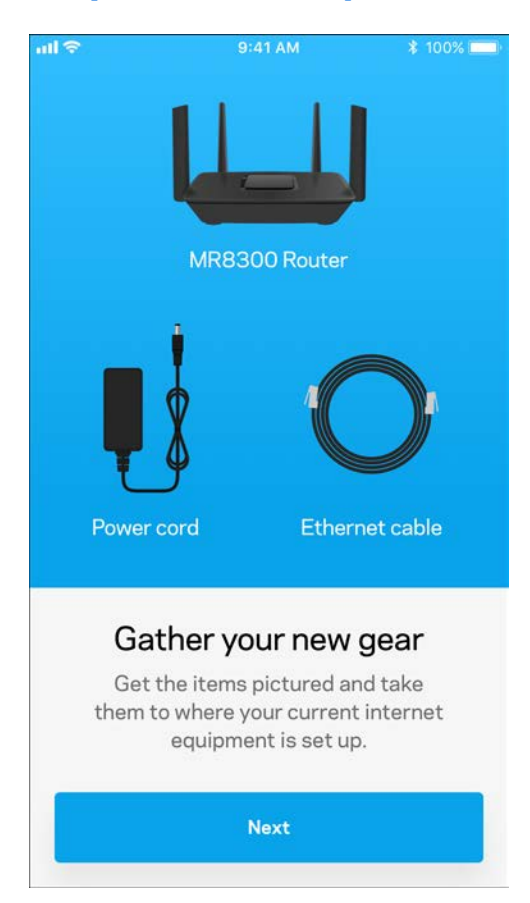

Instale o aplicativo, abra-o e siga as instruções.

**Nota** - *O aplicativo funciona com iOS 9.0 e versões superiores, e com Android 4,1 e versões superiores.*

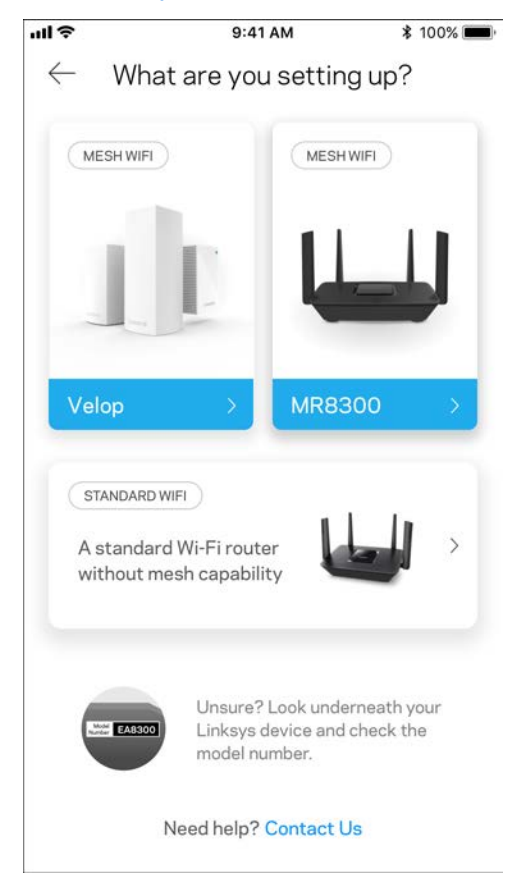

Durante a instalação, você criará uma conta Linksys Smart Wi-Fi para que possa usar o aplicativo para ver ou alterar as configurações do roteador de qualquer lugar onde houver uma conexão à internet.

Entre as diversas coisas que você pode fazer com o Linksys Smart Wi-Fi e o aplicativo Linksys estão:

- Alterar seu nome e senha de Wi-Fi
- Configurar acesso do convidado
- Conectar dispositivos a Wi-Fi com WPS
- Bloquear a internet com controle de acesso
- Testar a velocidade da conexão à internet

**Nota -** *Você receberá um e-mail de verificação. De sua rede doméstica, clique no link do e-mail para associar seu roteador com a sua conta.*

Em vez de conectar à energia ou ao cabo Ethernet, o processo de instalação baseado no aplicativo faz o trabalho por você. Depois de conectado, uso o aplicativo para personalizar seu Wi-Fi ao dar um nome e uma senha. Você também pode dar nomes de nó com base na localização deles, para que seja fácil de identificá-los no caso raro em que as coisas precisam de atenção.

Se sua intenção é acrescentar nós Velop para criar um sistema de Wi-Fi de malha para toda a residência, eles podem ser instalados em qualquer lugar dentro do alcance do nó em funcionamento. Somente o MR8300 precisa ser conectado ao modem ou ao roteador do modem. Fique tranquilo, o aplicativo o ajudará a posicionar seus nós.

**Imprima essa página e anote as configurações de Wi-Fi e conta na tabela como referência. Armazene suas notas em um lugar seguro.**

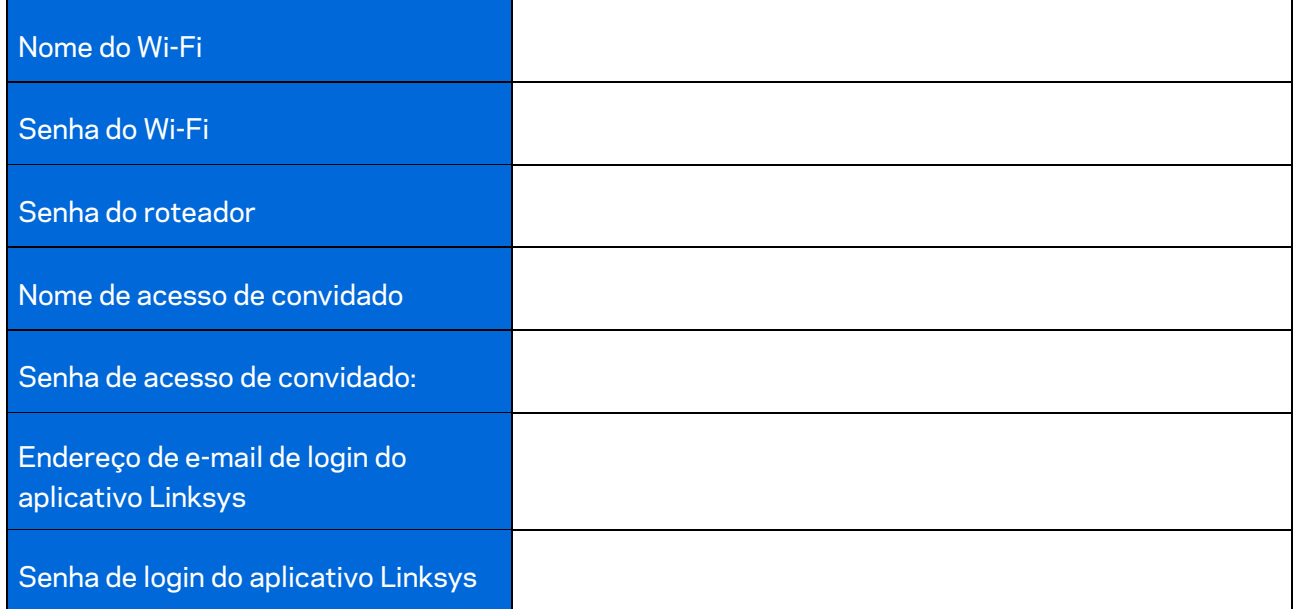

Seu endereço de e-mail e senha de login do aplicativo Linksys também podem ser usados para acesso em LinksysSmartWiFi.com. É possível ver ou gerenciar seu Wi-Fi em um navegador de internet.

# **Configurações do sistema de Wi-Fi Linksys para toda a residência**

Usando seu aplicativo Linksys, é possível ver ou mudar as configurações do sistema de Wi-Fi, incluindo segurança e controles de acesso. É possível acessar as configurações de qualquer lugar onde houver conexão à internet. É possível também acessar o seu sistema diretamente de sua rede residencial, mesmo sem uma conexão com a internet.

## **Efetue o login no aplicativo Linksys**

1. Abra o aplicativo Linksys.

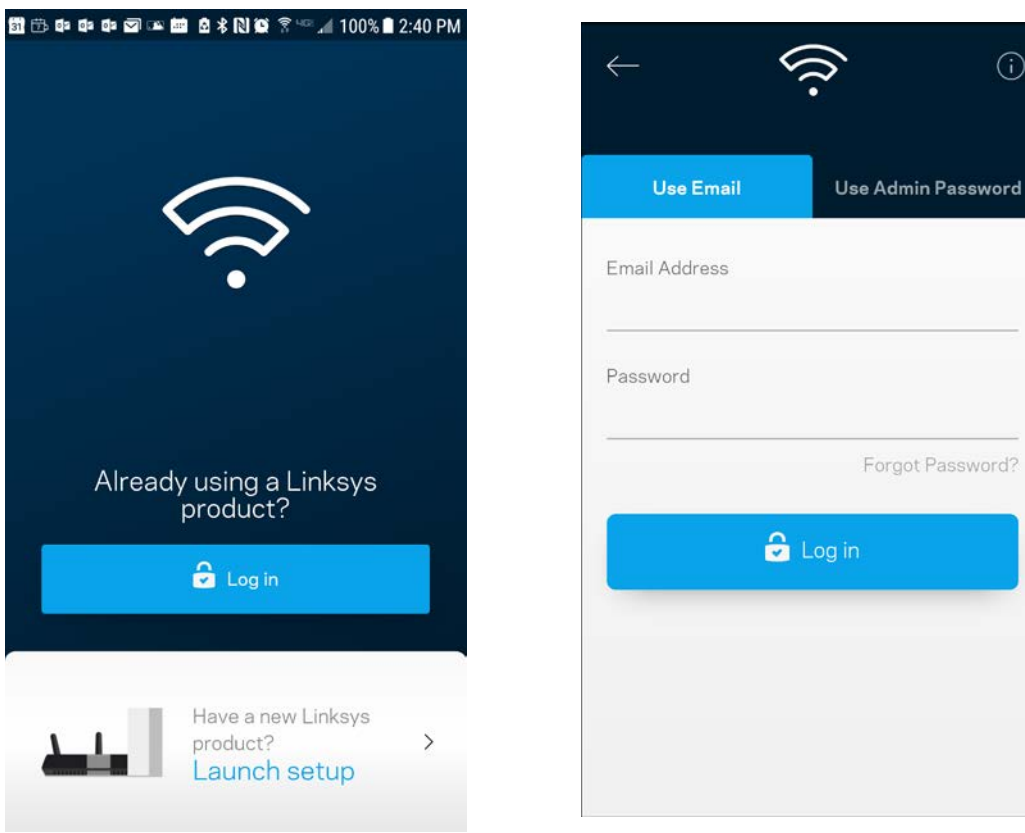

- 2. Digite o endereço de e-mail utilizado para criar sua conta.
- 3. Digite a senha da conta.
- 4. Pressione **Login**.

(i)

## **Painel**

O painel é um instantâneo do seu Wi-Fi. Veja quantos dispositivos estão conectados ao seu sistema. No Painel, é possível compartilhar sua senha de Wi-Fi e ativar o acesso de convidado. O painel também mostra se algum dos dispositivos está com controle de acesso ativo ou se foram priorizados para acesso ao Wi-Fi.

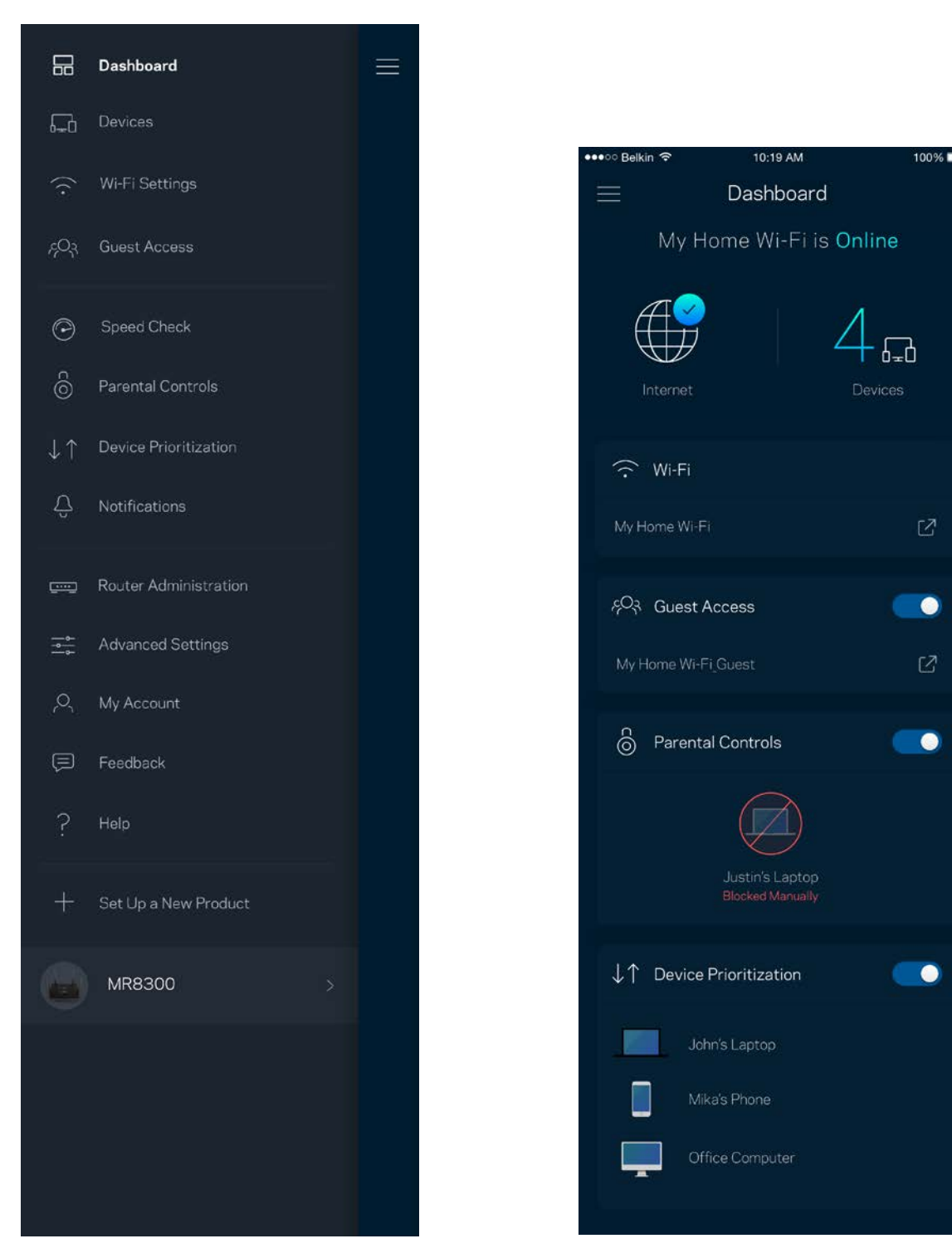

### **Dispositivos**

Veja e altere detalhes de todos os dispositivos conectados ao Wi-Fi. É possível ver os dispositivos na sua rede principal e de convidados, desconectar dispositivos ou exibir informações de cada dispositivo.

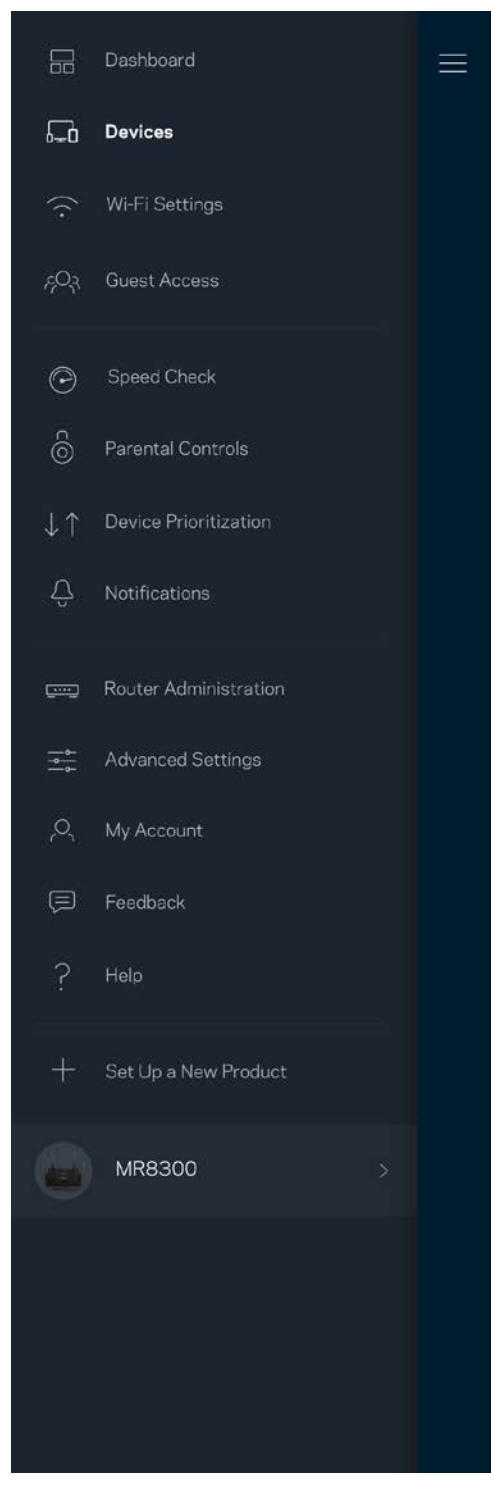

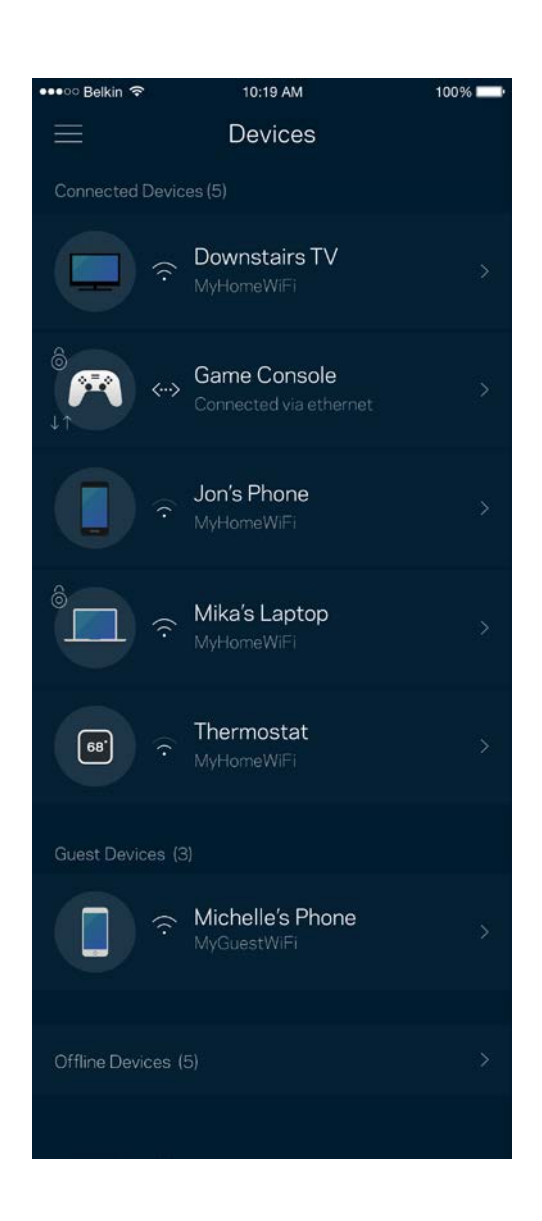

#### Para ver ou alterar detalhes do dispositivo

Da tela Dispositivos é possível editar os nomes do dispositivo e alterar seus ícones. Você também pode priorizar dispositivos, definir controles de acesso e ver detalhes do Wi-Fi. Pressione um dos dispositivos para ver os detalhes.

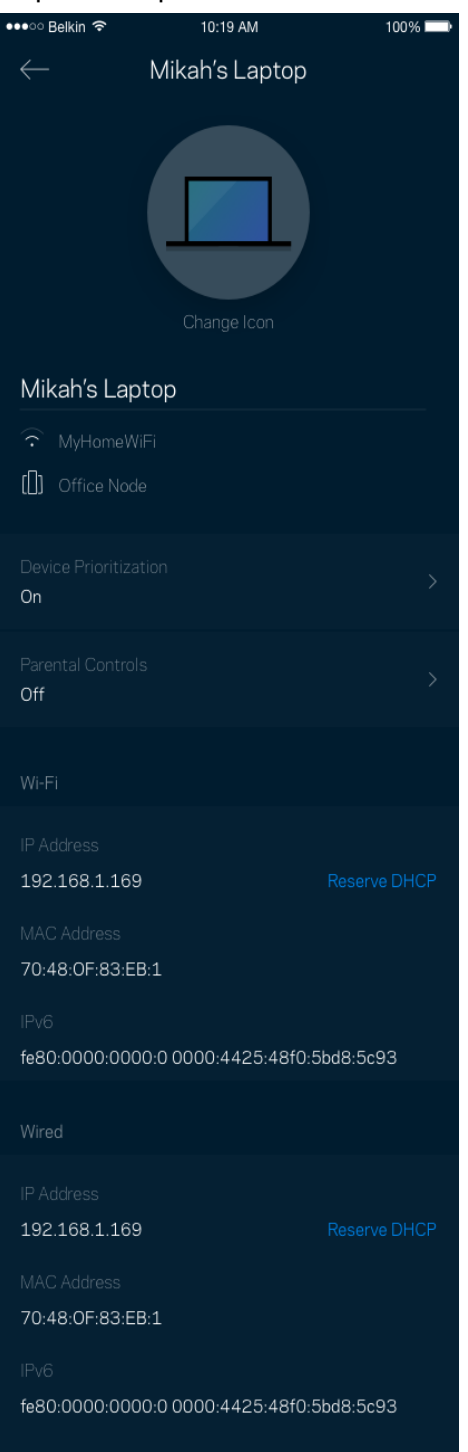

## **Configurações de Wi-Fi**

Veja ou altere seu nome e senha de Wi-Fi e conecte dispositivos utilizando o Wi-Fi Protected Setup™.

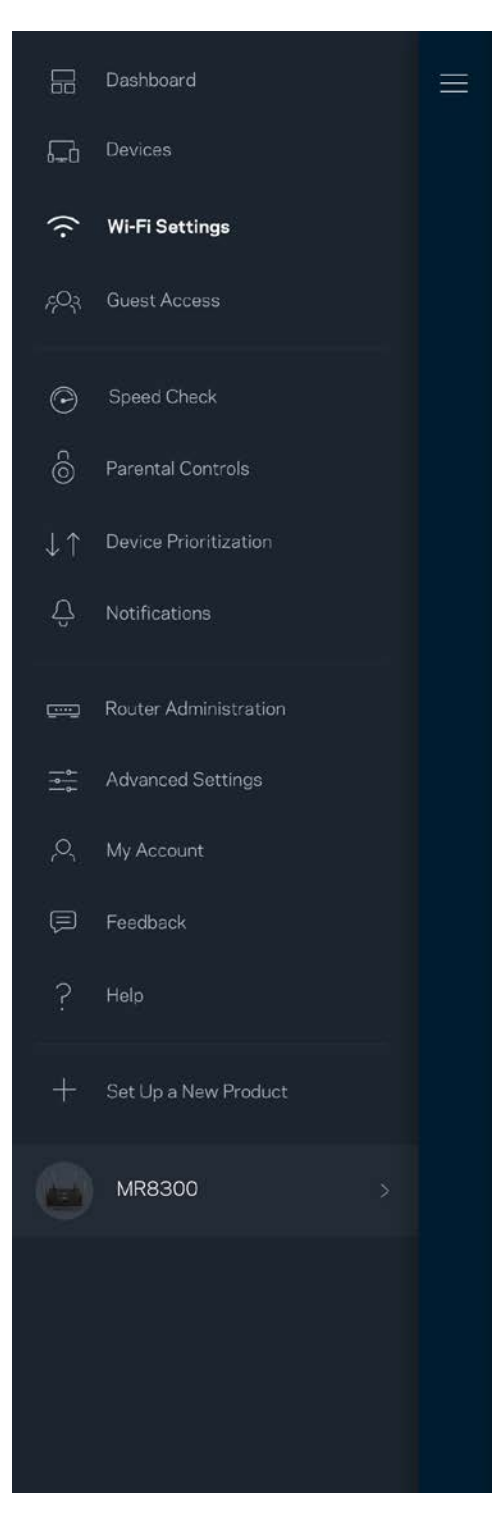

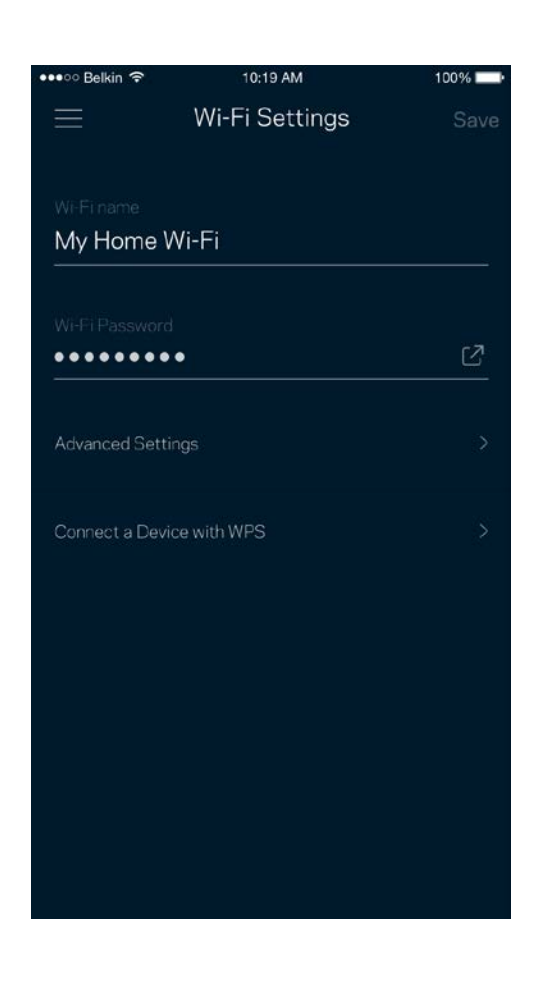

#### Configurações avançadas

Usuários avançados podem alterar o tipo de segurança padrão e o modo Wi-Fi. Não os altere a menos que tenha muita experiência com redes Wi-Fi. O localizador de canal procurará os canais Wi-Fi mais abertos em sua área para que você tenha o melhor desempenho do seu sistema. Se você tiver mais de um nó no seu sistema, o localizador de canal encontrará o melhor canal para cada nó.

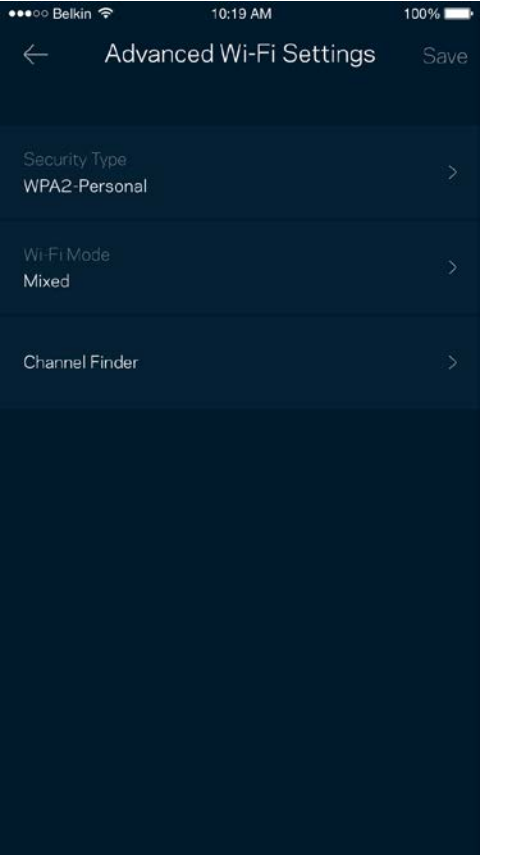

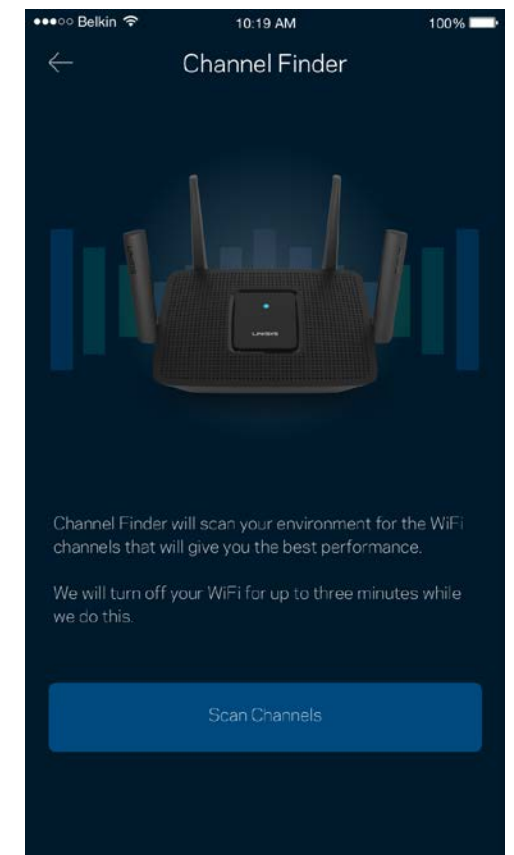

#### Conectar um dispositivo com WPS

O Wi-Fi Protected Setup permite que você conecte facilmente dispositivos sem fio à sua rede Wi-Fi sem configurar manualmente as configurações de segurança.

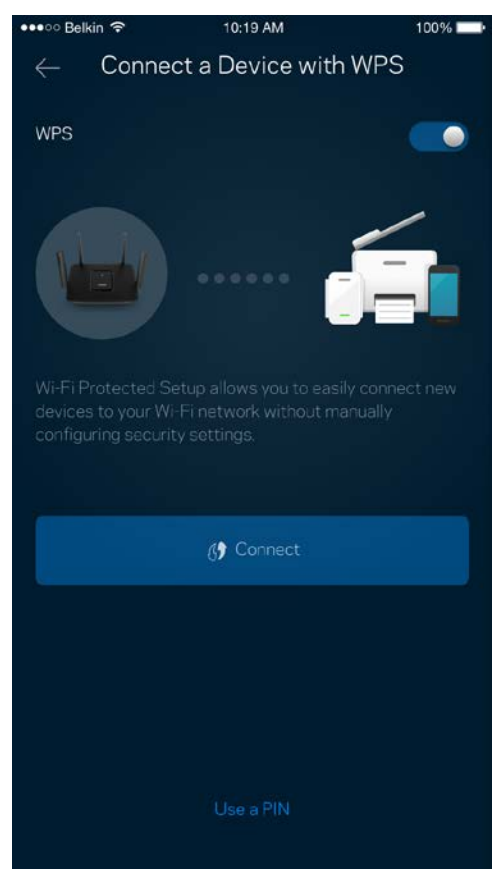

## **Acesso como convidado**

Utilize o acesso como convidado para permitir que os convidados fiquem on-line enquanto restringe seu acesso a outros recursos conectados ao seu Wi-Fi. Envie a senha por mensagem de texto ou email.

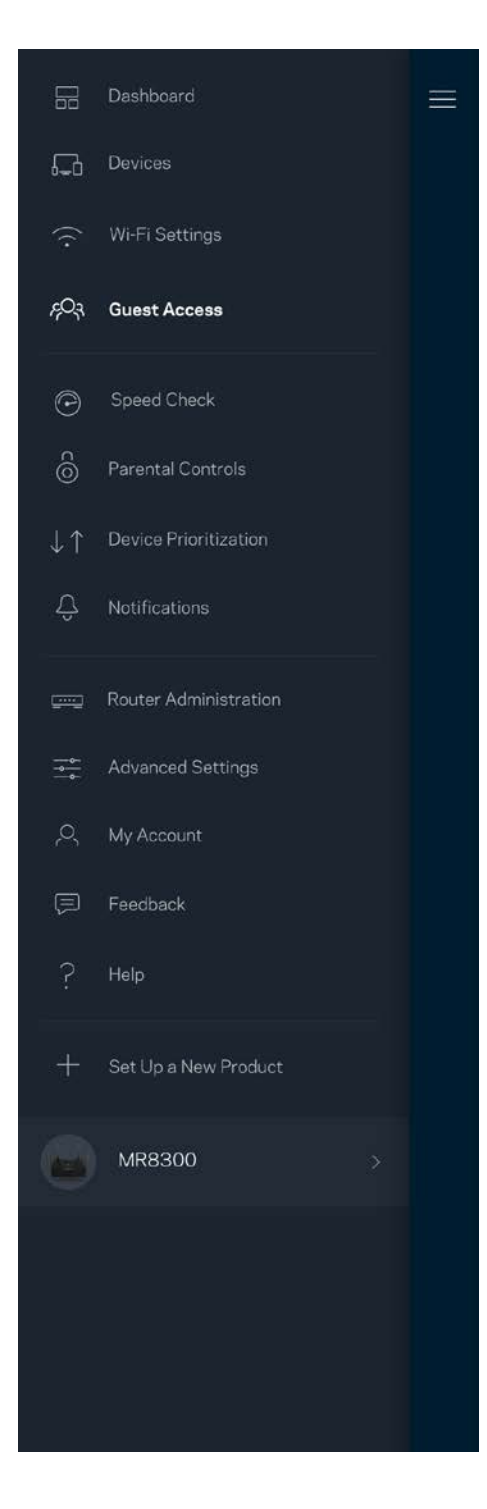

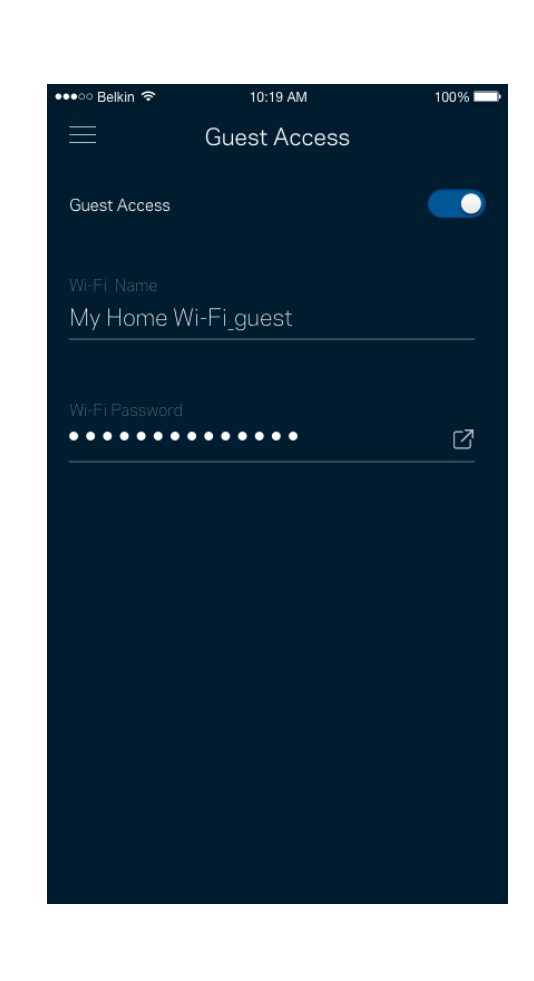

## **Verificação de velocidade**

Realize uma verificação de velocidade para garantir que você está alcançando as taxas contratadas. A verificação de velocidade também ajuda na priorização de dispositivos uma vez que os resultados determinam como o Wi-Fi é distribuído para os dispositivos priorizados.

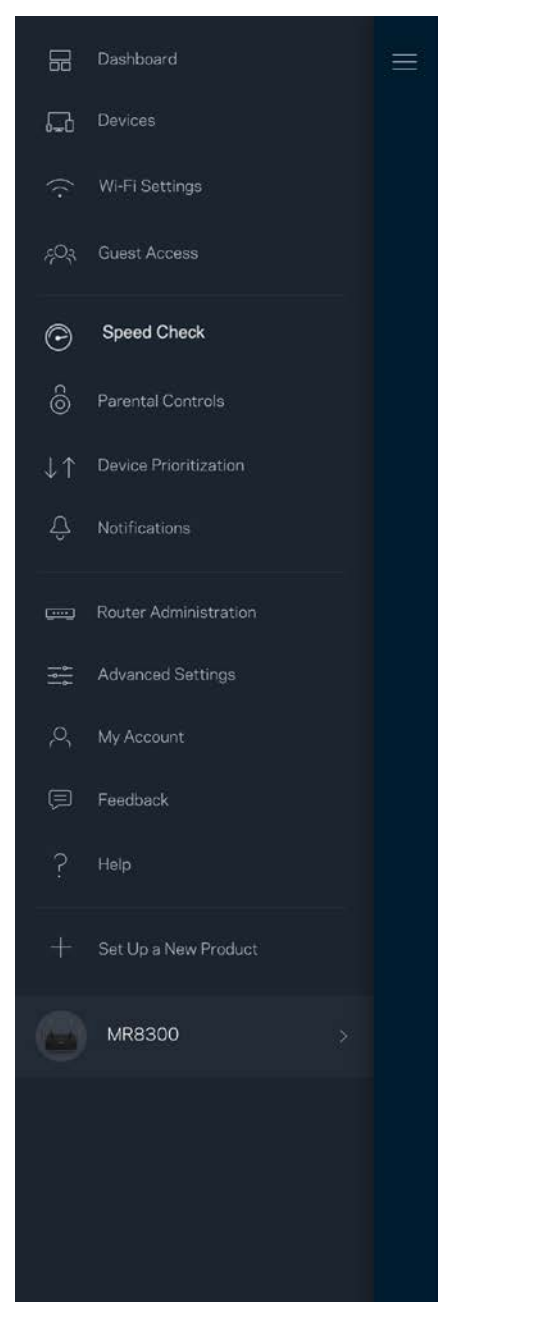

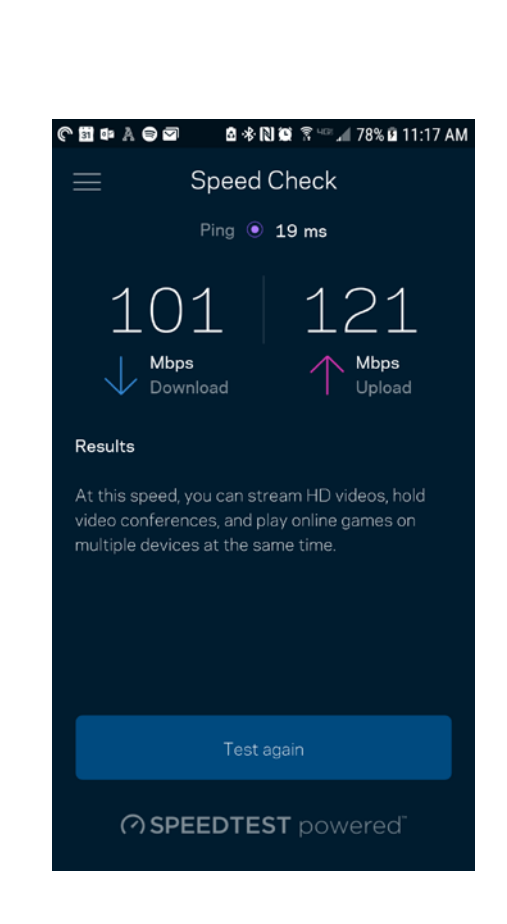

- **Velocidade de download** é a taxa na qual o conteúdo da internet é transferido para o seu roteador.
- **Velocidade de upload** é a taxa na qual você pode enviar conteúdo para a internet.

**Nota -** *As velocidades de conexão com a internet são determinadas por diversos fatores, incluindo tipo de conta de ISP, tráfego de internet mundial e local e número de dispositivos em sua casa que compartilham a conexão à internet.*

#### **Controle de acesso**

O controle de acesso permite que você controle quando seus filhos estão on-line e o que estão fazendo. Pause a internet para dispositivos específicos ou bloqueie sites específicos.

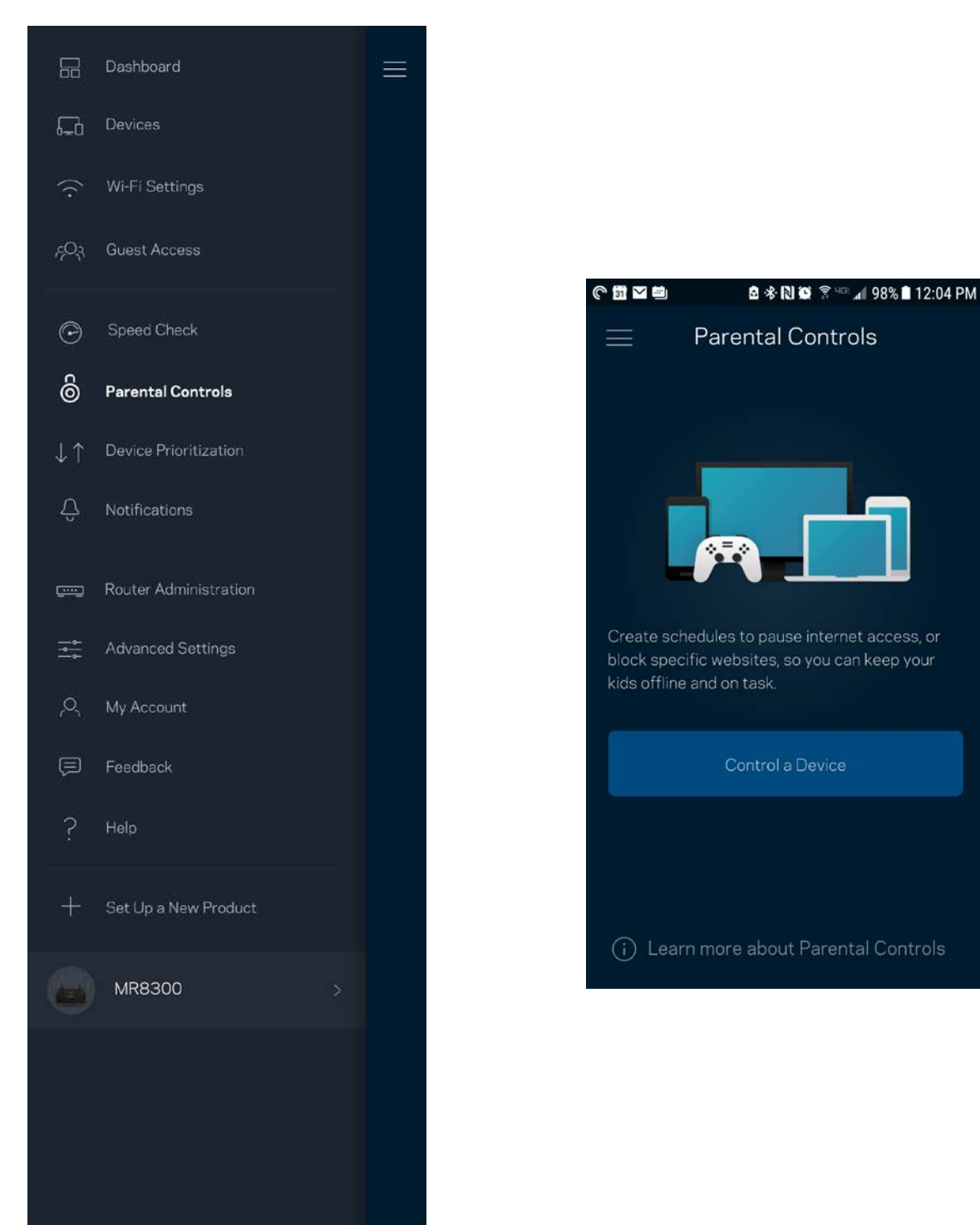

#### **Priorização de dispositivo**

Escolha até três dispositivos para uso prioritário da sua conexão à internet. Esses dispositivos, com fio e/ou sem fio, sempre terão o melhor acesso quando conectados. O seu roteador executa uma verificação de velocidade para determinar como melhor distribuir o Wi-Fi a dispositivos priorizados. Outros dispositivos compartilharão a capacidade restante. Os dispositivos priorizados aparecem no painel.

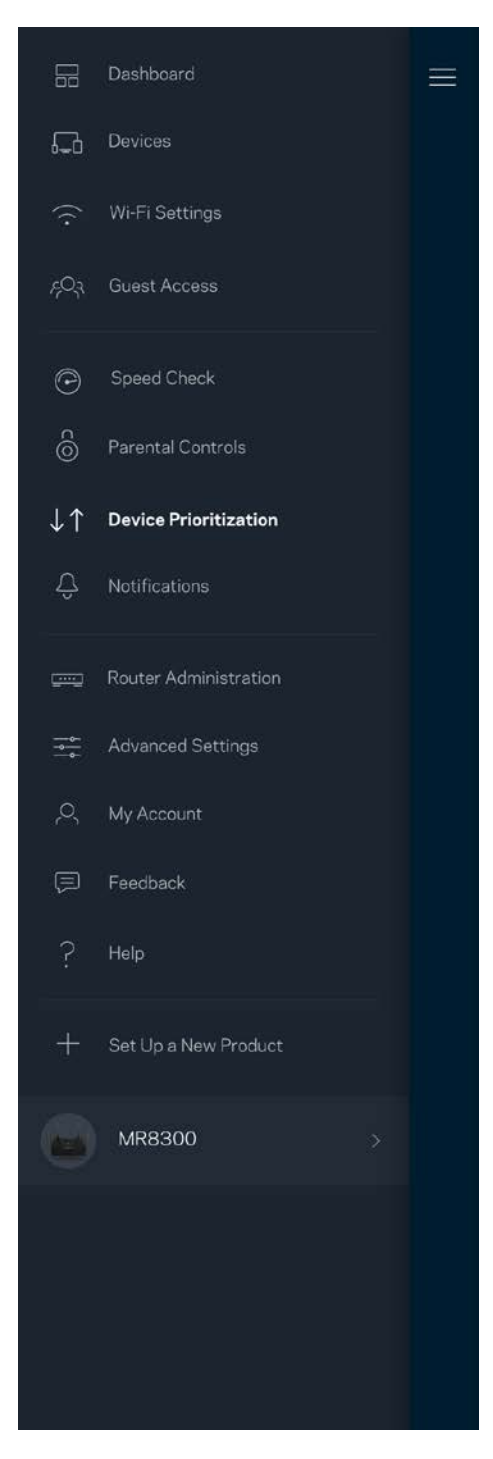

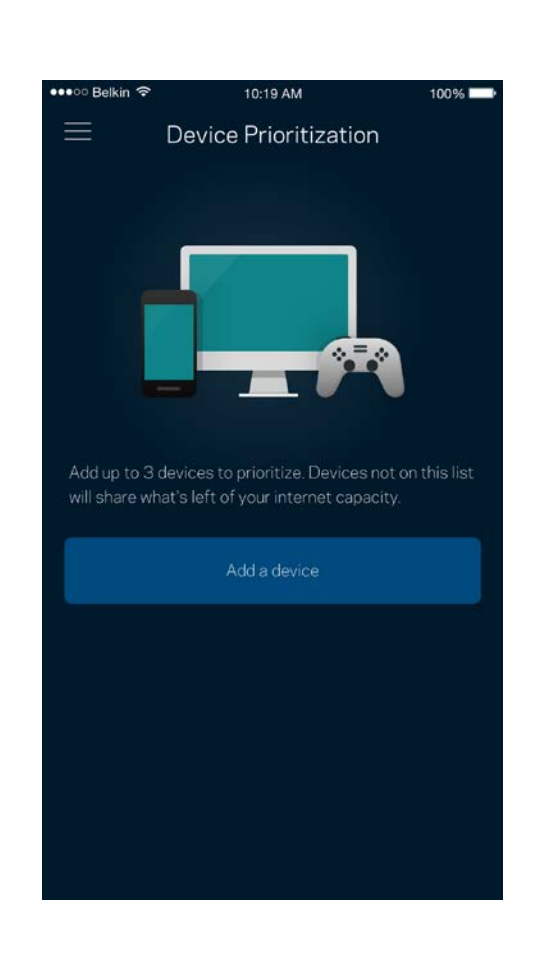

## **Notificações**

Se você possui mais de um nó, o aplicativo pode notificá-lo quando nós secundários ficarem off-line no seu sistema. Nós secundários são aqueles que não estão ligados por cabos ao seu modem. Você precisa ativar as notificações nas configurações de dispositivo móvel para permitir as notificações do aplicativo.

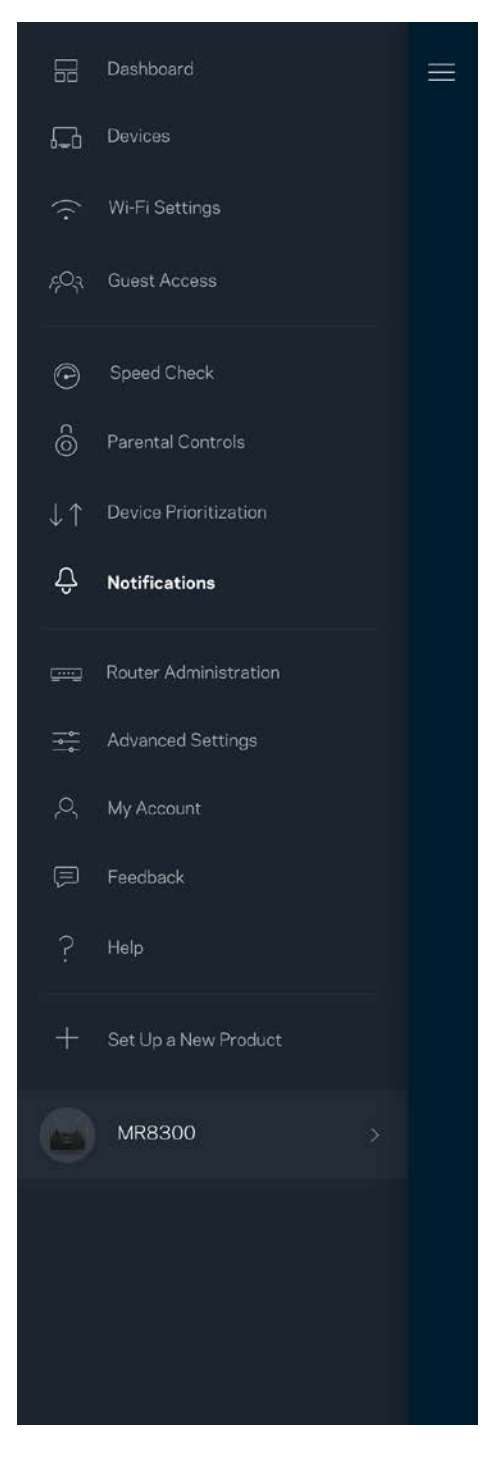

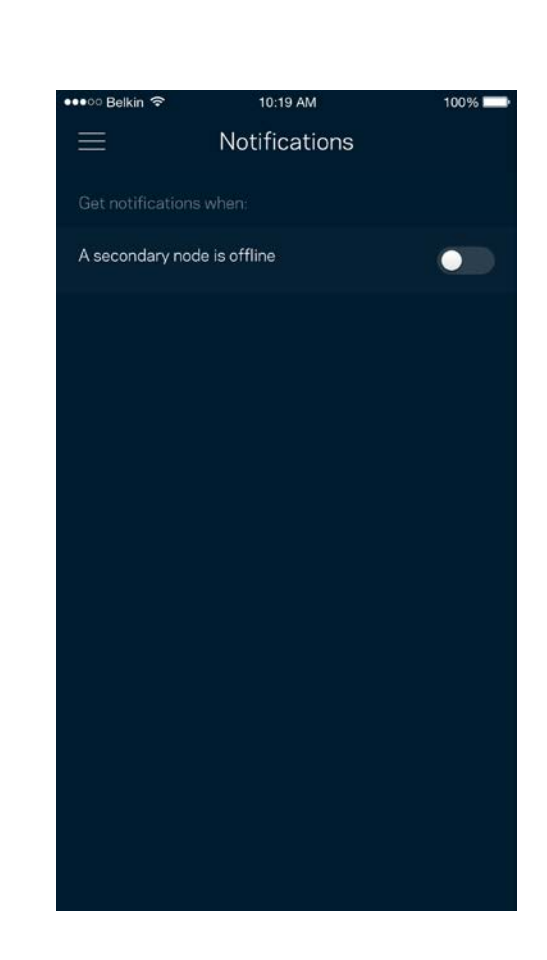

## **Administração do roteador**

Use a tela de Administração do Roteador para alterar a senha e a dica do roteador e verificar vários identificadores (número de modelo, número de série e detalhes do IP) de seu roteador.

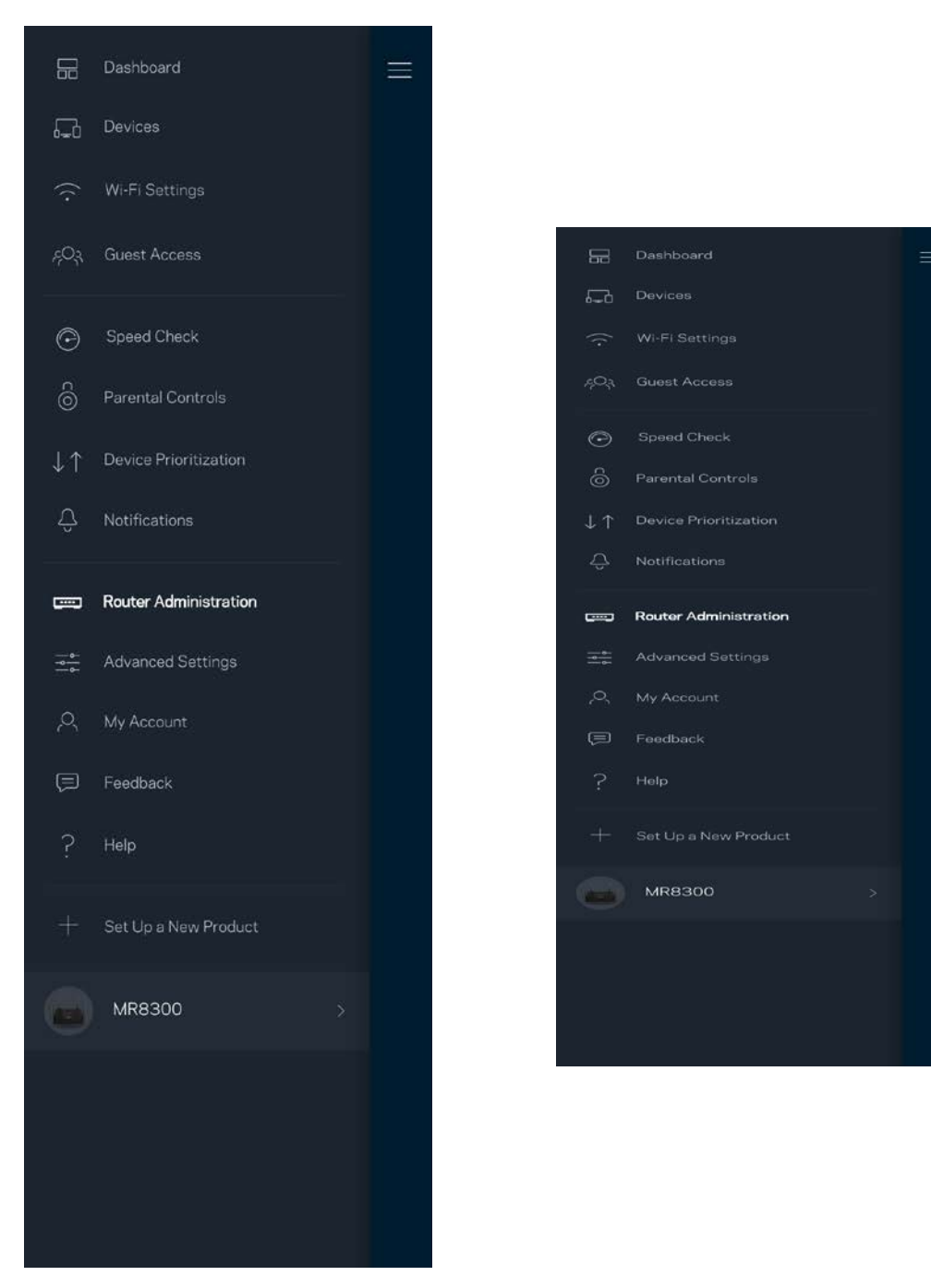

Opte por informar automaticamente os erros à Linksys e contribua para melhoria de sua experiência de Wi-Fi. Ou você pode informar manualmente problemas específicos à Linksys.

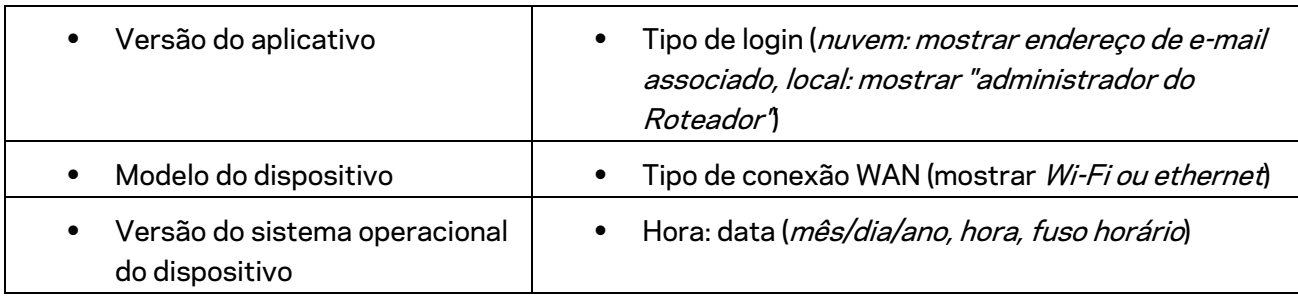

As informações a seguir serão enviadas com a sua descrição do problema:

## **Configurações avançadas**

#### Configurações de internet

Você pode escolher de que modo seu roteador se conecta à internet. O padrão é *Configuração automática – DHCP.* Outros tipos de conexão dependem do seu provedor de serviços de internet ou de que modo você planeja utilizar o seu roteador. Usuários avançados podem utilizar as *Configurações adicionais* para clonar endereços MAC e definir a MTU (unidade máxima de transmissão).

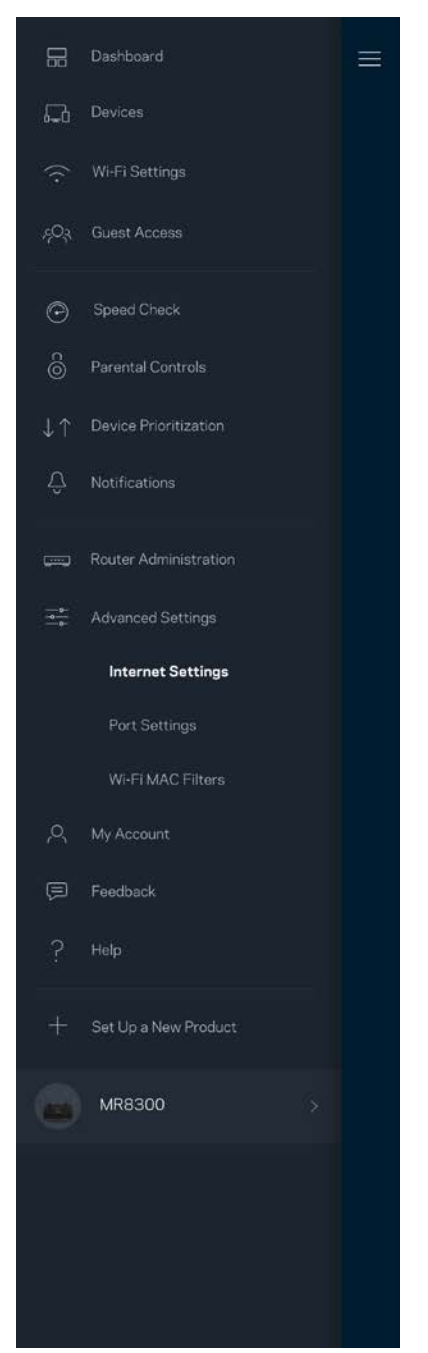

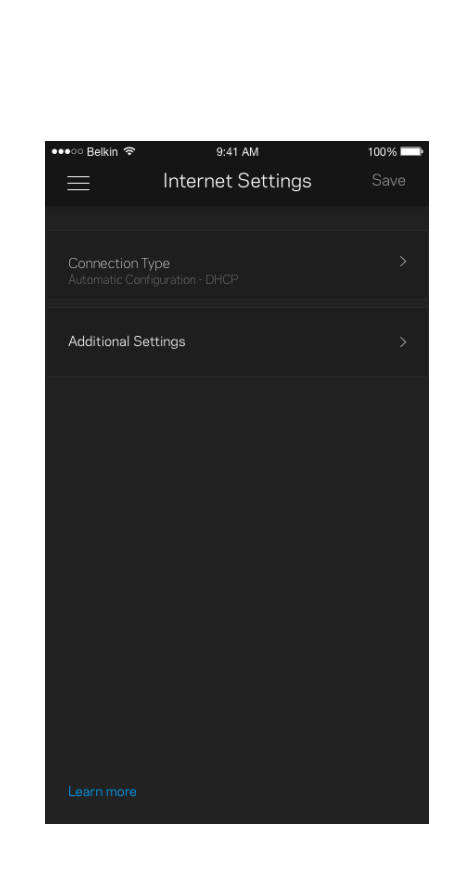

#### Configurações de porta

O encaminhamento de porta, para uma só porta, múltiplas portas ou um intervalo de portas, envia tráfego em uma porta, ou portas, específica para um dispositivo específico ou porta no seu Wi-Fi. No acionamento de intervalo de portas, o seu roteador observa dados de saída para números de porta específicos. O roteador lembra-se do endereço IP do dispositivo que solicita os dados, assim, quando os dados solicitados voltam, estes são roteados de volta para o dispositivo apropriado.

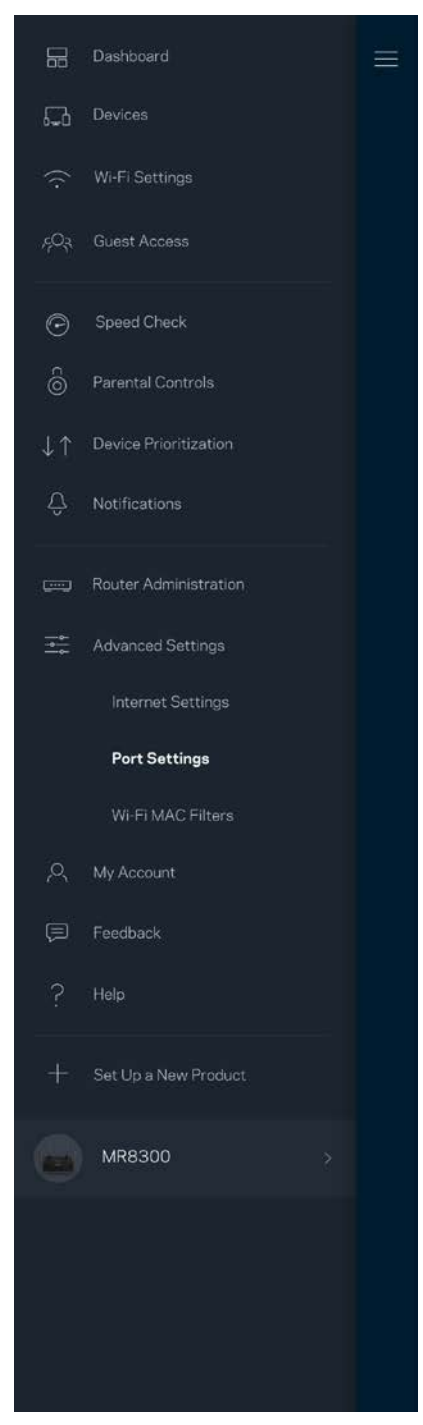

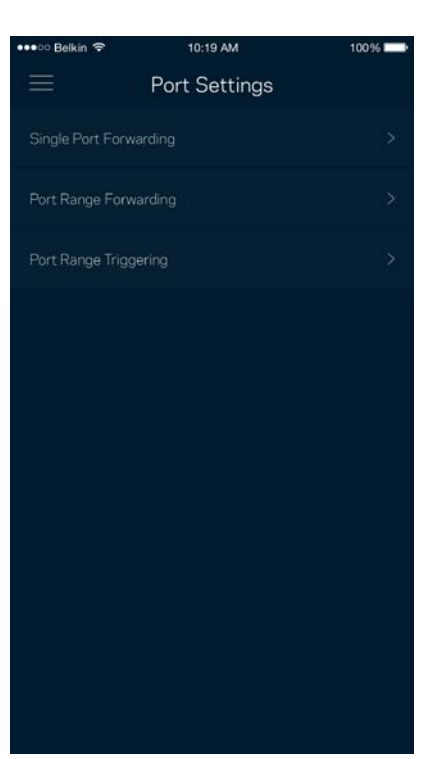

#### Filtros MAC do Wi-Fi

Cada dispositivo de rede tem um endereço MAC (media access control) exclusivo de 12 dígitos. Você pode criar uma lista de endereços MAC e, então, permitir ou negar acesso aos dispositivos no seu Wi-Fi.

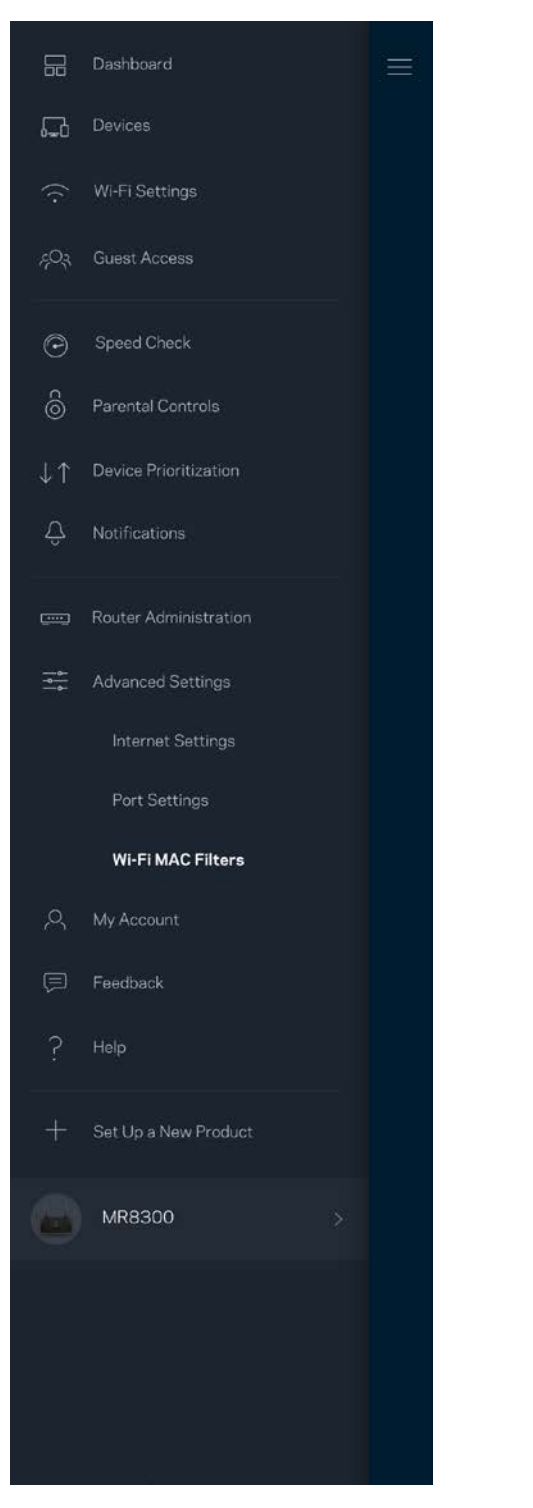

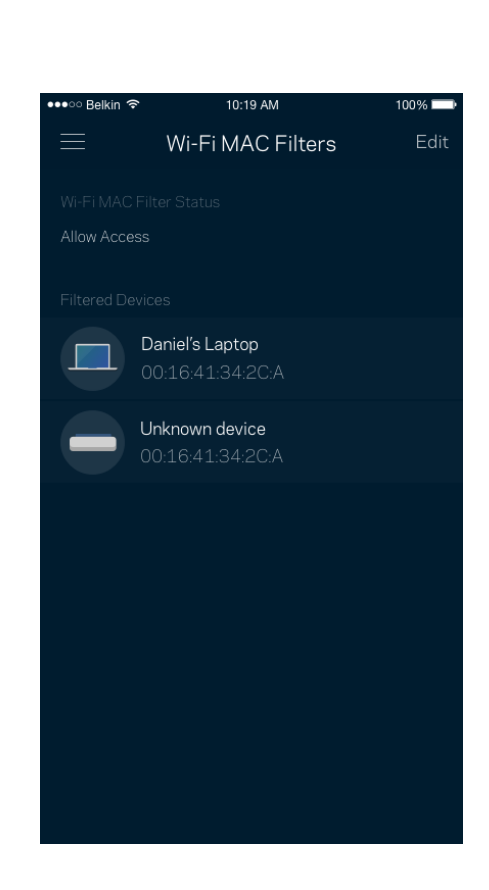

#### **Minha conta**

Altere a senha de seu aplicativo Linksys e escolha receber as mais recentes novidades e ofertas da Linksys.

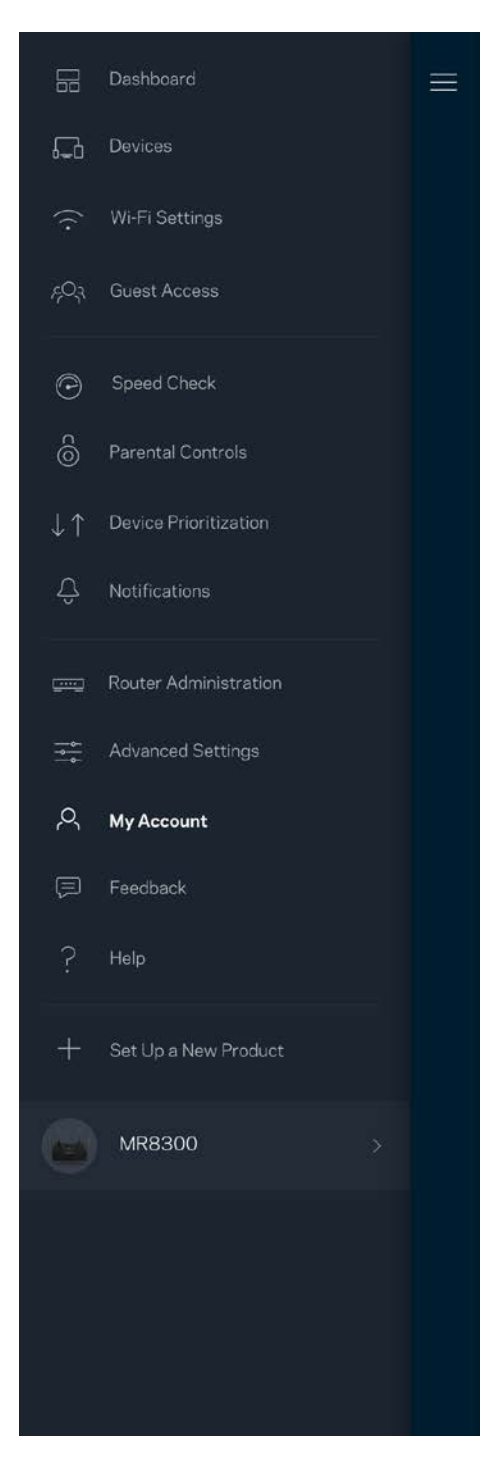

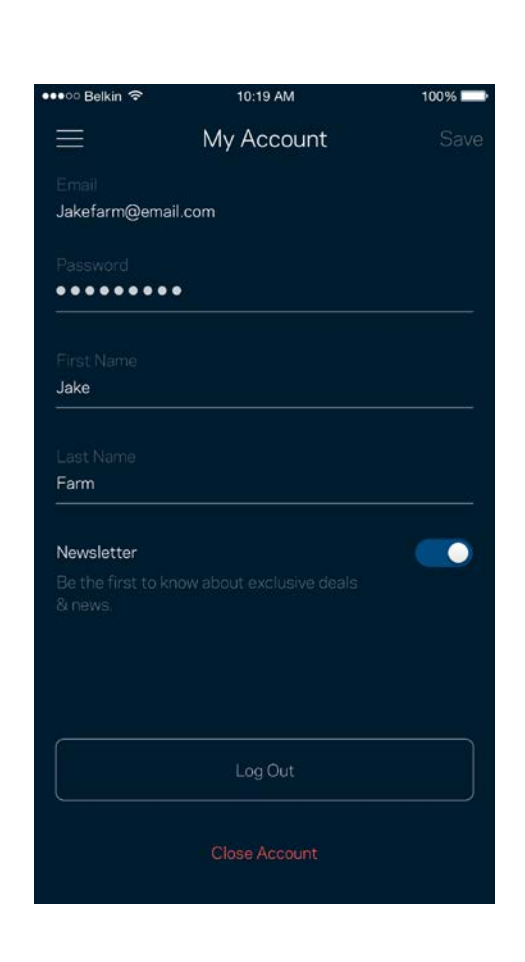

## **Opinião**

Essa é a sua oportunidade de nos dar a sua opinião. Avalie o aplicativo na app store, envie-nos uma sugestão ou informe um problema que esteja evitando que você tenha uma grande experiência.

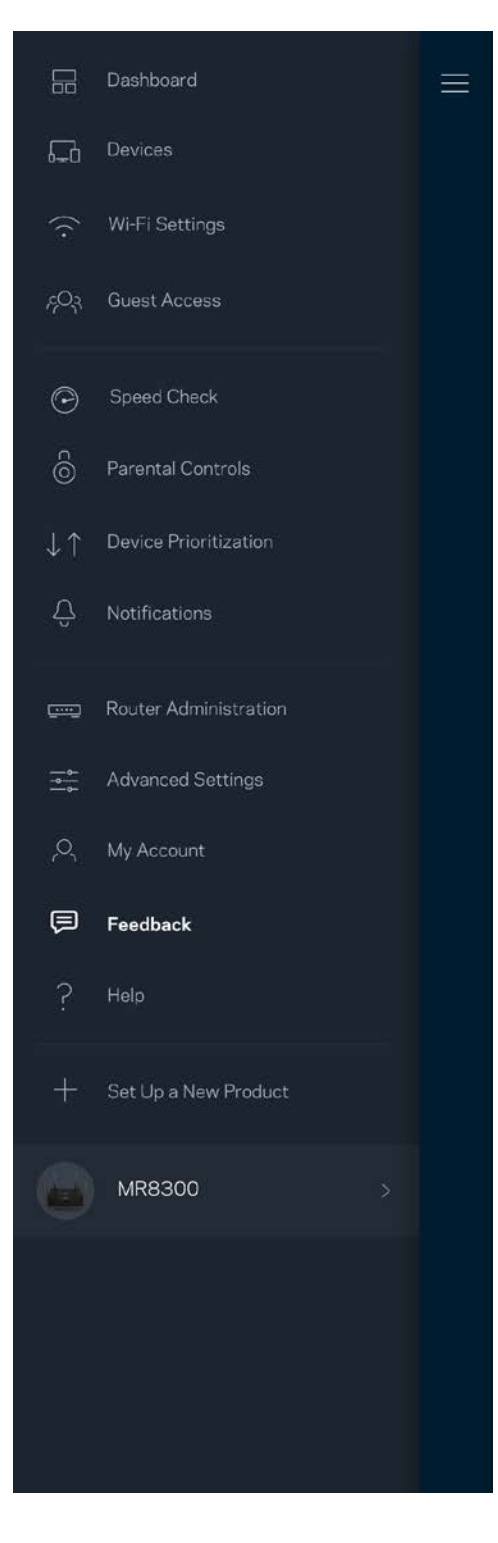

## **Ajuda**

Problemas com o aplicativo? Precisa de um pouco mais de informações sobre um recurso? Pressione Ajuda para uma explicação.

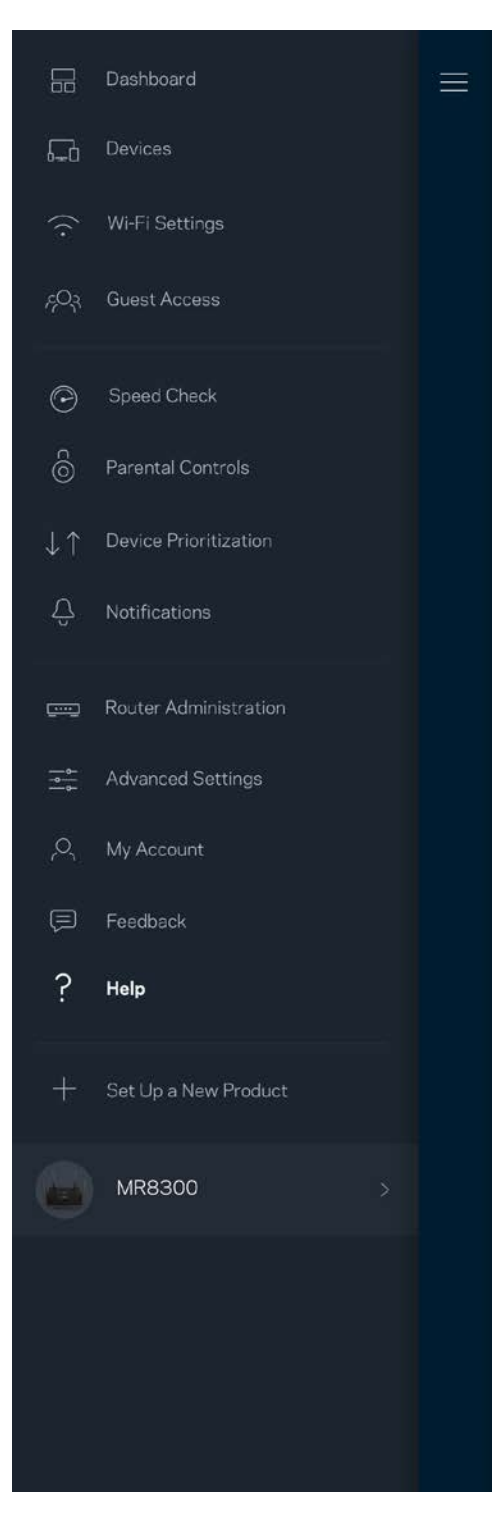

## **Conectar diretamente ao seu roteador**

Se você não estiver conectado à internet, você ainda pode acessar suas configurações de roteador. Conecte-se ao seu nome de Wi-Fi, inicie o aplicativo Linksys e pressione *Login com a senha do roteador* na parte inferior da tela. Não será possível acessar sua conta Linksys Wi-Fi quando não estiver online.

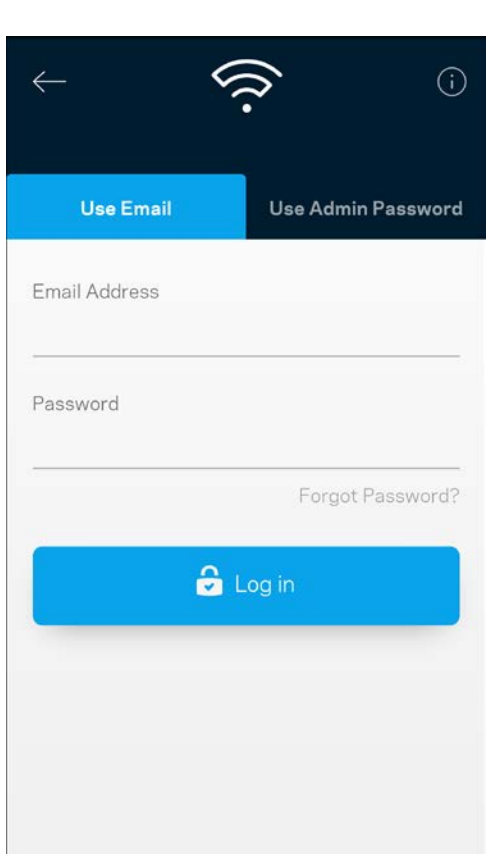

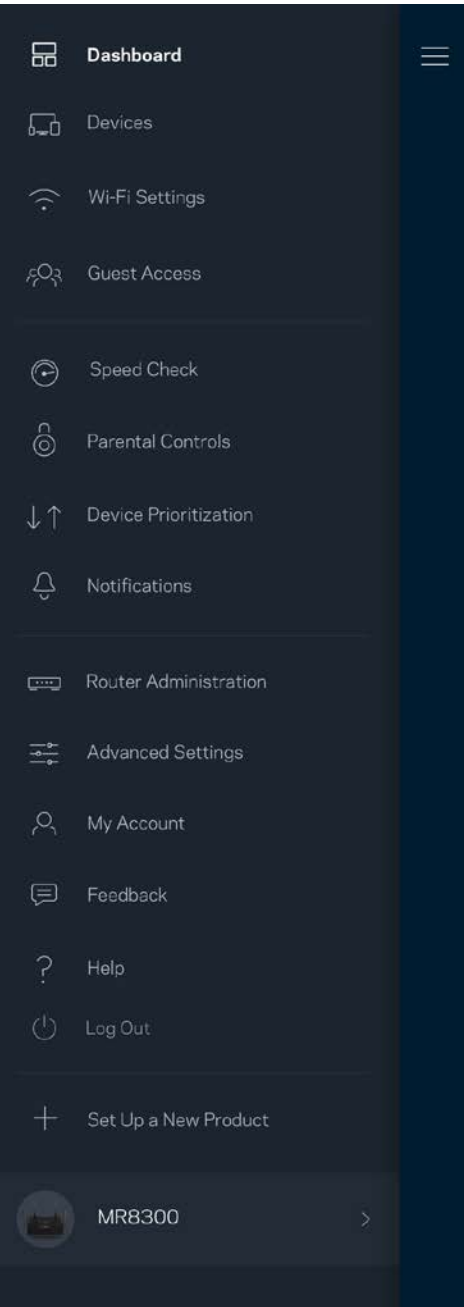

#### Senha do roteador

Criamos uma senha de administração segura durante a instalação. Para alterá-la, pressione *Administração do Roteador* e *Alterar senha e dica do Roteador*

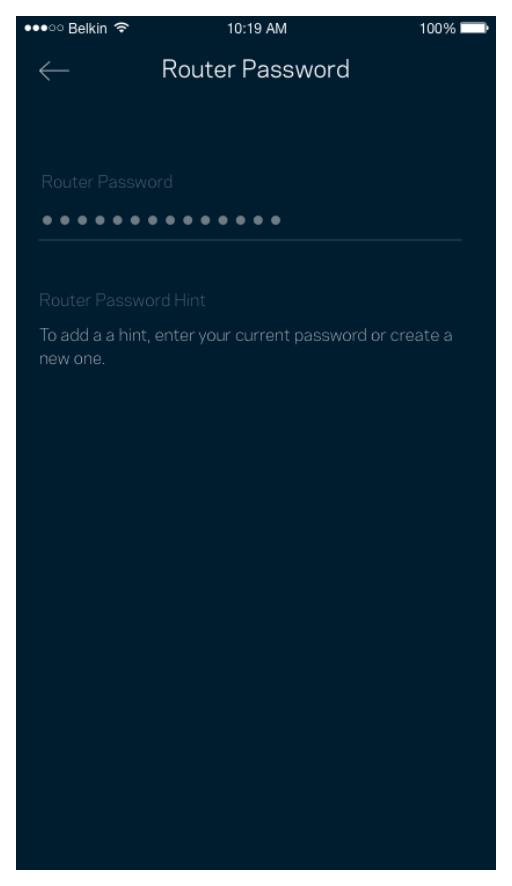

Para manter o seu roteador seguro, você receberá um e-mail, caso alguém tente alterar a senha do roteador.

# **Como redefinir seu roteador para as configurações de fábrica**

Você nunca precisa redefinir o seu roteador MR8300 para as configurações de fábrica - um processo bastante nocivo. A redefinição para as configurações de fábrica restauram o roteador para o estado em que ele estava quando tirado da caixa. Você precisará passar por todo o processo de instalação novamente. Todas as configurações que você personalizou na instalação e desde então, tais como nome de Wi-Fi, senhas e tipo de segurança de Wi-Fi, serão apagadas. Todos os dispositivos sem fio se desconectarão do seu Wi-Fi.

Restauração das configurações de fábrica:

• Com seu roteador conectado e ativado, pressione e mantenha o botão Redefinir na parte posterior. A luz na parte superior do roteador piscará na cor vermelha. Não solte o botão até que a luz desligue e acenda de novo em vermelho.

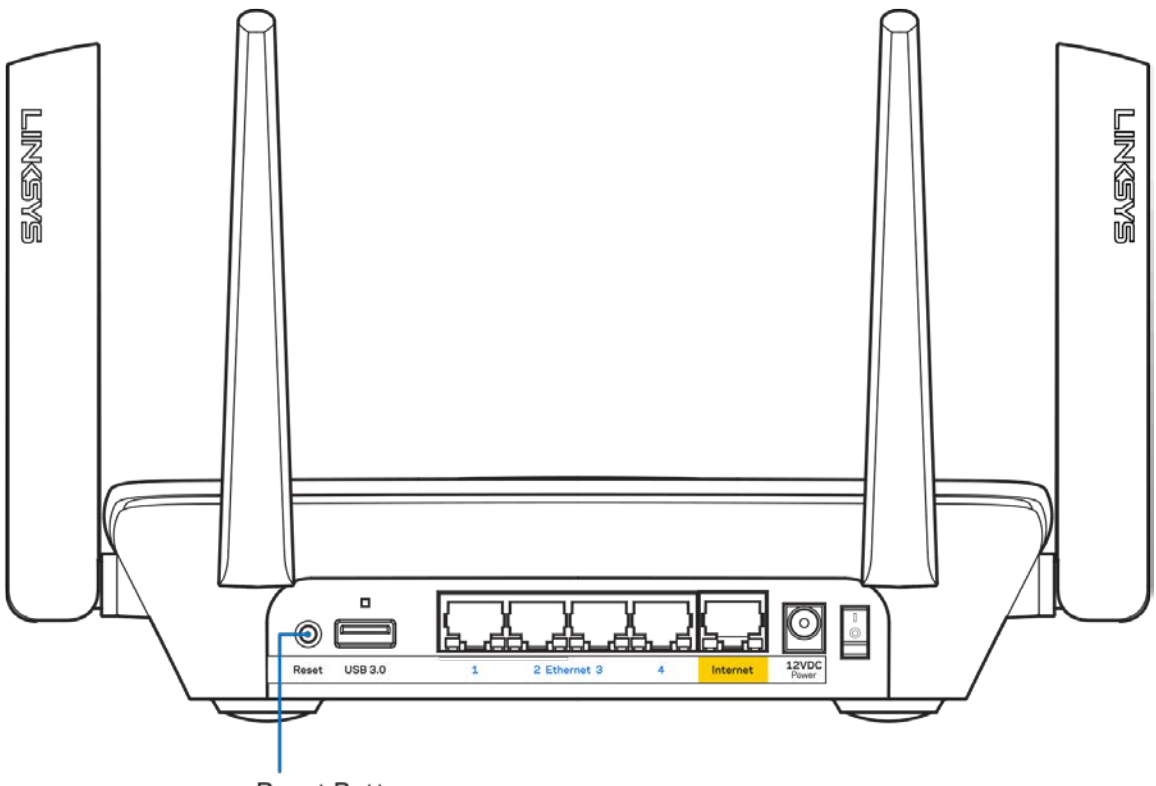

**Reset Button** 

# **Especificações**

## **Linksys MR8300**

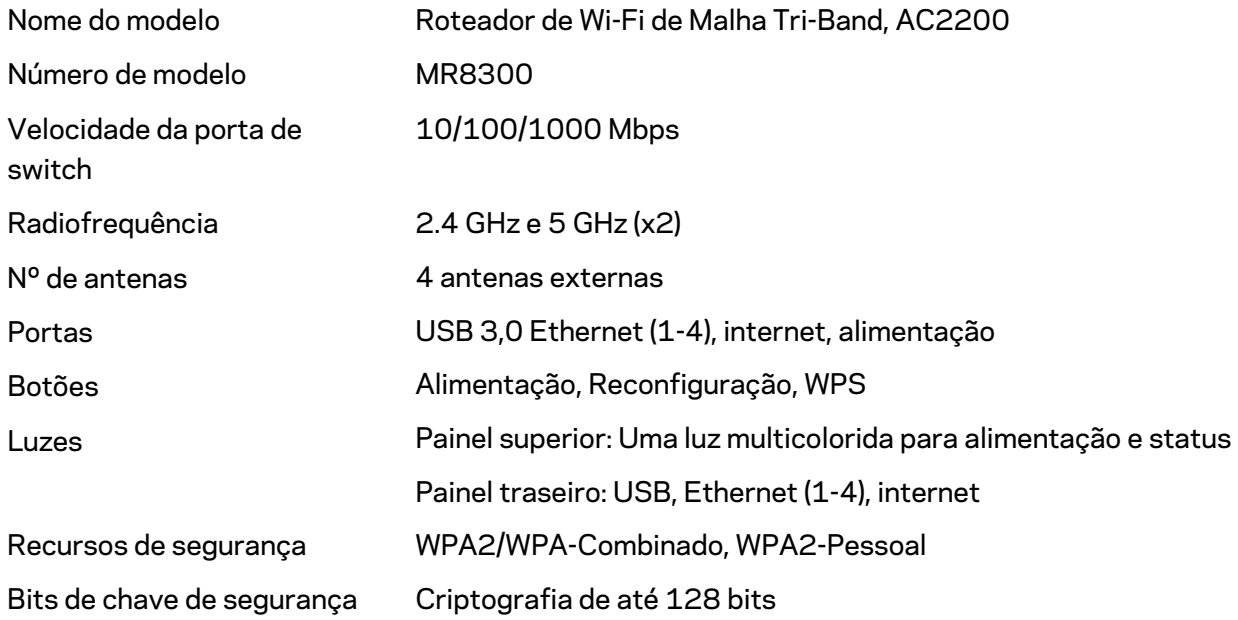

## **Informações ambientais**

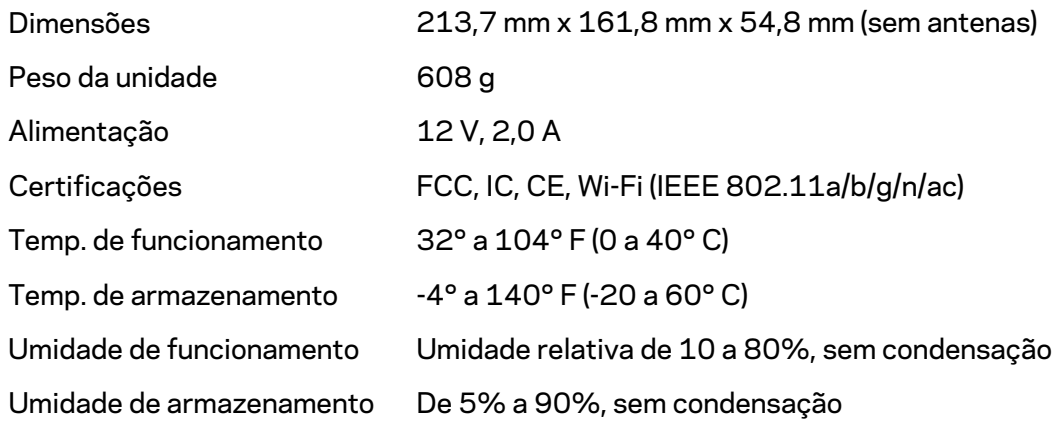

#### Observações:

Para informações regulamentares, de garantia e segurança, acesse Linksys.com/support/MR8300. Especificações sujeitas a alterações sem aviso prévio.

Desempenho máximo derivado das especificações do padrão IEEE 802.11. O desempenho real pode variar, incluindo capacidade de rede sem fio, taxa de transferência de dados, alcance e cobertura inferiores. O desempenho depende de muitos fatores, condições e variáveis, incluindo a distância do ponto de acesso, volume do tráfego da rede, materiais de edificação e construção, sistema operacional usado, combinação de produtos sem fio usados, interferência e outras condições adversas.

Acess[e linksys.com/support/MR8300](http://www.linksys.com/support) para suporte técnico premiado.

BELKIN, LINKSYS e muitos outros nomes de produtos e logotipos são marcas comerciais do grupo de empresas Belkin. As marcas comerciais de terceiros mencionadas são de propriedade de seus respectivos proprietários.

© 2018 Belkin International, Inc. e/ou suas afiliadas. Todos os direitos reservados.

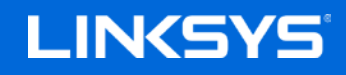

Ghid de utilizare

**MAX-STREAM™ Router Wi-Fi de rețea, Tri-Band, AC2200**

MR8300
## **Cuprins**

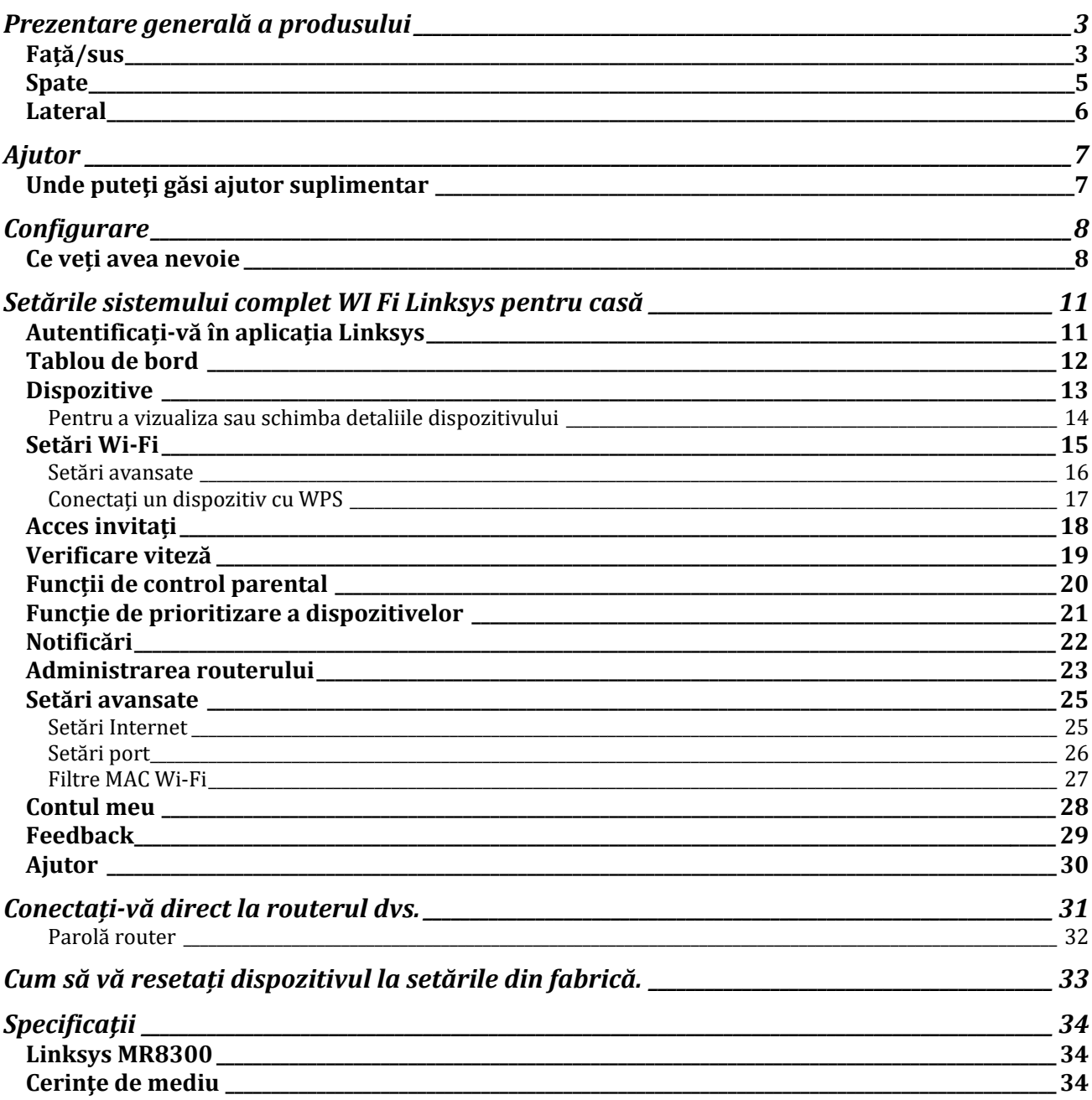

# <span id="page-937-0"></span>**Prezentare generală a produsului**

## <span id="page-937-1"></span>**Față/sus**

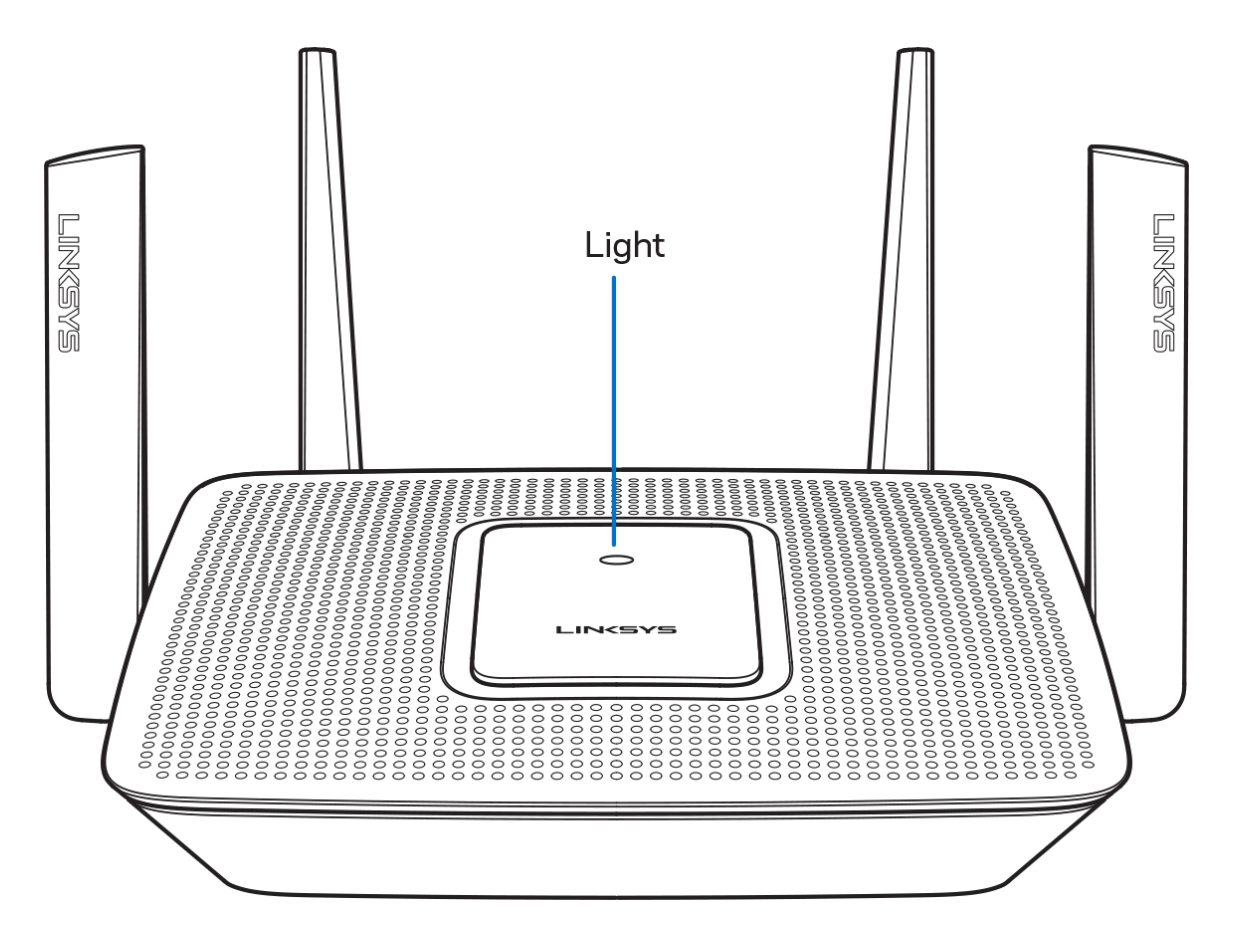

Indicatorul luminos din partea de sus a routerului vă oferă informa**ț**ii privind func**ț**ionarea acestuia.

#### **Funcționare normală**

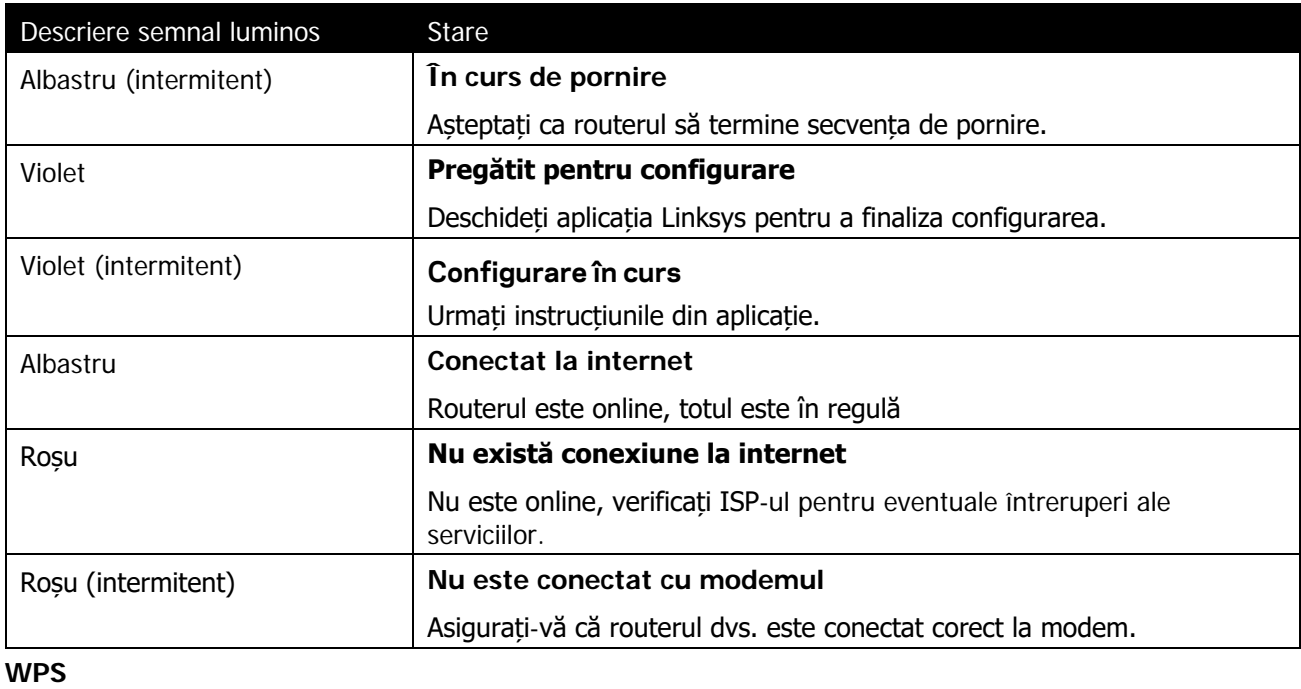

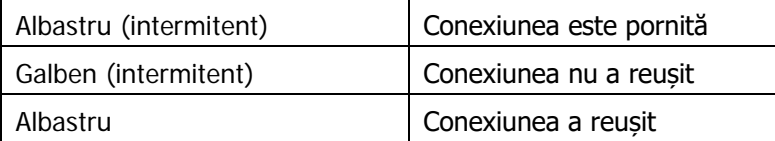

#### <span id="page-939-0"></span>**Spate**

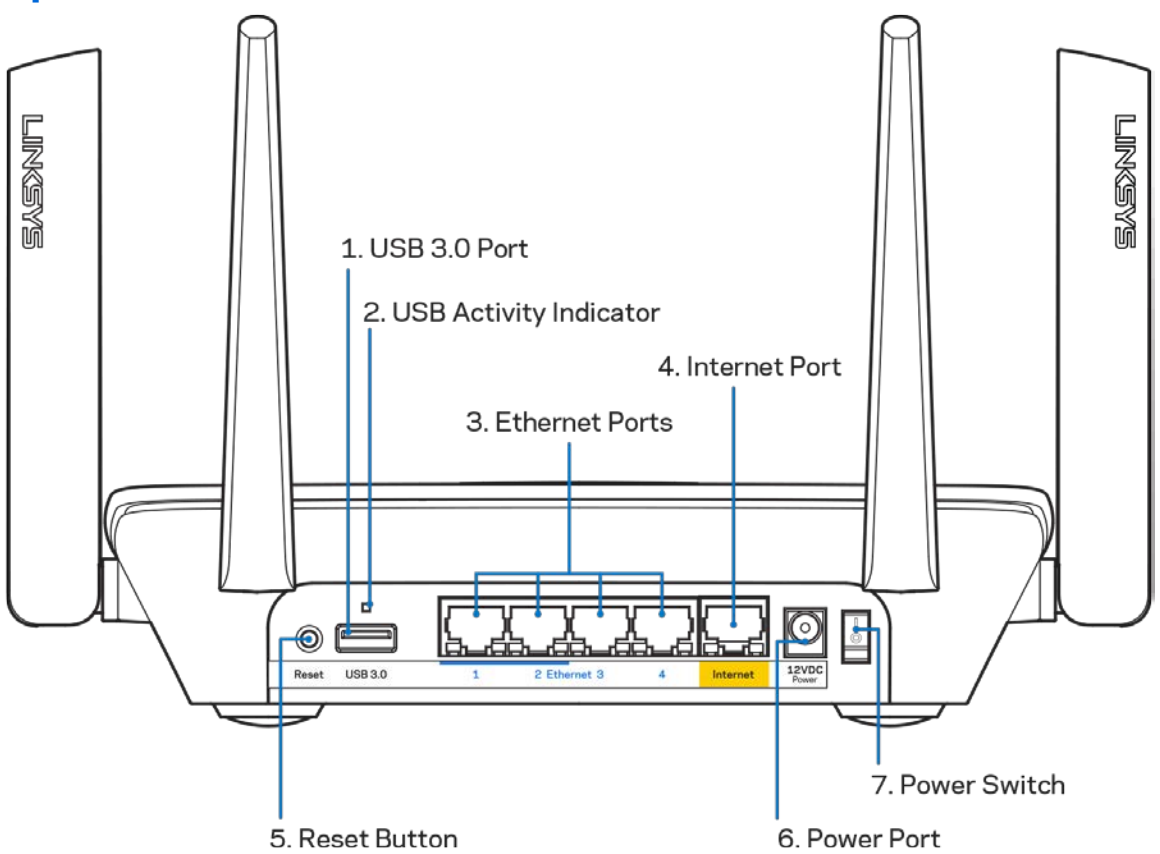

**Port USB 3.0 (1)**— Vă conectează și vă partajează unitățile USB din rețea la internet.

**Observație**—Acest port este pentru capacitate viitoare și poate necesita o actualizare de firmware atunci când este disponibilă.

**Indicator de activitate USB (2)**— Semnalele luminoase indică transferul de date la/de la dispozitive exterioare.

**Porturi Ethernet (3)**— Conectați cabluri ethernet la aceste porturi albastre gigabit (10/100/1000) și la dispozitivele cu fir din rețeaua dvs.

**Notă**—Pentru o funcționare optimă, la porturile Ethernet utilizați cabluri CAT5e sau de categorie superioară.

**Port Internet (4)**— Conectați un cablu ethernet la portul galben gigabit (10/100/1000) și la un cablu internet de bandă largă/DSL sau la un modem de fibră optică.

**Notă**—Pentru o funcționare optimă, la portul internet utilizați cabluri CAT5e sau de categorie superioară.

**Buton Reset (5)**— Pentru a reseta routerul dvs. la setările din fabrică, apăsați și mențineți butonul cât timp semnalul luminos din partea superioară a dispozitivului are culoare roșie și luminează intermitent. Semnalul luminos va funcționa continuu și apoi se va stinge.

**Portul de alimentare (6)** — Conectați adaptorul de curent alternativ inclus.

**Întrerupător de alimentare (7)**— Apăsați **|** (on) pentru a porni routerul.

### <span id="page-940-0"></span>**Lateral**

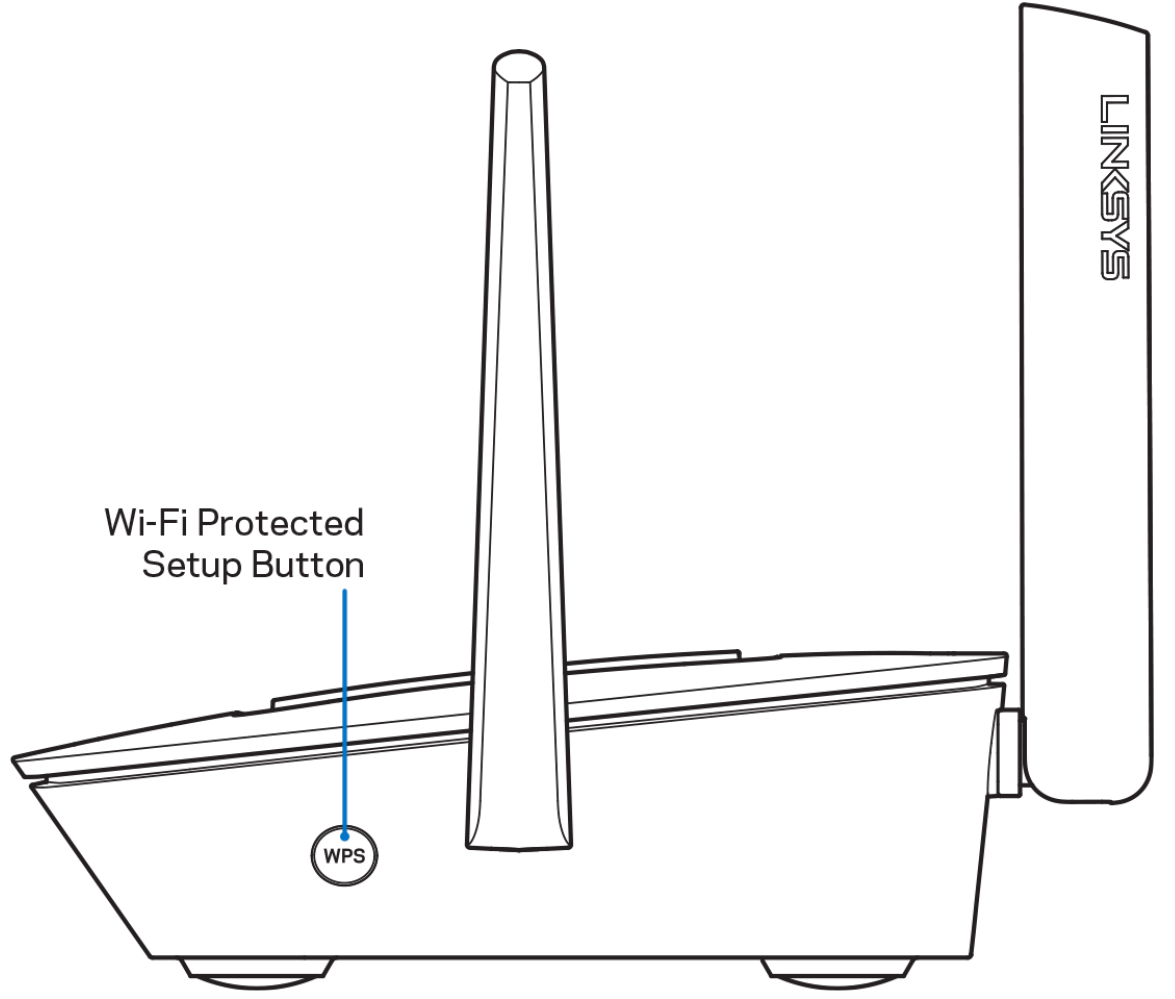

**Buton de configurare Wi-Fi Protected Setup™** — Apăsați pentru conectare la dispozitivele din rețea activate WPS.

## <span id="page-941-0"></span>**Ajutor**

### <span id="page-941-1"></span>**Unde puteţi găsi ajutor suplimentar**

- Linksys.com/support/MR8300
- Secțiunea Help a aplicației Linksys (inițializați aplicația și faceți clic pe Help în meniul principal de navigare)

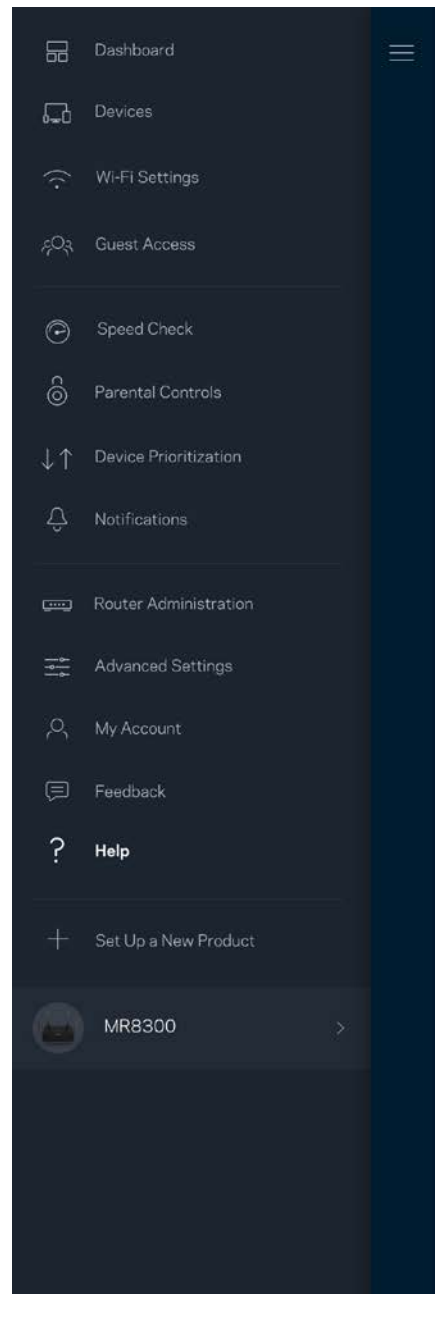

**Notă—***Licenţele şi notificările pentru software-urile terţe utilizate pentru acest produs pot fi vizualizate la [http://support.linksys.com/en-us/license.](http://support.linksys.com/en-us/license) Contacta*ț*[i http://support.linksys.com/en](http://support.linksys.com/en-us/gplcodecenter)[us/gplcodecenter](http://support.linksys.com/en-us/gplcodecenter) pentru întrebări sau solicitări legate de coduri sursă GPL.*

## <span id="page-942-0"></span>**Configurare**

**IMPORTANT**— Routerul dvs. *MR8300 poate fi configurat numai ca nod primar într-o re*ț*ea Wi-Fi pentru casă completă. Nodul primar trebuie conectat cu un cablu ethernet la modemul dvs. sau la modem-routerul dvs. Nodurile secundare pot fi conectate fără fir sau cu cabluri ethernet.* 

*Dacă adăuga*ț*i routerul la un sistem Velop de re*ț*ea completă Wi-Fi existent, reseta*ț*i toate nodurile la setările din fabrică după ce MR8300 este configurat și func*ț*ionează.*

Descărcați aplicația Linksys. Aveți nevoie de această aplicație pentru a vă configura routerul.

Accesați magazinul de aplicații pentru dispozitivul dvs. și căutați Linksys.

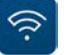

### <span id="page-942-1"></span>**Ce veți avea nevoie**

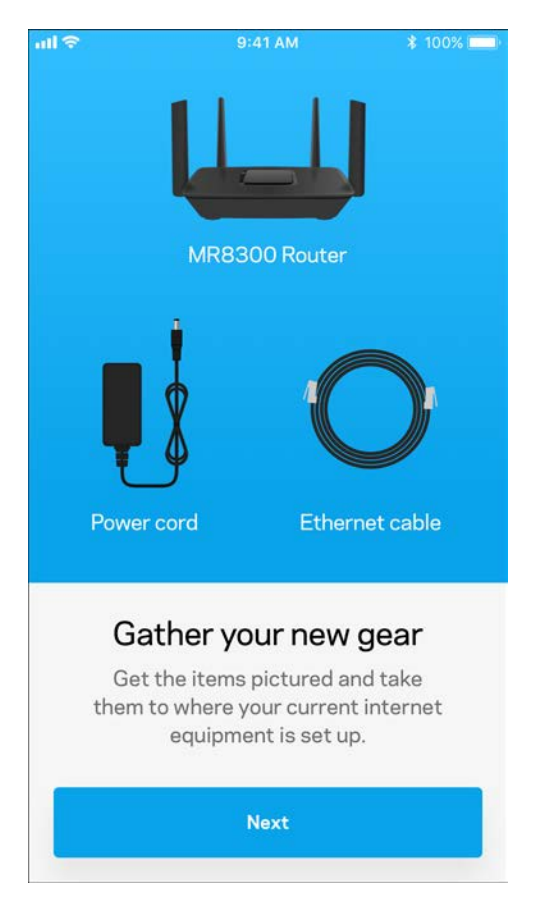

Instalați aplicația, deschideți-o și urmați instrucțiunile.

**Notă** — *Această aplica*ț*ie func*ț*ionează cu versiunea iOS 9.0 și altele mai recente și cu* 

#### *versiunea Android 4.1 sau altele mai recente.*

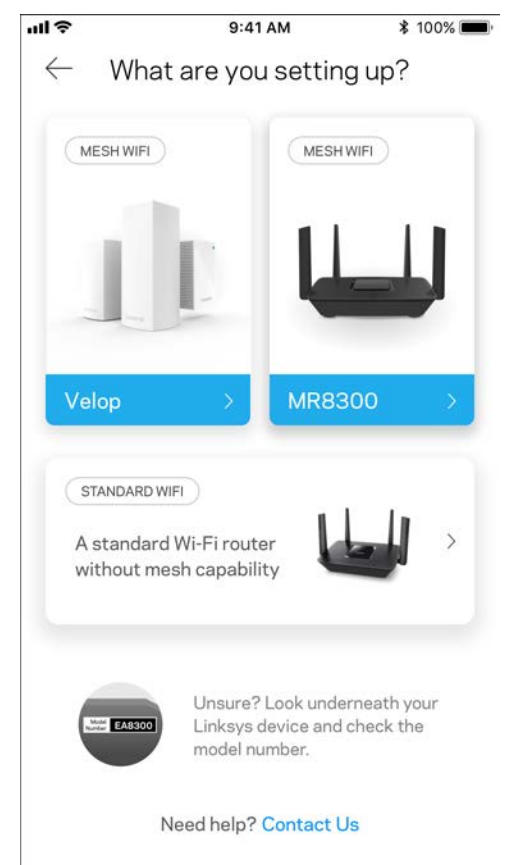

În timpul configurării veți crea un cont Linksys Smart Wi-Fi astfel încât să puteți utiliza aplicația pentru a vedea sau schimba setările de sistem ale routerului din orice loc unde aveți o conexiune la internet.

Printre numeroasele avantaje oferite de Linksys Smart Wi-Fi și aplicația Linksys sunt:

- Modificarea numelui Wi-Fi și a parolei
- Configurarea accesului invitaţilor
- Conectarea dispozitivelor cu WPS la Wi-Fi
- Blocarea internetului prin control parental
- Testarea vitezei conexiunii la internet

#### **Notă—** *Vă vom trimite un email de verificare. Din re*ț*eaua dvs. de acasă, face*ț*i clic pe linkul din email pentru a vă conecta routerul cu contul dvs.*

Cu excepția conectării cablului de alimentare și a celui de ethernet, procesul de configurare al aplicației face restul operațiunilor în locul dvs. După conectare, utilizați aplicația pentru a vă personaliza rețeaua Wi-Fi setând un nume și o parolă pentru aceasta. De asemenea, puteți numi nodurile în funcție de locurile în care sunt situate astfel încât să le puteți identifica dacă este cazul.

Dacă intenționați să adăugați noduri Velop pentru a crea acasă un sistem de rețea completă Wi-Fi, acestea pot fi configurate oriunde în raza de acțiune a unui nod de lucru. Numai MR8300 trebuie conectat cu fir la modem sau la modem-router. Nu vă faceți griji, aplicația vă va ajuta să poziționați nodurile.

**Imprimați această pagină, apoi înregistraţi rețeaua Wi-Fi și setările contului dvs. în tabelul de mai jos pentru referinţă. Păstraţi informaţiile dvs. la loc sigur.**

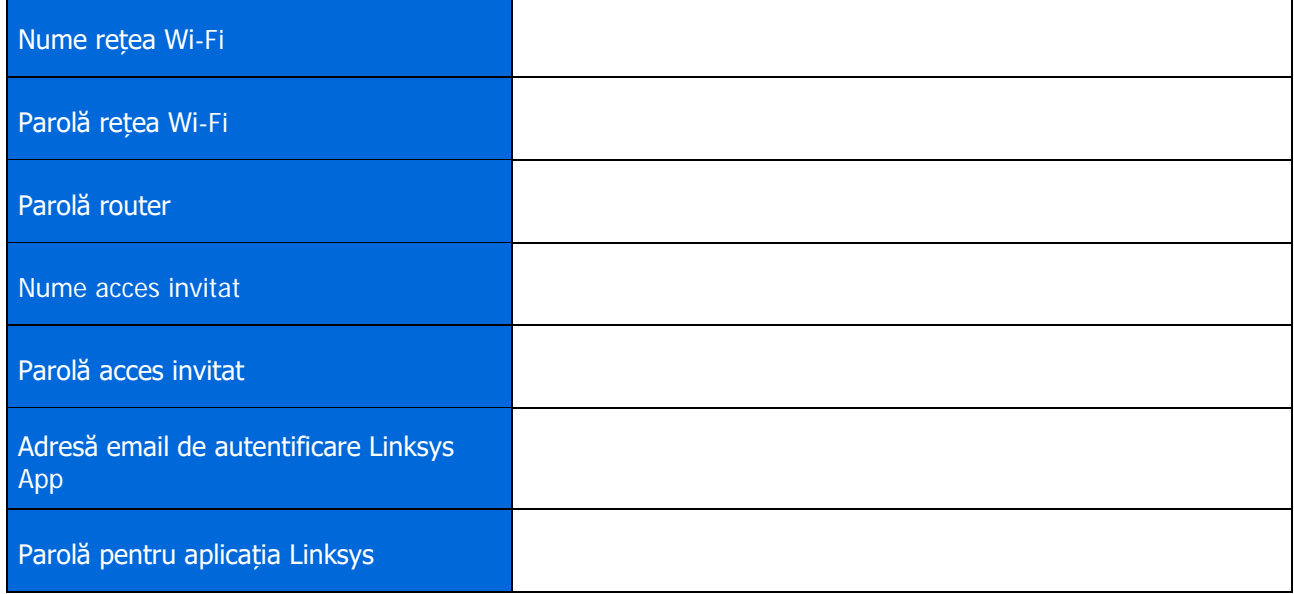

Adresa dvs. de email și parola pot fi utilizate și pentru a vă autentifica în LinksysSmartWiFi.com. Puteți vizualiza sau administra sistemul Wi-Fi propriu într-un browser de internet.

## <span id="page-945-0"></span>**Setările sistemului complet WI Fi Linksys pentru casă**

Utilizând aplicația dvs. Linksys, puteți vizualiza sau schimba setările sistemului Wi-Fi, inclusiv setările de securitate și controalele parentale. Puteti accesa setările de oriunde din lume dacă aveti o conexiune la internet. Mai puteți accesa sistemul dvs. direct din rețeaua dvs. de acasă chiar dacă nu aveți o conexiune la internet.

### <span id="page-945-1"></span>**Autentificați-vă în aplicația Linksys**

- 1. Deschideți aplicația Linksys. **司击中中国工前8米则草?"4100%自2:40 PM**  $\leftarrow$ (i) **Use Email** Use Admin Password Email Address Password Forgot Password? Already using a Linksys product?  $a$  Log in **a** Log in Have a new Linksys  $\overline{ }$ product? Launch setup
- 2. Introduceți adresa de e-mail pe care ați utilizat-o la crearea contului dvs.
- 3. Introduceţi parola contului dvs.
- 4. Atingeți **Autentificare**.

### <span id="page-946-0"></span>**Tablou de bord**

Tabloul de bord este o prezentare generală a rețelei dvs. Wi-Fi. Vedeți câte dispozitive sunt conectate la sistemul dvs. Din Tabloul de bord puteți partaja parola dvs. Wi-Fi și activa accesul invitaților. Tabloul de bord afișează, de asemenea, dacă există dispozitive pentru care este setat controlul parental sau dacă dispozitivele au fost prioritizate pentru acces Wi-Fi.

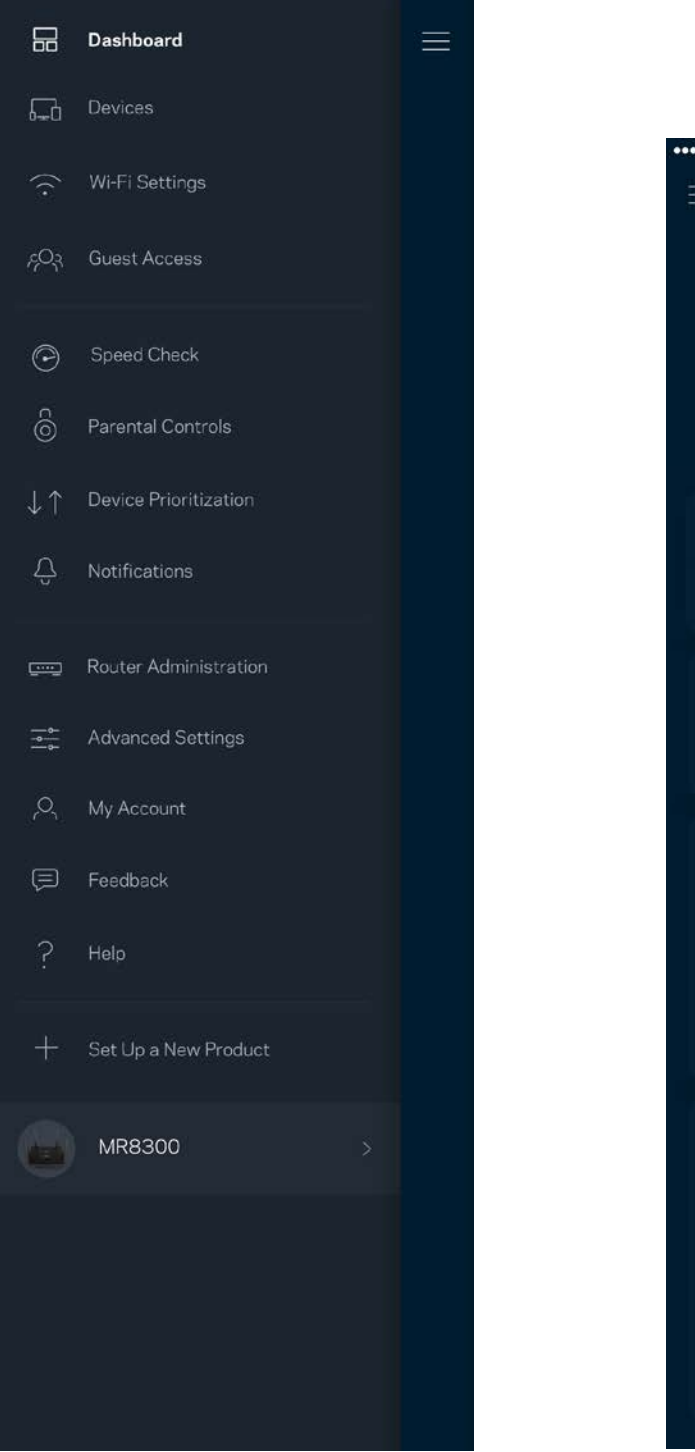

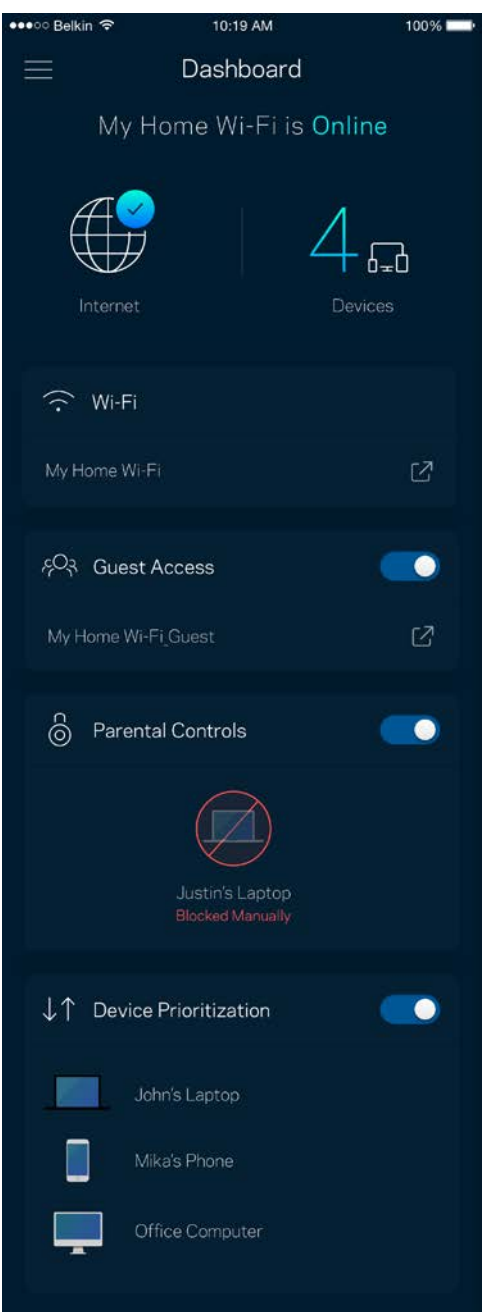

### <span id="page-947-0"></span>**Dispozitive**

Vizualizați și schimbați detaliile pentru toate dispozitivele conectate la Wi-Fi-ul dvs. Puteţi vizualiza dispozitivele din reţeaua principală şi din reţeaua pentru invitaţi sau puteţi afişa informaţii despre fiecare dispozitiv.

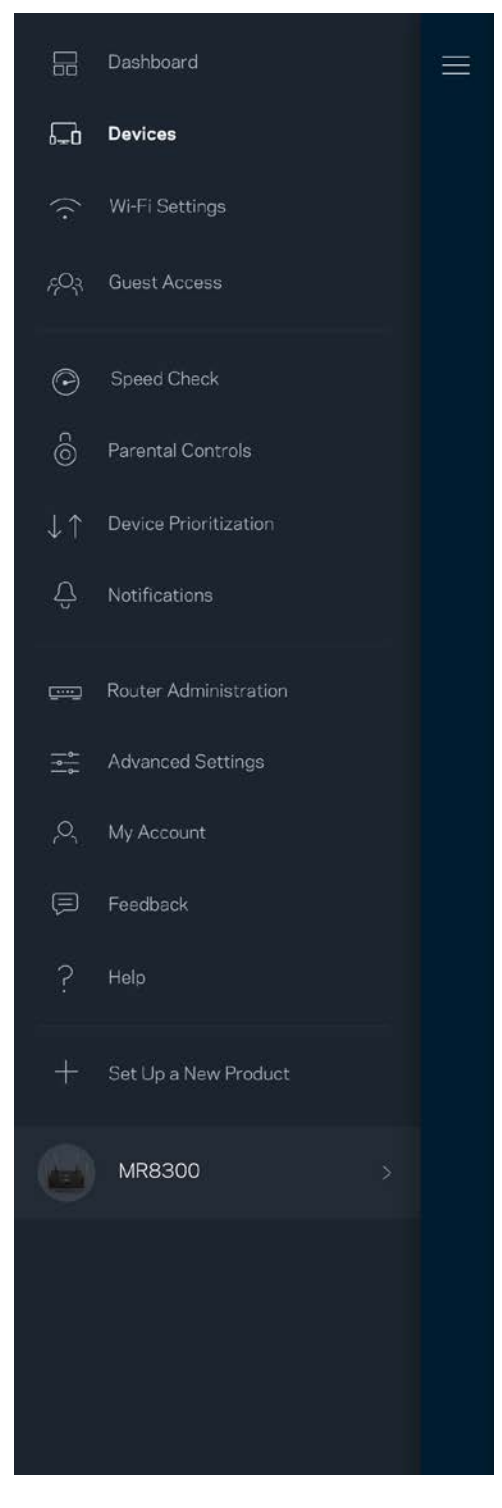

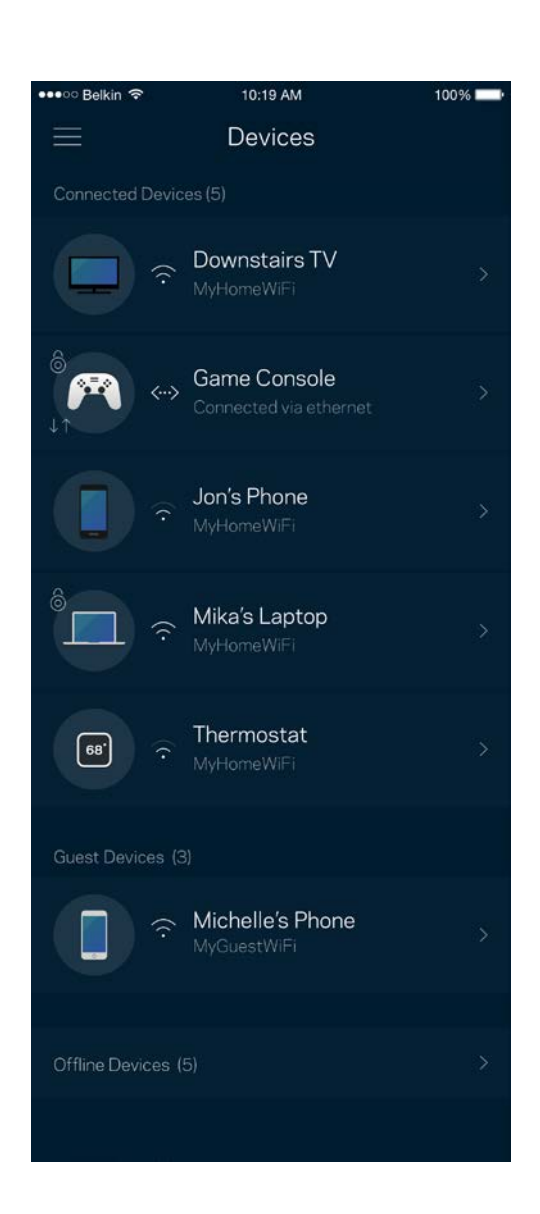

#### <span id="page-948-0"></span>Pentru a vizualiza sau schimba detaliile dispozitivului

Din ecranul Dispozitive puteți edita numele dispozitivelor și puteți schimba pictogramele dispozitivelor. De asemenea, puteți prioritiza dispozitive, puteți seta controlul parental și puteți vedea detalii privind rețeaua Wi-Fi. Atingeți orice dispozitiv pentru a vedea detalii.

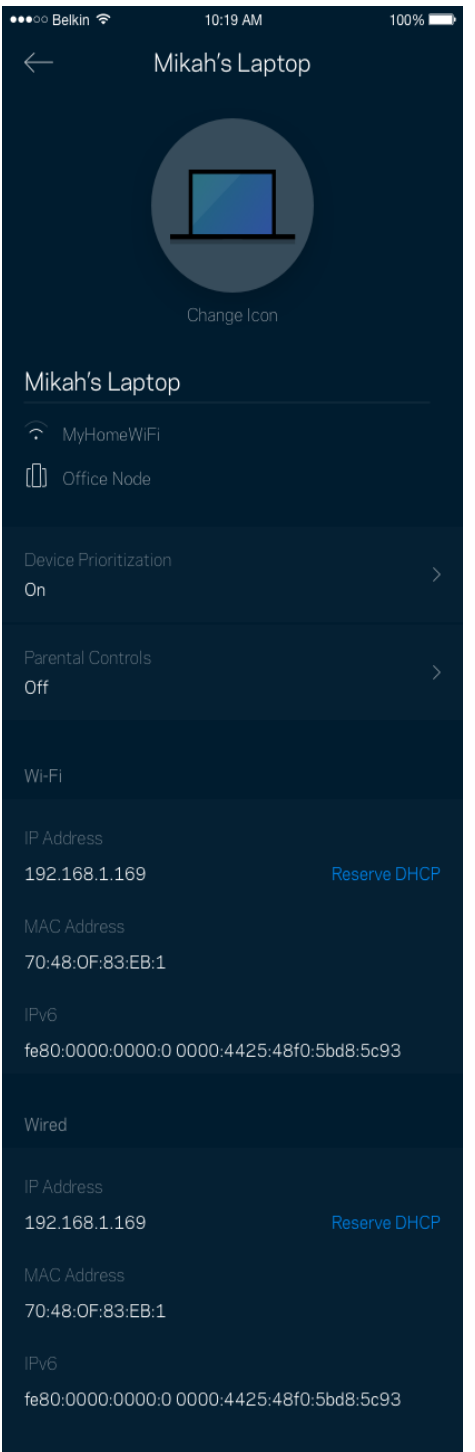

### <span id="page-949-0"></span>**Setări Wi-Fi**

Vizualizați sau schimbați numele și parola rețelei Wi-Fi și pentru a conecta dispozitive folosind Wi-Fi Protected Setup™.

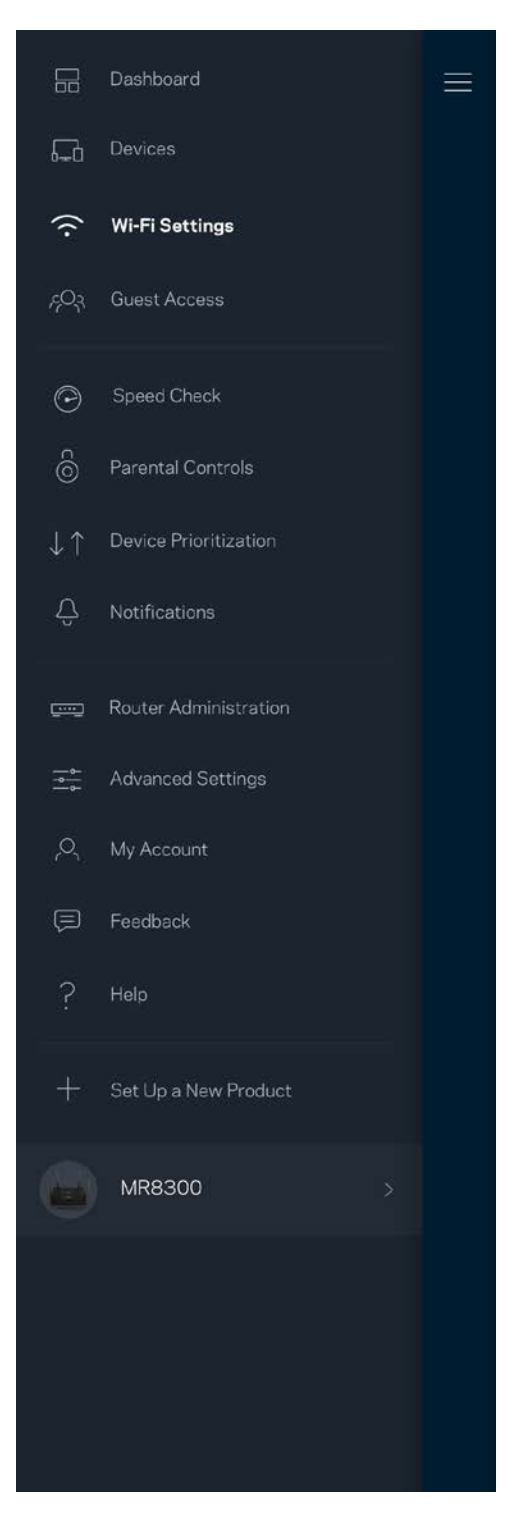

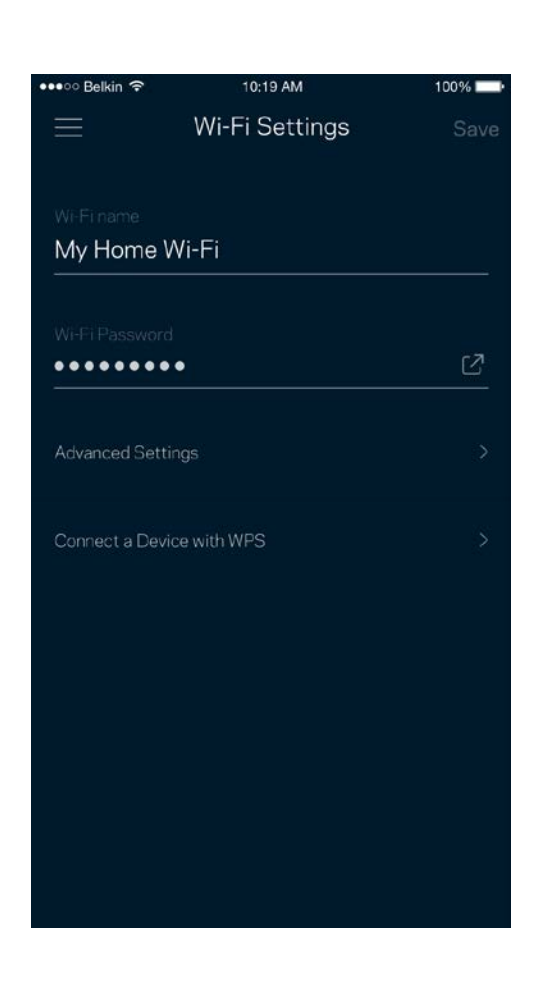

#### <span id="page-950-0"></span>Setări avansate

Utilizatorii avansați pot modifica tipul de securitate implicit și modul Wi-Fi. Nu le schimbați, decât dacă aveți multă experiență cu rețelele Wi-Fi. Channel Finder va căuta cele mai deschise canale Wi-Fi din zona dvs., pentru a asigura cea mai bună performanță a sistemului dvs. Dacă aveți mai multe noduri în sistemul dvs., Channel Finder va găsi cel mai bun canal pentru fiecare nod.

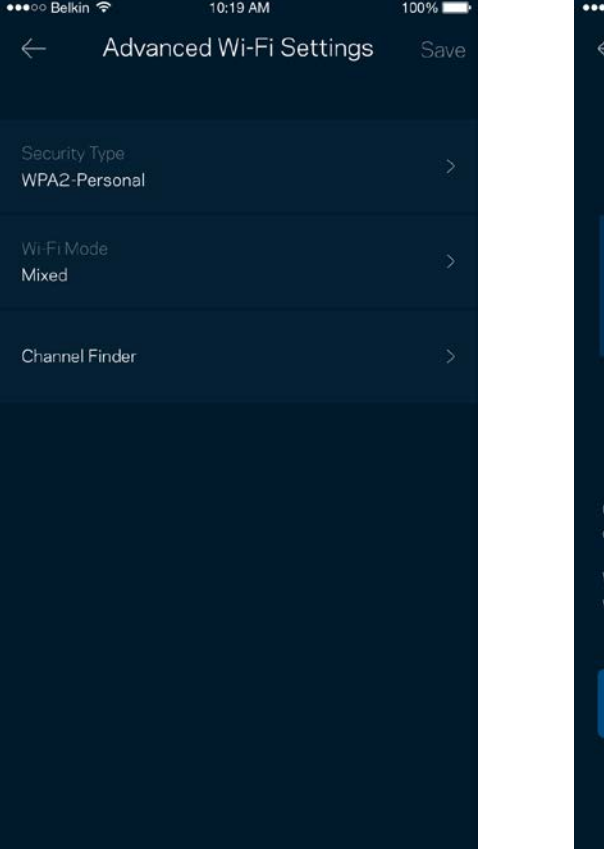

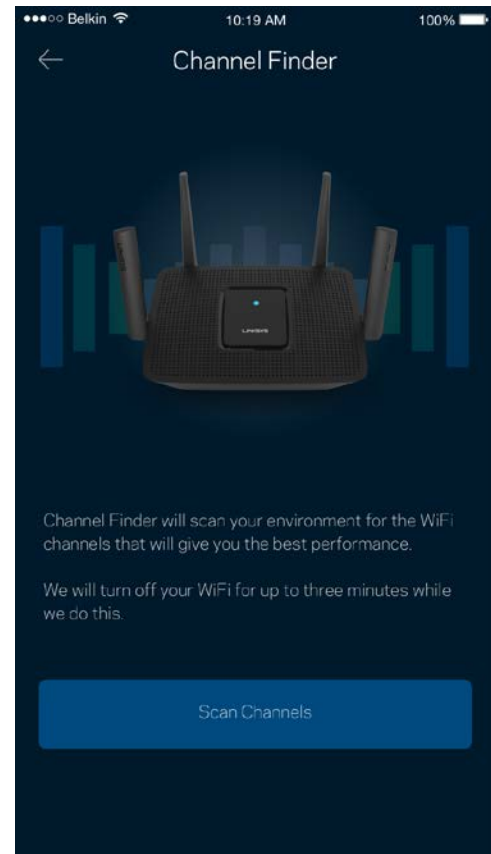

#### <span id="page-951-0"></span>Conectați un dispozitiv cu WPS

Wi-Fi Protected Setup vă permite să conectați în mod facil dispozitive wireless la rețeaua dvs. Wi-Fi fără a introduce manual setările de securitate.

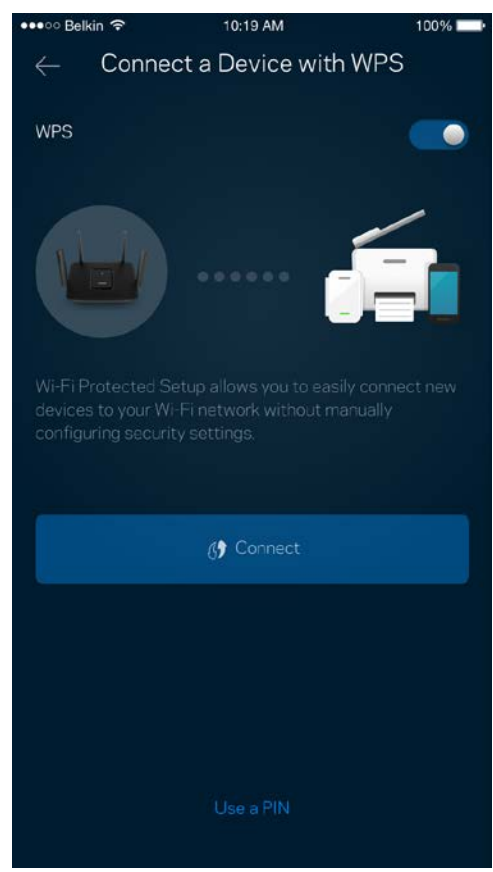

## <span id="page-952-0"></span>**Acces invitați**

Utilizați Acces invitați pentru a permite invitaților să treacă online, restricționând accesul acestora la alte resurse conectate la Wi-Fi-ul dvs. Trimiteți parola prin mesaj text sau e-mail.

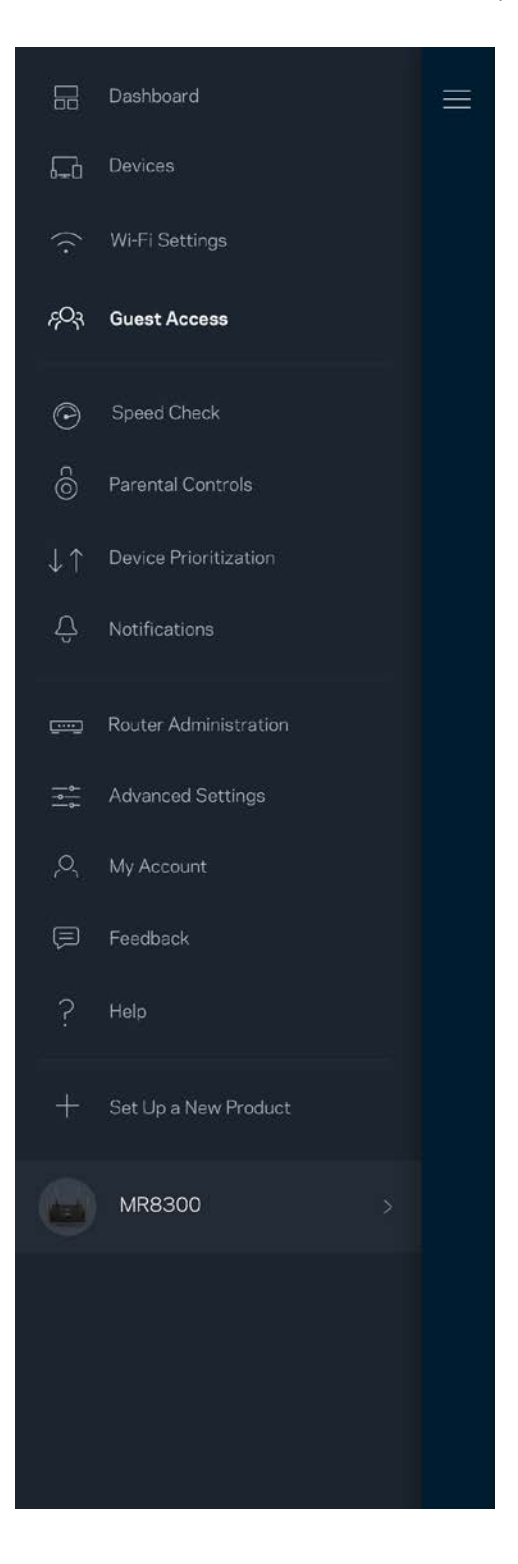

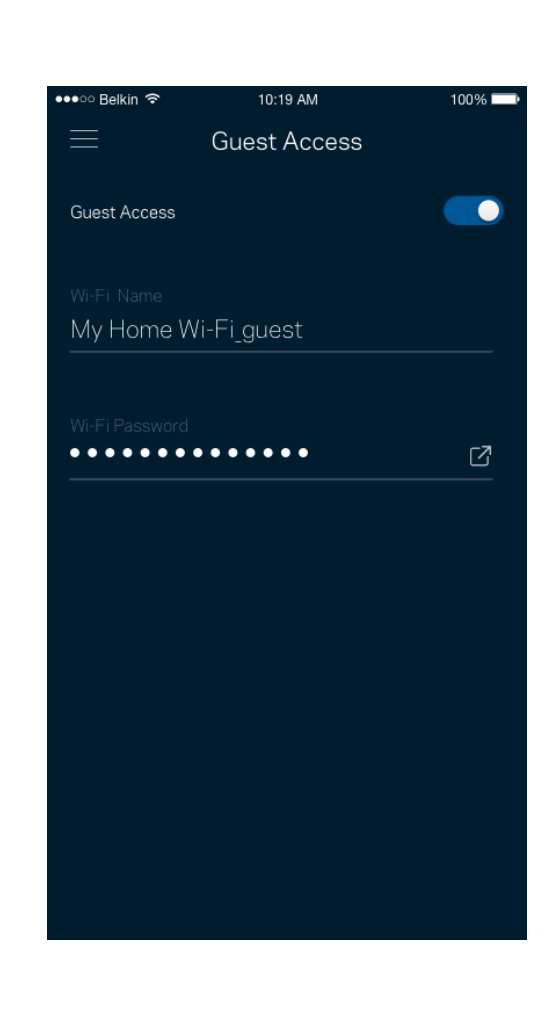

### <span id="page-953-0"></span>**Verificare viteză**

Rulați o verificare de viteză pentru a vă asigura că beneficiați de viteza pentru care plătiți. Verificarea de viteză ajută, de asemenea, la prioritizare dispozitivelor, deoarece rezultatele determină modul în care Wi-Fi este distribuit către dispozitivele prioritizate.

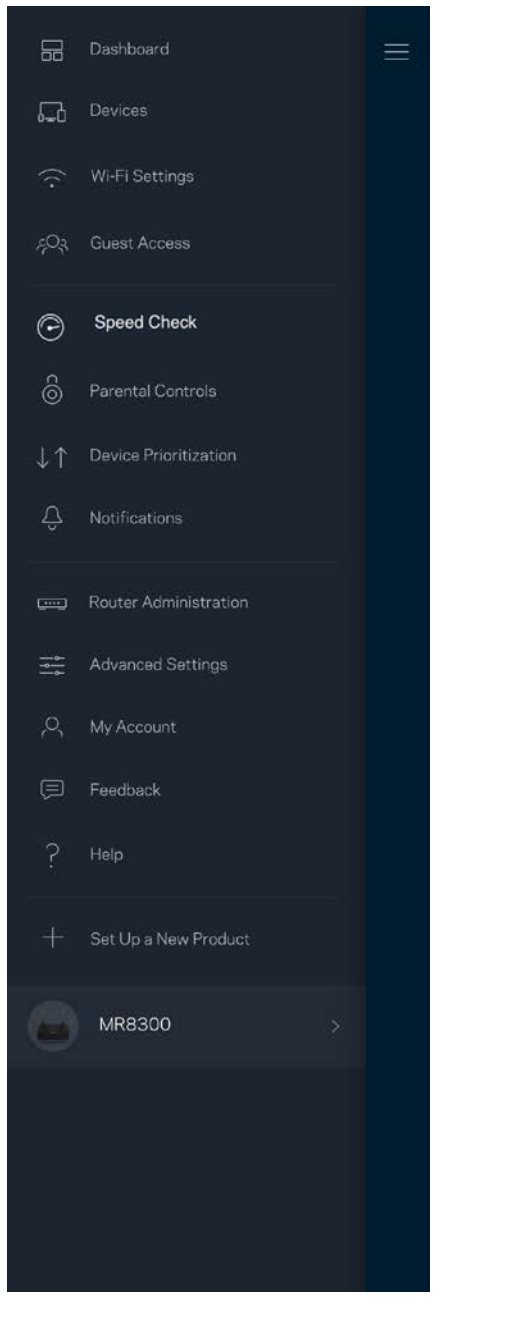

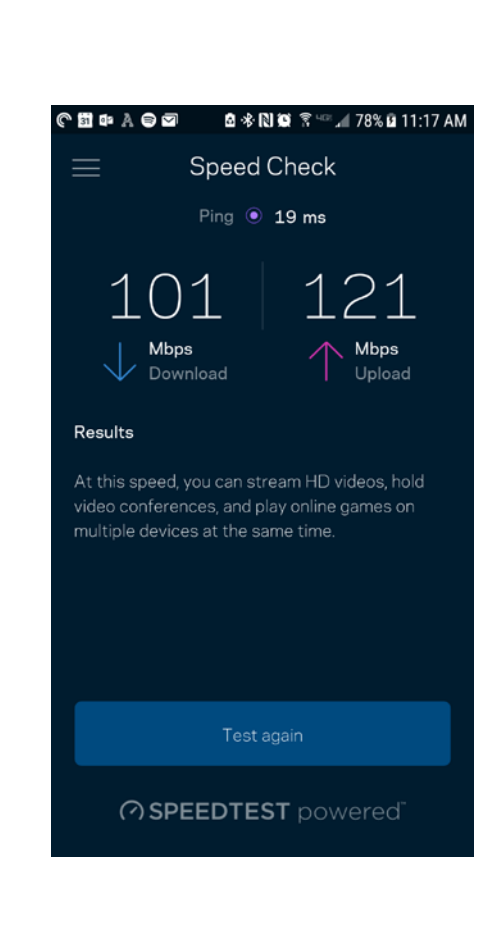

- Viteza de descărcare este viteza cu care conținutul de pe internet este transferat la routerul dvs.
- **Viteza de încărcare** este viteza la care puteți încărca un conținut pe internet.

**Notă—***Vitezele conexiunii la internet sunt determinate de mai mul*ț*i factori, inclusiv tipul de cont ISP, traficul de internet local și global și numărul de dispozitive din domiciliu care utilizează aceeași conexiune la internet.*

#### <span id="page-954-0"></span>**Funcții de control parental**

Controlul parental vă permite să controlați când copiii dvs. sunt online și ce fac online. Suspendați internetul pentru dispozitive specifice sau blocați site-uri web specifice.

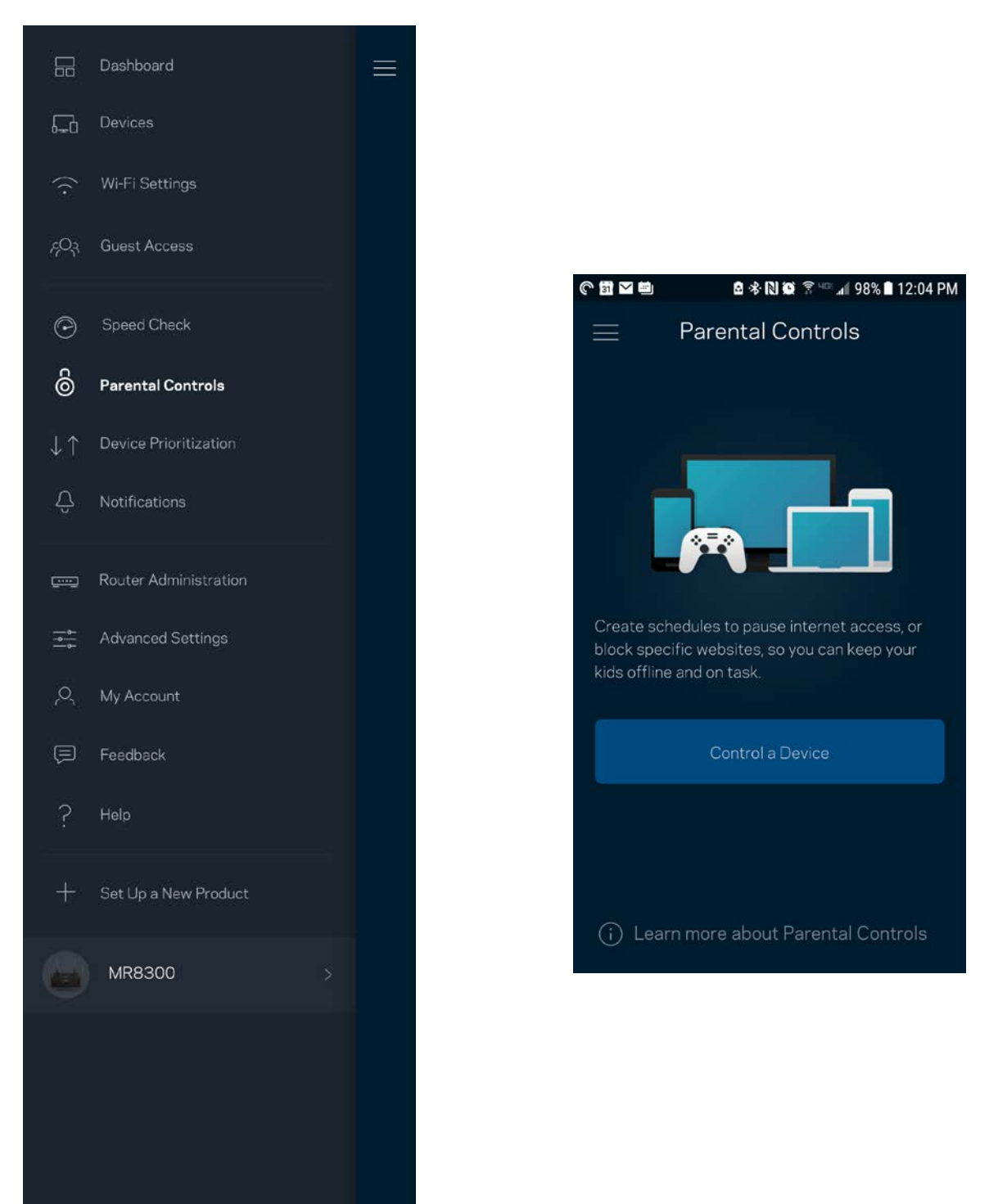

### <span id="page-955-0"></span>**Funcţie de prioritizare a dispozitivelor**

Alegeți până la trei dispozitive pentru utilizarea prioritară a conexiunii dvs. la internet. Acele dispozitive – cu fir și/sau fără fir – vor avea întotdeauna cel mai bun acces atunci când sunt conectate. Routerul dvs. rulează o verificare de viteză pentru a determina cum să distribuie cel mai bine sistemul Wi-Fi la dispozitivele prioritizate. Alte dispozitive vor partaja capacitatea rămasă. Dispozitivele prioritizate apar pe Tabloul de bord.

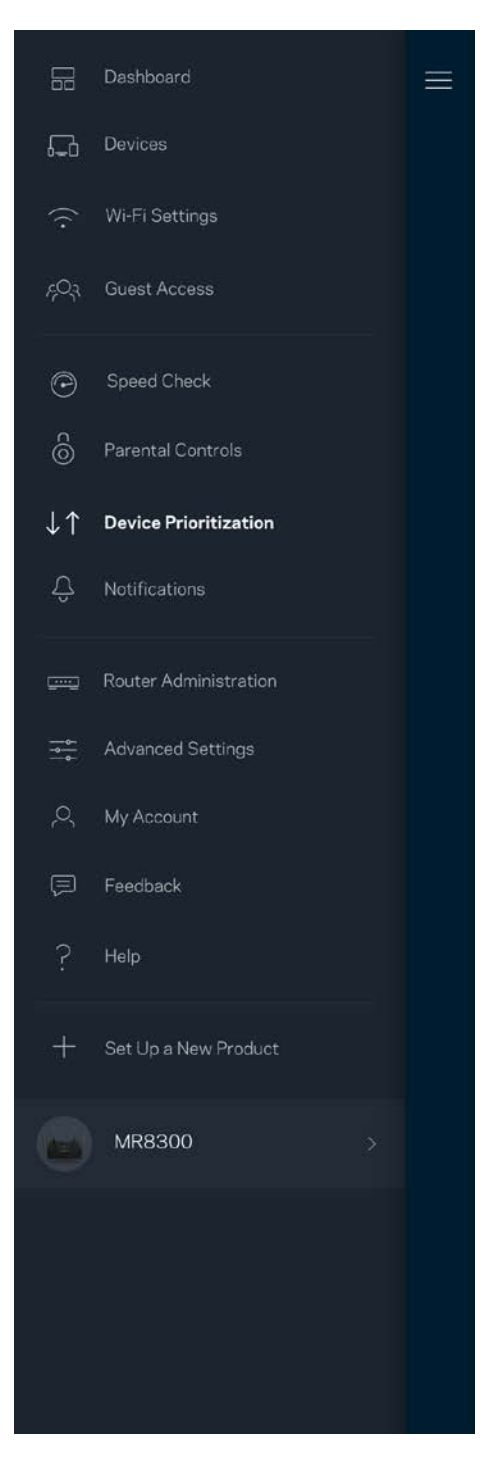

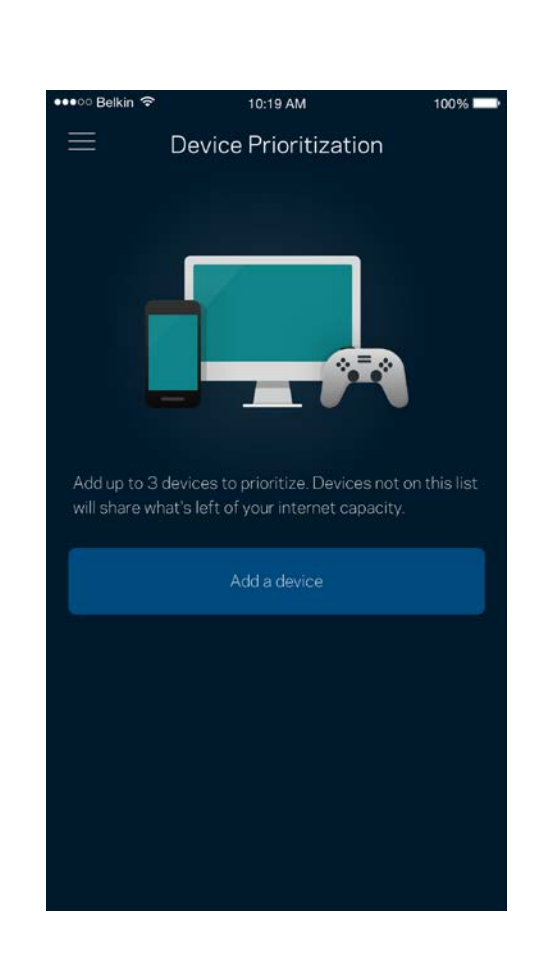

### <span id="page-956-0"></span>**Notificări**

Dacă aveți mai multe noduri, aplicația vă poate notifica dacă nodurile secundare din rețeaua dvs. trec în modul offline. Nodurile secundare sunt oricare noduri care nu sunt cablate la modem. Trebuie să activați notificările pe dispozitivul dvs. mobil pentru a permite aplicației să vă notifice.

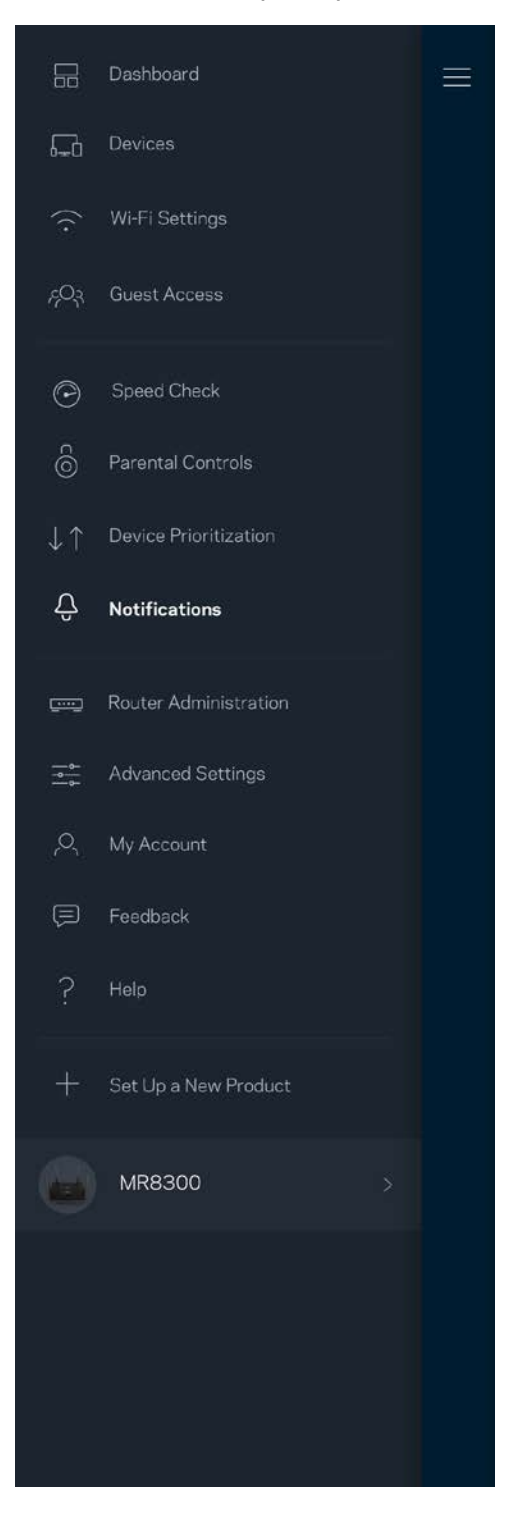

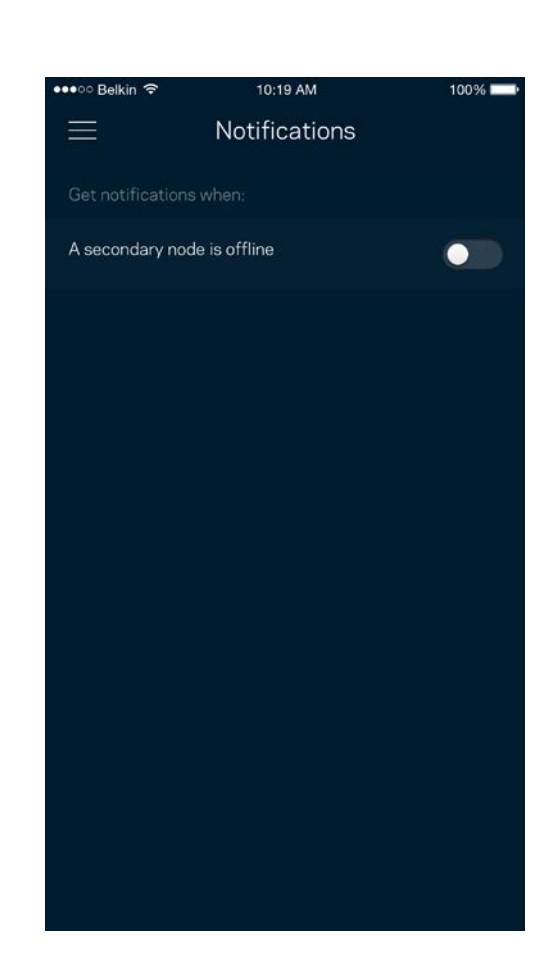

#### <span id="page-957-0"></span>**Administrarea routerului**

Utilizați ecranul de Administrare a routerului pentru a schimba parola și indiciul routerului și pentru a verifica diferiți identificatori (număr de model, seria și detalii IP) pentru routerul dvs.

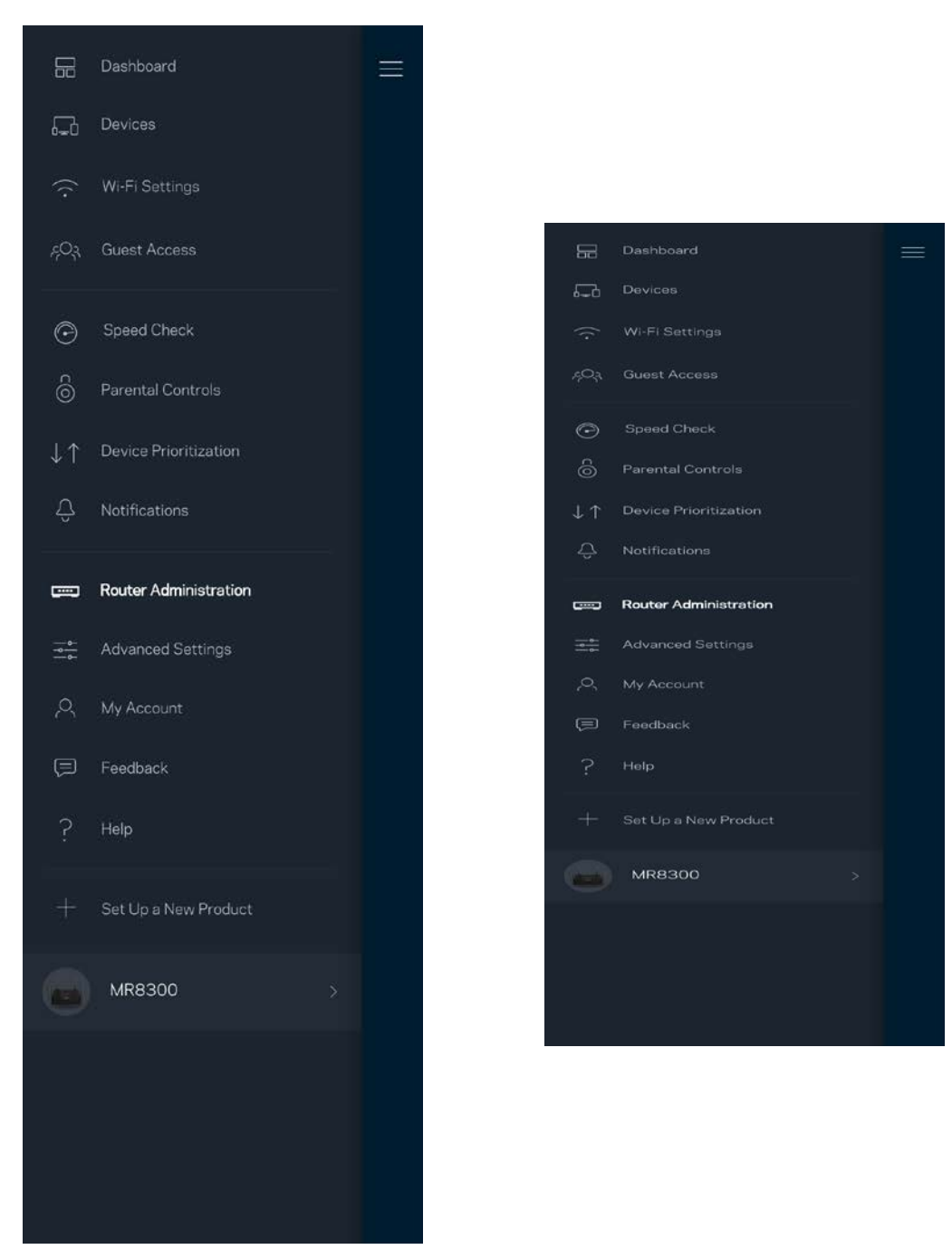

Optați pentru raportarea automată a căderilor către Linksys și contribuiți la îmbunătățirea experienței Wi-Fi. De asemenea, puteți raporta manual probleme specifice către Linksys.

Informațiile următoare vor fi trimise odată cu descrierea problemei:

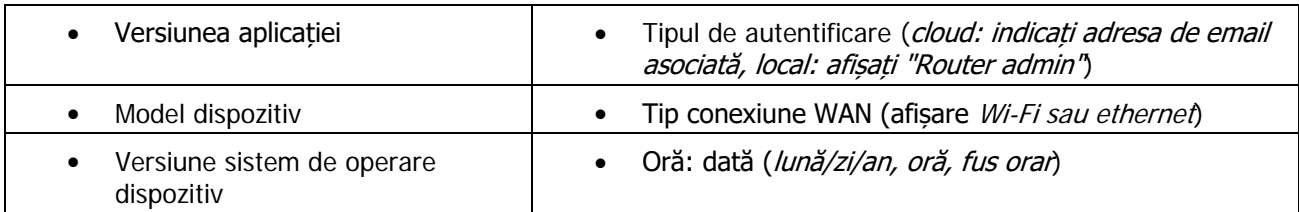

## <span id="page-959-0"></span>**Setări avansate**

#### <span id="page-959-1"></span>Setări Internet

Puteți alege modul în care routerul dvs. se conectează la internet. Modul implicit este *Configurare automată – DHCP.* Alte tipuri de conectări depind de furnizorul dvs. de internet sau de modul în care doriți să utilizați routerul. Utilizatorii avansați pot utiliza *Setări suplimentare* pentru a clona adresele MAC și pentru a seta MTU (unitatea de transmitere maximă).

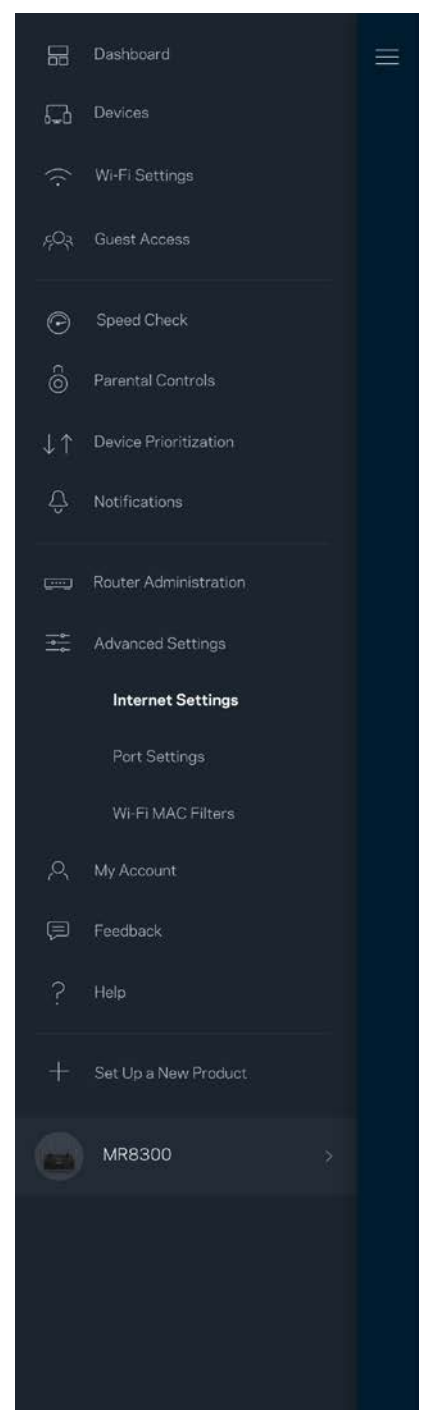

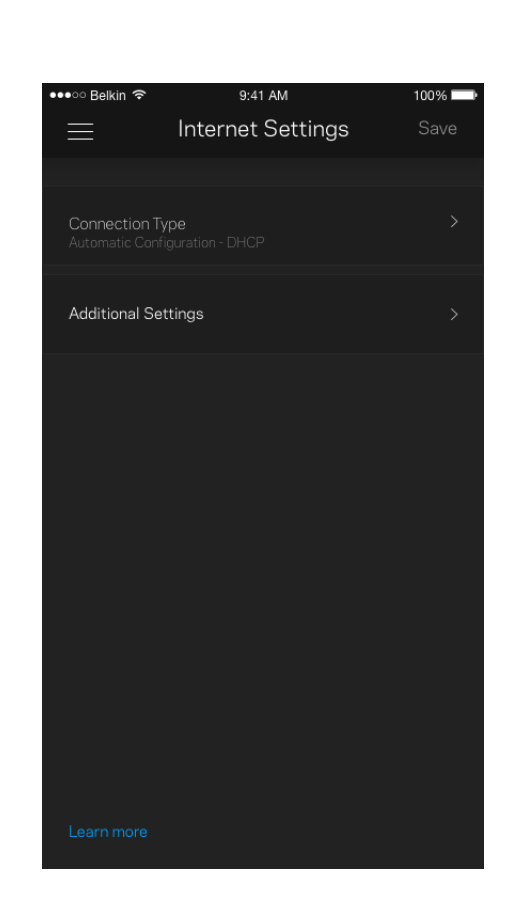

#### <span id="page-960-0"></span>Setări port

Port forwarding (Redirecționare porturi)—pentru un singur port, mai multe porturi sau un interval de porturi trimite traficul care intră pe un port sau mai multe porturi specifice către un dispozitiv sau port specific de pe rețeaua dvs. Wi-Fi. La declanșarea intervalului de porturi, routerul monitorizează datele de ieșire ale portului respectiv. Routerul memorează adresa IP a dispozitivului care solicită datele astfel încât, când datele solicitate revin, acestea sunt direcționate înapoi la dispozitivul corespunzător.

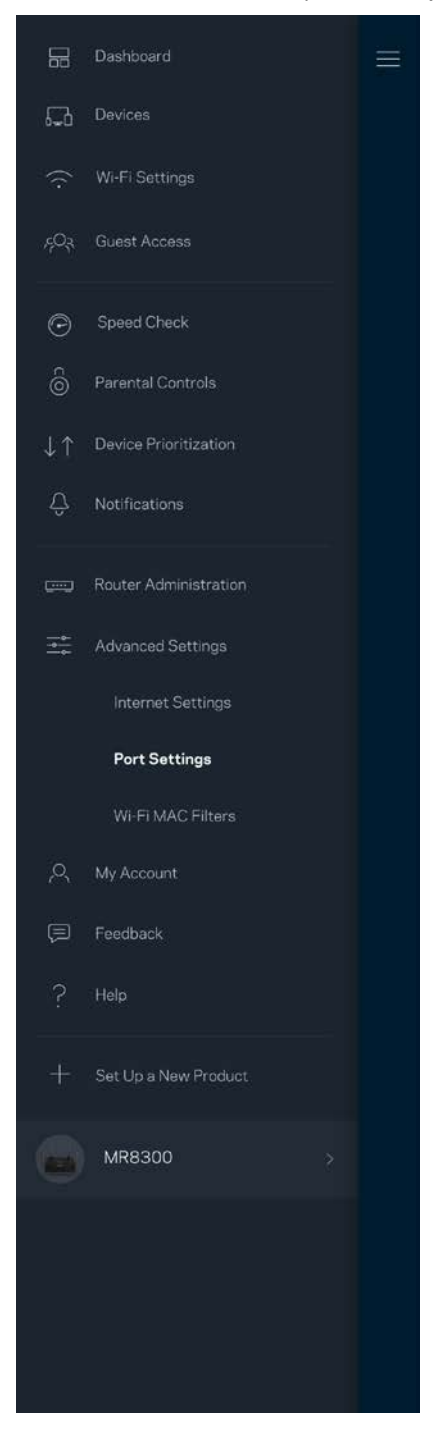

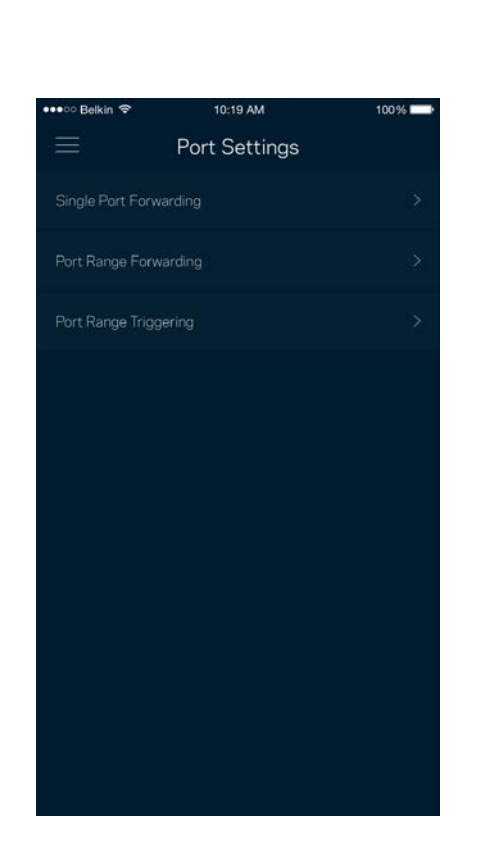

#### <span id="page-961-0"></span>Filtre MAC Wi-Fi

Fiecare dispozitiv de reţea are o adresă MAC (media access control) unică, de 12 caractere. Puteți crea o listă de adrese MAC și puteți apoi să permiteți sau să interziceți accesul acelor dispozitive la rețeaua dvs. Wi-Fi.

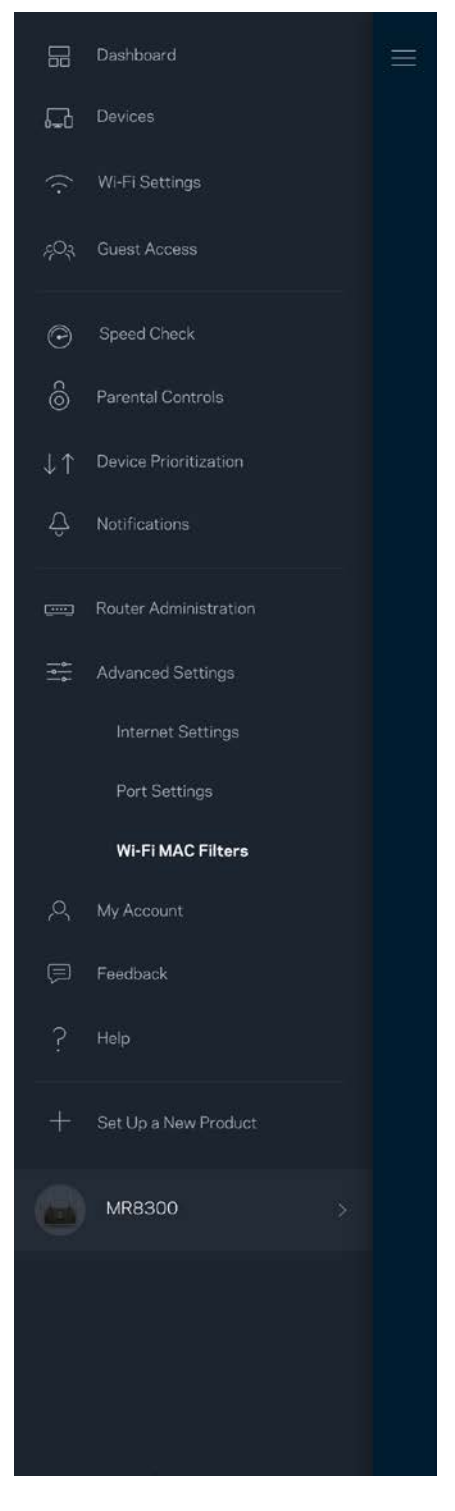

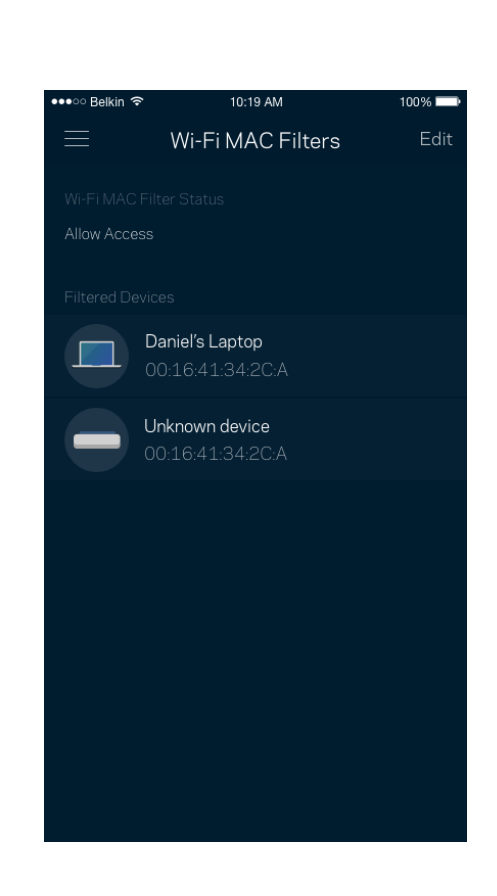

#### <span id="page-962-0"></span>**Contul meu**

Schimbați parola aplicației dvs. Linksys și optați să primiți ultimele noutăți și oferte de la Linksys.

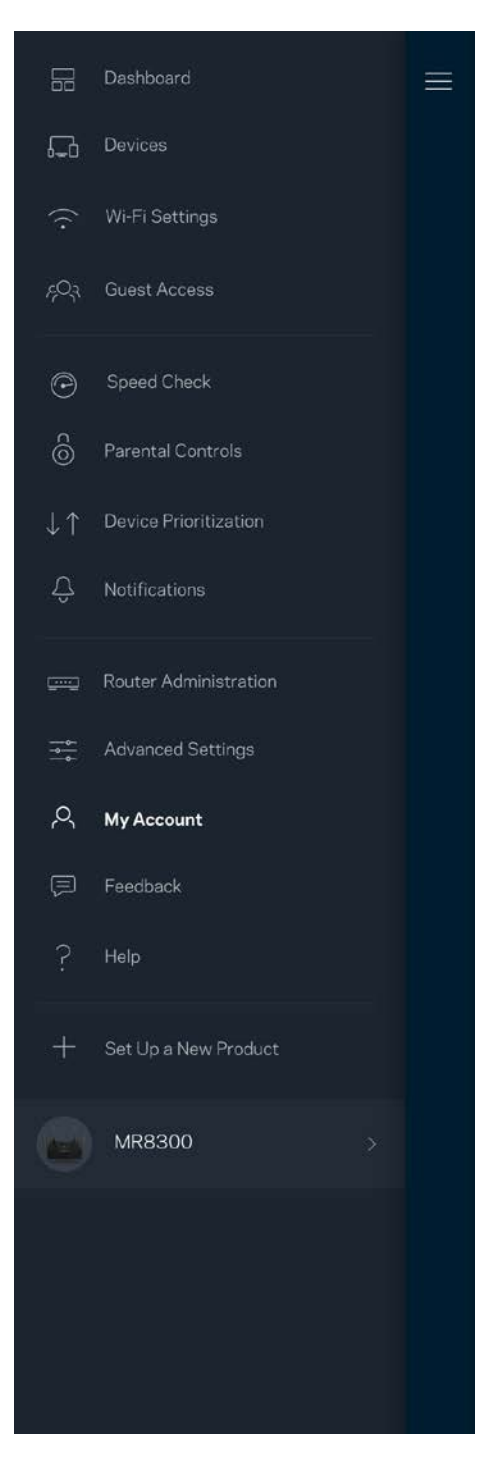

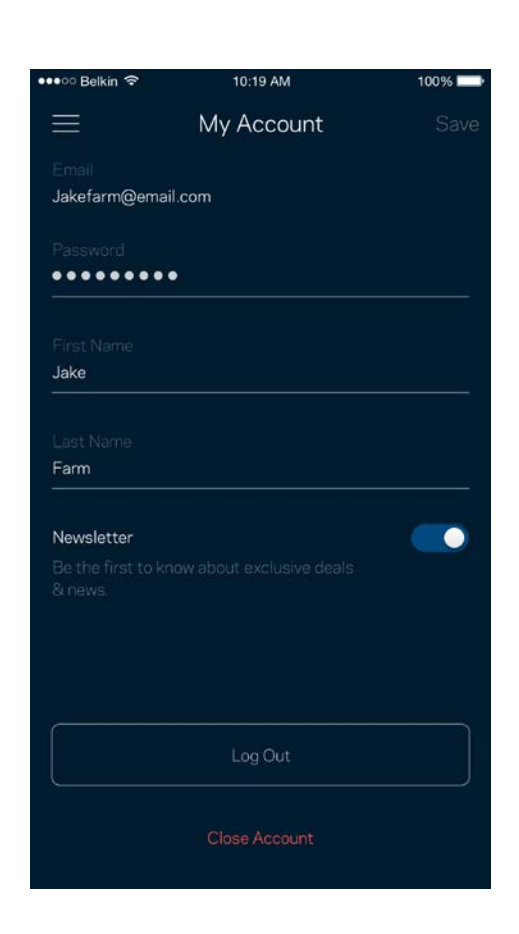

#### <span id="page-963-0"></span>**Feedback**

Iată șansa dvs. de a ne spune opinia dvs. Evaluați aplicația în magazinul de aplicații, trimiteți-ne o sugestie, sau raportați o problemă care vă afectează experiența de utilizare.

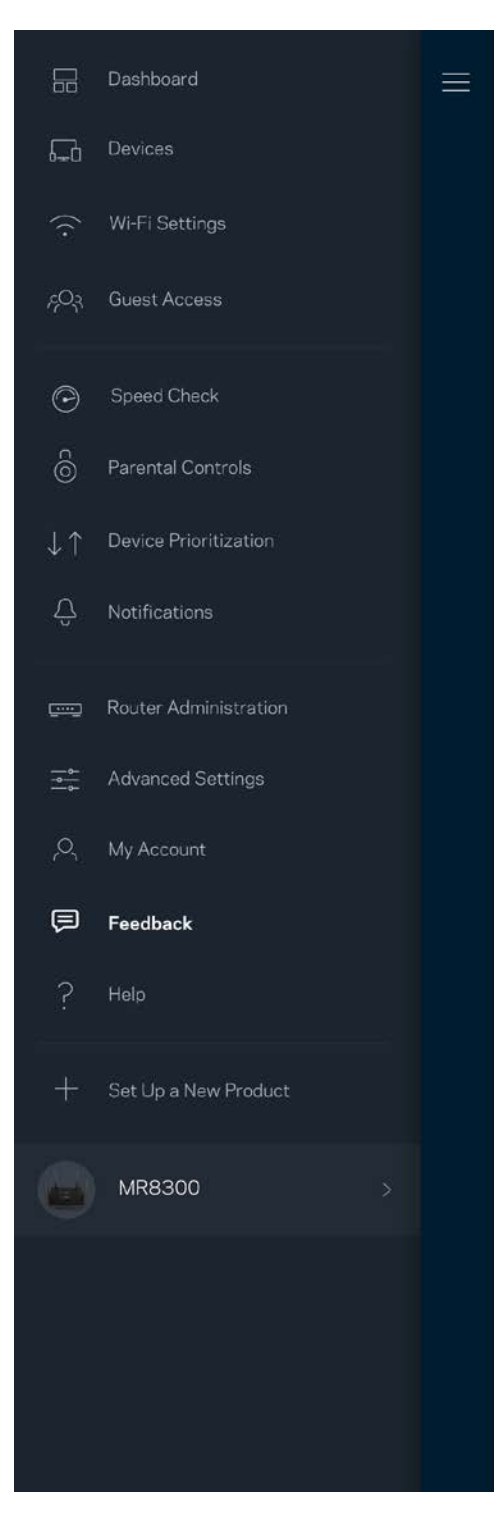

### <span id="page-964-0"></span>**Ajutor**

Aveți probleme privind aplicația? Aveți nevoie de ceva mai multe informații privind o funcție? Atingeți Ajutor pentru o explicație.

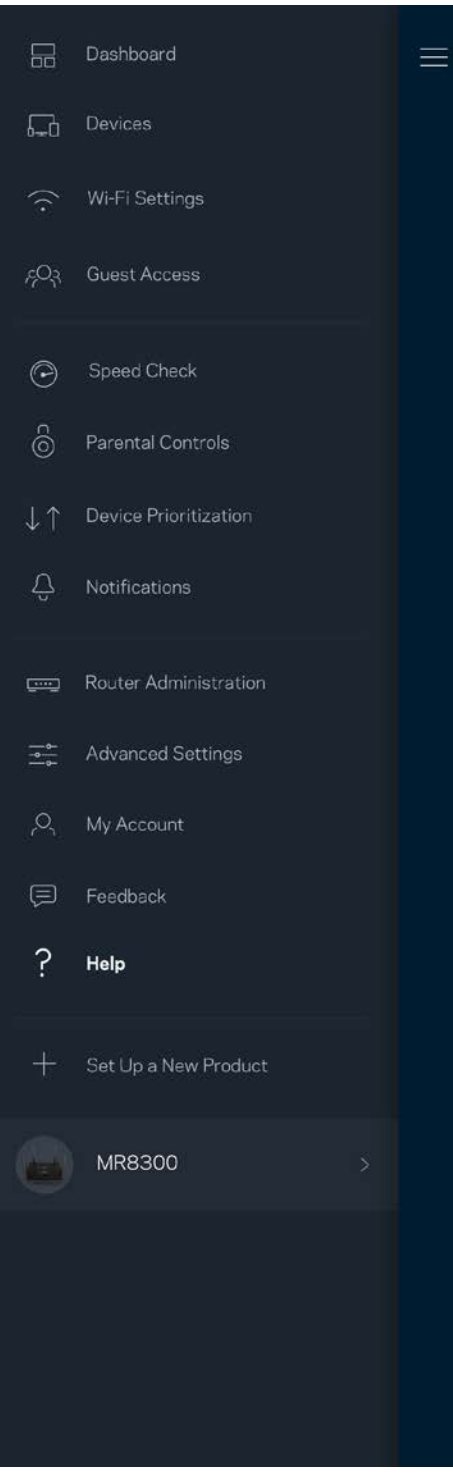

## <span id="page-965-0"></span>**Conectați-vă direct la routerul dvs.**

Chiar dacă nu sunteți conectat la internet, puteți accesa setările routerului dvs. Conectați-vă la numele rețelei dvs. Wi-Fi, lansați aplicația Linksys și selectați *Autentificare folosind parola routerului* din partea de jos a ecranului. Nu veți putea accesa contul Wi-Fi Linksys când nu sunteți online.

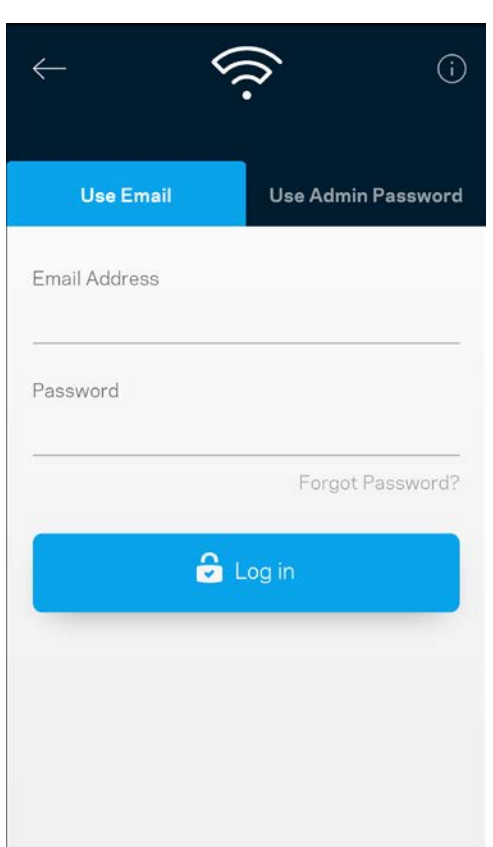

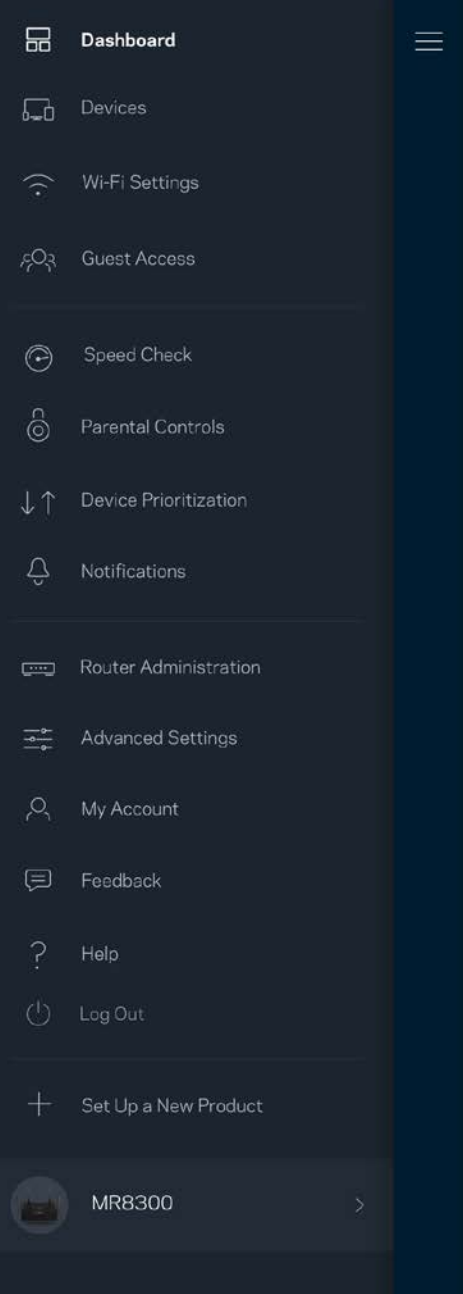

#### <span id="page-966-0"></span>Parolă router

Am creat o parolă de administrator securizată în timpul configurării. Pentru a schimba parola, selectați *Router Administration* și *Change Router Password and Hint*.

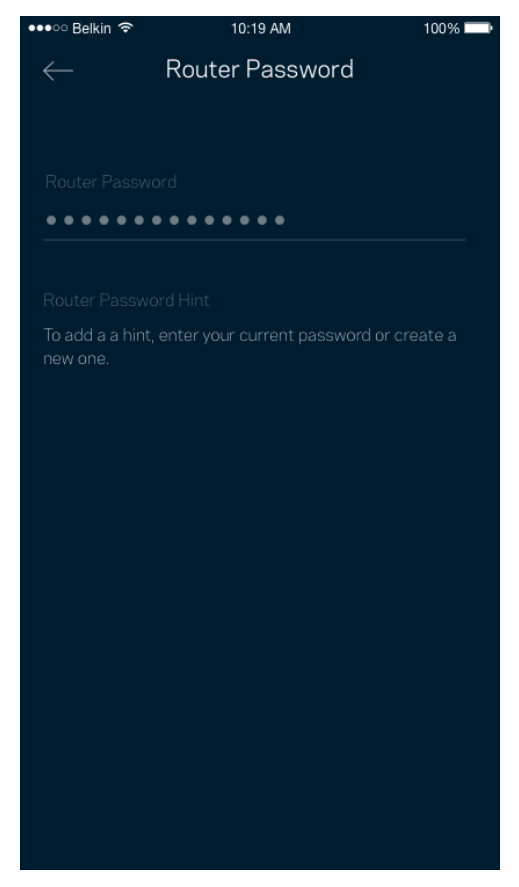

Pentru a vă menține routerul în siguranță, vă vom trimite un email în cazul în care parola routerului este schimbată

## <span id="page-967-0"></span>**Cum să vă resetați dispozitivul la setările din fabrică.**

Nu ar trebui să fie necesară resetarea routerul dvs. MR8300 la setările din fabrică — este un proces foarte disruptiv. Resetarea la setările din fabrică aduce routerul dvs. în starea în care era când l-ați scos din cutie, necesitând să treceți din nou prin procesul de configurare. Toate setările pe care le-ați personalizat în cadrul procesului de configurare și de atunci – elemente precum numele Wi-Fi, parole, tipul de securitate – vor fi șterse. Toate dispozitivele wireless se vor deconecta de la Wi-Fi-ul dvs.

Pentru a reveni la setările din fabrică:

• Când routerul este conectat la sursa de alimentare și pornit, apăsați și mențineți butonul Reset de pe panoul din spate. Semnalul luminos din partea superioară a dispozitivului va lumina roșu intermitent. Nu eliberați butonul înainte ca indicatorul să se stingă și să devină ulterior roșu intens.

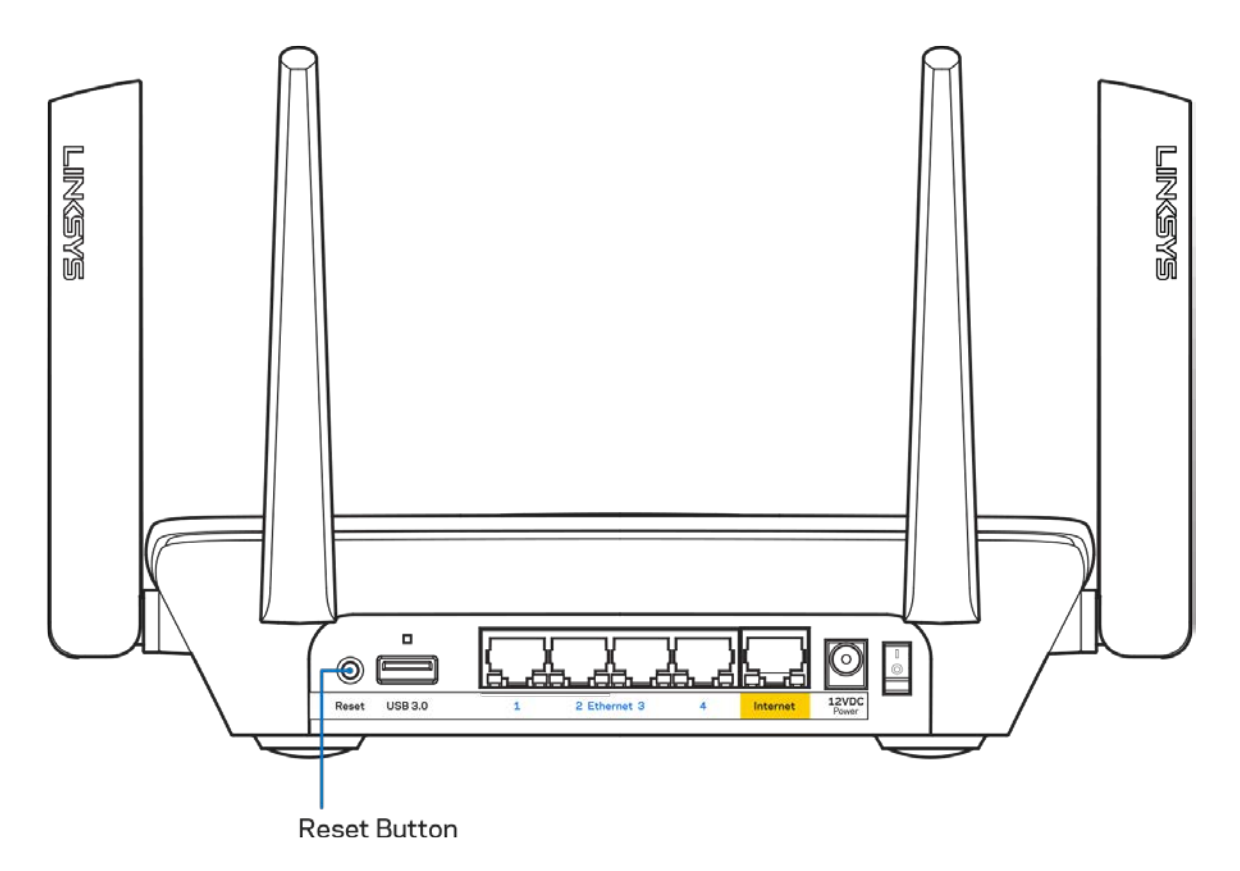

## <span id="page-968-0"></span>**Specificaţii**

#### <span id="page-968-1"></span>**Linksys MR8300**

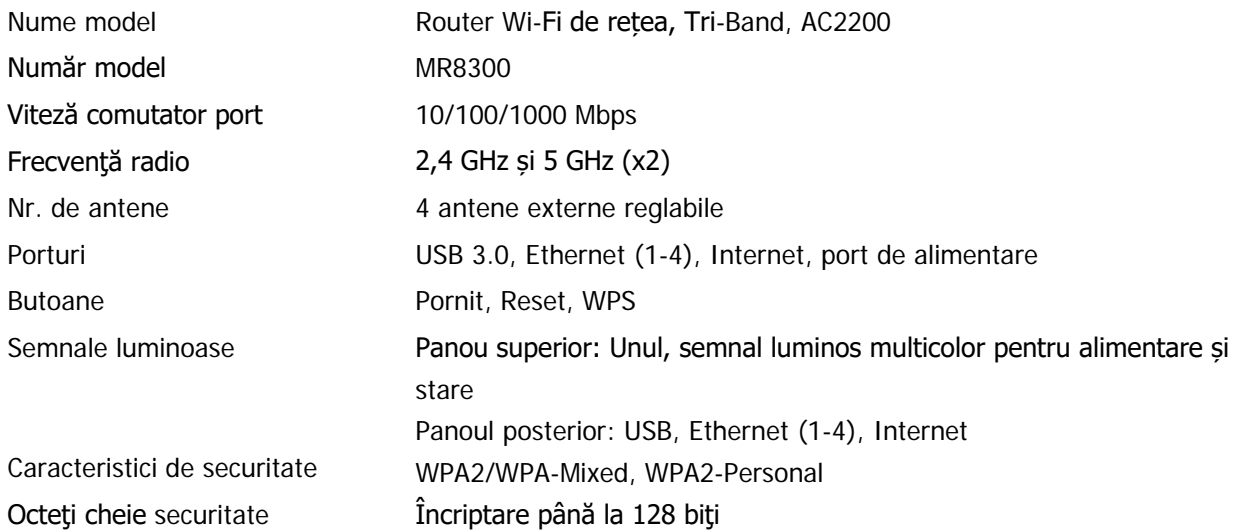

### <span id="page-968-2"></span>**Cerinţe de mediu**

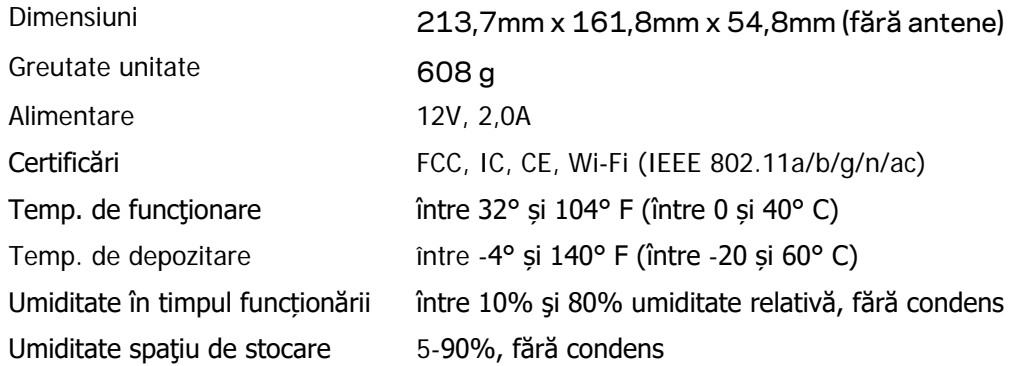

Note:

Pentru informații legislative, garanție și siguranță, accesați Linksys.com/support/MR8300.

Specificaţiile pot fi modificate fără notificare prealabilă.

Performanţă maximă asigurată de specificaţiile standardului IEEE 802.11. Performanțele reale pot să difere, inclusiv capacitatea de rețea wireless inferioară, frecvența de comunicare a datelor, distanța activă și acoperirea. Performanța depinde de numeroși factori, condiții și variabile, inclusiv distanța față de punctul de acces, volumul traficului în rețea, materialele de construcție a clădirii, sistemul de operare utilizat, combinația produselor wireless, interferenţa şi alte condiţii nefavorabile.

Vizitați [linksys.com/support/MR8300](http://www.linksys.com/support) pentru un suport tehnic care a câștigat premii.

BELKIN, LINKSYS şi multe denumiri de produse şi logo-uri sunt mărci comerciale ale grupului de companii Belkin. Mărcile comerciale ale terţilor menţionate aparţin proprietarilor respectivi.

© 2018 Belkin International, Inc. şi/sau părţile sale afiliate. Toate drepturile rezervate.

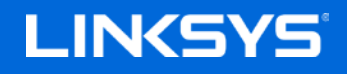

Руководство пользователя

**MAX-STREAM™**

**трехдиапазонный маршрутизатор Wi-Fi, AC2200**

MR8300

## Содержание

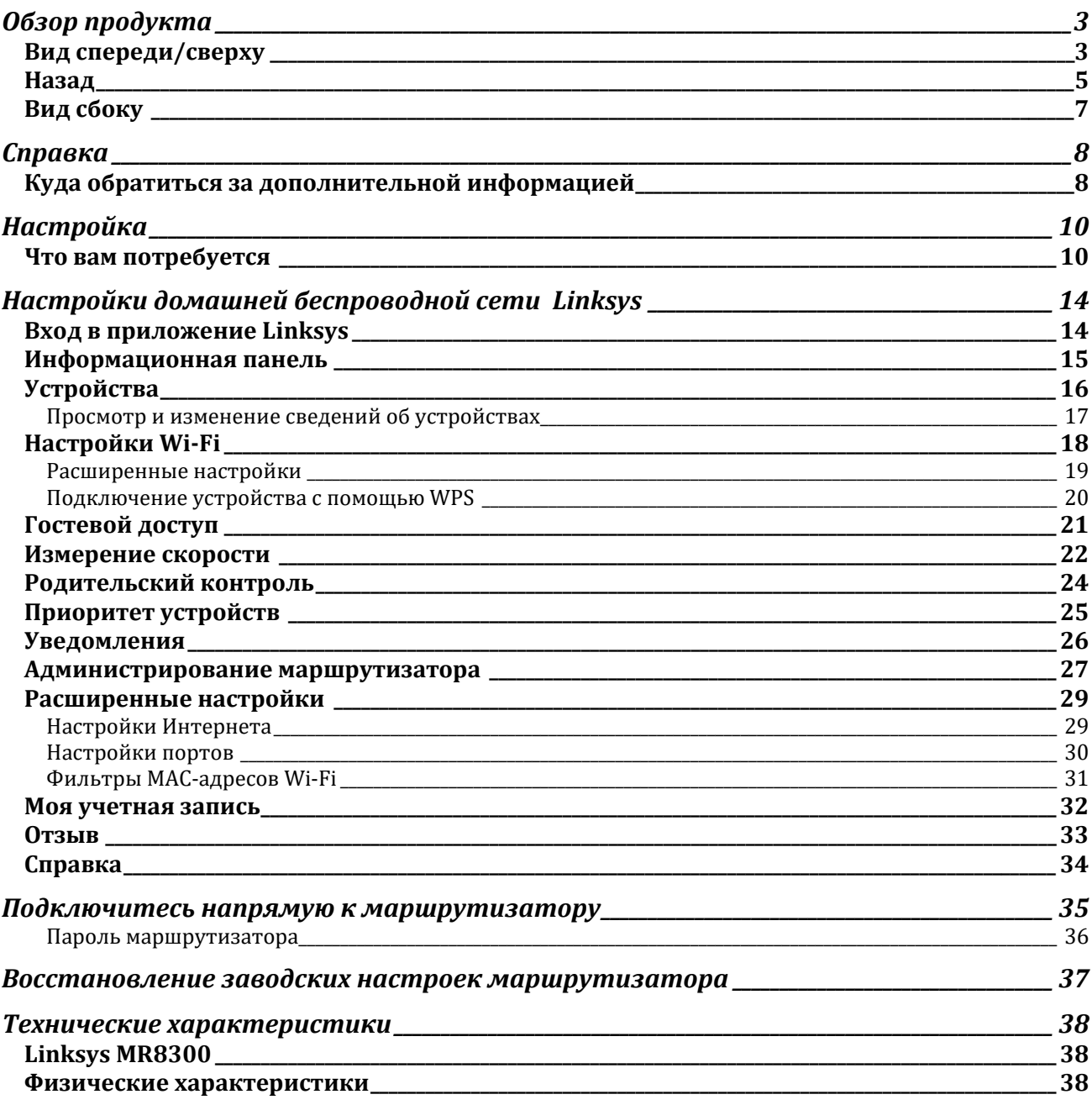
# **Обзор продукта**

### **Вид спереди/сверху**

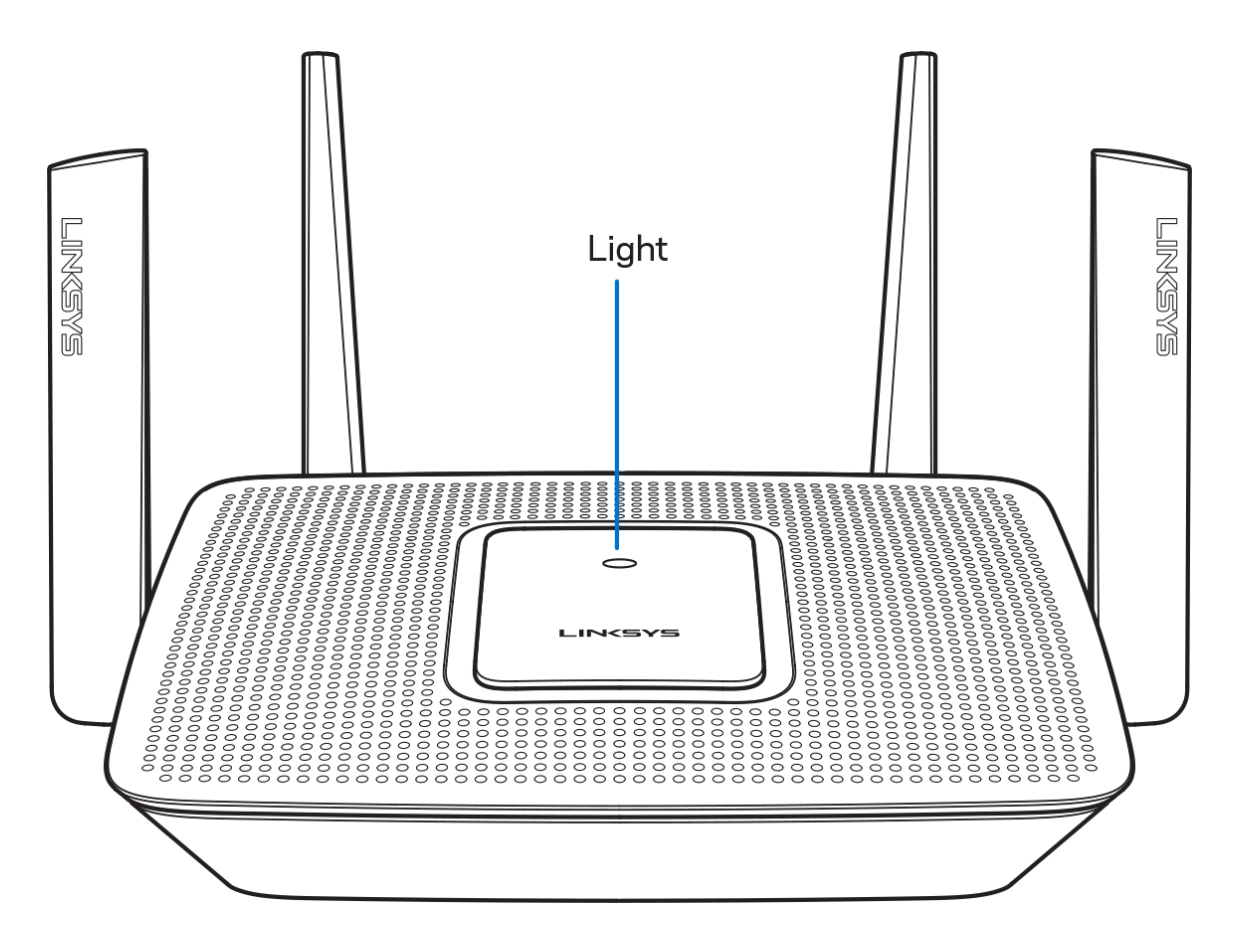

Индикатор на верхней панели маршрутизатора предоставляет информацию о работе маршрутизатора.

#### **Обычная работа**

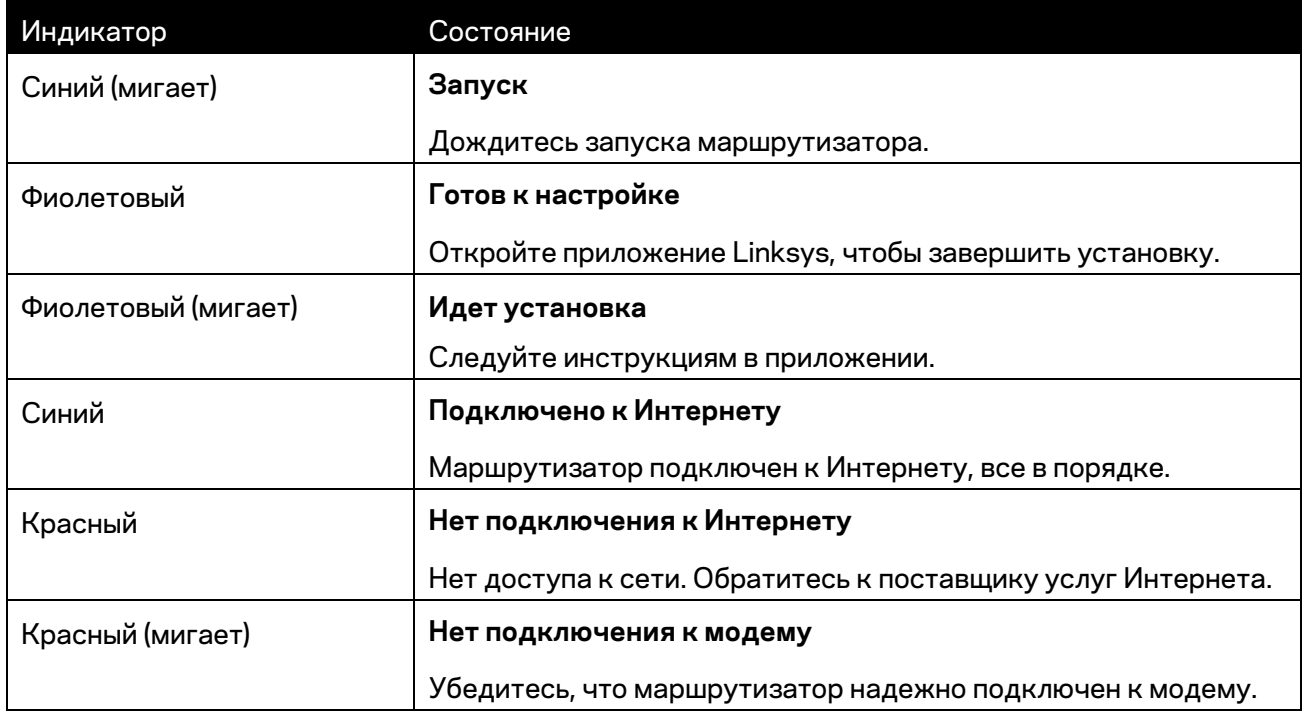

#### **WPS**

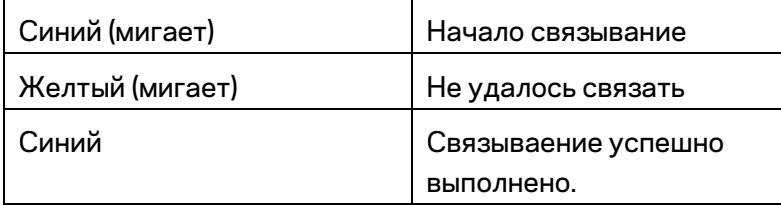

#### **Назад**

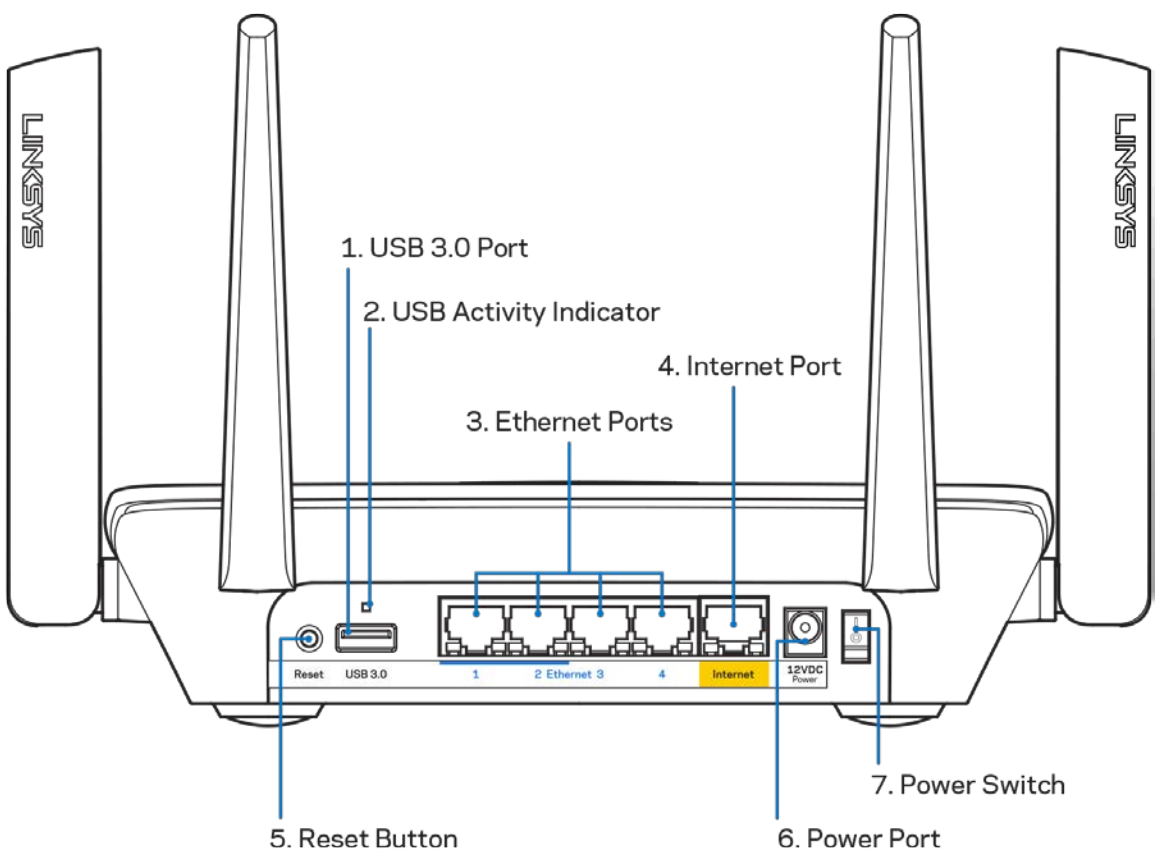

**Порт USB 3.0 (1)** — предназначен для подключения USB-накопителей, чтобы предоставить доступ к ним в пределах вашей сети и в Интернете.

**Примечание.***Этот порт предназначен для будущих возможностей, и может понадобиться обновление микропрограммы, если доступно.*

**Индикатор USB (2)** — указывает передачу данных на внешние устройства или прием данных с внешних устройств.

**Порты Ethernet (3)** — подключите кабели Ethernet к этим синим гигабитным портам (10/100/1000 Мбит/с) и к проводным устройствам в вашей сети.

**Примечание.** *Для лучшей производительности используйте кабели категории 5e или более высокой категории для портов Ethernet.*

**Порт Интернета (4)** — подключите кабель Ethernet к этому желтому гигабитному порту (10/100/1000 Мбит/с) и к широкополосному кабельному модему, DSL или оптоволоконному модему.

**Примечание.** *Для лучшей производительности используйте кабели категории 5e или более высокой категории для порта Интернета.*

**Кнопка сброса (5)** — для сброса всех настроек маршрутизатора и восстановления заводских настроек нажмите и удерживайте эту кнопку, пока индикатор на верхней части маршрутизатора не начнет мигать красным цветом. Затем индикатор загорится непрерывным красным цветом и погаснет.

**Разъем питания (6)** — подключите к этому разъему адаптер питания, входящий в комплект.

**Выключатель питания (7)** — нажмите | (Вкл.), чтобы включить маршрутизатор.

### **Вид сбоку**

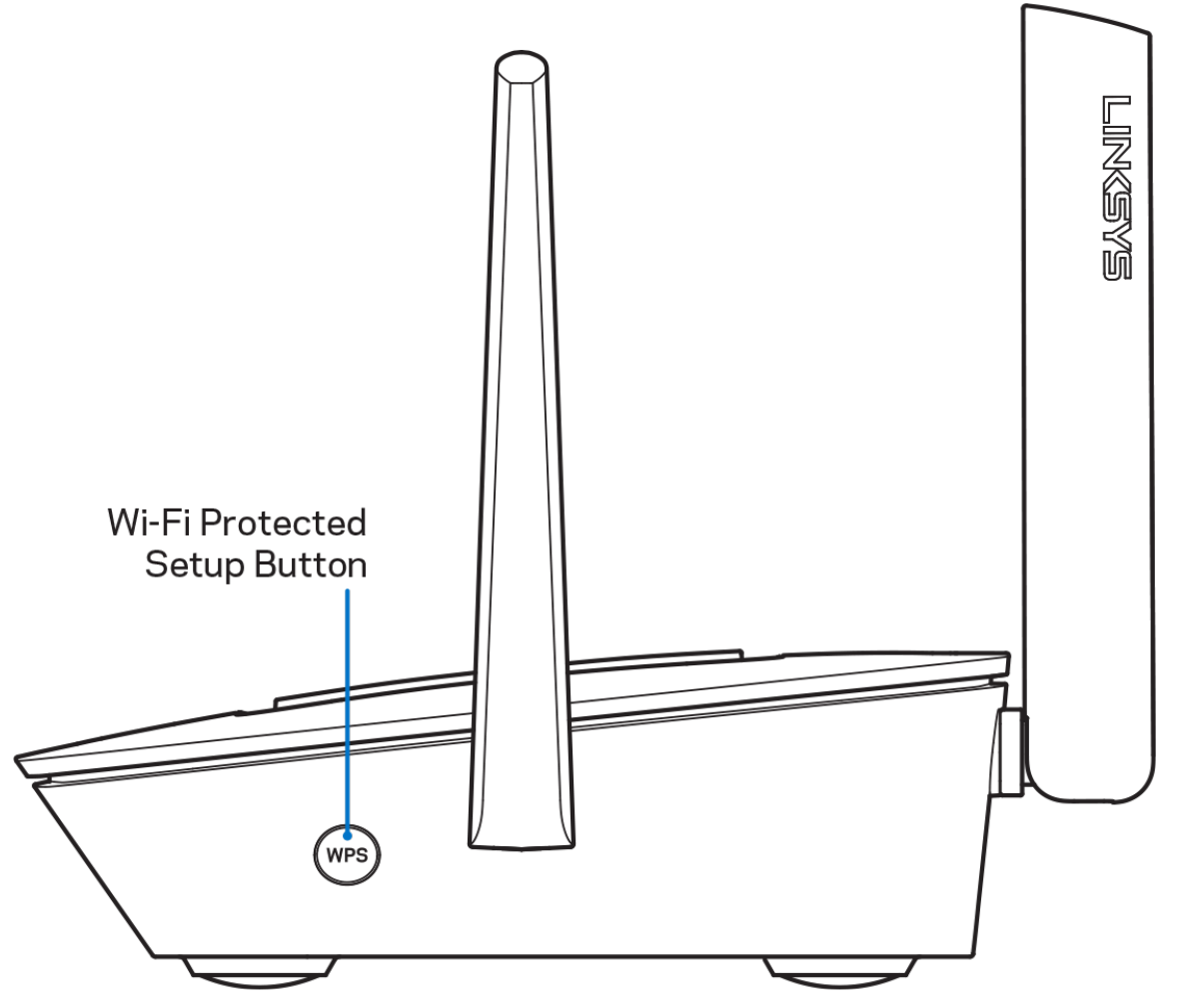

**Кнопка Wi-Fi Protected Setup™** — нажмите эту кнопку для подключения к сетевым устройствам, поддерживающим WPS.

# **Справка**

### **Куда обратиться за дополнительной информацией**

- Linksys.com/support/MR8300
- Справка в приложении Linksys (запустите приложение и нажмите *Справка* в главном меню)

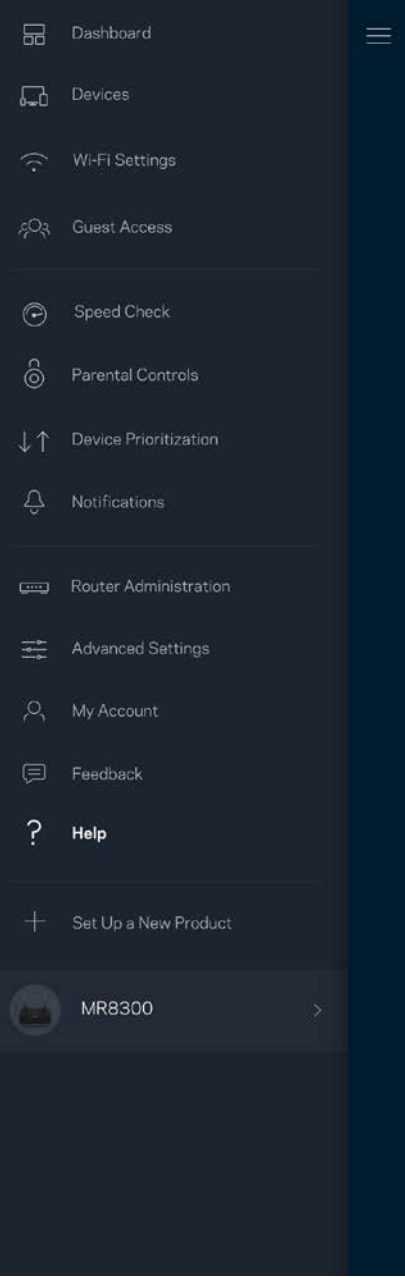

**Примечание.** *Лицензии и уведомления для стороннего программного обеспечения, использованного в этом продукте, можно просмотреть по адресу [http://support.linksys.com/en-us/license.](http://support.linksys.com/en-us/license) Обращайтесь по адресу <http://support.linksys.com/en-us/gplcodecenter> с вопросами или запросами относительно исходного кода GPL.*

# **Настройка**

**ВАЖНО!** *Маршрутизатор MR8300 можно настроить только в качестве основного узла домашней сети Wi-Fi. Основной узел должен быть подключен к модему или к модемумаршрутизатору с помощью кабеля Ethernet. Дополнительные узлы могут быть подключены по беспроводной сети или кабелями Ethernet.* 

*При добавлении маршрутизатора в существующую беспроводную сеть домашней системы Velop необходимо восстановить заводские настройки на всех узлах и добавить их в систему после настройки MR8300.* 

Загрузите приложение Linksys. Это приложение необходимо для настройки маршрутизатора.

 $\hat{\mathfrak{D}}$ 

Откройте магазин приложений для вашего устройства и найдите приложение Linksys.

#### **Что вам потребуется**

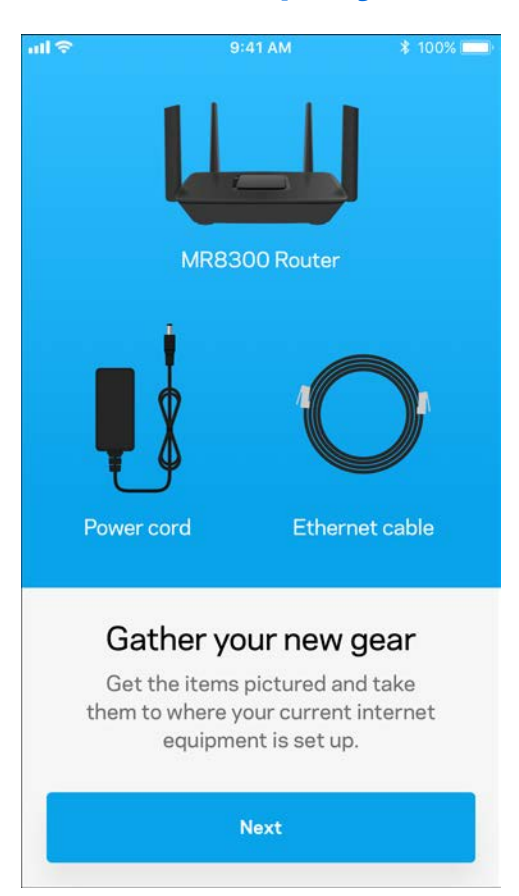

Установите приложение, откройте его и следуйте инструкциям.

**Примечание.** *Для этого приложения требуется операционная система iOS 9.0 или более поздней версии либо Android 4.1 или более поздней версии.*

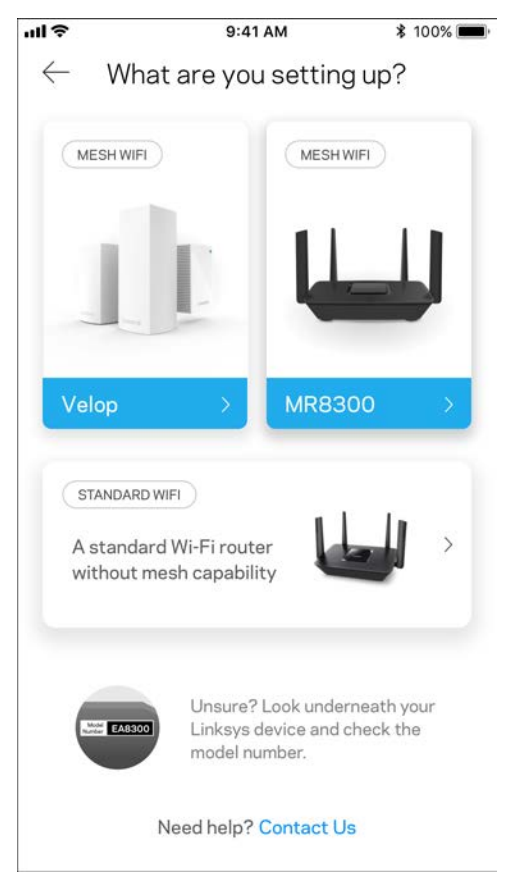

В ходе настройки будет создана учетная запись Linksys Smart Wi-Fi, чтобы можно было использовать приложение для просмотра и изменения настроек маршрутизатора из любого места при наличии подключения к Интернету.

С помощью Linksys Smart Wi-Fi и приложения Linksys можно выполнять следующие действия:

- Изменять имя и пароль сети Wi-Fi
- Настраивать гостевой доступ
- Подключать устройства к Wi-Fi с помощью WPS
- Блокировать доступ к Интернету с помощью родительского контроля
- Проверять скорость подключения к Интернету

**Примечание.** *Мы отправим вам электронное письмо с подтверждением. Из домашней сети перейдите по ссылке в электронном письме, чтобы связать маршрутизатор с вашей учетной записью.*

Достаточно лишь подключить узел к электросети и подключить кабель Ethernet, вся остальная настройка будет выполнена автоматически. После подключения выберите имя сети Wi-Fi и пароль с помощью приложения. Названия узлов можно выбирать на основе их расположения, чтобы было удобнее их опознавать в тех редких случаях, когда что-то окажется не в порядке.

Если нужно добавить узлы Velop для создания домашней сети Wi-Fi, эти узлы можно настроить где угодно в пределах дальности действия любого работающего узла. Достаточно подключить только MR8300 к модему или к модему-маршрутизатору с помощью кабеля. Приложение поможет вам разместить узлы.

**Напечатайте эту страницу, затем запишите в таблице настройки маршрутизатора и учетной записи, чтобы сохранить их для справки. Храните записи в надежном месте.**

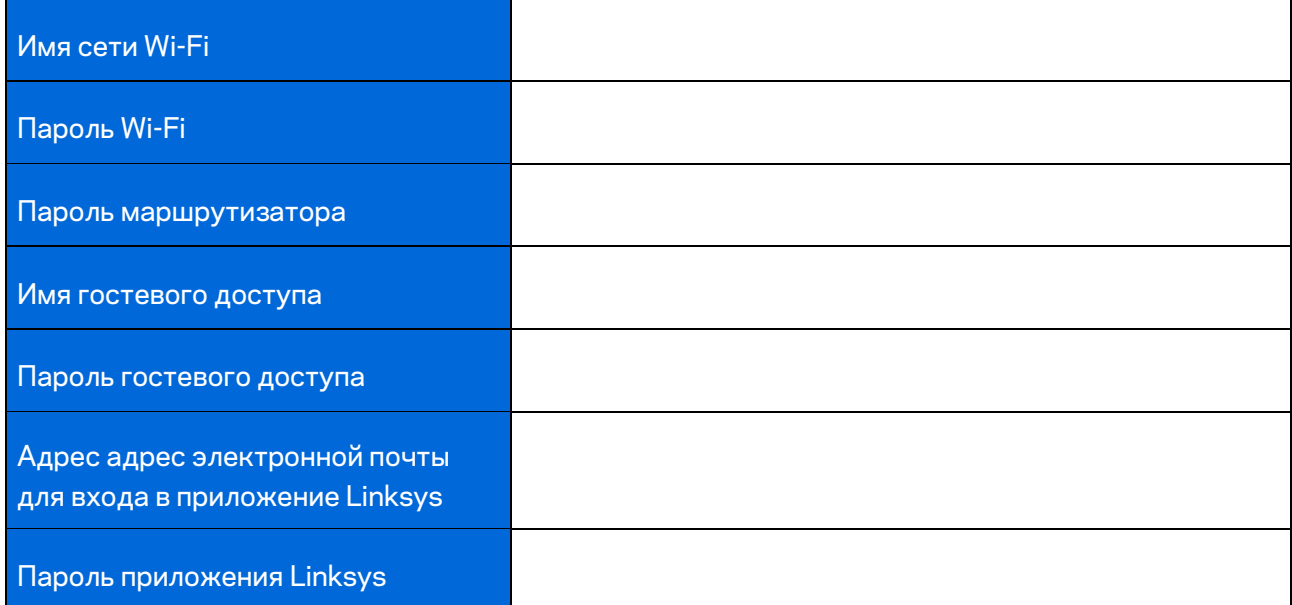

Адрес адрес электронной почты и пароль для входа в приложение Linksys также можно использовать для входа на сайт LinksysSmartWiFi.com. Можно просматривать сеть Wi-Fi и управлять ей из веб-браузера.

# **Настройки домашней беспроводной сети Linksys**

С помощью приложения Linksys можно просматривать и изменять настройки домашней беспроводной сети, в том числе настройки безопасности и родительского контроля. Доступ к этим настройкам возможен из любой точки мира при наличии подключения к Интернету. Кроме того, можно установить прямое подключение к системе из домашней сети даже без доступа к Интернету.

#### **Вход в приложение Linksys**

1. Откройте приложение Linksys.

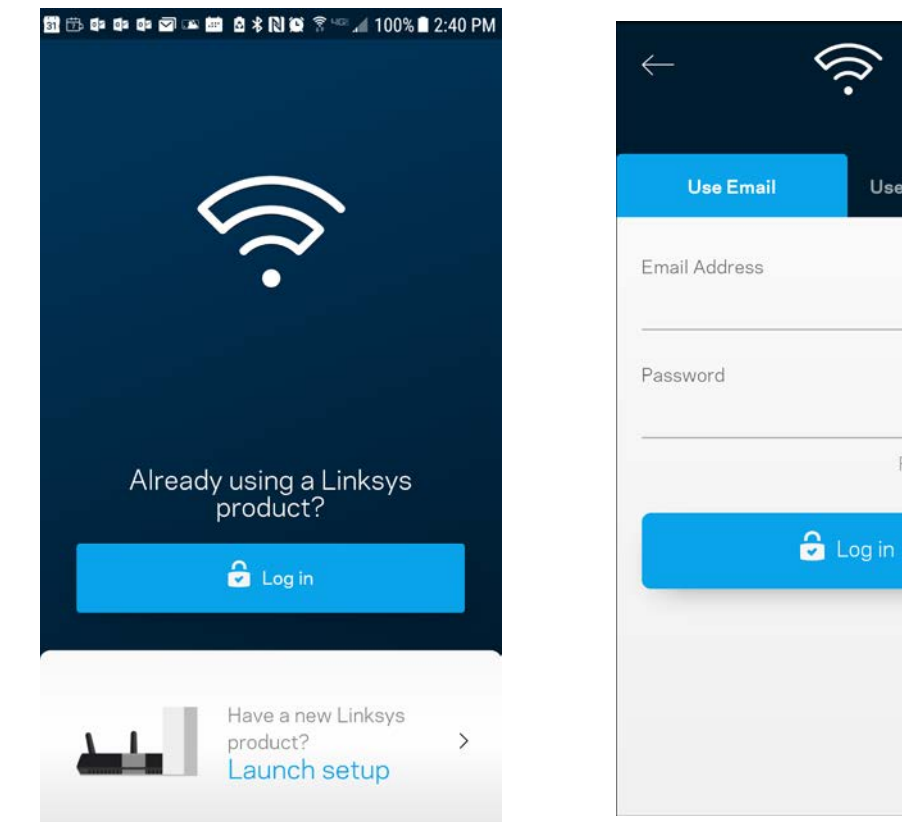

- 2. Введите адрес электронной почты, который вы использовали при создании учетной записи.
- 3. Введите пароль учетной записи.
- 4. Нажмите **Войти**.

⊙

Use Admin Password

Forgot Password?

#### **Информационная панель**

Панель мониторинга отображает состояние сети Wi-Fi. Здесь можно увидеть, сколько устройств подключено к системе. Можно поделиться паролем к сети Wi-Fi и включить гостевой доступ. На панели мониторинга также указывается, используется ли на каких-либо подключенных устройствах родительский контроль или приоритетный доступ к сети Wi-Fi.

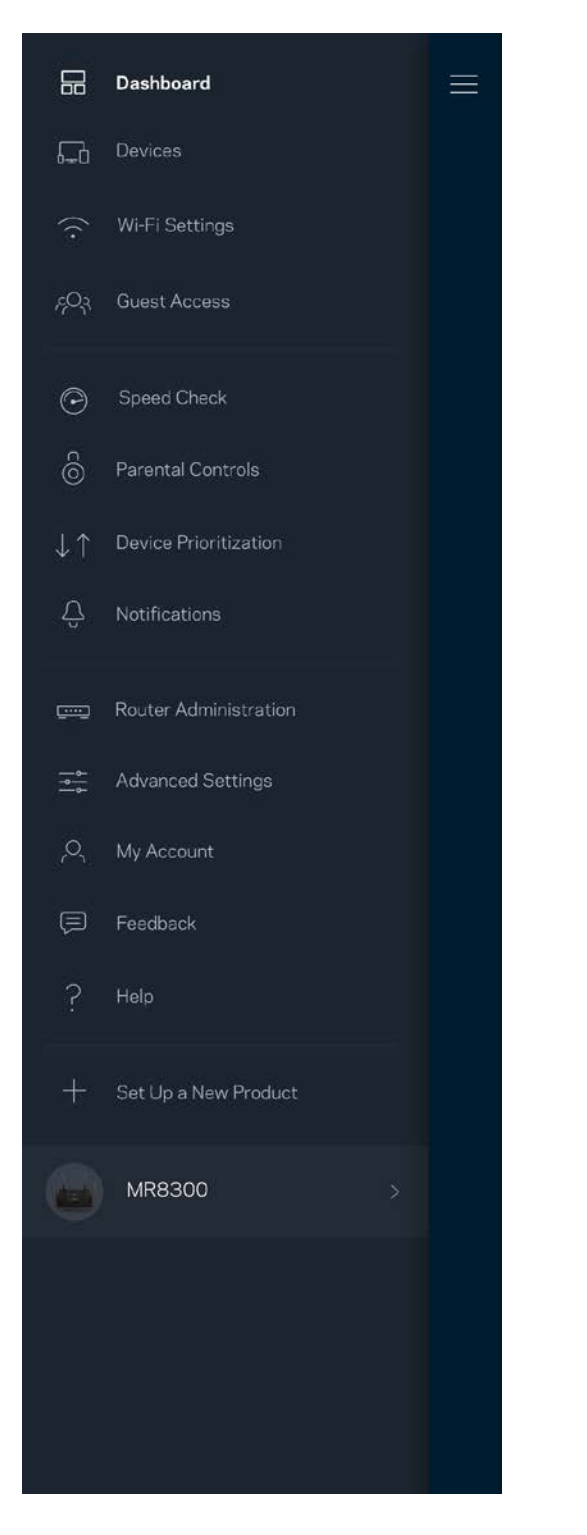

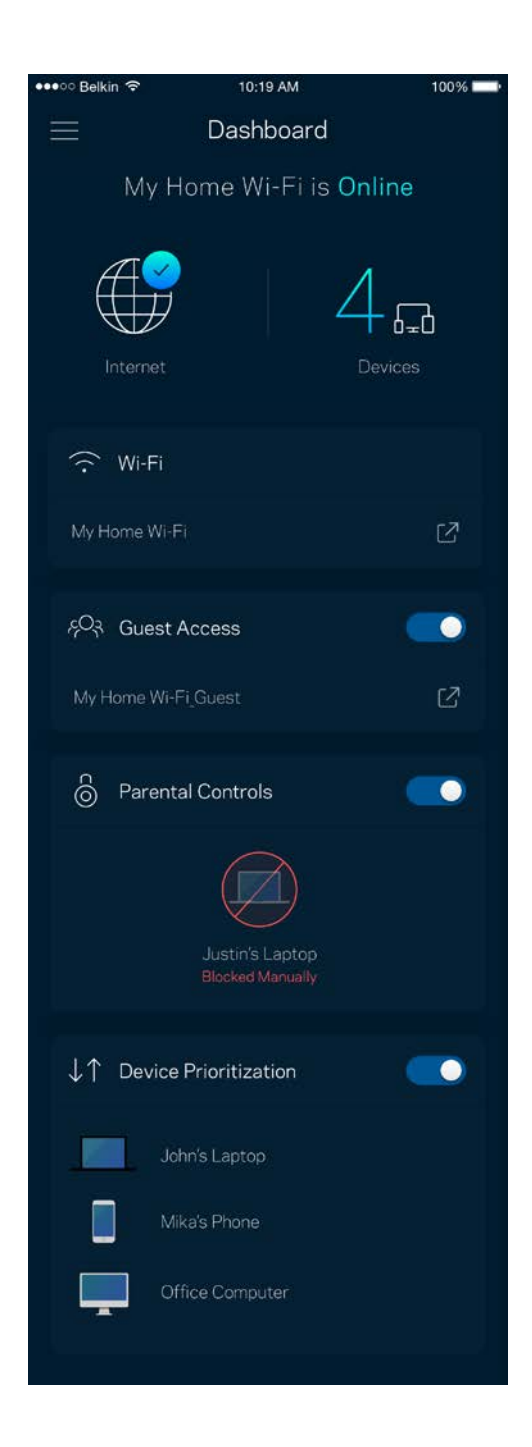

### **Устройства**

Просмотр и изменение сведений обо всех устройствах, подключенных к вашей сети Wi-Fi. Вы можете просматривать устройства в вашей основной сети и гостевой сети, отключать устройства или отображать информацию о каждом из них.

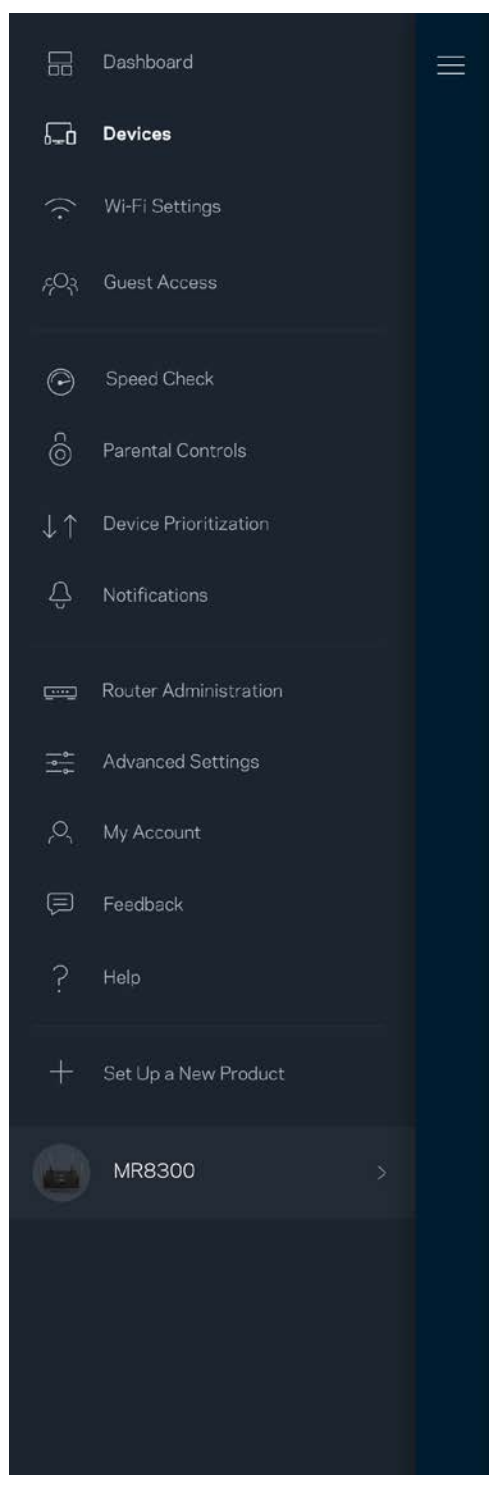

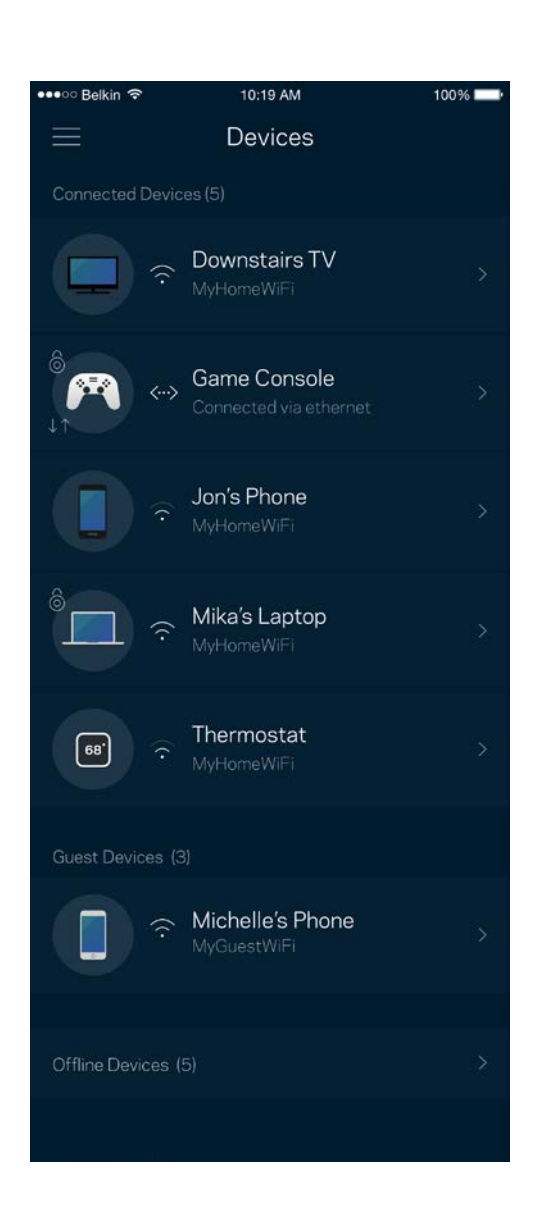

#### Просмотр и изменение сведений об устройствах

На экране «Устройства» можно изменить имена устройств и их значки. Также можно назначить приоритет устройств, настроить родительский контроль и просмотреть сведения о сети Wi-Fi. Коснитесь любого устройства для просмотра подробных сведений.

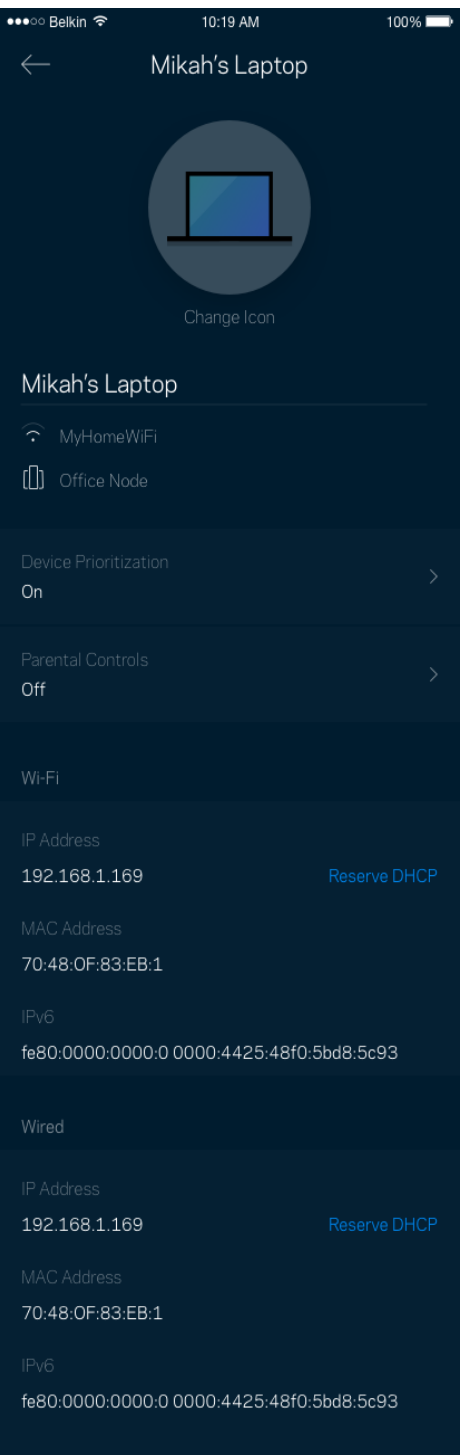

### **Настройки Wi-Fi**

Здесь можно просмотреть и изменить имя сети Wi-Fi и пароль, а также подключить устройства с помощью Wi-Fi Protected Setup.

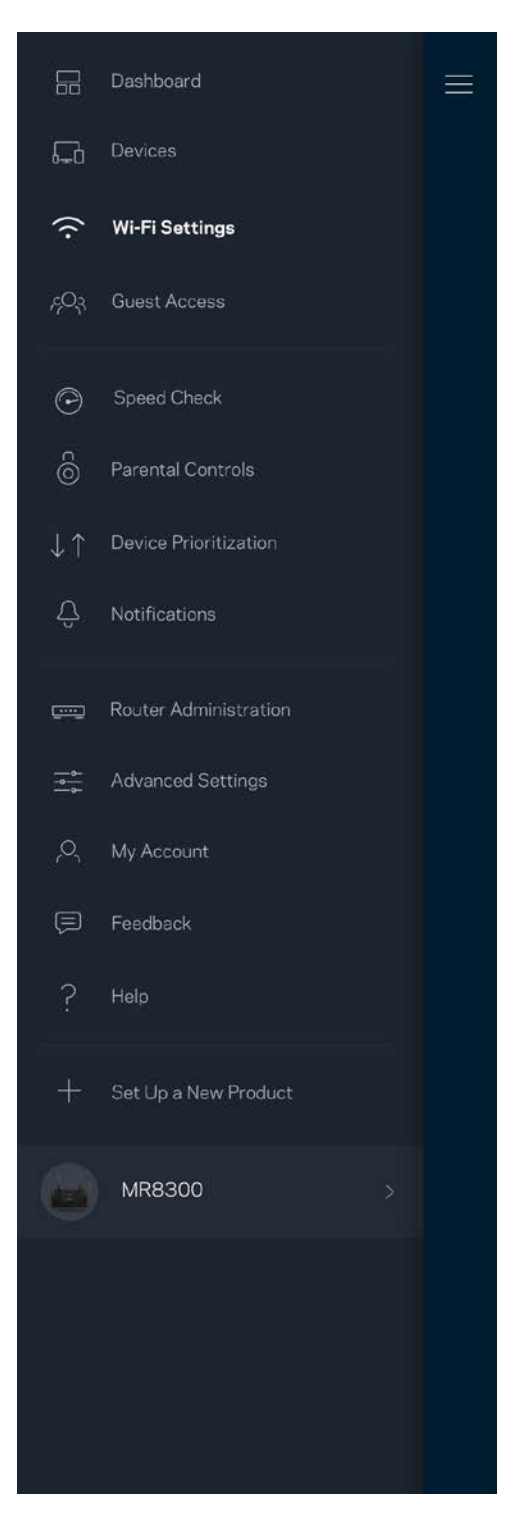

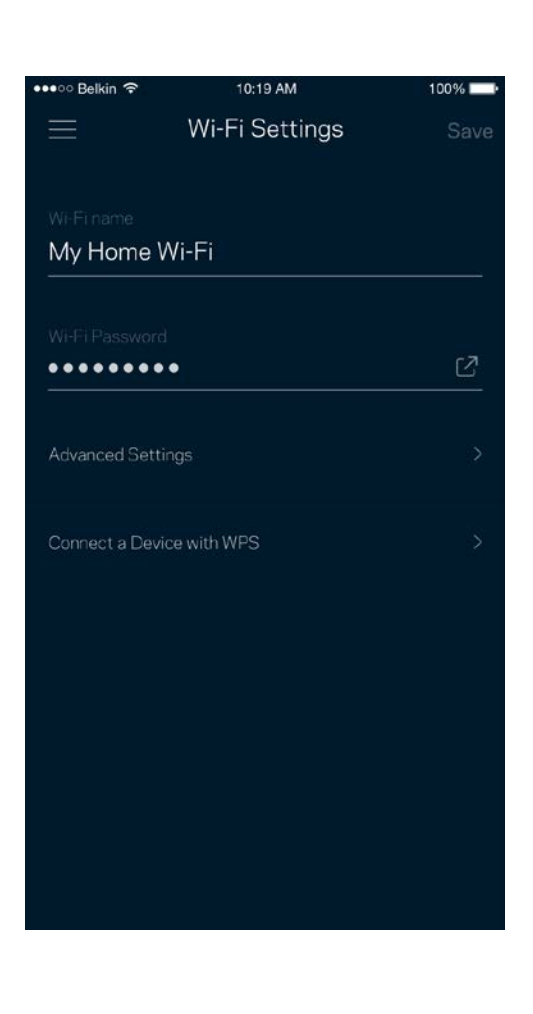

#### Расширенные настройки

Опытные пользователи могут изменить тип безопасности по умолчанию и режим сети Wi-Fi. Изменяйте эти настройки только в случае, если вы обладаете значительным опытом работы с сетями Wi-Fi. Программа Channel Finder находит наименее загруженные каналы Wi-Fi, чтобы обеспечить наивысшую производительность системы. При наличии нескольких узлов в системе Channel Finder выберет наилучший канал для каждого узла.

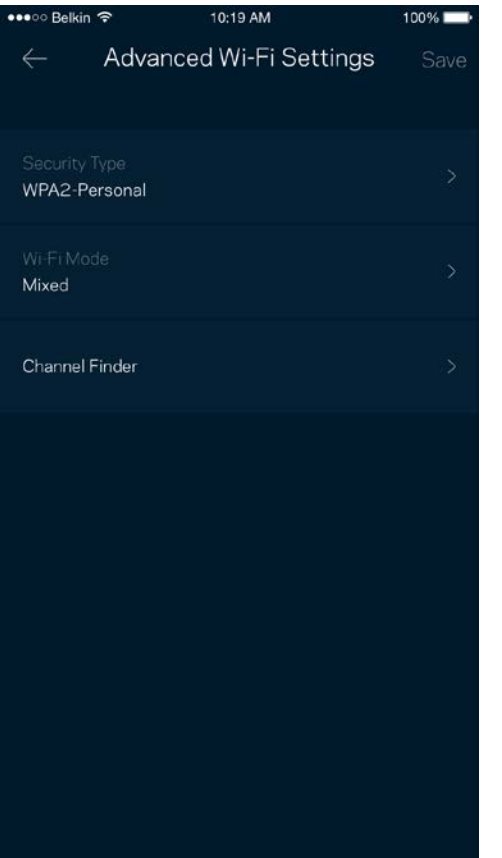

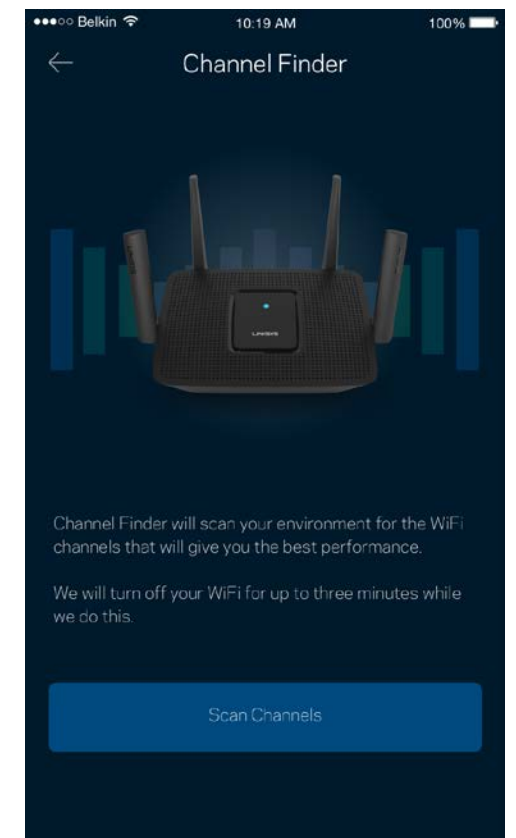

#### Подключение устройства с помощью WPS

С помощью Wi-Fi Protected Setup можно удобно подключать беспроводные устройства к сети Wi-Fi, не вводя настройки безопасности вручную.

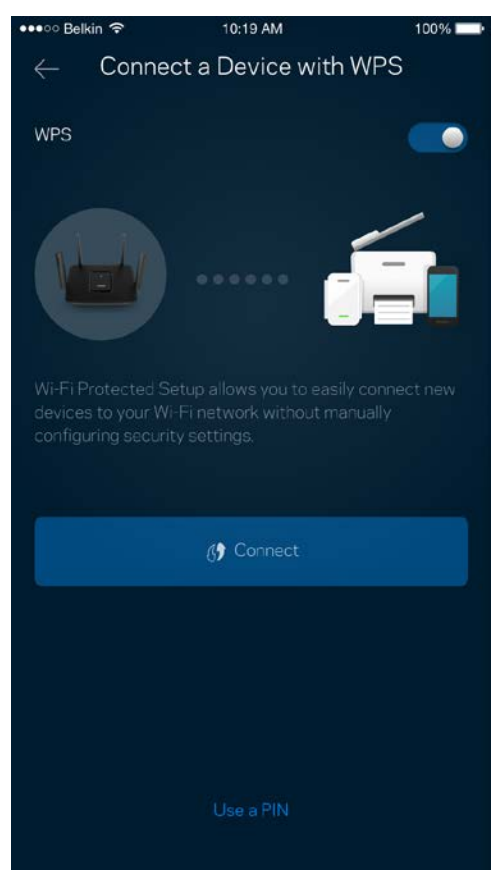

### **Гостевой доступ**

Гостевой доступ дает возможность вашим гостям пользоваться Интернетом, но без доступа к другим ресурсам, подключенным к вашей сети Wi-Fi. Пароль можно отправить с помощью SMSсообщения или по электронной почте.

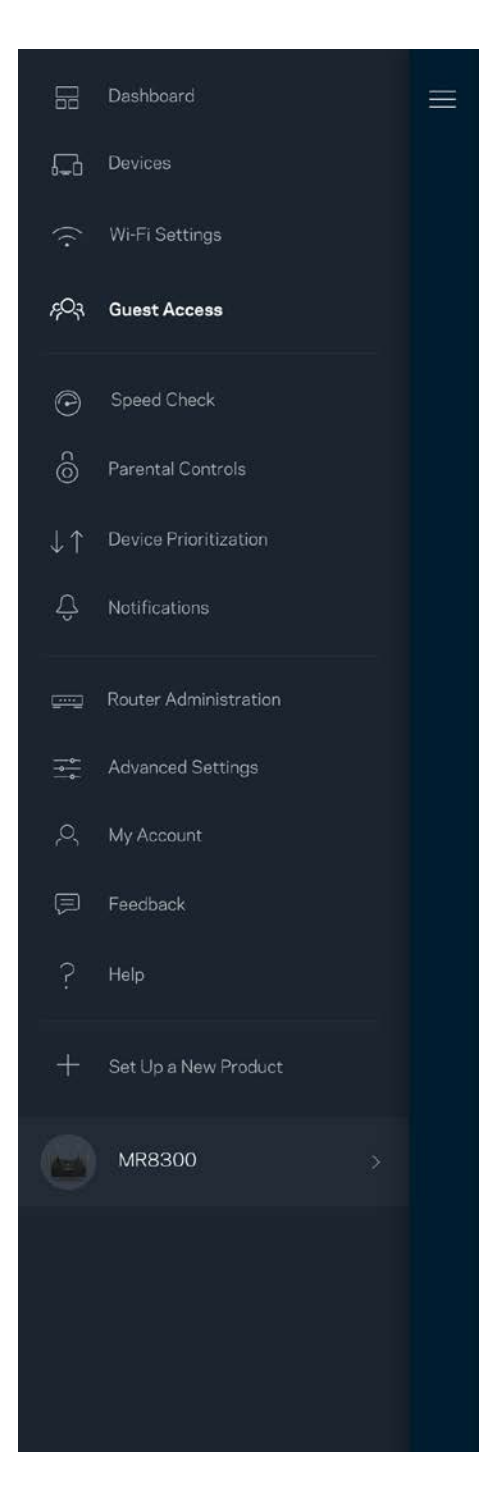

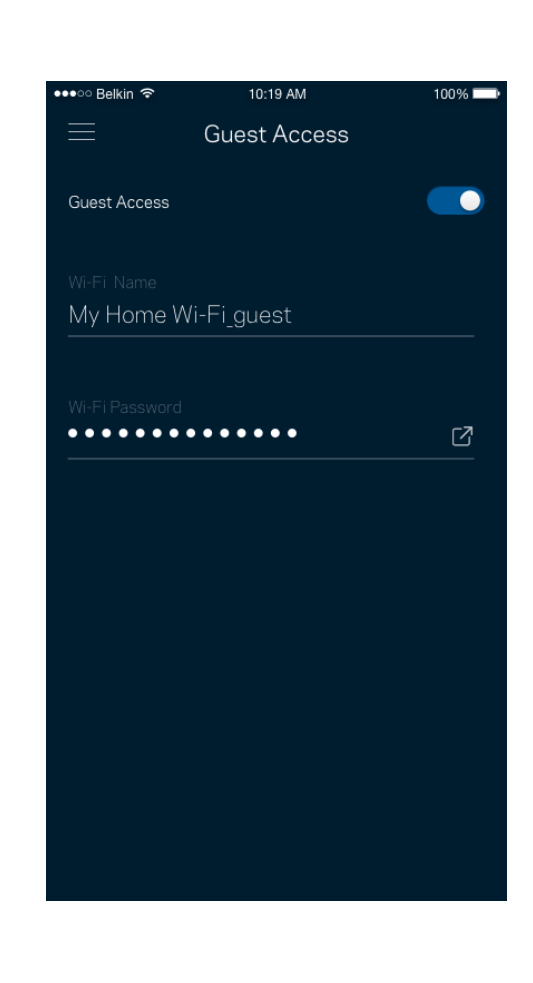

#### **Измерение скорости**

Запустите измерение скорости, чтобы определить, действительно ли скорость вашего подключения к Интернету соответствует указанной в условиях тарифного плана. Измерение скорости также помогает при управлении приоритетом устройств, поскольку полученные результаты дают возможность определить, как доступ к Wi-Fi распределен среди приоритетных устройств.

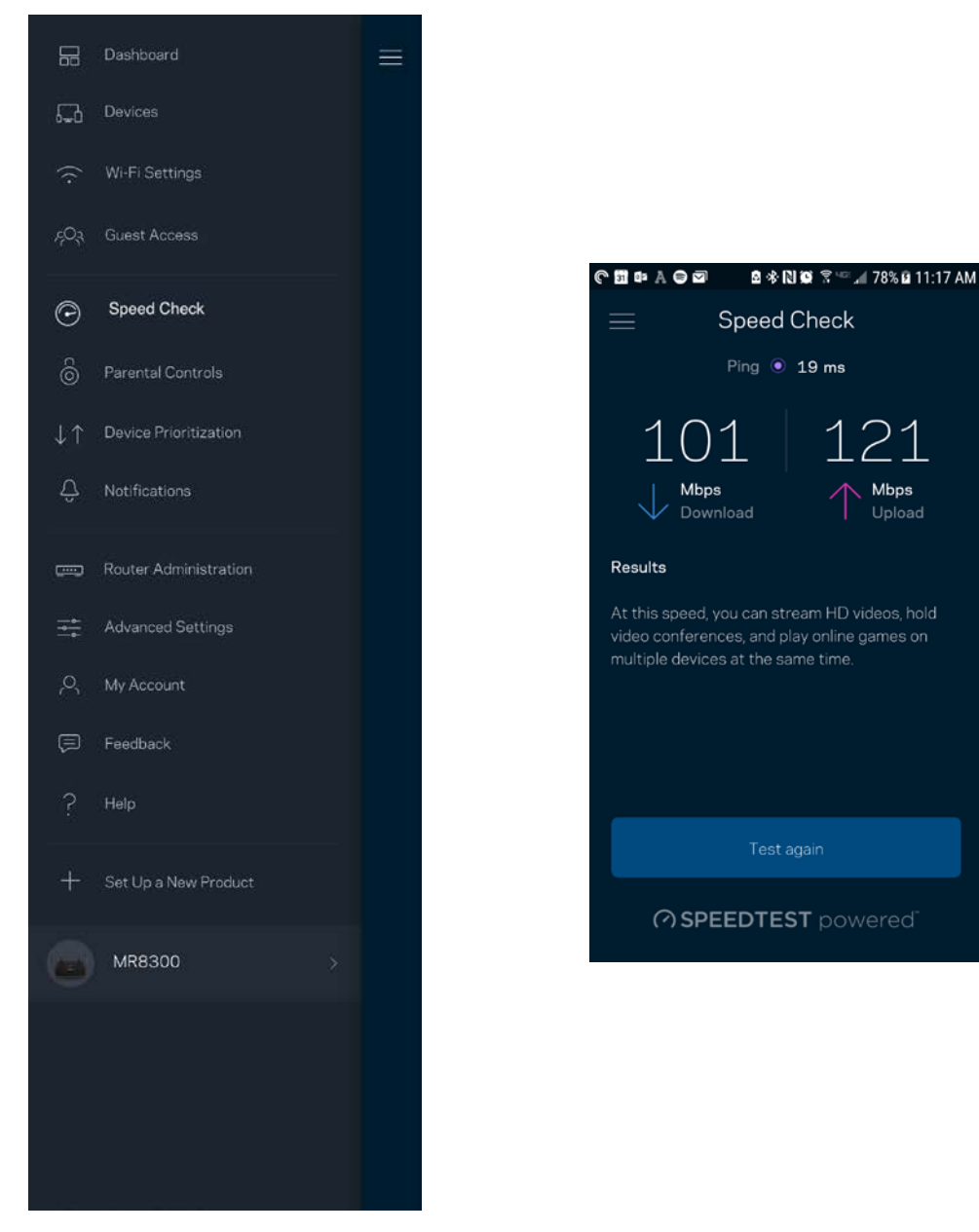

- **Скорость загрузки** это скорость, с которой данные передаются из Интернета в маршрутизатор.
- **Скорость отправки** это скорость, с которой вы можете передавать данные в Интернет.

**Примечание.** *Скорость подключения к Интернету зависит от множества факторов, в том числе от тарифа у поставщика услуг Интернета, от локального и всемирного трафика в Интернете, а также от количества одновременно подключенных к Интернету устройств у вас дома.*

#### **Родительский контроль**

С помощью родительского контроля можно управлять временем, когда у ваших детей будет доступ к Интернету, и доступными ресурсами. Можно приостановить доступ к Интернету с определенных устройств или запретить доступ к определенным сайтам.

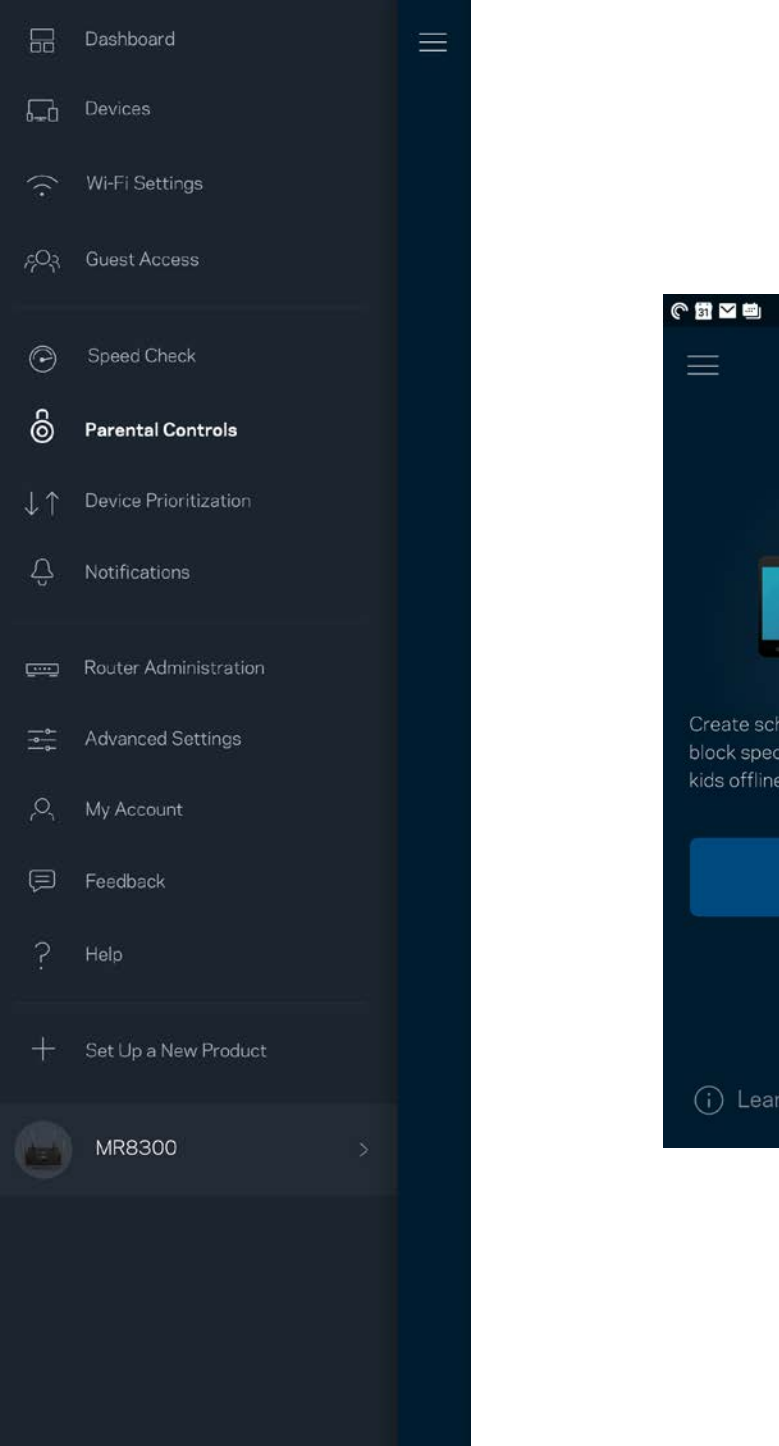

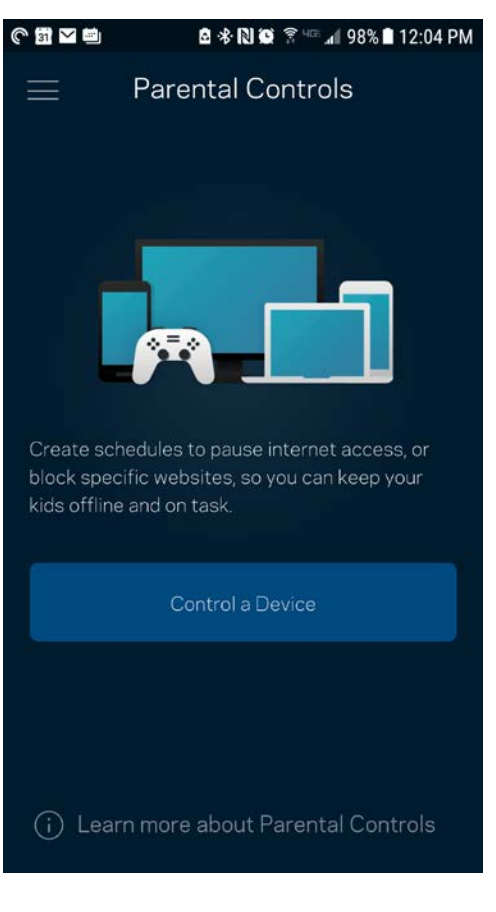

#### **Приоритет устройств**

Можно выбрать до трех устройств с приоритетным подключением к Интернету. Эти устройства, как проводные, так и беспроводные, всегда будут располагать наилучшим подключением к Интернету. Маршрутизатор использует проверку скорости, чтобы определить, как лучше распределить ресурсы сети Wi-Fi среди приоритетных устройств. Остальные устройства будут использовать оставшуюся пропускную способность подключения. Приоритетные устройства отображаются на панели мониторинга.

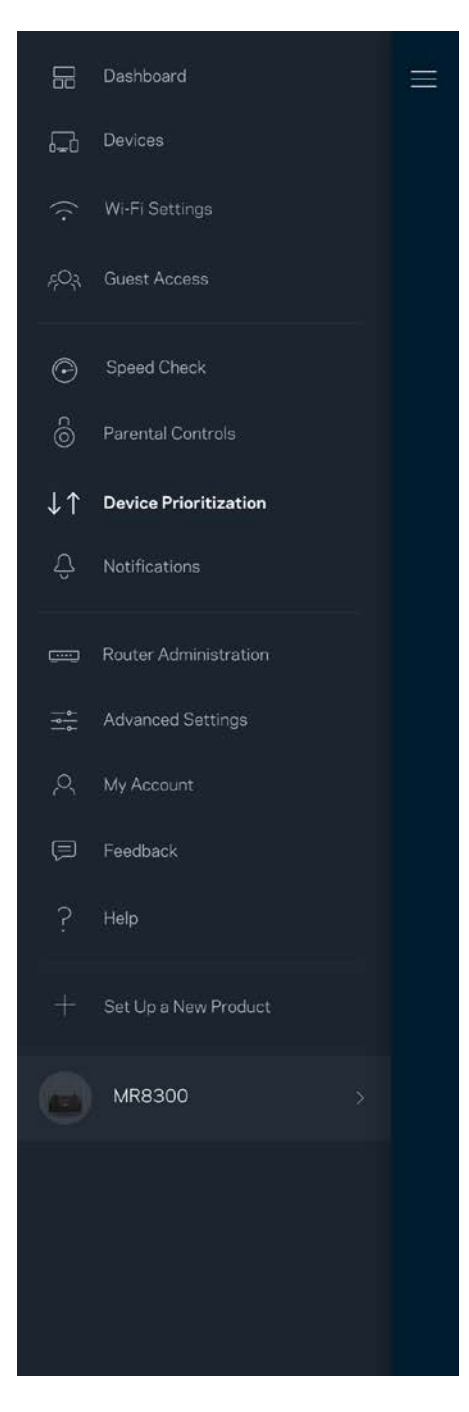

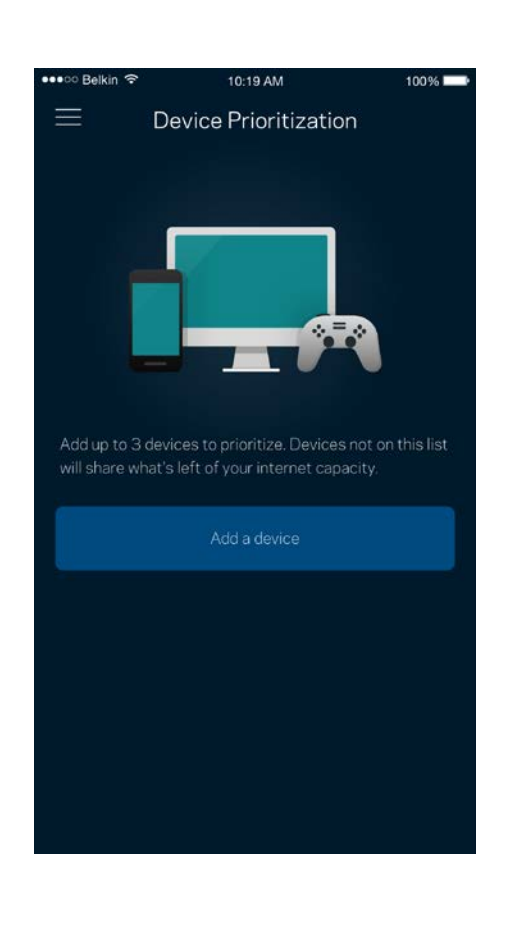

#### **Уведомления**

При наличии нескольких узлов система может уведомить вас об отключении дополнительных узлов. Дополнительными считаются все узлы, не подключенные кабелем к модему. Для получения уведомлений от приложения необходимо включить уведомления в настройках мобильного устройства.

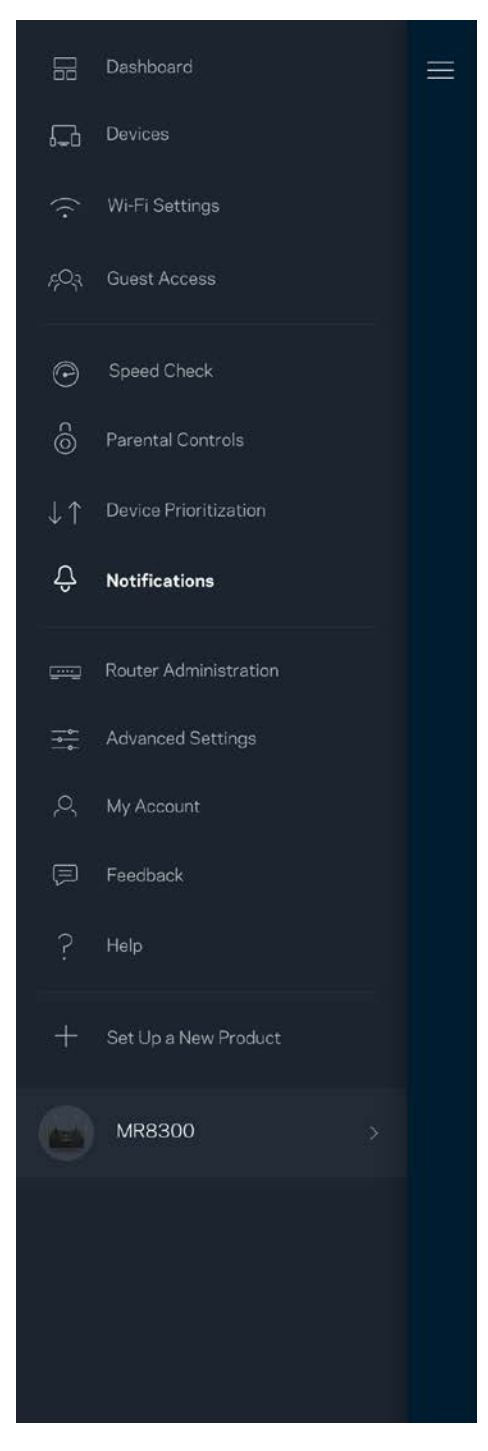

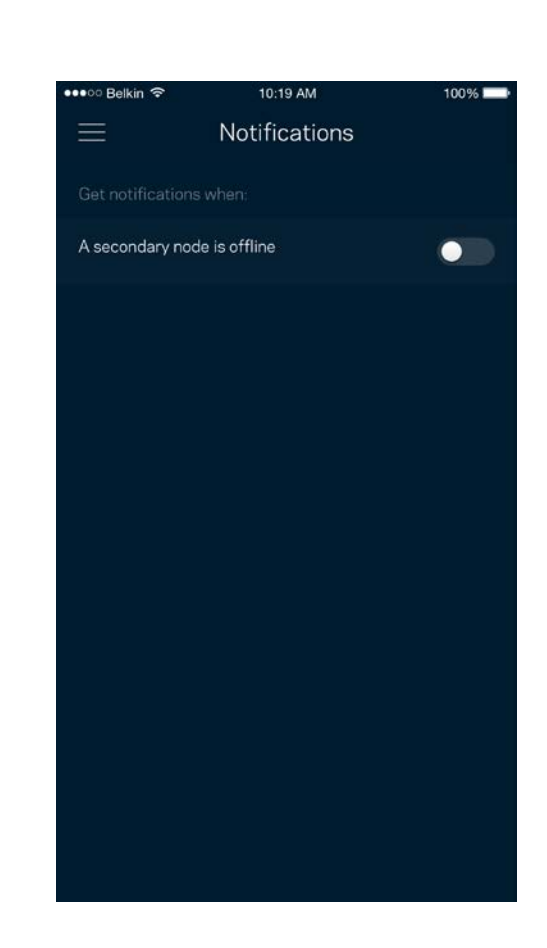

#### **Администрирование маршрутизатора**

На экране «Администрирование маршрутизатора» можно изменить пароль и подсказку маршрутизатора, а также проверить различные данные (номер модели, серийный номер, данные IP-адреса) маршрутизатора.

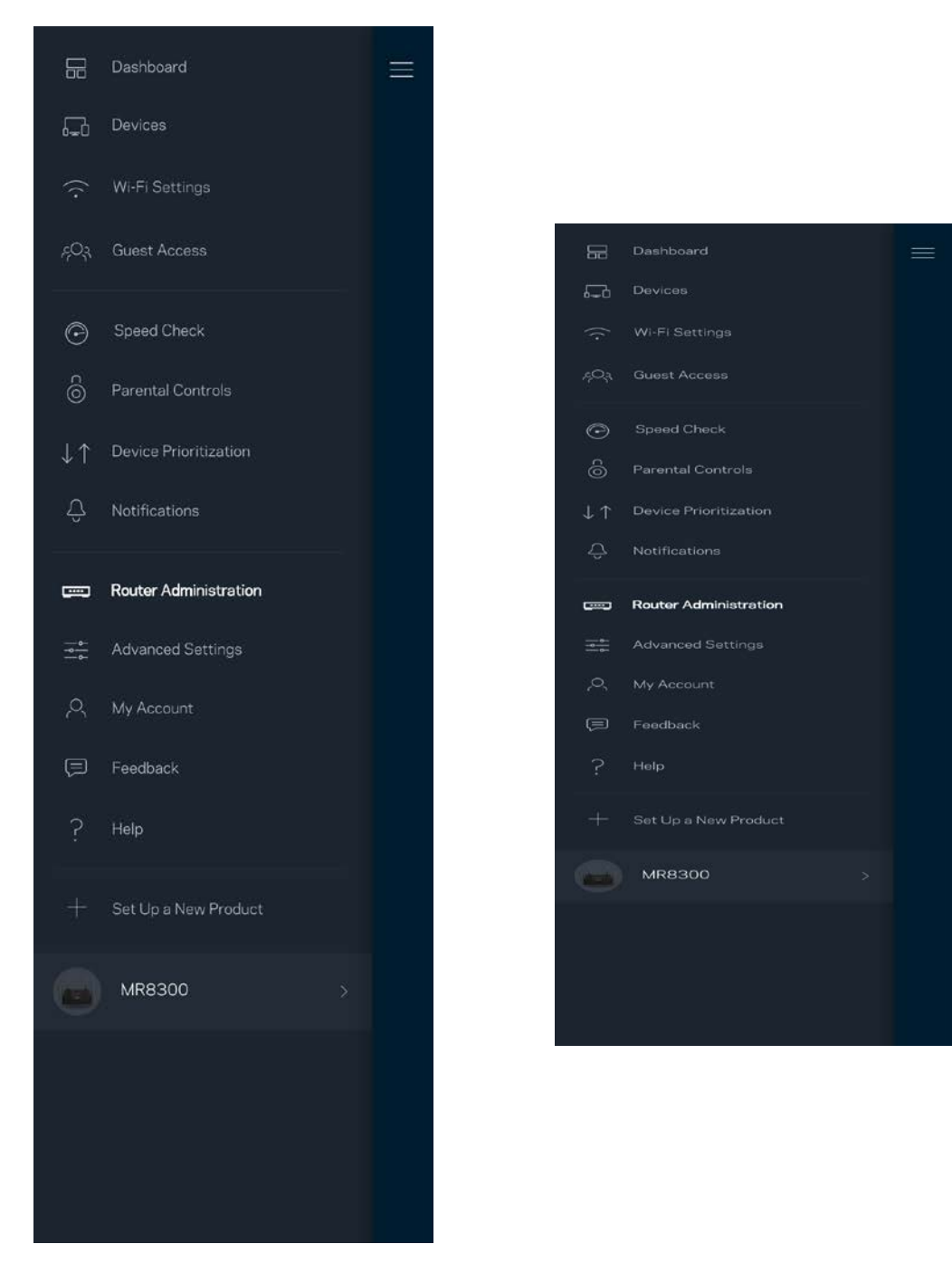

Можно автоматически отправлять отчеты о сбоях в Linksys, чтобы помочь нам в улучшении беспроводных устройств. Также можно вручную отправлять в Linksys сообщения об определенных проблемах.

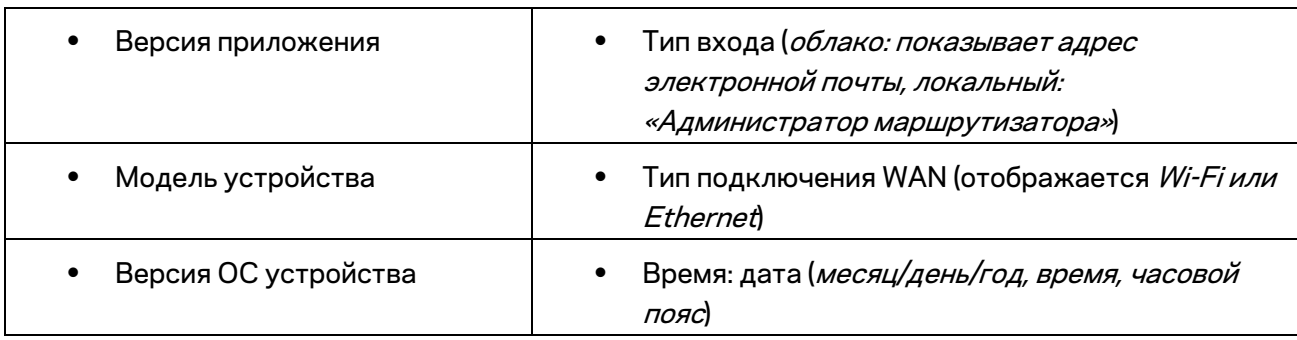

Вместе с описанием неполадки будет отправлена следующая информация:

#### **Расширенные настройки**

#### Настройки Интернета

Можно выбрать способ подключения маршрутизатора к Интернету. По умолчанию используется *Автоматическая настройка — DHCP.* Прочие типы подключения зависят от вашего поставщика услуг Интернета и от того, как вы планируете использовать маршрутизатор. Опытные пользователи могут использовать *Расширенные настройки* для клонирования MACадресов и настройки величины блоков MTU.

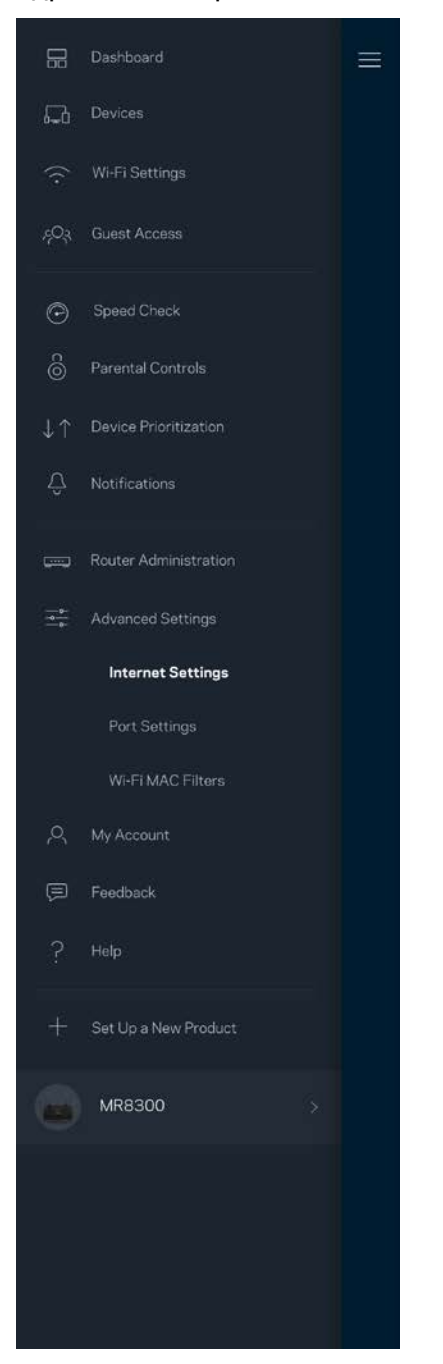

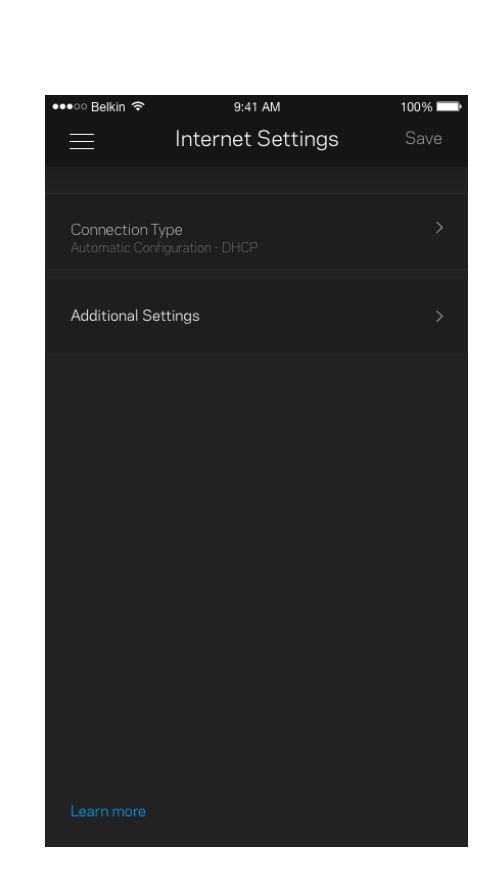

#### Настройки портов

Переадресация портов — для одного порта, нескольких портов или диапазона портов входящий трафик, поступающий в определенный порт, можно переадресовать определенному устройству или в определенный порт в вашей сети Wi-Fi. При переключении диапазона портов маршрутизатор отслеживает исходящие данные для определенных номеров портов. Маршрутизатор запоминает IP-адрес устройства, запрашивающего данные, поэтому при возврате запрошенных данных эти данные направляются соответствующему устройству.

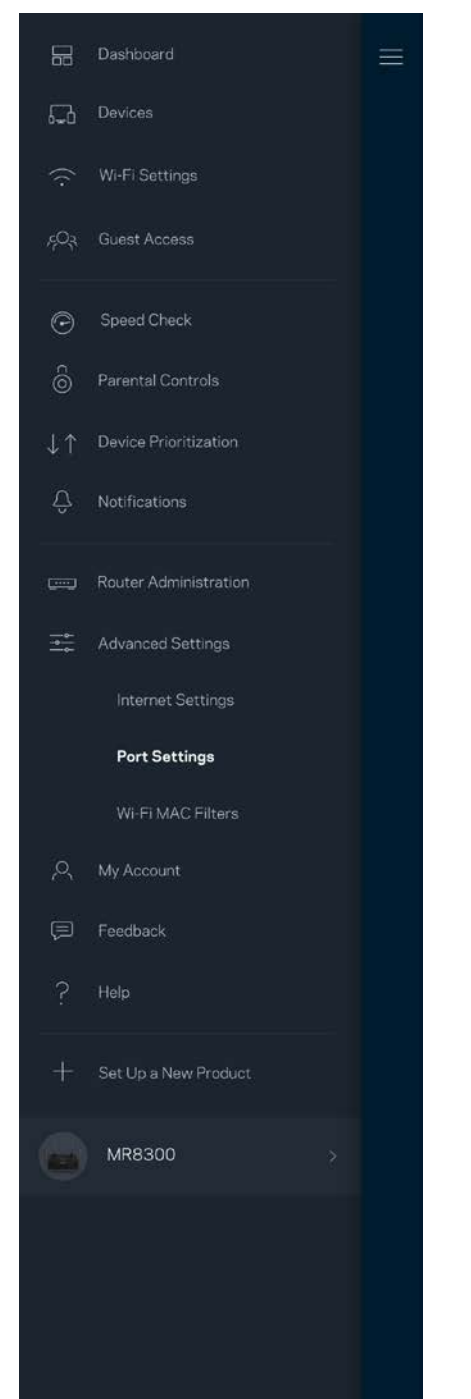

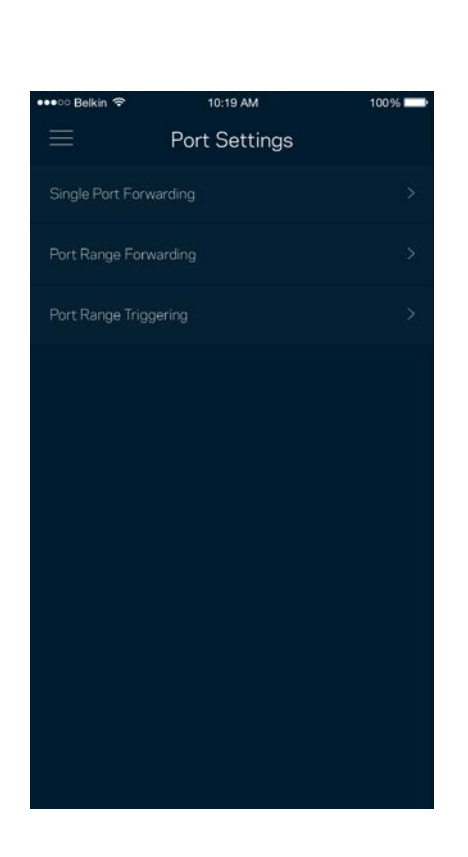

#### Фильтры MAC-адресов Wi-Fi

У каждого сетевого устройства есть уникальный MAC-адрес, состоящий из 12 цифр. Можно создать список MAC-адресов, а затем разрешить или запретить эти устройства в вашей сети Wi-Fi.

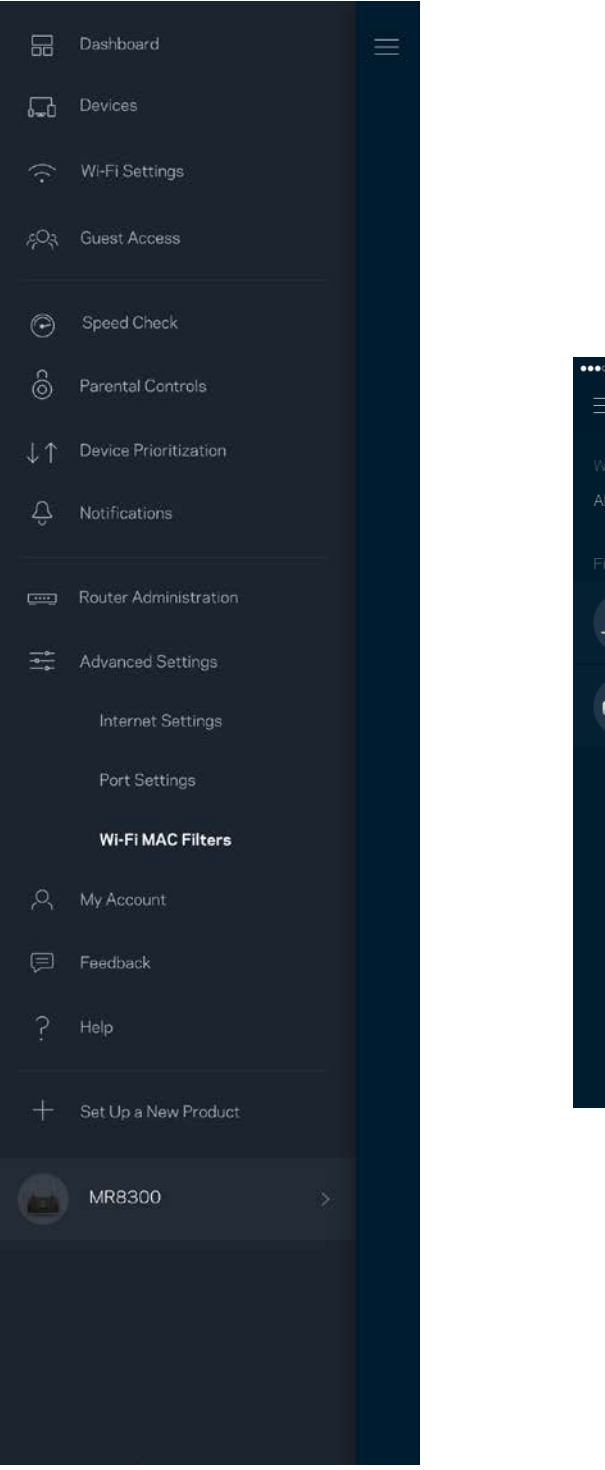

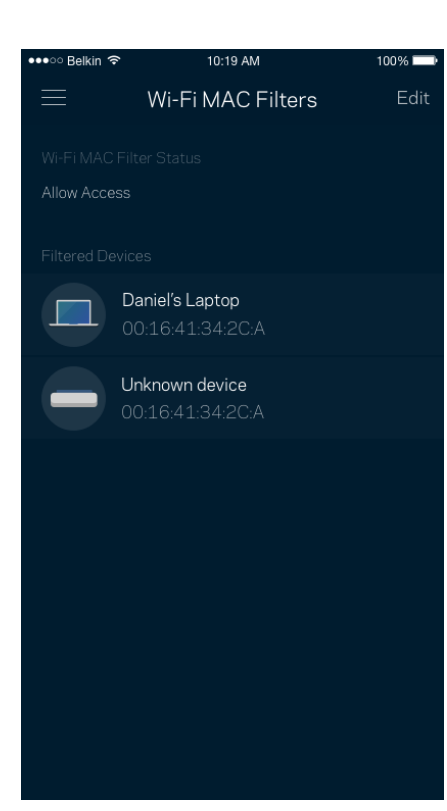

#### **Моя учетная запись**

Можно изменить пароль вашего приложения Linksys и выбрать получение новостей и специальных предложений компании Linksys.

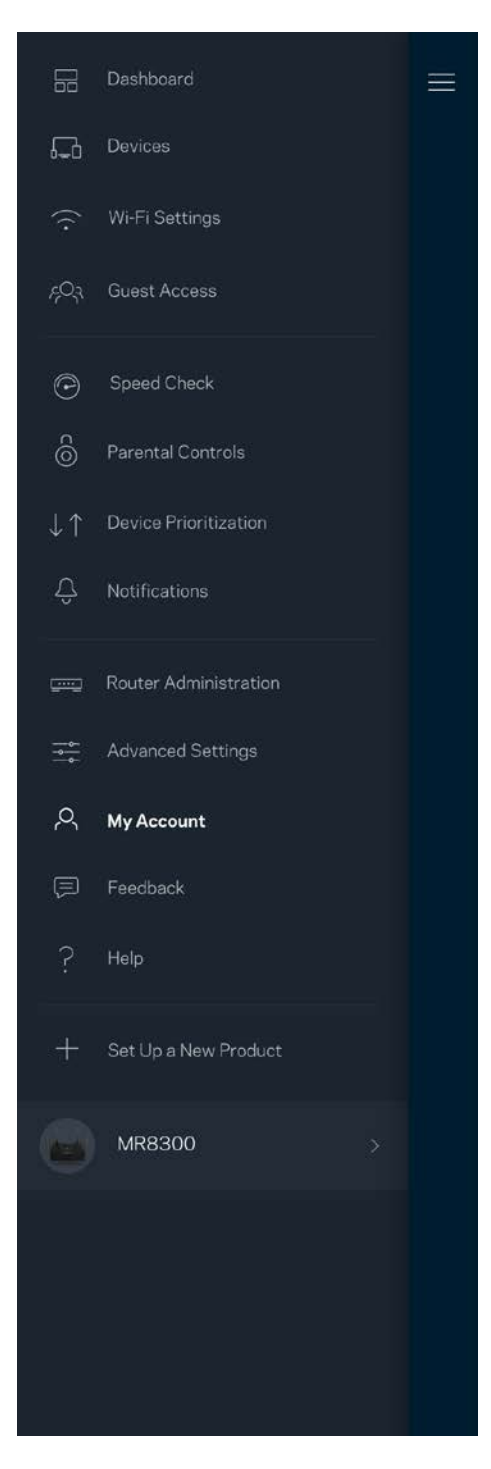

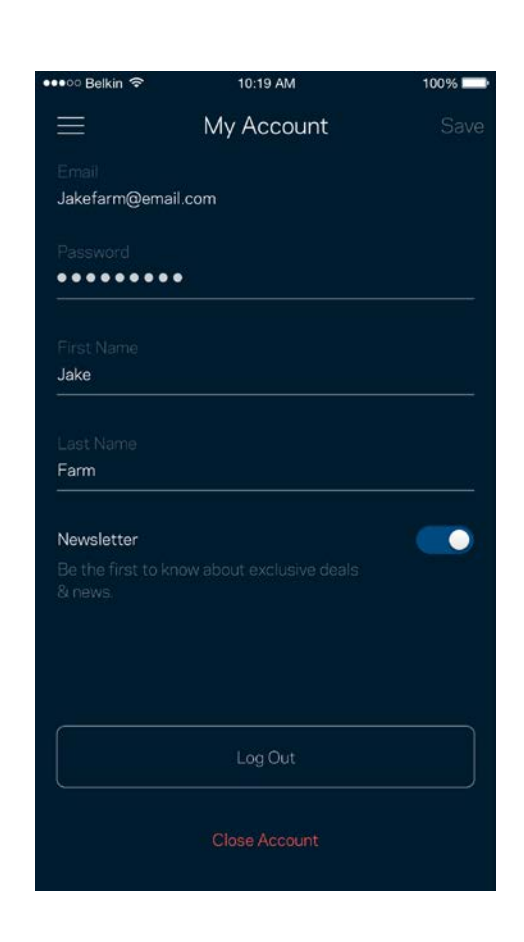

### **Отзыв**

Сообщите нам свое мнение. Можно выставить нашему приложению оценку в магазине приложений, отправить нам пожелание или сообщить о неполадке.

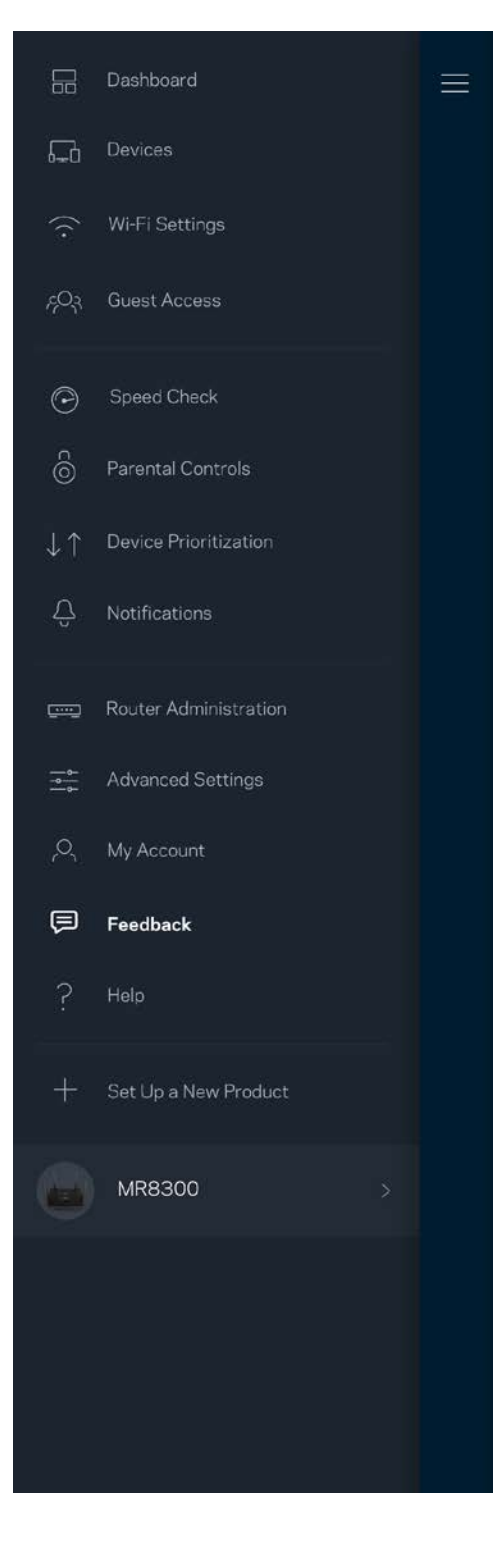

#### **Справка**

В работе приложения возникли неполадки? Требуется дополнительная информация о какихлибо функциях? Нажмите «Справка» для получения нужных сведений.

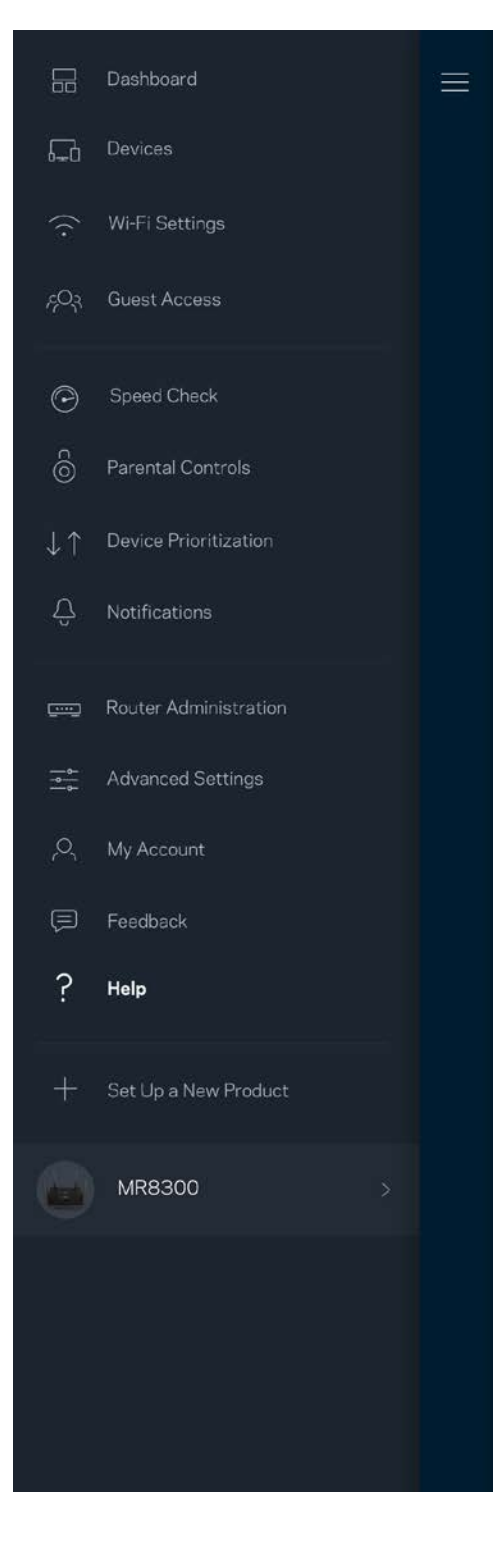

## **Подключитесь напрямую к**

### **маршрутизатору**

Даже при отсутствии подключения к Интернету можно получить доступ к настройкам маршрутизатора. Установите подключение к сети Wi-Fi, запустите приложение Linksys и нажмите *Вход с паролем маршрутизатора* в нижней части экрана. Доступ к учетной записи Linksys Wi-Fi невозможен без подключения к Интернету.

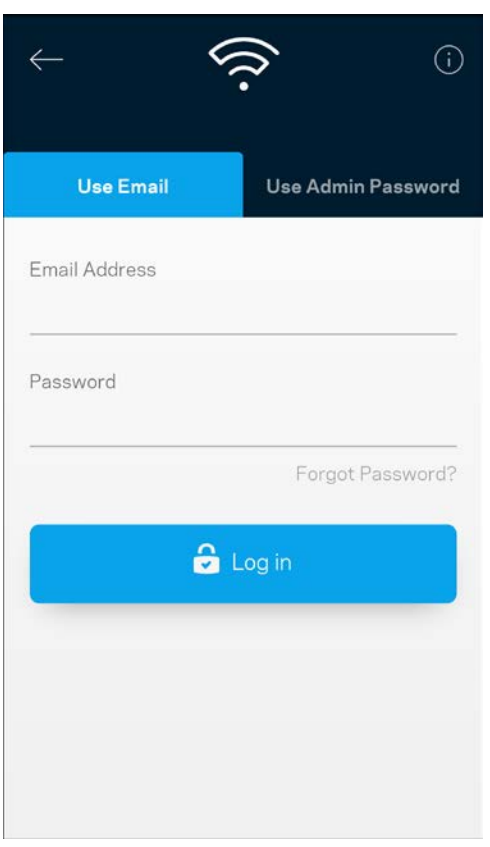

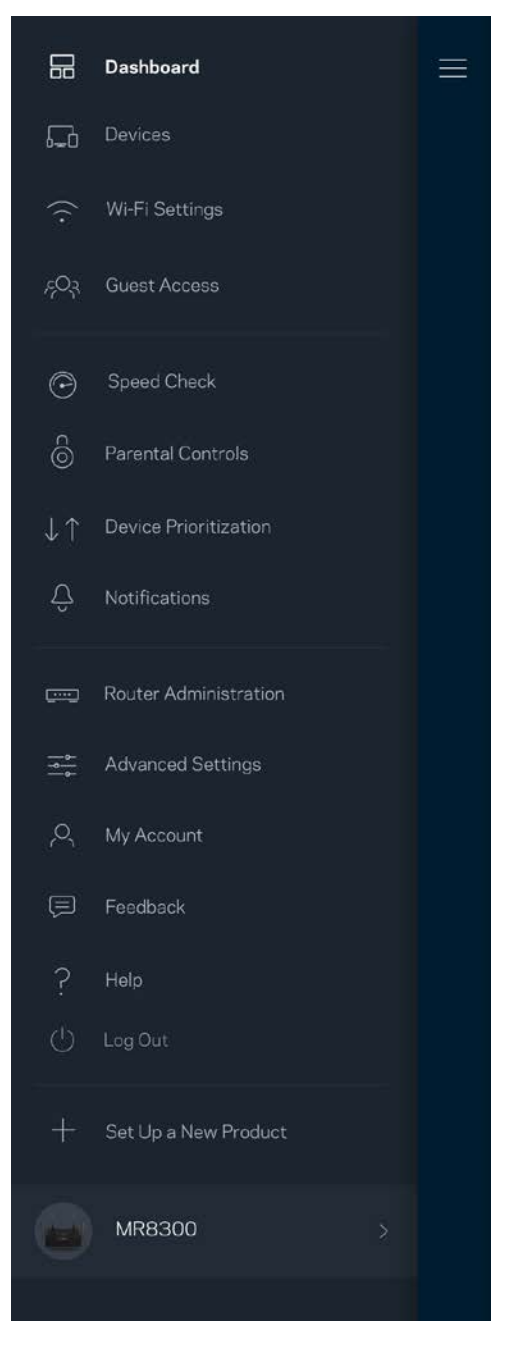

#### Пароль маршрутизатора

Безопасный пароль администратора был создан при настройке. Чтобы изменить его, нажмите *Администрирование маршрутизатора*, затем *Изменить пароль маршрутизатора и подсказку*.

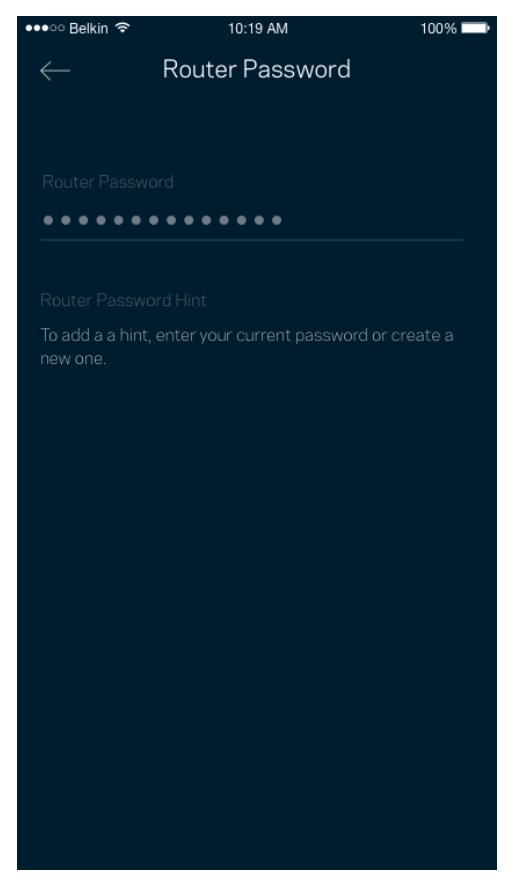

Для безопасности маршрутизатора мы отправим вам электронное письмо, если кто-либо изменит пароль маршрутизатора.

# **Восстановление заводских настроек**

### **маршрутизатора**

Скорее всего, вам не потребуется сбрасывать все настройки маршрутизатора MR8300 и восстанавливать заводские настройки. В этом случае маршрутизатор возвращается в то состояние, в котором он был в момент покупки, поэтому вам потребуется заново выполнить весь процесс настройки. Все параметры, настроенные вами с момента первоначальной настройки, имя сети Wi-Fi, пароли, тип безопасности, — будут удалены. Все беспроводные устройства будут отключены от вашей сети Wi-Fi.

Восстановление заводских настроек:

• На подключенном к электросети и включенном маршрутизаторе нажмите и удерживайте кнопку сброса, расположенную на нижней панели узла. Индикатор на верхней части маршрутизатора начнет мигать красным цветом. Не отпускайте индикатор, пока он не погаснет, а затем загорится ярким красным цветом.

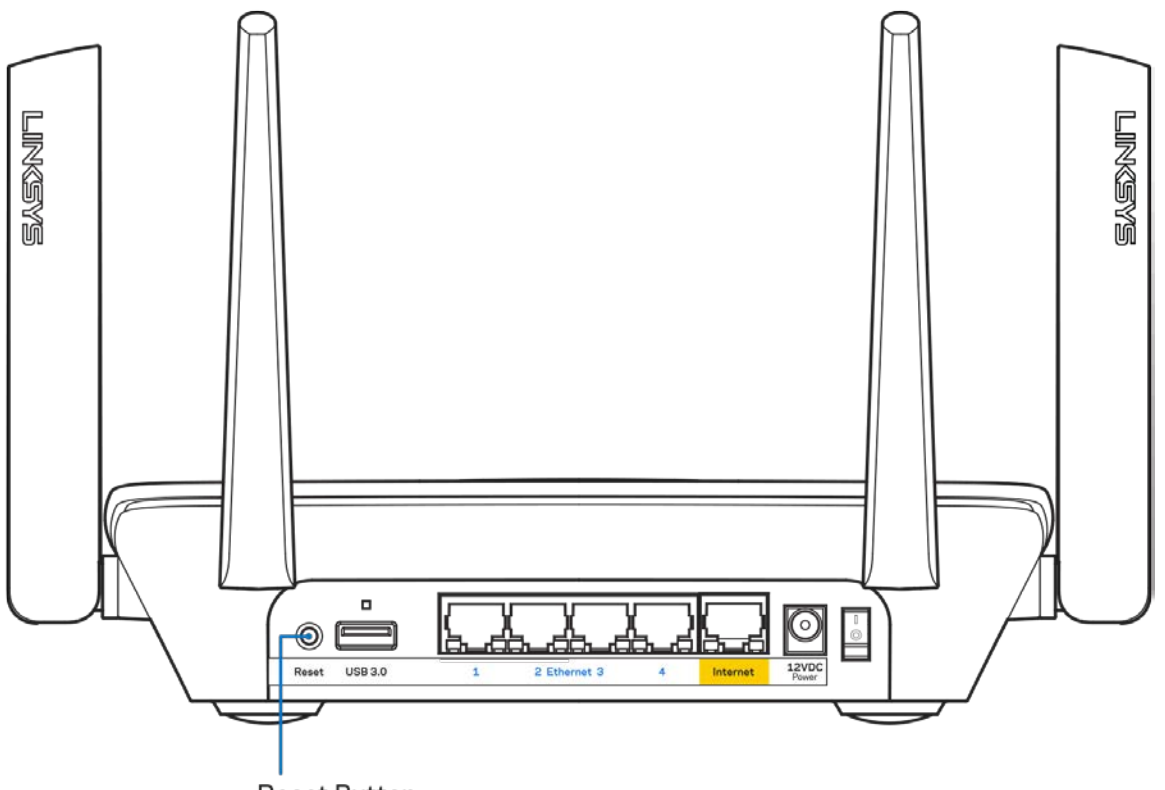

**Reset Button** 

# **Технические характеристики**

### **Linksys MR8300**

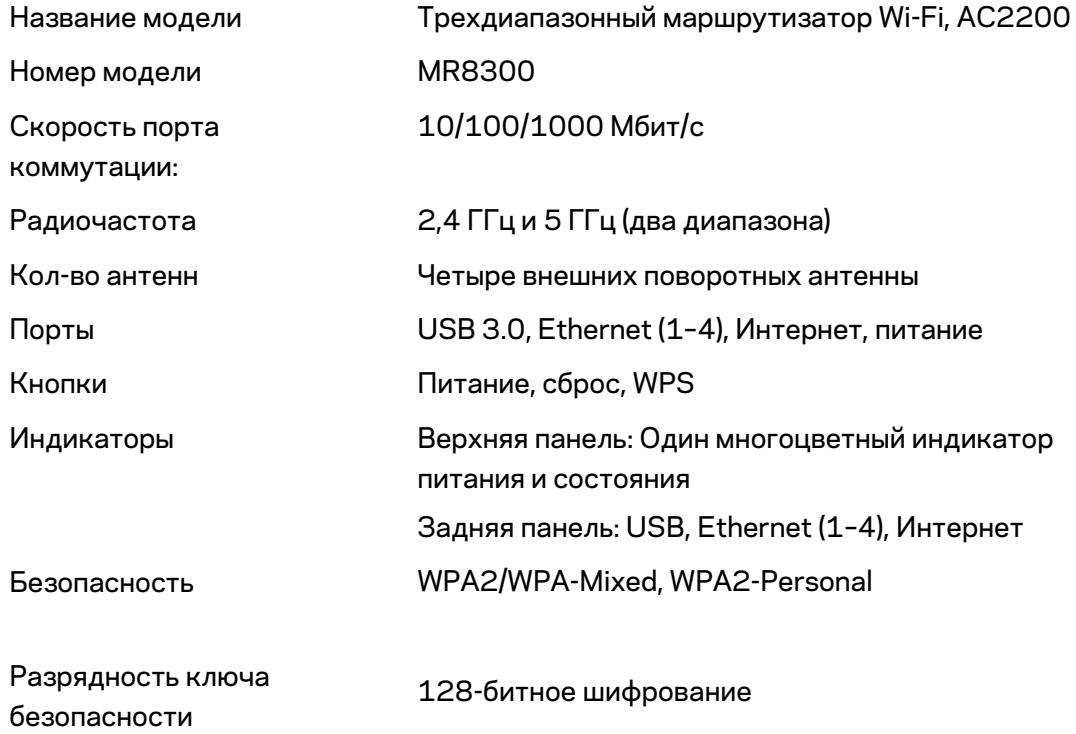

#### **Физические характеристики**

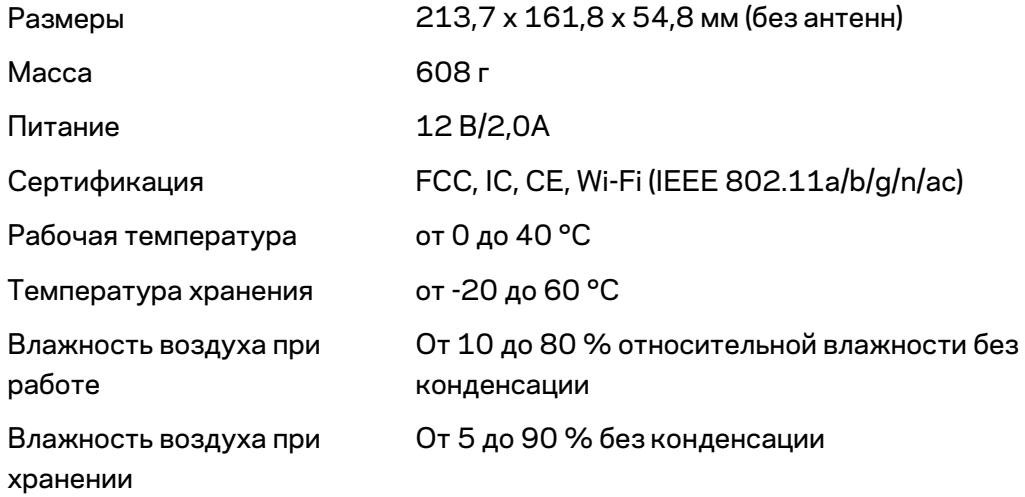

Примечания:
Сведения о соответствии требованиям, гарантии и безопасности см. по адресу Linksys.com/support/Linksys.com/support/MR8300.

Технические характеристики могут быть изменены без уведомления.

Максимальная производительность рассчитана в соответствии со спецификациями стандарта IEEE 802.11. Фактические характеристики, включая емкость, пропускную способность, диапазон и покрытие беспроводной сети, могут отличаться от указанных. Производительность зависит от многих факторов, условий и переменных величин, в том числе расстояния от точки доступа, объема сетевого трафика, материалов и конструкции здания, используемой операционной системы, сочетания беспроводных устройств, помех и других неблагоприятных условий.

Для получения технической поддержки обратитесь по адресу [linksys.com/support/MR8300.](http://www.linksys.com/support)

BELKIN, LINKSYS и многие названия продуктов и эмблемы являются товарными знаками группы компаний Belkin. Упомянутые здесь товарные знаки сторонних компаний являются собственностью соответствующих владельцев.

© Belkin International, Inc. и аффилированные организации, 2018 г. Все права защищены.

## **LINKSYS®**

用户指南

MAX-STREAM™ 三频段网格 Wi-Fi 路由器 AC2200

MR8300

# 目录

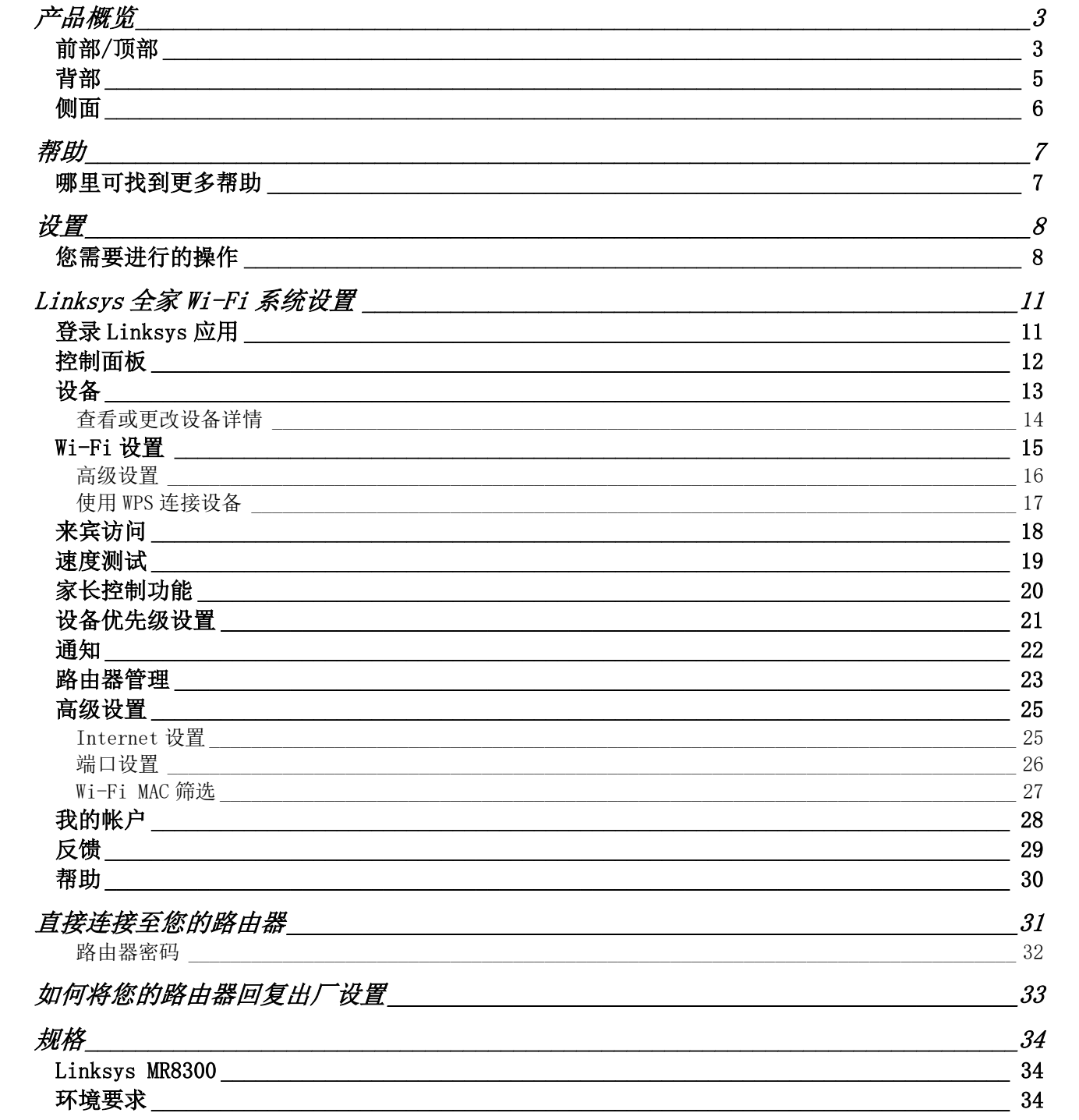

<span id="page-1011-0"></span>产品概览

<span id="page-1011-1"></span>前部/顶部

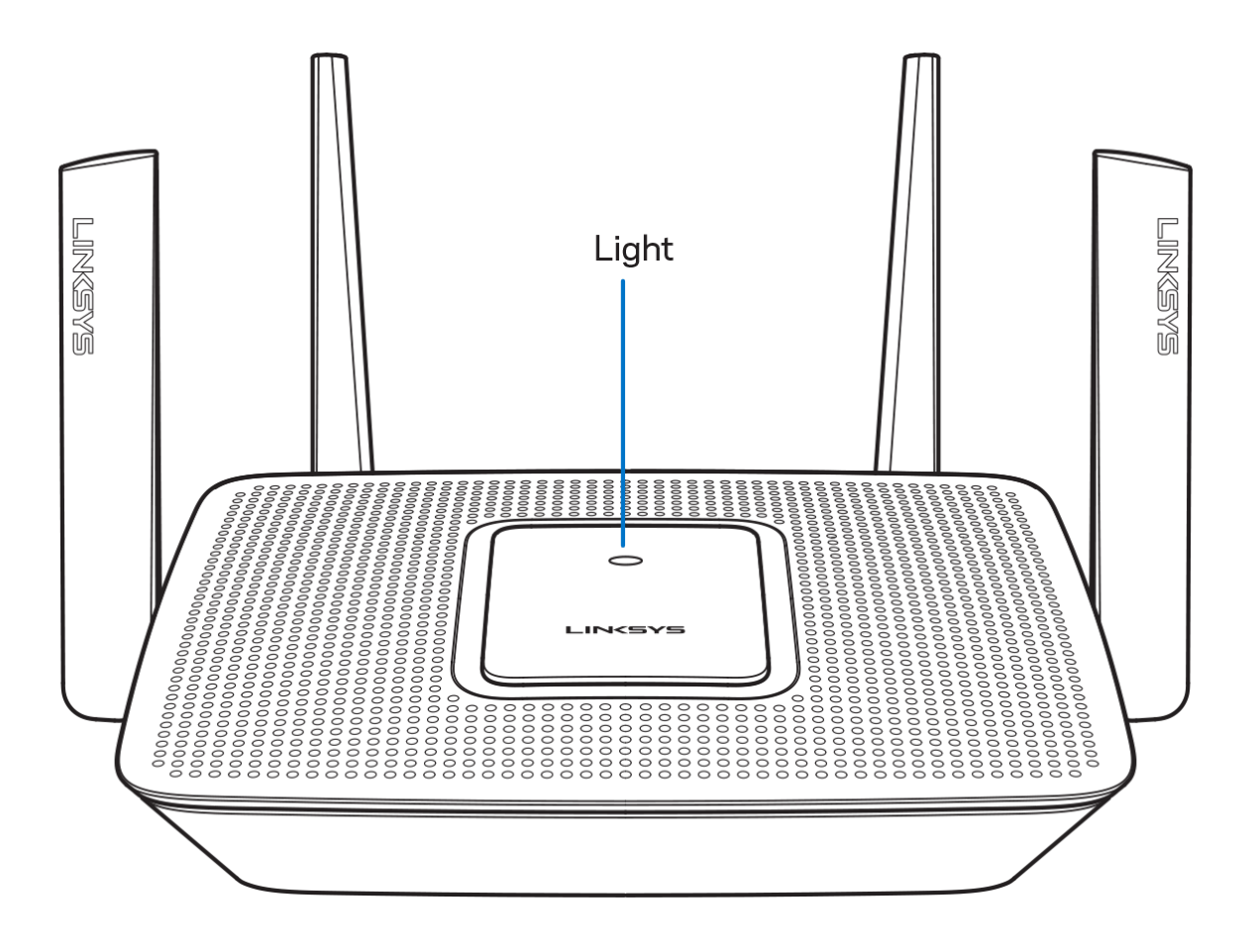

路由器顶部的指示灯可提供路由器运营状态信息。

#### 正常运行

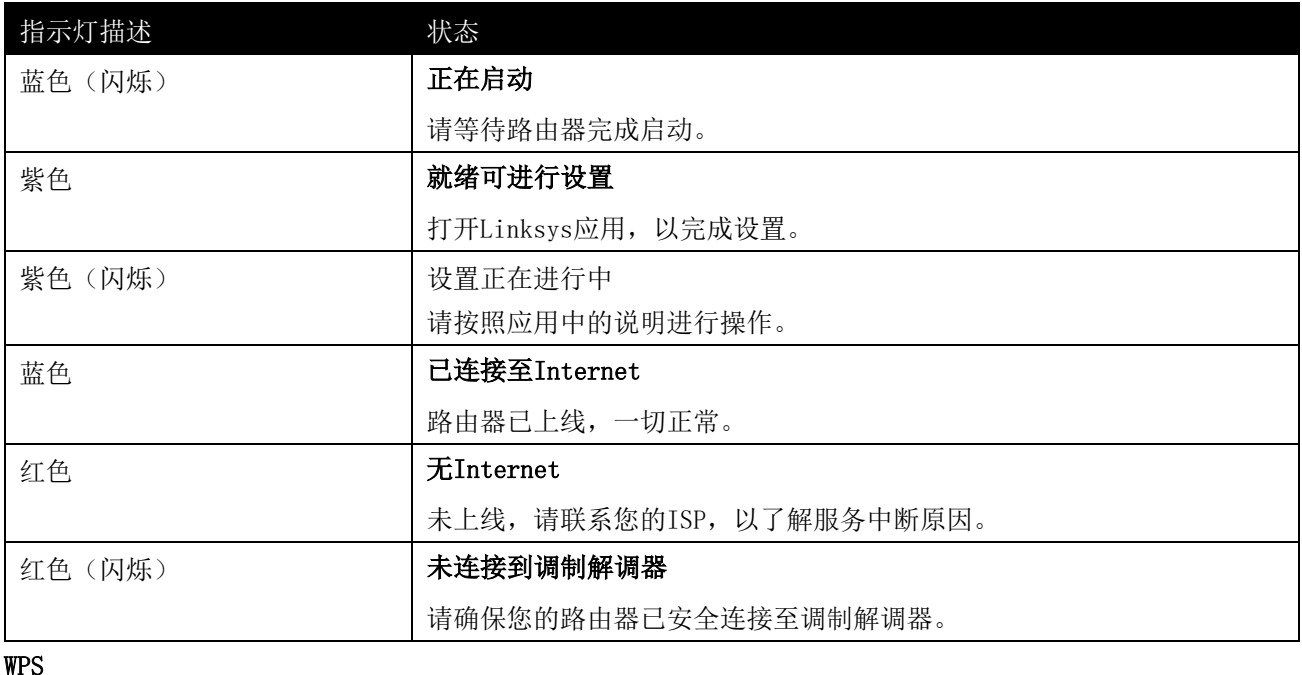

#### WPS

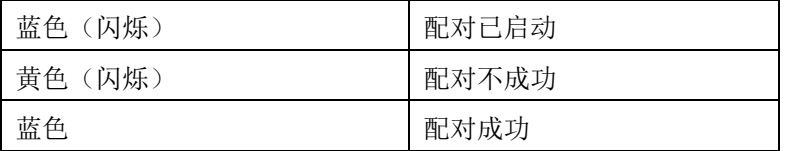

#### <span id="page-1013-0"></span>背部

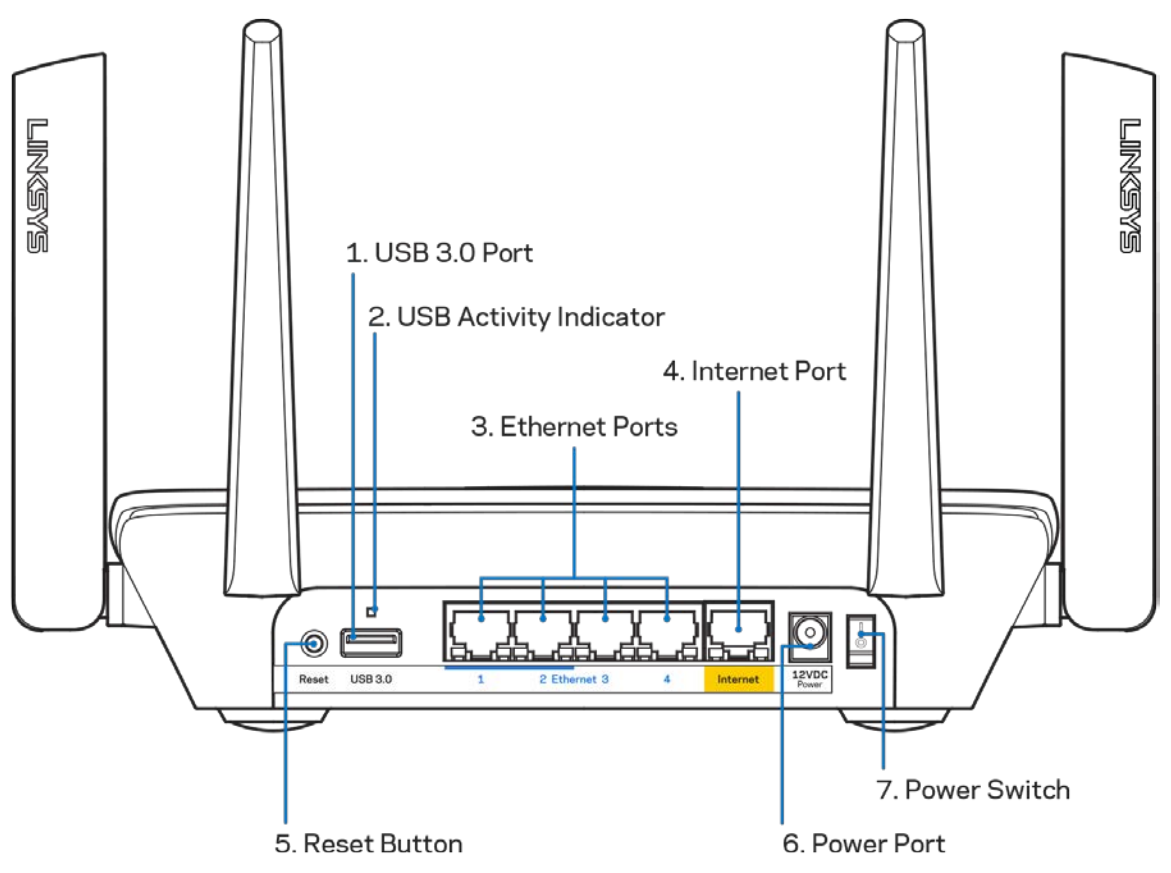

USB 3.0端口(1)——在您的网络或互联网上连接并共享USB驱动器。

注意——此端口用于将来的功能扩展,在可用时需要进行固件更新。

USB活动指示器 (2)——各种指示灯可显示与外部设备之间的数据传输。

以太网端口(3)——使用网线连接这些蓝色的千兆(10/100/1000)端口和您网络上的有线设备。

注意一一为了获得最佳性能,请在以太网端口上使用CAT5e或更高额定的网线。

Internet端口 (4)——使用网线连接此黄色千兆(10/100/1000)端口和宽带网络线缆DSL或光纤调制解调器。

注意——为了获得最佳性能,请在Internet端口上使用CAT5e或更高额定的网线。

重置按钮(5)——如希望将路由器重置为出厂设置,按下此按钮,并在路由器顶部的指示灯闪烁红色后继续按住 按钮。该指示灯将转为常亮红色,然后熄灭。

电源端口(6)——用于连接随附的交流电电源适配器。

电源开关(7)——按下| (开启)以打开路由器。

<span id="page-1014-0"></span>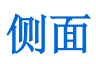

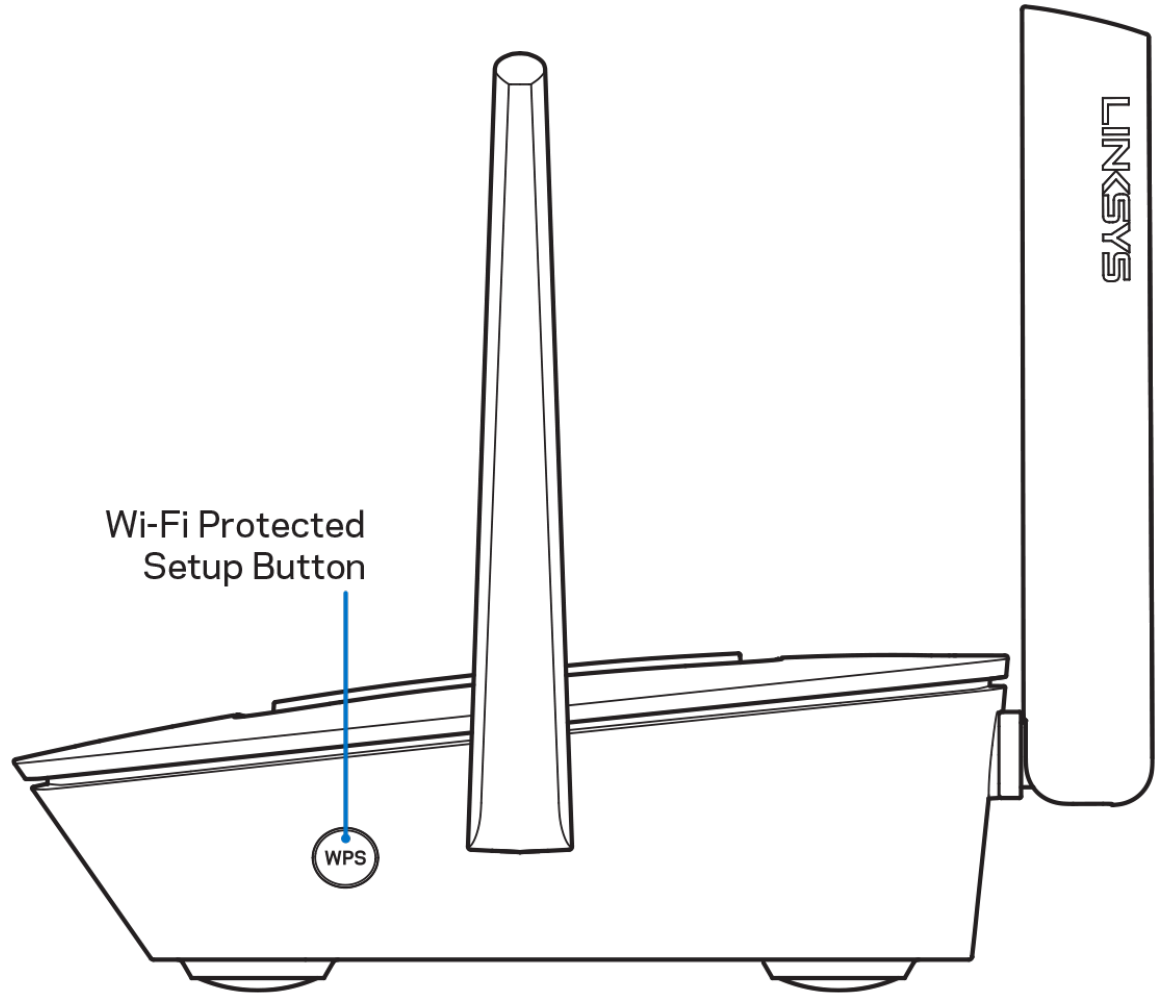

Wi-Fi Protected Setup™按钮——按下以连接支持WPS功能的网络设备。

# <span id="page-1015-0"></span>帮助

### <span id="page-1015-1"></span>哪里可找到更多帮助

- Linksys.com/support/MR8300
- Linksys应用帮助(启动应用,并点击主导航菜单中的"帮助"按钮)

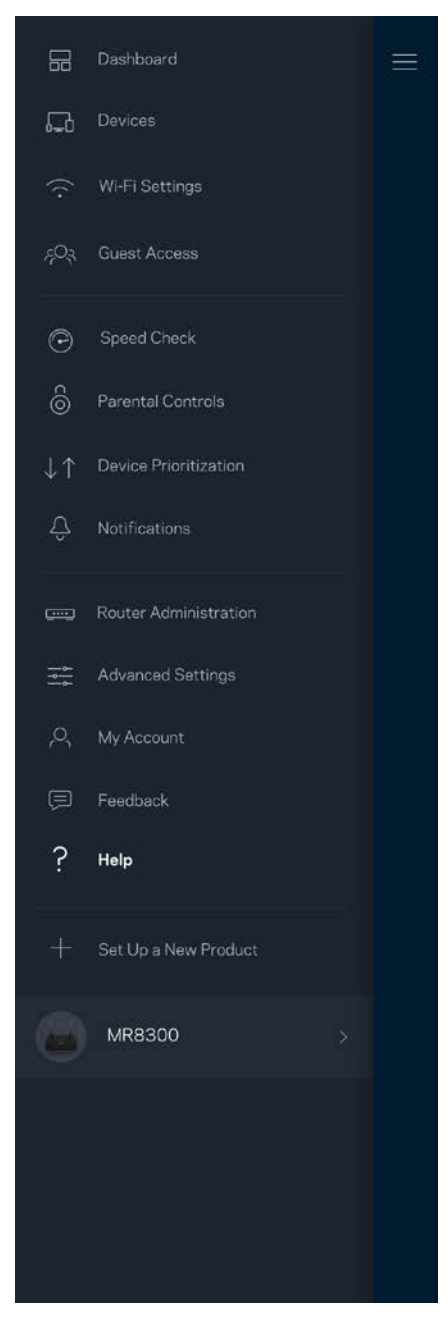

注意: 本产品所使用的第三方软件之许可和通知可从以下链接查看: [http://support.linksys.com/en](http://support.linksys.com/en-us/license)[us/license](http://support.linksys.com/en-us/license)。请联系<http://support.linksys.com/en-us/gplcodecenter>,以提出问题,或作出GPL源代码 请求。

<span id="page-1016-0"></span>设置

重要须知——您的MR8300只能设为整个家庭网格Wi-Fi系统中的主节点。必须使用网线将主节点连接至您的调制 解调器或数据机路由器。辅助节点可以通过无线或使用网线进行连接。 如果您要将此路由器添加至现有的Velop全家网格Wi-Fi系统,请将所有节点恢复出厂设置,然后在您的MR8300 路由器设置完毕并正常工作之后将其添加到该系统。

下载Linksys应用。您需要使用此应用来设置您的路由器。 请访问您设备的应用商店,然后搜索"Linksys"。

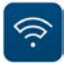

## <span id="page-1016-1"></span>您需要进行的操作

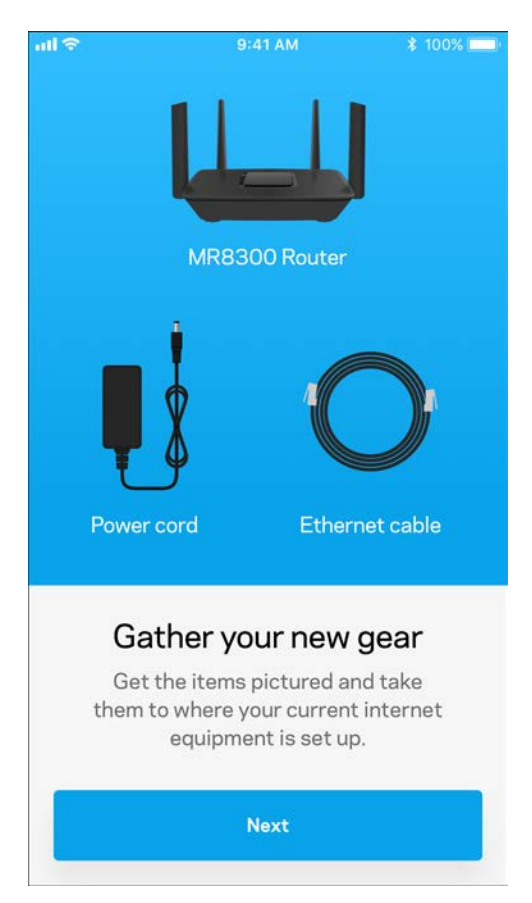

#### 安装并打开应用,然后按说明进行操作。

注意——此应用支持iOS 9.0 及以上版本,以及Android 4.1及以上版本。

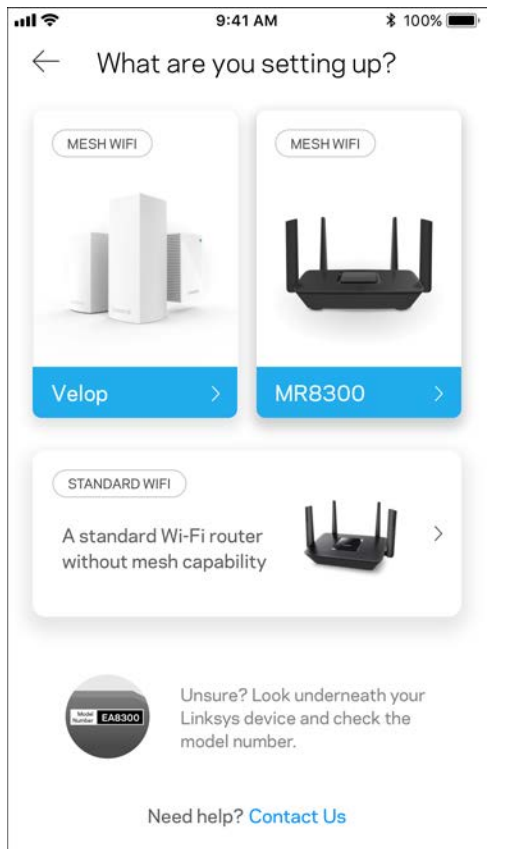

在设置过程中,您将创建一个Linksys Smart Wi-Fi帐户,以便于在任何拥有Internet连接的地方使用该应用查 看或更改您的路由器系统设置。

您可使用Linksys Smart Wi-Fi和Linksys应用进行许多操作,包括:

- 更改您的Wi-Fi名称和密码
- 设置来宾访问权限
- 使用WPS将设备连接到Wi-Fi
- 使用家长控制功能阻止Internet访问
- 测试您的Internet连接速度

注意——我们会给您发送一份验证电子邮件。登录您的家庭网络,点击邮件中的链接,以将您的路由器链接至 您的帐户。

除了需要插入电源和以太网线之外,该应用的设置流程可帮助您完成其他操作。连接成功之后,请使用应用, 为其设置名称和密码,对您的Wi-Fi进行个性化设置。您也可以根据其位置设置节点名称,以便您能够在需要处 理问题的极少情况下对其进行识别。

如果您计划添加Velop节点,以创建一个全家网格Wi-Fi系统,则可在节点工作范围内的任何地方进行设置。仅 须将MR8300路由器通过网线连接至调制解调器或数据机路由器。不用担心,该应用可帮助您放置您的节点。

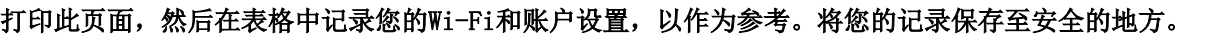

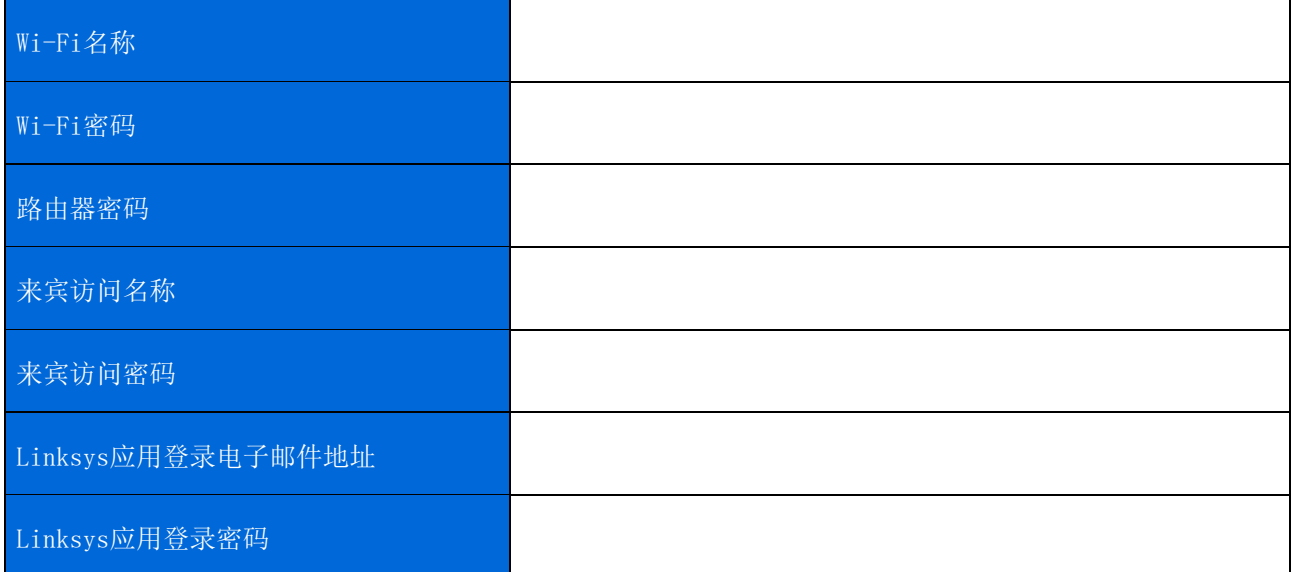

您的Linksys应用登录电子邮件地址和密码可用于登录LinksysSmartWiFi.com。您在网页浏览器中查看并管理您 的Wi-Fi。

# <span id="page-1019-0"></span>Linksys 全家 Wi-Fi 系统设置

您可以使用Linksys应用查看并更改Wi-Fi系统设置,包括安全性设置和家长控制功能。您可从全球任何拥有 Internet连接的地方访问各种设置。您可以直接从您的家庭网络访问您的系统,即使您没有Internet连接。

## <span id="page-1019-1"></span>登录Linksys应用

1. 打开Linksys应用。

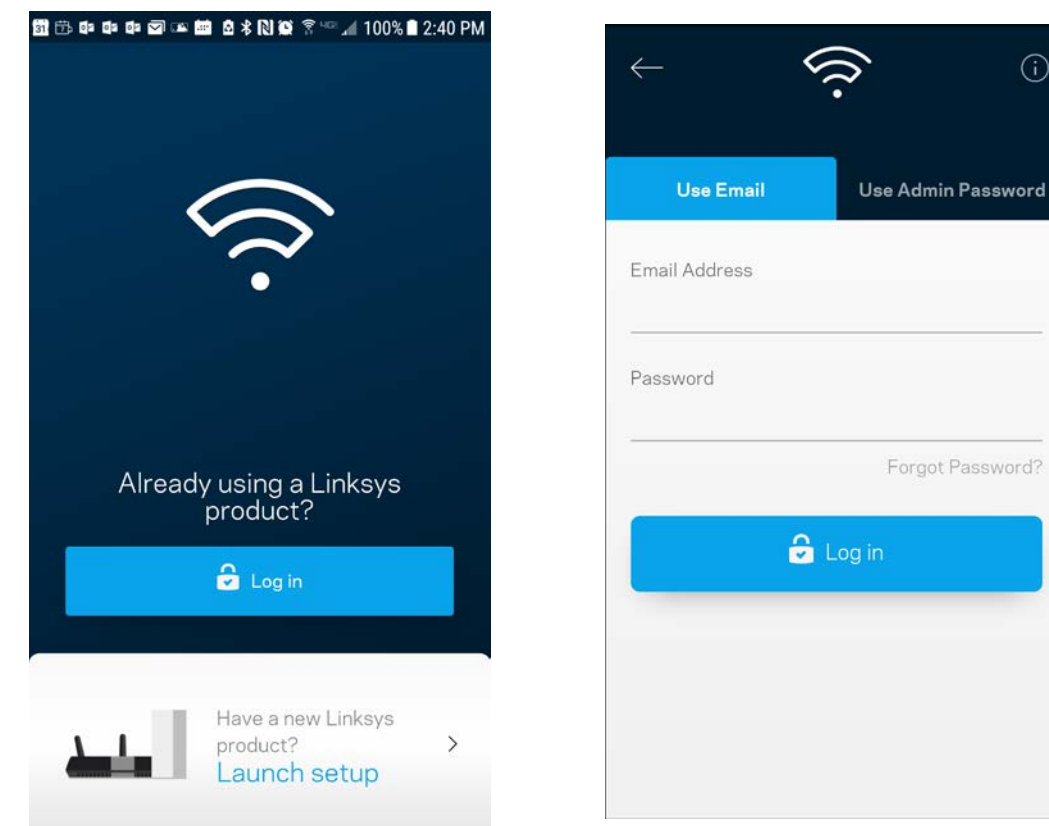

- 2. 输入您在创建帐户时所使用的电子邮件地址。
- 3. 输入您的帐户密码。
- 4. 点击登录。

 $\odot$ 

### <span id="page-1020-0"></span>控制面板

通过控制面板可快速查看 Wi-Fi 的状态。查看有多少设备连接至您的系统。您可以从控制面板分享您的 Wi-Fi 密码并打开来宾访问。如果已对任意设备设置家长控制, 或设置 Wi-Fi 访问优先级别, 控制面板还会向您展示 具体信息。

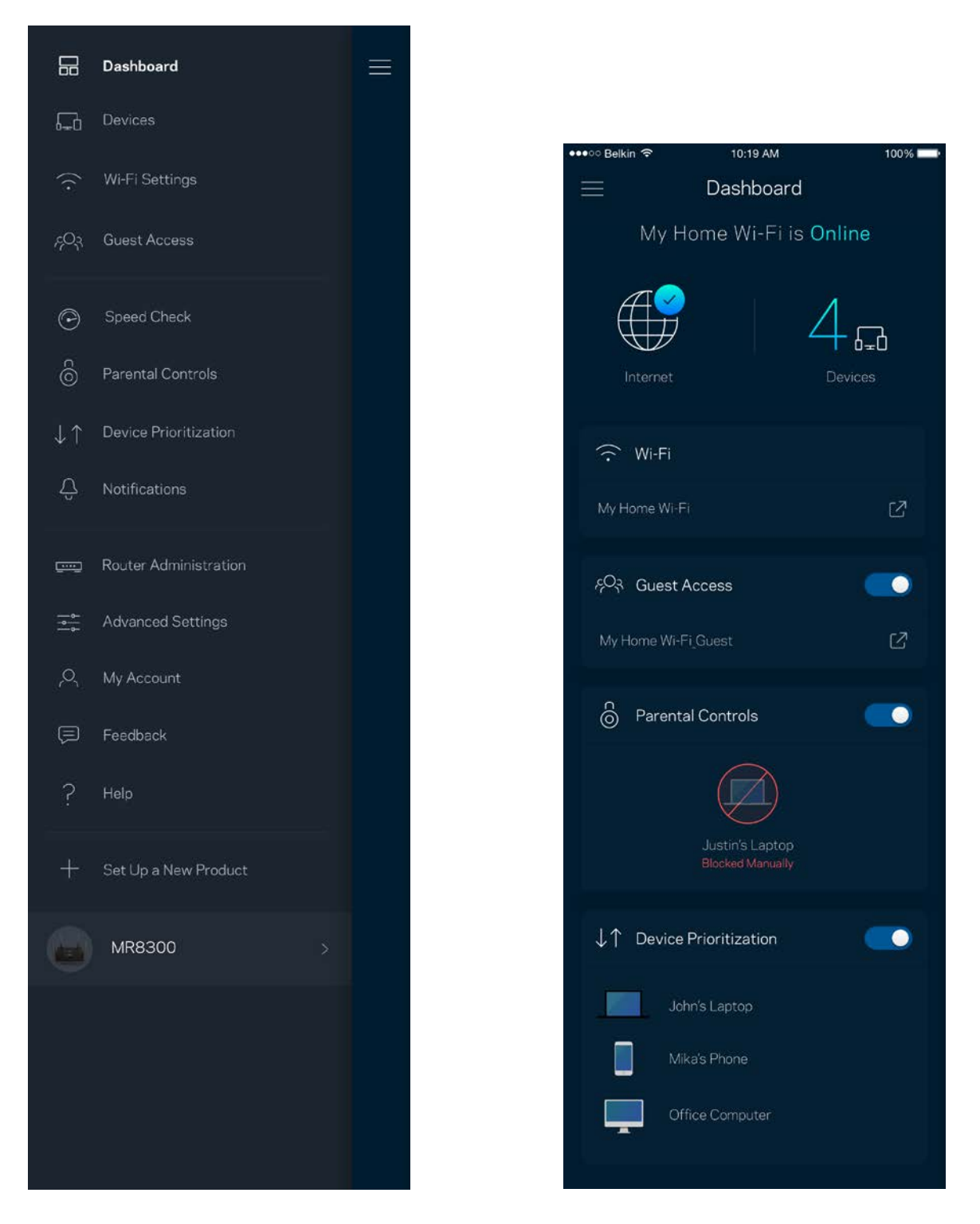

## <span id="page-1021-0"></span>设备

查看并更改已连接至您 Wi-Fi 的所有设备详情。您可查看您的主网络及来宾网络上的各种设备, 或显示每个设 备的信息。

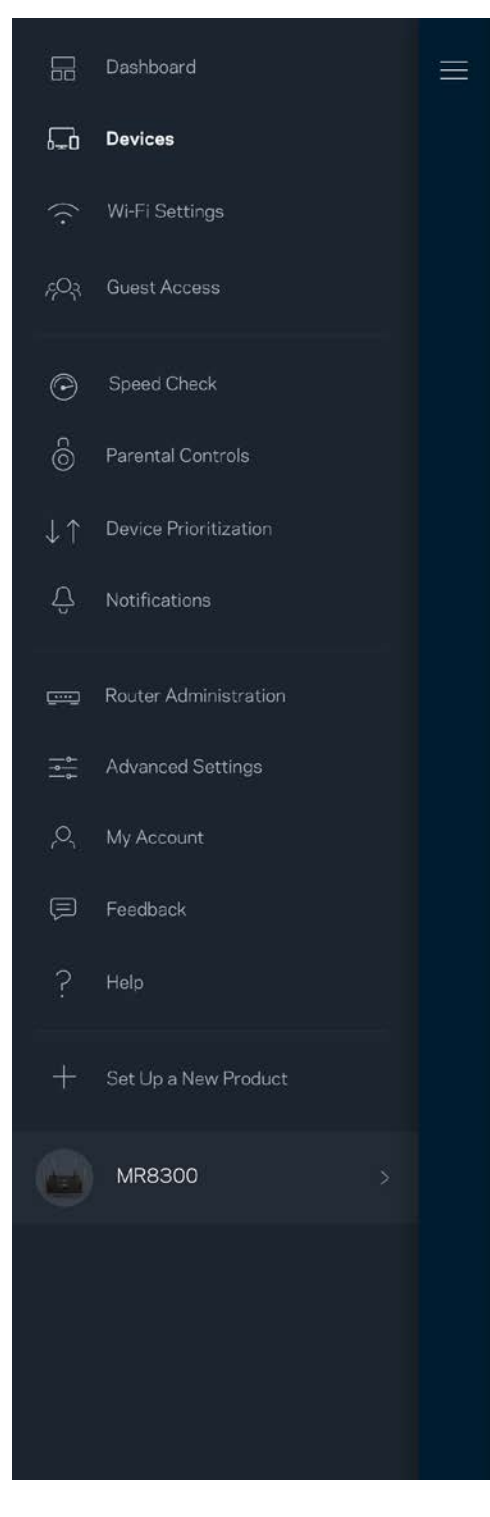

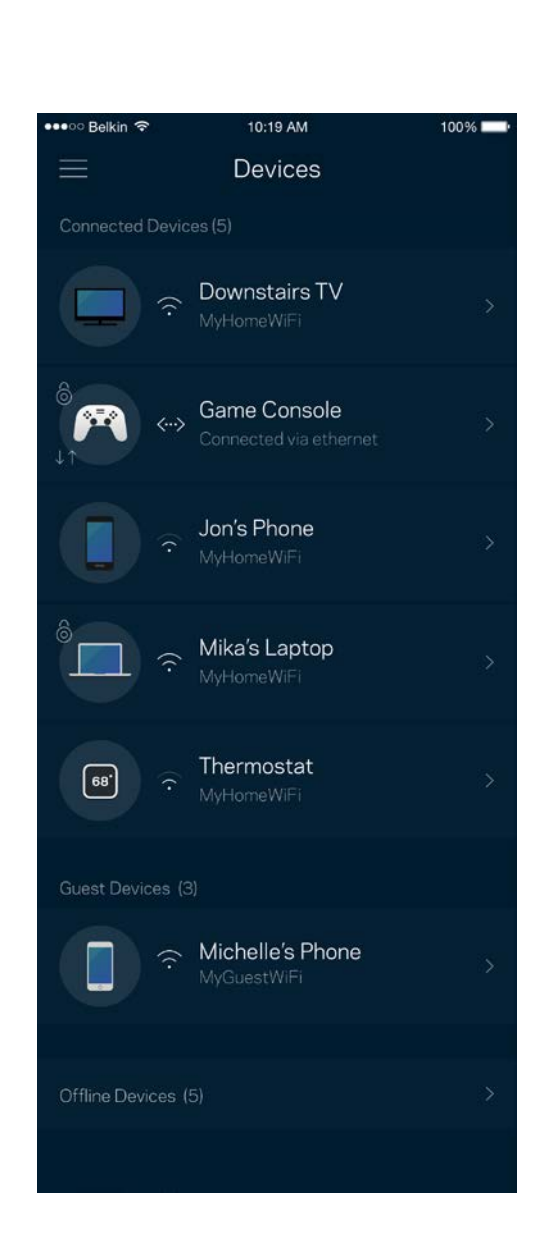

#### <span id="page-1022-0"></span>查看或更改设备详情

在"设备"窗口中,您可编辑设备名称,并更改设备图标。您还可对设备进行优先级设置,设置家长控制功 能,并查看Wi-Fi详情。点击任意设备,以查看详情。

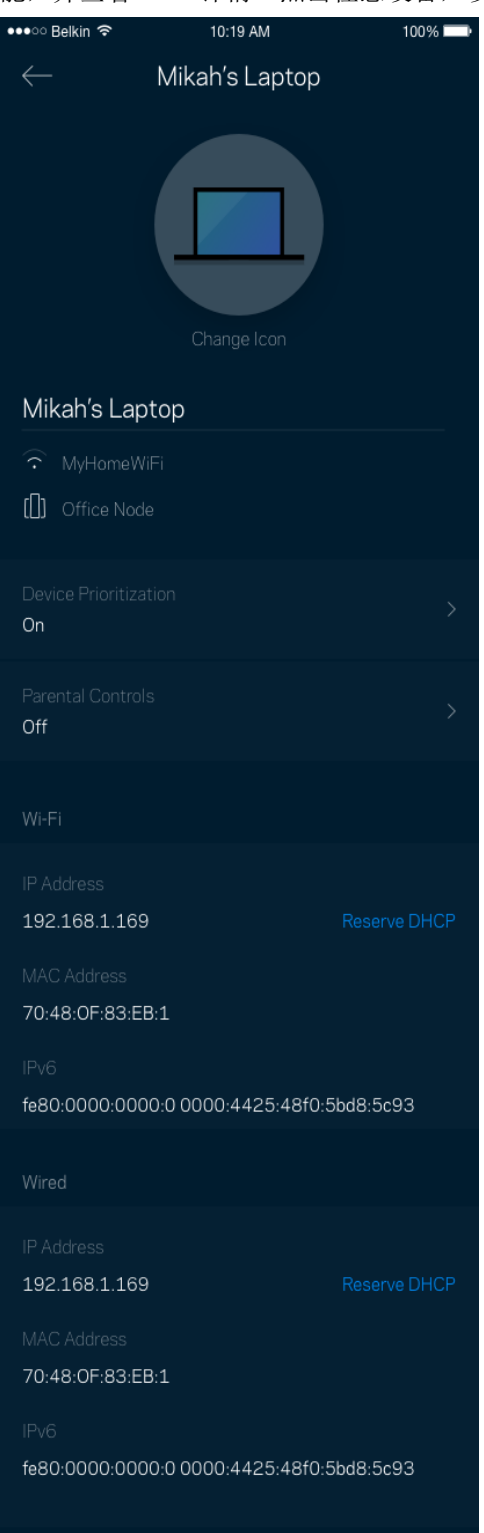

## <span id="page-1023-0"></span>Wi-Fi设置

查看或更改您的Wi-Fi名称和密码,并使用Wi-Fi保护设置™功能连接各种设备。

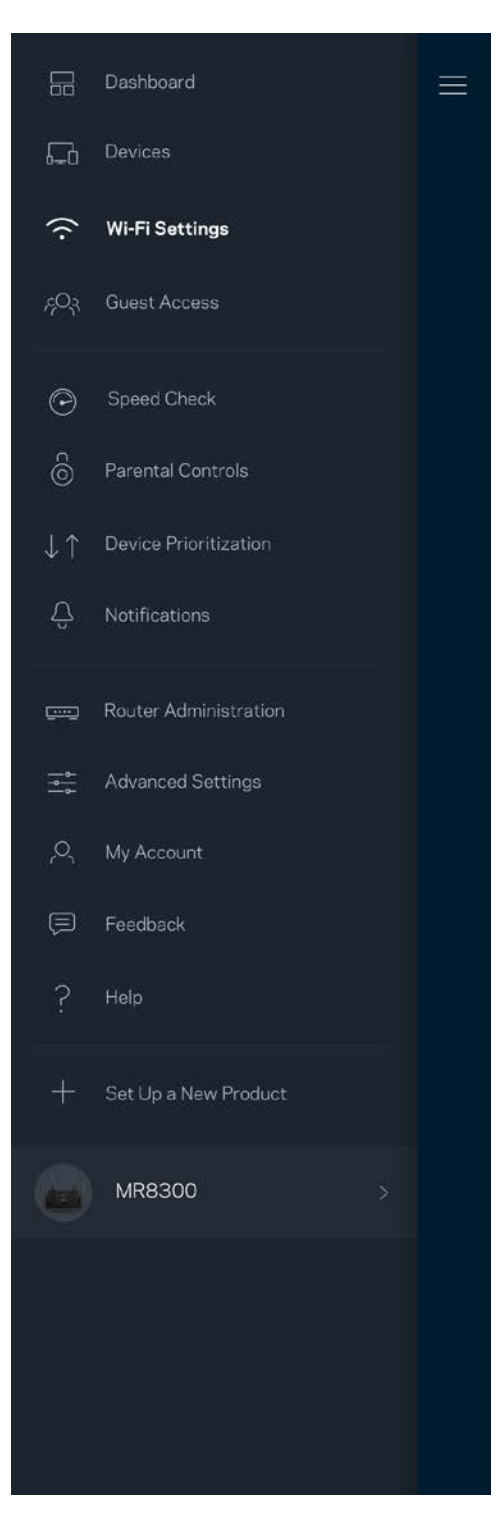

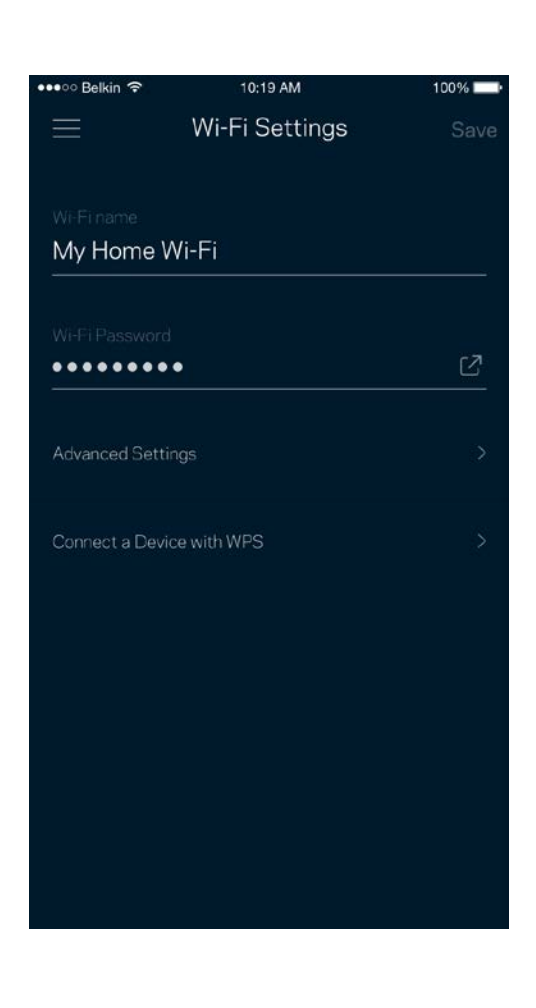

#### <span id="page-1024-0"></span>高级设置

高级用户可更改默认安全类型和Wi-Fi模式。除非您拥有丰富的Wi-Fi网络经验,否则,请勿更改这些内容。 Channel Finder将搜索您所在区域最开放的Wi-Fi信道,以确保您可利用您系统的最佳性能。如果您的系统中有 多个节点,Channel Finder将会为每个节点找到最佳信道。

 $MA$  $\theta$ 

he best performance.

 $100\%$ 

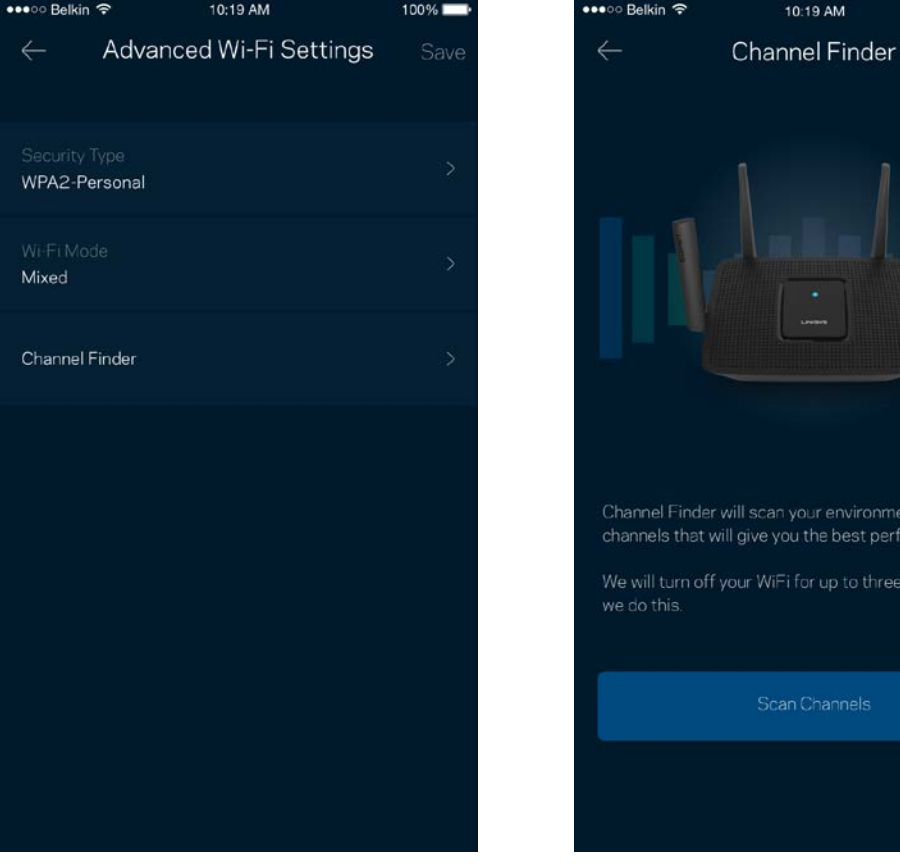

#### <span id="page-1025-0"></span>使用 WPS 连接设备

Wi-Fi保护设置(WPS)可允许您轻松将设备连接到您的Wi-Fi网络,而无须手动输入安全设置。

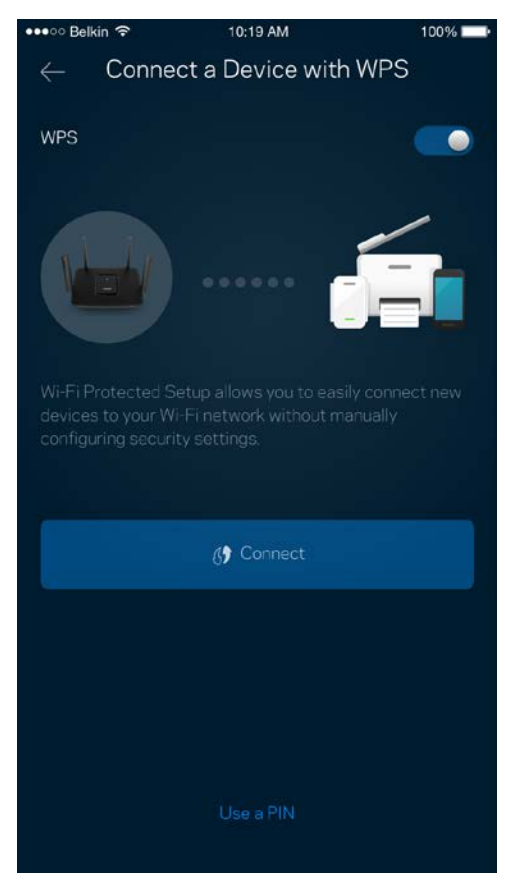

<span id="page-1026-0"></span>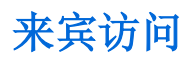

使用您的"来宾访问"功能允许来宾上网,同时限制他们访问您Wi-Fi网络中所连接的其他资源。通过短信或电 子邮件发送密码。

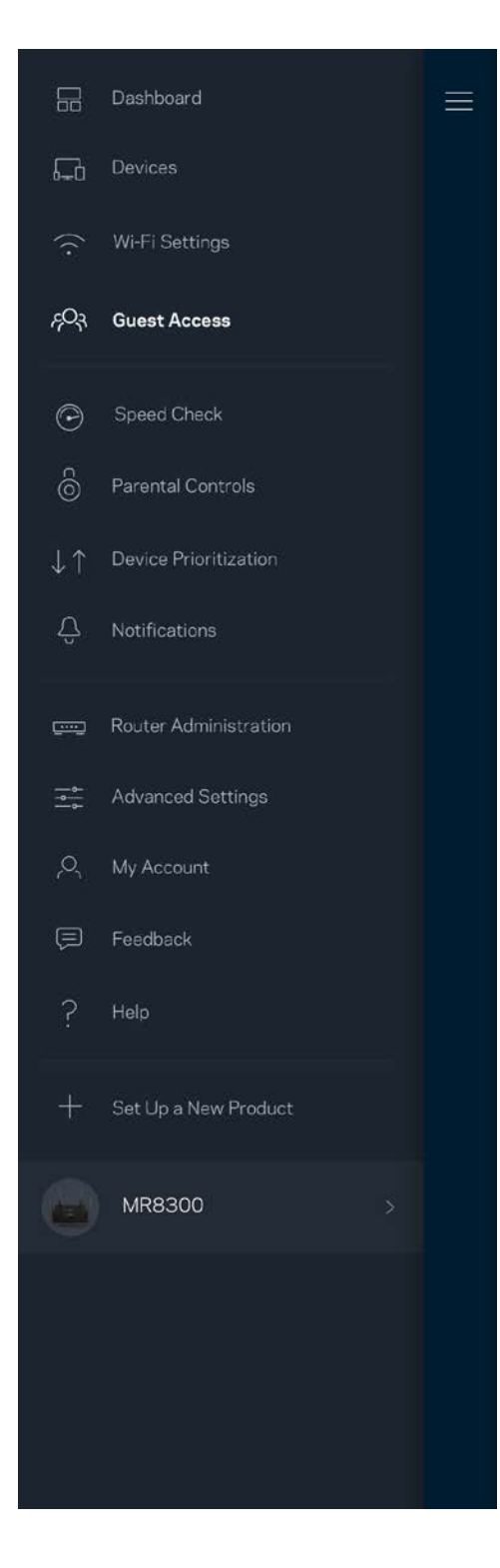

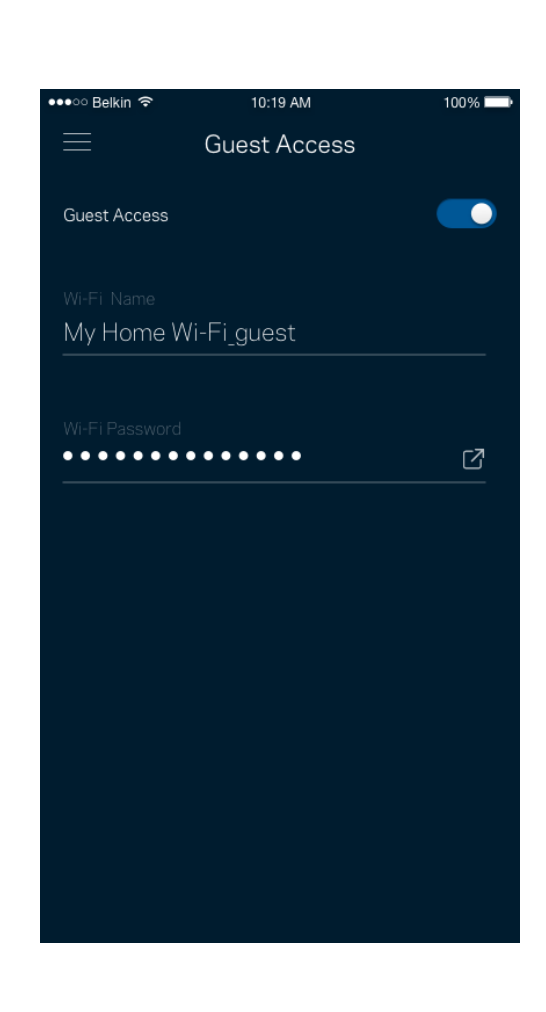

<span id="page-1027-0"></span>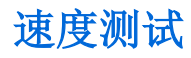

进行速度测试,以确保您的网速匹配您所支付的服务。速度测试还可以帮助进行"设备优先级设置",因为其 结果可用于确定如何向设置了优先级的设备分配Wi-Fi网络。

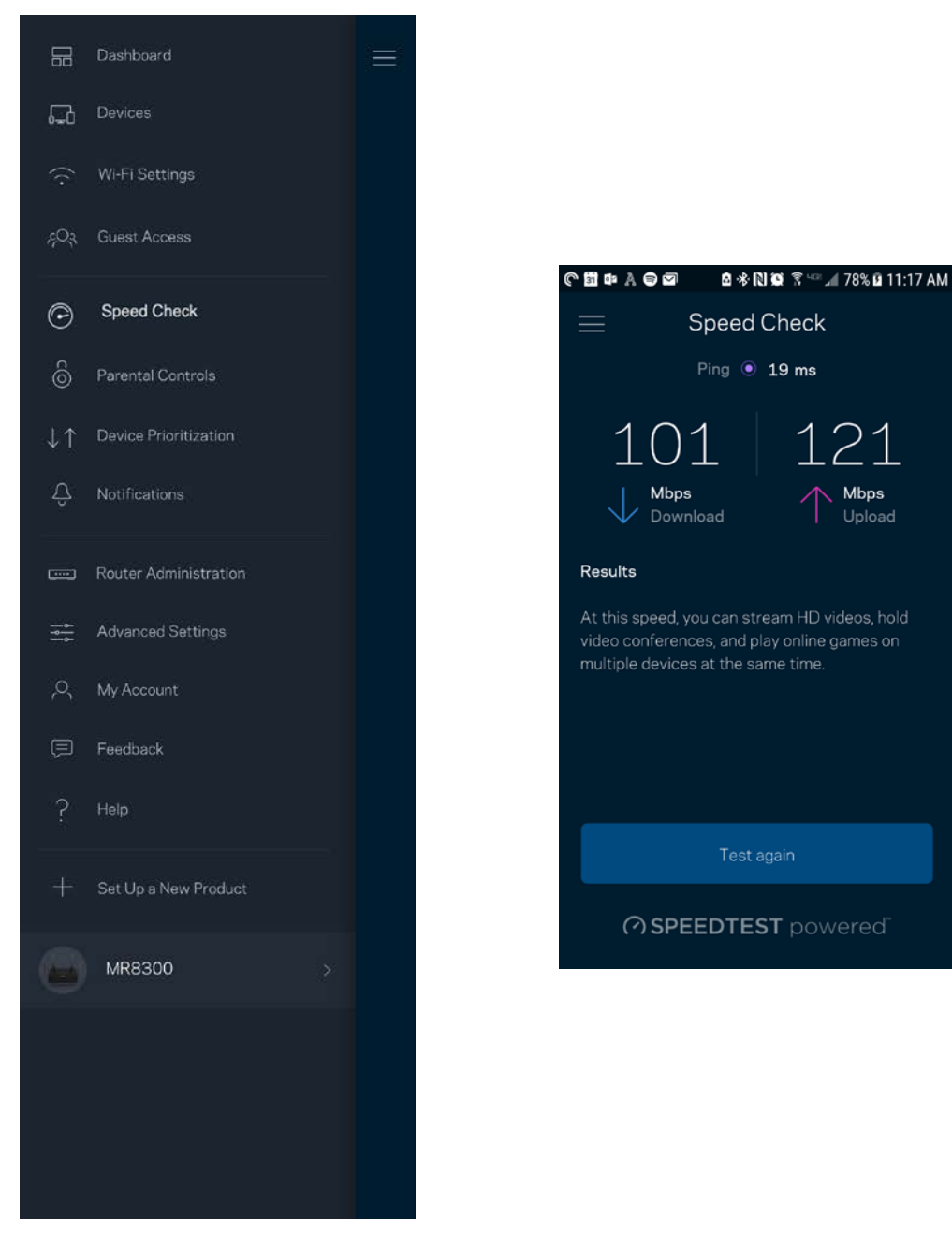

- 下载速度是Internet内容传输至您路由器的速度。
- 上传速度是指您将各种内容上传至Internet的速度。

说明:Internet连接速度取决于各种因素,包括ISP帐户类型、本地和全球网络流量状况以及您家庭中共享 该Internet连接的设备数量。

## <span id="page-1028-0"></span>家长控制功能

家长控制功能可允许您控制您的孩子何时上网以及他们的上网行为。阻止特定设备的Internet访问,或阻止对 特定网站的访问。

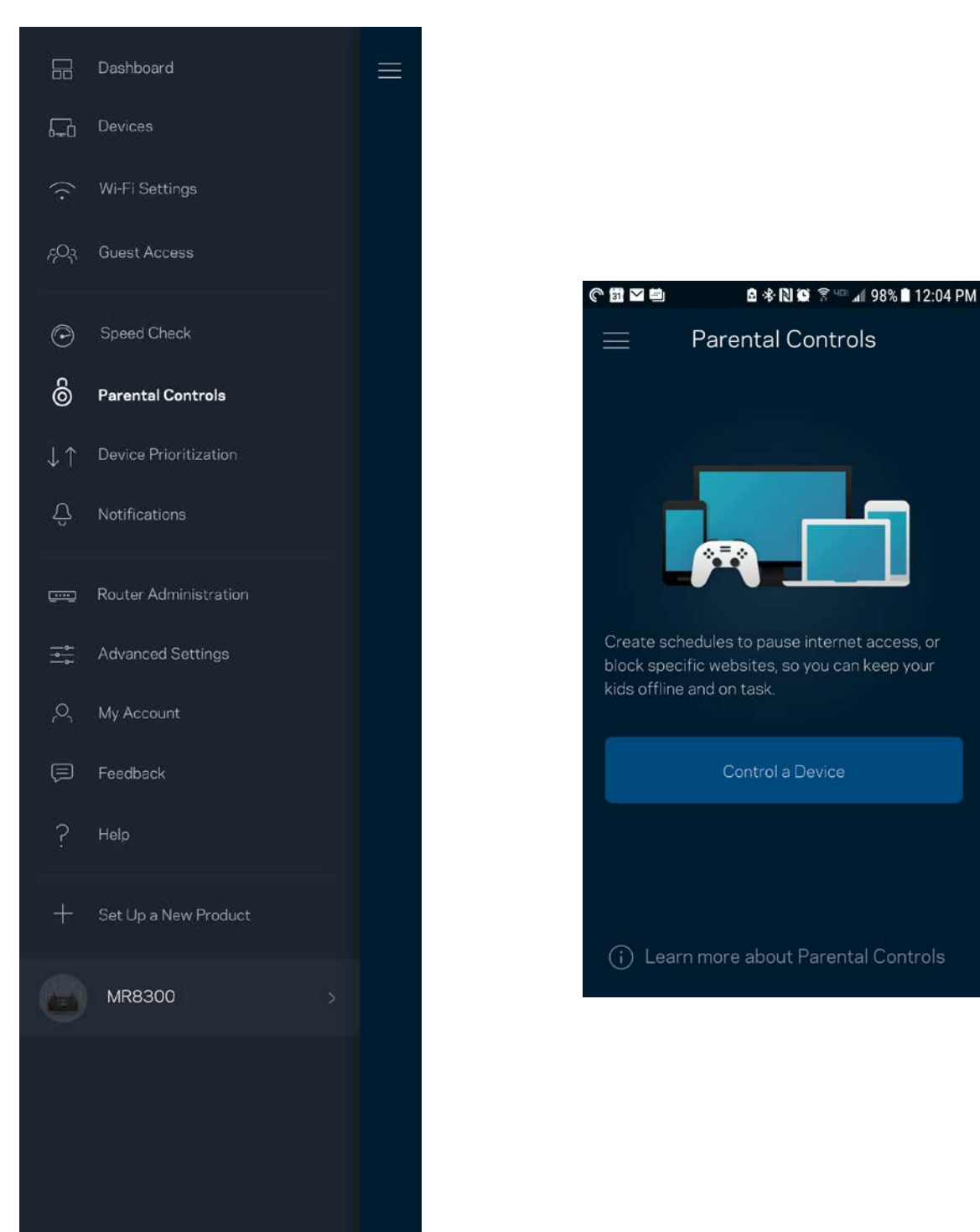

## <span id="page-1029-0"></span>设备优先级设置

选择最多3台设备,以优先使用您的Internet连接。无论其属于有线及/无线设备,成功连接后,这些设备都将 始终拥有最高的访问优先级。您的路由器会进行一次速度测试,以确定如何以最佳方式向设置了优先级的设备 分配Wi-Fi。其他设备将共享剩余的容量。已设置优先级的设备都会显示在控制面板上。

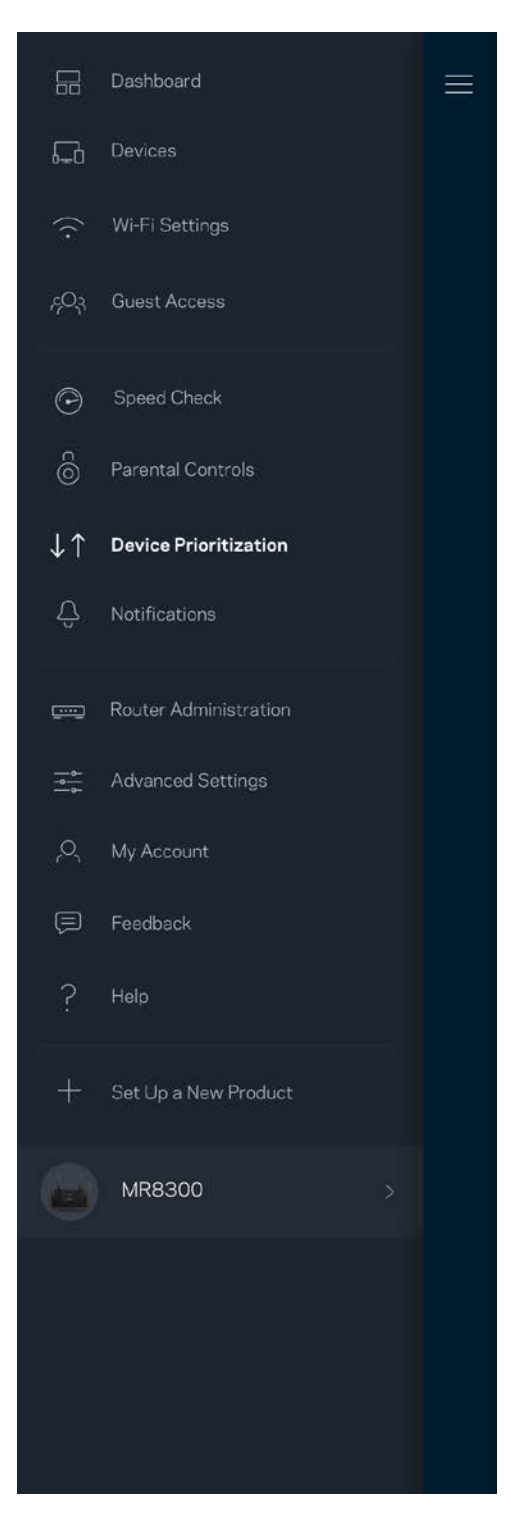

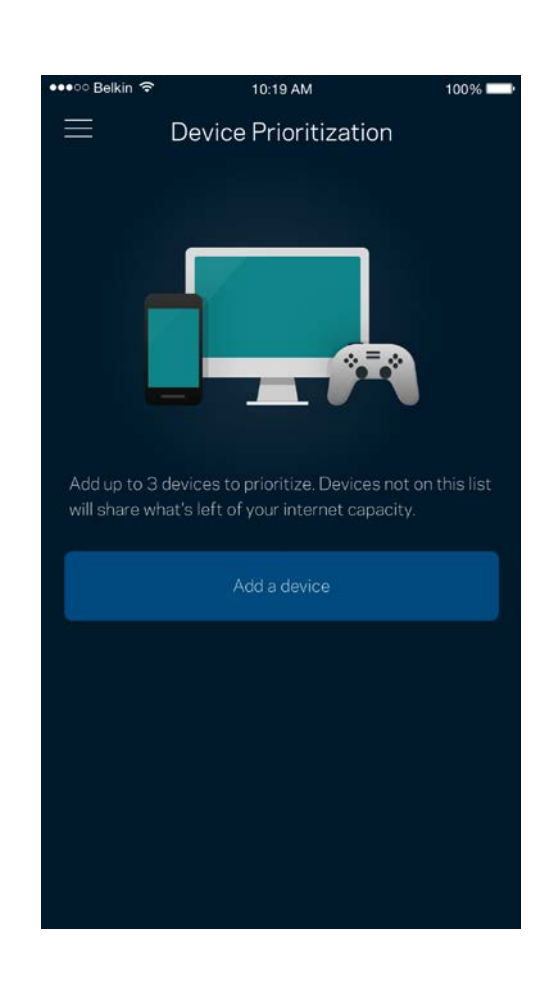

### <span id="page-1030-0"></span>通知

如果您拥有多个节点,该应用可在您系统中的辅助节点离线时通知您。辅助节点包括并未连接到您调制调解器 的所有节点。您必须在您的移动设备设置中打开通知功能,以允许该应用向您发送通知。

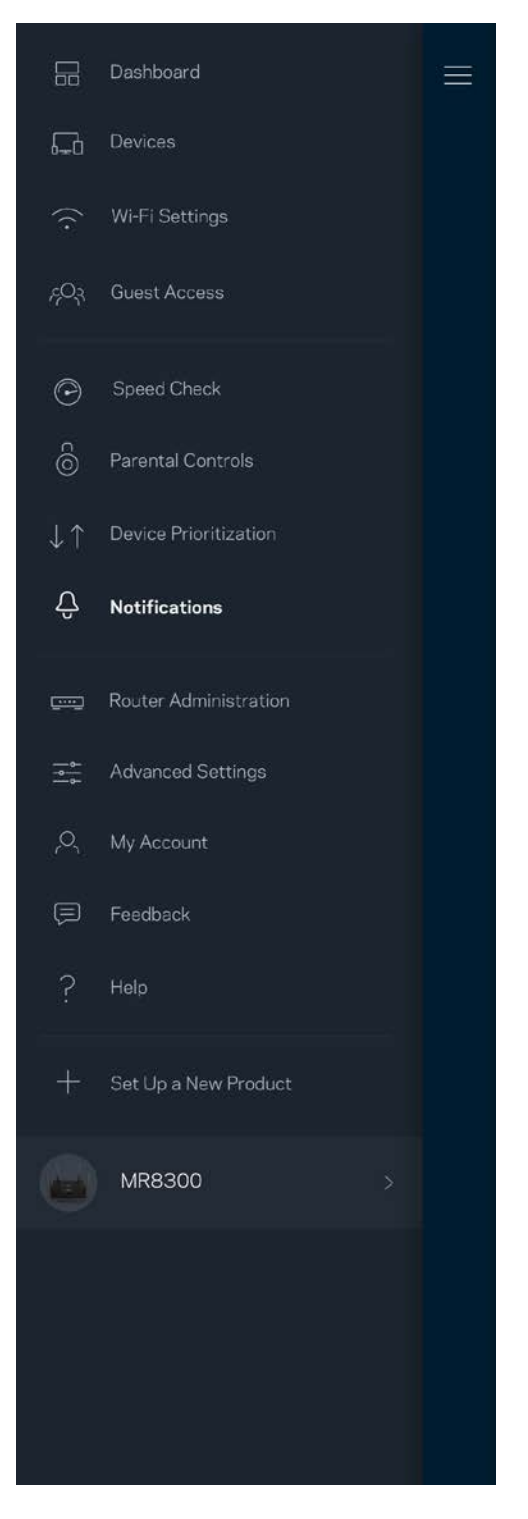

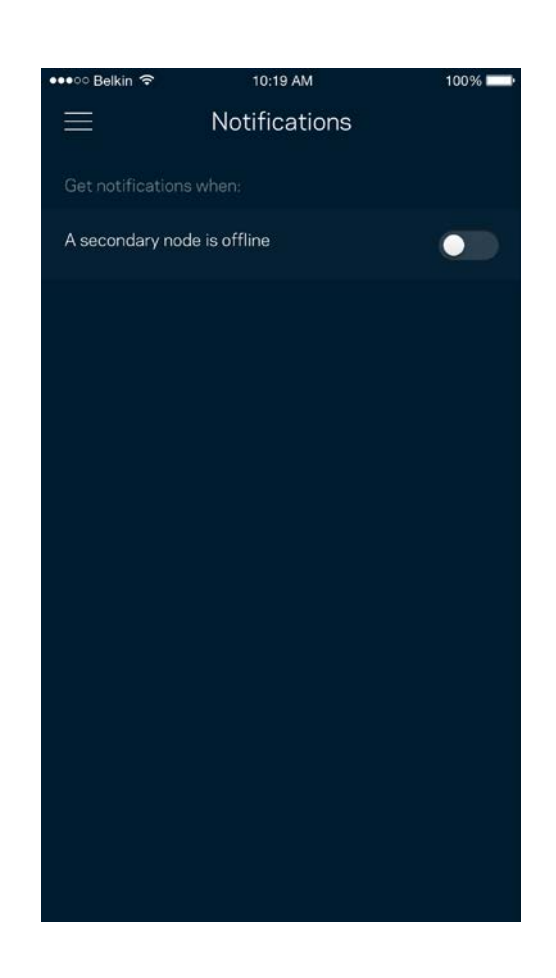

### <span id="page-1031-0"></span>路由器管理

使用"路由器管理"窗口更改路由器密码和提示,并且检查路由器的各种标识符(型号、序列号和IP详情)。

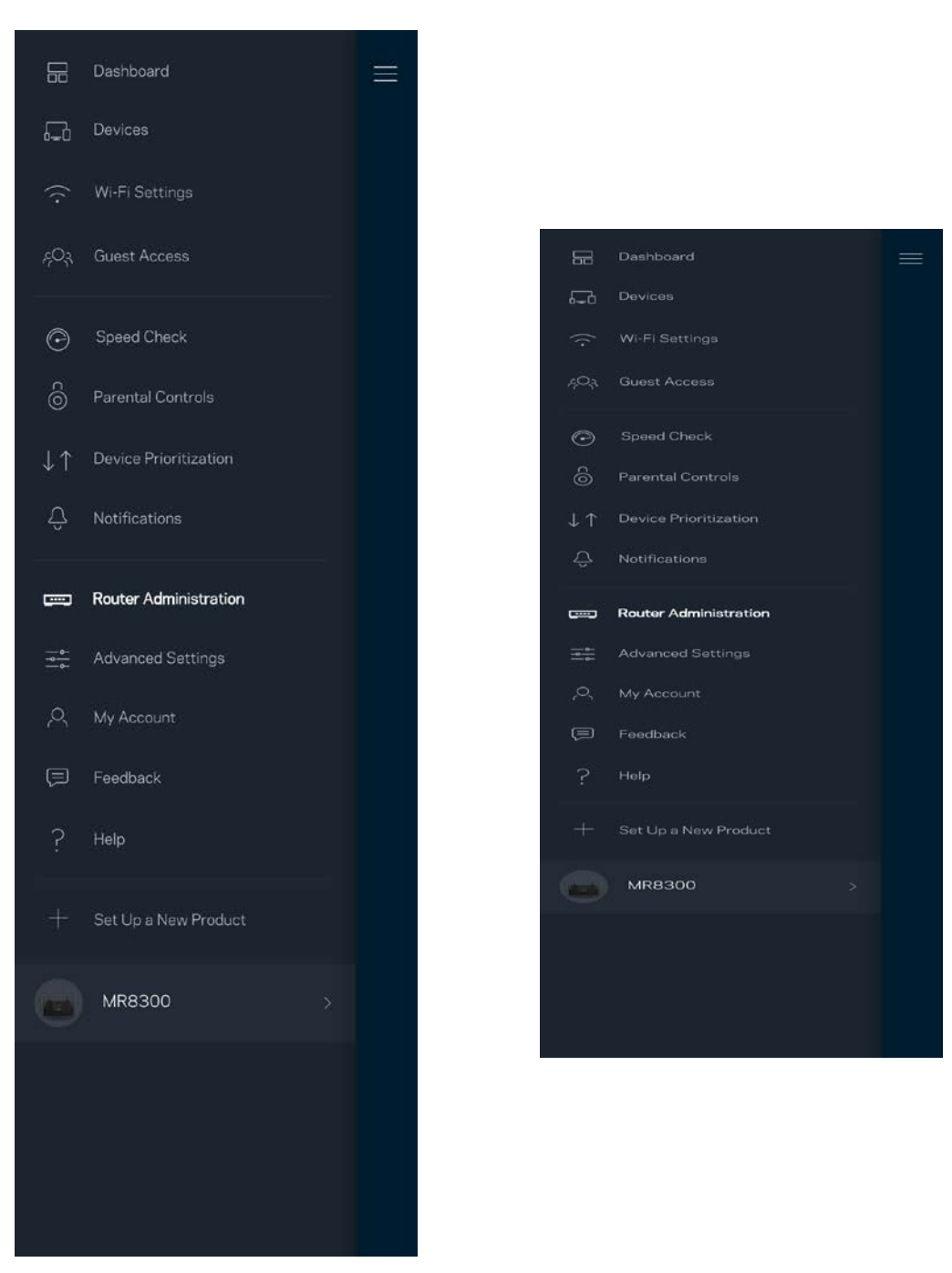

选择自动向Linksys报告错误信息,并参加Wi-Fi体验改善计划。您也可手动向Linksys报告特定问题。

以下信息将随您的问题描述一起发送:

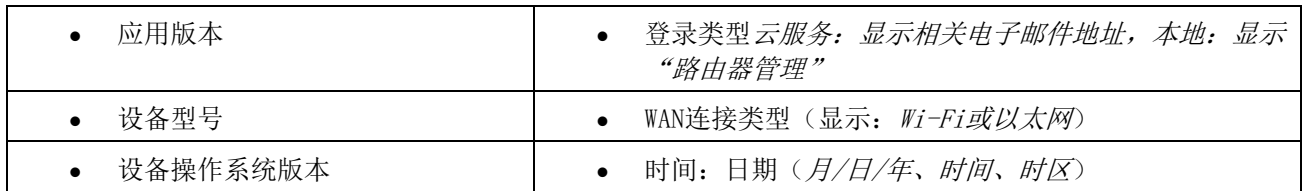

<span id="page-1033-1"></span><span id="page-1033-0"></span>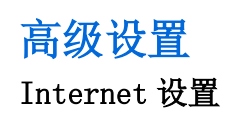

您可以选择您路由器连接至Internet的方式。默认的连接方式是"自动配置 - DHCP"。其他链接方式取决于您 的Internet服务提供商或者路由器的计划使用方式。高级用户可使用"附加设置"克隆MAC地址,并且设置MTU (最大传输单元)。

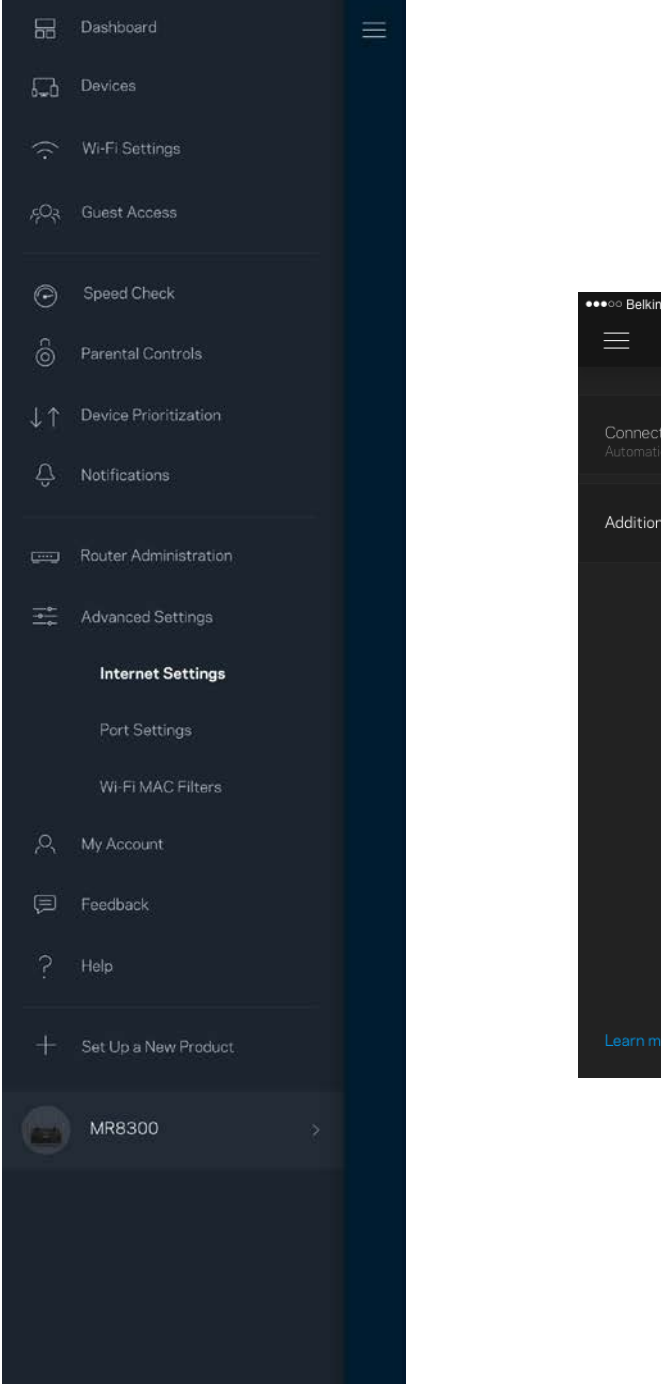

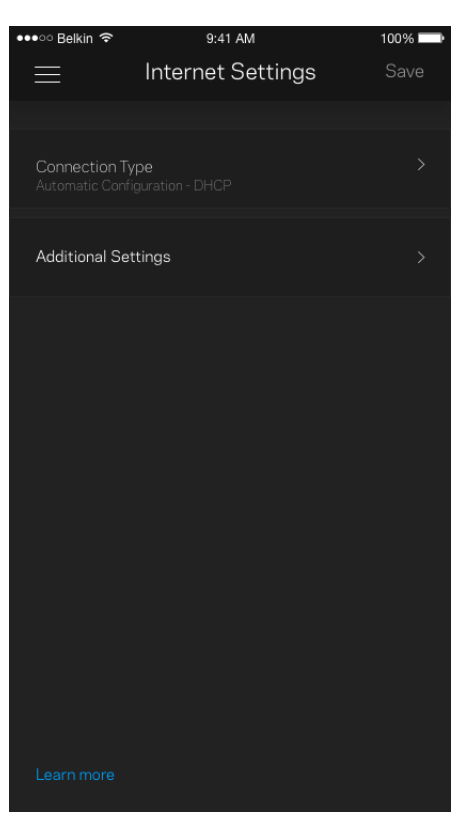

#### <span id="page-1034-0"></span>端口设置

端口转发:适用于单个端口、多个端口或一系列端口——将某个特定端口或多个端口上的入站通信量发送至Wi-Fi上的某个特定端口或多个端口。在多端口触发中,您的路由器可监测特定端口编号的出站数据。您的路由器 会记住请求该数据的设备的IP地址,以便于在所请求的数据返回时将其重新发回至适当的设备。

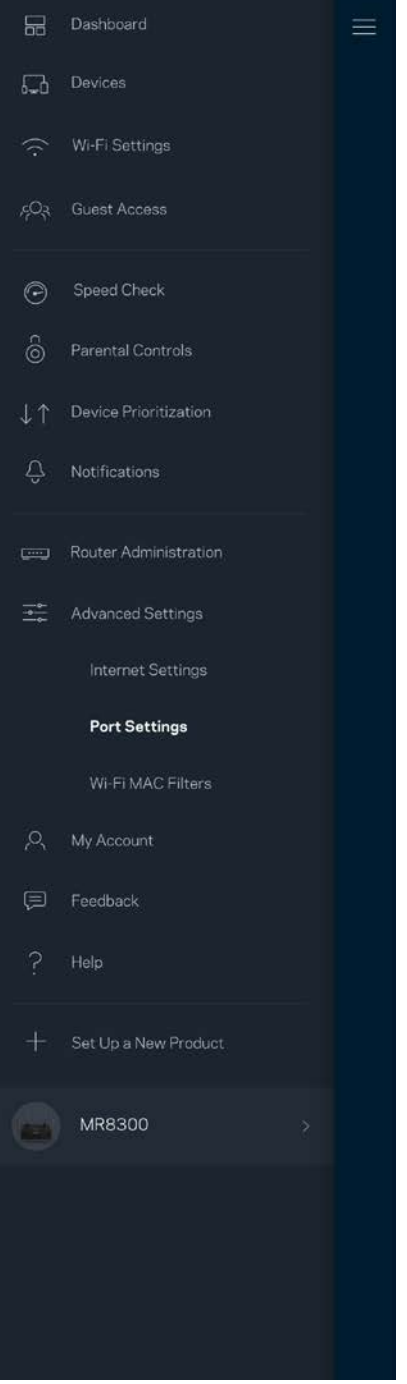

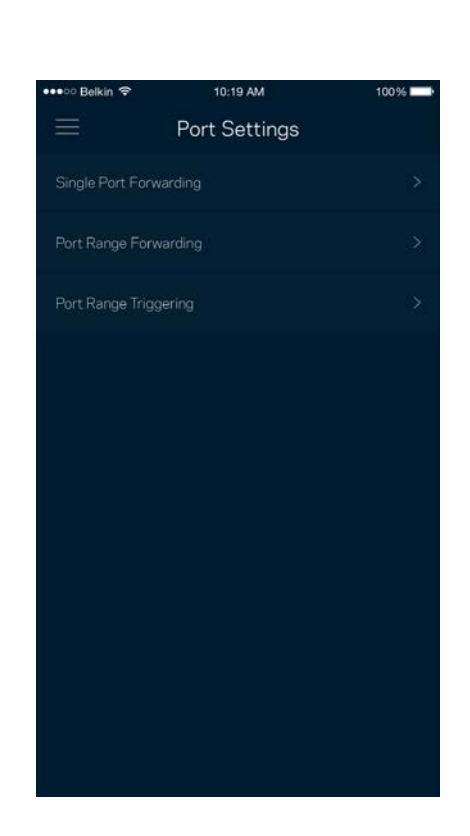

#### <span id="page-1035-0"></span>Wi-Fi MAC 筛选

每个网络设备都有一个独特的12位MAC(媒体访问控制)地址。您可创建一个MAC地址列表,并且允许或拒绝其 中的设备访问您的Wi-Fi。

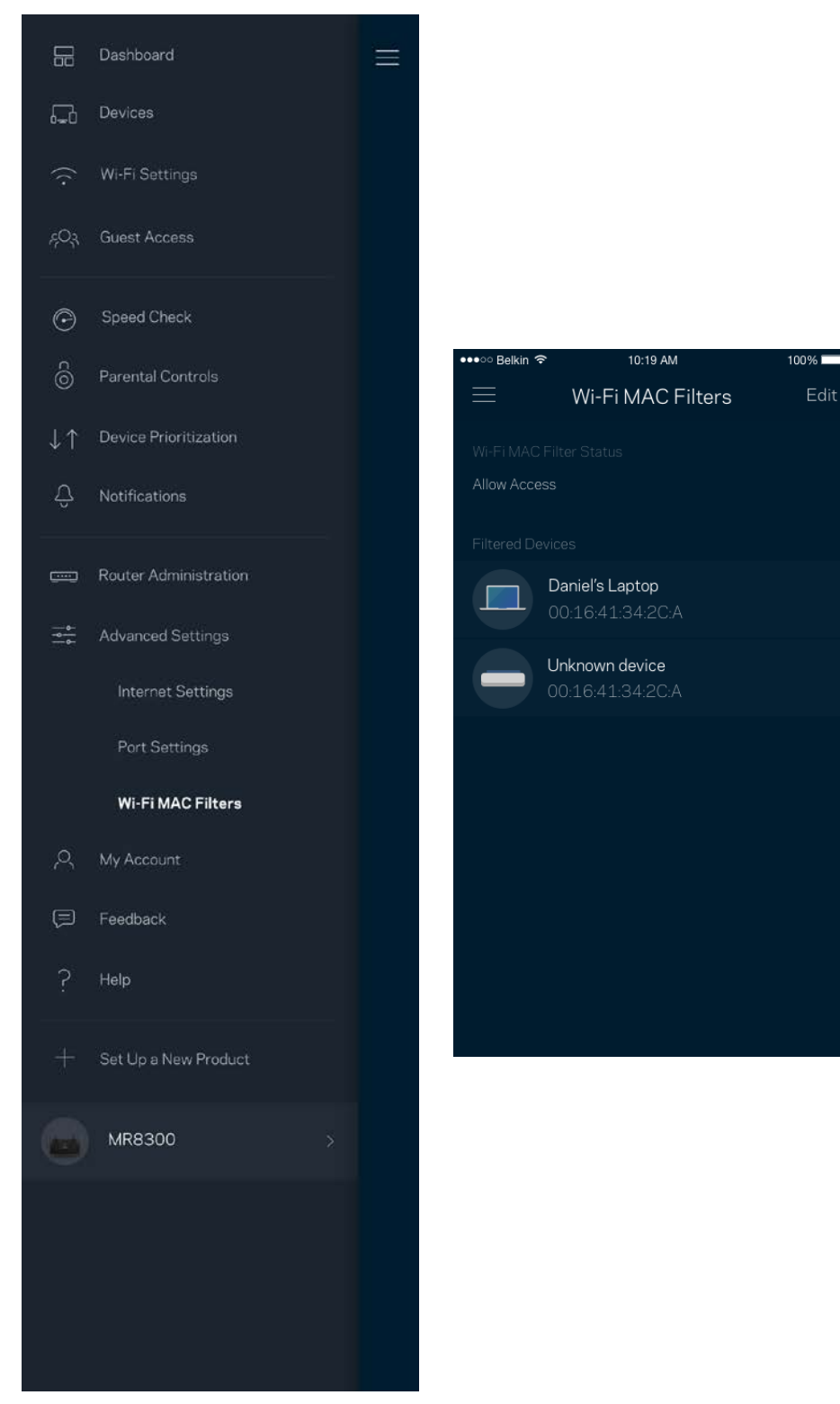

## <span id="page-1036-0"></span>我的帐户

更改您的Linksys应用密码,并且选择接收Linksys的最新消息和优惠信息。

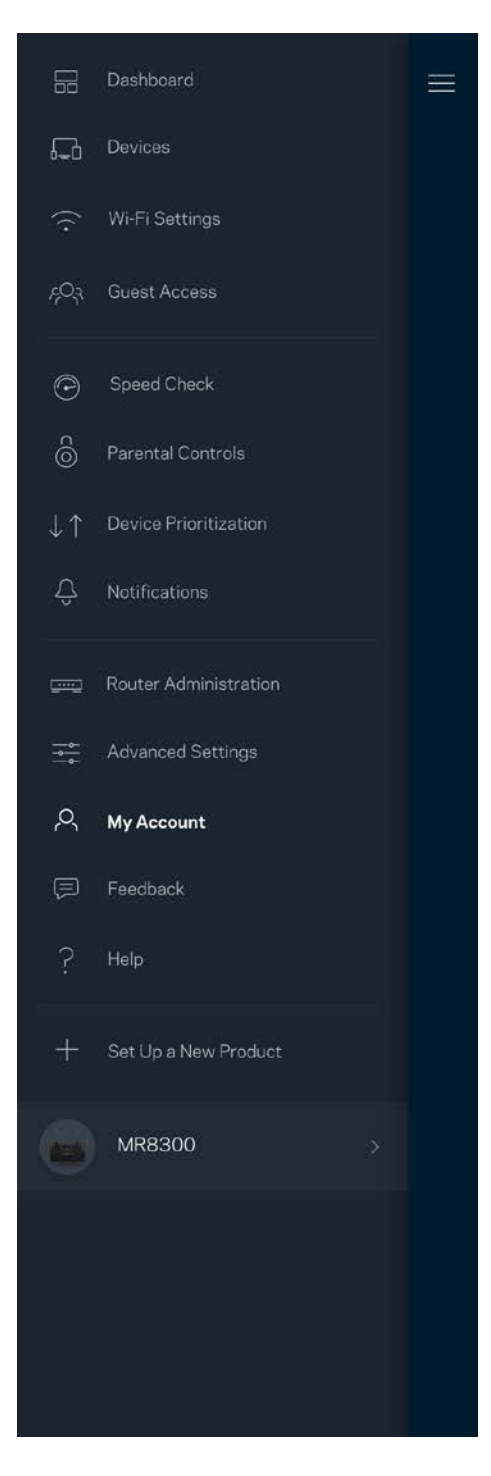

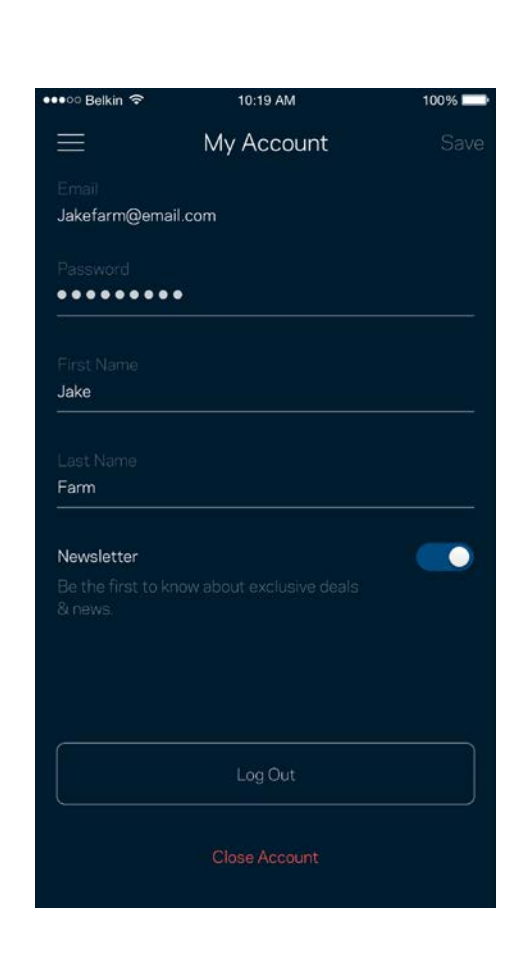

<span id="page-1037-0"></span>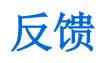

我们诚邀您提供您的意见请前往您的应用商店,对该应用进行评价,向我们发送相关建议,或者报告相关问 题,以保证您可获得美好的用户体验。

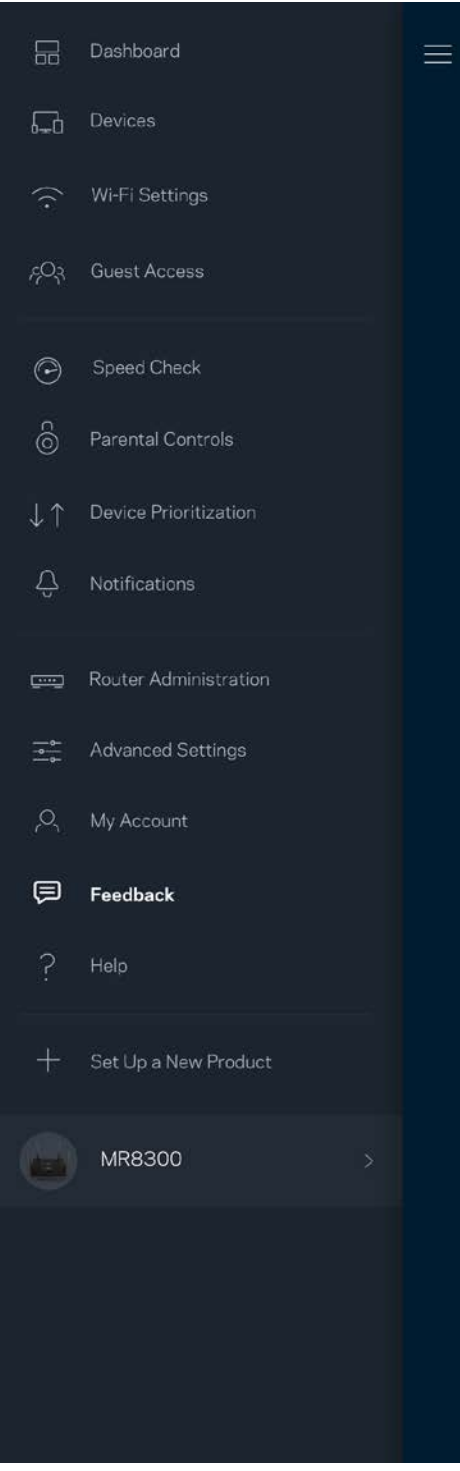

## <span id="page-1038-0"></span>帮助

在应用使用中遇到问题?需要了解某个功能的更多相关信息?点击"帮助",以获取说明。

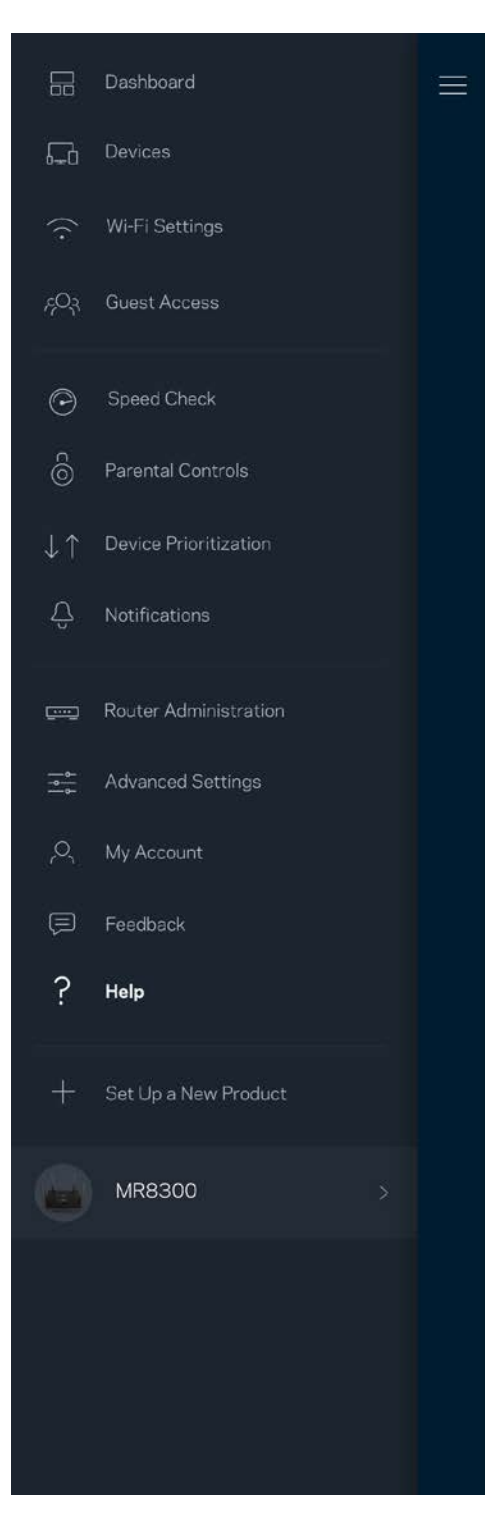

## <span id="page-1039-0"></span>直接连接至您的路由器

即使您未连接至Internet,您依然可以访问您的路由器设置。连接到您的Wi-Fi名称,打开Linksys应用,然后 在屏幕底部点击"使用路由器密码登录"。 在离线状态下,您将无法访问您的Linksys Wi-Fi帐户。

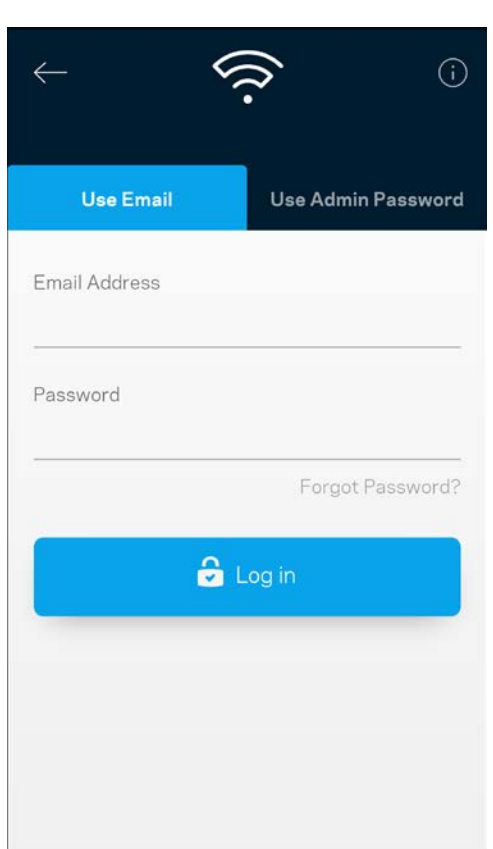

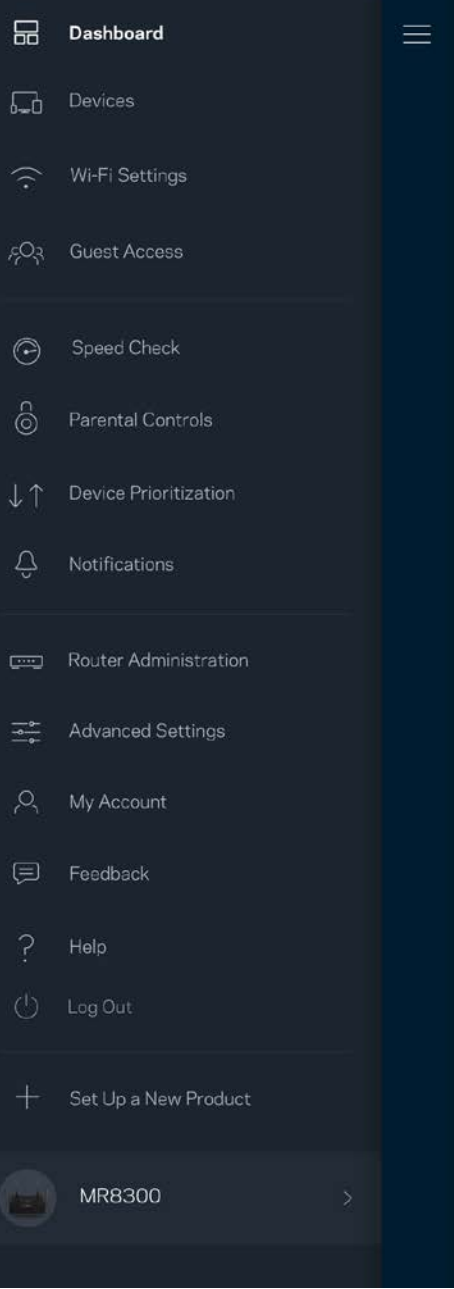

#### <span id="page-1040-0"></span>路由器密码

我们在设置过程中创建了一个安全管理员密码。如希望更改该密码,请点击"路由器管理"以及"更改路由器 密码和提示"。

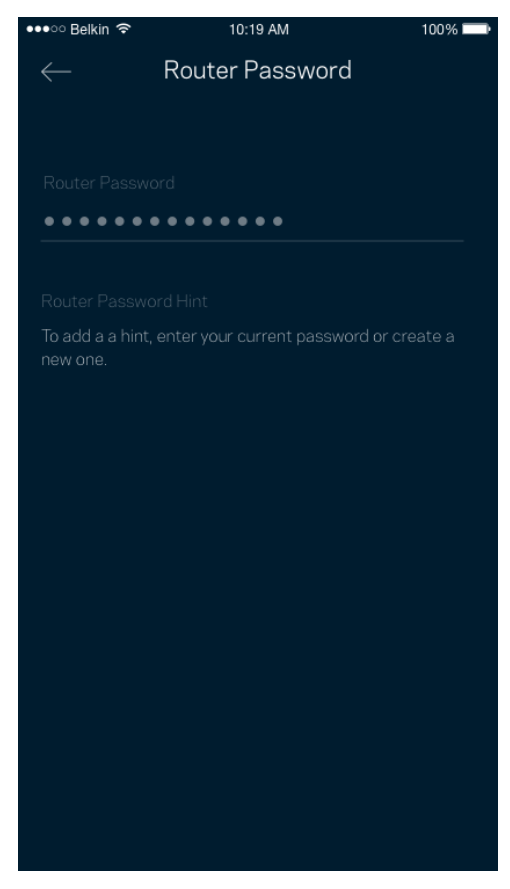

为了确保您的路由器安全,如果路由器密码被更改,我们会向您发送一份电子邮件。

# <span id="page-1041-0"></span>如何将您的路由器回复出厂设置

您不应该轻易将您的MR8300恢复出厂设置,因为这是一个非常具有破坏性的过程。恢复出厂设置会将您的路由 器恢复到您开箱时的状态,因此,其将需要您再次重复设置流程。所有您在设置时自定义的设置都会被抹去— —例如,Wi-Fi名称、密码和安全类型。所有无线设备将断开Wi-Fi连接。

如需恢复出厂设置:

• 将您的路由器连接好电源并且打开电源开关,按住后面板上的重置按钮。路由器顶部的指示灯会闪烁红 色。在指示灯熄灭然后再变为亮红色之前,请勿放开按钮。

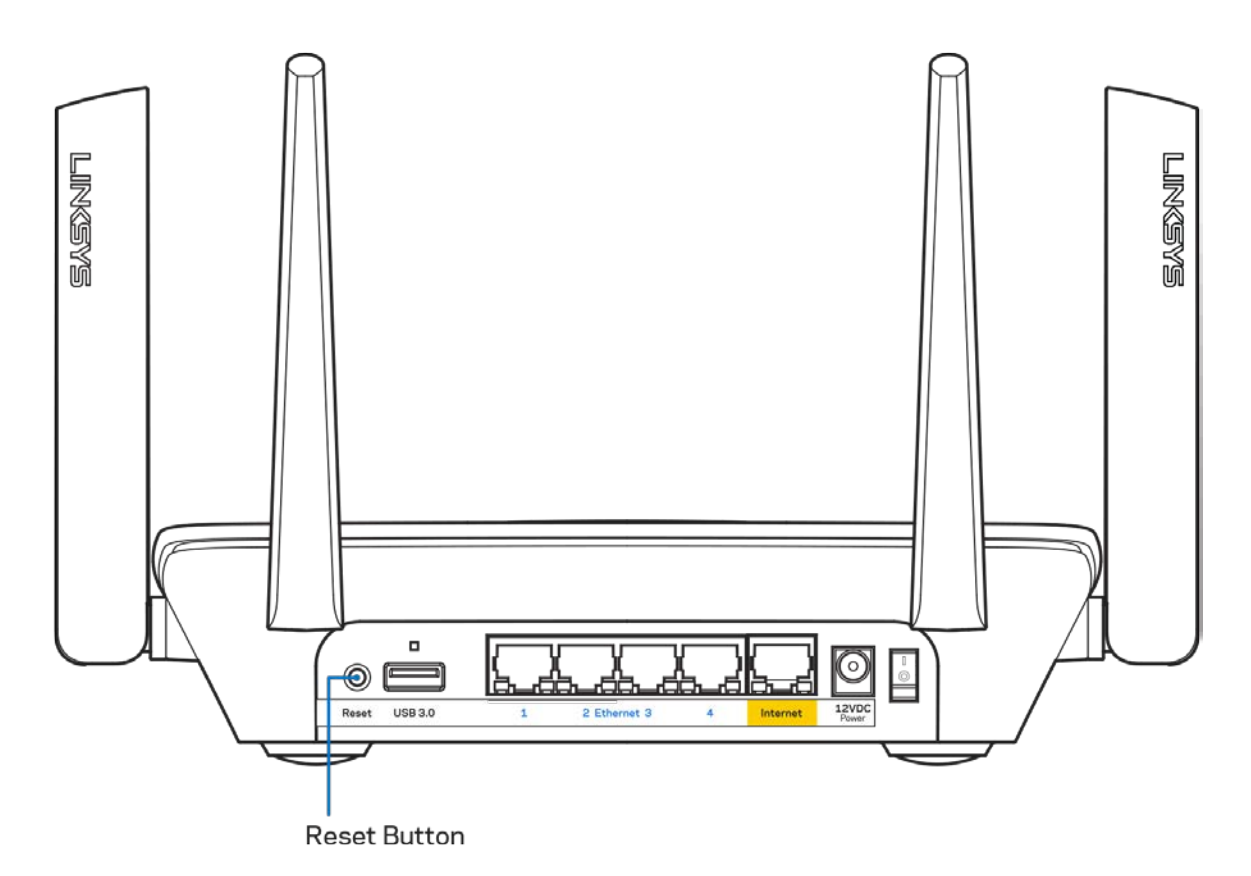

# <span id="page-1042-0"></span>规格

#### <span id="page-1042-1"></span>Linksys MR8300

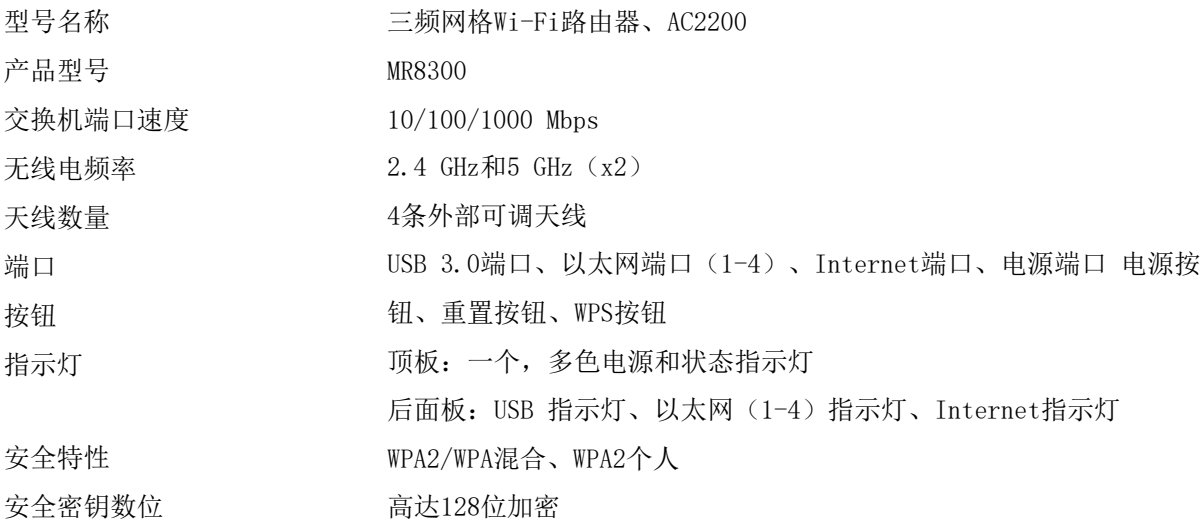

#### <span id="page-1042-2"></span>环境要求

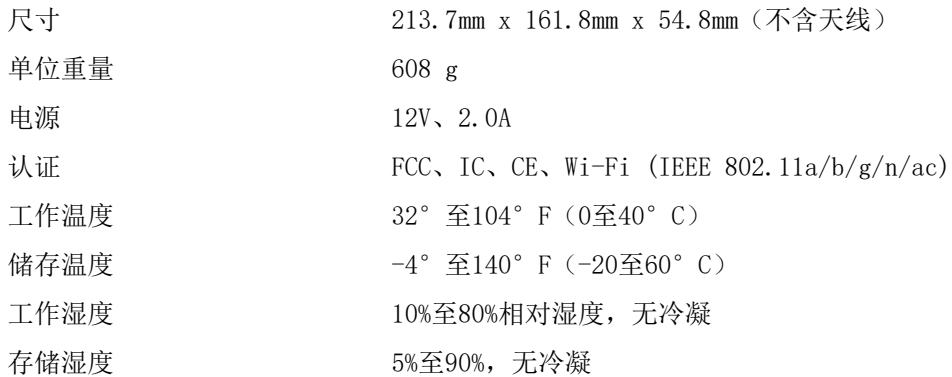

注意:

如希望获得监管法规、质保和安全信息,请访问Linksys.com/support/MR8300。

如规格发生变化,恕不另行通知。

最佳性能基于IEEE标准802.11规范。实际性能可能有所变化,包括无线网络功能降低、数据吞吐率减小、距离 和覆盖范围缩小。性能取决于很多因素、条件和变量,包括与接入点的距离、网络通信量、建筑物材料和构 造、所使用的操作系统、无线产品组合、干扰和其他不利条件。

请访问[linksys.com/support/MR8300](http://www.linksys.com/support),以使用我们备受赞誉的技术支持。

BELKIN、LINKSYS以及众多产品名称和徽标均为贝尔金公司集团的商标。所述的第三方商标均为其各自所有者之 财产。

© 2018贝尔金国际有限公司及/或其附属公司。版权所有。
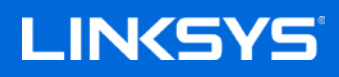

Návod na používanie

**Trojpásmový sieťový smerovač Wi-Fi MAX-STREAM™ AC2200**

MR8300

# **Obsah**

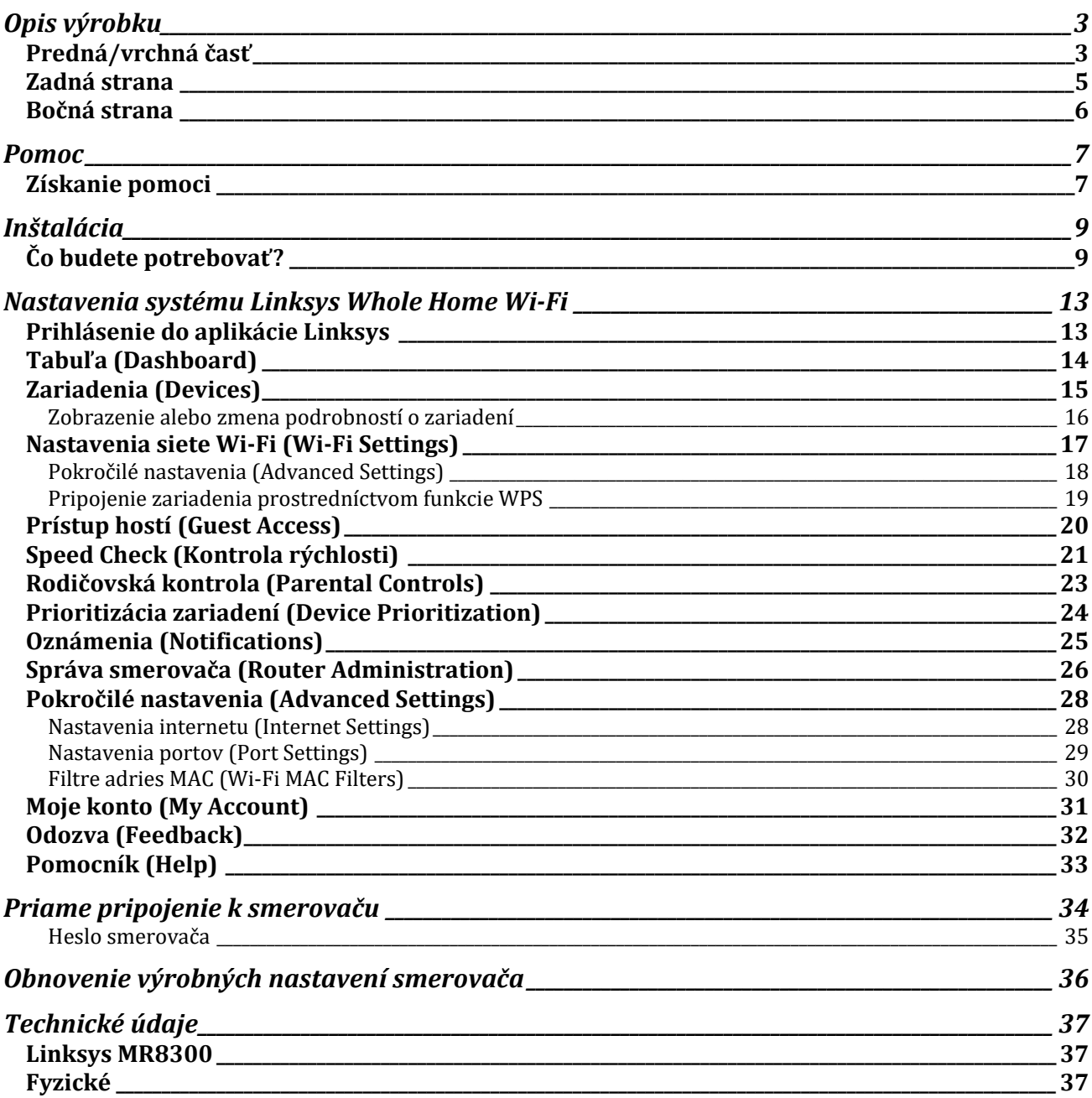

# <span id="page-1046-0"></span>**Opis výrobku**

### <span id="page-1046-1"></span>**Predná/vrchná časť**

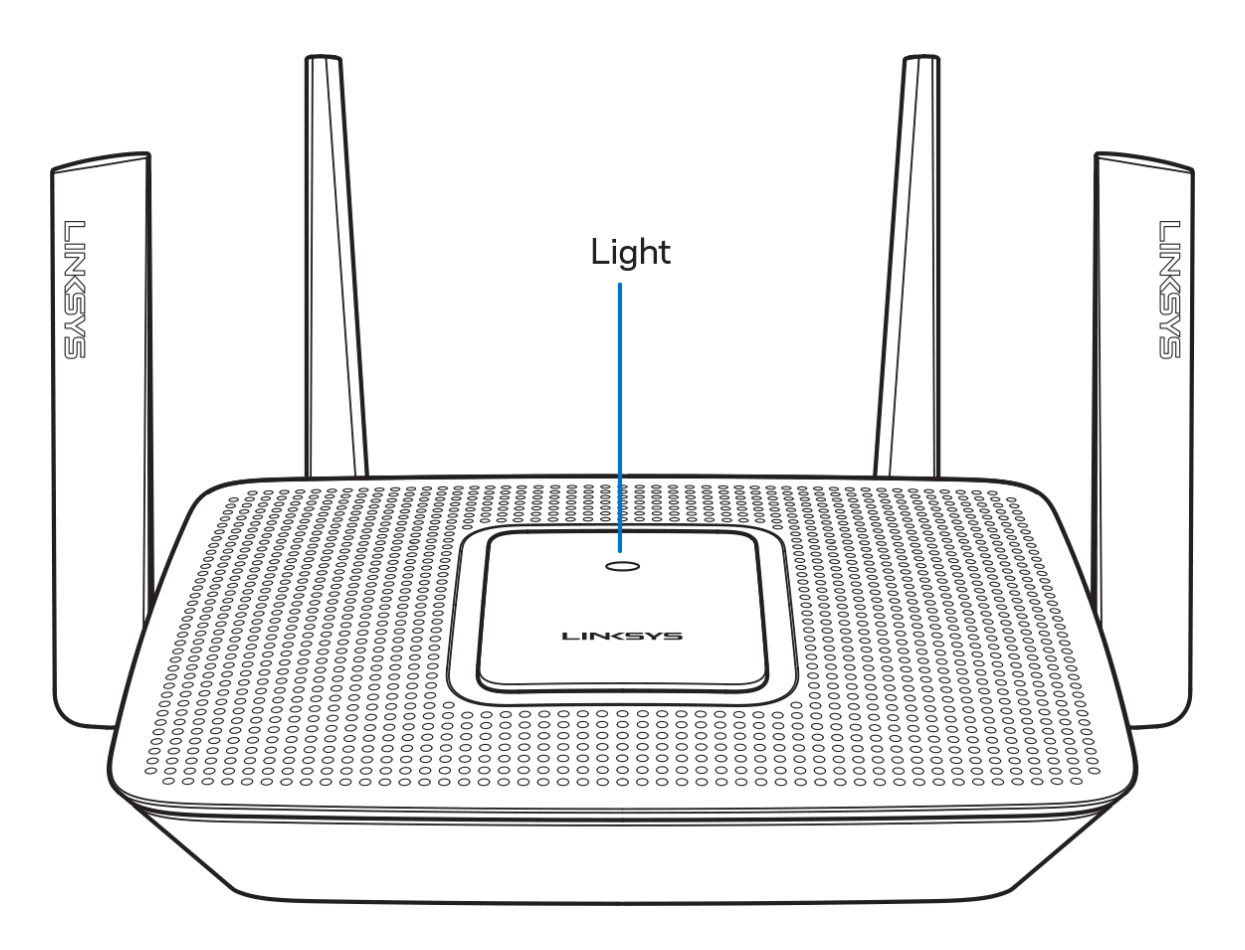

Indikátor na vrchnom paneli smerovača informuje o prevádzke smerovača.

#### **Štandardná prevádzka**

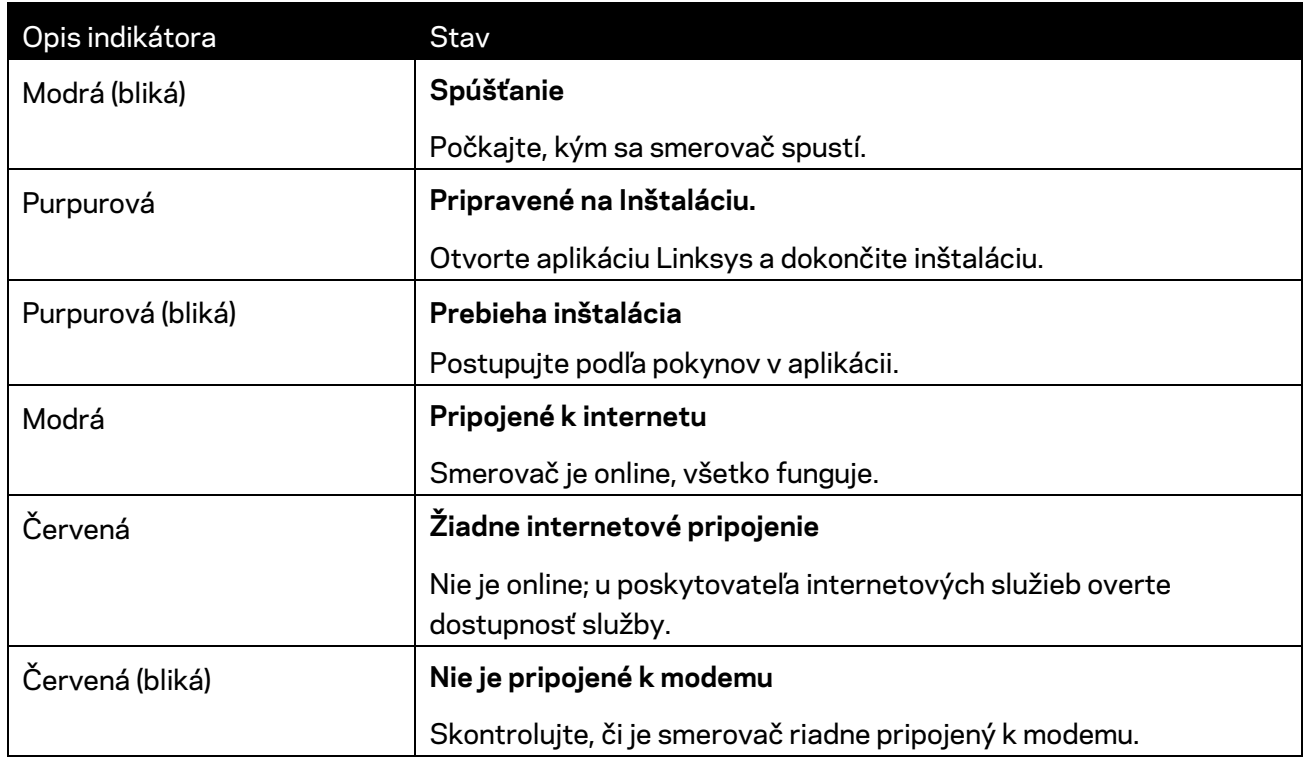

#### **WPS**

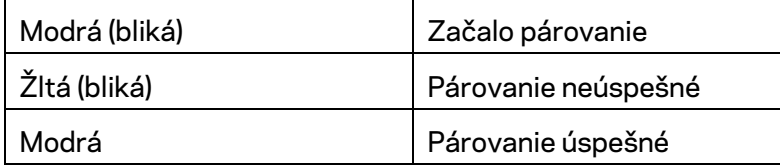

<span id="page-1048-0"></span>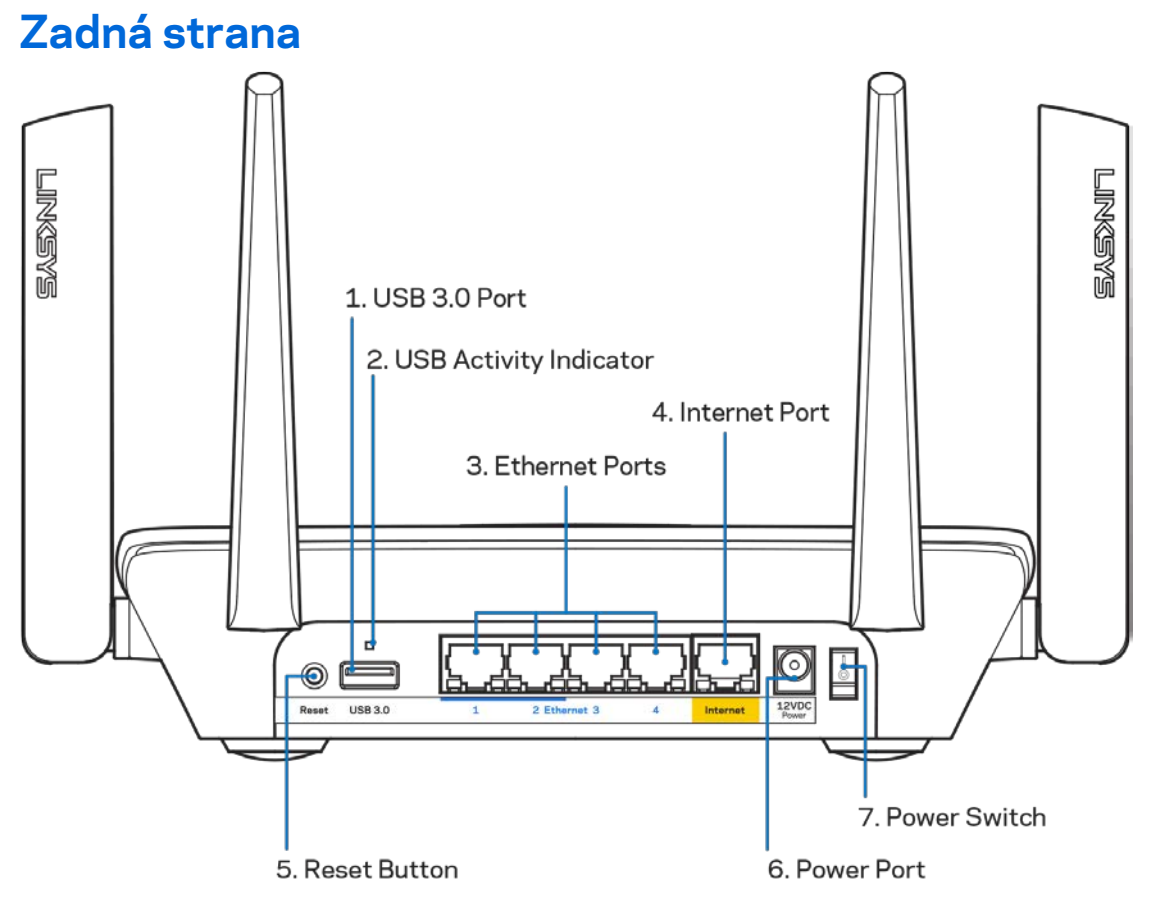

**Rozhranie USB 3.0** (1) — Umožňuje pripojenie a zdieľanie jednotiek USB v sieti alebo na internete.

**Poznámka —** *Toto rozhranie je určené na nové funkcie v budúcnosti a v prípade ich dostupnosti môže byť potrebná aktualizácia firmvéru.*

**Indikátor aktivity USB (2)** — Indikátor informuje o prenose dát do externých zariadení alebo z nich. **Sieťové rozhrania Ethernet (3)** — Sieťovými káblami (ethernet) prepojte tieto modré gigabitové konektory (110/1100/11000) a sieťové zariadenia, ktoré chcete pripojiť káblom.

**Poznámka –** *Najlepší výkon rozhraní siete ethernet dosiahnete s káblami triedy CAT5e alebo vyššej.*

**Rozhranie Internet (4)** — Sieťovým káblom (ethernet) prepojte tento žltý gigabitový konektor (10/100/1000) a káblový/DSL/optický modem širokopásmového internetu.

**Poznámka —** *Najlepší výkon rozhrania siete internet dosiahnete s káblom triedy CAT5e alebo vyššej.*

**Tlačidlo Reset (5)** — Ak chcete v smerovači obnoviť výrobné nastavenia, podržte toto tlačidlo stlačené, kým indikátor na vrchnom paneli smerovača bliká červenou. Indikátor začne svietiť červenou a potom zhasne

**Konektor napájania (6)** — Do tohto konektora zapojte dodaný napájací adaptér.

**Hlavný vypínač (7)** — Smerovač sa zapína stlačením | (zapnuté).

### <span id="page-1049-0"></span>**Bočná strana**

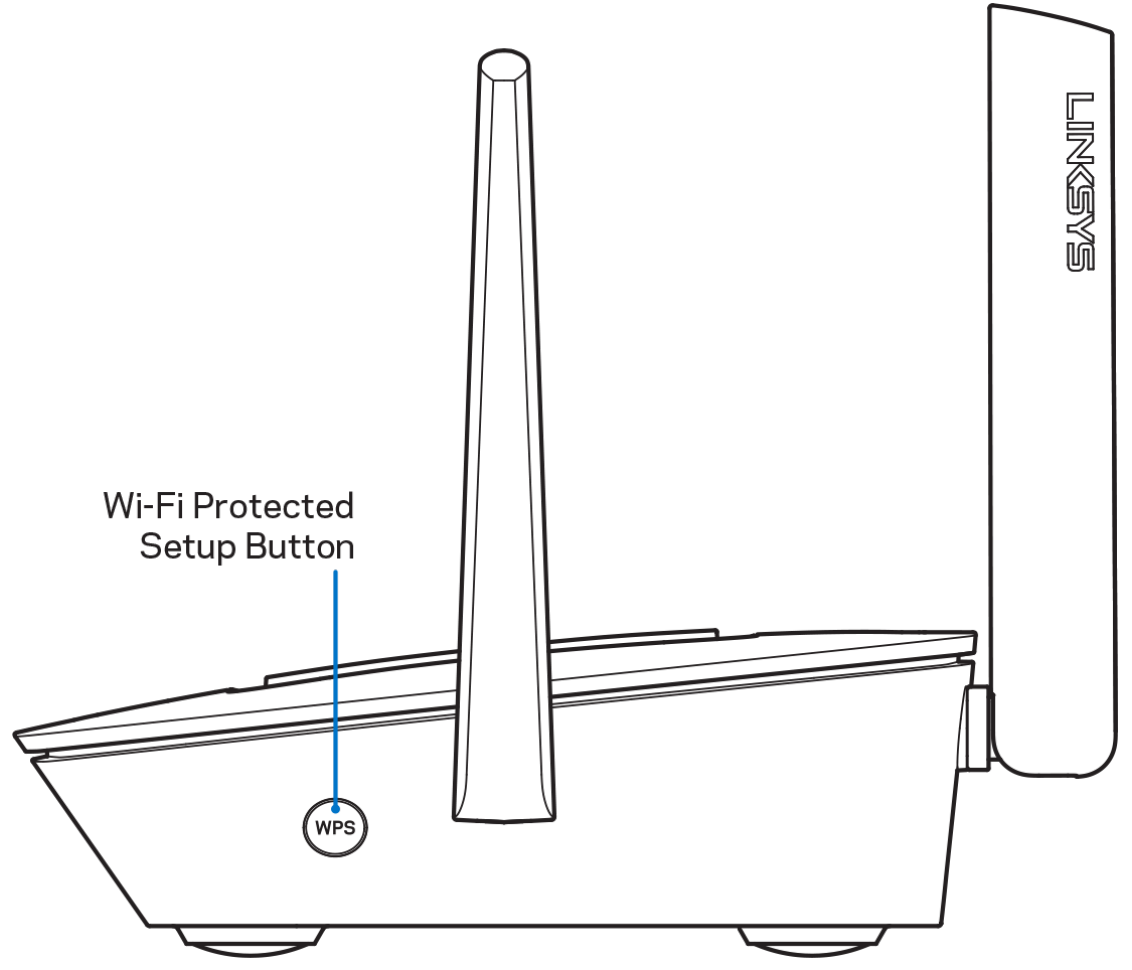

**Tlačidlo funkcie WPS (Wi-Fi Protected Setup™)** — Stlačením pripojte sieťové zariadenia podporujúce funkciu WPS.

# <span id="page-1050-0"></span>**Pomoc**

## <span id="page-1050-1"></span>**Získanie pomoci**

- Linksys.com/support/MR8300
- Pomocník aplikácie Linksys (spustite aplikáciu a kliknite na položku *Help* (Pomocník) v hlavnej navigačnej ponuke)

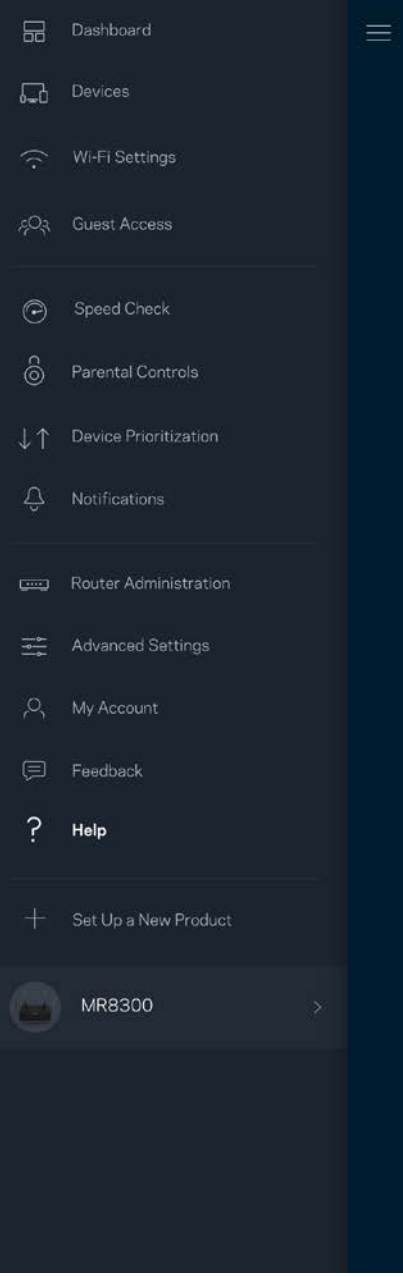

**Poznámka —** *Licencie a upozornenia týkajúce sa softvéru tretích strán si môžete pozrieť na lokalit[e http://support.linksys.com/en-us/license.](http://support.linksys.com/en-us/license) S otázkami alebo požiadavkami týkajúcimi sa zdrojového kódu GPL sa obráťte na [http://support.linksys.com/en-us/gplcodecenter.](http://support.linksys.com/en-us/gplcodecenter)*

# <span id="page-1052-0"></span>**Inštalácia**

**DÔLEŽITÉ** — *Zariadenie MR8300 je možné nastaviť len ako primárny uzol v celom systéme domácej siete Wi-Fi. Primárny uzol je nutné pripojiť sieťovým káblom (ethernet) k modemu alebo modemovému smerovaču. Sekundárne uzly je možné pripojiť bezdrôtovo alebo sieťovými káblami (ethernet). Ak pridávate smerovač k existujúcemu systému Velop Whole Home Mesh Wi-Fi, obnovte továrenské nastavenia všetkých uzlov a pridajte ich k systému, keď bude nastavené zariadenie MR8300 a bude fungovať.*

Stiahnite si aplikáciu Linksys. Táto aplikácia bude potrebná na inštaláciu smerovača.

Prejdite do obchodu s aplikáciami pre svoje zariadenie a vyhľadajte Linksys.

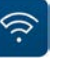

## <span id="page-1052-1"></span>**Čo budete potrebovať?**

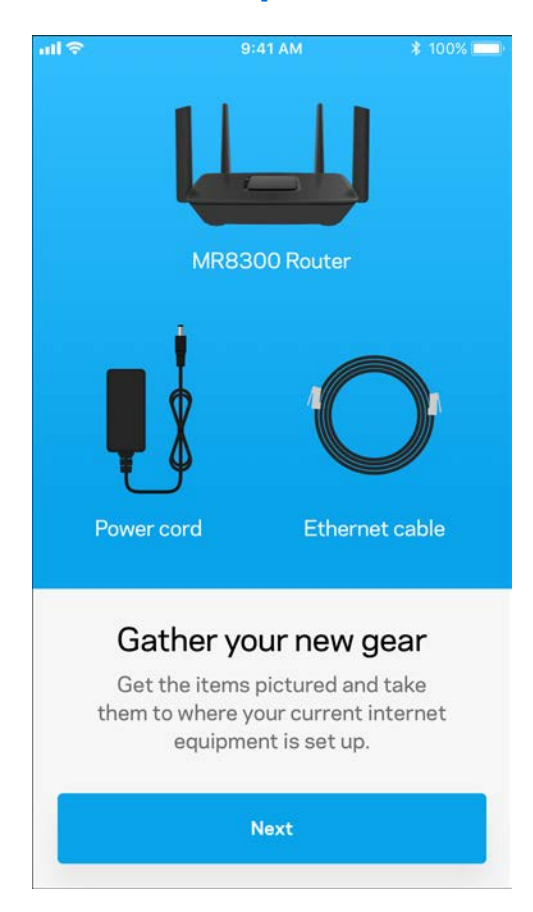

Nainštalujte aplikáciu, otvorte ju a postupujte podľa pokynov.

**Poznámka** – Aplikácia *funguje v systémoch iOS 9.0 a novšom a Android 4.1 a novšom.*

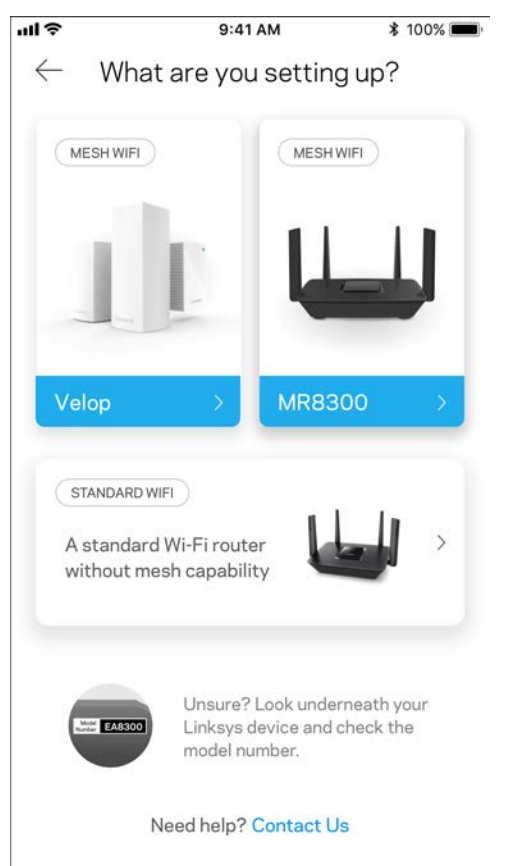

Počas inštalácie si vytvoríte konto služby Linksys Smart Wi-Fi, takže túto aplikáciu budete môcť používať na zobrazenie alebo zmenu systémových nastavení z ľubovoľného miesta s internetovým pripojením.

Služba Linksys Smart Wi-Fi a aplikácia Linksys okrem iného umožňujú:

- Zmeniť názov a heslo siete Wi-Fi
- Nastaviť prístup hostí
- Pripojiť zariadenia k sieti Wi-Fi prostredníctvom funkcie WPS
- Blokovať prístup k internetu použitím rodičovskej kontroly
- Otestovať rýchlosť pripojenia k internetu

#### **Poznámka —** *Zašleme vám overovací email. Z domácej siete kliknite na prepojenie uvedené v tomto emaile, a tak priradíte smerovač k svojmu kontu.*

Stačí len pripojiť napájanie a kábel siete Ethernet, o ostatné sa postará inštalačný proces prostredníctvom aplikácie. Po nadviazaní pripojenia môžete použiť aplikáciu na prispôsobenie siete Wi-Fi pridelením názvu a hesla. Uzly môžete pomenovať aj podľa toho, kde sú umiestnené, aby ste ich mohli identifikovať, ak by sa náhodou vyskytol problém.

Ak plánujete pridať ďalšie uzly Velop a vytvoriť celý systém domácej siete Wi-Fi, možno ich umiestniť kdekoľvek v dosahu fungujúceho uzla. K modemu alebo modemovému smerovaču je nutné pripojiť káblom len zariadenie MR8300. Nemusíte sa obávať, aplikácia vám pomôže s rozmiestnením uzlov.

**Vytlačte si túto stránku a do tabuľky si zaznamenajte nastavenia svojej siete Wi-Fi a svojho konta. Túto stránku si uložte na bezpečné miesto.**

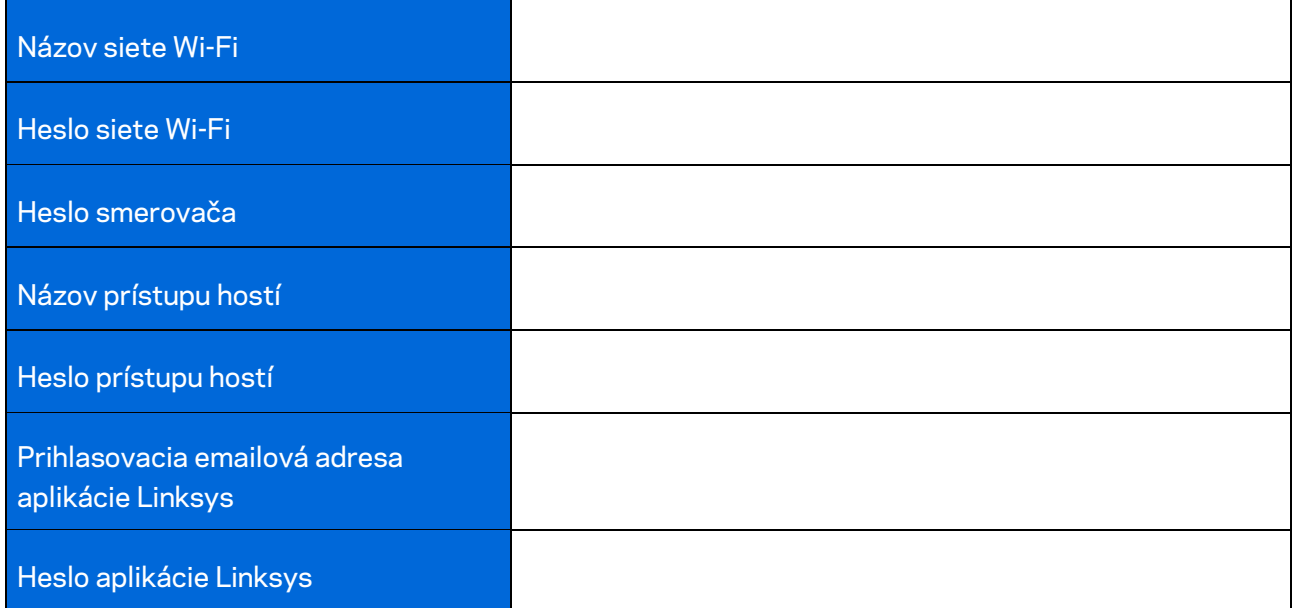

Prihlasovaciu emailovú adresu a heslo aplikácie Linksys je možné použiť aj na prihlásenie na lokalite LinksysSmartWiFi.com. Sieť Wi-Fi je možné zobraziť alebo spravovať v internetovom prehliadači.

# <span id="page-1056-0"></span>**Nastavenia systému Linksys Whole Home Wi-Fi**

Použitím aplikácie Linksys môžete zobraziť alebo zmeniť nastavenia siete Wi-Fi vrátane zabezpečenia a rodičovskej kontroly. Prístup k nastaveniam je možný odkiaľkoľvek, kde je k dispozícii internetové pripojenie. Priamy prístup k systému je možný priamo z vašej domácej siete, aj keď nemáte prístup k internetu.

### <span id="page-1056-1"></span>**Prihlásenie do aplikácie Linksys**

1. Otvorte aplikáciu Linksys.

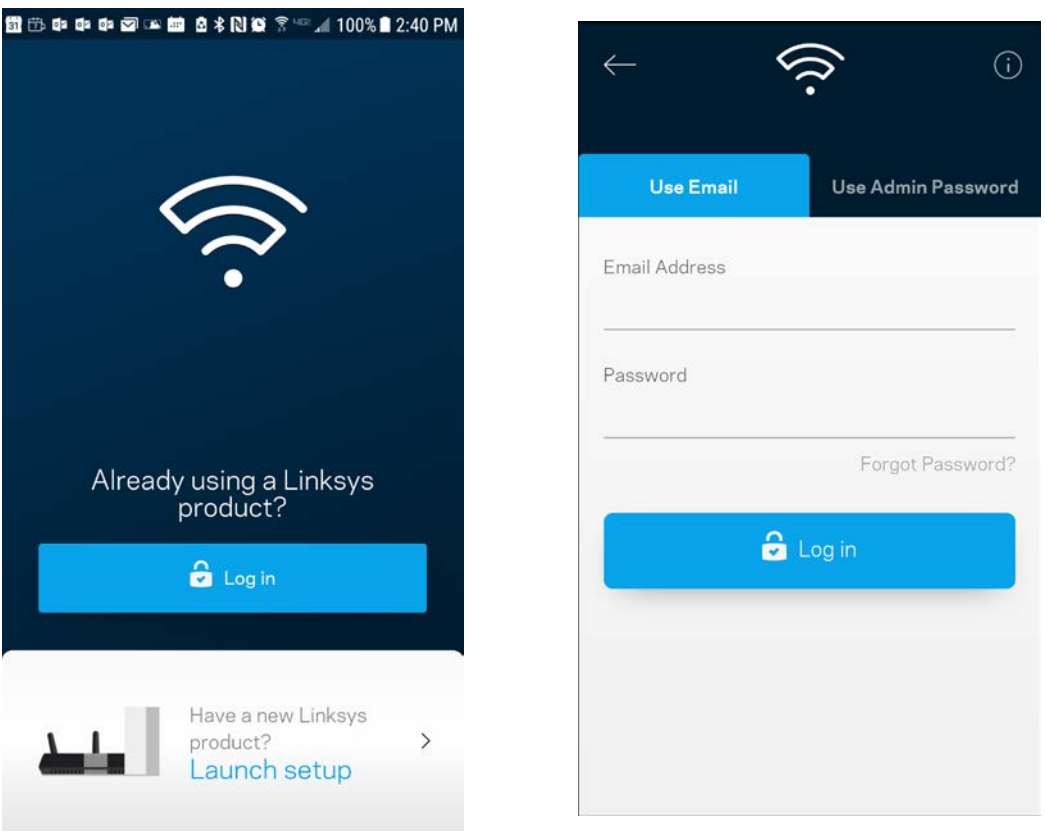

- 2. Vložte emailovú adresu, ktorú ste použili pri vytvorení svojho konta.
- 3. Vložte heslo svojo konta.
- 4. Klepnite na **Log in** (Prihlásiť sa).

## <span id="page-1057-0"></span>**Tabuľa (Dashboard)**

Tabuľa poskytuje prehľad o sieti Wi-Fi. Zistite, koľko zariadení je pripojených k systému. Z tabule (Dashboard) môžete zdieľať heslo k sieti Wi-Fi a zapínať prístup hostí. Tabuľa takisto zobrazuje informácie o zariadeniach chránených rodičovskou kontrolou alebo prioritizovaných pri prístupe k sieti Wi-Fi.

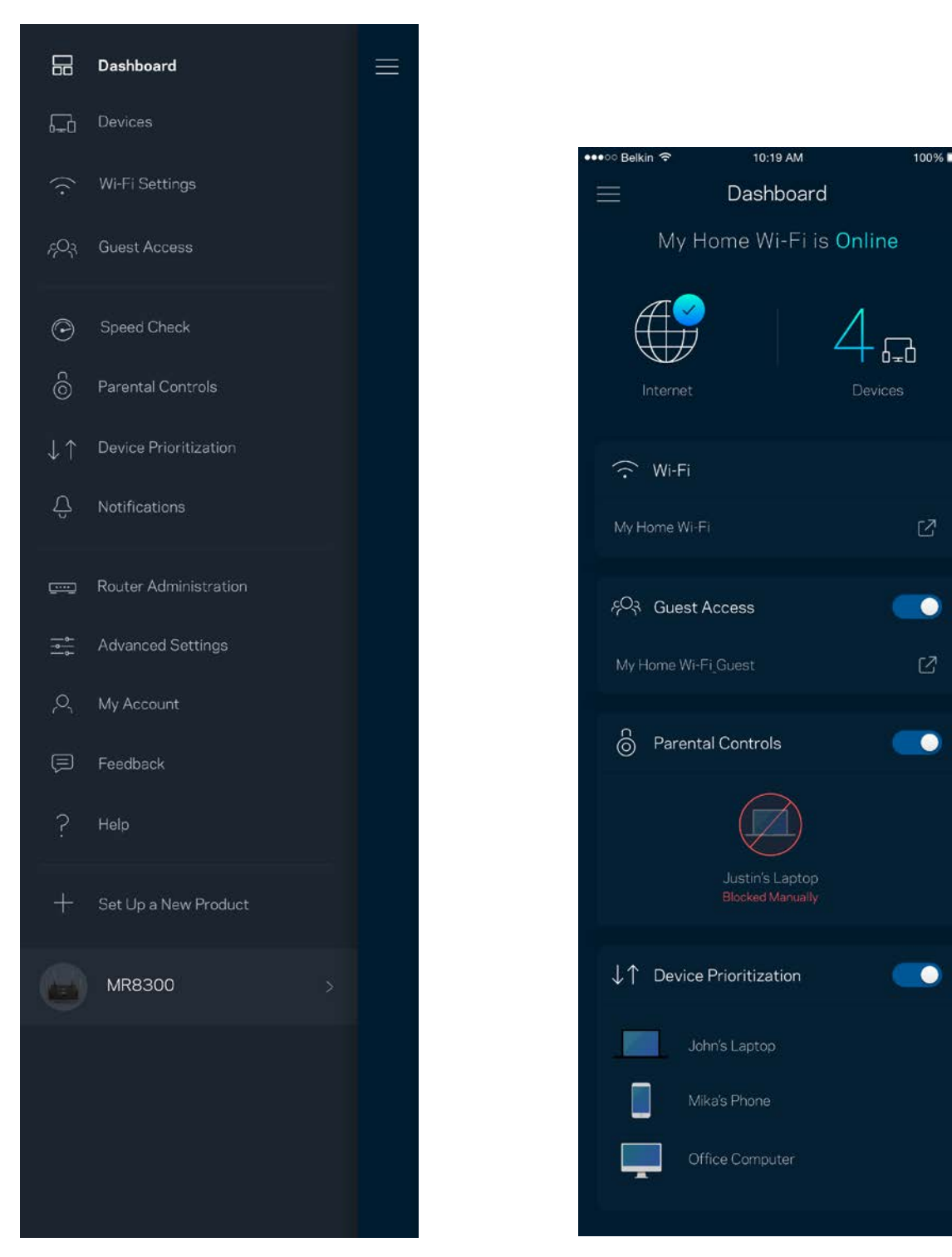

## <span id="page-1058-0"></span>**Zariadenia (Devices)**

Zobrazte a zmeňte detaily o všetkých zariadeniach pripojených k sieti Wi-Fi. Môžete zobraziť zariadenia pripojené k hlavnej sieti a hostiteľskej sieti alebo zobraziť informácie o jednotlivých zariadeniach.

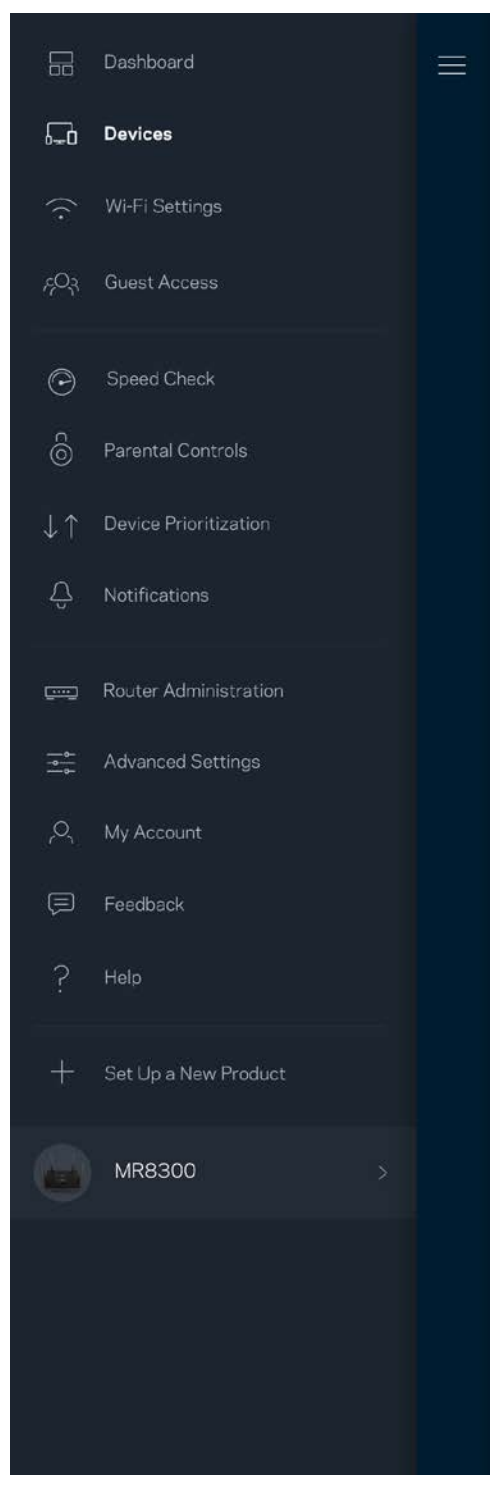

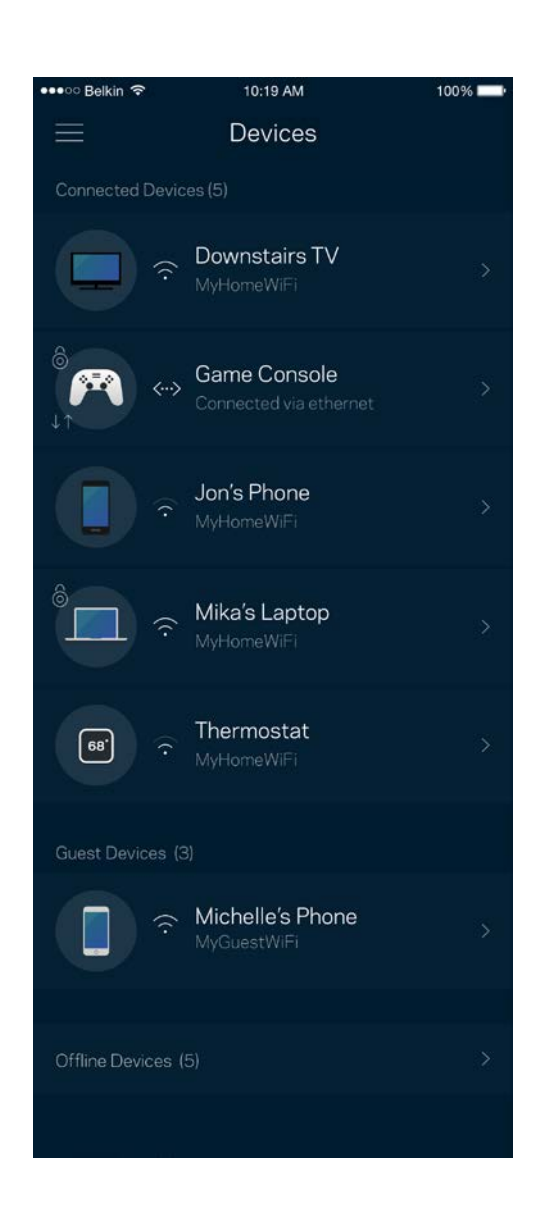

#### <span id="page-1059-0"></span>Zobrazenie alebo zmena podrobností o zariadení

V okne Devices (Zariadenia) môžete upraviť názvy zariadení a zmeniť ikony zariadení. Zariadenia môžete aj prioritizovať, nastaviť pre ne rodičovskú kontrolu a zobraziť podrobné informácie o sieti Wi-Fi. Klepnite na zariadenie, ktorého detaily chcete zobraziť.

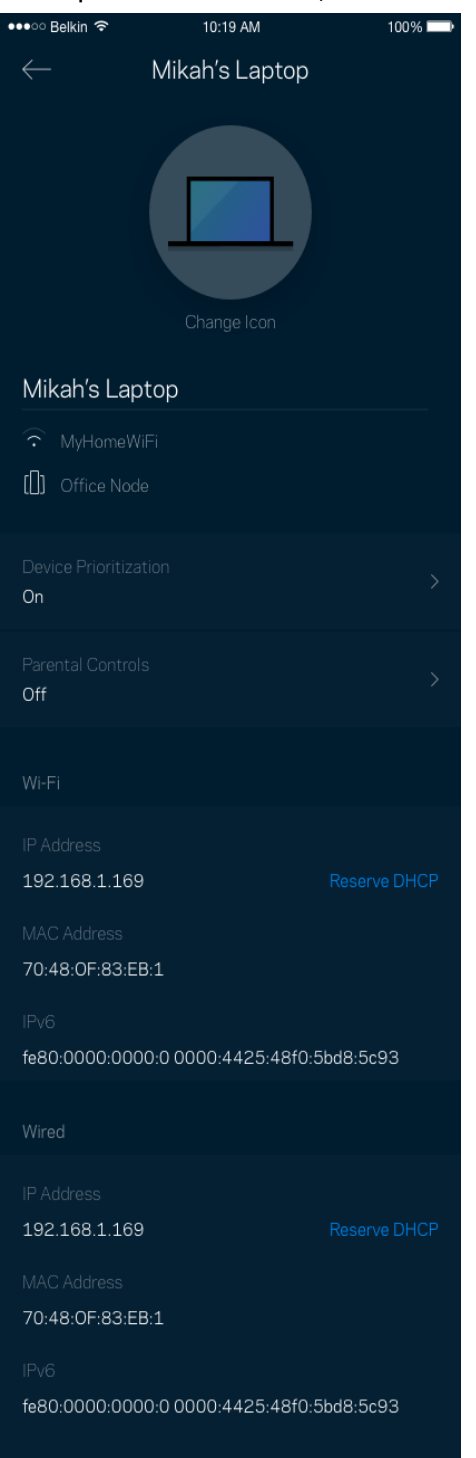

### <span id="page-1060-0"></span>**Nastavenia siete Wi-Fi (Wi-Fi Settings)**

Zobrazte alebo zmeňte názov a heslo siete Wi-Fi a pripojte k nej zariadenia použitím funkcie Wi-Fi Protected Setup™.

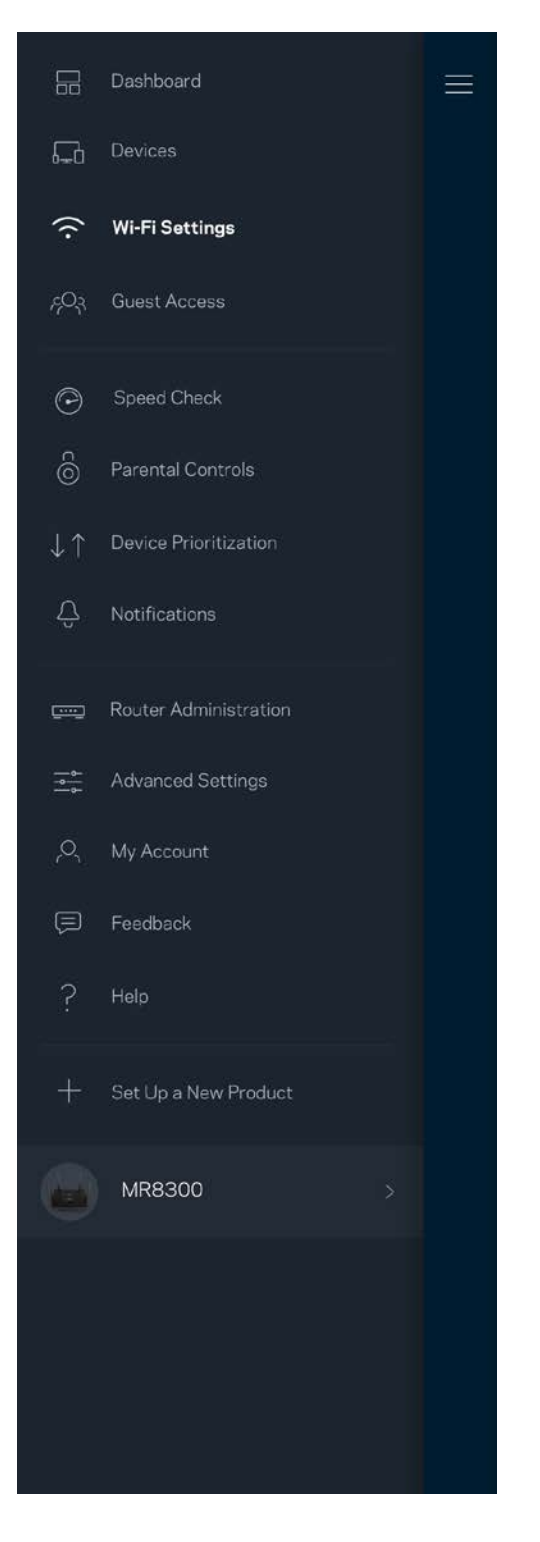

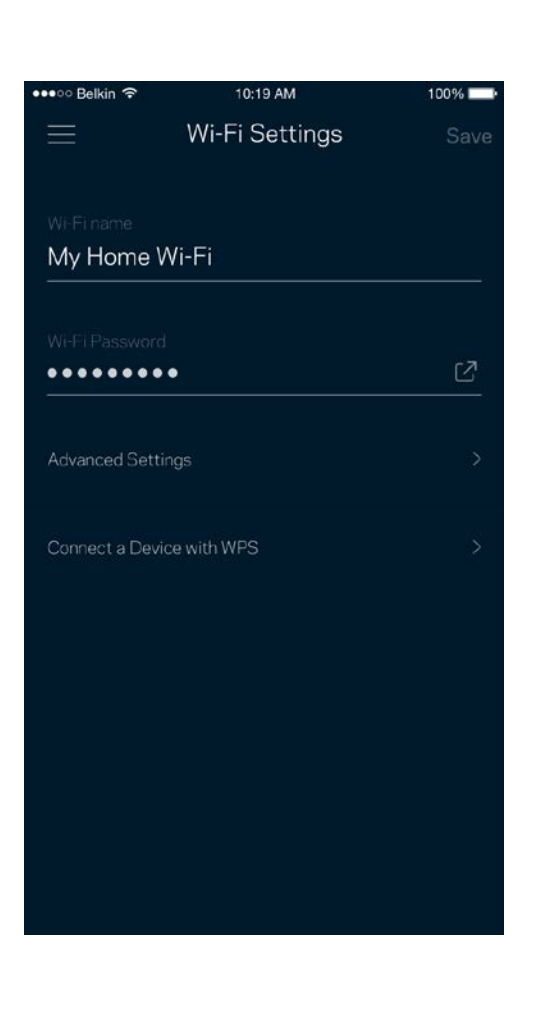

#### <span id="page-1061-0"></span>Pokročilé nastavenia (Advanced Settings)

Pokročilí používatelia môžu zmeniť predvolený typ zabezpečenia a režim siete Wi-Fi. Nemeňte tieto nastavenia, ak nemáte rozsiahle znalosti o sieťach Wi-Fi. Funkcia Channel Finder (Vyhľadanie kanála) vyhľadá najviac otvorené kanály sietí Wi-Fi v danej oblasti, aby sa zaistil najlepší výkon systému. Ak sa vo vašom systéme nachádza viac uzlov, funkcia Channel Finder (Vyhľadanie kanála) nájde najlepší kanál pre každý uzol.

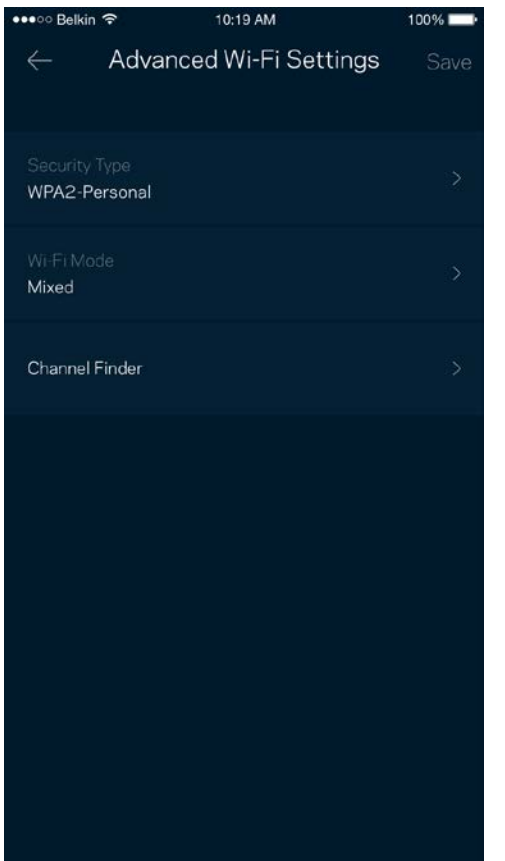

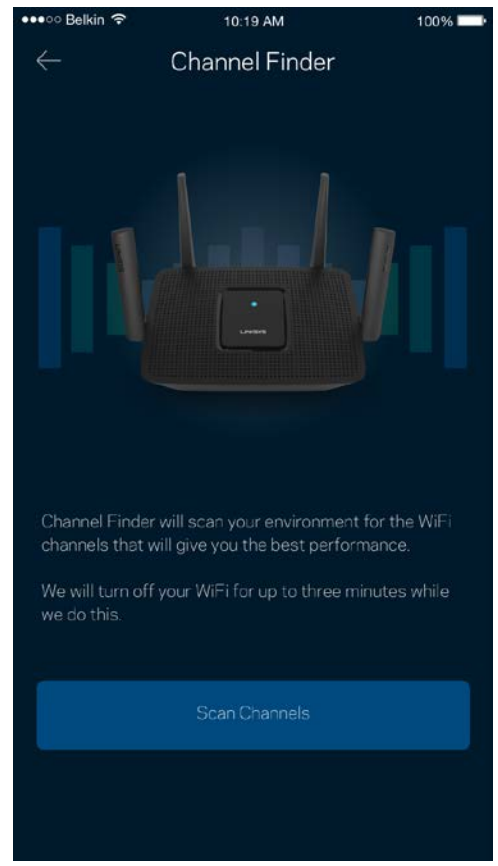

#### <span id="page-1062-0"></span>Pripojenie zariadenia prostredníctvom funkcie WPS

Funkcia WPS (Wi-Fi Protected Setup) umožňuje jednoduché pripojenie bezdrôtových zariadení k sieti Wi-Fi bez nutnosti manuálneho vkladania nastavení zabezpečenia.

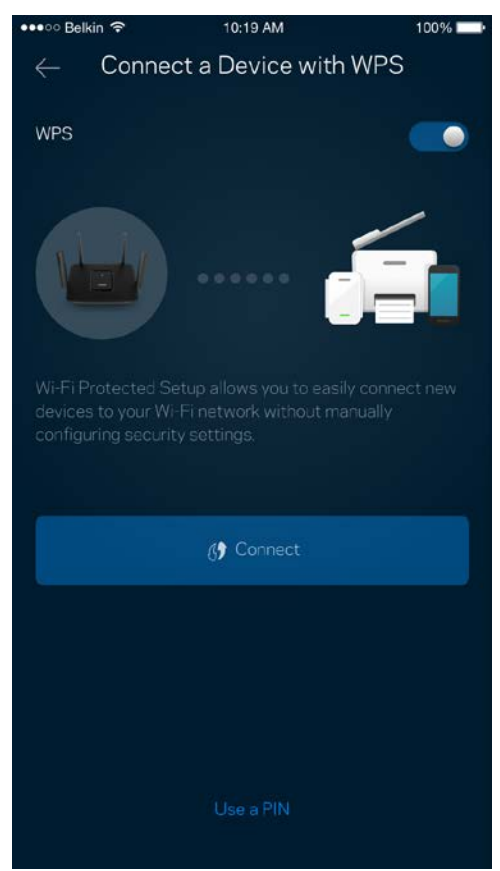

## <span id="page-1063-0"></span>**Prístup hostí (Guest Access)**

Použitím funkcie Guest Access (Prístup hostí) umožníte hosťom pripojiť sa k internetu, súčasne im však obmedzíte prístup k ďalším zdrojom pripojeným k sieti Wi-Fi. Heslo môžete zaslať v textovej správe alebo v emaile.

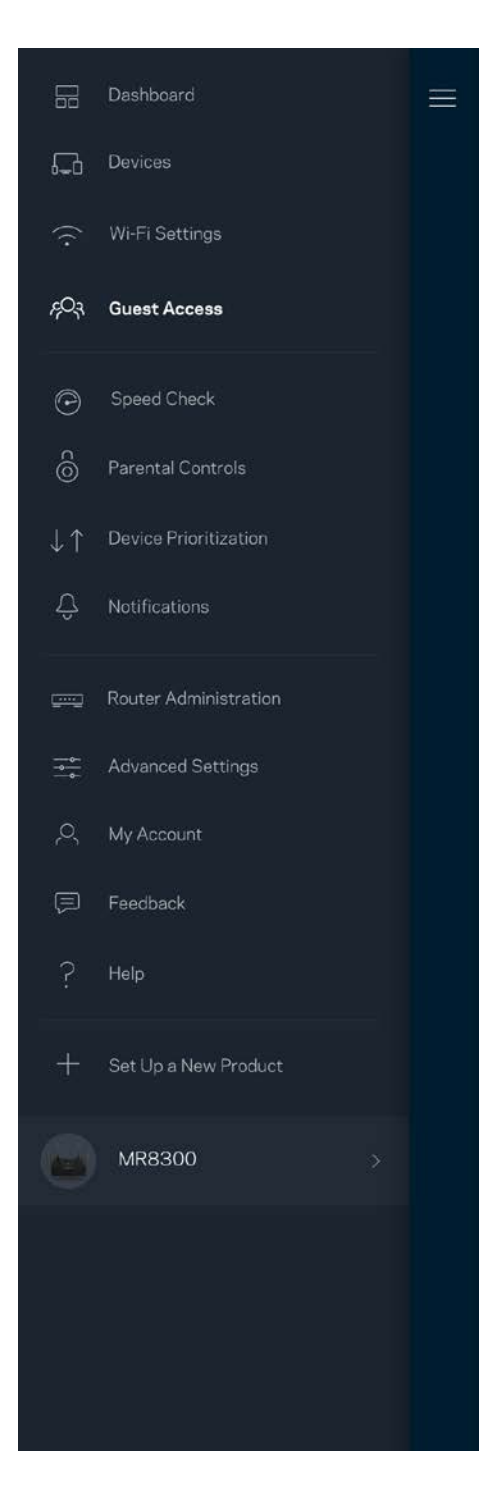

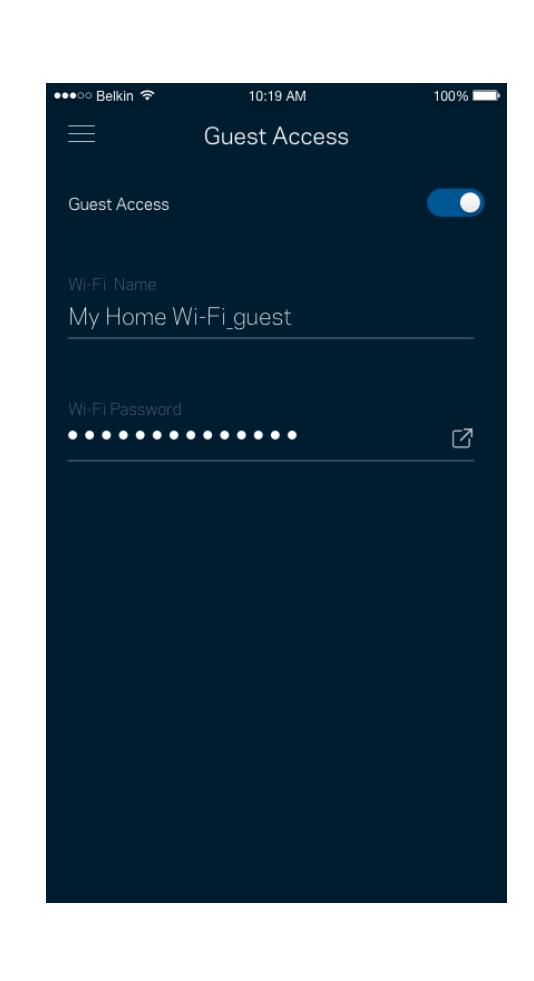

## <span id="page-1064-0"></span>**Speed Check (Kontrola rýchlosti)**

Spustite kontrolu rýchlosti a overte, či rýchlosť internetového pripojenia dosahuje zmluvné hodnoty. Kontrola rýchlosti takisto pomáha pri prioritizácii zariadení (Device Prioritization), pretože výsledky určujú, ako sa sieť Wi-Fi distribuuje prioritizovaným zariadeniam.

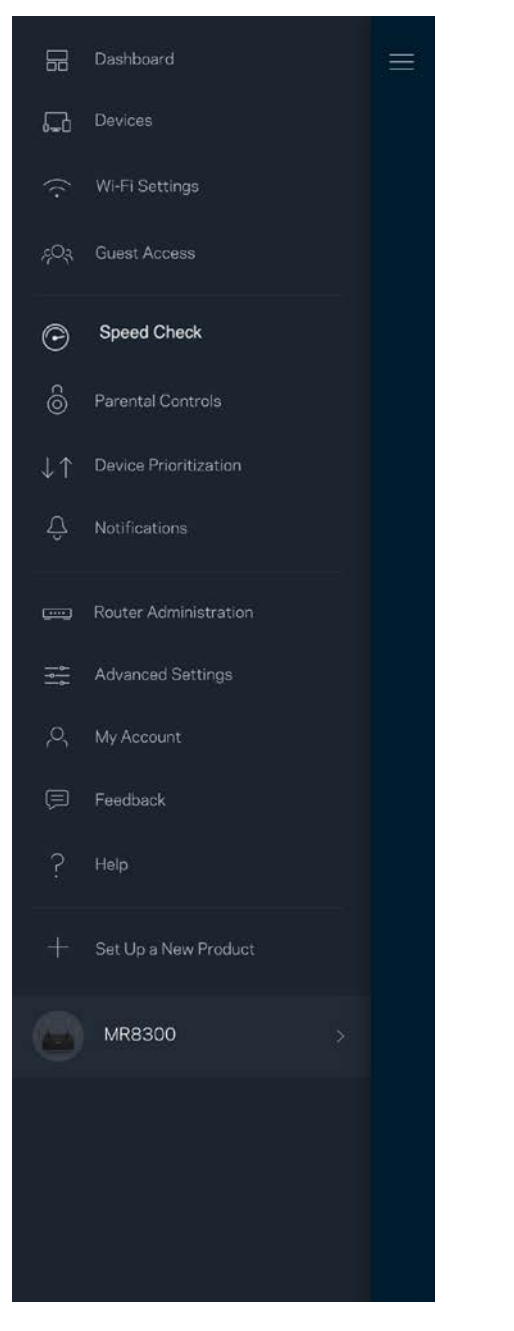

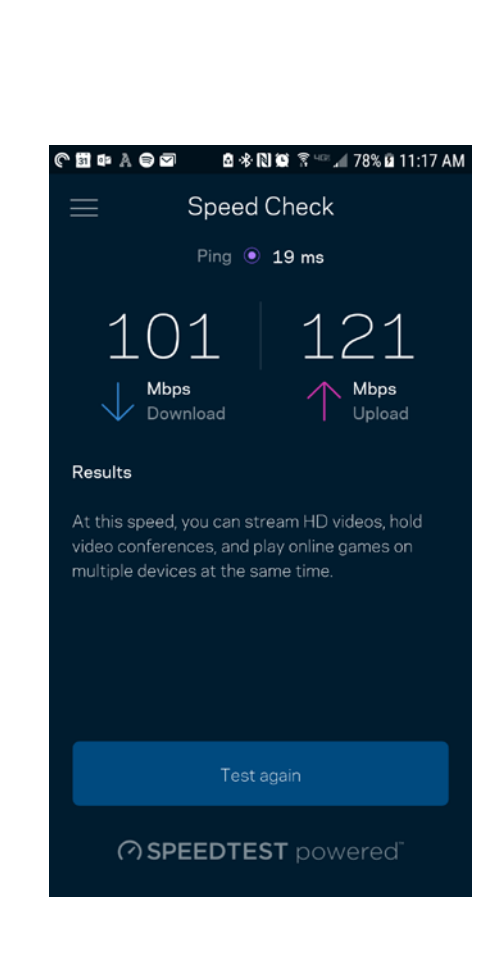

- Rýchlosť sťahovania (**download) vyjadruje** rýchlosť prenosu obsahu z internetu do smerovača.
- Rýchlosť odovzdávania **(upload)** vyjadruje rýchlosť odosielania obsahu do siete internet.

**Poznámka –** *Na rýchlosť internetového pripojenia má vplyv mnoho faktorov vrátane typu konta ISP (poskytovateľ internetových služieb), prenosu dát po internete v lokálnom alebo celosvetovom meradle a počet zariadení vo vašej domácnosti, ktoré práve zdieľajú internetové pripojenie.*

### <span id="page-1066-0"></span>**Rodičovská kontrola (Parental Controls)**

Funkcia rodičovskej kontroly umožňuje sledovať, kedy sú vaše deti online a akým aktivitám sa na internete venujú. Môžete pozastaviť internet pre špecifické zariadenia alebo môžete zablokovať špecifické webové lokality.

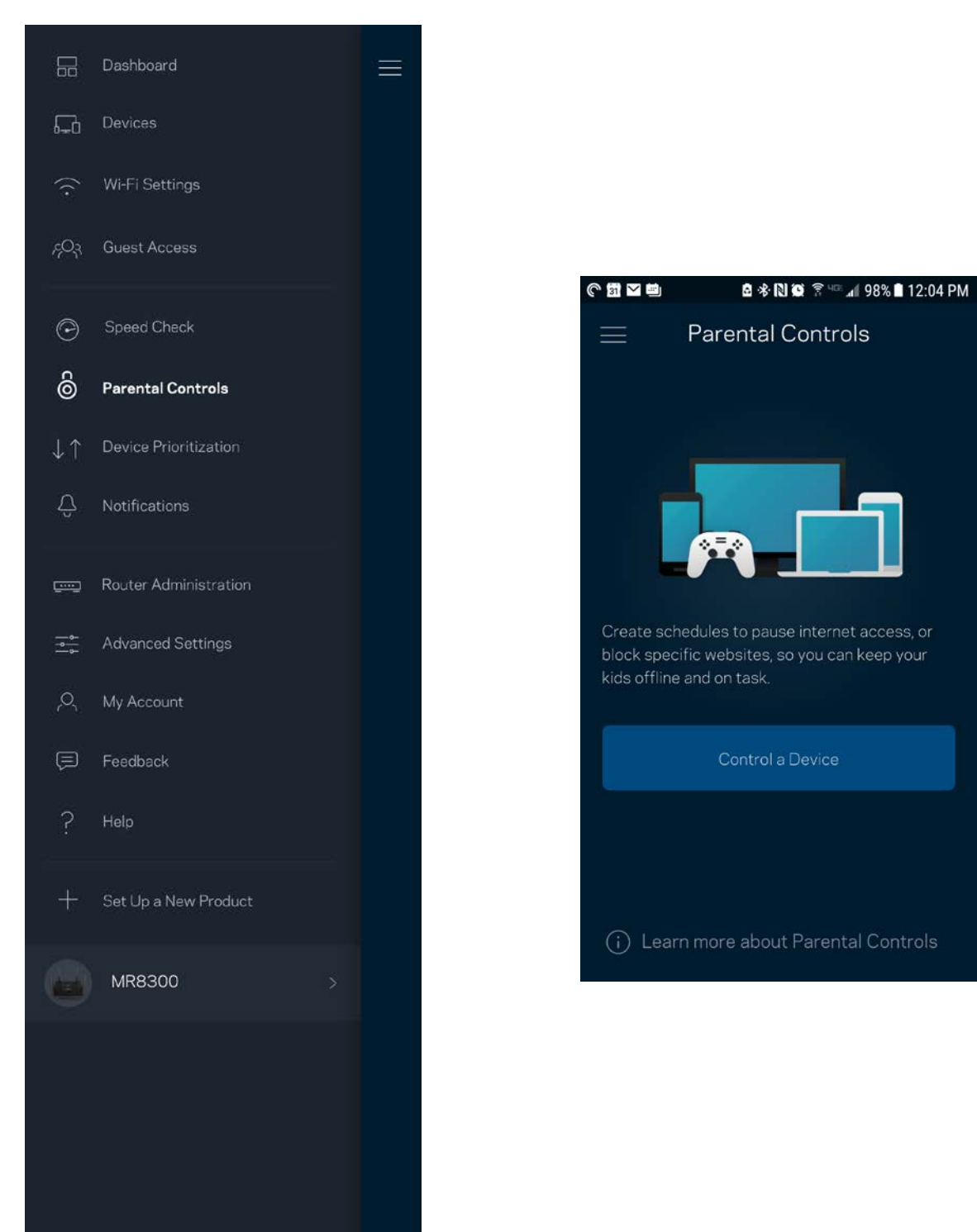

### <span id="page-1067-0"></span>**Prioritizácia zariadení (Device Prioritization)**

Zvoľte maximálne tri zariadenia, ktoré budú mať prioritný prístup k internetu. Tieto zariadenia – pripojené káblom alebo bezdrôtovo – budú mať vždy najlepší prístup k internetu. Smerovač spustí kontrolu rýchlosti, aby určil najlepšie rozdelenie siete Wi-Fi prioritizovaným zariadeniam. Ostatné zariadenia budú využívať zvyšnú kapacitu. Prioritizované zariadenia sa zobrazia na tabuli (Dashboard).

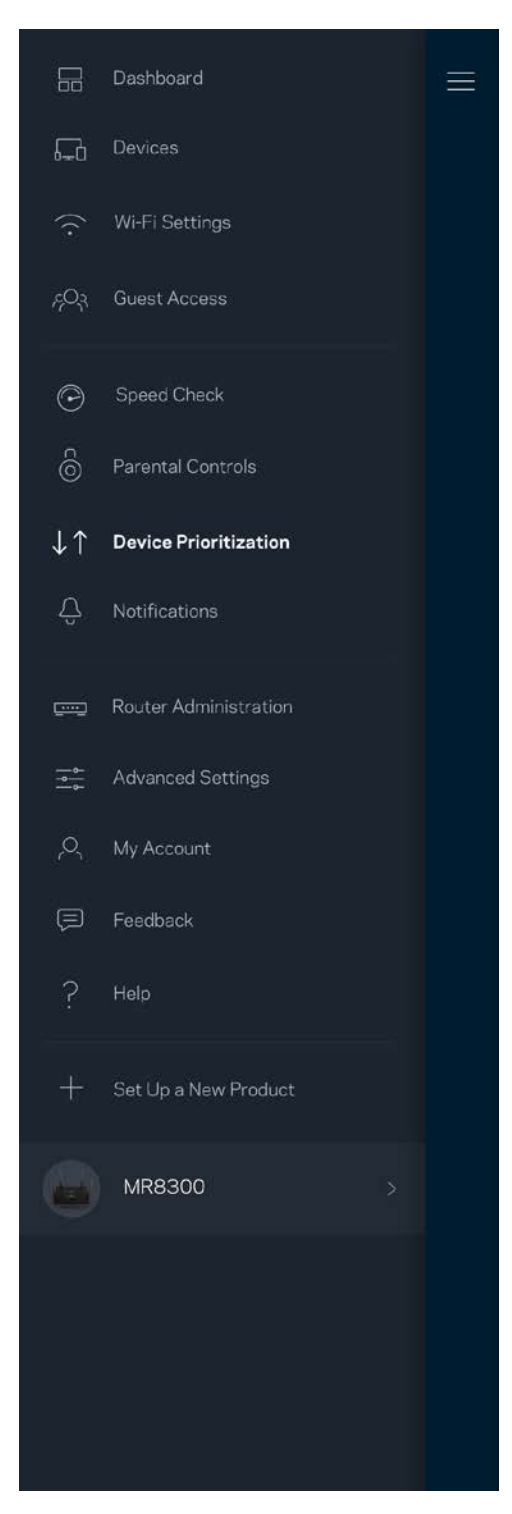

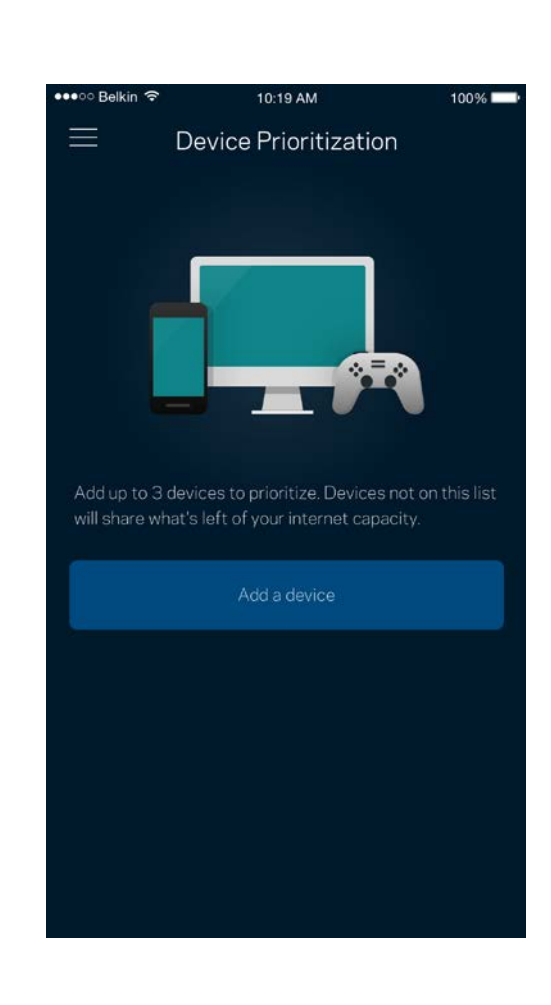

## <span id="page-1068-0"></span>**Oznámenia (Notifications)**

Ak máte viac uzlov, aplikácia vás môže informovať o výpadkoch sekundárnych uzlov v rámci systému. Sekundárne uzly sú uzly, ktoré nie sú pripojené k modemu káblom. Aby vás na to aplikácia mohla upozorniť, musíte v nastaveniach mobilného zariadenia zapnúť tieto oznámenia.

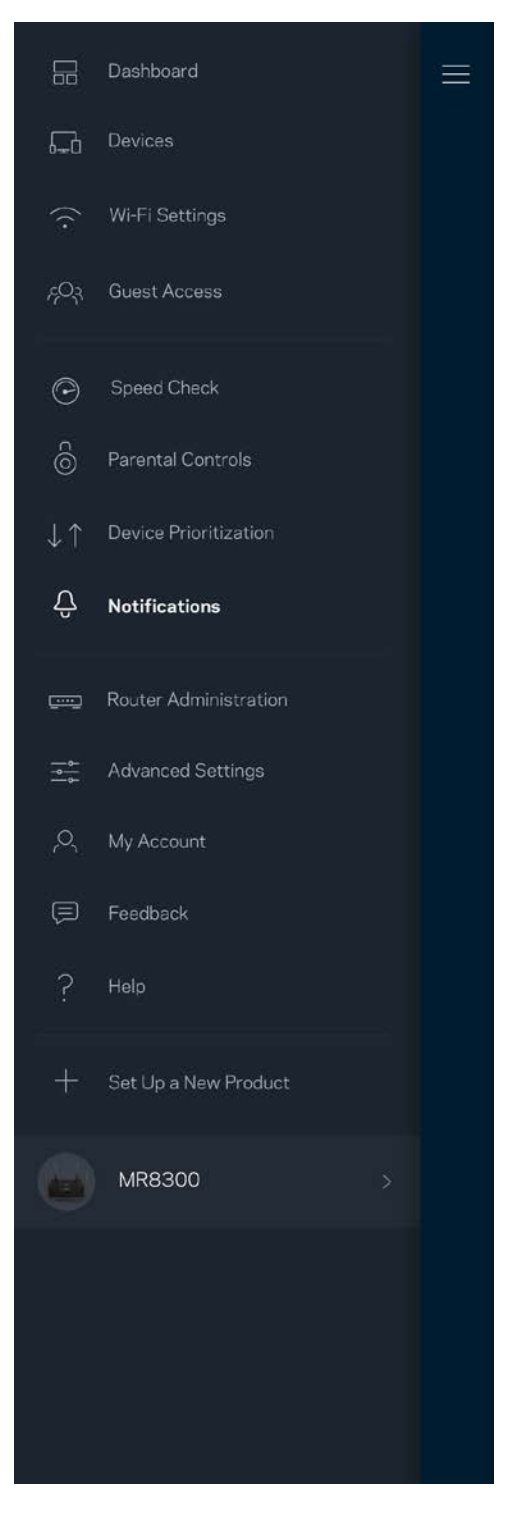

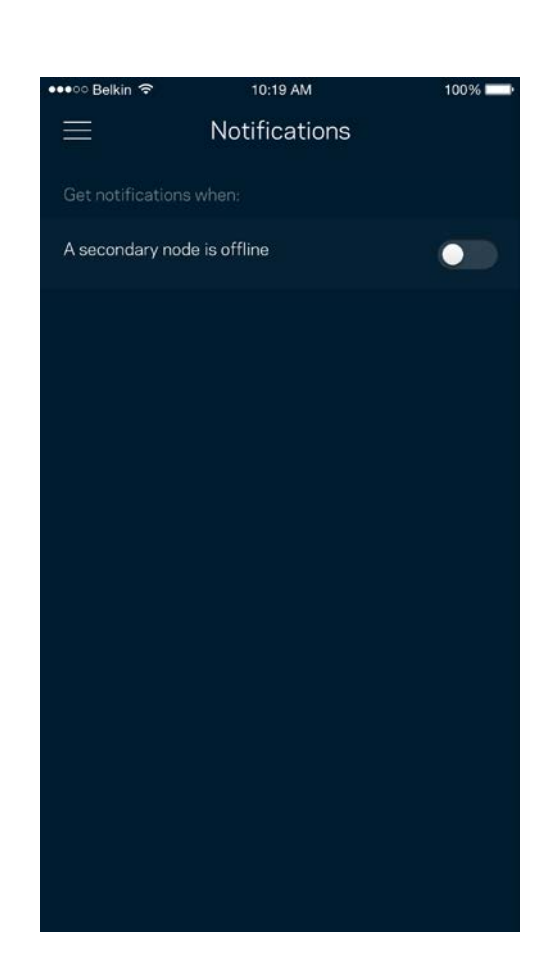

### <span id="page-1069-0"></span>**Správa smerovača (Router Administration)**

V okne správy smerovača (Router Administration) môžete zmeniť heslo správcu a pomôcku (hint) a zistiť rozličné identifikátory (číslo modelu, sériové číslo, adresu IP) smerovača.

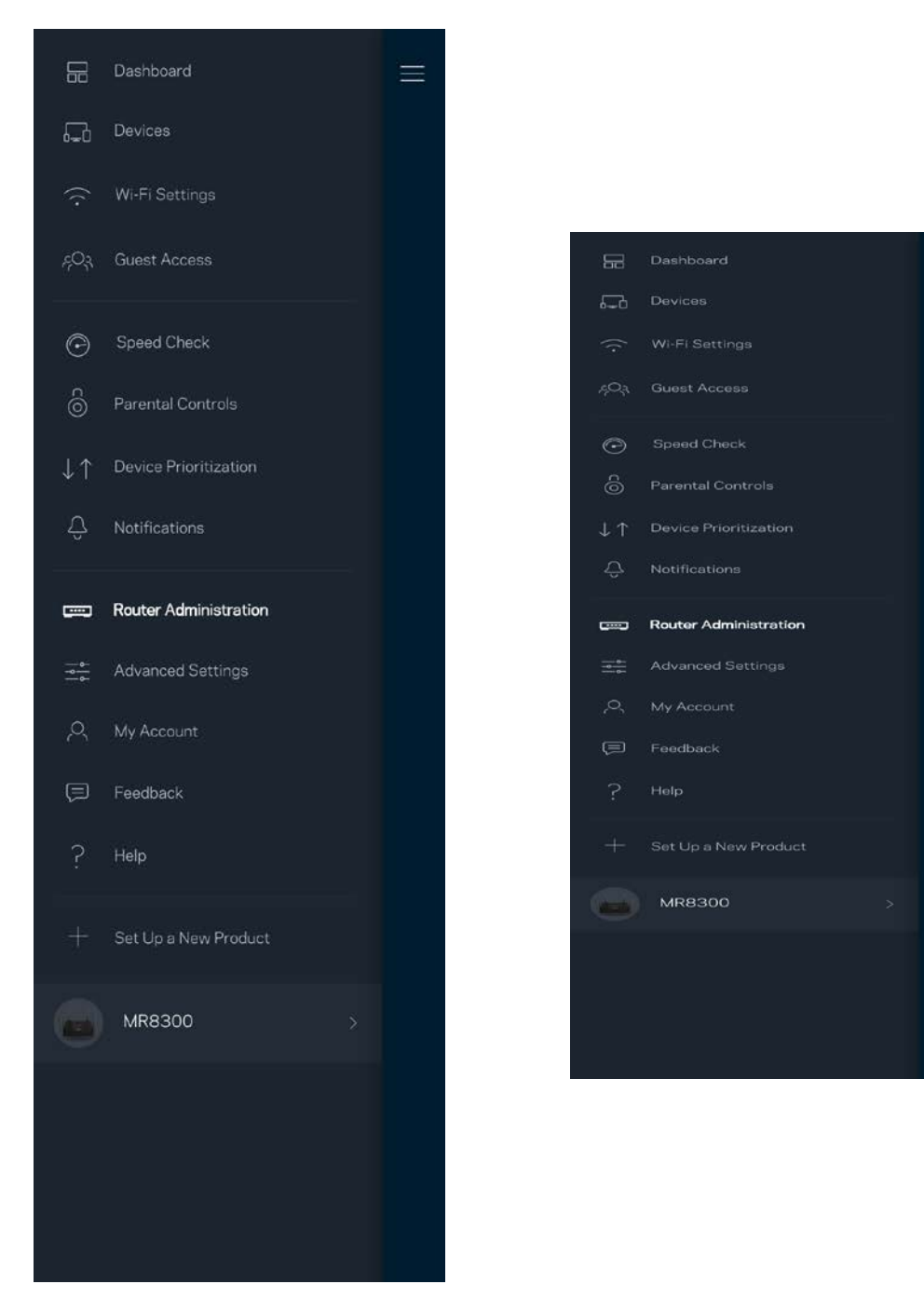

Vyjadrite súhlas s automatickým zasielaním správ o chybách do spoločnosti Linksys a pomôžte nám zlepšiť funkcie pripojenia k sieti Wi-Fi. Konkrétne problémy môžete spoločnosti Linksys ohlásiť aj manuálne.

S opisom problému sa budú odosielať nasledujúce informácie:

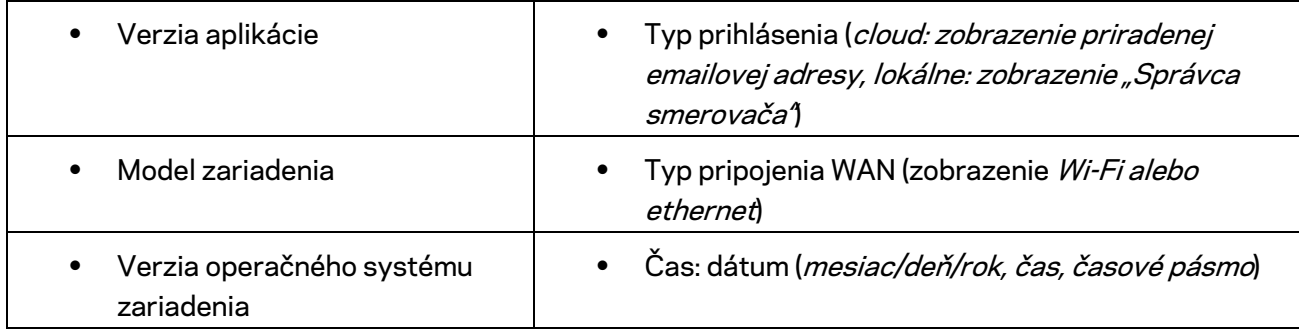

### <span id="page-1071-0"></span>**Pokročilé nastavenia (Advanced Settings)**

<span id="page-1071-1"></span>Nastavenia internetu (Internet Settings)

Môžete si zvoliť, ako sa smerovač pripojí k internetu. Predvolenou voľbou je *Automatic Configuration – DHCP (Automatická konfigurácia – DHCP).* Ďalšie typy pripojenia závisia od poskytovateľa internetových služieb alebo od toho, akým spôsobom chcete využívať smerovač. Pokročilí používatelia môžu voľbou *Additional Settings* (Ďalšie nastavenia) naklonovať adresy MAC a nastaviť hodnotu MTU (maximálna jednotka prenosu).

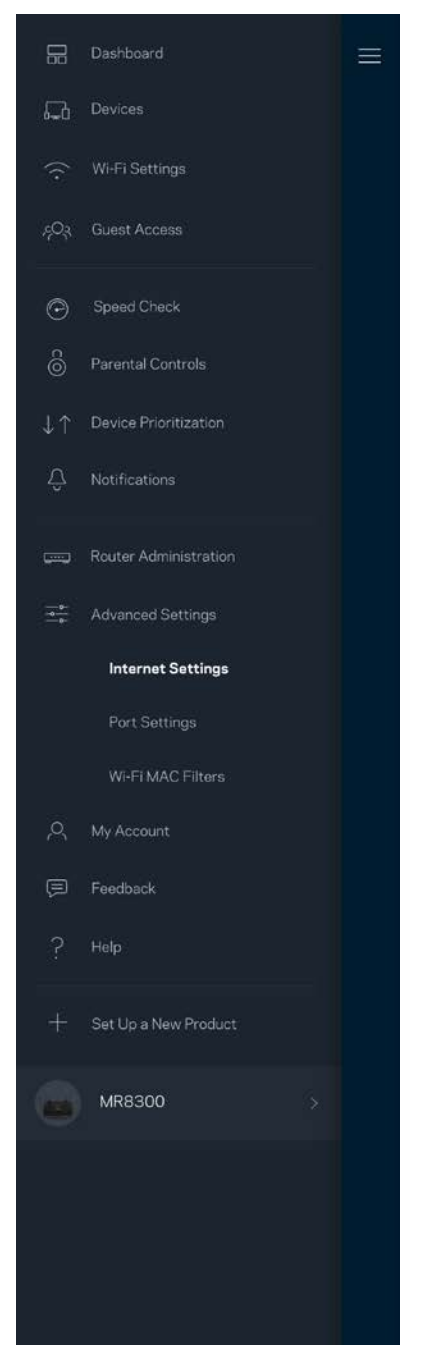

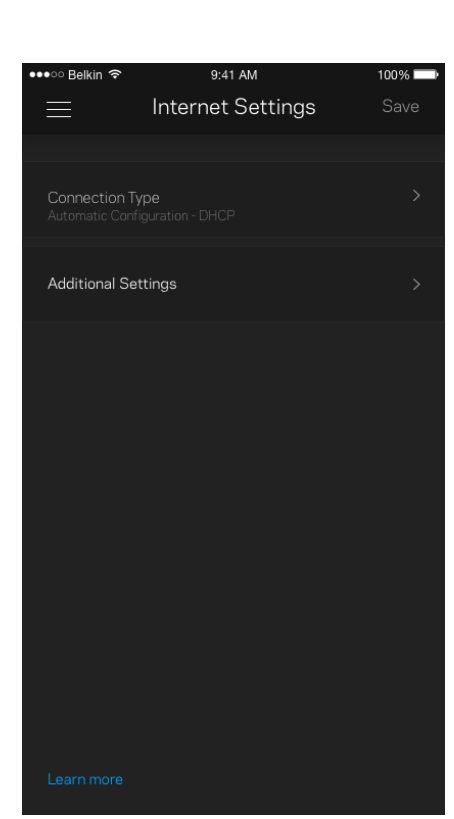

#### <span id="page-1072-0"></span>Nastavenia portov (Port Settings)

Port forwarding (Presmerovanie portov) – pre jediný port, viac portov alebo rozsah portov – odosiela prichádzajúce dáta na špecifickom porte alebo špecifických portoch do špecifického zariadenia alebo portu vo vašej sieti Wi-Fi. Pri spustení rozsahu portov smerovač sleduje špecifické čísla portov odchádzajúcich dát. Smerovač si pamätá adresu IP zariadenia, ktoré požaduje dáta, takže pri vrátení sa požadované dáta smerujú priamo do príslušného zariadenia.

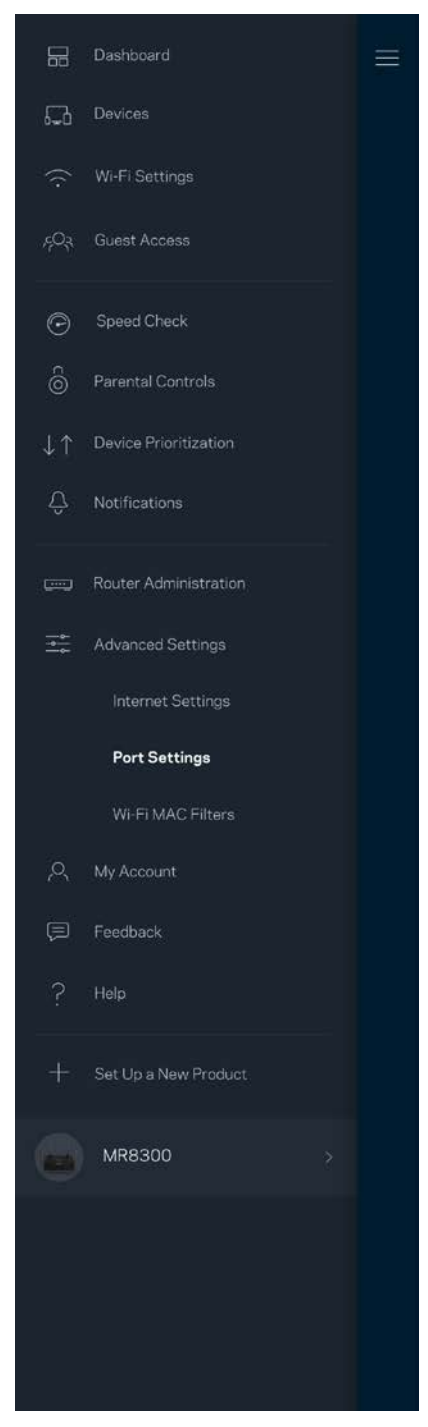

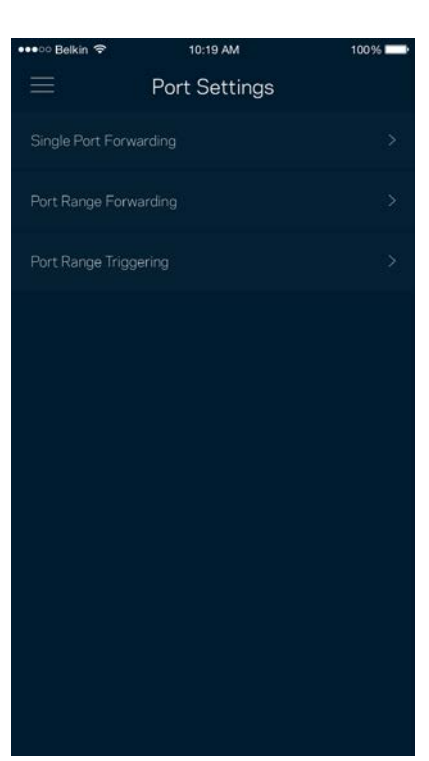

#### <span id="page-1073-0"></span>Filtre adries MAC (Wi-Fi MAC Filters)

Každé sieťové zariadenie má jedinečnú 12-znakovú adresu MAC (riadenie prístupu k médiám). Môžete vytvoriť zoznam adries MAC a potom umožniť alebo zamietnuť týmto zariadeniam prístup do svojej siete Wi-Fi.

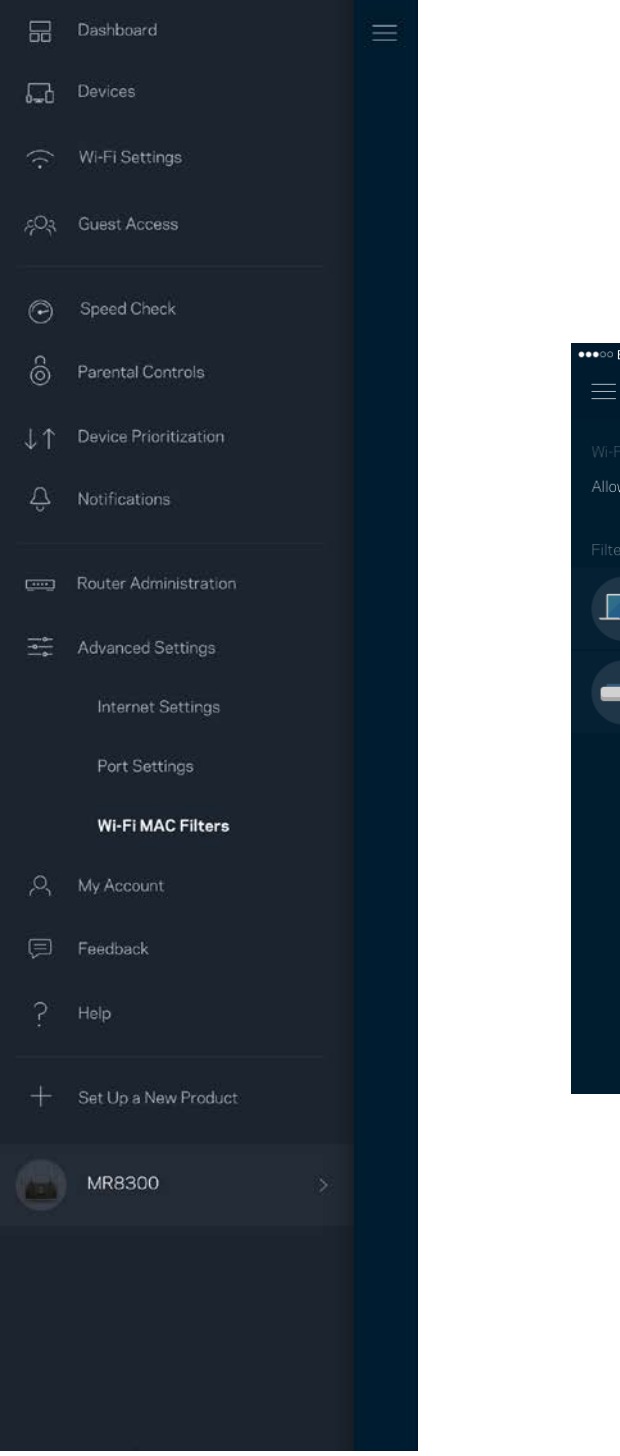

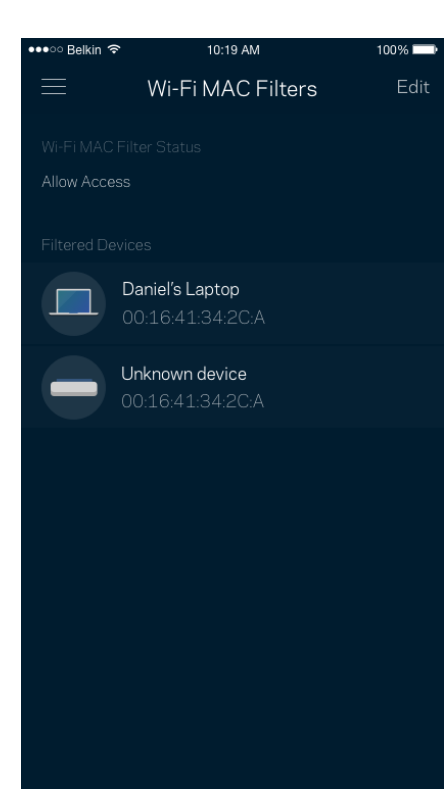

## <span id="page-1074-0"></span>**Moje konto (My Account)**

Zmeňte heslo aplikácie Linksys a prihláste sa na odber noviniek a špeciálnych ponúk spoločnosti Linksys.

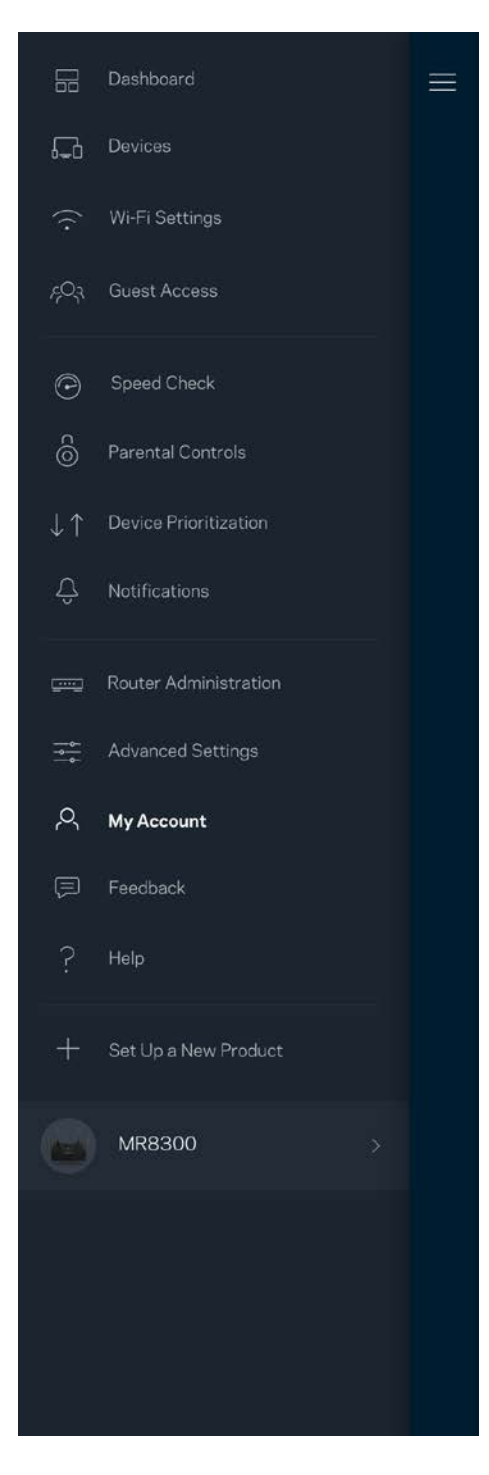

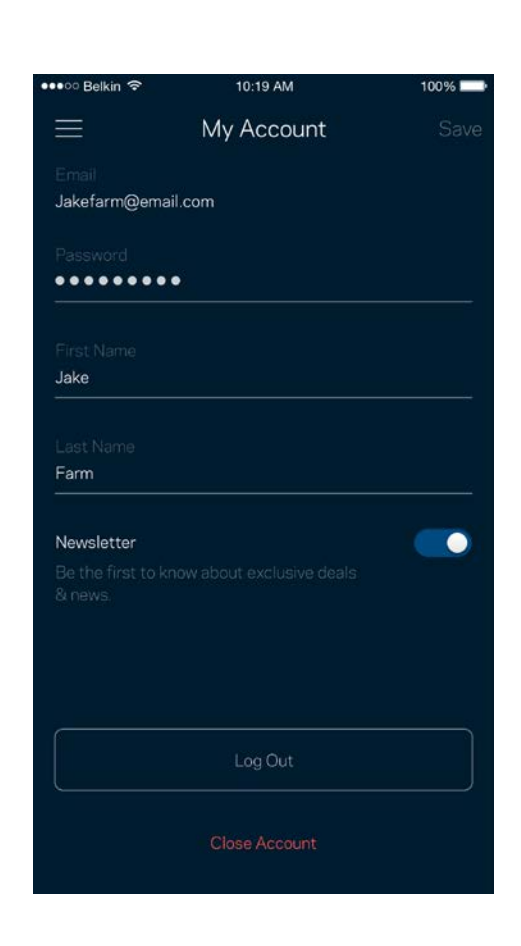

## <span id="page-1075-0"></span>**Odozva (Feedback)**

Tu môžete vyjadriť svoj názor. Ohodnoťte aplikáciu v obchode s aplikáciami, zašlite nám návrhy alebo oznámte problémy, ktoré vám bránia naplno využívať naše produkty.

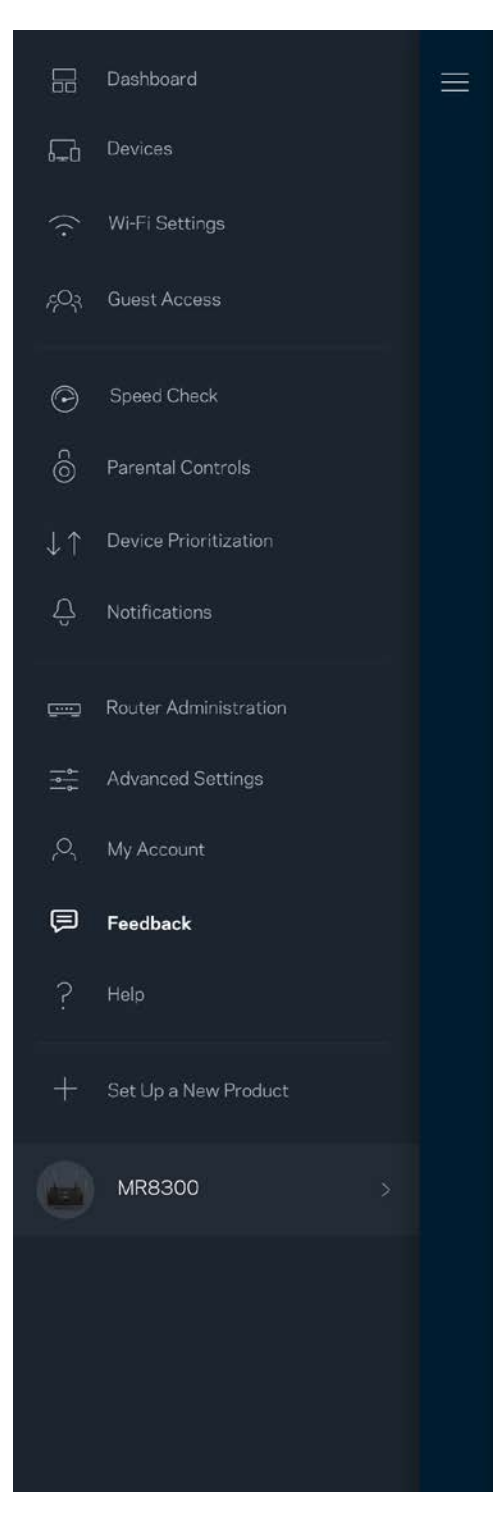

## <span id="page-1076-0"></span>**Pomocník (Help)**

Máte problémy s aplikáciou? Potrebujete viac informácií o niektorej funkcii? Klepnite na voľbu Help (Pomocník) a získate viac informácií.

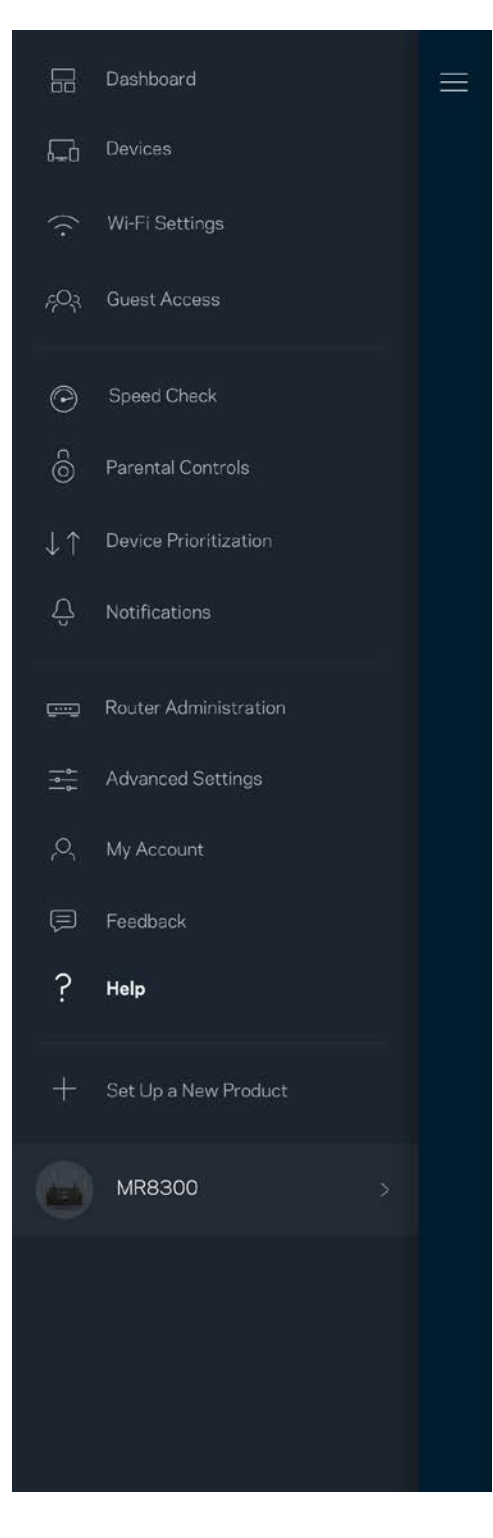

# <span id="page-1077-0"></span>**Priame pripojenie k smerovaču**

Aj keď nie ste pripojení k internetu, môžete využívať prístup k nastaveniam smerovača. Pripojte sa k svojej sieti Wi-Fi, spustite aplikáciu Linksys a klepnite na možnosť *Log in with Router Password*  (Prihlásiť sa s heslom smerovača) v spodnej časti okna. Ak však nie ste online, nebudete mať prístup k svojmu kontu Linksys Wi-Fi.

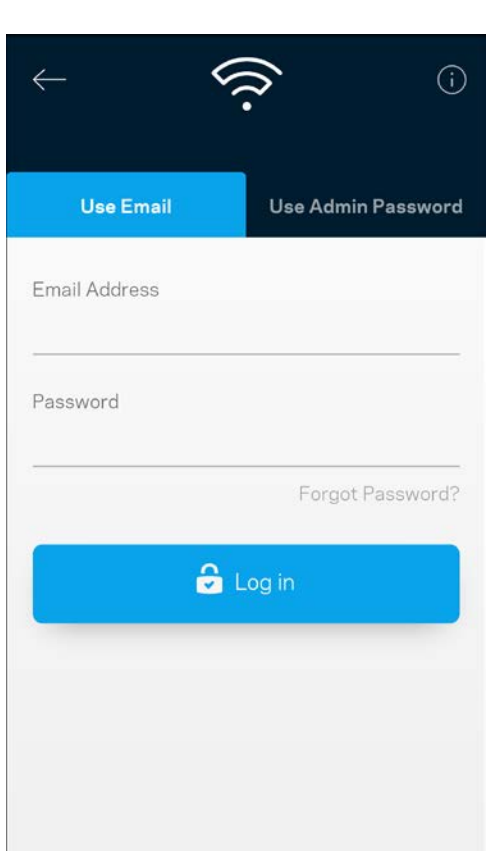

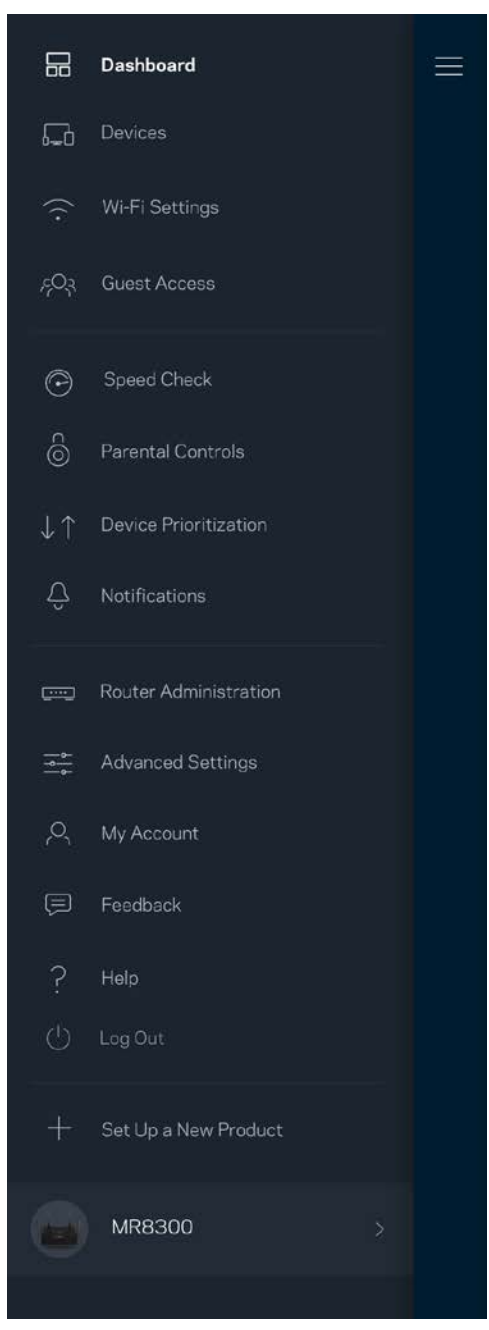

#### <span id="page-1078-0"></span>Heslo smerovača

Počas inštalácie sme vytvorili bezpečné heslo správcu. Ak ho chcete zmeniť, klepnite na možnosť *Router Administration* (Správa smerovača) a *Change Router Password and Hint (Zmeniť heslo smerovača a* pomôcku).

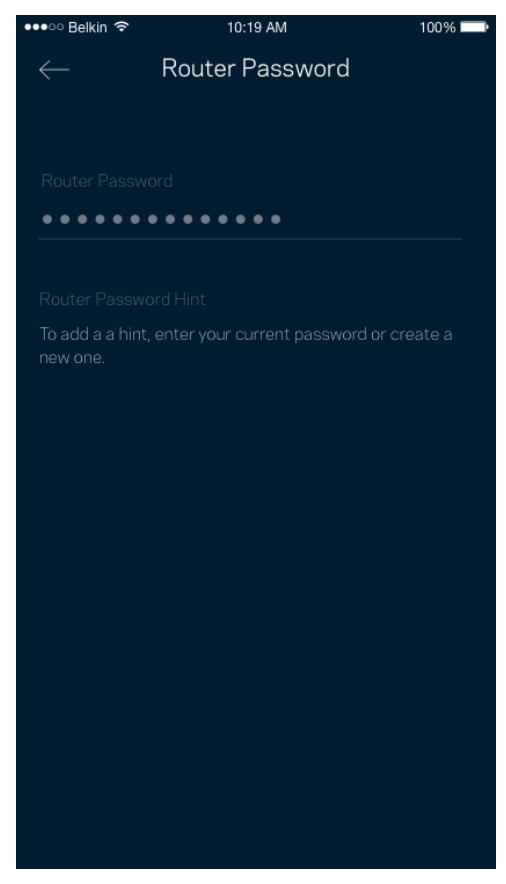

Ak nejaká osoba zmení heslo smerovača, budeme vás o tom informovať emailom, aby sa zaistila bezpečnosť vášho smerovača.

# <span id="page-1079-0"></span>**Obnovenie výrobných nastavení smerovača**

Obnovenie výrobných nastavení smerovača MR8300 by nemalo byť nikdy potrebné – ide o veľký zásah do nastavení. Obnovenie výrobných nastavení vráti smerovač do stavu, v akom ste ho vybrali z balenia – musíte teda nanovo absolvovať celý proces inštalácie. Vymažú sa všetky nastavenia, ktoré ste vykonali pri inštalácii a aj po nej – názov siete Wi-Fi, heslá, typ zabezpečenia a pod. Všetky bezdrôtové zariadenia budú odpojené od siete Wi-Fi.

Obnovenie výrobných nastavení:

• Skontrolujte, či je smerovač pripojený k elektrickej sieti a zapnutý, a potom podržte stlačené tlačidlo Reset na zadnom paneli. Indikátor na vrchnom paneli smerovača bude blikať červenou. Tlačidlo resetovania uvoľnite až potom, keď indikátor zhasne a opäť sa jasne rozsvieti červeno.

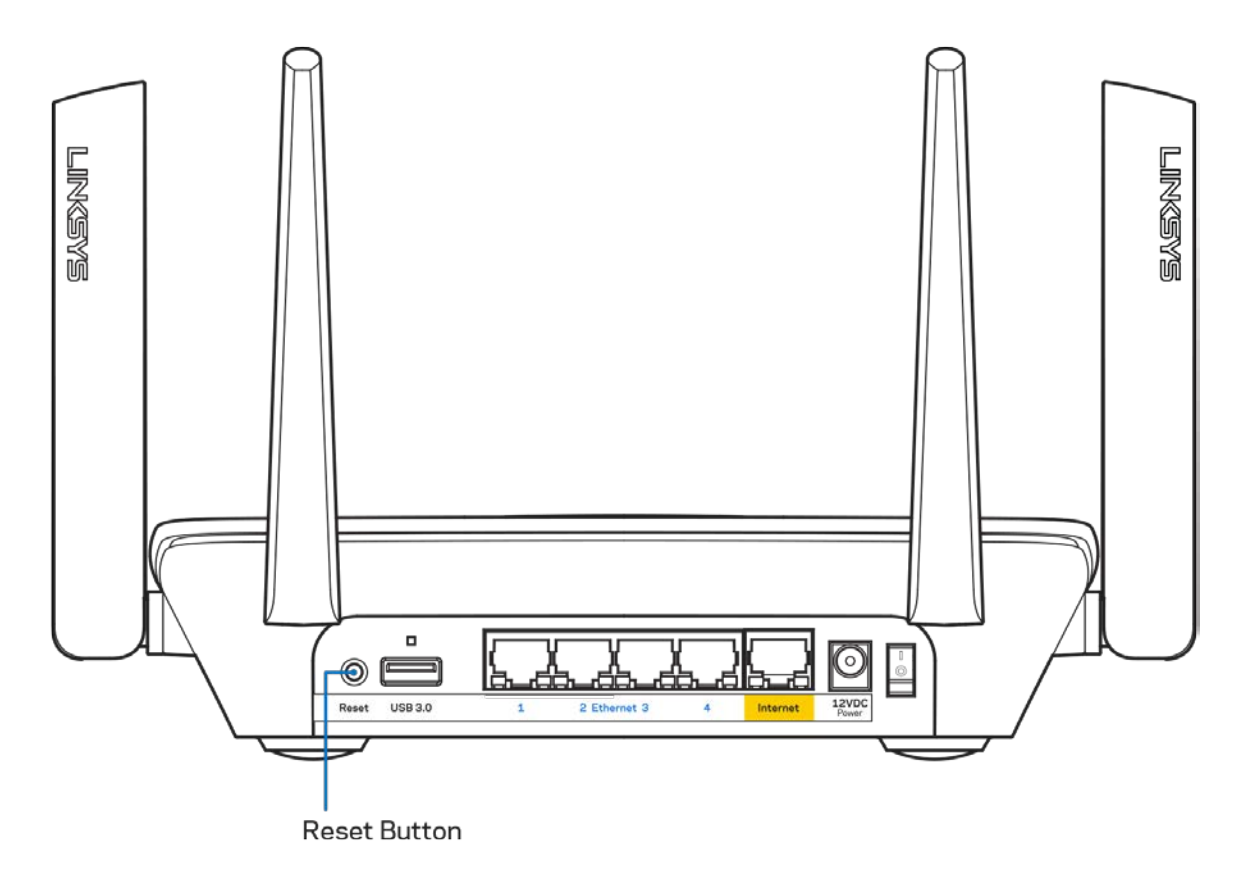
## **Technické údaje**

## **Linksys MR8300**

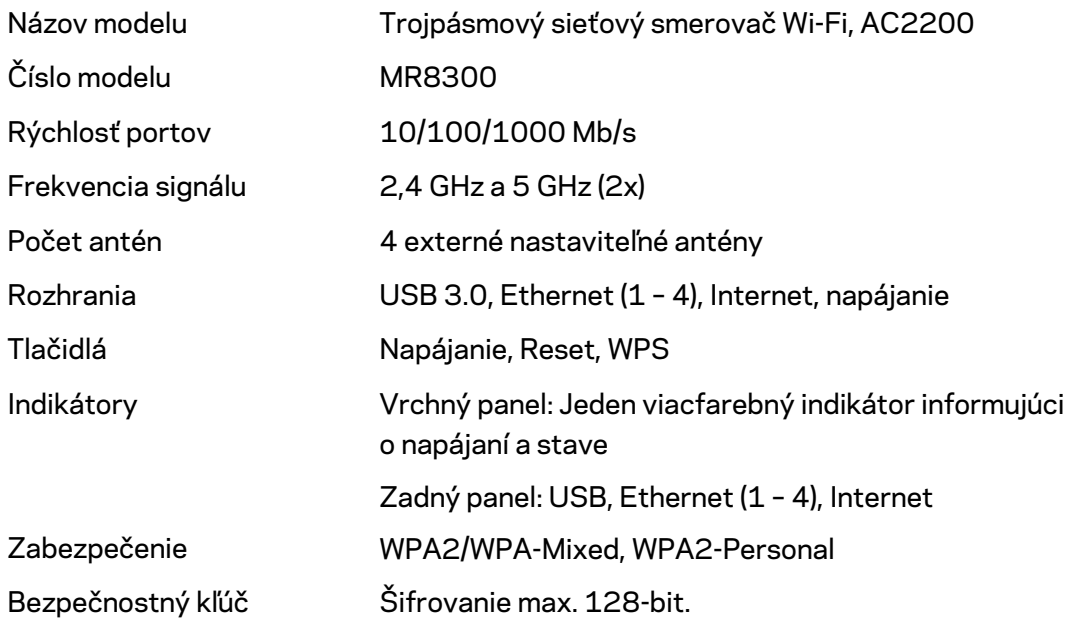

#### **Fyzické**

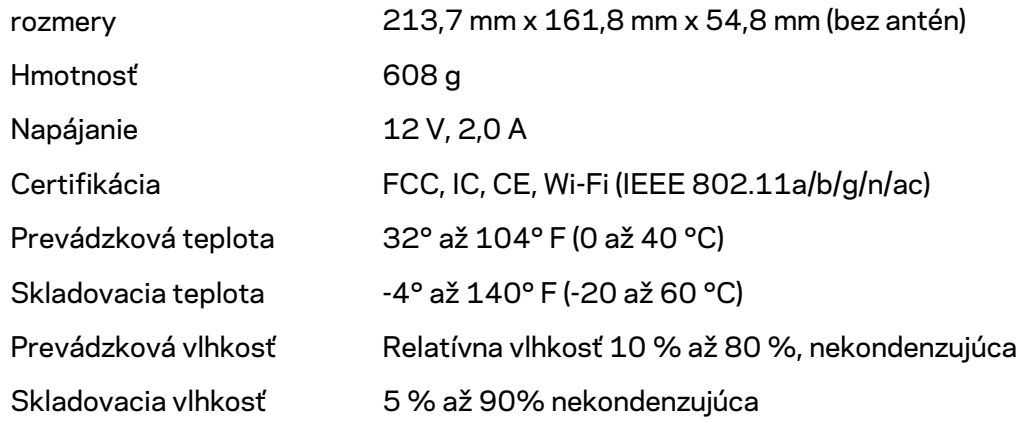

#### Poznámky:

Regulačné informácie, informácie o záruke a bezpečnostné informácie nájdete na Linksys.com/support/MR8300.

Špecifikácie sa môžu zmeniť bez predchádzajúceho upozornenia.

Maximálny výkon je odvodený od špecifikácií normy IEEE 802.11. Skutočný výkon sa môže líšiť, vrátane poklesu kapacity bezdrôtovej siete, dátového toku, rozsahu a pokrytia. Výkon závisí od mnohých faktorov, podmienok a premenných vrátane vzdialenosti od prístupového bodu, objemu sieťovej prevádzky, stavebných materiálov a konštrukcie budovy, použitého operačného systému, kombinácie použitých bezdrôtových produktov, interferencie a iných nepriaznivých podmienok.

Navštívte oceňované centrum technickej podpory [linksys.com/support/MR8300.](http://www.linksys.com/support)

BELKIN, LINKSYS a mnohé iné názvy produktov a logá sú obchodnými známkami skupiny spoločností Belkin. Uvedené obchodné známky tretej strany sú majetkom príslušných vlastníkov.

© 2018 Belkin International, Inc. a/alebo jej dcérske spoločnosti. Všetky práva vyhradené.

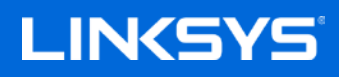

Navodila za uporabo

**Mrežni brezžični usmerjevalnik MAX-STREAM™ Tri-Band Mesh Wi-Fi Router, AC2200**

MR8300

## **Kazalo vsebine**

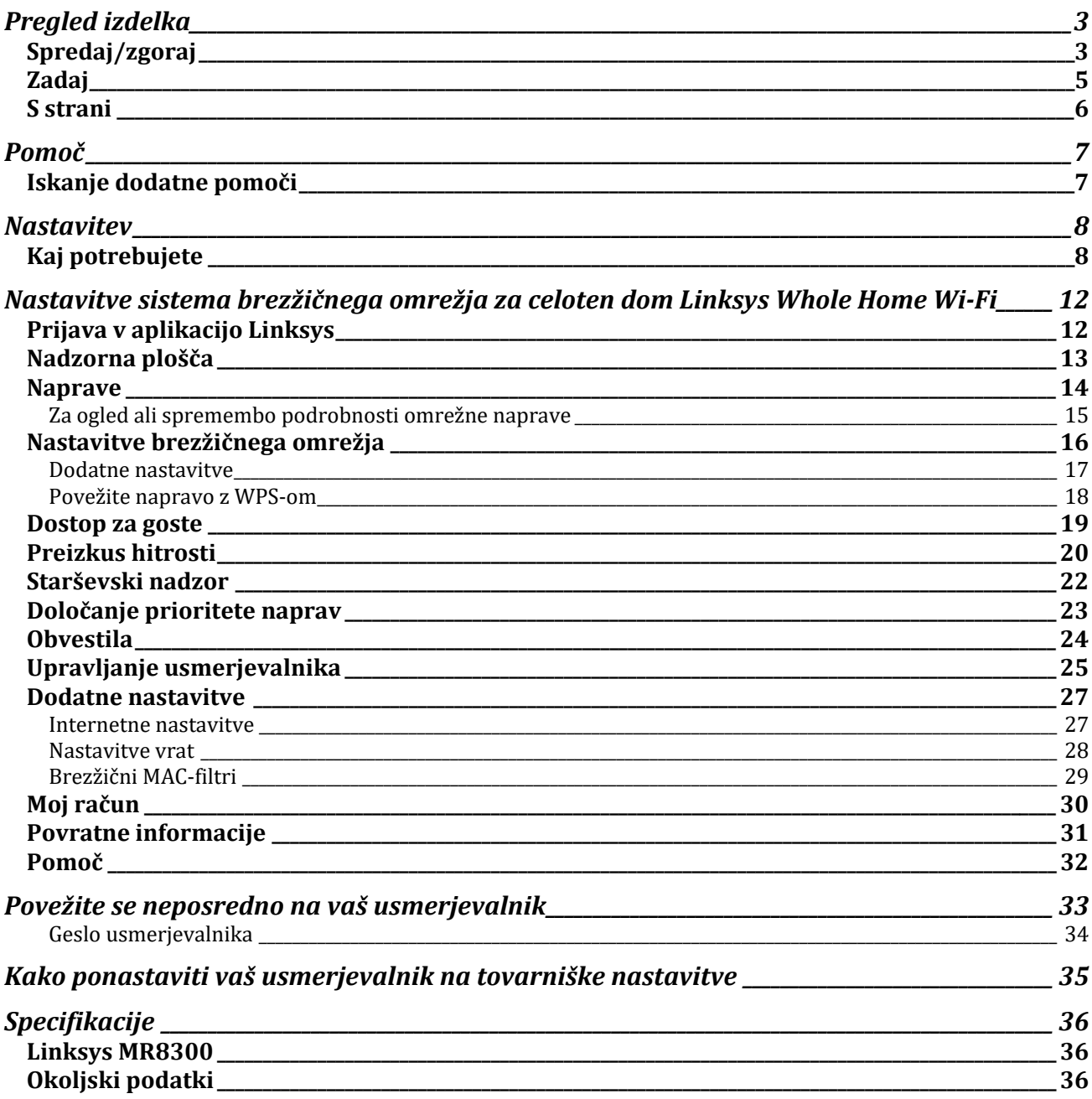

# <span id="page-1084-0"></span>**Pregled izdelka**

## <span id="page-1084-1"></span>**Spredaj/zgoraj**

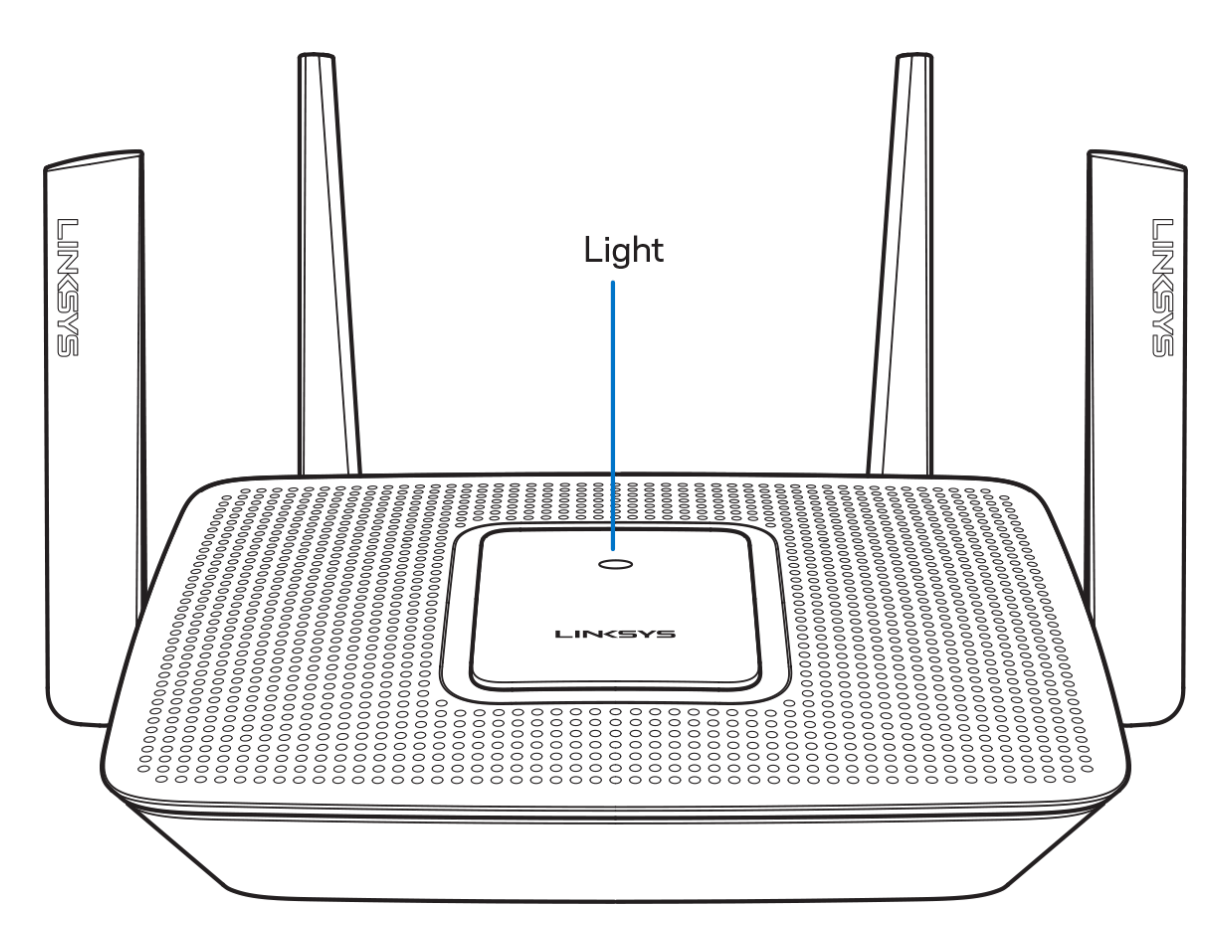

Lučka na vrhu vašega usmerjevalnika prikazuje informacije o njegovem delovanju.

#### **Običajno delovanje**

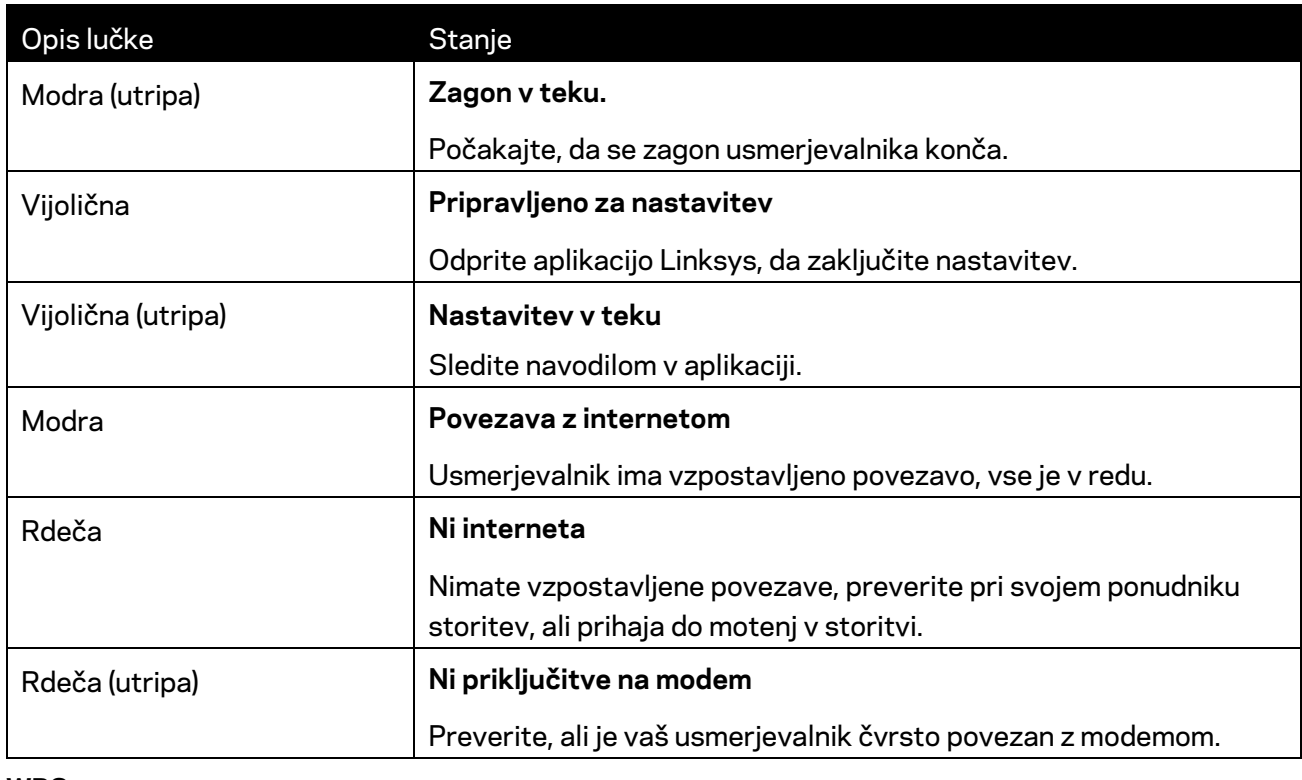

#### **WPS**

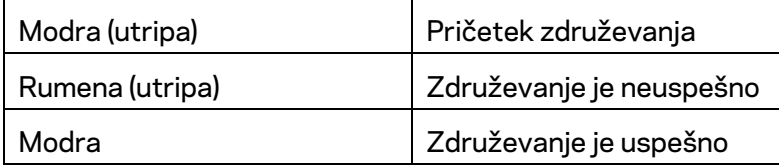

#### <span id="page-1086-0"></span>**Zadaj**

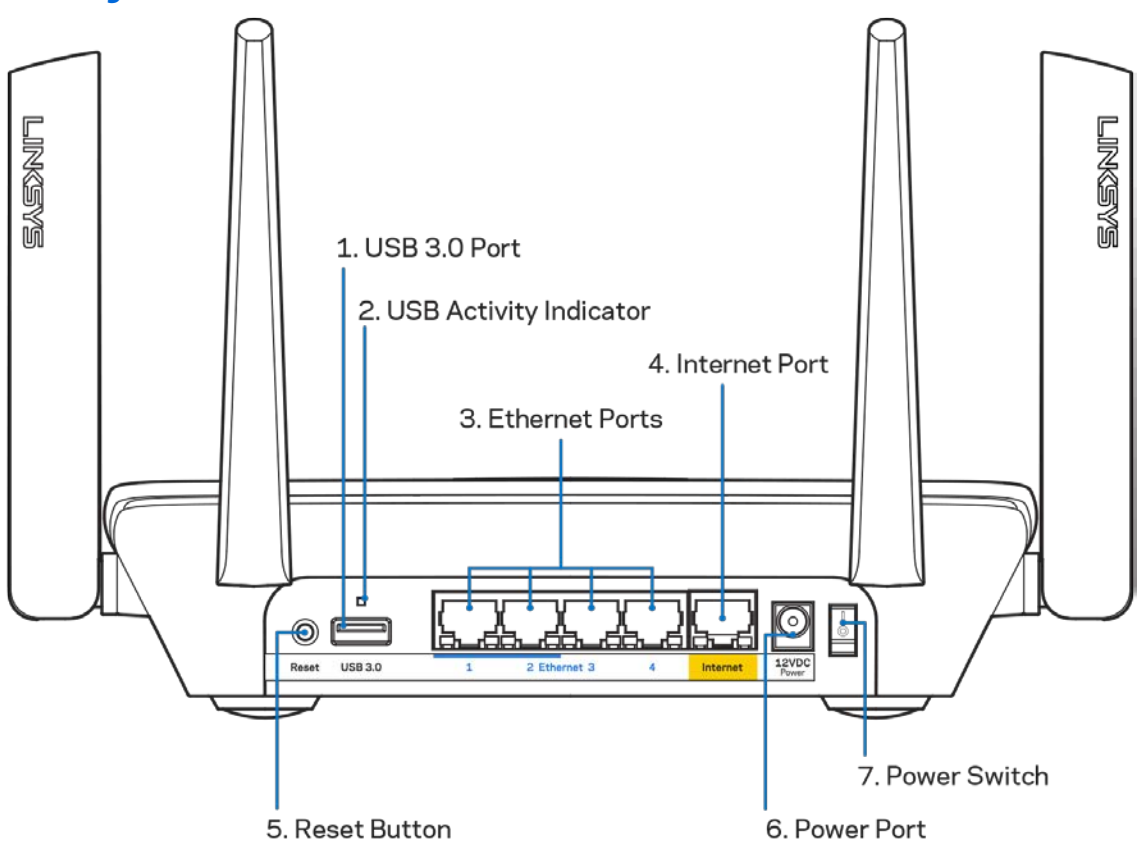

**USB-vrata 3.0 (1)**—Povežite in delite USB-pogone na svojem omrežju ali spletu.

**Opomba**—*Ta vrata so predvidena za prihodnjo združljivost, pri čemer bo morda treba posodobiti vdelano programsko opremo, ko bo ta na voljo.*

**Indikator USB-aktivnosti (2)**—lučke prikazujejo prenos podatkov do/od zunanjih naprav.

**Ethernetna vrata (3)**—Povežite ethernetne kable na ta hitra gigabitna vrata (10/100/1000) modre barve in na ožičene naprave na vašem omrežju.

**Opomba**—*Za najboljše delovanje priključite v ethernetna vrata kable razreda CAT5e ali višjega.*

**Internetna vrata (4)**— Povežite ethernetni kabel na ta rumena gigabitna (10/100/1000) vrata in na širokopasovni internetni kabel/DSL ali optični modem.

**Opomba—***Za najboljše delovanje priključite v ethernetna vrata kable razreda CAT5e ali višjega.*

**Gumb za ponastavitev (5)**— Za ponastavitev na tovarniške nastavitve vašega usmerjevalnika pritisnite in držite, medtem ko lučka na vrhu usmerjevalnika utripa rdeče. Lučka bo postala enakomerno rdeče barve in nato bo ugasnila.

**Vrata za napajanje (6)**—Priključite priložen električni polnilnik.

**Stikalo za vklop (7)**—Pritisnite | (vklop), da vklopite usmerjevalnik.

#### <span id="page-1087-0"></span>**S strani**

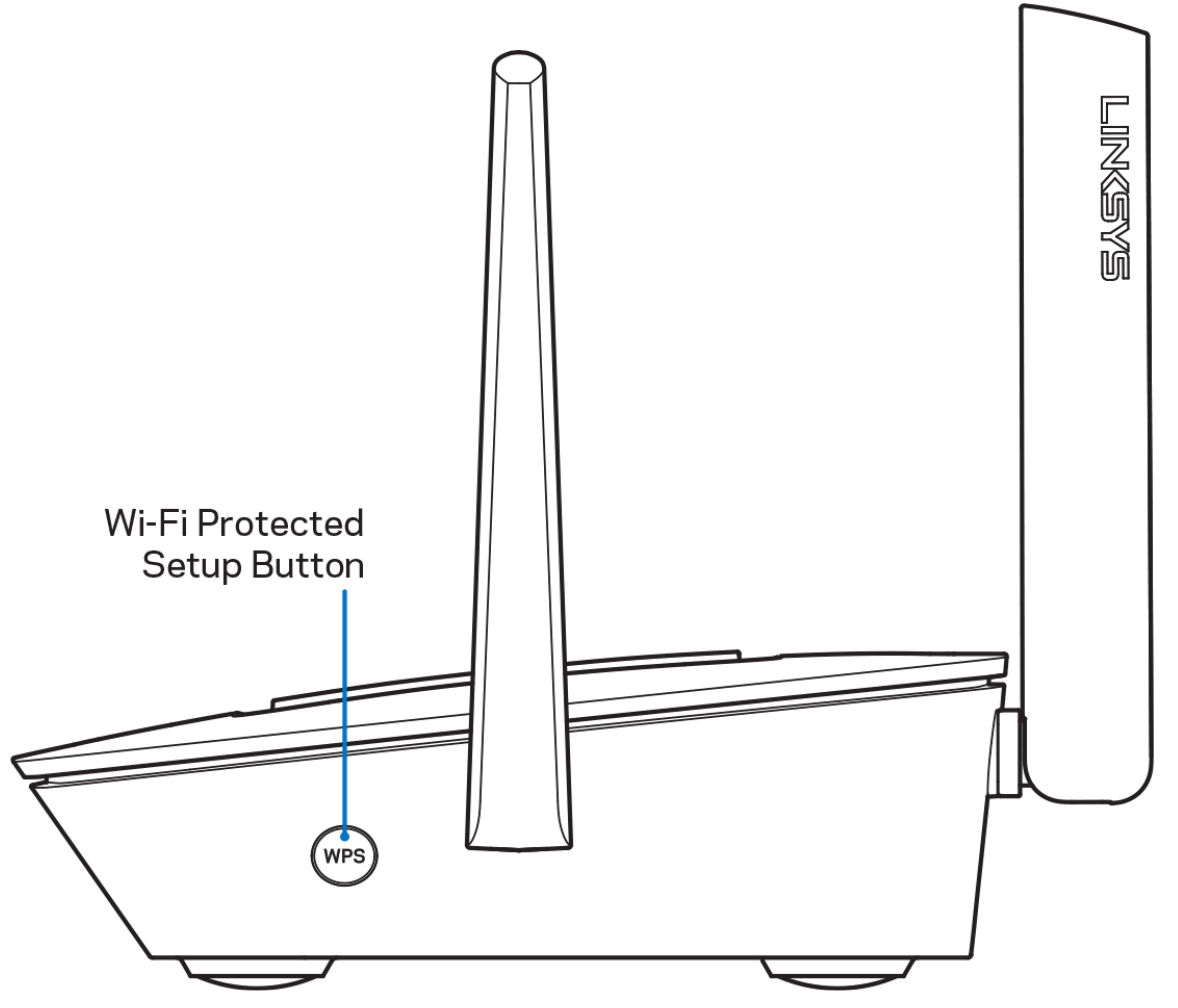

**Gumb Wi-Fi Protected Setup™**—Pritisnite, da povežete z WPS-omogočenimi omrežnimi napravami.

# <span id="page-1088-0"></span>**Pomoč**

#### <span id="page-1088-1"></span>**Iskanje dodatne pomoči**

- Linksys.com/support/MR8300
- Pomoč v aplikaciji Linksys (zaženite aplikacijo in kliknite *Help* (Pomoč)) v glavnem meniju)

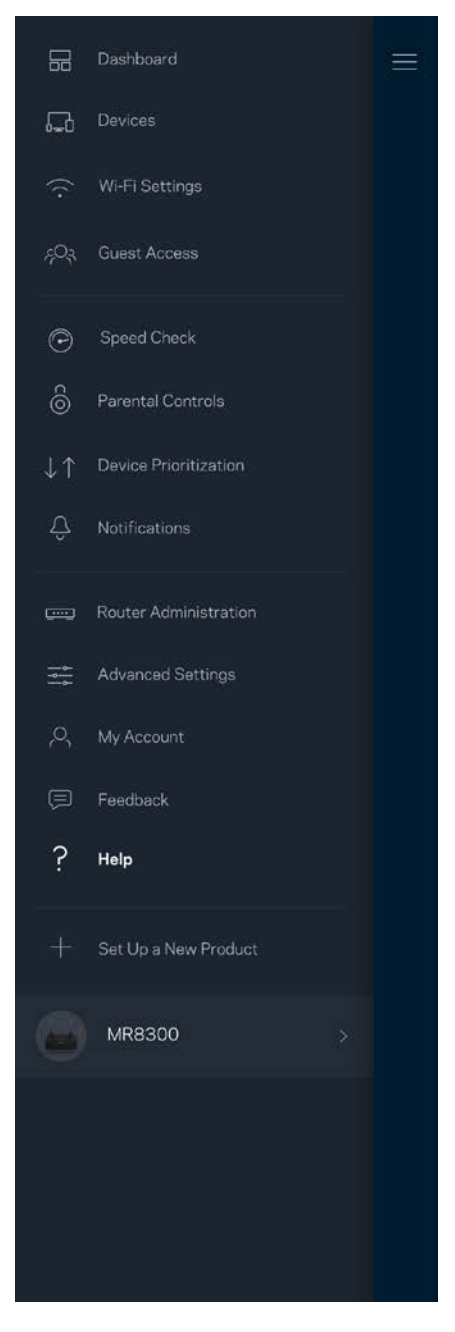

**Opomba—***Licence in obvestila za programsko opremo neodvisnih izdelovalcev, uporabljeno v tem izdelku, si lahko ogledate n[a http://support.linksys.com/en-us/license.](http://support.linksys.com/en-us/license) Za vprašanja ali zahteve za izvorne kode GPL se obrnite n[a http://support.linksys.com/en-us/gplcodecenter.](http://support.linksys.com/en-us/gplcodecenter)*

## <span id="page-1089-0"></span>**Nastavitev**

*POMEMBNO—Vaš MR8300 je lahko nastavljen le kot primarno vozlišče v sistemu mrežnega brezžičnega omrežja celotnega doma. Primarno vozlišče mora biti z modemom ali modemskim usmerjevalnikom povezano z ethernetnim kablom. Sekundarna vozlišča so lahko povezana brezžično ali z ethernetnimi kabli.* 

*Če dodajate usmerjevalnik k obstoječemu sistemu mrežnega brezžičnega omrežja celotnega doma Velop Whole Home Mesh Wi-fi, ponastavite vsa vozlišča na tovarniške nastavitve in jih dodajte k sistemu po tem, ko je vaš MR8300 nastavljen in deluje.*

Prenesite aplikacijo Linksys. To aplikacijo potrebujete za nastavitev usmerjevalnika.

Pojdite v spletno prodajalno aplikacij na svoji napravi in poiščite Linksys.

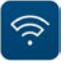

## <span id="page-1089-1"></span>**Kaj potrebujete**

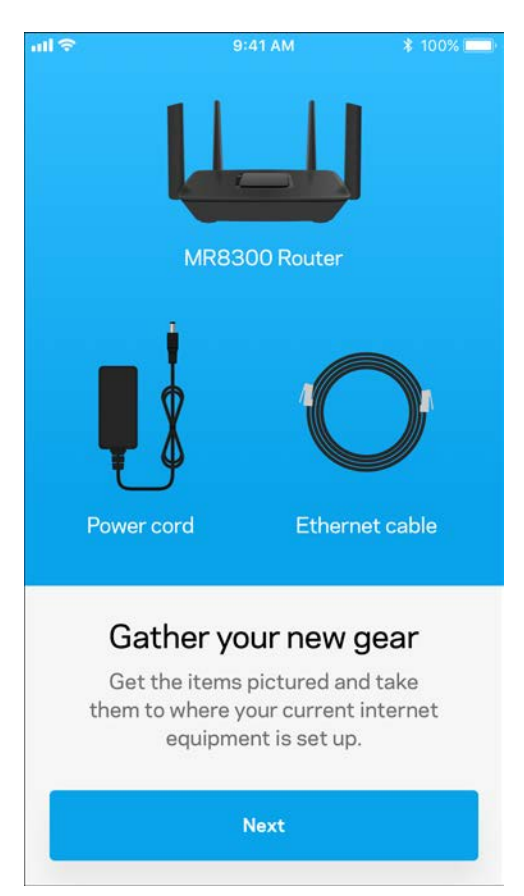

Namestite aplikacijo, jo odprite in sledite navodilom.

**Opomba**—*Aplikacija deluje z operacijskim sistemom iOS 9.0 in novejšimi ter operacijskim sistemom Android 4.1 in novejšimi.*

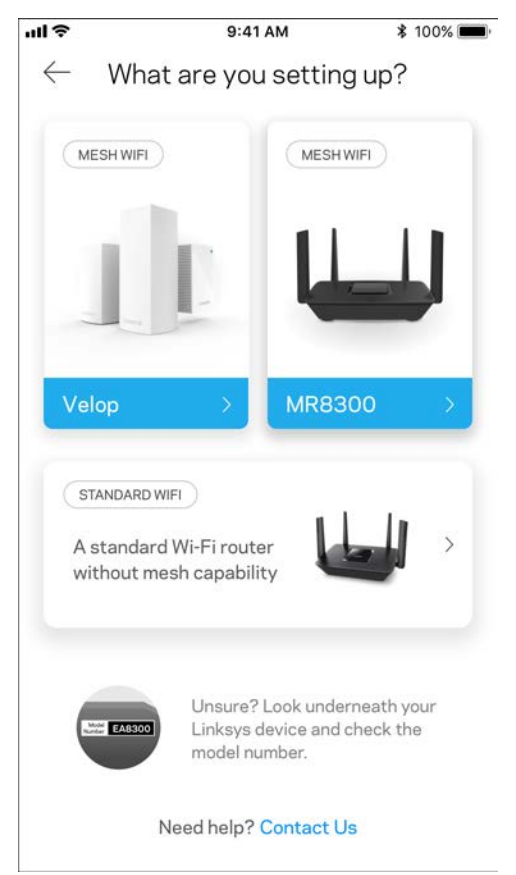

Med nastavitvijo boste ustvarili račun Linksys Smart Wi-Fi, da boste lahko aplikacijo uporabljali za ogled in spreminjanje nastavitev sistema usmerjevalnika od koder koli, kjer imate internetno povezavo.

Med drugim lahko z Linksys Smart Wi-Fi in aplikacijo Linksys naredite tudi naslednje:

- spremenite svoje ime in geslo brezžičnega omrežja
- nastavite dostop za goste
- povežete naprave z brezžičnim omrežjem z WPS-om
- zaklenete internetne s starševskim nadzorom
- preizkusite hitrost internetne povezave

**Opomba—***Poslali vam bomo potrditveno e-pošto. Iz svojega domačega omrežja kliknite na povezavo v e-pošti, da svoj usmerjevalnik povežete s svojim računom.*

Razen priklopa vtiča v vtičnico in ethernetnega kabla se nastavitveni postopek aplikacije odvija samodejno. Ko se enkrat povežete, lahko z aplikacijo personalizirate svoje brezžično omrežje tako, da mu dodelite želeno ime in geslo. Vozlišča lahko prav tako poimenujete glede na to, kje so, da jih lahko prepoznate v redkih primerih, ko določene zadeve potrebujejo pozornost.

Če nameravate dodati vozlišča Velop, da ustvarite omrežni brezžični sistem za celoten dom, jih lahko nastavite kjerkoli znotraj dosega delujočega vozlišča. Žično povezavo z modemom ali modemskim usmerjevalnikom mora imeti samo MR8300. Ne skrbite, aplikacija vam bo pomagala pri postavitvi vaših vozlišč.

**Natisnite to stran, nato pa v tabelo napišite nastavitve svojega brezžičnega računa. Zapiske spravite na varno.**

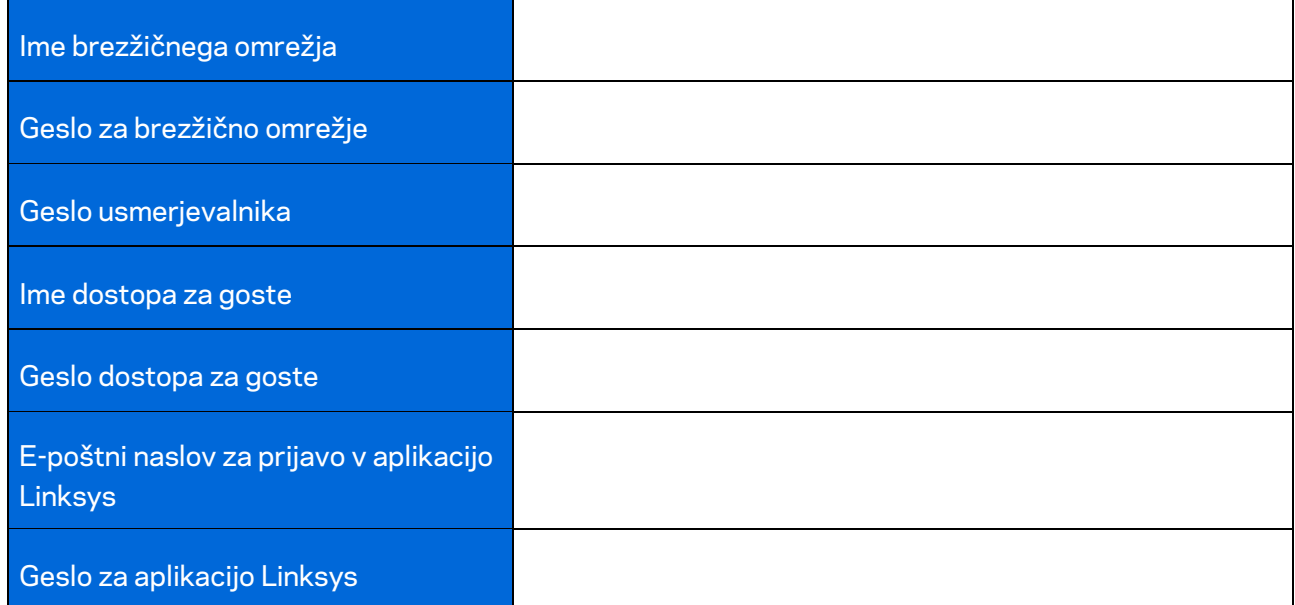

Svoj e-poštni naslov in geslo za aplikacijo Linksys lahko uporabite tudi za prijavo v LinksysSmartWiFi.com V spletnem brskalniku si lahko svoje brezžično omrežje ogledate in z njim upravljate.

# <span id="page-1093-0"></span>**Nastavitve sistema brezžičnega omrežja za celoten dom Linksys Whole Home Wi-Fi**

Z uporabo aplikacije Linksys si lahko ogledate ali spreminjate nastavitve sistema brezžičnega omrežja, vključno z nastavitvami za varnostni in starševski nadzor. Do nastavitev lahko dostopate od koder koli na svetu, če imate internetno povezavo. Do svojega sistema lahko dostopate tudi neposredno s svojega domačega omrežja, tudi če nimate internetne povezave.

#### <span id="page-1093-1"></span>**Prijava v aplikacijo Linksys**

1. Odprite aplikacijo Linksys.

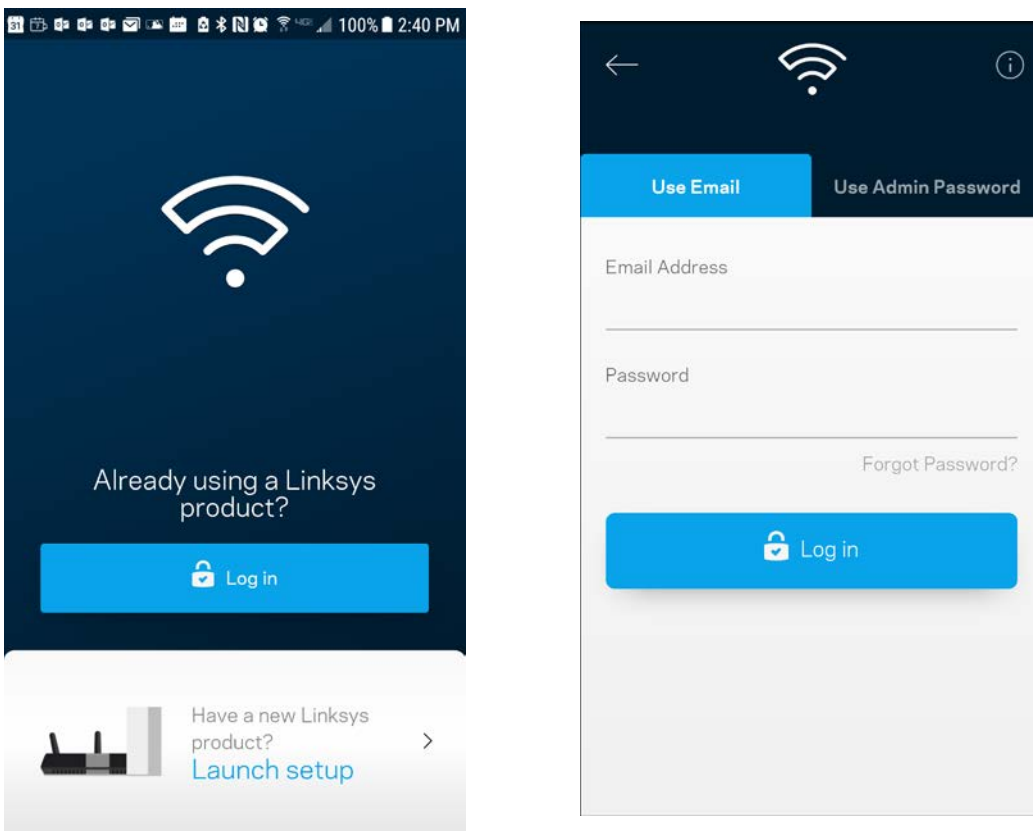

- 2. Vnesite e-poštni naslov, ki ste ga uporabili pri ustvarjanju računa.
- 3. Vnesite geslo računa.
- 4. Dotaknite se polja **Log in** (Prijava).

## <span id="page-1094-0"></span>**Nadzorna plošča**

Nadzorna plošča je posnetek vašega brezžičnega omrežja. Oglejte si, koliko naprav je povezanih z vašim sistemom. Z nadzorne plošče lahko delite svoje geslo za brezžično omrežje in vklopite dostop za goste. Nadzorna plošča vam prav tako prikazuje, ali imajo katere naprave starševski nadzor oz. prednost za dostop do brezžičnega omrežja.

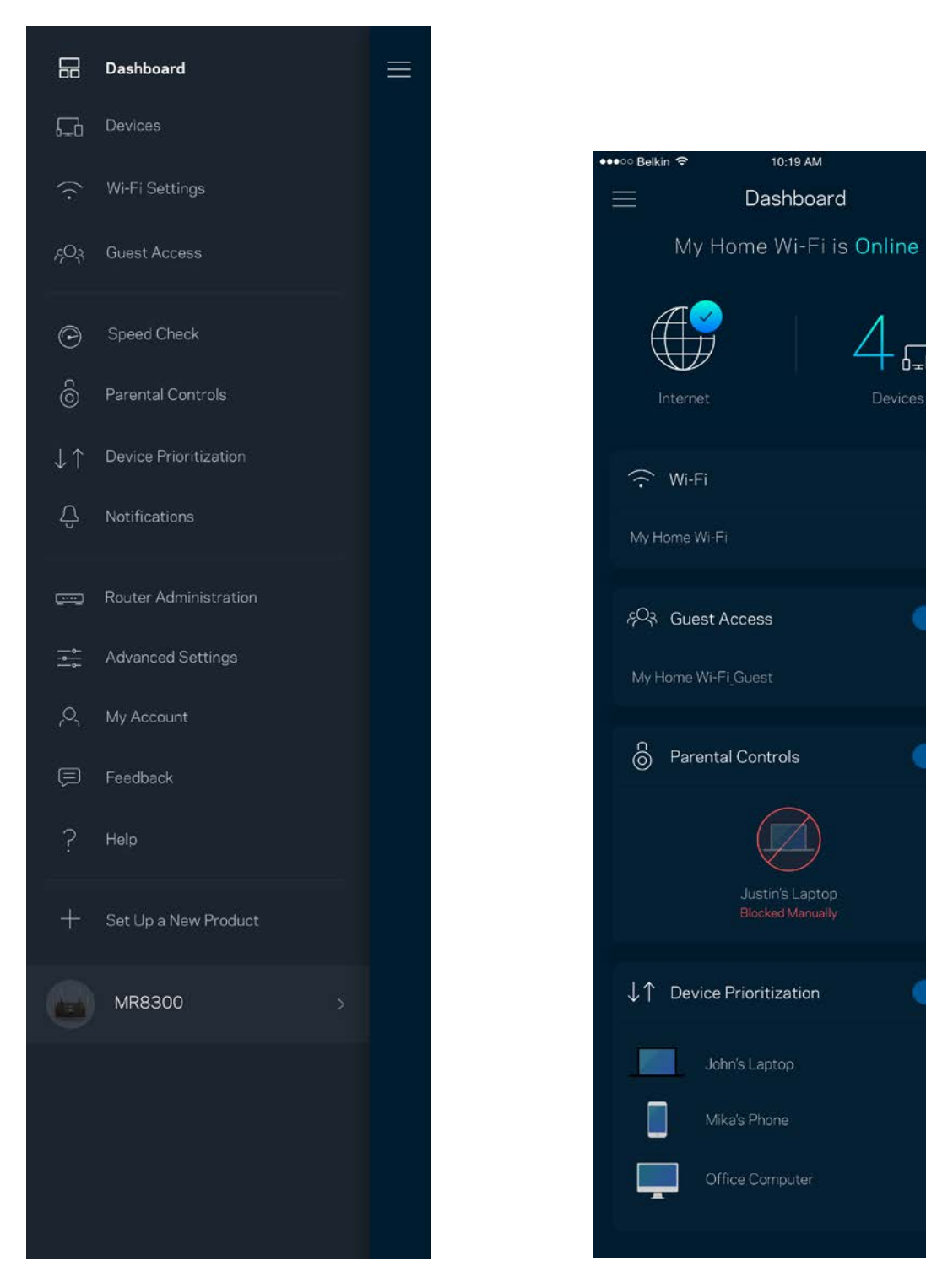

100%

 $\mathbb{Z}$ 

 $\bullet$ 

Ø

 $\bullet$ 

 $\bullet$ 

#### <span id="page-1095-0"></span>**Naprave**

Oglejte si in spremenite podrobnosti za vse naprave, povezane z vašim brezžičnim omrežjem. Ogledate si lahko naprave v glavnem in gostujočem omrežju ali prikažete informacije o kateri koli napravi.

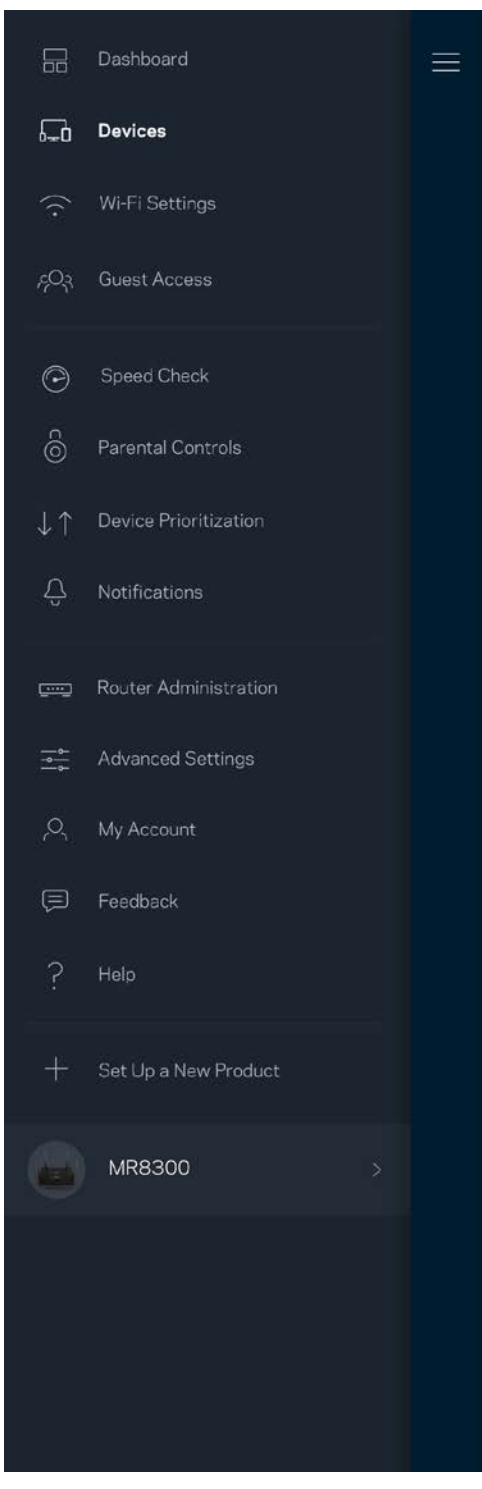

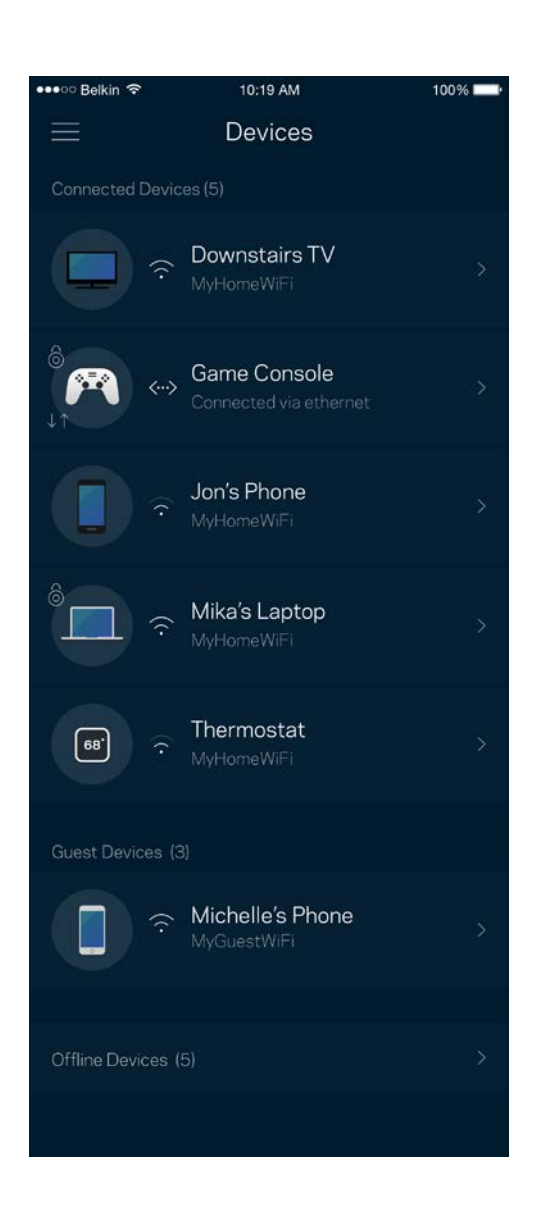

#### <span id="page-1096-0"></span>Za ogled ali spremembo podrobnosti omrežne naprave

Z zaslona "Devices" (Naprave) lahko urejate imena naprav in spreminjate njihove ikone. Napravam lahko prav tako določite prioriteto, nastavite starševski nadzor in si ogledate podatke vašega brezžičnega omrežja. Za ogled podrobnosti se dotaknite želene naprave.

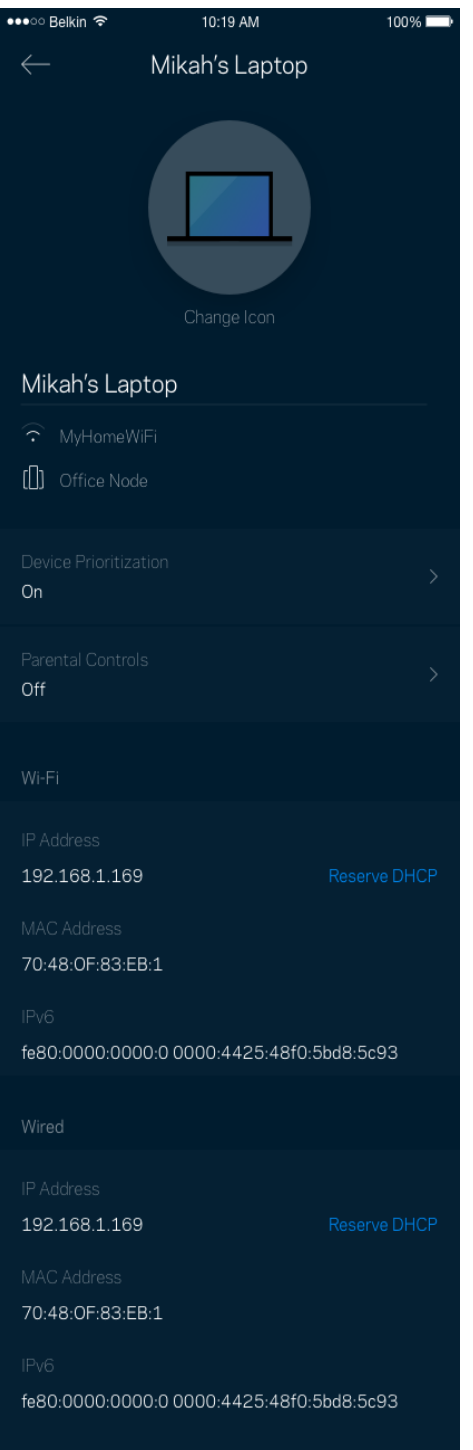

### <span id="page-1097-0"></span>**Nastavitve brezžičnega omrežja**

Oglejte si ali spremenite ime in geslo svojega brezžičnega omrežja ter povežite naprave s pomočjo Wi-Fi Protected Setup™.

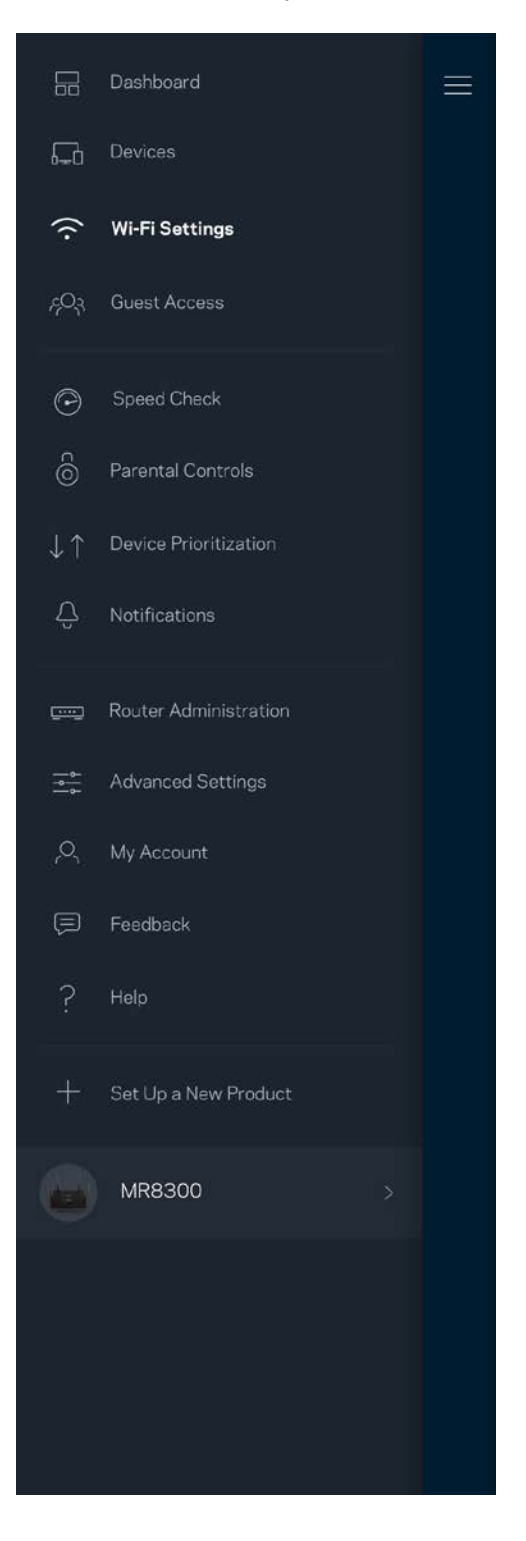

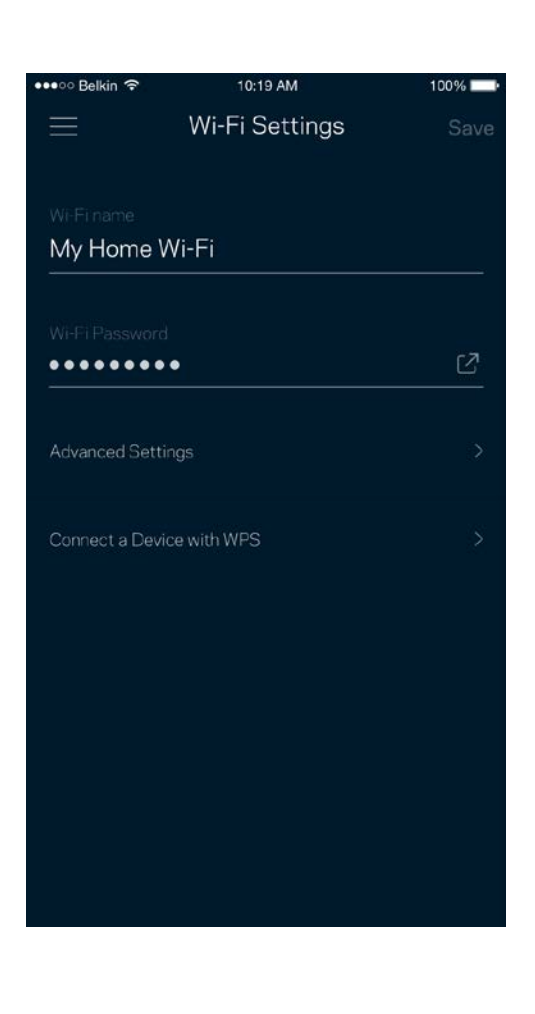

#### <span id="page-1098-0"></span>Dodatne nastavitve

Napredni uporabniki lahko spremenijo privzeto vrsto varnosti in način delovanja brezžičnega omrežja. Teh nastavitev ne spreminjajte, če nimate veliko izkušenj z brezžičnimi omrežji. Iskalnik Channel Finder bo poiskal najbolj odprte brezžične kanale v vašem območju, da zagotovi najboljše delovanje vašega sistema. Če imate v svojem sistemu več kot eno vozlišče, bo iskalnik Channel Finder poiskal najboljši kanal za vsako vozlišče.

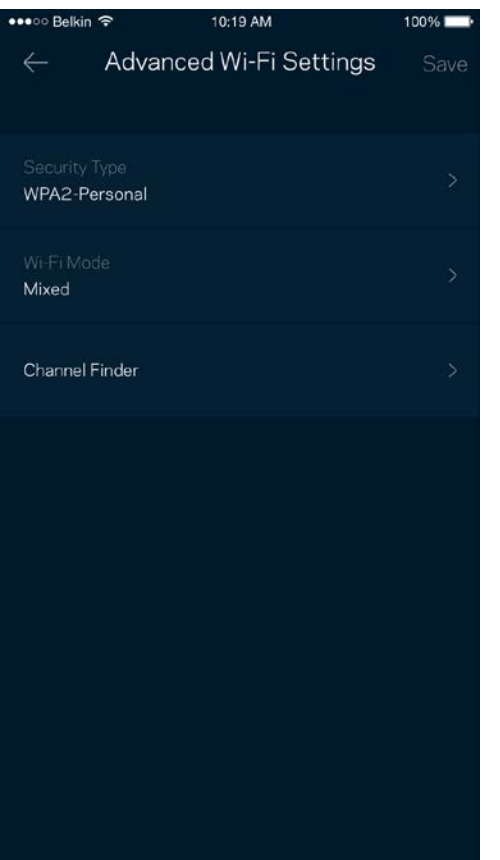

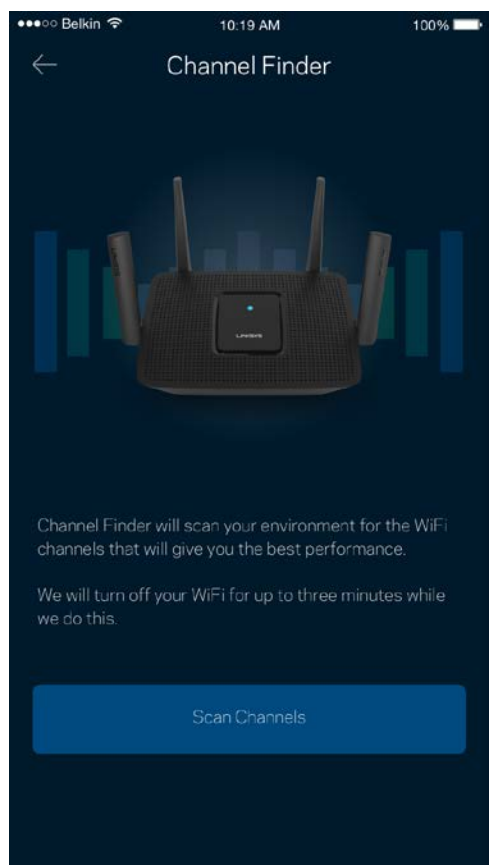

#### <span id="page-1099-0"></span>Povežite napravo z WPS-om

Wi-Fi Protected Setup vam omogoča enostavno povezati brezžične naprave z vašim brezžičnim omrežjem brez ročnega vnosa varnostnih nastavitev.

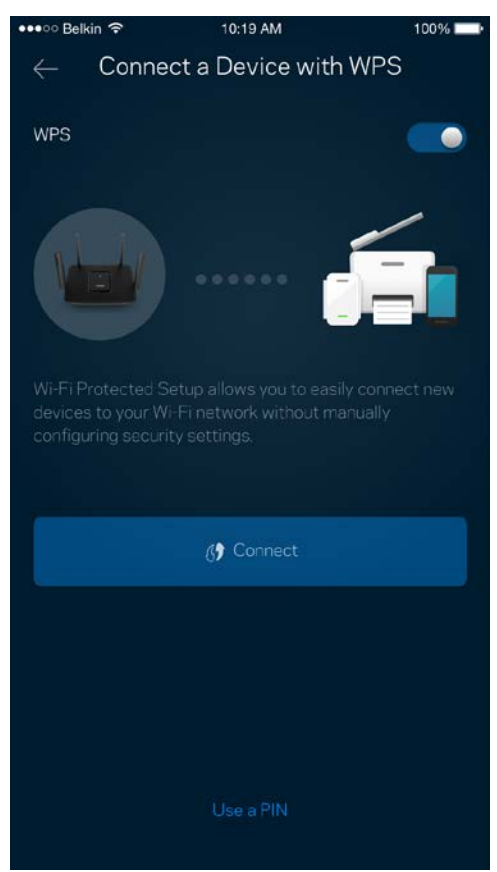

#### <span id="page-1100-0"></span>**Dostop za goste**

Z dostopom za goste lahko dovolite gostom dostop do interneta, pri čemer jim omejite dostop do drugih virov, povezanih z vašim brezžičnim omrežjem. Geslo lahko pošljete po SMS-u ali e-pošti.

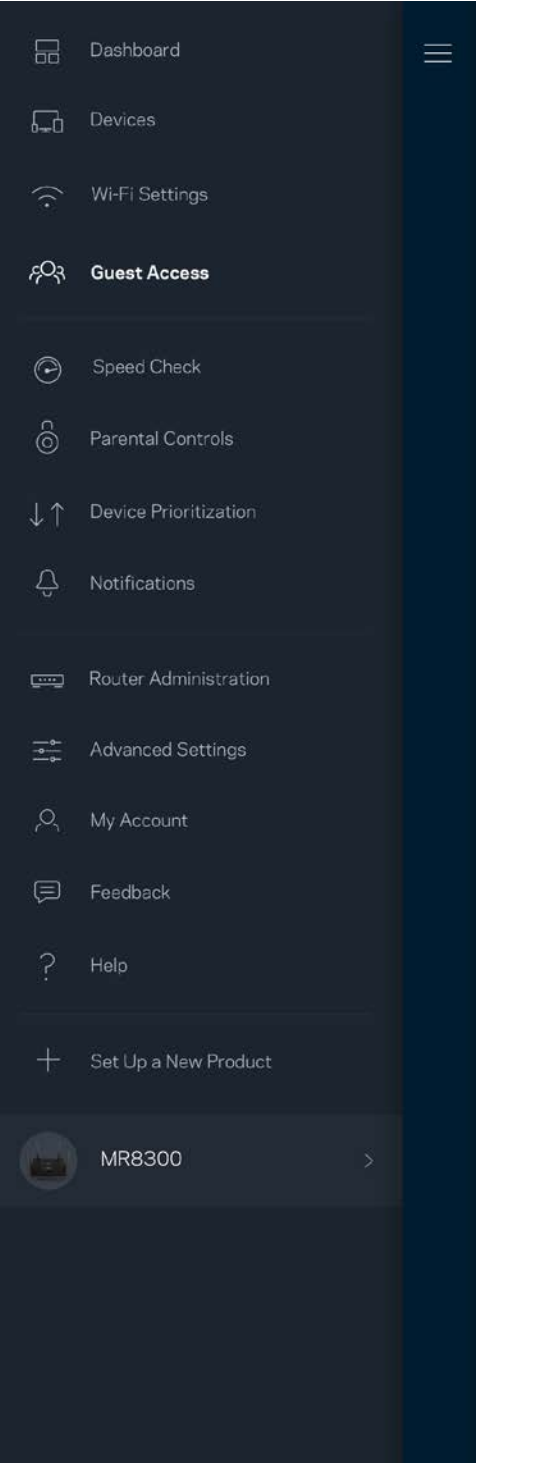

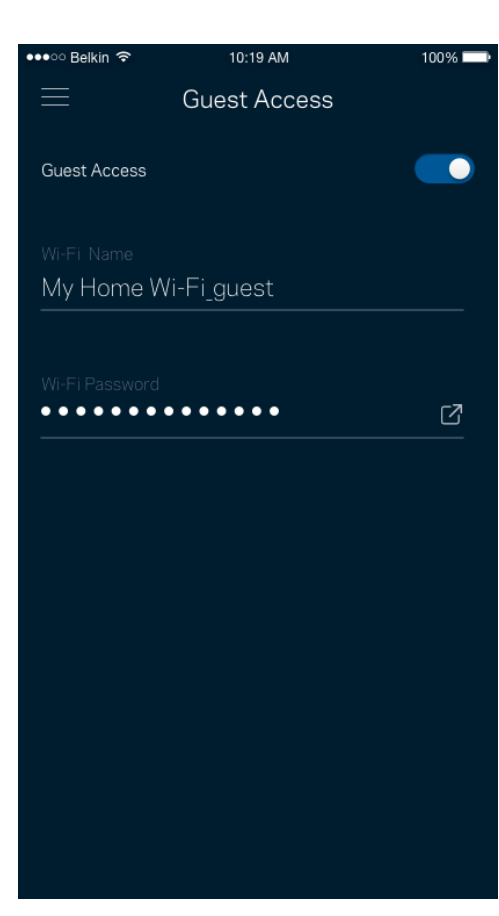

### <span id="page-1101-0"></span>**Preizkus hitrosti**

Zaženite preizkus hitrosti, da zagotovite prejemanje hitrosti, ki jih plačujete. Preizkus hitrosti vam prav tako pomaga pri določanju prioritet naprav, saj rezultati preizkusa določajo, koliko brezžičnega prenosa se porazdeli napravam s prioriteto.

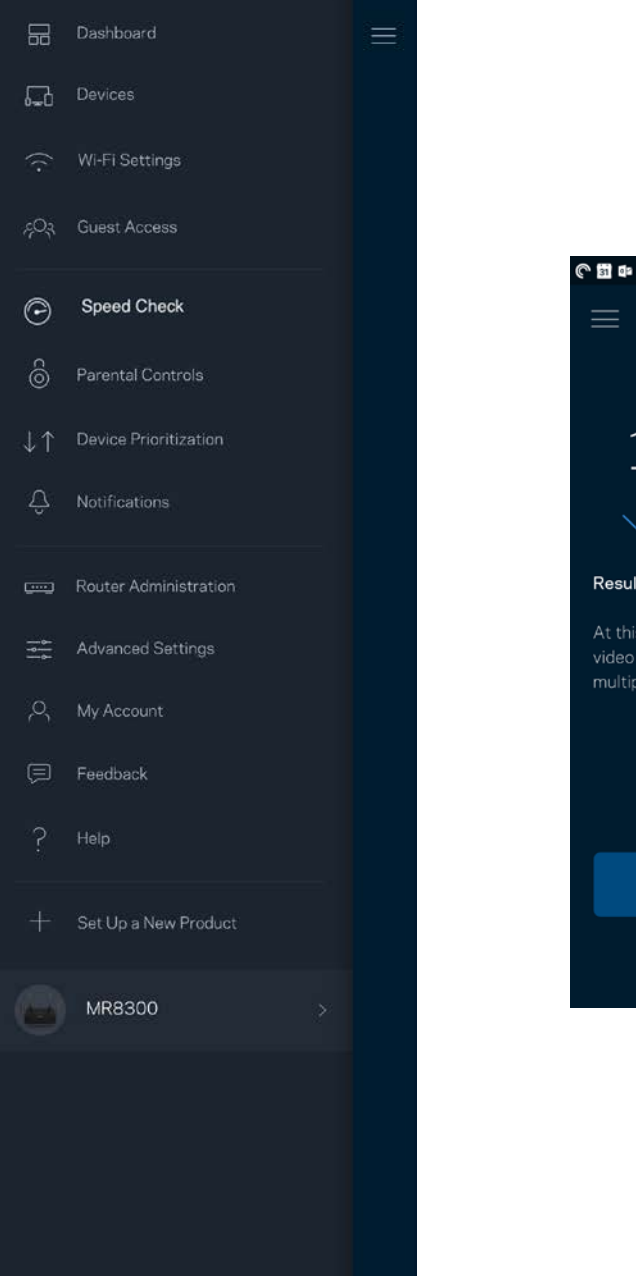

**000**102 **Speed Check** Ping  $\odot$  19 ms **Mbps** Abps Download Unload Results At this speed, you can stream HD videos, hold video conferences, and play online games on multiple devices at the same time. **?SPEEDTEST** powered"

- **Hitrost prenosa** je hitrost, s katero se spletna vsebina prenese na vaš usmerjevalnik.
- **Hitrost nalaganja** je hitrost, s katero lahko nalagate vsebino na internet.

**Opomba -** *Hitrosti internetne povezave so odvisne od različnih dejavnikov, vključno z vrsto ISPračuna, lokalnega in svetovnega spletnega prometa ter števila naprav v vašem domu, ki si delijo internetno povezavo.*

#### <span id="page-1103-0"></span>**Starševski nadzor**

Starševski nadzor vam dovoli nadzirati, kdaj vaši otroci uporabljajo splet in kaj počnejo. Blokirajte internet do določenih naprav ali blokirajte specifične spletne strani.

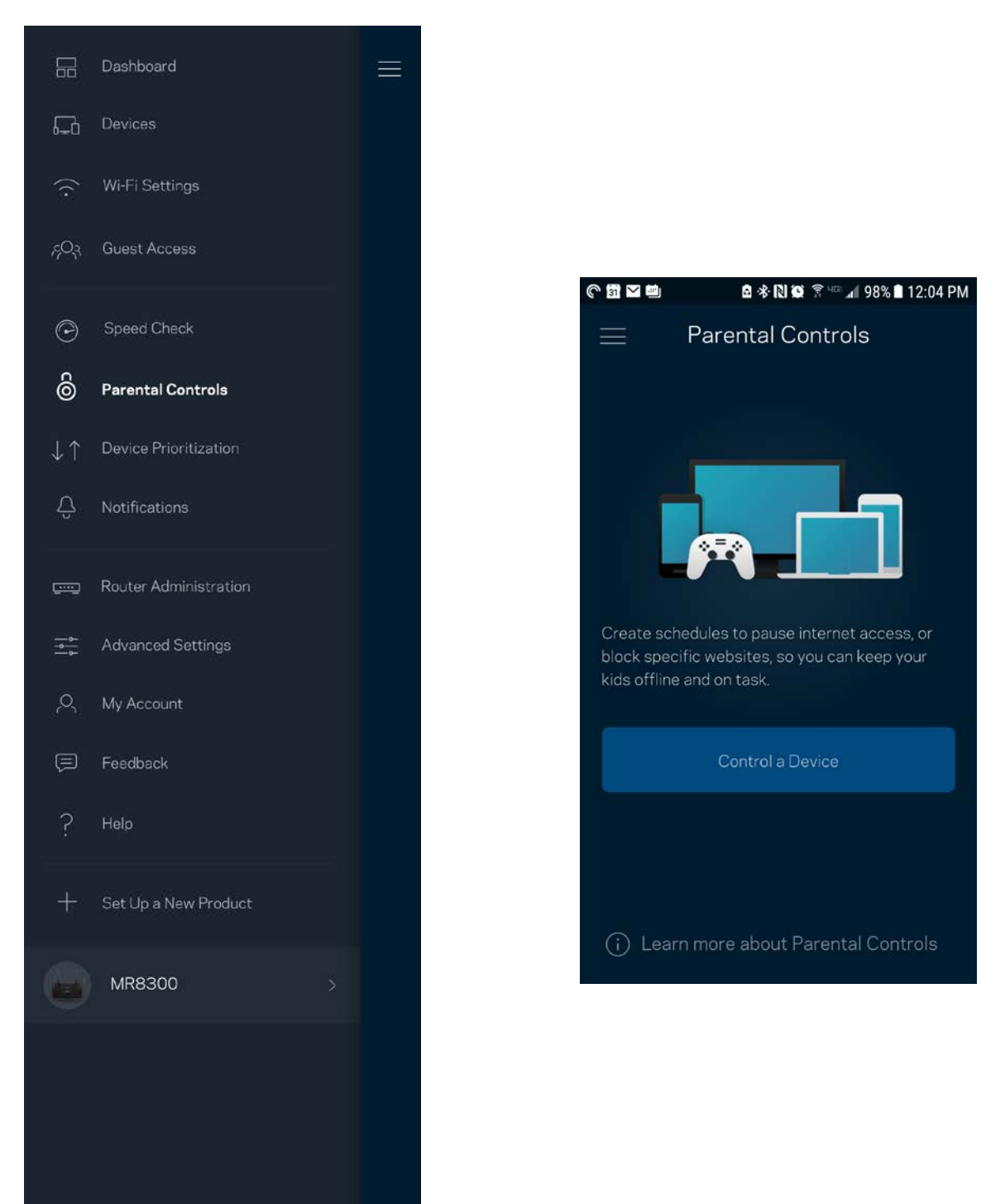

#### <span id="page-1104-0"></span>**Določanje prioritete naprav**

Izberite do tri naprave in jim določite prioriteto uporabe vaše internetne povezave. Te naprave, ne glede na to, ali so žične in/ali brezžične, bodo vedno imele najboljši dostop, ko bodo povezane. Vaš usmerjevalnik s pomočjo preizkusa hitrosti določi, kako najbolje razporediti brezžični dostop do prednostnih naprav. Druge naprave si bodo delile preostalo zmogljivost. Prednostne naprave bodo prikazane na nadzorni plošči.

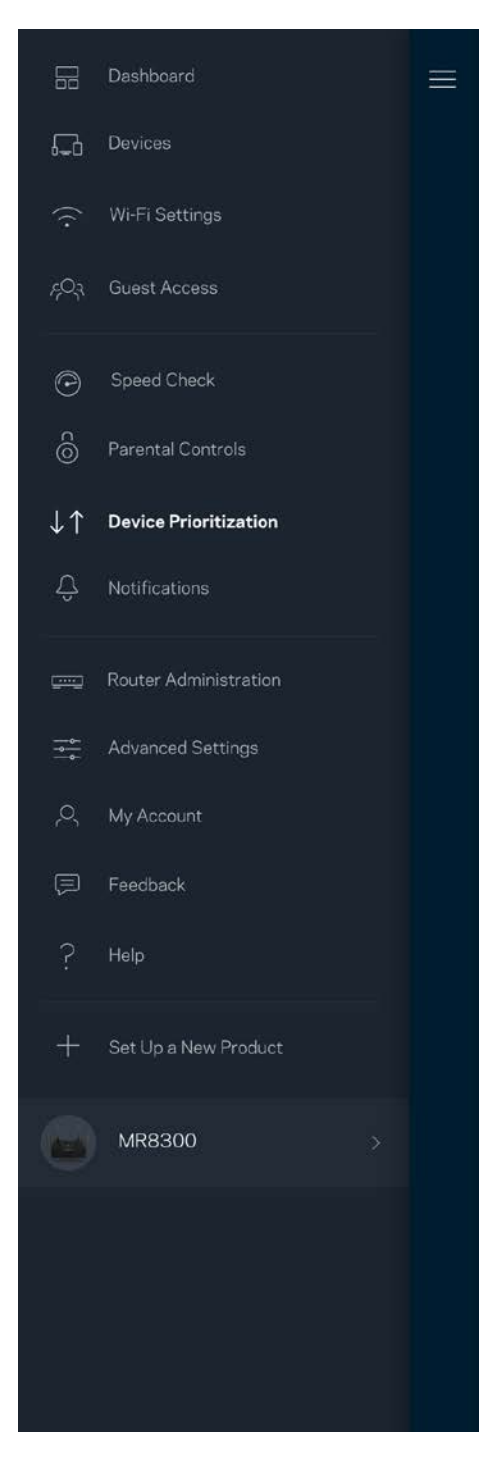

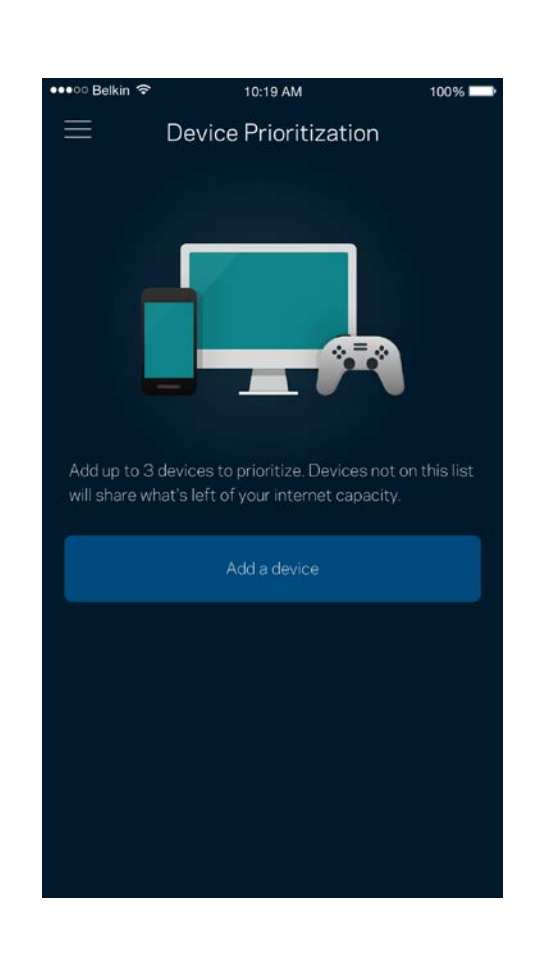

## <span id="page-1105-0"></span>**Obvestila**

Če imate več kot eno vozlišče, vas lahko aplikacija obvesti, ko bodo sekundarna vozlišča v vašem sistemu nedosegljiva. Sekundarna vozlišča so tista, ki niso s kablom povezana z vašim modemom. V tem primeru morate v nastavitvah svoje mobilne naprave vključiti obvestila, da vas lahko aplikacija obvešča.

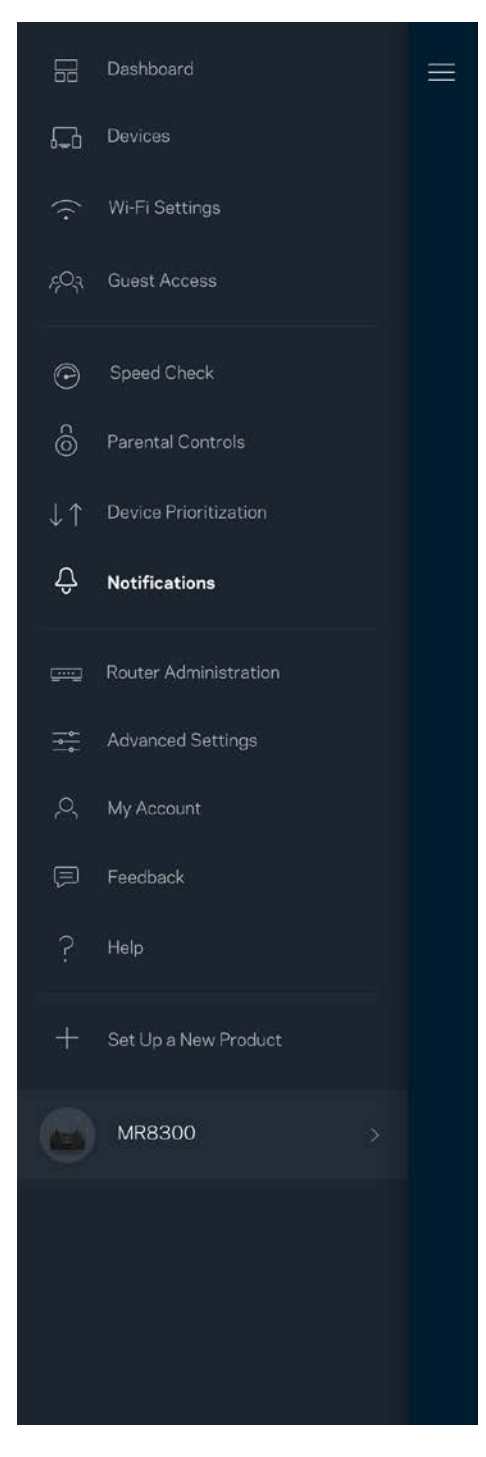

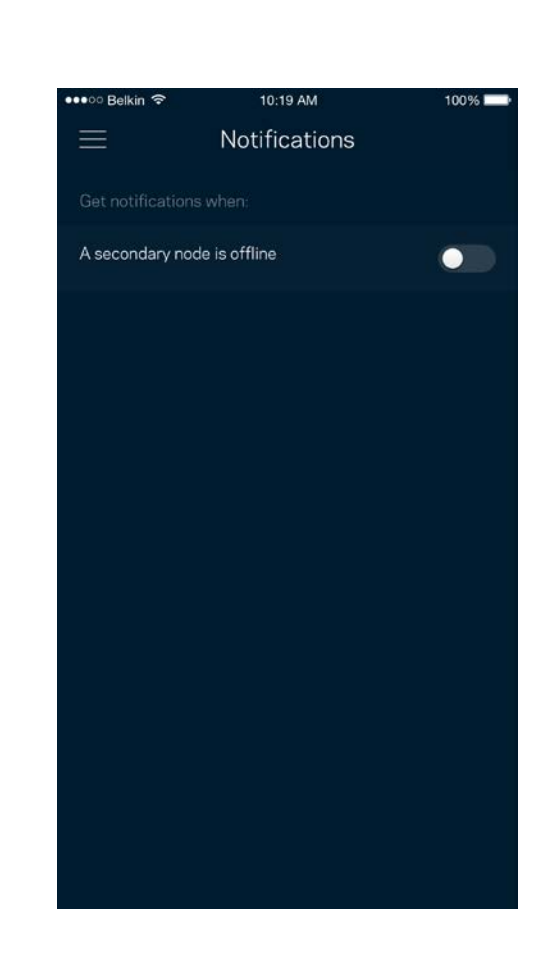

## <span id="page-1106-0"></span>**Upravljanje usmerjevalnika**

Uporabite skrbniški zaslon usmerjevalnika, da spremenite geslo usmerjevalnika in namig ter preverite različne identifikatorje (številka modela, serijska številka in podrobnosti IP) za vaš usmerjevalnik.

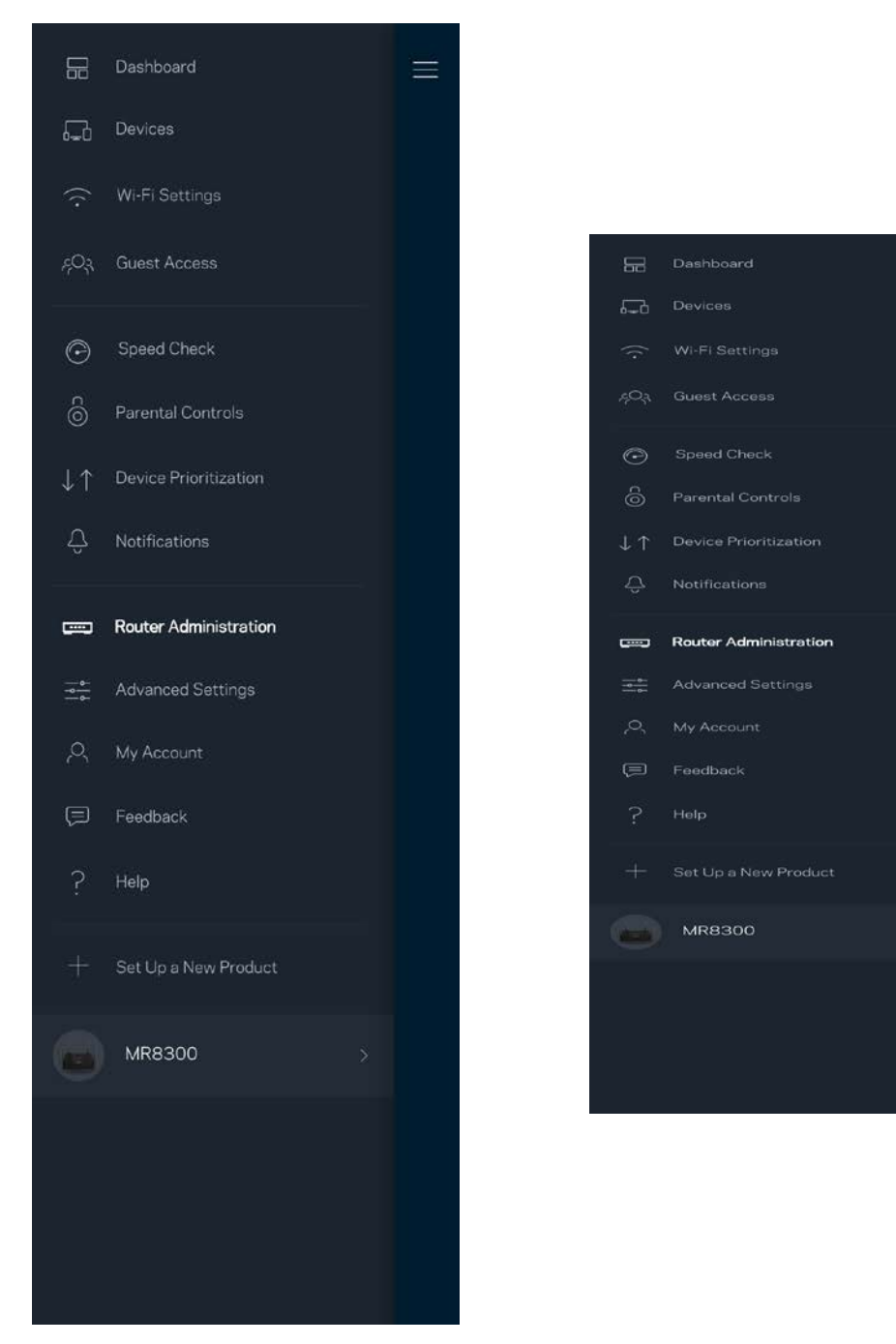

Prav tako lahko nastavite, če želite, da Linksys samodejno prejme poročilo, če se sistem zruši, s čimer prispevate k izboljšanju brezžične izkušnje. Določene težave pa lahko Linksysu posredujete tudi z ročno poslanim poročilom.

Z vašim opisom težave se bodo poslale naslednje informacije:

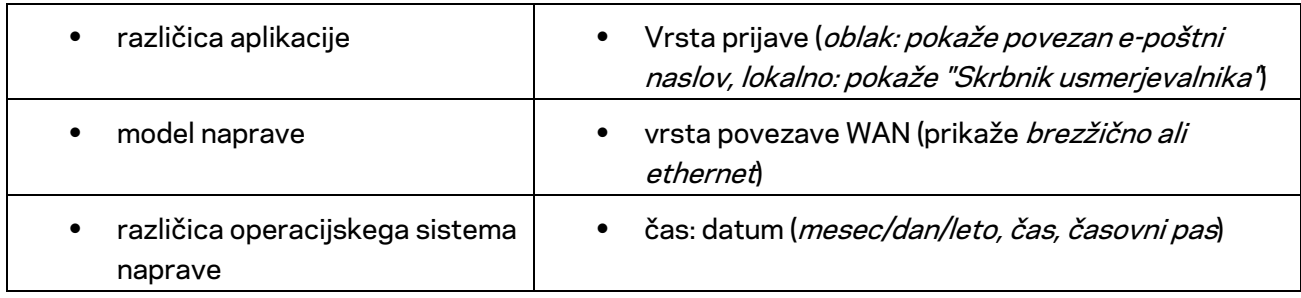

## <span id="page-1108-0"></span>**Dodatne nastavitve**

#### <span id="page-1108-1"></span>Internetne nastavitve

Izberete lahko, kako se naj vaš usmerjevalnik poveže z internetom. Privzeta nastavitev je *Automatic Configuration – DHCP* (Samodejna konfiguracija - DHCP). Druge vrste povezav so odvisne od vašega ponudnika internetnih storitev ali od tega, kako nameravate uporabljati svoj usmerjevalnik. Napredni uporabniki lahko s pomočjo funkcije *Additional Settings* (Dodatne nastavitve) klonirajo naslove MAC in nastavijo MTU (enota največjega prenosa).

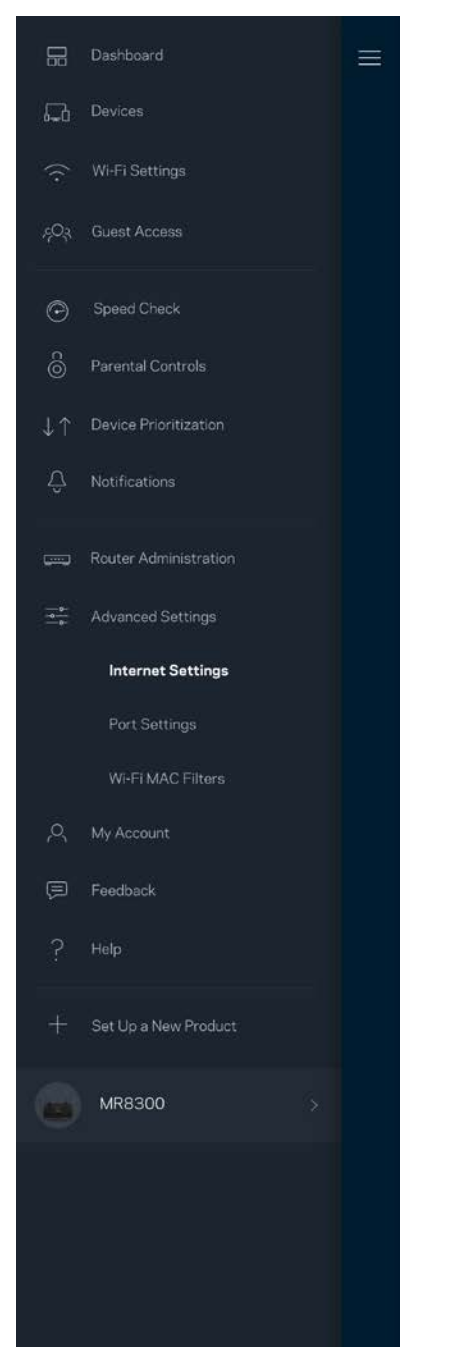

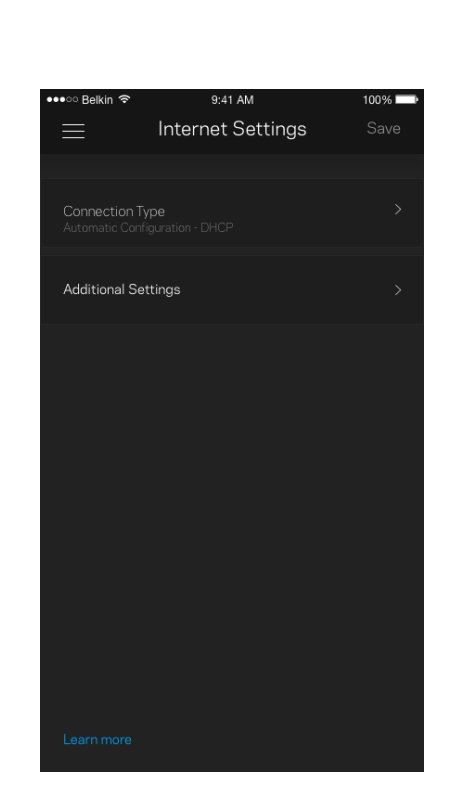

#### <span id="page-1109-0"></span>Nastavitve vrat

Posredovanje vrat — za enojna vrata, več vrat ali vrsto vrat — pošlje promet po določenih vratih do določene naprave ali vrat v vašem brezžičnem omrežju. Pri sprožanju dometa vrat vaš usmerjevalnik nadzira izhodne podatke za določene številke vrat. Vaš usmerjevalnik si zapomni IP-naslov naprave, ki zahteva podatke in jih usmeri nazaj do ustrezne naprave, ko se zahtevani podatki vrnejo.

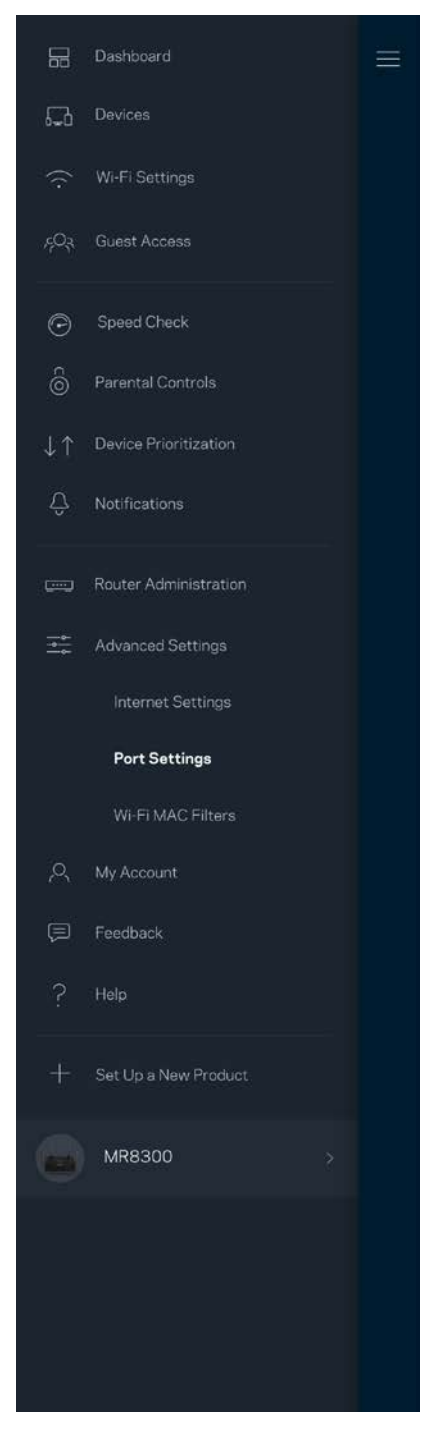

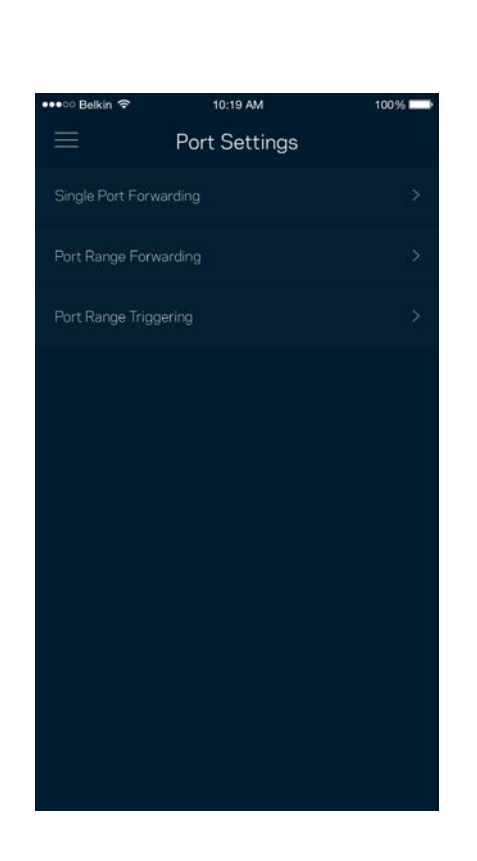

#### <span id="page-1110-0"></span>Brezžični MAC-filtri

Vsaka omrežna naprava ima edinstven, 12-mestni naslov MAC (nadzor dostopa do medija). Ustvarite lahko seznam naslovov MAC in nato omogočite ali onemogočite tem napravam dostop do vašega brezžičnega omrežja.

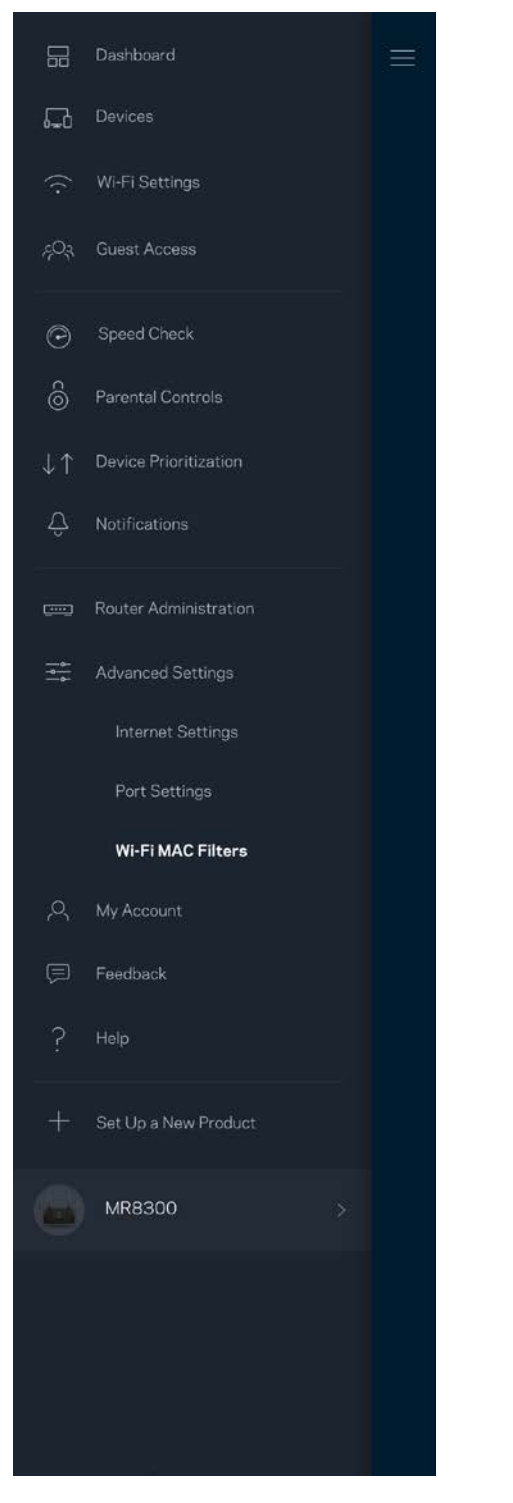

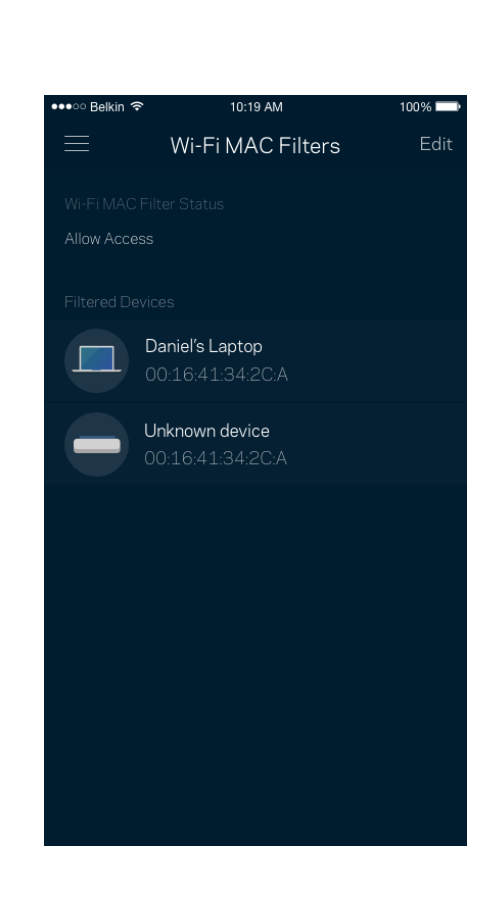

### <span id="page-1111-0"></span>**Moj račun**

Spremenite geslo svoje aplikacije Linksys in privolite v prejemanje najnovejših novih in ponudb Linksysa.

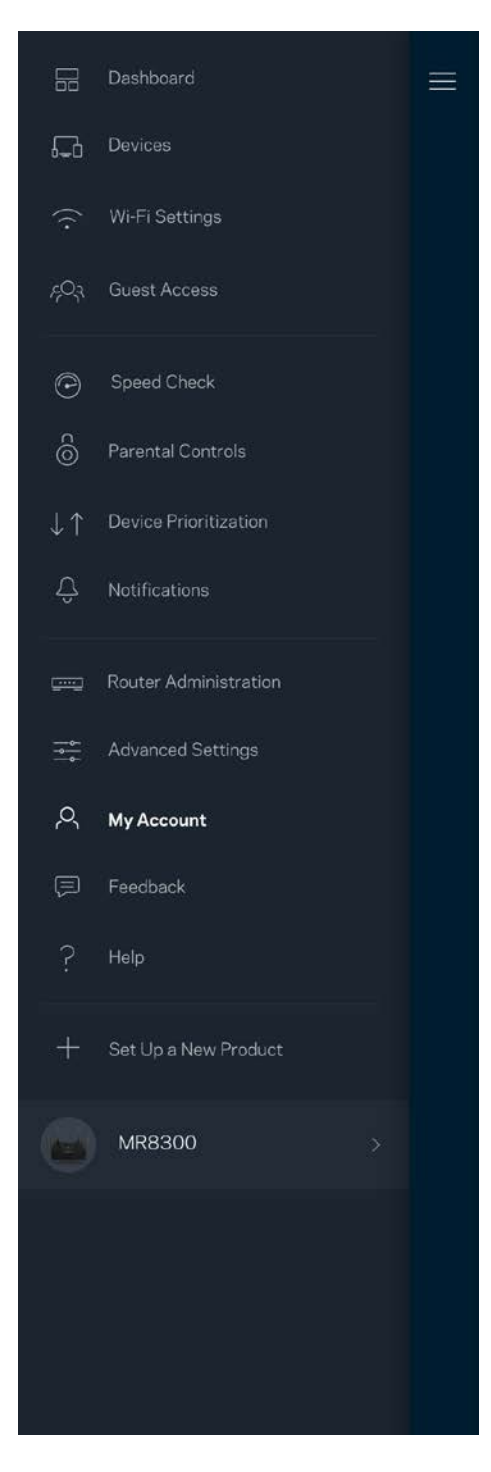

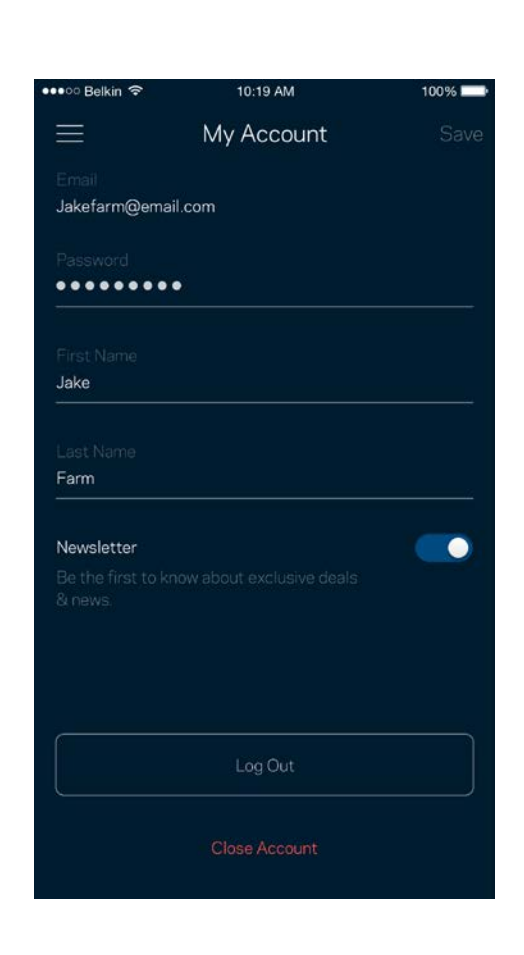

## <span id="page-1112-0"></span>**Povratne informacije**

Tukaj imate priložnost, da nam pošljete svoje mnenje. Ocenite aplikacijo v svoji spletni prodajalni aplikacij, pošljite nam predlog ali poročilo o težavi, ki vam onemogoča doživeti to odlično izkušnjo.

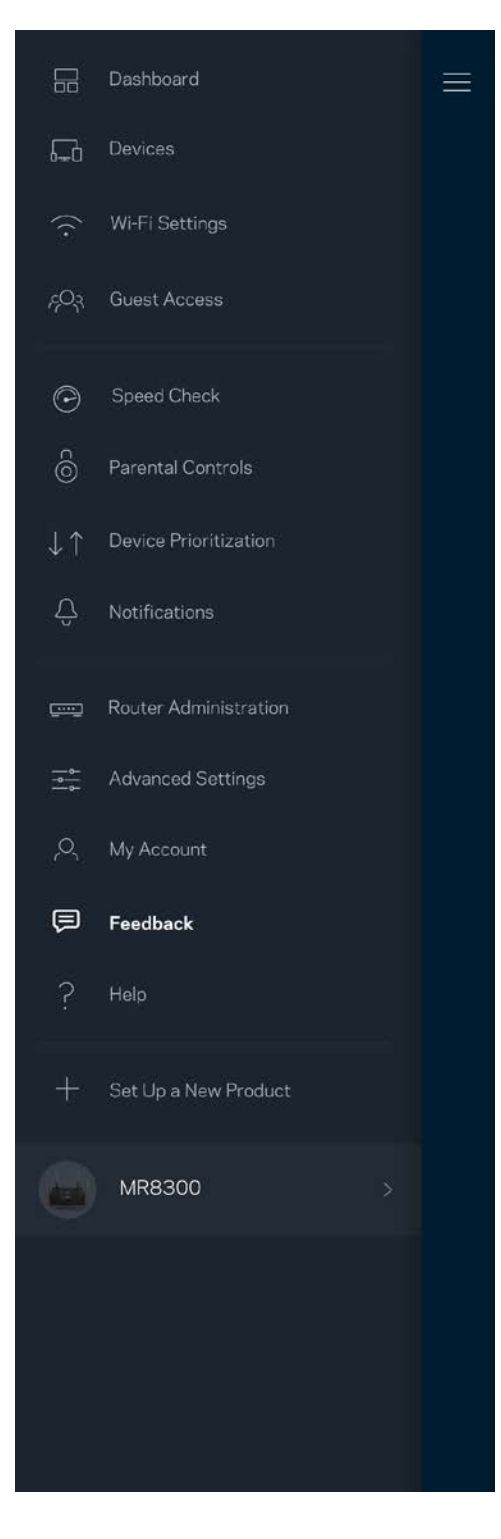

## <span id="page-1113-0"></span>**Pomoč**

Imate težave z aplikacijo? Potrebujete še nekaj informacije o določeni funkciji? Za razlago se dotaknite polja "Help" (Pomoč).

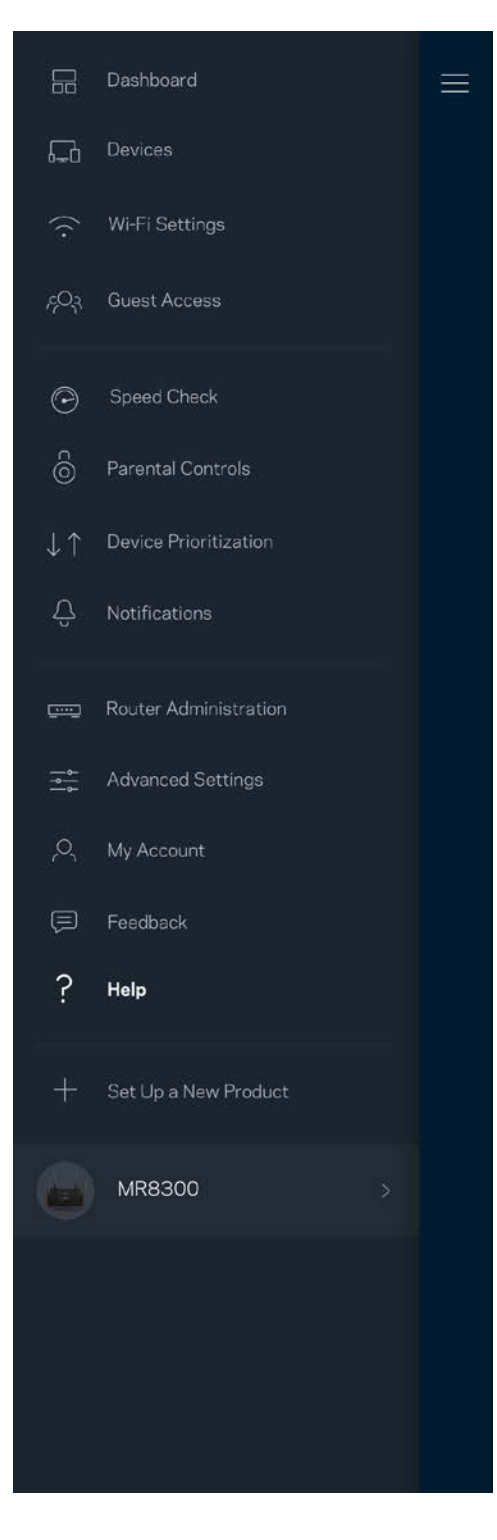

# <span id="page-1114-0"></span>**Povežite se neposredno na vaš usmerjevalnik**

Če niste povezani z internetom, lahko še vedno dostopate do svojih nastavitev usmerjevalnika. Povežite se z imenom svojega brezžičnega omrežja, zaženite aplikacijo Linksys in se dotaknite polja *Log in with Router Password* (Prijava z geslom usmerjevalnika), ki ga najdete pri dnu zaslona. Upoštevajte, da brez internetne povezave ne morete dostopati do svojega brezžičnega računa Linksys.

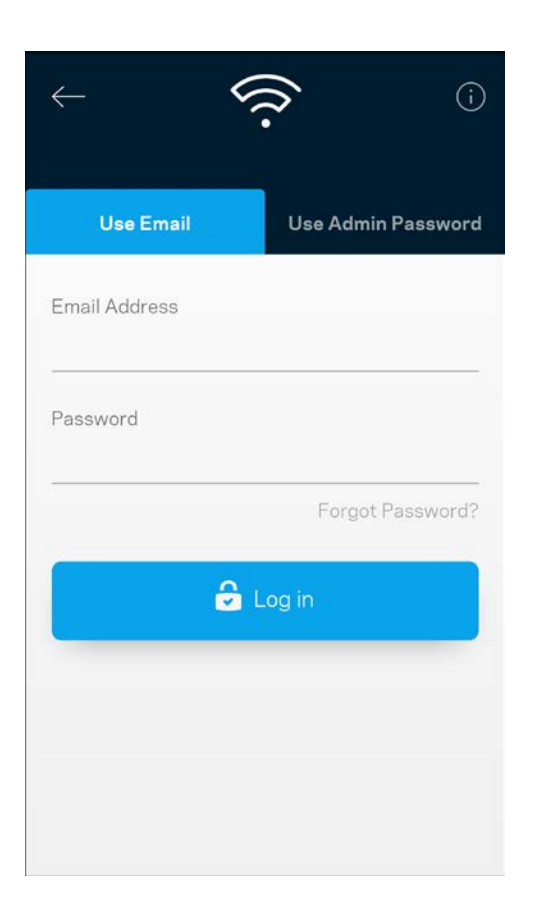

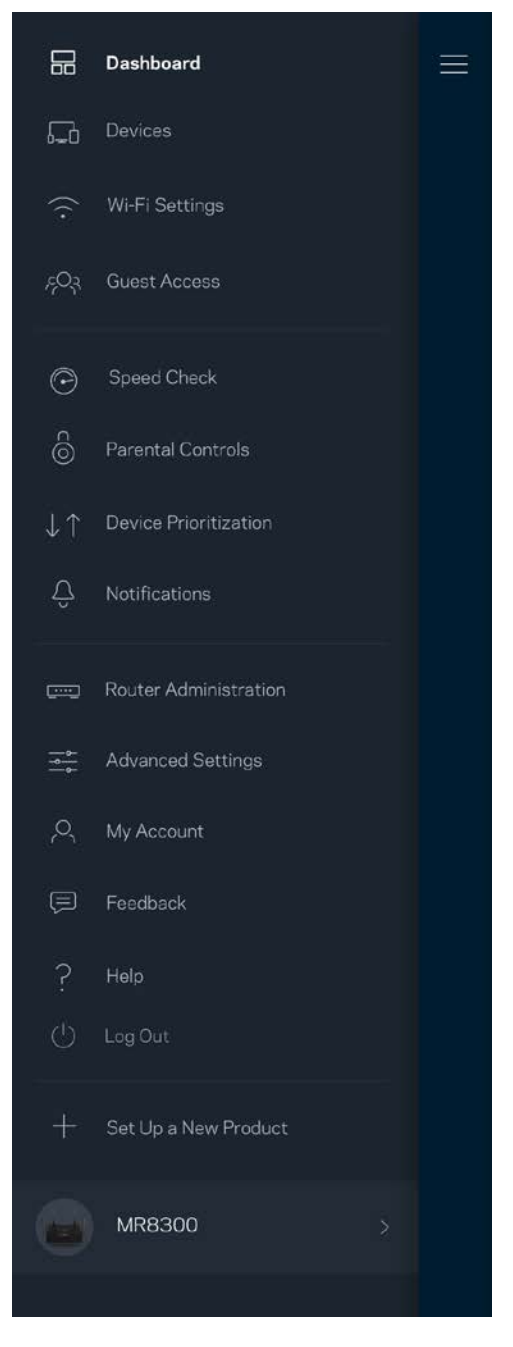

#### <span id="page-1115-0"></span>Geslo usmerjevalnika

Med nastavitvijo smo ustvarili varno skrbniško geslo. Če ga želite spremeniti, se dotaknite polja *Router Administration* (Skrbništvo usmerjevalnika) in polja *Change Router Password and Hint* (Spremeni geslo usmerjevalnika in namig).

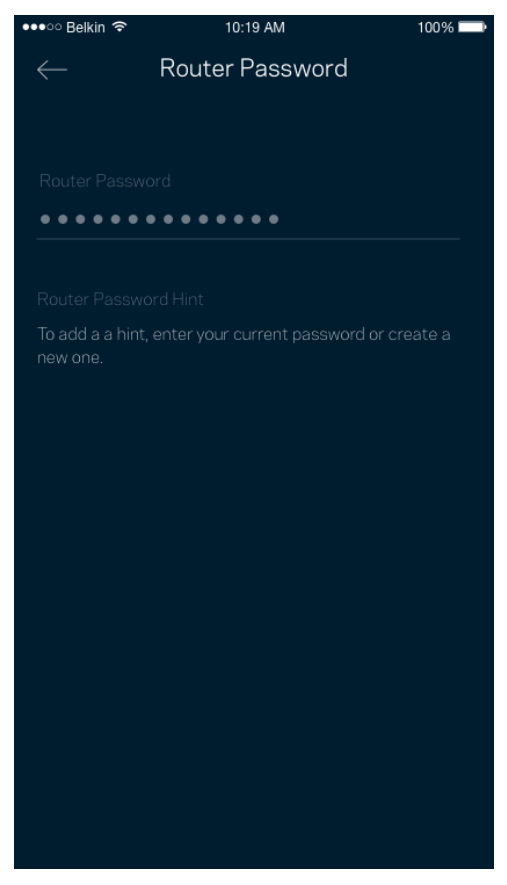

Da ohranite varnost svojega usmerjevalnika, vam bomo poslali e-pošto, če bi kdor koli spremenil geslo usmerjevalnika.
# **Kako ponastaviti vaš usmerjevalnik na tovarniške nastavitve**

Ponastavitev na tovarniške nastavitve usmerjevalnika MR8300 ni nikoli potrebna, saj gre za zelo razdiralen postopek. Ponastavitev na tovarniške nastavitve obnovi vaš usmerjevalnik v stanje, v katerem je bil, ko ste ga vzeli iz škatle. V tem primeru morate ponoviti celotno nastavitev. Pri obnovi na tovarniške nastavitve se namreč izbrišejo vse nastavitve, ki ste jih nastavili med nastavitvijo in po tem, kot so ime brezžičnega omrežja, gesla, vrsta varnosti ipd. Vse brezžične naprave se bodo odjavile iz vašega brezžičnega omrežja.

Za ponastavitev na tovarniške nastavitve:

• Ko je vaš usmerjevalnik povezan na električno napajanje in vključen, pritisnite in zadržite gumb Reset (Ponastavitev) na zadnji plošči. Lučka na vrhu usmerjevalnika bo utripala rdeče. Ne izpustite gumba, dokler lučka ne ugasne in nato zasveti živo rdeče.

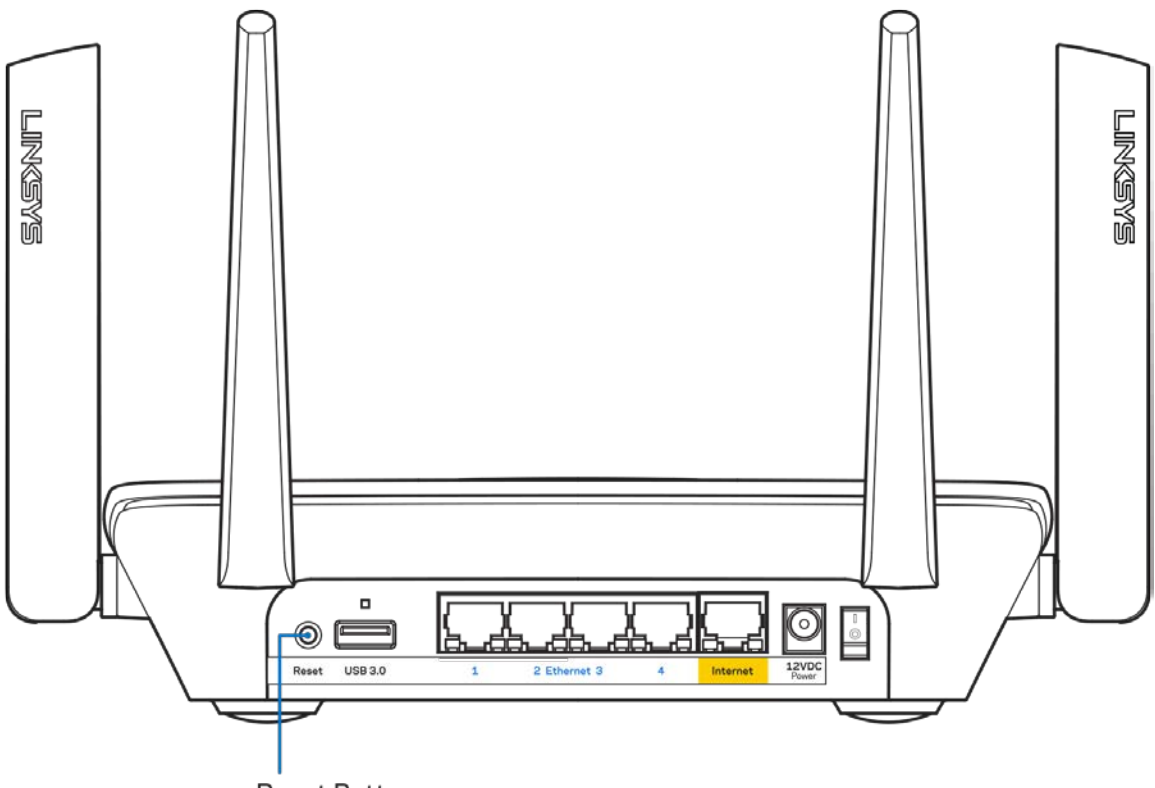

**Reset Button** 

# **Specifikacije**

# **Linksys MR8300**

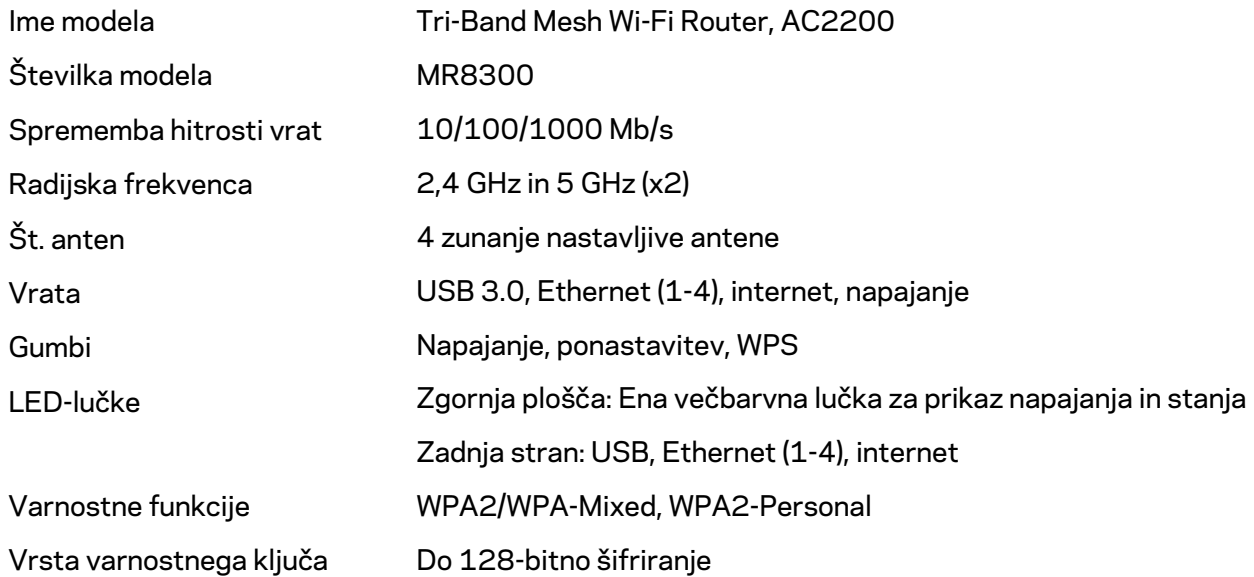

## **Okoljski podatki**

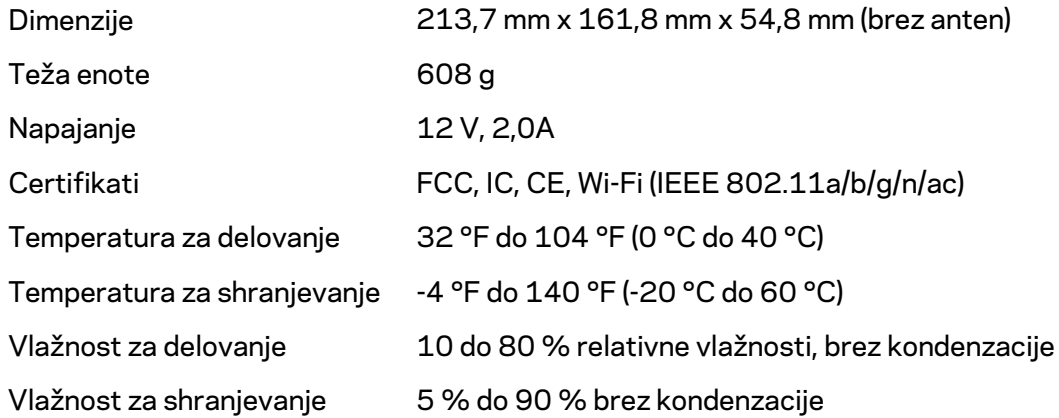

#### Opombe:

Za regulativne, garancijske in varnostne informacije obiščite Linksys.com/support/MR8300. Tehnični podatki se lahko spremenijo brez predhodnega obvestila.

Najvišja učinkovitost delovanja je izpeljana iz specifikacij standarda IEEE 802.11. Dejanska učinkovitost se lahko od te razlikuje, vključno z nižjo zmogljivostjo brezžičnega omrežja, hitrostjo pretoka, dosegom in pokritostjo. Delovanje je odvisno od številnih dejavnikov, pogojev in spremenljivk, vključno z oddaljenostjo od dostopne točke, količino omrežnega prometa, materiali zgradbe in vrsto gradnje, uporabljenim operacijskim sistemom, različnimi uporabljenimi brezžičnimi izdelki, motenj in drugih neželenih vplivov.

Obiščit[e linksys.com/support/MR8300](http://www.linksys.com/support) za nagrajeno tehnično podporo.

BELKIN, LINKSYS in številna imena izdelkov in logotipi so blagovne znamke skupine družb Belkin. Druge omenjene blagovne znamke so v lasti njihovih lastnikov.

© 2018 Belkin International, Inc. in/ali njegove hčerinske družbe. Vse pravice pridržane.

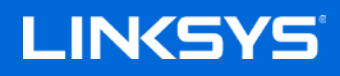

Användarhandbok

## **MAX-STREAM™**

**Trebands Wi-Fi Mesh-Router, AC2200**

MR8300

# Innehållsförteckning

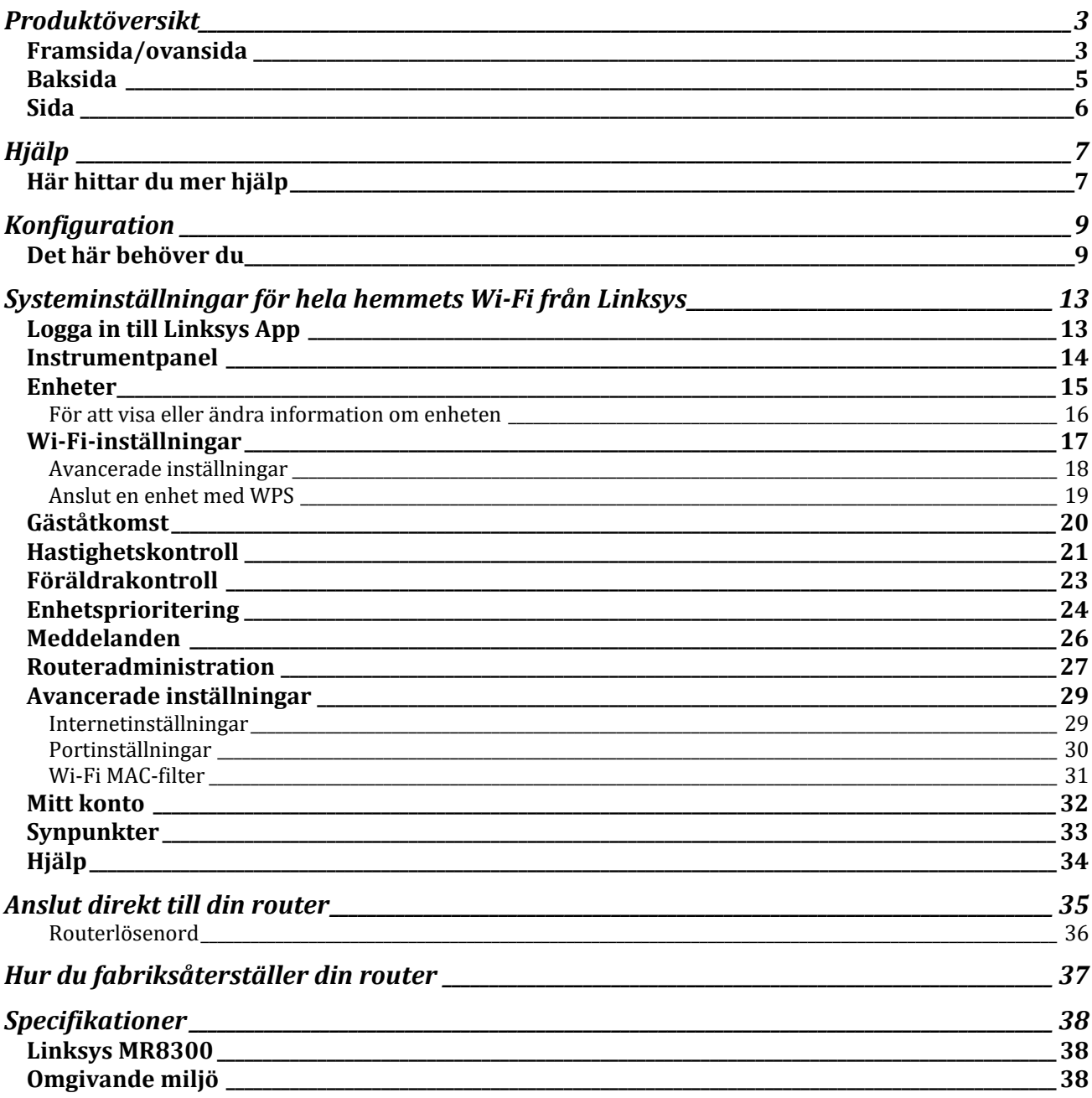

# <span id="page-1121-0"></span>**Produktöversikt**

## <span id="page-1121-1"></span>**Framsida/ovansida**

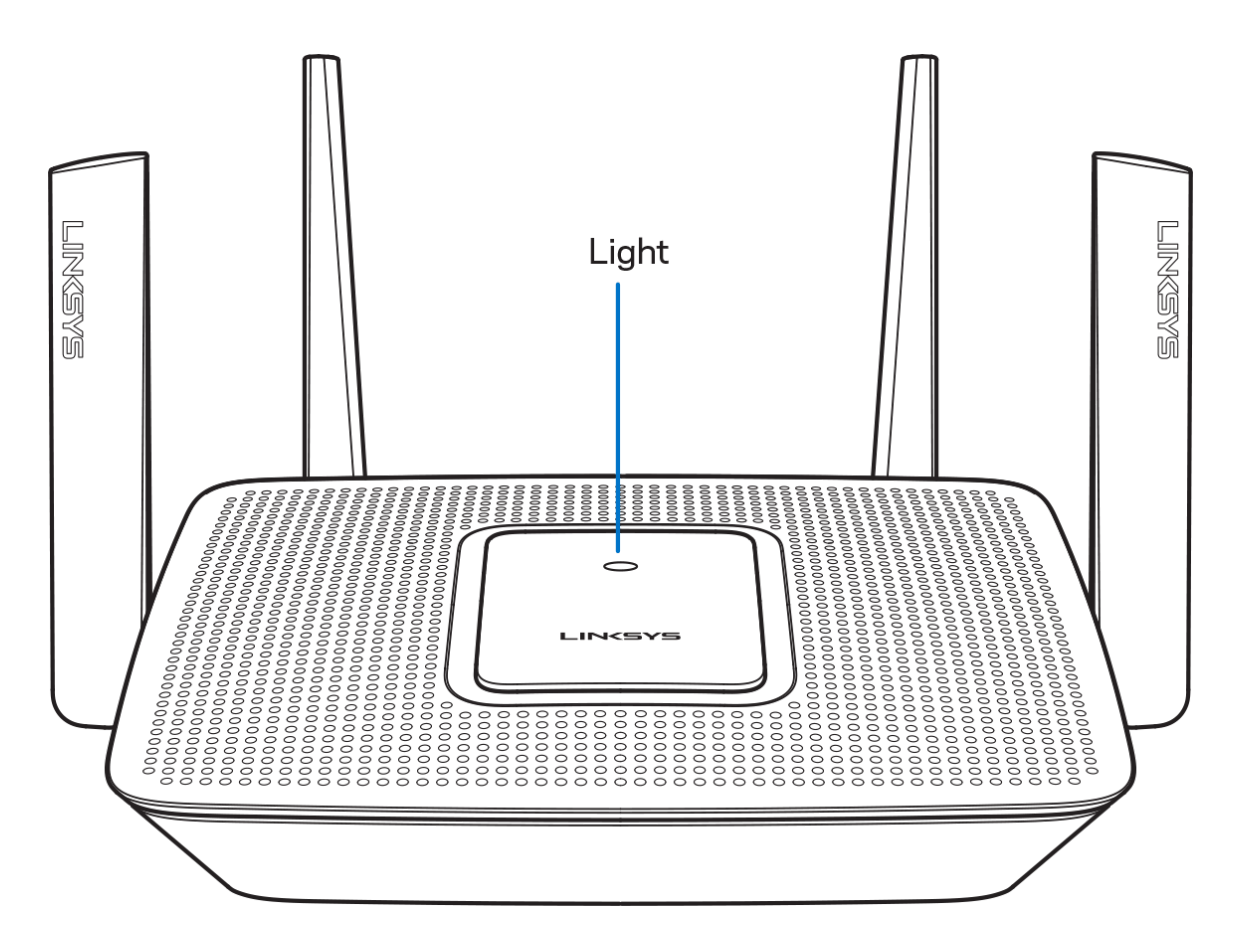

Lampan ovanpå din router ger dig information om routerns funktion.

### **Normal drift**

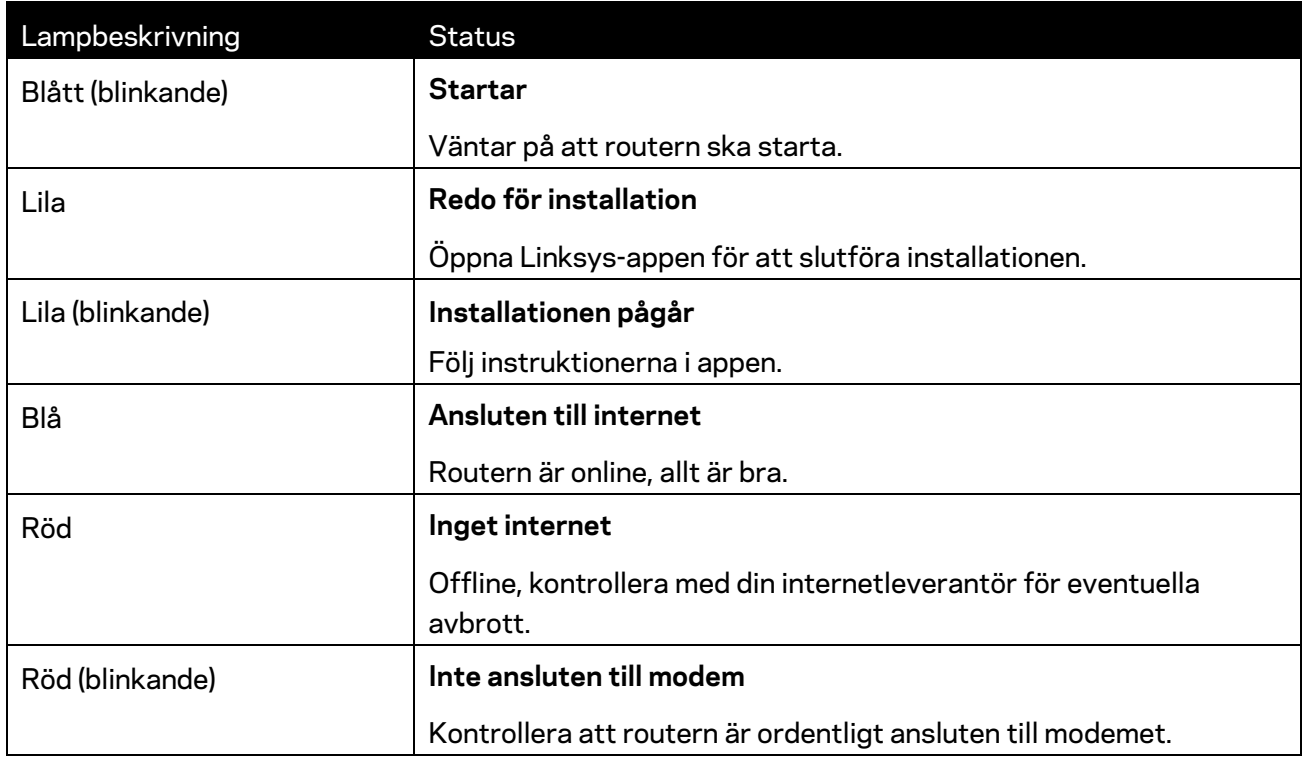

#### **WPS**

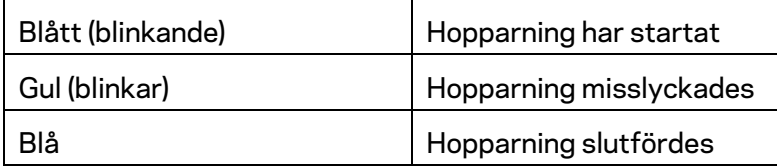

### <span id="page-1123-0"></span>**Baksida**

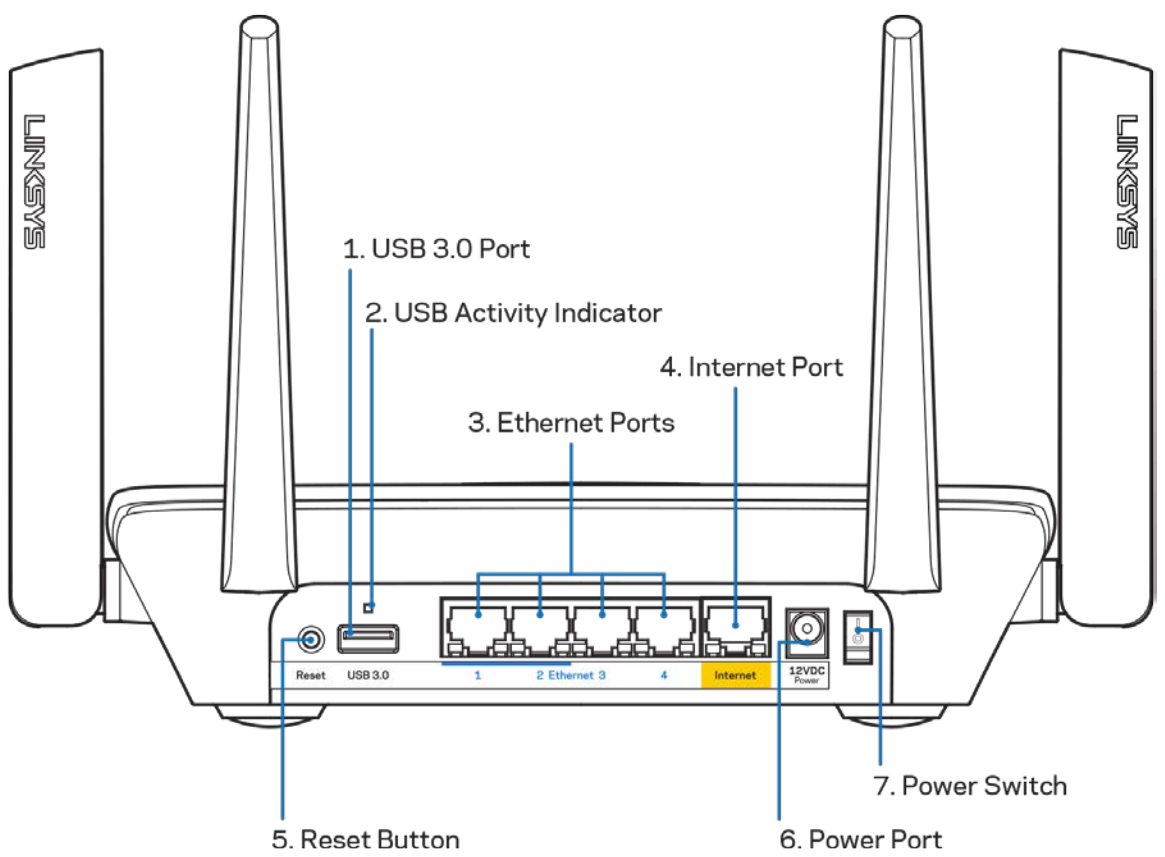

**USB 3.0-port (1)** - Anslut och dela USB-enheter i nätverket eller på internet.

**Obs! -** *Den här porten är avsedd för framtida funktioner och kan kräva en uppdatering av den fasta programvaran när sådan finns tillgänglig.*

**Lampa för USB-aktivitet (2)** - Tänds vid dataöverföring till/från externa enheter.

**Ethernetportar(3)** – Anslut Ethernetkablar till dessa Gigabit Ethernet (10/100/1000)-portar och till andra kabelbundna enheter i nätverket.

**Obs! –** *För bästa prestanda bör du ansluta kablar av typen CAT5E eller bättre till Ethernetportarna.*

**Internetport (4)** - Anslut en Ethernetkabel mellan den gula gigabitporten (10/100/1000) och ett modem för bredbandsanslutning till internet via kabel/DSL eller fiber.

**Obs!—***För bästa prestanda bör du ansluta kablar av typen CAT5E eller bättre till internetporten*

**Återställningsknapp (5)** - för att fabriksåterställa din router, trycker du in och håller knappen intryckt så länge lampan ovanpå routern blinkar rött. Lampan ändras till fast sken och slocknar sedan.

**Strömport (6)** - Anslut den medföljande strömadaptern.

**Strömknapp (7)** - | (på) för att slå på routern.

<span id="page-1124-0"></span>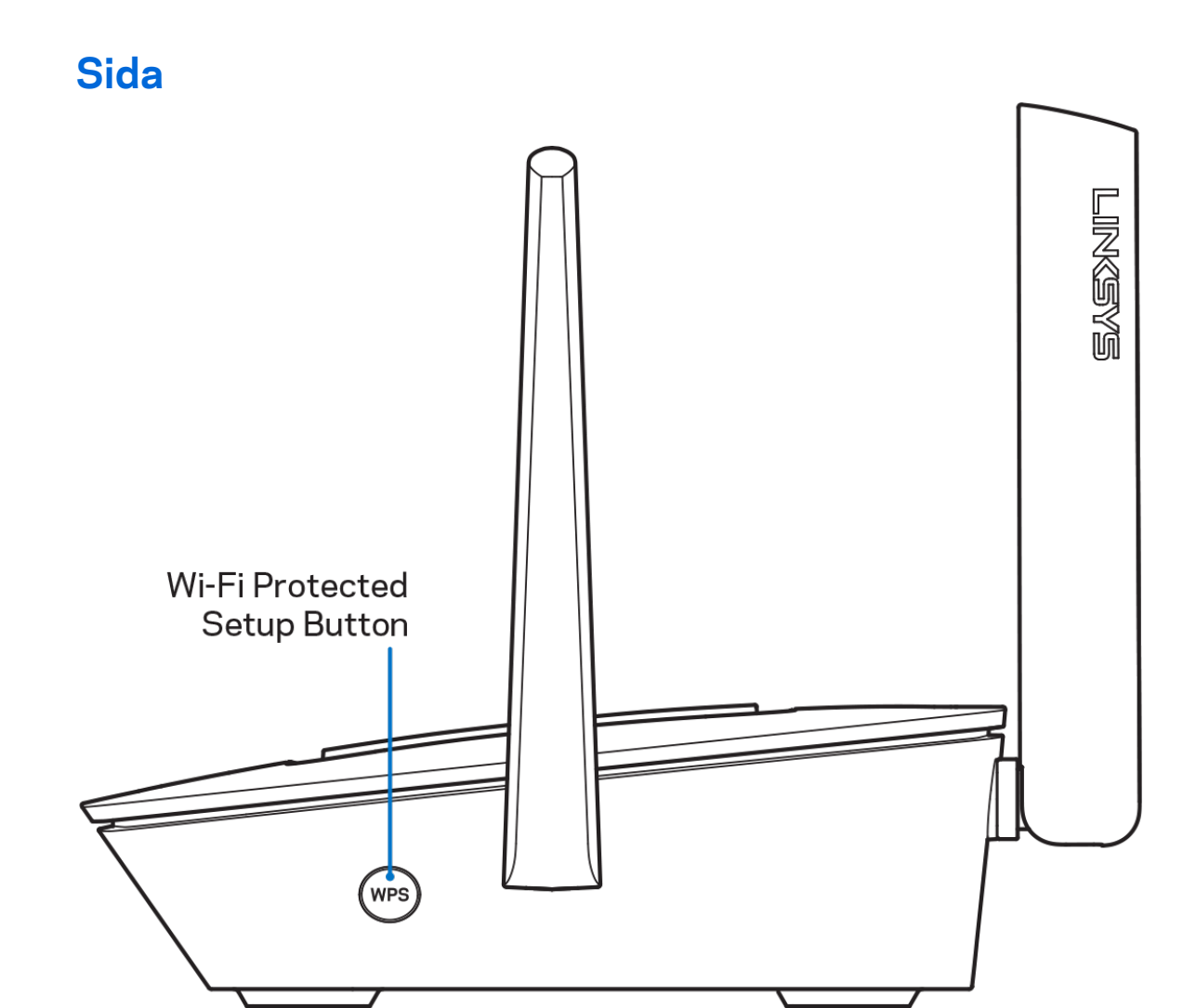

**Wi-Fi Protected Setup™-knapp** - Tryck på knappen för att ansluta till WPS-aktiverade nätverksenheter.

# <span id="page-1125-0"></span>**Hjälp**

# <span id="page-1125-1"></span>**Här hittar du mer hjälp**

- Linksys.com/support/MR8300
- Hjälp för Linksys app. (starta appen och klicka på *Hjälp* i huvudmenyn)

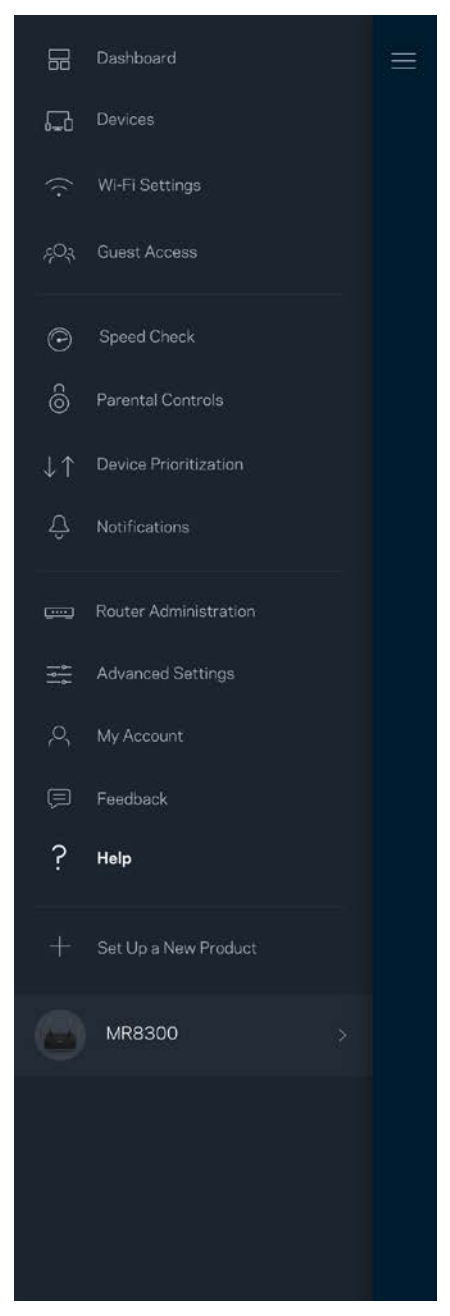

**Obs!—***Licenser och anmärkningar gällande programvara från tredje part som används i denna produkt kan granskas på<http://support.linksys.com/en-us/license> Kontakta [http://support.linksys.com/en-eu/gplcodecenter](http://support.linksys.com/en-us/gplcodecenter) om du har frågor eller vill få tillgång till GPLkällkoden.*

# <span id="page-1127-0"></span>**Konfiguration**

**VIKTIGT**-*Din MR8300 går bara att konfigurera som en primär nod i ett mesh Wi-Fi-system för hela hemmet. En primär nod måste vara ansluten med en Ethernet-kabel till ditt modem eller modemrouter. Sekundära noder kan bara anslutas trådlöst eller via Ethernet-kablar. Om du lägger till routern i ett befintligt Velop mesh Wi-Fi-system för hela hemmet, fabriksåterställer du alla noder och lägger till dem i systemet efter att din MR8300 är konfigurerad och fungerar.*

Ladda ned Linksys app. Du behöver den här appen för att konfigurera din router.

Gå till din enhets app-butik och sök efter Linksys.

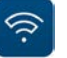

### <span id="page-1127-1"></span>**Det här behöver du**

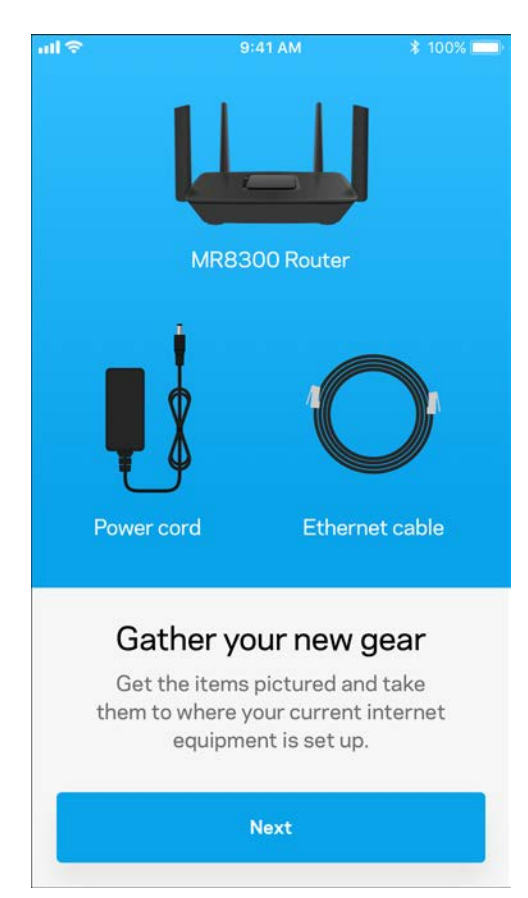

#### Installera appen, starta den och följ instruktionerna.

**Obs!**—*Appen fungerar tillsammans med iOS 9.0 och senare, samt Android 4.0.3 och* 

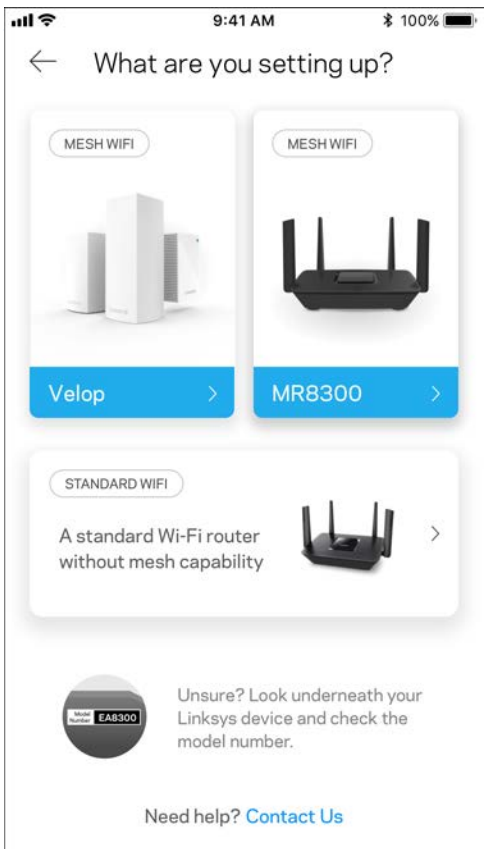

Vid konfigurationen kommer du att skapa ett Linksys Smart Wi-Fi-konto så att du kan använda appen för att visa och ändra systeminställningarna i din router överallt där det finns en internetanslutning.

Ett par av de många saker du kan göra med Linksys Smart Wi-Fi och Linksys-appen är att:

- Ändra namn och lösenord på ditt trådlösa nätverk
- Ställa in gäståtkomst
- Ansluta enheter till det trådlösa nätverket med WPS
- Blockera internet med föräldrakontrollen
- Testa hastigheten på internetanslutningen

#### **Obs! -** *Vi skickar en bekräftelse via e-post. Från ditt hemmanätverk, klickar du på länken i epostmeddelandet för att ansluta till din router med ditt konto.*

Förutom att ansluta ström- och ethernetkabeln så gör den app-baserade konfigurationsprocessen arbetet åt dig. När du är ansluten, använder du appen för att göra ditt trådlösa nätverk personligt genom att ge det ett namn och ett lösenord. Du kan även ge noderna namn baserat på var de finns så att du kan identifiera dem i de sällsynta fall när det behöver tillsyn.

Om du avser att lägga till Velop-noder för att skapa ett mesh Wi-Fi-system för hela hemmet, kan de konfigureras överallt inom räckvidden för en fungerande nod. Det är bara MR8300 som måste vara kopplad till modemet eller modemroutern. Oroa dig inte, appen kommer att hjälpa dig att placera ut dina noder.

**Skriv ut den här sidan, och skriv ner Wi-Fi- och kontoinställningarna i tabellen. Förvara uppgifterna på ett säkert ställe.**

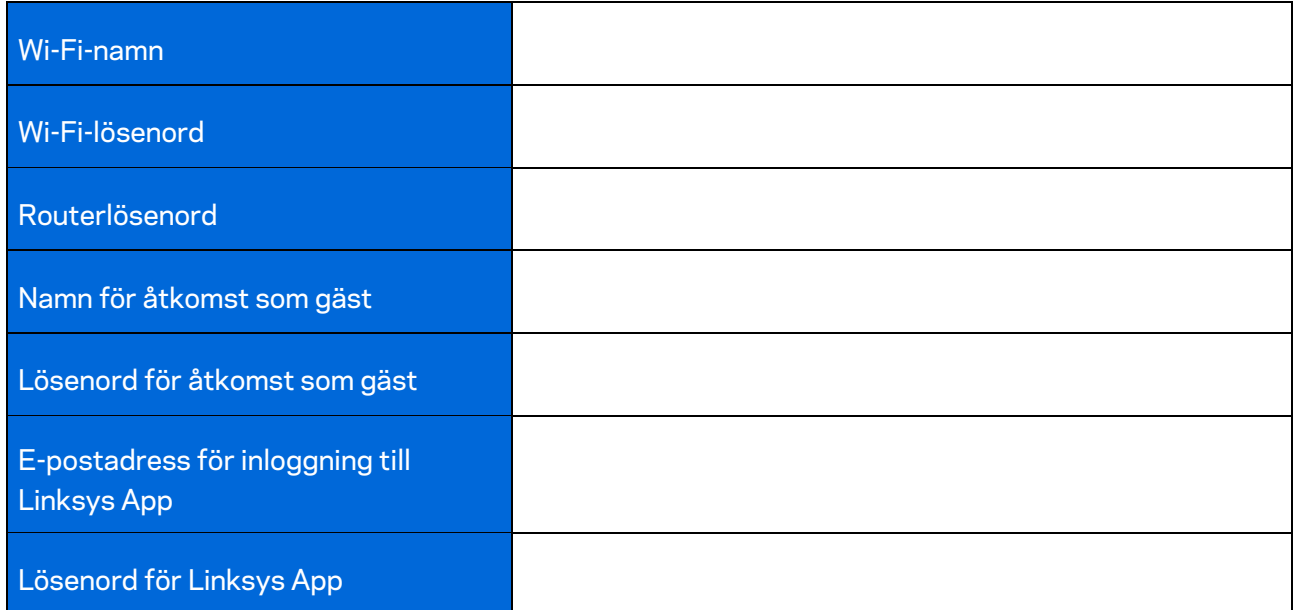

Din e-postadress och ditt lösenord för inloggning till Linksys-appen kan även användas för att logga in på LinksysSmartWiFi.com. Du kan visa eller hantera ditt Wi-Fi-nätverk i en internetwebbläsare.

# <span id="page-1131-0"></span>**Systeminställningar för hela hemmets Wi-Fi från Linksys**

Med hjälp av din Linksys-app, kan du visa och ändra systeminställningar för Wi-Fi inklusive säkerhet och föräldrakontroll. Du kommer åt dina inställningar överallt i världen om du har en internetanslutning. Du kan även komma åt systemet direkt från ditt hemmanätverk, även om du inte har en internetanslutning.

## <span id="page-1131-1"></span>**Logga in till Linksys App**

1. Öppna Linksys app.

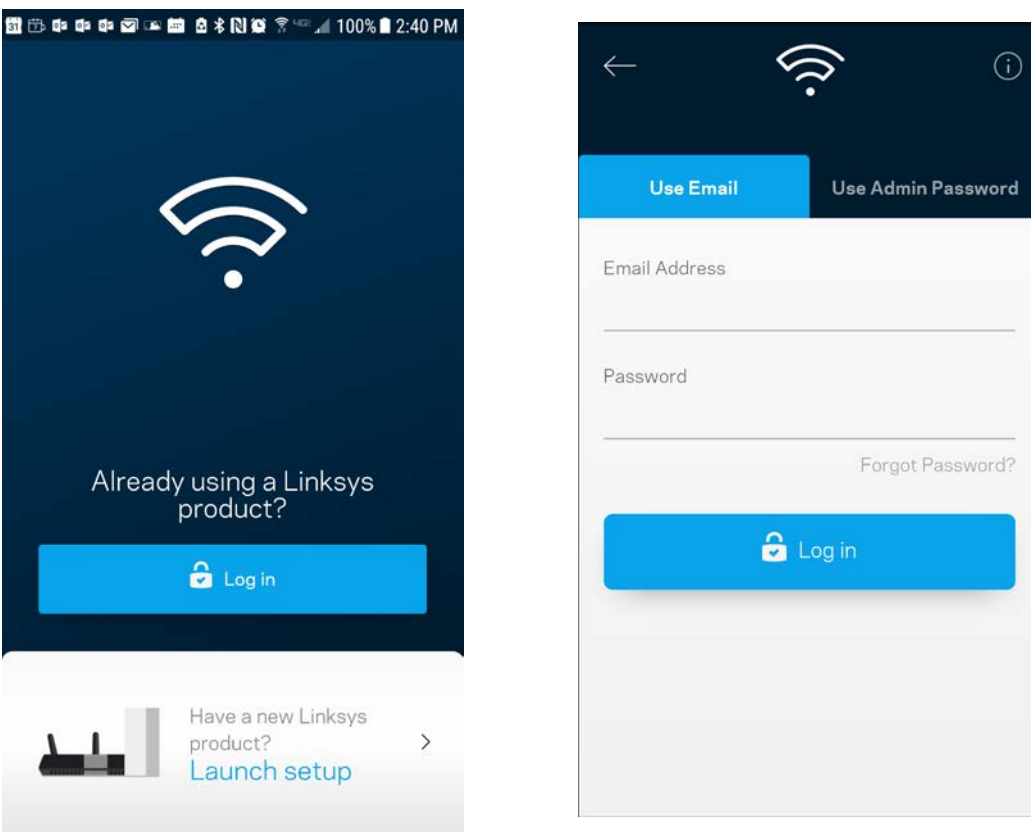

- 2. Ange den e-postadress du använde när du skapade ditt konto.
- 3. Ange ditt lösenord för kontot.
- 4. Tryck på **Logga in**

### <span id="page-1132-0"></span>**Instrumentpanel**

Instrumentpanelen är en ögonblicksbild av ditt trådlösa nätverk. Se hur många enheter som är anslutna till ditt system. Från Instrumentpanelen kan du dela ditt Wi-Fi-lösenord och slå på gäståtkomsten. Instrumentpanelen visar också om några enheter har föräldrakontroll aktiverat eller om de har prioriterats för Wi-Fi-åtkomst.

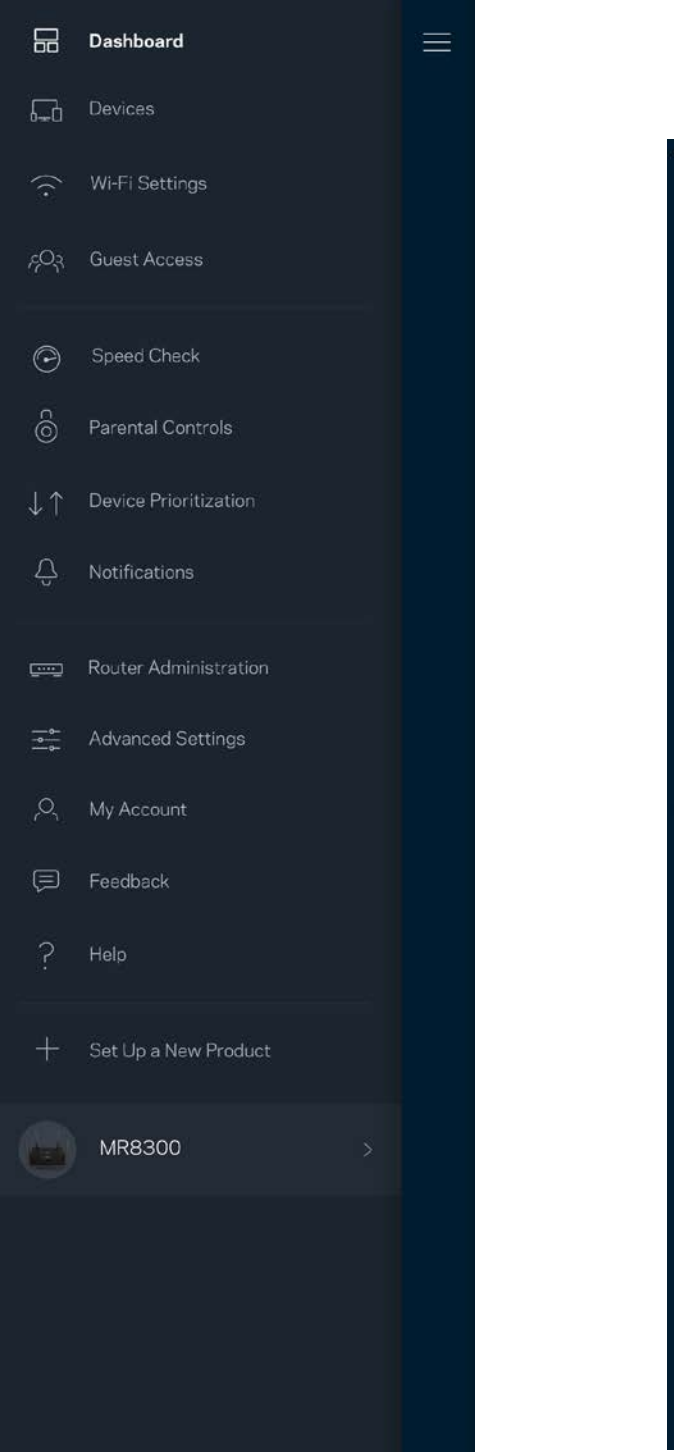

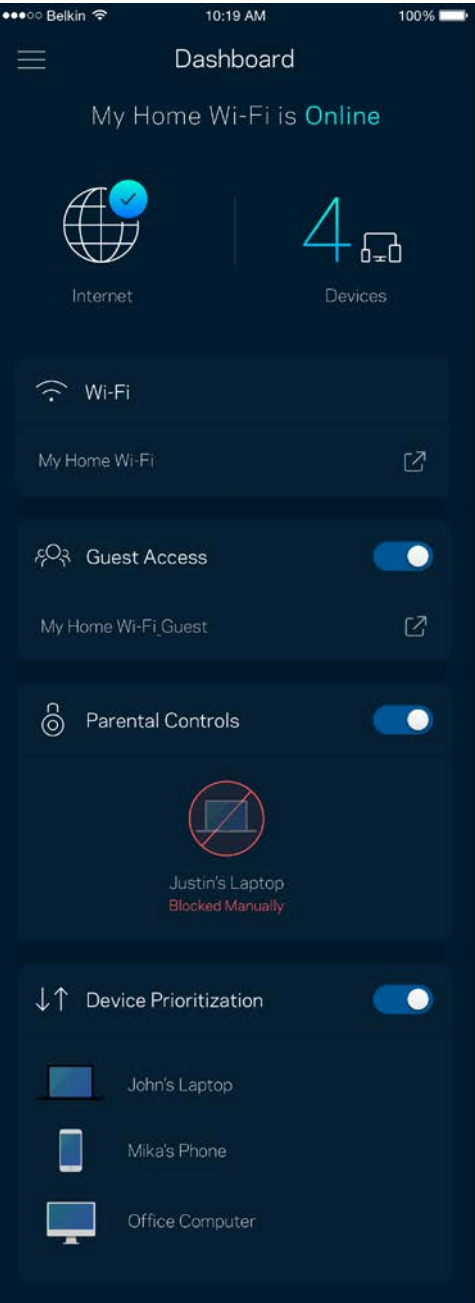

## <span id="page-1133-0"></span>**Enheter**

Visa och ändra informationen för alla enheter som är anslutna till ditt trådlösa nätverk. Du kan visa enheter i huvud- och gästnätverket eller visa information om varje enhet.

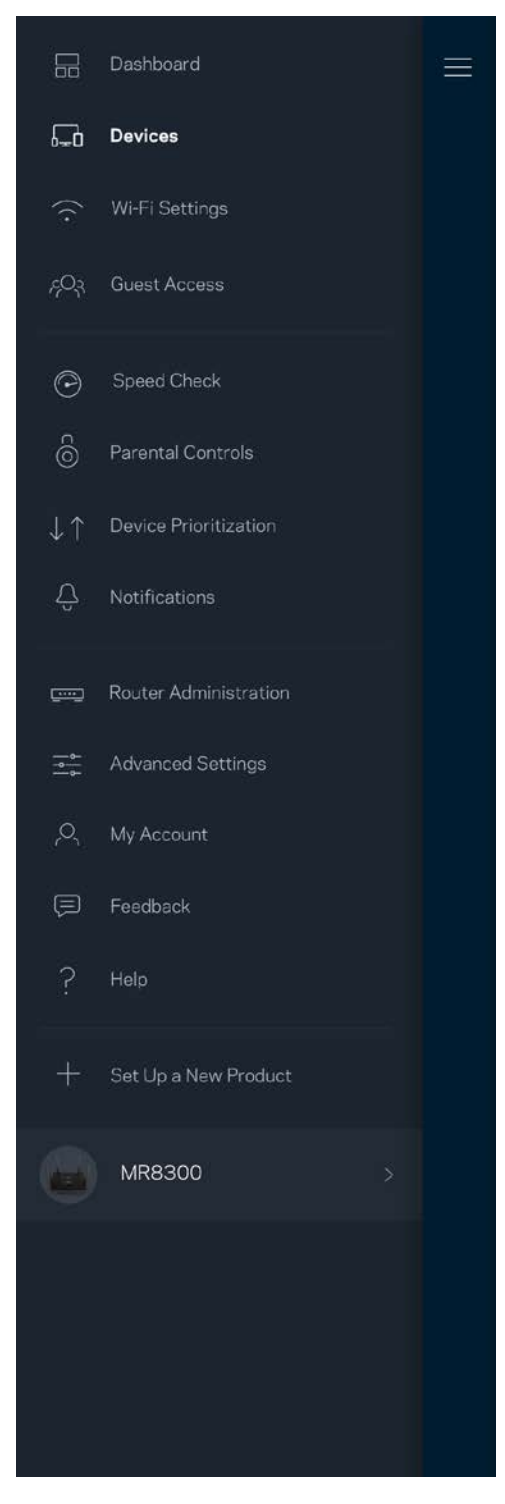

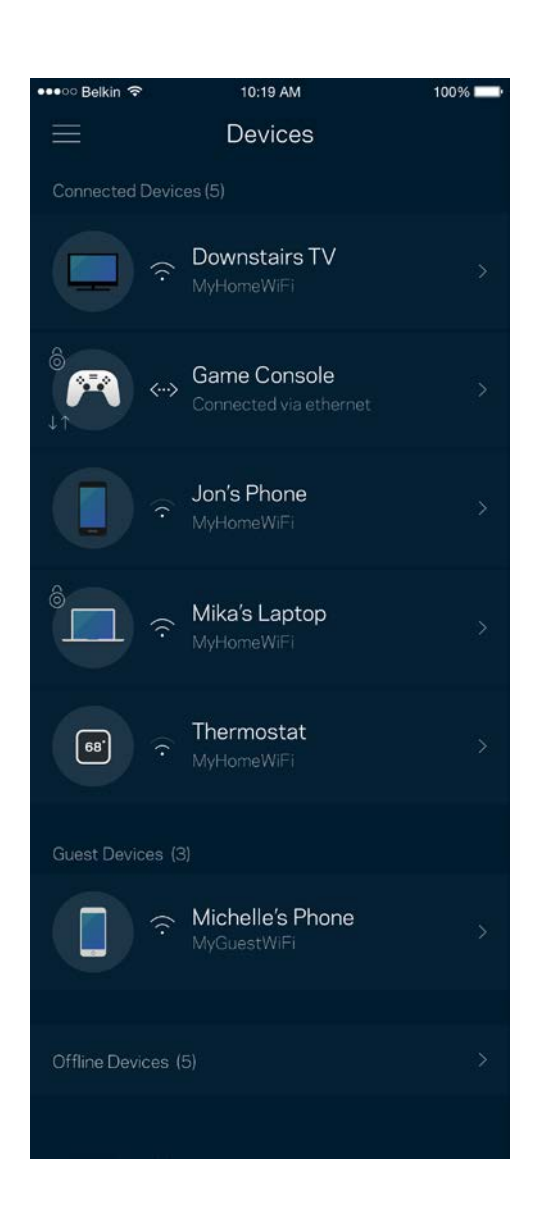

#### <span id="page-1134-0"></span>För att visa eller ändra information om enheten

I skärmen Enheter kan du redigera enhetens namn och ändra enhetens symboler. Du kan även prioritera enheter, ställa in föräldrakontroller, och se Wi-Fi-information. Tryck på en enhet för att visa informationen.

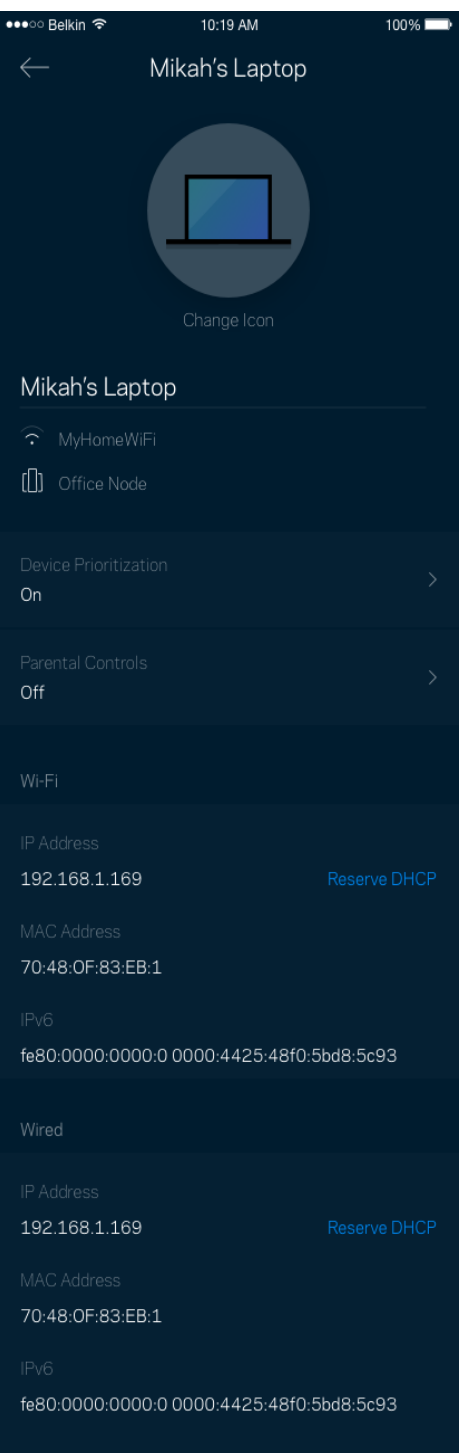

## <span id="page-1135-0"></span>**Wi-Fi-inställningar**

Visa eller ändra ditt Wi-Fi-namn och lösenord och anslut enheter med hjälp av Wi-Fi Protected Setup™.

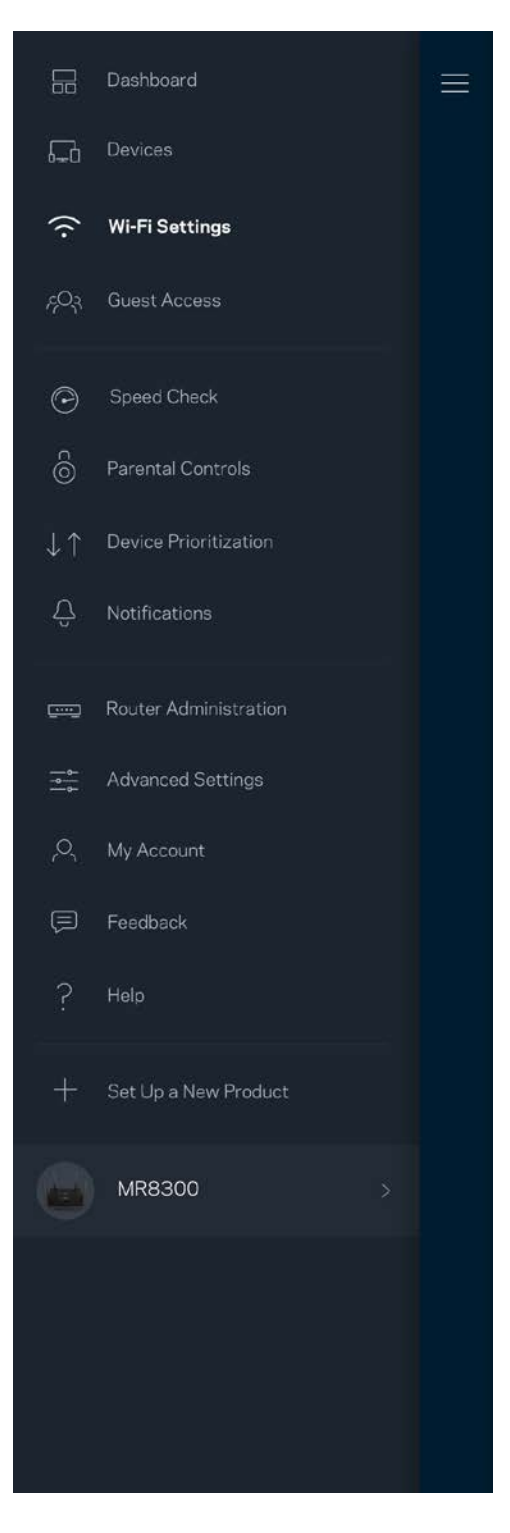

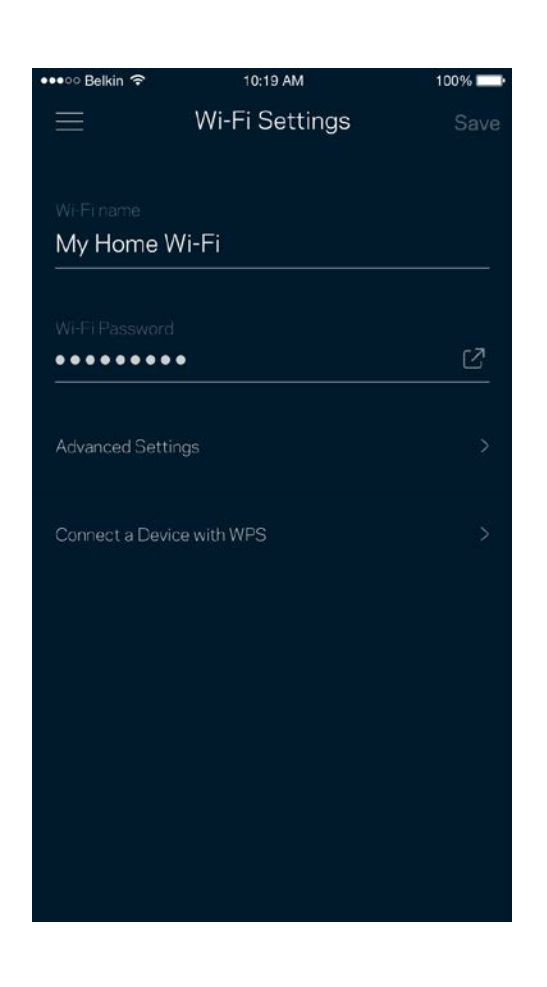

#### <span id="page-1136-0"></span>Avancerade inställningar

Avancerade användare kan ändra standardsäkerhetstyp och Wi-Fi-läge. Ändra inte dessa om du inte har mycket erfarenhet av Wi-Fi-nätverk. Kanalfinnaren söker efter de mest lediga Wi-Fi-kanalerna i ditt område för att säkerställa att du får ut den bästa prestandan ur ditt system. Om du har mer än en nod i ditt system, kommer Kanalfinnaren att hitta den bästa kanalen för varje nod.

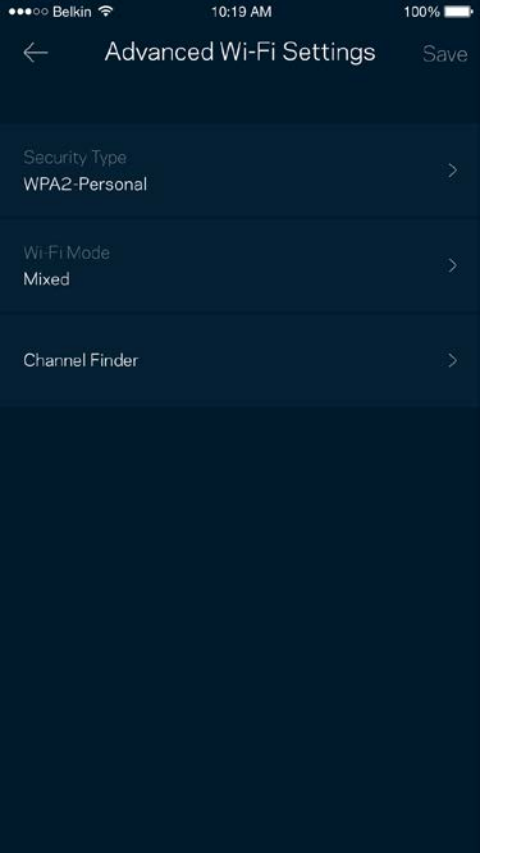

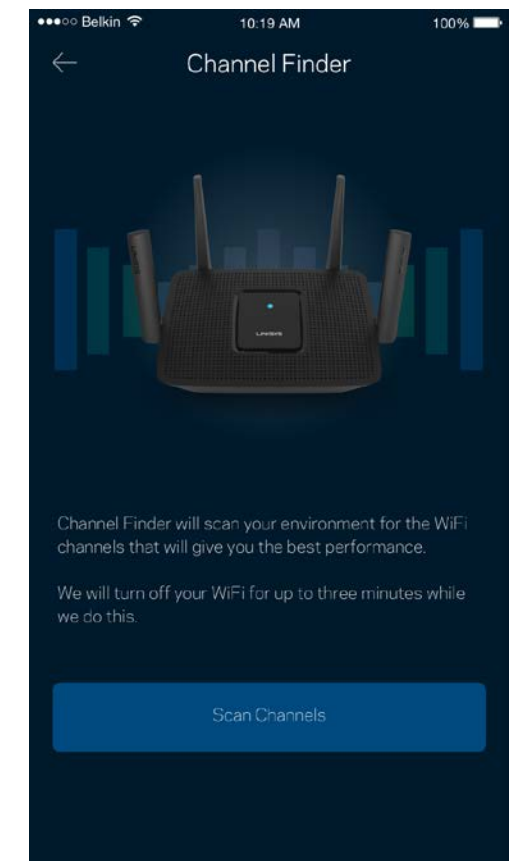

### <span id="page-1137-0"></span>Anslut en enhet med WPS

Wi-Fi Protected Setup låter dig enkelt ansluta trådlösa enheter till ditt Wi-Fi-nätverk utan att manuellt ange säkerhetsinställningar.

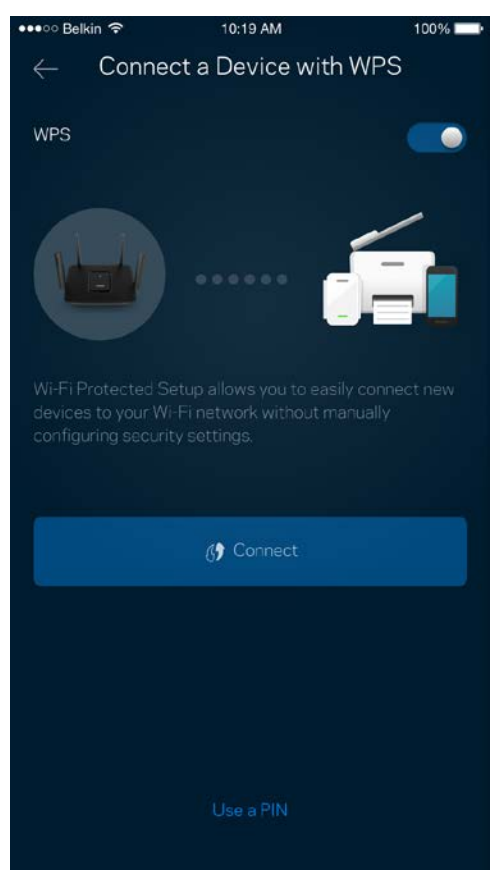

## <span id="page-1138-0"></span>**Gäståtkomst**

Med hjälp av gäståtkomst kan du låta gäster vara online och samtidigt begränsa deras åtkomst till andra resurser på ditt trådlösa nätverk. Skicka lösenordet via SMS eller e-post.

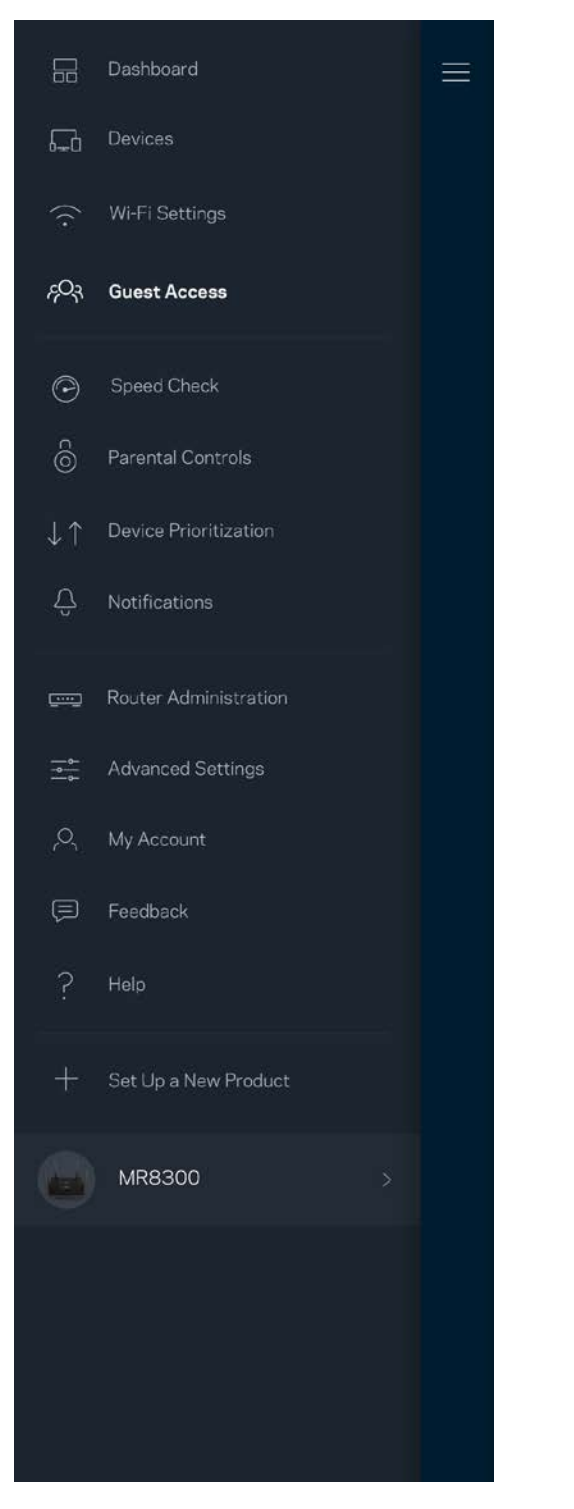

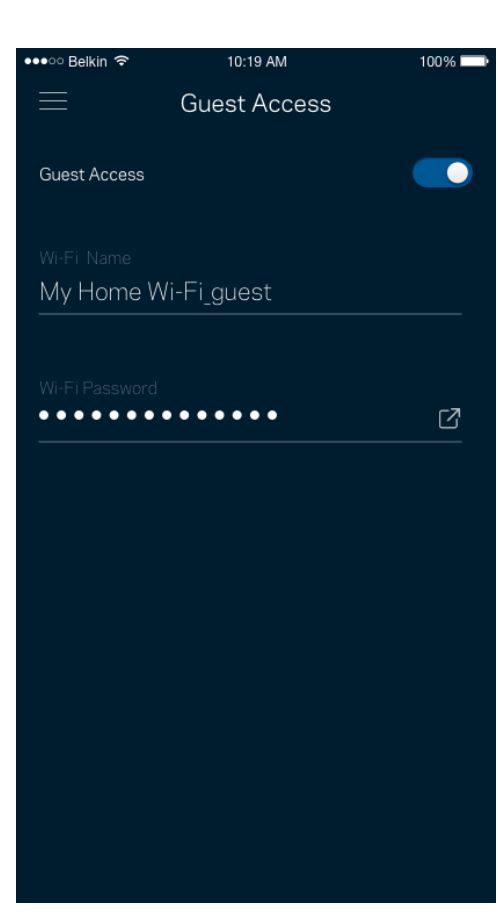

## <span id="page-1139-0"></span>**Hastighetskontroll**

Kör en hastighetskontroll för att se till att du får den hastighet du betalar för. Hastighetskontrollen hjälper dig också med prioritering av enheter eftersom resultatet avgör hur Wi-Fi distribueras till prioriterade enheter.

**Abps** 

Upload

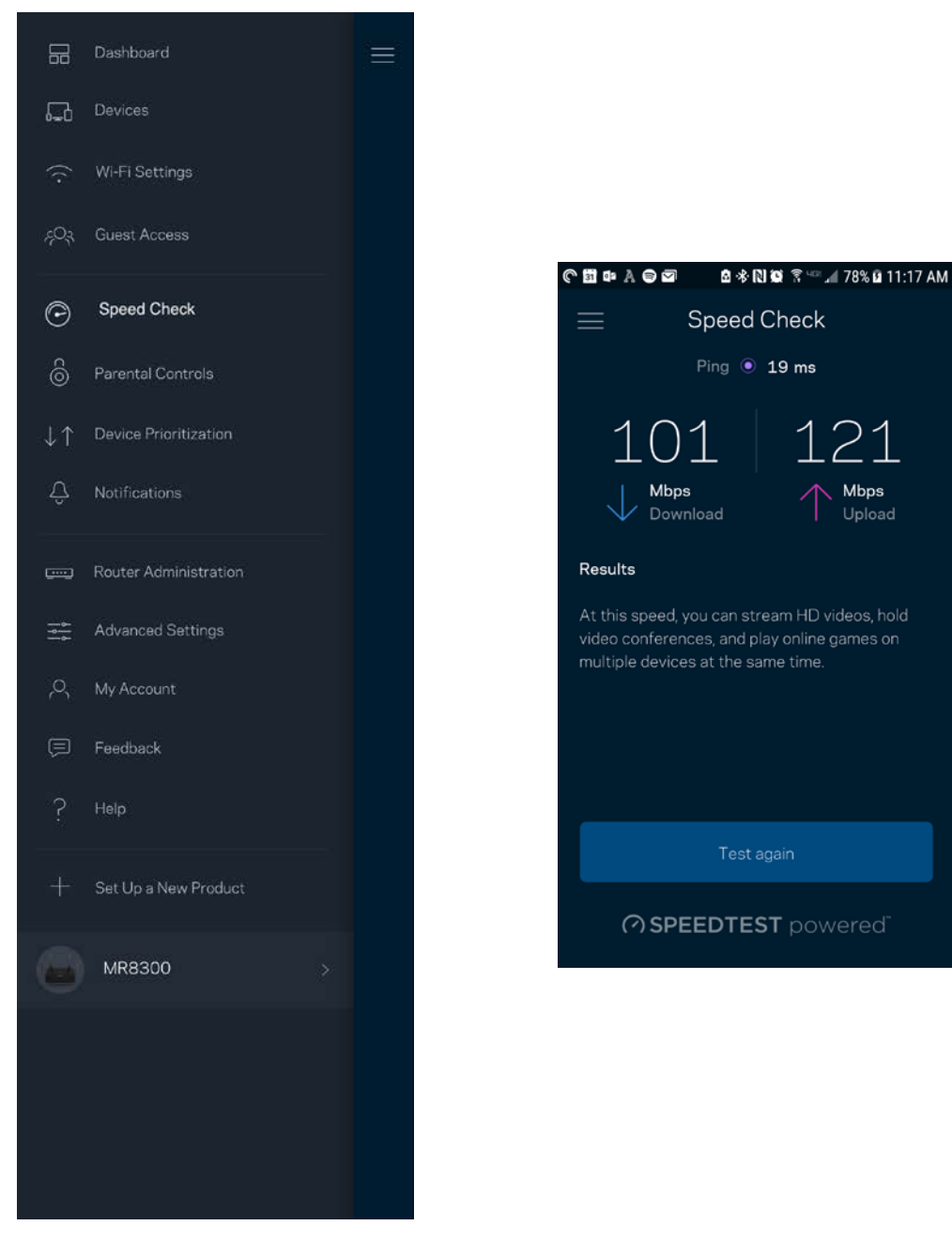

- **Nedladdningshastighet** är den hastighet med vilken innehåll på internet överförs till din router.
- **Uppladdningshastighet** är den hastighet som du laddar upp innehåll till internet med.

**Obs! –** *Hastigheten på internetanslutningen påverkas av flera faktorer, till exempel typ av konto hos internetleverantören, lokal och global internettrafik, och antalet enheter hemma hos dig som delar samma internetanslutning.*

## <span id="page-1141-0"></span>**Föräldrakontroll**

Föräldrakontroll låter dig styra när barnen är online och vad de får göra. Pausa internet för specifika enheter, eller blockera specifika webbplatser.

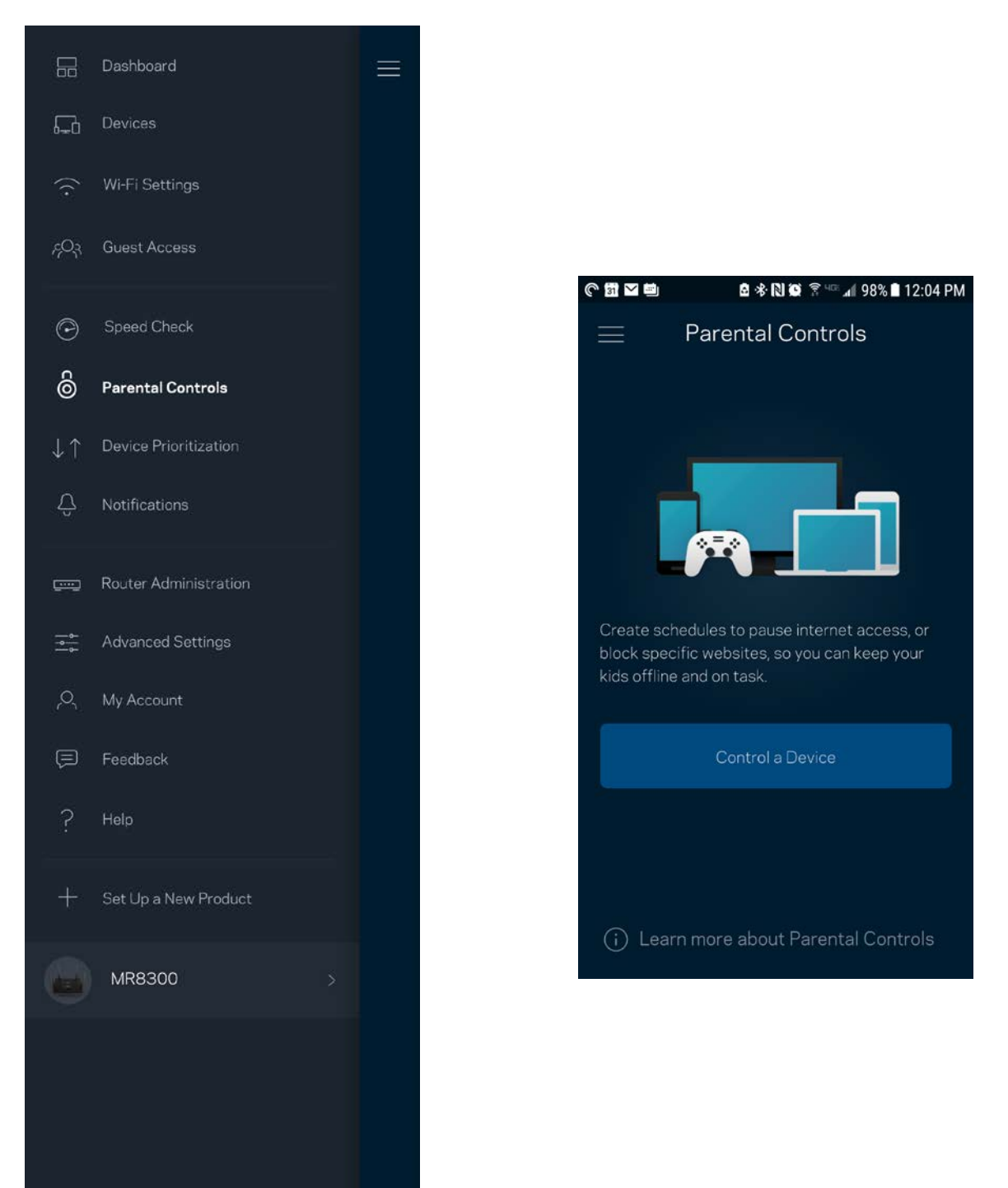

## <span id="page-1142-0"></span>**Enhetsprioritering**

Välj upp till tre enheter för prioriterad användning av din internetanslutning. Dessa enheter – trådbundna och/eller trådlösa – kommer alltid att ha bästa åtkomst när de är anslutna. Din router utför en hastighetstest för att avgöra hur Wi-Fi bäst ska fördelas till de prioriterade enheterna. Övriga enheter delar på den återstående kapaciteten. Prioriterade enheter visas på instrumentpanelen.

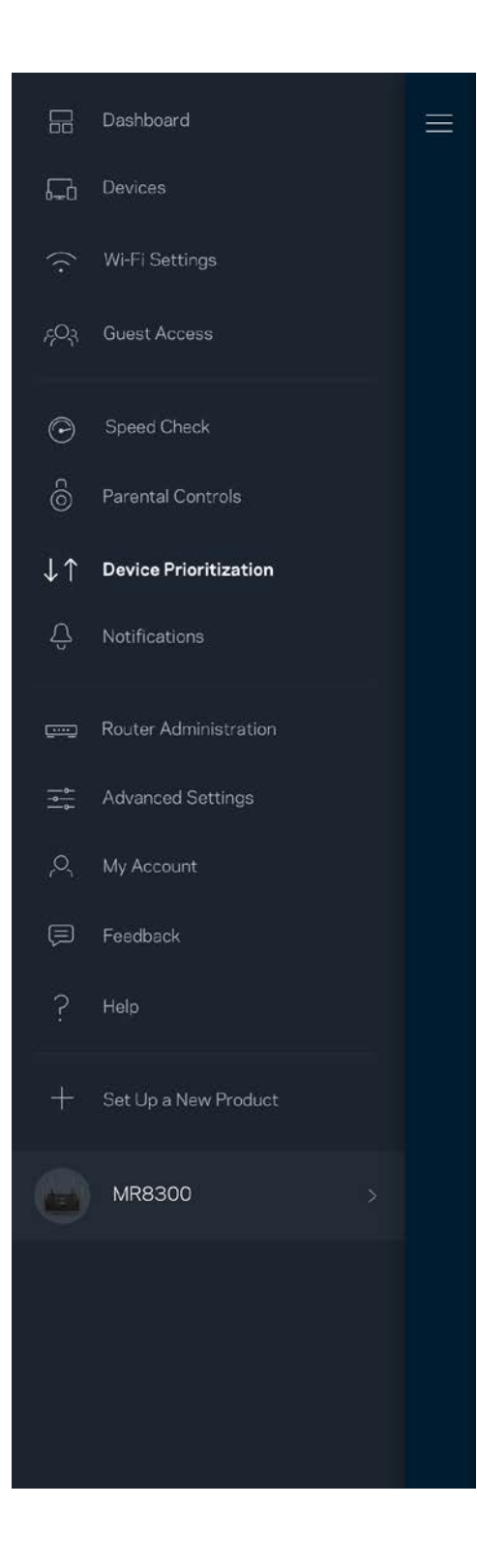

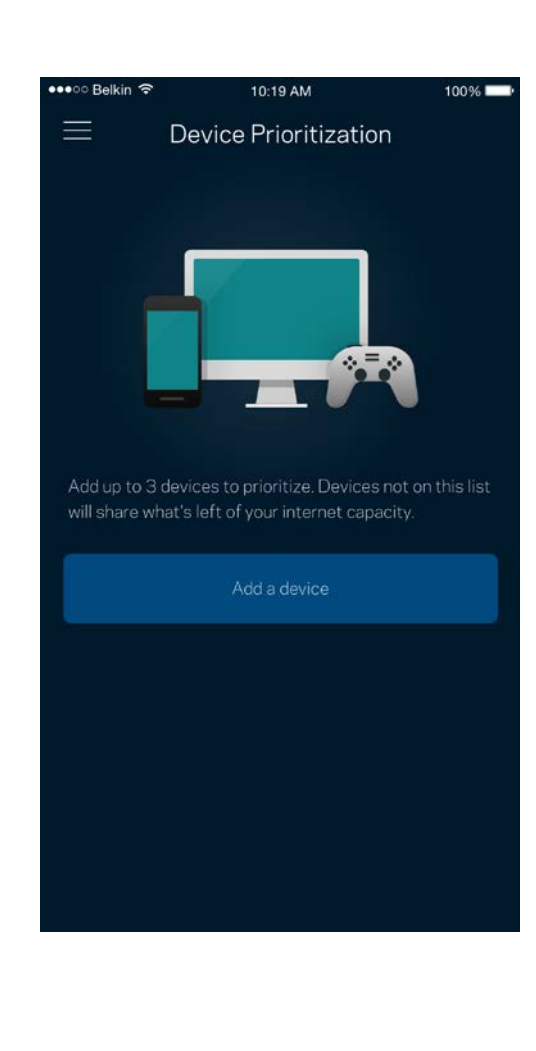

## <span id="page-1144-0"></span>**Meddelanden**

Om du har fler än en nod kan appen meddela dig när sekundära noder i ditt system går offline. Sekundära noder är alla noder som inte är kopplade med kabel till ditt modem. Du måste slå på meddelanden under inställningar i din mobila enhet för att tillåta att appen meddelar dig.

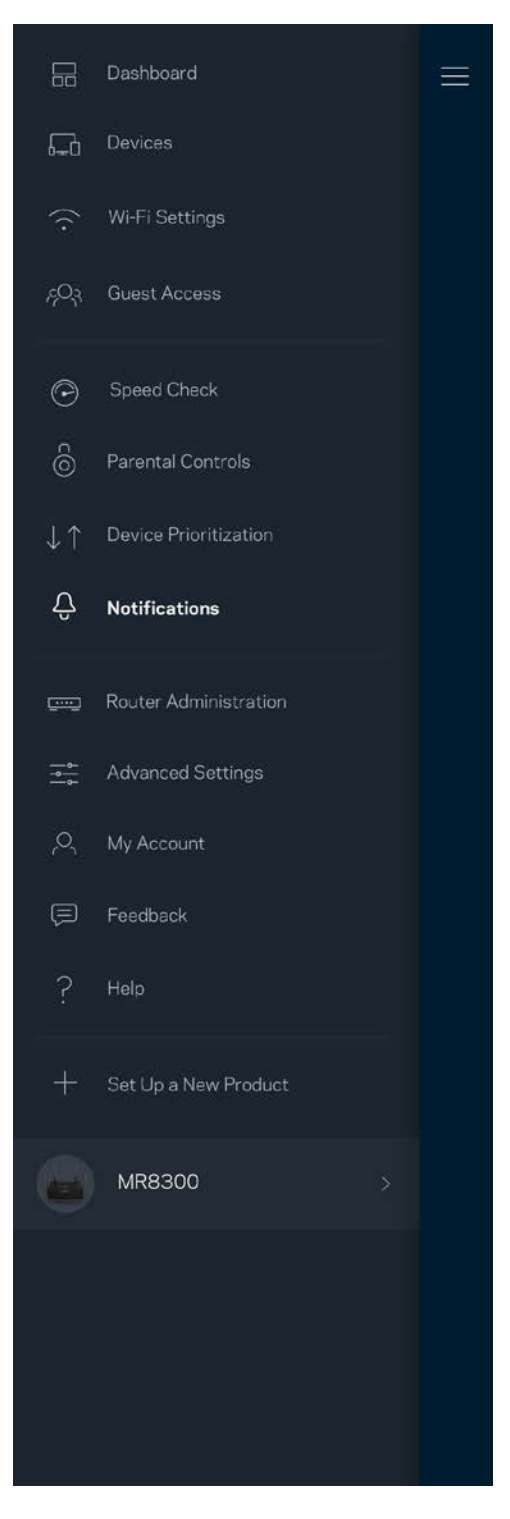

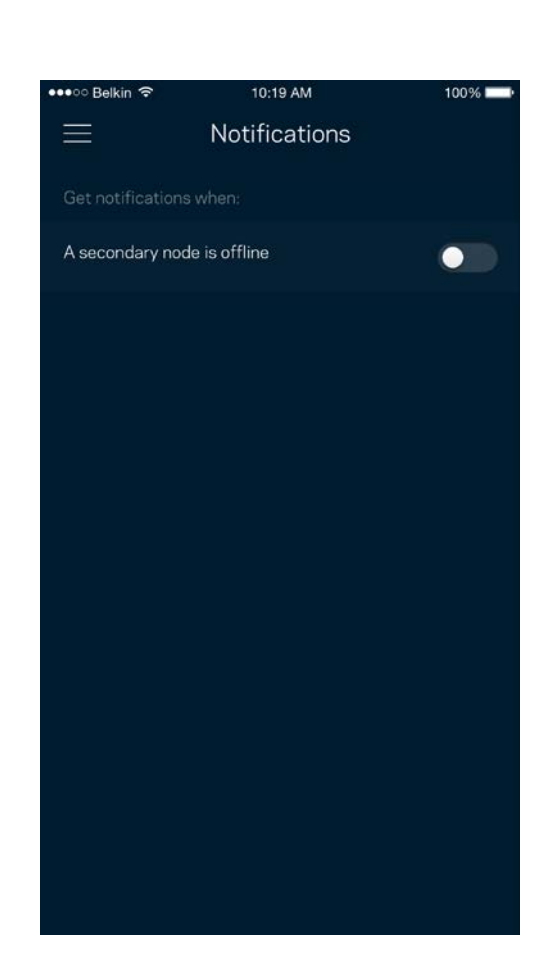

## <span id="page-1145-0"></span>**Routeradministration**

Använd skärmen för routeradministration för att ändra routerns lösenord och ledtråd, och kontrollera olika identifierare (modellnummer, serienummer och IP-adressinformation) för din router.

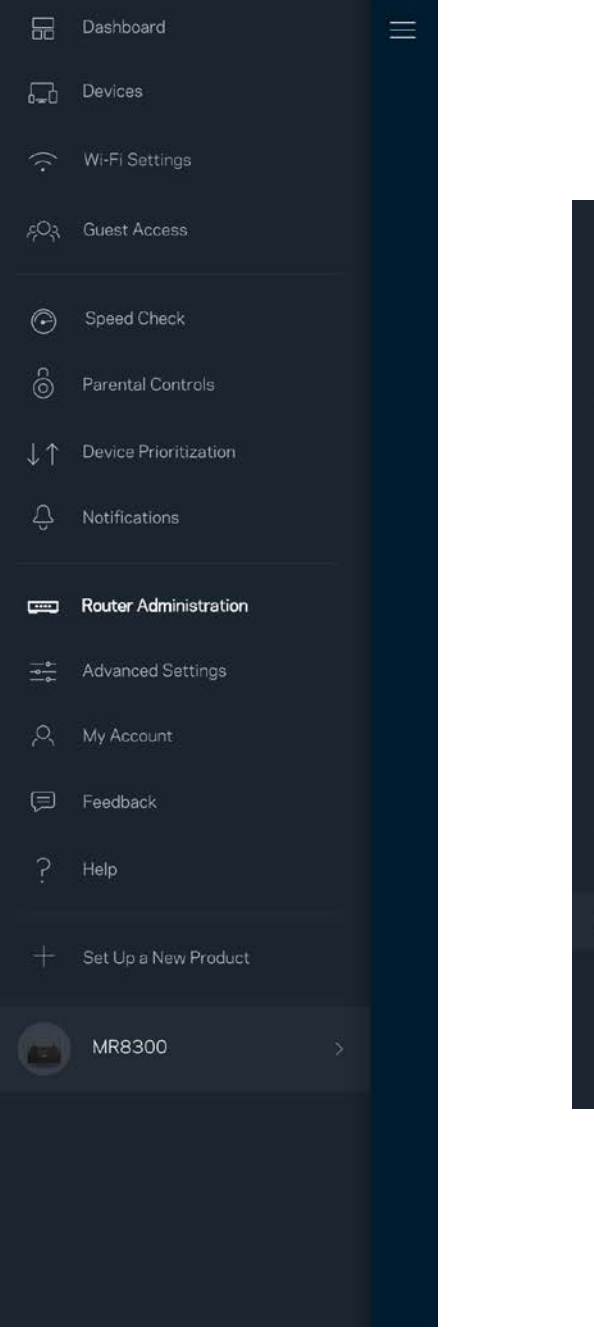

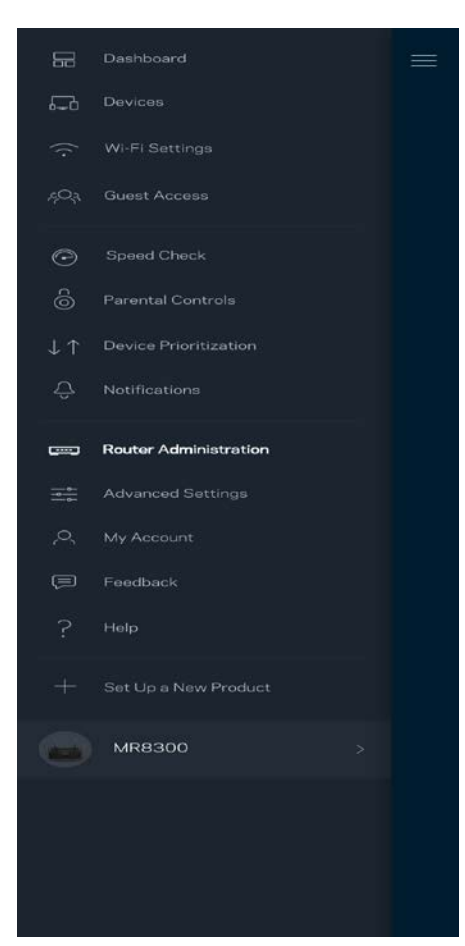

Delta i att automatiskt rapportera krascher till Linksys och bidra till att förbättra Wi-Fi-upplevelsen. Du kan även rapportera särskilda händelser manuellt till Linksys.

Följande information kommer att skickas med din beskrivning av problemet:

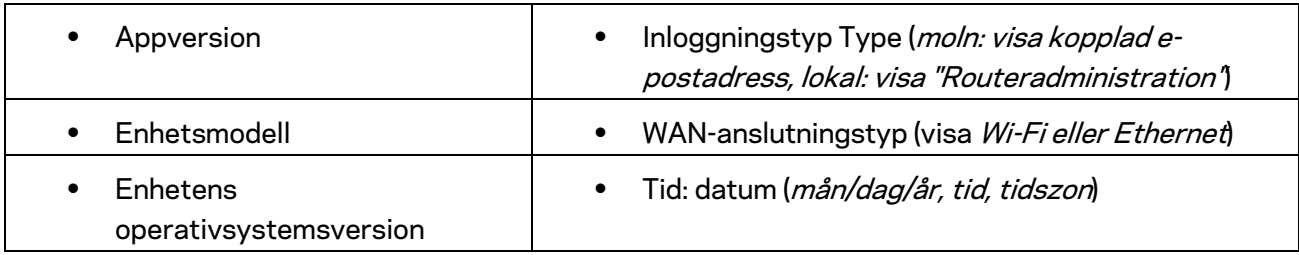

# <span id="page-1147-0"></span>**Avancerade inställningar**

#### <span id="page-1147-1"></span>Internetinställningar

Du kan välja hur din router ska ansluta till internet. Standard är *Automatisk konfigurering – DHCP.*  Andra anslutningstyper beror på din internetleverantör och på hur du tänker använda din router. Avancerade användare kan använda *Övriga inställningar* för att kopiera MAC-adresser och ställa in MTU (maximum transmission unit).

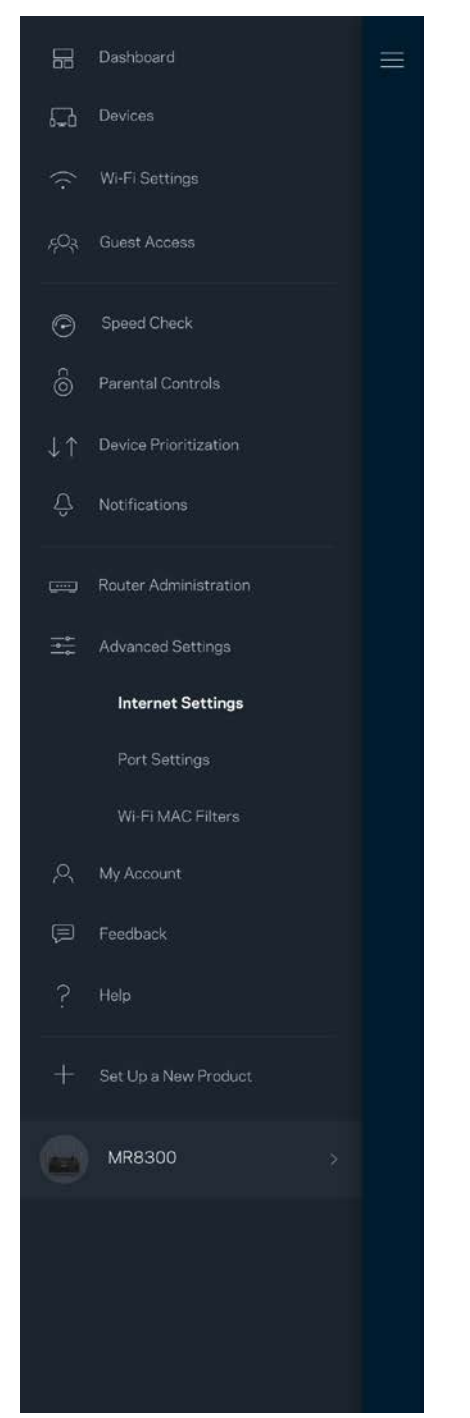

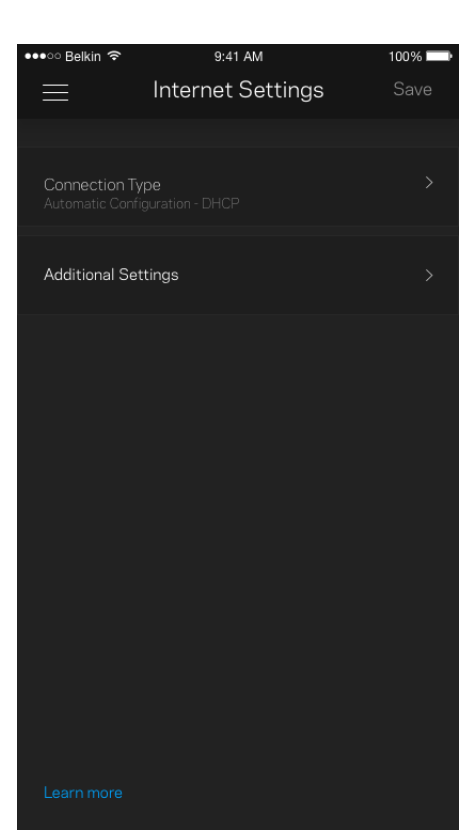

#### <span id="page-1148-0"></span>Portinställningar

Portvidarebefordran - för en enda port, flera portar eller ett intervall av portar - skickar inkommande trafik på en specifik port eller portar till en specifik enhet i ditt Wi-Fi-nätverk. Genom portintervallsutlösning kan din router övervaka utgående data för specifika portnummer. Din router kommer ihåg IP-adressen för den enhet som begär data så att när begärd data returneras, skickas den vidare till korrekt enhet.

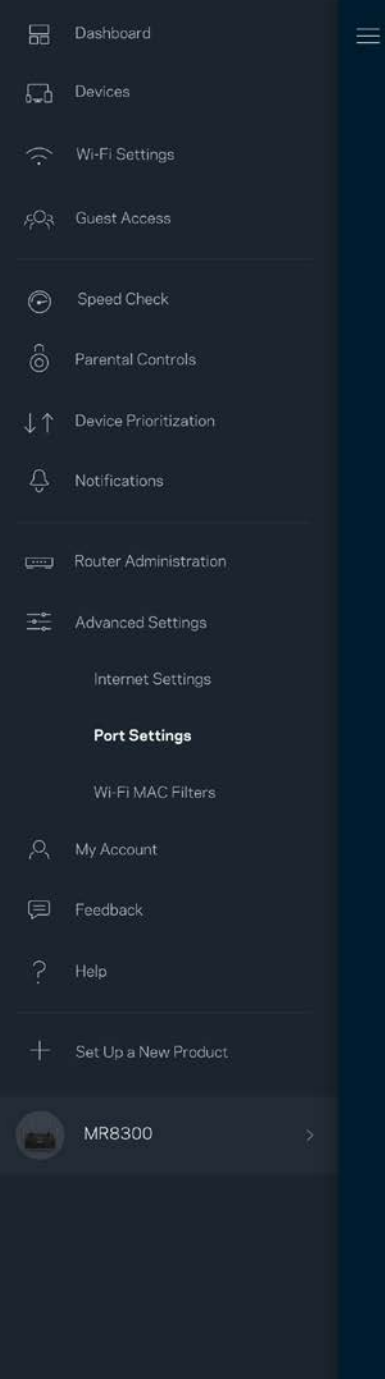

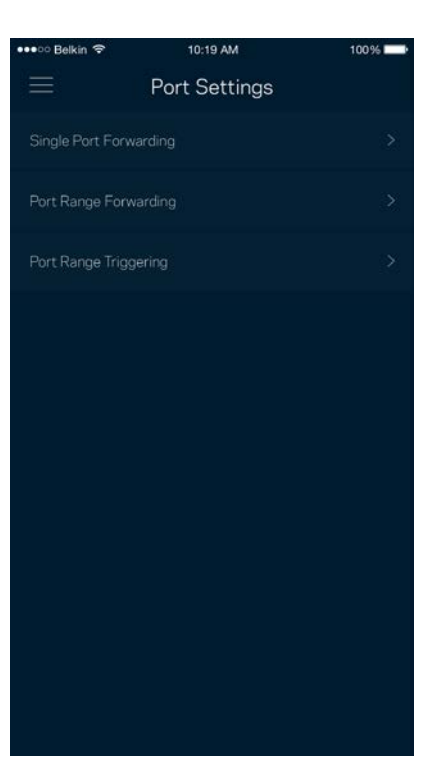

#### <span id="page-1149-0"></span>Wi-Fi MAC-filter

Varje nätverksenhet har en unik 12-siffrig MAC-adress (media access control). Du kan skapa en lista över MAC-adresser och sedan tillåta eller blockera dessa enheter i ditt Wi-Fi-nätverk.

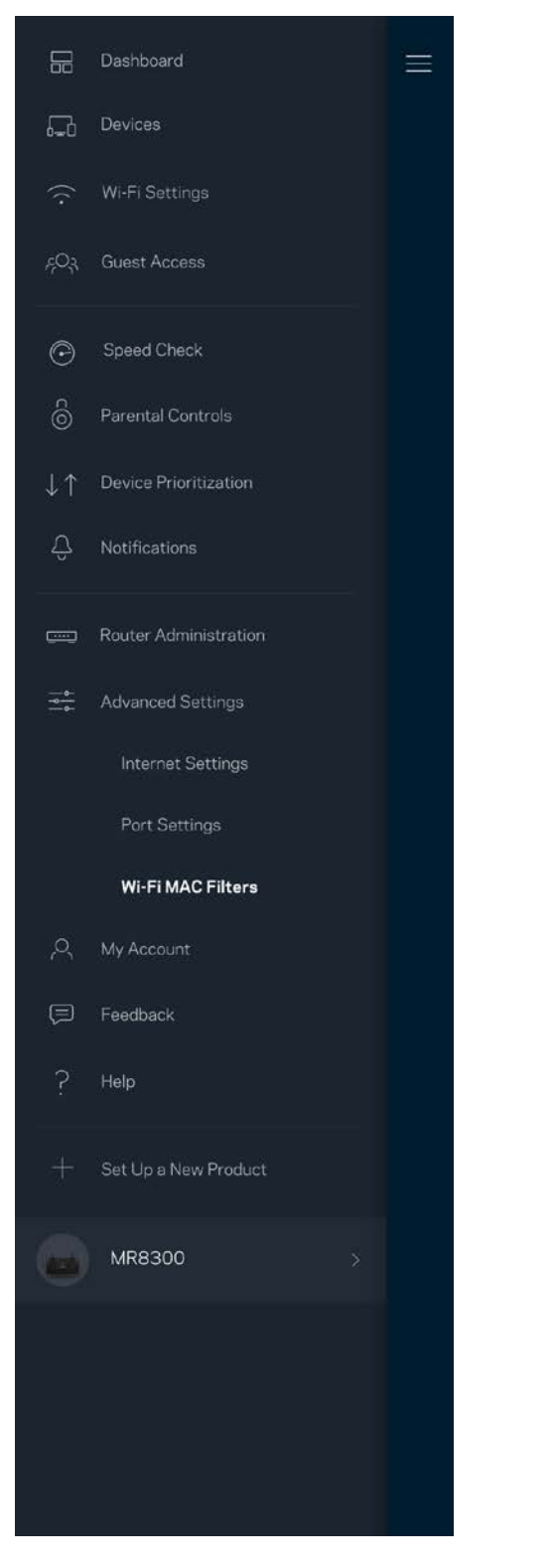

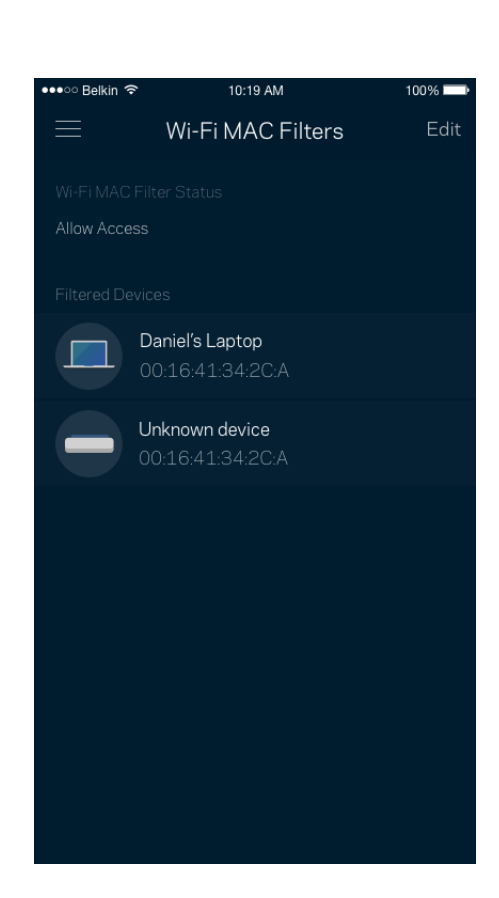

## <span id="page-1150-0"></span>**Mitt konto**

Ändra lösenord för din Linksys-app och delta för att få de senaste nyheterna och erbjudandena från Linksys.

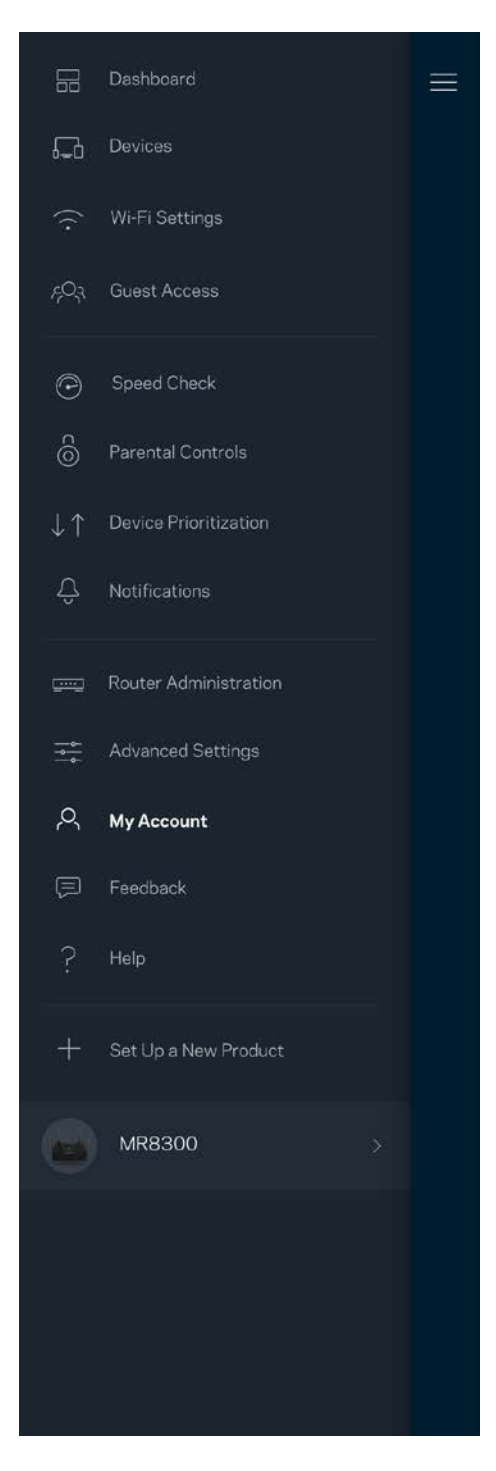

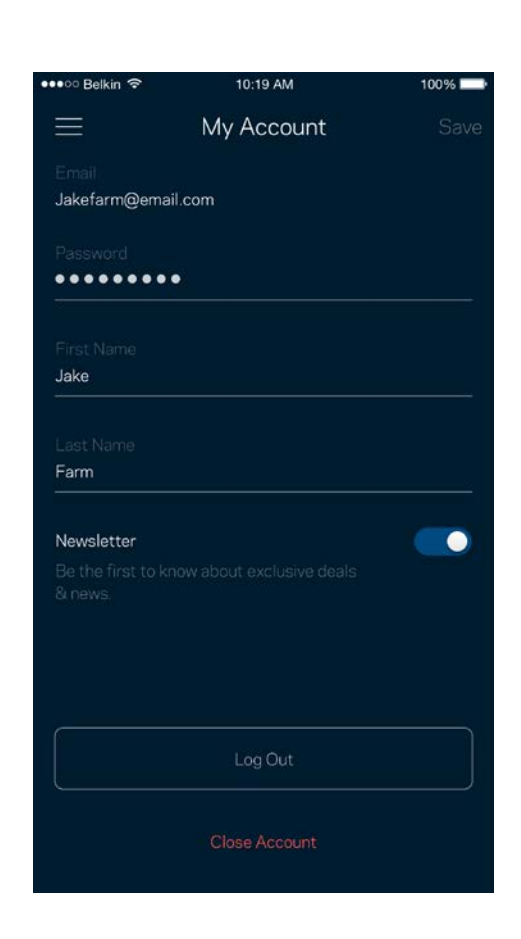

# <span id="page-1151-0"></span>**Synpunkter**

Här är din möjlighet att tala om för oss vad du tycker. Betygsätt appen i din app-butik, skicka ett förslag eller rapportera ett problem som gör att du inte har en bra upplevelse.

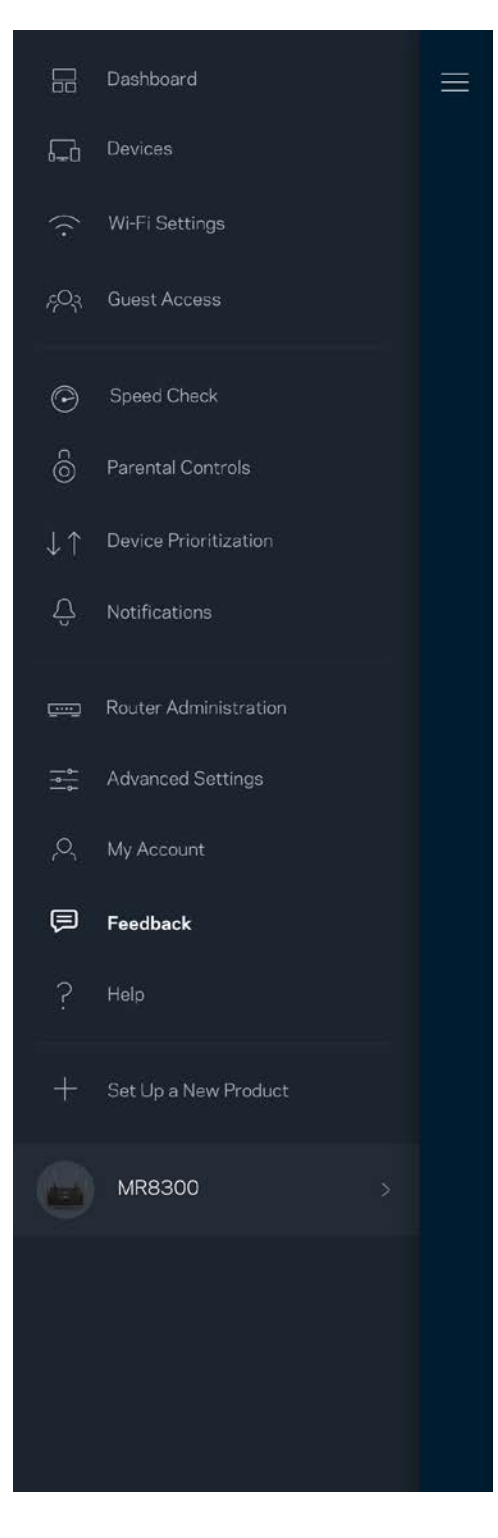
### **Hjälp**

Har du problem med appen? Behöver du mer information om en funktion? Tryck på Hjälp för en förklaring.

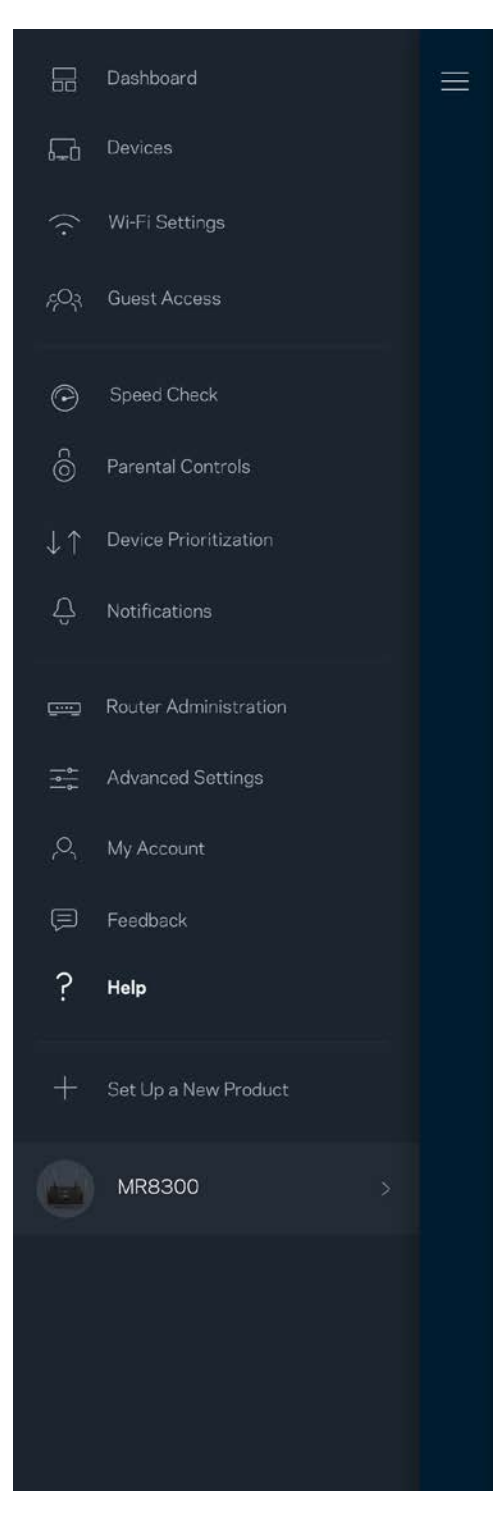

# **Anslut direkt till din router**

Om du inte är ansluten till internet kan du fortfarande komma åt dina routerinställningar. Anslut till ditt Wi-Fi-namn, starta Linksys-appen och tryck på *Logga in med administratörslösenordet* i nederkanten av skärmen. Du kommer inte att komma åt ditt Linksys Wi-Fi-konto när du inte är online.

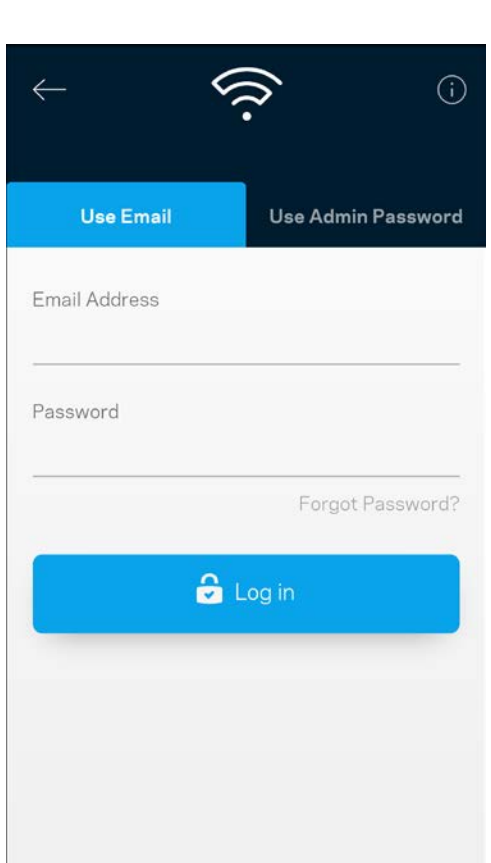

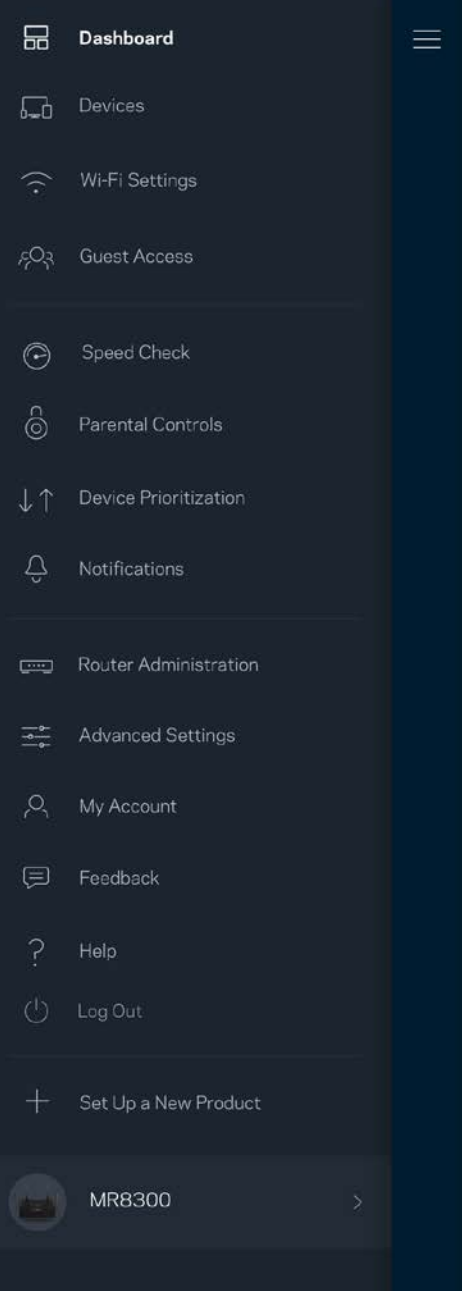

#### Routerlösenord

Vi skapade ett säkert administratörslösenord vid konfigurationen. Tryck på *Administration av router* och *Ändra routerlösenord och ledtråd* för att ändra det.

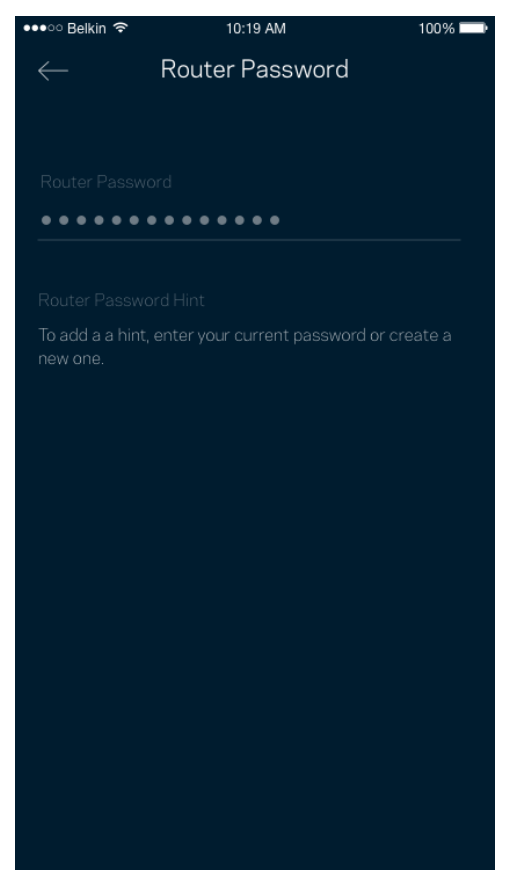

För att hålla din router säker, kommer vi att skicka ett e-postmeddelande om någon ändrar routerlösenordet.

# **Hur du fabriksåterställer din router**

Du ska aldrig behöva fabriksåterställa din MR8300 router - det är en process som orsakar mycket störningar. En fabriksåterställning återställer routern till det tillstånd den befann sig i när du plockade upp den ur förpackningen, vilket medför att du måste genomgå installationsprocessen igen. Alla inställningar som du har anpassat vid konfigurationen – funktioner såsom Wi-Fi-namn, lösenord, säkerhetstyp – kommer att raderas. Alla trådlösa enheter kommer att kopplas bort från ditt Wi-Finätverk.

För att fabriksåterställa:

• Se till att routern är strömansluten och påslagen. Håll in återställningsknappen på routerns baksida. Lampan på routerns ovansida börjar blinka rött. Släpp inte knappen förrän lampan slocknar och sedan lyser ljusrött.

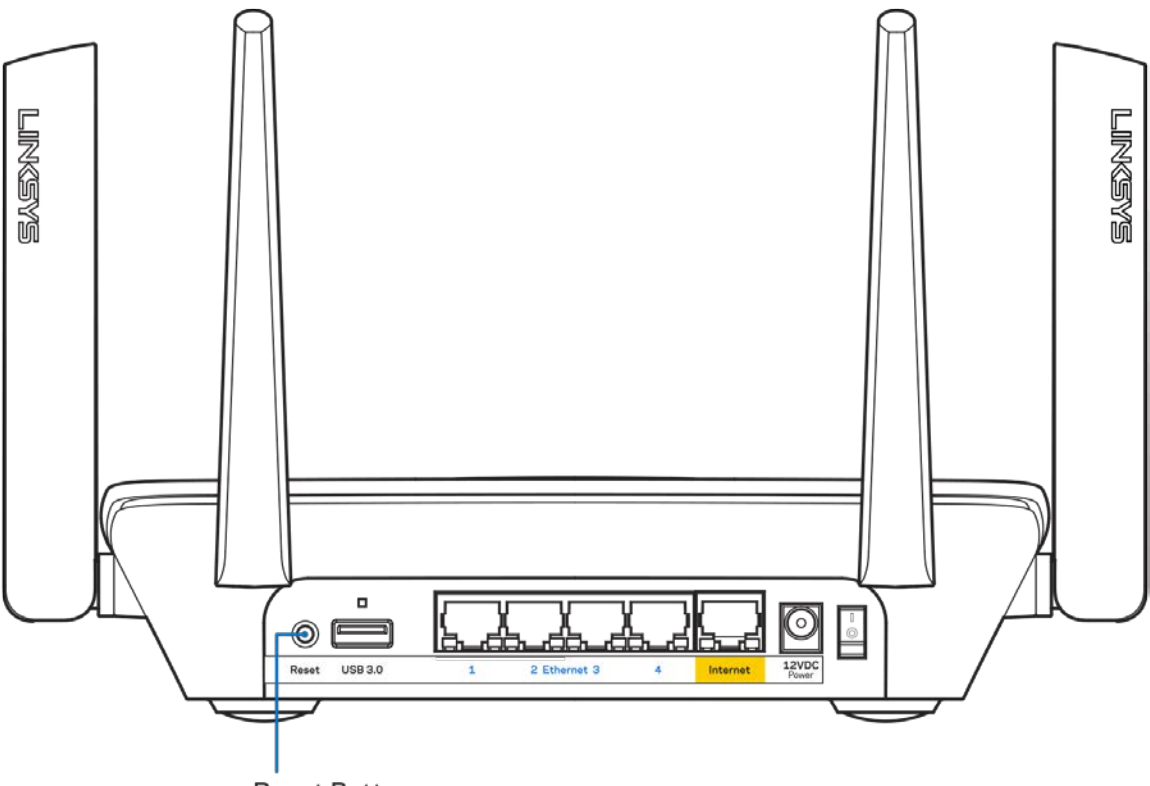

**Reset Button** 

# **Specifikationer**

### **Linksys MR8300**

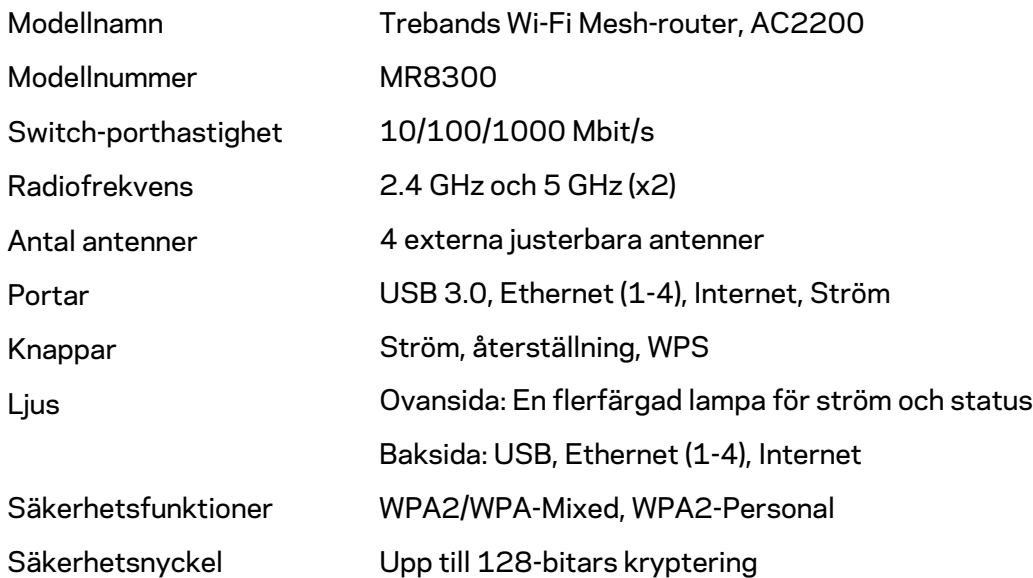

### **Omgivande miljö**

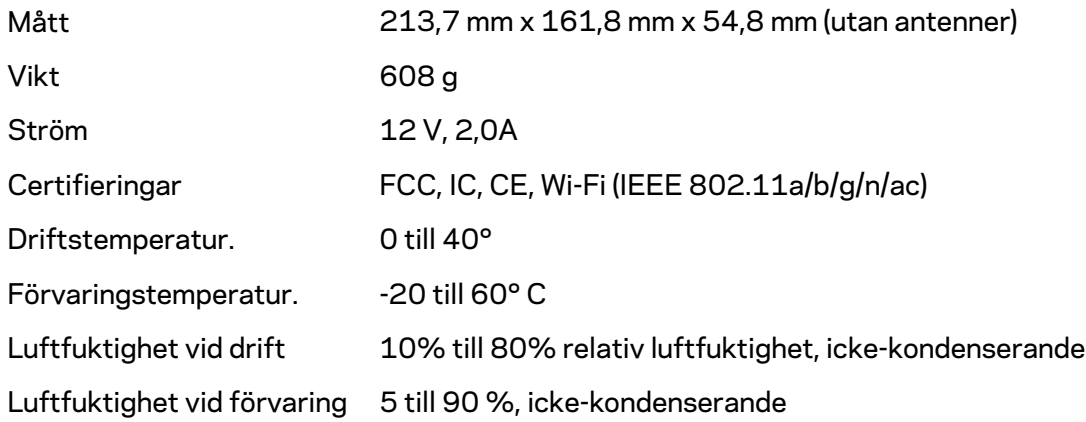

#### Obs!

För information om överensstämmelse med regelverk och standarder, samt säkerhet, gå till Linksys.com/support.

Specifikationerna kan ändras utan föregående meddelande.

Värdena för maximal överföring kommer från IEEE:s standardspecifikationer för 802.11. Faktiska prestanda kan variera, inklusive lägre kapacitet för trådlöst nätverk, dataöverföringshastighet, räckvidd och täckning. Prestanda påverkas av många faktorer och förutsättningar. Den kan bland annat bero på avståndet till åtkomstpunkten, trafikmängden i nätverket, byggnadsmaterialet och konstruktionen, operativsystemet, vilka trådlösa produkter som används, lokala störningar och andra ogynnsamma villkor.

Besök [linksys.com/support](http://www.linksys.com/support) för prisbelönt teknisk support.

BELKIN, LINKSYS och många produktnamn och logotyper är varumärken som tillhör Belkinkoncernen. De tredjepartsvarumärken som nämns tillhör deras respektive ägare.

© 2018 Belkin International, Inc. och/eller dess närstående bolag. Med ensamrätt.

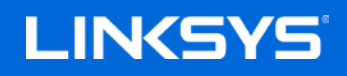

使用者指南

MAX-STREAM™ 三頻網狀 Wi-Fi 路由器, AC2200

MR8300

# 目錄

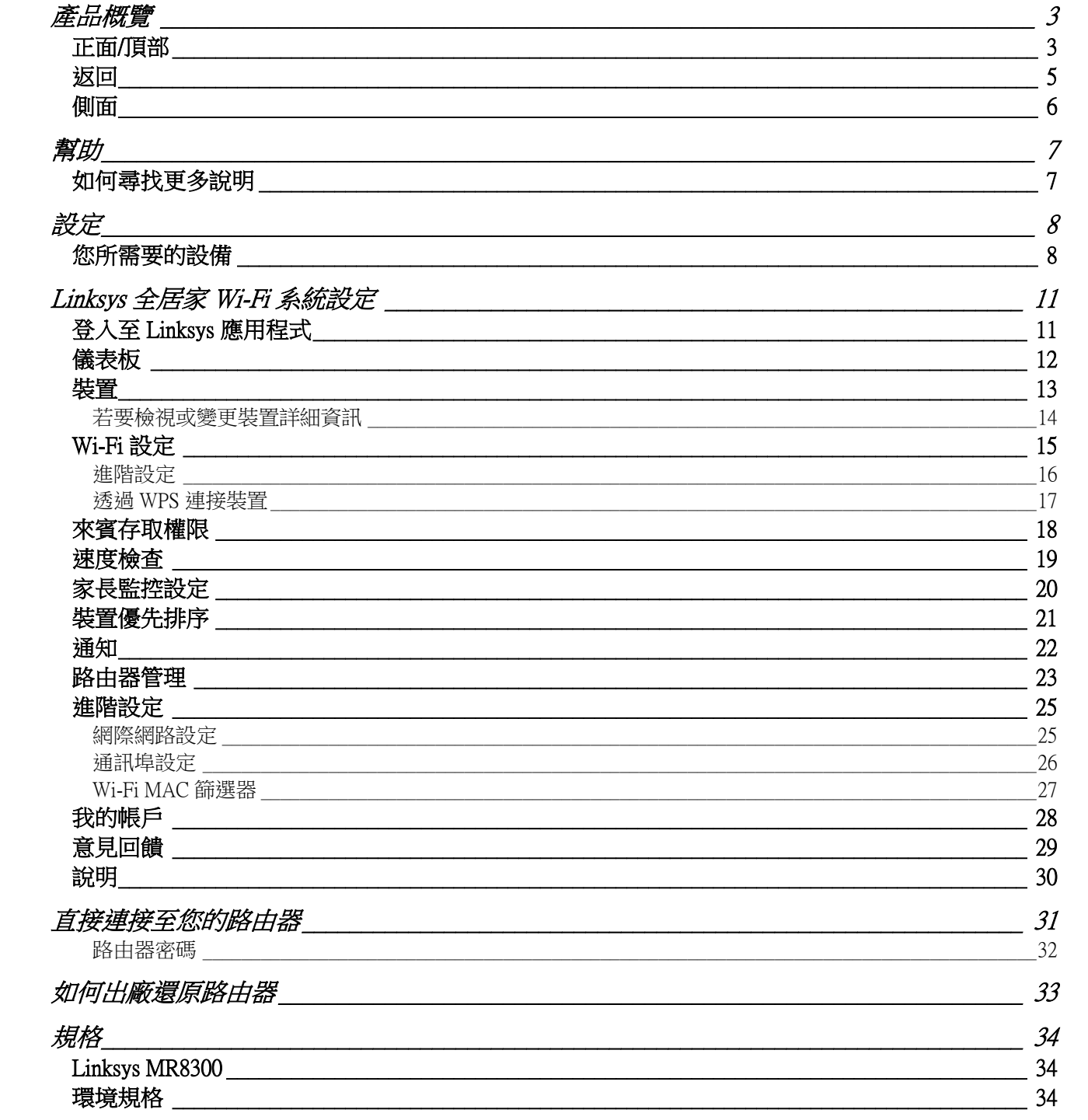

<span id="page-1160-0"></span>產品概覽

<span id="page-1160-1"></span>正面/頂部

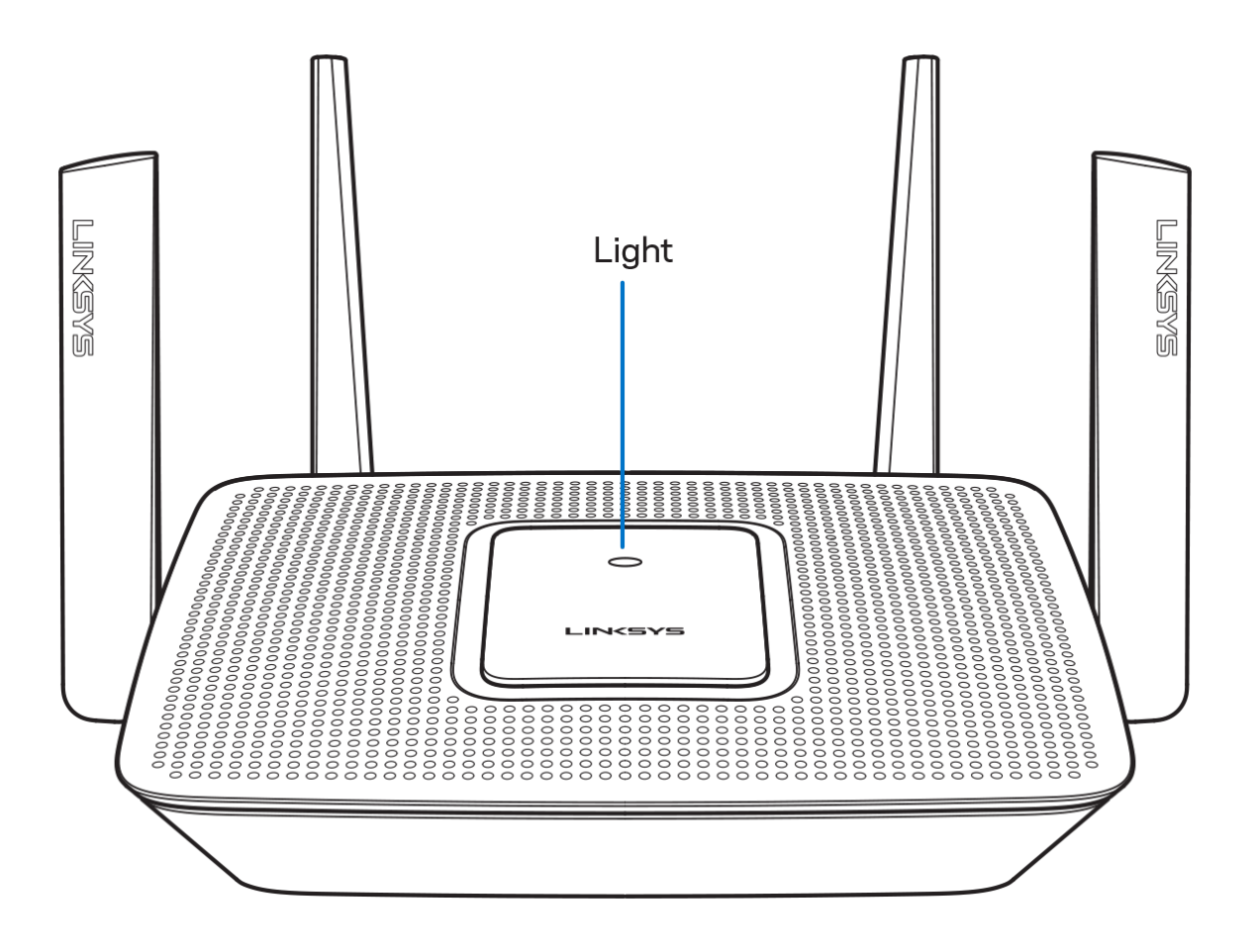

路由器上方的指示燈讓您得知路由器運作狀況資訊。

#### 一般操作

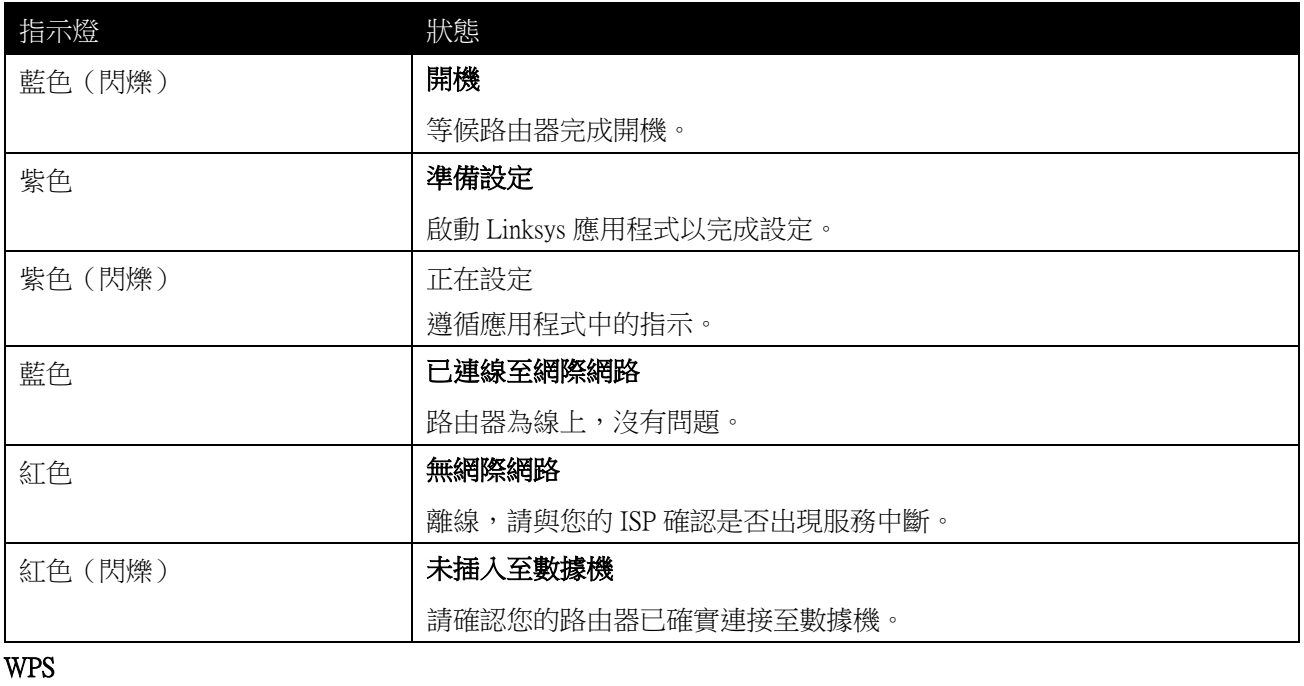

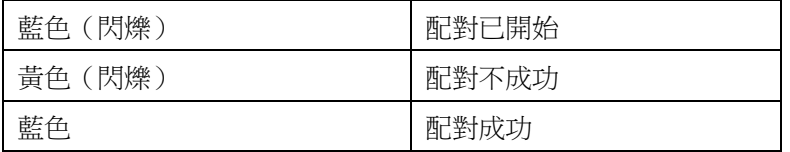

#### <span id="page-1162-0"></span>返回

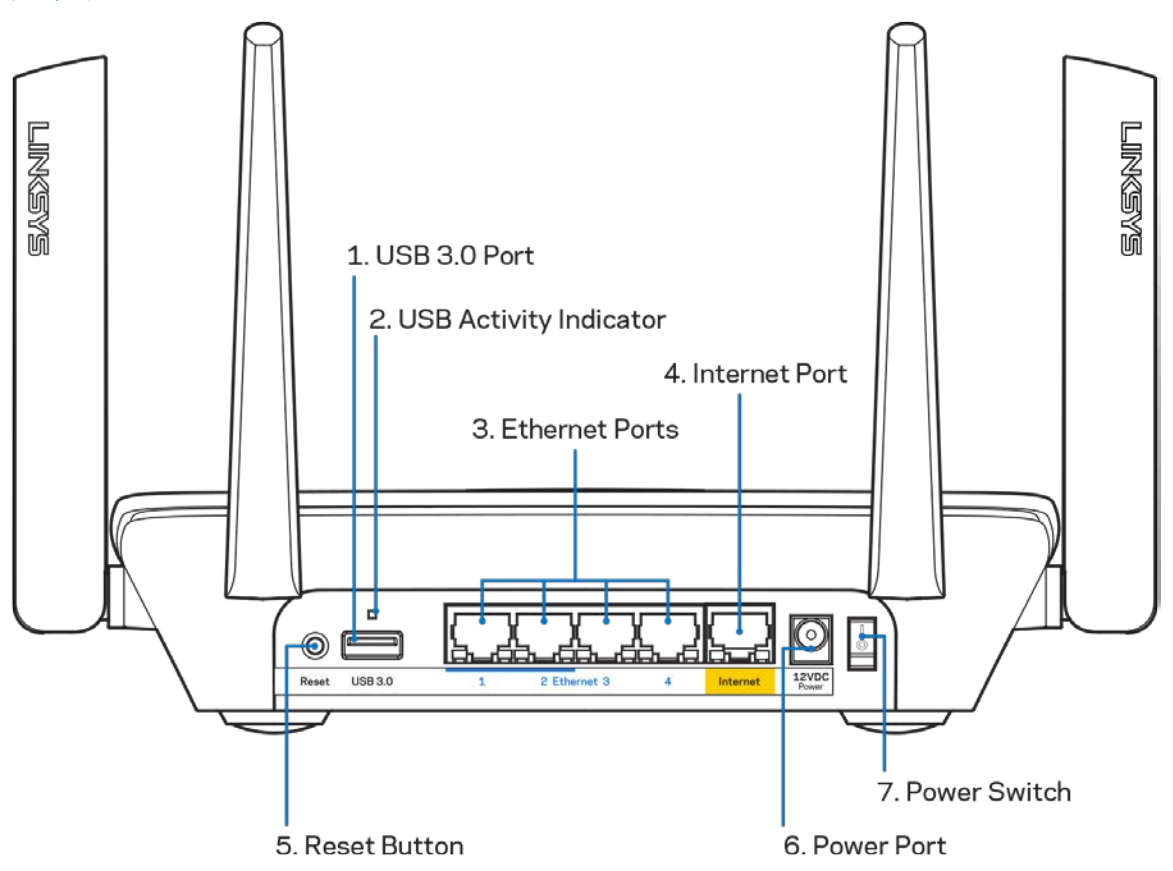

USB 3.0 連接埠 (1) — 連接並共用網路上或網際網路上的 USB 磁碟機。

請注意-此連接埠為用於日後推出的功能,且在可用時可能必須進行韌體更新。

USB 活動指示燈 (2) — 指示燈表示資料與外部設備的傳輸情況。

乙太網路連接埠 (3) 一將乙太網路纜線一端連接至此藍色 Gigabit (10/100/1000) 連接埠,並連接至您網路上 的有線裝置。

注意: 為了獲得最佳效能,請在乙太網連接埠上使用 CAT5e 或更高額定的纜線。

網際網路連接埠 (4) — 將乙太網路纜線一端連接至此黃色 Gigabit (10/100/1000) 連接埠,另一端連接至寬頻網際 網路纜線/DSL或光纖數據機。

注意:為了獲得最佳性能,請在網際網路連接埠上使用 *CAT5E* 或更高額定的纜線。

重新開機按鈕 (5) — 若要將路由器重設回出廠設定,請在當路由器頂部指示燈閃爍紅色時,按住不放此按鈕。 指示燈會轉變為常亮紅色,並熄滅。

電源埠 (6) — 用於連接隨附的交流電電源適配器。

電源開關 (7) 一 按下電源開關 |(開啟),打開路由器。

<span id="page-1163-0"></span>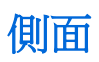

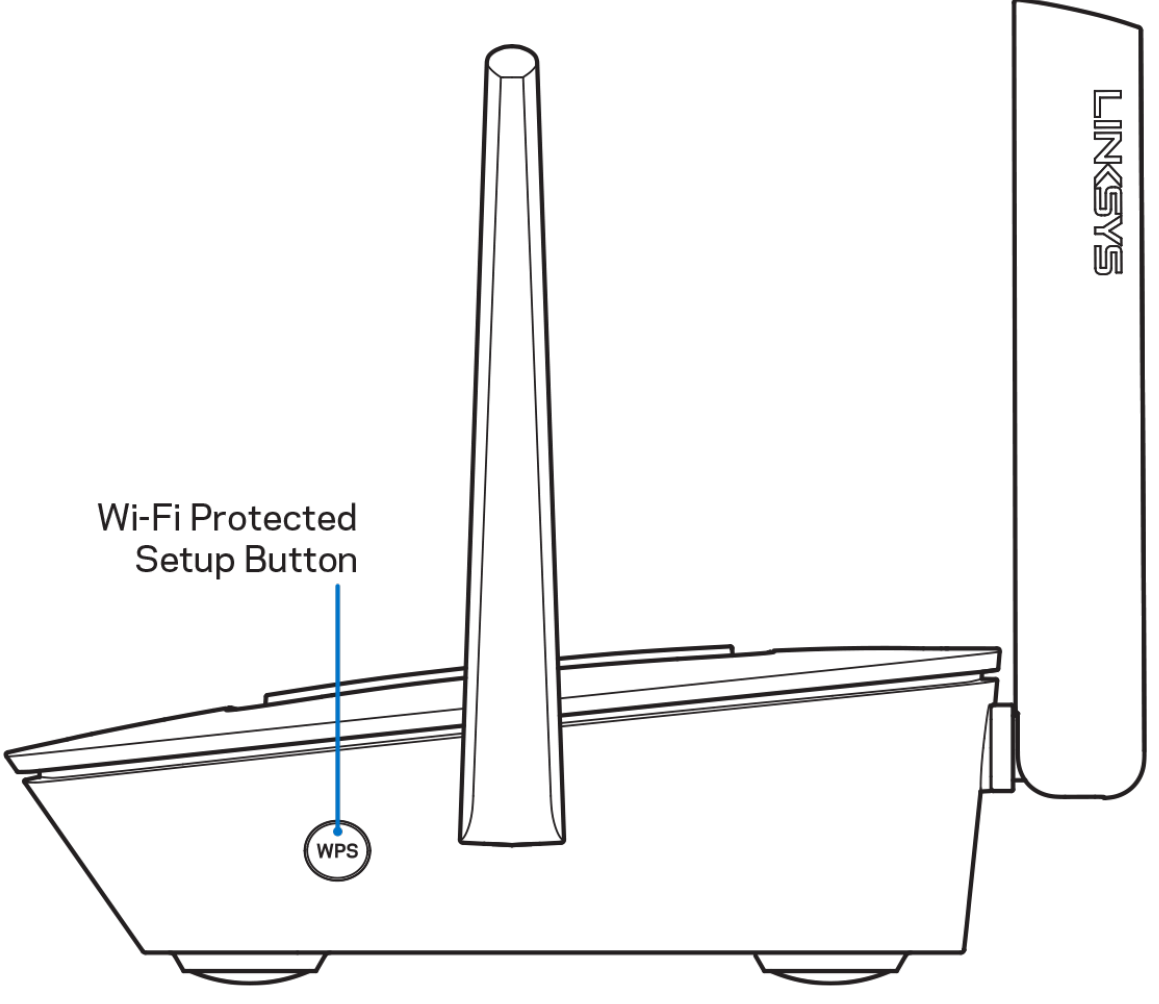

Wi-Fi Protected Setup™ 按鈕 — 按下按鈕連線至已啟用 WPS 的網路裝置。

# <span id="page-1164-0"></span>幫助

### <span id="page-1164-1"></span>如何尋找更多說明

- Linksys.com/support/MR8300
- Linksys 應用程式說明(啟動應用程式並點選主導向選單的「說明」)

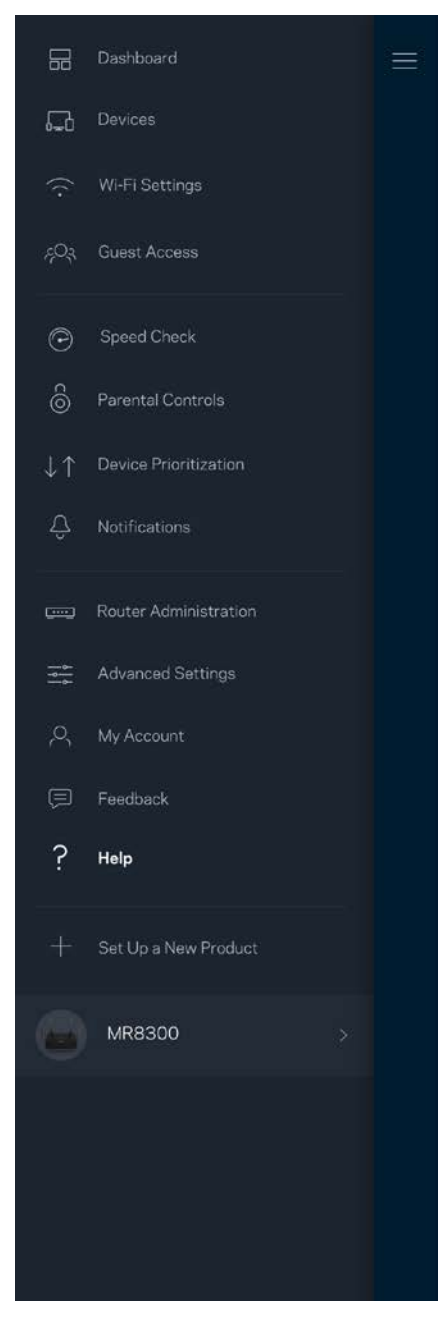

備註:您可以在下列位置檢視用於本產品的協力廠商軟體授權與注意事項:[http://support.linksys.com/en](http://support.linksys.com/en-us/license)[us/license](http://support.linksys.com/en-us/license)。請造訪: <http://support.linksys.com/en-us/gplcodecenter>, 詢問問題或請求 GPL 原始程式碼。

<span id="page-1165-0"></span>設定

重要: 您的 MR8300 僅可以在全家網狀 Wi-Fi 系統中,被設定為主要節點。主要節點必須以乙太網路纜線連接 至數據機或數據機路由器。次要節點則可以無限連接或以乙太網路纜線連接。 若您要將路由器新增至現有 Velop 全居家網狀 Wi-Fi 系統, 請將所有節點重設至出廠設定, 並在 MR8300 已安裝 並正常運作之後將其加入至系統中。

下載 Linksys 應用程式。您需要此應用程式來設定路由器。 前往您持有裝置的應用程式商店,並搜尋 Linksys。

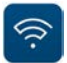

### <span id="page-1165-1"></span>您所需要的設備

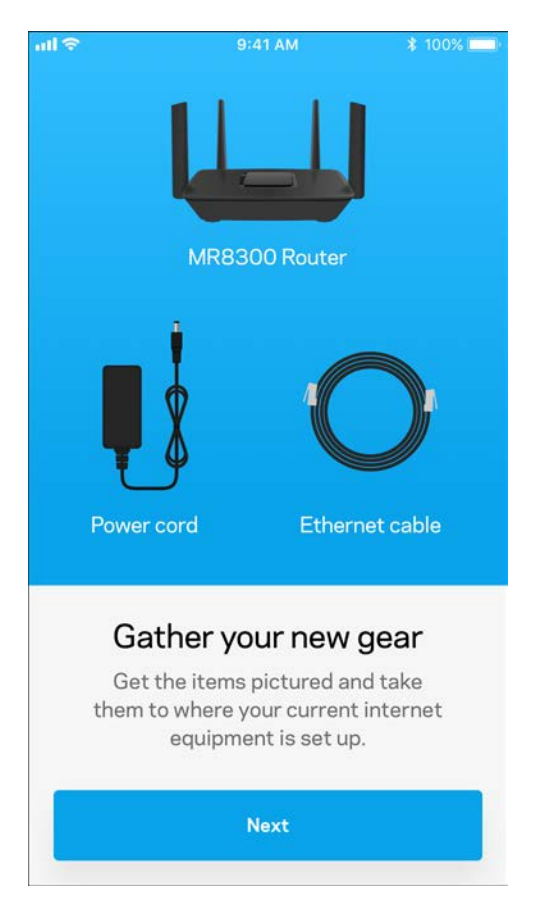

#### 安裝該應用程式,開啟應用程式並遵循指示。

備註 — 該應用程式需要 iOS 9.0 或以上、Android 4.1 或以上版本。

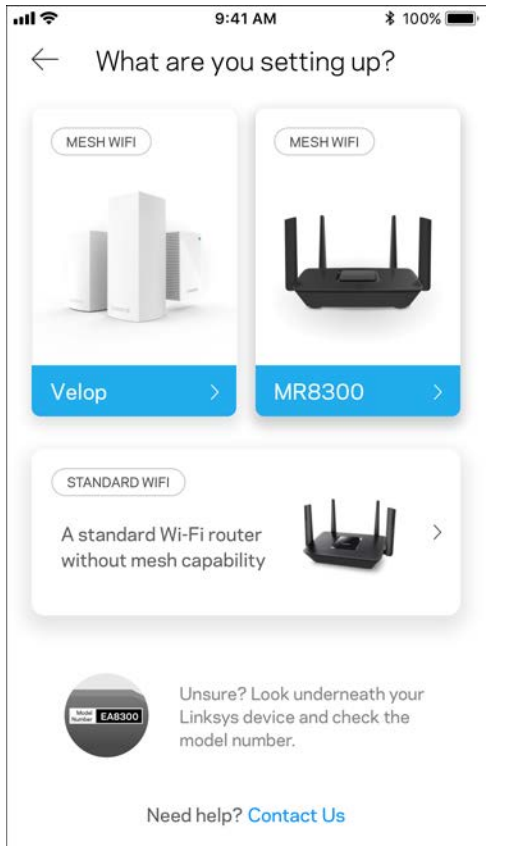

您可以在安裝時建立一個 Linksys Smart Wi-Fi 帳戶,以便在任何有網際網路連線之處使用本應用程式檢視或變更 路由器系統設定。

Linksys Smart Wi-Fi 與 Linksys 應用程式的其他便利功能:

- 變更 Wi-Fi 名稱和密碼
- 設定來賓存取
- 使用 WPS 將裝置連接到 Wi-Fi
- 以家長監控功能封鎖網際網路
- 測試您的網際網路連線速度

備註 一 我們將寄送驗證電子郵件給您。請在您的家用網路中,按一下電子郵件內的連結,將您的路由器與帳戶 相關聯。

您只需要插入電源與乙太纜線,應用程式設定流程將為您處理其他步驟。一旦連線成功後,請透過應用程式個 人化 Wi-Fi 網路, 為其命名並建立密碼。您也可以根據節點所在之處為其命名, 以便在需要檢查節點等特殊狀 況時用來辨識節點。

若您希望新增 Velop 節點來建立全居家網狀 Wi-Fi 系統,則您可以在任何一個運作中節點的訊號範圍內設定。您 僅需將 MR8300 連接到數據機或含路由器功能的數據機。應用程式將幫助您設置節點位置,您無須擔心。

#### 請列印此頁面,然後表格中記錄您的 Wi-Fi 和帳戶設定作為參考。請妥善保存這份筆記。

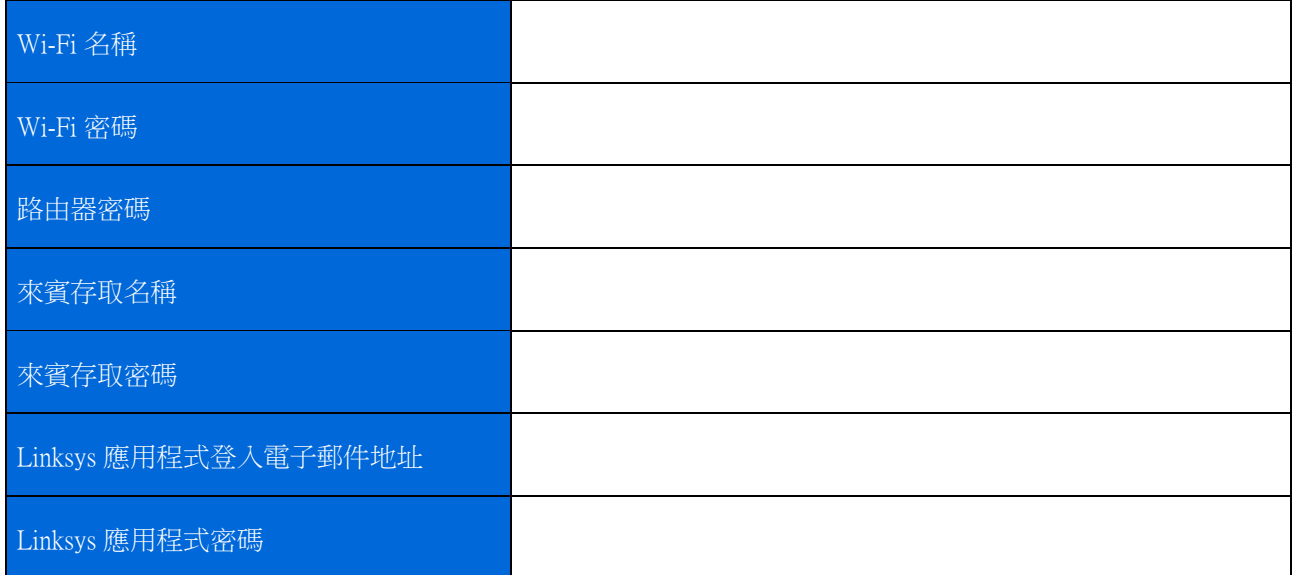

您的 Linksys 應用程式登入電子郵件地址與密碼也可以來登入至 LinksysSmartWiFi.com。您可以在網際網路遊覽 器中檢視或管理 Wi-Fi。

# <span id="page-1168-0"></span>Linksys 全居家 Wi-Fi 系統設定

使用您的 Linksys 應用程式,便可以檢視或變更 Wi-Fi 系統設定,包括安全性與家長監護。只要您擁有網際網路 連線,即可從任何地方存取設定。您也可以直接從家用網路存取系統,甚至無須擁有網際網路連線。

### <span id="page-1168-1"></span>登入至 Linksys 應用程式

1. 開啟 Linksys 應用程式。

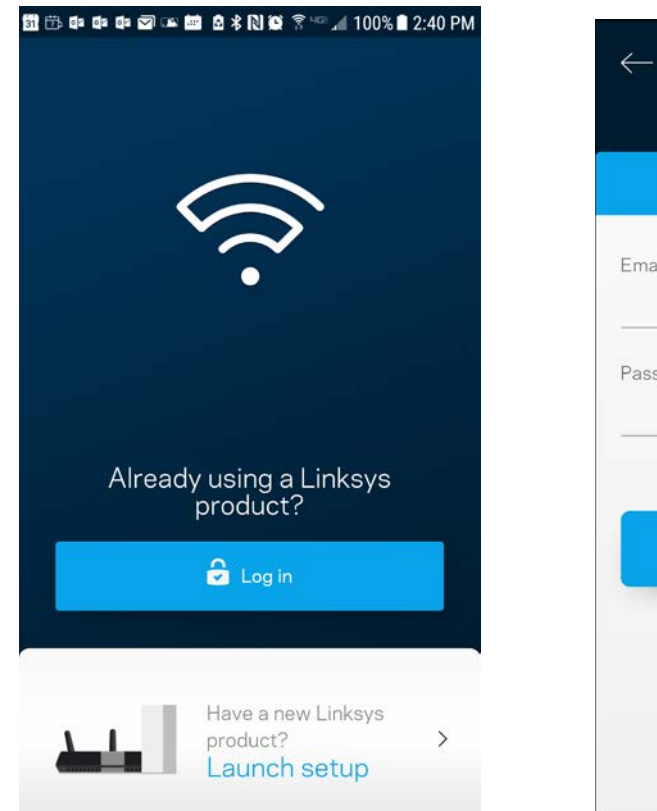

- 2. 輸入您在建立帳戶時使用的電子郵件地址。
- 3. 輸入您的帳戶密碼。
- 4. 點選登入。

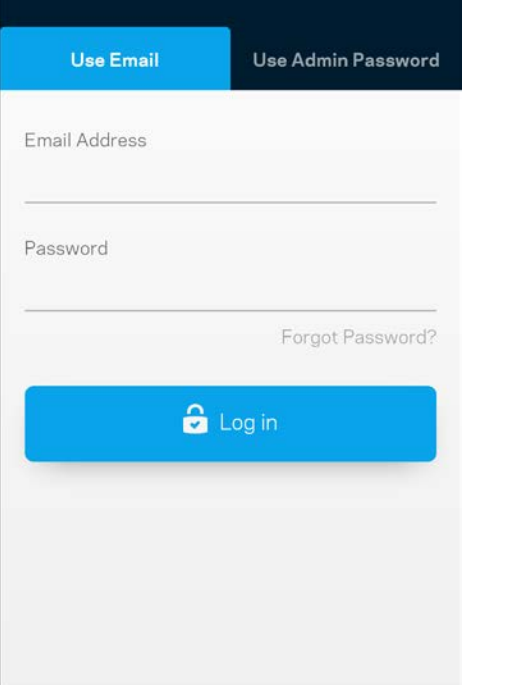

 $\odot$ 

<span id="page-1169-0"></span>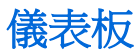

儀表板是您快速檢視 Wi-Fi 狀態的地方。 查看有多少台裝置連線至您的系統。您可以從儀表板共用您的 Wi-Fi 密碼,並開啟來賓存取。儀表板也會顯示裝置是否已設定家長監護或優先 Wi-Fi 存取權限。

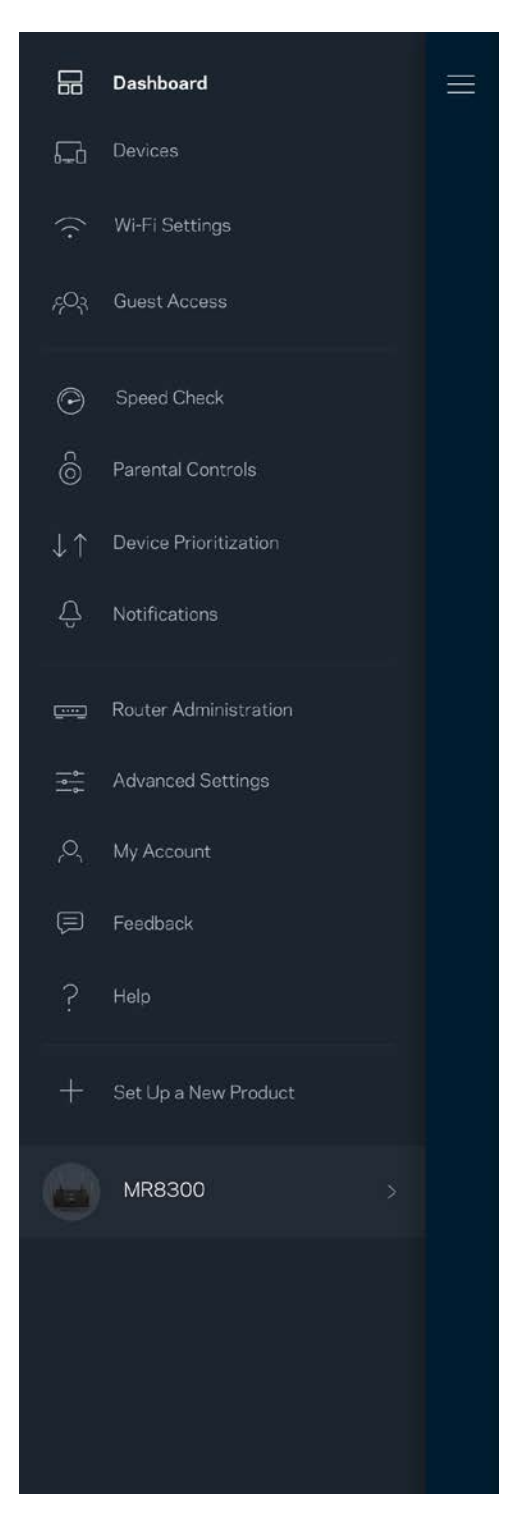

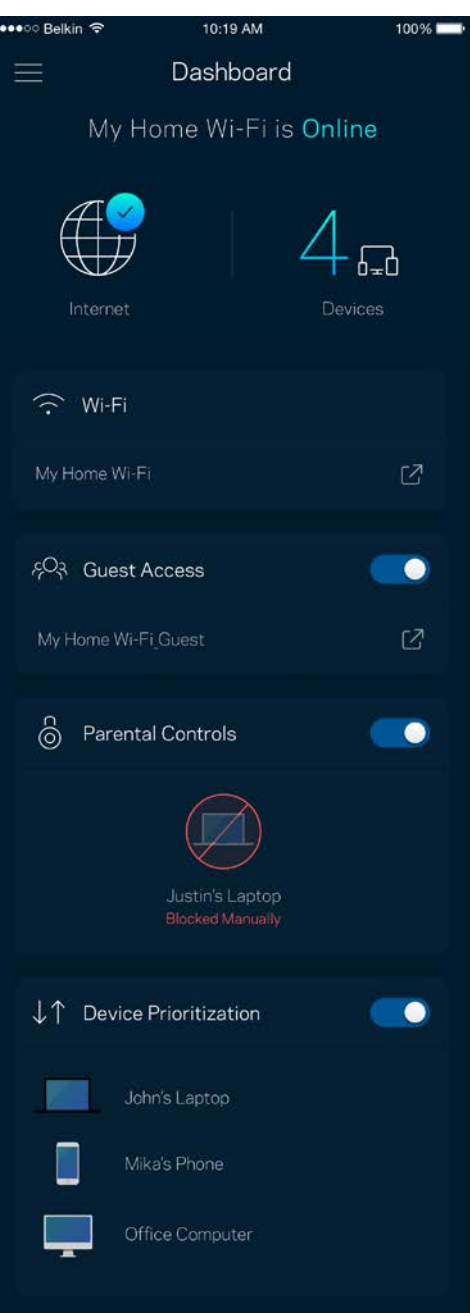

### <span id="page-1170-0"></span>裝置

檢視並變更連接至您 Wi-Fi 的所有裝置。您可查看在您的網路和來賓網路上的各種裝置,或顯示每個裝置的資 訊。

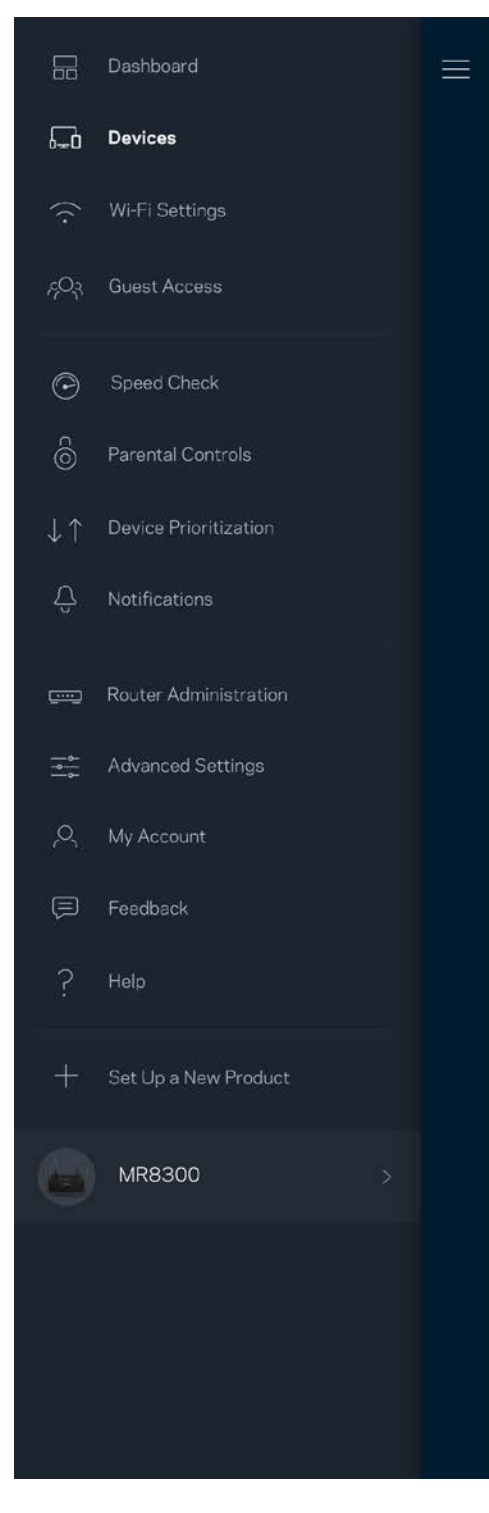

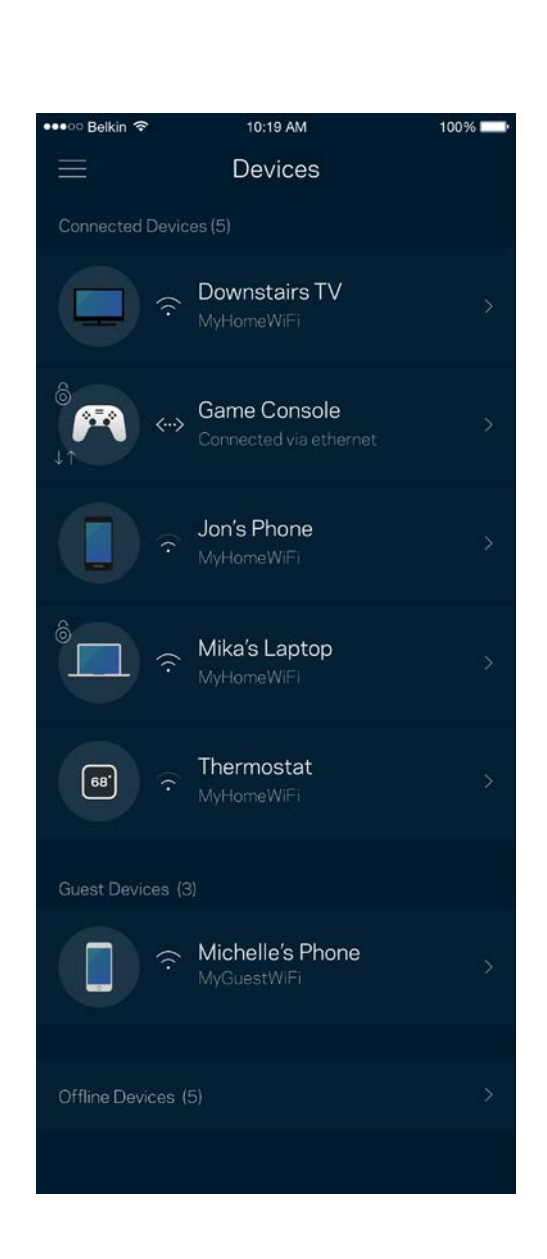

#### <span id="page-1171-0"></span>若要檢視或變更裝置詳細資訊

您可以在「裝置」畫面編輯裝置名稱並變更裝置圖示。您也可以設定裝置優先權、設定家長監護並查看 Wi-Fi 詳細資訊。點選任何裝置,以檢視詳細資訊。

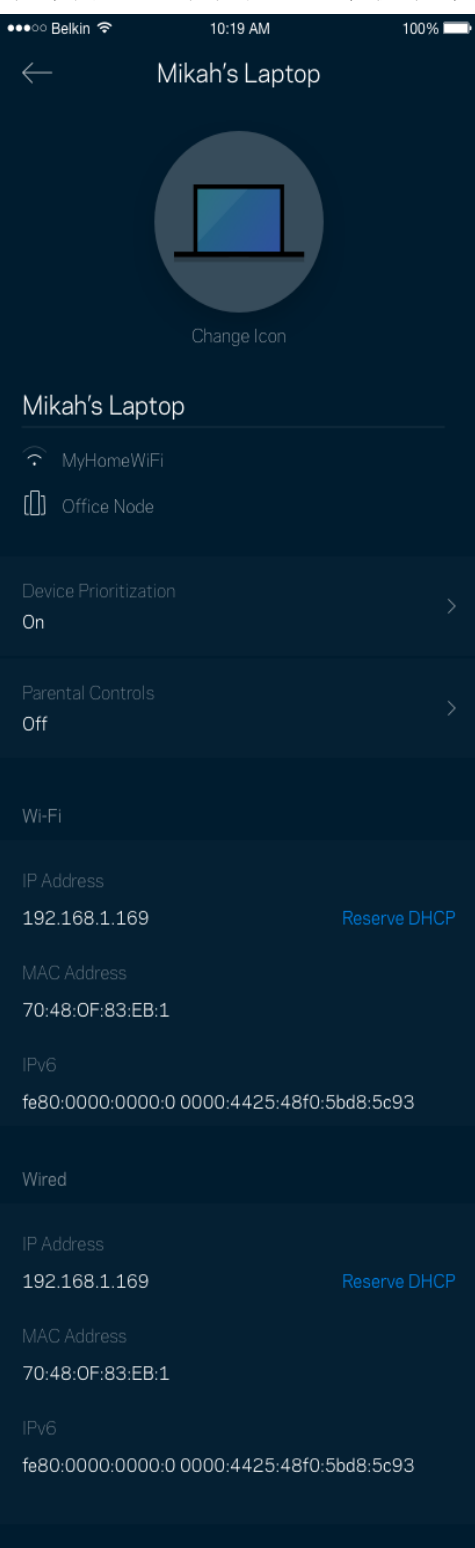

### <span id="page-1172-0"></span>Wi-Fi 設定

檢視或變更您的 Wi-Fi 名稱與密碼,並使用 Wi-Fi Protected Setup™ 來連接裝置。

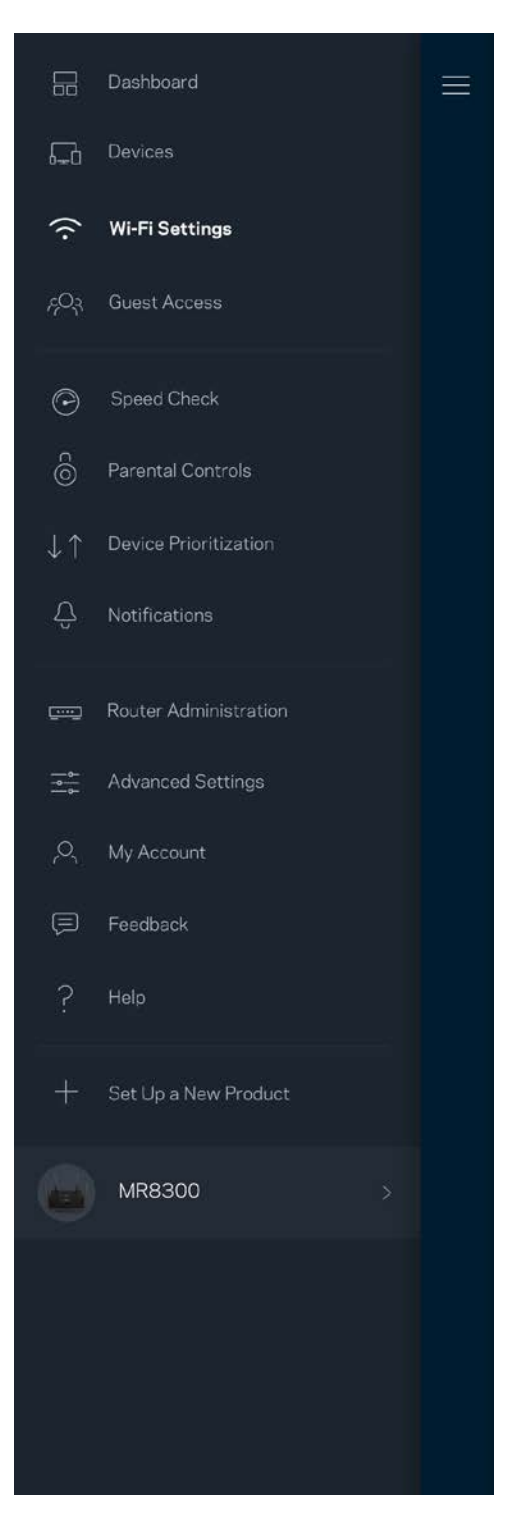

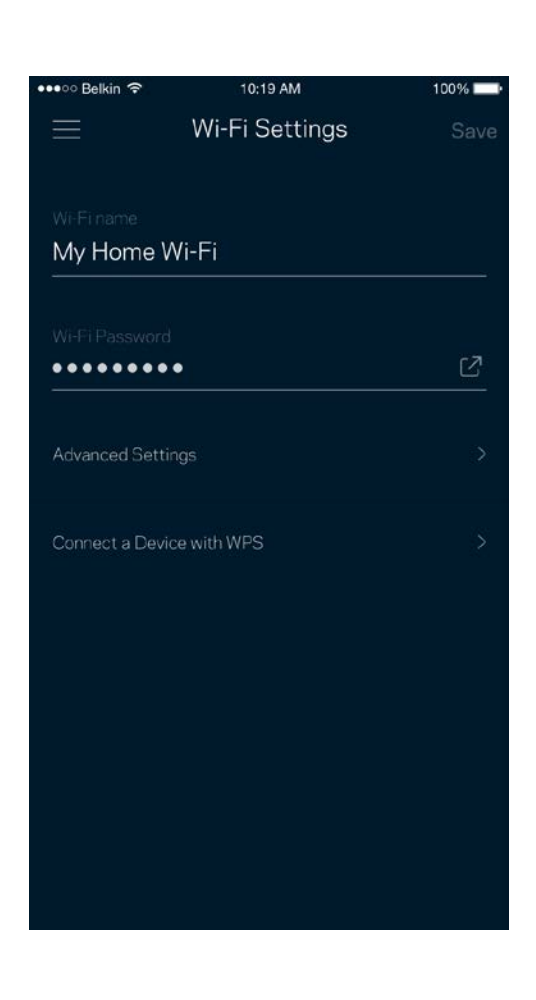

#### <span id="page-1173-0"></span>進階設定

進階使用者可以變更預設安全性類型與 Wi-Fi 模式。除非您擁有豐富的 Wi-Fi 網路經驗,否則請勿變更該些設 定。Channel Finder 將搜尋您所在區域的最開放 Wi-Fi 通道,確保您透過系統獲得最佳效能。若您的系統上有一 個以上的節點,Channel Finder 將為各節點尋找最佳通道。

19 AM

the best performance.

 $100\%$ 

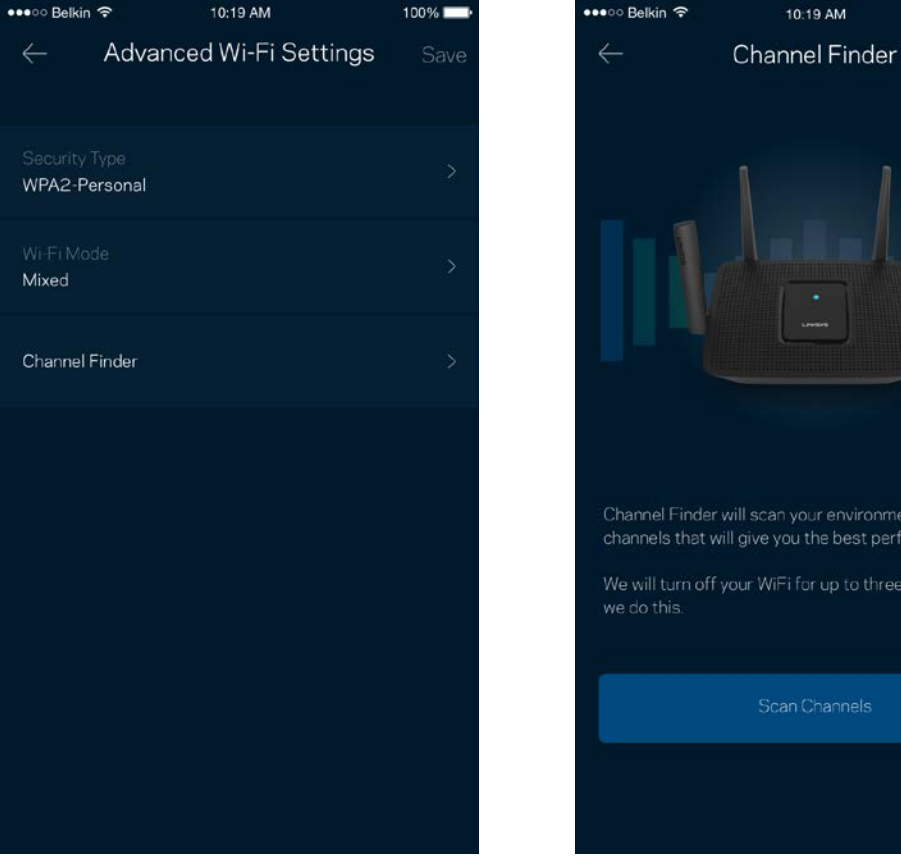

#### <span id="page-1174-0"></span>透過 WPS 連接裝置

Wi-Fi Protected Setup 讓您無須手動輸入安全性設定,便輕易地將無線裝置連線至 Wi-Fi。

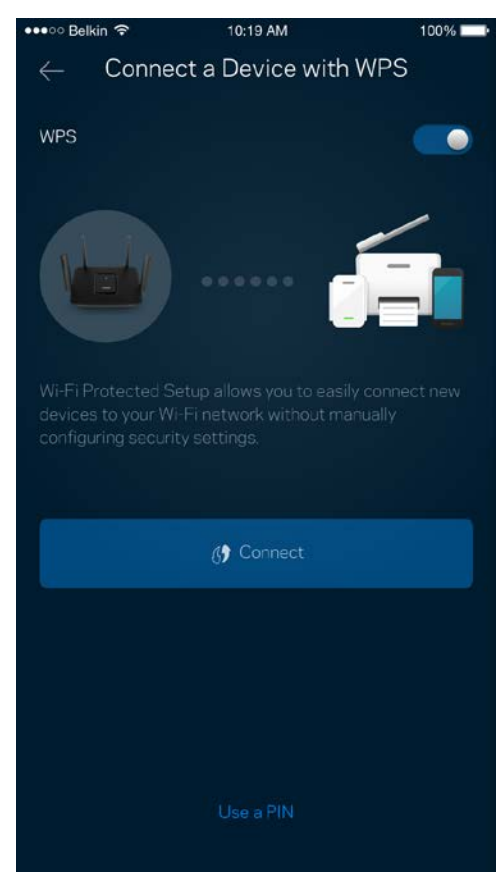

<span id="page-1175-0"></span>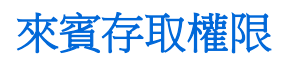

使用來賓存取讓來賓存取網際網路,同時限制它們存取其他連接至您 Wi-Fi 的資源。透過簡訊或電子郵件傳送 密碼。

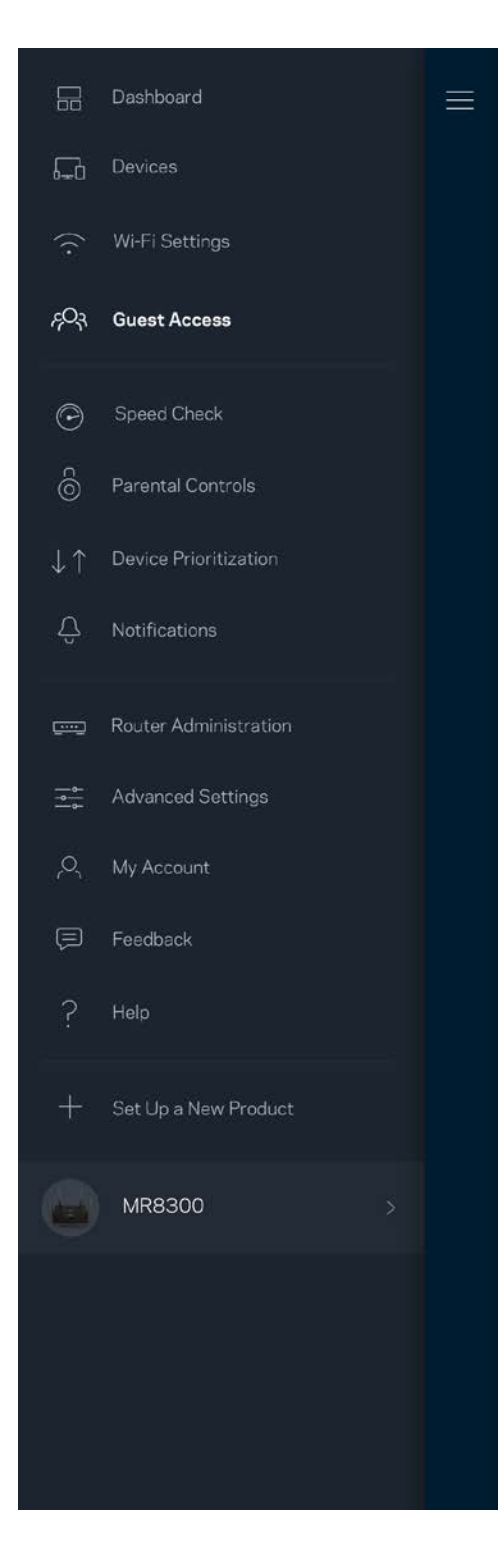

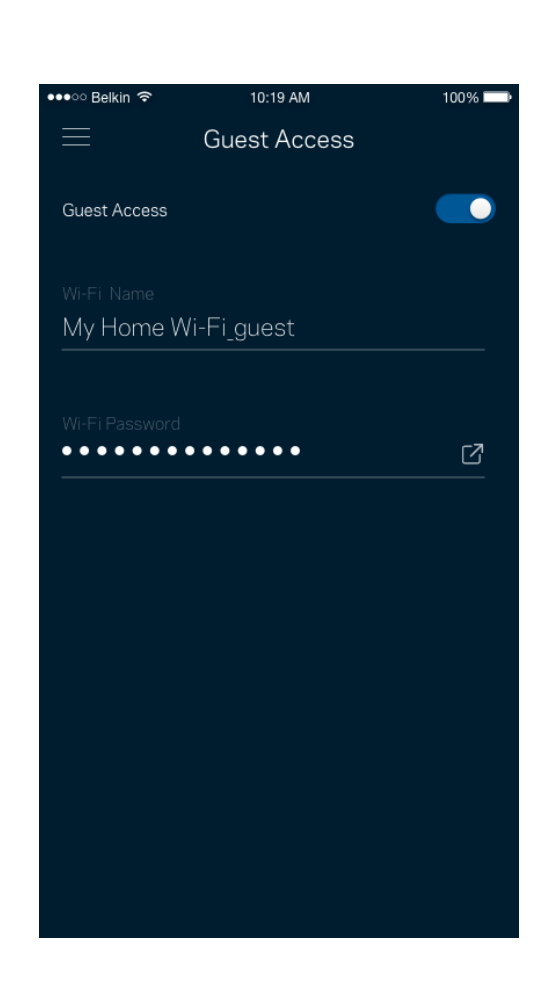

<span id="page-1176-0"></span>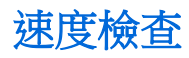

執行速度測試,確保您獲得應得的連線速度。速度測試結果將確定如何分配Wi-Fi優先順序給各裝置,因此可以 幫助設定裝置優先排序。

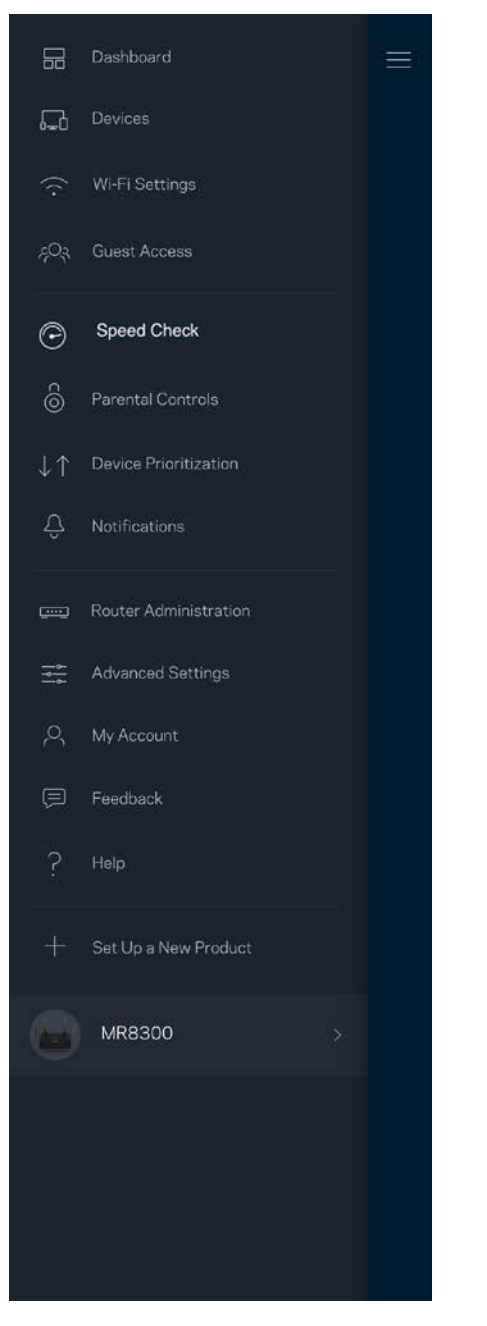

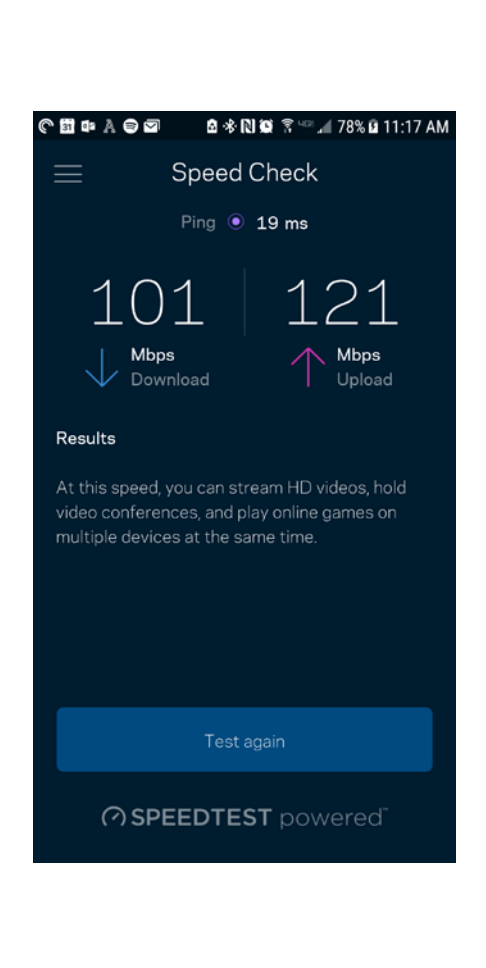

- 下載速度指網際網路內容轉移至您路由器上的速率。
- 上傳速度指您可以將內容上傳至網際網路上的速率。

備註 - 網際網路連線速度取決於多種因素,包含 ISP 帳戶類別、本地與全球網際網路流量以及在您的居家 網際網路中共用連線的裝置數量。

### <span id="page-1177-0"></span>家長監控設定

家長監護讓您得以管控孩子何時上線,以及其線上活動。在特定裝置上暫停網際網路,或封鎖特定網站。

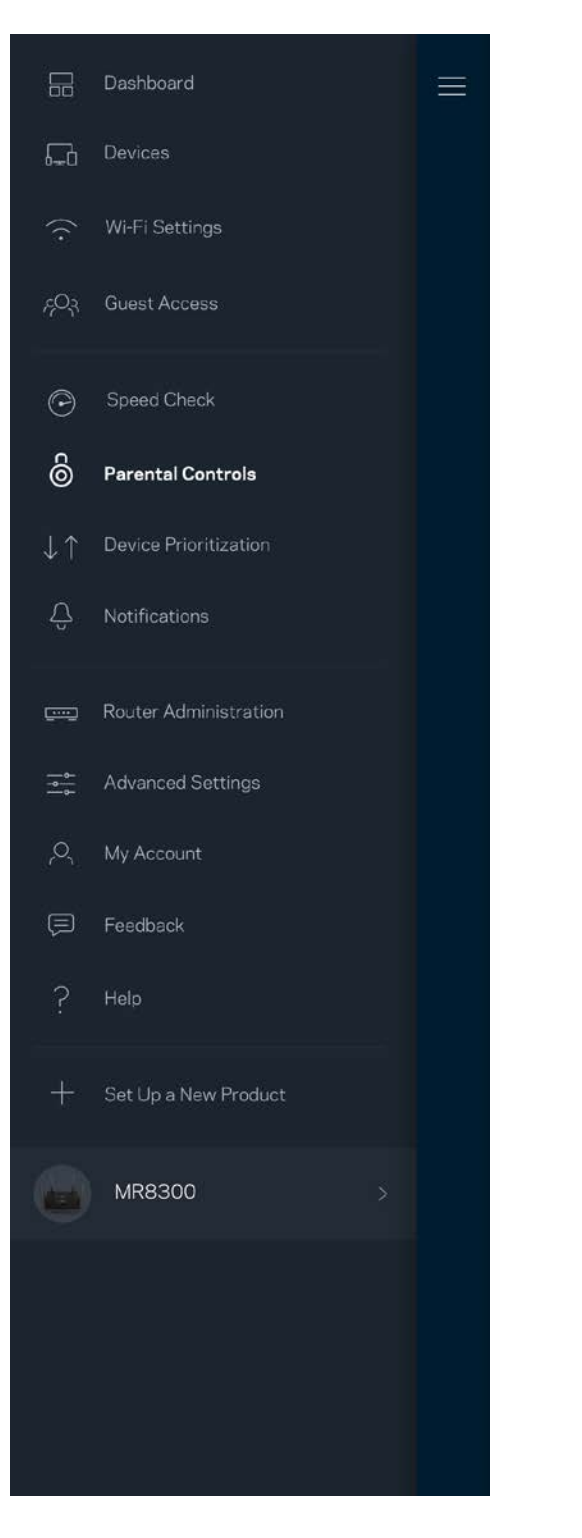

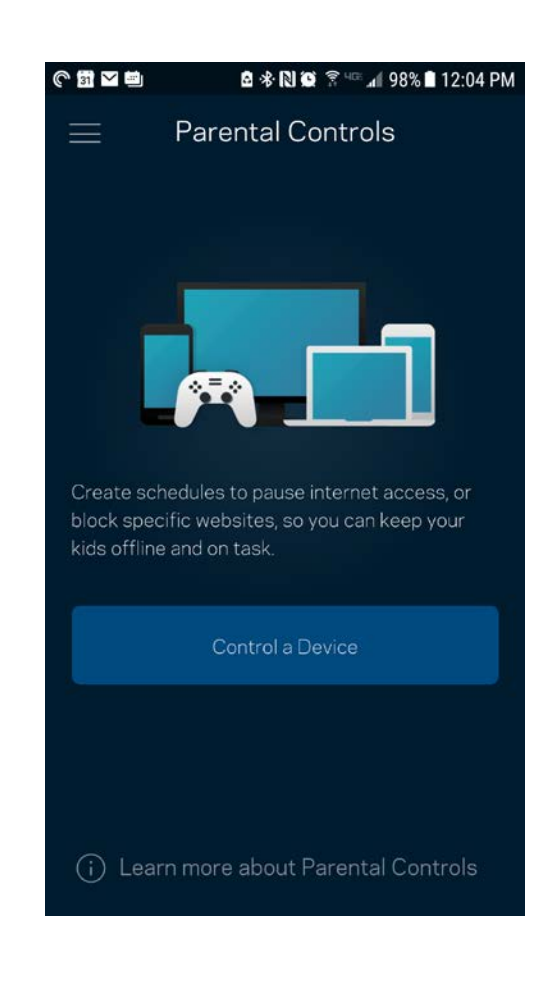

### <span id="page-1178-0"></span>裝置優先排序

選擇最多三台裝置,給予網際網路連線的優先使用權。這些裝置(無論有線與/或無線)將在連線時永遠擁有最 佳存取。路由器執行速度測試以決定如何將 Wi-Fi 最佳分配給已設定優先權的裝置。其他裝置則共用剩餘的容 量。已設定優先權的裝置將列於儀表板。

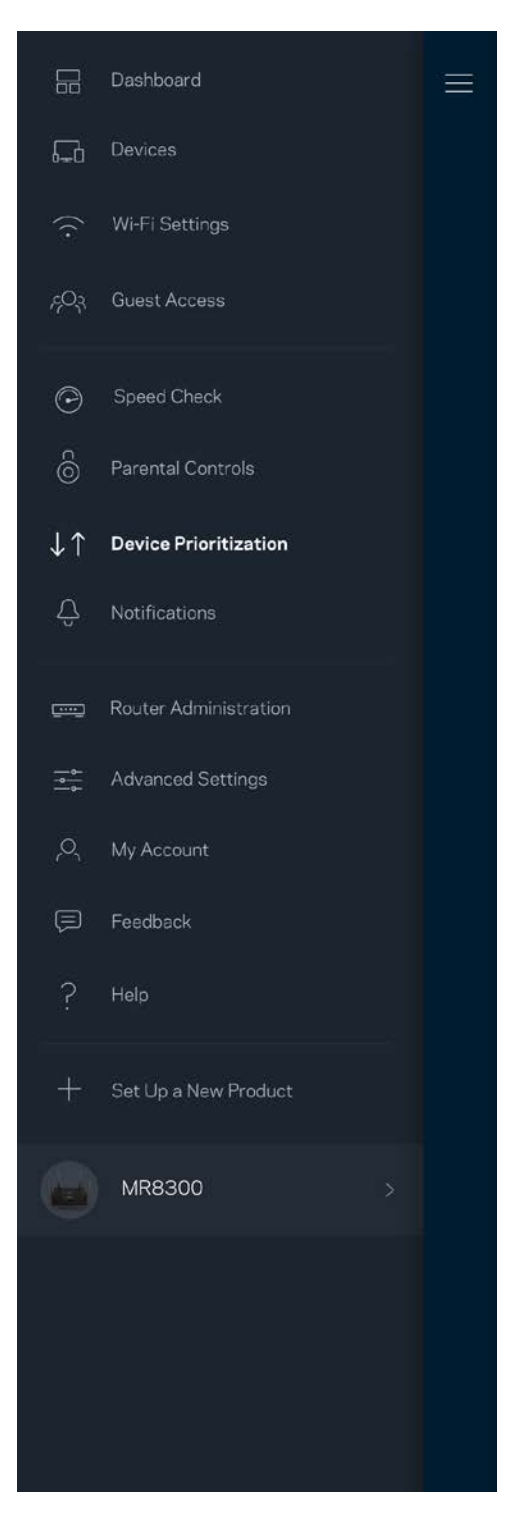

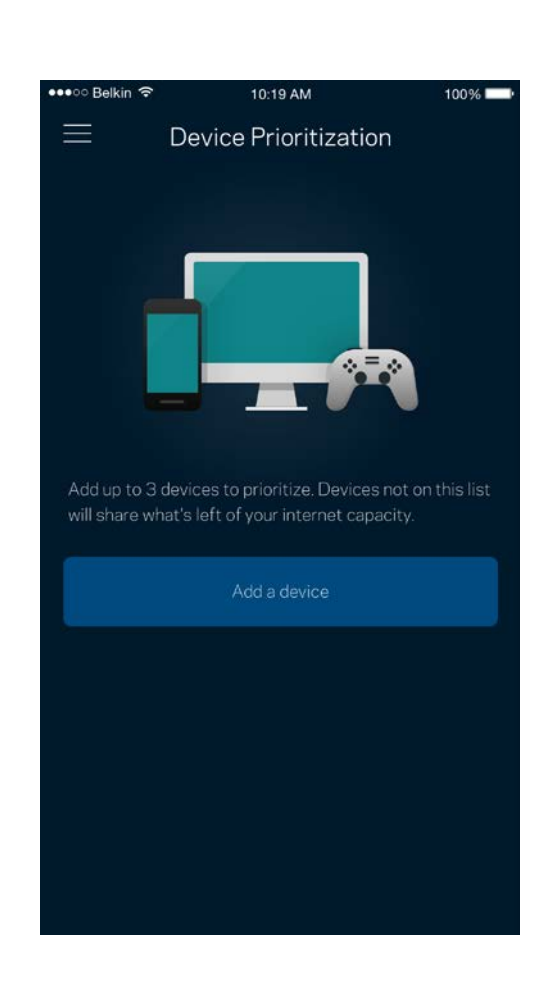

<span id="page-1179-0"></span>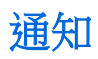

若您有多於一台節點,應用程式可以在系統中次要節點離線時通知您。次要節點指不是直接連線至您的數據機 的節點。您必須開啟行動裝置設定中的通知,以便接收應用程式的通知。

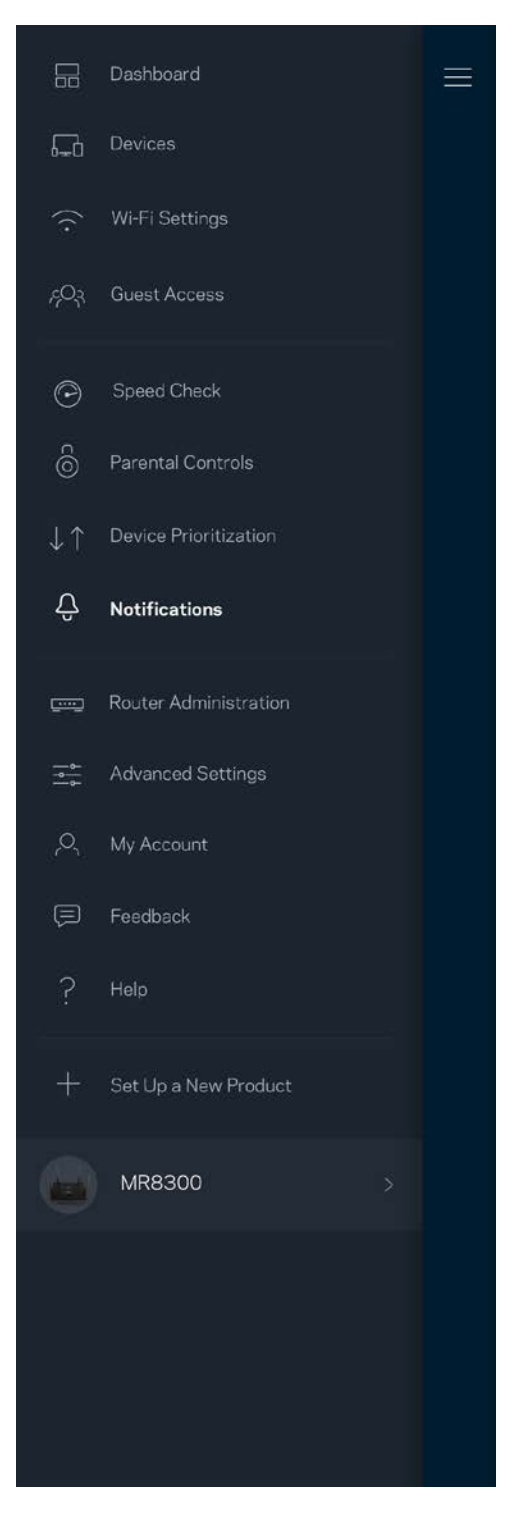

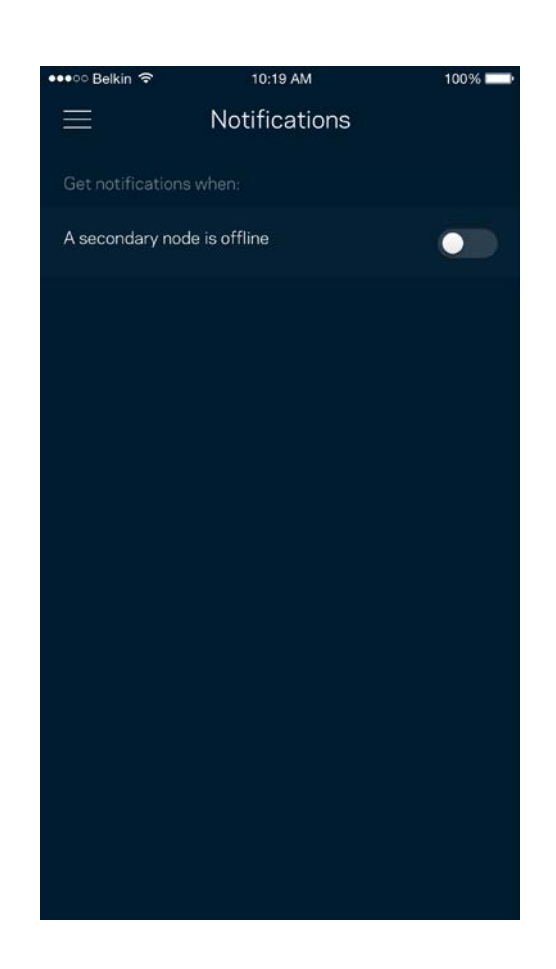

### <span id="page-1180-0"></span>路由器管理

使用路由器管理畫面變更路由器密碼與提示,並檢查路由器的各種識別符(型號、序號以及 IP 詳細資訊)。

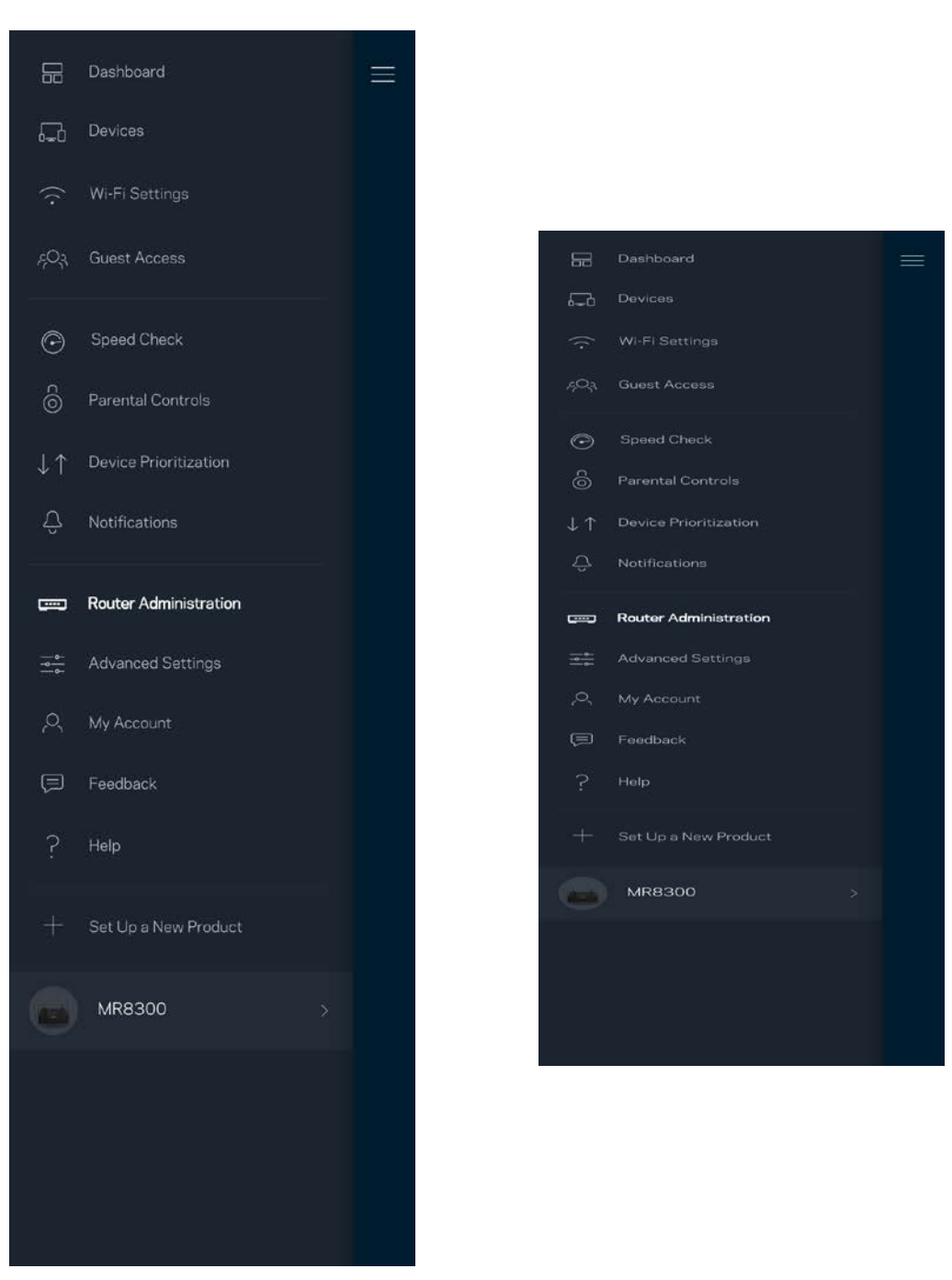

選擇加入自動將當機回報給 Linksys,並協助改善 Wi-Fi 體驗。您也可以手動將具體問題回報給 Linksys。

下列資訊將與您所回報的問題描述一同傳送給我們:

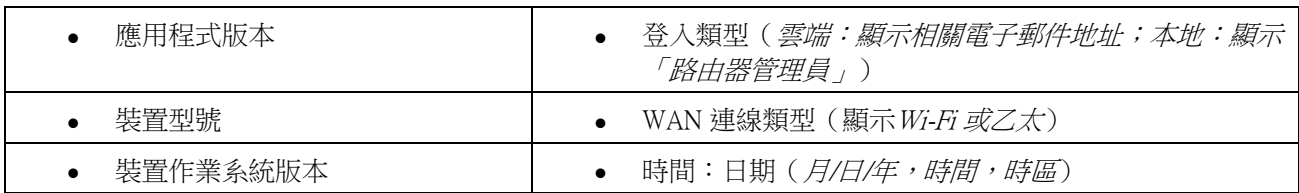

<span id="page-1182-0"></span>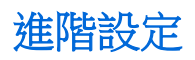

#### <span id="page-1182-1"></span>網際網路設定

您可以選擇路由器連接至網際網路的方式。預設為自動設定 - DHCP。其他連線類型則取決於您的網際網路服務 提供者,或者您計劃如何使用路由器的方式。進階使用者可以使用額外設定,來複製 MAC 位址並設定 MTU (傳輸單元最大值)。

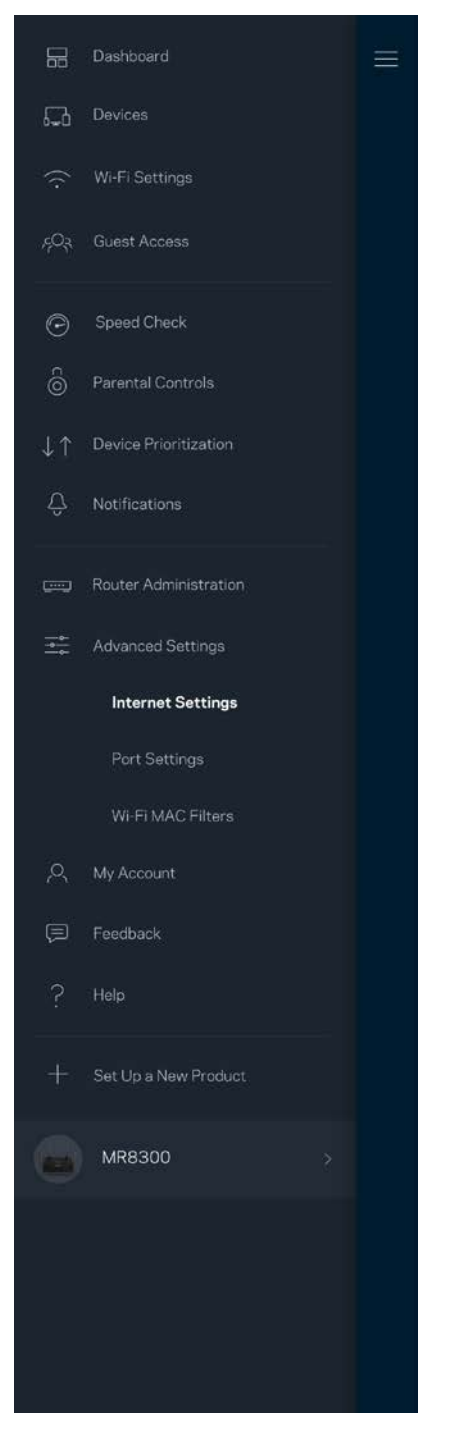

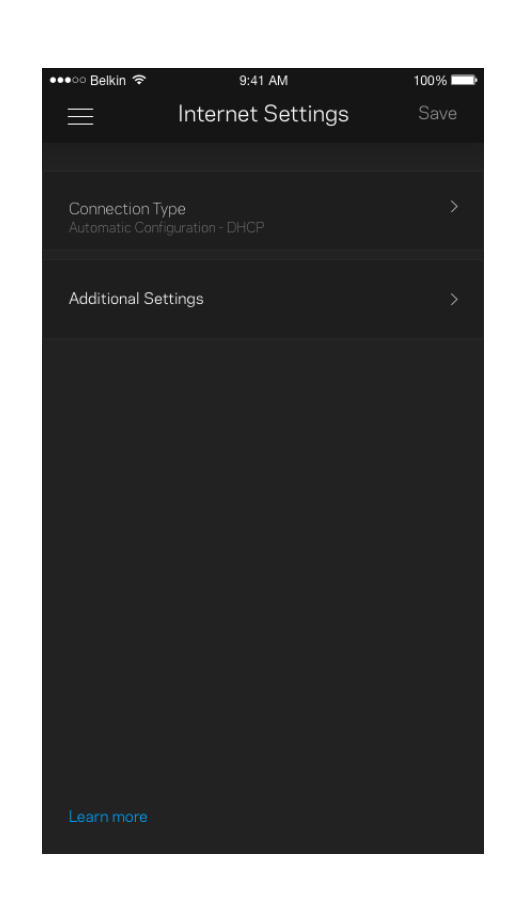

#### <span id="page-1183-0"></span>通訊埠設定

通訊埠轉發 — 針對單一通訊埠、多個通訊埠或者一系列 — 將特定通訊埠口的輸入流量傳送至 Wi-Fi 上的特定 裝置或埠口。在埠口範圍觸發中,路由器監控具體端數量的傳出資料。路由器能記憶要求資料的裝置 IP 位址, 以便在當要求的資料傳回時,可以路由回到適當的裝置。

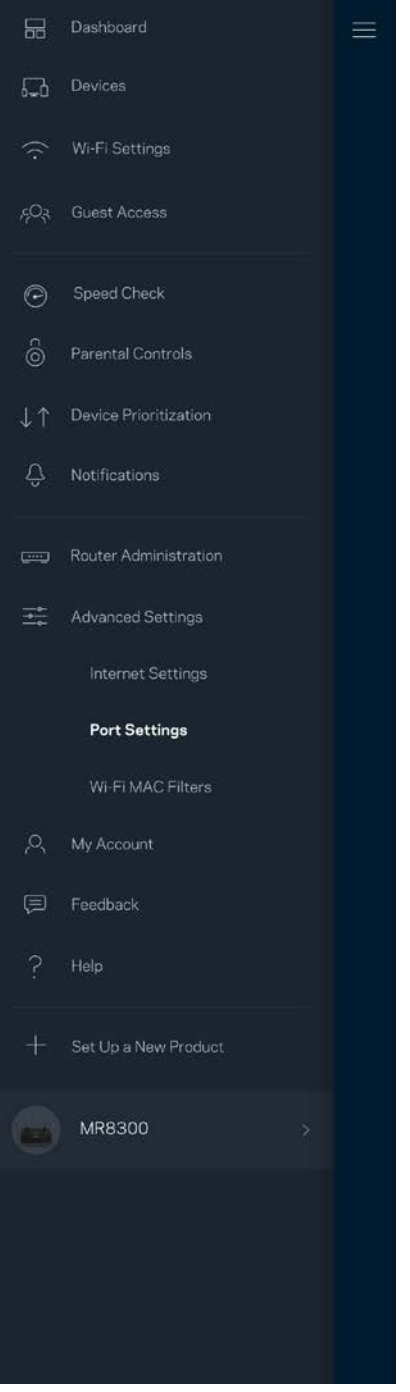

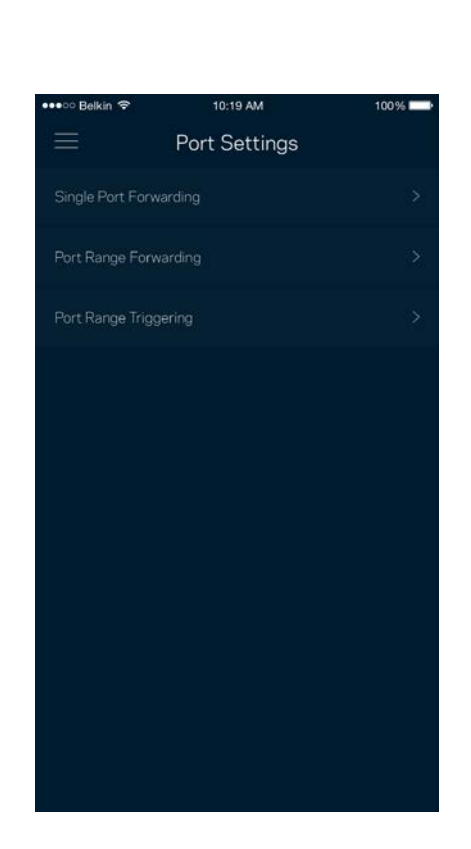

#### <span id="page-1184-0"></span>Wi-Fi MAC 篩選器

各個網路裝置都有一個獨一無二的 12 位數 MAC 位址 (媒體存取控制)。您可以建立一份 MAC 位址清單,並 在您的 Wi-Fi 上允許或拒絕該些裝置。

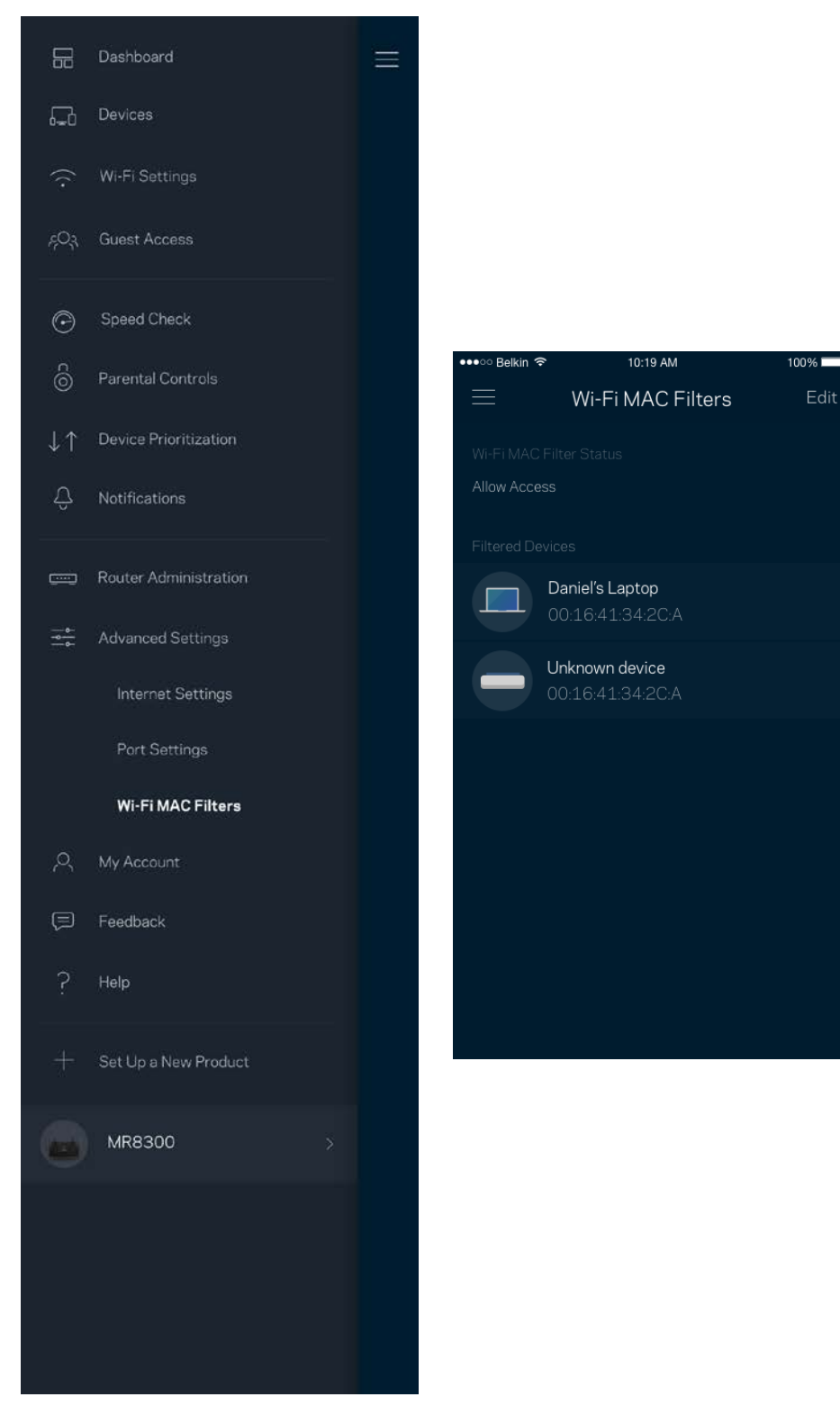

### <span id="page-1185-0"></span>我的帳戶

變更您的 Linksys 應用程式密碼,並選擇加入收取來自 Linksys 的最新資訊與折扣。

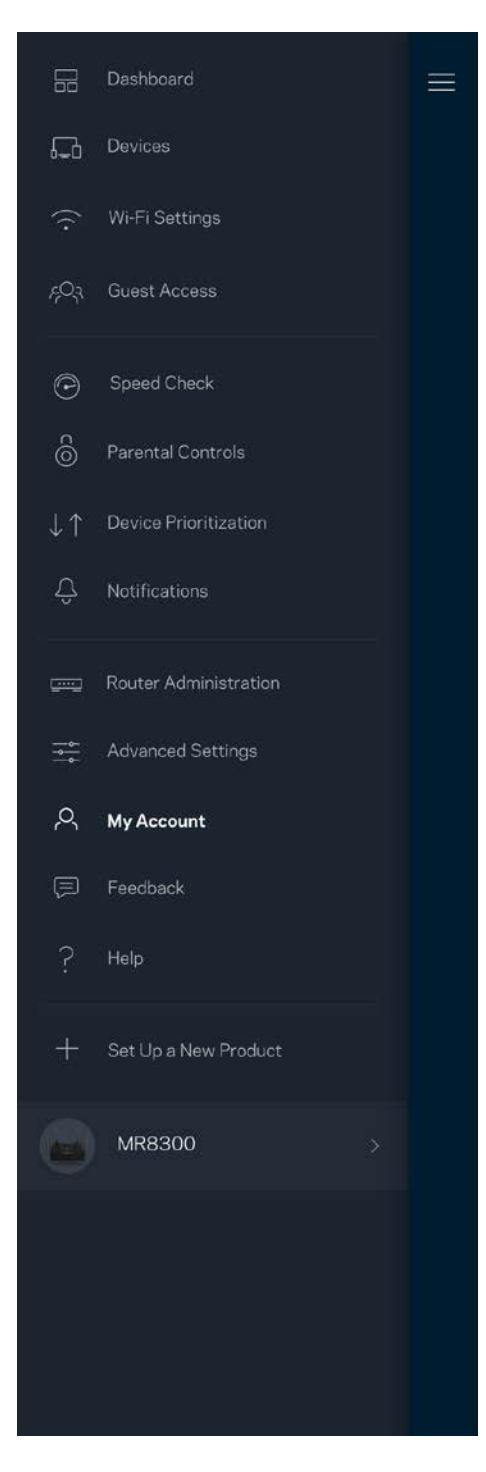

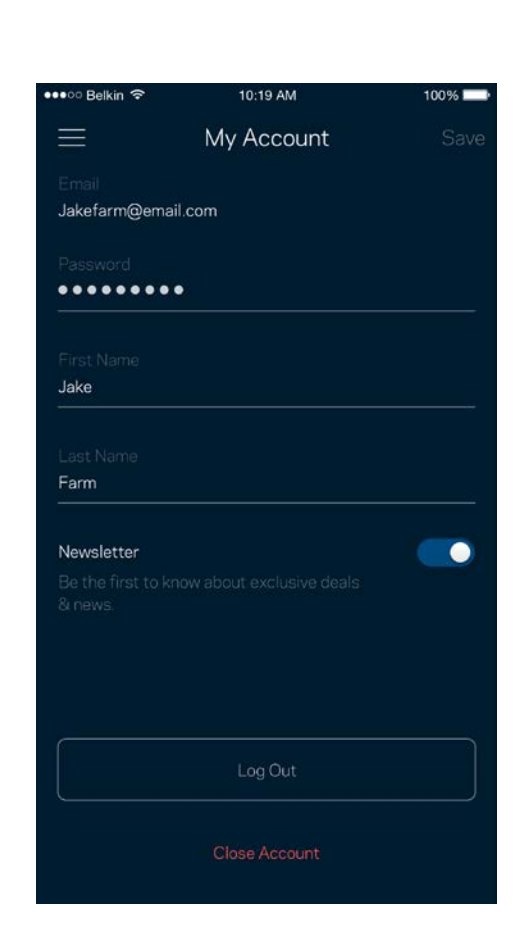

<span id="page-1186-0"></span>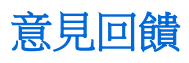

您可以在此告訴我們您的寶貴意見。在您的應用裝置商店中為應用程式留下評價、建議給我們或是回報一項讓 您使用時感到不愉快的問題。

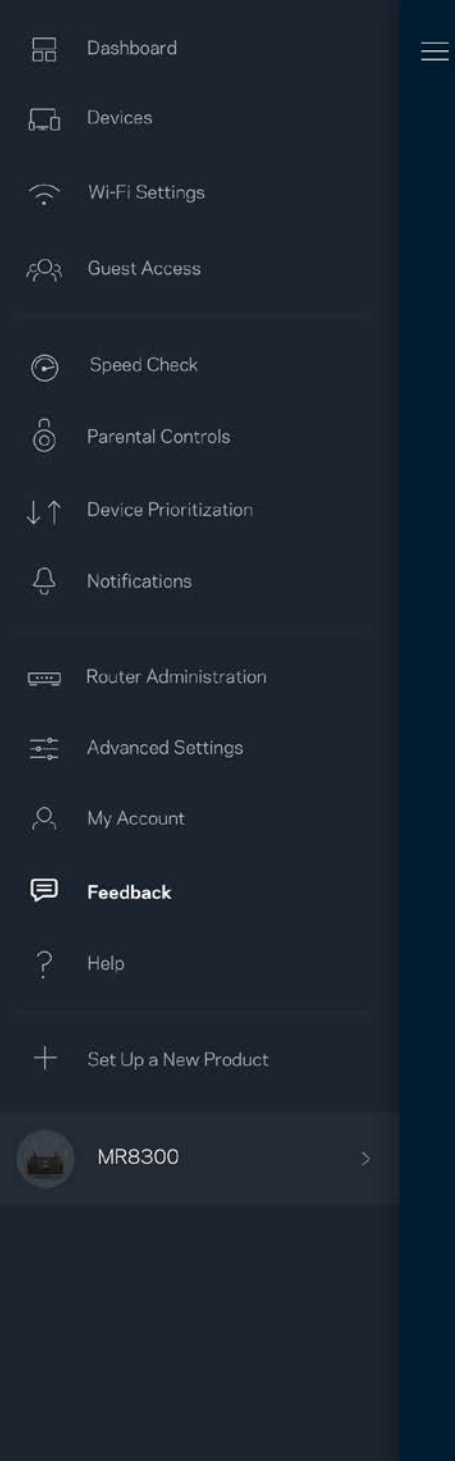

### <span id="page-1187-0"></span>說明

您在使用應用程式上遇到問題嗎?您是否需要關於某項功能的更多資訊?點選「說明」取得幫助。

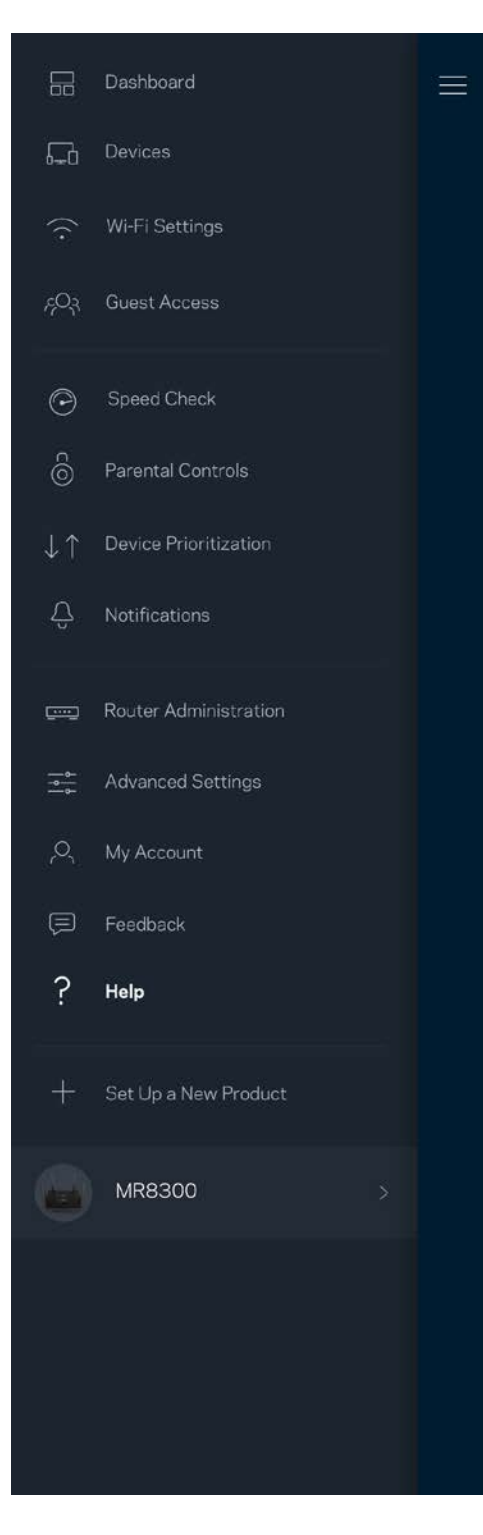
## 直接連接至您的路由器

若您沒有連線至網際網路,您仍可以存取路由器設定。連線至您的 Wi-Fi 名稱,啟動 Linksys 應用程式並點選接 近畫面底部的以管理員密碼登入。 離線時您將無法存取 Linksys Wi-Fi 帳戶。

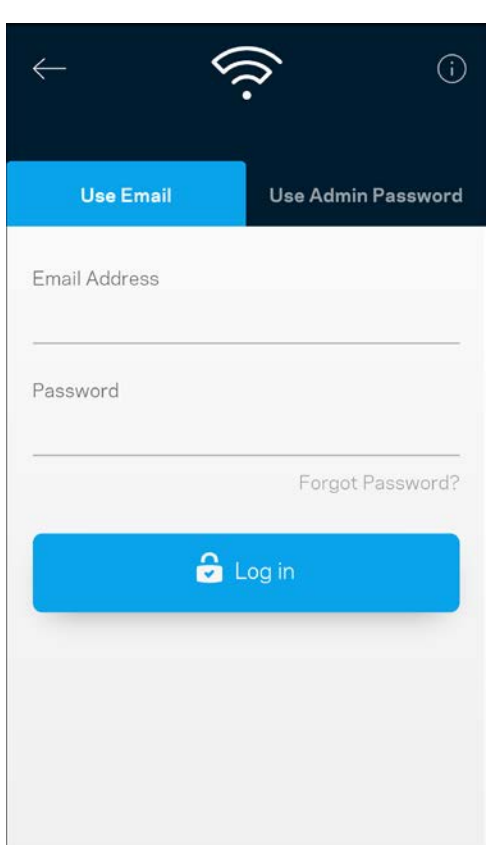

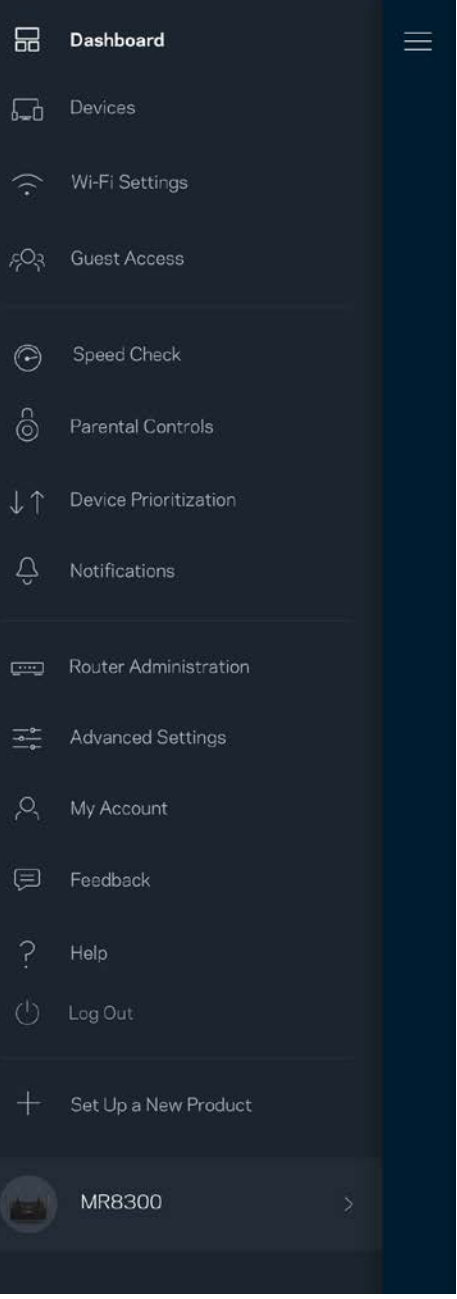

#### 路由器密碼

我們在設定時建立了一組安全的管理員密碼。若要變更密碼,請點選「路由器管理」、「變更路由器密碼」以 及「提示」。

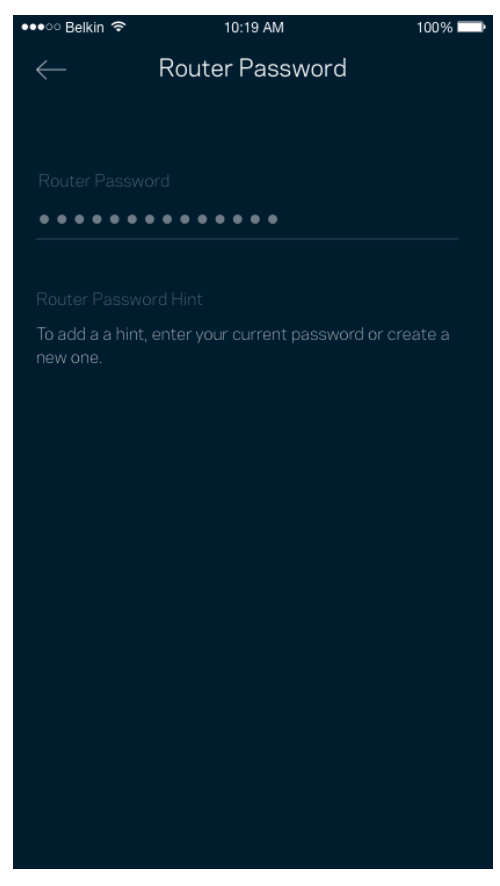

為使您的路由器保持安全,若路由器密碼有任何變更時,我們將寄送電子郵件給您。

## 如何出廠還原路由器

一般來說您不會需要將 MR8300 路由器恢復成出廠預設,這是一個不可逆的毀滅性流程。出廠預設會將您的路 由器系統恢復至開箱時的狀態,使您必須再次進行設定過程。所有您在開箱設定時或之後所更新的設定,諸如 Wi-Fi 名稱、密碼、安全性類型等都將被刪除。所有無線裝置都將中斷與 Wi-Fi 的連線。

若要恢復成出廠預設:

• 保持路由器連接且電源開啟狀態,按住不放底部面板的重新開機按鈕。路由器頂部的指示燈將會閃爍紅 色。在指示燈熄滅並接著轉為亮紅色之前,請勿放開按鈕。

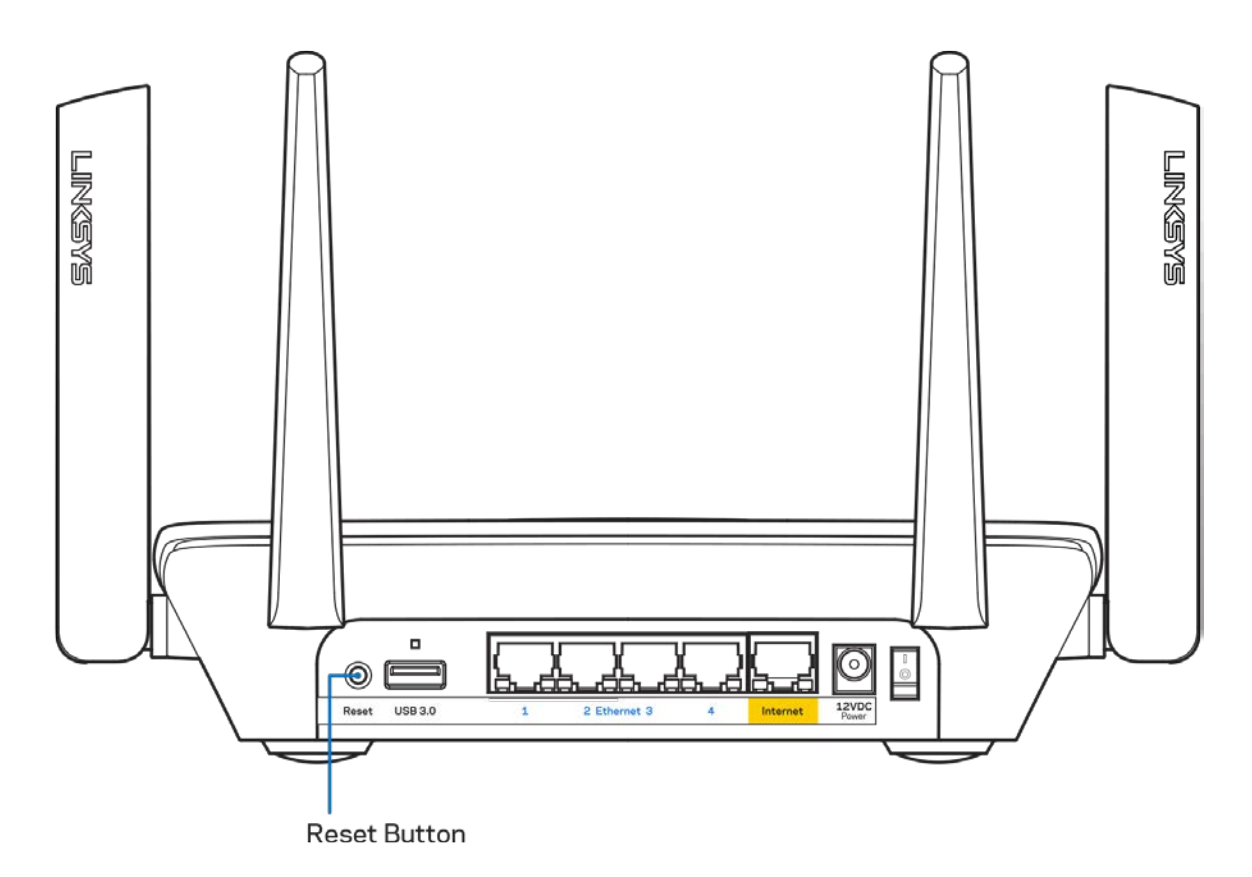

## 規格

### Linksys MR8300

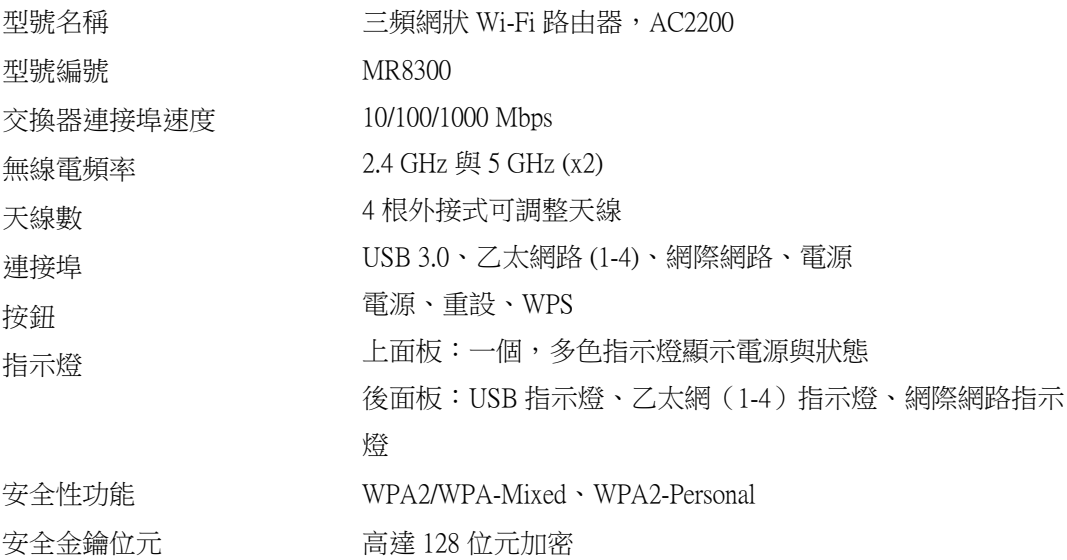

#### 環境規格

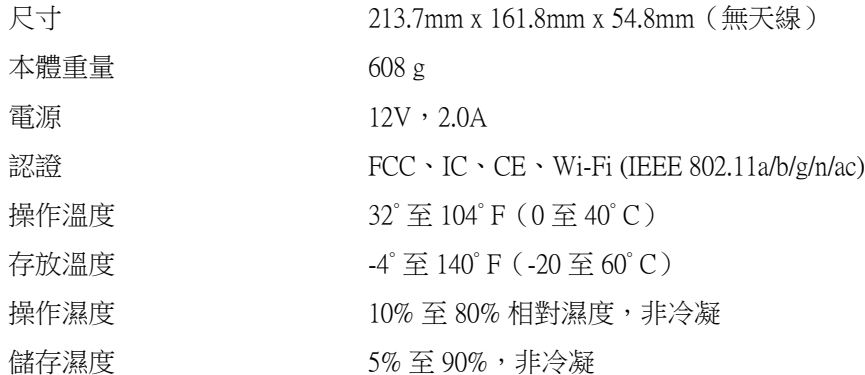

注意:

如需法規、保固與安全性資訊,請造訪網站:Linksys.com/support/MR8300。

如規格發生變化,恕不另行通知。

最佳性能源自 IEEE 標準 802.11 規範。實際性能可能有所不同,包含較低無線網路容量、資料輸送率、範圍與 涵蓋面。性能取決於許多因素、條件與變數,包括與存取點之間的距離、網路流量、建築材料與結構、使用作 業系統、使用多種無線產品、介面與其他負面影響。

請造訪 [linksys.com/support/MR8300](http://www.linksys.com/support), 以獲取屢獲殊榮的技術支援。

BELKIN、LINKSYS 以及許多產品名稱和標誌均屬於 Belkin 公司集團的商標。所提及的協力廠商商標均歸其各 自的所有者所有。

© 2018 Belkin International, Inc. 及/或其附屬機構。版權所有。

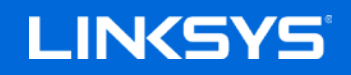

คู่มือผู้ใช ้

MAX-STREAM™ Tri-Band Mesh Wi-Fi Router, AC2200

MR8300

## สารบัญ

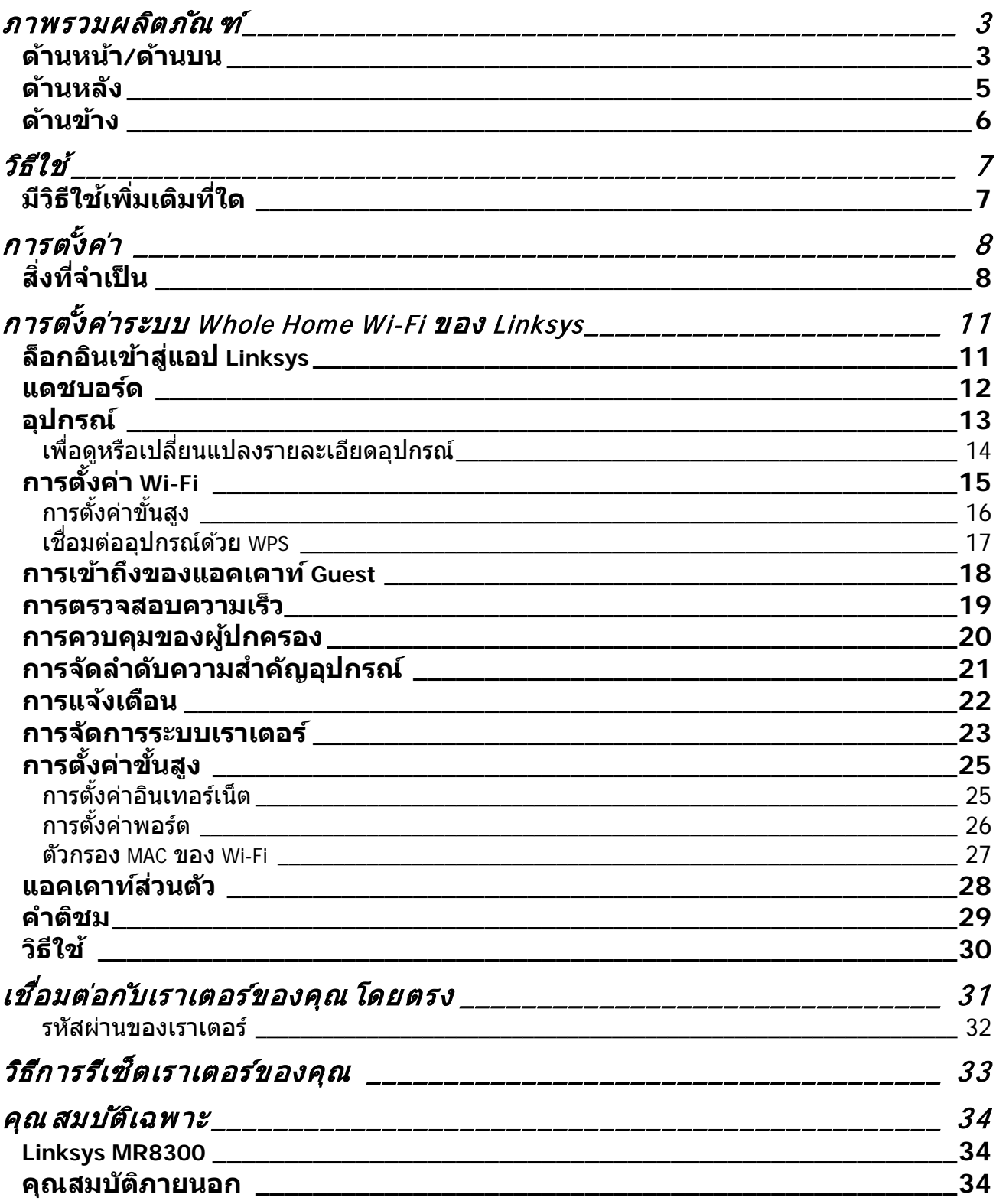

## <span id="page-1195-0"></span>**ภาพรวมผลิตภัณฑ์**

## <span id="page-1195-1"></span>**ด้านหน้า/ด้านบน**

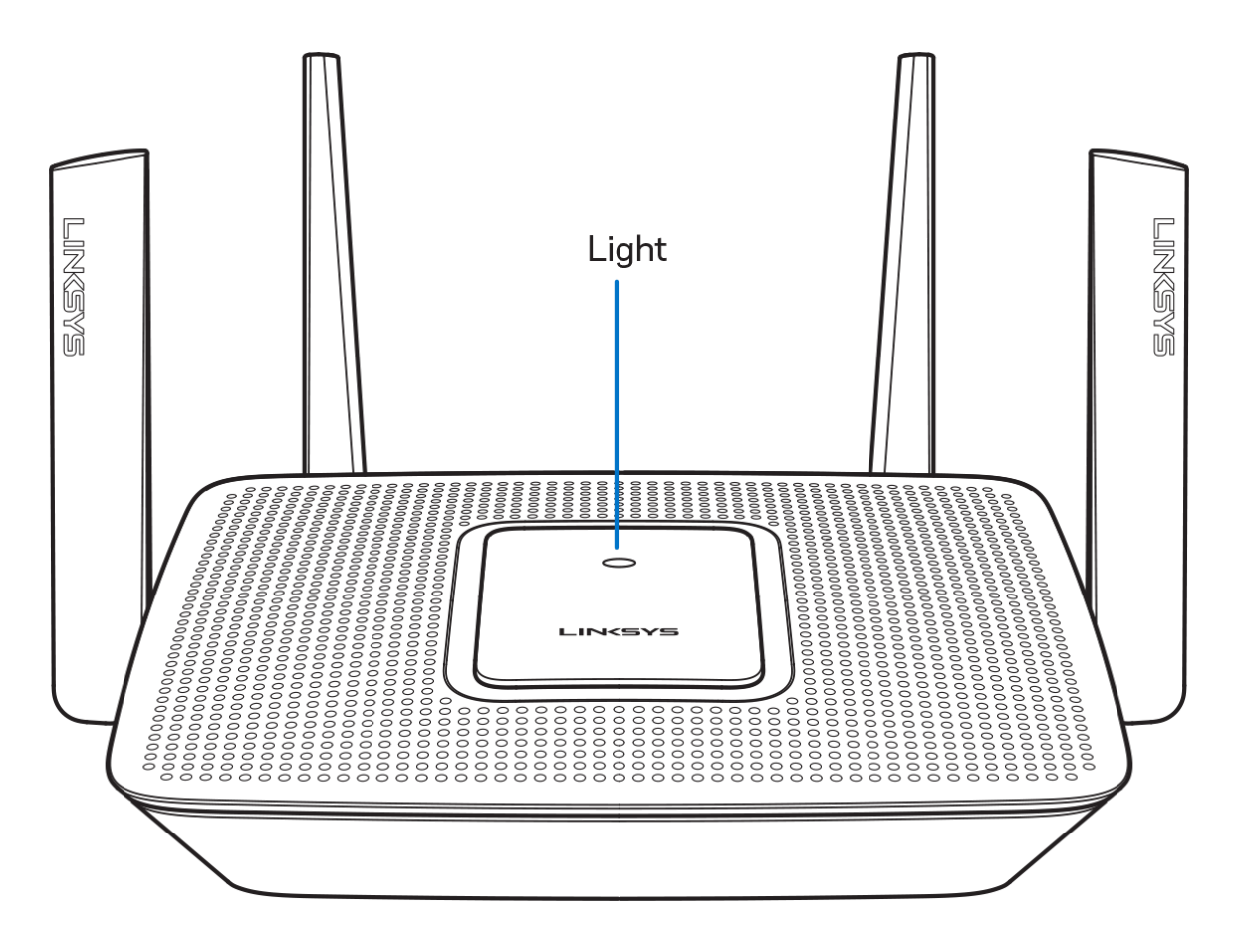

#### ้ไฟที่ด้านบนเราเตอร์ของคุณให้ข้อมูลเกี่ยวกับการทำงานของเราเตอร์ **การใชงานปกติ ้**

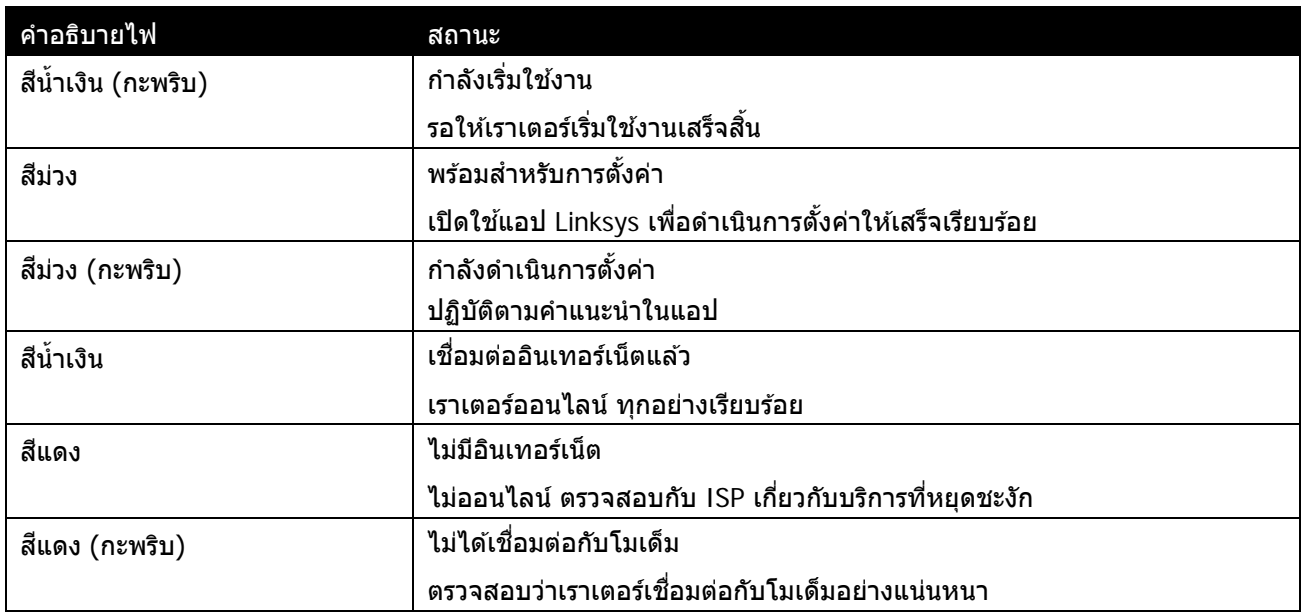

WPS

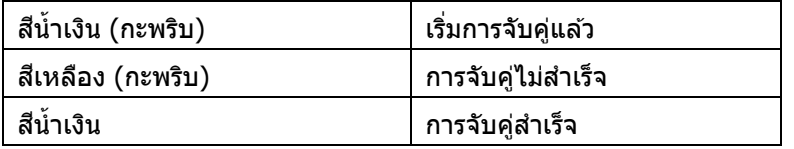

### <span id="page-1197-0"></span>**ด้านหลัง**

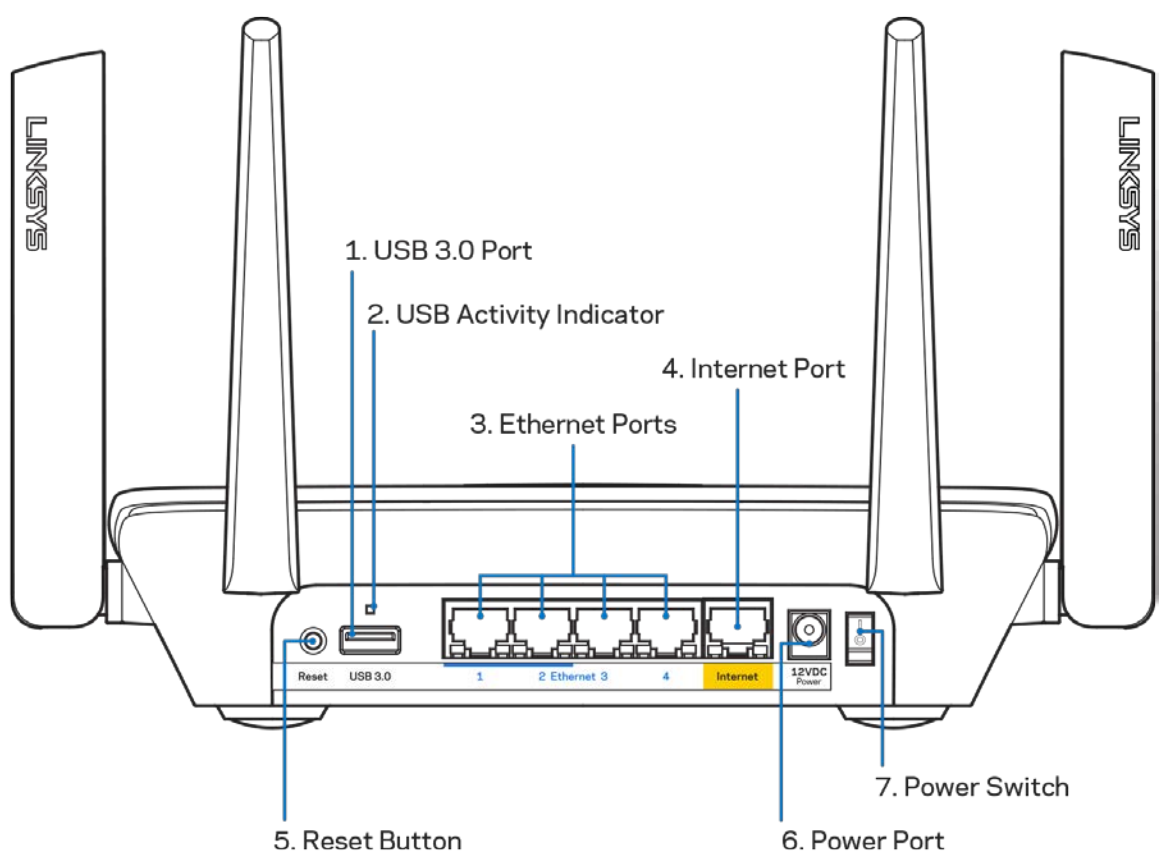

**พอร์ต USB 3.0 (1)— เชื่อมต่อและใช***่***ไดรฟ์** USB ร่วมกันบนเครือข่ายของคุณหรือบนอินเทอร์เน็ต

ห<mark>มายเหตุ—พอร์</mark>ตนี้ใช้สำหรับการเชื่อมต่อในอนาคตและอาจต้องการการอัปเดตเฟิร์มแวร์เมื่อพร้อมใช้งาน

**ไฟแสดงสถานะการทํางานของ USB (2**)— ไฟแสดงถึงการถ่ายโอนข ้อมูลถึง/จากอุปกรณ์ภายนอก **ิพอร์ตอีเธอร์เน็ต (3)—เชื่อมต่อสายเคเบิลอีเธอร์เน็ตเข้ากับพอร์ต Gigabit (10/100/1000) สีน้ำเงิน** และกับอุปกรณ์ผ่านสายบนเครือข่ายของคุณ

**หมายเหตุ**—เพื่อประสทธิภาพการทํางานที่ดีที่สุด ให ้ใช ิ ้CAT5e หรือสายเคเบิลที่มีอัตราที่สูงกว่าบนพอร์ตอีเธอร์เน็ต

**ิพอร์ตอินเทอร์เน็ต (4)— เชื่อม**ต่อสายเคเบิลอีเธอร์เน็ตเข้ากับพอร์ต Gigabit (10/100/1000) สีเหลืองนี้ และกับสายเคเบิลอินเทอร์เน็ตบรอดแบนด์/DSL หรือโมเด็มไฟเบอร์

**หมายเหตุ**—เพื่อประสทธิภาพการทํางานที่ดีที่สุด ให ้ใช ิ ้CAT5e หรือสายเคเบิลที่มีอัตราที่สูงกว่าบนพอร์ตอีเธอร์เน็ต

ี**ปุ่มรีเซ็ต (5)— เพื่อรีเซ็ตเราเตอร์ ให้กดปุ่มค้างขณะที่ไฟด้านบนของเราเตอร์กะพริบสีแดง** ไฟจะเปลี่ยนเป็นสแดงนิ่งและดับไป ี

**พอร์ตจ่ายไฟ (6)—**เชอมต่ออะแดปเตอร์ ื่ AC ที่ให ้มา

**สวิตชเปิด/ปิด ์ (7)—**กด **|** (เปิด) เพื่อเปิดเราเตอร์

## <span id="page-1198-0"></span>**ด้านข้าง**

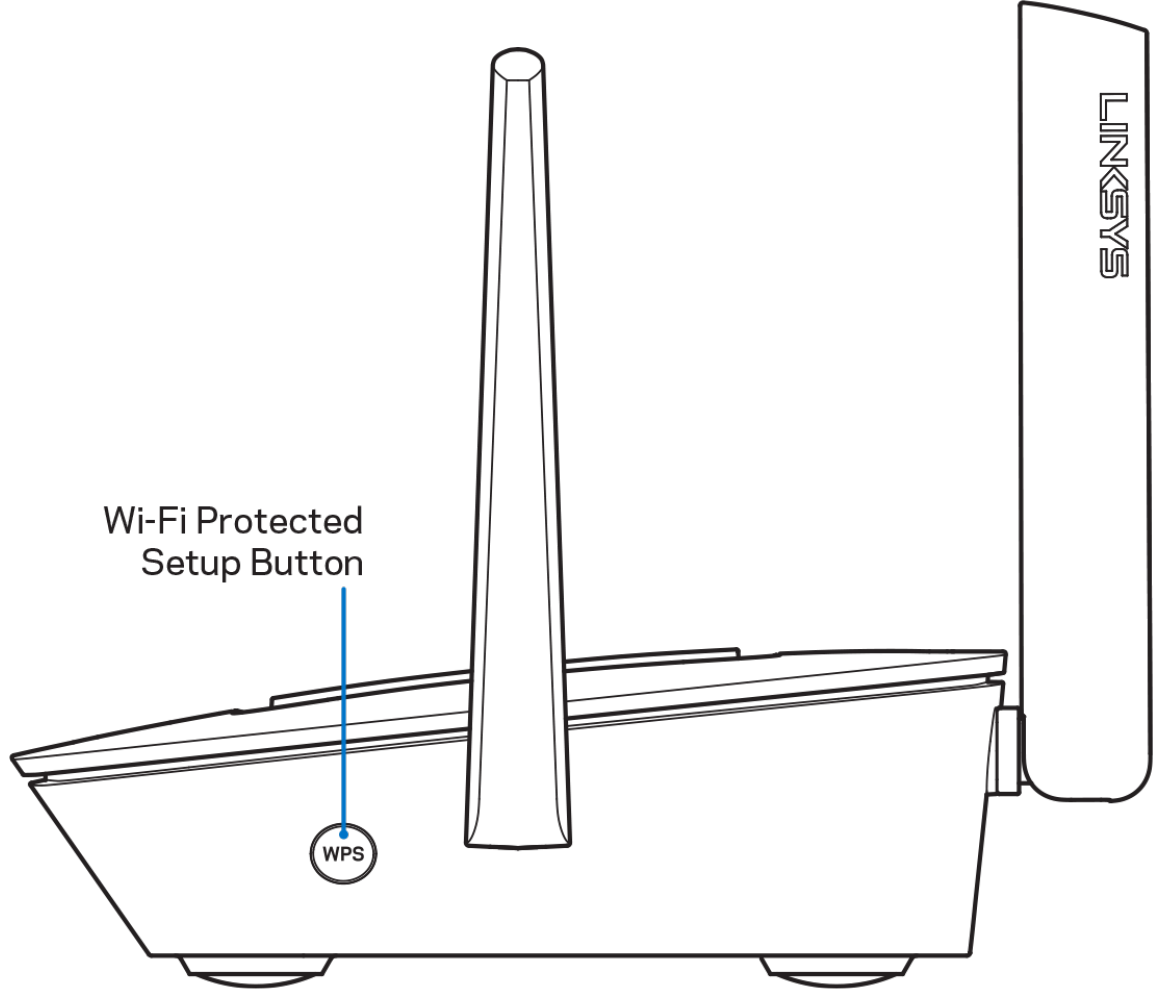

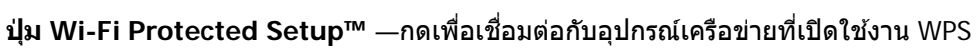

# <span id="page-1199-0"></span>**วิธีใช้**

## <span id="page-1199-1"></span>**มีวิธีใชเพิ่มเติมที่ใด ้**

- Linksys.com/support/MR8300
- วิธีใช้แอป Linksys (เปิดใช้แอปและคลิก วิธีใช้ ในเมนการนำทางหลัก

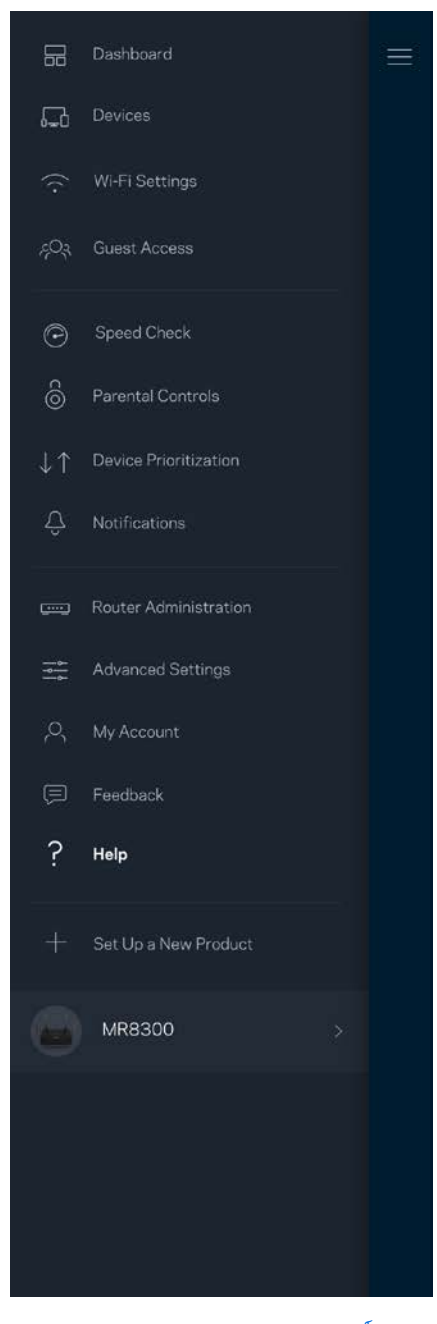

**หมายเหตุ**—สามารถอ่านลิขสทธิ์และประกาศเกี่ยวกับซอฟต์แวร์บุคคลภายนอกในผลิตภัณฑ์นี้ได ้ที่ ิ <http://support.linksys.com/en-us/license> โปรดติดต่อ <http://support.linksys.com/en-us/gplcodecenter> ี่<br>หากมีคำถามหรือต้องการร้องขอซอร์สโค้ด GPL

# <span id="page-1200-0"></span>**การตั้งค่า**

**ข้อสาคัญ ํ** —เราเตอร์ MR8300 ของคุณสามารถตั้งค่าเป็นโหนดหลักในระบบ Whole Home Mesh Wi-Fi เท่านั้น โหลดหลักจำเป็นต้องเชื่อมต่อกับโมเด็มหรือโมเด็มเราเตอร์ด้วยสายเคเบิลอีเธอร์เน็ต โหนดรองสามารถเชื่อมต่อแบบไร้สายหรือด้วยสายเคเบิลอีเธอร์เน็ต

หากคุณต ้องการเพิ่มเราเตอร์ไปยังระบบ Whole Home Mesh Wi-Fi ของ Velop ที่มีอยู่ ใหรีเซ็ตโหนดทั้งหมดและเพิ่มเข้าในระบบหลังจากตั้งค่าและใช*้งาน MR8300* 

ดาวน์โหลดแอป Linksys คุณต ้องใชแอปนี้ในการตั้งค่าเราเตอร์ ้

ไปที่ App Store ในอุปกรณ์ของคุณและค้นหา Linksys

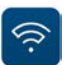

## <span id="page-1200-1"></span>**สงที่จําเป็ น ิ่**

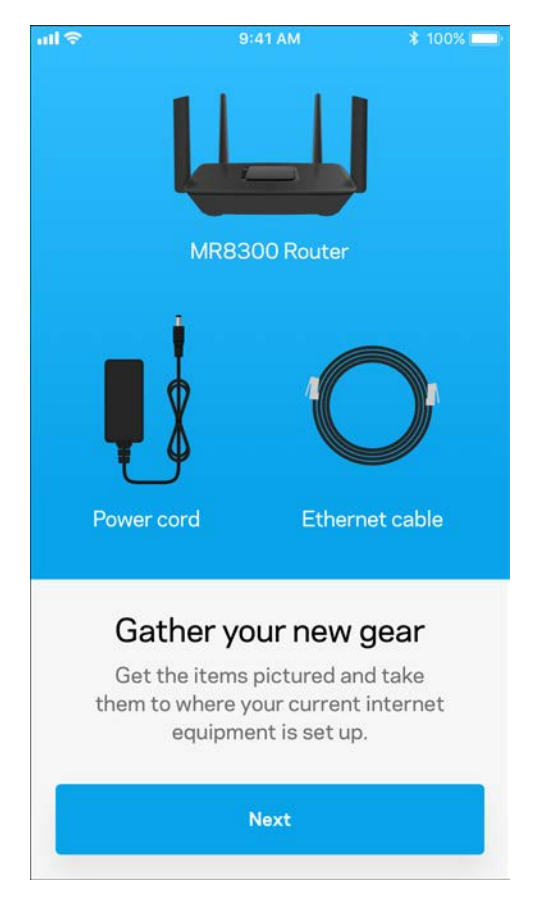

#### ัติดตั้งแอป เปิดใช ัและทำตามคำแนะนำ

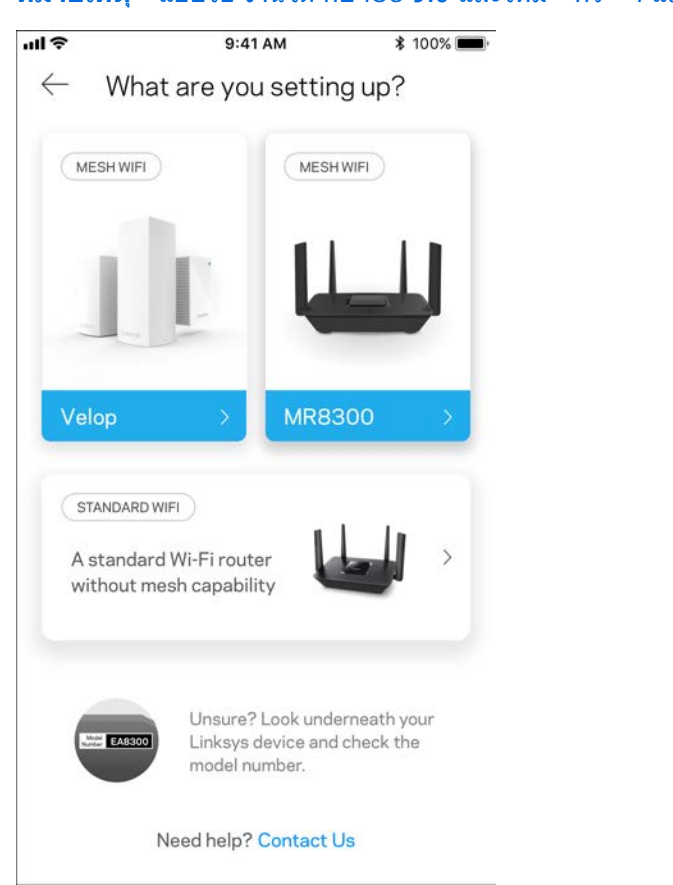

**หมายเหตุ—แอปใช งานได ้กับ iOS 9.0 และใหม่ กว่า และกับ Android 4.1** 

ระหว่างการตั้งค่า คุณจะสร้างแอคเคาท์ Linksys Smart Wi-Fi

ี่ เพื่อให้คุณสามารถใช้แอปเพื่อดูหรือเปลี่ยนแปลงการตั้งค่าเราเตอร์ของคุณได้จากทุกที่ที่คุณมีการเชื่อมต่ออินเทอร์เน็ต ในบรรดาคุณสมบัติมากมายที่คุณสามารถทําได ้กับ Linksys Smart Wi-Fi และแอป Linksys:

- เปลี่ยนชื่อและรหัสผ่าน Wi-Fi ของคุณ
- ตั้งค่าการเข้าถึงของแอคเคาท์ Guest
- เชื่อมต่ออปกรณ์เข้ากับ Wi-Fi โดยใช้ WPS
- บล็อคอินเทอร์เน็ตโดยใชการควบคุมของผู้ปกครอง ้
- ทดสอบความเร็วในการเชื่อมต่ออินเทอร์เน็ตของคุณ

#### ี **หมายเหตุ—เ**ราจะส่งอีเมลการยืนยันให้กับคุณ จากเครือข่ายในบ้านของคุณ ให้คลิกลิงก์ในอีเมลของคุณเพื่อเชื่อมต่อเราเตอร์กับแอคเคาท์ของคุณ

้นอกจากการเสียบสายไฟและสายอีเธอร์เน็ตแล้ว กระบวนการตั้งค่าบนแอปจะทำงานแทนคุณ เมื่อเชื่อมต่อแล้ว ่ ให้ใช้แอปเพื่อปรับแต่ง Wi-Fi ของคุณด้วยการตั้งชื่อและรหัสผ่าน นอกจากนี้ ้ากับขึ้นของกับขึ้นที่กำหน้าของถูกการจัดที่กำหนับของโหนดดังกล่าว ้เพื่อให้คุณสามารถระบุโหนดแต่ละตัวได๋ในกรณีที่มีเรื่องให้ต้องระวัง ซึ่งเกิดขึ้นไม่บ่อยนัก หากคุณต้องการเพิ่มโหนด Velop เพื่อสร้างระบบ Whole Home Mesh Wi-Fi คุณสามารถตั้งค่าโหนดได้ทุกที่ภายในระยะการทำงานของโหนด คุณต้องเชื่อมต่อ MR8300 ้เพียงตัวเดียวเข้ากับโมเด็มหรือโมเด็มเราเตอร์ อย่ากังวลไปเลย แอปนี้จะช่วยคุณวางโหนดของคุณ

#### **พิมพ์หน้านีแล้วบันทึกการตั้งค่า ้ Wi-Fi และแอคเคาท์ของคุณในตารางเป็ นข้อมูลอ้างอิง เก็บบันทึกย่อของคุณไว้ในที่ที่ปลอดภัย**

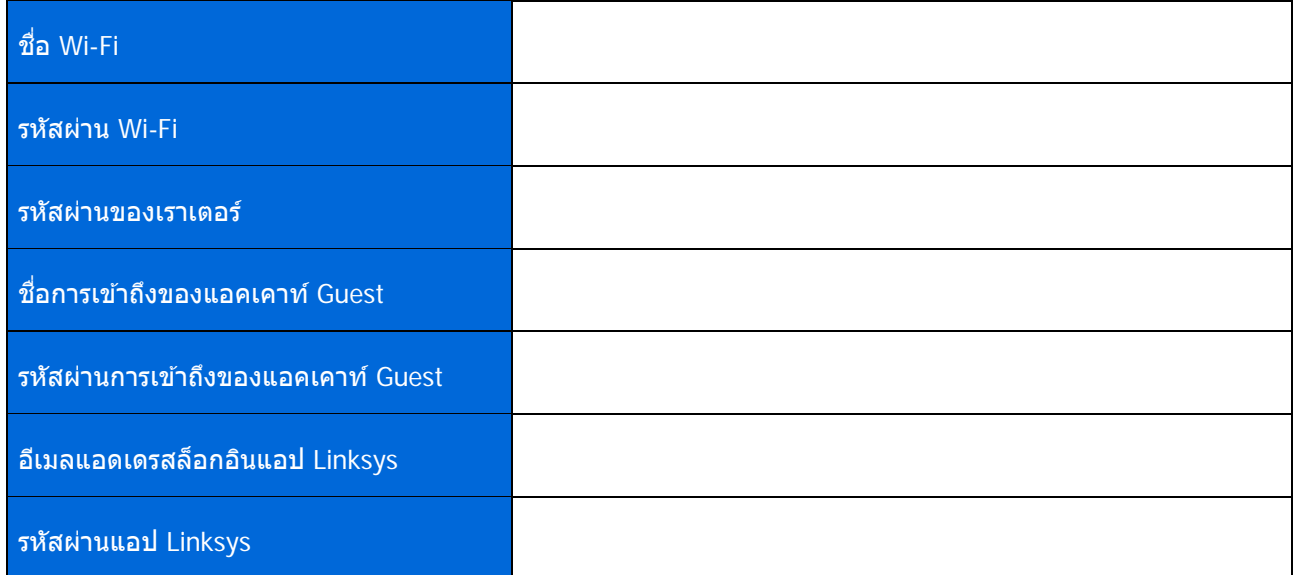

อีเมลแอดเดรสและรหัสผ่านล็อกอินแอป Linksys ของคุณสามารถใช้เพื่อล็อกอินใน LinksysSmartWiFi.com คุณสามารถดูหรือจัดการ Wi-Fi ของคุณได ้ในเบราว์เซอร์อินเทอร์เน็ต

# <span id="page-1203-0"></span>**การตั้งค่าระบบ Whole Home Wi-Fi ของ Linksys**

คุณสามารถดูหรือเปลี่ยนแปลงการตั้งค่าระบบ Wi-Fi รวมถึงการความปลอดภัยและการควบคุมของผู้ปกครองโดยใชแอป ้ Linksys คุณสามารถเข้าถึงการตั้งค่าจากที่ใดก็ได้ทั่วโลกเพียงแค่มีการเชื่อมต่ออินเทอร์เน็ต <sup>์</sup> ้คุณยังสามารถเข้าถึงระบบได้โดยตรงจากเครือข่ายในบ้านของคุณ แม้ว่าคุณจะไม่ได้เชื่อมต่ออินเทอร์เน็ตก็ตาม

## <span id="page-1203-1"></span>**ล็อกอินเข้าสูแอป ่ Linksys**

- 1. เปิดแอป Linksys **司击中中空工曲点XN草?\*\*。100%自2:40 PM**  $\odot$  $\leftarrow$ Use Email Use Admin Password Email Address Password Forgot Password? Already using a Linksys<br>product?  $a$  Log in **a** Log in Have a new Linksys  $\overline{ }$ product? Launch setup
- 2. ป้อนอีเมลแอดเดรสที่คุณใช้เมื่อสร้างแอคเคาท์ของคุณ
- 3. ป้อนรหัสผ่านแอคเคาท์ของคุณ
- 4. แตะ ล็อกอิน

#### <span id="page-1204-0"></span>**แดชบอร์ด**

ี แดชบอร์ดเป็นข้อมูลสรุปเกี่ยวกับ Wi-Fi ของคุณ ดูว่ามีอุปกรณ์เชื่อมต่ออยู่กับระบบของคุณกี่เครื่อง จากแดชบอร์ด คุณสามารถแบ่งปันรหัสผ่าน Wi-Fi และเปิดการเข ้าถึงของ Guest

นอกจากนี้แดชบอร์ดยังแสดงให้คุณเห็นว่ามีอุปกรณ์เครื่องใดที่มีการควบคุมของผู้ปกครองหรือได้รับการจัดลำดับความสำคั ุณในการเข้าถึง Wi-Fi บ้างหรือไม<sup>่</sup>

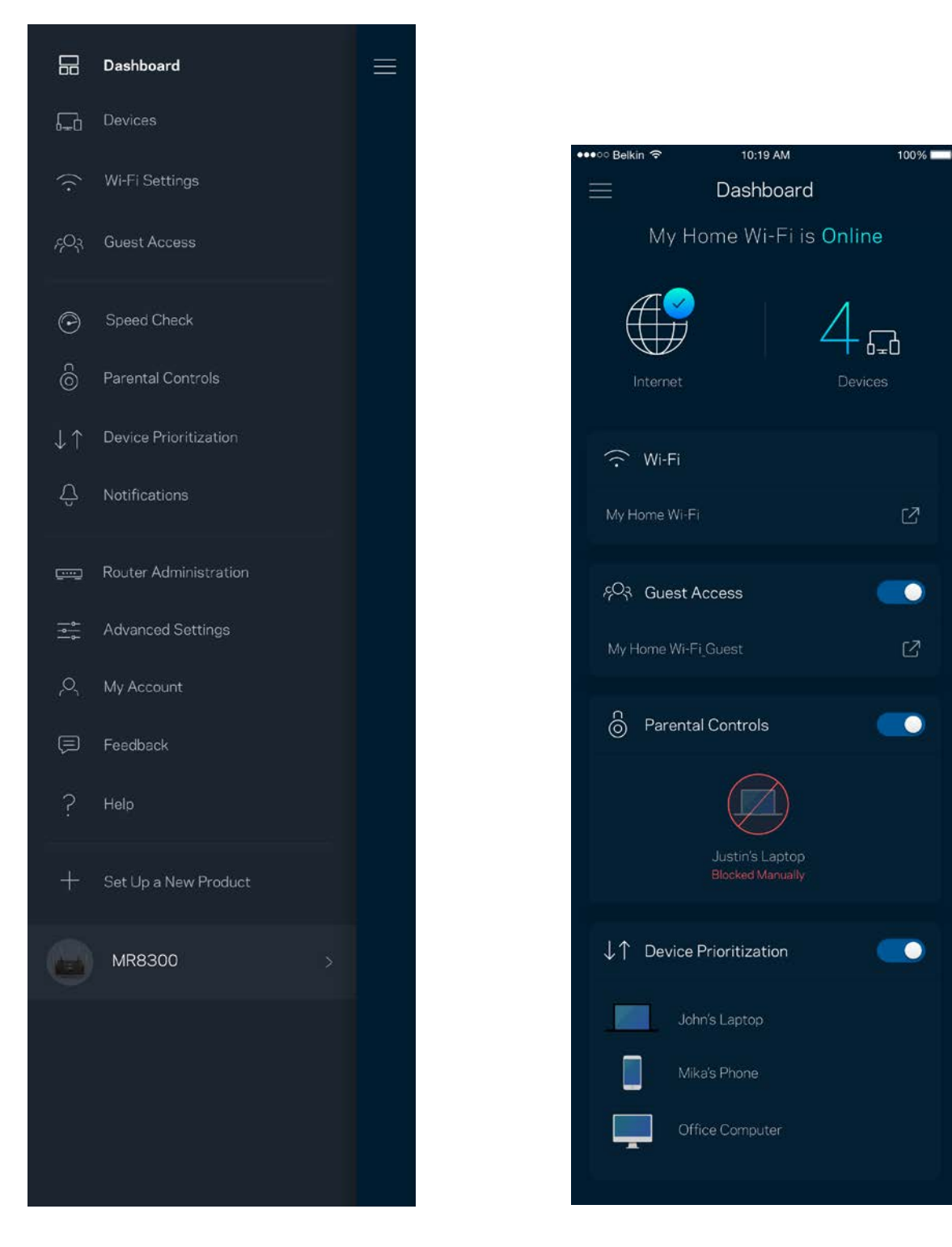

### <span id="page-1205-0"></span>**อุปกรณ์**

ดูและเปลี่ยนแปลงรายละเอียดสํ าหรับอุปกรณ์ทุกเครื่องที่เชอมต่ออยู่กับ ื่ Wi-Fi ของคุณ คุณสามารถดูอุปกรณ์บนเครือข่ายหลักและเครือข่ายแอคเคาท์ Guest ของคุณ หรือแสดงข ้อมูลเกี่ยวกับแต่ละอุปกรณ์ได ้

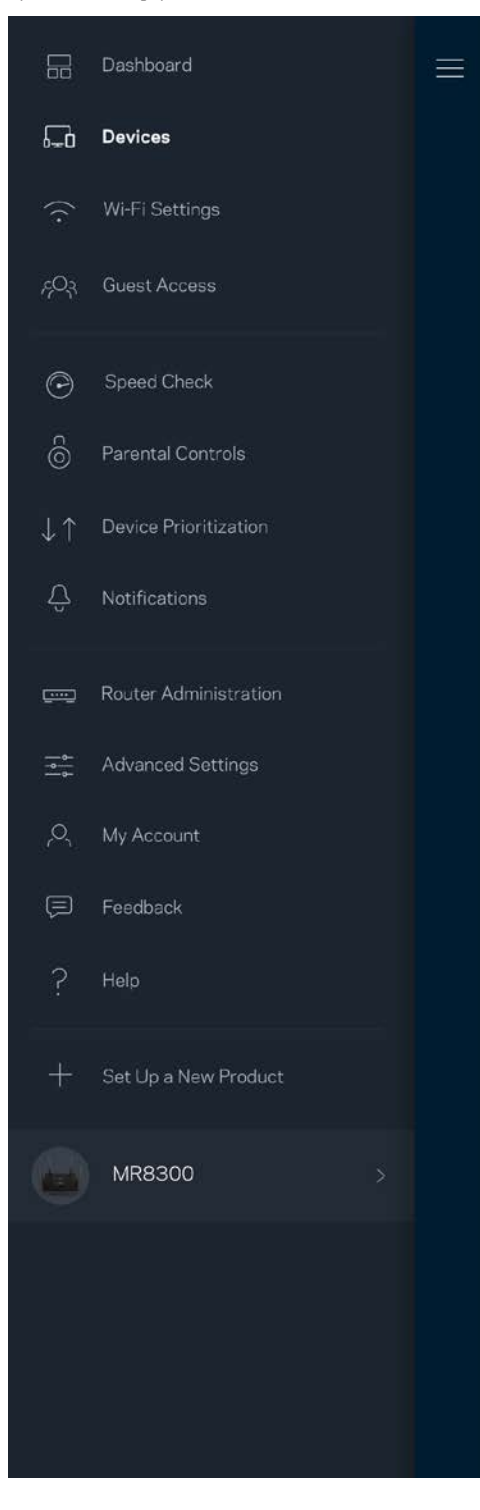

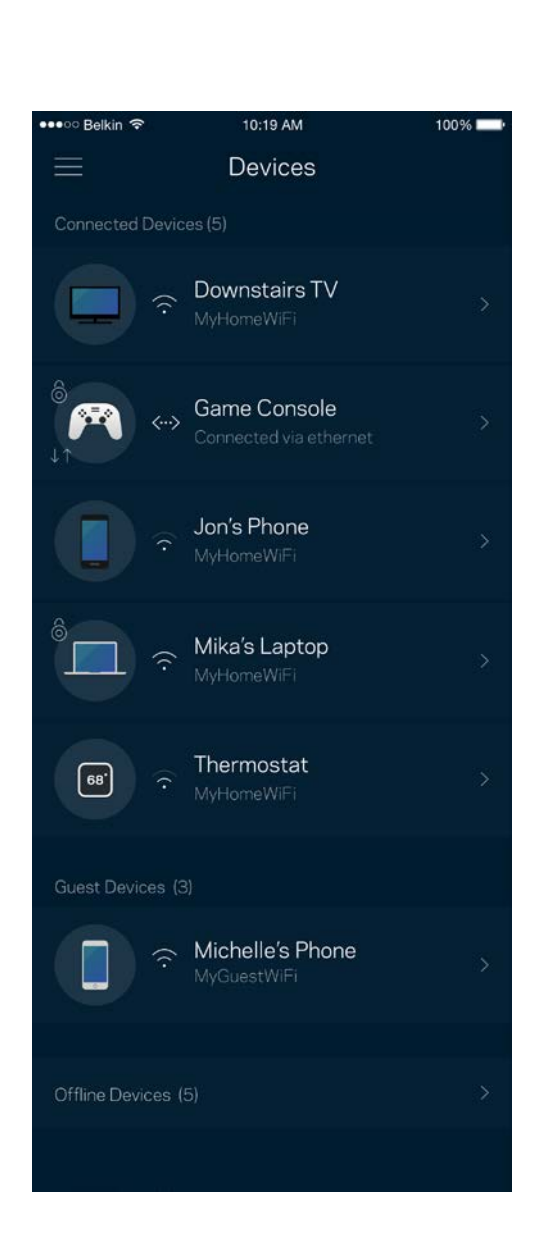

#### <span id="page-1206-0"></span>เพื่อดูหรือเปลี่ยนแปลงรายละเอียดอุปกรณ์

#### ี จากหน้าจออุปกรณ์ คุณสามารถแก้ไขชื่ออุปกรณ์และเปลี่ยนไอคอนของอุปกรณ์ได้ นอกจากนี้คุณยังสามารถจัดลำดับความสำคัญอุปกรณ์ ดังค่าการควบคุมของผู้ปกครองและดูรายละเอียด Wi-Fi ได้อีกด้วย แตะบนอุปกรณ์ใดๆ เพื่อดูรายละเอียด

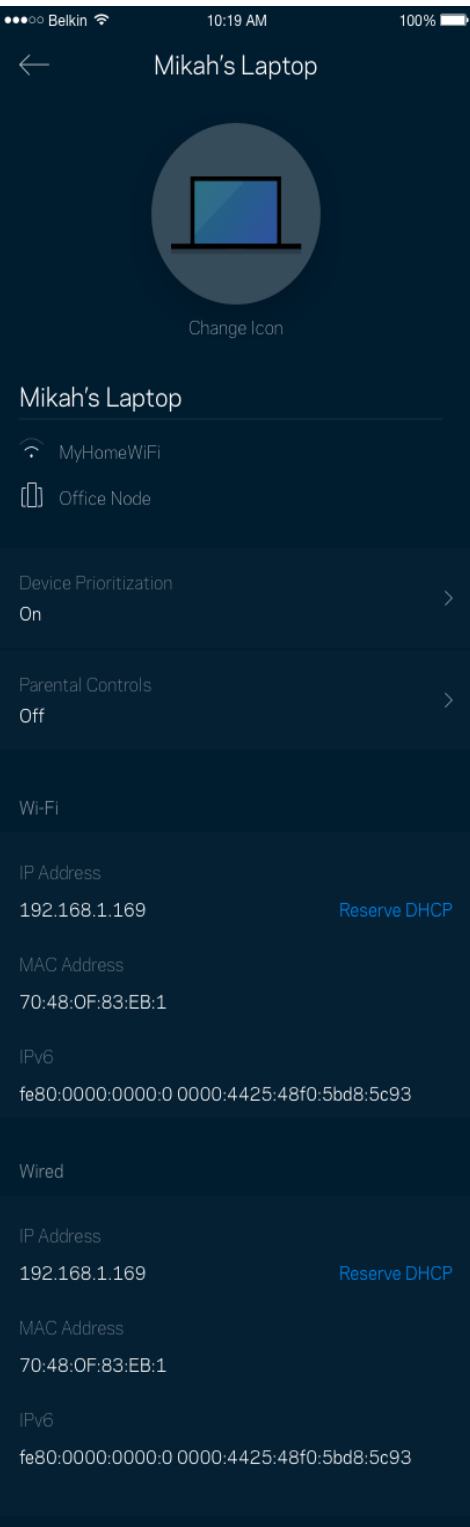

## <span id="page-1207-0"></span>**การตั้งค่า Wi-Fi**

ดูหรือเปลี่ยนแปลงชื่อและรหัสผ่าน Wi-Fi ของคุณและเชื่อมต่ออุปกรณ์โดยใช้ Wi-Fi Protected Setup™

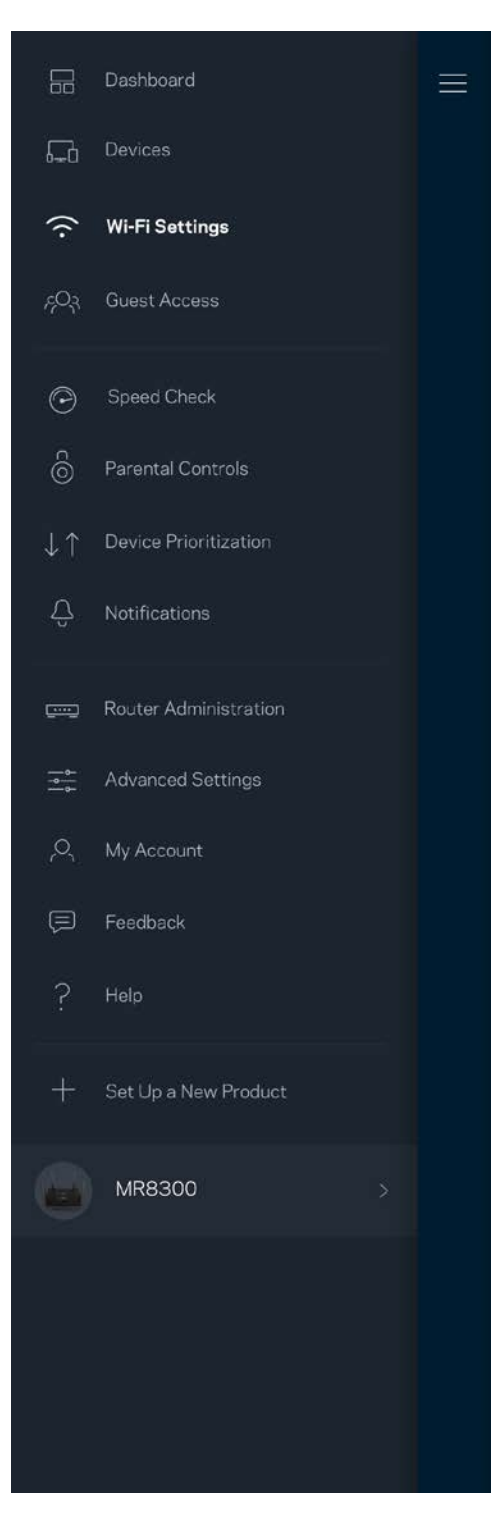

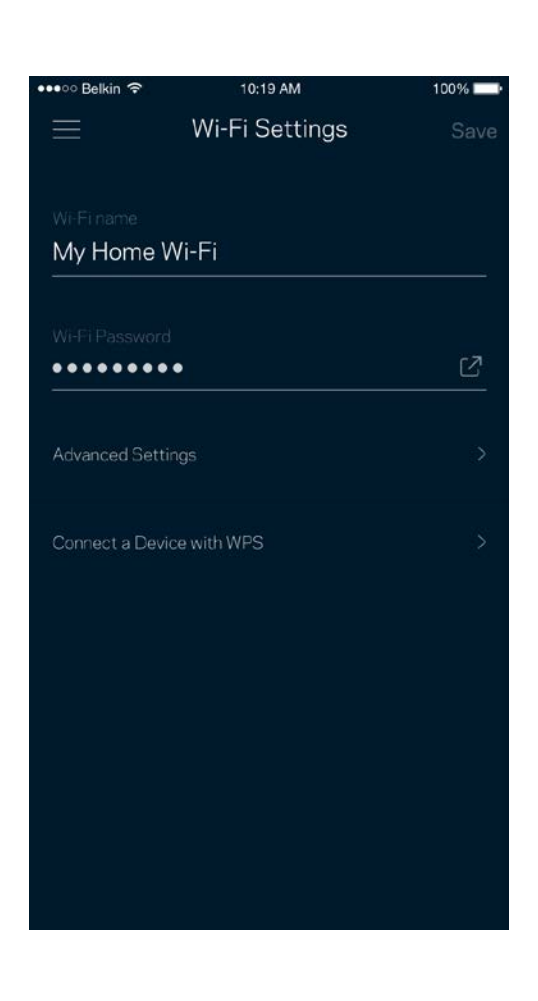

#### <span id="page-1208-0"></span>การตั้งค่าขั้นสูง

ี่ผู้ใช้ขั้นสูงสามารถเปลี่ยนแปลงประเภทการรักษาความปลอดภัยตามค่าดีฟอลต์และโหมด Wi-Fi ได้ ื้อย่าเปลี่ยนแปลงข้อมูลเหล่านี้ นอกเสียจากว่าคุณจะมีประสบการณ์เกี่ยวกับเครือข่าย Wi-Fi มากพอ ี ตัวหาช่องสัญญาณจะค้นหาช่องสัญญาณ Wi-Fi ที่เปิดมากที่สุดในพื้นที่ของคุณ

้ เพื่อให้แน่ใจว่าคุณได้รับประสิทธิภาพการทำงานสูงสุดจากระบบของคุณ หากคุณมีโหนดมากกว่าหนึ่งตัวในระบบของคุณ ตัวหาช่องสัญญาณจะค้นหาช่องสัญญาณที่แรงที่สุดสำหรับโหนดแต่ละตัว

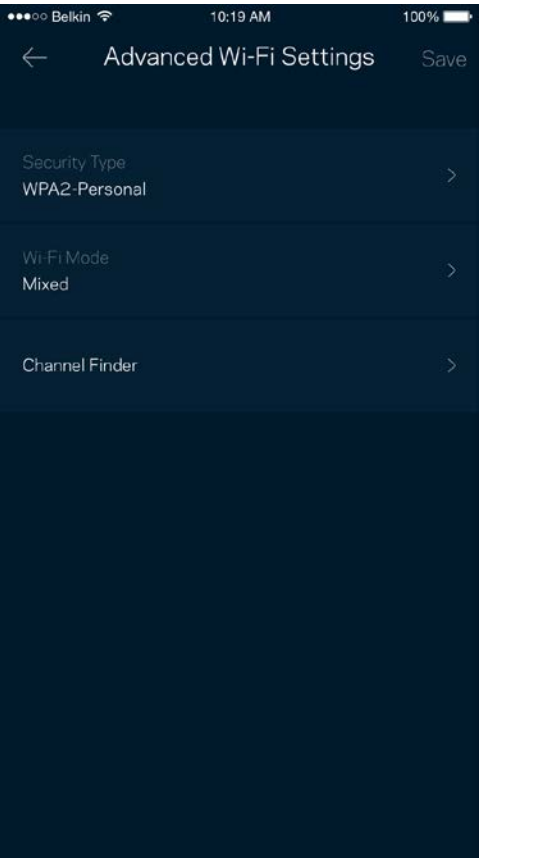

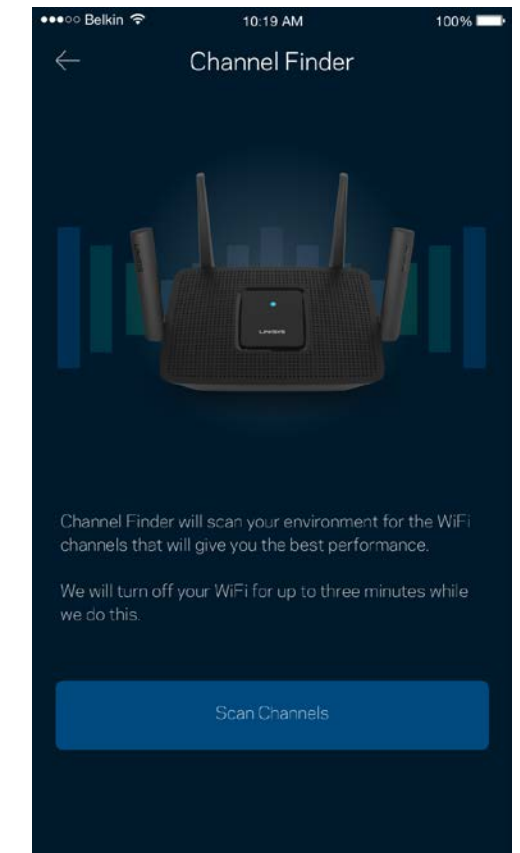

#### <span id="page-1209-0"></span>‡<del>Ä∂</del>∂åæ ¢∫¥êw√WPS

Wi-Fi Protected Setup ช่วยให้คุณสามารถเชื่อมต่ออุปกรณ์ไร้สายของคุณเข้ากับ Wi-Fi ของคุณได้อย่างง่ายดาย ้ โดยไม่ต้องป้อนค่าการรักษาความปลอดภัยด้วยตนเอง

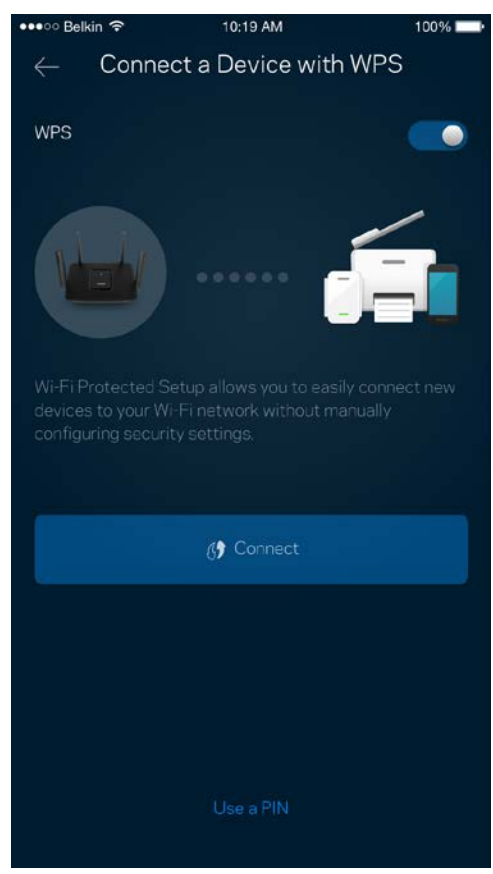

## <span id="page-1210-0"></span>**การเข้าถึงของแอคเคาท์ Guest**

่ ใช้การเข้าถึงของแอคเคาท์ Guest ของคุณในการอนุญาตให้ผู้ใช้ภายนอกออนไลน์โดยจำกัดการเข้าถึงทรัพยากรอื่นๆ ้ ที่เชื่อมต่ออยู่กับ Wi-Fi ของคุณ ส่งรหัสผ่านทางข้อความหรืออีเมล

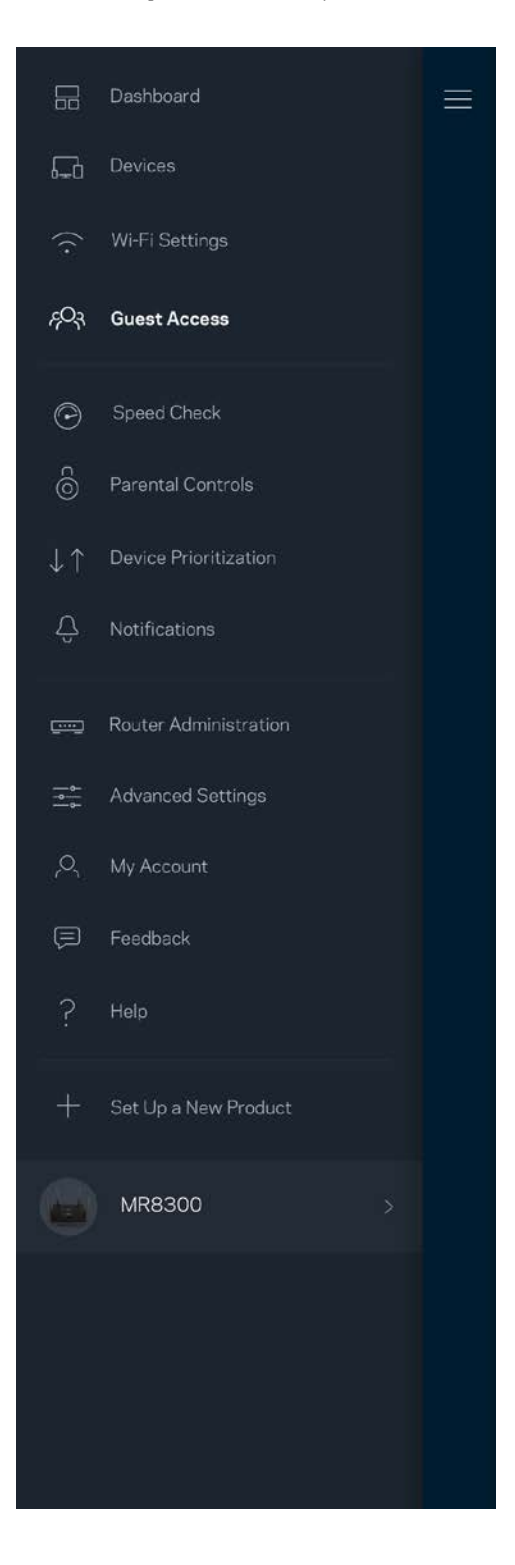

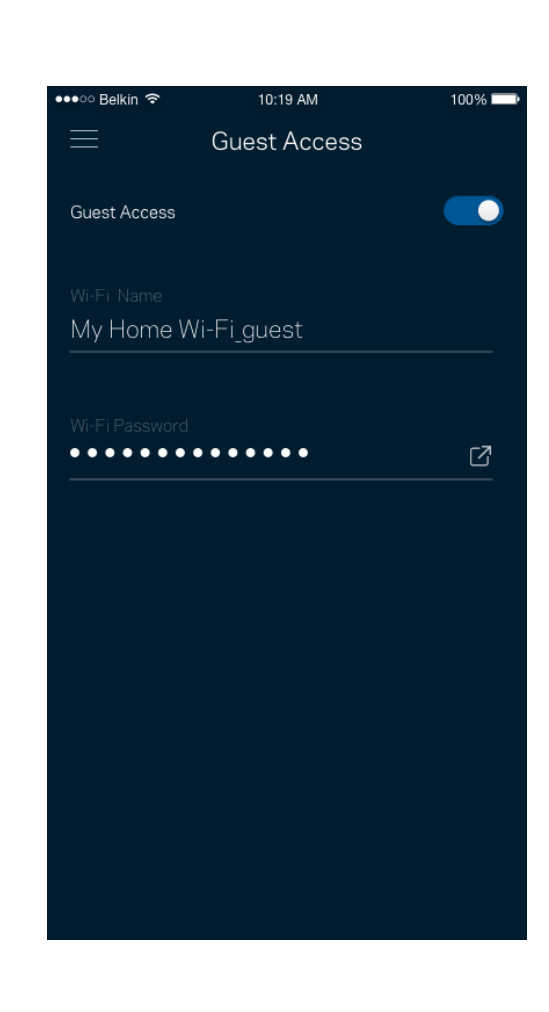

#### <span id="page-1211-0"></span>**การตรวจสอบความเร็ว**

รันการตรวจสอบความเร็วเพื่อให้แน่ใจว่าคุณได้รับความเร็วตามที่คุณจ่ายเงินไป นอกจากนี้การตรวจสอบความเร็วยังช่วยในการจัดลำดับความสำคัญอุปกรณ์ เพราะผลที่ได้รับจะเป็นตัวระบุว่า Wi-Fi ได ้รับการจัดสรรอย่างไรระหว่างอุปกรณ์ที่ได ้รับการจัดลําดับความสํ าคัญ

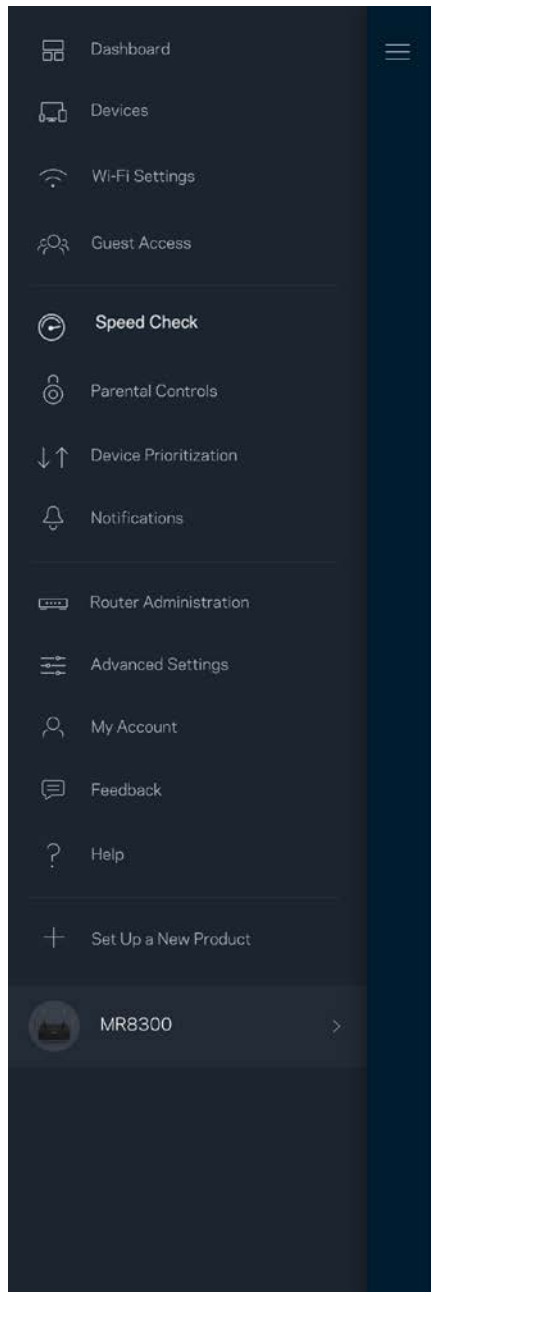

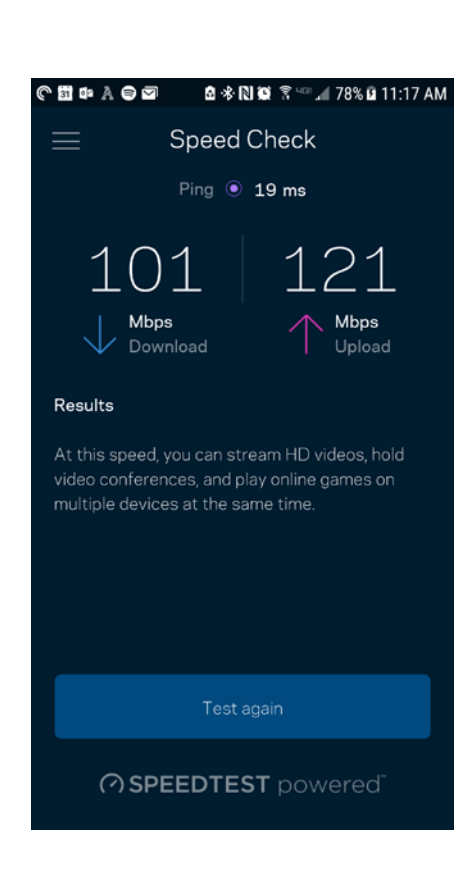

- ความเร็วการดาวน์โหลดคืออัตราที่เนื้อหาอินเทอร์เน็ตถูกถ่ายโอนไปยังเราเตอร์ของคุณ
- ความเร็วการอัปโหลดคืออัตราที่คุณสามารถอัปโหลดเนื้อหาขึ้นอินเทอร์เน็ตได ้

หมายเหตุ—ความเร็วในการเชื่อมต่ออินเทอร์เน็ตจะถูกกำหนดโดยปัจจัยต่างๆ ซึ่งรวมถึงประเภทแอคเคาท์ ISP การรับส่งข้อมูลทางอินเทอร์เน็ตในท้องถิ่นและทั่วโลก ี่ และจำนวนอุปกรณ์ในบ้านของคุณที่ใช้การเชื่อมต่ออินเทอร์เน็ตร่วมกัน

### <span id="page-1212-0"></span>**การควบคุมของผู้ปกครอง**

การควบคุมของผู้ปกครองช่วยให้คุณสามารถควบคุมเวลาที่บุตรหลานของคุณออนไลน์และสิ่งที่พวกเขาทำออนไลน์ได้ พักอินเทอร์เน็ตบนอุปกรณ์ที่เฉพาะเจาะจง หรือบล็อคเว็บไซต์ที่เฉพาะเจาะจง

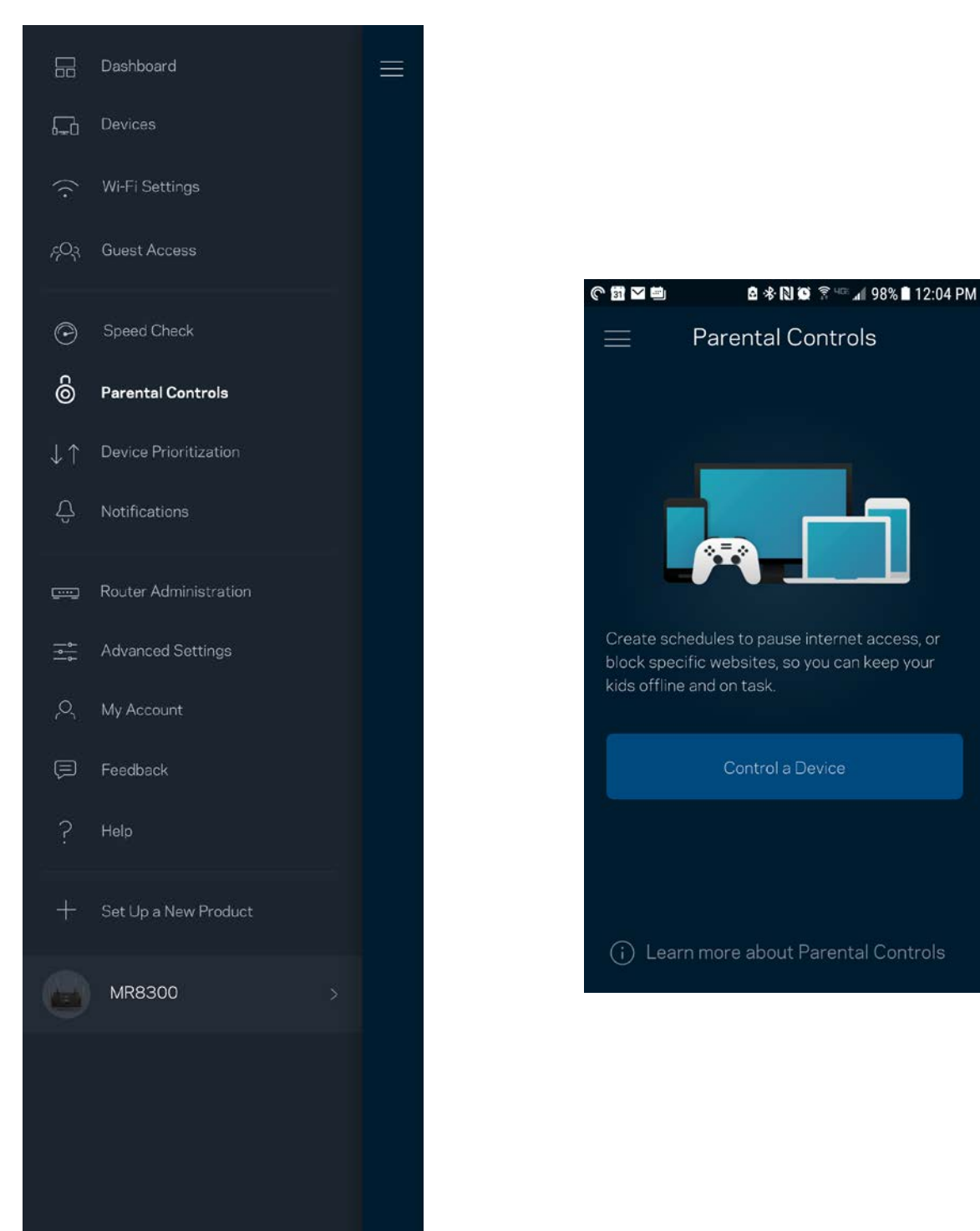

## <span id="page-1213-0"></span>**การจัดลําดับความสํ าคัญอุปกรณ์**

ี เลือกอุปกรณ์ได้มากถึงสามเครื่องที่จะได้รับสิทธิ์พิเศษในการใช้งานการเชื่อมต่ออินเทอร์เน็ตของคุณ อุปกรณ์เหล่านั้น – ้แบบใช้สาย และ/หรือ ไร้สาย – จะมีการเข้าถึงที่ดีที่สดเสมอเมื่อเชื่อมต่อ เราเตอร์ดําเนินการตรวจสอบความเร็วเพื่อกําหนดวิธีการในการแจกจ่ายสญญาณ ั Wi-Fi ให้กับอุปกรณ์ที่จัดลำดับความสำคัญ อุปกรณ์อื่นๆ จะแบ่งปันความสามารถส่วนที่เหลือ อุปกรณ์ที่ได้รับการจัดลำดับความสำคัญจะปรากฏขึ้นบนแดชบอร์ด

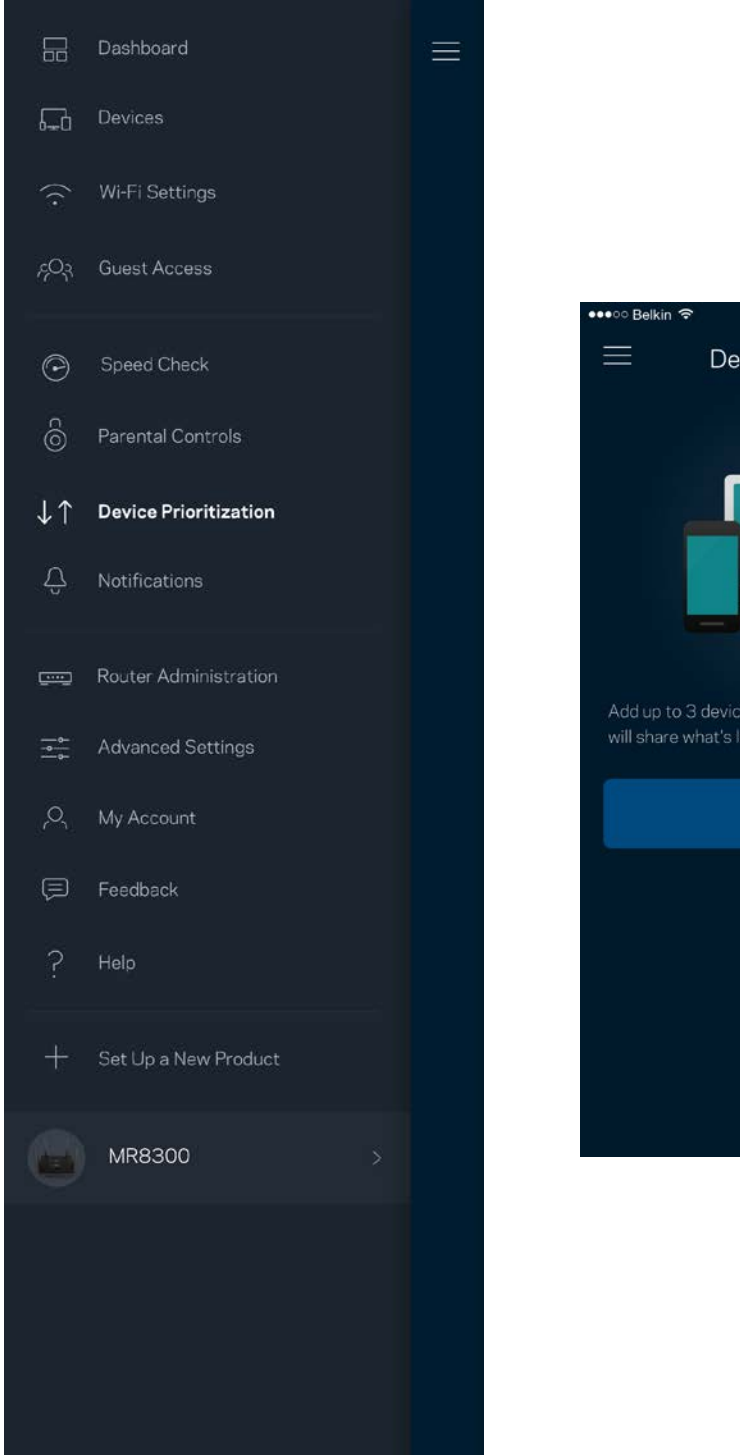

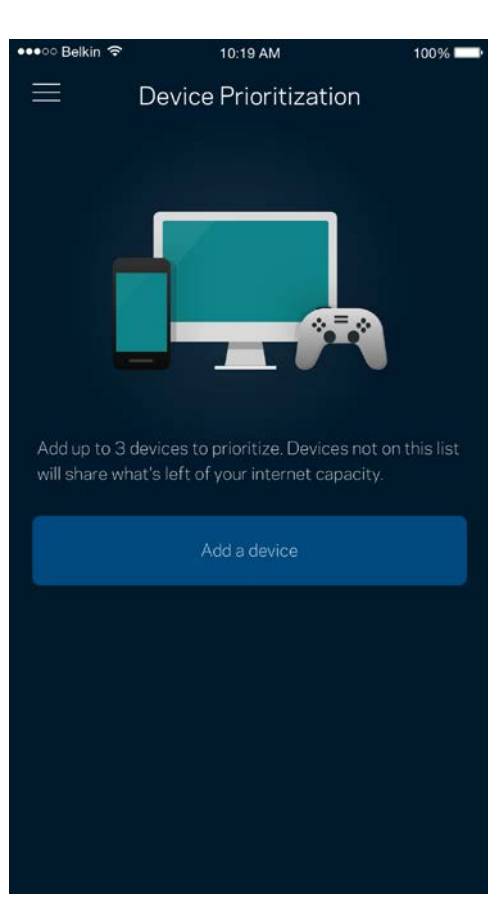

### <span id="page-1214-0"></span>**การแจ้งเตือน**

หากคุณมีโหนดมากกว่าหนึ่งตัว แอปสามารถแจ ้งเตือนคุณได ้เมื่อโหนดรองในระบบของคุณออฟไลน์ โหนดรองคือโหนดใดๆ ที่ไม่ได้เสียบอยู่กับโมเด็มของคุณ

คุณต้องเปิดการแจ้งเตือนในการตั้งค่าอุปกรณ์มือถือของคุณเพื่อให้แอปสามารถแจ้งเตือนคุณได้

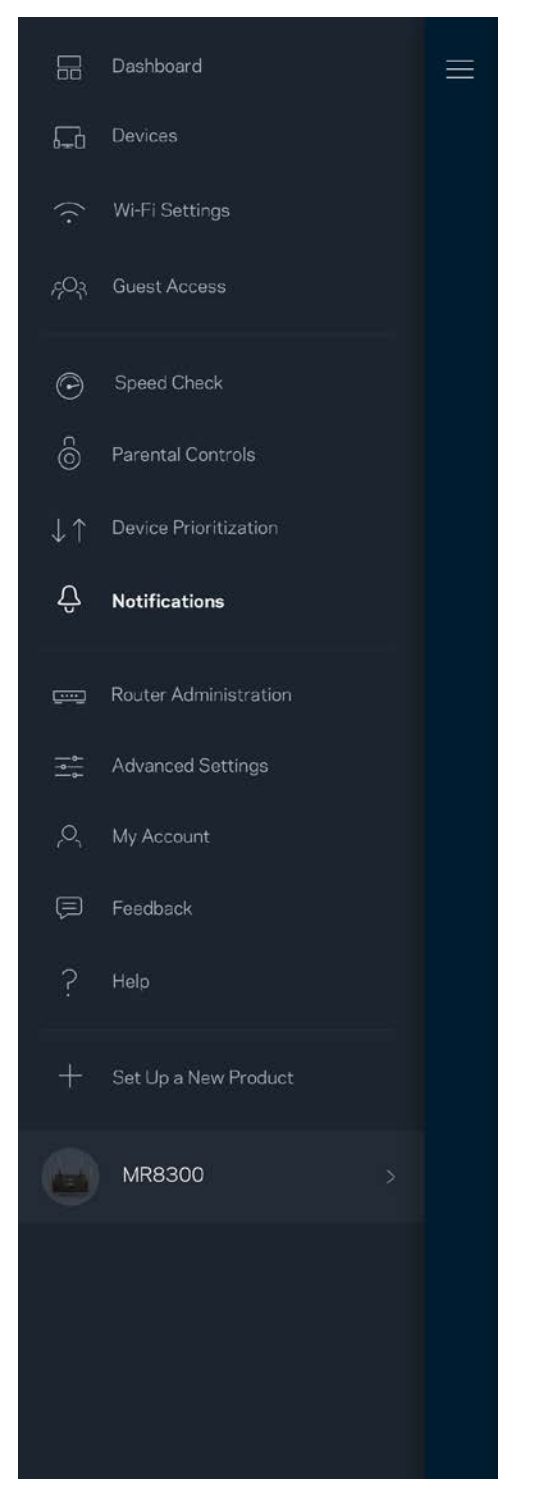

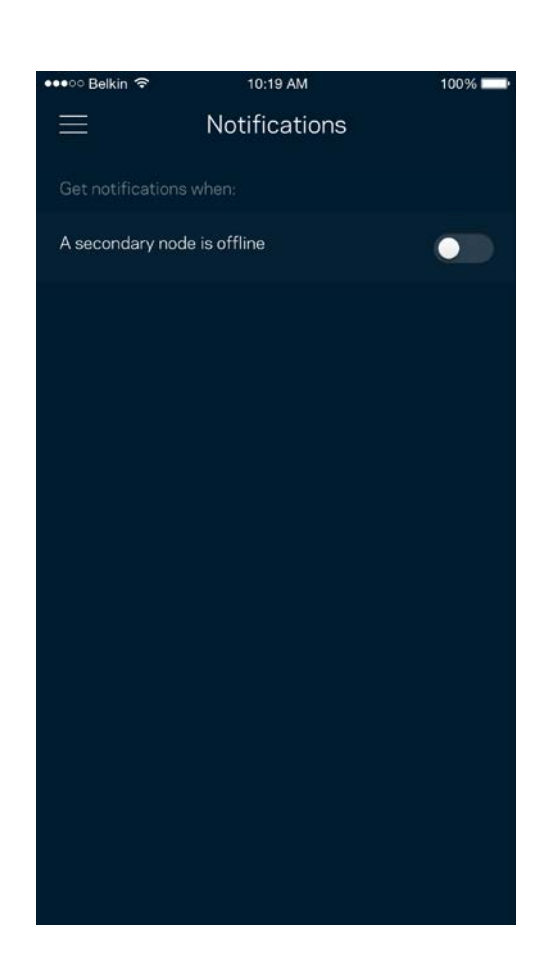

## <span id="page-1215-0"></span>**การจัดการระบบเราเตอร์**

่ ใช้หน้าจอการดูแลเราเตอร์เพื่อเปลี่ยนรหัสผ่านเราเตอร์และคำใบ้ และตรวจสอบชื่อผู้ใช้ต่างๆ (หมายเลขรุ่น หมายเลขชีเรียล และรายละเอียด IP) สำหรับเราเตอร์ของคุณ

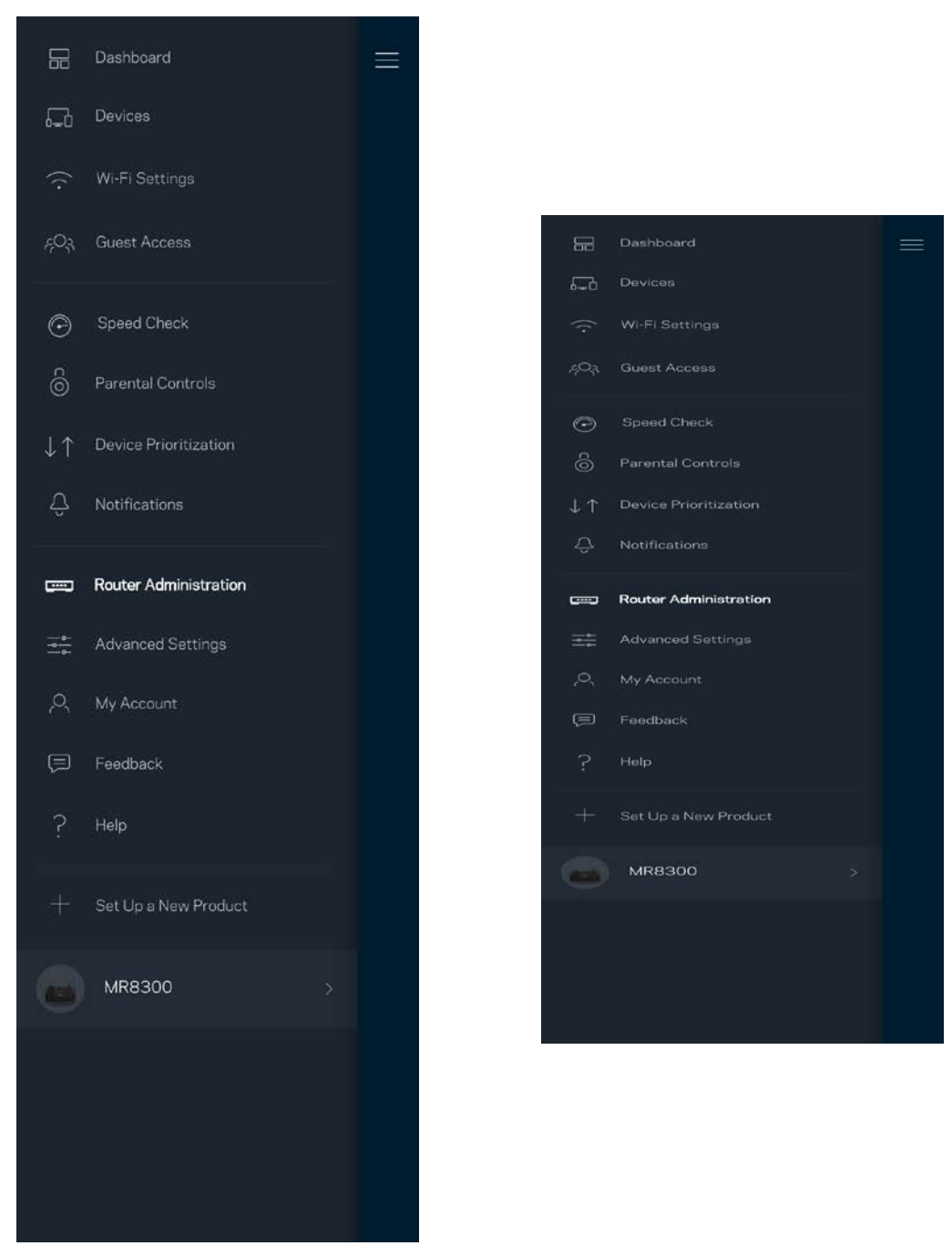

เลือกรับการรายงานการล่มไปยัง Linksys โดยอัตโนมัติและมีสวนร่วมในการปรับปรุงประสบการณ์ ่ Wi-Fi ินอกจากนี้คุณยังสามารถรายงานปัญหาที่เฉพาะเจาะจงแก่ Linksys ได้ด้วยตนเองด้วย

ีข้อมูลดังต่อไปนี้จะถูกส่งพร้อมกับคำอธิบายปัญหาของคุณ:

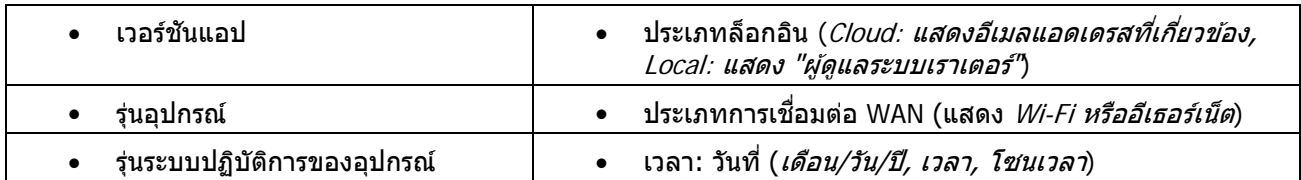

## <span id="page-1217-0"></span>**การตั้งค่าขั้นสูง**

#### <span id="page-1217-1"></span>การตั้งค่าอินเทอร์เน็ต

คุณสามารถเลือกวิธีการที่เราเตอร์ของคุณเชื่อมต่อกับอินเทอร์เน็ตได้ ค่าดีฟอลต์•้ิัษAutomatic Configuration (¢'ƒ∂"È ®•'œ"∂'∫ ¬"∂÷ å ) - DHCP ประเภทการเชอมต่ออื่นๆ ื่

์ ขึ้นอยู่กับผู้ให*้*บริการอินเทอร์เน็ตของคุณหรือวิธีการที่คุณวางแผนใช้งานเราเตอร์ของคุณ ผู้ใช้ขั้นสูงสามารถใช้ Additional Settings (การตั้งค่าเพิ่มเติม) ในการโคลนแอดเดรส MAC และตั้งค่า MTU (หน่วยการส่งสูงสุดในแต่ละครั้ง)

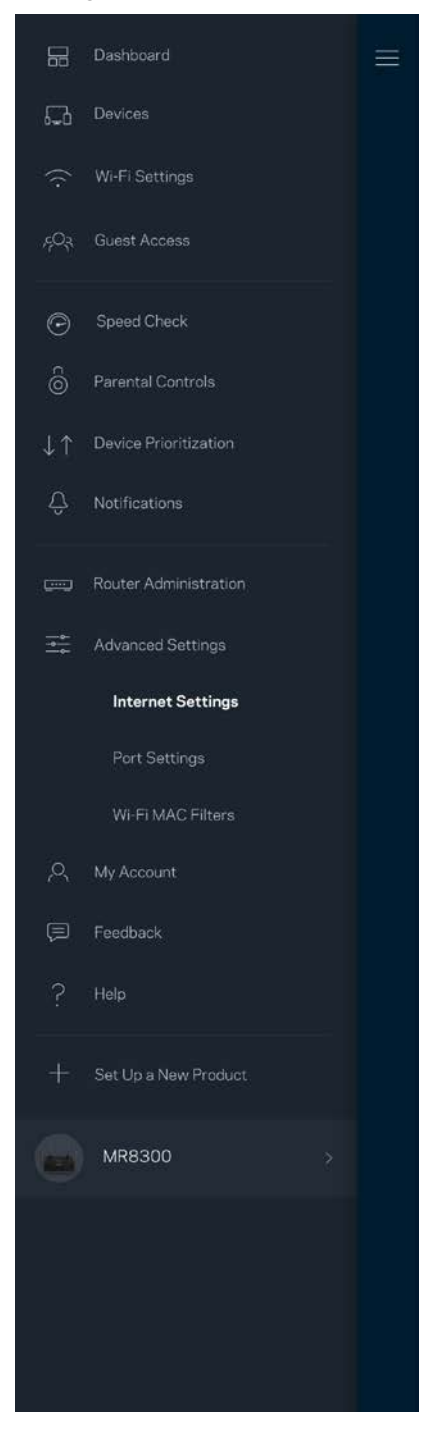

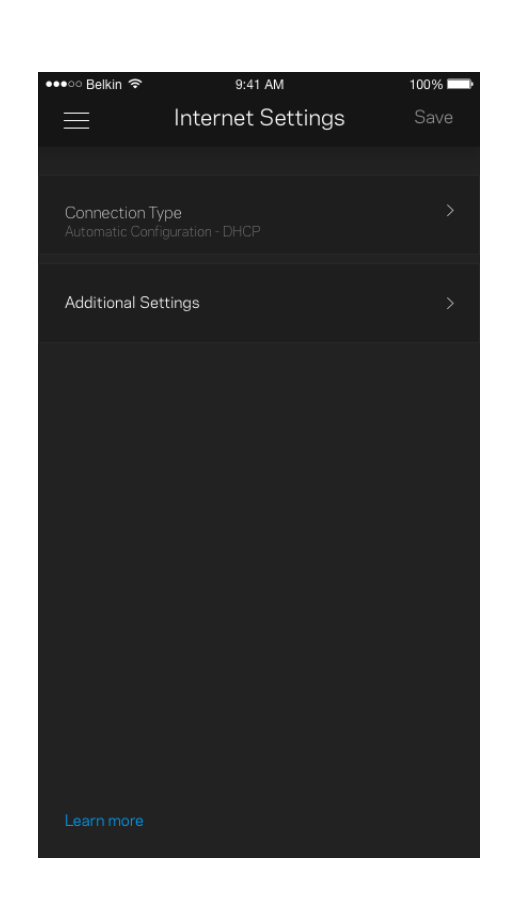

#### <span id="page-1218-0"></span>การตั้งค่าพอร์ต

การส่งต่อพอร์ต—สำหรับพอร์ตเดียว หลายพอร์ต หรือช่วงของพอร์ต— ี่ ส่งการรับส่งข้อมูลขาเข้าบนพอร์ตที่เฉพาะเจาะจงไปยังอุปกรณ์ที่เฉพาะเจาะจงบนพอร์ตหรือ Wi-Fi ของคุณ ในการทริกเกอร์ช่วงของพอร์ต เราเตอร์จะดูข้อมูลขาออกสำหรับหมายเลขพอร์ตเฉพาะ เราเตอร์จดจำ IP ี แอดเดรสของอุปกรณ์ที่ต้องใช้ข้อมูลดังกล่าว เพื่อที่เมื่อข้อมูลที่ร้องขอย้อนกลับมา ึ่ข้อมูลดังกล่าวจะถูกกำหนดเส้นทางกลับไปยังอุปกรณ์เครื่องที่เหมาะสม

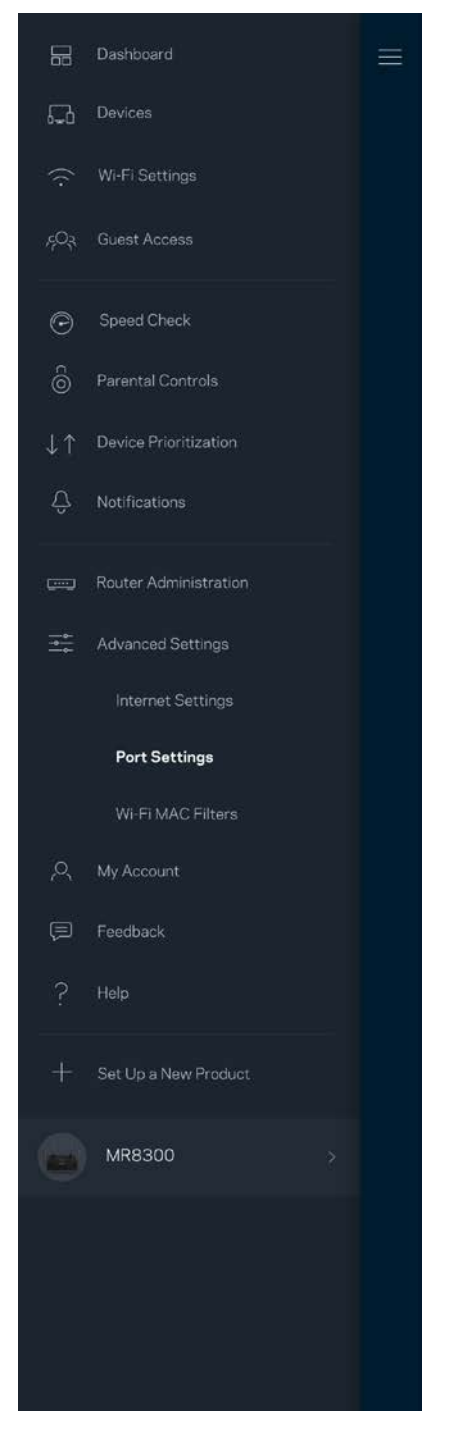

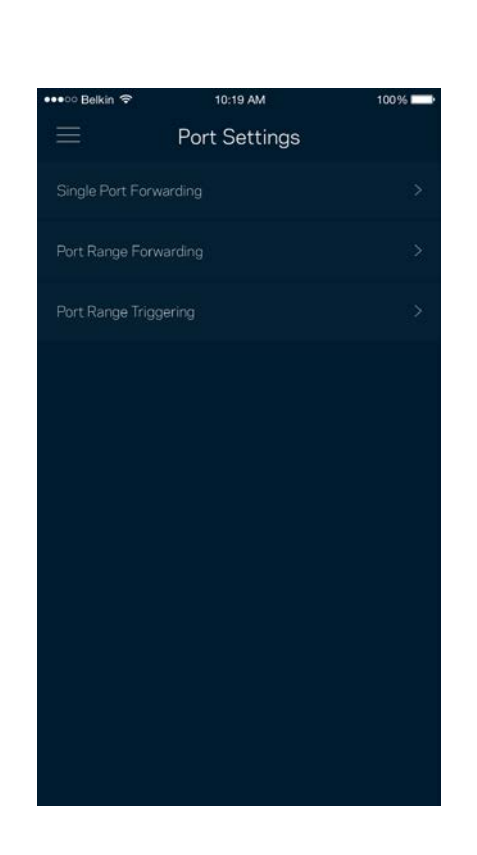

#### <span id="page-1219-0"></span>∂"»¢ƒœ®MAC £œ®Wi-Fi

้อุปกรณ์เครือข่ายทุกเครื่องมีแอดเดรส MAC (Media Access Control) 12 หลักที่ไม่ซ้ำกัน คุณสามารถสร ้างรายการแอดเดรส MAC จากนั้นก็อนุญาตหรือปฏิเสธอุปกรณ์เหล่านั้นบน Wi-Fi ของคุณได ้

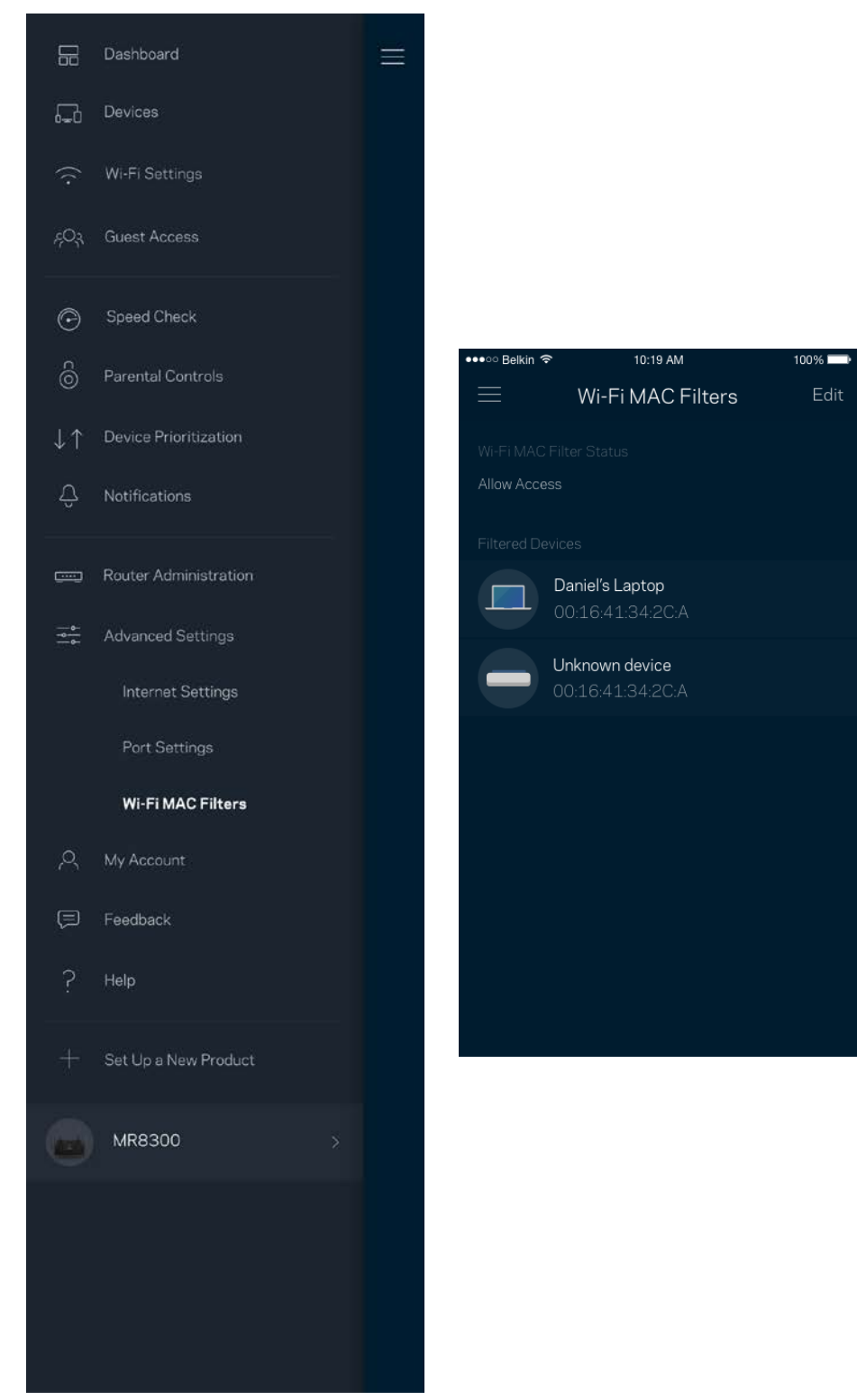

### <span id="page-1220-0"></span>**แอคเคาท์สวนตัว ่**

เปลี่ยนรหัสผ่านแอป Linksys ของคุณแล้วเลือกรับข่าวสารและข้อเสนอล่าสุดจาก Linksys

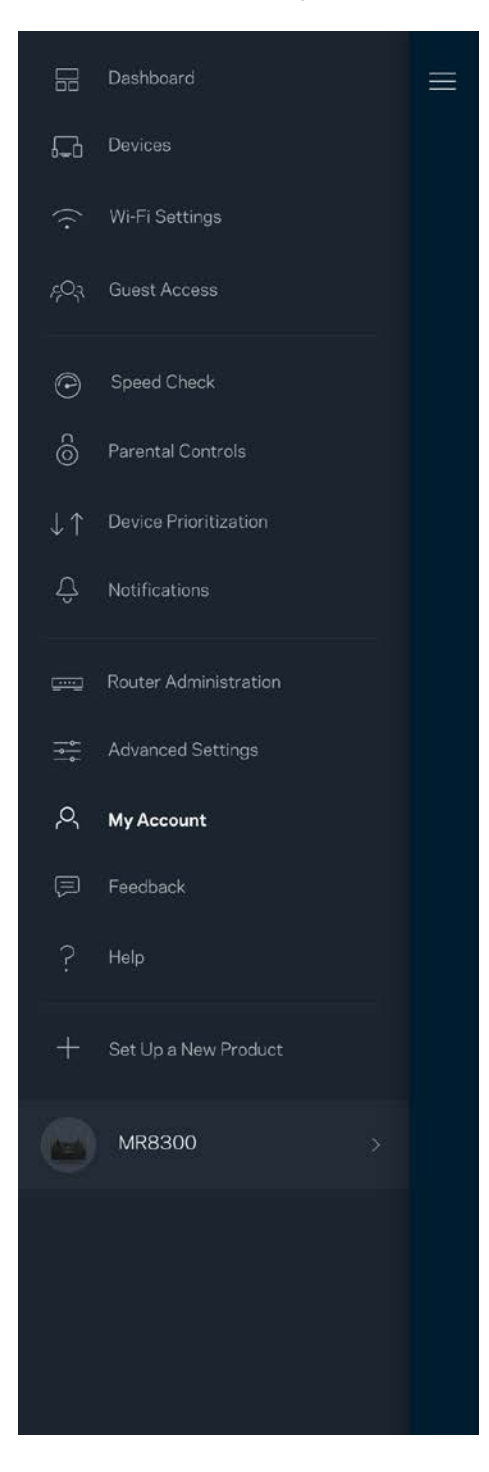

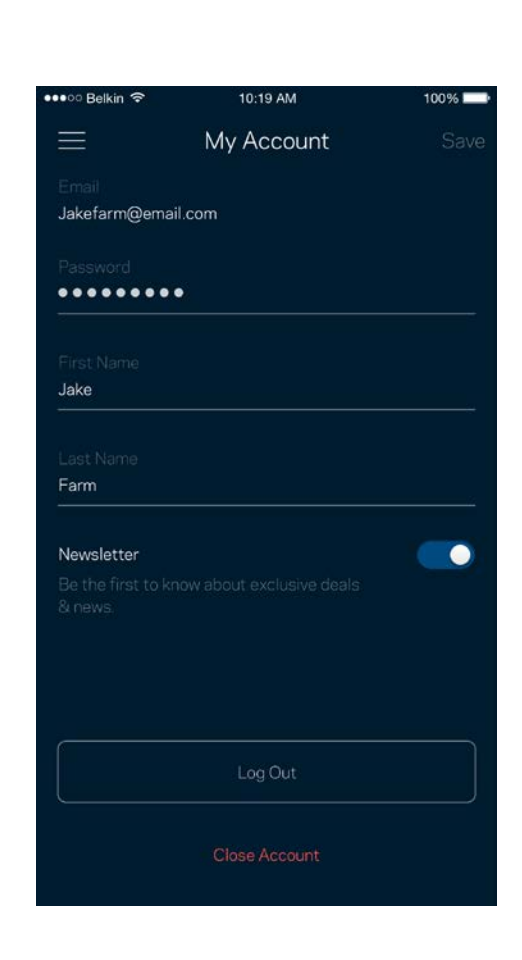

### <span id="page-1221-0"></span>**คําติชม**

โอกาสที่คุณจะบอกความคิดเห็นของคุณให้เราทราบมาถึงแล้ว ให้คะแนนแอปที่ App Store ของคุณ ส่งคำแนะนำ หรือรายงานปัญหาที่ทำให้คุณพลาดประสบการณ์อันยอดเยี่ยม

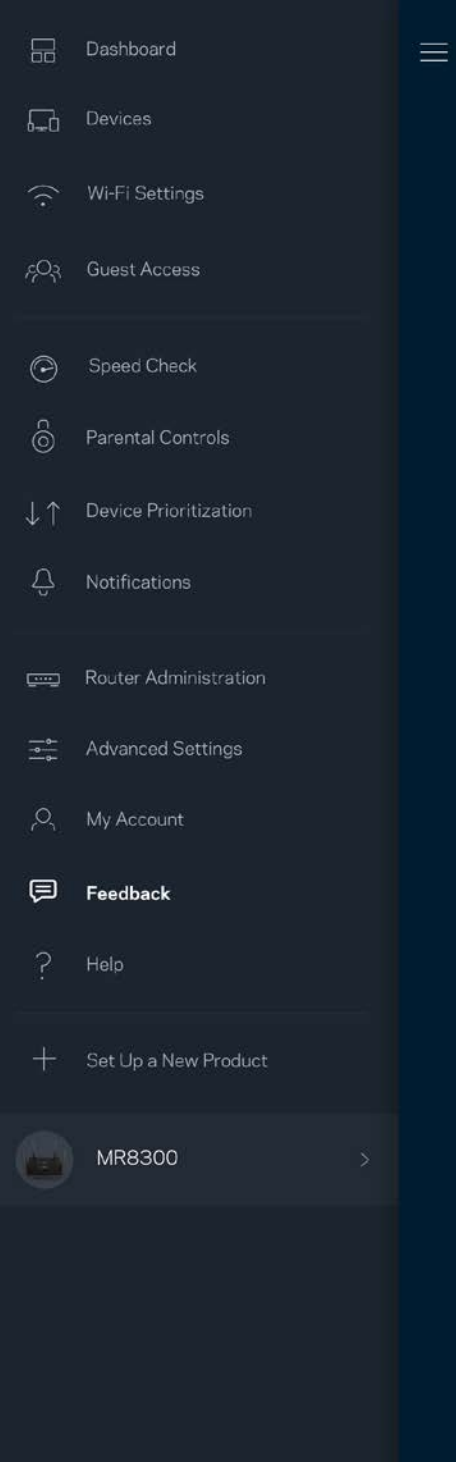

## <span id="page-1222-0"></span>**วิธีใช้**

้มีปัญหากับแอปนี้หรือ ต้องการข้อมูลเพิ่มเติมอีกเล็กน้อยเกี่ยวกับคุณสมบัติบางอย่างหรือ แตะ วิธีใช้ เพื่อดูคำอธิบาย

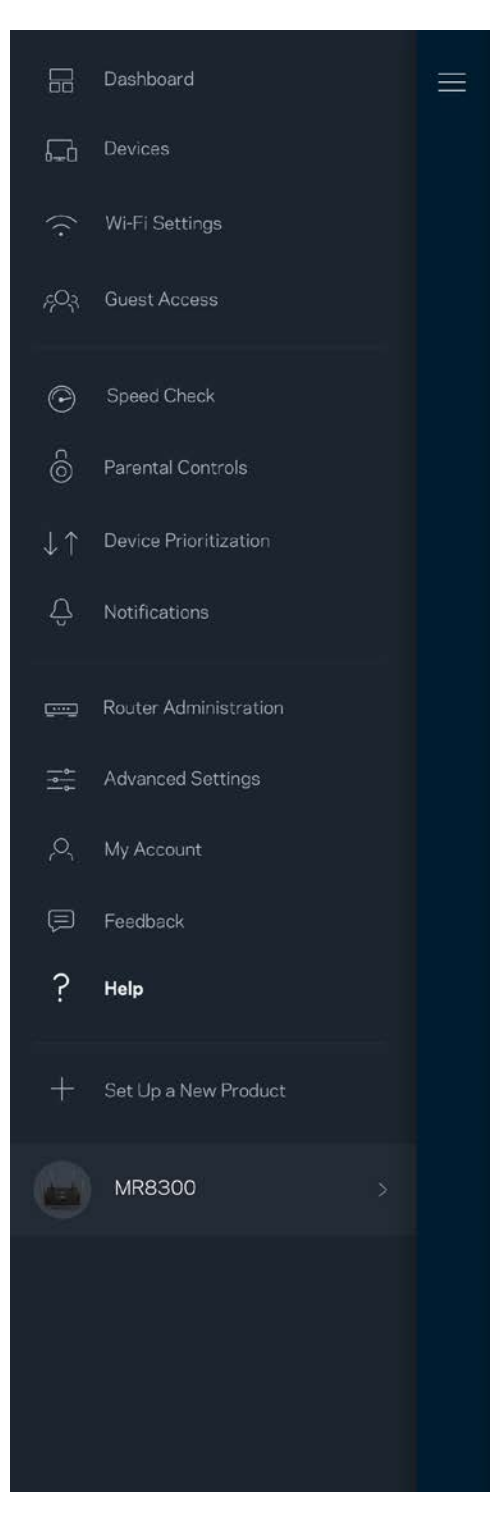

# <span id="page-1223-0"></span>**เชอมต่อกับเราเตอร์ของคุณโดยตรง ื่**

หากคุณไม่เชื่อมต่อกับอินเทอร์เน็ต คุณยังสามารถเข้าถึงการตั้งค่าเราเตอร์ของคุณได้ เชื่อมต่อกับชื่อ Wi-Fi ของคุณ เปิดแอป Linksys แล้วแตะ ล็อกอินด้วยรหัสผ่านผู้ดูแลระบบ ทางด้านล่างของหน้าจอ คุณจะไม่สามารถเข้าถึงแอคเคาท์ ' Linksys Wi-Fi ได ้เมื่อไม่ออนไลน์

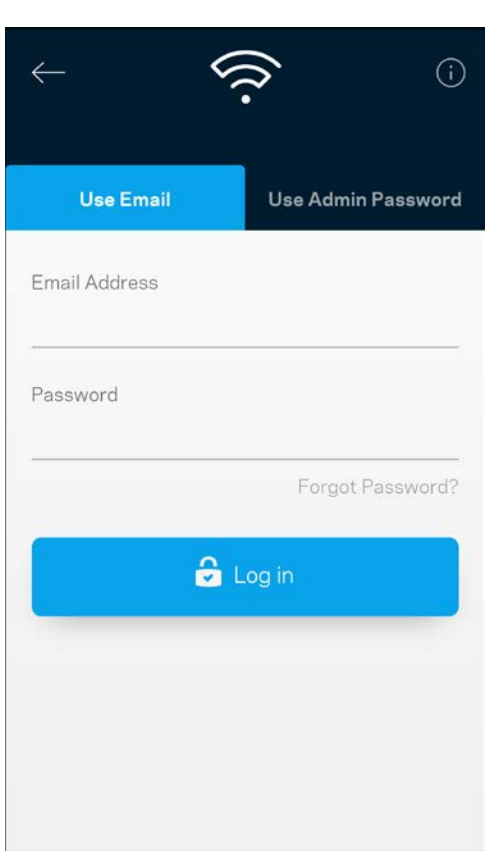

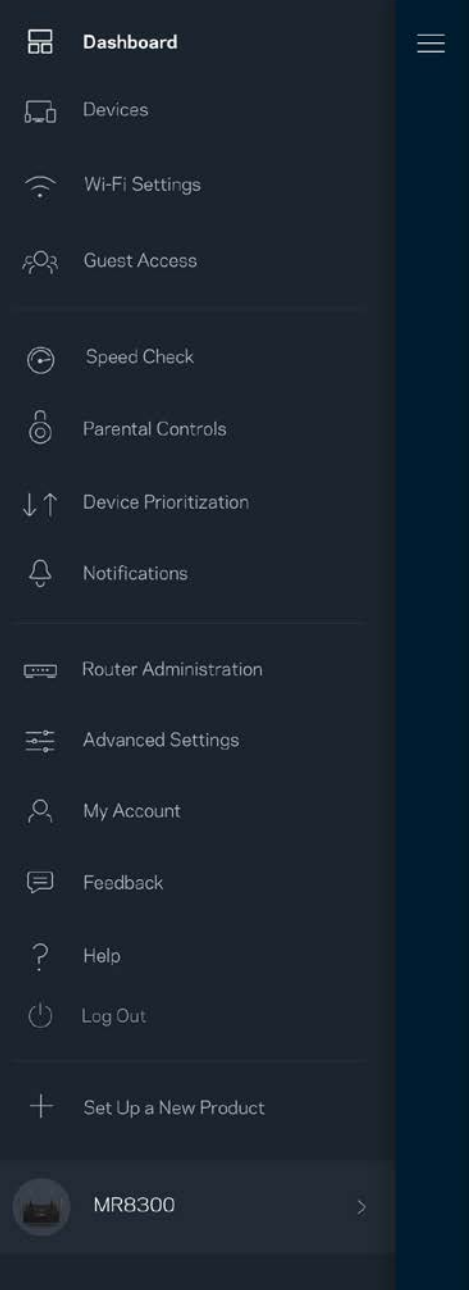
#### รหัสผ่านของเราเตอร์

ี เราได้สร้างรหัสผ่านผู้ดูแลระบบที่ปลอดภัยระหว่างการตั้งค่า เพื่อเปลี่ยนรหัสผ่านดังกล่าว ให้แตะที่ ผู้ดูแลระบบเราเตอร์ ้ และ เปลี่ยนรหัสผ่านผู้ดูแลระบบเราเตอร์และคำใบ้

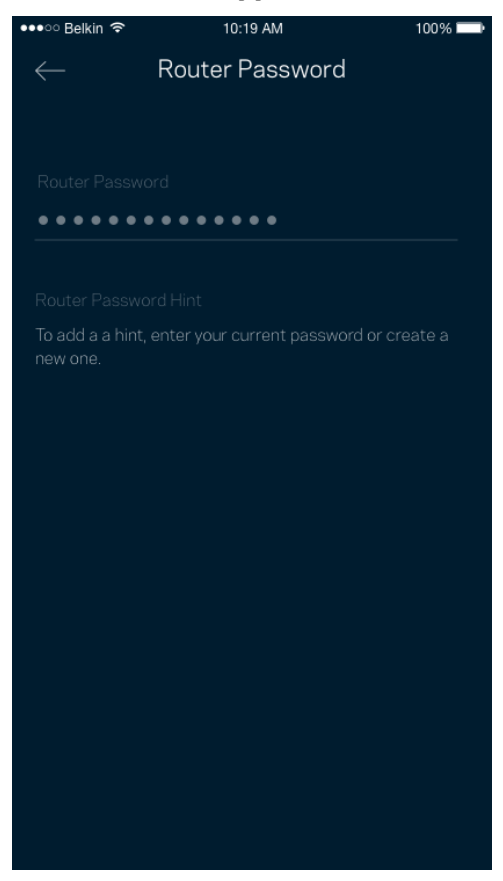

เพื่อรักษาความปลอดภัยของเราเตอร์ของคุณ เราจะสงอีเมลถึงคุณหากมีผู้ใดเปลี่ยนรหัสผ่านเราเตอร์ ่

## **วิธีการรีเซ็ ตเราเตอร์ของคุณ**

์ คุณไม่ควรมีความจำเป็นต้องรีเซ็ตเราเตอร์ MR8300 ซึ่งเป็นกระบวนการที่ยุ่งยากเป็นอย่างมาก ึการรีเซ็ตให้เป็นการตั้งค่าจากโรงงานจะคืนค่าเราเตอร์ของคุณให้กลับเป็นค่าเริ่มต้นเมื่อคุณแกะกล่องครั้งแรก ้ซึ่งทำให้คุณต้องผ่านกระบวนการตั้งค่าทั้งหมดใหม่อีกครั้ง

ึการตั้งค่าทั้งหมดที่คุณได้กำหนดเองในการตั้งค่าและหลังจากนั้นหลายๆ ค่าจะถูกลบออก เช่น ชื่อ Wi-Fi รหัสผ่าน ูประเภทการรักษาความปลอดภัย อุปกรณ์ไร้สายทั้งหมดจะยกเลิกการเชื่อมต่อจาก Wi-Fi ของคุณ การรีเซ็ต :

• หากเราเตอร์ของคุณเชื่อมต่อกับสายไฟและเปิดเครื่องอยู่ ให้กดปุ่มรีเซ็ตที่แผงด้านหลัง ี ไฟที่ด้านบนของเราเตอร์จะกะพริบสีแดง อย่าปล่อยปุ่มจนกว่าไฟจะดับและเปลี่ยนเป็นสีแดงสด

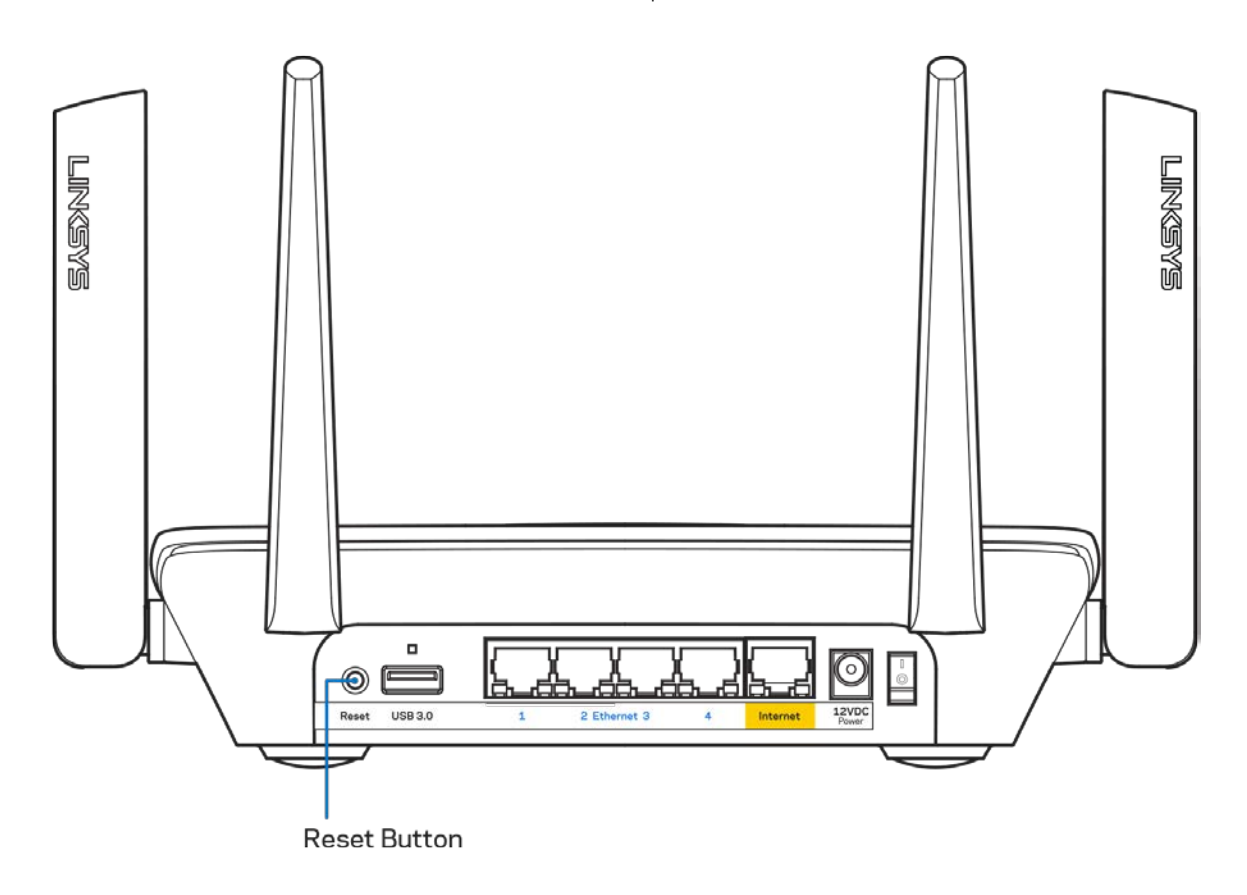

## **คุณสมบัติเฉพาะ**

#### **Linksys MR8300**

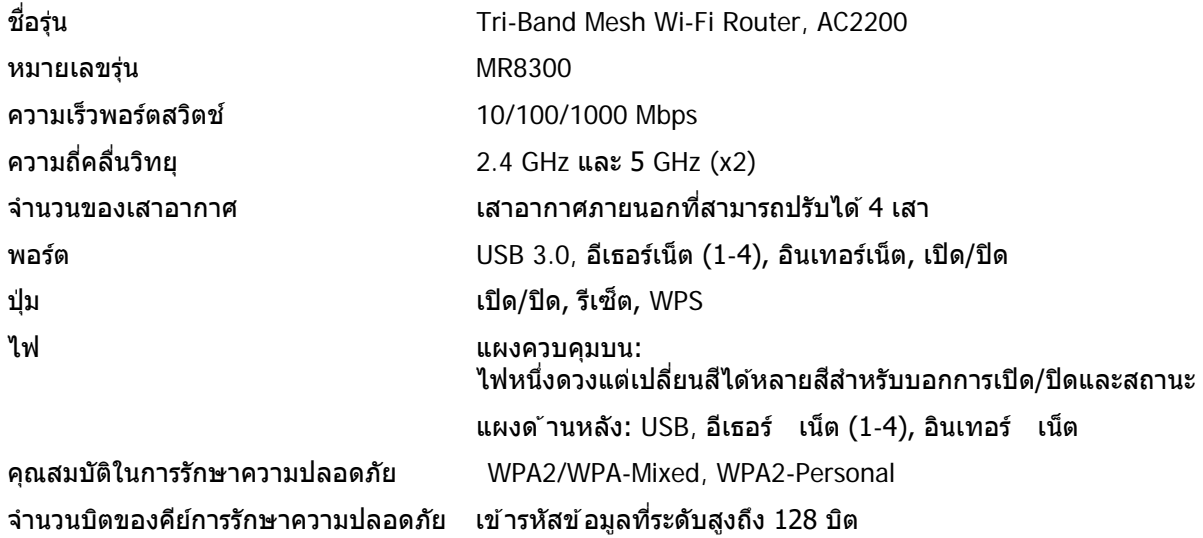

#### **คุณสมบัติภายนอก**

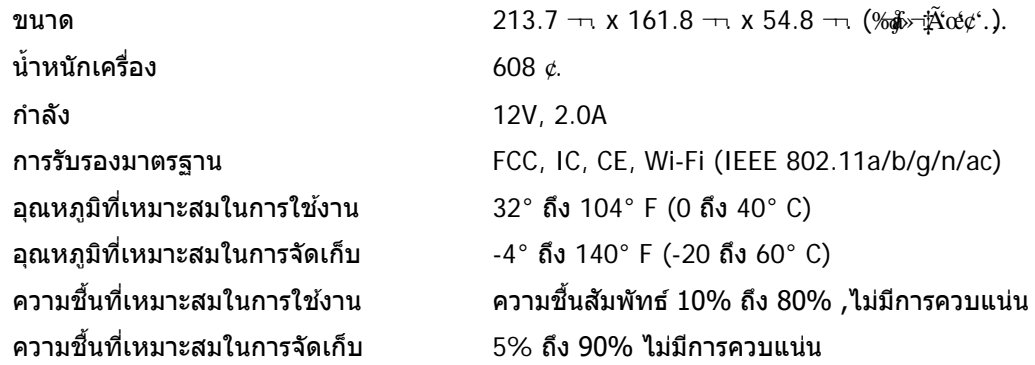

หมายเหตุ:

สำหรับข้อบังคับ การรับประกัน และข้อมูลความปลอดภัย โปรดไปที่ Linksys.com/support/ คุณสมบัติเฉพาะอาจเปลี่ยนแปลงได ้โดยไม่ต ้องแจ ้งให ้ทราบล่วงหน้า

ประสิทธิภาพสูงสุดตามมาตรฐาน IEEE Standard 802.11 ประสิทธิภาพการทำงานจริงอาจแตกต่างกันไป เช่น ึการรองรับการใช้งานเครือข่ายใร้สาย อัตราการรับส่งข้อมูล ระยะและการครอบคลุมการใช้งานอาจต่ำกว่าที่ระบุไว้ ูประสิทธิภาพการทำงานจะขึ้นอย่กับหลายปัจจัย สภาพแวดล้อมการทำงาน และตัวแปรอื่นๆ รวมถึงระยะห่างจากจุดเชื่อมต่อ ่ ปริมาณการรับส่งข้อมูลเครือข่าย โครงสร้างและส่วนประกอบของอาคาร ระบบปฏิบัติการที่ใช้ ึการใช้ผลิตภัณฑ์ไร้สายจากผ้ผลิตหลายราย สัญญาณรบกวน และสภาพแวดล่อมอื่นๆ ที่อาจส่งผลกระทบต่อการทำงาน

ไปที่ [linksys.com/support/](http://www.linksys.com/support) เพื่อรับบริการทางเทคนิคที่รับประกันด ้วยรางวัลยอดเยี่ยม

#### BELKIN, LINKSYS รวมถึงชื่อและโลโก้ของผลิตภัณฑ์ต่างๆ เป็นเครื่องหมายการค้าของบริษัทในเครือ Belkin เครื่องหมายการค้าของบุคคลที่สามที่ระบุไว้เป็นกรรมสิทธิของผู้เป็นเจ้าของแต่ละราย

 $\circ$  2018 Belkin International, Inc. และ/หรือบริษัทในเครือ สงวนลิขสิทธิ์

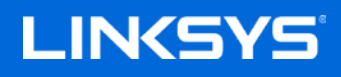

Kullanıcı Kılavuzu

## **MAX-STREAM™**

**Üç Bantlı Ağ Wi-Fi Yönlendirici, AC2200**

MR8300

# İçindekiler

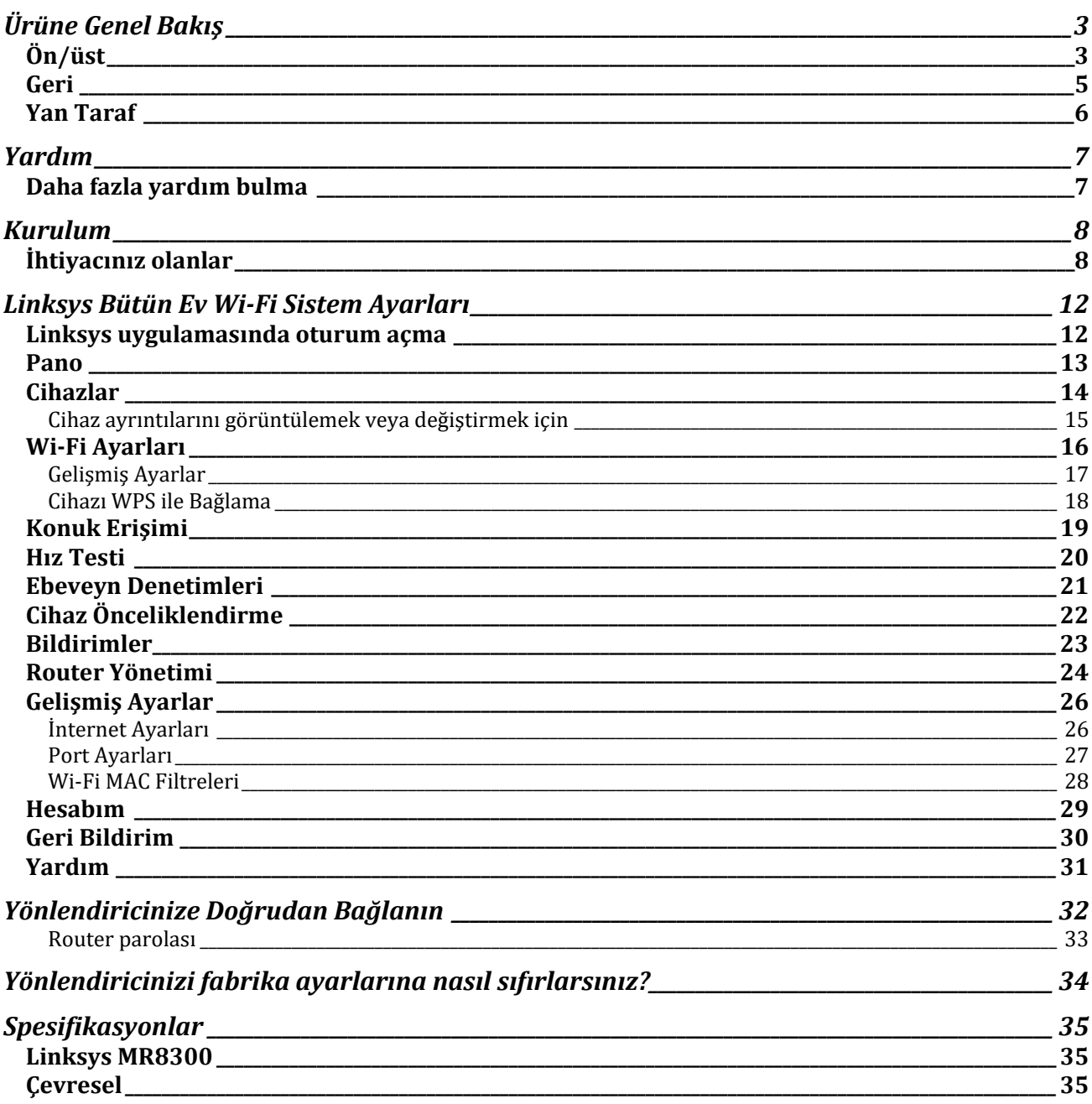

# <span id="page-1230-0"></span>**Ürüne Genel Bakış**

<span id="page-1230-1"></span>**Ön/üst**

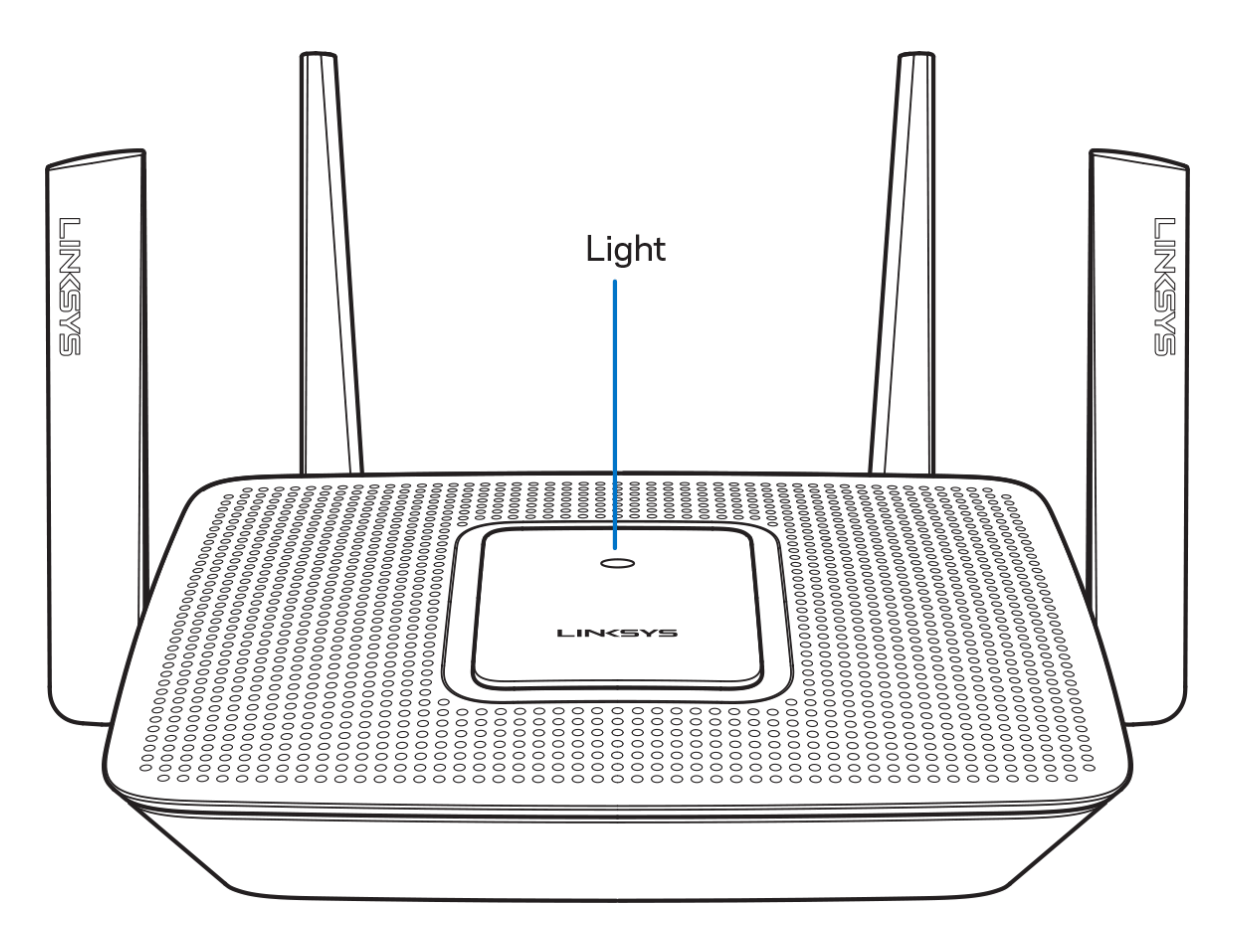

Yönlendiricinizin üstündeki ışık, yönlendiricinin çalışma durumu hakkında size bilgi verir.

#### **Normal Operasyon**

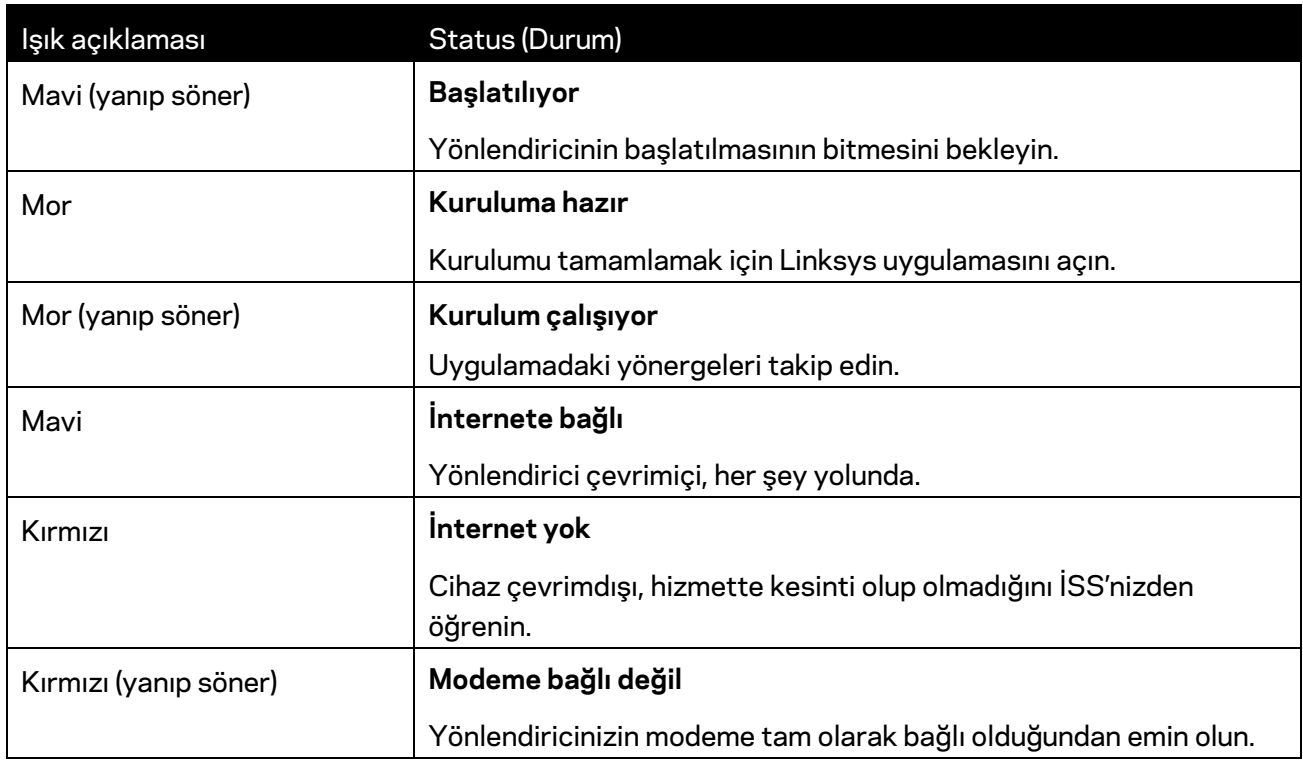

#### **WPS**

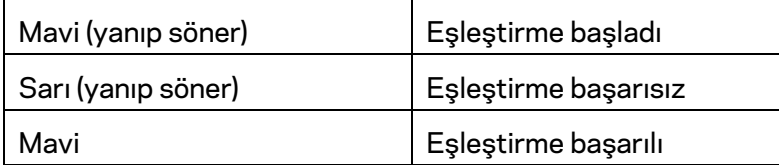

#### <span id="page-1232-0"></span>**Geri**

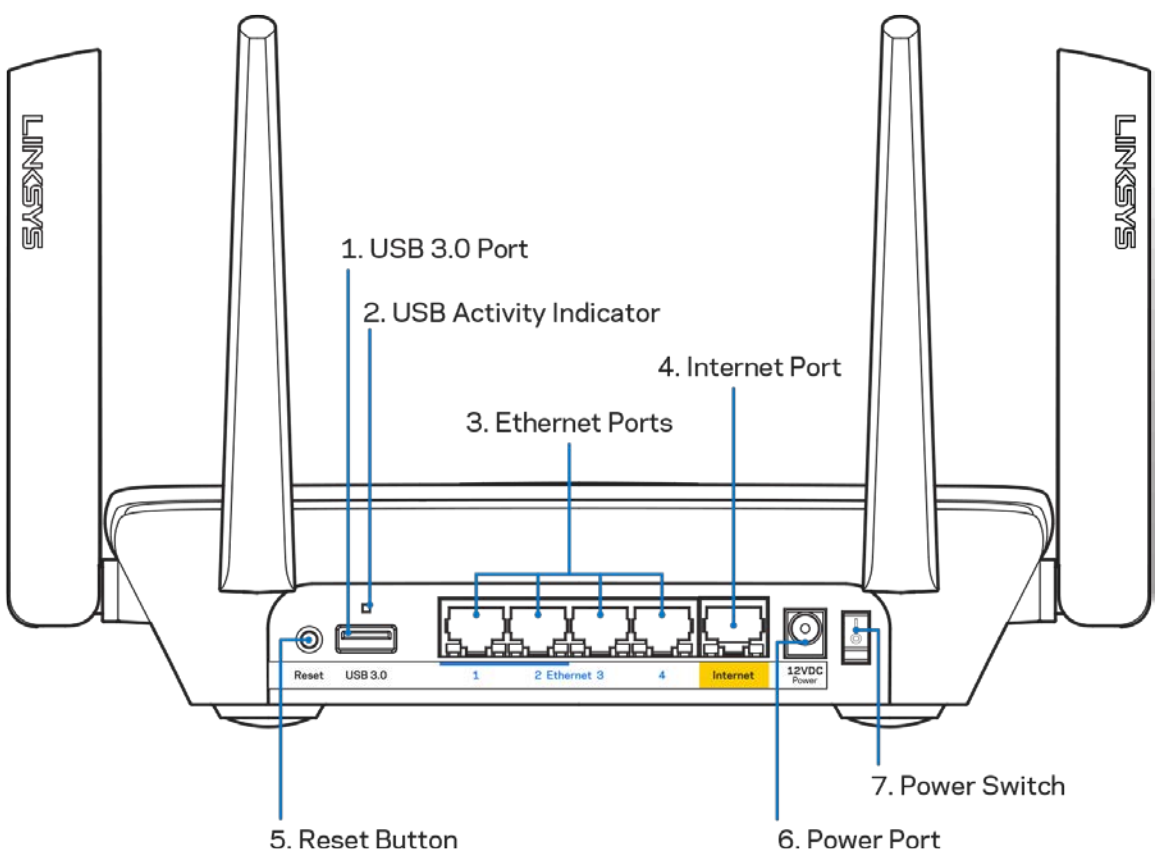

**USB 3.0 bağlantı noktası (1) -** Ağınızdaki veya İnternet'teki USB sürücüleri bağlayın ve paylaşın.

**Not** *—* Bu bağlantı noktası gelecekteki özellikler içindir ve kullanılabilir olduğunda bir donanım yazılımı güncellemesi gerektirebilir.

**USB etkinlik göstergesi (2) -** Işıklar harici cihazlara/cihazlardan veri aktarımı yapıldığını gösterir.

**Ethernet bağlantı noktaları (3)** - Ethernet kablolarını mavi gigabit (10/100/1000) bağlantı noktalarına ve ağınızdaki kablolu cihazlara bağlayın.

**Not—***En iyi performans için, Ethernet bağlantı noktalarında, CAT5e veya daha üst sınıftan kablolar kullanın.*

**İnternet bağlantı noktası (4) -** Sarı gigabit (10/100/1000) bağlantı noktasına bir ethernet kablosu ve geniş bantlı bir internet kablosu/DSL veya fiber modem bağlayın.

**Not—***En iyi performans için, İnternet bağlantı noktasında, CAT5e veya daha üst sınıf kablo kullanın.*

**Sıfırlama düğmesi (5) -** Yönlendiricinizi fabrika ayarlarına sıfırlamak için, yönlendiricinin üzerindeki ışık kırmızı yanıp sönerken basılı tutun. Işık sabit kırmızıya dönecek ve sonra sönecek.

**Adaptör girişi (6)**—Kutudan çıkan adaptörü bu girişe takın.

**Güç anahtarı (7)** —Basın | yönlendiriciyi açmak için.

## <span id="page-1233-0"></span>**Yan Taraf**

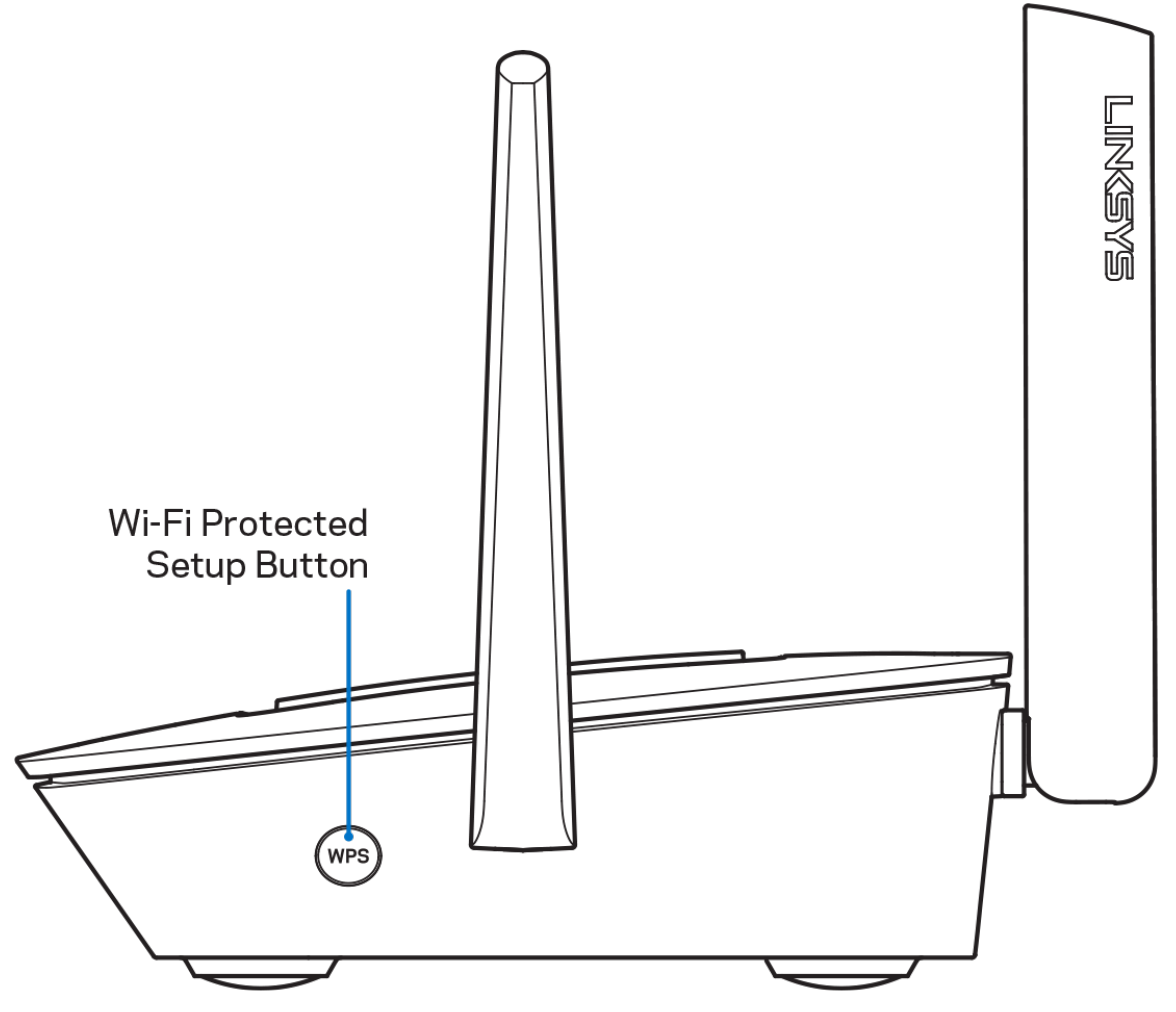

**Wi-Fi Protected Setup™ düğmesi** - WPS etkin ağ cihazlarına bağlanmak için basın.

## <span id="page-1234-0"></span>**Yardım**

#### <span id="page-1234-1"></span>**Daha fazla yardım bulma**

- Linksys.com/support/MR8300
- Linksys uygulama yardımı (uygulamayı başlatın ve ana gezinti menüsünde Yardım'a tıklayın)

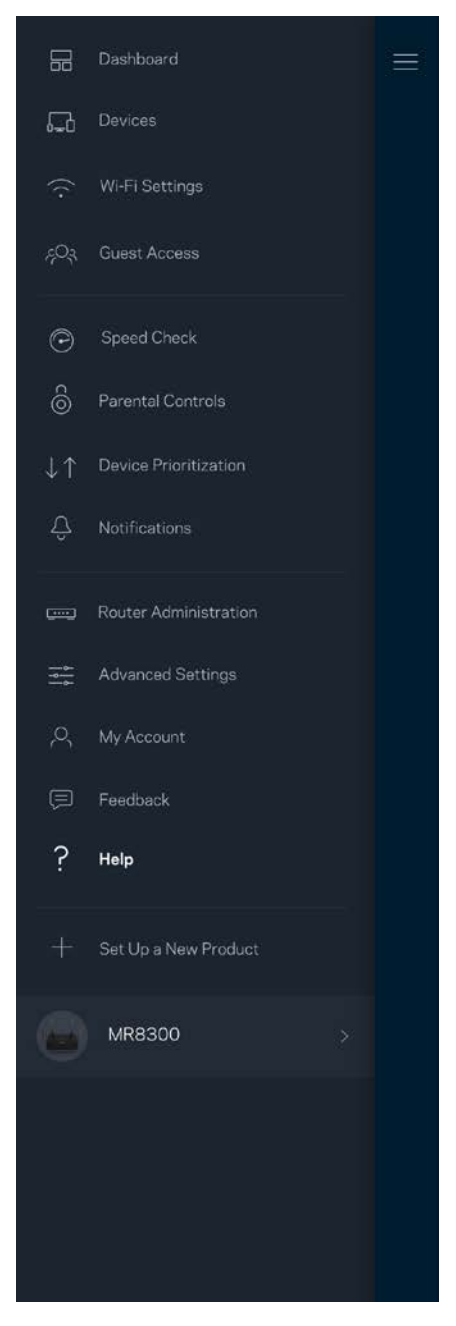

**Not—***Üçüncü şahıs yazılımlarıyla ilgili lisans ve uyarıla[r http://support.linksys.com/en-us/license](http://support.linksys.com/en-us/license) adresinde görüntülenebilir. Sorularınız veya GPL kaynak kodu istekleriniz için <http://support.linksys.com/en-us/gplcodecenter> adresi üzerinden bizimle iletişime geçiniz.*

## <span id="page-1235-0"></span>**Kurulum**

*ÖNEMLİ—MR8300 cihazınız, tüm ev ağı Wi-Fi sisteminde yalnızca birincil düğüm olarak ayarlanabilir. Birincil düğümün modeminize veya modem yönlendiricinize bir ethernet kablosuyla bağlanması gereklidir. İkincil düğümler kablosuz olarak veya ethernet kablolarıyla bağlanabilir. Router'ı mevcut bir Velop tam ev ağı Wi-Fi sistemine ekliyorsanız, tüm düğümleri fabrika ayarlarına sıfırlayın ve MR8300 cihazınızın kurulumu ve çalışmasından sonra bunları sisteme ekleyin.*

Linksys uygulamasını indirin. Yönlendiricinizi kurmak için bu uygulamaya ihtiyacınız var.

Cihazınızın uygulama mağazasına gidip Linksys'i arayın.

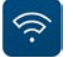

## <span id="page-1235-1"></span>**İhtiyacınız olanlar**

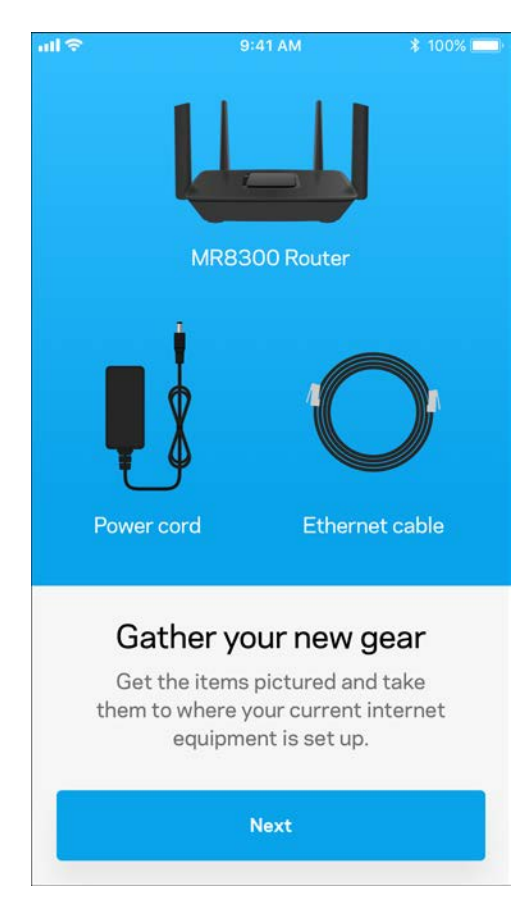

Uygulamayı indirip açın ve talimatları takip edin.

*Not—Uygulama, iOS 9.0 ve üstü ve Android 4.1 ve üstü ile çalışır.*

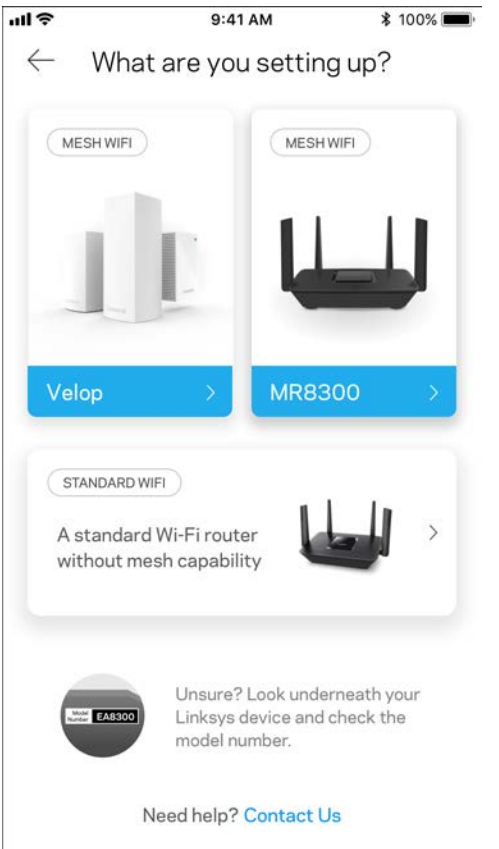

Kurulum sırasında bir Linksys Smart Wi-Fi hesabı oluşturacaksınız, böylece yönlendirici sistem ayarlarınızı internet bağlantınızın olduğu herhangi bir yerden görüntülemek veya değiştirmek için uygulamayı kullanabilirsiniz.

Linksys Smart Wi-Fi ve Linksys uygulaması ile yapabileceğiniz pek çok şey arasında şunlar da var:

- Wi-Fi adı ve parolanızı değiştirin
- Konuk erişimini ayarlayın
- Cihazları Wi-Fi'a WPS ile bağlayın
- Ebeveyn denetimleri ile interneti engelleyin
- İnternet bağlantı hızınızı test edin

#### **Not***—Size bir doğrulama e-postası göndereceğiz. Ev ağınızdan, yönlendiricinizi hesabınıza bağlamak için e-postadaki bağlantıyı tıklayın.*

Güç ve ethernet kablosuna bağlamanın dışında uygulama tabanlı kurulum işlemi de işe yarayabilir. Bağlandıktan sonra bir ad ve parola vererek Wi-Fi'ınızı kişiselleştirmek için uygulamayı kullanın. Ayrıca dikkat gereken nadir durumları belirleyebilmeniz için bulundukları yere bağlı olarak düğümlere ad verebilirsiniz.

Tüm ev ağı Wi-Fi sistemi oluşturmak için Velop düğümleri eklemeyi düşünüyorsanız, bunlar çalışan bir düğümün menzili içinde kurulabilir. Sadece MR8300, kablo ile modeme veya modem yönlendiriciye bağlanmalıdır. Merak etmeyin, uygulama düğümlerinizi yerleştirmenize yardımcı olur.

**Bu sayfayı yazdırıp Wi-Fi'ı ve hesap ayarlarını referans olarak tabloya kaydedin. Notlarınızı güvenli bir yerde saklayın.**

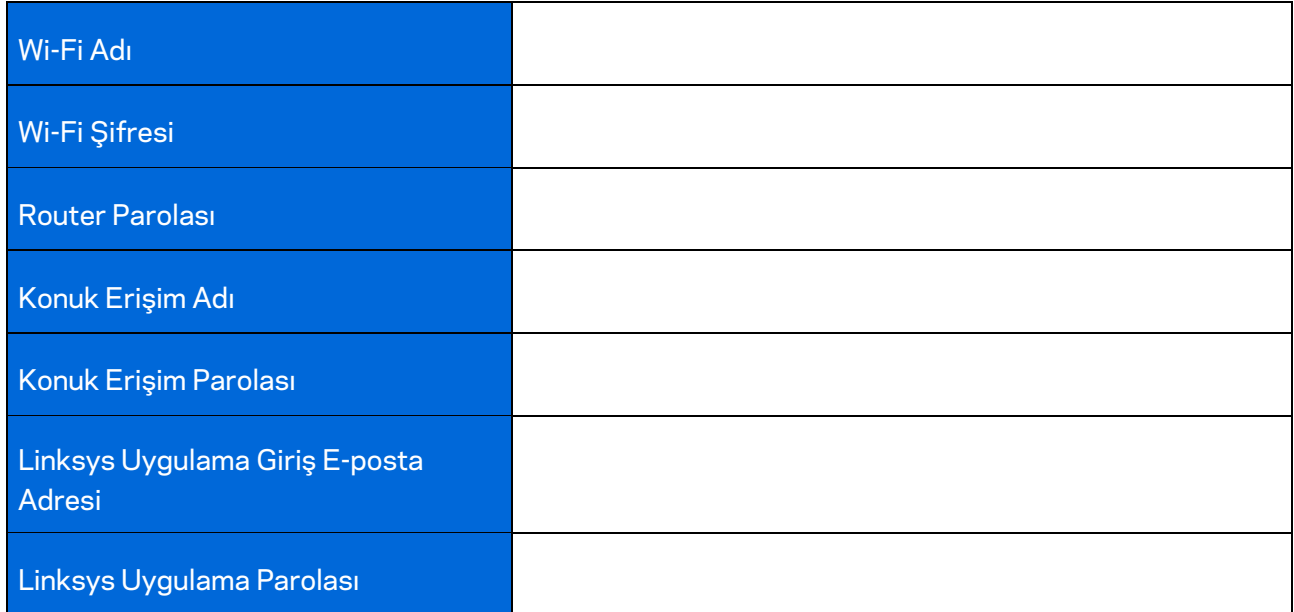

LinksysSmartWiFi.com adresinden giriş yapmak için Linksys uygulaması giriş e-posta adresiniz ve parolanız da kullanılabilir. Wi-Fi'nizi bir internet tarayıcısında görüntüleyebilir veya yönetebilirsiniz.

## <span id="page-1239-0"></span>**Linksys Bütün Ev Wi-Fi Sistem Ayarları**

Linksys uygulamanızı kullanarak, güvenlik ve ebeveyn denetimleri dahil olmak üzere Wi-Fi sistem ayarlarını görüntüleyebilir veya değiştirebilirsiniz. İnternet bağlantınız varsa, dünyanın her yerinden ayarlara erişebilirsiniz. İnternet bağlantınız olmasa bile sisteminize doğrudan ev ağınızdan erişebilirsiniz.

#### <span id="page-1239-1"></span>**Linksys uygulamasında oturum açma**

1. Linksys uygulamasını açın.

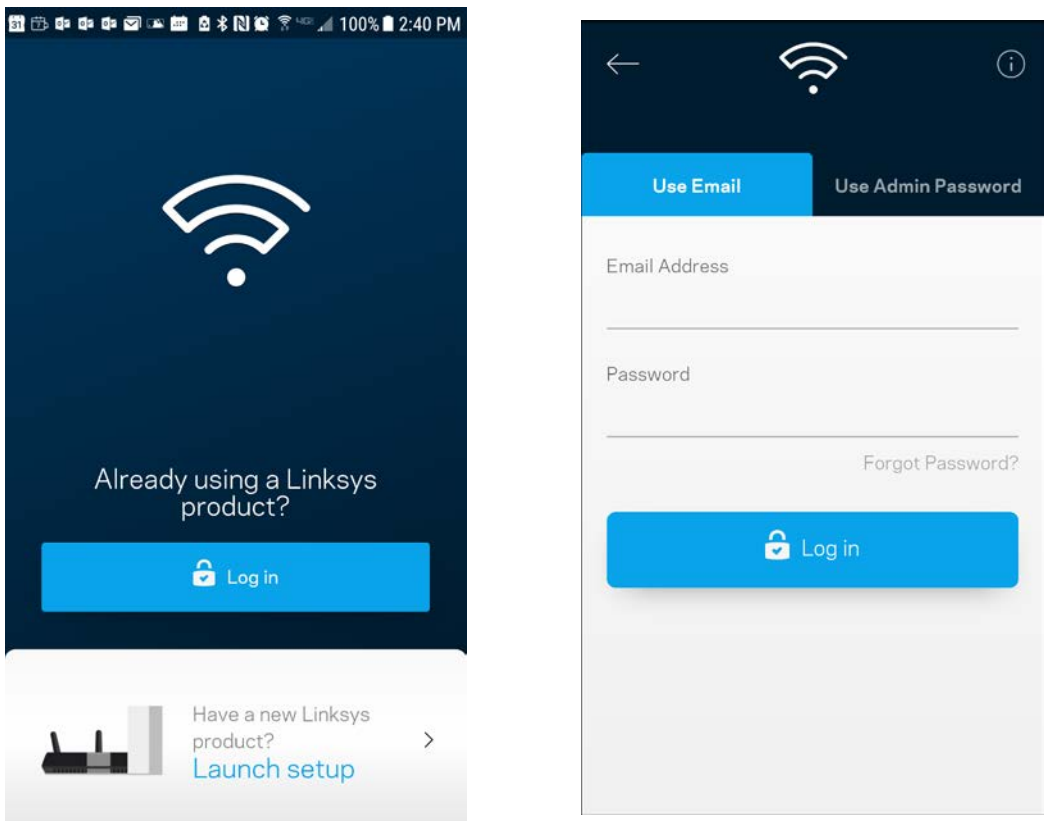

- 2. Hesabınızı oluştururken kullandığınız e-posta adresini girin.
- 3. Hesap parolanızı girin.
- 4. Oturum aç'a dokunun.

#### <span id="page-1240-0"></span>**Pano**

Pano Wi-Fi'ınızın anlık görüntüsüdür. Sisteminize kaç tane cihazın bağlı olduğunu görün. Pano'dan, kablosuz şifrenizi paylaşabilir ve misafir erişimini açabilirsiniz. Ayrıca Pano size ebeveyn denetimleri olan cihazları veya Wi-Fi erişimi için önceliği olan cihazları gösterir.

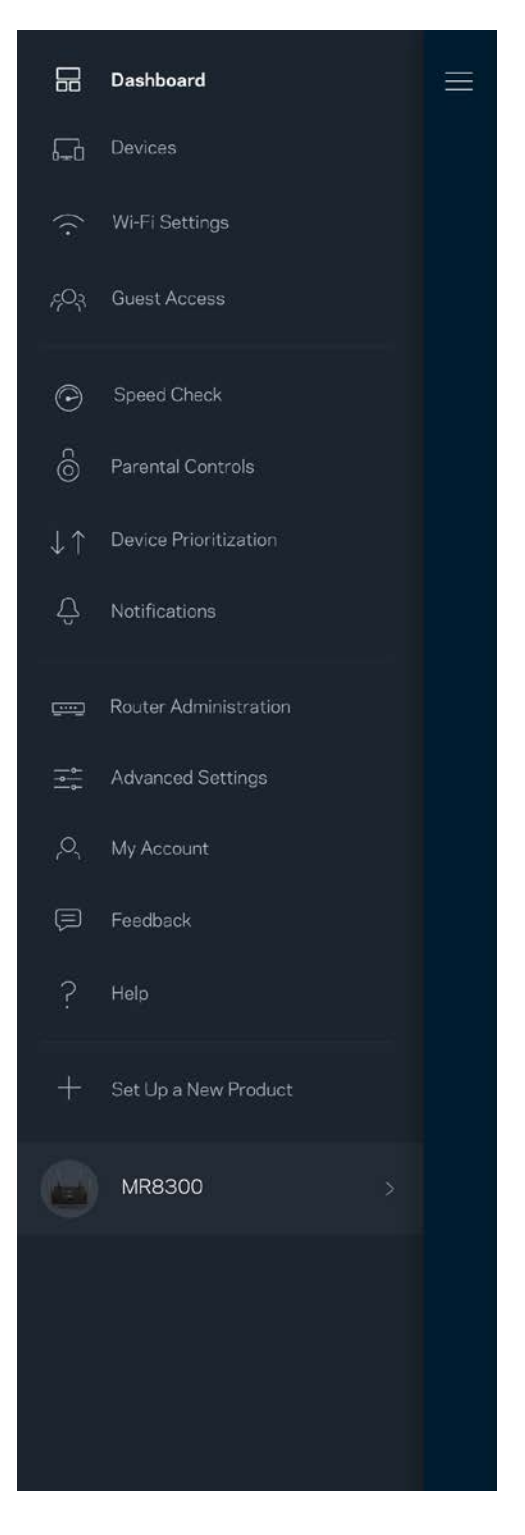

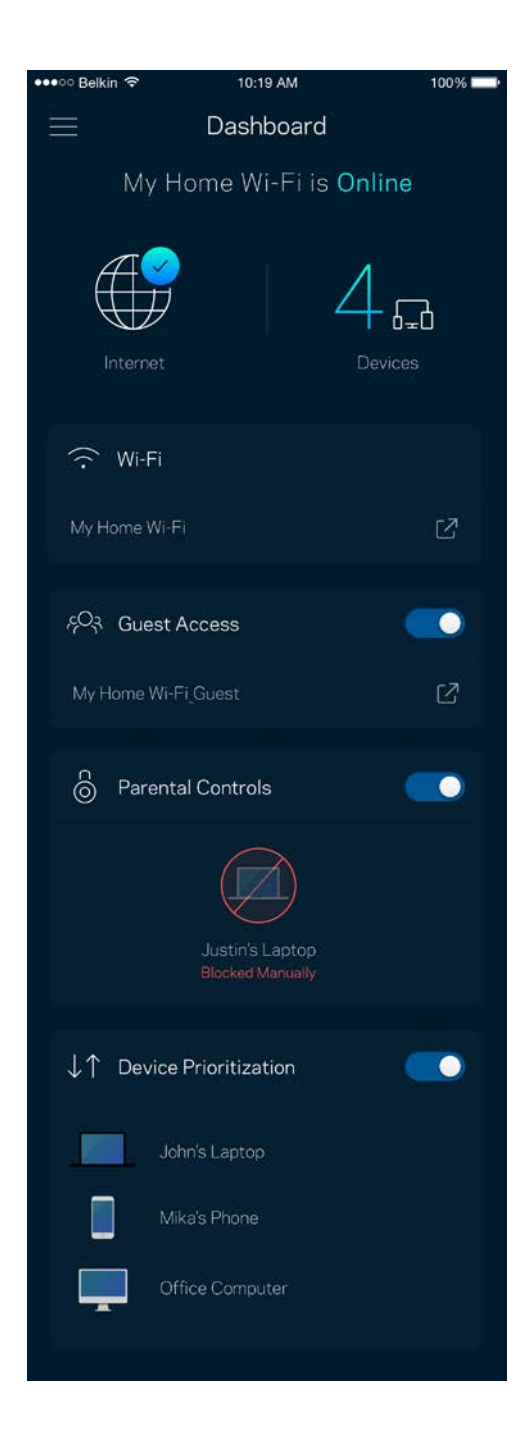

### <span id="page-1241-0"></span>**Cihazlar**

Wi-Fi'ınıza bağlı tüm cihazlar için ayrıntıları görüntüleyip değiştirin. Ana ağınızdaki ve konuk ağınızdaki cihazları görüntüleyebilir veya her bir cihazla ilgili bilgileri görüntüleyebilirsiniz.

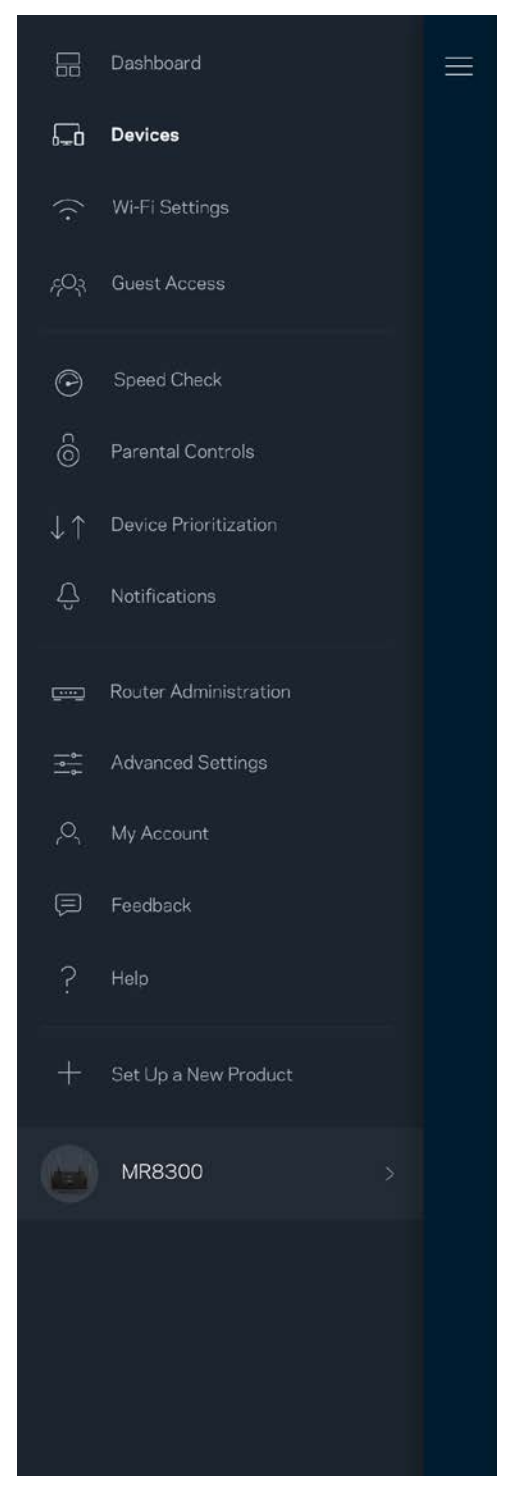

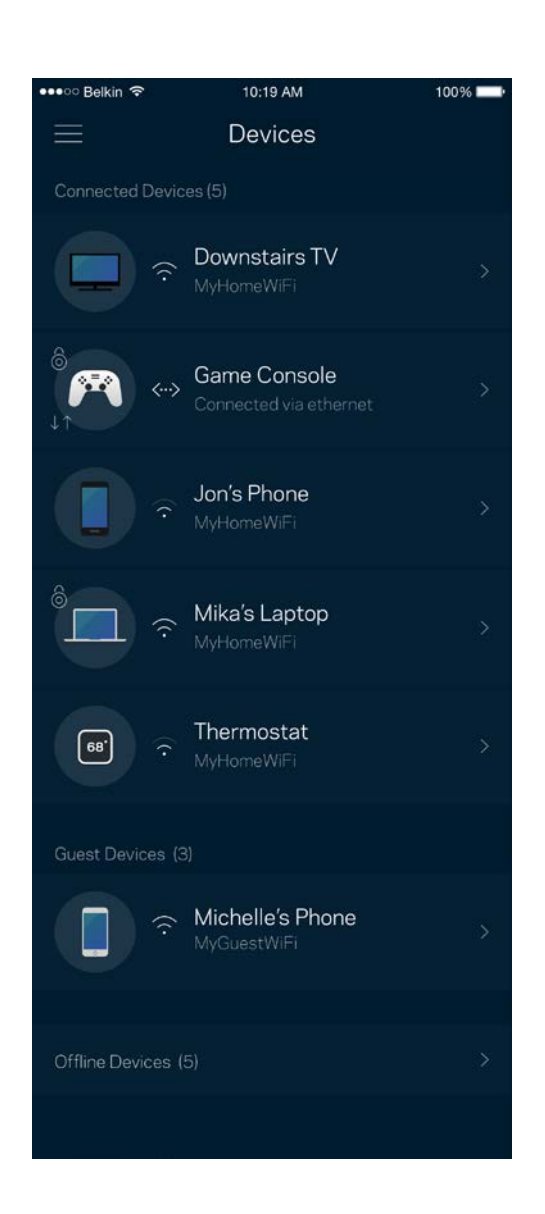

#### <span id="page-1242-0"></span>Cihaz ayrıntılarını görüntülemek veya değiştirmek için

Cihazlar ekranından cihaz adlarını düzenleyebilir ve cihaz simgelerini değiştirebilirsiniz. Ayrıca cihazlara öncelik tanıyabilir, ebeveyn denetimlerini ayarlayabilir ve Wi-Fi ayrıntılarını görebilirsiniz. Ayrıntıları görmek için herhangi bir cihaza dokunun.

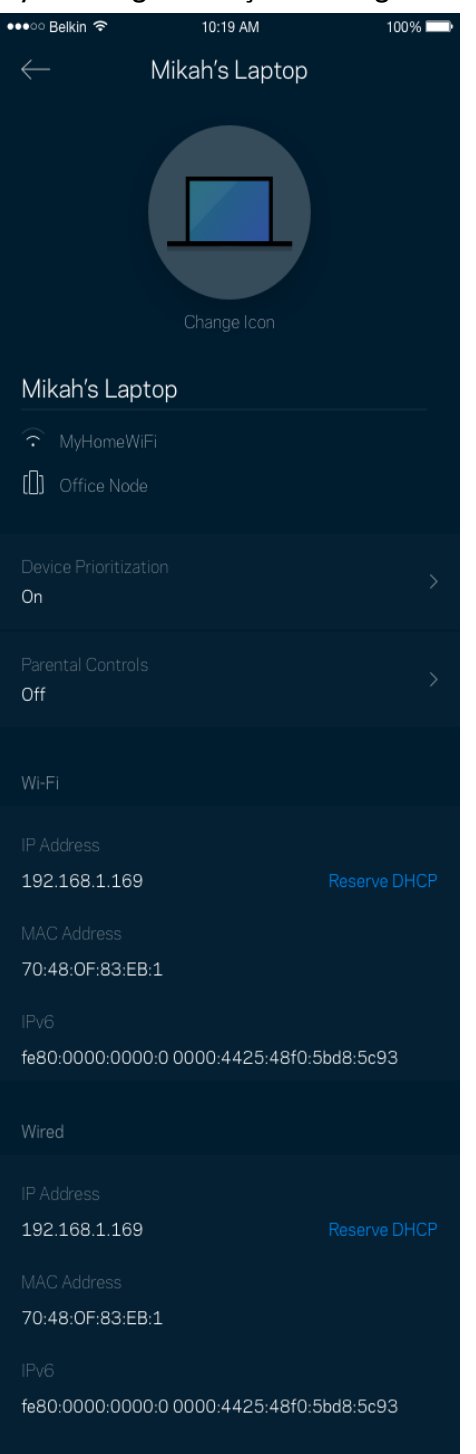

### <span id="page-1243-0"></span>**Wi-Fi Ayarları**

Wi-Fi adı ve parolanızı görüntüleyin ya da değiştirin ve Wi-Fi Korumalı Kurulum'u kullanarak cihazlara bağlanın.

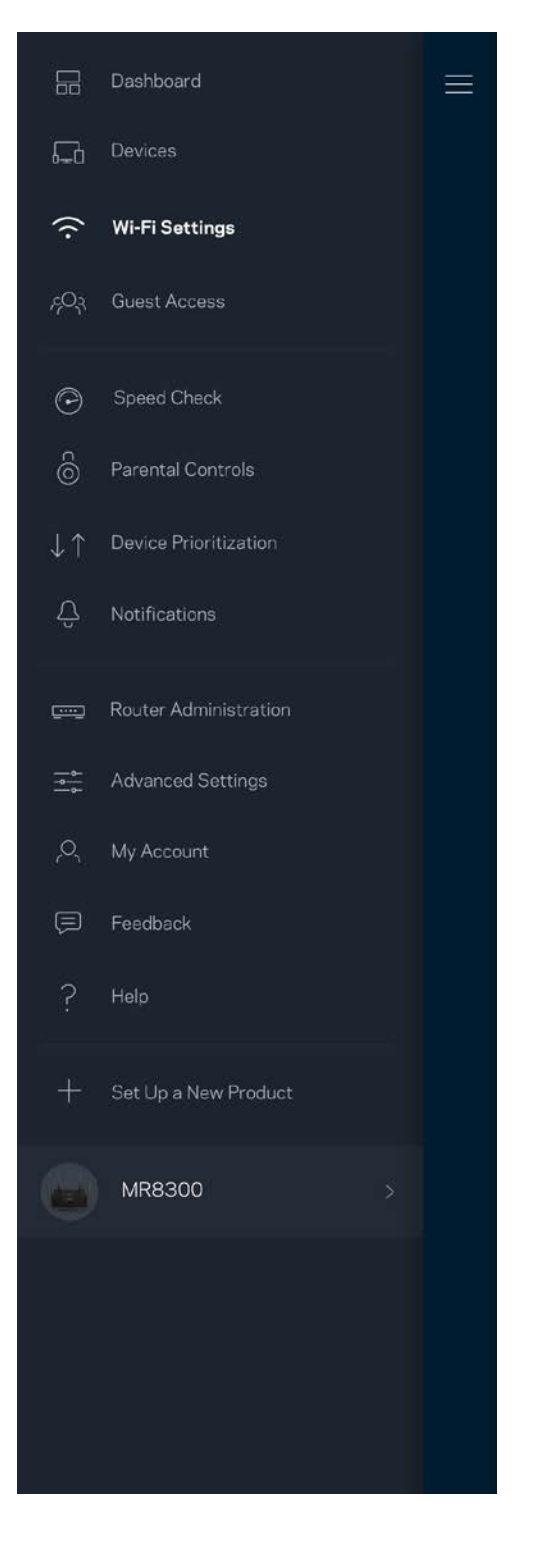

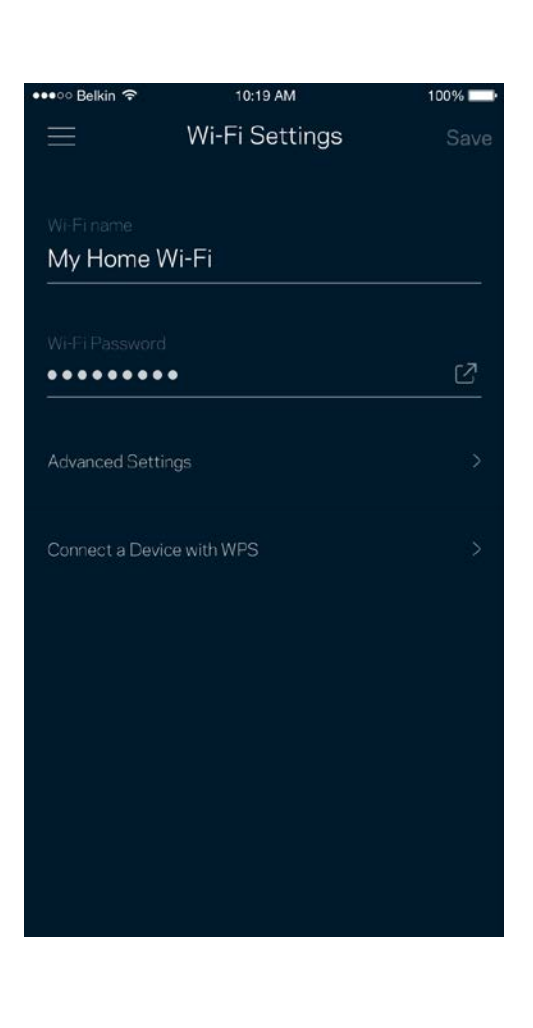

#### <span id="page-1244-0"></span>Gelişmiş Ayarlar

Gelişmiş kullanıcılar varsayılan güvenlik türü ve Wi-Fi modunu değiştirebilir. Wi-Fi ağları ile ilgili fazla deneyiminiz yoksa bu ayarları değiştirmeyin. Kanal Bulucu, sisteminizden en iyi performansı almanızı sağlamak için bölgenizdeki en uygun Wi-Fi kanallarını arayacaktır. Sisteminizde birden fazla düğümünüz varsa, Kanal Bulucu her bir düğüm için en iyi kanalı bulacaktır.

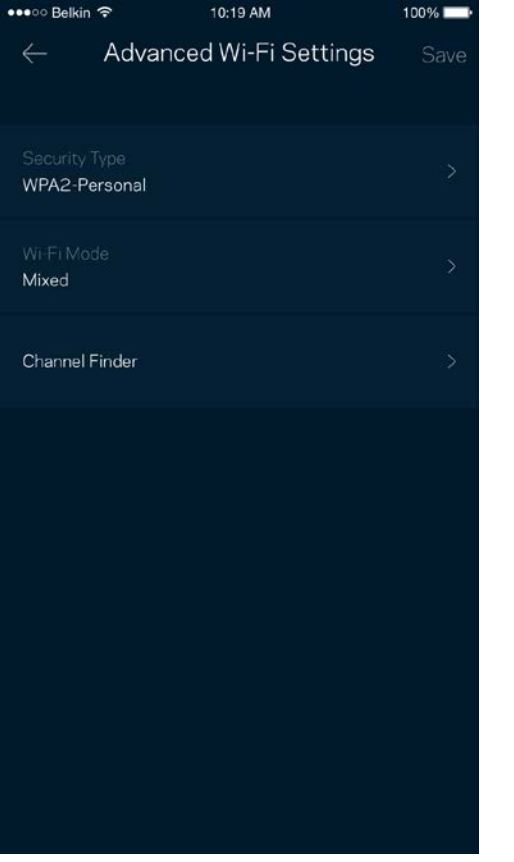

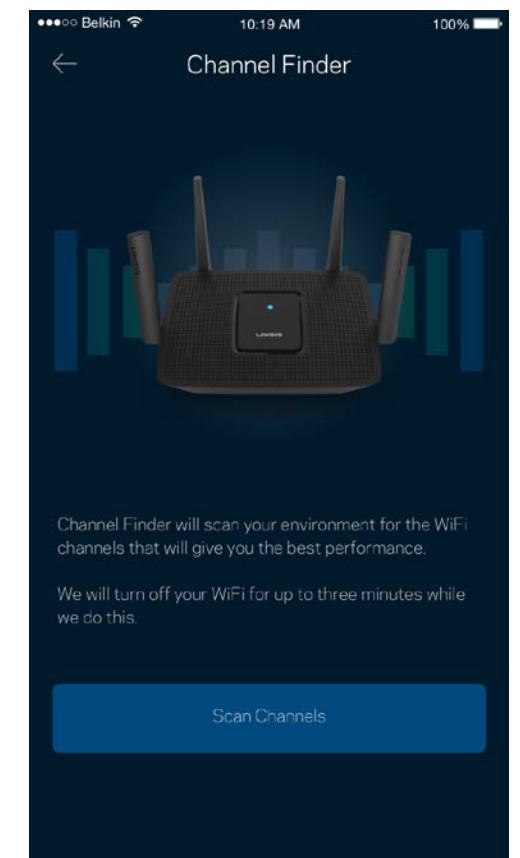

#### <span id="page-1245-0"></span>Cihazı WPS ile Bağlama

Wi-Fi Korumalı Kurulum güvenlik ayarlarını manüel olarak girmeden kablosuz cihazları Wi-Fi'ınıza kolayca bağlamanızı sağlar.

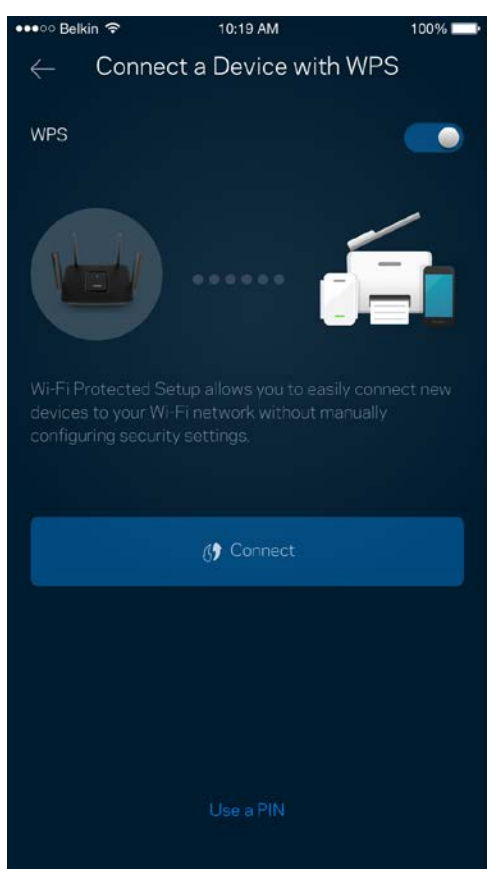

## <span id="page-1246-0"></span>**Konuk Erişimi**

Wi-Fi'ınıza bağlı diğer kaynaklara erişimi kısıtlarken konuklarınızın çevrimiçi olmasını sağlamak için Konuk Erişimi'nizi kullanın. Parolayı kısa mesaj veya e-posta ile gönderin.

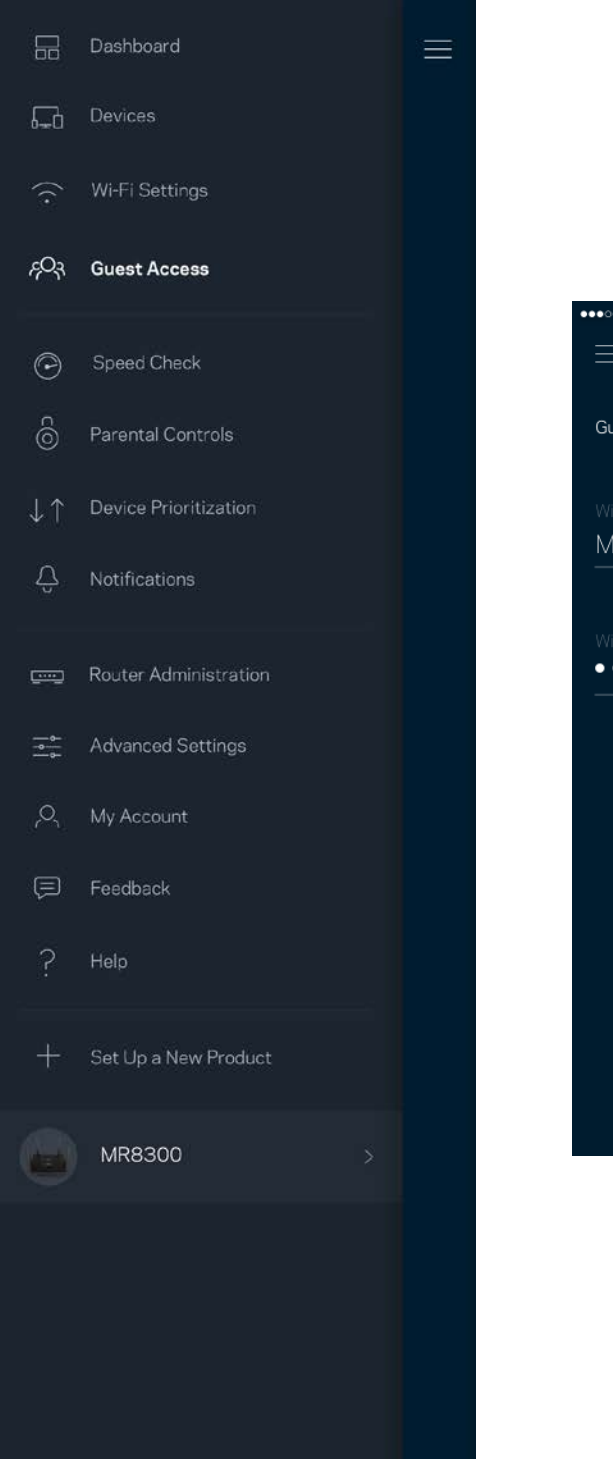

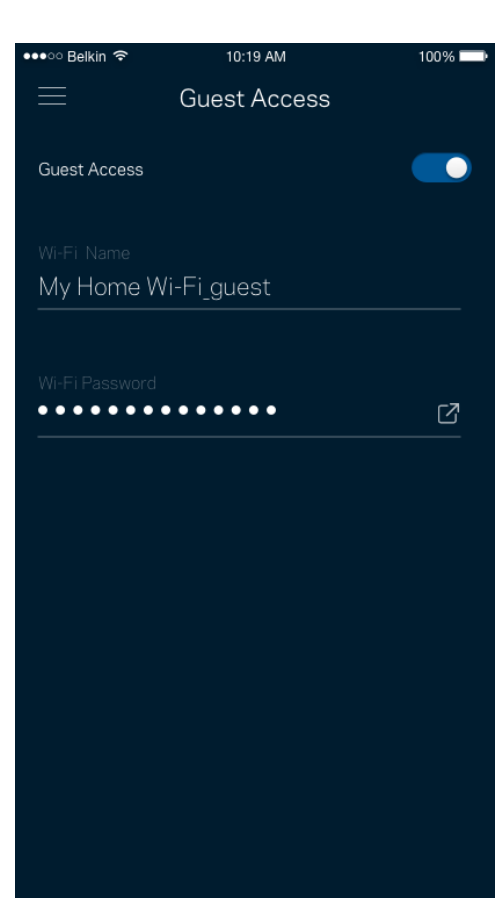

### <span id="page-1247-0"></span>**Hız Testi**

Ödediğiniz hızları aldığınızdan emin olmak için hız testini çalıştırın. Hız testi, sonuçlar Wi-Fi'ın öncelikli cihazlara nasıl dağıtılacağını belirleyeceğinden Cihaz Önceliği özelliğinde yardımcı olur.

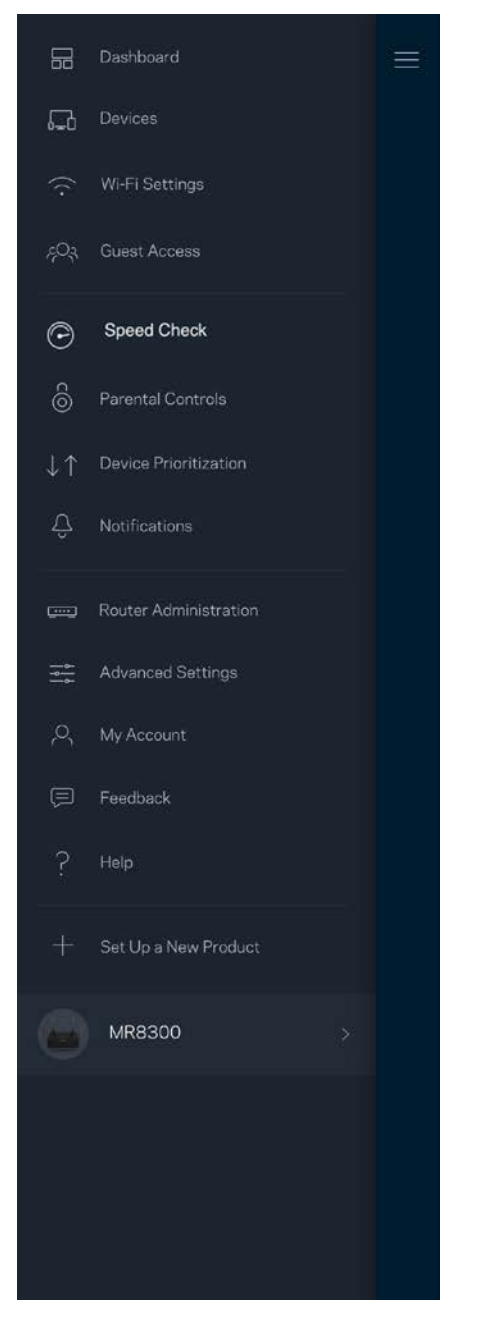

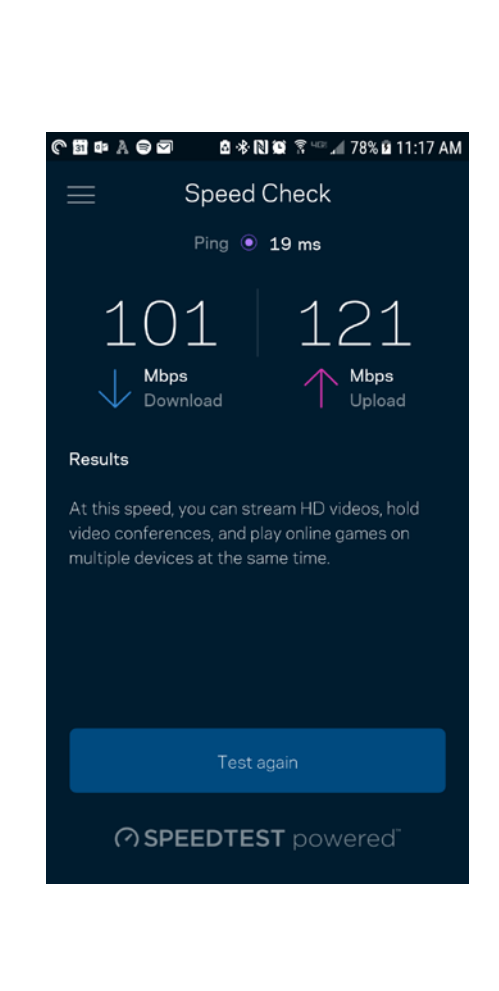

- **İndirme hızı, internet içeriğinin yönlendiricinize aktarıldığı hızdır.**
- **Karşıya yükleme hızı içeriği internete yükleyebileceğiniz hızdır.**

Not: İnternet bağlantısı hızları ISS hesap tipi, yerel ve dünya çapında internet trafiği ve evinizde internet bağlantısını paylaşan cihaz sayısı dahil olmak üzere birçok etmen tarafından belirlenir.

### <span id="page-1248-0"></span>**Ebeveyn Denetimleri**

Ebeveyn denetimleri çocuklarınız çevrimiçiyken ne yaptıklarını kontrol etmenizi sağlar. İnternet'i belirli cihazlara duraklatın ya da belirli web sitelerini engelleyin.

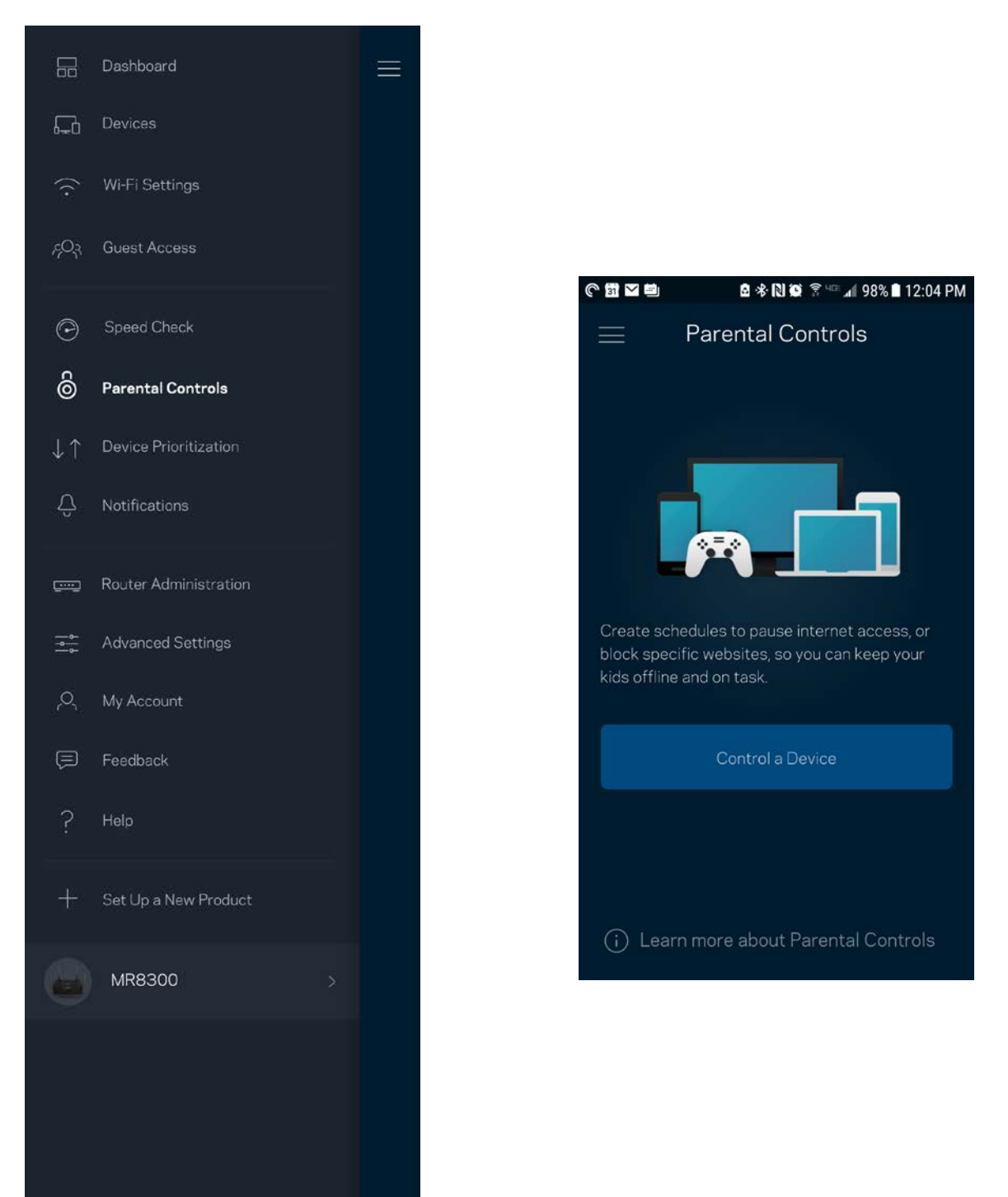

## <span id="page-1249-0"></span>**Cihaz Önceliklendirme**

İnternet bağlantınızı öncelikli kullanması için üçe kadar cihaz seçebilirsiniz. Bu cihazlar (kablolu ve/veya kablosuz) bağlı olduğunda her zaman en iyi erişime sahip olur. Yönlendiriciniz, cihazları öncelik sırasına koymak için en iyi Wi-Fİ dağıtımını nasıl yapacağınızı belirlemek üzere bir hız testi çalıştırır. Diğer cihazlar kalan kapasiteyi paylaşacaktır. Öncelikli cihazlar Pano'da görünür.

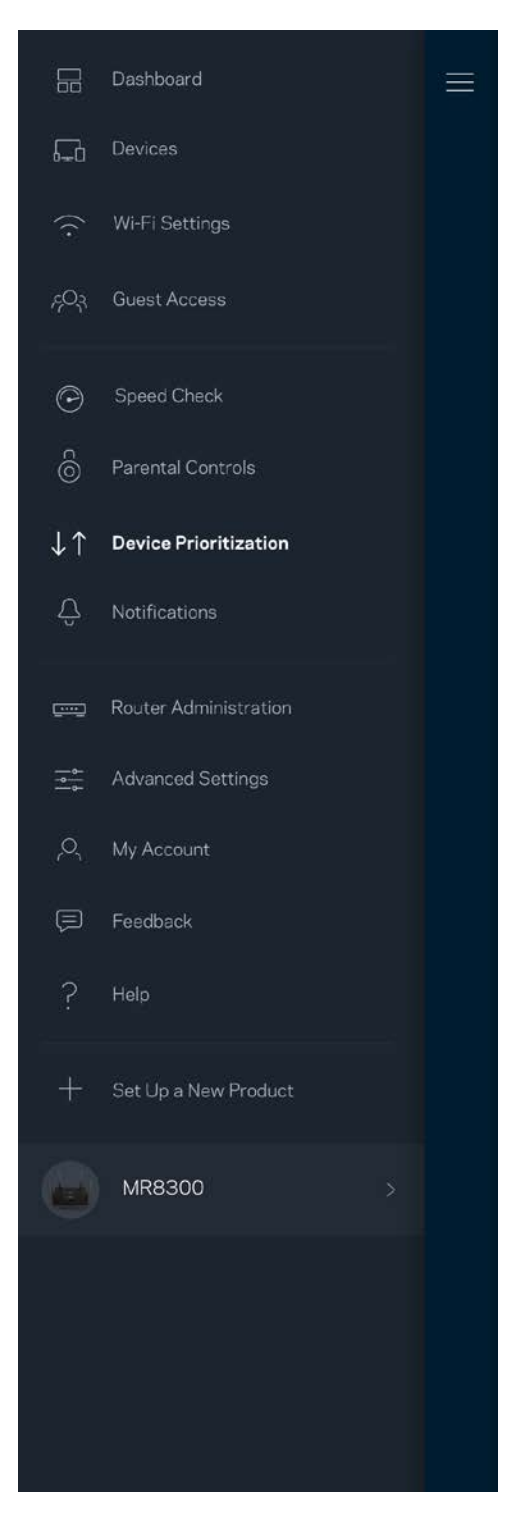

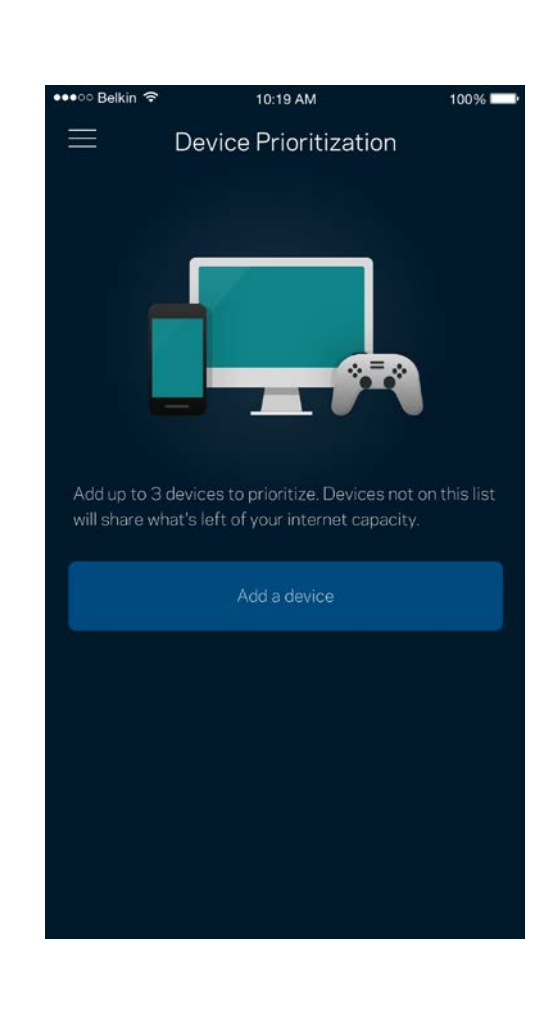

### <span id="page-1250-0"></span>**Bildirimler**

Birden fazla düğümünüz varsa, sisteminizdeki ikincil düğümler çevrimdışı olduğunda uygulama size bildirebilir. İkincil düğümler, modeminize bağlı olmayan herhangi bir düğümdür. Uygulamanın sizi bilgilendirmesine izin vermek için mobil cihaz ayarlarınızda bildirimleri açmanız gerekir.

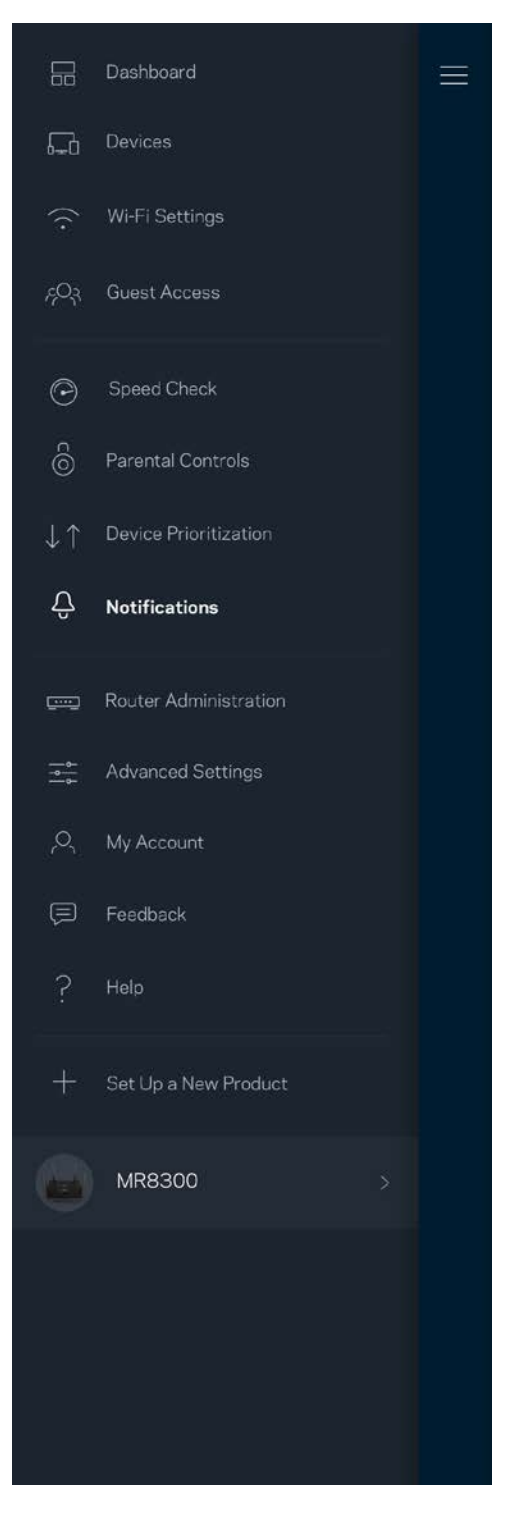

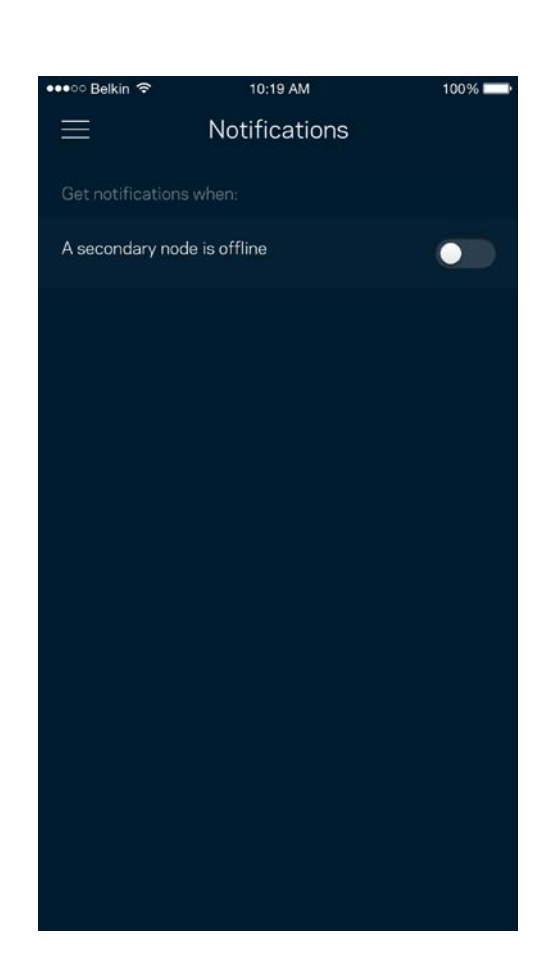

#### <span id="page-1251-0"></span>**Router Yönetimi**

Yönlendirici parolasını ve ipucunu değiştirmek için Yönlendirici Yönetimi ekranını kullanın ve yönlendiriciniz için çeşitli tanımlayıcıları (model numarası, seri numarası ve IP ayrıntıları) kontrol edin.

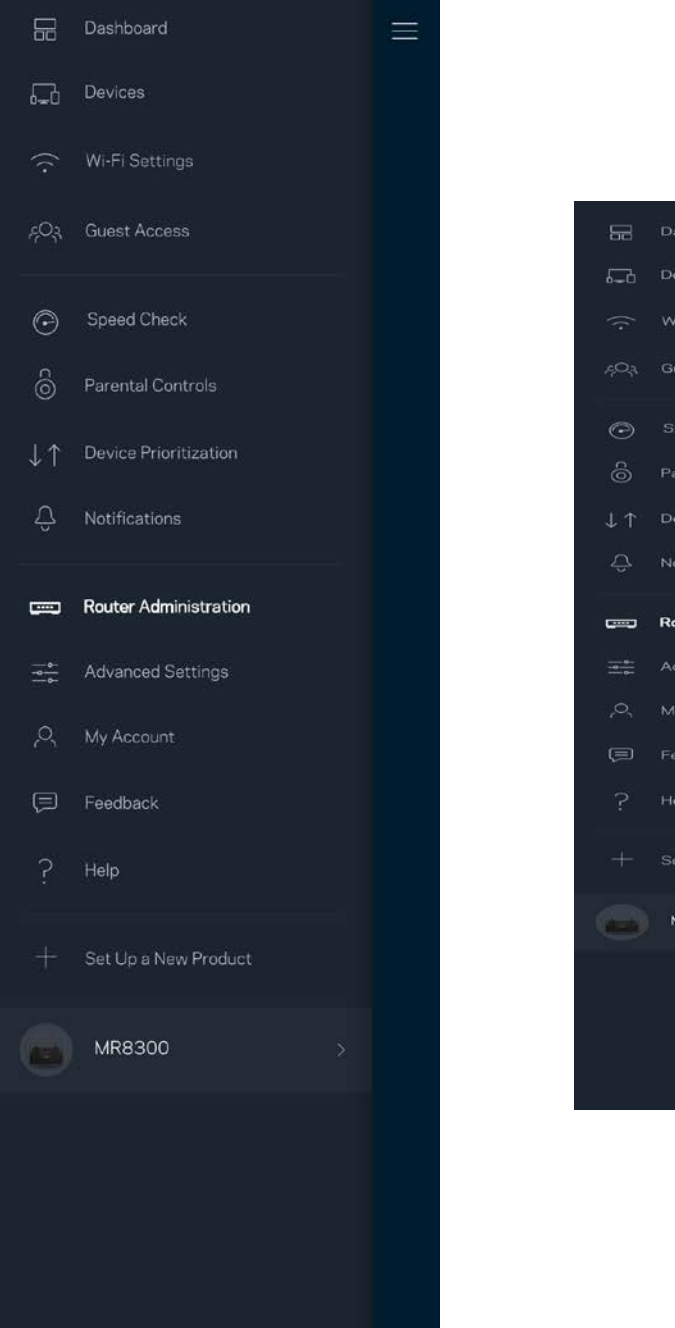

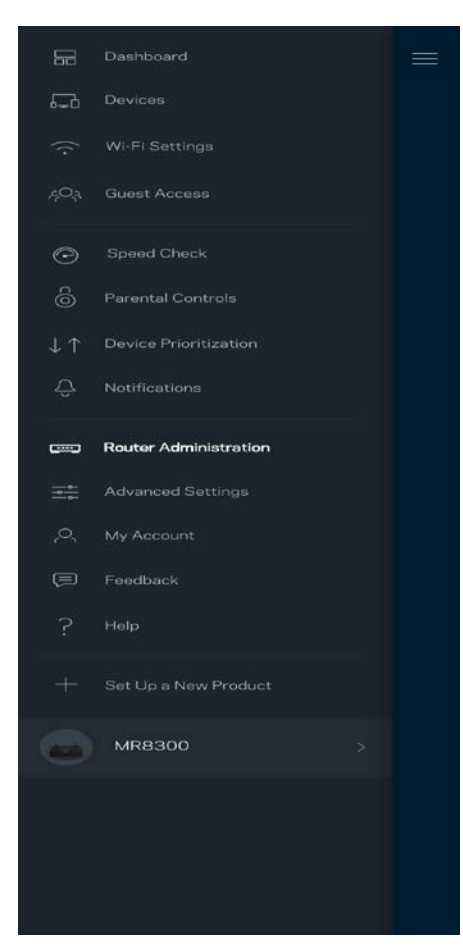

Linksys sorunlarını otomatik olarak bildirmeyi seçin ve Wi-Fi deneyiminin gelişmesine katkı sağlayın. Linksys ile ilgili belirli sorunları manüel olarak da bildirebilirsiniz.

Aşağıdaki bilgiler sorunun açıklamasında gönderilir.

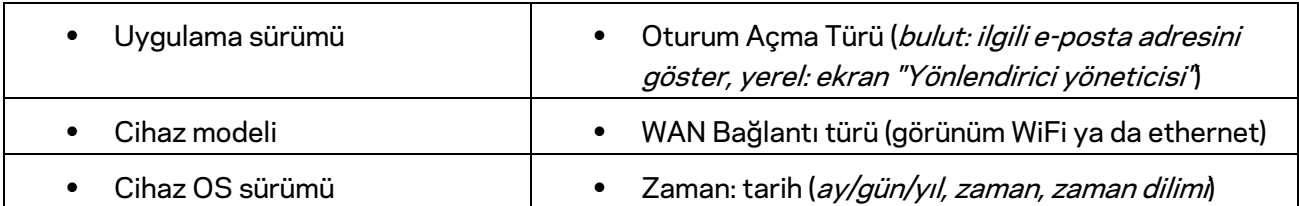

## <span id="page-1253-0"></span>**Gelişmiş Ayarlar**

#### <span id="page-1253-1"></span>İnternet Ayarları

Yönlendiricinizin internete nasıl bağlanacağını seçebilirsiniz. Varsayılan ayar Otomatik Yapılandırma - DHCP'dir. Diğer bağlantı türleri İnternet servis sağlayıcınıza veya yönlendiricinizi nasıl kullanmayı planladığınıza bağlıdır. Gelişmiş kullanıcılar MAC adreslerini klonlamak ve MTU'yu (maksimum aktarım birimi) ayarlamak için Ek Ayarlar kullanır.

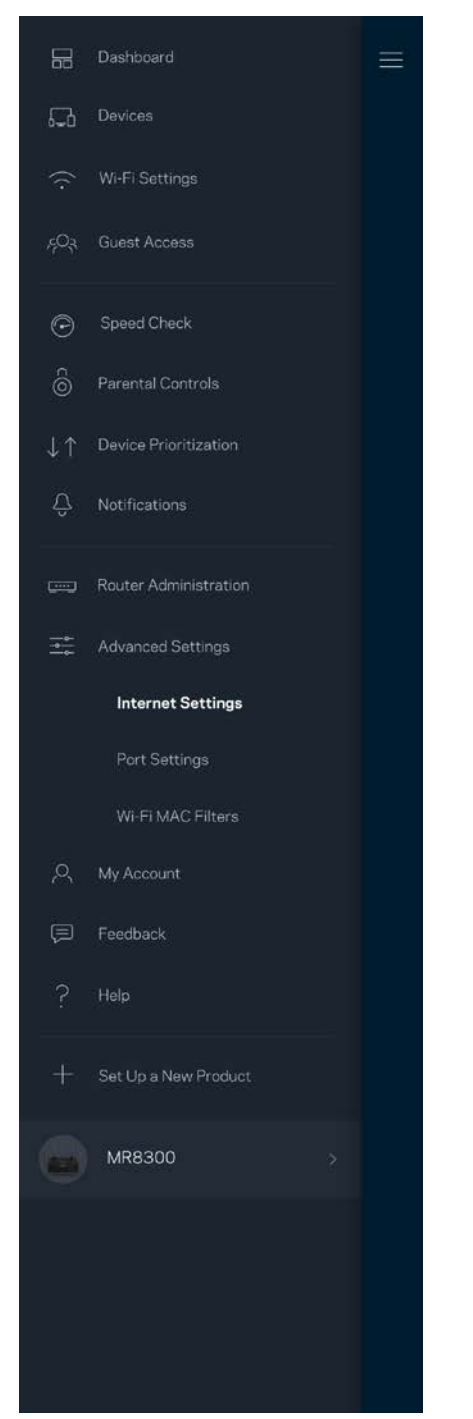

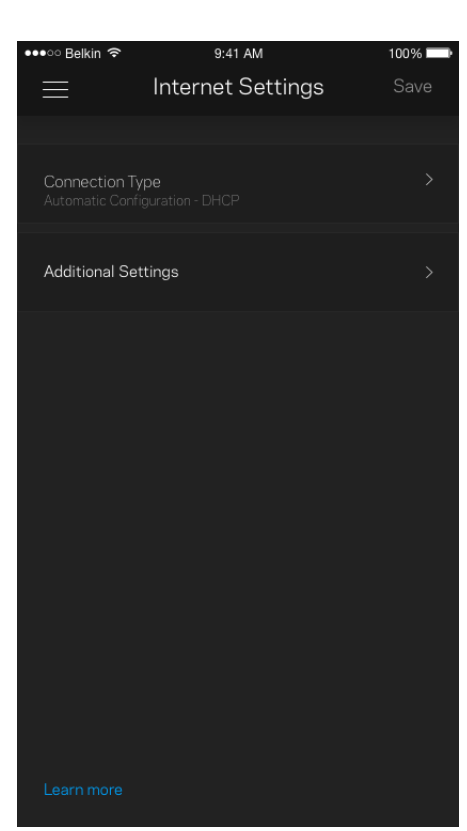

#### <span id="page-1254-0"></span>Port Ayarları

Bağlantı noktası iletme (tek bir bağlantı noktası, birden fazla bağlantı noktası veya bağlantı sırası) belirli bir bağlantı noktası veya bağlantı noktalarındaki iç trafiği Wi-Fi'ınızdaki başka bir bağlantı noktasına ya da cihaza gönderir. Port aralığı tetiklemede, yönlendiriciniz belirli port numaraları için giden verileri izler. Yönlendiriciniz, verileri talep eden cihazın IP adresini hatırlar, böylece istenen veri döndüğünde, doğru cihaza yönlendirilir.

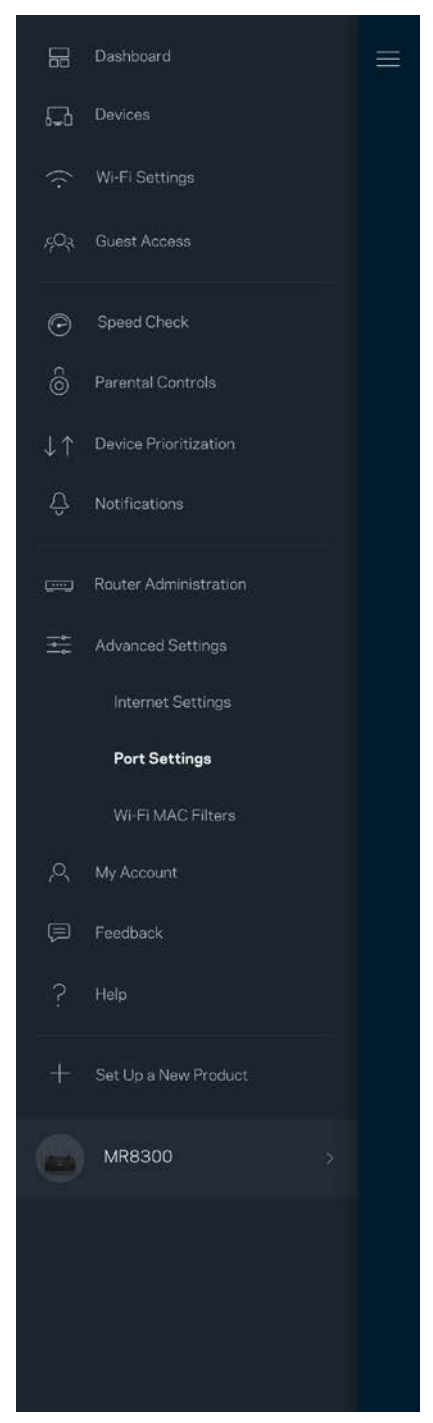

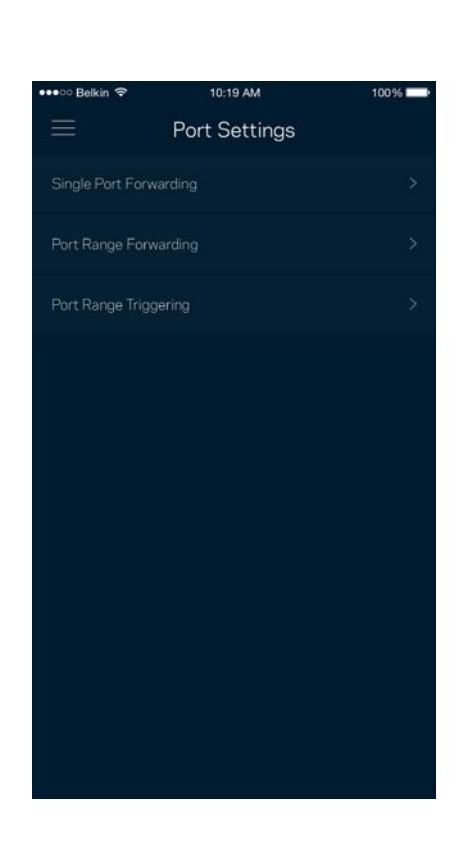

#### <span id="page-1255-0"></span>Wi-Fi MAC Filtreleri

Tüm ağ cihazları benzersiz 12 haneli MAC (ortam erişim denetimi) adresine sahiptir. MAC adreslerinin listesini oluşturabilir, ardından Wi-Fi'ınızdaki bu cihazlara izin verebilir veya engel olabilirsiniz.

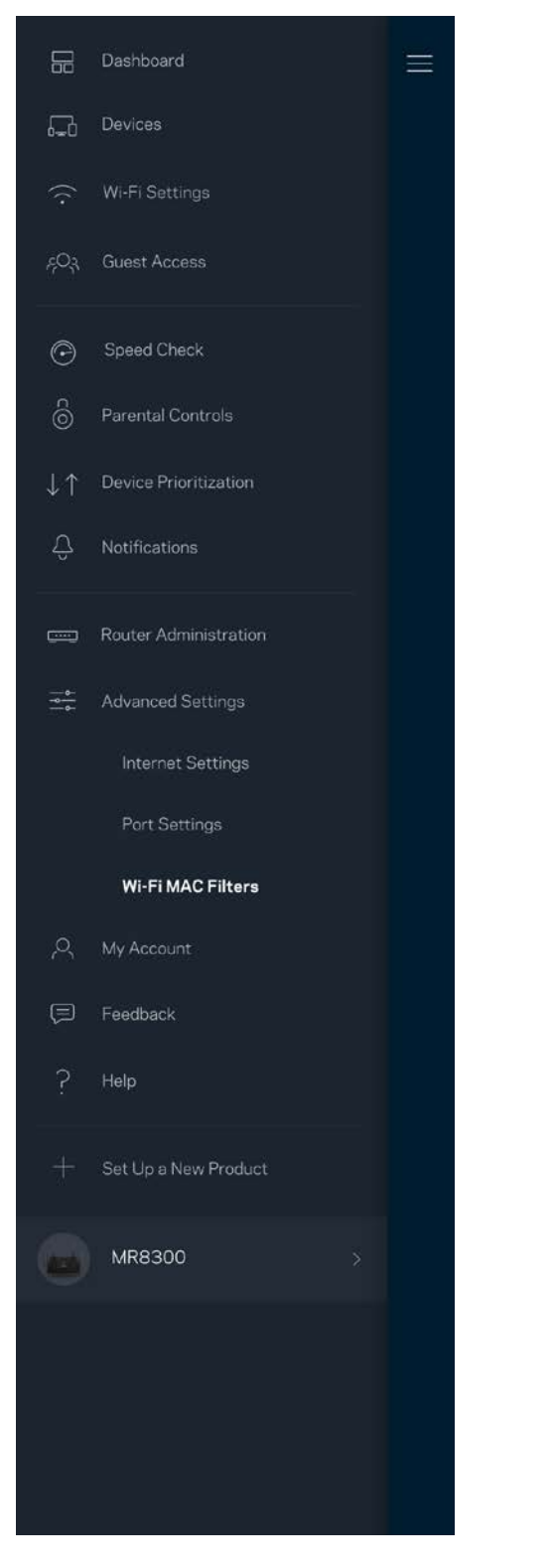

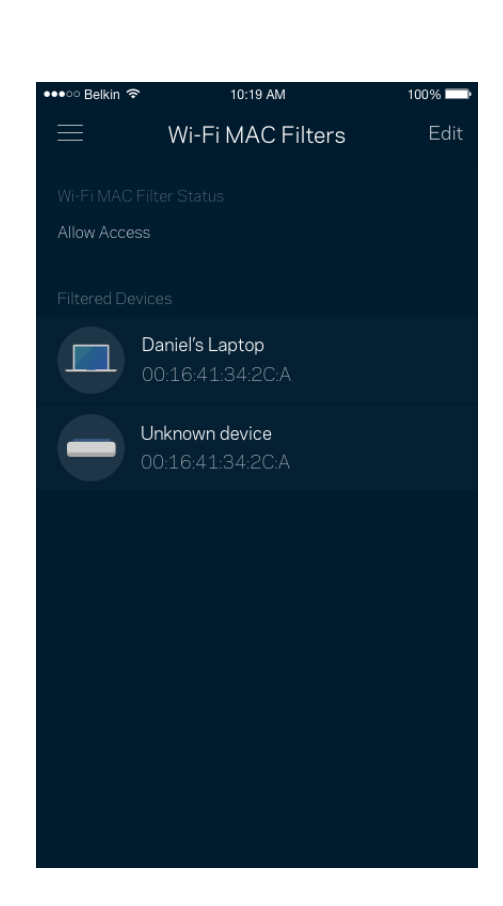

#### <span id="page-1256-0"></span>**Hesabım**

Linksys uygulamanızın şifresini değiştirin ve Linksys'den en son haberleri ve fırsatları almayı kabul edin.

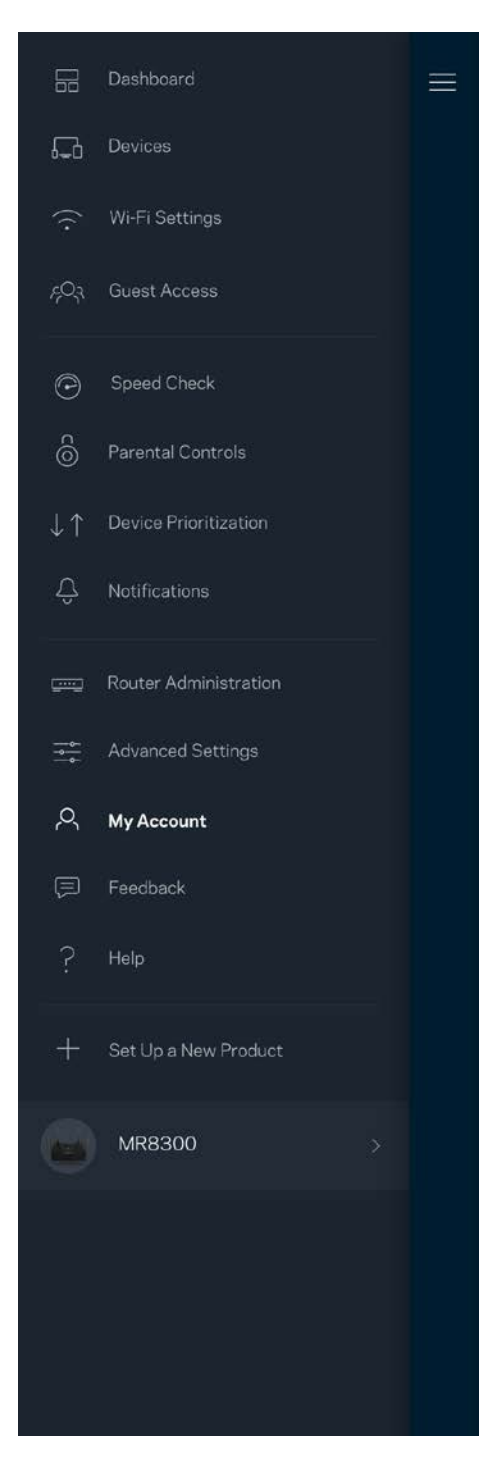

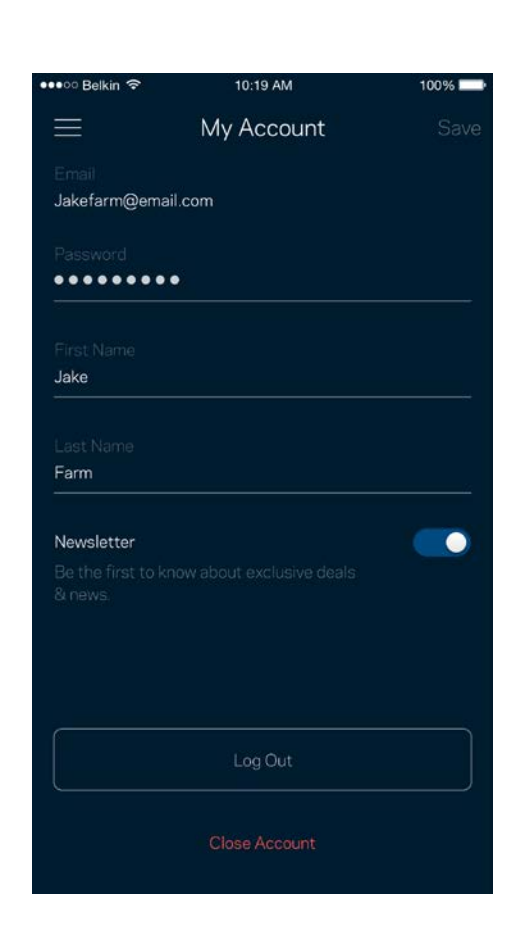

## <span id="page-1257-0"></span>**Geri Bildirim**

Bize düşüncelerinizden bahsetme şansını yakalayın. Uygulama mağazanızda uygulamayı derecelendirin, bize öneri gönderin veya mükemmel bir deneyim yaşamanızı engelleyen bir sorunu bildirin.

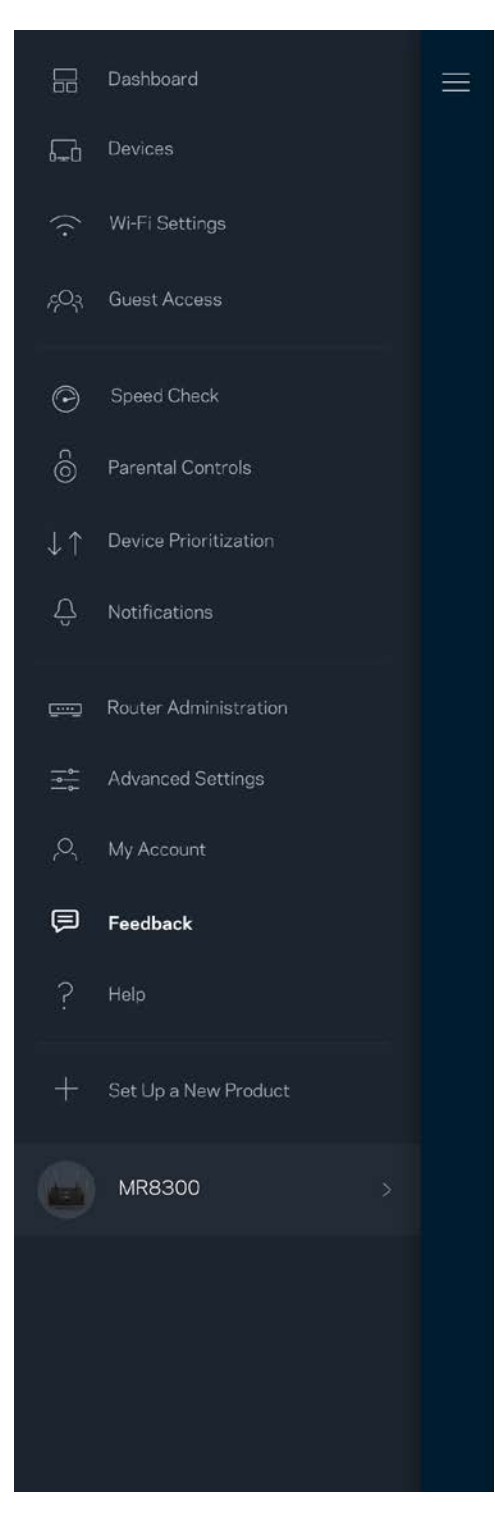

## <span id="page-1258-0"></span>**Yardım**

Uygulamayla ilgili sorun mu yaşıyorsunuz? Özellik hakkında biraz daha fazla bilgiye mi ihtiyacınız var? Açıklama için Yardım'a dokunun.

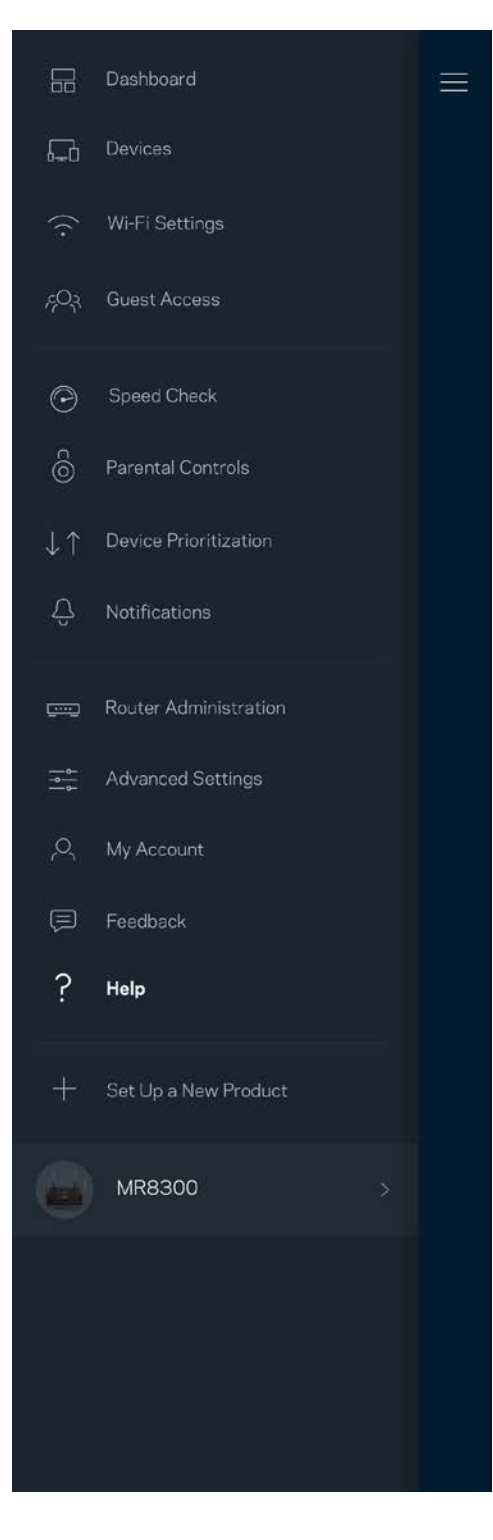

## <span id="page-1259-0"></span>**Yönlendiricinize Doğrudan Bağlanın**

İnternete bağlı değilseniz, yönlendirici ayarlarınıza hala erişebilirsiniz. *Wi-Fi adınıza bağlanın, Linksys uygulamasını başlatın ve ekranın altına doğru Yönlendirici Parolası ile Oturum Aç'a dokunun.* Çevrimiçi olmadığınızda Linksys Wi-Fi hesabınıza erişemezsiniz.

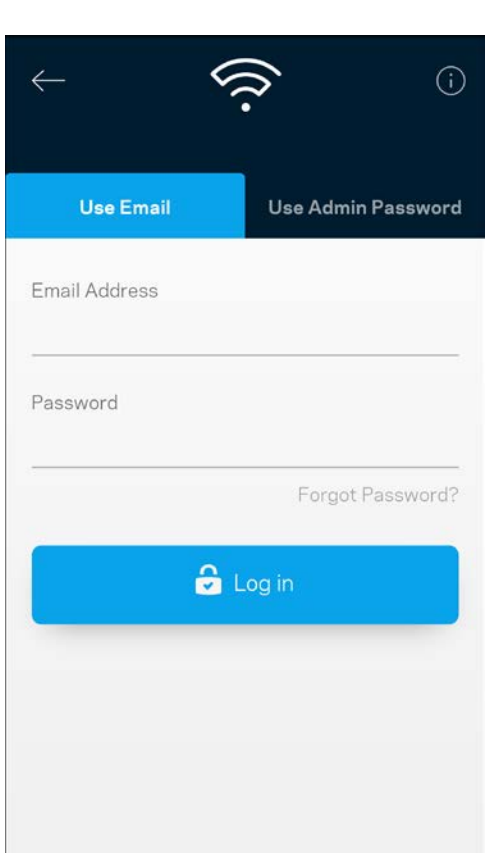

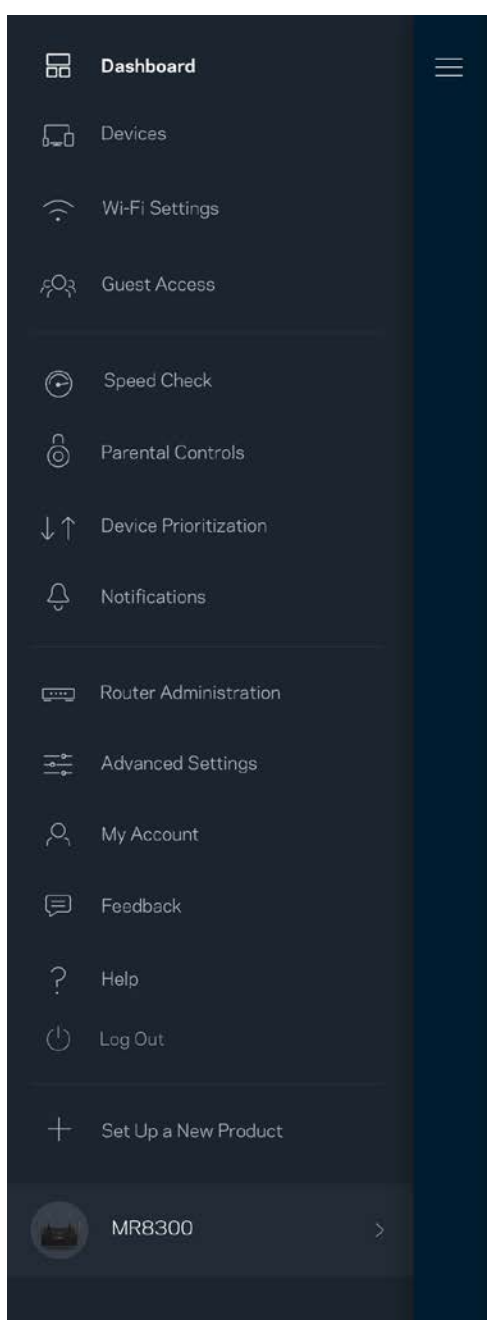
### Router parolası

Kurulum süresince güvenli bir yönetici parolası oluşturduk. *Bunu değiştirmek için, Yönlendirici Yönetimi'ne ve Yönlendirici Parolasını ve İpucunu Değiştir'e dokunun.*

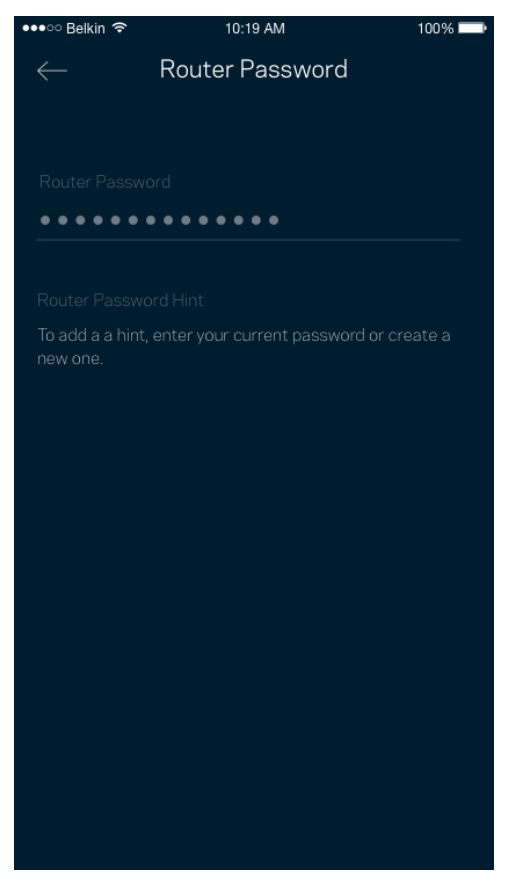

Yönlendiricinizin güvenliğini sağlamak için, biri yönlendirici şifresini değiştirirse size bir e-posta göndereceğiz.

# **Yönlendiricinizi fabrika ayarlarına nasıl sıfırlarsınız?**

MR8300 yönlendiricinize asla zorlu bir süreç olan fabrika ayarlarına sıfırlama işlemini uygulamanız gerekmemelidir. Fabrika ayarlarına sıfırlamak router'ınızı kutusundan çıkardığınız zamanki durumuna geri yükler ve kurulum işlemini baştan yapmanız gerekir. Kurulum sırasında ve sonrasında özelleştirdiğiniz tüm ayarlar (Wi-Fi adı, parolalar, güvenlik türü vb.) silinir. Tüm kablosuz cihazlar Wi-Fi bağlantınızı keser.

Fabrika ayarlarına sıfırlama:

• Yönlendiriciniz güce bağlı ve açıkken, arka paneldeki Sıfırla düğmesine basılı tutun. Yönlendiricinin üzerindeki ışık kırmızı yanıp sönecektir. Işık sönüp parlak kırmızı yanana kadar düğmeyi bırakmayın.

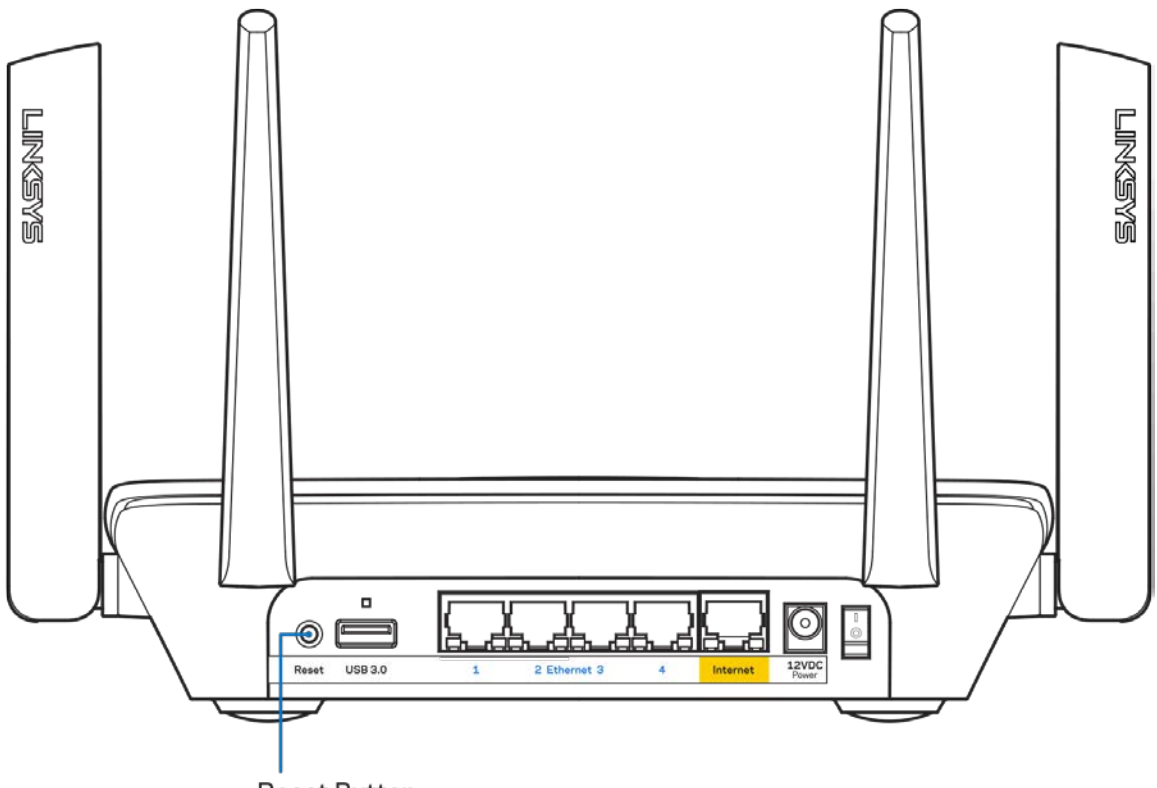

**Reset Button** 

# **Spesifikasyonlar**

## **Linksys MR8300**

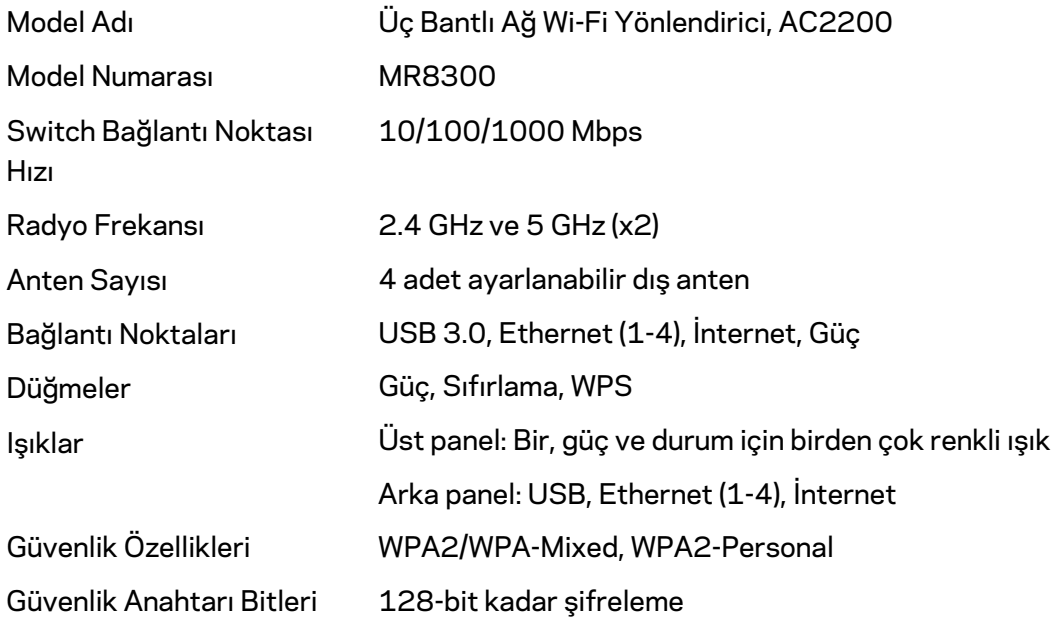

## **Çevresel**

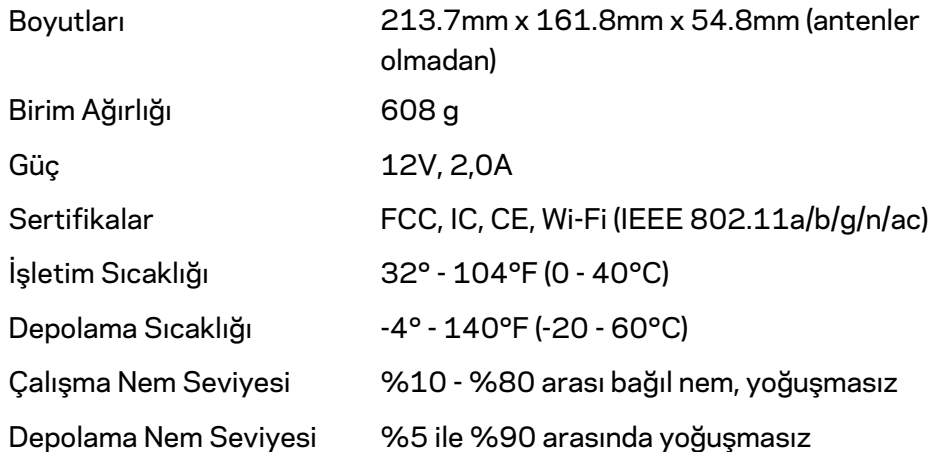

#### Notlar:

Yasal düzenleme, garanti ve güvenlik bilgileri için Linksys.com/support adresine gidin. Spesifikasyonlar haber verilmeksizin değiştirilebilir.

Maksimum performans IEEE Standard 802.11 spesifikasyonlarından türetilmiştir. Fiili performans, düşük kablosuz ağ kapasitesi, veri aktarım hızı, menzil ve kapsama alanı gibi faktörlere bağlı olarak değişebilir. Performans; erişim noktasına uzaklık, ağ trafiği yoğunluğu, binada kullanılan yapı malzemeleri, kullanılan işletim sistemi, kullanılan kablosuz ürün karması, sinyal karışması ve diğer olumsuz koşullar gibi pek çok faktör, koşul ve değişkene bağlıdır.

Ödül almış teknik destek içi[n linksys.com/support](http://www.linksys.com/support) adresini ziyaret edin.

BELKIN, LINKSYS ve pek çok ürün adı ve logosu, Belkin şirketler grubunun markasıdır. Üçüncü taraf ticari markaları, kendi sahiplerinin mülkiyetindedir.

© 2018 Belkin International, Inc. ve/veya bağlı şirketleri. Her hakkı saklıdır.

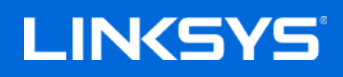

Посібник користувача

### **MAX-STREAM™ Тридіапазонний маршрутизатор Wi-Fi**

**вузлів мережі, AC2200**

MR8300

# Зміст

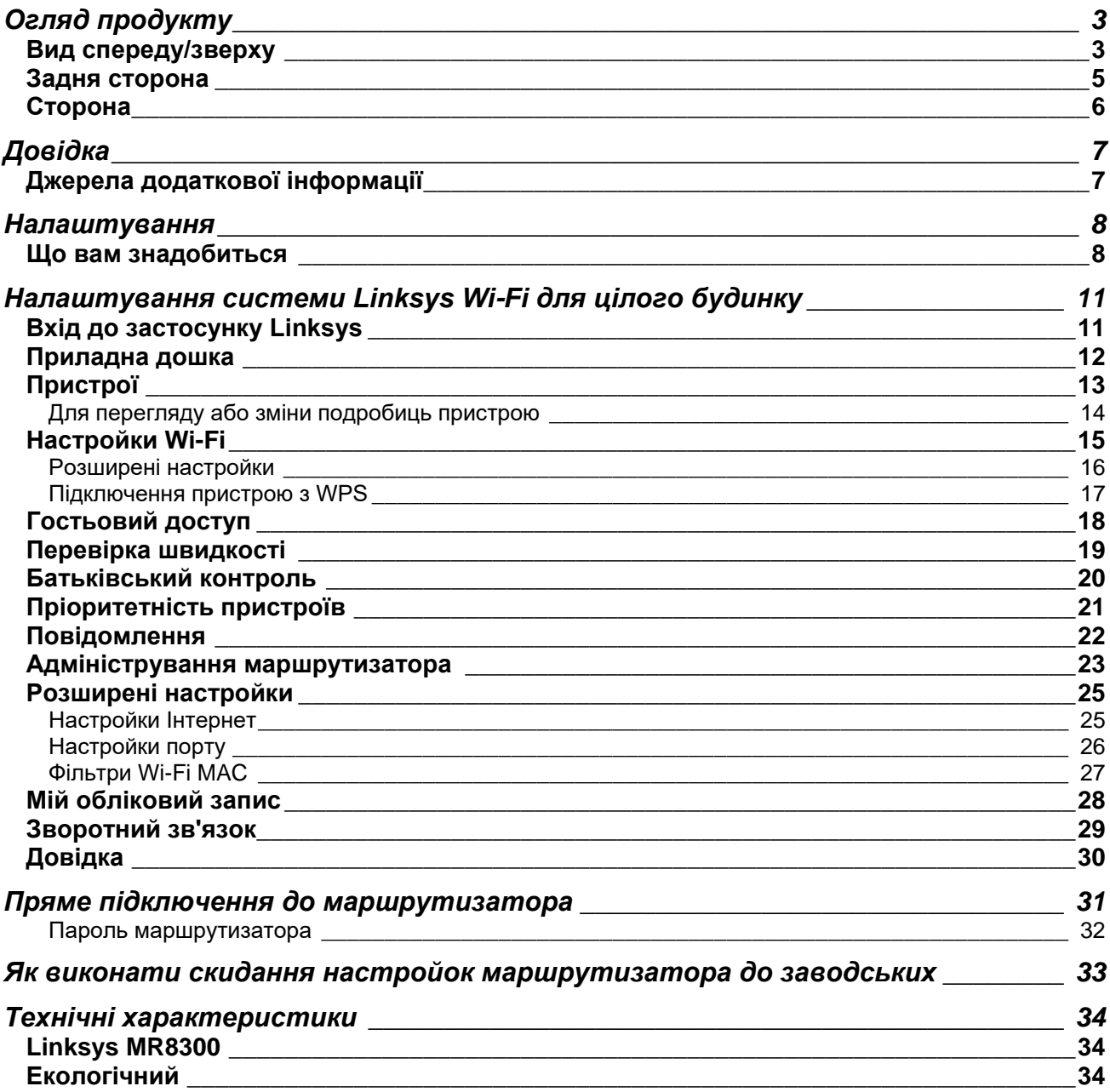

# <span id="page-1266-0"></span>**Огляд продукту**

## <span id="page-1266-1"></span>**Вид спереду/зверху**

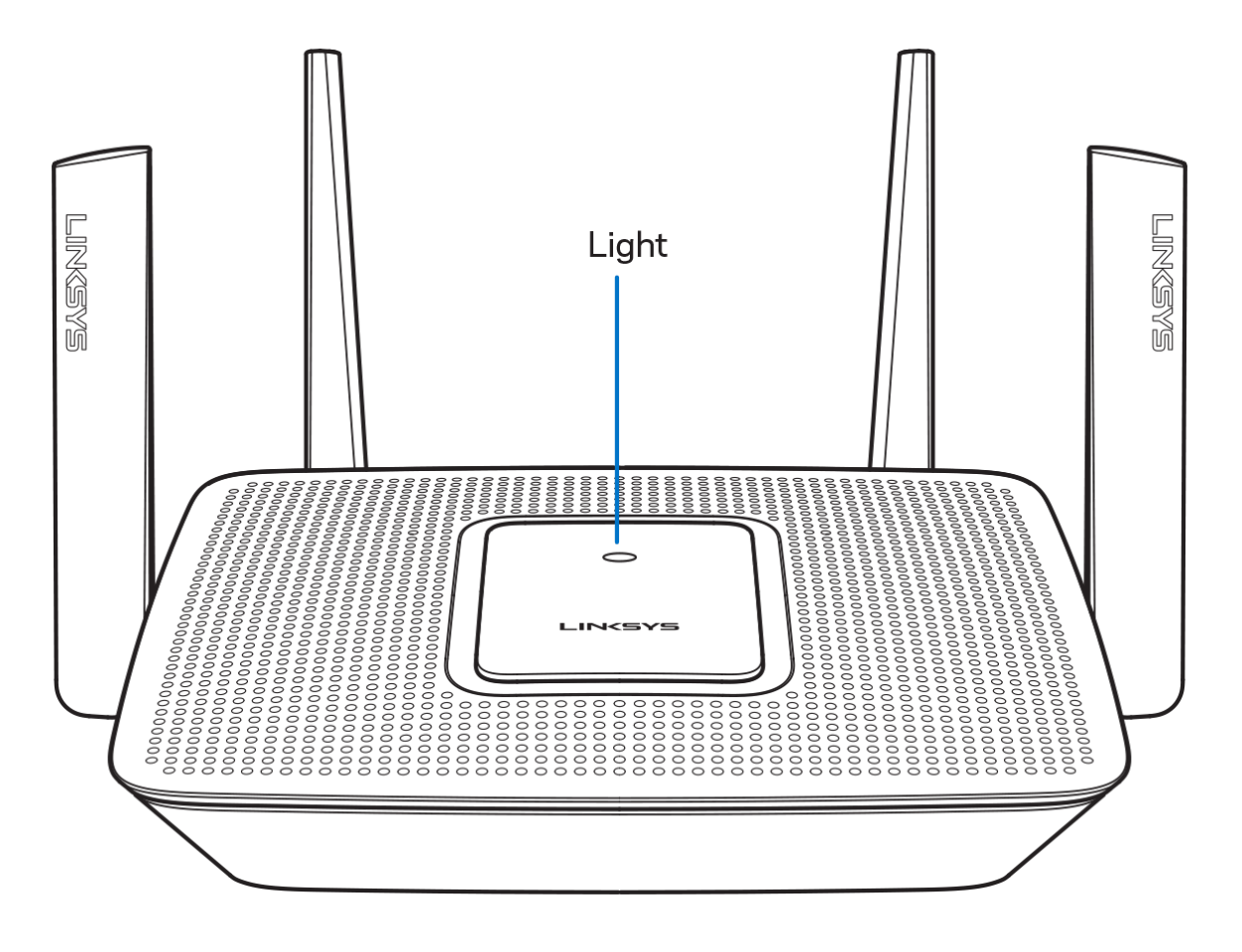

#### Лампочка вгорі маршрутизатора повідомляє про його роботу. **Звичайна робота**

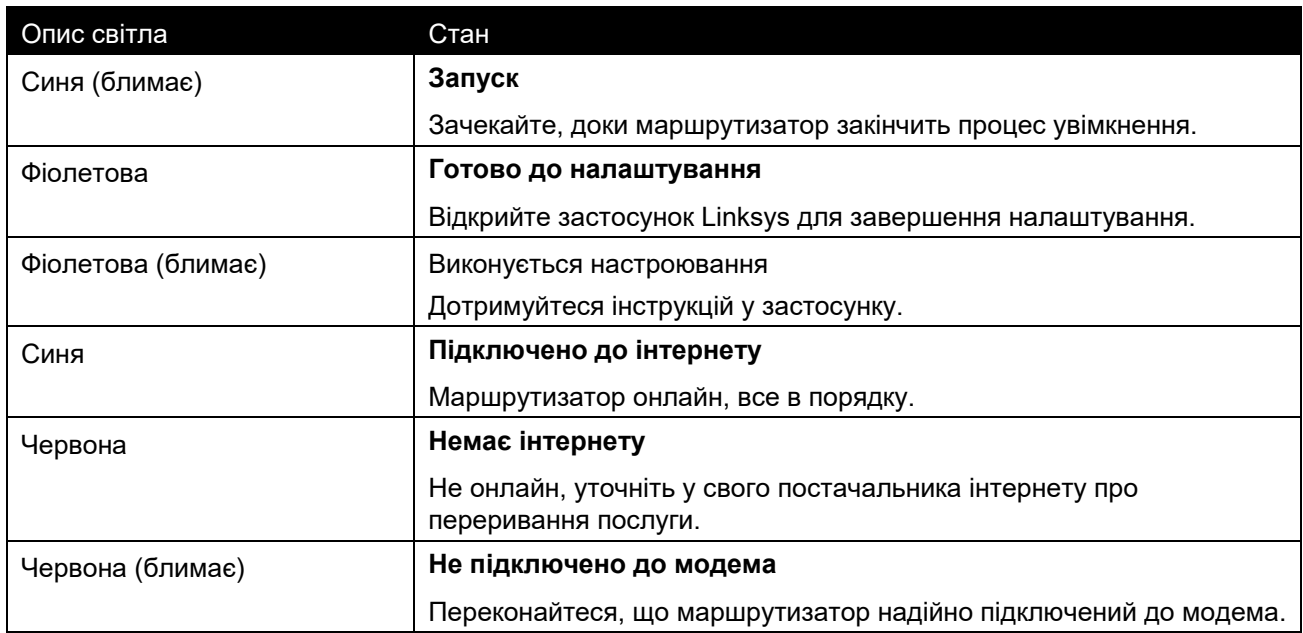

#### **WPS**

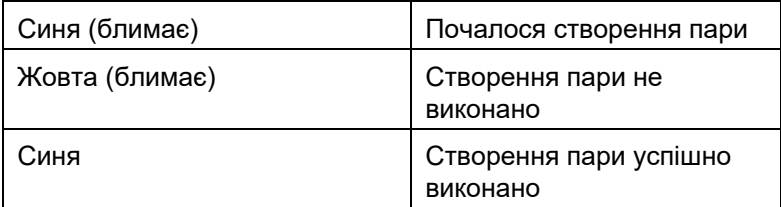

#### <span id="page-1268-0"></span>**Задня сторона**

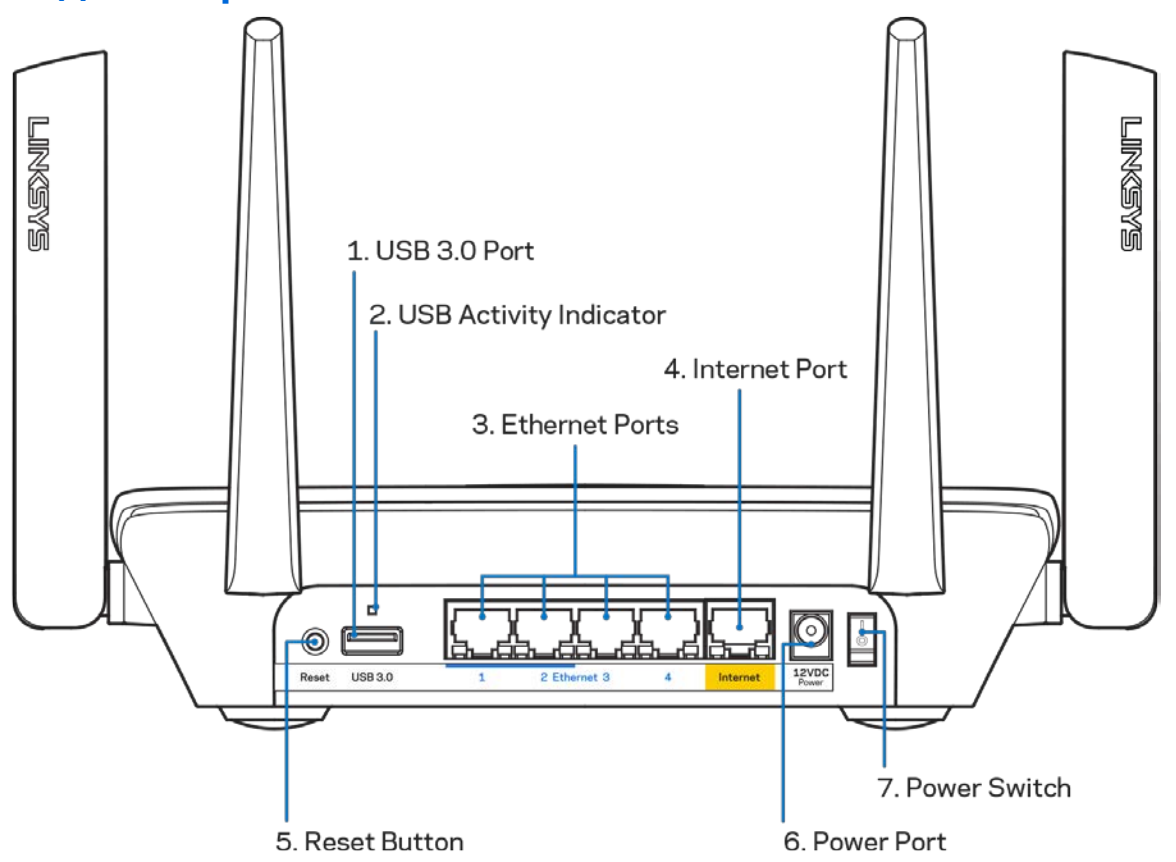

**Порт USB 3.0 (1).** Підключайте та спільно використовуйте носії USB у своїй мережі або в Інтернеті. **Примітка**.Цей порт призначений для майбутніх можливостей, і може знадобитися оновлення мікропрограми, якщо доступно.

**Індикатор активності USB (2)** Світло вказує на передачу даних на зовнішні пристрої або з них.

**Порти Ethernet (3).** Приєднайте кабелі Ethernet до синіх гігабітних портів (10/100/1000) та до проводових пристроїв у Вашій мережі.

**Примітка.** *Для отримання оптимальних результатів використовуйте кабелі CAT5e або кабелі з кращими параметрами на портах Ethernet.*

**Порт INTERNET (4).** Підключіть кабель Ethernet до цього жовтого гігабітного порту (10/100/1000) і до широкосмугового мережевого кабелю / DSL або волоконного модему.

**Примітка.** *Для отримання оптимальних результатів використовуйте кабелі CAT5e або кабелі з кращими параметрами на портах Інтернет.*

**Кнопка скидання (5)** Для скидання свого маршрутизатора до налаштувань за замовчуванням натиснути та утримувати, доки світло вгорі маршрутизатора блимає червоним. Світло почне горіти червоним постійно, а потім погасне.

**Порт живлення (6).** Приєднайте зовнішній блок живлення змінного струму, що додається.

**Вимикач живлення (7)** Натисніть **|** (увімкн.) для увімкнення маршрутизатора.

## <span id="page-1269-0"></span>**Сторона**

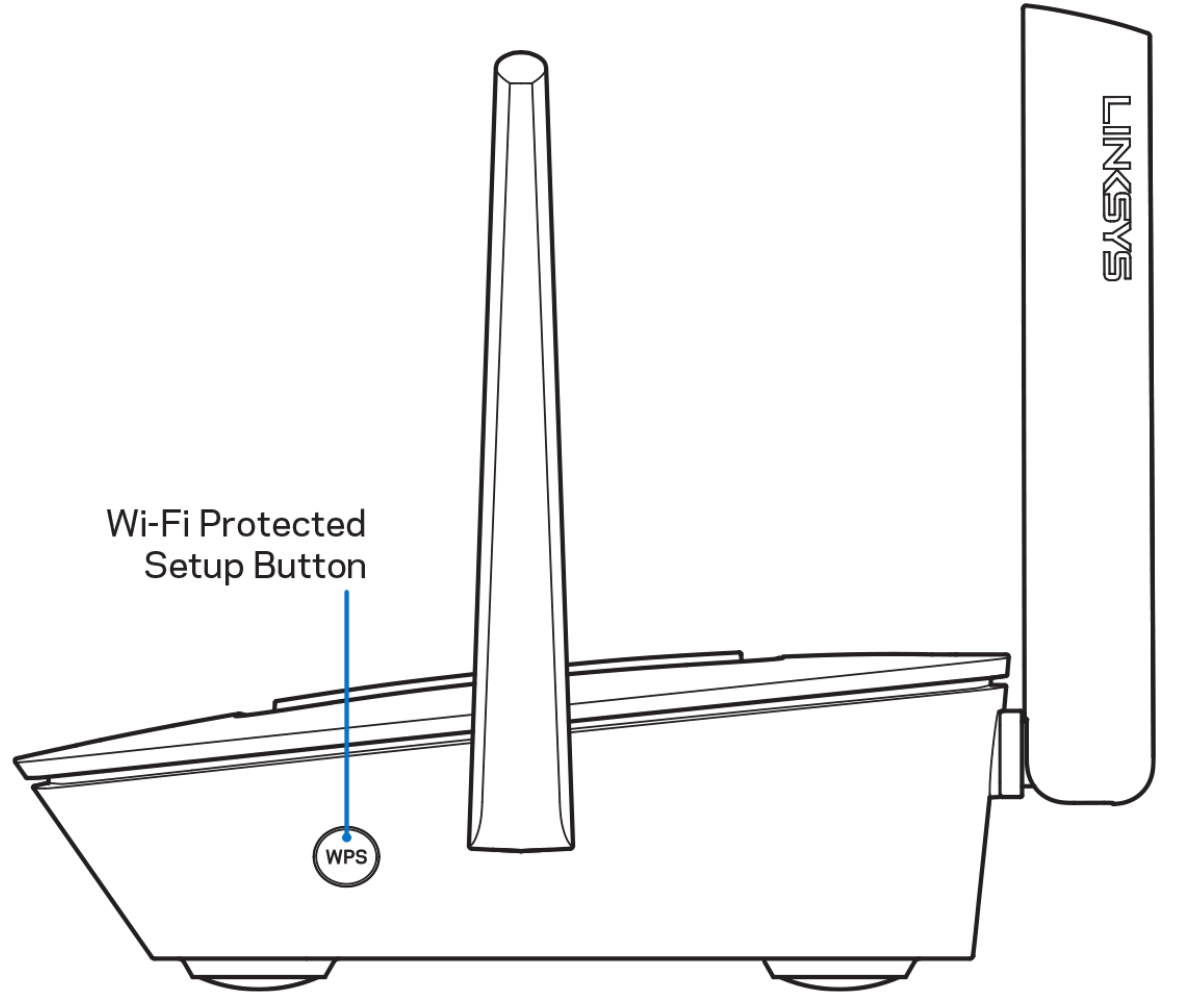

**Кнопка захищеного налаштування Wi-Fi Protected Setup™** Натисніть для приєднання до мережевих пристроїв з WPS.

# <span id="page-1270-0"></span>**Довідка**

## <span id="page-1270-1"></span>**Джерела додаткової інформації**

- Linksys.com/support/MR8300
- Довідка програми Linksys (запустіть програму і натисніть Довідка у головному меню навігації)

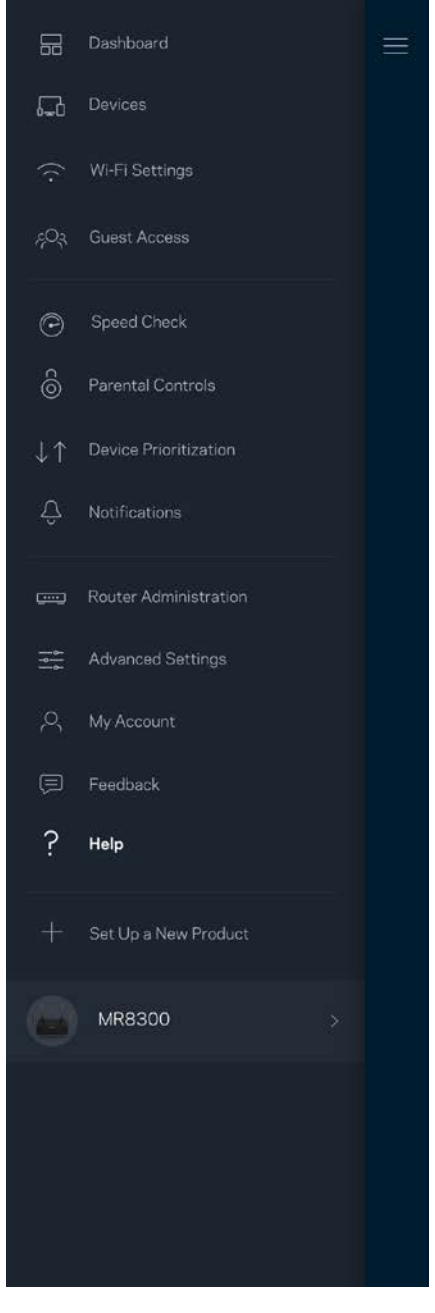

*Ліцензії та повідомлення щодо стороннього програмного забезпечення, котре застосовується в цьому виробі, можна переглянути за посиланням [http://support.linksys.com/en-us/license.](http://support.linksys.com/en-us/license) Перейдіть, будь ласка, за адресою <http://support.linksys.com/en-us/gplcodecenter> для озвучення запитань або запитів щодо програмного коду універсальної суспільної ліцензії.*

# <span id="page-1271-0"></span>**Налаштування**

**ВАЖЛИВО***Ваш пристрій MR8300 можна налаштувати лише як основний вузол у мережі системи Wi-Fi усього дому. Основний вузол необхідно підключити за допомогою кабелю ethernet до вашого модема або модема-маршрутизатора. Вторинні вузли можна підключати безпровідно або за допомогою кабелів ethernet.* 

*Якщо додаєте маршрутизатор до існуючої системи Velop Wi-Fi мережі всього будинку, виконайте скидання всіх вузлів на налаштування за промовчанням і додайте їх до системи після настроювання та увімкнення MR8300.*

Завантажте застосунок Linksys. Цей застосунок вам потрібен для налаштування маршрутизатора.

Перейдіть до магазину програм для вашого пристрою і шукайте Linksys.

### <span id="page-1271-1"></span>**Що вам знадобиться**

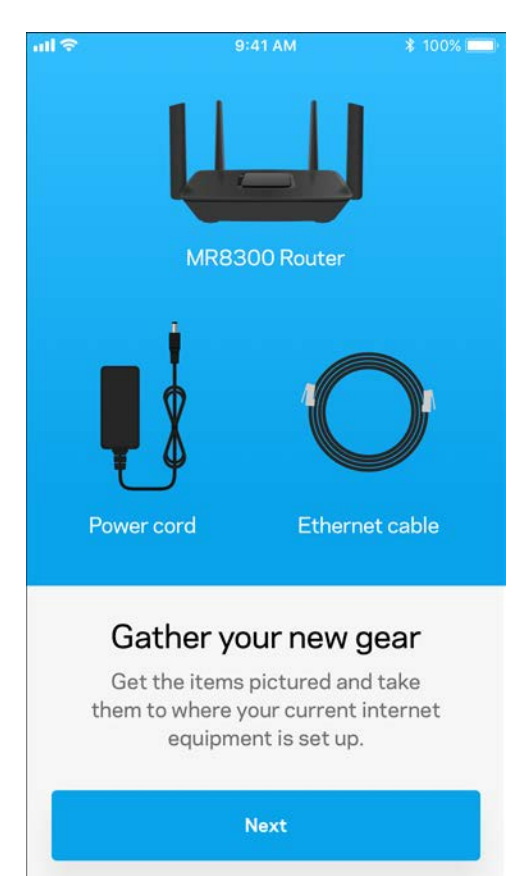

Встановіть програму, відкрийте її та виконуйте інструкції.

**Примітка.***Застосунок працює з iOS 9.0 і новішими версіями, а також з 4.1 і новішими версіями.*

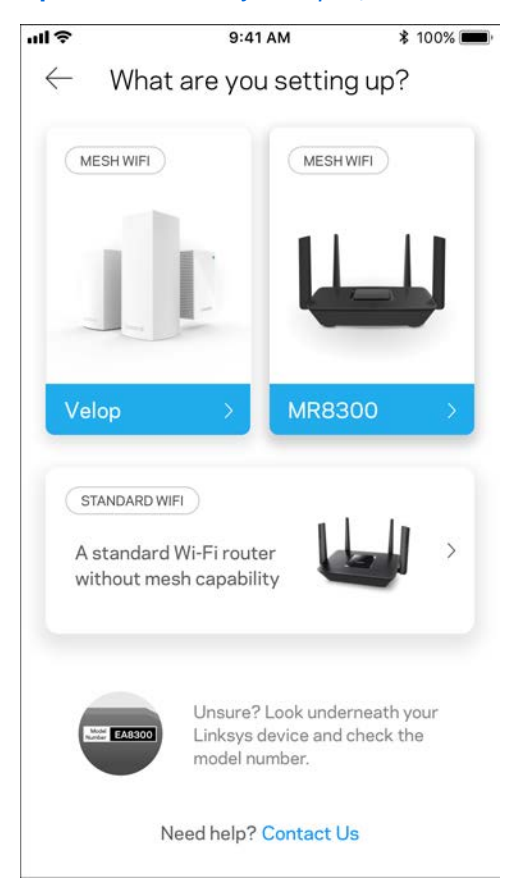

Впродовж настроювання ви створите обліковий запис Linksys Smart Wi-Fi і зможете використовувати програму для перегляду та зміни налаштувань системи маршрутизатора з будь-якого місця, де є підключення до Інтернет.

З Linksys Smart Wi-Fi і застосунком Linksys ви зокрема зможете робити наступне.

- Змінювати ім'я Wi-Fi та пароль
- Налаштовувати доступ для гостей
- Підключати пристрої до Wi-Fi з WPS
- Блокувати Інтернет з батьківським контролем
- Випробувати швидкість з'єднання з Інтернетом

#### **Примітка.***Ми надішлемо вам електронного листа для підтвердження. Зі своєї домашньої мережі натисніть на посилання у електронному листі для зв'язку маршрутизатора з вашим обліковим записом.*

Просто підключіть живлення і кабель ethernet. Все інше процес настроювання на основі програми зробить за вас. Після підключення використовуйте програму для персоналізації своєї Wi-Fі, присвоївши їй ім'я та пароль. Також надавайте імена вузлам на основі того, де вони знаходяться, так щоб можна було визначити їх у рідких випадках, коли потрібна буде ваша увага.

Якщо хочете додати вузли Velop для створення системи мережі Wi-Fi цілого будинку, їх можна налаштувати будь-де у діапазоні робочого вузла. Слід підключати проводом лише MR8300 до модема або маршрутизатора модема. Не хвилюйтеся, програма допоможе розташувати ваші вузли.

**Роздрукуйте цю сторінку, потім запишіть налаштування Wi-Fi та облікового запису у таблицю для довідки. Зберігайте свої записи у надійному місці.**

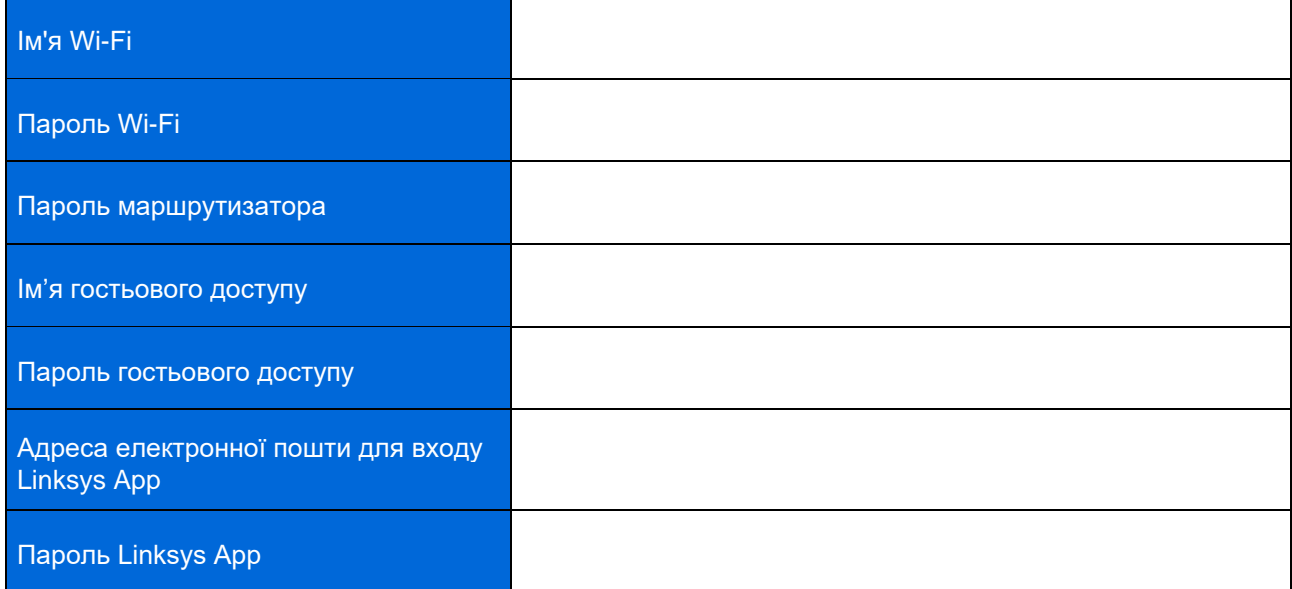

Вашу адресу електронної пошти для входу у застосунок Linksys і пароль також можна використовувати для входу за адресою LinksysSmartWiFi.com. Можна переглядати або управляти Wi-Fi у Інтернетбраузері.

# <span id="page-1274-0"></span>**Налаштування системи Linksys Wi-Fi для цілого будинку**

Використовуючи застосунок Linksys, можна переглянути або змінити налаштування системи Wi-Fi, у тому числі безпеку та батьківський контроль. Можна отримати доступ до настройок з будь-якого місця у світі, якщо є підключення до Інтернету. Можна також отримати прямий доступ до вашої системи з домашньої мережі, навіть якщо немає підключення до Інтернету.

## <span id="page-1274-1"></span>**Вхід до застосунку Linksys**

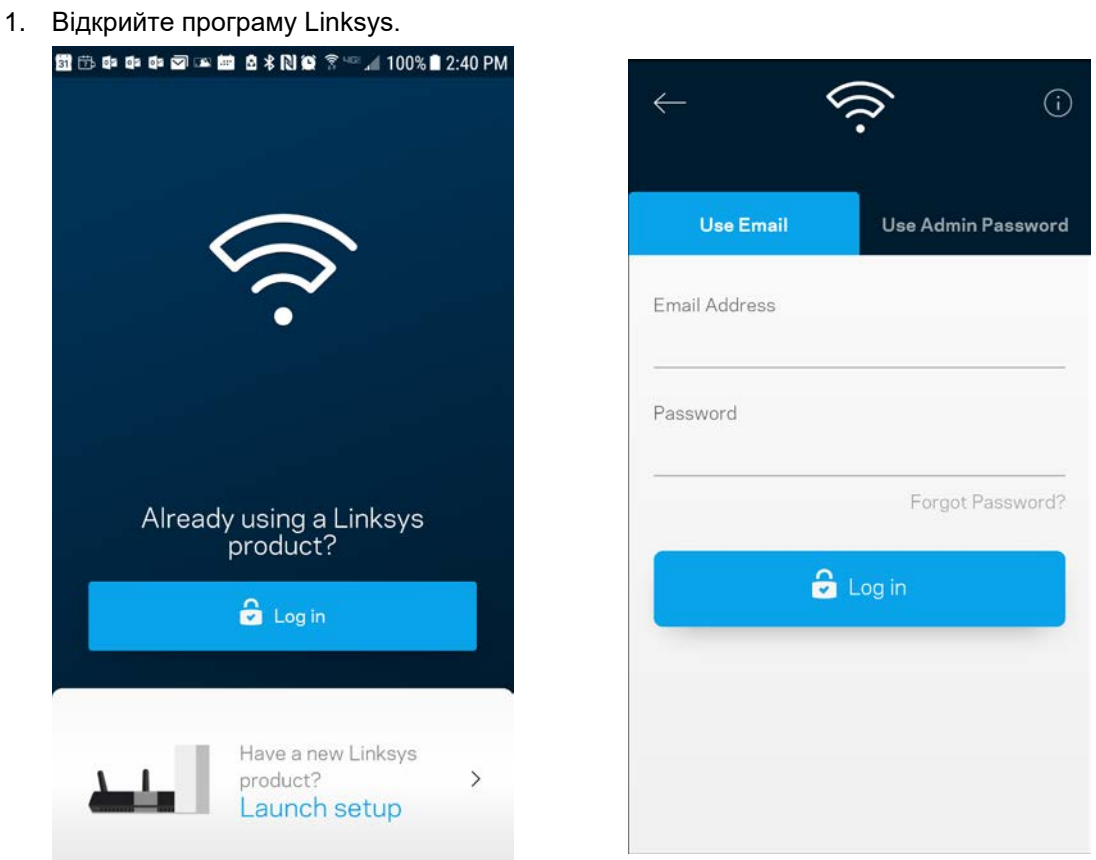

- 2. Введіть адресу електронної пошти, яку використовували при створенні облікового запису.
- 3. Введіть пароль до свого облікового запису.
- 4. Торкніться **Увійти**.

### <span id="page-1275-0"></span>**Приладна дошка**

Приладна дошка — це знімок вашої Wi-Fi. Подивіться, скільки пристроїв підключено до вашої системи. З приладної дошки можна поділитися своїм паролем Wi-Fi і увімкнути гостьовий доступ. Приладна дошка також показує вам, якщо у пристроїв є батьківський контроль або пріоритети для доступу Wi-Fi.

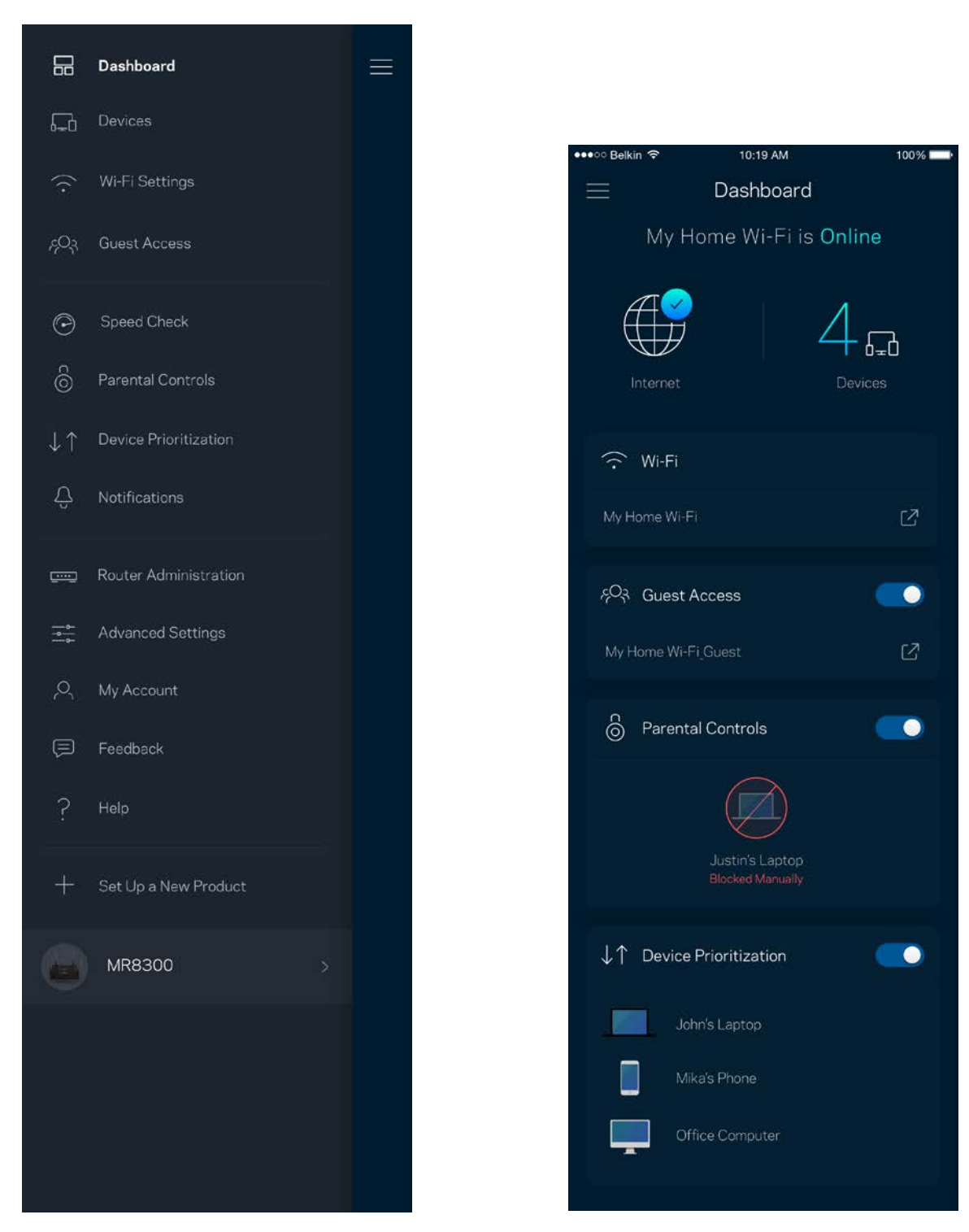

## <span id="page-1276-0"></span>**Пристрої**

Переглядайте та змінюйте подробиці для всіх пристроїв, підключених до вашої Wi-Fi. Можна переглядати пристрої головної мережі та мережі для гостей або отримувати інформацію про кожний пристрій.

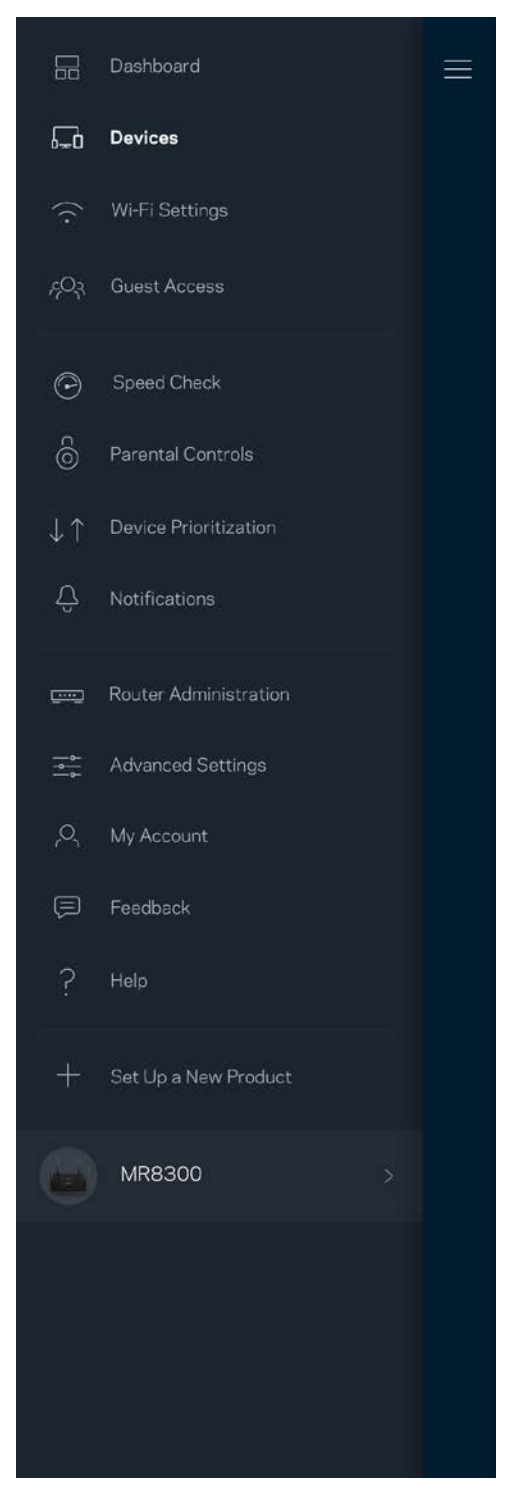

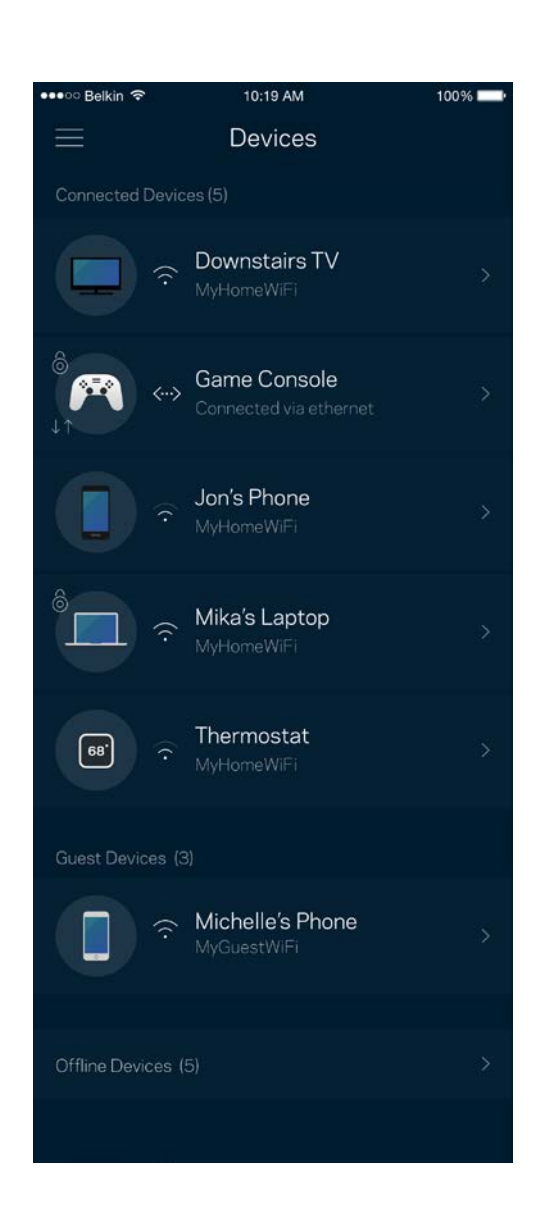

#### <span id="page-1277-0"></span>Для перегляду або зміни подробиць пристрою

З екрану Пристрої можна редагувати імена пристроїв та змінювати піктограми пристроїв. Також можна встановити пріоритетність пристроїв, переглянути батьківський контроль і побачити подробиці Wi-Fi. Торкніться будь-якого пристрою, щоб побачити подробиці.

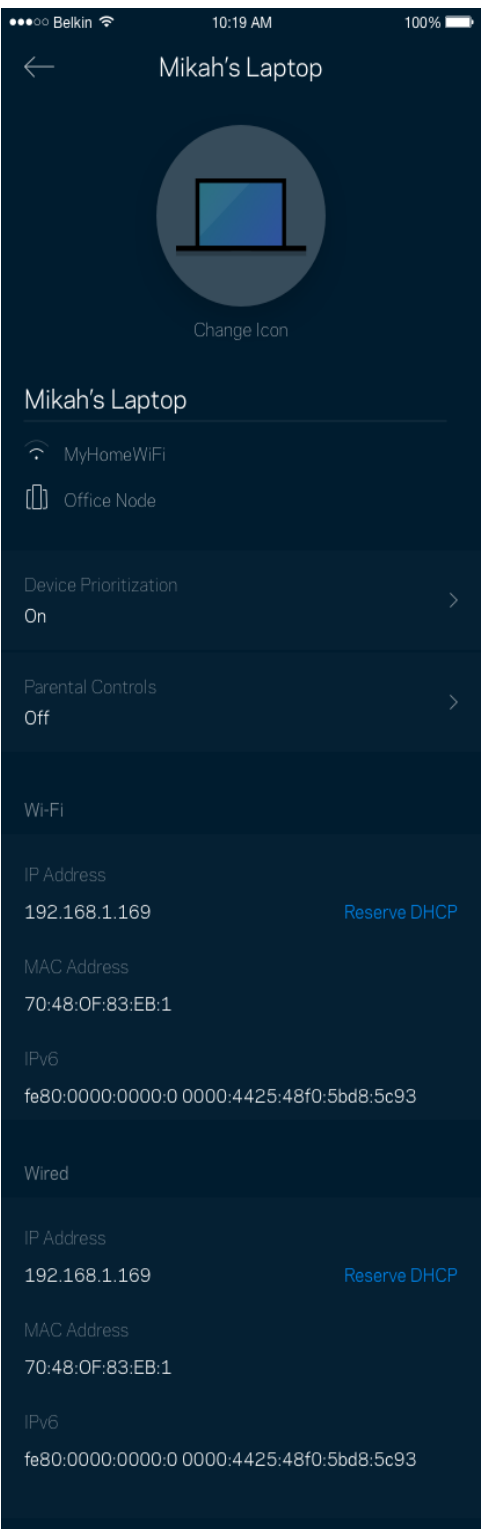

## <span id="page-1278-0"></span>**Настройки Wi-Fi**

Перегляньте або змініть своє ім'я Wi-Fi та пароль і підключіть пристрої за допомогою Wi-Fi Protected Setup™.

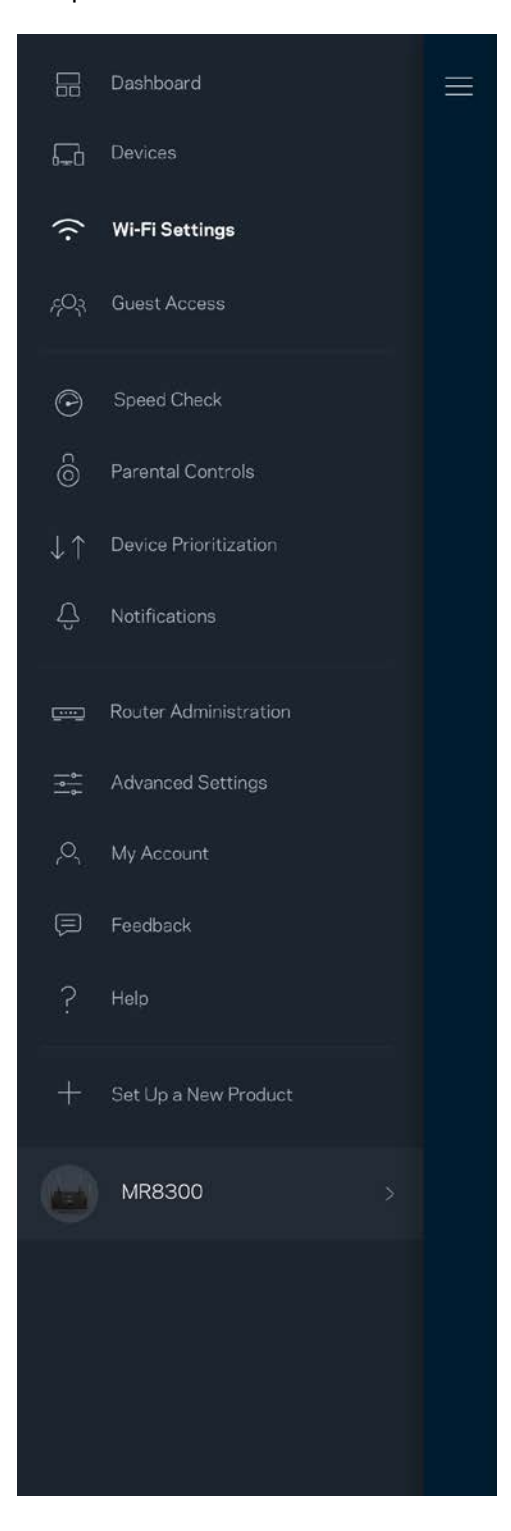

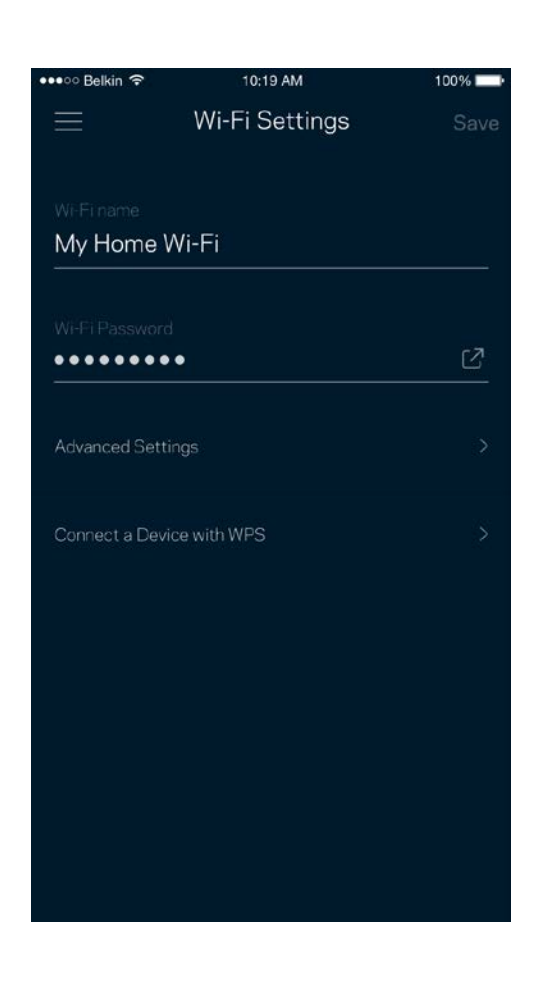

#### <span id="page-1279-0"></span>Розширені настройки

Просунуті користувачі можуть змінювати тип безпеки за замовчуванням та режим Wi-Fi. Не змінюйте це, якщо тільки у вас немає достатньо досвіду з мережами Wi-Fi. Шукач каналів виконуватиме пошук найбільш відкритих каналів Wi-Fi у вашій області, щоб гарантувати найкращу продуктивність системи. Якщо у вас кілька вузлів у системі, Шукач каналів знайде найкращий канал для кожного вузла.

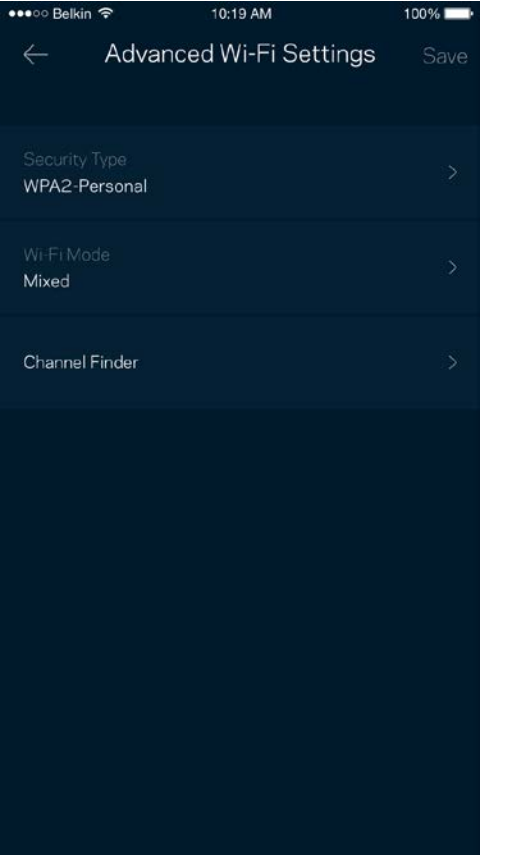

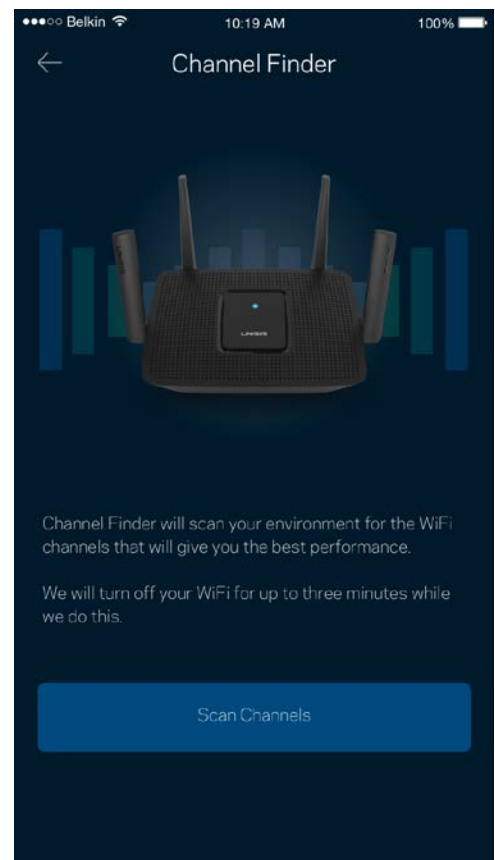

#### <span id="page-1280-0"></span>Підключення пристрою з WPS

З захищеним налаштуванням Wi-Fi можна легко підключити бепроводові пристрої до Wi-Fi без введення налаштувань безпеки вручну.

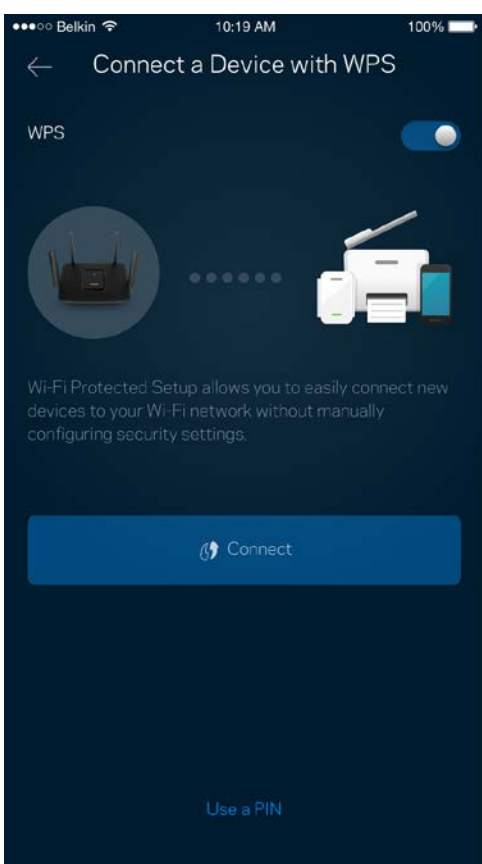

## <span id="page-1281-0"></span>**Гостьовий доступ**

Використовуйте гостьовий доступ, щоб дозволити гостям виходити онлайн, обмежуючи їх доступ до інших ресурсів, підключених до вашої Wi-Fi. Надсилайте пароль текстовим повідомленням або електронною поштою.

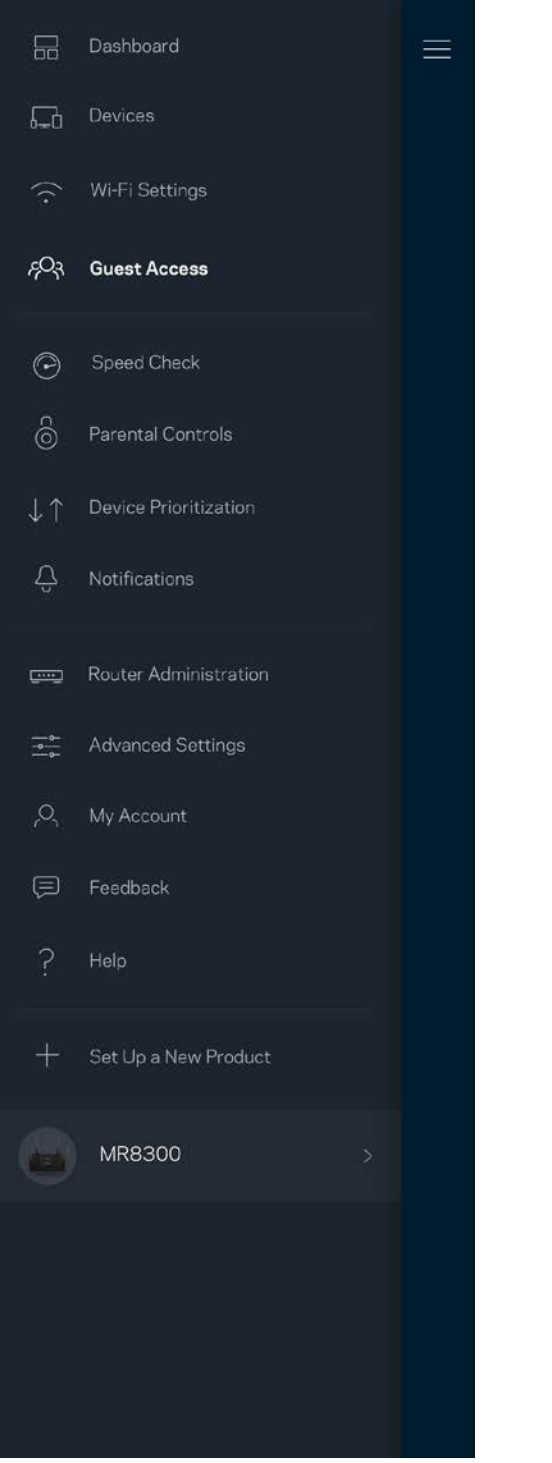

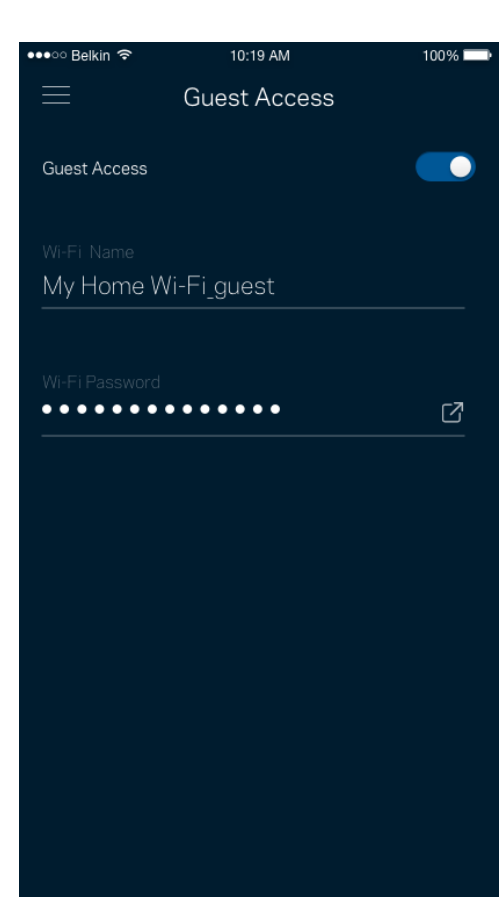

### <span id="page-1282-0"></span>**Перевірка швидкості**

Виконайте перевірку швидкості, щоб переконатися, що ви отримуєте ту швидкість, за яку платите. Перевірка швидкості також допомагає розподілити пріоритети пристроїв, тому що результати визначають, як Wi-Fi розподіляється між пріоретизованими пристроями.

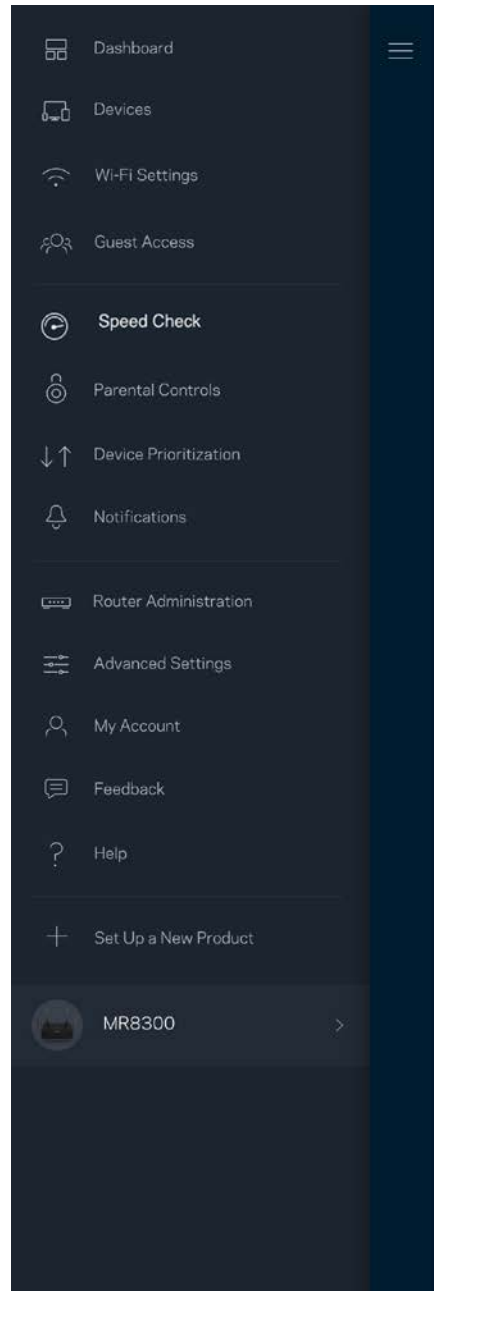

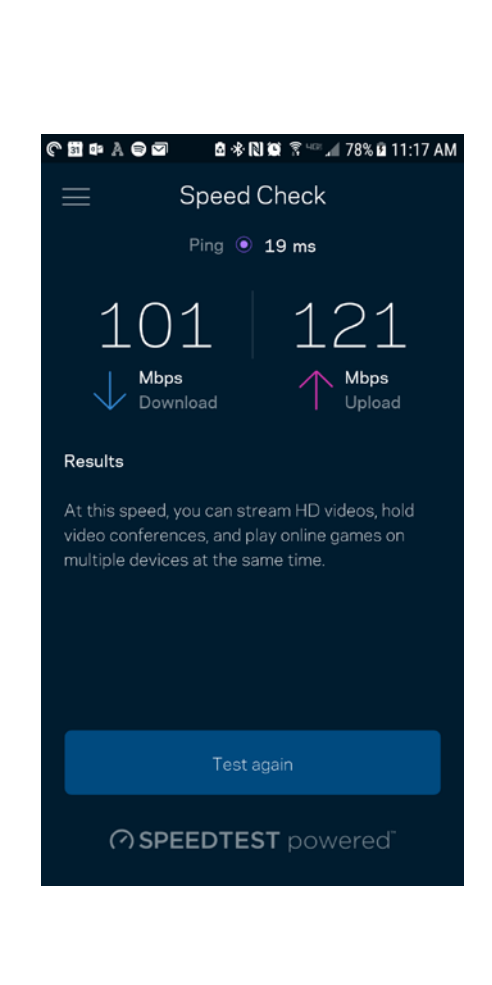

- **Швидкість завантаження** це швидкість, з якою Інтернет-контент передається у ваш маршрутизатор.
- **Швидкість передачі** це швидкість, з якою ви можете завантажувати контент в Інтернет.

**Примітка.** *Швидкості Інтернет-підключення визначаються різноманітними факторами, в т.ч. типом облікового запису інтернет-провайдера, місцевим або глобальним трафіком Інтернет, а також кількістю пристроїв вдома, які спільно використовують Інтернет-підключення.*

## <span id="page-1283-0"></span>**Батьківський контроль**

Батьківський контроль дозволяє контролювати, коли діти перебувають онлайн і що вони там роблять. Призупиніть інтернет для конкретних пристроїв або блокуйте певні веб-сайти.

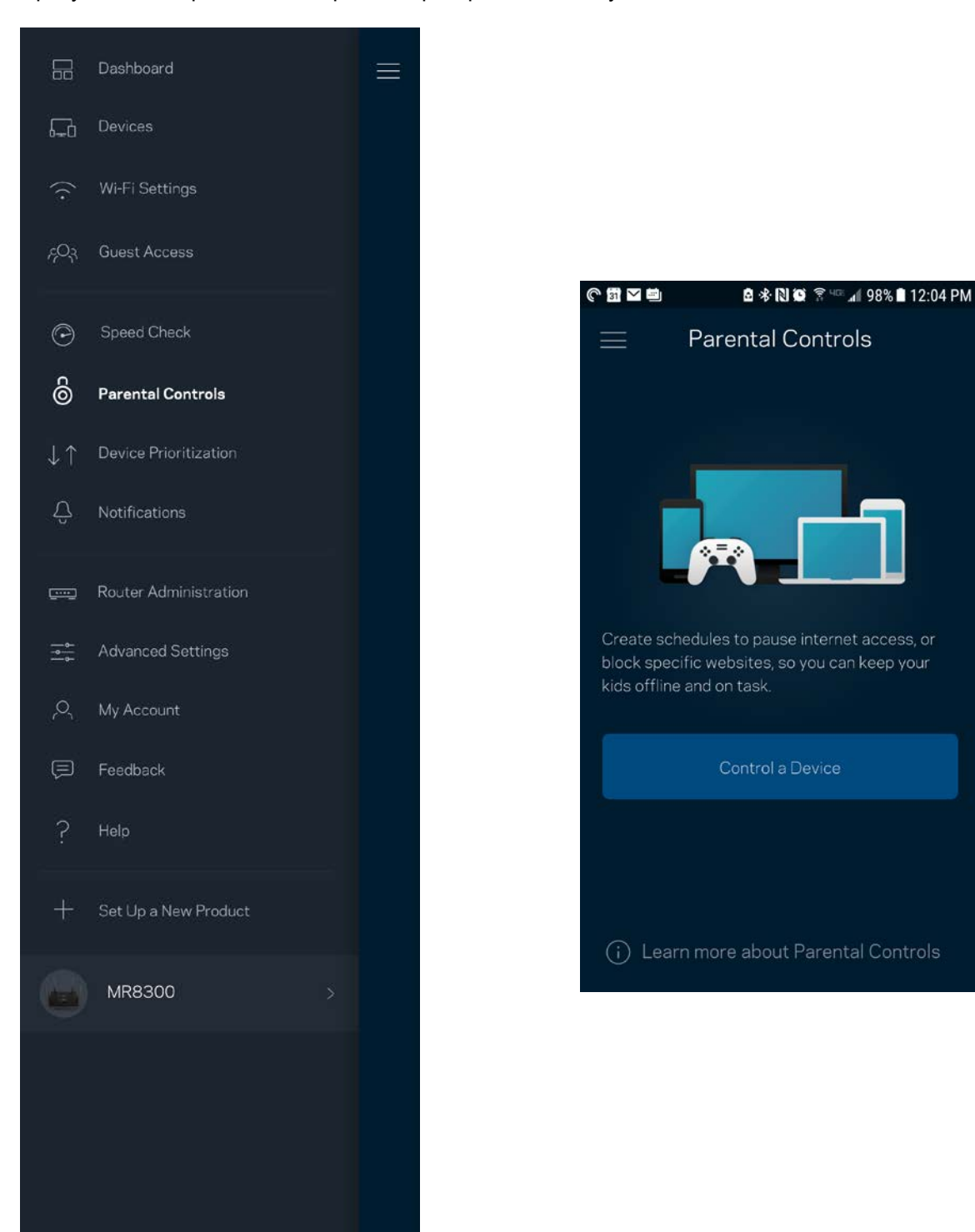

## <span id="page-1284-0"></span>**Пріоритетність пристроїв**

Обирайте до трьох пристроїв для пріоритетного використання вашого Інтернет-підключення. Ці пристрої – проводові та/або безпроводові – завжди матимуть найкращий доступ при підключенні. Ваш маршрутизатор виконує тест швидкості, щоб визначити, як найкраще розподіляти Wi-Fi до пріоритетних пристроїв. Інші пристрої розподілять між собою залишену доступність ресурсу. Пріоритетні пристрої відображаються на Приладній дошці.

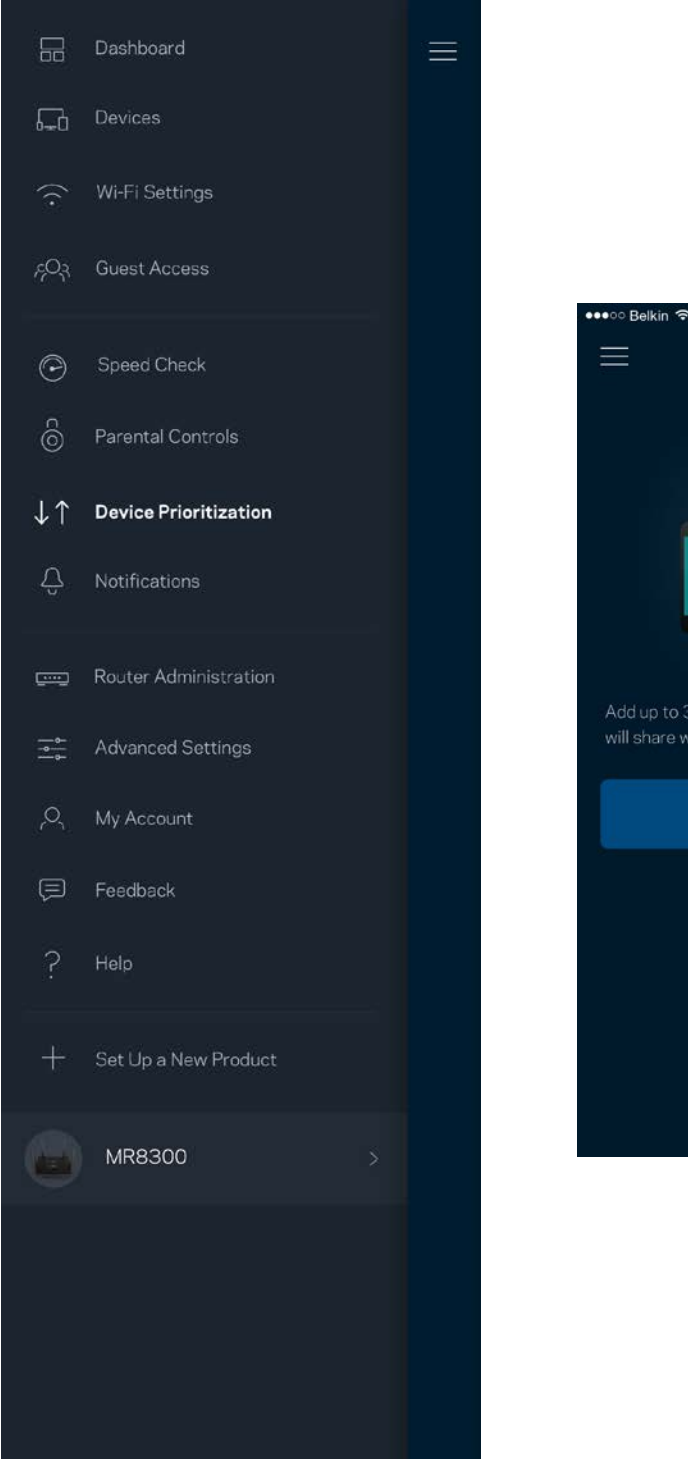

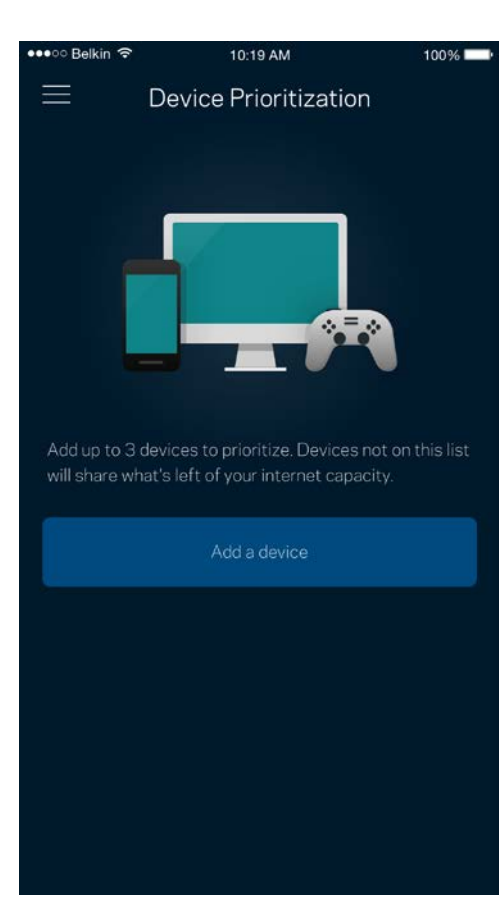

### <span id="page-1285-0"></span>**Повідомлення**

Якщо у вас кілька вузлів, застосунок може повідомити вам, коли другорядні вузли у системі переходять у стан офлайн. Другорядні вузли — це ті, що не під'єднані до модему. Потрібно увімкнути повідомлення у настройках свого мобільного пристрою, щоб дозволити повідомлення від застосунку.

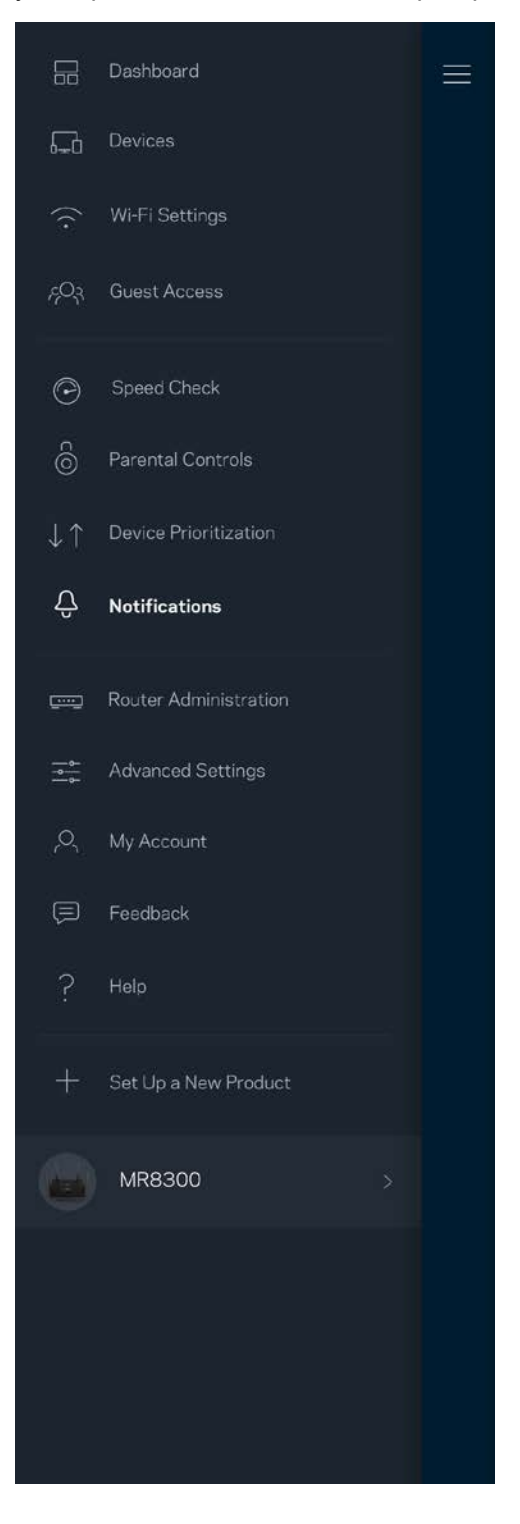

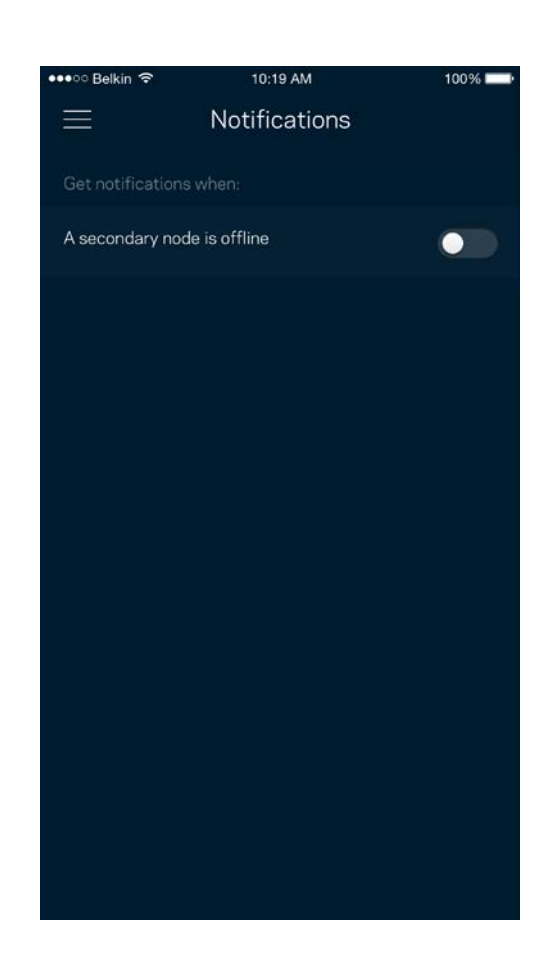

### <span id="page-1286-0"></span>**Адміністрування маршрутизатора**

Використовуйте екран Адміністрація маршрутизатора для зміни пароля маршрутизатора та підказки, а також перевірки різних ідентифікаторів (номер моделі, серійний номер та подробиці ІР) для свого маршрутизатора.

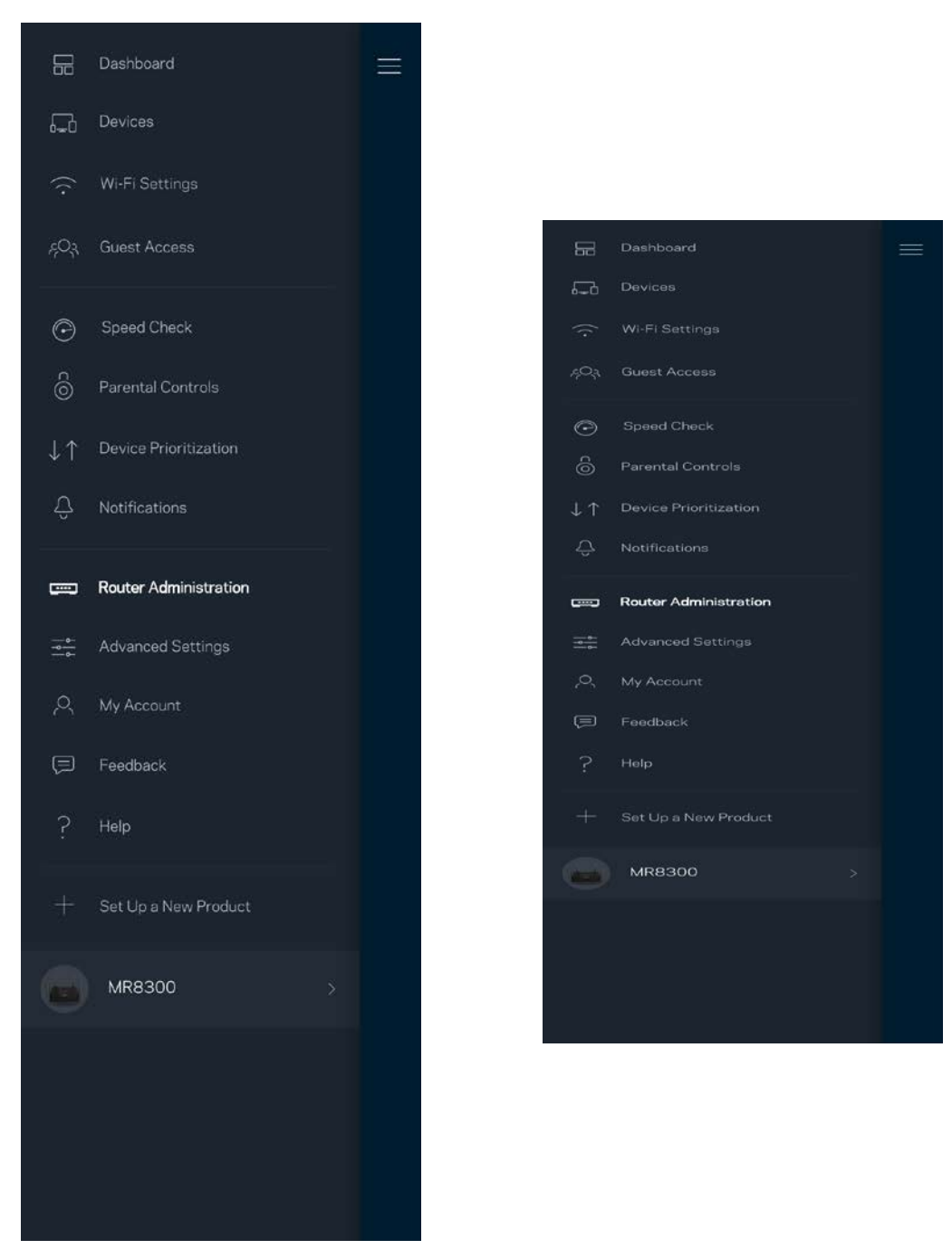

Оберіть автоматичне повідомлення про збої Linksys і зробіть свій внесок у покращення роботи Wi-Fi. Також можна вручну звітувати Linksys про конкретні проблеми.

Наступна інформація надсилатиметься з описом проблеми:

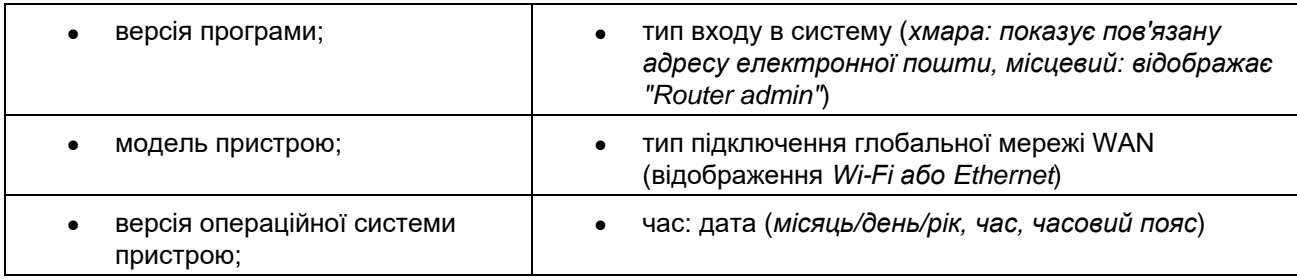

## <span id="page-1288-0"></span>**Розширені настройки**

#### <span id="page-1288-1"></span>Настройки Інтернет

Можна обрати спосіб підключення маршрутизатора до Інтернету. За замовчуванням це *Автонастроювання – DHCP.* Інші типи підключення залежать від вашого інтернет-провайдера або того, як планується використовувати свій маршрутизатор. Досвідчені користувачі можуть скористатися *Додатковими настройками* для клонування MAC-адрес та настройки MTU (максимальний блок передачі).

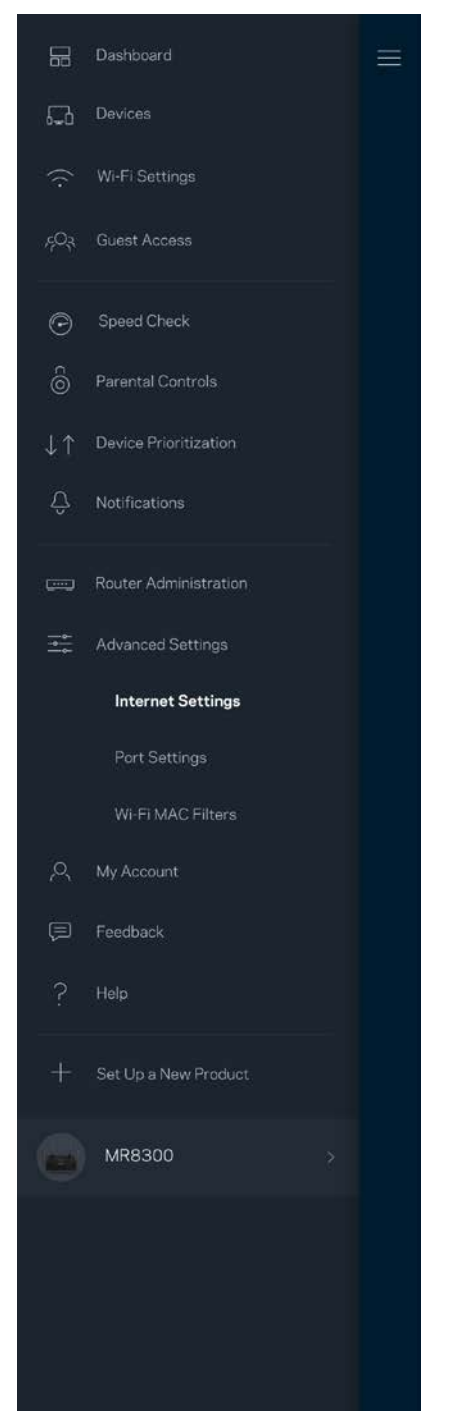

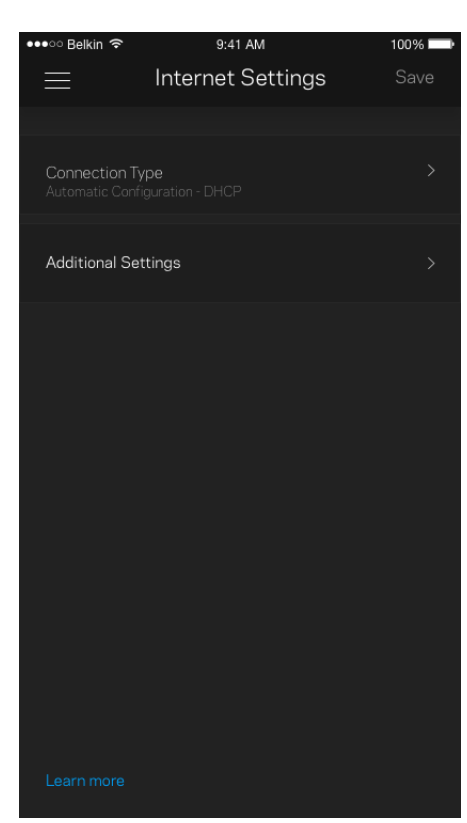

#### <span id="page-1289-0"></span>Настройки порту

Переадресування портів — для одного порту, кількох портів або діапазону портів — надсилає вхідний трафік на конкретний порт або порти конкретного пристрою чи порт у Wi-Fi. У синхронізації діапазону маршрутизатор спостерігає за вихідними даними для конкретних номерів портів. Ваш маршрутизатор запам'ятовує IP-адреси пристроїв, які запитують дані, щоб коли запитані дані повернуться, вони перенаправлялися назад до відповідного пристрою.

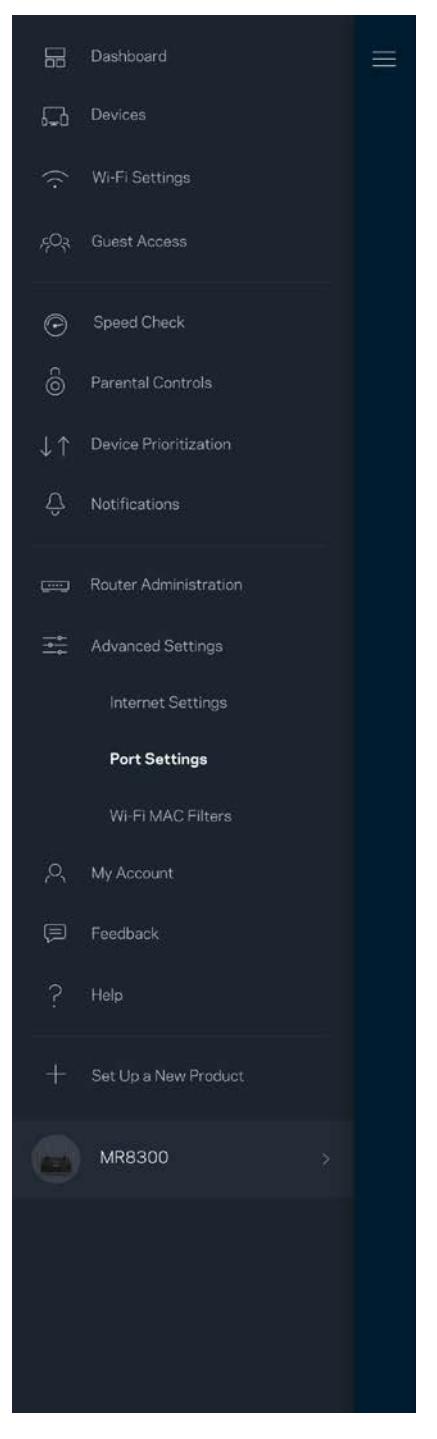

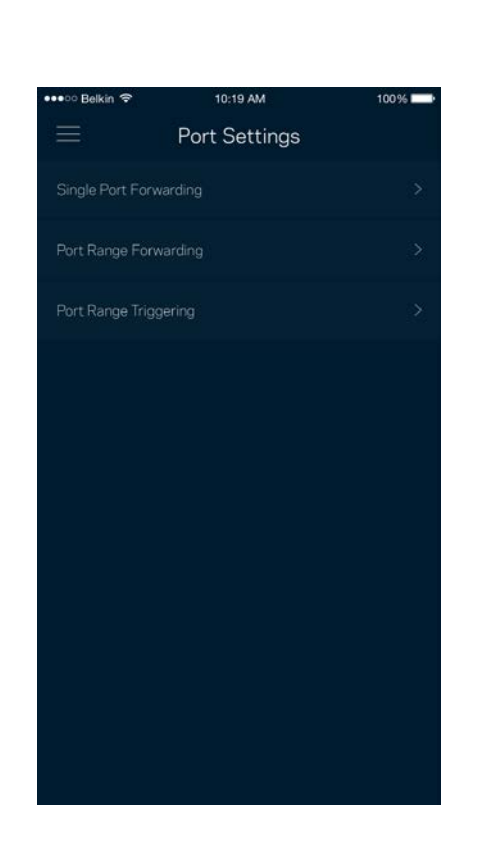

#### <span id="page-1290-0"></span>Фільтри Wi-Fi MAC

У кожного мережевого пристрою є унікальна 12-цифрова адреса MAC (керування доступом до середовища). Можете створити список MAC-адрес, а потім дозволяти або забороняти доступ цим пристроям до вашої Wi-Fi.

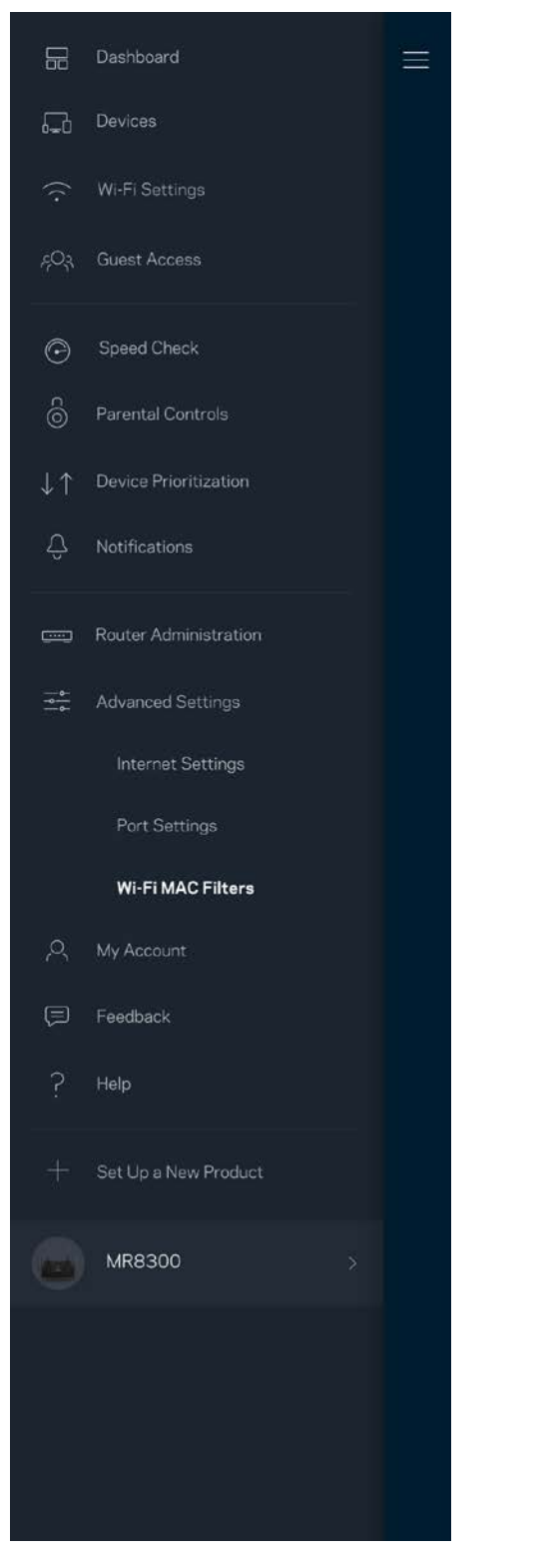

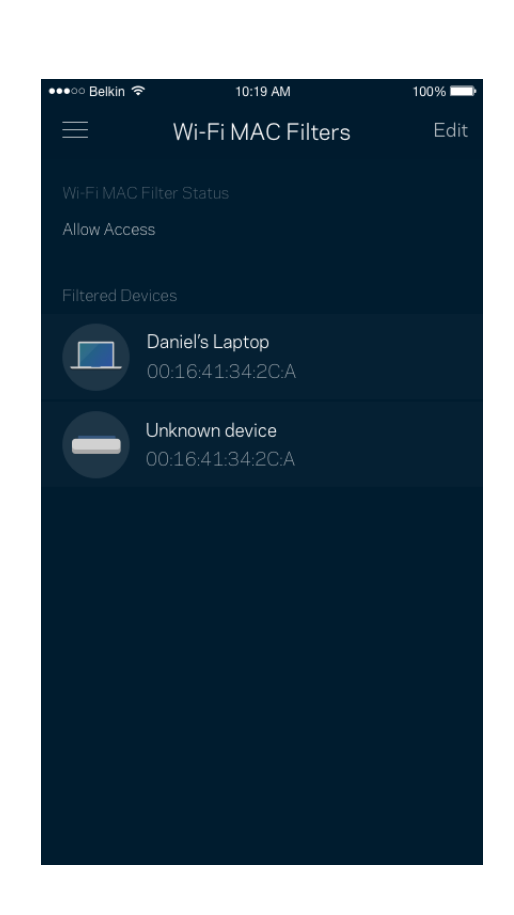

### <span id="page-1291-0"></span>**Мій обліковий запис**

Змініть свій пароль застосунку Linksys і виберіть отримання останніх новин та пропозицій від Linksys.

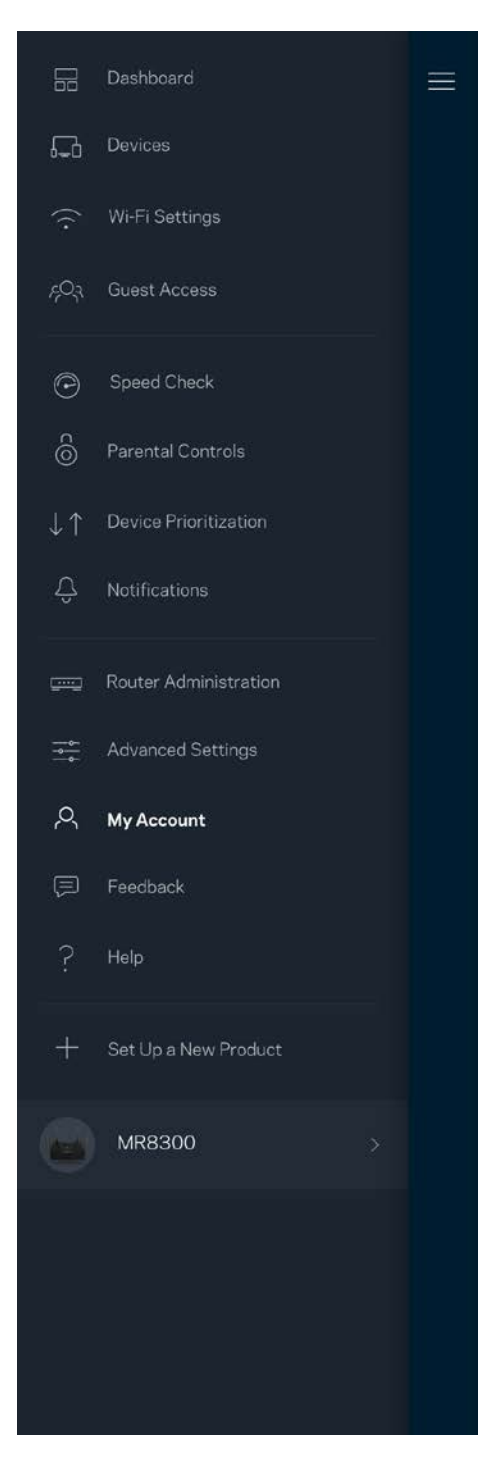

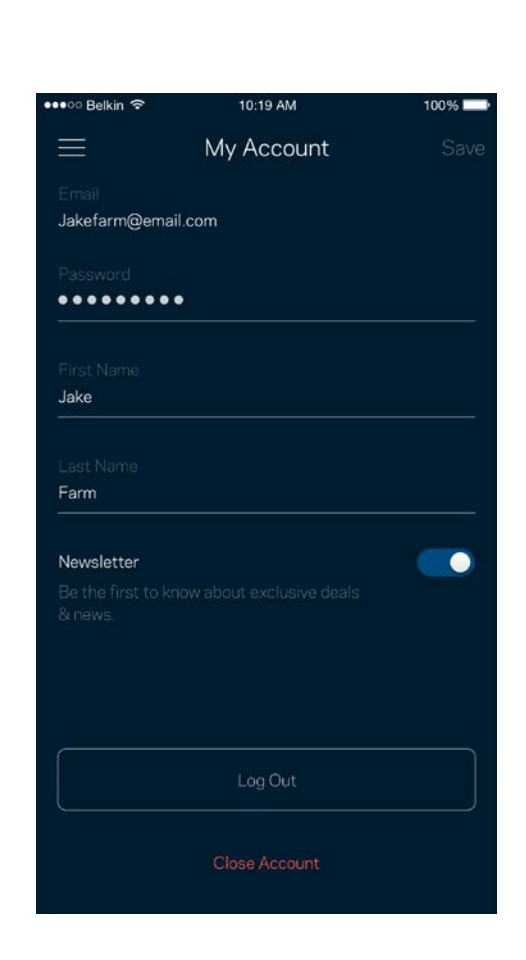

## <span id="page-1292-0"></span>**Зворотний зв'язок**

Тут ви маєте змогу розказати нам, що ви думаєте. Поставте рейтинг програмі у своєму магазині програм, надішліть нам пропозиції або повідомте про проблеми, які заважають зручній роботі.

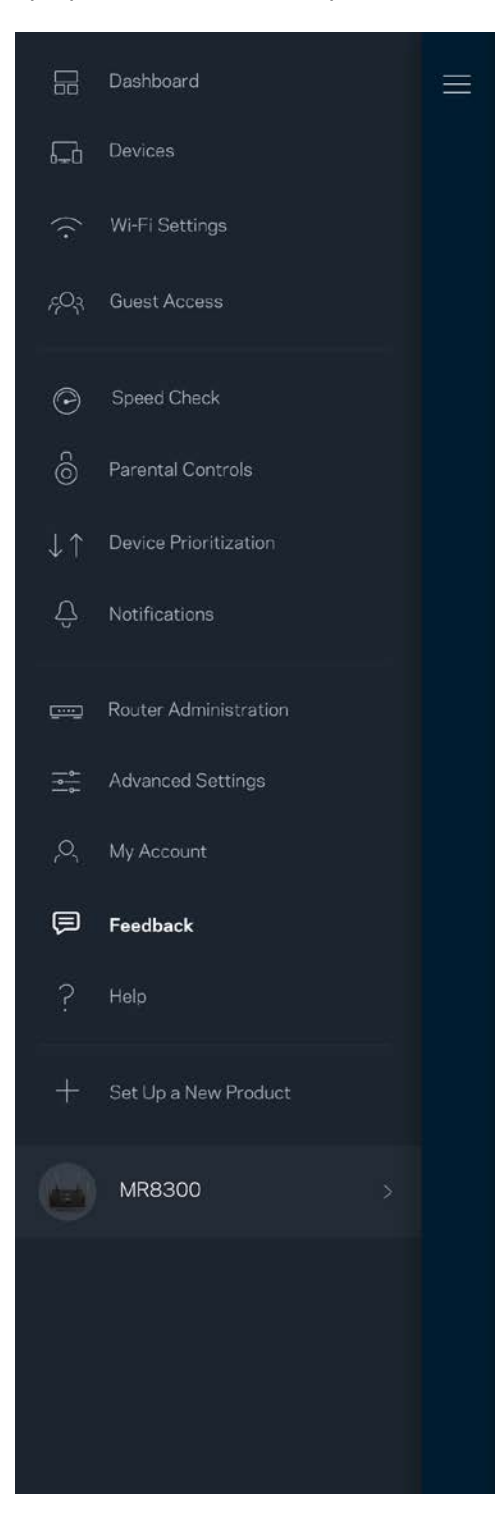

## <span id="page-1293-0"></span>**Довідка**

Проблеми з програмою? Просто потрібно трохи більше інформації про функції? Торкніться Довідка для пояснення.

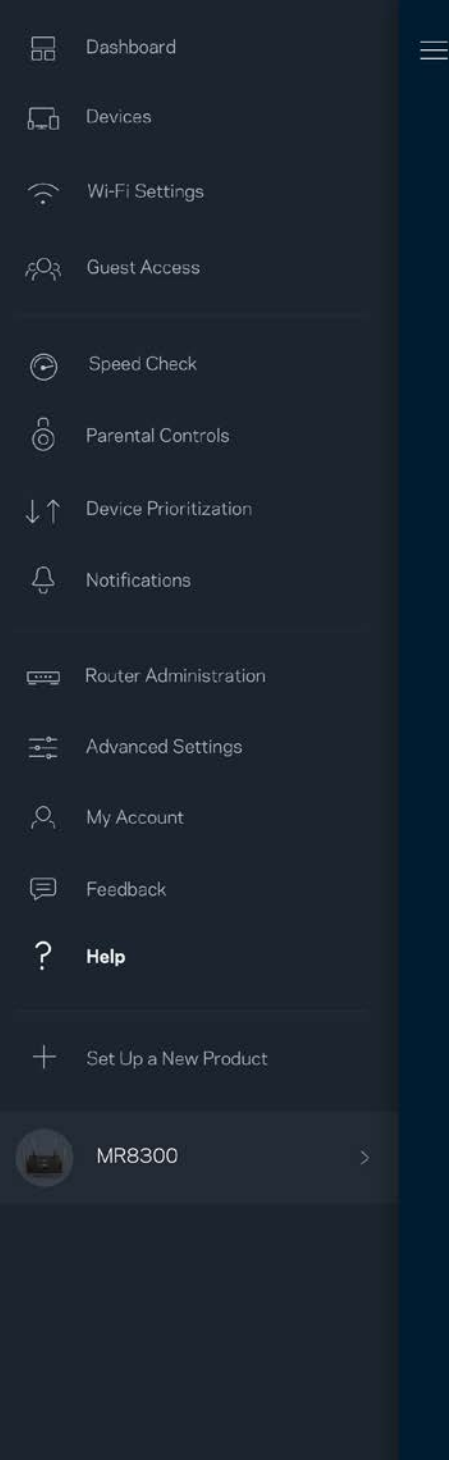

# <span id="page-1294-0"></span>**Пряме підключення до маршрутизатора**

Якщо у вас немає Інтернет-підключення, ви все ще можете мати доступ до настройок свого маршрутизатора. Підключіться до свого імені Wi-Fi, запустіть програму Linksys і торкніться Увійти в систему з паролем маршрутизатора в нижній частині екрана. Тепер ви зможете отримати доступ до свого облікового запису Linksys Wi-Fi, коли перебуваєте офлайн.

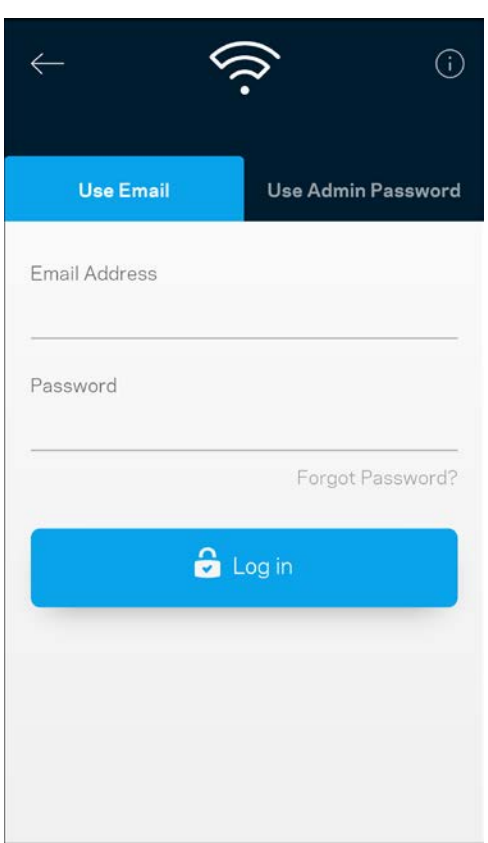

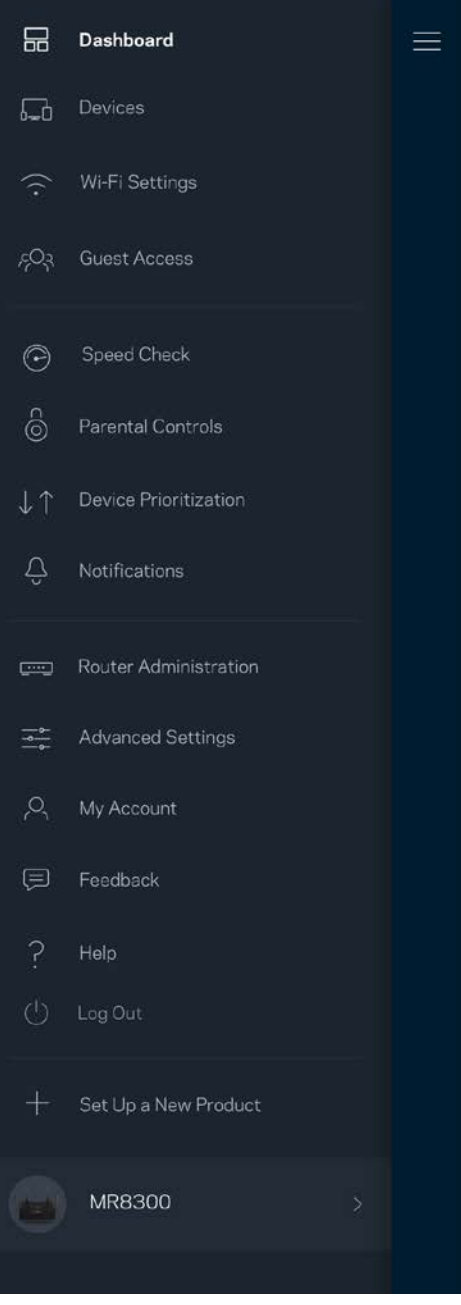

#### <span id="page-1295-0"></span>Пароль маршрутизатора

Ми створили пароль адміністратора під час настроювання. Щоб змінити його, торкніться Адміністратор маршрутизатора і Змінити пароль маршрутизатора та Підказка.

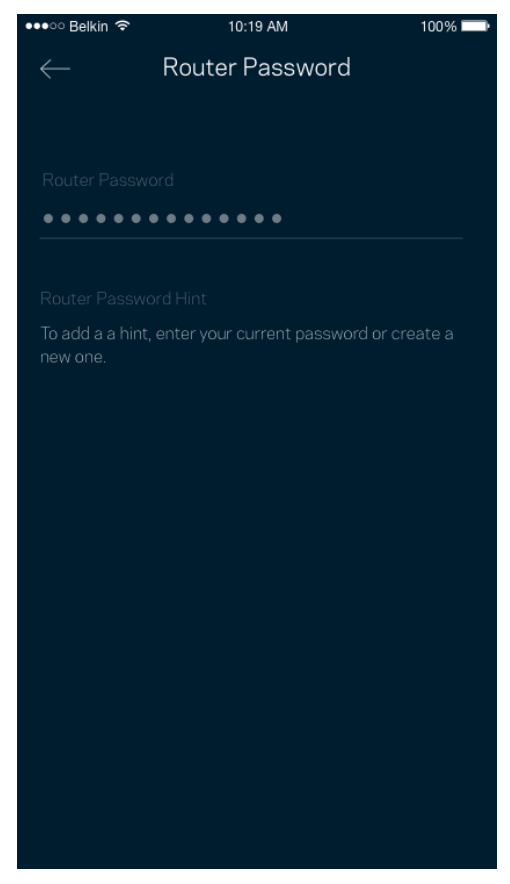

Щоб підтримувати безпеку маршрутизатора, ми надішлемо вам електронного листа, якщо хтось змінить пароль маршрутизатора.
# **Як виконати скидання настройок маршрутизатора до заводських**

Потреба відновлювати заводські настройки маршрутизатора MR8300 не виникає. Це дуже деструктивний процес. Скидання до заводських настройок маршрутизатора відновлює стан, коли ви вийняли його з коробки, і потрібно знову пройти процес налаштування. Всі налаштовані параметри у процесі настройки і після того, такі як ім'я Wi-Fi, паролі, тип безпеки, будуть видалені. Усі безпровідні пристрої будуть відключені від Wi-Fi.

Для скидання до заводських настройок

• Коли ваш маршрутизатор підключений до мережі живлення і увімкнений, натисніть та утримуйте кнопку скидання на задній панелі. Світло у верхній частині маршрутизатора блиматиме червоним. Не відпускайте кнопку, доки світло не погасне, а потім стане яскравочервоним.

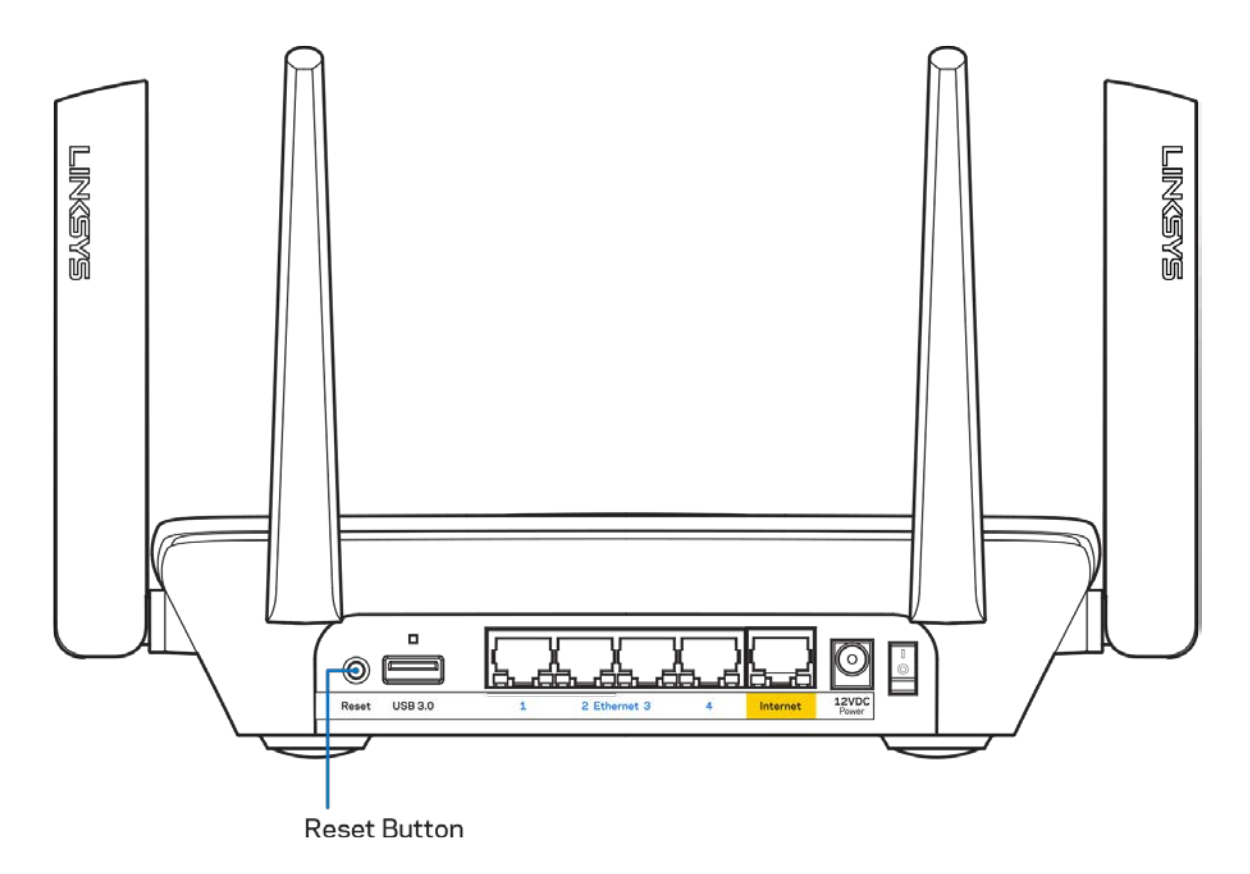

# **Технічні характеристики**

### **Linksys MR8300**

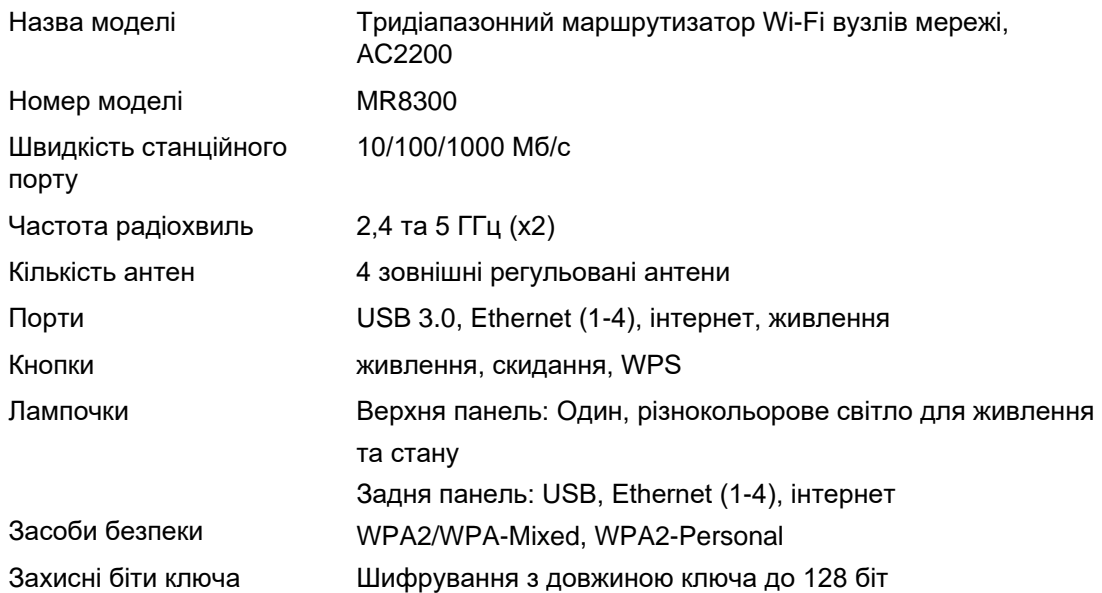

#### **Екологічний**

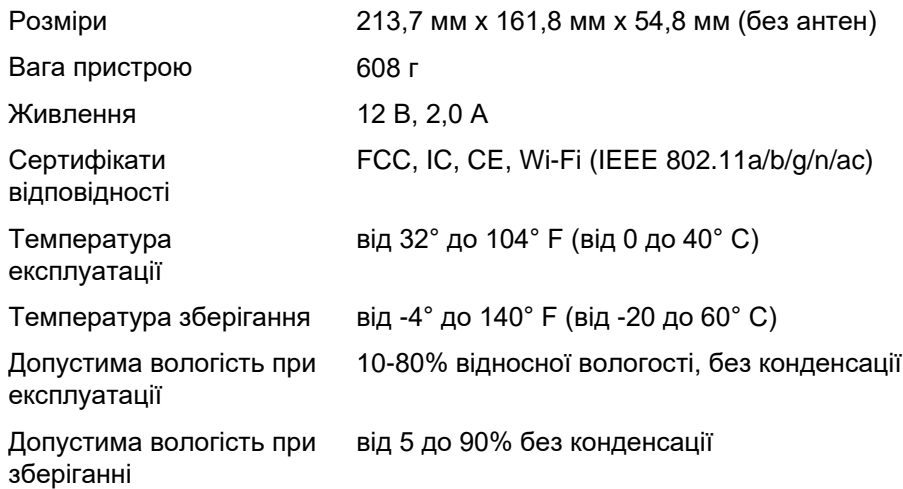

#### Примітки

Для отримання інформації щодо нормативного регулювання, гарантії та інформації з безпеки зайдіть на Linksys.com/support/MR8300.

Технічні характеристики може бути змінено без сповіщення.

Максимальна продуктивність, розрахована відповідно до стандартів IEEE 802.11. Фактична продуктивність може відрізнятися через низьку пропускну здатність мережі, швидкість передавання даних, діапазон і покриття. Продуктивність залежить від багатьох чинників, умов і змінних, включно з відстанню від точки доступу, обсягом мережного трафіку, матеріалів і конструкції будівлі, наявної операційної системи, сполучення безпроводових пристроїв, перешкод та інших несприятливих умов.

Зайдіть на [linksys.com/support/MR8300](http://www.linksys.com/support), щоб отримати висококласну технічну підтримку.

«BELKIN», «LINKSYS» та багато інших назв і логотипів продукції є торговими марками групи компанії «Belkin». Вищезгадані торгові марки третіх сторін є власністю їхніх відповідних власників.

© 2018 Belkin International, Inc. та/або її партнерські компанії. Усі права захищено.

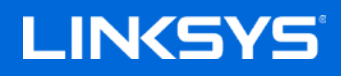

Hướng dẫn Sử dụng

#### **MAX-STREAM™ Bộ Định Tuyến Wi-Fi Mesh Ba Băng Tần, AC2200**

MR8300

# Mục lục

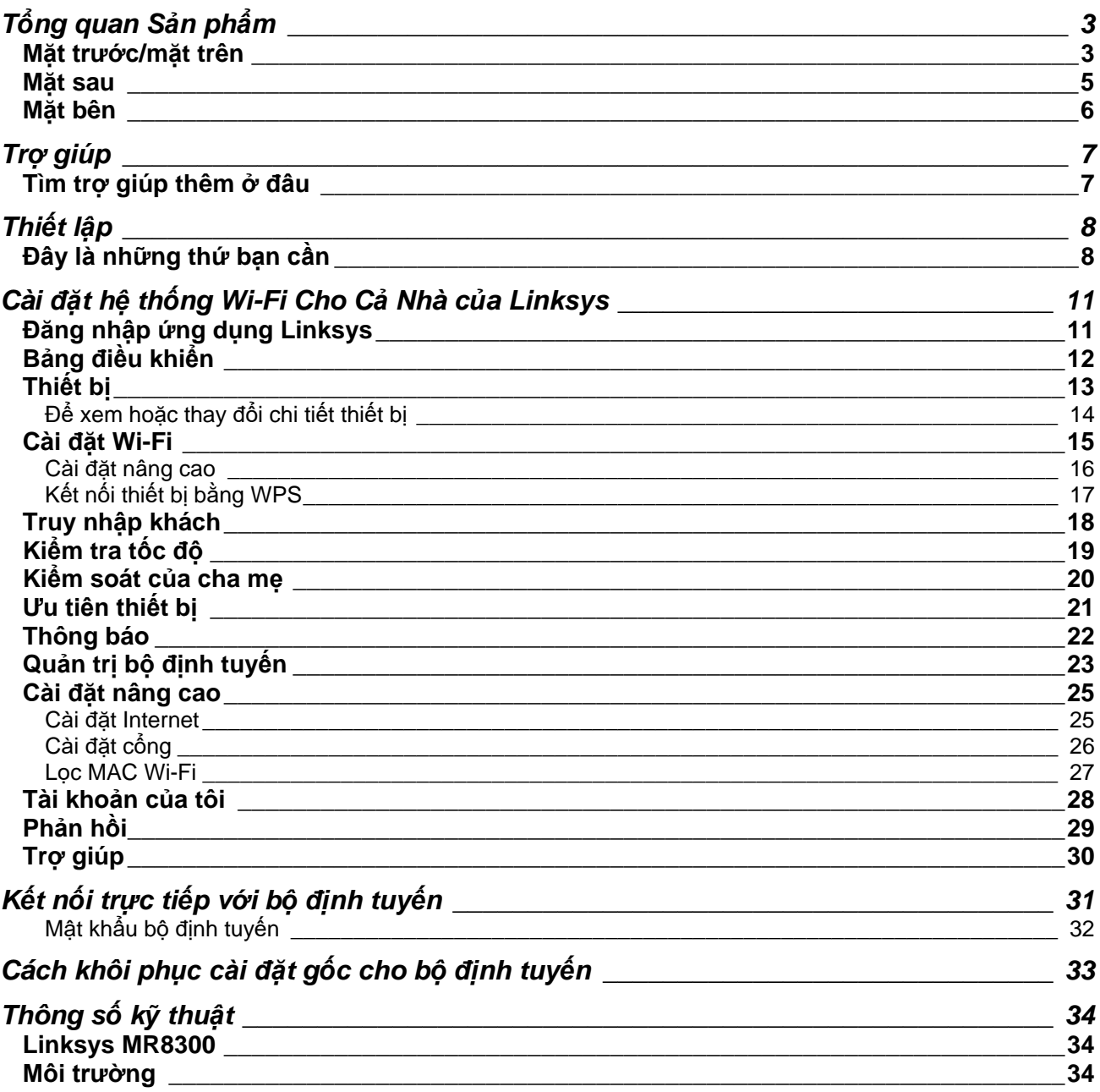

# <span id="page-1301-0"></span>**Tổng quan Sản phẩm**

## <span id="page-1301-1"></span>**Mặt trước/mặt trên**

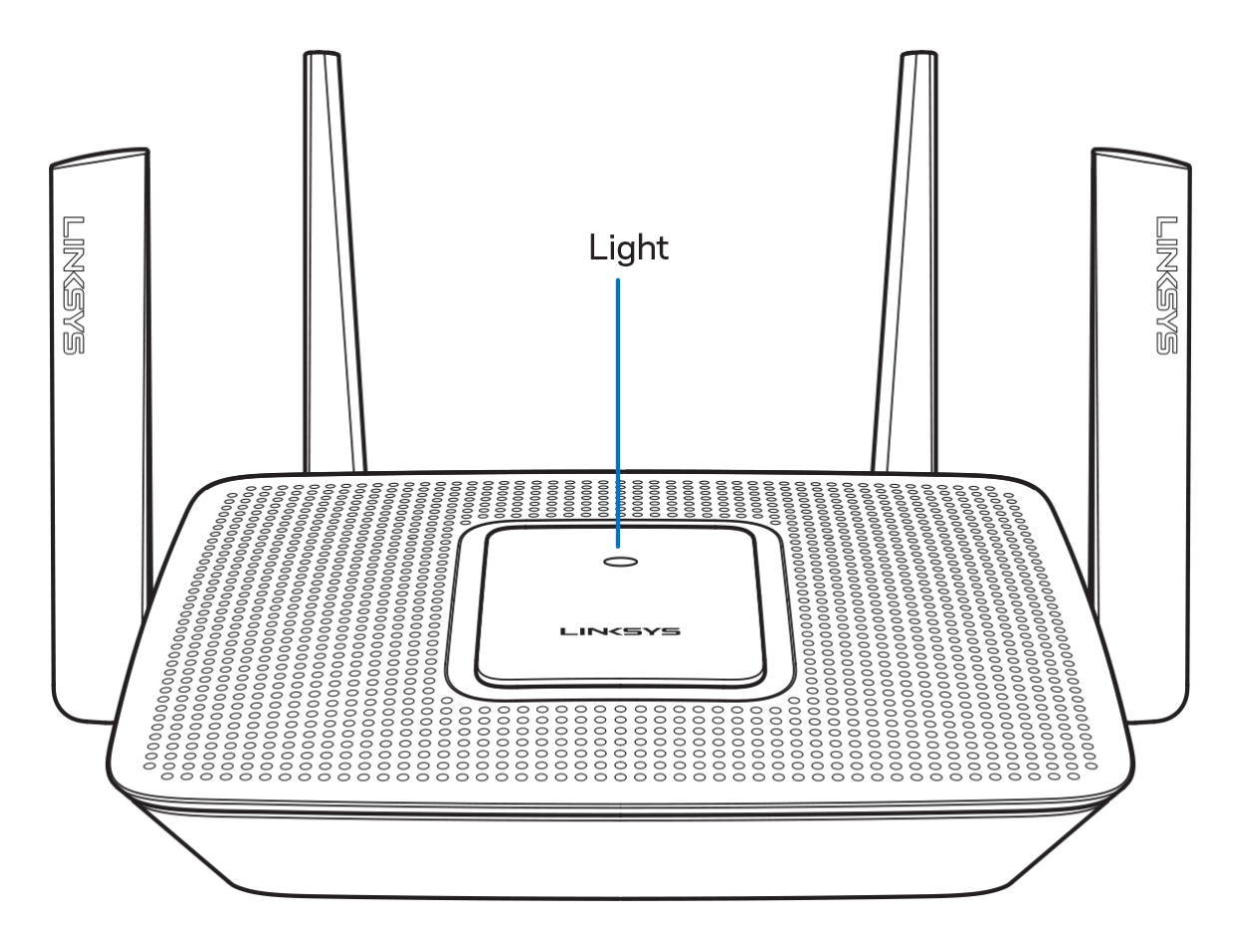

Đèn ở mặt trên của bộ định tuyến cung cấp cho bạn thông tin về hoạt động của bộ định tuyến. **Hoạt động Bình thường**

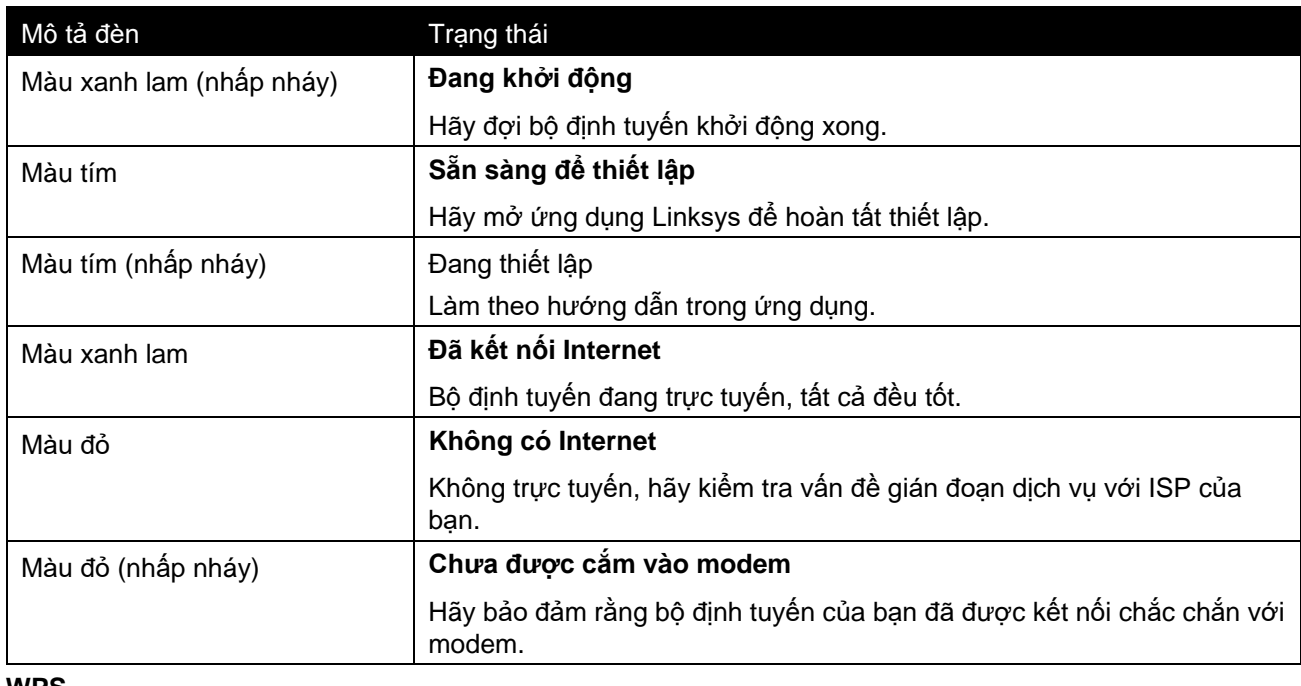

#### **WPS**

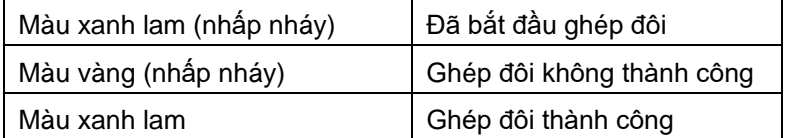

#### <span id="page-1303-0"></span>**Mặt sau**

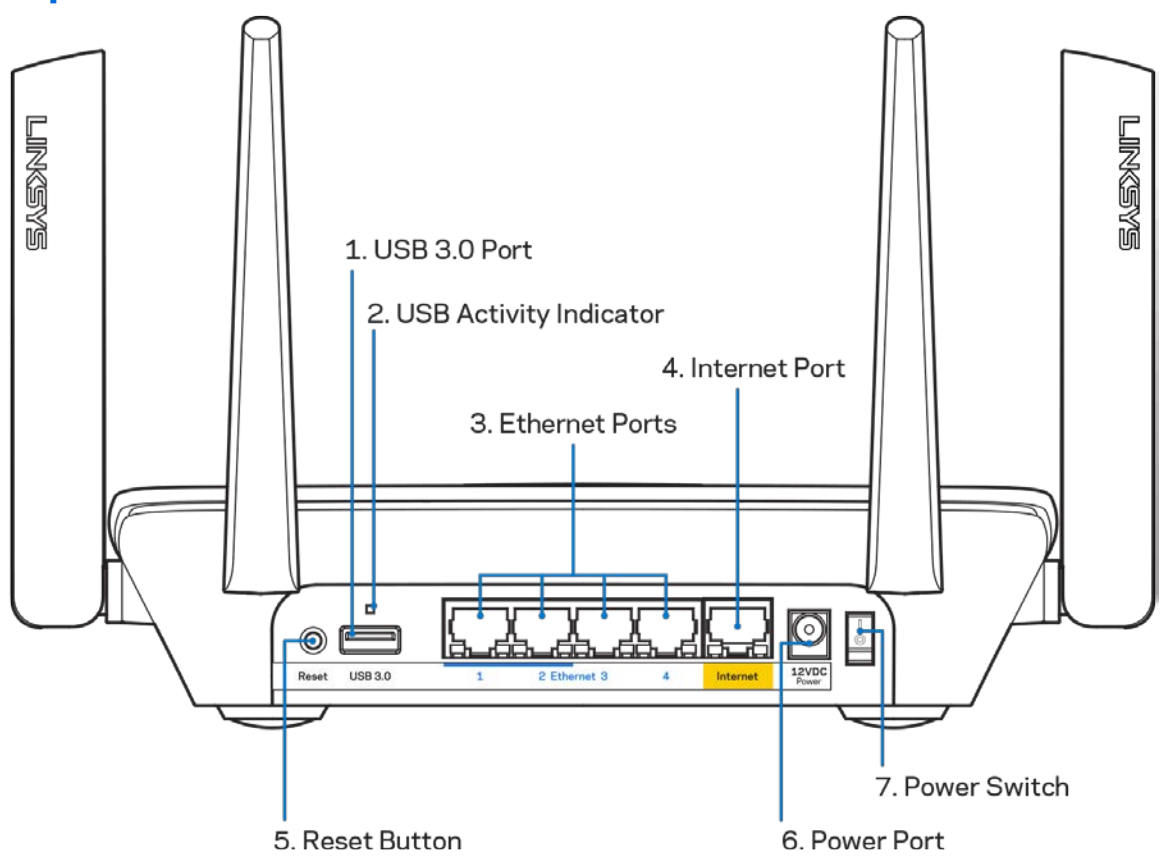

Cổng USB 3.0 (1)— Kết nối và chia sẻ các ổ đĩa USB trên mang của ban hoặc trên Internet.

*Lưu ý—Cổng này dành cho chức năng trong tương lai và có thể sẽ yêu cầu cập nhật phần mềm điều khiển khi khả dụng.*

Đèn báo hoạt động USB (2)— Đèn cho biết dữ liệu truyền đến/đi từ các thiết bị bên ngoài.

Cổng Ethernet (3)—Kết nối cáp Ethernet với các cổng gigabit màu xanh (10/100/1000) và với các thiết bị nối dây trong mạng của bạn.

Lưu ý—Để đạt hiệu suất tốt nhất, hãy dùng cáp CAT5e hoặc loại cáp chất lượng cao hơn trên cổng *Ethernet.*

Cổng Internet (4)— Kết nối cáp Ethernet với cổng gigabit (10/100/1000) màu vàng này và với modem cáp Internet băng rộng/DSL hoặc modem cáp quang.

Lưu ý—Để đạt hiệu suất tốt nhất, hãy dùng cáp CAT5e hoặc loại cáp chất lượng cao hơn trên cổng *Internet.*

Nút Reset (Đặt lại) (5)— Để khôi phục cài đặt gốc của bộ định tuyến, ấn và giữ trong khi đèn ở mặt trên của bộ định tuyến nhấp nháy màu đỏ. Đèn sẽ chuyển sang sáng ổn định màu đỏ, rồi tắt.

Cổng nguồn (6)—Kết nối bộ chuyển đổi nguồn điện AC đi kèm.

Công tắc nguồn (7)—Ấn **|** (on) để bật bộ định tuyến.

## <span id="page-1304-0"></span>**Mặt bên**

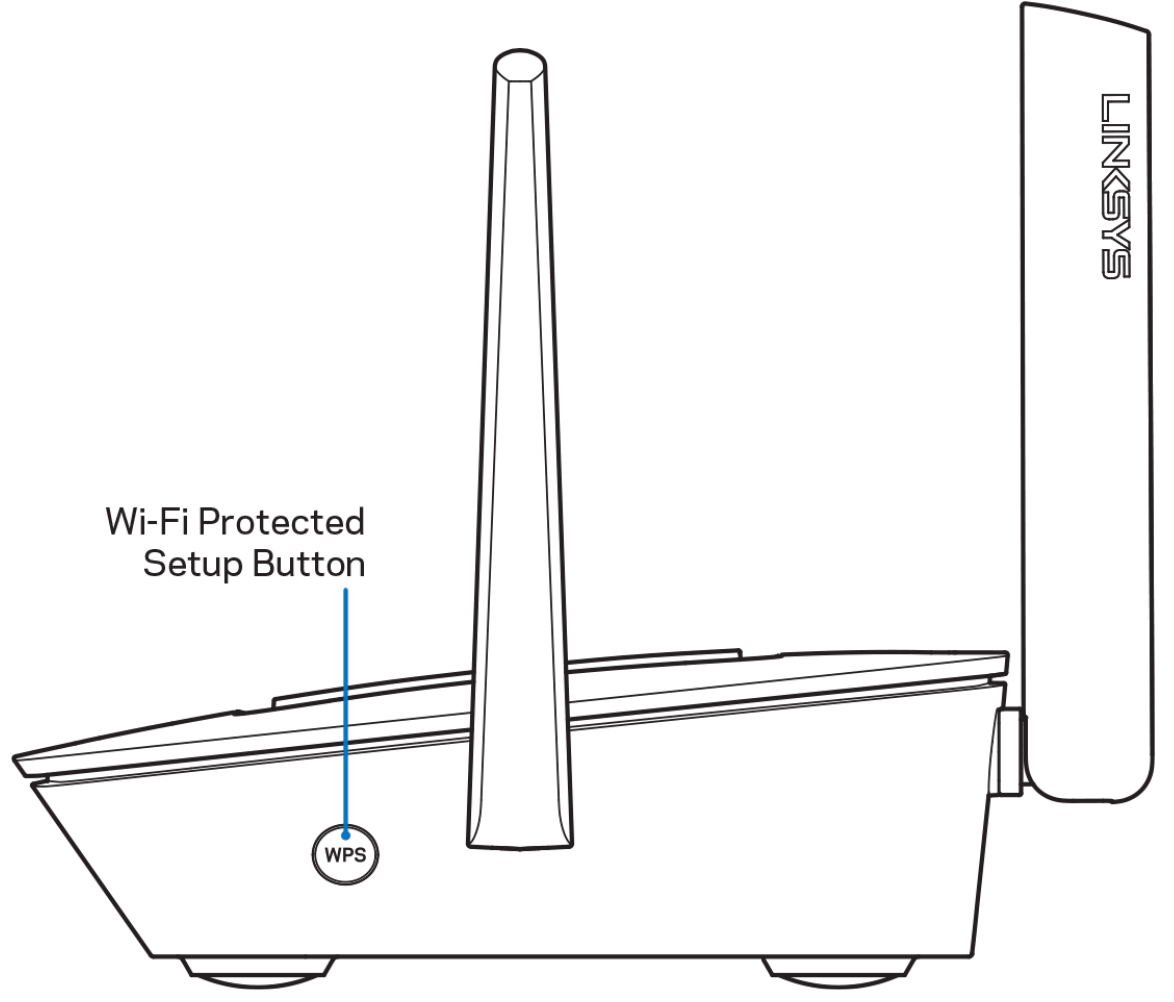

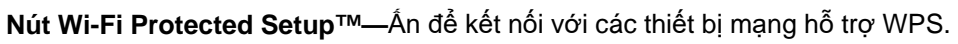

# <span id="page-1305-0"></span>**Trợ giúp**

#### <span id="page-1305-1"></span>**Tìm trợ giúp thêm ở đâu**

- Linksys.com/support/MR8300
- Mục trợ giúp của ứng dụng Linksys (khởi chạy ứng dụng và bấm Trợ gi*ú*p trong menu dẫn hướng chính)

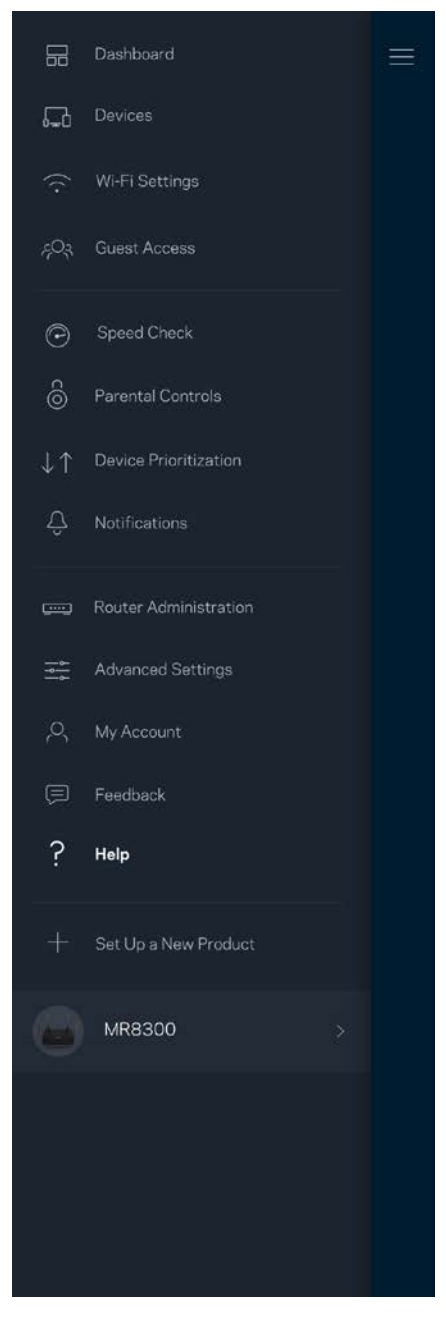

Lưu ý—Các giấy phép và thông báo cho các phần mềm của bên thứ ba được sử dụng trong sản phẩm *này có thể xem tại [http://support.linksys.com/en-us/license.](http://support.linksys.com/en-us/license) Vui lòng liên hệ [http://support.linksys.com/en](http://support.linksys.com/en-us/gplcodecenter)[us/gplcodecenter](http://support.linksys.com/en-us/gplcodecenter) nếu có câu hỏi hoặc yêu cầu mã nguồn GPL.*

# <span id="page-1306-0"></span>**Thiết lập**

QUAN TRỌNG-Bạn chỉ có thể thiết lập MR8300 làm điểm nút chính trong hệ thống Wi-Fi mạng lưới của toàn bộ ngôi nhà. Điểm nút chính phải được kết nối bằng cáp Ethernet tới modem hoặc bộ định tuyến modem *của bạn. Các điểm nút phụ có thể được kết nối không dây hoặc qua cáp Ethernet.* 

Nếu bạn thêm bộ định tuyến vào hệ thống Wi-Fi mạng lưới Velop của toàn bộ ngôi nhà, hãy khôi phục cài đặt gốc cho tất cả các điểm nút và thêm chúng vào hệ thống sau khi MR8300 đã được thiết lập xong và hoạt *động tốt.*

Tải xuống ứng dụng Linksys. Bạn cần ứng dụng này để thiết lập bộ định tuyến.

Truy cập cửa hàng ứng dụng trên thiết bị và tìm Linksys.

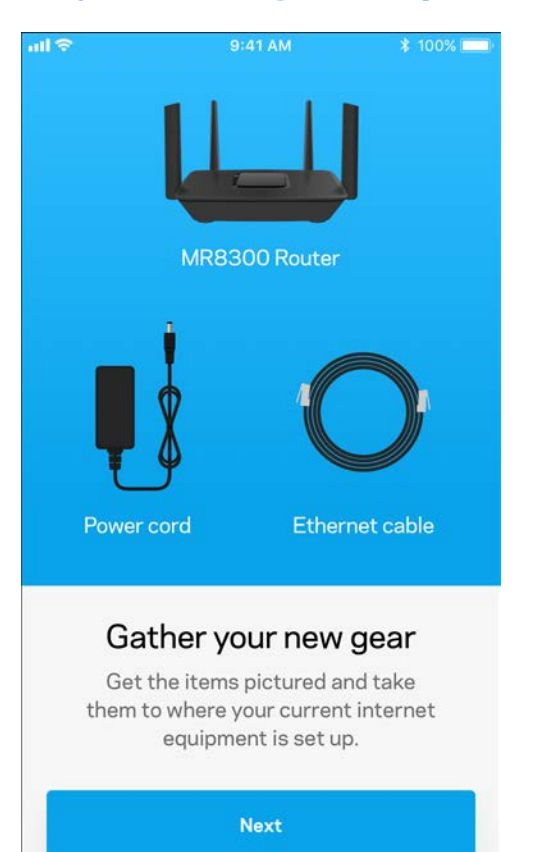

#### <span id="page-1306-1"></span>**Đây là những thứ bạn cần**

#### Cài đặt, sau đó mở ứng dụng và làm theo hướng dẫn.

*Lưu ý—Ứng dụng tương thích với iOS 9.0 trở lên và Android 4.1 trở lên.*

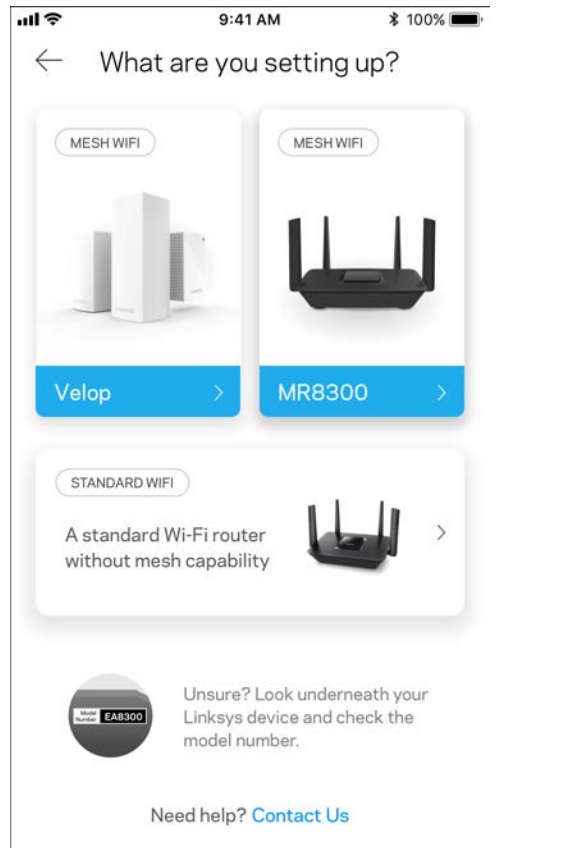

Trong quá trình thiết lập, bạn sẽ tạo một tài khoản Linksys Smart Wi-Fi để có thể vào xem và thay đổi các cài đặt hệ thống của bộ định tuyến từ bất cứ nơi nào có kết nối Internet thông qua ứng dụng.

Một số thao tác bạn có thể thực hiện với Linksys Smart Wi-Fi và ứng dụng Linksys:

- Thay đổi tên và mật khẩu Wi-Fi
- Thiết lập truy nhập khách
- Kết nối thiết bị với Wi-Fi bằng WPS
- Chặn Internet bằng Kiểm soát của cha mẹ
- Kiểm tra tốc độ kết nối Internet

#### *Lưu ý—Chúng tôi sẽ gửi cho bạn một email xác minh. Từ mạng gia đình, hãy bấm vào liên kết trong email để kết nối bộ định tuyến với tài khoản của bạn.*

Thay vì phải cắm điện và kết nối cáp Ethernet, quy trình thiết lập trên ứng dụng sẽ làm giúp bạn. Khi được kết nối, hãy sử dụng ứng dụng để cá nhân hóa Wi-Fi bằng cách đặt tên và mật khẩu riêng. Bạn cũng có thể đặt tên các điểm nút theo vị trí của chúng để có thể dễ dàng xác định khi cần thiết.

Nếu bạn dự định thêm các điểm nút Velop để tạo hệ thống Wi-Fi mạng lưới của toàn bộ ngôi nhà, bạn có thể thiết lập chúng tại bất cứ đâu trong phạm vi của điểm nút đang hoạt động. Chỉ duy nhất MR8300 cần được nối dây với modem hoặc bộ định tuyến modem. Đừng lo, ứng dụng sẽ giúp bạn tìm vị trí đặt điểm nút.

**Hãy in trang này, sau đó ghi các cài đặt của tài khoản và Wi-Fi vào bảng để tham khảo. Giữ các ghi chú của bạn ở nơi an toàn.**

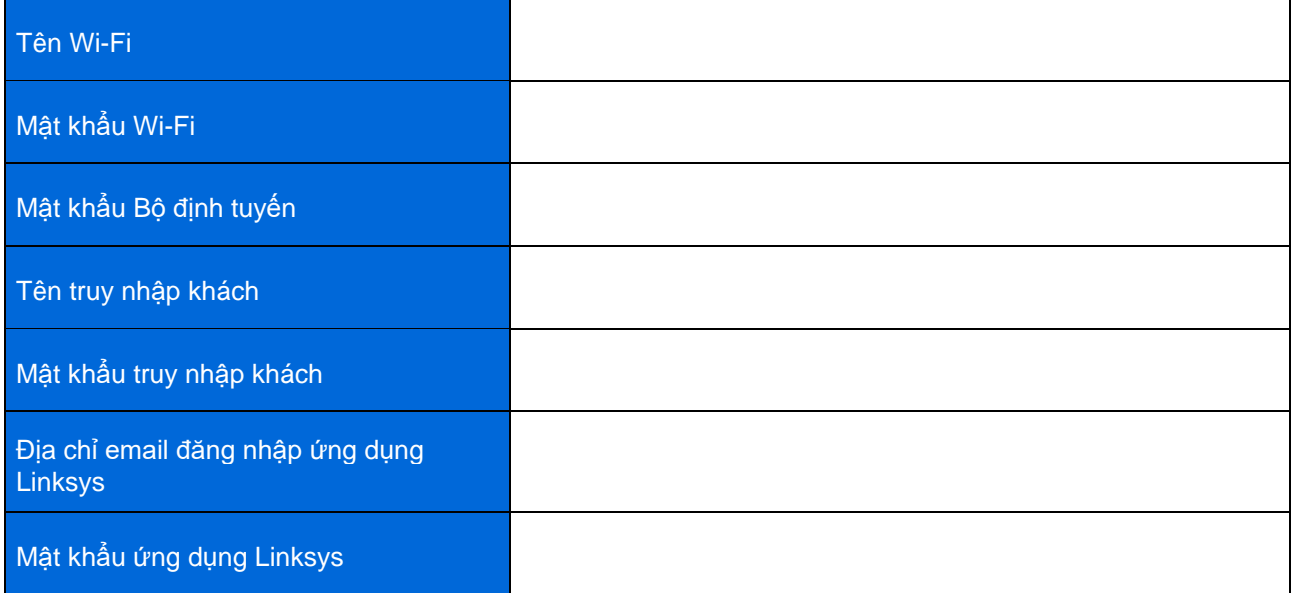

Địa chỉ email và mật khẩu đăng nhập ứng dụng Linksys của bạn cũng có thể dùng để đăng nhập tại LinksysSmartWiFi.com. Bạn có thể xem hoặc quản lý Wi-Fi của mình trong trình duyệt Internet.

# <span id="page-1309-0"></span>**Cài đặt hệ thống Wi-Fi Cho Cả Nhà của Linksys**

Sử dụng ứng dụng Linksys, bạn có thể xem hoặc thay đổi các cài đặt hệ thống Wi-Fi, bao gồm cả bảo mật và kiểm soát của cha mẹ. Bạn có thể truy nhập các cài đặt mọi lúc, mọi nơi nếu có kết nối Internet. Bạn cũng có thể truy nhập hệ thống trực tiếp từ mạng gia đình, ngay cả khi không có kết nối Internet.

### <span id="page-1309-1"></span>**Đăng nhập ứng dụng Linksys**

1. Mở ứng dụng Linksys.

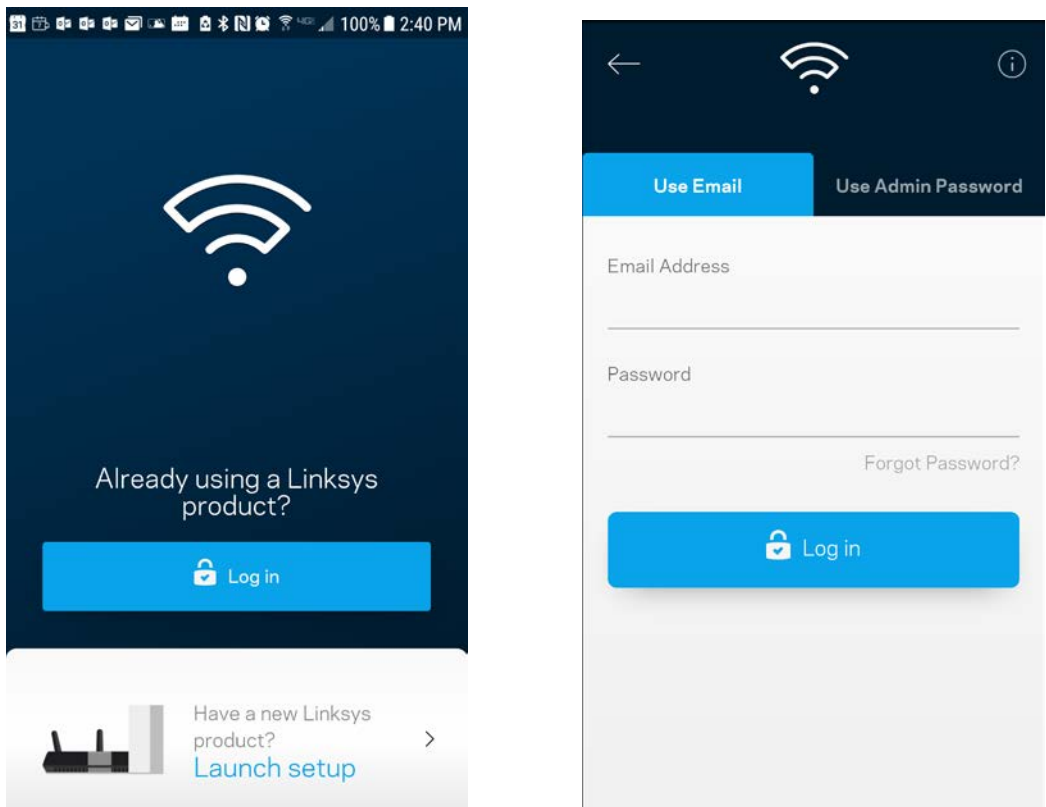

- 2. Nhập địa chỉ email mà bạn đã dùng khi tạo tài khoản.
- 3. Nhập mật khẩu tài khoản của bạn.
- 4. Nhấn **Đăng** nhập.

## <span id="page-1310-0"></span>**Bảng điều khiển**

Bảng điều khiển là thông tin tóm tắt về Wi-Fi của bạn. Xem có bao nhiêu thiết bị kết nối với hệ thống của bạn. Từ Bảng điều khiển, bạn có thể chia sẻ mật khẩu Wi-Fi và bật truy nhập khách. Bảng điều khiển cũng cho bạn biết thiết bị nào đang có kiêm soát của cha mẹ hoặc được ưu tiên truy nhập Wi-Fi.

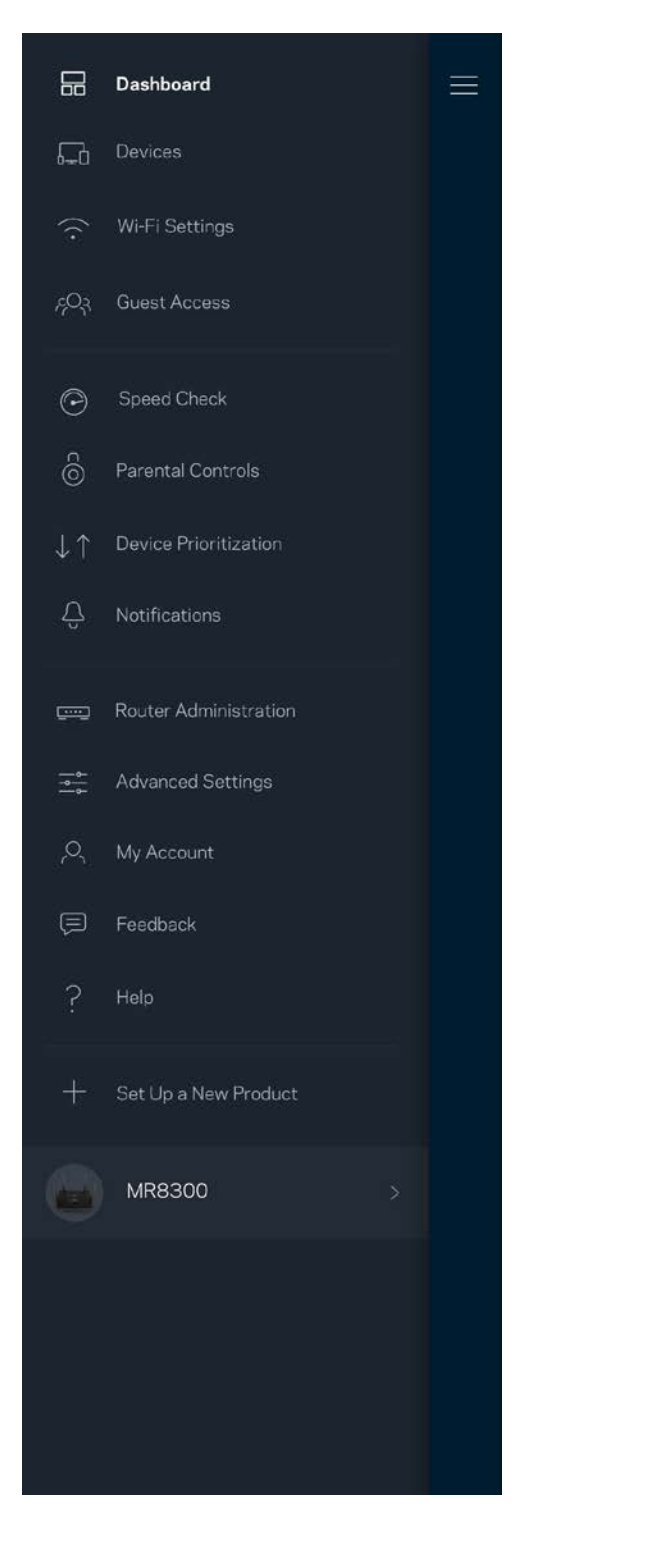

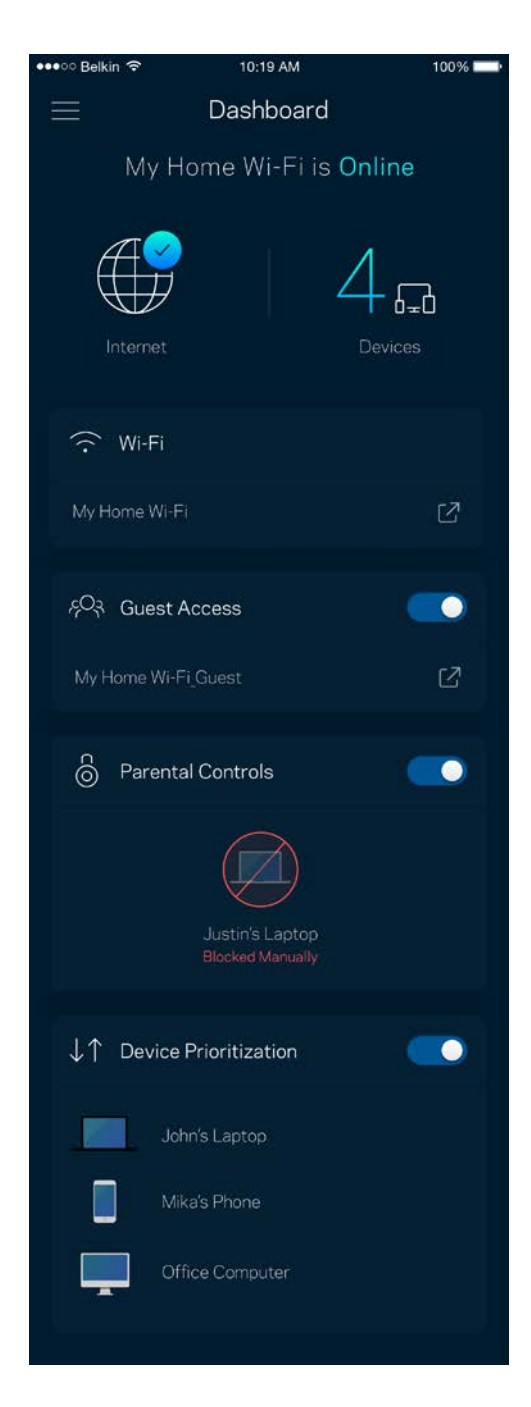

## <span id="page-1311-0"></span>**Thiết bị**

Xem và thay đôi chi tiết cho tất cả các thiết bị kết nối với Wi-Fi. Bạn có thể xem các thiết bị trên mạng chính và mạng khách, hoặc hiển thị thông tin về mỗi thiết bị.

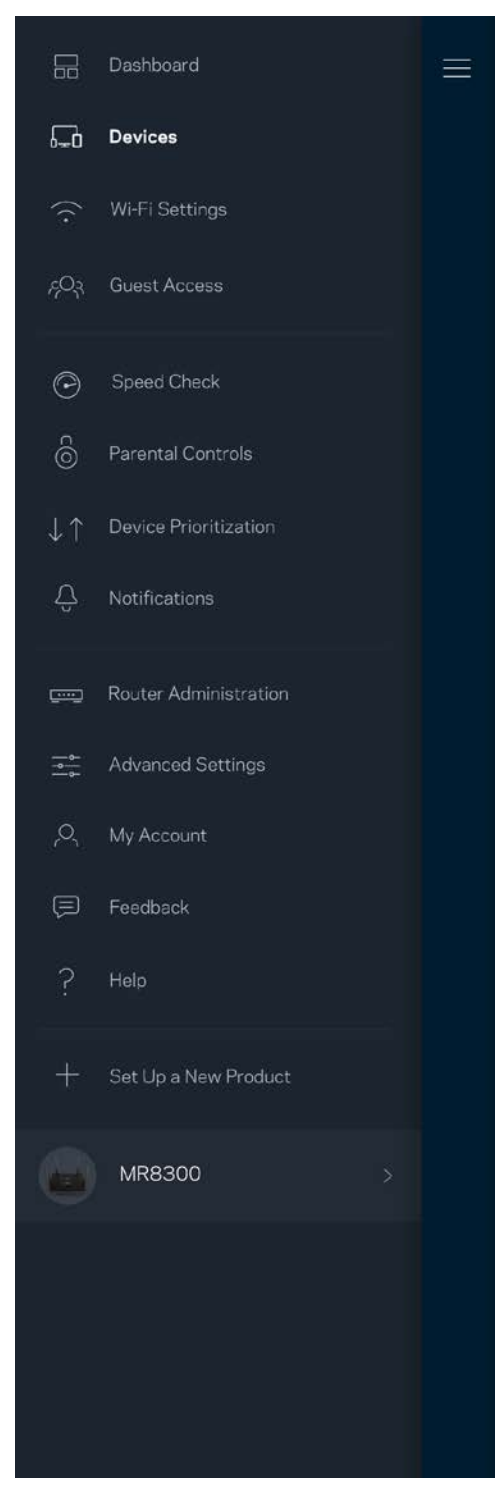

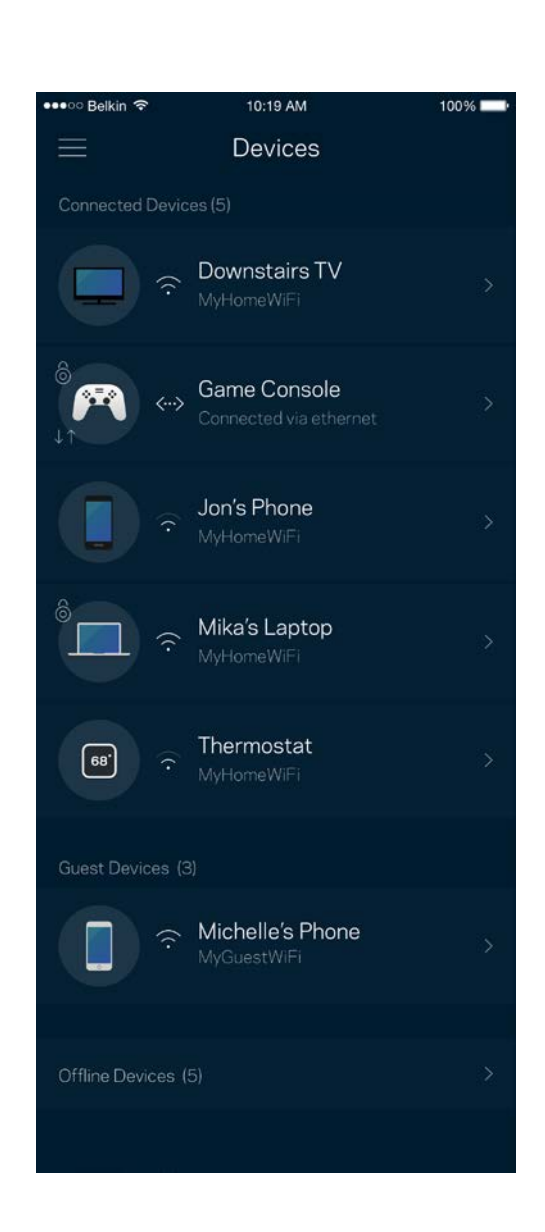

#### <span id="page-1312-0"></span>Để xem hoặc thay đổi chi tiết thiết bị

Từ màn hình Thiết bị, bạn có thể chỉnh sửa tên thiết bị và thay đổi biểu tượng thiết bị. Bạn cũng có thể ưu tiên thiết bị, đặt kiểm soát của cha mẹ và xem chi tiết Wi-Fi. Nhấn vào một thiết bị để xem chi tiết.

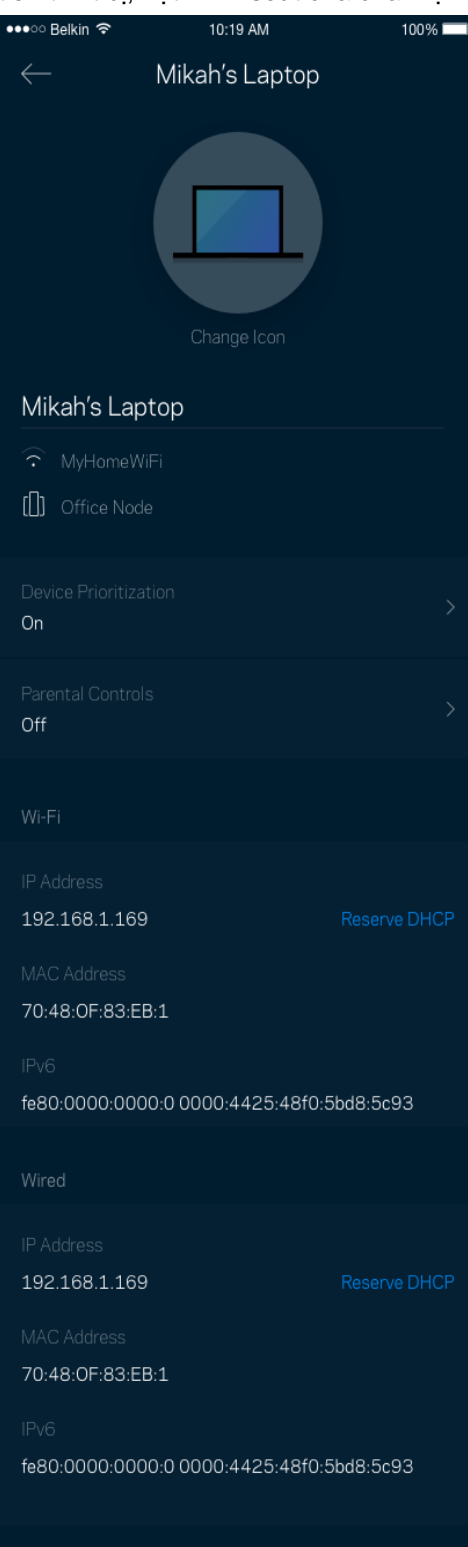

#### <span id="page-1313-0"></span>**Cài đặt Wi-Fi**

Xem hoặc thay đổi tên và mật khẩu Wi-Fi, và kết nối các thiết bị bằng cách sử dụng Wi-Fi Protected Setup™.

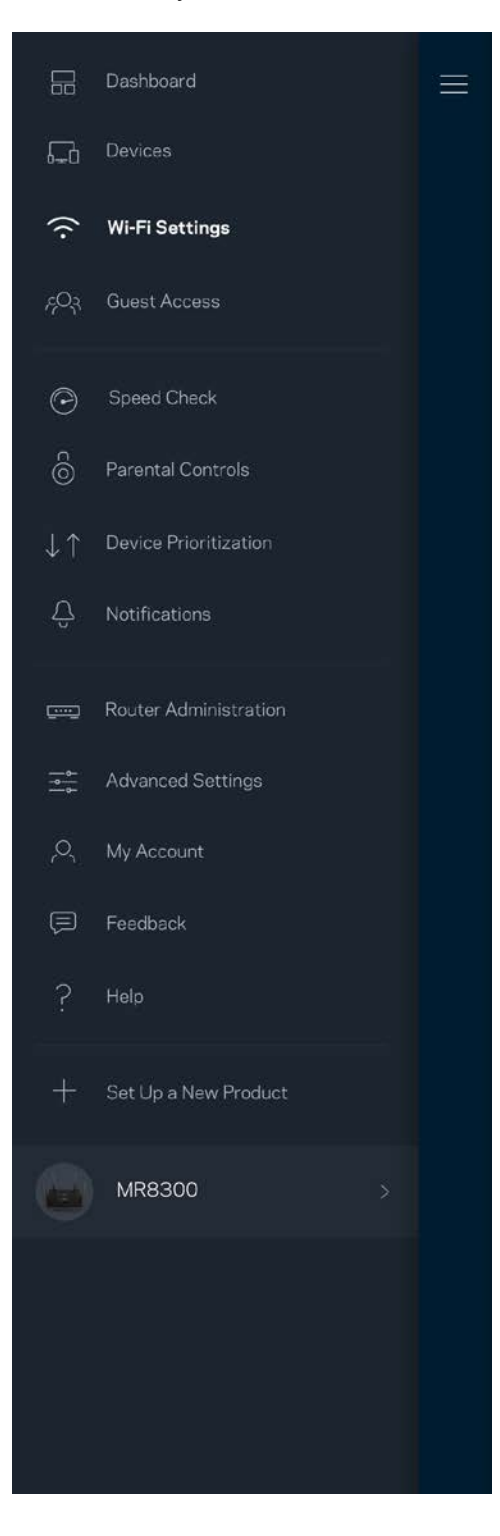

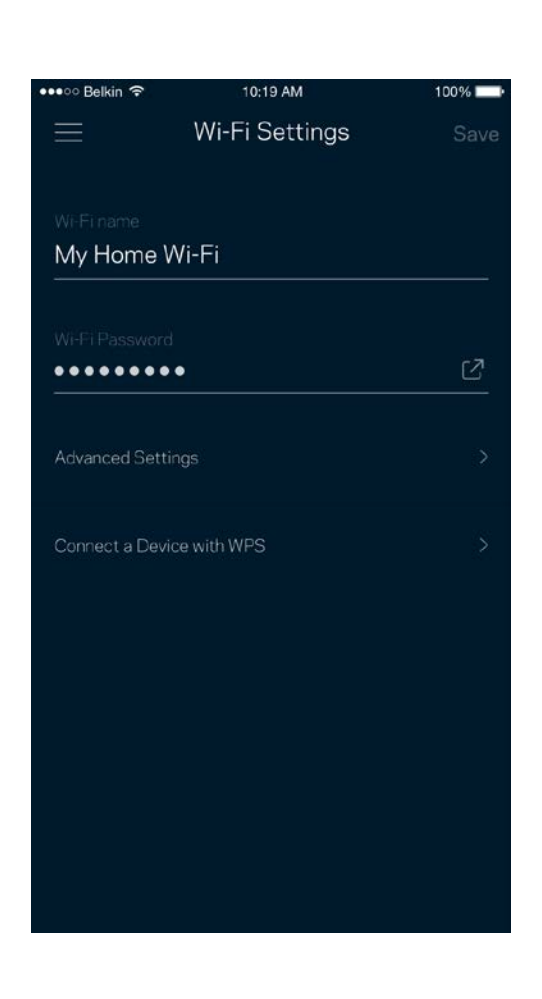

#### <span id="page-1314-0"></span>Cài đặt nâng cao

Người dùng nâng cao có thể thay đổi chuẩn bảo mật và chế độ Wi-Fi mặc định. Không thay đổi các cài đặt này trừ khi bạn có nhiều kinh nghiệm về mạng Wi-Fi. Tìm kiếm kênh sẽ tìm các kênh Wi-Fi mở nhiều nhất trong khu vực của bạn để bảo đảm bạn nhận được hiệu suất cao nhất từ hệ thống. Nếu bạn có nhiều hơn một điểm nút trong hệ thống, Tìm kiếm kênh sẽ tìm kênh tốt nhất cho từng điểm nút.

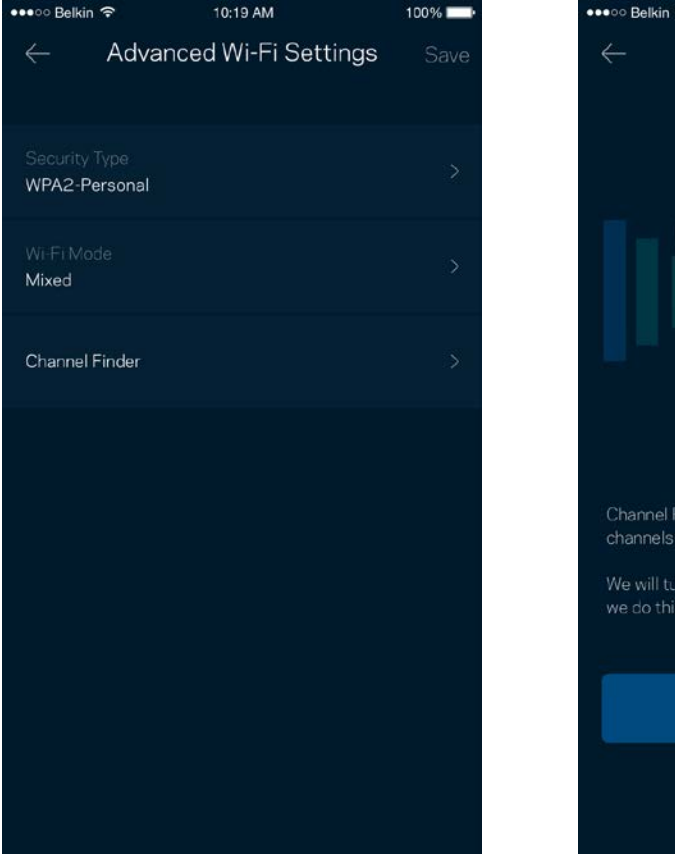

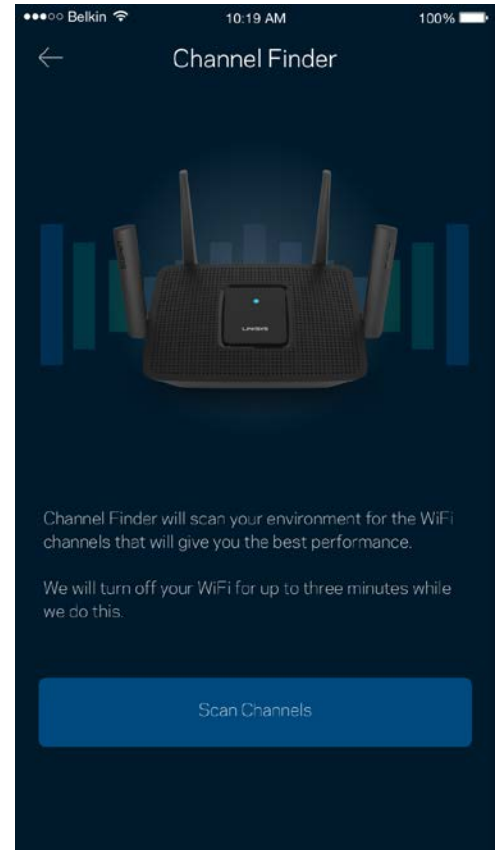

#### <span id="page-1315-0"></span>Kết nối thiết bị bằng WPS

Wi-Fi Protected Setup cho phép bạn dễ dàng kết nối các thiết bị không dây với Wi-Fi mà không cần tự nhập các cài đặt bảo mật.

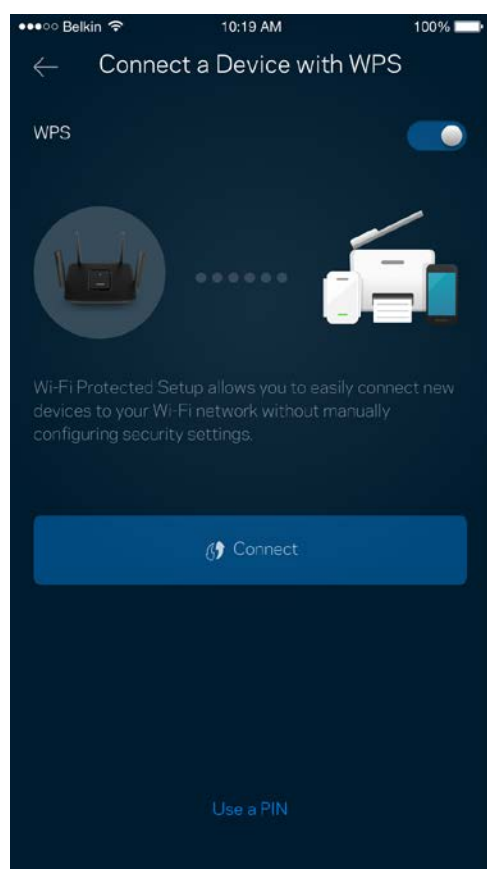

### <span id="page-1316-0"></span>**Truy nhập khách**

Sử dụng Truy nhập khách để cho phép các vị khách truy nhập Internet nhưng không truy nhập được các tài nguyên khác trong Wi-Fi của bạn. Gửi mật khẩu bằng tin nhắn văn bản hoặc email.

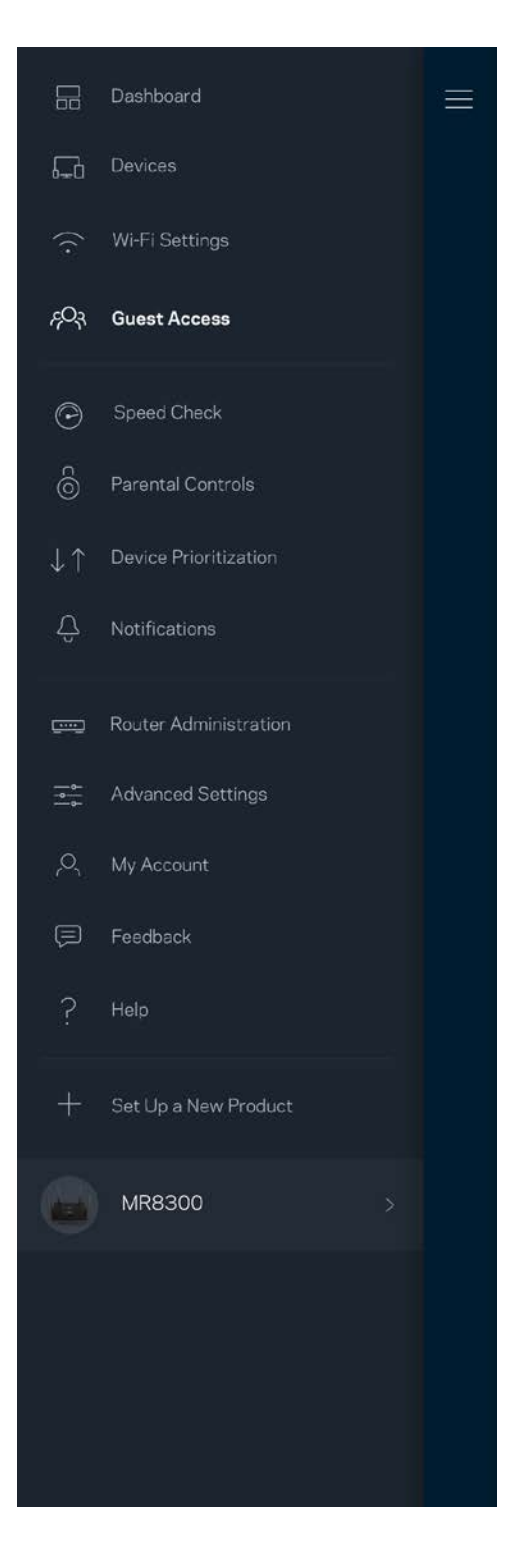

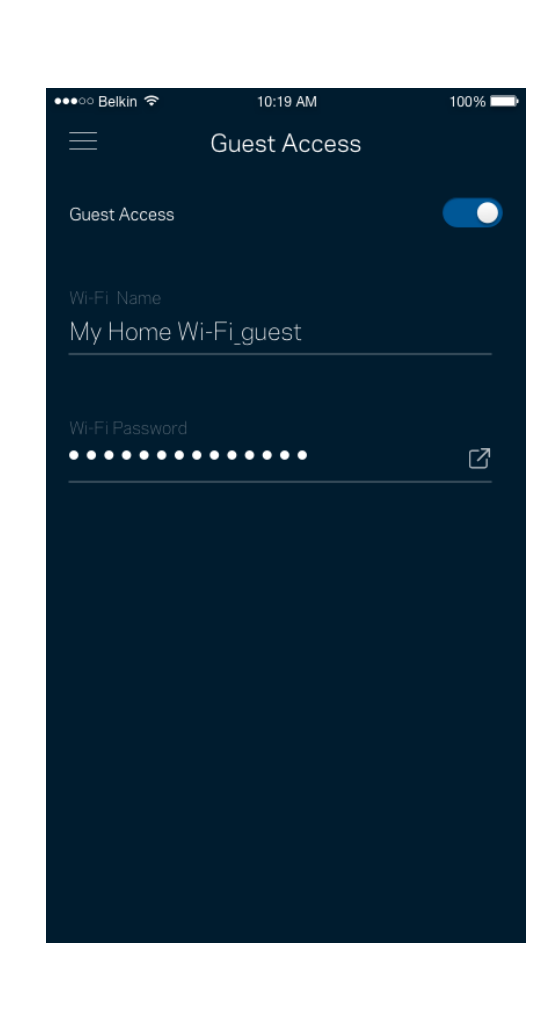

## <span id="page-1317-0"></span>**Kiểm tra tốc độ**

Chạy kiểm tra tốc độ để chắc chắn rằng bạn đang nhận được tốc độ tương xứng với số tiền bỏ ra. Kiểm tra tốc độ cũng giúp ích cho tính năng Ưu tiên thiết bị vì kết quả sẽ quyết định cách phân bổ Wi-Fi cho các thiết bị được ưu tiên.

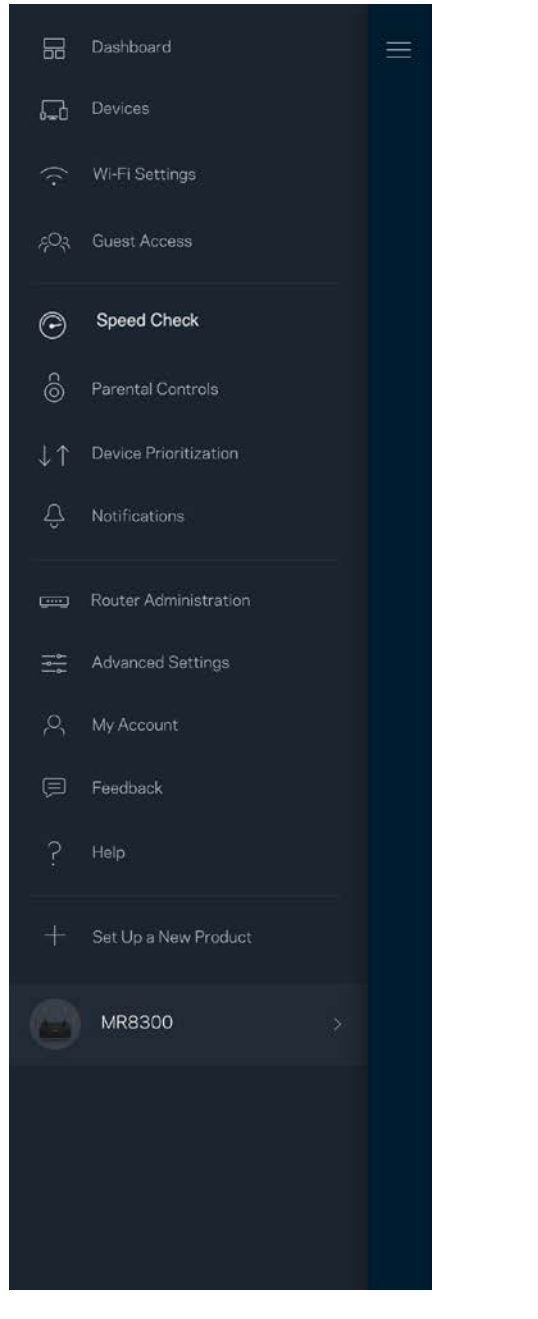

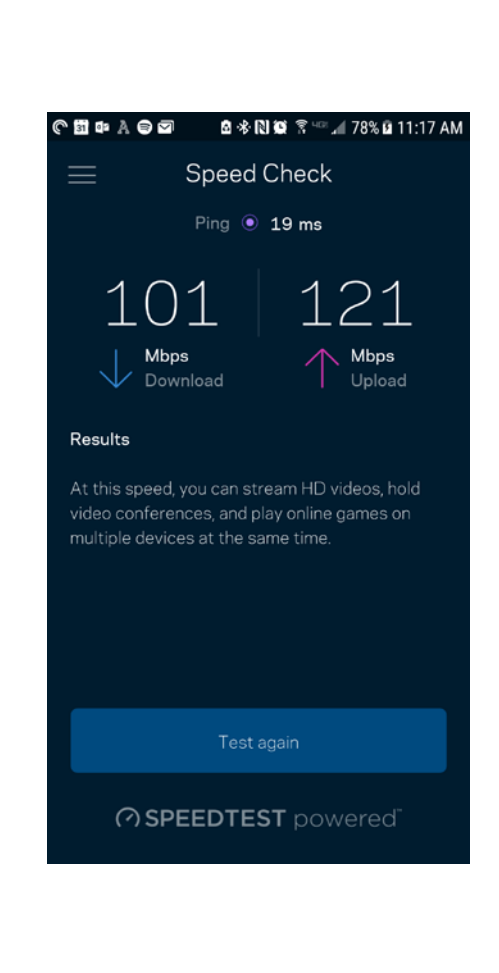

- Tốc độ tải xuống là tốc độ mà nội dung Internet được truyền về hệ thống của bạn.
- Tốc độ tải lên là tốc độ mà bạn có thể tải nội dung lên Internet.

Lưu ý—Tốc độ kết nối Internet phụ thuộc vào nhiều yếu tố, bao gồm loại tài khoản ISP, lưu lượng Internet *địa phương và toàn cầu, và số lượng thiết bị trong gia đình đang cùng chia sẻ kết nối Internet.*

### <span id="page-1318-0"></span>**Kiểm soát của cha mẹ**

Kiểm soát của cha mẹ cho phép bạn kiểm soát thời gian trẻ nhỏ lên mạng và những hoạt động của chúng trên mạng. Tạm dừng Internet trên các thiết bị cụ thể hoặc chặn các trang web cụ thể.

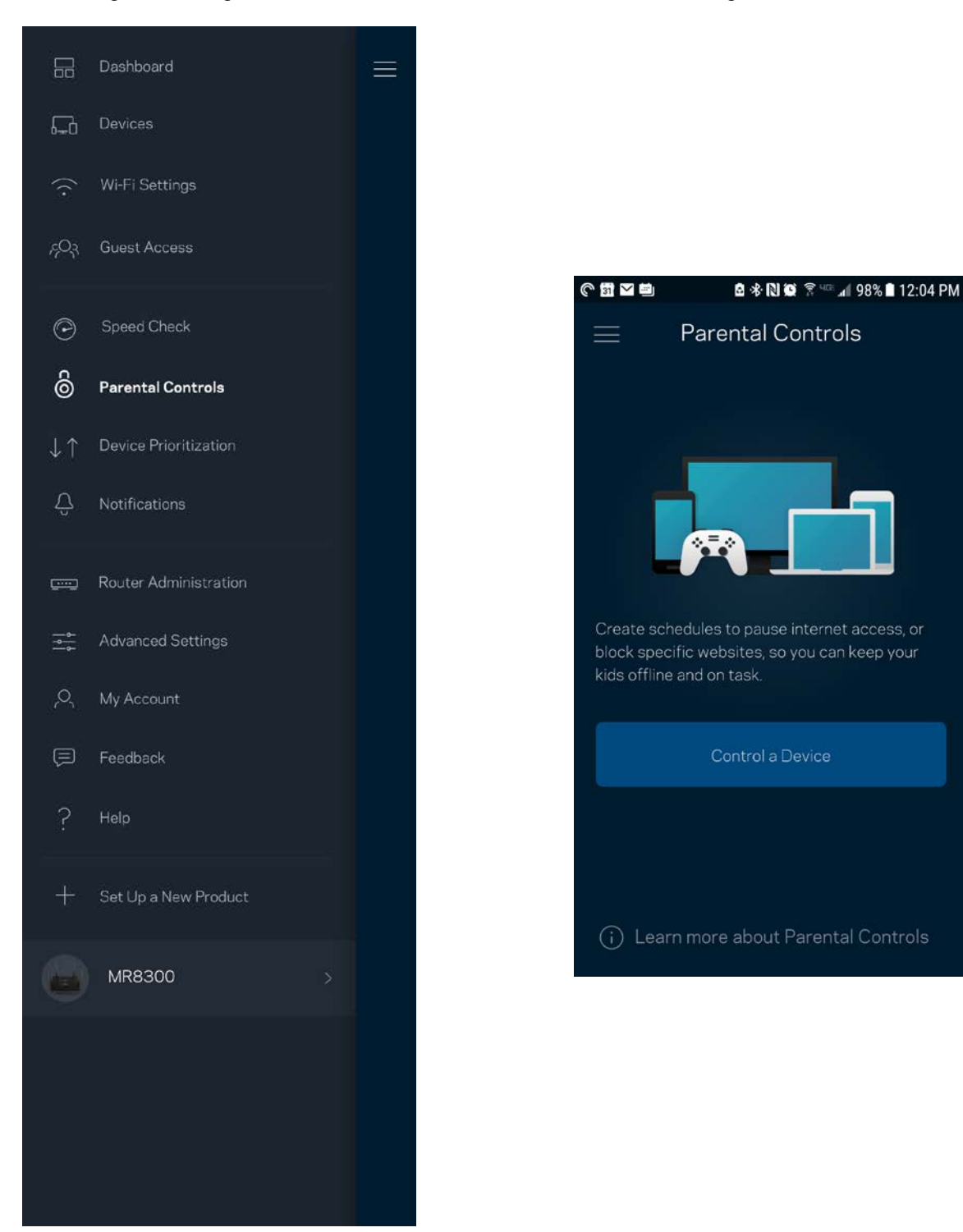

### <span id="page-1319-0"></span>**Ưu tiên thiết bị**

Chon tối đa ba thiết bị được ưu tiên sử dụng kết nối Internet. Các thiết bị đó – nối dây và/hoặc không dây – sẽ luôn có truy nhập tốt nhất khi kết nối. Bộ định tuyến sẽ chạy kiểm tra tốc độ để xác định cách thức phân bổ Wi-Fi hợp lý nhất cho các thiết bị được ưu tiên. Các thiết bị khác sẽ chia sẻ phần dung lượng còn lại. Các thiết bị được ưu tiên sẽ xuất hiện trên Bảng điều khiển.

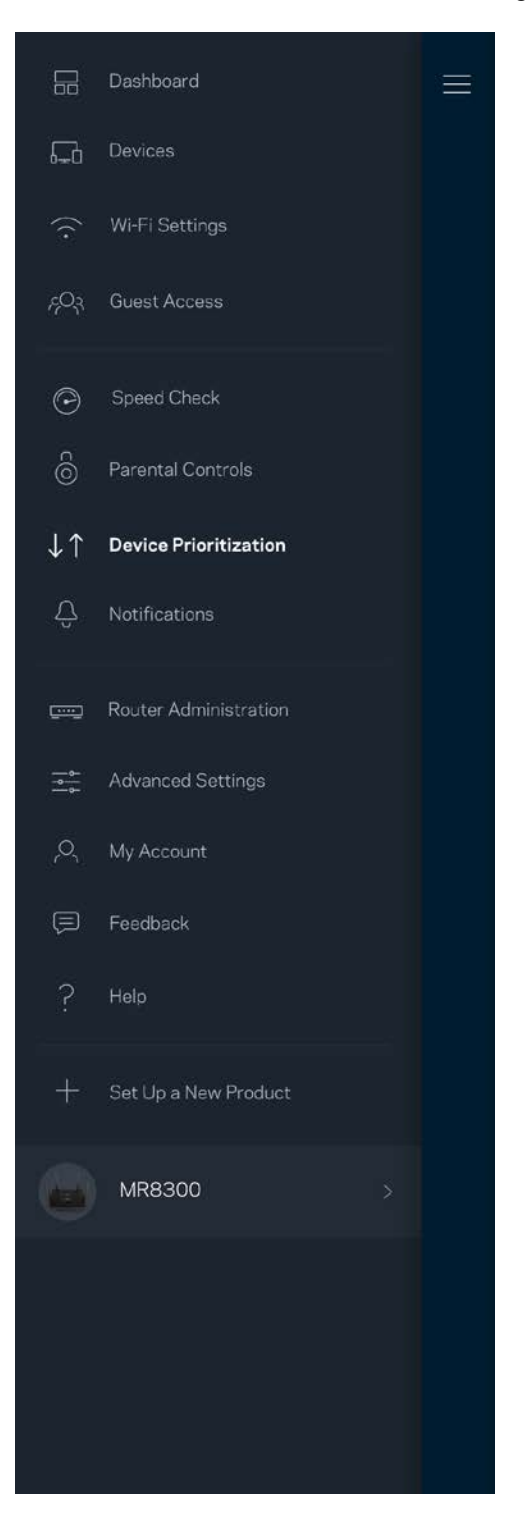

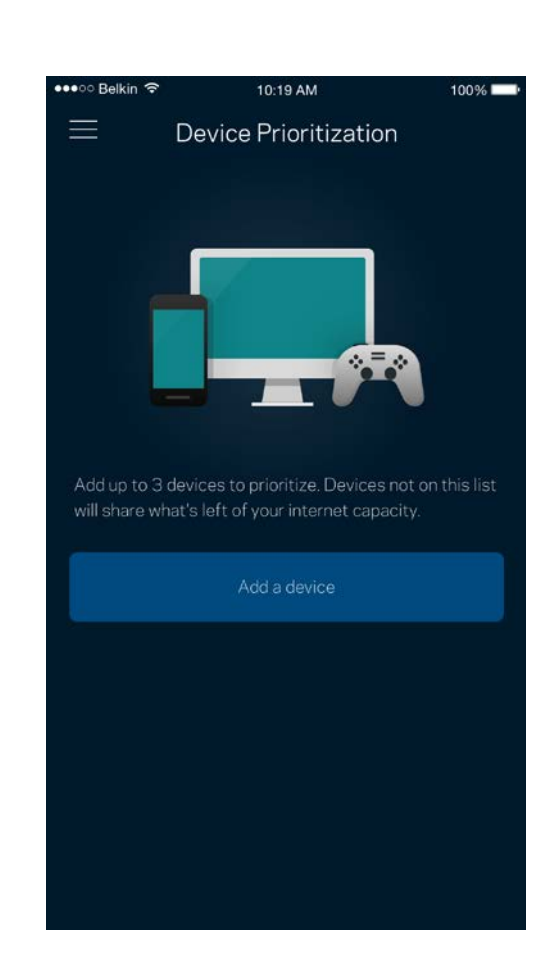

#### <span id="page-1320-0"></span>**Thông báo**

Nếu bạn có nhiều hơn một điểm nút, ứng dụng có thể thông báo cho bạn khi các điểm nút phụ trong hệ thống ngoại tuyến. Điểm nút phụ là các điểm nút không nối dây với modem của bạn. Bạn phải bật thông báo trong phần cài đặt của thiết bị di động để cho phép ứng dụng thông báo cho bạn.

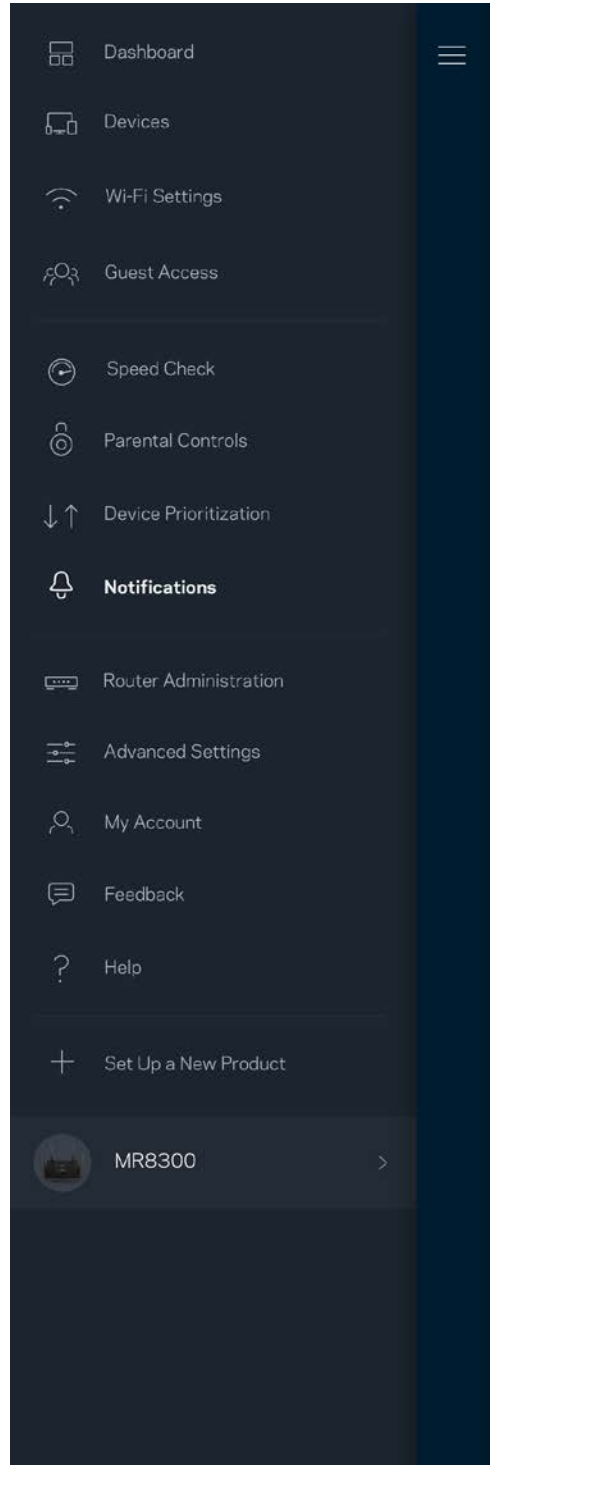

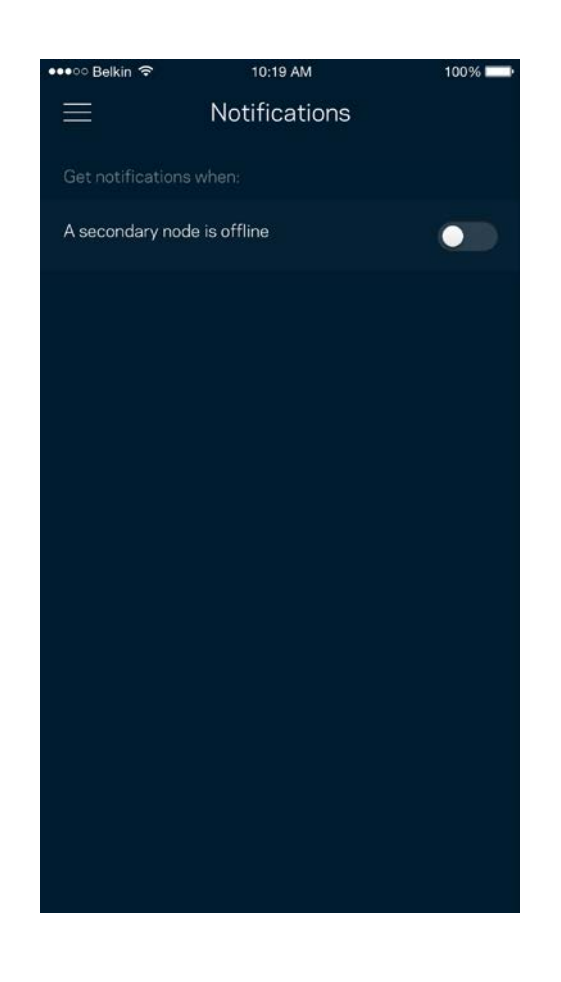

### <span id="page-1321-0"></span>**Quản trị bộ định tuyến**

Sử dụng màn hình Quản trị bộ định tuyến để thay đổi mật khẩu và gợi ý cho bộ định tuyến, đồng thời kiểm tra nhiều loại mã định danh (mã sản phẩm, số sê-ri và địa chỉ IP) cho bộ định tuyến của bạn.

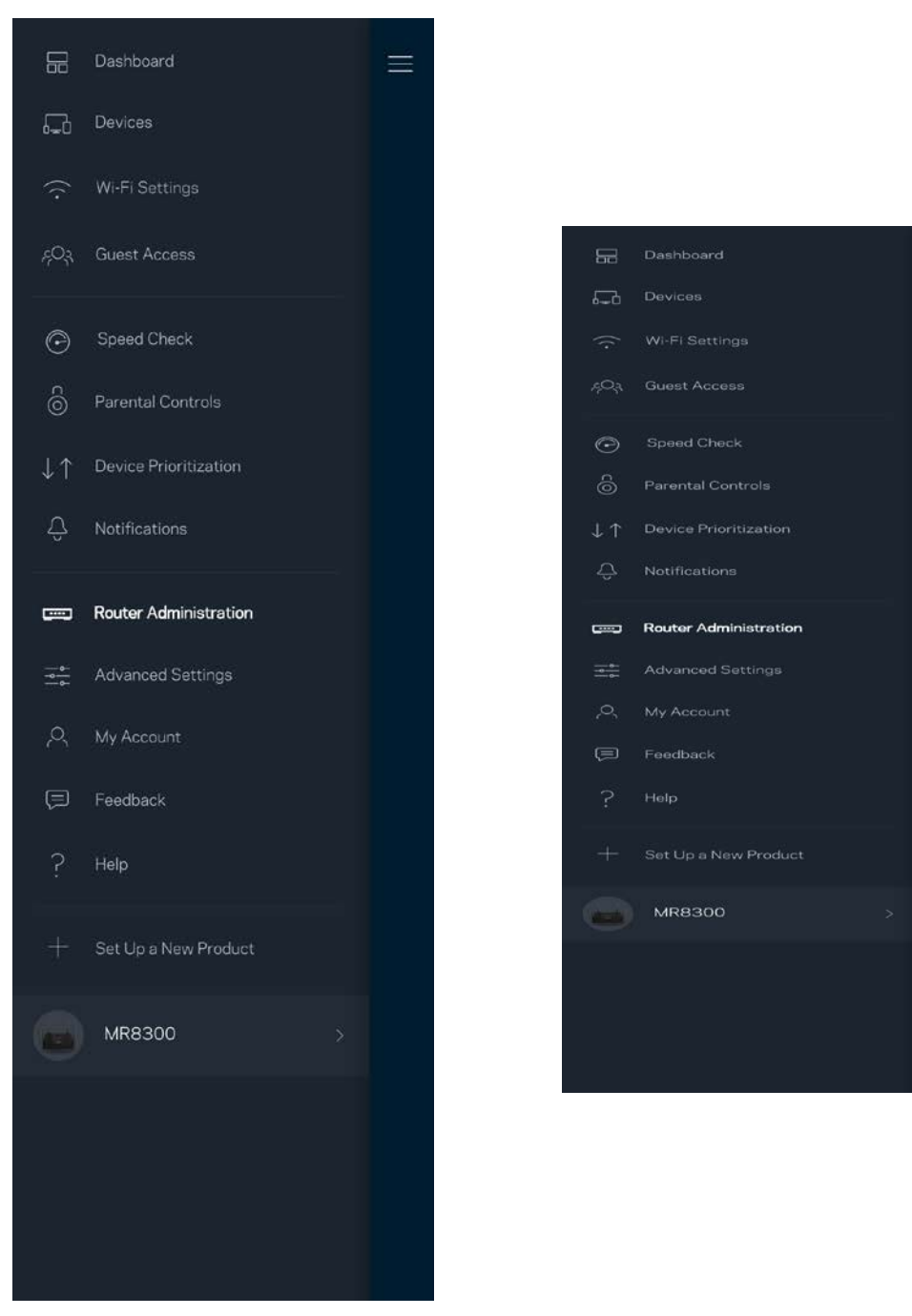

Chọn cho phép tự động báo cáo lỗi cho Linksys và góp phần cải thiện trải nghiệm Wi-Fi. Bạn cũng có thể tự báo cáo các vấn đề cụ thể cho Linksys.

Các thông tin sau đây sẽ được gửi cùng phần mô tả vấn đề của bạn:

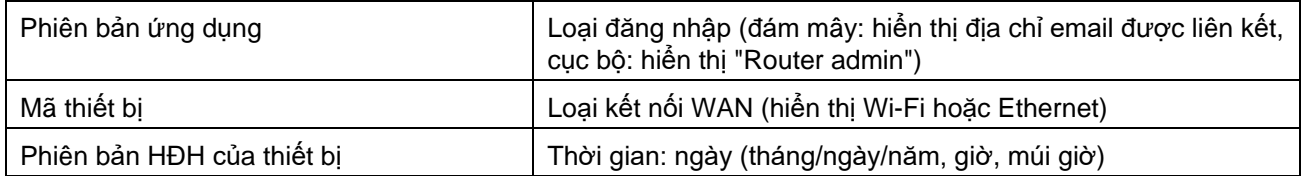

### <span id="page-1323-0"></span>**Cài đặt nâng cao**

#### <span id="page-1323-1"></span>Cài đặt Internet

Bạn có thể chọn cách thức bộ định tuyến kết nối với Internet. Mặc định là Cấu hình tự động – DHCP. Các loại kết nối khác tùy thuộc vào nhà cung cấp dịch vụ Internet của bạn hoặc cách thức mà bạn dự định sử dụng bộ định tuyến. Người dùng nâng cao có thể sử dụng Cài đặt bổ sung để sao chép các địa chỉ MAC và đặt MTU (đơn vị truyền tối đa).

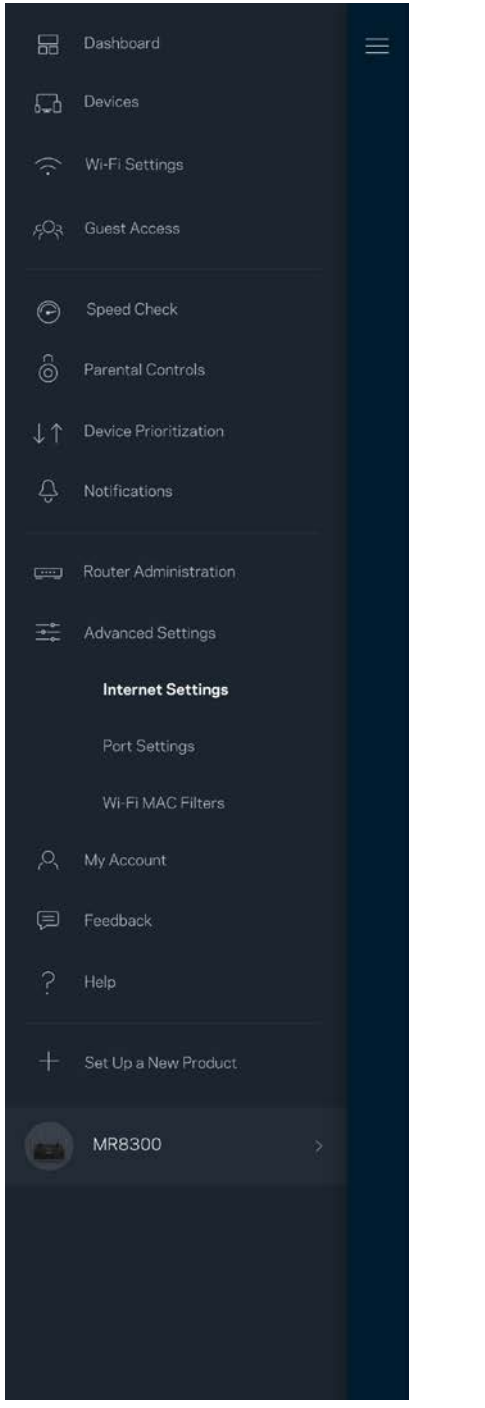

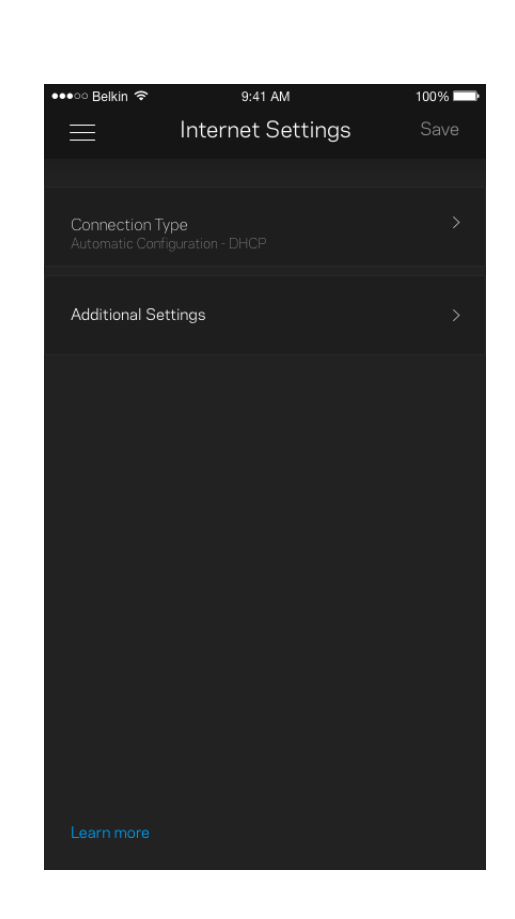

#### <span id="page-1324-0"></span>Cài đặt cổng

Chuyển tiếp cổng—cho một cổng đơn, nhiều cổng hoặc một dải cổng—chuyển lưu lượng gửi đến trên một cổng hoặc các cổng cụ thể tới một thiết bị hoặc cổng cụ thể trong Wi-Fi của bạn. Trong kích hoạt dải cổng, bộ định tuyến của bạn theo dõi dữ liệu đi ra tại các số cổng cụ thể. Bộ định tuyến ghi nhớ địa chỉ IP của thiết bị đã yêu cầu dữ liệu để khi dữ liệu đó trở về, nó sẽ được định tuyến trở lại đúng thiết bị đó.

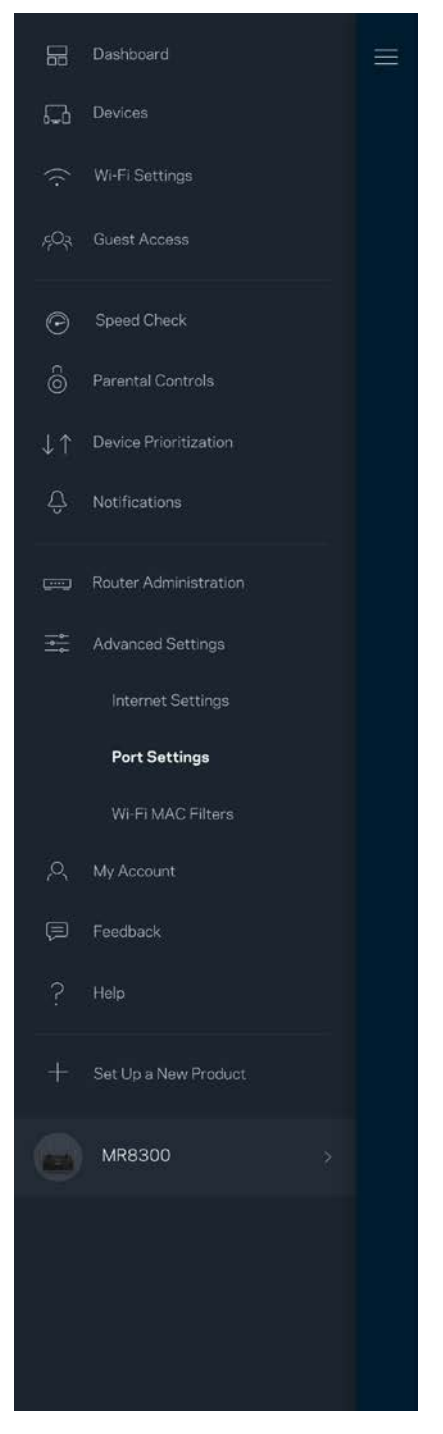

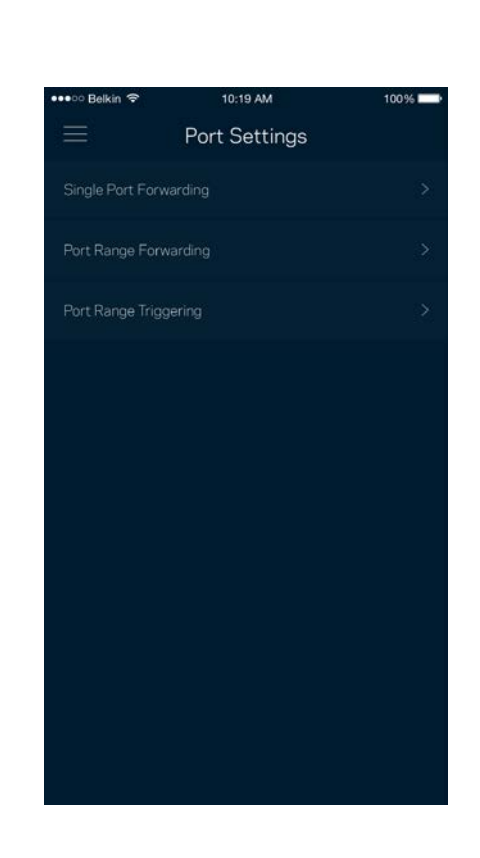

#### <span id="page-1325-0"></span>Loc MAC Wi-Fi

Mỗi thiết bị mạng có một địa chỉ MAC (kiểm soát truy nhập phương tiện) duy nhất với 12 chữ số. Bạn có thể tạo một danh sách các địa chỉ MAC, sau đó cho phép hoặc từ chối truy nhập đối với các thiết bị trong Wi-Fi của bạn.

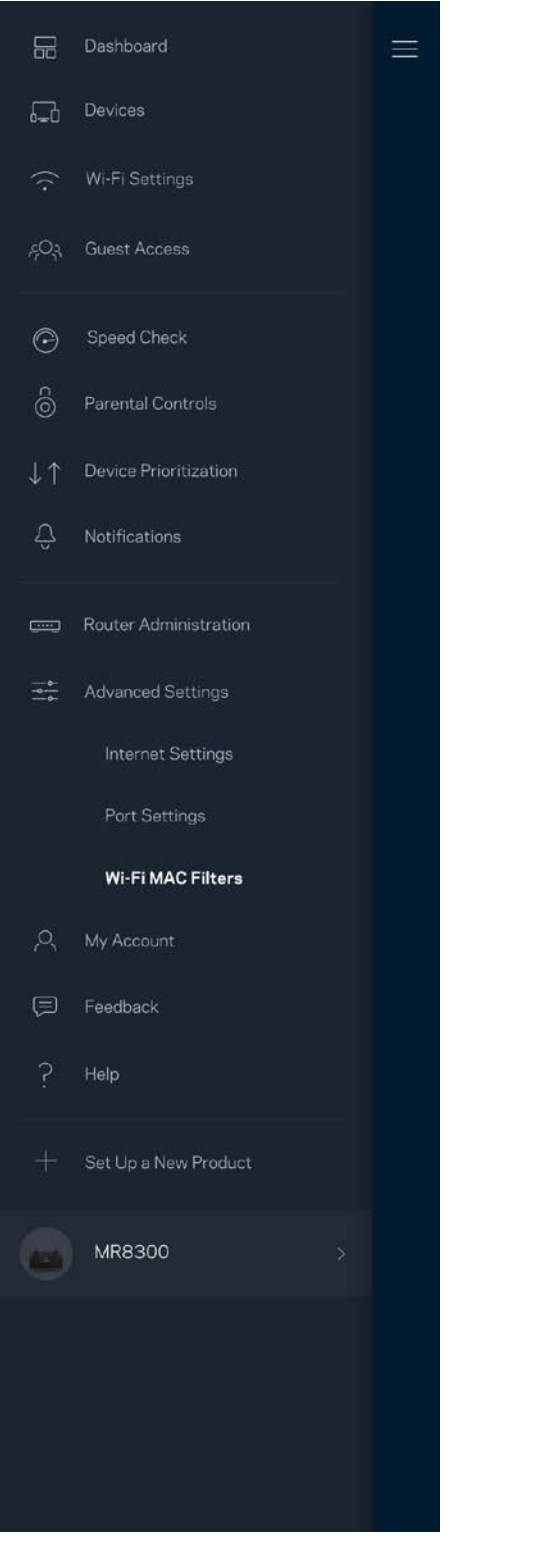

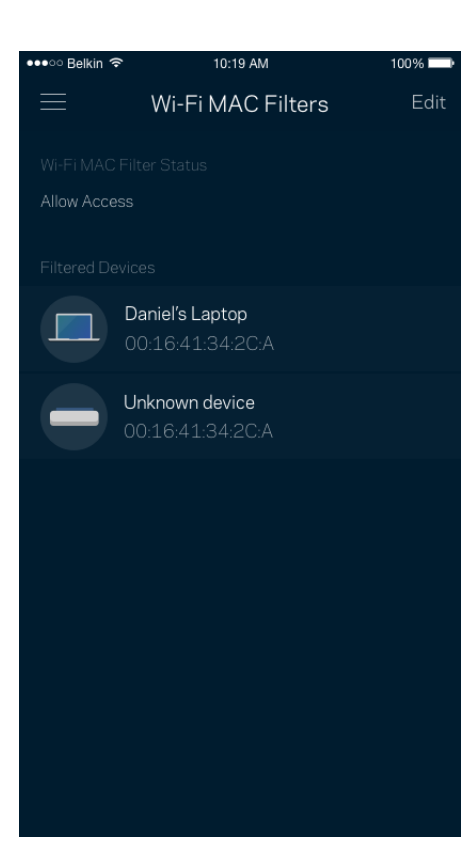

#### <span id="page-1326-0"></span>**Tài khoản của tôi**

Thay đổi mật khẩu ứng dụng Linksys và chọn tham gia nhận các tin tức và ưu đãi mới nhất từ Linksys.

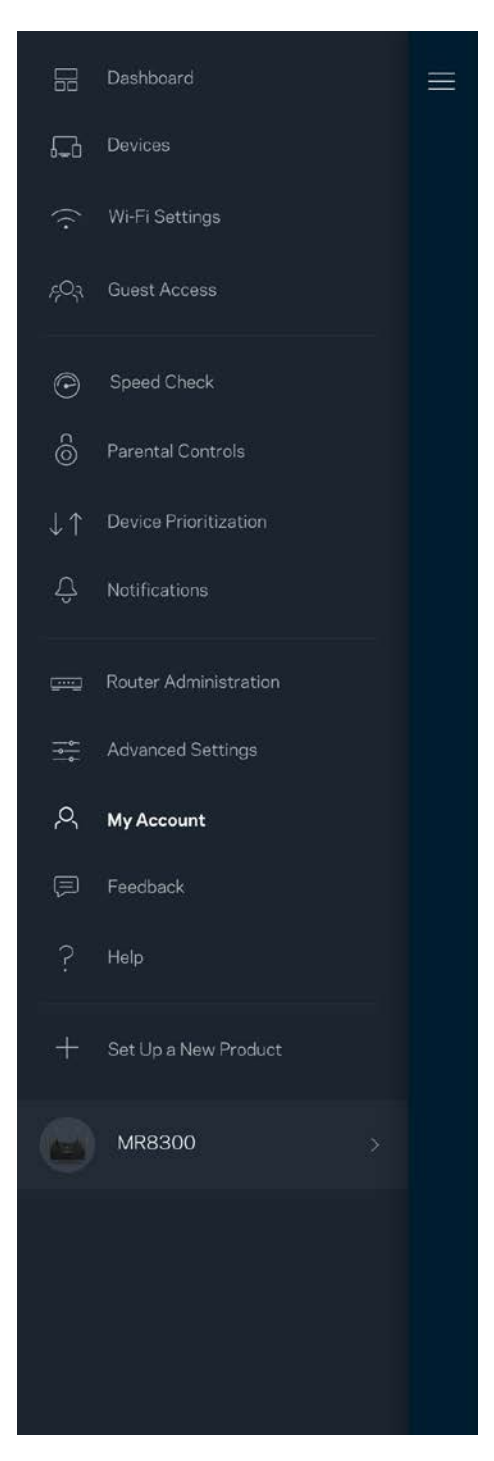

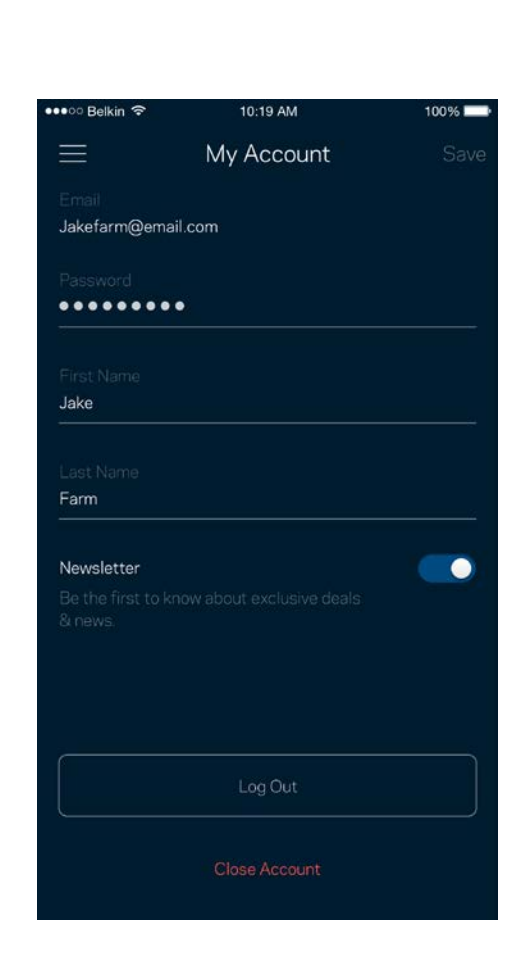

## <span id="page-1327-0"></span>**Phản hồi**

Đây là nơi bạn cho chúng tôi biết suy nghĩ của bạn. Hãy xếp hạng ứng dụng trên cửa hàng ứng dụng, gửi đề xuất cho chúng tôi hoặc báo cáo vấn đề đang khiến bạn không có được trải nghiệm tốt.

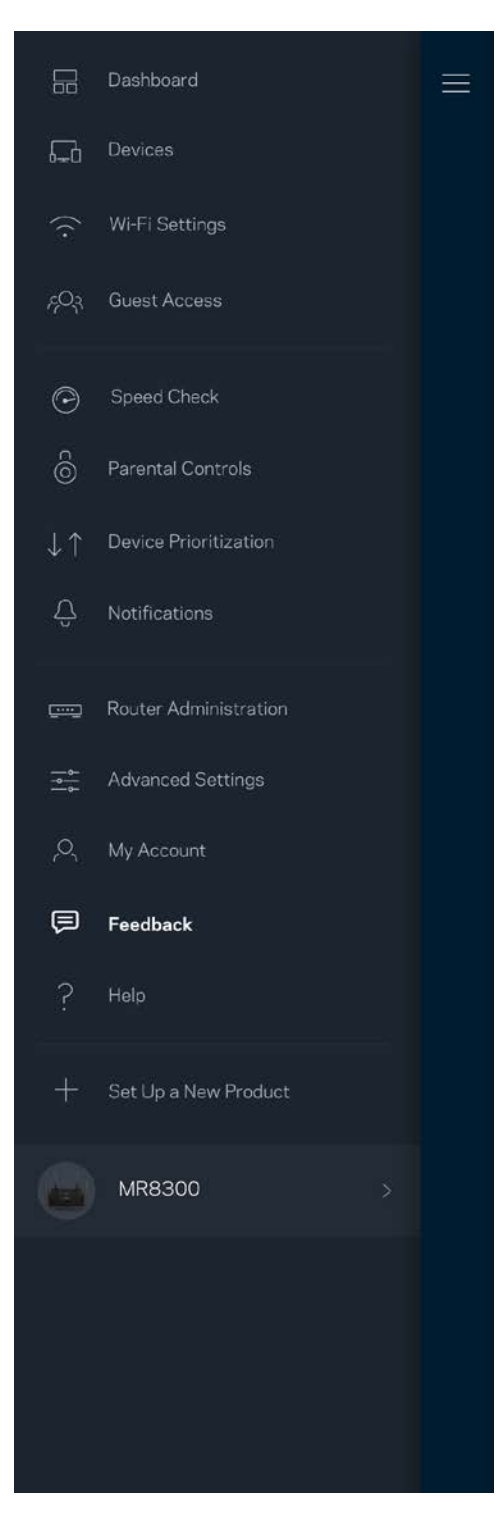

## <span id="page-1328-0"></span>**Trợ giúp**

Bạn gặp vấn đề với ứng dụng? Chỉ cần thêm một chút thông tin về tính năng? Hãy nhấn Trợ giúp để được giải thích.

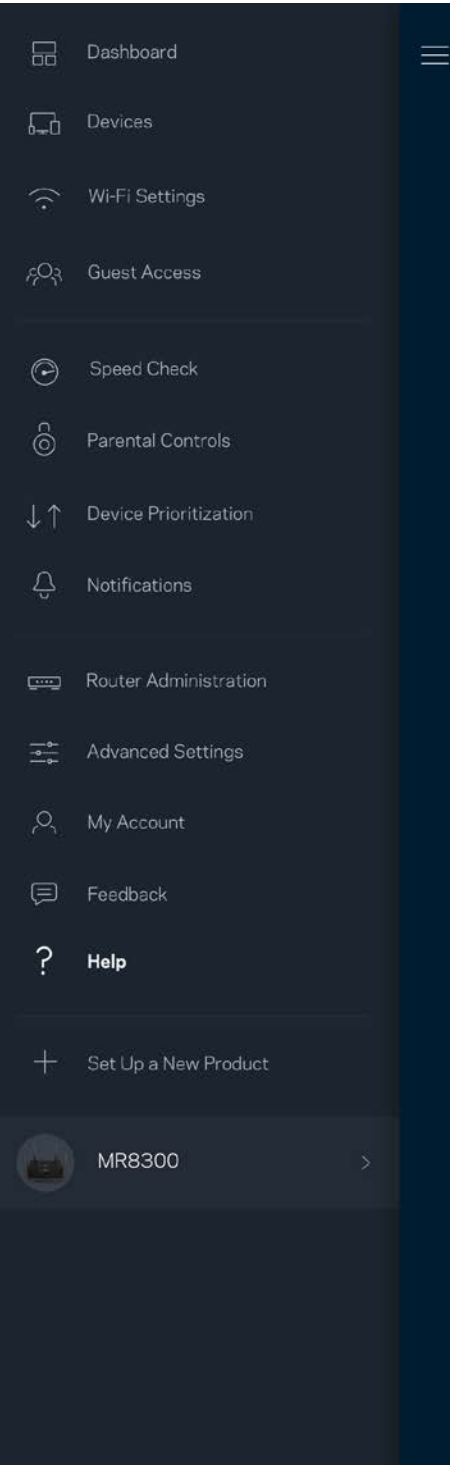

# <span id="page-1329-0"></span>**Kết nối trực tiếp với bộ định tuyến**

Nếu không kết nối với Internet, bạn vẫn có thể truy nhập các cài đặt của bộ định tuyến. Hãy kết nối với tên Wi-Fi của bạn, khởi chạy ứng dụng Linksys và nhấn Đăng nhập bằng mật khẩu bộ định tuyến ở phía dưới cùng màn hình. Bạn sẽ không thể truy nhập tài khoản Linksys Wi-Fi khi không trực tuyến.

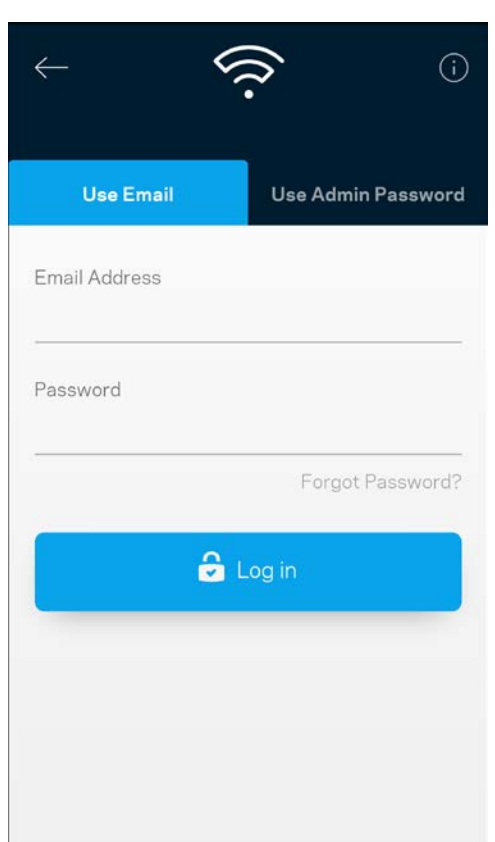

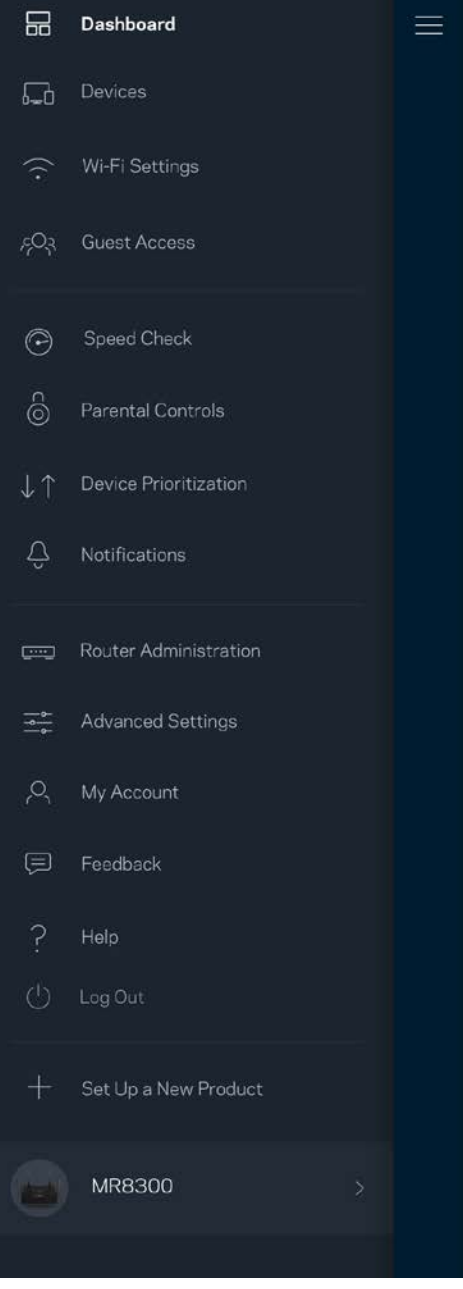

#### <span id="page-1330-0"></span>Mật khẩu bộ định tuyến

Chúng tôi đã tạo một mật khẩu quản trị an toàn trong quá trình thiết lập. Để thay đổi nó, hãy nhấn Quản trị bộ định tuyến và Thay đổi mật khẩu và gợi ý cho bộ định tuyến.

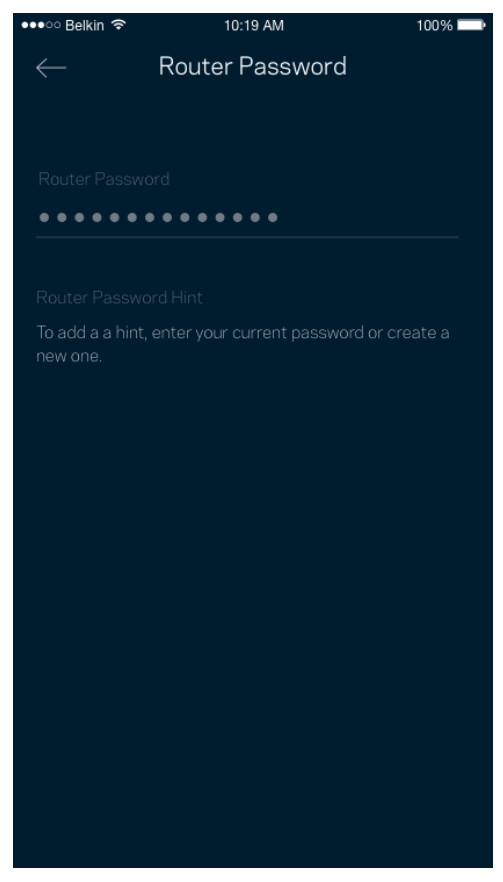

Để bảo đảm an toàn cho bộ định tuyến, chúng tôi sẽ gửi cho bạn email thông báo khi có người thay đổi mật khẩu bộ định tuyến.

# <span id="page-1331-0"></span>**Cách khôi phục cài đặt gốc cho bộ định tuyến**

Bạn sẽ không bao giờ cần phải khôi phục cài đặt gốc cho bộ định tuyến MR8300—đây là một qui trình gây ra nhiều rắc rối. Khôi phục cài đặt gốc sẽ đưa bộ định tuyến của bạn về trạng thái khi xuất xưởng, khiến bạn phải thực hiện lại quá trình thiết lập. Mọi cài đặt mà bạn đã tùy chỉnh khi thiết lập và các cài đặt từ trước tới nay – mọi thông tin như: tên Wi-Fi, mật khẩu, chuẩn bảo mật – sẽ bị xóa. Tất cả các thiết bị không dây sẽ ngắt kết nối khỏi Wi-Fi của bạn.

Để khôi phục cài đặt gốc:

• Khi bộ định tuyến đang được cắm nguồn và đang bật, ấn và giữ nút Reset (Đặt lại) ở mặt dưới. Đèn ở mặt trên của bộ định tuyến sẽ nhấp nháy màu đỏ. Giữ nút cho đến khi đèn tắt và sau đó bật sáng màu đỏ trở lại.

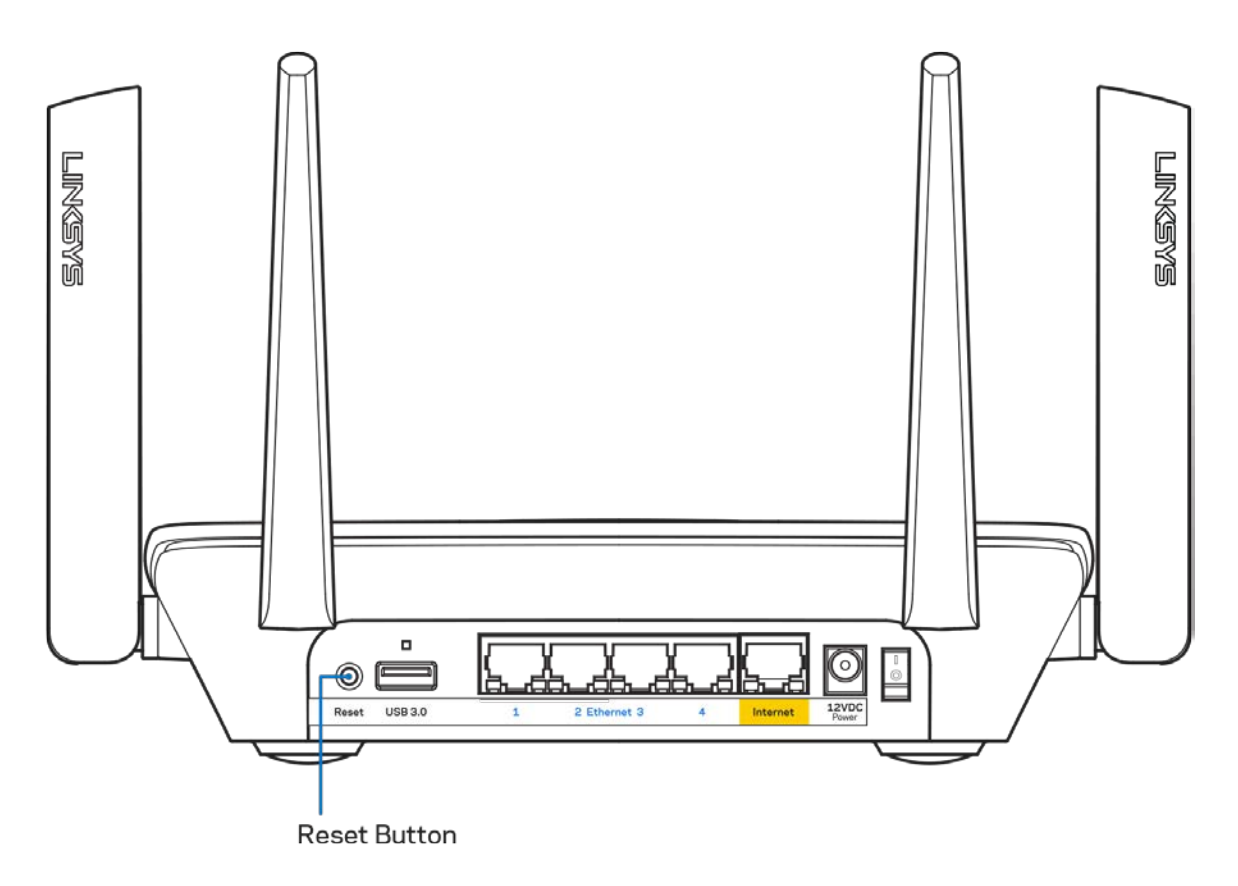
## **Thông số kỹ thuật**

## **Linksys MR8300**

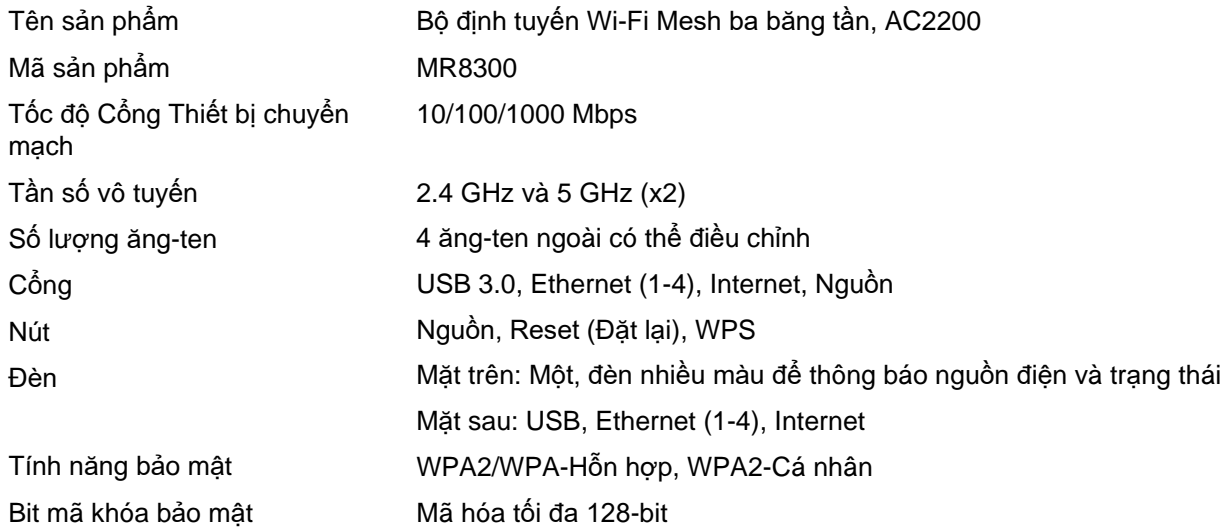

## **Môi trường**

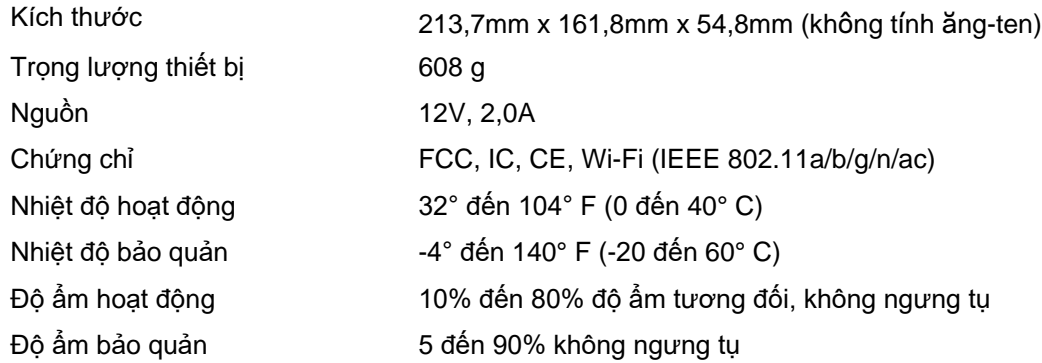

Lưu ý:

Để biết thông tin về các quy định, bảo hành và an toàn, vui lòng truy cập Linksys.com/support/MR8300. Các thông số kỹ thuật có thể thay đổi mà không cần thông báo.

Hiệu suất tối đa lấy từ các thông số kỹ thuật của Tiêu chuẩn IEEE 802.11. Hiệu suất thực tế có thể thay đổi, trong đó công suất của mạng không dây, tốc độ truyền dữ liệu, phạm vi và vùng phủ sóng có thể thấp hơn. Hiệu suất phụ thuộc vào nhiều yếu tố, điều kiện và biến số như: khoảng cách tới điểm truy nhập, lưu lượng mạng, vật liệu và cấu trúc xây dựng, hệ điều hành sử dụng, kết hợp nhiều sản phẩm không dây, nhiễu và các điều kiện bất lợi khác.

Truy cập [linksys.com/support/MR8300](http://www.linksys.com/support) để được trợ giúp từ bộ phận hỗ trợ kỹ thuật đã giành nhiều giải thưởng.

BELKIN, LINKSYS và nhiều tên sản phẩm và logo là thương hiệu của tập đoàn các công ty Belkin. Các thương hiệu của bên thứ ba được đề cập là tài sản của chủ sở hữu tương ứng.

© 2018 Belkin International, Inc. và/hoặc các công ty con. Bảo lưu mọi quyền.

LNKPG-00563 Rev A01